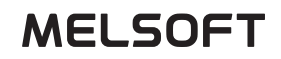

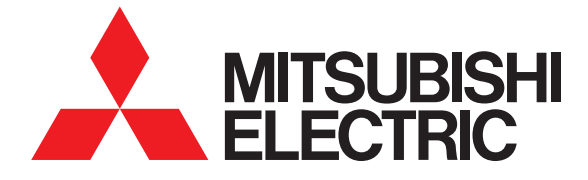

# GT Designer3 Version1 SCREEN DESIGN SOFTWARE

Screen Design Manual Fundamentals 1/2 Fundamentals 2/2

(For GOT1000 Series)

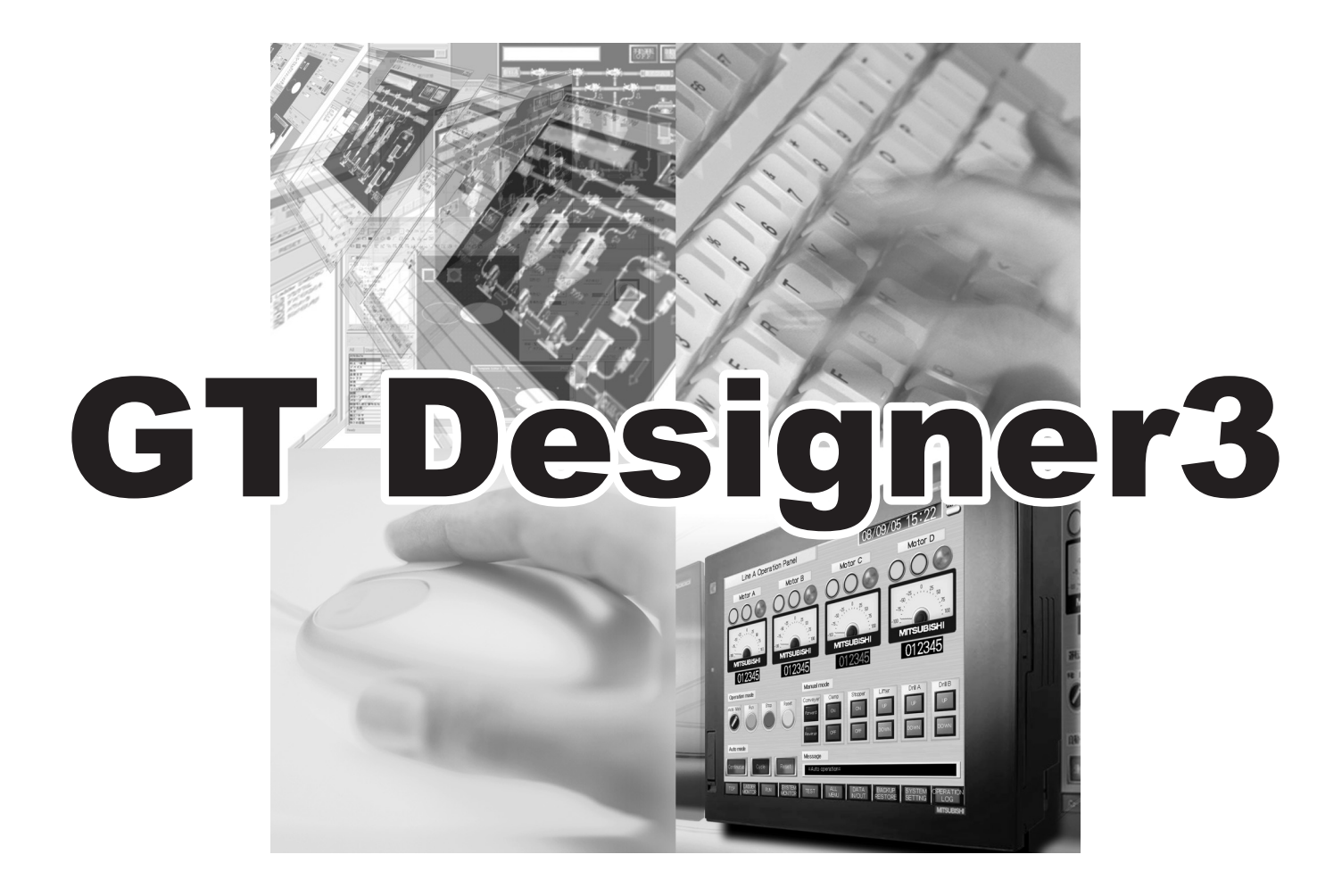

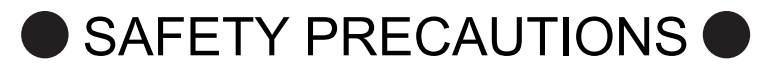

(Be sure to read these instructions before using the product)

<span id="page-2-0"></span>Before using this product, read this manual and the relevant manuals introduced in this manual carefully and handle the product correctly with full attention to safety.

Note that these precautions apply only to this product.

In this manual, the safety instructions are ranked as "WARNING" and "CAUTION".

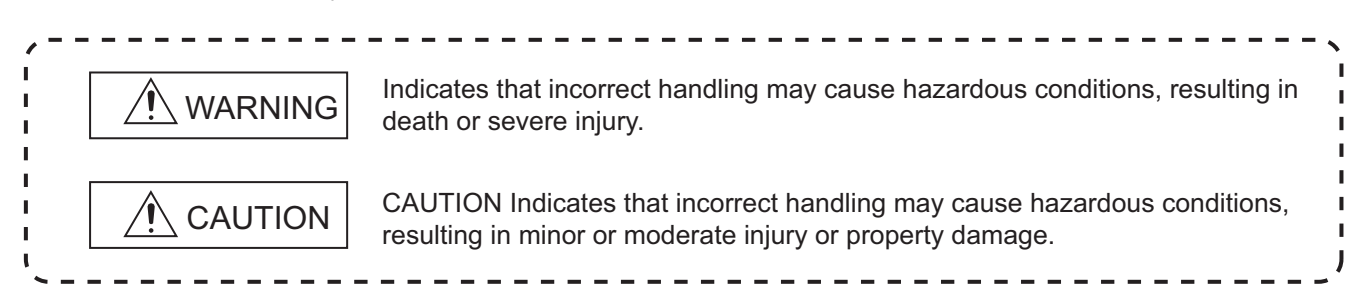

Note that failure to observe the  $\triangle$  CAUTION level instructions may also lead to serious results depending on the circumstances. Be sure to observe the instructions of both levels to ensure personal safety.

Please keep this manual in accessible place and be sure to forward it to the end user.

[Test operation precautions]

# $\bigwedge$ WARNING

Before testing the operation of a user-created screen (such as turning on or off a bit device, changing the current value of a word device, changing the set value or current value of a timer or counter, and changing the current value of a buffer memory), thoroughly read the manual to fully understand the operating procedure. When testing, never change the data of the devices that control the operation essential for the system.

Faulty output and malfunction may result in an accident.

[Precautions for Remote Control]

# ∕ NWARNING

Remote control is available through a network by using GOT functions, including the SoftGOT-GOT link function, the remote personal computer operation function, and the VNC server function.

 If these functions are used to perform remote control of control equipment, the field operator may not notice the remote control, possibly leading to an accident.

 In addition, a communication delay or interruption may occur depending on the network environment, and remote control of control equipment cannot be performed normally in some cases.

 Before using the above functions to perform remote control, fully grasp the circumstances of the field site and ensure safety.

[Design Precautions]

# $\bigwedge$ WARNING

To maintain the security (confidentiality, integrity, and availability) of the GOT and the system against unauthorized access, DoS<sup>\*1</sup> attacks, computer viruses, and other cyberattacks from unreliable networks and devices via network,

take appropriate measures such as firewalls, virtual private networks (VPNs), and antivirus solutions.

 Mitsubishi Electric shall have no responsibility or liability for any problems involving GOT trouble and system trouble by unauthorized access, DoS attacks, computer viruses, and other cyberattacks.

 \*1 DoS: A denial-of-service (DoS) attack disrupts services by overloading systems or exploiting vulnerabilities, resulting in a denial-of-service (DoS) state.

#### <span id="page-3-0"></span>**CAUTIONS FOR USING THIS SOFTWARE**

**(1) Required memory of a personal computer and the free capacity of the hard disk** For required memory and the free capacity of the hard disk, refer to the following.

**[2.1 Operating Environment](#page-30-0)** 

#### **(2) Error messages displayed while starting and editing**

"Operation will be terminated because of insufficient memory. Would you like to stop?"

If the above message appears, close other running application software or reboot Windows<sup>®</sup> in order to secure at least 50M bytes of free hard disk space.

#### **(3) GT Designer3 and the GOT display**

(a) Precautions for displaying straight line other than full line (dotted line and others) in bold When straight line other than full line is drawn in bold, the line may not be displayed with its actual line width on a personal computer.

However, it will be displayed correctly on GOT. This phenomenon does not mean data problem.

(b) Display of end points of straight line/line freeform/polygon

As shown below, the end points of straight line, line freeform, or polygon is displayed differently between GT Designer3 and the GOT.

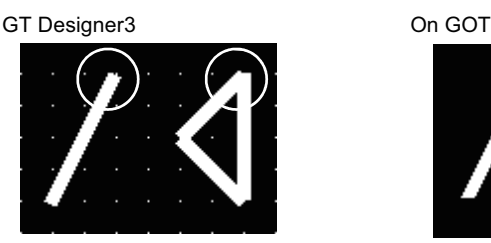

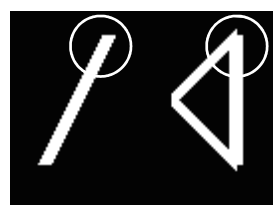

(c) Start position for filling patterns

Some filling patterns may be differently displayed. For example, the start position may be different between GT Designer3 and the GOT.

(d) Drawing of different type lines

The length of the dots varies in different dotted lines (for example: the chain lines).

- (e) Display of object
	- The display position of the scale value displayed in the graph is different between GT Designer3 and the GOT.
	- Even if the display-start-line of a comment is set, the comment is displayed from the first line on GT Designer3.
- (f) Display magnification

When display magnification is changed, the connected lines or figures may be separated or the filled-paint may be out of outline of the figure. However, if they are displayed correctly on the preview screen (Display magnification: 100%), they will appear correctly on the GOT as well.

Example: When filled-paint is out of the outline.

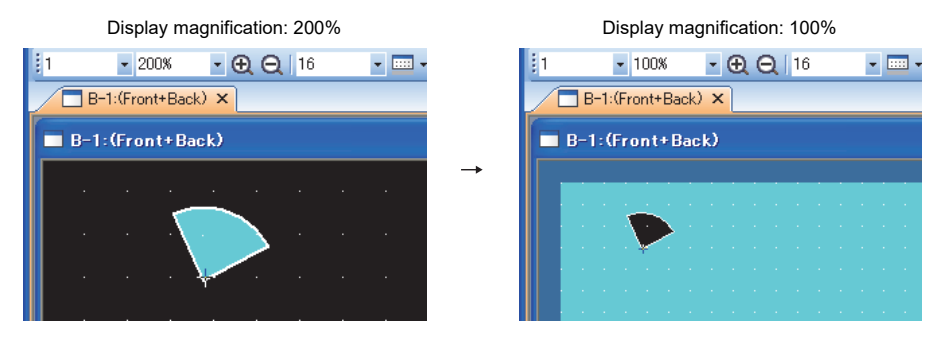

#### **(4) Restrictions when the color setting is changed to the setting of less colors in the system**  environment (256 colors  $\rightarrow$  2 colors)

• The color palette for setting color will be changed according to the new settings.

• The color on the drawing screen will be kept the same as prior to the change.

If the color setting for a red rectangle-figure is changed to [2(mono)], the red color remains.

• The colors of the image data (BMP file or JPEG file) will be reduced when the project is stored, the screen is closed and that image data is double-clicked.

#### **(5) When device type is changed**

Confirm the device type when the set bit device is changed from bit device into word device. The device flag may be represented as "??", depending on the settings.

Example:  $D0.b0 \rightarrow D0D0.b5 \rightarrow ??$ 

#### **(6) OS setting**

Set the font size to [Normal] when setting OS (Windows®) screens.

If the font size is set to other than [Normal], the GT Designer3 dialog box and others cannot be displayed correctly.

## <span id="page-5-0"></span>**INTRODUCTION**

Thank you for choosing Mitsubishi Electric Graphic Operation Terminal (Mitsubishi Electric GOT). Read this manual and make sure you understand the functions and performance of the GOT thoroughly in advance to ensure correct use.

## <span id="page-5-1"></span>**CONTENTS**

## GT Designer3 Version1 Screen Design Manual (Fundamentals) 1/2

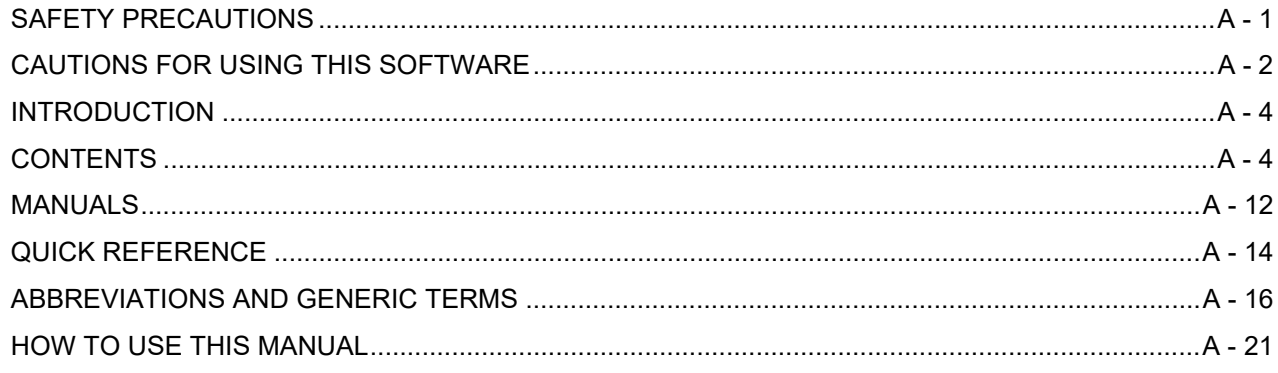

## **REGARDING GT Designer3**

## 1. OVERVIEW

# **GT Designer3 SPECIFICATIONS**

## 2. GT Designer3 SPECIFICATIONS

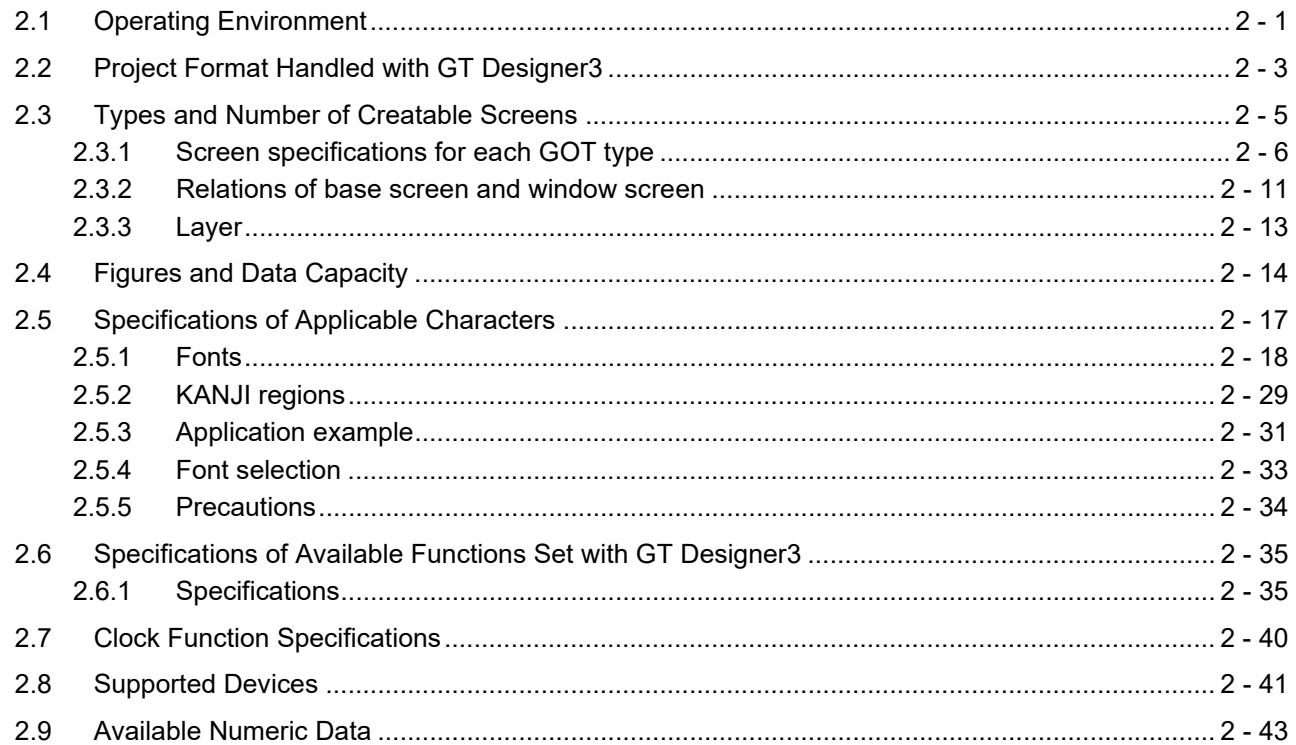

# **GT Designer3 OPERATION**

# 3. GT Designer3 OPERATION

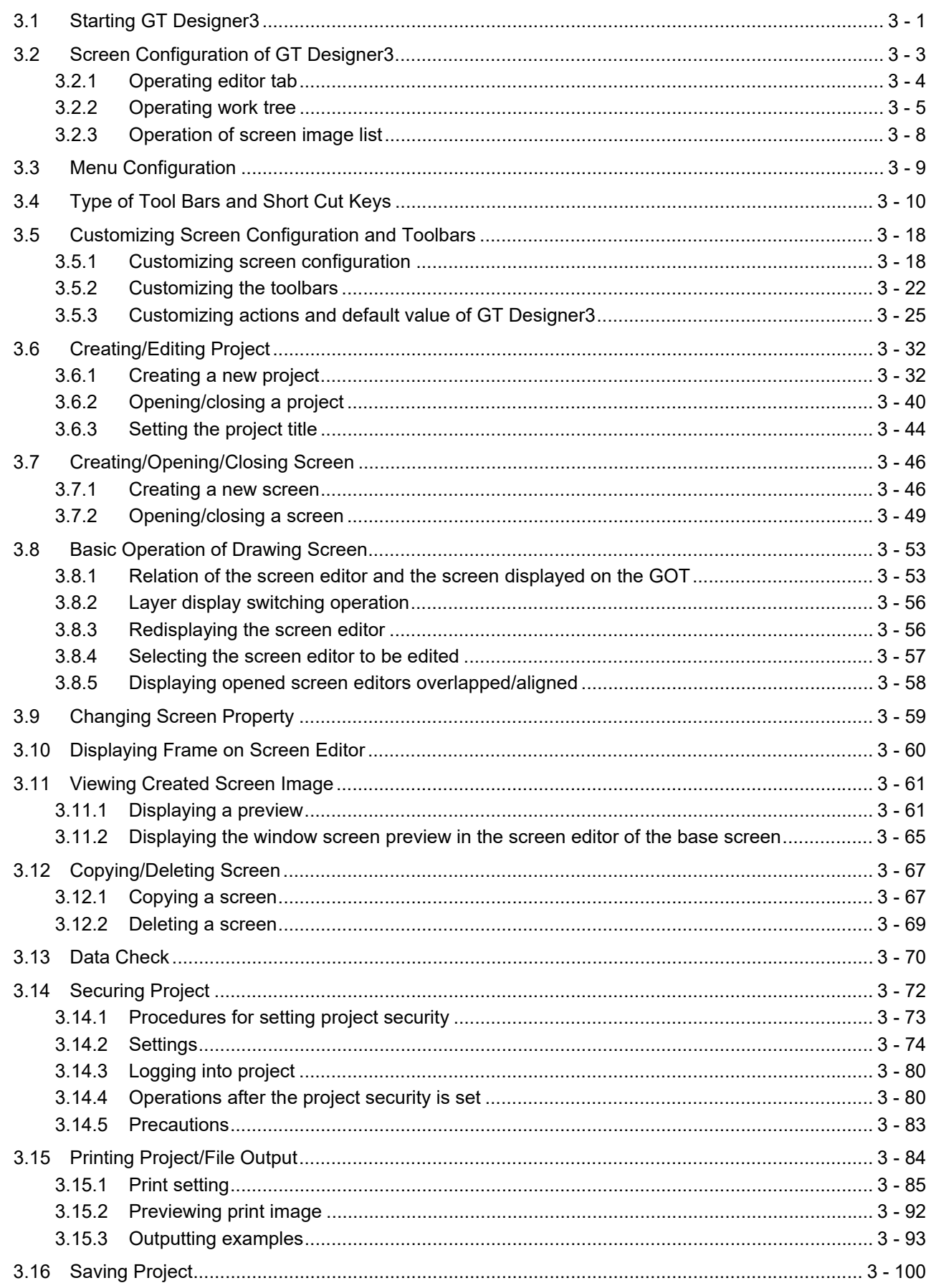

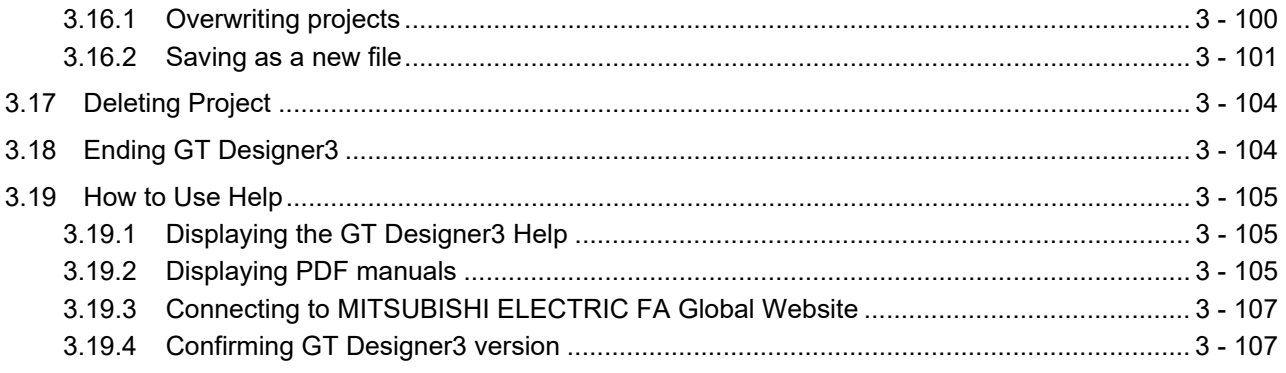

# **COMMON SETTING**

## **4. COMMON SETTING**

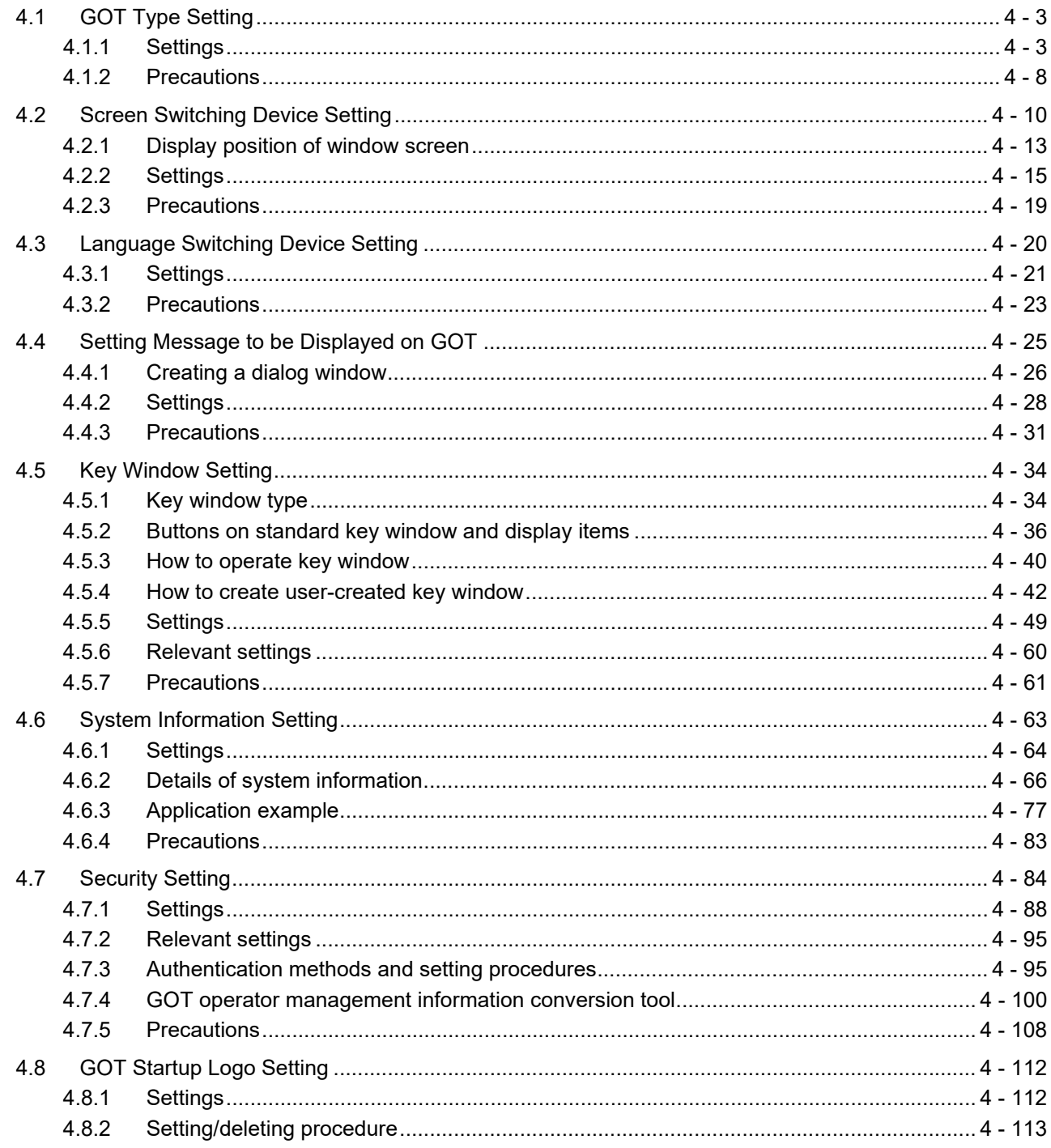

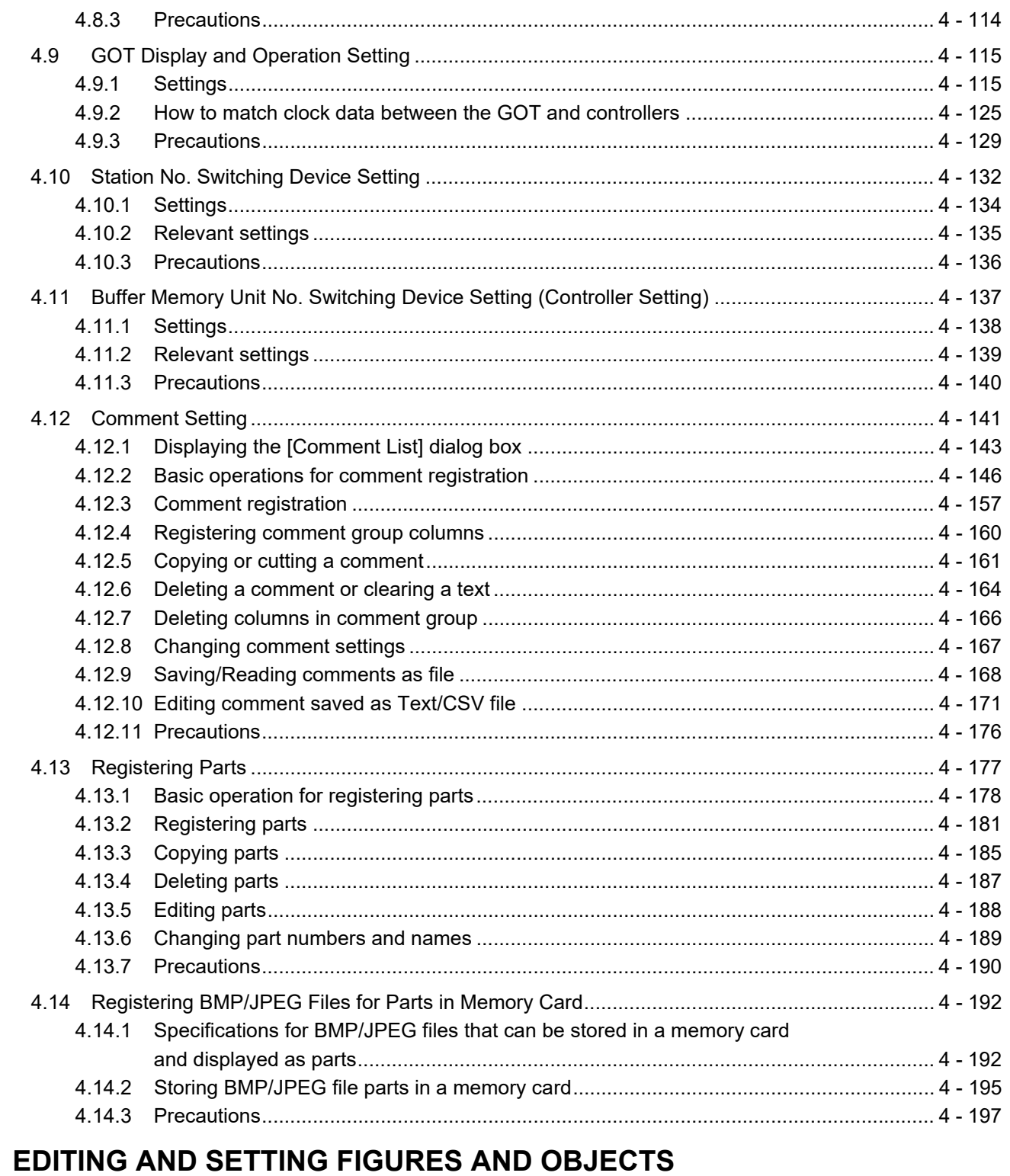

# 5. EDITING AND SETTING FIGURES AND OBJECTS

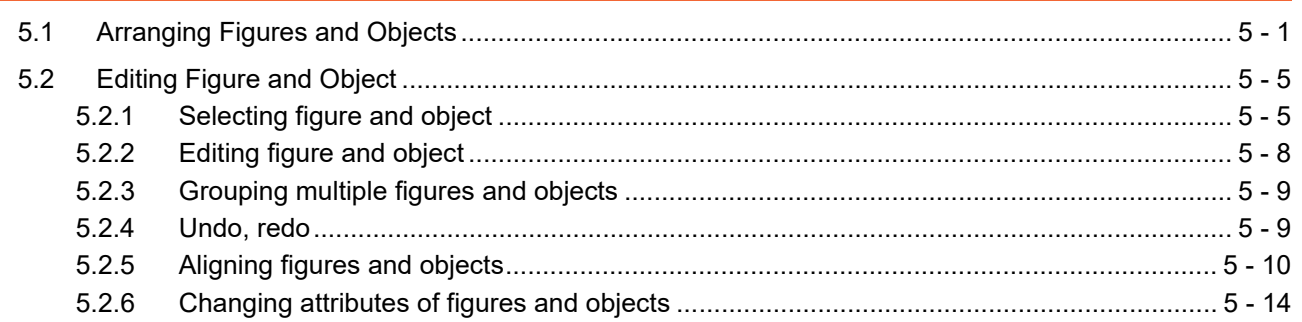

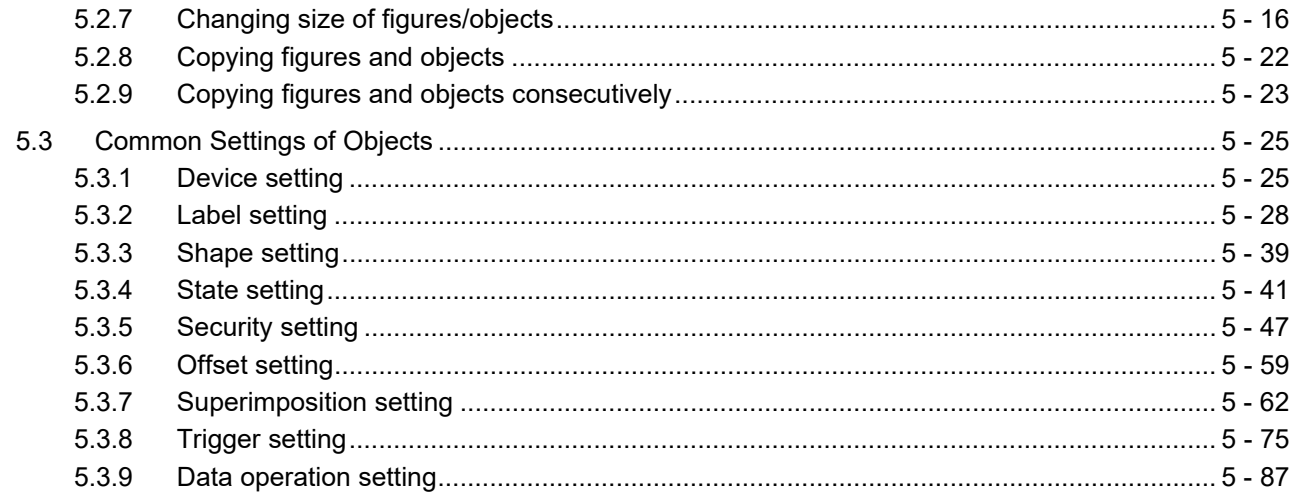

## **USING LIBRARY**

## **6. LIBRARY**

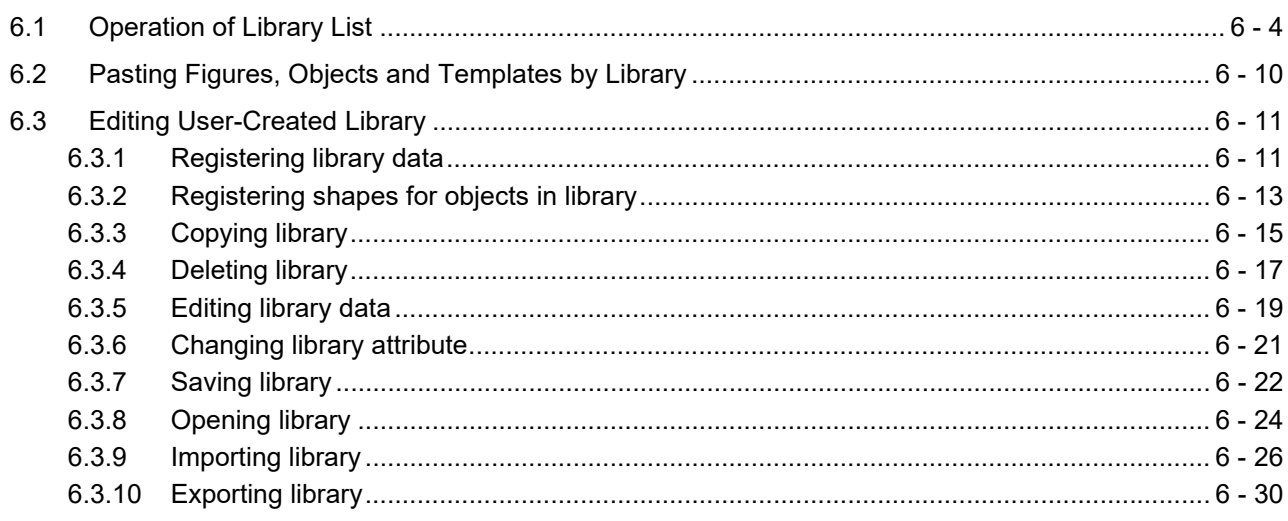

# **USING TEMPLATE**

## 7. TEMPLATE

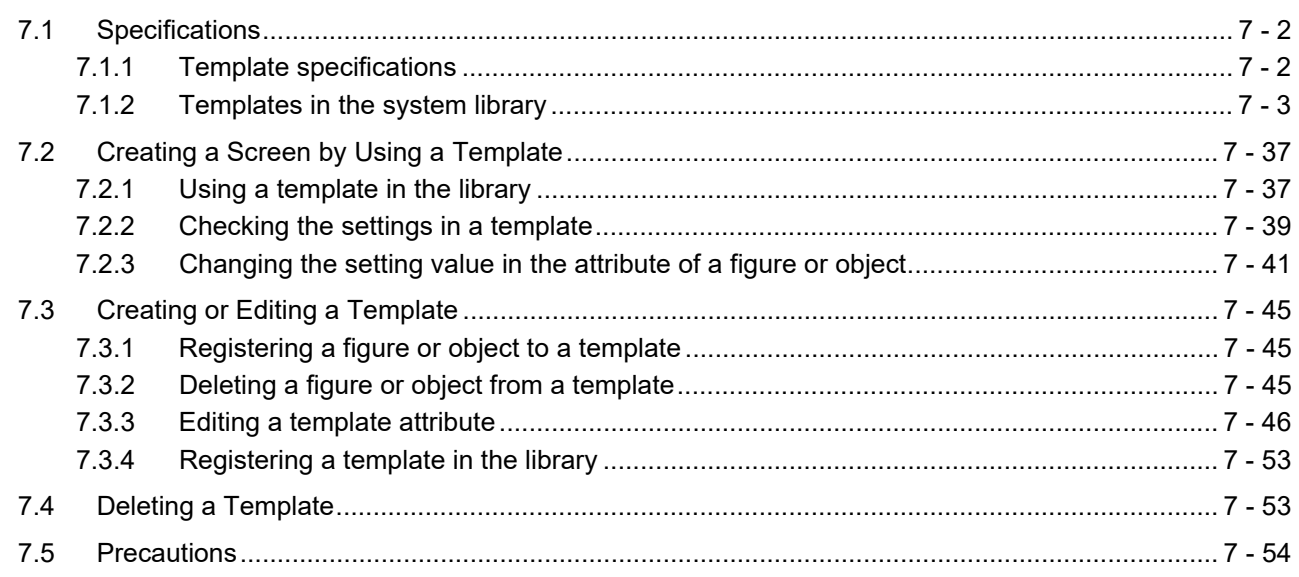

# **GT Designer3 Version1 Screen Design Manual (Fundamentals) 2/2**

## **[COMMUNICATION WITH GOT](#page-604-0)**

## **[8. COMMUNICATION WITH GOT](#page-606-0)**

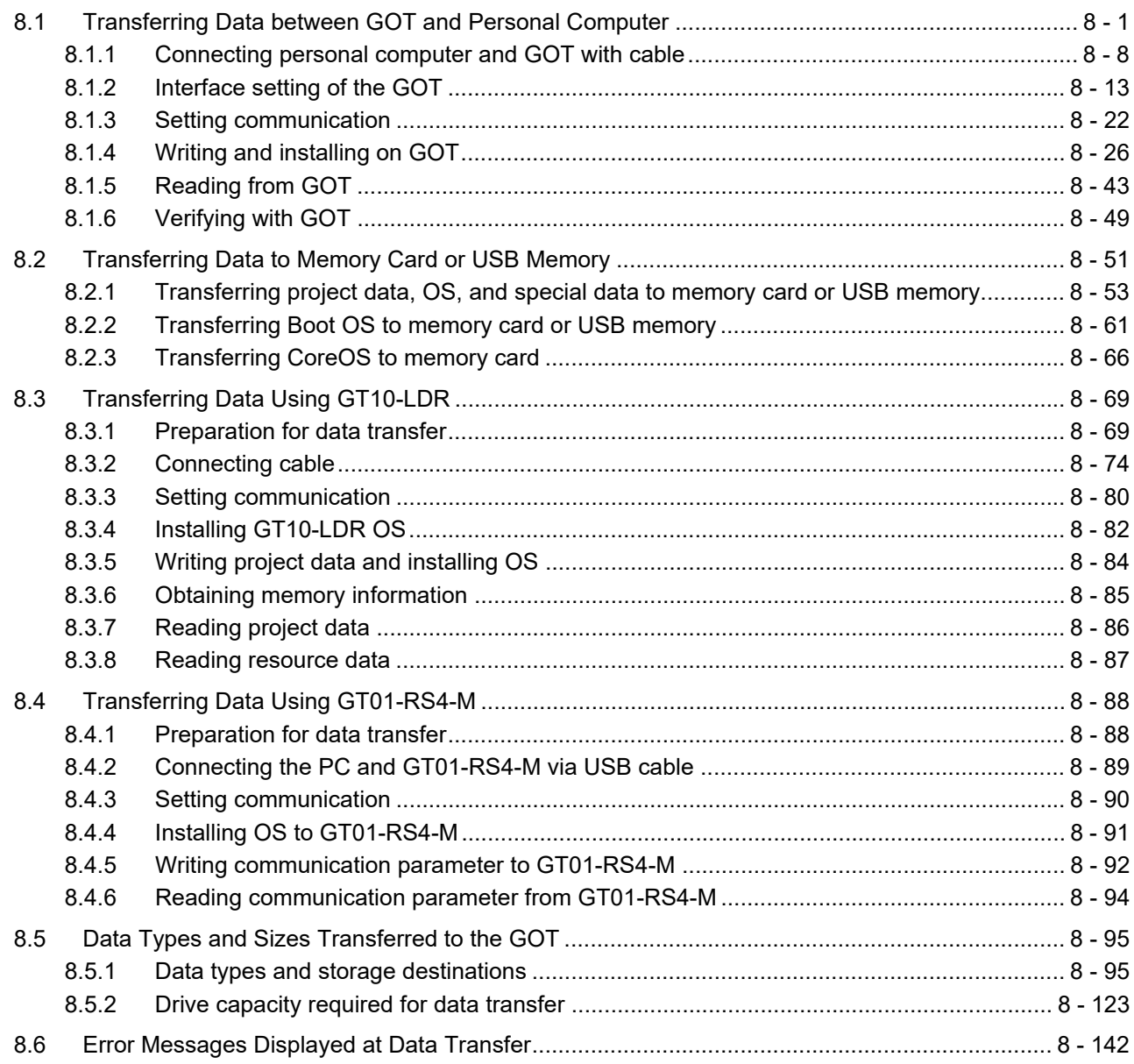

## **[USEFUL FUNCTIONS](#page-754-0)**

## **[9. USEFUL FUNCTIONS FOR DRAWING](#page-756-0)**

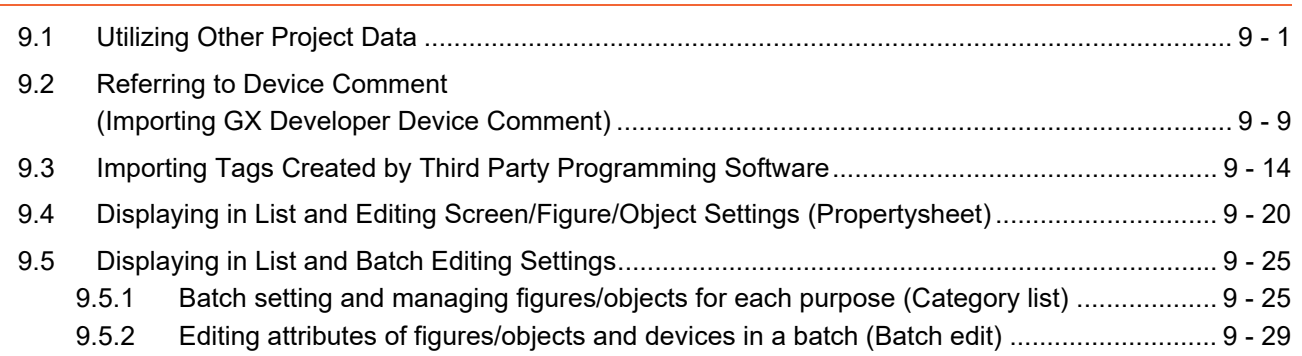

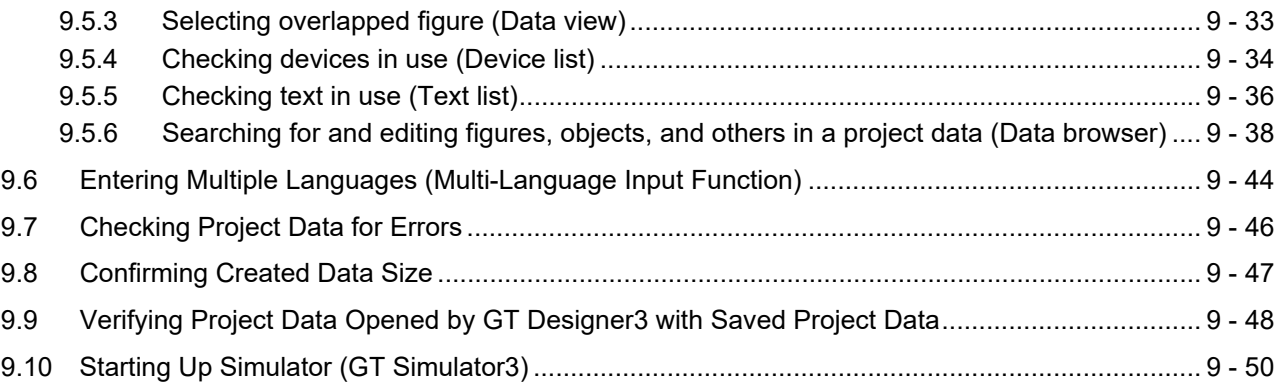

# **[10. USEFUL FUNCTIONS FOR USING GOT](#page-806-0)**

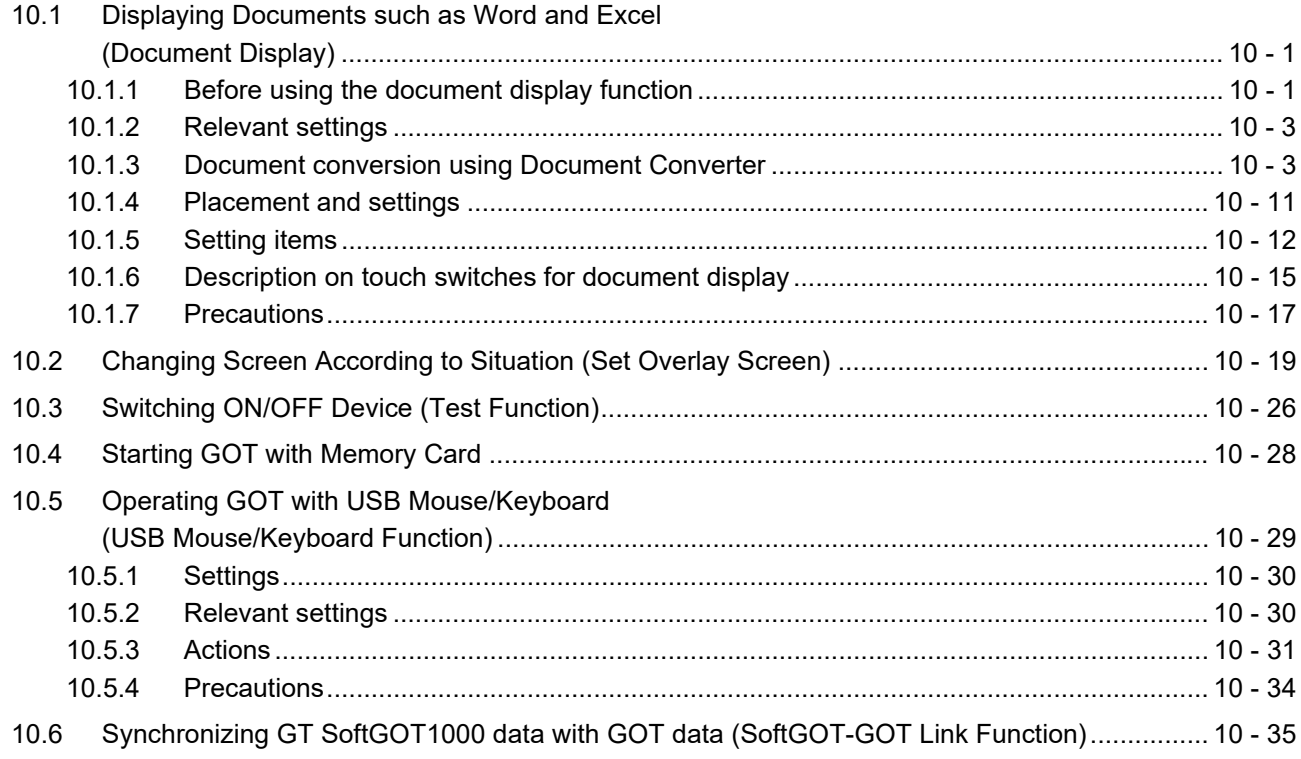

## **[APPENDICES](#page-842-0)**

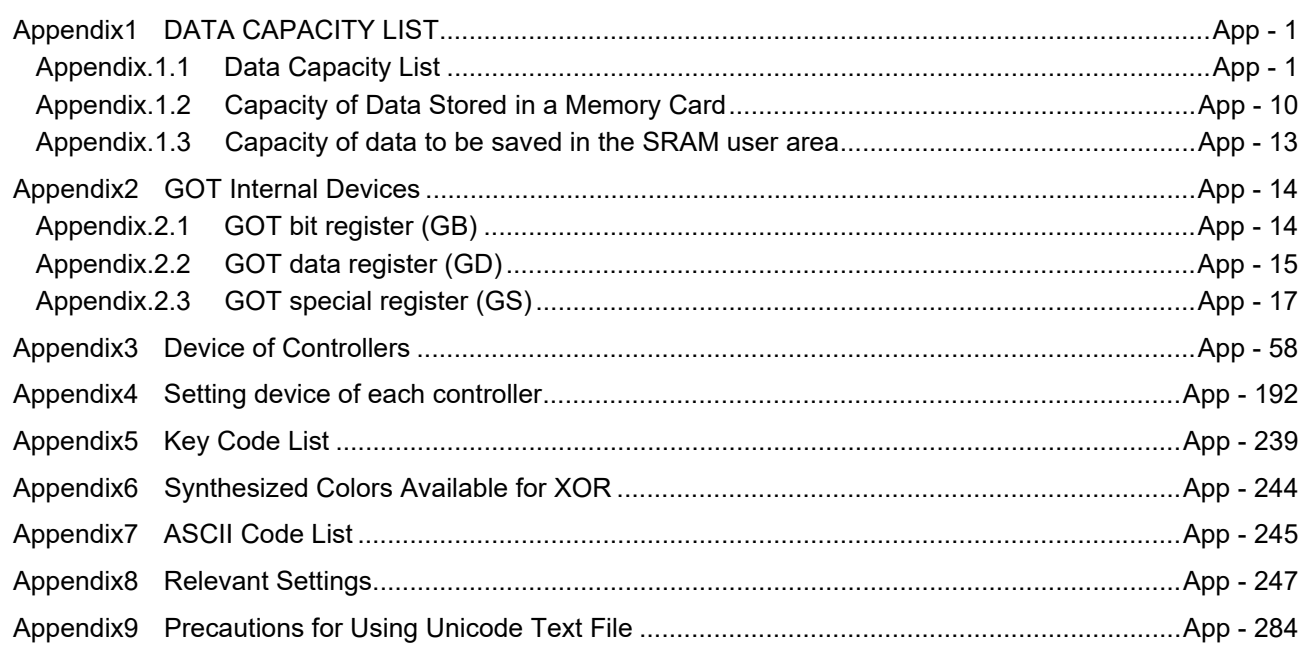

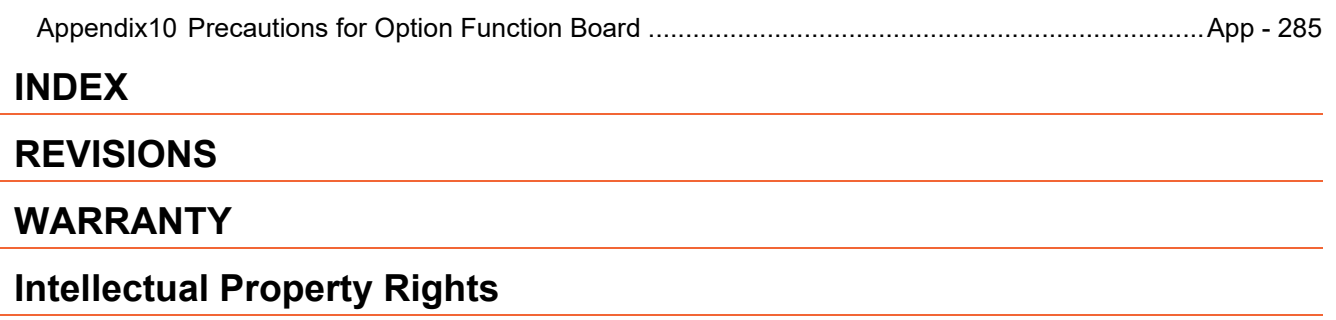

#### <span id="page-13-0"></span>**MANUALS**

The following table lists the manual relevant to this product. Refer to each manual for any purpose.

#### **Screen creation software manuals**

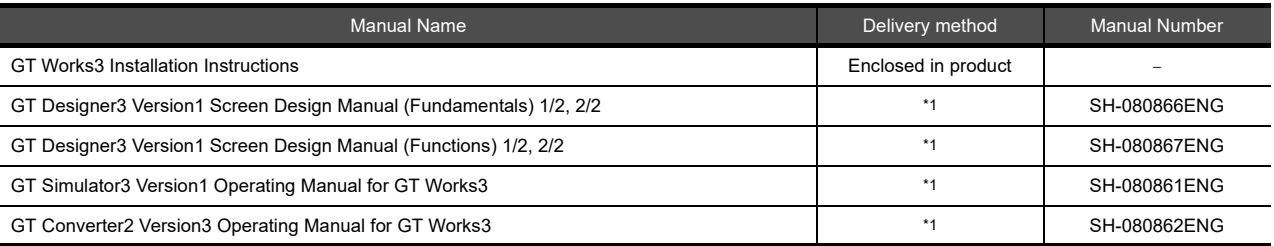

\*1 Contact your local distributor.

#### **Connection manuals**

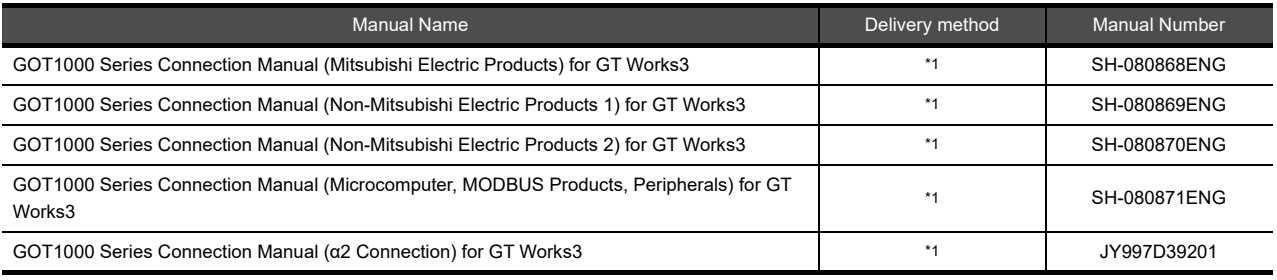

\*1 Contact your local distributor.

#### **Extended and option function manuals**

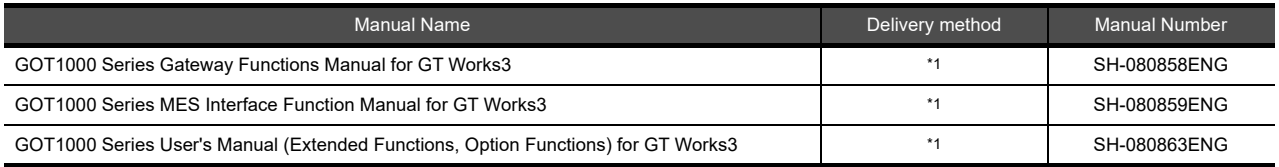

\*1 Contact your local distributor.

## **GT SoftGOT1000 manuals**

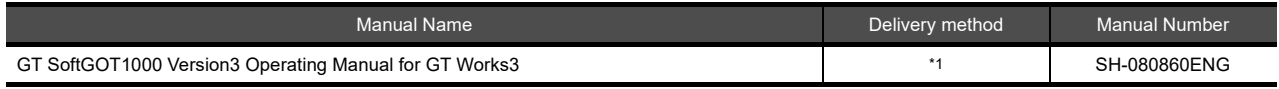

\*1 Contact your local distributor.

#### **GT16 manuals**

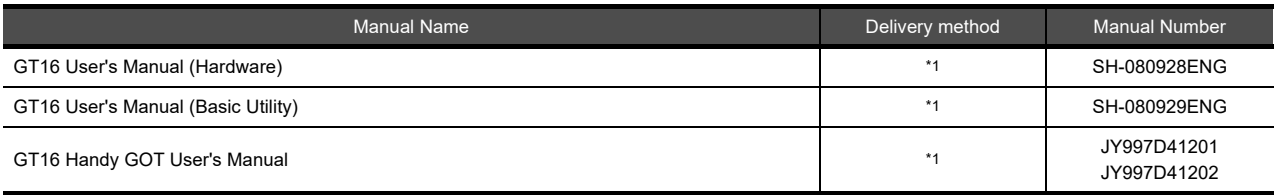

\*1 Contact your local distributor.

#### **GT15 manuals**

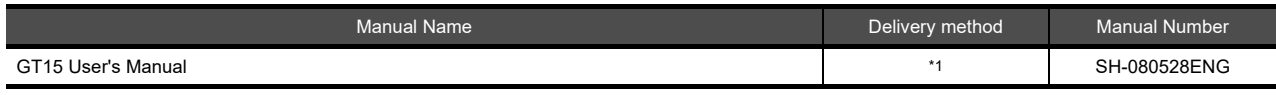

\*1 Contact your local distributor.

#### **GT14 manuals**

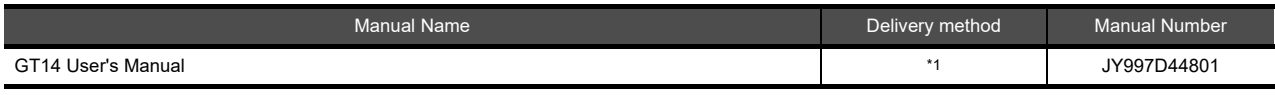

\*1 Contact your local distributor.

### **GT12 manuals**

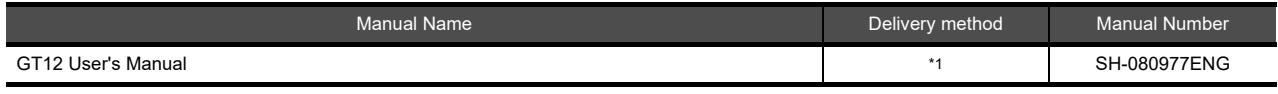

\*1 Contact your local distributor.

### **GT11 manuals**

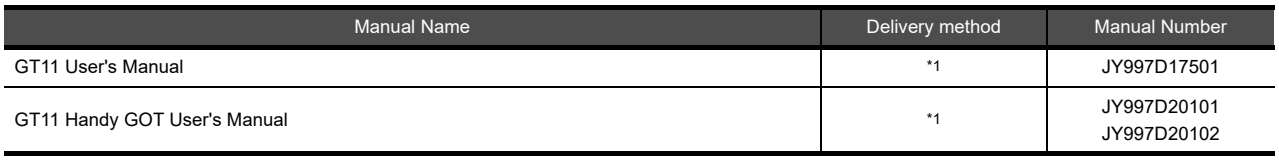

\*1 Contact your local distributor.

## **GT10 manuals**

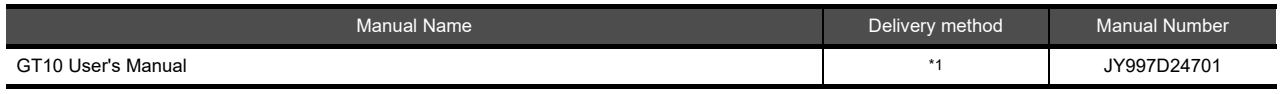

\*1 Contact your local distributor.

#### <span id="page-15-0"></span>**QUICK REFERENCE**

### **Creating a project**

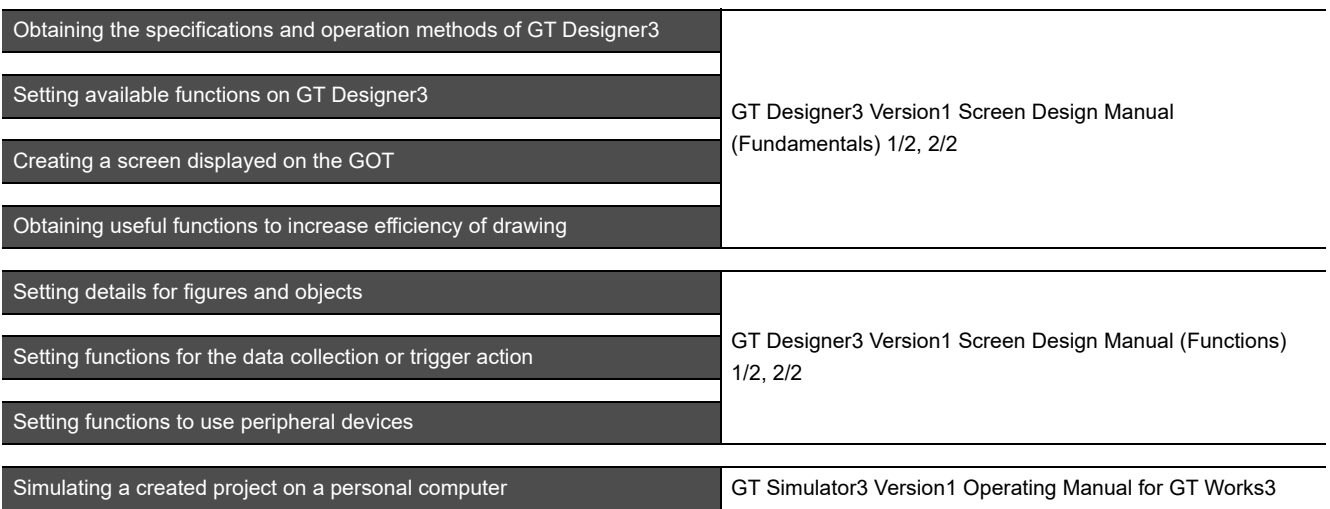

## ■ Connecting a controller to the GOT

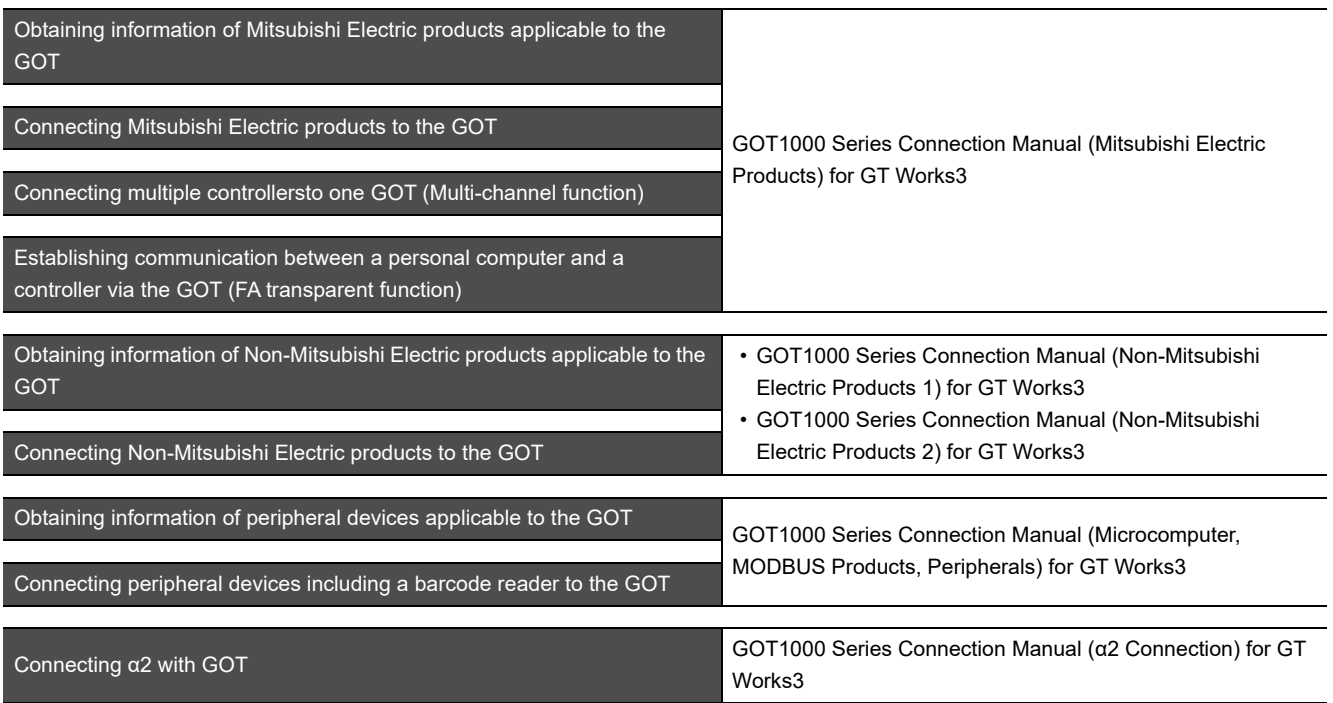

### **Transferring data to the GOT**

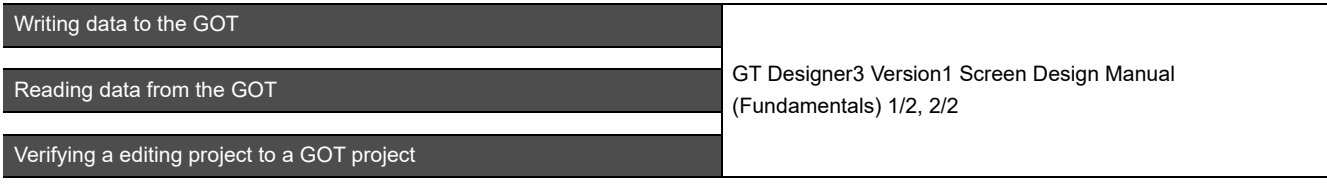

**Others**

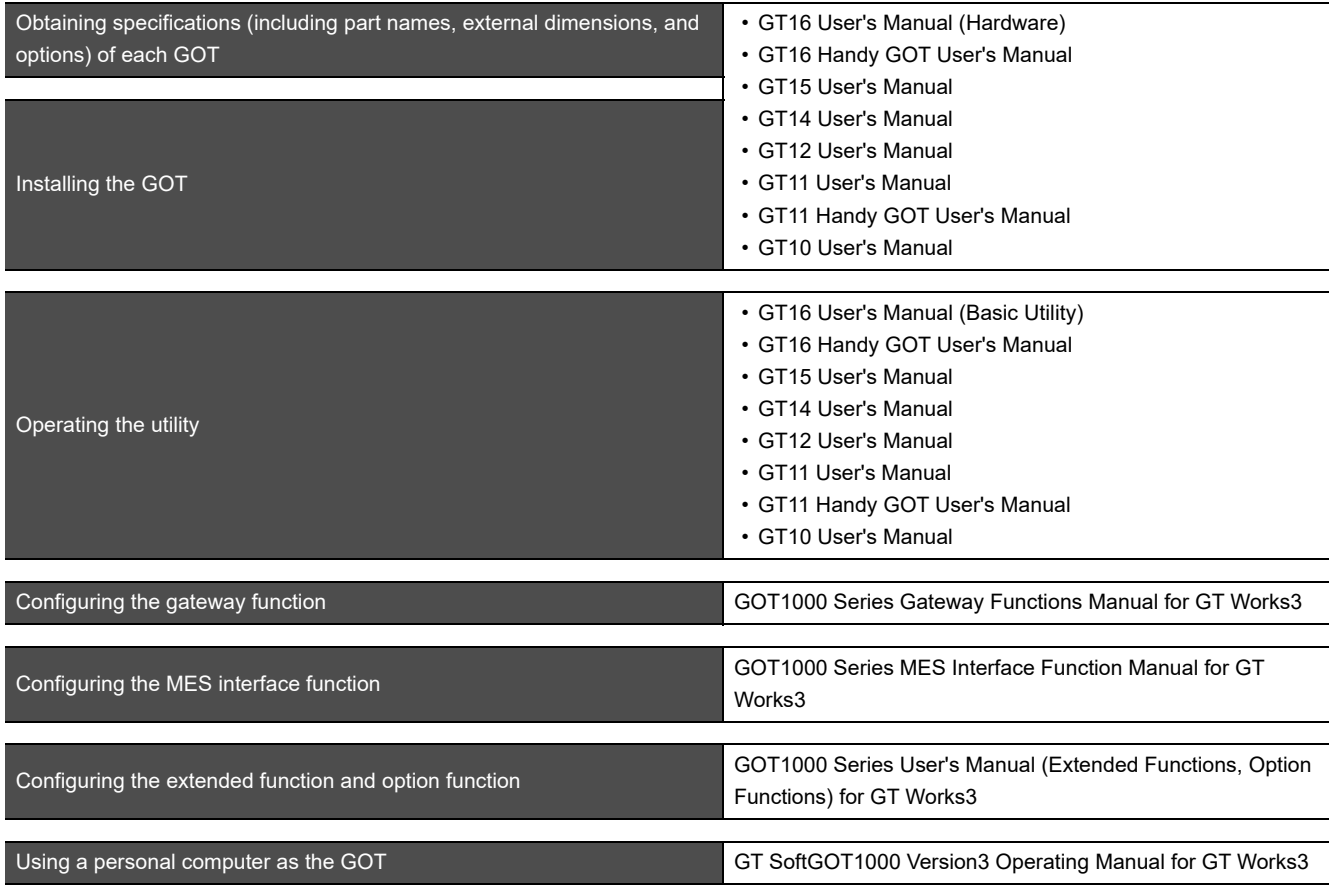

#### <span id="page-17-0"></span>**ABBREVIATIONS AND GENERIC TERMS**

#### **GOT**

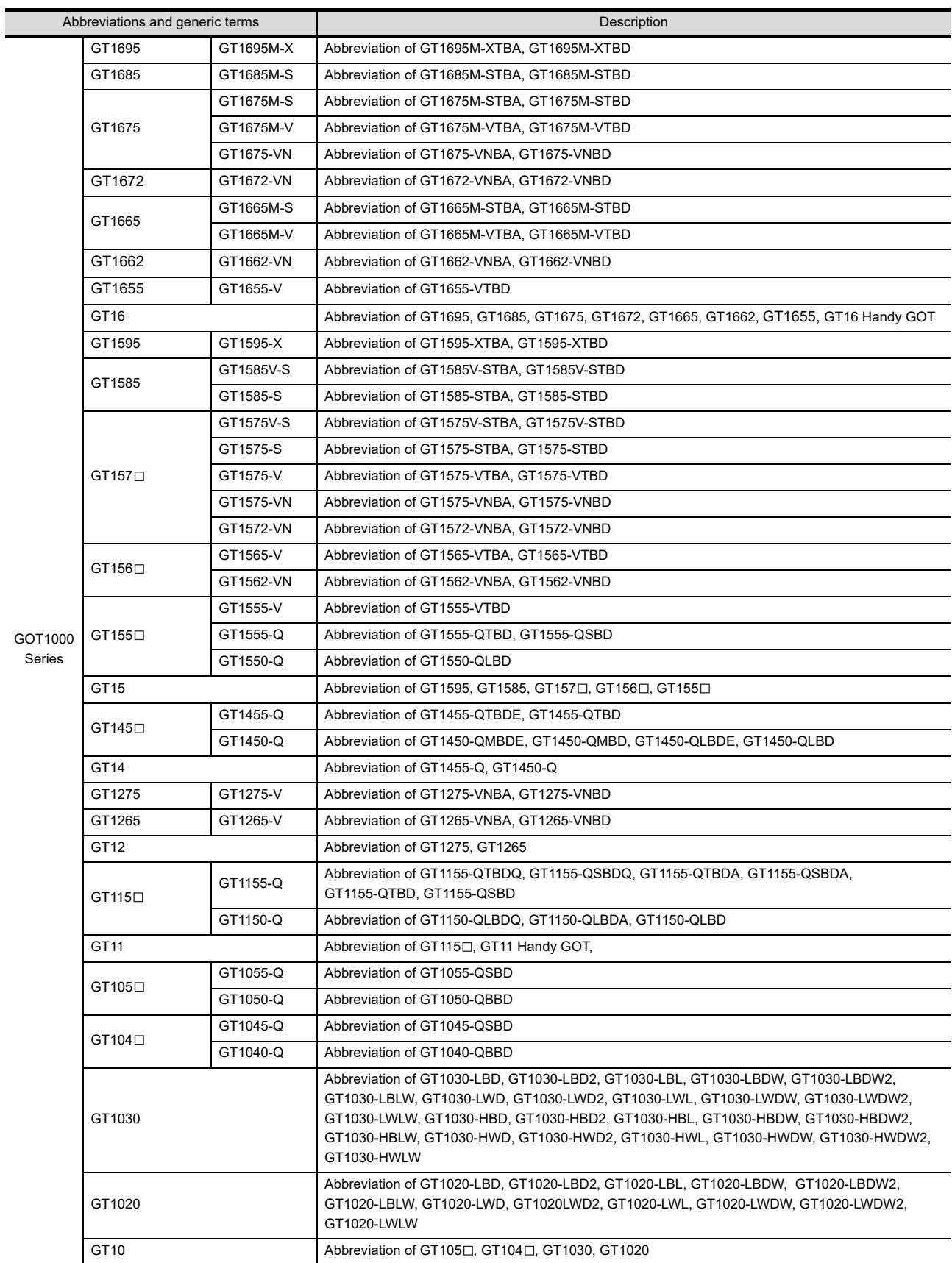

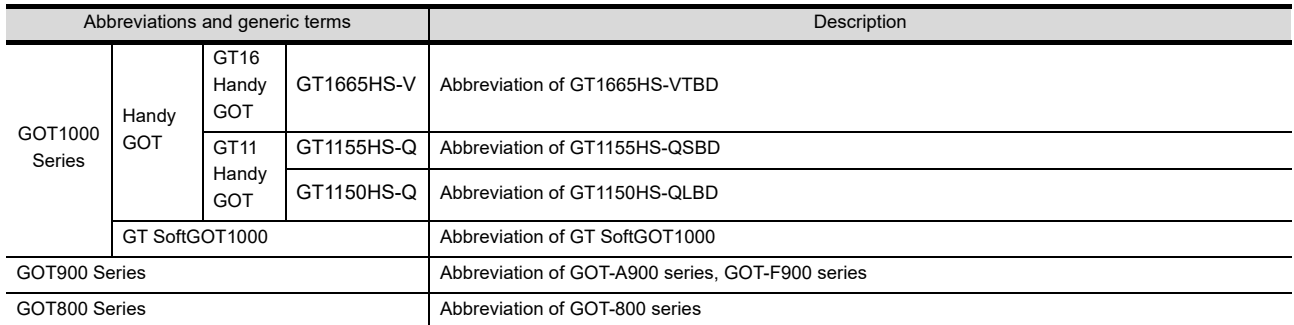

## **Communication unit**

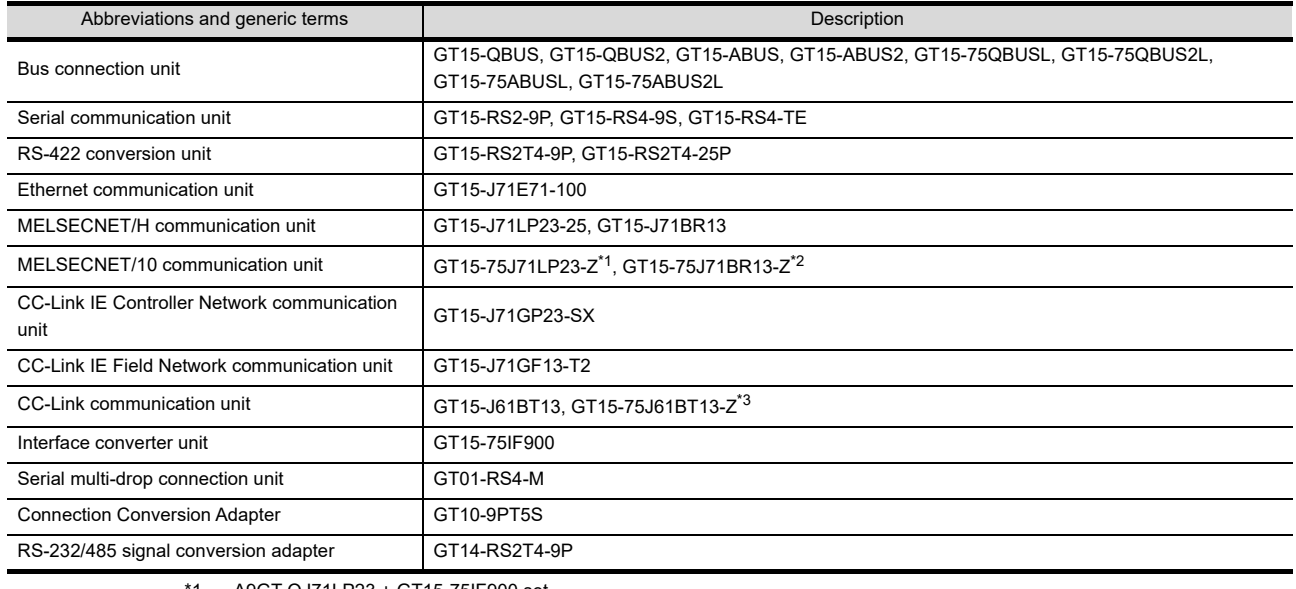

\*1 A9GT-QJ71LP23 + GT15-75IF900 set

\*2 A9GT-QJ71BR13 + GT15-75IF900 set \*3 A8GT-J61BT13 + GT15-75IF900 set

# **Option unit**

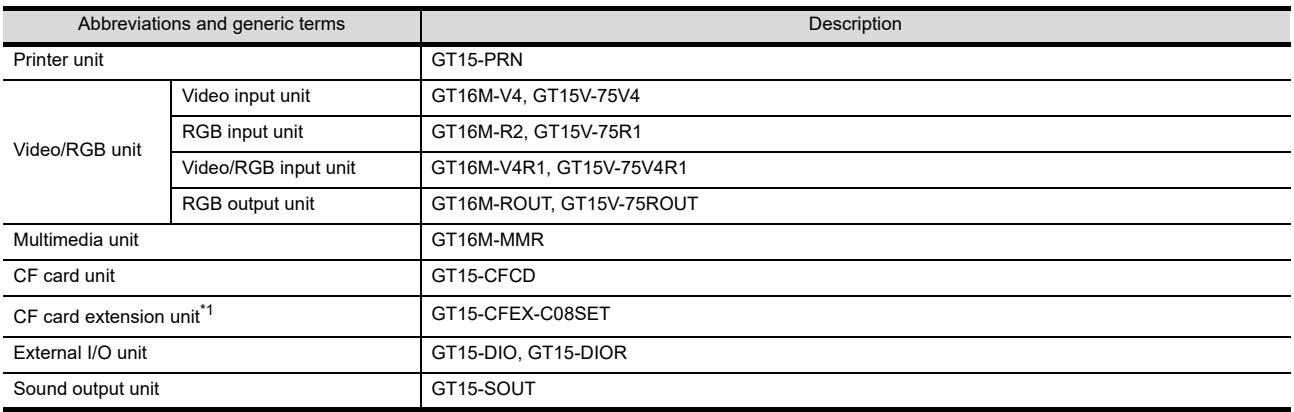

\*1 GT15-CFEX + GT15-CFEXIF + GT15-C08CF set.

## **Option**

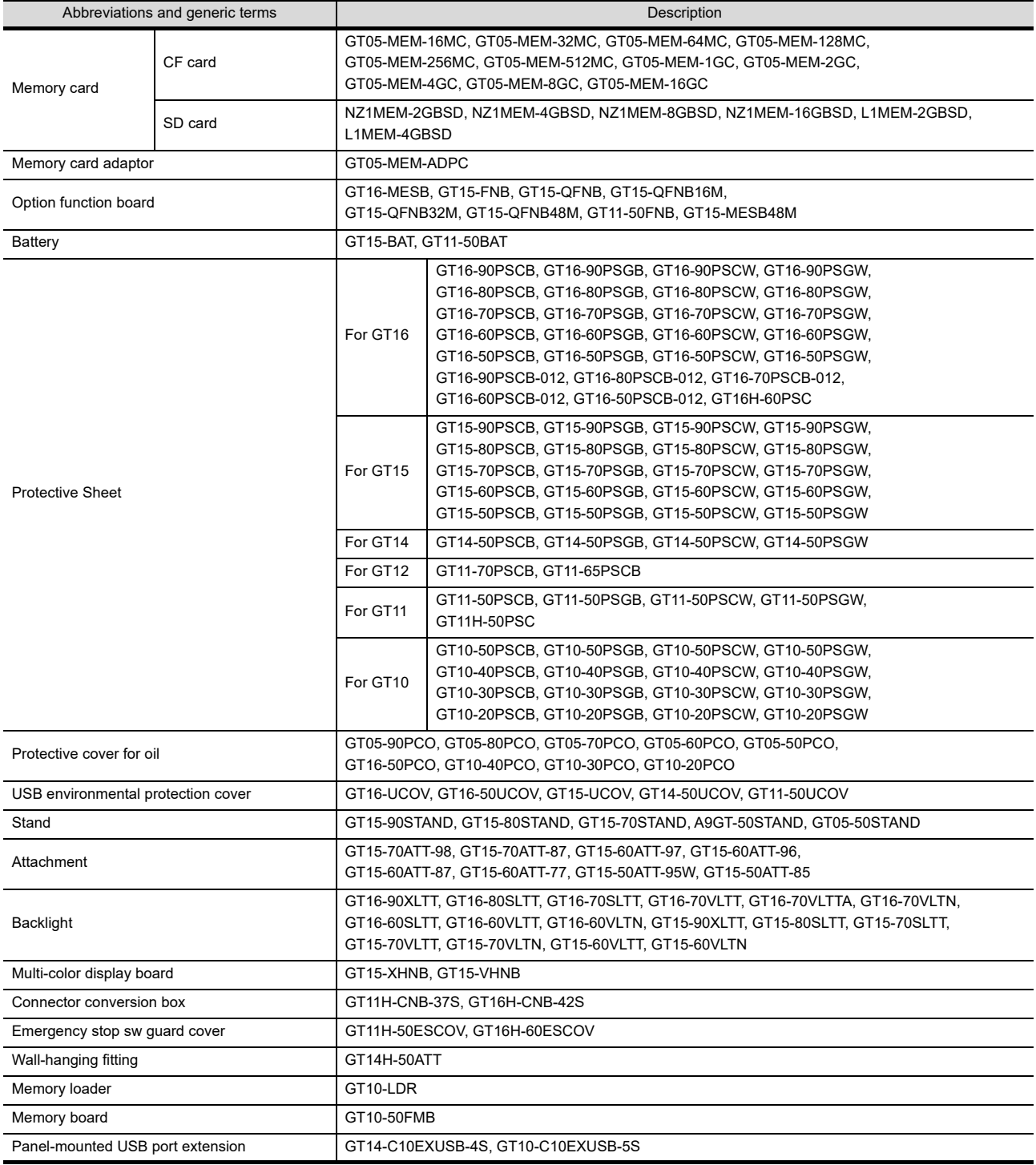

#### ■ Software

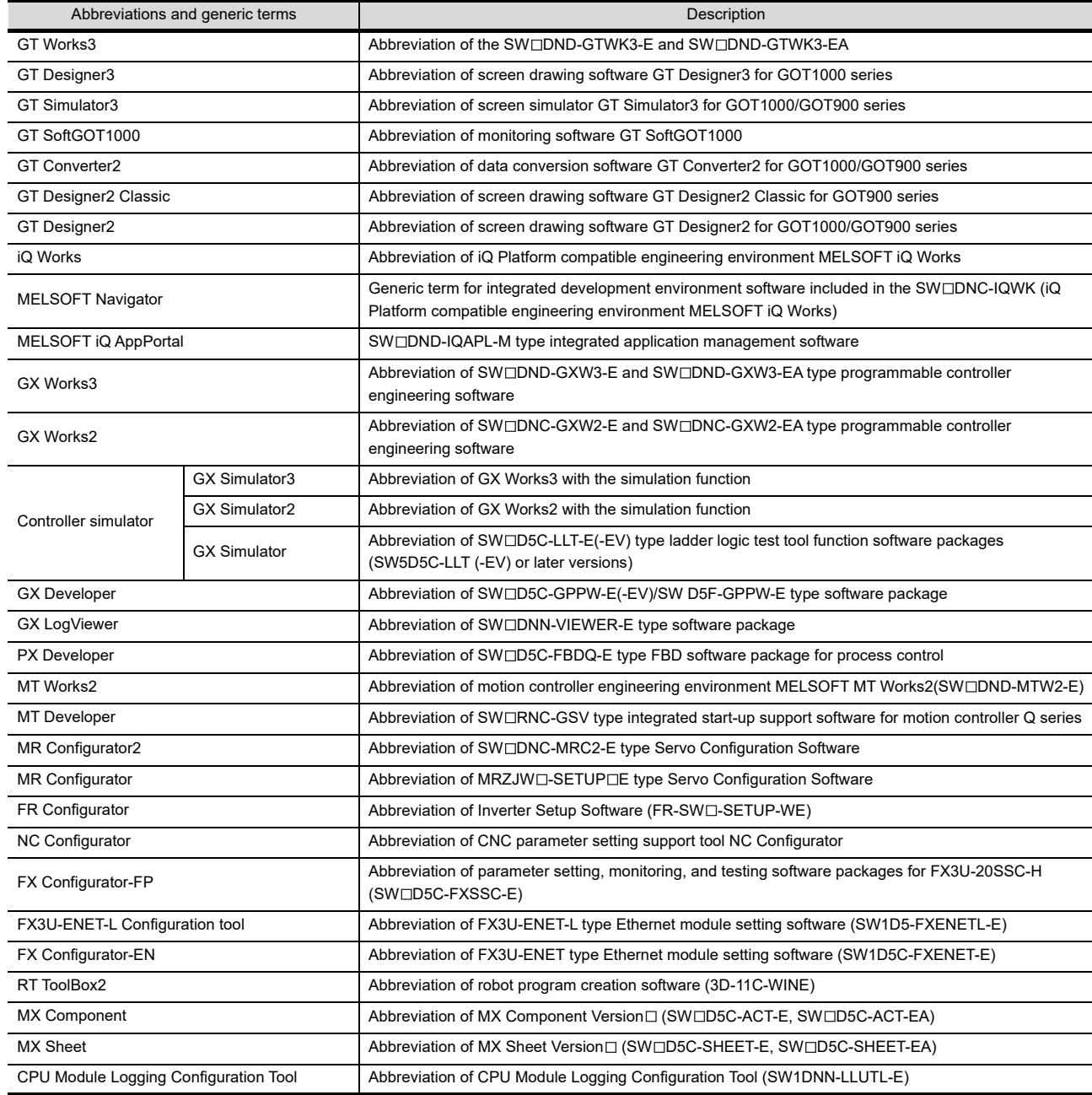

# **License key (for GT SoftGOT1000)**

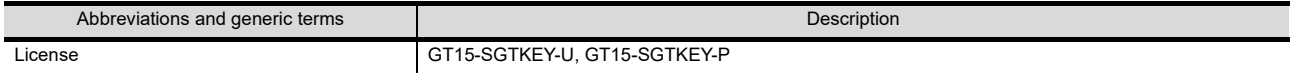

### **Others**

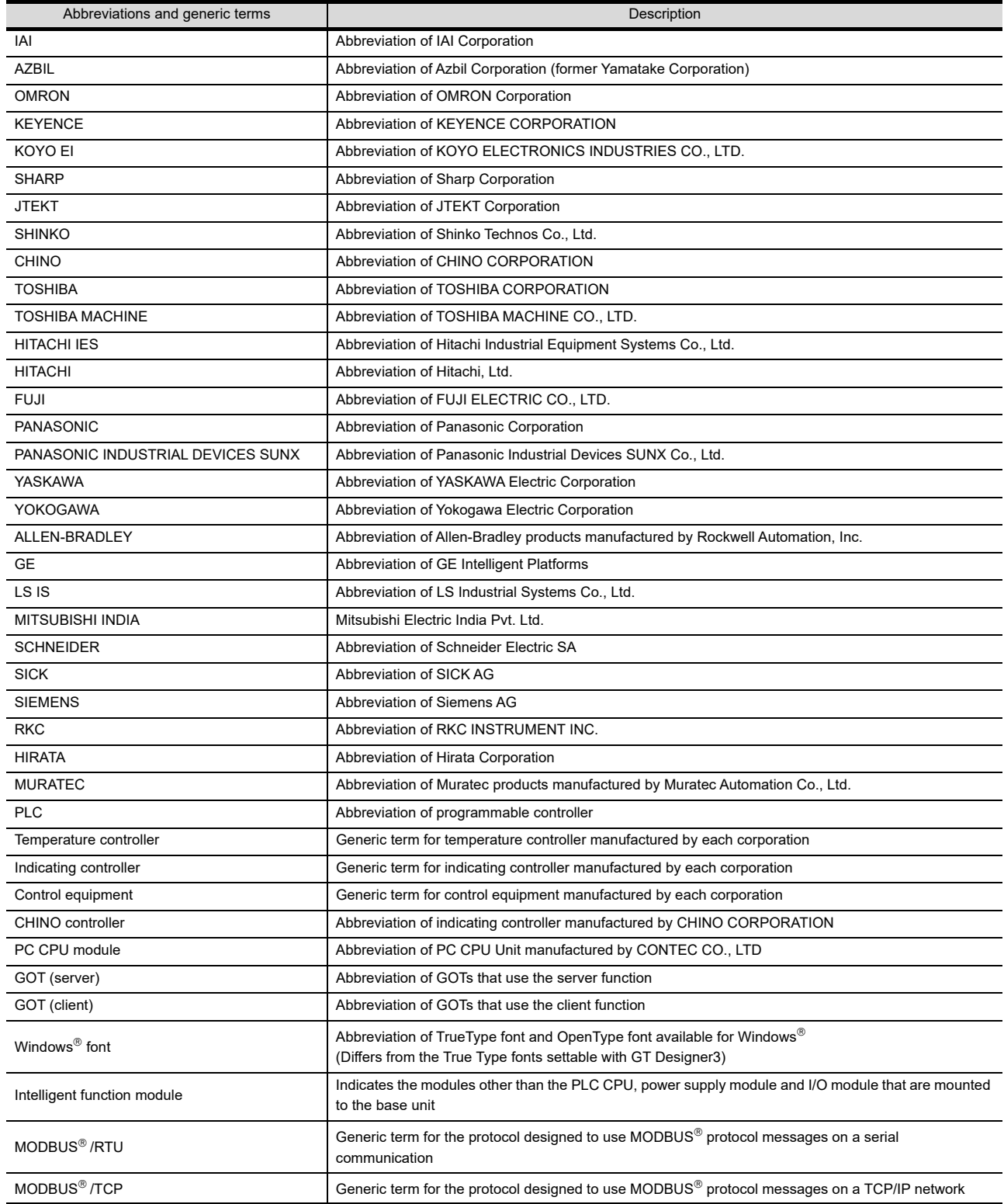

#### <span id="page-22-0"></span>**HOW TO USE THIS MANUAL**

The following symbols are used in this manual.

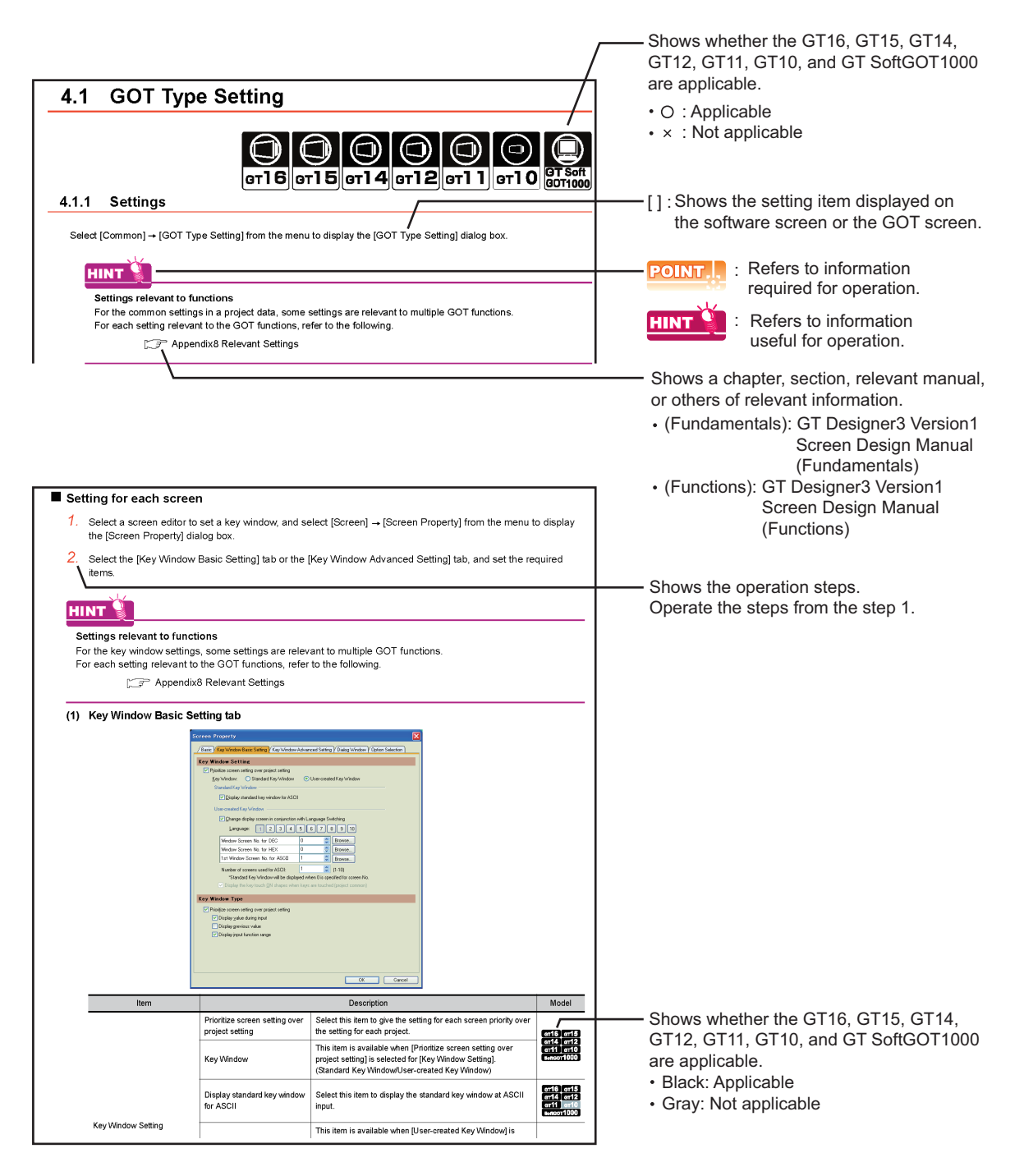

The above is different from the actual page, as it is provided for explanation only.

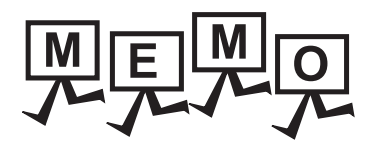

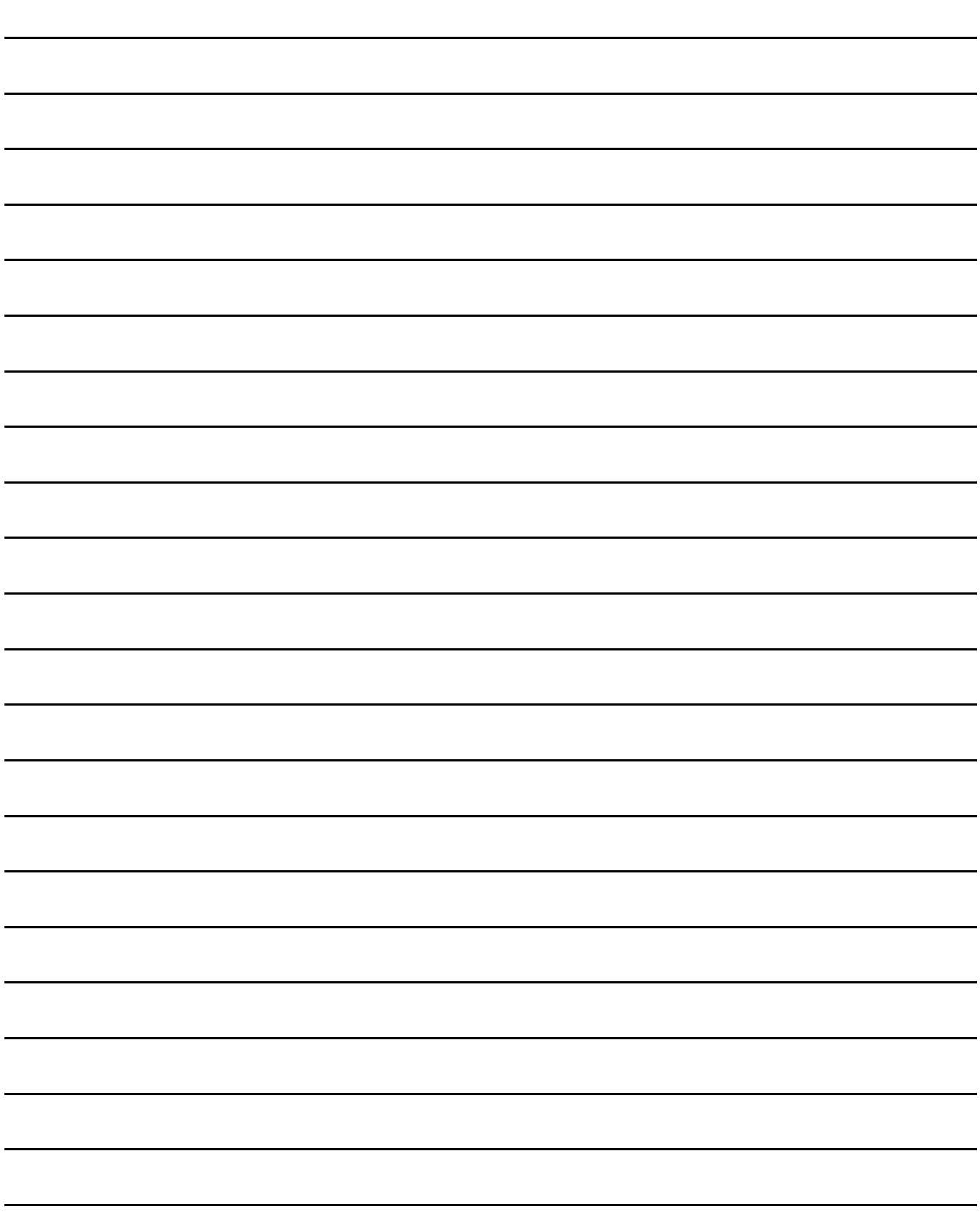

# <span id="page-24-0"></span>**REGARDING GT Designer3**

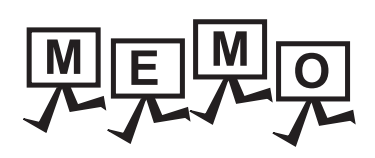

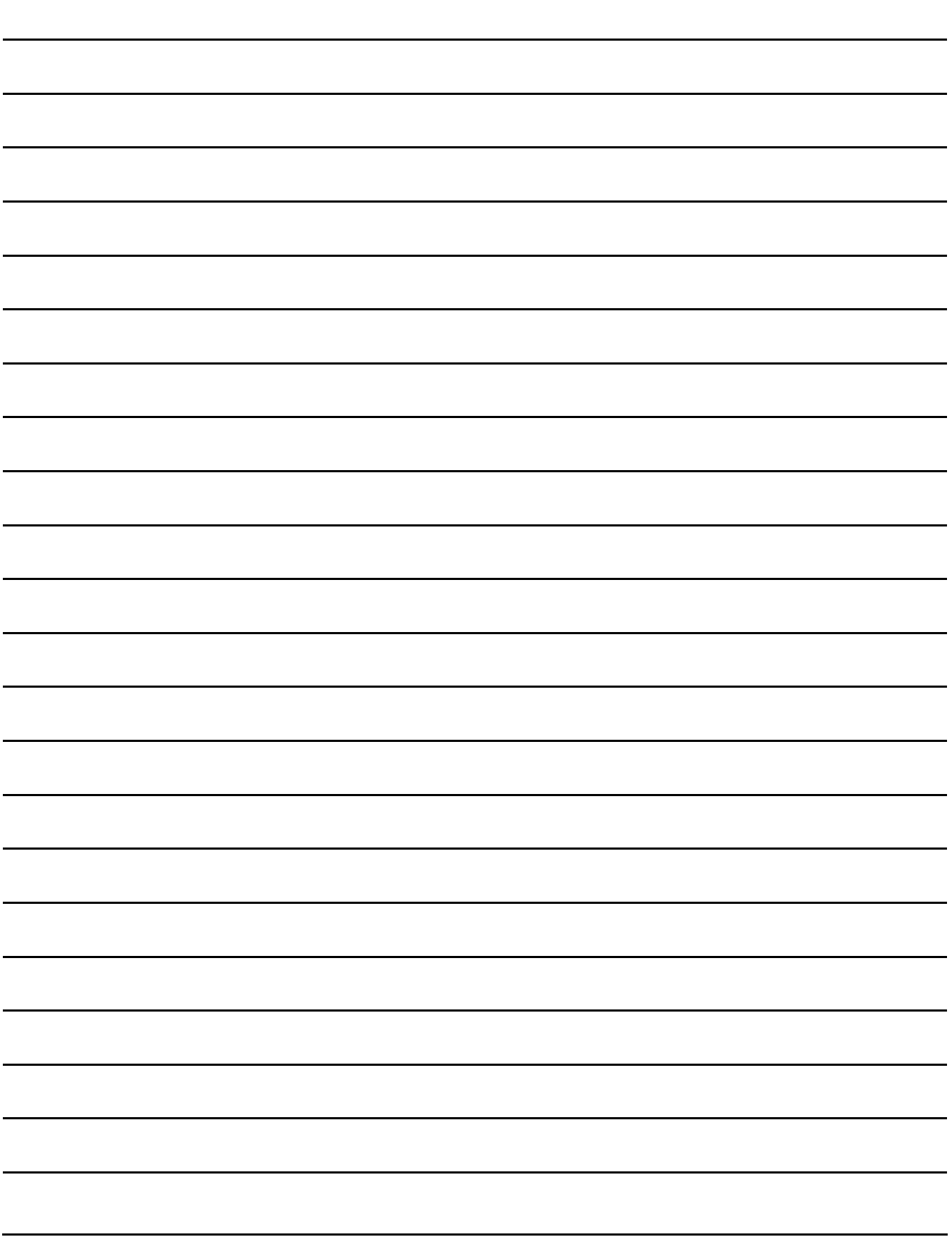

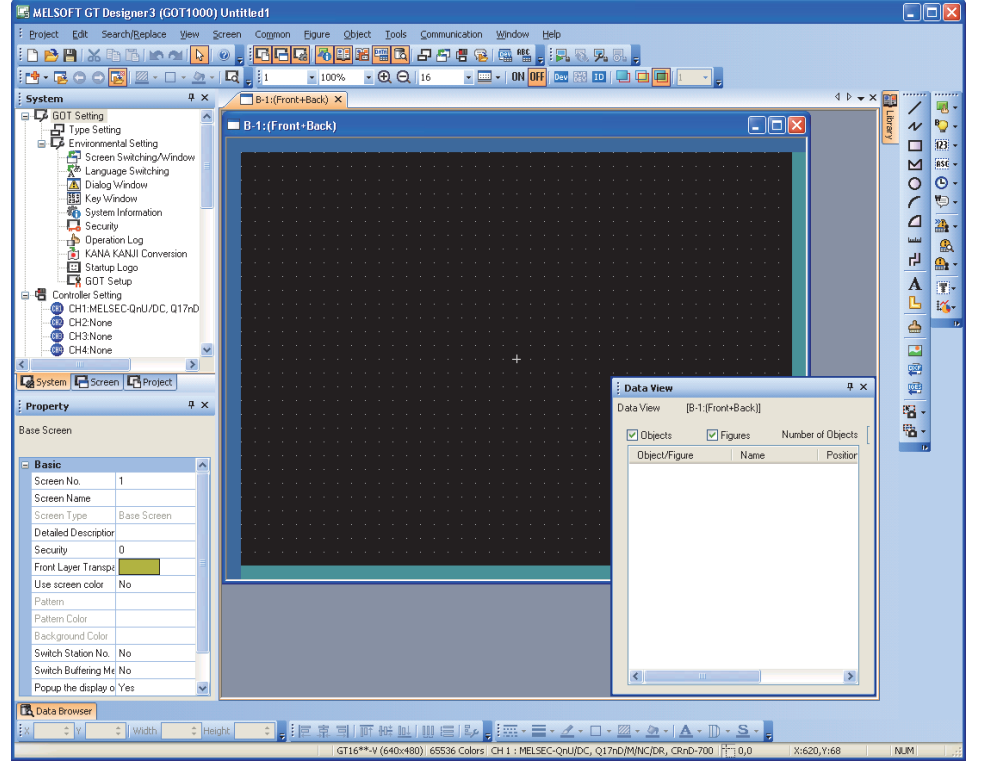

<span id="page-26-0"></span>GT Designer3 is software to create a project for the GOT1000 series.

The created project can be displayed by being written to the GOT or opened with GT SoftGOT1000.

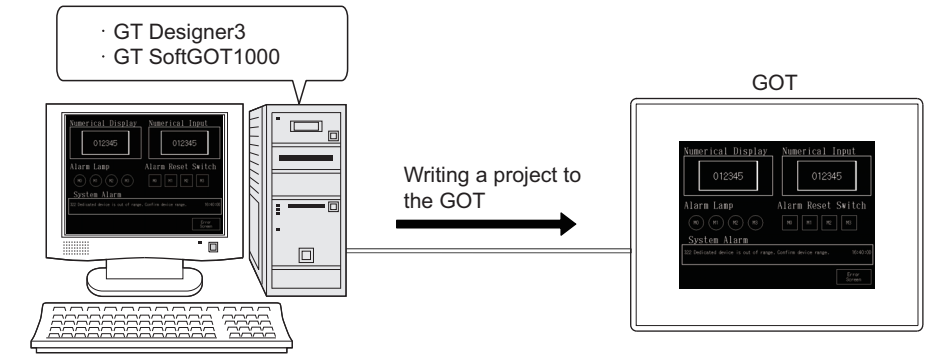

Monitoring a project by opening the project with GT SoftGOT1000 installed on a personal computer

Monitoring a project by writing the project to the GOT

HINT

#### **Project creation/edit for GOT900**

When creating or editing the project for GOT900, use GT Designer2 Classic. Contact your local distributor.

LIBRARY **7TEMPLATE** 

TEMPLATE

**1**

**OVERVIEW**

OVERVIEW

**2**

GT Designer3 SPECIFICATIONS

**3**

GT Designer3 OPERATION

**4**

COMMON SETTING

COMMON SETTING

**5**

**6**

LIBRARY

EDITING AND SETTING FIGURES AND OBJECTS

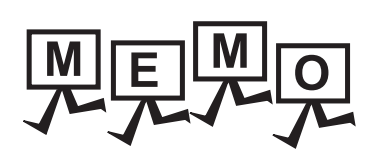

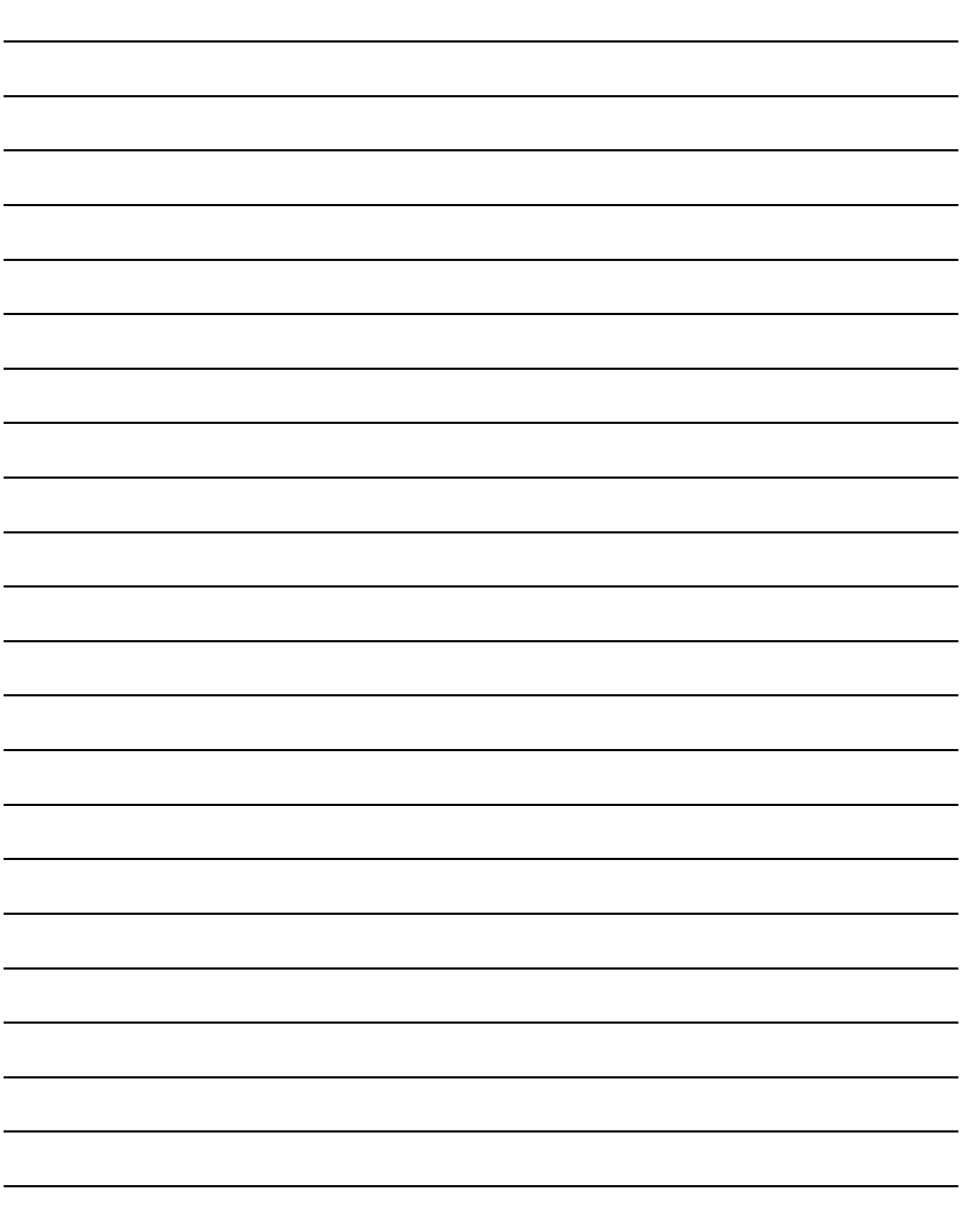

# <span id="page-28-0"></span>**GT Designer3 SPECIFICATIONS**

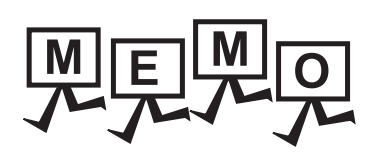

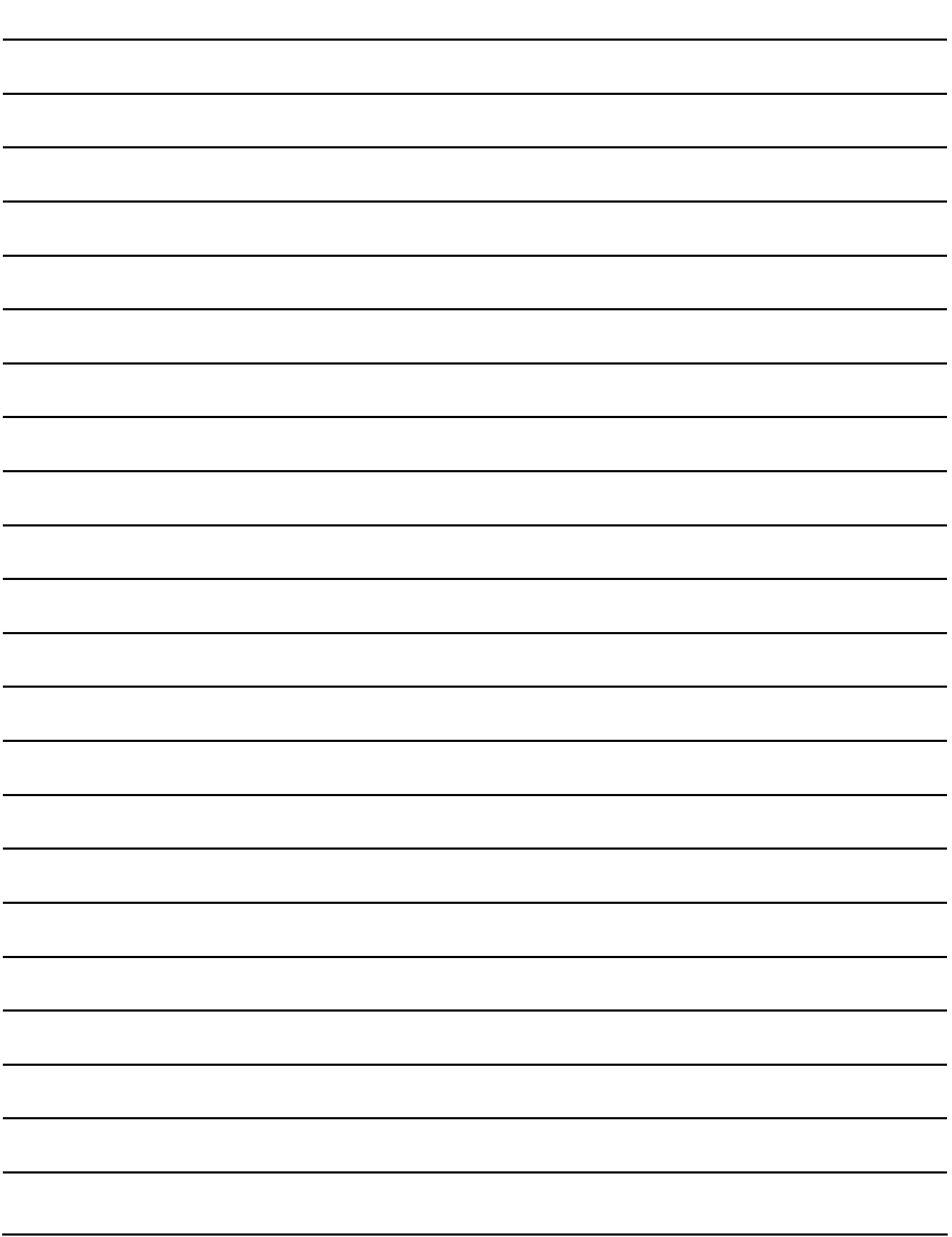

# <span id="page-30-1"></span>**2. GT Designer3 SPECIFICATIONS**

# <span id="page-30-2"></span><span id="page-30-0"></span>**2.1 Operating Environment**

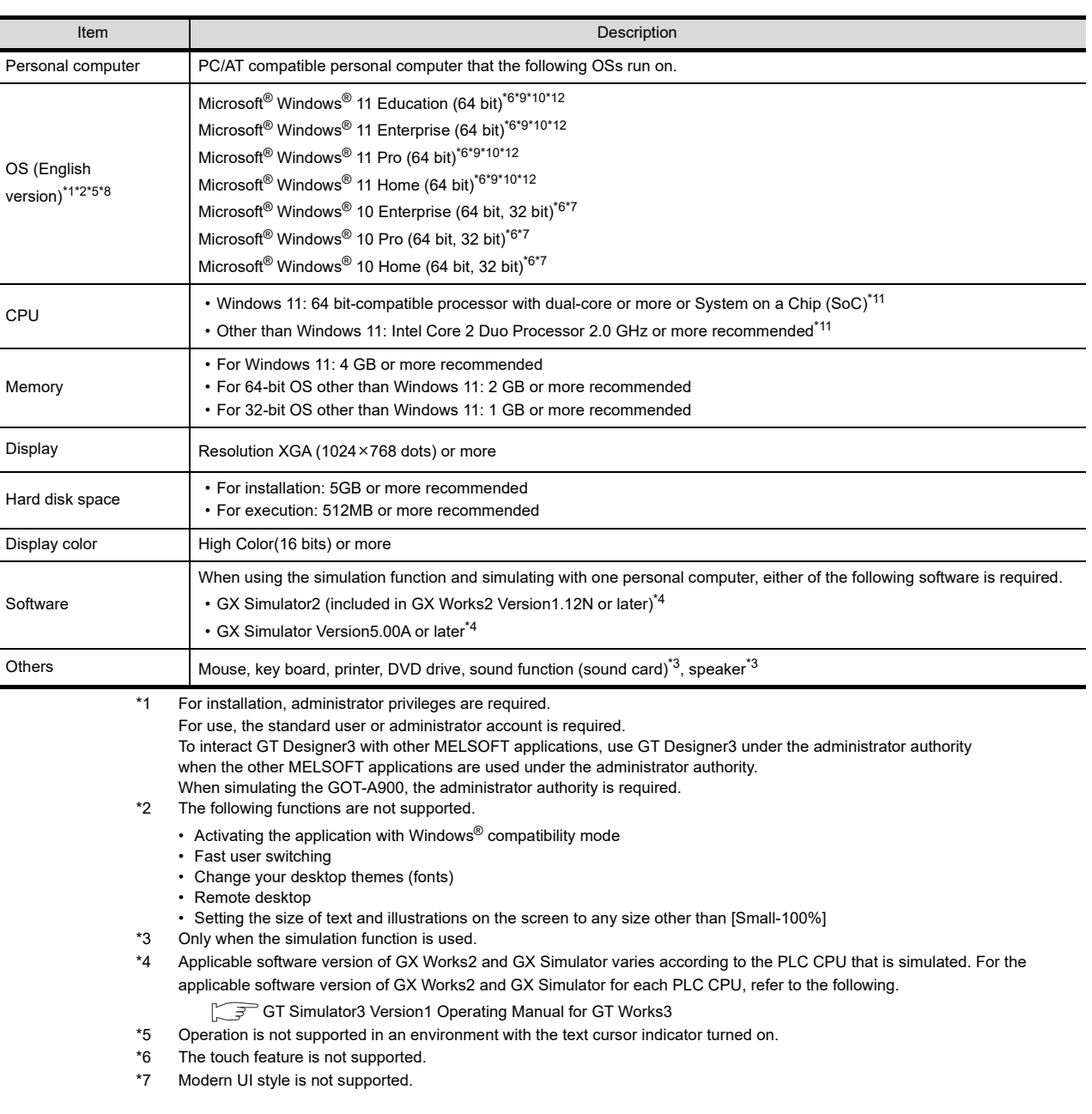

**7**

TEMPLATE

**TEMPLATE** 

EDITING AND

**1**

OVERVIEW

OVERVIEW

**2**

**GT Designer3 SPECIFICATIONS**

- \*8 Operation in a virtual environment such as Hyper-V is not supported.
- \*9 Tablet mode is not supported.
- \*10 Unified Write Filter is not supported.
- \*11 ARM64 and ARM32 are not supported.
- \*12 Communication with GT1020 or GT1030 is not supported.

## POINT.

#### **Operating environment on iQ Works**

When starting GT Designer3 from MELSOFT Navigator, the operating environment of GT Designer3 is same as that of MELSOFT Navigator.

For the operating environment of MELSOFT Navigator, refer to the following.

**iQ Works Installation Instructions** 

# <span id="page-32-0"></span>**2.2 Project Format Handled with GT Designer3**

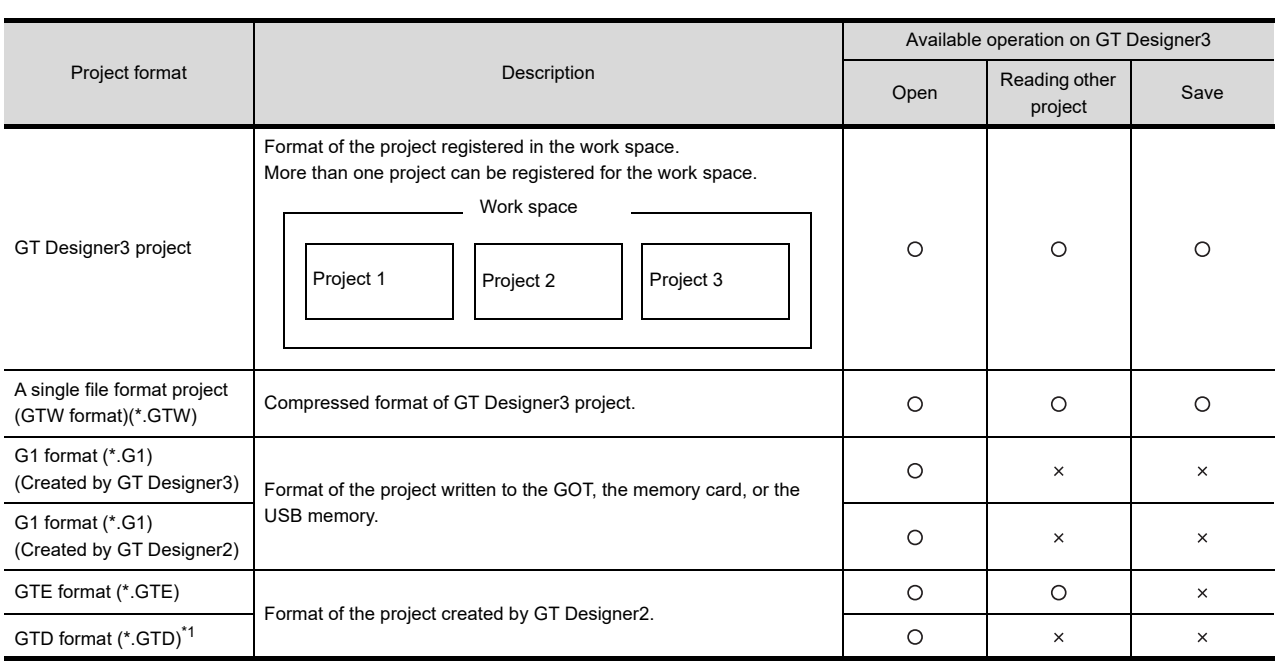

\*1 Change the GOT type for the project to the GOT1000 series in GT Designer2 before opening in GT designer3. The projects created with FX-PCS-DU/WIN and resaved by GT Designer2 cannot be opened.

## POINT.

#### **Backward compatibility of project data created with GT Designer3**

Project data created with GT Designer3 cannot be used with GT Designer2.

### ■ Configuration of GT Designer3 project file

A GT Designer3 project is saved in the following file composition.

To copy or move the GT Designer3 project, keep the following file composition.

Do not rename or delete a workspace folder and a project folder.

If the folders are renamed or deleted, the GT Designer3 project cannot be opened in MELSOFT Navigator.

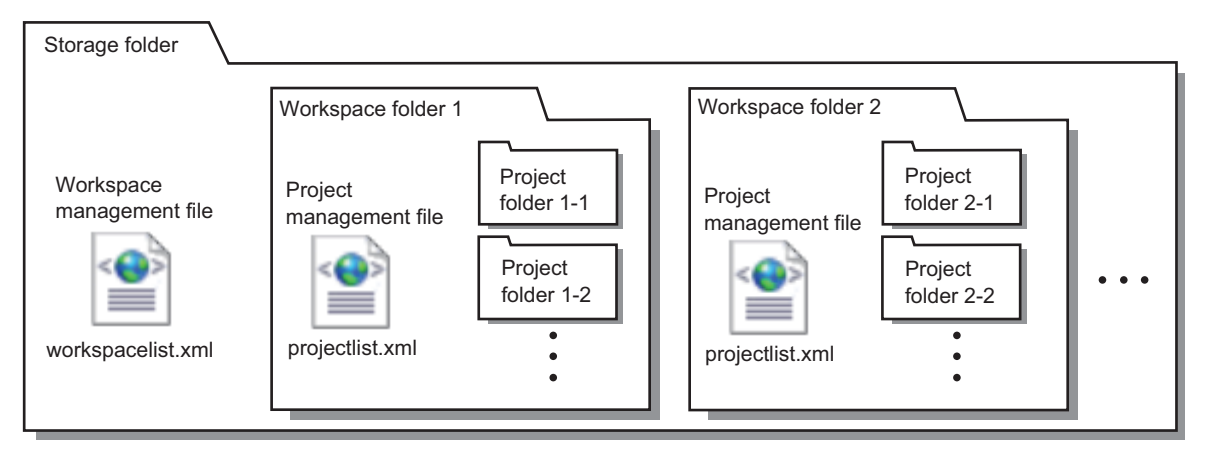

#### **(1) Workspace management file and project management file**

A workspace management file (workspacelist.xml) manages a workspace in a storage folder where the workspaces and GT Designer3 projects are saved.

A project management file (projectlist.xml) manages a GT Designer3 project in the workspace. Do not delete the workspace management file (workspacelist.xml) and the project management file (projectlist.xml).

If the files are deleted, the workspace or the GT Designer3 project cannot be opened in MELSOFT Navigator.

**1**

OVERVIEW

OVERVIEW

**2**

**GT Designer3 SPECIFICATIONS**

**3**

GT Designer3 OPERATION

**4**

COMMON SETTING

COMMON SETTING

**5**

**6**

LIBRARY

LIBRARY

**7**

TEMPLATE

**TEMPLATE** 

EDITING AND SETTING FIGURES AND OBJECTS

#### **(2) Files in a project folder**

Files in the project folder are the data of a GT Designer3 project. Do not rename or delete the files.

If the files are renamed or deleted, the GT Designer3 project cannot be opened in GT Designer3.

#### POINT.

#### **(1) Folder or file operation for GT Designer3 projects**

Use MELSOFT Navigator or GT Designer3 for the folder or file operations, including moving, renaming, copying, and deleting a GT Designer3 project.

If the folder or file is operated other than GT Designer3 such as Explorer, data may have some problems. For the file and folder operation in GT Designer3, refer to the following.

 $\sqrt{37}$  [3.16 Saving Project](#page-175-2)

[3.17 Deleting Project](#page-179-2)

**(2) Workspace or project registration to a workspace management file or project management file**

With Explorer or others, even if a workspace or project is moved to an existing storage folder where the workspaces and projects are saved, the workspace or project is not registered in the workspace management file or project management file.

Open the workspace or project, and save the workspace or project again.

The moved workspace and project are registered in the workspace management file or project management file.

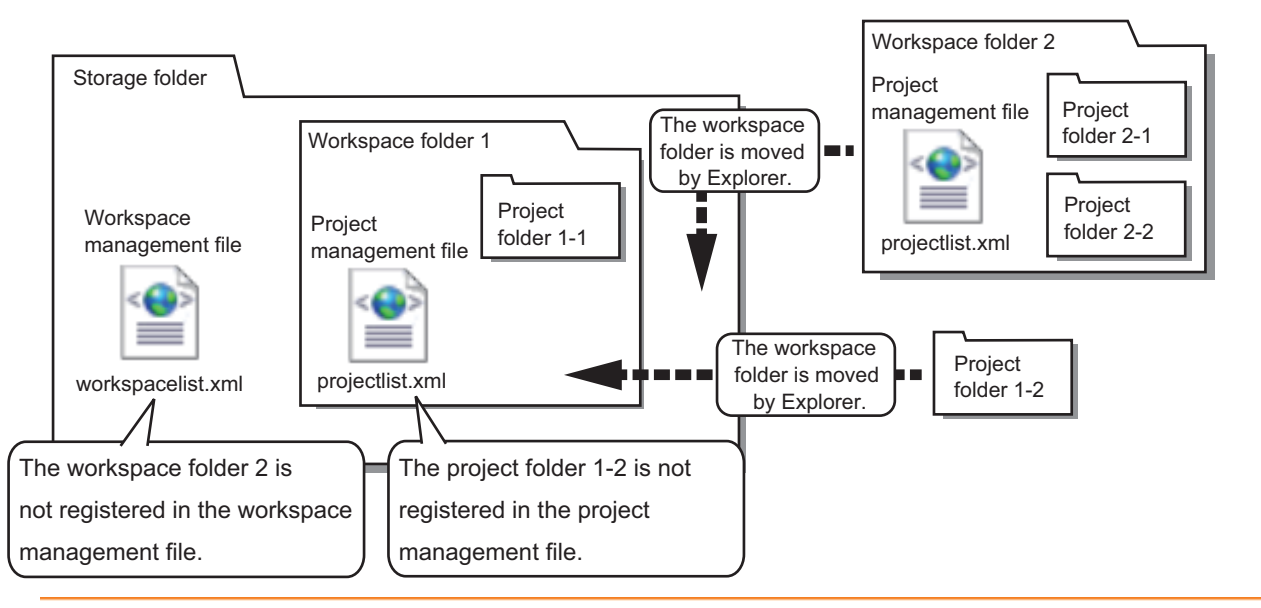

#### **Configuration of a single file format project file (\*.GTW)**

A single file format project (\*.GTW) is a single file.

The compressed file can be opened in GT Designer3 even after moving or renaming the file. It is useful when copying and duplicating the project file or others.

#### **Project format that can be handled with iQ Works**

For iQ Works, the following project format is available.

• GT Designer3 project

 $\sqrt{3}$  [3.6.2 Opening/closing a project](#page-115-1)

# <span id="page-34-0"></span>**2.3 Types and Number of Creatable Screens**

The following shows screens that can be created by GT Designer3.

The screen type and number of screens that can be created differ according to the GOT to use.

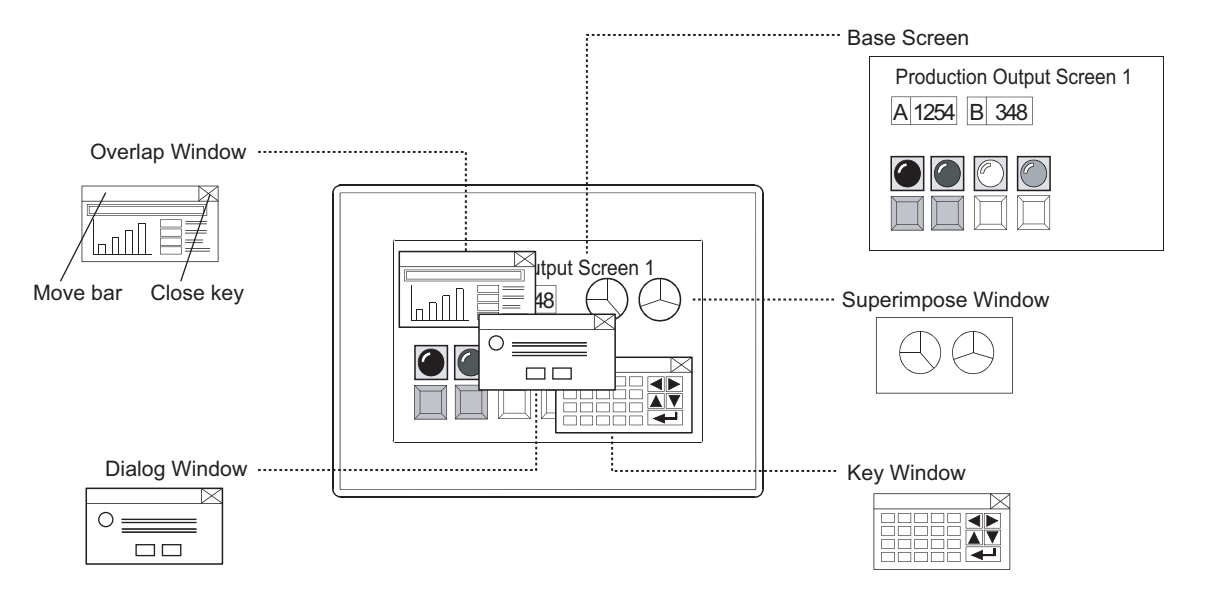

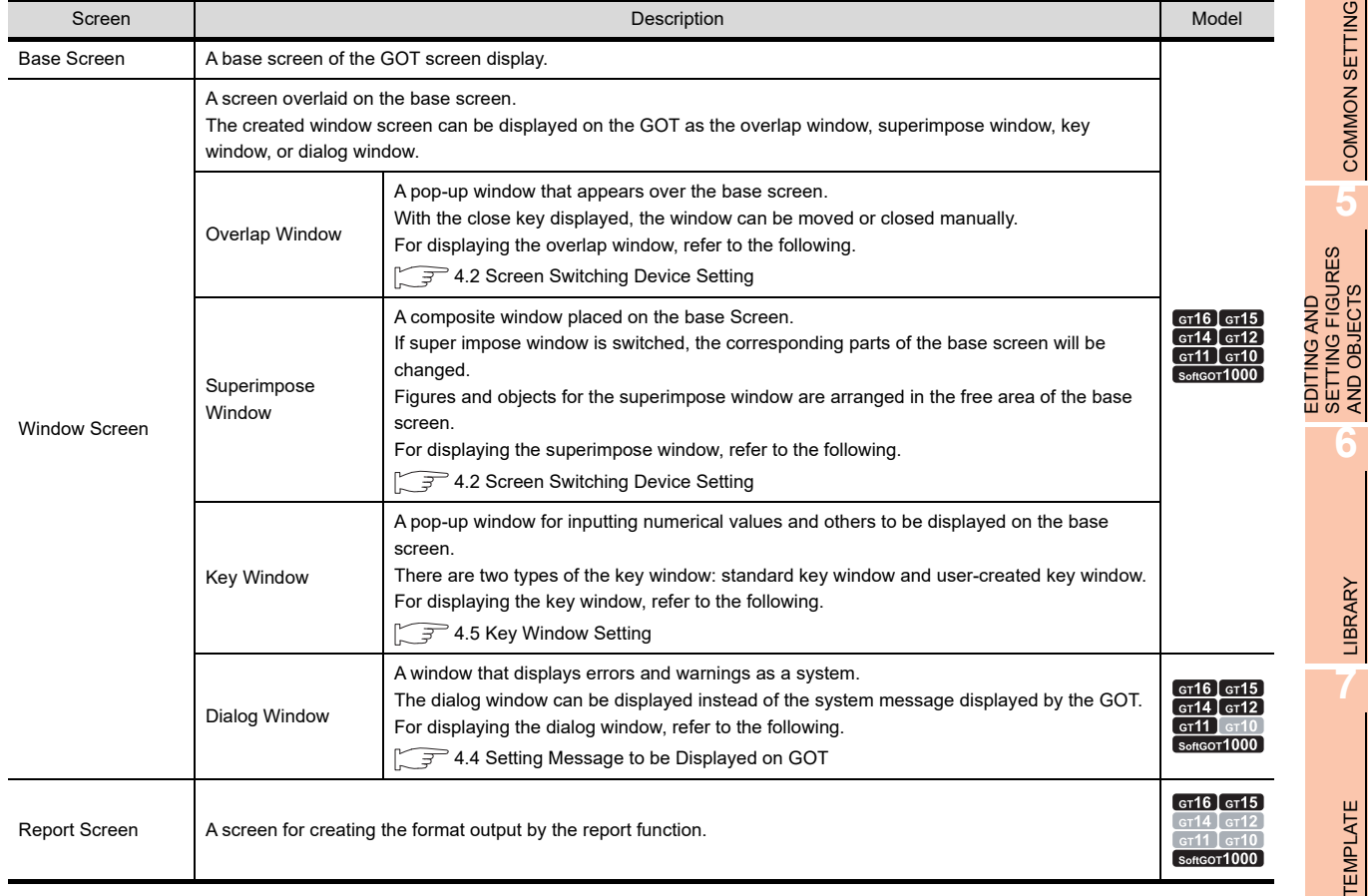

**1**

OVERVIEW

OVERVIEW

**2**

**GT Designer3 SPECIFICATIONS**

**3**

GT Designer3 OPERATION

**4**

AND OBJECTS

# <span id="page-35-0"></span>**2.3.1 Screen specifications for each GOT type**

## **Base screen specifications**

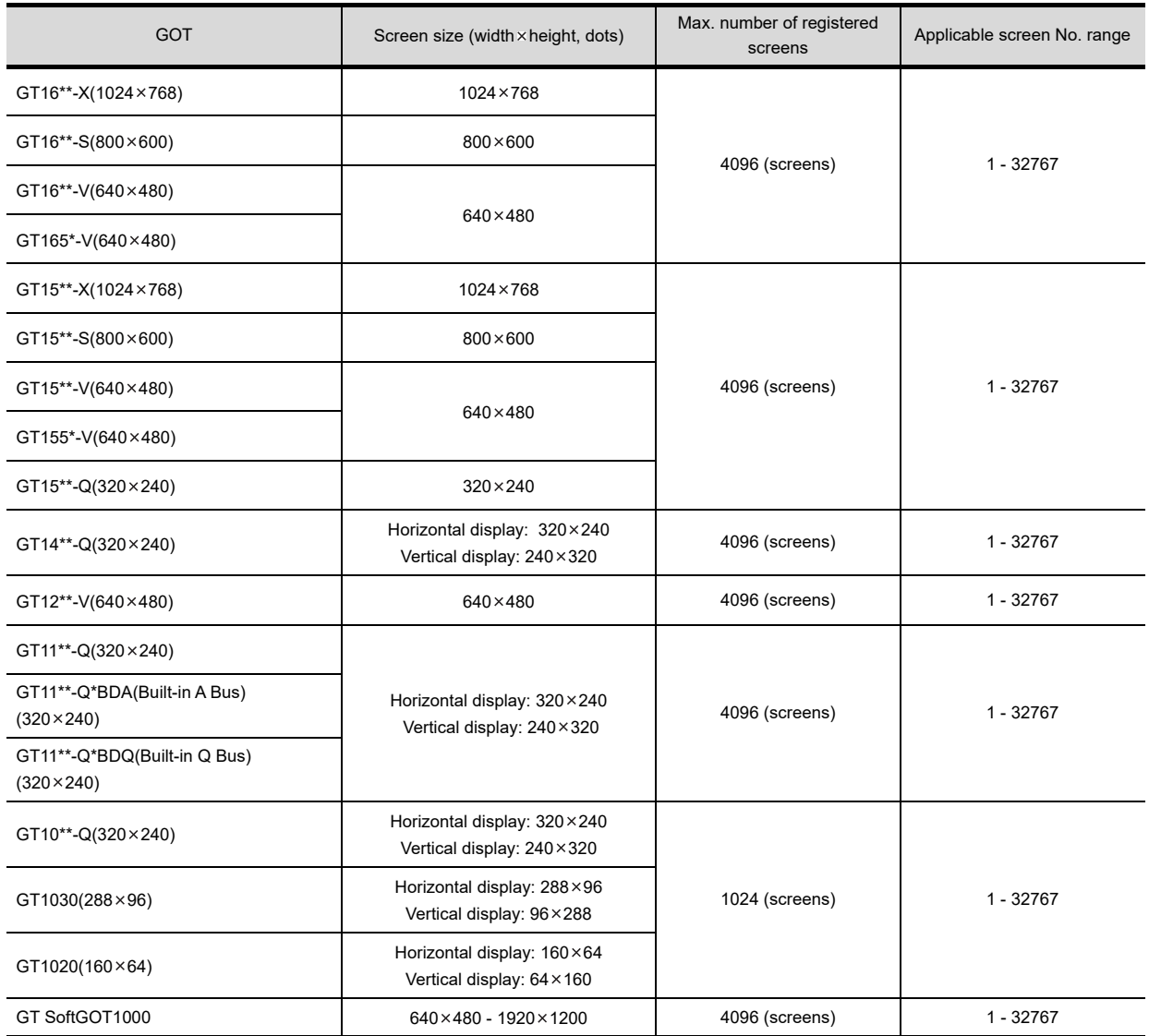
# **Window screen specifications**

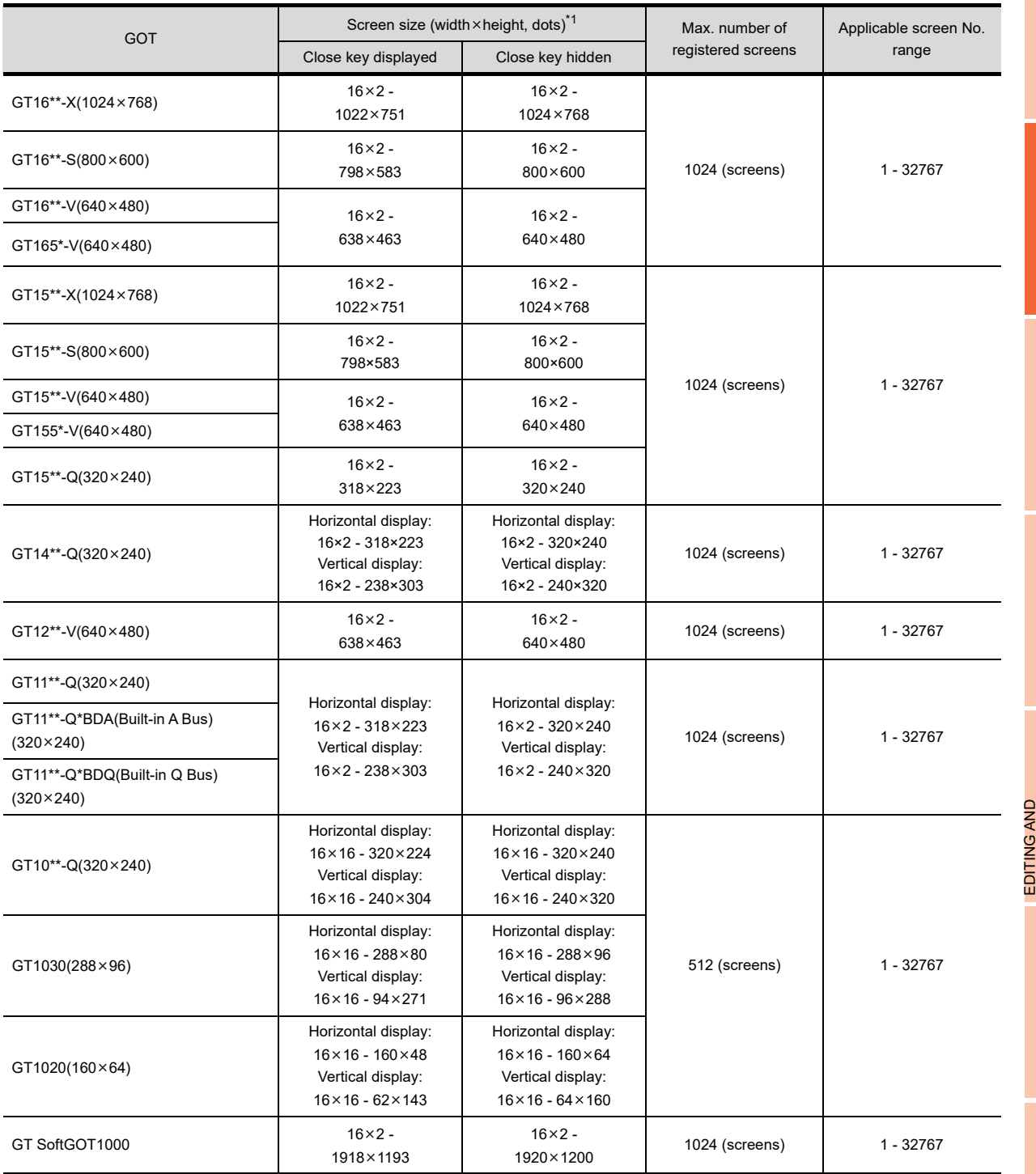

\*1 The following shows the screen size (width  $\times$  height) with the close key displayed or hidden.

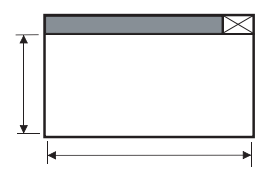

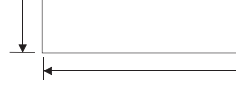

Displaying the close key **Hiding the close key** 

For setting of the close key display, refer to the following.

4.2 Screen Switching Device Setting

*2.3 Types and Number of Creatable Screens* **2 - 7**

**1**

OVERVIEW

OVERVIEW

**2**

**GT Designer3<br>SPECIFICATIONS** 

**3**

GT Designer3 OPERATION

**4**

COMMON SETTING

COMMON SETTING

**5**

SETTING FIGURES AND OBJECTS

**6**

LIBRARY

LIBRARY

**7**

TEMPLATE

**TEMPLATE** 

## **(1) Overlap window specifications**

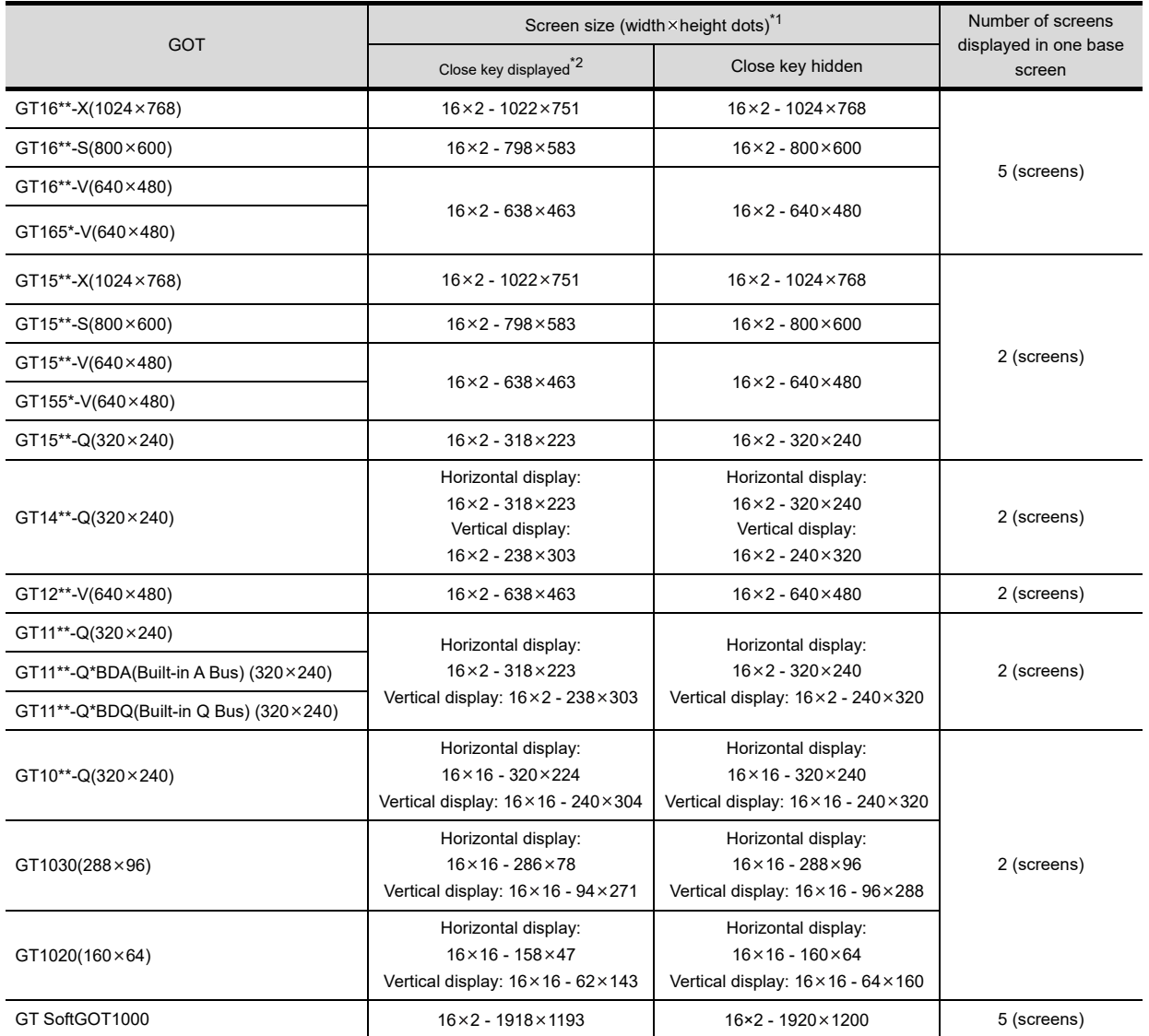

\*1 The following shows the screen size (width x height) with the close key displayed or hidden.

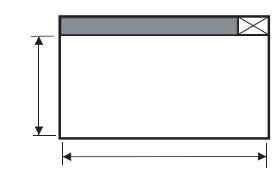

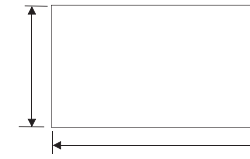

The close key is displayed. The close key is hidden.

For setting of the close key display, refer to the following. 4.2 Screen Switching Device Setting

\*2 To display the close key, set the width of the overlap window at 24 dots or more. The close key is not available if the width of the overlap window is set at 23 dots or less. For setting of the window display size, refer to the following.

3.7.1 Creating a new screen

## **(2) Superimpose window specifications**

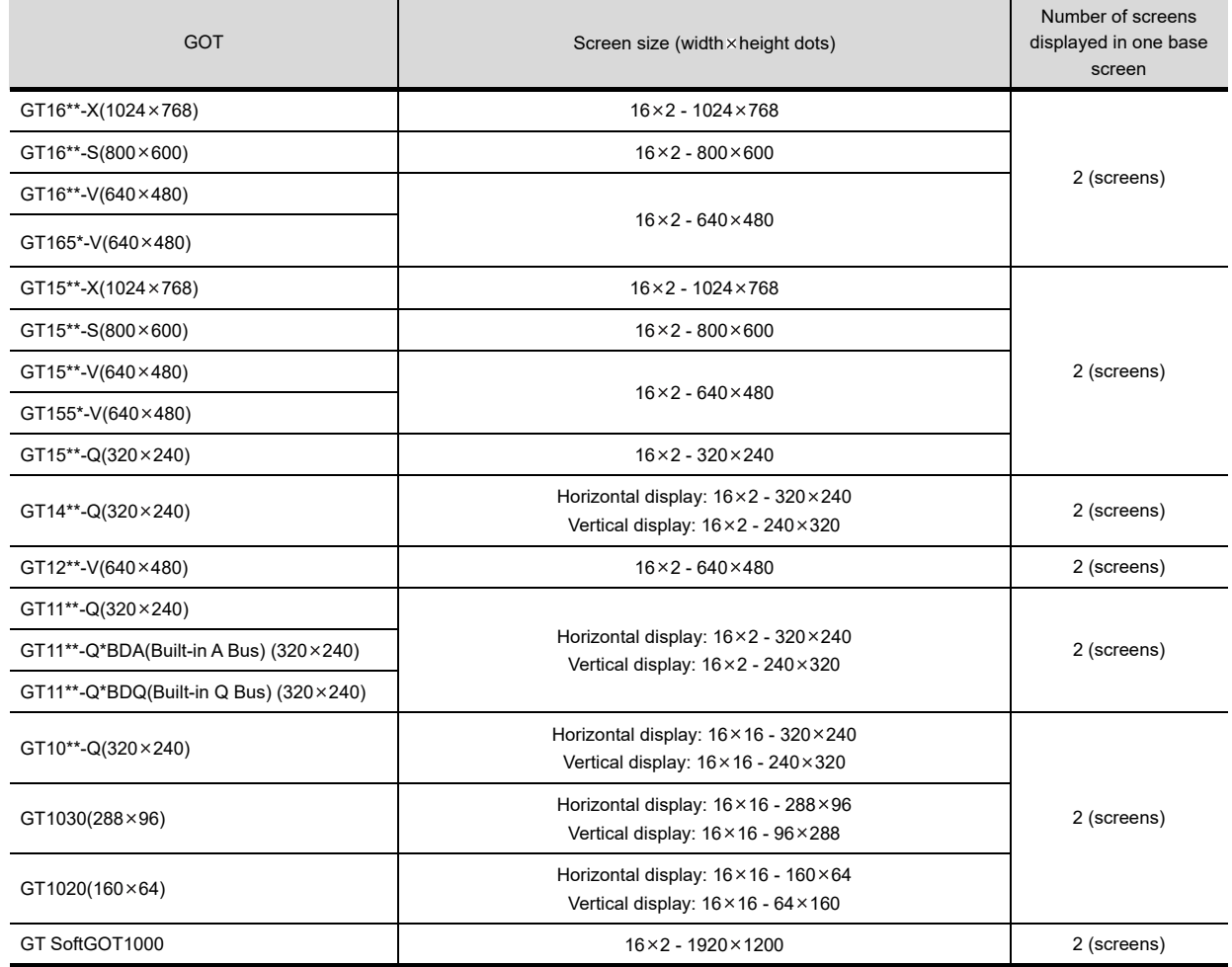

## **(3) Key window specifications**

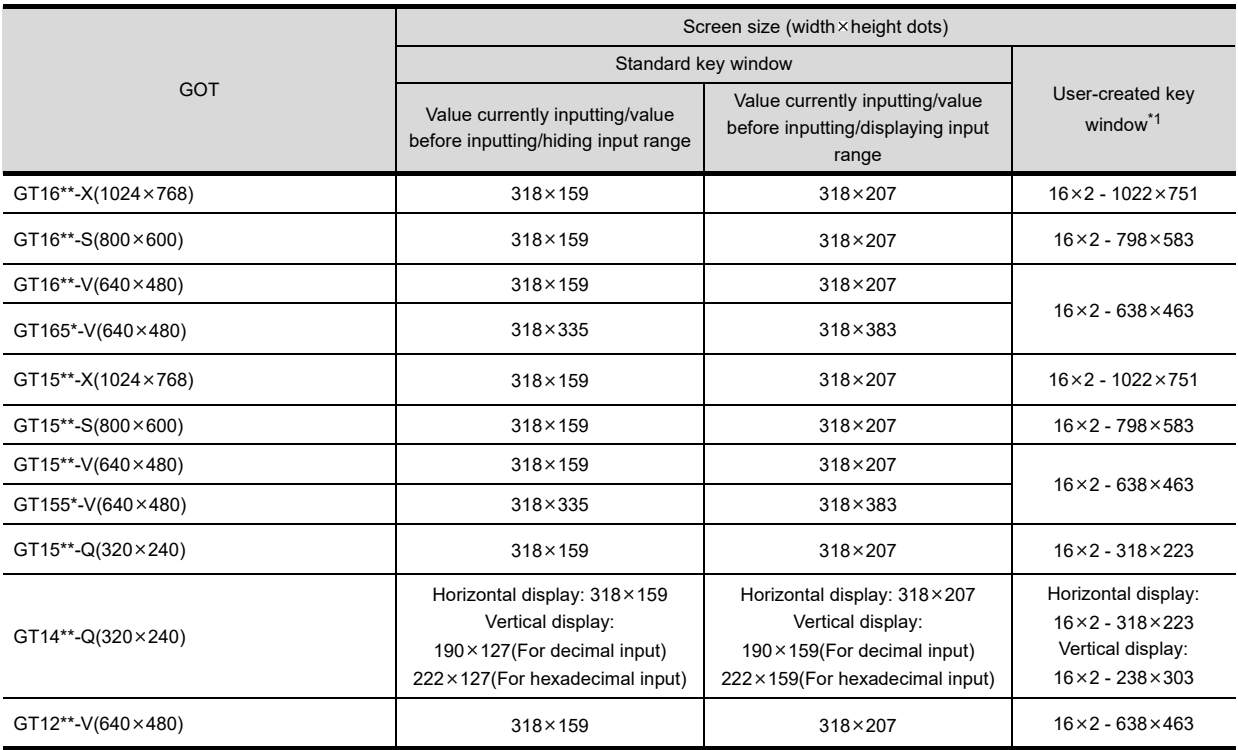

(Continued to next page)

**1**

OVERVIEW **2** OVERVIEW

**GT Designer3 SPECIFICATIONS**

**3**

GT Designer3 OPERATION

**4**

COMMON SETTING

COMMON SETTING

**5**

LIBRARY

LIBRARY

**7**

TEMPLATE

**TEMPLATE** 

EDITING AND SETTING FIGURES AND OBJECTS EDITING AND<br>**SETTING FIGURES**<br>AND OBJECTS

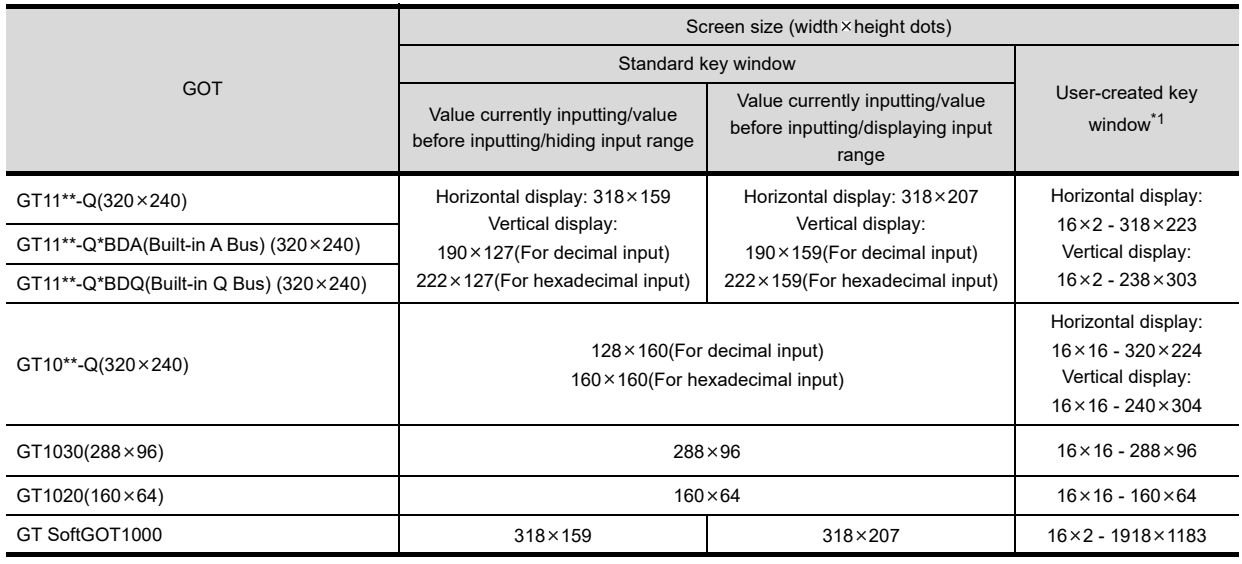

\*1 Set the width of the user-created key window at 24 dots or more.

The close key is not available if the width of the overlap window is set at 23 dots or less. For setting of the window display size, refer to the following.

3.7.1 Creating a new screen

## **(4) Dialog window specifications**

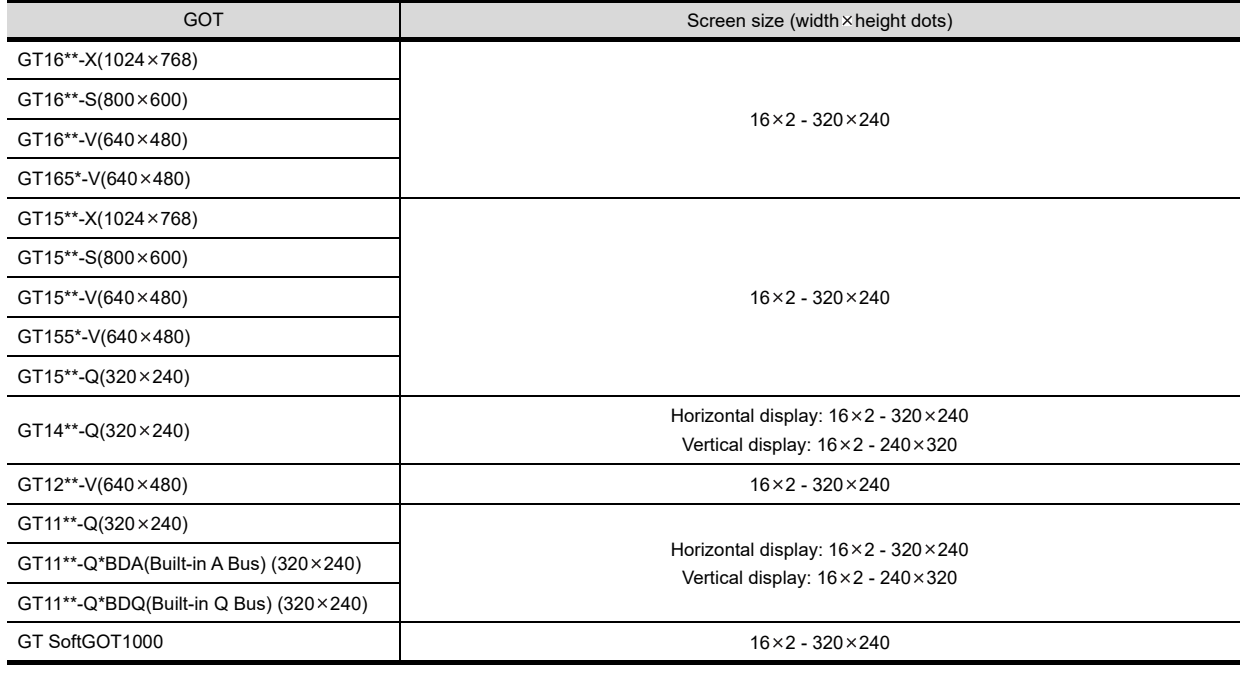

# **Report screen specifications**

The report screen is a screen for creating the format output by the report function. For the report screen specifications, refer to the following.

FF (Functions) 39. REPORT FUNCTION

# **2.3.2 Relations of base screen and window screen**

# **Screen laying**

The screens are layered by type and displayed as shown below.

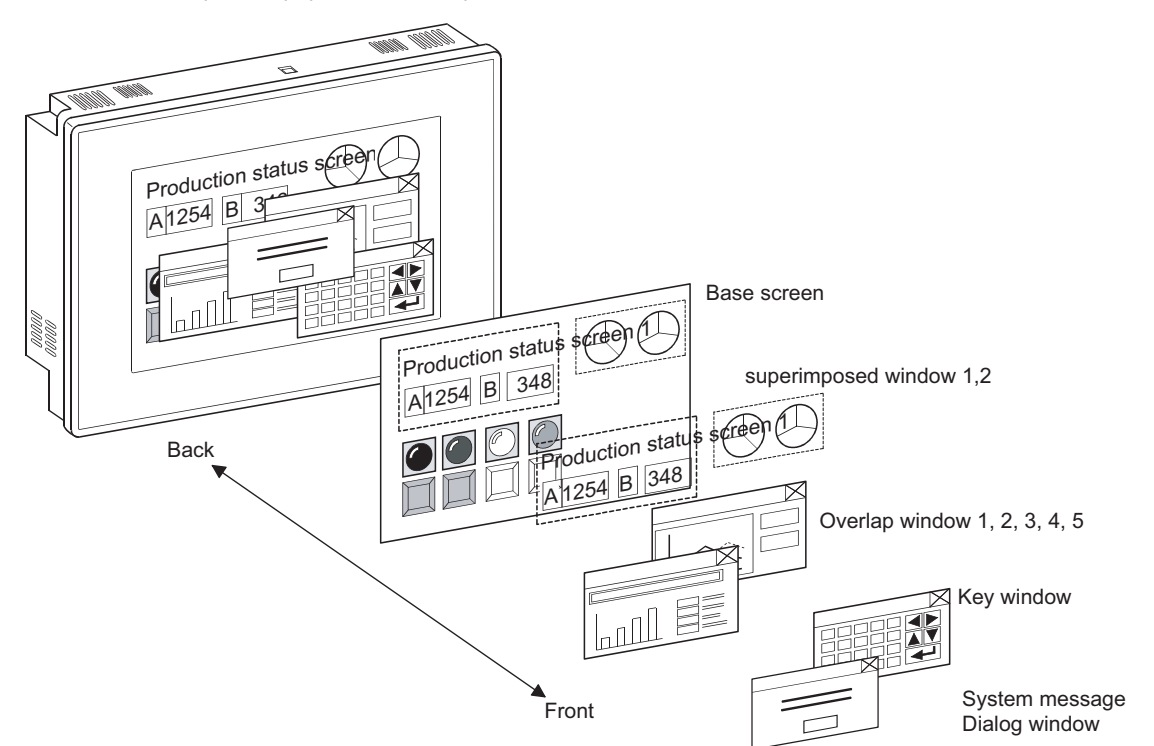

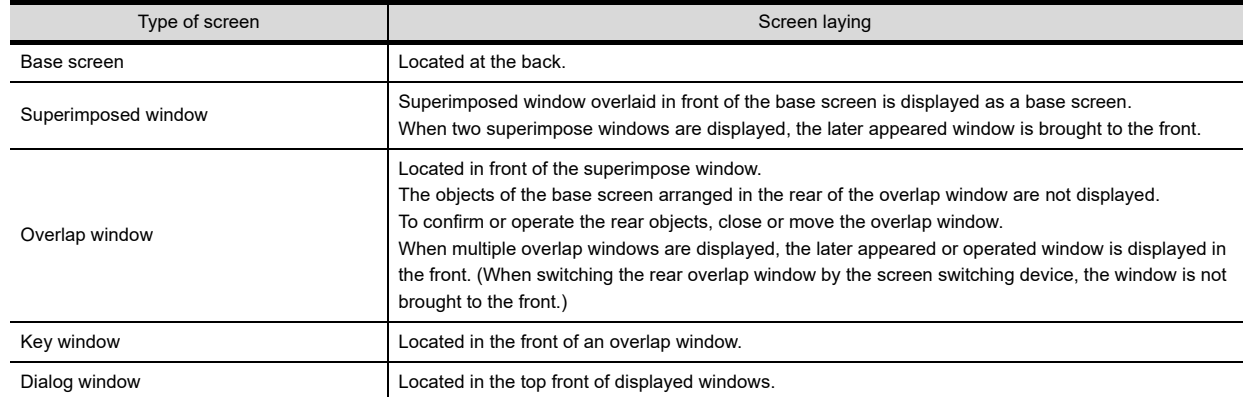

#### **Overlap-display of figures and objects**

Overlapping figures and objects are displayed according to the order of layer. On the base screen and superimposed window, the object being changed is brought to the front.

## **Input object (touch switches, numerical input, ASCII input) operation**

## **(1) Overlap-display of base screen and superimpose window**

The input objects in the base screen located behind the superimpose window can be operated. If the touch switches on the superimposed window and base window overlap, both touch switches are available by touching.

(If the touch time is not long enough, only the touch switches on the superimposed window may operate.)

**1**

OVERVIEW

OVERVIEW

**2**

**GT Designer3 SPECIFICATIONS**

**3**

GT Designer3 OPERATION

**4**

COMMON SETTING

COMMON SETTING

**5**

**6**

LIBRARY

LIBRARY

**7**

EDITING AND SETTING FIGURES AND OBJECTS

#### **(2) Overlap-display of base screen and overlap window**

The input objects in the base screen on which an overlap window is overlaid can not be operated. The area around the overlap window is invalid even when touching the input objects, depending on the overlap window size.

To eliminate the invalid area, it is recommended to use the overlap window that is multiples of 16 dots in size and does not display the close key.

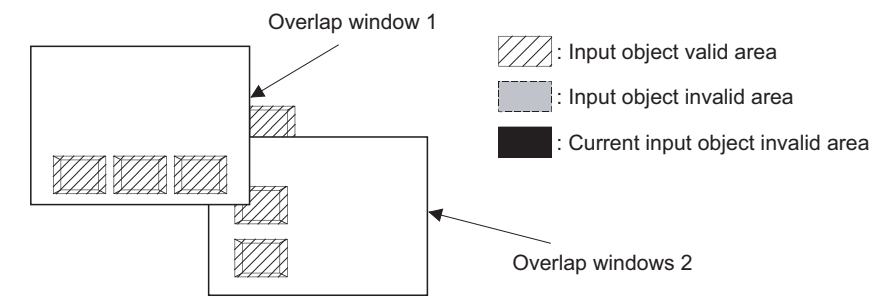

If an overlap window other than recommended above is displayed, the part of input object inside 16-dot area around the overlap window is invalid and do not operate.

(a) When close key and movement bar are displayed

The invalid area refers to 16-dot areas including areas where the window part in the 16-dot area is smaller than 16-dot area, and the surrounding 16-dot areas.

Example) When 10 dots are insufficient

The range of 10 dots + 16 dots is the invalid area.

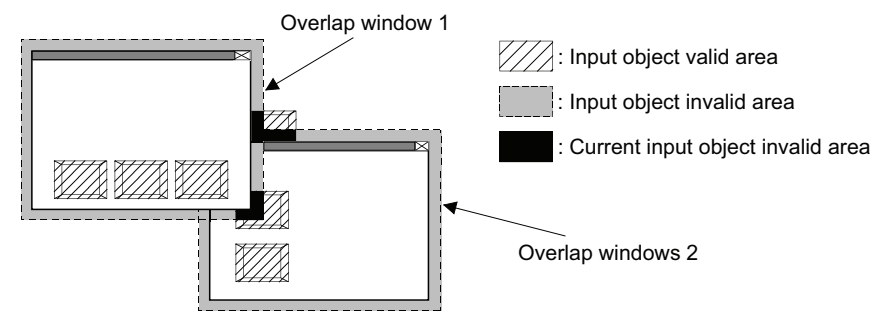

(b) When neither close key nor movement bar is displayed

The invalid area refers to 16-dot areas including areas where the window part in the 16-dot area is smaller than 16-dot area.

Example) When 10 dots are insufficient The range of 10 dots is the invalid area.

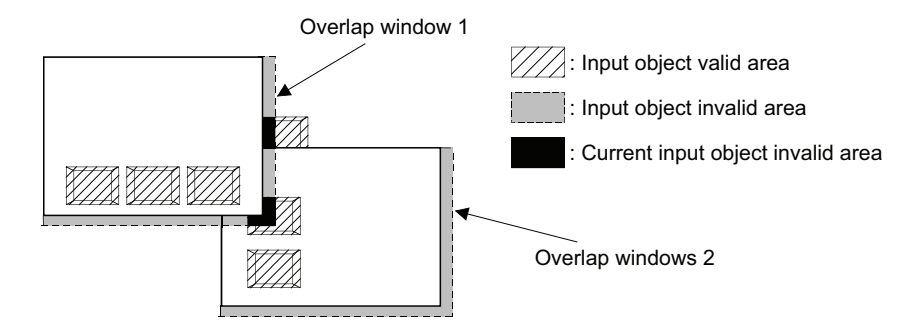

## ■ Overlapping the quota objects

Make sure not to set more than two System Alarm Display in one screen using the overlap window or superimpose window.

The base screen and window screen consist of two layers (the front layer and back layer). Set the objects on either of the two layers (front layer or back layer).Then, overlay the two layers to superimpose the set objects.

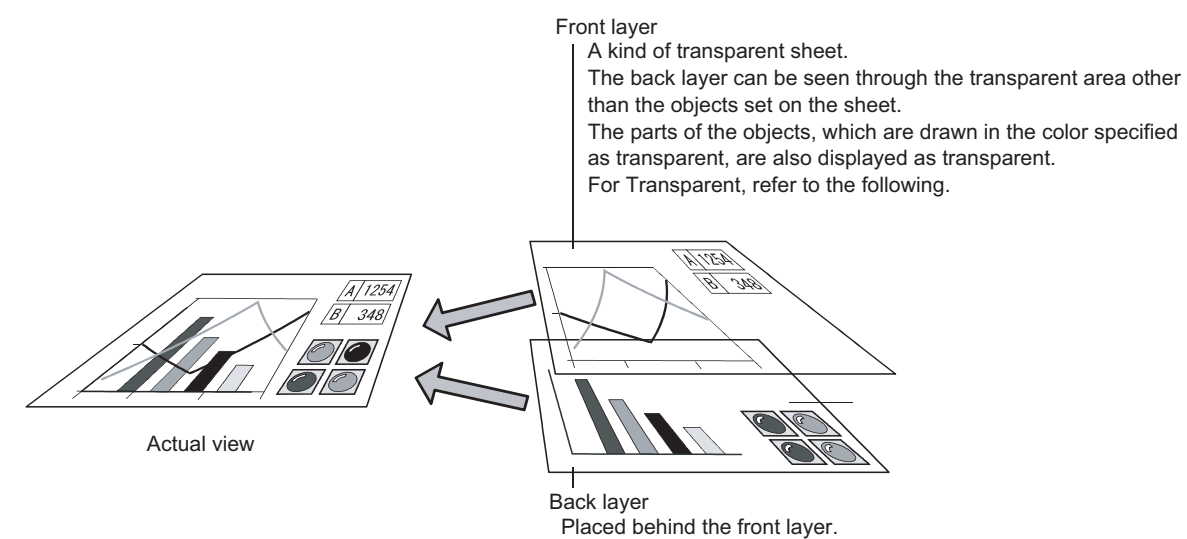

The layers of the window screen can be disabled according to the window screen.

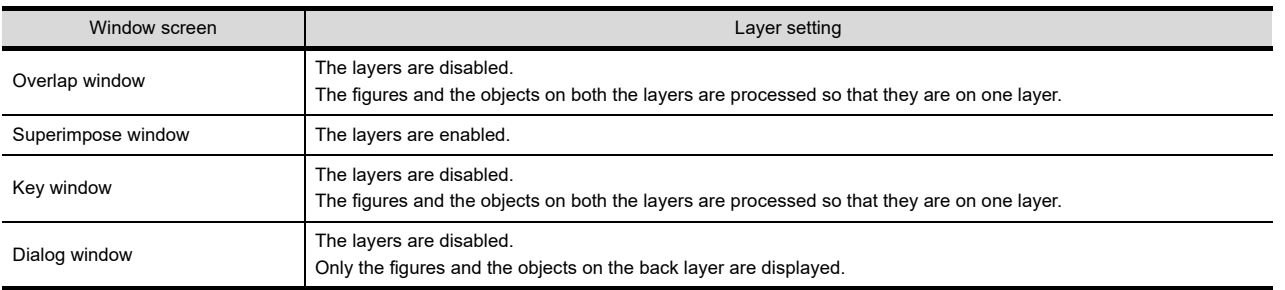

The following shows the figures and objects that can be arranged in each layer.

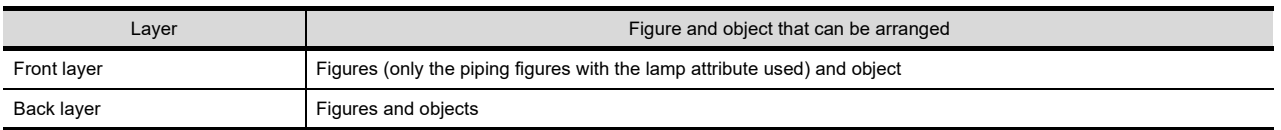

For layered figures and superimposed objects, refer to the following.

 $5.3.7$  Superimposition setting

TEMPLATE

**TEMPLATE** 

**6**

**1**

OVERVIEW

OVERVIEW

**To Te Ta Ta Ta To To BEE** 

**2**

**GT Designer3 SPECIFICATIONS**

**3**

GT Designer3 OPERATION

**4**

COMMON SETTING

COMMON SETTING

**5**

EDITING AND SETTING FIGURES AND OBJECTS

# **2.4 Figures and Data Capacity**

# **Figure specifications**

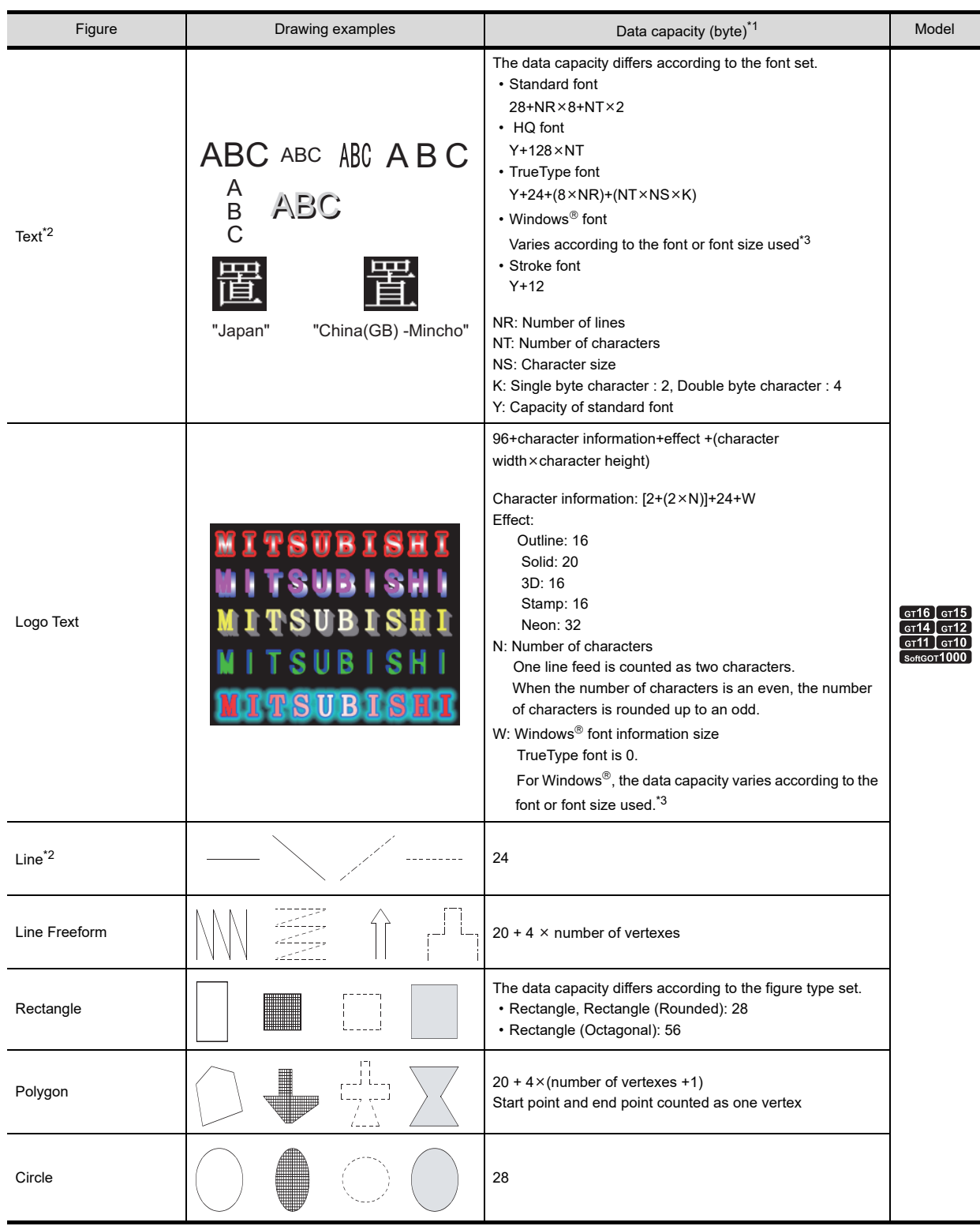

(Continued to next page)

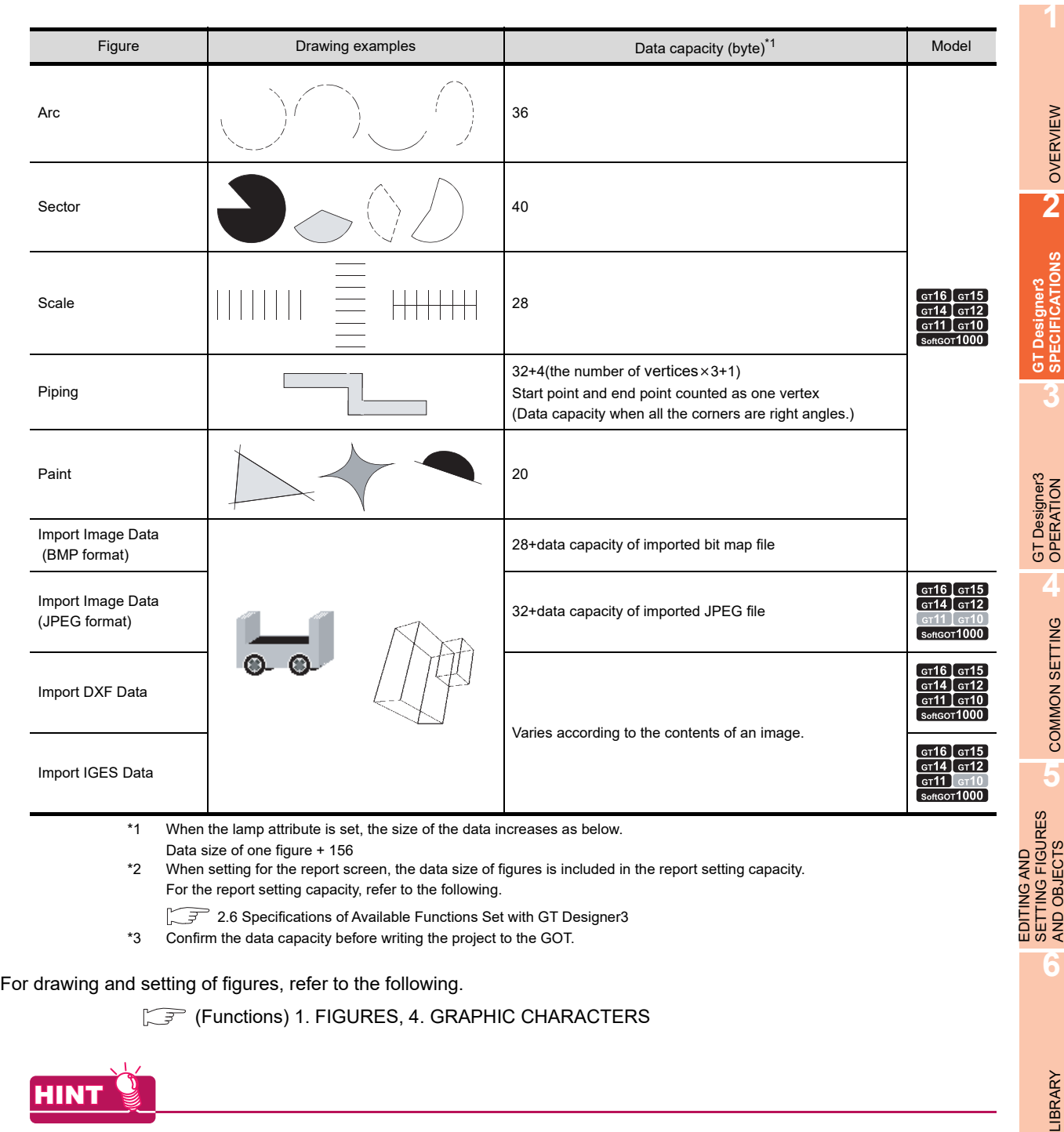

#### **GOT-compatible text**

Texts that are displayed in the screen editor of GT Designer3 can be displayed on the GOT. The following texts are not displayed on the GOT.

- The texts that are not displayed in the screen editor after being input and defined
- The texts that are covered with specified color after being input and defined
- The texts of which text sizes are changed after being input and defined

**7**

TEMPLATE

**TEMPLATE** 

## **BMP/JPEG/DXF/IGES file specifications handled with GT Designer3**

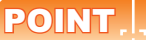

#### **(1) How to use BMP/JPEG/DXF/IGES files**

For how to read BMP/JPEG/DXF/IGES files to GT Designer3 and precautions for use, refer to the following.

GT Designer3 Version1 Screen Design Manual (Functions)

#### **(2) The image quality when using JPEG files**

The image quality of JPEG files may be deteriorated than that of BMP files. To avoid the image quality deterioration, use BMP files.

**(3) Difference between data available for BMP/JPEG file parts and registered parts** The BMP/JPEG file (BMP/JPEG file part) specifications that can be stored in a memory card differ from the BMP/JPEG file that can be used in GT Designer3 (registered part). The data used as a registered part in GT Designer3 may not be used as a BMP/JPEG file part. For the BMP/JPEG file that can be used as BMP/JPEG file parts, refer to the following.

> $\sqrt{F}$  4.14.1 Specifications for BMP/JPEG files that can be stored in a memory card and displayed as [parts](#page-377-0)

#### **(1) BMP file**

The number of displayed colors is reduced to the colors supported by the used GOT.

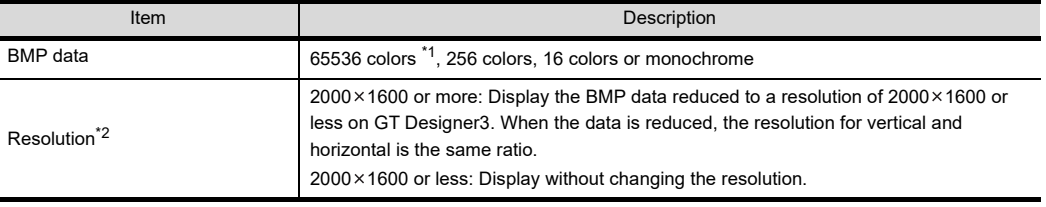

\*1 For GOTs that have 65536-color display capacity, refer to the following.

 $\sqrt{\overrightarrow{f}}$  User's Manual for the GOT used

\*2 Errors may occur when a personal computer has insufficient memory for reading the BMP data. When errors occur, the BMP data is not displayed on a screen for GT Designer3.

#### **(2) JPEG file**

The number of displayed colors is reduced to the colors supported by the used GOT. Not supported by the GT11 and GT10.

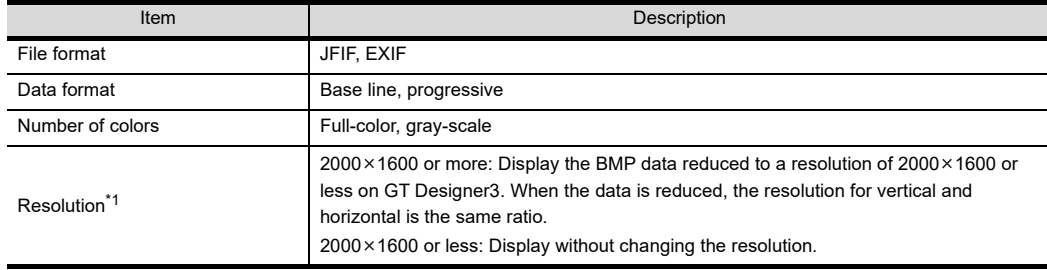

\*1 Errors may occur when a personal computer has insufficient memory for reading the JPEG files. When errors occur, the JPEG files are not displayed on a screen for GT Designer3.

#### **(3) DXF file**

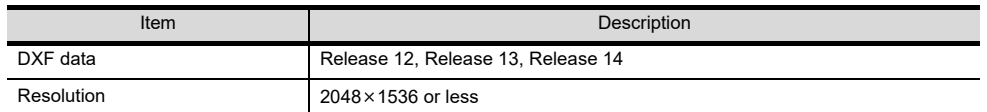

#### **(4) IGES file**

Not supported by the GT10.

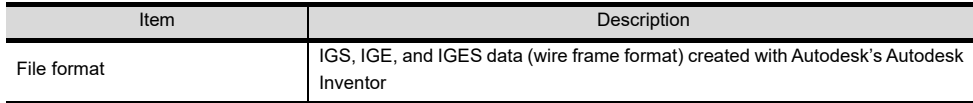

# **2.5 Specifications of Applicable Characters**

# **Font**

Some fonts cannot be used depending on the figure or object. Confirm the usable fonts by referring to each figure or object setting.

GT Designer3 Version1 Screen Design Manual (Functions)

The text code to be used can be set for the ASCII display and the ASCII input.

When the Shift JIS code is used as the text code, only the JIS level-1 and level-2 characters can be displayed on the GOT.

The following shows the available fonts in GT Designer3.

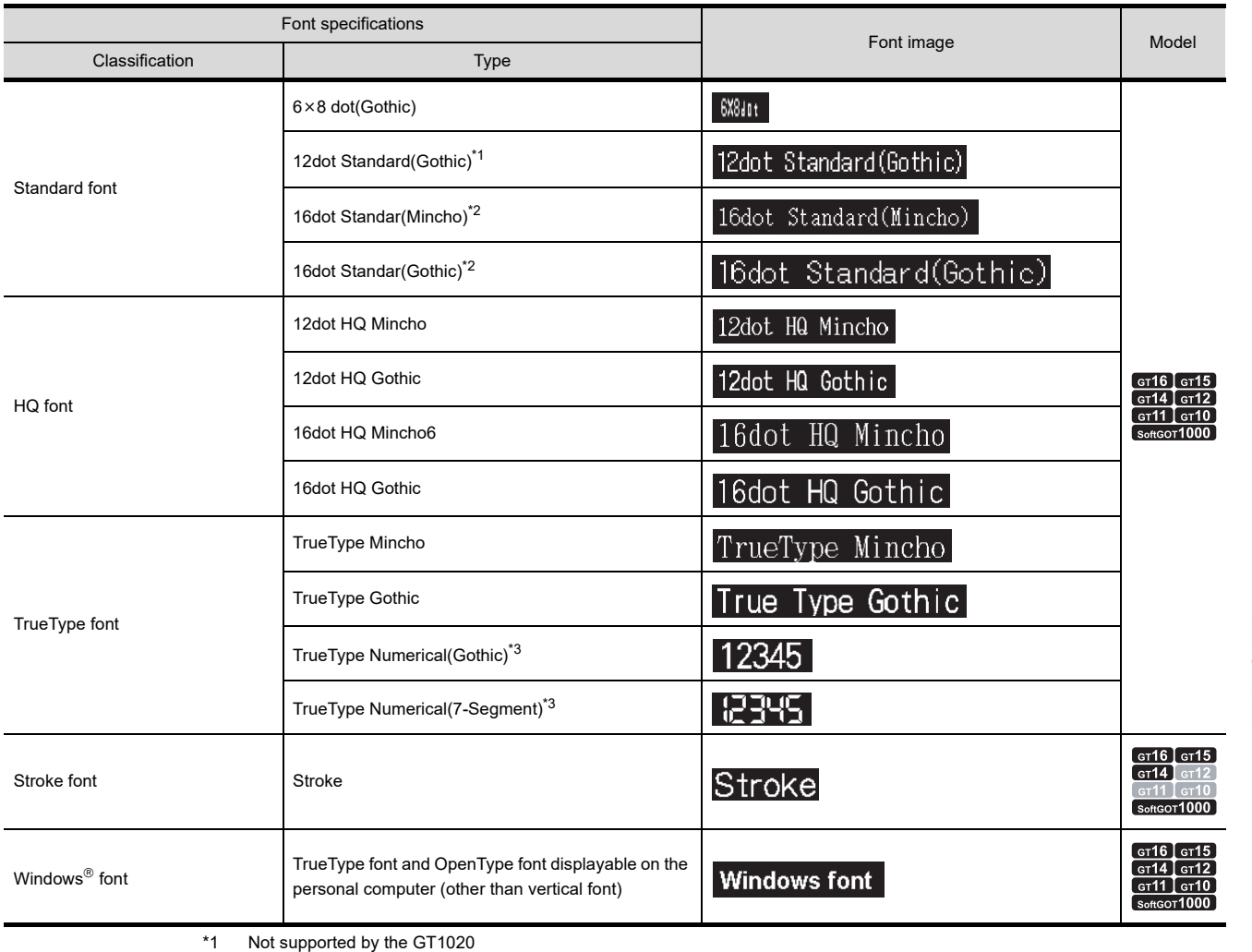

\*2 Set the font type for 16 dot Standard (Mincho/Gothic) in project units.

**F** [4.1 GOT Type Setting](#page-188-0)

\*3 Set the font type for TrueType Numerical (Gothic/7-Segment) in project units.

 $\sqrt{3}$  [4.1 GOT Type Setting](#page-188-0)

*2.5 Specifications of Applicable Characters* **2 - 17**

**1**

OVERVIEW

OVERVIEW

**2**

**GT Designer3 SPECIFICATIONS**

**3**

GT Designer3 OPERATION

**4**

COMMON SETTING

COMMON SETTING

**5**

**6**

LIBRARY

**LIBRARY** 

**7**

TEMPLATE

**TEMPLATE** 

EDITING AND SETTING FIGURES AND OBJECTS

# **KANJI region**

Some Chinese characters look different depending on the region where Chinese characters are used, for example, Japan, China (GB) or China (Big5).

The GOT displays the Chinese characters according to the selected region.

Selectable KANJI regions are shown below.

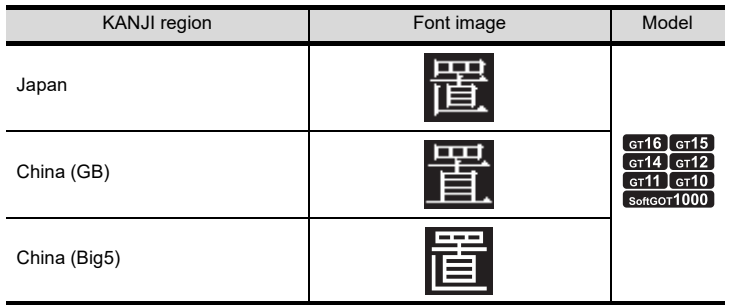

# **2.5.1 Fonts**

This section describes the specifications of fonts applicable to GOT and how to display them.

#### <span id="page-47-0"></span>**Font specifications**

The specifications of fonts applicable to the GOT are provided below.

: Availabe - : Not available

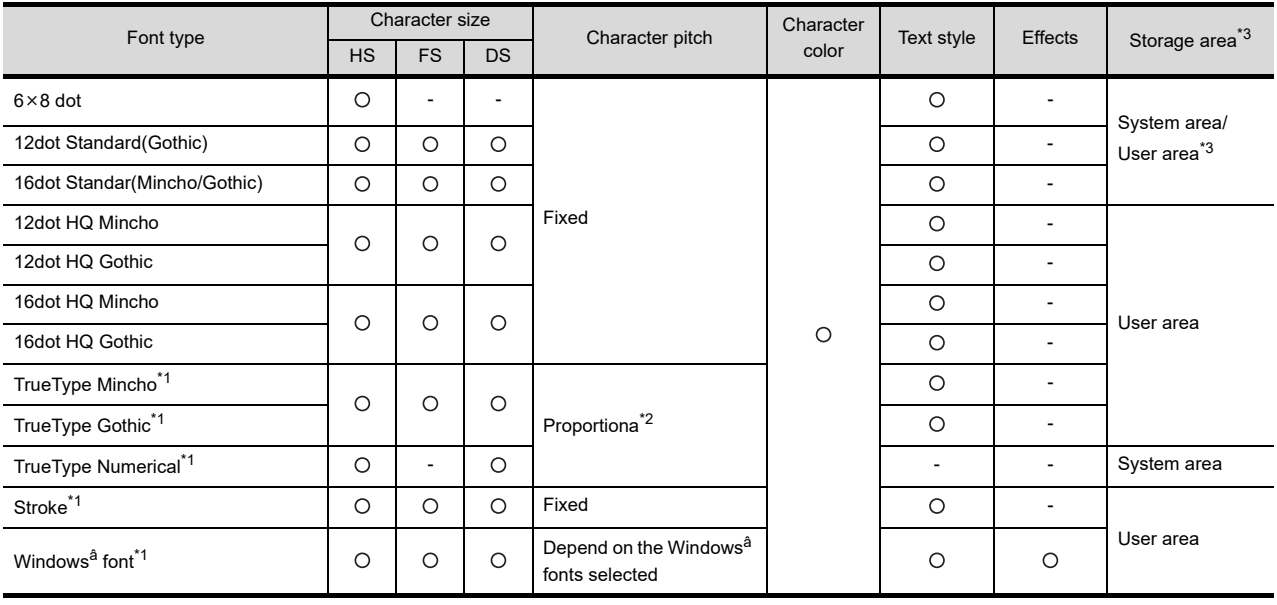

\*1 Horizontal writing only.

\*2 Different depending on characters.

The number of the characters in a line varies according the arranged characters.

\*3 Standard fonts (Standard) are stored in the system area while standard fonts (Option) are stored in the user area.

(1) Standard font

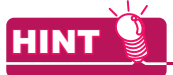

#### **Font Selection**

For font selection, refer to the following.

 $\sqrt{3}$  [2.5.4 Font selection](#page-62-0)

#### **(1) Standard font**

The standard font includes the following types.

<span id="page-48-0"></span>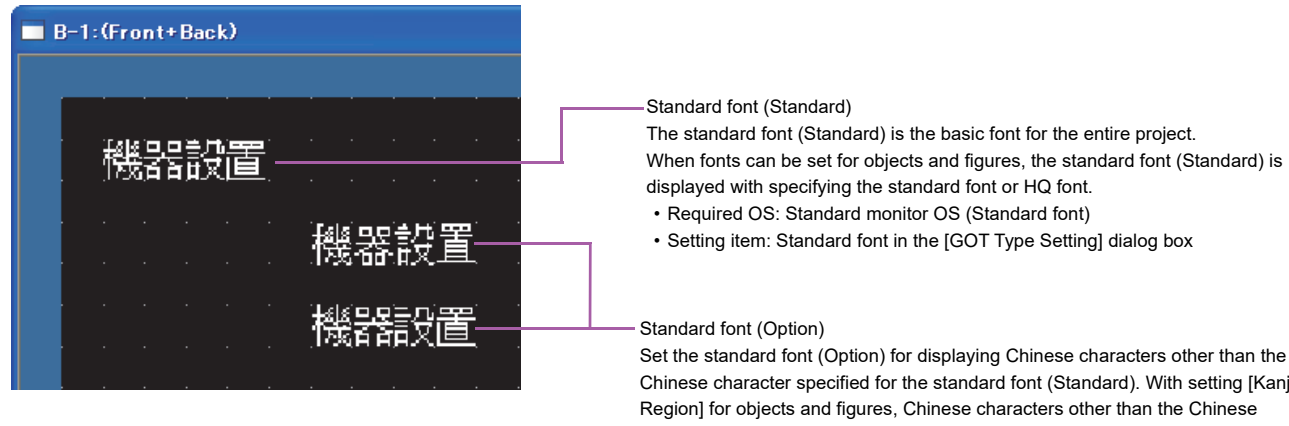

Chinese character specified for the standard font (Standard). With setting [Kanji Region] for objects and figures, Chinese characters other than the Chinese character set as the standard font (Standard) can be displayed.

- Required OS: Option OS (Standard font)
- Setting item: [Kanji Region]

The following describes details of the standard font.

(a) Standard font (Standard) Standard font (Standard) includes the following fonts.

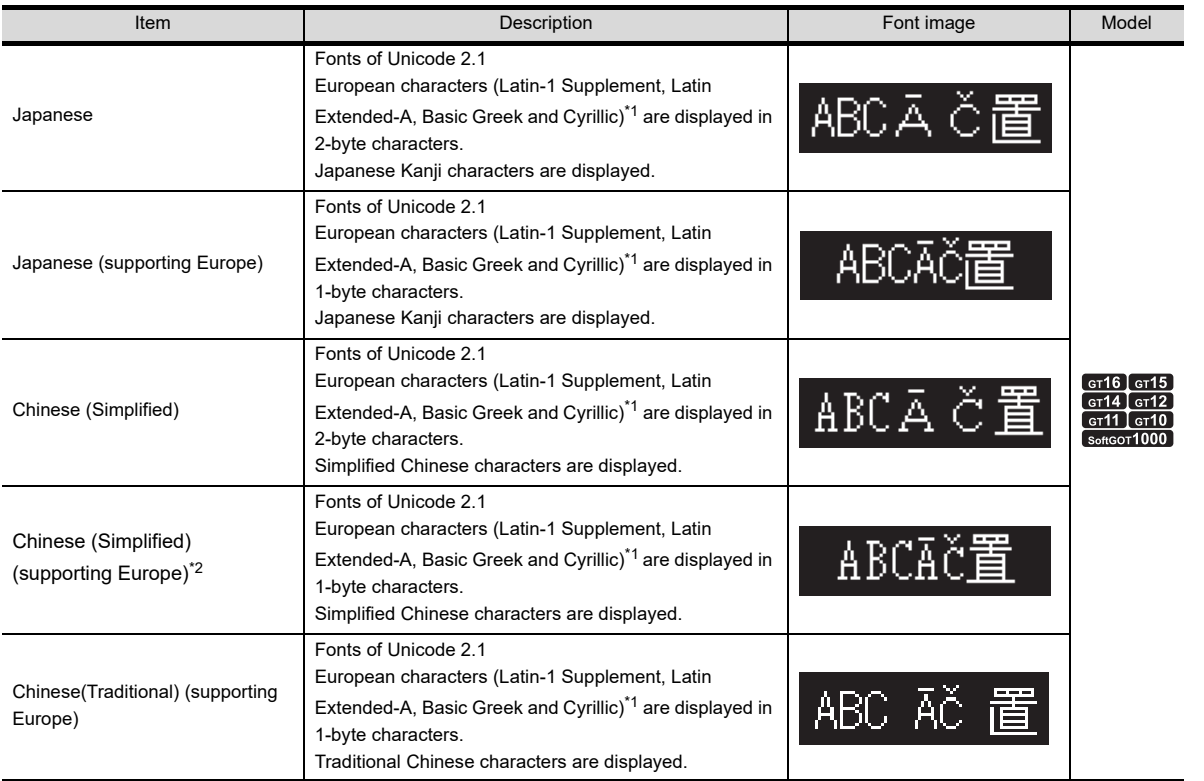

\*1 In this manual, Latin-1 Supplement, Latin Extended-A, Basic Greek and Cyrillic are collectively expressed as European characters.

\*2 European characters are not included in the Chinese government approved fonts. To use the Chinese government approved fonts including European characters, use Chinese (Simplified). **6**

**1**

OVERVIEW

OVERVIEW

**2**

**GT Designer3 SPECIFICATIONS**

**3**

GT Designer3 OPERATION

**4**

COMMON SETTING

COMMON SETTING

**5**

EDITING AND SETTING FIGURES AND OBJECTS

#### (b) Standard font (Option)

Standard font (option) includes the following fonts.

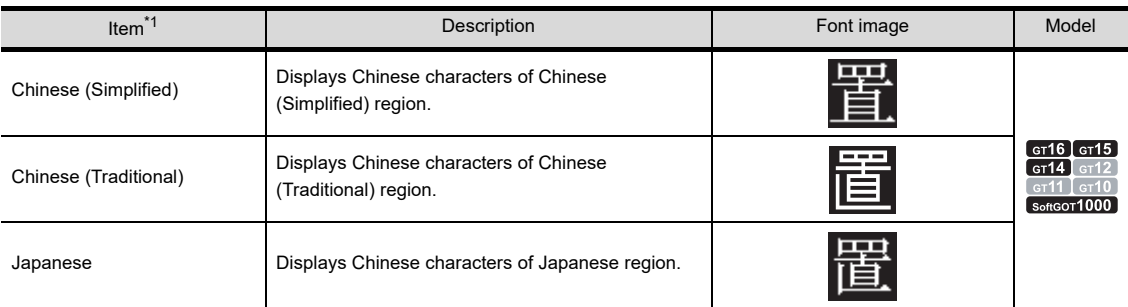

\*1 Specification of multiple kinds is possible.

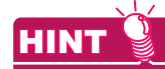

#### **(1) Usage of standard fonts**

For details, refer to the following.

 $\Box$  [Installing font data](#page-58-0)

**(2) Example of standard font display**

For details on how to display fonts, refer to the following.

 $\sqrt{3}$  [2.5.4 Font selection](#page-62-0)

#### **(2) HQ font**

The HQ font is a standard font (12 dots or 16dots) with a HQ character (Mincho or Gothic). Note that setting of HQ font is not allowed depending on objects.

For the fonts that can be set for the individual objects, check the setting item of each object.

The settings for displaying European characters and the kanji region are the same as those for the standard font.

#### **(3) TrueType font**

TrueType fonts can be set for the individual objects.

Note that setting of TrueType font is not allowed depending on objects.

For the fonts that can be set for the individual objects, check the setting item of each object.

#### **(4) Stroke font**

The stroke font includes the following types.

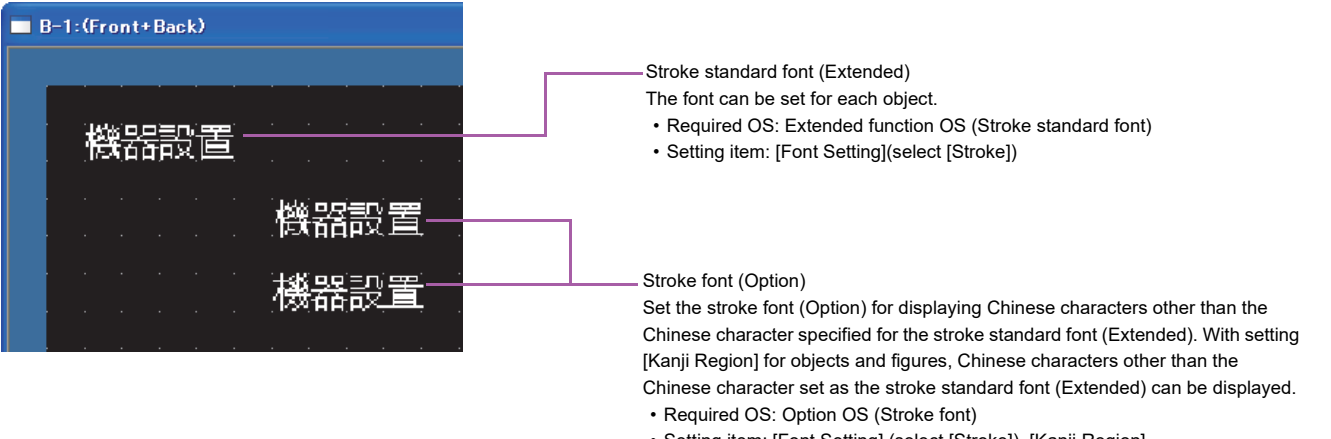

• Setting item: [Font Setting] (select [Stroke]), [Kanji Region]

The following describes details of the stroke font.

(a) Stroke standard font (Extended)

Depending on the object to be used, the stroke font cannot be selected. For the stroke font applicable to each object, refer to the setting items for each object. The stroke standard font (Extended) includes the following types.

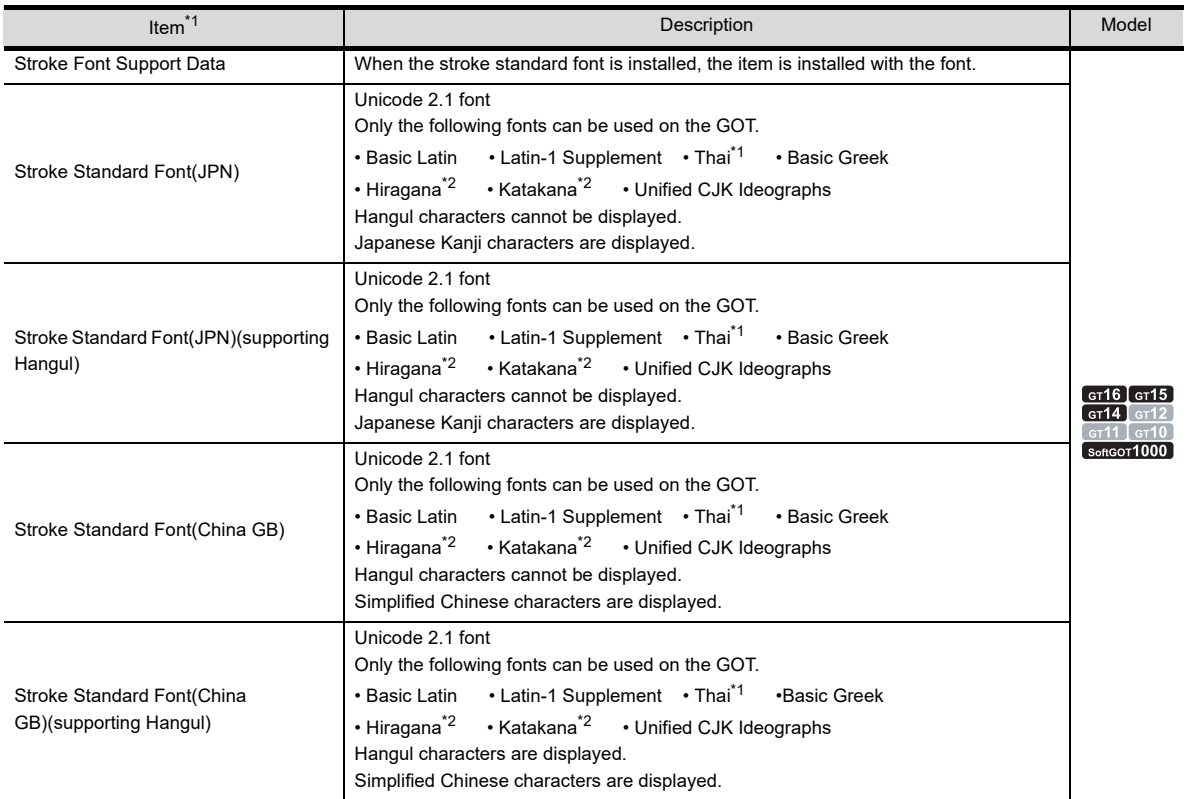

\*1 Thai characters are complicated. If the character size is small, the characters can be hard to read.

For Thai, it is recommended that the character size is set to 20 dots or more.

\*2 Some characters of hiragana and katakana cannot be used.

Confirm the applicable characters in GT Designer3. (Characters correctly displayed in GT Designer3 are also displayed on the GOT.) **1**

OVERVIEW

OVERVIEW

**2**

**GT Designer3 SPECIFICATIONS**

**3**

GT Designer3 OPERATION

**4**

EDITING AND SETTING FIGURES AND OBJECTS

**7**

#### (b) Stroke font (Option)

The stroke font (Option) includes the following types.

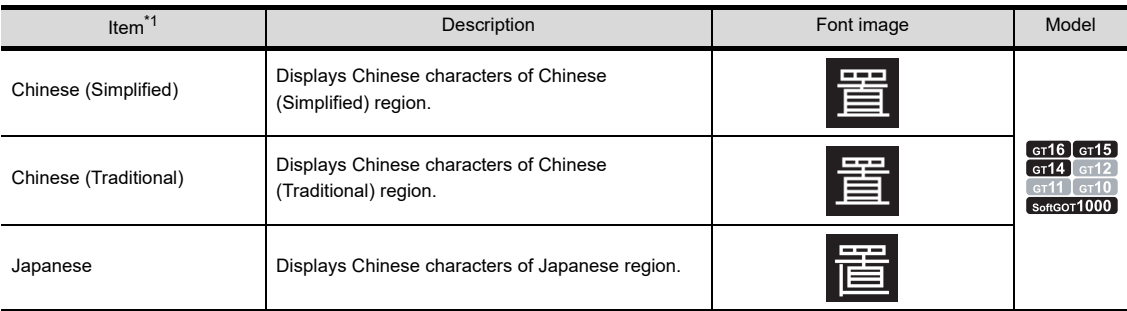

\*1 Multiple items can be specified.

## **(5) Windows font**

For Windows<sup>®</sup> fonts, TrueType font or OpenType fonts installed on the personal computer is displayed (other than vertical fonts).

Note that setting of Windows<sup>®</sup> font is not allowed depending on objects.

For the fonts that can be set for the individual objects, check the setting item of each object.

# POINT

# **(1) When opening a project which uses Windows fonts on other personal computer**

The Windows $<sup>®</sup>$  fonts used in the project have to be installed in the personal computer.</sup>

If operations other than character shifting and character color change are performed when Windows® fonts are not installed, fonts will be changed to the ones installed in the personal computer.

# **(2) When Windows fonts were installed during GT Designer3 activation**

Restart GT Designer3 to use Windows<sup>®</sup> fonts installed during GT Designer3 activation.

# ■ Relationship between the message displaying language selectable by the utility and the **standard font**

The language to be selected by the utility, used for displaying a message, varies depending on the standard font installed to the GOT.

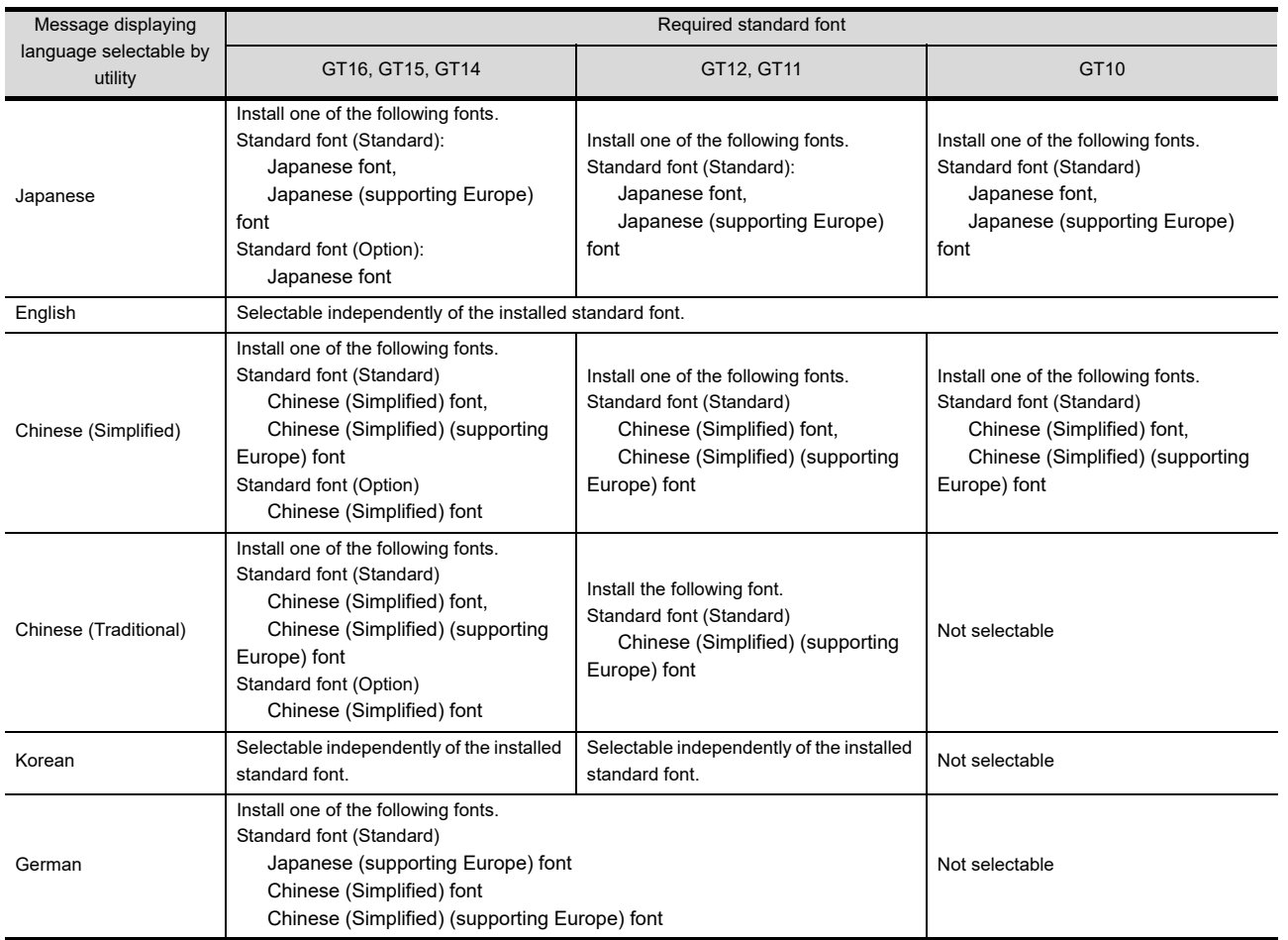

#### **Font magnification and character size**

The applicable magnification varies depending on the fonts used. The following table shows font magnification and size.

#### **(1) Standard font, HQ font**

Set character sizes by setting the ratio of horizontal size and vertical size.

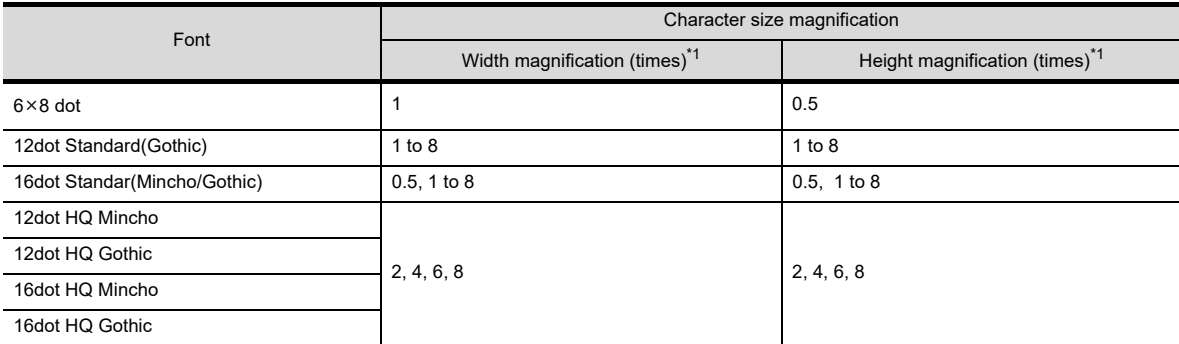

\*1 Horizontal size and vertical size can be set by selecting [Other] for size.

TEMPLATE

**TEMPLATE** 

**1**

OVERVIEW

OVERVIEW

**2**

**GT Designer3 SPECIFICATIONS**

**3**

GT Designer3 OPERATION

**4**

COMMON SETTING

COMMON SETTING

**5**

EDITING AND

(2) TrueType font, Stroke font, Windows<sup>®</sup> font Set character sizes by setting font sizes (dot).

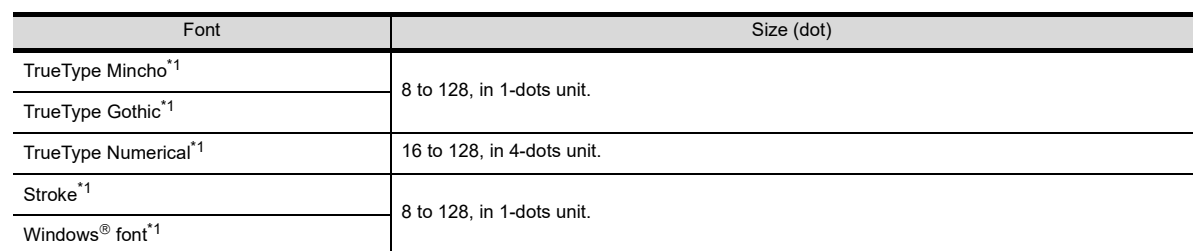

Example) Displaying five double-size characters in the 16-dot Standard (Gothic) font.

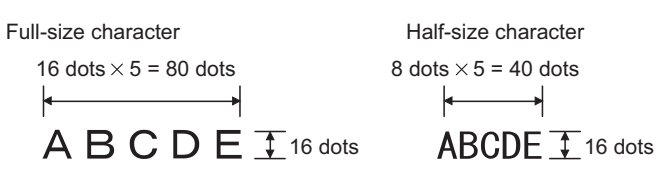

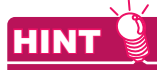

#### **When fonts were changed**

When the set fonts are changed, the display size of characters may be changed.

# **Text color**

Only one can be specified from maximum of 256 colors. (The GOT will select the nearest color match when an incompatible color is specified.)

## **Text style**

The following text styles are available.

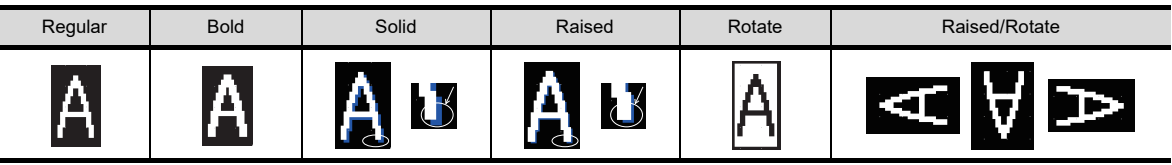

# **Effects**

The following character effects can be set.

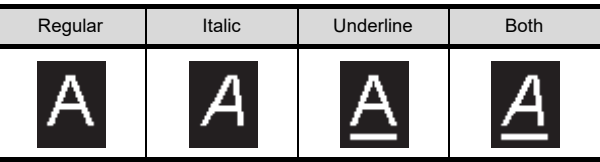

## <span id="page-54-0"></span>■ To display the font on GOT

The following explain how to use each font. For how to communicate with the GOT, refer to the following.

**[8. COMMUNICATION WITH GOT](#page-606-0)** 

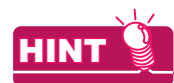

#### **Font data size**

Font data are stored in the system area or user area within the built-in memory.(Data size varies depending on the font.)

It is recommended to confirm the capacity (data size) required for installation by referring to the [Communicate with GOT] dialog box in advance.

For how to display the [Communicate with GOT] dialog box, refer to the following.

 $\mathbb{Z}^2$  [8. COMMUNICATION WITH GOT](#page-606-0)

#### **(1) Standard font**

(a) Standard font (Standard)

- *1.* Select the used standard font in [Standard Font] of the [GOT Type Setting] dialog box. **F** [4.1 GOT Type Setting](#page-188-0)
- *2.* Install the same font data as the set standard font to the GOT using the [Communicate with GOT] dialog box.  $\mathbb{Z}$  [8. COMMUNICATION WITH GOT](#page-606-0)

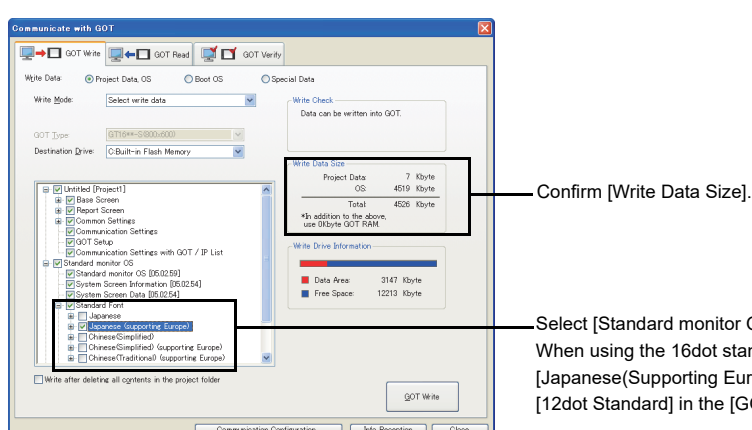

Select [Standard monitor OS], and then select one standard font. When using the 16dot standard font and selecting [Japanese] or [Japanese(Supporting Europe)], select the same font as set for [12dot Standard] in the [GOT Type Setting] dialog box.

**1**

**3**

**5**

**4**

**6**

#### (b) Standard font (Option)

Install the font data to the GOT using the [Communicate with GOT] dialog box.

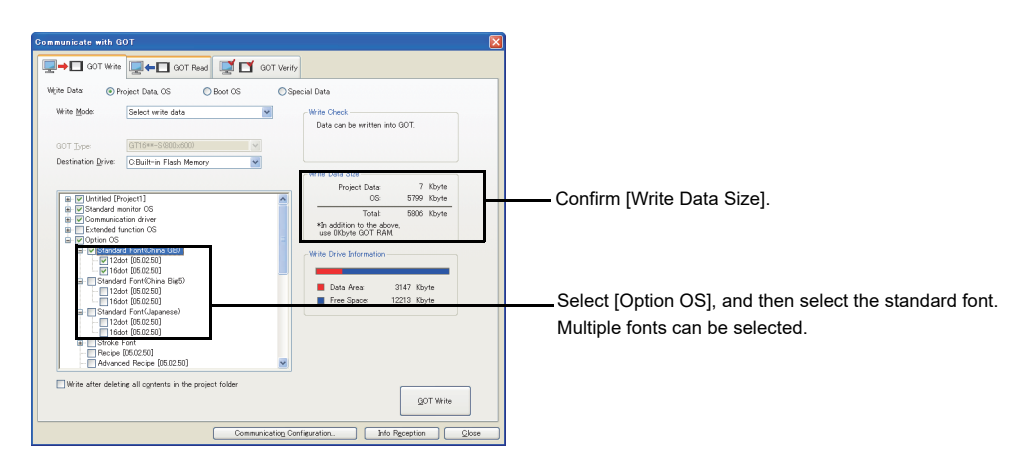

#### **(2) HQ font**

Install the font data to the GOT using the [Communicate with GOT] dialog box.

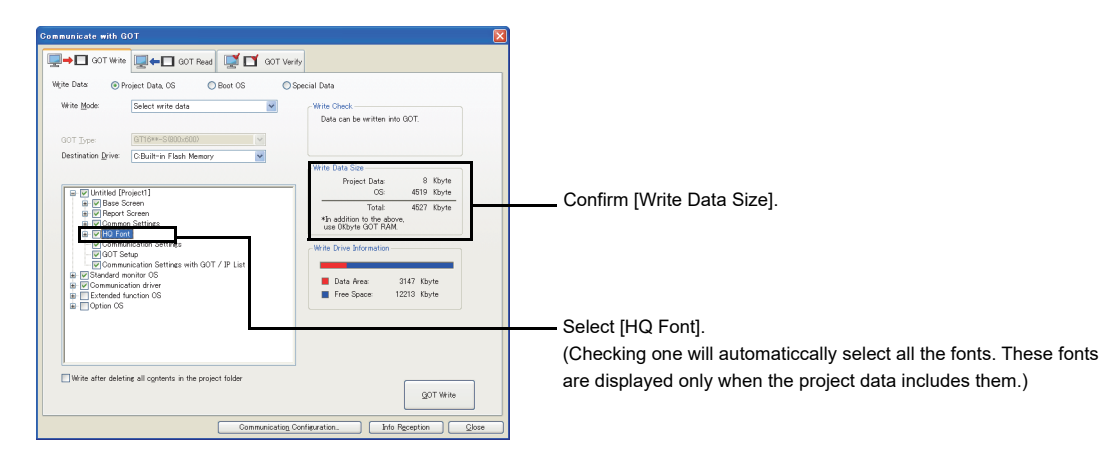

#### **(3) TrueType font**

(a) TrueType Mincho, TrueType Gothic Install the font data to the GOT using the [Communicate with GOT] dialog box. (The font data are included in the screen data.)

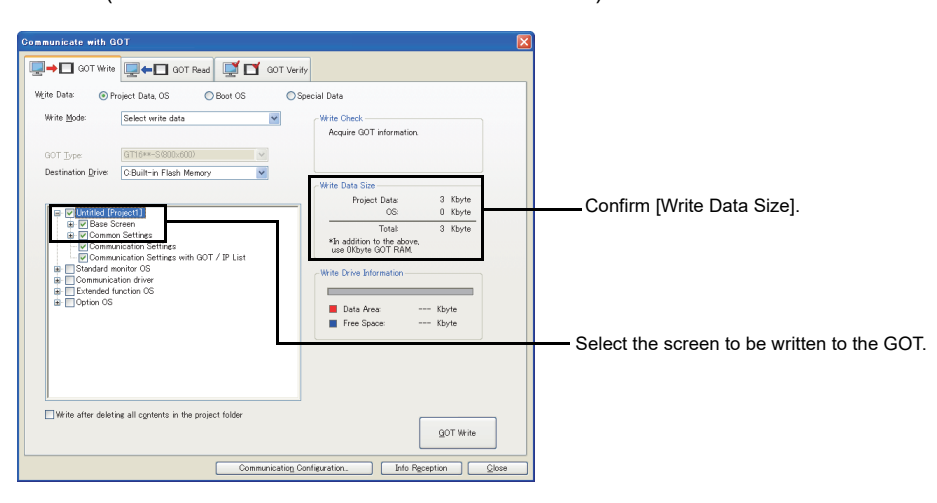

- (b) TrueType Numerical
	- *1.* Select the used TrueType numerical font in [TrueType Numerical Font] of the [GOT Type Setting] dialog box.

4.1 GOT Type Setting

*2.* Install the same font data as the set TrueType numerical font to the GOT using the [Communicate with GOT] dialog box.

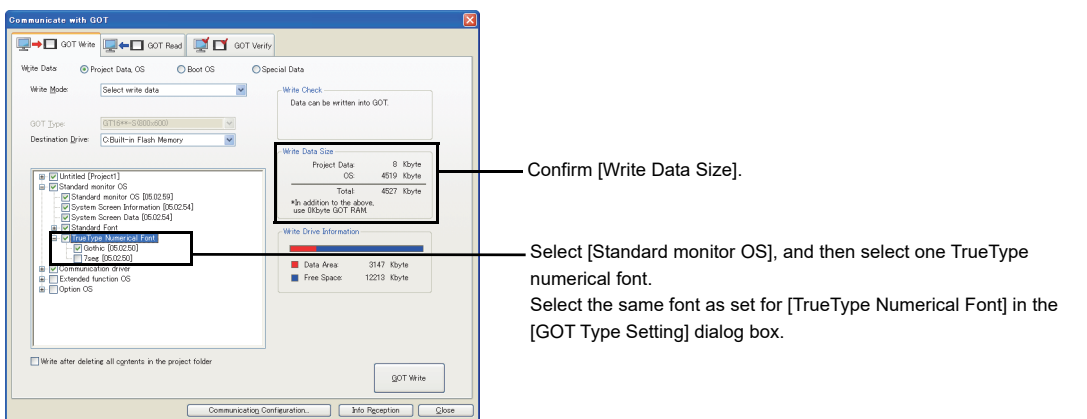

## **(4) Windows font**

Install the font data to the GOT using the [Communicate with GOT] dialog box. (The font data are included in the screen data.)

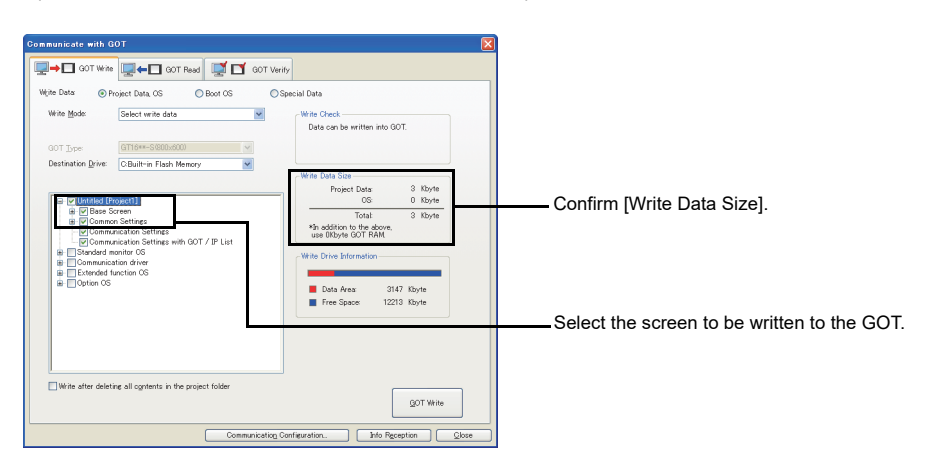

**1**

OVERVIEW

OVERVIEW

**2**

**GT Designer3 SPECIFICATIONS**

**3**

GT Designer3 OPERATION

## **(5) Stroke font**

- (a) Stroke standard font (Extended)
	- Install the extended function OS (Stroke Standard Font) to the GOT using the [Communicate with GOT] dialog box.

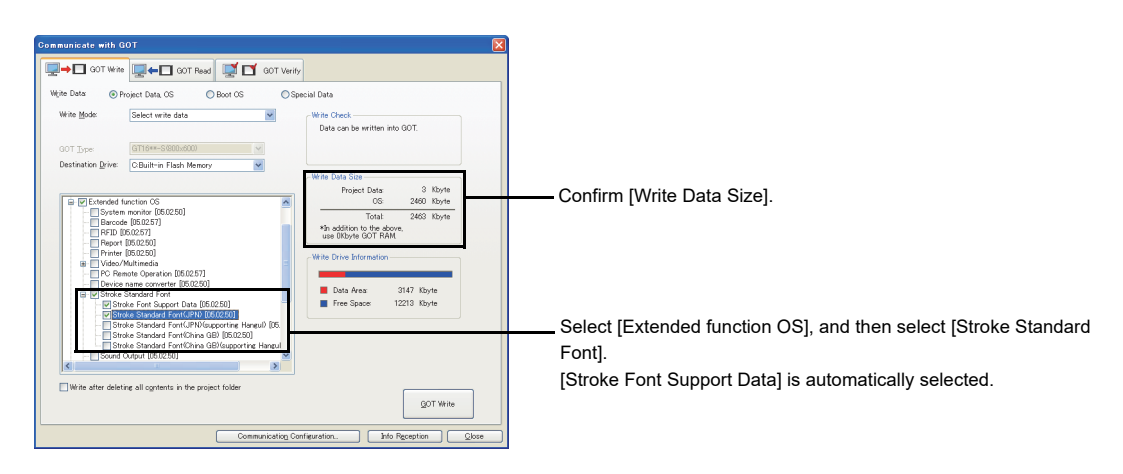

(b) Stroke font(Option)

Install the option function OS (Stroke Font) to the GOT using the [Communicate with GOT] dialog box.

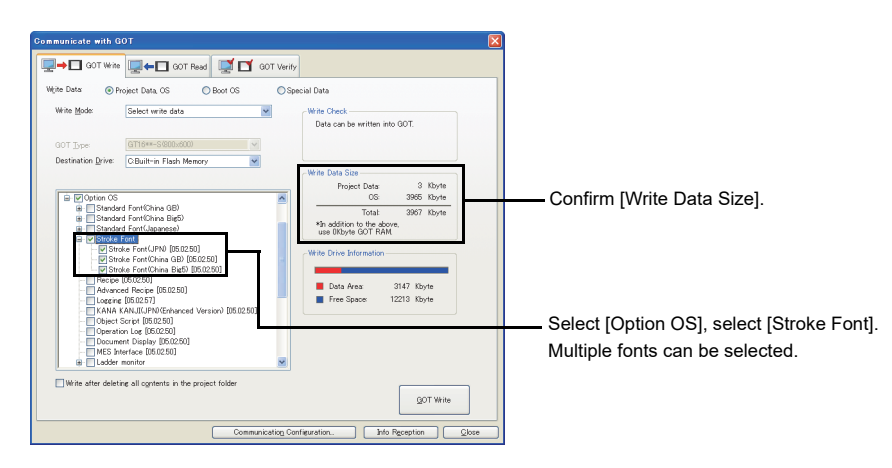

# **2.5.2 KANJI regions**

**HINT** 

Set the kanji region for displaying the Chinese characters other than the Chinese characters set for the standard font (Standard) and the stroke standard font (Extended).

#### **Displaying Kanji in Windows**<sup>®</sup> fonts

On the object which Windows® fonts can be specified, characters in the region corresponds to the selected Windows® fonts can be displayed.

 $\sqrt{3}$  2.5.1 **[Font specifications](#page-47-0)** 

## <span id="page-58-0"></span>**Installing font data**

For using the Chinese character specified for [Kanji Region], install the standard font data (Option) and the stroke font data (Option) to the GOT when the OS is installed.

#### **Character strings that can be displayed**

#### **(1) Japanese characters**

Chinese characters of the Shift JIS coding system are displayed. Those other than the Shift JIS coding system are displayed in the manner shown below.

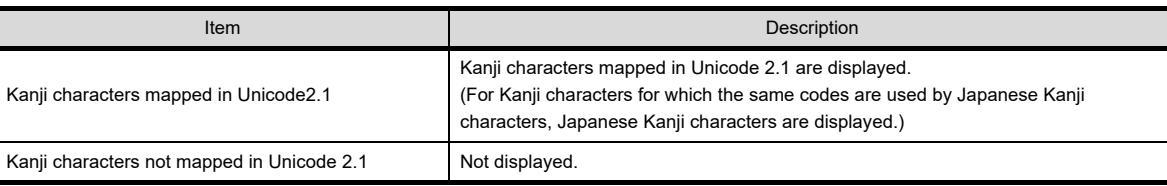

#### **(2) China (GB) characters**

Chinese characters of GB2312 code are displayed.

Kanji characters, other than GB2312 code, are displayed as shown below.

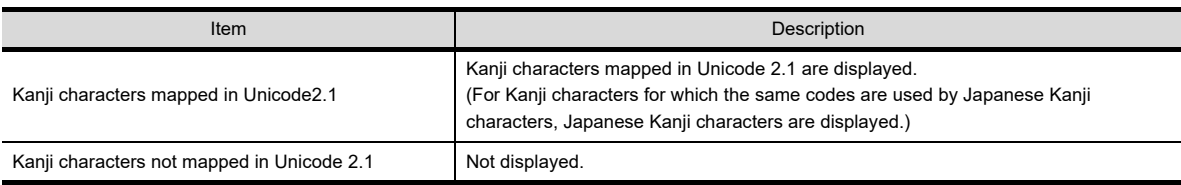

Characters shown below, which are not mapped in Unicode 2.1, are not displayed.

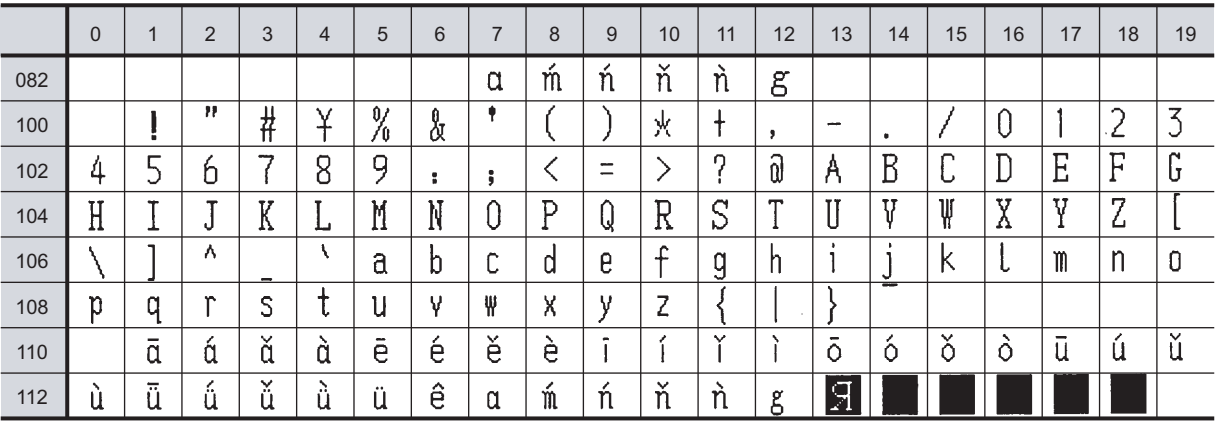

The fonts of various countries are mixed depending on the character string.

As the font of China(GB) is Mincho, characters are displayed in Mincho even if Gothic has been selected for the font.

**1**

OVERVIEW

OVERVIEW

**2**

**GT Designer3 SPECIFICATIONS**

**3**

GT Designer3 OPERATION

**4**

COMMON SETTING

COMMON SETTING

**5**

**6**

LIBRARY

LIBRARY

**7**

EDITING AND SETTING FIGURES AND OBJECTS

#### **(3) China (Big5) characters**

Chinese characters of Big5 code are displayed. Kanji characters other than Big5 code, are displayed as shown below.

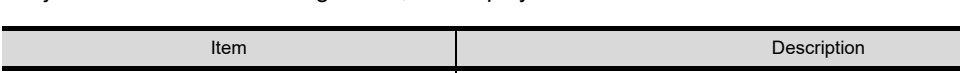

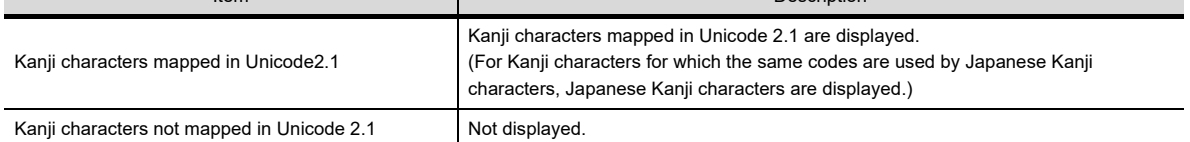

Characters shown below, which are not mapped in Unicode 2.1, are not displayed.

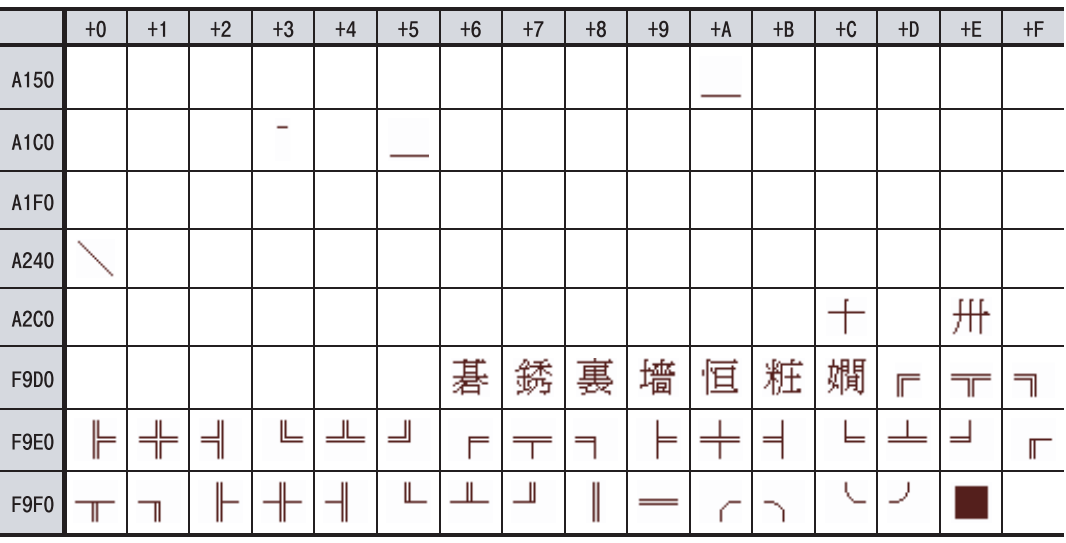

The fonts of various countries may be mixed depending on character string. As the font of China (Big5) is Gothic, characters are displayed in Gothic even if Mincho has been selected for the font.

# **TrueType font**

The kanji region settings are inapplicable. To specify a kanji region item, use a font other than TrueType.

## ■ Stroke fonts

The kanji region can be set. For specifying the kanji region, install the option OS (Stroke font).

# **Windows fonts**

The kanji region settings are inapplicable. (setting is not necessary) When spcifying Windows<sup>®</sup> fonts item, characters in the region corresponding to the selected fonts can be displayed.

# **2.5.3 Application example**

## ■ To display Japanese (supporting Europe) in the entire project while displaying Chinese **(Simplified) characters for specific objects**

*1.* Select [Japanese (supporting Europe)] for [Font] in the [GOT Type Setting] dialog box. **F** [4.1 GOT Type Setting](#page-188-0)

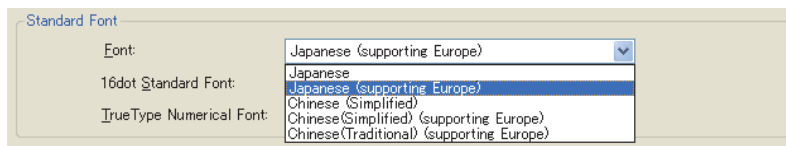

*2.* Create a screen.

For objects on which Chinese(Simplified) is displayed, set [Chinese(Simplified)] for [Kanji Region].

Setting of [Kanji Region] is required for each object.

KANJI Region: China(GB)-Mincho

*3.* Install the font data to the GOT.

 $\sqrt{3}$  2.5.1 **[To display the font on GOT](#page-54-0)** For Standard Font(Standard), select [Japanese (supporting Europe)]. For Standard Font(Option), select [China GB].

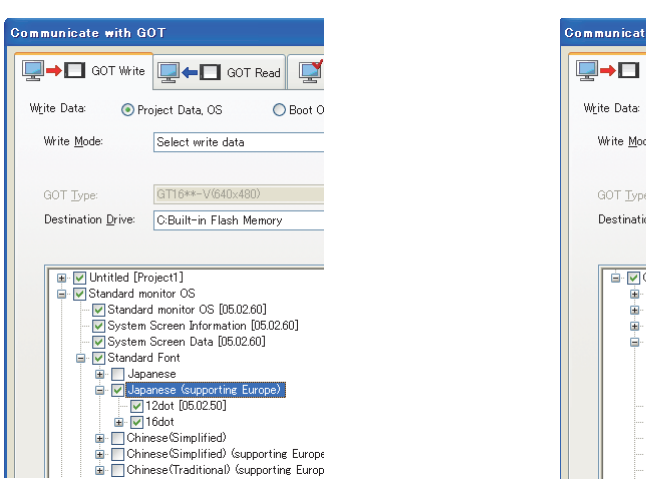

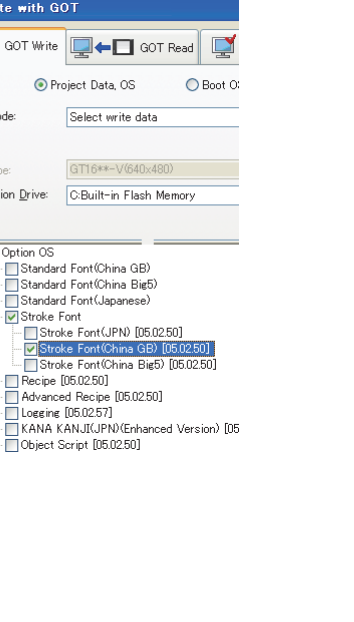

with GOT

**1**

OVERVIEW

OVERVIEW

**2**

**GT Designer3 SPECIFICATIONS**

GT Designer3 OPERATION

**4**

COMMON SETTING

COMMON SETTING

**5**

**6**

EDITING AND SETTING FIGURES AND OBJECTS

# ■ To display HQ fonts (1-byte European characters)

- *1.* Select either of the following for [Font] in the [GOT Type Setting] dialog box.
	- [Japanese(supporting Europe)]
	- [Chinese(Simplified)(supporting Europe)]
	- [Chinese(Traditional)(supporting Europe)]

ि ज़िले [4.1 GOT Type Setting](#page-188-0)

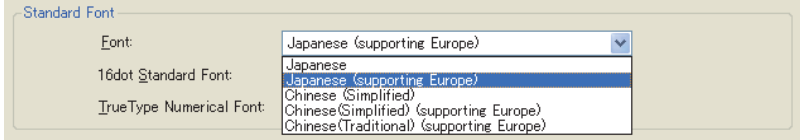

# *2.* Create a screen data.

For objects on which HQ font should be displayed, select the HQ font for [Font].

 $Font$ 16dot HQ Mincho  $\overline{\phantom{a}}$ 

*3.* Install the font data to the GOT.  $\sqrt{3}$  2.5.1 **[To display the font on GOT](#page-54-0)** 

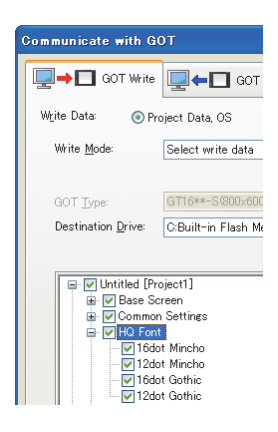

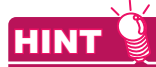

#### **Displaying HQ font European characters in 2-byte characters**

To display European characters in 2-byte characters, select [Japanese] or [Chinese(Simplified)] for [Font] in the [GOT Type Setting] dialog box.

 $\sqrt{\overline{r}}$  [4.1 GOT Type Setting](#page-188-0)

# <span id="page-62-0"></span>**2.5.4 Font selection**

Fonts applicable to the GOT varies depending on purposes. Select the suitable font corresponding to the change method for font type. The font selection guide is shown below.

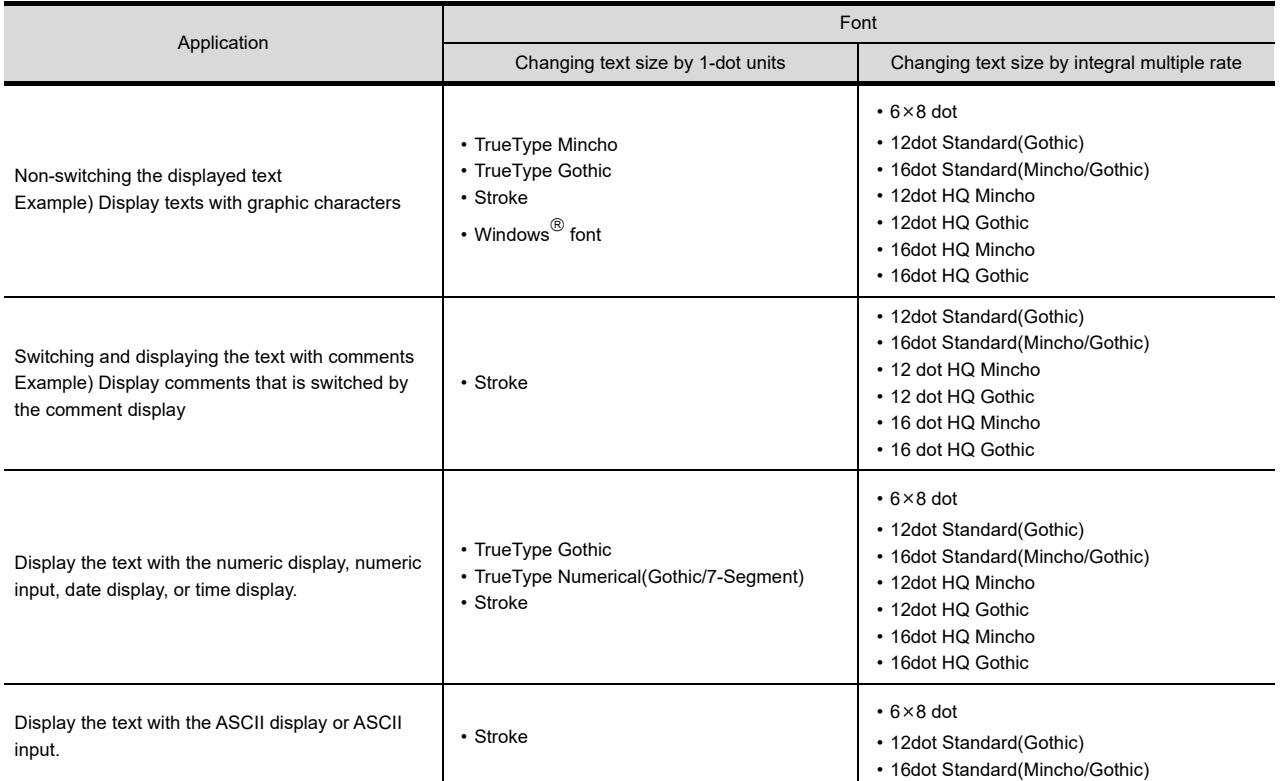

# POINT.

#### **Precautions for using stroke font**

Compared with other fonts, the stroke font requires extra time to display on the screen. Note that switching the display with frequency or displaying many texts may cause the delay of screen-displayed. EDITING AND

**1**

OVERVIEW

OVERVIEW

**2**

**GT Designer3<br>SPECIFICATIONS** 

**3**

GT Designer3 OPERATION

# **2.5.5 Precautions**

# **Precautions on drawing**

**(1) When the setting for the [GOT Type Setting] dialog box and the installed font data to the GOT are different**

Characters are displayed in Standard Font (Standard) installed to the GOT.

- **(2) When using Chinese (Simplified) (supporting Europe) for the standard font (Standard)** European characters are not included in the Chinese government approved fonts. To use the Chinese government approved fonts including European characters, select Chinese (Simplified) for the standard font (Standard).
- **(3) When using Japanese or Chinese (Simplified) for the standard font (Standard)** It is not possible to select German for the system language that displays the utility. To select German, set any of the following for the standard font (Standard).
	- Japanese (supporting Europe)
	- Chinese (Simplified) (supporting Europe)
	- Chinese (Traditional) (supporting Europe)
- **(4) Displaying objects on which KANJI region is set without installing option function board (GT15 only)**

The Chinese characters selected for the standard font (Standard) are displayed.

**(5) When both of 2-byte and 1-byte characters exist in European characters of standard font and HQ font**

Install Standard Font (Standard), which has been set in the [GOT Type Setting] dialog box of GT Designer3, to the GOT.

If the Standard Font (Standard) installed to the GOT and the Standard Font (Standard) set in the [GOT Type Setting] dialog box of GT Designer3 are different, 2-byte and 1-byte characters may exist in the European characters of standard font and HQ font.

#### **(6) Displaying symbols**

Symbols are included in the standard font (Standard).

The standard font (Option) includes only Chinese characters.

To display region dependent symbols correctly, select the font of the corresponding regions in the standard font (Standard).

#### **(7) Character form difference when using Chinese (Simplified or Traditional)**

Some character forms may differ whether the stroke font is used or the other font is used.

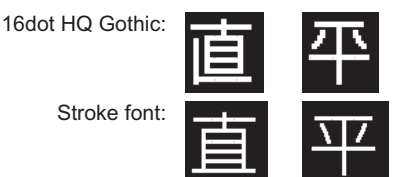

#### **(8) When using TrueType Numerical (Gothic or 7-Segment)**

When a 16-dot or 20-dot TrueType numerical font is set, the forms of displayed characters differ between GT Designer3 and the GOT.

When the TrueType numerical font is used, check the displayed characters.

#### **Precautions on hardware**

To use the KANJI region with the GT15, mount an option function board to the GOT. No option function board is required for the GT16 and the GT14. For GOTs with built-in option function boards, refer to the following.

[Appendix10 Precautions for Option Function Board](#page-1128-0)

## **Precautions for use**

When a text code used for the ASCII display or ASCII input is changed by the text code format control (GS456), the KANJI region setting of displayed Chinese characters is changed.

For details of the text code format control (GS456), refer to the following.

 $\Box$  [Appendix.2.3 GOT special register \(GS\)](#page-860-0)

# <span id="page-64-0"></span>**2.6 Specifications of Available Functions Set with GT Designer3**

# **2.6.1 Specifications**

# POINT.

- **(1) Difference of specifications depending on GOT type** The specifications and precautions for each function may differ depending on the used GOT type.
- **(2) Maximum number of objects that can be set** Up to 1024 objects can be set on a base screen, and up to 512 objects can be set on a window screen. The objects outside the range are invalid. (The objects are not displayed.) Though a base screen displays up to 1024 input objects, the 1001st and subsequent objects cannot be touched. To set many objects on one screen, note the maximum number of objects as shown above.
- **(3) Maximun number of objects in which trigger has been set to sampling** Up to 100 objects can be set in one screen. 101st object or later is invalid. (The object will not operate.)

HINT

#### **Data capacity for each function**

For the data capacity when setting each function on GT Designer3, refer to the following.

**Appendix1 DATA CAPACITY LIST** 

# **Touch Switches**

Functions) 2. TOUCH SWITCH

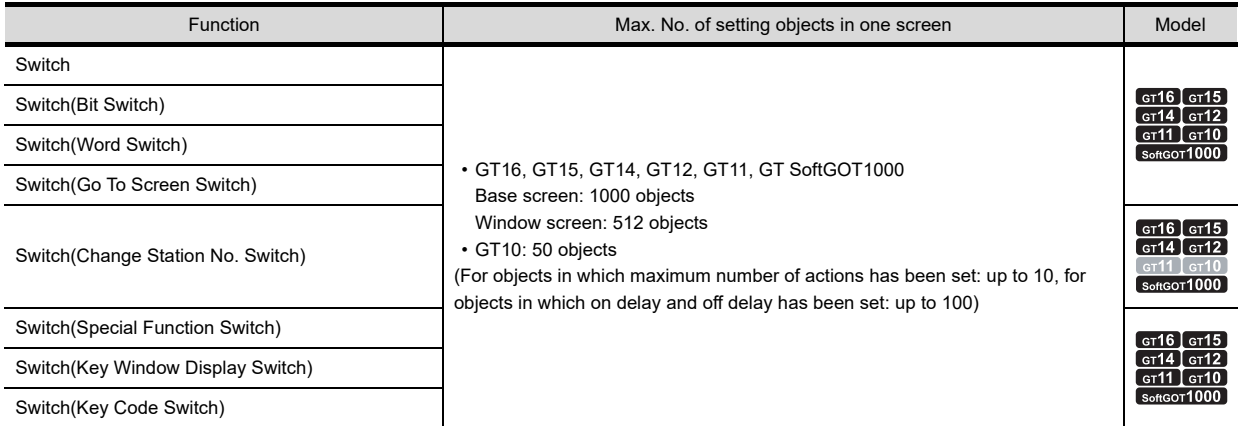

## **Lamps**

Functions) 3. LAMP

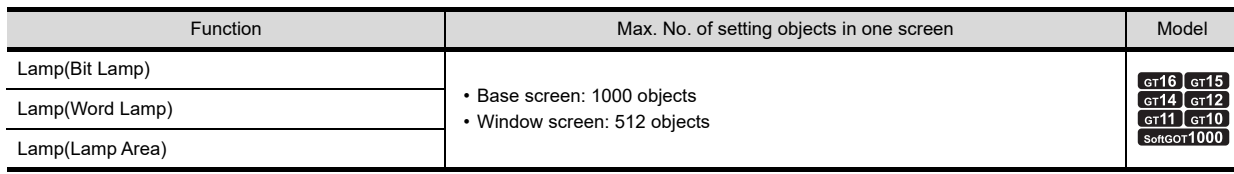

**6**

**1**

OVERVIEW

OVERVIEW

**2**

**GT Designer3 SPECIFICATIONS**

**3**

GT Designer3 OPERATION

**4**

COMMON SETTING

COMMON SETTING

**5**

EDITING AND SETTING FIGURES AND OBJECTS

> TEMPLATE **TEMPLATE**

# **Numeric value, character**

 $\sqrt{3}$  (Functions) 5. to 10.

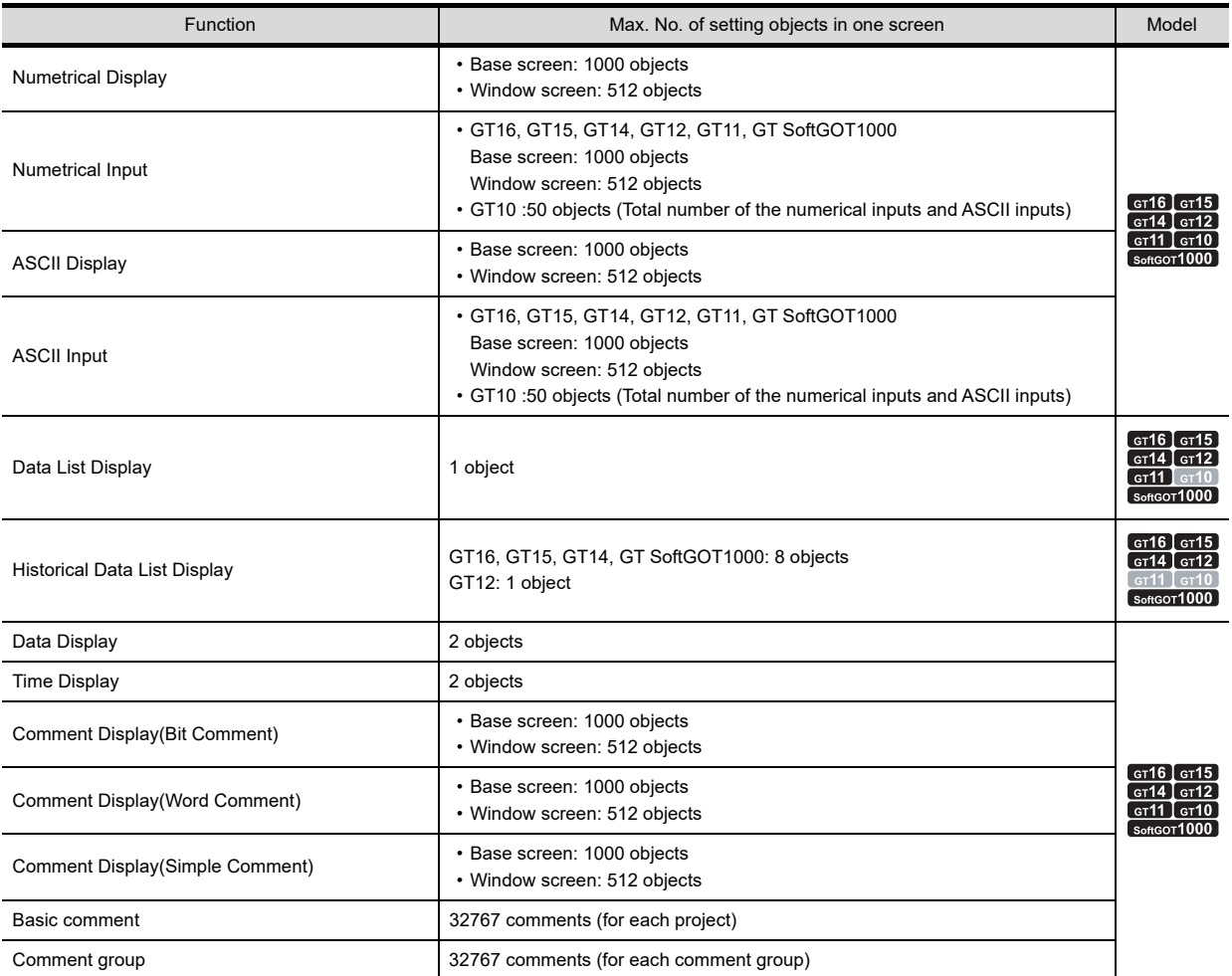

# **Alarms**

Functions) 11. ALARM

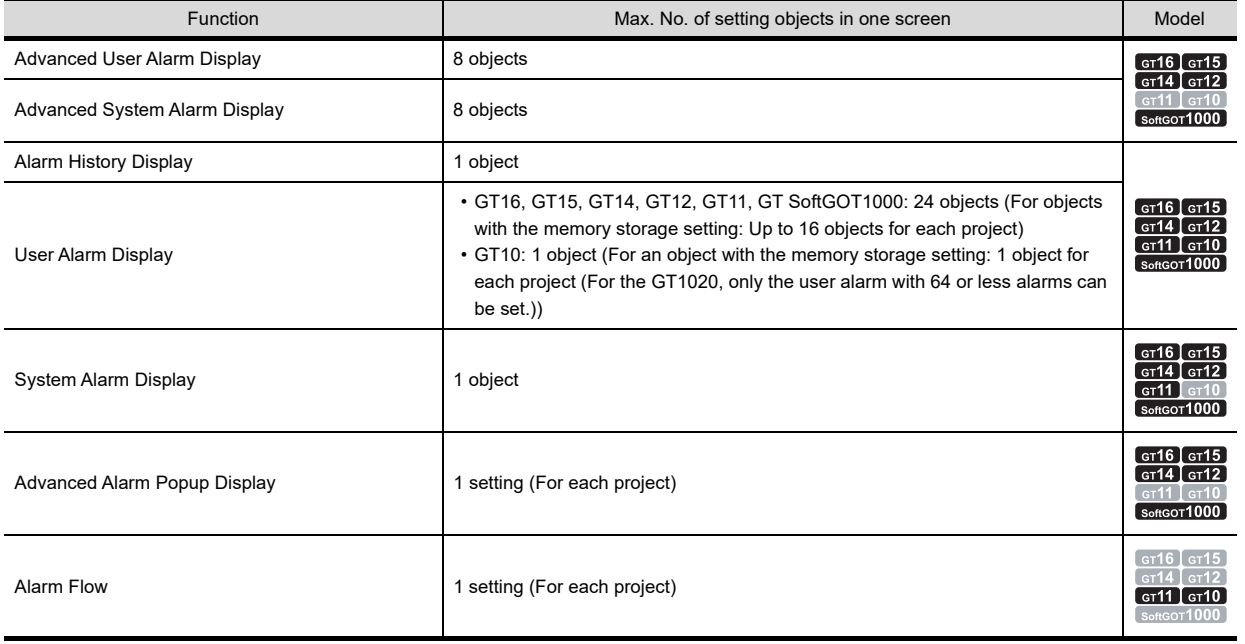

# **Graphs, meters**

 $\sqrt{3}$  (Functions) 12. to 20.

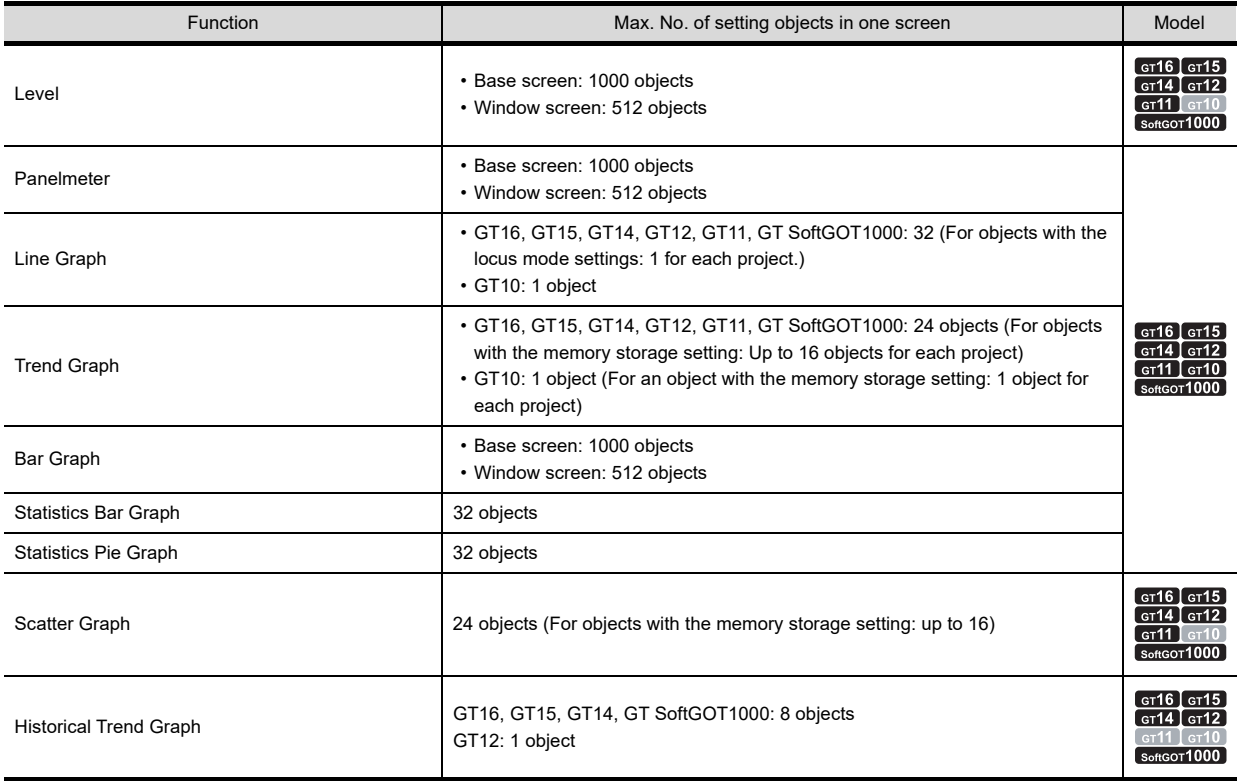

## **Parts**

 $\sqrt{3}$  (Functions) 21. to 22.

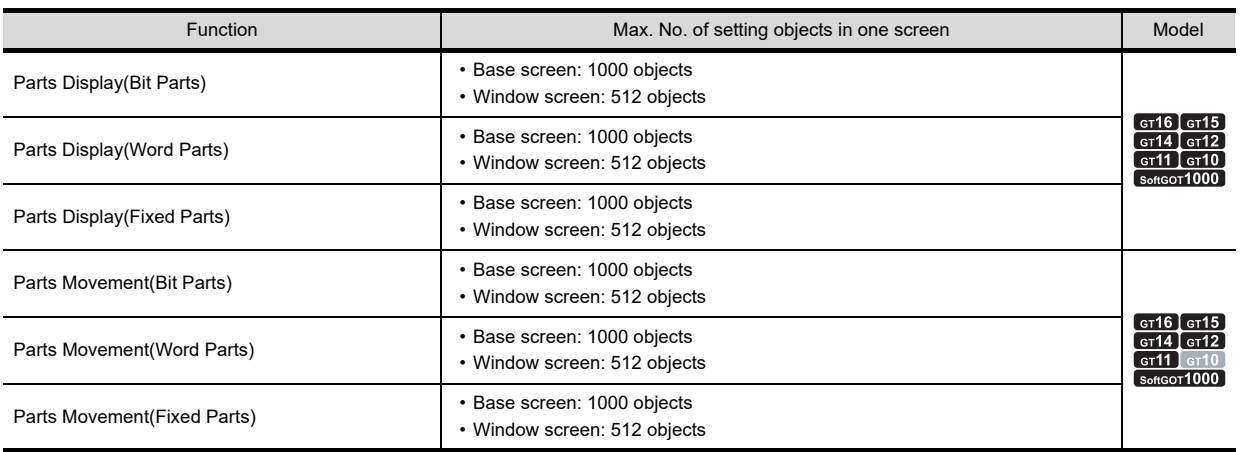

# ■ Data collection

 $\sqrt{3}$  (Functions) 23. to 24.

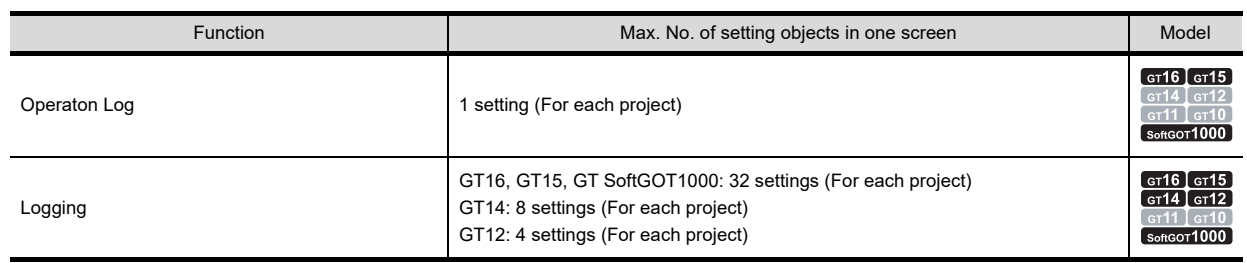

**3**

GT Designer3 OPERATION

**4**

**1**

OVERVIEW

OVERVIEW

**2**

# **Recipe**

Functions) 25. RECIPE

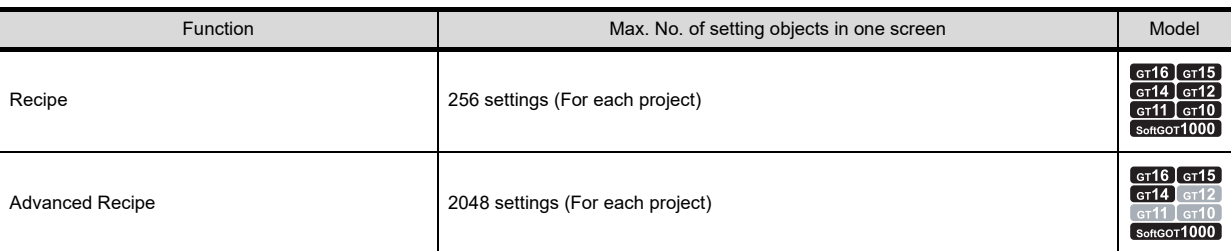

# **Trigger actions**

 $\mathbb{CP}$  (Functions) 26. to 29.

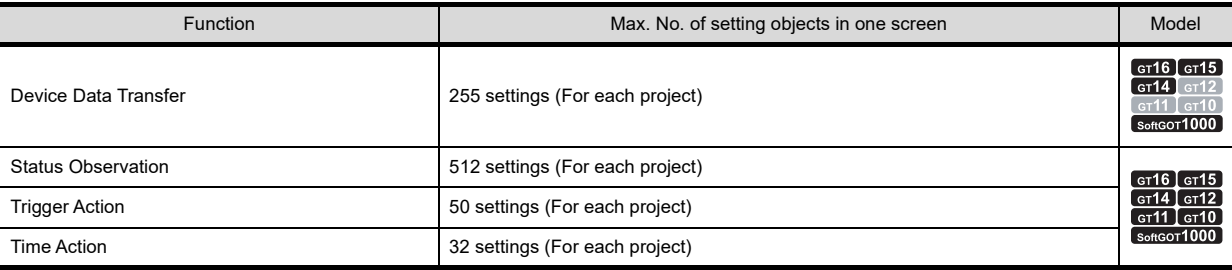

# **Scripts**

# Fernations) 30. SCRIPT FUNCTION

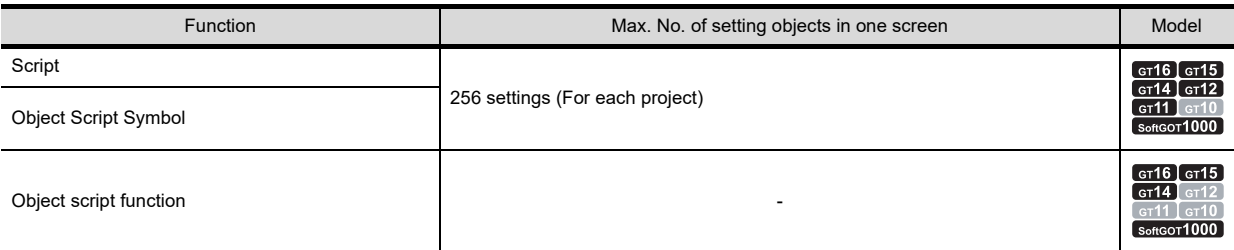

# **Peripherals**

 $\sqrt{3}$  (Functions) 31. to 40.

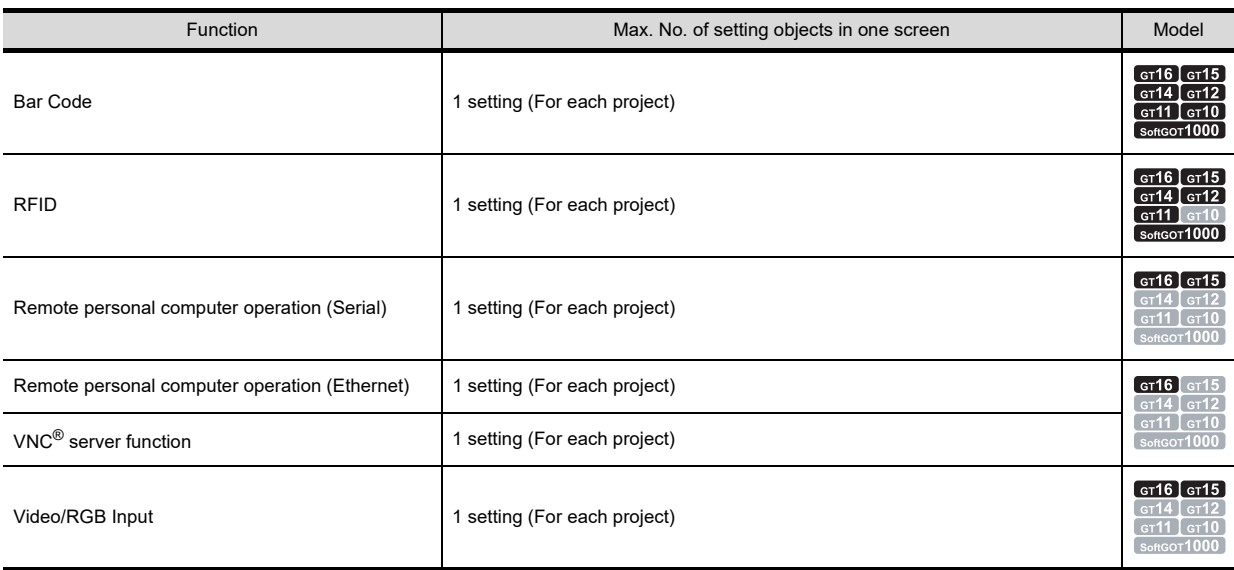

(Continued to next page)

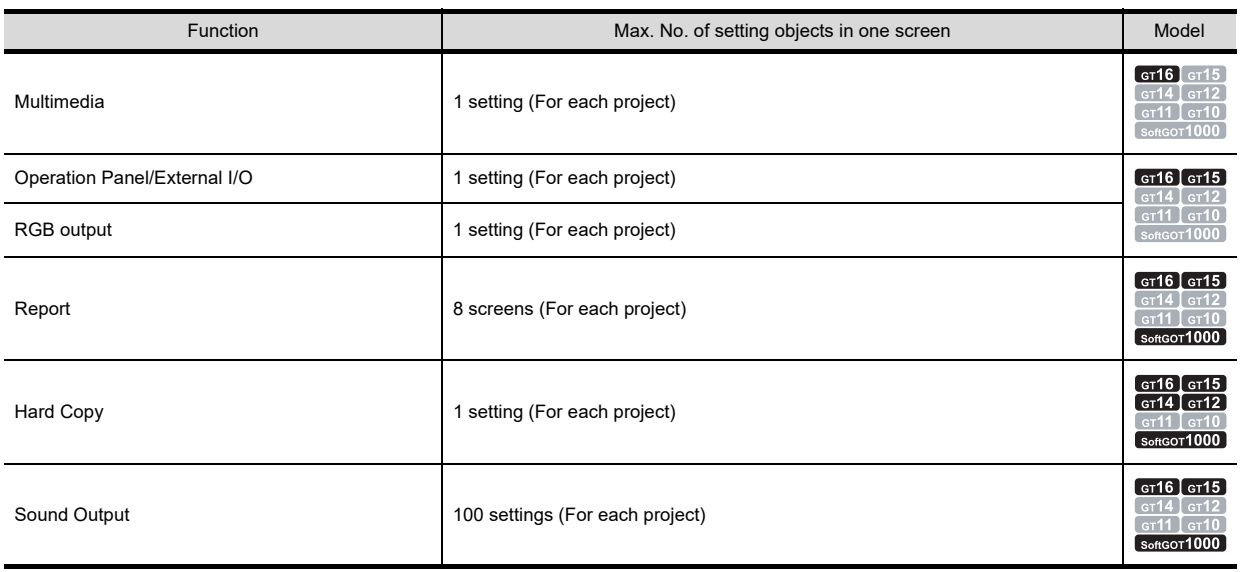

# **Useful functions**

[10. USEFUL FUNCTIONS FOR USING GOT](#page-806-0)

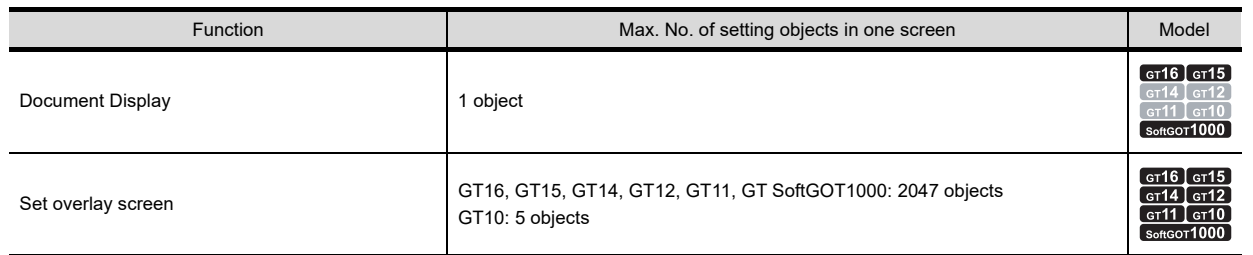

# **Other functions**

GOT1000 Series Gateway Functions Manual for GT Works3

GOT1000 Series MES Interface Function Manual for GT Works3

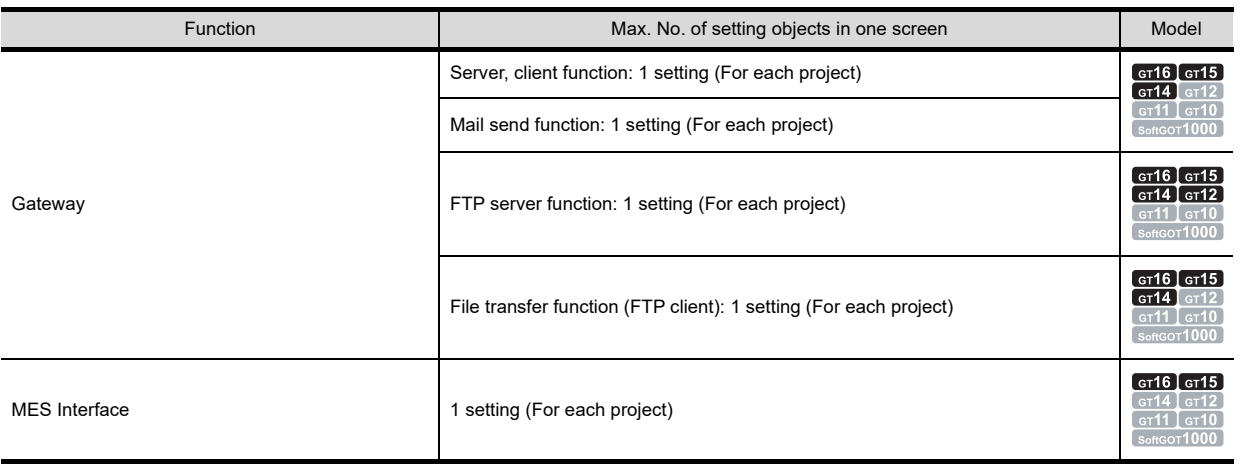

GT Designer3 OPERATION

**1**

OVERVIEW

OVERVIEW

**2**

**GT Designer3 SPECIFICATIONS**

**3**

**4**

**6**

**5**

LIBRARY

LIBRARY

# **2.7 Clock Function Specifications**

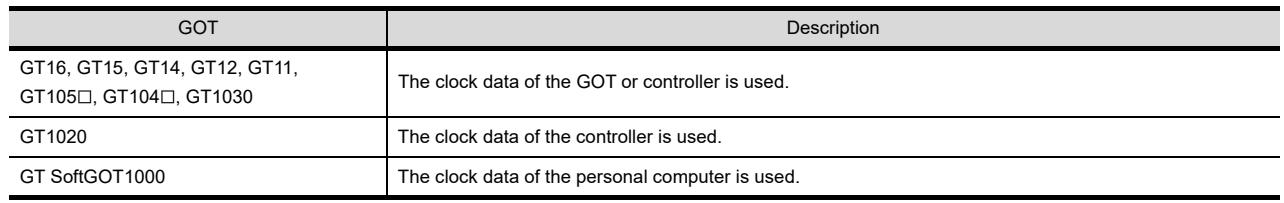

For setting the clock data control of the GOT, refer to the following.

[4.9 GOT Display and Operation Setting](#page-300-0)

# POINT

#### **Clock function**

## **(1) When controller has a clock**

When the controller has a clock, match the GOT clock and controller clock. For how to match the GOT clock and controller clock, refer to the following.

[4.9 GOT Display and Operation Setting](#page-300-0)

## **(2) When controller has no clock**

For the GT16, GT15, GT14, GT12, GT11, GT105<sup>[1]</sup>, GT104<sup>[1]</sup>, and GT1030, use the GOT clock when the controller has no clock.

In this case, set the clock of the GOT with the utility.

For operating the utility, refer to the following.

User's Manual for the GOT used

# **2.8 Supported Devices**

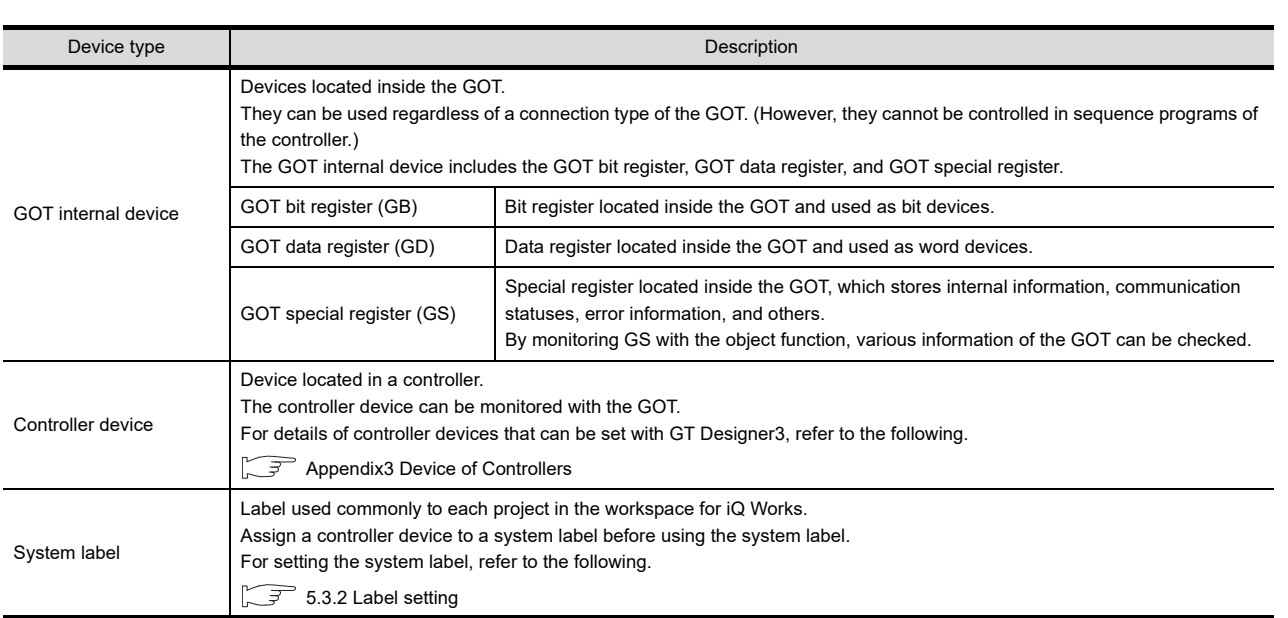

# ■ Setting range of GOT internal device

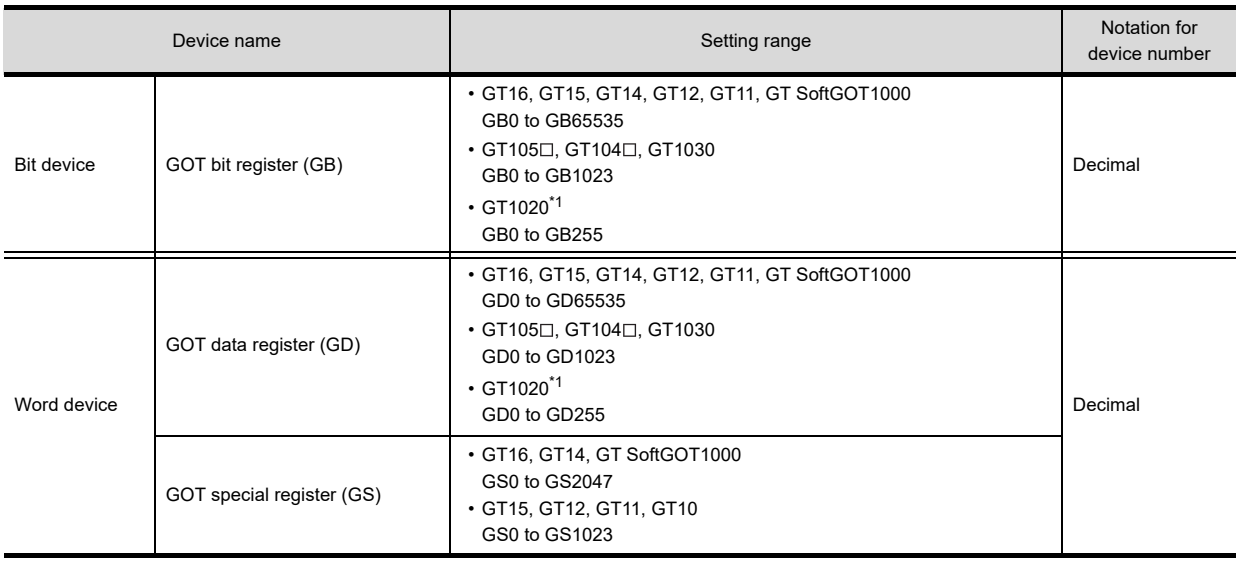

\*1 Even though a device outside the setting range is set, the device does not operate.

For details of the GOT internal device that can be set with GT Designer3, refer to the following.

[Appendix2 GOT Internal Devices](#page-857-0)

# POINT.

#### **(1) Unusable GOT internal devices**

When using GB and GS, do not set the reserved GOT internal devices. For the reserved GOT internal devices, refer to the following.

[Appendix2 GOT Internal Devices](#page-857-0)

**(2) Value in GOT internal device when the GOT is turned off or reset** When the GOT is turned off or reset, "0"is stored in the internal GOT. When writing the project data to the GOT, the value is held. When writing the controller setting to the GOT, "0" is stored.

*2.8 Supported Devices* **2 - 41**

**1**

OVERVIEW

OVERVIEW

**2**

**GT Designer3 SPECIFICATIONS**

**3**

GT Designer3 OPERATION

**4**

COMMON SETTING

COMMON SETTING

**5**

EDITING AND SETTING FIGURES AND OBJECTS

**6**

LIBRARY

**LIBRARY** 

**7**

TEMPLATE

**TEMPLATE** 

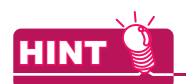

## **Application of GB and GD**

GB and GD are useful for processing in the areas where the devices do not have to be used in the controller.

- Device for screen switching
- Work area for the script function
- Storage area for bar code read values etc
## **2.9 Available Numeric Data**

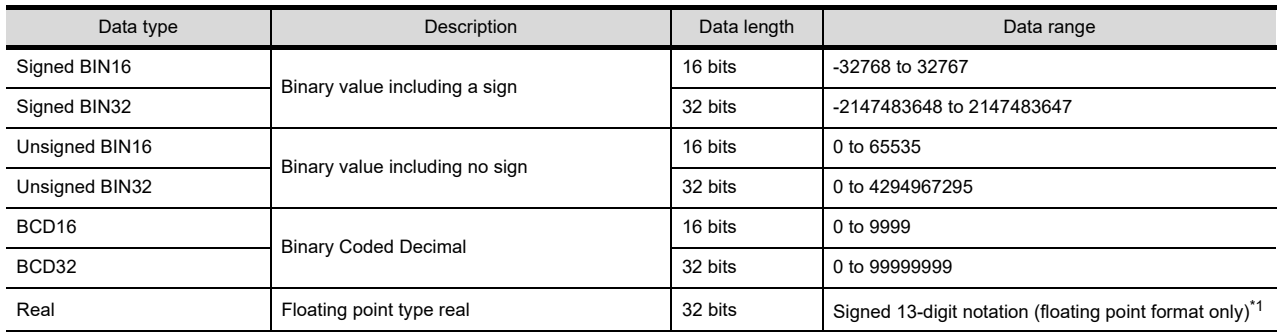

The following shows the numeric data type and data range that can be handled with GT Designer3.

\*1 The real number precision is given up to the sixth decimal place.

The accuracy of the 7th and later decimal places cannot be guaranteed.

If a number having 7th and later digits is displayed on GOT, there are cases the displayed value differs from the value displayed on programming software of controller.

Example: When the value of a real number (floating point data) of the controller is 4.123

• Display on programming software of controller : 4.123000

• Display on GOT (display of up to 6th digit) : 4.123000

• Display on GOT (display of up to 13th digit) : 4.1230001449585

For details of real number (floating point data), refer to the following.

**QCPU User's Manual (Function Explanation, Program Fundamentals)** 

**1**

**3**

**4**

**6**

TEMPLATE

**TEMPLATE** 

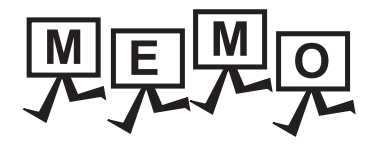

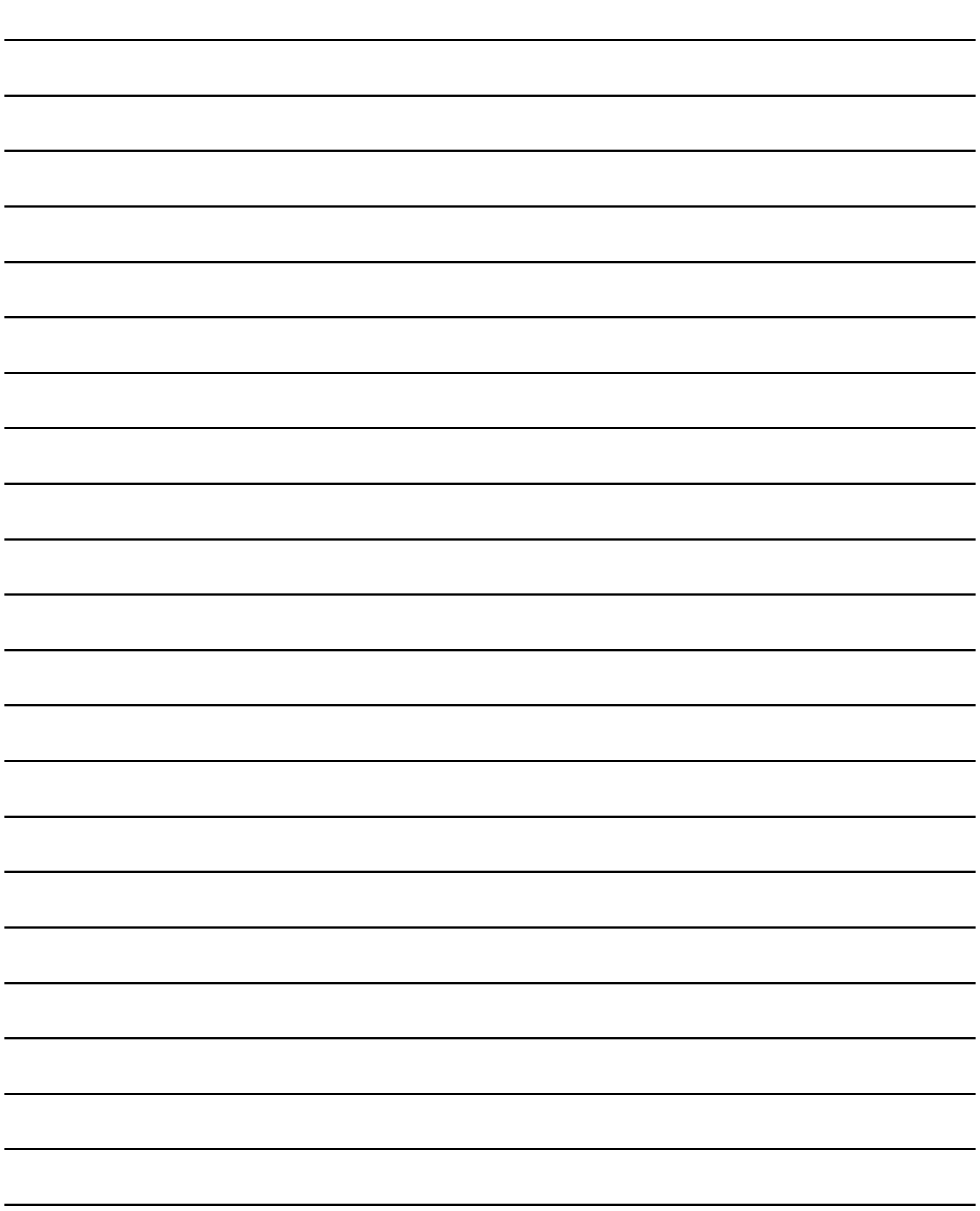

# **GT Designer3 OPERATION**

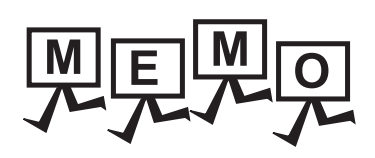

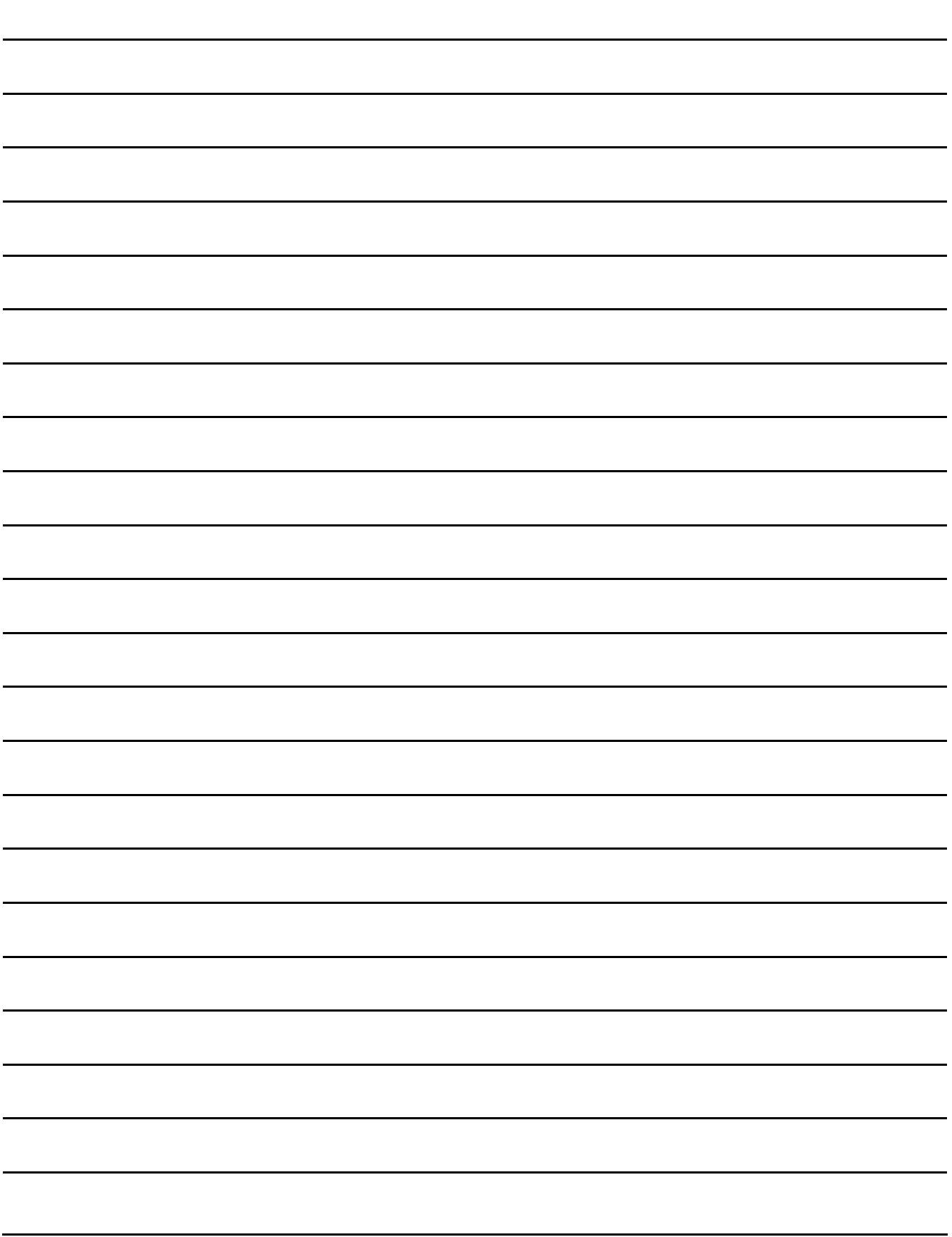

# **3. GT Designer3 OPERATION**

## **3.1 Starting GT Designer3**

- 1. From the Windows<sup>®</sup> start menu<sup>\*1</sup>, select [MELSOFT]<sup>\*2</sup>  $\rightarrow$  [GT Works3]  $\rightarrow$  [GT Designer3] to start GT Designer3.
	- \*1 Select [All Programs] on the [Start] screen, or select [Start]  $\rightarrow$  [All Programs].
	- \*2 [MELSOFT Application] appears for a version of GT Works3 earlier than 1.136S.
- *2.* In the [Select Project] dialog box, create a project, or open an existing project.

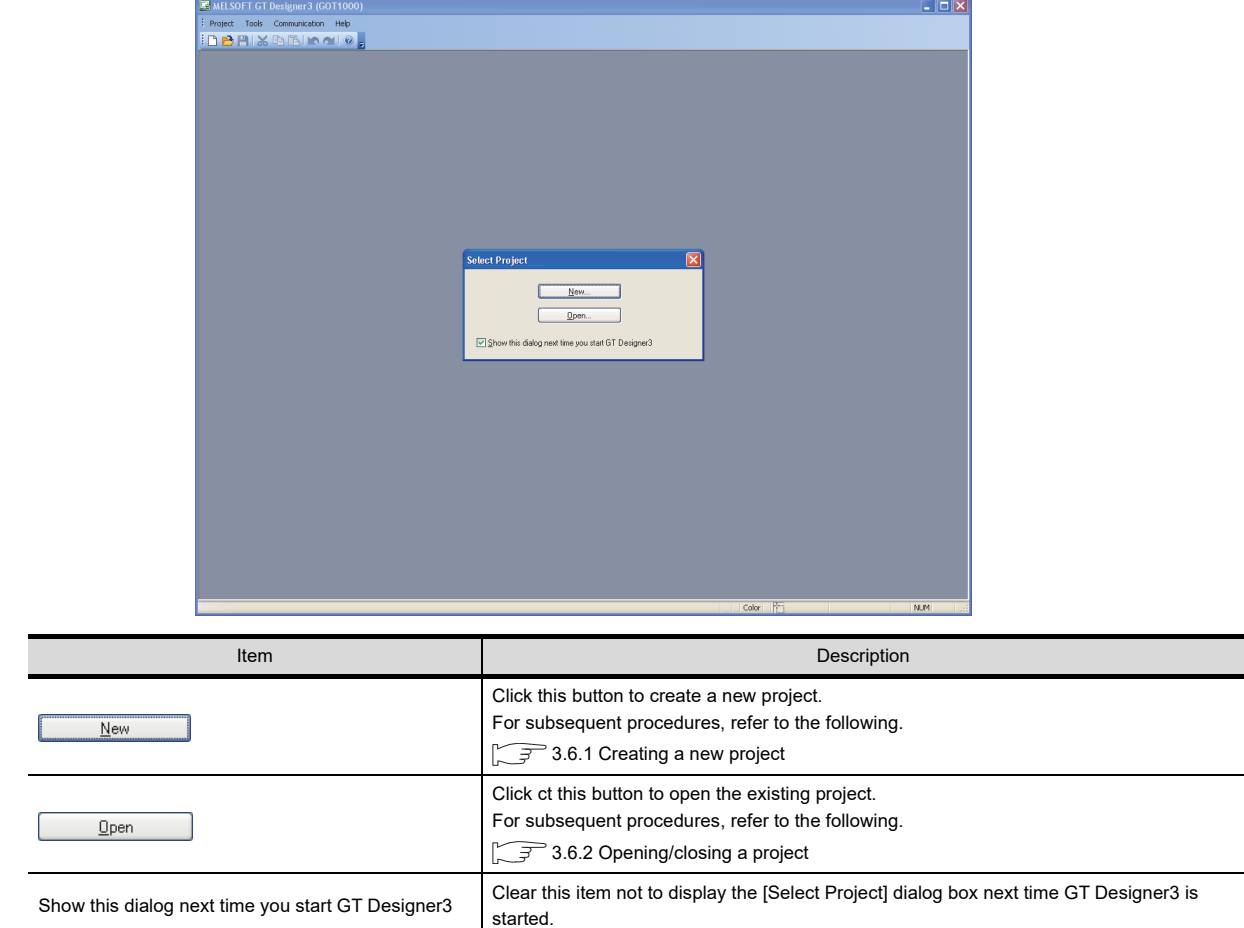

EDITING AND

**1**

OVERVIEW

OVERVIEW

### POINT

#### **Starting GT Designer3 on iQ Works**

For iQ Works, start GT Designer3 from MELSOFT Navigator.

When GT Designer3 is not started from MELSOFT Navigator, some functions of iQ Works are disabled. For starting GT Designer3 from MELSOFT Navigator, refer to the following.

F Help for MELSOFT Navigator

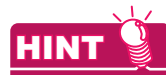

#### **Setting of displaying Select Project dialog box**

Whether to display the [Select Project] dialog box or not when starting GT Designer3 can be set by selecting the following item in the [Options] dialog box.

• [Display the project selection dialog at the time of startup] in the [Operation] tab For the [Options] dialog box, refer to the following.

[3.5.3 Customizing actions and default value of GT Designer3](#page-100-0)

## <span id="page-78-0"></span>**3.2 Screen Configuration of GT Designer3**

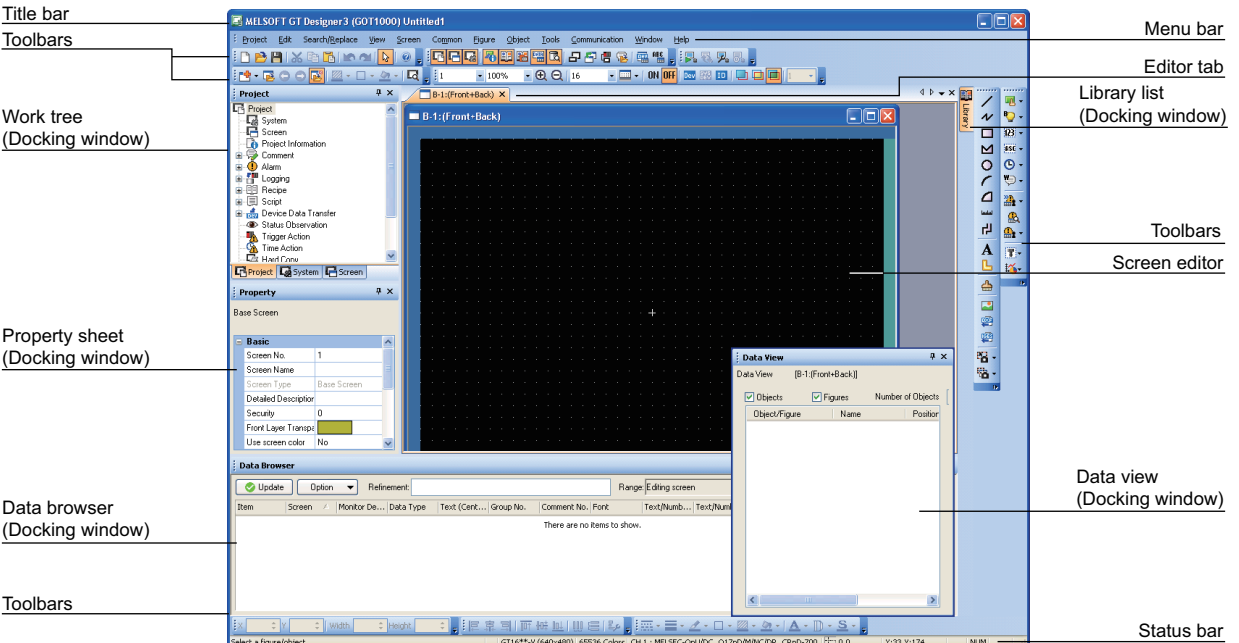

The following shows the screens, toolbars, and screen configurations for windows of GT Designer3.

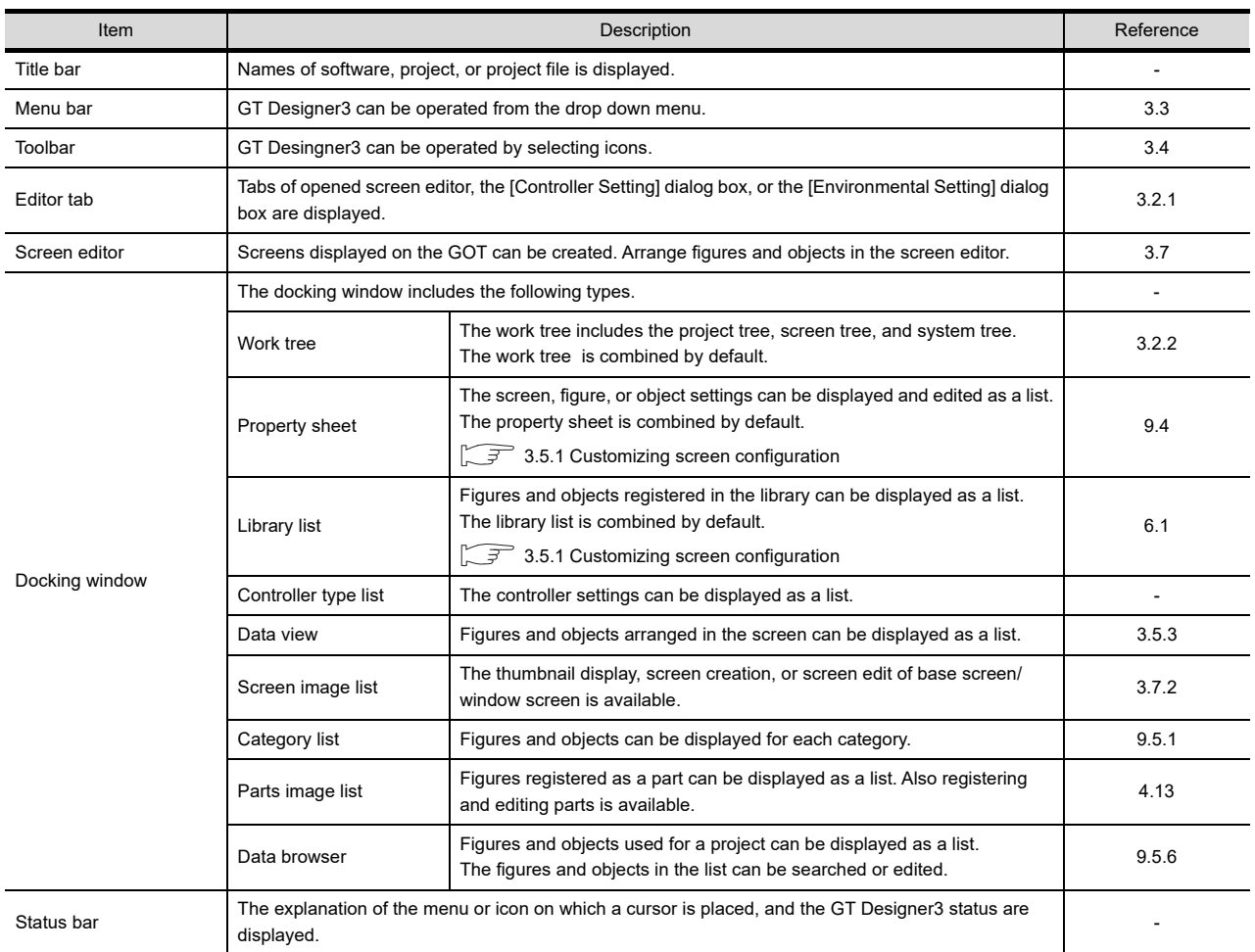

GT Designer3<br>SPECIFICATIONS **3GT Designer3 OPERATION 4**COMMON SETTING COMMON SETTING **5** SETTING FIGURES AND OBJECTS

EDITING AND

**6**

LIBRARY

**LIBRARY** 

**7**

TEMPLATE

**TEMPLATE** 

**1**

OVERVIEW

OVERVIEW

## <span id="page-79-0"></span>**3.2.1 Operating editor tab**

The editor tab displays tabs of the currently displayed screen editor, the [Environmental Setting] dialog box, the [Controller Setting] dialog box, or others.

The screen to be edited can be brought to the top front by selecting the tab. The screen can be closed by closing the tab.

#### **Basic operation of editor tab**

#### **(1) Editor tab**

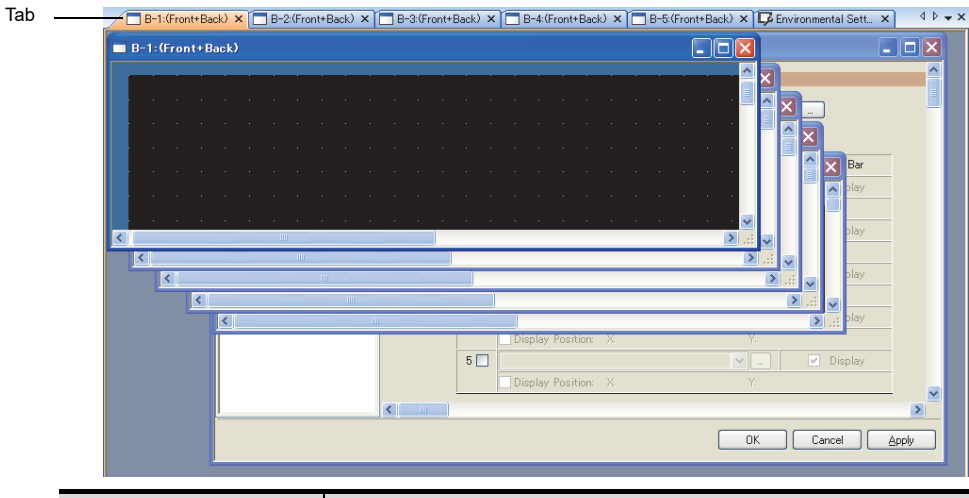

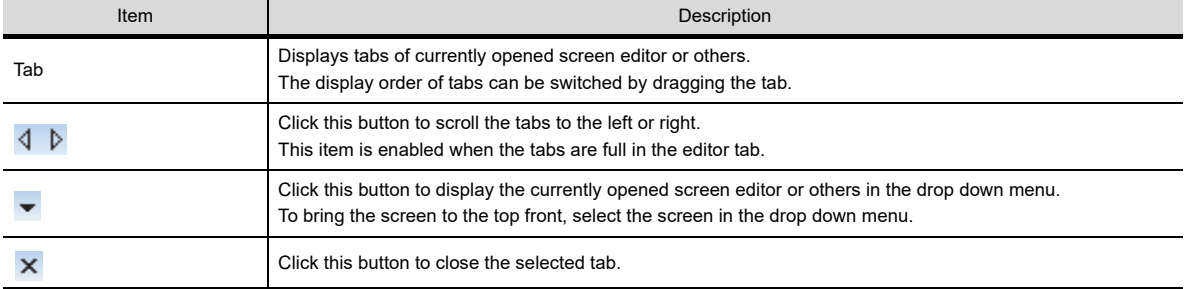

#### **(2) Menu displayed by right-clicking on the tab**

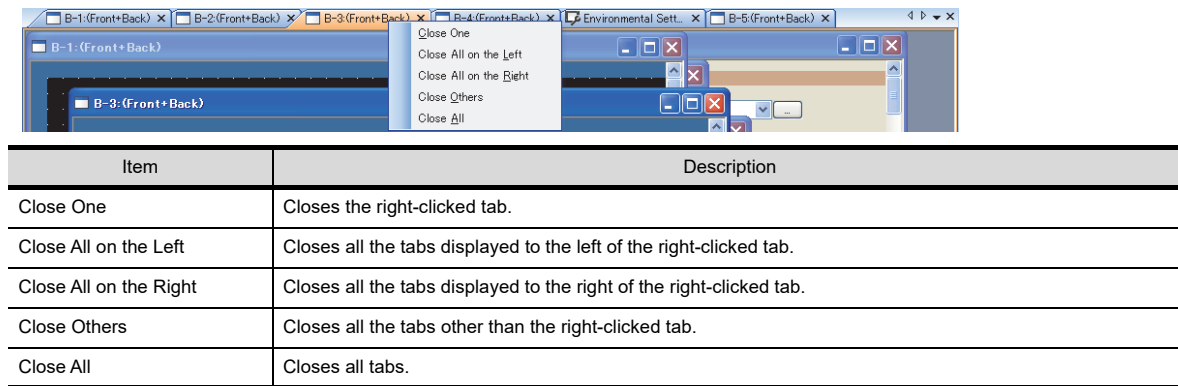

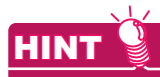

Editor tab display (displayed or hidden)

The editor tab can be displayed or hidden with [Editor Tab] displayed by selecting [View] from the menu.

3.5.1 Customizing screen configuration

## <span id="page-80-0"></span>**3.2.2 Operating work tree**

The work tree displays the common settings for a project or created screens for each data type in the tree structure. The data of the overall project can be managed or edited easily.

The work tree includes the following.

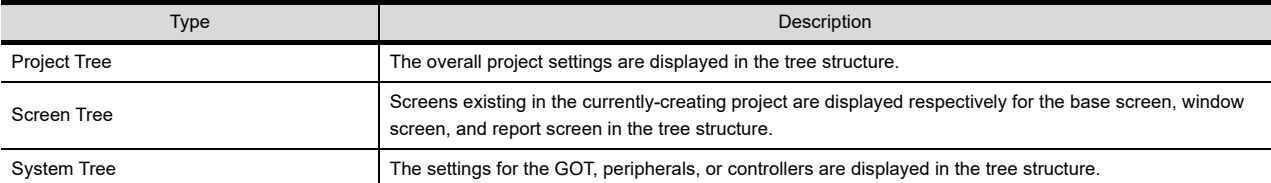

## **HINT**

Customizing the docking window

For customizing the docking window, refer to the following.

[3.5.1 Customizing screen configuration](#page-93-0)

#### **Basic operation of work tree**

#### **(1) Project Tree**

The common settings for project are displayed in the tree structure.

The creation and edit of settings, or switching of the work trees are available by double-clicking or with the menu displayed by right-clicking.

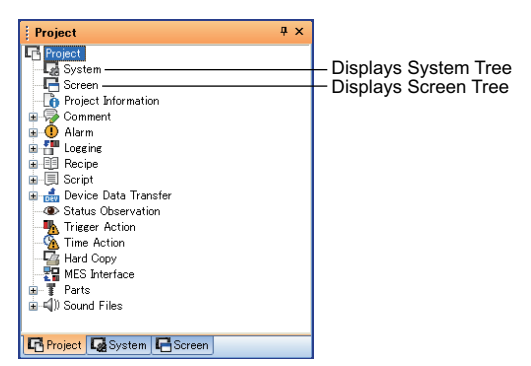

TEMPLATE

**TEMPLATE** 

**1**

OVERVIEW

OVERVIEW

**2**

GT Designer3<br>SPECIFICATIONS

#### **(2) Screen Tree**

Screens existing in the currently-creating project are displayed respectively for the base screen, window screen, and report screen in the tree structure.

The creation and copy of screens is available by double-clicking or with the menu displayed by right-clicking.

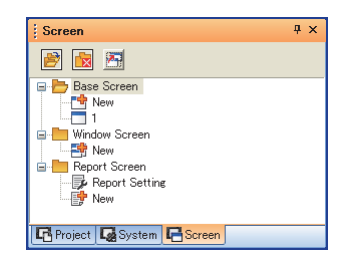

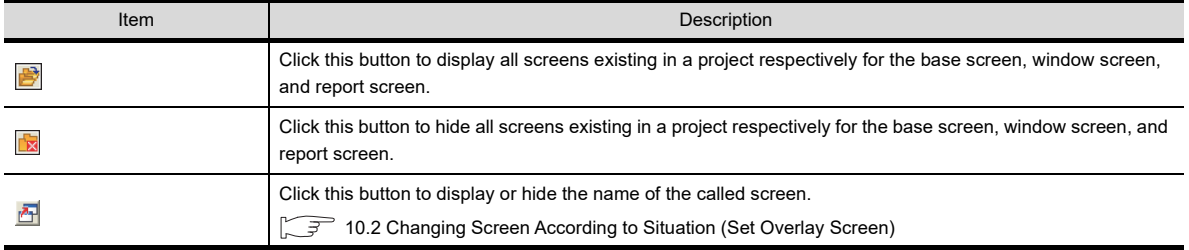

## **HINT**

#### **Icon of a screen (Display or edit disabled)**

When the project security disables displaying or editing a screen, any of the following icons appears.

- Display disabled:  $\boxed{\bigoplus}$ 
	-

For the project security, refer to the following.

**[3.14 Securing Project](#page-147-0)** 

#### **(3) System Tree**

GOT Type Setting, Environmental Setting, Controller Setting, and Peripheral Unit Setting are displayed in the tree structure.

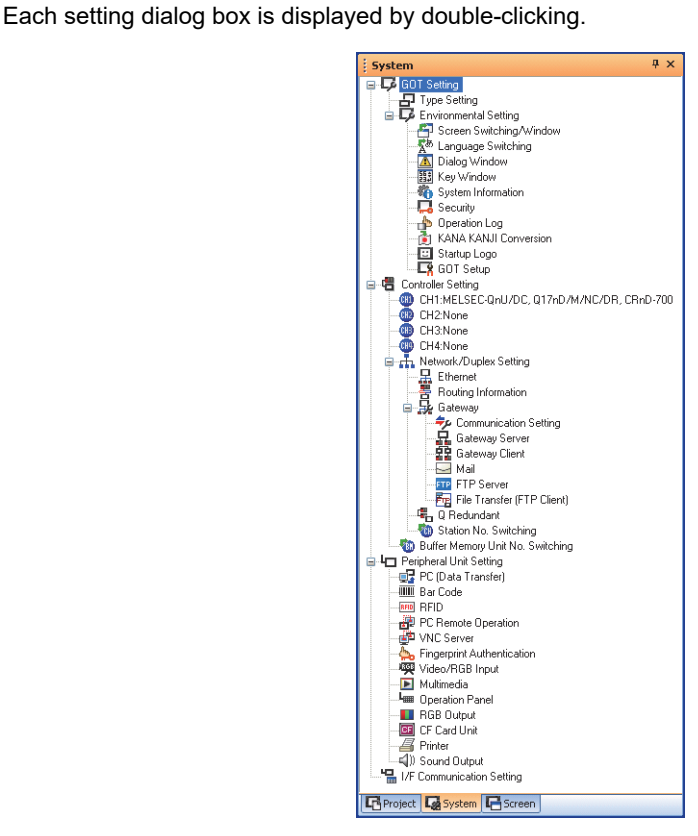

## **3.2.3 Operation of screen image list**

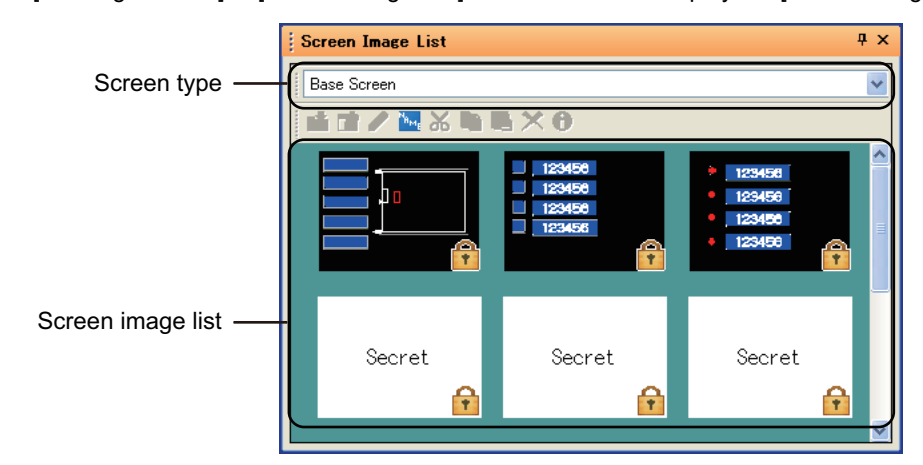

Select [View]  $\rightarrow$  [Docking Window]  $\rightarrow$  [Screen Image List] from the menu to display the [Screen Image List] window.

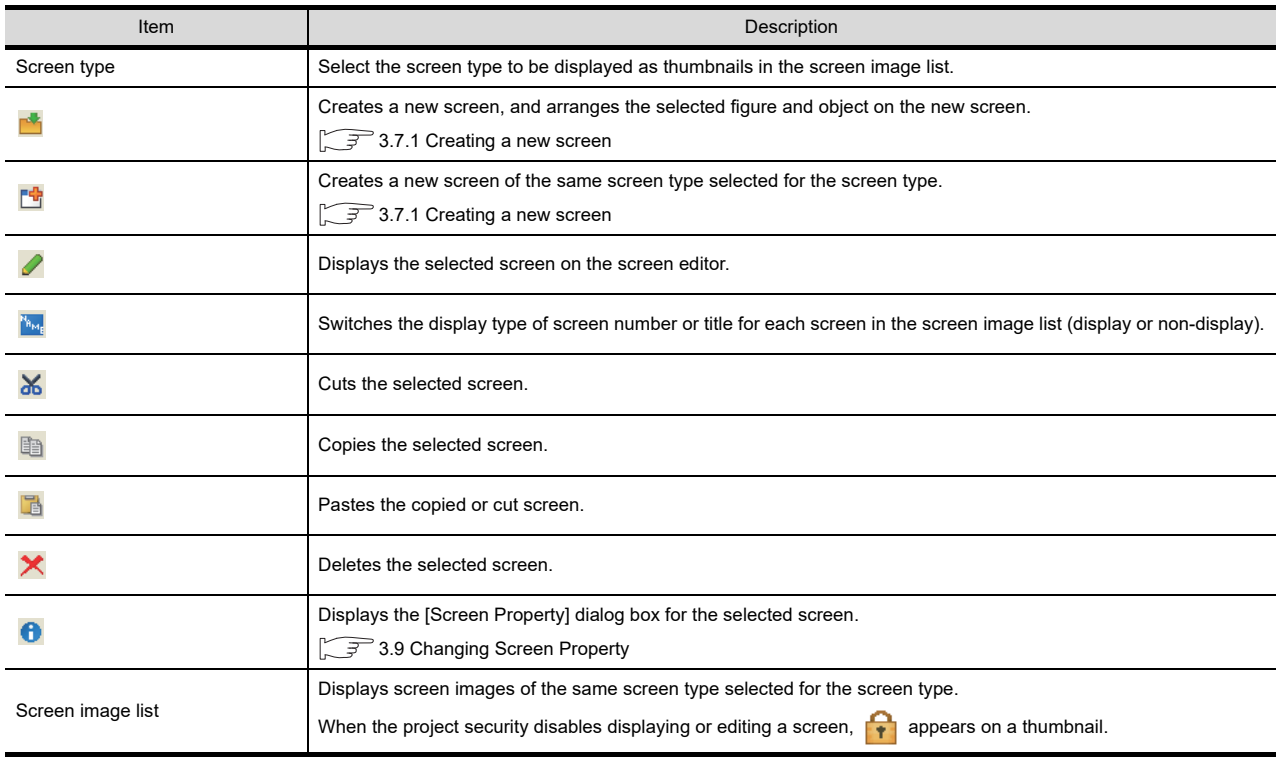

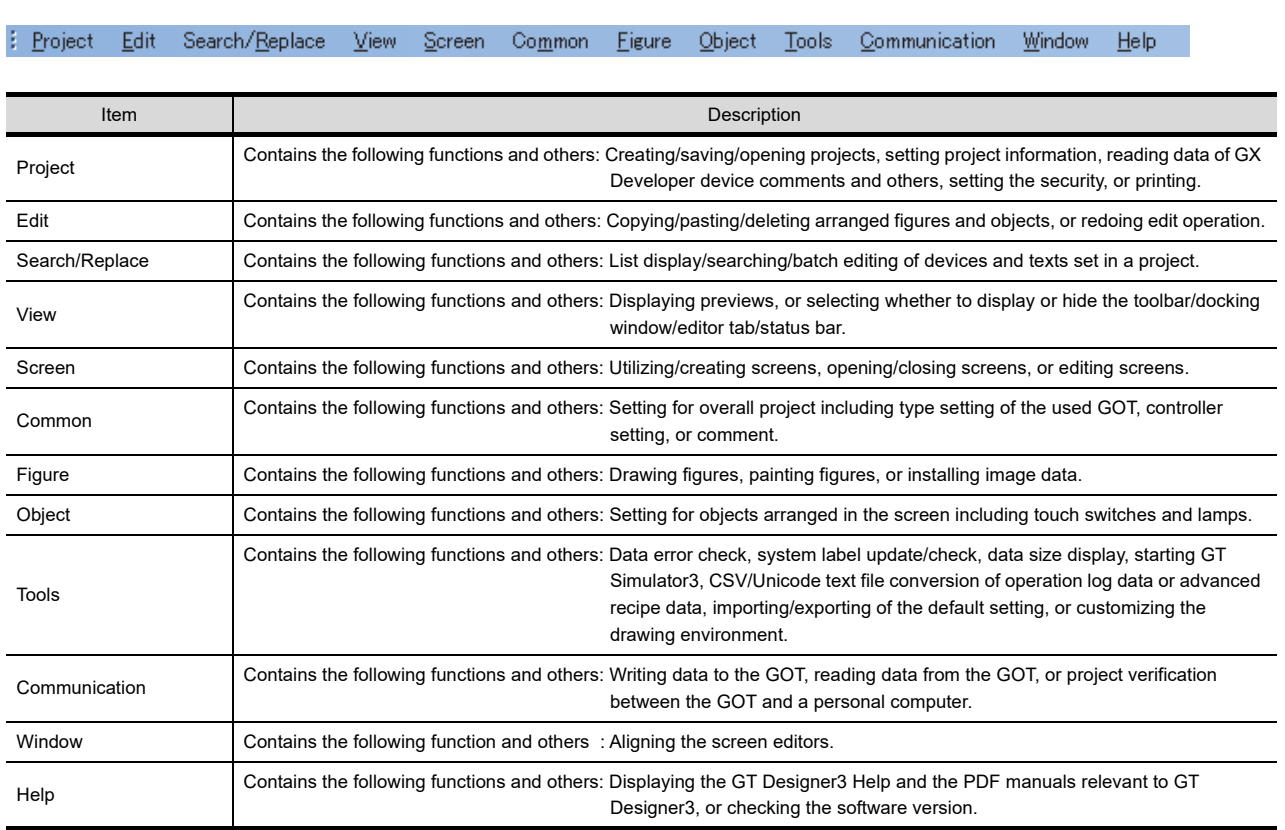

## <span id="page-84-0"></span>**3.3 Menu Configuration**

The menu configuration varies according to the selected GOT type.

**4**COMMON SETTING COMMON SETTING **5** EDITING AND<br>SETTING FIGURES<br>AND OBJECTS SETTING FIGURES AND OBJECTS EDITING AND

**1**

OVERVIEW

OVERVIEW

**2**

GT Designer3<br>SPECIFICATIONS

**3**

**GT Designer3 OPERATION**

## <span id="page-85-0"></span>**3.4 Type of Tool Bars and Short Cut Keys**

The following types of toolbars are available.

Whether to display or hide the tool bars can be set with the [View] from the menu. (For the displayed tool bar,  $\vee$  is displayed to the left.)

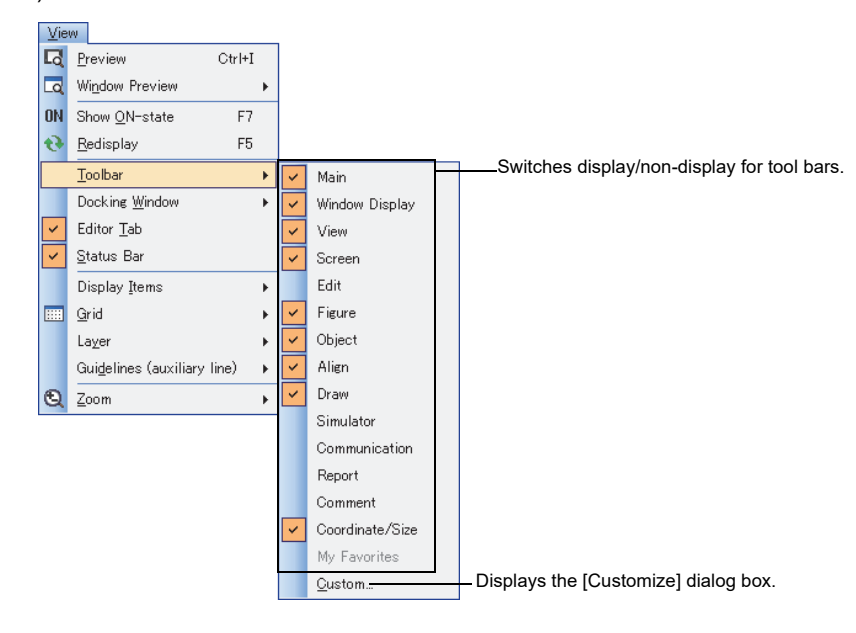

#### **Main**

## SPPIX电<mark>BILO</mark> D

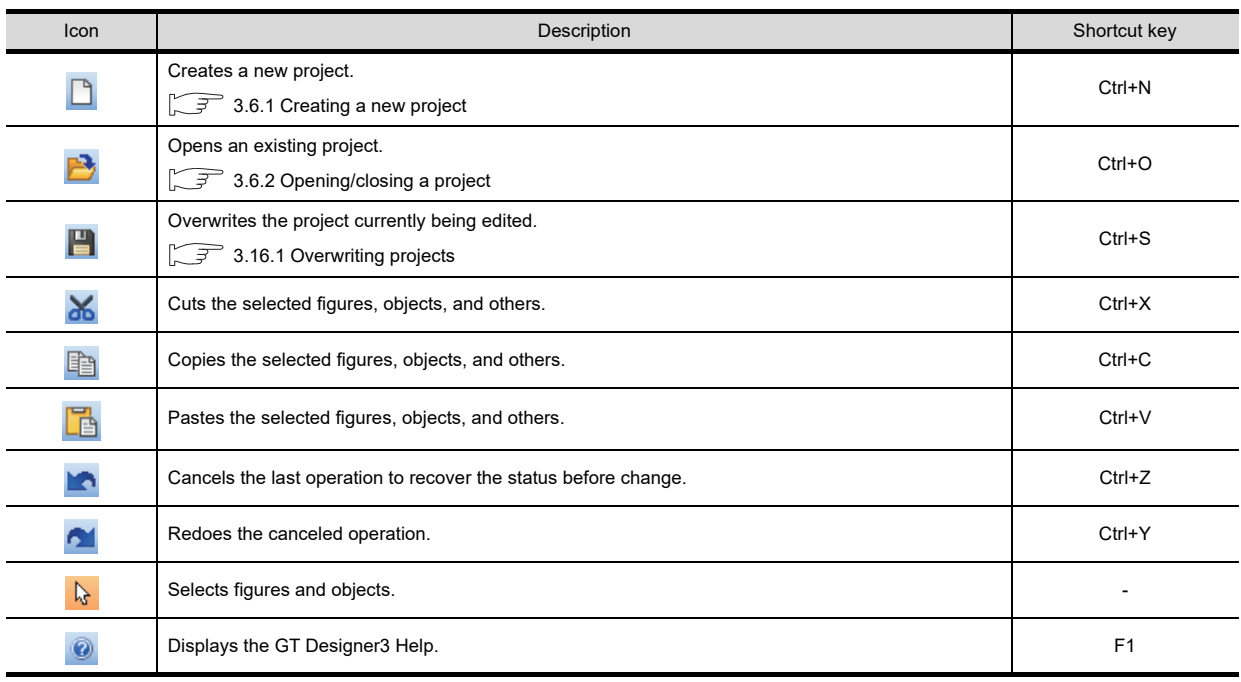

## **Window Display**

## |石石吸||名雕路||福氏||石石岩像||霜憔||。

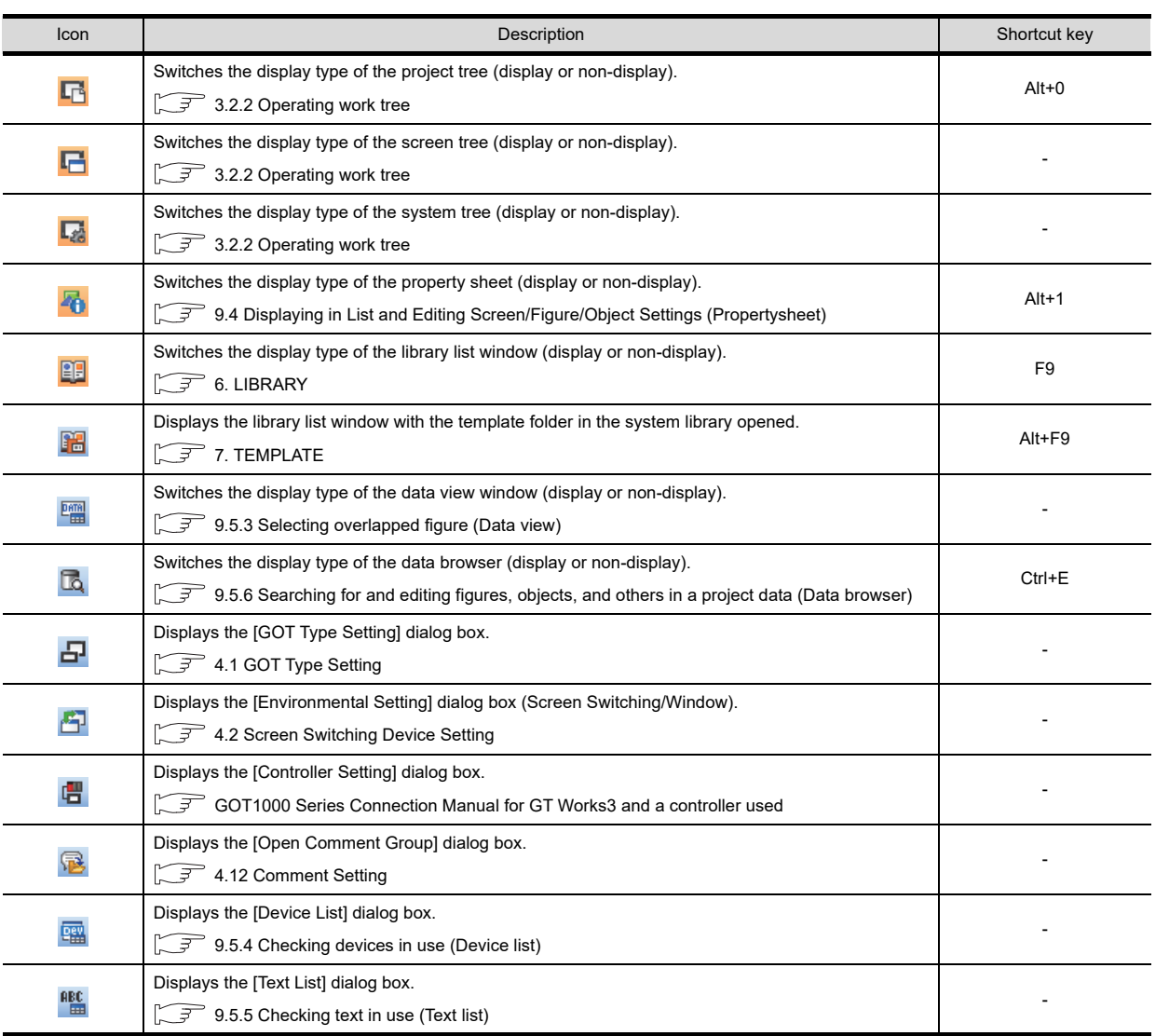

EDITING AND

**1**

OVERVIEW

OVERVIEW

**2**

GT Designer3<br>SPECIFICATIONS

**3**

**GT Designer3 OPERATION**

COMMON SETTING

COMMON SETTING

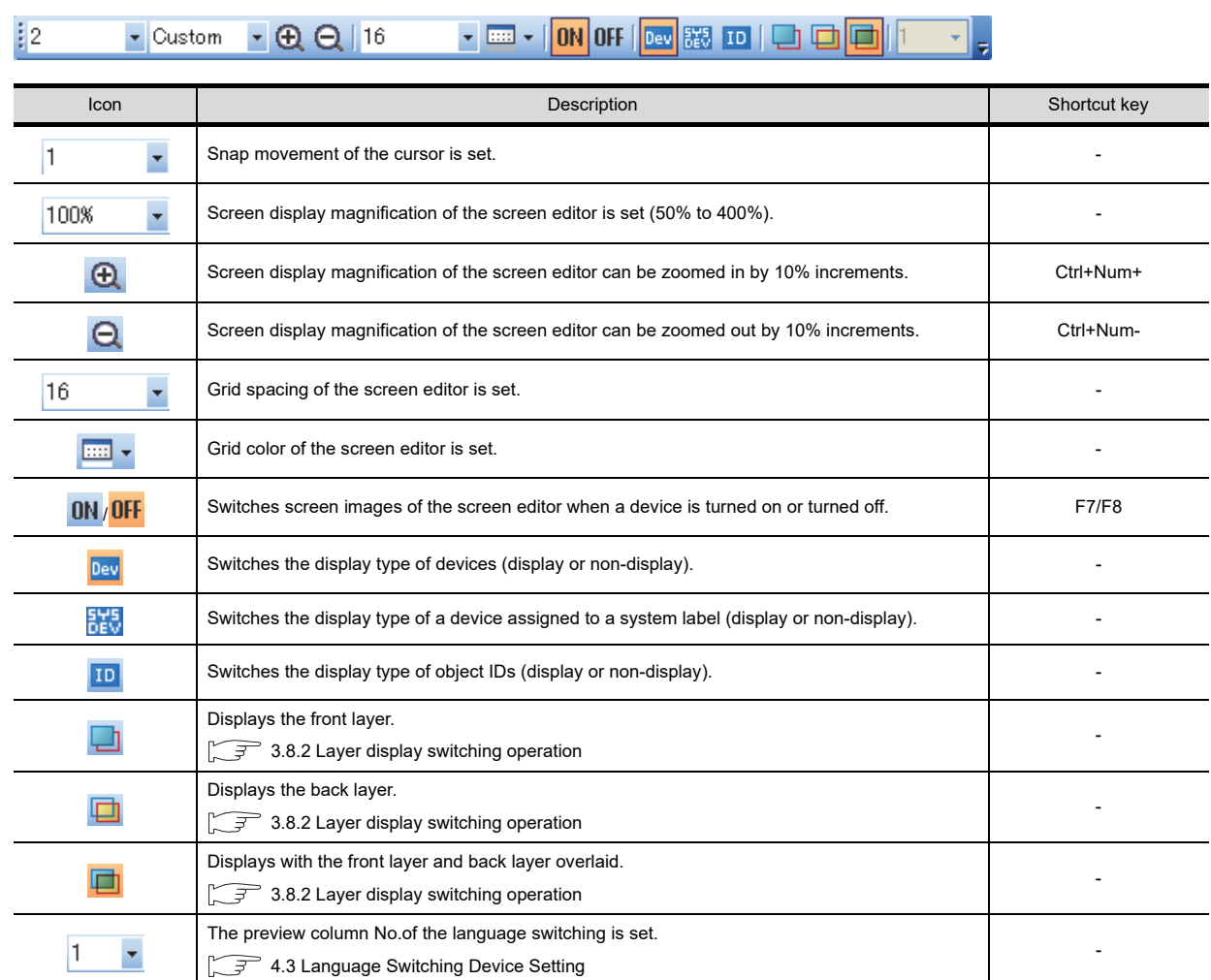

## **Screen**

<span id="page-87-0"></span>**View**

<mark>іË·BOO<mark>B</mark>Ø·□·0·IQ,</mark>

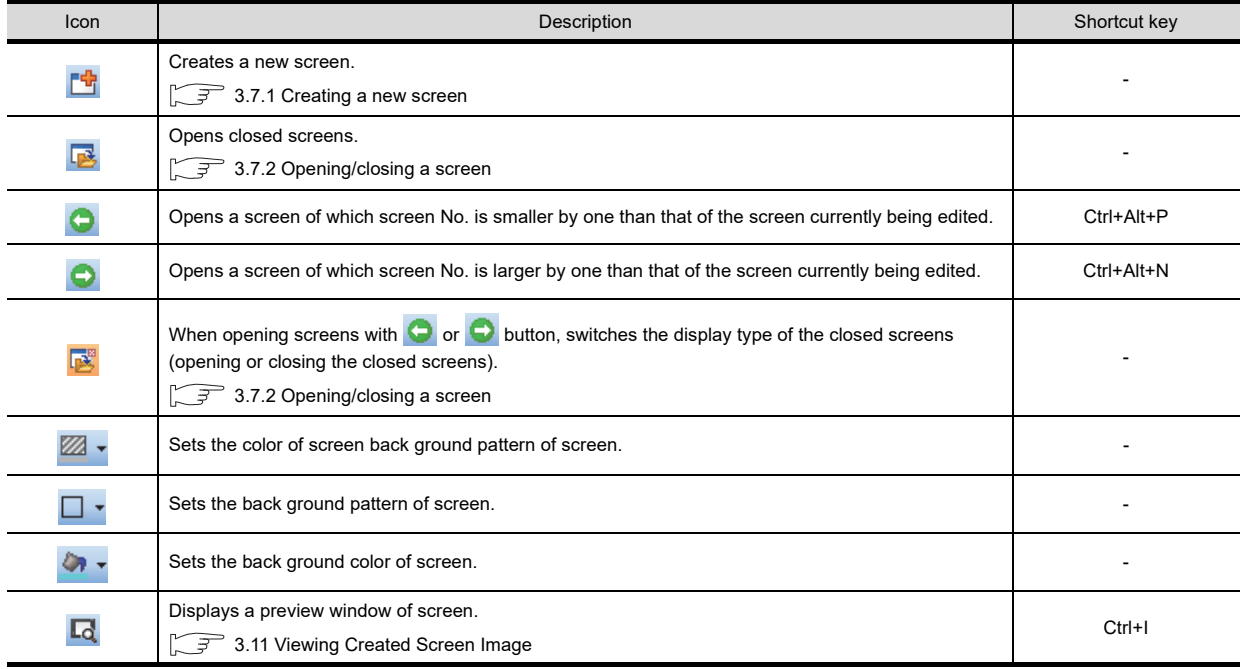

## **Edit**

## **PHINHIGGGROCK** 2 2 17 PHA<mark>R Q A</mark> A

### [5.2 Editing Figure and Object](#page-390-0)

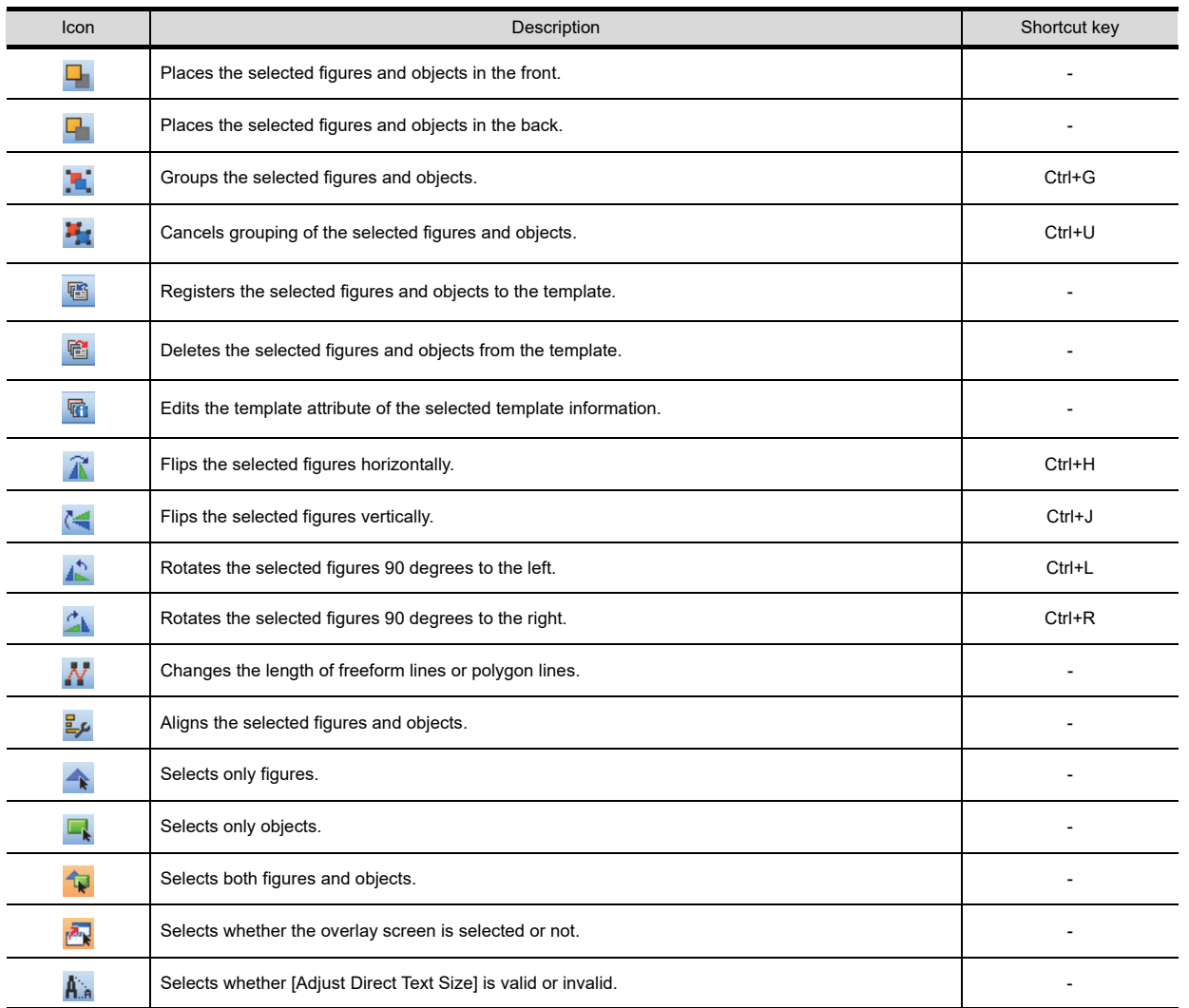

## **Figure**

## ┆╱〃□凶○╭△┉╢A╚│≙│◘ॗॎख़▒│ୱ੶ୱ੶ॗ

GT Designer3 Version1 Screen Design Manual (Functions)

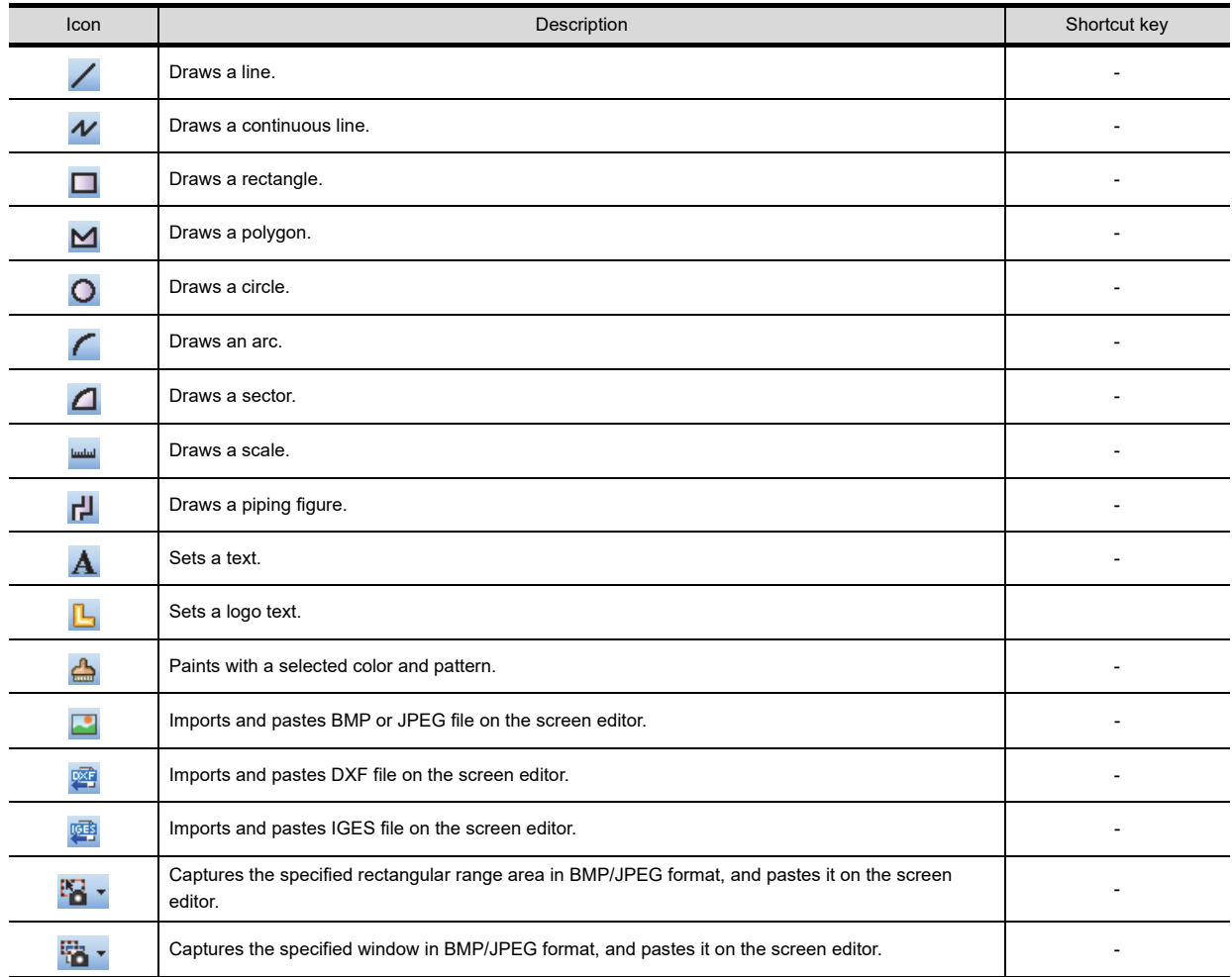

## **Object**

## !咽・咽・脳・照・④・同・| 沿・6 4 6 1 厘・略・ 。

GT Designer3 Version1 Screen Design Manual (Functions)

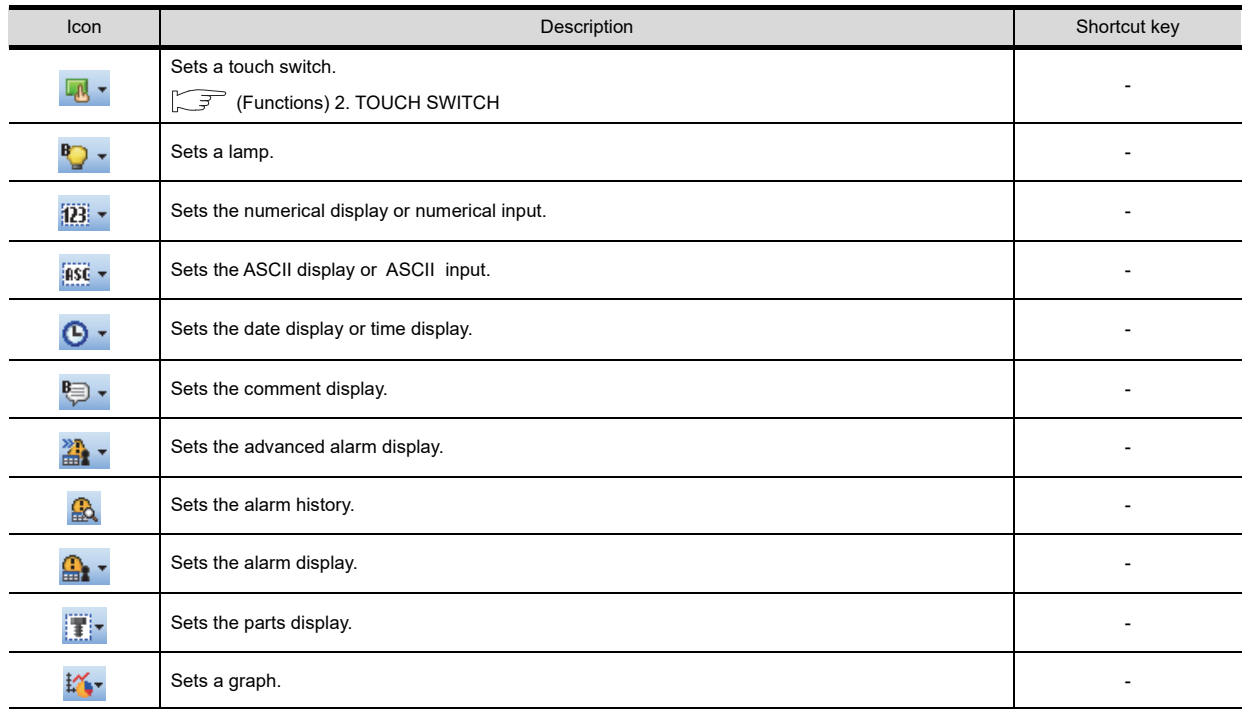

### **Align**

## **非常引呼吸吸血吸引。**

#### [5.2 Editing Figure and Object](#page-390-0)

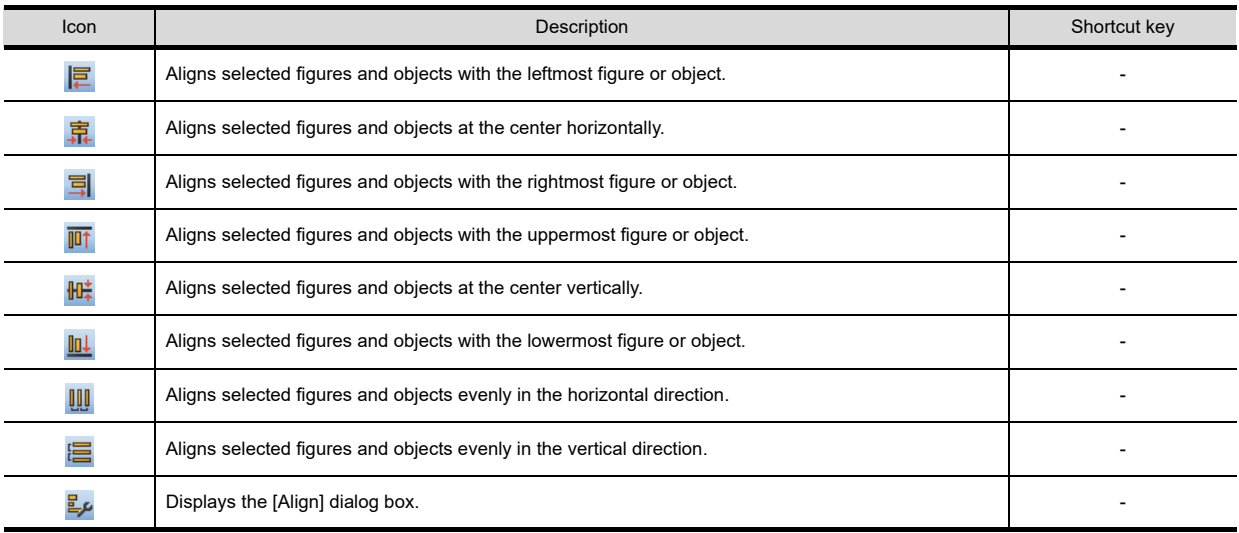

#### **Draw**

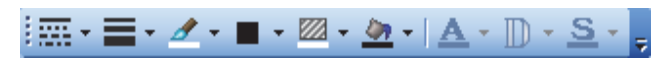

GT Designer3 Version1 Screen Design Manual (Functions)

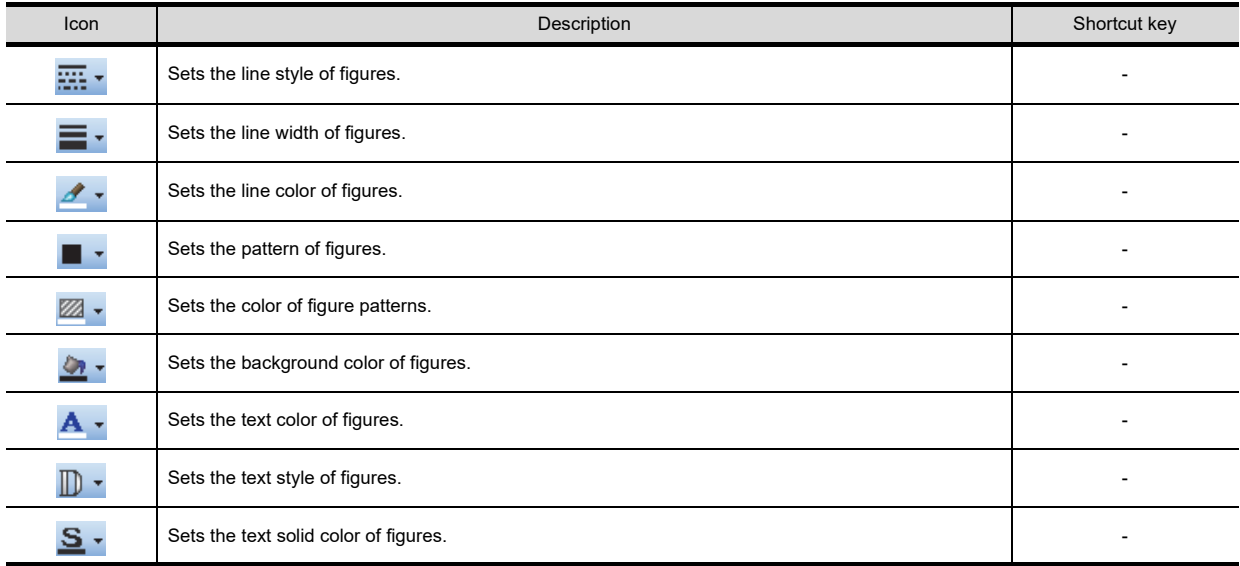

#### **Simulator**

识尽见风。

**[9.10 Starting Up Simulator \(GT Simulator3\)](#page-805-0)** 

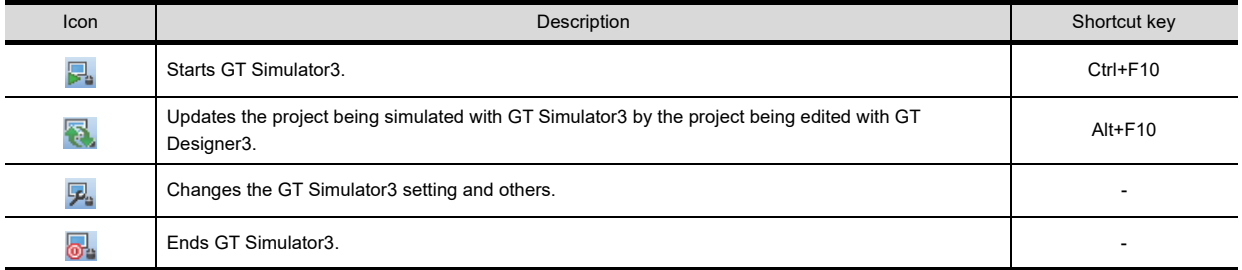

### **Communication**

田田臨り。

#### **[8. COMMUNICATION WITH GOT](#page-606-0)**

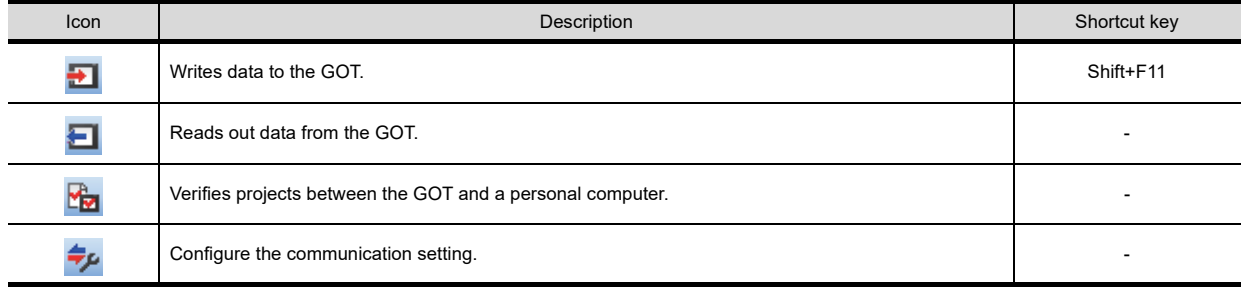

### **Report**

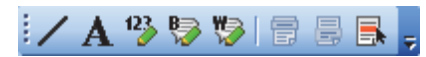

Fernations) 39. REPORT FUNCTION

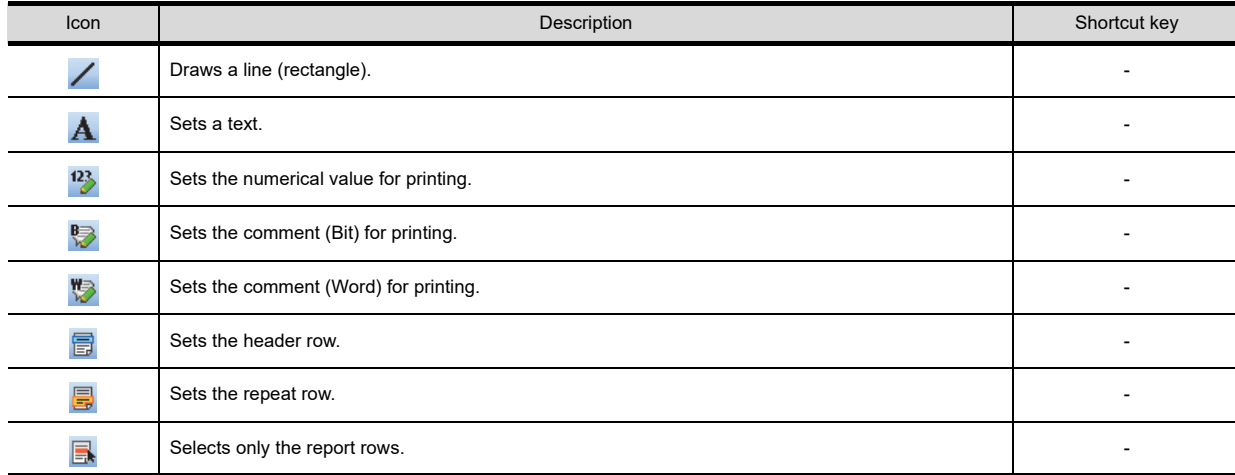

#### **Comment**

For the comment toolbar, refer to the following.

[4.12.2 Basic operations for comment registration](#page-331-0)

#### **Coordinate/Size**

 $\left| \cdot \right|$  $\frac{1}{2} \times 0$ ↓ Y 0 → ↓ Width 49  $\div$  Height 49

[5.2 Editing Figure and Object](#page-390-0)

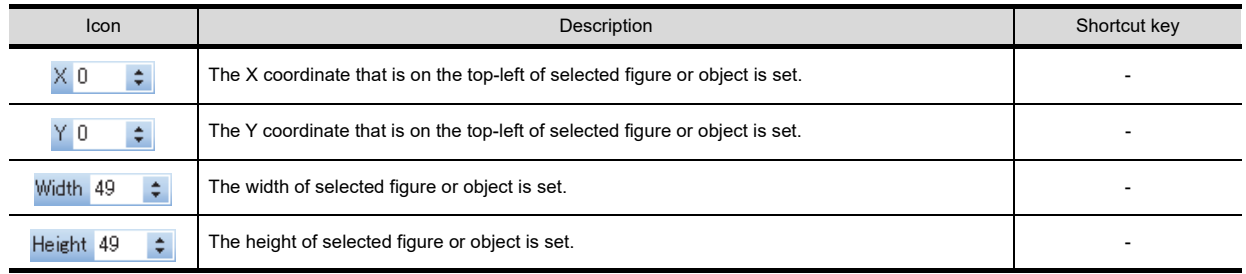

#### **My favorites**

My favorites can be displayed by registering data of my favorites in the library.

The registered figures, objects, and templates in my favorites can be displayed as my favorites toolbar.

**5**

EDITING AND SETTING FIGURES AND OBJECTS

**6**

LIBRARY

**LIBRARY** 

## **3.5 Customizing Screen Configuration and Toolbars**

Screen configuration and toolbars can be customized on the GT Designer3 to facilitate operation by users.

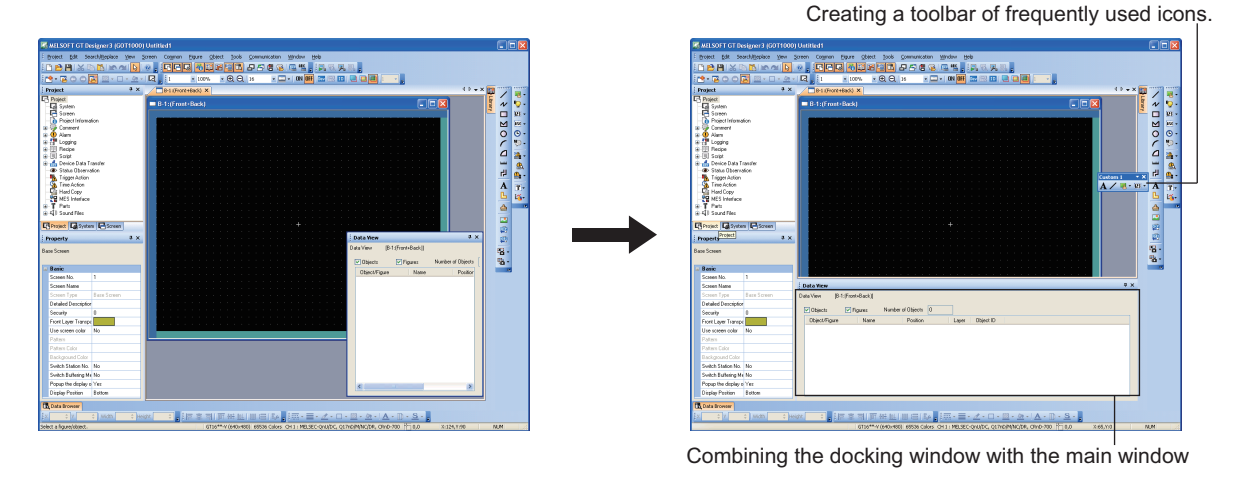

Before customizing and a state of the state of the After customizing After customizing

POINT

#### **Customized screen on GT Designer3**

**(1) At the next start-up**

GT Designer3 memorizes the customized settings of the screen configuration. At the next start-up, the previously customized status screen is displayed.

#### **(2) When setting the security for project**

When registering a user for a project, GT Designer3 memorizes the customized settings for each user. The customized settings for grids can be memorized in project units.

 $\sqrt{3}$  [3.5.3 Customizing actions and default value of GT Designer3](#page-100-0)

### <span id="page-93-0"></span>**3.5.1 Customizing screen configuration**

#### **Switching of display/non-display**

The [View] menu allows you to switch toolbars and docking windows between displayed and hidden.

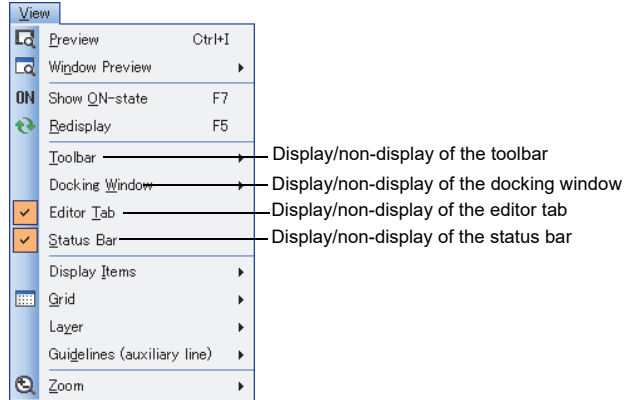

#### **Combining a docking window**

A docking window can be combined with the main screen or the other docking windows on GT Designer3. The combined docking window can be displayed or hidden as required.

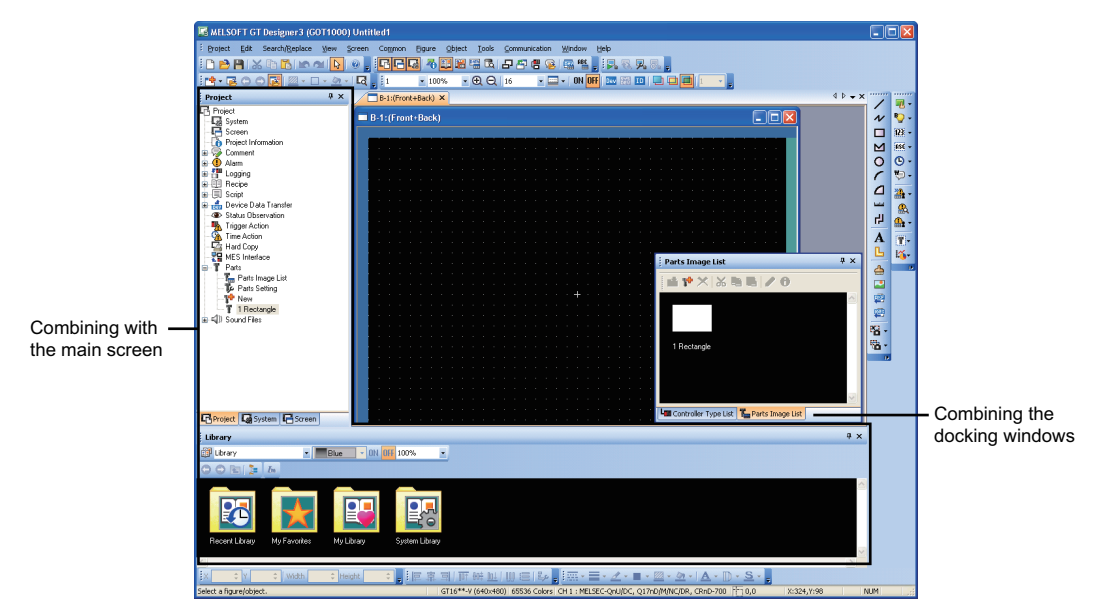

For the types of the docking window, refer to the following.

**[3.2 Screen Configuration of GT Designer3](#page-78-0)** 

#### **(1) Basic operation of docking window**

The following shows the basic operation of the docking window using the work tree as an example.

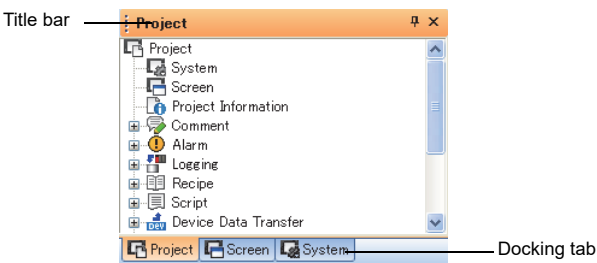

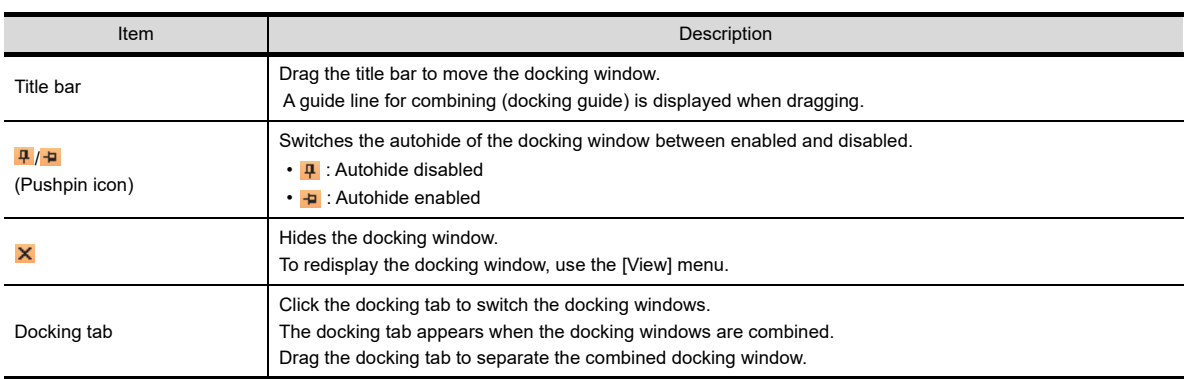

#### **(2) Operation for combining**

*1.* Drag the title bar of the docking window to be combined to display the docking guide. The docking guide includes the inner guide, tab guide, and outer guide.

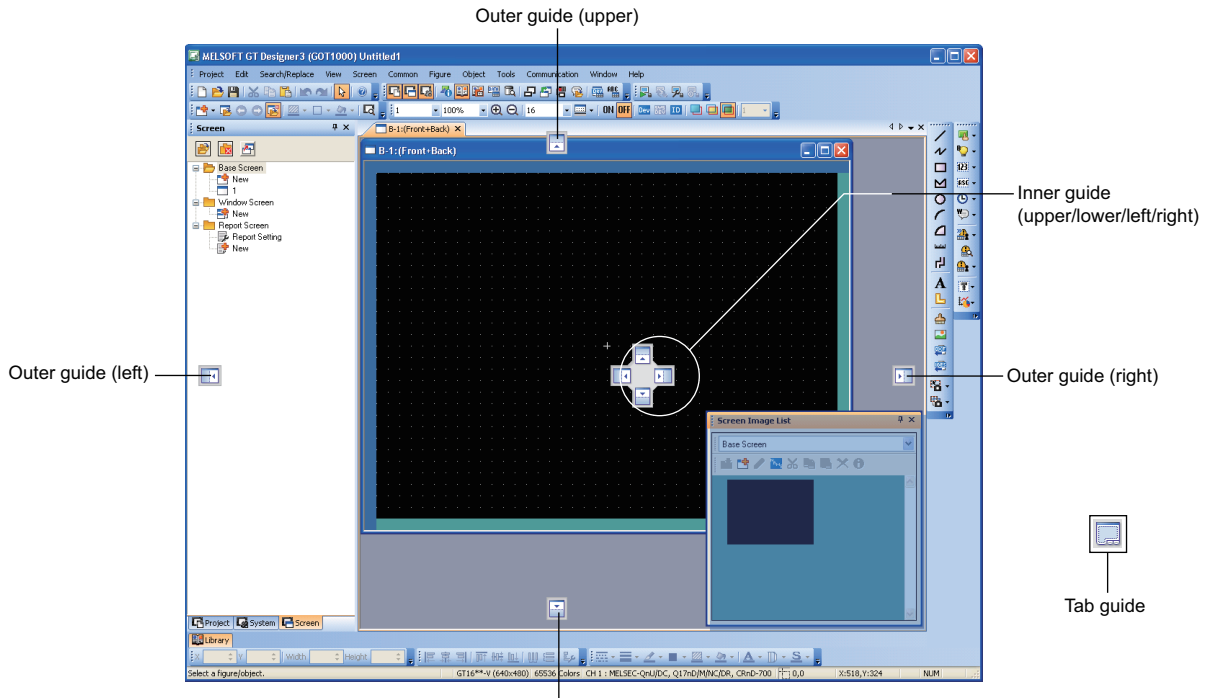

Outer guide (lower)

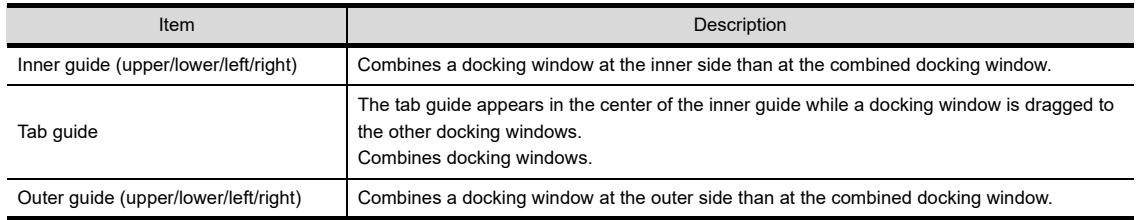

*2.* Place the mouse pointer over the docking guide while dragging the docking window to display the arranged position of the docking window when it is combined.

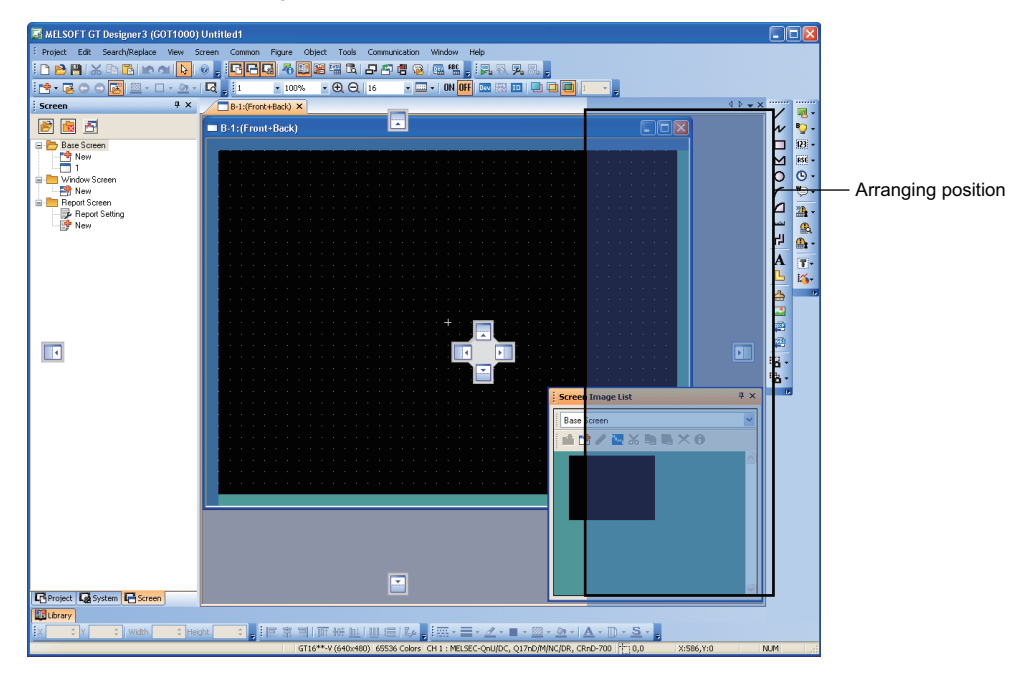

3. Drop the docking window on the docking guide to combine the docking window in the position where the arranged position is displayed.

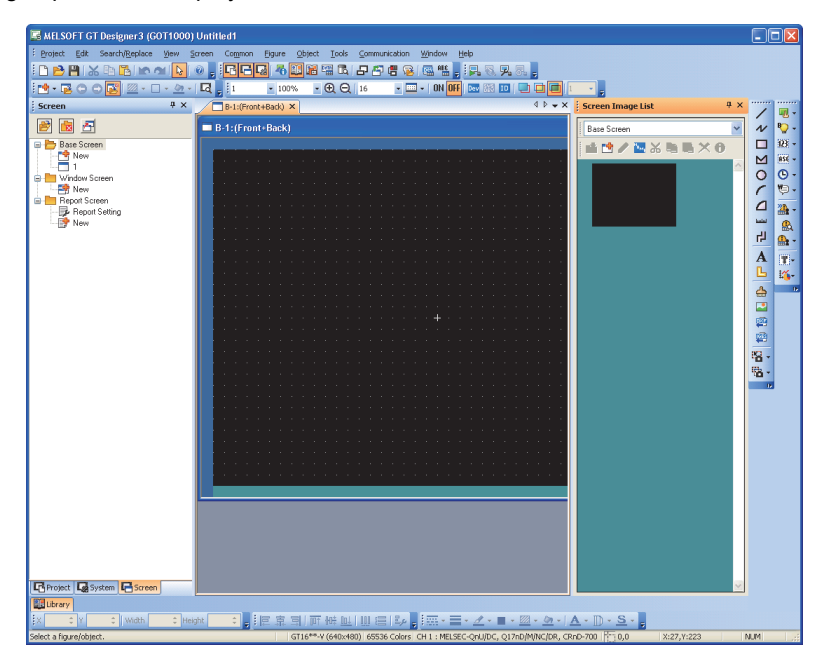

4. When the autohide is enabled by the pushpin icon  $(\blacksquare)$ , only the tab is displayed. Place the mouse pointer over the tab to display the combined docking window.

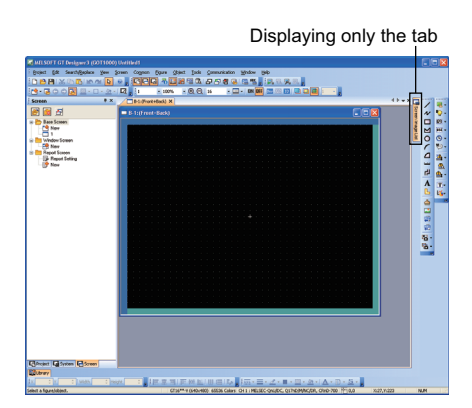

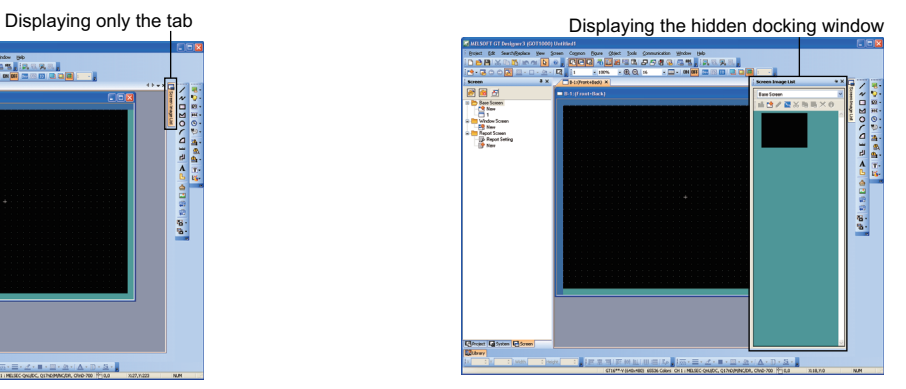

#### **(3) Operation for separating the combined docking window** Disable the autohide  $($  $\upmu$ ) of the combined docking window. To separate the combined docking window, drag the title bar of the window. (Double-clicking the title bar also separates the combined docking window.) To separate the window where docking windows are combined, drag the docking tab. (Double-clicking the docking tab also separates the combined docking window.)

## **Changing the docking window size**

To change the docking window size, place the mouse pointer over the docking window frame and drag the pointer.

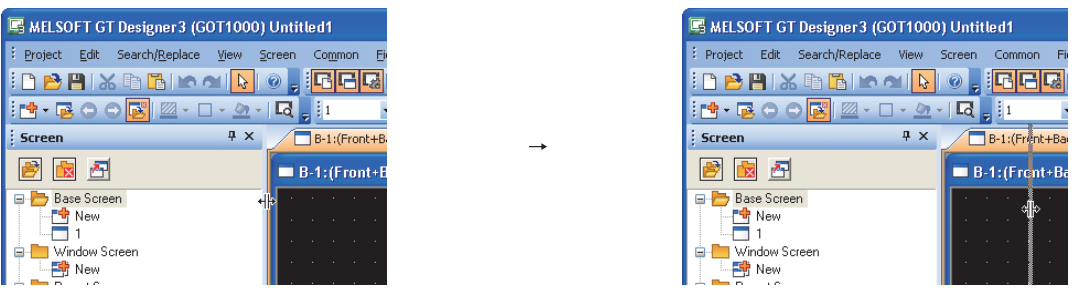

**1**

OVERVIEW

OVERVIEW

**2**

GT Designer3 SPECIFICATIONS

**3**

**GT Designer3 OPERATION**

**4**

COMMON SETTING

COMMON SETTING

**5**

**6**

EDITING AND SETTING FIGURES AND OBJECTS

### **3.5.2 Customizing the toolbars**

Switching of display/non-display for toolbars, addition/deletion of icons, and others are available.

#### **Setting**

Select [Tools]  $\rightarrow$  [Customize] from the menu to display the [Customize] dialog box.

### POINT.

#### **Timing when setting of the Customize dialog box is reflected**

The contents set with the [Customize] dialog box are reflected immediately after the operation. This operation cannot be cancelled.

#### **(1) Toolbar tab**

Toolbars can be created or edited.

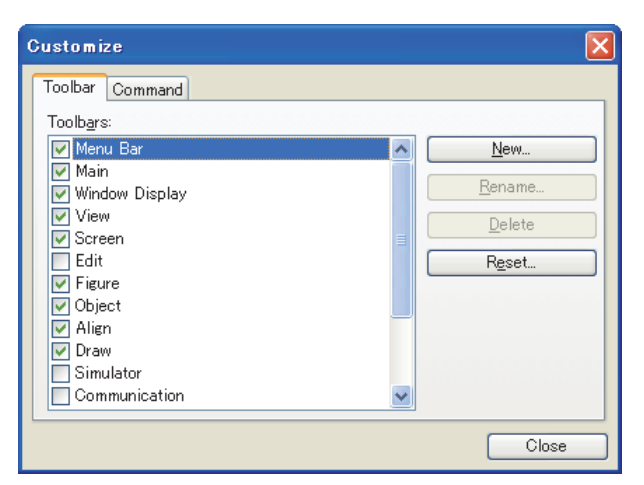

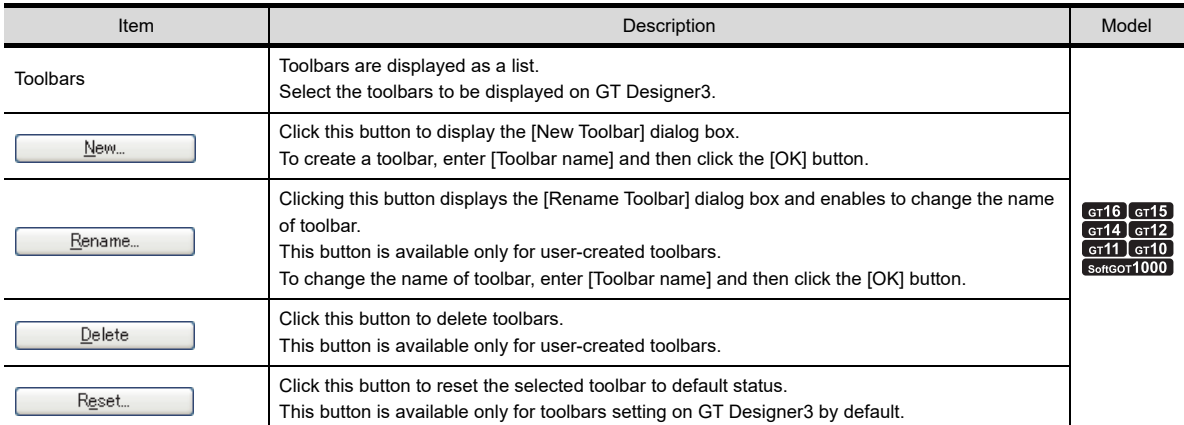

#### **(2) Command tab**

Icons of toolbars are added or deleted.

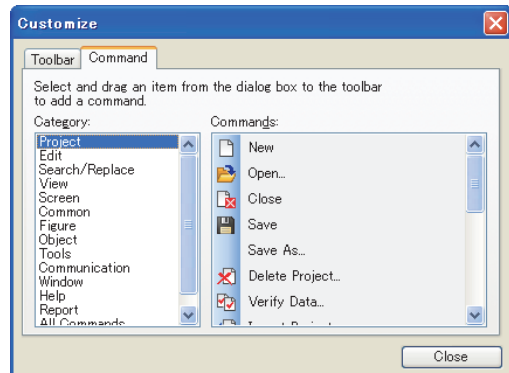

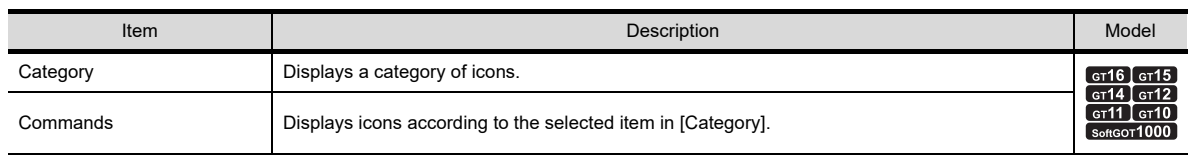

#### ■ Operation of editing icons

Editing icons is available only when the [Customize] dialog box is displayed. Close the [Customize] dialog box after editing icons.

#### **(1) Adding icons**

Drag the icon to be added to the toolbar.

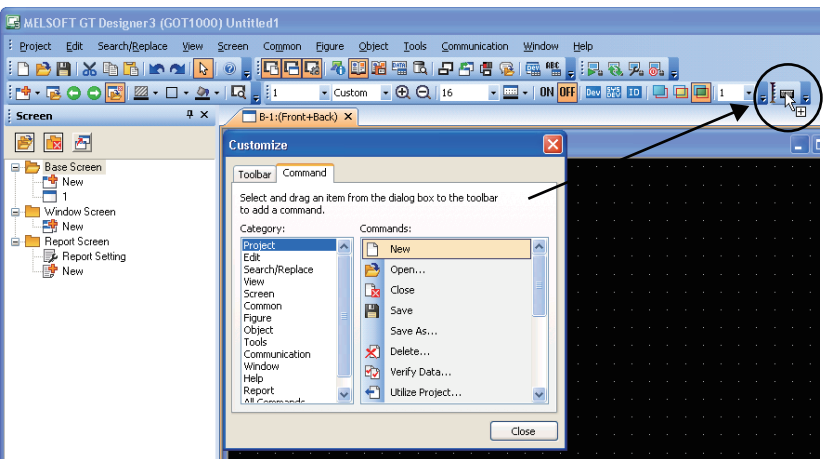

TEMPLATE

**TEMPLATE** 

EDITING AND

**1**

OVERVIEW

OVERVIEW

**2**

GT Designer3 SPECIFICATIONS

#### **(2) Deleting icons**

Drag the icon to be deleted out of the toolbar.

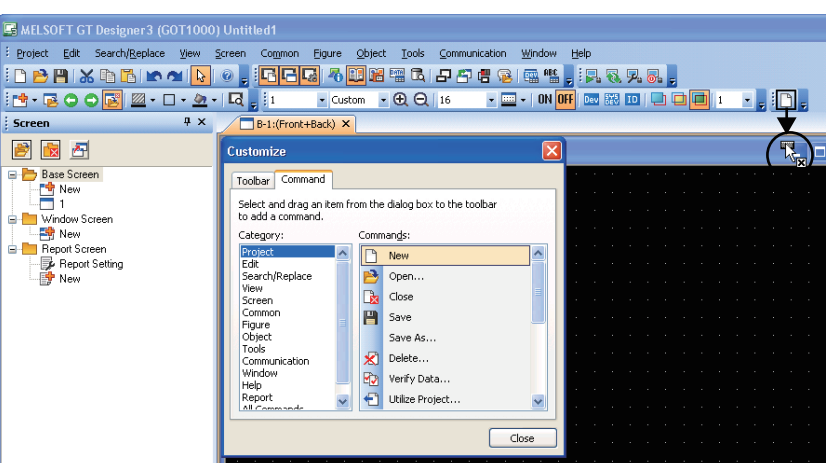

#### **(3) Moving icons**

Drag the icon to the toolbar where the icon is placed.

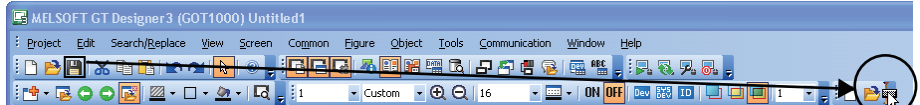

## <span id="page-100-0"></span>**3.5.3 Customizing actions and default value of GT Designer3**

Displayed information, actions, and others when drawing can be customized.

#### **Setting**

Select [Tools]  $\rightarrow$  [Option] from the menu to display the [Options] dialog box.

**(1) Operation tab**

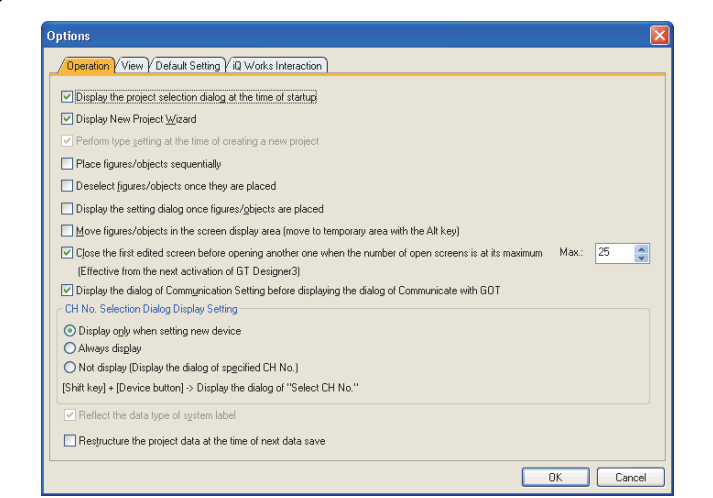

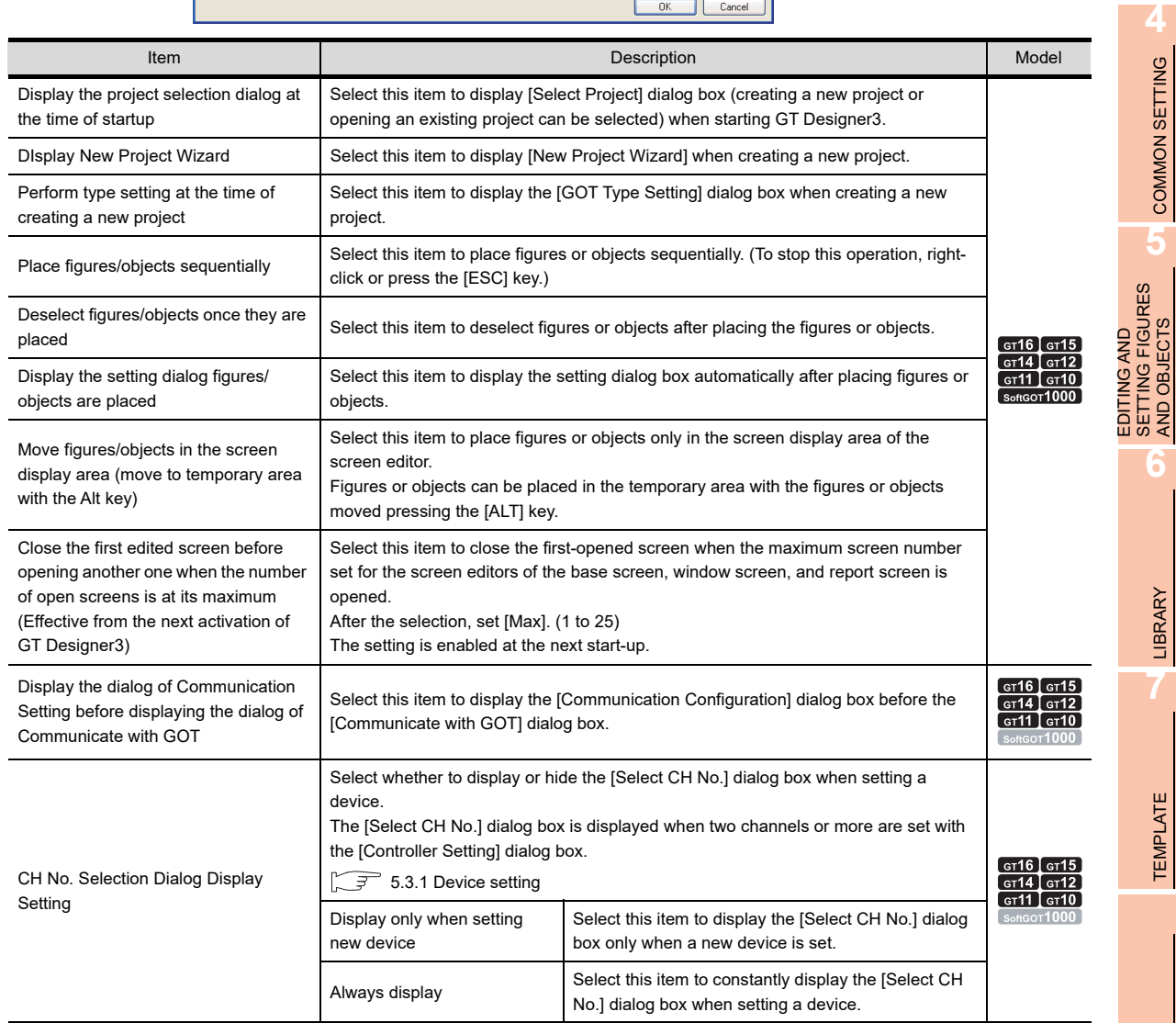

(Continued to next page)

**1**

OVERVIEW

OVERVIEW

**2**

GT Designer3 SPECIFICATIONS

**3**

**GT Designer3 OPERATION**

COMMON SETTING

COMMON SETTING

**5**

SETTING FIGURES AND OBJECTS

**6**

LIBRARY

**LIBRARY** 

**7**

TEMPLATE

**TEMPLATE** 

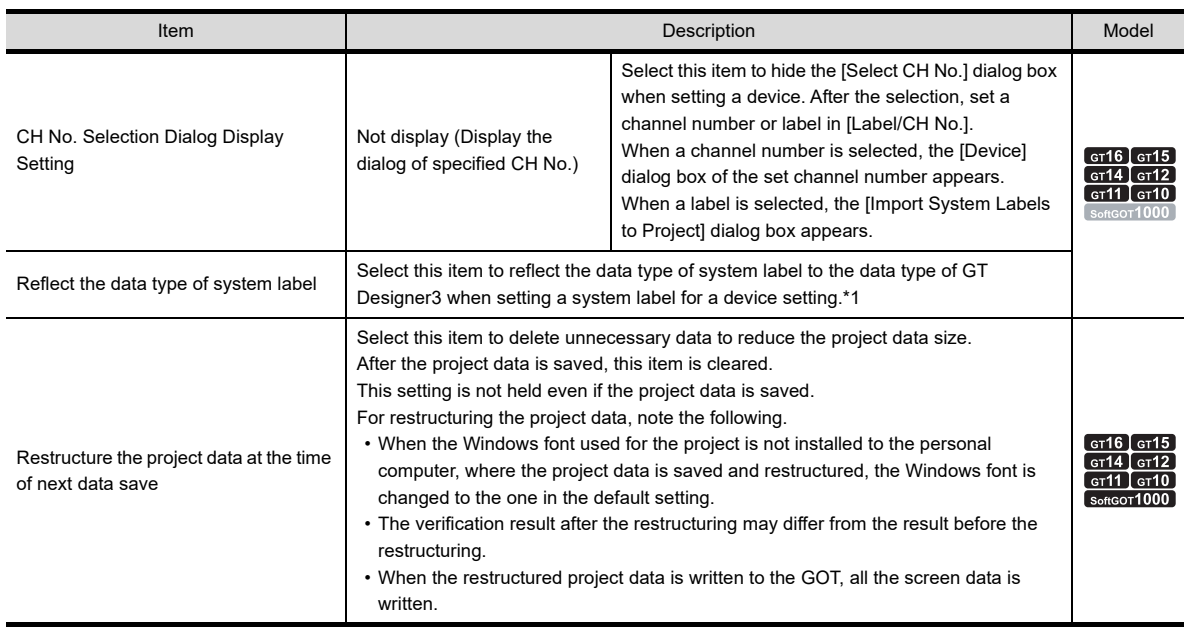

#### **\*1 The data type of device that corresponds to the data type of system label**

The data type of system label is reflected to the data type of device as follows.

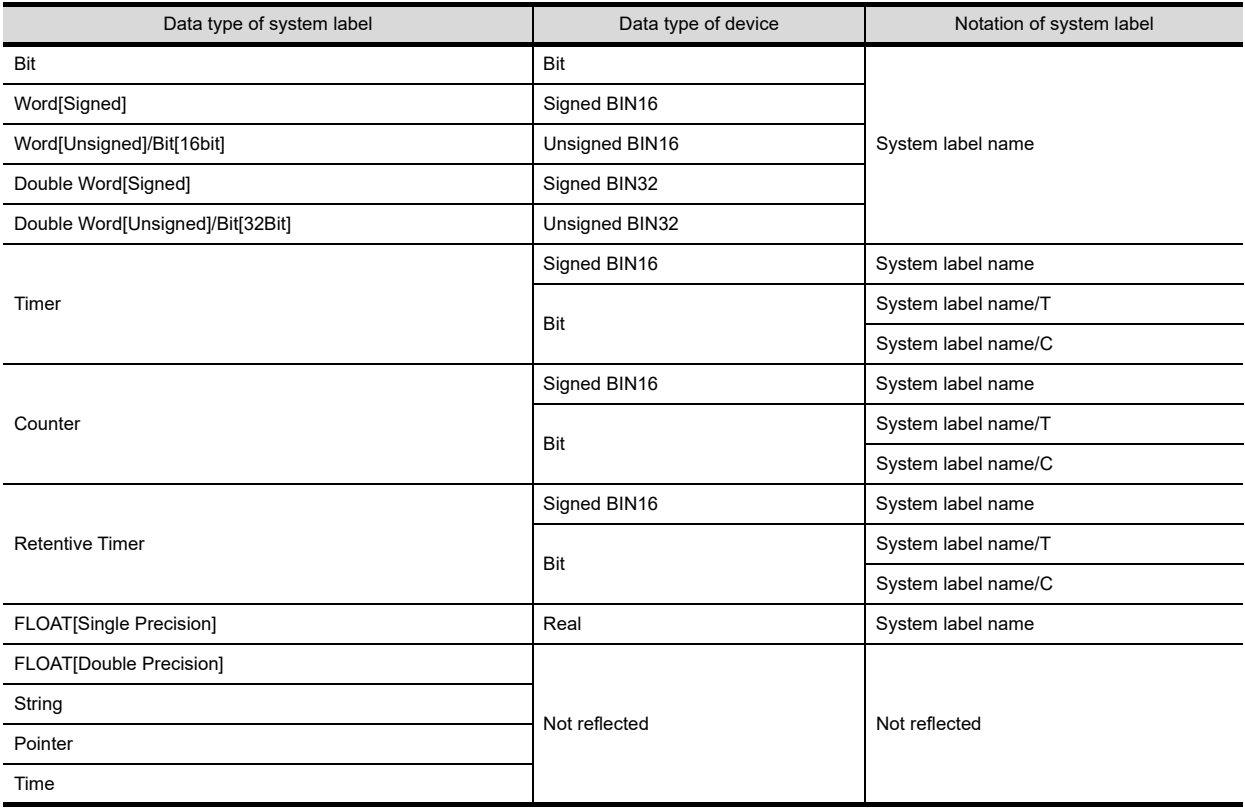

### POINT.

#### **System label with data type of [Timer], [Counter], and [Retentive Timer]**

For a system label with the data type of [Timer], [Counter], and [Retentive Timer], MELSOFT Navigator processes the data as one system label. However, GT Designer3 processes the data as three label data (current value (system label name), contact (system label name/T), and coil (system label name/C)).

#### **(2) View tab**

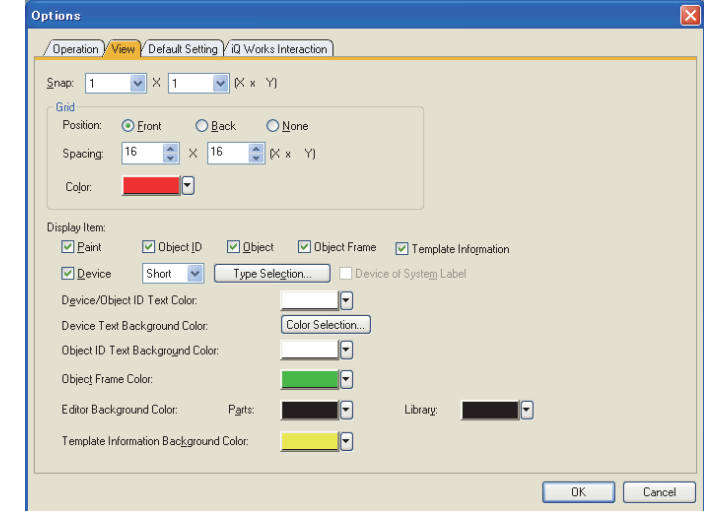

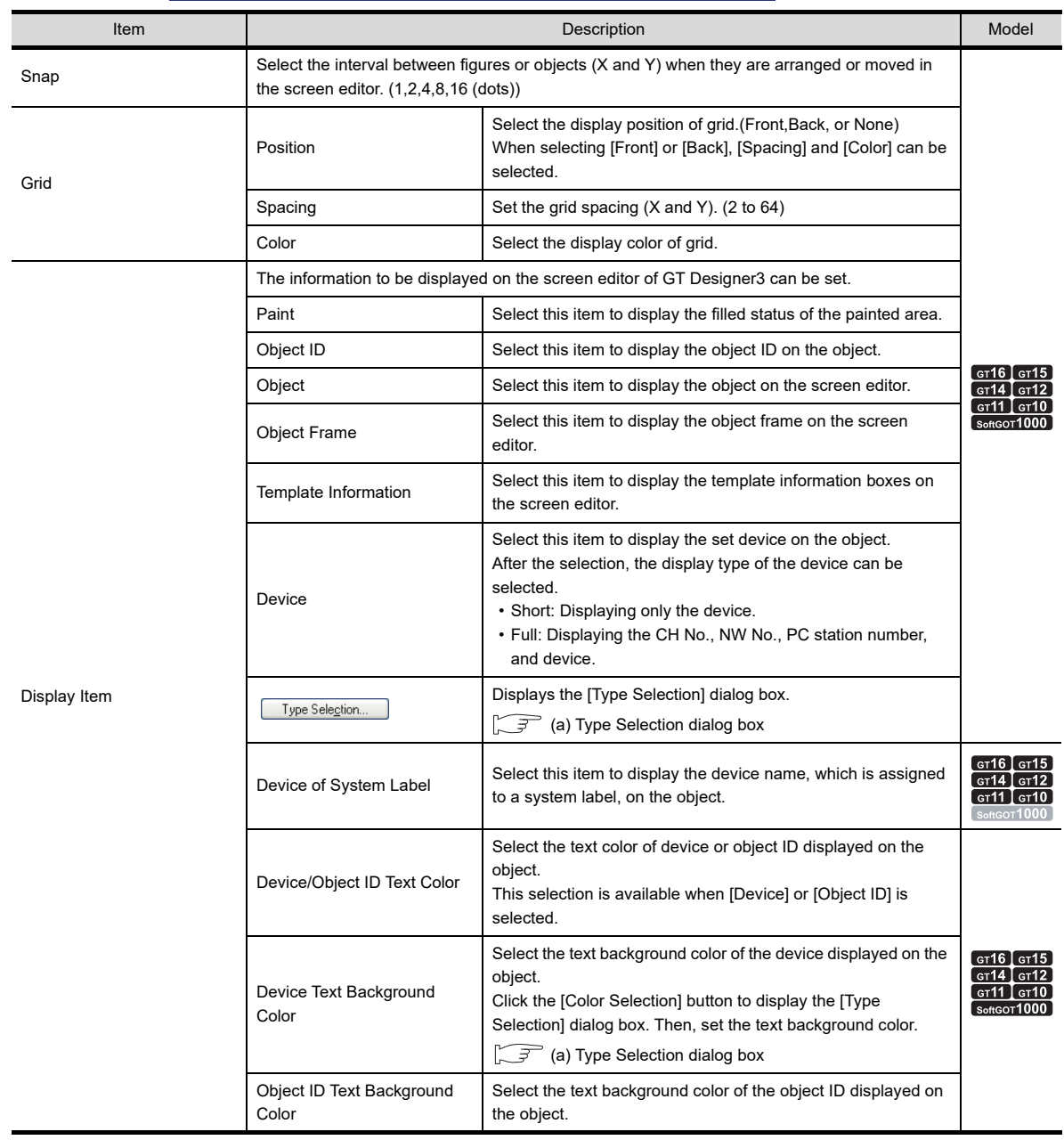

(Continued to next page)

**1**

OVERVIEW

OVERVIEW

**2**

GT Designer3<br>SPECIFICATIONS

**3**

**GT Designer3 OPERATION**

**4**

COMMON SETTING

COMMON SETTING

**5**

EDITING AND SETTING FIGURES AND OBJECTS EDITING AND<br>SETTING FIGURES<br>AND OBJECTS

LIBRARY

**LIBRARY** 

**7**

TEMPLATE

**TEMPLATE** 

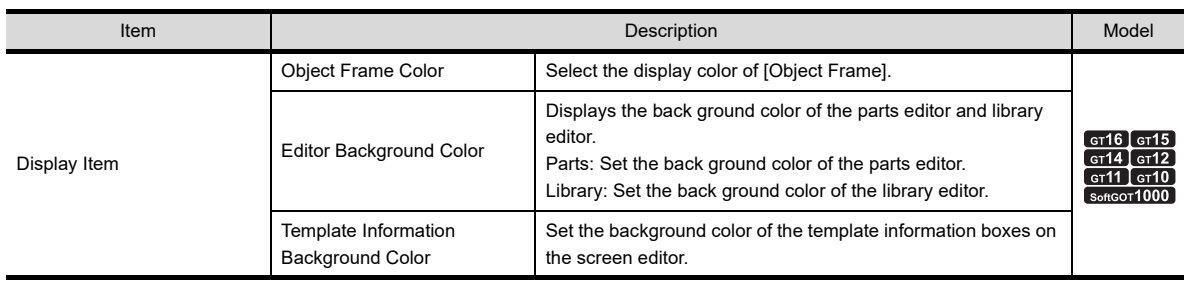

### POINT

#### **(1) Customizing the grid**

The grid can be set for GT Designer3, not for each project. The customized grid is enabled regardless of the project to be opened.

#### **(2) Device displayed on an object**

(a) When multiple objects overlap The devices are displayed on the objects in the stacking order set for the objects. Therefore, the device on the object that is placed under another object is not displayed.

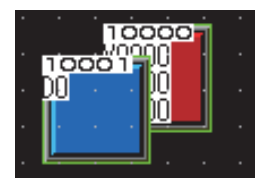

(b) When [Device of System Label] is selected The device and the system label are displayed.

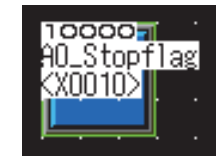

## **HINT**

#### **Changing from menu bar or toolbar**

- Items set in the [View] tab can be changed from the menu bars or toolbars.
- **(1) Changing from menu bar**

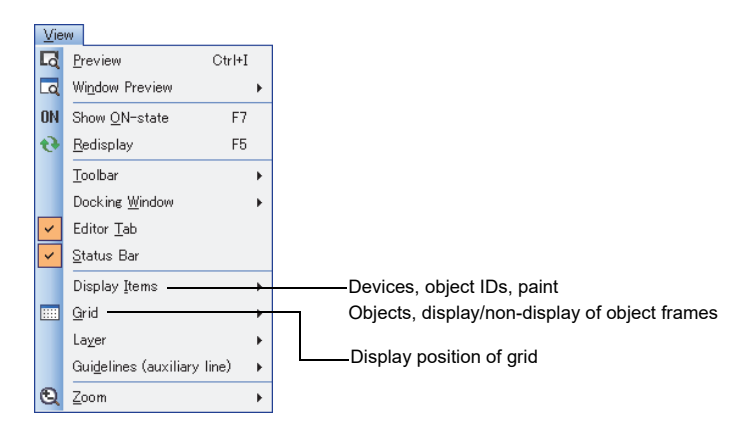

#### **(2) Changing from toolbar**

For the changing method from toolbars, refer to the following.

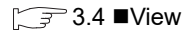

#### <span id="page-104-0"></span>(a) Type Selection dialog box Set the type of devices displayed on objects.

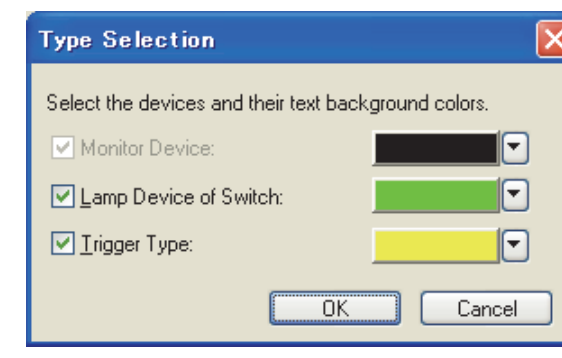

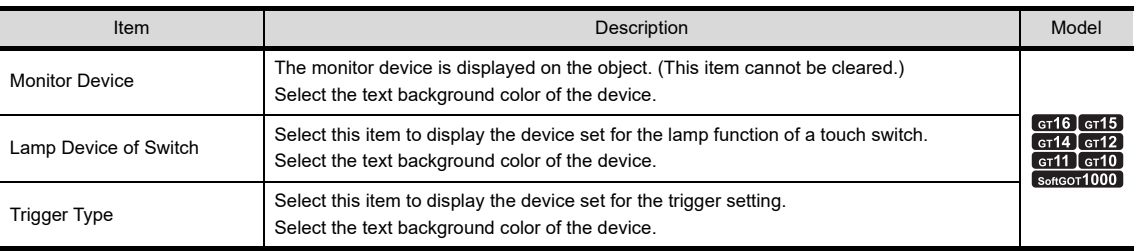

#### **(3) Default Setting tab**

The default value can be set when figures or objects are newly set. The set default value is reflected after the subsequent GT Designer3 start-up.

## POINT.

#### **Setting of default value**

The default value is a setting when figures or objects are arranged (initial status).

The initial setting of devices, figures, fonts, text colors, or others can be customized by changing the default value. Save time and steps of changing the setting for arranged figures or objects by setting the often-used setting as the default value beforehand.

However, the default value cannot be set for some items (including [Lamp] for figures) depending on the figure or object.

**1**

OVERVIEW

OVERVIEW

**2**

GT Designer3 SPECIFICATIONS

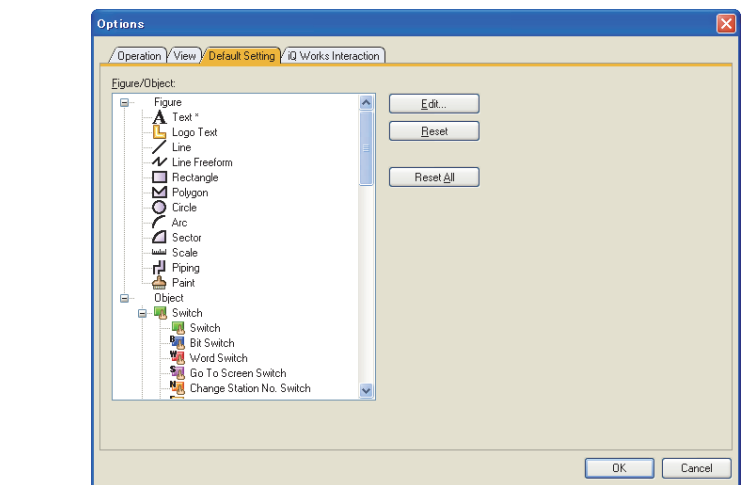

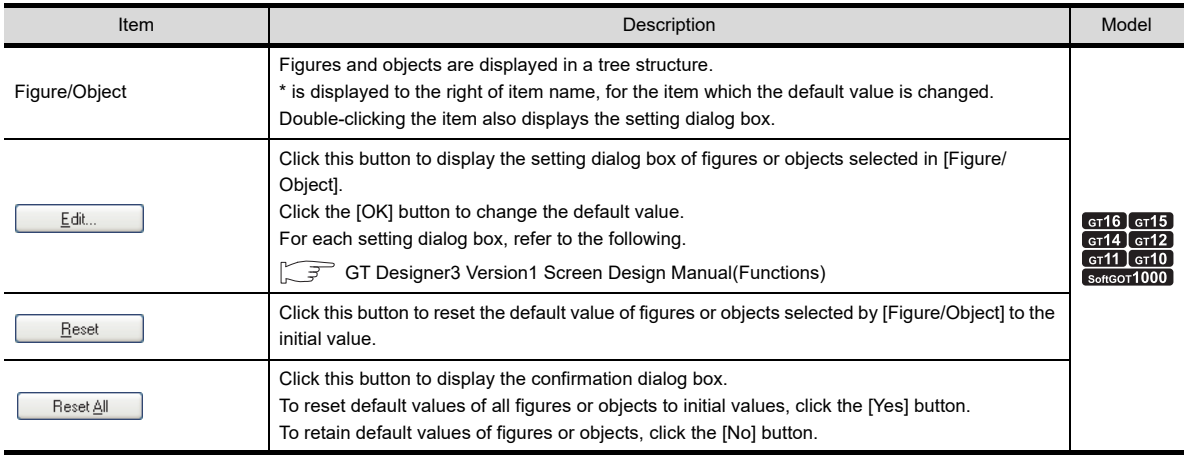

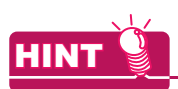

#### **(1) Exporting or importing the setting of default values**

The setting of default values can be exported or imported as follows.

- (a) Export
	- 1. Select [Tools]  $\rightarrow$  [Default Setting]  $\rightarrow$  [Export] from the menu.
	- *2.* The [Save As] dialog box appears. Set the save location and name of the file in which the default value setting is written.
	- *3.* Click the [Save] button.
- (b) Import
	- **1.** Select [Tools]  $\rightarrow$  [Default Setting]  $\rightarrow$  [Import] from the menu.
	- *2.* The [Open Default Setting File] dialog box appears. Set the save location and name of the file in which the default value setting is written.
	- *3.* Click the [Open] button.

#### **(2) Setting the default value with using figures or objects** Setting the default value is also available by selecting [Set to Default] from the menu displayed by rightclicking the figures or objects on the screen editor.

#### **(4) iQ Works interaction tab**

The setting regarding GT Designer3 operation when interacting with MELSOFT Navigator can be changed.

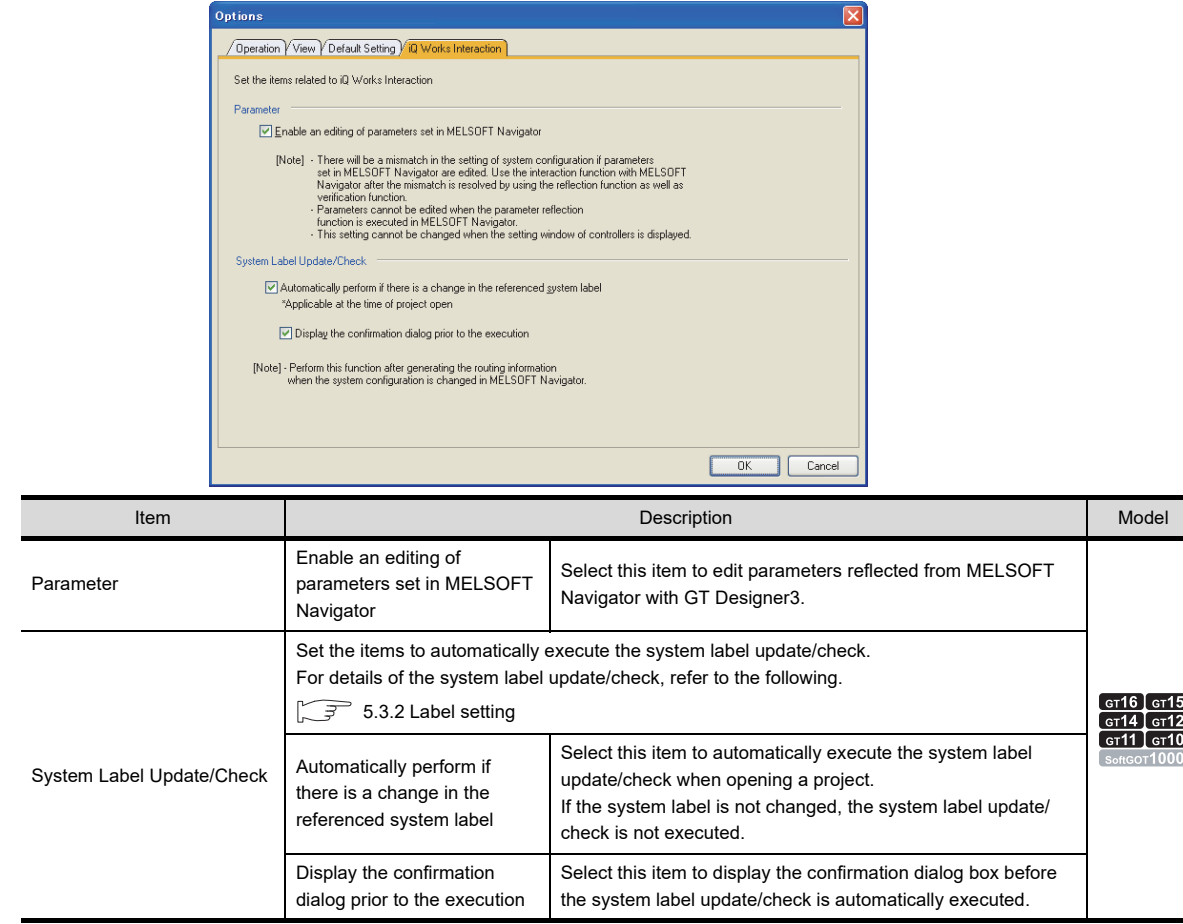

### POINT

#### **(1) Editing the reflected parameters**

When editing parameters reflected from MELSOFT Navigator, change the setting contents for MELSOFT Navigator likewise.

If the setting contents between MELSOFT Navigator and GT Designer3 differ, communication between the GOT and controllers may not be executed after sending a project data to the GOT.

Match the setting contents between MELSOFT Navigator and GT Designer3 using [Parameter Reflection] and [Verification of System Configuration Information and Parameters] of MELSOFT Navigator.

For how to use MELSOFT Navigator, refer to the following.

#### $\Box$  Help for MELSOFT Navigator

#### **(2) System label update/check for project created by old version of GT Designer3**

When a GT Designer3 project created by GT Designer3 with the version 1.17 or earlier is opened for the first time only, the system label update/check is executed regardless of the setting of the [iQ Works Interaction] tab. When a GT Designer3 project created by GT Designer3 with the version 1.18U or later is opened, the system label update/check is executed according to the setting of the [iQ Works Interaction] tab.

**1**

OVERVIEW

OVERVIEW

**2**

GT Designer3<br>SPECIFICATIONS

**3**

## **3.6 Creating/Editing Project**

## <span id="page-107-0"></span>**3.6.1 Creating a new project**

When creating a project, the following settings are required. (The setting can be changed after creating the project.)

- Setting of GOT type to be used
- Communication setting
- Screen switching device setting of the base screen

The required setting for creating the new project can be configured accordingly with [New Project Wizard]. Also, a project can be created without using [New Project Wizard].

### POINT

#### **Operating on iQ Works**

A new project cannot be created with GT Designer3 when GT Designer3 is started from MELSOFT Navigator. Create a new project with MELSOFT Navigator.

For MELSOFT Navigator operation, refer to the following.

Help for MELSOFT Navigator

#### **With [New Project Wizard]**

When using [New Project Wizard], select [DIsplay New Project Wizard] in the [Operation] tab of the [Options] dialog box.

(Selected by initial status.)

 $\widehat{\mathbb{CP}}$  [3.5.3 Customizing actions and default value of GT Designer3](#page-100-0)

- *1.* To display [New Project Wizard], perform either of the following operations.
	- Click the [New] button of the [Project Select] dialog box.
	- Select [Project]  $\rightarrow$  [New] from the menu.

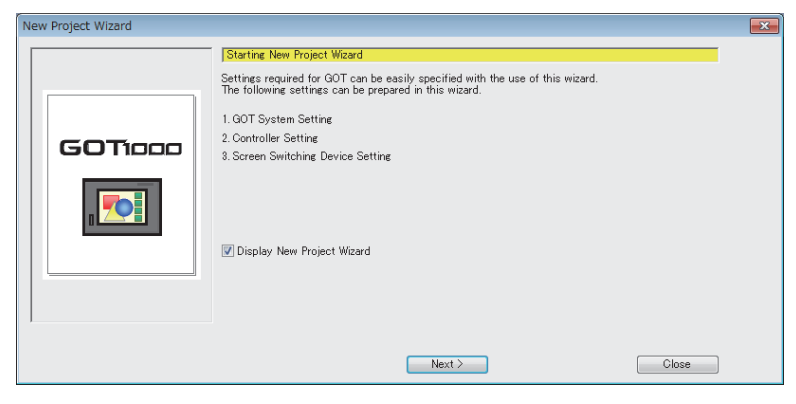

To hide the wizard for the next time a new project is created, clear [DIsplay New Project Wizard].

Click the [Next] button.
*2.* Select the GOT type to be used and color setting. Click the [Next] button.

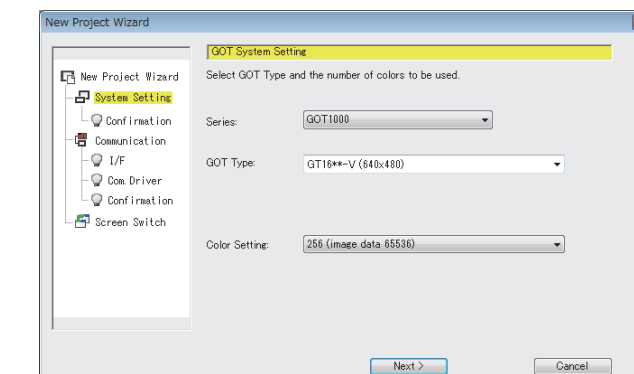

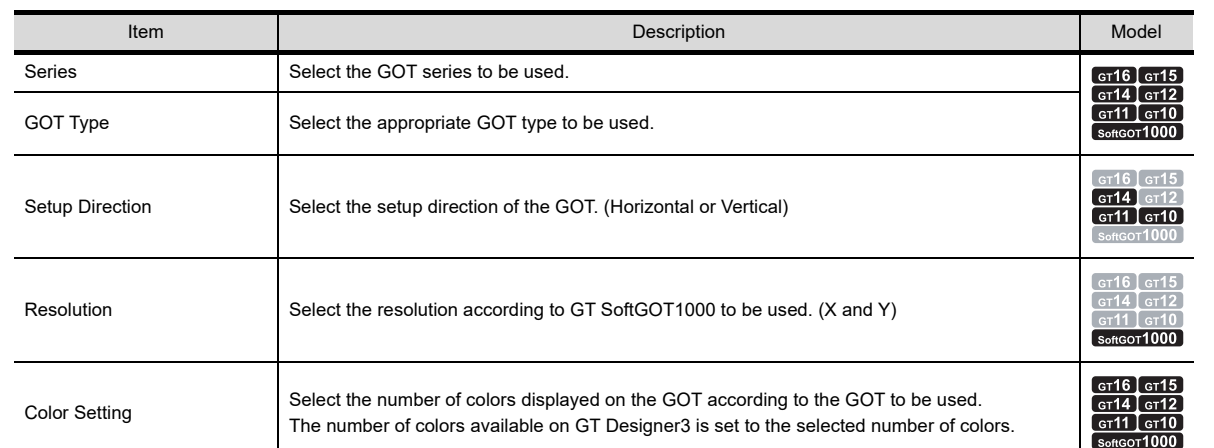

**3.** Confirm the setting contents selected in the step 2. Click the [Next] button.

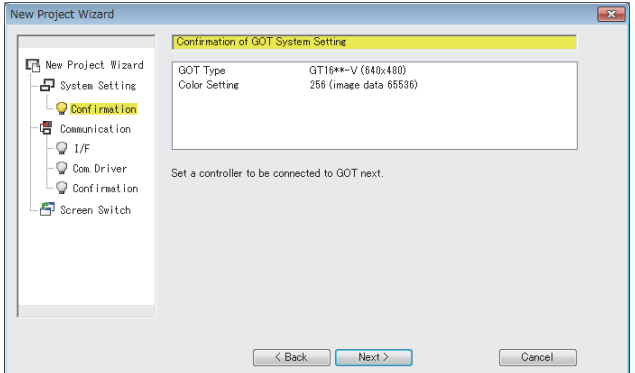

# HINT

#### **Changing the GOT type setting**

The GOT type setting can be changed with the [GOT Type Setting] dialog box.

4.1 GOT Type Setting

TEMPLATE

**TEMPLATE** 

EDITING AND

**1**

OVERVIEW

OVERVIEW

**2**

GT Designer3<br>SPECIFICATIONS

**3**

**GT Designer3 OPERATION**

COMMON SETTING

COMMON SETTING

*4.* Select the controller to be connected to the GOT. Click the [Next] button.

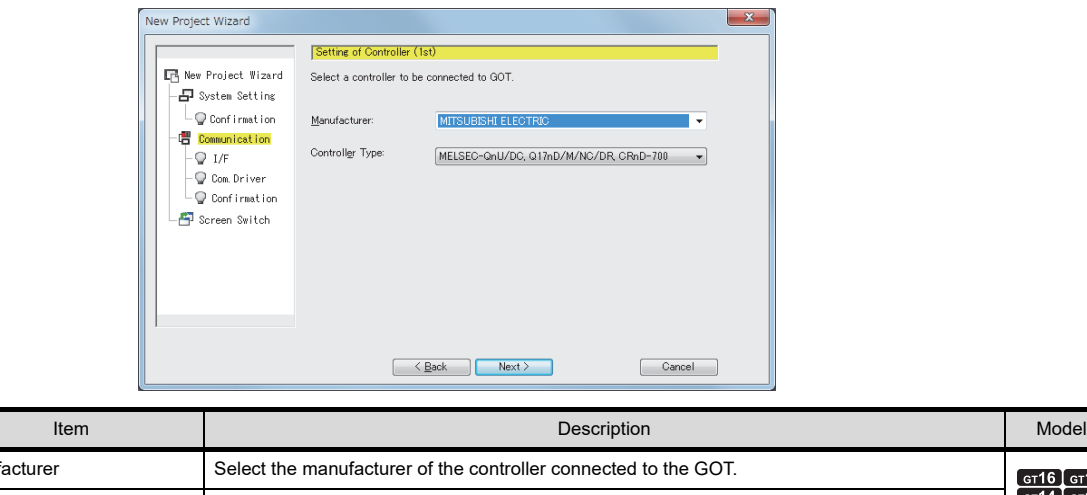

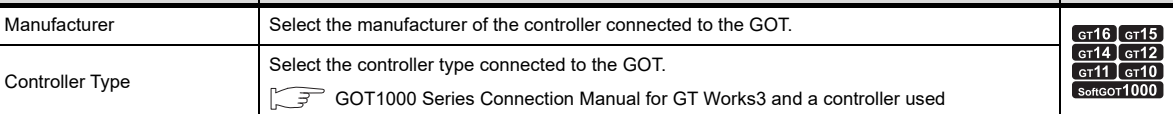

*5.* Select the interface to connect the controller. Click the [Next] button.

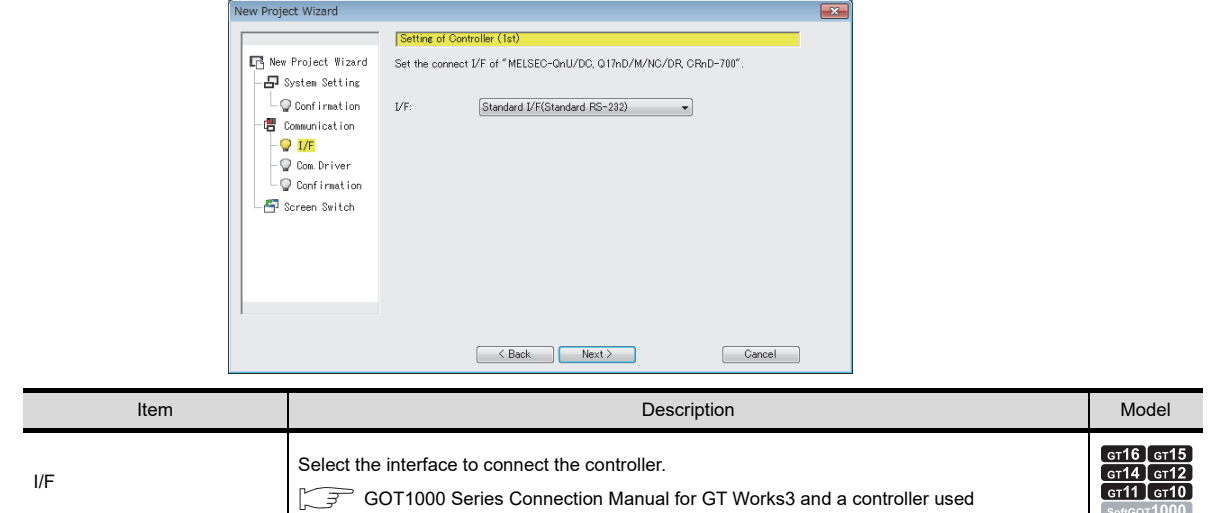

**6.** Select the communication driver to be used. Click the [Next] button.

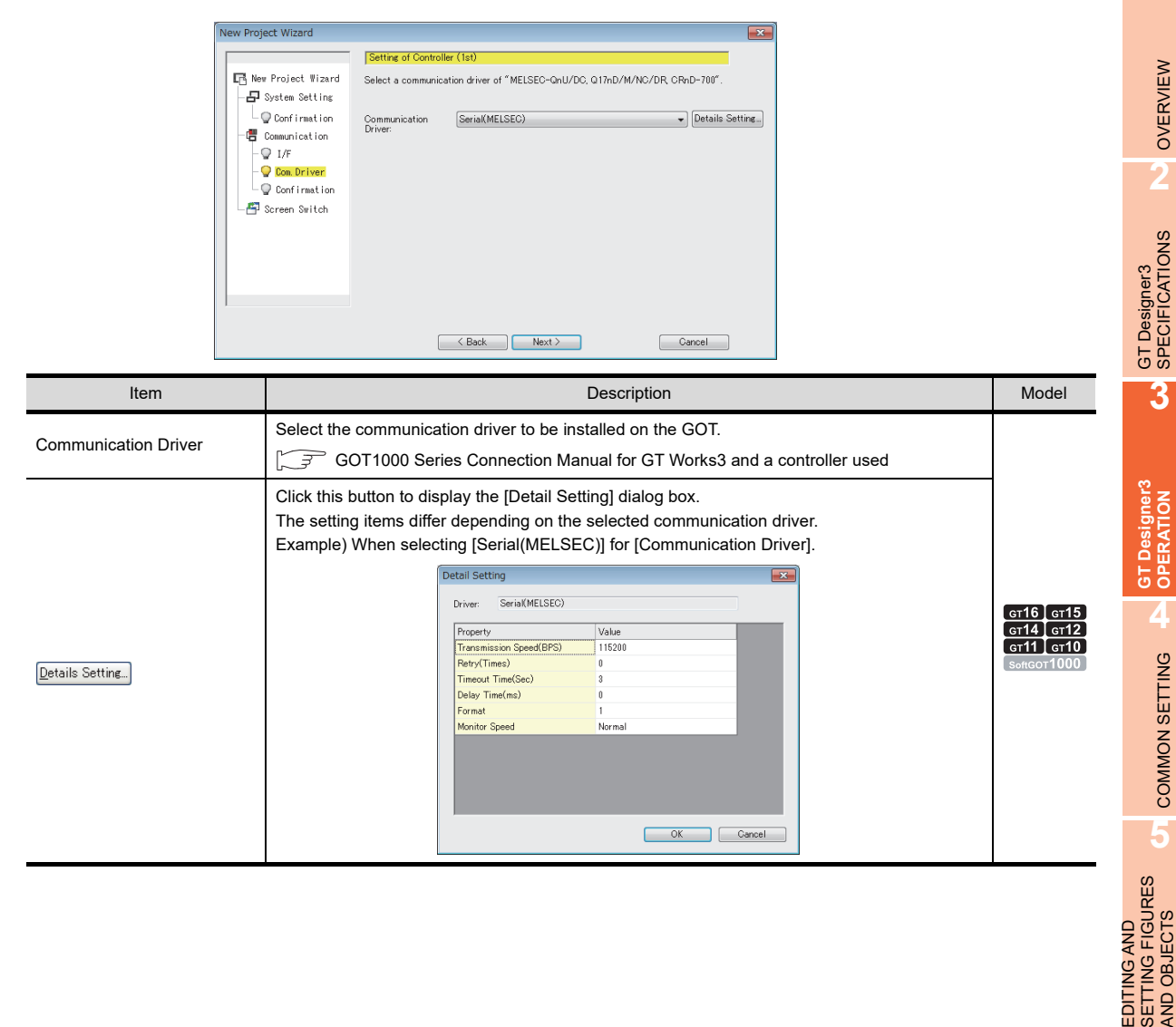

**1**

OVERVIEW

OVERVIEW

COMMON SETTING

COMMON SETTING

EDITING AND

AND OBJECTS

*7.* For the GT16, GT15, GT14, GT12, the second and later controllers can be set using the multi-channel function. When connecting to more than one controller, click the [Add] button. Click the [Next] button on completion of controller setting.

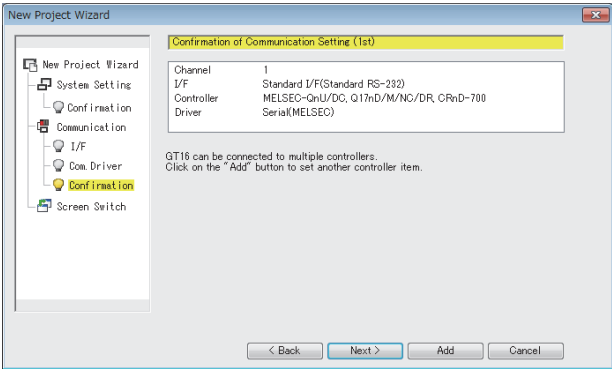

## POINT

#### **Multi-channel function**

The multi-channel function enables one GOT to monitor multiple controllers (multiple channels) by installing multiple drivers on the GOT.

The number of available channels differs according to the GOT.

GOT1000 Series Connection Manual(Mitsubishi Electric Products) for GT Works3

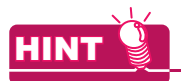

### **Changing the communication setting**

The communication setting can be changed in the [Controller Setting] dialog box.

GOT1000 Series Connection Manual for GT Works3 and a controller used

8. Set screen switching devices for the base screen and required screens. Click the [Next] button. For the screen switching device, refer to the following.

[4.2 Screen Switching Device Setting](#page-195-0)

For the device setting, refer to the following.

[5.3.1 Device setting](#page-410-0)

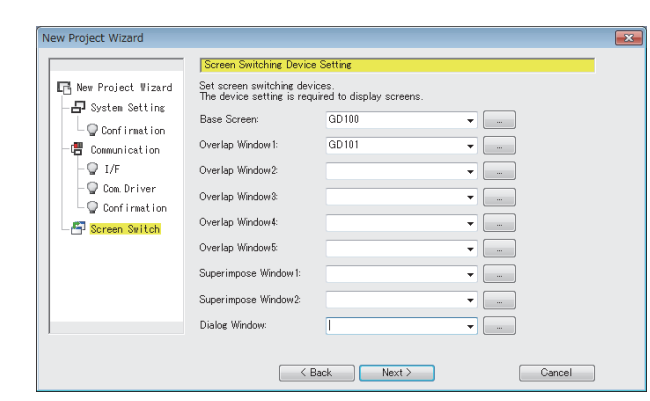

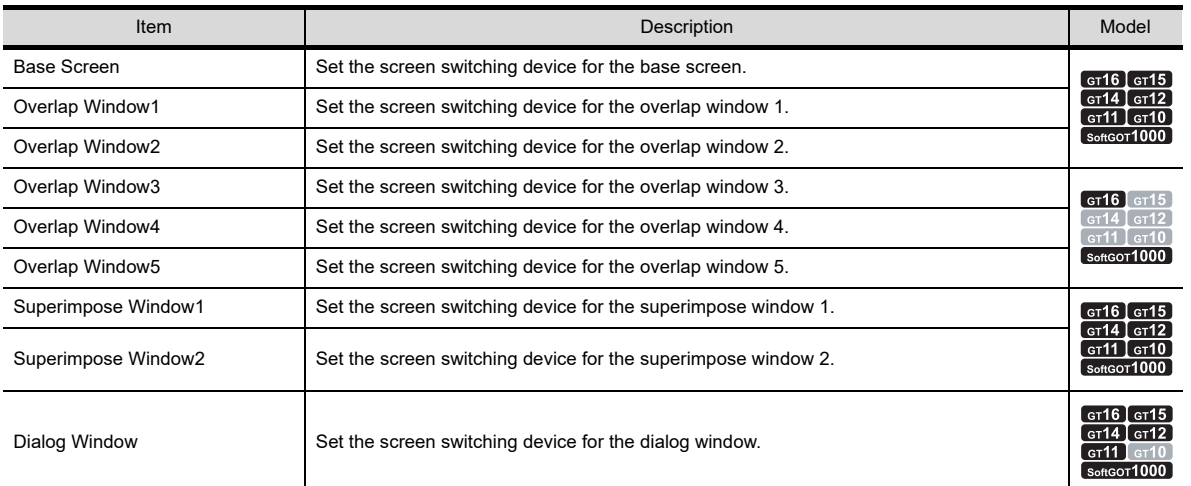

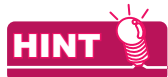

#### **Changing the screen switching device**

The screen switching device can be changed in the [Environmental Window] dialog box (Screen Switching/ Window).

4.2 Screen Switching Device Setting

**1**

OVERVIEW

OVERVIEW

**2**

GT Designer3 SPECIFICATIONS

**3**

**GT Designer3 OPERATION**

**4**

COMMON SETTING

COMMON SETTING

**5**

**6**

EDITING AND SETTING FIGURES AND OBJECTS *9.* Confirm the contents set with [New Project Wizard]. Click the [Finish] button to complete the setting.

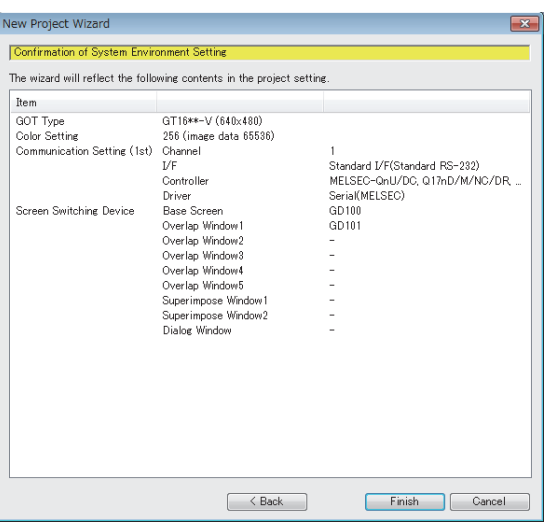

## **Without [New Project Wizard]**

When creating a project without [New Project Wizard], clear [DIsplay New Project Wizard] in the [Operation] tab of the [Options] dialog box.

 $\sqrt{3}$  [3.5.3 Customizing actions and default value of GT Designer3](#page-100-0)

To display the [GOT Type Setting] dialog box and [Controller Setting] dialog box in the step 1 and 2, select [Perform type setting at the time of creating a new project] in the [Operation] tab of the [Options] dialog box. (Selected by initial status.)

When [Perform type setting at the time of creating a new project] is cleared, the project is created with the setting of previously created project.

- *1.* To display the [GOT Type Setting] dialog box, perform either of the following operations.
	- Click the [New] button in the [Select Project] dialog box.
	- Select [Project]  $\rightarrow$  [New] from the menu.
	- For the [GOT Type Setting] dialog box, refer to the following.

### **F** [4.1 GOT Type Setting](#page-188-0)

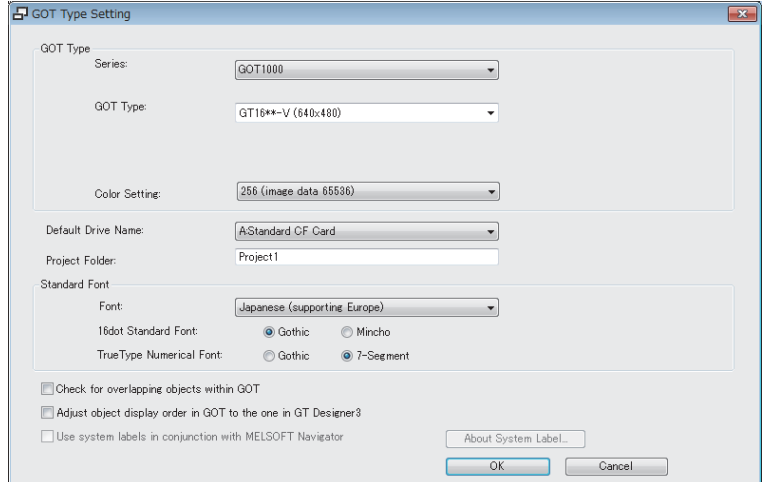

Set the required items, and then click the [OK] button.

*2.* A project is created and the [Controller Setting] dialog box appears.

Select the manufacturer, type, GOT interface, and communication driver for the controller to be connected. For the [Controller Setting] dialog box, refer to the following.

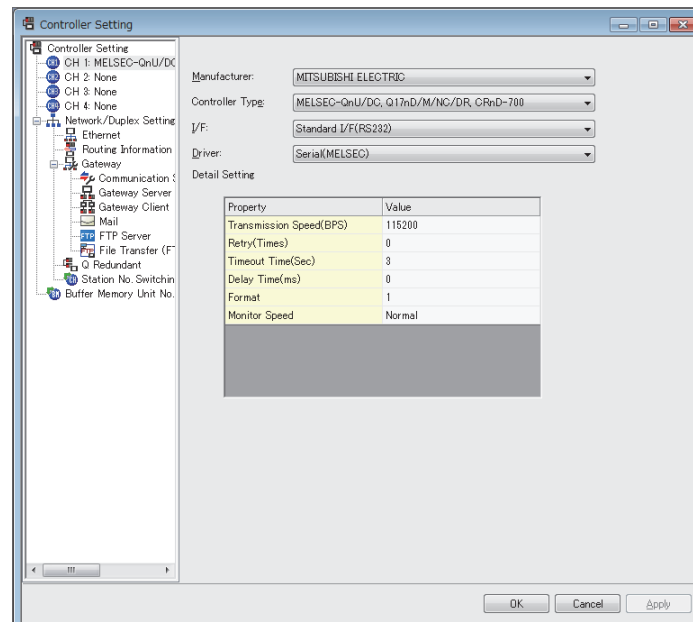

GOT1000 Series Connection Manual for GT Works3 and a controller used

Set the required items, and then click the [OK] button.

3. Select [Common]  $\rightarrow$  [GOT Environmental Setting]  $\rightarrow$  [Screen Switching/Windows] from the menu. The [Environmental Window] dialog box (Screen Switching/Window) appears. For the [Environmental Window] dialog box (Screen Switching/Window), refer to the following.

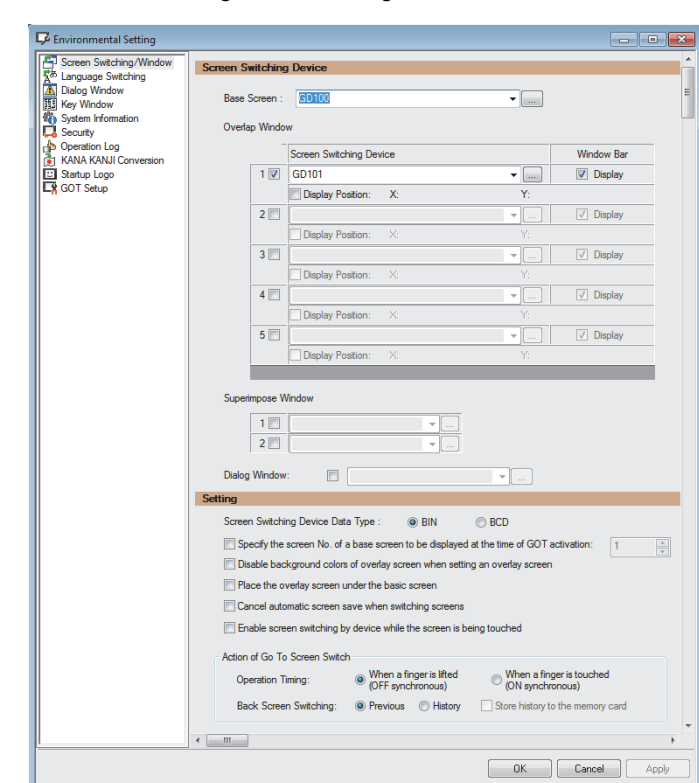

[4.2 Screen Switching Device Setting](#page-195-0)

Set screen switching devices for the base screen and required screens. Click the [OK] button.

**1**

OVERVIEW

OVERVIEW

**2**

GT Designer3 SPECIFICATIONS

**3**

**GT Designer3 OPERATION**

**4**

COMMON SETTING

COMMON SETTING

**5**

**6**

LIBRARY

LIBRARY

**7**

TEMPLATE

**TEMPLATE** 

EDITING AND SETTING FIGURES AND OBJECTS

# **3.6.2 Opening/closing a project**

Opening method of project differs depending on the project format. For the project format handled with GT Designer3, refer to the following.

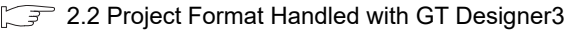

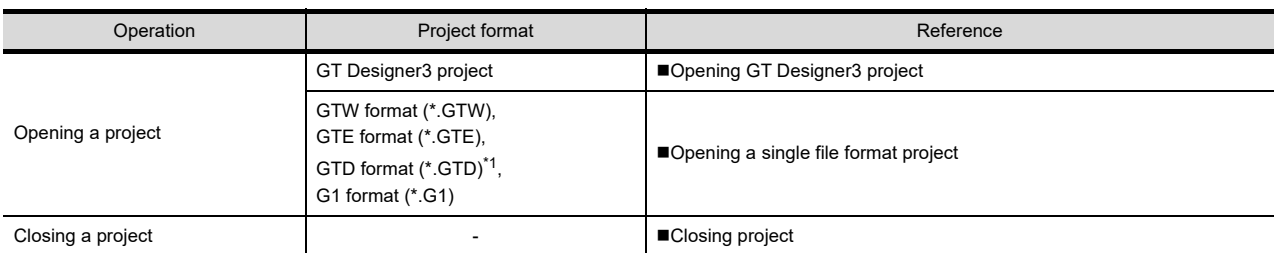

\*1 Change the GOT type for the project to the GOT1000 series in GT Designer2 before opening in GT Designer3. The projects created with FX-PCS-DU/WIN and resaved by GT Designer2 cannot be opened.

## POINT

#### **(1) When a project is secured**

When the project security is set for a project, the user authentication is required. For the project security, refer to the following.

**[3.14 Securing Project](#page-147-0)** 

#### **(2) Entering the password when opening a G1 format project**

To open a G1 format project that satisfies all of the following conditions, enter the data transfer/utility password.

- When the data transfer/utility password is set in the project data
- Before the project data is written in the GOT, the project security has been set for the project data by using GT Designer3 Version 1.43V or later.

For the data transfer/utility password, refer to the following.

िज़ [4.7 Security Setting](#page-269-0)

### **(3) Operating on iQ Works**

(a) Opening a project

A project cannot be opened with GT Designer3 when GT Designer3 is started from MELSOFT Navigator. Open a project with MELSOFT Navigator.

For MELSOFT Navigator operation, refer to the following.

Help for MELSOFT Navigator

(b) Project format

When GT Designer3 is started from MELSOFT Navigator, the project format that can be handled with GT Designer3 is GT Designer3 project only.

Other project format data become available by saving it as a GT Designer3 project in the workspace created in MELSOFT Navigator as follows.

- *1.* Open a project with GT Designer3 (not from MELSOFT Navigator).
- 2. Select [Project]  $\rightarrow$  [Save As] from the menu to save the project in the workspace created in MELSOFT Navigator.

# <span id="page-116-0"></span> $\blacksquare$  Opening GT Designer3 project

- 1. Select [Project]  $\rightarrow$  [Open] from the menu to display the [Open Project] dialog box.
- *2.* Open the project by referring to the following.

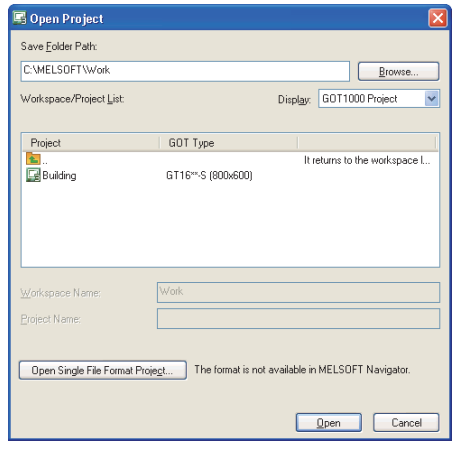

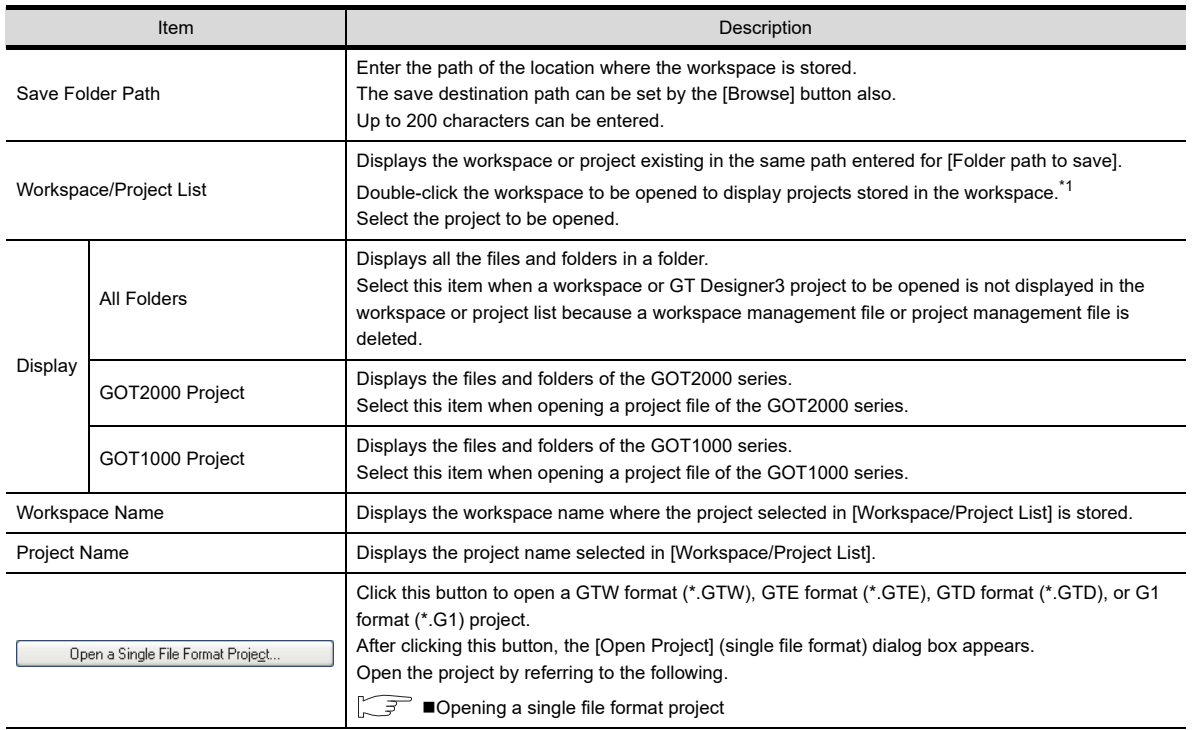

\*1 The following workspace or project is not displayed in the workspace or project list.

• Workspace or GT Designer3 project that does not include the workspace management file or project management file

• Workspace or GT Designer3 project that is not registered in the workspace management file or project management file For the file composition of GT Designer3, refer to the following.

2. ■[Configuration of GT Designer3 project file](#page-32-1)

**3.** Click the [Open] button to open the selected GT Designer3 project.

**6**

**1**

OVERVIEW

OVERVIEW

**2**

GT Designer3<br>SPECIFICATIONS

**3**

**GT Designer3 OPERATION**

COMMON SETTING

COMMON SETTING

**5**

EDITING AND SETTING FIGURES AND OBJECTS

# POINT.

- **(1) Maximum number of text for [Save Folder Path], [Workspace Name], and [Project Name]** Set the total number of text for [Folder path to save], [Workspace Name], and [Project Name] at 200 characters or less. ("\" placed at the end of the project name is not included.)
- **(2) Reading G1 format project data for which a system label is set**  A system label cannot be used if the data of workspace where a G1 format project is created does not exist. When using a system label, resave the project in the workspace as follows.
	- *1.* Read G1 format project data for which a system label is set, and then the following dialog box appears. Click the [Yes] button.

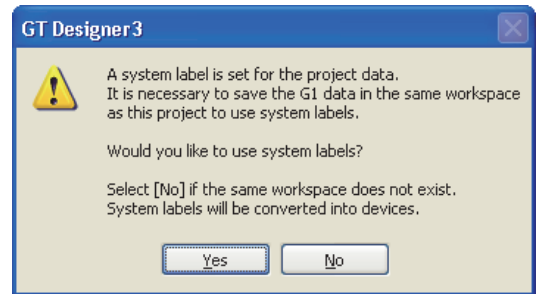

2. Select [Project]  $\rightarrow$  [Save As] from the menu to save the project in the workspace where the G1 format project is created.

The system label can be used properly again.

## <span id="page-118-0"></span>**Opening a single file format project**

- 1. Select [Project]  $\rightarrow$  [Open] from the menu to display the [Open Project] dialog box.
- *2.* Click the [Open a Single File Format Project] button. The following dialog box appears.

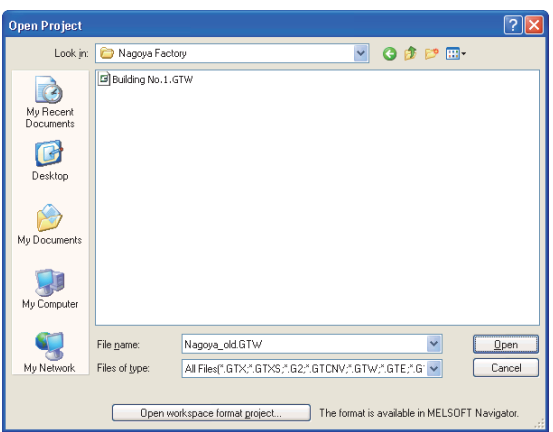

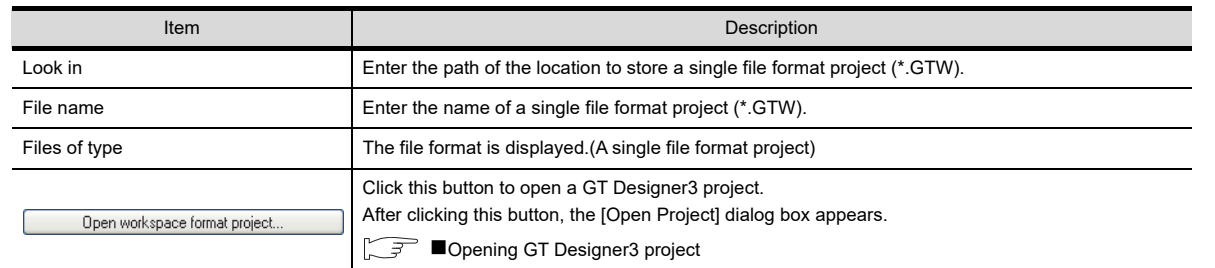

**3.** Select a project to be opened. Click the [Open] button to open the selected project.

## <span id="page-118-1"></span>**Closing project**

Select  $[Project] \rightarrow [Close]$  from the menu to close a project. When GT Designer3 is started from MELSOFT Navigator, [Close] cannot be selected from the menu. Click the  $[x]$  button to close the window.

# **3.6.3 Setting the project title**

The title, ID, and others can be set for a project.

- 1. Select [Project]  $\rightarrow$  [Project Information] from the menu to display the [Project Information] dialog box.
- 2. Set the required items and click the [OK] button. The set contents are reflected in the project.

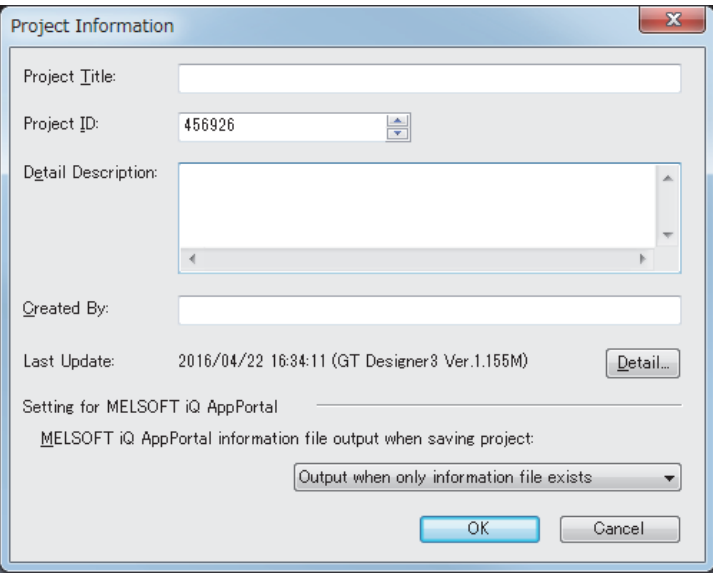

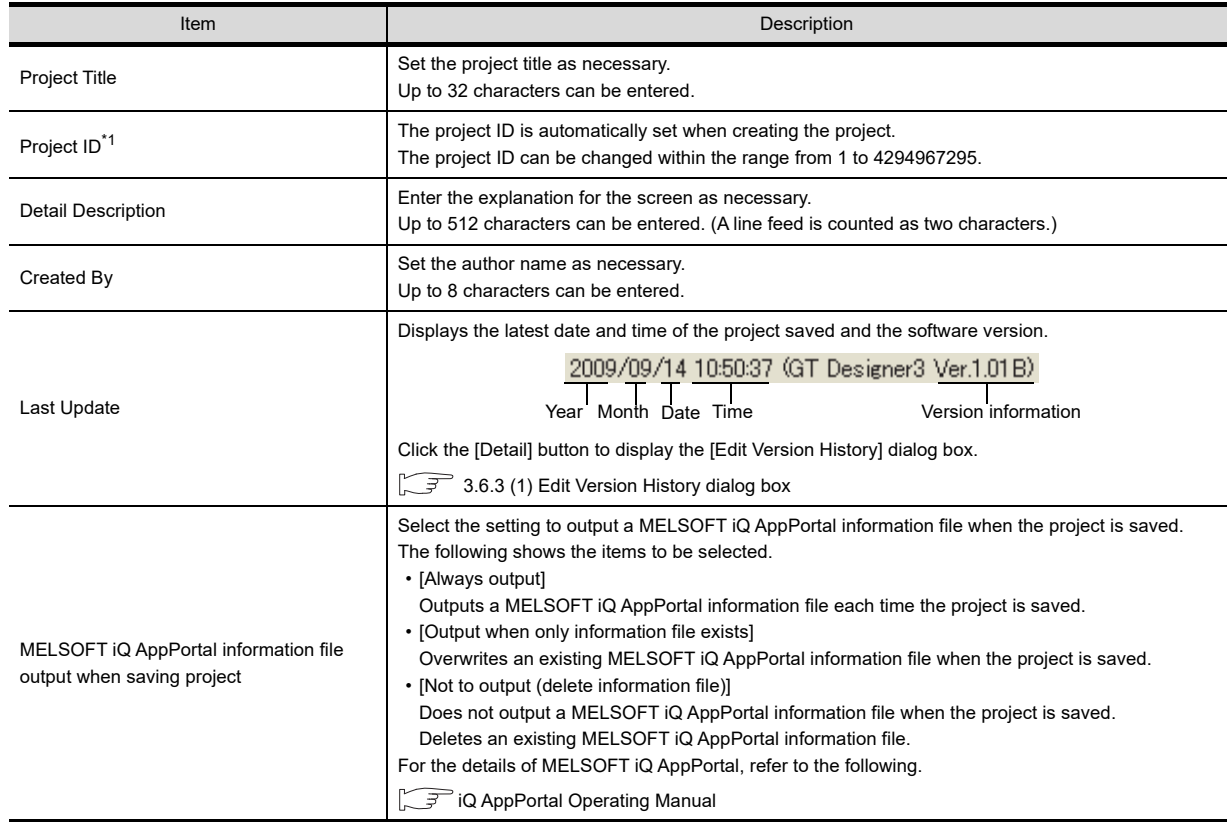

\*1 When a part of the screen in the project is written to the GOT, the Project ID is verified with the one registered in the GOT. If it results in the ID mismatch, a message appears to urge the user to take caution. (The project data can be written.) It is recommended to register different project IDs for each machine, as this allows the caution message to appear when a part of the project data with an incorrect ID is written by mistake.

### <span id="page-119-0"></span>**(1) Edit Version History dialog box**

The edit history of project is displayed.

To delete the edit history, click the [Delete Edit History] button.

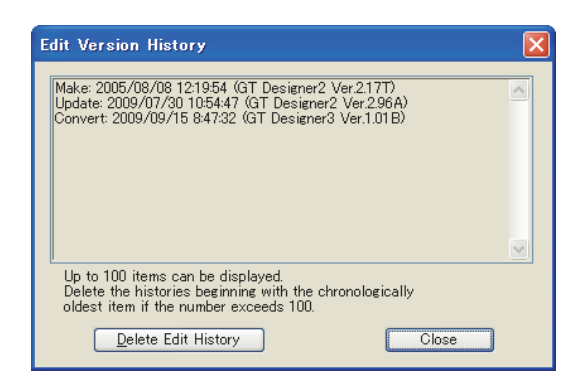

# **3.7 Creating/Opening/Closing Screen**

# <span id="page-121-0"></span>**3.7.1 Creating a new screen**

Creating method differs depending on a screen.

### **Creating the base window and window screen**

1. Select [Screen]  $\rightarrow$  [New]  $\rightarrow$  [Base Screen] or [Window Screen] from the menu to display the [Screen Property] dialog box.

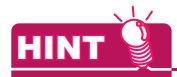

#### **(1) Operating by the screen tree**

The [Screen Property] dialog box appears also by double-clicking [New] of [Base Screen] or [Window Screen] in the screen tree.

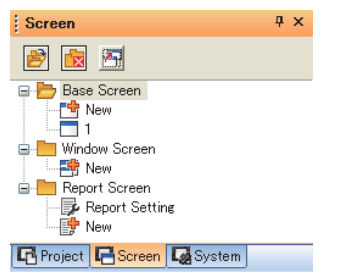

**(2) Access authority of a project when the project security is set** When the project security for a project disables editing the project, a new screen cannot be created.

**[3.14 Securing Project](#page-147-0)** 

- *2.* Set the required items. Click the [OK] button to create a new screen.
	- **(1) Basic tab**

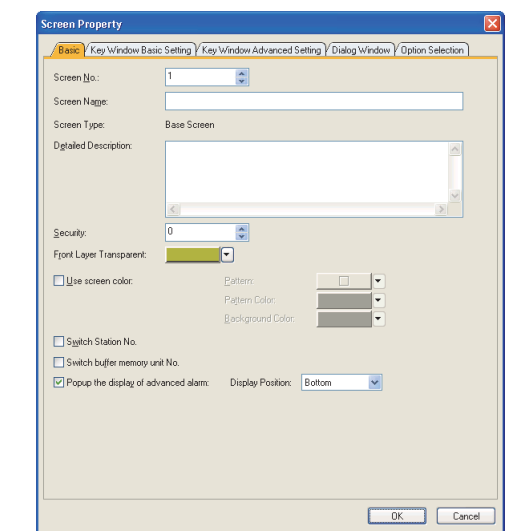

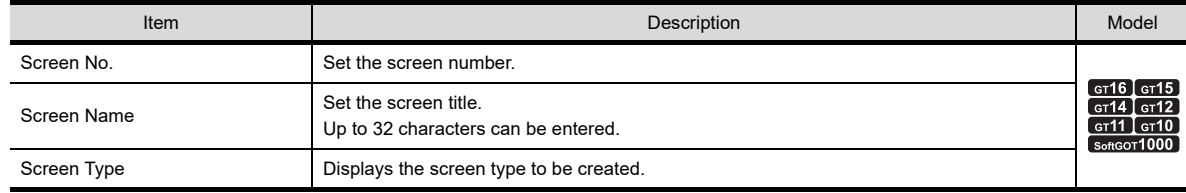

(Continued to next page)

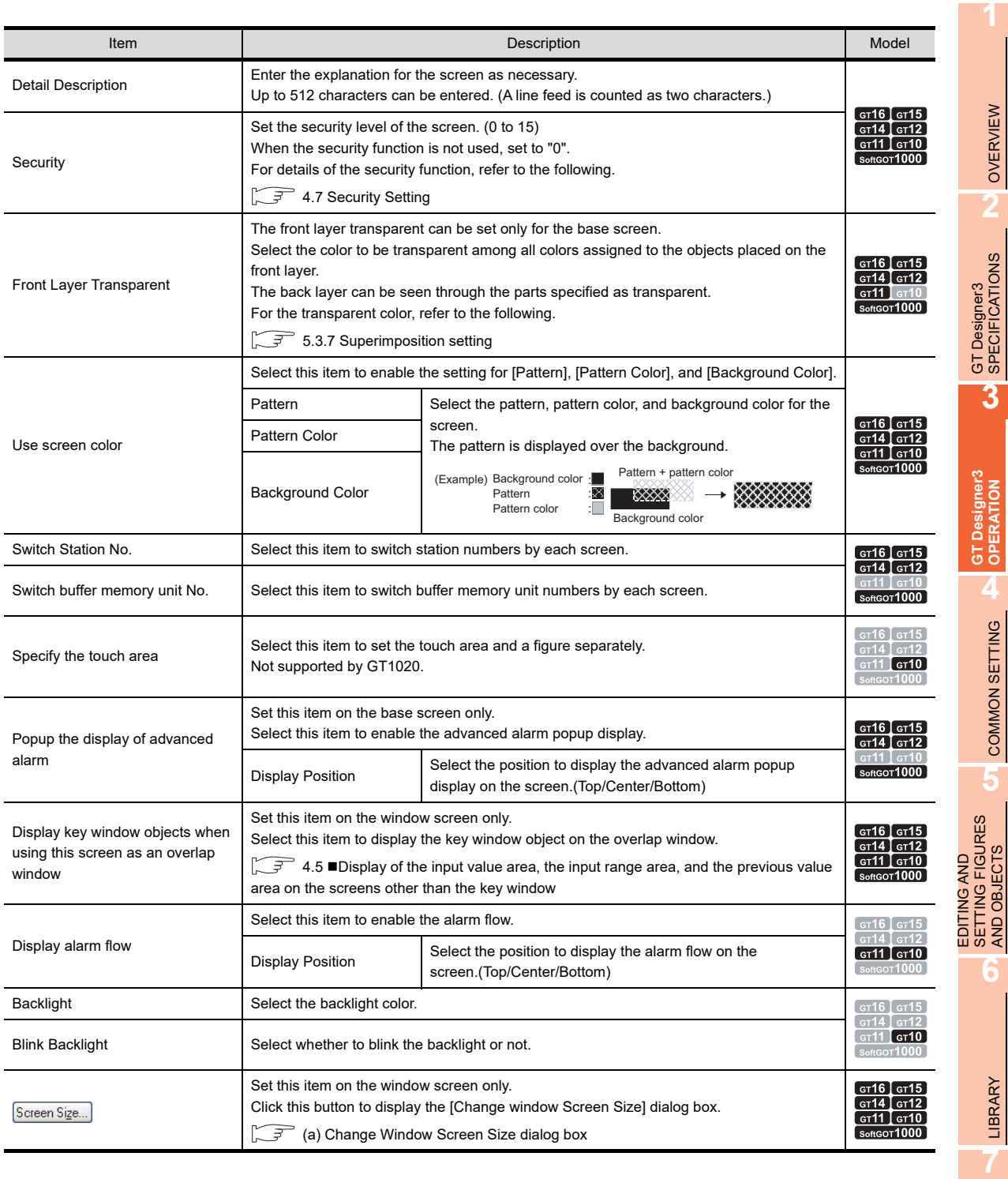

LIBRARY

OVERVIEW

**OPERATION** 

COMMON SETTING

AND OBJECTS

<span id="page-123-0"></span>(a) Change Window Screen Size dialog box

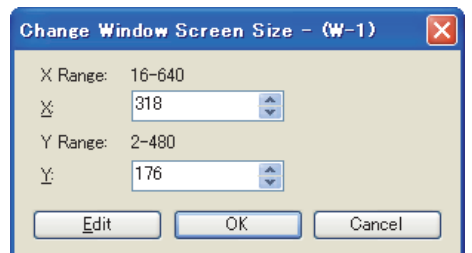

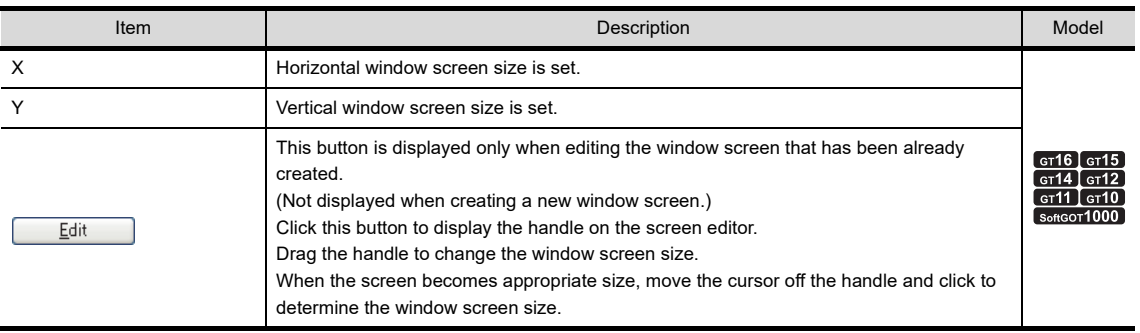

### **(2) Key Window Basic Setting tab**

For the [Key Window Basic Setting] tab, refer to the following.

 $\sqrt{F}$  [4.5 Key Window Setting](#page-219-0)

### **(3) Key Window Advanced Setting tab**

For the [Key Window Advanced Setting] tab, refer to the following.

[4.5 Key Window Setting](#page-219-0)

#### **(4) Dialog Window tab**

For the [Dialog Window] tab, refer to the following.

[4.4 Setting Message to be Displayed on GOT](#page-210-0)

### **(5) Option Selection tab**

For the [Option Selection] tab, refer to the following.

Functions) 6. ASCII DISPLAY/ASCII INPUT

## **Creating the window screen (Dialog Window)**

For creating the window screen (dialog window), refer to the following.

[4.4 Setting Message to be Displayed on GOT](#page-210-0)

## ■ Creating the report screen

For creating the report screen, refer to the following.

Fernations) 39. REPORT FUNCTION

# **3.7.2 Opening/closing a screen**

## **Opening a screen**

# POINT.

#### **Maximum number of screens that can be opened**

Up to 25 screen editors can be opened.

The maximum number can be changed in the [Operation] tab of the [Options] dialog box.

[3.5.3 Customizing actions and default value of GT Designer3](#page-100-0)

### **(1) Opening by the screen tree**

*1.* Double-click the screen to be opened in the screen tree.

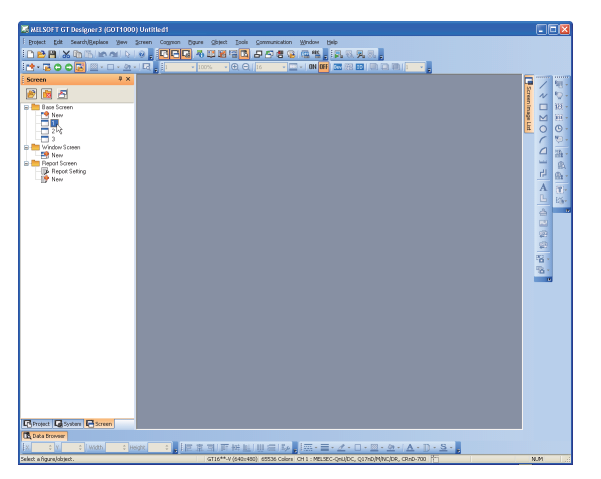

*2.* The double-clicked screen is opened.

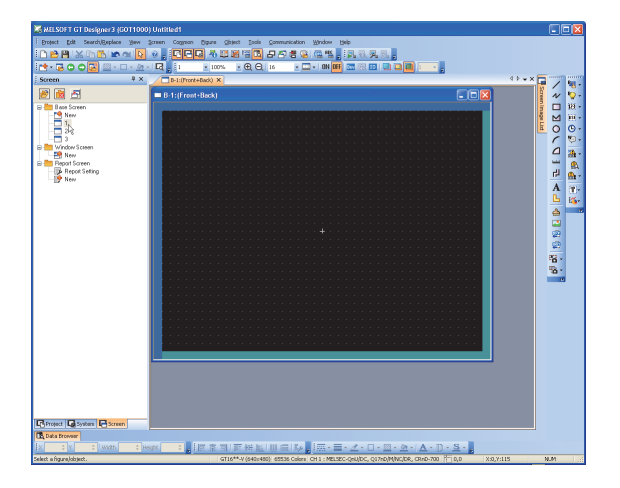

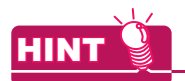

#### **(1) Opening multiple screens at a time**

Select multiple screens to be opened by either of the following method. Select [Open] from the menu displayed by right-click, and then the selected screens are opened.

- Select screens with holding down the [Shift] key.
- Select screens with holding down the [Ctrl] key.

#### **(2) Access authority of a project when the project security is set**

When the project security for each screen is set, displaying or editing the screen is disabled according to the access authority set for each screen.

**[3.14 Securing Project](#page-147-0)** 

#### **(2) Opening from the menu**

1. Select [Screen]  $\rightarrow$  [Open] from the menu to display the [Open Screen] dialog box. (Double-clicking the screen to be opened in the [Open Screen] dialog box also opens a screen.)

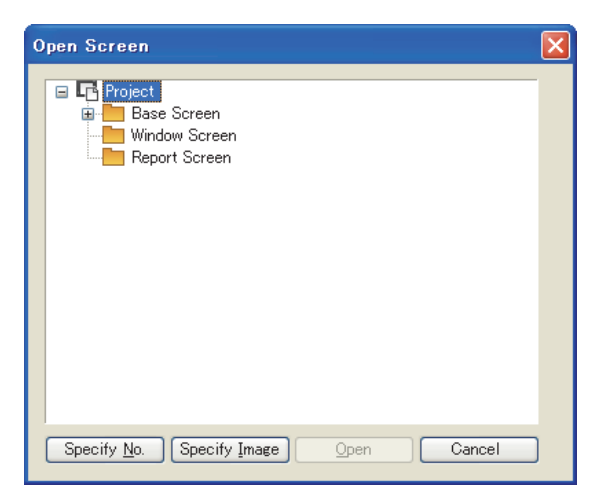

- *2.* Perform either of the following operations.
	- Click the [Specify] button. The [Specify] dialog box appears. Set [Screen Type] and [Screen Type]. Click the [Open] button to open the set screen.

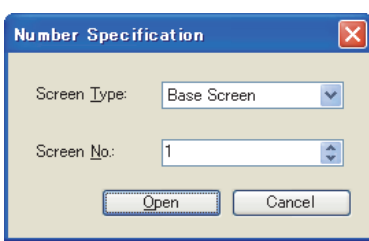

• Click the [Specify Image] button.

The [Screen Image List] dialog box appears.

Select [Screen Type] and the screen image to be opened. Click the [OK] button to open the selected screen.

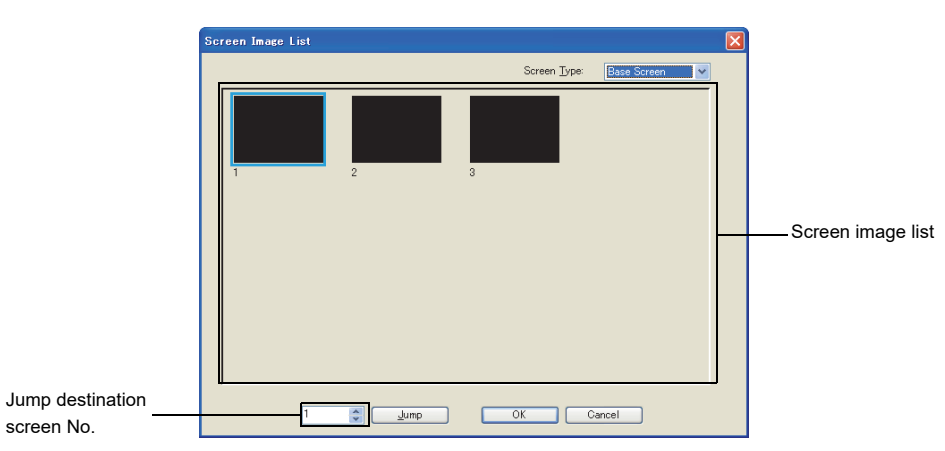

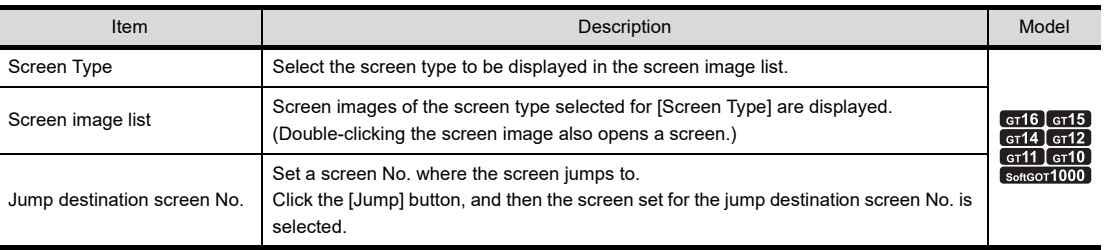

**1**

TEMPLATE

**TEMPLATE** 

- **(3) Opening same type of screen (base screen/window screen) consecutively**
	- *1.* Open a screen to be opened continuously.

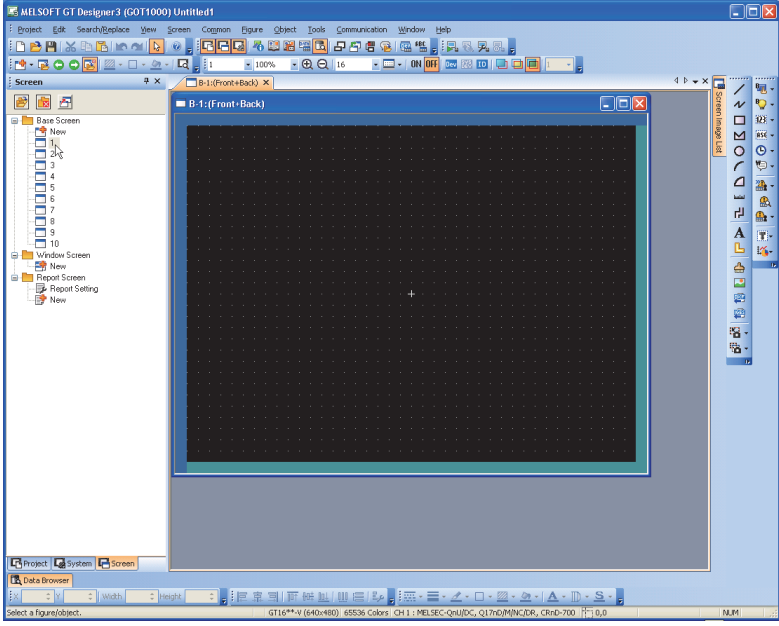

- **2.** Enable **i** in the screen toolbar  $(\vec{B})$ .
- 3. Click  $\bigcirc$  in the screen toolbar to open the previous or next screen of opened screen one by one.

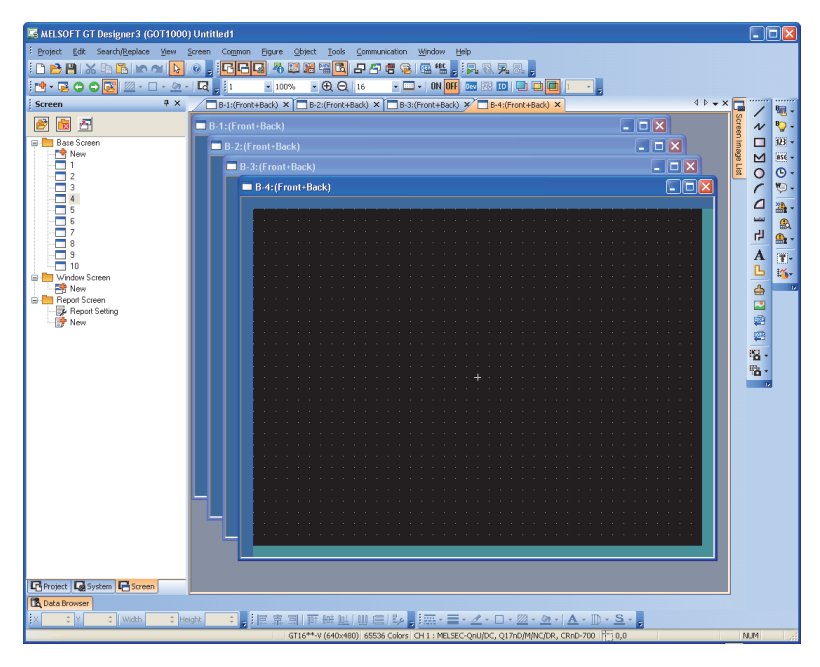

## **Closing a screen**

#### **(1) Closing a screen**

Perform either of the following operations to close a screen being edited. • Select [Screen]  $\rightarrow$  [Close] from the menu.

 $\cdot$  Click  $\times$  in the title bar of each screen.

#### **(2) Closing all screens**

Select [Screen]  $\rightarrow$  [Close All] from the menu to close all screens.

# **3.8 Basic Operation of Drawing Screen**

# **3.8.1 Relation of the screen editor and the screen displayed on the GOT**

The screen editor of base screen and window screen includes the following areas.

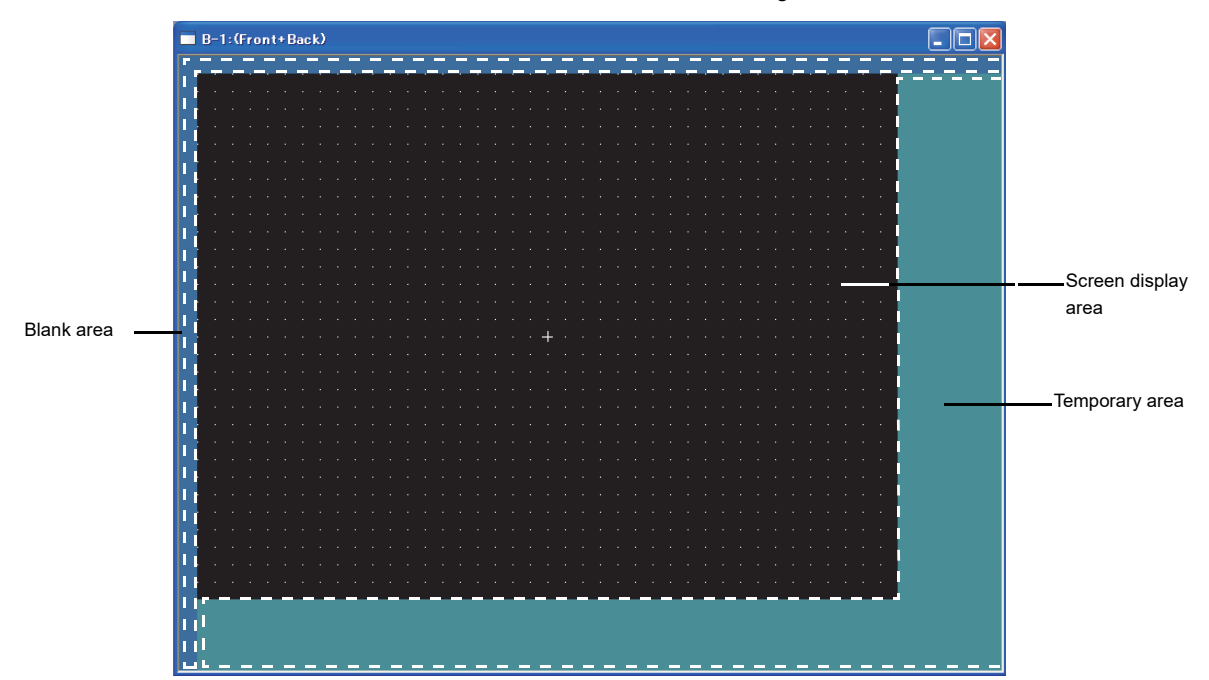

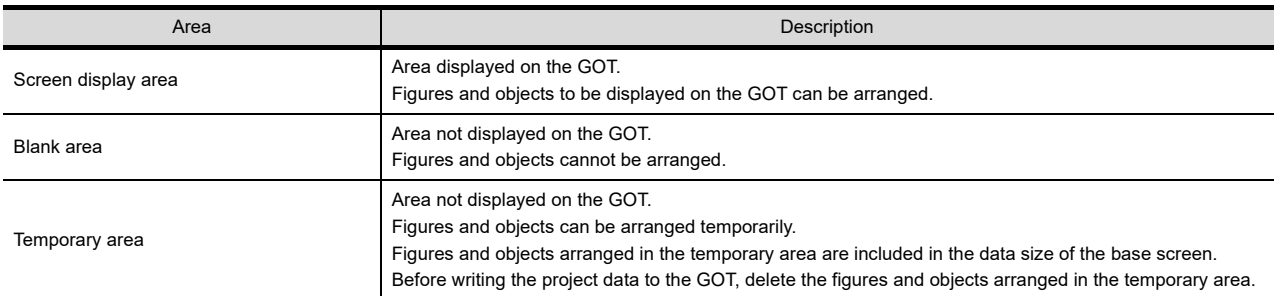

For arranging and setting figures and objects, refer to the following.

 $5.$  EDITING AND SETTING FIGURES AND OBJECTS

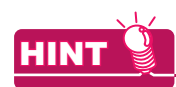

#### **Access authority of a project when the project security is set**

When the project security for each screen is set, displaying or editing the screen is disabled according to the access authority set for each screen.

[3.14 Securing Project](#page-147-0)

**6**

**1**

OVERVIEW

OVERVIEW

**2**

GT Designer3 SPECIFICATIONS

**3**

**GT Designer3 OPERATION**

**4**

COMMON SETTING

COMMON SETTING

**5**

EDITING AND SETTING FIGURES AND OBJECTS

## **Figures or objects placed on the area boundary**

When placed on a boundary between the screen display area and temporary area, figures and objects are displayed as described below.

## **(1) Displaying figures**

Only figures and a part of figures arranged in the screen display area can be displayed.

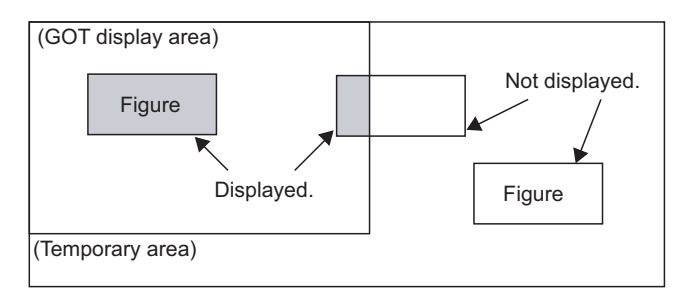

### **(2) Displaying paints**

When paint marks ( $" \times"$  shown below) are placed in the screen display area, the marked figures are painted.

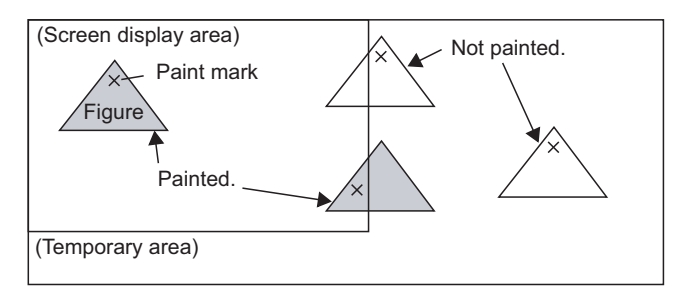

## **(3) Displaying objects**

The object is displayed on the GOT if its entire object frame is inside the screen display area (1), 2)). The object is not displayed on the GOT if any part of its object frame is outside the screen display area (3), 4), 5), 6)).

The conditions for displaying historical trend graphs are different from those for displaying other graphs. If the scale of historical trend graphs is out of the screen display area, the entire graph cannot be displayed on the GOT.

(Other graphs can be displayed because the scale of other graphs is not included in the object frame.)

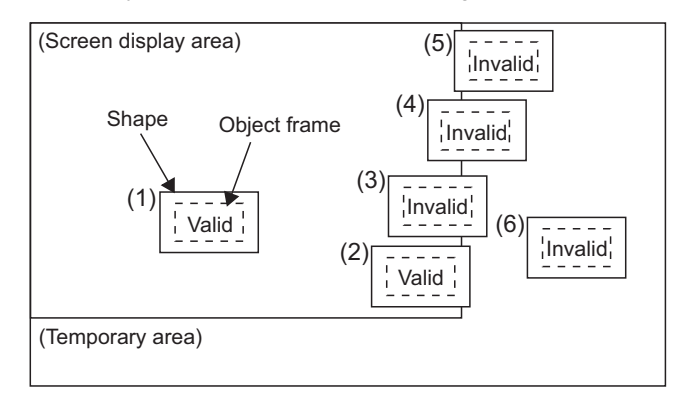

### **(4) Using the superimpose window**

If a character (nameplate) or shape arranged in the window screen protrudes to the temporary area, the protruding part is left on the base screen after the superimpose window is displayed then hidden. (Switching the base screen erases the remaining character (nameplate) or shape.)

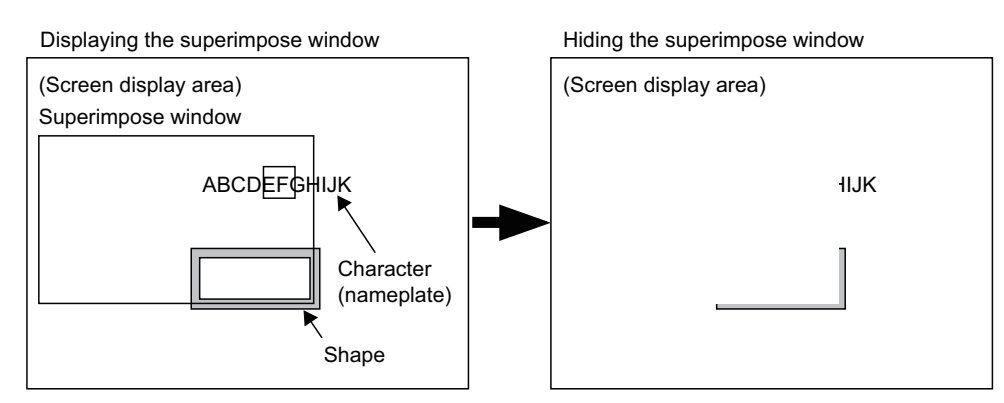

When arranging the object, display the object and shape with GT Designer 3 to check for protrusion in the temporary area.

Use the data check function of GT Designer 3 to check.

When performing the above check, select the longest comment among those, which are displayed as a character string (nameplate), in the preview number.

EDITING AND

**1**

OVERVIEW

OVERVIEW

**2**

GT Designer3 SPECIFICATIONS

**3**

**GT Designer3 OPERATION**

# **3.8.2 Layer display switching operation**

This section explains how to switch the layer of the drawing screen. Normally select [Front + Back] for drawing.

For overlapping figures and objects using the layer, refer to the following.

 $\sqrt{3}$  [5.3.7 Superimposition setting](#page-447-0)

- *1.* Select the screen editor of which the layer display is switched.
- 2. Select [View]  $\rightarrow$  [Layer]  $\rightarrow$  [All Screens], [Front], [Back], or [Front + Back] from the menu to switch the displayed layers.

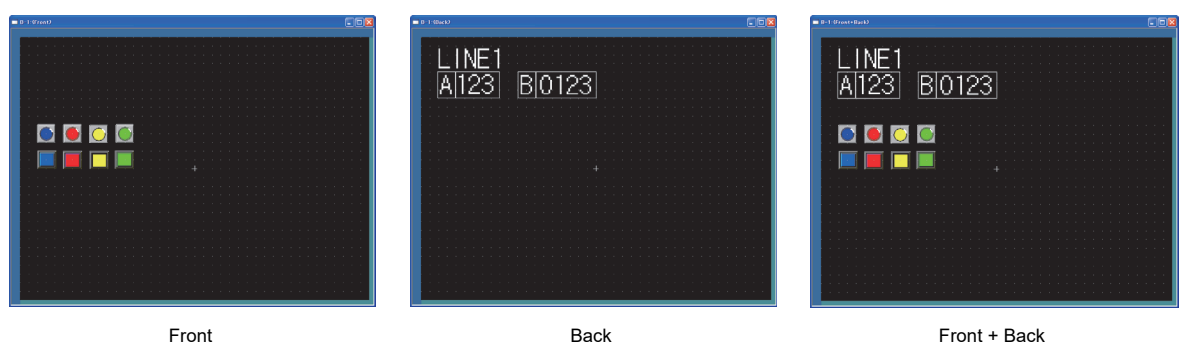

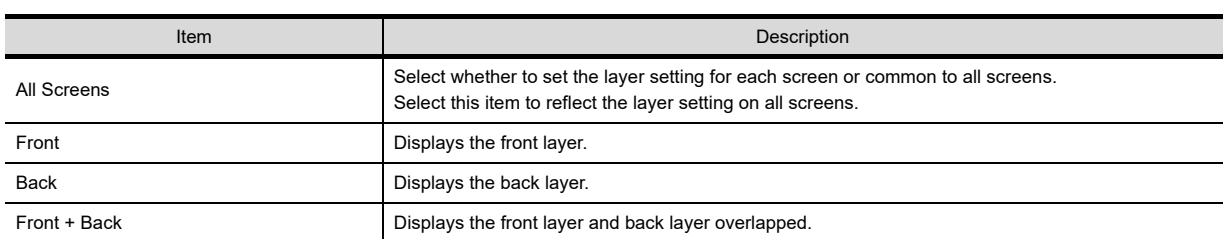

# **3.8.3 Redisplaying the screen editor**

In some cases, use of Paint may cause some area to remain unpainted. The screen can be displayed correctly by redisplaying the screen editor.

- *1.* Select the screen editor to be redisplayed.
- 2. Select [View]  $\rightarrow$  [Redisplay] from the menu to redisplay the contents of the selected screen editor.

Example) When the object placed on the figure marked with Paint is moved

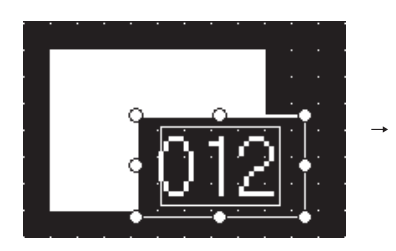

The object Placed on the figure marked with Paint is moved.

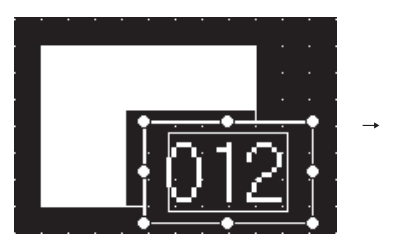

Some area remains unpainted in the figure.

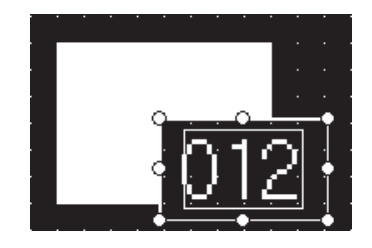

Select [View]  $\rightarrow$  [Redisplay] from the menu to redisplay.

# **3.8.4 Selecting the screen editor to be edited**

Selecting the screen editor to be edited is available by clicking any part of the screen editor. The selected screen editor is brought to the top front.

When multiple screens are opened, the following method is useful.

## **Selecting with the editor tab**

- *1.* Perform either of the following operations.
	- In the editor tab, select the tab of the screen editor to be edited.
	- Click  $\blacktriangleright$  of the screen editor, and then select the screen editor to be edited from the dropdown menu.
- *2.* The selected screen editor is brought to the top front.

## ■ Selecting with the Window Selection dialog box

1. Select [Window]  $\rightarrow$  [Select Windows] from the menu to display the [Window Selection] dialog box.

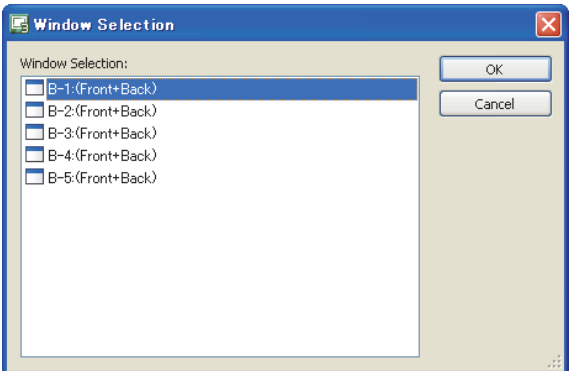

2. Select the screen editor to be edited. Click the [OK] button to display the screen editor in top front.

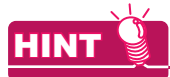

### **Record of the screen editor**

Up to nine screen editors currently opened are displayed in the dropdown menu by selecting [Window] from the menu.

Also, the screen editor can be selected in the dropdown menu by selecting [Window] from the menu.

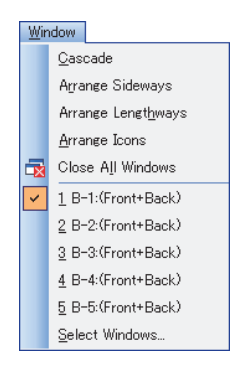

**1**

OVERVIEW

OVERVIEW

**2**

GT Designer3 SPECIFICATIONS

AND OBJECTS

# **3.8.5 Displaying opened screen editors overlapped/aligned**

The following shows how to align the screen editors when multiple screen editors are opened.

- 1. Select [Window]  $\rightarrow$  [Cascade], [Arrange Sideways], or [Arrange Lengthways] from the menu.
- *2.* The opened screen editors are aligned.

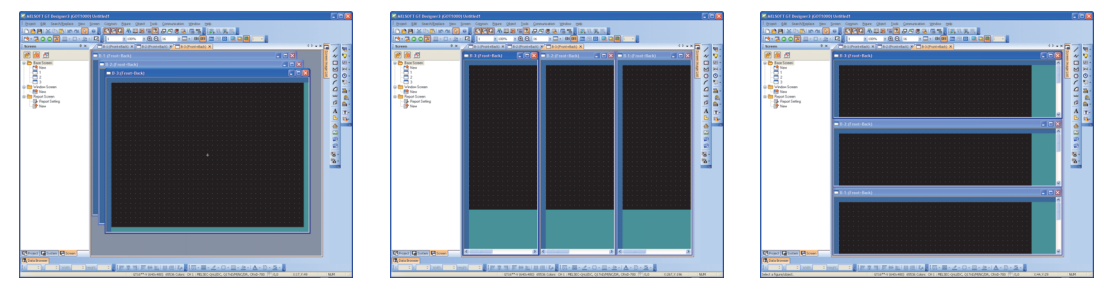

Cascade **Arrange Sideways** Arrange Sideways **Arrange Lengthways** 

# **3.9 Changing Screen Property**

The screen number, screen title, and others can be changed.

Select the screen editor to change its setting. Select the [Screen]  $\rightarrow$  [Screen Property] from the menu to display the [Screen Property] dialog box.

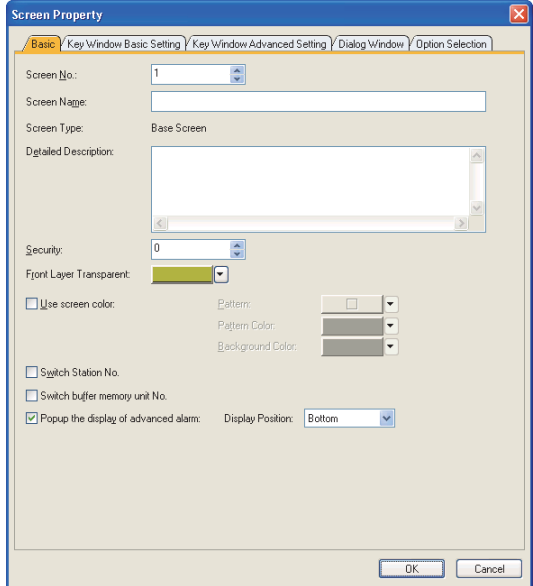

## **(1) Basic tab**

For the [Basic] tab, refer to the following.

 $\mathbb{Z}^2$  [3.7.1 Creating a new screen](#page-121-0)

#### **(2) Key Window Basic Setting tab** For the [Key Window Basic Setting] tab, refer to the following.

 $\sqrt{3}$  [4.5 Key Window Setting](#page-219-0)

# **(3) Key Window Advanced Setting tab**

For the [Key Window Advanced Setting] tab, refer to the following.

**1.5 Key Window Setting** 

### **(4) Dialog Window tab**

For the [Dialog Window] tab, refer to the following.

[4.4 Setting Message to be Displayed on GOT](#page-210-0)

### **(5) Option Selection tab**

For the [Option Selection] tab, refer to the following.

GT Designer3 Version1 Screen Design Manual(Functions)

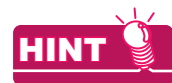

### **(1) Screen property changing of the report screen**

For screen property changing of the report screen, refer to the following.

GT Designer3 Version1 Screen Design Manual(Functions)

**(2) Access authority of a project when the project security is set** When the project security for each screen is set, displaying or editing the screen is disabled according to the access authority set for each screen.

**[3.14 Securing Project](#page-147-0)** 

**1**

OVERVIEW

OVERVIEW

**2**

GT Designer3 SPECIFICATIONS

**3**

**GT Designer3 OPERATION**

**4**

COMMON SETTING

COMMON SETTING

**5**

**6**

LIBRARY

LIBRARY

**7**

TEMPLATE

**TEMPLATE** 

EDITING AND SETTING FIGURES AND OBJECTS

# **3.10 Displaying Frame on Screen Editor**

This function displays an outer frame, which looks like the GOT frame, on the screen editor of the base screen. With this function, a screen can be created as if it is displayed on the GOT.

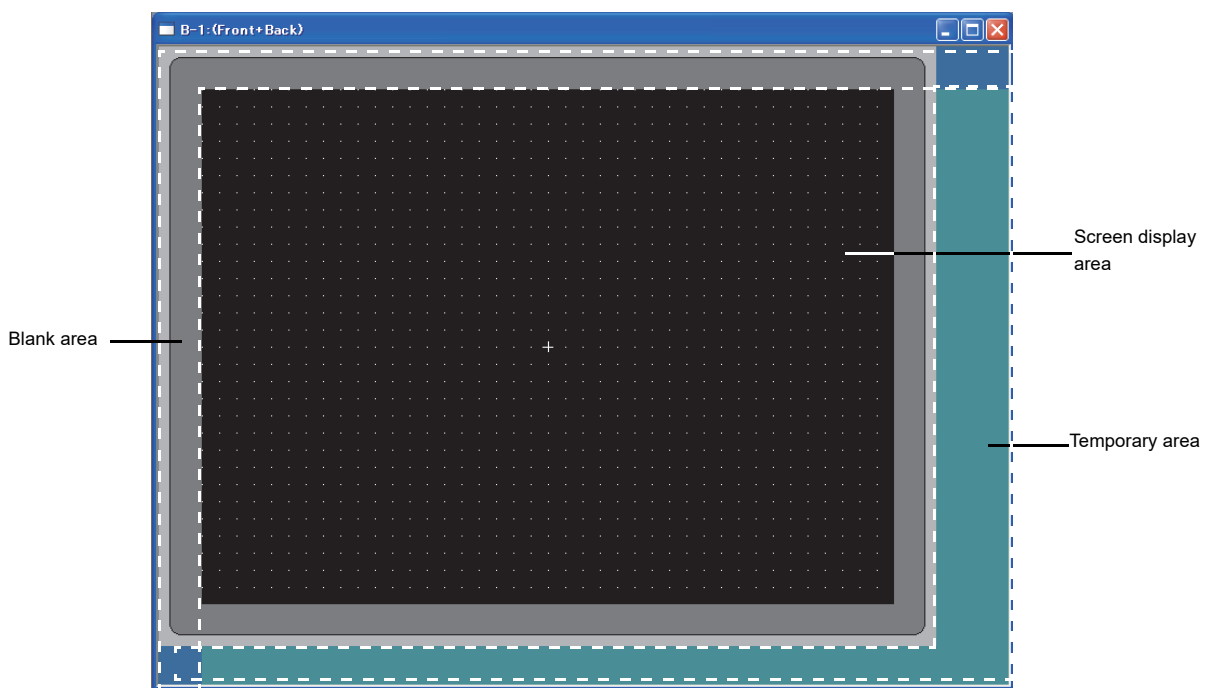

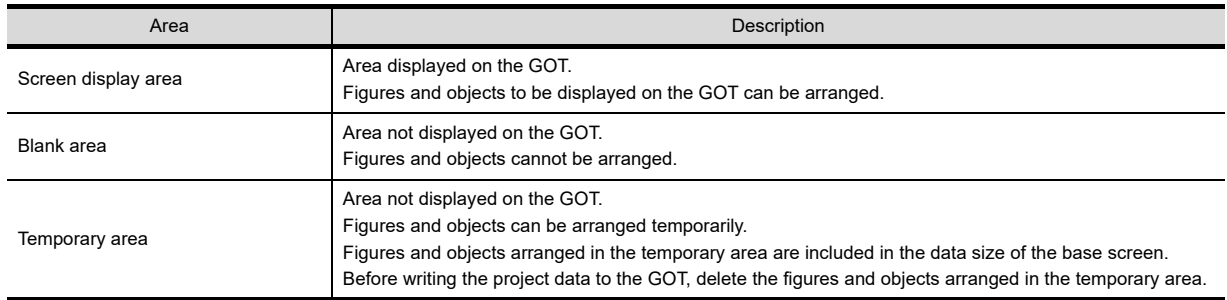

Select [View]  $\rightarrow$  [Display Items]  $\rightarrow$  [Frame] from the menu to display the frame.

# **3.11 Viewing Created Screen Image**

Created screen image displayed on the GOT can be checked.

# **3.11.1 Displaying a preview**

Check the operations of figures, objects, window screens, and others in the preview window. For how to operate figures, objects, and window screens in the preview window, refer to the description bar. The operations relevant to device values cannot be checked.

## **Displaying the preview window**

Select [View]  $\rightarrow$  [Preview] from the menu to display the preview window.

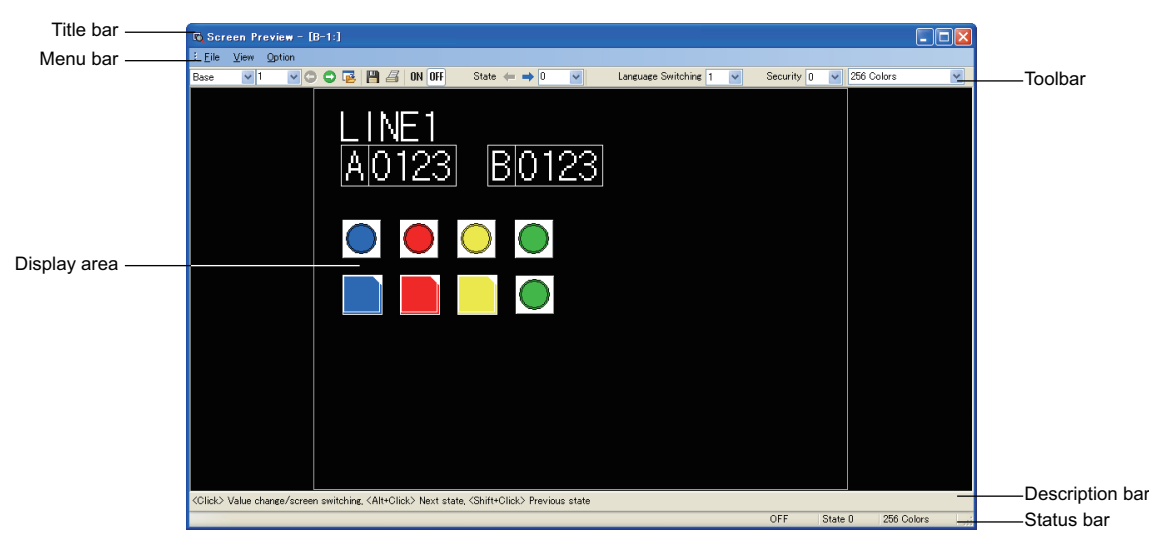

# POINT

**(1) Changing the preview values of the numerical display, numerical input, ASCII display, and ASCII input** Change the preview values of the placed numerical display, numerical input, ASCII display and ASCII input in the preview window.

To change the preview values, refer to the following procedure.

- *1.* Click the numerical display, numerical input, ASCII display, or ASCII input.
- *2.* The [Preview Value] dialog box appears, and then change the value of [Preview Value].

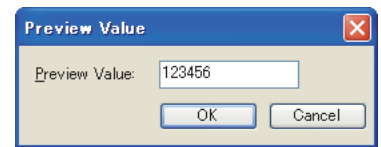

When the preview value is changed, the display changes according to the conditions set with the numerical display, numerical input, ASCII display, or ASCII input.

The new preview values in the preview window are not reflected in the screen editor.

**7**

TEMPLATE

**TEMPLATE** 

EDITING AND

**1**

OVERVIEW

OVERVIEW

**2**

GT Designer3<br>SPECIFICATIONS

**3**

**GT Designer3 OPERATION**

**4**

COMMON SETTING

COMMON SETTING

## **(2) Screen number specification for screen switching**

When [Back (Previous/History)] or [Device] is selected for [Next Screen] of a go to screen switch, specifying the screen displayed after screen switching is available in the preview window. To specify the screen, refer to the following procedure.

- *1.* Click the go to screen switch.
- 2. The screen number specification dialog box appears, and then specify the screen number with [Screen No.].

Example) When clicking the go to screen switch placed on the base screen

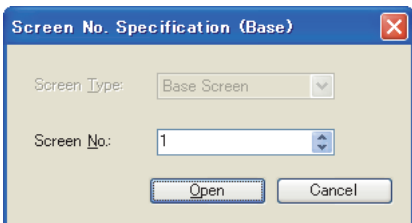

#### **(3) Selecting figures and objects in the background**

Click the part where figures or objects are overlapped while pressing the [Ctrl] key. As with the screen editor, the selected figure shifts by each click.

 $5.2.1$  Selecting figure and object

#### **(4) Operation with the right-click**

Right-clicking a figure or an object in the preview window displays the menu. With the menu, the display of the figure or the object and the preview value of the object can be changed.

## **Operating method of the preview window**

**(1) Menu bar**

(a) File

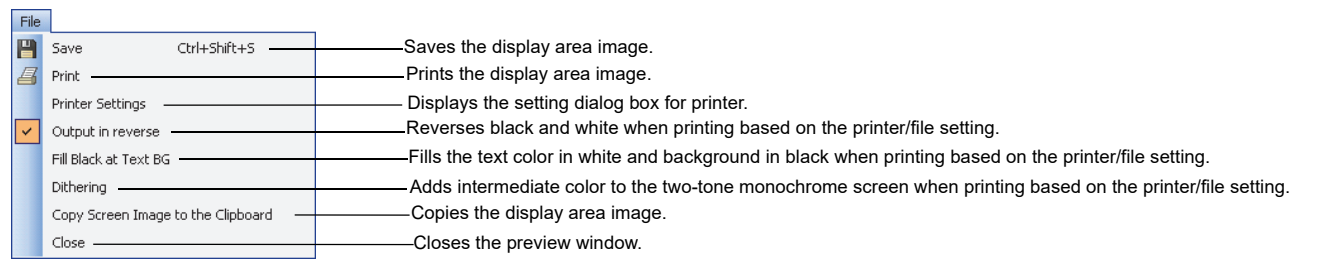

#### (b) View

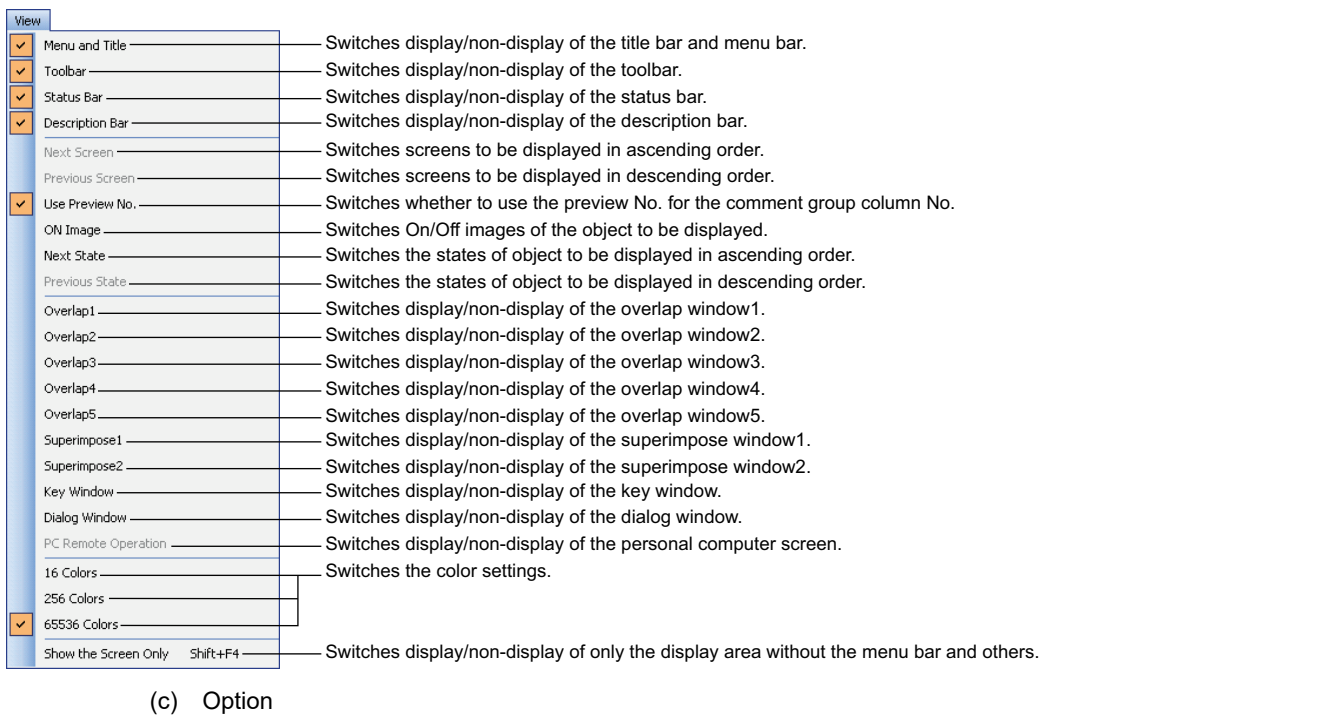

Option

Open the editing screen in conjunction with Screen Preview --Switches display/non-display of the new screen switched in the preview window in the screen editor. -Switches display/non-display of the frame around the selected item. ⊽ Display the frame around the selected item

**1**

OVERVIEW

OVERVIEW

**2**

GT Designer3<br>SPECIFICATIONS

**3**

**GT Designer3 OPERATION**

COMMON SETTING

COMMON SETTING

**5**

EDITING AND SETTING FIGURES AND OBJECTS EDITING AND<br>**SETTING FIGURES**<br>AND OBJECTS

#### **(2) Toolbar**

Base  $\overline{\mathbf{v}}$  1 State  $\Leftarrow \rightarrow 0$ Language Switching 1 v Security 0 v 65536 Colors  $\overline{\mathbf{v}}$  $\blacktriangledown$ 

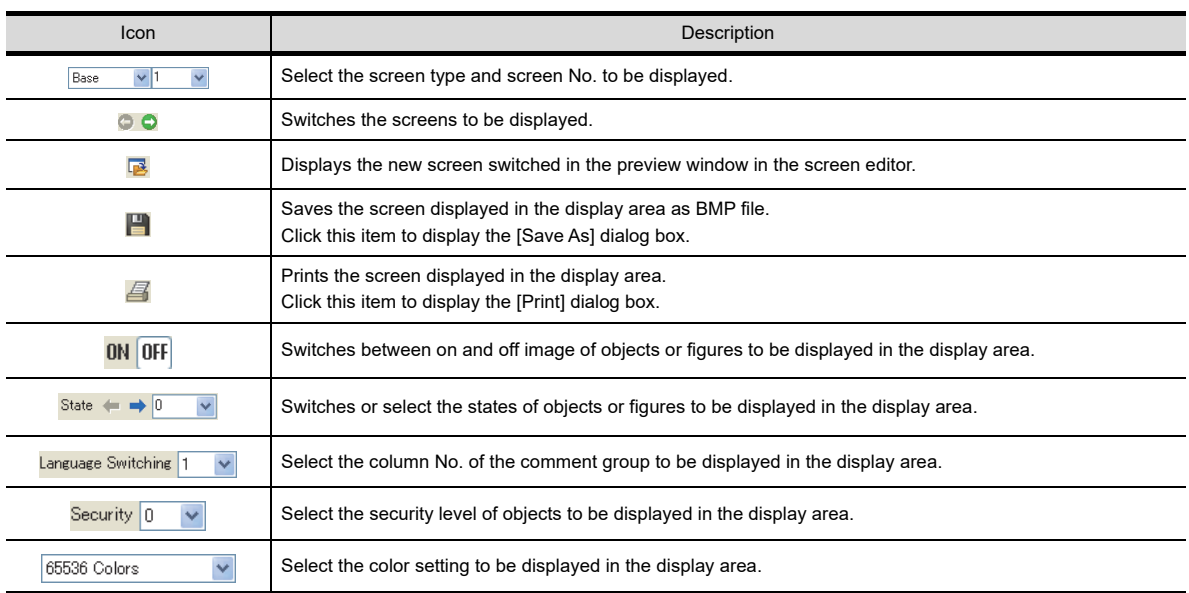

## **Precautions for preview**

#### **(1) Objects not displayed on the preview window**

The preview window does not display the parts display if the parts type is set to the base screen or window screen.

The GOT displays the set base screen or window screen.

The preview window does not display the lamp area and the parts movement regardless of the setting.

#### **(2) Objects displayed only on the preview window**

The items displayed on the preview window (including display/non-display of object, object ID, or device) can be changed in the [View] tab of the [Options] dialog box.

The object ID and device displayed on the preview window are not displayed on the GOT.

# **3.11.2 Displaying the window screen preview in the screen editor of the base screen**

When the window position is placed in the screen editor of the base screen, the window screen preview can be displayed.

The position of the window screen can be adjusted easily.

- 1. Select [View]  $\rightarrow$  [Window Preview]  $\rightarrow$  [Custome] from the menu to display the [Window Preview] dialog box.
- *2.* Set the window screens to be displayed, and then click the [OK] button.

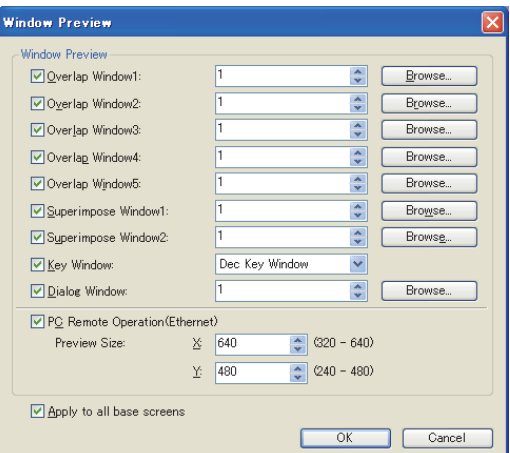

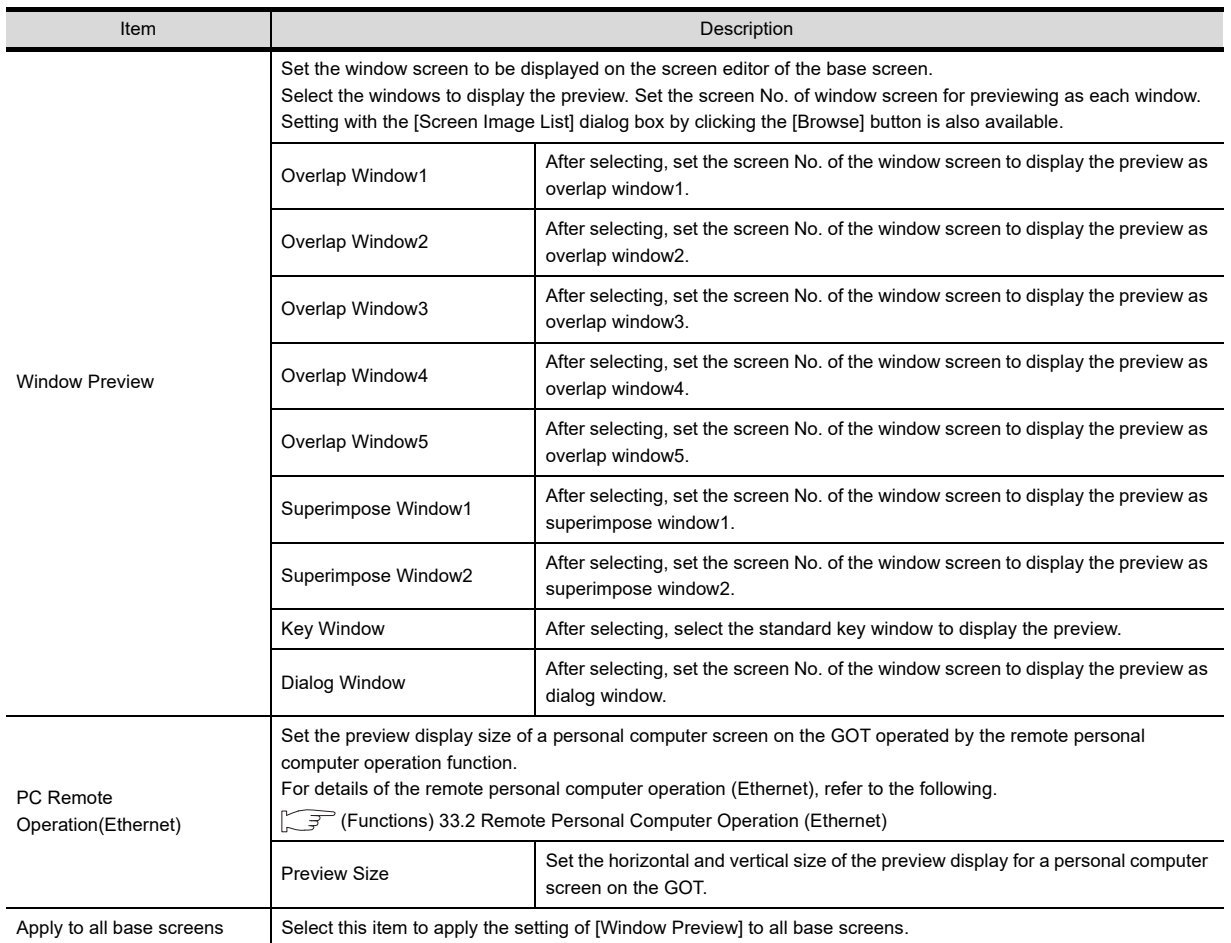

LIBRARY

**LIBRARY** 

**7**

TEMPLATE

**TEMPLATE** 

*3.* The window screen preview is displayed in the position where the window position is placed in the screen editor.

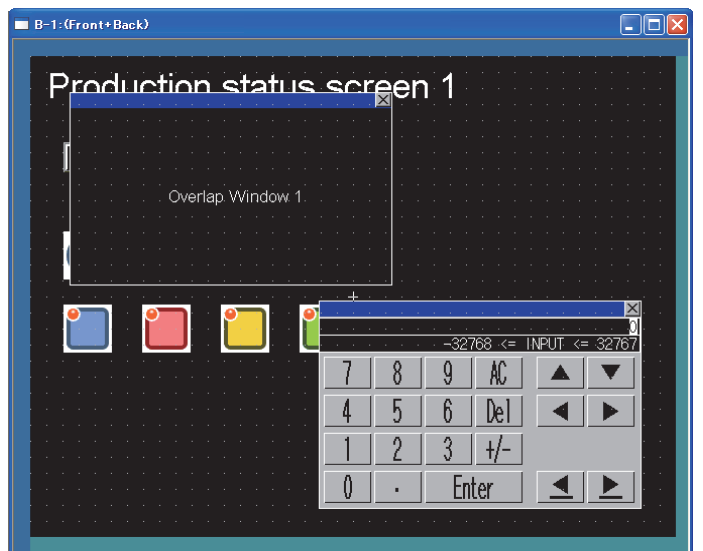

# **3.12 Copying/Deleting Screen**

# **3.12.1 Copying a screen**

*1.* Right-click the screen to be copied in the screen tree. Select [Copy] from the menu.

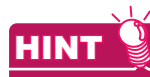

Copying multiple screens at a time

Multiple screens can be selected by either of the following methods.

- Select screens with holding down the [Shift] key.
- Select screens with holding down the [Ctrl] key.
- *2.* Right-click [Base Screen] in the screen tree, and then select [Paste] from the menu.
- *3.* The [Screen Property] dialog box appears.

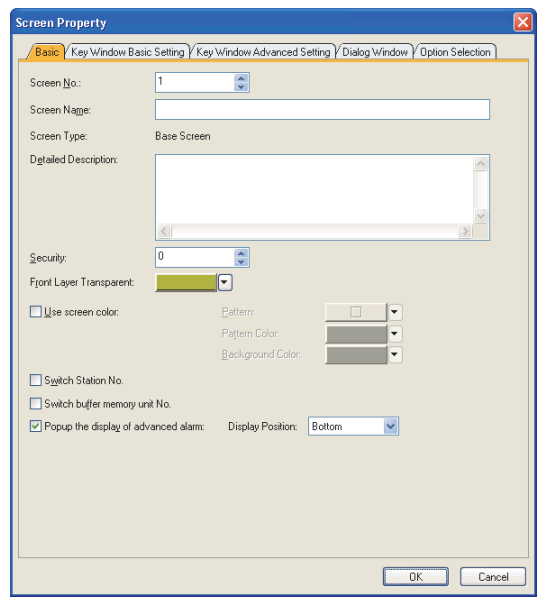

For the [Screen Property] dialog box, refer to the following.

[3.7.1 Creating a new screen](#page-121-0)

4. Set the required items. Click the [OK] button to copy the screen. (The [Screen Property] dialog box is displayed as many as the copied screens.)

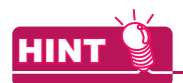

#### **(1) Copying screens continuously**

- One screen can be copied to multiple screens by either of the following method.
- 1. Select [Screen]  $\rightarrow$  [Utilize] from the menu to display the [Utilize] dialog box.

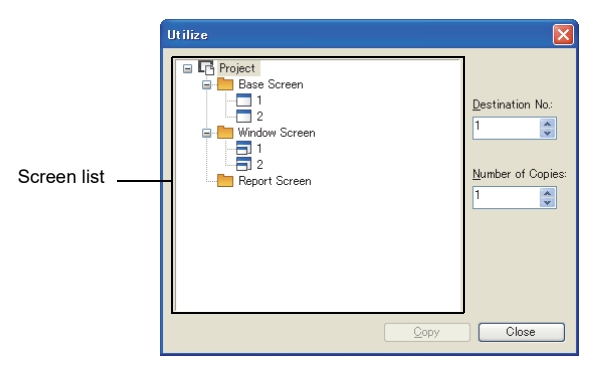

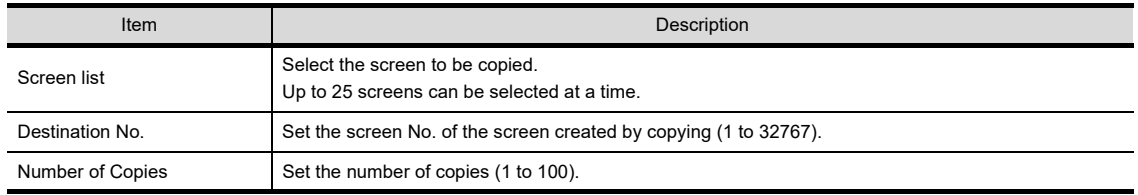

*2.* Select the screen to be copied. Set [Destination No.] and [Number of Copies], and then click the [Copy] button.

The selected screen is copied.

Example: When setting the screen to be copied to "base screen 1", [Destination No.] to "3", and [Number of Copies] to "2"

The base screen 1 is copied, and the base screen 3 and 4 are created.

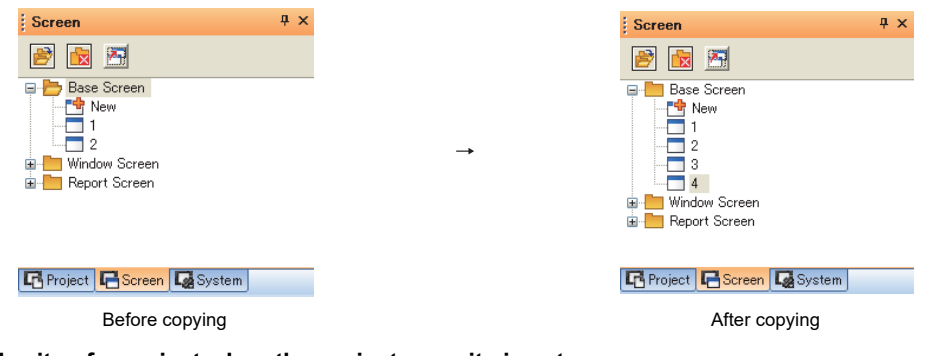

**(2) Access authority of a project when the project security is set**

When the project security for each screen disables displaying the screen, the screen cannot be copied.

**[3.14 Securing Project](#page-147-0)**
# **3.12.2 Deleting a screen**

- *1.* Select the screen to be deleted in the screen tree.
- *2.* Right-click the screen to be deleted, and then select [Delete] from the menu.

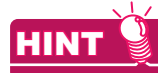

Deleting multiple screens at a time

- Multiple screens to be deleted can be selected by either of the following methods.
	- Select screens with holding down the [Shift] key.
	- Select screens with holding down the [Ctrl] key.
- **3.** The confirm dialog box for deletion appears. Click the [Yes] or [Delete All] button.
	- [Yes] button: Deletes the selected screen one by one.
	- [Delete All] button: Deleted all the selected screens.

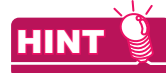

# **(1) Deleting with the Delete Screen dialog box**

Screens can be deleted with the [elete Screen] dialog box also.

1. Select [Screen]  $\rightarrow$  [Delete] from the menu to display the [Delete Screen] dialog box.

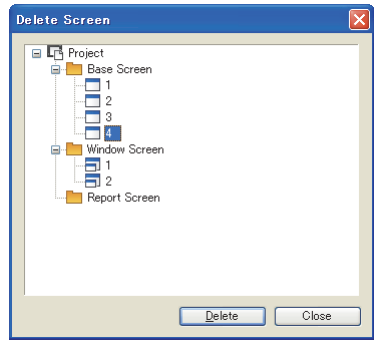

*2.* Select the screen to be deleted. Click the [Delete] button to delete the selected screen.

#### **(2) Access authority of a project when the project security is set**

When the project security for each screen disables editing the screen, the screen cannot be deleted.

[3.14 Securing Project](#page-147-0)

**1**

OVERVIEW

OVERVIEW

**2**

GT Designer3 SPECIFICATIONS

**3**

**GT Designer3 OPERATION**

**4**

COMMON SETTING

COMMON SETTING

**5**

**6**

EDITING AND SETTING FIGURES AND OBJECTS

# **3.13 Data Check**

Whether the created project data has an error or not can be checked.

- 1. Select [Tools]  $\rightarrow$  [Data Check] from the menu to display the [Data Check] dialog box.
- *2.* Select the items and screens to be checked, and then click the [Check] button.

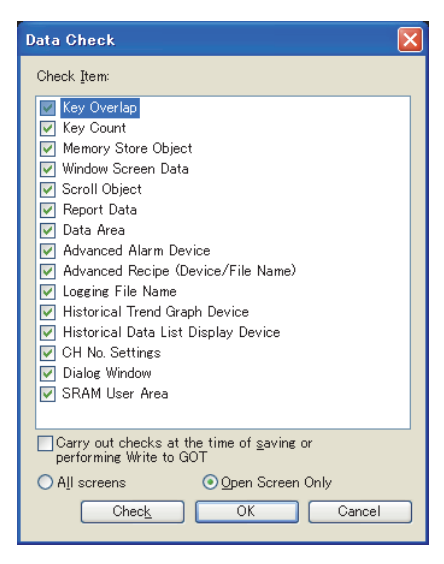

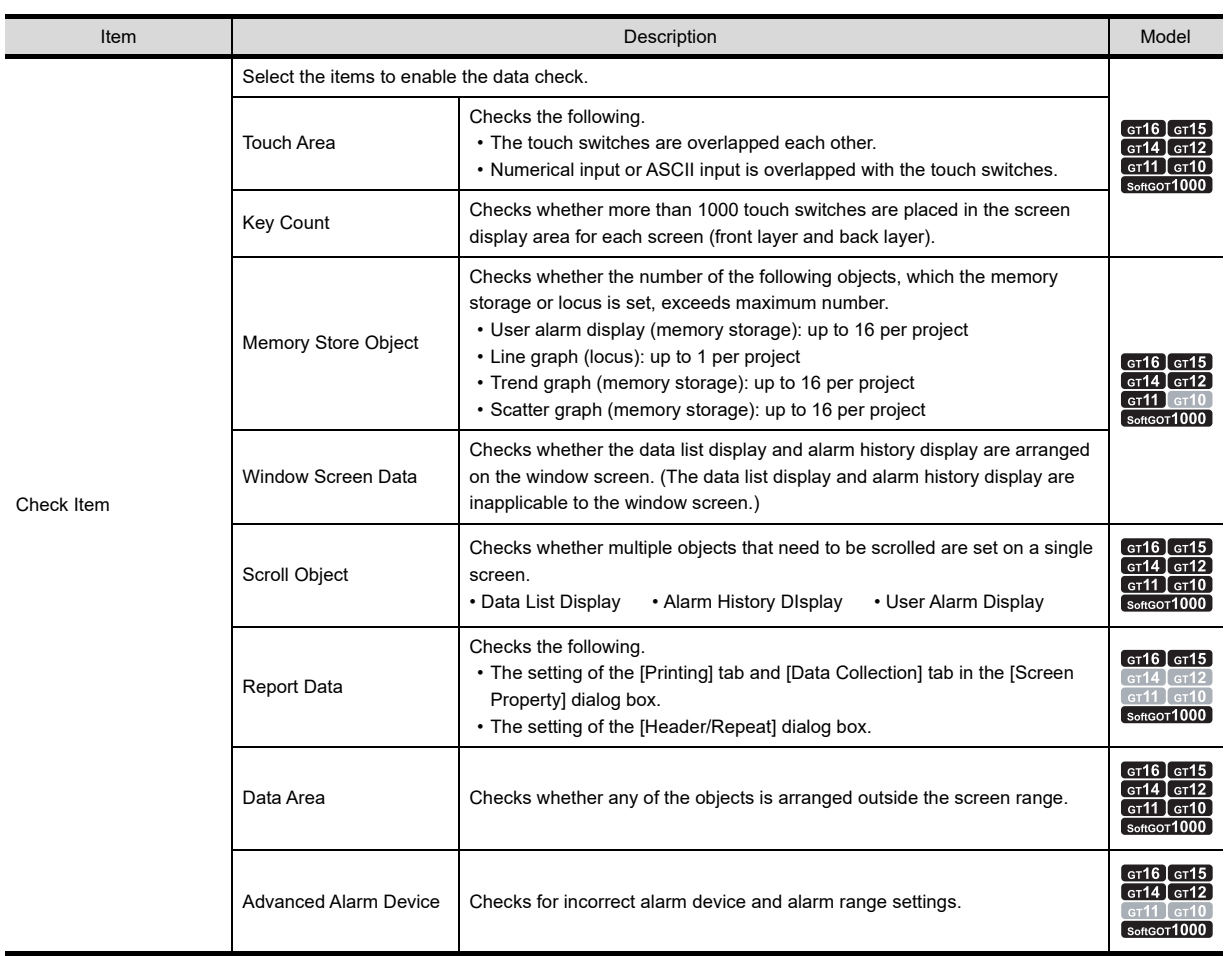

(Continued to next page)

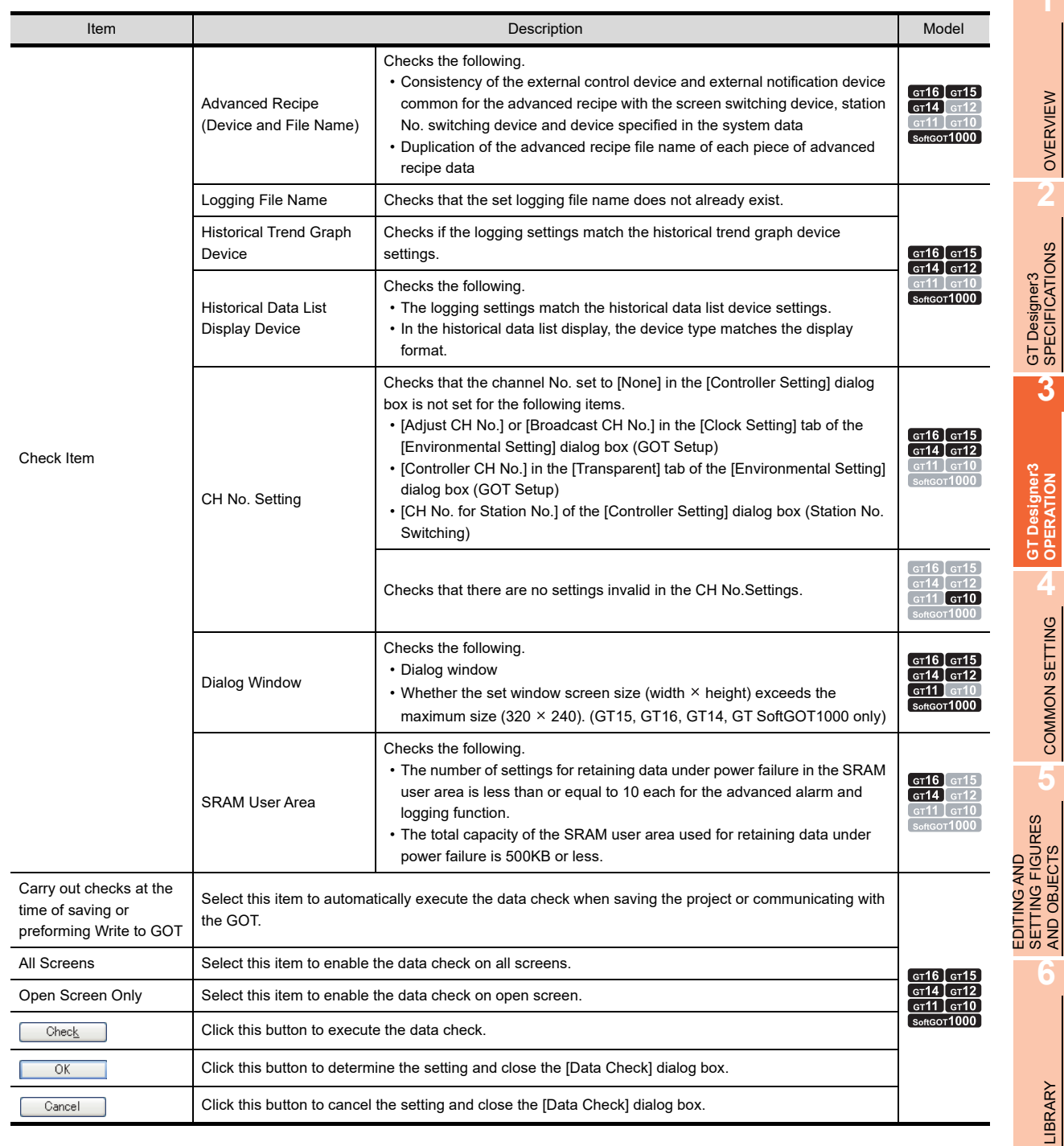

*3.* If an error is detected, the following dialog box appears. Example: When touch switches are overlapped

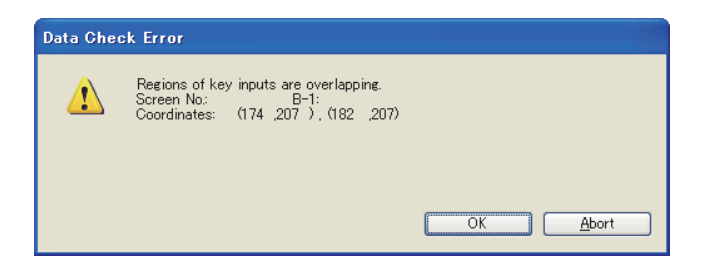

Click the [OK] button to continue the data check for any other error. Click the [Cancel] button to cancel the data check.

**1**

×

AND OBJECTS

**7**

TEMPLATE

**TEMPLATE** 

# <span id="page-147-0"></span>**3.14 Securing Project**

The project security protects a project from being displayed or edited by unauthorized personnel. The access authority setting restricts displaying and editing the project according to the user.

### ■ Security for a project and each screen

The project security restricts displaying and editing a project.

The security for the project protects the common settings, including the comment, logging, and alarm.

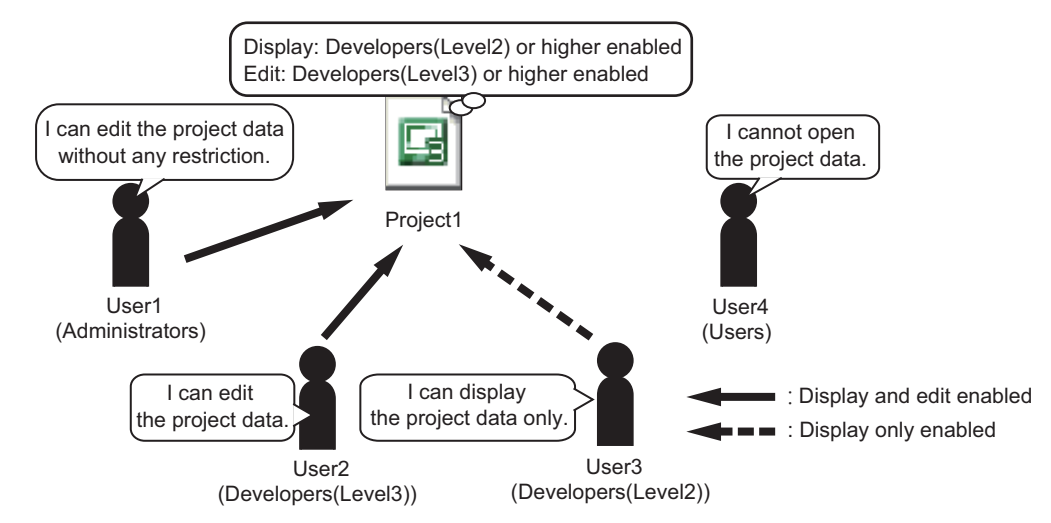

In addition, the access authority setting can be set in each screen as required.

The access authority setting restricts displaying and editing the specific screen according to the user.

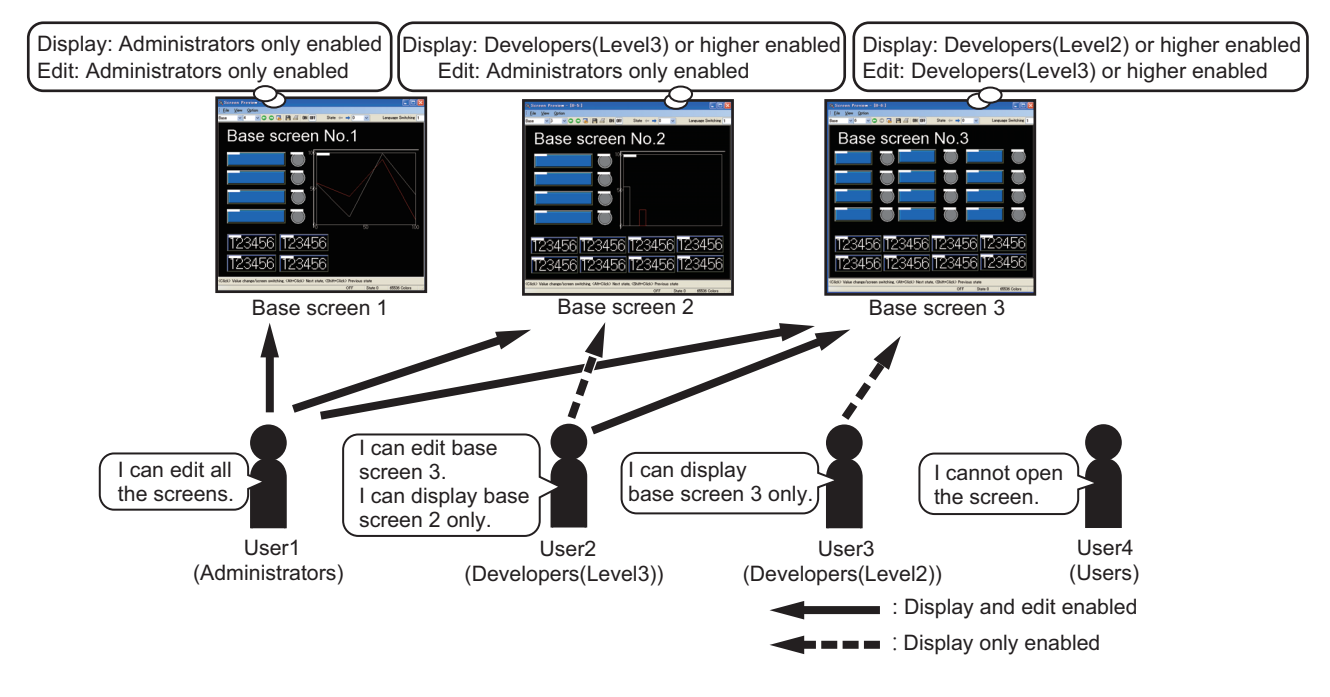

### **Registering users for project**

The project security can be set by registering users for a project.

When registering users for the project, set the access level for each user.

For the first time security is set, user registration with the administrators access level is necessary.

 $\mathbb{Z}^2$  3.14.2 [When setting security for the first time](#page-149-0)

#### ■ Setting the access authority for each access level

The user access level determines the access authority (availability of displaying and editing a project) of the user. Configure the settings (availability of displaying and editing a project) for each access level. The following access levels are provided for the project security.

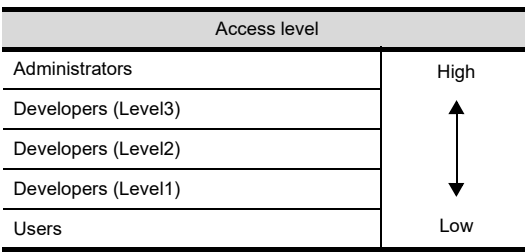

For Administrators, displaying and editing a project are always enabled.

For Developers (Level 3), Developers (Level 2), and Developers (Level 1), displaying and editing a project are enabled or disabled.

For Users, displaying a project is enabled or disabled, however, editing the project is always disabled. The access authority setting can be set for a project and each screen.

 $\sqrt{3}$  3.14.2 [Access control setting](#page-150-0)

#### **Managing users**

Adding users, deleting users, registering user information, changing password, and others are available.  $\sqrt{7}$  3.14.2 [User management](#page-152-0)

### ■ Logging into project

When opening the project for which the user is registered, the user authentication is required for login.  $\sqrt{3}$  [3.14.3 Logging into project](#page-155-0)

# **3.14.1 Procedures for setting project security**

### ■ Security setting procedures for project

The following shows the setting security procedures for a project.

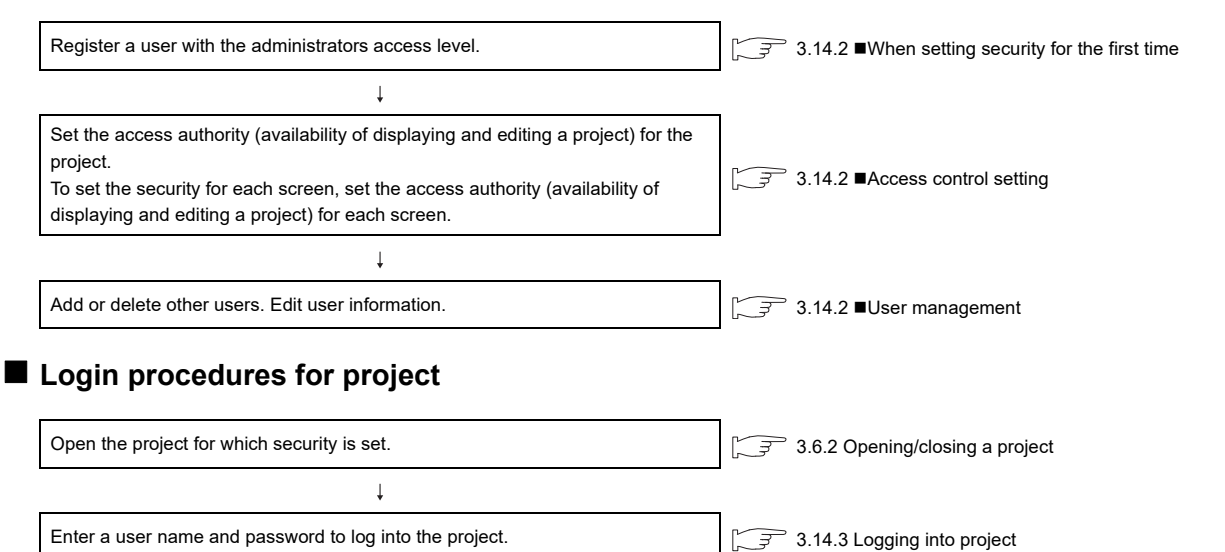

TEMPLATE

**TEMPLATE** 

**1**

OVERVIEW

OVERVIEW

**2**

## **3.14.2 Settings**

#### <span id="page-149-0"></span>**When setting security for the first time**

When setting security for a project, user registration with the administrator access level is required beforehand. Up to 128 users can be registered.

- 1. For the project for which a user is not registered, select [Project]  $\rightarrow$  [Security]  $\rightarrow$  [User Management] from the menu to display the [User Addition] dialog box. (When security is already set, click the [Add] button of the [User Management] dialog box to display the [User Addition] dialog box.)
- *2.* Set [User Name], [Access Level] (fixed to [Administrators]), [Password], and [Re-enter Password]. Click the [OK] button to register a user.

(When security is already set, [Access Level] can be set.)

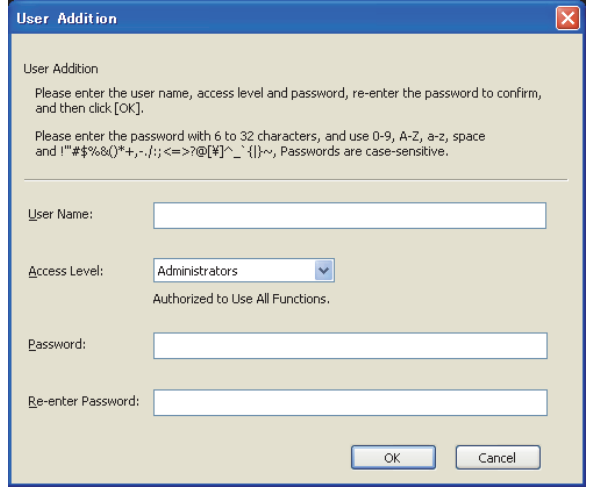

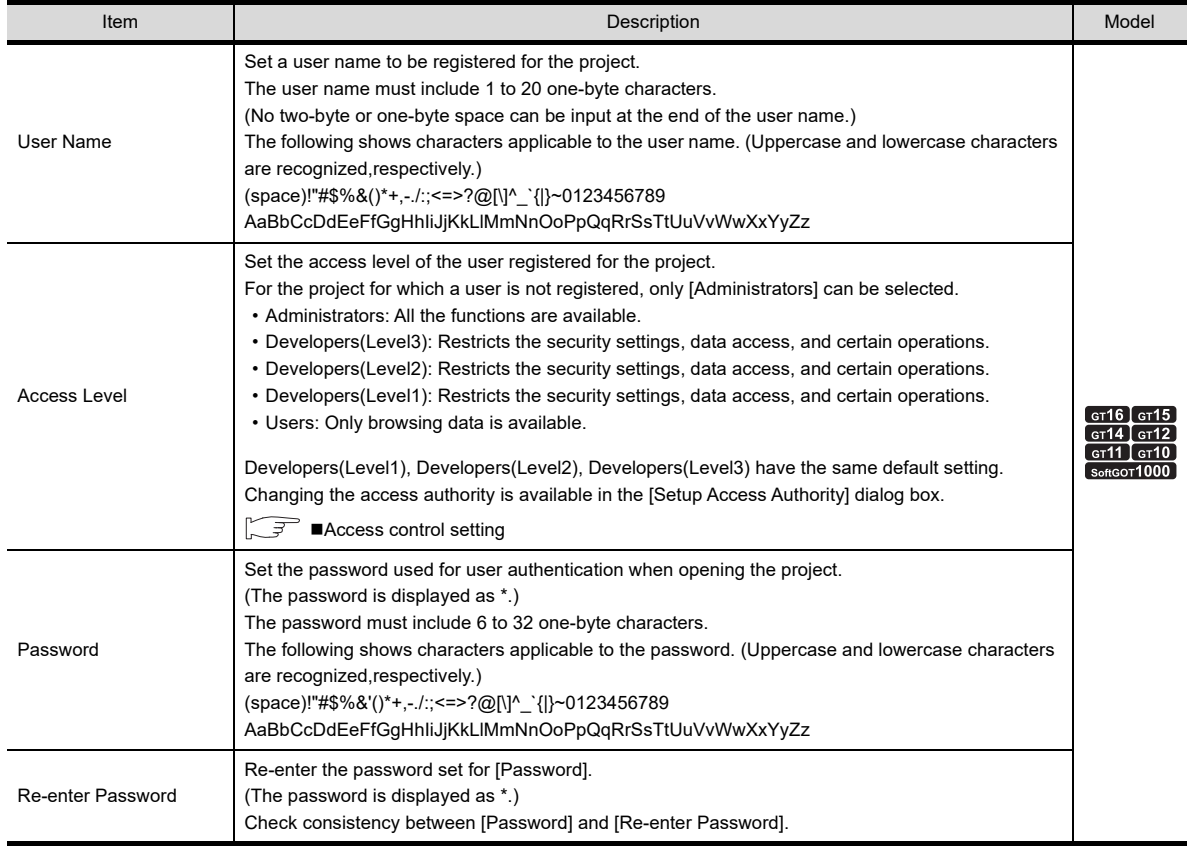

#### <span id="page-150-0"></span>■ Access control setting

Set the access authority for a project or each screen.

Select [Project] → [Security] → [Data Security Setting] from the menu to display the [Setup Access Authority] dialog box.

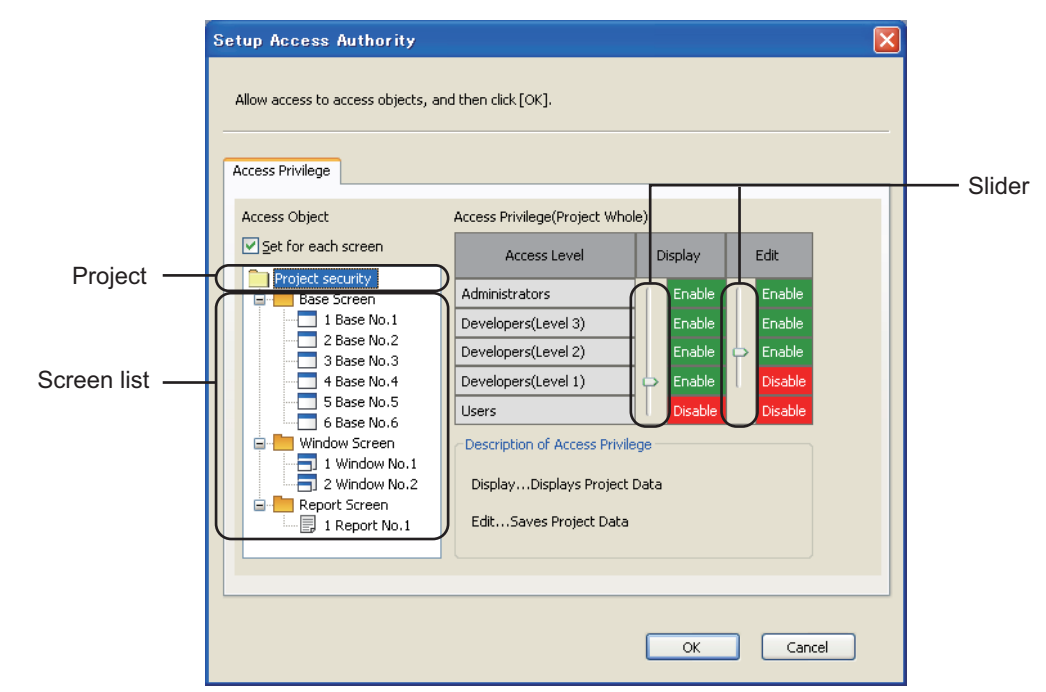

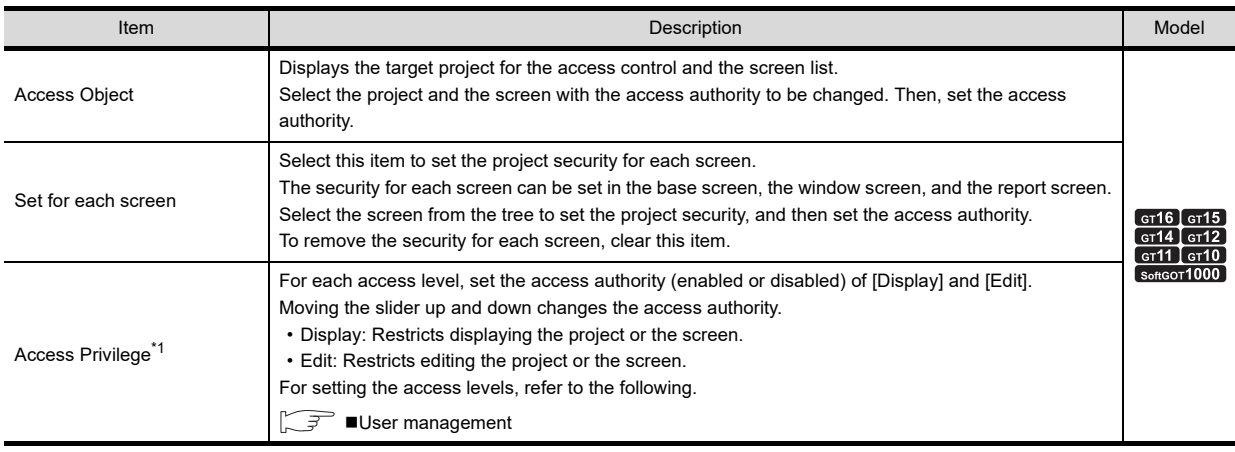

For \*1, refer to the following.

#### **\*1 Access Authority**

The access authority setting has restrictions according to the access level of the login user. The following shows settable access levels and access authority.

O: Settable x: Not settable

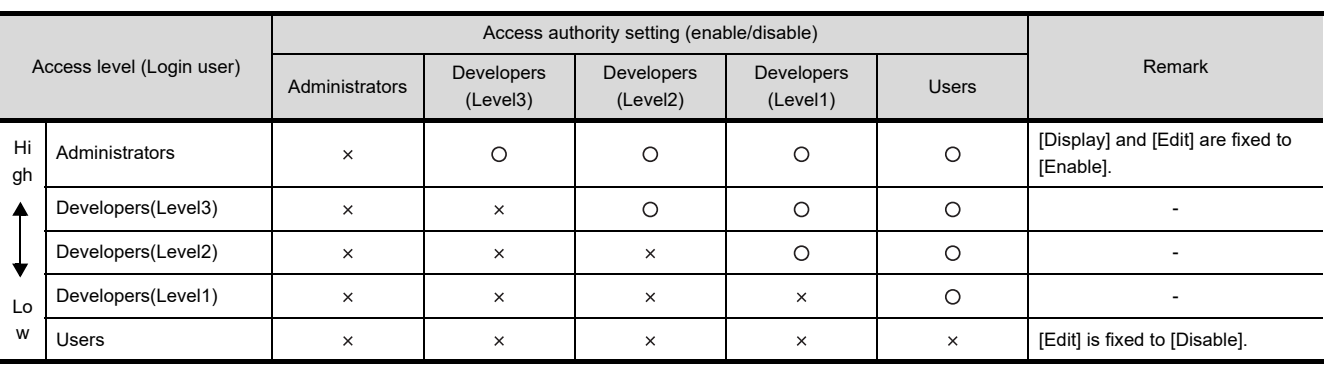

**1**

TEMPLATE

**TEMPLATE** 

# POINT.

#### **Restrictions on settable access authority**

The user can set the access authority of users with the access levels below the login user level in the project.

- Only display-enabled user (edit-disabled user) cannot execute the following operations.
- Changing the user's password
- Editing the security of the screen of other users with the lower access level than the user's access level
- Editing the access authority of other users with the lower access level than the user's access level

#### <span id="page-152-0"></span>**User management**

Adding or deleting users and changing user information or password are available.

#### **(1) When no users are registered**

Select [Project]  $\rightarrow$  [Security]  $\rightarrow$  [User Management] from the menu to display the [User Addition] dialog box.  $\mathbb{R}^n$  [When setting security for the first time](#page-149-0)

#### **(2) When users are already registered**

- 1. Select [Project]  $\rightarrow$  [Security]  $\rightarrow$  [User Management] from the menu to display the [User Management] dialog box.
- *2.* Click each button to register, delete, or edit the user.
- *3.* After registering, deleting, or editing the user, click the [OK] button. The changed contents are determined, and the [User Management] dialog box is closed.

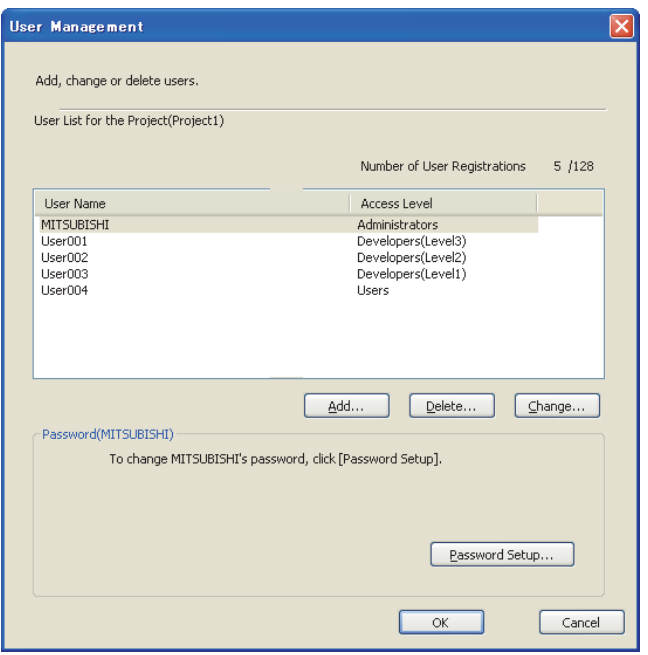

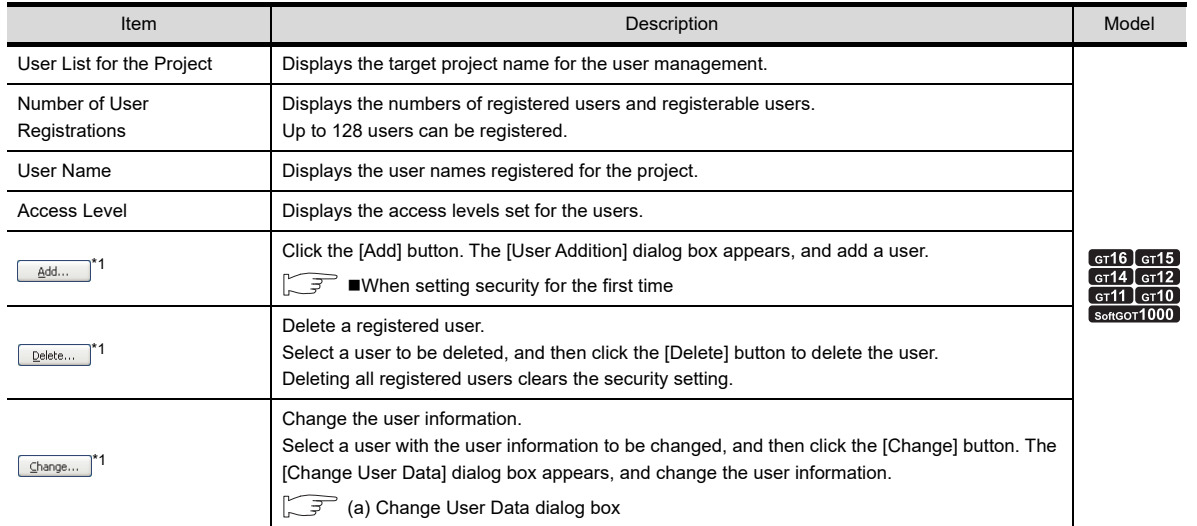

(Continued to next page)

TEMPLATE

**TEMPLATE** 

**1**

OVERVIEW

OVERVIEW

**2**

GT Designer3<br>SPECIFICATIONS

**3**

**GT Designer3 OPERATION**

COMMON SETTING

COMMON SETTING

**5**

EDITING AND

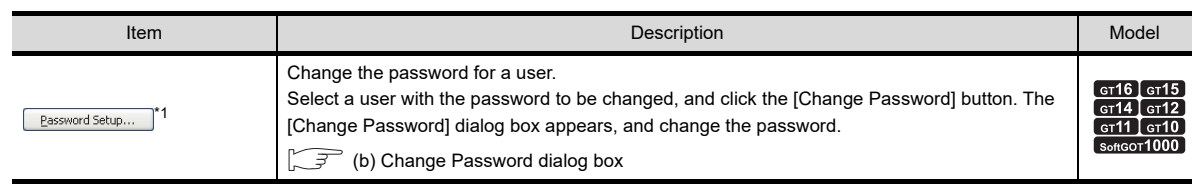

For details of \*1, refer to the following.

### **\*1 Restrictions**

The user management setting has restrictions according to the access level of the login user. The following shows the settable user management setting according to each access level.

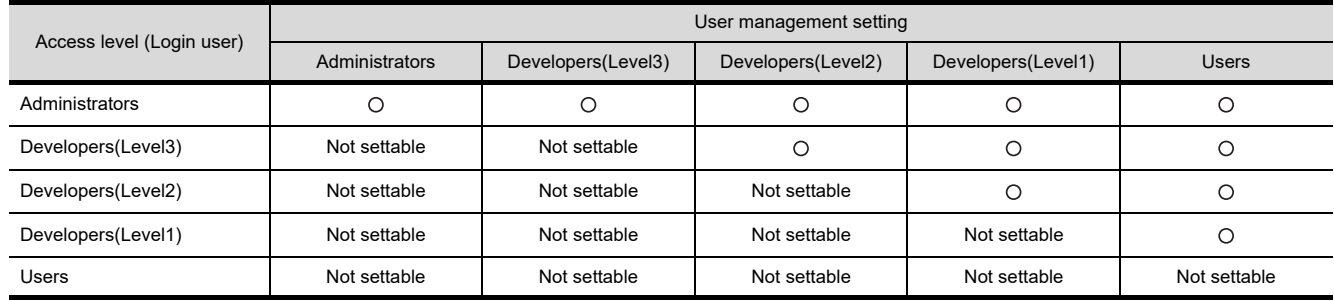

#### <span id="page-153-0"></span>(a) Change User Data dialog box

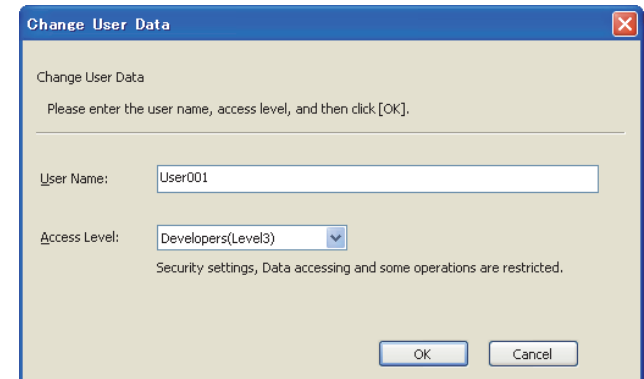

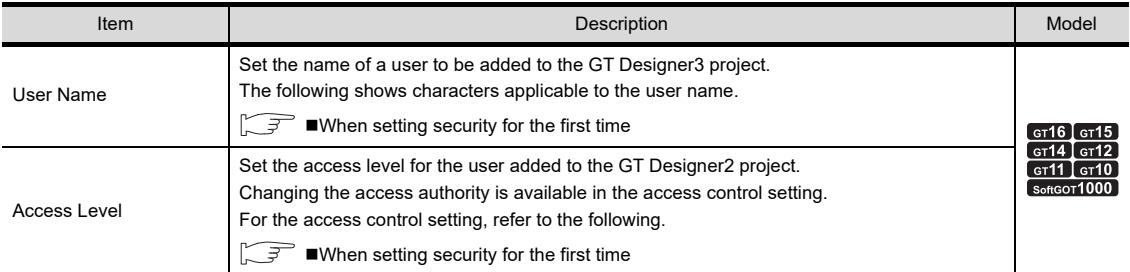

#### <span id="page-154-0"></span>(b) Change Password dialog box

Change the password of a user selected in [User List for the Project] of the [User Management] dialog box. For changing the password of the login user, refer to the following.

**[Changing password of login user](#page-154-1)** 

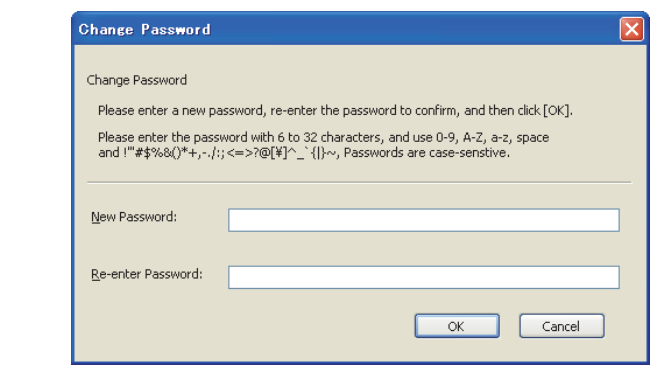

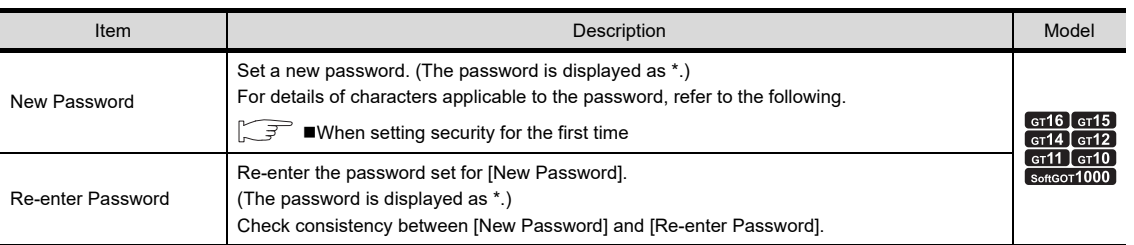

### <span id="page-154-1"></span>**Changing password of login user**

Change the password of the login user.

Select [Project]  $\rightarrow$  [Security]  $\rightarrow$  [Change Password] from the menu to display the [Change Password] dialog box.

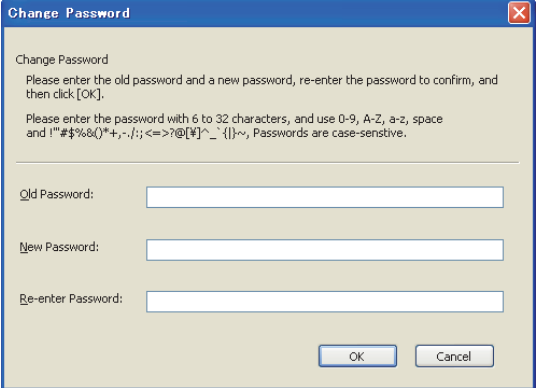

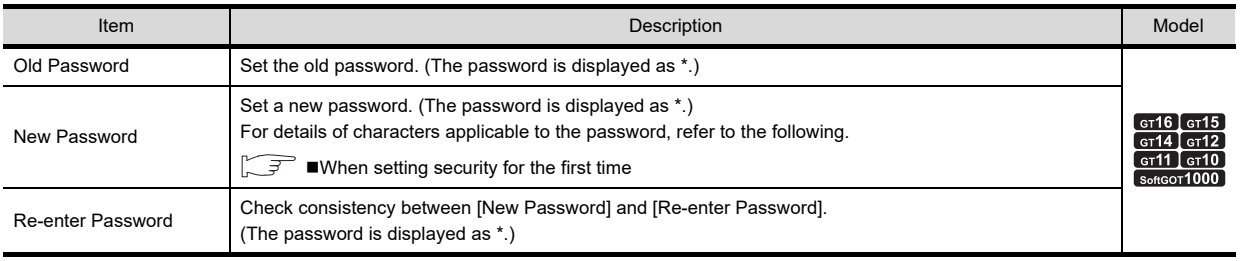

**1**

**6**

TEMPLATE

**TEMPLATE** 

# <span id="page-155-0"></span>**3.14.3 Logging into project**

- *1.* Open a project with security, and the [User Authentication] dialog box appears.  $\sqrt{3}$  [3.6.2 Opening/closing a project](#page-115-0)
- *2.* Enter [User Name] and [Password] of a registered user. Click the [OK] button to log into the project.

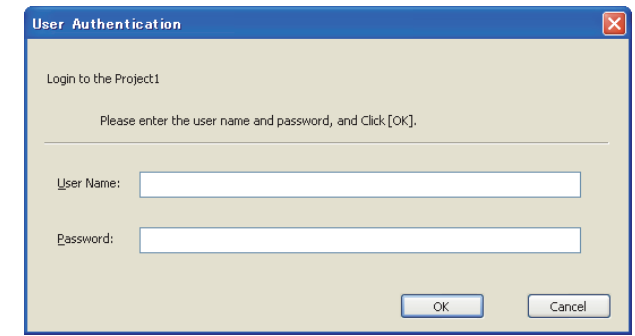

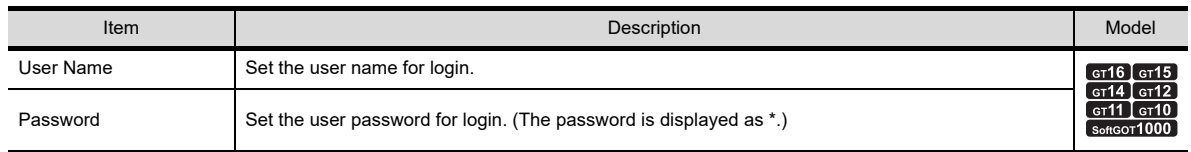

# **3.14.4 Operations after the project security is set**

The security for a project has a higher priority than the security for each screen. Therefore, the disabled operations cannot be executed even if the operations are enabled by the security for each screen.

#### $\blacksquare$  Security for a project

When the project security is set, according to the access authority of the user, the operations of GT Designer3 are restricted as shown below.

#### **(1) Display-enabled and edit-enabled user (Edit-enabled user)**

When the access authority enables the user to edit the project, the user can open and display the project data. In addition, the user can edit the project data, change the settings, save the project data, and others. However, some operations may be restricted.

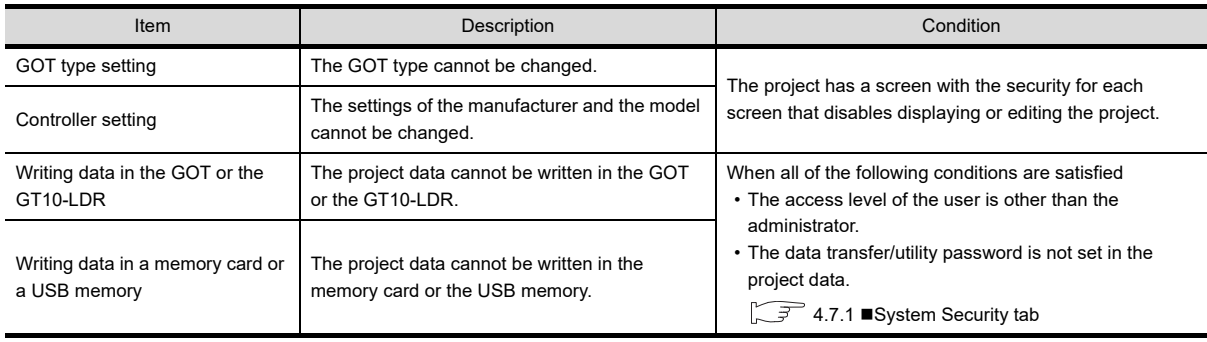

#### **(2) Only display-enabled user (Edit-disabled user)**

When the access authority enables the user to display a project data and disables the user to edit the project data, the user can only display the project data. The user cannot edit the project data, change the settings, and save the project data.

The following operations are enabled.

- Deleting project data Writing project data in the GOT Verifying project data
- Setting the project security Printing project data

The communication with the GOT is restricted as shown below.

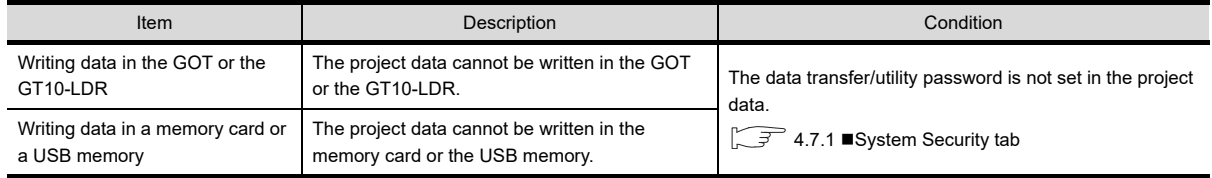

#### **(3) Display-disabled user**

When the access authority disables the user to display and edit project data, the user cannot open the project data. (The user cannot log into the project data.)

#### **Security for each screen**

When the security is set for each screen, according to the access authority of the user, the operations for screens are restricted as shown below.

#### **(1) Display-enabled and edit-enabled user (Edit-enabled user)**

The user can edit a screen with the security, change the settings, and save the screen. However, some operations may be restricted.

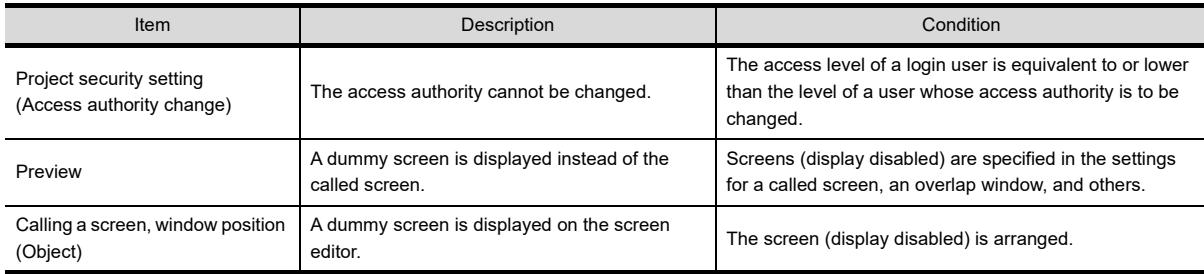

#### **(2) Only display-enabled user (Edit-disabled user)**

A screen with the security can be displayed.

The setting dialog box can be opened and the user can check the settings.

However, the user cannot edit the screen with the security, change the settings, and delete the screen. The data browser and others can display figures/objects on the screen (edit disabled) and set devices. However, the operations, including editing or deleting the figures/objects on the screen (edit disabled), set devices, and others, are disabled.

With exception, the following operations are enabled.

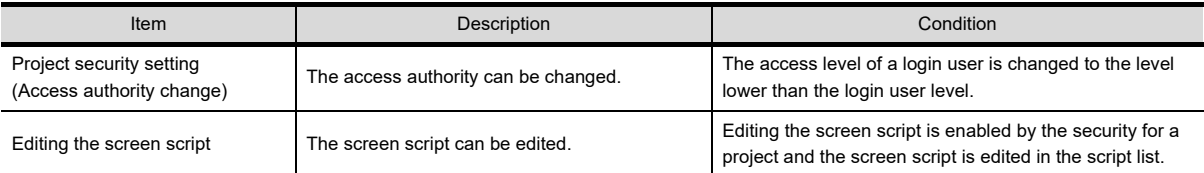

LIBRARY

**LIBRARY** 

**7**

TEMPLATE

**TEMPLATE** 

#### **(3) Display-disabled user**

A screen with the security cannot be displayed.

The data browser and others cannot display figures/objects on the screen (display disabled) and set devices.

With exception, the following operations are enabled.

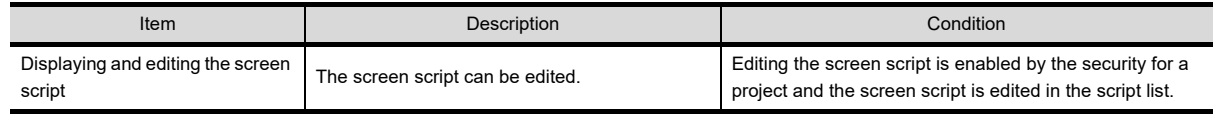

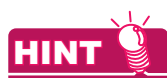

#### **Display in the screen image list and the screen tree**

The screen image list and the screen tree display the screens (display and edit disabled) as shown below.

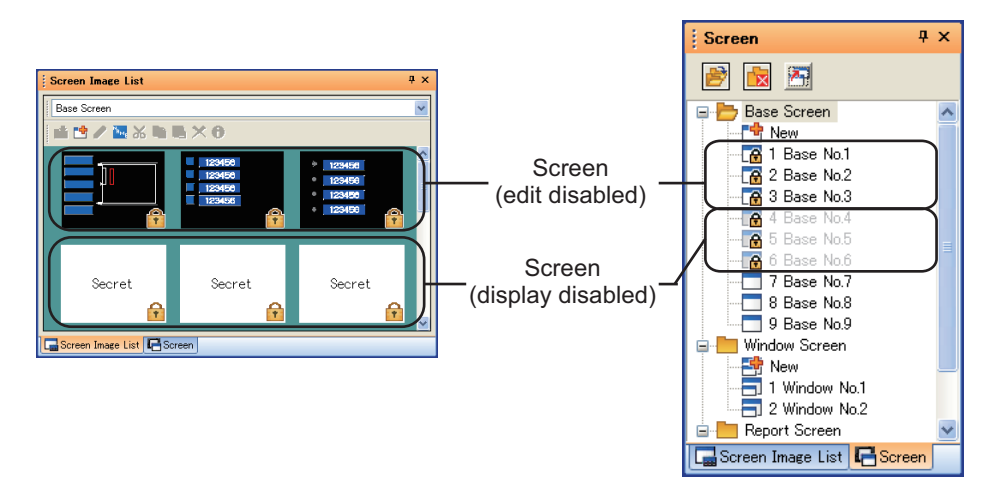

# **3.14.5 Precautions**

#### ■ Precautions for writing a project in the GOT

#### **(1) Writing a project in the GOT**

When the data transfer/utility password is not set in the project data, the user with the access level other than the administrator cannot write the project data in the GOT. For the details of the data transfer/utility password, refer to the following.

□ 4.7.1 [System Security tab](#page-278-0)

#### **(2) Transferring a project in a memory card**

When the data transfer/utility password is not set in the project data, the user with the access level other than the administrator cannot write the project data in a memory card and a USB memory.

#### **(3) Project security after a project is written in the GOT**

The project security setting cannot be written in the GOT. Therefore, the GOT displays the screen (display disabled). For the project data read from the GOT, the project security setting is removed. After reading the project data from the GOT and editing the project data, set the project security again.

#### **(4) Writing a project in the GOT by using Data Transfer Tool** To write a project data created by using GT Designer3 Version 1.43V or later in the GOT, use Data Transfer Tool Version 2.15R or later. When the version of Data Transfer Tool is earlier than Version 2.15R, the project data cannot be written in the

GOT.

#### **Precautions for drawing**

**(1) Prohibition of use of the project data created with GT Designer3 Version 1.43V or later on older version of GT Designer3**

When the project security is set for the project data by using GT Designer3 Version 1.43V or later, the project data is not compatible with an older version of GT Designer3. Depending on the conditions, the project data can be opened on GT Designer3, however, the data becomes invalid and does not work correctly. In the above case, use the latest version of GT Designer3.

#### **(2) Using the project security and the data transfer/utility password together**

To use the project security, set the data transfer/utility password. The project security setting cannot be written in the GOT. To protect the project written in the GOT, set the data transfer/utility password.

#### **(3) Library data change**

When the access authority disable the user to edit a project, the user can change library data in the library list, including registering, editing, and deleting the library data.

#### **(4) Project data with no project management file**

When the project management file does not exist, the user management setting is not available in the project data.

Save the project data as a GT Designer3 project and configure the setting again.

#### **Precautions for simulation**

GT Simulator3 does not support the project security. Therefore, GT Simulator3 displays the screen (display disabled).

#### **When user forgets user name and password**

When the user forgets the user name and password, the user cannot open the corresponding project with the security.

Delete the project, and then create a new project.

**1**

OVERVIEW

OVERVIEW

**2**

GT Designer3 SPECIFICATIONS

**3**

**GT Designer3 OPERATION**

**4**

COMMON SETTING

COMMON SETTING

**5**

**6**

LIBRARY

**LIBRARY** 

**7**

TEMPLATE

**TEMPLATE** 

EDITING AND SETTING FIGURES AND OBJECTS

# **3.15 Printing Project/File Output**

Settings or screen image of created project can be output to a file or printer.

The data output to a file can be used for various documents after editing with a commercially available word processor software.

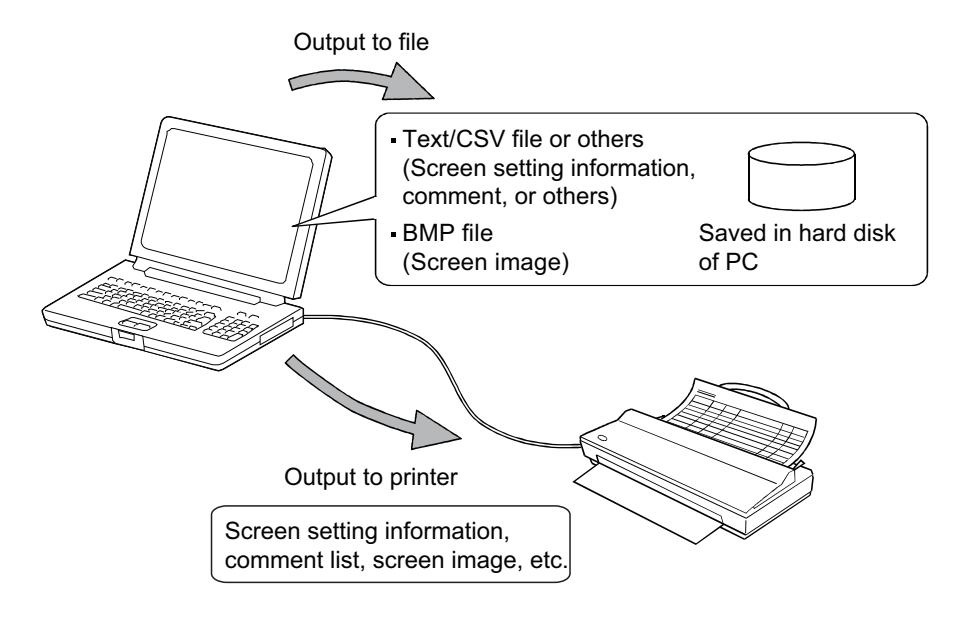

## POINT

#### **Print setting**

- (1) Papers are printed in the portrait mode.
- (2) Font and font size for printing cannot be changed.
- (3) The header information (date, file name) are automatically printed when output to a printer.

# **HINT**

#### **Access authority of a project when the project security is set**

When the project security for each screen disables displaying or editing a screen, the screen cannot be printed.

**[3.14 Securing Project](#page-147-0)** 

# **3.15.1 Print setting**

The setting dialog box differs depending on the set contents as follows.

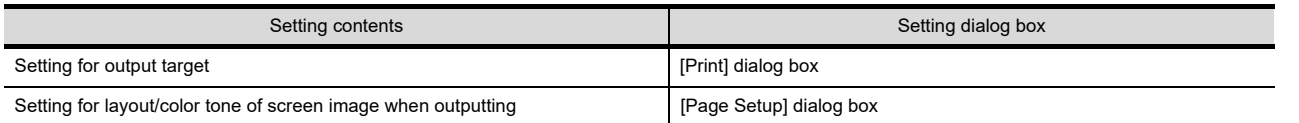

### <span id="page-160-0"></span>**Print dialog box**

Select [Project]  $\rightarrow$  [Print] from the menu to display the [Print] dialog box.

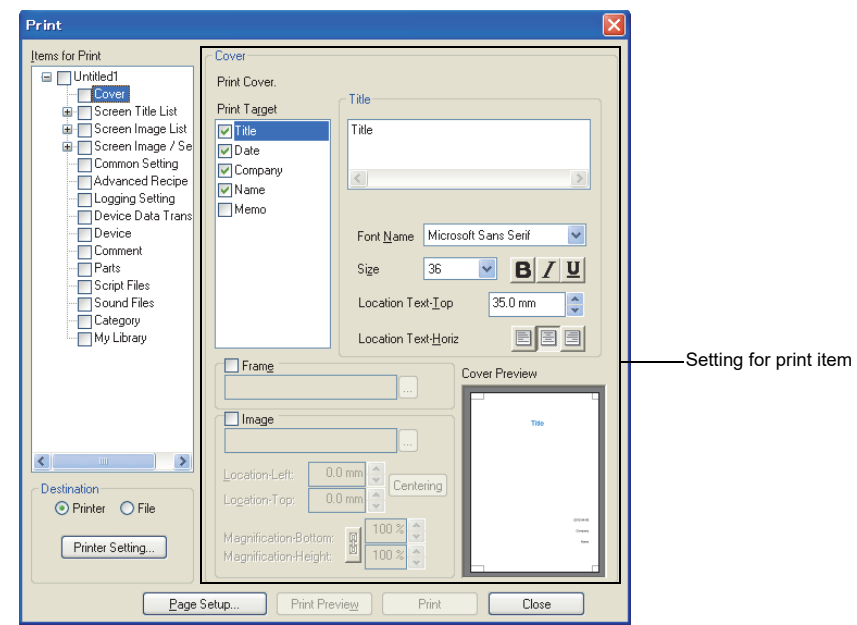

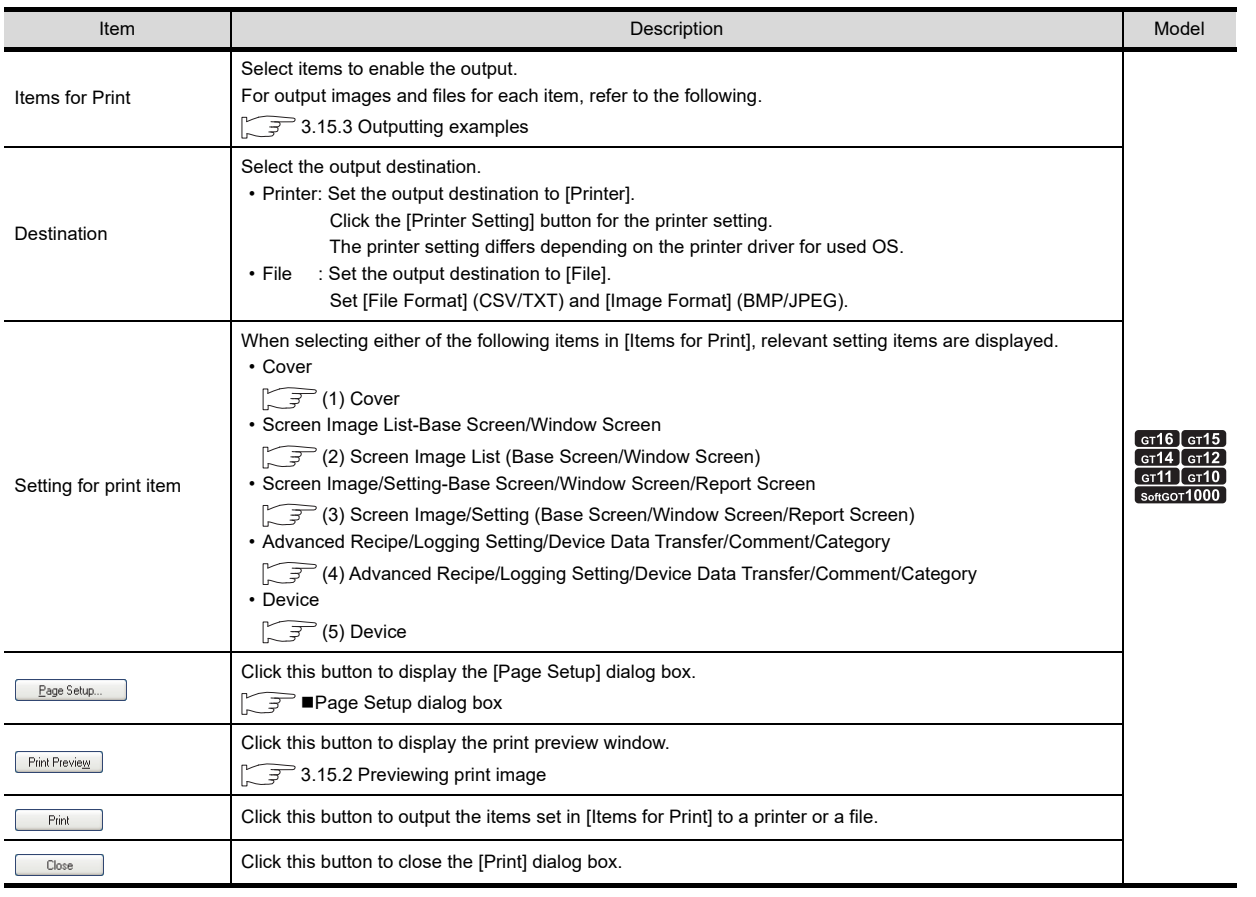

LIBRARY

LIBRARY

**7**

TEMPLATE

**TEMPLATE** 

**1**

#### <span id="page-161-0"></span>**(1) Cover**

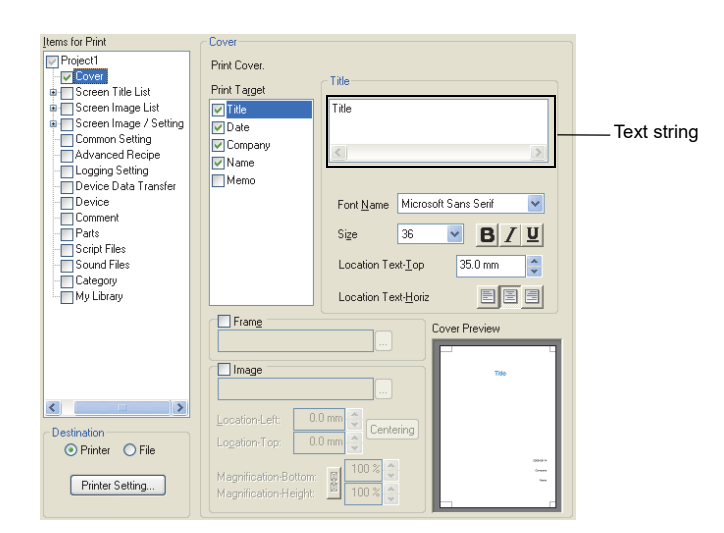

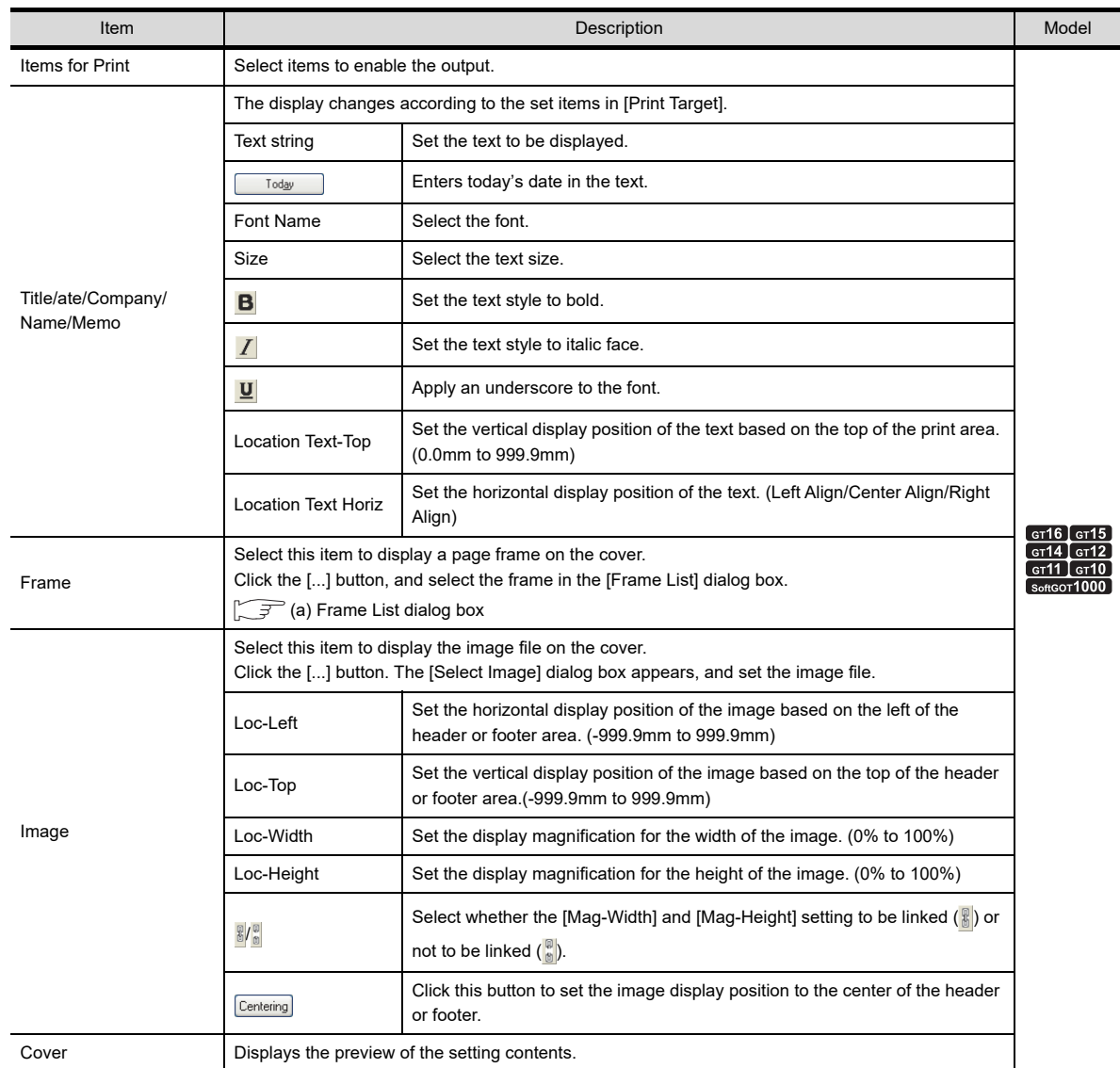

<span id="page-162-1"></span>(a) Frame List dialog box

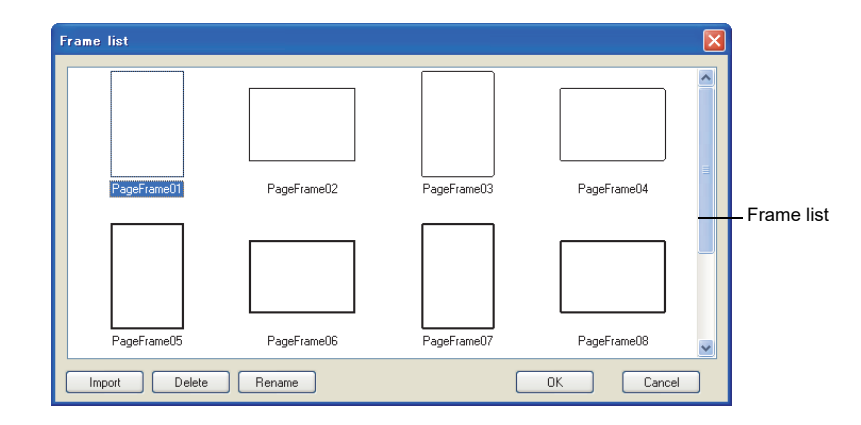

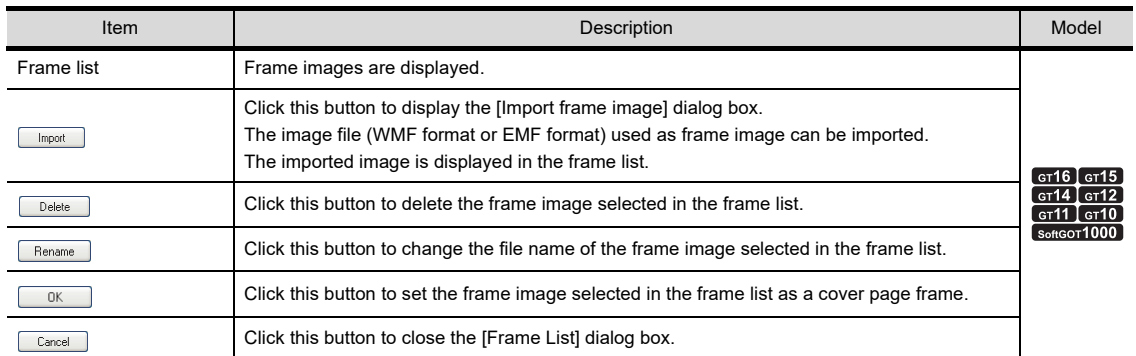

<span id="page-162-0"></span>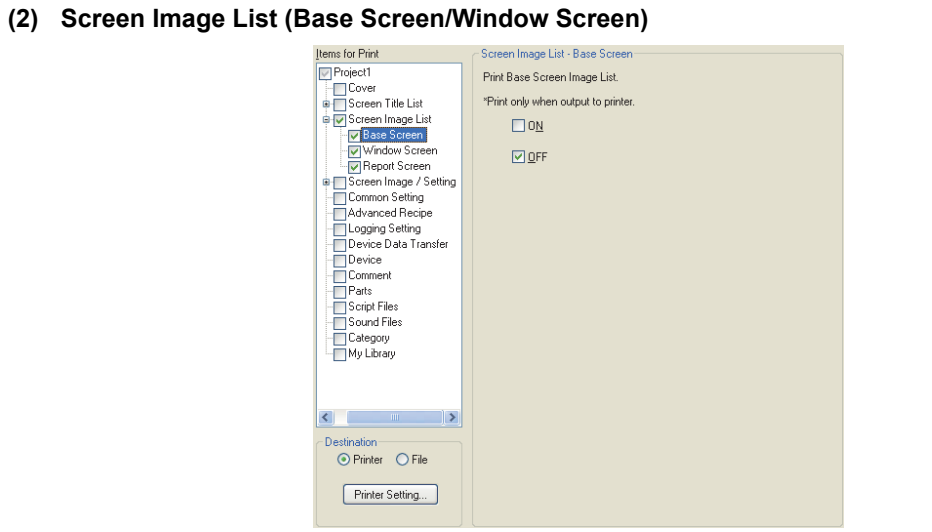

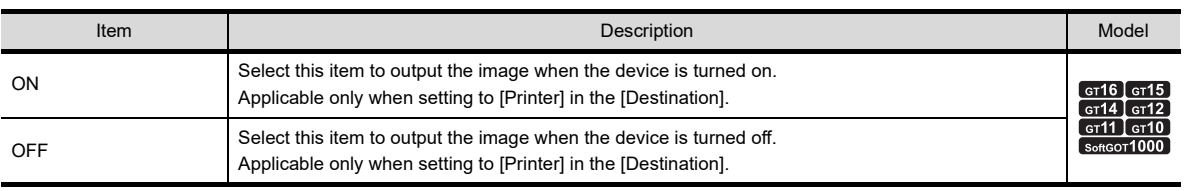

**5**

EDITING AND SETTING FIGURES AND OBJECTS **EDITING AND<br>SETTING FIGURES<br>AND OBJECTS** 

**1**

OVERVIEW

OVERVIEW

**2**

TEMPLATE

**TEMPLATE** 

The report screen is applicable for the GT16, GT15, and GTSoftGOT1000 only.

<span id="page-163-0"></span>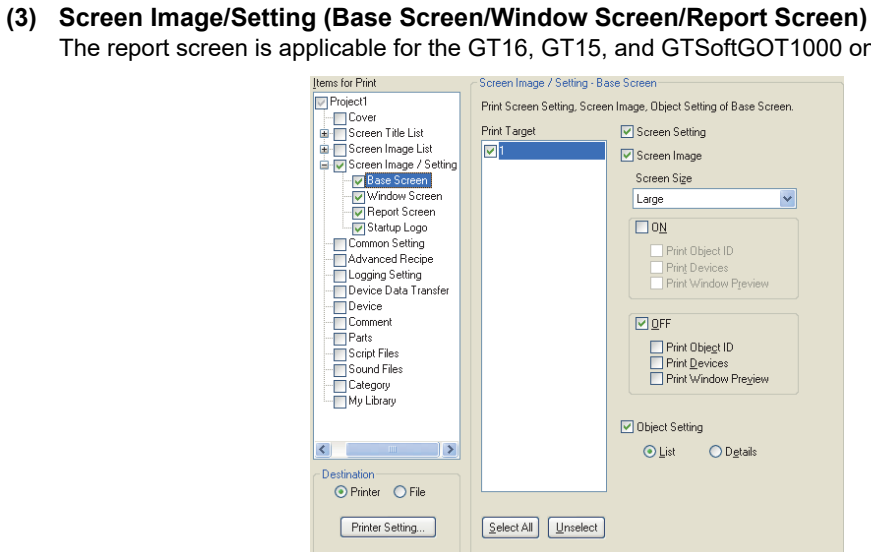

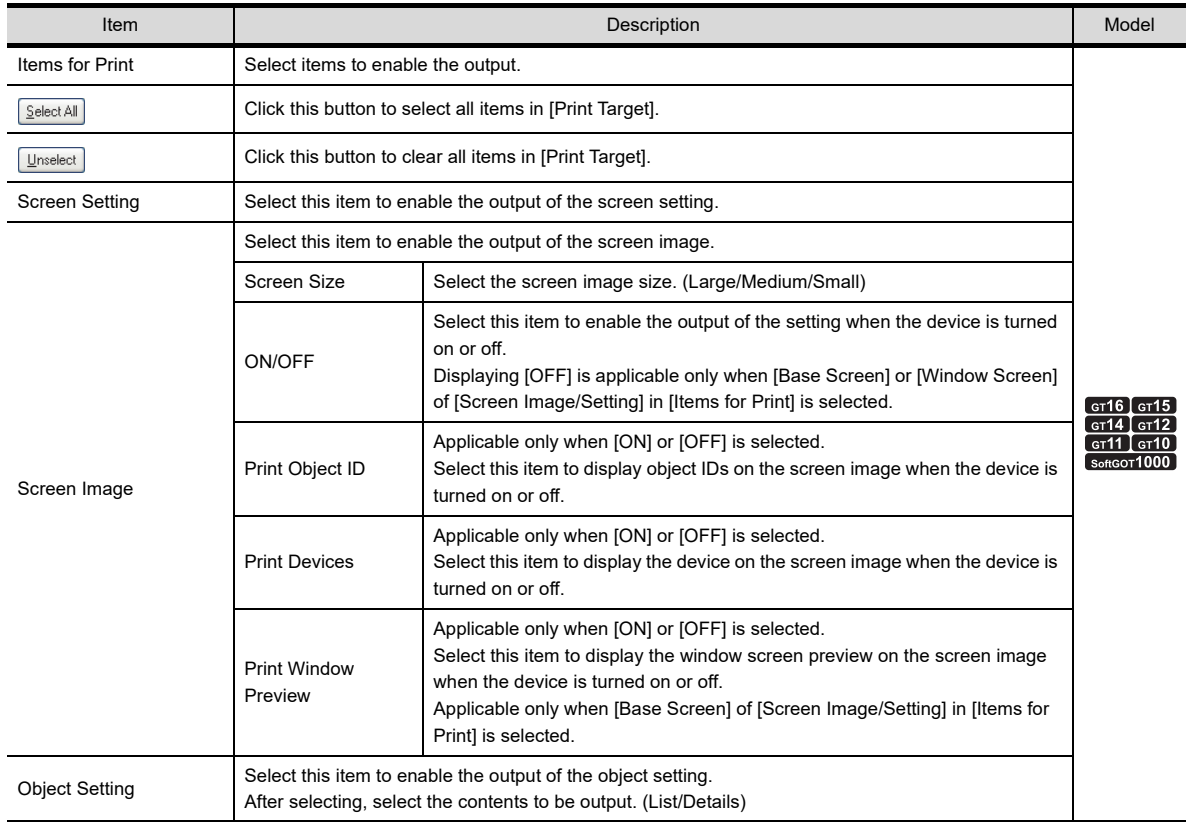

#### <span id="page-164-0"></span>**(4) Advanced Recipe/Logging Setting/Device Data Transfer/Comment/Category**

The advanced recipe and the device data transfer are applicable for the GT16, GT15, GT14, and GT SoftGOT1000 only.

The logging setting is applicable for the GT16, GT15, GT14, GT12, and GT SoftGOT1000 only.

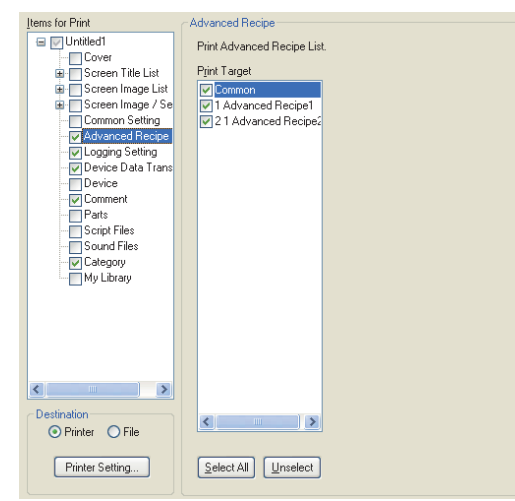

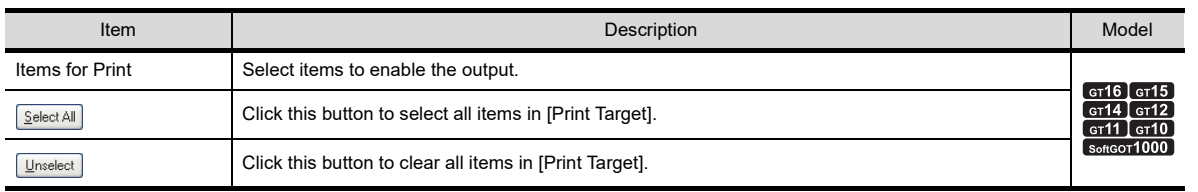

#### <span id="page-164-1"></span>**(5) Device**

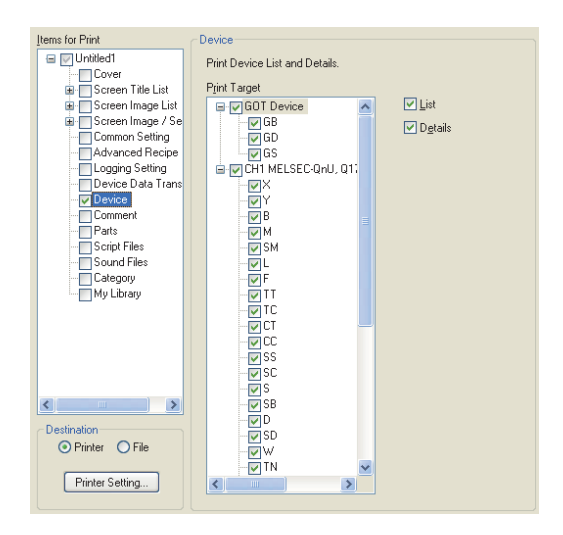

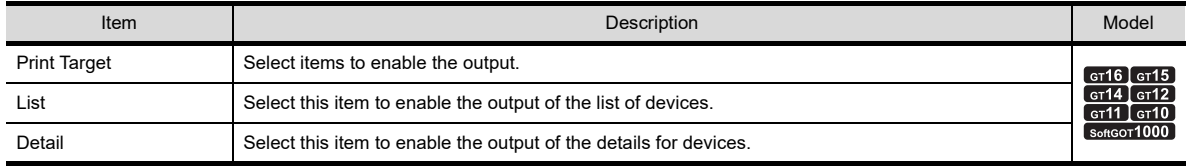

**1**

LIBRARY

**LIBRARY** 

## <span id="page-165-0"></span>**Page Setup dialog box**

Select [Project]  $\rightarrow$  [Page Setup] from the menu to display the [Page Setup] dialog box.

### **(1) Page Setup tab**

The layout setting when outputting is available.

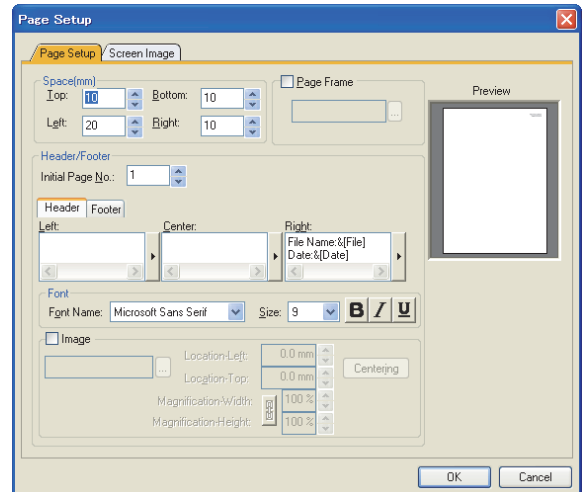

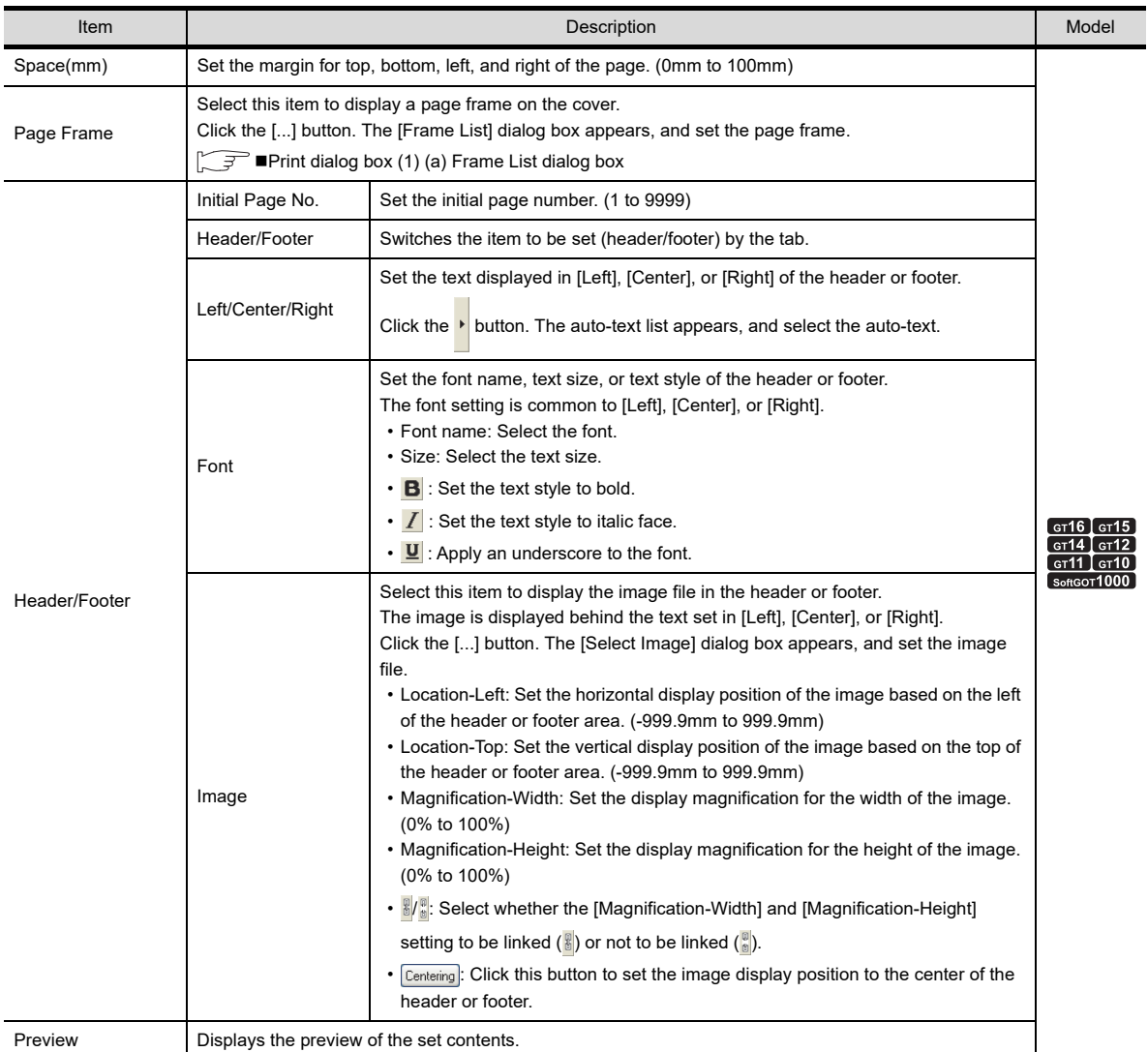

### **(2) Screen Image tab**

The color tone setting of screen image when outputting is available.

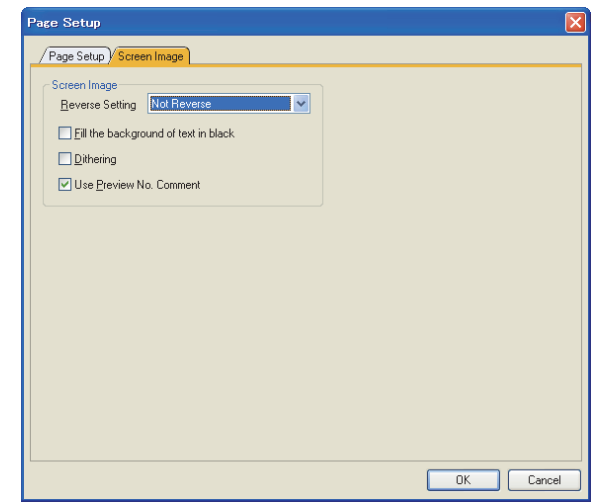

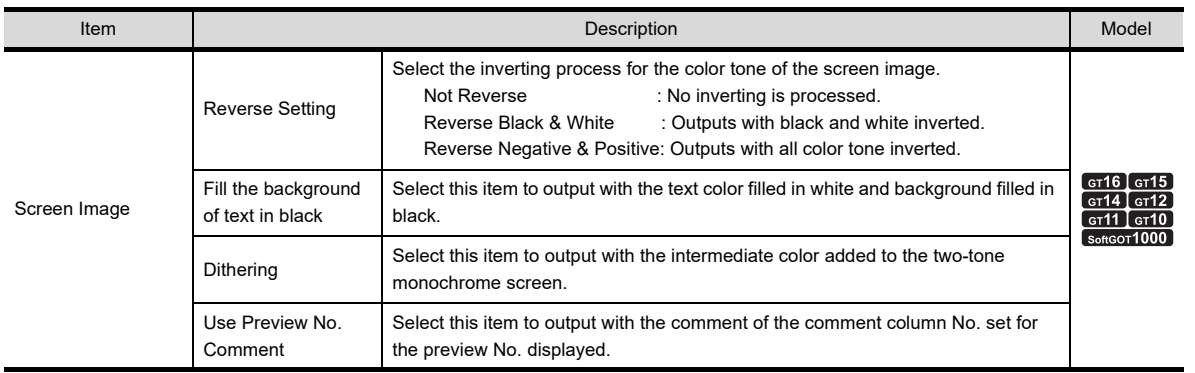

**1**

LIBRARY

**LIBRARY** 

**7**

# <span id="page-167-0"></span>**3.15.2 Previewing print image**

Select [Project]  $\rightarrow$  [Print Preview] from the menu to display the print preview window.

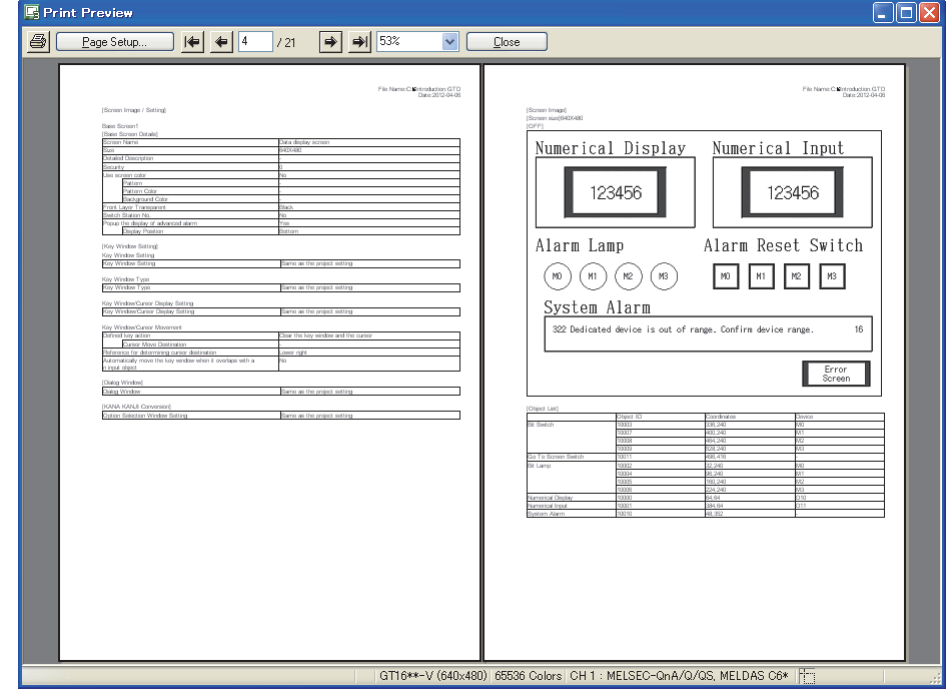

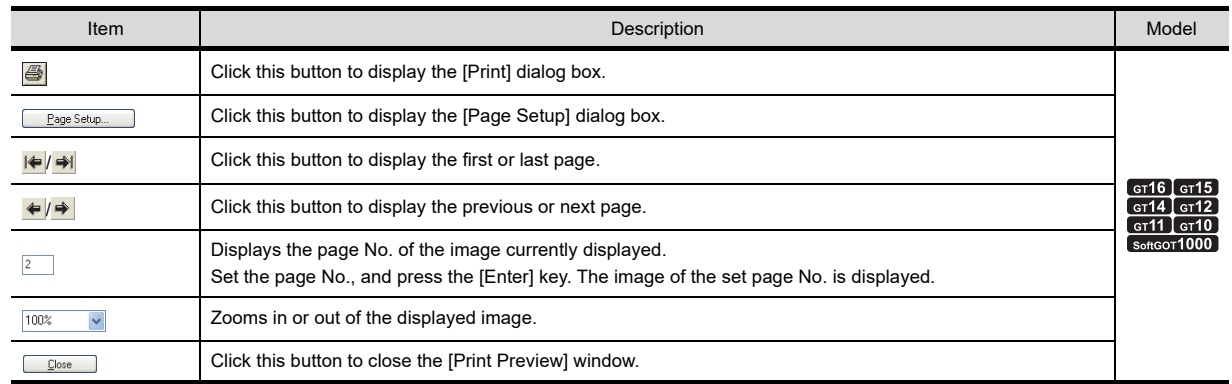

# POINT.

#### **When no print item is set**

The [Print] dialog box appears.

Set [Items for Print], and use the print preview.

 $\Box$  [Print dialog box](#page-160-0)

# <span id="page-168-0"></span>**3.15.3 Outputting examples**

# **Printer output**

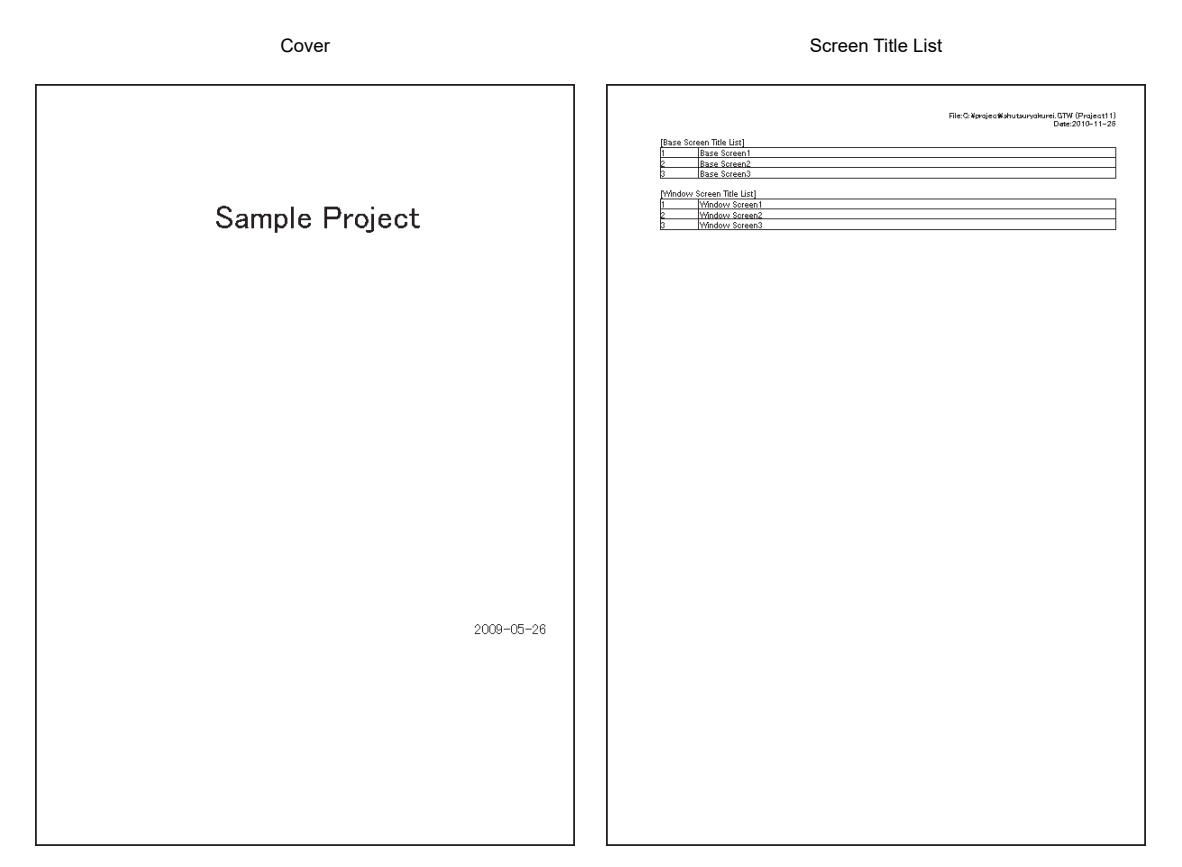

#### Screen Image List Screen Image/Setting

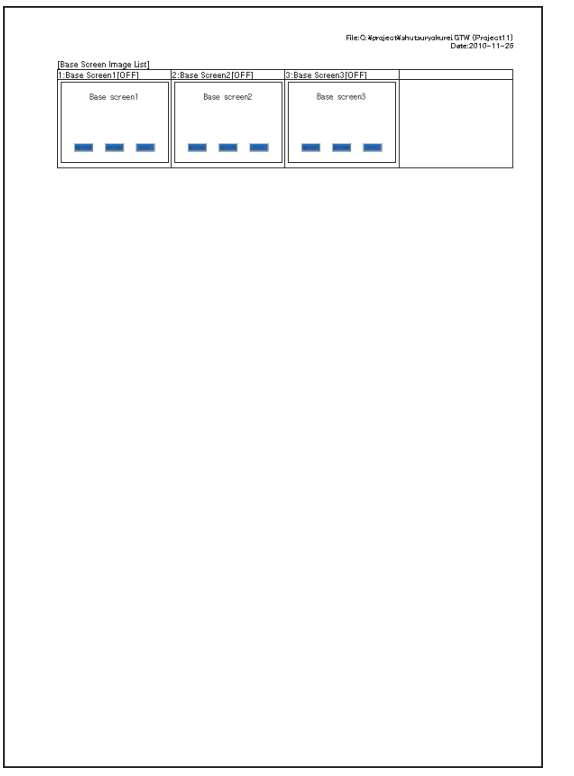

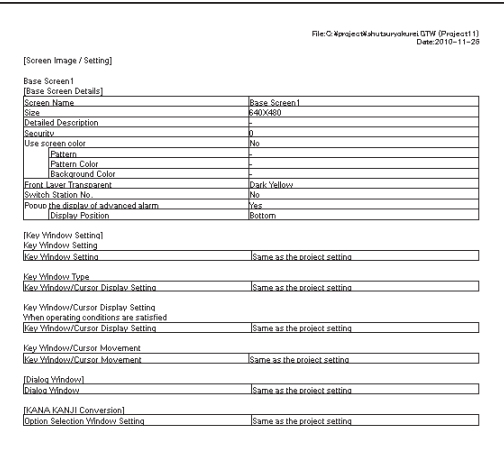

#### **Common Setting Common Setting Advanced Recipe**

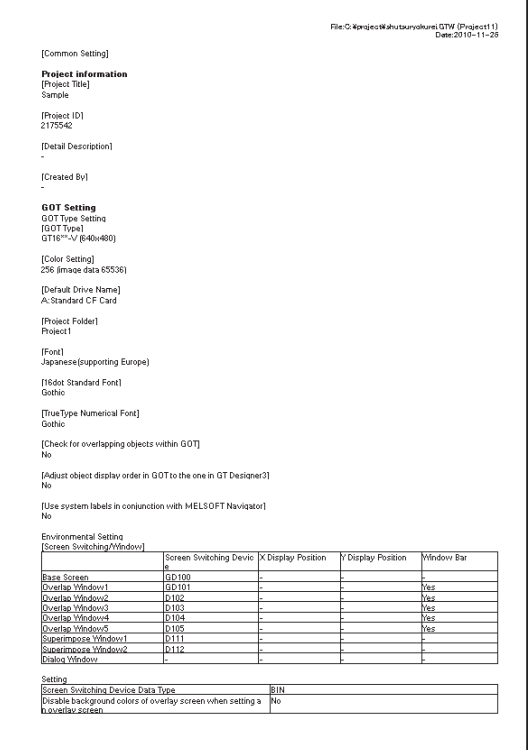

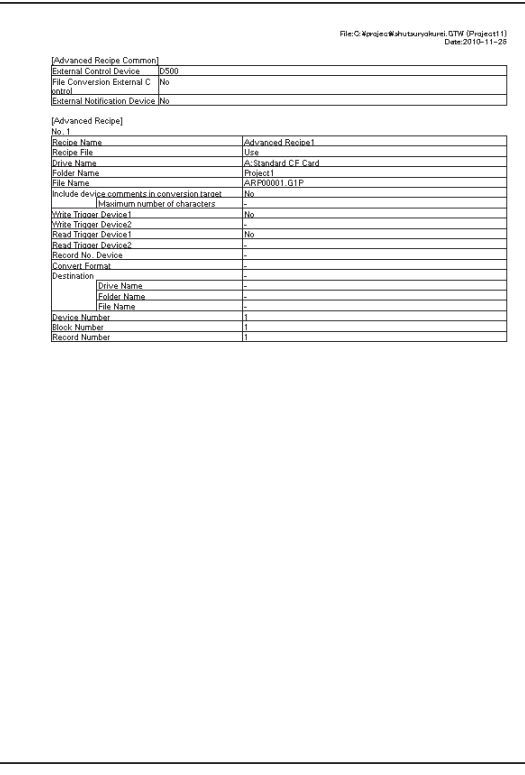

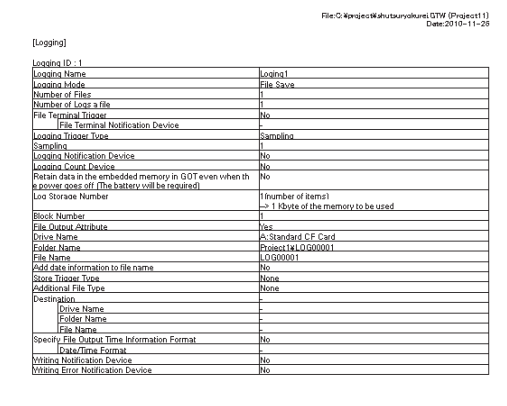

#### Logging Setting **Device Data Transfer**

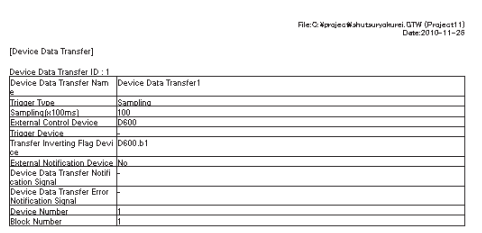

#### Device (List) Device (Details)

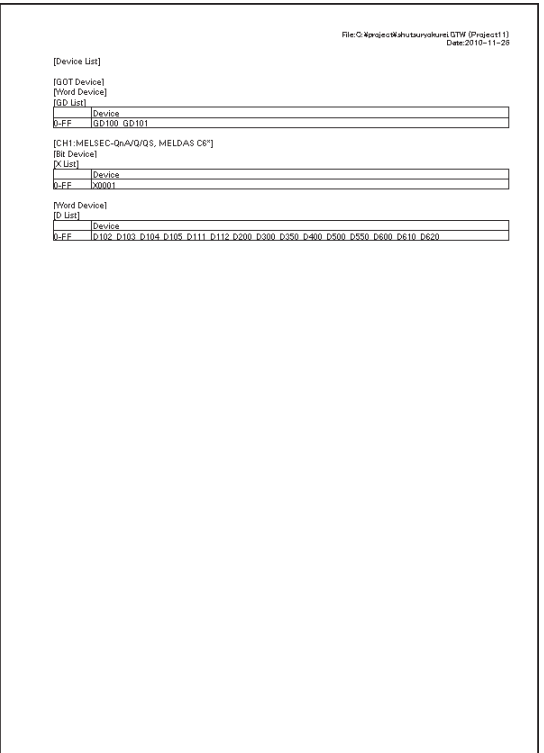

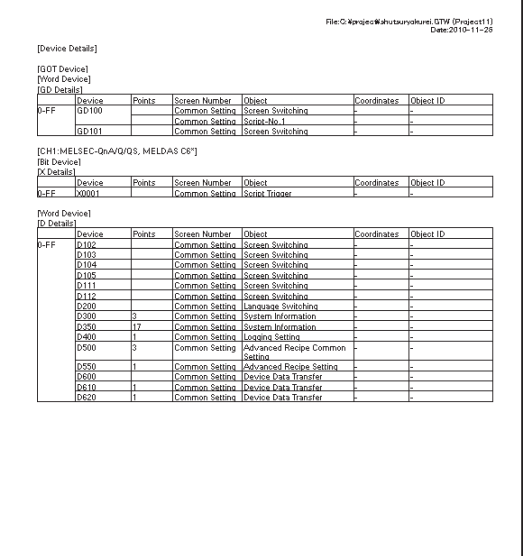

Comment Parts

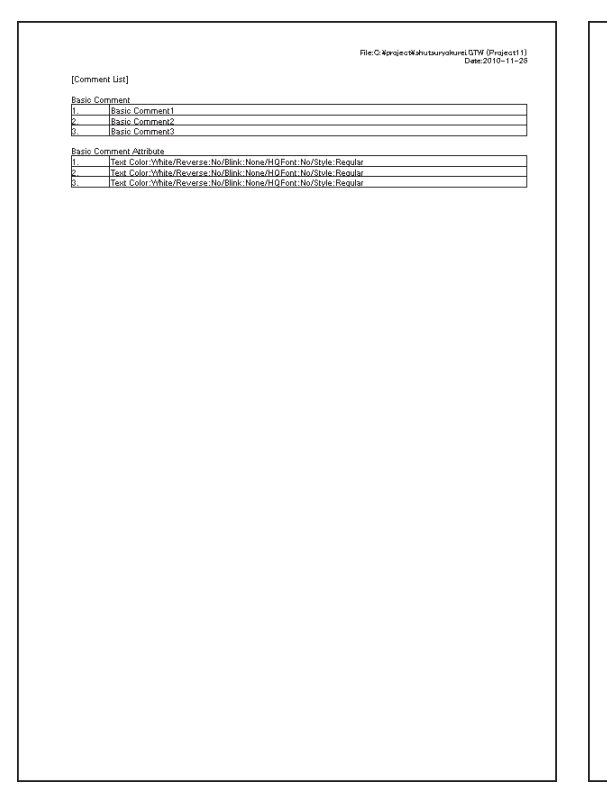

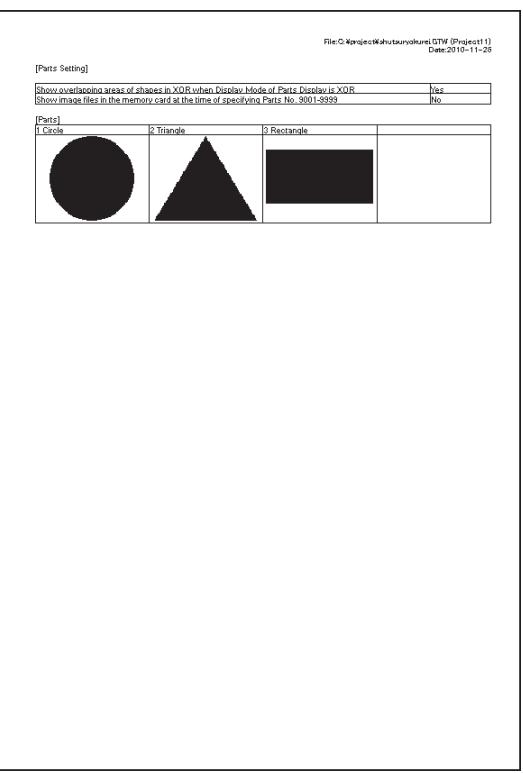

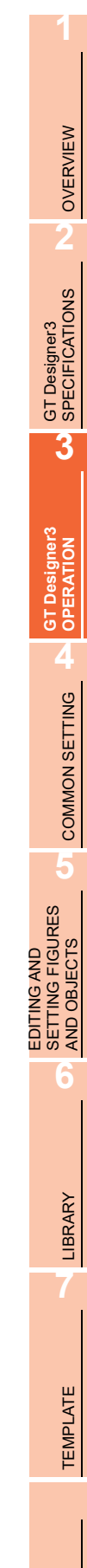

Script Files Sound Files

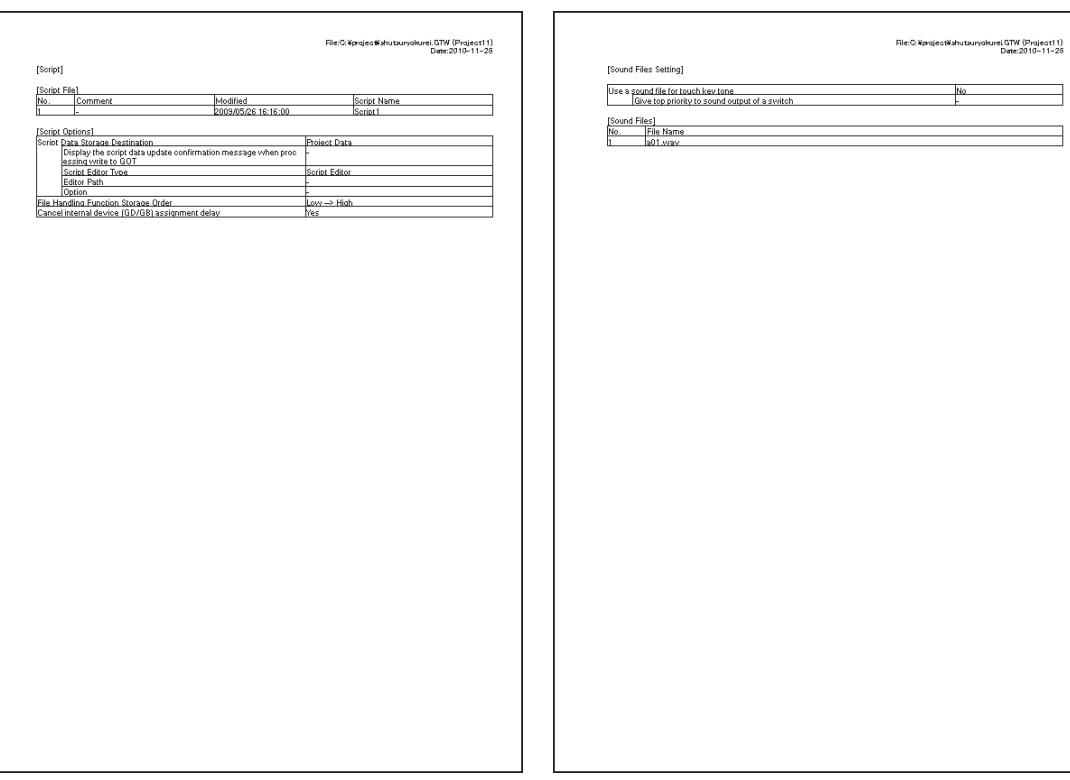

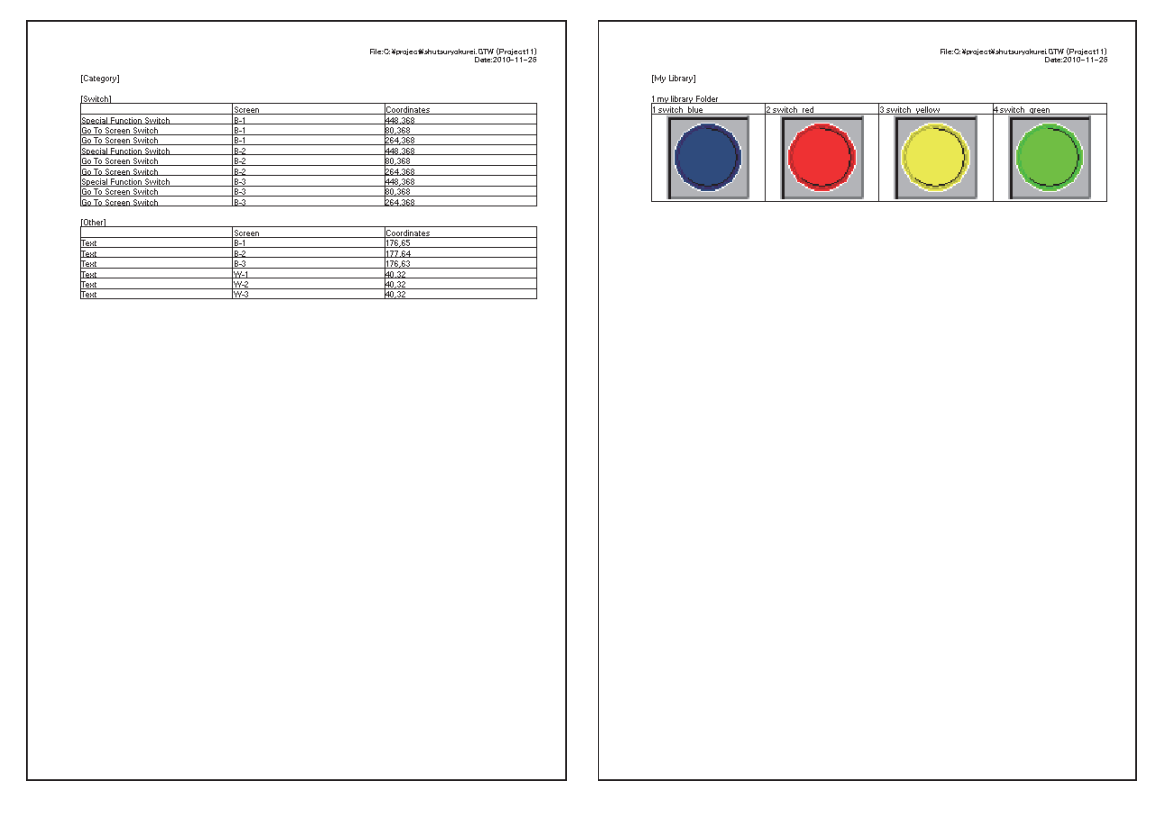

### Category My Library

# **File output**

### **(1) Files to be output**

In file output, the following files are output to the specified folder.

(a) Text file

The file format (CSV/TXT) can be selected in the [Print] dialog box.

 $\sqrt{3}$  3.15.1 [Print dialog box](#page-160-0)

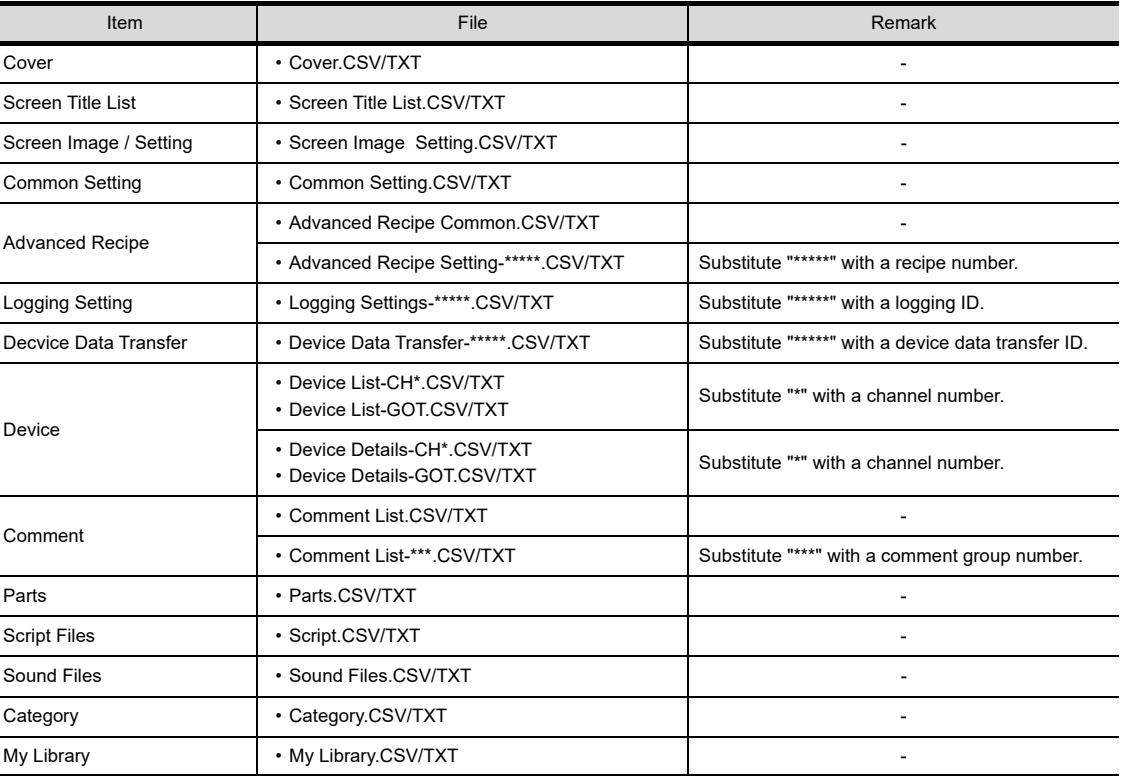

#### (b) Image file

The file format (BMP/JPEG) can be selected in the [Print] dialog box.  $\sqrt{3}$  3.15.1 [Print dialog box](#page-160-0)

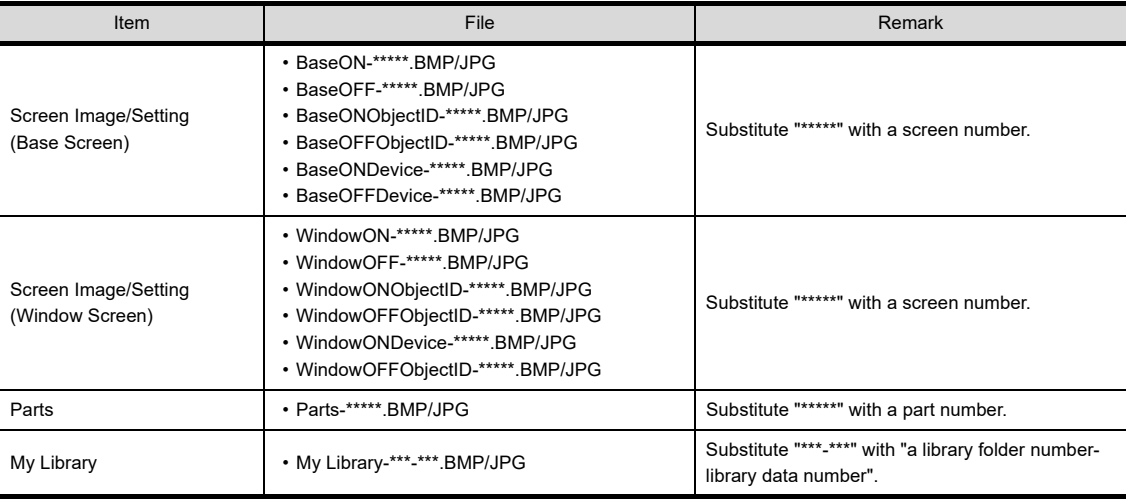

**1**

OVERVIEW

OVERVIEW

**2**

GT Designer3<br>SPECIFICATIONS

**3**

**GT Designer3 OPERATION**

**4**

### **(2) Output image (When set to CSV file)**

#### **Cover.CSV** Screen Title List.CSV

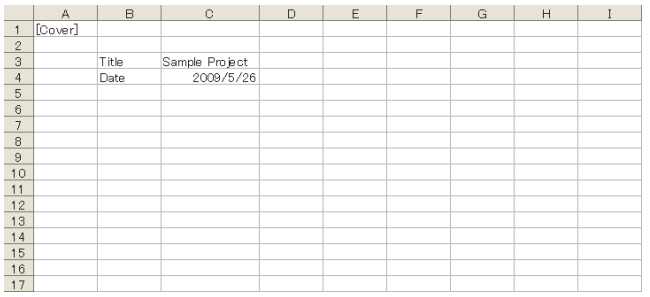

# $D \mid E \mid F \mid G \mid$ A B<br>1 [Screen Title List]  $H$  $\overline{c}$  $\blacksquare$ 1 [Screen Title List]<br>
2 [Base Screen Title List]<br>
4 1 Base Screen<br>
5 2 Base Screen<br>
7 2 Base Screen<br>
7 1 Window Screen Title List]<br>
9 1 1 Window Screen<br>
10 2 Window Screen<br>
11 2 Window Screen<br>
11 3 Window Screen<br>
11 4<br>
14

#### Screen Image Setting.CSV Common Setting.CSV

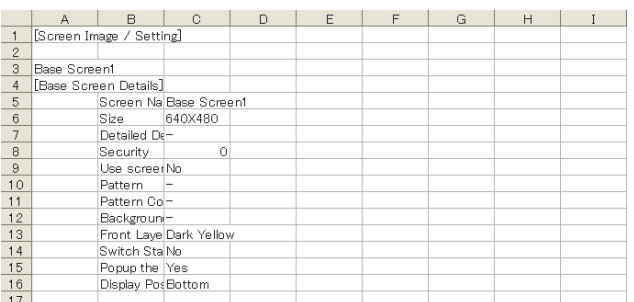

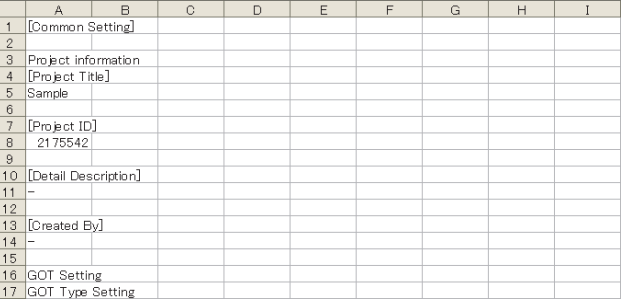

#### Advanced Recipe Setting-\*\*\*\*\*.CSV and a setting of the Logging Settings-\*\*\*\*\*.CSV

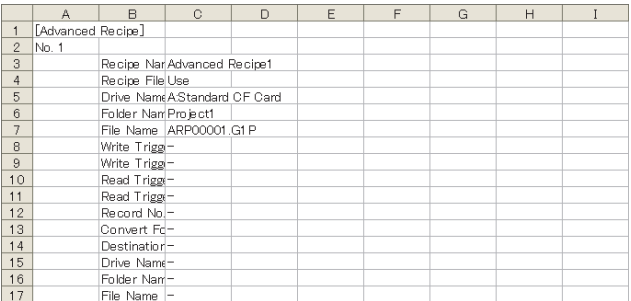

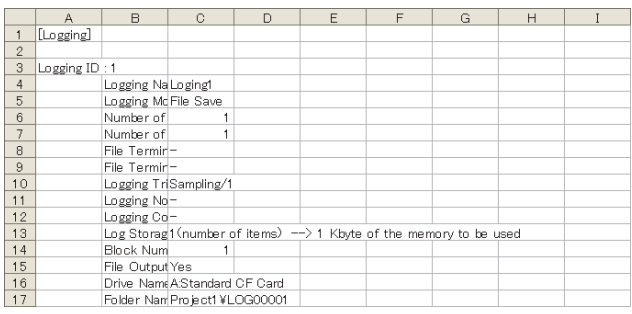

#### Device Data Transfer-\*\*\*\*\*.CSV Device List-CH\*.CSV

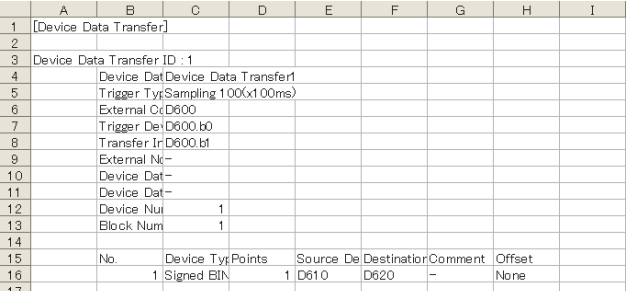

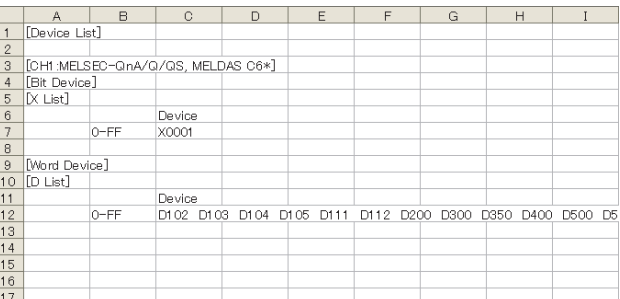

#### Device Details-CH\*.CSV Comment List.CSV

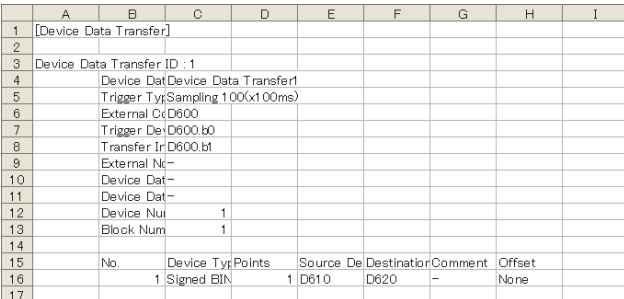

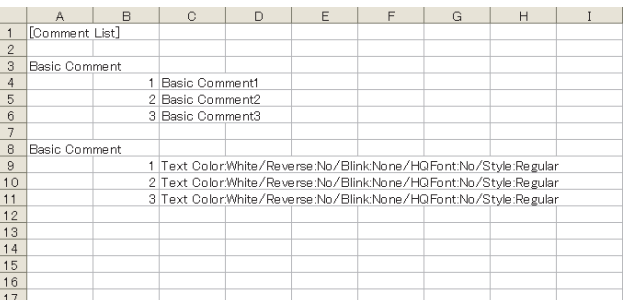

#### Parts.CSV Script.CSV

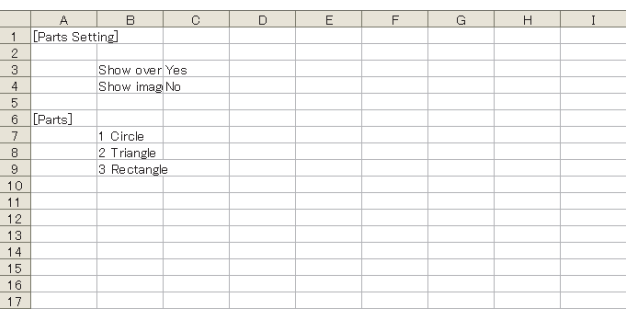

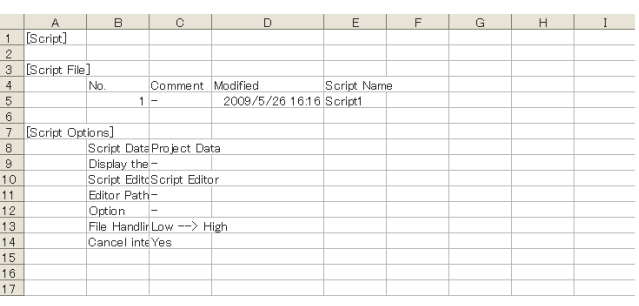

#### Sound Files.CSV Category.CSV

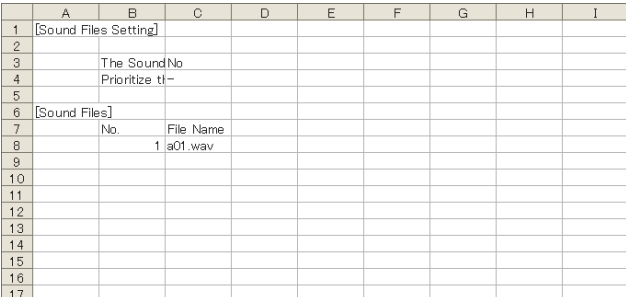

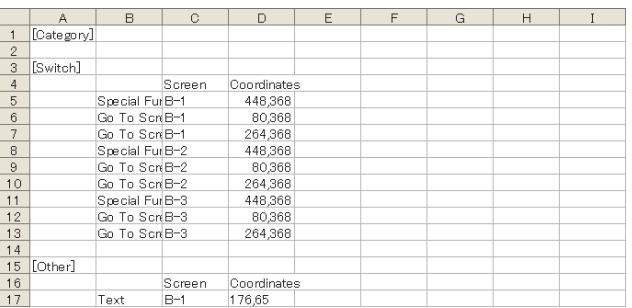

#### My Library.CSV

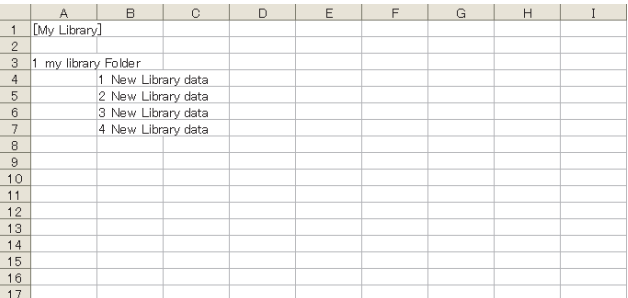

EDITING AND

**1**

OVERVIEW

OVERVIEW

**2**

GT Designer3<br>SPECIFICATIONS

**3**

**GT Designer3 OPERATION**

**4**

COMMON SETTING

COMMON SETTING

# **3.16 Saving Project**

GT Designer3 saves projects as the following formats.

• GT Designer3 project

• A single file format project (\*.GTW)

For the project format, refer to the following.

2.2 Project Format Handled with GT Designer3

# **3.16.1 Overwriting projects**

Select [Project]  $\rightarrow$  [Save] from the menu to overwrite a project. When an editing project is never saved, the [Save As Project] dialog box appears. For the [Save As Project] dialog box, refer to the following.

 $\sqrt{3}$  [3.16.2 Saving as a new file](#page-176-0)

## POINT.

#### **Data processed as GT Designer3 projects that are never saved before**

The following projects are processed as GT Designer3 projects that are never saved before. Name and save the following projects as a GT Designer3 project or a single file format project (\*.GTW).

- GTE format (\*.GTE), GTD format (\*.GTD), G1 format (\*.G1) projects
- GT Designer3 project that does not include a project management file

# <span id="page-176-0"></span>**3.16.2 Saving as a new file**

## <span id="page-176-1"></span>**Saving a GT Designer3 project.**

- 1. Select [Project]  $\rightarrow$  [Save As] from the menu to display the [Save As Project] dialog box (single file format).
- *2.* Click the [Switch to workspace format project] button. The following dialog box appears.

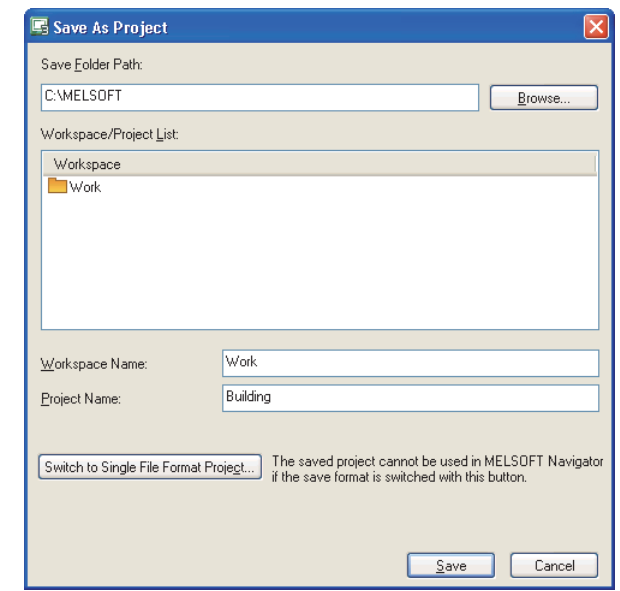

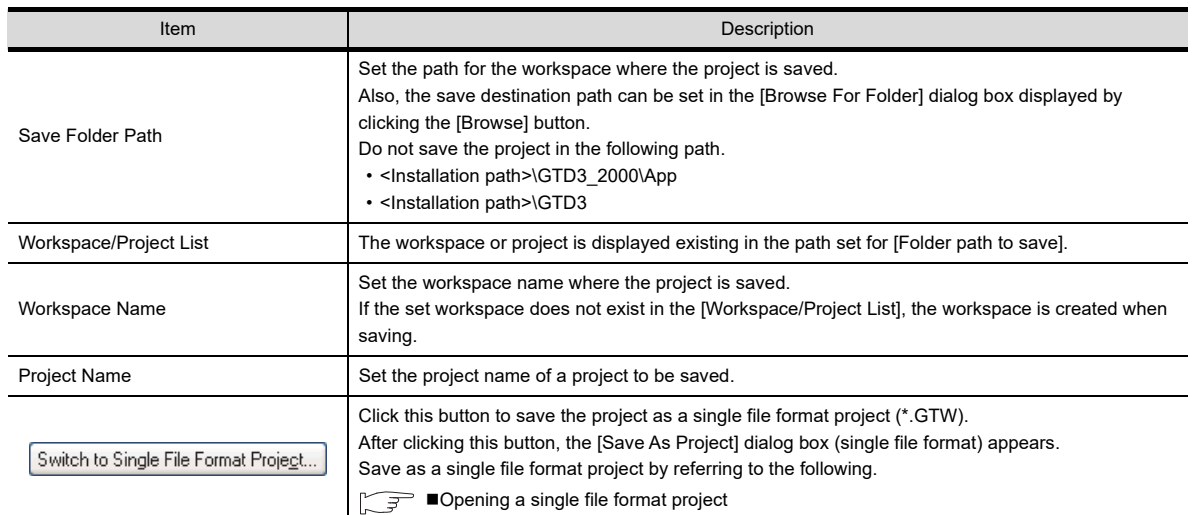

*3.* Set [Save Folder Path], [Workspace Name], and [Project Name]. Click the [Save] button to save the project in the workspace.

**1**

LIBRARY

LIBRARY

**7**

## POINT

- **(1) Maximum number of text for [Save Folder Path], [Workspace Name], and [Project Name]** Set the total number of text for [Save Folder Path], [Workspace Name], and [Project Name] at 200 characters or less. ("\" placed at the end of the project name is not included.)
- **(2) When a project already exists** When saving a project as a new file, the same name for other project already existing cannot be used. Save under other name, or delete the project that has the same name.

**[3.17 Deleting Project](#page-179-0)** 

#### **(3) Operating on iQ Works**

Save a project with a different name, a project cannot be saved with a different name. Only overwriting is available. To save a project with a different name, save the project with the workspace from MELSOFT Navigator.

### ■ Saving as a single file format project(\*.GTW)

- 1. Select [Project]  $\rightarrow$  [Save As] from the menu to display the [Save As Project] dialog box.
- *2.* Click the [Switch to Single File Format Project] button. The following dialog box appears.

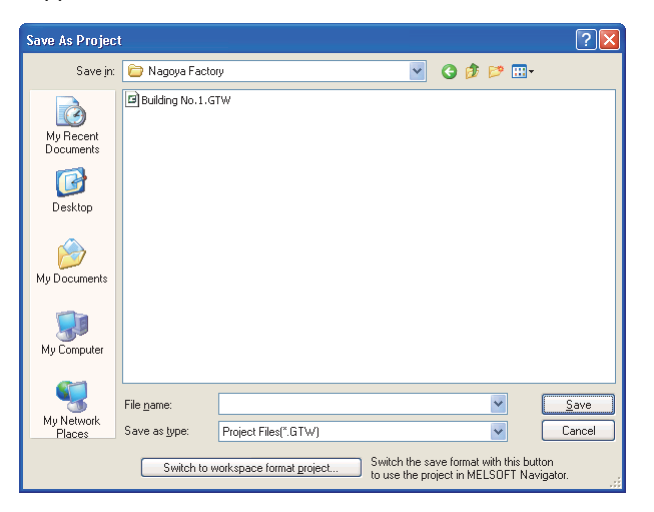

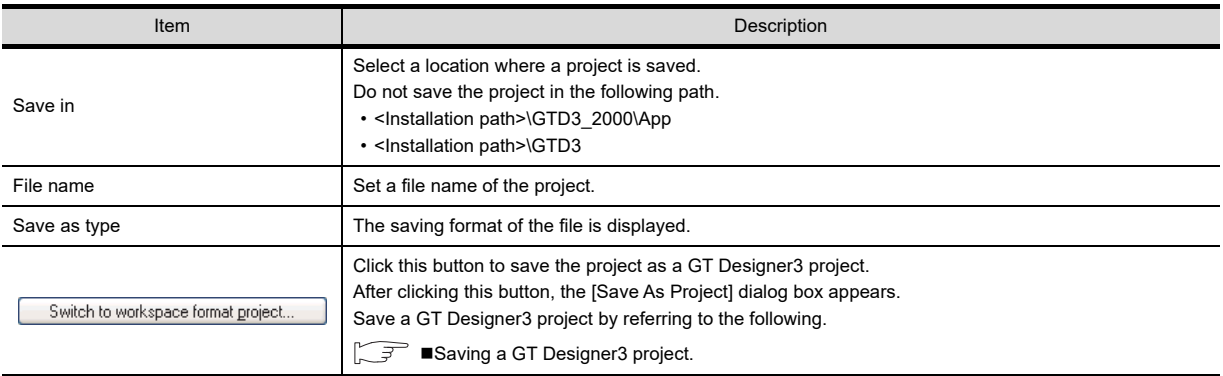

*3.* Select a project and click the [Save] button to save the selected project.

#### **Handling a folder or file of GT Designer3 project**

Use GT Designer3 for the folder or file operations, including moving, renaming, copying, and deleting a GT Designer3 project.

If the folder or file is operated other than GT Designer3 such as Explorer, data may have some problems.

#### **(1) Move**

- *1.* Open a GT Designer3 project to be moved.
- 2. Select [Project]  $\rightarrow$  [Save As] from the menu. Change [Folder path to save] to a path where a file or folder is saved, and save the project.
- *3.* Delete the project saved in the previous folder. **[3.17 Deleting Project](#page-179-0)**

#### **(2) Rename**

- *1.* Open a GT Designer3 project to be renamed.
- 2. Select [Project]  $\rightarrow$  [Save As] from the menu. Change the name, and save the project.
- *3.* Delete the project saved in the previous folder. **[3.17 Deleting Project](#page-179-0)**

#### **(3) Copy**

- *1.* Open a GT Designer3 project to be copied.
- 2. Select [Project]  $\rightarrow$  [Save As] from the menu. Change the name, and save the project.

#### **(4) Delete**

- For deleting a GT Designer3 project, refer to the following.
	- **[3.17 Deleting Project](#page-179-0)**

**1**

OVERVIEW

OVERVIEW

**2**

GT Designer3<br>SPECIFICATIONS

**3**

**GT Designer3 OPERATION**

**4**

COMMON SETTING

COMMON SETTING

**5**

**6**

LIBRARY

LIBRARY

**7**

TEMPLATE

**TEMPLATE** 

EDITING AND SETTING FIGURES AND OBJECTS

# <span id="page-179-0"></span>**3.17 Deleting Project**

This section explains how to delete a GT Designer3 project registered in the workspace.

- 1. Select [Project]  $\rightarrow$  [Delete] from the menu to display the [Delete Project] dialog box.
- *2.* Select the project to be deleted in [Workspace/Project List]. Click the [Delete] button to delete the selected project.

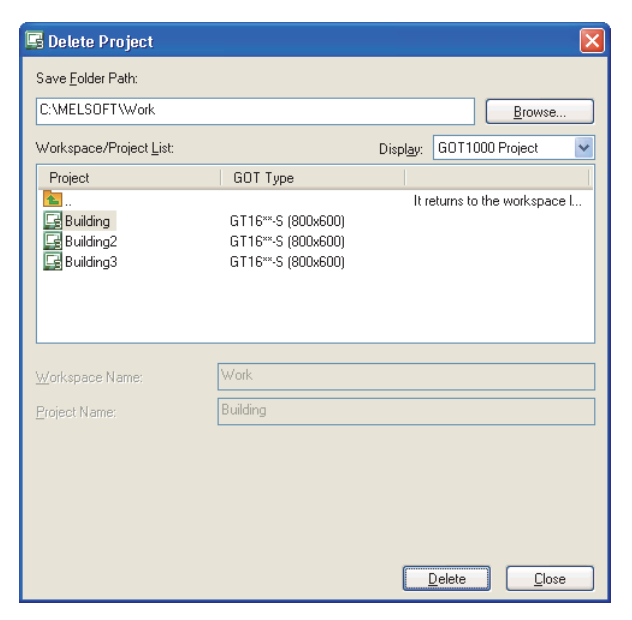

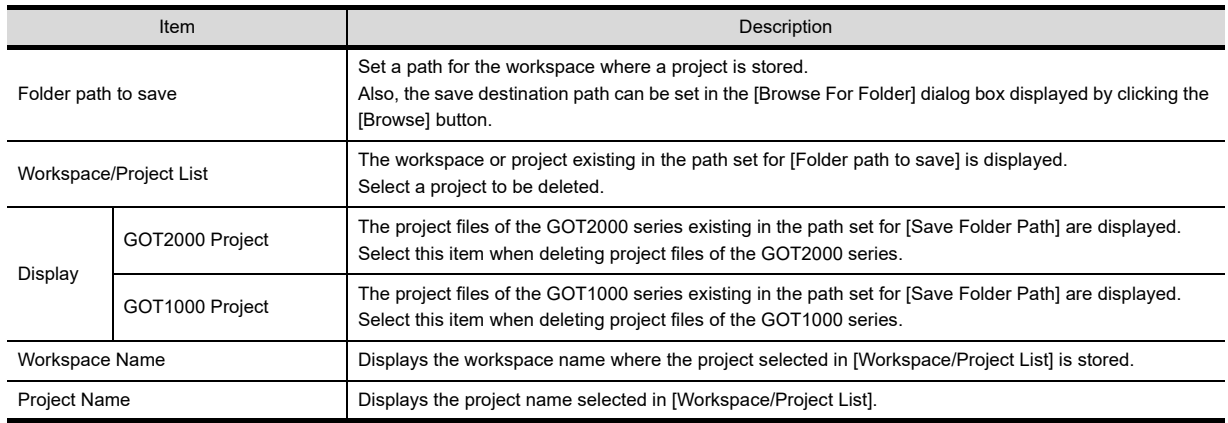

# **3.18 Ending GT Designer3**

To end GT Designer3, perform either of the following operations.

- Select [Project]  $\rightarrow$  [Exit] from the menu.
- Click  $\overline{\mathsf{X}}$  in the title bar.
## **3.19 How to Use Help**

This section explains how to display the GT Designer3 Help and the PDF manuals relevant to GT Designer3, and confirm the version of GT Designer3.

## **3.19.1 Displaying the GT Designer3 Help**

#### **Operating environment**

A personal computer with Internet Explorer 7 or later is recommended.

#### ■ How to display the GT Designer3 Help

The simple operation method of GT Designer3 can be confirmed with the GT Designer3 Help.

- The following shows how to display the GT Designer3 Help.
	- Select [Help]  $\rightarrow$  [GT Designer3 Help] from the menu.
	- Press the [F1] key.

Displaying the GT Designer3 Help by pressing the [F1] key shows the contents that correspond to the status of GT Designer3.

Example) When the setting dialog box of the bit switch ([Device] tab) is displayed Pressing the [F1] key displays the GT Designer3 Help with the page of the bit switch setting dialog box ([Device] tab).

Depending on the status of GT Designer3, the GT Designer3 Help may not display the corresponding contents.

## **3.19.2 Displaying PDF manuals**

## POINT

#### **Before displaying the PDF manuals**

To display the PDF manuals, install GT Manual3 and Adobe® Reader<sup>®</sup> on the personal computer.

#### **Displaying the PDF manuals by selecting [Help] from the menu**

To display a PDF manual, select  $[He|p] \rightarrow [Manual]$  from the menu and select the PDF manual.

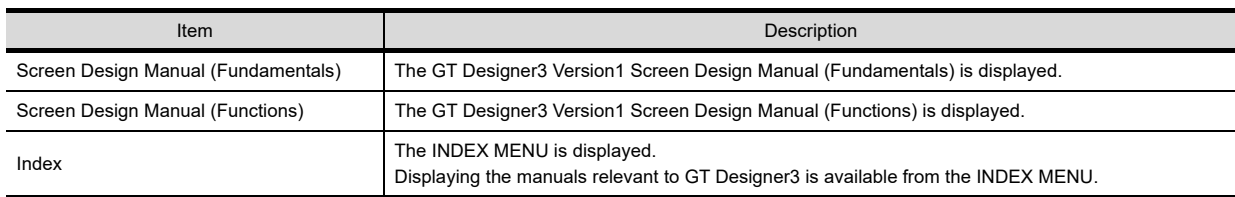

**1**

OVERVIEW

OVERVIEW

**2**

GT Designer3 SPECIFICATIONS

**3**

**GT Designer3**<br>OPERATION

**4**

COMMON SETTING

COMMON SETTING

**5**

EDITING AND

#### **(1) Selecting Screen Design Manual (Fundamentals)/Screen Design Manual (Functions)**

For operating Adobe<sup>®</sup> Reader<sup>®</sup>, refer to the [help] for Adobe<sup>®</sup> Reader<sup>®</sup>. Click the INEDX MENU to display a list of manuals.

**(2)** Selecting Index

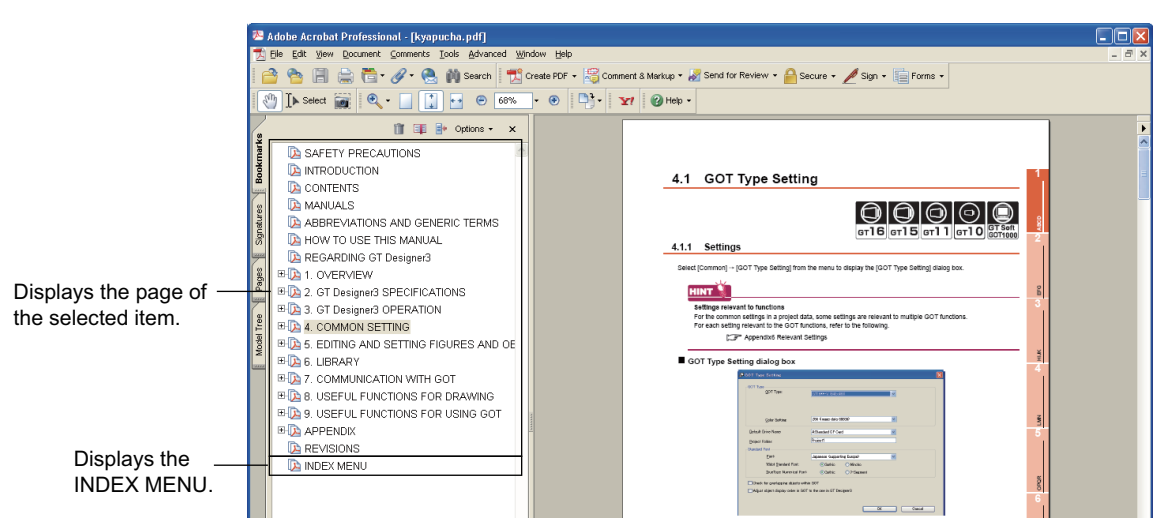

#### <span id="page-181-0"></span>**(2) Selecting Index**

*1.* Click the manual to be viewed in the INDEX MENU.

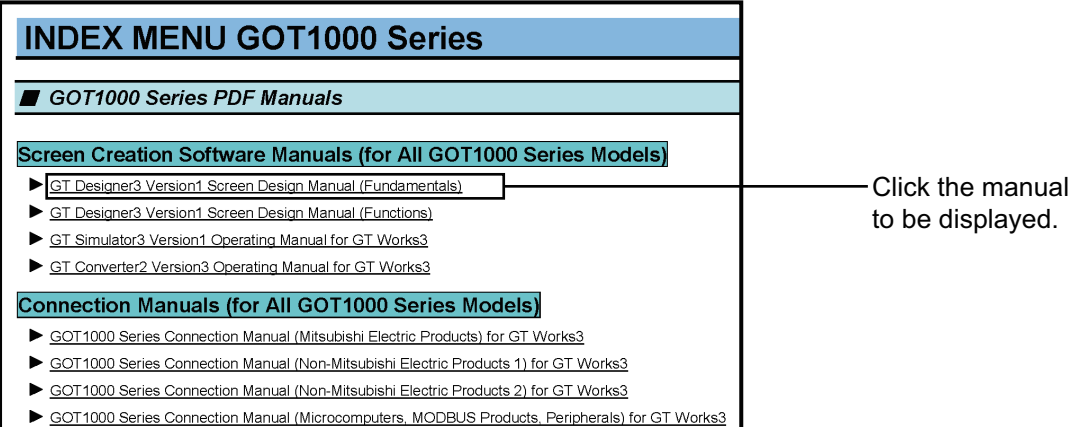

*2.* The clicked manual is displayed.

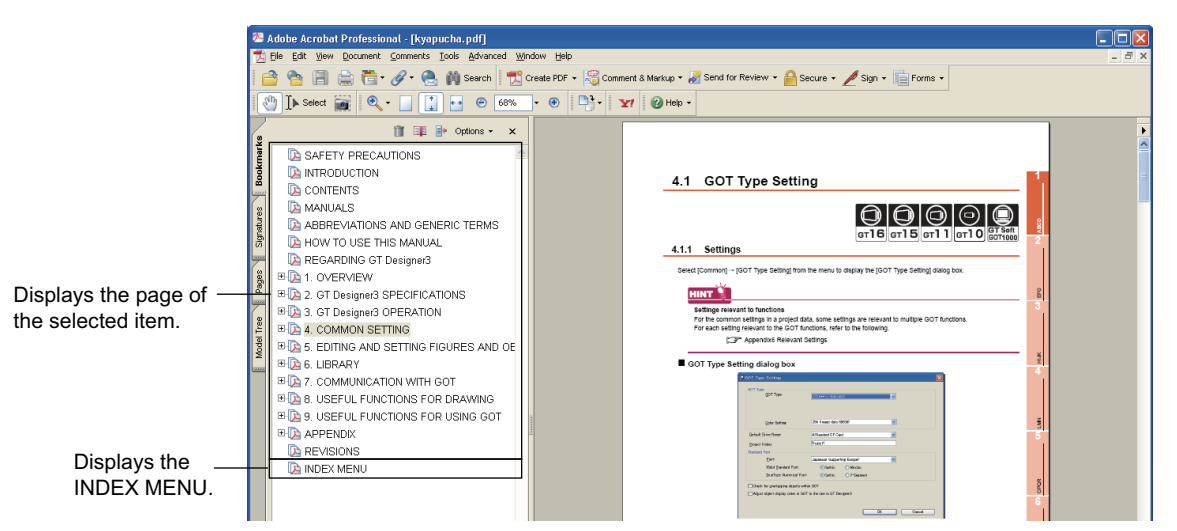

## **3.19.3 Connecting to MITSUBISHI ELECTRIC FA Global Website**

Select [Help] → [MITSUBISHI ELECTRIC FA Global Website] from the menu to launch the web browser. The MITSUBISHI ELECTRIC FA Global Website is displayed.

## **3.19.4 Confirming GT Designer3 version**

Select [Help]  $\rightarrow$  [About GTD3] from the menu to display the [About GT Designer3] dialog box.

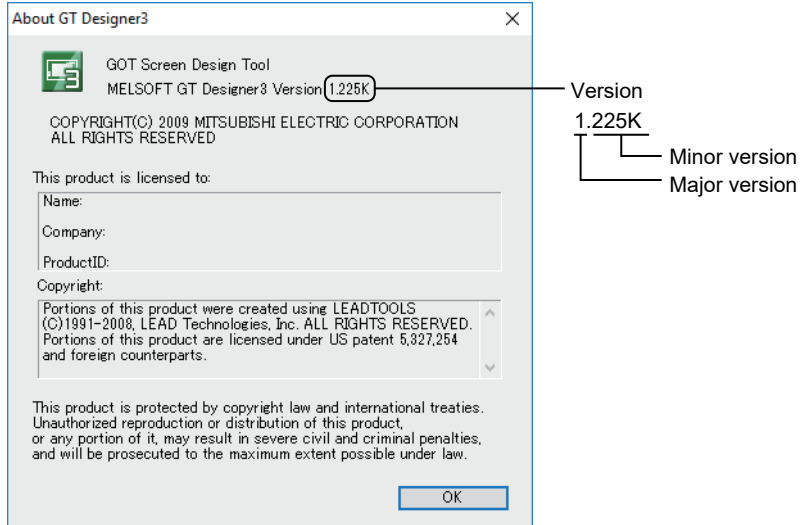

**1**

OVERVIEW

OVERVIEW

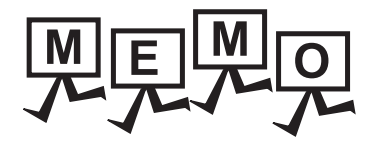

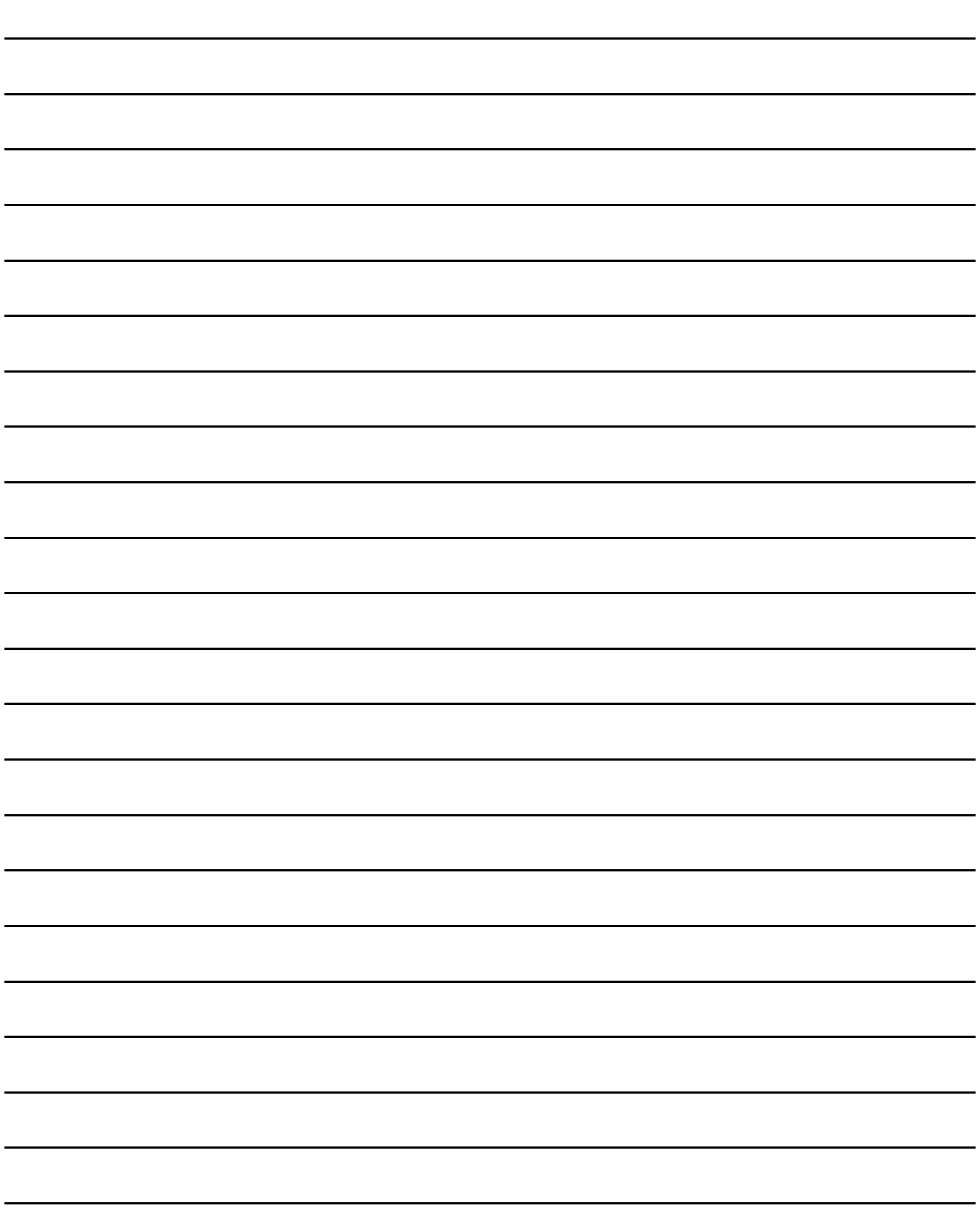

# **COMMON SETTING**

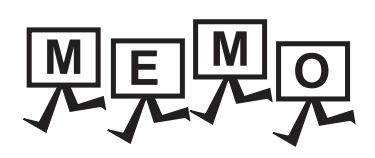

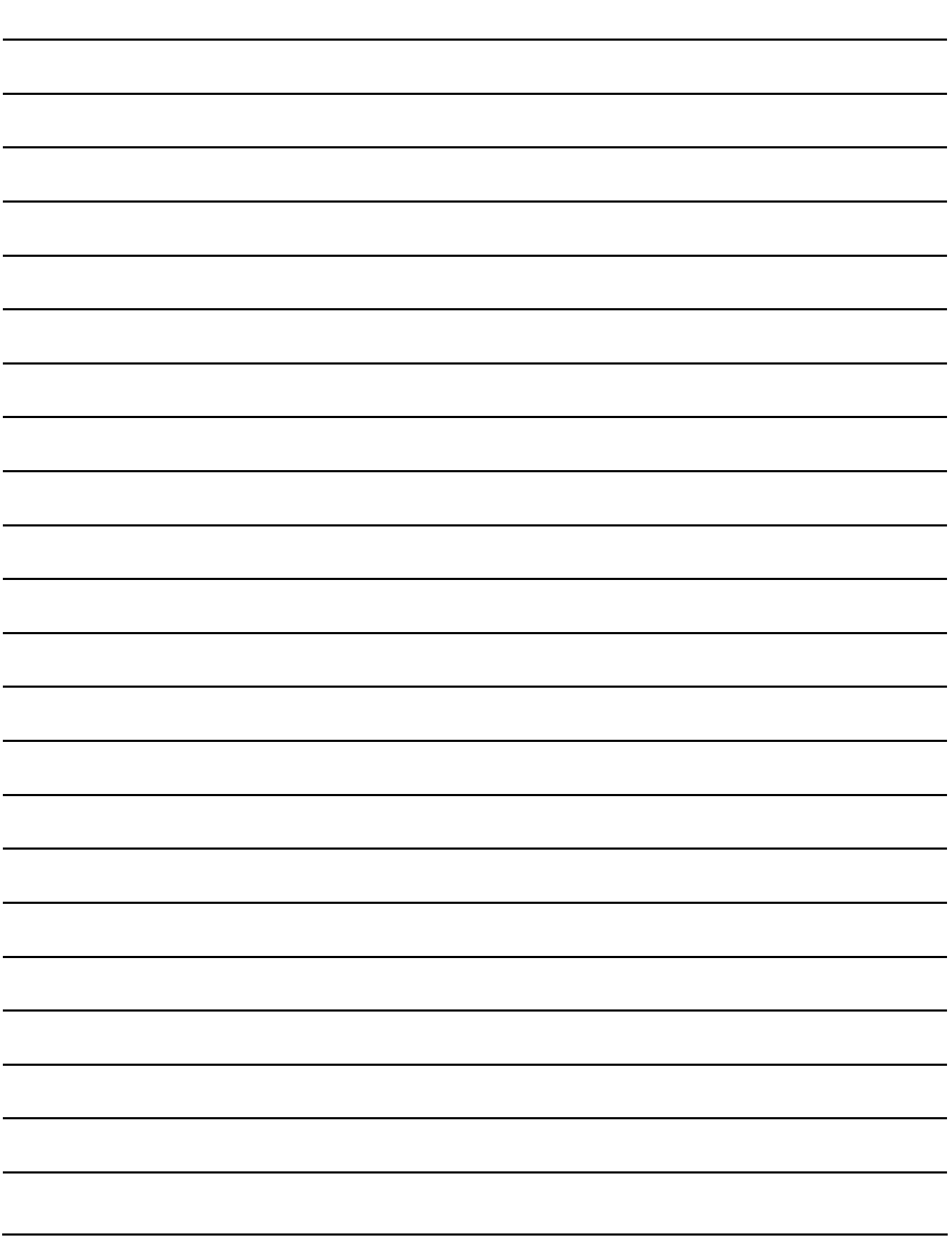

# **4. COMMON SETTING**

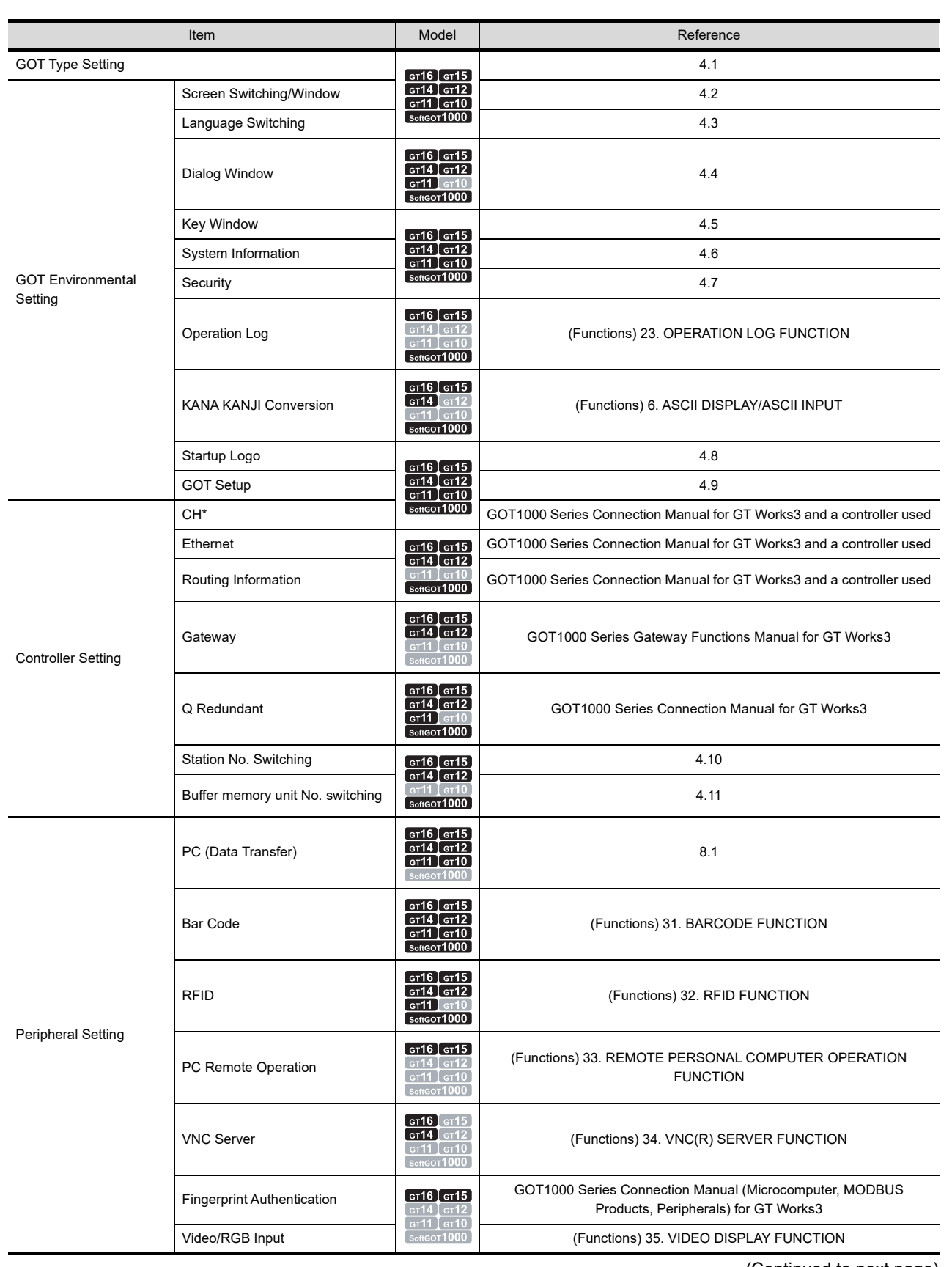

(Continued to next page)

**1**

OVERVIEW

OVERVIEW

**2**

GT Designer3 SPECIFICATIONS

**3**

GT Designer3 OPERATION

**4**

**COMMON SETTING**

**COMMON SETTING** 

**5**

LIBRARY

LIBRARY

**7**

TEMPLATE

**TEMPLATE** 

EDITING AND SETTING FIGURES AND OBJECTS EDITING AND<br>SETTING FIGURES<br>AND OBJECTS

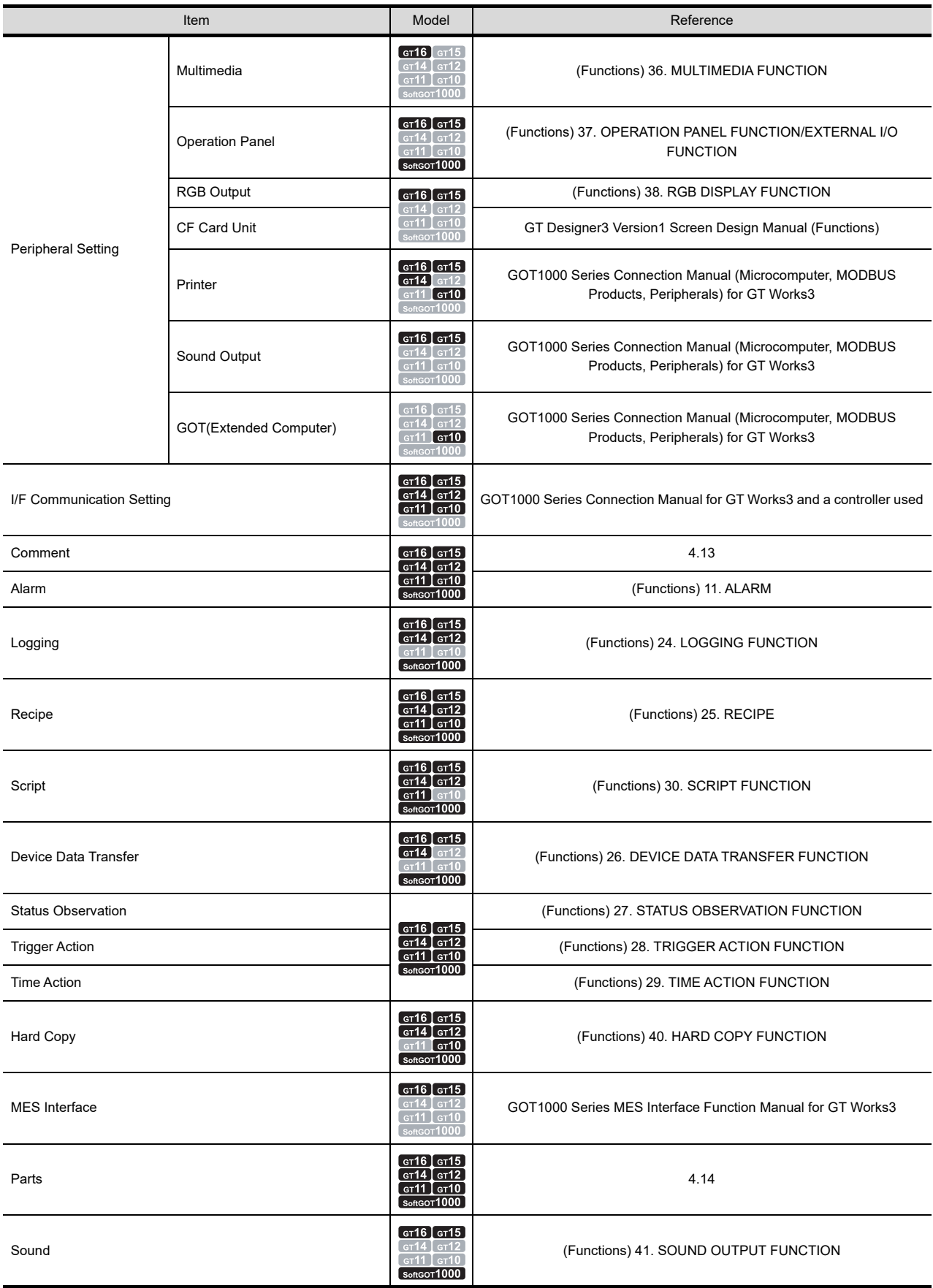

## <span id="page-188-0"></span>**4.1 GOT Type Setting**

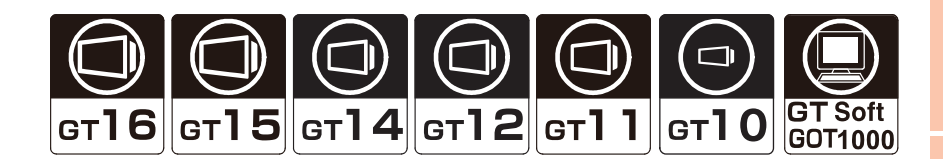

## **4.1.1 Settings**

Select  $[Common] \rightarrow [GOT$  Type Setting] from the menu to display the  $[GOT$  Type Setting] dialog box.

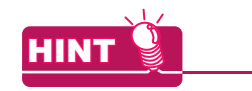

#### **Settings relevant to functions**

For the common settings in a project data, some settings are relevant to multiple GOT functions. For each setting relevant to the GOT functions, refer to the following.

**[Appendix8 Relevant Settings](#page-1090-0)** 

#### **GOT Type Setting dialog box**

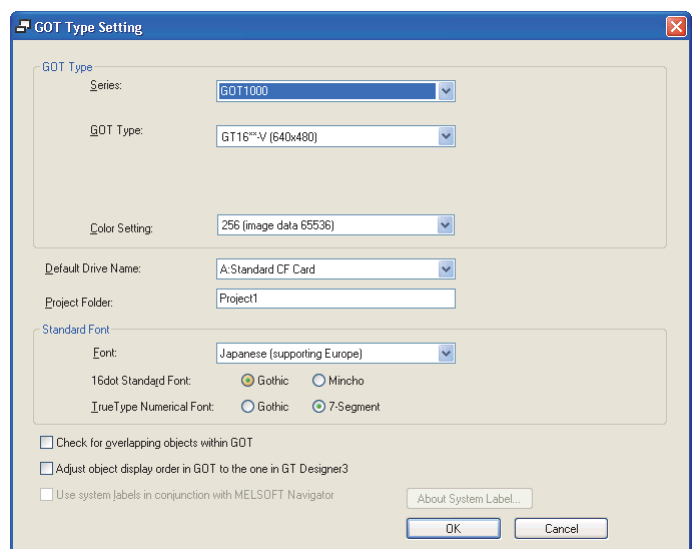

TEMPLATE

**TEMPLATE** 

**1**

OVERVIEW

OVERVIEW

**2**

GT Designer3<br>SPECIFICATIONS

**3**

GT Designer3 OPERATION

**4**

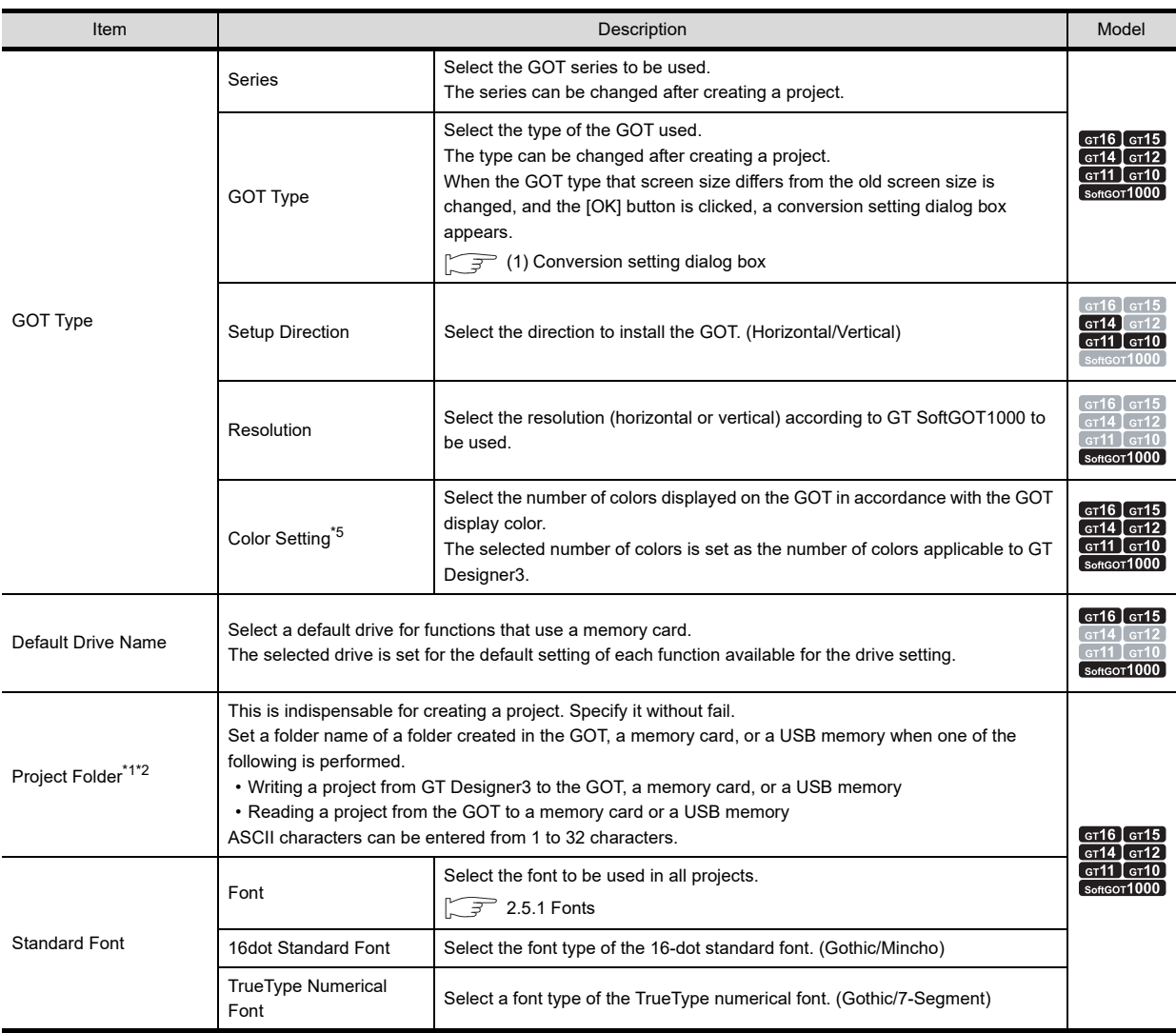

(Continued to next page)

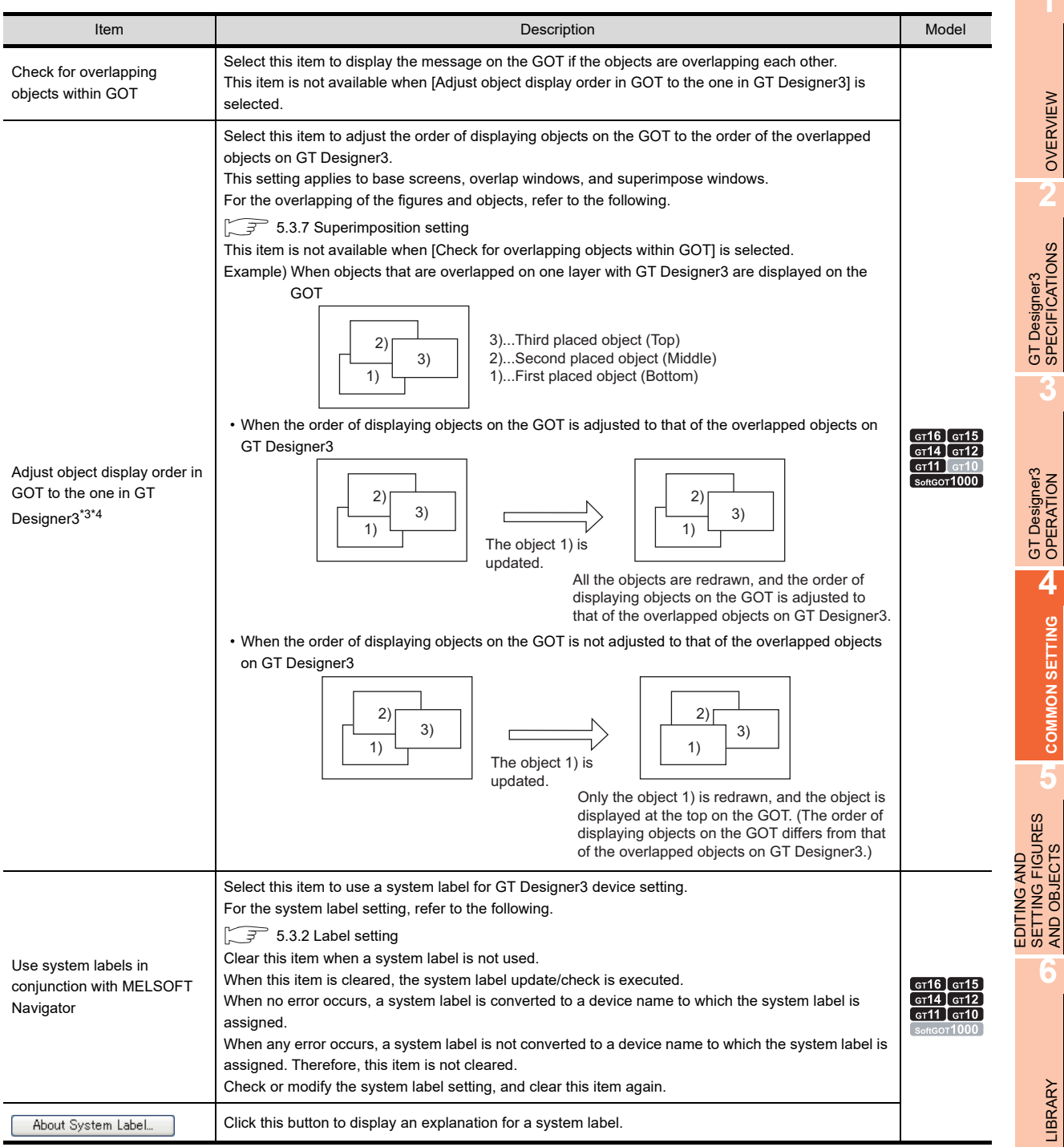

**7**

AND OBJECTS

**1**

\*1 The following shows the available ASCII characters.

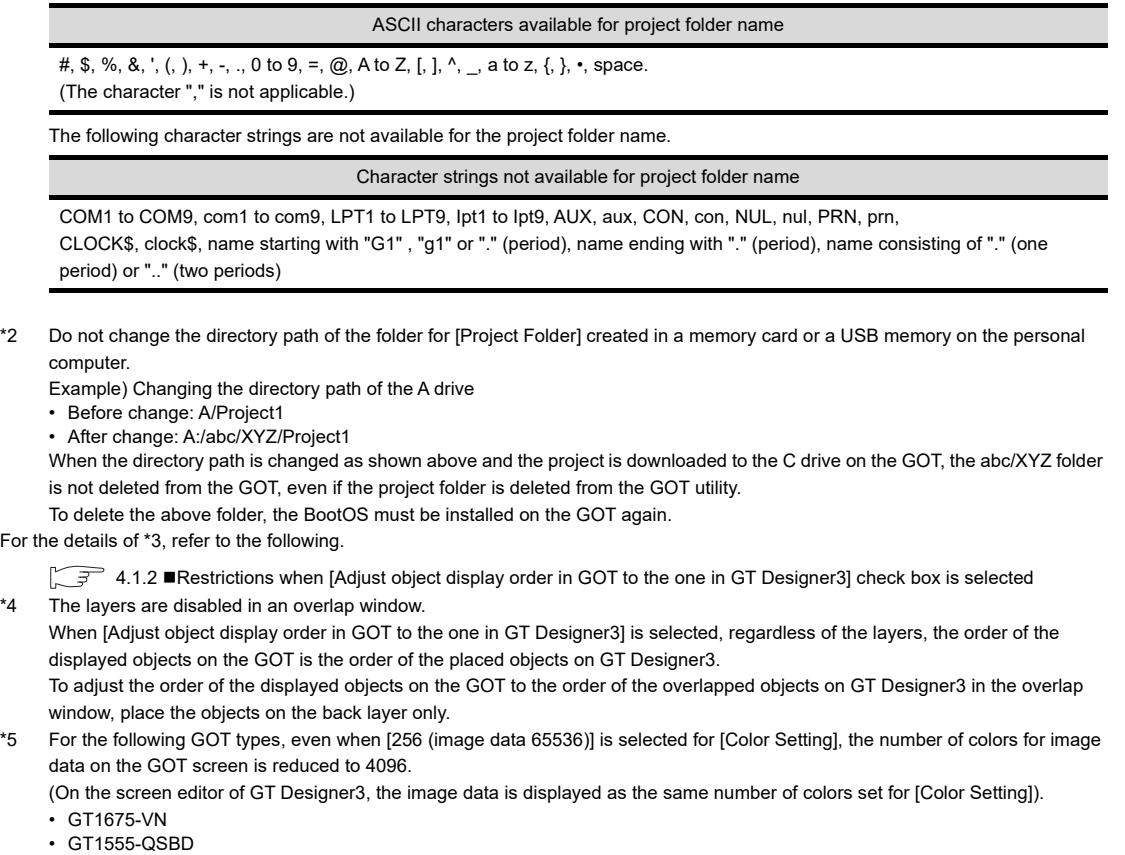

POINT.

#### **Color setting and number of colors available on the GOT**

For [Color Setting], set the number of colors available for the GOT used.

When more than the number of colors available for the GOT is set, the number of colors on the GOT screen is reduced.

#### <span id="page-192-0"></span>**(1) Conversion setting dialog box**

Select whether to automatically adjust the positions or sizes of the figures and objects arranged on the screen editor.

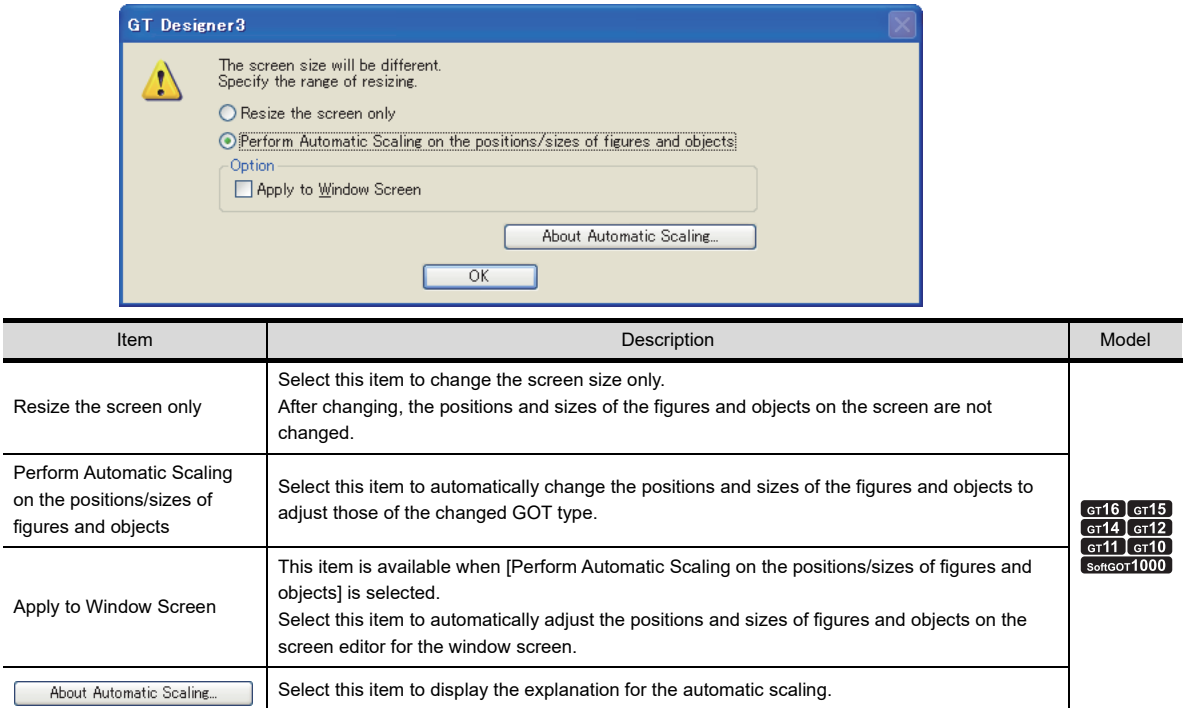

## POINT.

#### **(1) Specifications of the scaling for each screen**

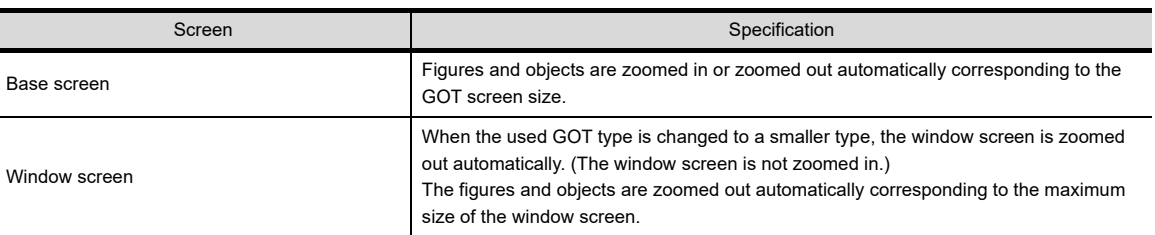

#### **(2) Objects restricted on the scaling**

The following shows the objects restricted on the scaling.

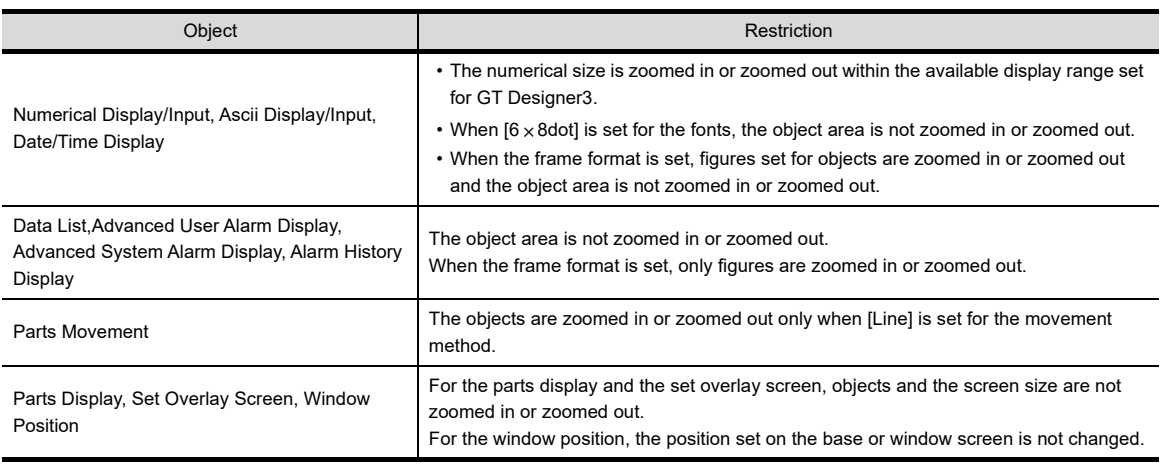

**1**

OVERVIEW

OVERVIEW

**2**

GT Designer3<br>SPECIFICATIONS

**3**

GT Designer3 OPERATION

**4**

**COMMON SETTING**

**COMMON SETTING** 

**5**

**6**

EDITING AND SETTING FIGURES AND OBJECTS

## **4.1.2 Precautions**

#### **Precautions for changing the GOT type**

If GOT type is changed, this may change or delete the some function settings or affect the figure/frame settings. Therefore, change GOT type while paying full attention to followings. (Also, make sure to check other settings.)

## POINT

#### **Before changing the GOT type**

Before changing the GOT type, copying the project data is recommended not to delete the settings by mistake.

#### **(1) History of [Undo] and [Redo]**

The settings of [Undo] and [Redo] are reset when the GOT type is changed.

- **(2) Figures and objects not supported by the changed GOT type** After GOT type is changed, some settings, figures and objects may be deleted, if they are not supported by the GOT currently set. Even if the [GOT Type] setting is changed to the previous one, the deleted settings are not restored.
- **(3) Device range not applicable to the changed GOT type** For the device range that is not applicable to the changed GOT type, GT Designer3 displays the devices out of the range as [??]. Configure the device settings again. Some device types (BCD, real number) of the devices may be deleted, as the devices are not supported by the changed GOT type.
- **(4) Some setting items must be set after GOT type change is completed, as they are not included in the previous GOT type. Note that default values are set for these setting items.**

#### **(5) Shape set for the object**

When the same shape is not included in the shapes for the changed GOT type, the shape is changed to a shape set at the top of the [Shape] combo box.

**(6) Figures and objects set out of the display range for the screen editor** Figures and objects set out of the display range are not automatically zoomed in or zoomed out. Relayout figures and objects into the display range when figures and objects are out of the display range.

#### **(7) User defined libraries will not be changed.**

The data within user defined libraries are usable even after GOT type is changed. However, if they include figures or objects that are not supported by the GOT, the libraries cannot be used.

#### **(8) Setting the logo image**

When [GOT Type] is changed to the GOT type of which screen size is different, the size of the logo image may be changed.

(When [GOT Type] is changed from the GOTGT1030 and GT1020 to other than the GOTGT1030 and GT1020, the start-up logo setting is deleted.)

When the size of the logo image is changed, set the logo image again.

**(9) Changing GOT types from GT11 or GT10 to GT16, GT15, GT14, GT12, or GT SoftGOT1000**

The settings in the [Alarm Flow] dialog box correspond to the changed GOT type settings of the advanced user alarm observation and the advanced alarm popup display, respectively.

#### **(10) Setting a system label**

The system label setting is retained if the GOT type is changed.

However, if changed to the GOT type for which a system label cannot be used, the check box of [Use system labels in conjunction with MELSOFT Navigator] in the [GOT Type Setting] dialog box is cleared. The system label update/check is executed at this time.

When no error occurs, a system label is converted to a device name to which the system label is assigned, and the GOT type is changed.

When any error occurs, a system label is not converted to a device name to which the system label is assigned. Therefore, the GOT type cannot be changed.

OVERVIEW OVERVIEW **2**

**1**

**3**

**6**

## **(11) Protection by the project security**

When the project security is set, and if the user is under the following conditions, the user cannot change the GOT type.

• The project security for a project disables the user to edit the project.

• The project security for each screen disables the user to display or edit any of screens.

For the details of the project security, refer to the following.

### [3.14 Securing Project](#page-147-0)

### **(12) Setting a channel No. of a special function switch**

When the GOT type is changed, if no channel No. set in the special function switch exists, the setting of the channel No. is automatically changed.

Check the setting of the channel No. of the special function switch when the following functions are set in the special function switch.

- Ladder monitor
- Ladder editor
- CNC monitor
- CNC data I/O
- CNC machining program edit
- SFC monitor

### <span id="page-194-0"></span> **Restrictions when [Adjust object display order in GOT to the one in GT Designer3] check box is selected**

The following restrictions apply to the setting of this function. When designing a screen, make sure to check the type and the attribute of an object used.

- **(1) When any of the following objects overlap the other objects, the display order may differ between GT Designer3 and the GOT.**
	- Object with the [Blink] setting
	- Numerical input or an ASCII input with the cursor
	- Historical trend graph
	- Advanced user alarm display or advanced system alarm display with [Flow] set for [Display Type]
	- Line graph with the [Locus] setting

### **(2) Even when the locus is set for the following objects, the locus setting is disabled.**

- Scatter graph with [Sample] set for [Graph Type], or [Batch] set for [Graph Type] and [Locus] set for [Display Mode]
- Parts display with [Overwrite] set for [Display Mode]
- Parts movement with [Locus] set for [Display Mode]
- **(3) The object script is disabled.**
- **(4) For an object with the [Blink] setting, the object may blink irregularly.**
- **(5) The VNC® server function is disabled.**

## <span id="page-195-0"></span>**4.2 Screen Switching Device Setting**

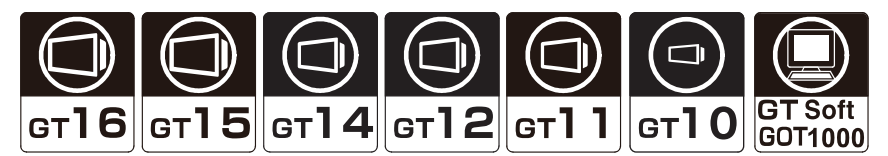

The GOT switches base screens or displays window screens by using the screen switching device. The screen switching device can be set for the following screens.

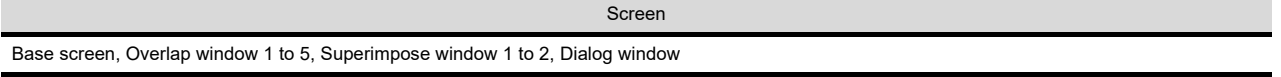

#### **Switching base screens**

The GOT displays a base screen with the screen number that is stored in the screen switching device for the base screen.

By setting a value for the screen switching device for the base screen, the GOT switches the displayed base screens. There are the following two methods for specifying the base screen No. At using these methods, the screen No. is stored into the switching screen device.

- (1) Storing the screen number in the screen switching device for the base screen
- (2) Switching screens by a touch switch (go to screen switch).

Example) Setting the screen switching device for the base screen to D100

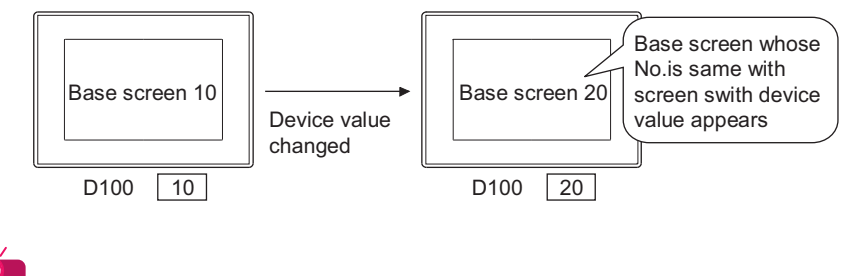

## HINT

#### **Storing the screen number that is not written to the GOT in the screen switching device for the base screen**

When 0 is stored to the screen switching device, the GOT displays the base screen with the smallest number in the GOT. (In this case, system alarms are not displayed.)

When a screen number that is not in the GOT is stored to the screen switch device, the base screens are not switched. (In this case, system alarms are displayed.)

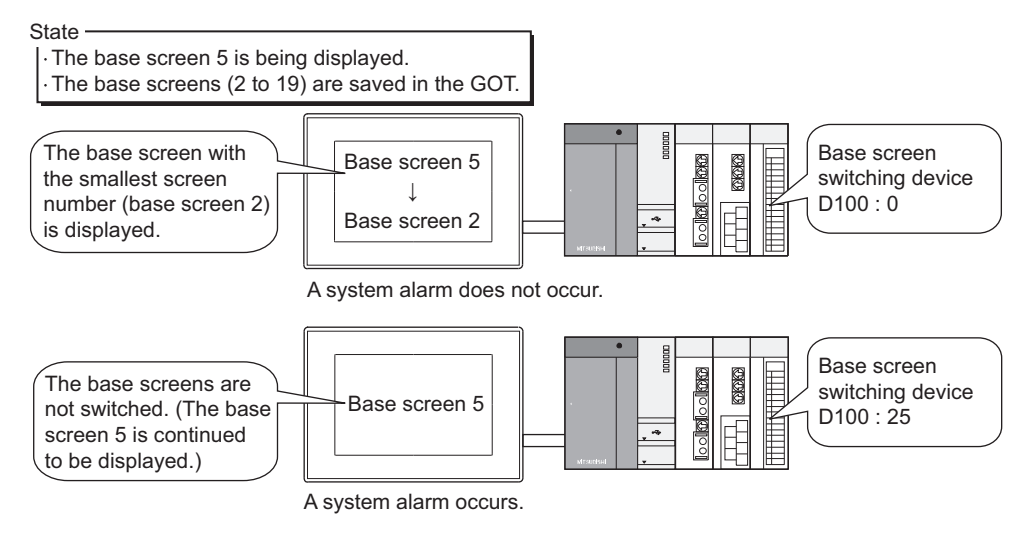

#### **Displaying, closing, or moving window screen**

#### **(1) Overlap window, superimpose window**

The GOT displays the window screen with a screen number that is stored in the screen switching device for the window screen.

When "0" is stored in the screen switching device, the window screen is closed.

There are the following two methods for specifying the window screen No. At using these methods, the screen No. is stored into the switching screen device.

- Storing a screen number in the screen switching device for the window screen
- The screen is switched by the touch switch (go to screen switch).

Example: Relation between created window screen and device for switching window screen.

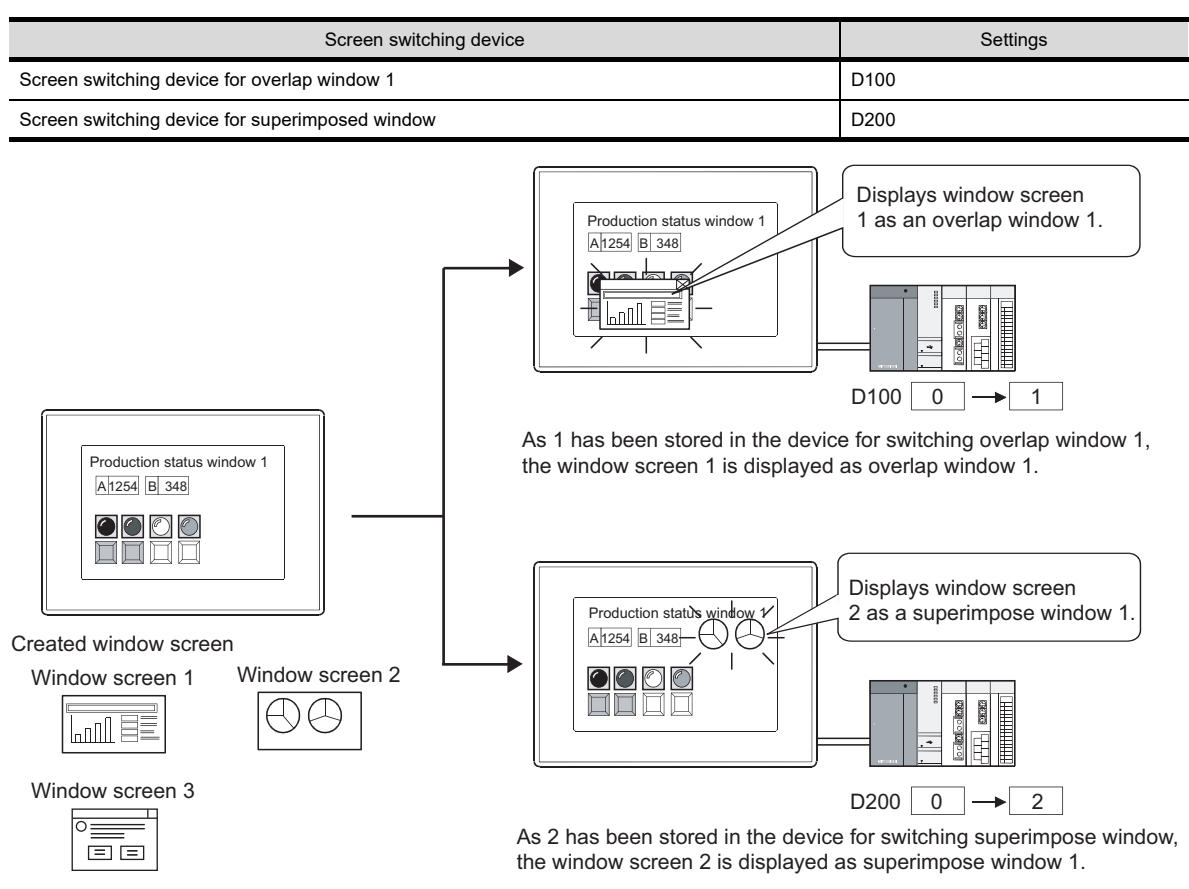

When the close key is displayed on an overlap window, touching the close key closes the overlap window. ("0" is stored in the screen switching device for the closed overlap window.)

 $\sqrt{3}$  [4.2.2 Settings](#page-200-0)

**1**

OVERVIEW

OVERVIEW

**2**

GT Designer3<br>SPECIFICATIONS

**3**

GT Designer3 OPERATION

**4**

**COMMON SETTING**

**COMMON SETTING** 

**5**

**6**

LIBRARY

LIBRARY

**7**

EDITING AND SETTING FIGURES AND OBJECTS

#### **(2) Dialog window**

## **F16 F15 F14 F12 F14 F10** For

The following two types show how to display a created dialog window.

(a) Displaying a created dialog window instead of a GOT system message For how to display a created dialog window instead of a GOT system message, refer to the following.

[4.4 Setting Message to be Displayed on GOT](#page-210-0)

When a created dialog window is displayed, the displayed dialog window screen number is stored in the screen switching device (Dialog Window).

When a GOT system message is displayed When a dialog window is displayed instead of a system message

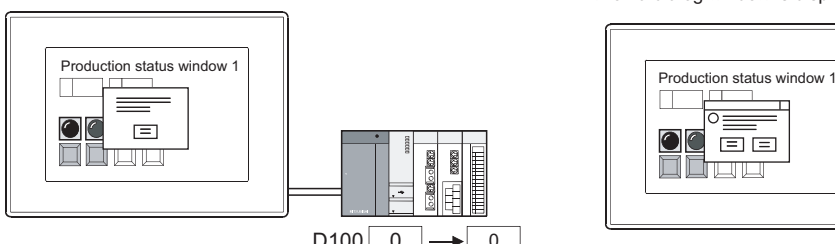

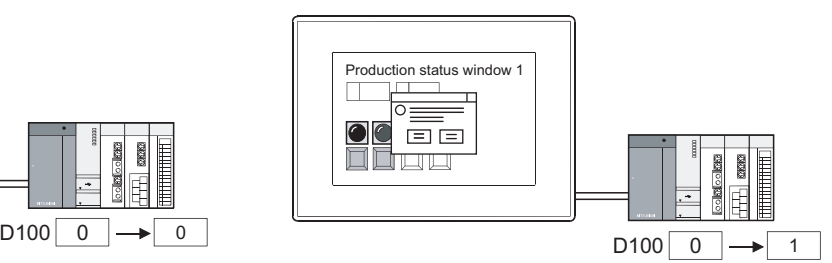

(b) Displaying a created dialog window as a new message The created dialog window is displayed when the dialog window screen number is stored in the screen switching device for the window screen (Dialog Window).

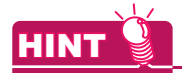

#### **(1) Setting for a display position of a window screen**

Set a display position of a window screen by GT Designer3.

(A display position of a dialog window cannot be set because the display position is fixed.)

- Overlap window, superimpose window
	- $\sqrt{3}$  [4.2.1 Display position of window screen](#page-198-0)
- Key window

 $\sqrt{37}$  [4.5.3 How to operate key window](#page-225-0)

#### **(2) Switching screen device setting**

Switching screen device is set as the following.

(a) GOT internal device

It is recommended to use this device only for switching the screen by the touch switch (go to screen switch).

Screen switching cannot be controlled by the controller.

However, screen switching of only base screens can be controlled by the controller with the script function.

(Example)[w:GD10]=[w:D10]; //D10 value is stored into GD10.

(b) Controller device

It is recommended to use this device to control screen switching from the controller. The GOT can switch the screens by the go to screen switch.

## <span id="page-198-0"></span>**4.2.1 Display position of window screen**

#### **Setting for a display position of a window screen**

You can specify the display position of an overlap window or a superimpose window by setting [Window Position] on a base screen.

However, when you switch a base screen on which a window screen is being displayed, note the following: Even if you configure different [Window Position] settings on the destination base screen, the window screen remains in the same position after the base screen switching.

On the base screen having no [Window Position] setting, the display position of a window screen is as follows.

- A window screen initially appears in the center of the GOT screen.
- When a window screen has been displayed before, the window screen appears at the previously displayed position.

A display position of the window can be set by the following procedure.

- 1. Select [Object] → [Window Position] → [Overlap1]/[Overlap2]/[Overlap3]/[Overlap4]/[Overlap5]/[Superimpose1]/ [Superimpose2] from the menu.
- *2.* Click the mouse on the display position to display an overlap window or a superimpose window.

When using other than the GT16, GT1595-X, GT14, GT12, GT1020, and GT SoftGOT1000, set multiples of 16 for X and Y coordinates for an overlap window.

When setting a value other than multiples of 16, a remainder of 7 or less is rounded down, and a remainder of 8 or more is rounded up.

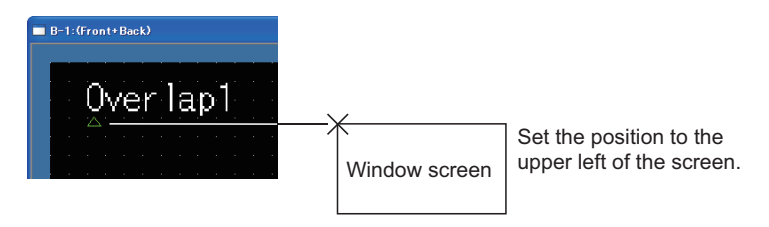

## POINT

**(1) Disabling a display position of a window screen**

The setting for a display position of a window screen is enabled only for the base screen. When the screen where the display position has been set is called and displayed by the set overlay screen function, the display position setting is ineffective.

10.2 Changing Screen According to Situation (Set Overlay Screen)

#### **(2) Setting a display position of a window screen out of a base screen**

The window screen size will not be checked when setting its display position.

Make sure to set the display position of a window screen while considering its screen size.

• Overlap window

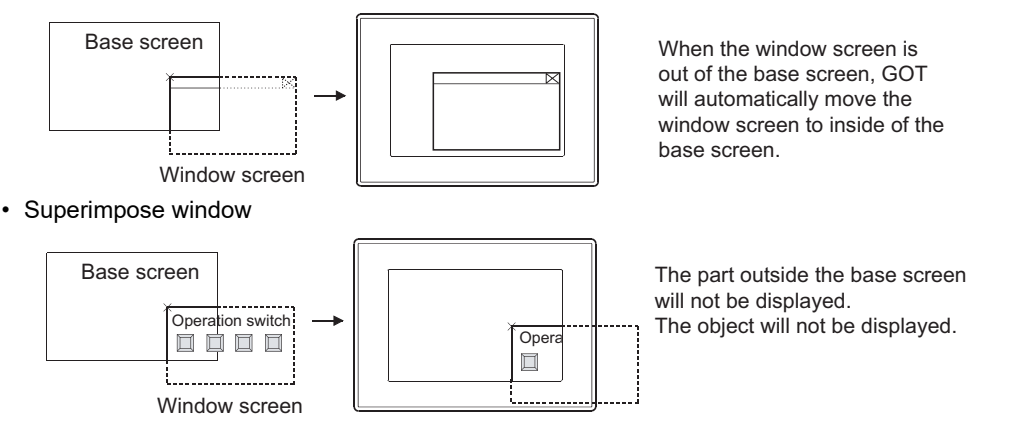

**1**

OVERVIEW

OVERVIEW

**2**

GT Designer3 SPECIFICATIONS

**3**

GT Designer3 OPERATION

**4**

**6**

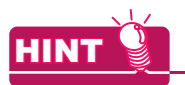

#### **Controlling a display position of a overlap window with a device value**

The display position of an overlap window can be controlled with a device value.  $\sqrt{3}$  [4.2.2 Settings](#page-200-0)

#### **Methods of moving window screen**

A display position of an overlap window displayed on the GOT can be moved. (A superimpose window cannot be moved.)

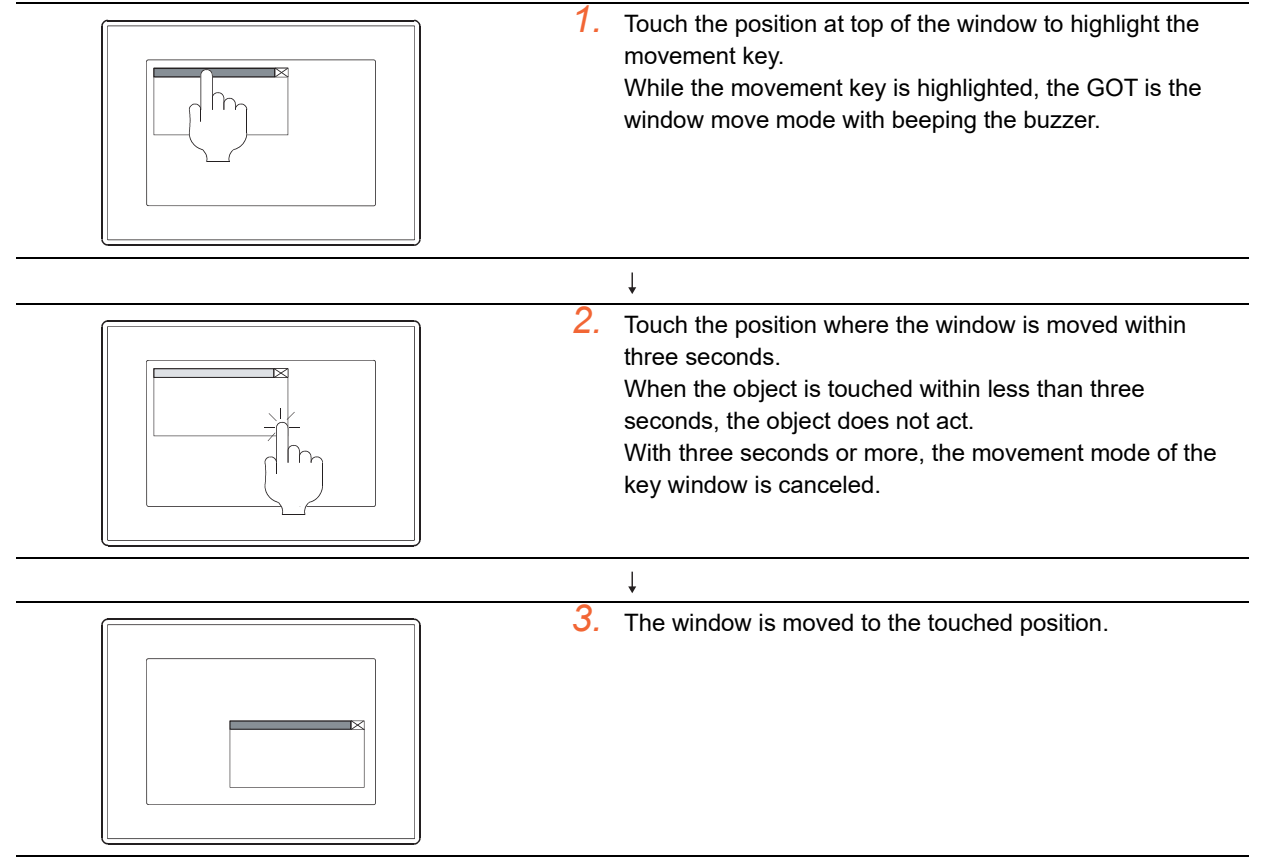

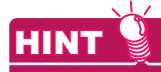

#### **(1) Buzzer volume settings**

To set whether the buzzer beeps, configure the setting in GT Designer3 or the GOT utility. For the settings in GT Designer3, refer to the following.

[4.9 GOT Display and Operation Setting](#page-300-0)

For the setting in the GOT utility, refer to the following.

User's Manual for the GOT used

**(2) Display position when the moved and closed overlap window is displayed again** The overlap window appears at the last closed position.

## <span id="page-200-0"></span>**4.2.2 Settings**

**HINT** 

Select [Common]  $\rightarrow$  [GOT Environmental Setting]  $\rightarrow$  [Screen Switching/Window] from the menu to display the [Environmental Setting] dialog box.

#### **Settings relevant to functions**

For the common settings in a project data, some settings are relevant to multiple GOT functions. For each setting relevant to the GOT functions, refer to the following.

**[Appendix8 Relevant Settings](#page-1090-0)** 

#### **Screen Switching/Window**

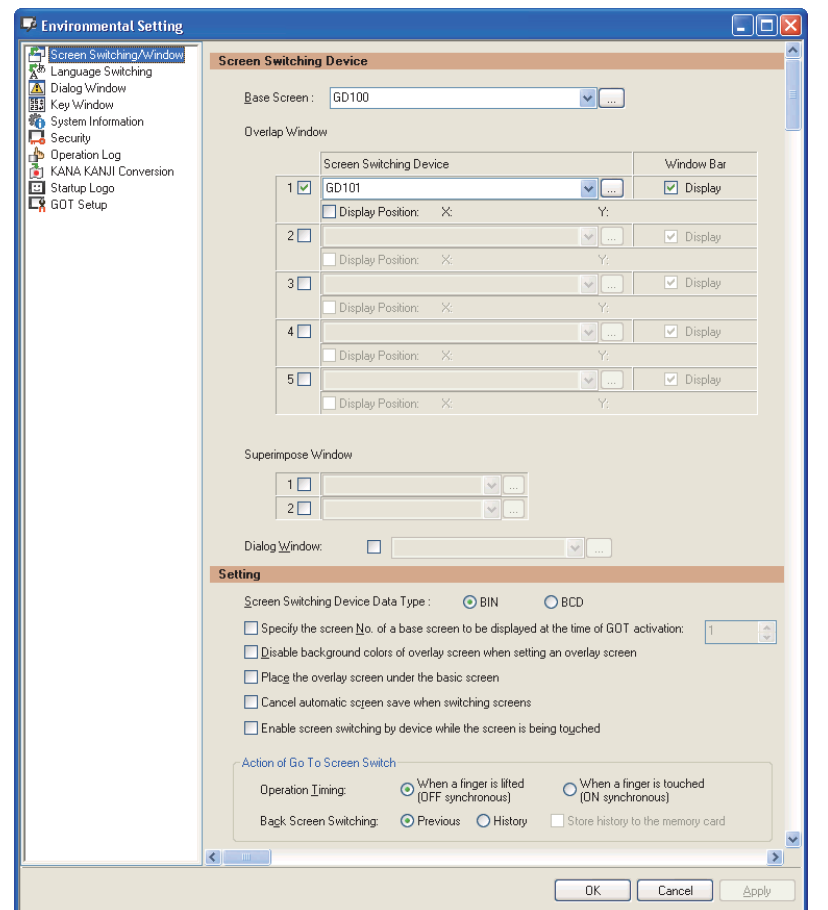

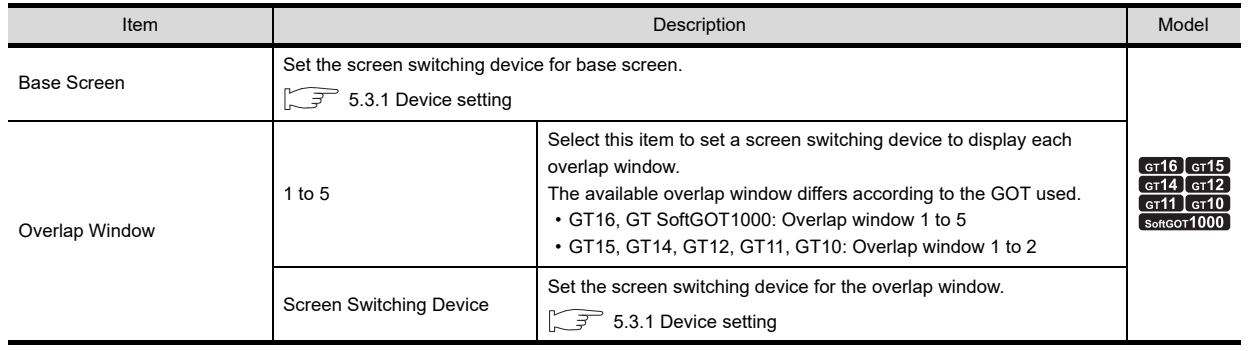

(Continued to next page)

**1**

OVERVIEW

OVERVIEW

**2**

GT Designer3<br>SPECIFICATIONS

**3**

GT Designer3 OPERATION

**4**

**COMMON SETTING**

**COMMON SETTING** 

**5**

**6**

LIBRARY

**LIBRARY** 

**7**

TEMPLATE

**TEMPLATE** 

EDITING AND SETTING FIGURES AND OBJECTS

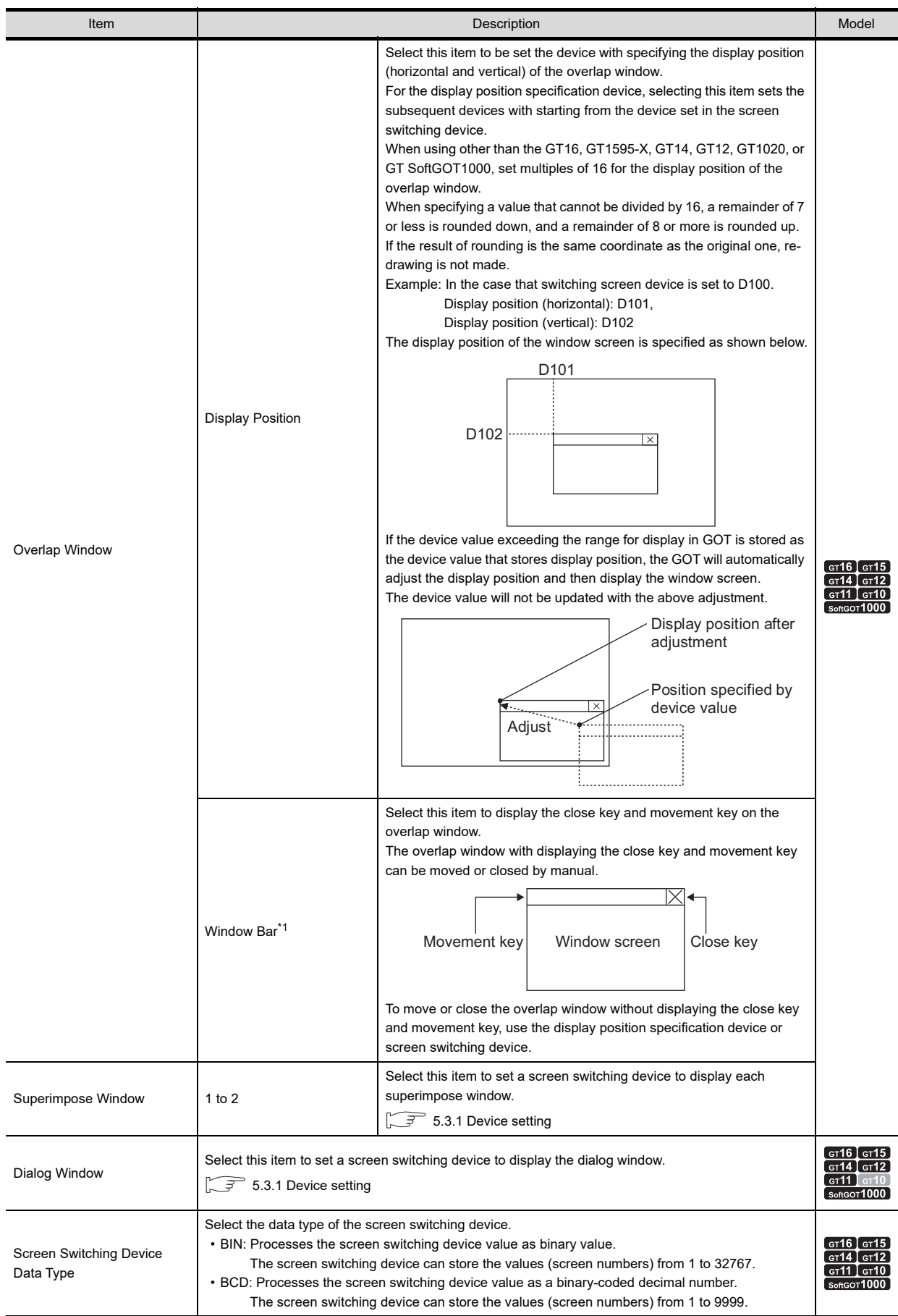

(Continued to next page)

| Item                                                                                        | <b>Description</b>                                                                                                    | Model                                                   |
|---------------------------------------------------------------------------------------------|----------------------------------------------------------------------------------------------------|---------------------------------------------------------|
| Specify the screen No. of a<br>base screen to be displayed<br>at the time of GOT activation | Select this item to specify the base screen displayed at the GOT startup.<br>Set the screen number of the base screen displayed at the GOT startup.                                                                                                    |                                                         |
| Disable background colors of<br>overlay screen when setting<br>an overlay screen            | Select this item to disable the background colors of a called screen.<br>The background color of a called screen is enabled.<br>000<br>Called screen<br>Basic screen<br>The background color of a called screen is disabled.                                                                                                    |                                                         |
|                                                                                             | Select this item to place the screen called by the set overlay screen under the basic screen.<br>• Not selected (Placing the called screen on the basic screen)<br>The called screen front layer is placed over the basic screen front layer. The called screen back<br>layer is placed over the basic screen back layer.<br>$\bigcirc$ : Figure | ст16   ст15<br>$G$ <sup>14</sup><br>GT12                |
| Place the overlay screen                                                                    | F2 F3 F4 F5 F6 F7<br>Called screen<br>Front<br>Base<br>A filled rectangle is<br>Figures on the basic screen are<br>placed over the screen<br>hidden by the background rectangle<br>as a background color.<br>of the called screen.                                                                                                    | ст11   ст10<br>SoftGOT1000                              |
| under the basic screen                                                                      | • Selected (Placing the called screen under the basic screen)<br>The called screen front layer is placed under the basic screen front layer. The called screen back<br>layer is placed under the basic screen back layer.<br>$\bigcirc$ : Figure<br>F1 F2 F3 F4 F5 F6 F7<br>Base Front<br>Called screen<br>Front                                 |                                                         |
| Cancel automatic screen                                                                     | ⊂<br>Called screen Back<br>A filled rectangle is<br>Figures on the basic screen are<br>placed over the screen<br>not hidden by the background rectangle<br>as a background color.<br>of the called screen.                                                                                                    |                                                         |
| save when switching screens                                                                 | Select this item to cancel the screen saver when screens are switched.                                                                                                    |                                                         |
| Display the screen of value<br>stored in screen switching<br>device +1                      | Select this item to display the screen with the screen number (screen switching device value)<br>incremented by one.<br>Select this item to use the GOT with the sequence program that specifies screen number 0 as the<br>start number.                                                                                                    | GT <sub>16</sub> $\sigma$ <sub>15</sub><br>GT14<br>GT10 |

(Continued to next page)

**1**

п

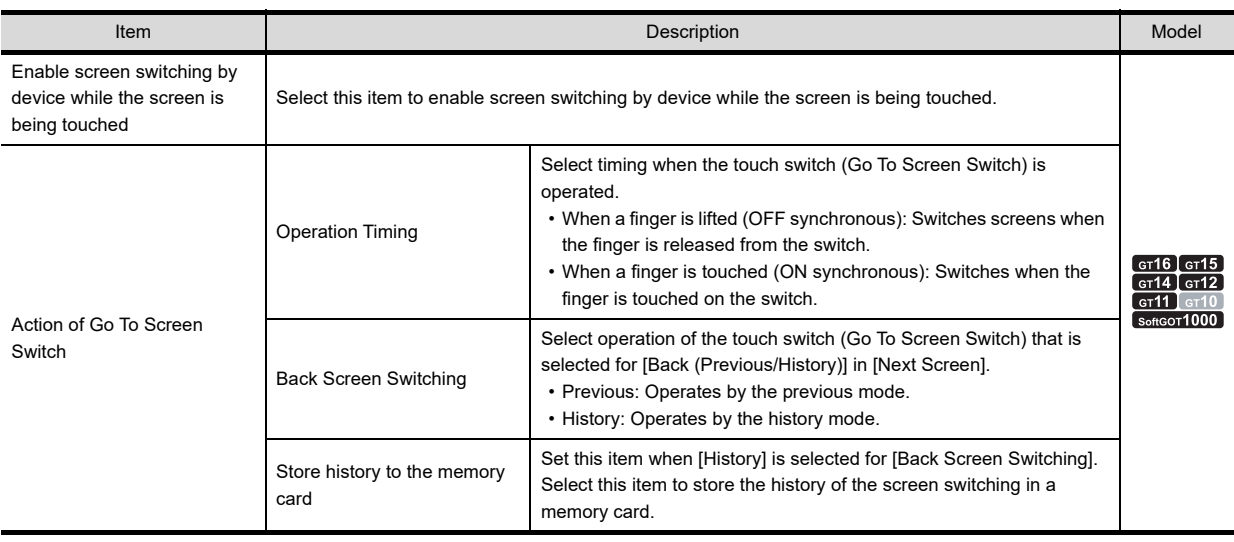

\*1 The window pane is displayed on an overlap window that displays the close key and the movement key. For the GT10, the window pane is not displayed.

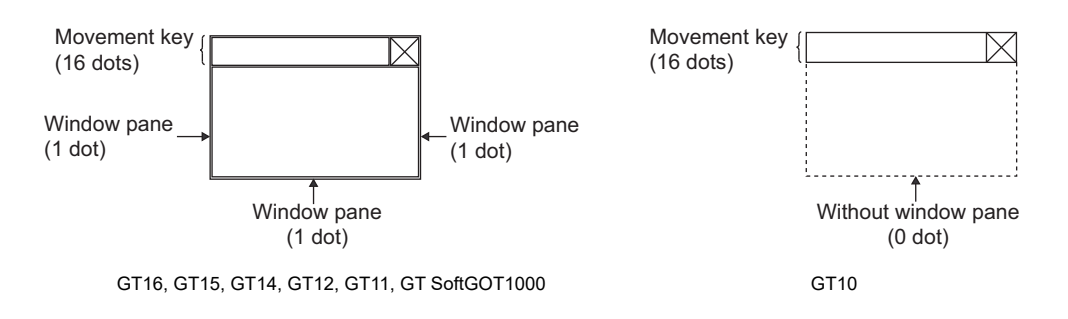

## **4.2.3 Precautions**

This section explains the precautions for the screen switching device.

#### **Precautions for drawing**

**(1) Device set for the screen switching device** Use a device set for the screen switching device only when switching the GOT screens.

#### **(2) Default setting of the screen switching device for the base screen** The default value of the screen switching device for the base screen is set to GD100. Change the setting of the switching screen device for the base screen when GD100 is used in another object or others.

#### **(3) Window display restrictions when a line graph is arranged**

When a line graph with [Locus] is arranged on the base screen, some windows cannot be displayed. The following shows the windows that cannot be displayed on each GOT.

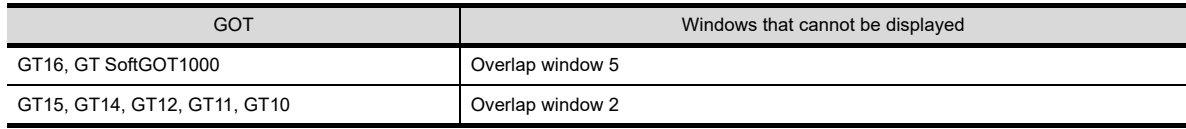

#### **(4) Access authority of a project when the project security is set**

When the project security for each screen disables displaying a screen, the screen cannot be displayed on GT Designer3.

For the details of the project security, refer to the following.

**[3.14 Securing Project](#page-147-0)** 

#### **Precautions for use**

If the screen No. that is not written to the GOT is stored as the value of the screen switching device, the GOT continues to display the current screen. (A system alarm occurs.)

This action is common in the base screen, overlap window, and superimpose window.

Example: In case of base screen

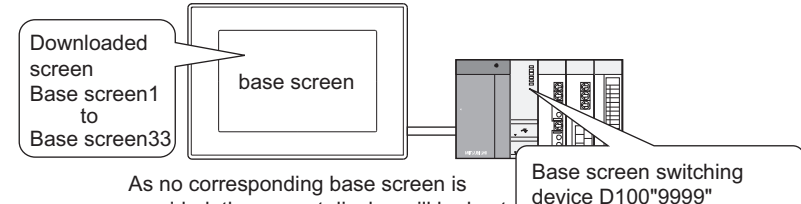

As no corresponding base screen is provided, the current display will be kept.

**COMMON SETTING COMMON SETTING 5**

EDITING AND SETTING FIGURES AND OBJECTS

**1**

OVERVIEW

OVERVIEW

**2**

GT Designer3 SPECIFICATIONS

**3**

GT Designer3 OPERATION

**4**

**6**

TTING FIGURES<br>D OBJECTS EDITING AND<br>SETTING FIGU<br>AND OBJECTS

## <span id="page-205-0"></span>**4.3 Language Switching Device Setting**

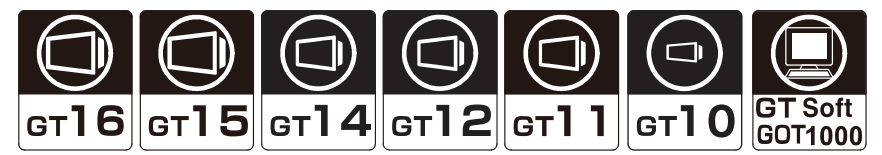

The GOT switches comments displayed on the object according to a value (column number of comment group) in the language switching device.

If registering messages of Japanese, English, Chinese and other language in each column of comment group, the language of the comment displayed can be switched.

The system language switching device enables switching system languages.

The value stored in the system language switching device determines the system language set after system language switching from among Japanese, English, Chinese, and others.

For the comment registration, refer to the following.

#### **F** [4.12 Comment Setting](#page-326-0)

Example: When switching language by Comment display (Word):

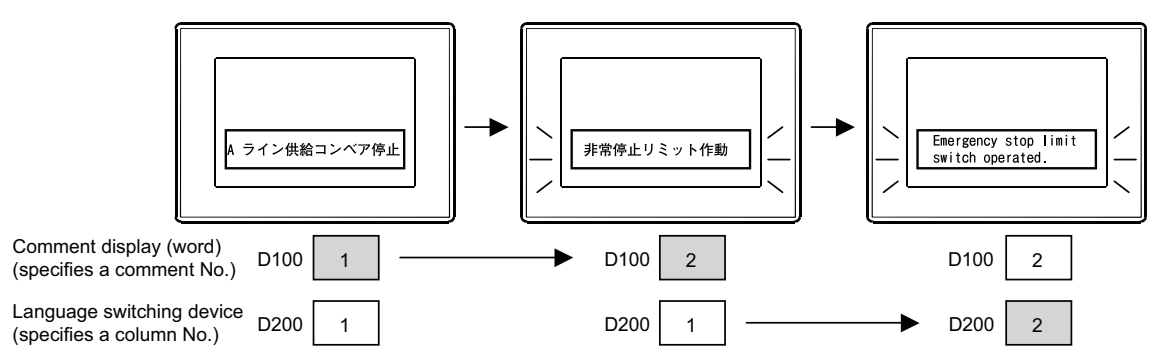

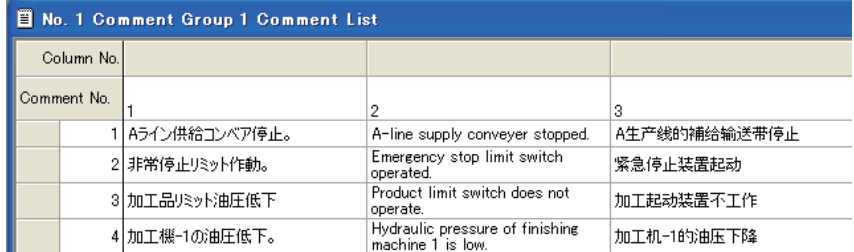

### POINT.

#### **Application usage of switching languages**

The language switching function other than switching languages is available.

For example, when outlines (English) are registered in the column No.1 and details (English) are registered in the column No.2, the appropriate comments can be displayed according to the usage of the user.

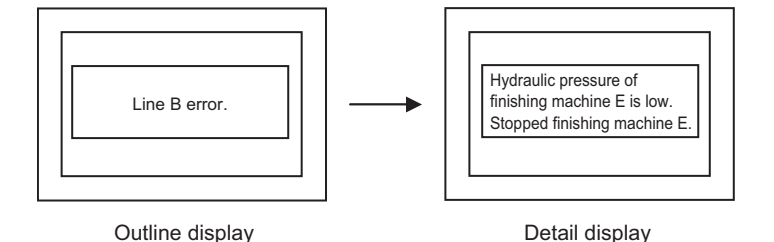

## **4.3.1 Settings**

Select [Common]  $\rightarrow$  [GOT Environmental Setting]  $\rightarrow$  [Language Switching] from the menu to display the [Environmental Setting] dialog box.

#### **Language Switching**

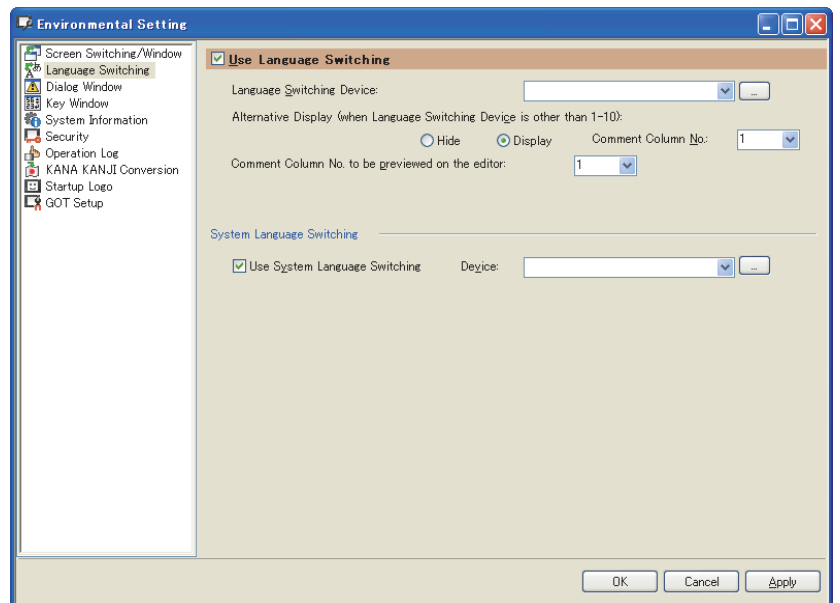

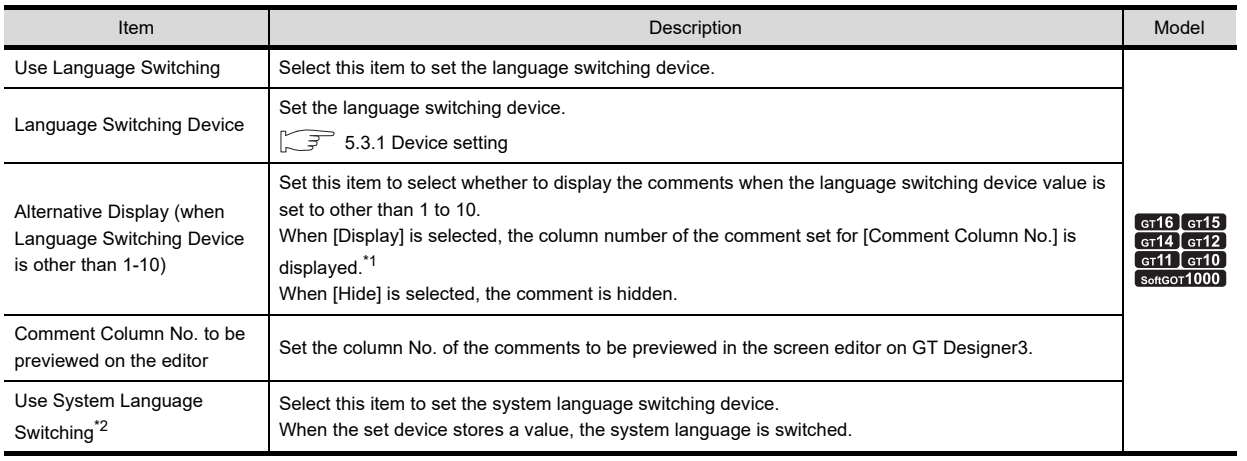

\*1 At GOT startup, the comment of the comment column specified for [Comment Column No.] is displayed until the communication is established.

If the communication is interrupted while the GOT is in operation, the comment of the comment column displayed until then is displayed.

For details of \*2, refer to the following.

**1**

OVERVIEW

OVERVIEW

**2**

GT Designer3<br>SPECIFICATIONS

**3**

GT Designer3 OPERATION

**4**

**COMMON SETTING**

**COMMON SETTING** 

**5**

**6**

LIBRARY

LIBRARY

**7**

EDITING AND SETTING FIGURES AND OBJECTS

#### **\*2 System language switching device**

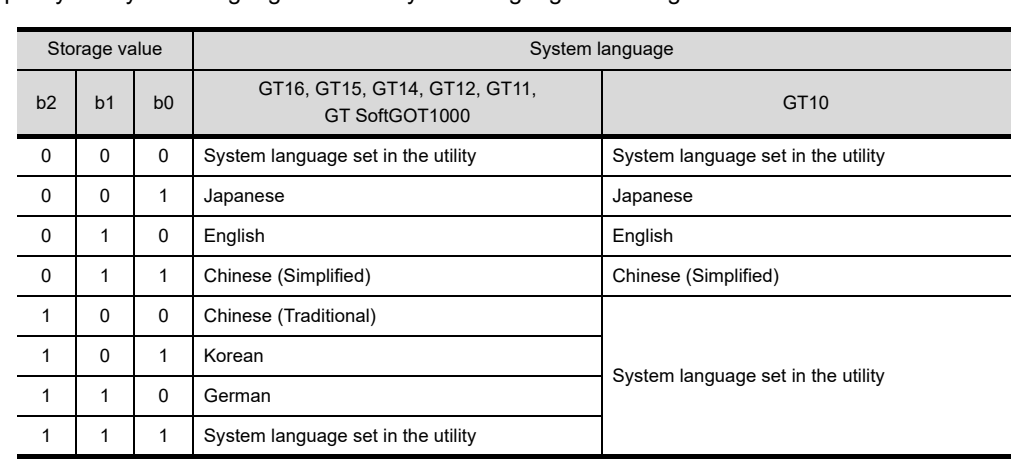

Storing a value in the device as shown below switches system languages.

b15 to b3 b2 b1 b0

#### b2 to b0: Specify the system language set after system language switching.

b15 to b3: Use prohibited

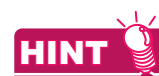

#### **Device value of the language switching device**

The comment column number registerable for a comment group is 1 to 10. Set the value specified for the comment column No. for the language switching device.

## **4.3.2 Precautions**

#### **Precautions for drawing**

**(1) Language switching device setting**

The language switching device can be set for each project. It cannot be set up for each screen.

- **(2) Comment group registration without setting the language switching device** In this case, register comments in the column No.1 of comment group. Even if comments are registered in the column No.2-10 of comment group, they cannot be displayed.
- **(3) When switching to Chinese characters of standard font (Option) (GT16, GT15, and GT14 only)** Mounting an option function board or installing the corresponding font data is required according to the GOT. When the option function board is not mounted or the font data is not installed on the GOT, Chinese characters of the standard font (Standard) are displayed.

The following shows which GOT requires an option function board or option function OS.

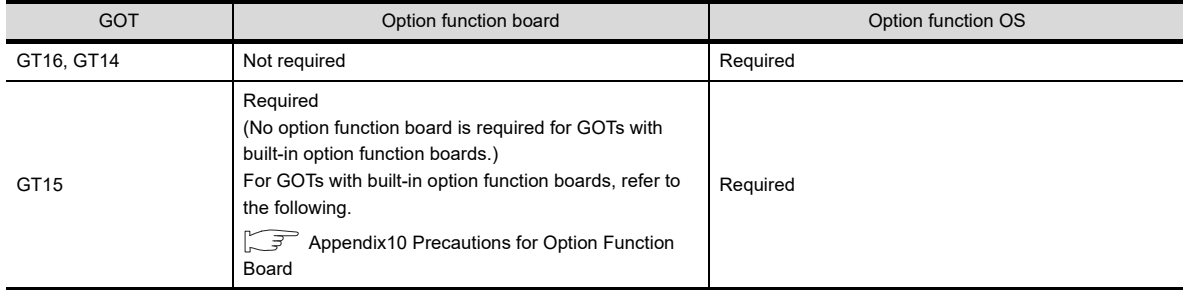

For the standard font (Standard), refer to the following.

 $\widehat{\mathbb{R}^2}$  [2.5.1 Fonts](#page-47-0)

For the installation method of the option function board, refer to the manual below.

 $\Box$  User's Manual for the GOT used

#### **(4) Objects available for the language switching function**

The language switching function is available only for objects that are supported by comment group. For the objects supported by comment group, refer to the following.

 $\sqrt{3}$  [4.12 Comment Setting](#page-326-0)

#### **(5) Switching to the language that the GOT has no applicable font**

If the GOT has no font applicable to the language specified for the system language switching, the GOT uses the system language set in the utility.

On the GT16, GT15, GT14, GT12, GT11, and GT SoftGOT1000, a system alarm occurs.

#### **Precautions for use**

**(1) Operation when a column number of an unregistered comment group No. is stored in the language switching device**

If a column number of an unregistered comment group is stored in the language switching device, the comment is not displayed correctly at each object.

When "0" is stored, display varies depending on the specification of the object to be used. For details of display at each object, refer to the following.

GT Designer3 Version1 Screen Design Manual(Functions)

**1**

OVERVIEW

OVERVIEW

**2**

GT Designer3<br>SPECIFICATIONS

**3**

GT Designer3 OPERATION

**4**

**COMMON SETTING**

**COMMON SETTING** 

**5**

**6**

LIBRARY

**LIBRARY** 

**7**

EDITING AND SETTING FIGURES AND OBJECTS

#### **(2) Effect of language switching or system language switching on objects**

Switching languages or system languages while the GOT monitors data makes the GOT display the currently displayed screen again. This can affect the display of objects and others.

If the screen being monitored displays the following objects, make sure to check the display of the objects at language switching or system language switching.

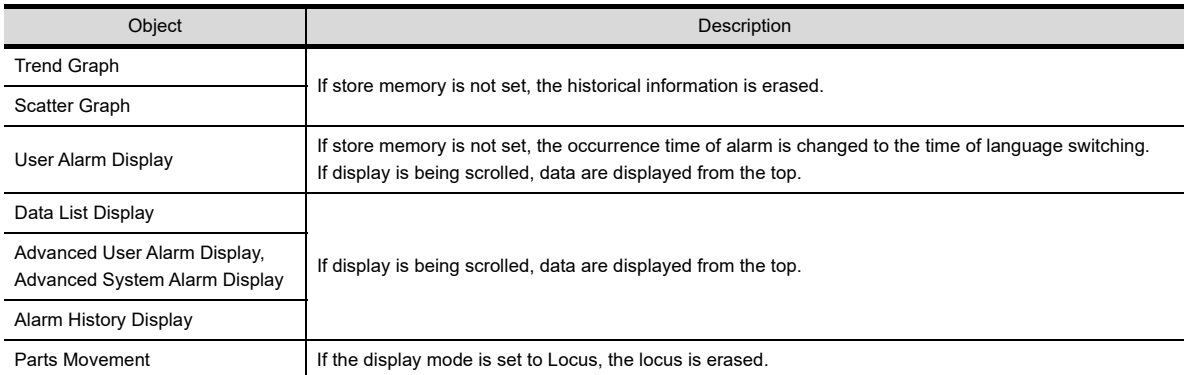

#### **(3) Timing of reflecting the new system language after system language switching**

The new system language after system language switching is reflected only when the GOT displays a usercreated screen.

Therefore, when the GOT displays the utility or other screens, even though the value in the system language switching device is changed, the system language is not switched.

The system language is switched when the GOT displays the user-created screen.

#### **(4) Effect of system language switching on the option functions**

After the SFC monitor, the ladder editor, or the motion SFC monitor is ended, if the function is started again with a different system language compared to when the function is previously started, the GOT does not obtain the program displayed when the function is previously started.

Set the same system language as the one when the function is previously started, and start the function.

#### **(5) System language of the restarted GOT**

After system language switching by the system language switching device, if the GOT restarts, the GOT uses the system language set in the utility until the device stores a value.

#### **(6) Operation with the utility when the system language is switched with the system language switching device**

When the system language is switched with the system language switching device, the system language switching with the utility is unavailable.

Even though the system language is switched with the device, the utility still displays the old system language set before the system language switching.

To switch the system language with the utility, store 0 or 7 in the device in advance.

#### **(7) Functions that do not support the system language switching with the system language switching device**

When a file is converted with the advanced system alarm observation or the operation log function, according to the setting, the file is converted into a file in the system language set with the utility but not specified with the system language switching device.

For the details, refer to the following.

GT Designer3 Version1 Screen Design Manual(Functions)

#### **(8) System language switching with the MES interface function**

The MES interface function does not support the system language switching.

With the MES interface function, the comments and others for the advanced system alarm uses the system language set with the utility.

## <span id="page-210-0"></span>**4.4 Setting Message to be Displayed on GOT**

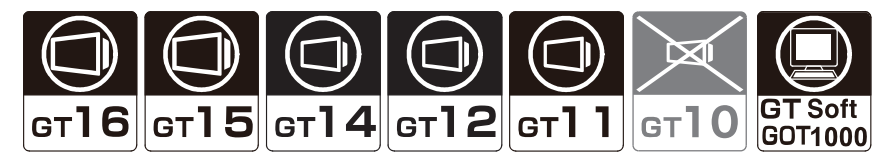

By using a user-created dialog window, a system message displayed on the GOT can be replaced by the window, or a new system message can be created.

#### **Replacing a system message displayed on the GOT with a user-created dialog window**

A system message displayed on the GOT can be replaced with a created dialog window. The GOT can display more specific and system-matched massage.

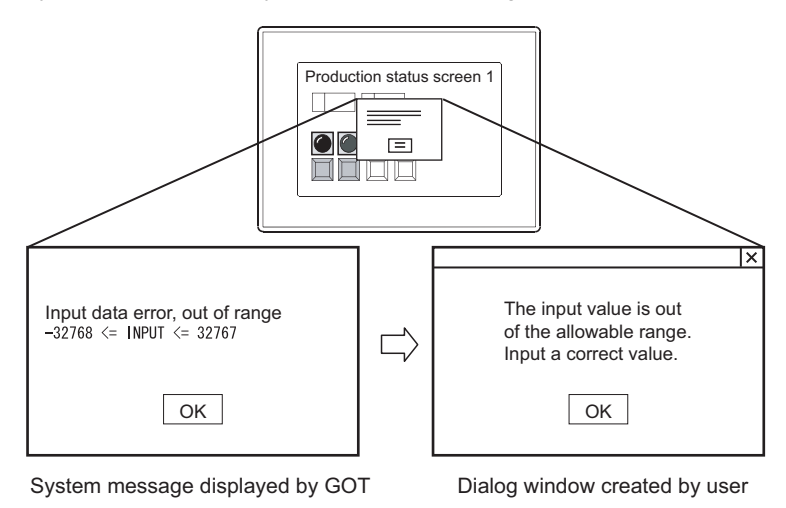

#### **Displaying a user-created dialog window as a new system message**

By creating a dialog window for an error or warning as a system, the GOT can display the dialog window as a system message.

Creating the dialog window enables the GOT to display the window that does not allow displaying of the next screen unless a response to the displayed message is input, and to display the window that requires the operator to confirm the information, and others.

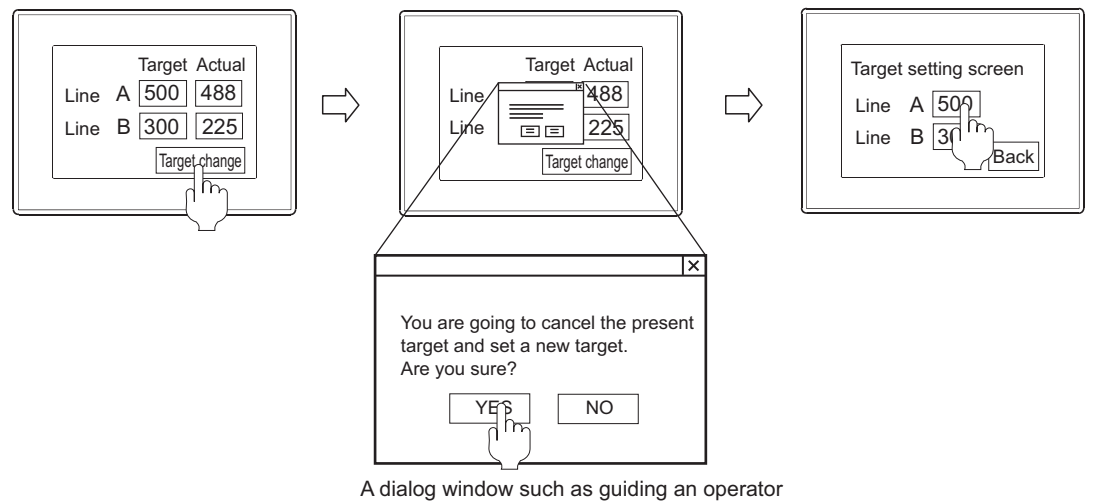

to confirm the operation can be displayed.

LIBRARY LIBRARY **7TEMPLATE** TEMPLATE

GT Designer3 OPERATION **4**

**1**

OVERVIEW

OVERVIEW

**2**

GT Designer3<br>SPECIFICATIONS

**3**

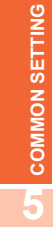

**6**

## **4.4.1 Creating a dialog window**

- 1. Select [Screen]  $\rightarrow$  [New]  $\rightarrow$  [Dialog Window Wizard] from the menu.
- *2.* In the dialog window wizard, set the required items and click the [OK] button.

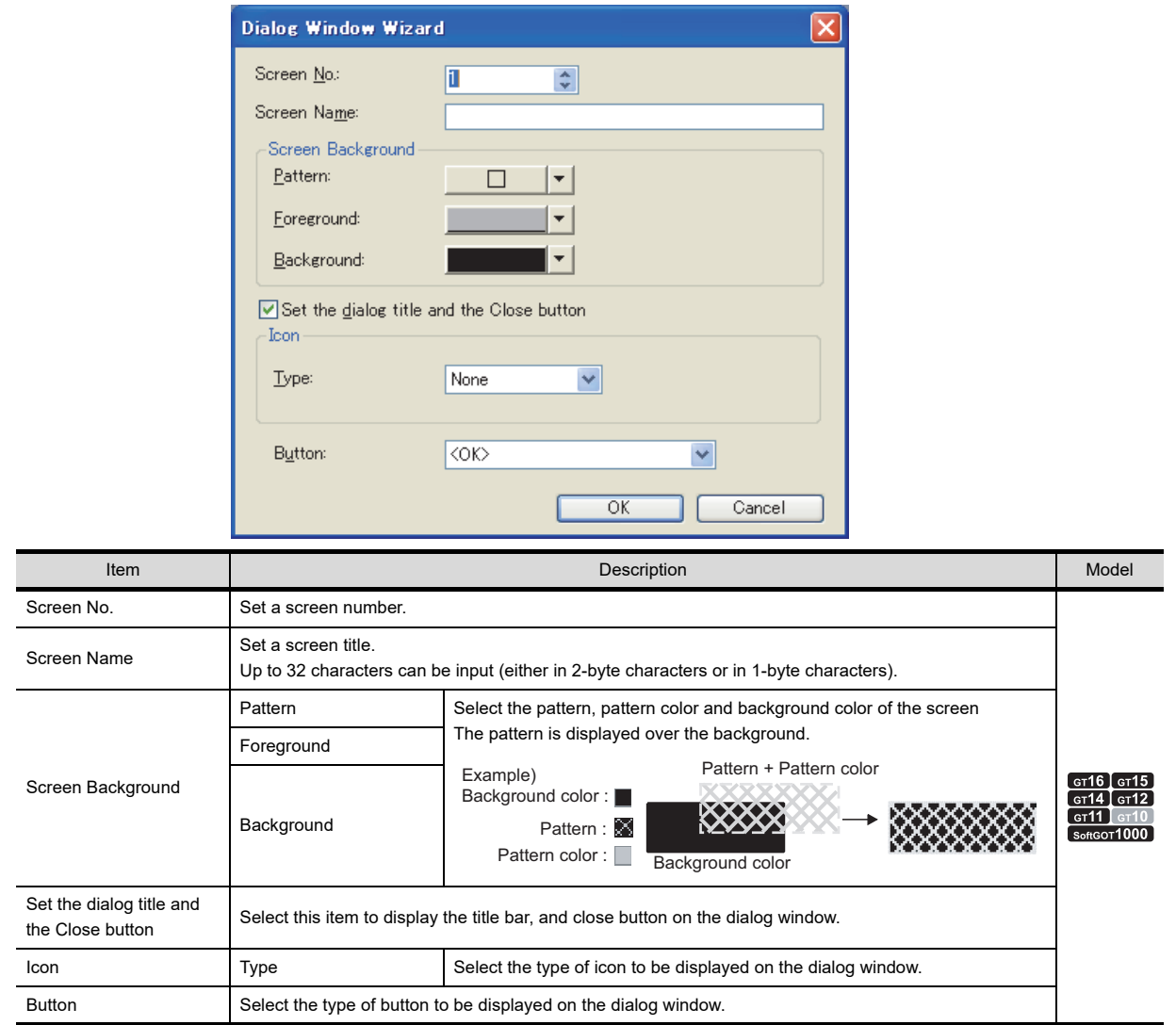

*3.* The dialog window is created and the screen editor appears. Set a title, message, object, and others.

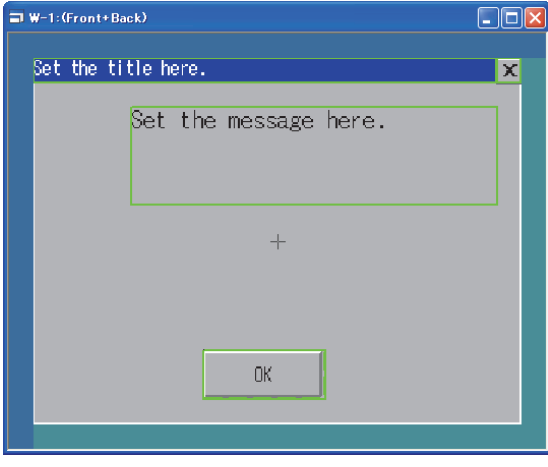

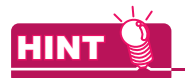

- **(1) Screens displayed as dialog windows** Not only dialog windows, window screens can be also used as dialog windows. **(2) Changing the dialog window setting**
	- The dialog window setting can be changed for the [Screen Property] dialog box. For the [Screen Property] dialog box, refer to the following.

[3.7.1 Creating a new screen](#page-121-0)

**(3) Changing a title bar, icon, and button** To change a title bar, icon, and button, use the data in the library. For the library, refer to the following.

 $\mathbb{CP}$  [6. LIBRARY](#page-480-0)

**1**

OVERVIEW

OVERVIEW

**2**

## **4.4.2 Settings**

#### **Replacing GOT system messages with created window screens**

The setting to replace a system message with a created window screen can be configured for each project or screen.

#### **(1) Setting for each project**

Select [Common]  $\rightarrow$  [GOT Environmental Setting]  $\rightarrow$  [Dialog Window] from the menu to display the [Environmental Setting] dialog box.

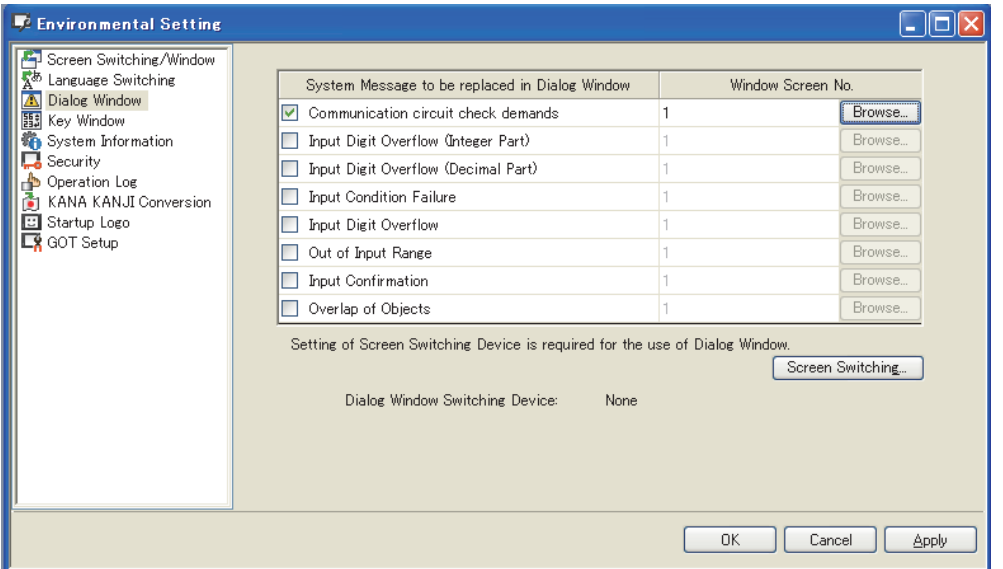

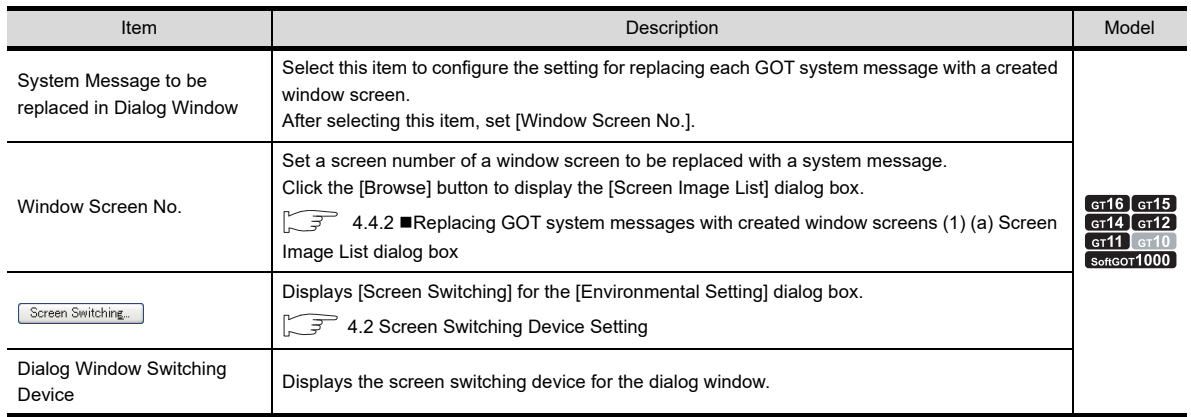

#### <span id="page-214-0"></span>(a) Screen Image List dialog box

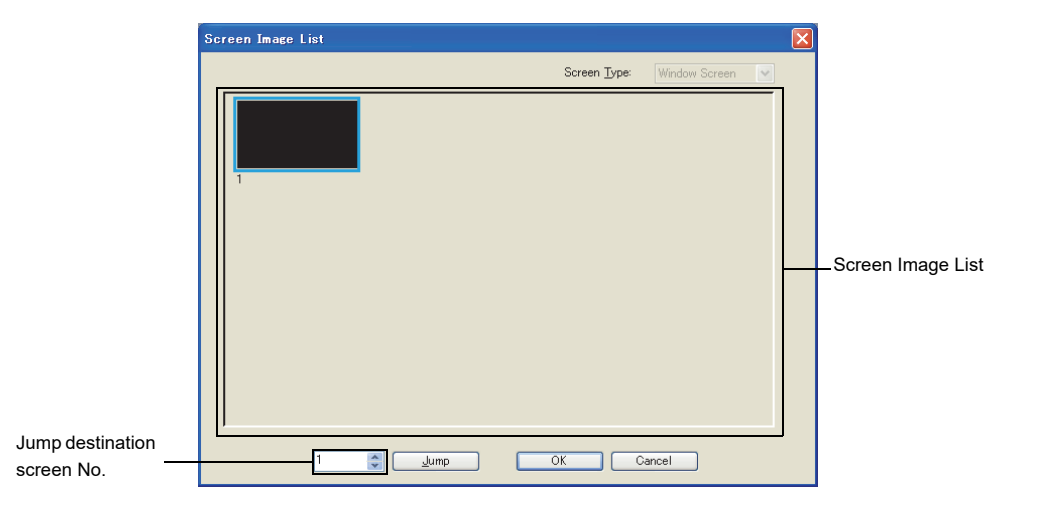

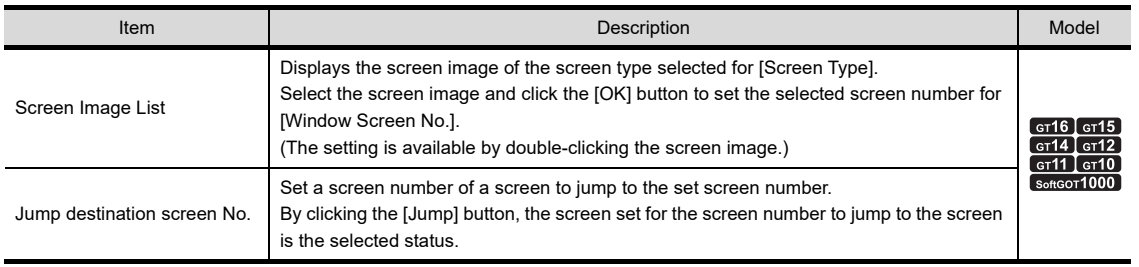

EDITING AND

**1**

OVERVIEW

OVERVIEW

**2**

GT Designer3 SPECIFICATIONS

#### **(2) Setting for each screen**

- 1. Select the screen editor to be set, and then select [Screen]  $\rightarrow$  [Screen Property] from the menu to display the [Screen Property] dialog box.
- *2.* Select the [Dialog Window] tab and set the required items.

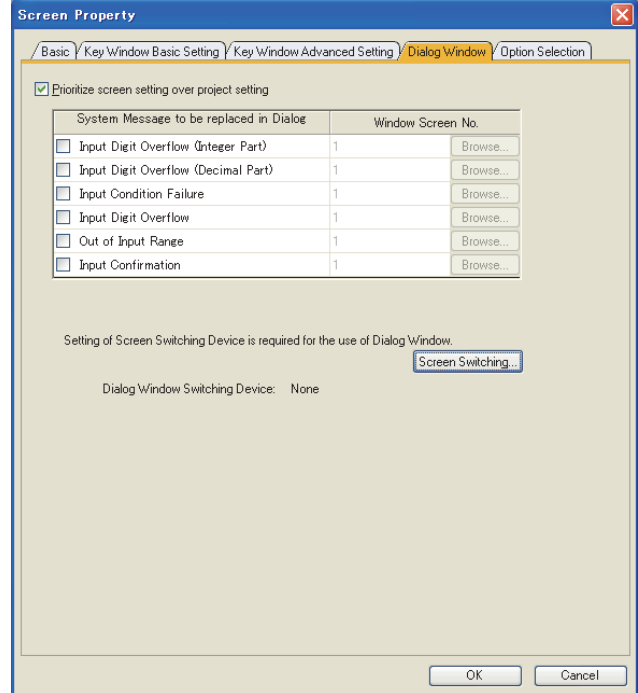

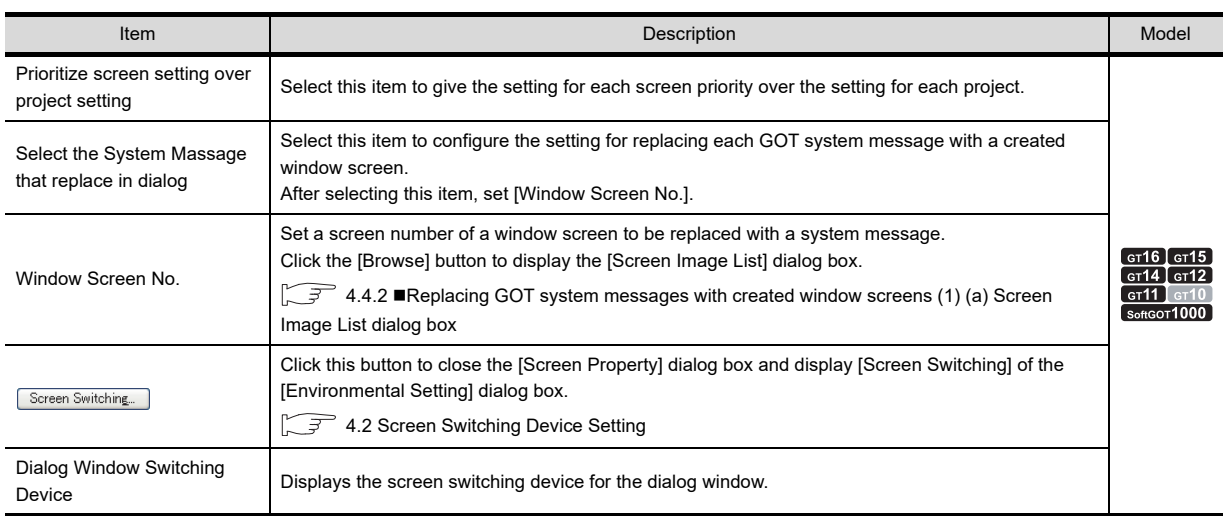

### **Displaying a user-created dialog window as a new system message**

The GOT can display a dialog window by storing the screen number of the window screen in the screen switching device of the dialog window.

To set the screen switching device, refer to the following.

[4.2 Screen Switching Device Setting](#page-195-0)
## **4.4.3 Precautions**

## **Precautions for drawing**

#### **(1) Before using a dialog window**

To use a dialog window, set a screen switching device for the dialog window. To set the screen switching device, refer to the following.

[4.2 Screen Switching Device Setting](#page-195-0)

#### **(2) Maximum number of objects that can be arranged on one screen**

Up to 32 objects can be arranged on one screen.

If 33 or more objects are arranged, the objects are not displayed on the GOT. Objects for the key window ([Input Value Area Setting], [Input Range Area Setting], [Input Maximum Value Area Setting], [Input Minimum Value Area Setting]) are excluded.

#### **(3) Figures and objects that can be arranged on the dialog window**

The following shows figures and objects that can be arranged on the dialog window.

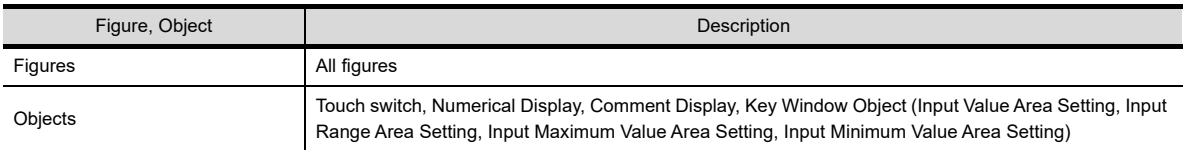

## **(4) Restrictions relevant to the object setting**

(a) Conditions for displaying the objects in a key window

The GOT displays the following objects: the input value area setting, the input maximum value area setting, and the input minimum value area setting when the following system messages are replaced with dialog windows only.

- [Input digits over (Integer part)] [Input digits over (Decimal part)] [Input digits over]
- [Input out of range] [Input confirmation]

For the object functions and the precautions for the objects, refer to the following.

- $\sqrt{7}$  [4.5 Key Window Setting](#page-219-0)
- (b) Restrictions relevant to the touch switch, numerical display, and comment display arranged on the dialog window

For the setting dialog box of the touch switch, numerical display, and comment display, only the following tabs are available.

Some of the functions in the tabs cannot be used.

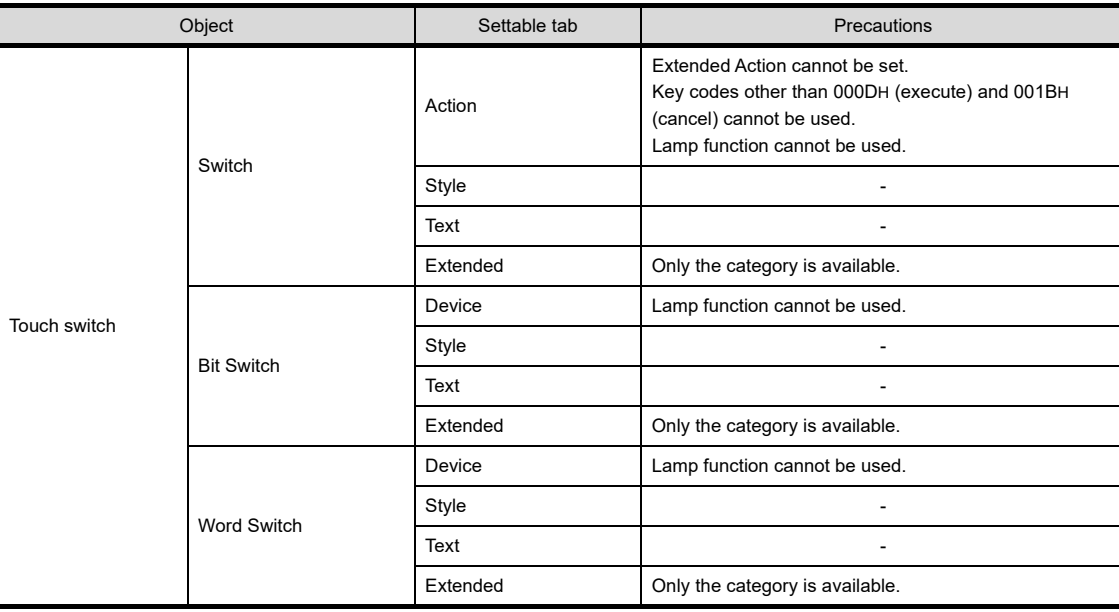

(Continued to next page)

**1**

OVERVIEW

OVERVIEW

**2**

GT Designer3<br>SPECIFICATIONS

**3**

GT Designer3 OPERATION

**4**

**COMMON SETTING**

**COMMON SETTING** 

**5**

**6**

LIBRARY

**IBRARY** 

**7**

TEMPLATE

**TEMPLATE** 

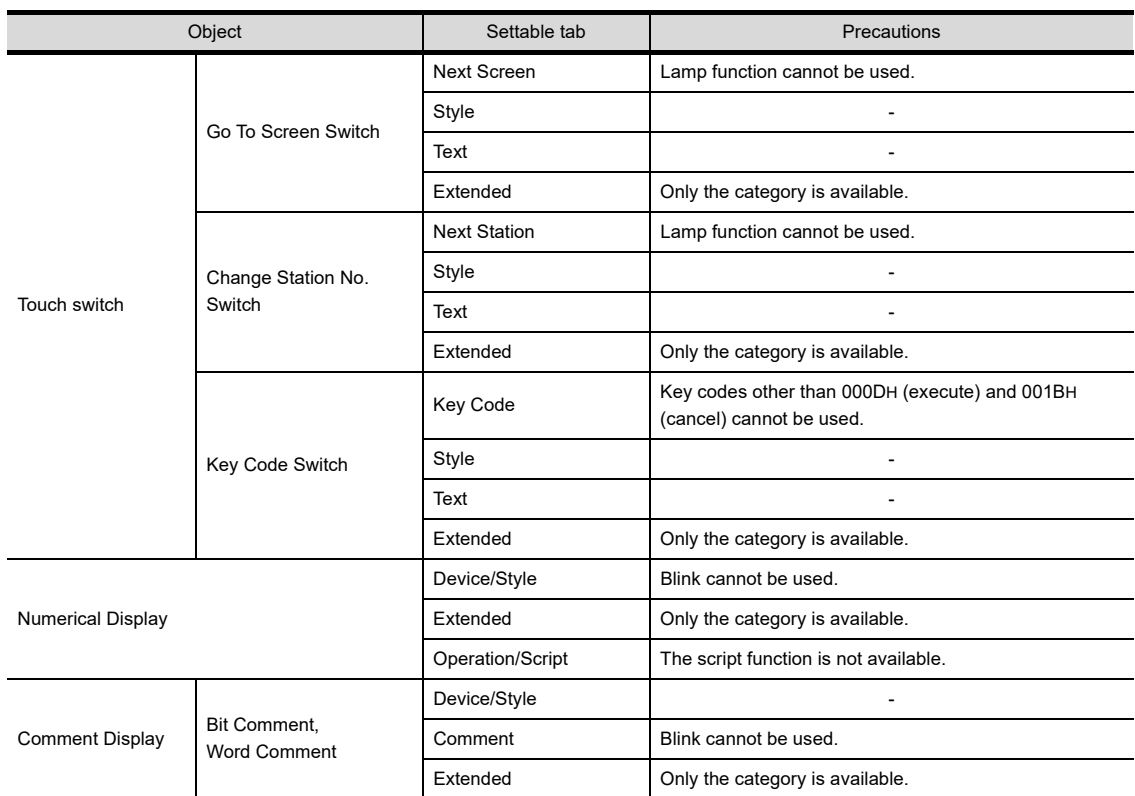

(c) System dialog replacement settings on base screens and window screens

When displaying a window screen as a superimpose window or called screen (set overlay screen function), the replacement settings for each screen set in the window screens are invalid.

- When displaying system dialog as a superimpose window The system dialog replacement settings of the base screen on which the superimpose window is displayed is valid.
- When displaying system dialog as a called screen (Set Overlay Screen) The system dialog replacement settings of the basic screen is valid.
- (d) Other precautions
	- Overlaying of objects is not allowed.
	- The settings relevant to the dialog window are enabled only when the settings are configured in [Dialog Window] for the [Environmental Setting] dialog box or in the [Dialog Window] tab for the [Screen Property] dialog box.
	- When setting a key code (000DH (execute) or 001BH (cancel)) in a touch switch, configure the setting so that 0 is stored to a screen switching device for the dialog window.
	- The function for the screen script is not available.

## **(5) Displaying of a dialog window**

(a) Objects on a dialog window

The device status of an object is the same as when the dialog window has been displayed. Even if a device value is changed while the object is displayed on the dialog window, the display of the object on the dialog window is not changed.

- (b) Displaying system message and dialog window System message and dialog window cannot be displayed simultaneously. When an attempt is made to display them simultaneously, a system message is displayed.
- (c) Base/window screen switching and dialog window display Do not switch the screen display between base screen and window screen at the same time a dialog window is displayed.

Switching of base/window screen display may be delayed.

(Base/window screen switching takes place after the dialog window is closed.)

### **(6) Applicable range for changing the dialog window size**

Change the dialog window screen size (horizontal  $\times$  vertical) in the range of 16  $\times$  2 dots to 320  $\times$  240 dots. When the range of the dialog window screen size is changed to other than the above, the GOT does not display the dialog window correctly.

For the dialog window specifications, refer to the following.

[2.3 Types and Number of Creatable Screens](#page-34-0)

## **(7) Setting for closing a dialog window**

Configure a setting to close a dialog window (including the setting of a touch switch to close the window and a program to write "0" to the screen switching device for the dialog window). Operation of a monitor screen or the utility is disabled on the GOT unless the dialog window is closed.

## **Precautions for use**

## **(1) Display priority between a currently displayed dialog window and a newly occurred system message**

- (a) When a newly occurred system message is created by the user The currently displayed dialog window remains displayed. The occurred system message is not displayed.
- (b) When the occurred system message is a system message that is set for GOT The currently displayed dialog window closes and "0" is stored in the sceen switching device for the dialog window.

After that a new system message is displayed.

If a button is arranged on the currently displayed dialog window, the following processing is executed before the dialog window closes.

- For the dialog window where only the [OK] button is arranged, the same processing as the one for touching the [OK] button is executed.
- For the dialog window where the [Cancel] button exists, the same processing as the one for touching the [Cancel] button is executed.

## **(2) Communications between the GOT and GT Designer3**

While a dialog window is displayed, the GOT may not communicate with GT Designer3. For the above case, close the dialog window.

**1**

OVERVIEW

OVERVIEW

**2**

GT Designer3 SPECIFICATIONS

**3**

GT Designer3 OPERATION

**4**

**COMMON SETTING**

**COMMON SETTING** 

**5**

# <span id="page-219-0"></span>**4.5 Key Window Setting**

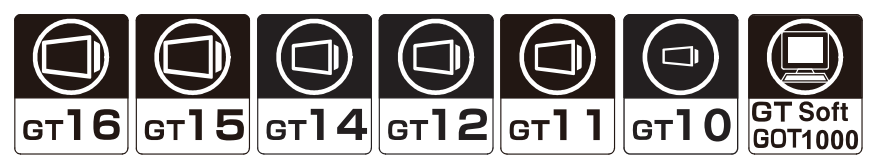

This section explains how to operate a key window for the numerical input or ASCII input, and how to create a usercreated key window.

## **4.5.1 Key window type**

Key window can be classified into two types: GOT original key window (standard key window) and key window created by user (user-created key window).

## **Standard key window**

A standard key window is automatically displayed according to the data type of an input area (hexadecimal, decimal, octal, binary, or ASCII).

#### **(1) Key window for numeric values**

When the data type of an input area is in hexadecimal, octal, or binary format, a key window for hexadecimal numbers is displayed.

When the data type of an input area is in decimal format, a key window for decimal numbers is displayed.

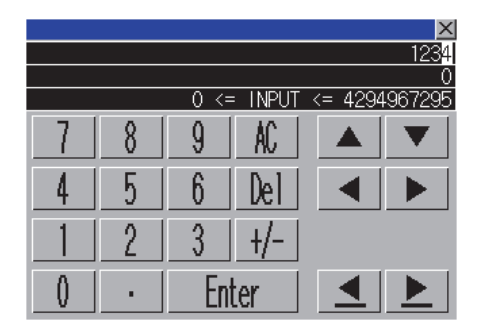

 $\overline{I}$  INPIT  $\overline{5}$  FFFFFFFFF  $\overline{\wedge}$  $\overline{1}$ 9 8 5 6 C 4 N  $\gamma$ 3  $\theta$ +/-Enter l)e

#### Example) Key window for decimal Example) Key window for hexadecimal

#### **(2) Key window for ASCII characters**

When the data type of an input area is in ASCII format, a key window for ASCII characters is displayed. Character types of the key window can be switched by either the keys to switch character types sequentially or keys to switch character types directly.

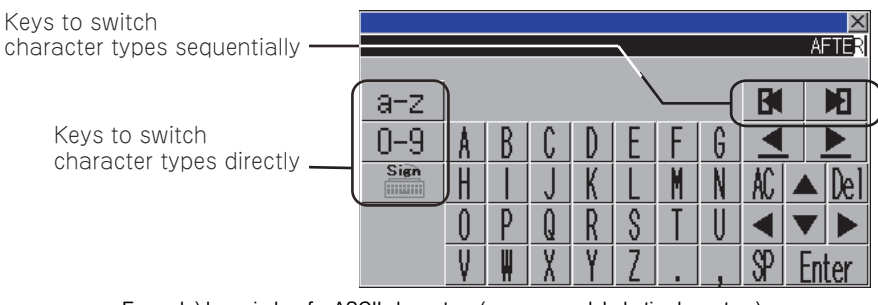

Example) key window for ASCII characters (uppercase alphabetic characters)

## **User-created key window**

User's original key window can be created by registering a user-created window as key window. To use ASCII input function, create a key window with a user-created key window.

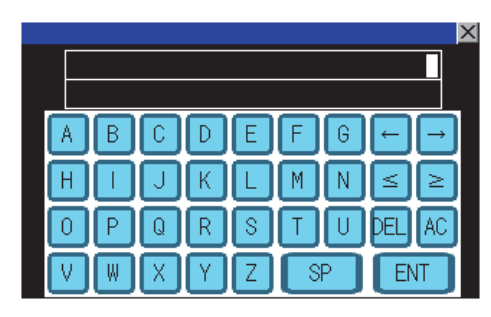

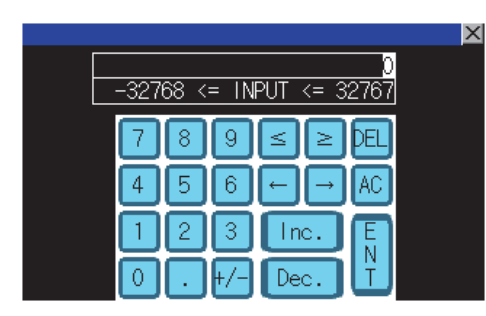

Example) User-created key window(Created for ASCII input) Example) User-created key window(Created for numeric input (decimal))

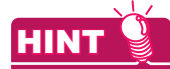

#### **(1) Key window to be displayed**

A key window to be displayed can be set in project unit or screen unit. A suitable key window for each screen can be displayed from multiple key windows created beforehand. For the setting of the key window to be displayed, refer to the following.

 $\sqrt{3}$  [4.5.5 Settings](#page-234-0)

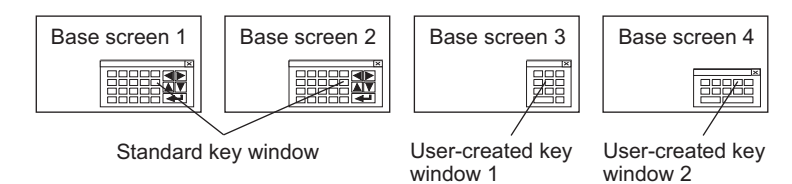

#### **(2) Switching key windows for ASCII characters**

By setting multiple key windows for ASCII characters, the user can use an appropriate key window according to the character type to be input.

To switch the key windows, use the key code switch assigned with the key code for switching key windows. For the setting of the key window to be displayed, refer to the following.

 $\sqrt{7}$  [4.5.5 Settings](#page-234-0)

For the setting method of a key code switch, refer to the following.

Fermions) 2.8 Setting Key Code Switch

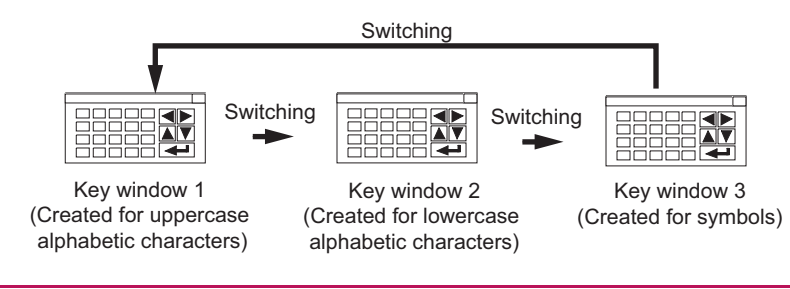

**1**

OVERVIEW

OVERVIEW

**2**

GT Designer3 SPECIFICATIONS

**3**

GT Designer3 OPERATION

**4**

**COMMON SETTING**

**COMMON SETTING** 

**5**

**6**

LIBRARY

LIBRARY

**7**

TEMPLATE

**TEMPLATE** 

## **4.5.2 Buttons on standard key window and display items**

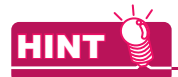

#### **Option of the key window for numeric values**

For the GT14, GT11, GT105 $\Box$ , and GT104 $\Box$ , the size of the key window for numeric values is selectable. For the setting, refer to the following.

 $\sqrt{3}$  [4.5.5 Settings](#page-234-0)

## **Standard key window for the GT16, GT15, GT14, GT12, GT11, and GT SoftGOT1000**

#### **(1) Key window for numeric values**

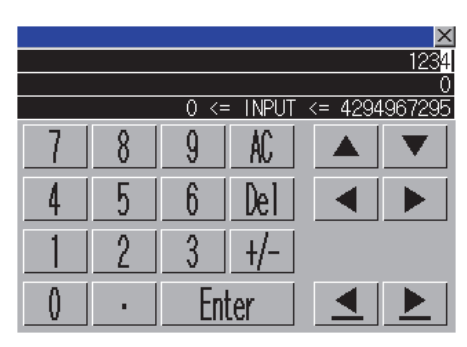

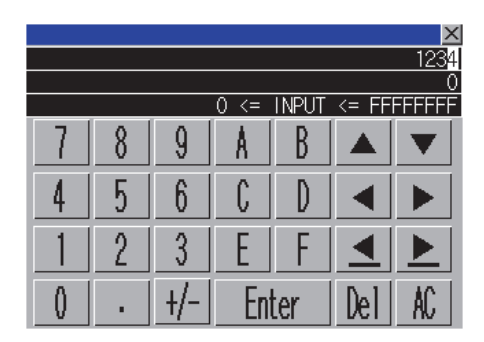

Example) Key window for decimal Example) Key window for hexadecimal

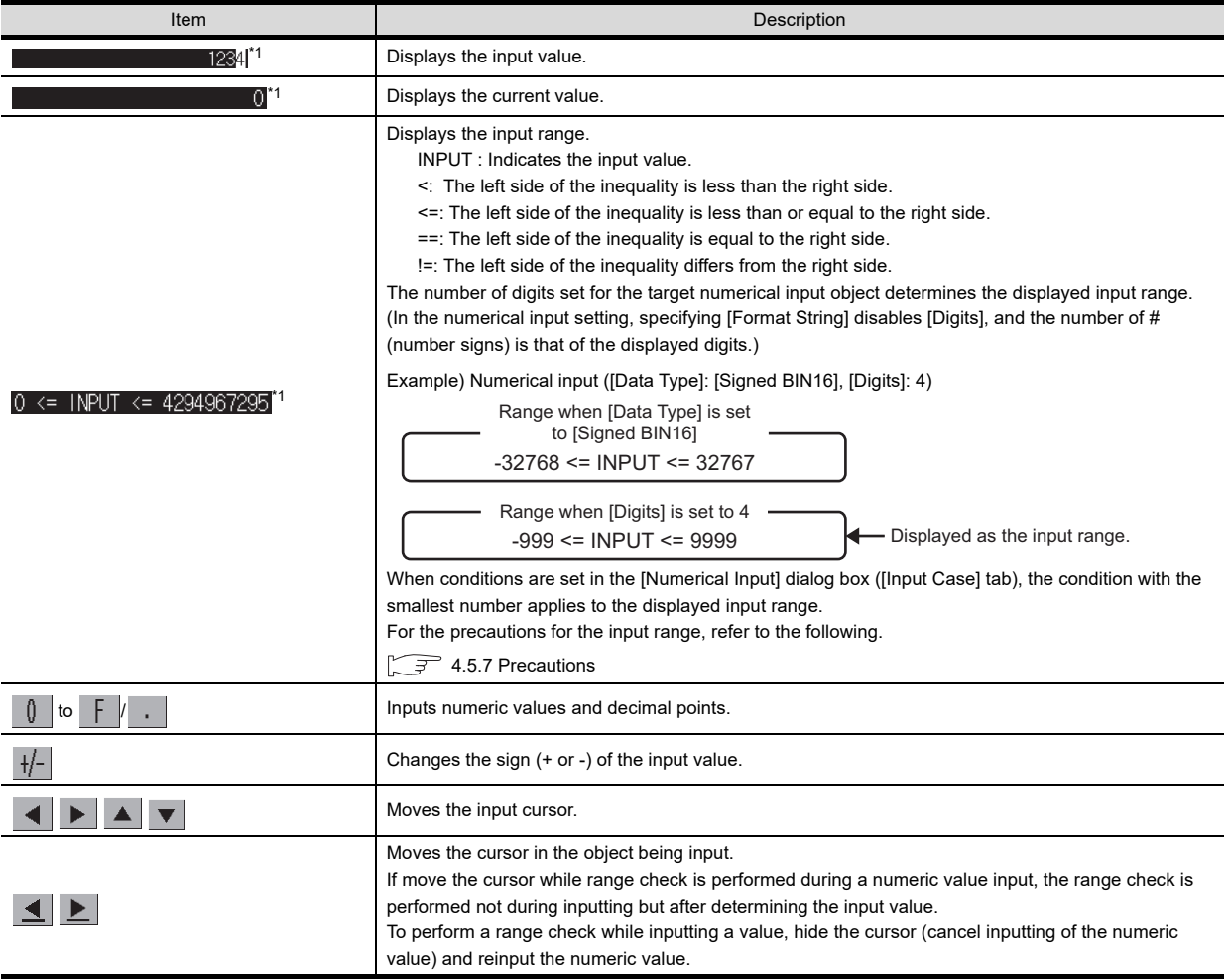

(Continued to next page)

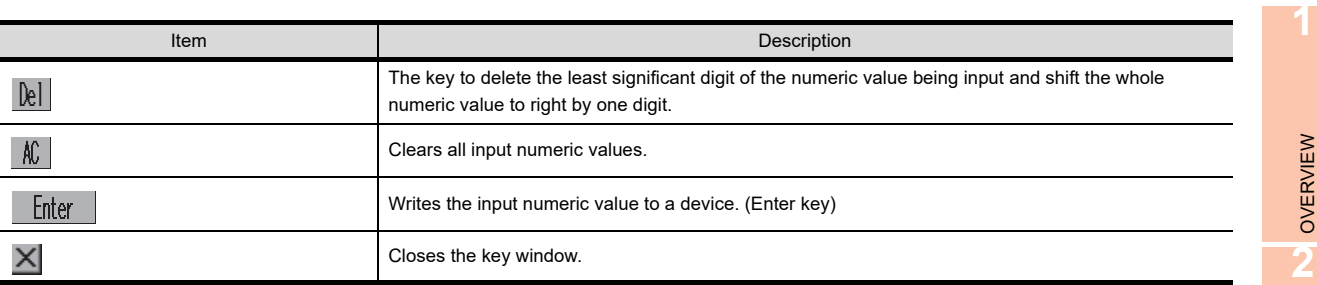

\*1 The input value, current value, and input range are displayed on the key window in that order. Each area can be set to be hidden.

 $\sqrt{7}$  [4.5.5 Settings](#page-234-0)

### **(2) Key window for ASCII characters**

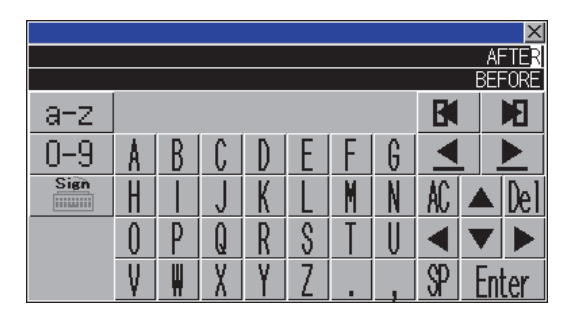

Example) key window for ASCII characters (uppercase alphabetic characters)

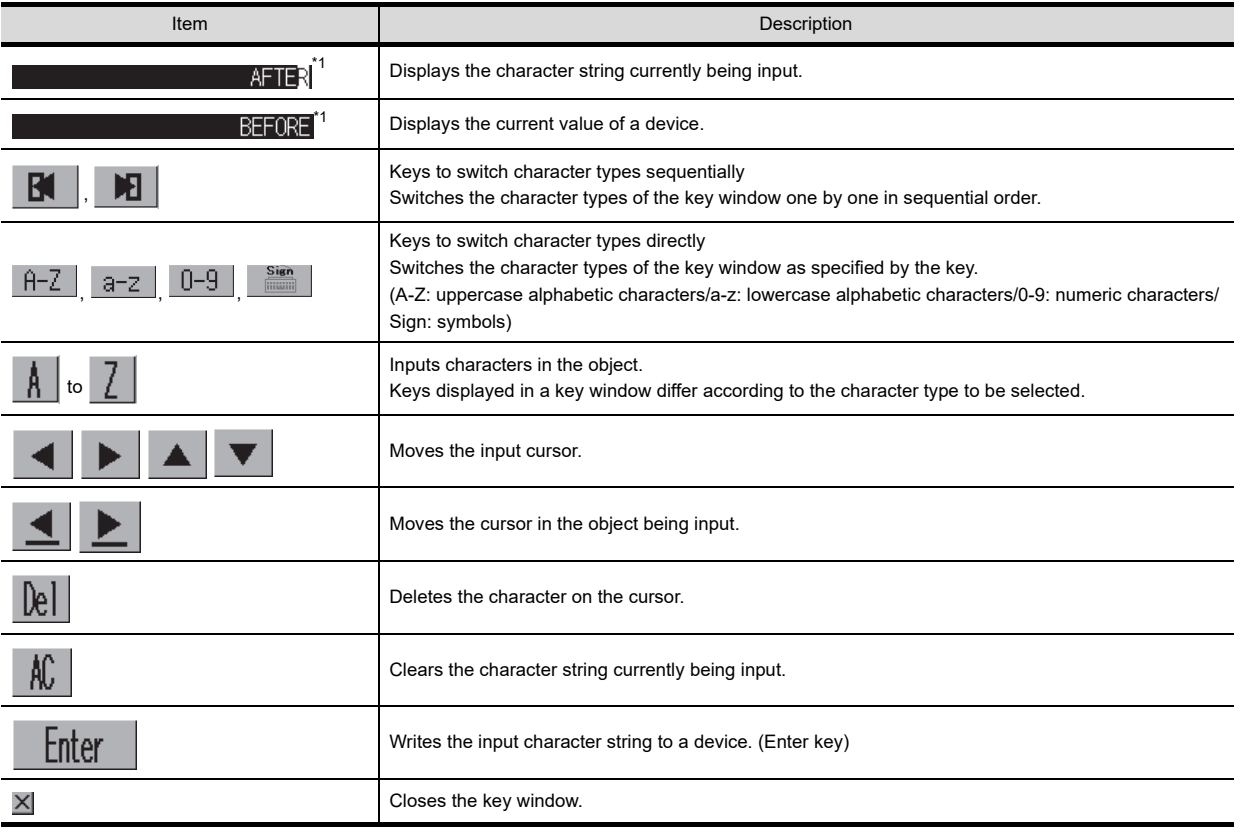

\*1 The character string currently being input and the current value of a device are displayed on the key window in that order. Each area can be set to be hidden.

 $\sqrt{3}$  [4.5.5 Settings](#page-234-0)

OVERVIEW

GT Designer3 SPECIFICATIONS

**3**

GT Designer3 OPERATION

**4**

**COMMON SETTING**

**COMMON SETTING** 

**5**

**6**

LIBRARY

LIBRARY

**7**

TEMPLATE

**TEMPLATE** 

## **Key window for GT10**

The following explains keys of a standard key window and display items.

|  | 8 |       | AC |
|--|---|-------|----|
|  | 5 | ჩ     | 0e |
|  |   |       |    |
|  |   | Enter |    |

Example) Decimal key window for  $GT105 \square$  and  $GT104 \square$ 

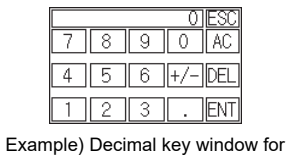

 $GT1030$  and  $GT1020$ )

| 8            | g   |       |  |
|--------------|-----|-------|--|
| 5            | հ   | C     |  |
| $\mathbf{2}$ | 3   | E     |  |
| AC           | (De | Enter |  |

Example) Hexadecimal key window for  $GT105 \square$  and  $GT104 \square$ 

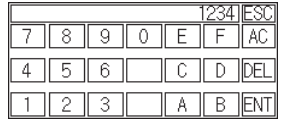

Example) Hexadecimal key window for GT1030 and GT1020

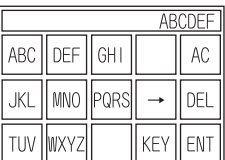

Example) ASCII key window for  $GT105 \square$  and  $GT104 \square$ 

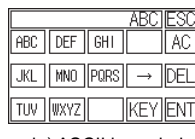

Example) ASCII key window for GT1030 and GT1020

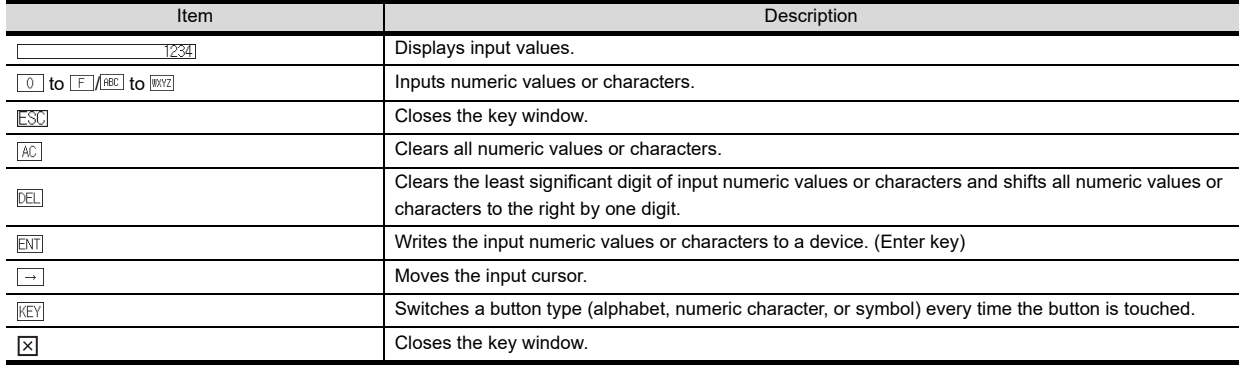

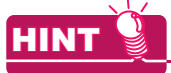

#### **(1) How to input characters with key window for ASCII input**

Multiple characters are assigned to one button on a key window for the ASCII input for the GT10. With touching the same button several times, characters to be input are switched.

• When inputting "GOT"

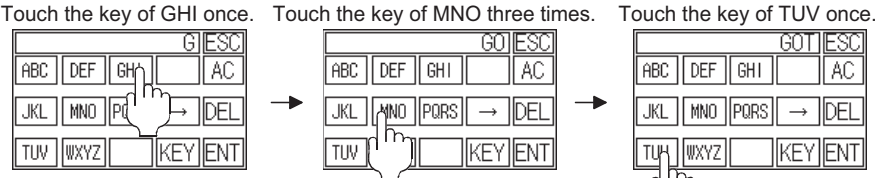

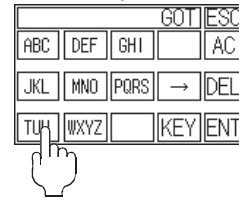

• When inputting "TU"

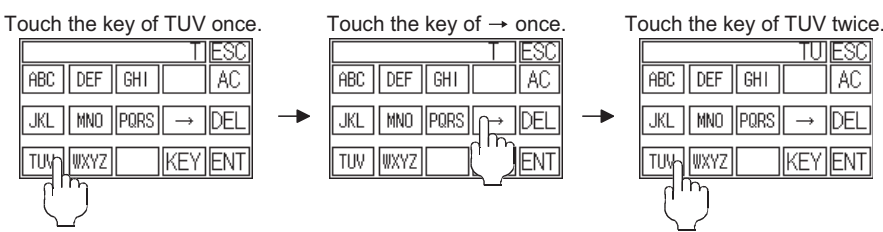

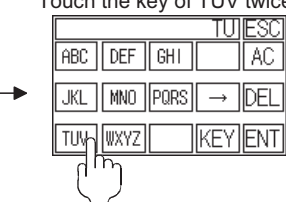

#### **(2) Display items of key windows for the GT10**

Key windows for the GT10 do not display the input range or the button to move the cursor.

FN1

#### **(3) Key window for hexadecimal with GT1020**

With the GT1020, the key window for hexadecimal cannot display all buttons on the same key window. Switch the displays by touching the [A-F] or [0-9] button.

FSC Λ AC 8 9 4 <u>5</u> 6 DFI D 3 (1a-f FNT Ā В Ū Touching here switches to the

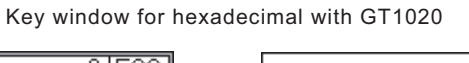

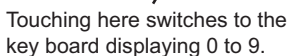

Δ

 $0 - 9$  FNT

ĀΓ

## **(4) Key window for hexadecimal in vertical type (Only GT10)** key board displaying A to F.

The key window for hexadecimal in vertical type cannot display all buttons on the same key window. Switch the displays by touching the [A-F] or [0-9] button.

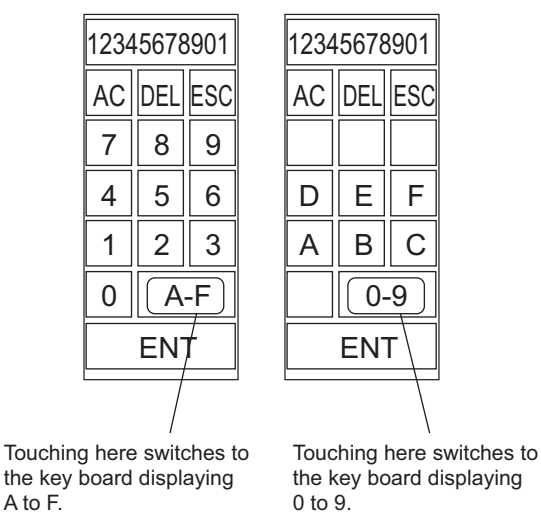

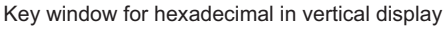

**1**

OVERVIEW

OVERVIEW

**2**

GT Designer3<br>SPECIFICATIONS

**3**

GT Designer3 OPERATION

**4**

**COMMON SETTING**

**COMMON SETTING** 

**5**

**6**

LIBRARY

LIBRARY

**7**

TEMPLATE

**TEMPLATE** 

## **4.5.3 How to operate key window**

## **How to display a key window**

A key window appears when the numerical input or the ASCII input is touched on the GOT, or the other cases. For the setting of the key window display, refer to the following.

 $\mathbb{F}$  [4.5.5 Settings](#page-234-0)

### **Basic operation method**

In the following procedure, the numerical input function is used to explain key window operation on the GOT as an example.

(The operation is the same as when ASCII input function is used.)

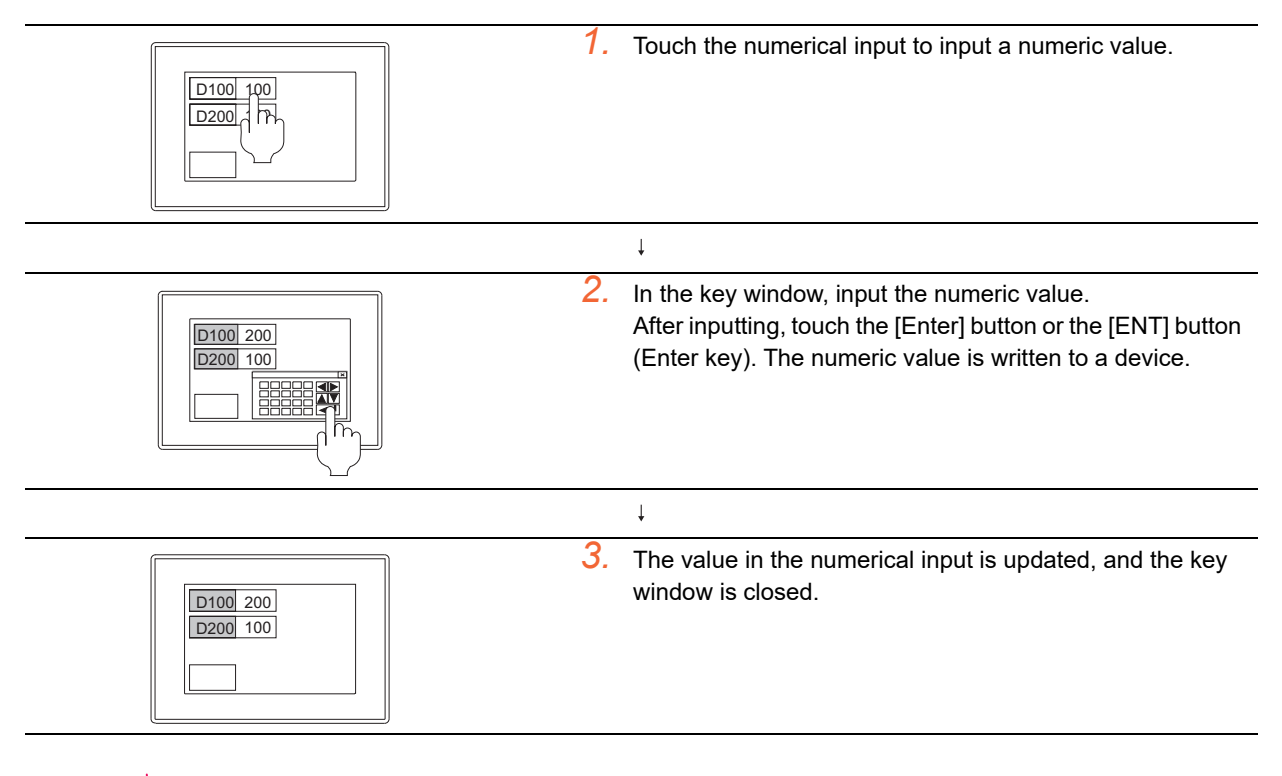

### **Key window position setting**

HINT

By default, a key window is displayed on the lower-right of the GOT screen. Key window position can be set as follows.

- 1. Select [Object]  $\rightarrow$  [Window Position]  $\rightarrow$  [Key Window] from the menu.
- *2.* Click the position with a mouse to display a key window.

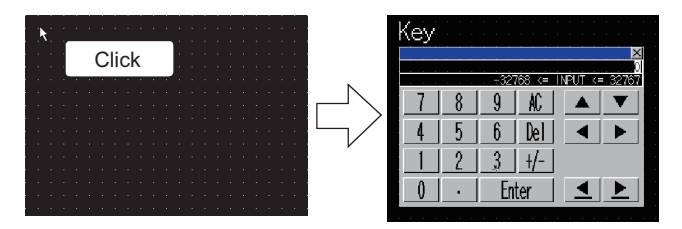

## **Method of moving key window**

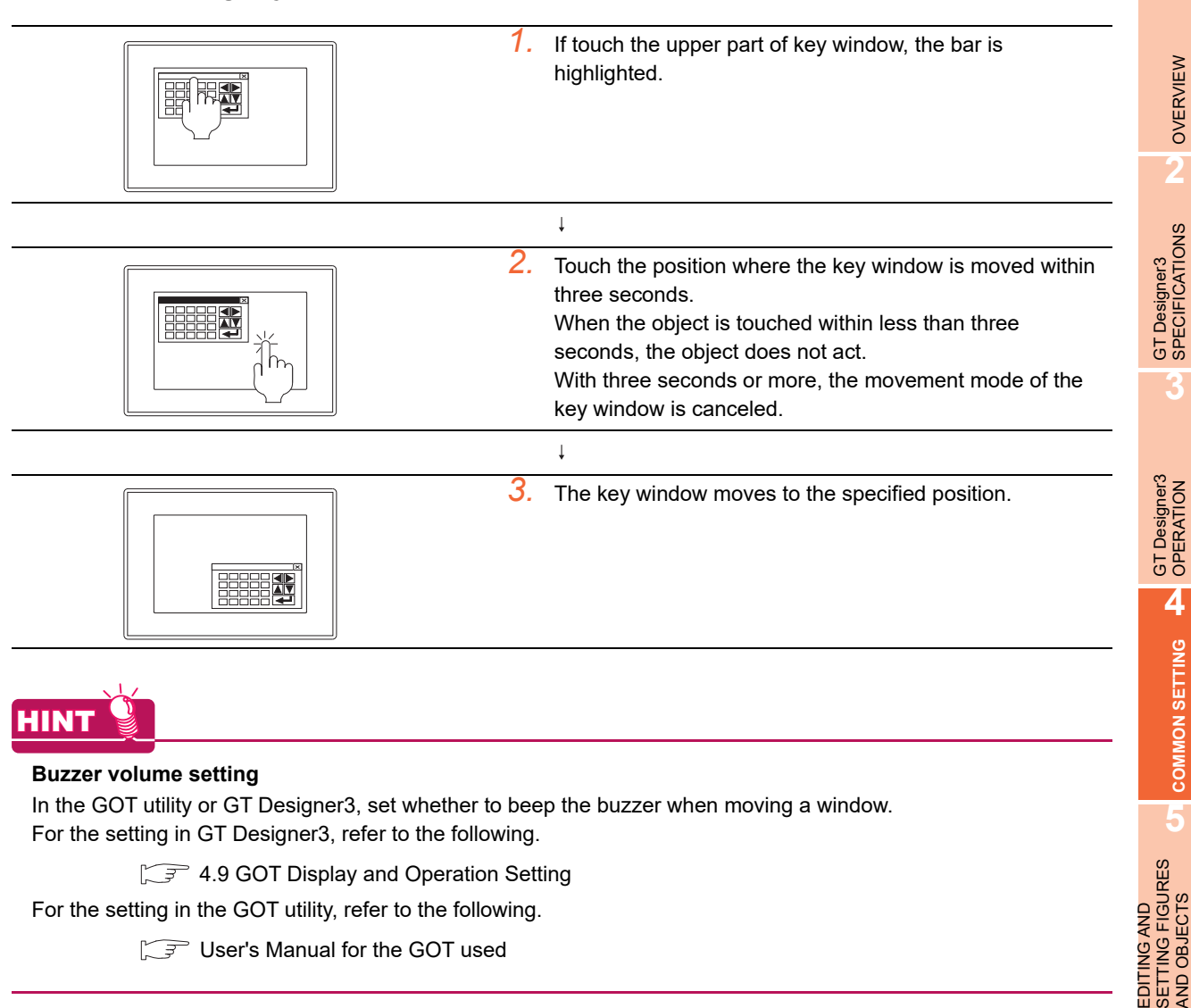

**1**

OVERVIEW

OVERVIEW

**2**

**3**

**COMMON SETTING**

**COMMON SETTING** 

AND OBJECTS

**6**

LIBRARY

**LIBRARY** 

**7**

TEMPLATE

**TEMPLATE** 

## **4.5.4 How to create user-created key window**

To use a user-created key window, arrange touch switches on a window screen and set the screen as a key window.

## **Outline procedure**

1. Select [Screen]  $\rightarrow$  [New]  $\rightarrow$  [Window Screen] from the menu and create a window screen. By double-clicking [New] for [Window Screen] in the screen tree, the window screen can be created.

 $\sqrt{3}$  [3.7.1 Creating a new screen](#page-121-0)

2. According to the purpose of using the key window, assign a key code to a key code switch and arrange it on the screen editor of the window screen.

Fernctions) 2. TOUCH SWITCH

For the precautions of creating the user-created window, refer to the following.

 $\sqrt{3}$  [4.5.7 Precautions](#page-246-0)

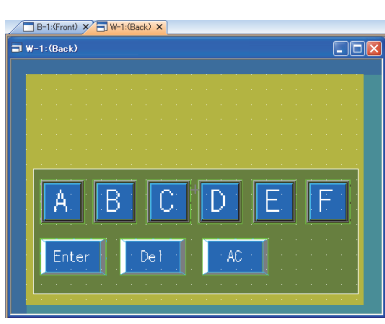

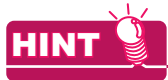

#### **(1) Utilizing the library**

By utilizing the buttons for numerical input or ASCII input in the library, the key windows can be easily set.

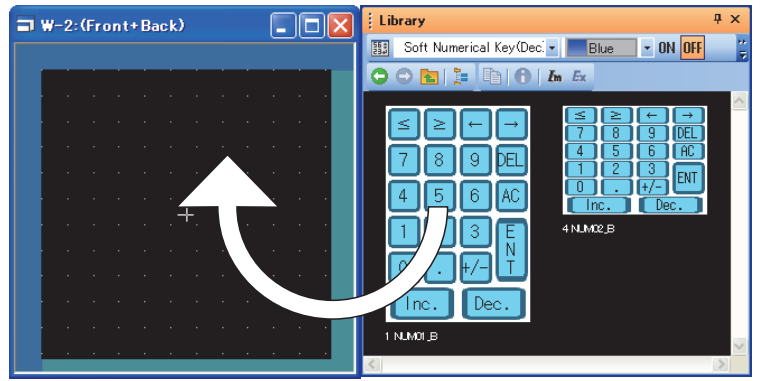

Various touch switches are registered in the library. For how to use the library, refer to the following.

 $\sqrt{3}$  [6. LIBRARY](#page-480-0)

#### **(2) ON shape display of a touch switch**

To display the ON shape of a touch switch in a key window when the touch switch is touched, the following settings are required.

- On the [Basic Setting] tab (Key Window) in the [Environmental Setting] dialog box, select [Display the key touch ON shapes when keys are touched (project common)].
- Set [Lamp (Timing to change shape/text)] to [Key Touch State].

For the key window setting, refer to the following.

 $\sqrt{37}$  4.5.5 [Setting for each project](#page-234-1)

- **3.** Configure the setting to use the created window screen as a key window.
	- $\sqrt{3}$  [4.5.5 Settings](#page-234-0)

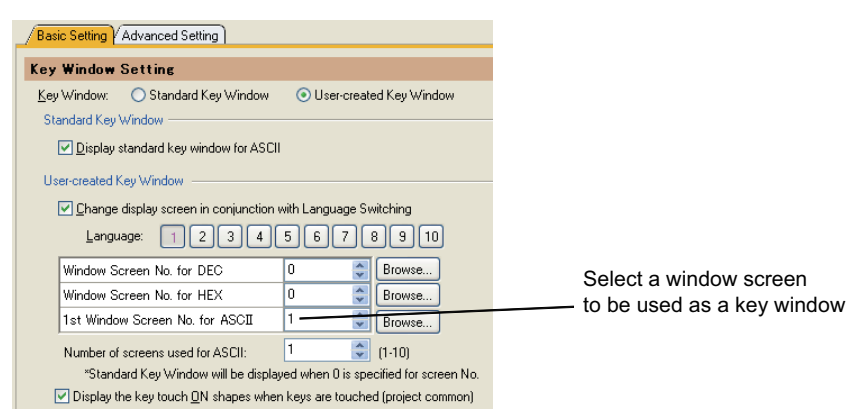

- *4.* Set the view format and position of input value and input range.
	- $\Box$  **[Display of the input value area setting, input range area setting, and previous value area setting](#page-229-0)**

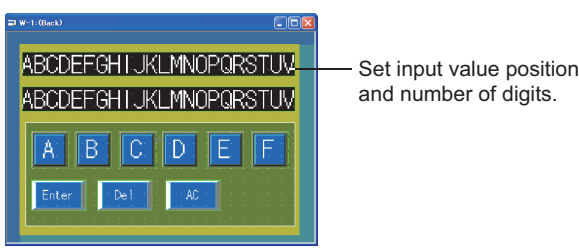

*5.* Check the display image on GT Designer3.

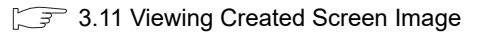

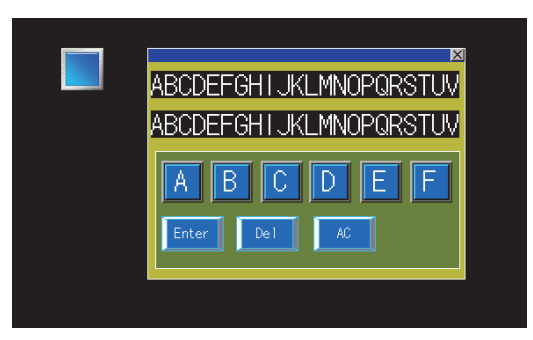

*6.* Set the key window display method, cursor action, and others if required.

 $\sqrt{7}$  [4.5.5 Settings](#page-234-0)

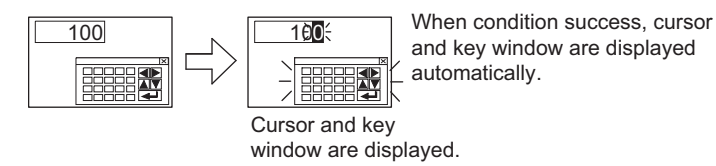

## <span id="page-229-0"></span> **Display of the input value area setting, input range area setting, and previous value area setting**

Set an area for a user-created key window to display a value being input, the input range area, and a previous value before inputting.

The applicable key settings differ according to the GOT type.

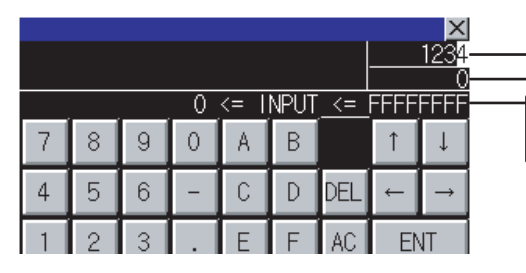

Input value area setting Previous value area setting Input range area setting Input maximum value area setting Input minimum value area setting

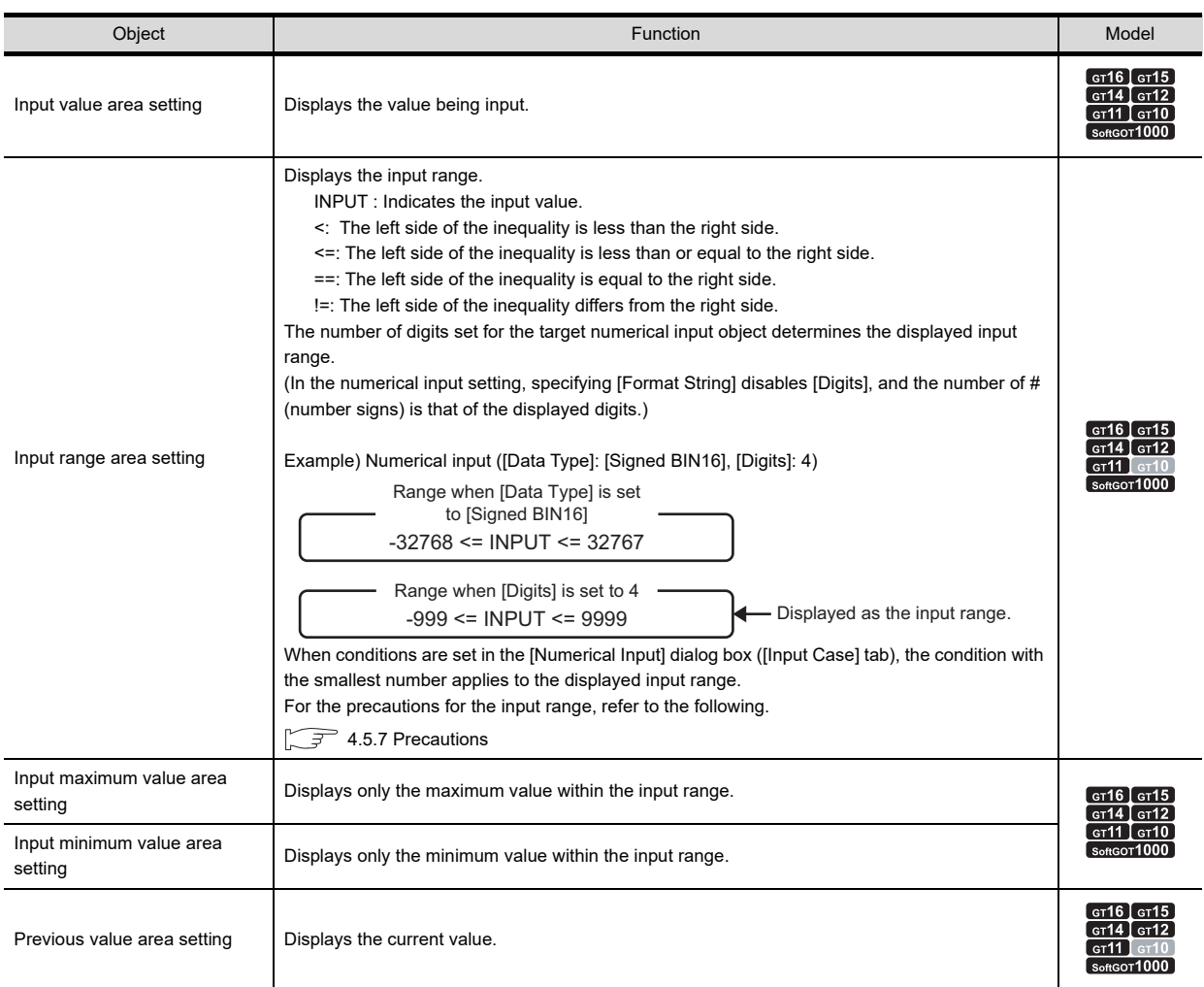

1. Select [Object]  $\rightarrow$  [Key Window Object] from the menu, and select an object to be arranged on a window screen as shown below.

- 
- 
- [Input Value Area Setting] [Input Range Area Setting] [Input Maximum Value Area Setting]
- [Input Minimum Value Area Setting] [Previous Value Area Setting]
- 

*2.* Click the position where the object is displayed to complete the object arrangement.

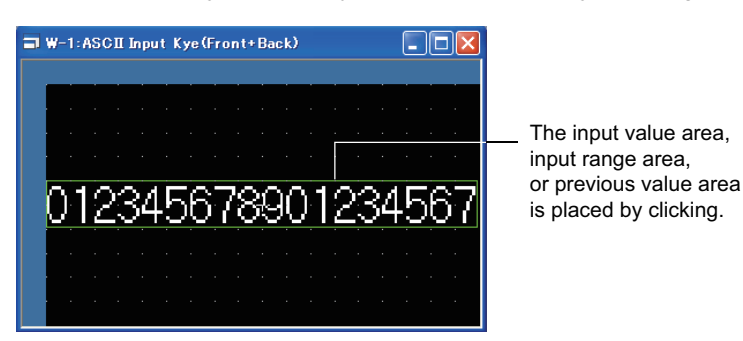

*3.* Double-click the arranged objects for the input value area setting, input range area setting, or previous value area setting. The setting dialog box appears.

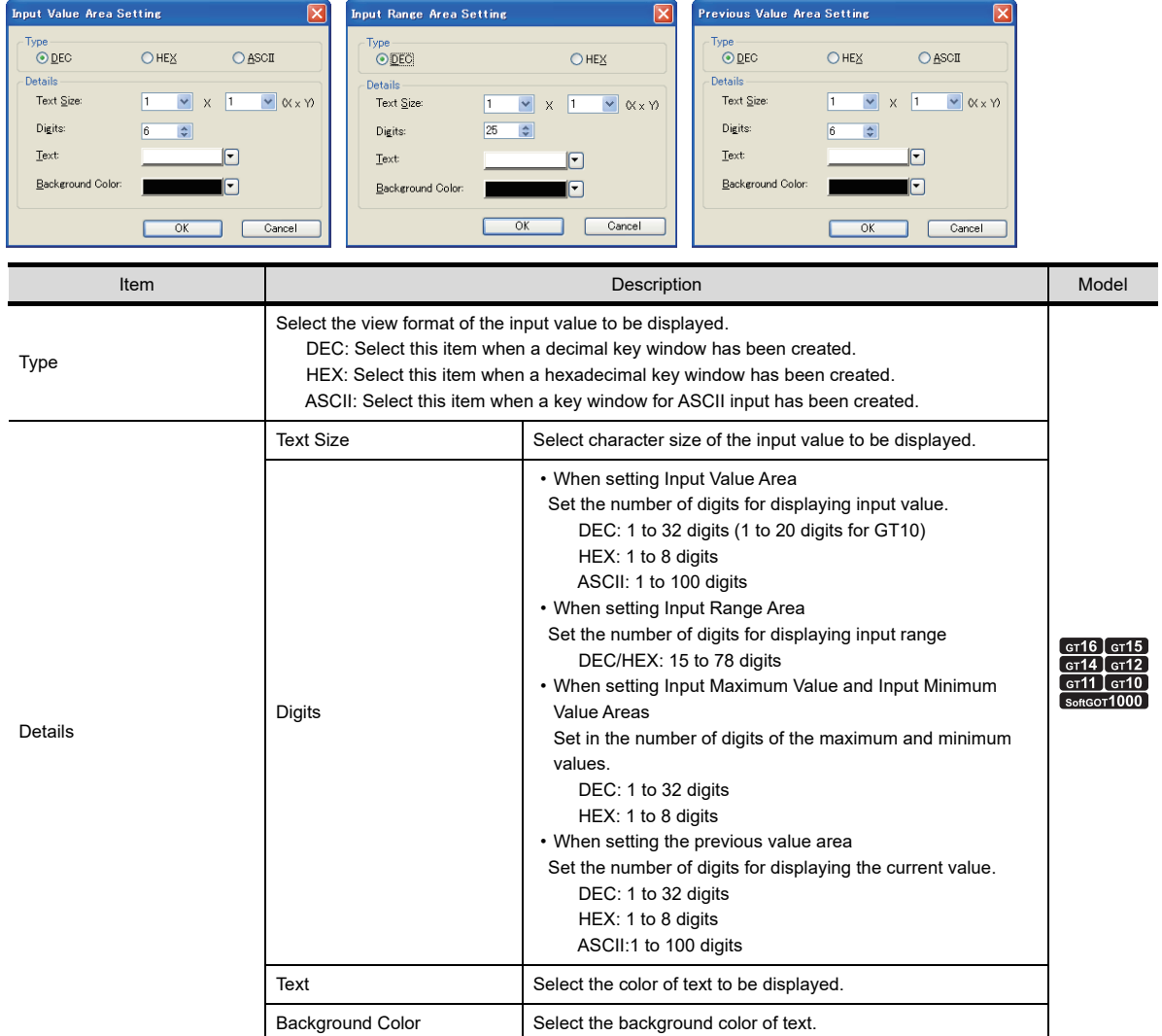

**1**

OVERVIEW

OVERVIEW

**2**

GT Designer3<br>SPECIFICATIONS

**3**

GT Designer3 OPERATION

**4**

**COMMON SETTING**

**COMMON SETTING** 

**5**

**6**

LIBRARY

LIBRARY

**7**

## POINT.

### **Input range area setting**

If a device is specified in a range equation and the device value exceeds the preset number of digits, "?" may be displayed. Specify the input range in consideration of the potential device value with reference to the following example.

Example 1) If D100 <= INPUT <= D200

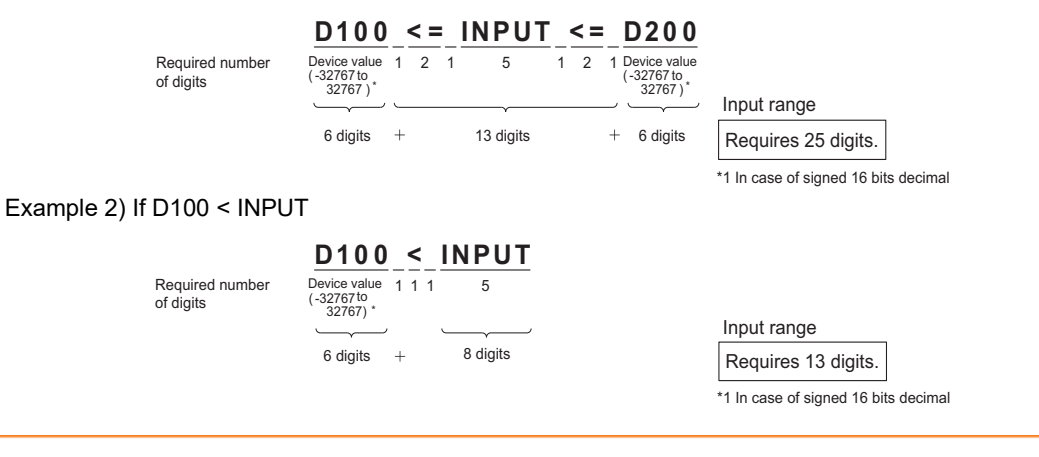

## ■ Display of the input value area, the input range area, and the previous value area on the **screens other than the key window**

The following objects can be also displayed on the overlap window or the dialog window.

(The following is referred to as the key window object.)

- Input value area
- Input range area
- Input maximum value area
- Input minimum value area
- Previous value area

However, the previous value area cannot be displayed on the dialog window.

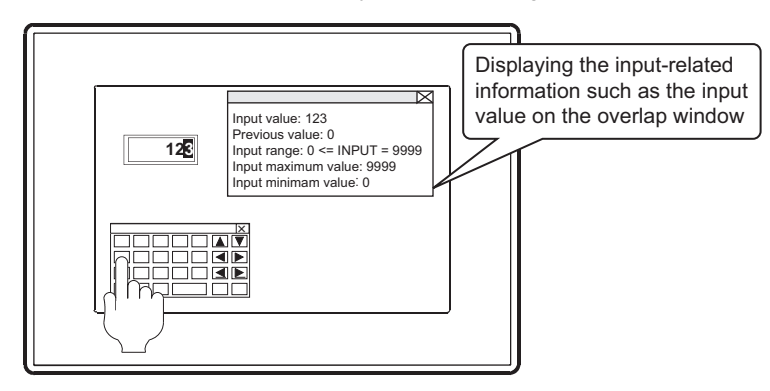

#### **(1) Screens for displaying the key window objects**

The objects can be displayed on the following screens.

- Key window
- Dialog window
- Overlap window

The only one screen is available for displaying the key window objects.

If two or more screens on which the key window objects are arranged are displayed, the key window objects can be displayed only on the first window.

If two or more window screens are displayed at the same time, the key window objects can be displayed only on the highest-priority screen.

Also if the screen on which the key window objects are arranged is displayed by the screen switching, the key window objects can be displayed only on the highest-priority screen.

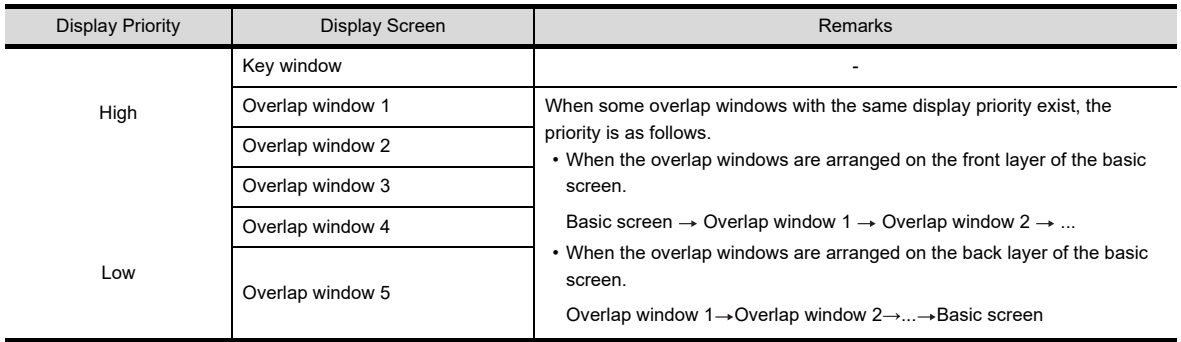

**1**

OVERVIEW

OVERVIEW

**2**

**5**

**4**

**6**

LIBRARY

LIBRARY

**7**

TEMPLATE

**TEMPLATE** 

## **(2) Setting procedure**

*1.* Configure the setting to display the key window objects on the window screen used as the overlap window. For the setting procedure, refer to the following.

[3.7.1 Creating a new screen](#page-121-0)

*2.* Arrange the key window objects on the overlap windows. The key window object can be set by selecting [Object]→[Key Window Object]. For the setting procedure, refer to the following.

□ ■[Display of the input value area setting, input range area setting, and previous value area setting](#page-229-0)

## **(3) Precautions**

When the following operations are performed, the key window objects are displayed according to the priority as is the case in the screen switching.

- Security level change
- Language switching
- System language switching
- Station No. switching
- Changing the text code by the text code format control (GS456)

## <span id="page-234-0"></span>**4.5.5 Settings**

Set a key window to be used for a whole project or for each screen.

## <span id="page-234-1"></span>■ Setting for each project

Select [Common]  $\rightarrow$  [GOT Environmental Setting]  $\rightarrow$  [Key Window] from the menu to display the [Environmental Setting] dialog box.

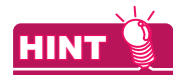

#### **Settings relevant to functions**

For the key window settings, some settings are relevant to multiple GOT functions. For the common settings in a project data, some settings are relevant to multiple GOT functions. For each setting relevant to the GOT functions, refer to the following.

**[Appendix8 Relevant Settings](#page-1090-0)** 

#### **(1) Basic Setting tab**

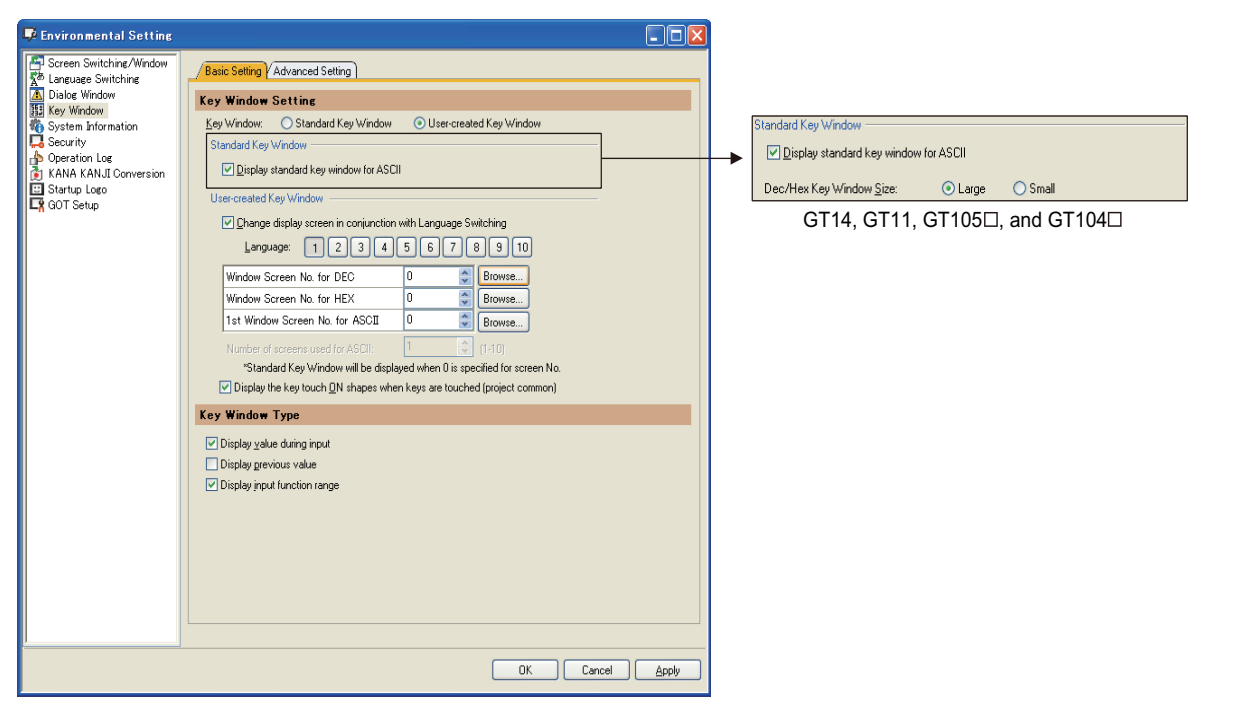

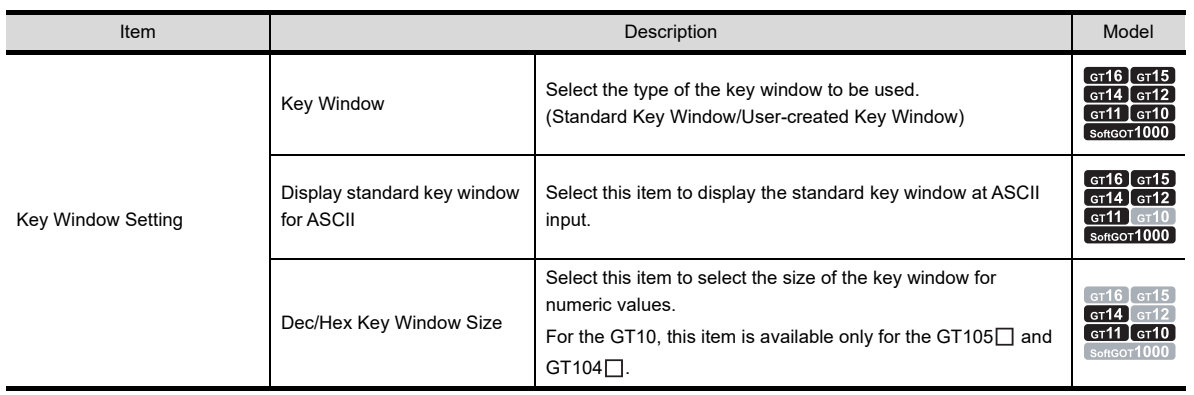

(Continued to next page)

**1**

OVERVIEW

OVERVIEW

**2**

GT Designer3 SPECIFICATIONS

**3**

GT Designer3 OPERATION

**4**

**COMMON SETTING**

**COMMON SETTING** 

**5**

**6**

LIBRARY

**LIBRARY** 

**7**

TEMPLATE

**TEMPLATE** 

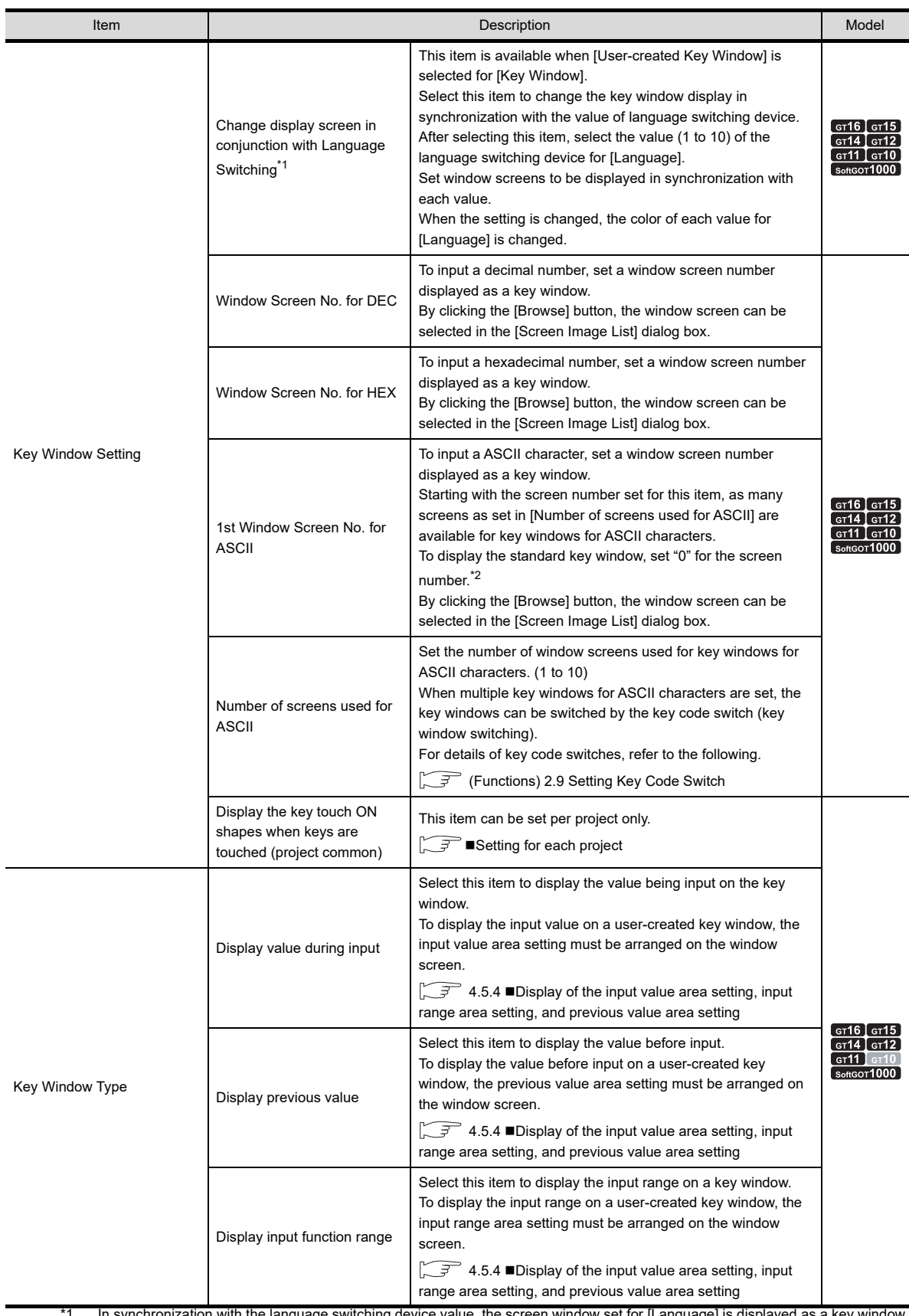

\*1 In synchronization with the language switching device value, the screen window set for [Language] is displayed as a key window. The following shows the GT Designer3 settings relevant to the language switching actions on the GOT.

Example) Switching key windows for a decimal number in synchronization with the value of language switching device

• GT Designer3 setting

| Select language | DEC key sheet No. | Description                                                                                           |
|-----------------|-------------------|----------------------------------------------------------------------------------------------------|
|                 | 10                | Window screen 10 is displayed for the key window when the language<br>switching device value is "1".  |
|                 | 22                | Window screen 22 is displayed for the key window when the language<br>switching device value is "2".  |
| 3               |                   | The standard key window is displayed when the language switching device<br>value is "3".              |
| 10              | 47                | Window screen 47 is displayed for the key window when the language<br>switching device value is "10". |

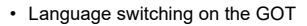

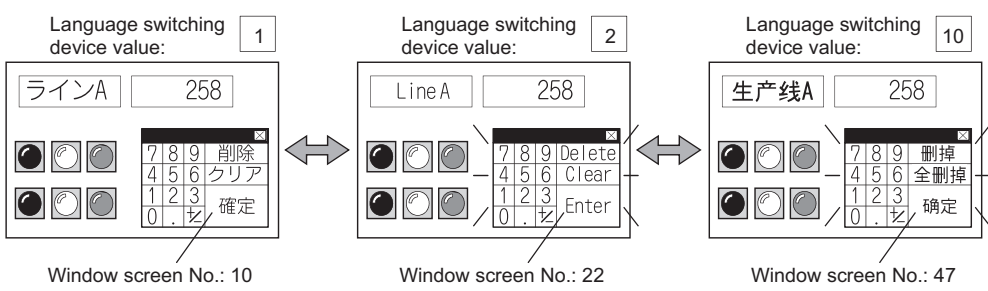

\*2 When setting "0" for the screen number, select [Display standard key window for ASCII]. Otherwise, the key window is not displayed.

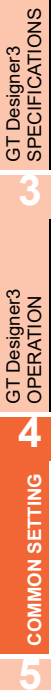

**1**

OVERVIEW

OVERVIEW

**2**

### **(2) Advanced Setting tab**

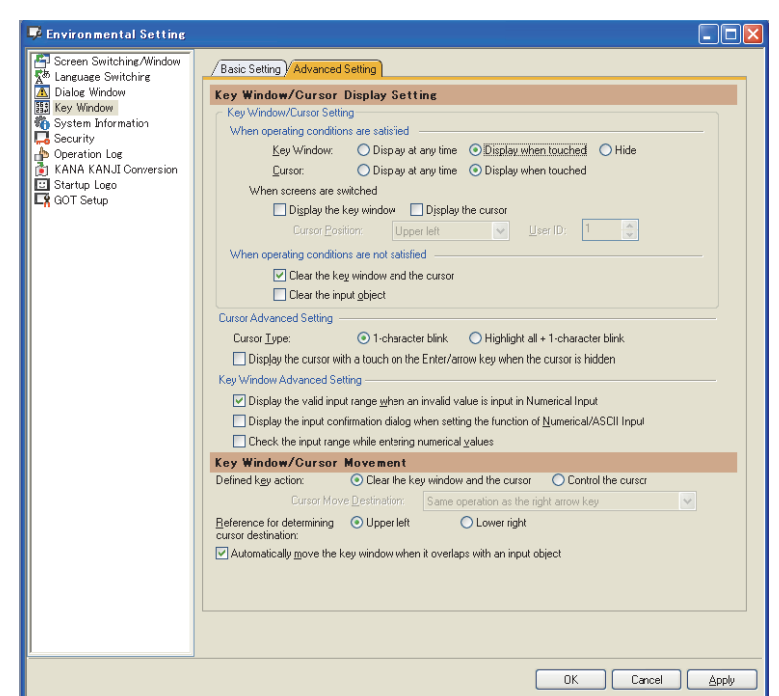

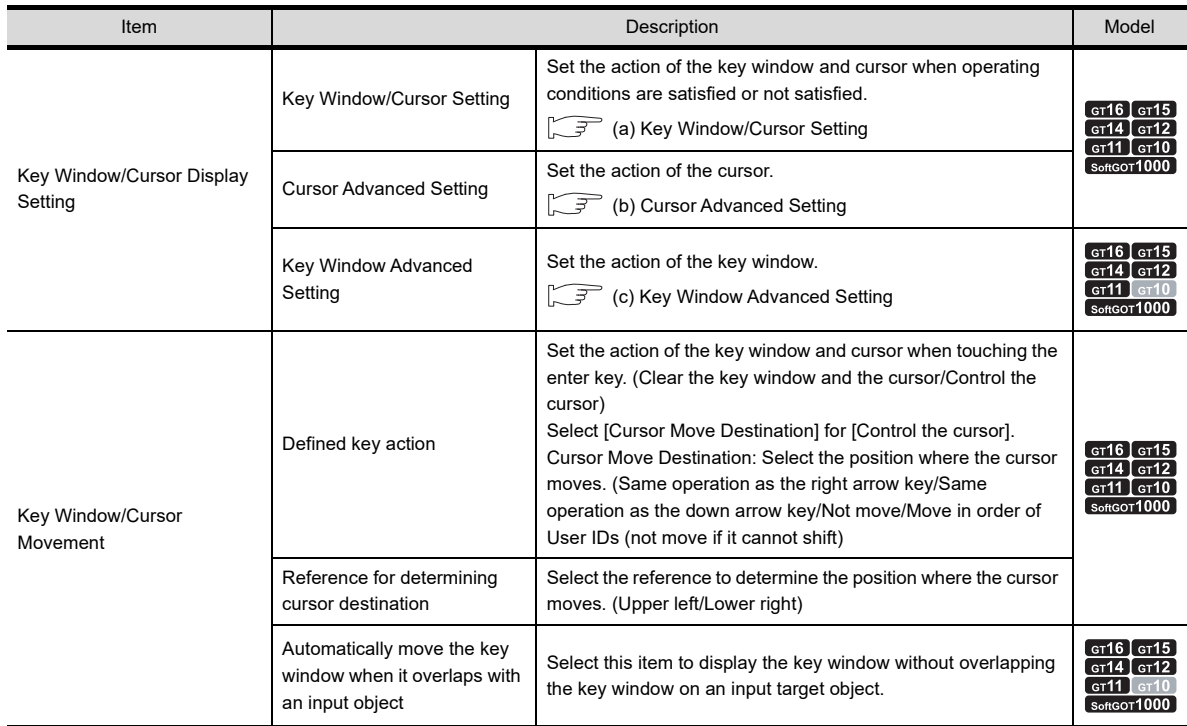

## <span id="page-238-0"></span>(a) Key Window/Cursor Setting

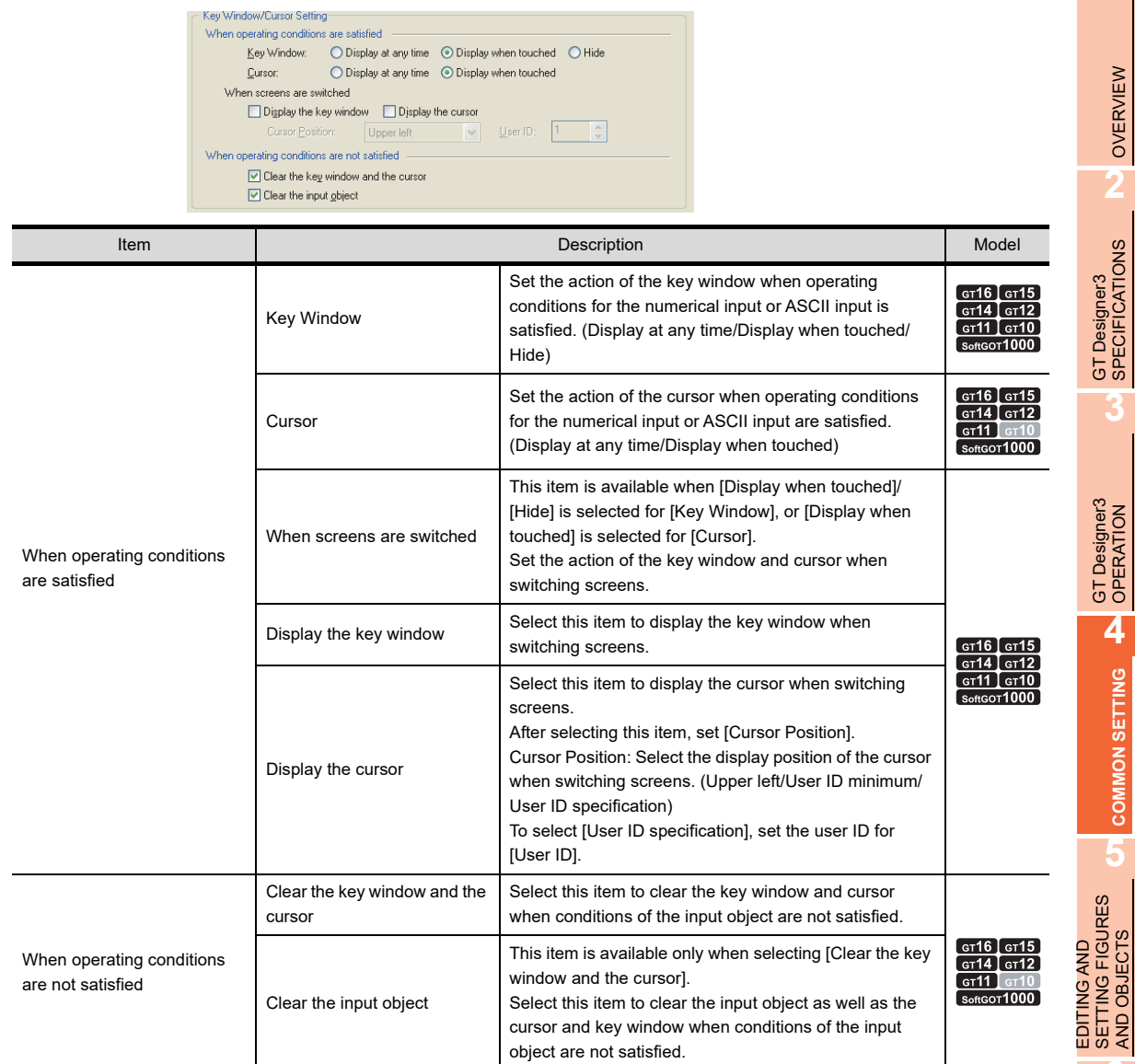

## <span id="page-238-1"></span>(b) Cursor Advanced Setting

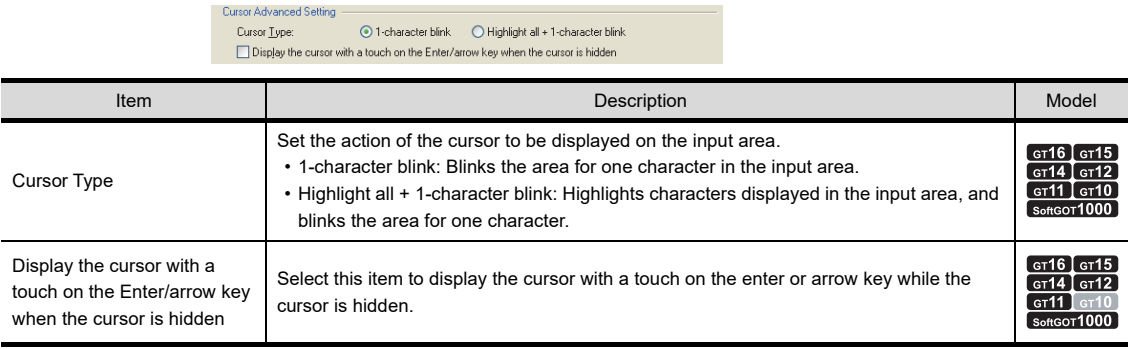

LIBRARY

**LIBRARY** 

**7**

**1**

OVERVIEW

OVERVIEW

**2**

GT Designer3<br>SPECIFICATIONS

**3**

GT Designer3 OPERATION

**4**

**COMMON SETTING**

**COMMON SETTING** 

**5**

SETTING FIGURES AND OBJECTS

## <span id="page-239-0"></span>(c) Key Window Advanced Setting

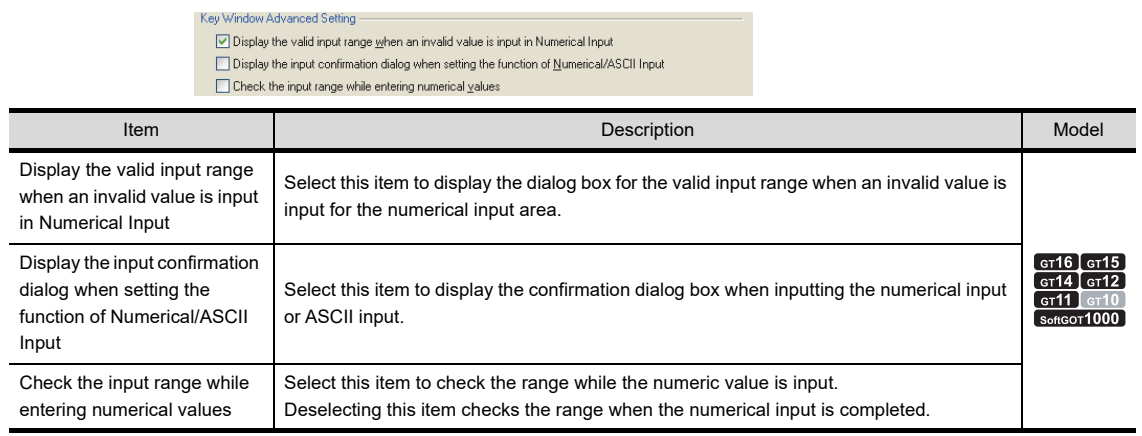

### ■ Setting for each screen

- 1. Select a screen editor to set a key window, and select [Screen]  $\rightarrow$  [Screen Property] from the menu to display the [Screen Property] dialog box.
- *2.* Select the [Key Window Basic Setting] tab or the [Key Window Advanced Setting] tab, and set the required items.

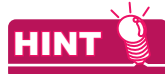

#### **Settings relevant to functions**

For the key window settings, some settings are relevant to multiple GOT functions. For each setting relevant to the GOT functions, refer to the following.

**[Appendix8 Relevant Settings](#page-1090-0)** 

#### **(1) Key Window Basic Setting tab**

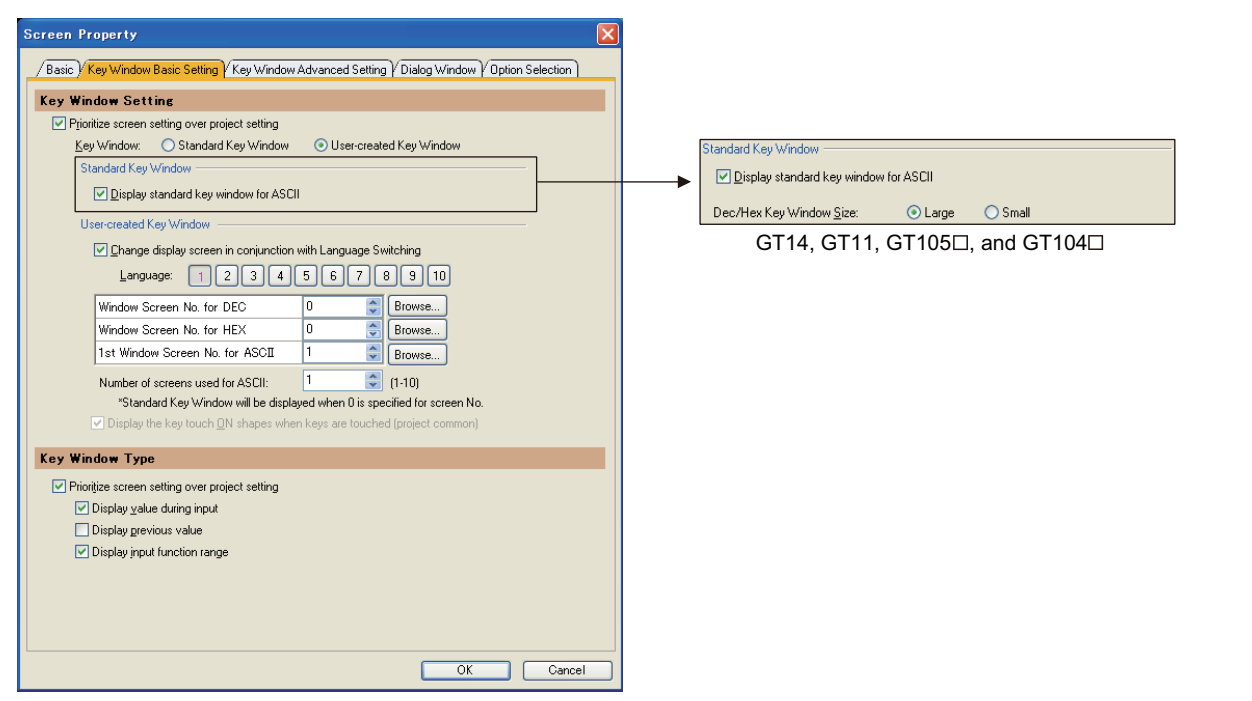

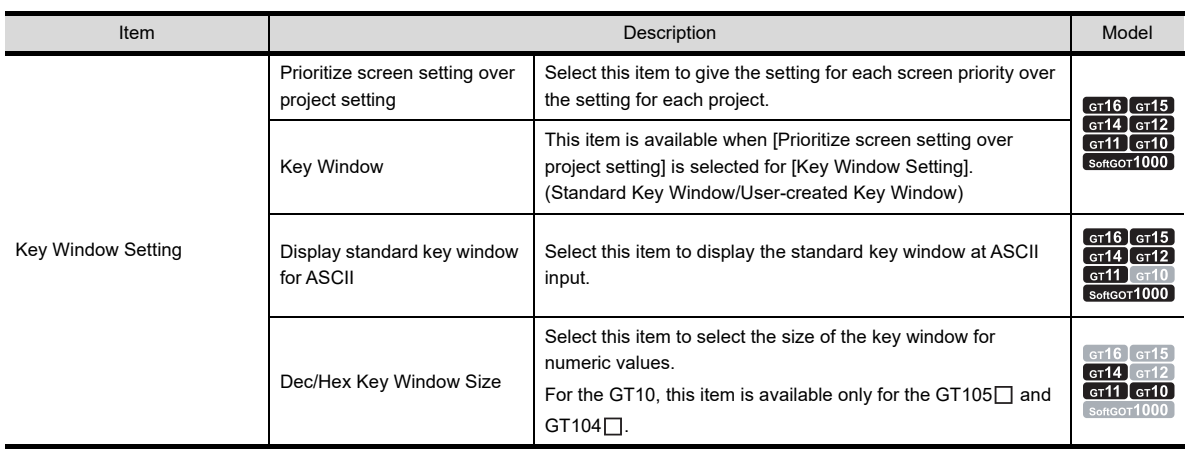

(Continued to next page)

**1**

OVERVIEW

OVERVIEW

**2**

GT Designer3 SPECIFICATIONS

**3**

GT Designer3 OPERATION

**4**

**COMMON SETTING**

**COMMON SETTING** 

**5**

**6**

LIBRARY

**LIBRARY** 

**7**

TEMPLATE

**TEMPLATE** 

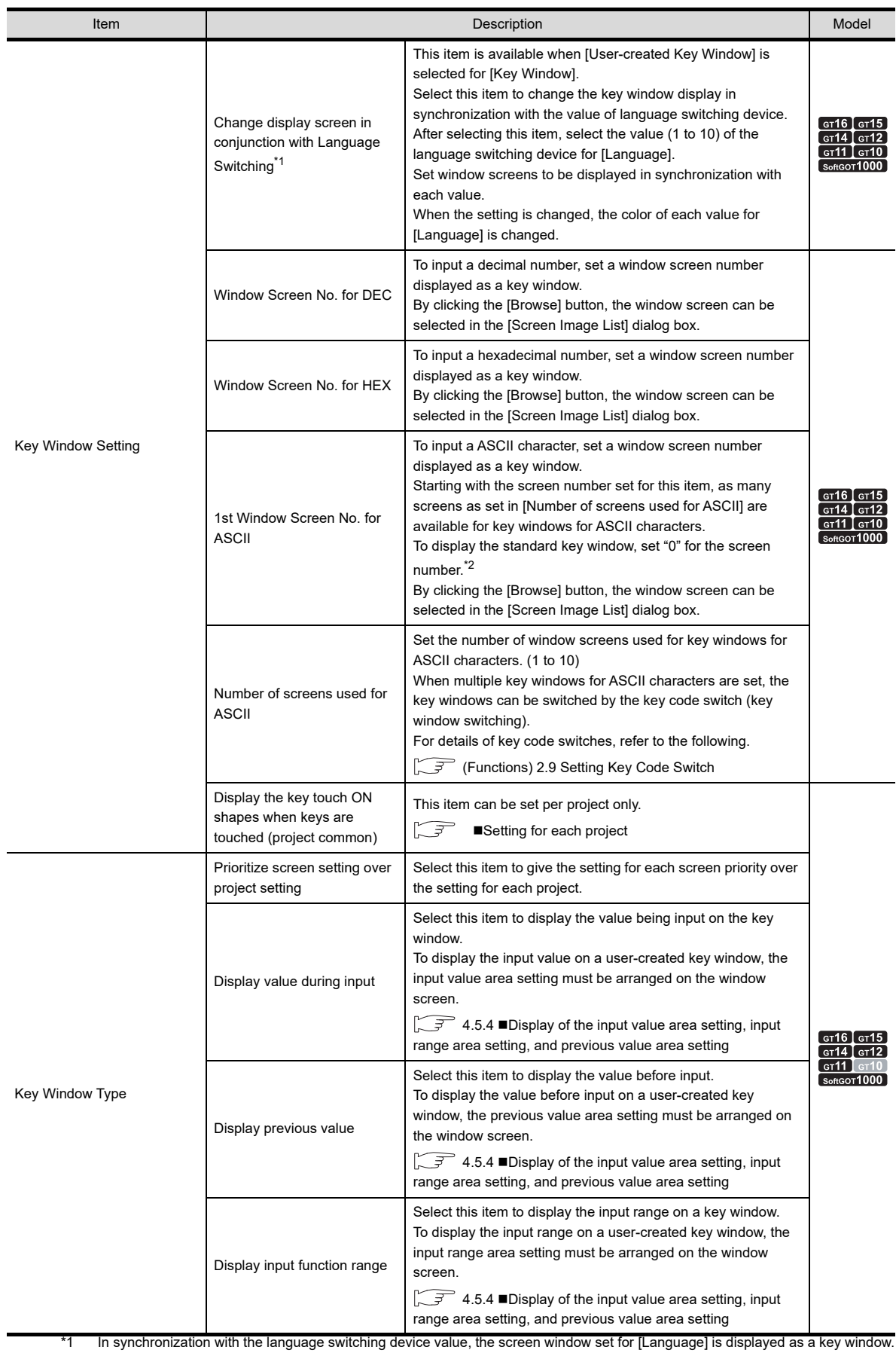

The following shows the GT Designer3 settings relevant to the language switching actions on the GOT. Example) Switching key windows for a decimal number in synchronization with the value of language switching device

• GT Designer3 setting

| Select language | DEC key sheet No. | Description                                                                                           |
|-----------------|-------------------|----------------------------------------------------------------------------------------------------|
|                 | 10                | Window screen 10 is displayed for the key window when the language<br>switching device value is "1".  |
|                 | 22                | Window screen 22 is displayed for the key window when the language<br>switching device value is "2".  |
| 3               |                   | The standard key window is displayed when the language switching device<br>value is "3".              |
| 10              | 47                | Window screen 47 is displayed for the key window when the language<br>switching device value is "10". |

• Language switching on the GOT

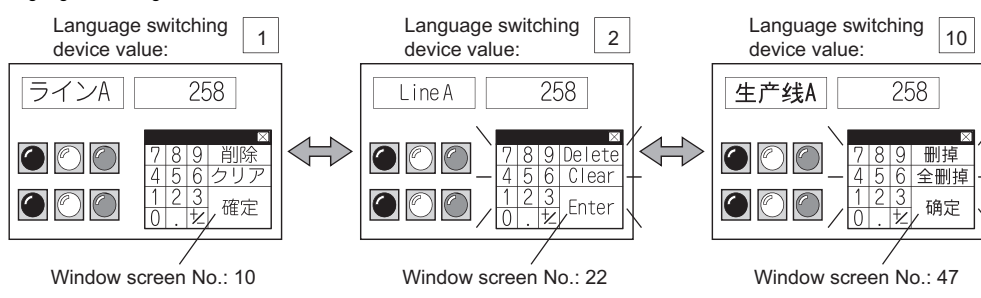

\*2 When setting "0" for the screen number, select [Display standard key window for ASCII]. Otherwise, the key window is not displayed.

EDITING AND

**1**

OVERVIEW

OVERVIEW

**2**

GT Designer3<br>SPECIFICATIONS

**3**

GT Designer3 OPERATION

**4**

## **(2) Key Window Advanced Setting tab**

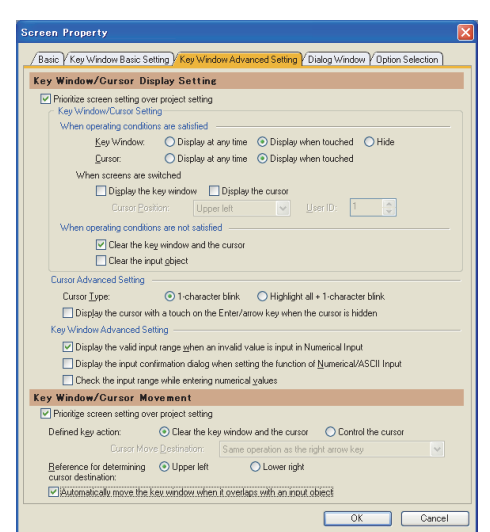

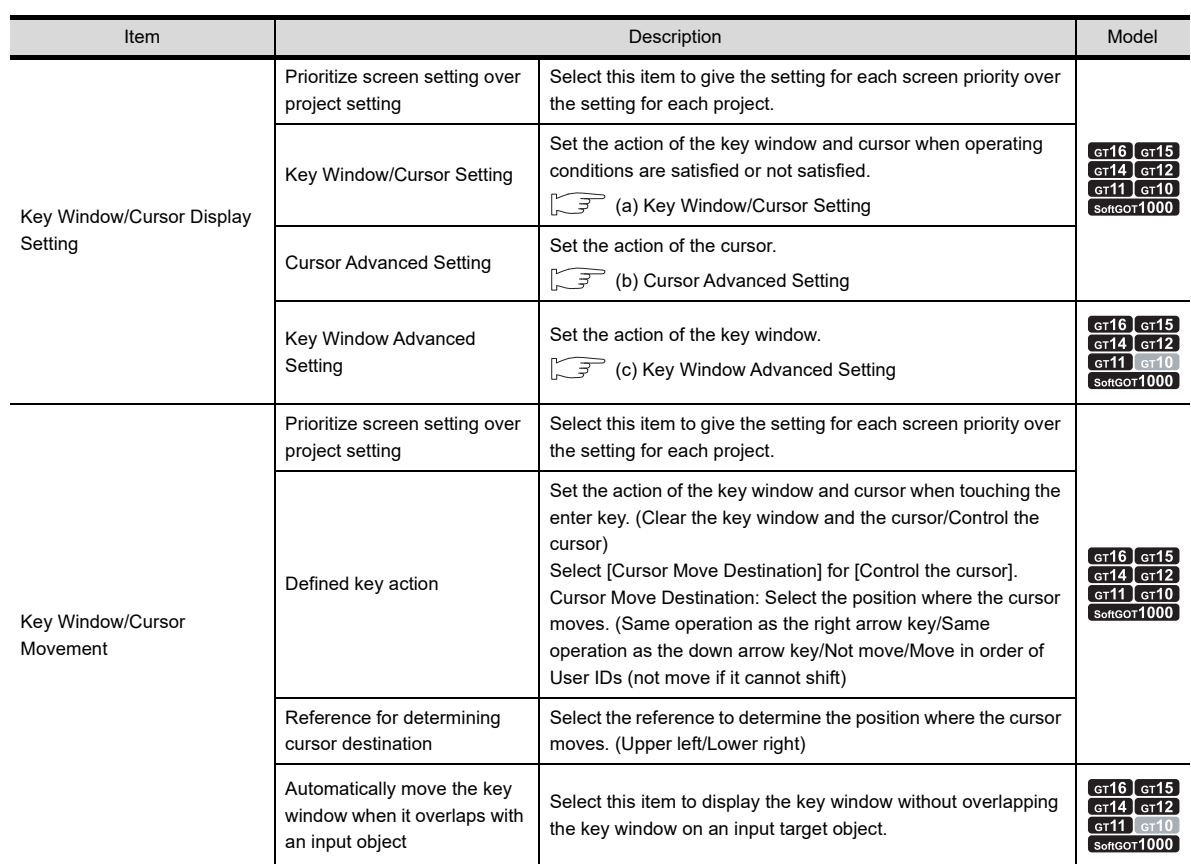

## <span id="page-244-0"></span>(a) Key Window/Cursor Setting

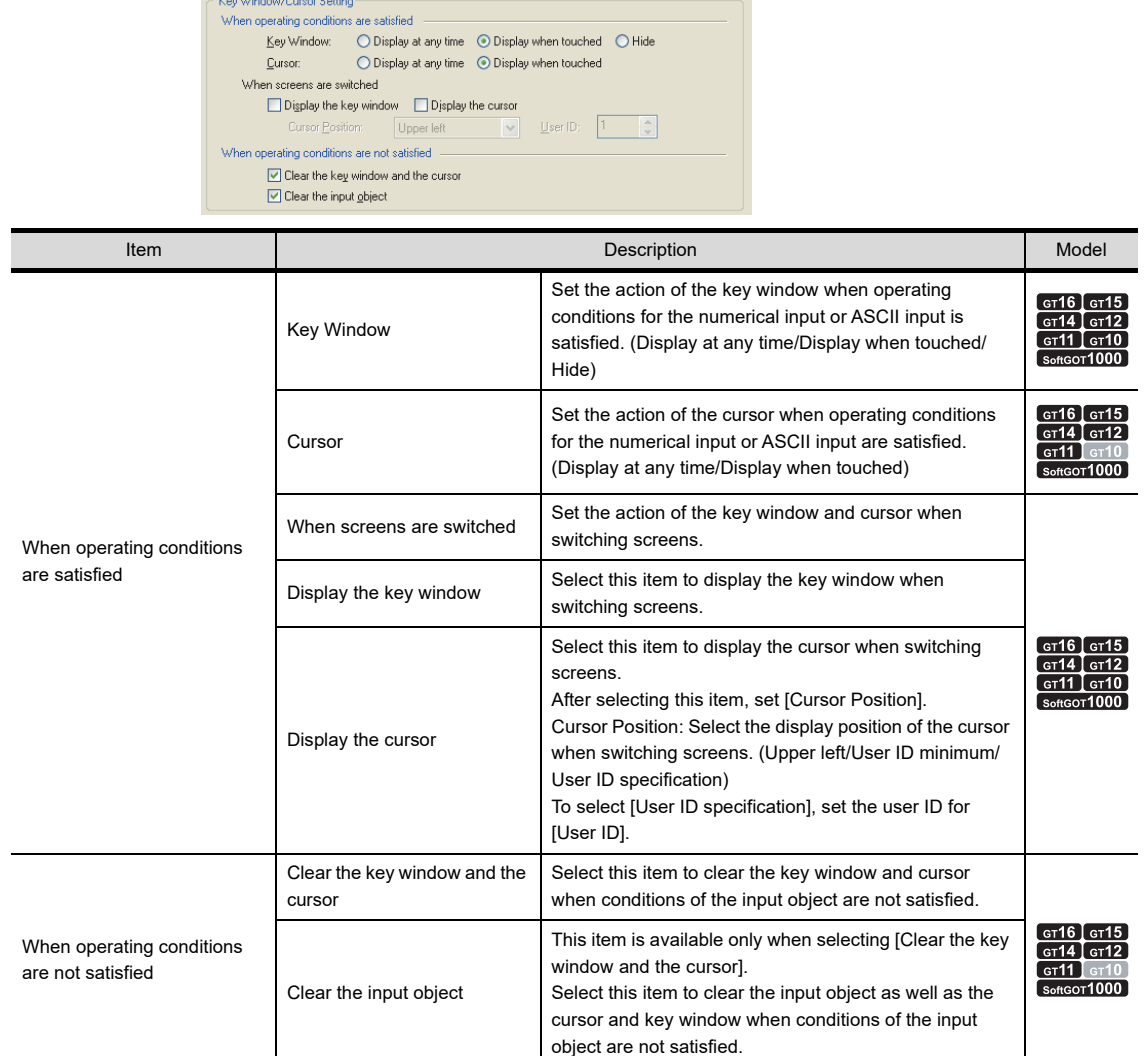

## <span id="page-244-1"></span>(b) Cursor Advanced Setting

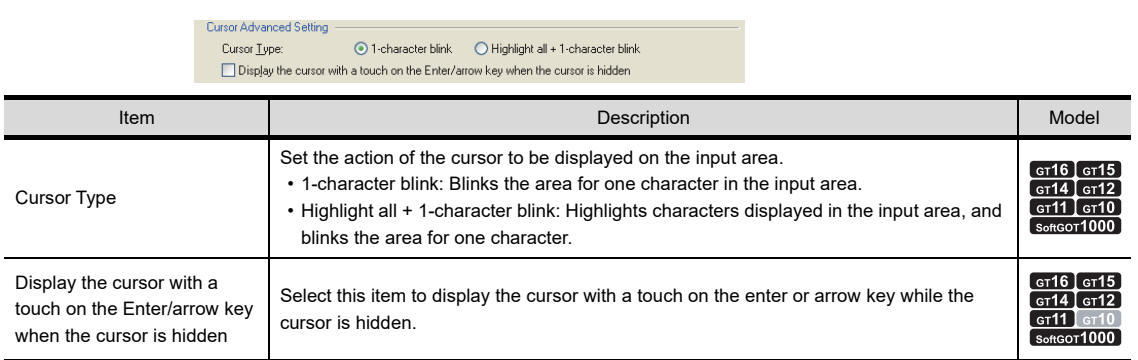

GT Designer3<br>SPECIFICATIONS

**3**

**1**

LIBRARY

**LIBRARY** 

**7**

#### <span id="page-245-0"></span>(c) Key Window Advanced Setting

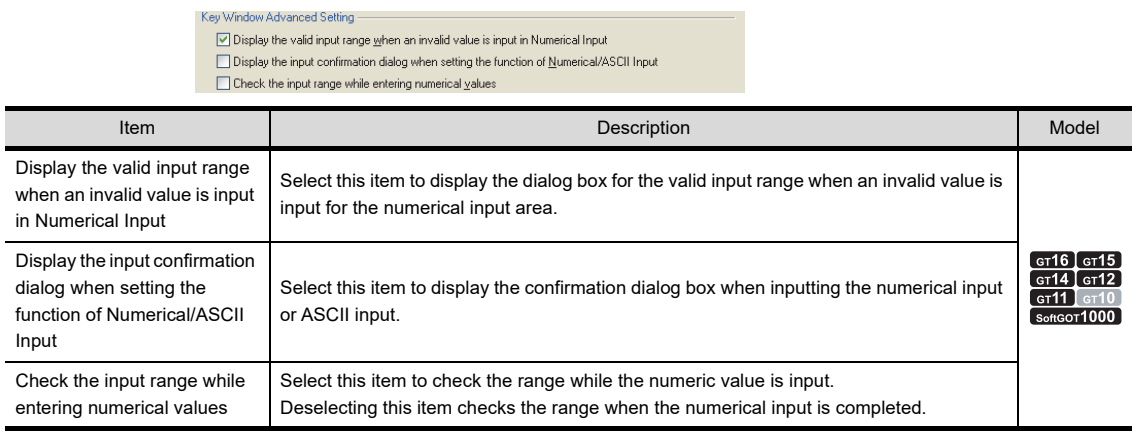

## **4.5.6 Relevant settings**

The key window is available for the relevant settings other than the specific settings. The following shows the functions that are available by relevant settings.

### ■ GOT environment settings (System information)

Select [Common]  $\rightarrow$  [GOT Environmental Setting]  $\rightarrow$  [System Information] from the menu to display the [Environmental Setting] dialog box.

 $\sqrt{3}$  [4.6 System Information Setting](#page-248-0)

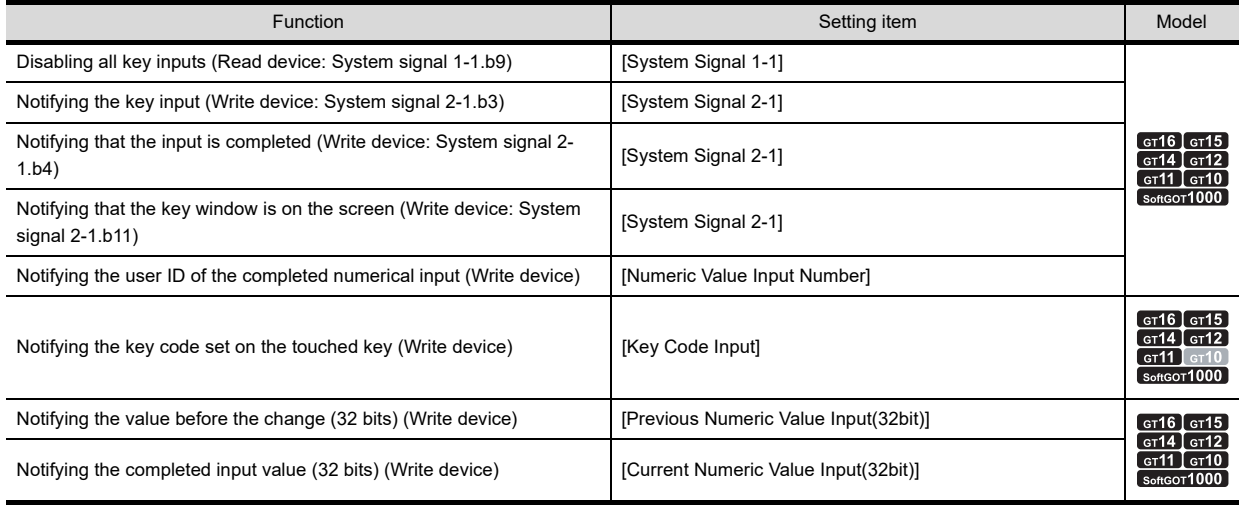

## **GOT internal devices**

**[Appendix2 GOT Internal Devices](#page-857-0)** 

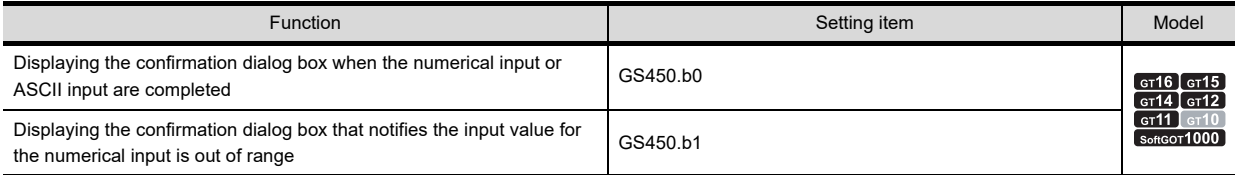

## <span id="page-246-0"></span>**4.5.7 Precautions**

## **Precautions for using standard key window and user-created key window**

#### **(1) When the comment window for an alarm is used**

A key window cannot be displayed when details of alarm are displayed on a comment window by using the alarm history display, user alarm display, or system alarm display.

#### **(2) When the cursor is not displayed on the object targeted for input**

When the cursor is not displayed on the object targeted for input while the key window is displayed, the following constrains apply.

To input a value with the key window, display the cursor on the object targeted for input.

- (a) The key window does not display the input value, the input range, and the previous value.
- (b) Even though the satisfied operating condition status varies while the key window is displayed, the key window remains the same state. (Even though the operating conditions of all the input objects are not satisfied, the key window remains displayed.)

#### **(3) Input range displayed in the key window for numeric values (Excluding GT10)**

When [Octal] or [Binary] is selected for [Format] in the numerical input setting, the value is input in hexadecimal. Even though the input hexadecimal value is outside the displayable range of the numerical input, the value is input when the value is within the input range.

Example) Numerical input ([Format]: [Octal], [Digits]: 3])

- Displayable range of the numerical input ([Format]: [Octal]): 0 to 777 (octal)
- Input range with the key window (hexadecimal): 0 to FFF (hexadecimal)

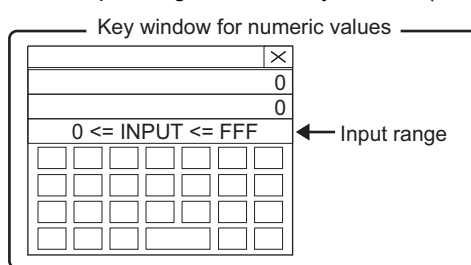

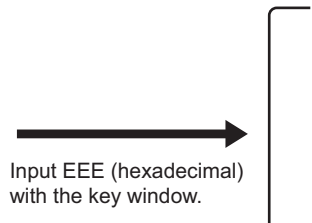

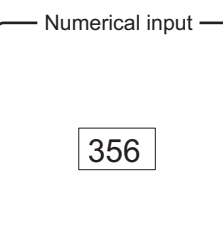

The last three digits of 7356 (octal) are displayed.

A range from 0 to FFF (hexadecimal) is displayed as the input range.

## **Precautions for creating user-created key window**

## **(1) Precautions for using GT10**

Set a touch switch for the [ESC] key. (Key code 001BH (Cancel))

## **(2) Objects displayable in a user-created key window**

The following shows the objects displayable in a user-created key window. (Excluding GT10) Even if the objects other than the following are placed, the GOT cannot display the objects.

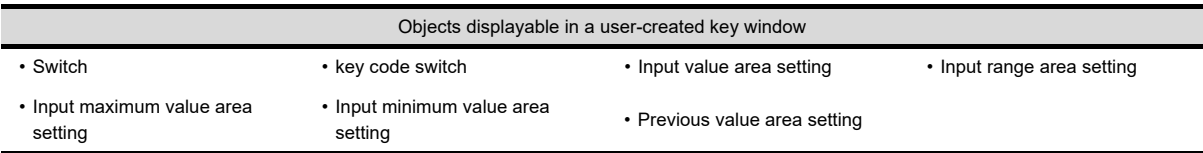

The GT10 displays the objects other than the above.

For the numerical input and the ASCII input, only displaying them is available on the GT10.

#### **(3) Limitations on the touch switch**

When a touch switch is placed on a user-created key window, the following limitations apply.

- (a) When a touch switch is [Switch], even though key code actions and any of the other actions are set on the [Action] tab, only the key code actions are executed.
- (b) Place touch switches on the back layer. When placing the switches on the front layer, the GOT does not display the touch switches. Additionally, the switches do not operate even when touching the positions that the switches are placed.
- (c) Even though the blink and the object script are set, they do not function.
- (d) Only [Text] is available for [Text Type]. [Indirect Text(Basic Comment)] and [Comment Group] are not displayed even if they are set.

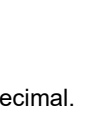

**1**

OVERVIEW

OVERVIEW

**2**

GT Designer3<br>SPECIFICATIONS

**3**

**6**

- (e) Only [KANJI Region] is available for the setting of the [Extended] tab. Other setting items than [KANJI Region] are not available.
- (f) The setting of the [Trigger] tab is not available even if the setting is configured.

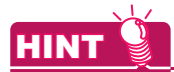

## **How to create a key window that includes functions the above (2) and (3)**

When creating a key window with a key that includes the above functions, use a normal window screen as a key window without making the settings for displaying the key window.

Example) Normal overlap window used as key window

Example: Normal overlap window used as key window

• Set the objects except Numerical input and<br>ASCII input.

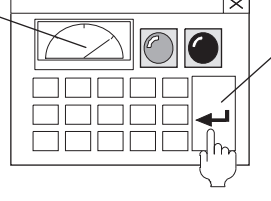

Turn ON the other device (bit SET) simultaneously with RETURN (000DH).

**(4) Numbers of digits of the numerical input object and the input value area setting object (Excluding GT10)**

For [Digits] in the input value area setting and the numerical input, set the same value.

Failure to do so makes difference between the input range displayed in the key window and the input range that can be entered.

For example) [Digits] of the input range area setting: 4, [Digits] of the numerical input: 6

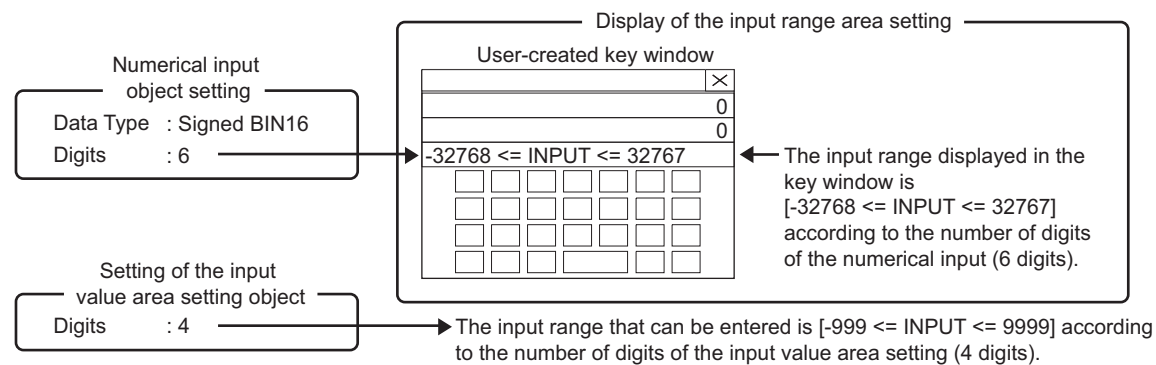

#### **(5) Number of settings for the input value area setting, input range area setting, or previous value area setting**

Multiple settings of [Input Value Area Setting], [Input Range Area Setting], or [Previous Value Area Setting] are not available for one window screen.

#### **(6) Superimposing objects**

In a user-created key window, objects cannot be superimposed. (The text on the objects also cannot be superimposed.)

Additionally, the layers are disabled.

#### **(7) Image display**

In a user-created key window, do not display a JPEG figure data. Doing so may slow down the reaction speed of the touch switches. To display an image, use a BMP figure data.

## **(8) Size of user-created key window**

The key window size is same with the size of set window screen. It can be changed by changing the size of window screen. For changing the size of the window screen, refer to the following.

[3.7 Creating/Opening/Closing Screen](#page-121-1)

The applicable size of window screen is different according to the status of close key and move key, i.e., whether they are displayed or not.

 $\Box$  [2.3.1 Screen specifications for each GOT type](#page-35-0)

# <span id="page-248-0"></span>**4.6 System Information Setting**

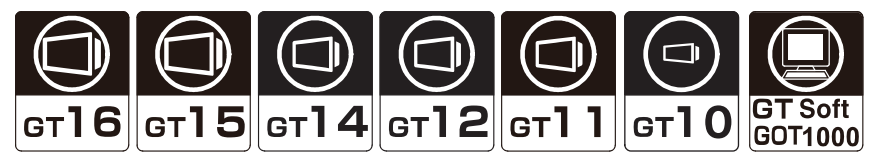

A device to store system information is set. By setting the device, the GOT can control GOT operations (including the screen closing, disabling key input) by a controller, or notify the GOT status to controllers.

The two types of devices that store system information are shown below.

- Read device: controls GOT operation via controller
- Write device: notifies controller of GOT operation status

#### **Controlling GOT operations by controllers (Read device)**

A controller writes a value to the read device for controlling the GOT operations. Doing so enables the GOT to control the GOT operations.

Example) Turning the GOT to screen save mode forcibly by controller.

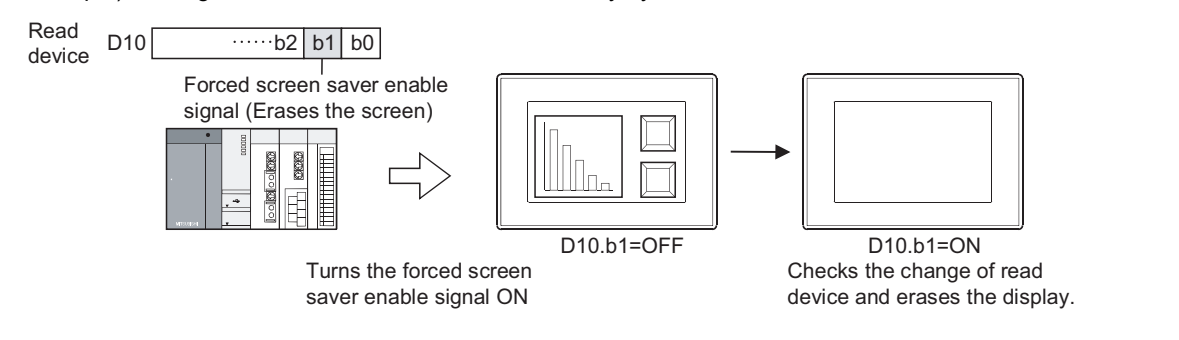

## ■ Notifying the GOT status to controllers (Write device)

The GOT writes a value to the write device for notifying the GOT status. Doing so enables the GOT to notify the GOT status to a controller.

Example) Notifying the base screen No. currently displayed on the GOT to a controller

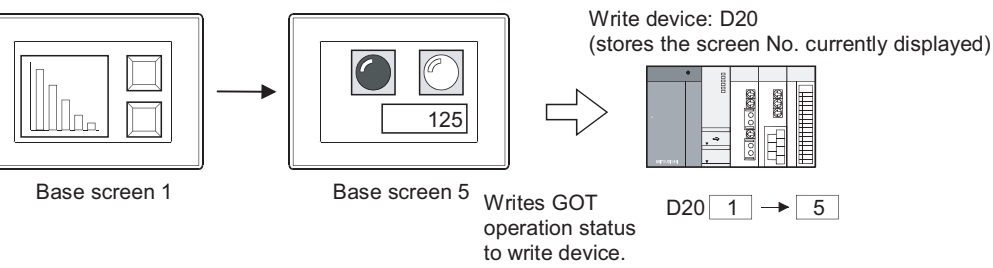

## POINT

#### **Monitoring system information device or update timing**

The following explains monitoring the read device set in the system information and deciding the timing to update the write device.

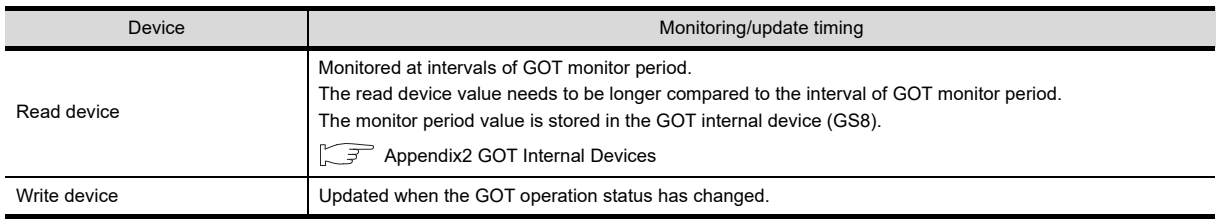

**1**

OVERVIEW

OVERVIEW

**2**

GT Designer3 SPECIFICATIONS

**3**

GT Designer3 OPERATION

**4**

**COMMON SETTING**

**COMMON SETTING** 

**5**

**6**

LIBRARY

LIBRARY

**7**

## **4.6.1 Settings**

Select [Common] → [GOT Environmental Setting] → [System Information] from the menu to display the [Environmental Setting] dialog box.

For the function of the read device and write device for the system information, refer to the following.

 $\sqrt{3}$  [4.6.2 Details of system information](#page-251-0)

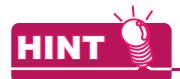

#### **Settings relevant to functions**

For the common settings in a project data, some settings are relevant to multiple GOT functions. For each setting relevant to the GOT functions, refer to the following.

**[Appendix8 Relevant Settings](#page-1090-0)** 

## **System Information**

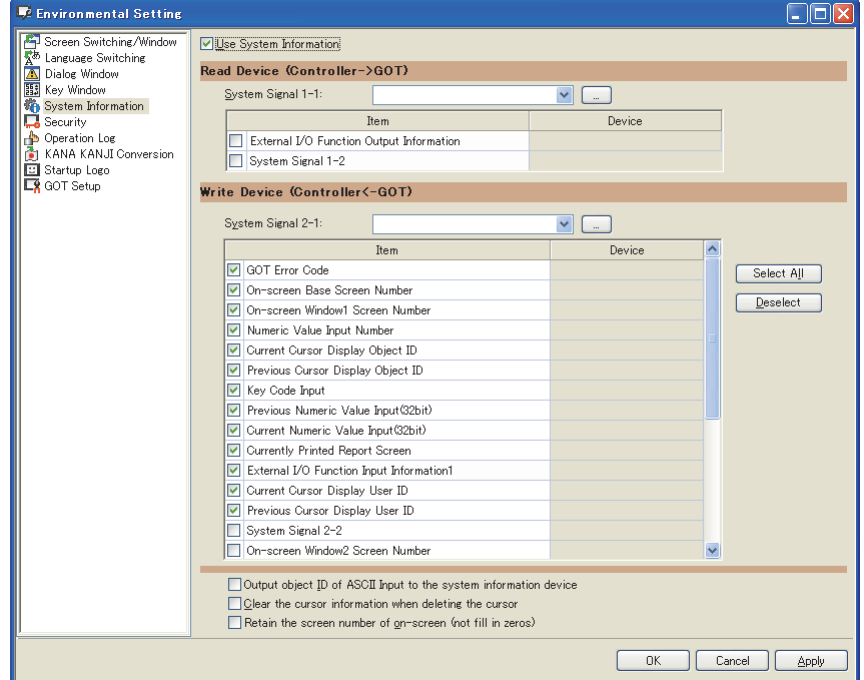

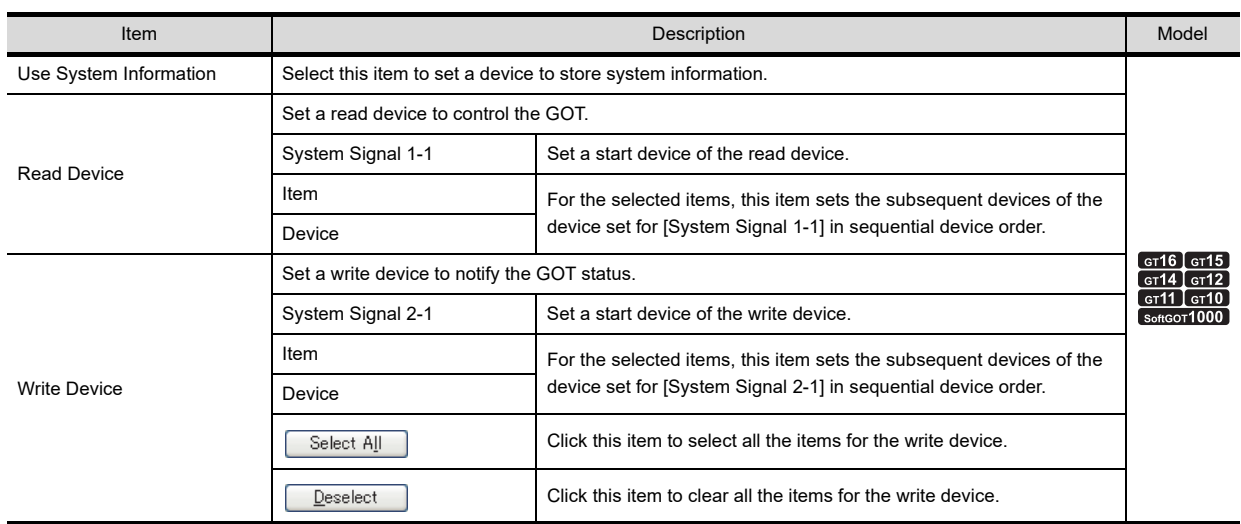

(Continued to next page)

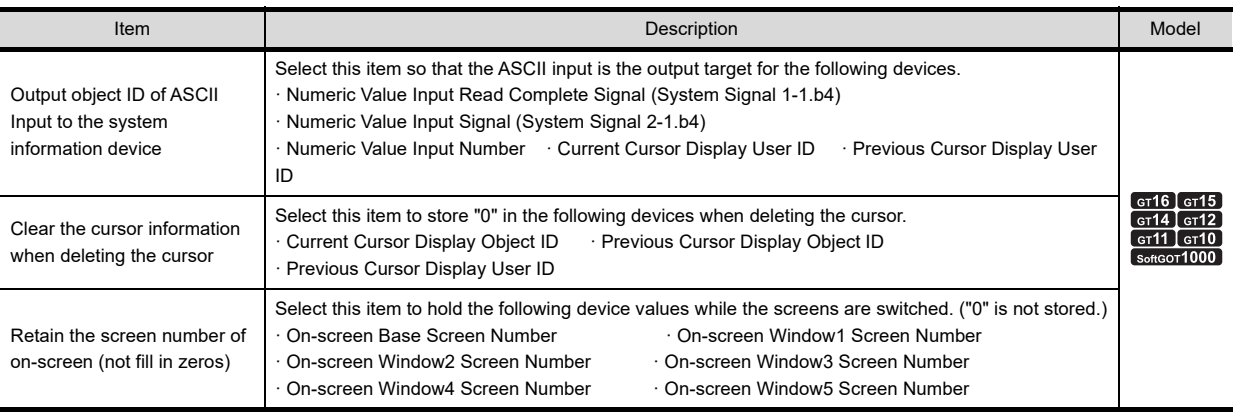

**1**

OVERVIEW

OVERVIEW

**2**

GT Designer3<br>SPECIFICATIONS

**3**

## <span id="page-251-0"></span>**4.6.2 Details of system information**

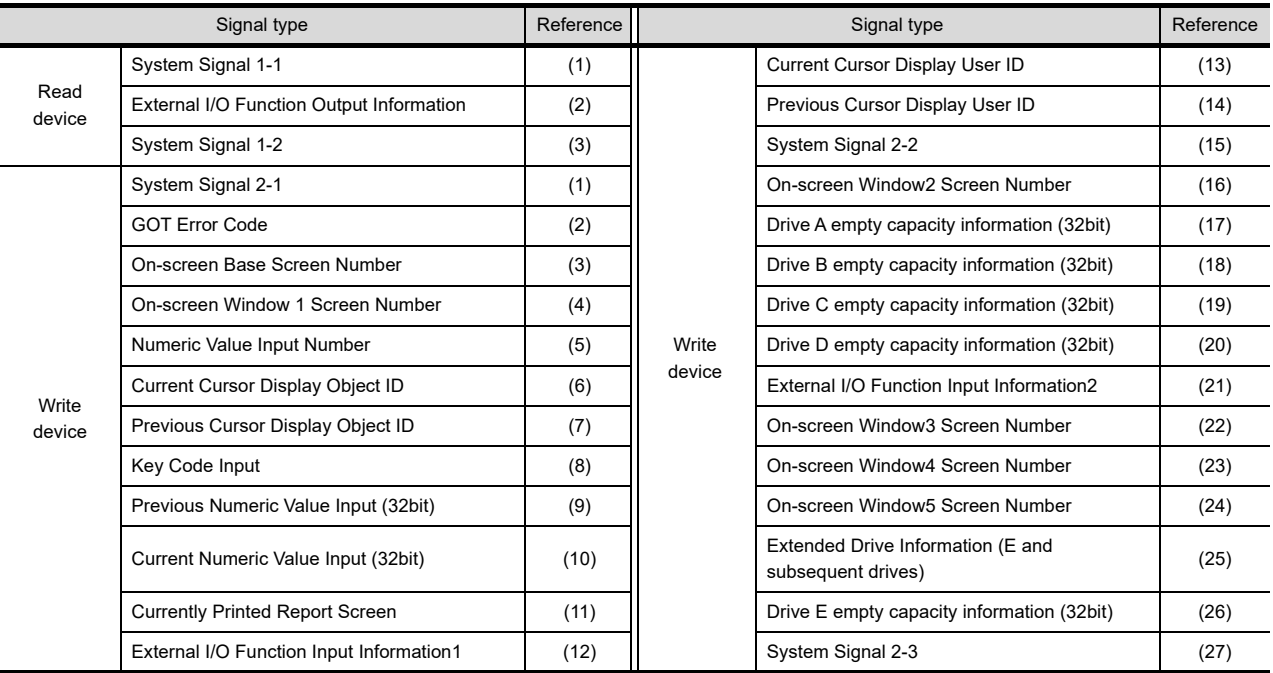

This section explains the read device and write device of system information.

## <span id="page-251-1"></span>Read device

## **(1) System Signal 1-1**

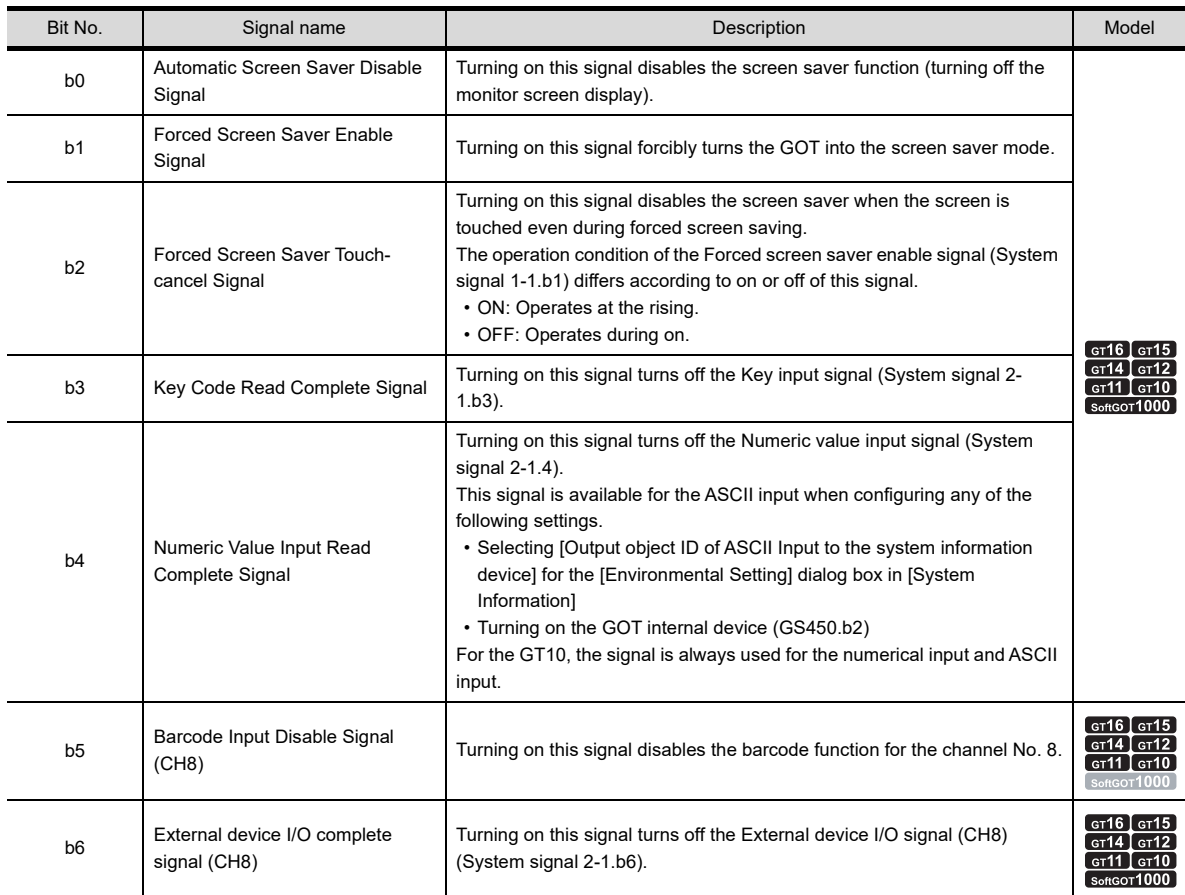

(Continued to next page)
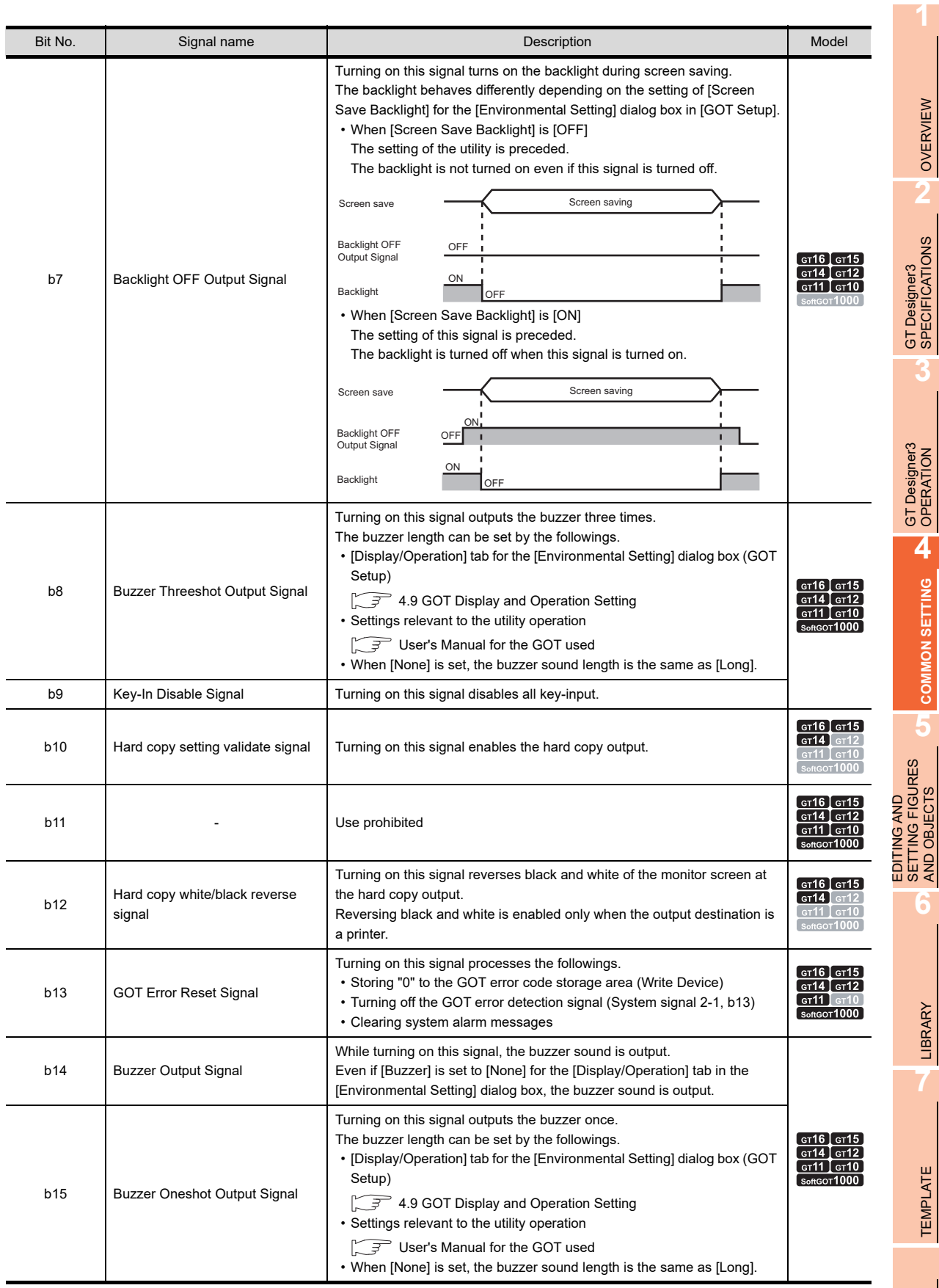

## **(2) External I/O Function Output Information**

Functions for each signal differ depending on the GOT used.

(a) GT16 and GT15

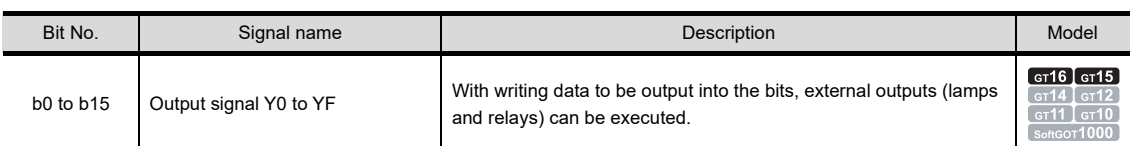

(b) GT11 and GT10

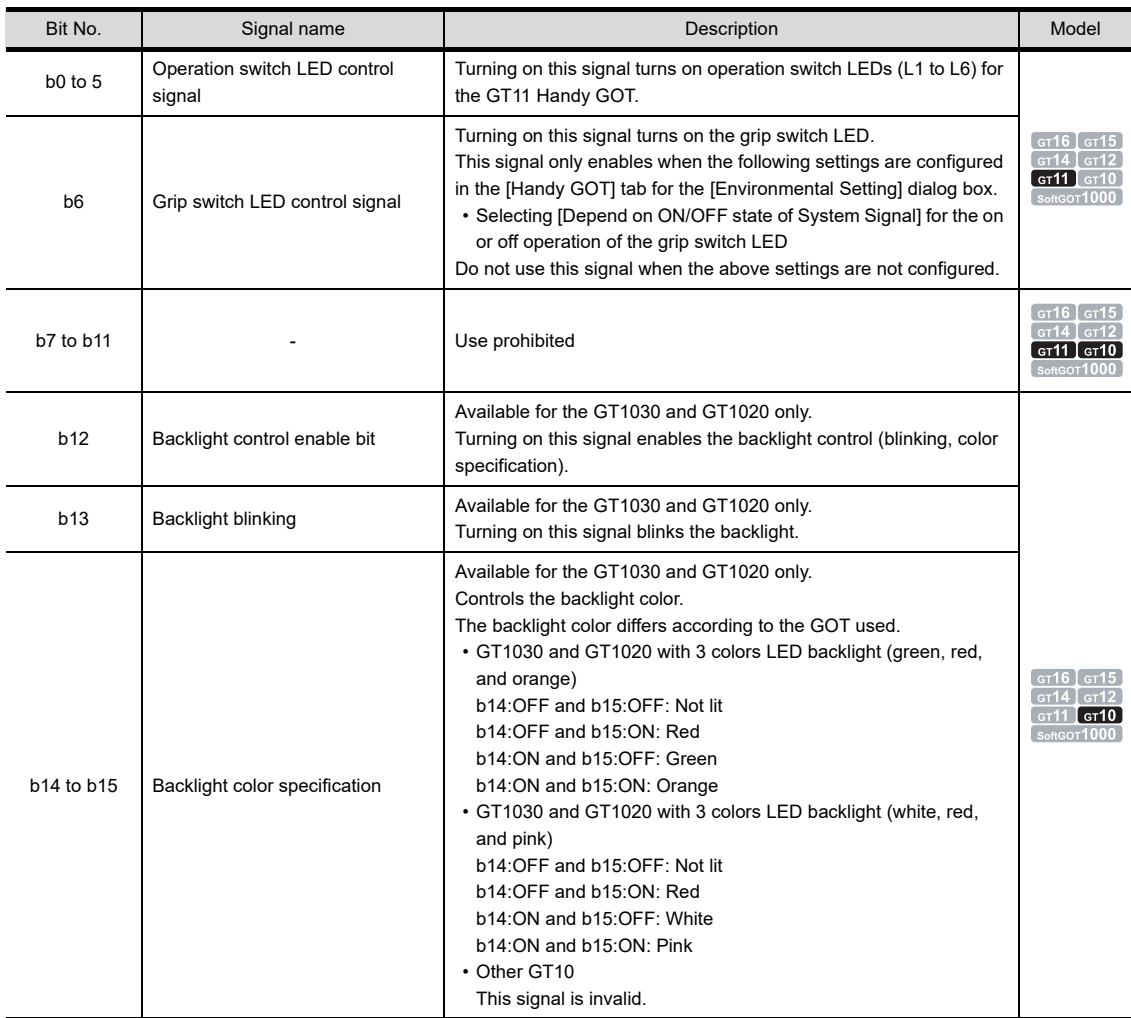

## **(3) System Signal 1-2**

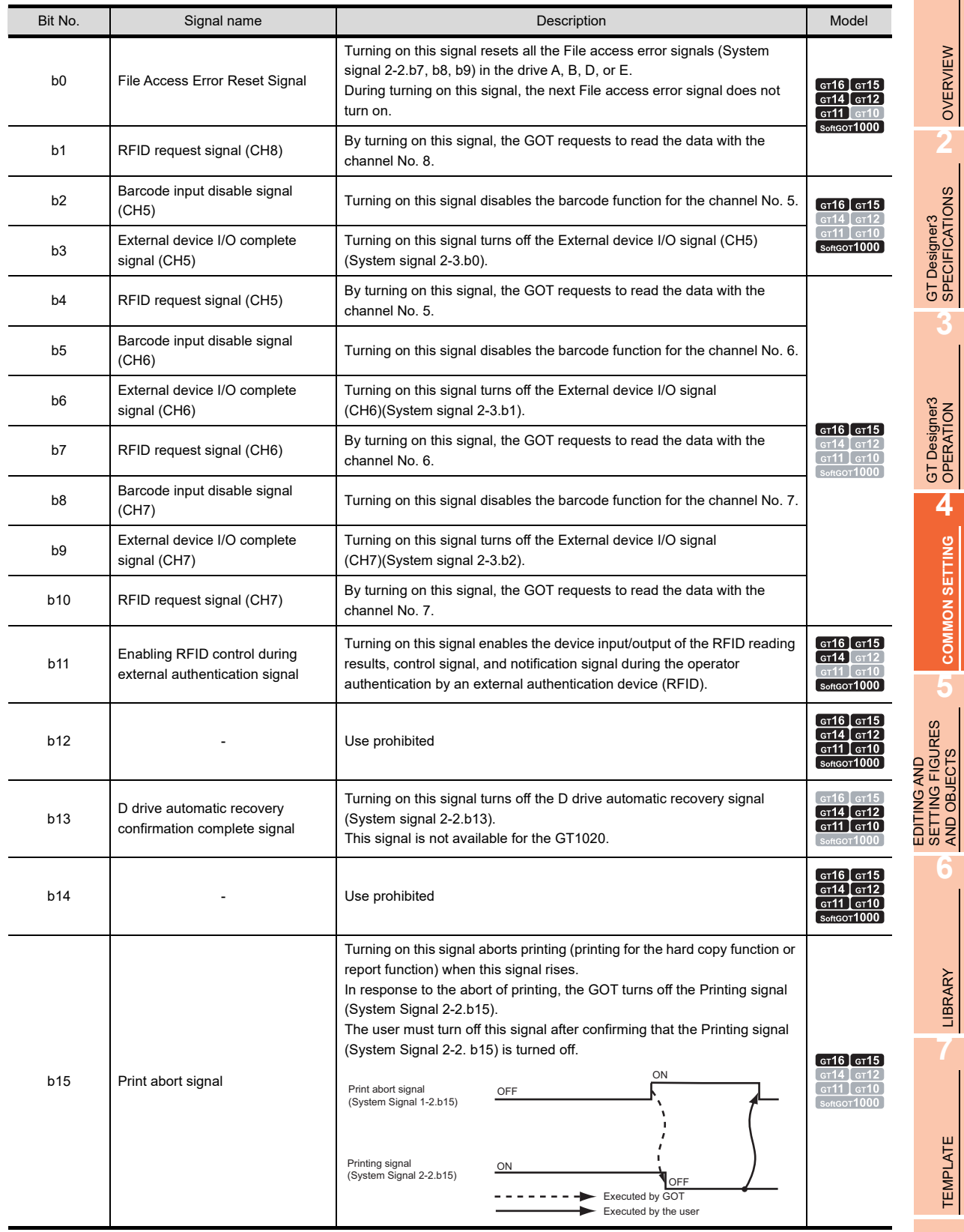

**1**

OVERVIEW

**2**

**3**

**COMMON SETTING**

**COMMON SETTING** 

**5**

SETTING FIGURES AND OBJECTS

LIBRARY

LIBRARY

**7**

TEMPLATE

**TEMPLATE** 

## **Write device**

**(1) System Signal 2-1**

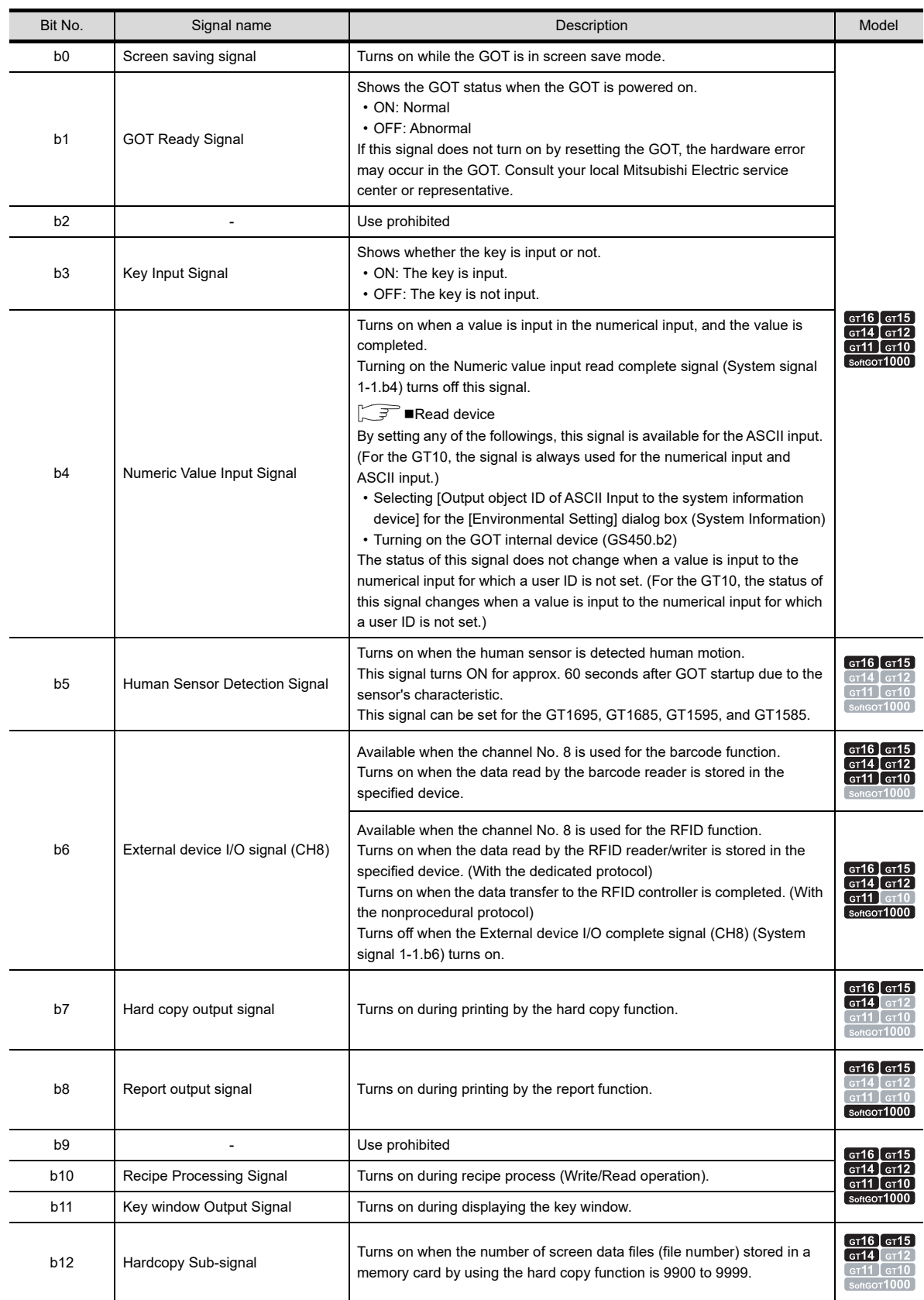

(Continued to next page)

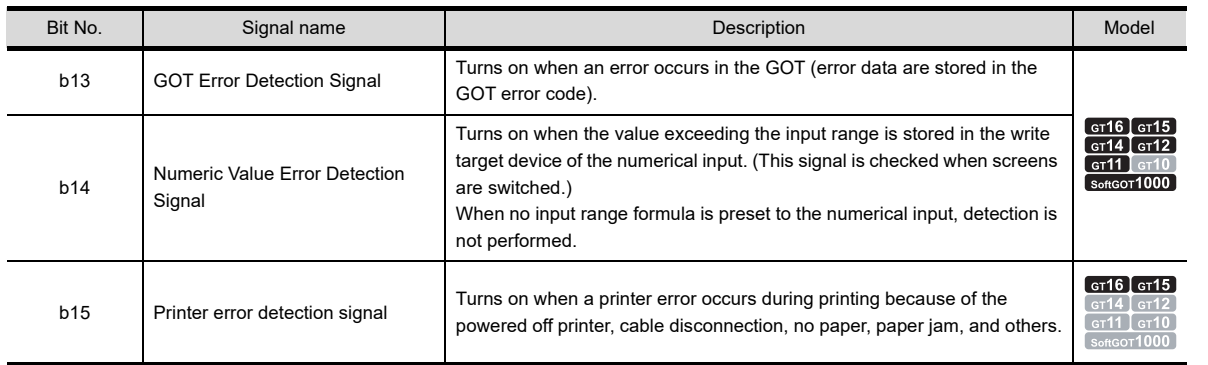

## **(2) GOT Error Code**

The data of the error occurred in the GOT are stored. Not available for the GT10.

#### **(3) On-screen Base Screen Number**

The base screen being displayed is stored. The stored screen number is as follows.

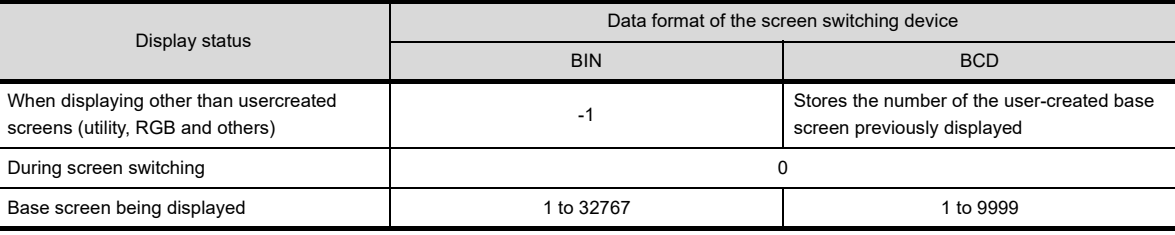

#### **(4) On-screen Window 1 Screen Number**

The number of the window screen currently displayed is stored as the overlap window 1. The stored screen number is as follows.

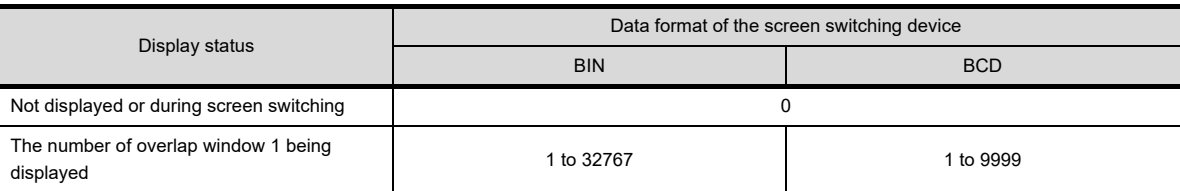

Confirm the display status of the superimpose window 1 by the screen switching device.

#### **(5) Numeric Value Input Number**

The user ID number of the numerical input is stored when the input value is determined.

By setting any of the followings, this signal is available for the ASCII input.

- Selecting [Output object ID of ASCII Input to the system information device] for the [Environmental Setting] dialog box (System Information)
- Turning on the GOT internal device (GS450.b2)
- For the GT10, the signal is always used for the numerical input and ASCII input.

#### **(6) Current Cursor Display Object ID**

The object ID No. of the object on which the cursor is currently displayed is stored.

- By setting any of the followings, "0" is stored when the cursor is deleted.
- Selecting [Clear the cursor information when deleting the cursor] for the [Environmental Setting] dialog box (System Information)
- Turning on the GOT internal device (GS450.b3)

## **(7) Previous Cursor Display Object ID**

The object ID No. of the object on which the cursor is previously displayed is stored.

By setting any of the followings, "0" is stored when the cursor is deleted.

- Selecting [Clear the cursor information when deleting the cursor] for the [Environmental Setting] dialog box (System Information)
- Turning on the GOT internal device (GS450.b3)

**1**

OVERVIEW

OVERVIEW

**2**

GT Designer3 SPECIFICATIONS

**3**

GT Designer3 OPERATION

**4**

**COMMON SETTING**

**COMMON SETTING** 

**5**

**6**

LIBRARY

**LIBRARY** 

**7**

TEMPLATE

**TEMPLATE** 

EDITING AND SETTING FIGURES AND OBJECTS

## **(8) Key Code Input**

When inputting values with the input key (Touch switch, numerical input, or ASCII input), the specified key code is stored.

When a key code is stored, the Key Input Signal (System Signal 2-1.b3) is turned on. Not available for the GT10.

## **(9) Previous Numeric Value Input (32bit)**

When a value is input in the numerical input, the value before the change (32 bits) is stored. Effective only for the numerical input object to which the user ID is set.

## **(10) Current Numeric Value Input (32bit)**

The input value (32 bits) determined in the numerical input. Effective only for the numerical input to which the user ID is set.

#### **(11) Printing report number**

The screen number of the report screen currently printed is stored. Not available for the GT14, GT12, GT11, and GT10.

#### **(12) External I/O function/input information 1**

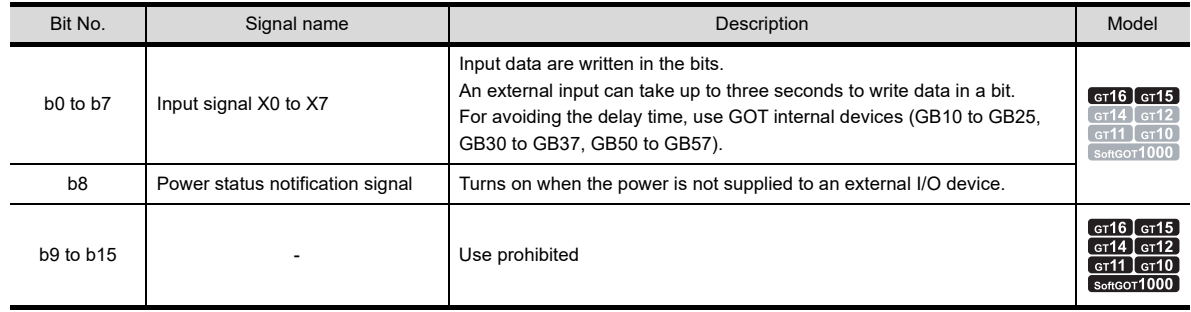

## **(13) Current Cursor Display User ID**

The user ID No. of the object on which the cursor is currently displayed is stored.

By setting any of the followings, this signal is available for the ASCII input.

- Selecting [Output object ID of ASCII Input to the system information device] for the [Environmental Setting] dialog box (System Information)
- Turning on the GOT internal device (GS450.b2)

For the GT10, the signal is always used for the numerical input and ASCII input.

By setting any of the followings, "0" is stored when the cursor is deleted.

- Selecting [Clear the cursor information when deleting the cursor] for the [Environmental Setting] dialog box (System Information)
- Turning on the GOT internal device (GS450.b3)

## **(14) Previous Cursor Display User ID**

The user ID No. of the object on which the cursor is previously displayed is stored.

By setting any of the followings, this signal is available for the ASCII input.

- Selecting [Output object ID of ASCII Input to the system information device] for the [Environmental Setting] dialog box (System Information)
- Turning on the GOT internal device (GS450.b2)

For the GT10, the signal is always used for the numerical input and ASCII input.

By setting any of the followings, "0" is stored when the cursor is deleted.

- Selecting [Clear the cursor information when deleting the cursor] for the [Environmental Setting] dialog box (System Information)
- Turning on the GOT internal device (GS450.b3)

## **(15) System Signal 2-2**

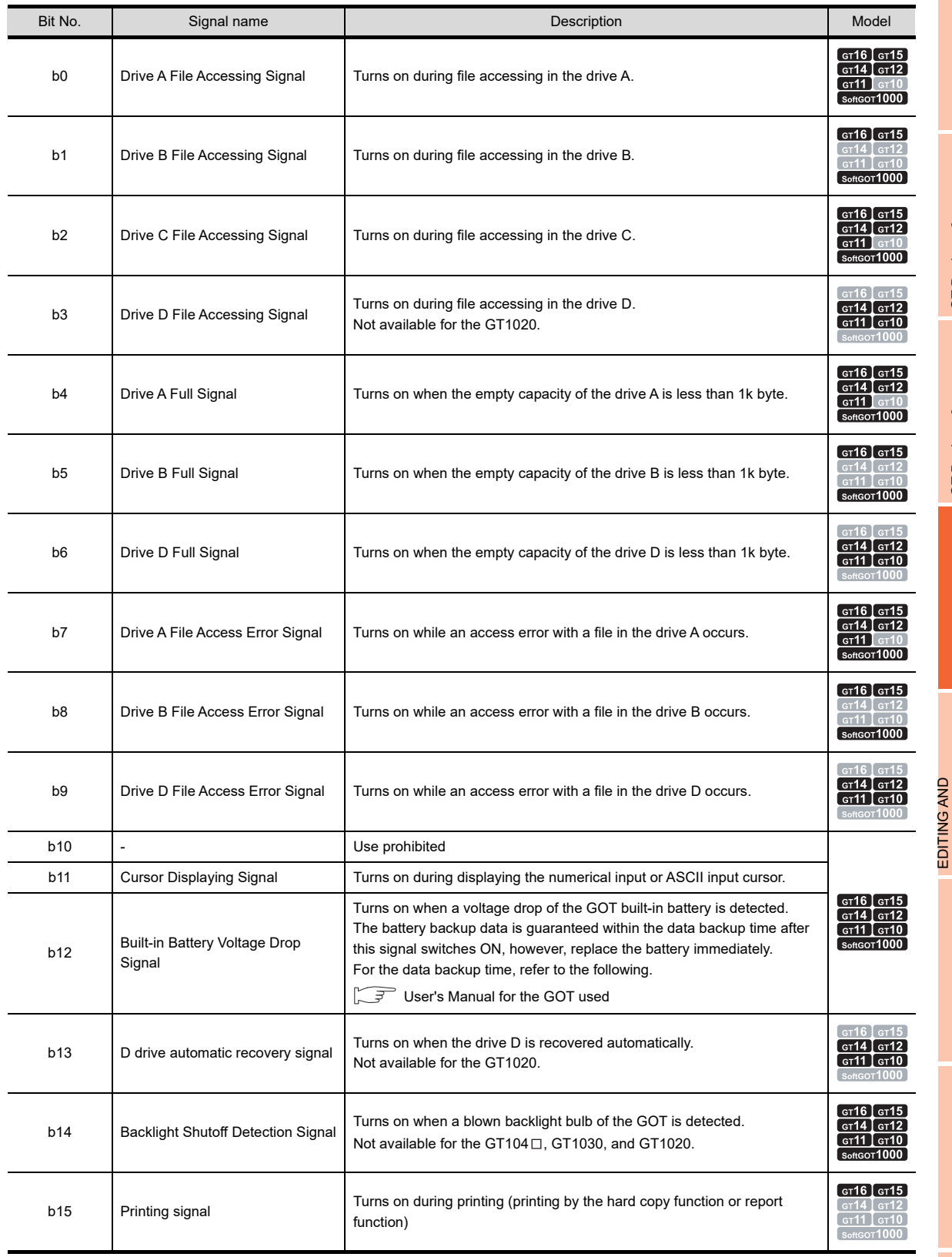

GT Designer3<br>SPECIFICATIONS **3**GT Designer3 OPERATION **4**

**1**

OVERVIEW

OVERVIEW

**2**

SETTING FIGURES AND OBJECTS

**6**

LIBRARY LIBRARY **7**

**TEMPLATE** TEMPLATE

### **(16) On-screen Window 2 screen number**

The number of the window screen currently displayed is stored as the overlap window 2. The screen number to be stored is as follows.

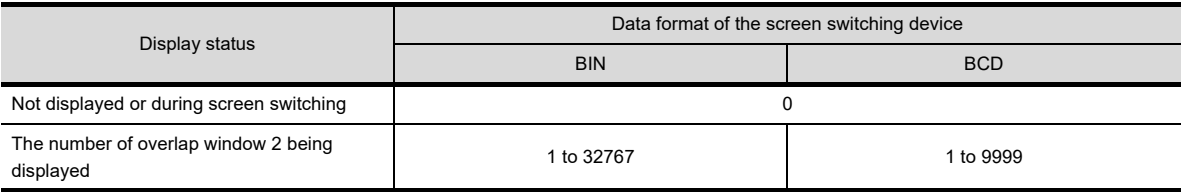

Confirm the display status of the superimpose window 2 by the screen switching device.

#### **(17) Drive A empty capacity information (32bit)**

The data for the empty capacity (32 bits) of the drive A is stored. (Unit, byte) A 2GB or more of empty capacity cannot be notified. When the empty capacity is 2GB or more, the value of 2GB is stored. Not available for the GT10.

## **(18) Drive B empty capacity information (32bit)**

The data for the empty capacity (32 bits) of the drive B is stored. (Unit, byte) A 2GB or more of empty capacity cannot be notified. When the empty capacity is 2GB or more, the value of 2GB is stored. Not available for the GT14, GT12, GT11, and GT10.

## **(19) Drive C empty capacity information (32bit)**

The data for the empty capacity (32 bits) of the drive C is stored. (Unit, byte) Not available for the GT10.

## **(20) Drive D empty capacity information (32bit)**

The data for the empty capacity (32 bits) of the drive D is stored. (Unit, byte) Not available for the GT16, GT15, GT10, and GT SoftGOT1000.

## **(21) External I/O function/input information 2**

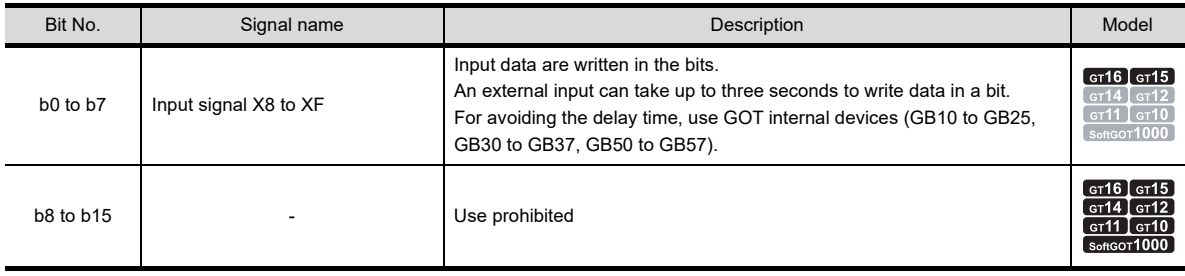

## **(22) On-screen Window 3 screen number**

The number of the window screen currently displayed is stored as the overlap window 3. The screen number to be stored is as follows.

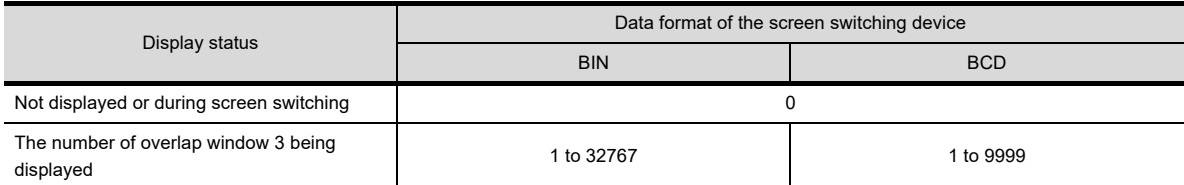

Not available for the GT15, GT14, GT12, GT11, and GT10.

## **(23) On-screen Window 4 screen number**

The number of the window screen currently displayed is stored as the overlap window 4. The screen number to be stored is as follows.

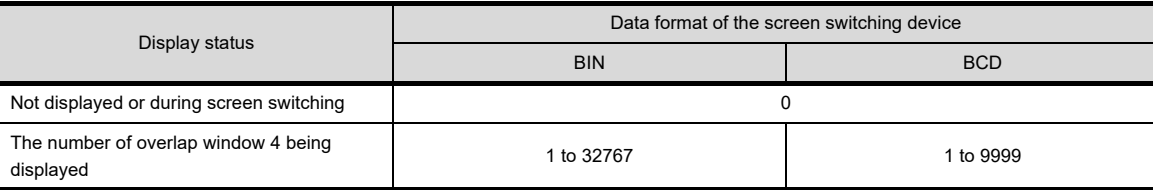

Not available for the GT15, GT14, GT12, GT11, and GT10.

#### **(24) On-screen Window 5 screen number**

The number of the window screen currently displayed is stored as the overlap window 5. The screen number to be stored is as follows.

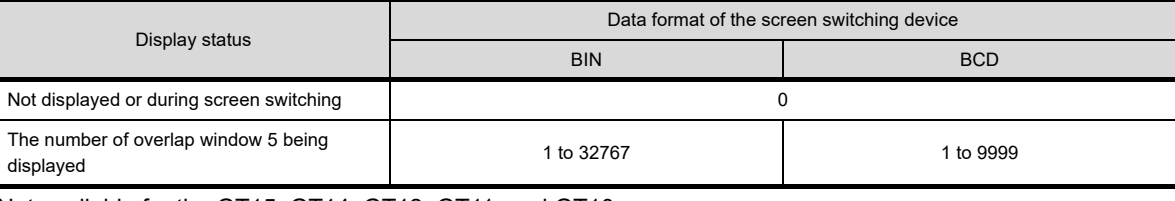

Not available for the GT15, GT14, GT12, GT11, and GT10.

### **(25) Extended Drive Information (E and subsequent drives)**

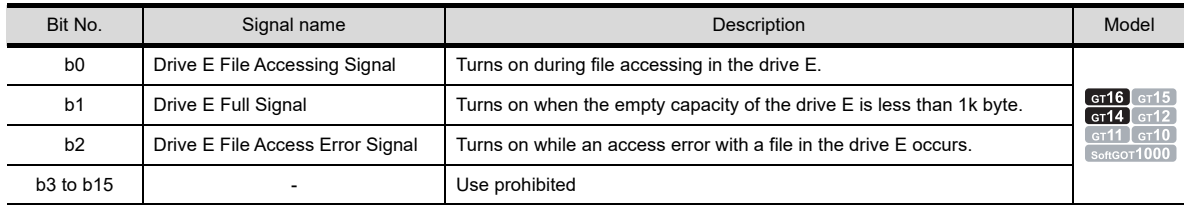

Not available for the GT15, GT12, GT11, GT10, and GT SoftGOT1000.

#### **(26) Drive E empty capacity information (32bit)**

The data for the empty capacity (32 bits) of the drive E is stored. (Unit, byte) Not available for the GT15, GT12, GT11, GT10, and GT SoftGOT1000.

**5**

**1**

OVERVIEW

OVERVIEW

**2**

GT Designer3 SPECIFICATIONS

**3**

**7**

## **(27) System Signal 2-3**

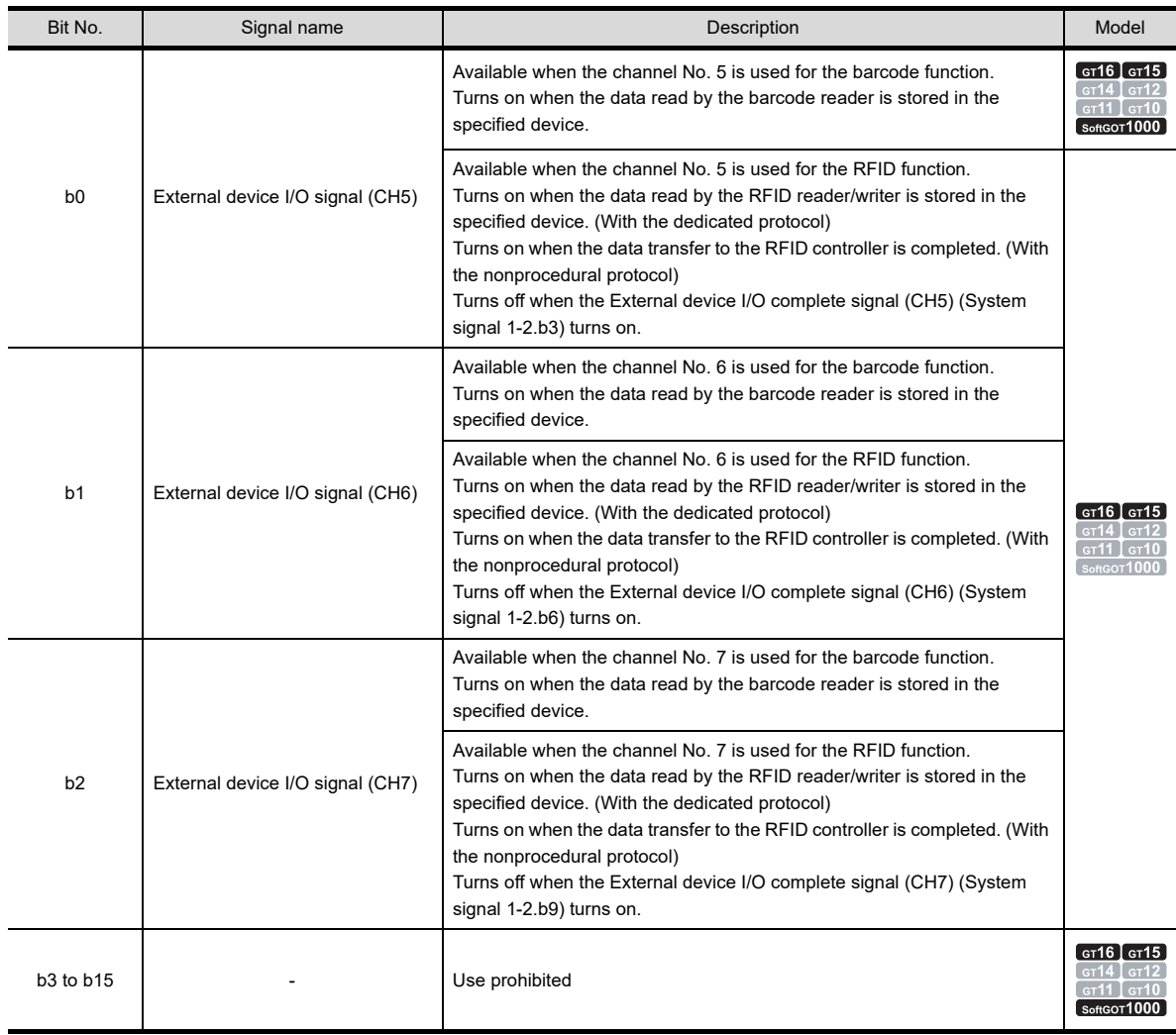

# **4.6.3 Application example**

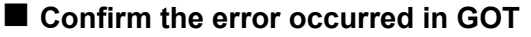

The code of the error occurred in GOT can be confirmed. The error codes within the range of error code 300 to 699 are displayed. For the details of error code, refer to the following manuals.

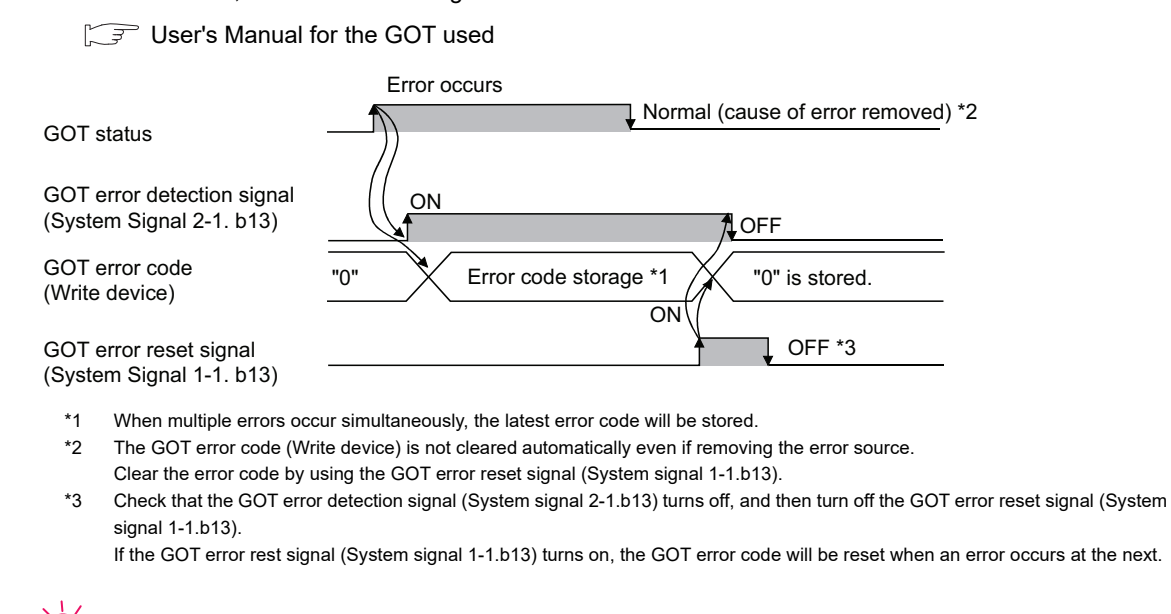

## **Error Reset Method**

**HINT** 

An error can be reset by using GOT as explained below.

When the cause of error is removed, the error can be reset by touching the touch switch.

Example) Create the touch switch (bit momentary) that turns on the GOT error reset signal only while the touch switch is touched.

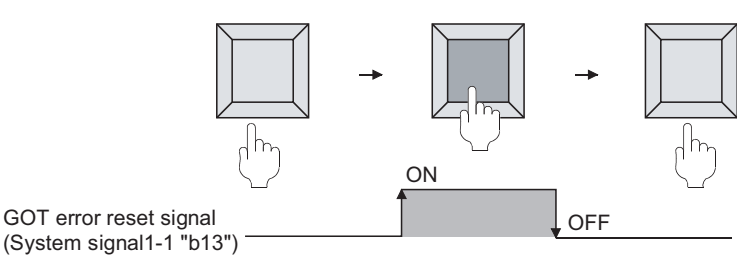

## **Confirm the input key code by input key**

The input key code can be confirmed by input key (Touch switch, numerical input, or ASCII input).

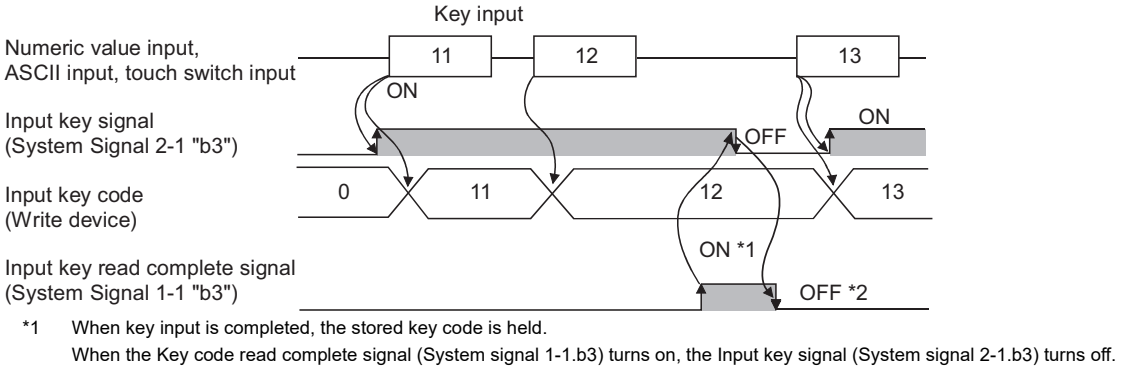

\*2 Check that the Input key signal (System signal 2-1.b3) turns off, and then turn off the Key code read complete signal (System signal 1-1.b3).

If the Key code read complete signal (System signal 1-1.b3) turns on, the stored key code will be reset at the next key input.

**1**

OVERVIEW

OVERVIEW

**2**

GT Designer3 SPECIFICATIONS

**3**

GT Designer3 OPERATION

**4**

**COMMON SETTING**

**COMMON SETTING** 

**5**

**6**

LIBRARY

LIBRARY

**7**

TEMPLATE

**TEMPLATE** 

EDITING AND SETTING FIGURES AND OBJECTS

EDITING AND<br>SETTING FIGURES<br>AND OBJECTS

## **Confirmation of the numeric value input determination timing**

The timing of which the input value was determined can be confirmed with the user ID written in the numerical input No.

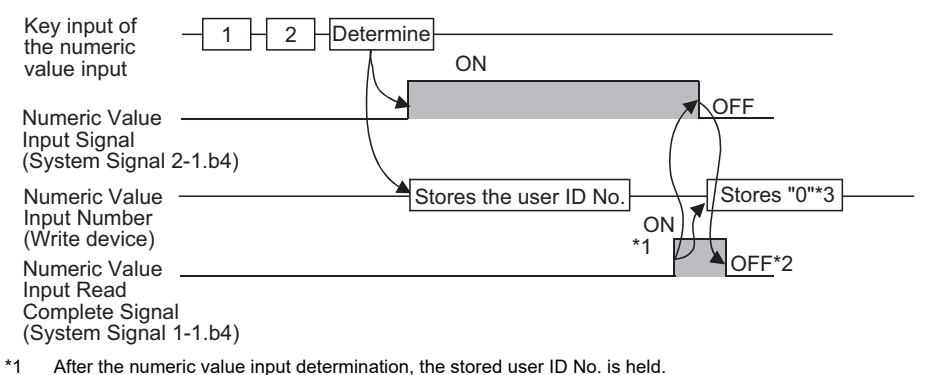

- The Numeric value input signal is cleared when the Numeric value input read complete signal (System signal 1-1.b4) turns on. \*2 Check that the Numeric value input signal (Write device) turns off, and then turn off the Numeric value input read complete signal
- (System signal 1-1.b4). If the Numeric value input read complete signal (System signal 1-1.b4) turns on, the user ID will not be stored or the Numeric
- value input signal cannot be turned on when the value is input and completed at the next time. \*3 For GT10, the device does not store "0". (The value stored in the numeric value input number does not change.)

#### ■ Confirm cursor's display position

The cursor's display position can be confirmed by writing the data of the object (numeric value input function, ASCII input function) in which cursor is located into the device.

The object information to be written are classified into the following types

- $\cdot$  User ID : Can be set to any object.
	- Set user ID on setting dialog box of each object.
- · Object ID: Automatically set when setting an object with GT Desiger3.

Example) Operation example of cursor display

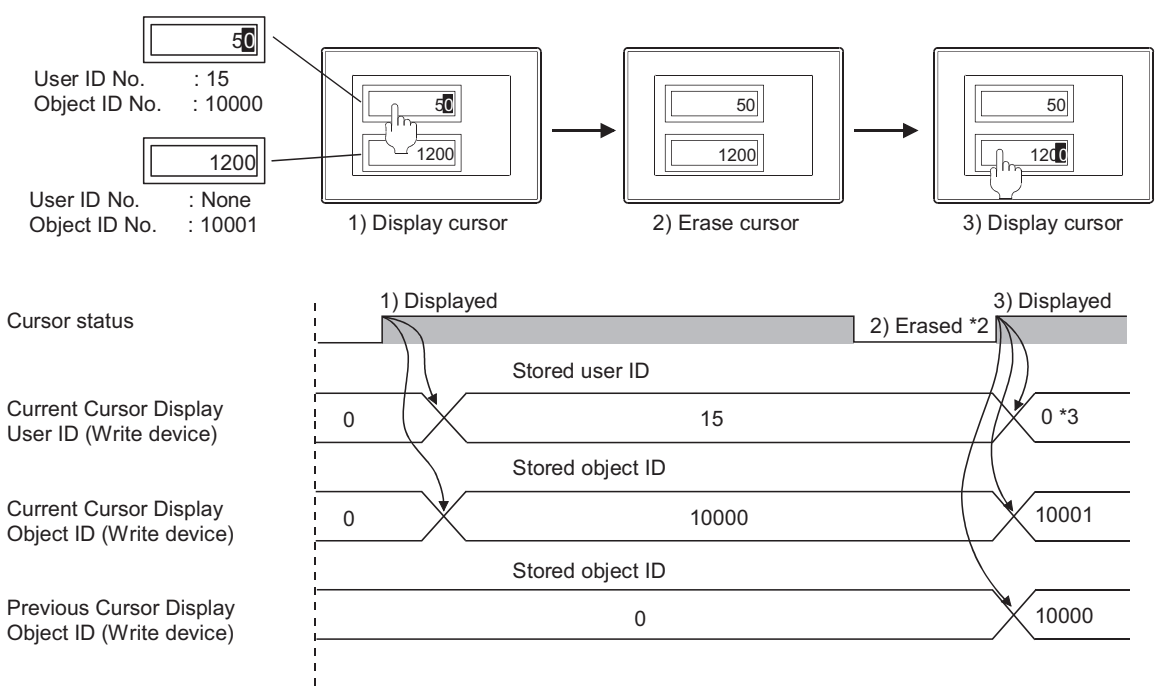

When switching screen \*1

- \*1 If a cursor is not displayed when switching screens, "0" will be stored.
- \*2 The stored user ID and object ID can be held even if a cursor is erased.
- \*3 If a cursor is displayed at the object (numeric input function, ASCII input function) with a user ID unset, the cursor position numeric value input will be "0".
- \*4 The Current or Previous Cursor Display User ID operates with the ASCII input function if the GOT internal device GS450.b2 is switched ON.

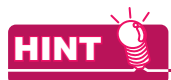

## **(1) How to delete the stored user ID and object ID when a cursor is deleted** Turn on the GOT internal device (monitor common control: GS450.b3) to delete the user ID and object ID when a cursor is deleted. ("0" is stored.)

For details of GOT internal devices, refer to the following.

**[Appendix2 GOT Internal Devices](#page-857-0)** 

## **(2) Setting and confirmation of the object ID** Object ID will be set automatically when object is set. The object ID cannot be changed by user.

(a) Method of confirming object ID

Select [View]  $\rightarrow$  [Display Items]  $\rightarrow$  [Object ID] from the menu to display the object ID in an object arranged on the screen editor.

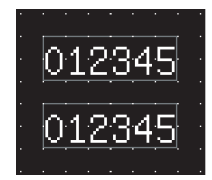

Object ID not displayed Object ID displayed

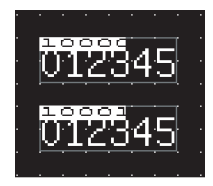

(b) Methods of changing object ID If the arranged object is deleted, the object ID will change automatically.

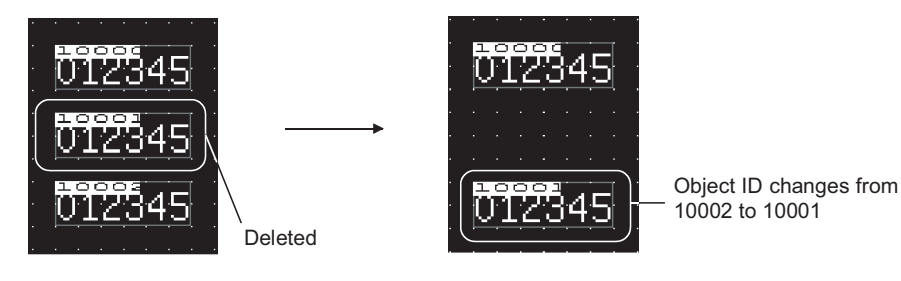

**1**

OVERVIEW

OVERVIEW

**2**

GT Designer3 SPECIFICATIONS

**3**

GT Designer3 OPERATION

**4**

**COMMON SETTING**

**COMMON SETTING** 

**5**

**6**

LIBRARY

LIBRARY

**7**

TEMPLATE

**TEMPLATE** 

EDITING AND SETTING FIGURES AND OBJECTS

## ■ Control of Screen Display

## **(1) Disable screen saver function**

The screen saver function, which is set within the GOT utility, is designed to turn off the screen display if the GOT is not touched within a specified time. This function prevents the screen performance from deteriorating over its operable life.

By turning Automatic screen saver disable signal ON in the system information, the function that is set within the GOT utility (Setup) is disabled

Example 1) Display the monitor screen erased by automatic screen saver function

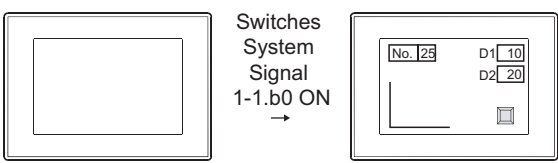

Screen disappeared

Example 2) Disables screen saver function to start even after the specified period has passed.

Screen appears

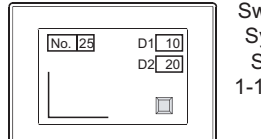

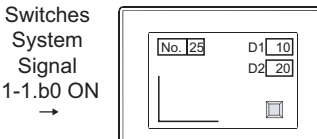

Set screen saver period to 30 minutes Screen does not goes to screen saver mode after 30 minutes have passed (The set time is made invalid to keep the monitor screen displayed)

## **(2) Erase screen**

By turning [Forced screen saver enable signal] ON, the displayed monitor screen can be erased. While the bit is ON, monitor screen will not appear even when the GOT screen is touched. Example) Erase displayed monitor screen

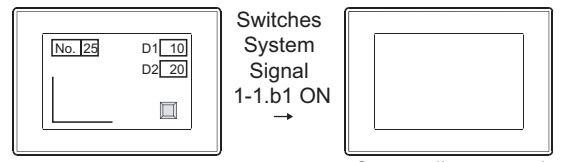

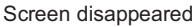

In addition, the monitor screen can be displayed by switching the "Forced Screen Saver Touchcancel Signal" ON and touching the screen to cancel the forced screen saver function started with the "Forced Screen Saver Enabled Signal".

Example) Displaying the monitor screen that is forcibly erased

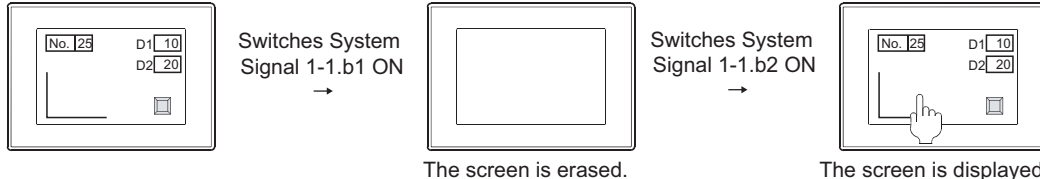

The screen is displayed by touching the screen.

## **(3) Display control by human sensor (Specific to GT1695M-X, GT1685M-S, GT1595-X, GT1585V-S and GT1585-S)**

The human sensor is a function that releases the GOT from the screen saving mode without the necessity to touch the GOT.

This function releases the GOT from the screen saving mode when the operator has come closer to the GOT.

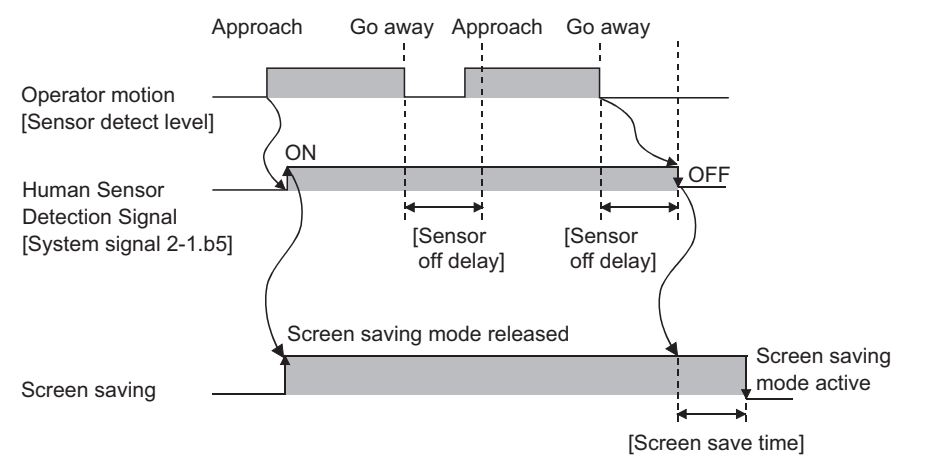

When no operator is not around the GOT for the time set as [Sensor off delay], the Human sensor detection signal (System signal 2- 1.b5) turns off.

When the time set as [Screen save time] elapses after the Human sensor detection signal (System signal 2-1.b5) turns off, the GOT enters the screen saving mode.

Make the human sensor settings (including [Sensor detect level] and [Sensor off delay]) using the GOT utility. Refer to the following manual for the GOT utility.

User's Manual for the GOT used

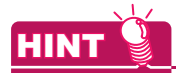

**(1) How to make the settings so that the GOT releases the screen save mode only when human movement is detected**

By disabling the GOT to release the screen save mode with the touch or external operation, the GOT can release the screen save mode only when human movement is detected.

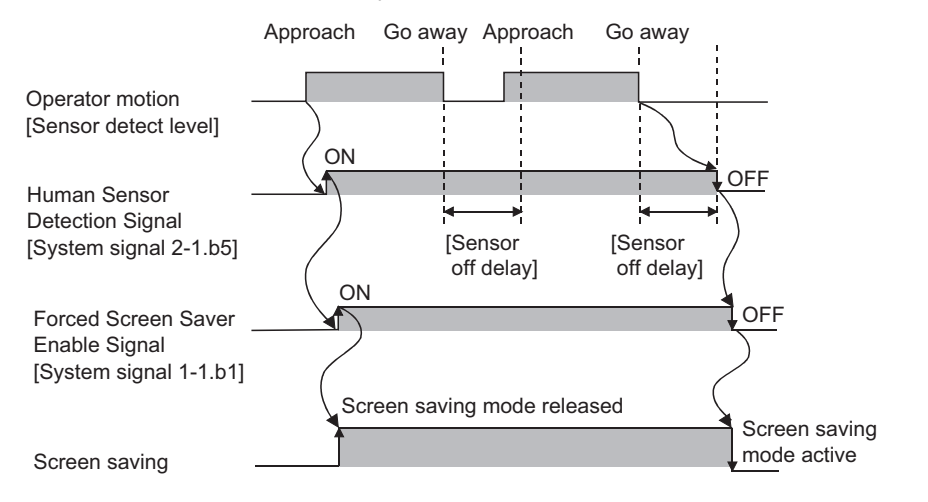

Associate [Human Sensor Detection Signal] with [Forced Screen Saver Enable Signal] in the sequence program to control the screen saving mode.

With this setting, the GOT enters the screen saving mode after the Sensor OFF delay time elapses, regardless of the screen saving time.

**1**

OVERVIEW

OVERVIEW

**2**

GT Designer3<br>SPECIFICATIONS

**3**

GT Designer3 OPERATION

**4**

**COMMON SETTING**

**COMMON SETTING** 

**5**

**6**

EDITING AND SETTING FIGURES AND OBJECTS

## **(2) GOT Screen Control**

The following shows the priority among functions that control the screen status (Displayed/ Not displayed):

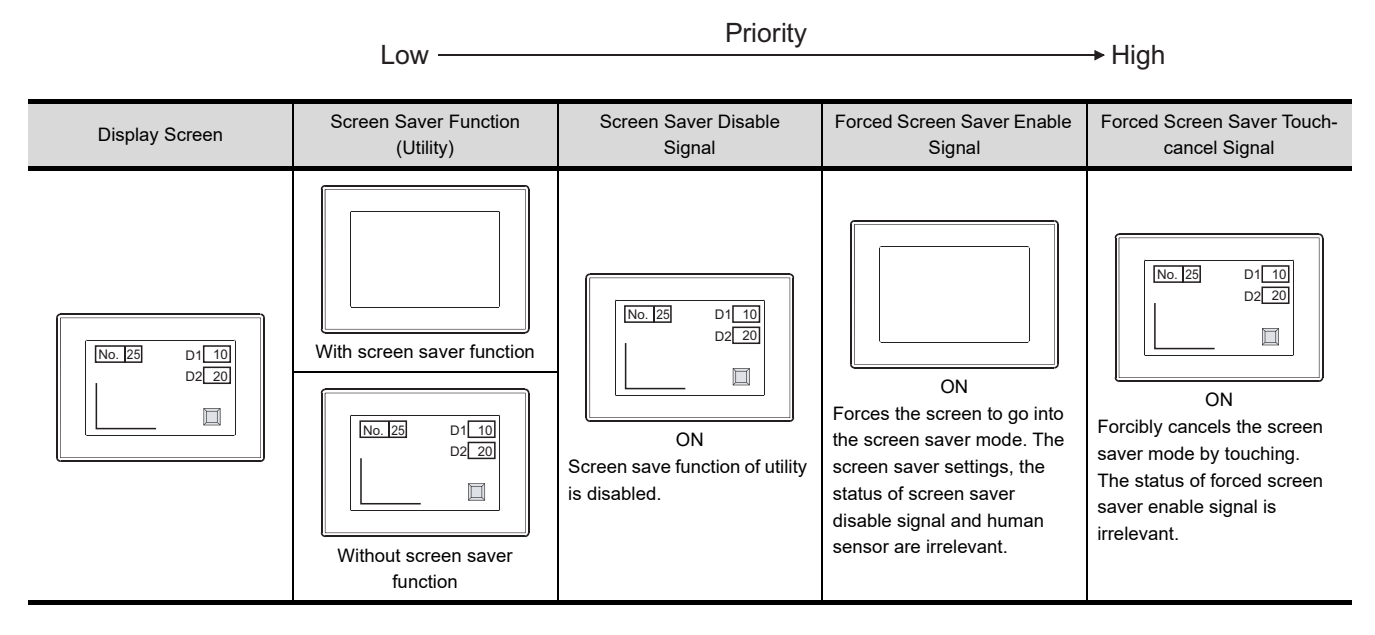

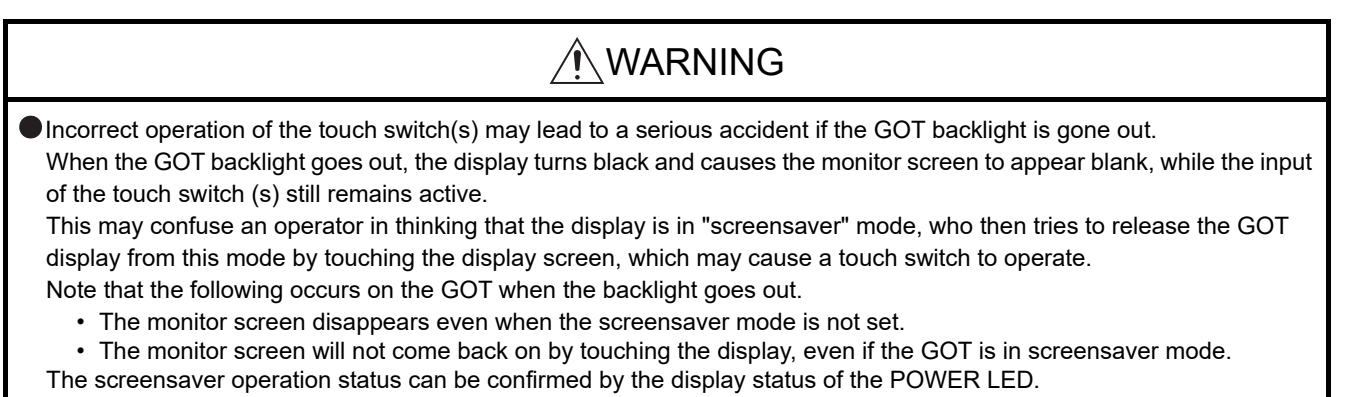

- Lit in green: Power is correctly supplied
- Lit in orange: Screen saving and backlight off
- Blinks in orange/green: Blown back light bulb
- Not lit: Power is not supplied

## **(4) Relation between screen saver functions and Key-In Disable Signal**

The relation between screen saver functions and Key-In Disable Signal is as follows.

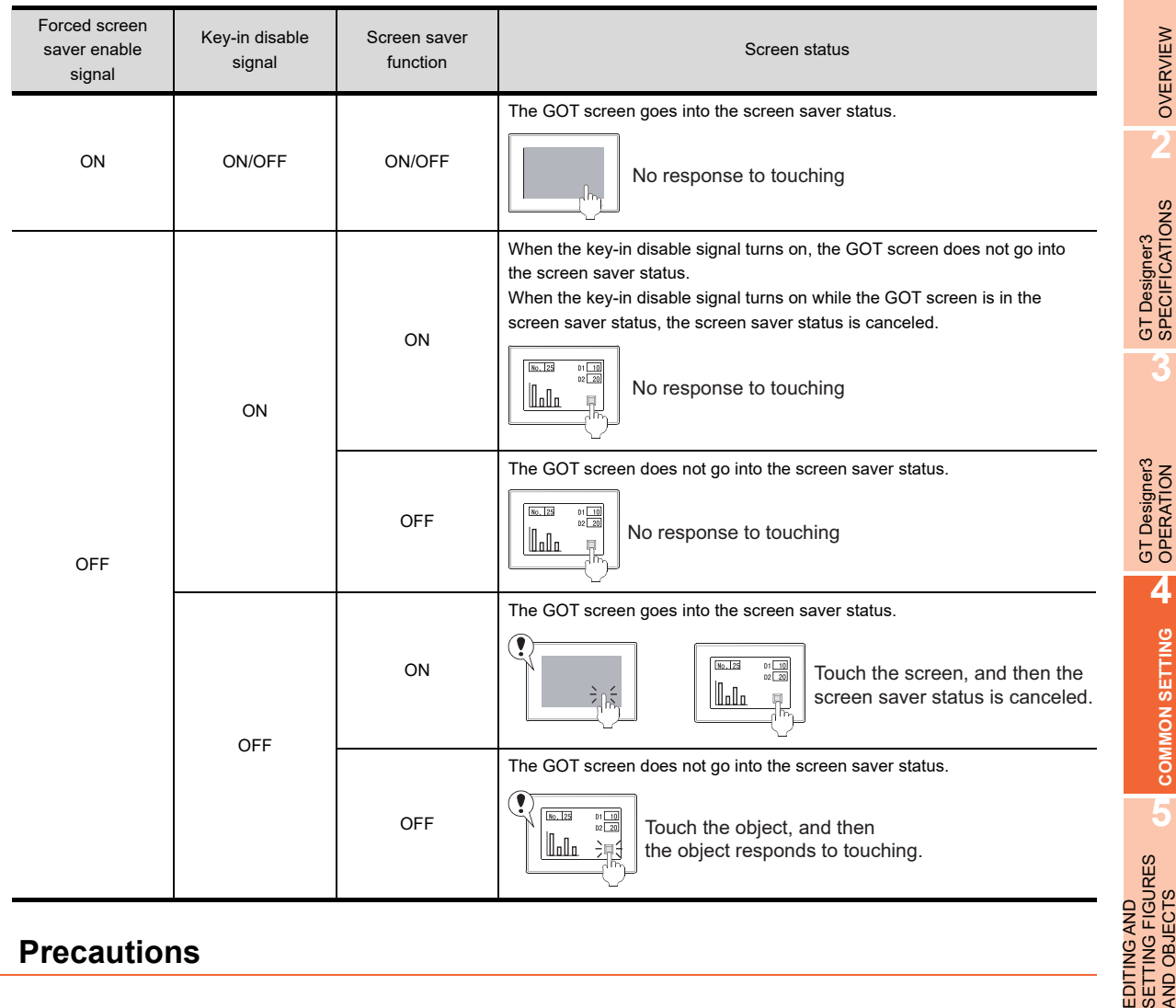

## **4.6.4 Precautions**

## **Pecautions for drawing**

Do not use a special register as a read device or write device, as it is an internal device of which specifications are defined within PLC CPU, and cannot be used as a normal internal device for system information. If a special registered is used as described above, GOT may not operate correctly.

## **Precautions for using system information**

Do not write data to a device set as a write device for the system information directly from a controller. Depending on the operation on the GOT and the GOT internal status, the value of a write device may be overwritten with data retained in the GOT.

LIBRARY

LIBRARY

**1**

OVERVIEW

OVERVIEW

**2**

**3**

**4**

**COMMON SETTING**

**COMMON SETTING** 

**5**

AND OBJECTS

**6**

# **4.7 Security Setting**

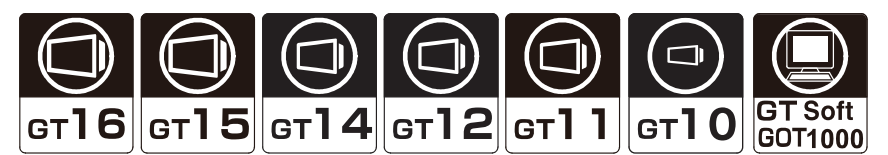

The security setting is available for objects, the screen display or operation, the upload operation, and the utility operation.

The security setting restricts users.

## **Restricting the object and screen display/operation**

With setting the security level (0 to 15) per object and screen, the screen display can be changed according to the user's security level.

The authentication method for changing security levels includes the operator authentication and the password authentication.

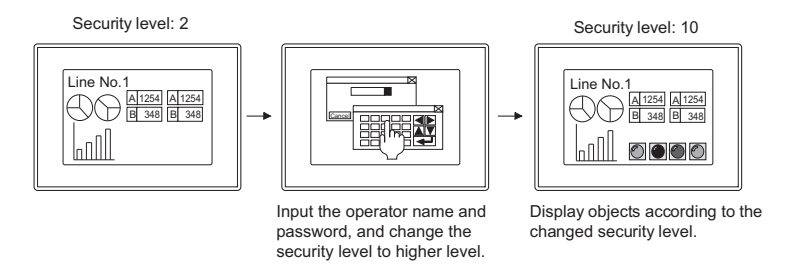

# **HINT**

**Shape or text of a touch switch displayed when the security level of the touch switch is unsatisfied**

To a touch switch, the user can set a shape or a text displayed when the touch switch does not operate due to the unsatisfied security level.

For how to set the touch switch, refer to the following.

Functions) 2. TOUCH SWITCH

### **(1) Operator authentication**

The operator authentication is an authentication method with the operator information of the user when the security level is changed.

 $\sqrt{3}$  [5.3.5 Security setting](#page-432-0)

With the operation log function, the user information can be stored as a history. With setting the automatic logout and the password expiration date, the security can be enhanced. The operator authentication includes the following the authentication types.

(a) Operator authentication with a password

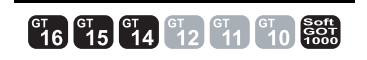

With the operation log function, the user information can be stored as a history. For using the operator authentication with a password on the GT16, GT15, and GT14, install the extended function OS (Operator authentication) on the GOT.

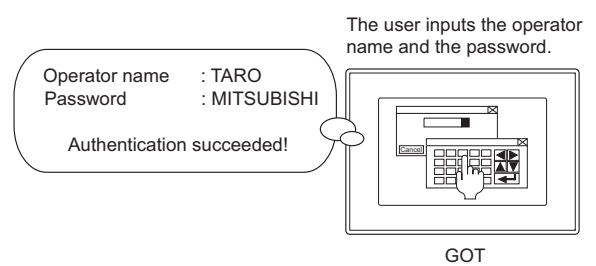

(b) Operator authentication with an external authentication device

# **CH<sub>6</sub> CH<sub>6</sub> CH<sub>6</sub> CH<sub>6</sub> CH<sub>6</sub> CH<sub>6</sub> CH<sub>6</sub> CH<sub>6</sub> CH<sub>6</sub> CH<sub>6</sub> CH<sub>6</sub> CH<sub>6</sub>**

**1**

OVERVIEW

OVERVIEW

**2**

GT Designer3<br>SPECIFICATIONS

**3**

GT Designer3 OPERATION

**4**

**COMMON SETTING**

**COMMON SETTING** 

**5**

TTING FIGURES<br>D OBJECTS EDITING AND<br>SETTING FIGUI<br>AND OBJECTS

**6**

LIBRARY

**IBRARY** 

**7**

TEMPLATE

**TEMPLATE** 

EDITING AND SETTING FIGURES AND OBJECTS

The authentication is executed by the external authentication ID that is input using an external authentication device.

For using the operator authentication with an external authentication device, the following external authentication device can be used.

• RFID controller

For using the operator authentication with an external authentication device on the GT16, GT15, and GT14, install the extended function OSs (Operator authentication, RFID) on the GOT.

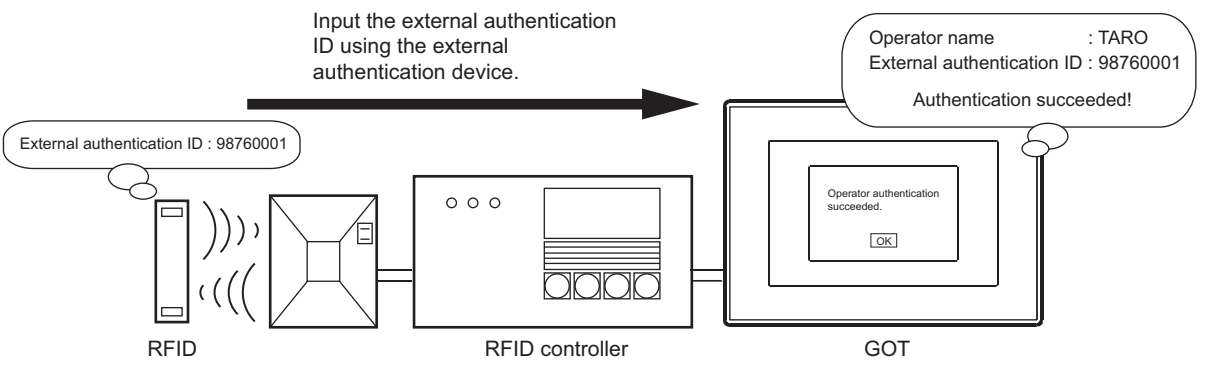

(c) Operator authentication with a fingerprint unit

**EL 6 15 FT4 FT2 FT4 FT0 Sect1** 

The authentication is executed by the external authentication ID identified by the fingerprint information that is input using the fingerprint unit.

Up to 100 pieces of fingerprints authentication information can be registered.

Up to two fingerprints can be registered for a piece of fingerprint authentication information.

For using the operator authentication with the fingerprint unit, install the extended function OS (Operator authentication, Fingerprint Authentication) on the GOT.

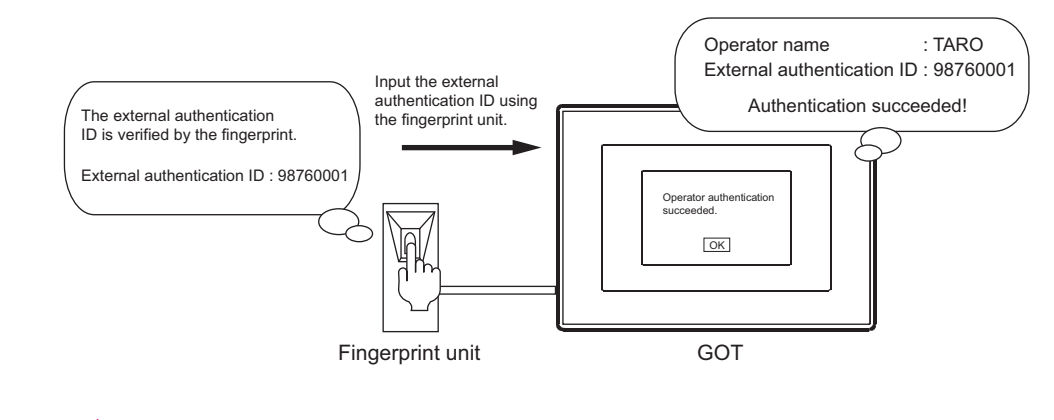

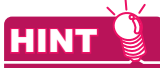

## **Auxiliary authentication**

For the operator authentication with an external authentication device or fingerprint unit, the operator authentication may not be properly executed due to a device failure, injured finger or others.

Enable the auxiliary authentication beforehand so that the authentication is executed by switching to the operator authentication with a password.

For setting the auxiliary authentication, refer to the following.

User's Manual for the GOT used

## **(2) Password authentication**

## **916 915 914 912 911 910 9201**

The security level authentication is an authentication method with a password for each security level when security levels are changed.

 $5.3.5$  Security setting

## ■ Restricting the read operation

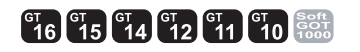

The security authentication restricts the screen data read operation. For details of data transmission operation, refer to the following.

#### $\mathbb{Z}$  [8. COMMUNICATION WITH GOT](#page-606-0)

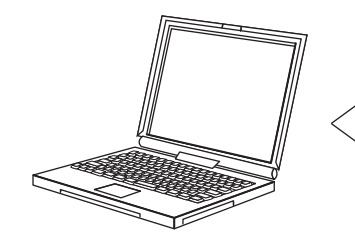

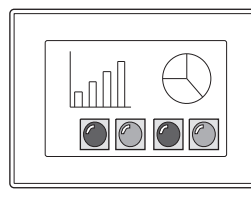

## ■ Restricting the utility operation

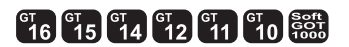

When starting the utility, the authentication for security prevents the user from unnecessary utility operations. For details of utility operation, refer to the following manual.

Restricted by password

User's Manual for the GOT used

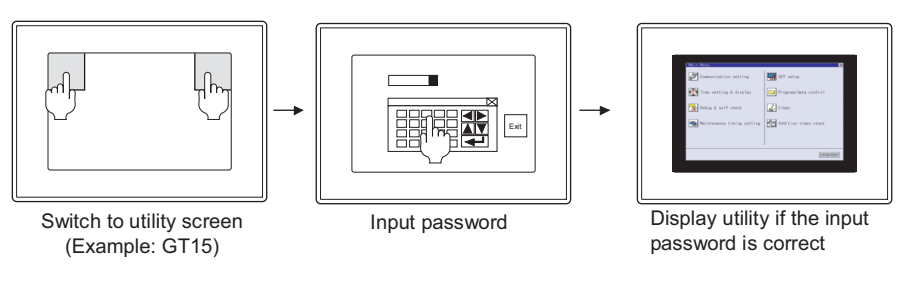

## ■ Restricting parameter setting screen display

**et 16 | 15** | <sup>GT</sup> 14 | <sup>GT</sup> 12 | <sup>GT</sup> 11 | <sup>GT</sup> 10 | Soft

When displaying the parameter setting screen of the Q motion monitor or the servo amplifier monitor, the input of a preset password is requested so that inadvertent changing of the parameter settings in the targeted motion controller CPU (Q series)/servo amplifier can be avoided.

For details of the servo amplifier monitor function and the Q motion monitor function, refer to the following manual.

GOT1000 Series User's Manual (Extended Functions, Option Functions) for GT Works3

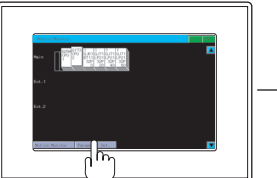

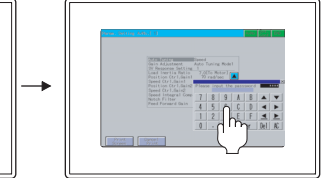

Switching to the parameter setting screen

Inputting the password The parameter setting screen is displayed only when the correct password is input.

## **Restricting the ladder editor**

The security authentication can restrict unnecessary ladder editor operations.

The following operations can be restricted.

- Displaying the ladder editor screen
- Operation of the device test

For details of the ladder editor function, refer to the following.

GOT1000 Series User's Manual (Extended Functions, Option Functions) for GT Works3

The ladder editor can be restricted by the authentication with a device, authentication with a password, or authentication with a device and password combined.

Select the authentication method according to the purpose.

## **(1) Authentication with an authorization device**

While an authorization device of the ladder editor or device test turns on, the operation is permitted. For the authorization device setting, refer to the following.

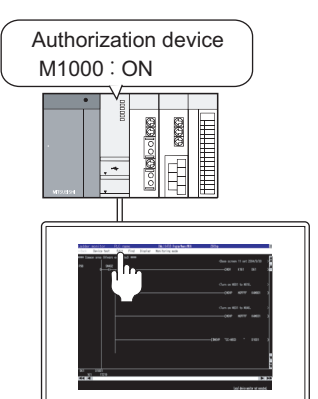

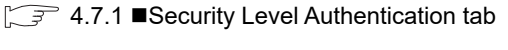

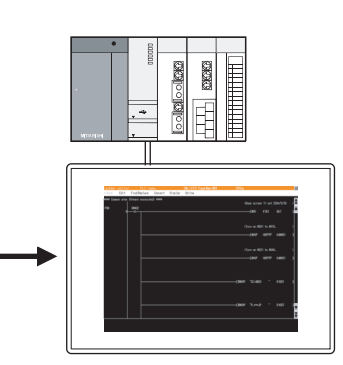

Opening the ladder editor screen from the ladder monitor screen

The ladder editor screen is displayed when the authorization device turns on.

## **(2) Authentication with a password**

When the input password matches the set password, the operation is permitted.

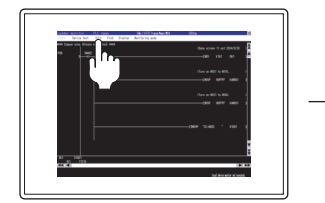

Opening the ladder editor screen from the ladder monitor screen

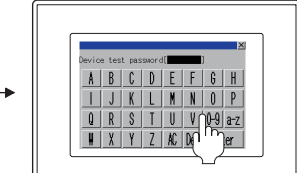

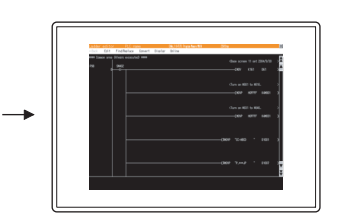

Inputting the password The ladder editor screen is displayed when the input password is correct.

**5**

**6**

EDITING AND SETTING FIGURES AND OBJECTS

**1**

OVERVIEW

OVERVIEW

TEMPLATE

**TEMPLATE** 

## **(3) Authentication with an authorization device and password combined**

When the input password matches the set password and an authorization device turns on, the operation is permitted.

For the authorization device setting, refer to the following.

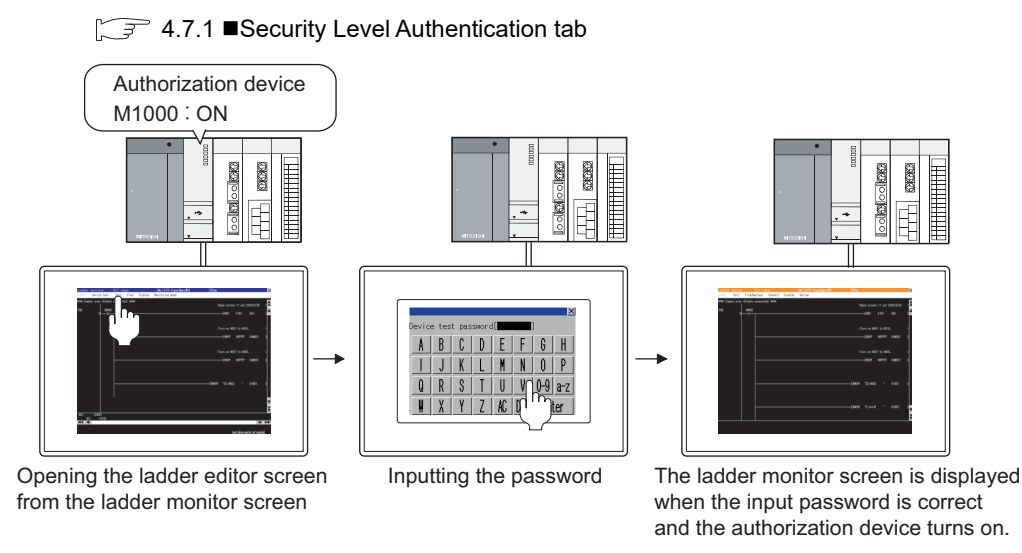

## <span id="page-273-1"></span>**4.7.1 Settings**

Select [Common]  $\rightarrow$  [GOT Environmental Setting]  $\rightarrow$  [Security] from the menu to display the [Environmental Setting] dialog box.

## <span id="page-273-0"></span>■ Security Level Authentication tab

Select the security level authentication method.

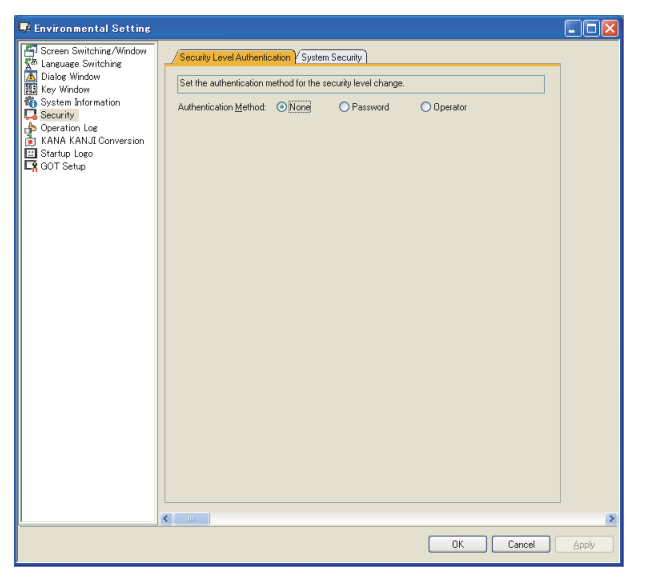

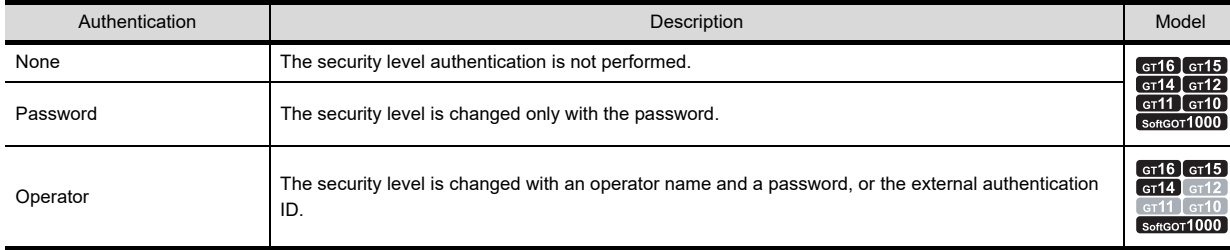

The setting items differ depending on the selected authentication method. The setting items for each authentication method are shown in the next page.

## **(1) Password authentication**

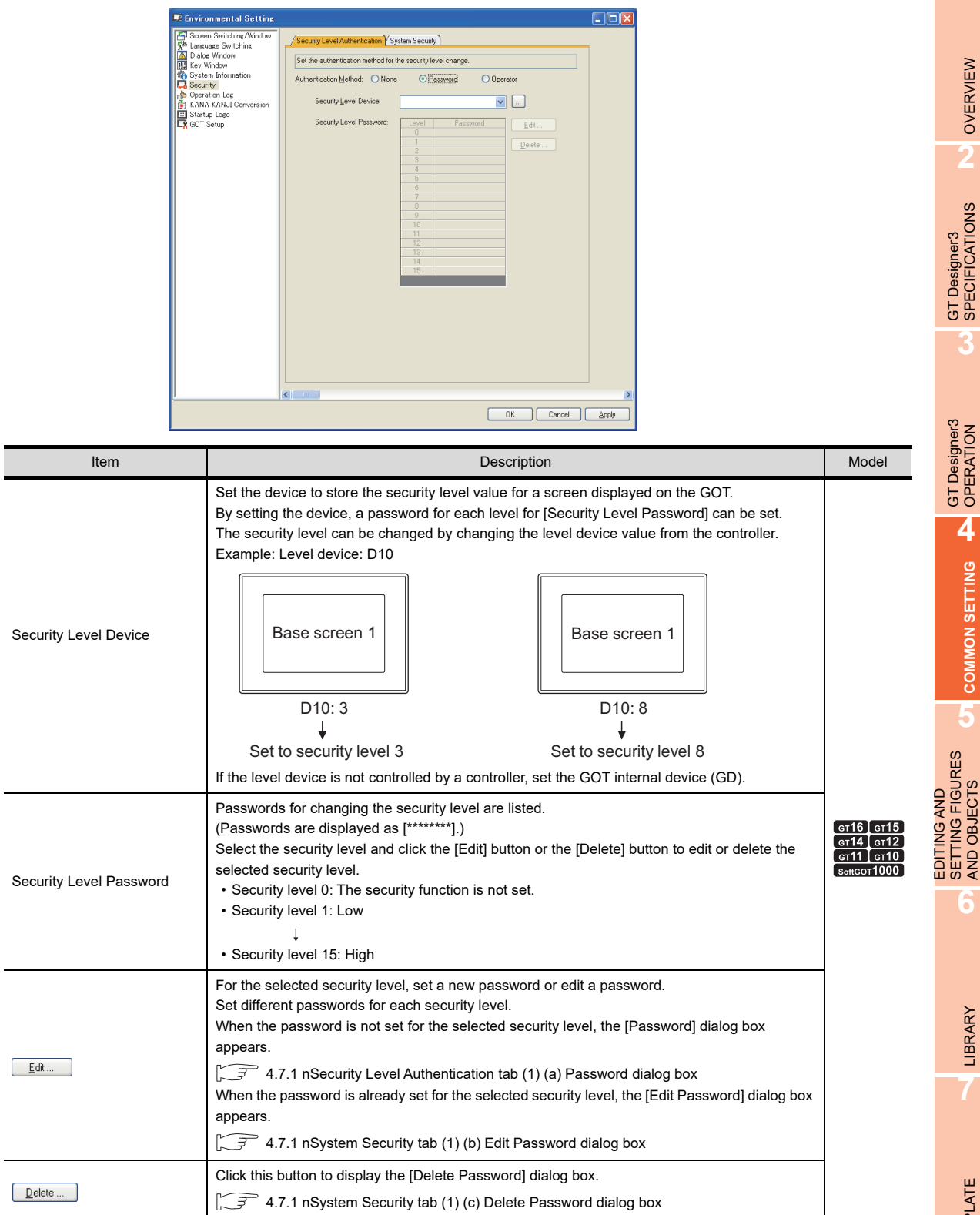

**1**

OVERVIEW

OVERVIEW

**2**

GT Designer3 SPECIFICATIONS

**3**

GT Designer3 OPERATION

**4**

**COMMON SETTING**

**COMMON SETTING** 

**5**

**6**

LIBRARY

LIBRARY

**7**

TEMPLATE

**TEMPLATE** 

EDITING AND SETTING FIGURES AND OBJECTS <span id="page-275-0"></span>(a) Password dialog box

Enter a password [Password], and click the [OK] button. Up to 8 one-byte numeric characters can be entered for the password.

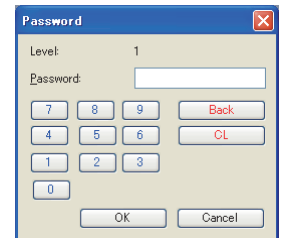

<span id="page-275-1"></span>(b) Edit Password dialog box

Enter an old password in [Old Password], and enter a new password in [New PasswordNew Password] or [Reentry], and then click the [OK] button.

Up to 8 one-byte numeric characters can be entered for the password.

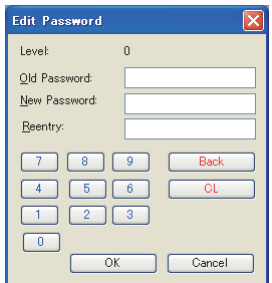

<span id="page-275-2"></span>(c) Delete Password dialog box Enter an old password, and click the [OK] button.

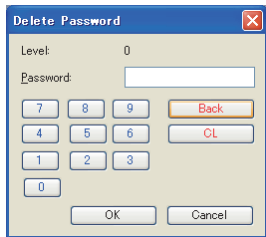

## **(2) Operator**

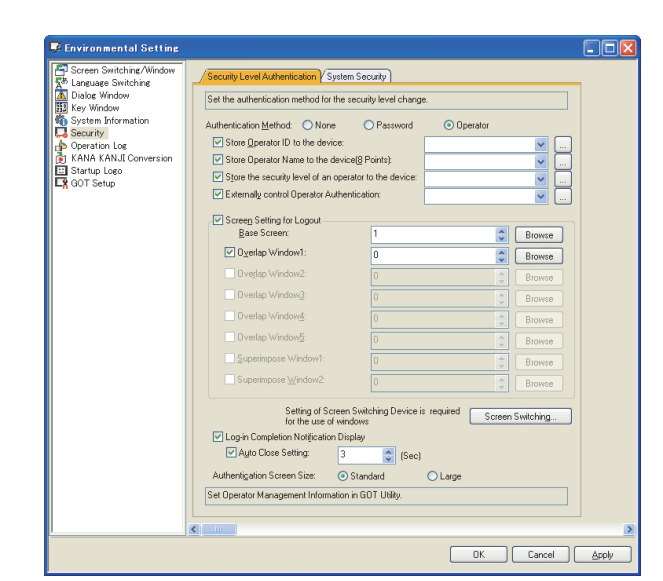

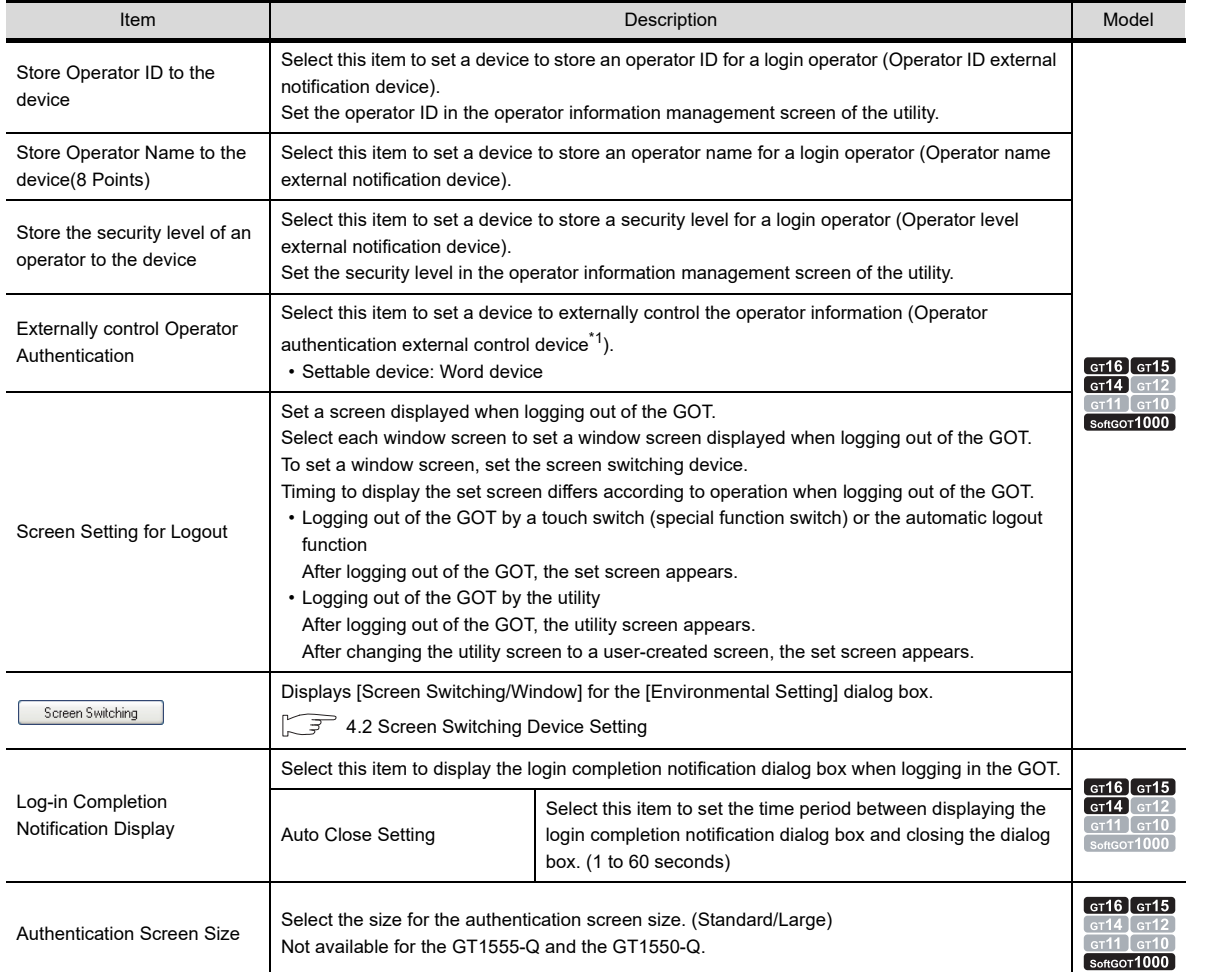

For details of \*1, refer to the following.

LIBRARY

LIBRARY

**7**

**1**

OVERVIEW

OVERVIEW

**2**

GT Designer3<br>SPECIFICATIONS

**3**

GT Designer3 OPERATION

**4**

**COMMON SETTING**

**COMMON SETTING** 

**5**

EDITING AND SETTING FIGURES AND OBJECTS EDITING AND<br>**SETTING FIGURES**<br>AND OBJECTS

## **\*1 Operator authentication external control device**

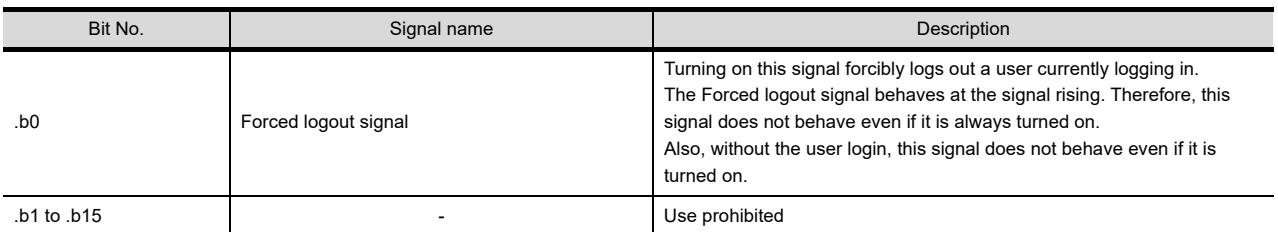

# POINT

## **(1) Settings of operator information**

Set the operator information, including the operator ID and level, the operator information management screen of the utility.

For the operator information management screen, refer to the following.

User's Manual for the GOT used

## **(2) Timing to turn off the Forced logout signal**

Confirm the completion of logout before turning off the Forced logout signal (.b0). To confirm the completion of logout, check the value of the operator ID external notification device. When the device value is "0", logout is completed.

## **(3) Security level after the forced logout**

When a user security level becomes lower than the one set for the currently-displaying screen after the Forced logout, each screen behaves as follows.

- (a) Base screen The login screen is displayed.
- (b) Window screen The window screens (overlap windows and superimposed windows) are deleted.

# **System Security tab**

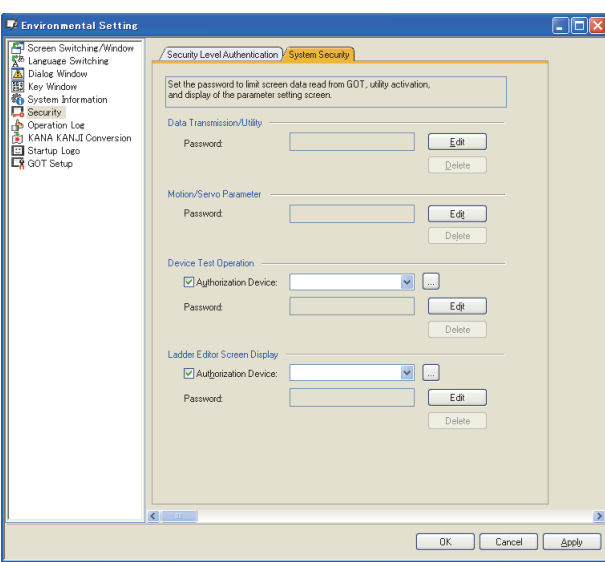

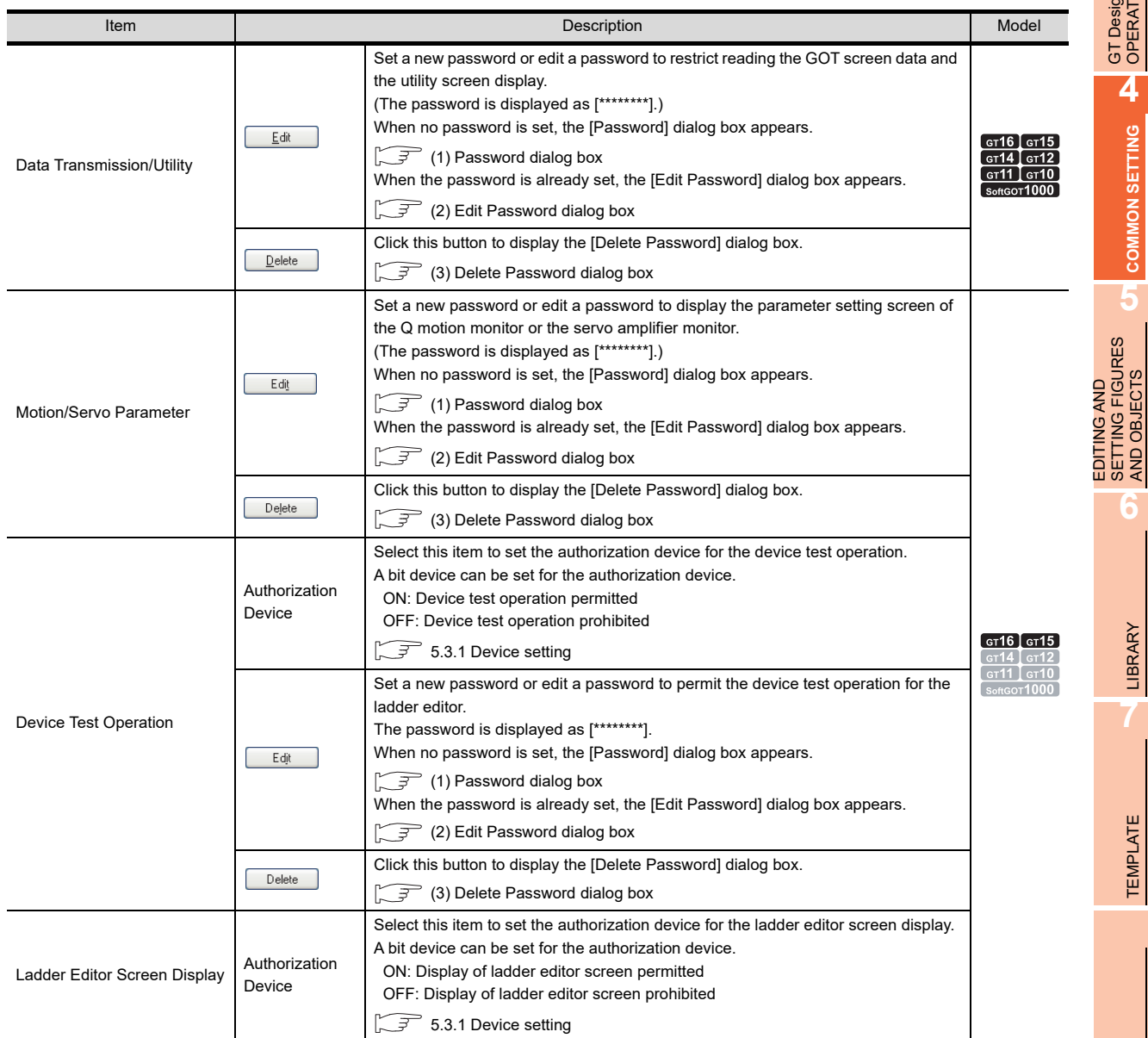

(Continued to next page)

**1**

OVERVIEW

OVERVIEW

**2**

GT Designer3 SPECIFICATIONS

**3**

GT Designer3 OPERATION

**4**

**COMMON SETTING**

**COMMON SETTING** 

**5**

SETTING FIGURES AND OBJECTS

LIBRARY

LIBRARY

**7**

TEMPLATE

**TEMPLATE** 

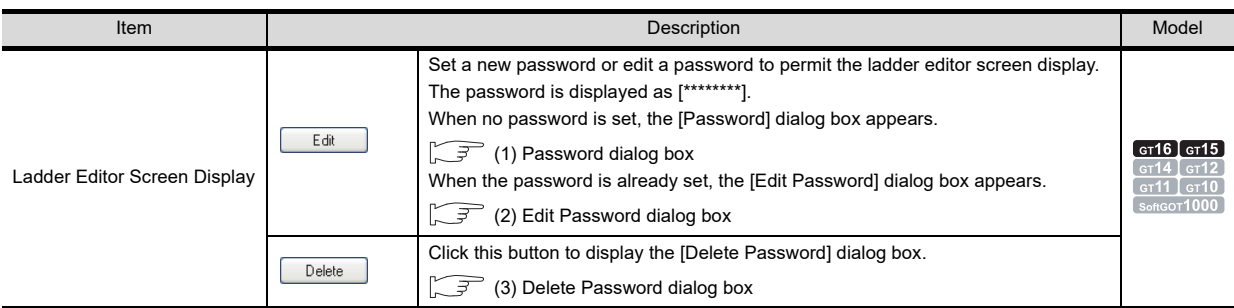

## <span id="page-279-0"></span>**(1) Password dialog box**

Enter a password [Password], and click the [OK] button.

For the data transmission/utility and motion/servo parameter, up to 8 one-byte alphanumeric characters can be entered for the password (0 to 9, A to F).

For the device test operation and ladder editor screen display, up to 8 one-byte alphanumeric characters can be entered for the password (0 to 9, A to F, a to z).

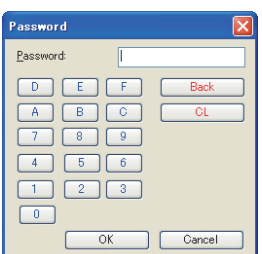

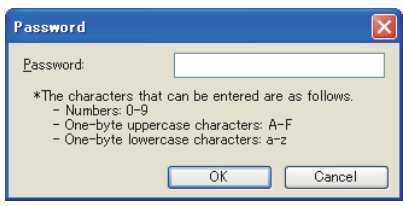

Data transmission/utility, motion/servo parameter Device test operation, ladder editor screen display

## <span id="page-279-1"></span>**(2) Edit Password dialog box**

Enter an old password in [Old Password], and enter a new password in [New PasswordNew Password] or [Reentry], and then click the [OK] button.

For the data transmission/utility and motion/servo parameter, up to 8 one-byte alphanumeric characters can be entered for the password (0 to 9, A to F).

For the device test operation and ladder editor screen display, up to 8 one-byte alphanumeric characters can be entered for the password (0 to 9, A to F, a to z).

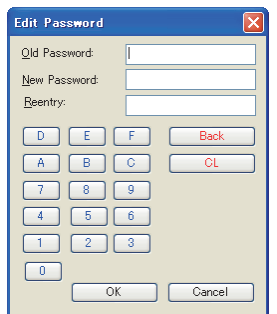

Data transmission/utility, motion/servo parameter Device test operation, ladder editor screen display

#### <span id="page-279-2"></span>**(3) Delete Password dialog box**

Enter an old password, and click the [OK] button.

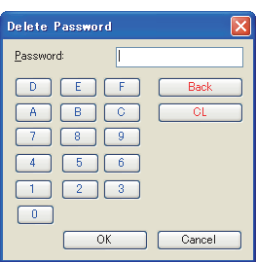

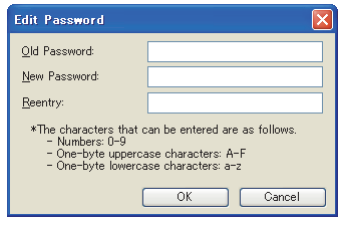

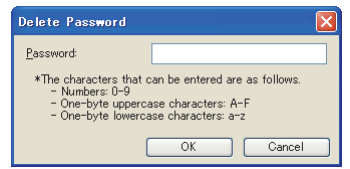

Data transmission/utility, motion/servo parameter Device test operation, ladder editor screen display

# **4.7.2 Relevant settings**

The security function is available for the relevant settings other than the specific settings. The following shows the functions that are available by the relevant settings.00000

## **GOT internal devices**

**[Appendix2 GOT Internal Devices](#page-857-1)** 

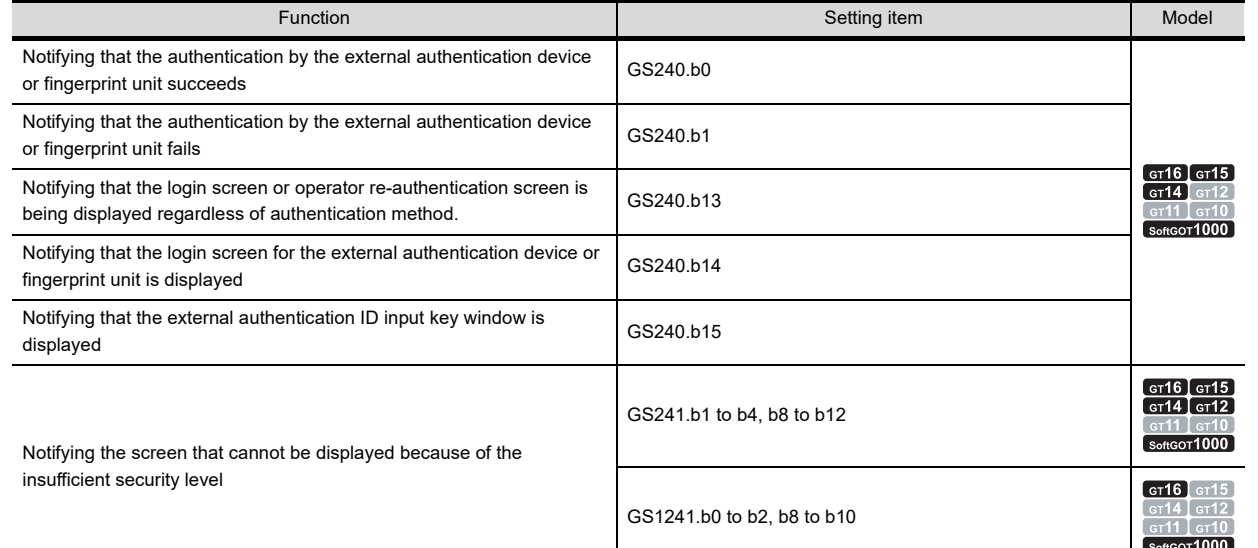

## **4.7.3 Authentication methods and setting procedures**

This section explains the setting procedure for the authentication by the operator authentication and password authentication.

## ■ Operator authentication

Set the information of an operator (Operator information) for the operator authentication. The operator information can be exported to a memory card or imported with another GOT. When the operator authentication is set, the operator information (operator name and operator ID) can be stored as a history with the operation log function. (The GT14 does not support the operation log function.)

FF (Functions) 23. OPERATION LOG FUNCTION

With setting the following functions, the security can be enhanced. ·Automatic logout function: Automatically logging out of the GOT when the GOT is not operated for a certain period ·Password expiration date: The expiration date can be set for a password.

#### **(1) Settings for the operator authentication with the password**

Set the following for the password authentication with the password by using GT Designer3 and the GOT/GT SoftGOT1000 utility.

(a) Settings with GT Designer3

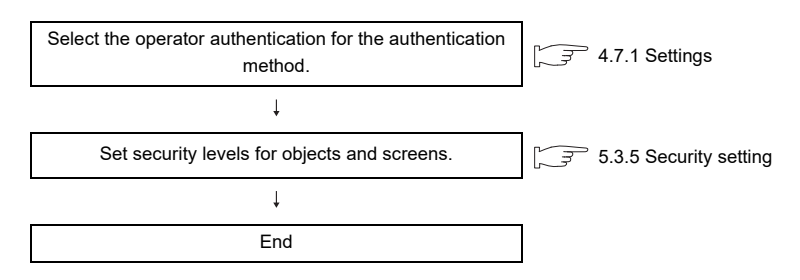

**1**

OVERVIEW

OVERVIEW

**2**

GT Designer3 SPECIFICATIONS

**3**

**6**

TEMPLATE

**EMPLATE** 

#### (b) Settings with utility

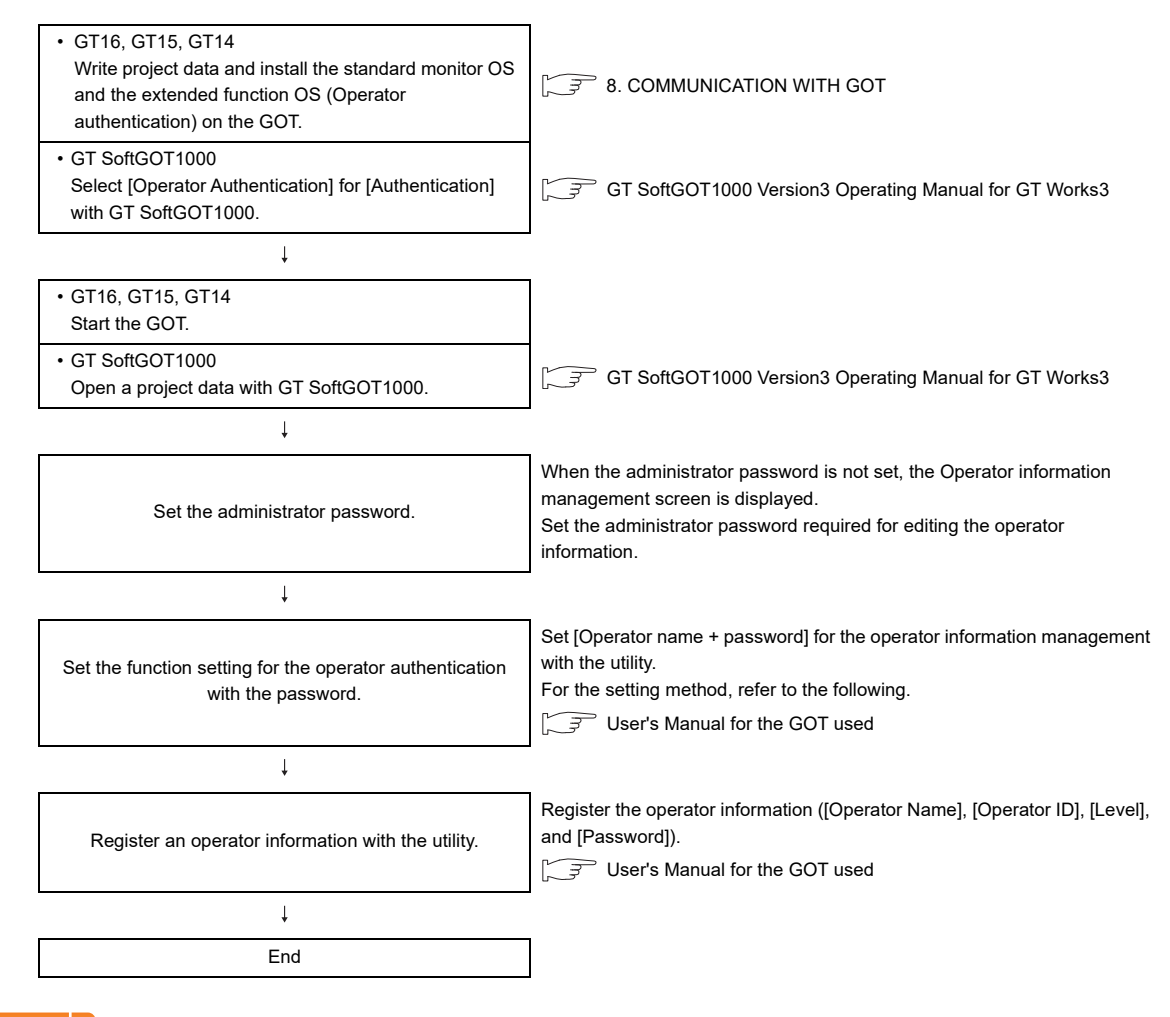

## POINT

## **Login of administrator**

Logging into the GOT with the operator name of administrator cannot be executed. Log into the GOT with the operator registered in the utility.

#### **(2) Settings for the operator authentication with the external authentication device** Set the following for the operator authentication with the external authentication device by using GT Designer3

and the GOT/GT SoftGOT1000 utility.

(a) Settings with GT Designer3

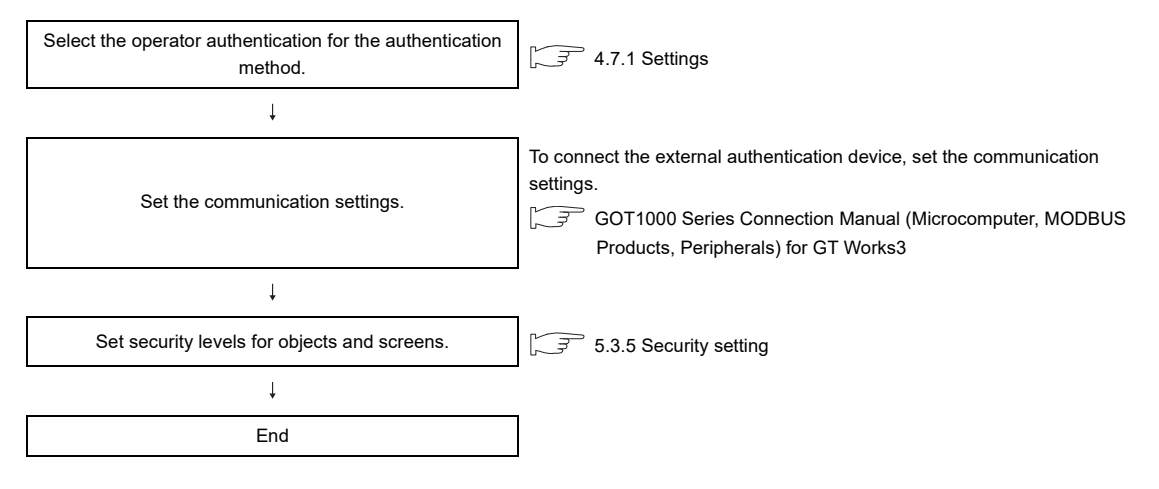

#### (b) Settings with the utility

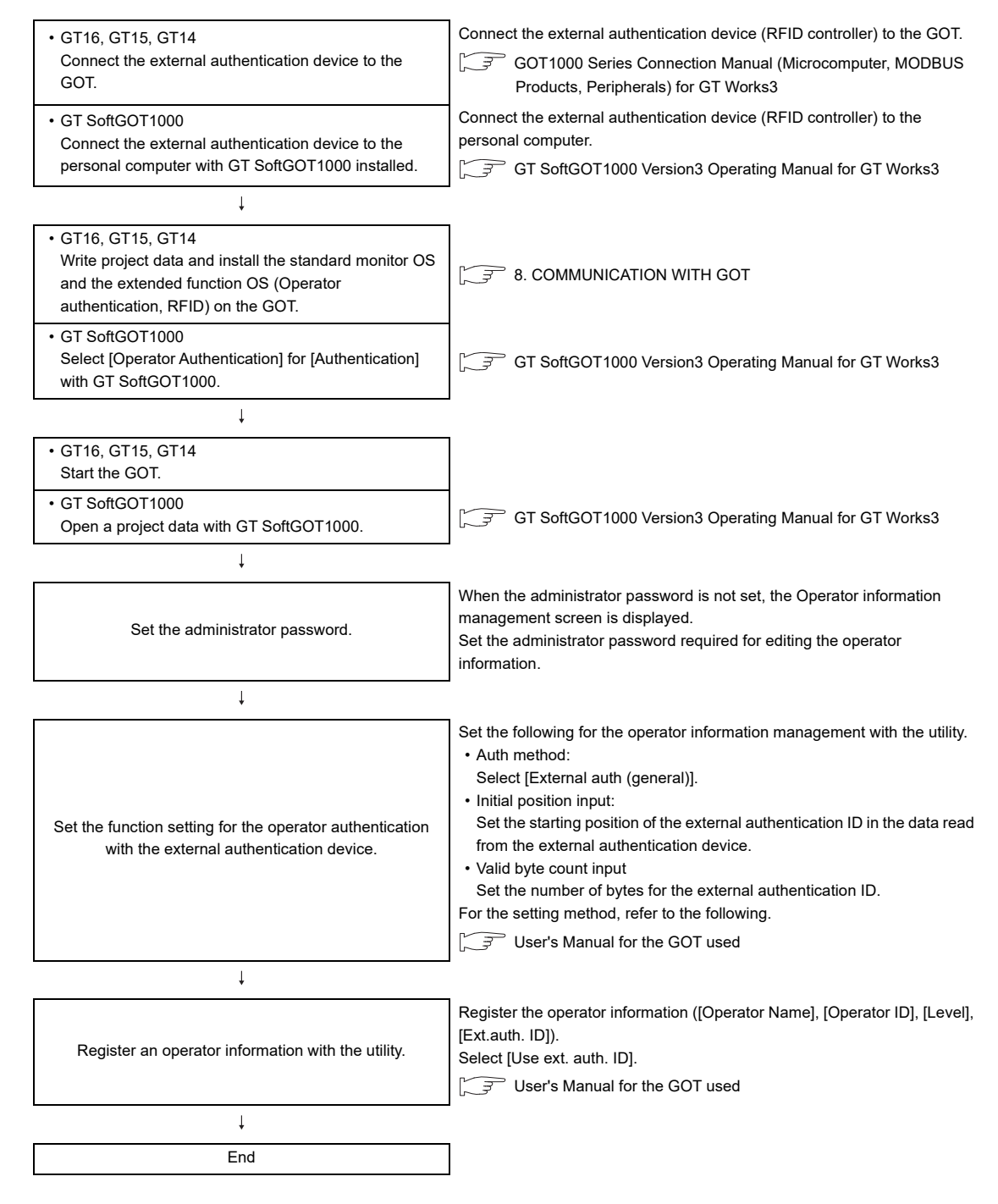

## POINT

#### **Registration of external authentication ID**

For using the operator authentication with the external authentication device, register the external authentication ID for the operator information.

For how to register the operator information, refer to the following.

User's Manual for the GOT used

**1**

OVERVIEW

OVERVIEW

**2**

GT Designer3 SPECIFICATIONS

**3**

GT Designer3 OPERATION

**4**

**COMMON SETTING**

**COMMON SETTING** 

**5**

**6**

LIBRARY

LIBRARY

**7**

TEMPLATE

**TEMPLATE** 

EDITING AND SETTING FIGURES AND OBJECTS

#### **(3) Operator authentication with the fingerprint unit**

Set the following for the operator authentication with the fingerprint unit by using GT Designer3 and the GOT utility.

(a) Settings with GT Designer3

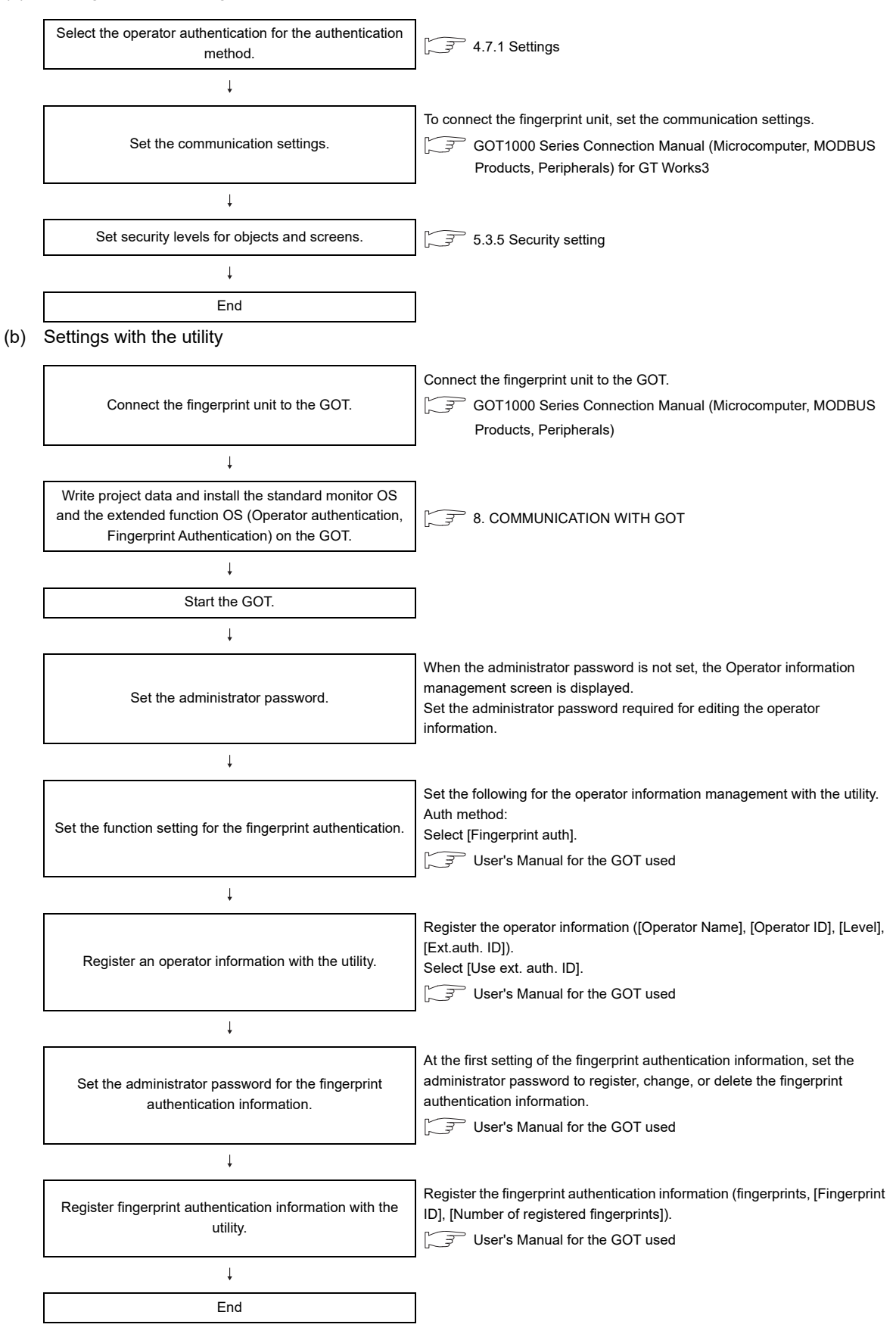

# POINT

## **(1) Registration of external authentication ID**

For using the operator authentication with the fingerprint unit, register the external authentication ID for the operator information.

For registering the operator information, the number of bytes for the external authentication ID must be 7 bytes or less.

For using the fingerprint authentication, the number of valid bytes for the external authentication ID must be in the range of 4 bytes to 7 bytes.

For how to register the operator information, refer to the following.

User's Manual for the GOT used

#### **(2) Setting for fingerprint registration ID**

The number of the fingerprint registration ID must be the same as that of the external authentication ID. For the operator authentication with the fingerprint unit, the user is specified by verifying the fingerprint ID and the external authentication ID.

When the ID number of the fingerprint registration ID and the external authentication ID does not match, the user cannot log into the GOT using the fingerprint authentication.

## **(4) Common settings for operator authentication**

Set the following for the automatic logout time and the password expiration date.

• Function setting with the utility (automatic logout time, password expiration date)

User's Manual for the GOT used

## **(5) How to change security levels**

The security level can be changed on screens for login and logout. The screens for login and logout can be displayed with touch switches (special function switch) or the utility. For changing security levels, refer to the following.

 $\sqrt{3}$  [5.3.5 Security setting](#page-432-0)

## **Password authentication**

Set passwords for each security level for the password authentication.

#### **(1) Settings**

Set the following for the password authentication on GT Designer3.

- Setting security levels for objects and screens
- Setting passwords for each security level in the [Environmental Setting] dialog box

#### **(2) How to change security levels**

The security level can be changed on a screen for the password input.

The screen for the password input can be displayed with touch switches (special function switch) or the utility. For changing security levels, refer to the following.

 $\sqrt{3}$  [5.3.5 Security setting](#page-432-0)

**1**

OVERVIEW

OVERVIEW

**2**

GT Designer3<br>SPECIFICATIONS

**3**

GT Designer3 OPERATION

**4**

**COMMON SETTING**

**COMMON SETTING** 

**5**

**6**

LIBRARY

**LIBRARY** 

**7**

TEMPLATE

**TEMPLATE** 

EDITING AND SETTING FIGURES AND OBJECTS

EDITING AND<br>SETTING FIGURES<br>AND OBJECTS

# **4.7.4 GOT operator management information conversion tool**

With the GOT operator management information conversion tool, an operator management information file (AUTHINF.G1U) exported from the GOT can be converted into a CSV file.

After the CSV file is edited on the personal computer, the CSV file can be converted into an operator management information file.

By converting the edited CSV file into an operator management information file and importing the file to the GOT, a lot of operator information can be registered, changed, or deleted at a time.

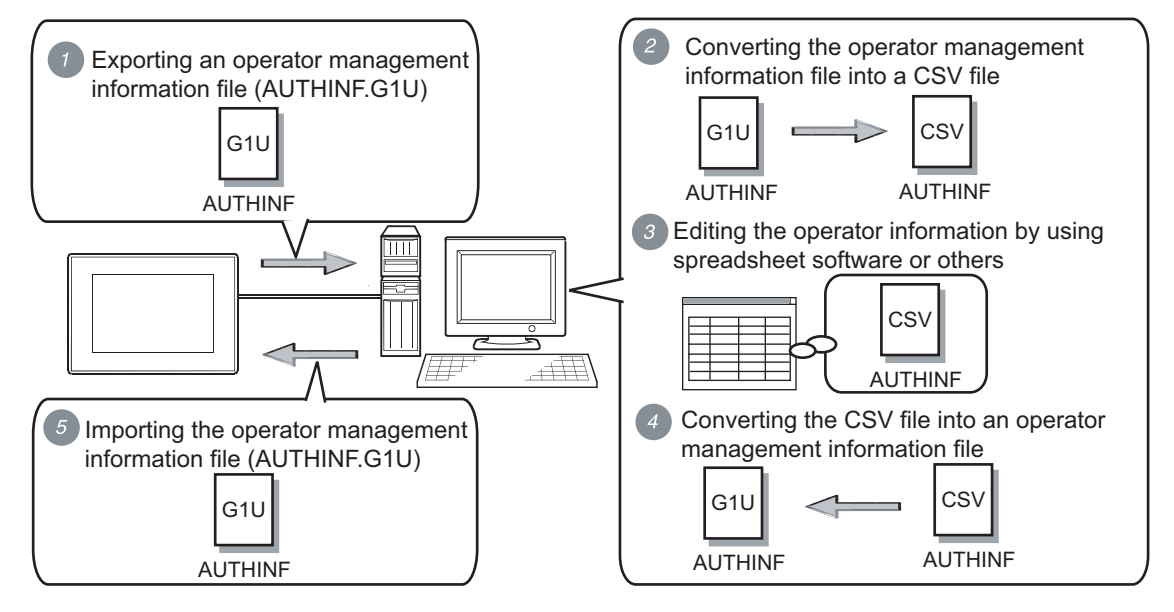

## **How to obtain the GOT operator management information conversion tool**

Obtain the GOT operator management information conversion tool by one of the following methods.

- (1) Disk5 folder in GT Works3 DVD Folder name: OperatorMgrInfoConv File name: GTOperatorInfoConv.exe
- (2) Contact your local distributor.

## **Operating environment**

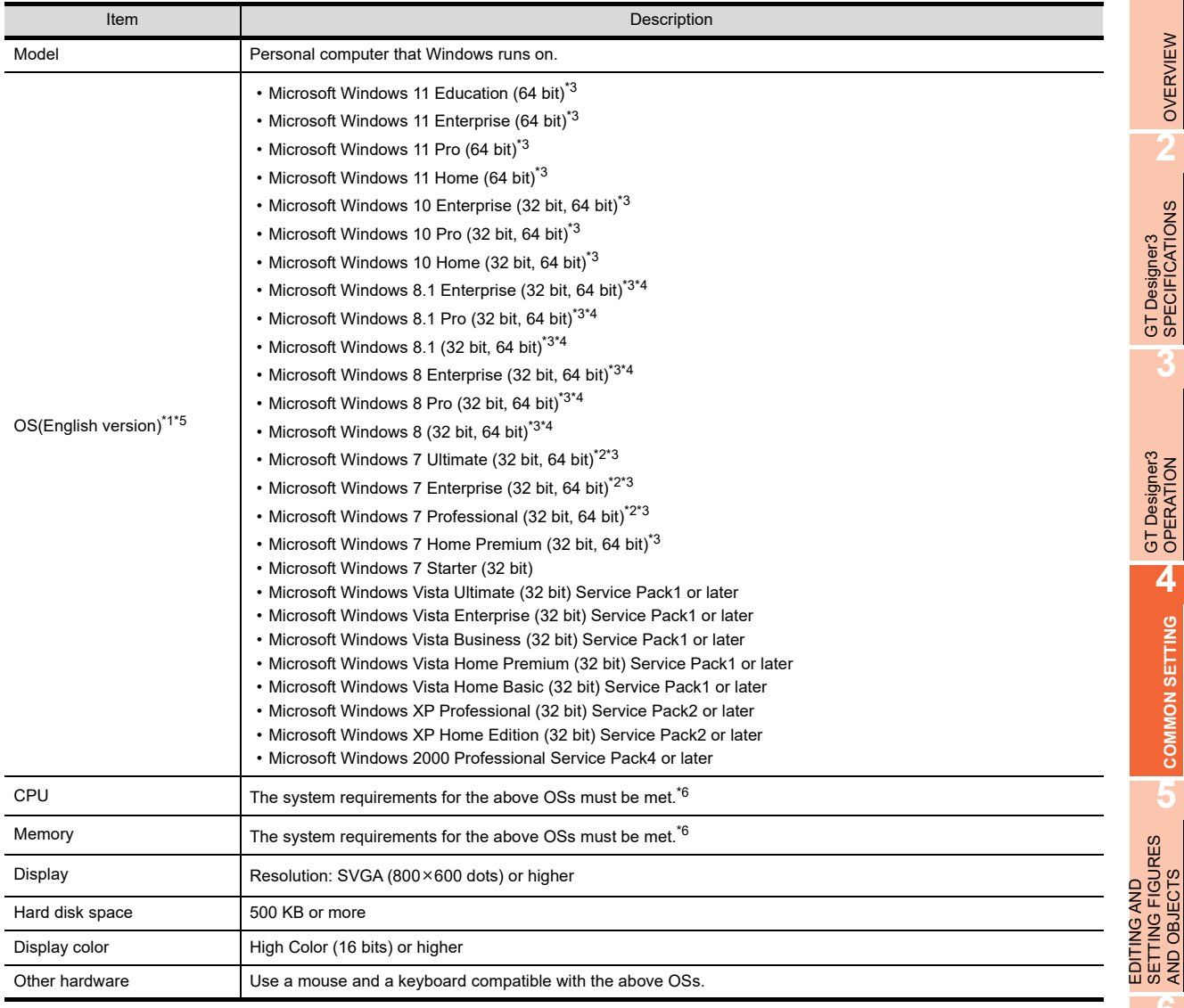

\*1 The following functions are not supported.

• Application start in Windows compatibility mode

- Fast user switching
- Changing your desktop themes (fonts)
- Remote desktop
- DPI setting other than the normal size (For Windows XP and Windows Vista)
- Setting the size of text and illustrations on the screen to any size other than [Small-100%] (for Windows 11, Windows 10, Windows 8.1, Windows 8, and Windows 7)
- \*2 Windows XP Mode is not supported.
- \*3 The touch feature is not supported.
- \*4 Modern UI Style is not supported.
- \*5 Operation in a virtual environment such as Hyper-V is not supported.
- \*6 For the system requirements for the OSs, refer to the following.

 $\sqrt{\vec{r}^2}$  Microsoft official website

## **How to start**

Installing GOT operator management information conversion tool is not required. Copy the execution file (GTOperatorInfoConv.exe) in a folder, and then execute the file in the folder. **1**

OVERVIEW

OVERVIEW

**2**

**3**

**4**

**COMMON SETTING**

**COMMON SETTING** 

**5**

SETTING FIGURES AND OBJECTS

**6**

LIBRARY

**LIBRARY** 

**7**

TEMPLATE

**TEMPLATE** 

## **Converting an operator management information file**

To convert an operator management information file, refer to the following methods.

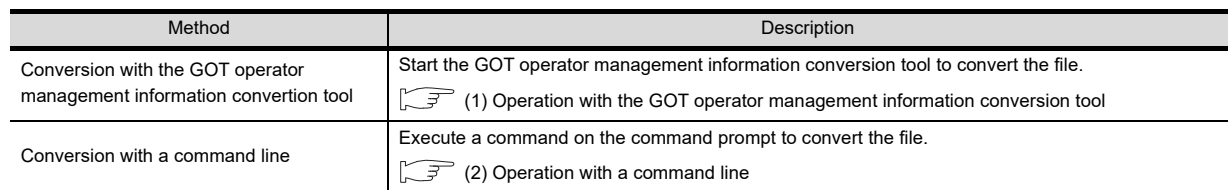

## <span id="page-287-0"></span>**(1) Operation with the GOT operator management information conversion tool**

*1.* Start the GOT operator management information conversion tool. The following dialog box appears.

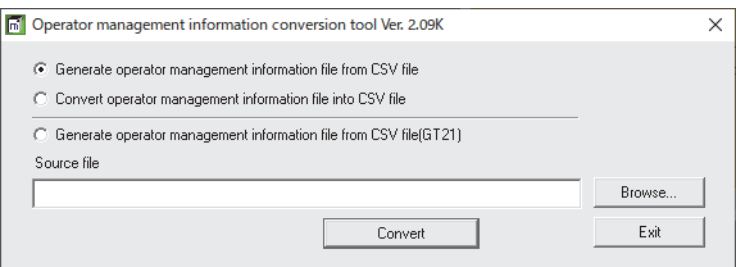

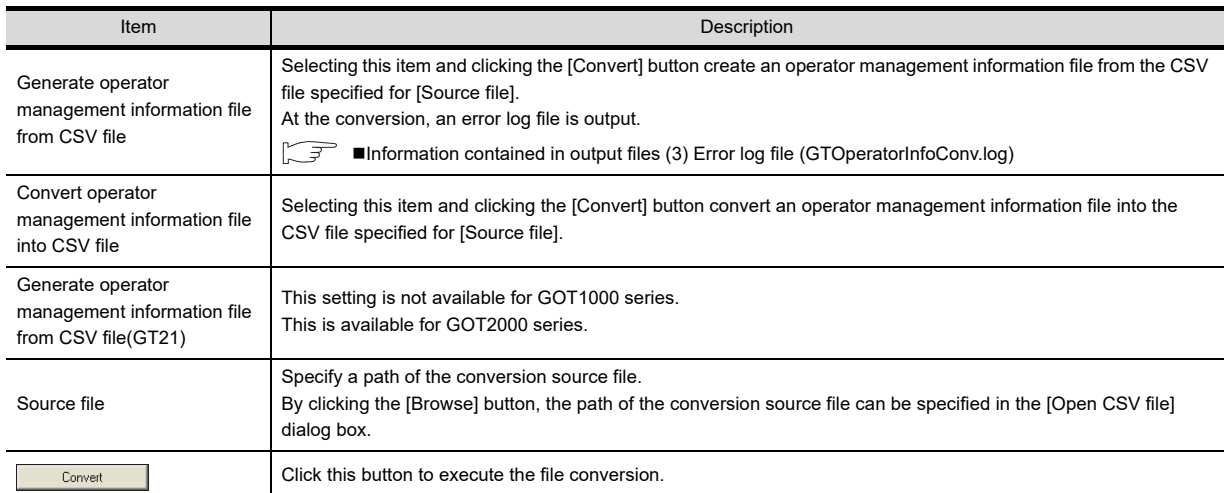

2. Set the required setting items, and click the [Convert] button to display the [Administrator password entry] dialog box.

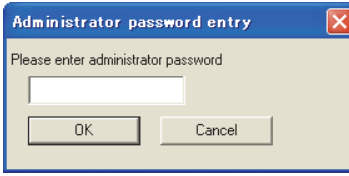

• To create an operator management information file from a CSV file Enter the Administrator password, and click the [OK] button to display the [Administrator password reentry] dialog box.

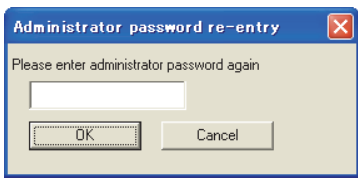

Enter the Administrator password again, and click the [OK] button. The operator management information file (AUTHINF.G1U) is created in the folder where the conversion source file is stored.
• To convert an operator management information file into a CSV file Enter the password set for an operator management information file to be converted, and click the [OK] button.

The CSV file (AUTHINF.CSV) is created in the folder that stores the conversion source file.

#### **(2) Operation with a command line**

To convert a file with a command line, use version 1.02C or later of the GOT operator management information conversion tool.

The following explains commands according to the format in the table below.

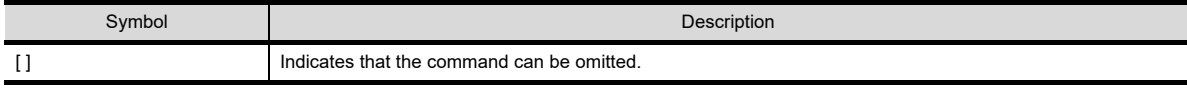

Perform one of the following operations to open Command Prompt.

• Select [Windows System]  $\rightarrow$  [Command Prompt] from the Windows start menu.

• Enter "cmd" in the search box on the taskbar, and run a search.

Command Prompt opens differently depending on the Windows® OS.

#### (a) Command

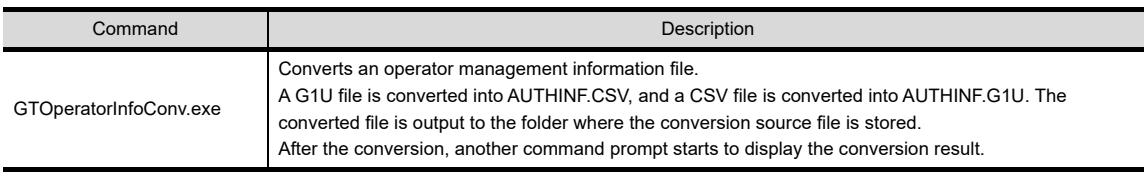

#### (b) Format

GTOperatorInfoConv.exe filename [password] [/f] [/l] [/-c] [/help] [/?]

(c) Option

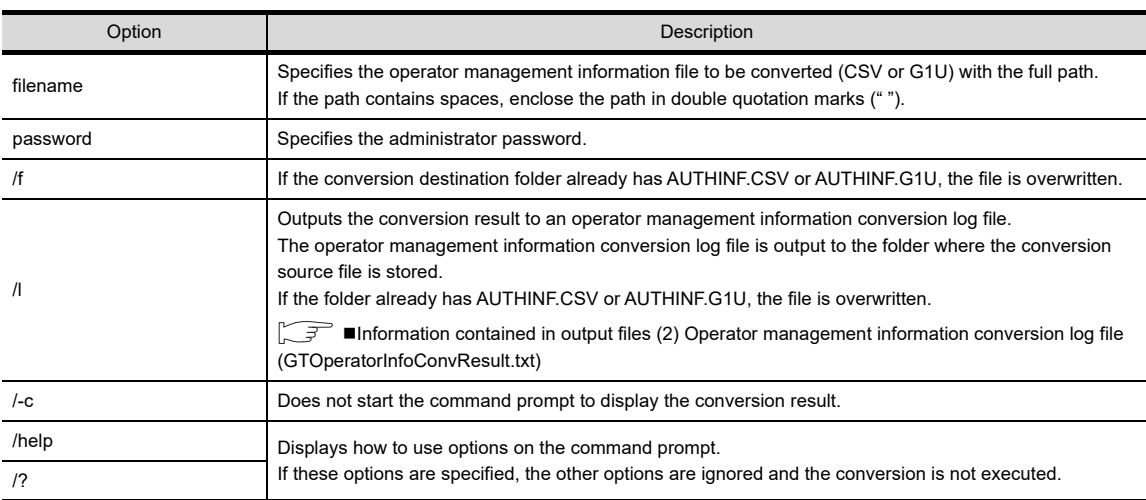

**1**

OVERVIEW

OVERVIEW

**2**

GT Designer3<br>SPECIFICATIONS

**3**

GT Designer3 OPERATION

**4**

**COMMON SETTING**

**COMMON SETTING** 

**5**

**6**

## <span id="page-289-0"></span>**Information contained in output files**

The following shows the information contained in the files that are output when an operator management information file is converted.

### **(1) CSV file (AUTHINF.CSV)**

A CSV file contains the data as shown below.

Set each setting item without changing the order of the items as shown in the tables below.

In the following cases, the data format is invalid and a CSV file is not converted into an operator management information file.

- When any of the setting items is deleted
- When the order of the setting items is changed
- When any of the settings is incorrect
- (a) Header part

In the header part, configure the common setting for each operator information.

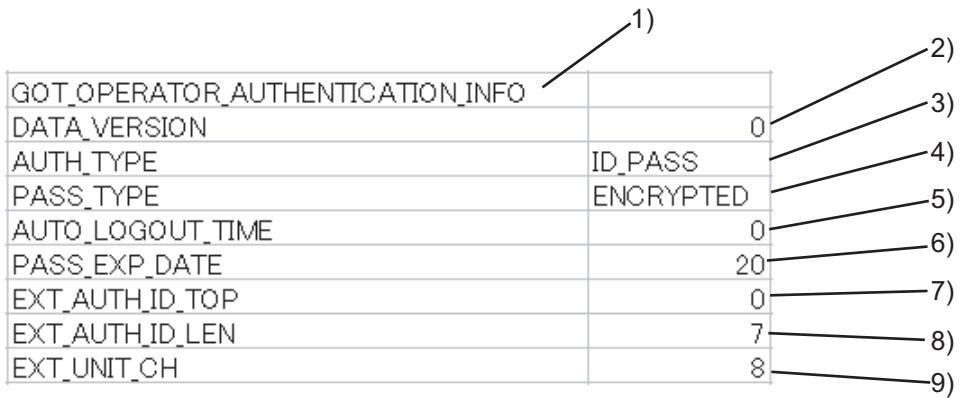

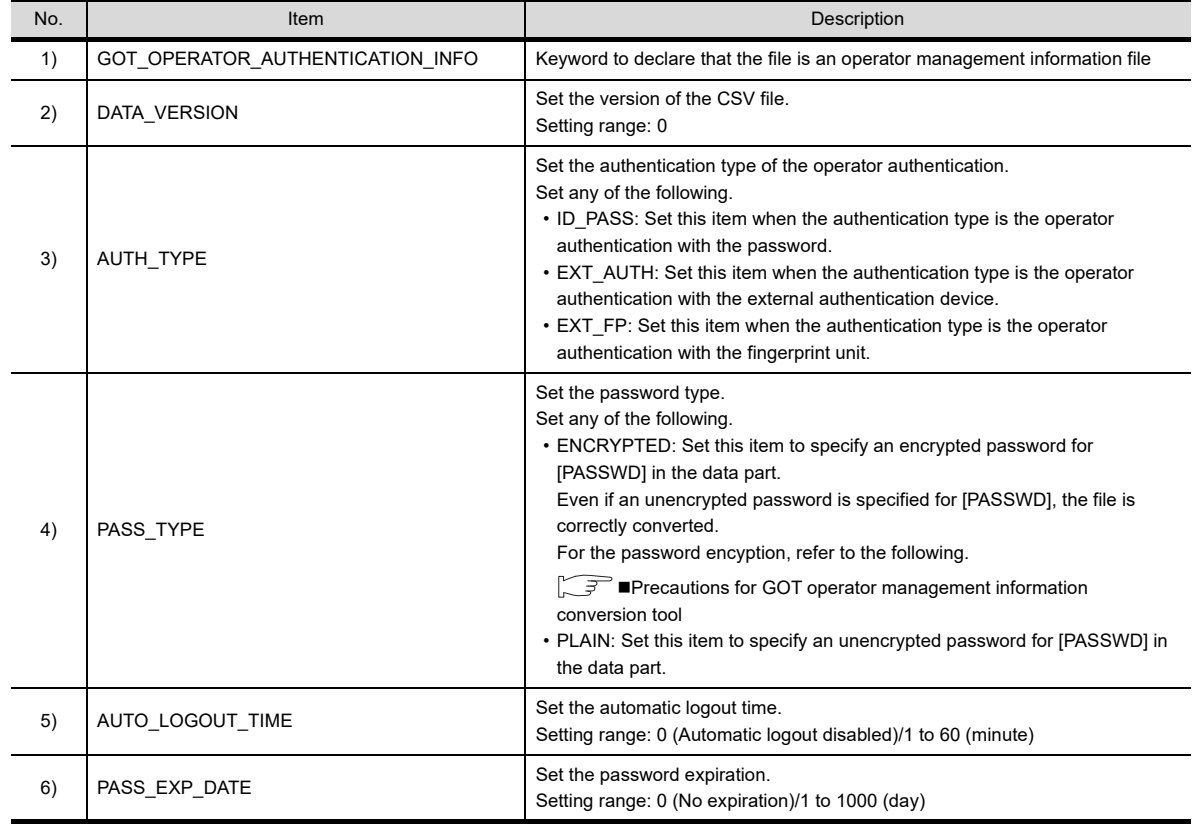

(Continued to next page)

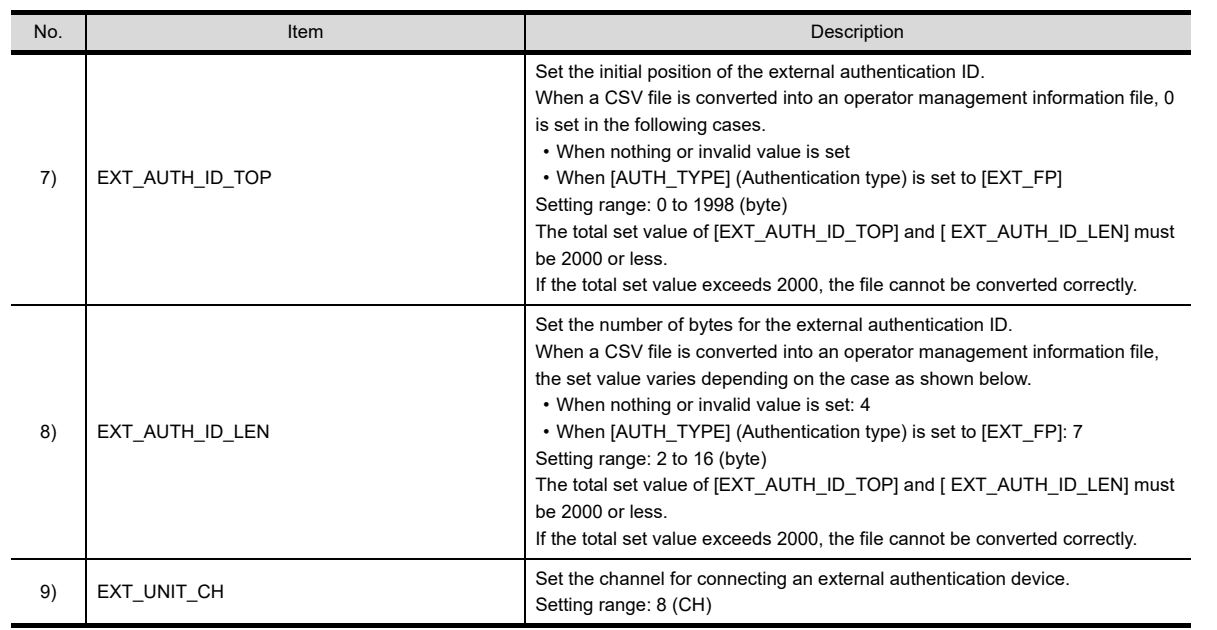

### (b) Data part

In the data part, set the individual operator information.

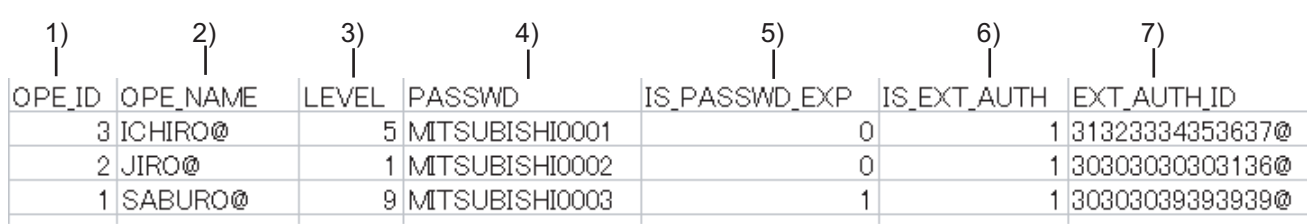

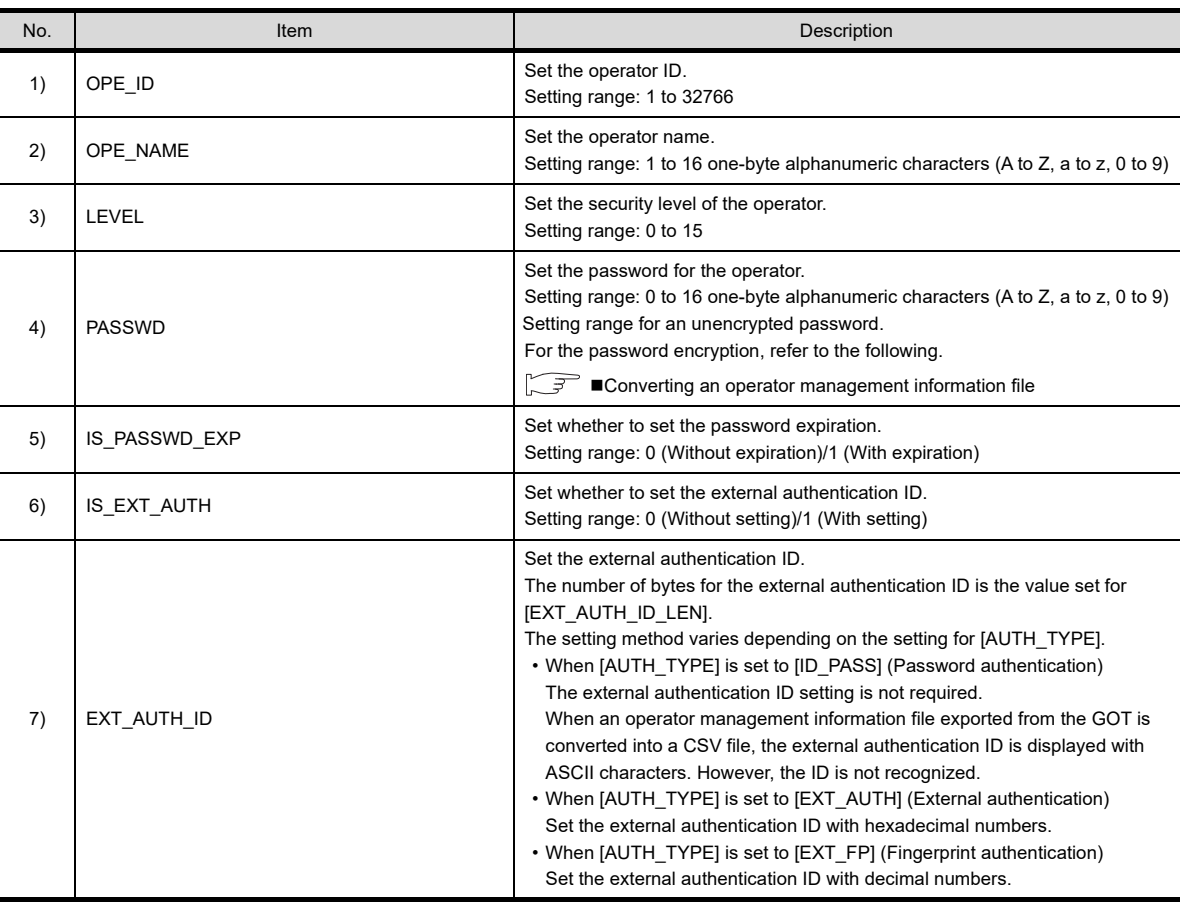

LIBRARY

**LIBRARY** 

**7**

**1**

OVERVIEW

OVERVIEW

**2**

GT Designer3<br>SPECIFICATIONS

**3**

GT Designer3 OPERATION

**4**

**COMMON SETTING**

**COMMON SETTING** 

**5**

EDITING AND SETTING FIGURES AND OBJECTS EDITING AND<br>SETTING FIGURES<br>AND OBJECTS

#### <span id="page-291-0"></span>**(2) Operator management information conversion log file (GTOperatorInfoConvResult.txt)** Checking the conversion result is available.

The file is output when the conversion is executed with a command line. The file is output to the folder where the conversion source file is stored.

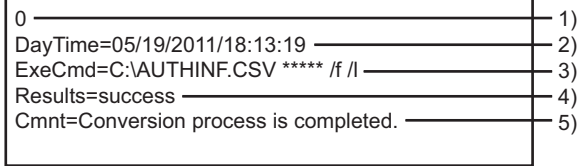

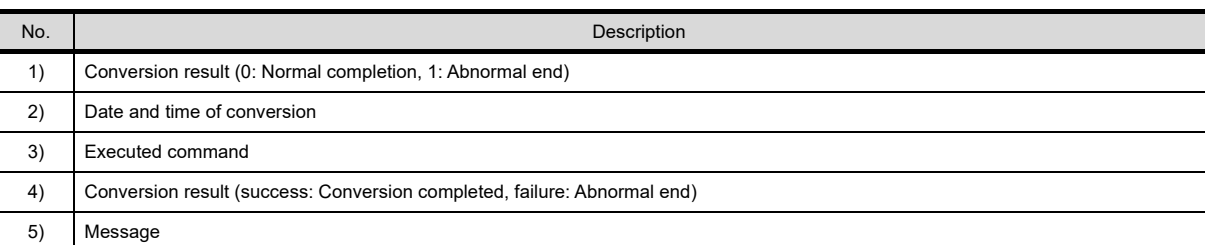

### **(3) Error log file (GTOperatorInfoConv.log)**

Checking the error location (line) in the CSV file and the error cause (error code) is available.

The file is output when a CSV file is converted into a G1U file only.

With no error, the file is not output.

The file is output to the folder where the conversion source file is stored.

If the folder already has the file, the file is overwritten.

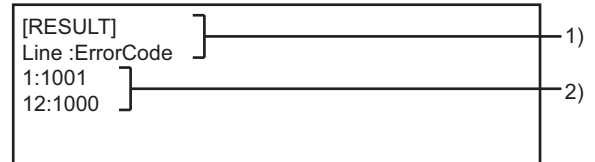

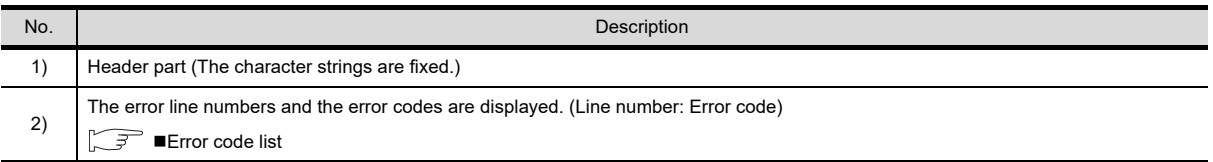

# <span id="page-292-1"></span>**Exercit Code list**

The following shows the errors and the corrective actions corresponding to the error codes output to the error log file and others.

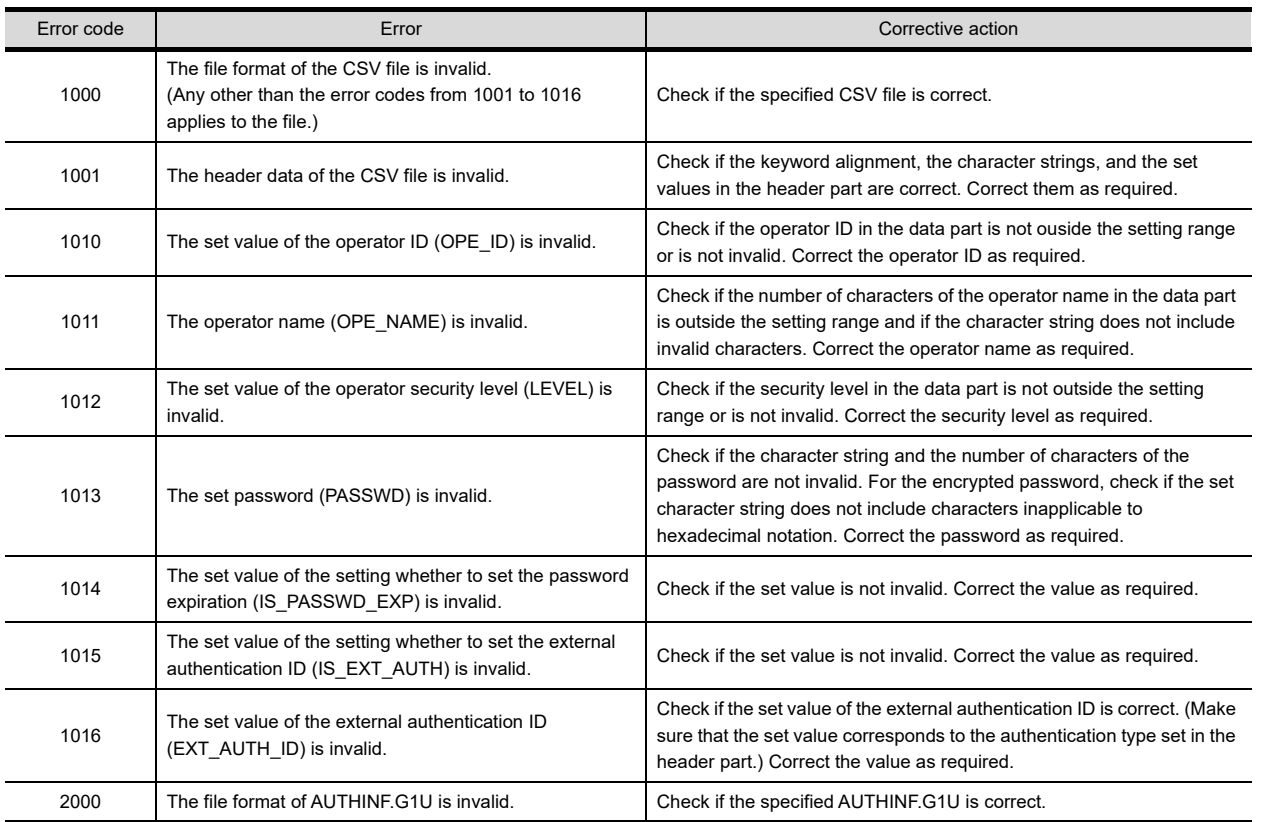

## <span id="page-292-0"></span>**Precautions for GOT operator management information conversion tool**

#### **(1) Precautions for editing a CSV file**

(a) Password encryption

- *1.* Create an operator management information file from the CSV file by using the GOT operator management information conversion tool.
- 2. Convert the created operator management information file into a CSV file to encrypt the password.
- (b) Displaying an unencrypted password To set an unencrypted password for [PASSWD], handle the CSV file carefully. The unencrypted password is displayed as it is. To not to leak the password, set nothing for [PASSWD] and set the password on the GOT, or encrypt the file by using the method shown in (a) above.
- (c) How to input a value beginning with zeros When editing a CSV file by using spreadsheet software, the leading zeros of a value beginning with zeros can be removed. To input a value beginning with zeros, add  $@$  to the beginning or end of the value. @ is not recognized as a value during conversion.

### **(2) Precautions for converting a file**

(a) Automatic addition of @

When an operator management information file is converted into a CSV file,  $\omega$  may automatically be added to the set values of some setting items to not to remove zeros by using spreadsheet software. When the CSV file is converted into an operator management information file,  $\omega$  is not recognized as a value. Therefore, deleting @ is not required.

**1**

OVERVIEW

OVERVIEW

**2**

GT Designer3<br>SPECIFICATIONS

**3**

GT Designer3 OPERATION

**4**

**COMMON SETTING**

**COMMON SETTING** 

**5**

**6**

LIBRARY

**LIBRARY** 

**7**

To encrypt the password ([PASSWD]) of a CSV file edited on the personal computer, execute the following procedures.

# **4.7.5 Precautions**

# **Precautions on drawing**

### **(1) Operator authentication**

(a) Security level of the screen displayed at logout When a security level (1 or more) is set for the screen displayed when logging out of the GOT, the screen for login is displayed after logging out of the GOT. Set the security level of 0 for the screen displayed when logging out of the GOT.

 $\sqrt{3}$  [4.7.1 Settings](#page-273-0)

(b) When the authentication screen size is set to [Large] for the operator authentication with a password When a login or logout touch switch is placed on a screen, do not set the screen script and the status observation function that operate with screen switching for the screen.

After authentication, the screen that is displayed before login appears again by screen switching. Therefore, the screen script and the status observation function may be executed without intention if the functions are set for the screen.

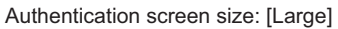

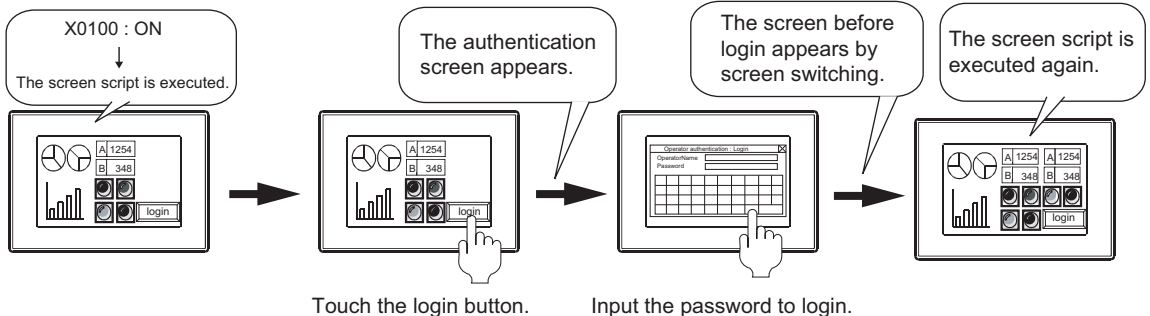

Authentication screen size: [Standard]

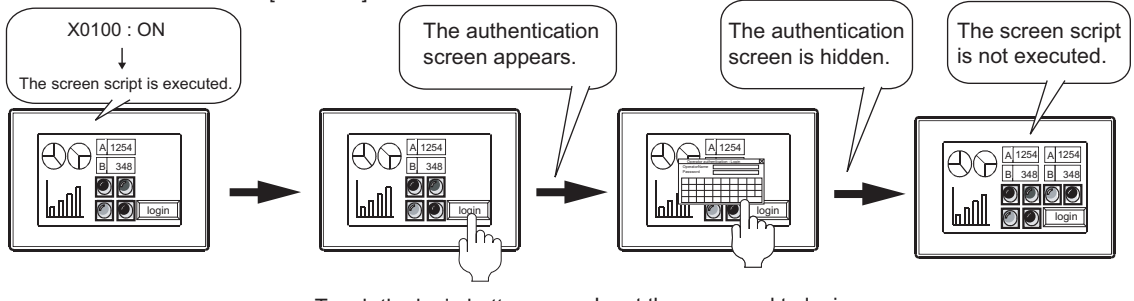

Touch the login button. Input the password to login.

**1**

**3**

**4**

**6**

LIBRARY

**LIBRARY** 

**7**

TEMPLATE

**TEMPLATE** 

# **(2) Password authentication**

When the security level device value is changed with the numerical input, the key window used for the value input is deleted after the input is completed, regardless of the following settings.

• Selecting [Clear the key window and the cursor] of [Defined key action] in the [Advanced Setting] tab for the [Environmental Setting] dialog box (Key Window)

When configuring any of the following settings, the key window is redisplayed.

- Selecting [Display when touched] for [Key Window] in the [Advanced Setting] tab for the [Environmental Setting] dialog box or in the [Key Window Advanced Setting] tab for the [Screen Property] dialog box
- Selecting [Display the key window] in the [Advanced Setting] tab for the [Environmental Setting] dialog box or in the [Key Window Advanced Setting] tab for the [Screen Property] dialog box

The cursor position to redisplay the key window is the same position set for [Cursor Position] of [When screens are switched] in the [Advanced Setting] tab for the [Environmental Setting] dialog box (Key Window) or in the [Key Window Advanced Setting] tab for the [Screen Property] dialog box.

 $\sqrt{3}$  [4.5 Key Window Setting](#page-219-0)

#### **(3) Using the project security and the data transfer/utility password together**

To use the project security, set the data transfer/utility password.

The project security setting cannot be written in the GOT. To protect the project written in the GOT, set the data transfer/utility password.

When the data transfer/utility password is not set, and if the user is under the following conditions, the user cannot write a project in the GOT.

• The project security for a project disables the user to edit the project.

• The project security for each screen disables the user to display or edit any of screens.

For the details of the project security, refer to the following.

[3.14 Securing Project](#page-147-0)

# **Precautions on OS**

#### **(1) Operator authentication**

For using the operator authentication with the GT16, GT15, and GT14, the required extended function OS varies according to the authentication type.

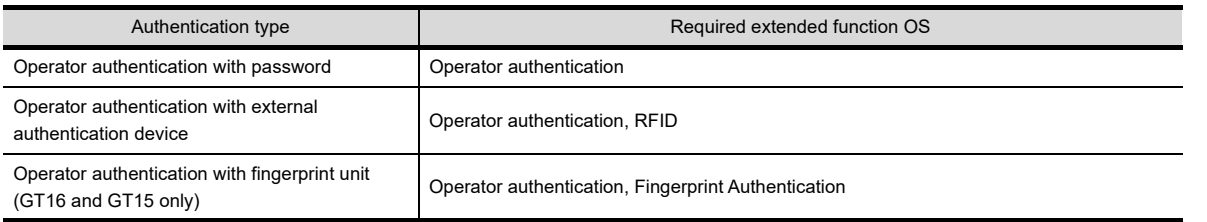

#### **(2) Password authentication**

For using the password authentication with the GT16, GT15, and GT14, do not install the extended function OS (Operator authentication) on the GOT.

When the extended function OS (Operator authentication) is installed on the GOT, the password authentication cannot be used.

When the extended function OS (Operator authentication) is already installed on the GOT, delete the OS.

## **Precautions for hardware**

#### **(1) Connectable channel No.**

To use the operator authentication (with the external authentication device or fingerprint unit), the external authentication device or fingerprint unit can be connected to the RS-232 interface built in the GOT (Channel No.8) only.

Do not set any channel number other than the channel No.8 in the communication settings. Multiple external authentication devices or fingerprint units cannot be connected to one GOT.

#### **(2) Temporary measures for failure of the external authentication device**

When the external authentication device or fingerprint unit breaks down for the operator authentication (with the external authentication device or fingerprint unit), changing the authentication type to the operator authentication with the password using the utility is available in an emergency. To change authentication types, the administrator password is required. For how to change authentication types, refer to the following.

User's Manual for the GOT used

### **Precautions for use**

**(1) Registration of external authentication ID**

To use the operator authentication (with the external authentication device or fingerprint unit), set the external authentication ID for the operator information.

When the external authentication ID is not set, the corresponding user cannot log into the GOT.

When the authentication type is changed from [External auth (general)] to [Fingerprint auth] with the utility, all the external authentication IDs are deleted.

In that case, set the IDs again.

#### **(2) Registration of fingerprint information**

For the operator authentication (fingerprint authentication), a fingerprint can be registered for multiple fingerprint registration IDs.

Unauthorized login is possible depending on the usage. Before the registration, consider the operational rules for registering fingerprints.

### ■ Management of password and external authentication **ID**

#### **(1) Solutions when forgetting the password or external authentication ID**

(a) Operator authentication

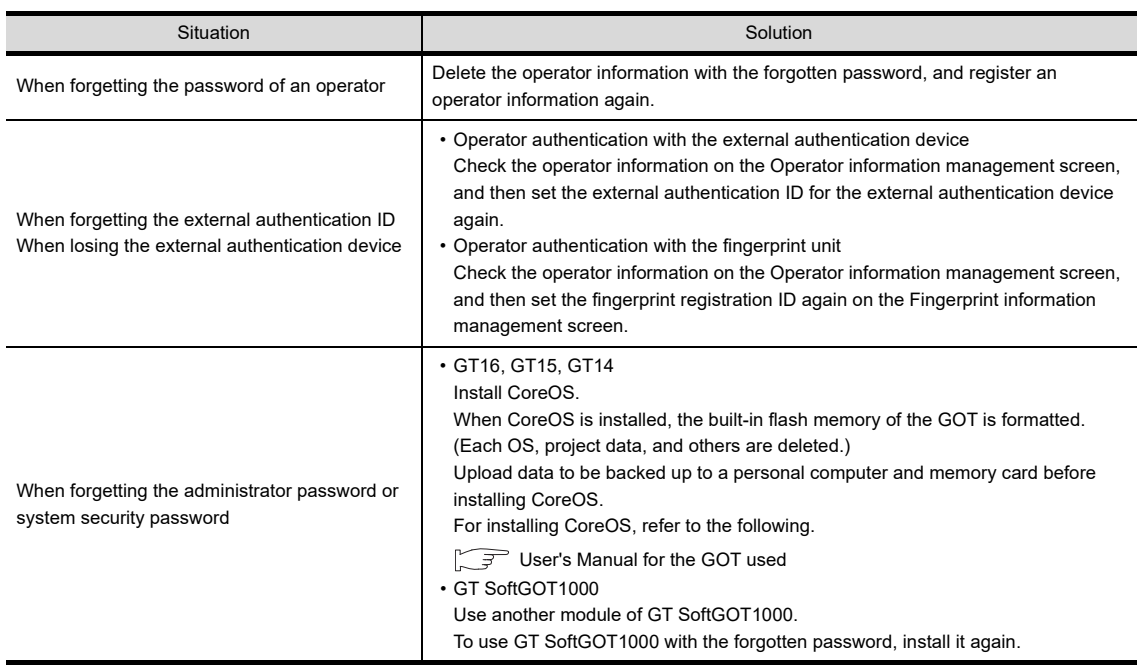

(b) Password authentication

Create a project data again. (Only passwords cannot be reset.)

#### **(2) Making a note of the password**

The already registered password cannot be checked later. Therefore, always make a note of the password. When passwords are forgotten, security levels cannot be changed.

To prevent the password from being forgotten, it is recommended to fill out the following list.

Tear-off line

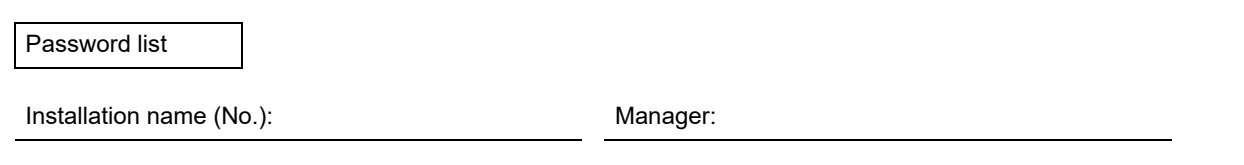

(a) Keep this memo safe from loss.

(b) Do not reveal the password.

The GOT display may change depending on the security level.

(c) As the security level No. is greater, the security level is higher.

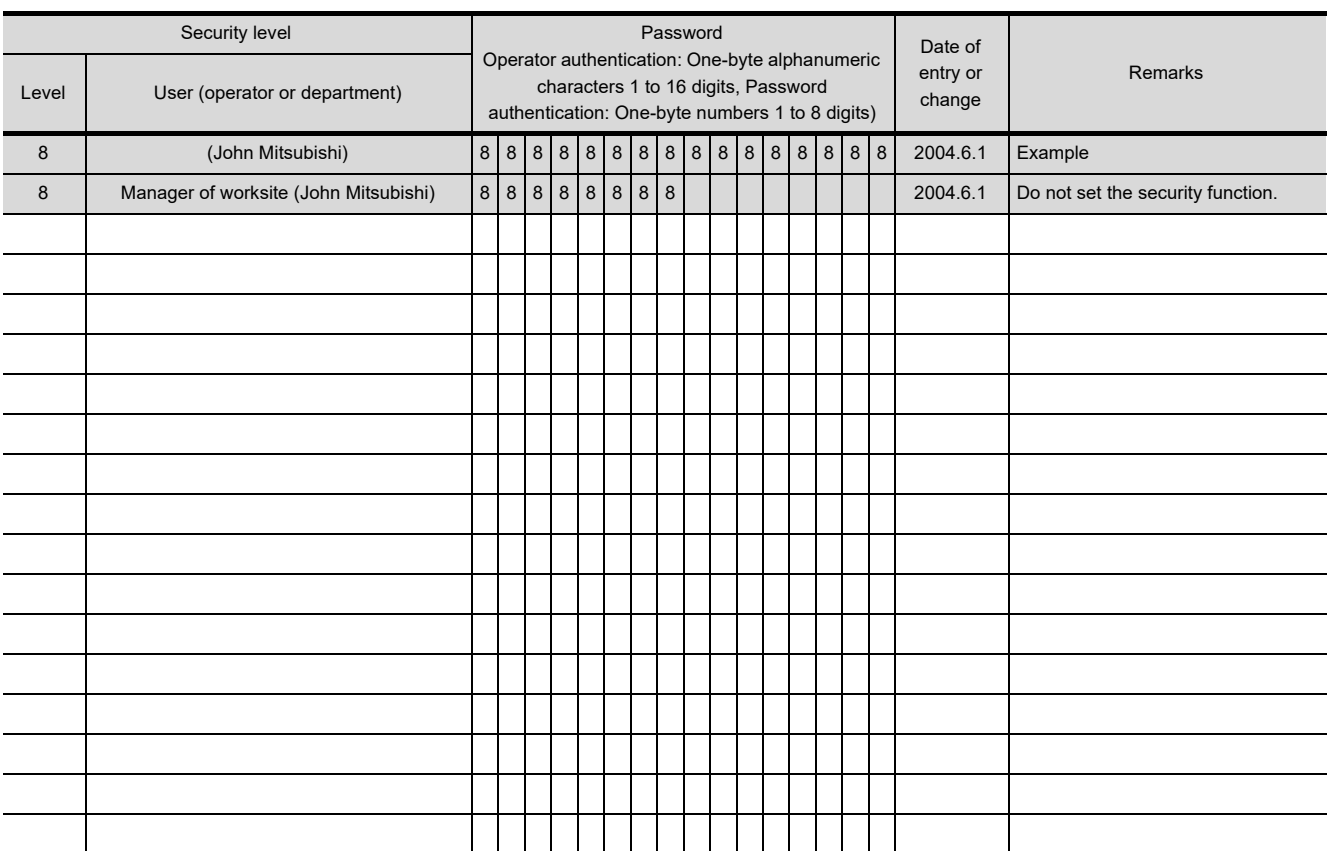

**6**

**1**

OVERVIEW

OVERVIEW

**2**

GT Designer3 SPECIFICATIONS

**3**

GT Designer3 OPERATION

**4**

**COMMON SETTING**

**COMMON SETTING** 

**5**

# **4.8 GOT Startup Logo Setting**

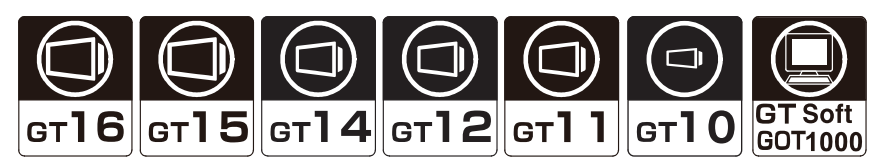

The GOT can display a BMP screen at the GOT startup.

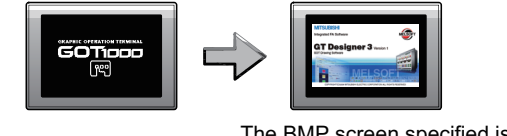

The BMP screen specified is displayed at the GOT startup.

# <span id="page-297-0"></span>**4.8.1 Settings**

Select [Common]  $\rightarrow$  [GOT Environmental Setting]  $\rightarrow$  [Startup Logo] from the menu to display the [Environmental Setting] dialog box.

### **Startup logo**

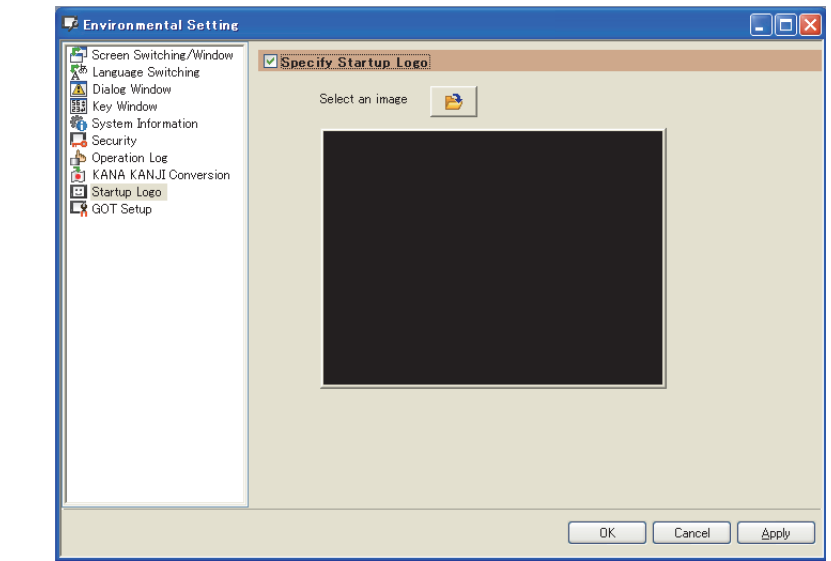

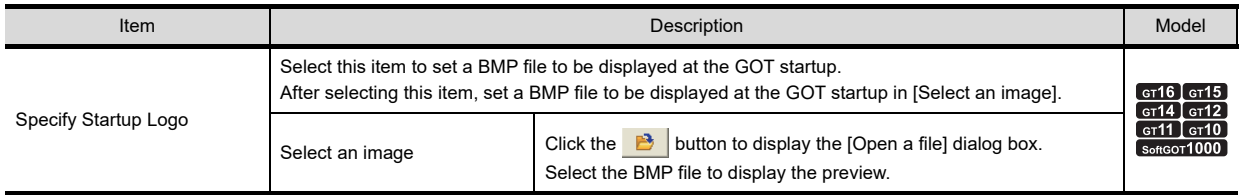

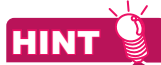

#### **Setting the startup logo displaying time**

The startup logo displaying time can be set in the following items for the [Environmental Setting] dialog box (GOT Setup).

• [Title Display Time] in the [Display] or [Operation] tab

4.9 GOT Display and Operation Setting

# **4.8.2 Setting/deleting procedure**

## **Startup logo setting procedure**

# **(1) GT16, GT15, GT14, GT12, GT11, or GT10**

- *1.* Set a BMP file to be displayed at the GOT startup in the [Environmental Setting] dialog box (Startup Logo).  $\sqrt{3}$  [4.8.1 Settings](#page-297-0)
- 2. Select [Startup Logo] in the [GOT Write] tab of the [Communicate with GOT] dialog box, and write the project data in the GOT.

[8.1.4 Writing and installing on GOT](#page-631-0)

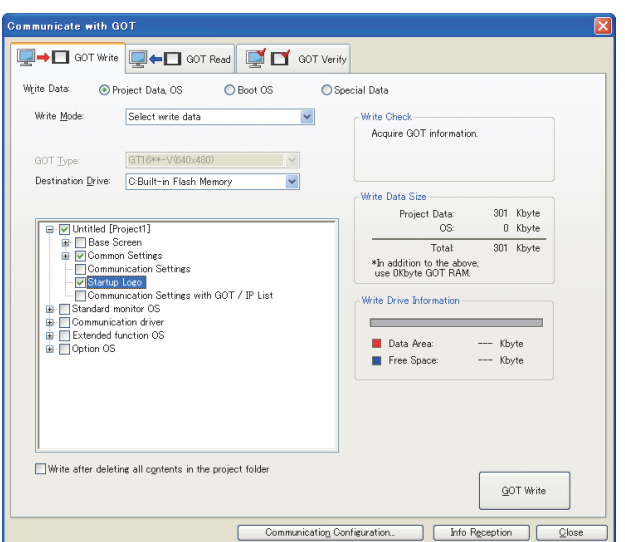

*3.* The specified BMP file is displayed as the startup logo at the GOT startup.

#### **(2) GT SoftGOT1000**

- *1.* Set a BMP file to be displayed at the GOT startup in the [Environmental Setting] dialog box (Startup Logo).  $\sqrt{3}$  [4.8.1 Settings](#page-297-0)
- *2.* Start up GT SoftGOT1000, and open the created project data to display the set BMP file at the GOT startup.

**1**

## **Startup logo deleting procedure**

## **(1) GT16, GT15, GT14, GT12, GT11, or GT10**

# POINT

#### **When the OS boot drive is set to [A:Standard Memory Card]**

When the OS boot drive is set to [A:Standard Memory Card], the startup logo cannot be deleted by the method described in (b).

The startup logo can be deleted by the method described in (a) or by writing project data without the startup logo set and the OS into the memory card.

- (a) How to delete the startup logo when writing the project data to the GOT
	- *1.* Clear [Specify Startup Logo] for the [Environmental Setting] dialog box (Startup Logo).  $\widehat{\mathbb{F}^2}$  [4.8.1 Settings](#page-297-0)
	- 2. Select [Write after deleting all contents in the project folder] in the [GOT Write] tab for the [Communicate with GOT] dialog box, and write the project data with the changed settings to the GOT.  $\sqrt{3}$  [8.1.4 Writing and installing on GOT](#page-631-0)
- (b) How to delete the startup logo on the drive information
	- *1.* Select [Drive Information] in the [GOT Read] tab for the [Communicate with GOT] dialog box.  $\sqrt{3}$  [8.1.5 Reading from GOT](#page-648-0)
	- *2.* Select [Startup Logo] in the tree structure, and click the [Delete] button.

#### **(2) GT SoftGOT1000**

Clear [Specify Startup Logo] for the [Environmental Setting] dialog box (Startup Logo).  $\sqrt{3}$  [4.8.1 Settings](#page-297-0)

# **4.8.3 Precautions**

## **Precautions on drawing**

### **(1) BMP file screen size and GOT screen size**

Use the BMP file screen size smaller than the GOT screen size. If using the BMP file screen size larger than the GOT screen size, only the portion fitted in the screen is displayed.

#### **(2) Number of colors for displaying the startup logo**

- (a) When using GT16, GT15, GT14, GT12, GT11, or GT10 The colors not displayable on the GOT in use are subtracted. Also, the startup logo is displayed in 256 colors even when the BMP file uses 256 colors or more.
- (b) When using GT SoftGOT1000 The BMP file used as the startup logo is displayed in the maximum of 65536 colors.

# <span id="page-300-0"></span>**4.9 GOT Display and Operation Setting**

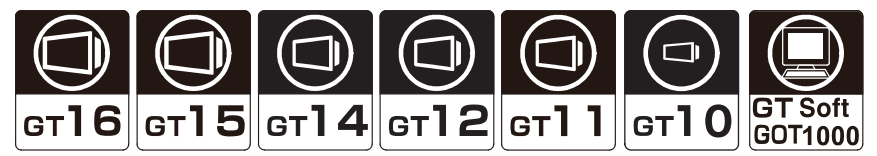

This setting is available for screen save time, whether to set the clock setting, and the buzzer sound length long or short. The settings can be configured in the utility.

# **4.9.1 Settings**

Select  $\rightarrow$  [Common]  $\rightarrow$  [GOT Environmental Setting]  $\rightarrow$  [GOT Setup] to display the [Environmental Setting] dialog box.

## ■ Display/Opertion tab

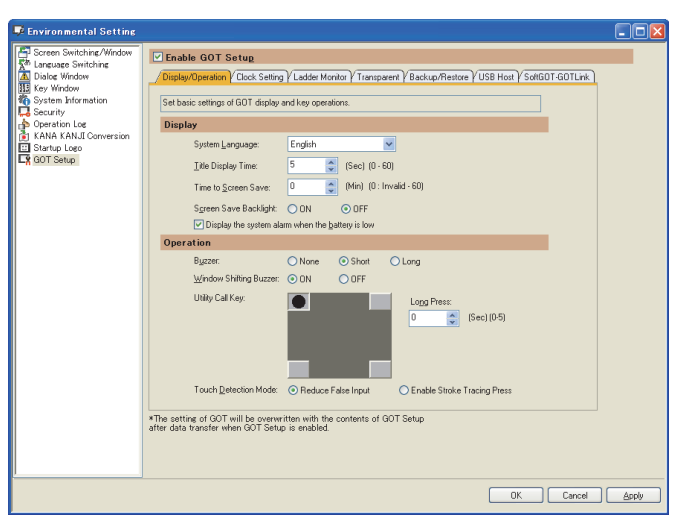

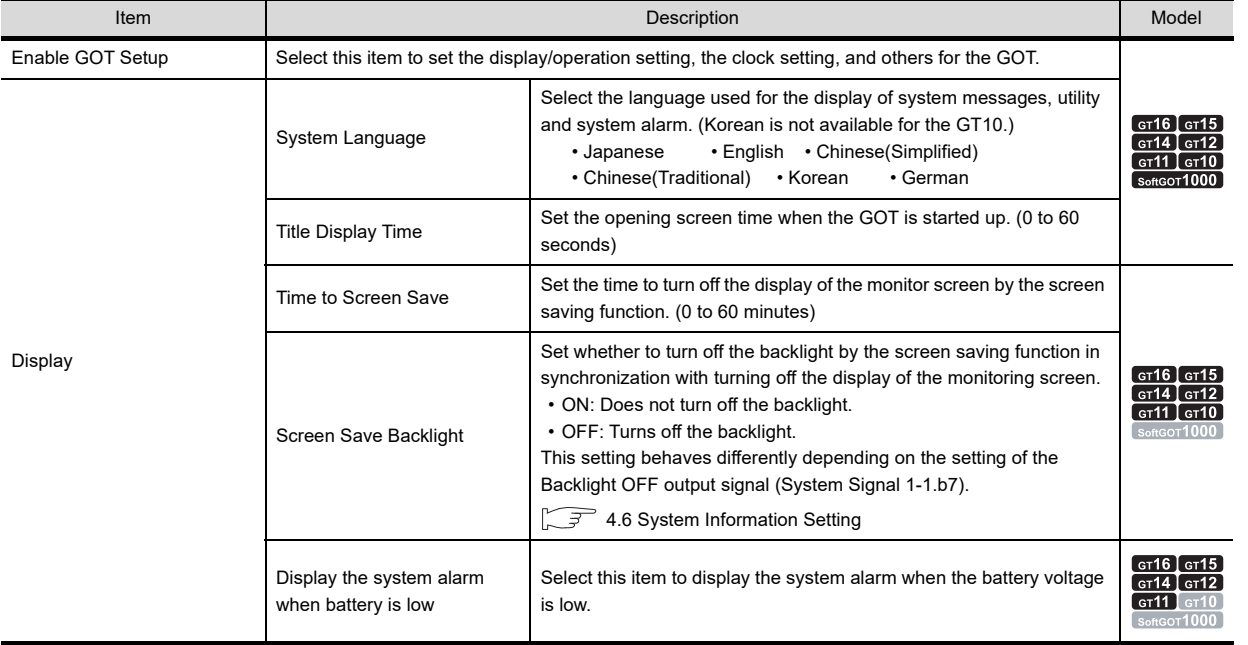

(Continued to next page)

TEMPLATE

**TEMPLATE** 

**6**

**1**

OVERVIEW

OVERVIEW

**2**

GT Designer3 SPECIFICATIONS

**3**

GT Designer3 OPERATION

**T16 T15 T14 T12 T11 T10 Ext** 

**4**

**COMMON SETTING**

**COMMON SETTING** 

**5**

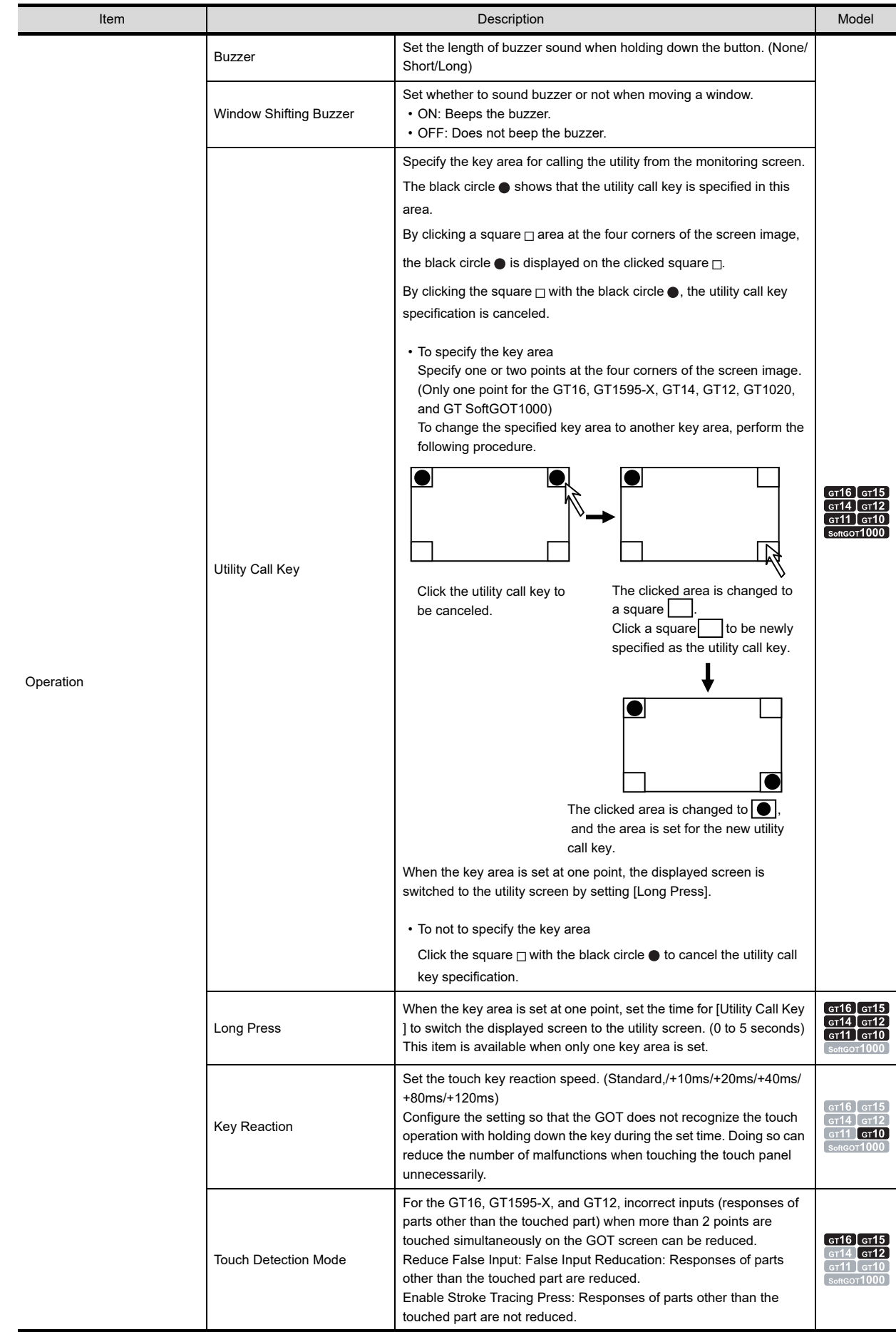

# POINT

#### **Precautions when specifying a utility call key**

When the display position switching is enabled for the advanced alarm popup display and the scrolling alarm display, set one of the following by using [Utility Call Key].

- Setting the position of the utility call key to the upper-right or lower-left corner
- Setting [Long Press] of the utility call key to one or more seconds
- Specifying two points for the utility call key (For the GT16, GT1595-X, GT14, GT12, GT1020, and GT SoftGOT1000, two points cannot be specified.)

If the above setting is not configured, the utility call key and the display position switching area of the advanced alarm popup display and the scrolling alarm display may be overlapped.

If the overlapped area is touched, the utility display takes priority over the display position switching. Therefore, the display positions are not switched.

For the advanced alarm popup display and the scrolling alarm display, refer to the following.

Ferm (Functions) 11.8 Advanced Alarm Popup Display

 $\sqrt{F}$  (Functions) 11.9 Scrolling Alarm Display

### ■ Clock Setting tab

# **CH 6 15 14 12 11 10 Sect1**

**1**

OVERVIEW

OVERVIEW

**2**

GT Designer3<br>SPECIFICATIONS

**3**

GT Designer3 OPERATION

**4**

**COMMON SETTING**

**COMMON SETTING** 

**5**

**6**

LIBRARY

LIBRARY

**7**

TEMPLATE

**TEMPLATE** 

EDITING AND SETTING FIGURES AND OBJECTS

For how to match the clock data between the GOT and controllers, refer to the following.

 $\sqrt{3}$  [4.9.2 How to match clock data between the GOT and controllers](#page-310-0)

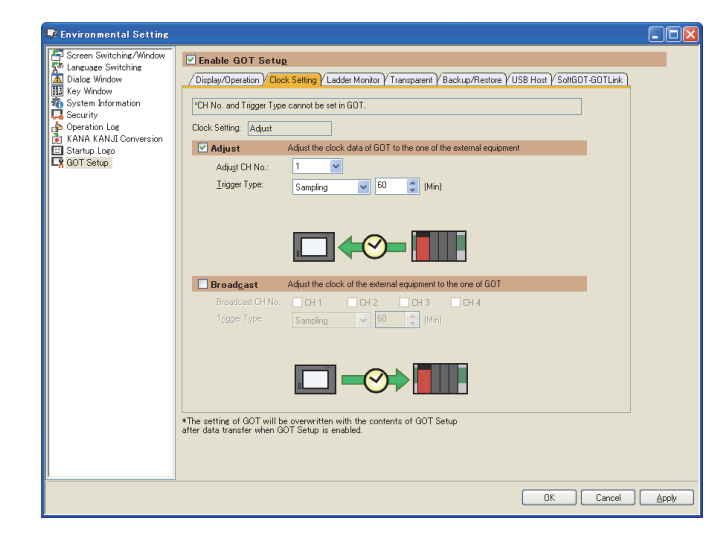

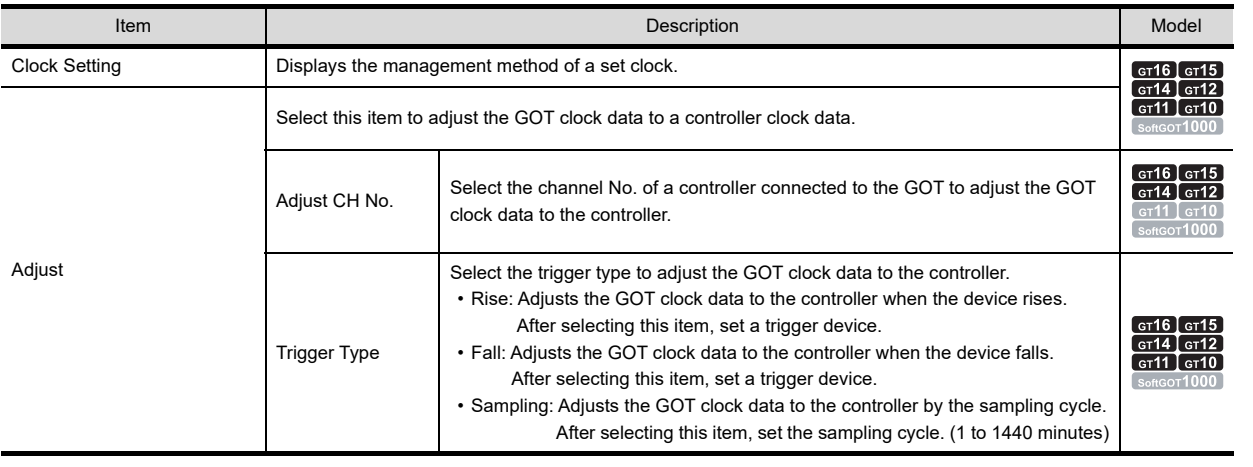

(Continued to next page)

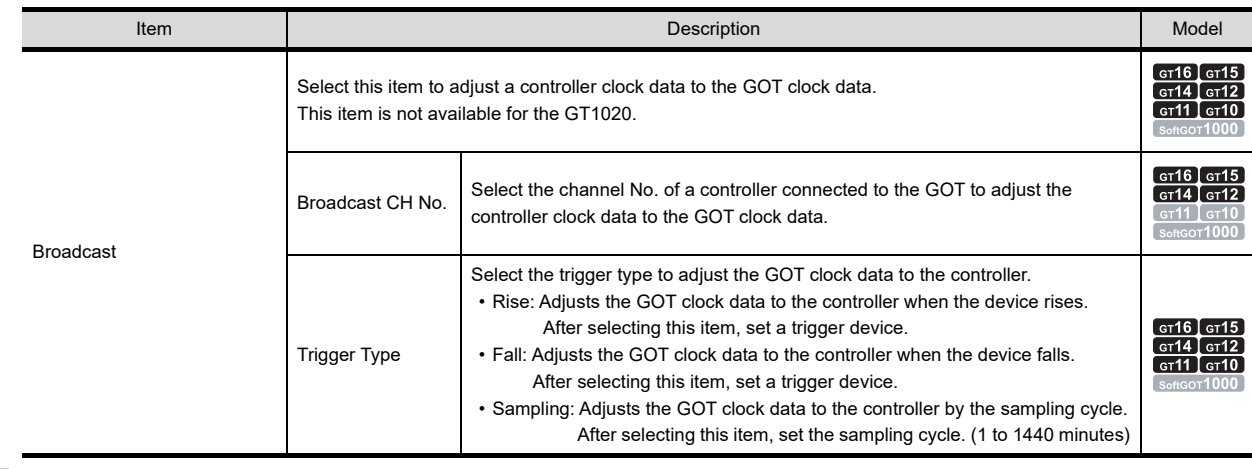

# **Ladder Monitor tab**

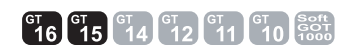

This setting is not available for the GT1555-Q, and GT1550-Q.

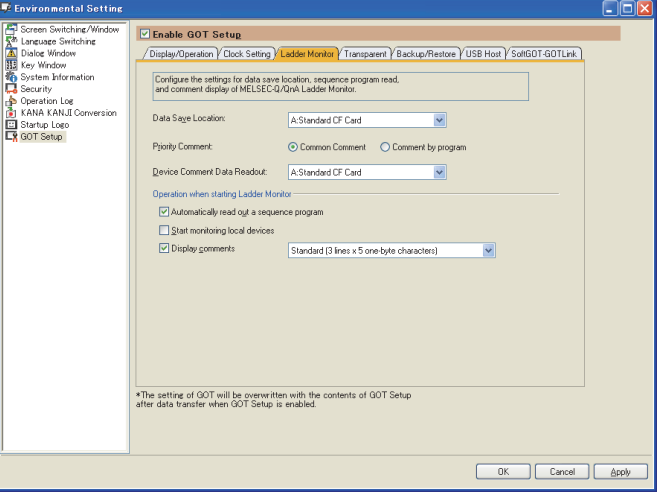

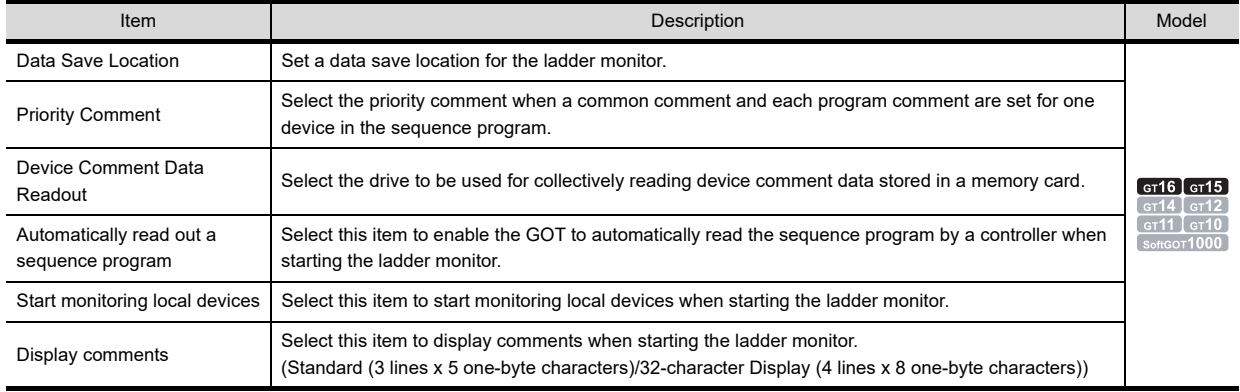

# **Transparent tab**

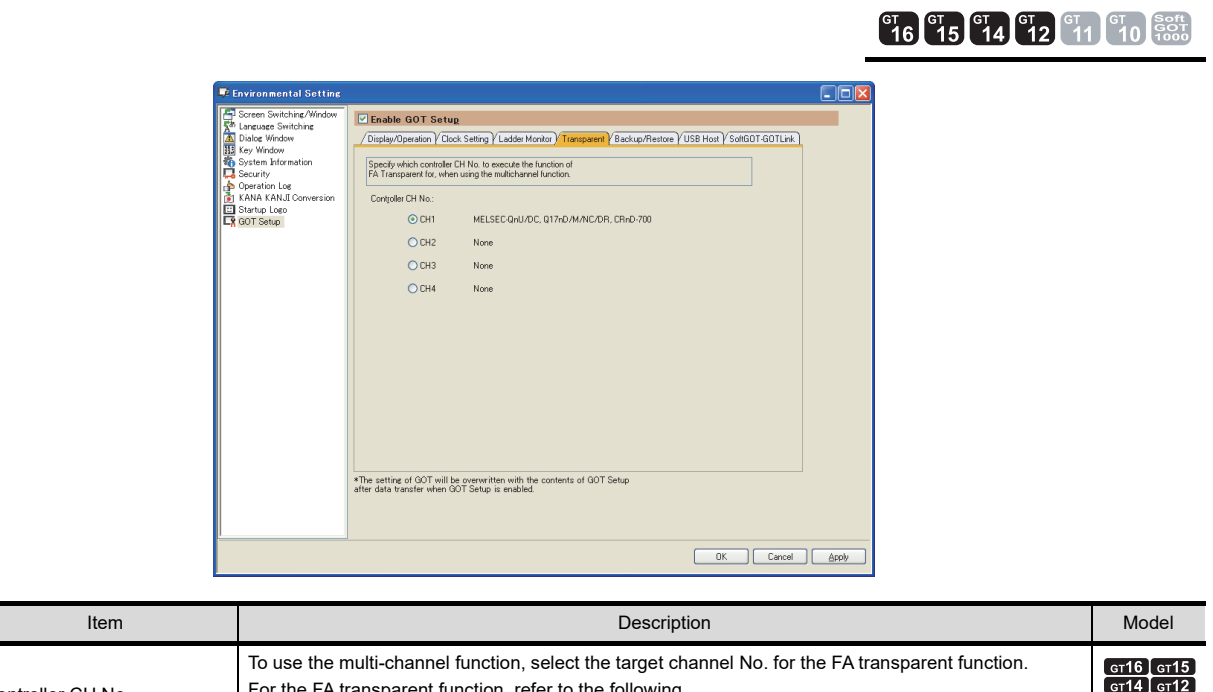

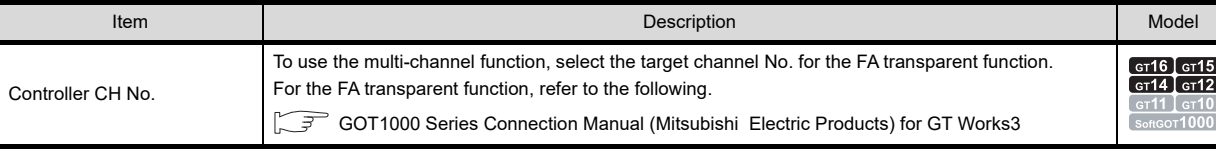

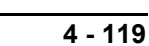

**1**

OVERVIEW

OVERVIEW

**2**

GT Designer3<br>SPECIFICATIONS

**3**

GT Designer3 OPERATION

**4**

**COMMON SETTING**

**COMMON SETTING** 

**5**

LIBRARY

LIBRARY

**7**

TEMPLATE

**TEMPLATE** 

EDITING AND SETTING FIGURES AND OBJECTS EDITING AND<br>**SETTING FIGURES**<br>AND OBJECTS

# **Backup/Restore tab**

78 Er

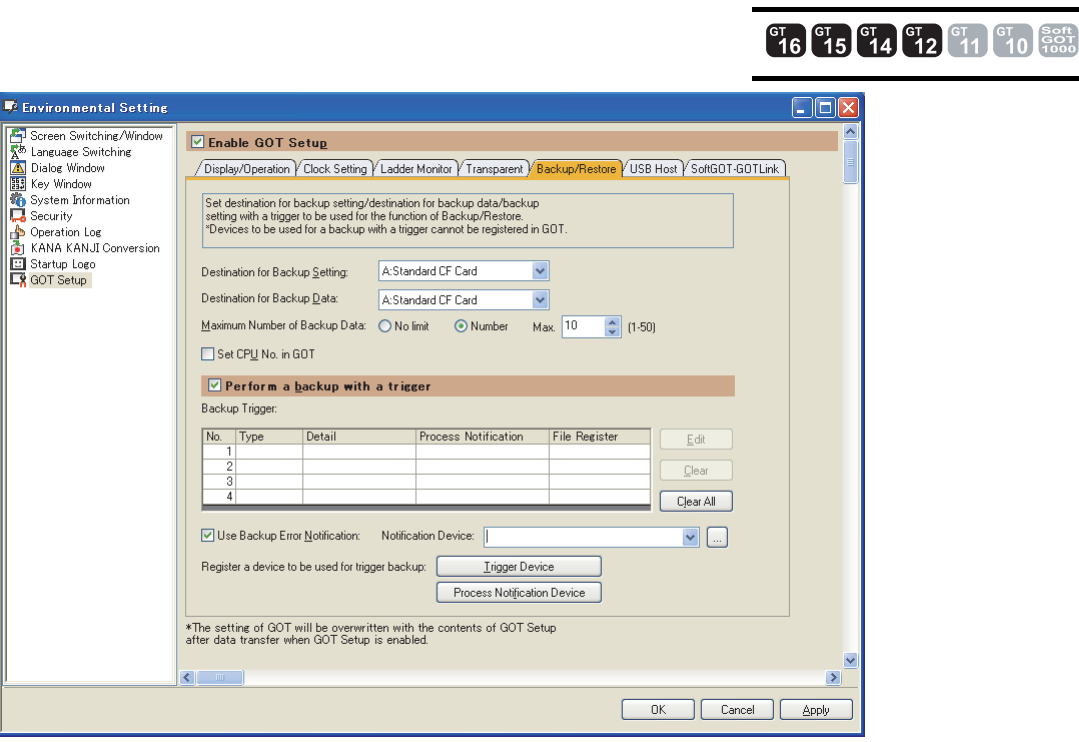

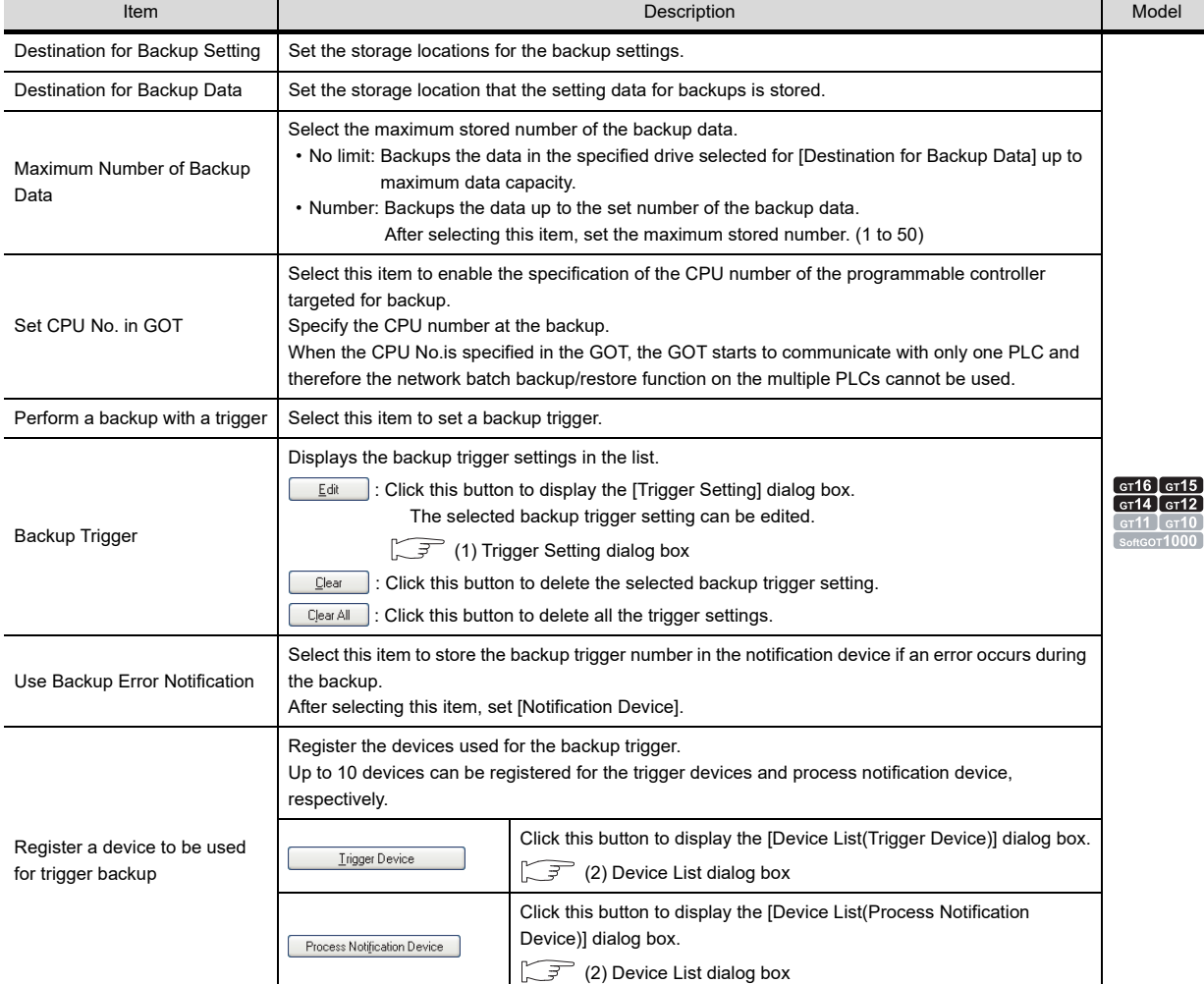

#### <span id="page-306-0"></span>**(1) Trigger Setting dialog box**

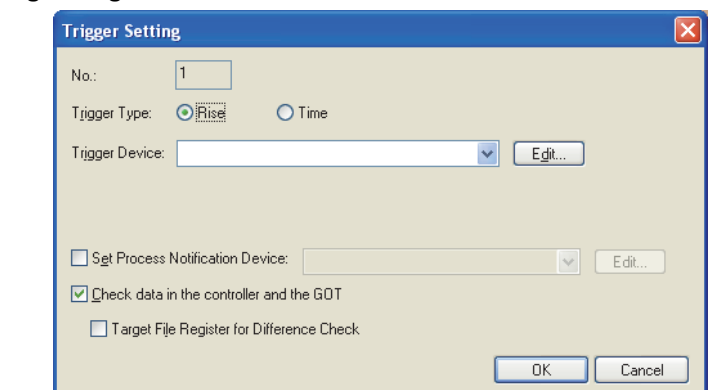

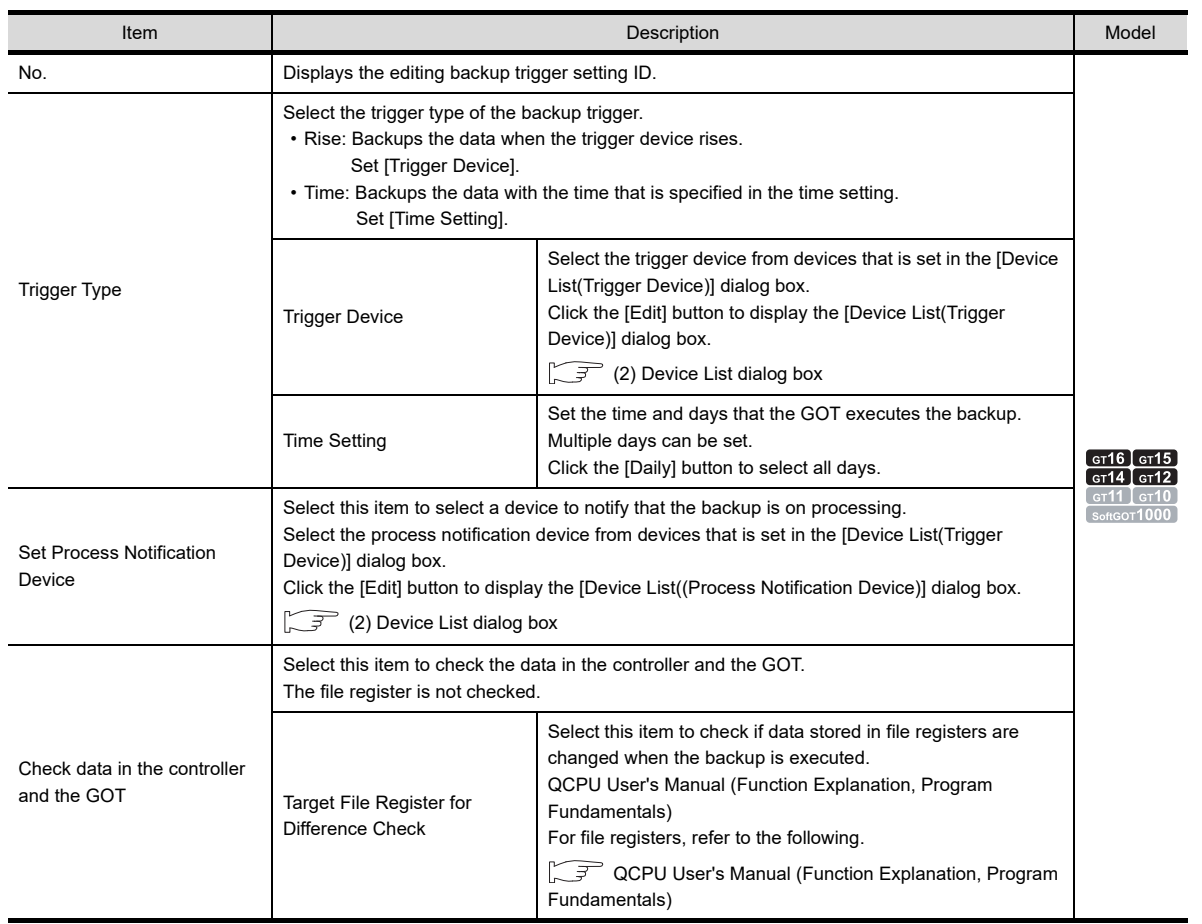

# POINT.

When the project data where [Check data in the controller and the GOT] is not selected is opened in GT Designer3 with the older version than 1.64S, the setting is changed as follows.

- **(1) When the workspace format project or a single file format project (\*.GTW) is opened** [Target File Register for Difference Check] is not selected.
- **(2) When the project data is read from the G1 format file or the GOT** [Target File Register for Difference Check] is selected.

LIBRARY

**LIBRARY** 

**1**

OVERVIEW

OVERVIEW

**2**

GT Designer3 SPECIFICATIONS

**3**

GT Designer3 OPERATION

**4**

**COMMON SETTING**

**COMMON SETTING** 

**5**

**6**

# <span id="page-307-0"></span>**(2) Device List dialog box**

Set and select devices used as the trigger device or the process notification device.

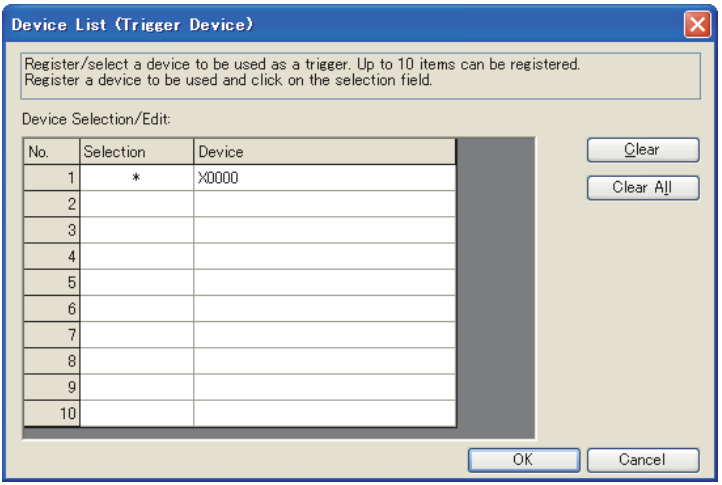

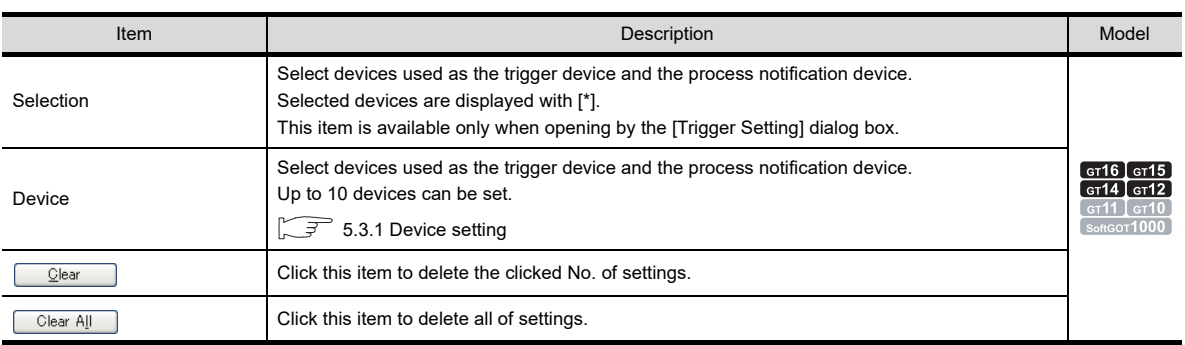

**USB host tab**

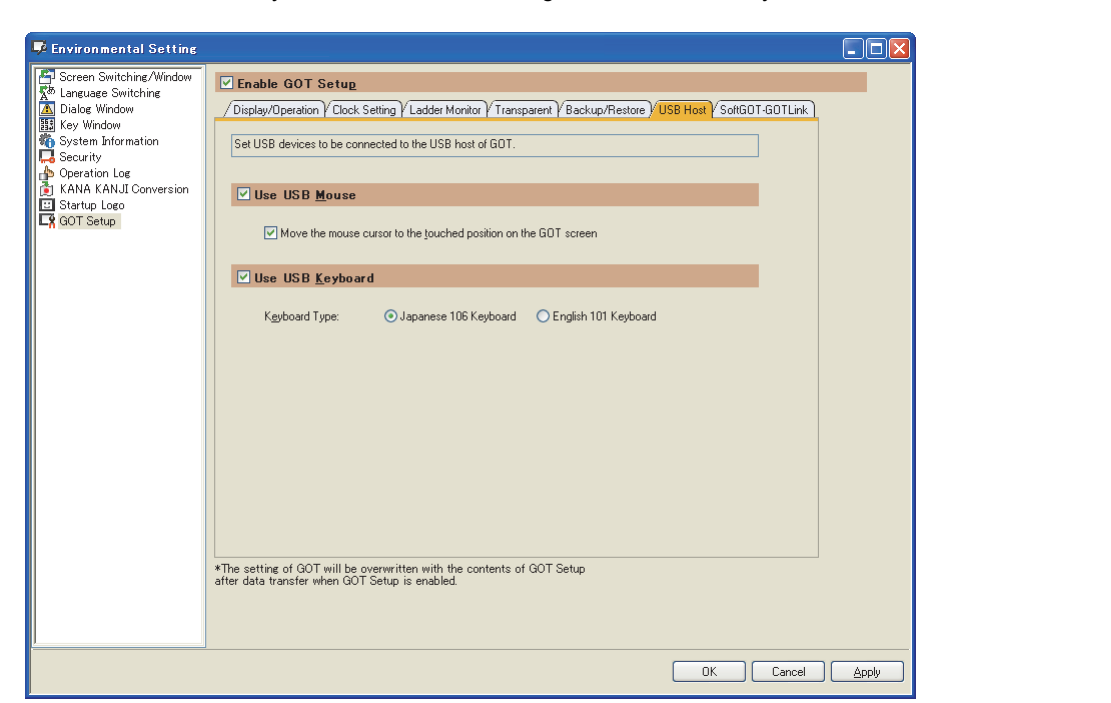

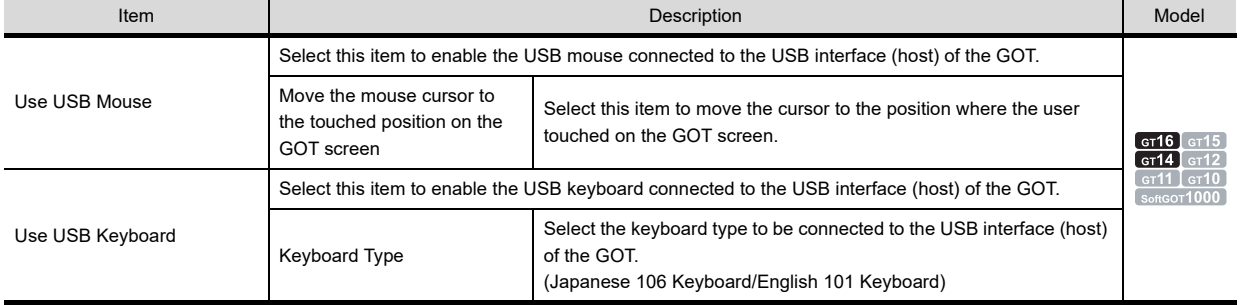

Setting of a USB mouse or USB keyboard actions when using the USB mouse/keyboard function is available.

**1**

OVERVIEW

OVERVIEW

**et 6 15 et 4 et 14 et 11 et 10 et 16 et 16 et 16 et 16 et 16 et 16 et 16 et 16 et 16 et 16 et 16 et 16 et 16 et 16 et 16 et 16 et 16 et 16 et 16 et 16 et 16 et 16 et** 

**2**

GT Designer3 SPECIFICATIONS

**3**

GT Designer3 OPERATION

**4**

**COMMON SETTING**

**COMMON SETTING** 

**5**

LIBRARY

LIBRARY

**7**

TEMPLATE

**TEMPLATE** 

EDITING AND SETTING FIGURES AND OBJECTS EDITING AND<br>SETTING FIGURES<br>AND OBJECTS

# **SoftGOT-GOT Link tab**

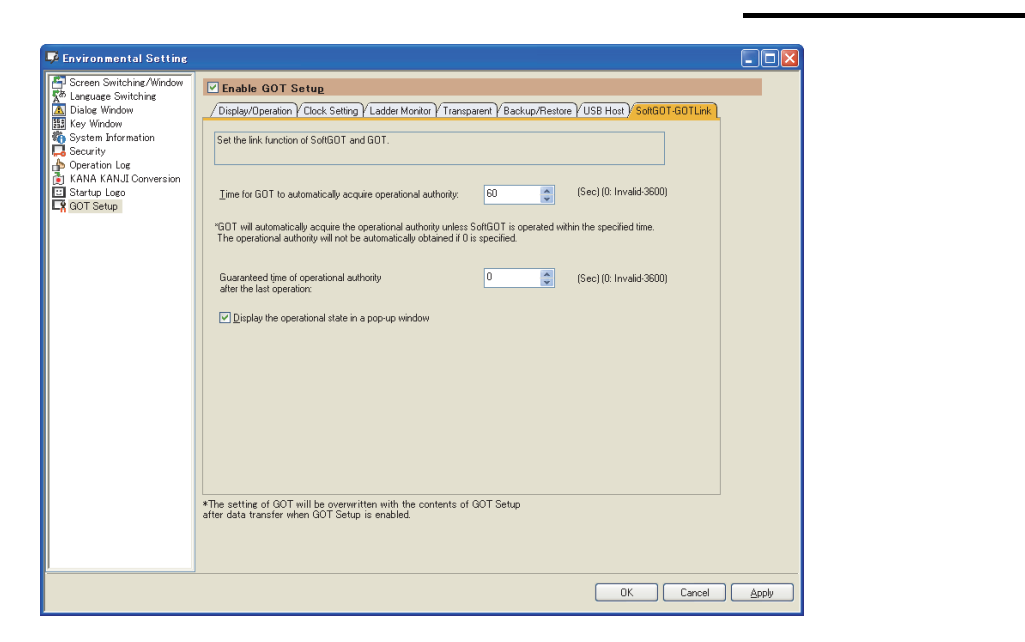

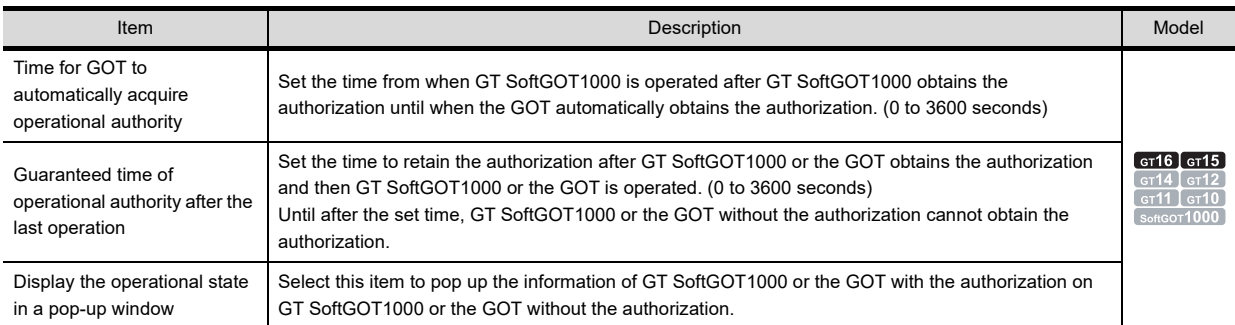

# POINT.

#### **Relationship between [Time for GOT to automatically acquire operational authority] and [Guaranteed time of operational authority after the last operation]**

With the following settings, [Time for GOT to automatically acquire operational authority] has a higher priority. (After the set time, the GOT automatically obtains the authorization.)

- [Time for GOT to automatically acquire operational authority] is set to one or more seconds.
- [Guaranteed time of operational authority after the last operation] is set to longer than [Time for GOT to automatically acquire operational authority].

# **Handy GOT tab**

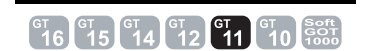

This setting is available only when using the GT1155HS-QSBD and GT1150HS-QLBD. For functions and settings relevant to Handy GOT, refer to the following.

GT11 Handy GOT User's Manual

# <span id="page-310-0"></span>**4.9.2 How to match clock data between the GOT and controllers**

# **GOT clock management**

The following types show the GOT clock management method.

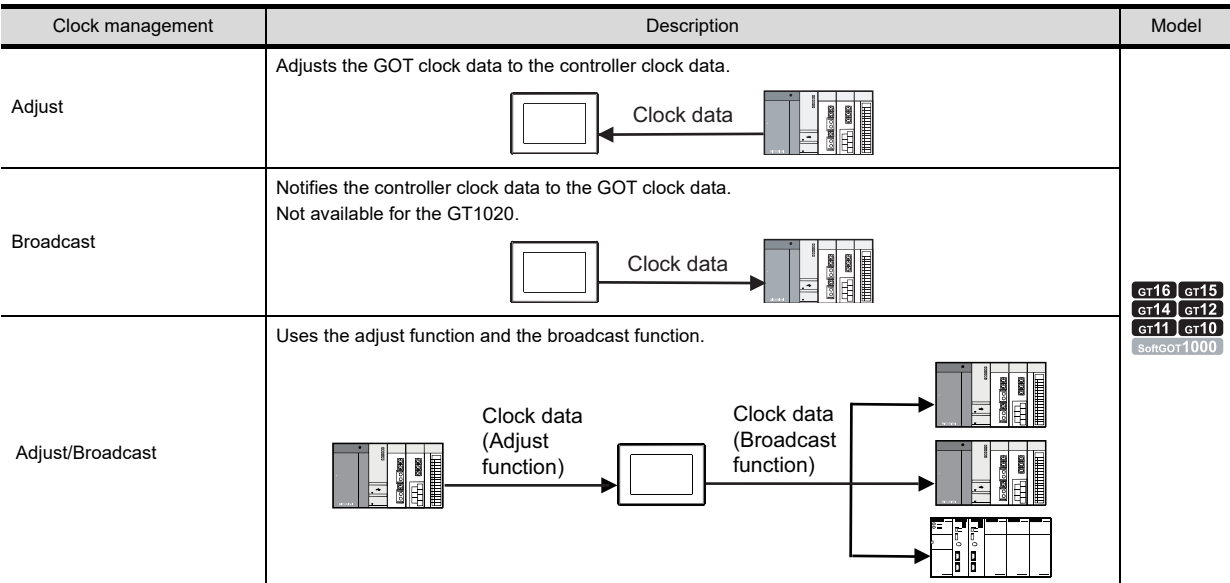

# POINT

#### **Controllers available for the adjust function or the broadcast function**

Only controllers equipped with a clock are available for the adjust function or the broadcast function. For controllers equipped with a clock and the connection type, refer to the following.

GOT1000 Series Connection Manual for GT Works3 and a controller used

#### **(1) Adjust function**

The time of the GOT clock data is adjusted to that of the controller clock data when the GOT is turned on. No battery is required because the GOT does not hold the clock data while the GOT is turned off. To set the controller clock data, refer to the manual of the controller used.

#### **(2) Broadcast function**

The time of the controller clock data is adjusted to that of the GOT at the timing of triggering. A battery must be installed because the GOT must hold the clock data while the GOT is turned off. To set the GOT clock data, use the utility.

िज़े User's Manual for the GOT used

To use the multi-channel function, the clock data of multiple controllers can be adjusted to the GOT clock data.

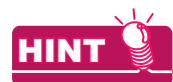

#### **How to hold the clock data while the GOT is turned off**

To hold the GOT clock data while the GOT is turned off, install a battery on the GOT.

**1**

OVERVIEW

OVERVIEW

**<sup>61</sup>6 616 614 612 611 610 601** 

**2**

GT Designer3 SPECIFICATIONS

**3**

GT Designer3 OPERATION

**4**

**COMMON SETTING**

**COMMON SETTING** 

**5**

EDITING AND

#### **(3) Adjust/Broadcast function**

The following shows an example when using the adjust function and the broadcast function.

- To use the multi-channel function, adjust the clock data of the GOT and multiple controllers to that of one controller.
- Set triggers for the adjust function and the broadcast function, respectively, and use the functions according to the situation.

### **Changing clock data by using GOT special register (GS)**

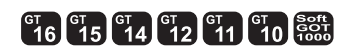

The GOT constantly writes clock data into the GOT special register (GS).

The GOT clock data can be changed from the numerical input by using the clock data stored in the GOT special register (GS) and the Time change signal.

#### **(1) GOT special register (GS)**

#### (a) Read device

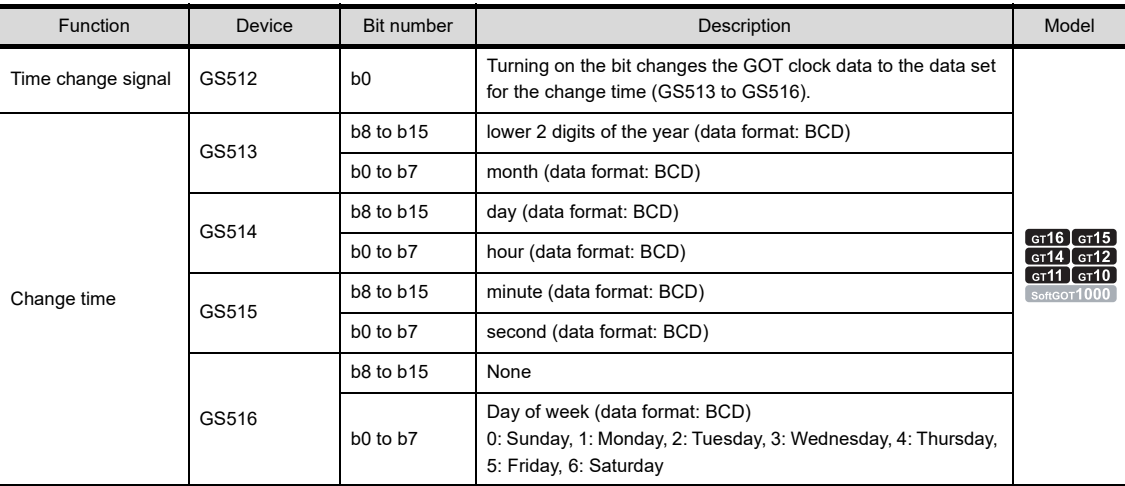

#### (b) Write device

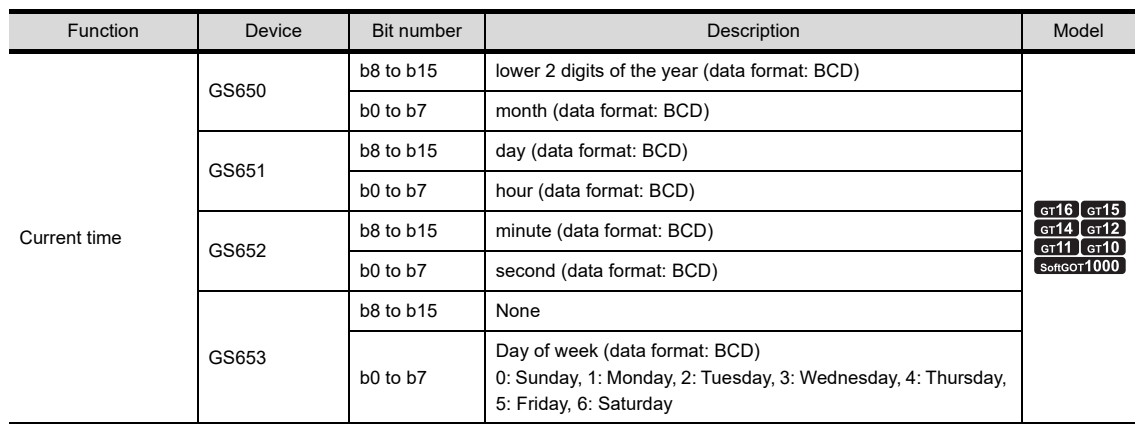

#### **(2) Changing clock data by using GOT special register**

The following shows an example for changing clock data by using the numerical display and numerical input.

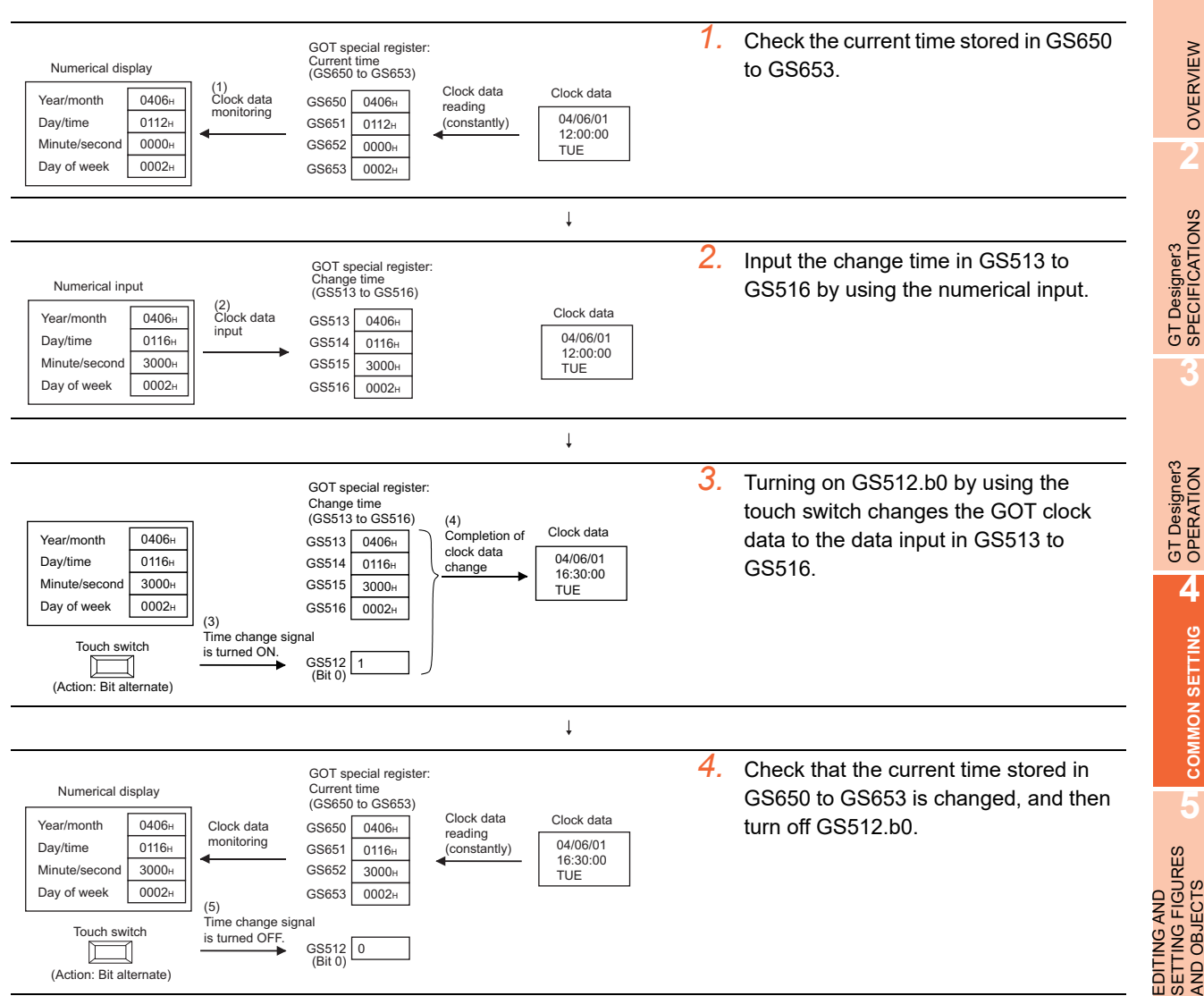

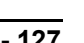

**6**

LIBRARY

**LIBRARY** 

**7**

TEMPLATE

**TEMPLATE** 

**1**

# **Adjusting clock data between GT SoftGOT1000 and controller**

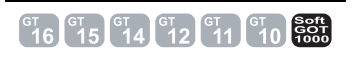

Because GT SoftGOT1000 uses the clock data of a personal computer, the adjust function and broadcast function are not available.

To adjust the clock data between GT SoftGOT1000 and a controller, the user must adjust the time.

The clock data of GT SoftGOT1000 is always written to a GOT special register (GS). By writing the clock data stored in a GOT special register (GS) to the controller, the time of the controller can be adjusted to that of GT SoftGOT100.

An example of time adjustment operation is explained below using the method to display the clock data of GT SoftGOT1000 and the controller on the same screen.

Example) When connecting the GT SoftGOT1000 to a QCPU (Q mode)

#### **(1) Screen image**

9h 27' 50", November 1, 2005 Tuesday

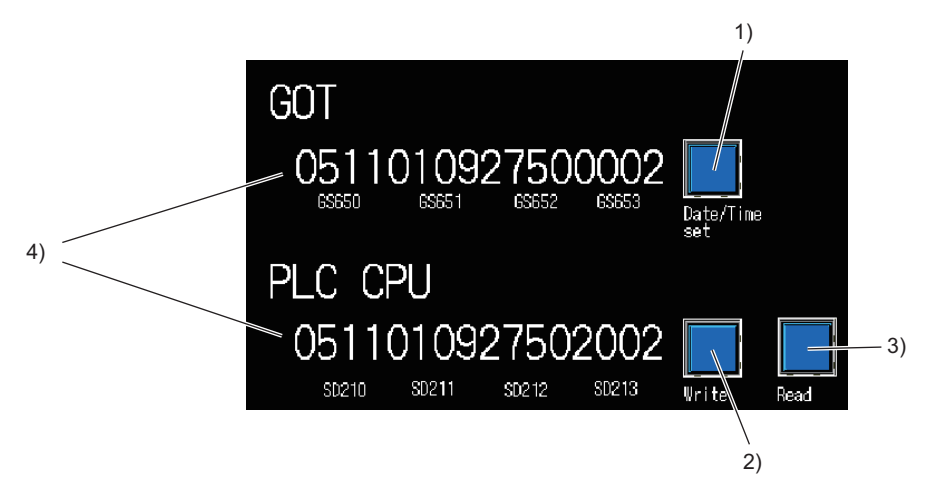

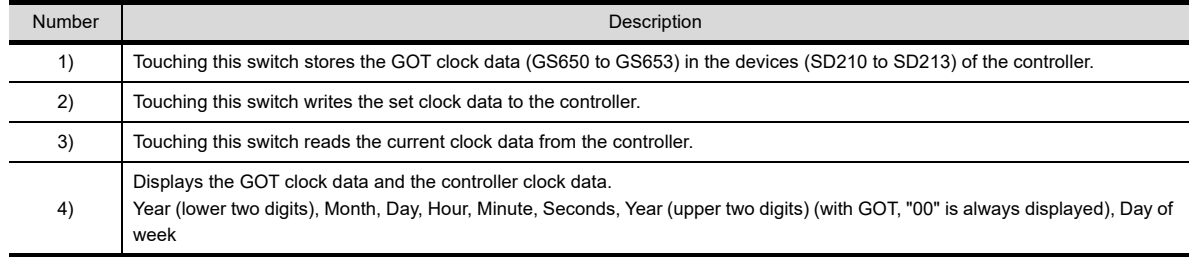

#### **(2) Operation**

- *1.* Touch the switch 3) to display the controller clock data in 4).
- *2.* Touch the touch switch 1) to store the GOT clock data (GS650 to GS653) to the devices (SD210 to SD213) in the controller.

In 4), the values for GS650 to GS653, and SD210 to SD213 are displayed.

*3.* Touch the touch switch 2) to change the controller clock data.

### **(3) Setting details**

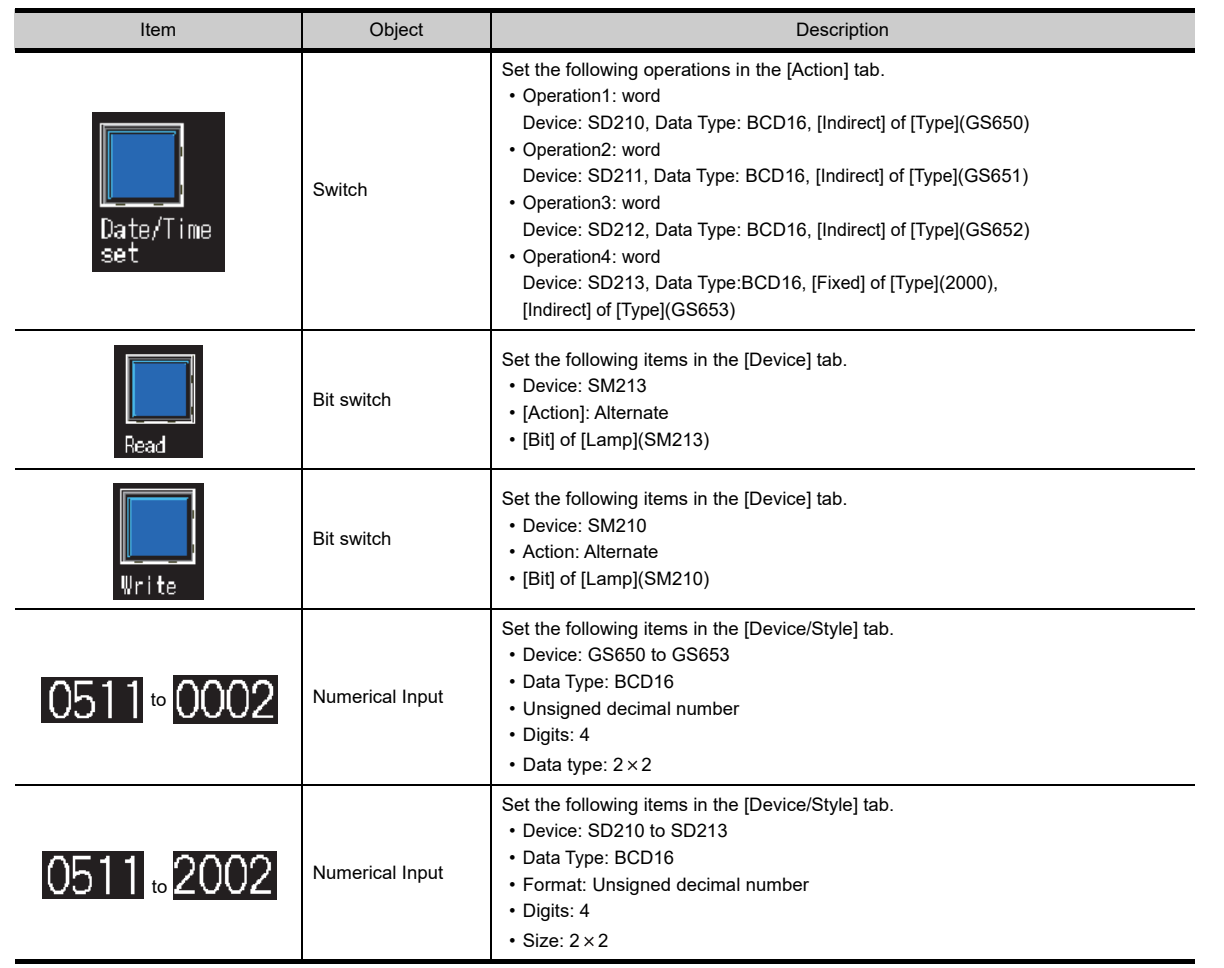

# **4.9.3 Precautions**

# **GT Designer3 settings and GOT settings**

The items set in [GOT Setup] for the [Environmental Setting] dialog box can be changed with the GOT utility. After changing the settings with the utility, write project data in the GOT. Doing so enables the data set for the [Environmental Setting] dialog box in GT Designer3.

After writing project data to the GOT, change the settings with the utility. Doing so enables the data changed with the utility.

When the project data are read by the GOT, the data set in the utility are reflected.

## **Displaying the utility without the utility call keys**

To display the utility without the utility call keys, perform any of the following operations.

- Set a special function switch. Place a special function switch, and set [Utility] for [Switch Action].
- Forcibly display the utility by using the GOT. The operation method differs according to the GOT used.

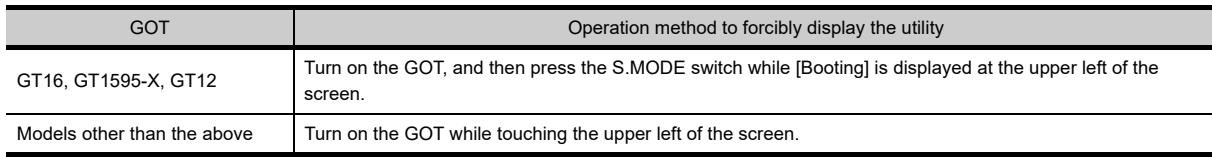

To limit the display of the utility, set the password with GT Designer3.

[4.7 Security Setting](#page-269-0)

**1**

OVERVIEW

OVERVIEW

**2**

GT Designer3 SPECIFICATIONS

**3**

GT Designer3 OPERATION

**4**

**COMMON SETTING**

**COMMON SETTING** 

**5**

**6**

LIBRARY

**LIBRARY** 

**7**

TEMPLATE

**EMPLATE** 

# **Time setting function and time notification function for network-connected controllers**

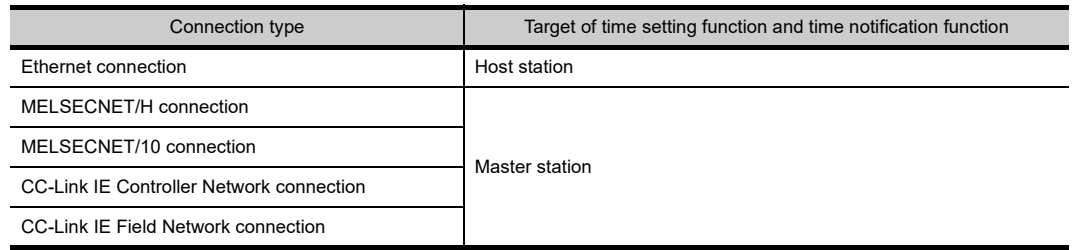

To display the utility without the utility call keys, perform any of the following operations.

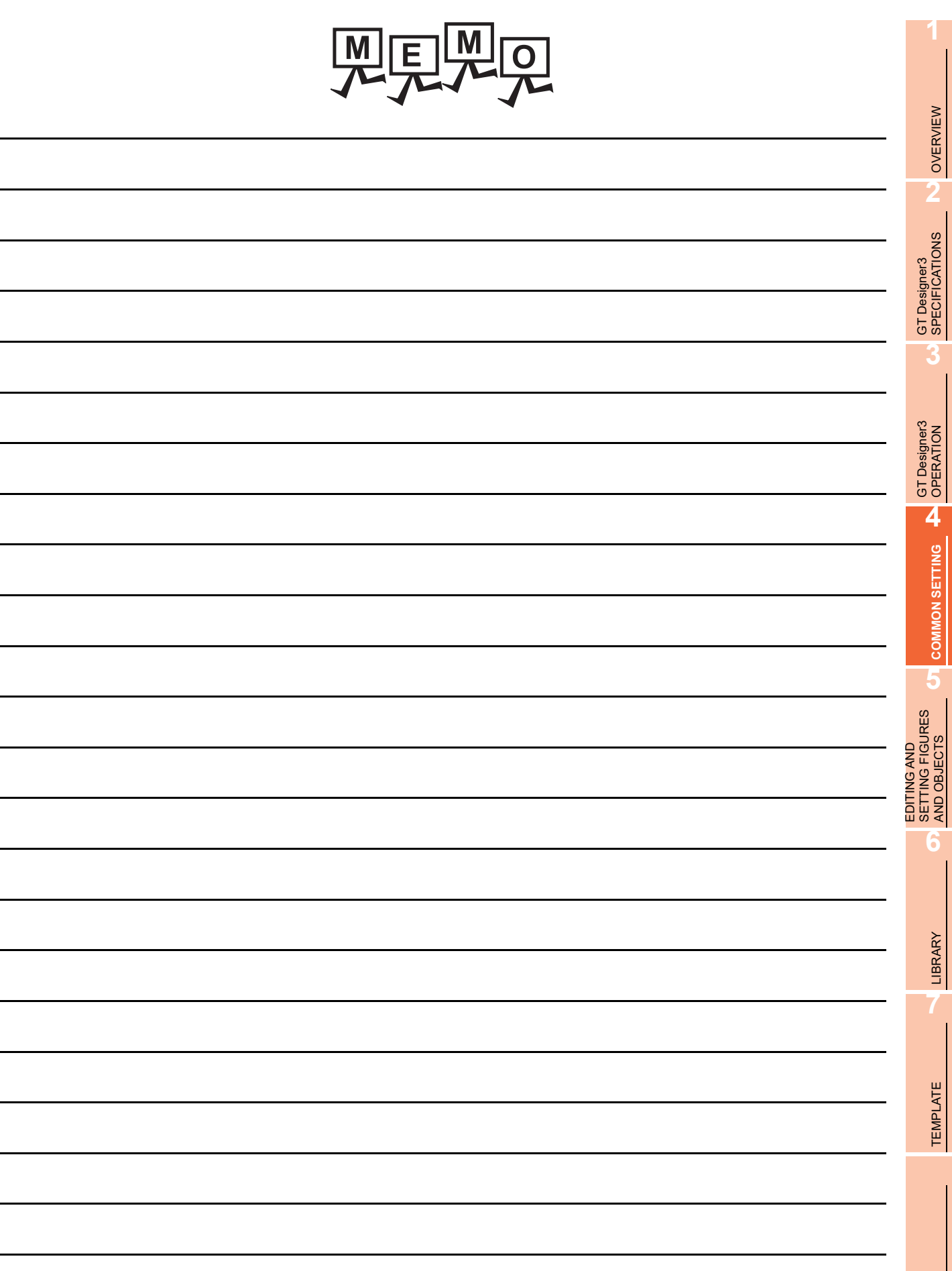

# **4.10 Station No. Switching Device Setting**

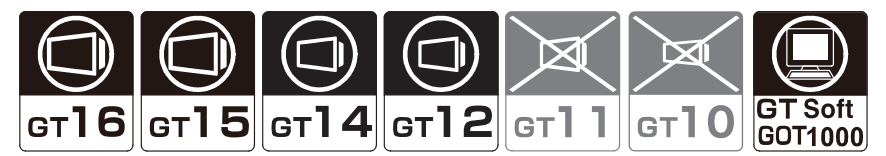

The GOT switches the monitored station numbers by using the station No. switching device. In a system with the same controlled multiple machines to a network, the multiple machines can be monitored on the same monitor screen by switching the station numbers.

As the number of object to be set can be reduced, the built-in memory of GOT can be saved.

Switching station No. can be carried out for the station No. that can be monitored by GOT. For more information on station No. that can be monitored by GOT (accessible range), Refer to the following.

GOT1000 Series Connection Manual (Mitsubishi Electric Products) for GT Works3

#### ■ Switching station numbers

The GOT monitors a station No. with a value stored in the station No. switching device. When switching station numbers, objects and figures displayed on the GOT are redrawn.

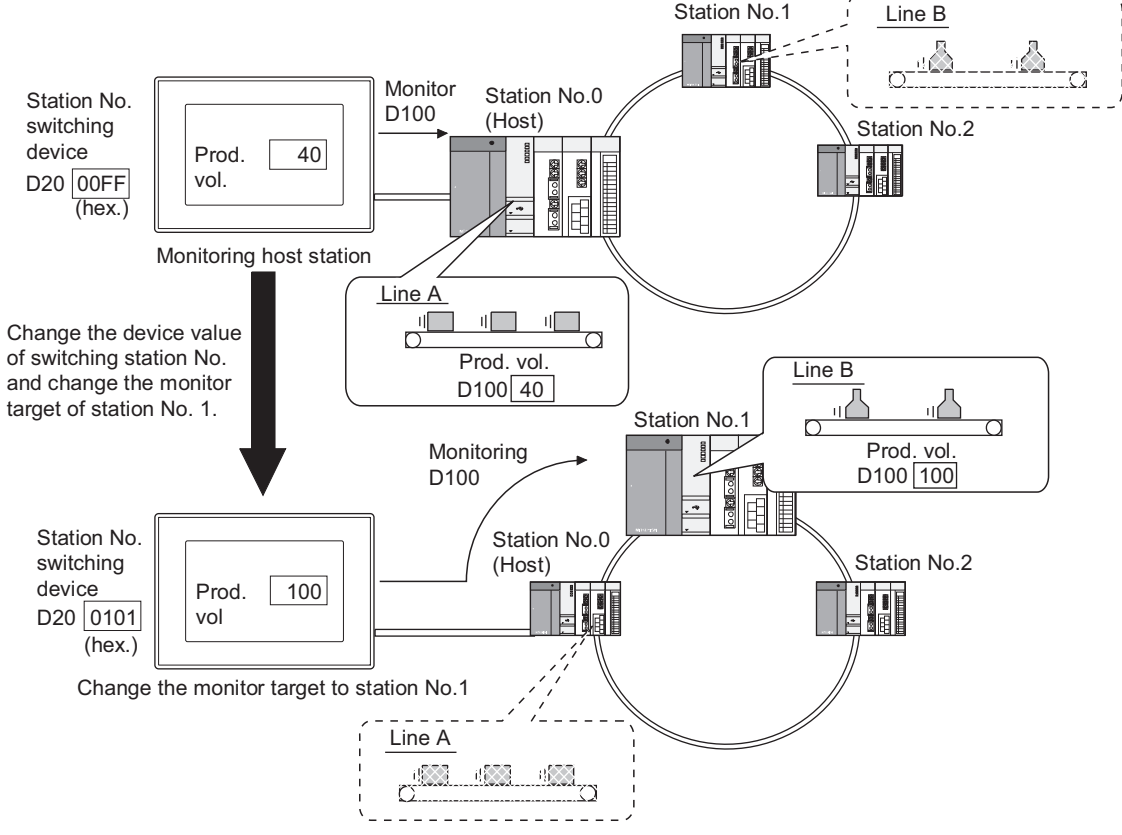

The station No. can be specified in either of the following methods. The station No. is stored into the station No. switching device by the methods.

- Storing a station No. in the station No. switching device
- Switching station numbers with a touch switch (Change Station No, Switch)

## POINT

#### **Controllers connected to the GOT and types for specifying station numbers**

The types for specifying station numbers differ according to controllers connected to the GOT. Appendix4 Setting device of each controller

#### **(1) Storing a station No. in the station No. switching device**

Station No. can be switched if a value is stored in the device for switching station No. as follows:.

• When GOT has been incorporated into the data link system (MELSECNET/B, (II)) or CC-Link system

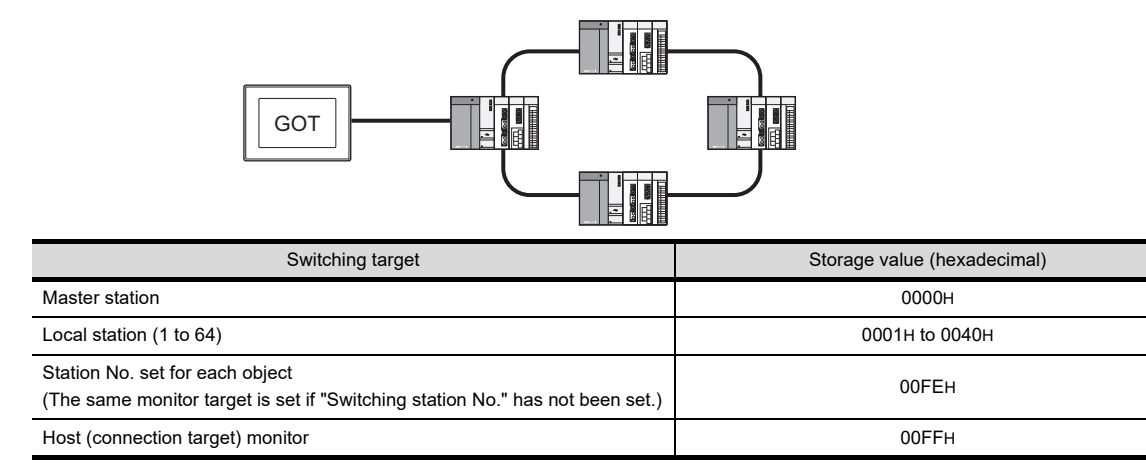

• When the GOT is included in a network system (MELSECNET/H, MELSECNET/10) or Ethernet system

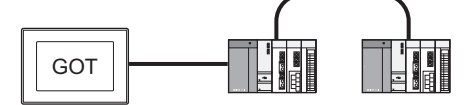

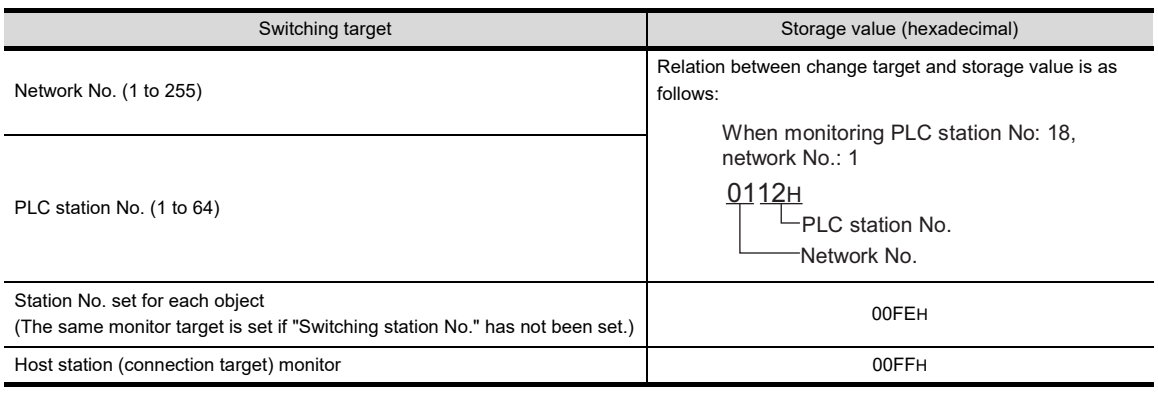

# POINT

#### **Settintg when connecting Ethernet**

For the Ethernet connection, the Ethernet setting is required on GT Designer3. Refer to the following manual for details of the setting method. GOT1000 Series Connection Manual for GT Works3 and a controller used

# **(2) Switching station numbers with a touch switch (Change Station No, Switch)** Touch the touch switch dedicated to switching station No. to switch the station No.

Fernations) 2. TOUCH SWITCH

# POINT

#### **When using GOT data register (GD) for switching station No. device**

Module connected to station No.0 of network No.0 is monitored until setting the value of switching station No. device (GD) after turning on GOT.

Therefore, the system alarm [402 Communication timeout. Confirm communication pathway or modules.] occurs depending on the connection type.

To not occur the system alarm, create the initial displaying screen and set the value to switching station No. device in the screen.

**1**

OVERVIEW

OVERVIEW

**2**

GT Designer3 SPECIFICATIONS

**3**

GT Designer3 OPERATION

**4**

**COMMON SETTING**

**COMMON SETTING** 

**5**

**6**

LIBRARY

LIBRARY

**7**

# **4.10.1 Settings**

- 1. Select [Common]  $\rightarrow$  [Controller Setting] from the menu to display the [Controller Setting] dialog box.
- *2.* Select [Station No. Switching], and set the required items.

# POINT.

### **Before setting station No. switching device**

To switch station numbers, set whether to enable or disable the function of the switching station No. for each base screen or window screen.

To use the function, select [Switch Station No.] for the [Screen Property] dialog box for each screen.

**3.7 Creating/Opening/Closing Screen** 

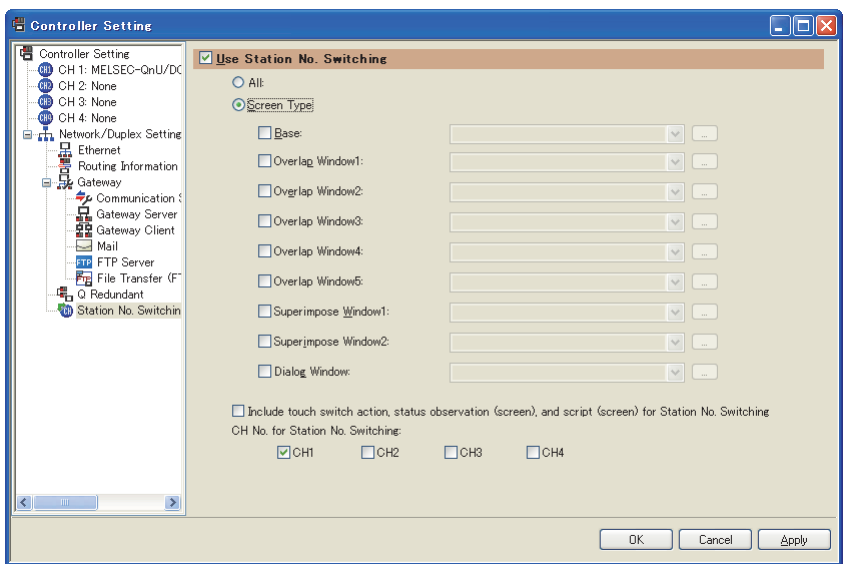

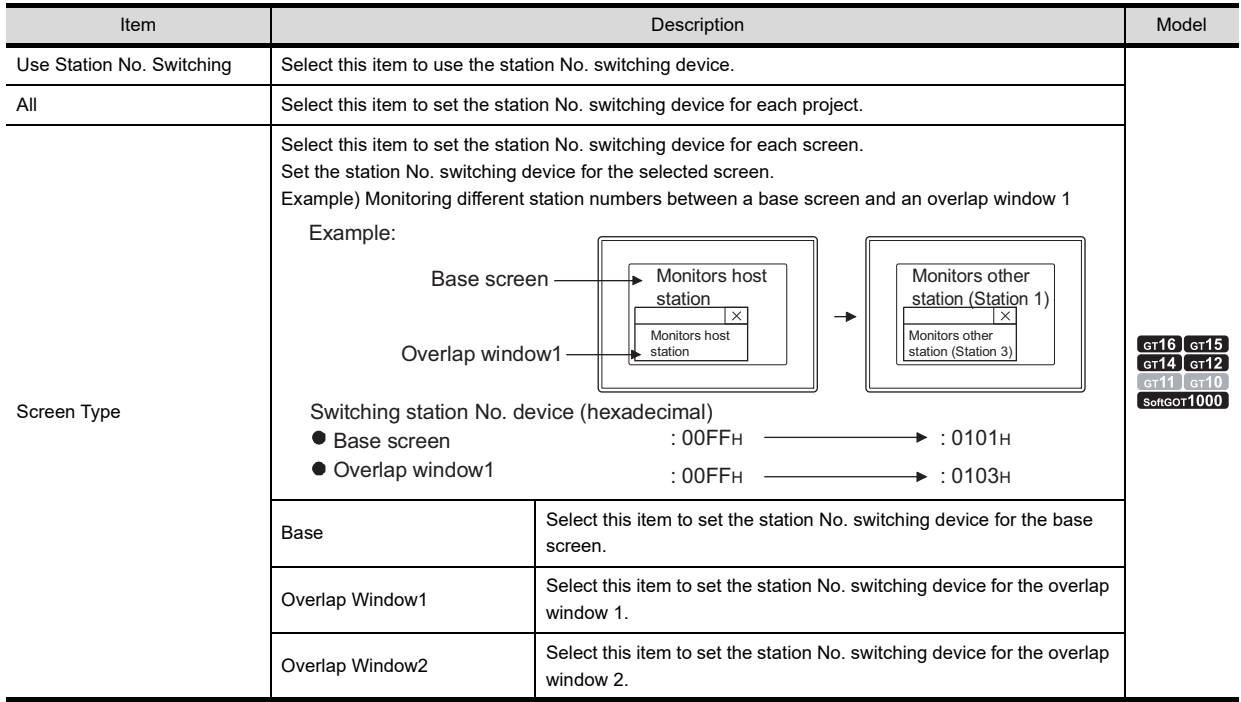

(Continued to next page)

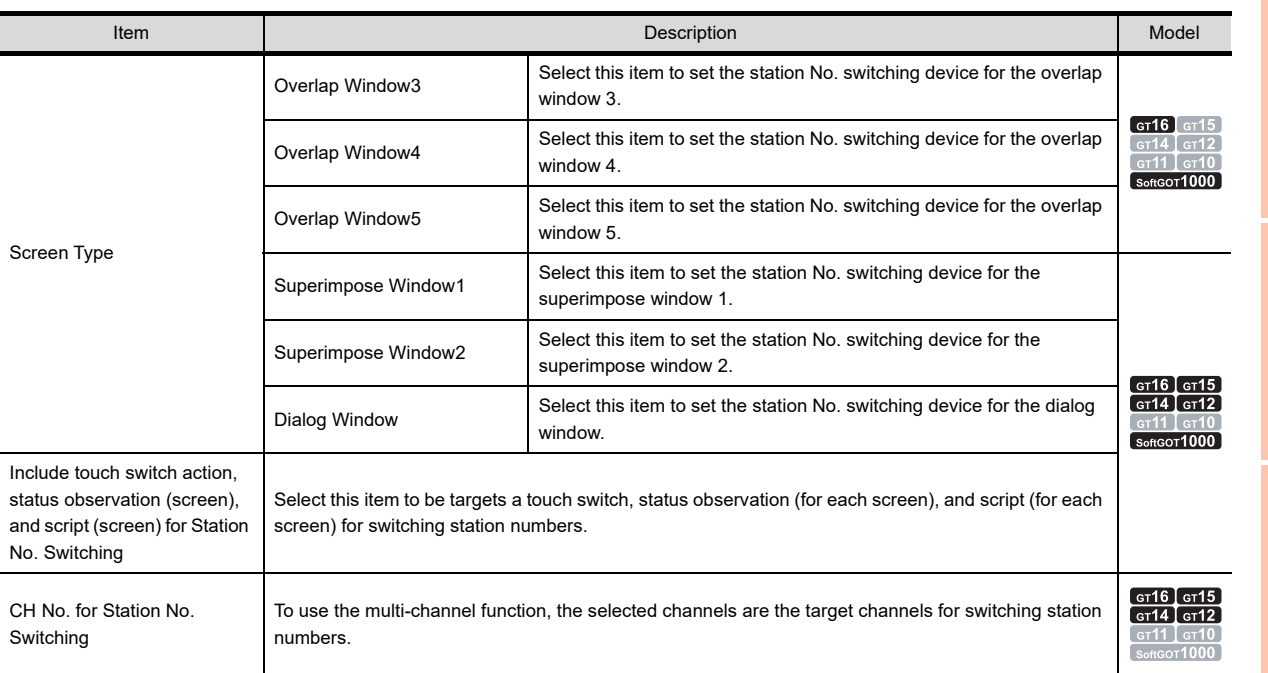

# POINT.

#### **Actions of the touch switch function, status observation function, or script function**

When using the device of which station No. has been switched to perform all actions of the touch switch function, status observation function, and script function, select [Include touch switch action, status observation (screen), and script (screen) for Station No. Switching].

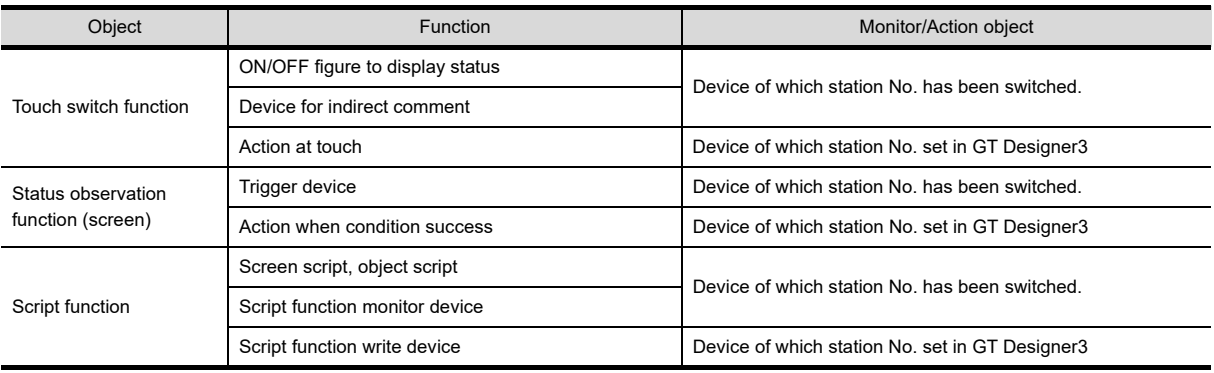

# **4.10.2 Relevant settings**

The station No. switching is available for the relevant settings other than the specific settings. The following shows the function that is available by the relevant settings.

#### **GOT Environmental Setting(Key Window)/Screen Property**

The function can be set in each screen (Screen Property).

Select a screen editor to set a key window, and select  $[Screen] \rightarrow [Screen Property]$  from the menu to display the [Screen Property] dialog box.

[3.7 Creating/Opening/Closing Screen](#page-121-0)

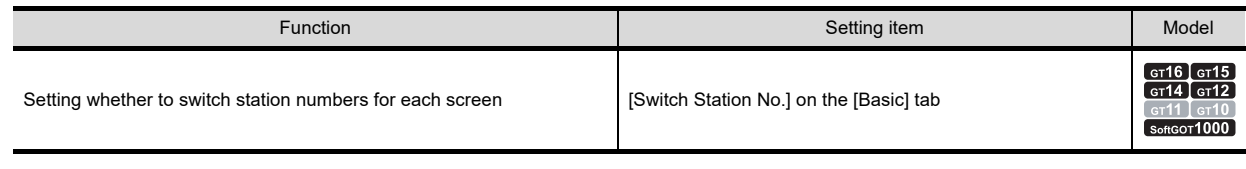

**1**

OVERVIEW

OVERVIEW

**2**

GT Designer3 SPECIFICATIONS

**3**

GT Designer3 OPERATION

**4**

**COMMON SETTING**

**COMMON SETTING** 

**5**

**6**

LIBRARY

**LIBRARY** 

**7**

TEMPLATE

**TEMPLATE** 

EDITING AND SETTING FIGURES AND OBJECTS

**ING FIGURES** EDITING AND<br>SETTING FIGUR<br>AND OBJECTS

# **4.10.3 Precautions**

### **Controller compatible with "Switching station No.".**

"Station No. switching" is available only when a controller shown below is monitored.

- MELSEC-Q MELSEC-L MELSEC-QnA MELSEC-A
- MELSEC-FX (Only via the Ethernet connection) Third party PLCs (Only via the Ethernet connection)
- Temperature controller Inverter Inverter Servo amplifier CNC connection
- Robot controller

### **Functions not available for switching screen numbers**

The devices of the following functions are not compatible with "Switching station No."

GOT monitors the device of the station No. set in each function.

Note that if the object compatible with "Switching station No." has been set in the same screen, GOT will monitor the different station No. depending on the object when carrying out "Switching station No."

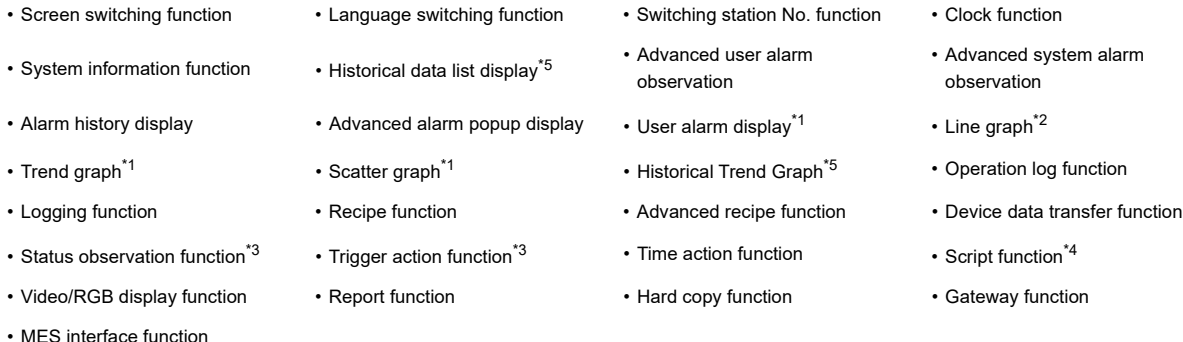

- \*1 When [Store Memory] is not set, the GOT monitors the device of the station No. set as the switching target.
- When [Store Memory] is not set, the GOT monitors the device of the station No. set in the object.
- \*2 When [Locus] is not set, the GOT monitors the device of the station No. set as the switching target.
- When [Locus] is set, the GOT monitors the device of the station No. set as the object.
- \*3 Only when the settings have been made for each project, GOT monitors the device of the station No. set in the object. GOT monitors the device of the station No. set as the switching target when the settings have been made for each screen.
- \*4 The screen script and object script monitor the device of the station No. after switching. The project script monitors the device of the station No. set at the object.
- \*5 Station numbers can be switched other than the logging device.

#### ■ Re-drawing the screen after switching station

The screen objects are re-drawn immediately after switching the station No. Thus, the object displaying speed may decrease temporarily.

#### ■ Switching station No. during input operation

When inputting a numeric value or ASCII, finish the input operation before switching the station No.

If station No. is switched during inputting operation, the correct data may not be written in the monitored device. To write a station No. from the controller to a station No. switching device, use the Key window output signal (system signal 2-1. b11), and complete the input operation.

The key window output signal is turned on while the key window is displayed.

#### **Station No. switching while a dialog window is displayed**

In a dialog window, objects operate according to the value of the station No. switching device that is set when the dialog window is displayed.

If the value of the station No. switching device is changed while the dialog window is displayed, the display and operation of the objects on the dialog window are not changed. (The devices for the objects are the same as the devices before the station No. switching.)

# **4.11 Buffer Memory Unit No. Switching Device Setting (Controller Setting)**

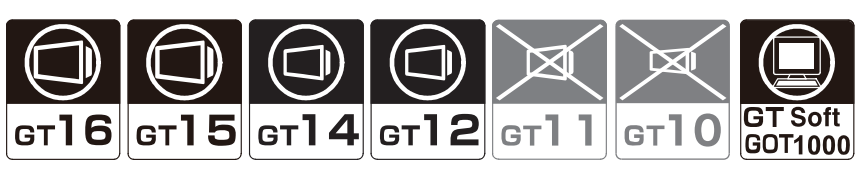

The GOT switches the monitored buffer memory unit numbers by using the buffer memory unit No. switching device. In a system with the same controlled multiple machines to a network, the multiple machines can be monitored on the same monitor screen by switching the buffer memory unit numbers.

As the number of object to be set can be reduced, the built-in memory of GOT can be saved.

Switching buffer memory unit No. can be carried out for the buffer memory that can be monitored by GOT. For more information on buffer memory that can be monitored by GOT (accessible range), refer to the following.

GOT1000 Series Connection Manual (Mitsubishi Electric Products) for GT Works3

### **Switching buffer memory unit numbers**

The GOT monitors a machine with a value stored in the buffer memory unit No. switching device. When switching buffer memory unit numbers, objects and figures displayed on the GOT are redrawn.

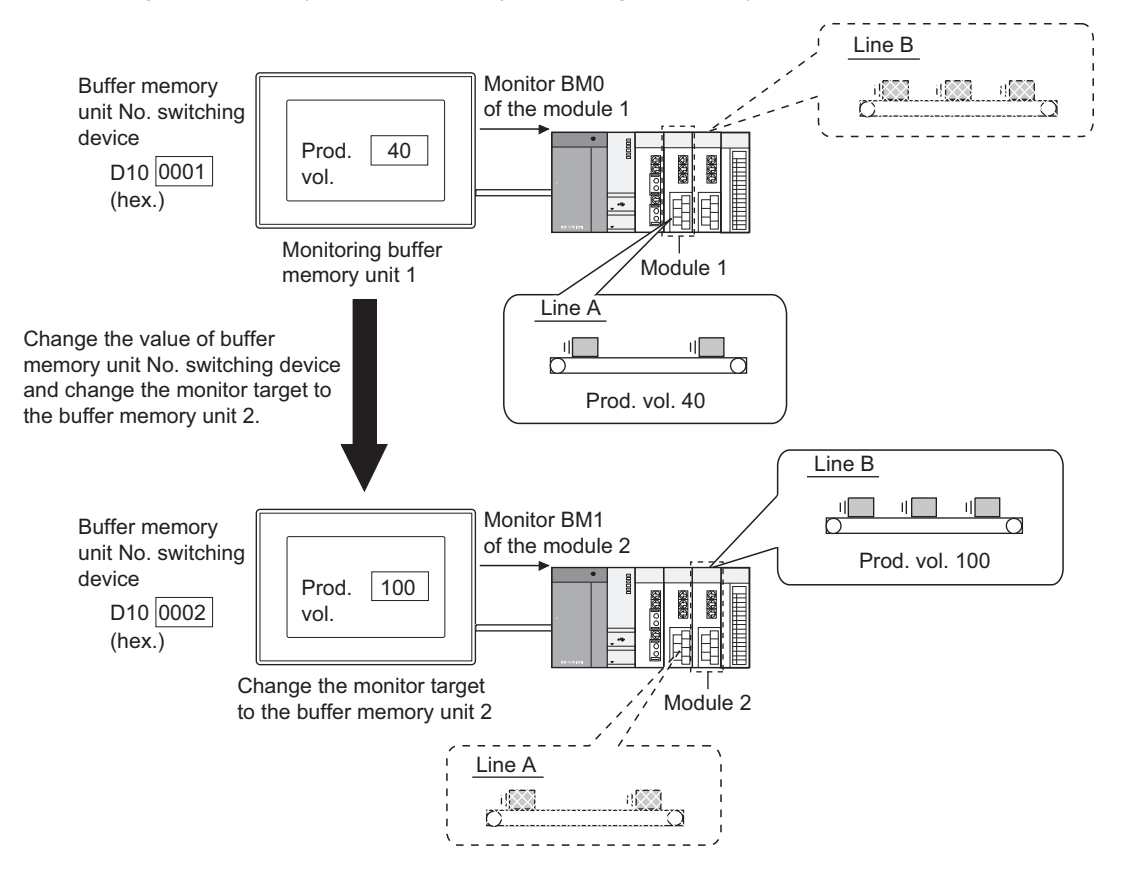

**1**

# **4.11.1 Settings**

- 1. Select [Common]  $\rightarrow$  [Controller Setting] from the menu to display the [Controller Setting] dialog box.
- *2.* Select [Buffer Memory Unit No. Switching], and set the required items.

# POINT.

#### **Before setting buffer memory unit No. switching device**

To switch buffer memory unit numbers, set whether to enable or disable the function of the switching buffer memory unit No. for each base screen or window screen.

To use the function, select [Switch buffer memory unit No.] for the [Screen Property] dialog box for each screen.

**3.7 Creating/Opening/Closing Screen** 

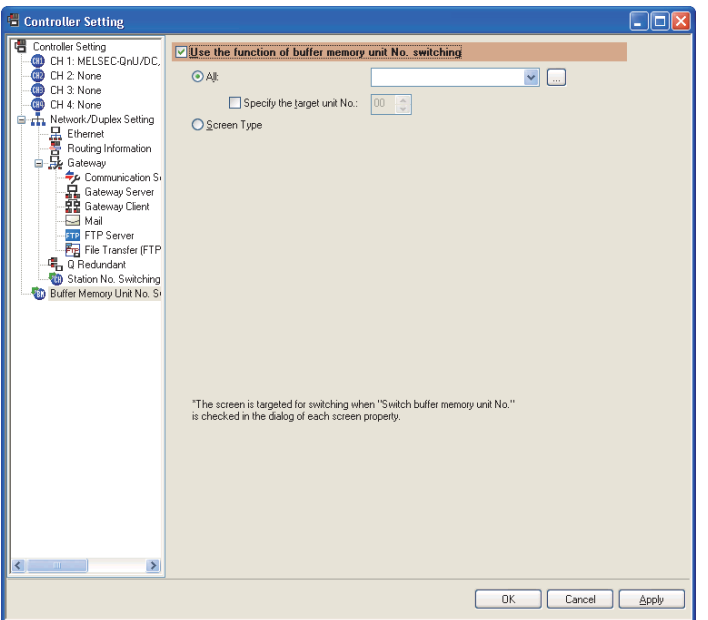

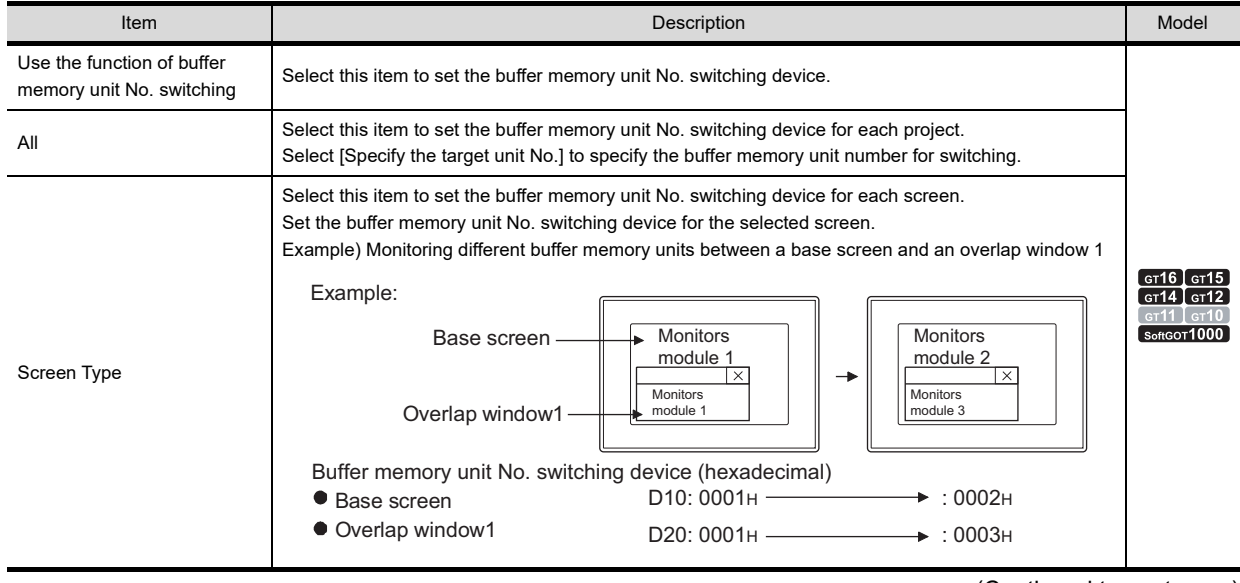

(Continued to next page)
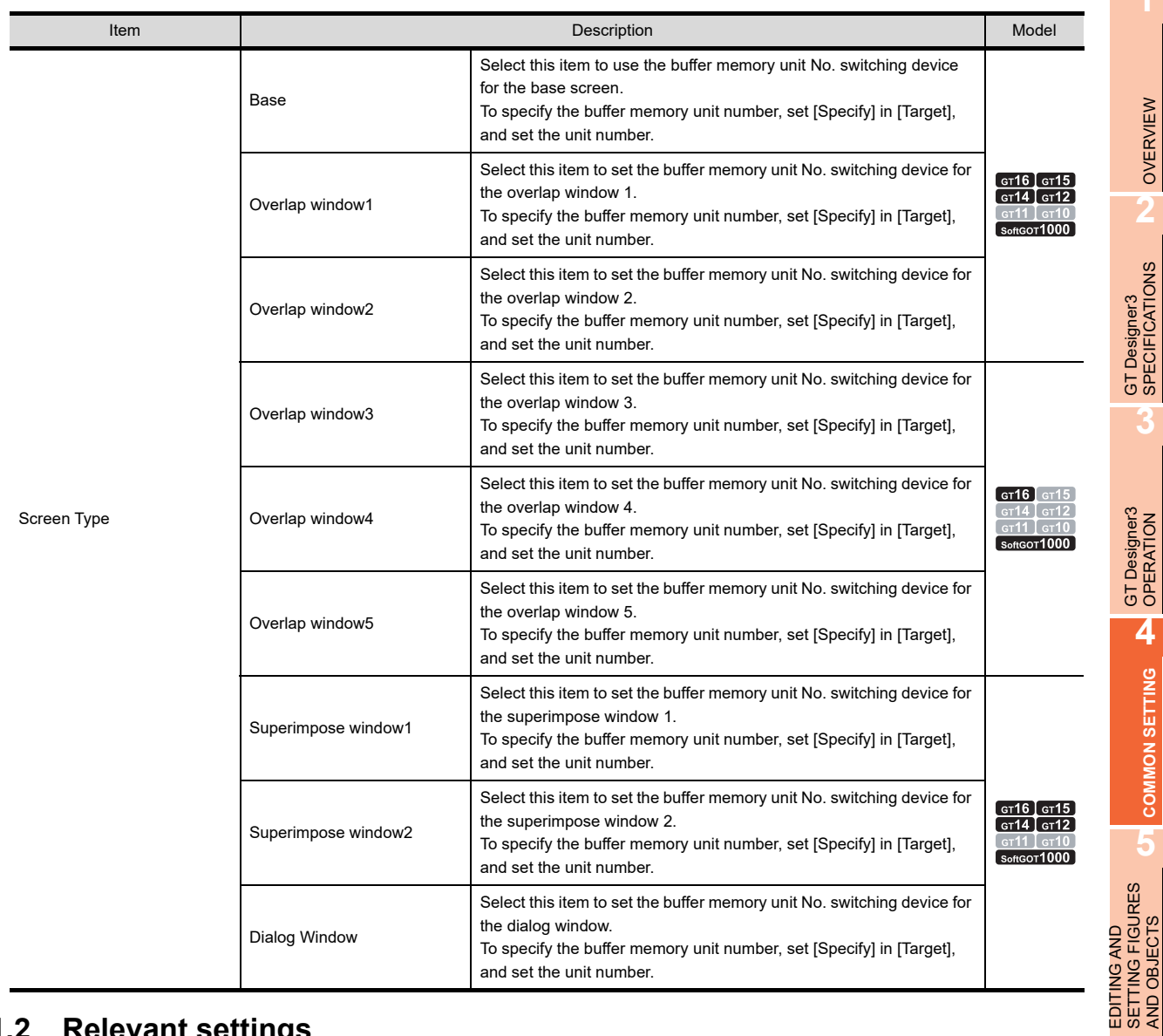

### **4.11.2 Relevant settings**

The buffer memory unit No. switching is available for the relevant settings other than the specific settings. The following shows the function that is available by the relevant settings.

### **GOT Environmental Setting (Key Window)/Screen Property**

The function can be set in each screen (Screen Property).

Select a screen editor to set a key window, and select [Screen]  $\rightarrow$  [Screen Property] from the menu to display the [Screen Property] dialog box.

[3.7 Creating/Opening/Closing Screen](#page-121-0)

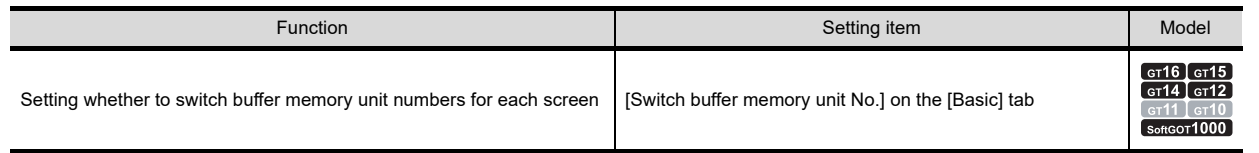

**TEMPLATE** TEMPLATE

**1**

OVERVIEW

**COMMON SETTING**

AND OBJECTS

**6**

LIBRARY

**LIBRARY** 

### **4.11.3 Precautions**

### **Controller compatible with "Switching buffer memory unit No.".**

"Buffer memory unit No. switching" is available only when a controller shown below is monitored.

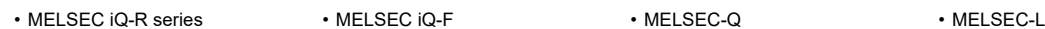

- MELSEC-QnA MELSEC-A CNC connection Robot controller
- 
- 
- 
- 
- 

#### **Functions not available for switching buffer memory unit numbers**

The devices of the following functions are not compatible with "Switching buffer memory unit No." GOT monitors the device set in each function.

Note that if the object compatible with "Switching buffer memory unit No." has been set in the same screen, GOT will monitor the different buffer memory depending on the object when carrying out "Switching buffer memory unit No."

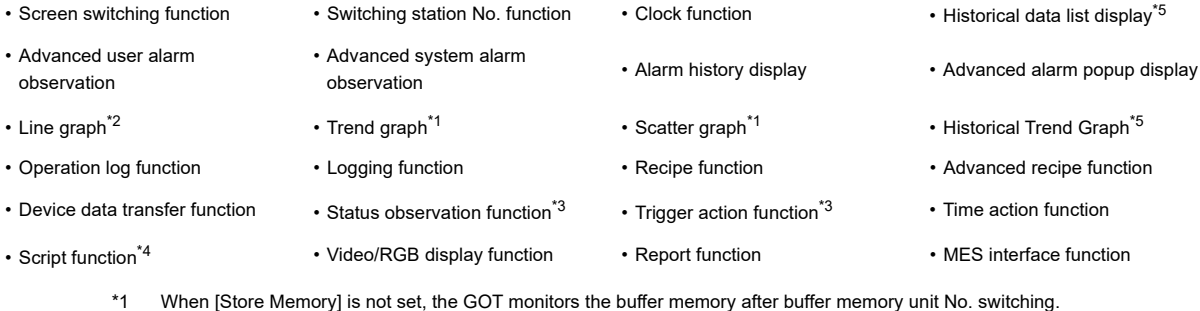

\*1 When [Store Memory] is not set, the GOT monitors the buffer memory after buffer memory unit No. switching. When [Store Memory] is set, the GOT monitors the device with the buffer memory set in the object.

- \*2 When [Locus] is not set, the GOT monitors the buffer memory after buffer memory unit No. switching. When [Locus] is set, the GOT monitors the device with the buffer memory set in the object.
- \*3 Only when the settings have been made for each project, GOT monitors the buffer memory after buffer memory unit No. switching.
- GOT monitors the device with the buffer memory set in the object when the settings have been made for each screen. \*4 The screen script and object script monitor the buffer memory after buffer memory unit No. switching. The project script monitors the device with the buffer memory set in the object.
- \*5 Buffer memory unit numbers can be switched other than the logging device.

### **Re-drawing the screen after switching buffer memory unit number**

The screen objects are re-drawn immediately after switching the buffer memory unit number. Thus, the object displaying speed may decrease temporarily.

# **4.12 Comment Setting**

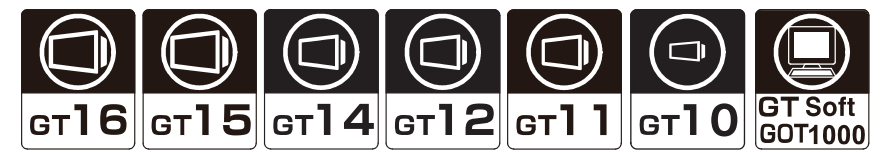

Comments are character strings registered by the user using GT Designer3. Comments can be displayed with objects by registering the objects as a basic comment or a comment group in advance.

Example 1) Displaying comments registered in basic comments by the comment display The comments registered as basic comments are displayed. The comment No. corresponding to the monitored device value is displayed.

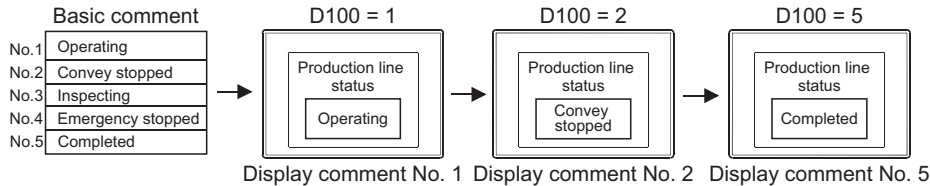

Example 2) Displaying comments registered in a comment group by the comment display The comments registered in comment group are displayed.

The comment No. corresponding to the monitored device value is displayed.

The column of the comment displayed can be switched by the language switching device.

[4.3 Language Switching Device Setting](#page-205-0)

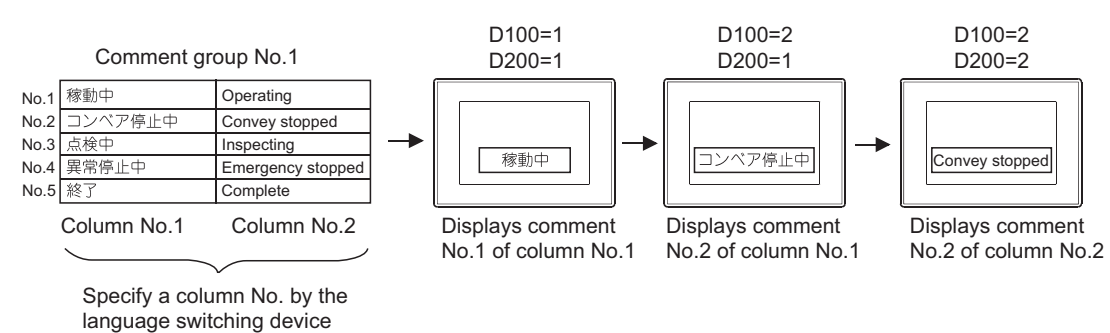

**1**

OVERVIEW

OVERVIEW

**2**

GT Designer3<br>SPECIFICATIONS

**3**

GT Designer3 OPERATION

**4**

**COMMON SETTING**

**COMMON SETTING** 

**5**

EDITING AND SETTING FIGURES AND OBJECTS

### **Specifications of basic comments and comment groups**

The following shows the specifications of the basic comment and comment group.

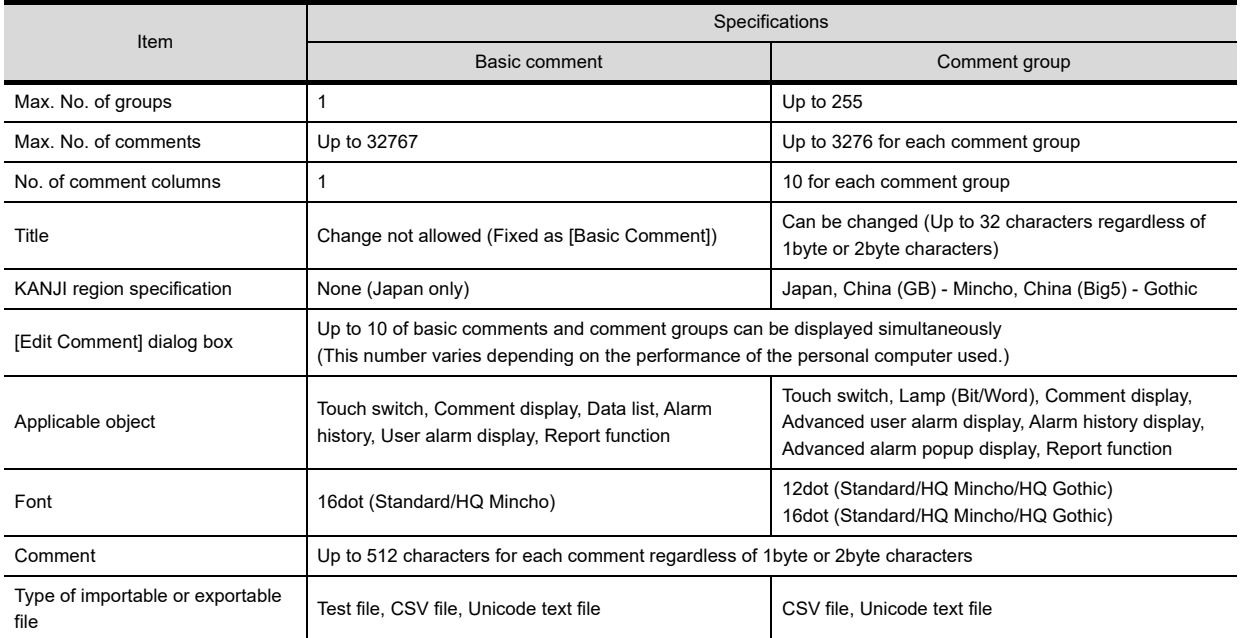

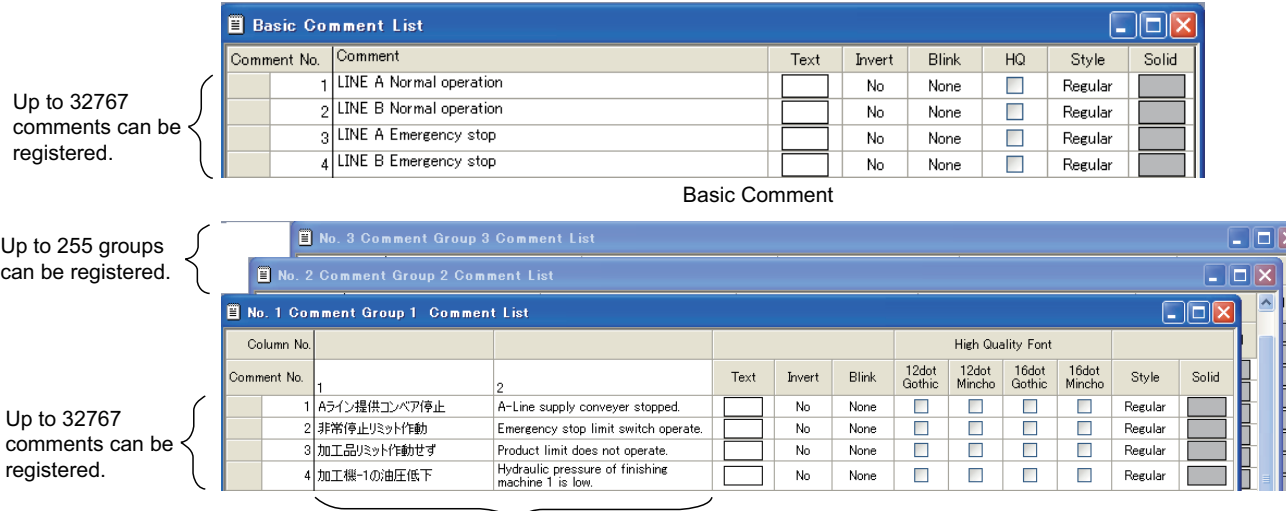

Up to 10 columns can be set

Comment Group

### <span id="page-328-0"></span>**4.12.1 Displaying the [Comment List] dialog box**

### ■ Basic comment

1. Select [Common]  $\rightarrow$  [Comment]  $\rightarrow$  [Open] from the menu to display the [Open Comment Group] dialog box.

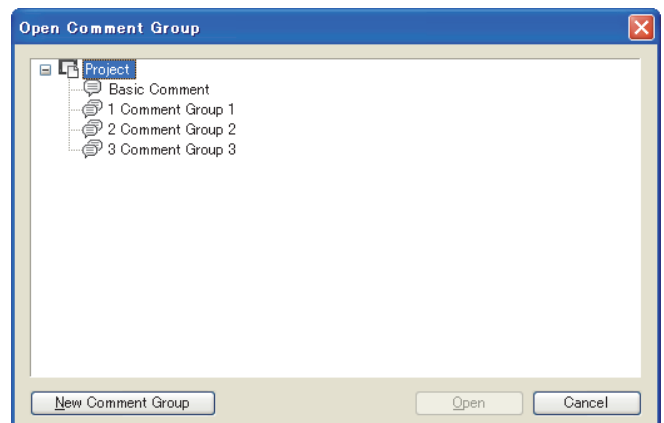

2. Select [Basic Comment], and click the [Open] button to display the [Basic Comment List] dialog box. For operation of the [Basic Comment List] dialog box, refer to the following.

 $\sqrt{3}$  [4.12.2 Basic operations for comment registration](#page-331-0)

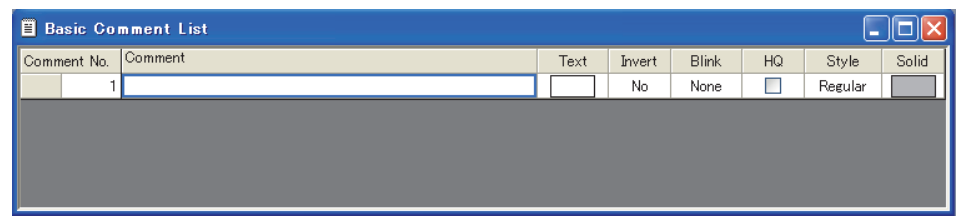

# HINT

#### **Operating by the project tree**

Double-click [Basic Comment] in the project tree to display the [Comment List] dialog box.

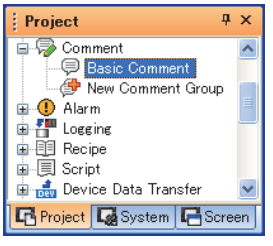

EDITING AND

**1**

OVERVIEW

OVERVIEW

**2**

GT Designer3<br>SPECIFICATIONS

### ■ Comment group

### **(1) Creating a new comment group**

1. Select [Common]  $\rightarrow$  [Comment]  $\rightarrow$  [New Comment Group] from the menu to display the [Comment Group Property] dialog box.

4.11.2 Basic operations for comment registration [\(1\) Comment Group Property dialog box](#page-332-0)

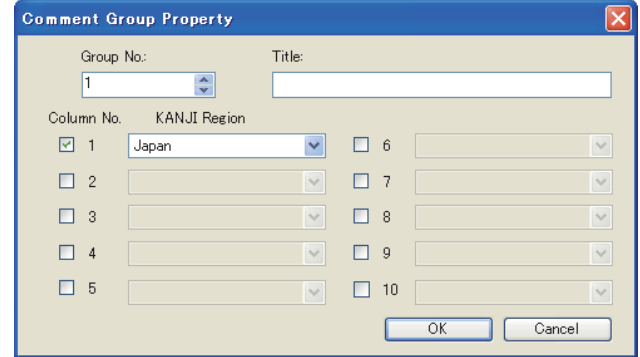

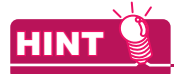

#### **Operating by the project tree**

Double-click [New Comment Group] in the project tree to display the [Comment Group Property] dialog box.

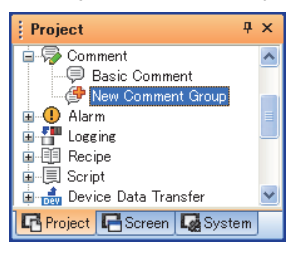

2. Set the required items, and click the [OK] button to display the [Comment List] dialog box. For operation of the [Comment List] dialog box, refer to the following.

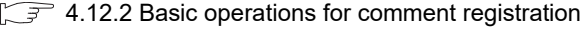

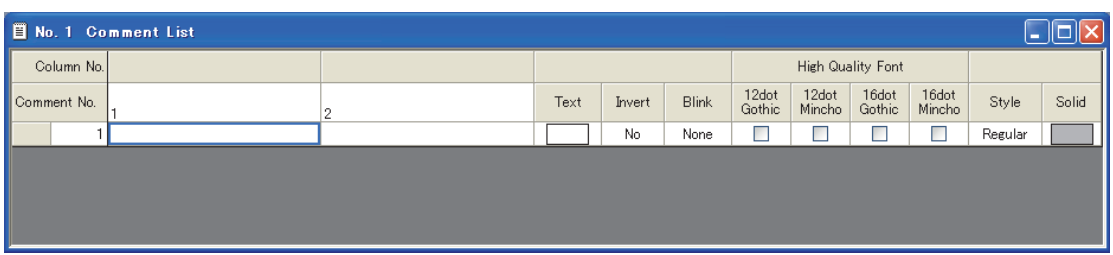

### **(2) Displaying a existing comment group**

1. Select [Common]  $\rightarrow$  [Comment]  $\rightarrow$  [Open] from the menu to display the [Open Comment Group] dialog box.

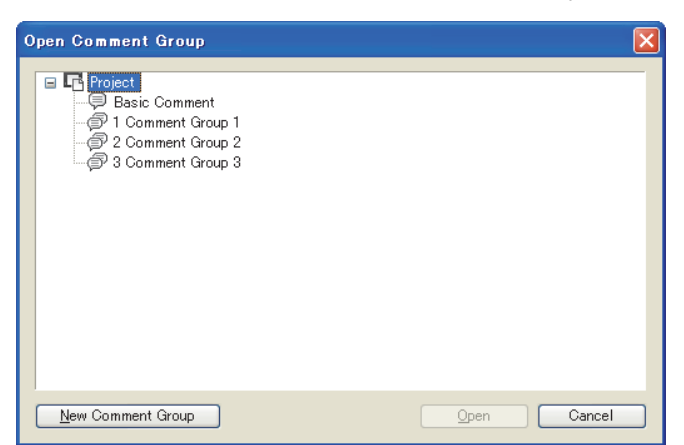

*2.* Select a comment group to be opened, and click the [OK] button to display the [Comment List] dialog box for the selected comment group.

For operation of the [Comment List] dialog box, refer to the following.

 $\widehat{\mathbb{F}^2}$  [4.12.2 Basic operations for comment registration](#page-331-0)

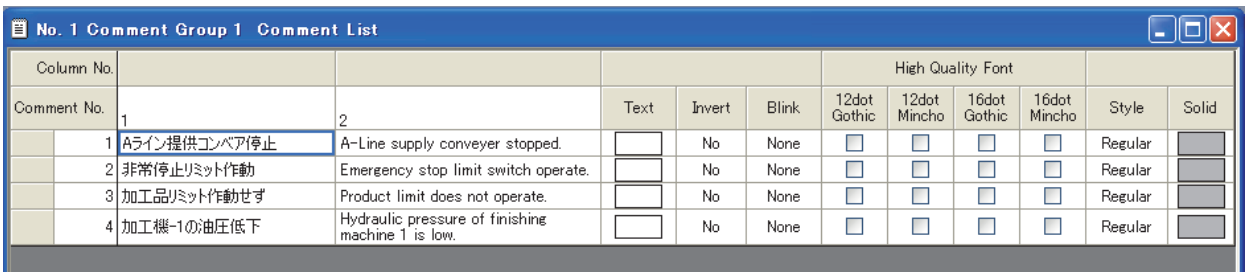

**1**

OVERVIEW

OVERVIEW

**2**

GT Designer3 SPECIFICATIONS

**3**

GT Designer3 OPERATION

**4**

### <span id="page-331-0"></span>**4.12.2 Basic operations for comment registration**

### <span id="page-331-1"></span>**Basic operations of toolbar (Comment list setting)**

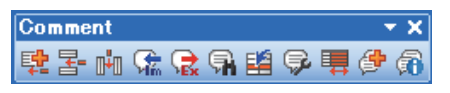

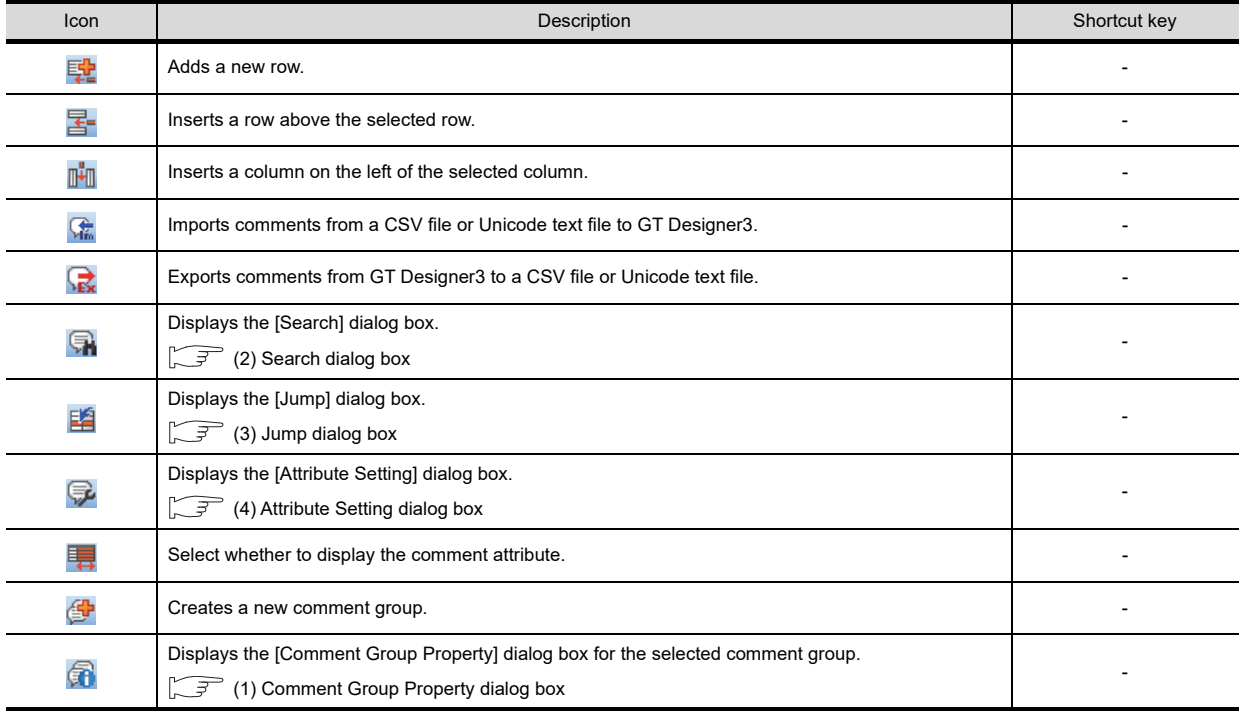

### <span id="page-332-0"></span>**(1) Comment Group Property dialog box**

Select [Common]  $\rightarrow$  [Comment]  $\rightarrow$  [New Comment Group] from the menu to display the [Comment Group Property] dialog box.

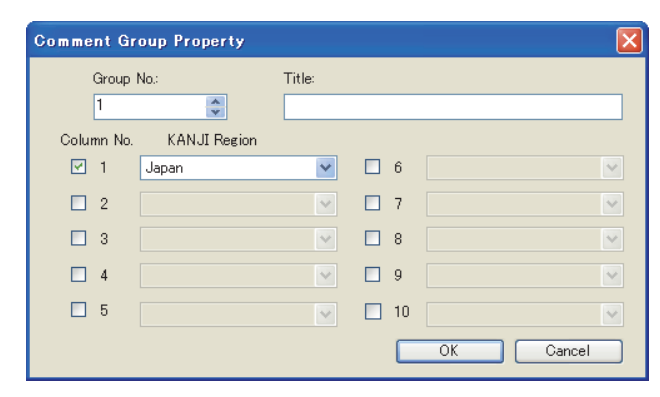

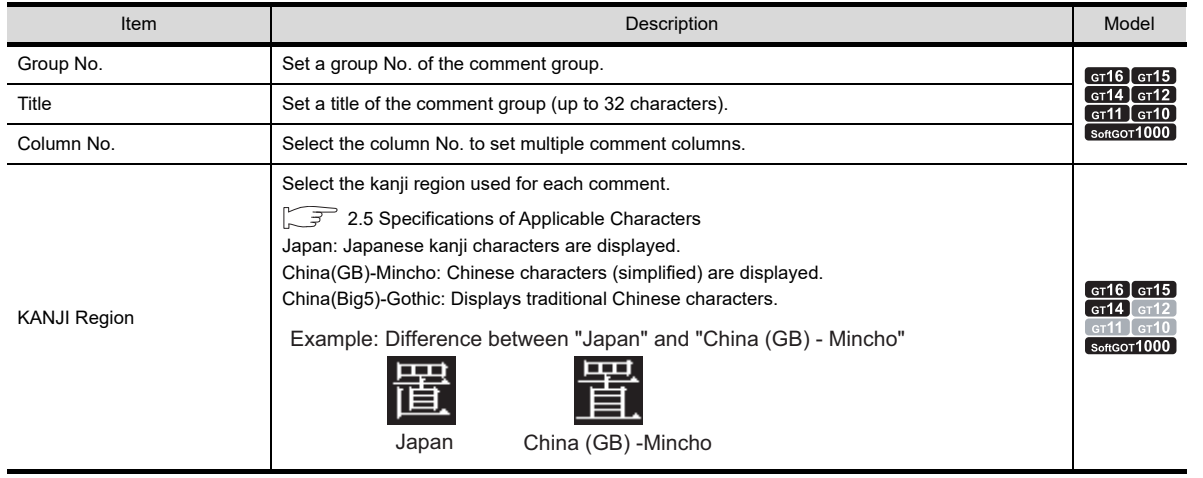

### POINT

### **Kanji region setting**

This setting is necessary when using kanji for each comment column.

However, because this is not the language setting, you do not have to change the setting from the default (Japan) if using a language irrelevant to kanji (e.g. English).

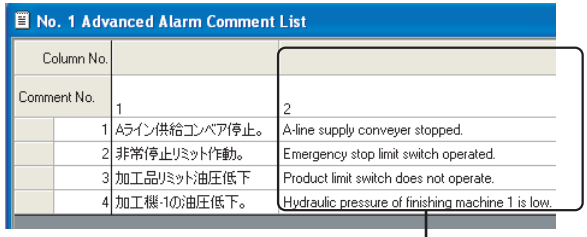

English can be entered and displayed even if the kanji region is set to Japan.

**1**

OVERVIEW

OVERVIEW

**2**

### <span id="page-333-0"></span>**(2) Search dialog box**

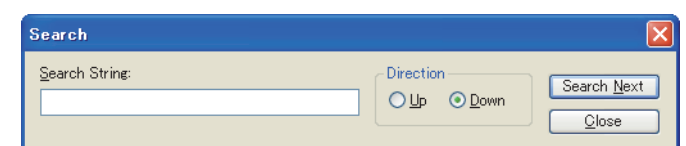

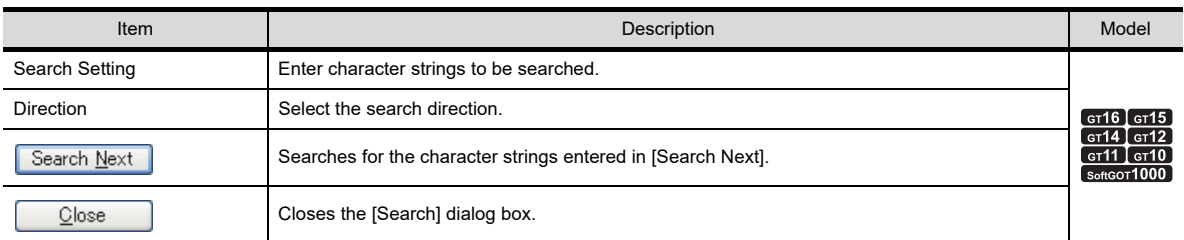

### <span id="page-333-1"></span>**(3) Jump dialog box**

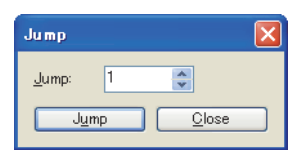

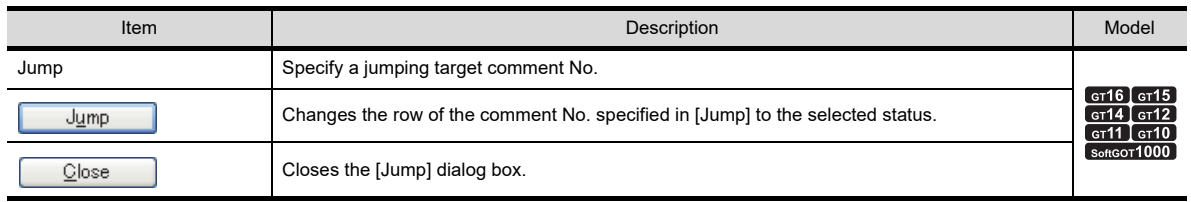

### <span id="page-334-0"></span>**(4) Attribute Setting dialog box**

Set comment attributes (e.g. style, text color).

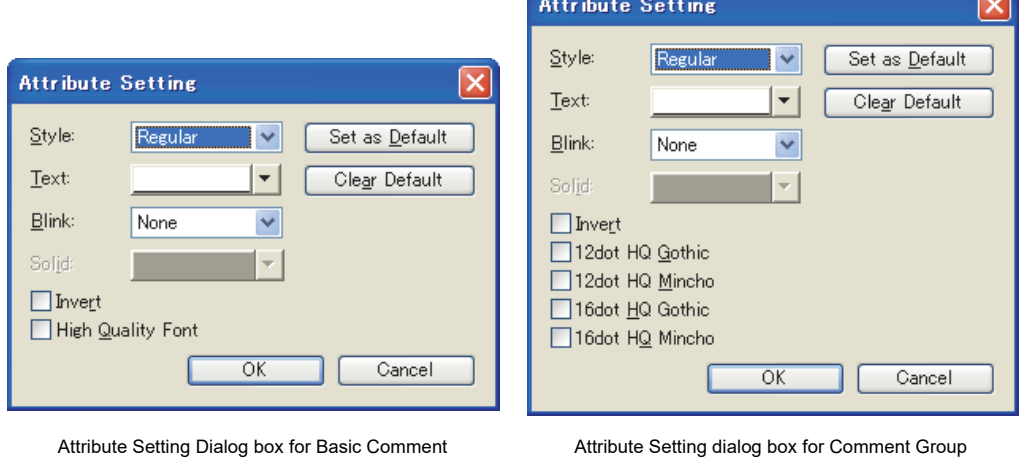

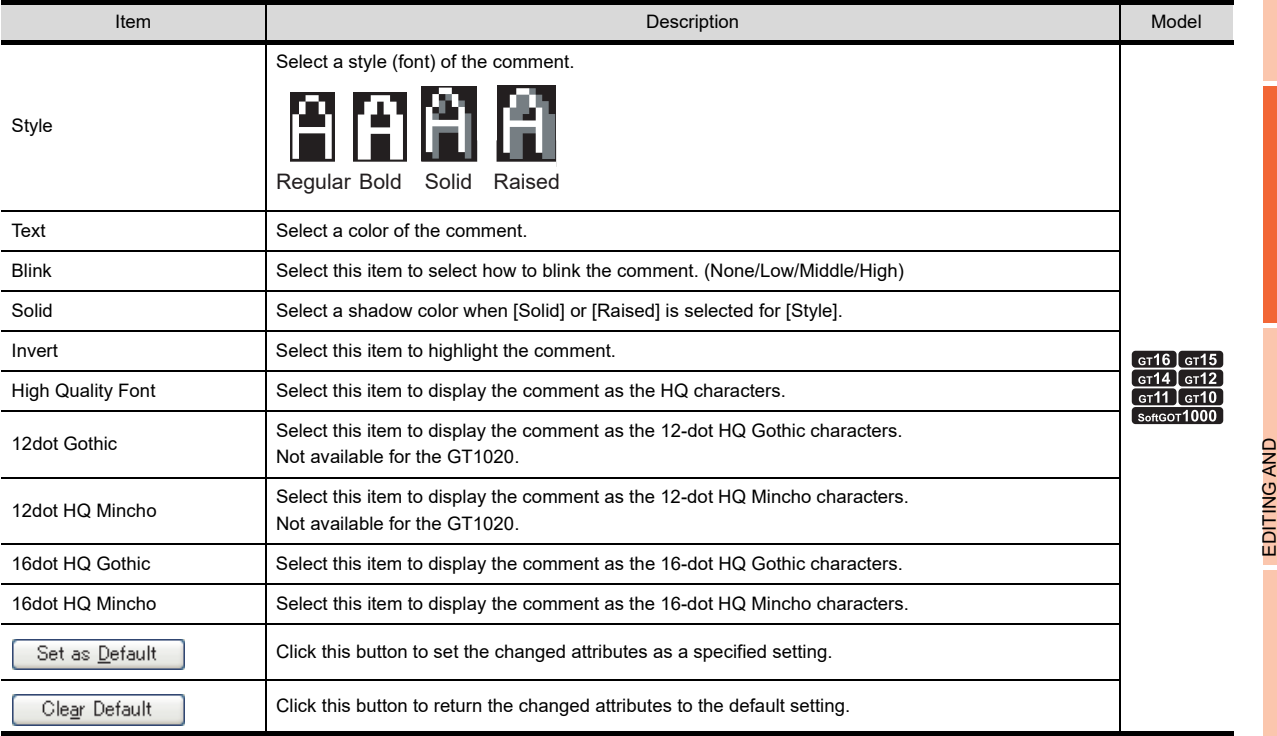

**1**

OVERVIEW

OVERVIEW

 $\sim$ 

**2**

GT Designer3<br>SPECIFICATIONS

**3**

GT Designer3 OPERATION

**4**

**COMMON SETTING**

**COMMON SETTING** 

### **Basic operation in the project tree**

Comments can be managed by the project tree.

Right-click the items to be operated, the menu appears.

The menu options displayed vary depending on the selected target.

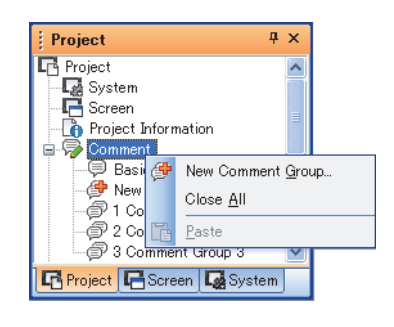

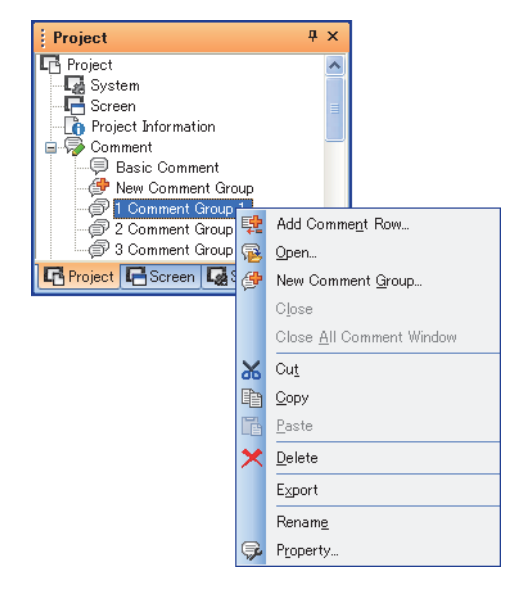

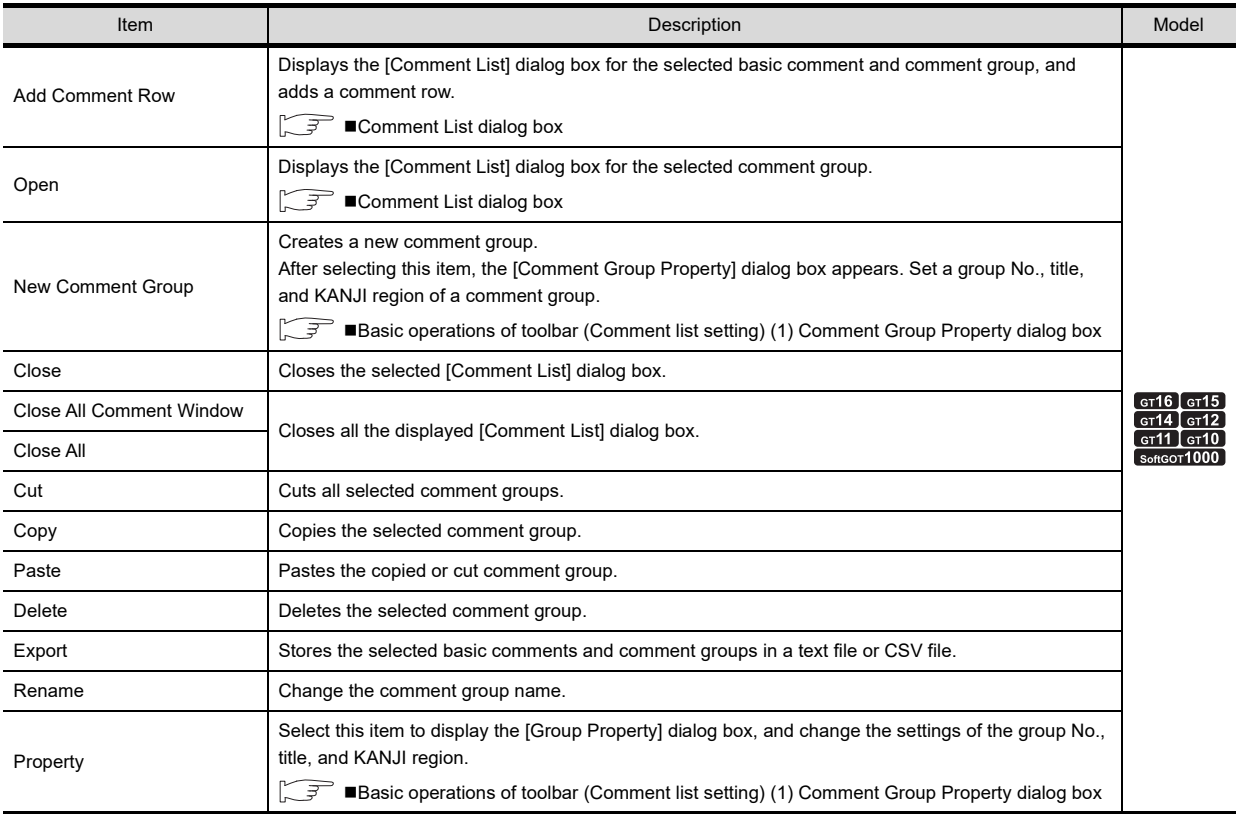

### <span id="page-336-0"></span>■ Comment List dialog box

This dialog box is displayed by operations from the project tree or the [Open Comment Group] dialog box. Add new comments with the toolbar or the menu displayed by right-clicking the mouse.

#### **(1) Comment List dialog box for Basic Comment**

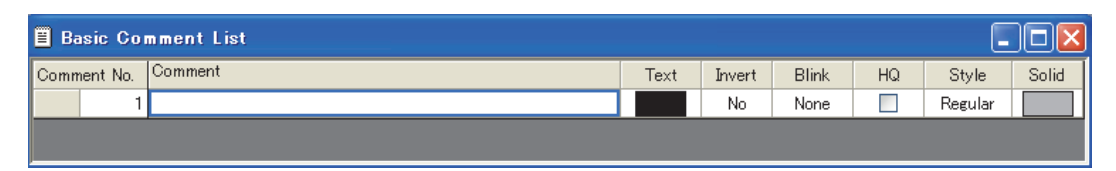

#### (a) Setting items for Basic Comment List

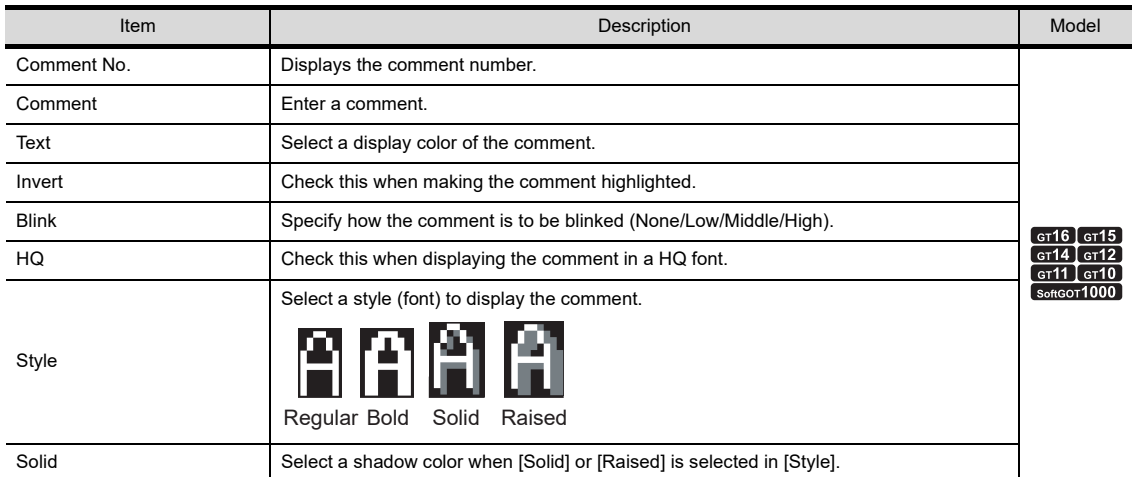

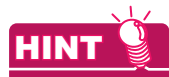

#### **Display of information in the comment column**

Point the cursor to a cell in the comment column to display the numbers of characters, digits, and lines of the input comment on the status bar.

- Number of characters: A one-byte or two-byte character is counted as one character, and a line feed is counted as two characters.
- Number of digits: A one-byte character is counted as one digit, and a two-byte character is counted as two digits. The number of digits of the line with the largest number of digits is displayed.
- Number of lines: The number of lines of the comment is displayed. When only a line feed is inserted without characters, the line feed is counted as one line.

EDITING AND

**1**

OVERVIEW

OVERVIEW

**2**

GT Designer3 SPECIFICATIONS

#### <span id="page-337-0"></span>(b) Menu displayed by right clicking

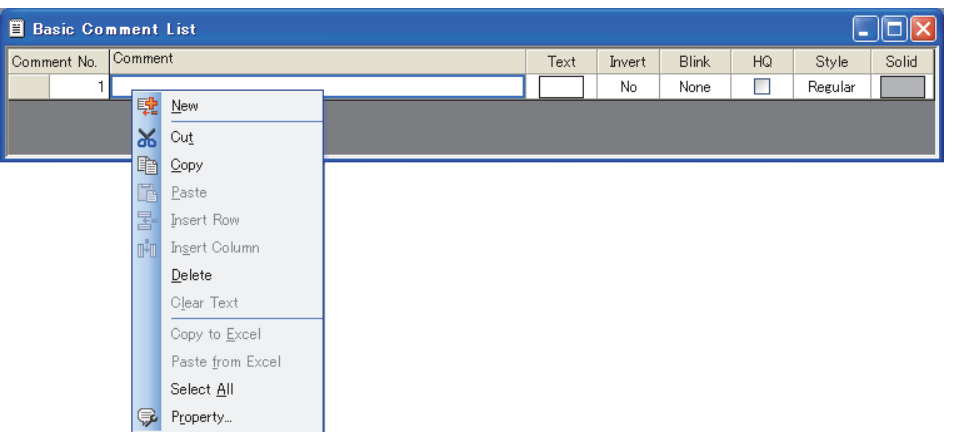

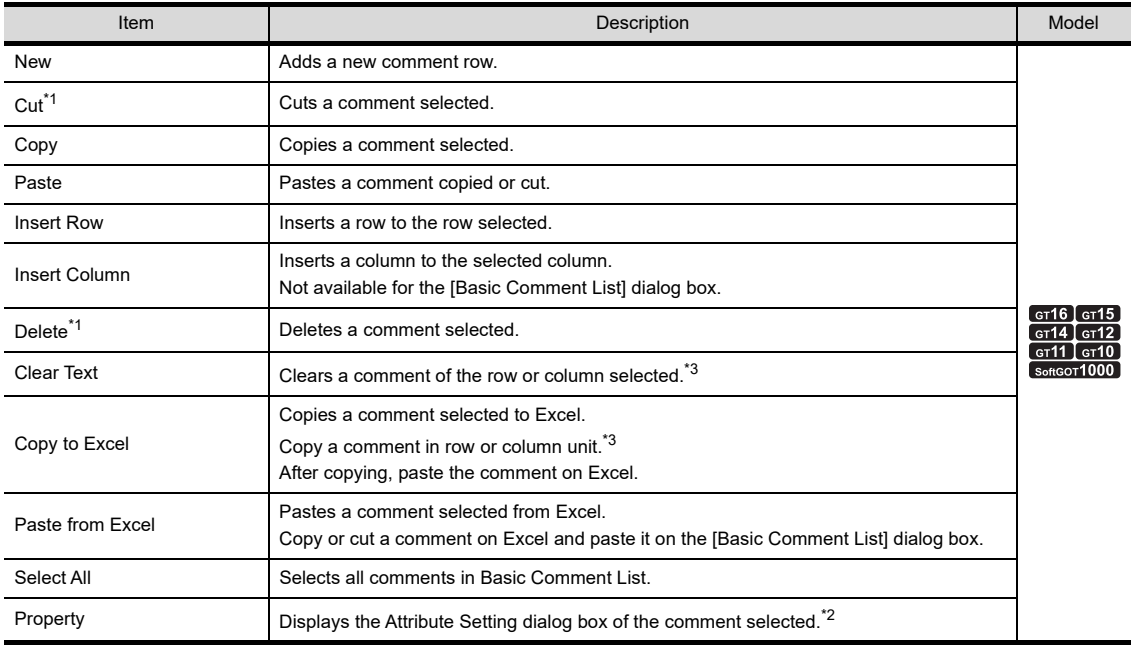

\*1 Disabled for an entire column.

\*2 For the Attribute Setting dialog box, refer to the following.

[Basic operations of toolbar \(Comment list setting\)](#page-331-1) [\(4\) Attribute Setting dialog box](#page-334-0)

\*3 When selecting a column, select the Comment column.

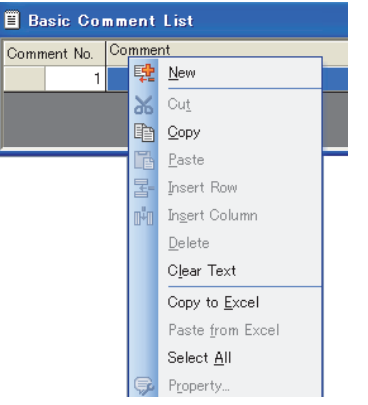

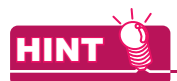

#### **(1) How to select more than one comment**

- If there is more than one comment, all the comments can be selected by the operations below.
- Clicking the left-upper cell ([Comment No.])
- Selecting [Select All] from the menu displayed by right-clicking

### **(2) Reusing comments between different projects**

Comments can be pasted to the different project comment with the drop-down menu displayed by rightclicking.

Comment List dialog box [\(1\) \(b\) Menu displayed by right clicking](#page-337-0)

#### **(3) Batch setting of Text, Rev, Blink, High Quality Font, Style or Solid**

You can apply the same setting to all comments simultaneously by selecting a column before making a setting.

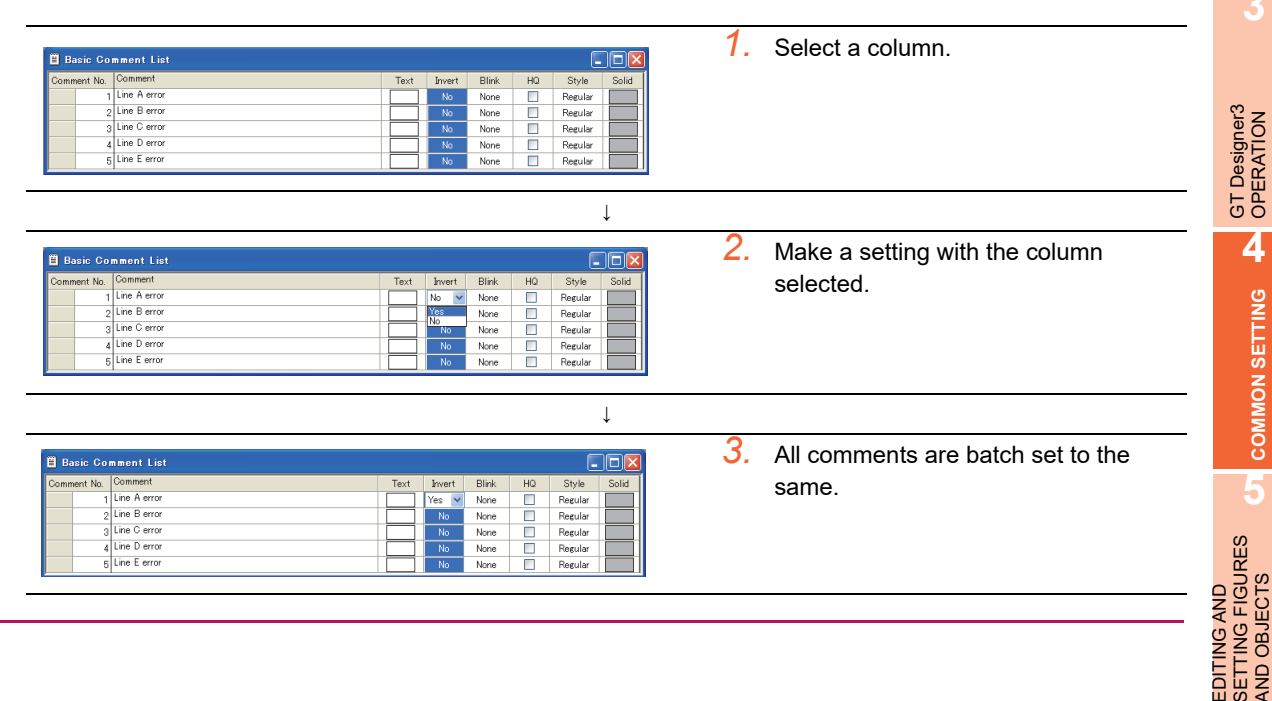

# **6LIBRARY** LIBRARY **7**

**1**

OVERVIEW

OVERVIEW

**2**

GT Designer3<br>SPECIFICATIONS

**3**

**4**

**COMMON SETTING**

**COMMON SETTING** 

**5**

SETTING FIGURES AND OBJECTS

### **(2) Comment List dialog box for comment groups**

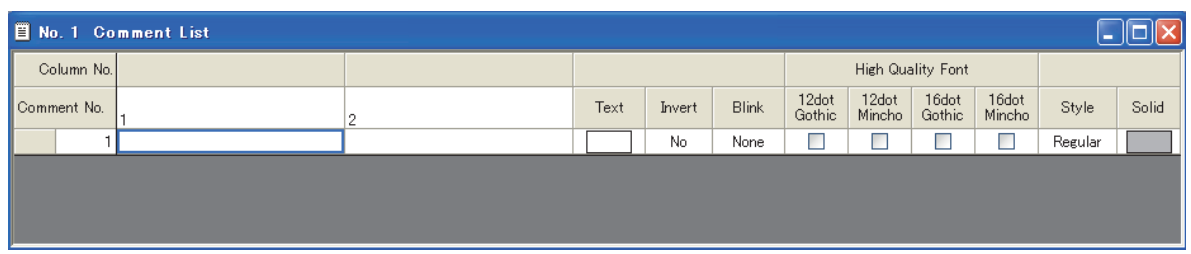

(a) Setting items for Comment List

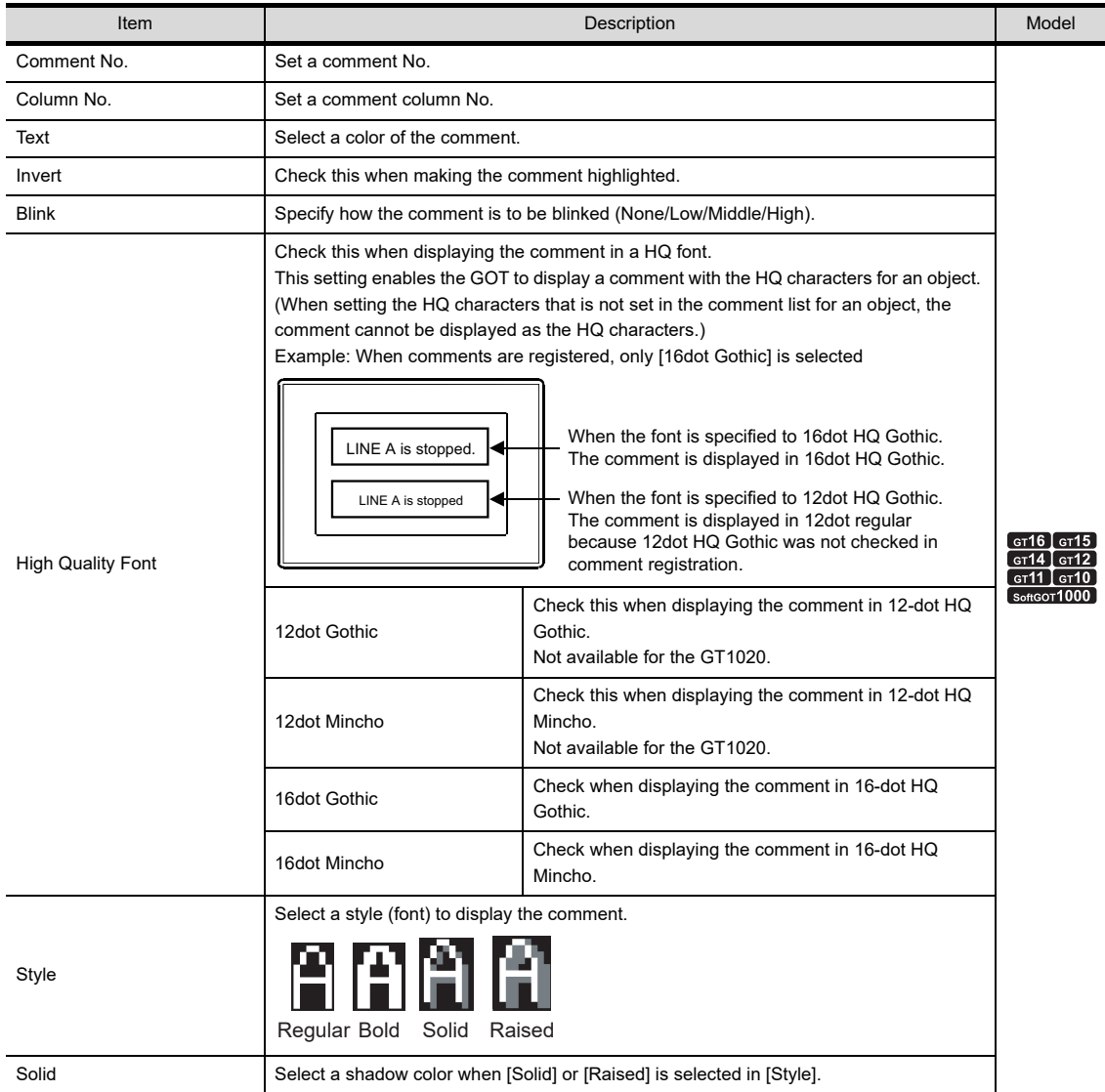

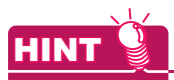

#### **Display of information in the comment column**

Point the cursor to a cell in the comment column to display the numbers of characters, digits, and lines of the input comment on the status bar.

- Number of characters: A one-byte or two-byte character is counted as one character, and a line feed is counted as two characters.
- Number of digits: A one-byte character is counted as one digit, and a two-byte character is counted as two digits. The number of digits of the line with the largest number of digits is displayed.
- Number of lines: The number of lines of the comment is displayed. When only a line feed is inserted without characters, the line feed is counted as one line.

<span id="page-340-0"></span>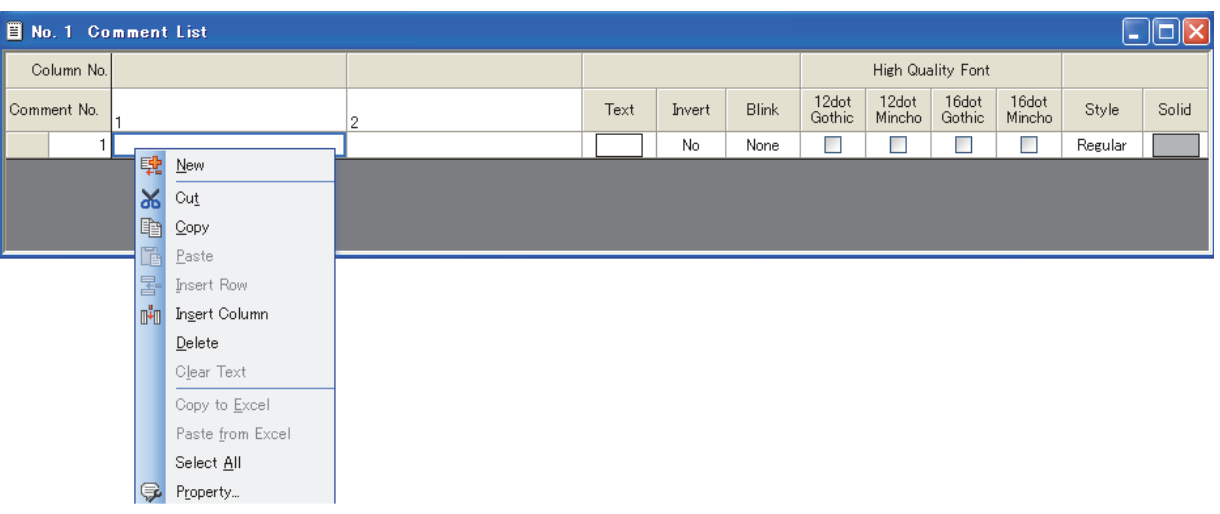

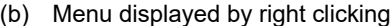

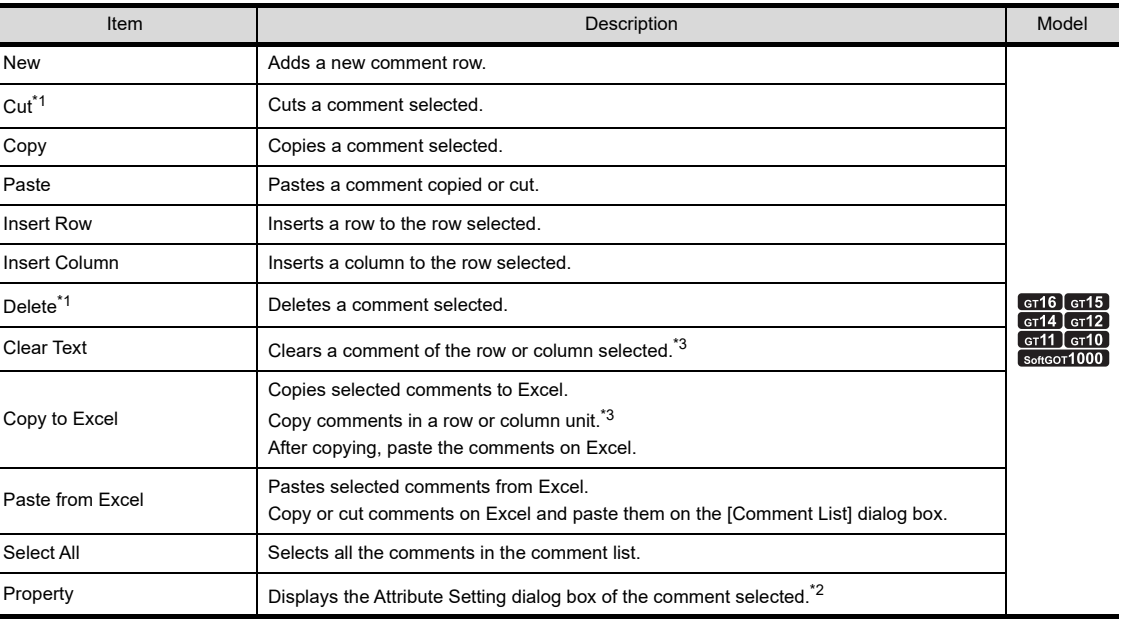

\*1 Disabled for an entire column.

\*2 For the Attribute Setting dialog box, refer to the following.

 $\bar{\phantom{a}}$   $\blacksquare$  [Basic operations of toolbar \(Comment list setting\)](#page-331-1) [\(4\) Attribute Setting dialog box](#page-334-0)  $\sqrt{3}$ 

**7**

**1**

OVERVIEW

OVERVIEW

**2**

GT Designer3<br>SPECIFICATIONS

**3**

GT Designer3 OPERATION

**4**

**COMMON SETTING**

**COMMON SETTING** 

**5**

EDITING AND

\*3 When selecting a column, select the Comment column.

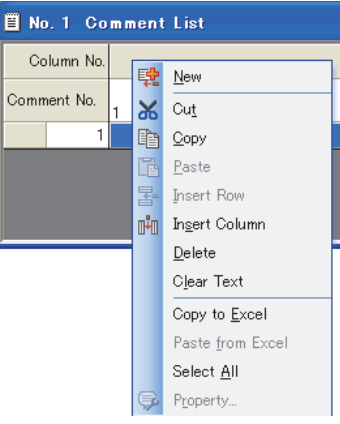

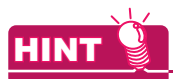

#### **(1) How to select more than one comment**

If more than one comment exist, all the comments can be selected by the operation below.

- Clicking the upper-left cell ([Column No.] area)
- Selecting [Select All] from the menu displayed by right-clicking

### **(2) Reusing comments between different projects**

Comments can be pasted to the different project comment with the drop-down menu displayed by rightclicking.

 $\Box$  Comment List dialog box [\(2\) \(b\) Menu displayed by right clicking](#page-340-0)

#### **(3) Batch setting of Text, Rev, Blink, High Quality Font, Style or Solid**

You can apply the same setting to all comments simultaneously by selecting a column before making a setting.

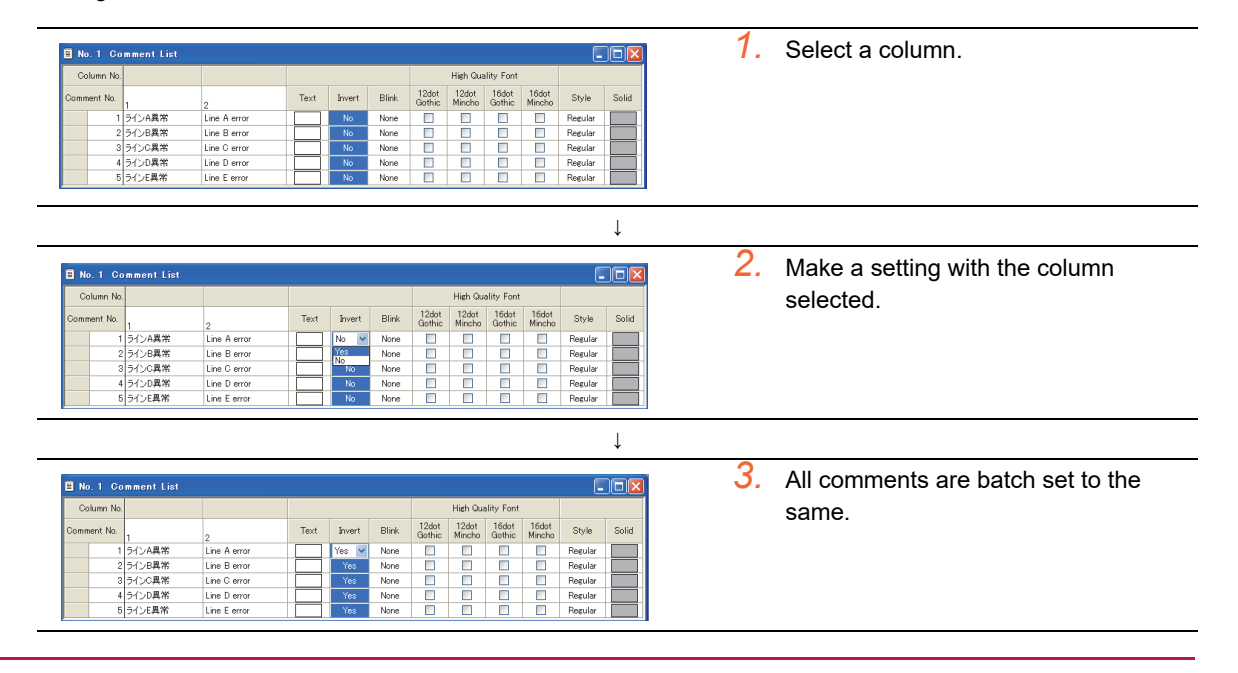

### **4.12.3 Comment registration**

### **Register comments displayed by the object functions.**

*1.* Click the comment field of the comment No. to which the comment is to be registered.

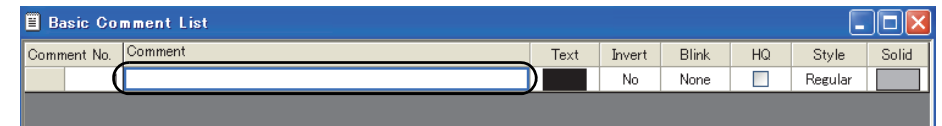

*2.* Enter a comment in the comment text box.

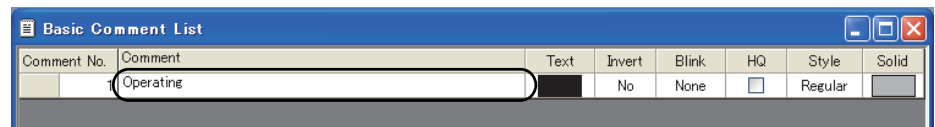

*3.* Set the display attributes of the comment.

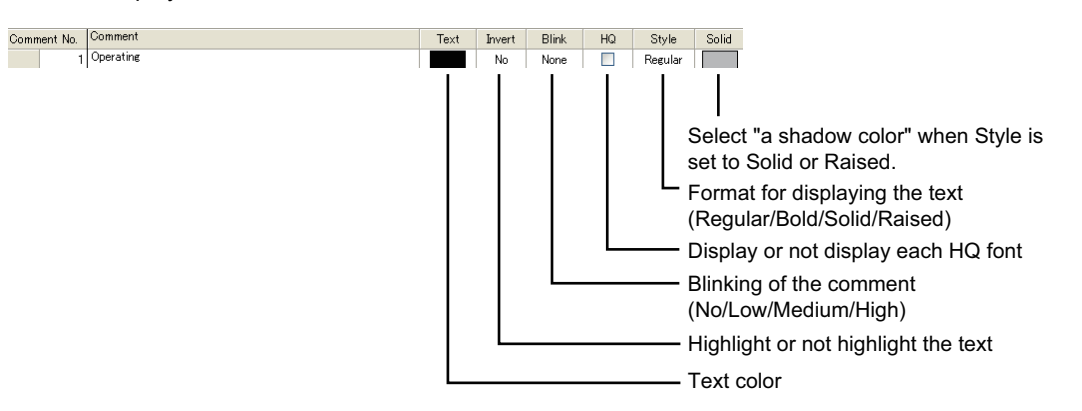

4. After the comment registration, select [Common]  $\rightarrow$  [Comment]  $\rightarrow$  [New Row] from the menu to display the next comment column.

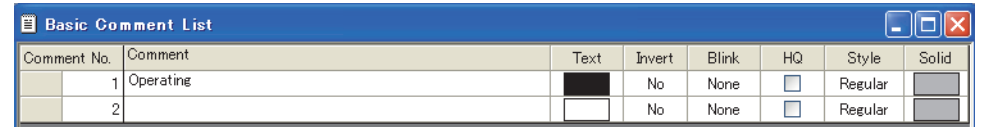

5. When all the comment registration is completed, click the **X** button to close the [Comment List] dialog box.

**1**

OVERVIEW

OVERVIEW

**2**

GT Designer3<br>SPECIFICATIONS

**3**

GT Designer3 OPERATION

**4**

**COMMON SETTING**

**COMMON SETTING** 

**5**

**6**

EDITING AND SETTING FIGURES AND OBJECTS

### **Registering comments as comment group**

*1.* Click the comment field of the comment No. to which the comment is to be registered.

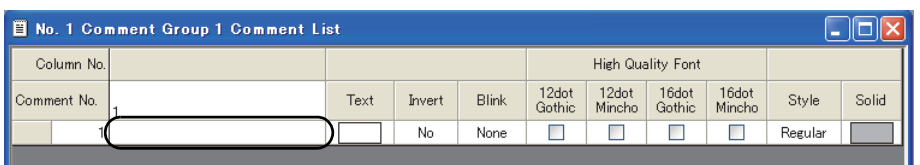

*2.* Enter the comment in the comment text box.

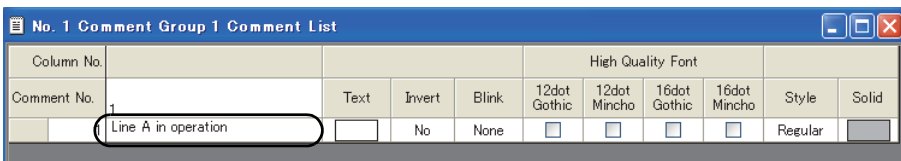

*3.* Set the display attributes of the comment.

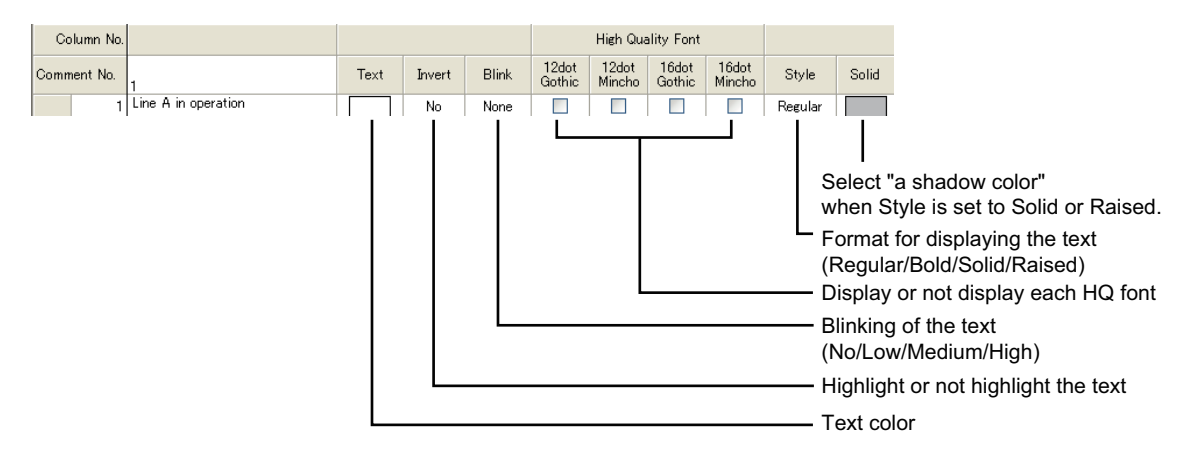

4. After the comment registration, select [Common]  $\rightarrow$  [Comment]  $\rightarrow$  [New Row] from the menu to display the next comment column.

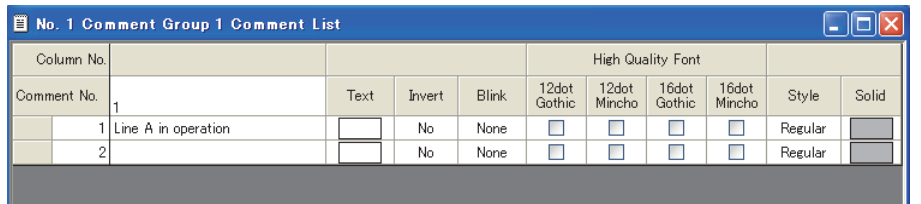

5. When all the comment registration is completed, click the **x** button to close the [Comment List] dialog box.

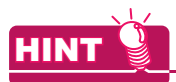

#### **(1) Creating a multi-line comment**

(a) To start a new line, press the [Alt] + [Enter] keys at the end of the current line.

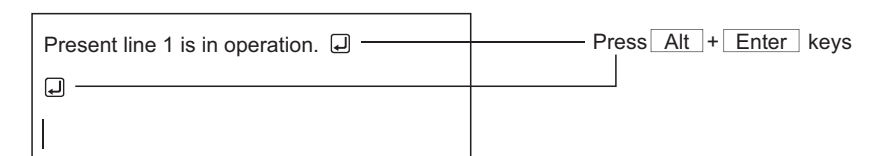

(b) A comment composed of multiple lines is displayed on the GOT as follows.

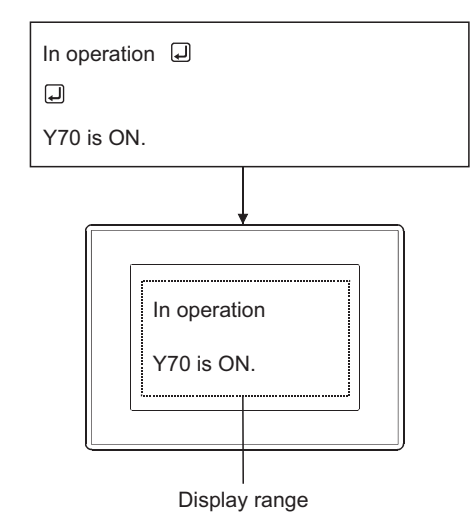

#### **(2) Creating comments by keyboard**

Because the cursor in the Comment List dialog box moves when the keys shown below are pressed, comments can be entered without using the mouse. (Comment numbers are added by the [Alt] + [N] keys.)

- (a) When a cell is selected
	- $\left[\rightarrow\right]$ key: Move to the right cell.
	- $\cdot$  [ $\leftarrow$ ]key: Move to the left cell.
	- $\cdot$  [  $\uparrow$  ]key: Move to the upper cell.
	- $\cdot$  [  $\downarrow$  ]key: Move to the lower cell.
- (b) When a line is selected
	- $\cdot$  [ $\rightarrow$ ]key: Move to the comment cell in the same line.
	- $\cdot$  [ $\leftarrow$ ]key: Move to the comment cell in the same line.
	- $\cdot$  [  $\dagger$  ]key: Move to the comment cell in the upper line.
	- $\cdot$  [  $\downarrow$  ]key: Move to the comment cell in the lower line.

EDITING AND

**1**

OVERVIEW

OVERVIEW

**2**

GT Designer3<br>SPECIFICATIONS

**3**

GT Designer3 OPERATION

**4**

TEMPLATE

**TEMPLATE** 

### **4.12.4 Registering comment group columns**

*1.* Display the [Comment List] dialog box.  $\sqrt{3}$  [4.12.1 Displaying the \[Comment List\] dialog box](#page-328-0)

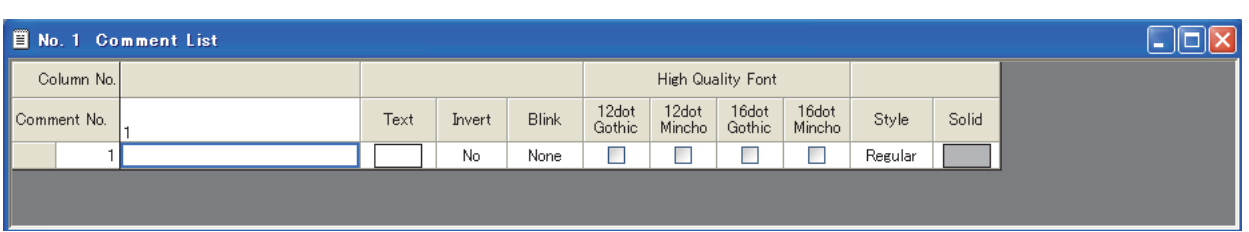

2. Select [Common]  $\rightarrow$  [Comment]  $\rightarrow$  [Comment Group Property] from the menu to display the [Comment Group Property] dialog box.

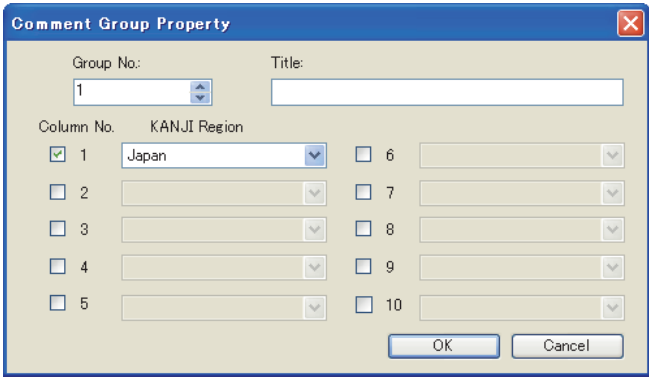

**3.** Select the column No. to be added, select [KANJI Region], and click the [OK] button. The column is registered.

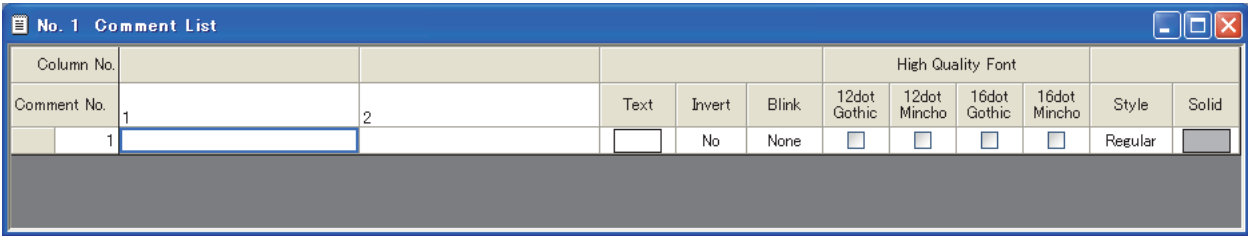

POINT

#### **Registering columns by insert column**

By clicking [Common]  $\rightarrow$  [Comment]  $\rightarrow$  [Insert Column] from the menu, a column can be added. However, there are the following restrictions:

- **(1) KANJI Region setting for an added column** The KANJI Region setting for a column added by [Insert Column] is set to [Japan]. The setting for the Kanji region can be changed in the comment group property dialog box.
- **(2) Column No. setting** Because the column No. setting is not available for a column added by [Insert Column], the column No. that is already registered may be changed.

Be careful about this if the language switching device has been set.

4.3 Language Switching Device Setting

### <span id="page-346-0"></span>**4.12.5 Copying or cutting a comment**

### **Copying or cutting a comment for another comment No.**

- 1. Select a comment row to be copied or cut, and select [Edit]  $\rightarrow$  [Copy] or [Cut] from the menu.
	- **B** Basic Comment List Comment No. Comment Operating 2Stopping Lamp OFF

2. Select [Edit]  $\rightarrow$  [Paste] from the menu to display the [Paste Comment] dialog box.

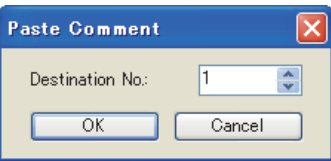

**3.** Set [Destination No.], and click the [OK] button to paste the comment.

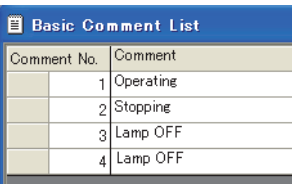

### **Copying or cutting a comment for another column**

1. Select a comment column to be copied or cut, and select [Edit]  $\rightarrow$  [Copy] or [Cut] from the menu.

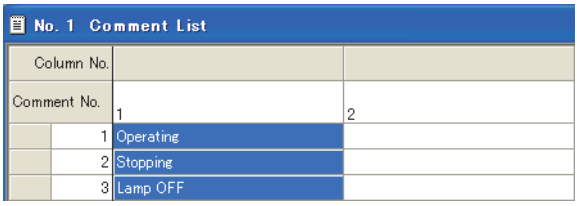

2. Select a column where the comment is pasted, and select [Edit]  $\rightarrow$  [Paste] from the menu.

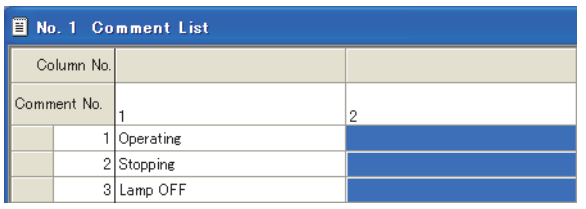

*3.* The comment is pasted.

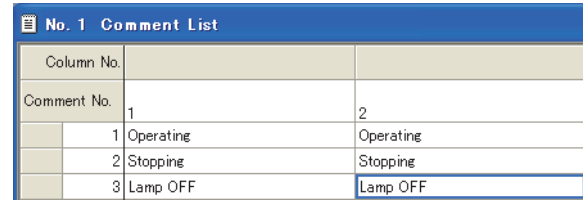

TEMPLATE

**TEMPLATE** 

**1**

OVERVIEW

OVERVIEW

### **Copying/pasting a comment to/from Excel**

### **(1) Copying to Excel**

1. Select a comment row or column to be copied or cut, and select [Copy to Excel] from the menu by rightclicking.

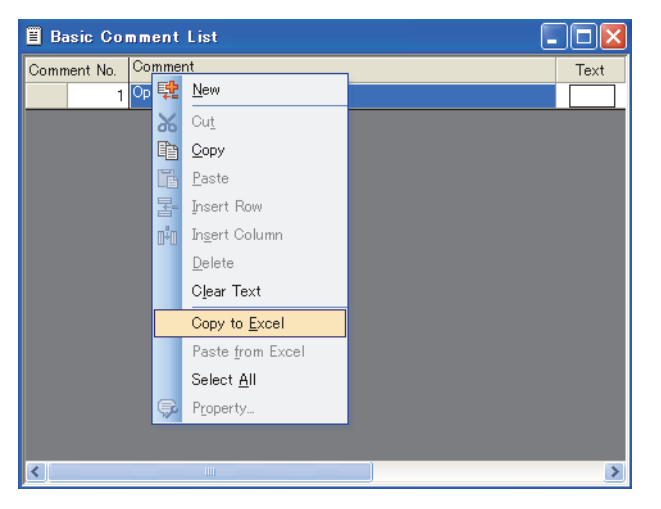

*2.* Perform the paste operation on the Excel, and the comments are pasted.

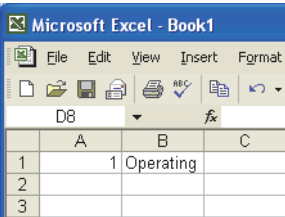

### **(2) Pasting from Excel**

*1.* Copy comments on Excel.

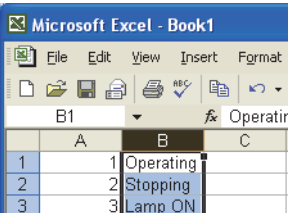

*2.* Select the comment row or column to be pasted, and select [Paste from Excel] by right-clicking.

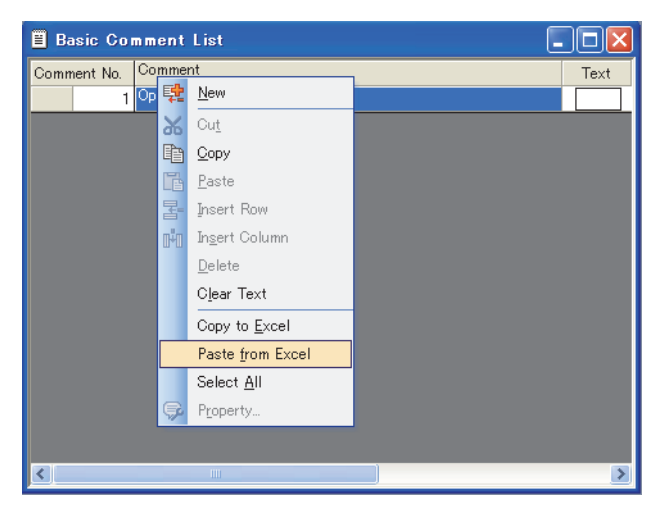

*3.* The comment is pasted.

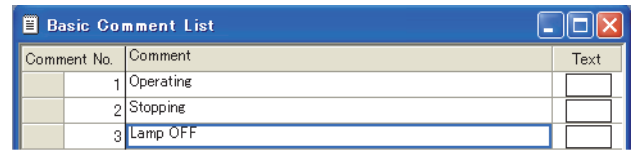

### POINT

#### **(1) Copying a comment or comment group in the project tree**

By copying a folder of a comment or comment group in the project tree, a basic comment or comment group can be copied.

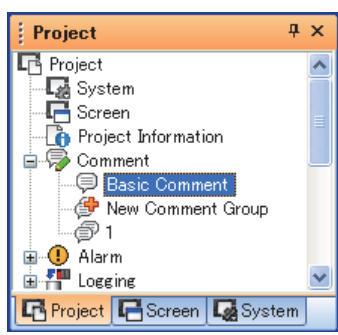

- *1.* Select [Copy] from the menu by right-clicking.
- *2.* Select [Paste] from the menu by right-clicking.
- *3.* Enter a comment group No. and title in the [Comment Group Property] dialog box, and click the [OK] button.

#### **(2) Copying comments among comment groups**

Comments can be copied from the basic comment to a comment group or from comment group No.1 to No.2.

- *1.* Select a comment to be copied.
- *2.* Select [Copy] from the menu by right-clicking.
- *3.* Open the [Comment List] dialog box of the basic comment or the comment group where the comment is pasted.

Select [Paste] from the menu by right-clicking to copy the comment.

- 4. When copying the comment for each row, the [Paste Comment] dialog box appears. Set [Destination No.] and click the [OK] button to copy the comment.
- **(3) Cutting columns**

Columns can be cut only when there are two or more columns in the comment group. For Basic Comment, any column cannot be cut.

- **(4) Copying/cutting columns of comment groups** The setting of KANJI Region is also copied/cut.
- **(5) In the case that pasting an entire row is disabled** Pasting may be disabled according to the comments of the pasting destination when copying/cutting and paste an entire row. In such a case, copy/cut the relevant cells one by one or directly input the comment to the pasting destination.

**1**

**4**

**6**

### <span id="page-349-0"></span>**4.12.6 Deleting a comment or clearing a text**

### $\blacksquare$  Deleting comments

This section explains how to delete a comment in a row unit. When deleting a comment in a column unit, follow the method below.

*1.* Select a comment to be deleted.

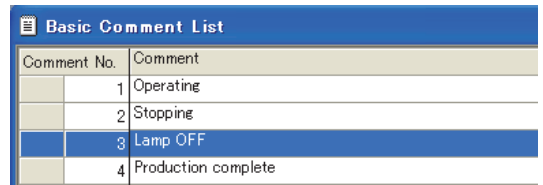

2. Select [Edit]  $\rightarrow$  [Delete] from the menu to display the confirmation dialog box.

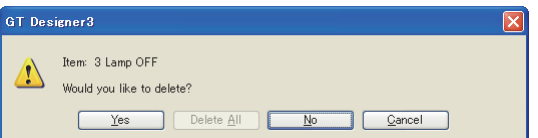

*3.* Click the [Yes] button to delete the selected comment.

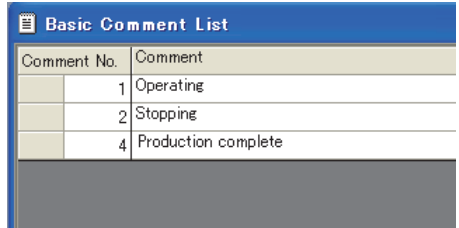

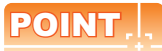

### **(1) Deletion in the project tree**

Comment groups can be deleted in the project tree.

- $\begin{tabular}{|c|c|} \hline & \multicolumn{3}{|c|}{\begin{tabular}{|c|c|} \hline & \multicolumn{3}{|c|}{\begin{tabular}{c} \multicolumn{3}{|c|}{\begin{tabular}{c} \multicolumn{3}{|c|}{\textbf{Proj}} & \multicolumn{3}{|c|}{\textbf{Proj}} & \multicolumn{3}{|c|}{\textbf{Proj}} & \multicolumn{3}{|c|}{\textbf{Proj}} & \multicolumn{3}{|c|}{\textbf{Proj}} & \multicolumn{3}{|c|}{\textbf{Proj}} & \multicolumn{3}{|c|}{\textbf{Def}} & \multicolumn{3}{|c|}{\text$ , Comment<br>- (ラ Basic Comment<br>- ダ 1 Comment Group<br>- ラ 1 Comment Group 1 ă a De Comment Grand<br>a De Alarm<br>a De La Loccine<br>a De Script<br>a Device Data Trans<br>a Device Data Trans Add Comment Row Ę₿. 医骨的 Open. New Comment Group Close Close All Comment Window **E** Project **E** Scr  $\overline{\mathbf{x}}$ Cut þ Copy Paste ₹  $Delete$ Export Rename 6 Property
- *1.* Select [Delete] from the menu by right-clicking, the confirmation dialog box appears.
- *2.* Click the [Yes] button, the comment group is deleted.

### **(2) Deleting a comment in a column unit**

Deleting a comment in a column unit is enabled only for a comment group with two or more columns.

### **Clearing texts**

The comment texts are cleared in a row or column unit.

*1.* Select [Clear Text] from the displayed menu.

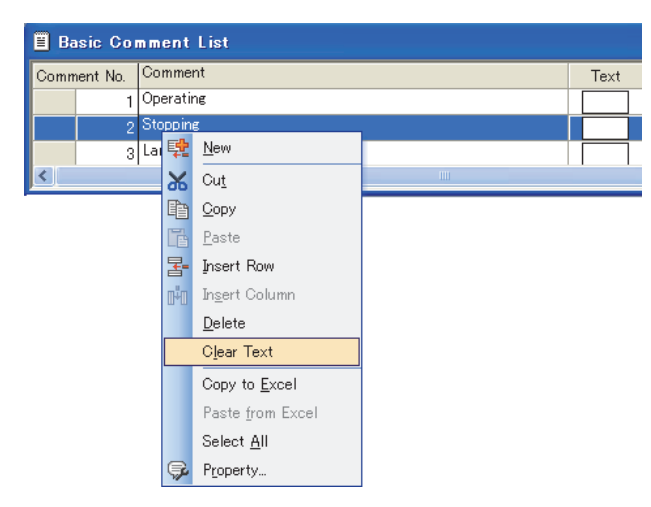

*2.* Select [Clear Text] from the menu by right-clicking, the texts can be cleared.

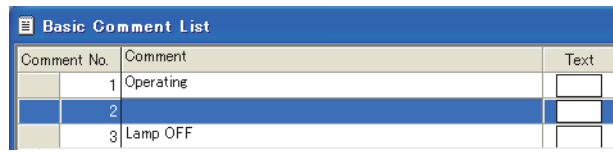

EDITING AND

**1**

OVERVIEW

OVERVIEW

**2**

GT Designer3<br>SPECIFICATIONS

**3**

GT Designer3 OPERATION

### **4.12.7 Deleting columns in comment group**

- *1.* Display the [Comment List] dialog box.
	- $\sqrt{3}$  [4.12.1 Displaying the \[Comment List\] dialog box](#page-328-0)

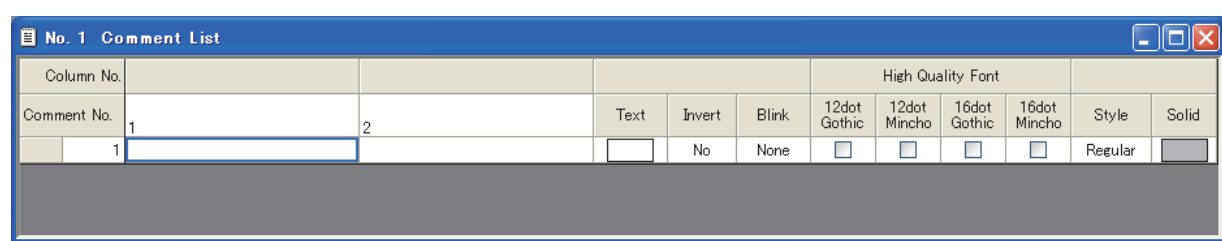

2. Select [Common]  $\rightarrow$  [Comment]  $\rightarrow$  [Comment Group Property] from the menu to display the [Comment Group Property] dialog box.

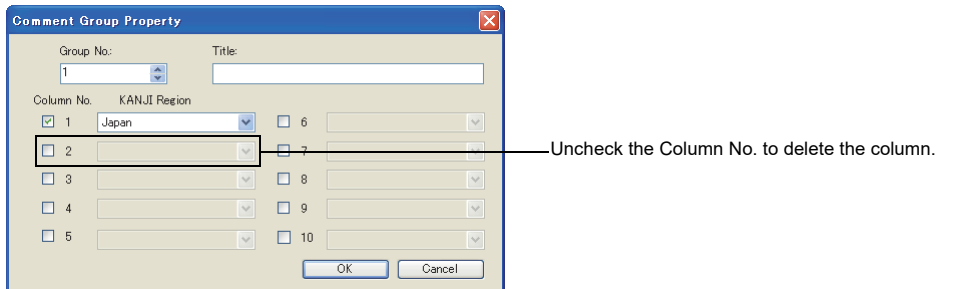

**3.** Uncheck the column No. of the column to be deleted, and click the [OK] button.

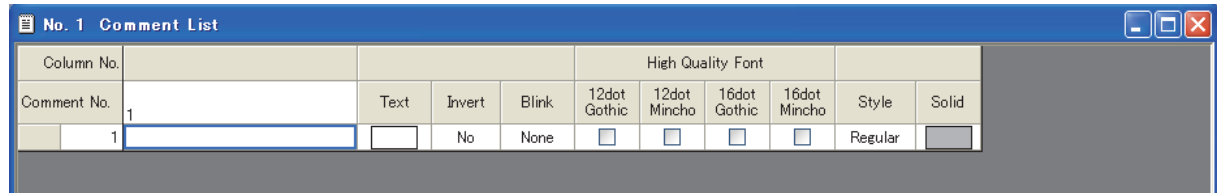

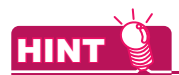

#### **Deletion of columns**

Columns of a comment group can be deleted by the [Comment List] dialog box.  $\sqrt{3}$  [4.12.6 Deleting a comment or clearing a text](#page-349-0)

### **4.12.8 Changing comment settings**

Change the text, comment No. and display attributes of a registered comment.

*1.* Select the target comment.

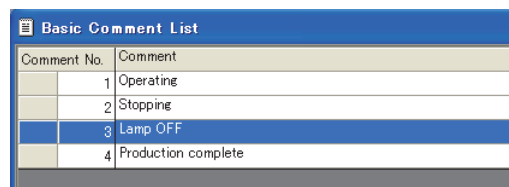

*2.* Change the comment settings. • Basic comment

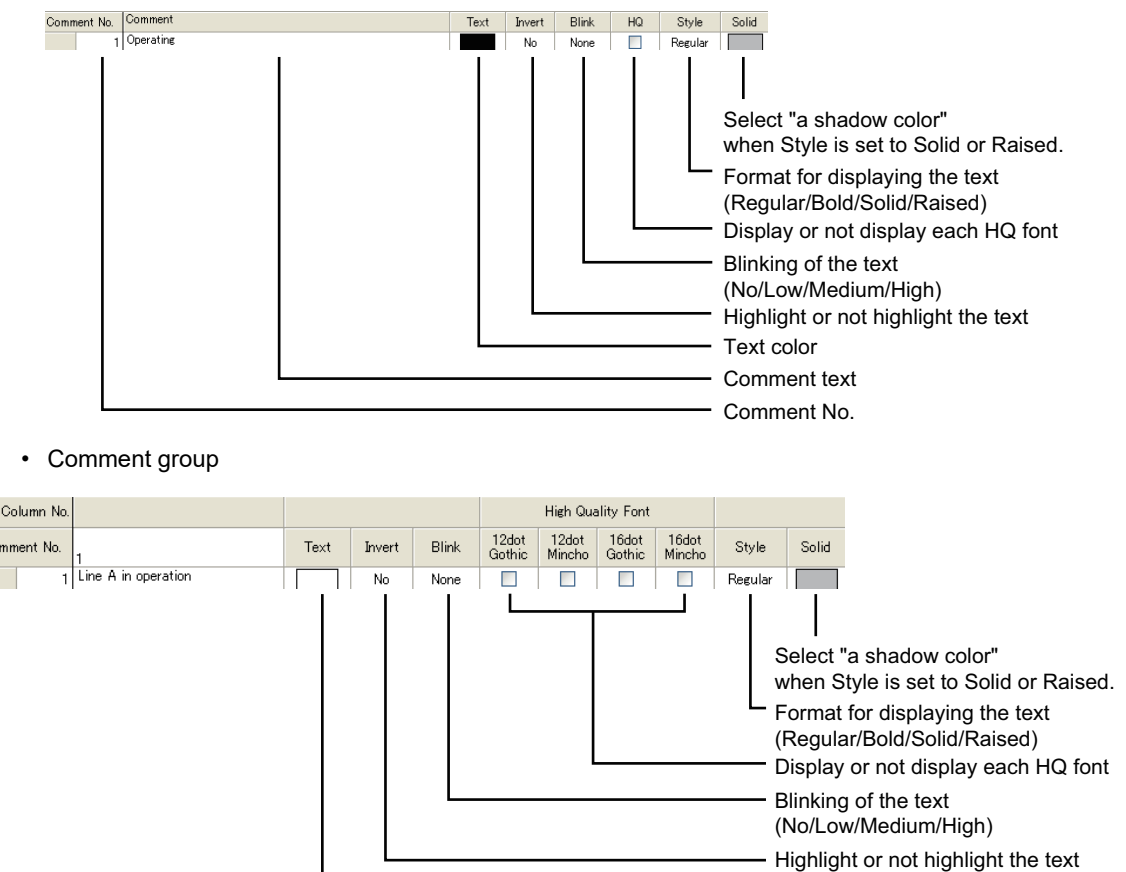

**3.** After changing the comment settings, click the **B** button to close the [Comment List] dialog box.

### POINT.

lcc

### **Changing settings in the project tree**

The settings of a comment group can be changed in the project tree.

- *1.* Select [Property] from the menu by right-clicking to display the [Comment Group Property] dialog box.
- *2.* Change the comment group settings, and click the [OK] button.

**1**

OVERVIEW

OVERVIEW

**2**

GT Designer3<br>SPECIFICATIONS

**3**

GT Designer3 OPERATION

**4**

**COMMON SETTING**

**COMMON SETTING** 

**5**

**6**

LIBRARY

**LIBRARY** 

**7**

TEMPLATE

**TEMPLATE** 

EDITING AND SETTING FIGURES AND OBJECTS

- Text color

### **4.12.9 Saving/Reading comments as file**

Registered comments can be saved as a text file (\*.TXT), Unicode text file (\*.TXT), or CSV file (\*.CSV). In addition, the file created by a commercial word-processor or spreadsheet software (text/CVS file) can be read as comments.

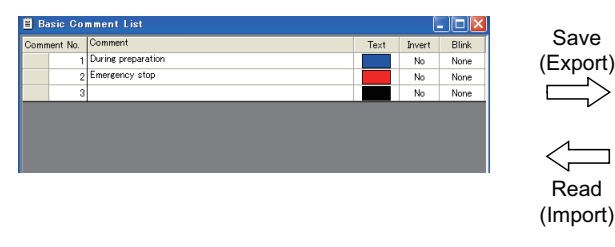

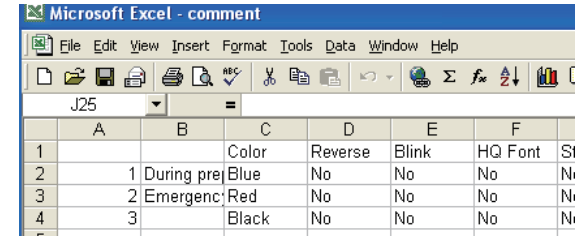

GT Designer3

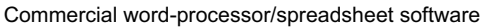

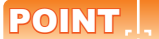

**(1) Operations for adding/overwriting comments when importing them from a file** The comment Nos. in the file to be imported are compared with those that have already registered, and the data are handled as follows:

- If the comment No. is different each other, the comment in the file is added.
- If the comment No. is the same, the comment in the file is overwritten.

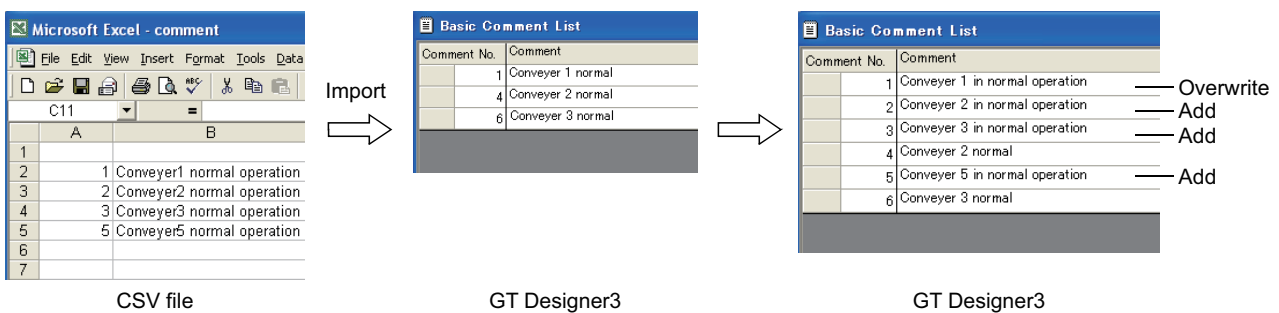

Comments can be created efficiently by predetermining each comment No. and sharing the creation by multiple persons.

**(2) Precautions for exporting comments from GT Designer3** If comments are exported from GT Designer3, all the registered comments are reflected on the file. If the file is overwritten during export, all the comments saved in the past are lost.

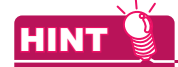

**(1) Unicode text file**

The Unicode text file is used when importing/exporting comments by the multi-language input function. For the multi-language input function, refer to the following manual.

**[9.6 Entering Multiple Languages \(Multi-Language Input Function\)](#page-799-0)** 

**(2) How to save/read comments in a row or column unit in/from the Excel** Refer to the following for details.

 $\sqrt{3}$  [4.12.5 Copying or cutting a comment](#page-346-0)

### **Saving comments as file (Export)**

Save registered comments as a text file, Unicode text file, or CSV file.

1. Select [Common]  $\rightarrow$  [Comment]  $\rightarrow$  [Export] from the menu to display the [Save As] dialog box.

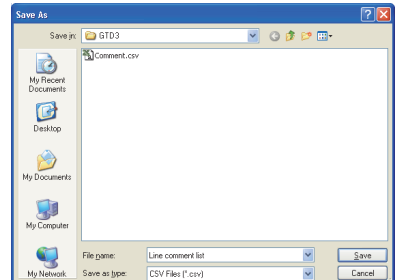

- *2.* Select a file type for [Save as type]. (txt: text file or Unicode text file, csv: CSV file)
- *3.* Enter a file name, select a place to save the file, and click the [Save] button.
- 4. When the comments writing is completed, click the **N** button to close the [Comment List] dialog box.

### POINT.

#### **When multilingual comments are registered**

The comment group that includes multilingual comments cannot be saved correctly in a CSV file. Save the comment group in a Unicode text file.

[Reading text file, unicode text file, or CSV file \(Import\)](#page-355-0)

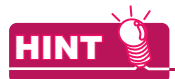

#### **Saving comments in the project tree**

To save comments as a file in the project tree, perform the following operations.

*1.* Select [Export] from the menu by right-clicking.

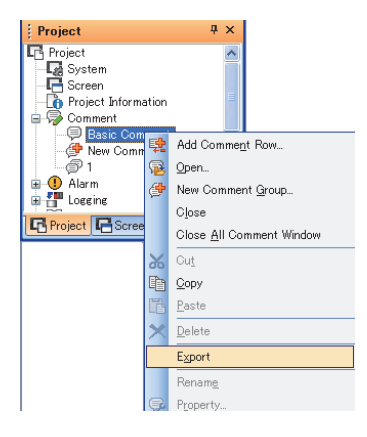

*2.* The [Save As] dialog box appears. Enter a file name, select a place to save the file, and click the [Save] button. EDITING AND

**1**

OVERVIEW

OVERVIEW

**2**

GT Designer3<br>SPECIFICATIONS

**3**

GT Designer3 OPERATION

**4**

**COMMON SETTING**

**COMMON SETTING** 

### <span id="page-355-0"></span>**Reading text file, unicode text file, or CSV file (Import)**

Read a text file, Unicode text file, or CSV file as comments.

**1.** Select [Common]  $\rightarrow$  [Comment]  $\rightarrow$  [Import] from the menu to display the [Open] dialog box.

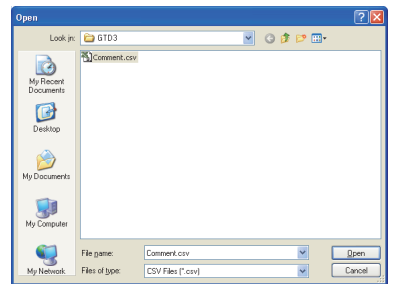

- 2. Select a file type for [Files of type]. (txt: text file or Unicode text file, csv: CSV file)
- *3.* Select a file to be read, select a place to save the file, and click the [Open] button.
- *4.* If the comments are already registered, a dialog box to confirm overwriting appears. Click the [Yes] button.
- $5.$  When the comment reading is completed, click the  $\times$  button to close the [Comment List] dialog box.

### **4.12.10 Editing comment saved as Text/CSV file**

This section explains how to edit the comments saved in a Text/CSV file.

### ■ Text file (Basic Comment only)

Edit the comment saved/read as a text file by a text editor as follows.

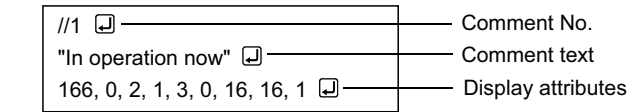

1. Before entering a comment, enter the [/] [/] key in one-byte characters, and a comment No., and then press the key.

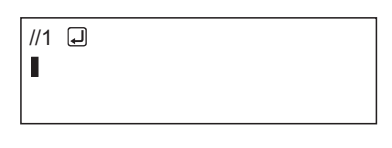

*2.* Enter the comment.

Enclose the comment with the one-byte double-quotation symbols ["] key, and then enter the comma symbol [,] key.

Press the [Enter] key at the last.

Create a comment text within 1 to 512 characters regardless of whether the character size is one-byte or twobyte.

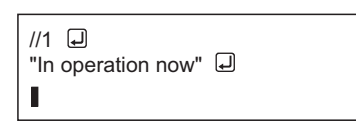

*3.* Set the comment attributes.

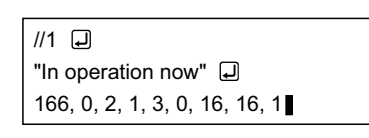

Enter all as one-byte characters.

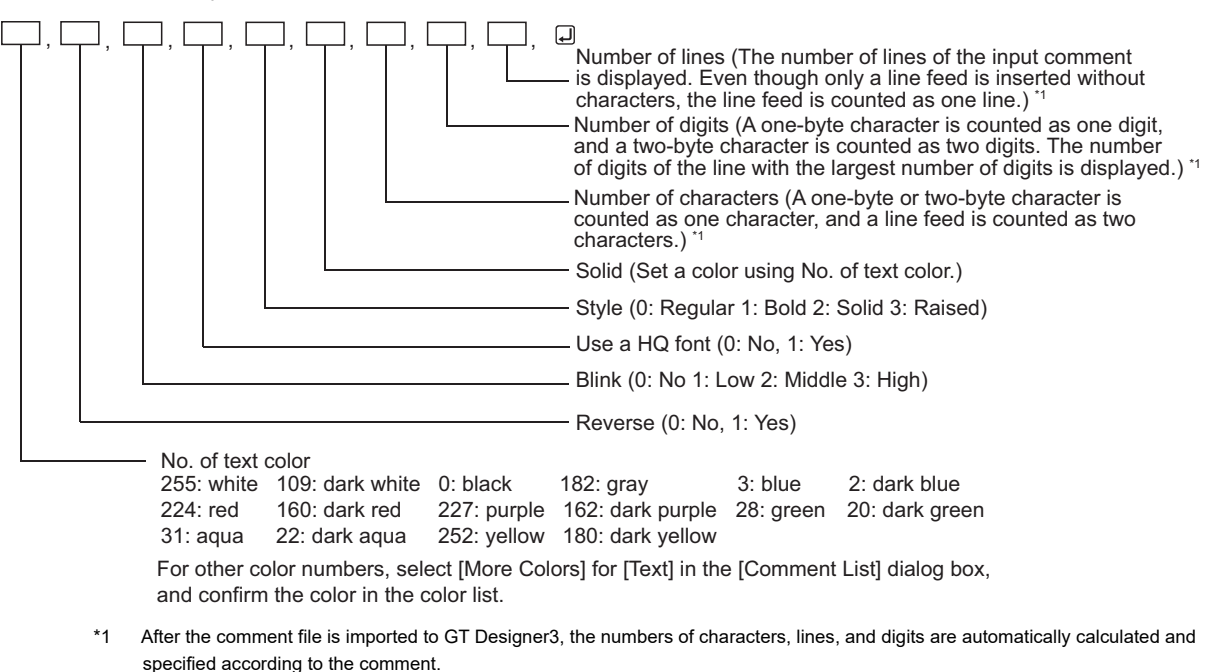

Even though these data are not input, they are imported.

**1**

OVERVIEW

OVERVIEW

**2**

GT Designer3<br>SPECIFICATIONS

**3**

GT Designer3 OPERATION

**4**

**COMMON SETTING**

**COMMON SETTING** 

**5**

**6**

LIBRARY

LIBRARY

**7**

TEMPLATE

**EMPLATE** 

EDITING AND SETTING FIGURES AND OBJECTS

### POINT

### **(1) Cautions for saving a file**

The edited file must be saved in the text file (\*.txt) format.

### **(2) Cautions for entering a comment**

Do not enter only a sequence of a double-quotation ["], a comma [,] and a return mark [[.]] as a comment text because data will not be imported correctly.

If such a case is identified, correct the comment on the text file, and then import it again.

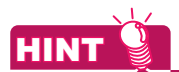

### **Writing a multiple-line comment**

When writing a multiple-line comment, press the [Enter] key at the end of a line. When providing a line of space, press the [Enter] key at the line.

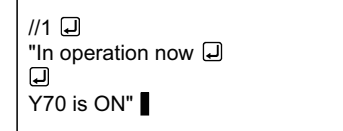

The entry of the [/], [/], [1], and [Enter] key are processed as comment No. 1.

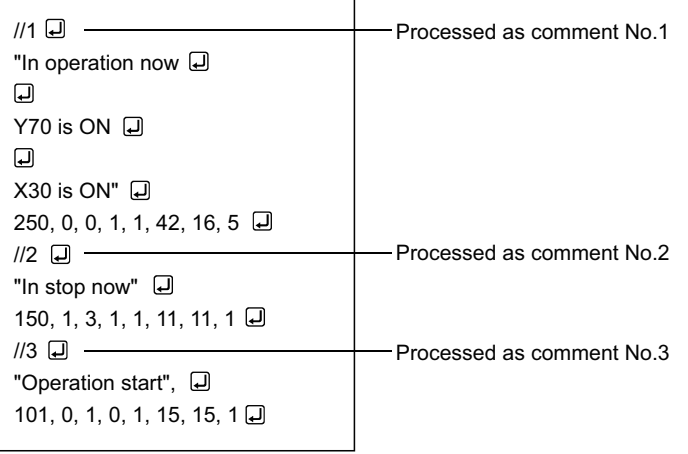

### **CSV format file**

When saving or reading comments as a CSV format file, edit them as explained below.

### **(1) When editing comments by spreadsheet software**

Create each setting item as follows on the spreadsheet.

(The following is an example when Microsoft<sup>®</sup> Excel is used.)

(a) Basic comment

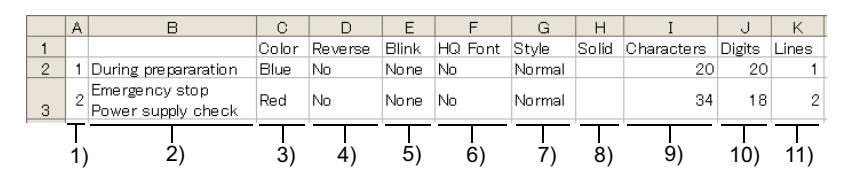

(b) Comment group

Comment Group No.

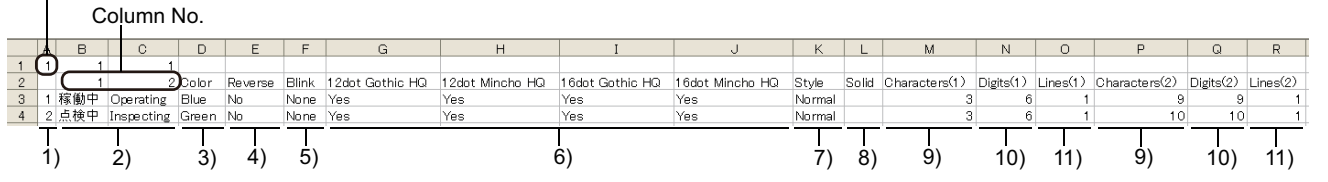

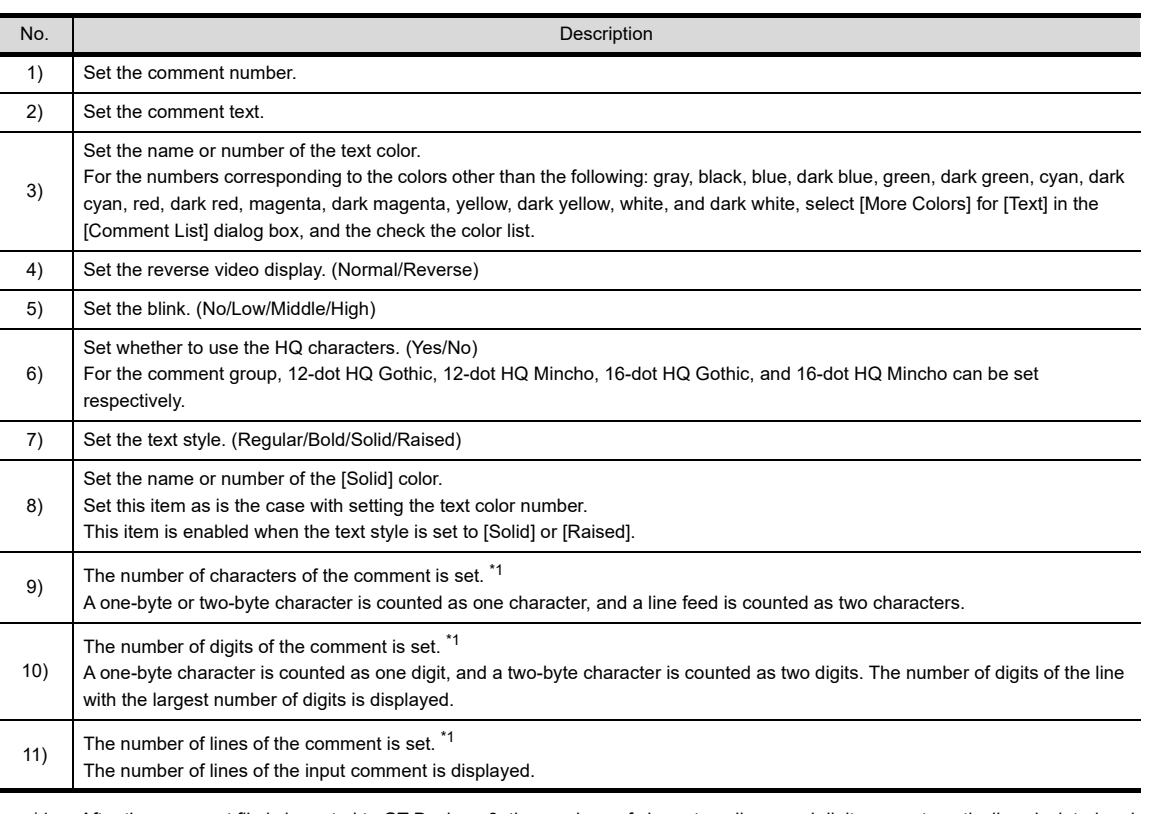

\*1 After the comment file is imported to GT Designer3, the numbers of characters, lines, and digits are automatically calculated and specified according to the comment.

Even though these data are not input, they are imported.

**1**

OVERVIEW

OVERVIEW

**2**

GT Designer3 SPECIFICATIONS

**3**

GT Designer3 OPERATION

**4**

**COMMON SETTING**

**COMMON SETTING** 

**5**

**6**

LIBRARY

**LIBRARY** 

**7**

EDITING AND SETTING FIGURES AND OBJECTS

#### **(2) When editing comments by text editor**

The comment data saved in a CSV file is configured as follows on the text.

(a) Basic comment

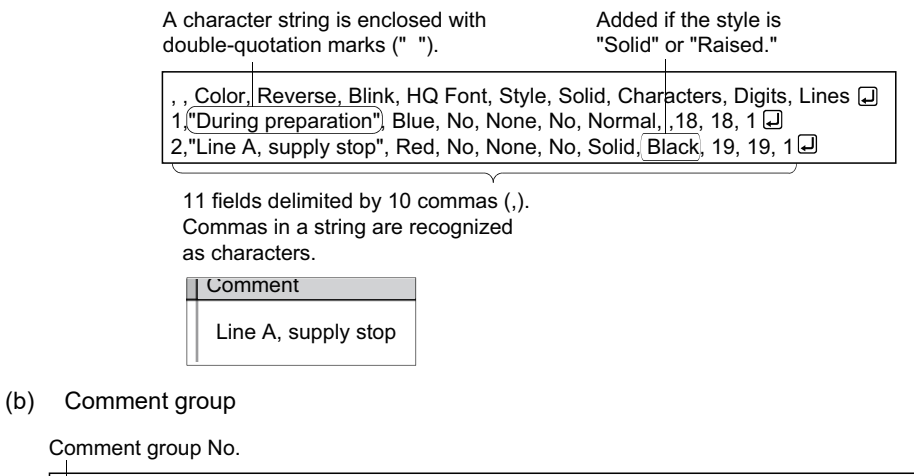

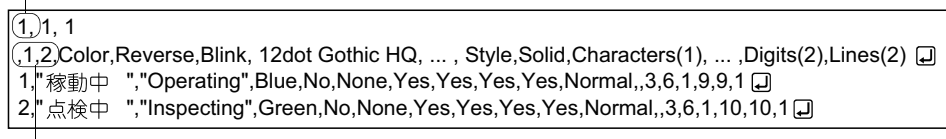

Comment column No.

Comment

### POINT

#### **Precaution for saving a file**

The edited file must be saved in the CSV file (\*.csv) format.

# **HINT**

#### **When the display attributes of the comment are not read**

If the number of commas and their positions in the CSV file are not correct, the display attributes will not be read. Before reading them, confirm the number of commas and their positions.
#### **Unicode text file**

When saving the comments as a Unicode text file or reading out the comments to GT Designer3, edit the comments as explained below.

(a) Basic comment

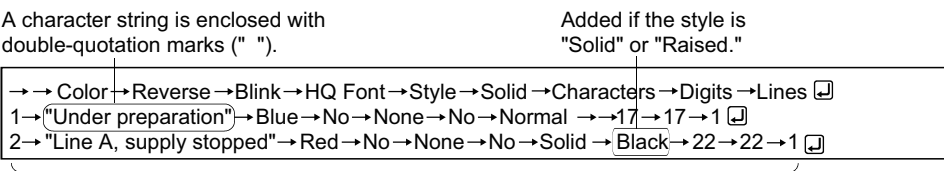

11 fields deliminated by 10 tabs  $(\rightarrow)$ . Tabs cannot be inserted into any string.

#### (b) Comment group

Comment group No.

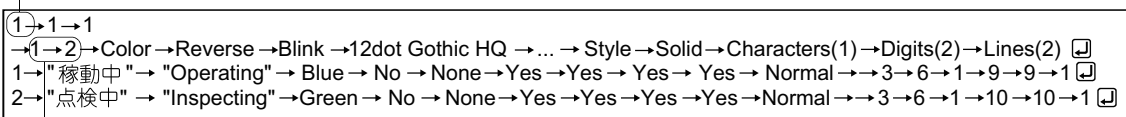

Comment column No.

## POINT

#### **(1) Displayed language**

When Unicode text files are edited in multiple languages, comment strings are displayed in the language that the user entered.

Attributes (color, reverse, blink and so on) are displayed in English. For entering multiple languages, refer to the following manual.

**[9.6 Entering Multiple Languages \(Multi-Language Input Function\)](#page-799-0)** 

#### **(2) Caution for saving the file** The edited file must be saved in the Unicode text file (\*.txt) format.

#### **(3) Precautions for using Unicode text file**

Refer to the following for the precautions when using a Unicode text file.

[Appendix9 Precautions for Using Unicode Text File](#page-1127-0)

TEMPLATE

**TEMPLATE** 

EDITING AND

**1**

OVERVIEW

OVERVIEW

**2**

GT Designer3<br>SPECIFICATIONS

**3**

GT Designer3 OPERATION

## **4.12.11 Precautions**

#### **Maximum number of registerable comments**

#### **(1) Basic comment**

Up to 32767 comments can be registered.

**(2) Comment group**

Up to 255 comment groups can be registered, and each group can include comments of up to 32767 lines $\times$ 10 columns.

#### **Maximum number of characters registerable in a comment**

A comment can be created with 1 to 512 characters regardless whether they are one- or two-byte characters. One line feed equals to two characters.

#### **Character size for displayed comments**

Specify the character size for the displayed comments in the dialog box provided for each object setting.

#### ■ Display attributes of comments

Some display attributes set to comments are not available depending on the object function. For the restriction on the comment display for each object function, refer to the relevant section of each object function.

GT Designer3 Version1 Screen Design Manual(Functions)

The following list shows the attributes set for the registered comments and each object.

•  $\circ$ : Displayed according to the attributes registered with the comment. They can be changed at each object setting.

- $\circ$ : Displayed according to the attributes registered with the comment. They can not be changed at each object setting.
- $\bullet$ : The attributes registered by the comment are not displayed. They are set at each object setting.
- - : Not used.

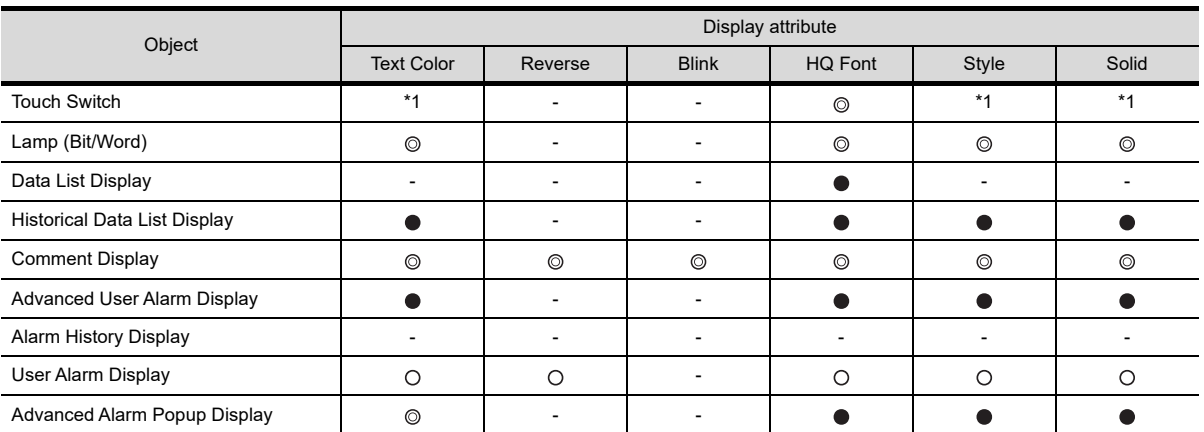

\*1 When [Text] or [Indirect Text (Basic Comment)] is selected for [Text Type]:<sup>●</sup>, when [Comment Group] is selected for [Text Type]:

#### **HQ font of Chinese (GB, Big5)**

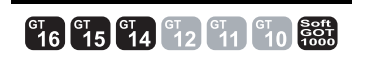

#### **(1) Chinese (GB) characters**

The Chinese (GB) characters will not be displayed in 12dot HQ Gothic or 16dot HQ Gothic setting. If 12dot HQ Gothic or 16dot HQ Gothic is checked in comment registration, the characters are displayed as 12dot HQ Mincho or 16dot HQ Mincho.

#### **(2) Chinese (Big 5) characters**

The China (Big 5) characters will not be displayed in 12dot HQ Mincho or 16dot HQ Mincho setting. If 12dot HQ Mincho or 16dot HQ Mincho is checked in comment registration, the characters are displayed as 12dot HQ Gothic or 16dot HQ Gothic.

## <span id="page-362-0"></span>**4.13 Registering Parts**

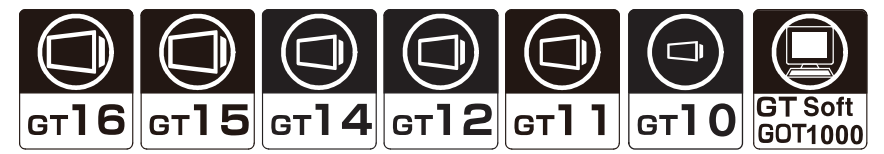

User-created figures are registered as parts.

The registered parts can be displayed as objects for the parts display or the parts movement. (Objects that can be displayed as parts differ according to how to register parts.)

Example) Parts display

The several kinds of figures can be displayed by changing a monitor device value.

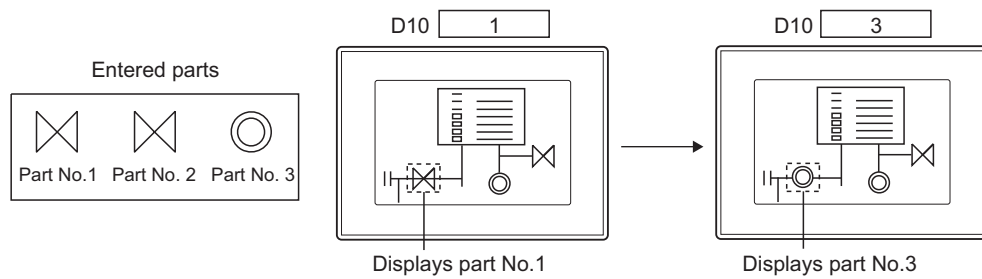

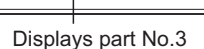

The following two types show how to register parts.

- Registering parts by GT Designer3
- Registering BMP/JPEG files for parts in a memory card

This section explains how to register parts by GT Designer3.

For how to register BMP/JPEG files for parts in a memory card, refer to the following.

[4.14 Registering BMP/JPEG Files for Parts in Memory Card](#page-377-0)

#### ■ How to register parts by GT Designer3

Registering figures as parts by GT Designer3

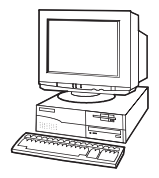

Writing the parts registered on GT Designer3 to the GOT

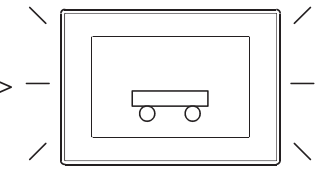

The registered parts are displayed.

**1**

OVERVIEW

OVERVIEW

**2**

GT Designer3<br>SPECIFICATIONS

**3**

GT Designer3 OPERATION

**4**

**COMMON SETTING**

**COMMON SETTING** 

**5**

EDITING AND

## **4.13.1 Basic operation for registering parts**

Parts can be registered or edited by the following screen.

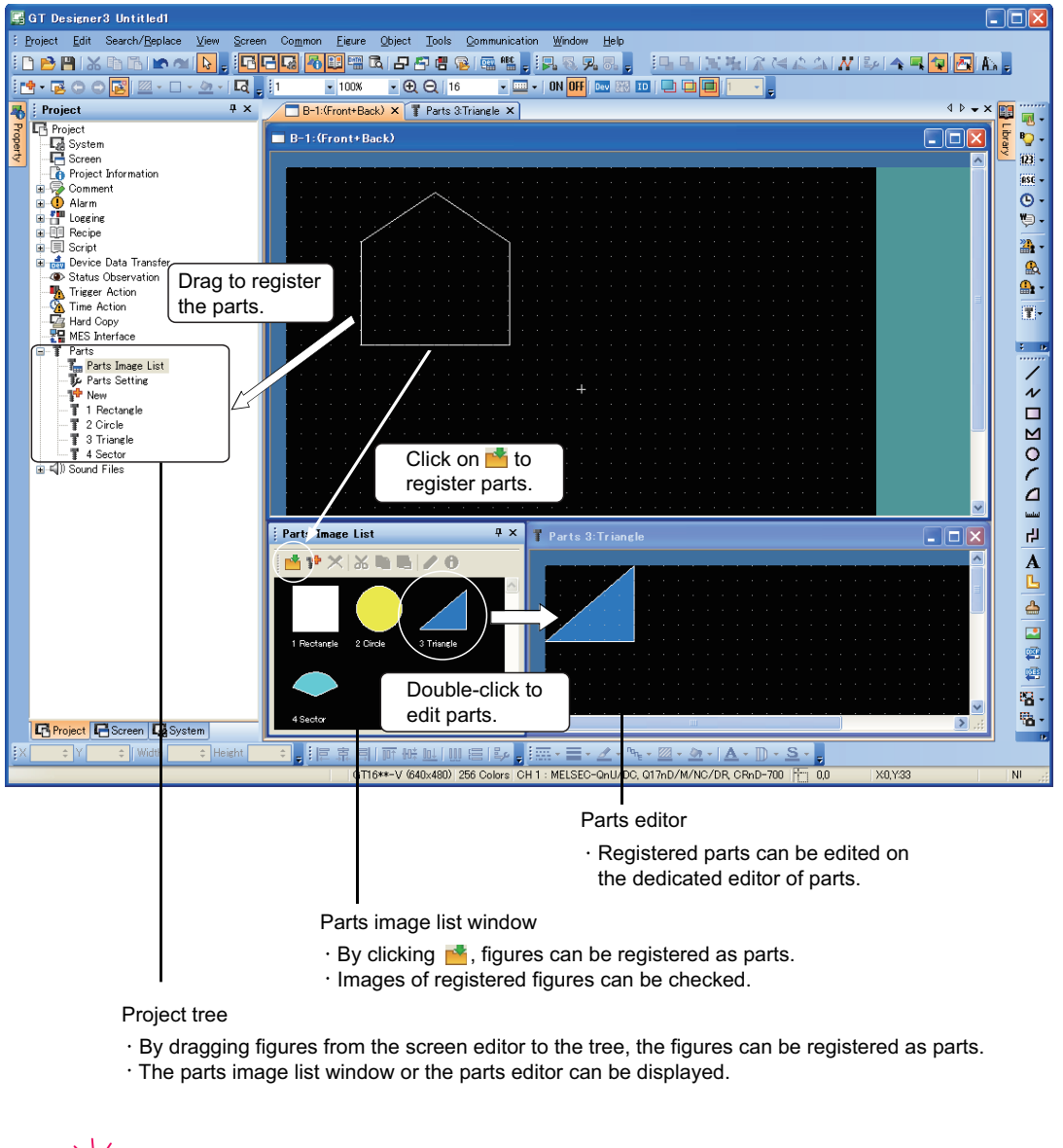

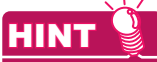

#### **Setting editor background color**

The background color of the parts editor can be set in the [Options] dialog box.

 $\widehat{S}$  [3.5.3 Customizing actions and default value of GT Designer3](#page-100-0)

#### <span id="page-364-0"></span>**Basic operation for the [Parts Image List] window**

Select [Common]  $\rightarrow$  [Parts]  $\rightarrow$  [Parts Image List] from the menu to display the [Parts Image List] window.

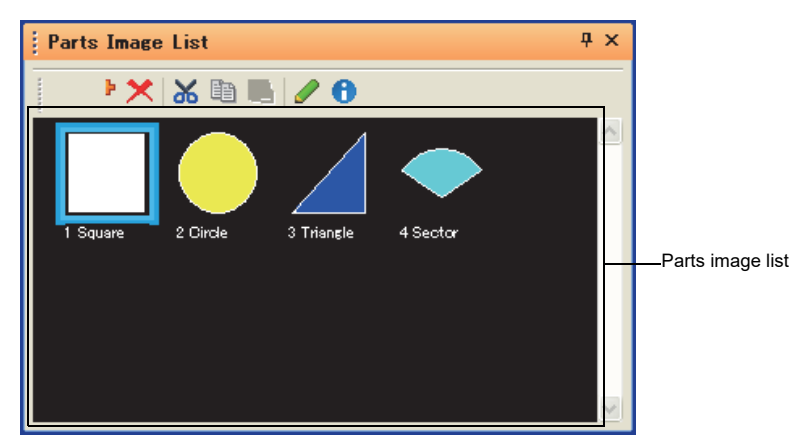

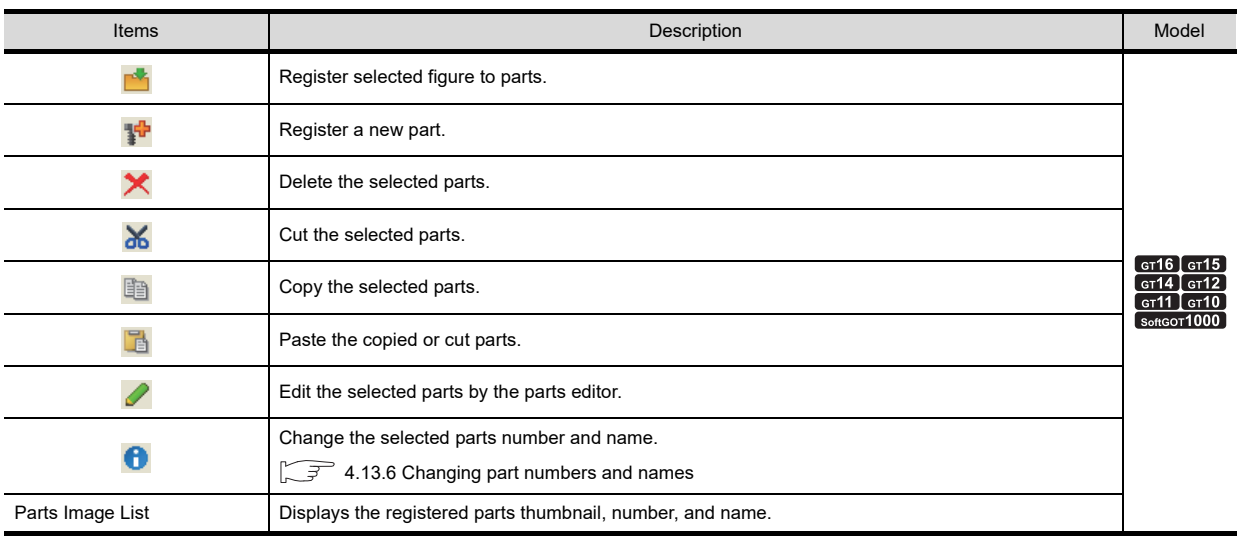

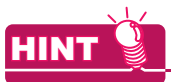

#### **Operating by the project tree**

Double-click [Parts Image List] in the project tree to display the [Parts Image List] window.

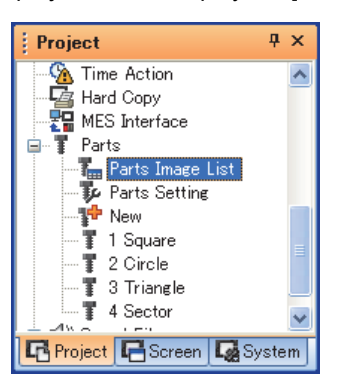

**1**

OVERVIEW

OVERVIEW

#### <span id="page-365-0"></span>**Basic operation for the project tree**

Parts can be managed by the project tree.

By right-clicking the items to be operated, the menu appears.

The items to be displayed differ according to the selected items.

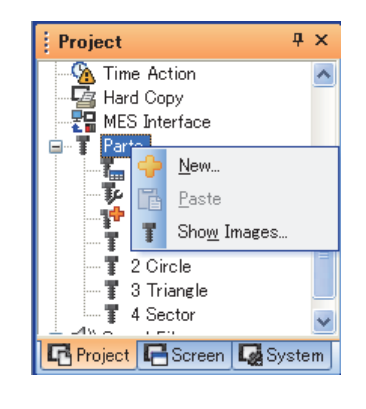

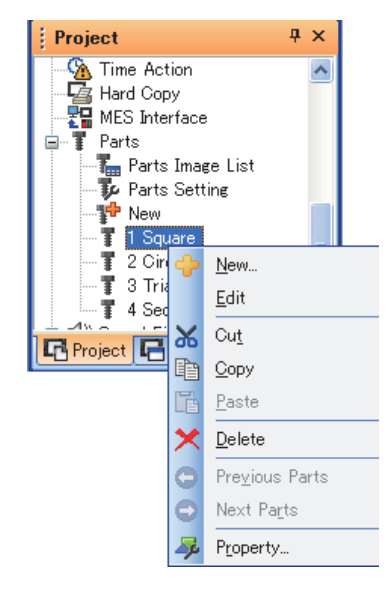

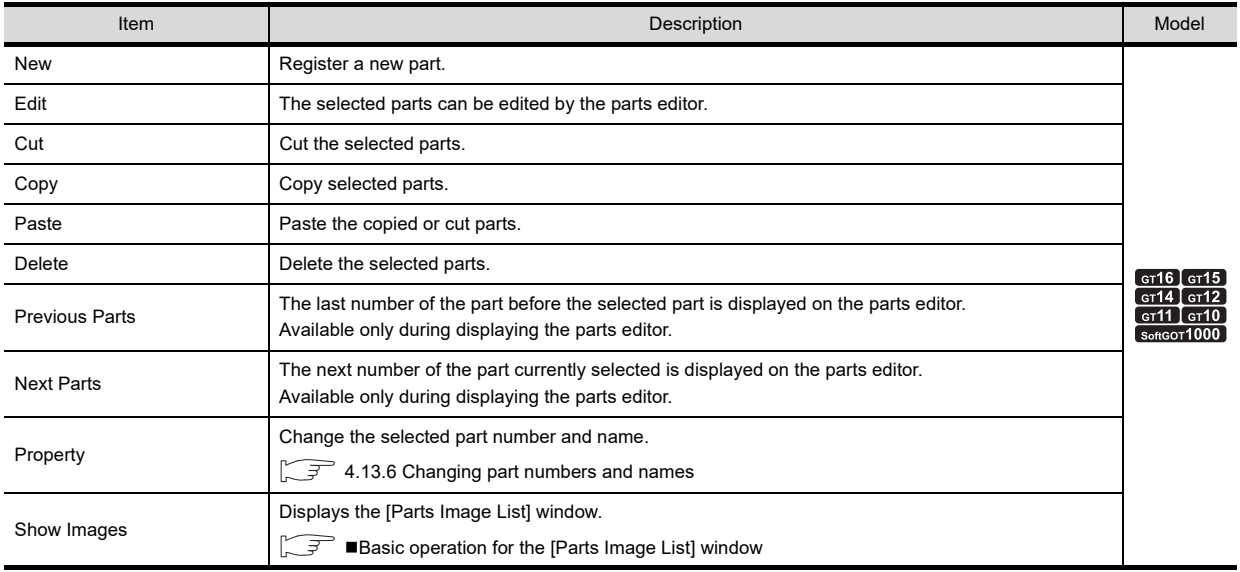

## **4.13.2 Registering parts**

#### **How to register figures on the screen editor as parts**

- *1.* Perform one of the following operations.
	- On the screen editor, select a figure to be registered as a part, and click **in** in the [Parts Image List] window.
	- On the screen editor, right-click a figure to be registered as a part, and select [Register to Parts] from the menu.

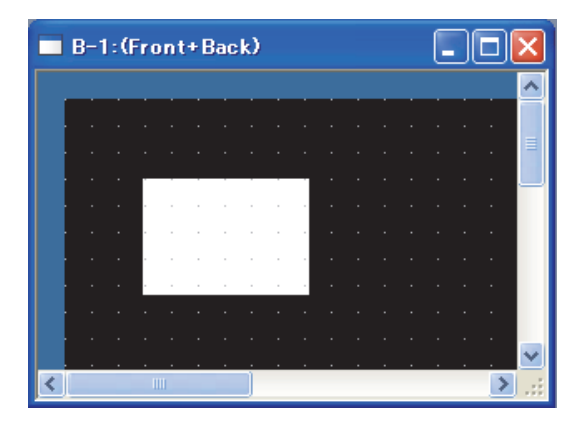

*2.* In the [Parts Property] dialog box, enter [No.] and [Name], and click the [OK] button.  $\mathbb{Z}^2$  4.13.1 **[Basic operation for the \[Parts Image List\] window](#page-364-0)** 

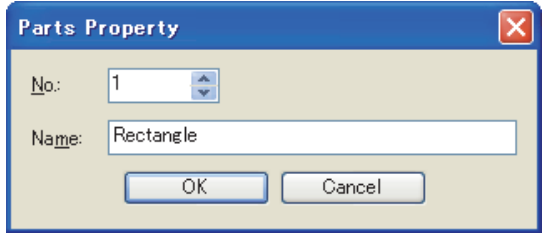

*3.* The figure is registered as a part.

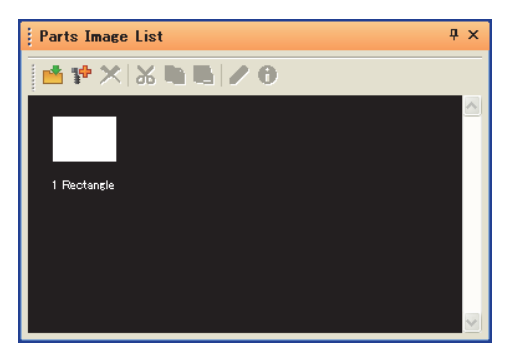

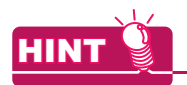

#### **Operating by the project tree**

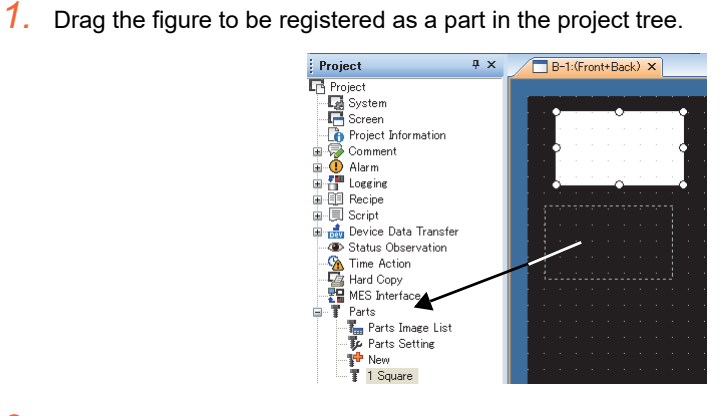

*2.* In the [Parts Property] dialog box, enter [No.] and [Name], and click the [OK] button.

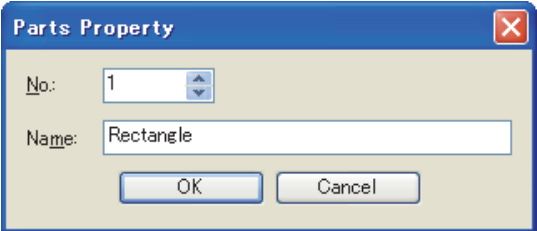

*3.* The figure is registered as the part.

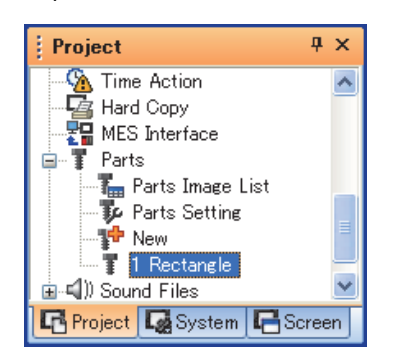

#### **How to register parts by drawing a figure on the parts editor**

1. Click  $\mathbb{F}$  in the [Parts Image List] window.

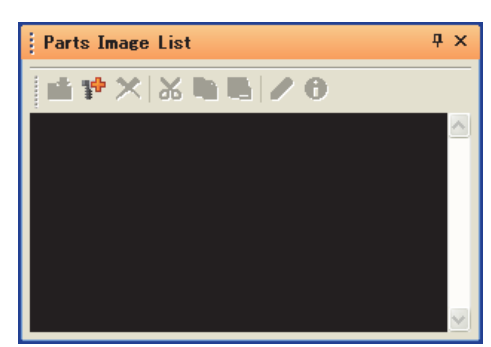

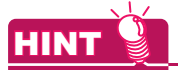

#### **Operating by the project tree**

Double-click [New] in [Parts] in the project tree to display the [Parts Property] dialog box.

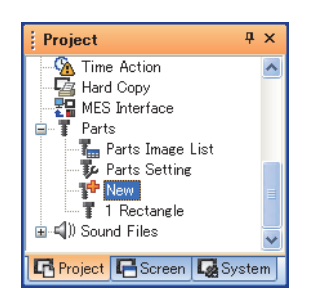

*2.* In the [Parts Property] dialog box, enter [No.] and [Name], and click the [OK] button.

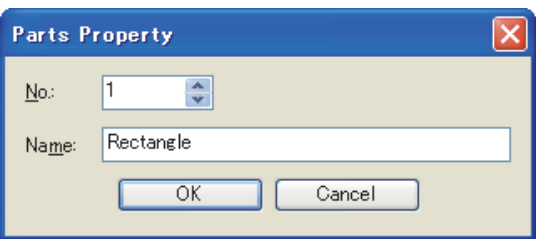

*3.* In the parts editor, draw a figure to be registered as a part.

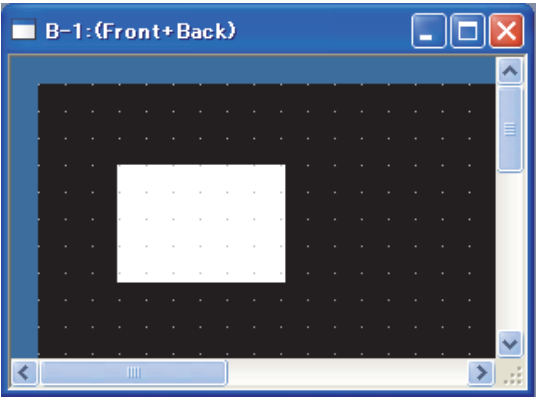

4. After drawing the figure, click the  $\times$  button to close the parts editor.

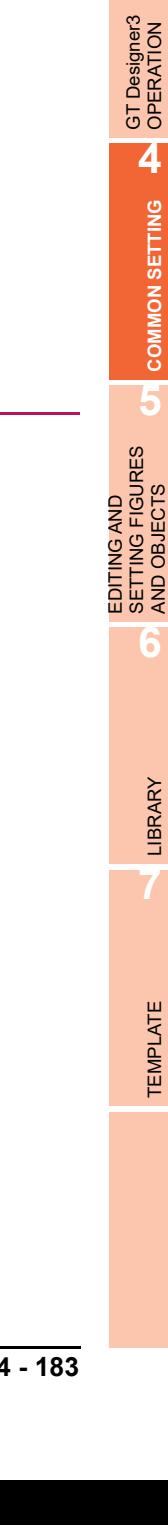

AND OBJECTS

**1**

OVERVIEW

OVERVIEW

**2**

GT Designer3 SPECIFICATIONS

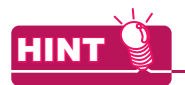

#### **(1) Pasting a figure registered as a part on the screen editor**

- (a) Pasting the figure by the project tree
	- Drag the part in the project tree on the screen editor

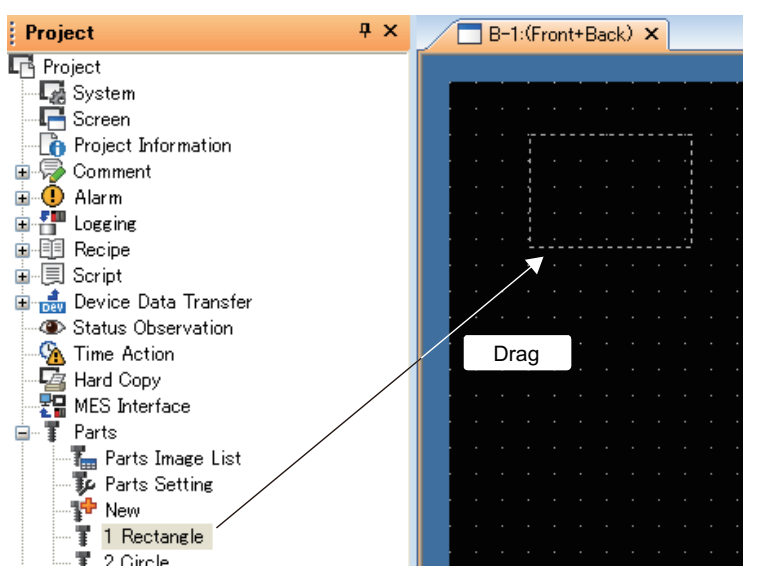

(b) Pasting the figure by the [Parts Image List] window Drag the part in the [Parts Image List] window on the screen editor.

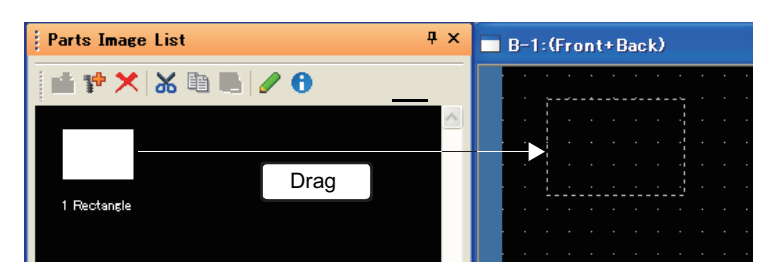

#### **(2) The figure that can be registered as parts**

The BMP file /JPEG file \*<sup>1</sup> /DXF file/IGES file data imported as a figure can also be registered by the same procedure as figures.

\*1 JPEG files can be registered for GT16 and GT15 only.

Feunctions) 1. FIGURES

## **4.13.3 Copying parts**

1. In the [Parts Image List] window, select the part to be copied, and click  $\blacksquare$ .

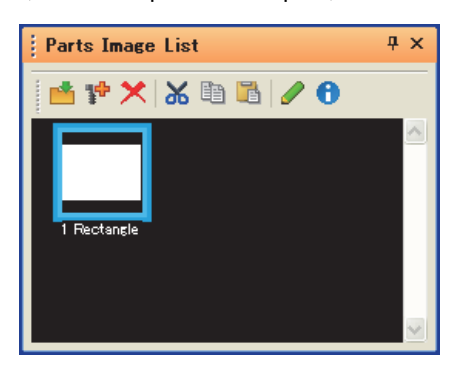

2. Click **to display the [Parts Property] dialog box.** 

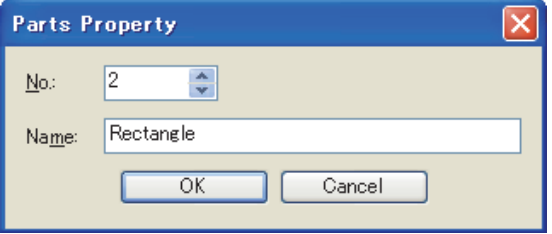

*3.* Change [No.] and [Name], and click the [OK] button to copy the part.

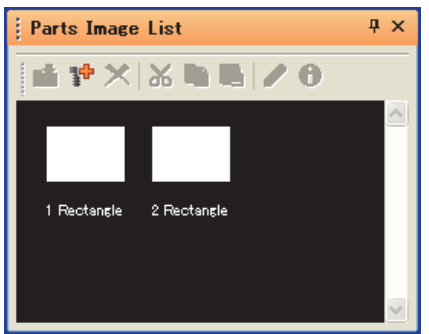

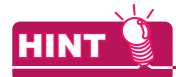

#### **Operating by the project tree**

Parts can be copied in the project tree.

 $\mathbb{F}$  4.13.1 **[Basic operation for the project tree](#page-365-0)** 

#### **(1) Copying a part in the project tree**

- 1. Select a part to be copied in the project tree, and select [Copy] from the menu by right-clicking.
- 2. Select [Paste] from the menu by right-clicking again to display the [Parts Property] dialog box.
- *3.* Change [No.] and [Name], and click the [OK] button to copy the part.

#### **(2) Copying multiple parts simultaneously**

Multiple parts can be copied in the project tree.

- *1.* Select multiple parts to be copied by any of the following methods.
	- Selecting multiple parts with holding down the [Shift] key
	- Selecting multiple parts with holding down the [Ctrl] key
- *2.* Select [Copy] from the menu by right-clicking the selected parts.
- *3.* Select [Paste] from the menu by right-clicking again to display the [Parts Property] dialog box for the copied parts.
- *4.* Change [No.] and [Name], and click the [OK] button to copy the parts. (The [Parts Property] dialog box is displayed for each copied part.)

## **4.13.4 Deleting parts**

1. In the [Parts Image List] window, select the part to be deleted, and click  $\times$ .

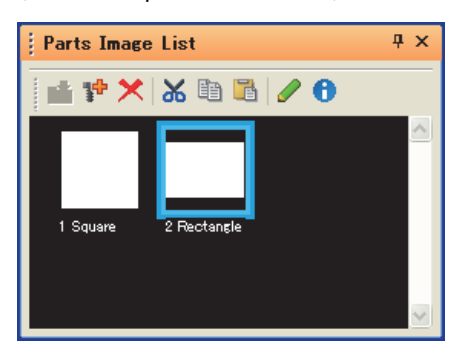

*2.* In the confirmation dialog box, click the [Yes] button to delete the selected part.

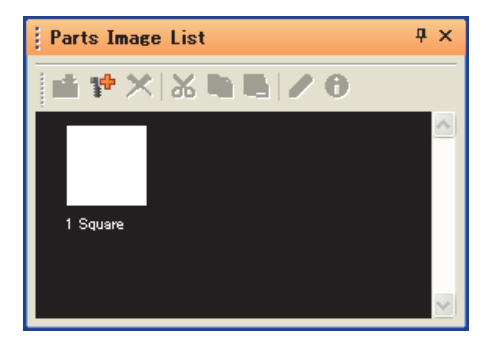

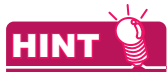

#### **Operating by the project tree**

Parts can be deleted in the project tree.

- $\Box$  4.13.1 **[Basic operation for the project tree](#page-365-0)**
- **(1) Deleting a part in the project tree**
	- 1. Select a part to be deleted in the project tree, and select [Delete] from the menu by right-clicking.
	- *2.* In the confirmation dialog box, click the [Yes] button to delete the selected part.

#### **(2) Deleting multiple parts simultaneously**

Multiple parts can be deleted simultaneously in the project tree.

- *1.* Select multiple parts to be deleted by any of the following methods.
	- Selecting multiple parts with holding down the [Shift] key
	- Selecting multiple parts with holding down the [Ctrl] key
- *2.* Select [Delete] from the menu by right-clicking the selected parts.
- *3.* In the confirmation dialog box, click the [Yes] or [Yes to All] button.
	- [Yes] button: Deletes the selected parts one by one.
	- [Yes to All] button: Deletes all the selected parts.

**1**

OVERVIEW

OVERVIEW

**2**

GT Designer3<br>SPECIFICATIONS

**3**

LIBRARY

LIBRARY

## **4.13.5 Editing parts**

1. In the [Parts Image List] window, select the part to be edited, and click **2**.

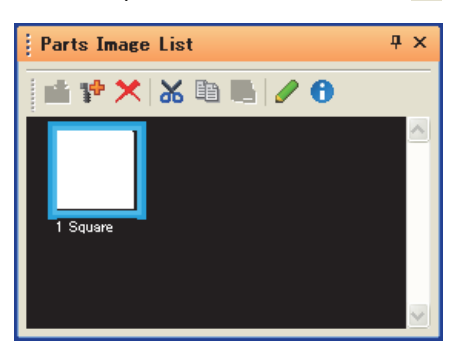

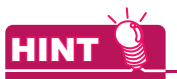

#### **Operating by the project tree**

Select a part to be edited in the project tree, and select [Edit] from the menu by right-clicking to display the parts editor.

 $\mathbb{Z}^2$  4.13.1 [Basic operation for the project tree](#page-365-0)

#### *2.* In the parts editor, edit the part.

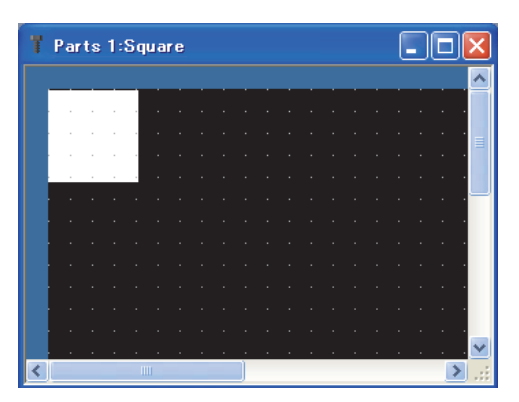

3. After editing the part, click **X** to close the parts editor.

## <span id="page-374-0"></span>**4.13.6 Changing part numbers and names**

Registered part numbers and names can be changed.

1. In the [Parts Image List] window, select a part to change the number and name, and click  $\theta$ .

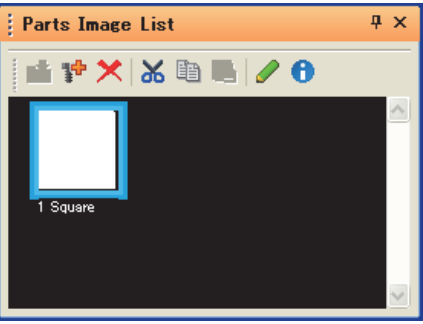

*2.* In the [Parts Property] dialog box, change [No.] and [Name], and click the [OK] button.

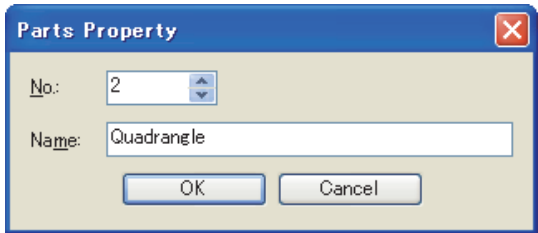

*3.* The number and name are changed.

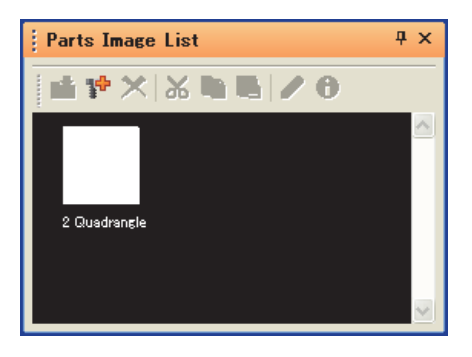

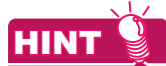

#### **Operating by the project tree**

Part numbers and names can be changed in the project tree.  $\sqrt{3}$  4.13.1 **[Basic operation for the project tree](#page-365-0)** 

- *1.* Select a part to change a number and name in the project tree by right-clicking [Property] from the menu.
- *2.* In the [Parts Property] dialog box, change [No.] and [Name], and click the [OK] button to apply the change.

**1**

OVERVIEW

OVERVIEW

**2**

## **4.13.7 Precautions**

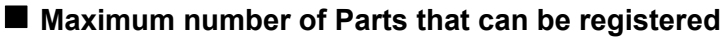

Up to 32767 parts can be registered.

#### ■ Data capacity required for parts

It is same with memory capacity for drawing figure.

 $\sqrt{3}$  [2.4 Figures and Data Capacity](#page-43-0)

#### ■ Display restrictions for registering figures as parts

#### **(1) Line width of figure outline frame**

For a figure to be registered as parts, its frame must be drawn in 1-dot line. If drawn in 2-dot or wider line, it may not appear in actual width on GOT. However, the frame of 2-dot or wider line can be displayed by following the steps below.

(a) When display with changing the color of figure (figure displayed as mark) Example) Combine three figures drawn in 1-dot line to make one figure with 3-dot-wide frame.

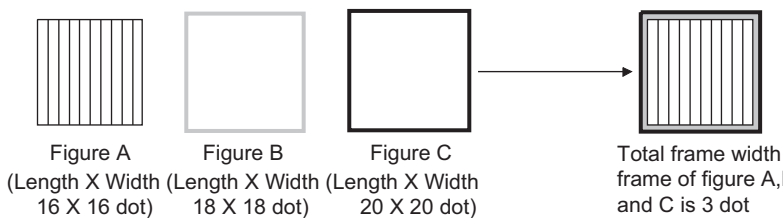

- frame of figure A,B and C is 3 dot
- (b) Set a figure drawn in 2-dot or wider line on an unused base screen and display the base screen as parts using parts display function.

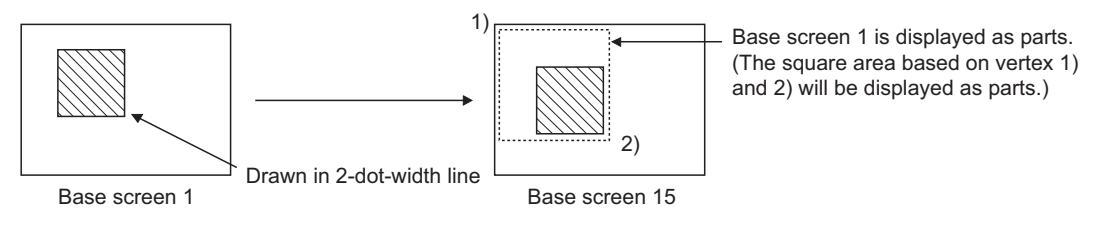

#### **(2) Line width (except slant lines)**

When the width of a line (except slant lines) to be registered as a part is 2 to 7 dots, the line may not be displayed with the set width on a GOT.

When displaying a 2-dot or more line on a GOT, refer to the following steps.

- (a) Creating a rectangle (filled) and dragging the rectangle to change into the shape of a line
- (b) Drawing a 2-dot or more line with 1-dot lines Example) Combine three 1-dot lines and make a part with 3-dot line width.

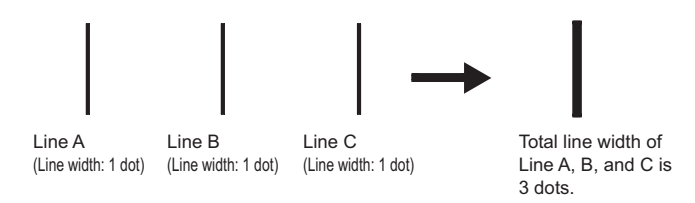

#### **(3) Changing the color of a figure on the screen (figure marked as a mark)**

The white area of a part displayed as a mark by Parts Display/Parts Movement, can be changed to another color.

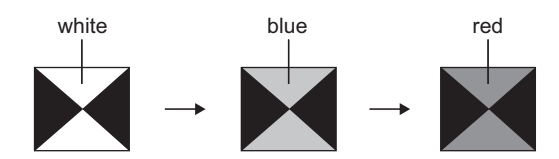

Change the area color from white to other colors.

Register the part displayed as a mark as below.

- Draw the color changing area of the figure in white.
- Do not use any figure read from the BMP/JPEG format file. The above figure will not change in color even if displayed as a mark.

## <span id="page-377-0"></span>**4.14 Registering BMP/JPEG Files for Parts in Memory Card**

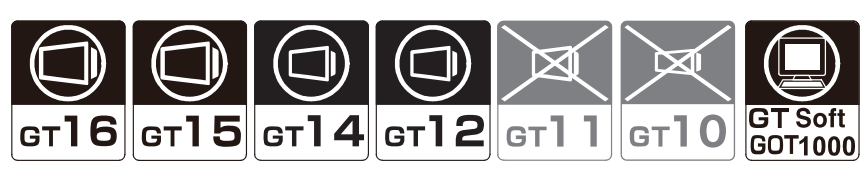

This section explains how to register BMP/JPEG files for parts in a memory card. For how to register parts by GT Designer3, refer to the following.

 $\sqrt{r}$  [4.13 Registering Parts](#page-362-0)

#### **How to register BMP/JPEG files for parts in a memory card**

The BMP/JPEG files for parts stored in a memory card (hereinafter referred to as BMP/JPEG file parts) can be displayed as parts in the parts display or parts movement.

By registering parts in the memory card, the size of the project data written in the GOT can be reduced.

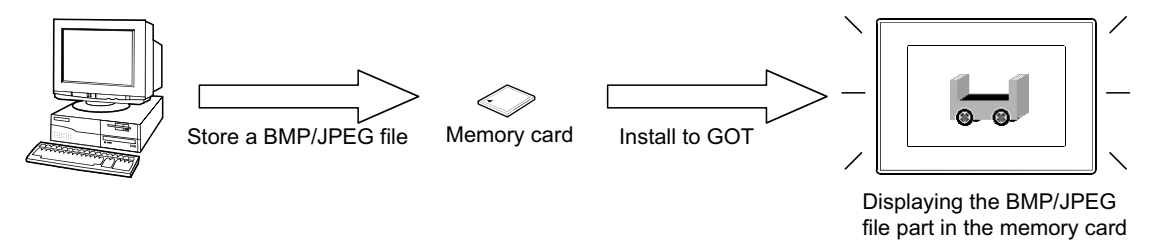

For how to display parts as BMP/JPEG file parts in the memory card by the parts display or parts movement, refer to the following.

(Functions) 21. PARTS DISPLAY, 22. PARTS MOVEMENT

### **4.14.1 Specifications for BMP/JPEG files that can be stored in a memory card and displayed as parts**

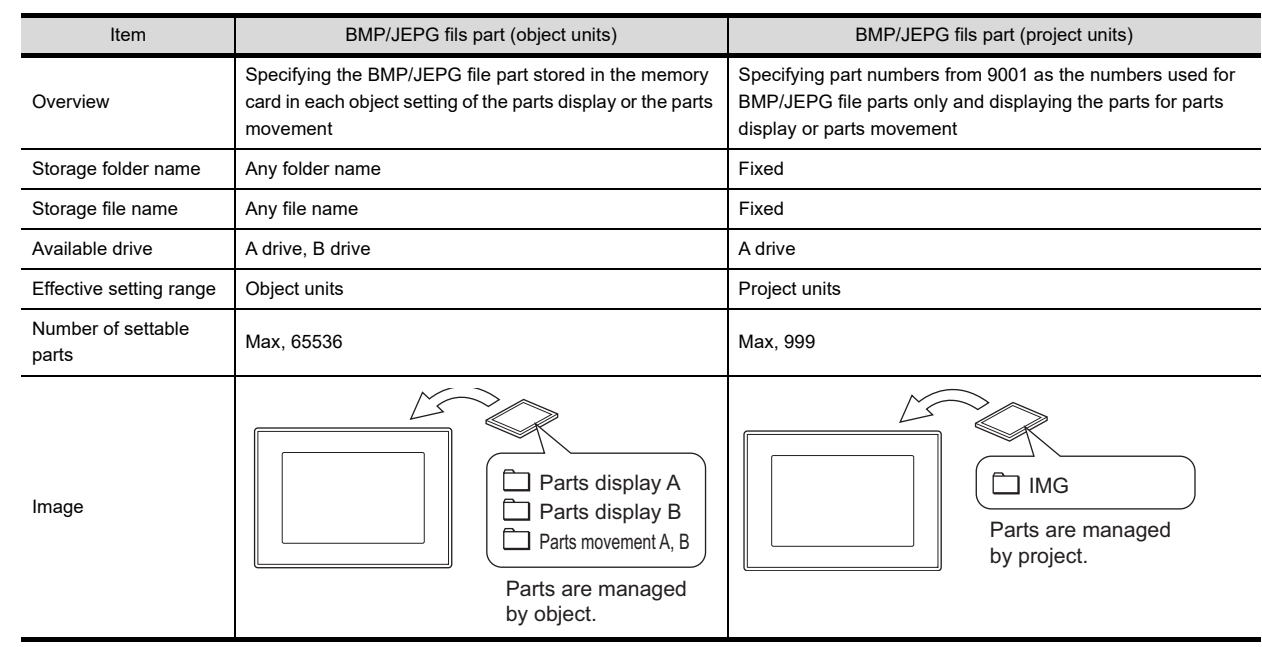

■ How to display BMP/JPEG file parts

**The BMP/JPEG files that can be displayed**

### POINT.

**Specification differences between BMP/JPEG files and BMP/JPEG file parts handled by GT Designer3** For the specifications for BMP/JPEG files handled by GT Designer3, refer to the following.

[2.4 Figures and Data Capacity](#page-43-0)

The BMP/JPEG file (BMP/JPEG file part) specifications that can be stored in a memory card differ from the BMP/ JPEG file that can be used in GT Designer3 (registered part).

The data registered as parts by GT Designer3 may not be used as BMP/JPEG file parts.

#### **(1) BMP file**

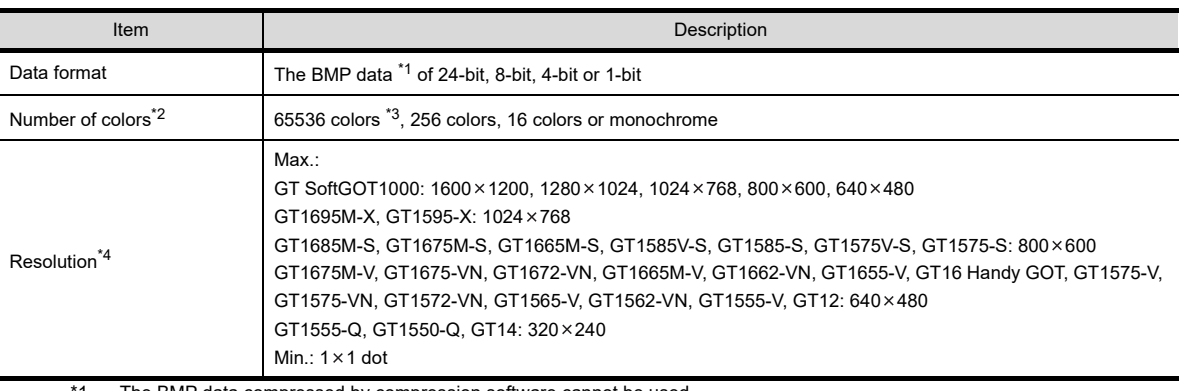

The BMP data compressed by compression software cannot be used.

When using the compressed BMP data, the system alarm of [536 Image file error or invalid file format.] occurs.

\*2 For the BMP files stored in the memory card, the number of colors is reduced to the number supported by the GOT in use.

\*3 For the GOT types that allow display in 65536 colors, refer to the following.

User's Manual for the GOT used

\*4 When specifying an image file larger than the display size of the GOT in use, the system alarm of [536 Image file error or invalid file format.] occurs.

#### **(2) JPEG file**

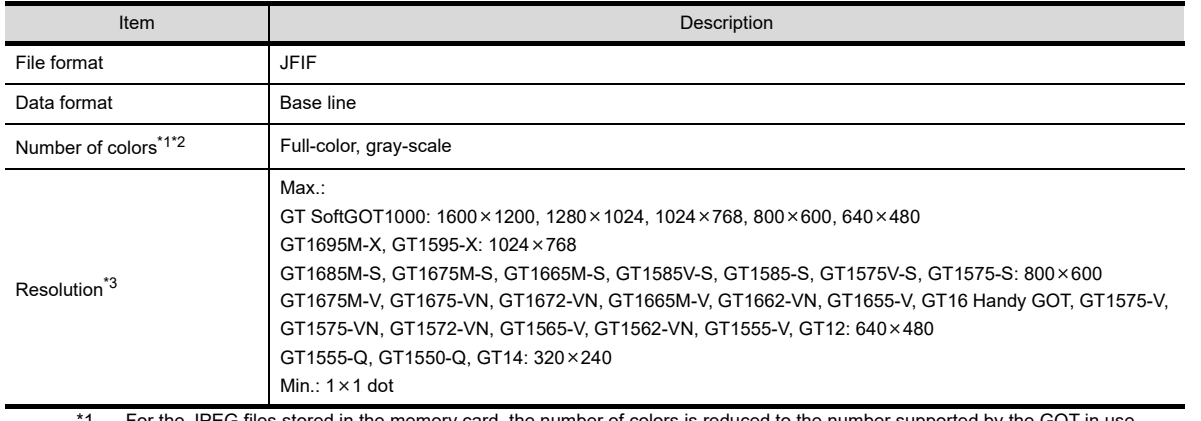

For the JPEG files stored in the memory card, the number of colors is reduced to the number supported by the GOT in use.

\*2 For the GOT types that allow display in 65536 colors, refer to the following.

User's Manual for the GOT used

\*3 When specifying an image file larger than the display size of the GOT in use, the system alarm of [536 Image file error or invalid file format.] occurs.

**3**

OVERVIEW

OVERVIEW

**1**

**7**

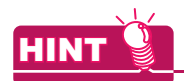

#### **(1) DXF/IGES data**

DXF/IGES files cannot be displayed as parts even when the files are stored in a memory card. To use DXF/IGES files as parts, import the files to GT Designer3.

#### **(2) Time taken to display a BMP/JPEG file part (reference)**

The length of time necessary for a BMP/JPEG file part to be displayed on the GOT screen is indicated below for each GOT type.

Depending on the project data to be used, the time may differ from the time shown below.

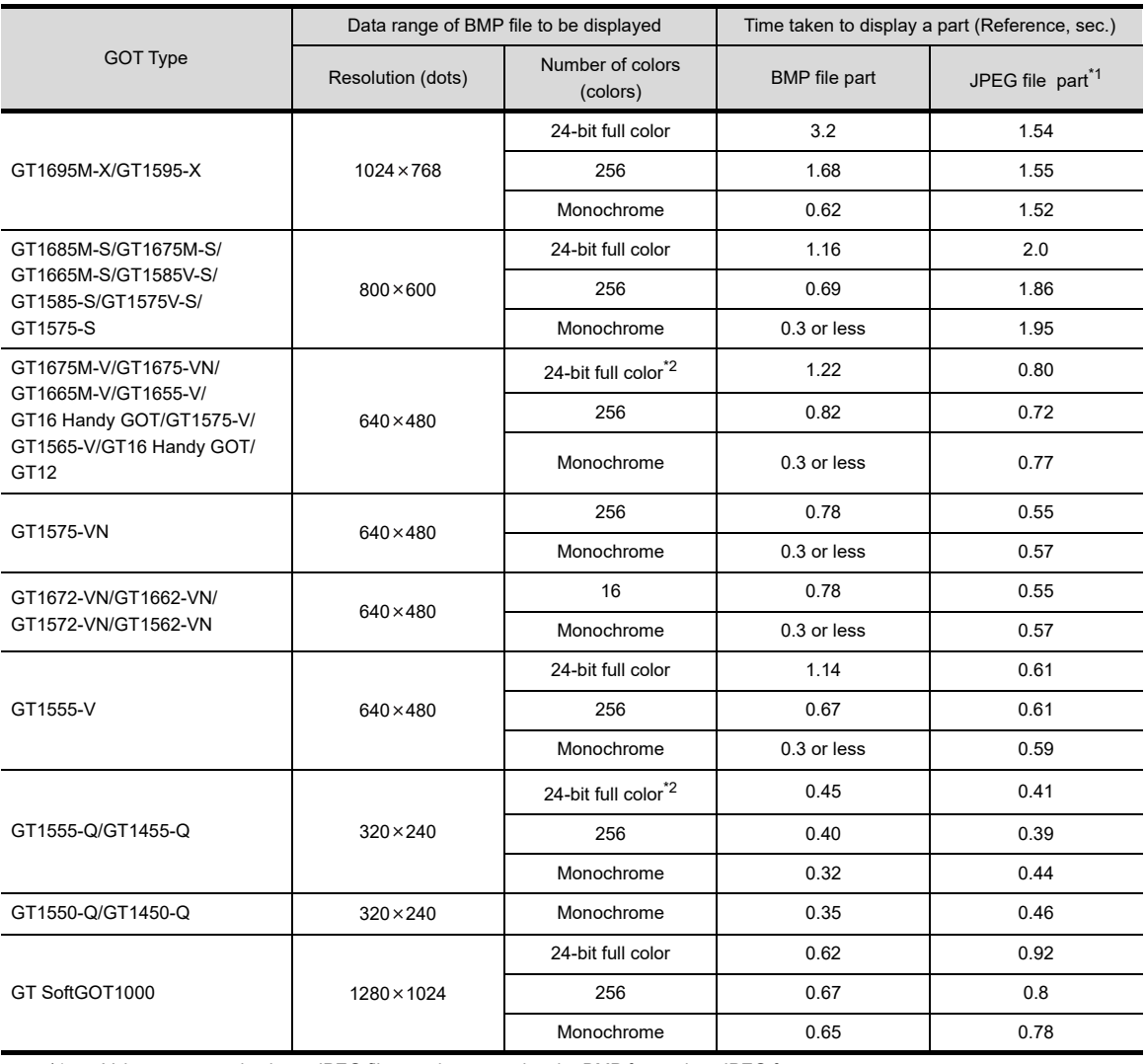

\*1 Values measured using a JPEG file part, by converting the BMP format into JPEG format.

\*2 For the following GOT types, the number of colors on the GOT screen is reduced to 4096.

• GT1675-VN

• 1555-QSBD

## **4.14.2 Storing BMP/JPEG file parts in a memory card**

#### **Displaying BMP/JPEG files (object units)**

*1.* Create a folder to store a BMP/JEPG file part in the memory card. Use a folder name set in each object.

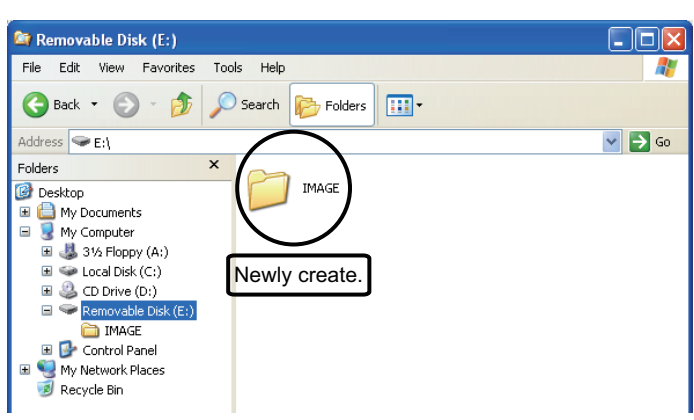

*2.* Store a BMP/JPEG file to be used as a part in the created folder. Use a BMP/JEPG file name that has been set in each object. Example) In a case where file name: IMG, part number. : 0123, digits: 4

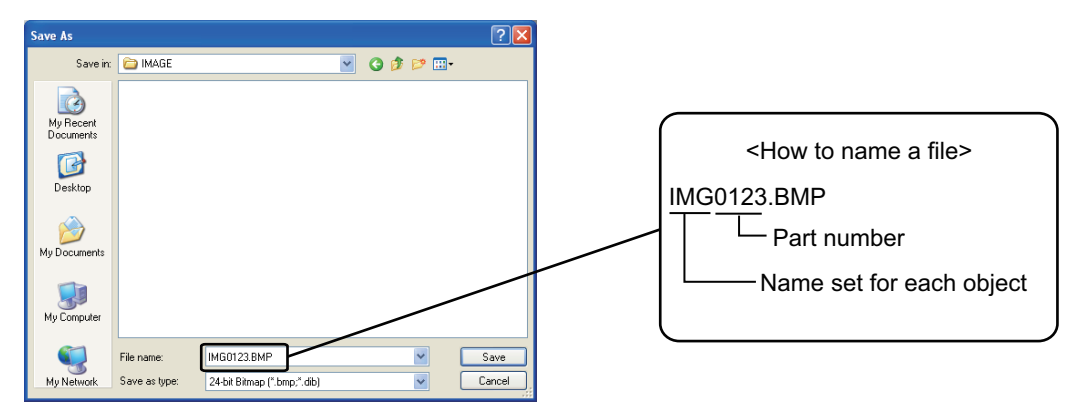

The part number varies depending on the number set for [Digits] in each object.

- 5 digits :00001 to 65535
- 4 digits :0001 to 9999
- 3 digits :001 to 999
- 2 digits :01 to 99
- 1 digits :1 to 9

**COMMON SETTING**

**COMMON SETTING** 

**5**

**6**

EDITING AND SETTING FIGURES AND OBJECTS

**1**

OVERVIEW

OVERVIEW

**2**

GT Designer3 SPECIFICATIONS

#### **Displaying BMP/JPEG files (project units)**

*1.* Create a folder named "IMAGE" to store BMP/JPEG file parts in the memory card. If storing BMP/JPEG file parts in other than "IMAGE" folder, the BMP/JPEG file parts will not be displayed in Parts Display/Parts Movement.

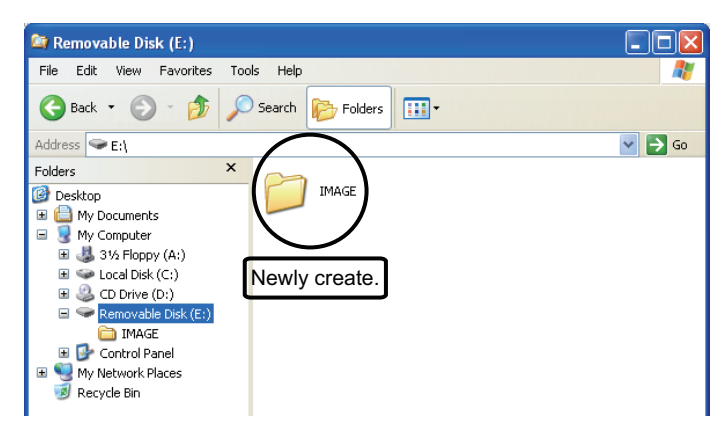

*2.* Store a BMP/JPEG file to be used as a part in the "IMAGE" folder in the memory card by naming the file with "IMG\*\*\*\*. BMP" or "IMG\*\*\*\*. JPG". (Assign "\*\*\*\*" with a number from 0001 to 0999.) The lower 3 digits of "\*\*\*\*" corresponds to those of part numbers. Example) Naming the BMP file to be displayed as a part of the part number 9123.

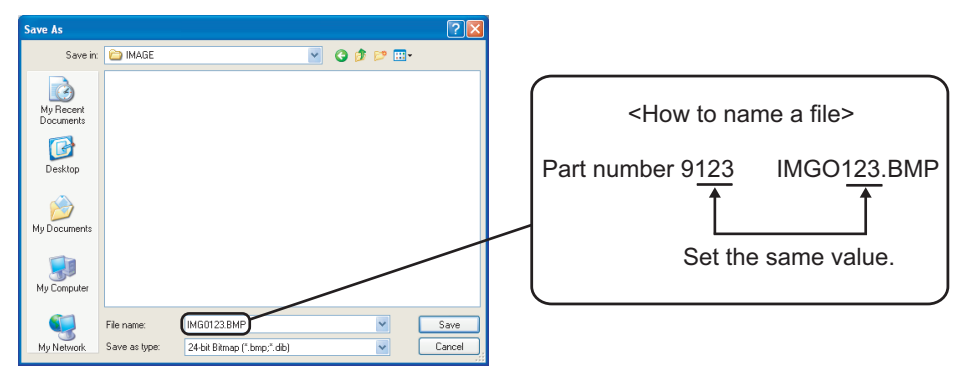

• Structure in the memory card (for BMP files)

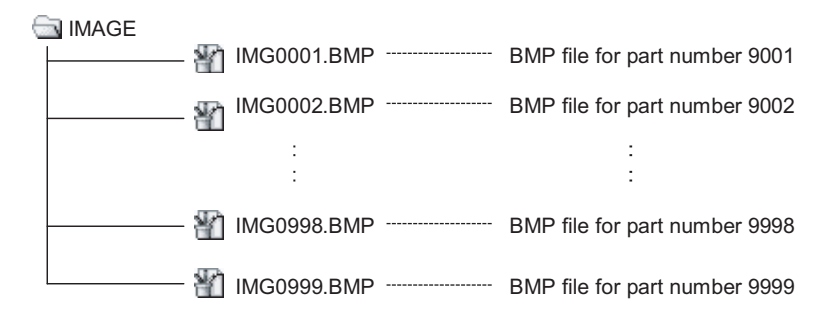

#### POINT.

**(1) When storing a BMP file and JPEG file of the same file name** The JPEG file part is preceded.

### **(2) Previewing a BMP/JPEG file part to be registered** GT Designer3 previews the BMP/JPEG file parts stored in the memory card.

If the display of a BMP/JPEG file becomes unclear due to the color reduction or other reasons, adjust the BMP/JPEG file.

## **4.14.3 Precautions**

#### **The size of the BMP/JPEG file parts stored in the CF card**

#### **(1) Size of the BMP/JPEG file parts stored in the memory card**

The BMP/JPEG file parts displayed on the GOT is the same size as the BMP/JPEG file parts stored in the memory card.

Any BMP/JPEG file part larger than the GOT display size cannot be displayed.

The BMP/JPEG file parts in the memory card must be smaller than the display size of the GOT.

• When the BMP/JPEG file part is the same size or smaller than the GOT display size

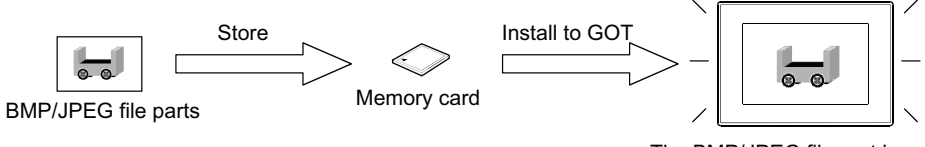

The BMP/JPEG file part is displayed in the same size as the one stored in the memory card.

• When the BMP/JPEG file part is larger than the GOT display size

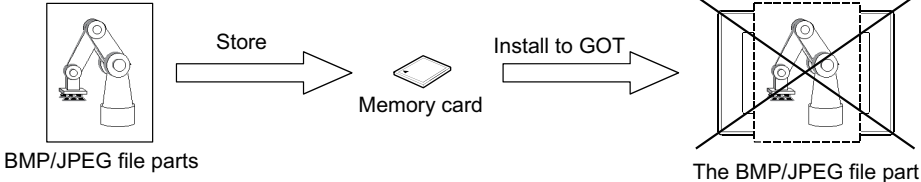

will not be displayed.

**6**

**1**

OVERVIEW

OVERVIEW

**2**

GT Designer3<br>SPECIFICATIONS

**3**

GT Designer3 OPERATION

**4**

**COMMON SETTING**

**COMMON SETTING** 

**5**

EDITING AND SETTING FIGURES AND OBJECTS

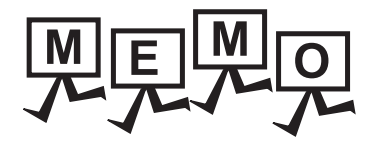

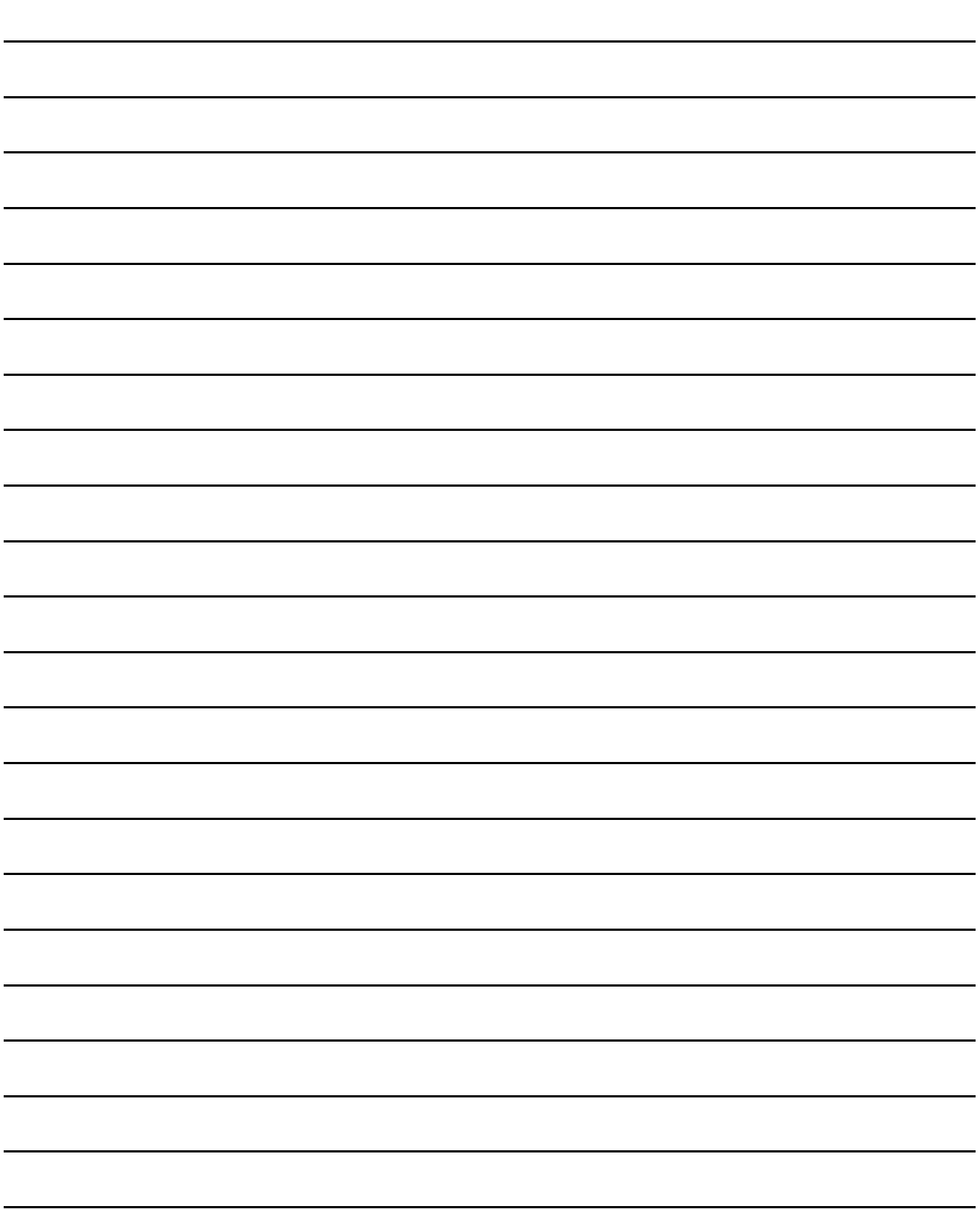

# **EDITING AND SETTING FIGURES AND OBJECTS**

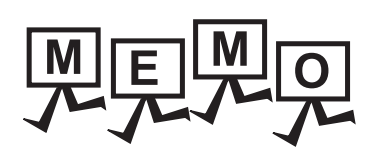

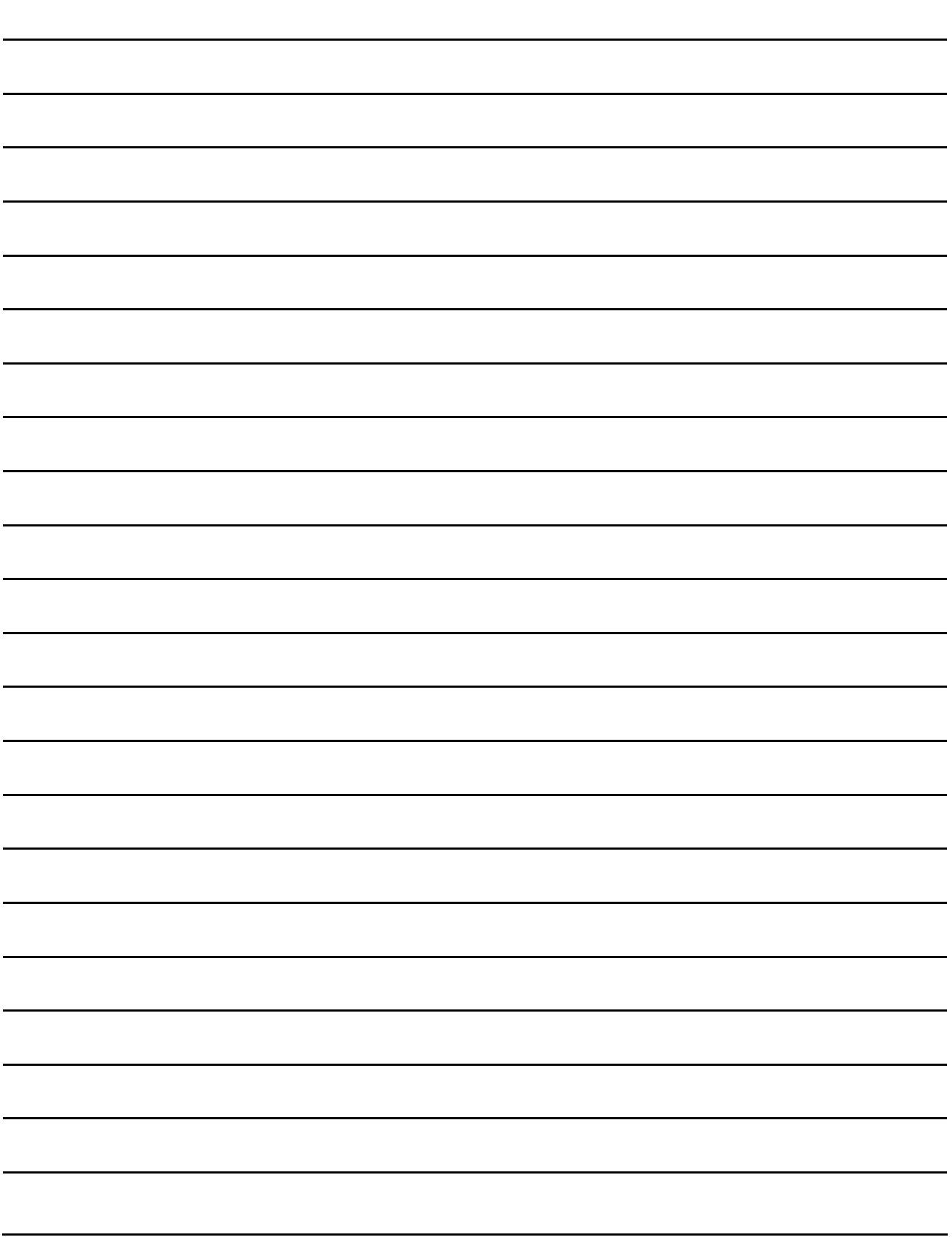

# **5. EDITING AND SETTING FIGURES AND OBJECTS**

This chapter explains how to arrange, edit and set figures and objects.

#### ■ Outline of figures and objects

Both figures and objects are used by arranging on the screen. The following shows the features of figures and objects.

#### **(1) Figure**

Used for describing a text or shape.

A figure does not change according to the device or setting value status. Its function is exclusively to display texts or shapes.

For the figures available in GT Designer3 and its setting methods, refer to the following.

Functions) 1. FIGURES

**(2) Object**

Used for describing a device setting value or text/shape.

Each object has specific functions, and varies according to the device or setting value status. For the objects available in GT Designer3 and its setting methods, refer to the following.

2.6 Specifications of Available Functions Set with GT Designer3

GT Designer3 Version1 Screen Design Manual (Functions)

## **5.1 Arranging Figures and Objects**

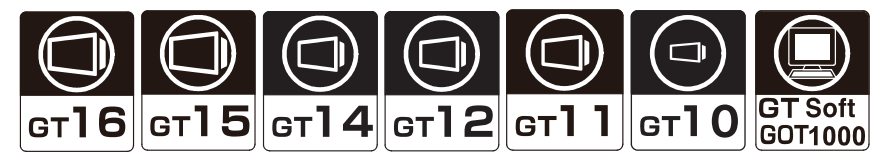

This chapter explains how to arrange figures and objects.

#### **Arranging a figure or object while changing its size**

*1.* Select a figure or object to be allocated from the [Figure] or [Object] menu, and switch the mouse pointer to the arrangement mode (+).

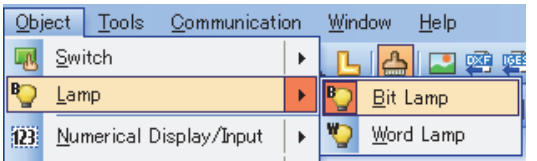

*2.* Move the mouse pointer to the point where the object is to be arranged on the screen editor.

**EDITING AND** 

**1**

OVERVIEW

OVERVIEW

**2**

GT Designer3 SPECIFICATIONS

**3**

GT Designer3 OPERATION

**4**

COMMON SETTING

COMMON SETTING

LIBRARY

**3.** Click the position to arrange the object and drag the pointer to any position.

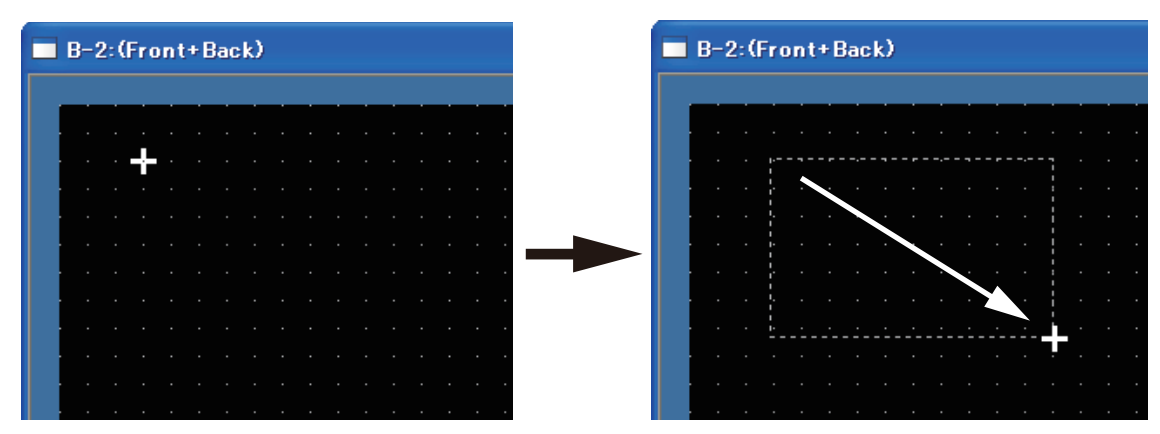

*4.* Release the mouse button. The object with the size changed is arranged.

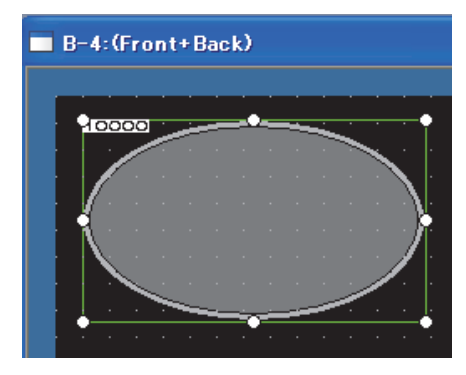

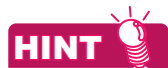

#### **(1) Selecting the figure/object**

The figure and object to be arranged on the screen editor can also be selected from the toolbar icon. For how to use the toolbar and icon list, refer to the following.

3.4 Type of Tool Bars and Short Cut Keys

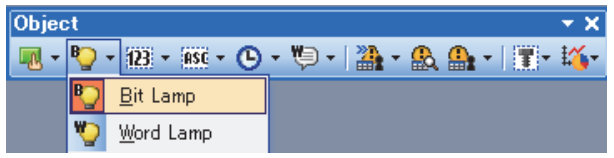

#### **(2) Operation with the keyboard**

- 1. Select a figure or object, and move the mouse pointer to the point where the figure or object is to be arranged with cursor keys
- *2.* Press the [Enter] key once to change the size. Change the figure or object size with cursor keys.
- **3.** Press the [Enter] key again to arrange the figure or object with the size changed.

#### **Arranging figures or objects without changing the size**

*1.* Select a figure or object to be allocated from the [Figure] or [Object] menu, and switch the mouse pointer to the arrangement mode (+).

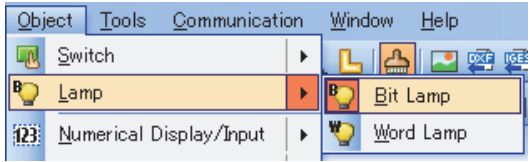

- *2.* Move the mouse pointer to the point where the object is to be arranged on the screen editor.
- *3.* Click the position to arrange the object. The object in the default size is arranged.

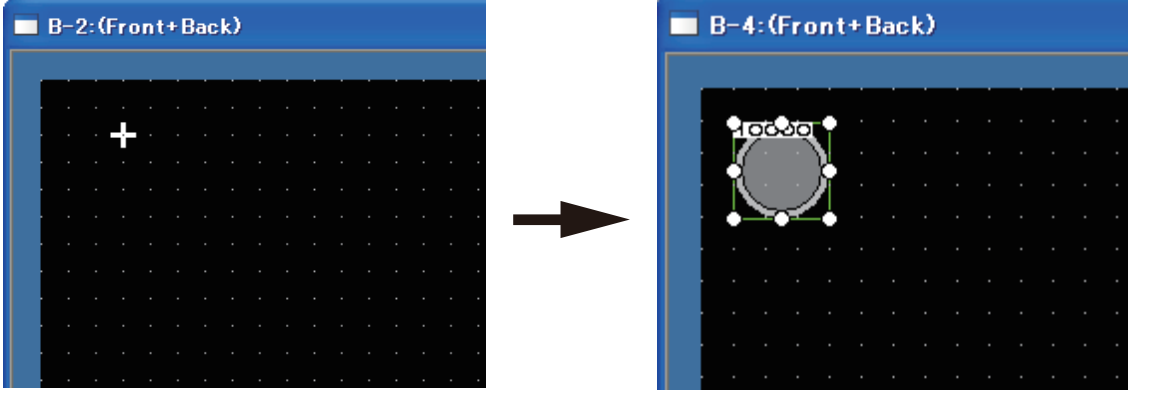

## **HINT**

#### **(1) Selecting figures or objects**

The figures or objects to be arranged on the screen editor can also be selected from the icons on the tool bar. For how to use the tool bar and for the list of icons, refer to the following.

3.4 Type of Tool Bars and Short Cut Keys

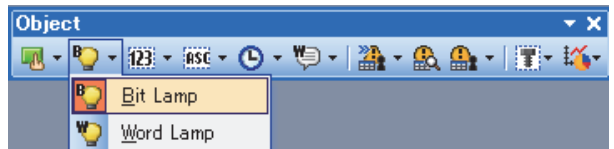

#### **(2) Operation by keyboard**

- *1.* Select the object and move the mouse pointer with the cursor keys to the point where the object is to be arranged.
- *2.* Press the [Enter] key twice. The object in the default size is arranged.

TEMPLATE

**TEMPLATE** 

**6**

AND OBJ

**1**

OVERVIEW

OVERVIEW

**2**

GT Designer3 SPECIFICATIONS

**3**

GT Designer3 OPERATION

**4**

COMMON SETTING

COMMON SETTING

**5**

**EDITING AND SETTING FIGURES AND OBJECTS**

**TING FIGURES** 

#### **Arranging from Parts Image List**

If the part to be used is previously registered, the part can be selected and arranged on the screen from the Parts Image List.

1. If the Parts Image List is not displayed, select [View]  $\rightarrow$  [Docking Window]  $\rightarrow$  [Parts Image List] from the menu to display the parts image list.

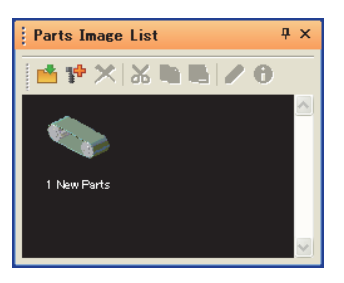

*2.* Click the object to be arranged from the Parts Image List. Move the mouse pointer on the screen editor, to the position where the object is to be arranged.

**3.** Click the position to arrange the object. The selected part is arranged.

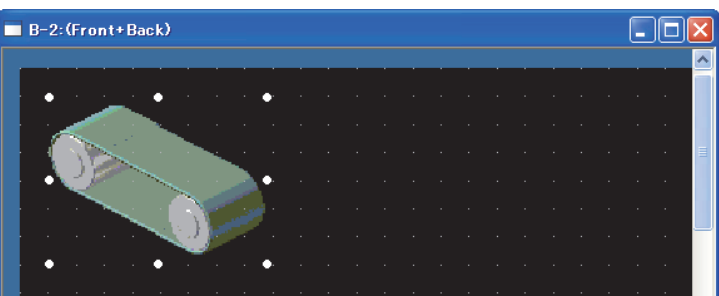

#### **Changing the operation for figure/object arrangement**

Change the operations for arrangement by configuring the following settings on the [Operation] tab of the [Options] dialog box.

- Arranging figures/objects repeatedly.
- Clearing the selection status after arranging figures/objects.
- Displaying the setting dialog box after arranging figures/objects.
- Moving the figures/objects inside the screen display area (Moving to the temporary area by the ALT key)

Select  $[Tools] \rightarrow [Option]$  from the menu to display the [Options] dialog box.

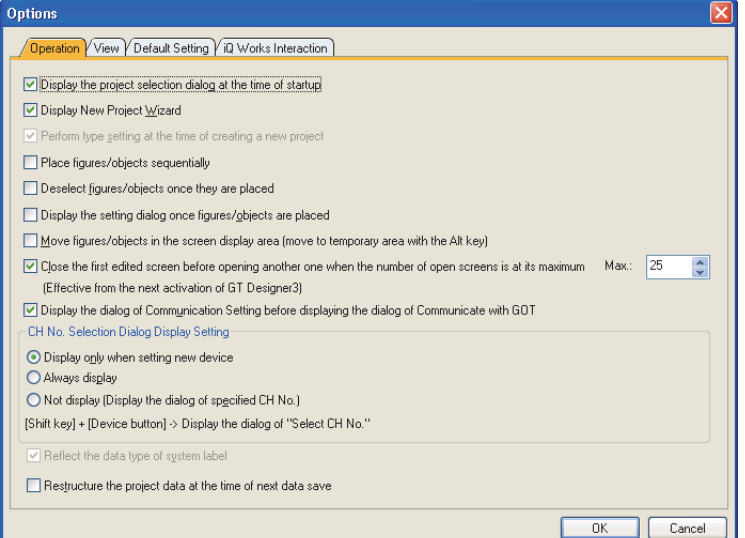

For the setting contents of the Options dialog box, refer to the following.

 $\widehat{\mathbb{R}^2}$  [3.5.3 Customizing actions and default value of GT Designer3](#page-100-0)

## **5.2 Editing Figure and Object**

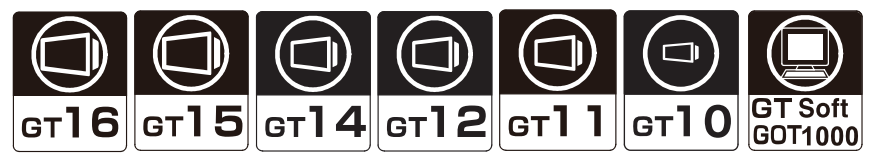

This chapter explains how to edit figures and objects.

## **5.2.1 Selecting figure and object**

#### **Selecting target**

The selection targets for the screen editor can be selected from [Figure], [Object], or [Figure+Object]. (Default: [Figure+Object])

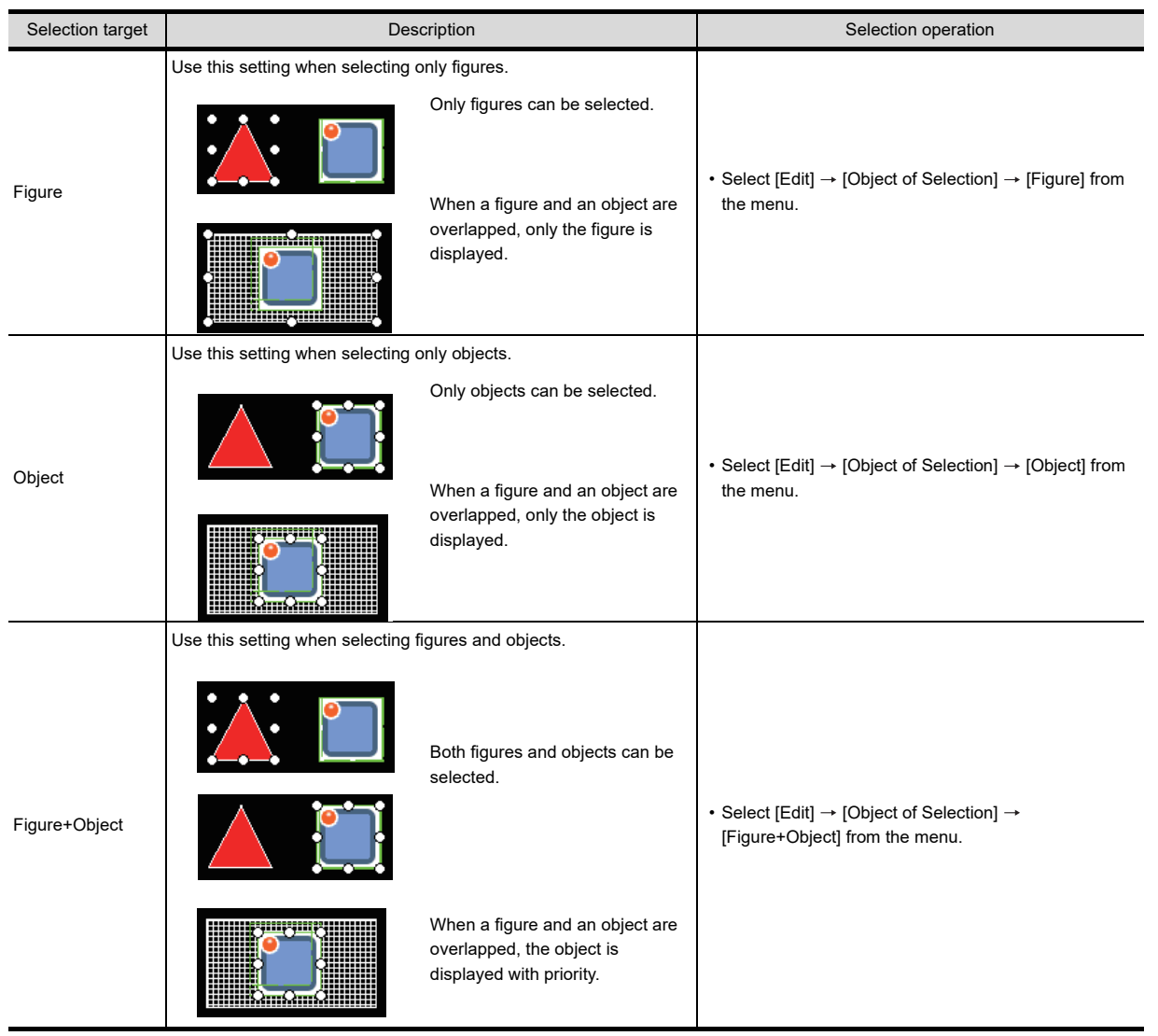

OVERVIEW OVERVIEW **2**GT Designer3<br>SPECIFICATIONS **3**

**1**

**5**

LIBRARY

LIBRARY

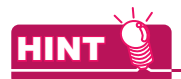

#### **(1) Selecting set overlay screen**

When the selecting target is [Object] or [Figure+Object], switch whether to execute or not set overlay screen. Switch with the following operations

• Select [Edit]  $\rightarrow$  [Object of Selection]  $\rightarrow$  [Overlay Screen] from the menu.

#### **(2) Screens affected by [Object of Selection]**

- When [Object of Selection] is set, the screens affected by the setting differ according to the displayed screen.
- When a base screen or a window screen is displayed The setting of [Object of Selection] affects base screens and window screens.
- When the report screen, the parts editor, or the library editor is displayed The setting of [Object of Selection] affects the displayed screen only.

#### **Selecting figures and objects in the background**

Click the part where figures or objects are overlapped while pressing the [Ctrl] key. The selected figure shifts by each click.

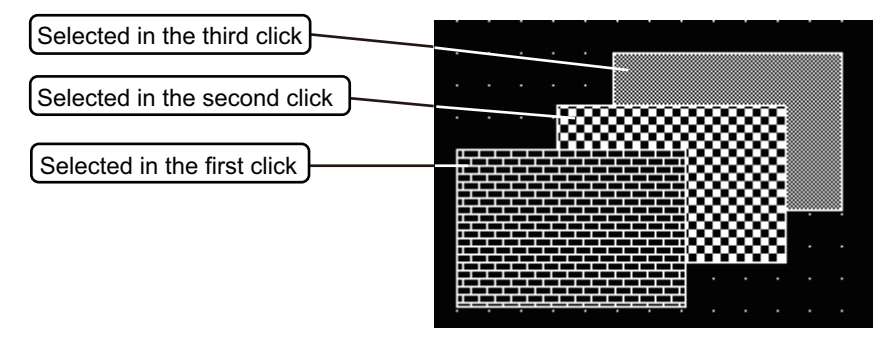

#### **Selecting multiple figures and objects**

#### **(1) By the drag operation of the mouse**

Select the area around the figures or objects by the mouse drag function. Release the mouse button. Multiple figures and objects in the selected area are selected.

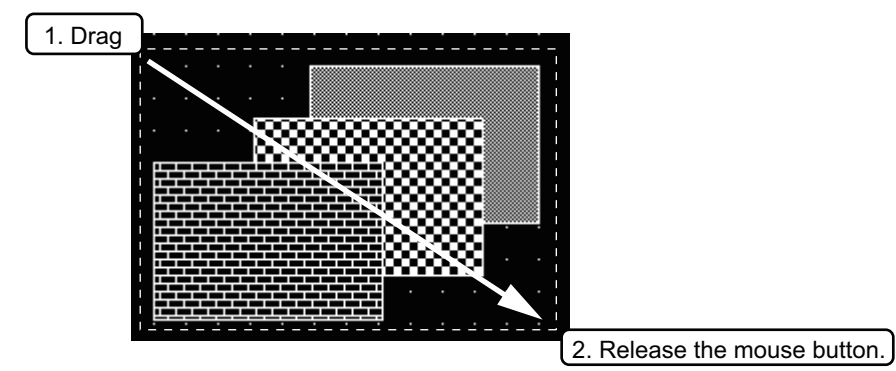

#### **(2) By the [Shift] key + mouse operation**

Click the figure or object to be selected while pressing the [Shift] key. The clicked figure or object is selected.

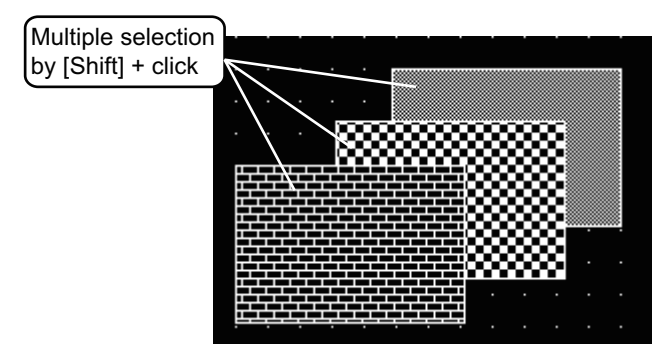

#### **Releasing multiple-selected figures and objects**

Click figures and objects to be released from the multiple selected ones while pressing the [Shift] key. The clicked figure or object is released.

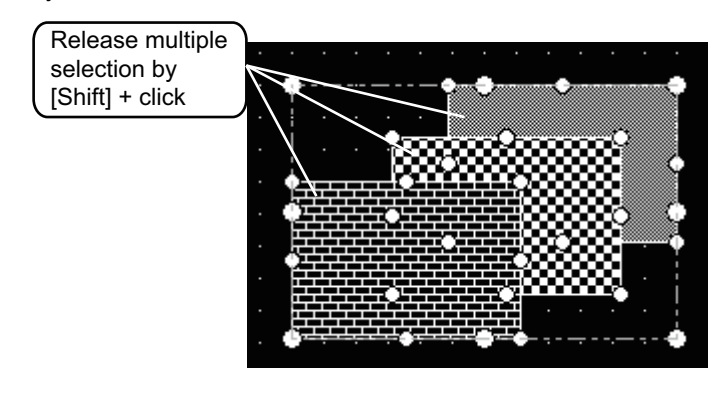

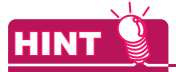

#### **(1) Selecting figure or object from the data list**

Using the data list, the figures and objects on the screen can be displayed in a list. The figure or object selected in the data list is also selected on the screen editor. For how to use the data list, refer to the following.

 $\sqrt{3}$  [9.5.3 Selecting overlapped figure \(Data view\)](#page-788-0)

**TEMPLATE** 

**EDITING AND** 

**1**

OVERVIEW

OVERVIEW

**2**

GT Designer3 SPECIFICATIONS

## **5.2.2 Editing figure and object**

- *1.* Select the figure or object to be edited.
- *2.* Perform the following operations, according to the editing contents.

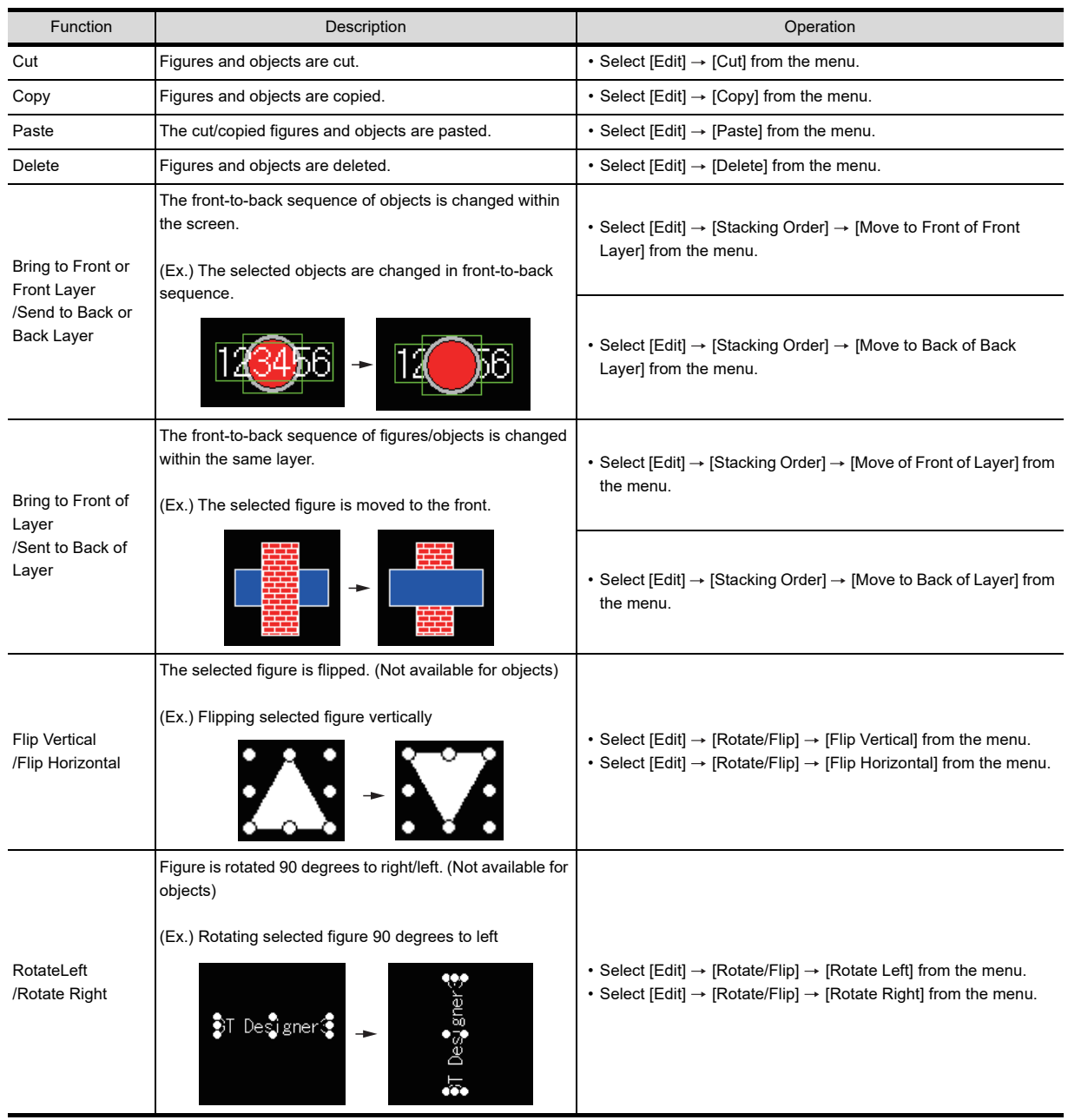

## **HINT**

#### **Operation with icons or shortcut keys**

The operations above can also be performed with icons on the toolbar or shortcut keys.

- For the list of toolbar icons and shortcut keys, refer to the following.
	- [3.4 Type of Tool Bars and Short Cut Keys](#page-85-0)

## **5.2.3 Grouping multiple figures and objects**

The grouping of multiple figures and objects enables users to handle them as a single figure.

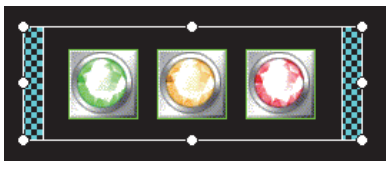

Group Contract of the Contract of the Ungroup Contract of the Ungroup

*1.* Select the figures or objects to be grouped or ungrouped.

*2.* Perform the following operations, depending on the editing content.

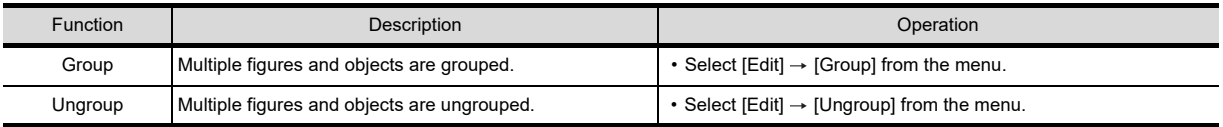

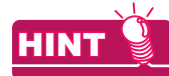

#### **(1) Operation with icons or shortcut keys**

The operations above can also be performed with icons on the toolbar or shortcut keys. For the list of toolbar icons and shortcut keys, refer to the following.

[3.4 Type of Tool Bars and Short Cut Keys](#page-85-0)

**(2) Grouping a template information box, figure, and object** A template information box, a figure, and an object can be grouped. For the conditions of grouping them, refer to the following.

 $\mathbb{T}$  [7.5 Precautions](#page-565-0)

### **5.2.4 Undo, redo**

The edition of figures or objects can be reversed. Also, reversed operations can be re-executed.

#### **Undo**

Select  $[Edit] \rightarrow [Undo]$  from the menu. The last action is reversed.

#### **Redo**

Select  $[Edit] \rightarrow [Redo]$  from the menu. The operation reversed with [Undo] is re-executed.

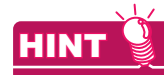

#### **Operation with icons or shortcut keys**

The operations above can also be performed with icons on the toolbar or shortcut keys. For the list of toolbar icons and shortcut keys, refer to the following.

[3.4 Type of Tool Bars and Short Cut Keys](#page-85-0)

**EDITING AND** 

**1**

OVERVIEW

OVERVIEW

**2**

GT Designer3 SPECIFICATIONS

**3**

GT Designer3 OPERATION

**4**

COMMON SETTING

COMMON SETTING

**5**

**JRES** 

## **5.2.5 Aligning figures and objects**

Multiple figures and objects can be aligned.

#### **Aligning in one direction**

- *1.* Select the figures or objects to be aligned.
- *2.* Perform the following operations according to the alignment.

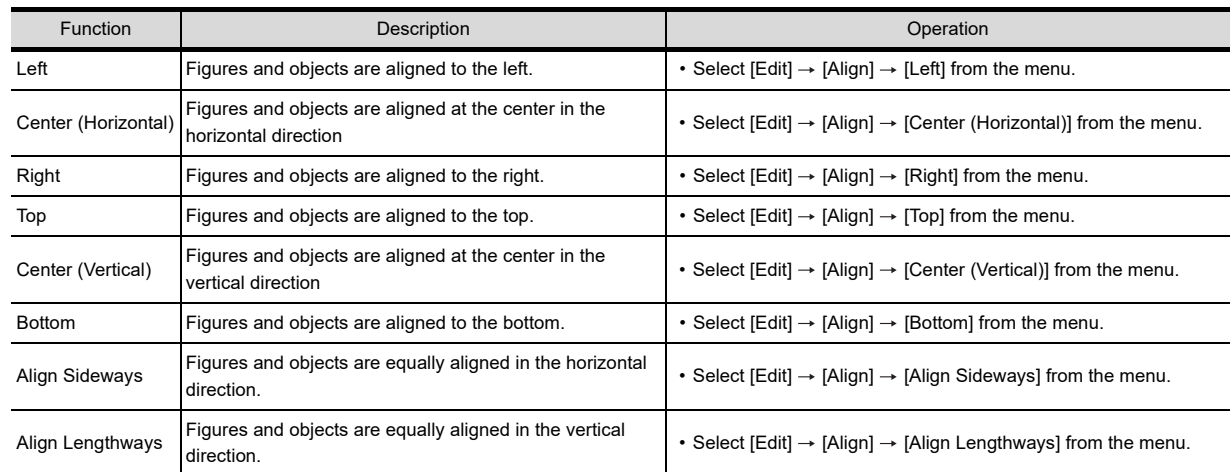

(Example) Aligning example of figures and objects

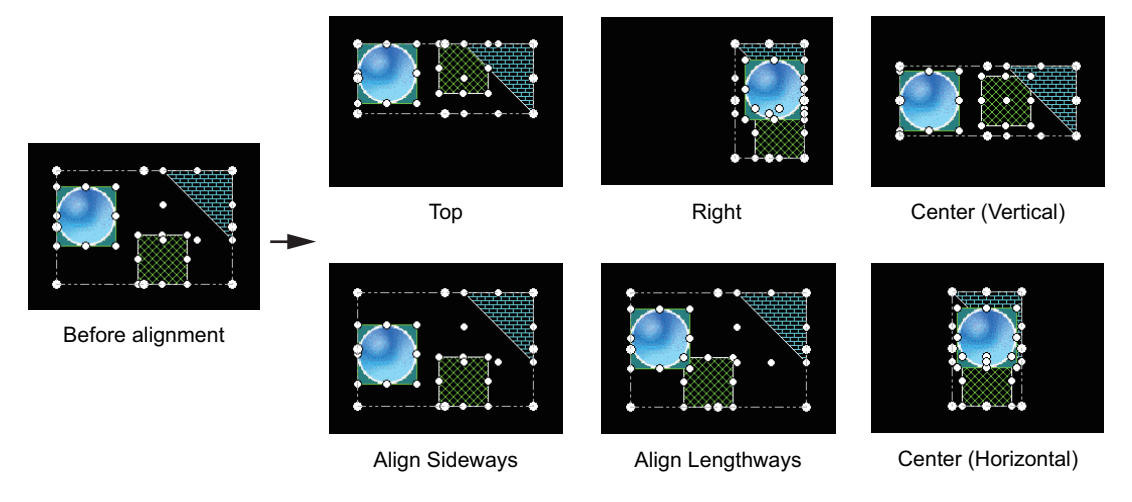

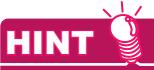

#### **Operation with toolbar icons**

The operations above can also be performed with icons in the toolbar. For toolbar icons, refer to the following.

[3.4 Type of Tool Bars and Short Cut Keys](#page-85-0)
# POINT.

## **(1) Align Sideways**

When [Align Sideways] is selected, the figures and objects are aligned equally based on the top-left coordinates of the leftmost and rightmost figures or objects.

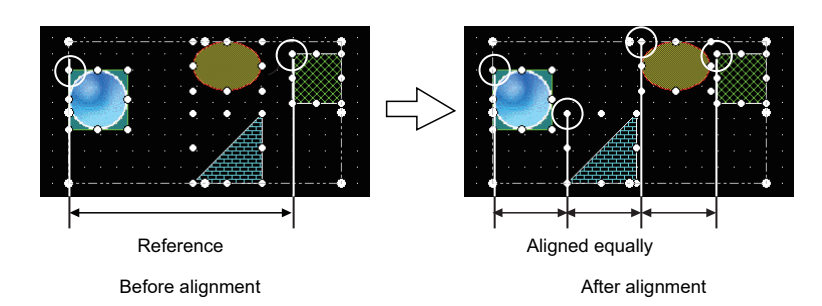

## **(2) Align Lengthways**

When [Align Lengthways] is selected, the figures and objects are aligned equally based on the top-left coordinates of the uppermost and lowermost figures or objects.

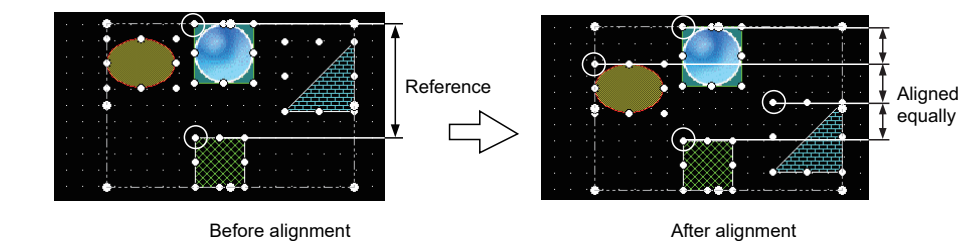

**EDITING AND** 

**1**

OVERVIEW

OVERVIEW

**2**

GT Designer3<br>SPECIFICATIONS

**3**

GT Designer3 OPERATION

**4**

# **Alignment in combination of multiple directions**

- *1.* Select the figures and objects to be aligned.
- 2. Select  $[Edit] \rightarrow [Aliqn] \rightarrow [Customer]$  from the menu.
- *3.* The [Align] dialog box is appears. Select the alignment direction and click the [OK] button.

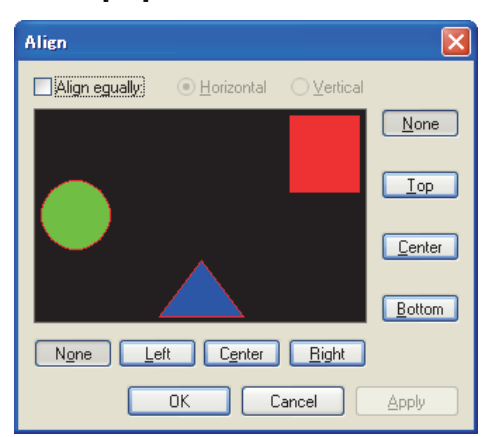

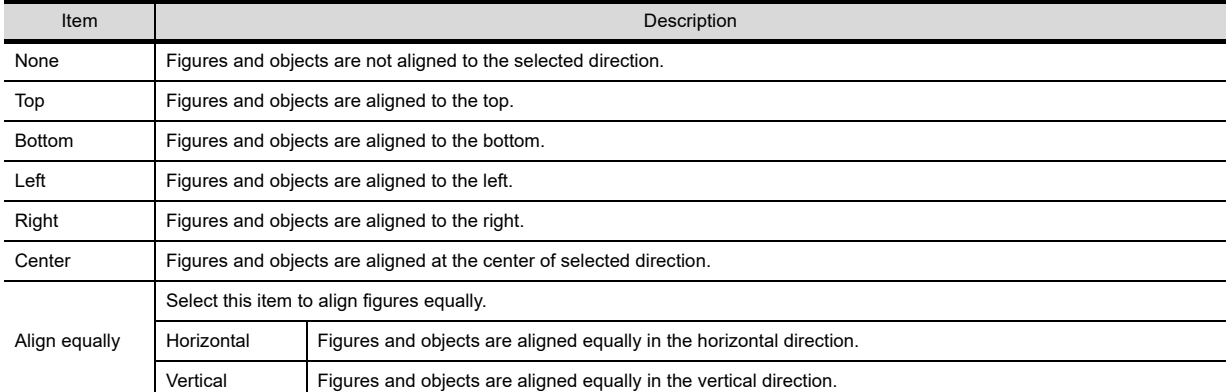

# **Alignment using the Guidelines**

1. Select [Display]  $\rightarrow$  [Guidelines (auxiliary line)] and any of the following from the menu.

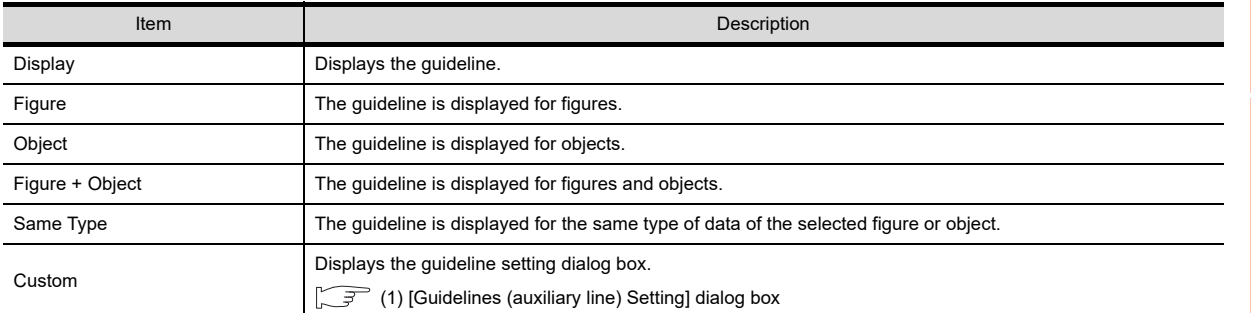

#### *2.* Drag and move the figure or object.

The Guidelines is displayed if some display target is placed in the horizontal or vertical direction. Take the Guidelines as a reference and determine the position to move.

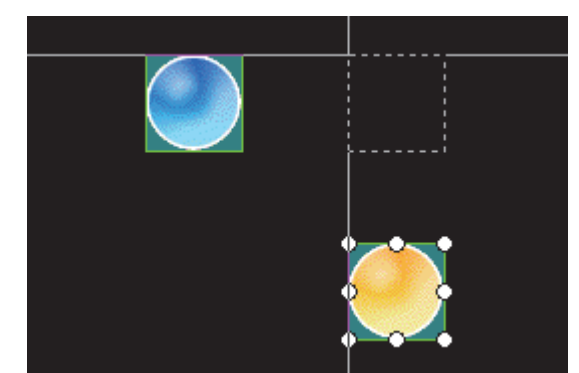

#### <span id="page-398-0"></span>**(1) [Guidelines (auxiliary line) Setting] dialog box**

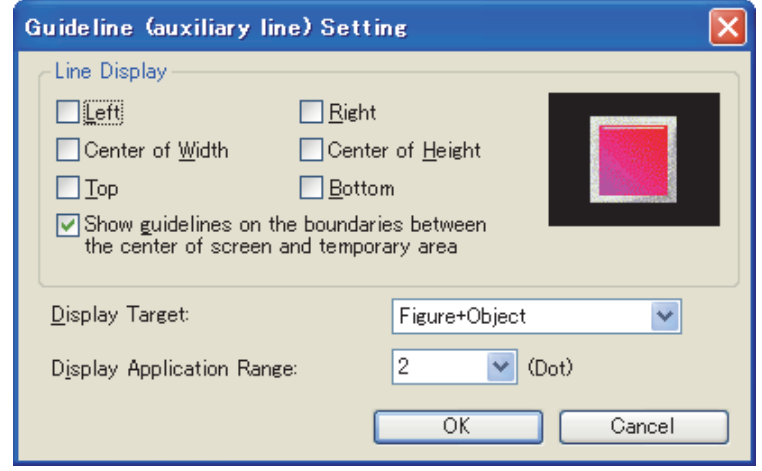

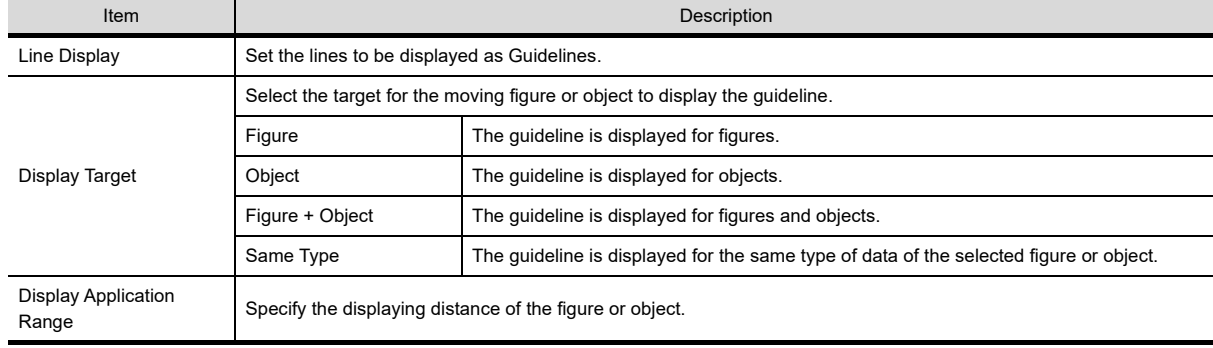

**EDITING AND** 

**AND OBJECTS**

**6**

**1**

OVERVIEW

OVERVIEW

**2**

GT Designer3<br>SPECIFICATIONS

**3**

TEMPLATE

**TEMPLATE** 

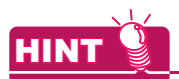

#### **Precautions for Guidelines**

- When [Center of Width] or [Center of Height] is selected, the Guidelines is displayed at the center of the width or height of the display target.
- Grouped figures and objects displays the Guidelines for grouped figures and objects regardless of the contents of the group.
- Guidelines is not displayed in the touch area of touch switches.
- The Guidelines is not displayed when operating the keyboard.

# **5.2.6 Changing attributes of figures and objects**

#### **Changing attributes with property sheet**

1. Select [View]  $\rightarrow$  [Docking Window]  $\rightarrow$  [Propertysheet] from the menu. After selecting, the property sheet is displayed.

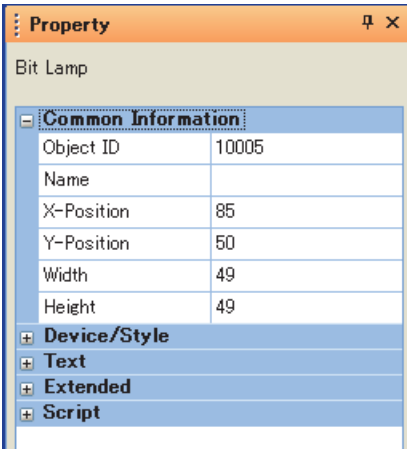

- *2.* Select the figure or object. After selecting, the attributes of the selected figure or object are displayed in the property sheet.
- *3.* Change the attributes of the figure or object. For how to use the property sheet, refer to the following.

[9.4 Displaying in List and Editing Screen/Figure/Object Settings \(Propertysheet\)](#page-775-0)

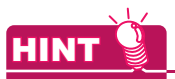

#### **(1) Changing attributes of multiple figures/objects in a batch**

The type of figures or objects to be changed must be the same. Attributes of different types of figures and objects cannot be changed in a batch. Also, if different types of figures and objects are grouped, those attributes cannot be changed.

Ex.) Touch switch and lamp, Bit lamp and word lamp, Circle and rectangle

#### **(2) Object shape setting**

Shapes cannot be set for objects in the property sheet.

When selecting whether to set or not shapes, set it from the dialog box of each object.

#### **(3) Width and height of figures and objects**

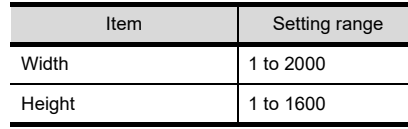

# **Changing attribute with dialog box**

- *1.* Double-click the figure or object.
- *2.* The setting dialog box of the figure or object is displayed. Change the attributes of the figure or object. For how to set the setting dialog box of each figure or object, refer to the following.
	- GT Designer3 Version1 Screen Design Manual (Functions)

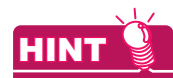

#### **How to display the setting dialog box**

- The setting dialog box of each figure or object can be displayed by the following methods.
- **(1) Display from the right-click menu** Select [Setting] from the menu displayed by right-clicking the figure or object.
- **(2) Display from the toolbar menu** Select the figure or object, and select  $[Edit] \rightarrow [Setting]$  from the menu.

**1**

OVERVIEW

OVERVIEW

**2**

# POINT

#### **Handle types**

When selecting figures or objects, the points displayed around are called handle. Select  $[Edit] \rightarrow [Edit Vertices]$  from the menu to switch the handle type. The following types of handle are available.

#### **(1) Size change handle**

Use this to change the size of figures or objects

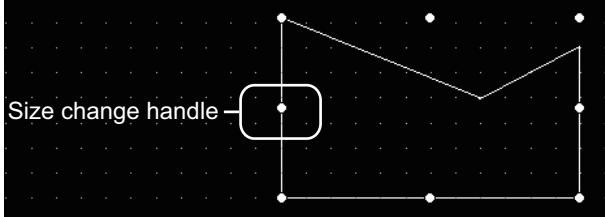

#### **(2) Vertex edit handle**

Use this to edit the length of specified side of figures or objects.

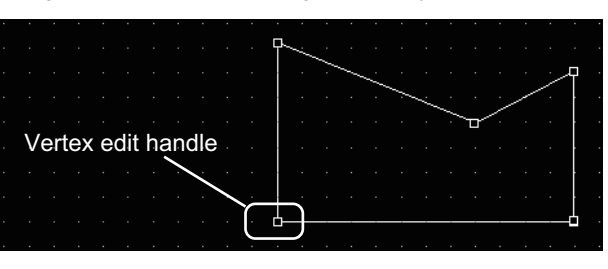

## **Scaling up/down figures**

The overall size can be scaled up or down.

- *1.* Select the figure.
- *2.* The handle is displayed on the figure. When the handle type is vertex edit handle, select [Edit]  $\rightarrow$  [Edit Vertices] from the menu, and switch to the size change handle.
- *3.* Drag the handle, and change the figure size.

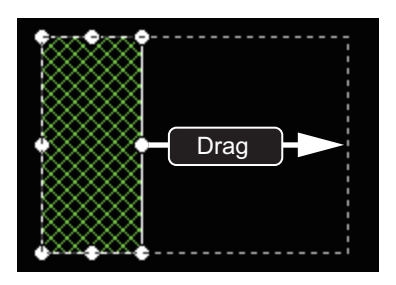

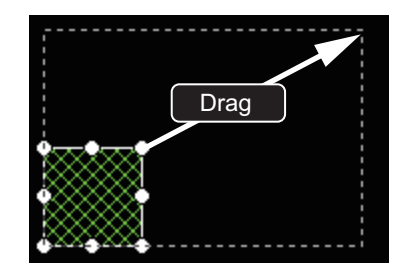

Ex.) Changing vertical and horizontal sizes Ex.) Changing vertical and horizontal sizes from corner

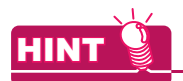

## **(1) Operation in combination with the [Ctrl] key and [Shift] key.**

- The method for changing the size can be changed by a combined operation of the [Ctrl] and [Shift] keys.
- (a) When changing sizes without changing the vertical/horizontal ratio Drag the handle while pressing the [Shift] key. The figure size can be changed, without changing the vertical/horizontal ratio.

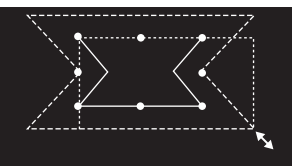

(b) When changing the vertical and horizontal sizes from the center Drag the handle while pressing the [Ctrl] key. The figure size can be changed to the vertical or horizontal directions from the center.

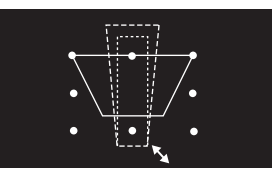

(c) When changing sizes from the center without changing the vertical/horizontal ratio Drag the handle while pressing the [Ctrl] and [Shift] keys. The figure size can be changed without changing the vertical/horizontal ratio from the center.

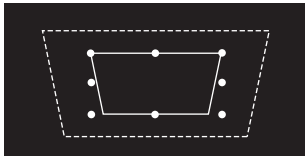

Texts can be resized by performing the operations (a) to (c) above. However, when high-quality or True Type font is used, the text may not be resized as intended, since they are restricted in the applicable size.

#### **(2) Changing attribute with dialog box**

Multiple figures and objects can also be selected and enlarged or reduced in a batch.

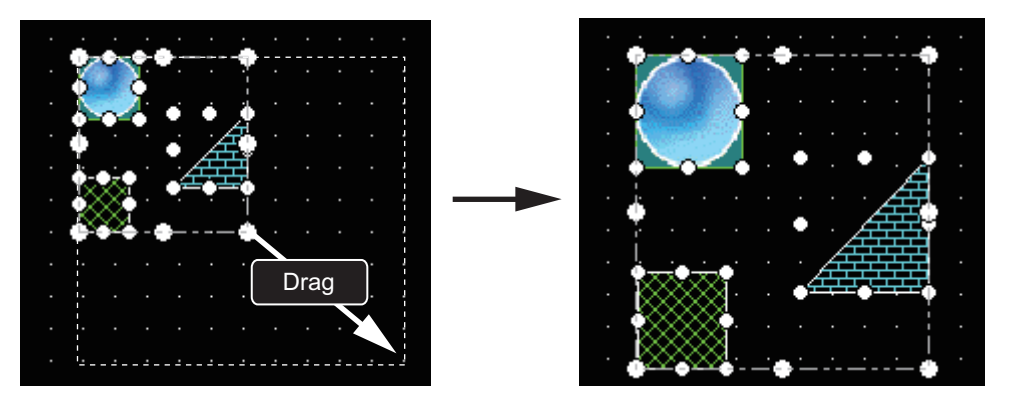

**1**

**4**

**FIGURES** 

LIBRARY

LIBRARY

# **Editing figure vertex**

The length of a specified side can be changed.

- *1.* Select a figure.
- *2.* The handle is displayed on the figure. When the handle type is size change handle, select [Edit]  $\rightarrow$  [Edit Vertices] from the menu to switch to the vertex edit handle.
- *3.* Drag the handle, and change the vertex position. Ex.) Vertex edit of Line free form

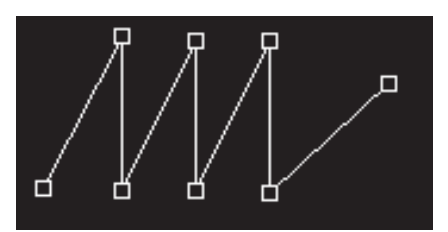

# **Enlarging or reducing objects**

## **(1) Overall size**

- *1.* Select an object.
- *2.* The handle is displayed on the object.
- *3.* Drag the handle, and change the object size.

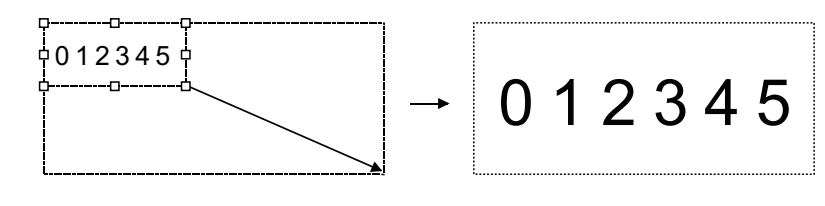

# **HINT**

#### **Objects whose size cannot be changed by mouse operation.**

Text size can be automatically adjusted to fit a character string by setting Adjust Direct Text Size. Refer to the following manual for the target object and setting for Adjust Direct Text Size.

#### **(2) Text size**

#### (a) Text set to an object

Size of texts other than direct input texts are changed according to the object size changing. The changing details are different according to object types.

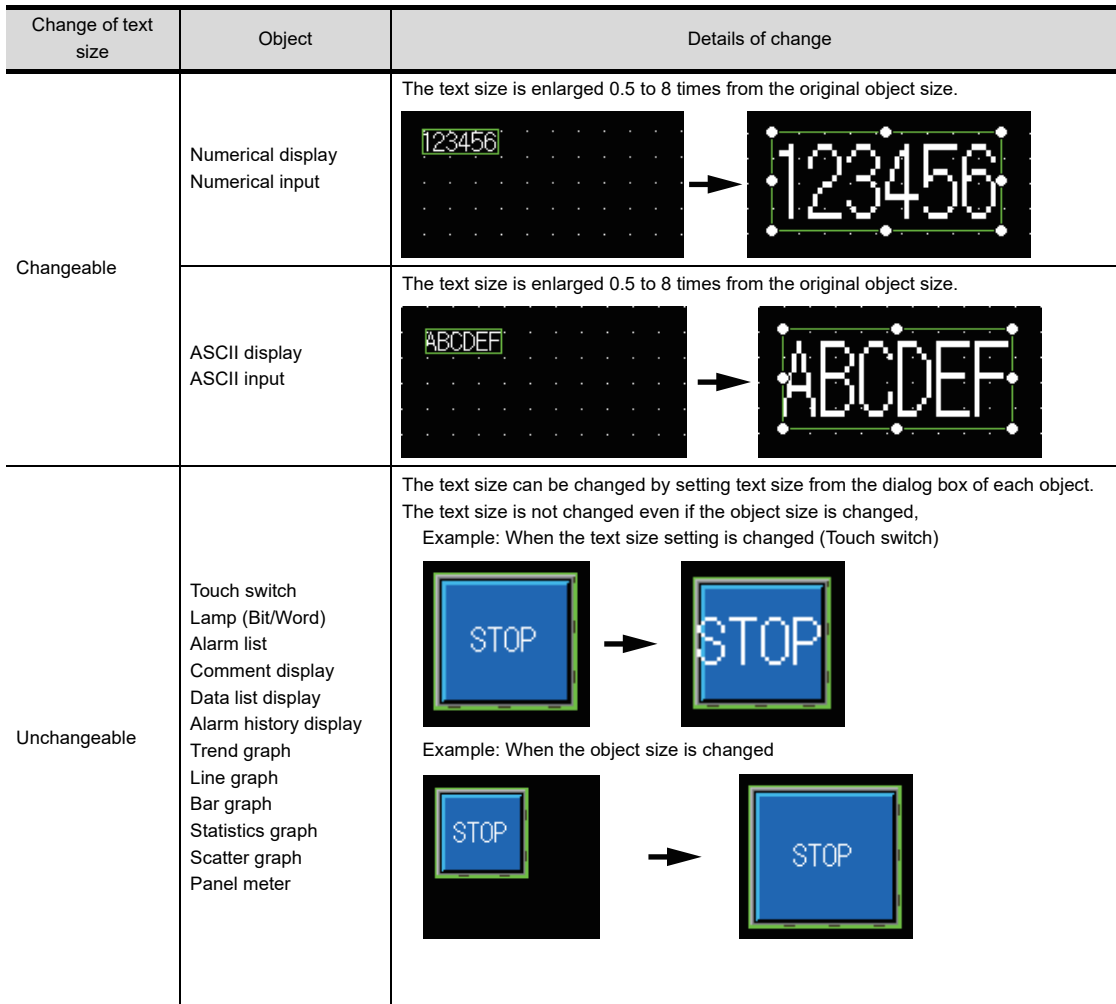

(b) Text set as direct input text

When [Adjust Direct Text Size] is enabled. the direct input text is automatically enlarged or reduced according to the object size.

Select  $[Edit] \rightarrow [Adjust\ Direct\ Text\ Size]$  from the menu to switch whether to enable or diable the automatic sizing of direct input text.

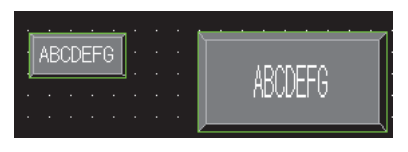

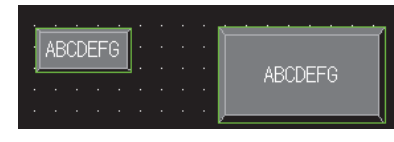

When [Adjust Direct Text Size] is enabled When [Adjust Direct Text Size] is disabled

The Adjust Direct Text Size is available for the following objects.

- Touch switch
- Lamp (Bit/Word)
- Panelmeter

**1**

OVERVIEW

OVERVIEW

**2**

GT Designer3 SPECIFICATIONS

**3**

GT Designer3 OPERATION

**4**

COMMON SETTING

COMMON SETTING

**5**

**6**

AND<sub>o</sub>

LIBRARY

**LIBRARY** 

**7**

**EDITING AND SETTING FIGURES AND OBJECTS**

**ING FIGURES** 

#### (c) Text set for comment group

The size of text set for comment group is automatically changed then [Adjust Text Size] on the dialog box of each object is enabled.

The font size of texts exceeding the object display frame is automatically adjusted, according to the object display frame.

Also, the minimum font size when adjusting the text can be set at [Minimum Size].

When using high quality fonts, the displayed font may be changed depending of the size after changing. So, after changing the object size, confirm if the displayed font is not changed.

If the font is changed, adjust the object size to enable the display of the high quality font.

The [Adjust Text Size] is available for the following objects.

- Touch switch
- Lamp (Bit/Word)
- Comment Display
- Advanced Alarm

The following explains operations when [Adjust Text Size] is enabled and disabled.

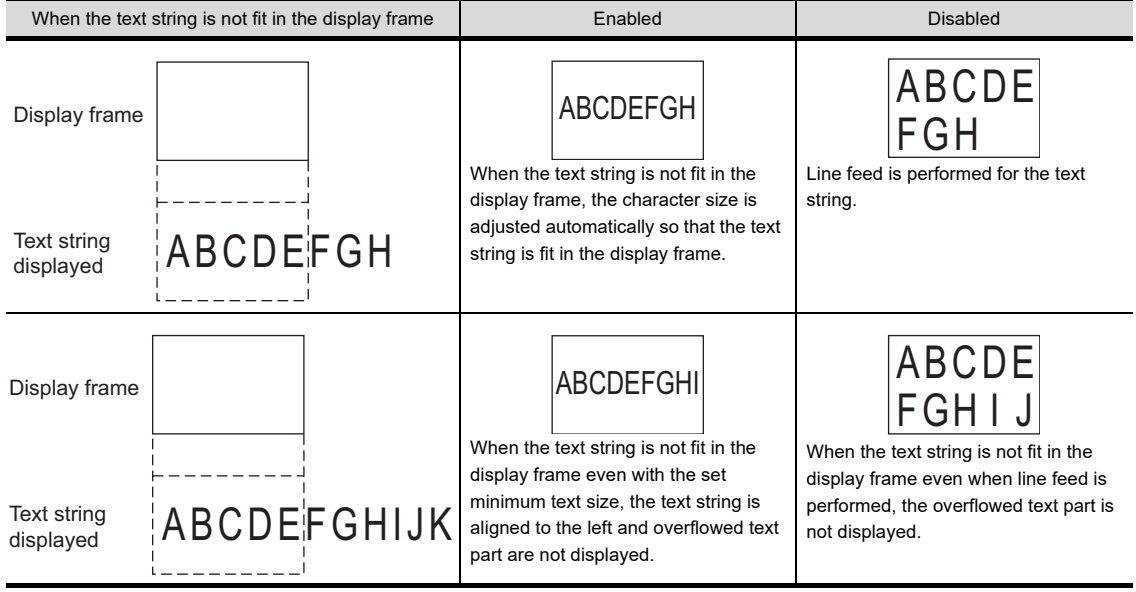

#### **(3) Shapes set to objects**

Shapes set to objects are enlarged or reduced according to the object.

(a) Shape with fixed frame width when the object is enlarged (Frame width fixed shape) When the object is enlarged or reduced, the frame width does not change.

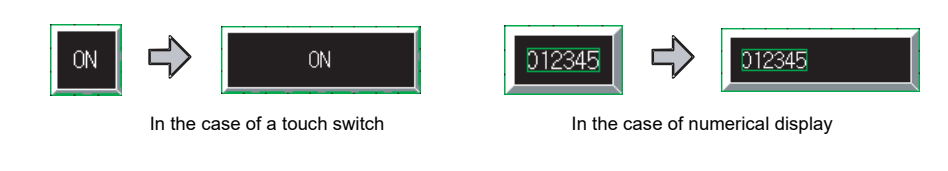

(b) Shape with increasing frame width when the object is enlarged When the object is enlarged, the frame width is also enlarged. When the object is reduced, the frame width is narrowed.

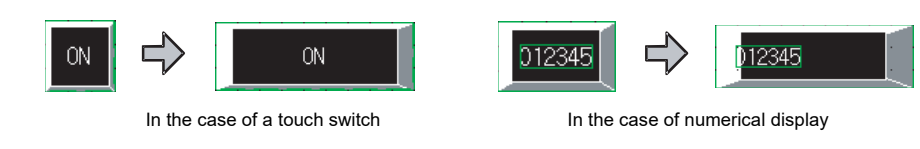

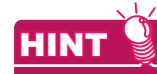

#### **Frame width fixed shape**

A frame width fixed shape is included in basic figures and the name of the shape includes [Fixed Width].

Shape: Circle\_Fixed Width: Circle\_2 Shape..  $\overline{\mathbf{v}}$ 

#### **(4) Touch area**

When changing the size of objects to which shape is set, the size of touch area and shape, and the display position of both may become misaligned.

When the object and shape are not aligned, select the object and perform the following operations to adjust the display position.

(a) Center the touch area in its shape

Right-click the object and select [Centering] from the displayed menu. The touch area moves to the center of the shape.

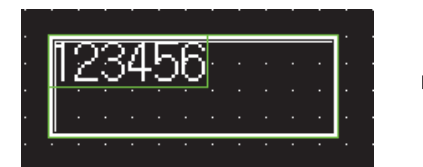

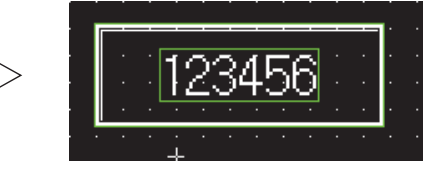

(b) Edit the touch area and shape separately

Select the object and then select  $[Edit] \rightarrow [Edit\,\text{Touch\,Area/Frame\,\text{Region}}] \rightarrow [Edit\,\text{Touch\,Area/Frame\,}$ Region] from the menu.

After selecting, the display position/size of the touch area and shape can be edited separately.

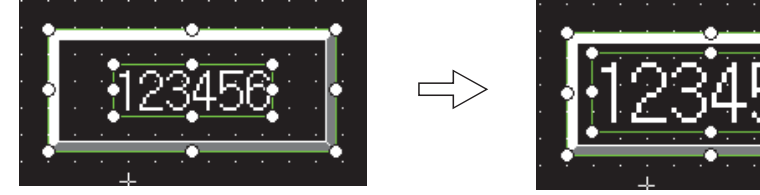

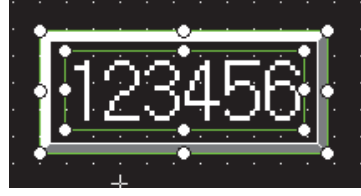

**1**

OVERVIEW

OVERVIEW

**2**

**4**

(c) Matching the touch switch shape and touch area

Select the touch switch and then select [Edit]  $\rightarrow$  [Edit Touch Area/Frame Region]  $\rightarrow$  [Touch Area Auto Adjustment] from the menu.

After selecting, the shape and touch area are matched.

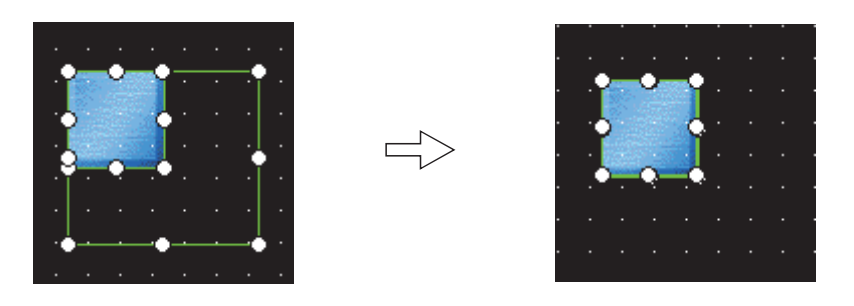

# **HINT**

#### **Always adjust the touch area automatically**

For matching the shape and touch area always, enable [Constant Touch Area Auto Adjustment]. Select [Edit] → [Edit Touch Area/Frame Region] → [Constant Touch Area Auto Adjustment] from the menu to switch whether to enable or disable the function.

# **5.2.8 Copying figures and objects**

Figures or objects can be copied at a time.

*1.* Select the figure or object to be copied.

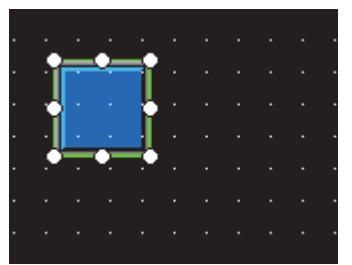

2. Select [Edit]  $\rightarrow$  [Duplicate] from the menu. A copy of the selected object is arranged.

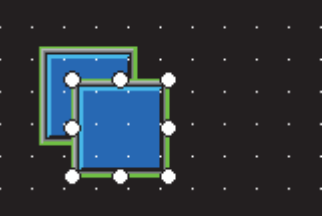

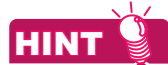

#### **Operation with icons or shortcut keys**

The operation above can also be performed with icons on the toolbar or shortcut keys. For the list of toolbar icons and shortcut keys, refer to the following.

[3.4 Type of Tool Bars and Short Cut Keys](#page-85-0)

# **5.2.9 Copying figures and objects consecutively**

Figures and objects can be copied at a time.

- *1.* Select the desired figure or object for consecutive copies.
- 2. Select  $[Edit] \rightarrow [Consecutive Copy]$  from the menu. The Consecutive Copy dialog box appears. After setting the copy details, click the [OK] button to make copies.

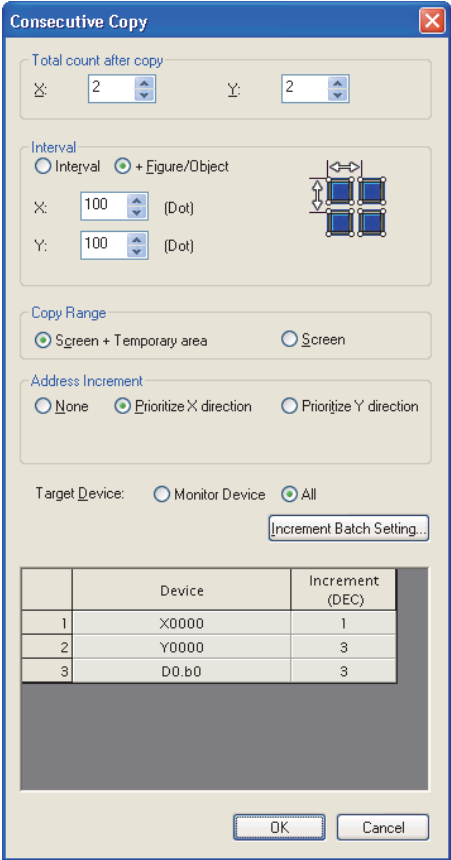

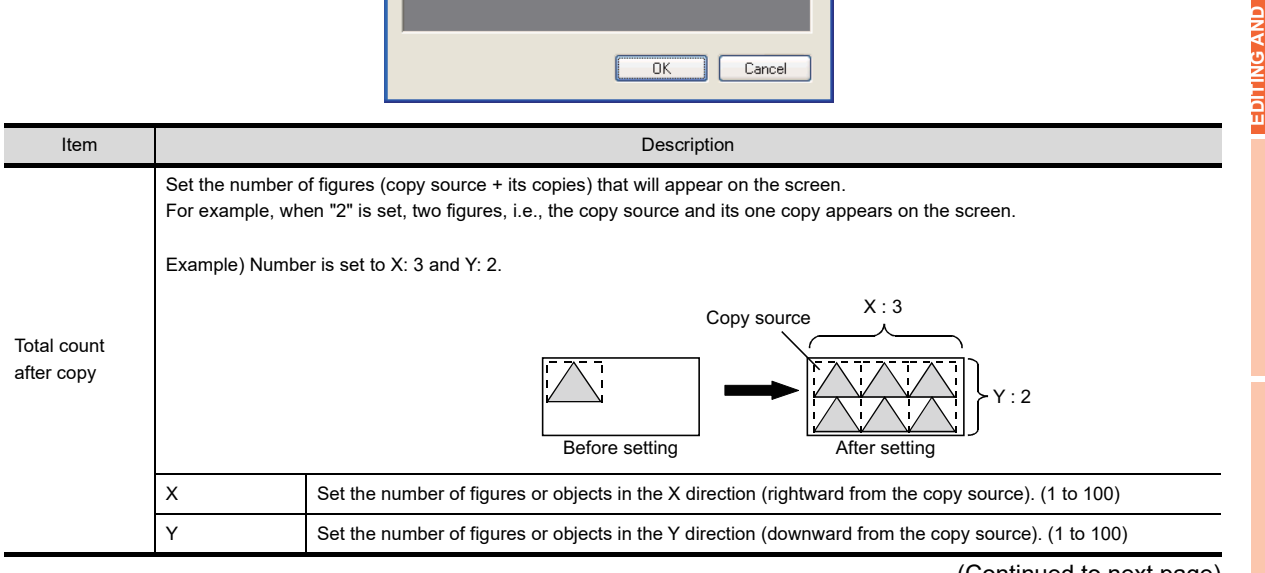

(Continued to next page)

**7**

TEMPLATE

**TEMPLATE** 

**1**

OVERVIEW

OVERVIEW

**2**

GT Designer3<br>SPECIFICATIONS

**3**

GT Designer3 OPERATION

**4**

COMMON SETTING

COMMON SETTING

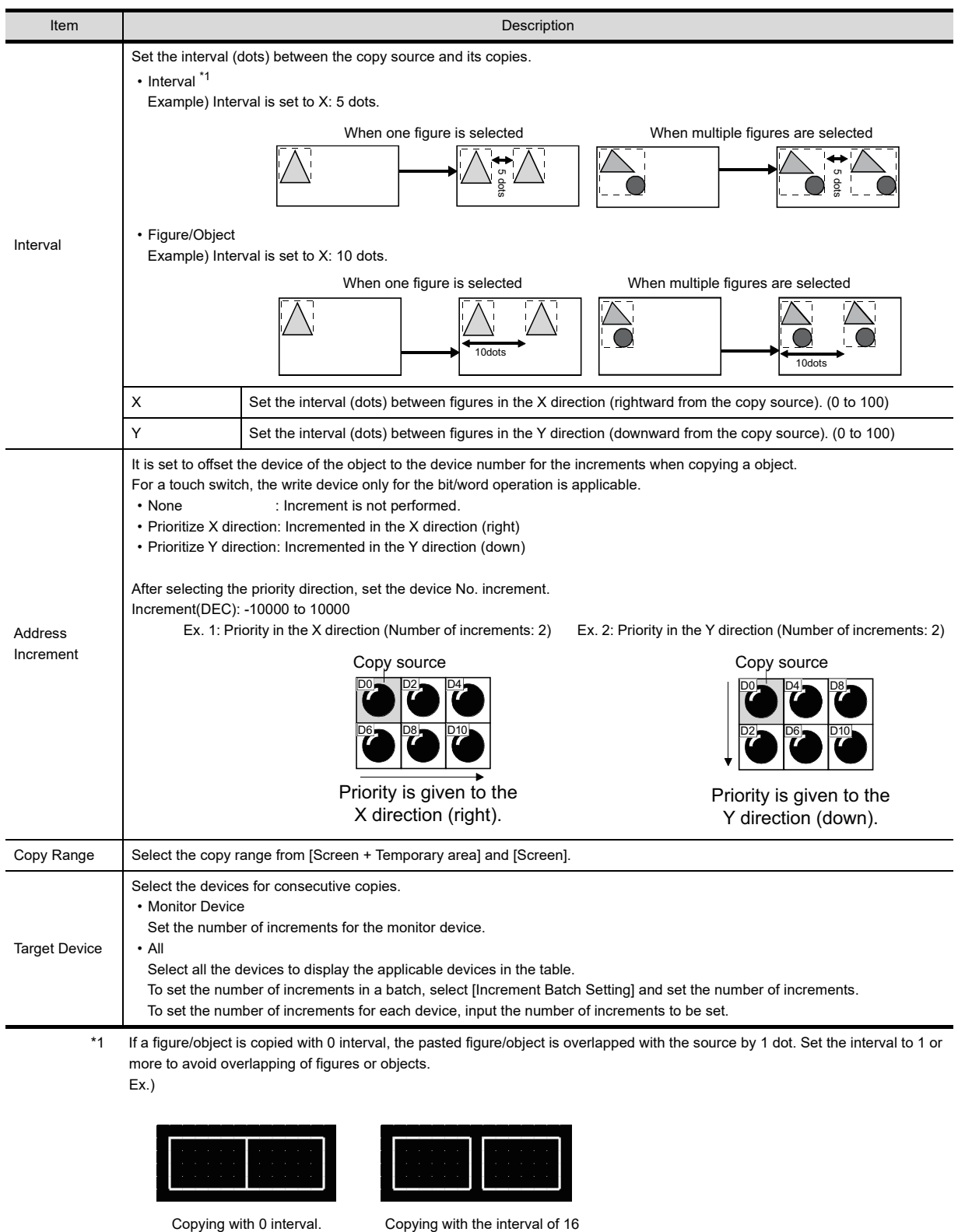

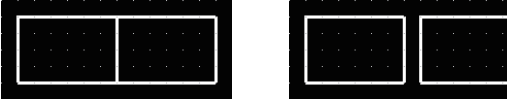

# **5.3 Common Settings of Objects**

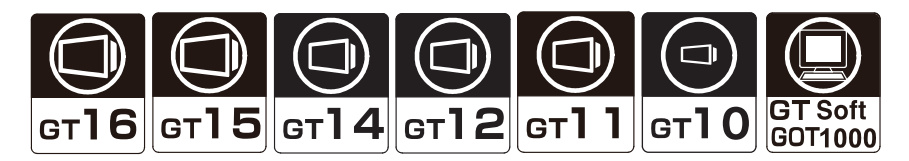

This chapter describes the items to be set commonly for objects.

## **5.3.1 Device setting**

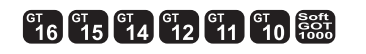

#### ■ Device that can be set by GT Designer3

For details on the device type and setting range, please refer to the following.

**[Appendix2 GOT Internal Devices](#page-857-0)** 

[Appendix3 Device of Controllers](#page-901-0)

#### ■ Device usable for controller monitoring

The device range available for setting by GT Designer3 depends on [Controller Setting]. For details on the controller setting, refer to the following.

GOT1000 Series Connection Manual for GT Works3 and a controller used

In addition, the device range set by GT Designer3 may be different with the usable range in controller. GT Designer3 does not check whether the device settings (device name, device No.) are actually available for the target controller.

For the availability, check it as follows:

**(1) Check when setting the controller** For the device type and setting range available for the controller, refer to the following.

User's Manual of the connected controller

**(2) Check the following when drawing**

For the device type and setting range available for setting by GT Designer3, refer to the followings.

GOT1000 Series Connection Manual for GT Works3 and a controller used

GT SoftGOT1000 Version3 Operating Manual for GT Works3

#### **(3) Check when monitoring**

Check the device name and range with the system alarm. If try to monitor the device name or device range that cannot be used by a controller, a system alarm occurs. (System alarm: "322 Dedicated device is out of range.")

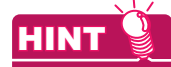

#### **Device setting for iQ Works**

For iQ Works, system labels can be set instead of setting devices. For setting the system label, refer to the following.

 $5.3.2$  Label setting

**1**

OVERVIEW

OVERVIEW

**2**

GT Designer3<br>SPECIFICATIONS

**3**

GT Designer3 OPERATION

**4**

COMMON SETTING

COMMON SETTING

**5**

**URES** 

**6**

LIBRARY

**LIBRARY** 

**7**

**EDITING AND SETTING FIGURES AND OBJECTS**

### **Settings**

Set a device using the setting dialog box provided for each object. Example: Setting a device to be monitored by "Bit lamp"

*1.* Click the [...] button on the Device/Style tab. The setting dialog box is displayed.

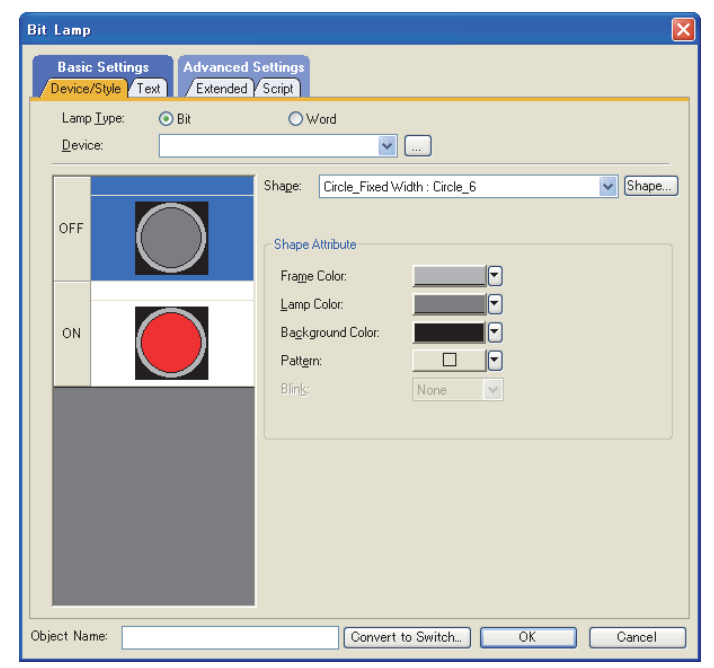

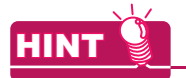

## **(1) Direct input of a device**

The device can be input directly from the keyboard.

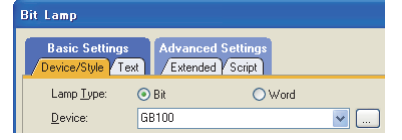

#### **(2) Select CH No. dialog box**

According to the option setting on GT Designer3, the [Select CH No.] dialog box is displayed when the [...] button is clicked.

Click the [...] button in the setting dialog box of each object function while pressing the [Shift] key of the personal computer. The [Select CH No.] dialog box is displayed independently of the option setting.

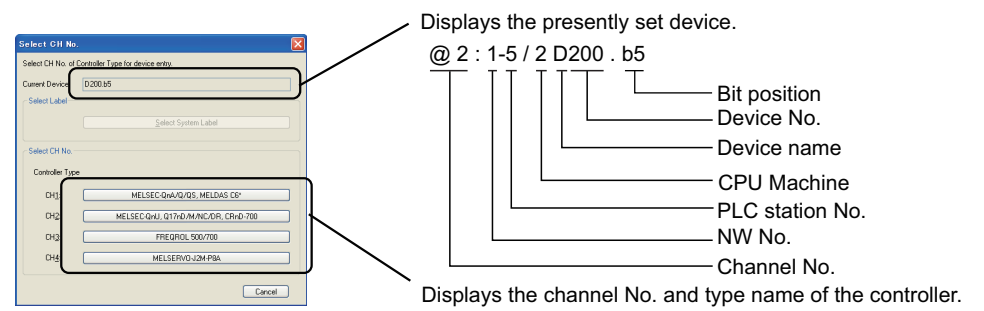

The display condition of the [Select CH No.] dialog box can be changed using [CH No. Selection Dialog display Setting] in the [Options] dialog box.

To display the [Options] dialog box, select [Tools]  $\rightarrow$  [Option] from the menu. For how to change the settings, refer to the following.

 $\mathbb{Z}^2$  3.5.3 Customizing actions and default value of GT Designer 3

*2.* Click the [...] button, and the [device setting] dialog box is displayed. Select the device to be set and click the [OK] button. The device is set to the object.

For the settings of the [device setting] dialog box, refer to the following.

Appendix4 Setting device of each controller

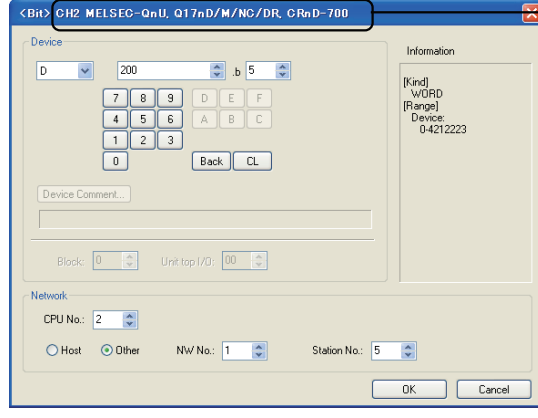

Displays the channel No. and type name of the controller, which are set presently.

Device setting dialog box

# POINT

#### **(1) Changing the communication settings**

After setting a device, do not change the channel setting to None in the communication settings. If changed, the device of the channel No. set to None must be set again.

#### **(2) Setting of frequently-used device.**

Once a device is set, it can be selected from the displayed list for setting from the next time. Maximum 10 device names can be added to the list. If more than 10 devices are kept, the device name will be deleted from the oldest one.

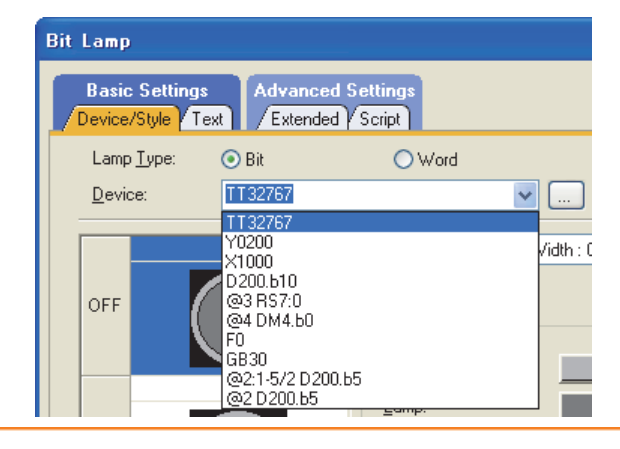

**EDITING AND** 

**1**

OVERVIEW

OVERVIEW

**2**

GT Designer3<br>SPECIFICATIONS

**3**

GT Designer3 OPERATION

**4**

COMMON SETTING

COMMON SETTING

**5**

**JECTS** 

**7**

# **ET 6 F15 F14 F12 F11 F10 SECT**

<span id="page-413-0"></span>For iQ Works, system labels can be used instead of setting devices on GT Designer3. The system labels can be registered in the system label database by GT Designer3.

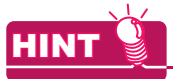

#### **(1) System label**

A system label is a character string with a controller device assigned. The system label can be used among projects in the workspace of iQ Works. The system label cannot be used for other than iQ Works.

#### **(2) System label database**

The system label database is a database to manage system labels. When a workspace is saved in MELSOFT Navigator, a system label database is created in the workspace. When the system label database does not exist in the workspace, system labels cannot be used.

#### <span id="page-413-1"></span>■ Conditions for use of system labels

#### **(1) Conditions for projects**

System labels can be used only a workspace saved in MELSOFT Navigator.

A system label database is not created for a GT Designer3 project in a workspace created by GT Designer3 (not started from MELSOFT Navigator). Therefore, the system labels cannot be used.

To use the system labels, save the GT Designer3 project in a workspace created by MELSOFT Navigator.

#### **(2) Conditions for GT Designer3 settings**

(a) GOT type setting

System labels can be used only [Use system labels in conjunction with MELSOFT Navigator] is selected for [GOT Type Setting].

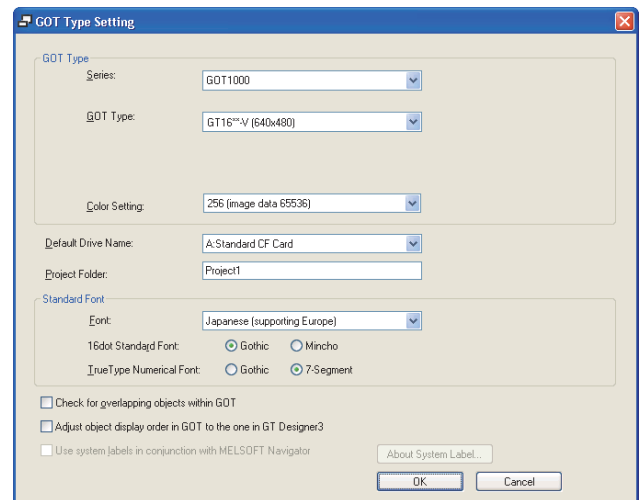

For how to configure the GOT type setting, refer to the following.

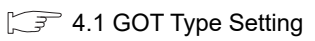

#### (b) Controller setting

When any of the following types are not set for [Controller Setting], system labels cannot be used.

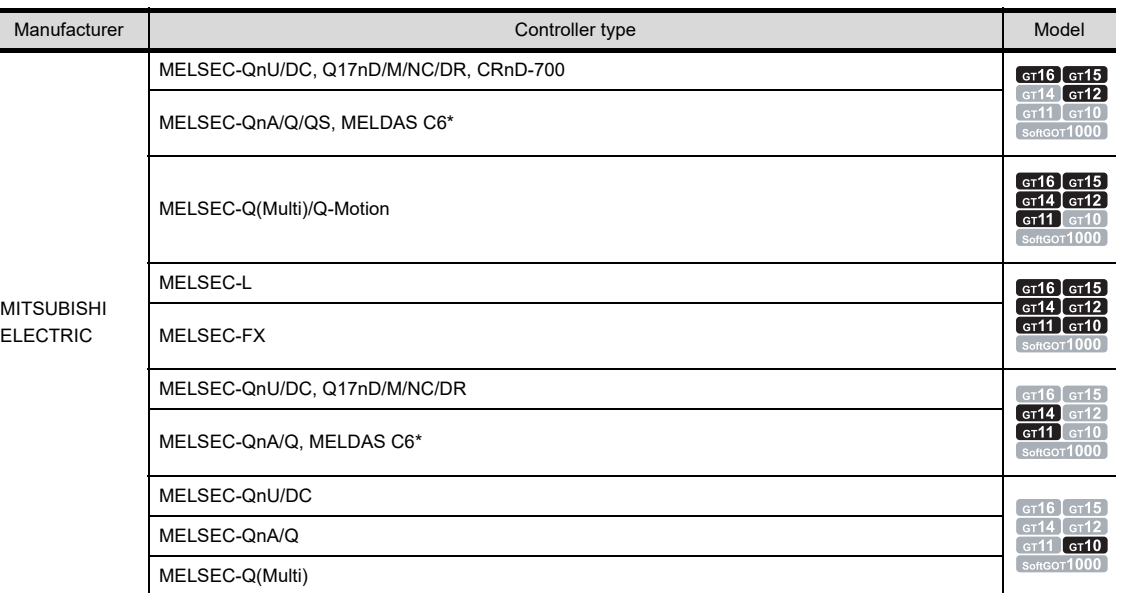

For how to configure the controller setting, refer to the following.

GOT1000 Series Connection Manual (Mitsubishi Electric Products) for GT Works3

#### <span id="page-414-0"></span>**Applicable system labels**

The GOT can use system labels that satisfy the following conditions.

System labels not applicable to the GOT are recognized as incorrect labels.

The incorrect labels can be set for GT Designer3, however the labels cannot be written to the GOT, a memory card, or a USB memory.

#### **(1) System label name**

The GOT can use system labels that satisfy the following conditions.

- System labels that do not satisfy the following conditions cannot be set for GT Designer3.
- Regardless of two-byte or one-byte characters, up to 32 characters are set for system labels.
- One-byte kana characters are not used.
- The following one-byte symbols are not used.
- . , , ,  $[$  ,  $],$  ; , !, ", #, \$, %, &, ', (, ), \*, +, ;, <, =, >, ?, \, ^, `, {, |, }, ~, ?
- A system label name is not the same as a device name.
- Reserved characters are not used. For reserved characters, refer to the following.

GX Works2 Version1 Operating Manual (Common)

LIBRARY

LIBRARY

**1**

OVERVIEW

OVERVIEW

**2**

GT Designer3<br>SPECIFICATIONS

**3**

GT Designer3 OPERATION

**4**

COMMON SETTING

COMMON SETTING

**5**

**6**

**EDITING AND SETTING FIGURES AND OBJECTS**

**FIGURES** 

#### **(2) Registering system labels in a system label database**

System labels that are not registered in a system label database are recognized as incorrect labels. For how to register the system labels in the system label database, refer to the following.

• Registering system labels by MELSOFT Navigator

FF Help for MELSOFT Navigator

• Registering system labels by GT Designer3

 $\widehat{\mathbb{F}^n}$  **[Registering system labels](#page-420-0)** 

#### **(3) Data types**

System labels with the following data types are recognized as incorrect system labels.

Do not set the system labels with the following data types.

• [Time] • [String] • [Pointer] • [FLOAT[Double Precision]]

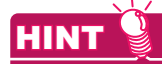

#### **Reflecting data type of system labels on GT Designer3 settings**

When [Reflect the data type of system label] on the [Operation] tab for the [Options] dialog box is selected, the data type of system label is reflected to GT Designer3 settings.

 $\sqrt{3}$  3.5.3 Customizing actions and default value of GT Designer 3

#### **(4) Devices assigned to system labels**

Assign devices that can be monitored by the GOT to system labels. The following system labels are recognized as incorrect labels.

- System labels with devices assigned that cannot be monitored by the GOT
- System labels without devices assigned

#### <span id="page-415-0"></span>**System label setting**

As well as devices, system labels are set for each object setting dialog box.

System labels can be set by entering a system label name directly, or selecting system labels from the system label list.

#### **(1) Entering system label name directly**

Enter a system label name directly to [Device] for the dialog box of objects or others.

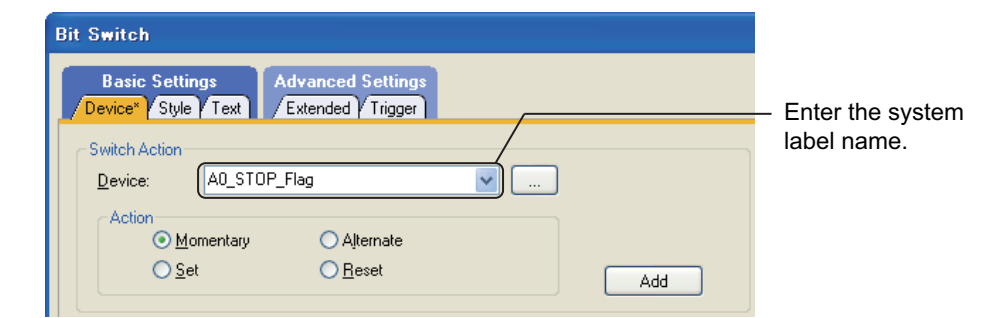

When incorrect label names including a system label name that is not registered in the system label database is entered, ?? is added to just before the system label name.

Check the system label setting, and then configure the setting again, or register the system label in the system label database.

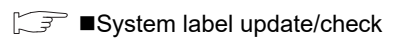

#### **(2) Selecting system labels in the system label list**

- *1.* Click the [...] button in the setting dialog box of objects and others. The [Import System Labels to Project] dialog box appears. According to the option setting on GT Designer3, the [Select CH No.] dialog box or the [Device Setting] dialog box for the specified CH No. is displayed.
- *2.* Select a system label in the system label list.
- **3.** Click the [Import] button to set the system label for [Device].

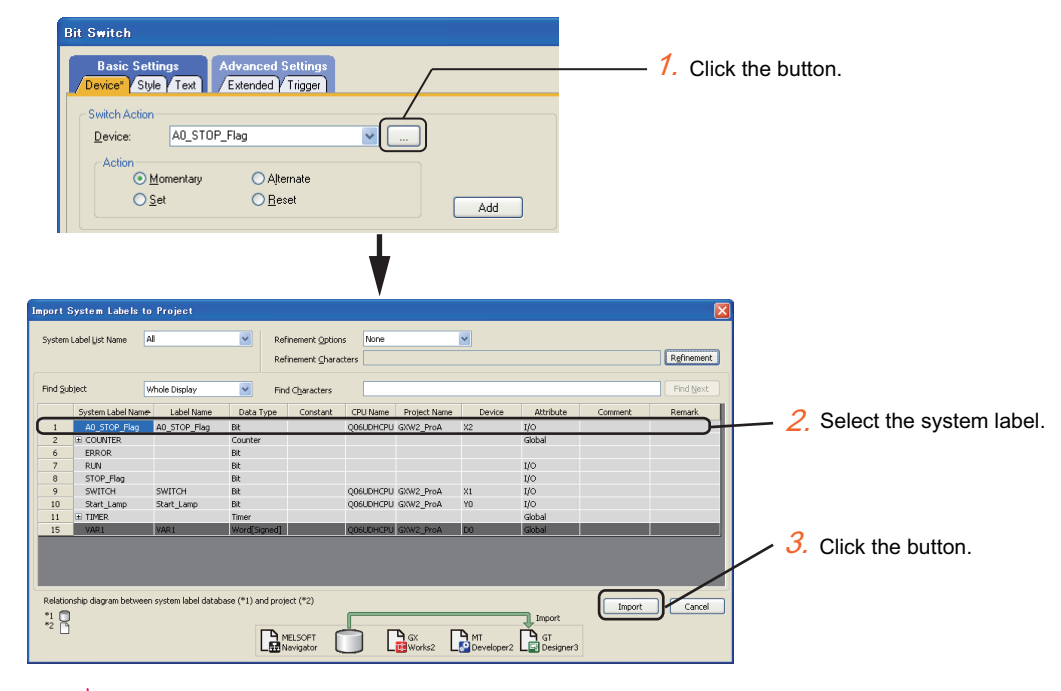

# **HINT**

#### **(1) Select CH No. dialog box**

According to the option setting on GT Designer3, the [Select CH No.] dialog box is displayed when the [...] button is clicked.

Click the [...] button in the setting dialog box of each object function while pressing the [Shift] key of the personal computer. The [Select CH No.] dialog box is displayed independently of the option setting.

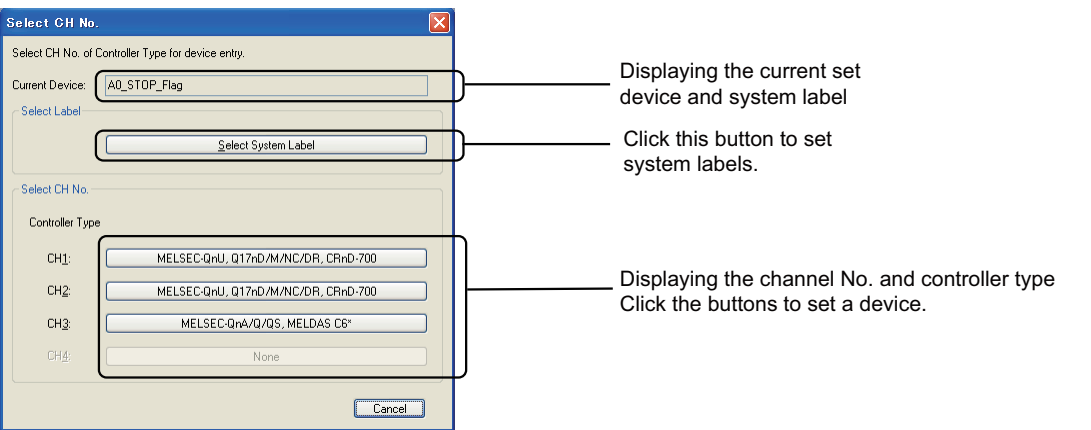

The display condition of the [Select CH No.] dialog box can be changed using [CH No. Selection Dialog display Setting] in the [Options] dialog box.

To display the [Options] dialog box, select [Tools]  $\rightarrow$  [Option] from the menu. For how to change the settings, refer to the following.

 $\widehat{\mathbb{R}^2}$  [3.5.3 Customizing actions and default value of GT Designer3](#page-100-0)

**1**

OVERVIEW

OVERVIEW

**2**

GT Designer3<br>SPECIFICATIONS

**3**

GT Designer3 OPERATION

**4**

COMMON SETTING

COMMON SETTING

**5**

**6**

SETTING FIGURES<br>AND OBJECTS

LIBRARY

LIBRARY

**7**

TEMPLATE

**TEMPLATE** 

**EDITING AND SETTING FIGURES AND OBJECTS**

## <span id="page-417-0"></span>**System label update/check**

Data of a system label database can be edited by each software for iQ Works.

Therefore, system labels used with GT Designer3 settings may not be updated.

When the system label update/check is executed, GT Designer3 project data are updated by importing data in the system label database. And then the set system labels are checked whether the labels are applicable.

When registering, changing, or deleting data in the system label database by MELSOFT Navigator or others, execute the system label update/check and import the latest system labels.

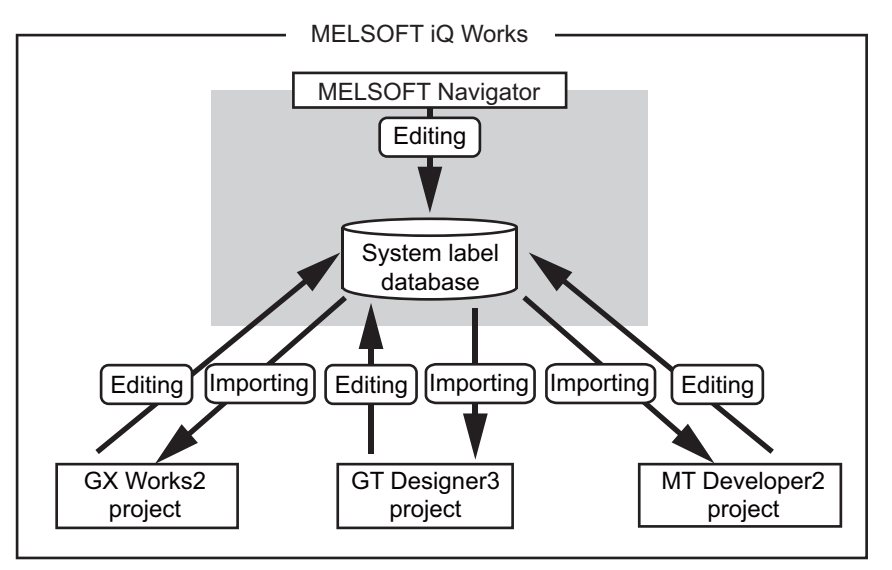

#### **(1) Operating procedure**

- 1. Select [Tools]  $\rightarrow$  [System Label Update/Check] from the menu to update and/or check system labels.
- *2.* When the system label settings are incorrect, the [System Label Update/Check] dialog box appears. Refer to the following to remove errors.

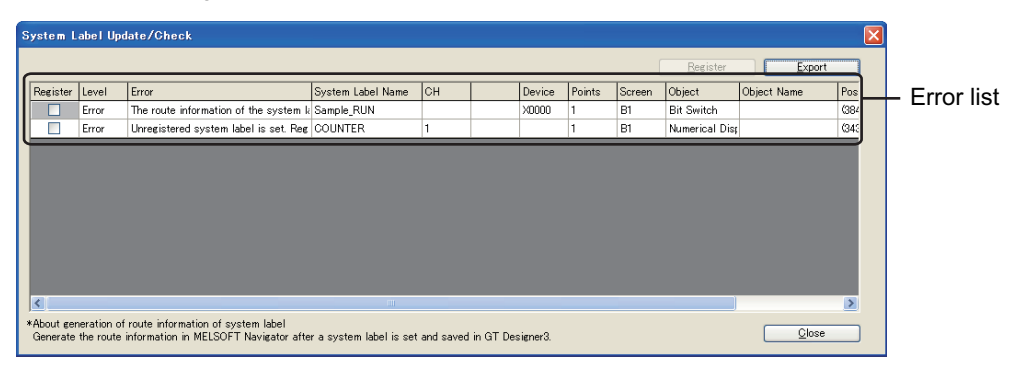

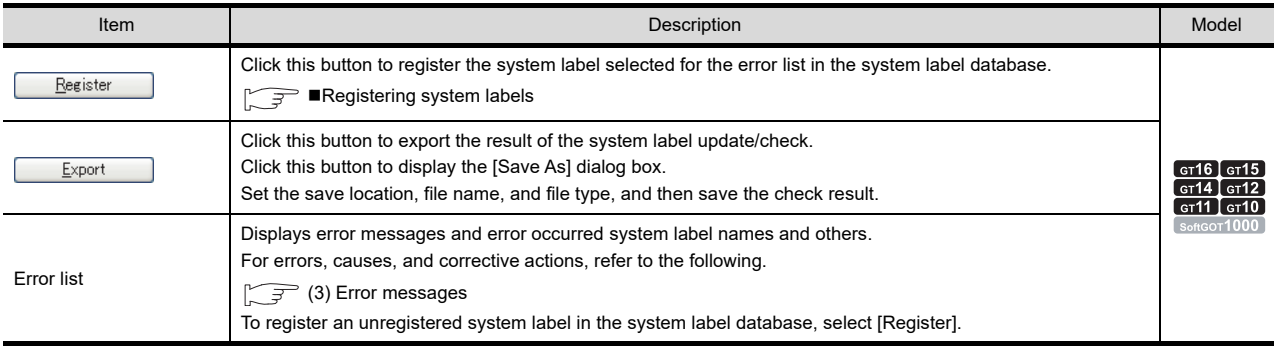

#### **(2) Automatically executing the system label update/check**

To match a project data and another project data, GT Designer3 automatically executes the system label update/check in the following operations.

- Open a GT Designer3 project. (Only when system labels are changed)
- Save a GT Designer3 project.
- Select [Communication]  $\rightarrow$  [Write to GOT], [Transfer to Memory Card], or [Communicate with GT10-LDR] from the menu.
- Select or clear [Use system labels in conjunction with MELSOFT Navigator] for the GOT type setting.
- Start or update GT Simulator3.
- Clear the applicable controller type for the controller setting.
	- [Conditions for use of system labels](#page-413-1)

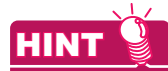

#### **(1) System label update notification**

When the system labels set for the GT Designer3 project are changed or deleted in the system label database, the system label update notification icon is displayed on the status bar. Right-click the system label update notification icon, and then select [System Label Update/Check] to update and/or check system labels.

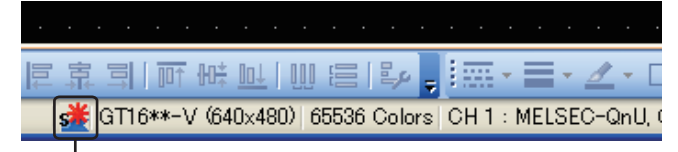

System label update notification icon

#### **(2) System label update/check when starting GT Designer3**

Whether to automatically execute the system label update/check when starting GT Designer3 can be set in the [Options] dialog box.

The [Options] dialog box appears by selecting [Tools]  $\rightarrow$  [Option] from the menu. For the setting method, refer to the following.

 $\widehat{\mathbb{R}^2}$  [3.5.3 Customizing actions and default value of GT Designer3](#page-100-0)

**EDITING AND** 

**1**

OVERVIEW

OVERVIEW

**2**

GT Designer3 SPECIFICATIONS

**3**

GT Designer3 OPERATION

**4**

COMMON SETTING

COMMON SETTING

**5**

**7**

#### <span id="page-419-0"></span>**(3) Error messages**

The following table shows the errors, causes, and corrective actions for the system label update/check.

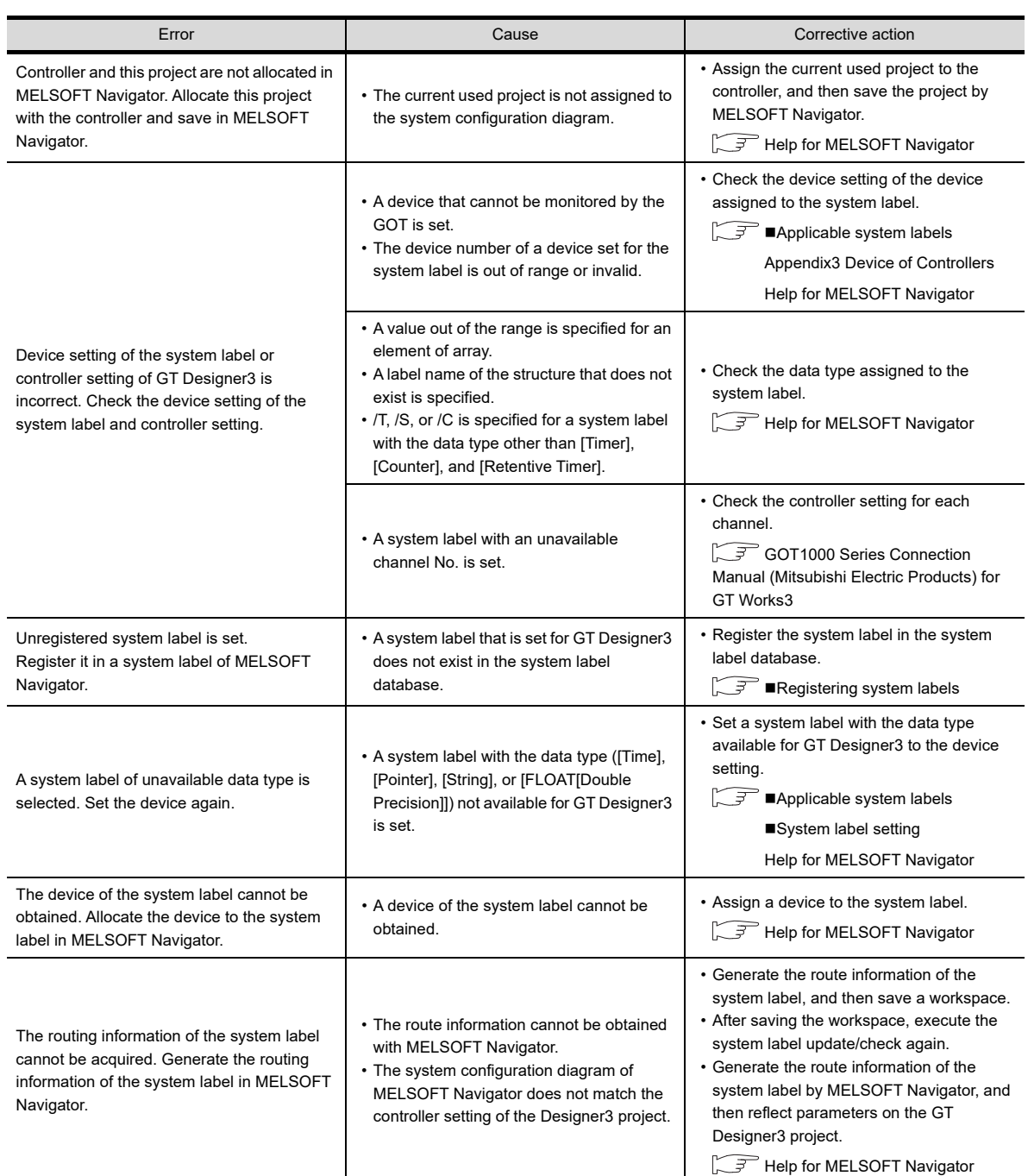

#### <span id="page-420-0"></span>**Registering system labels**

The following procedure shows how to register system labels in the system label database by GT Designer3.

*1.* Enter a system label name to be registered directly to the text box in [Device] for the dialog box of objects.

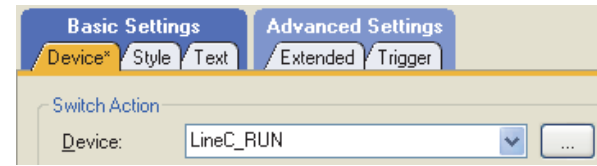

- 2. Select [Tools]  $\rightarrow$  [System Label Update/Check] from the menu to update and/or check system labels.
- *3.* The error list appears in the [System Label Update/Check] dialog box. Select [Register] to register the target system label in the system label database.
- *4.* Click the [Register] button.

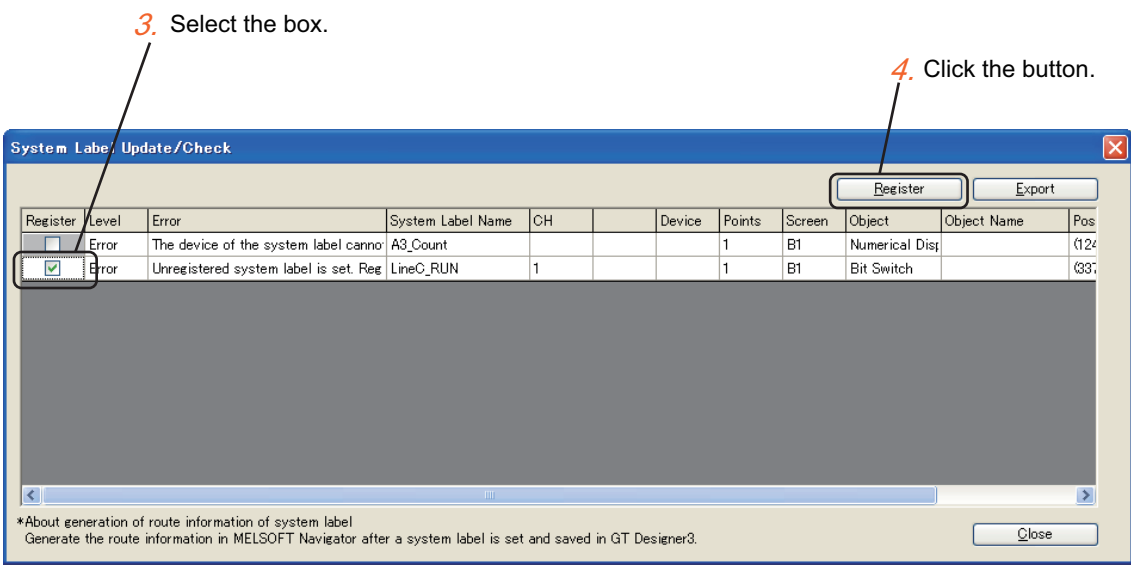

#### *5.* The confirmation dialog box appears.

Check the message and click the [Yes] button.

Click this button to register the selected system label in the system label database.

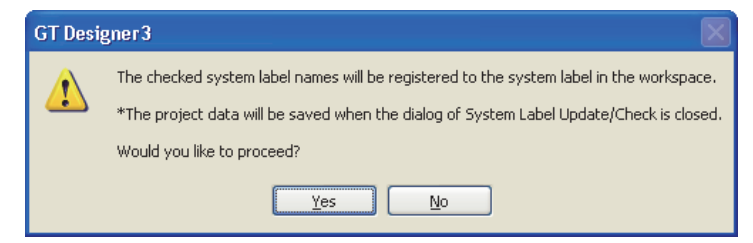

- *6.* Close the [System Label Update/Check] dialog box to automatically save the GT Designer3 project.
- *7.* After registering the system label, update the system label list by MELSOFT Navigator. When the system label list is not updated, the registered data are not reflected in the system label list. For how to operate MELSOFT Navigator, refer to the following.

Help for MELSOFT Navigator

**EDITING AND** 

**1**

OVERVIEW

OVERVIEW

**2**

GT Designer3 SPECIFICATIONS

**3**

GT Designer3 OPERATION

# **Generating route information on GT Designer3**

Route information can be generated when all the following conditions are satisfied.

- · GT Designer3 is started by using MELSOFT Navigator.
- · When the project data is saved, only a route information obtainment error has occurred at the system label update/ check.
- *1.* Save the project data.
- *2.* The confirmation dialog box appears. Check the contents, and click the [Yes] button to start generating the route information.

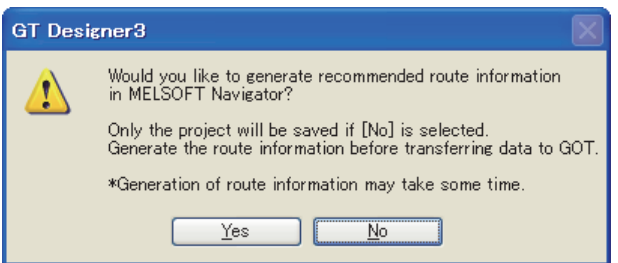

*3.* The route information is generated, and GT Designer3 is displayed at the front.

The route information is not generated under the following conditions.

- · The project data is saved collectively by using MELSOFT Navigator.
- · The project data is saved in the save confirmation dialog box displayed when GT Designer3 exits.
- · GT Desiger3 is started by using MELSOFT Navigator, the GOT type is changed, and then the project data is saved.
- · The project data is saved while GT Simulator3 is started by using GT Designer3.
- · Generating route information takes 20 minutes or more.

# **Precautions**

#### **(1) Changing a system configuration diagram by MELSOFT Navigator**

The route information of the system label is manually generated by the system configuration diagram for MELSOFT Navigator.

When changing the system configuration diagram for MELSOFT Navigator, generate the route information again by MELSOFT Navigator.

After generating the route information, reflect parameters with the route information on a GT Designer3 project by MELSOFT Navigator.

For how to operate MELSOFT Navigator, refer to the following.

**F** Help for MELSOFT Navigator

#### **(2) Data type of system labels and data type of devices**

When [Reflect the data type of system label] on the [Operation] tab for the [Options] dialog box is selected, the data type of system label is reflected to GT Designer3 settings.

[3.5.3 Customizing actions and default value of GT Designer3](#page-100-0)

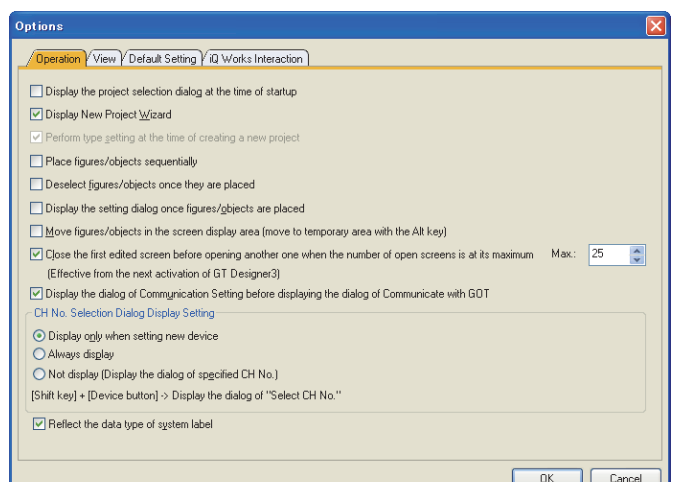

# **(3) System label with data type of [Timer], [Counter], and [Retentive Timer]**

For a system label with the data type of [Timer], [Counter], and [Retentive Timer], MELSOFT Navigator processes the data as one system label. However, GT Designer3 processes the data as multiple labels.

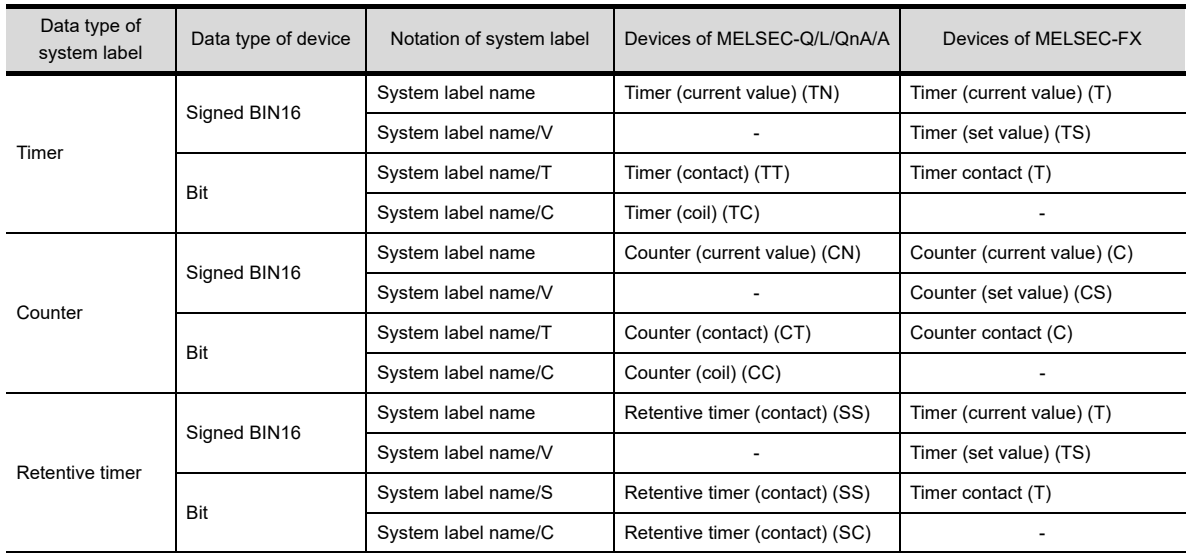

For details of devices in a controller, refer to the following.

[Appendix3 Device of Controllers](#page-901-0)

**1**

OVERVIEW

OVERVIEW

**2**

GT Designer3<br>SPECIFICATIONS

**3**

GT Designer3 OPERATION

**4**

COMMON SETTING

COMMON SETTING

**5**

ETTING FIGURES<br>ND OBJECTS

**6**

LIBRARY

LIBRARY

**7**

**EDITING AND SETTING FIGURES AND OBJECTS**

#### **(4) Class for system label**

To use a system label with [VAR\_GLOVAL\_CONSTANT] set for the class, use the system label with a bit device assigned. When the system label with other than a bit device assigned, the system label is not applicable to GT Designer3.

## **(5) System label names that can be set for consecutive devices**

To set consecutive devices, system label names that are not registered in the system label database cannot be entered.

Enter a system label name that is registered in the system label database.

#### **(6) When the system label database is inaccessible**

Depending on the version of GT Designer3, the system label database is inaccessible. If this problem is not solved with the troubleshooting shown in the error message, install the latest version of GT Designer3.

#### **(7) Updating the system labels used for scripts**

The system labels used for scripts cannot be updated by executing the system label update/check. When you change system labels using MELSOFT Navigator, update the system labels used for scripts by one of the following methods.

- Click the [Update] button on the [Option] tab in the [Script] dialog.
- Select the script in the [Script File List] dialog, click the [Edit Script] button, and then click the [OK] button in the [Edit Script(script name)] dialog that appears.

Fernations) 30. SCRIPT FUNCTION

# **5.3.3 Shape setting**

# 16 15 14 12 11 10 | .

**1**

OVERVIEW

OVERVIEW

**2**

GT Designer3<br>SPECIFICATIONS

**3**

GT Designer3 OPERATION

**4**

COMMON SETTING

COMMON SETTING

**5**

**6**

LIBRARY

**LIBRARY** 

**7**

TEMPLATE

**TEMPLATE** 

**EDITING AND SETTING FIGURES AND OBJECTS**

**FIGURES** 

Shapes can be set to objects in order to fit its display.

There are two types of shapes: One is set as the external shape for lamps and others. The other is set as frames for numerical display, graph, or others.

Shapes set as external shapes:

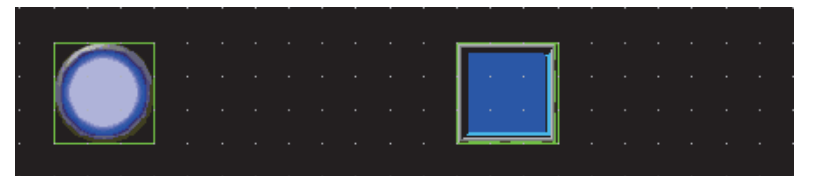

Shapes set as frames:

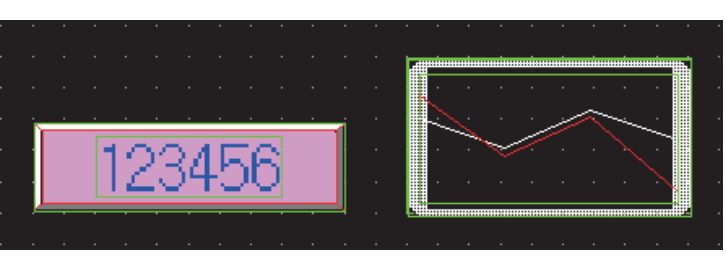

# **Settings**

This section explains how to set figures to objects.

- *1.* Display the setting dialog box of each object with either of the following operations.
	- Click an object and select  $[Edit] \rightarrow [Setting]$ .
	- Right-click an object and select [Setting].
	- Double-click an object.
- *2.* Select a figure to set as a figure on the [Style] tab.

The following figures can be selected from the [Shape] pull down menu.

- None
- Basic figure (5 types)
- Figure already selected before (5 types)

When selecting figures other than the above, click the [Shape] button.

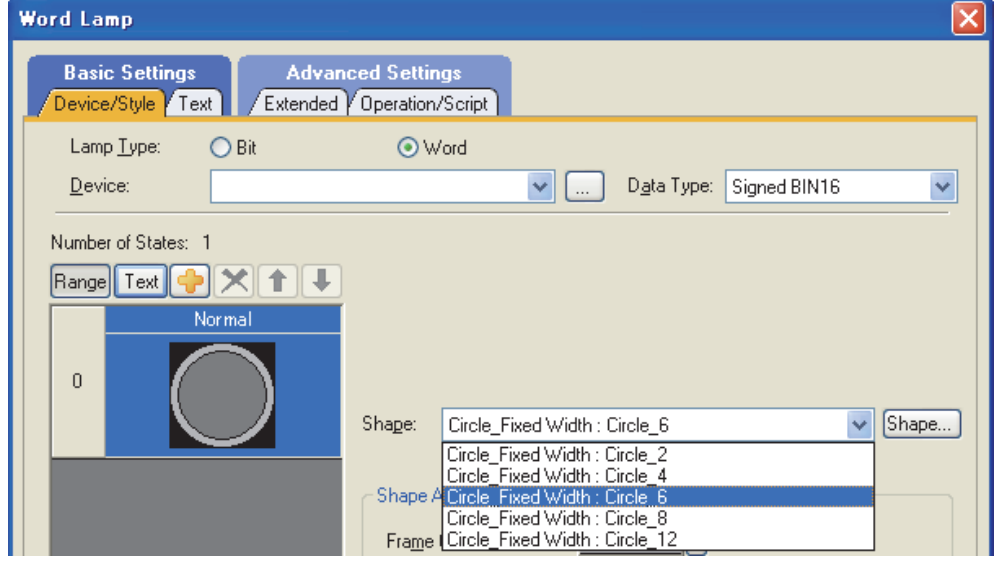

*3.* Click the [Shape] button, and the [Image List] dialog box is displayed. Select the shape to set to an object from the shape image list.

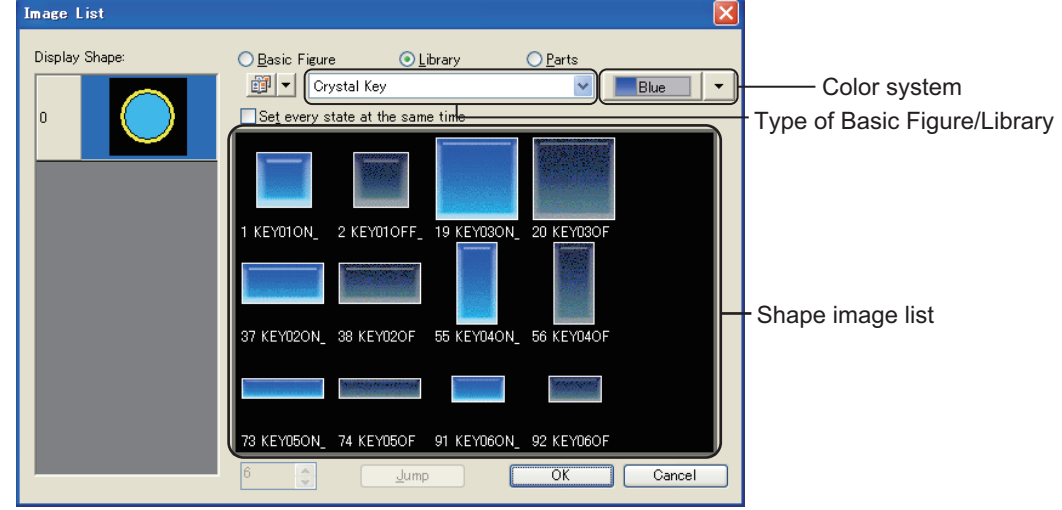

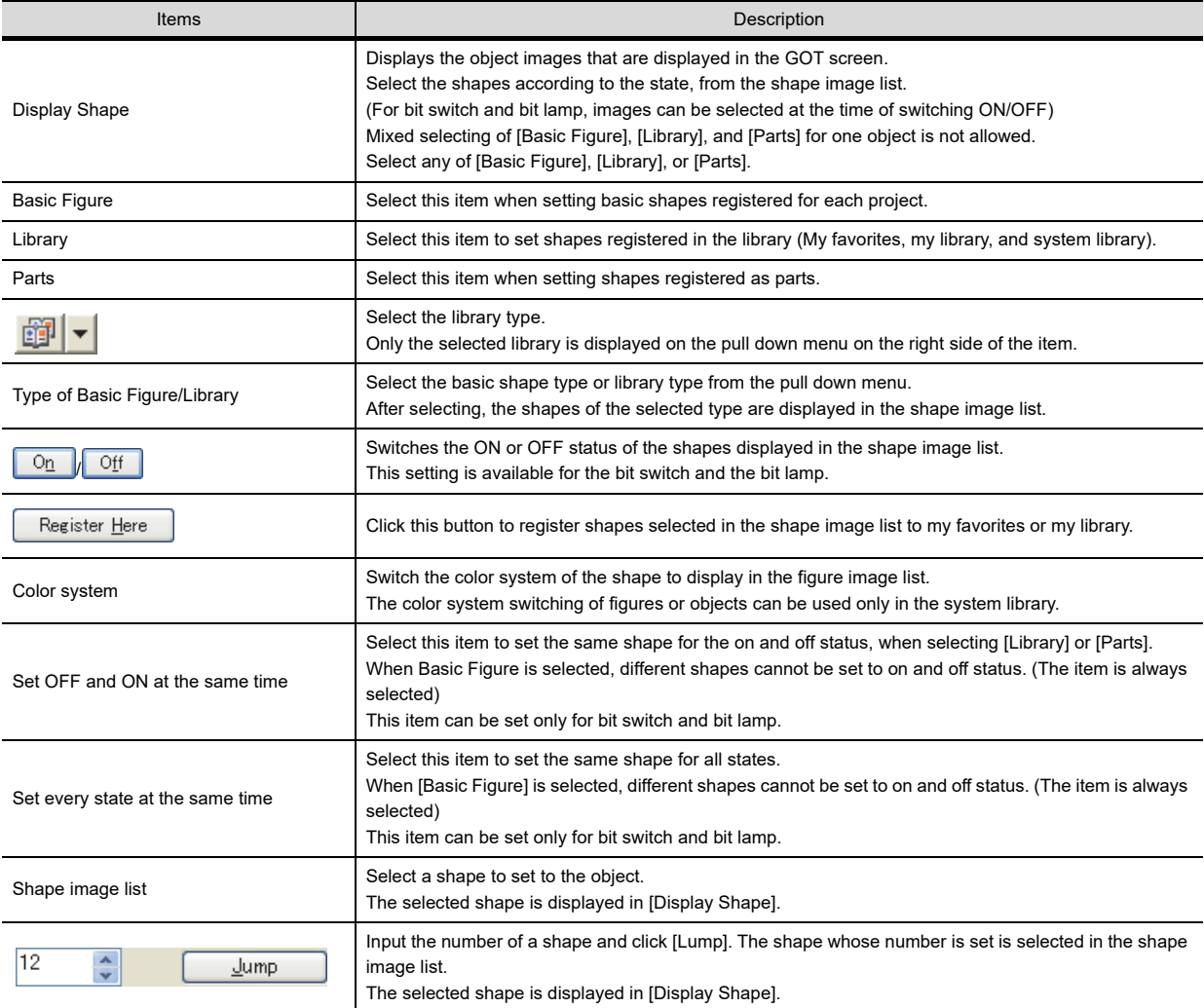

# **5.3.4 State setting**

# F16 95 94 912 911 910 683

Setting the state, the ON/OFF status of bit device can be changed as well as the color of object shape according to the word device value.

The following states can be set to objects.

• Word device value being monitored by object.

- Any bit device ON/OFF.
- Any word device value.

The types of object to which state can be set and the conditions that can be set to object are listed in the following table.  $O:$  Applicable  $\times : N/A$ 

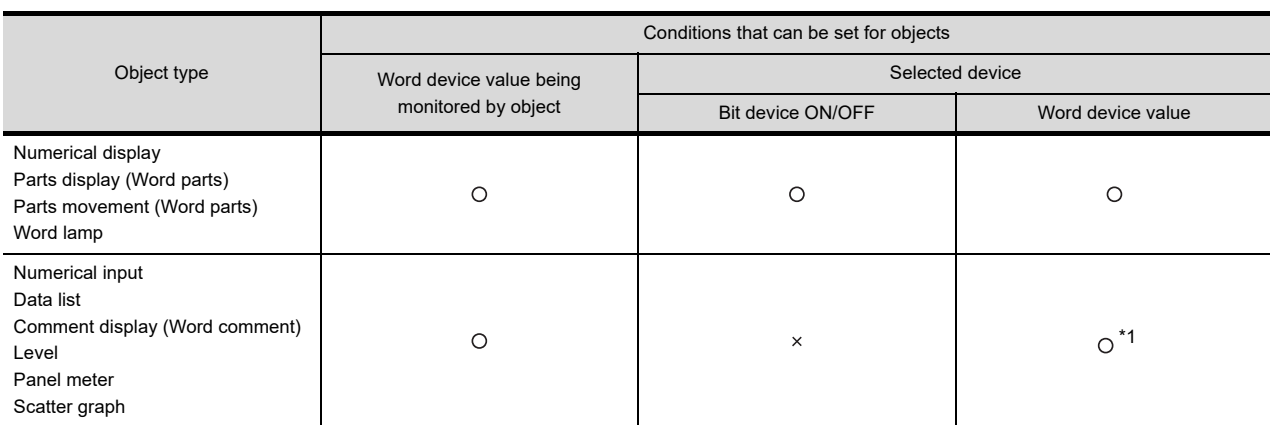

\*1 The word device value being monitored must be set as the condition for display change.

#### **(1) Display changes according to the word device value being monitored.** Example) Level display function

• Word device D100 being monitored.

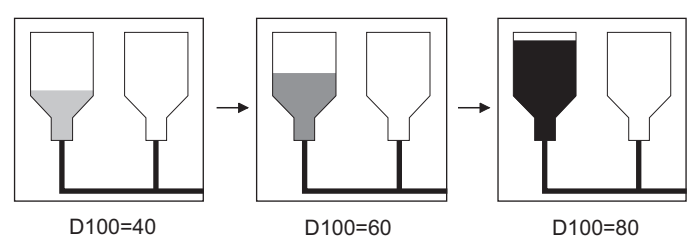

Display color changes according to the word device value being monitored.

- **(2) Display changes according to word device ON/OFF.** Example) Numerical display function
	- Bit device D500 (temperature)
	- being monitored
	- Bit device M10 (ON in error occurrence) for display changing

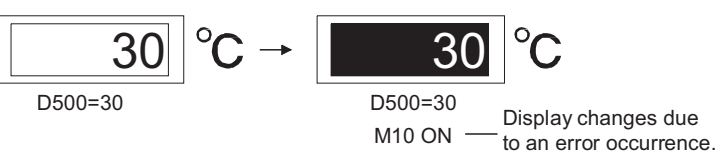

**(3) Display changes according to word device value** Example) Numerical display function

- Word device D500 (production output) being monitored.
- Word device D100 (defective products) for display changing

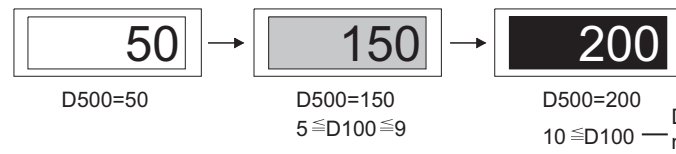

Display changes when the number of defective products exceeds the specified number. GT Designer3 OPERATION

**4**

**5**

**6**

LIBRARY

LIBRARY

**7**

TEMPLATE

**TEMPLATE** 

# **Display priority**

Up to 64 (0 to 63) states can be set to one object. When display change conditions overlap, the state of the smaller No. is displayed with priority.

[Display priority]

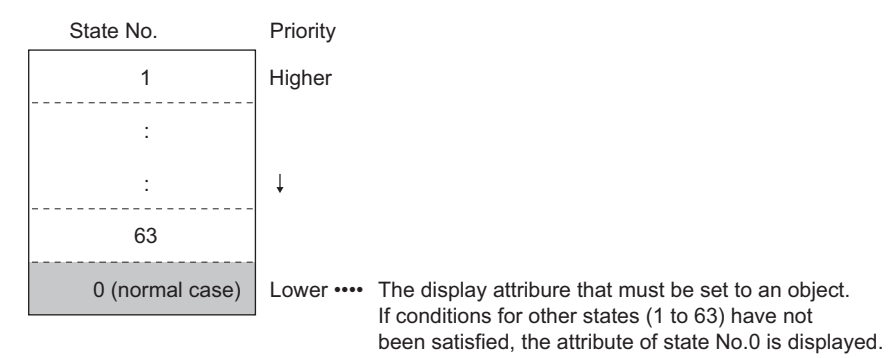

Example: When conditions for displaying state 1 and 2 occur simultaneously.

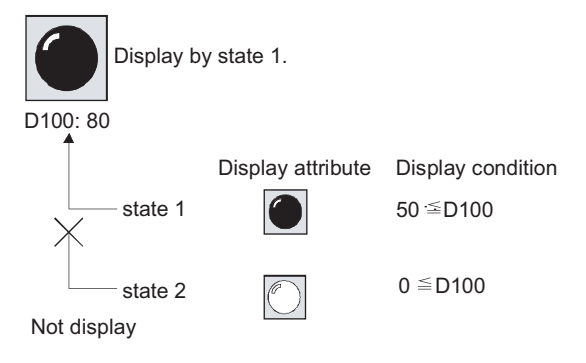

# **Setting**

*1.* Open the setting dialog box of the object to set a state.

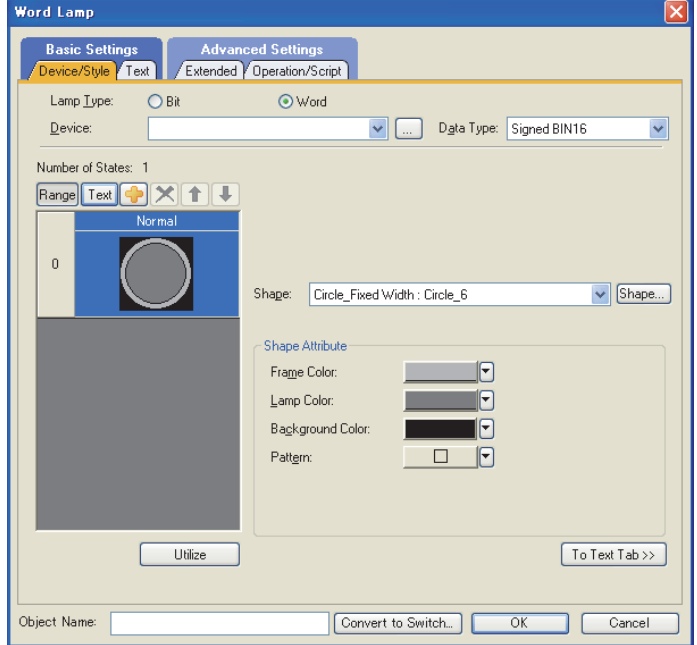

*2.* Display the following tabs according to the object.

| Object                         | Tab                                        | Reference                                 |
|--------------------------------|--------------------------------------------|-------------------------------------------|
| Word lamp                      | • [Device/Style] tab<br>$\cdot$ [Text] tab | (Functions) 3.2 Setting Word Lamp         |
| Numerical display              | • [Display Case] tab                       | (Functions) 5.1 Setting Numerical Display |
| Numerical input                | • [Input Case] tab<br>• [Display Case] tab | (Functions) 5.2 Setting Numerical Input   |
| Data list display              | • [Style] tab                              | (Functions) 7.1 Settings                  |
| Comment display (Word comment) | • [Device/Style] tab<br>• [Comment] tab    | (Functions) 10.2 Setting Word Comment     |
| Level                          | • [Device/Style] tab                       | (Functions) 12.1 Settings                 |
| Panel meter                    | • [Range] tab                              | (Functions) 13.1 Settings                 |
| Scatter graph                  | • [Point/Line Attribute] tab <sup>*1</sup> | (Functions) 19.1 Settings                 |
| Parts display (Word parts)     | • [Device/Style] tab                       | (Functions) 21.2 Word Parts Settings      |
| Parts movement (Word parts)    | • [Device/Style] tab                       | (Functions) 22.2 Word Parts Settings      |

\*1 The setting value of [Attribute Switching] is [Signed BIN16] or [BCD16], a preview list is displayed.

# *3.* The preview list is displayed in each tab. Set the states referring to the references above. Example) Word lamp preview list

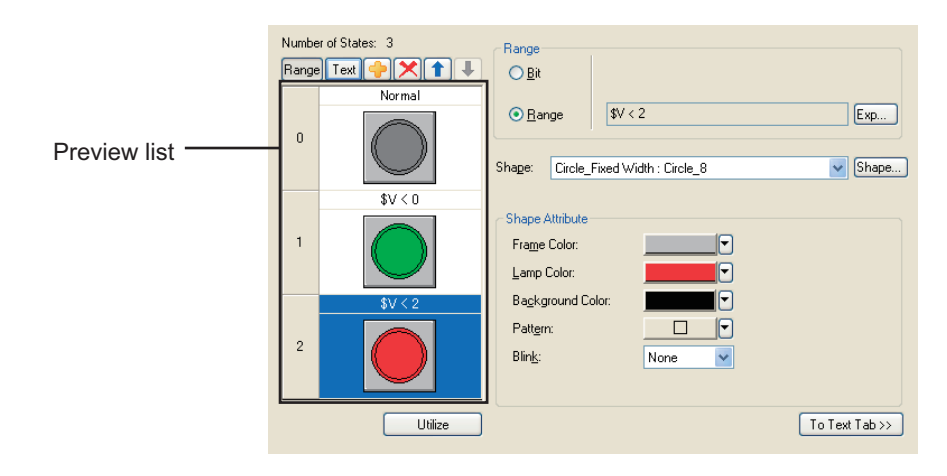

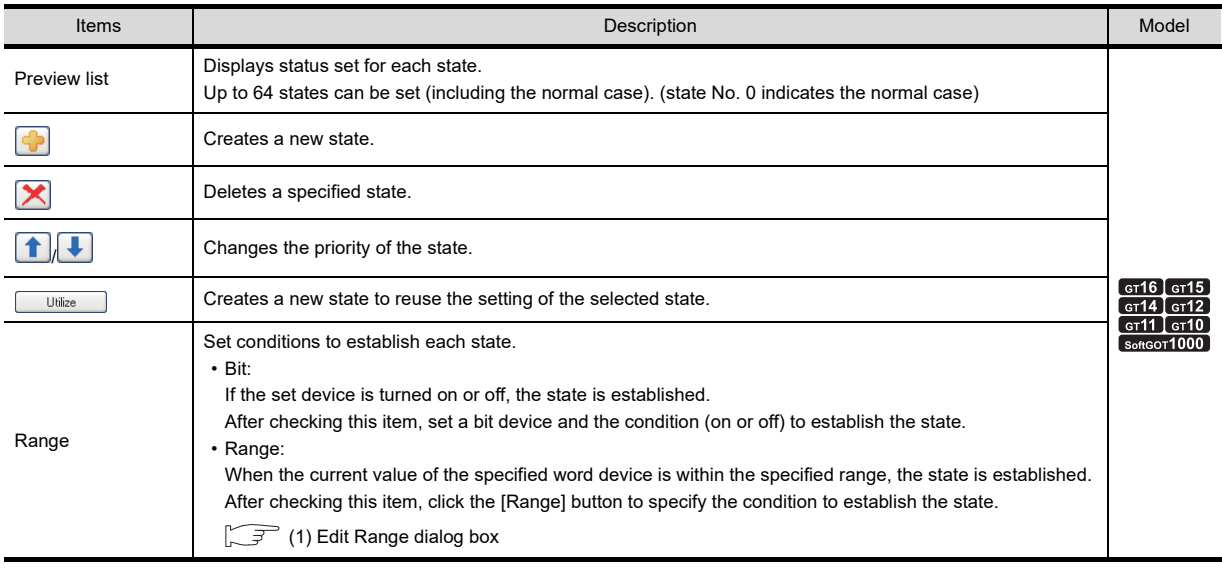

(Continued to next page)

**1**

OVERVIEW

OVERVIEW

**2**

GT Designer3<br>SPECIFICATIONS

**3**

GT Designer3 OPERATION

**4**

COMMON SETTING

COMMON SETTING

**5**

**6**

 $\frac{1}{6}$ 

LIBRARY

**LIBRARY** 

**7**

TEMPLATE

**TEMPLATE** 

**EDITING AND SETTING FIGURES AND OBJECTS**

ING FIGURES

**JECTS** 

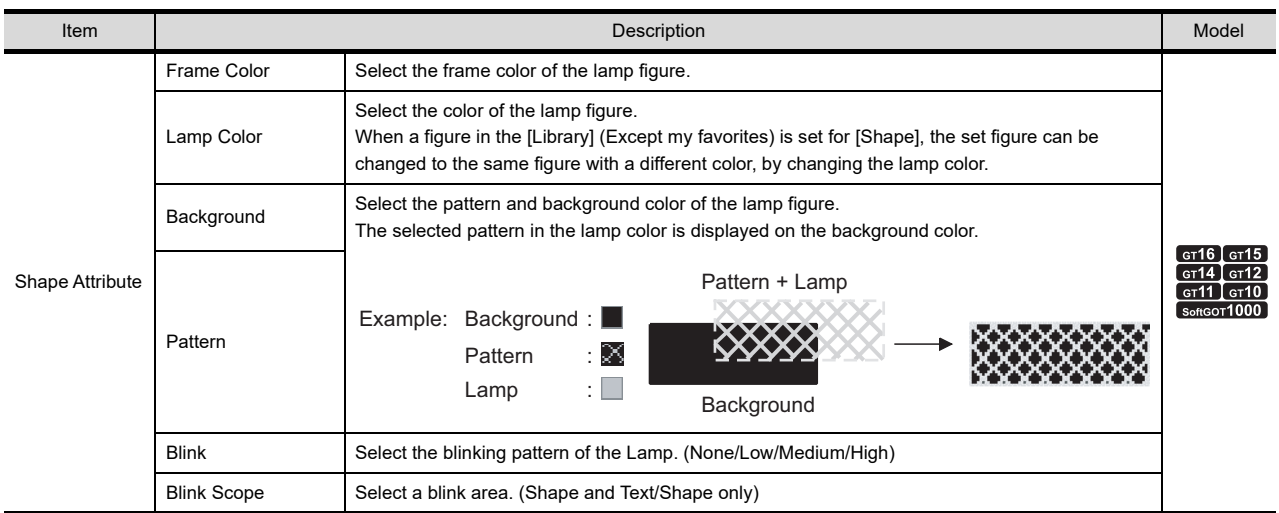

# **(1) Edit Range dialog box**

<span id="page-429-0"></span>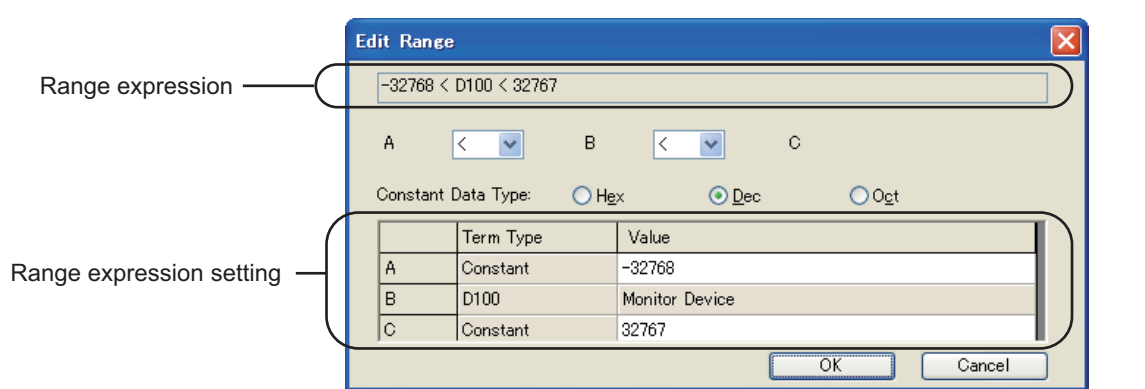

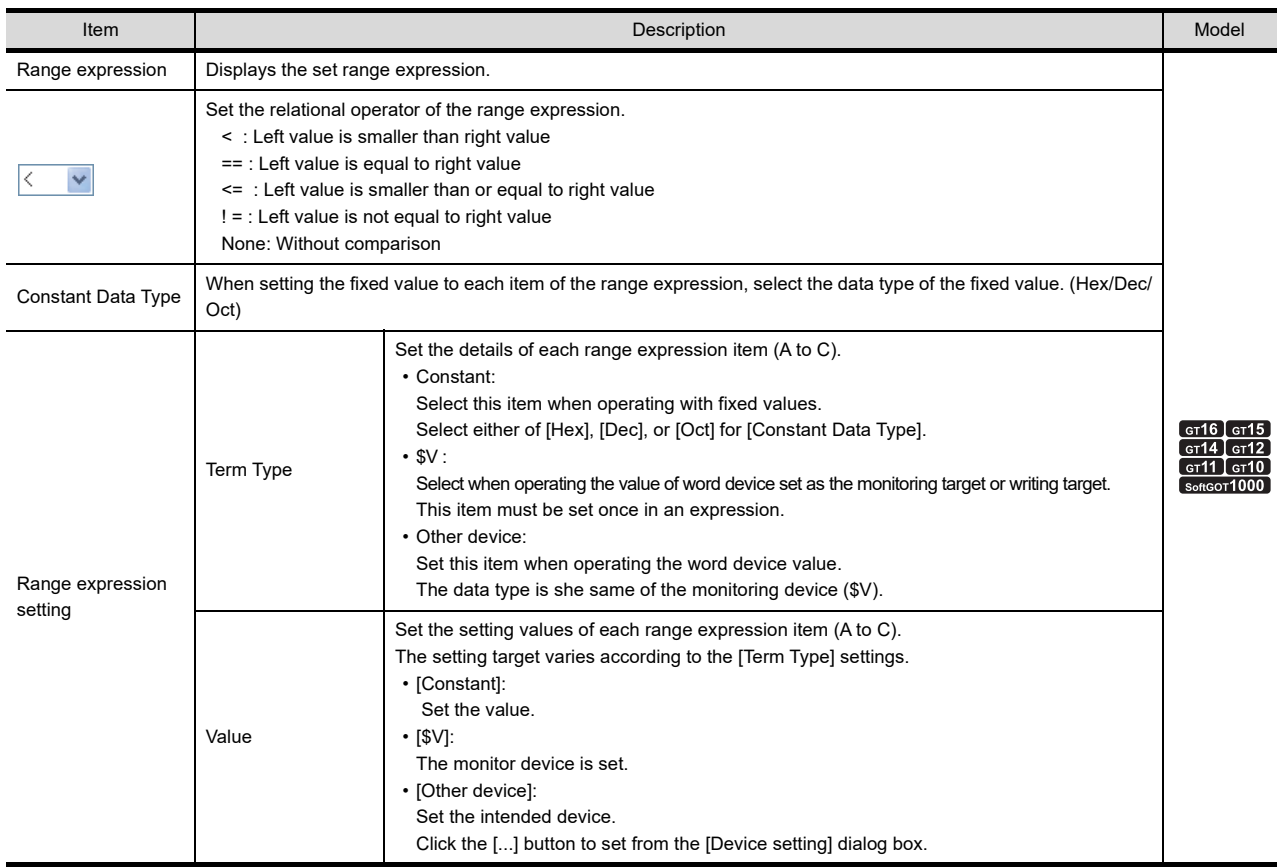

## **Example of state setting operation**

This section explains the state setting operation with an example of numerical display setting.

- 10≦D100 <sub>—</sub> Displaying changes when the<br>number of defective goods<br>exceed the specified number. D500=50 • The monitor word device D500 (productivity) 50 D500=150  $150$   $\rightarrow$  20 D500=200<br>10≦D100 • The word device for display changes D100 (the number of defective goods)  $5 \leq$  D100 $\leq$  9 State 0 | State 2 | State 1
- *1.* Set the state 0 on the [Device/Style] tab.
	- The figure setting set on the [Device/Style] tab is displayed except when the conditions set for state 1, 2 are applied.

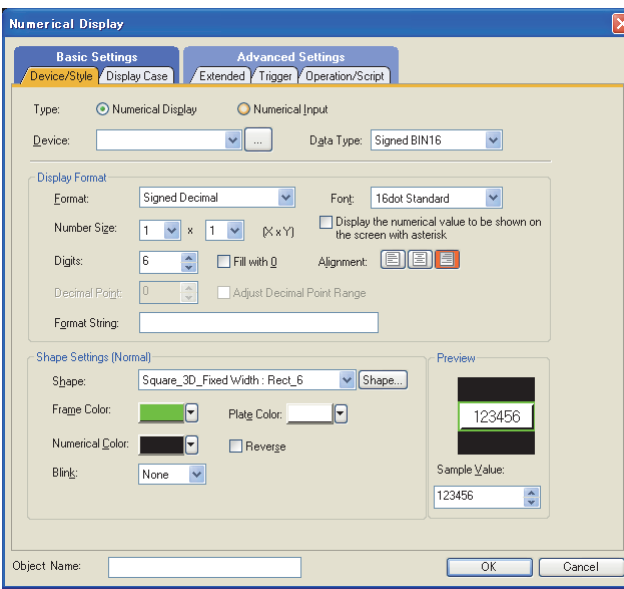

*2.* Set state 1 on the [Display Case] tab.

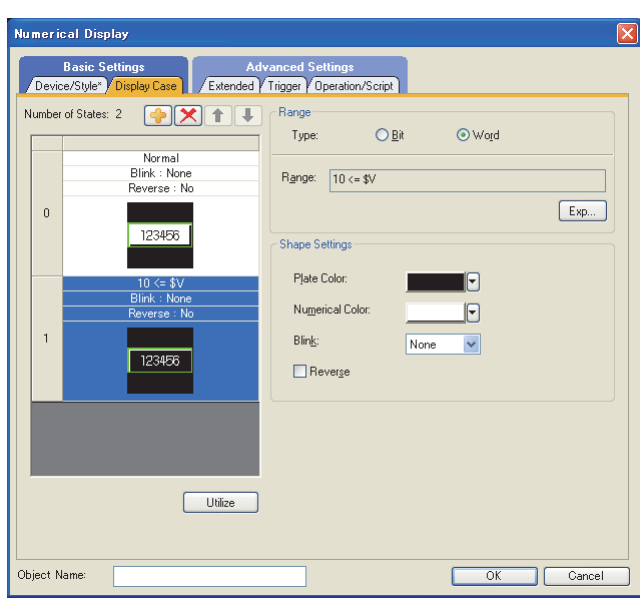

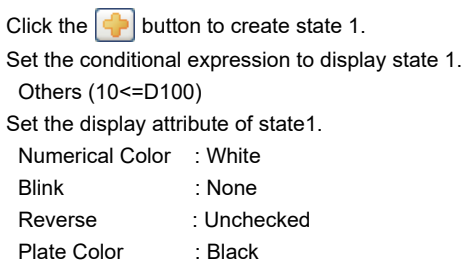

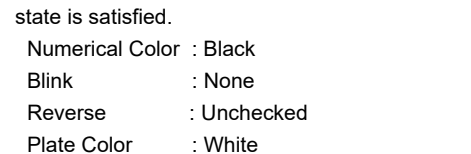

The figure setting set here is changed when each

Set the display attribute of state 0.

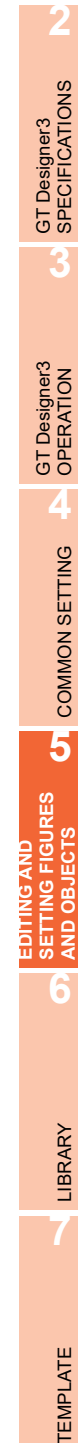

**1**

OVERVIEW

OVERVIEW

*3.* Set state 2.

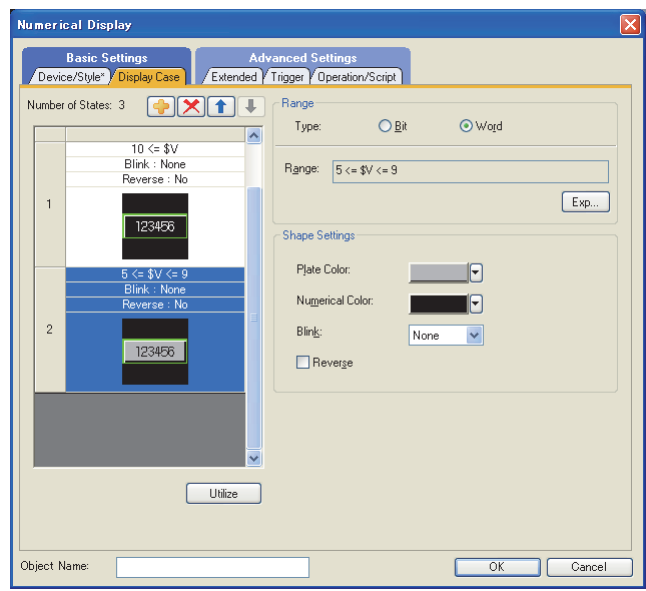

Click the  $\bigoplus$  button to create state 2. Set the conditional expression to display state 2. Others (5<=D100<=9) Set the display attribute of state 2. Numerical Color : White

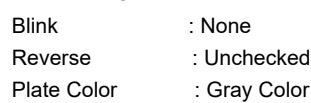

# HINT

## **Operations of preview list**

The preview list can also be operated from the right-click menu.

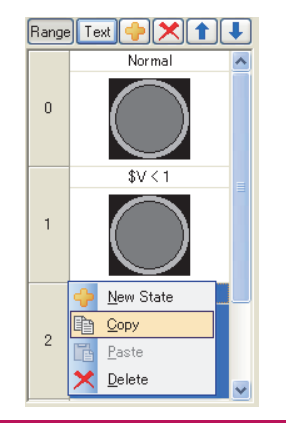
# **5.3.5 Security setting**

This function determines which screen is displayed depending on the security level.

The security level can be changed by inputting the password corresponding to each level.

The security level (0 to 15) can be set for each screen and object.

The security level can be set to each object function (excluding document display), window screen and base screen.

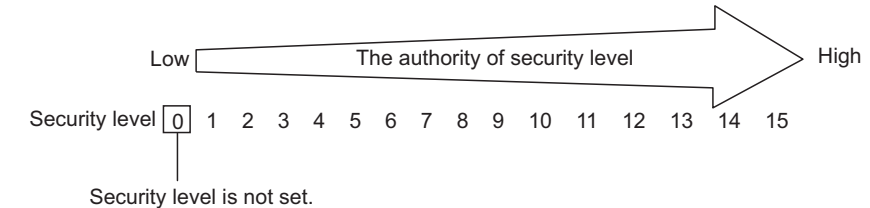

## POINT

#### **Authentication method**

The authentication method for changing security levels includes the following types.

- Operator authentication
- Security level authentication

For the authentication method, refer to the following.

[4.7 Security Setting](#page-269-0)

### **Security function setting**

When the security function is used, the following settings are needed.

#### **(1) Setting authentication method**

Set the authentication type of the security. Select an authentication method, and then set the settings for the authentication method.

िज़ [4.7 Security Setting](#page-269-0)

#### **(2) Setting the security level of screen and object**

- (a) Setting on screen
	- 1. Select the screen to which the security level is set, and select [Screen]  $\rightarrow$  [Screen Property] from the menu.

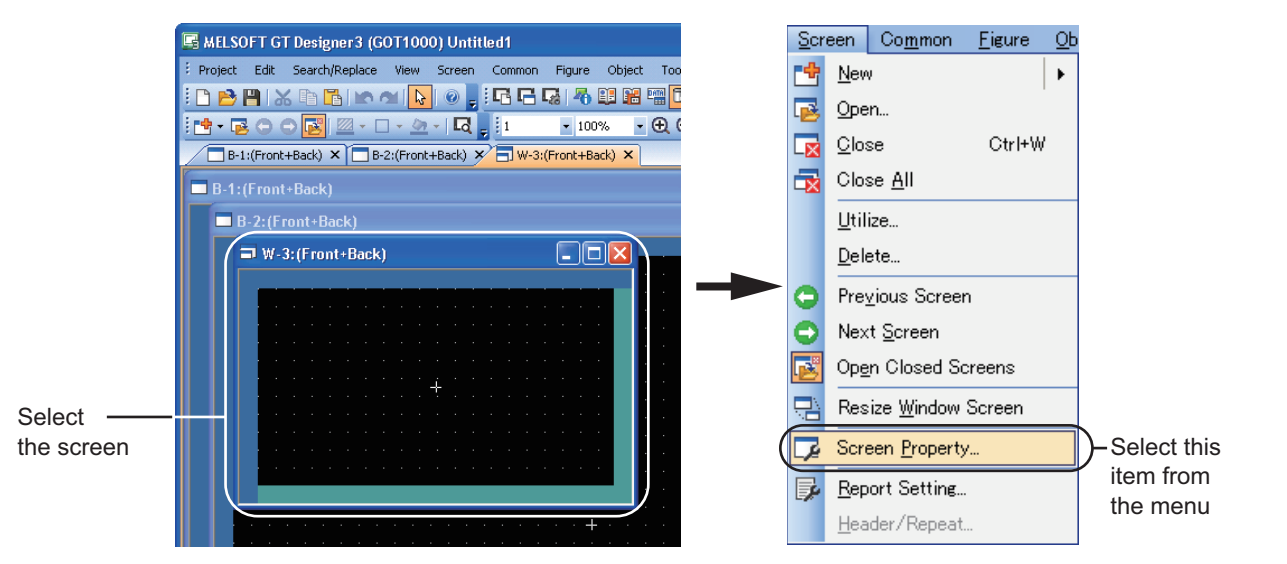

F16 95 94 912 911 910 683

**6**

LIBRARY

LIBRARY

**7**

TEMPLATE

**TEMPLATE** 

*2.* The screen property dialog box appears. Set the security level (that is set to the screen) in [Security] on the [Basic] tab.

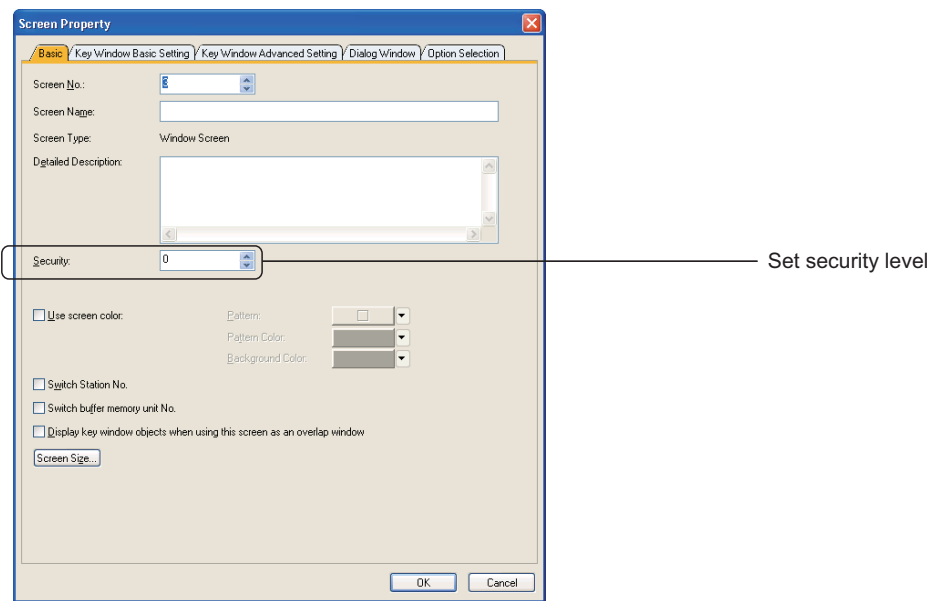

(b) Setting on object

Set the security level of the object in the [Extended] tab of the setting dialog box. For how to set each object, refer to the following.

GT Designer3 Version1 Screen Design Manual (Functions)

#### <span id="page-434-0"></span>**Change method of the security level on the GOT**

The method for changing security levels differs depending on authentication methods.

The following shows the method for changing security levels for each authentication method.

#### **(1) Operator authentication**

To change security levels, log out of the GOT and log in the GOT again using an operator name with a different security level.

The screens for login and logout can be displayed with the following.

- Touch a touch switch (special function switch: Log-in/Log-out (Operator Authentication)) for switching to screens for login and logout.
- Display the GOT utility and touch [Login/Logout].

The following shows how to change security levels.

- *1.* The screen for logout is displayed, and then touch the [OK] button.
- *2.* The screen for login is displayed.
- **3.** Log into the GOT as an operator with a different security level. The method for login varies according to the authentication type.
	- Operator authentication by password Input the operator name and the password, and then touch [Enter].
	- Operator authentication by external authentication device Input the external authentication ID using the external authentication device. When switching to the operator authentication by password, touch [Password].
	- Operator authentication by fingerprint unit Press the finger on the fingerprint reader of the fingerprint unit. When switching to the operator authentication by password, touch [Password].

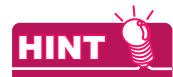

#### **Auxiliary authentication**

For the operator authentication with an external authentication device or fingerprint unit, the operator authentication may not be properly executed due to a device failure, injured finger or others. Enable the auxiliary authentication beforehand so that the authentication is executed by switching to the operator authentication with a password.

For setting the auxiliary authentication, refer to the following.

िज़ेज़ User's Manual for the GOT used

- *4.* To close the screens for login and logout, perform the following operation. The operation varies according to the authentication type.
	- Operator authentication by password Touch [×] at the top-right of the screens for login and logout.
	- Operator authentication by external authentication device or fingerprint unit Touch [Cancel].

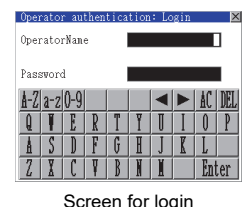

(Operator authentication by password)

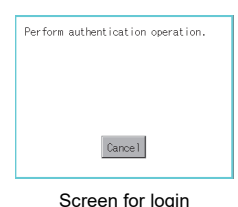

(Operator authentication by external authentication device or fingerprint unit)

**EDITING AND** 

**5**

**1**

OVERVIEW

OVERVIEW

**2**

GT Designer3<br>SPECIFICATIONS

**3**

GT Designer<br>OPERATION

**4**

COMMON SETTING

COMMON SETTING

#### **(2) Password authentication**

In order to change the security level, the password of each security level needs to be input on the security level change screen.

Either of the following methods is available to display the security level change screen.

• Touch a touch switch (special function switch: password (security level)) for switching to the security level change screen.

FF (Functions) 2.6 Setting Special Function Switch

• Display the GOT utility, and touch the [security level change] button.

User's Manual for the GOT used

The following indicates how to change the security level.

- *1.* Display the security level change screen.
- 2. On the security level change screen, enter the password for the target security level and touch the [Enter] key.
- 3. To close the security level change screen, touch the [×] button at the top-right of the password display window.

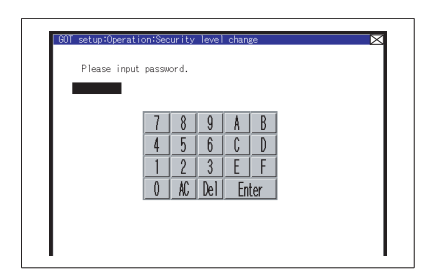

# POINT

#### **Changing security levels with controllers (Password authentication only)**

The level of security is stored in the device storing "security level status" (Level device)

 $(\sqrt{37} - 4.7$  Security Setting))

Current security level can be changed by directly changing the level device value from the controller.

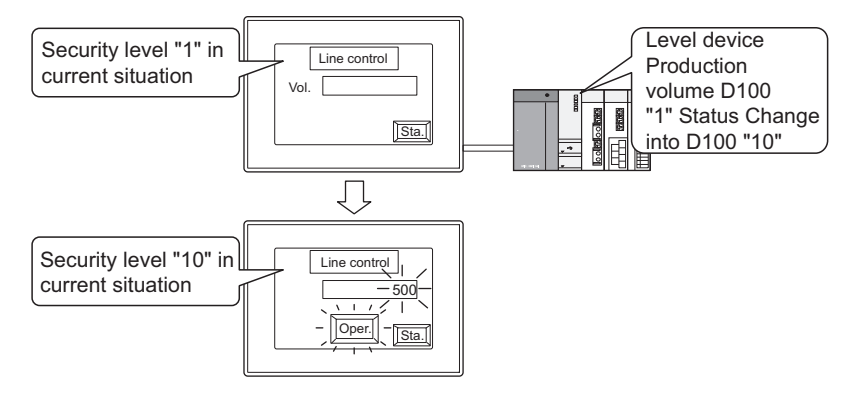

Change the display according to the changed security level.

When the value stored in the level device is set to below the security level for the base screen currently displayed, a screen for changing security levels is displayed.

For returning to the previous screen, input the password for the set security level or higher.

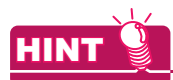

#### **(1) To undo temporarily-raised security level (Passward authentication only)**

The security level that is increased temporarily for maintenance and inspection tasks can be restored back to its original state easily.

- (a) Inform the users of the normal security level password to restore the security level through the normal password input operation.
- (b) Create the touch switch for restoring the security level to normal level.

Example) When changing the security level to "0" with the touch switch.

- Level device: D30
- Touch switch: Write "0" into level device D30

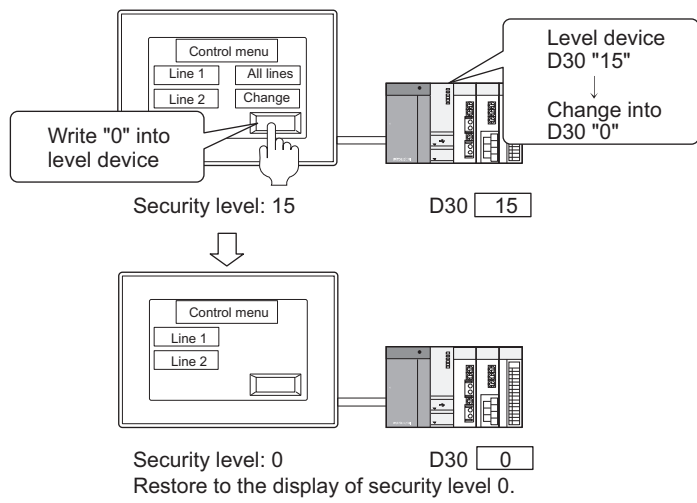

#### **(2) Forced logout**

Turning on the forced logout signal (.b0) of the operator authentication external control device forcibly logs out a user currently logging in.

The forced logout signal behaves at the signal rising. Therefore, this signal does not behave even if it is always turned on.

Also, without the user login, this signal does not behave even if it is turned on.

For the operator authentication external control device setting, refer to the following.

 $\sqrt{3}$  [4.7.1 Settings](#page-273-0)

**EDITING AND** 

**1**

OVERVIEW

OVERVIEW

**2**

GT Designer3<br>SPECIFICATIONS

**3**

GT Designer3 OPERATION

**4**

COMMON SETTING

COMMON SETTING

**5**

### **Example of security function**

Change the contents that can be operated by each user in the screen for setting plural objects.

The switch action set for the special function switch that is used for changing user's security level varies according to the authentication method.

For special function switches, refer to the following.

Feunctions) 2.6 Setting Special Function Switch

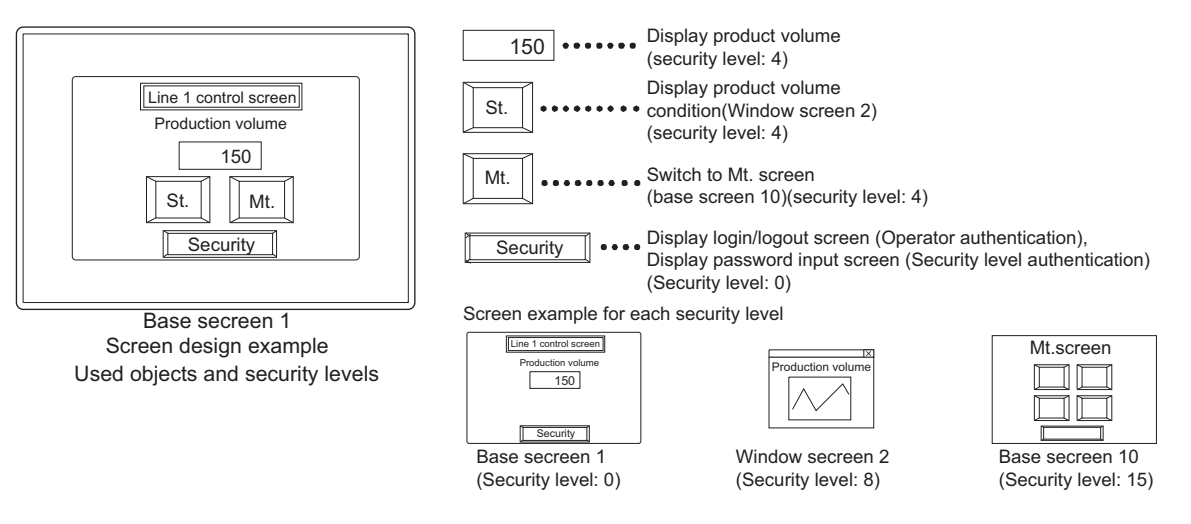

O: Enabled,  $\times$ : Not enabled

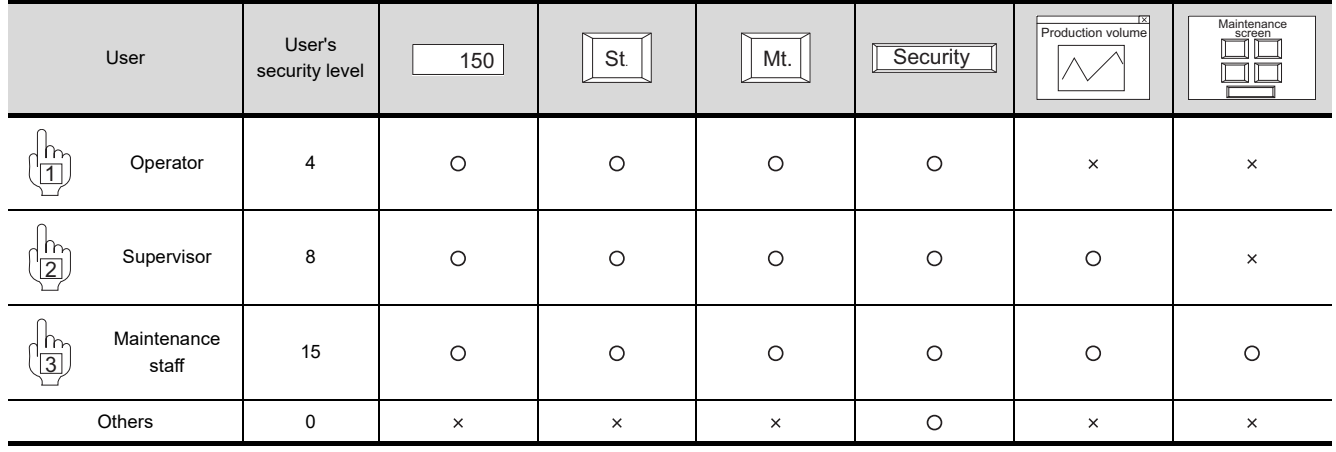

### **(1) Operation example**

(a) Changing displays and operations of objects with changing security levels The following example shows the object display and operation changed from 0 to 4 of the security level.

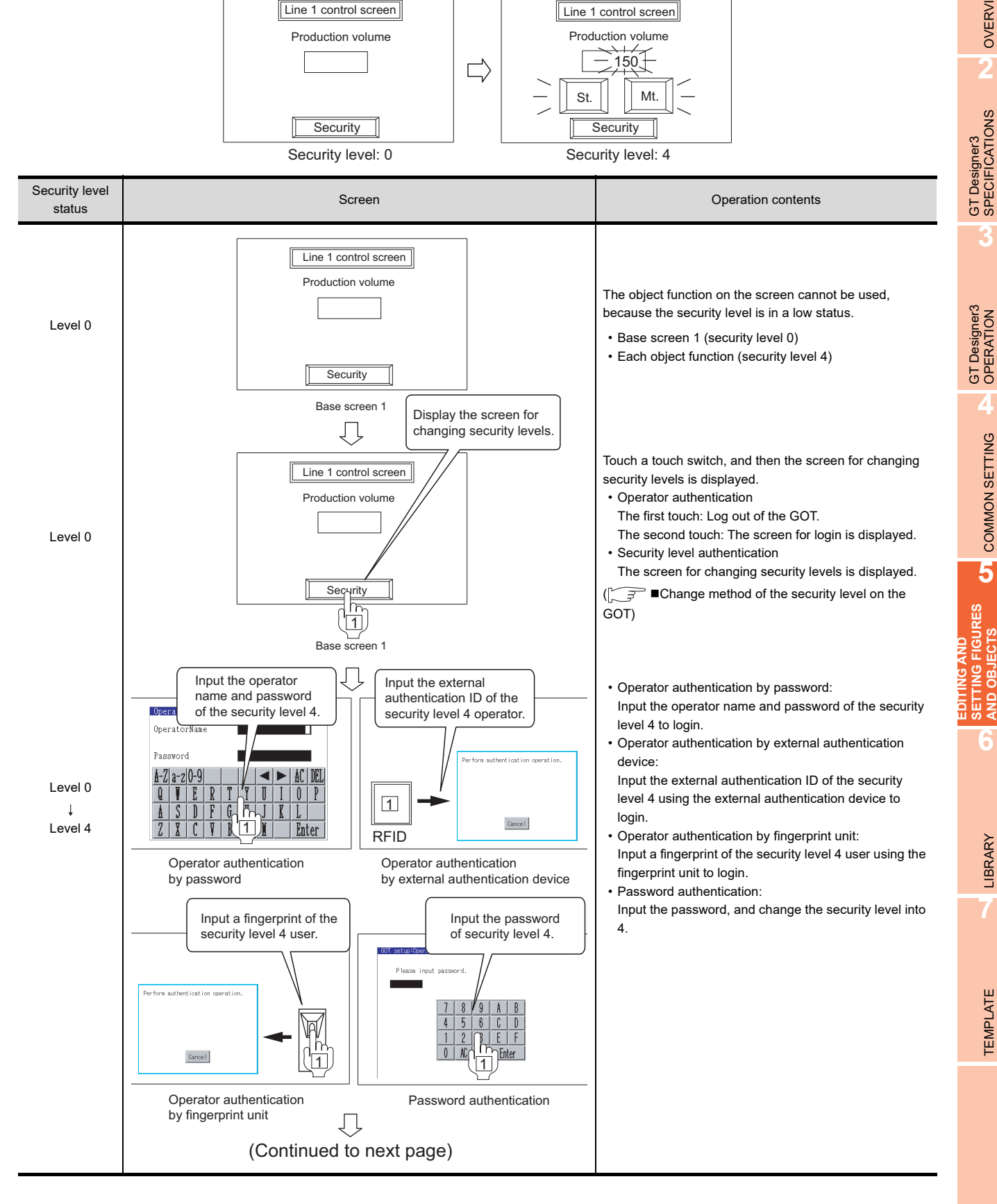

**1**

OVERVIEW

OVERVIEW

COMMON SETTING

COMMON SETTING

**AND OBJECTS**

**AND** 

LIBRARY

LIBRARY

TEMPLATE

**EMPLATE** 

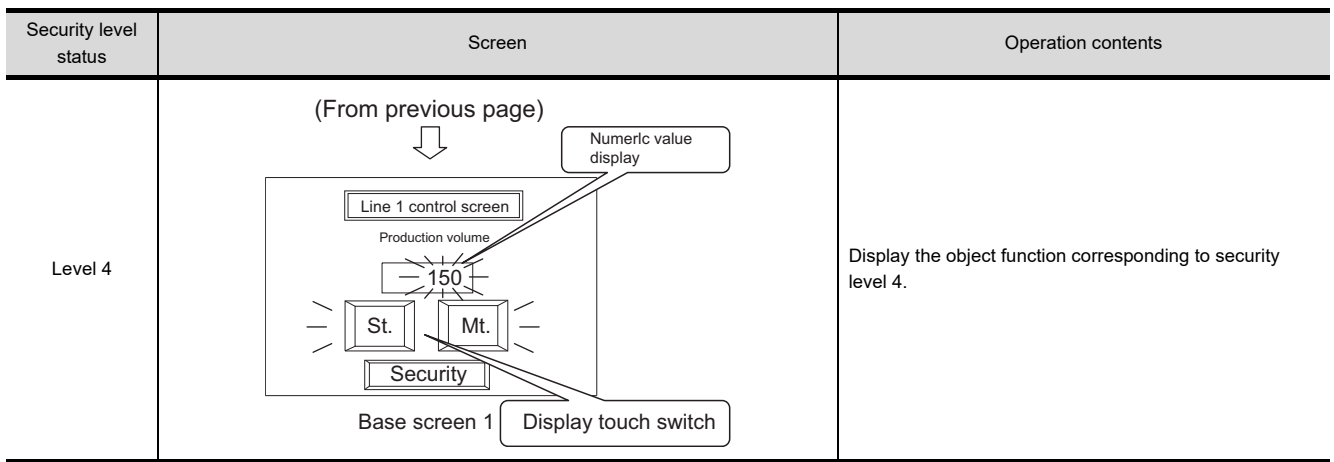

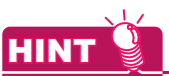

#### **(1) The security level set in the numerical input, the ASCII input and the touch switch** 2 types of security levels (for input and display) can be set in the numerical input, the ASCII input and the touch switch.

Example) When the security level is set in the numerical input function.

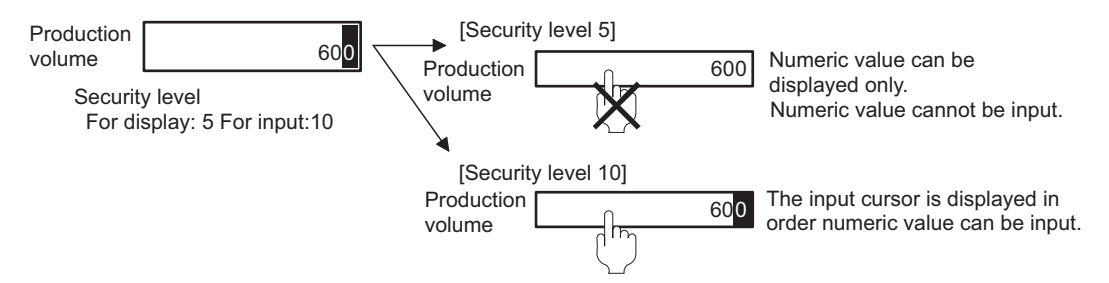

**(2) The movement of the input cursor when setting the security function** The cursor will move to the currently available numerical input box or ASCII input box, when setting security level respectively in plural numerical input and ASCII input.

Example) Input numeric value when the base screen security level is "2".

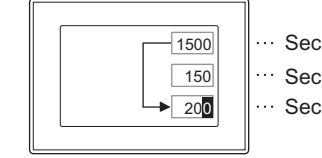

Security level: 2 Cursor skips the numerical input ... Security level: 8 ... Security level: 2 box with security level set as 8.

- (b) Displaying window screen with changing security levels
	- The following example shows the object display and operation changed from 4 to 8 of the security level.

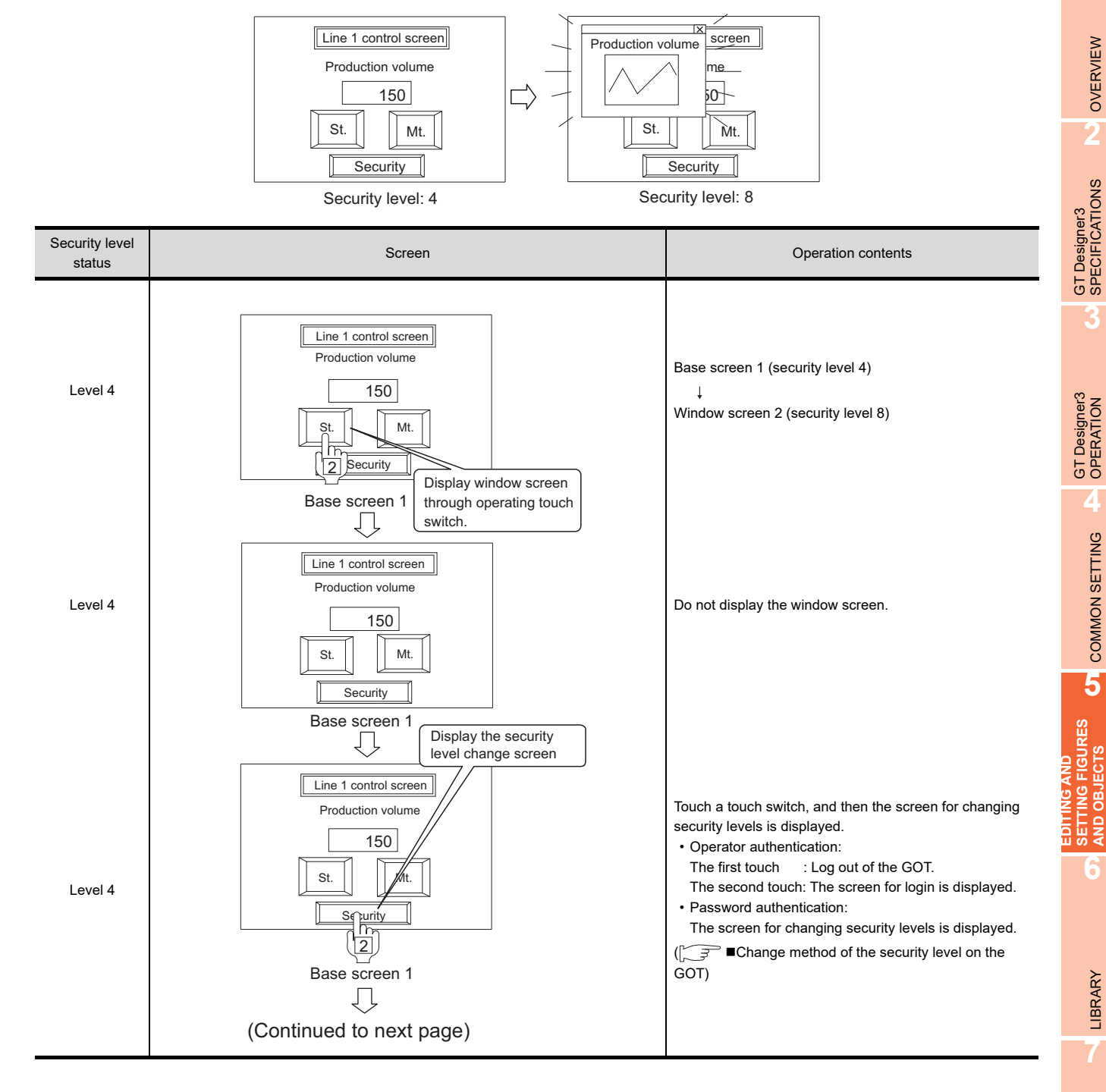

TEMPLATE

**TEMPLATE** 

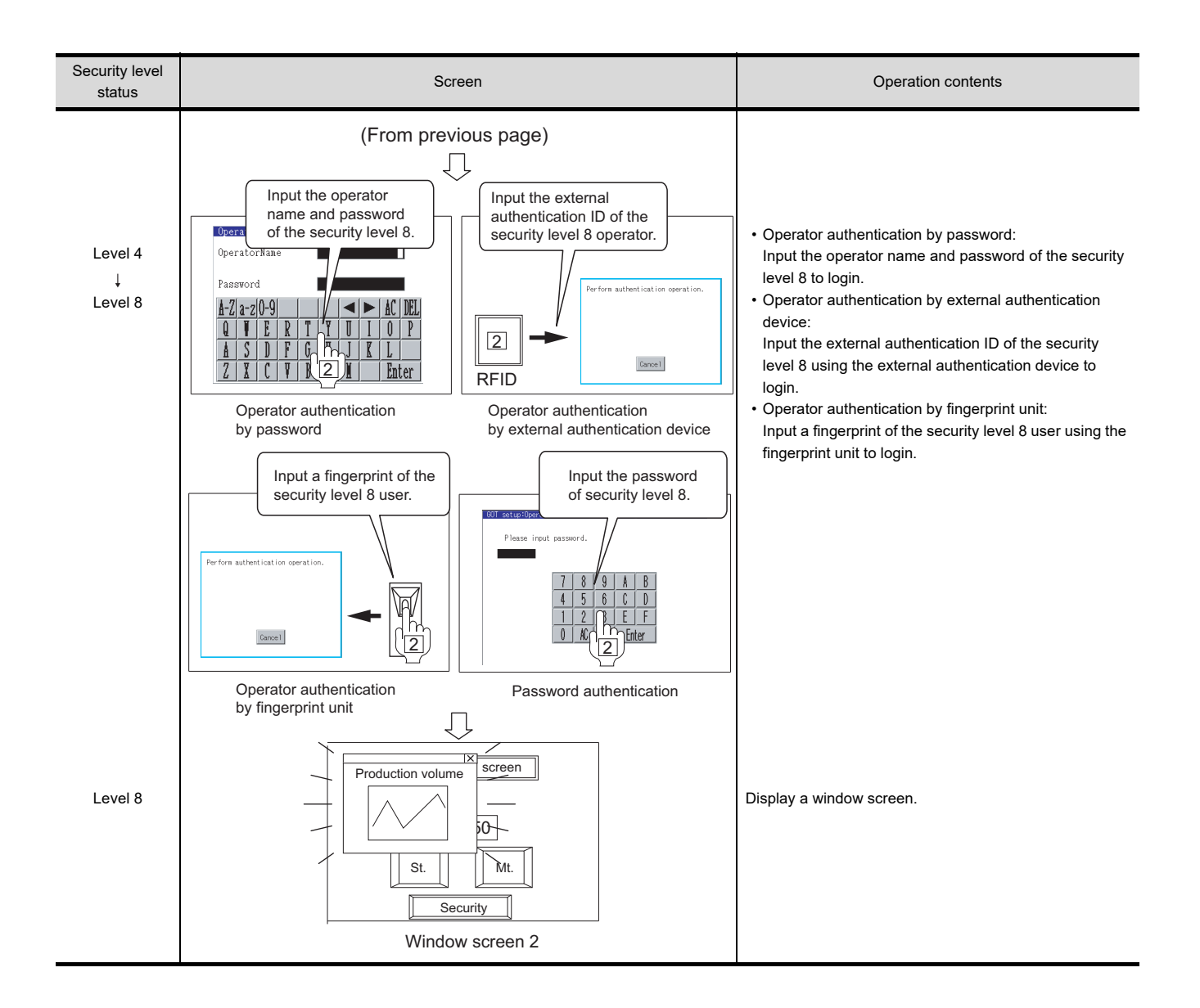

(c) Switching base screen with changing security levels The following example shows the object display and operation changed from 8 to 15 of the security level.

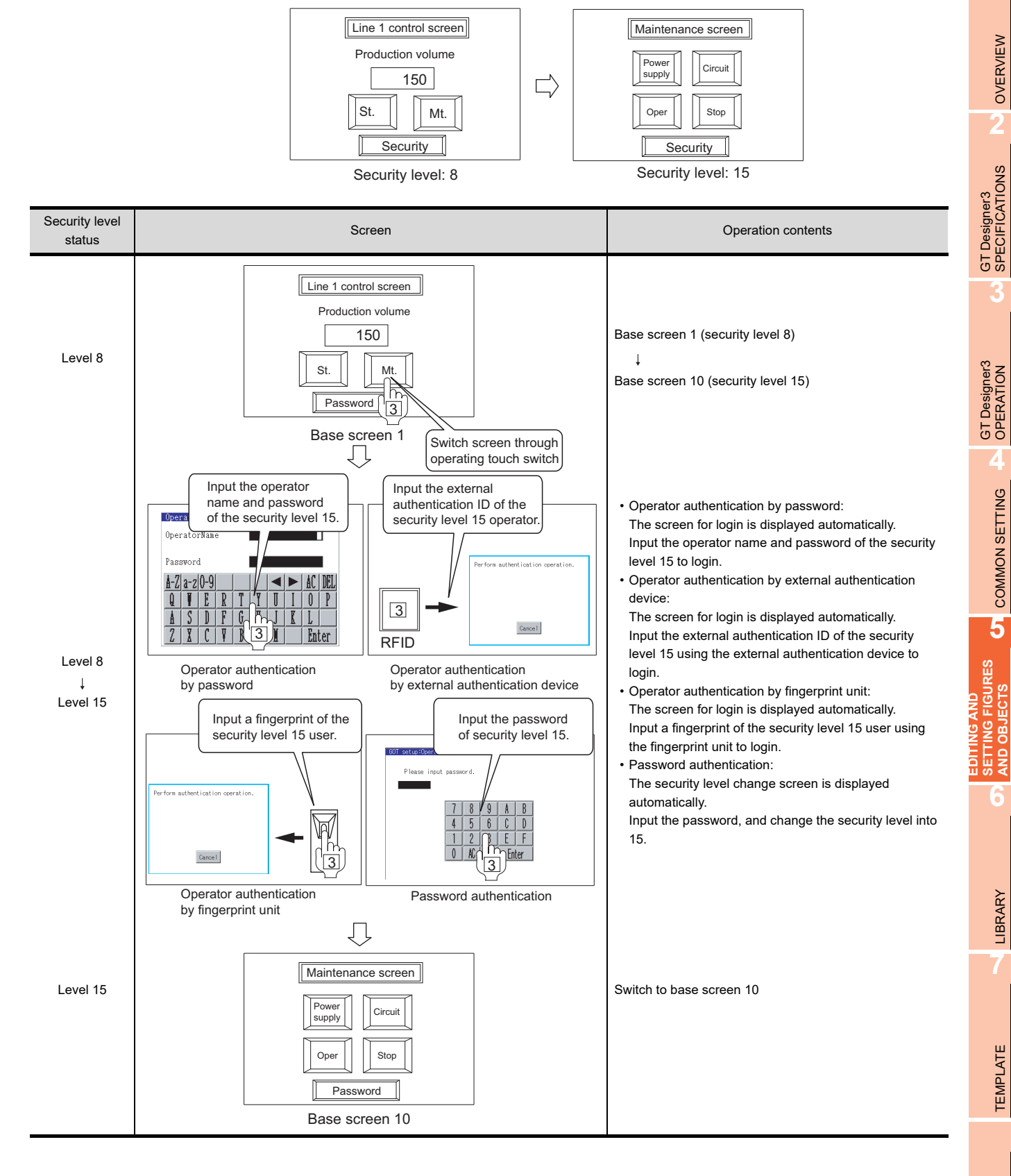

### **Precautions**

### **(1) Precautions for drawing**

When the GOT is started up, a screen always appears regardless of the screen security settings and security level.

Make sure to design screens so that the screen without security settings will appear at GOT start up and it will be switched to the screen with security settings by performing screen switching.

#### **(2) Making a note of the password**

The already registered password cannot be checked later. Therefore, always make a note of the password. When passwords are forgotten, the following operations cannot be executed.

- Changing security levels on the GOT
- Deleting or changing passwords on GT Designer3
- Deleting or changing the operator information on the GOT

For solutions when forgetting passwords, refer to the following.

 $\sqrt{3}$  [4.7.5 Precautions](#page-293-0)

# **5.3.6 Offset setting**

Plural devices can be switched and monitored by setting a single device. (In the user alarm display, multiple comments can be switched and displayed by setting a single device.)

Example: When switching and monitoring multiple device statuses by a single device

The value set in the device using the offset (hereinafter referred to as offset device) is added to the device set in each object function.

Device set in each object function D200, D201, D202

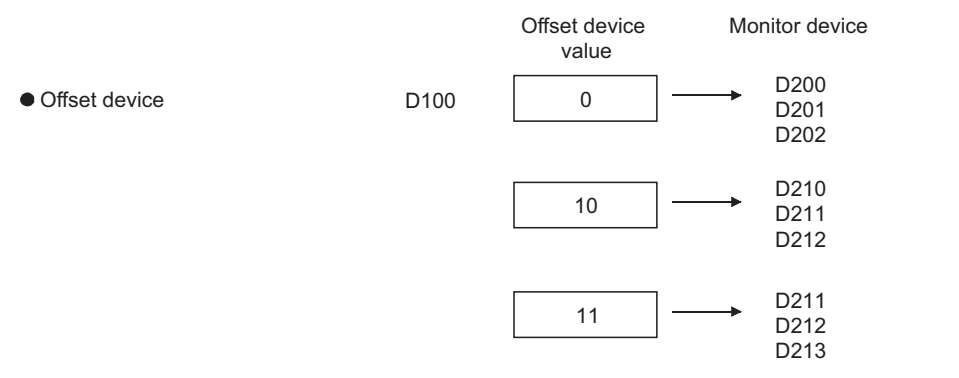

Sw itch the monitor device according to the value stored in offset device.

This offset is available for the following objects and functions.

- Touch switch\*1 Lamp (Bit/Word) Numerical Display Numerical Input
- ASCII Display ASCII Input Data List Display Comment Display
	- -
- 
- 
- User alarm display Level Panelmeter • Line Graph
- Trend Graph Bar Graph Statistics bar and pie
- Parts Display<sup>\*2</sup> Parts Movement<sup>\*2</sup> Script Status Observation
	- \*1 The offset device value is added to the device set in the action setting. The offset cannot be set for the special function switch.
	- \*2 The offset cannot be set for the fixed parts.

### ■ Settings

#### **(1) Setting offset for object**

Set the offset on the [Extended] tab of the setting dialog box of the object. For how to configure setting for each object, refer to the following.

GT Designer3 Version1 Screen Design Manual (Functions)

# **(2) Setting offset for script and status observation**

- For how to set the offset, refer to the following.
- Script

#### FF (Functions) 30. SCRIPT FUNCTION

• Status observation

(Functions) 27. STATUS OBSERVATION FUNCTION

- -

**916 915 914 912 911 910 683** 

- 
- Scatter Graph
- 

**7**TEMPLATE **EMPLATE** 

LIBRARY

LIBRARY

**3**

GT Designer3 OPERATION

**4**

COMMON SETTING

COMMON SETTING

**5**

**ING FIGURES**<br>OBJECTS

**6**

**EDITING AND SETTING FIGURES AND OBJECTS**

### **Examples of offset**

**(1) Switching and monitoring multiple line statuses with a single numerical display (Numerical display)**

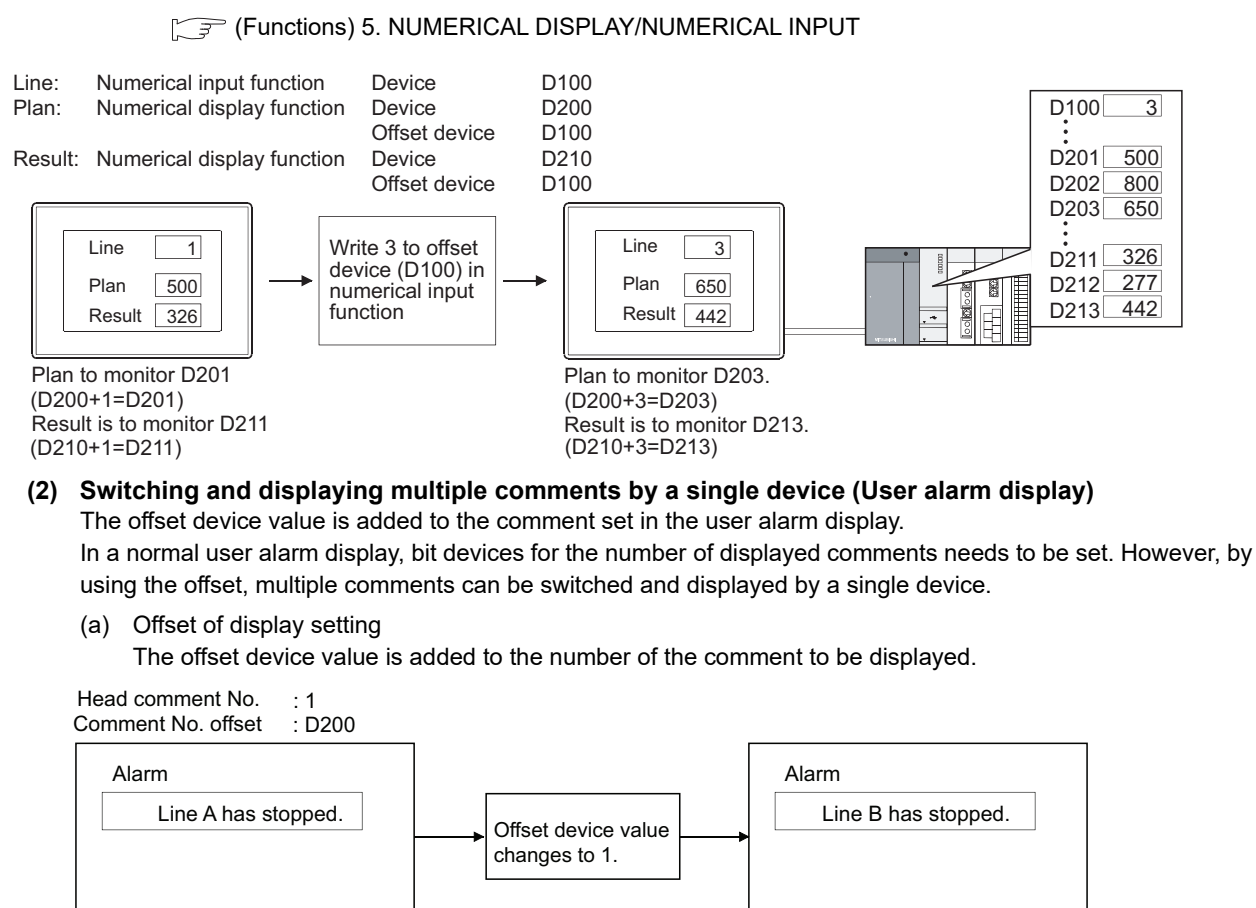

 $D200 \n\begin{bmatrix}\n0 \\
\end{bmatrix}$ 

Display comment1 in alarm occurrence. (Head comment No.1 +  $0 = 1$ )

Display comment2 in alarm occurrence. (Head comment No.1 +  $1 = 2$ )

(b) Offset of detailed display setting

The offset device value is added to the numbers of comment (comment window), window screen and base screen to be displayed as details.

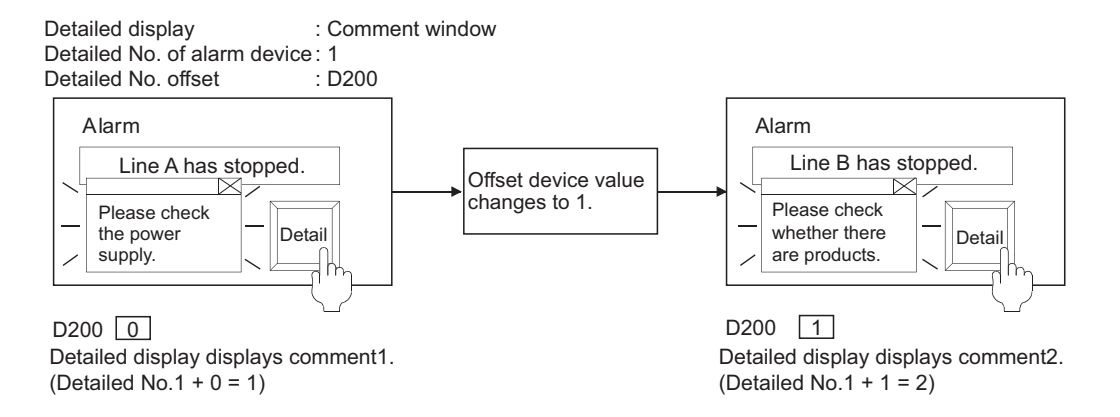

**1**

**4**

GT Designer3<br>SPECIFICATIONS

**EDITING AND** 

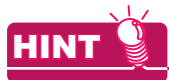

#### **When executing offset of detailed display setting**

When executing offset of detailed display setting, the comment for detailed display is changed regardless of the message on user alarm display.

To relate the message to the comment, adjust comment and the message displayed by using offset of display setting.

### **Precautions**

The following describes the precautions for using the offset.

- **(1) Precautions for drawing**
	- (a) When monitoring the trigger device in sampling by the status observation function When offsetting the trigger device in a constant sampling, set the offset sampling longer than the monitor sampling

Example) Changing cycle (7 s) of offset device value > Status observation function sampling (5 s)

(b) Abnormal operation of the status observation cycle setting (e.g. uncollected data by affecting the timing shift)

If an offset-specified object is arranged on the monitor screen, the condition device for the status observation is delayed. Do not set offset-specified objects on the monitor screen at using the status observation.

#### (c) Device setting

The offset function is not available for the bit device word specification.

For the word device bit specification, the device No. is offset.

Example)

Device that has been set in each object D200.b2

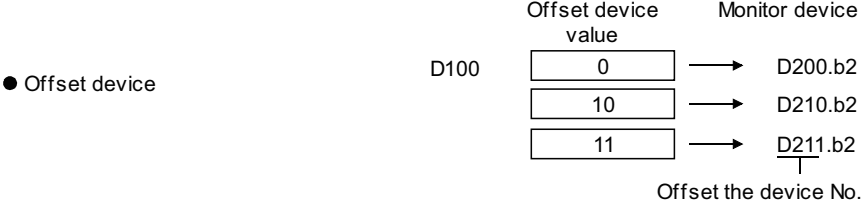

The data format of offset devices is fixed to the signed 16-bit binary data.

#### **(2) Precautions for use**

(a) Offset value change

The monitor device will be read as the offset value changes; so do not change the offset value frequently. If the offset value is changed frequently, the monitor speed will become low.

- (b) When the offset device No. exceeds the PLC word range trigger When the offset device No. exceeds the PLC device range, monitoring and writing will not be executed. Error will be displayed in alarm list (system alarm), if it is set in advance. When monitoring plural devices with a single graph, the display method is determined by the setting method of monitored device.
	- Trend graph, line graph, bar graph and statistics graph When setting the device consecutively: Holds the previous display. When setting the device at random: Holds the previous display only when the displaying exceeds word range trigger. For the display other than the above, the offset device will be monitored.
	- Scatter graph

When setting the device consecutively: Holds the previous display. When setting the device at random: Holds the previous display.

# <span id="page-447-1"></span>**5.3.7 Superimposition setting**

Figures or objects can be superimposed in the following methods

- Superimposition using layers
- Superimposition using no layer
- Special superimposition of touch switch, numerical input, and ASCII input

# **OINT**

#### **Screens that display superimposed objects**

The screens that display superimposed objects include the base screen, the overlap window, and the superimpose window.

The key window and the dialog window cannot display the superimposed objects.

### <span id="page-447-0"></span>**E** Superimposition using layers

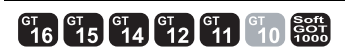

Each of the base screen and window screen consists of two layers; front layer and back layer. By arranging objects separately on each layer, the objects can be superimposed.

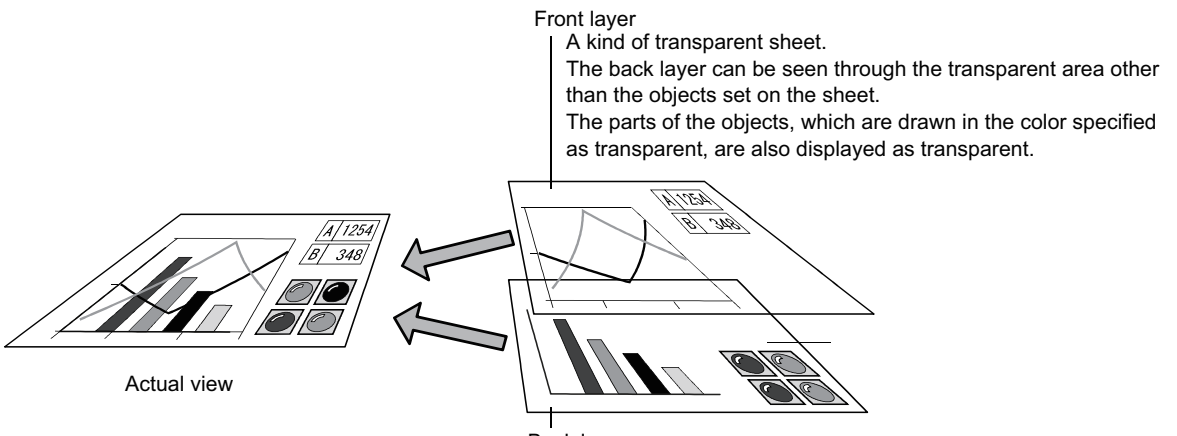

Back layer Placed behind the front layer.

The layers of the window screen can be disabled according to the window screen.

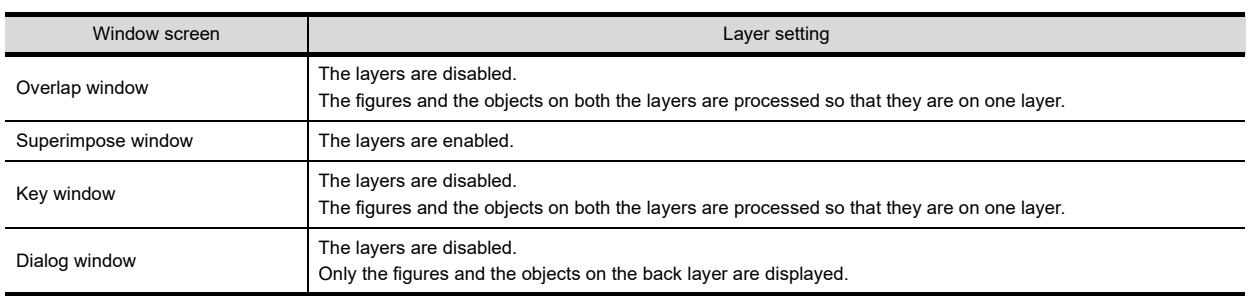

#### **(1) Figures and objects that can be arranged on each layer**

The following shows figures and objects that can be arranged on each layer.

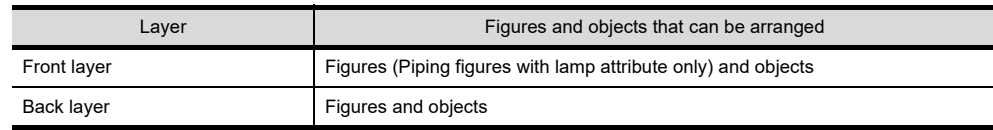

#### **(2) Display order of objects arranged on front and back layers**

The display order in the GOT of objects arranged on the front and back layers differs depending on the screen type; same as the layer superimposition order or different from it.

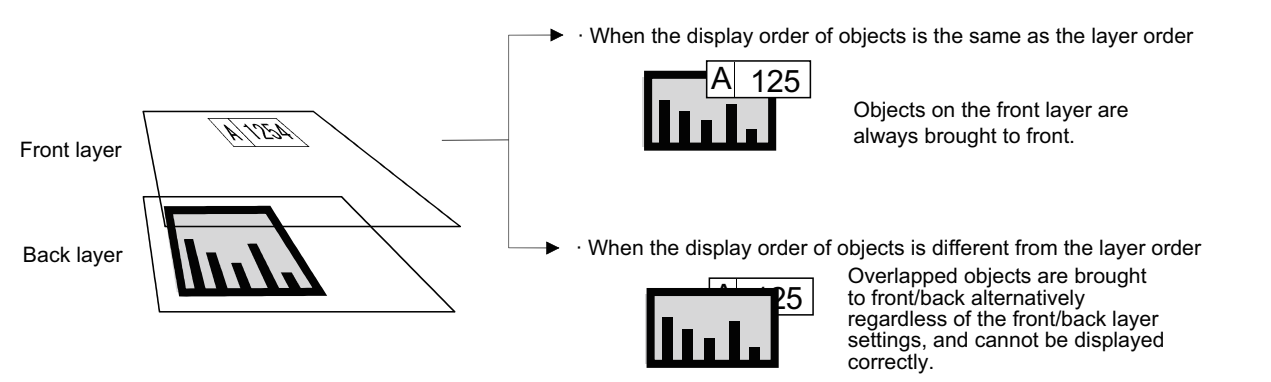

The following shows the display order of objects on each screen.

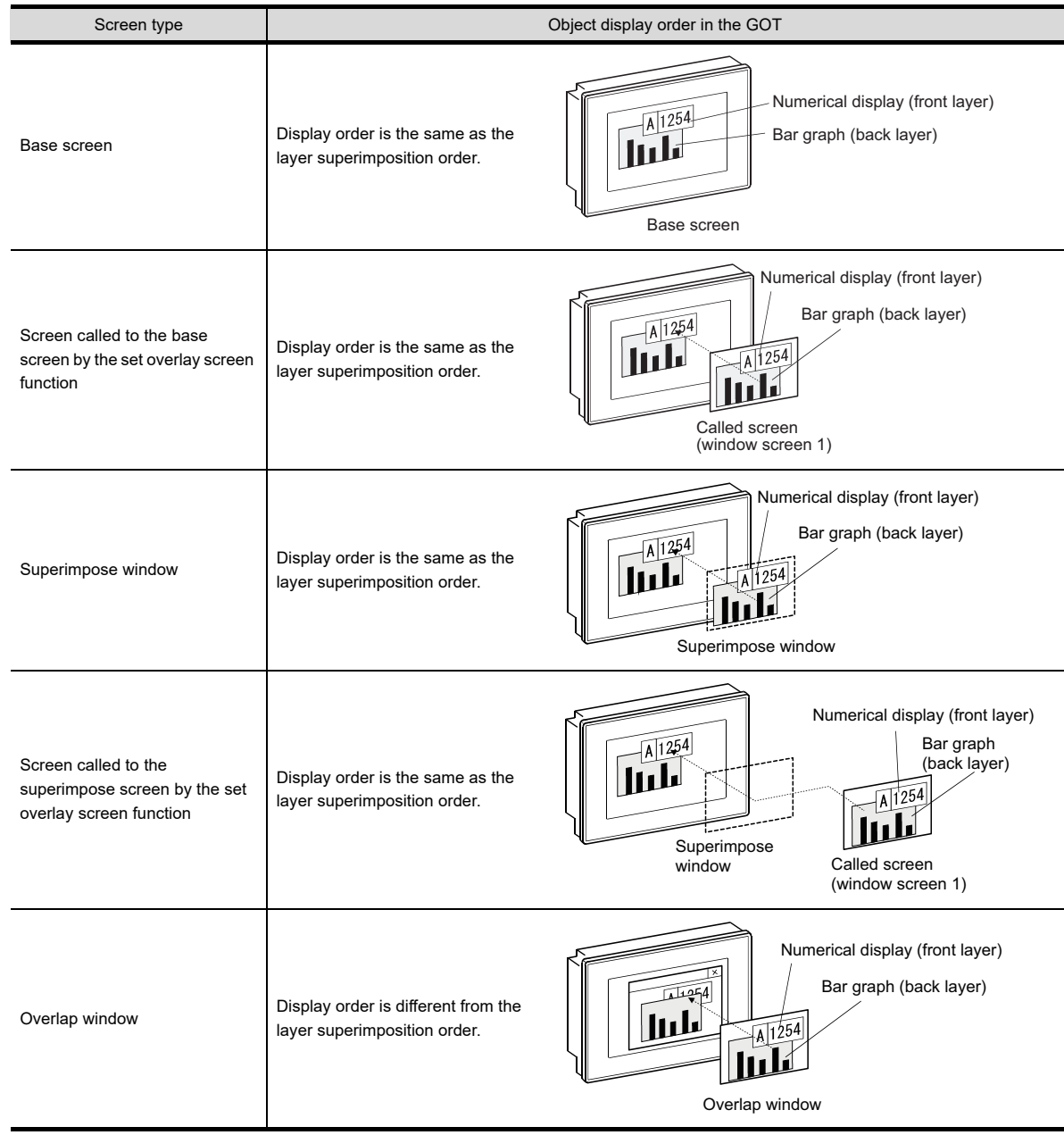

(Continued to next page)

**1**

OVERVIEW

OVERVIEW

**2**

GT Designer3<br>SPECIFICATIONS

**3**

GT Designer3 OPERATION

**4**

COMMON SETTING

COMMON SETTING

**5**

**FIGURES JECTS**  $\frac{6}{2}$ **CBO**  $\frac{1}{6}$ 

**6**

LIBRARY

LIBRARY

**7**

TEMPLATE

**EMPLATE** 

**EDITING AND SETTING FIGURES AND OBJECTS**

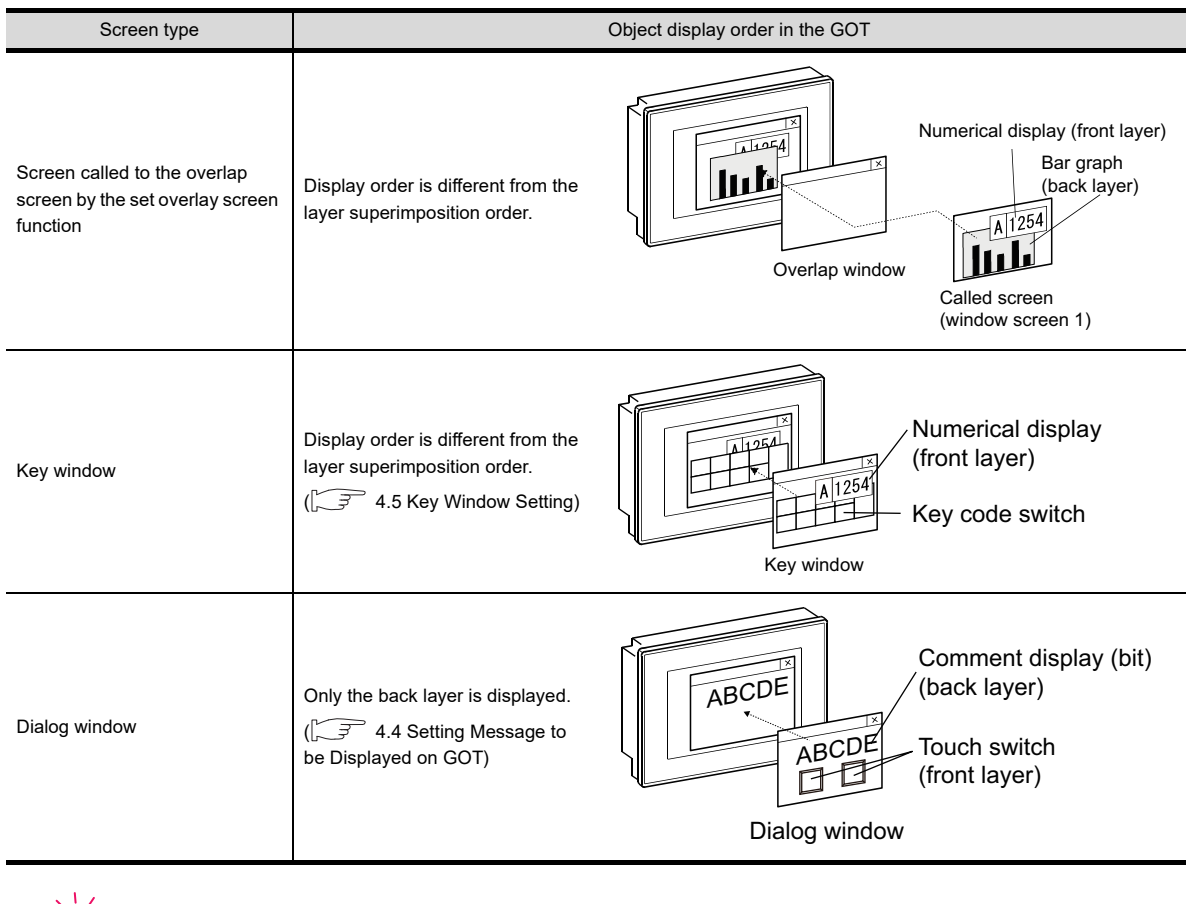

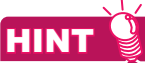

### **Set overlay screen function**

For how to use the set overlay screen function, refer to the following.

[10.2 Changing Screen According to Situation \(Set Overlay Screen\)](#page-824-0)

#### **(3) Transparent color**

The transparent color settings are specific to the front layer. The parts of objects arranged on the front layer, which are drawn in the same transparent color as the transparent color of the front layer, are displayed as transparent.

To display some parts of objects as transparent, change the color specified as transparent of the front layer according to the target parts.

(The transparent color is set to dark yellow by default.)

Example) Displaying the bar graph on the back layer through the numerical display.

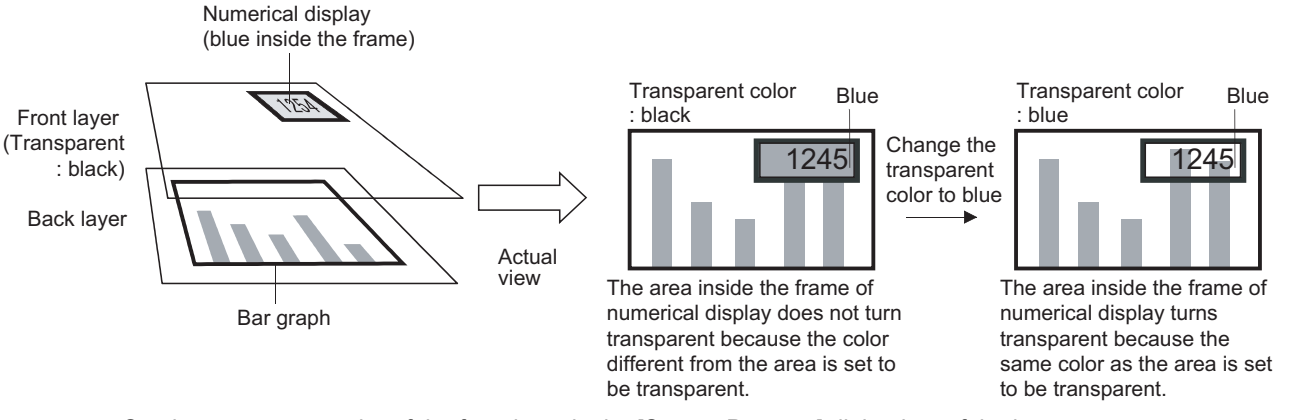

Set the transparent color of the front layer in the [Screen Property] dialog box of the base screen. For how to configure settings in the [Screen Property] dialog box, refer to the following.

 $\sqrt{37}$  [3.7.1 Creating a new screen](#page-121-0)

### POINT

#### **Precautions for inverting an object (display mode: XOR)**

The following shows the precautions for inverting an object (display mode: XOR) using the touch switch, numerical display, comment display, and parts display.

#### **(1) When arranging an object on the front layer**

If no figure or other object is arranged below the target object, the object is inverted to the transparent color of the front layer.

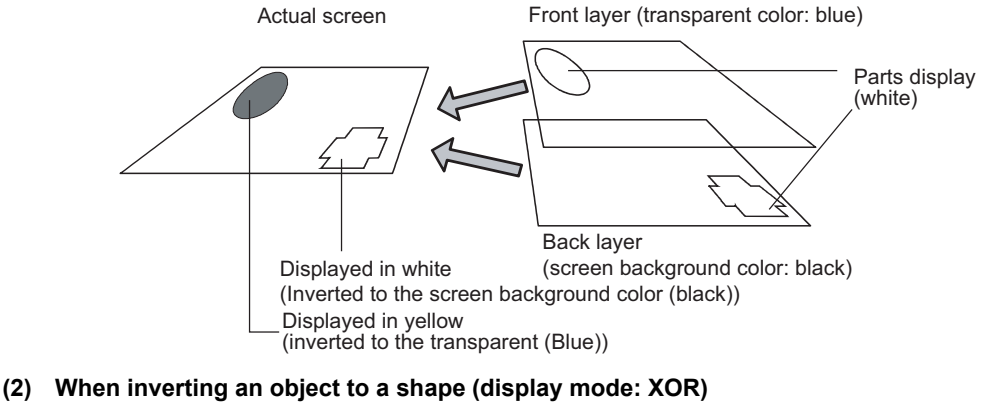

Arrange the object on the back layer.

**1**

OVERVIEW

OVERVIEW

**2**

GT Designer3 SPECIFICATIONS

**3**

GT Designer3 OPERATION

**4**

**6**

LIBRARY

**IBRARY** 

### **(4) Precautions**

When superimposing multiple screens using the superimpose windows and set overlay screen function, design the screen while paying full attention to the following.

(a) Layer settings

Front layers and back layers of screens will be integrated into a single front layer and back layer, respectively, when the screens are overlaid.

Arrange and place objects on each layer so that they will not be overlapped between the integrated front layers or between the integrated back layers.

Overlapped objects may not be displayed or operate correctly.

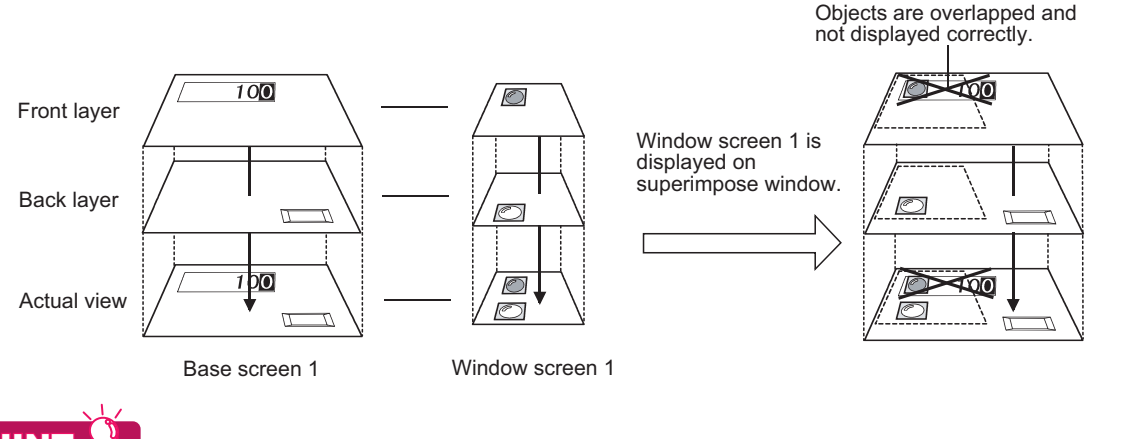

# HINT

**(1) The object that can be superimposed with another on the same layer**

Some of the composite objects set on a single layer can be displayed and operate correctly. For the object that can be superimposed with another on a single layer, refer to the following.

 $\sqrt{3}$  5.3.7 [Superimposition using no layer](#page-452-0)

- **(2) How to arrange objects so that the objects on the base screen and those on the superimpose window are not overlapped**
	- (a) Check whether the objects are overlapped or not. Check whether the objects on the base screen and those on the superimpose window are not overlapped each other by previewing the superimpose window. Preview screen can be displayed by selecting [View]  $\rightarrow$  [Window Preview]  $\rightarrow$  [Custom] from the menu.
	- (b) Rearrange the superimpose window If objects are overlapped, rearrange the superimpose window by selecting the [Object]  $\rightarrow$  [Window Position]  $\rightarrow$  [Superimpose1] or [Superimpose2] from the menu.

#### (b) Transparent color settings

The transparent color of called screen is invalid, but that of the basic screen is valid. The transparent color is based on the corresponding settings of a base screen, as window screen (superimpose window) does not include the settings.

Therefore, set the object colors on the front layer of the called screen considering the transparent color set on the basic screen.

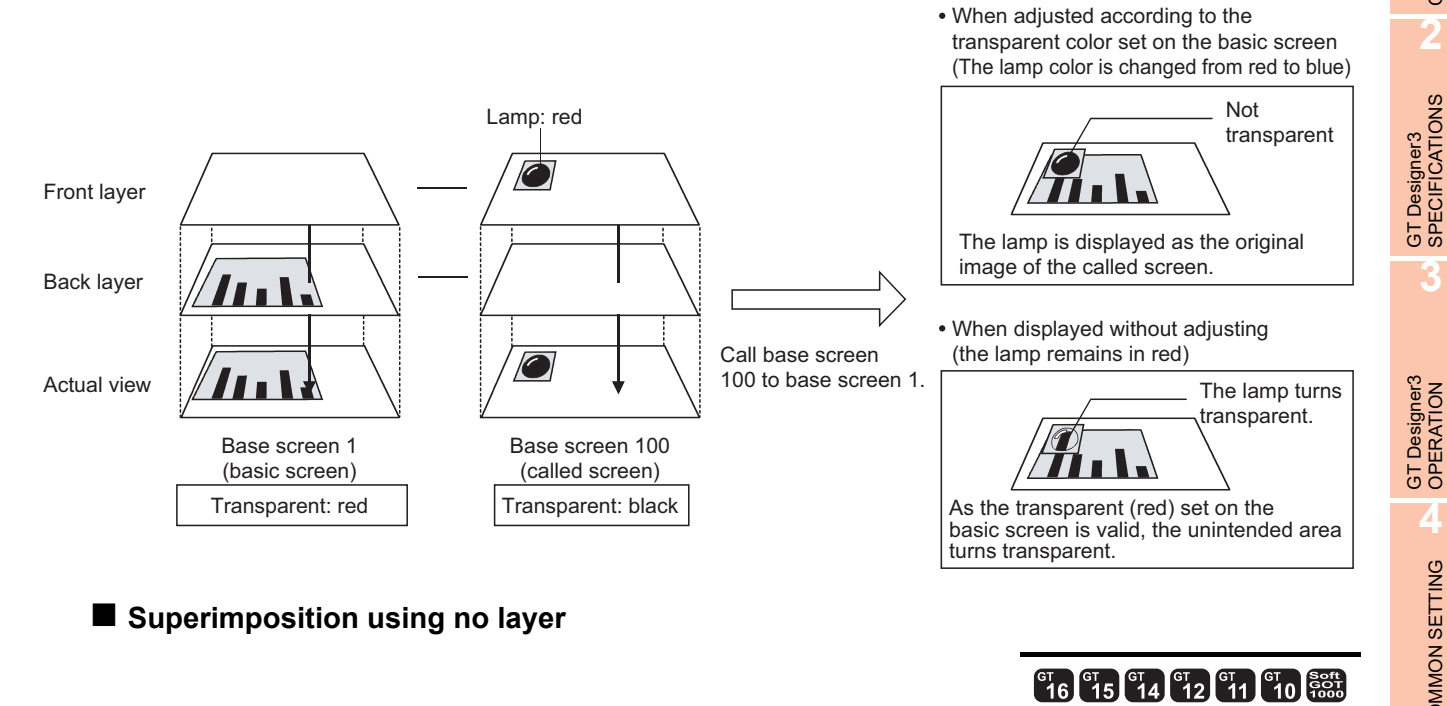

<span id="page-452-0"></span>Some objects can be superimposed on the same layer.

The following shows the possible combinations of objects that can be superimposed on the same layer.

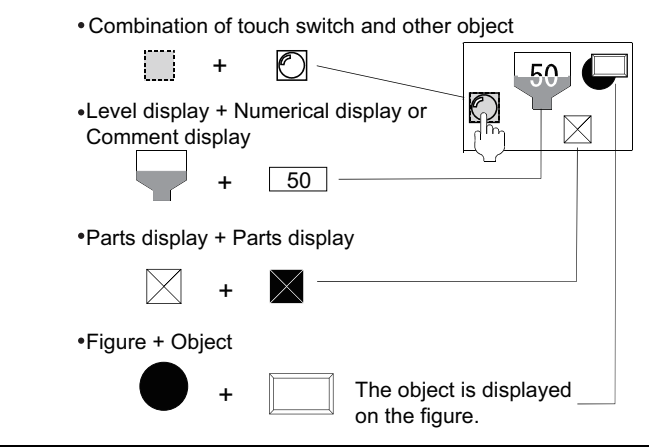

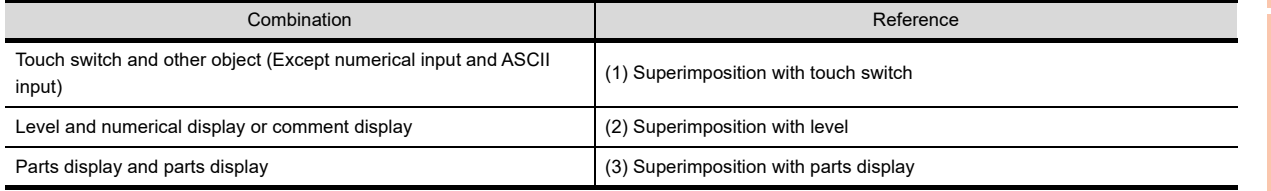

**EDITING AND** 

**1**

OVERVIEW

OVERVIEW

**2**

**3**

**4**

COMMON SETTING

COMMON SETTING

**5**

LIBRARY

LIBRARY

#### <span id="page-453-0"></span>**(1) Superimposition with touch switch**

Touch switches with no figure and text set can be superimposed with other objects.

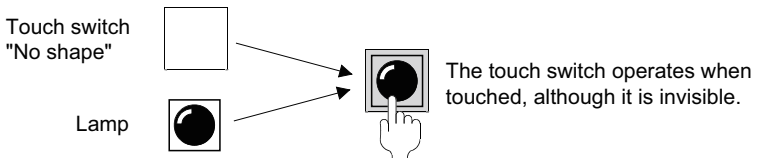

(a) Objects that can be superimposed with touch switch

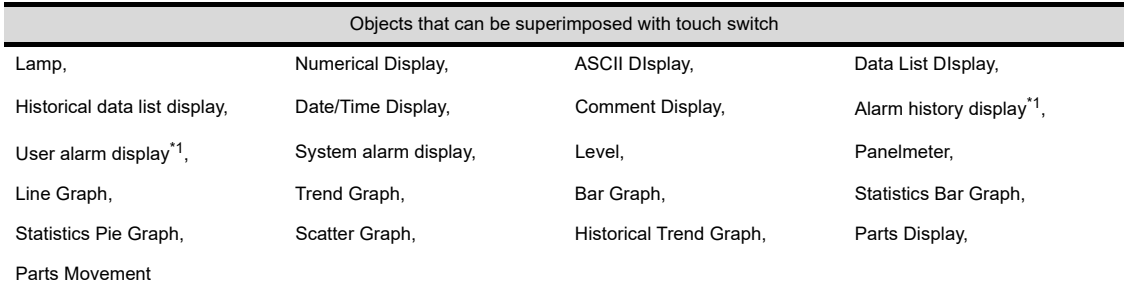

Cannot be superimposed with a touch switch If one touch is enabled for alarm history display or user alarm display. For how to set the alarm history display and user alarm display, refer to the following.

GT Designer3 Version1 Screen Design Manual(Functions)

# **HINT**

#### **Superimposition of touch switch and numerical input or ASCII input**

Arrange the touch switch and the numerical input or ASCII input on different layers to superimpose them. For how to set superimposition using the layer, refer to the following.

 $\sqrt{3}$  5.3.7 [Superimposition using layers](#page-447-0)

- (b) Settings for superimposing touch switch and object
	- When superimposing the touch switch and object, do not configure the following settings.
	- Selecting the item other than [None] for [Shape] in the [Style] tab
	- When selecting [None] for [Shape] in the [Style] tab, select [Reverse Switch Area].
	- Selecting [Text] for [Text Type] on the [Text] tab, and entering text to [Text]

For how to set the touch switch, refer to the following.

Fernctions) 2. TOUCH SWITCH

#### <span id="page-453-1"></span>**(2) Superimposition with level**

(a) Objects that can be superimposed with level

Objects that can be superimposed with level Numerical display, Comment display

(b) Condition for superimposing object with level One numerical display or comment display can be superimposed with a single level. (c) Setting example

Example 1: When [Transparent] is selected in [Display Mode] for the numerical display or comment display The numeric value and text will be displayed in the original color. Suitable for the color-display GOT.

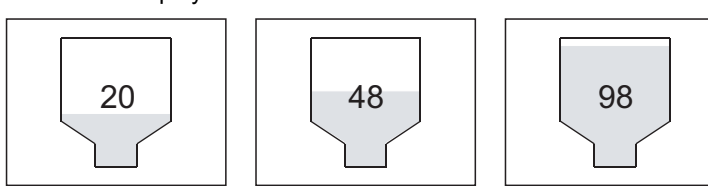

Example 2: When [XOR] is selected in [Display Mode] for the numerical display or comment display The area overlapped with the filled color of level will be inverted. Suitable for the monochrome-display GOT.

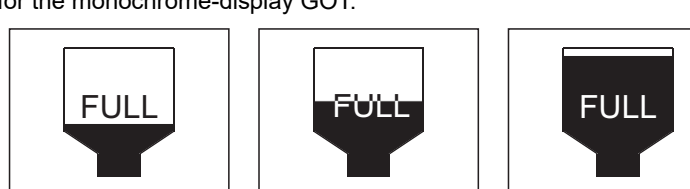

### <span id="page-454-0"></span>**(3) Superimposition with parts display**

Multiple fixed displays can be superimposed. Example: Displaying the composite of three parts displays (with [Overwrite] selected for [Display Mode])

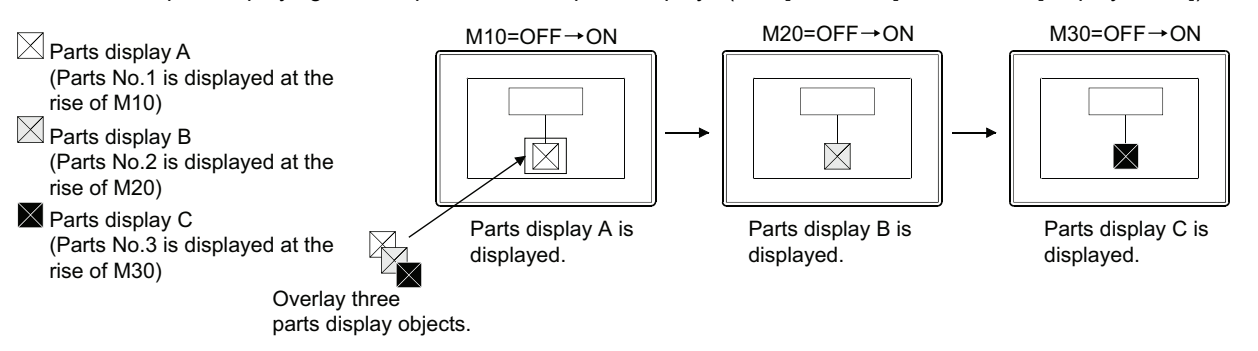

### **Special superimposition of touch switch, numerical input, and ASCII input**

**CT 6 CT 5 CT 4 CT 2 CT 1 CT** 65 **CT** 

**1**

OVERVIEW

OVERVIEW

**2**

GT Designer3<br>SPECIFICATIONS

**3**

GT Designer3 OPERATION

**4**

COMMON SETTING

COMMON SETTING

**5**

**IRES** 

**6**

LIBRARY

LIBRARY

**7**

TEMPLATE

**TEMPLATE** 

**EDITING AND SETTING FIGURES AND OBJECTS**

Up to 8 objects such as the touch switch set to each screen, numerical input, and ASCII input can be superimposed using the superimpose windows or set overlay screen function.

### **(1) How to specially superimpose touch switch, numerical input, and ASCII input**

(a) Superimposition by Superimpose Windows The superimpose windows are placed in the front of the base screen as a single screen. For specifications of the superimpose window, refer to the following.

 $\widehat{\mathbb{CP}}$  [2.3.1 Screen specifications for each GOT type](#page-35-0)

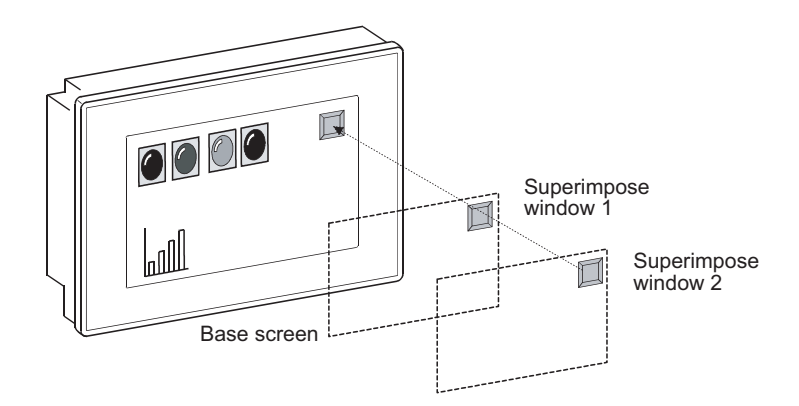

#### (b) Superimposition by set overlay screen

The set overlay screen function brings other base screens and window screens onto a basic screen (base screen or superimpose window), and superimpose and displays them as a single (composite) screen. For how to set the set overlay screen function, refer to the following.

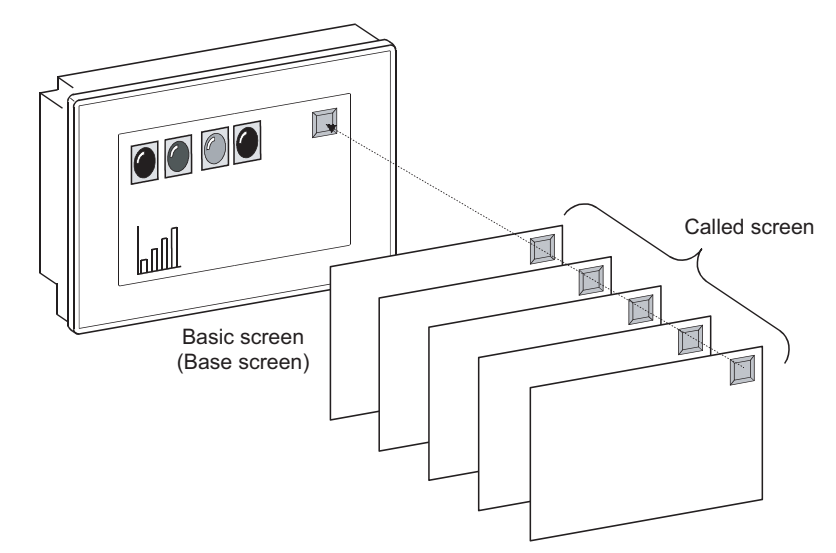

[10.2 Changing Screen According to Situation \(Set Overlay Screen\)](#page-824-0)

### POINT.

#### **(1) Setting multiple operations to a single touch switch**

The settings can be easily made, so that a single touch switch operates as several touch switches that are superimposed using superimpose windows or set overlay screen function. For how to set the touch switch, refer to the following.

(Functions) 2. TOUCH SWITCH

Example) Execute three operations by touching once

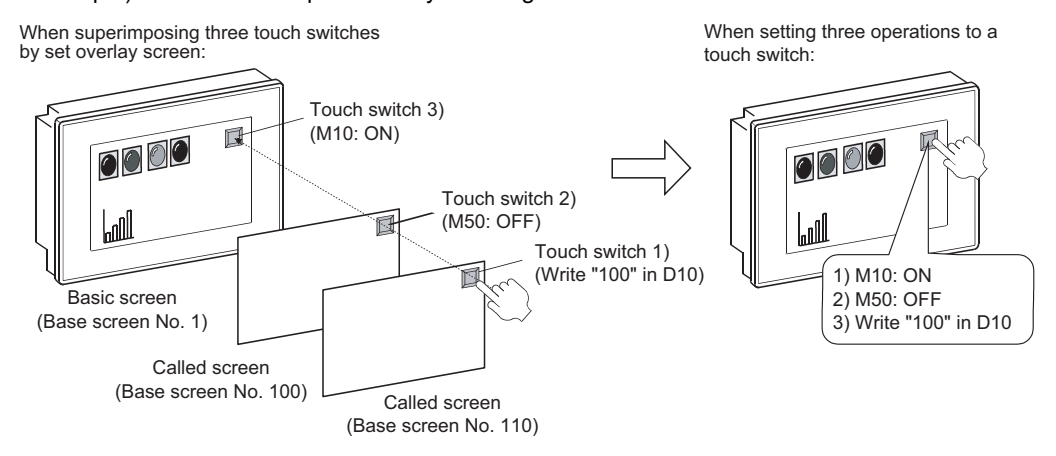

#### **(2) Precautions for superimposing multiple touch switches**

(a) The superimposed touch switches operate in priority order (From high to low). Therefore, the switch may not operate if touched too short. To confirm the operations of the touch switches, set a lamp, which will turn on when the touch switch with the lowest priority operates.

Lamp for operation check (lit when M10: ON)

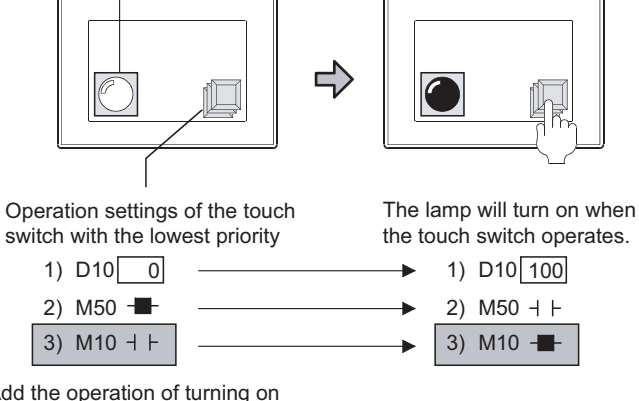

Add the operation of turning on the bit for operation check (M10).

For the operation priority order of the touch switch, refer to the following.

 $\sqrt{\overline{F}}$  (Functions) 2. TOUCH SWITCH

(b) Go to screen switch or touch switch with screen switching setting When the above switch is superimposed with any of the following objects, if [When a finger is touched (ON synchronous)] is set for [Action of Go To Screen Switch] in the GOT environmental setting, place the objects as below. Place each object so that the go to screen switch or the touch switch with the screen switching setting operates last.

Even if any of the following objects is placed so that the object operates after screen switching, the object does not function.

- Touch switch Numerical input ASCII input
	-

For the operation order of the superimposed objects, refer to the following.  $\sqrt{3}$  [5.3.7 Superimposition setting](#page-447-1)

(c) If the simultaneouscsass pressing prohibition key is overlapped with other key, the key does not operate even when touched.

 $\frac{1}{2}$ 

**1**

OVERVIEW

OVERVIEW

**2**

GT Designer3 SPECIFICATIONS

**3**

GT Designer3 OPERATION

**4**

COMMON SETTING

COMMON SETTING

**5**

**URES ECTS** 

**EDITING AND SETTING FIGURES AND OBJECTS**

#### **(2) Operations of superimposed touch switch, numerical input, and ASCII input**

(a) Number of operative objects

Up to 6 of the objects (the touch switch, numerical input, and ASCII input are superimposed) superimposed by the set overlay screen function can operate. When superimpose windows1 and 2 are additionally used, up to 8 objects can operate.

If objects (touch switch, numerical input, and ASCII input) are set over the above number, they do not operate.

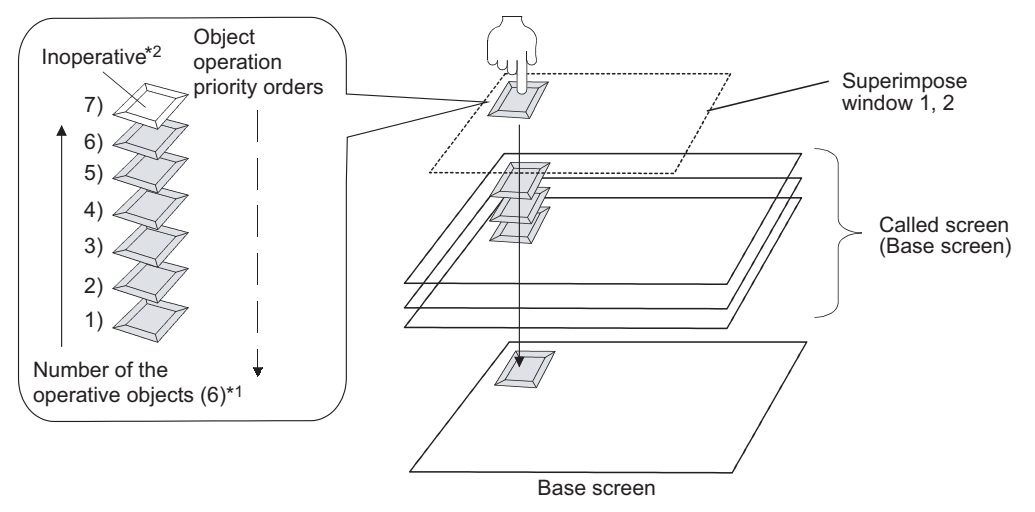

- \*1 Up to 8 objects can operate according to the combination of the composite screens.
- \*2 When [Display when touched] is selected for the key window operation on the key window [Key Window Advanced Setting] tab of the [Screen Property] dialog box, if multiple objects of numerical input or ASCII input are overlapped, only the first touched and turned valid calls the key window.
- Therefore, the following objects do not operate.

(b) Actions of the overlapping key code switches When different key codes are set for the overlapping key code switches, some of the switches may not function depending on the key code type.

#### (c) Priority order based on the combination of composite screens

The following shows the priority order in which the touch switch, numerical input, and ASCII input can operate, based on the combination of composite screens.

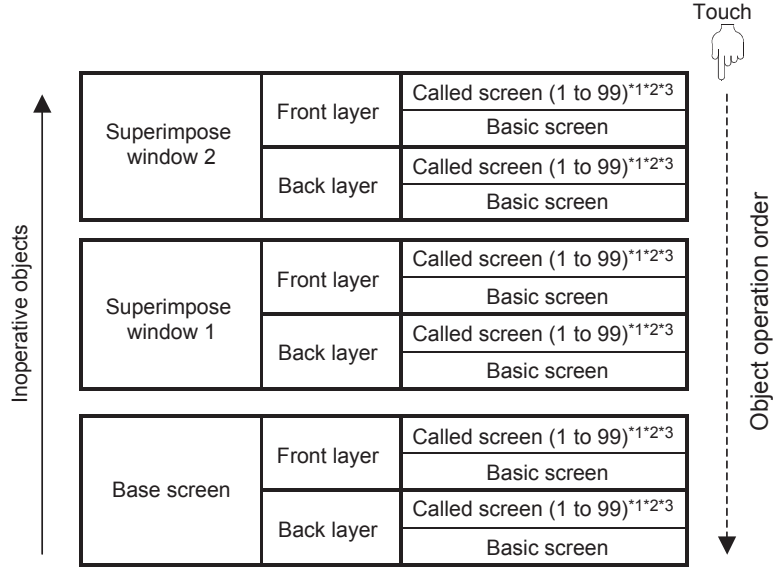

\*1 The touch switches can operate in the order in which the screens are displayed by the set overlay screen function. For the order in which screens are called by the set overlay screen function, refer to the following.

10.2 Changing Screen According to Situation (Set Overlay Screen)

- \*2 The superimposed touch switch, numerical input, and ASCII input operate on up to 99 called screens. If 100 or more screens are called, the touch switch, numerical input, and ASCII input objects set on the called screen of No.100 or higher do not operate.
- \*3 When a numerical input object or an ASCII input object calls the key window, the objects (the touch switch, numerical input, and ASCII input) overlapped under this object do not operate.

#### (d) Windows in which layers are disabled

Layers are disabled in overlap windows, key windows, and dialog windows.

**EDITING AND** 

**1**

OVERVIEW

OVERVIEW

**2**

GT Designer3<br>SPECIFICATIONS

**3**

GT Designer3 OPERATION

#### (e) Application example

The following shows the operation range of the touch switch, numerical input, and ASCII input set on multiple screens.

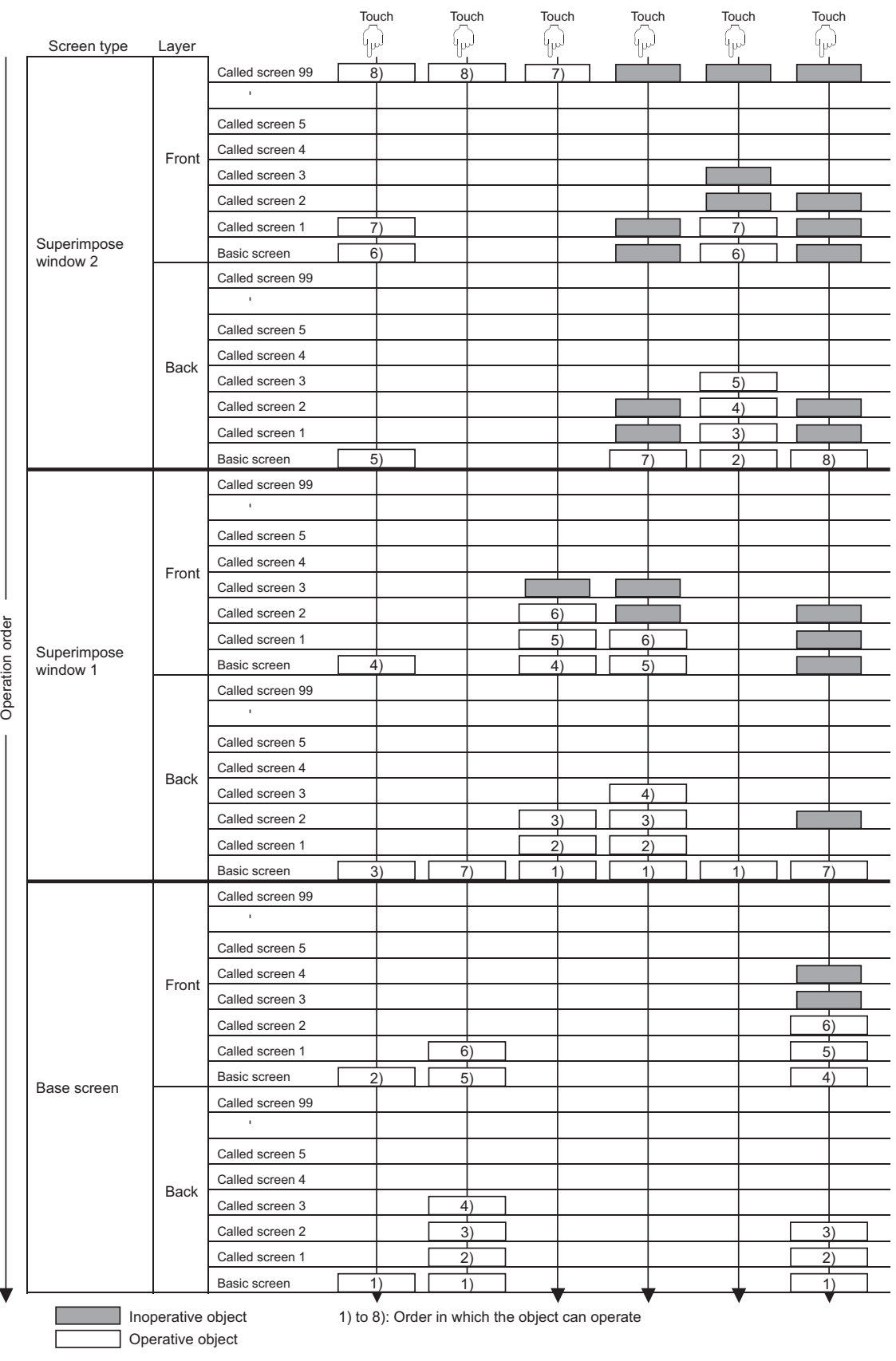

\*1 The No. 1 to 99 shown in the figure above indicate the order of calling the screens to the base screen or window screen. (In the calling order set on GT Designer3).

# **5.3.8 Trigger setting**

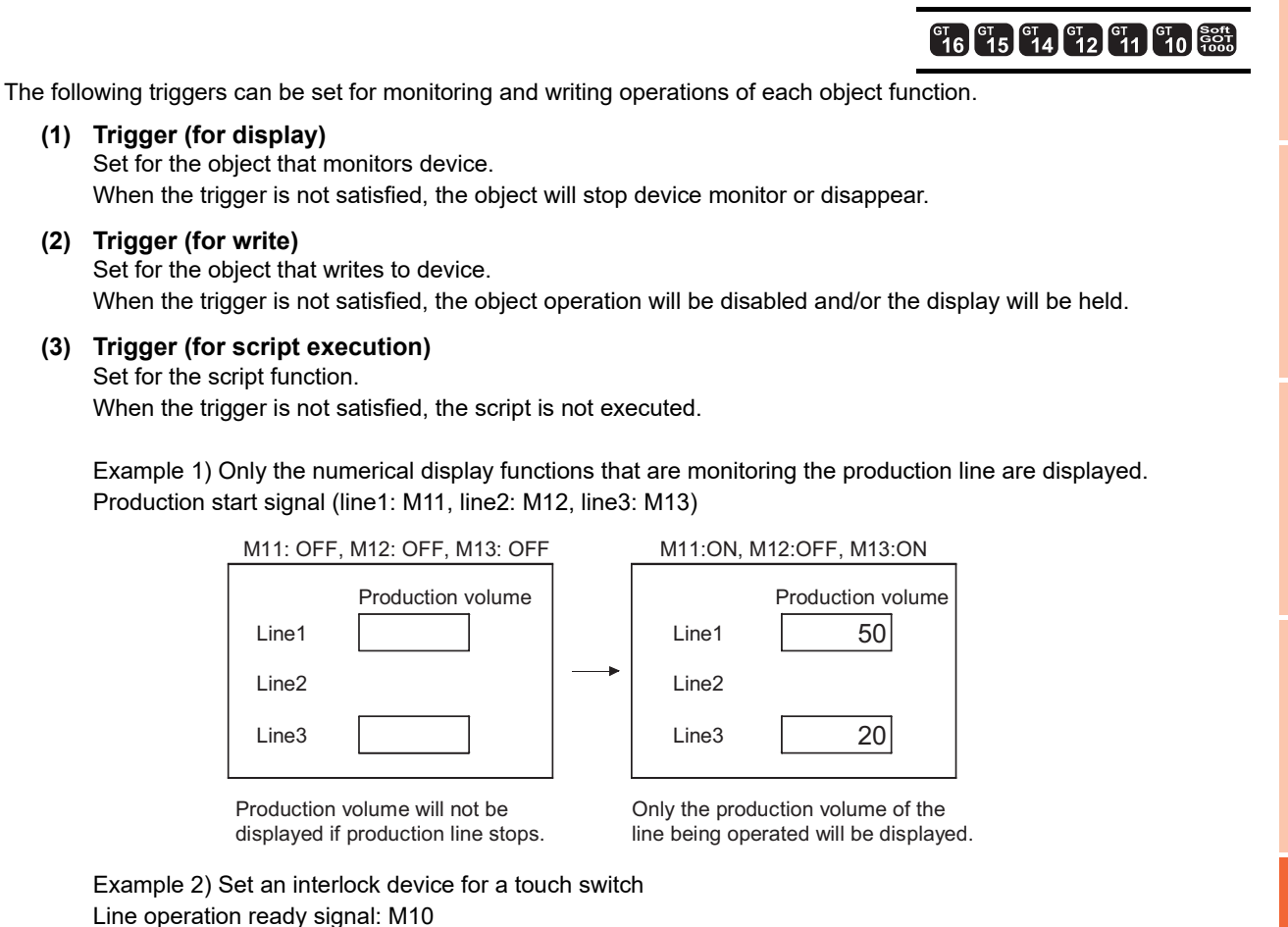

M10: OFF M10: OFF M10: OFF M10: OFF M10: ON Line1 control screen Line1 control screen Line1 control screen Productive Productive Productive 0 0 0 output output output During preparation During **Condition** Stopped **Condition Condition** Operation Operation Stop StopOperation II Stop h.

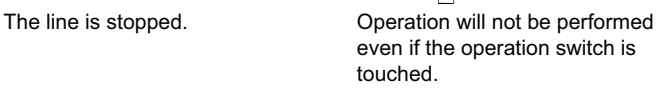

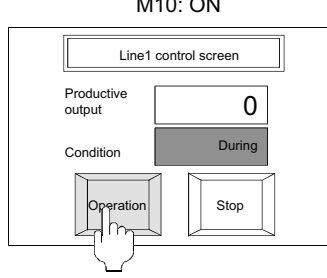

Touch the operation switch to start product line when production lineoperation is ready.

**1**

OVERVIEW

OVERVIEW

**2**

GT Designer3 SPECIFICATIONS

**3**

GT Designer3 OPERATION

**4**

COMMON SETTING

COMMON SETTING

**5**

**6**

LIBRARY

LIBRARY

**7**

**EDITING AND SETTING FIGURES AND OBJECTS**

**FIGURES** 

# **Applicable conditions and actions**

# **(1) Triggers (for display and action)**

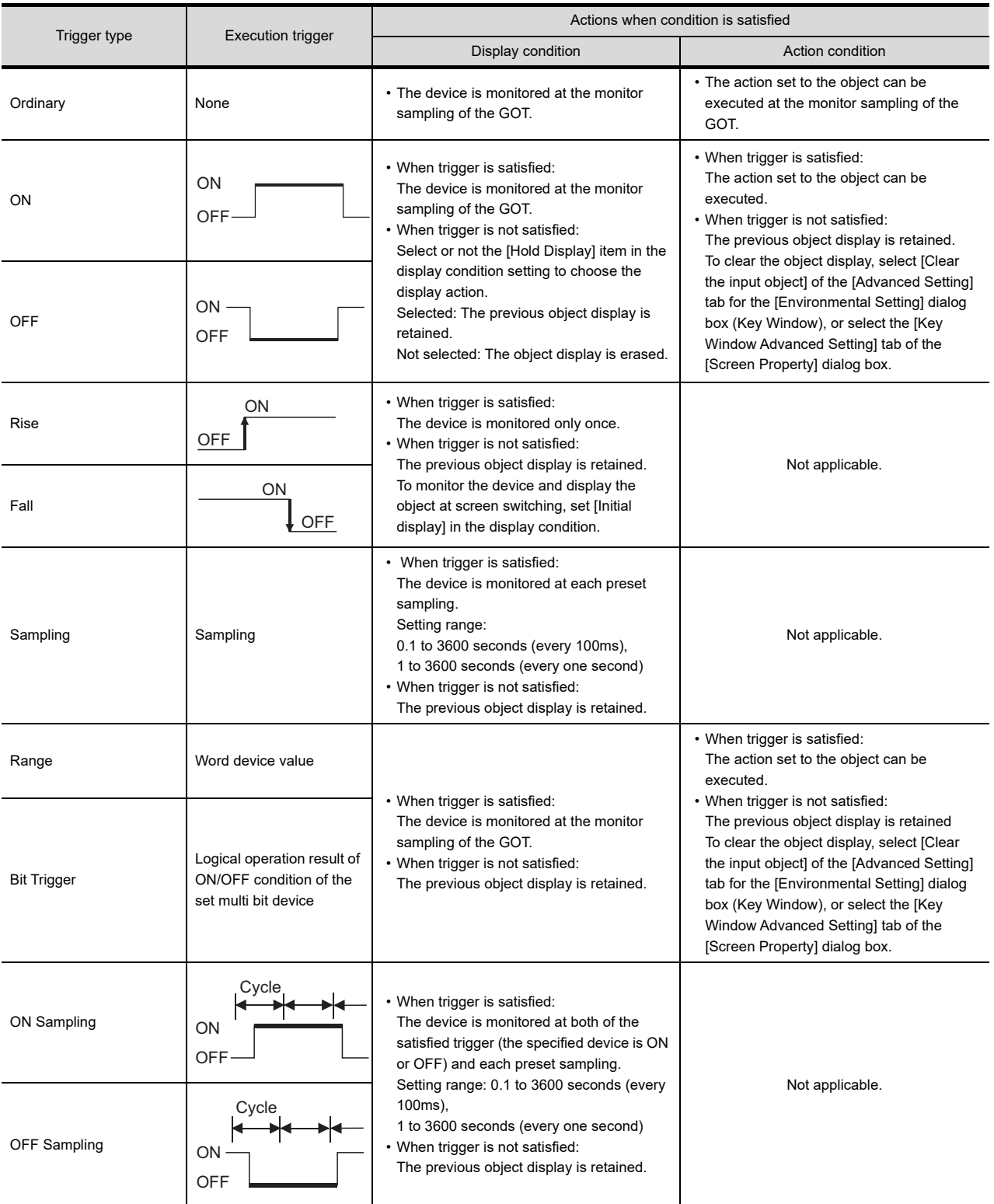

#### (a) Actions of multi bit condition

As trigger, 2 to 8 bit devices and its ON/OFF statuses. Operate logical AND or logical OR based on the preset ON/OFF status of the multi bit device.

Example) When M10, M11 and M12 are used as the display condition

#### Area where trigger is satisfied  $\bigcirc$ : Trigger satisfied  $\times$ : Trigger not satisfied

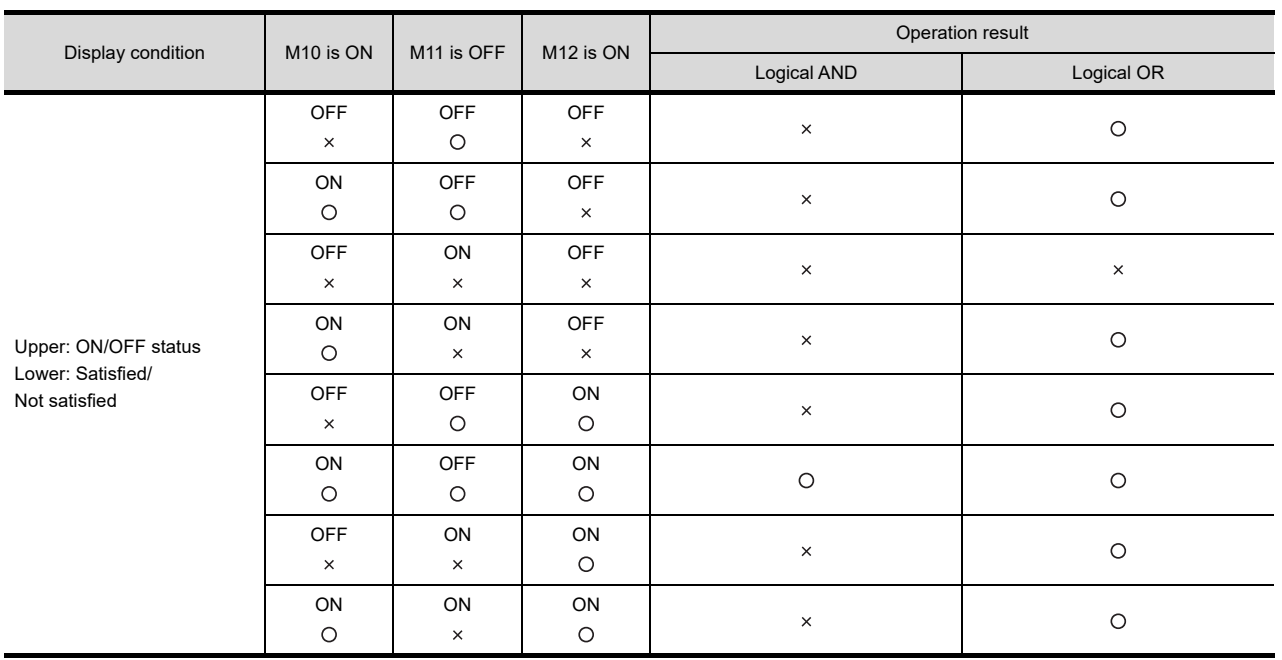

**EDITING AND** 

**1**

OVERVIEW

OVERVIEW

**2**

GT Designer3 SPECIFICATIONS

**3**

GT Designer3 OPERATION

#### (b) Trigger and display on GOT

In the case of [ON], [OFF], and [Bit Trigger], the GOT does not monitor when the condition is not satisfied. If the trigger is satisfied once and then unsatisfied, the previous display is held. Example) • Condition: range (D100: 50 to 100) • Display: D500 is numerically displayed

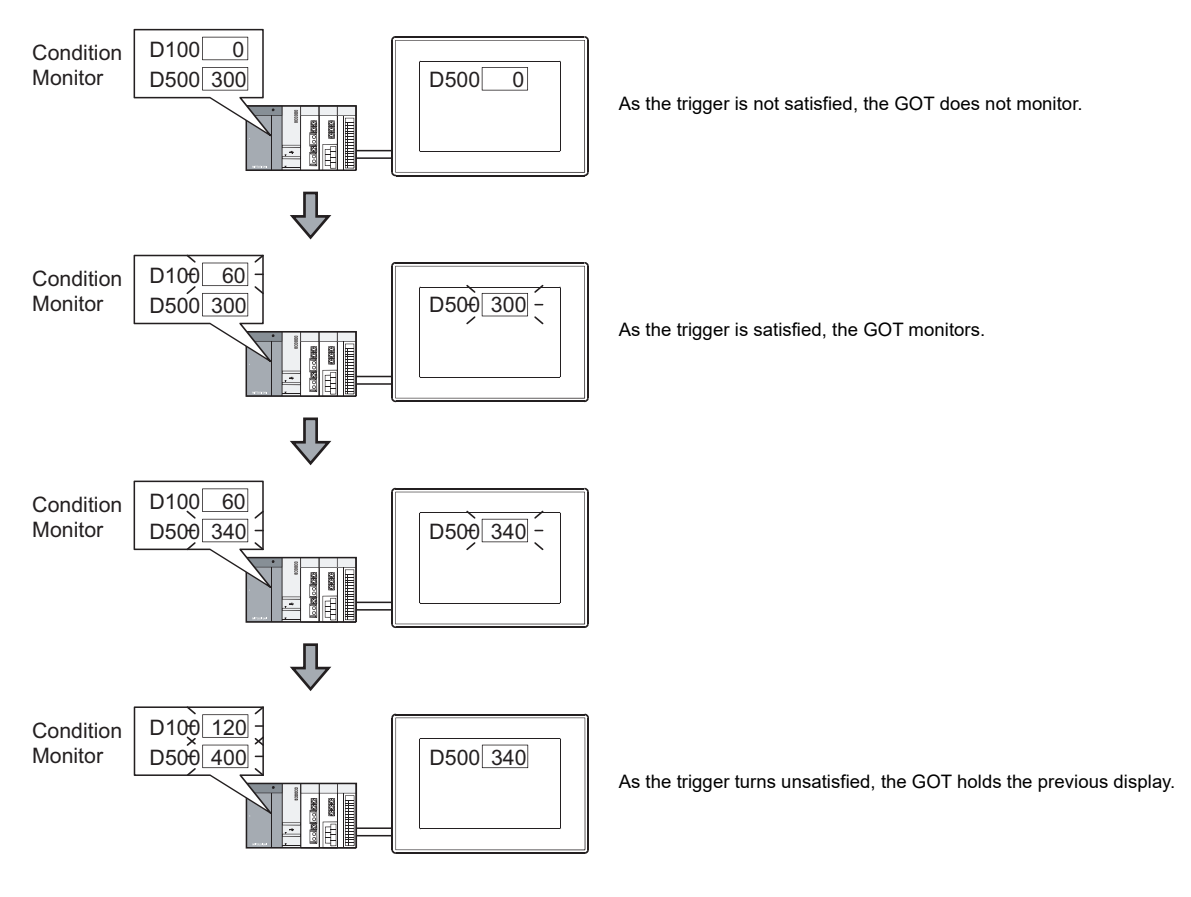

(c) Object placed into shape In the case of [ON], [OFF], and [Bit Trigger], the object shape remains when the object is erased.

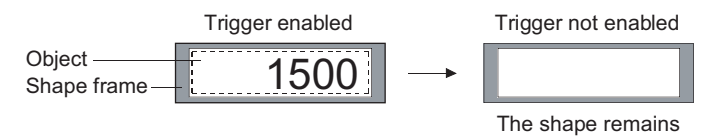

### **(2) Triggers for script execution**

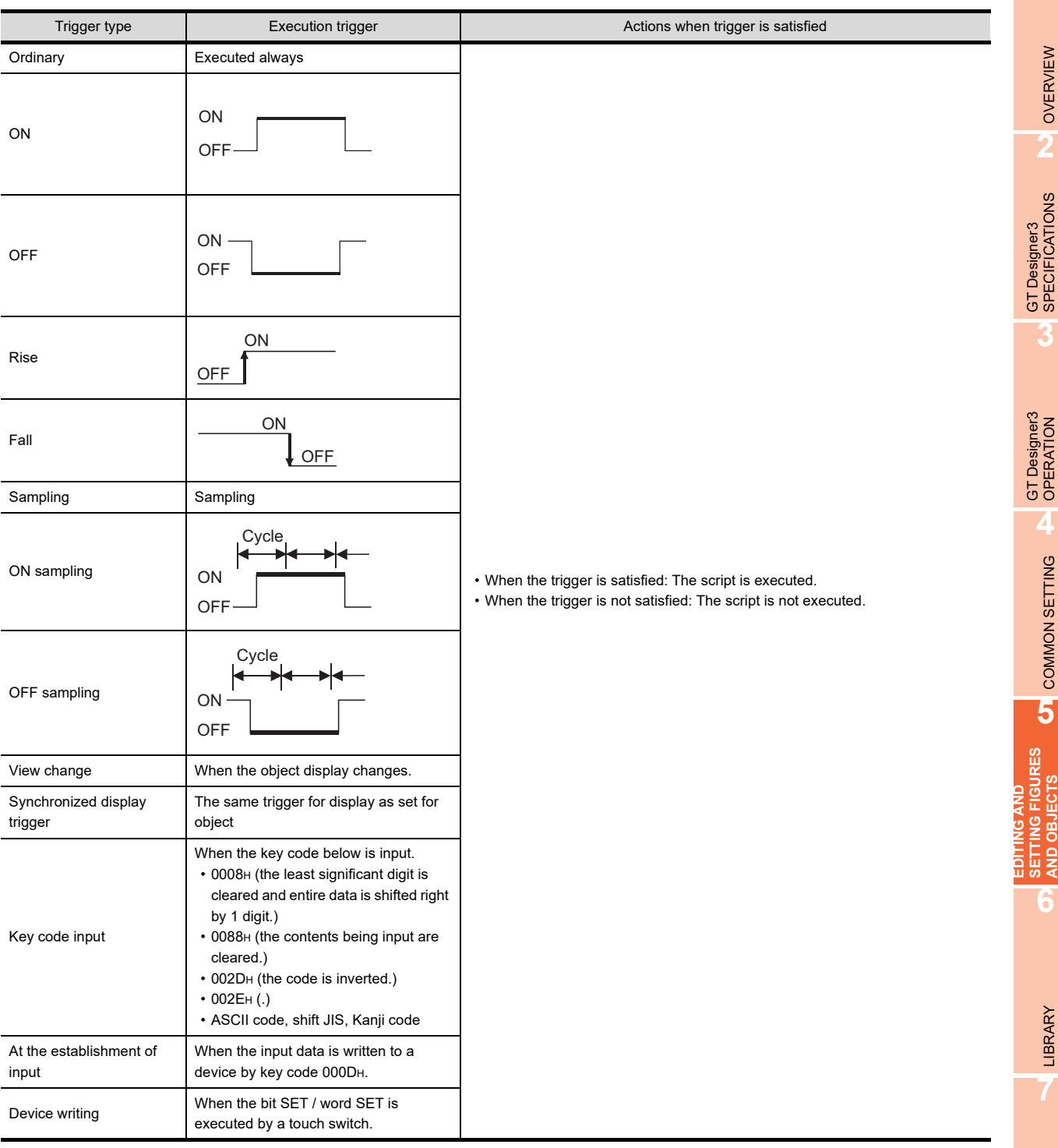

### **Objects that support trigger condition**

The following shows the object types that can be set by a condition. The trigger type varies according to object types.

#### **(1) Trigger (for display)**

O: Applicable  $\times$ : N/A

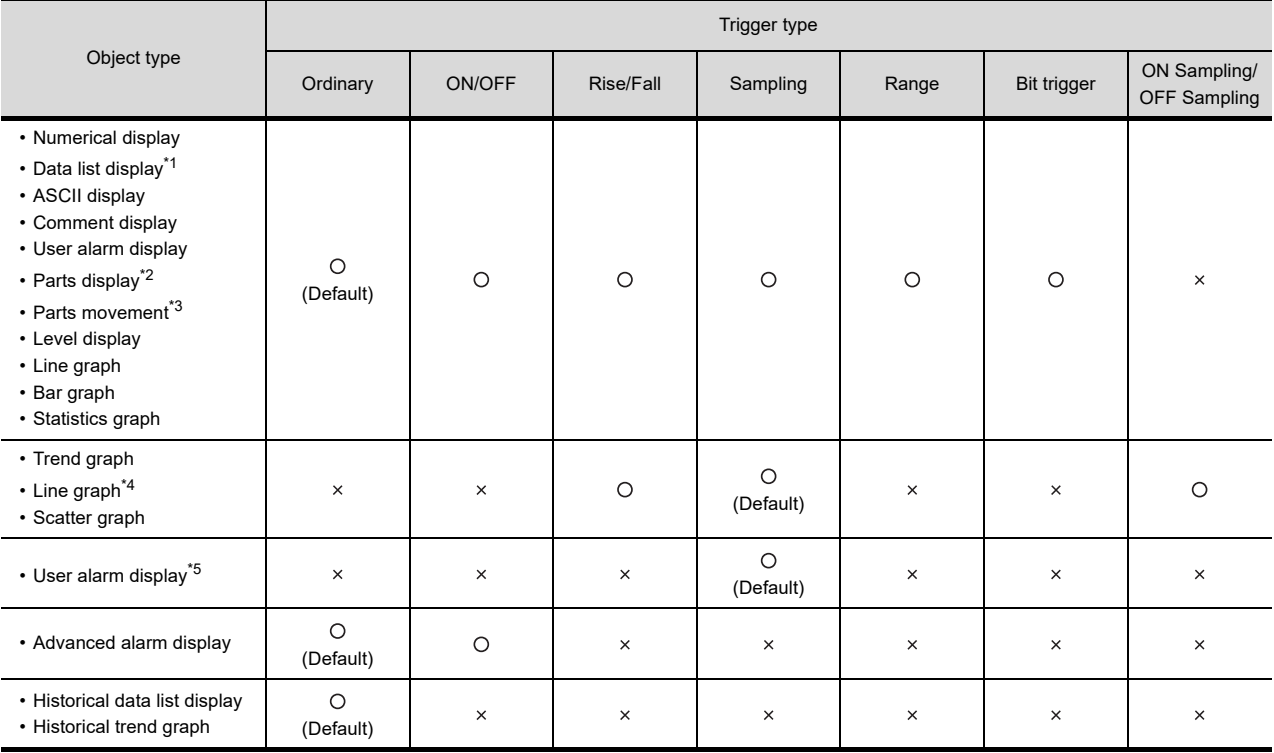

\*1 When conditions are not met in the data list, the comment and data are deleted while the frame and title are displayed. \*2 The displaying condition of the fixed parts display is rise/fall only.

When conditions are not met in the parts display, the object is deleted only when the display mode is set to "replace" ([Hold Display] is not selected).

In other cases, the fixed parts are displayed.

\*3 When conditions are not met in the parts movement display, the object is displayed if either (or both) of [Locus] in the [Device/ Style] tab and [Hold Display] in the [Trigger] tab is specified.

\*4 The trigger for the line graph when [Locus] is selected.

\*5 The trigger for the user alarm display when [Store Memory] is selected.

### **(2) Trigger (for write)**

O: Applicable  $\times$ : N/A

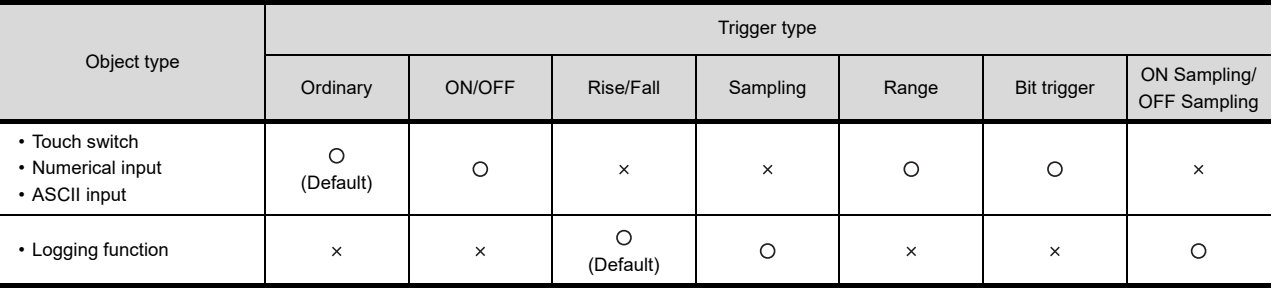

### **(3) Triggers for script execution**

(a) Project script and screen script

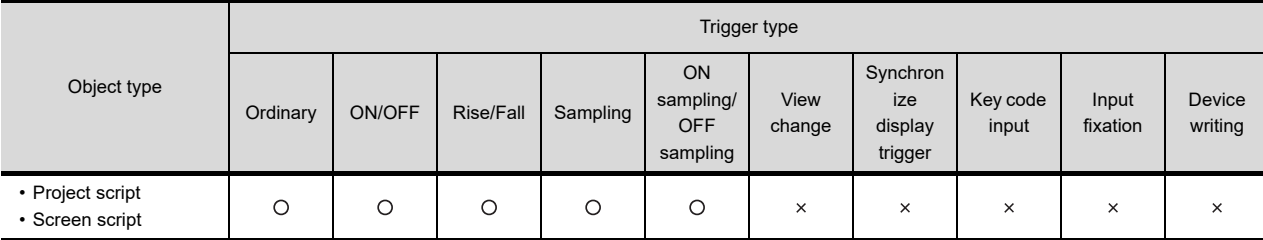

(b) Object script

• Input object script

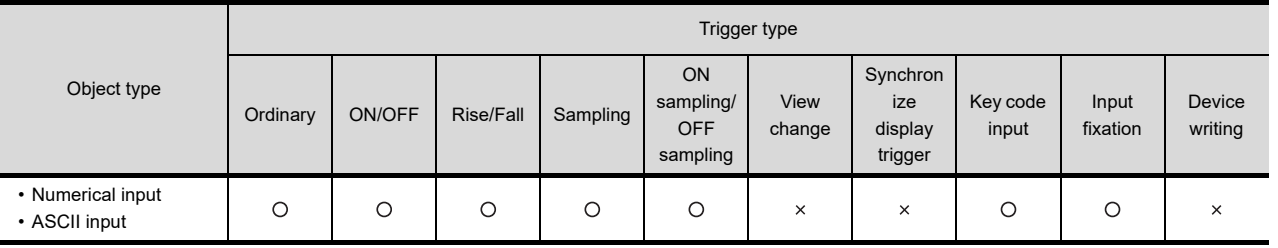

### • Display object script

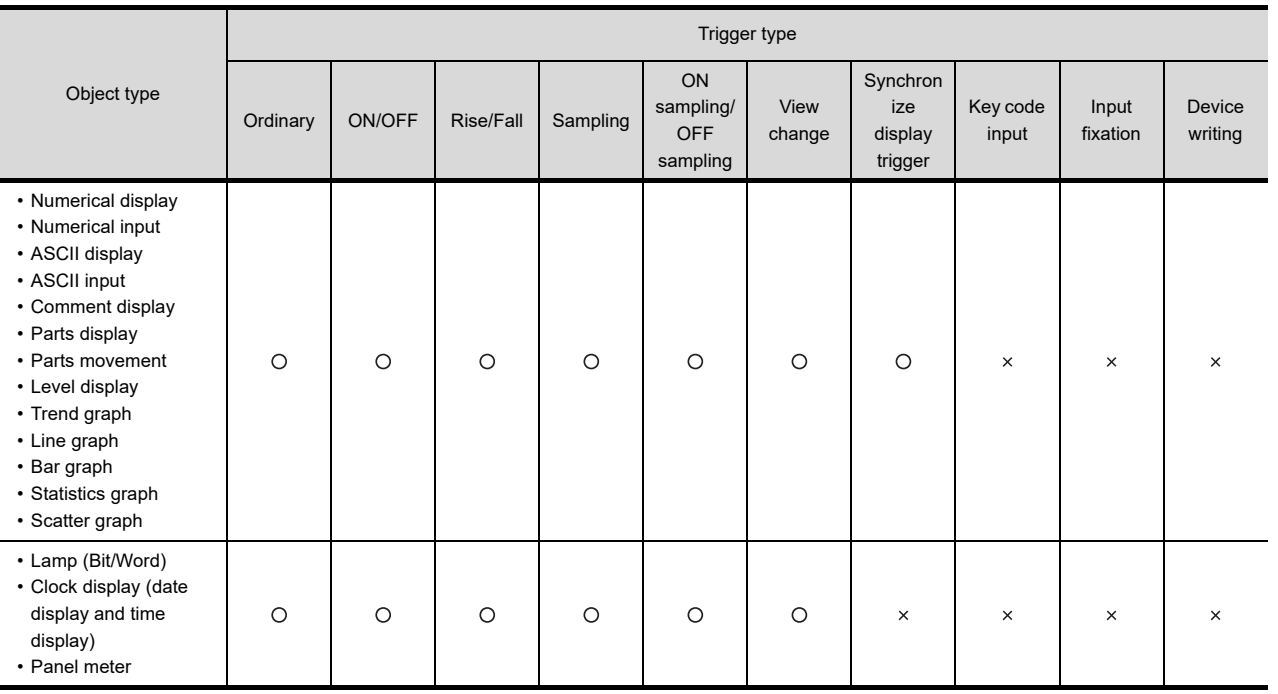

• Switch object script

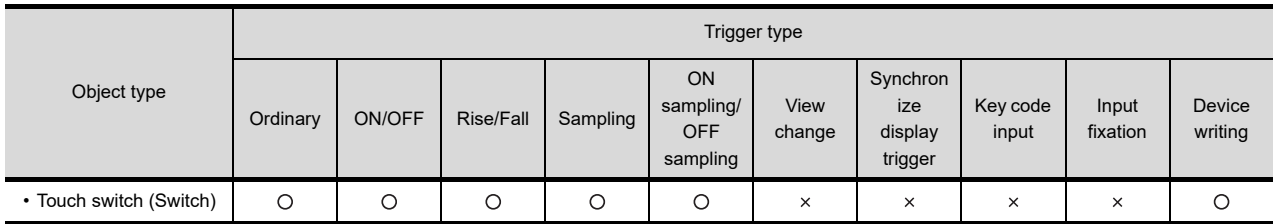

 $\circ$ : Applicable  $\times$ : N/A

**1**

**3**

**6**

TEMPLATE

**TEMPLATE** 

### **Settings**

Set the trigger on the [Trigger] tab of the setting dialog box for each object.

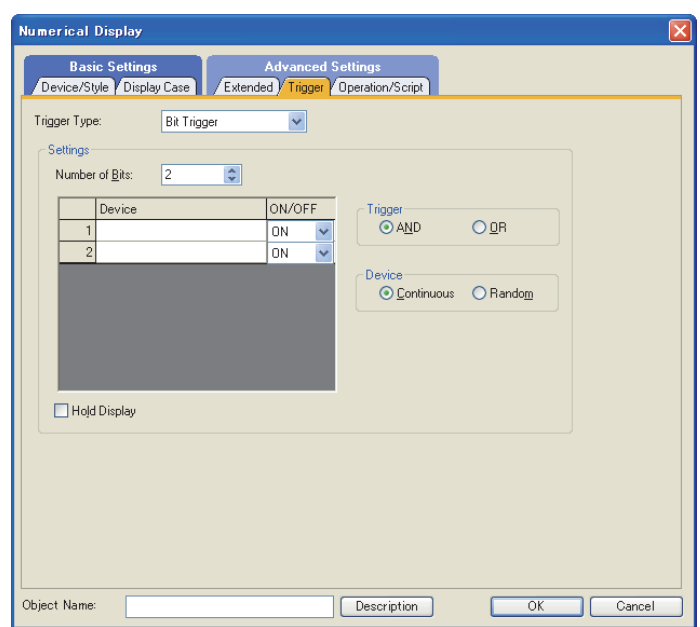

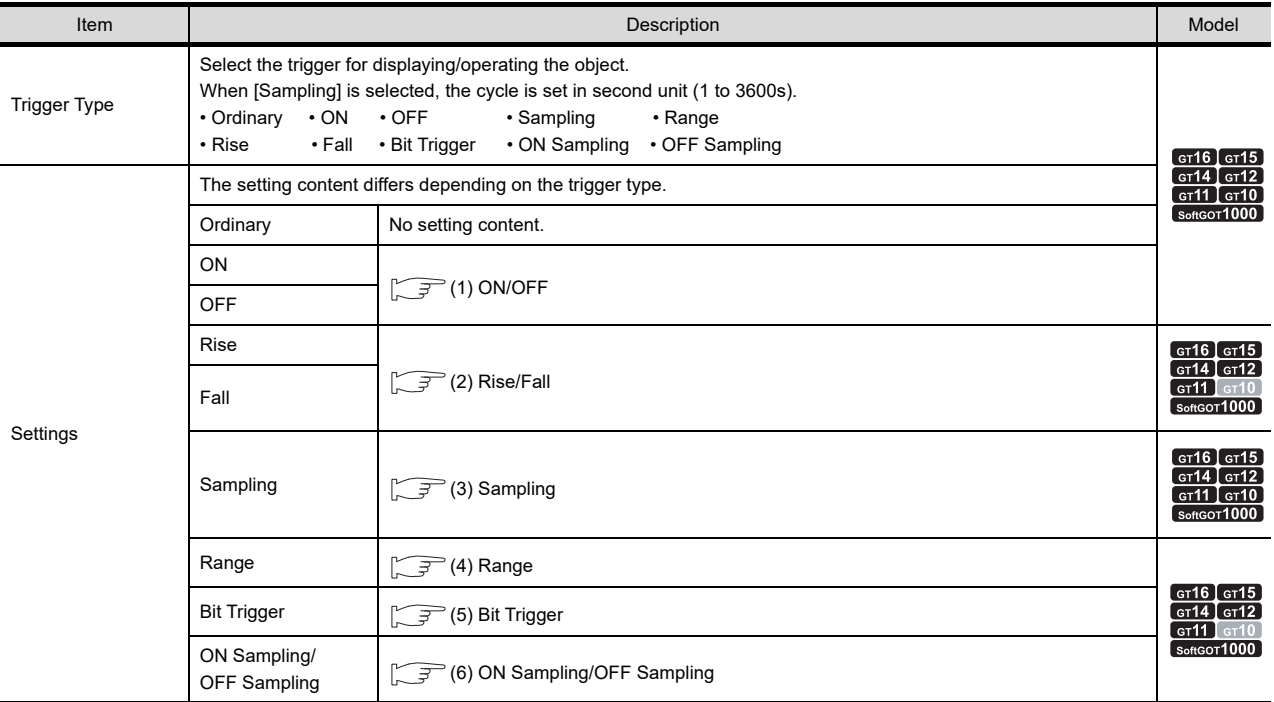

# POINT.

#### **Conditions settable for trigger type for each object**

Conditions that can be set for a trigger type differ depending on the used object or the GOT type setting. For conditions settable for a trigger type for each object, refer to the following.

GT Designer3 Version1 Screen Design Manual (Functions)
#### **(1) ON/OFF**

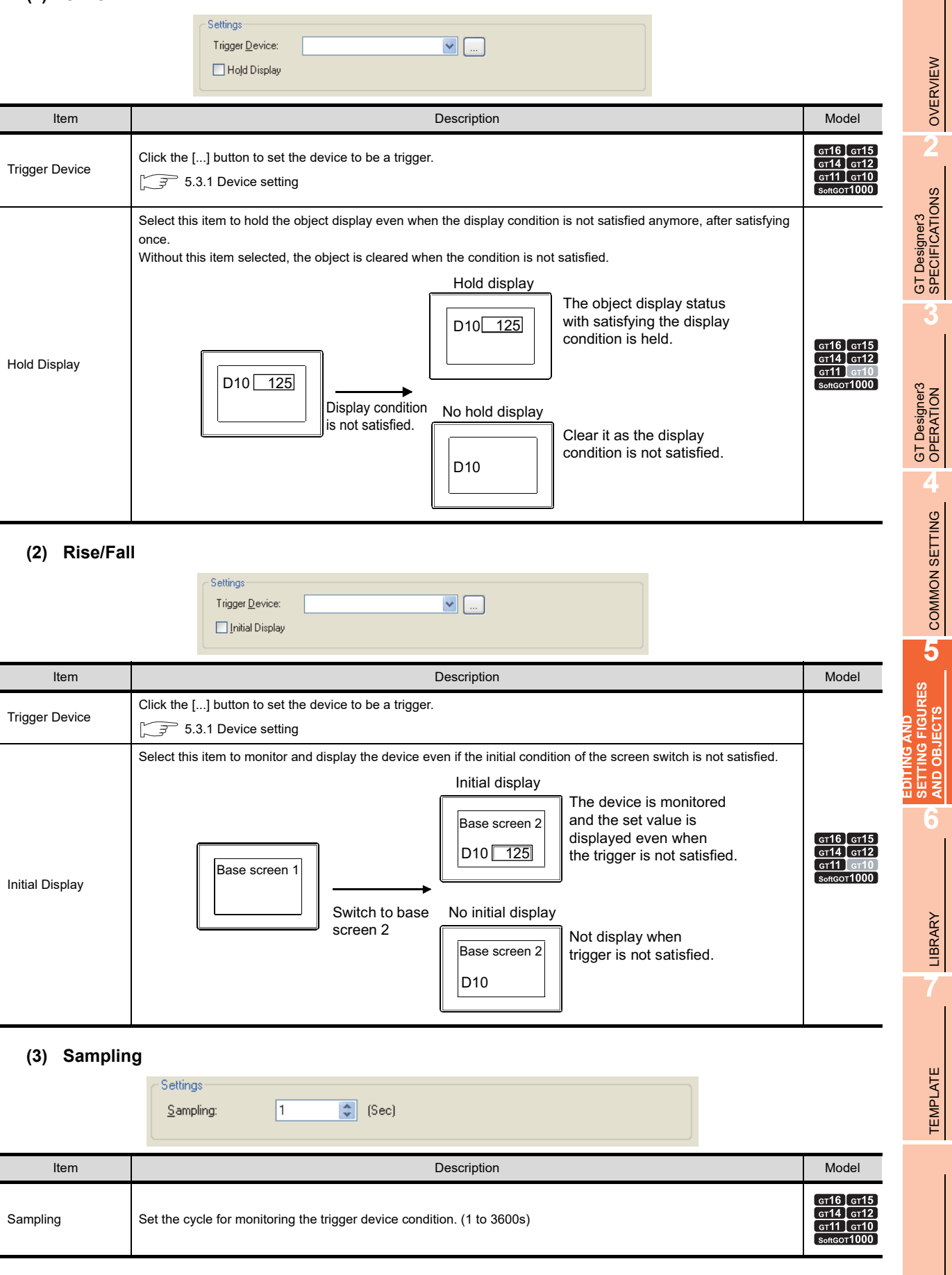

**1**

#### **(4) Range**

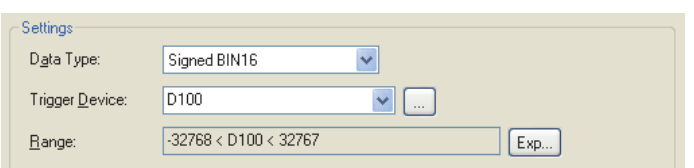

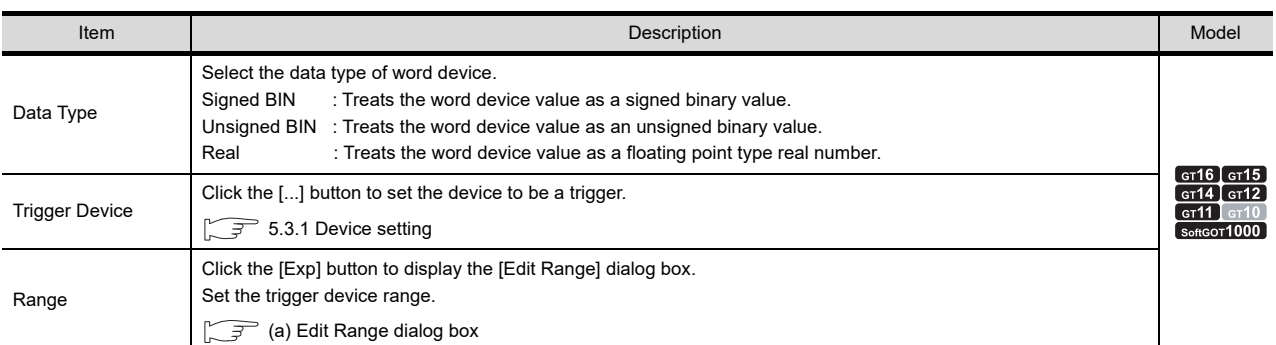

## (a) Edit Range dialog box

<span id="page-469-0"></span>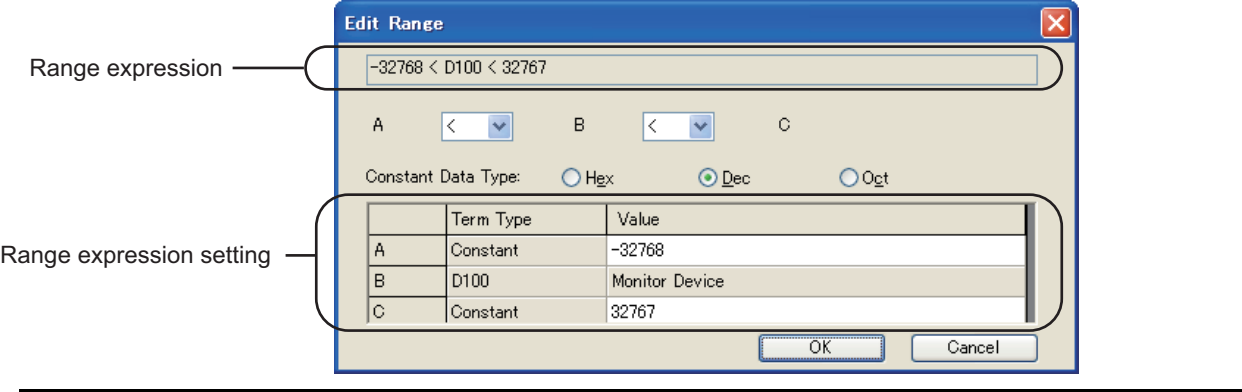

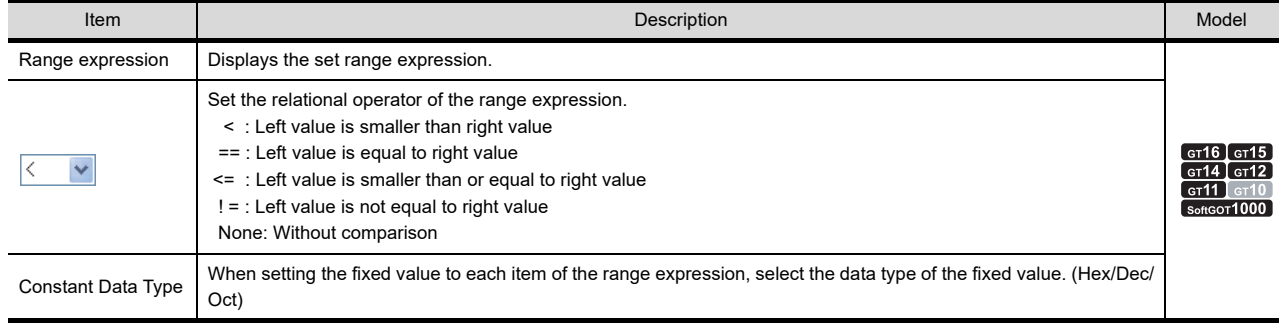

(Continued to next page)

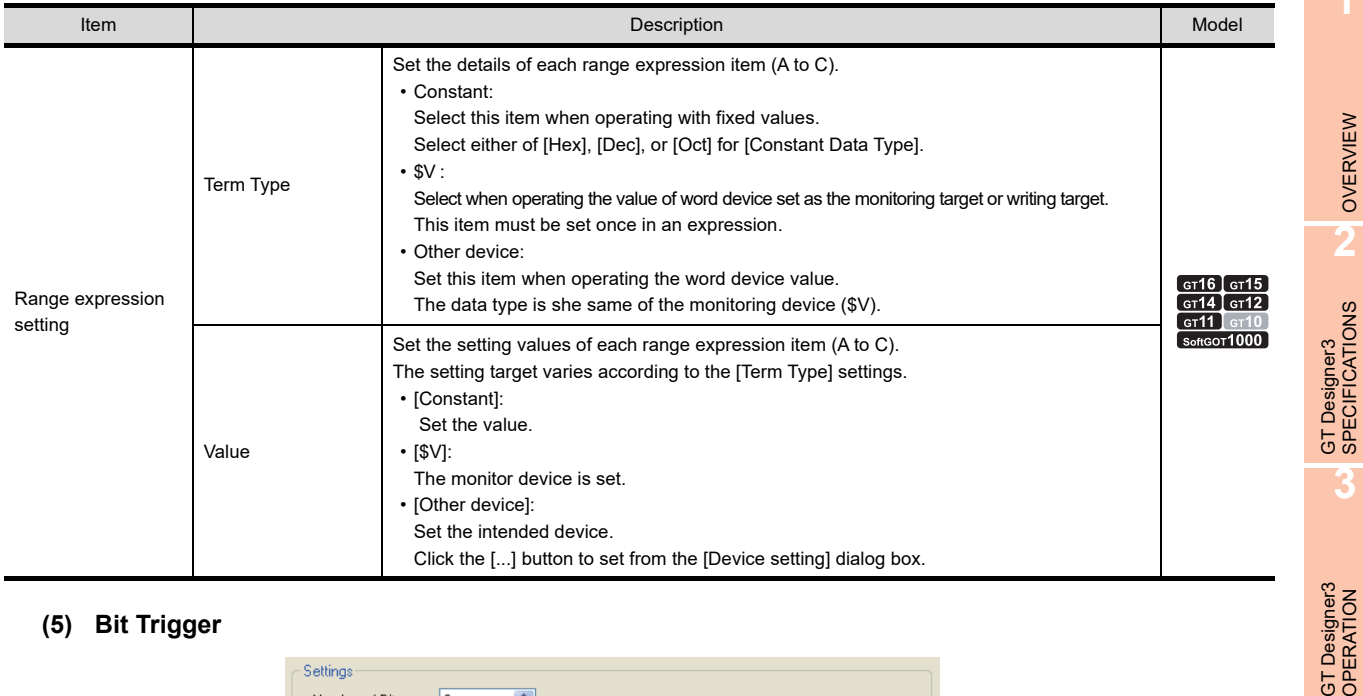

## **(5) Bit Trigger**

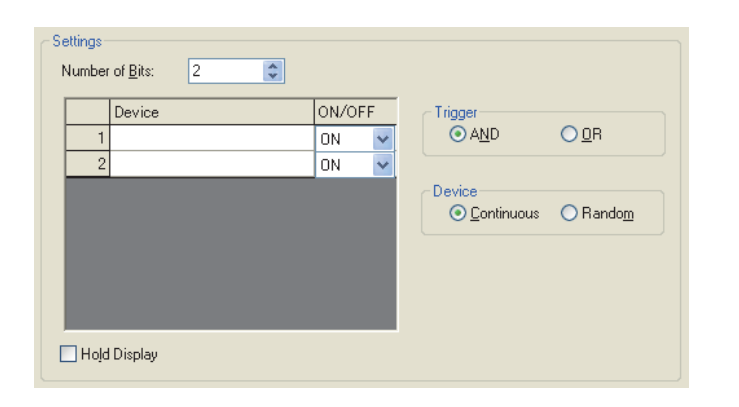

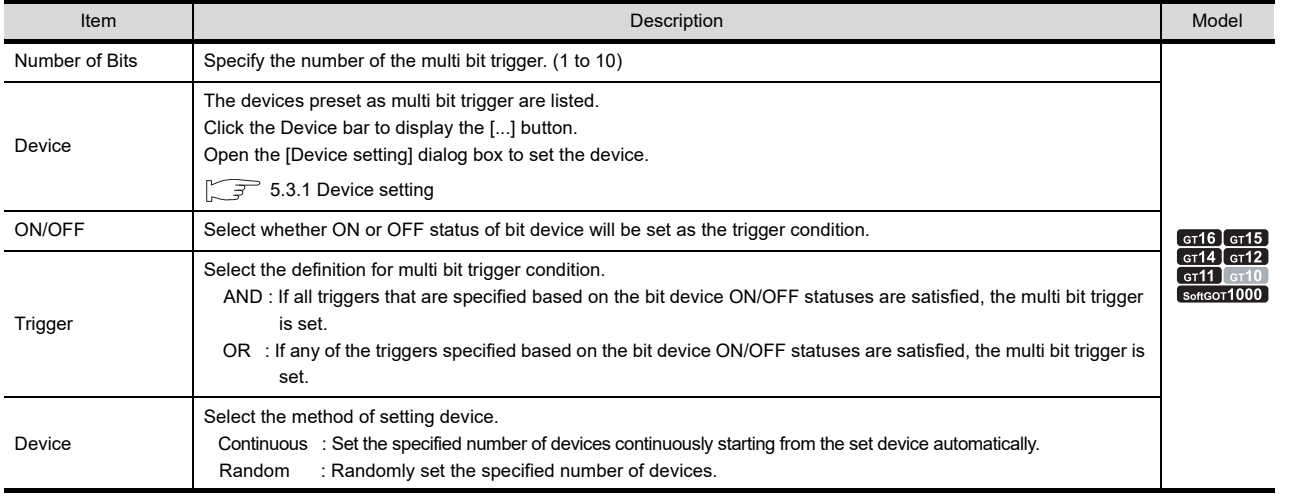

(Continued to next page)

TEMPLATE

**TEMPLATE** 

**6**

**1**

OVERVIEW

OVERVIEW

**2**

**3**

**4**

COMMON SETTING

COMMON SETTING

EDITING AND<br>SETTING FIGURES<br>AND OBJECTS

**EDITING AND SETTING FIGURES AND OBJECTS**

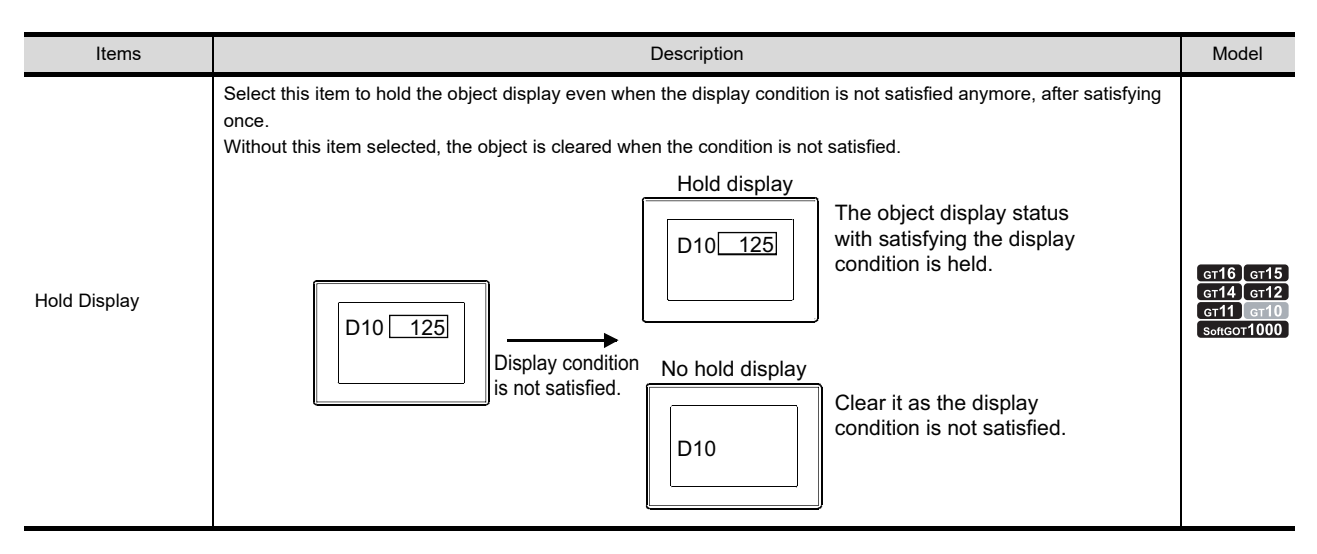

#### **(6) ON Sampling/OFF Sampling**

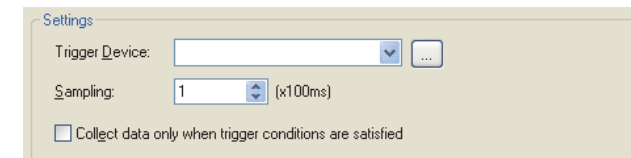

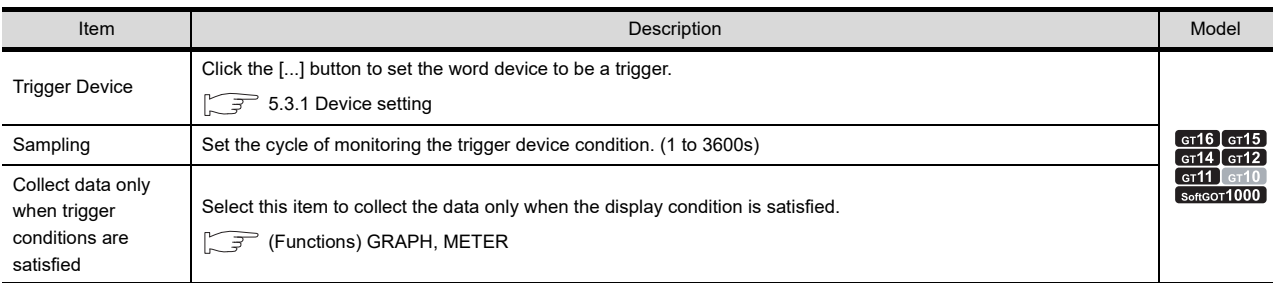

## **Precautions**

#### **(1) Object of which trigger has been set to sampling**

Up to 100 objects can be set on one screen, of which the trigger type was been set to [Sampling]. In this case, change the trigger type to [Sampling] and adjust the sampling cycle to 2 seconds or longer.

#### **(2) Setting of trigger for line graph**

When many devices are monitored in line graph form, and the trigger is set to [Ordinary], the object processing may be delayed.

In this case, change the trigger type to [Sampling] and adjust the sampling cycle to 2 seconds or longer.

## **5.3.9 Data operation setting**

**F16** F15 F14 F12 F11 F10 FEET

If data operation function has been set, each object executes the operations set in [Data operation] the preset word device values, and monitors based on the results.

Data operation function is applicable to the following objects.

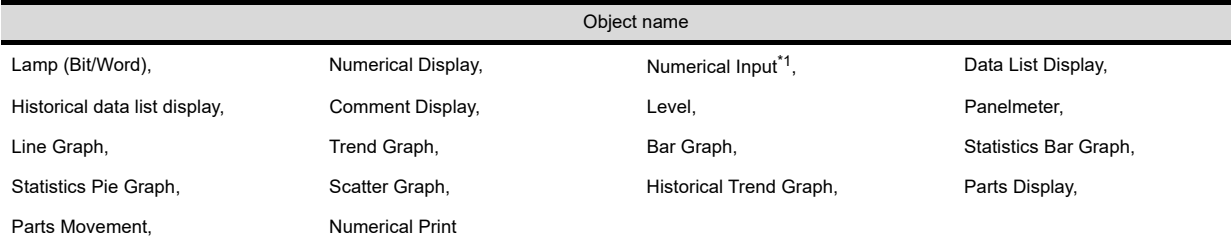

\*1 If bit mask operation is used for numerical input function, only logical (AND) is applicable. Logical add (OR) and exclusive logical add (XOR) are not applicable.

Example: Data operation is used in numerical display function. Monitored device: D101

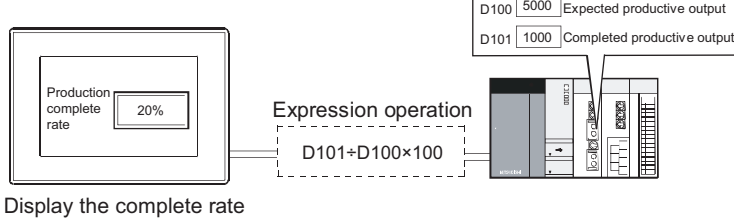

corresponding to expectation

#### **Bit operation**

This function executes operation of the word device value in bit unit.

#### **(1) Bit mask**

Executes a logical operation of the word device value by the preset pattern value.

(a) Logical AND (AND)

The operation result is "1" when the corresponding bits of both the device value and pattern value are "1". The operation result is "0" in other cases.

(b) Logical OR (OR)

The operation result is "0" when the corresponding bits of both device value and pattern value are "0". The operation result is "1" in other cases.

(c) Exclusive logic XOR (XOR)

The operation result is "0" when the corresponding bits of device value and pattern value are equivalent; "1" when not equivalent.

Example: When logical AND (AND) is operated

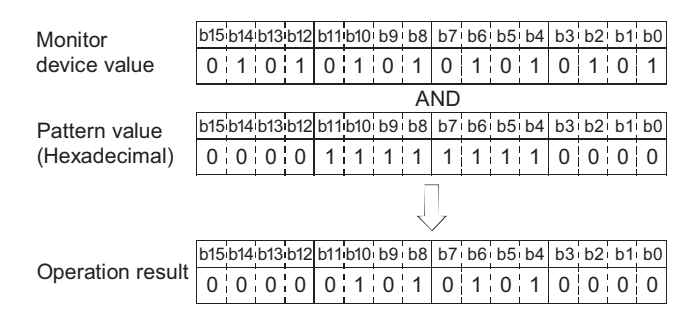

**EDITING AND** 

**1**

OVERVIEW

OVERVIEW

**2**

GT Designer3 SPECIFICATIONS

**3**

GT Designer3 OPERATION

**4**

**6**

**AND OBJ** 

#### **(2) Bit shift**

Shifts the word device value to the right or left in bit unit to execute an operation on the value. (It becomes arithmetic shift when it comes to the signed monitor format of device.)

Example: Shift right for 4 bits

(a) Signed

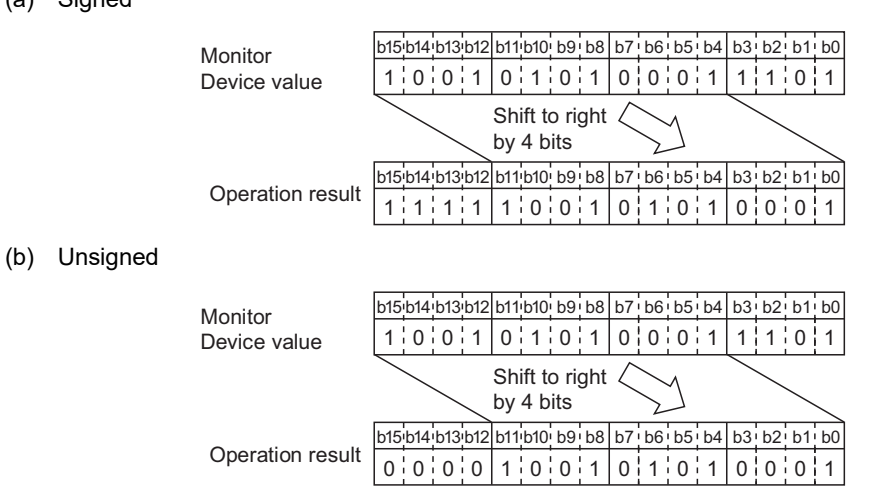

#### **(3) Data operation**

Executes the preset data operation on the word device value. Select and set the data operation format from the 9 types. The operation is executed based on the following conditions:

#### Example:

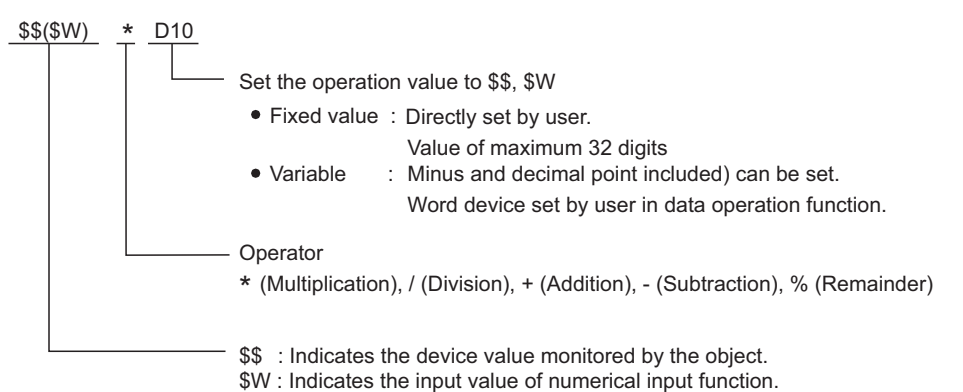

#### **Procedure for operation processing**

The operation processing for device monitoring and numerical inputting is shown as follows.

#### **(1) When monitoring device**

- The following shows the order of priority of each processing.
- 1. Bit mask
- 2. Bit shift
- 3. Data operation processing

#### **(2) When using numerical input function**

Write the value after operation processing to word device

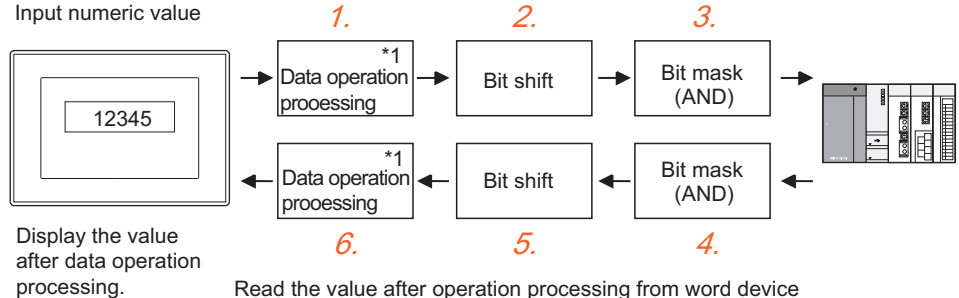

- \*1: Other data operations can be set for write destination device during monitoring and writing.
- Write the value after operation processing to word device>
	- *1.* Data operation processing The input value by the preset operation expression for writing device value is calculated.
		- *2.* Bit shift

Shifts the input value in the set direction (right / left)

*3.* Bit mask

Executes bit mask (logical AND) on the input value by the preset value. To write the bit and mask the remaining, carry out the following. Operation data (Write value) = {(Input value) AND (Pattern value)} OR {(Current value) AND (Reverse pattern value)}

Example: Writing 12H to the lower two digits of the current value ABCDH

- Input value (value input by user) : 0012H
	- Current value (value before write) : ABCDH
	- Pattern value (value set by user) : 00FFH

Reverse pattern value (value created for GOT operation) : FF00H

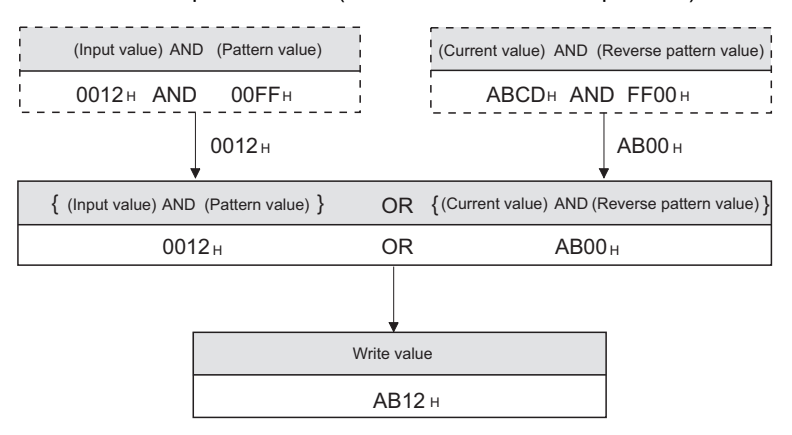

**1**

OVERVIEW

OVERVIEW

**2**

GT Designer3<br>SPECIFICATIONS

**3**

GT Designer3 OPERATION

**4**

COMMON SETTING

COMMON SETTING

**5**

**6**

SETTING FIGURES<br>AND OBJECTS

LIBRARY

**LIBRARY** 

**7**

**EDITING AND SETTING FIGURES AND OBJECTS**

- Read the word device value after operation processing
	- *4.* Bit mask Executes bit mask (logical (AND) of the device value by the preset pattern value.
	- *5.* Bit shift Shifts the device value in the reverse direction.
	- *6.* Data operation processing

Calculates and displays the written device value by the preset operation expression for reading device value.

## **Settings**

The data operation is set on the [Operation/Script] tab of each object.

An example of numerical display is provided here for explanation of the data operation setting.

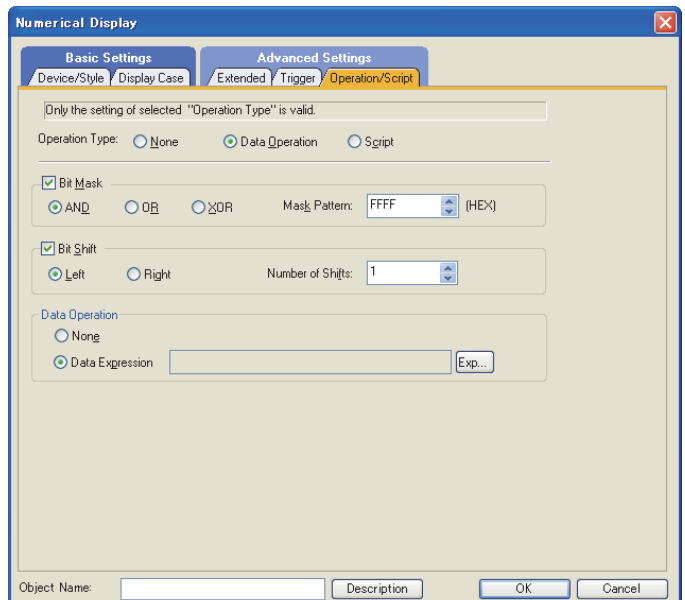

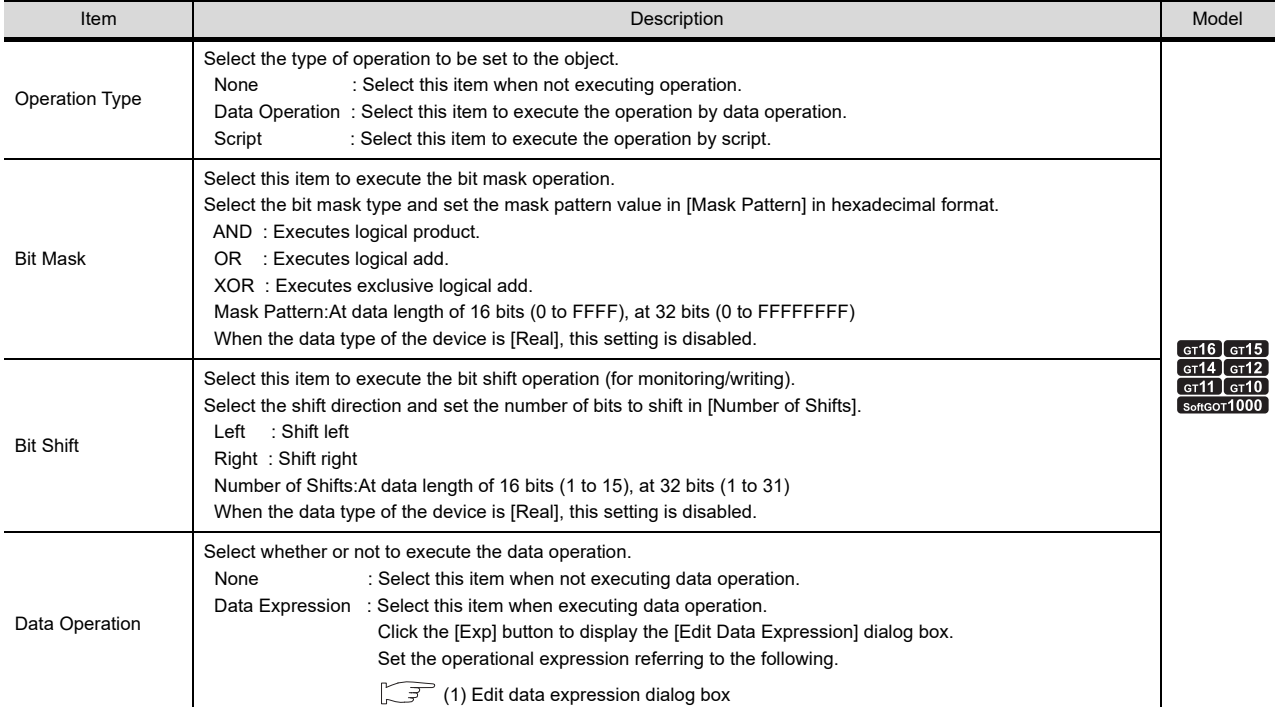

## <span id="page-476-0"></span>**(1) Edit data expression dialog box**

Set the expression for data operation.

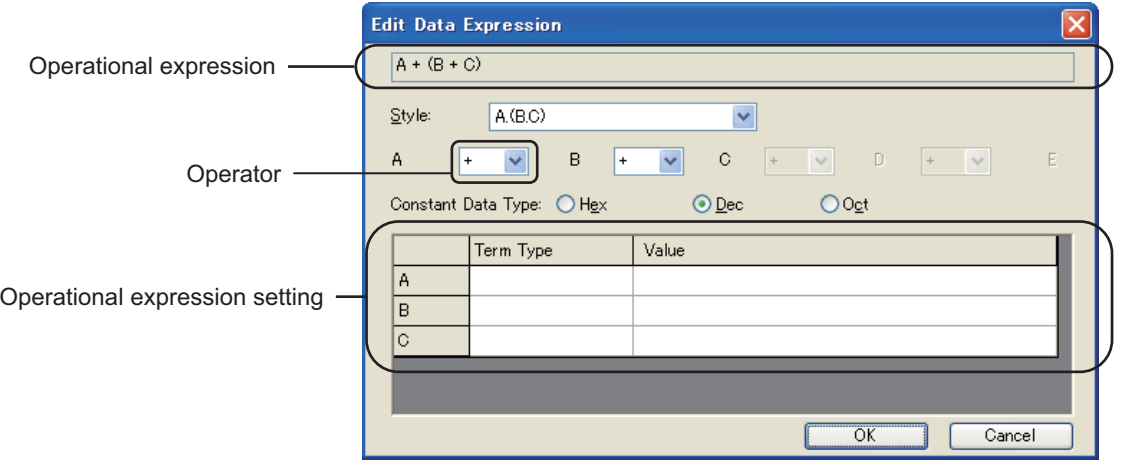

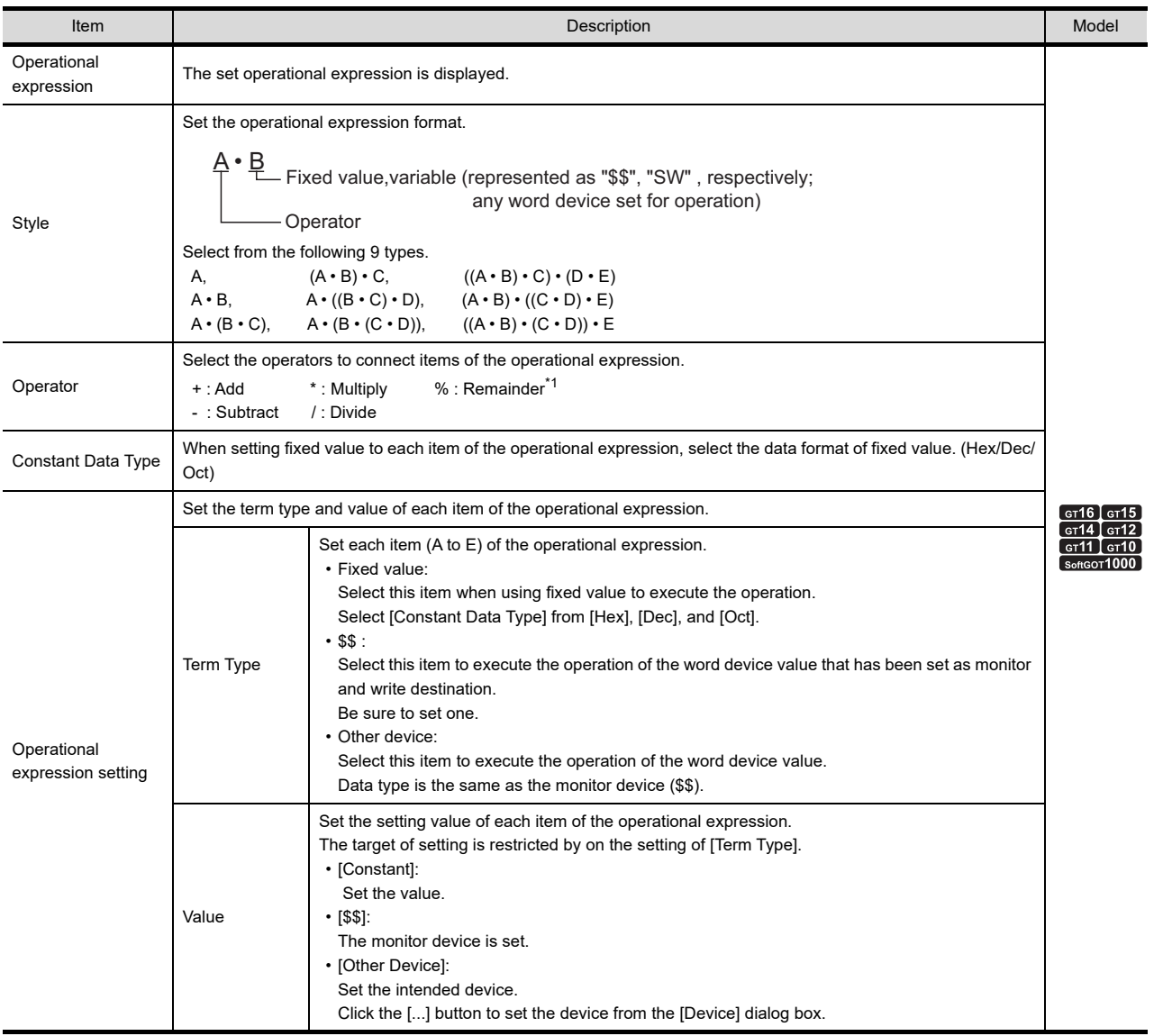

\*1 The left value is divided by the right value and the remainder it the result.

Example: 100 % 3 = 1 (100 / 3 = 33 remainder is 1

**1**

OVERVIEW

OVERVIEW

**2**

GT Designer3<br>SPECIFICATIONS

**3**

GT Designer3 OPERATION

**4**

COMMON SETTING

COMMON SETTING

EDITING AND<br>SETTING FIGURES<br>AND OBJECTS

**6**

LIBRARY

LIBRARY

**7**

TEMPLATE

**TEMPLATE** 

**EDITING AND SETTING FIGURES AND OBJECTS**

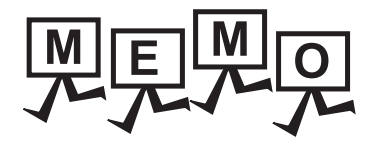

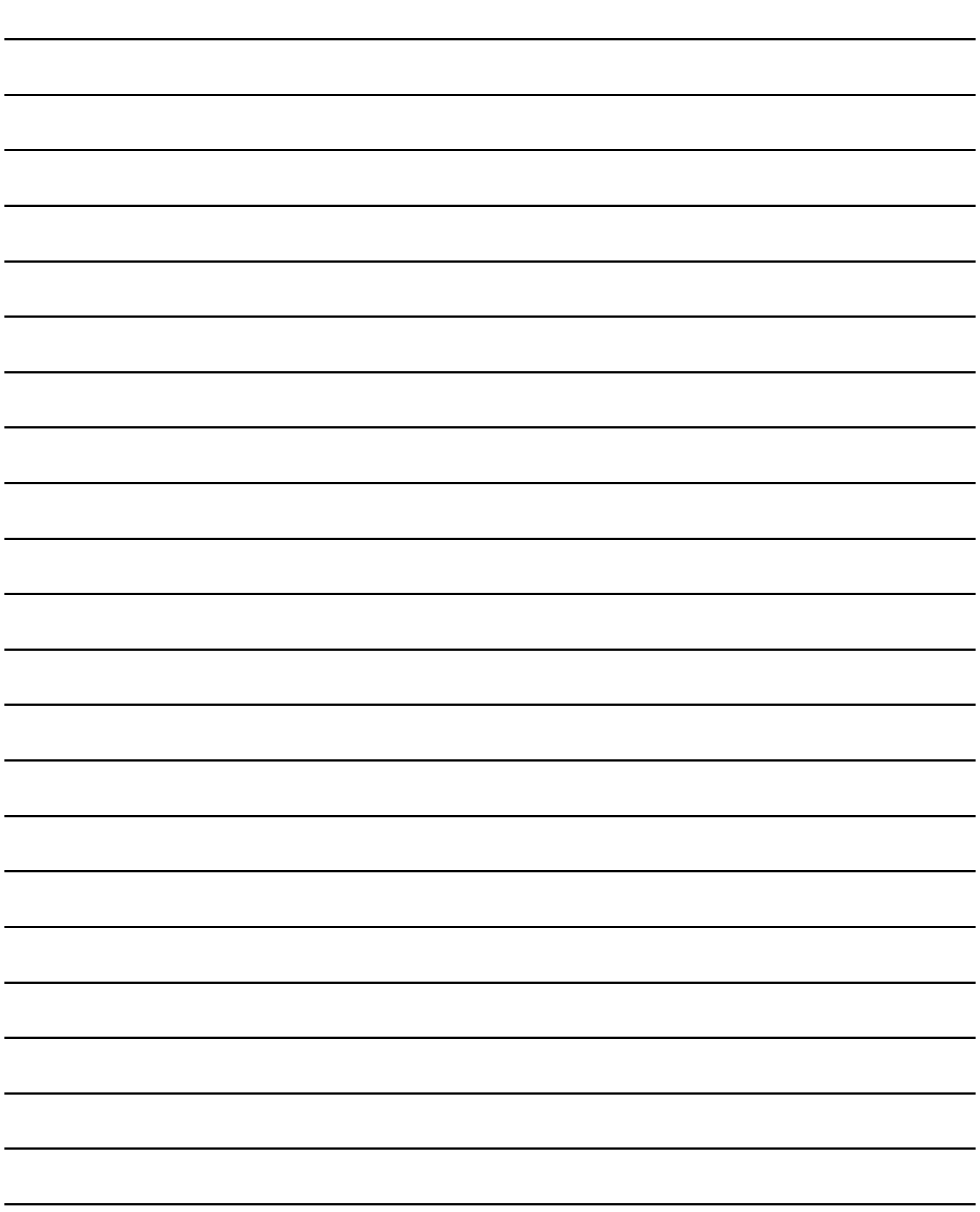

# **USING LIBRARY**

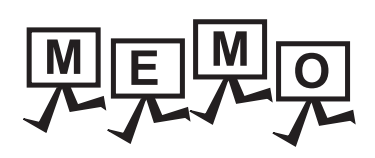

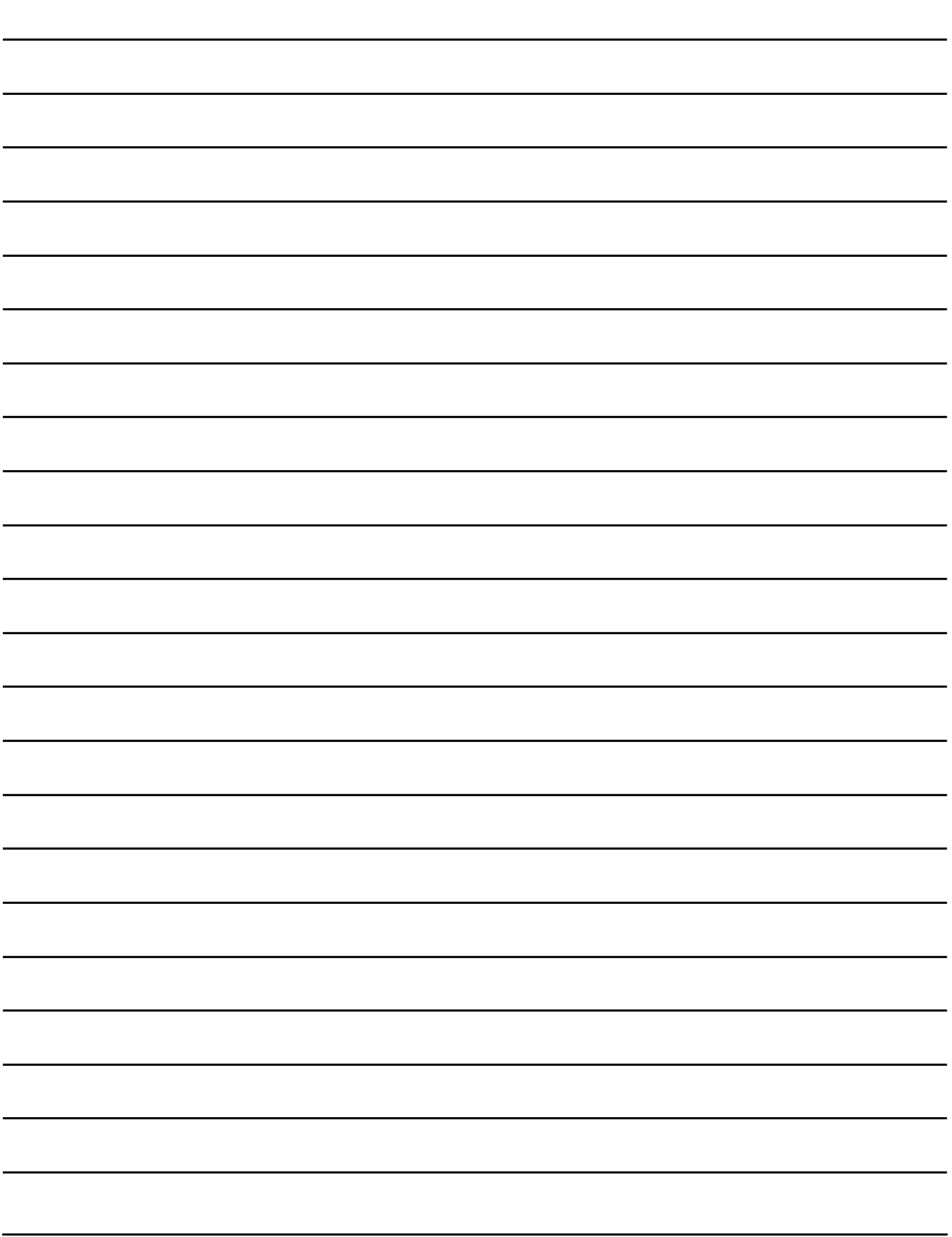

# **6. LIBRARY**

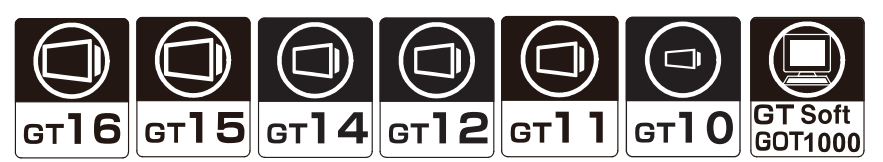

Figures, objects, and templates are registered in the library.

The registered figures, objects, and templates can be easily pasted on the screen editor.

The following items can also be registered in the library.

• Figures and objects created by the user

• Templates with the edited template names and template attribute names, originally in the system library

For the templates in the system library, refer to the following.

 $\sqrt{77.1.2}$  Templates in the system library

#### **Screen configuration of library**

#### **(1) Library list window**

In the library list window, the figures, objects, and templates in the library can be read, and figures, objects, and templates can be registered in the library or edited.

The [Library] window is configured by the toolbar area, library tree area, and library data area.

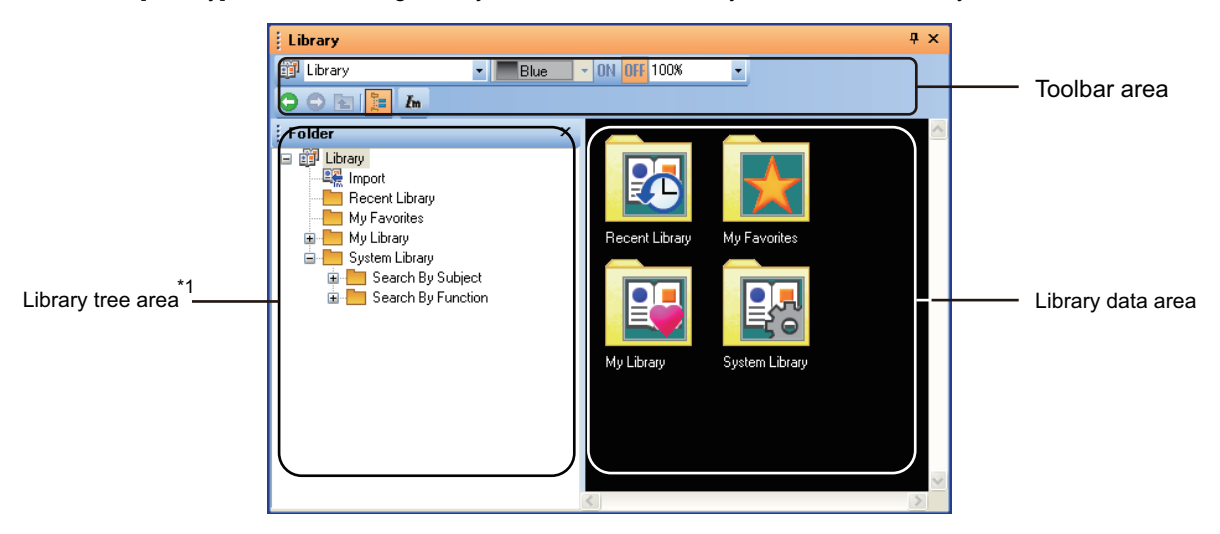

\*1 The library data area is not displayed by default.

#### **(2) Library data editor**

Data are registered in [My Favorites] and [My Library], or data are edited in the library data editor.

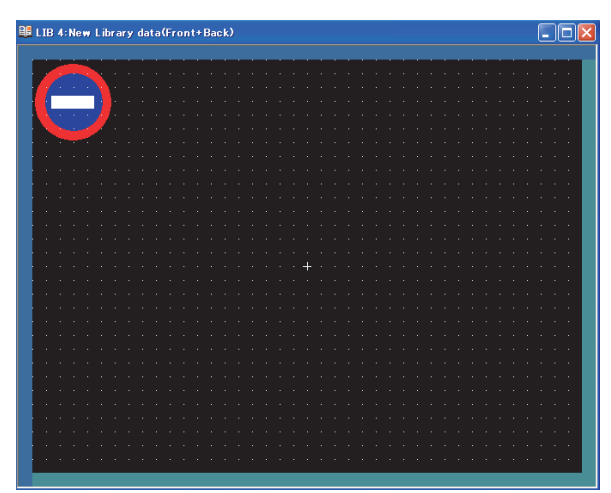

GT Designer3 SPECIFICATIONS **3**

**1**

OVERVIEW

OVERVIEW

**2**

**4**

#### **Library types**

The library types are shown as below.

#### **(1) User-created library**

- The following items can be registered in the library.
- Figures and objects created by the user
- Templates with the edited template names and template attribute names, originally in the system library

The user-created library types are shown as below.

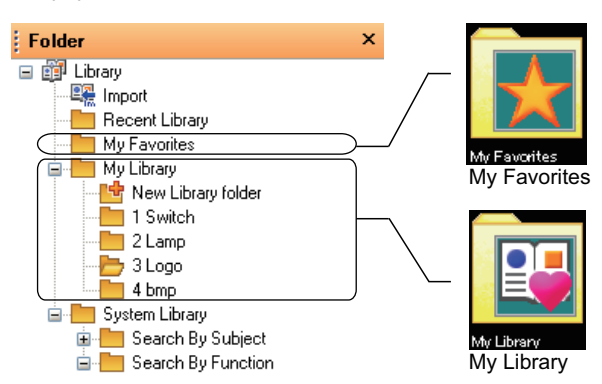

(a) My Favorites

Register the commonly-used figures, objects, and templates.

The icons of the figures, objects, and templates in [My Favorites] are added to the [My Favorites] toolbar.

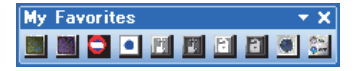

#### (b) My Library

Register the user-created figures, objects, and templates.

When the library folders are classified for each type, it is convenient to use them.

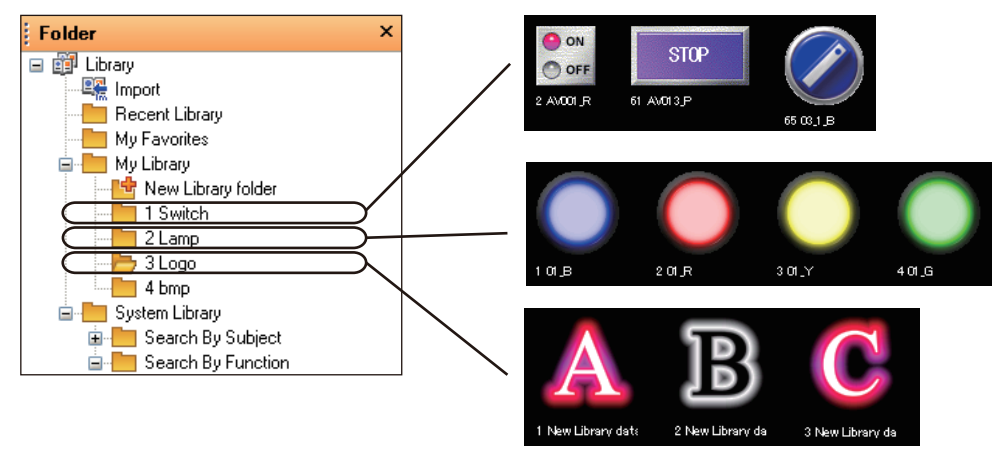

For how to register figures, objects, and templates in [My Favorites] or [My Library], refer to the following.

[6.3 Editing User-Created Library](#page-490-0)

#### **(2) System Library**

Figures, objects, and templates are registered as the library data.

By reading out the registered library data and arranging the data on the screen, figures, objects, and templates can be set.

The library folders or library data in [System Library] cannot be registered, deleted or changed for the attributes.

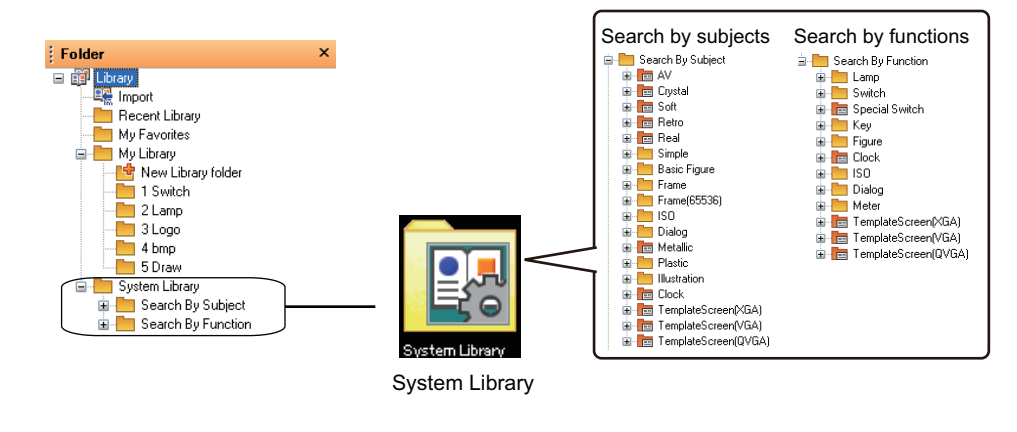

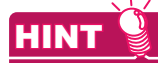

#### **Search By Subject/Search By Function**

Select whether to search for the target figure, object, or template by subject or by function. Select the method according to the purpose.

The terminal folder for [Search By Subject] stores the same library data as those of the terminal folder for [Search By Function].

#### **(3) Recent Library**

Up to 10 data that are recently used by the user are recorded.

The library data are not directly registered, deleted, or changed for the attributes.

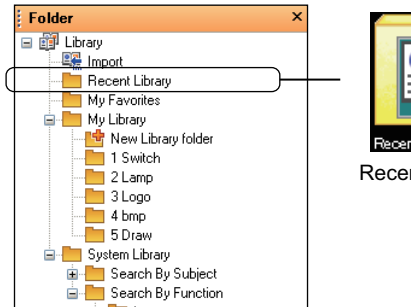

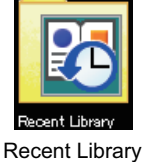

**1**

OVERVIEW

OVERVIEW

**2**

GT Designer3 SPECIFICATIONS

**3**

TEMPLATE

**TEMPLATE** 

#### **Maximum library data that can be registered**

Up to 250 data can be created in [My Library]. In one library folder, up to 255 library data can be registered.

## **6.1 Operation of Library List**

## **Library list window**

Select [View]  $\rightarrow$  [Docking Window]  $\rightarrow$  [Library List] from the menu to display the library list window.

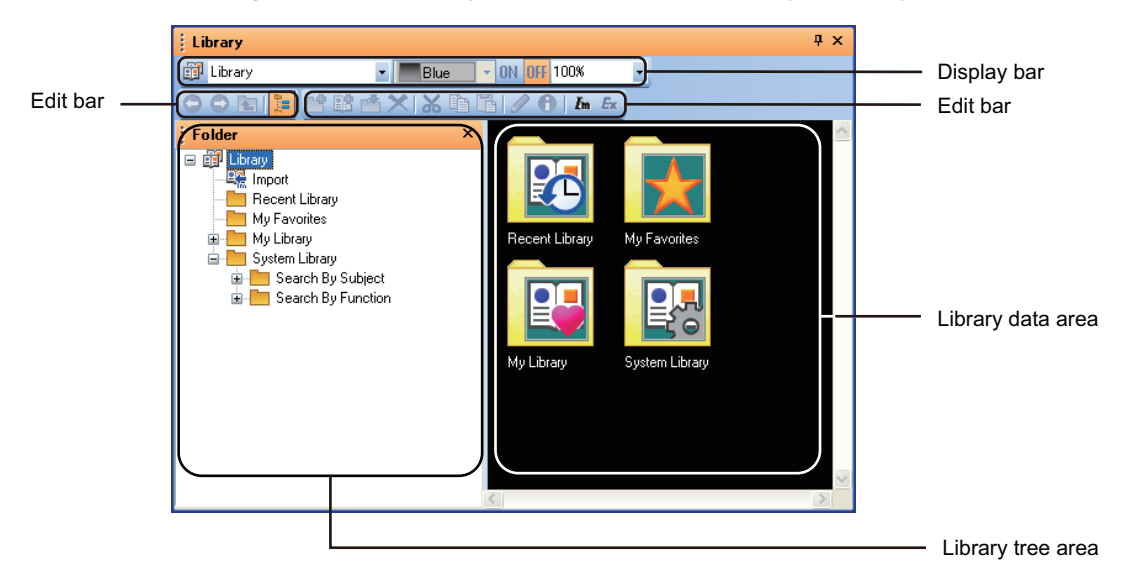

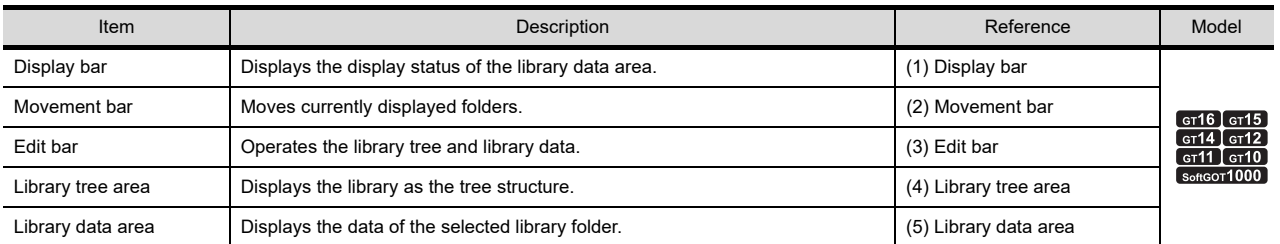

#### <span id="page-483-0"></span>**(1) Display bar**

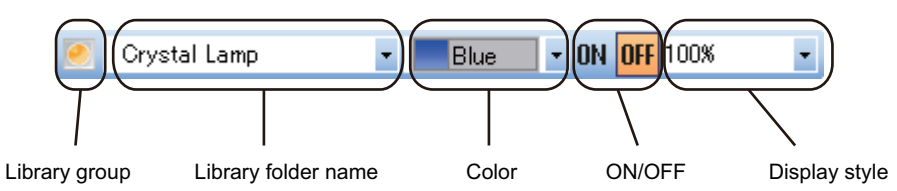

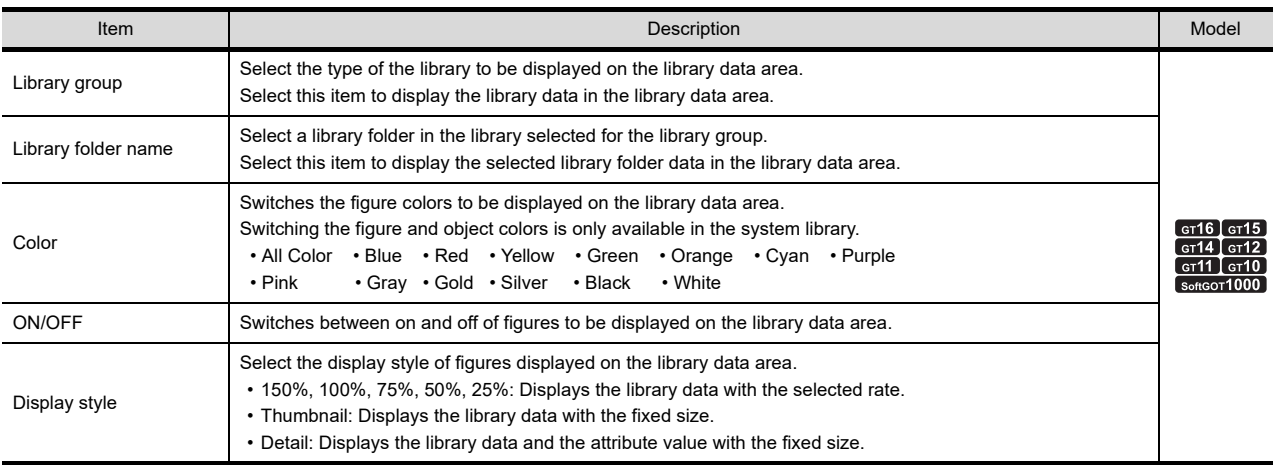

#### <span id="page-484-0"></span>**(2) Movement bar**

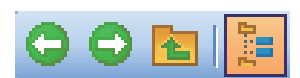

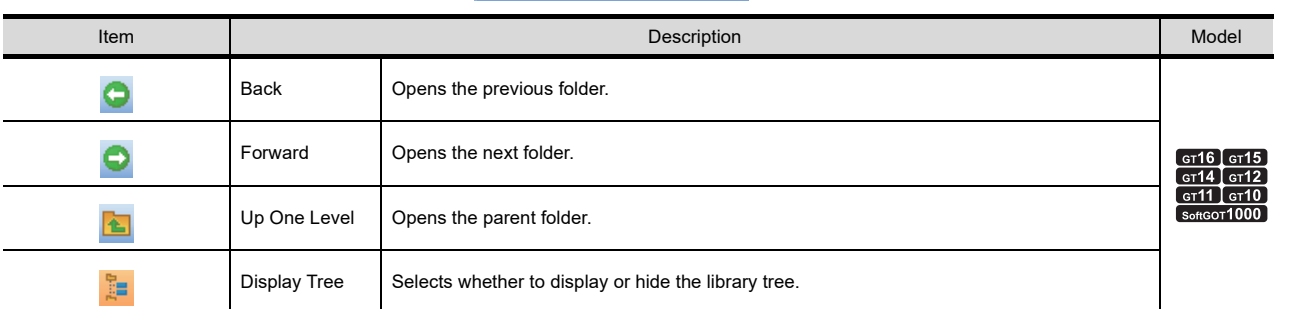

#### <span id="page-484-1"></span>**(3) Edit bar**

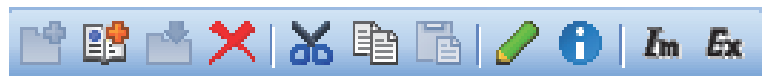

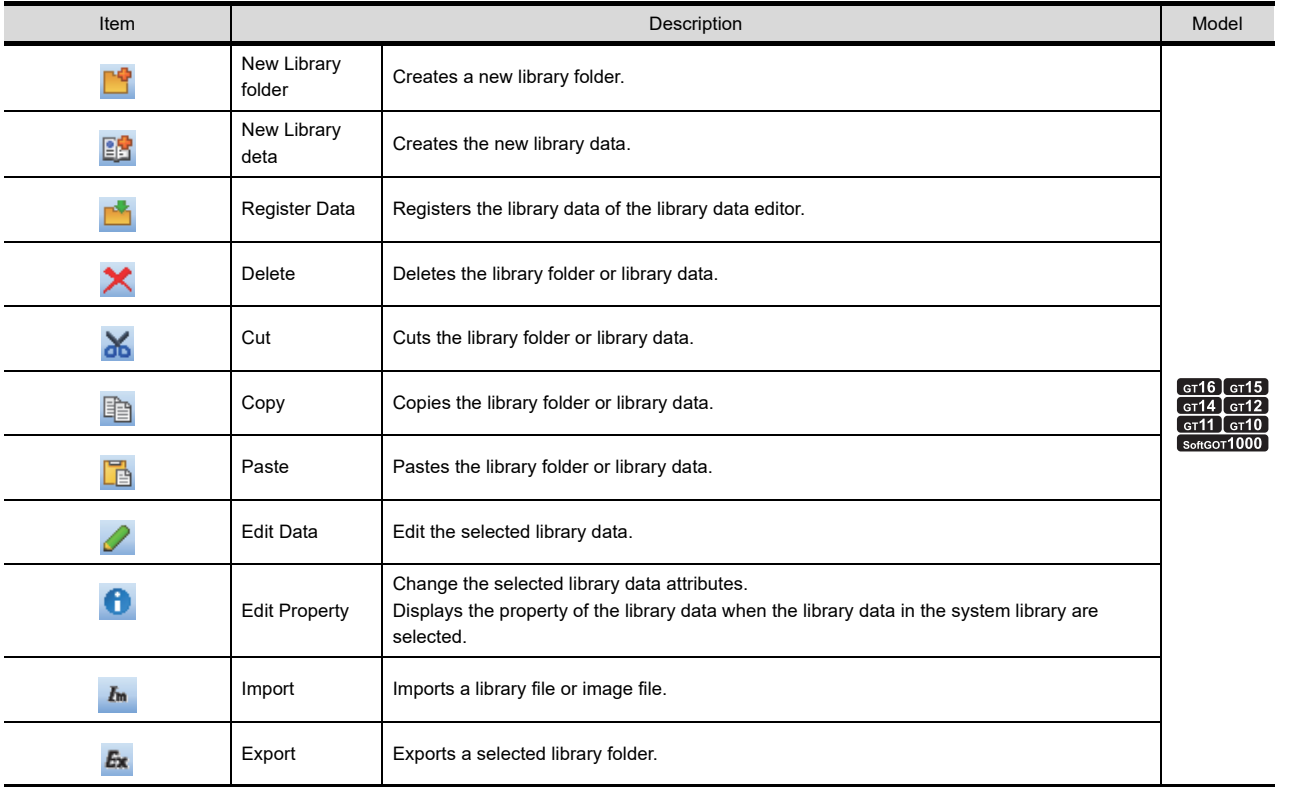

**1**

OVERVIEW

OVERVIEW

**2**

GT Designer3<br>SPECIFICATIONS

**3**

#### <span id="page-485-0"></span>**(4) Library tree area**

The library tree area enables the GOT to switch between the display and hide of the library tree by clicking the

 $\frac{1}{2}$  button.

(a) Configuration of library tree

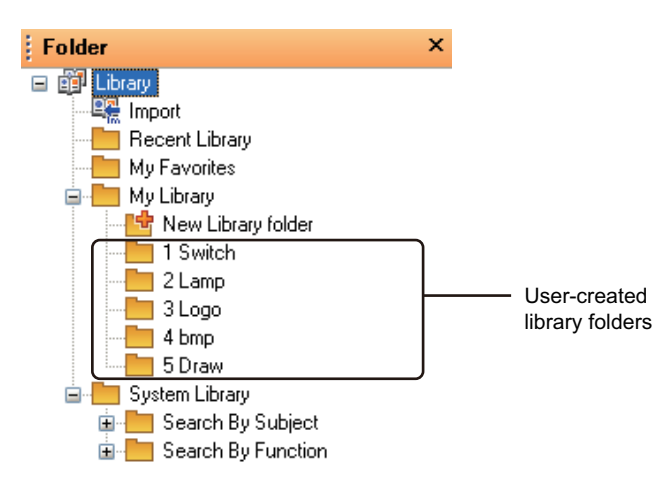

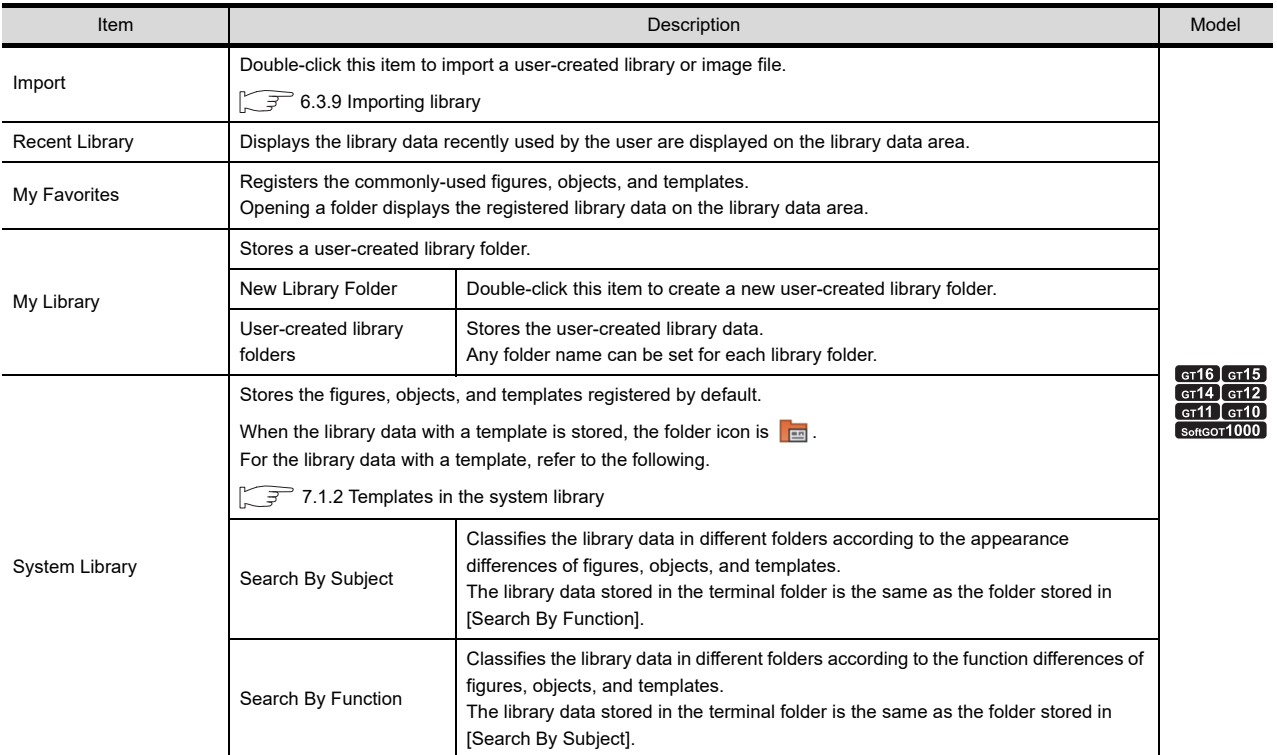

(b) Operation with the movement bar or edit bar

The library tree can be operated with the icons in the movement bar or edit bar.

 $\mathbb{Z}^2(2)$  Movement bar

[\(3\) Edit bar](#page-484-1)

#### (c) Operation with the right-click

The library tree can be operated with the menu opened by the right-click.

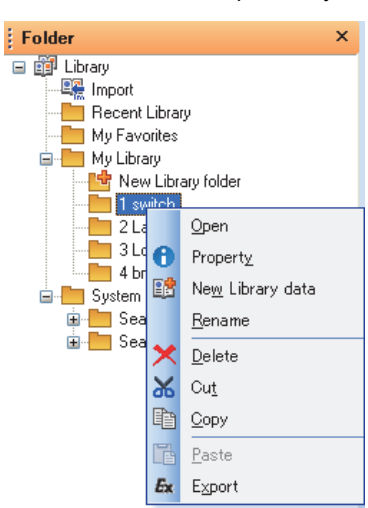

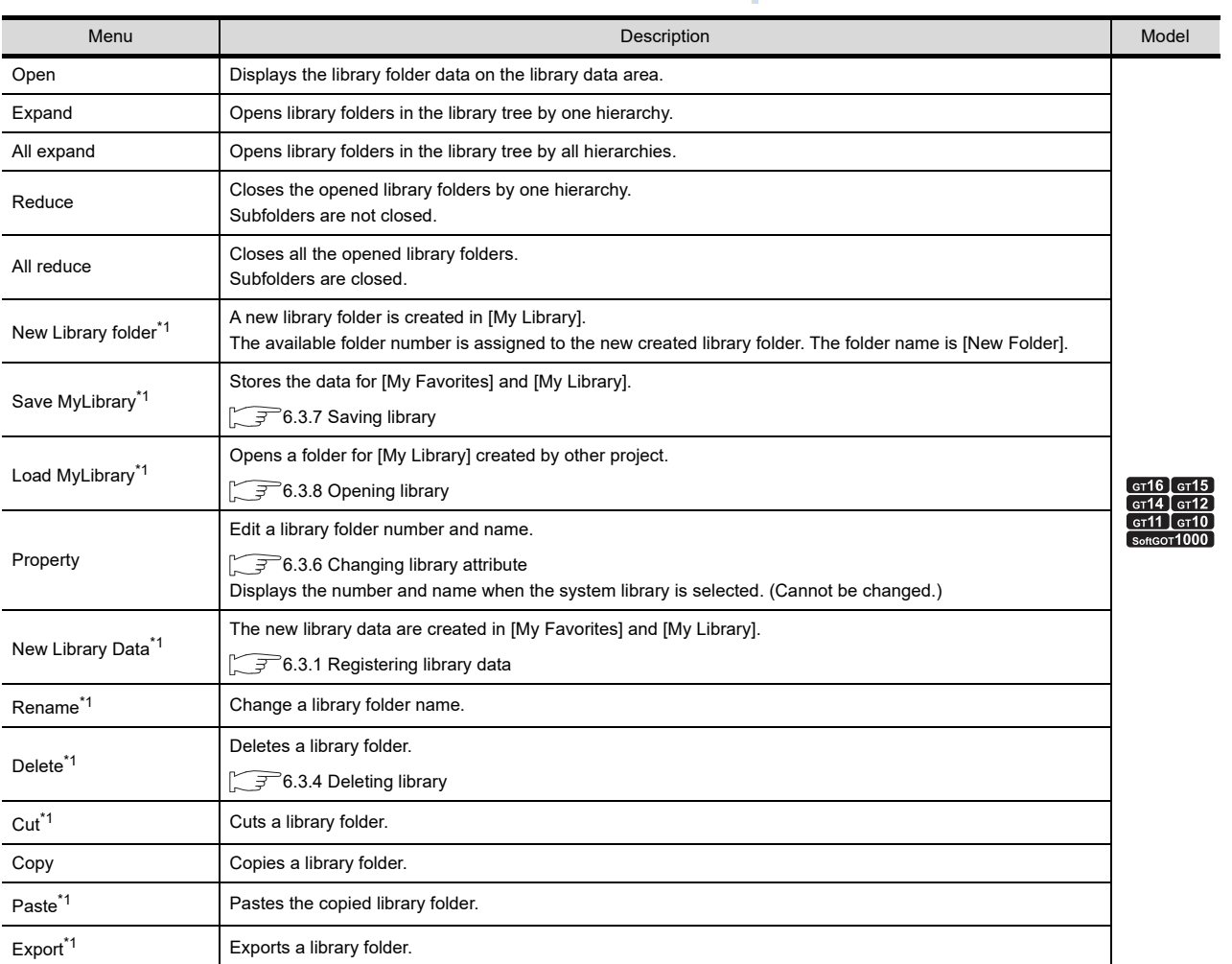

\*1 Not available for the system library.

**LIBRARY**

LIBRARY

**1**

OVERVIEW

OVERVIEW

**2**

GT Designer3<br>SPECIFICATIONS

**3**

GT Designer3 OPERATION

**4**

COMMON SETTING

COMMON SETTING

**5**

EDITING AND SETTING FIGURES AND OBJECTS EDITING AND<br>**SETTING FIGURES**<br>• AND OBJECTS

#### <span id="page-487-0"></span>**(5) Library data area**

The library data in the currently selected library folder is displayed.

By switching between on and off display settings of the display bar, the image displayed on the library data area is changed according to the setting.

The library data in the library folder are displayed as shown below.

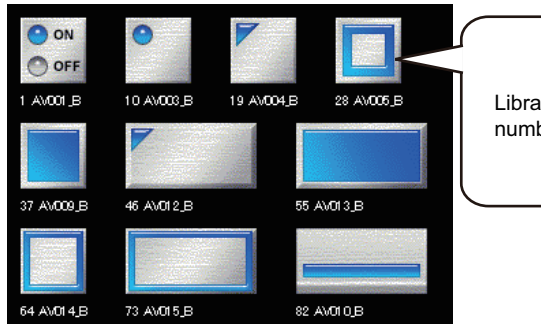

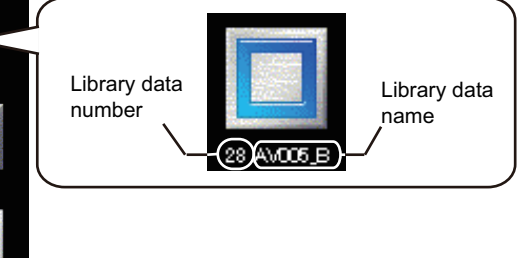

(a) Operation with the movement bar or edit bar

The library tree can be operated with the icons in the movement bar or edit bar.

 $\sqrt{f^2(2)}$  Movement bar

 $\mathbb{Z}^{\mathbb{Z}^{\mathbb{Z}}(3)}$  Edit bar

(b) Operation with the right-click The library data area can be operated from the menu opened by the right-click.

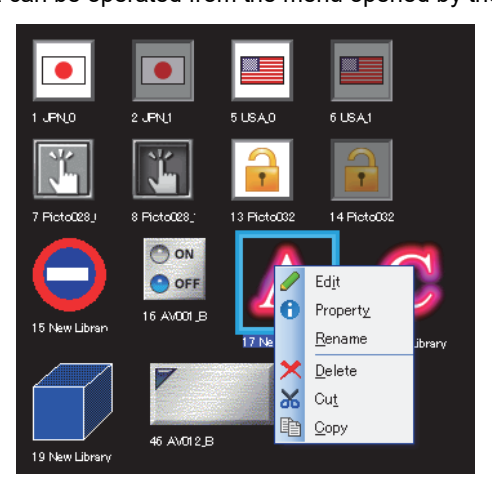

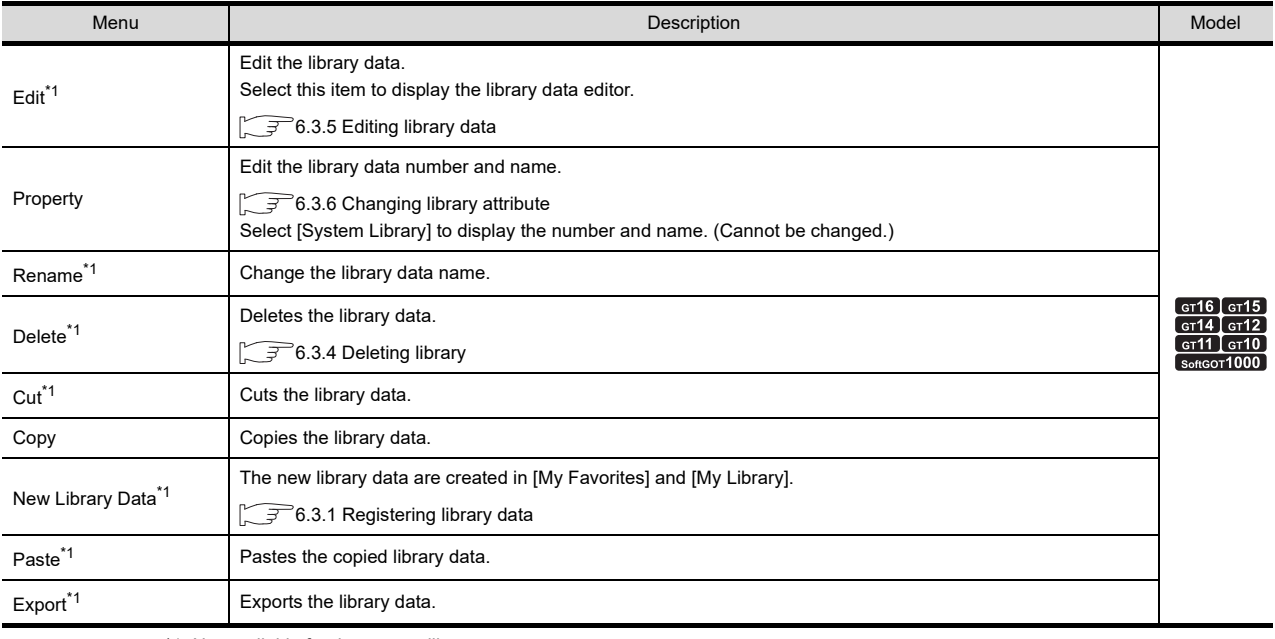

\*1 Not available for the system library.

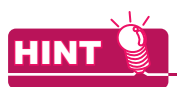

#### **(1) Multiple library data selections**

By clicking the library data with holding down the [Ctrl] key, multiple library data can be selected. By selecting multiple library data, the library data can be copied, cut, or dragged at one time.

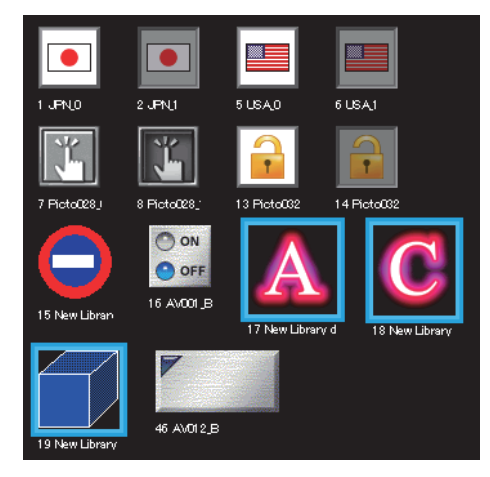

**4**

**1**

OVERVIEW

OVERVIEW

TEMPLATE

**TEMPLATE** 

## **6.2 Pasting Figures, Objects and Templates by Library**

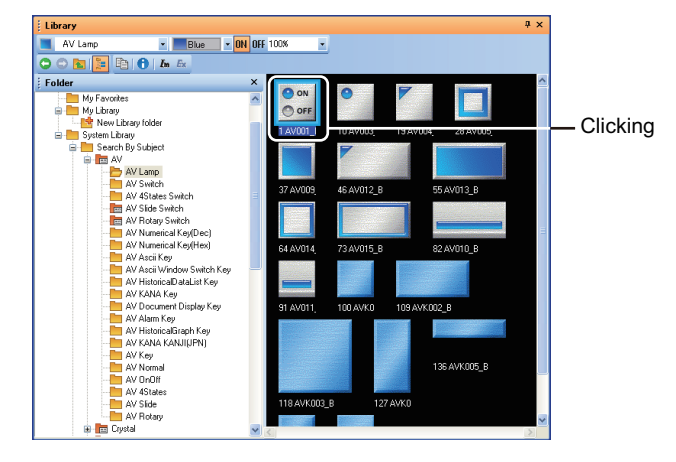

*1.* In the library data area, click the library data to be pasted on the screen editor.

*2.* Click the position on the screen editor to paste the library data. The library data are pasted on the screen editor.

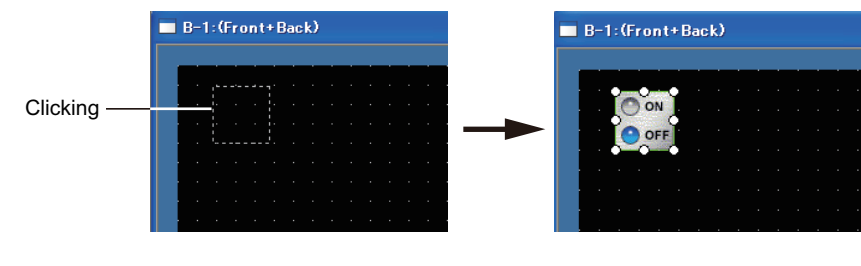

HINT

#### **(1) Pasting the data by [My Favorites]** The figures, objects, and templates registered in [My Favorites] can be pasted by using the [My Favorites] toolbar.

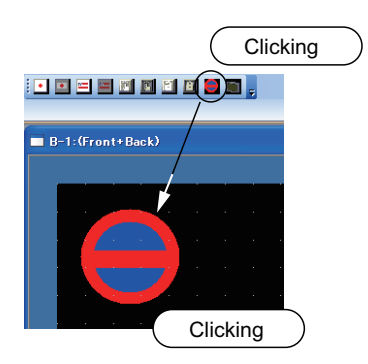

**(2) Changing the data size and pasting the data**

After moving the library data on the screen editor, dragging the mouse resizes and arranges the library data.

## **(3) Pasting a template**

For pasting a template, refer to the following.

 $\sqrt{77.2.1}$  Using a template in the library

## <span id="page-490-1"></span><span id="page-490-0"></span>**6.3.1 Registering library data**

#### **Creating new library data**

*1.* In the library list window, select a library folder where figures, objects, and templates are registered.

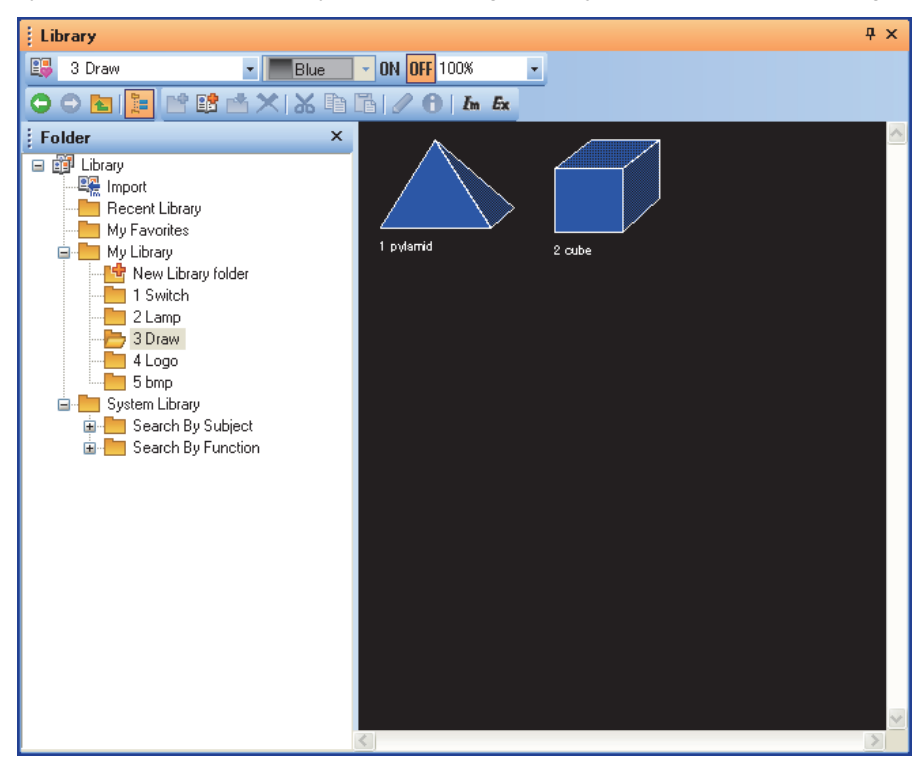

**2.** Click the **ED** (New Library data) button. Clicking this button creates [New Library data] in the library folder, and the library data editor appears.

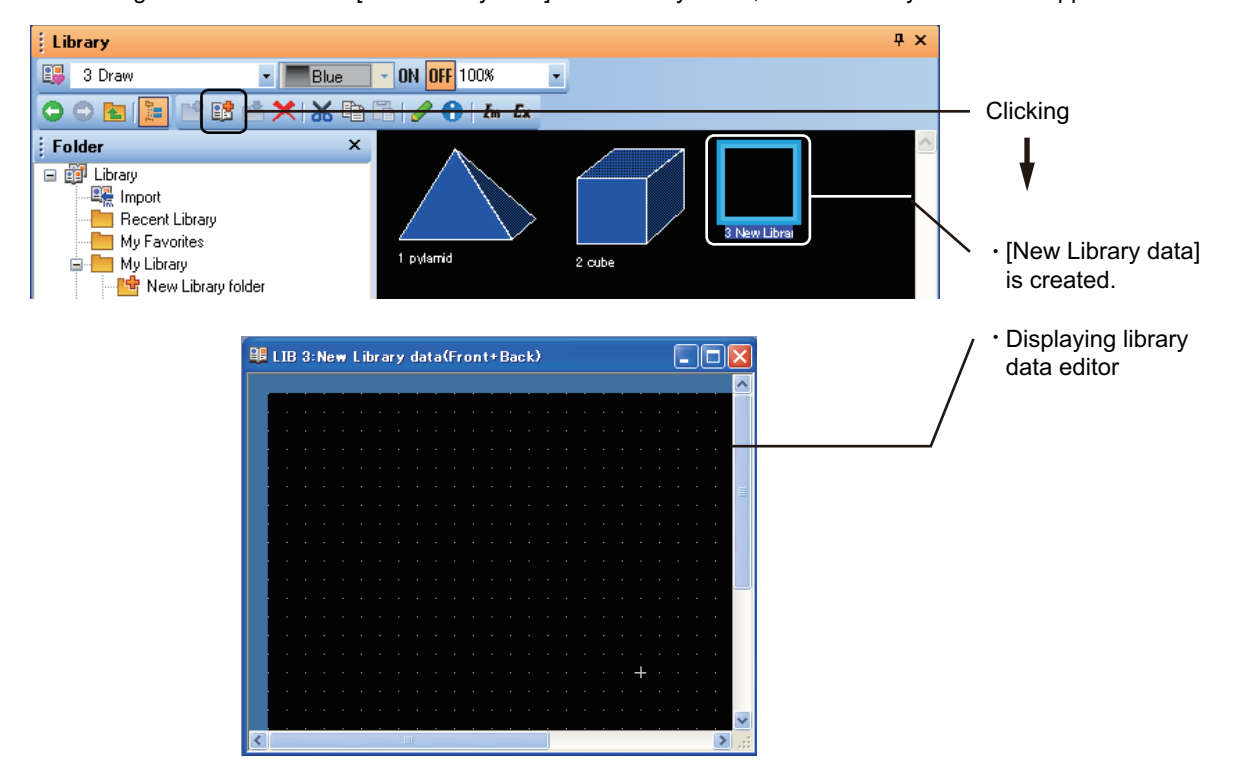

**1**

TEMPLATE

**TEMPLATE** 

*3.* Create the library data by arranging or editing figures, objects, and templates on the library data editor.

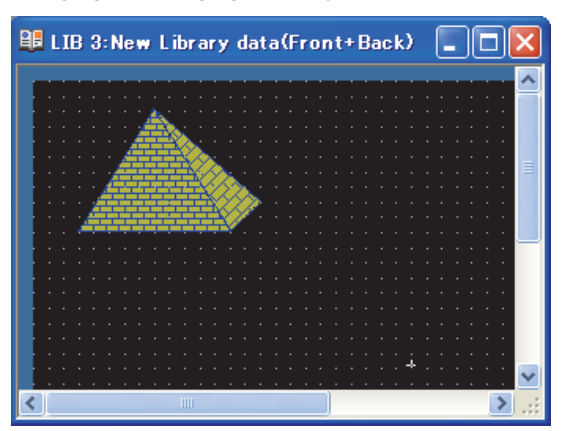

For how to edit the library data, refer to the following.

 $\sqrt{3}$  [6.3.5 Editing library data](#page-498-0)

- 4. After creating, click the  $\times$  button to close the library data editor.
- *5.* To change the library data number and name, refer to the following.

 $56.3.6$  Changing library attribute

## HINT

#### **Registration to the library on the screen editor**

The figures, the objects, and the templates on the screen editor can be registered to the library by the following methods.

**(1) Registration to the library by drag operation**

Drag a figure, object, or template from the screen editor to the library tree area or the library data area to register the figure, object, or template to the library.

The figure, object, or template can be registered in [My Favorites] or a library folder in [My Library] only. To register the figure, object, or template in [My Library], create a library folder in [My Library] in advance.

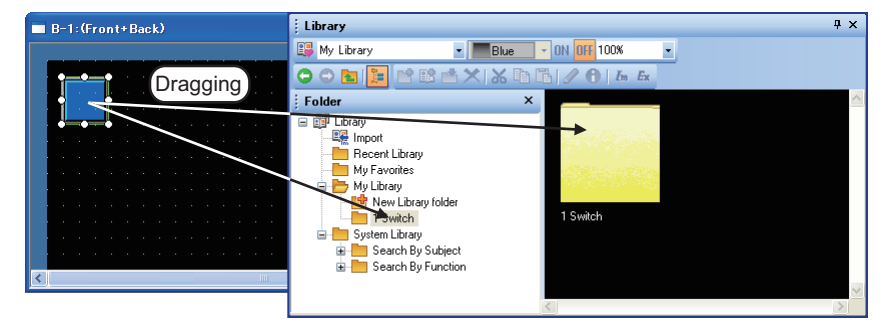

#### **(2) Registration to the library by right-click menu**

Right-click a figure, object, or template on the screen editor and select [Register to My Favorites] from the menu to register the figure, object, or template to [My Favorites].

The figure, object, or template can be registered in [My Favorites] only.

#### **Importing library data**

The following library data can be created by importing the data.

- Image data (.bmp/.jpg/.jpeg/.jpe)
- Library data in [My Favorites] created by other project

For how to import the library data, refer to the following.

 $\sqrt{3}$  [6.3.9 Importing library](#page-505-0)

## **6.3.2 Registering shapes for objects in library**

*1.* Display the object setting dialog box.

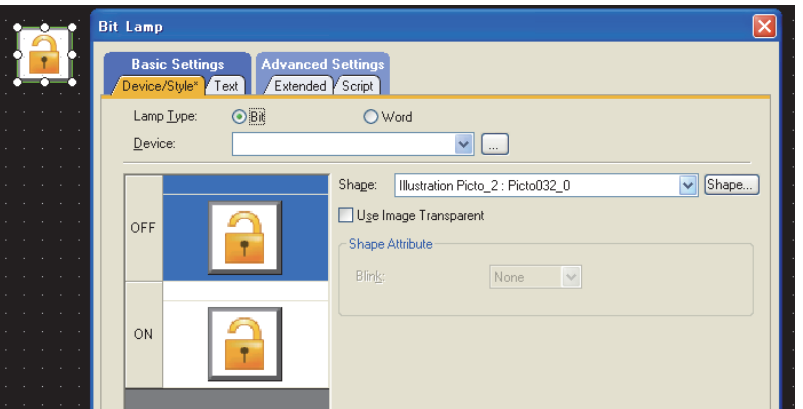

*2.* Select the shape to be registered in the preview list, and click the [Shape] button. The [Image List] dialog box appears.

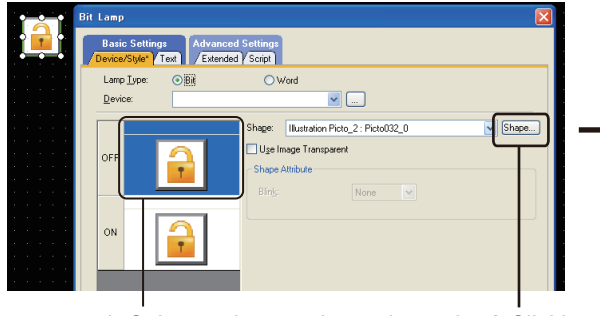

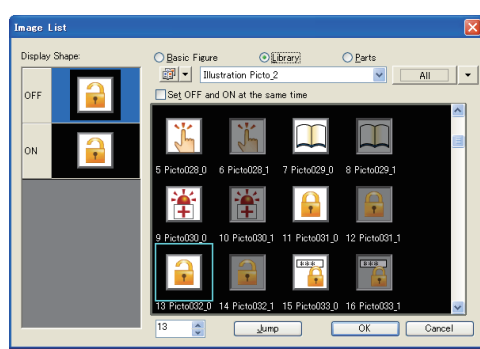

- 1. Select a shape to be registered. 2.Clicking
- *3.* Select a library folder where the shape is registered. [System Library] cannot be selected for the library folder. Select [My Favorites] or [MyLibrary].
- 4. In [Display Shape], select the shape to be registered, and click the [Register Here] button.

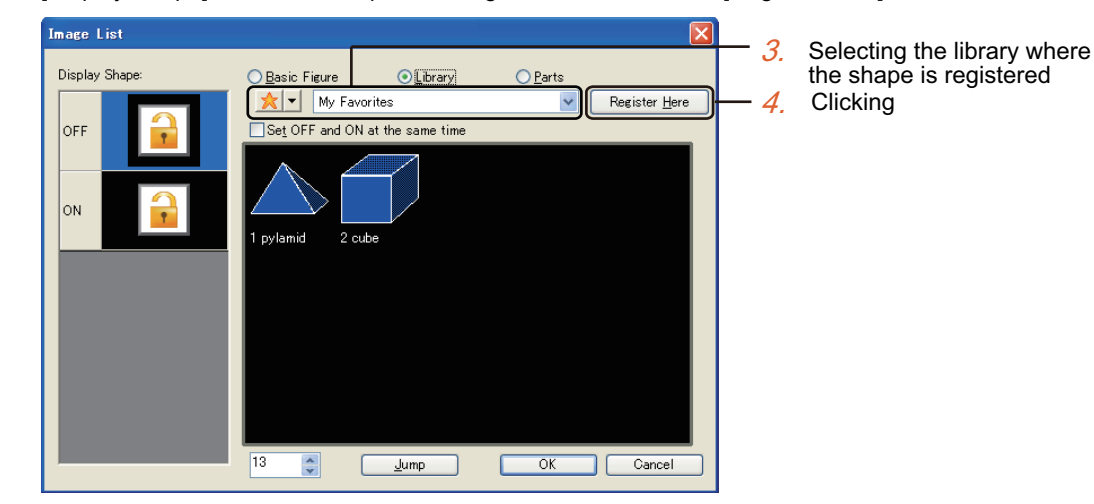

**1**

OVERVIEW

OVERVIEW

**2**

GT Designer3<br>SPECIFICATIONS

**3**

GT Designer3 OPERATION

**4**

COMMON SETTING

COMMON SETTING

**5**

**LIBRARY**

LIBRARY

**7**

TEMPLATE

**TEMPLATE** 

EDITING AND SETTING FIGURES AND OBJECTS EDITING AND<br>SETTING FIGURES<br><sup>9</sup>AND OBJECTS *5.* The [Library Data Property] dialog box appears. Enter the library data number and name.

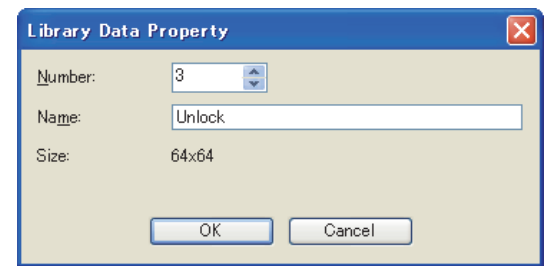

*6.* The shape is registered in the library folder.

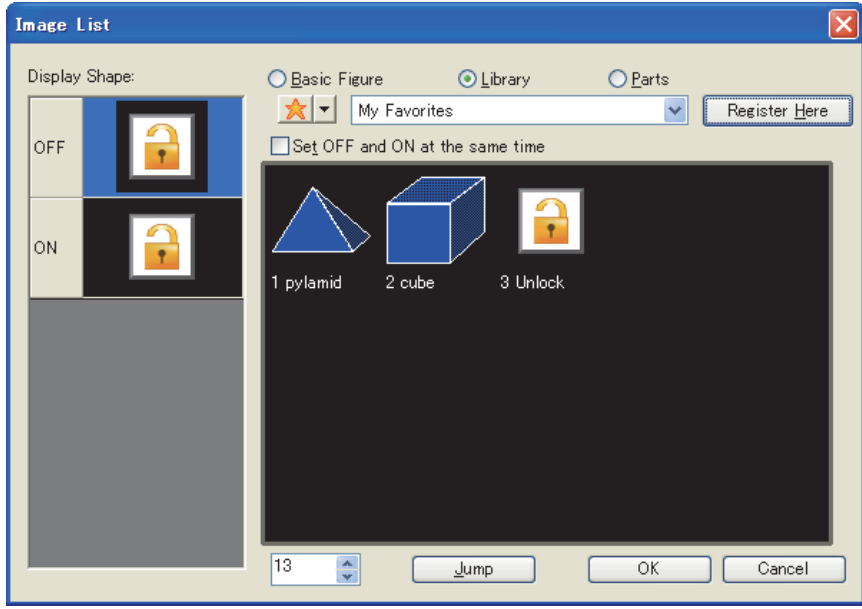

*7.* To change the library data number and name, refer to the following.

[6.3.6 Changing library attribute](#page-500-0)

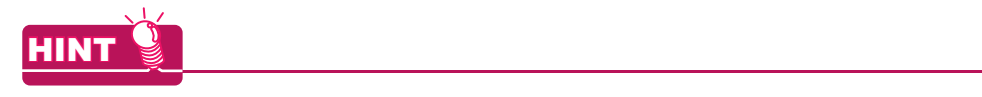

#### **Library registration for objects set for system labels**

System labels can be set for objects, and the objects can be registered in the library. For system labels with objects registered in the library, the system label update/check is not executed. Check whether the system labels are updated or not.

## **6.3.3 Copying library**

*1.* Select the library folder or library data to be copied.

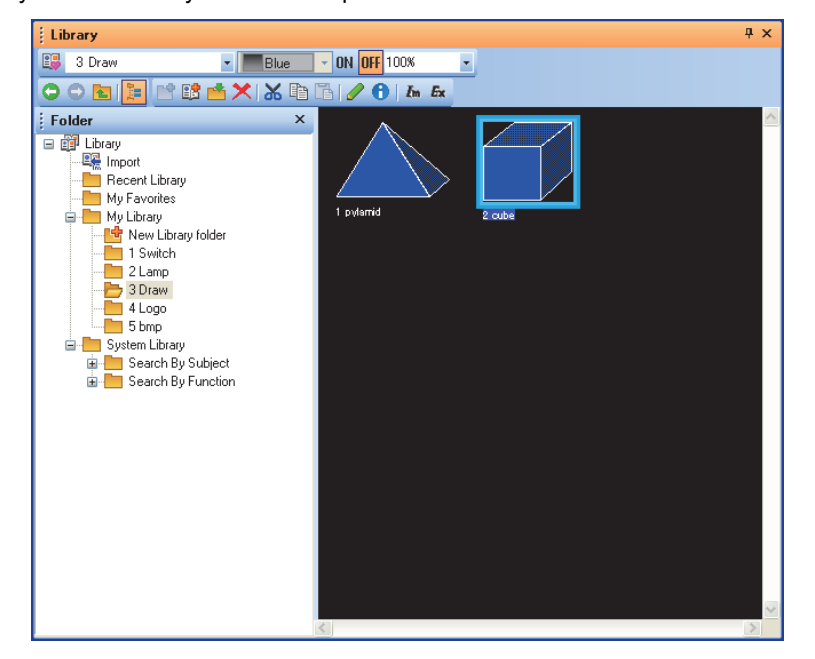

**2.** Click the **b** (Copy) button.

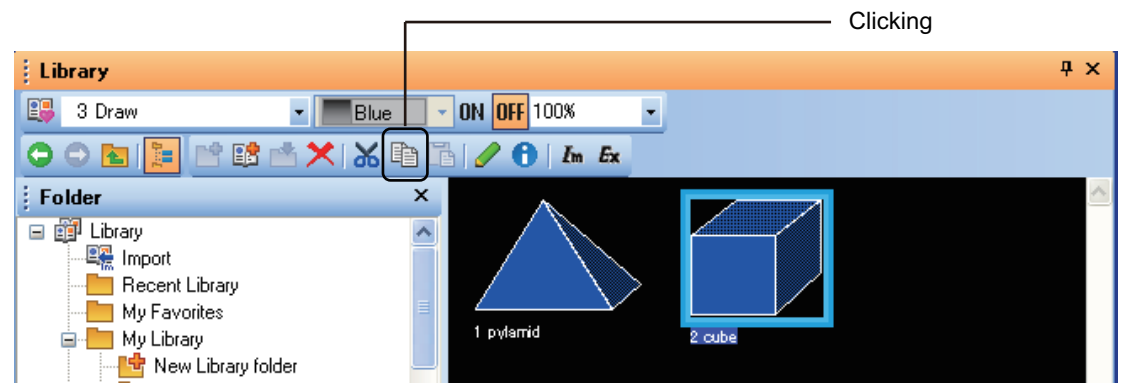

3. Select a folder where the data is pasted, and click the **LE** (Paste) button.

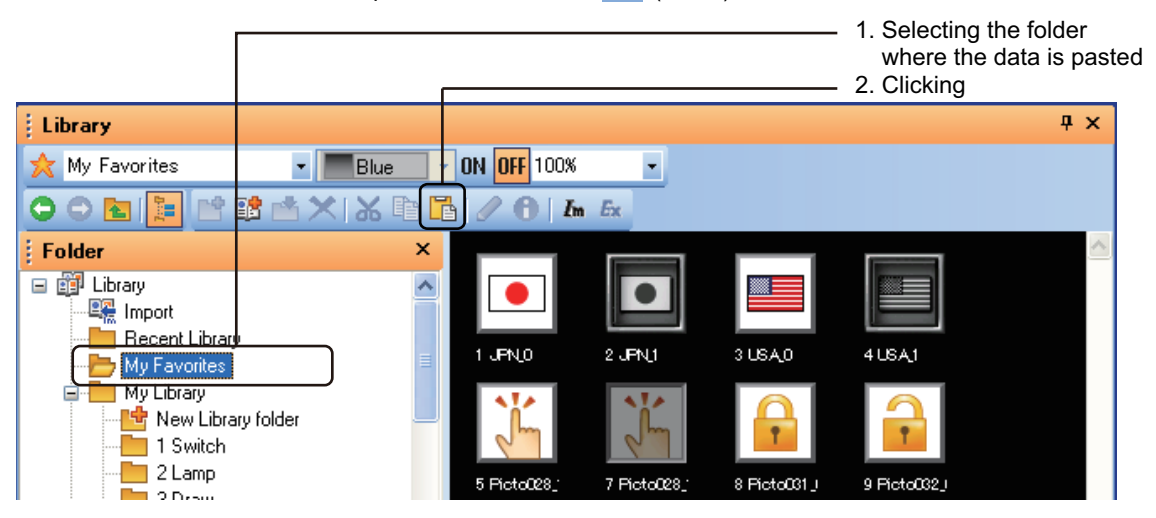

OVERVIEW OVERVIEW **2**GT Designer3 SPECIFICATIONS **3**GT Designer3 OPERATION **4**COMMON SETTING COMMON SETTING **5** EDITING AND<br>**6** SETTING FIGURES<br>• AND OBJECTS SETTING FIGURES AND OBJECTS EDITING AND LIBRARY **LIBRARY 7**

**1**

- *4.* The following dialog box appears when the copied data number is the same as the library data number.
	- To overwrite the library data, click the [Yes] button.
	- To overwrite all the library data, click the [All Yes] button.
	- To register the copied data as other number, click the [Save as] button and set a new number.
	- To cancel the registration, click the [No] button.

 $\overline{1}$ 

• To cancel the overwriting of multiple library data, click the [Cancel] button.

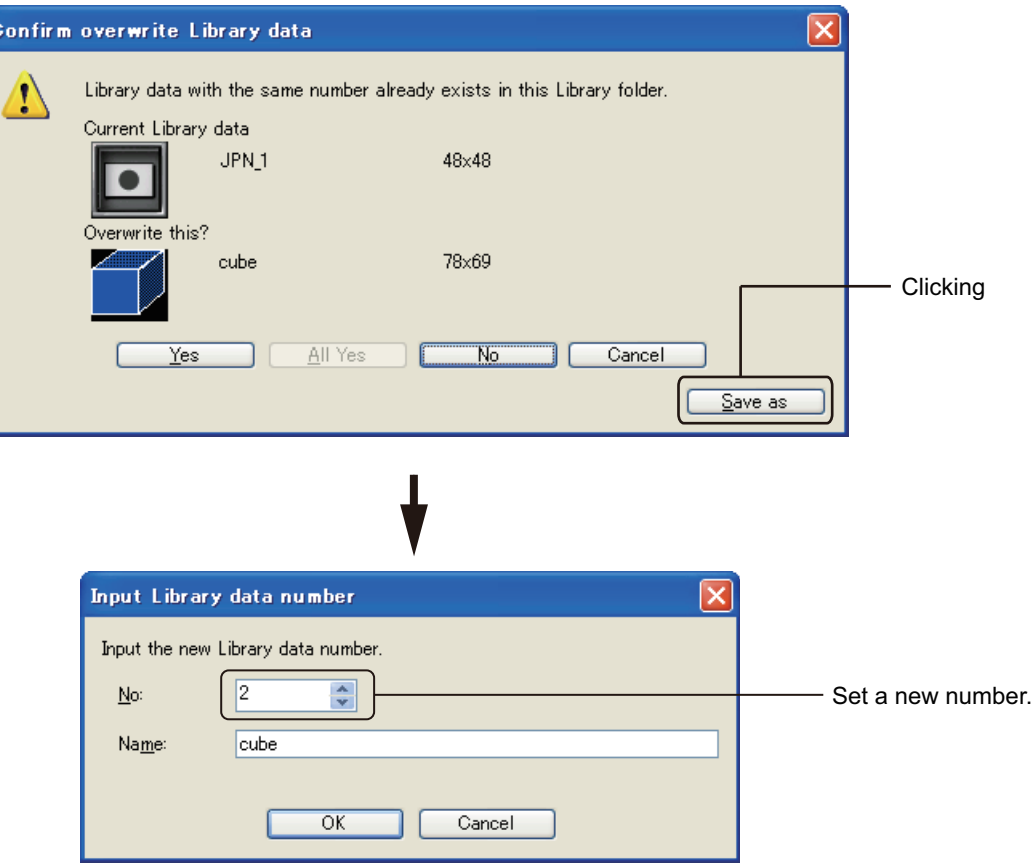

## <span id="page-496-0"></span>**6.3.4 Deleting library**

*1.* Select the library folder or library data to be deleted.

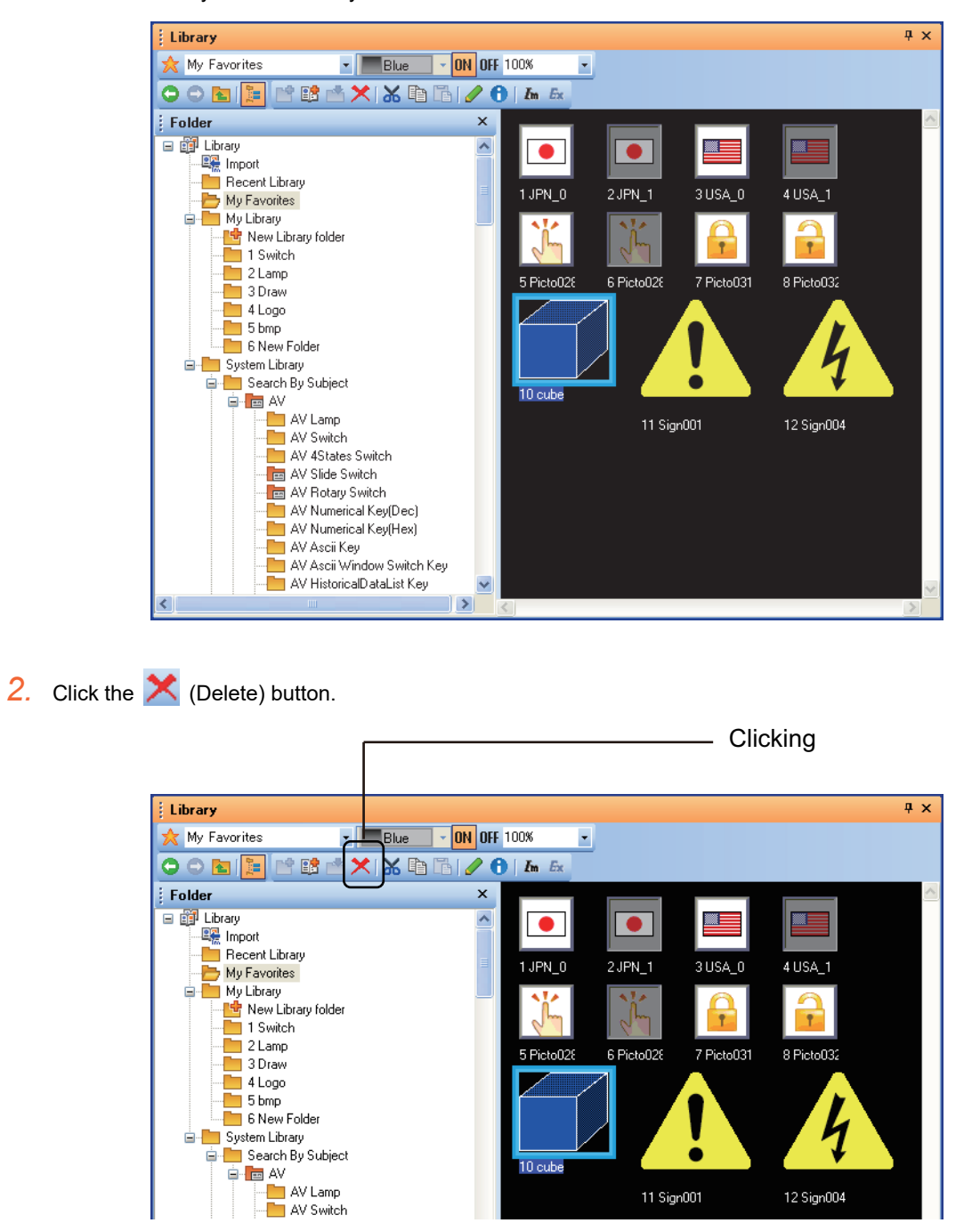

*3.* In the following dialog box, click the [Yes] button to delete the library folder or library data.

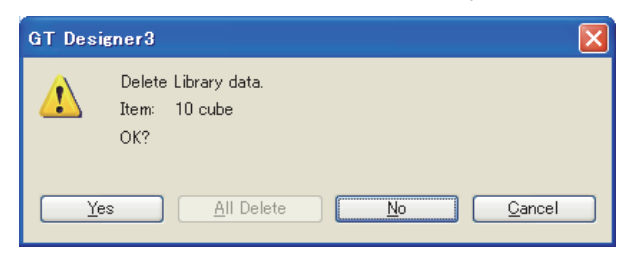

## POINT

#### **Deleting library folder**

Note that deleting the library folder deletes all library data registered in the library.

## <span id="page-498-0"></span>**6.3.5 Editing library data**

*1.* Select the library data to be edited.

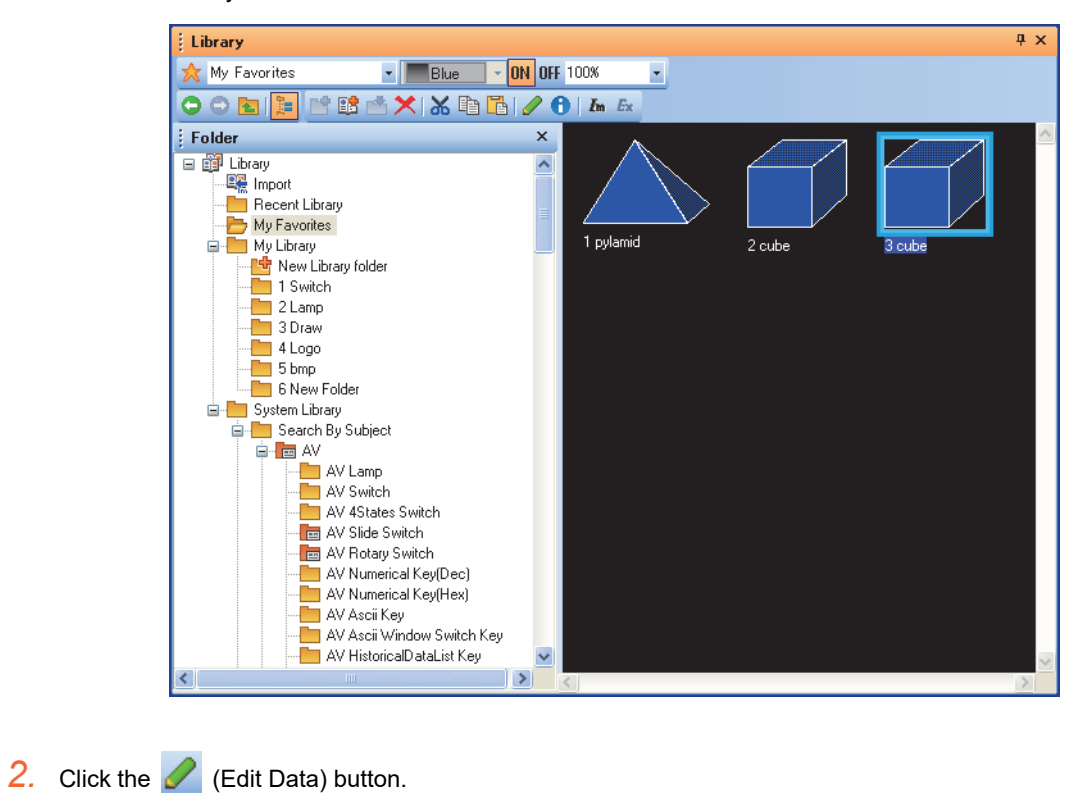

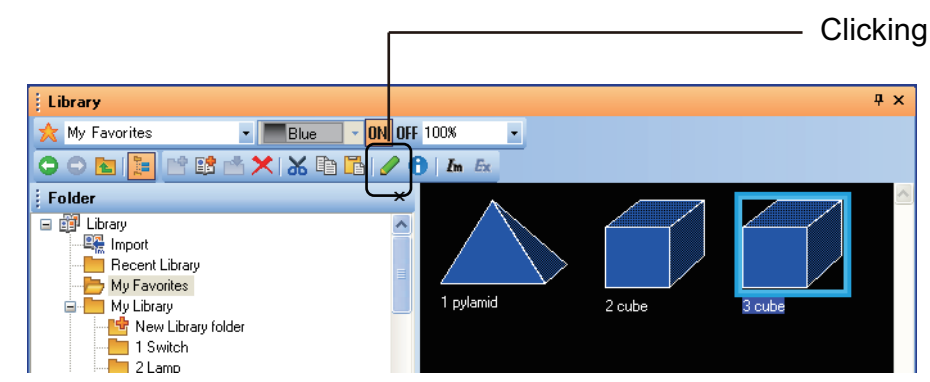

**1**

#### *3.* The library data editor appears.

Arrange figures, objects, and templates on the library data editor, and edit the library data. The edited data are reflected soon.

To clear the incorrect edited data, cancel operation by clicking the (Undo) button before closing the library data editor.

After closing the library data editor, operation cannot be restored.

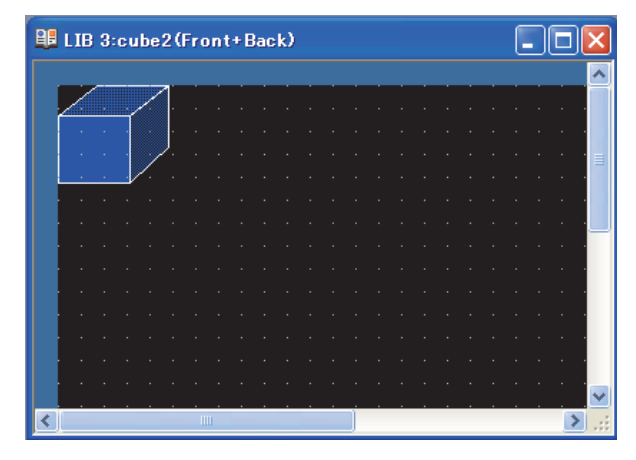

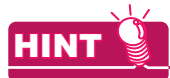

#### **(1) Utilizing library data**

The library data can be utilized and edited by the following methods.

- (a) Copying figures, objects, and templates Figures and objects on the screen editor can be copied on the library data editor. (Moving the figures and objects is not available by drag operation.)
- (b) Utilizing other library data Other library data can be pasted on the library data editor.
- **(2) Displaying the library data editor with double-click** The library data editor appears by double-clicking the library data in the library data area.
- 4. After editing the library data, click the **x** button on the upper-right of the library data editor to close the library data editor.

## <span id="page-500-0"></span>**6.3.6 Changing library attribute**

*1.* Select the library folder or library data to change the attribute.

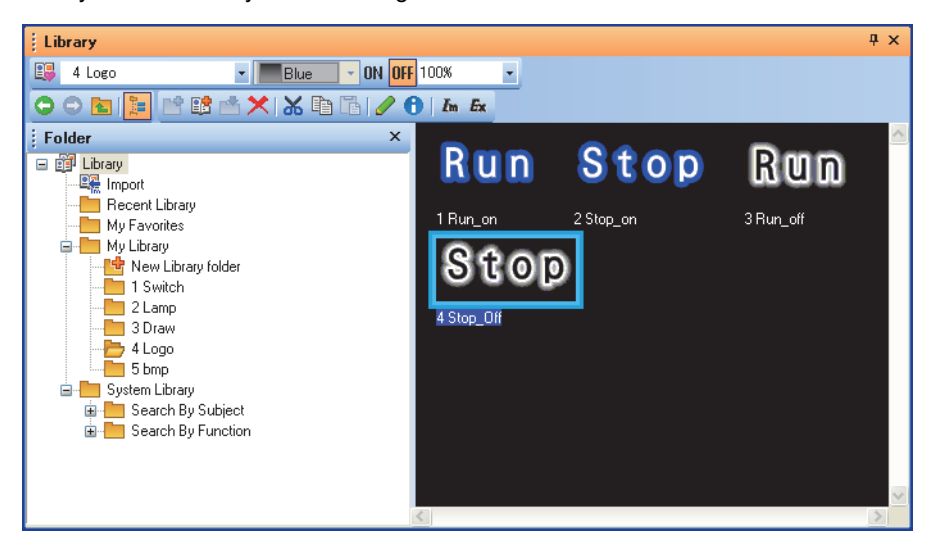

2. Click the **(F)** (Edit Property) button.

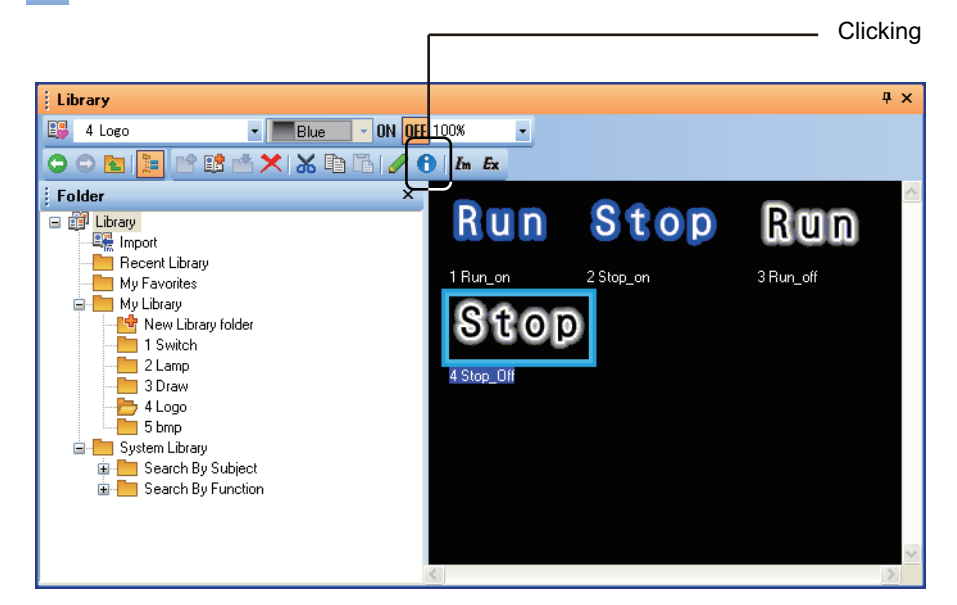

**3.** The [Library folder Property] dialog box or the [Library data Property] dialog box appears. Set the number and name of the library folder or library data to be changed. After setting, click the [OK] button to change the attribute of the library folder or library data.

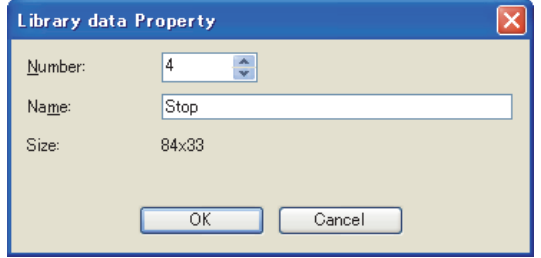

**1**

## <span id="page-501-0"></span>**6.3.7 Saving library**

The data in the user-created library can be saved in a separate folder from the currently used library. Multiple user-created libraries can be stored in the hard disk on the personal computer. The user can use the multiple user-created libraries.

#### [6.3.8 Opening library](#page-503-0)

Copying the user-created library in a personal computer enables the computer to share the library among multiple personal computers.

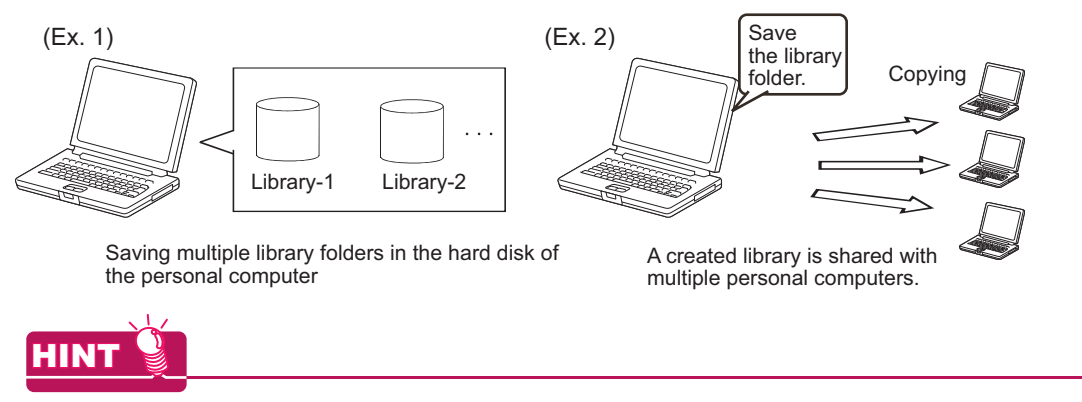

#### **Overwriting currently used user-created library**

Overwriting a project overwrites the currently used user-created library.

#### $\blacksquare$  Operating procedure

*1.* Right-click [My Library], and click [Save MyLibrary] from the menu in the library tree.

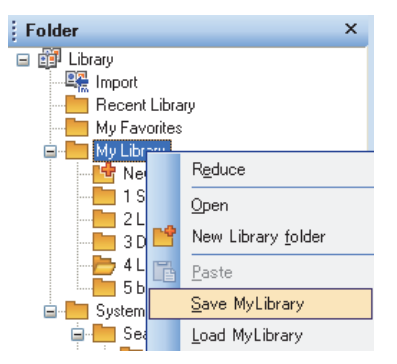

*2.* The [Save Library folder (MyLibrary)] dialog box appears.

Click the [Reference] button to specify the location where the data in [My Library] is saved. After the specification, click the [OK] button.

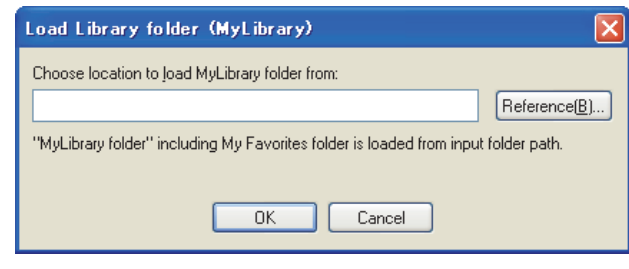

## POINT

#### **Saving multiple libraries**

The folder name of the user-created library is fixed to [My Library]. To save the data in the same folder among multiple libraries, the data are overwritten. Save the data in each folder.

*3.* The folder for [My Library] is automatically created in the specified folder. The created folder saves the file (\*\*\*.mlb) for [MyLibrary].

The file for [My Favorites] is saved as "000\_My Favorites.mlb".

The file for [My Library] can be named with the library folder number and name.

Example) Library folder number: 1, Name: abc

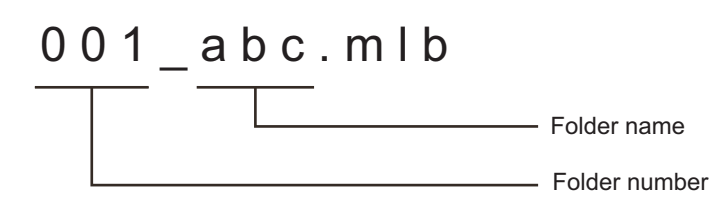

## POINT

#### **Saved library file**

Do not operate the folder for [My Library] saved in a personal computer (including adding, deleting files, or changing the file name).

Failure to do so may not enable GT Designer3 to read the library correctly.

**1**

OVERVIEW

OVERVIEW

**2**

GT Designer3 SPECIFICATIONS

**3**

GT Designer3 OPERATION

**4**

COMMON SETTING

COMMON SETTING

**5**

EDITING AND

## <span id="page-503-0"></span>**6.3.8 Opening library**

By opening a user-created library saved in other project, the library is available for the currently created project. The currently used library is changed to the user-created library saved in other project.

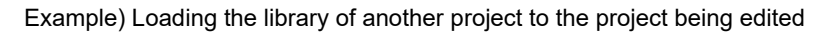

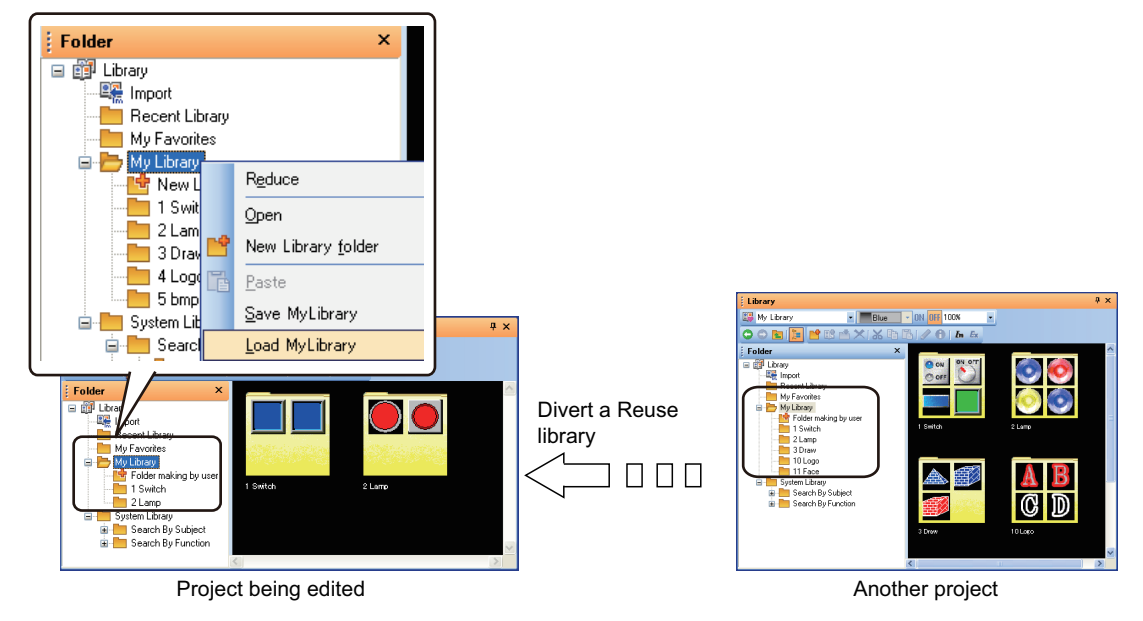

## $\blacksquare$  Operating procedure

*1.* Right-click [My Library] in the library tree, and select [Load MyLibrary] from the menu.

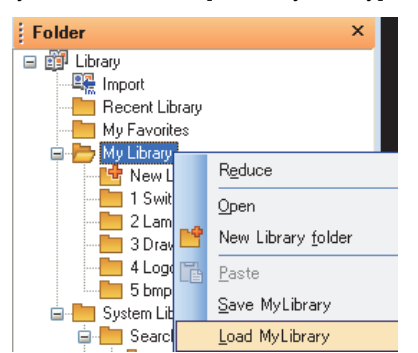

*2.* While editing the library, the conformation dialog box appears whether the currently edited library data are saved. To save the data, click the [Yes] button, and not to save the data, click the [No] button.

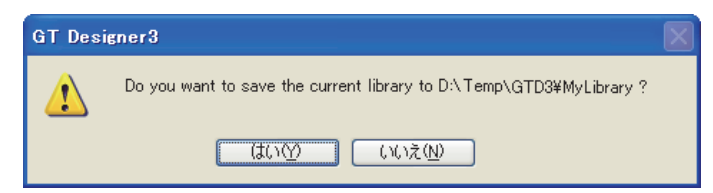
*3.* The [Load Library folder (MyLibrary)] dialog box appears.

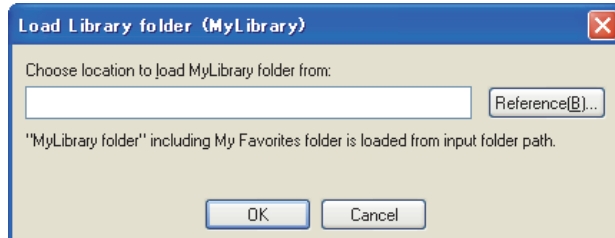

Click the [Reference] button, and specify the folder (one-upper hierarchy folder) that stores the library data (MyLibrary) to be read.

After specifying the folder, click the [OK] button to switch between [My Favorites] and [My Library].

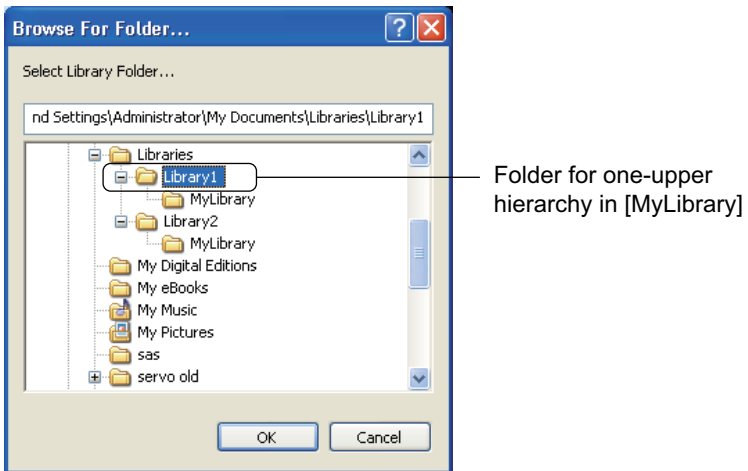

**1**

OVERVIEW

OVERVIEW

**2**

# **6.3.9 Importing library**

The data in [My Favorites] or [My Library] created in other project can be imported and used. Image files can be imported and registered as library data. The following shows files that can be imported.

**(1) My library file (.mlb/.lbe)**

The file is exported by the user-created library.

- mlb file: Exported by GT Designer3.
- lbe file: Eexported by GT Designer2.
- **(2) Import library file (.ilb)** A file for the system library Contact your local distributor.
- **(3) Image file (.bmp/.jpg/.jpeg/jpe)** An image file used as library data

# **Importing library**

1. Click the **I<sub>m</sub>** (Import) button.

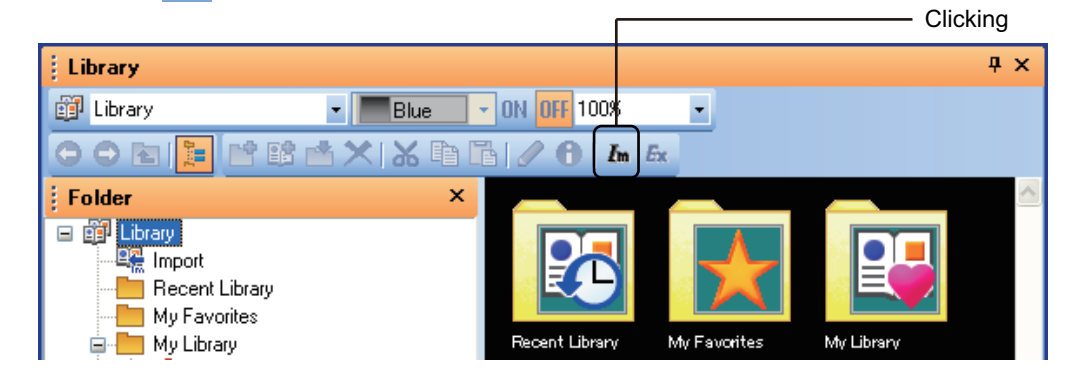

*2.* Select [MyLibrary Files (\*.mlb;\*.lbe)] or [Import Library Files (\*.ilb)] for the file type of a file to be imported.

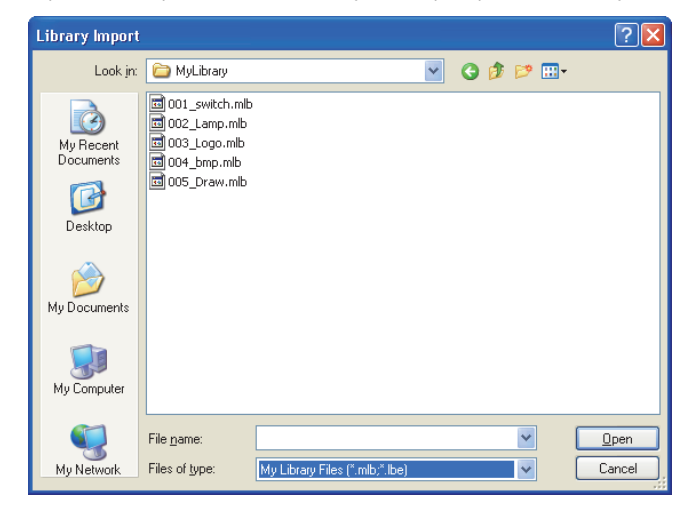

*3.* Select a file to be imported, and click the [Open] button.

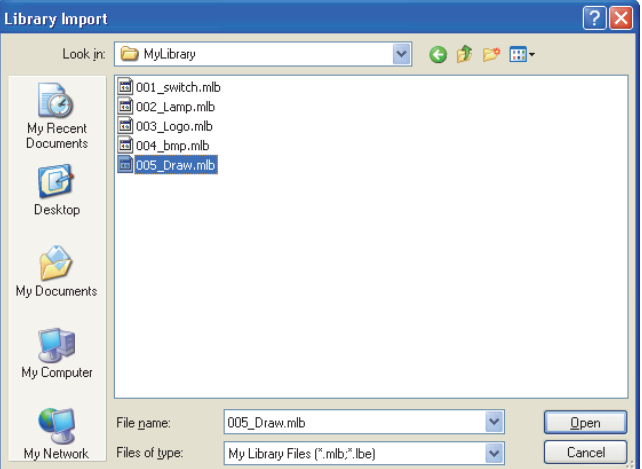

- 4. The following dialog box appears when the imported library folder number is the same as the library folder number. • To overwrite the number, click the [Yes] button.
	- Not to overwrite the number, click the [No] button.
	- To cancel the overwriting of multiple library folder numbers, click the [Cancel] button.
	- To register the imported library folder number as other folder number, click the [Save as] button, and set a new number.

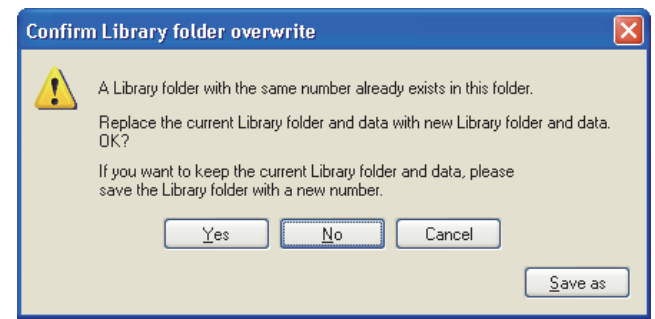

*5.* My library file is added to [My Library]. Import library file is added to [System Library]. When the folder for [My Favorites] is imported, the folder is automatically assigned to a spare library number. The imported library data are added.

The existing library data are not overwritten.

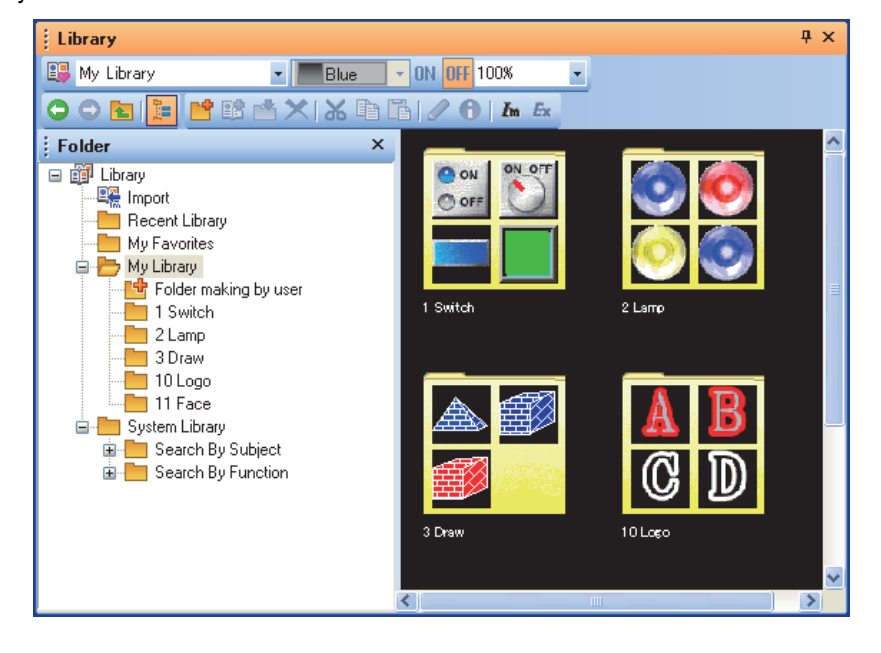

**LIBRARY**

**LIBRARY** 

**7**

TEMPLATE

**TEMPLATE** 

**1**

OVERVIEW

OVERVIEW

**2**

GT Designer3 SPECIFICATIONS

**3**

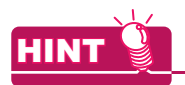

# **Importing by drag operation**

A library file can be imported by drag operation.

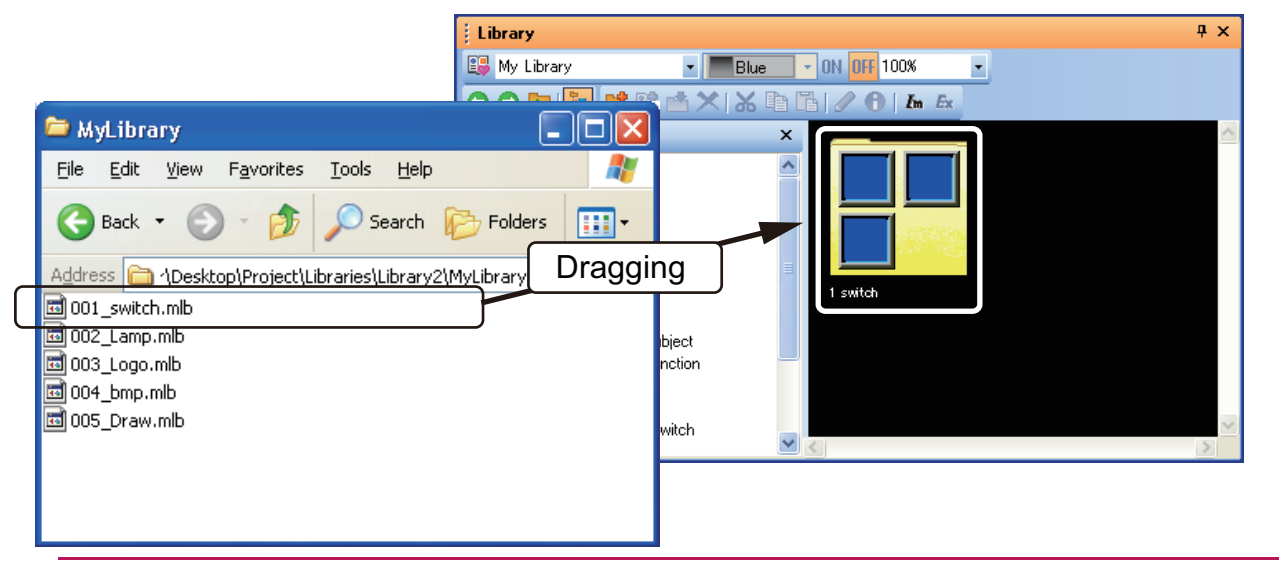

# **Importing image data**

1. Click the  $\frac{I_m}{I_m}$  (Import) button.

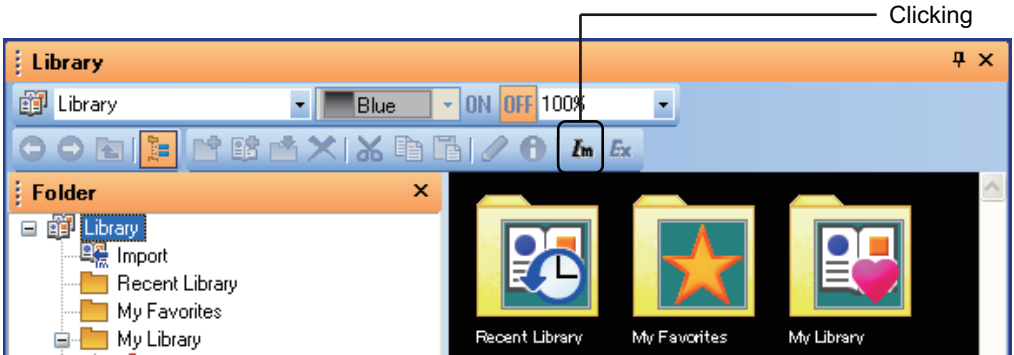

*2.* Select [Image Files (\*.bmp;\*.jpg;\*.jpeg;\*.jpe)] for the file type of a file to be imported.

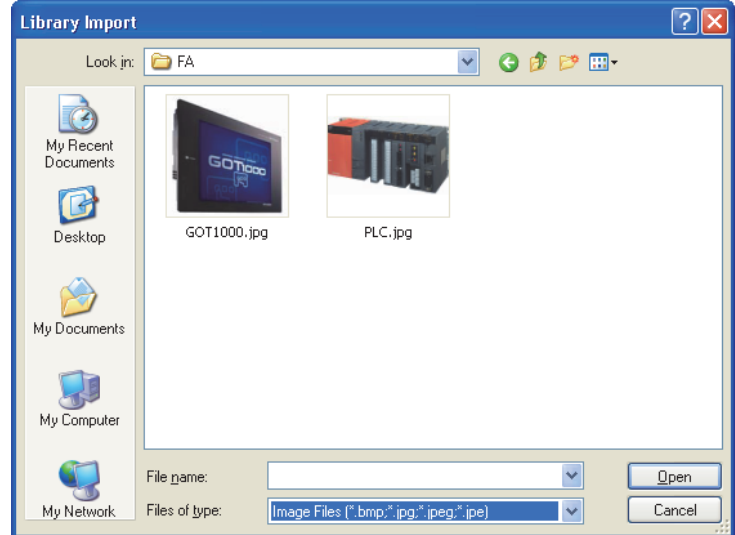

*3.* Select the file to be imported, and click the [Open] button.

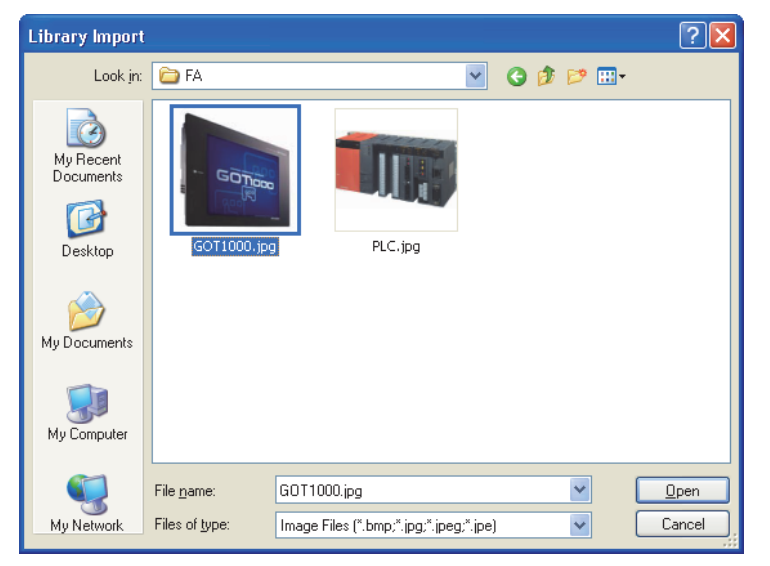

*4.* The [Choose import folder] dialog box appears. Select the library folder where the image data are saved, and click the [OK] button.

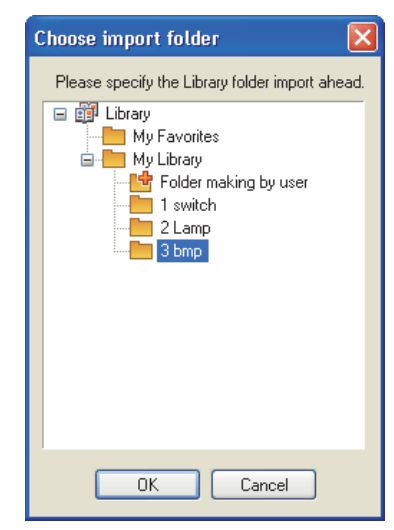

*5.* The image data are saved in the specified library folder.

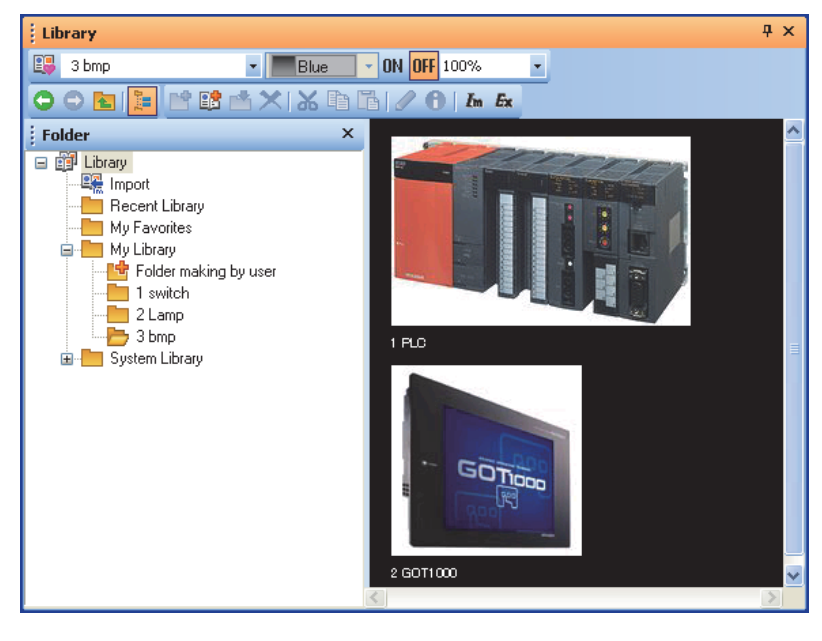

**1**

# **6.3.10 Exporting library**

The user-created data for [My Library] can be exported, and the library data can be used with other project. The data in [My Favorites] and [System Library] cannot be exported.

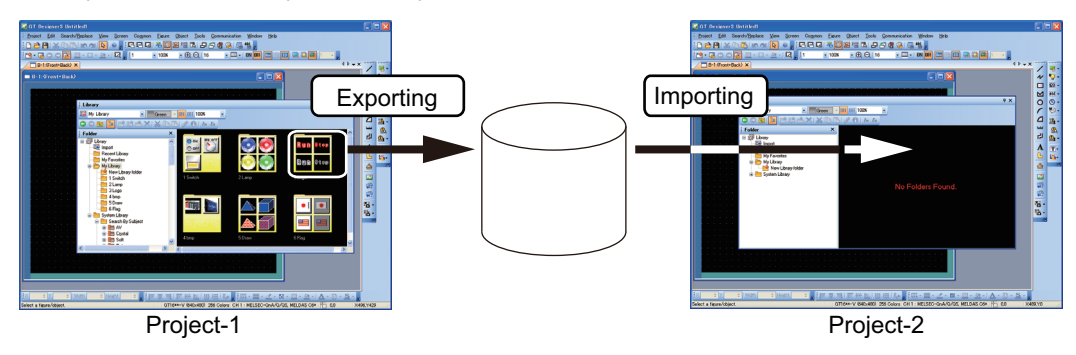

1. In the library tree, select the library data to be exported, and click the  $E_{\rm X}$  (Export) button.

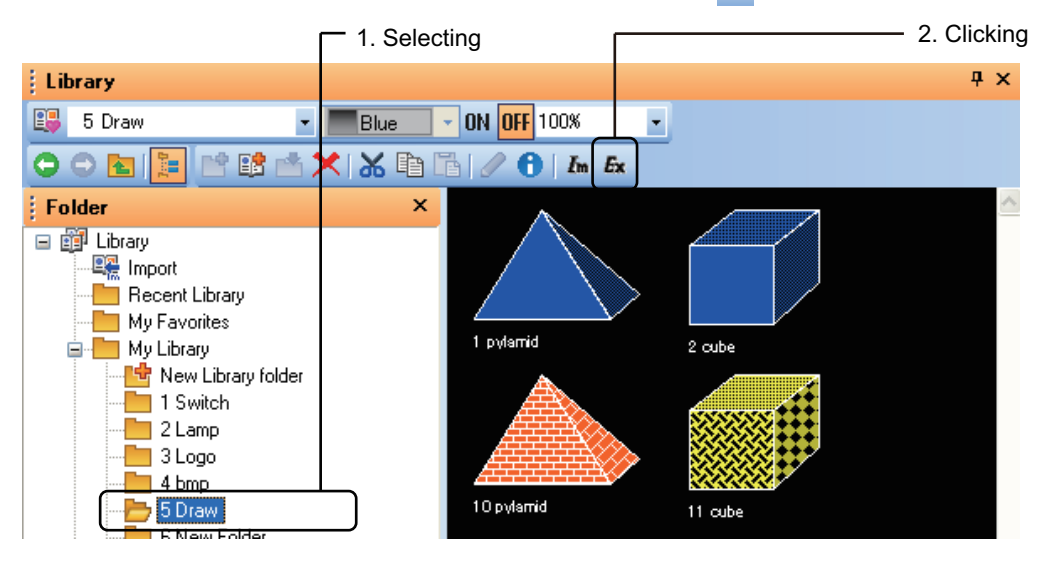

*2.* The [Library Export] dialog box appears. Set a storage location path and file name, and click the [Save] button.

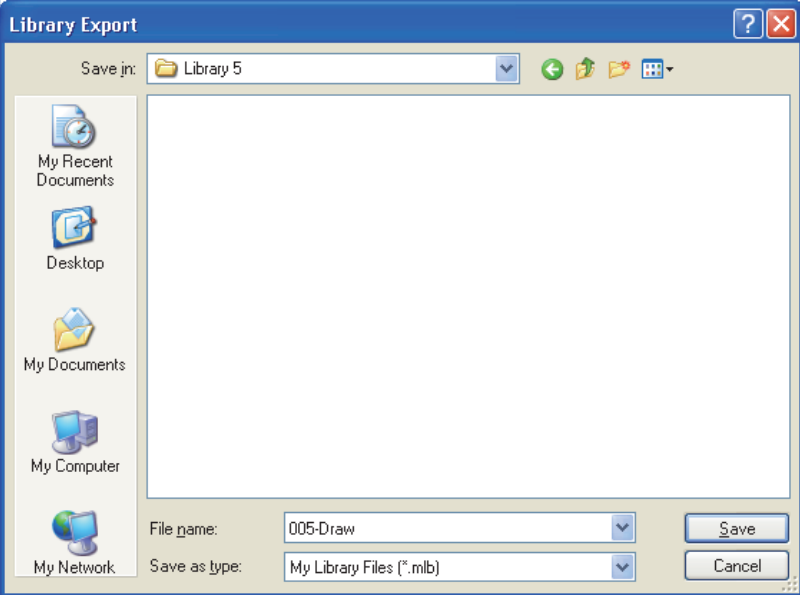

# **USING TEMPLATE**

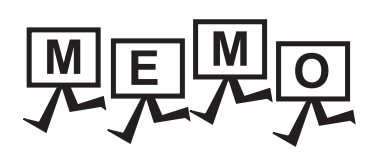

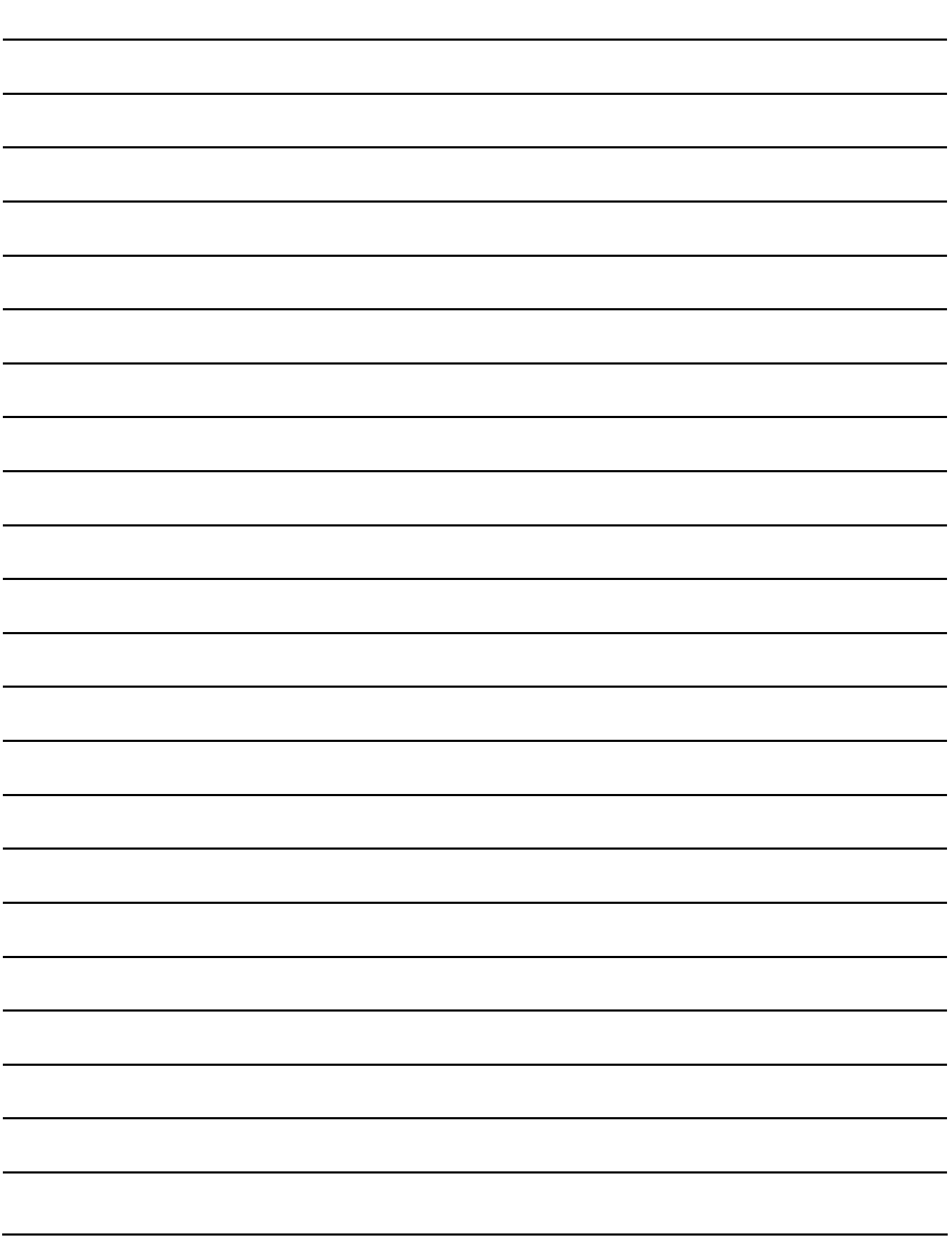

# **7. TEMPLATE**

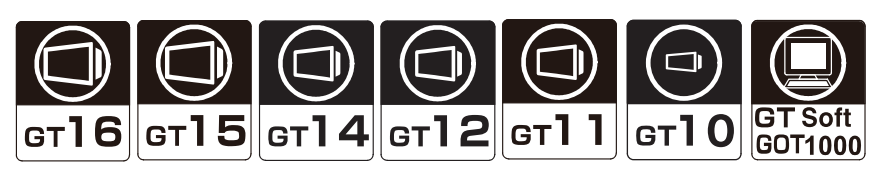

A template consists of two things as shown below.

- Group of figures and objects on the screen editor
- Attribute information of the above group (Template attribute)

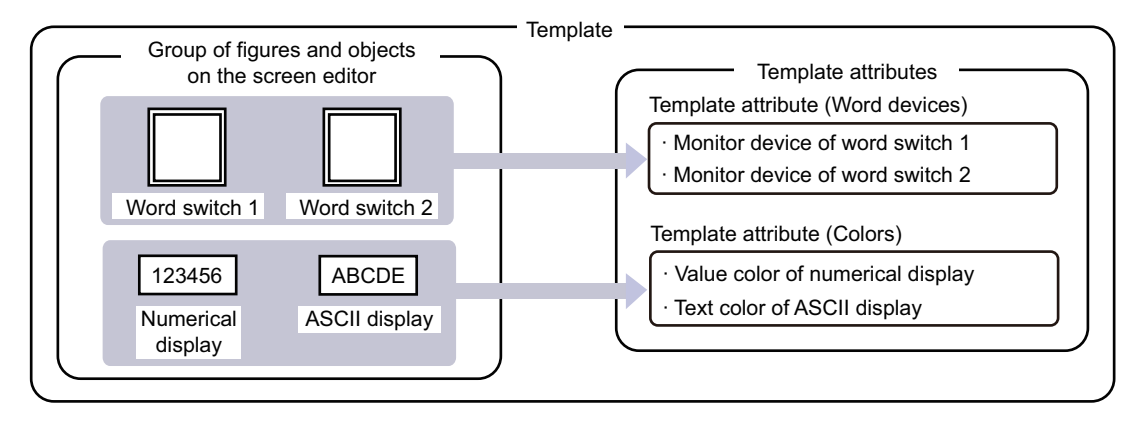

#### **Creating a screen by using a template**

The user can create a screen by using a template registered in the library. With the template attributes set for a template, the user can check the values set in the related attributes and use the batch edit.

[7.2 Creating a Screen by Using a Template](#page-548-0)

By registering the edited template in the library, the user can use the template to create another screen.

 $\sqrt{77}$  [7.3.4 Registering a template in the library](#page-564-0)

# ■ Creating or editing a template

# **(1) Creating or editing a template**

The user can create a new template or edit an existing template. By registering the created template in the library, the user can use the template to create another screen.

[7.3 Creating or Editing a Template](#page-556-0)

#### **(2) Creating or editing a template attribute**

After registering figures and objects in a template, the user can create template attributes. Then, the user can register figure/object attributes to the template attributes or delete the attributes of the figures and the objects registered in the template from the template attributes.

Registering the related attributes to the template attributes enables listing the attributes and changing the setting values collectively.

 $\sqrt{3}$  [7.3.3 Editing a template attribute](#page-557-0)

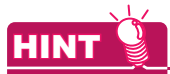

#### **Templates in the system library**

The system library has the templates as the library data. For the templates in the system library, refer to the following.

 $\sqrt{37}$  [7.1.2 Templates in the system library](#page-514-0)

**1**

OVERVIEW

OVERVIEW

**2**

GT Designer3<br>SPECIFICATIONS

**3**

GT Designer3 OPERATION

**4**

COMMON SETTING

COMMON SETTING

**5**

**6**

LIBRARY

**LIBRARY** 

**7**

EDITING AND SETTING FIGURES AND OBJECTS

# **7.1 Specifications**

# **7.1.1 Template specifications**

# **Figures and objects that can be registered in a template**

The figures and the objects on the same screen editor can be registered in a template. The figures and the objects on a report screen cannot be registered in a template.

# **Types of template attribute**

The following shows the types of the template attribute.

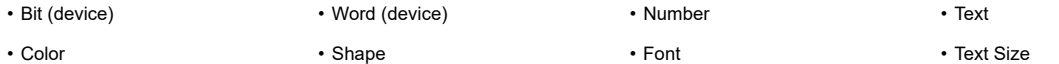

# **Template information boxes on the screen editor**

When the screen editor has the figures and the objects that are registered in a template, a template information box is displayed.

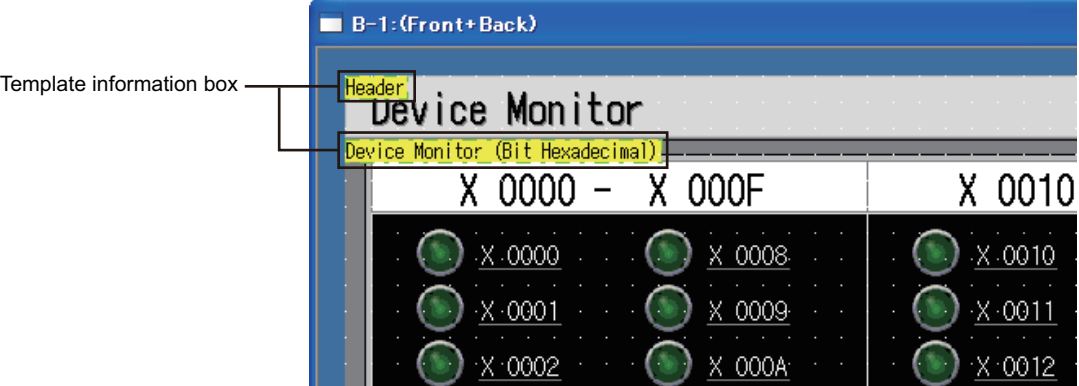

# **(1) Template information box**

The template information box shows the template name.

The template information box appears on the screen editor of GT Designer3 only.

The GT Designer3 preview screen, the GT Designer3 data list, and the GOT do not display the template information box.

# **(2) Display setting of template information box**

The display/hide setting and the background color setting of the template information box can be changed on the [View] tab in the [Options] dialog box.

The setting of [Device/Object ID Text Color] determines the text color of the template name. For how to configure the setting in the [Options] dialog box, refer to the following.

[3.5.3 Customizing actions and default value of GT Designer3](#page-100-0)

# **(3) Manipulations of a template information box**

- (a) A template information box can be moved like a figure or an object on the screen editor. To move the figures and the objects that belong to a template information box simultaneously with the box, select the template information box, the figures, and the objects. Double-click the template information box to select the template information box and all the figures and the objects belonging to the box.
- (b) Cutting, copying, duplicating, or consecutively copying the template information box simultaneously cuts, copies, duplicates, or consecutively copies all the figures and the objects belonging to the box.
- (c) The template information box cannot be rotated or flipped and cannot be registered as a part.

# <span id="page-514-0"></span>**7.1.2 Templates in the system library**

The system library registers library data with a template.

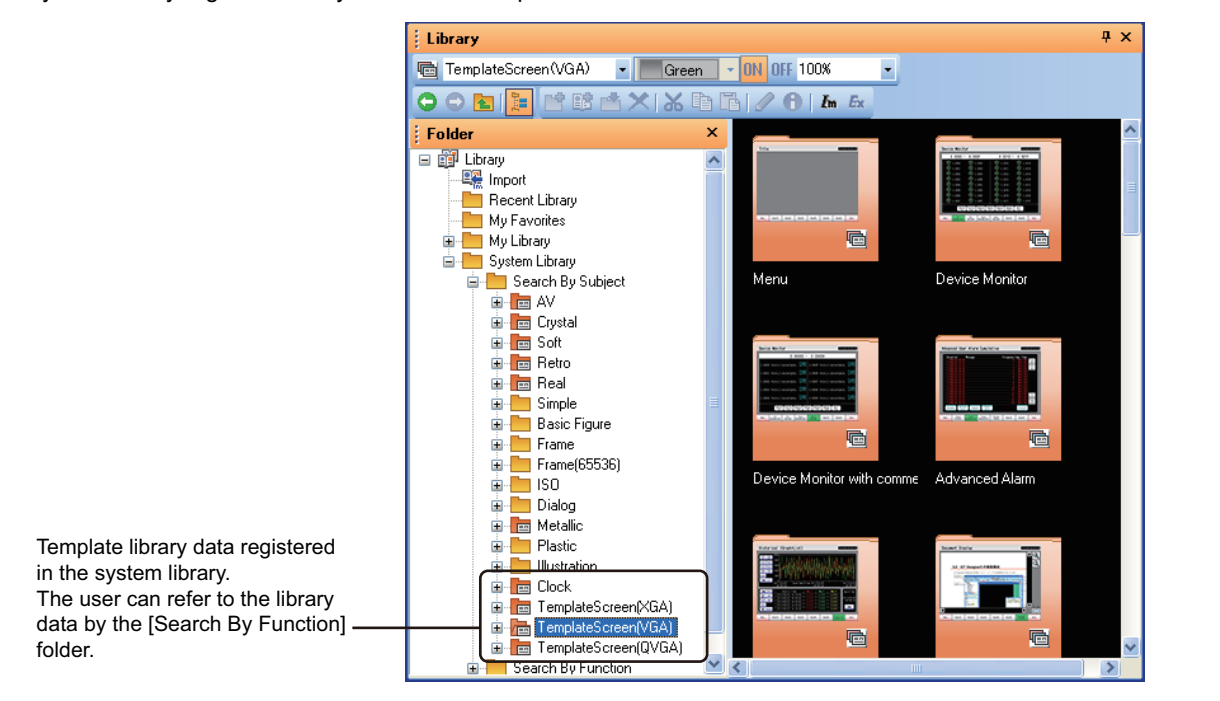

# ■ Default values in a template library data

The default values set in a library data require to be changed according to the settings of the project where the library data is used.

For the default values set in each library data, refer to the following.

 $\mathbb{Z}^{\mathbb{Z}^{\mathbb{Z}}}$   $\blacksquare$ [List of template library data in the system library](#page-515-0)

#### **(1) GOT internal device used by default**

When a GOT internal device is used by default, change the device to a device that is not used in the project where the library data is used.

#### **(2) Devices requiring to be changed separately from the property sheet**

When a device displayed on the property sheet is used in the other settings that are not displayed on the property sheet, the change of the device on the property sheet is not reflected to the other settings. Check the locations where the device is used by using the device list, and change the device in each location separately.

 $\sqrt{3}$  [9.5.4 Checking devices in use \(Device list\)](#page-789-0)

#### **(3) Devices that are not displayed on the property sheet**

The devices used in only the following cannot be displayed and changed on the property sheet.

- Attributes of figures and objects that are not registered in a template
- Object scripts

To change the devices, check them with the device list and change the devices separately.

 $\sqrt{3}$  [9.5.4 Checking devices in use \(Device list\)](#page-789-0)

# **(4) Setting of the go to screen switch**

When the default value of [Screen No.] of the go to screen switch differs from the screen number of the base screen where the library data is pasted, change the setting of [Screen No.].

**1**

OVERVIEW

OVERVIEW

**2**

GT Designer3 SPECIFICATIONS

**3**

**6**

**7**

# <span id="page-515-0"></span>**List of template library data in the system library**

The following shows the settings of the template library data in the system library and the settings required for using the library data. (The following items are listed according to the folder configuration of [Search By Subject] in the system library.)

For the operation of using a template, refer to the following.

 $\sqrt{3}$  [7.2.1 Using a template in the library](#page-548-1)

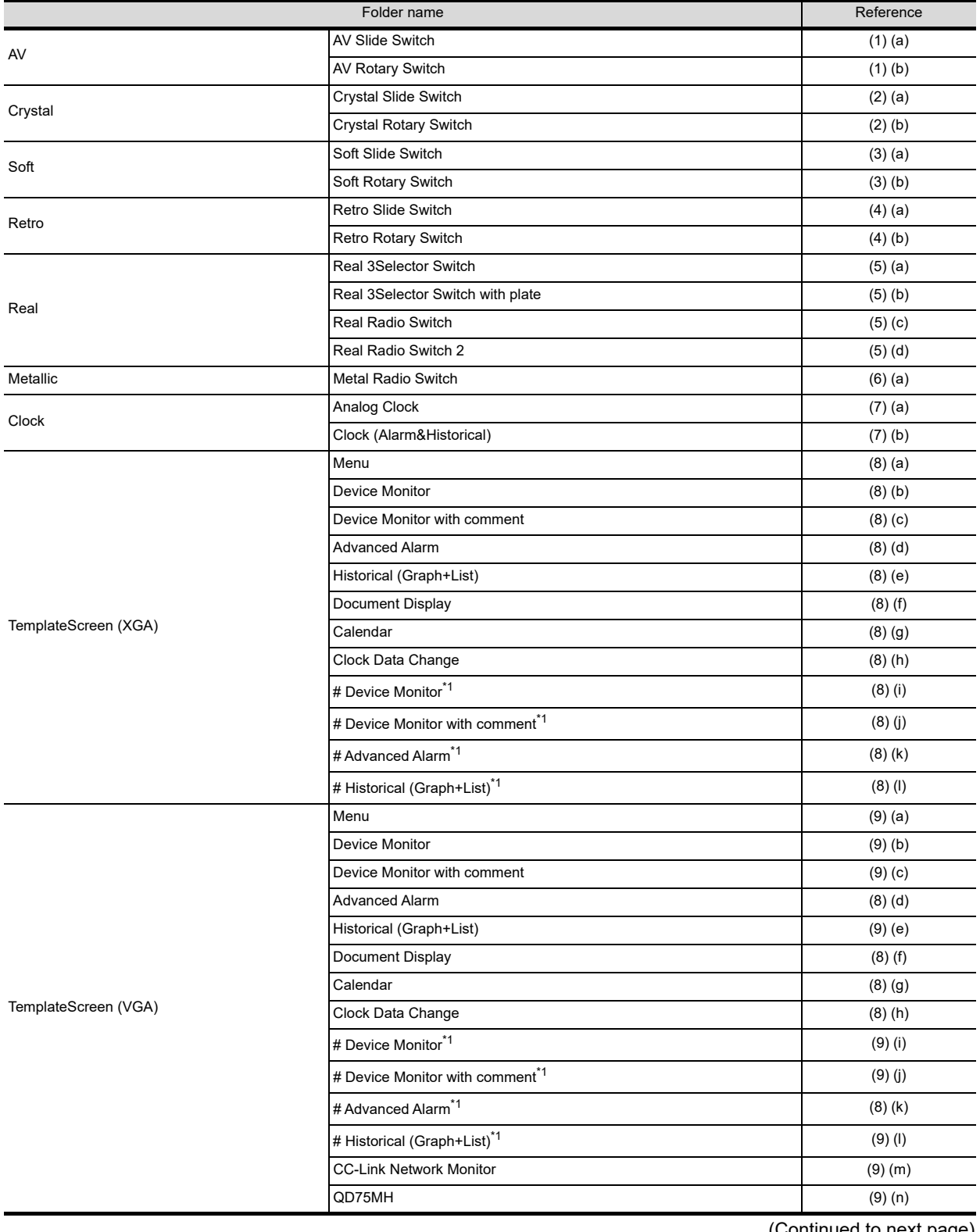

(Continued to next page)

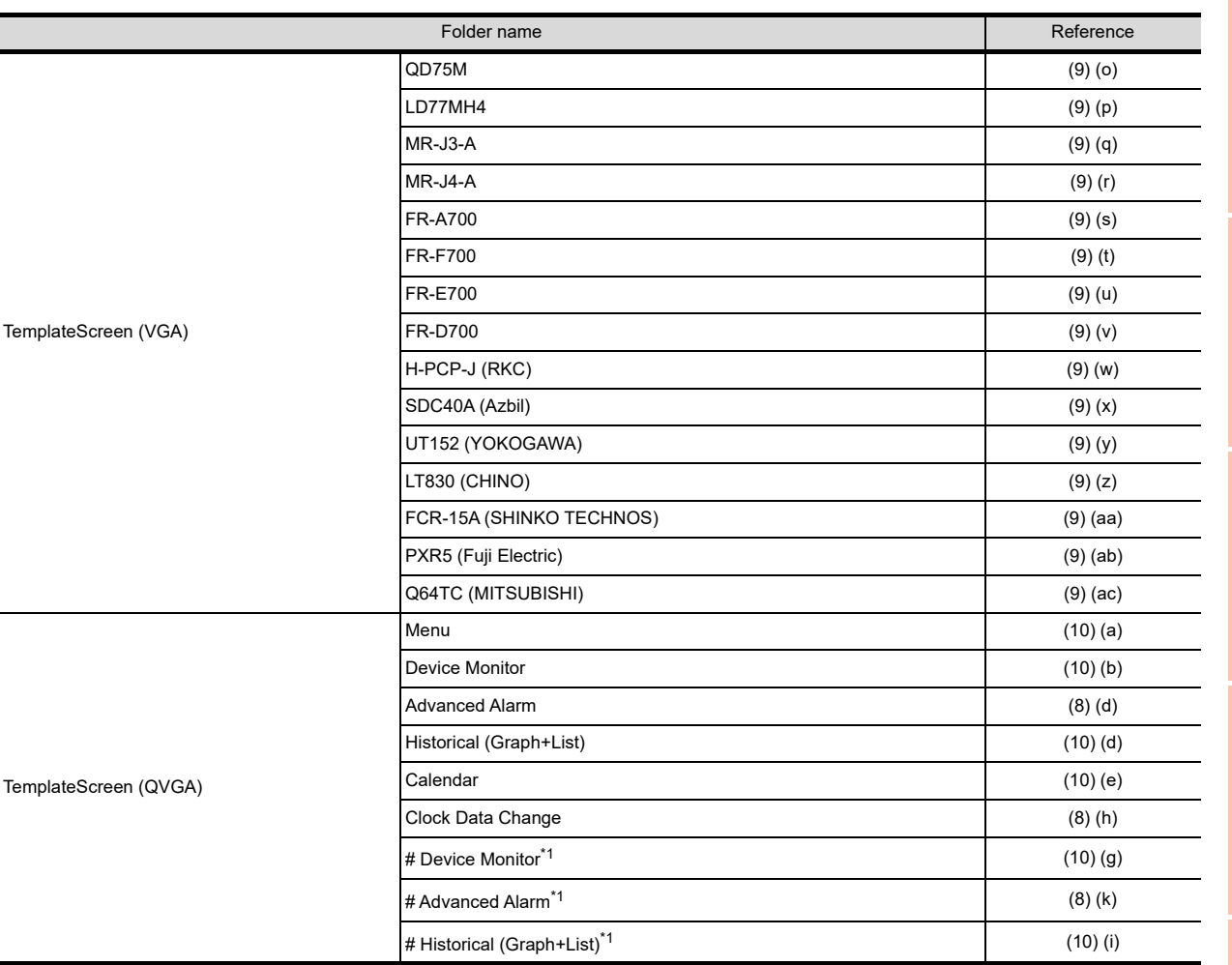

\*1 Stores library data excluding templates of [Header] and [Screen Switching&Background] from the library data in the same name of folder without #.

# <span id="page-516-1"></span><span id="page-516-0"></span>**(1) AV**

(a) AV Slide Switch

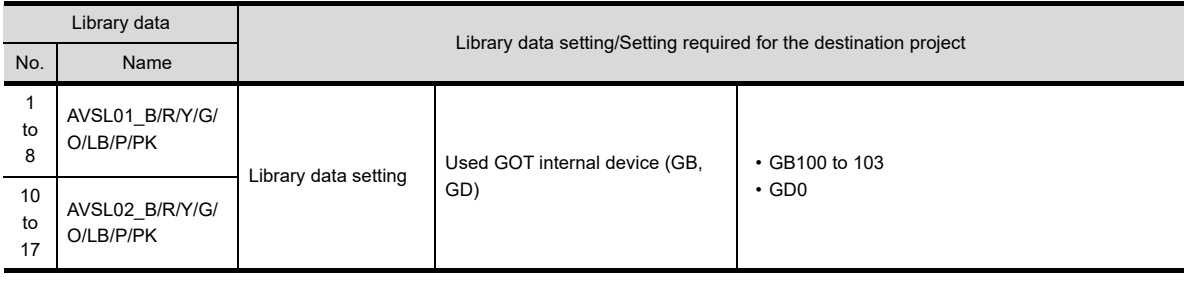

# <span id="page-516-2"></span>(b) AV Rotary Switch

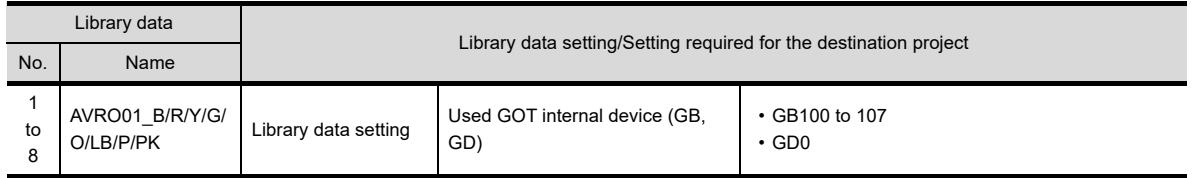

**1**

OVERVIEW

OVERVIEW

**2**

GT Designer3<br>SPECIFICATIONS

**3**

GT Designer3 OPERATION

**4**

COMMON SETTING

COMMON SETTING

**5**

LIBRARY

LIBRARY

**7**

# <span id="page-517-3"></span><span id="page-517-0"></span>**(2) Crystal**

(a) Crystal Slide Switch

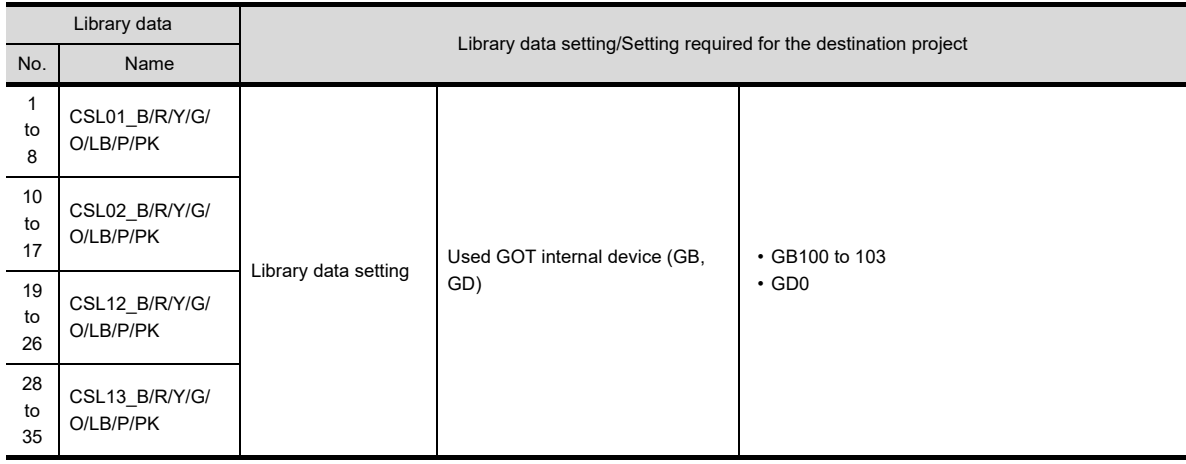

# <span id="page-517-4"></span>(b) Crystal Rotary Switch

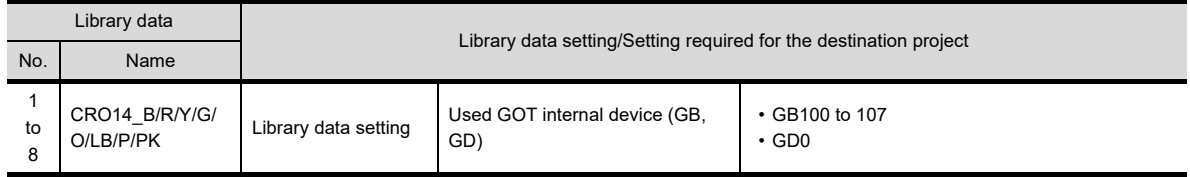

# <span id="page-517-5"></span><span id="page-517-1"></span>**(3) Soft**

(a) Soft Slide Switch

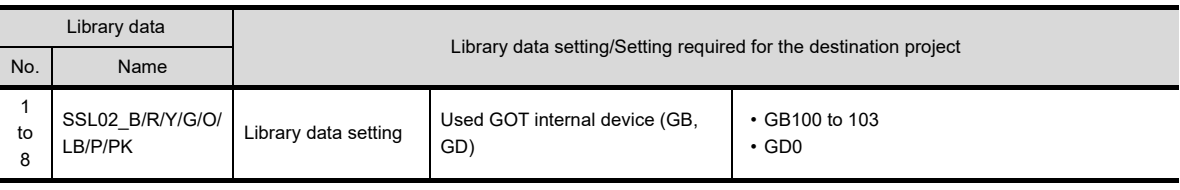

# <span id="page-517-6"></span>(b) Soft Rotary Switch

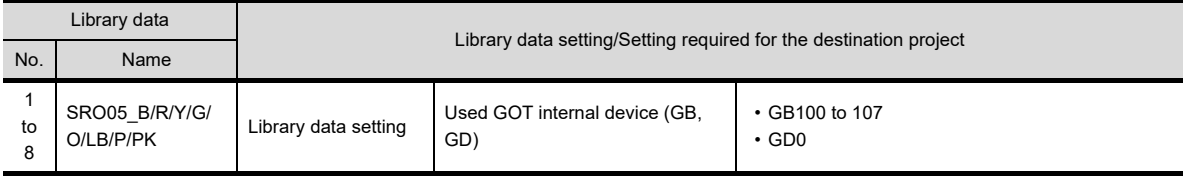

# <span id="page-517-7"></span><span id="page-517-2"></span>**(4) Retro**

(a) Retro Slide Switch

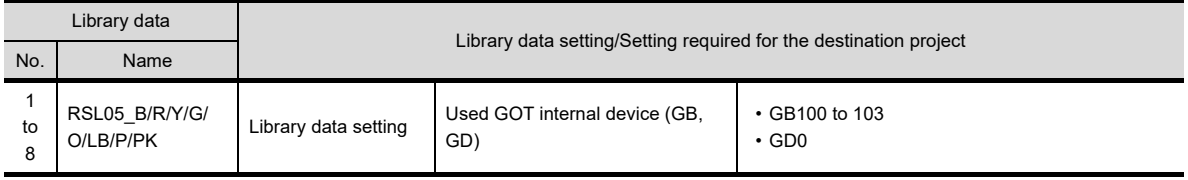

# <span id="page-517-8"></span>(b) Retro Rotary Switch

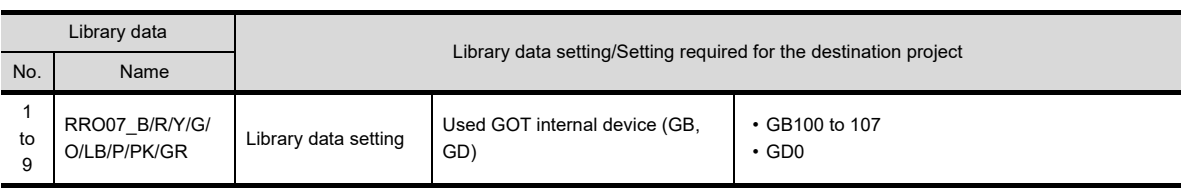

# <span id="page-518-1"></span><span id="page-518-0"></span>**(5) Real**

(a) Real 3Selector Switch

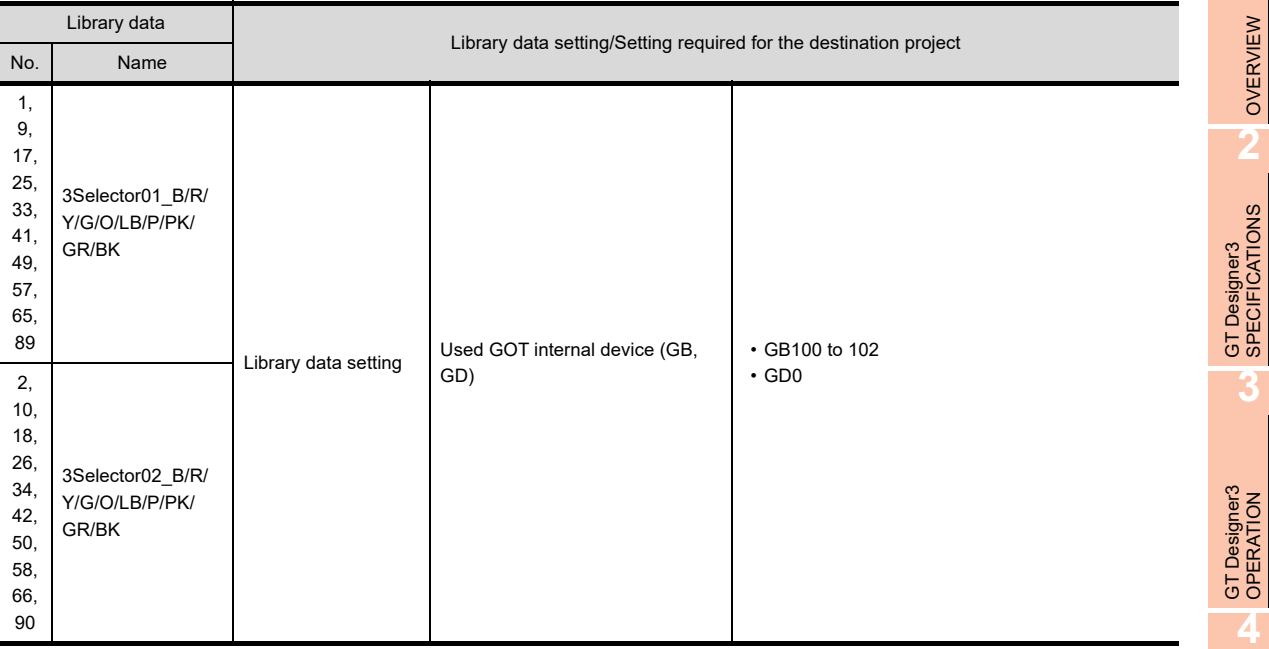

# <span id="page-518-2"></span>(b) Real 3Selector Switch with plate

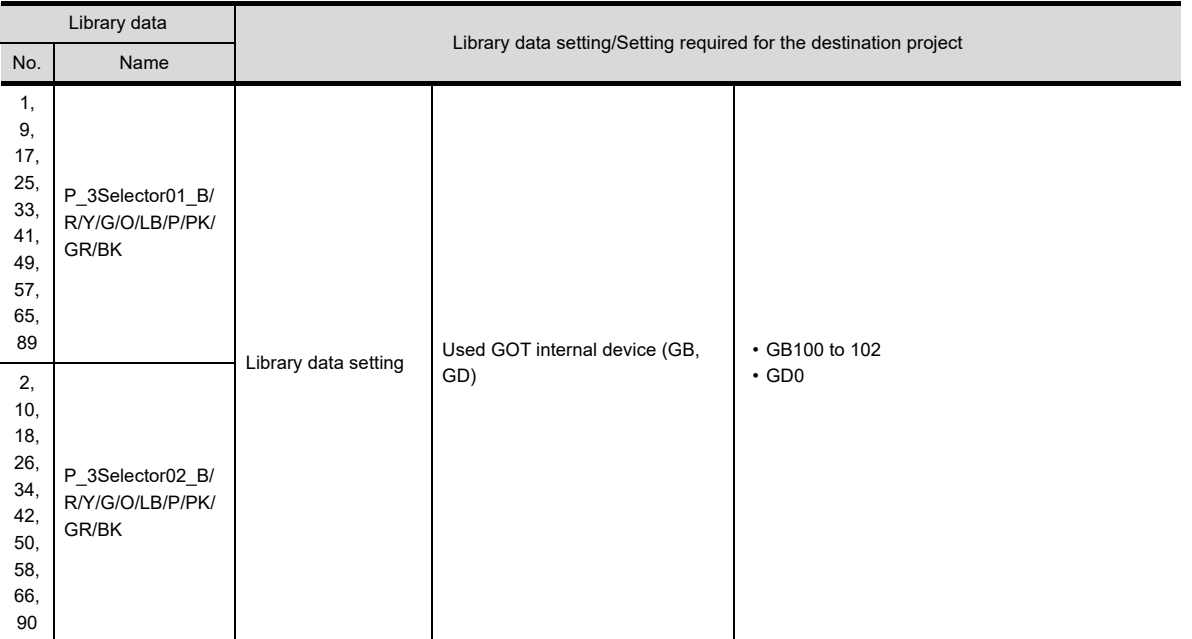

**1**

OVERVIEW

OVERVIEW

**2**

**3**

GT Designer3 OPERATION

**4**

COMMON SETTING

COMMON SETTING

**5**

EDITING AND SETTING FIGURES AND OBJECTS EDITING AND<br>SETTING FIGURES<br>AND OBJECTS

# <span id="page-519-1"></span>(c) Real Radio Switch

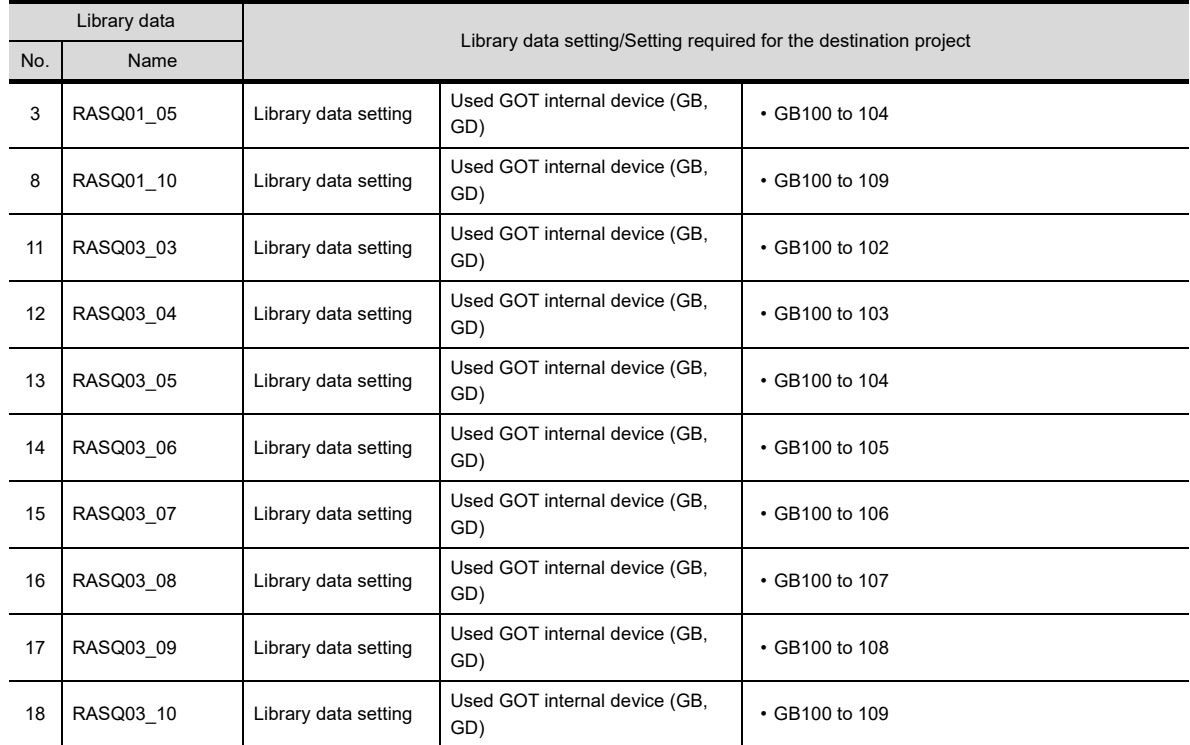

# <span id="page-519-2"></span>(d) Real Radio Switch 2

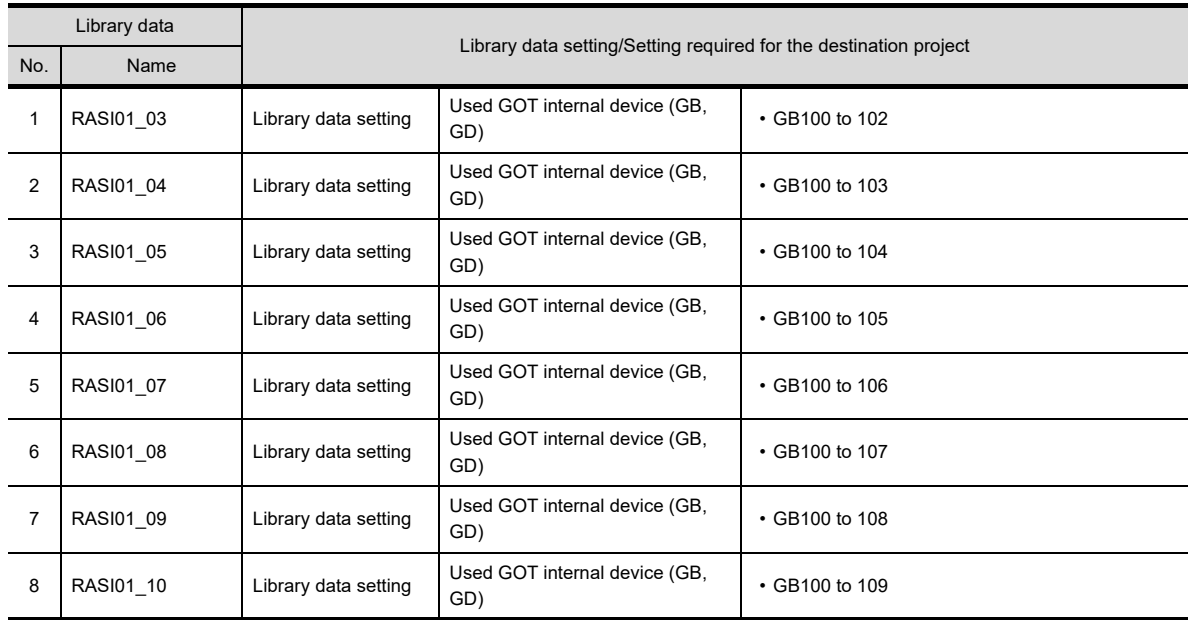

# <span id="page-519-3"></span><span id="page-519-0"></span>**(6) Metallic**

(a) Metal Radio Switch

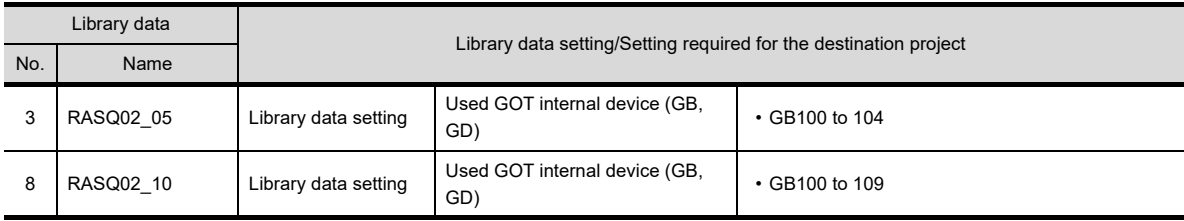

# <span id="page-520-1"></span><span id="page-520-0"></span>**(7) Clock**

(a) Analog Clock

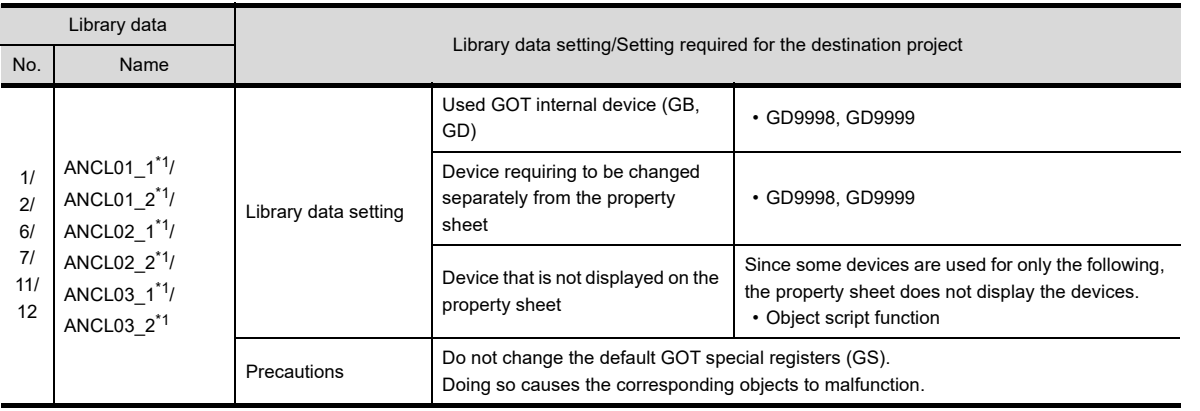

\*1 Since the object script is set, the data are not available for the GT12, GT11, and GT10.

# <span id="page-520-2"></span>(b) Clock (Alarm&Historical)

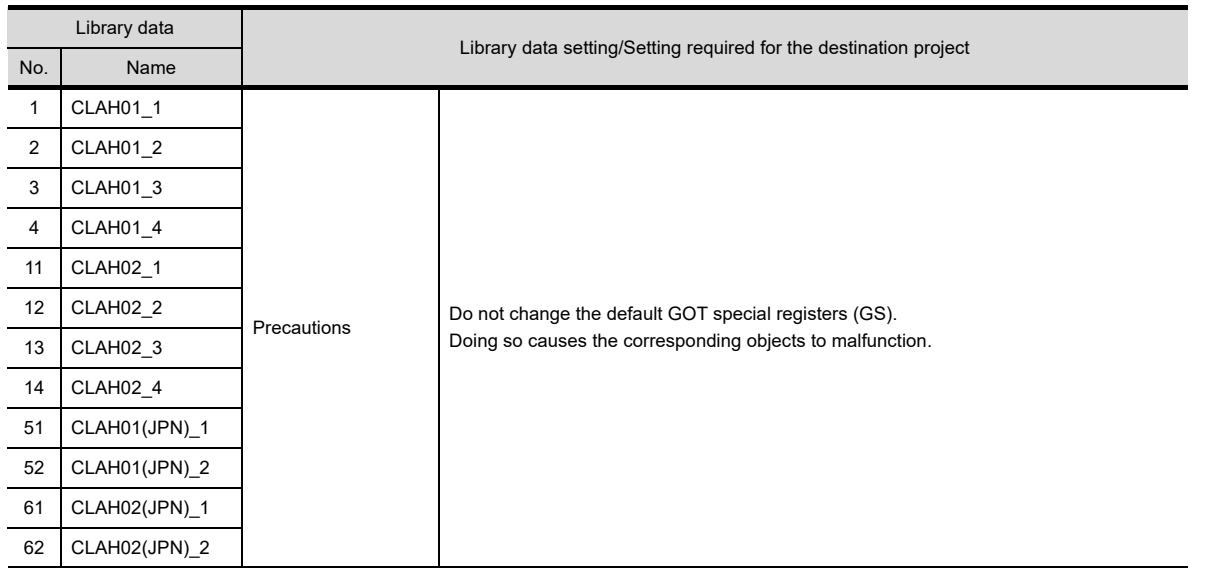

**1**

OVERVIEW

OVERVIEW

**2**

GT Designer3<br>SPECIFICATIONS

**3**

GT Designer3 OPERATION

**4**

COMMON SETTING

COMMON SETTING

**5**

EDITING AND SETTING FIGURES AND OBJECTS

# <span id="page-521-0"></span>**(8) TemplateScreen (XGA)**

The data are for the XGA GOT.

If the resolution of the used template differs from the resolution of the set GOT type, cancel grouping of the figures and the objects in the template on the screen editor, and change their positions and sizes.

<span id="page-521-1"></span>(a) Menu of TemplateScreen (XGA)

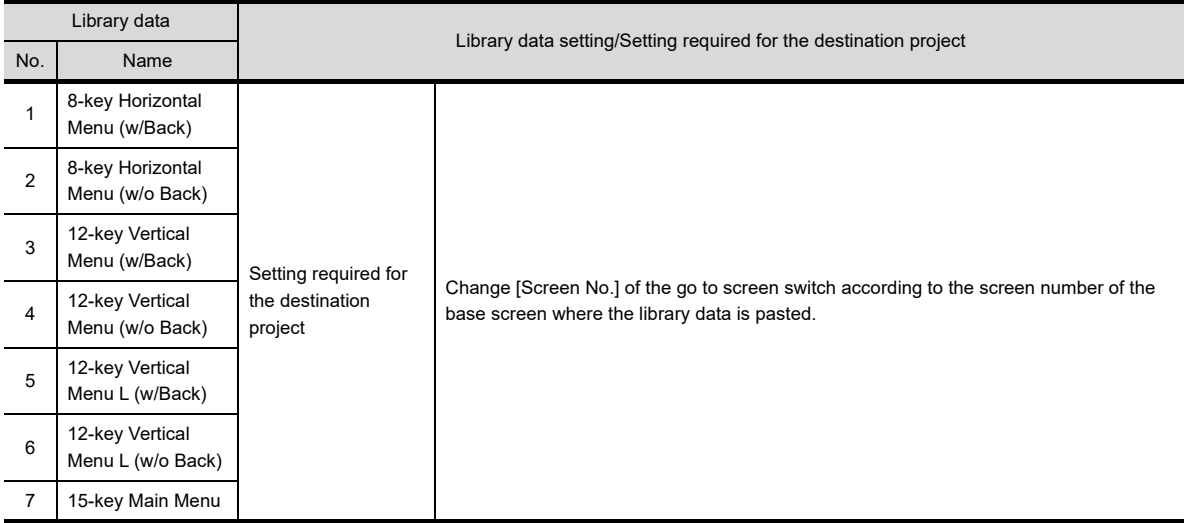

# <span id="page-521-2"></span>(b) Device Monitor of TemplateScreen (XGA) The displayable range of a device is as follows: 0 to 32769 in decimal and 0000 to 7FFF in hexadecimal.

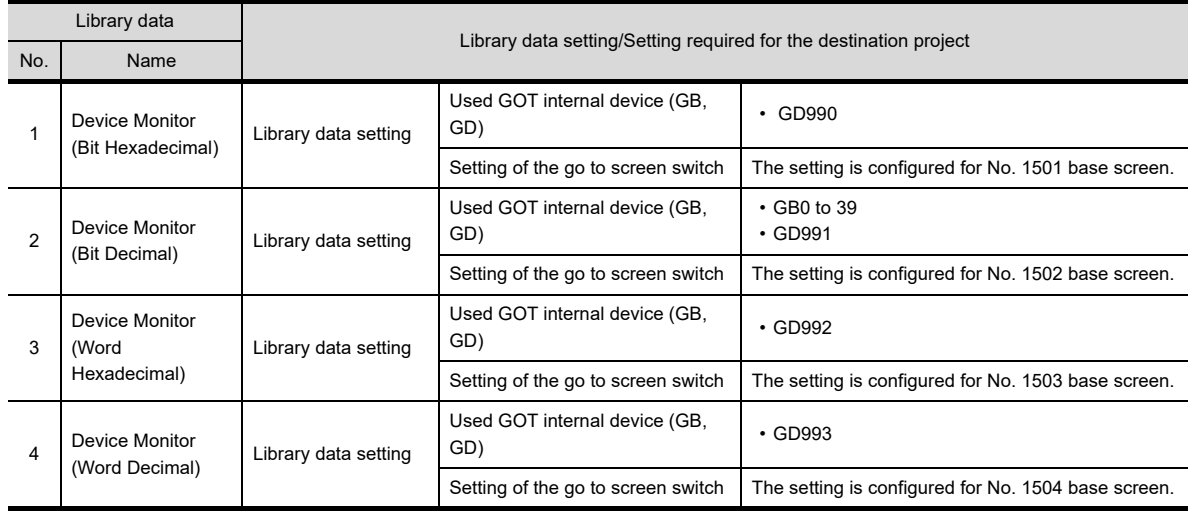

#### <span id="page-522-0"></span>(c) Device Monitor with comment of TemplateScreen (XGA)

The displayable range of a device is as follows: 0 to 32769 in decimal and 0000 to 7FFF in hexadecimal.

| Library data   |                                                        |                                                                   |                                                                                                    |                                                     |
|----------------|--------------------------------------------------------|-------------------------------------------------------------------|----------------------------------------------------------------------------------------------------|-----------------------------------------------------|
| No.            | Name                                                   | Library data setting/Setting required for the destination project |                                                                                                    |                                                     |
| $\mathbf{1}$   | Device Monitor<br>(Bit<br>Hexadecimal w/<br>comments)  | Library data setting                                              | Used GOT internal device (GB,<br>GD)                                                                                       | $\cdot$ GD990                                       |
|                |                                                        |                                                                   | Setting of the go to screen switch                                                                                         | The setting is configured for No. 1501 base screen. |
|                |                                                        | Setting required for<br>the destination<br>project                | Set the comments in X0000 and contiguous devices to comment No.1 and consecutive<br>comment numbers in comment group No.1. |                                                     |
| $\mathfrak{p}$ | Device Monitor<br>(Bit Decimal w/<br>comments)         | Library data setting                                              | Used GOT internal device (GB,<br>GD)                                                                                       | $\cdot$ GB0 to 19<br>$\cdot$ GD991                  |
|                |                                                        |                                                                   | Setting of the go to screen switch                                                                                         | The setting is configured for No. 1502 base screen. |
|                |                                                        | Setting required for<br>the destination<br>project                | Set the comments in GB0 and contiguous devices to comment No.1 and consecutive<br>comment numbers in comment group No.2.   |                                                     |
| 3              | Device Monitor<br>(Word<br>Hexadecimal w/<br>comments) | Library data setting                                              | Used GOT internal device (GB,<br>GD)                                                                                       | $\cdot$ GD992                                       |
|                |                                                        |                                                                   | Setting of the go to screen switch                                                                                         | The setting is configured for No. 1503 base screen. |
|                |                                                        | Setting required for<br>the destination<br>project                | Set the comments in W0000 and contiguous devices to comment No.1 and consecutive<br>comment numbers in comment group No.3. |                                                     |
| 4              | Device Monitor<br>(Word Decimal w/<br>comments)        | Library data setting                                              | Used GOT internal device (GB,<br>GD)                                                                                       | $\cdot$ GD993                                       |
|                |                                                        |                                                                   | Setting of the go to screen switch                                                                                         | The setting is configured for No. 1504 base screen. |
|                |                                                        | Setting required for<br>the destination<br>project                | Set the comments in D0 and contiguous devices to comment No.1 and consecutive<br>comment numbers in comment group No.4.    |                                                     |

# <span id="page-522-1"></span>(d) Advanced Alarm of TemplateScreen (XGA)

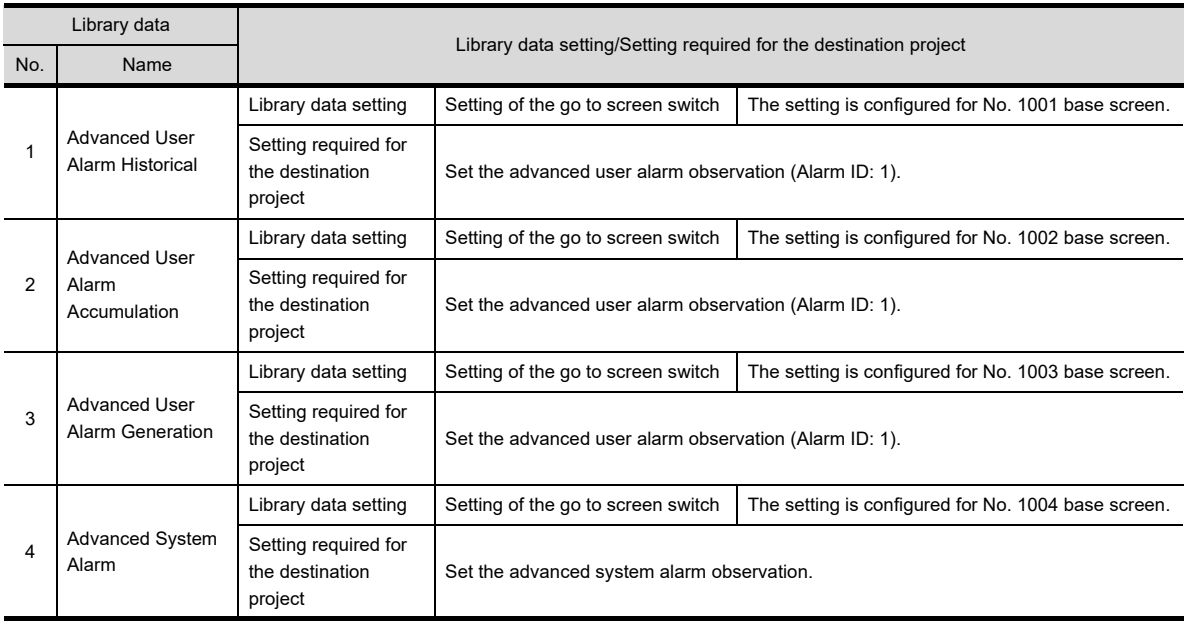

**1**

LIBRARY

LIBRARY

# <span id="page-523-0"></span>(e) Historical (Graph+List) of TemplateScreen (XGA)

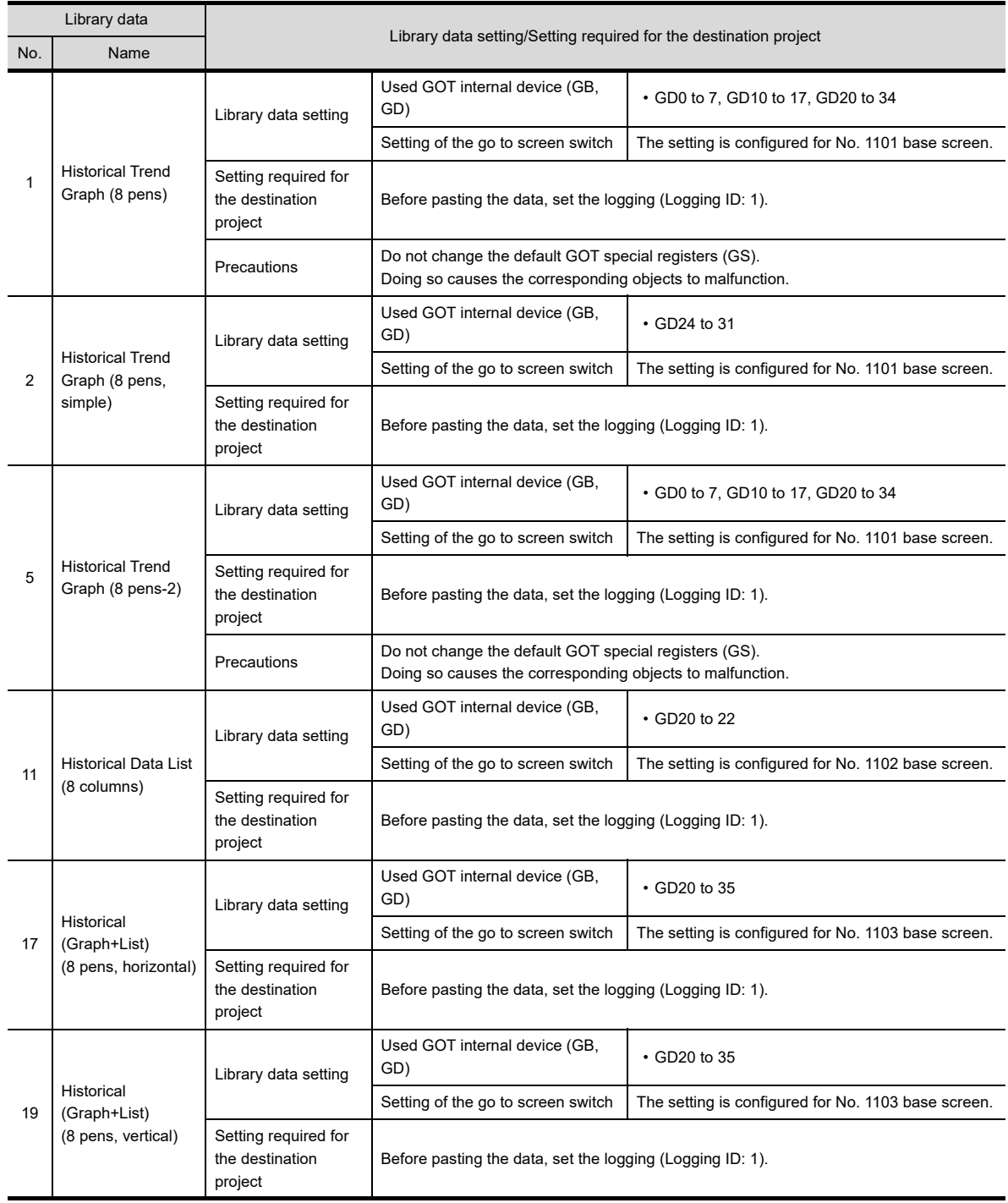

# <span id="page-524-0"></span>(f) Document Display of TemplateScreen (XGA)

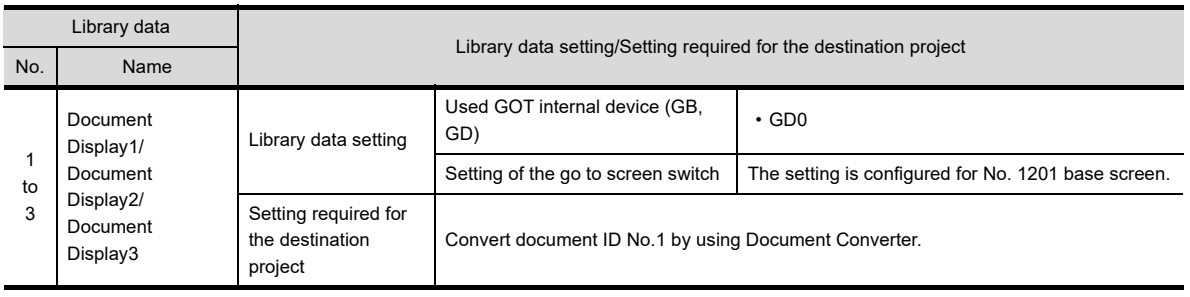

# <span id="page-524-1"></span>(g) Calendar of TemplateScreen (XGA)

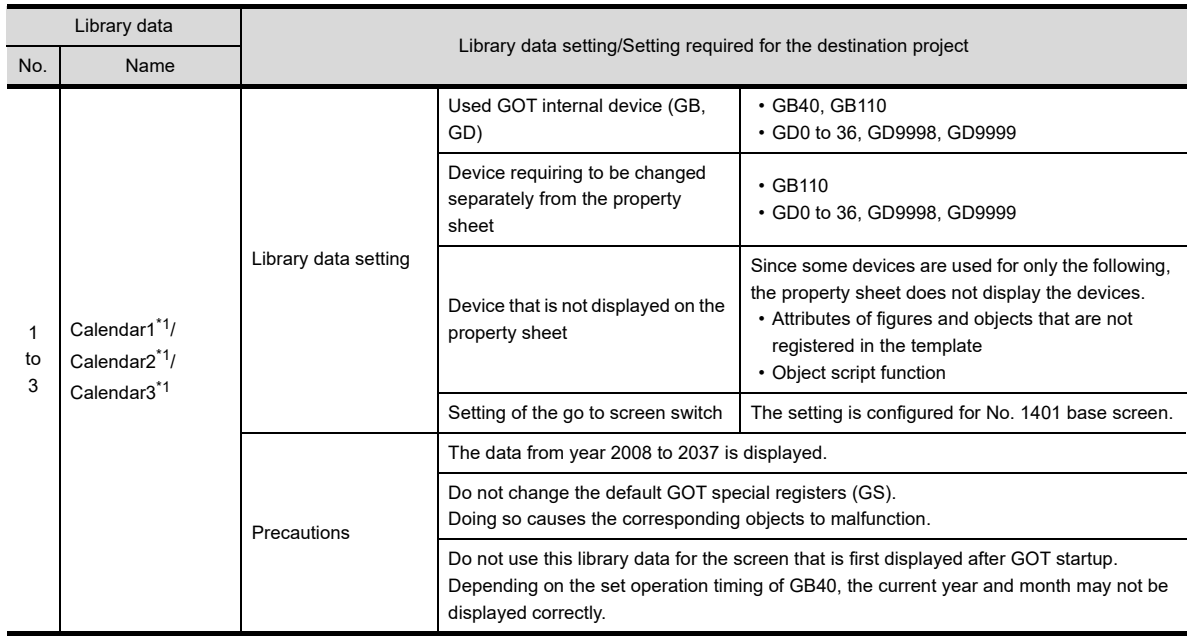

\*1 Since the object script is set, the data are not available for the GT12, GT11, and GT10.

# <span id="page-524-2"></span>(h) Clock Data Change of TemplateScreen (XGA)

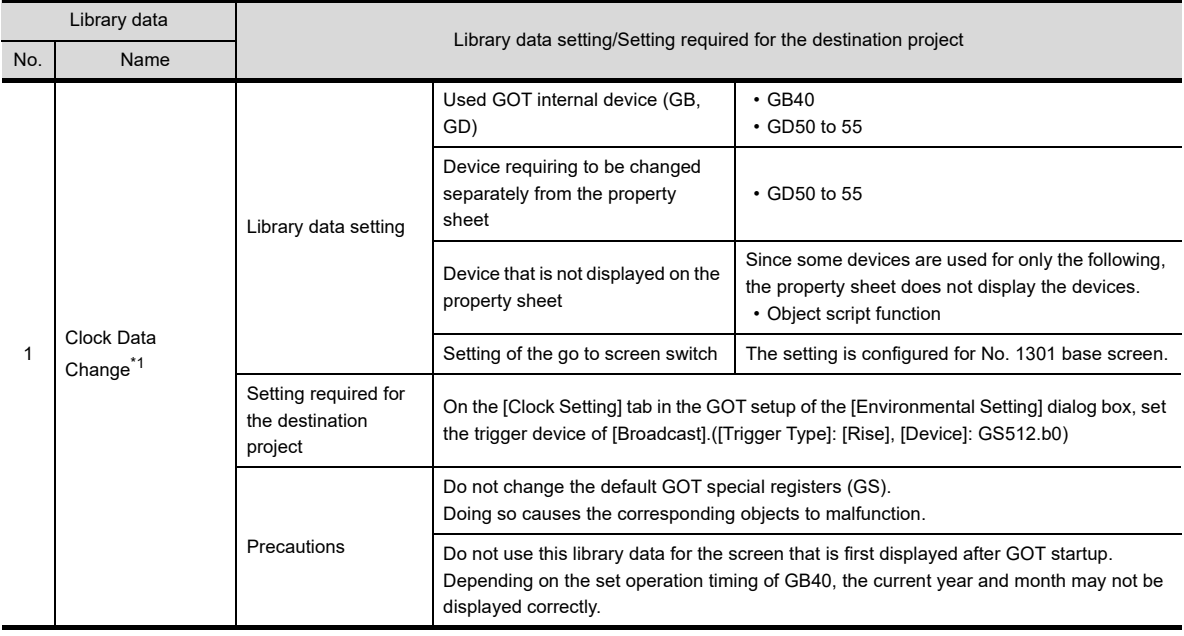

\*1 Since the object script is set, the data are not available for the GT12, GT11, and GT10.

**1**

OVERVIEW

OVERVIEW

**2**

GT Designer3 SPECIFICATIONS

**3**

GT Designer3 OPERATION

**4**

COMMON SETTING

COMMON SETTING

**5**

LIBRARY

LIBRARY

**7**

**TEMPLATE**

**TEMPLATE** 

EDITING AND SETTING FIGURES AND OBJECTS EDITING AND<br>SETTING FIGURES<br>AND OBJECTS

# <span id="page-525-0"></span>(i) # Device Monitor of TemplateScreen (XGA)

This folder stores library data excluding templates of [Header] and [Screen Switching&Background] from the library data in the [Device Monitor] folder.

The displayable range of a device is as follows: 0 to 32769 in decimal and 0000 to 7FFF in hexadecimal.

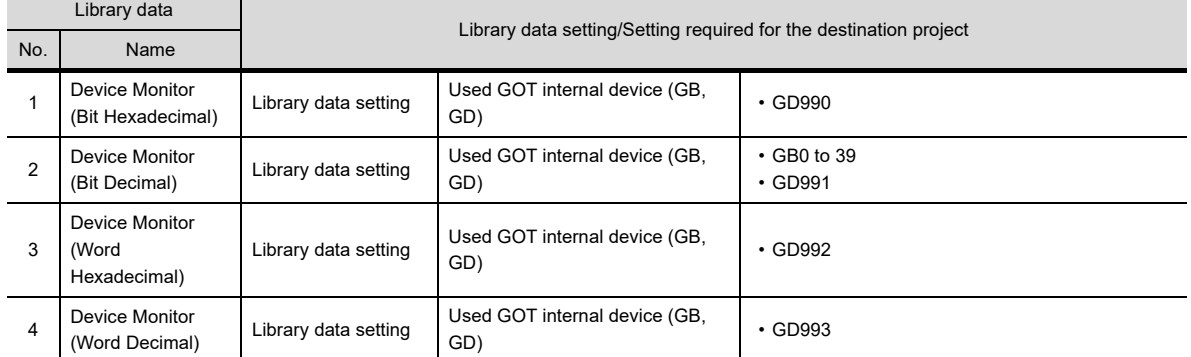

<span id="page-525-1"></span>(j) # Device Monitor with comment of TemplateScreen (XGA) This folder stores library data excluding templates of [Header] and [Screen Switching&Background] from the library data in the [Device Monitor with comment] folder. The displayable range of a device is as follows: 0 to 32769 in decimal and 0000 to 7FFF in hexadecimal.

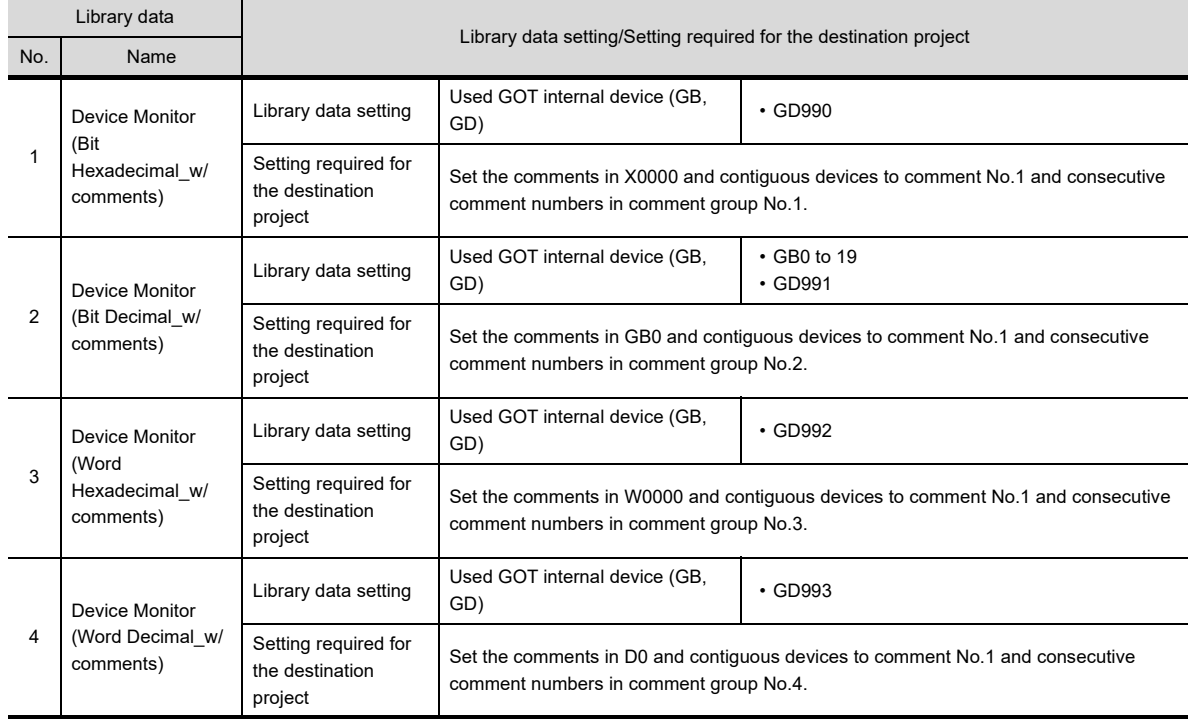

#### <span id="page-526-0"></span>(k) # Advanced Alarm of TemplateScreen (XGA)

This folder stores library data excluding templates of [Header] and [Screen Switching&Background] from the library data in the [Advanced Alarm] folder.

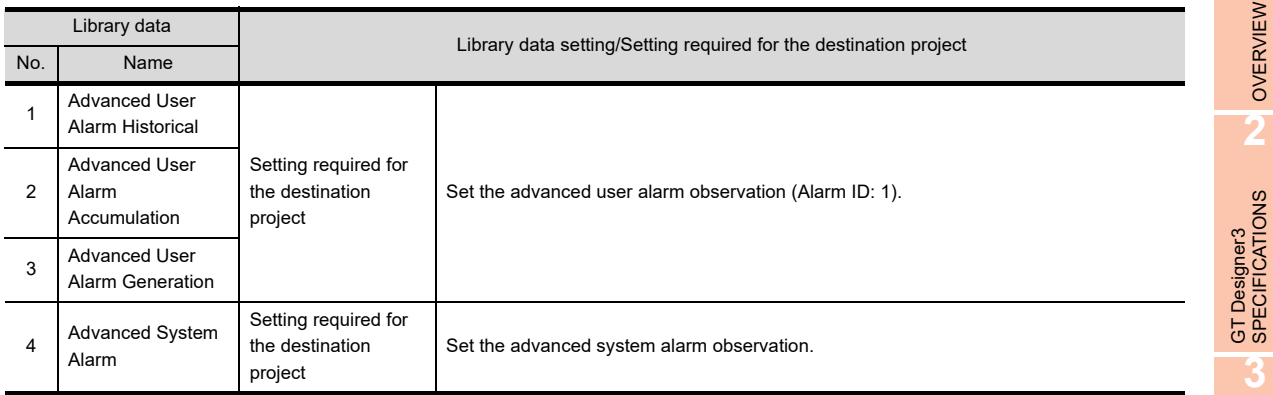

# <span id="page-526-1"></span>(l) # Historical (Graph+List) of TemplateScreen (XGA)

This folder stores library data excluding templates of [Header] and [Screen Switching&Background] from the library data in the [Historical (Graph+List)] folder.

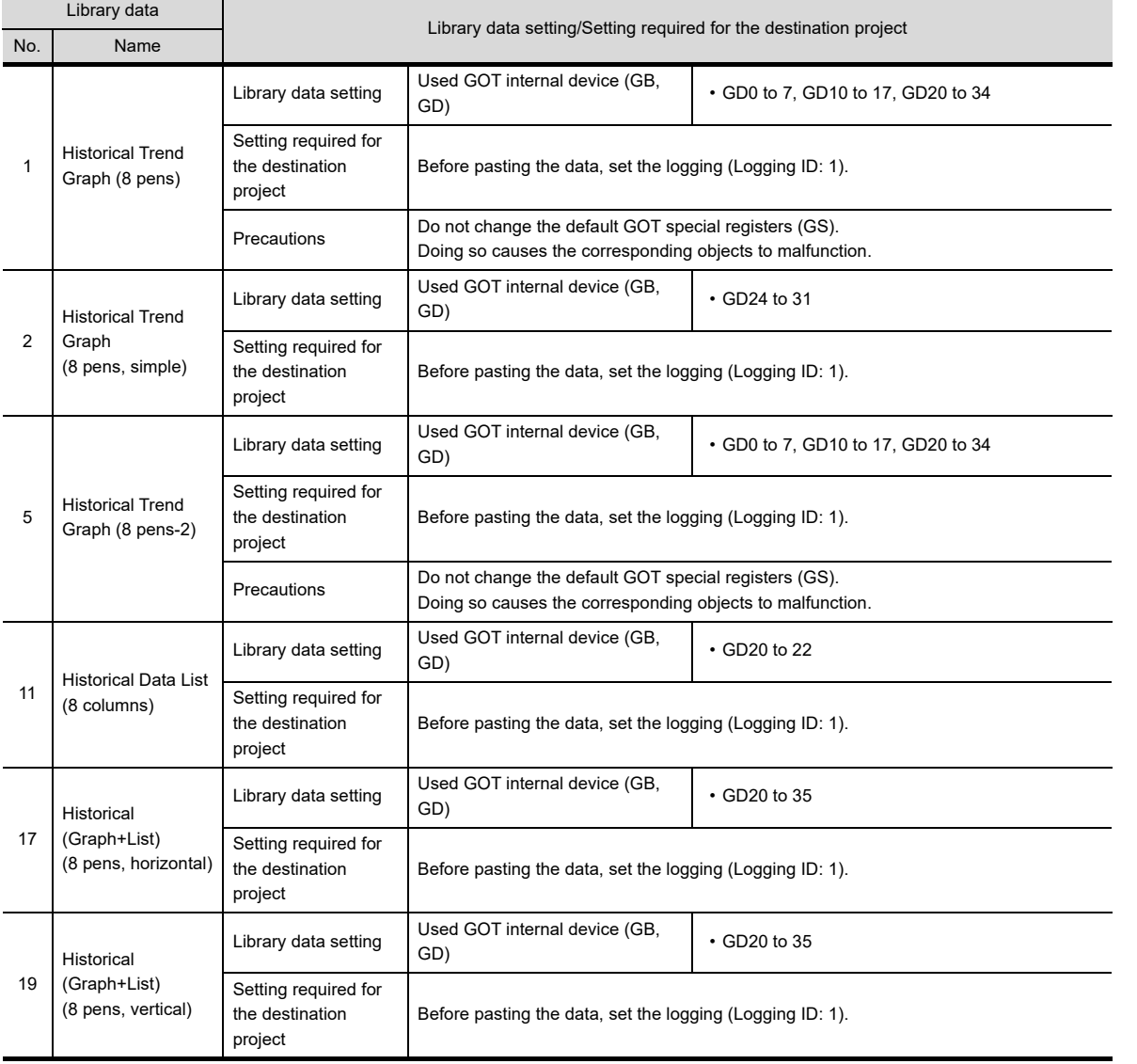

**1**

OVERVIEW

GT Designer3 OPERATION

**4**

COMMON SETTING

COMMON SETTING

**5**

**6**

LIBRARY

LIBRARY

**7**

**TEMPLATE**

**TEMPLATE** 

EDITING AND SETTING FIGURES AND OBJECTS

# <span id="page-527-0"></span>**(9) TemplateScreen (VGA)**

The data are for the VGA GOT.

If the resolution of the used template differs from the resolution of the set GOT type, cancel grouping of the figures and the objects in the template on the screen editor, and change their positions and sizes.

<span id="page-527-1"></span>(a) Menu of TemplateScreen (VGA)

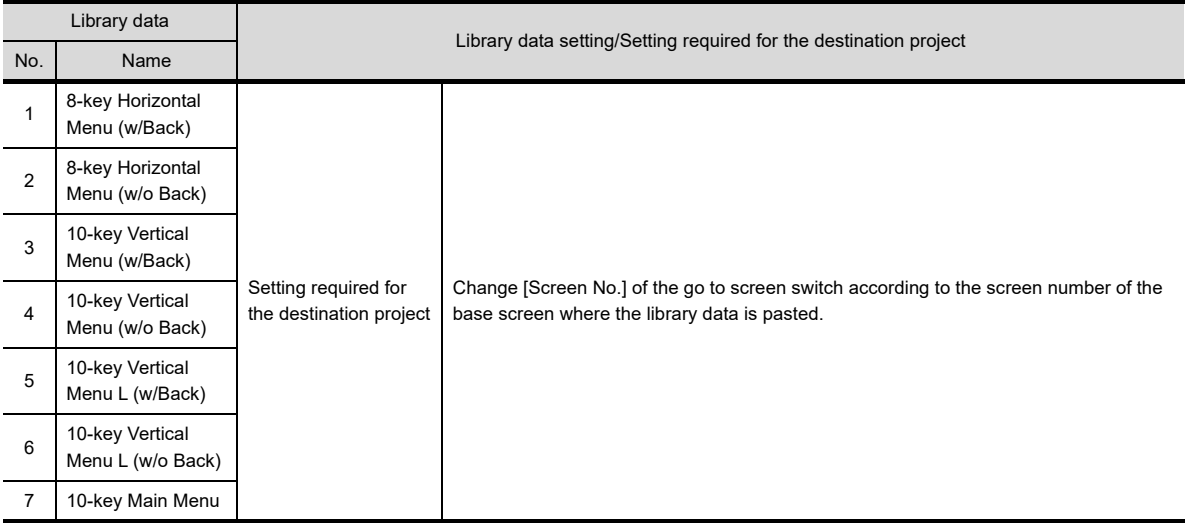

## <span id="page-527-2"></span>(b) Device Monitor of TemplateScreen (VGA) The displayable range of a device is as follows: 0 to 32769 in decimal and 0000 to 7FFF in hexadecimal.

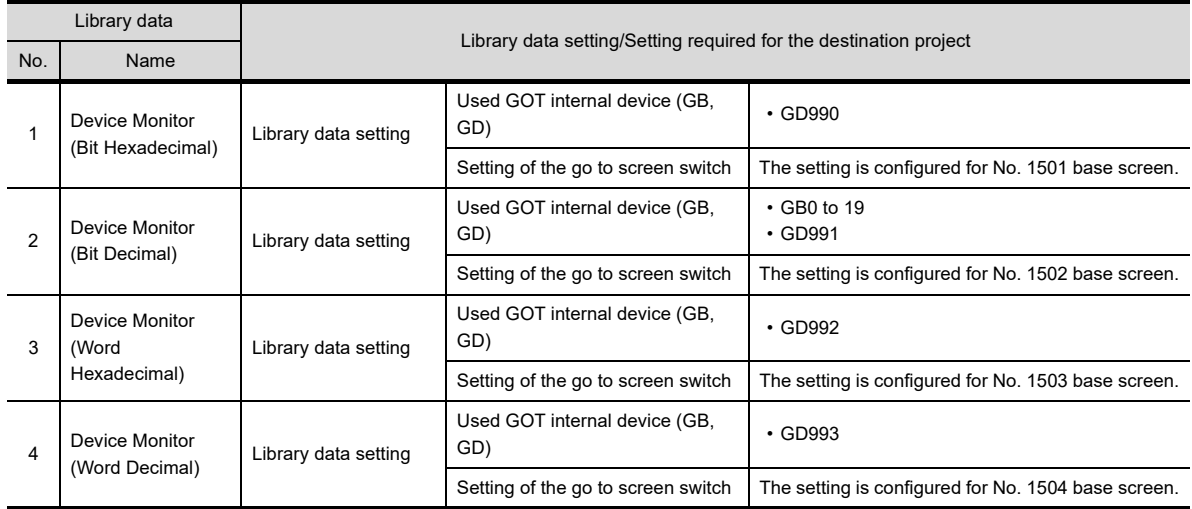

#### <span id="page-527-3"></span>(c) Device Monitor with comment of TemplateScreen (VGA) The displayable range of a device is as follows: 0 to 32769 in decimal and 0000 to 7FFF in hexadecimal.

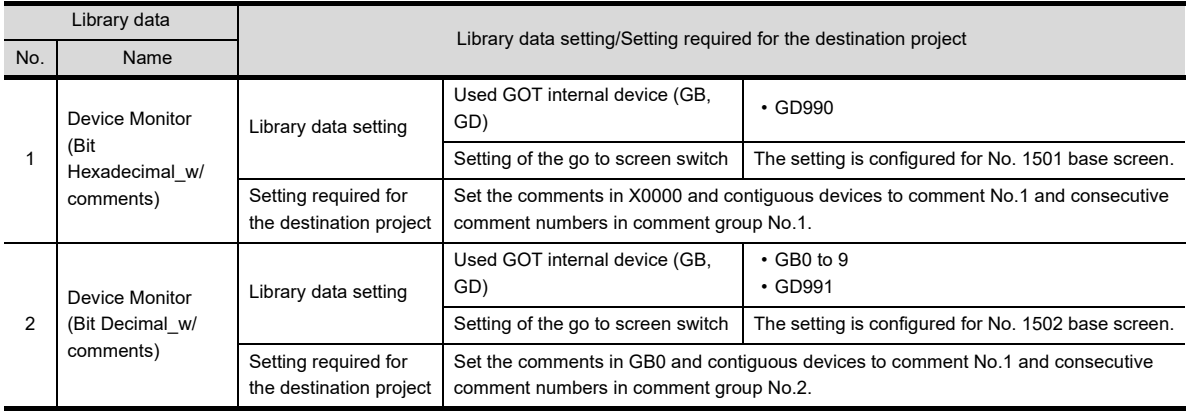

(Continued to next page)

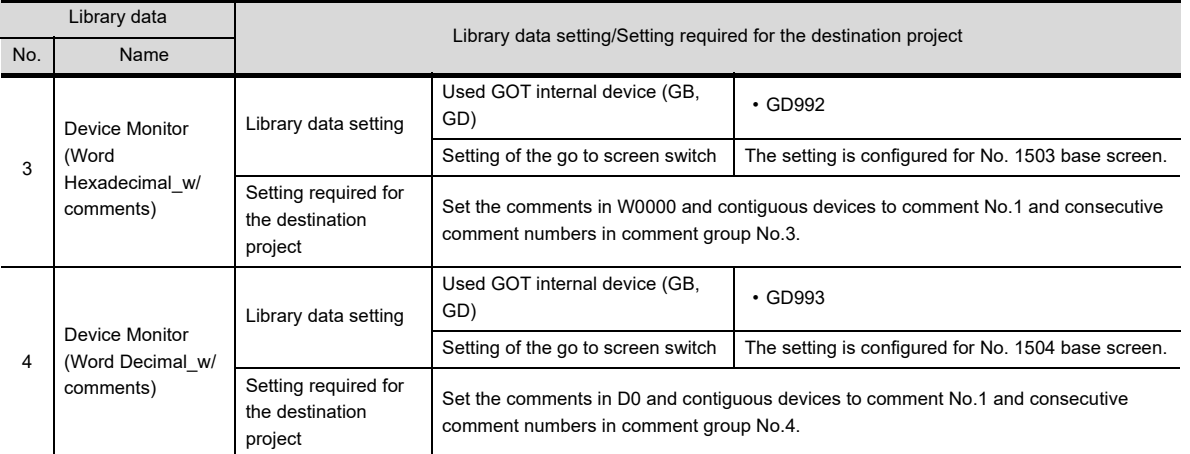

(d) Advanced Alarm of TemplateScreen (VGA)

For the library data setting and the setting required for the destination project, refer to the following.

[\(8\) \(d\) Advanced Alarm of TemplateScreen \(XGA\)](#page-522-1)

<span id="page-528-0"></span>(e) Historical (Graph+List) of TemplateScreen (VGA)

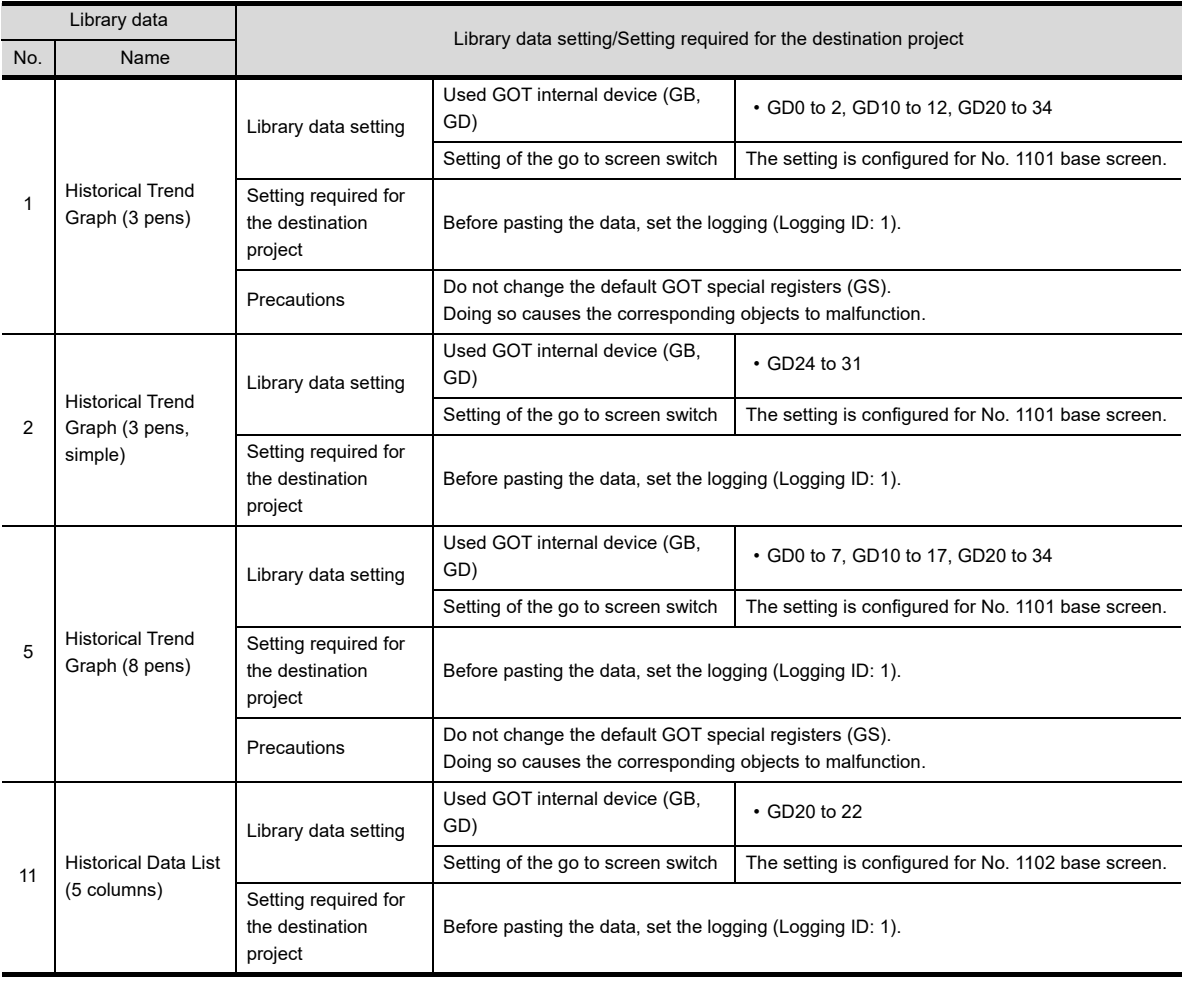

(Continued to next page)

EDITING AND

**5**

**1**

OVERVIEW

OVERVIEW

**2**

GT Designer3<br>SPECIFICATIONS

**3**

GT Designer3 OPERATION

**4**

COMMON SETTING

COMMON SETTING

LIBRARY

LIBRARY

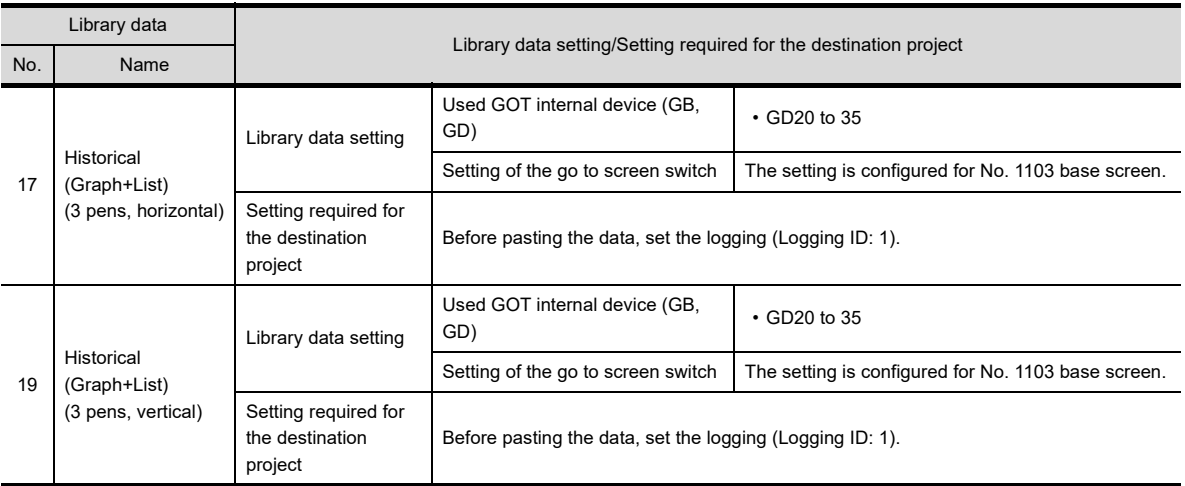

(f) Document Display of TemplateScreen (VGA)

For the library data setting and the setting required for the destination project, refer to the following.

 $\sqrt{f^2/(8)}$  (f) Document Display of TemplateScreen (XGA)

(g) Calendar of TemplateScreen (VGA) For the library data setting and the setting required for the destination project, refer to the following.

[\(8\) \(g\) Calendar of TemplateScreen \(XGA\)](#page-524-1)

(h) Clock Data Change of TemplateScreen (VGA) For the library data setting and the setting required for the destination project, refer to the following.

[\(8\) \(h\) Clock Data Change of TemplateScreen \(XGA\)](#page-524-2)

<span id="page-529-0"></span>(i) # Device Monitor of TemplateScreen (VGA) This folder stores library data excluding templates of [Header] and [Screen Switching&Background] from the library data in the [Device Monitor] folder.

The displayable range of a device is as follows: 0 to 32769 in decimal and 0000 to 7FFF in hexadecimal.

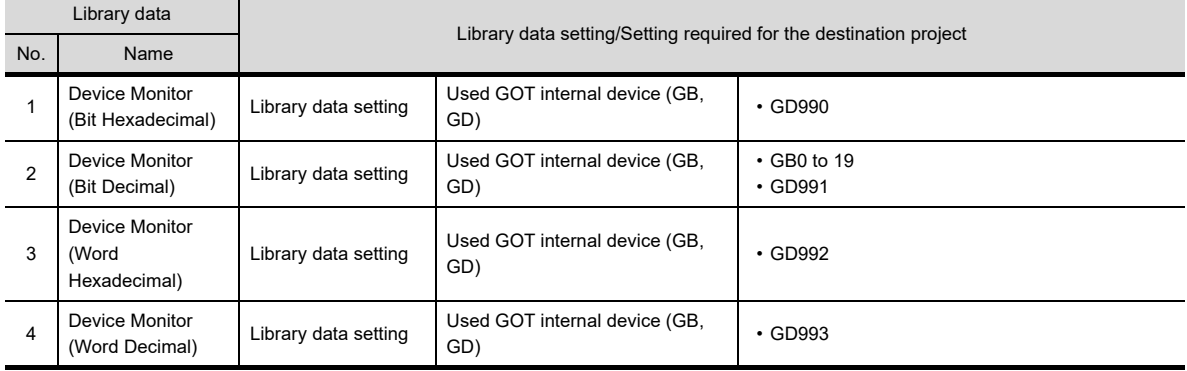

#### <span id="page-530-0"></span>(j) # Device Monitor with comment of TemplateScreen (VGA)

This folder stores library data excluding templates of [Header] and [Screen Switching&Background] from the library data in the [Device Monitor with comment] folder.

The displayable range of a device is as follows: 0 to 32769 in decimal and 0000 to 7FFF in hexadecimal.

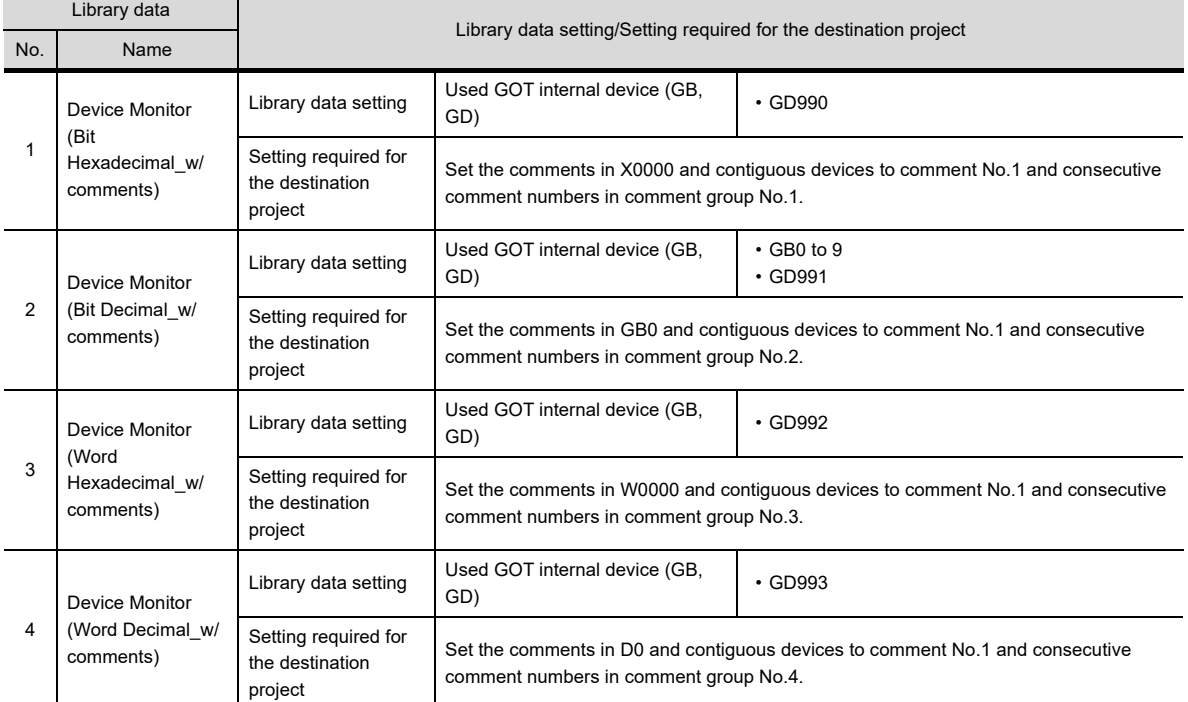

#### (k) # Advanced Alarm of TemplateScreen (VGA)

For the library data setting and the setting required for the destination project, refer to the following.

(3) (k) # Advanced Alarm of TemplateScreen (XGA)

#### <span id="page-530-1"></span>(l) # Historical (Graph+List) of TemplateScreen (VGA)

This folder stores library data excluding templates of [Header] and [Screen Switching&Background] from the library data in the [Historical (Graph+List)] folder.

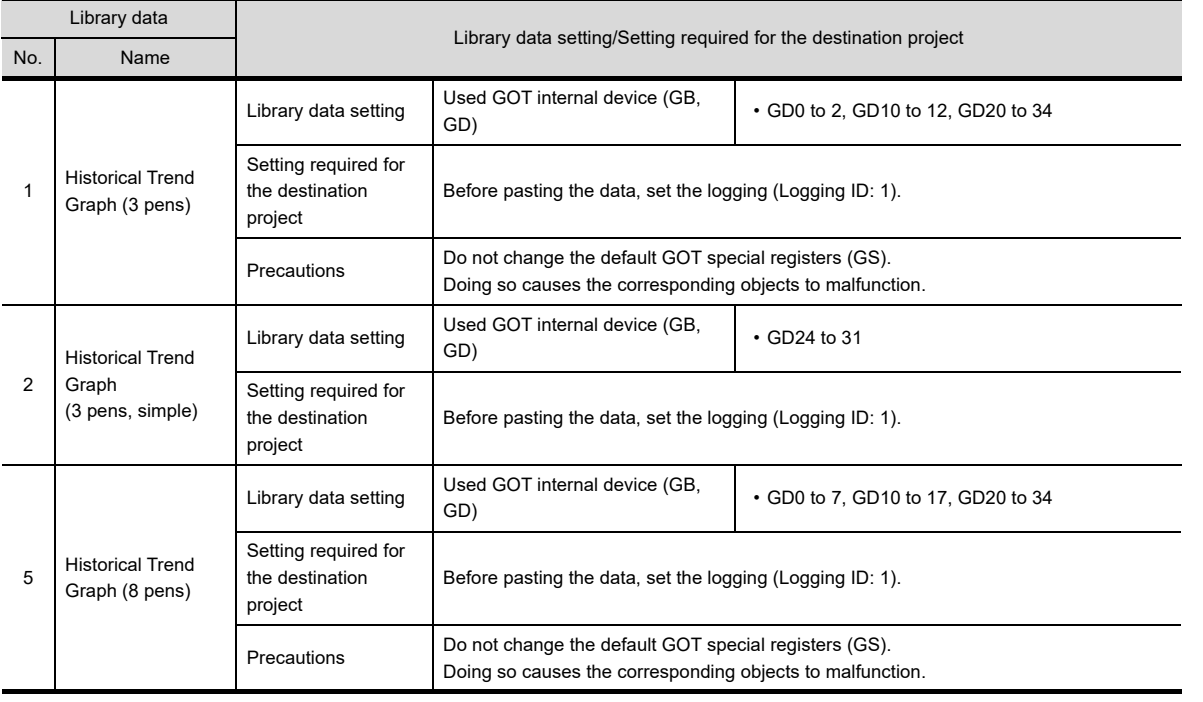

(Continued to next page)

**1**

OVERVIEW

OVERVIEW

**2**

GT Designer3<br>SPECIFICATIONS

**3**

GT Designer3 OPERATION

**4**

COMMON SETTING

COMMON SETTING

**5**

**6**

LIBRARY

**LIBRARY** 

**7**

**TEMPLATE**

**TEMPLATE** 

EDITING AND SETTING FIGURES AND OBJECTS

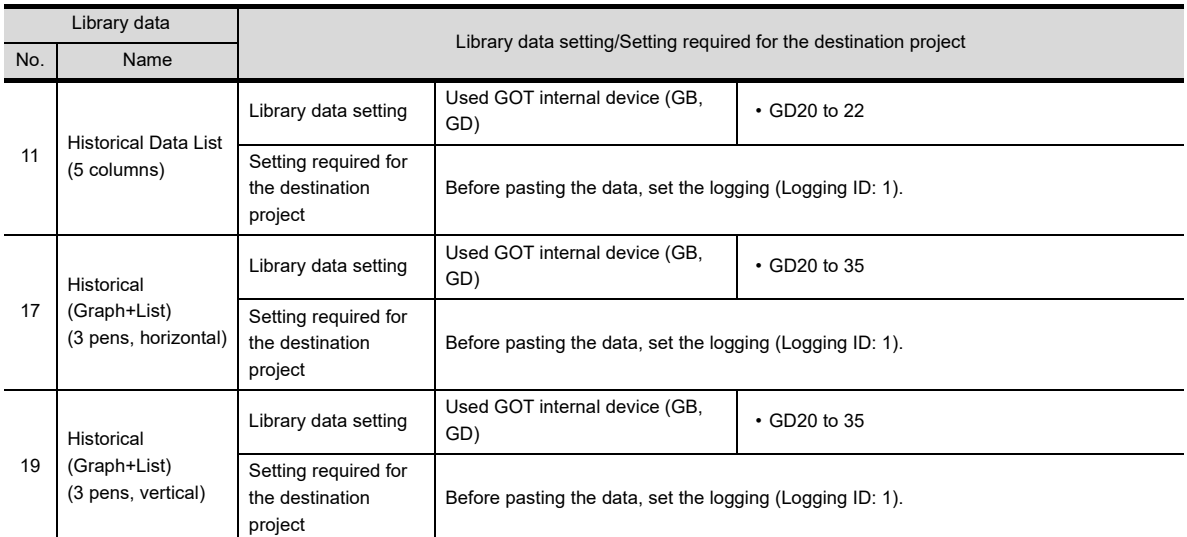

<span id="page-531-0"></span>(m) CC-Link Network Monitor of TemplateScreen (VGA) Do not change the default link special relays (SB) and link special registers (SW). Doing so causes the corresponding objects to malfunction.

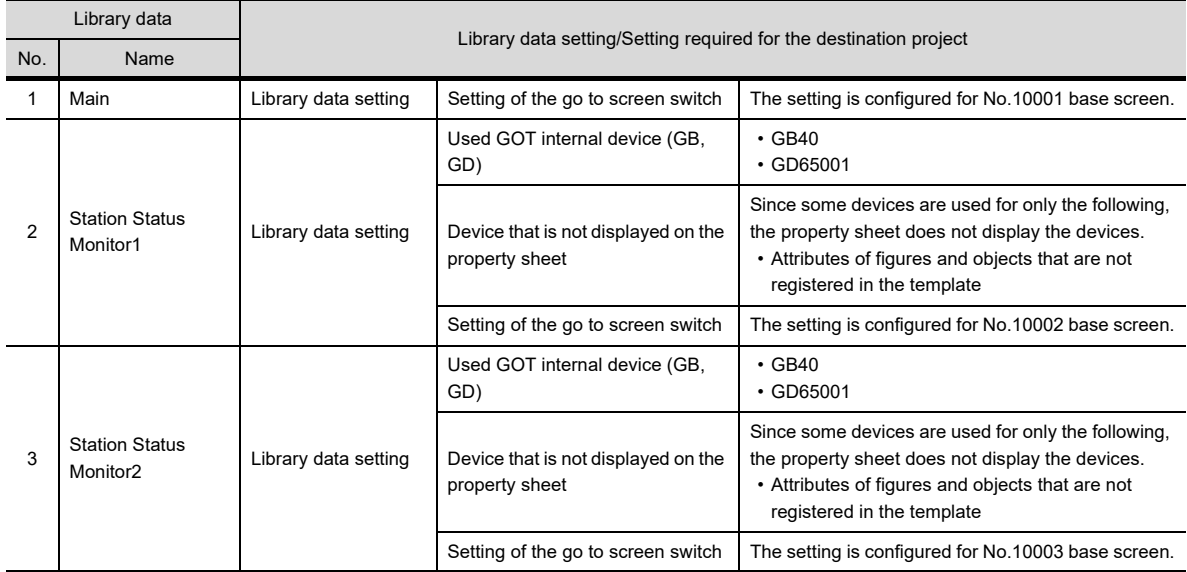

# <span id="page-531-1"></span>(n) QD75MH of TemplateScreen (VGA)

Only the start I/O number of the buffer memory set for the BM device can be changed. Changing the device numbers causes the corresponding objects to malfunction.

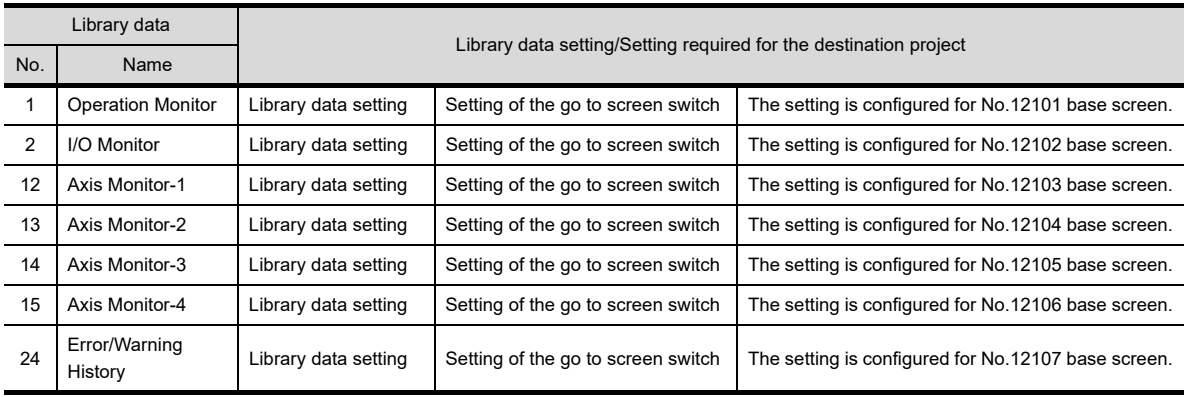

## <span id="page-532-0"></span>(o) QD75M of TemplateScreen (VGA)

Only the start I/O number of the buffer memory set for the BM device can be changed. Changing the device numbers causes the corresponding objects to malfunction.

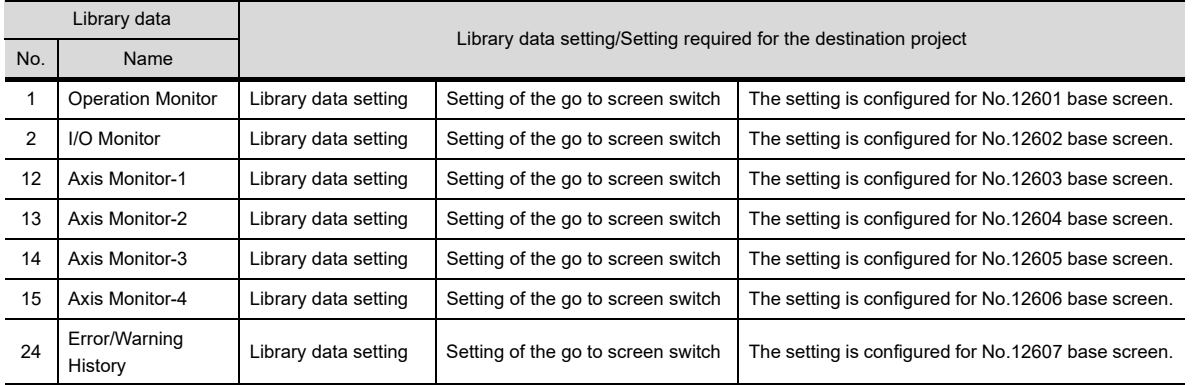

## <span id="page-532-1"></span>(p) LD77MH4 of TemplateScreen (VGA)

Only the start I/O number of the buffer memory set for the BM device can be changed. Changing the device numbers causes the corresponding objects to malfunction.

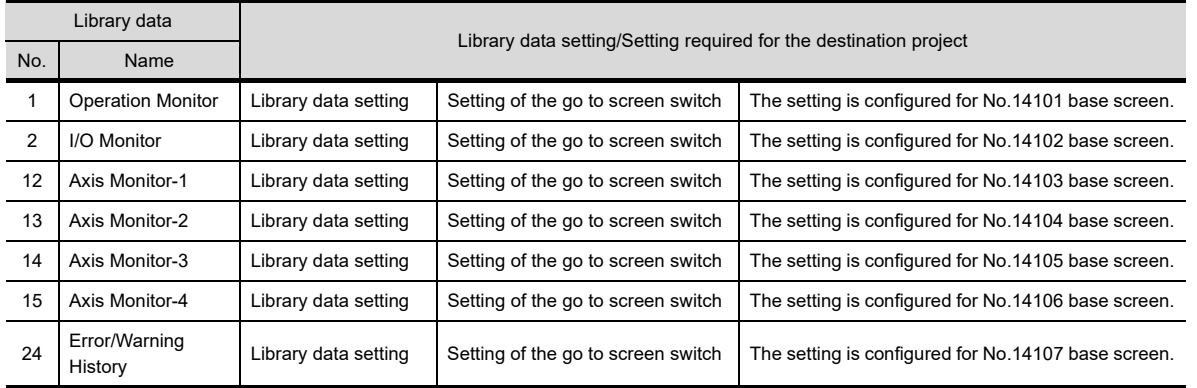

EDITING AND SETTING FIGURES AND OBJECTS

**6**

**1**

OVERVIEW

OVERVIEW

**2**

GT Designer3 SPECIFICATIONS

**3**

GT Designer3 OPERATION

**4**

COMMON SETTING

COMMON SETTING

**5**

**TEMPLATE**

**TEMPLATE** 

#### <span id="page-533-0"></span>(q) MR-J3-A of TemplateScreen (VGA)

Do not change the default devices of the servo amplifier. Doing so causes the corresponding objects to malfunction.

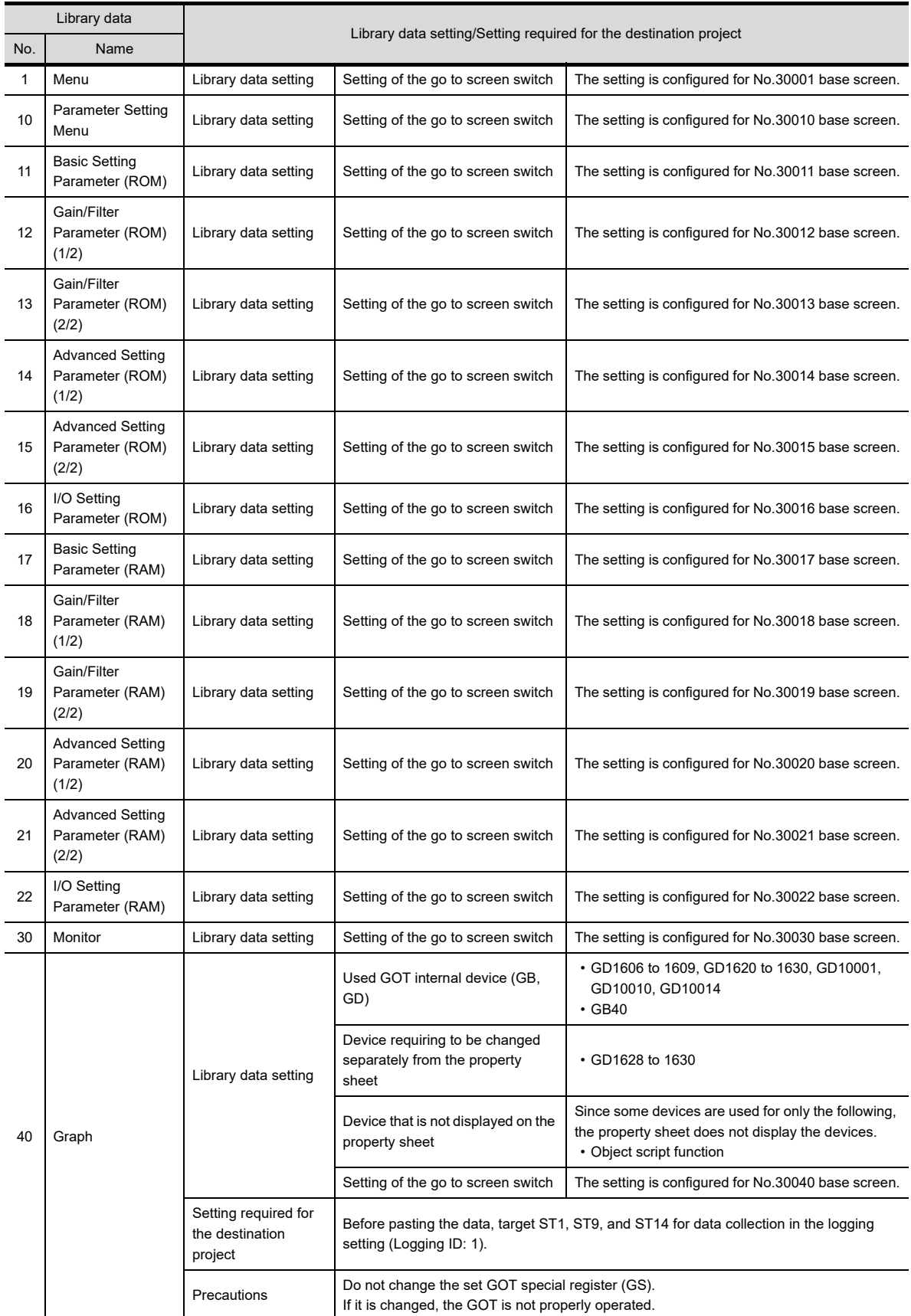

(Continued to next page)

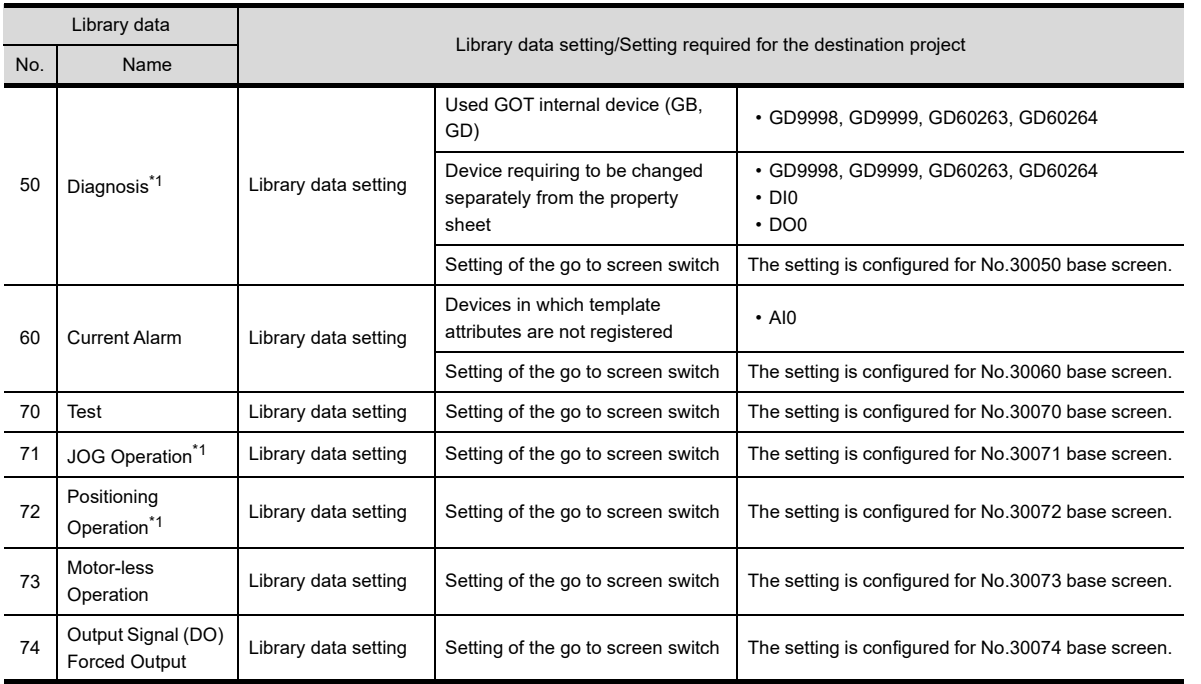

\*1 Since the object script is set, the data are not available for the GT12, GT11, and GT10.

**1**

OVERVIEW

OVERVIEW

**2**

GT Designer3<br>SPECIFICATIONS

**3**

GT Designer3 OPERATION

**4**

COMMON SETTING

COMMON SETTING

**5**

EDITING AND

**7**

# <span id="page-535-0"></span>(r) MR-J4-A of TemplateScreen (VGA)

Do not change the default devices of the servo amplifier. Doing so causes the corresponding objects to malfunction.

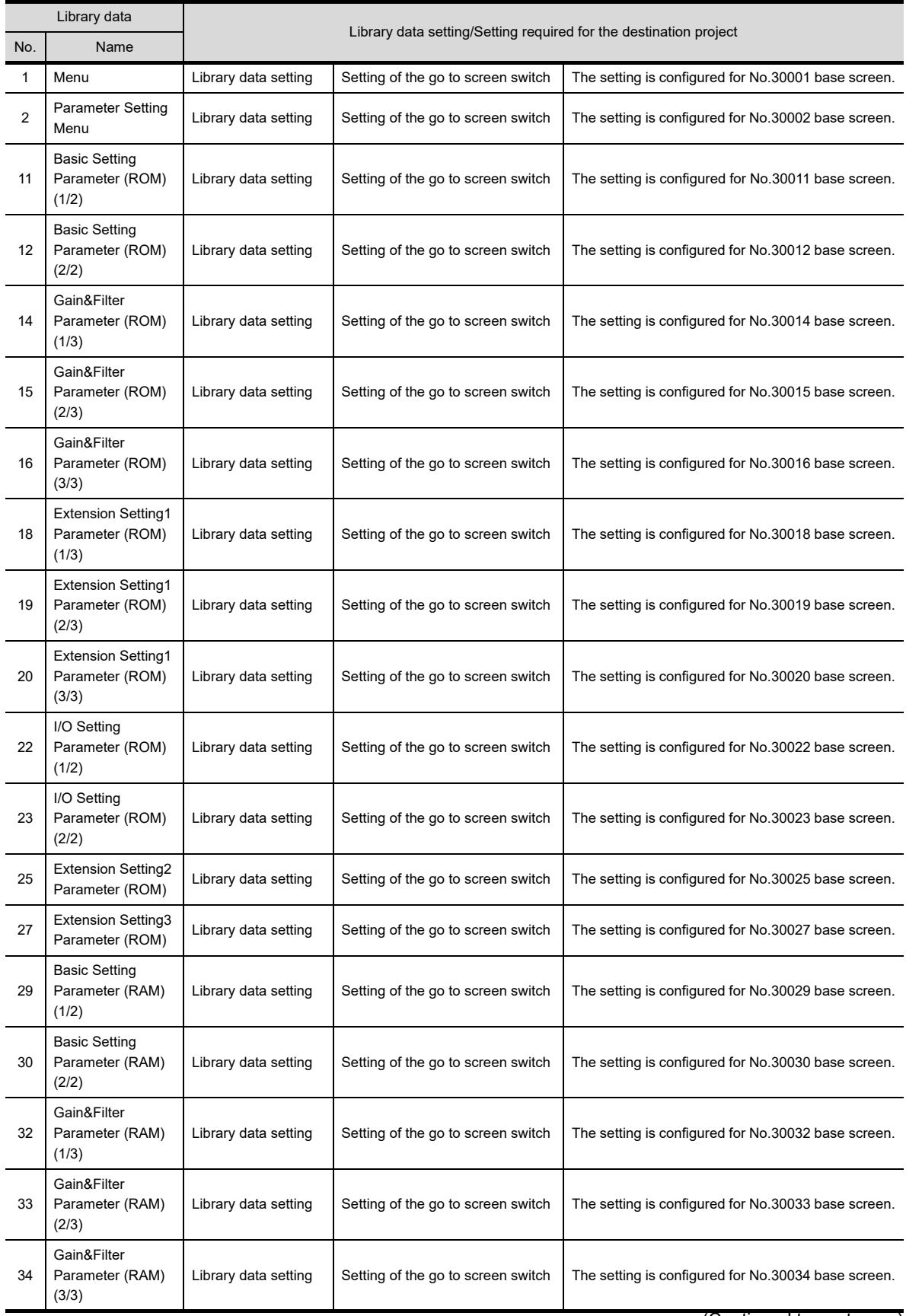

(Continued to next page)

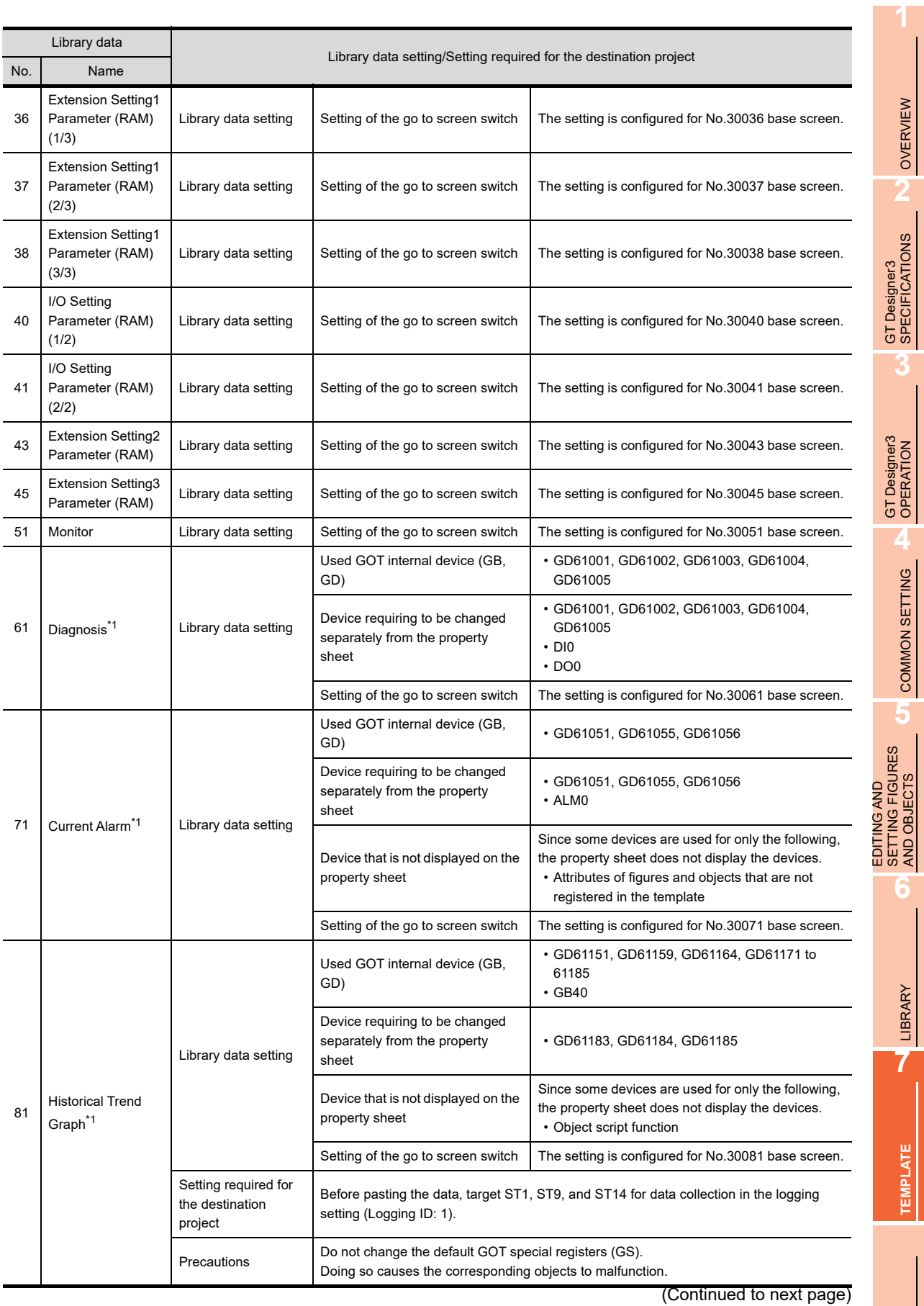

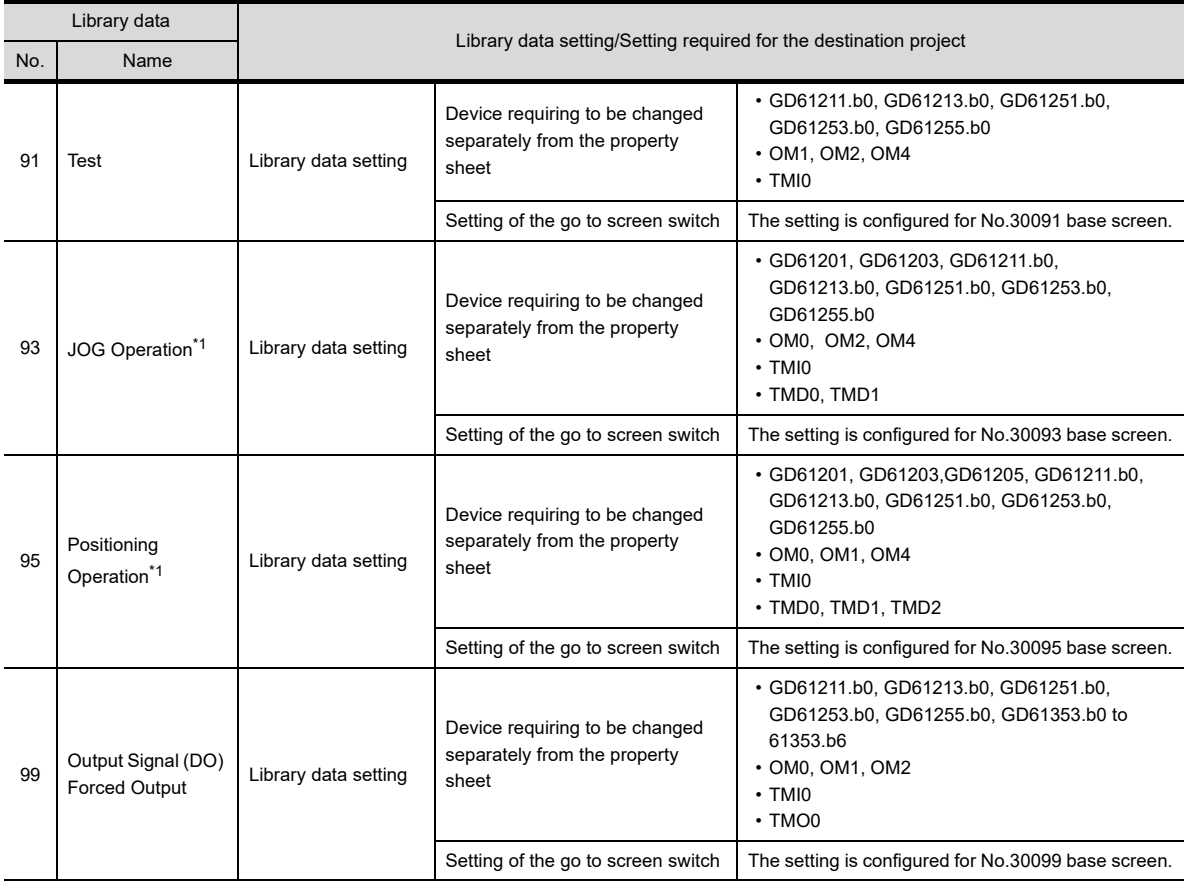

\*1 Since the object script is set, the data are not available for the GT12, GT11, and GT10.

# <span id="page-538-0"></span>(s) FR-A700 of TemplateScreen (VGA)

Do not change the default devices of the inverter. Doing so causes the corresponding objects to malfunction.

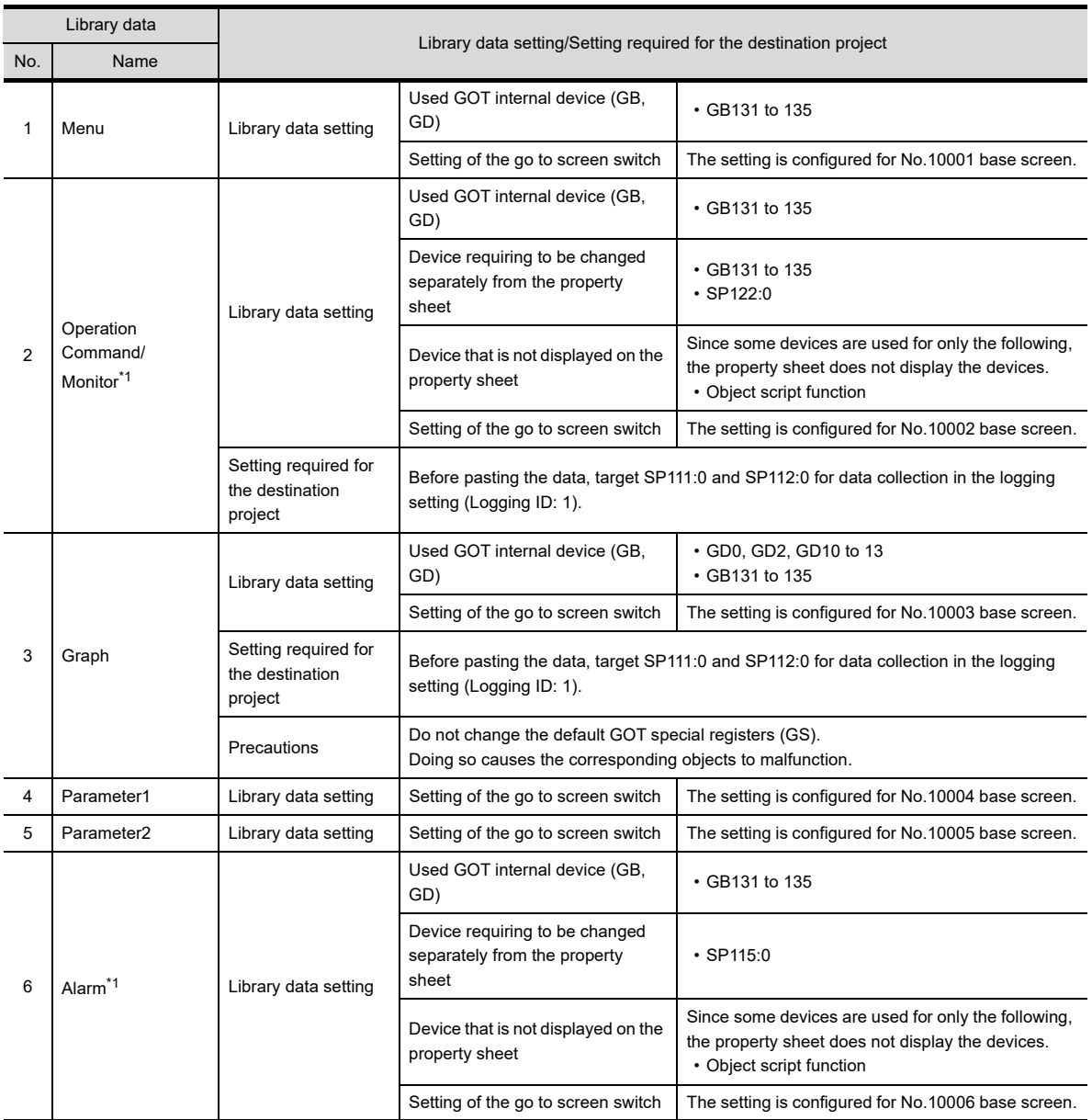

\*1 Since the object script is set, the data are not available for the GT12, GT11, and GT10.

LIBRARY

**LIBRARY** 

**7**

**1**

OVERVIEW

OVERVIEW

**2**

GT Designer3<br>SPECIFICATIONS

**3**

GT Designer3 OPERATION

**4**

COMMON SETTING

COMMON SETTING

**5**

EDITING AND SETTING FIGURES AND OBJECTS EDITING AND<br>SETTING FIGURES<br>AND OBJECTS

# <span id="page-539-0"></span>(t) FR-F700 of TemplateScreen (VGA)

Do not change the default devices of the inverter. Doing so causes the corresponding objects to malfunction.

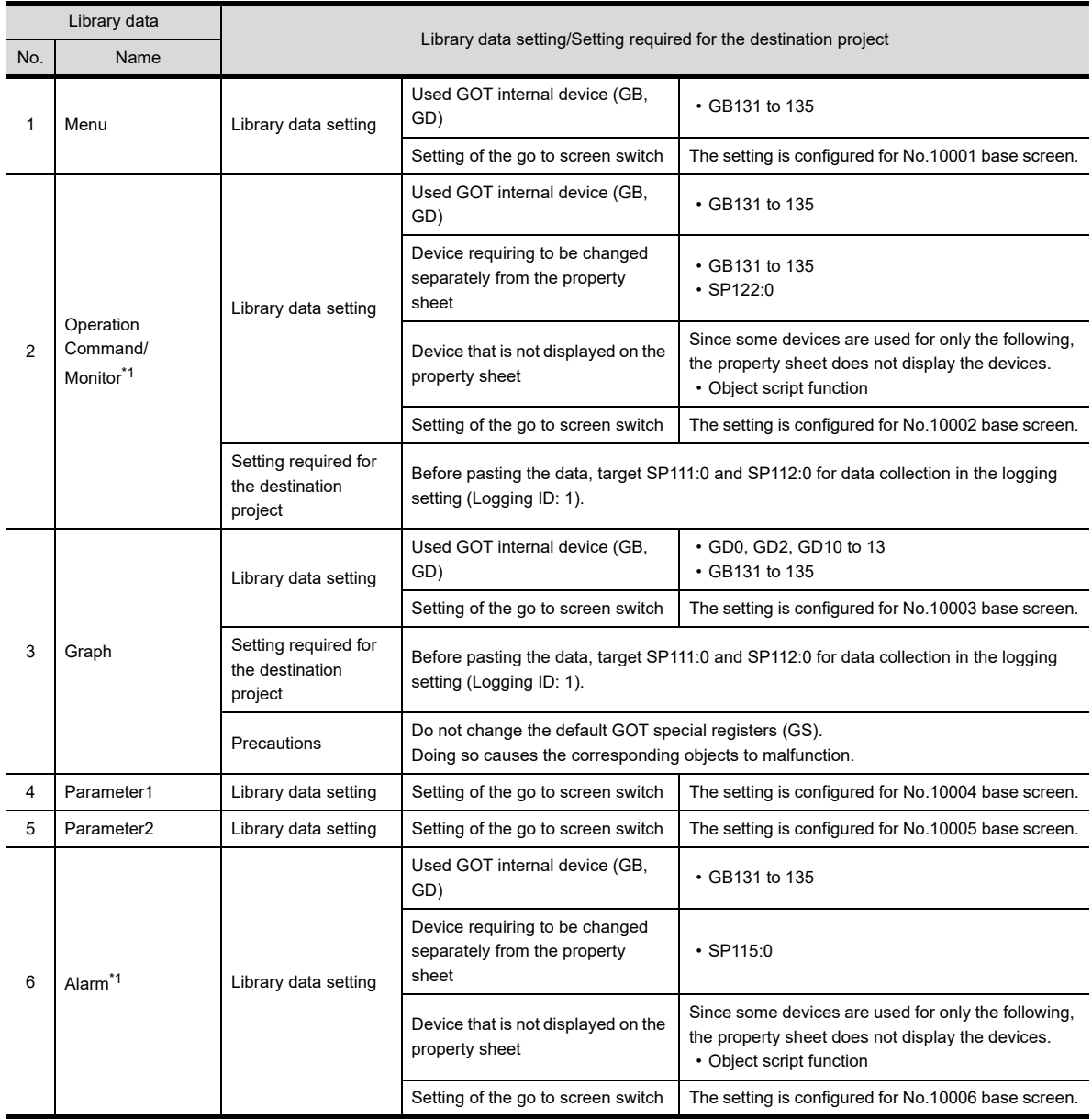

\*1 Since the object script is set, the data are not available for the GT12, GT11, and GT10.
## (u) FR-E700 of TemplateScreen (VGA)

Do not change the default devices of the inverter. Doing so causes the corresponding objects to malfunction.

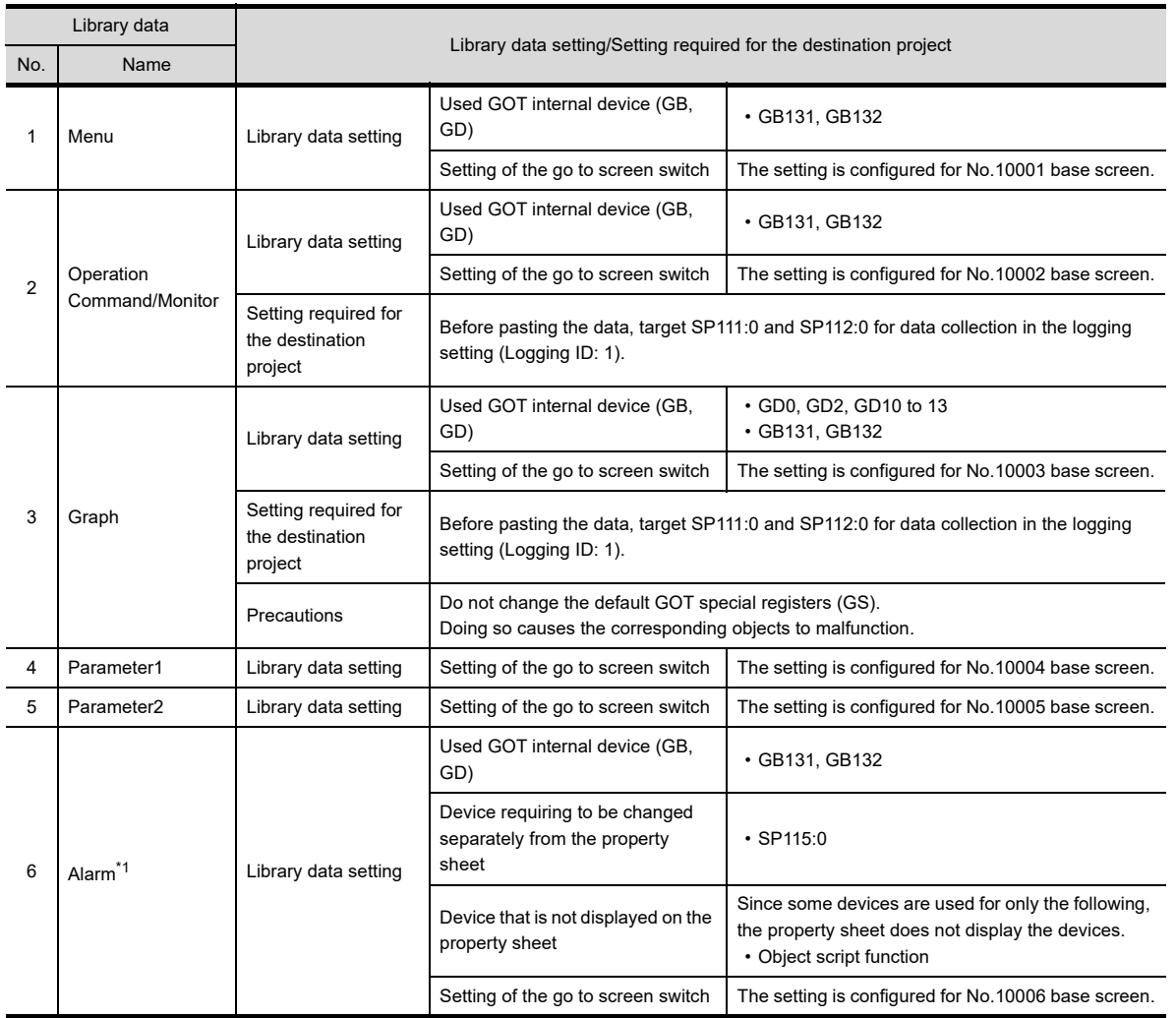

\*1 Since the object script is set, the data are not available for the GT12, GT11, and GT10.

EDITING AND

**1**

OVERVIEW

OVERVIEW

**2**

GT Designer3<br>SPECIFICATIONS

**3**

GT Designer3 OPERATION

**4**

## (v) FR-D700 of TemplateScreen (VGA)

Do not change the default devices of the inverter. Doing so causes the corresponding objects to malfunction.

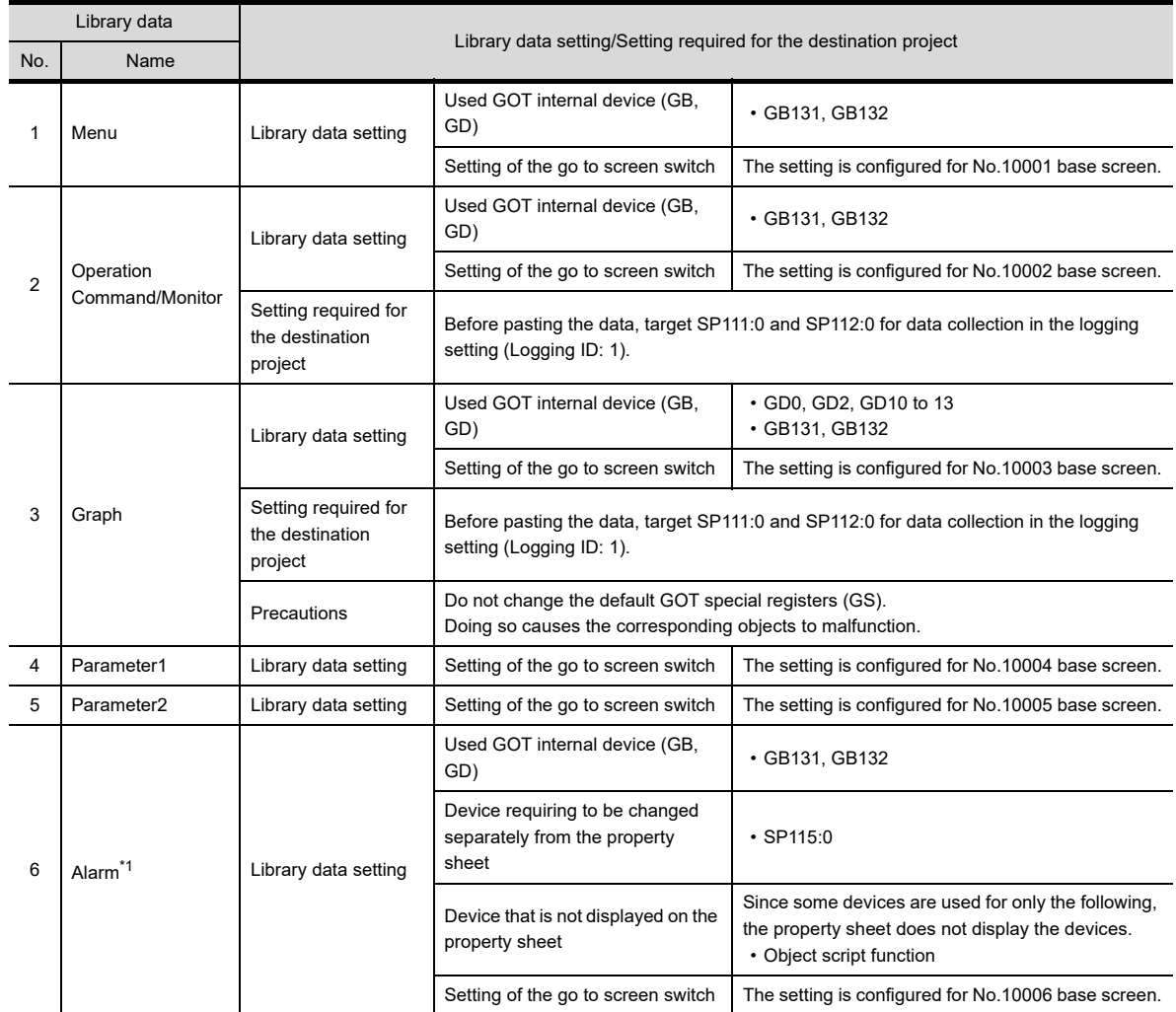

\*1 Since the object script is set, the data are not available for the GT12, GT11, and GT10.

### (w) H-PCP-J (RKC) of TemplateScreen (VGA)

Do not change the default devices of the temperature controller. Doing so causes the corresponding objects to malfunction.

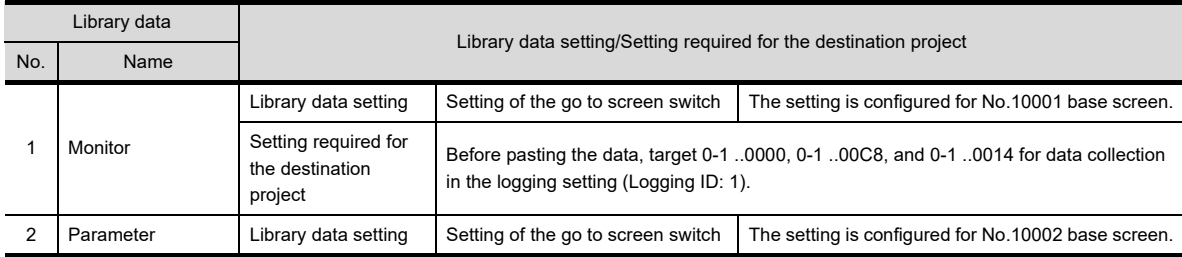

(x) SDC40A (Azbil) of TemplateScreen (VGA)

Do not change the default devices of the control equipment. Doing so causes the corresponding objects to malfunction.

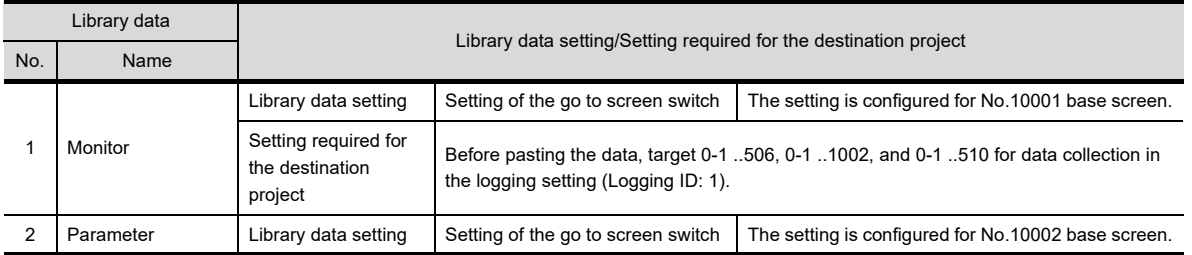

#### (y) UT152 (YOKOGAWA) of TemplateScreen (VGA)

Do not change the default devices of the temperature controller. Doing so causes the corresponding objects to malfunction.

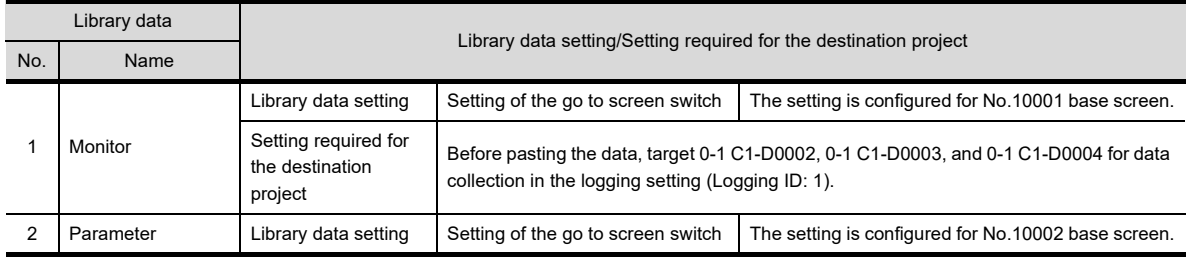

(z) LT830 (CHINO) of TemplateScreen (VGA)

Do not change the default devices of the controller. Doing so causes the corresponding objects to malfunction.

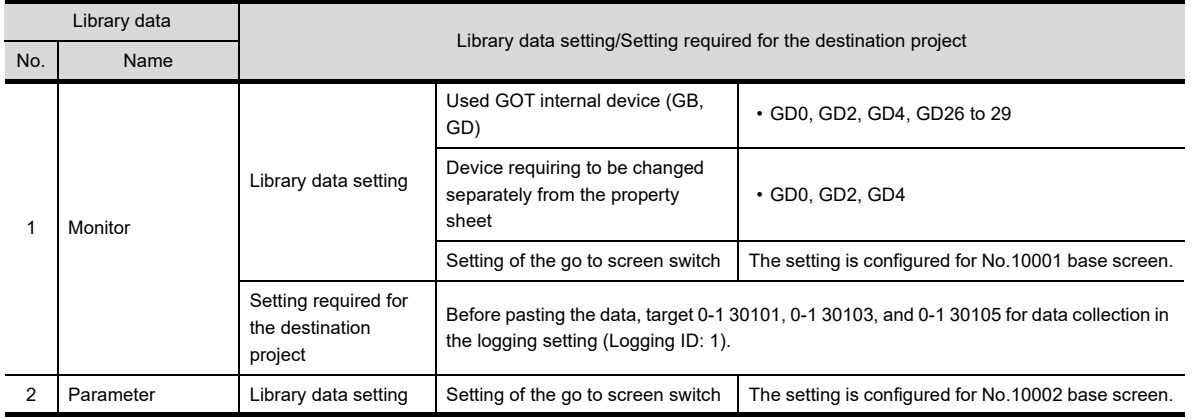

**TEMPLATE**

**TEMPLATE** 

**1**

OVERVIEW

OVERVIEW

**2**

GT Designer3<br>SPECIFICATIONS

**3**

GT Designer3 OPERATION

**4**

COMMON SETTING

COMMON SETTING

**5**

**6**

EDITING AND SETTING FIGURES AND OBJECTS

#### (aa) FCR-15A (SHINKO TECHNOS) of TemplateScreen (VGA)

Do not change the default devices of the indicating controller. Doing so causes the corresponding objects to malfunction.

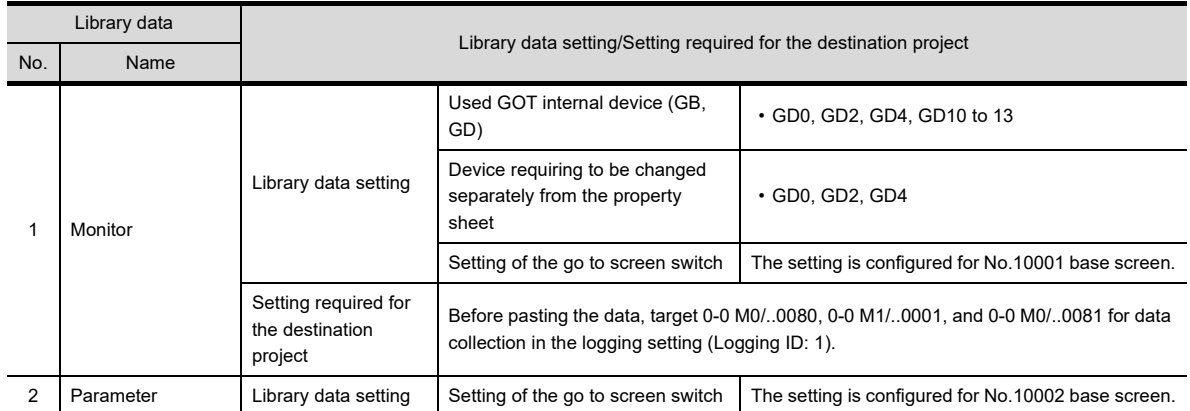

(ab) PXR5 (Fuji Electric) of TemplateScreen (VGA)

Do not change the default devices of the temperature controller. Doing so causes the corresponding objects to malfunction.

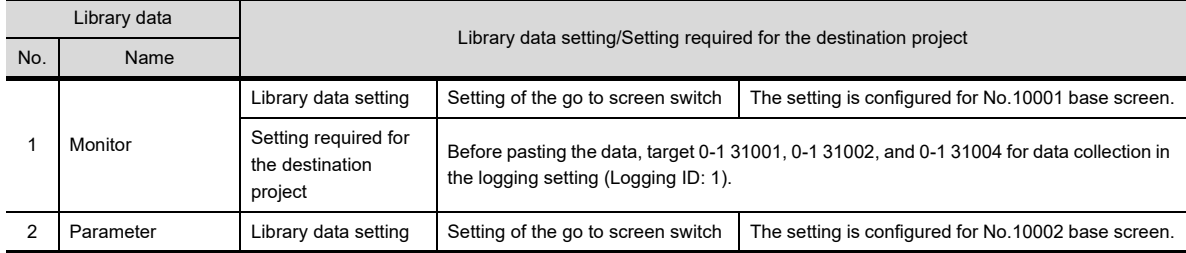

(ac) Q64TC (MITSUBISHI) of TemplateScreen (VGA) Do not change the default devices of the temperature controller. Doing so causes the corresponding objects to malfunction.

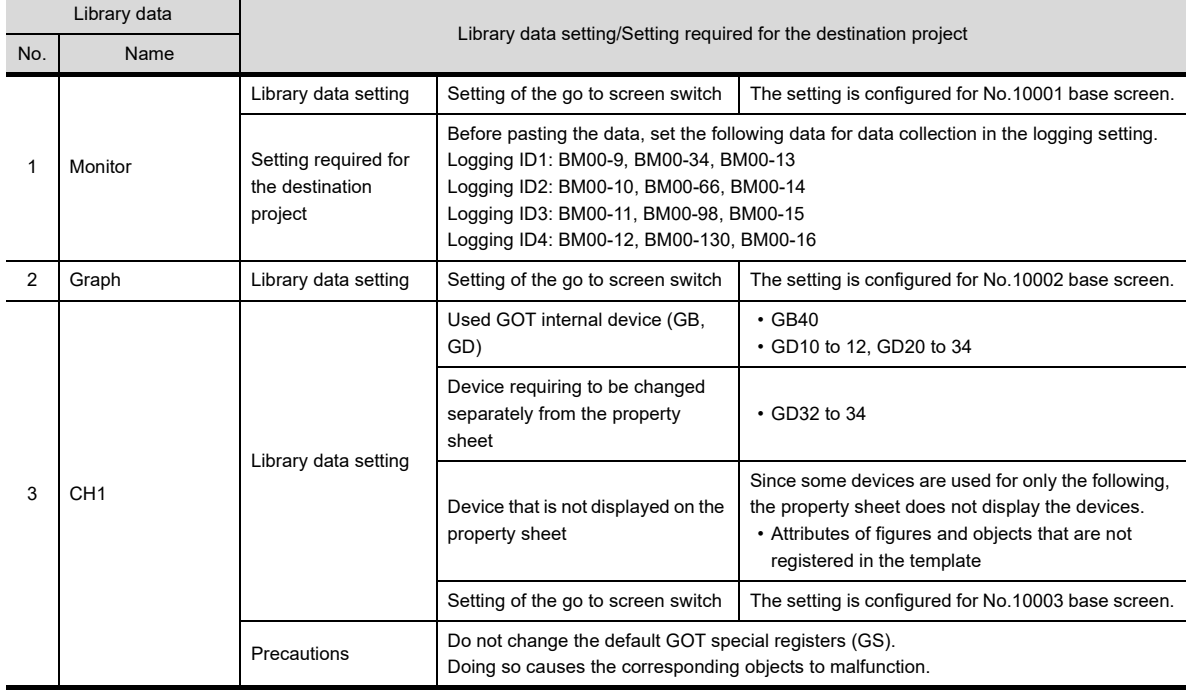

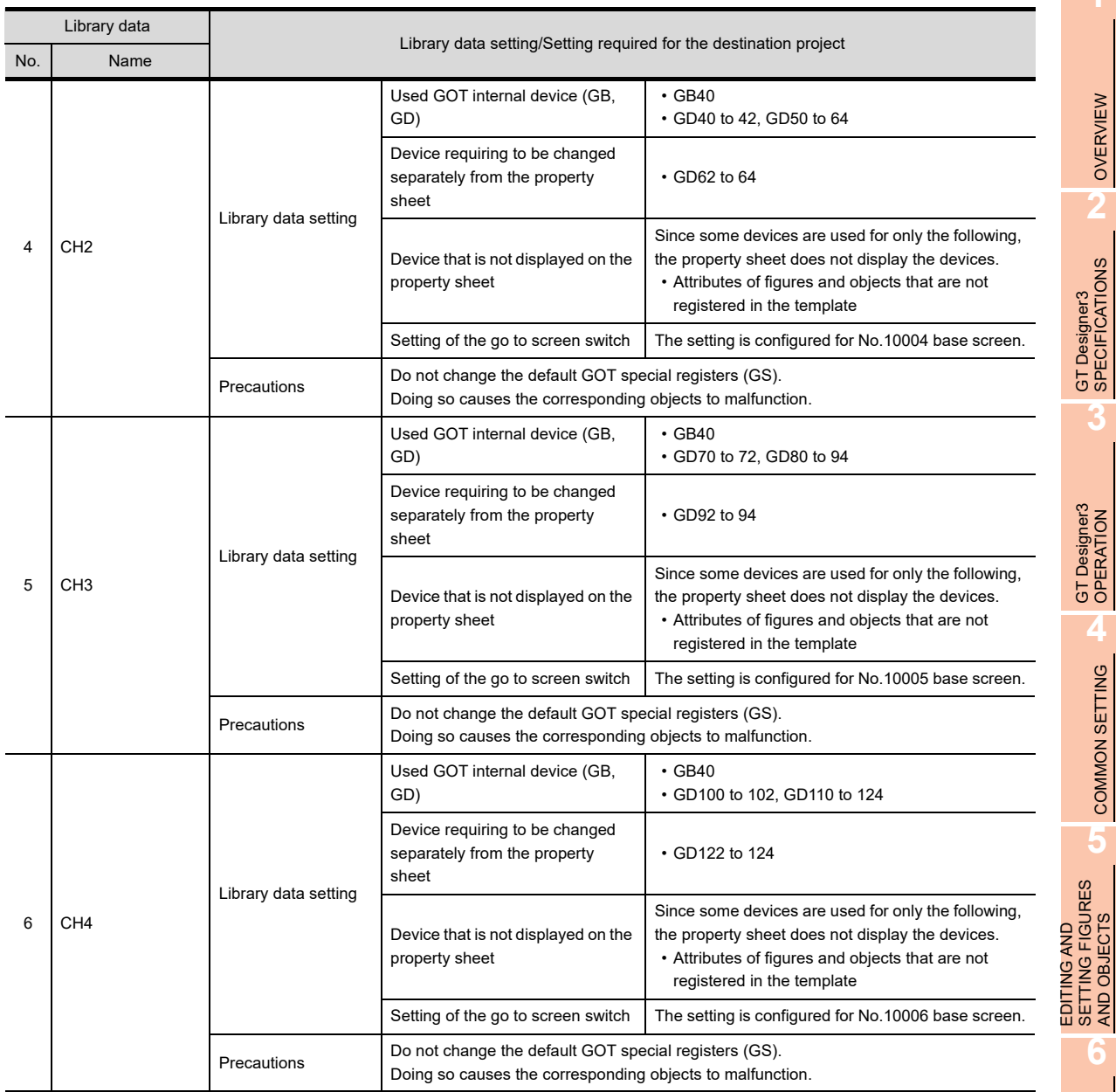

COMMON SETTING

AND OBJECTS

OVERVIEW

г

## **(10) TemplateScreen (QVGA)**

The data are for the QVGA GOT.

If the resolution of the used template differs from the resolution of the set GOT type, cancel grouping of the figures and the objects in the template on the screen editor, and change their positions and sizes.

(a) Menu of TemplateScreen (QVGA)

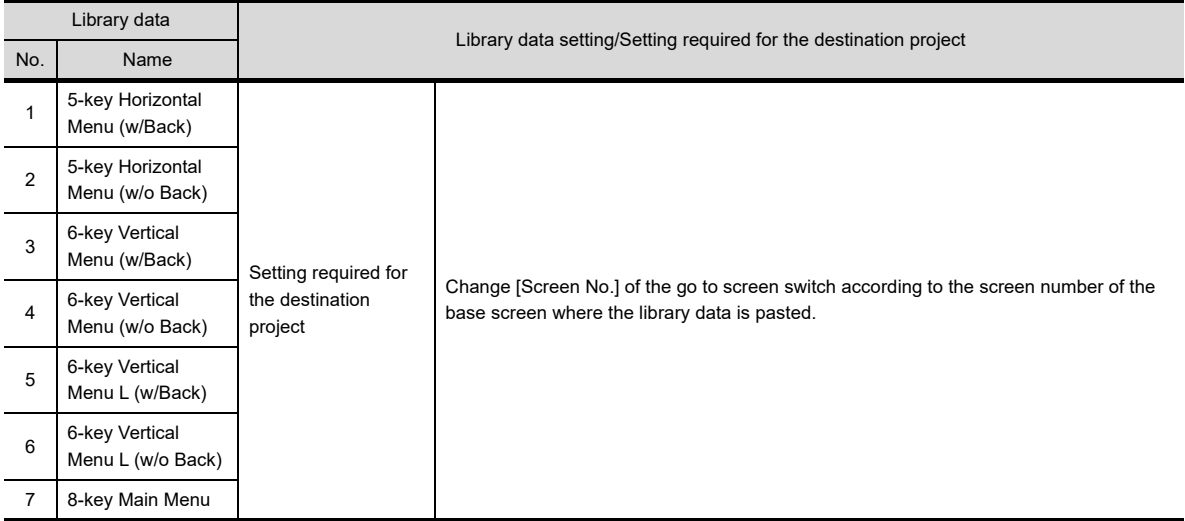

## (b) Device Monitor of TemplateScreen (QVGA) The displayable range of a device is as follows: 0 to 32769 in decimal and 0000 to 7FFF in hexadecimal.

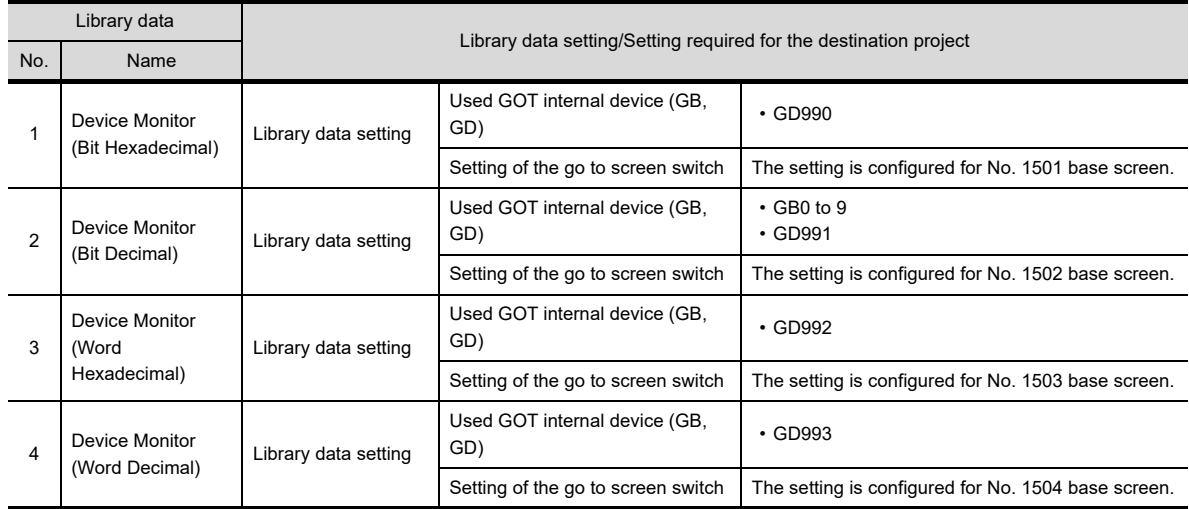

(c) Advanced Alarm of TemplateScreen (QVGA)

For the library data setting and the setting required for the destination project, refer to the following.

(3) (d) Advanced Alarm of TemplateScreen (XGA)

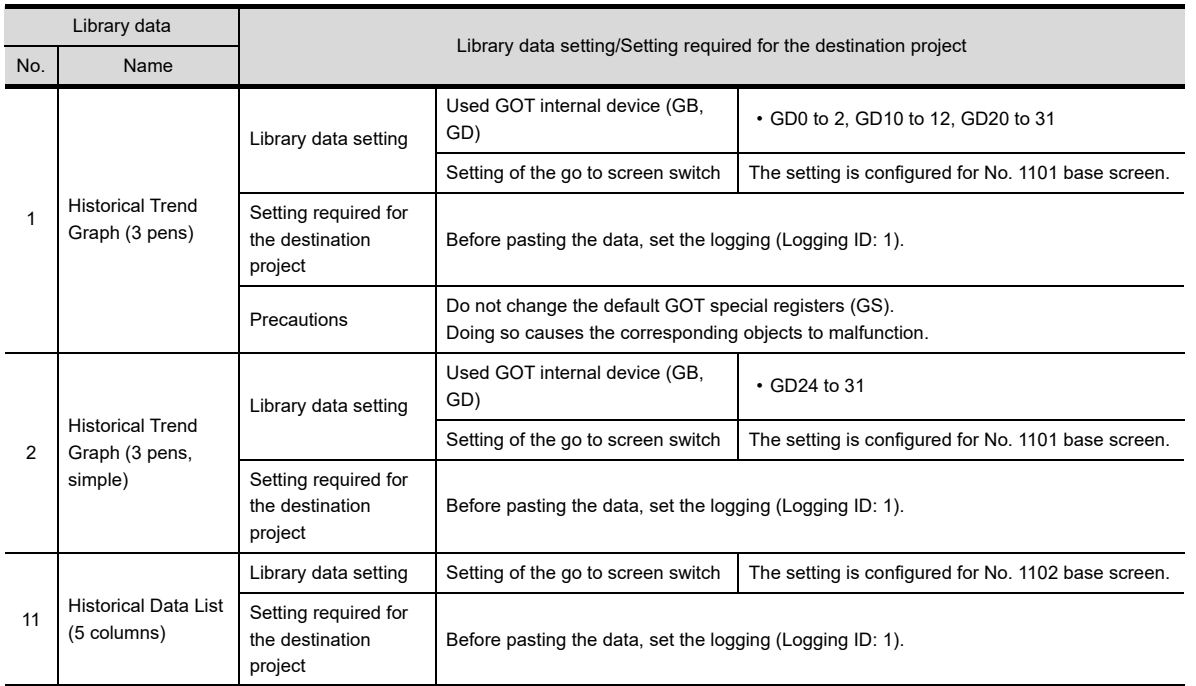

## (d) Historical (Graph+List) of TemplateScreen (QVGA)

(e) Calendar of TemplateScreen (QVGA)

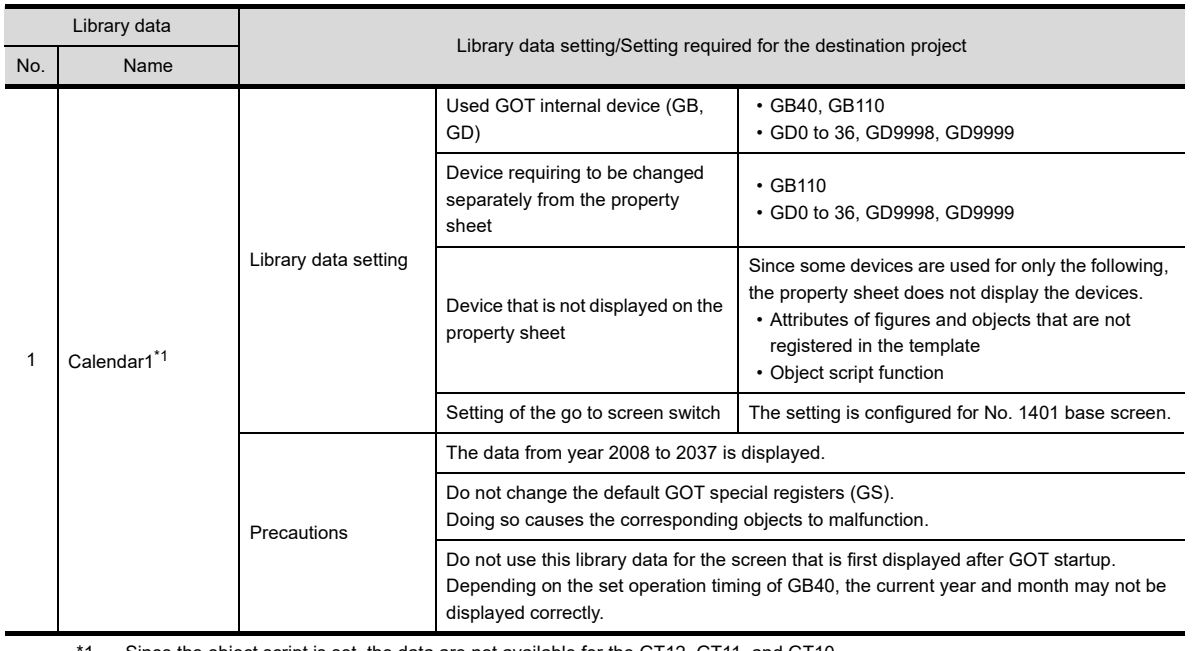

1 Since the object script is set, the data are not available for the GT12, GT11, and GT10.

(f) Clock Data Change of TemplateScreen (QVGA)

For the library data setting and the setting required for the destination project, refer to the following.

[\(8\) \(h\) Clock Data Change of TemplateScreen \(XGA\)](#page-524-0)

LIBRARY

LIBRARY

**1**

OVERVIEW

OVERVIEW

**2**

GT Designer3 SPECIFICATIONS

**3**

GT Designer3 OPERATION

**4**

COMMON SETTING

COMMON SETTING

**5**

EDITING AND SETTING FIGURES AND OBJECTS

**6**

(g) # Device Monitor of TemplateScreen (QVGA)

This folder stores library data excluding templates of [Header] and [Screen Switching&Background] from the library data in the [Device Monitor] folder.

The displayable range of a device is as follows: 0 to 32769 in decimal and 0000 to 7FFF in hexadecimal.

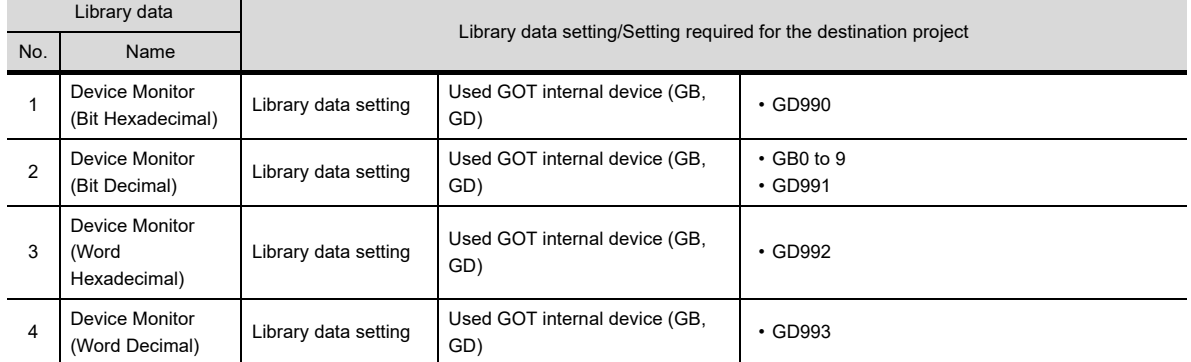

(h) # Advanced Alarm of TemplateScreen (QVGA)

For the library data setting and the setting required for the destination project, refer to the following.

 $\sqrt{3}$  [\(8\) \(k\) # Advanced Alarm of TemplateScreen \(XGA\)](#page-526-0)

(i) # Historical (Graph+List) of TemplateScreen (QVGA) This folder stores library data excluding templates of [Header] and [Screen Switching&Background] from the library data in the [Historical (Graph+List)] folder.

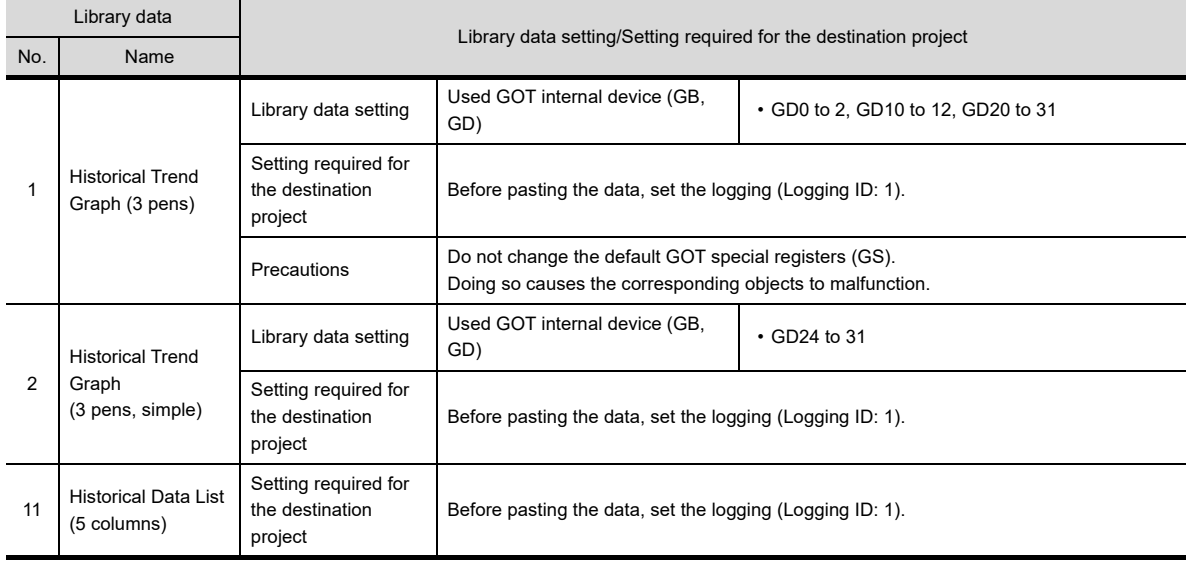

# **7.2 Creating a Screen by Using a Template**

<span id="page-548-0"></span>This section explains how to create a screen by using a template.

## **7.2.1 Using a template in the library**

## **Before using a template**

Some templates require settings (including the settings of the controller and the go to screen switch) in the project where the templates are used.

For the settings required for using the templates in the system library, refer to the following.

 $\sqrt{37}$  [7.1.2 Templates in the system library](#page-514-0)

To use a template that is edited by the user, check the template settings and configure the setting required for the project.

The following shows the settings required for the project.

## **(1) Controller setting**

Before pasting a template, configure the controller setting in the [Controller Setting] dialog box.

GOT1000 Series Connection Manual for GT Works3 and a controller used

When the pasted template setting does not match the controller setting, the device setting is changed as shown below.

- The device name is changed to the device name in the controller setting.
- When the device in the template setting is invalid for the controller set in the controller setting (For example, the type of the device is nonexistent, and the device is outside the setting range.), the device is displayed as [??].

When a controller that differs from the one set in the template setting is specified, check and set the device again.

#### **(2) Common setting**

To paste a template containing the advanced user alarm display, the historical trend graph, and others, configure the settings required for the objects in common (including the advanced user alarm observation and the logging).

#### **(3) Setting of the go to screen switch**

After pasting a template, according to the screen number of the destination base screen, check and set [Screen No.] of the go to screen switch again.

 $\Box$  (Functions) 2.5 Go to screen switch

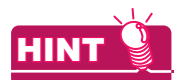

## **(1) How to check the presence or absence of a template**

In [My Library], the library data do not show if they contain a template. Paste the library data on the screen editor, and check if the template information boxes appear.

 $\sqrt{3}$  7.1 **[Template information boxes on the screen editor](#page-513-0)** 

#### **(2) Template and grouping**

To change the position and the size of the figures and the objects on a template, cancel grouping of the figures and the objects.

Doing so does not cancel the registration of the figures and the objects in the template. The template information box remains displayed.

**1**

OVERVIEW

OVERVIEW

**2**

GT Designer3<br>SPECIFICATIONS

**3**

GT Designer3 OPERATION

**4**

COMMON SETTING

COMMON SETTING

**5**

**6**

LIBRARY

**LIBRARY** 

**7**

EDITING AND SETTING FIGURES AND OBJECTS

## **Using a template in the library**

1. Select [View] → [Docking Window] → [Library List]/[Library List (Template)] from the menu to display the library list window.

(When [Library List (Template)] is selected, the library list window appears with the [TemplateScreen (VGA)] folder in the system library opened.)

For how to use the library, refer to the following.

 $\mathbb{Z}^6$ [6. LIBRARY](#page-480-0)

- *2.* In the library list window, click the template libray data to be used.
- *3.* Click the screen editor to paste the library data. Depending on the pasted data, the [Select CH No.] dialog box can appear.

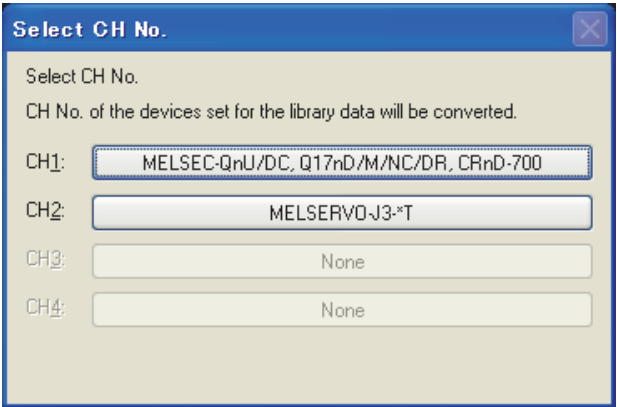

Select the channel of the controller to be monitored.

Depending on the selected channel of controller, the controller devices used in the template are changed as shown below.

- The device names are changed to the corresponding device names set in the selected channel of controller.
- When the devices are invalid for the selected channel of controller (For example, the types of the devices are nonexistent, and the devices are outside the setting range.), the devices are displayed as [??].

When the channel of controller that differs from the one set in the template setting is selected, check and set the devices again.

# <span id="page-550-1"></span><span id="page-550-0"></span>**7.2.2 Checking the settings in a template**

This section explains how to check the attributes of the figures and the objects that are registered in a template.

- *1.* Perform one of the following operations to display the template name and the template attributes on the property sheet. (All the figures and the objects that are registered in the template are selected on the screen editor.)
	- On the screen editor or the data browser, double-click the template information box.
	- On the screen editor, right-click the template information box and select [Display Template Property] from the menu.
	- On the screen editor or the data browser, select the template information box or a figure/object registered in the template, and then on the property sheet, click the [Template Property] button.
- *2.* Check and change the settings in the attributes of the figures and the objects.

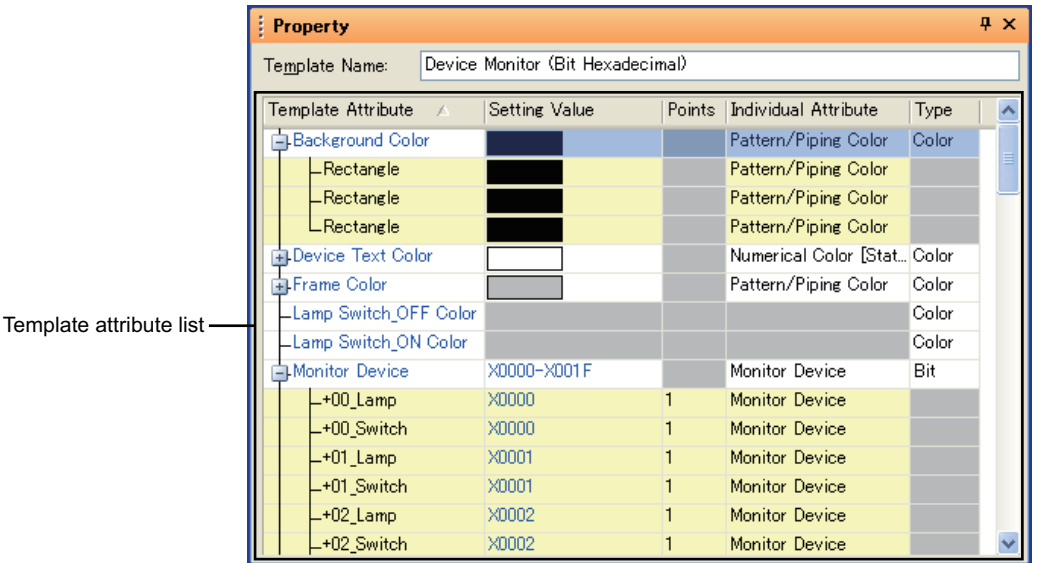

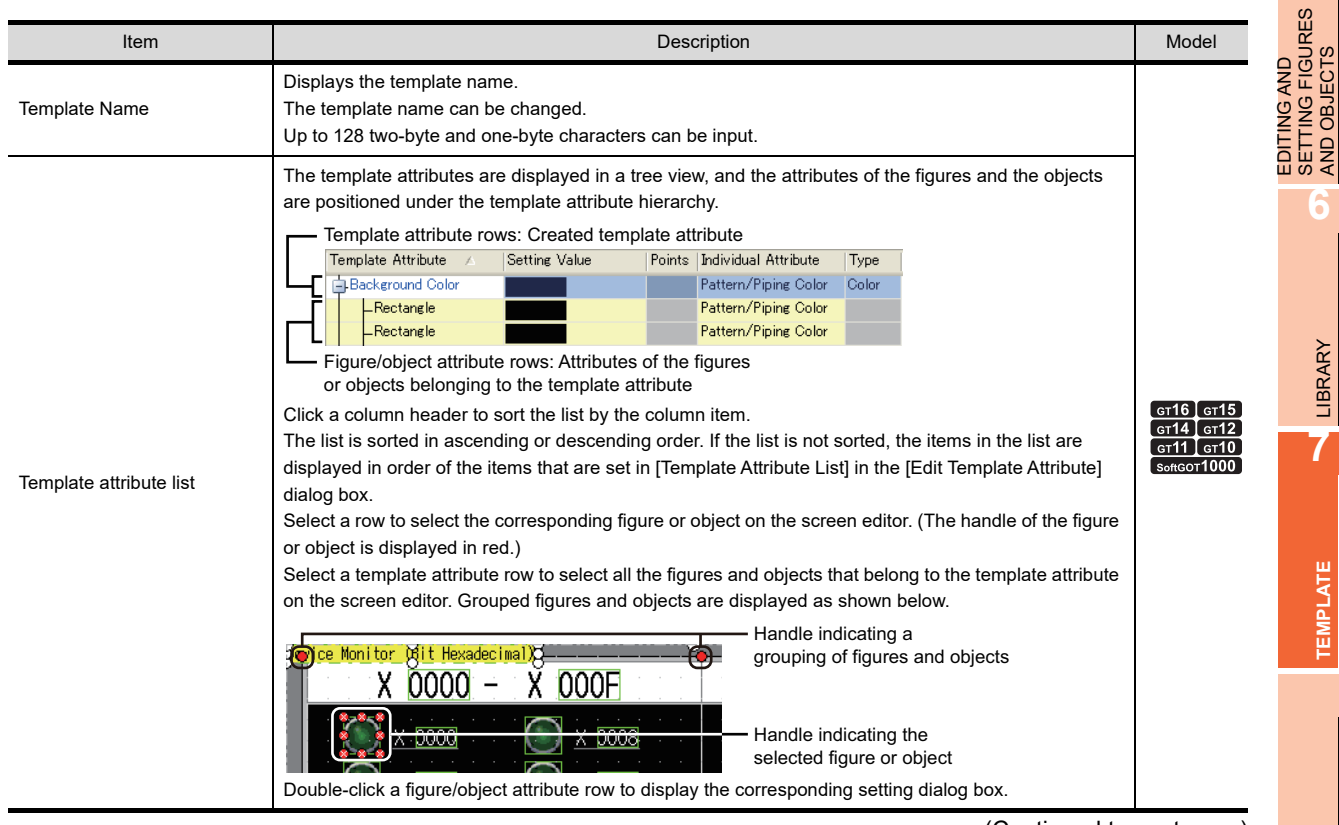

(Continued to next page)

**1**

OVERVIEW

OVERVIEW

**2**

GT Designer3<br>SPECIFICATIONS

**3**

GT Designer3 OPERATION

**4**

COMMON SETTING

COMMON SETTING

**5**

SETTING FIGURES AND OBJECTS

**6**

LIBRARY

**LIBRARY** 

**7**

**TEMPLATE**

**EMPLATE** 

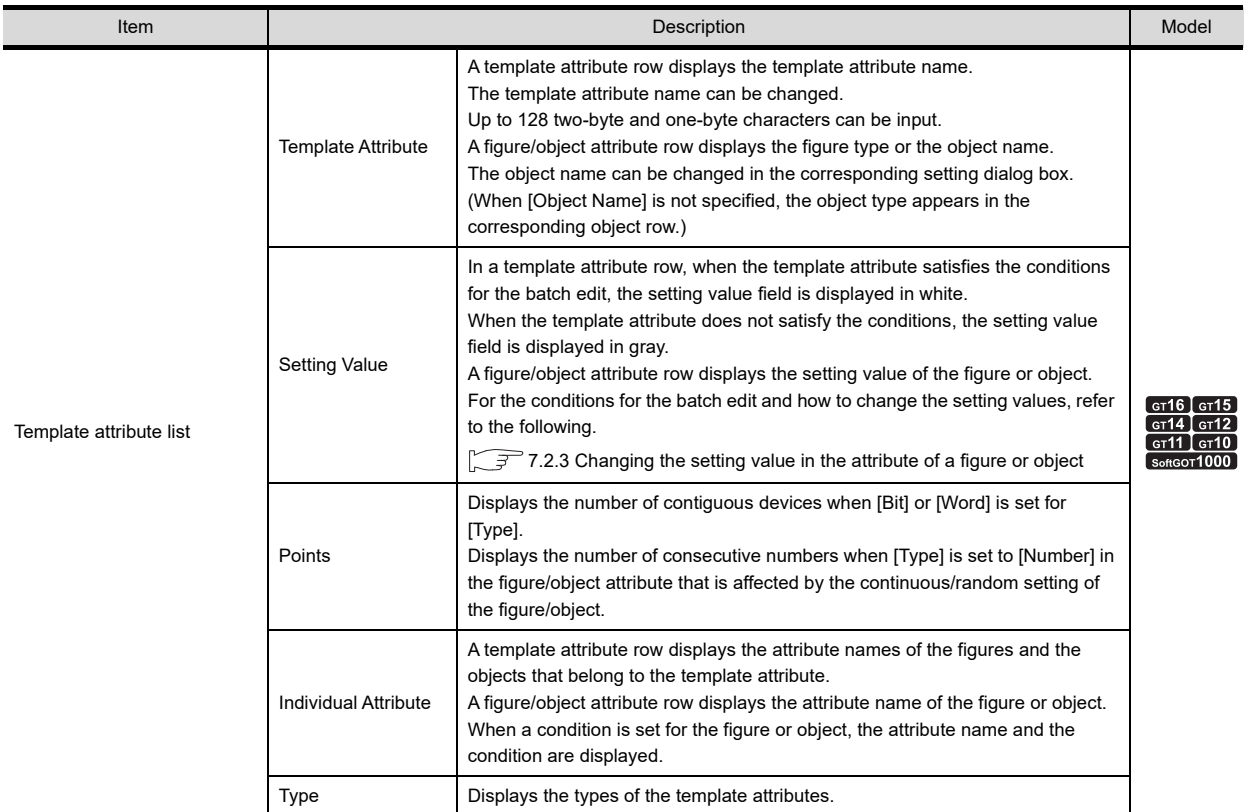

# <span id="page-552-1"></span><span id="page-552-0"></span>**7.2.3 Changing the setting value in the attribute of a figure or object**

The section explains how to change the setting value in the attribute of a figure or object on the property sheet. For how to display the template setting on the property sheet, refer to the following.

 $\sqrt{77}$  [7.2.2 Checking the settings in a template](#page-550-0)

# POINT

### **(1) Editing a template attribute**

For how to edit a template attribute, refer to the following.

[7.3.3 Editing a template attribute](#page-557-0)

#### **(2) Registering a template to the library**

By registering a template with the changed setting value of a figure/object attribute, the user can use the template to create another screen. For how to register a template to the library, refer to the following.

 $\sqrt{7}$  [7.3.4 Registering a template in the library](#page-564-0)

## ■ Batch edit by the type of template attribute

By changing the setting value in a template attribute row on the property sheet, the setting values in the attributes of the figures and objects belonging to the template attribute can be changed in a batch. The following shows the batch edit patterns by the type.

#### **(1) Bit and word**

By changing the smallest device number (setting value), the setting values in the attributes of the figures and objects can be changed in a batch with the same space as before the change between the devices.

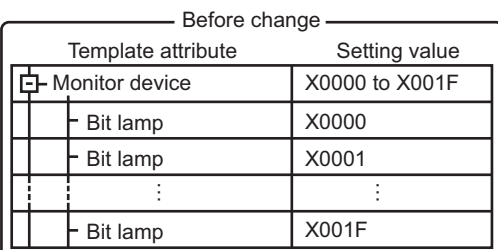

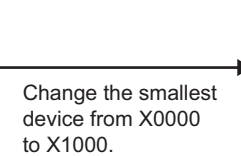

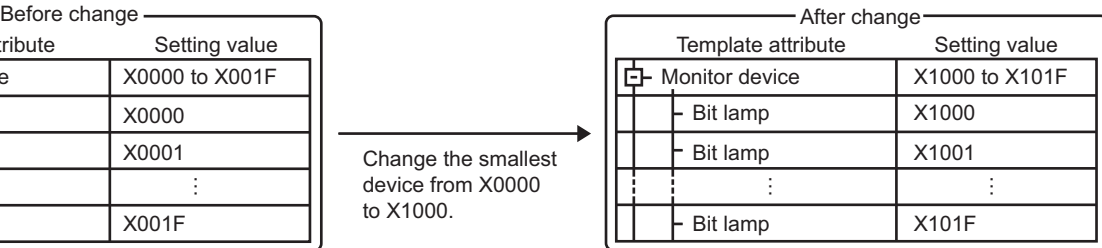

The setting values are changed with the same space as before the change between the devices.

The device names can also be changed in a batch.

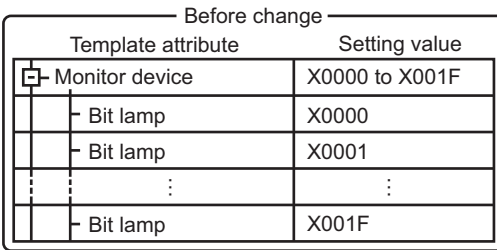

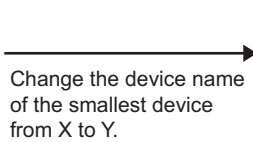

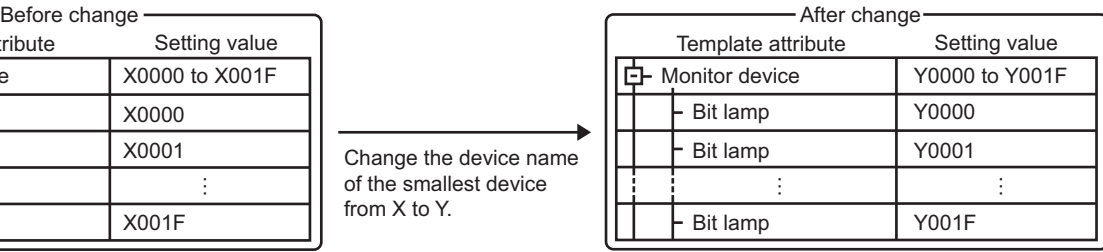

The device names are changed.

The batch edit is available when the following conditions are satisfied.

- The setting values of all the attributes specify the devices of one controller. The same network number, station number, and CPU number must be set in each device setting.
- The setting values of all the attributes specify the devices with the same device name.

**1**

OVERVIEW

OVERVIEW

**2**

GT Designer3 SPECIFICATIONS

**3**

GT Designer3 OPERATION

**4**

COMMON SETTING

COMMON SETTING

**5**

**6**

LIBRARY

LIBRARY

**7**

EDITING AND SETTING FIGURES AND OBJECTS

EDITING AND<br>SETTING FIGURES<br>AND OBJECTS

The batch edit is available even though the attributes have different data formats. To change the setting values of all the attributes to one device, change the setting value of each attribute separately.

 $\mathbb{C}$   $\mathbb{R}$   $\blacksquare$  [Changing the setting values in the figure/object attributes one by one](#page-555-0)

## **(2) Number**

By changing the smallest value (setting value), the setting values in the attributes of the figures and objects can be changed in a batch with the same space as before the change between the values.

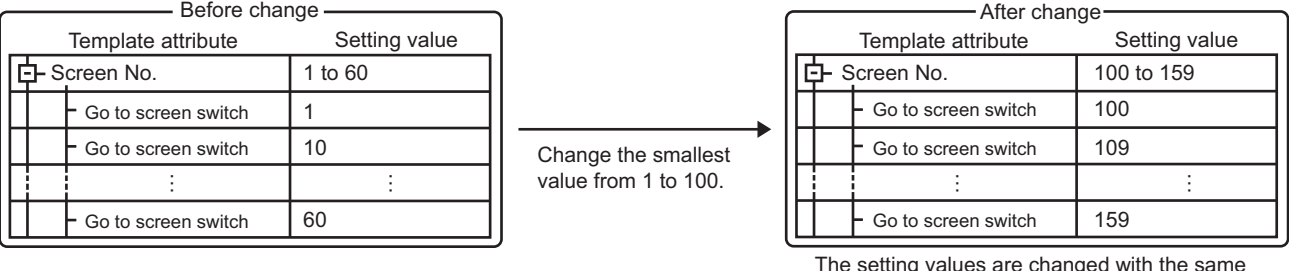

The setting values are changed with the same space as before the change between the values.

To change the setting values of all the attributes to one value, change the setting values separately.

Ferthanging the setting values in the figure/object attributes one by one

## **(3) Text**

The setting values of all the attributes can be changed to one text in a batch.

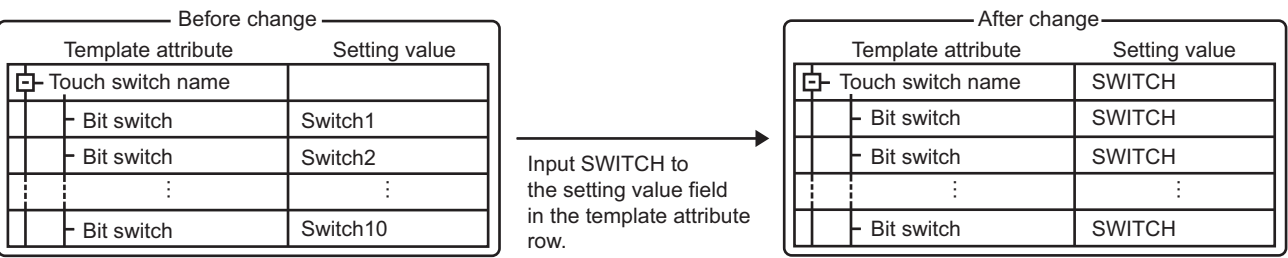

The setting values of all the attributes are changed.

In the setting value field in a template attribute row, the maximum number of characters is the largest maximum number of characters among the figure/object attributes belonging to the template attribute. The setting value fields in the figure/object rows have the maximum number of characters on their own.

#### **(4) Color**

The setting values of all the attributes can be changed to one color in a batch.

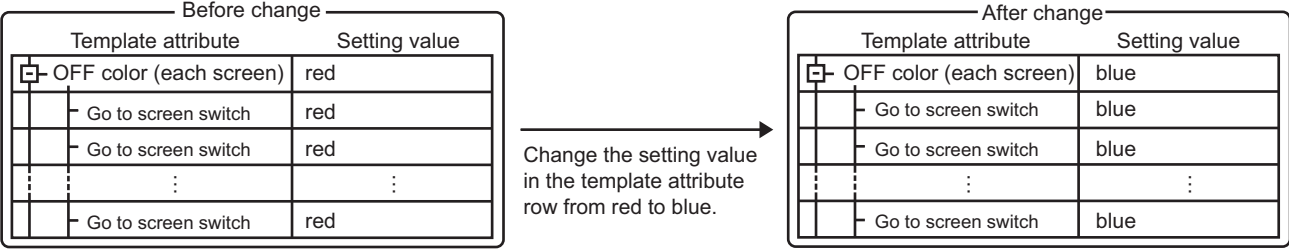

The setting values of all the attributes are changed.

Since the color setting methods differ in the following attributes, the batch edit is not available when a template attribute includes the following attributes.

- Text color of a switch, lamp, and others
- Color of a touch switch and others with a shape selected from the system library (Color system switching)
- Text color of a logo text (Filled effect)

#### **(5) Shape, font, and text size**

The setting values of all the attributes can be changed to one setting value in a batch. Example) When the type is set to the text size

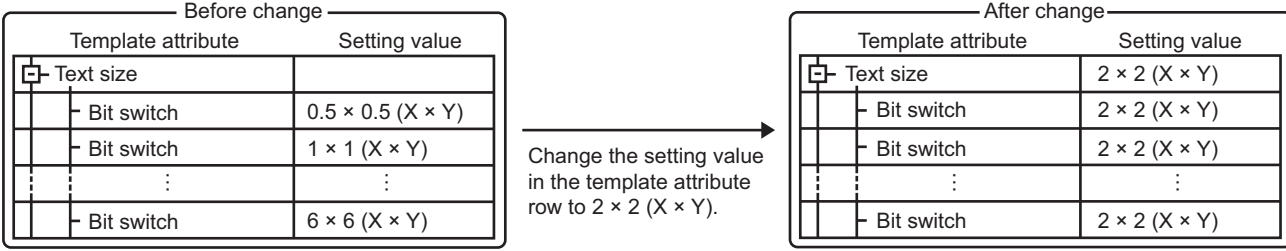

The setting values of all the attributes are changed.

The batch edit is available only when the figure/object attributes have the same setting range.

## **Procedure of the batch edit**

The following explains an example when the template attribute specifies the word for the type and the figure/object attributes belonging to the template attribute specify the same device name of device.

*1.* Change the setting value in the template attribute row.

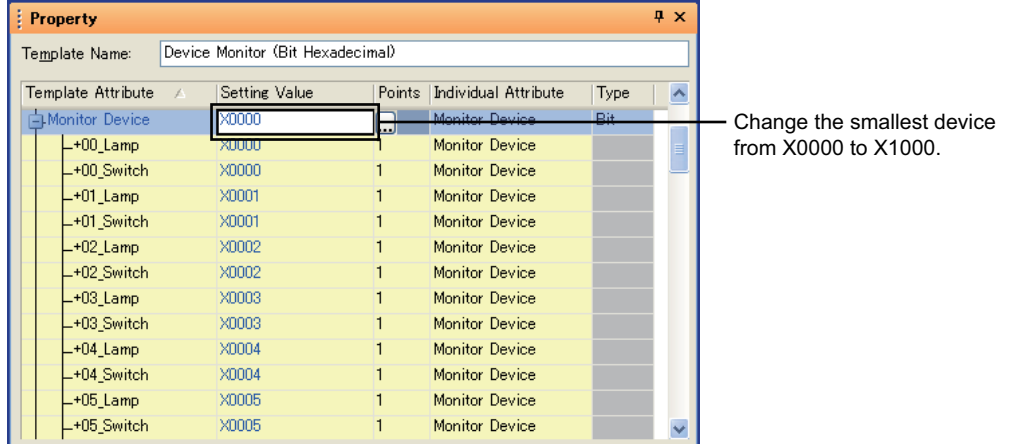

*2.* The setting values in the figure/object attributes belonging to the template attribute are changed.

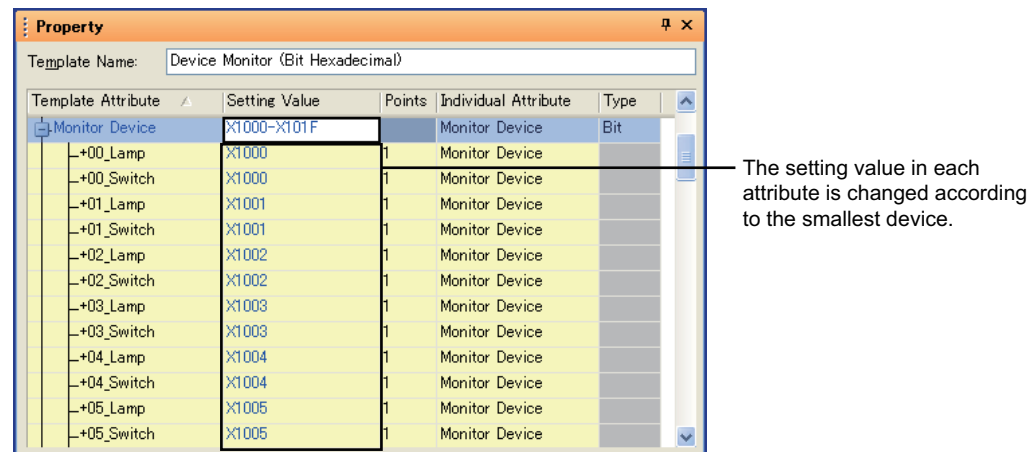

The batch edit processes the setting value outside the input range as an error. The setting values displayed under the error figure/object attribute row are not changed. EDITING AND

**1**

OVERVIEW

OVERVIEW

**2**

GT Designer3<br>SPECIFICATIONS

**3**

GT Designer3 OPERATION

**4**

COMMON SETTING

COMMON SETTING

**5**

**7**

## <span id="page-555-0"></span>**Changing the setting values in the figure/object attributes one by one**

By changing the settings in figure/object attribute rows one by one, the setting values can be changed for each figure/ object attribute.

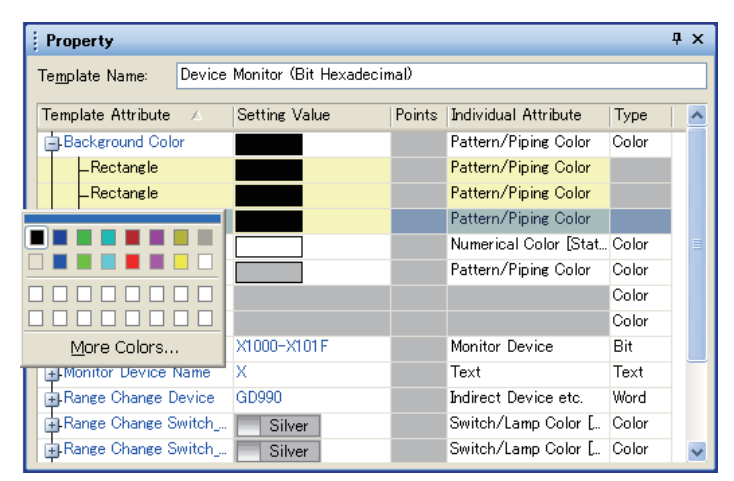

When [Type] is set to [Shape], change the setting value in the [Image List] dialog box. For how to configure the setting in the [Image List] dialog box, refer to the following.

 $\sqrt{3}$  [5.3.3 Shape setting](#page-424-0)

# **7.3 Creating or Editing a Template**

<span id="page-556-1"></span>This section explains how to create a template.

## **7.3.1 Registering a figure or object to a template**

This section explains how to register a figure or object to a template.

- *1.* On the screen editor, select a figure or object to be registered in a template.
- *2.* Perform one of the following operations to display the [Register To Template] dialog box.
	- Select [Edit]  $\rightarrow$  [Template Registration]  $\rightarrow$  [Register to Template] from the menu.
	- Right-click the figure or object, and select [Template Registration]  $\rightarrow$  [Register to Template] from the menu.
- **3.** Select a template where the figure or object is registered, and click the [OK] button.

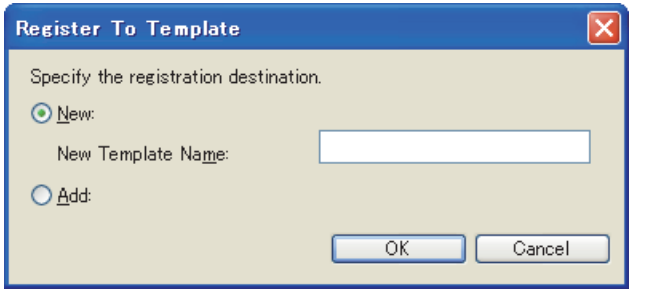

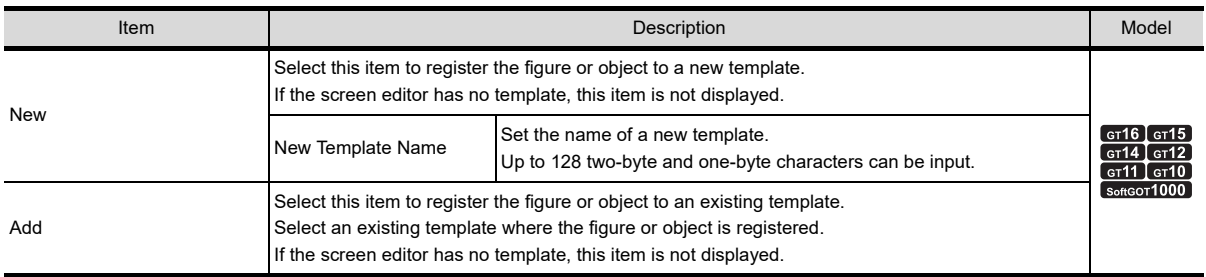

*4.* The [Edit Template Attribute] dialog box appears.

Edit the template attributes and click the [OK] button to complete the registration to the template. If a new template is created, the screen editor displays the template information box. For how to edit the template attributes in the [Edit Template Attribute] dialog box, refer to the following.

<span id="page-556-0"></span>[7.3.3 Editing a template attribute](#page-557-0)

## **7.3.2 Deleting a figure or object from a template**

This section explains how to delete a figure or object from a template.

- *1.* On the screen editor, select a figure or object to be deleted from the template.
- *2.* Perform one of the following operations to delete the selected figure or object from the template.
	- Select [Edit]  $\rightarrow$  [Template Registration]  $\rightarrow$  [Deregister from Template] from the menu.
	- Right-click the figure or object, and select [Template Registration]  $\rightarrow$  [Deregister from Template] from the menu.

**1**

OVERVIEW

OVERVIEW

**2**

GT Designer3<br>SPECIFICATIONS

**3**

GT Designer3 OPERATION

**4**

COMMON SETTING

COMMON SETTING

## <span id="page-557-0"></span>**7.3.3 Editing a template attribute**

Edit a template attribute in the [Edit Template Attribute] dialog box.

For how to create a template attribute and to register a figure/object attribute, refer to the following.

 $\mathbb{C}$   $\mathbb{F}$   $\blacksquare$  [Creating a template attribute](#page-561-0)

■[Registering a figure/object attribute to a template attribute](#page-562-0)

[Deleting a template attribute or deleting a figure/object attribute from a template attribute](#page-563-0)

The following shows how to display the [Edit Template Attribute] dialog box.

- *1.* On the screen editor, select the template information box or a figure/object in the template.
- 2. Perform one of the following operations to display the [Edit Template Attribute] dialog box. • Select [Edit]  $\rightarrow$  [Edit Template Attribute] from the menu.
	- Right-click the figure/object, and select [Edit Template Attribute] from the menu.
- **3.** Edit a template attribute and click the [OK] button to confirm changes.

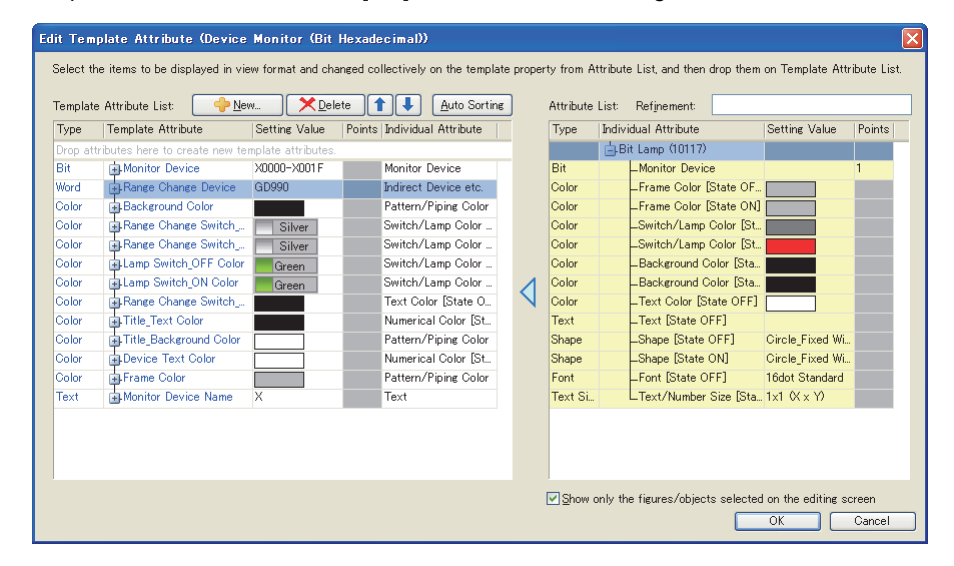

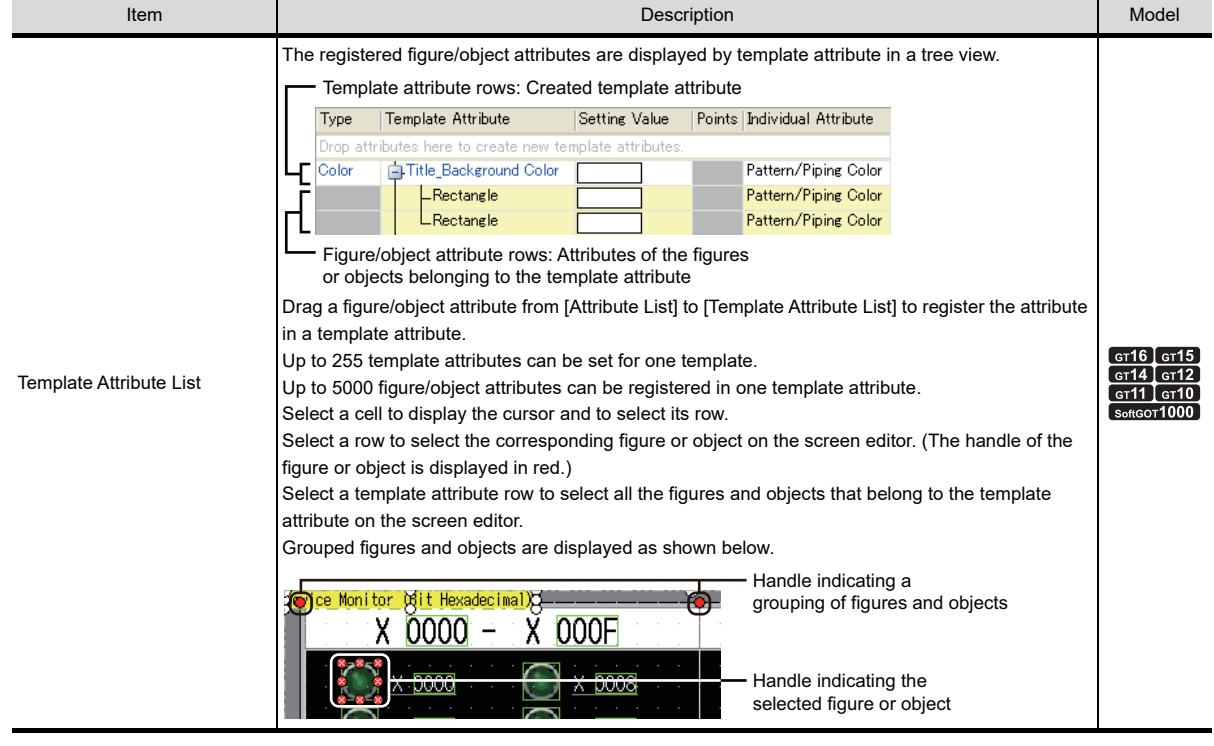

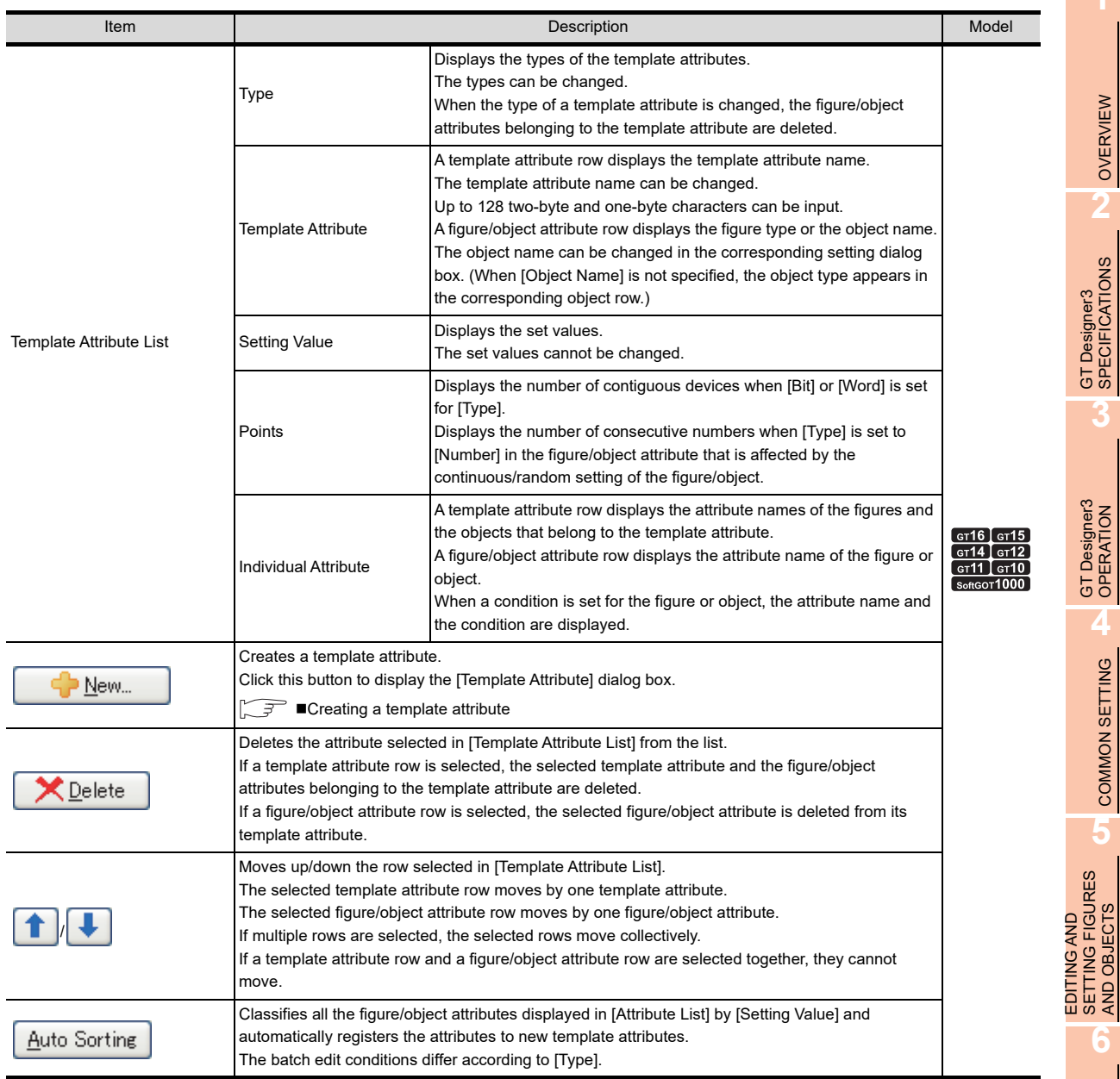

(Continued to next page)

**1**

OVERVIEW

OVERVIEW

**2**

**3**

GT Designer3 OPERATION

**4**

COMMON SETTING

COMMON SETTING

**5**

SETTING FIGURES AND OBJECTS

**6**

*7.3 Creating or Editing a Template* **7 - 47**

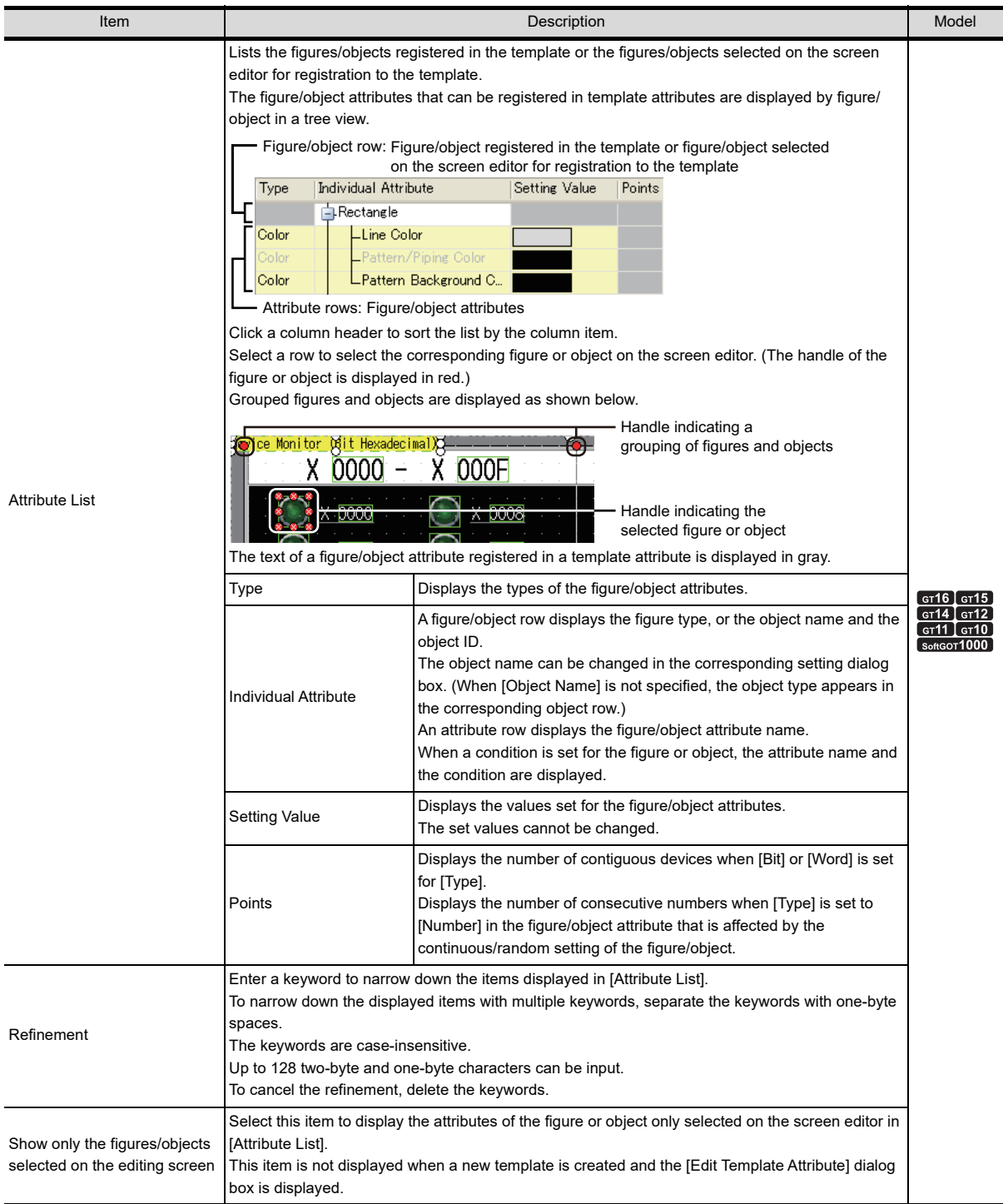

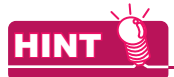

## **Operations with a mouse and a keyboard**

The following shows operations with a mouse and a keyboard in [Template Attribute List] and [Attribute List].

## **(1) Operations when the data are listed**

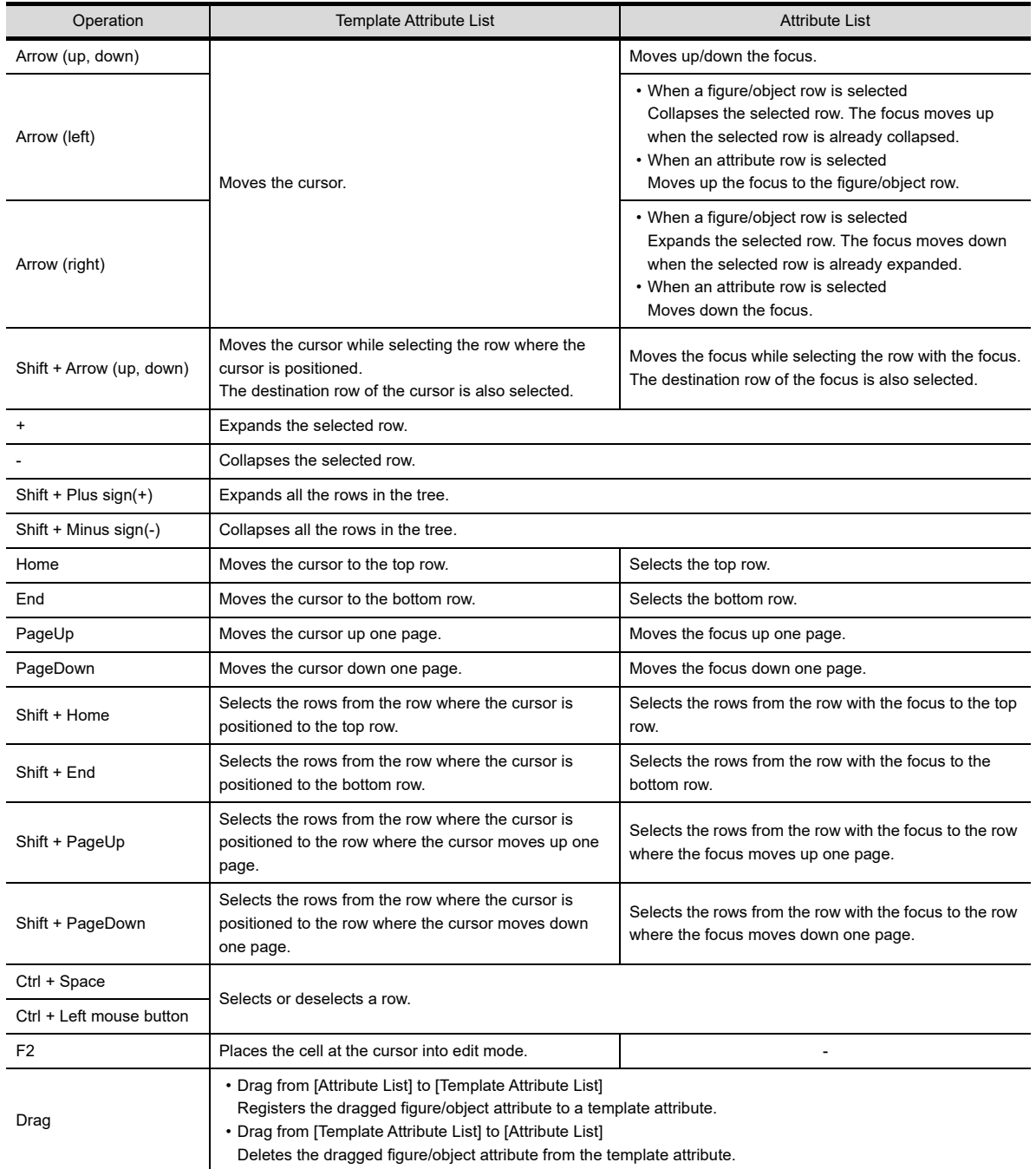

## **(2) Operations when the data is edited ([Template Attribute List] only)**

[Type] and [Template Attribute] in the template attribute rows can be edited.

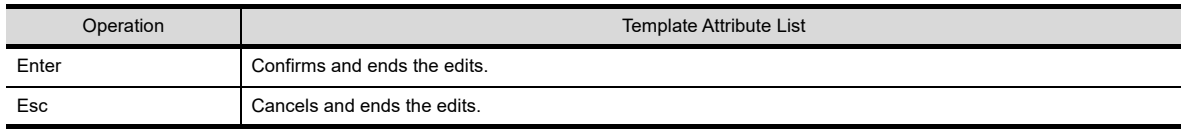

**1**

OVERVIEW

OVERVIEW

**2**

GT Designer3 SPECIFICATIONS

COMMON SETTING COMMON SETTING **5**

**4**

EDITING AND SETTING FIGURES AND OBJECTS

LIBRARY

## <span id="page-561-1"></span><span id="page-561-0"></span>**Creating a template attribute**

*1.* Click the [New] button to display the [Template Attribute] dialog box.

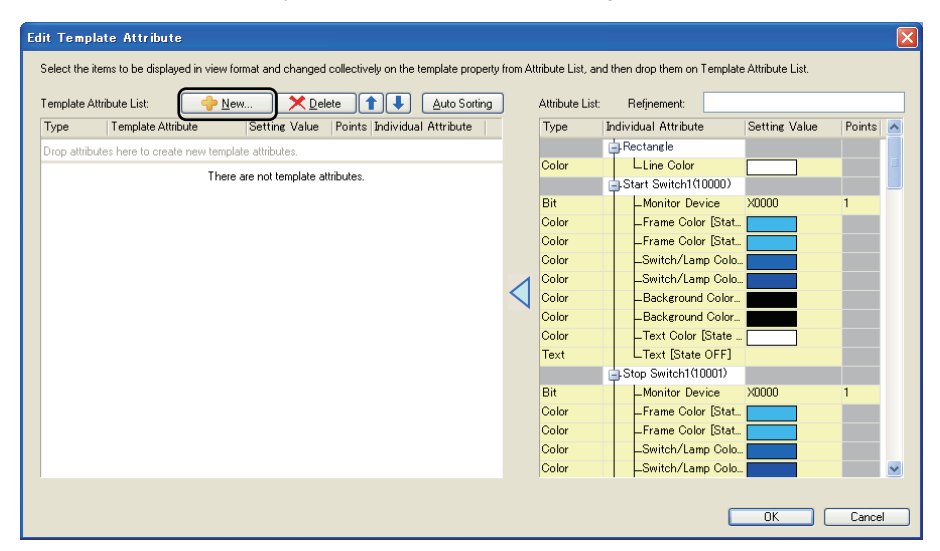

*2.* Set [Type] and [Template Attribute Name], and click the [OK] button.

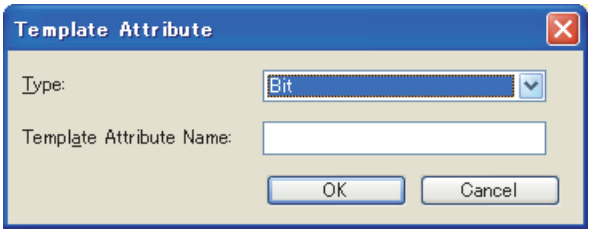

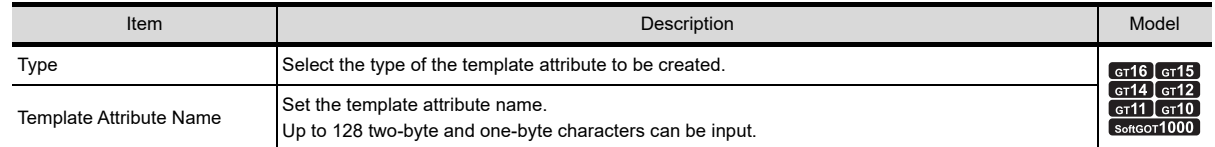

*3.* The template attribute is created in [Template Attribute List].

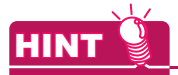

#### **Automatically creating template attributes**

The [Auto Sorting] button classifies the figure/object attributes in [Attribute List] into new template attributes. Creating the new template attributes and registering the figure/object attributes are automatically performed. Only the figure/object attributes displayed in [Attribute List] are registered in the new template attributes that are created automatically.

By using [Refinement] or others, the figure/object attributes affected by [Auto Sorting] can be changed.

## <span id="page-562-1"></span><span id="page-562-0"></span>**Registering a figure/object attribute to a template attribute**

*1.* In [Attribute List], select a figure/object attribute to be registered to a template attribute, and drag the figure/ object attribute to [Template Attribute List].

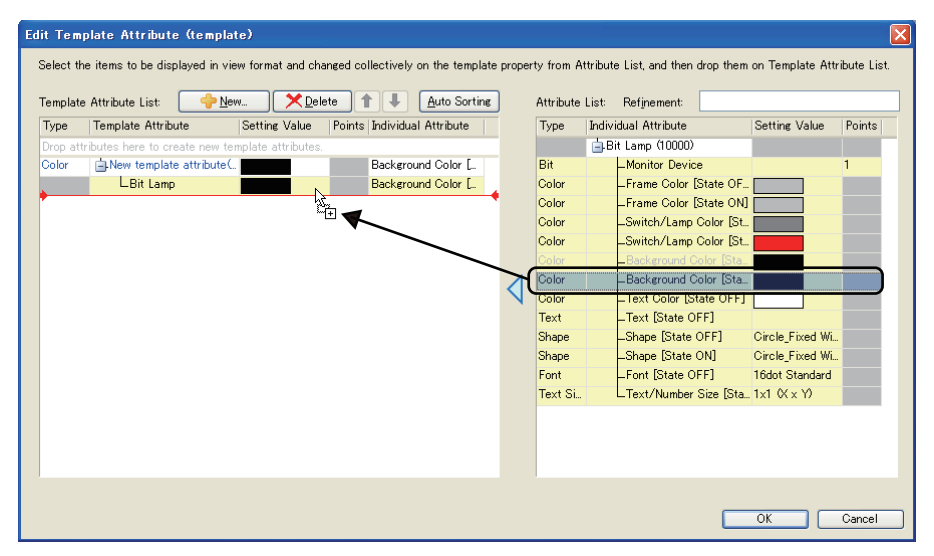

*2.* The selected figure/object attribute is registered to the template attribute. If the figure/object attribute is dragged to [Drop attributes here to create new template attributes.], a new template attribute is automatically created and the figure/object attribute is registered to the template attribute. The text of a figure/object attribute registered in a template attribute is displayed in gray in [Attribute List].

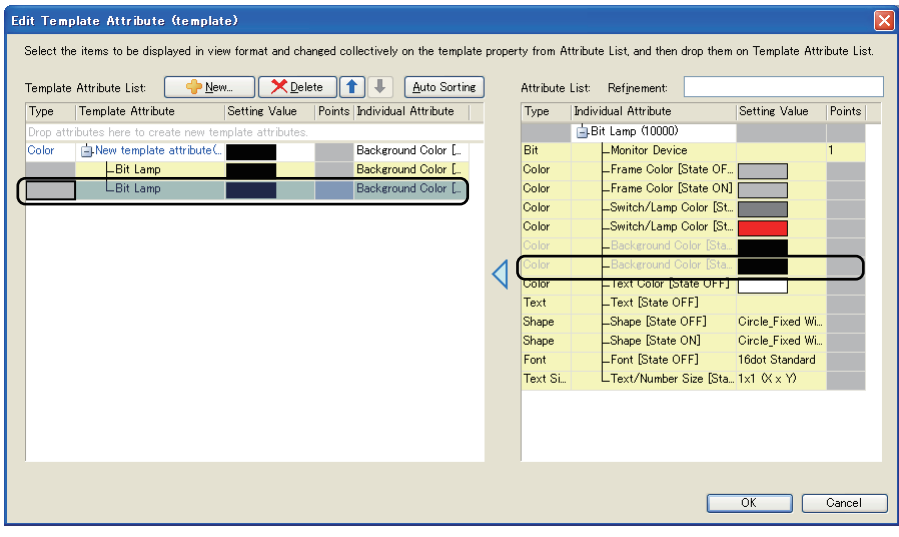

**HINT** 

#### **Batch edit of the setting values for the figure/object attributes**

When the figure/object attributes, whose types are the same, are registered in one template attribute, the setting values for the figure/object attributes can be changed in a batch on the property sheet. For the conditions for the batch edit, refer to the following.

[7.2.3 Changing the setting value in the attribute of a figure or object](#page-552-0)

## <span id="page-563-1"></span><span id="page-563-0"></span>**Deleting a template attribute or deleting a figure/object attribute from a template attribute**

- *1.* In [Template Attribute List], select a template attribute or a figure/object attribute to be deleted, and perform one of the following operations.
	- Click the [Delete] button.
	- Drag the attribute from [Template Attribute List] to [Attribute List].

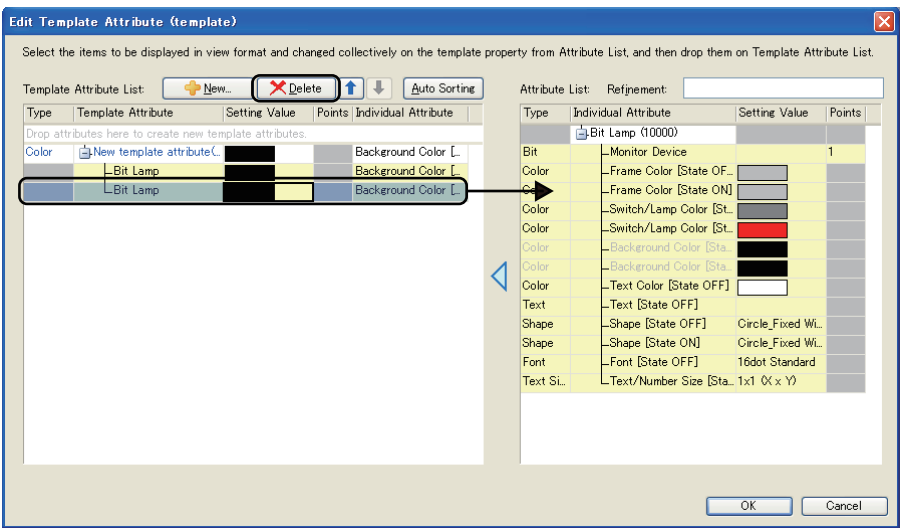

*2.* The selected attribute is deleted from [Template Attribute List]. If a template attribute is deleted, the figure/object attributes belonging to the template attribute are also deleted. The text of the figure/object attribute deleted from a template attribute is displayed in black in [Attribute List].

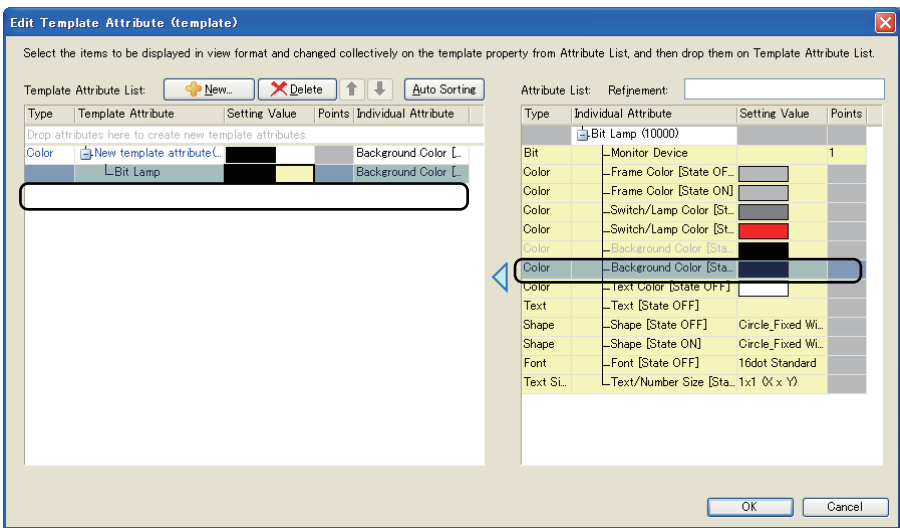

# <span id="page-564-2"></span><span id="page-564-0"></span>**7.3.4 Registering a template in the library**

This section explains how to register an edited template in the library.

- 1. Select [View] → [Docking Window] → [Library List] from the menu to display the library list window.
- *2.* In the library list window, display the folder where the template is registered. The template can be registered in library folders of [My Favorites] and [My Library]. To register the template in [My Library], create a library folder in the [My Library] folder.
- *3.* Drag the template information box of the template from the screen editor to the library list window to display the [Library Data Property] dialog box.

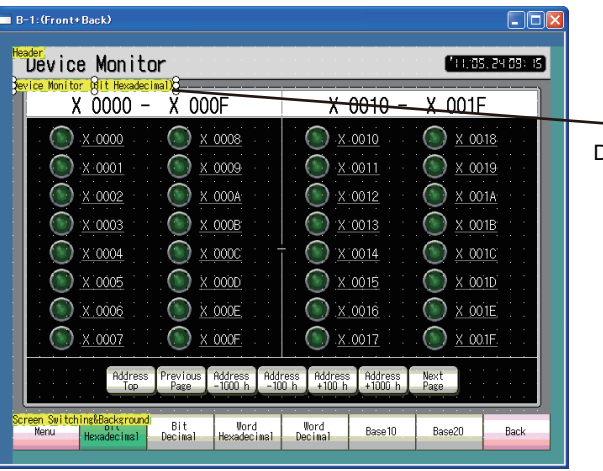

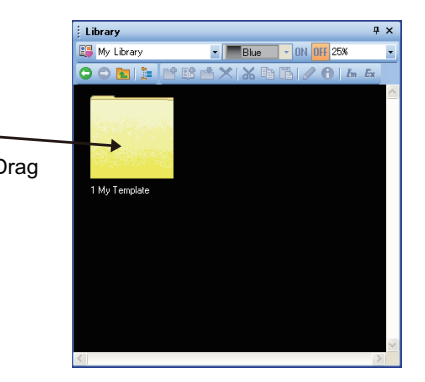

*4.* In the [Library Data Property] dialog box, set [Number] and [Name], and click the [OK] button to complete the registration of the template in the library.

<span id="page-564-1"></span>For how to operate the library, refer to the following.

 $\sqrt{F}$  [6.3.1 Registering library data](#page-490-0)

# **7.4 Deleting a Template**

This section explains how to delete a template.

- *1.* On the screen editor, select the template information box to be deleted. When figures and objects are also selected, they are deleted when the template information box is deleted. Double-click the template information box to select the template information box and all the figures and the objects belonging to the box.
- *2.* Perform one of the following operations to delete the template information box.
	- Select [Edit]  $\rightarrow$  [Delete] from the menu.
	- Right-click the template information box, and click [Delete] from the menu.

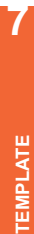

LIBRARY

**LIBRARY** 

**1**

OVERVIEW

OVERVIEW

**2**

GT Designer3<br>SPECIFICATIONS

**3**

GT Designer3 OPERATION

**4**

COMMON SETTING

COMMON SETTING

**5**

**6**

EDITING AND SETTING FIGURES AND OBJECTS

# **7.5 Precautions**

## **Precautions for drawing**

## **(1) Manipulations of the figures and the objects registered in a template**

- (a) The figures and the objects registered in a template cannot be registered to another template.
- (b) The figures and the objects registered in a template can be copied and pasted, duplicated, and consecutively copied.

Note that the copied figures and objects are not registered in the template.

- (c) When a figure or object in the template is cut, deleted, or dragged to another screen, the figure or object is deleted from the template.
- (d) A template information box and a figure/object registered in the template can be grouped in combinations as shown below.

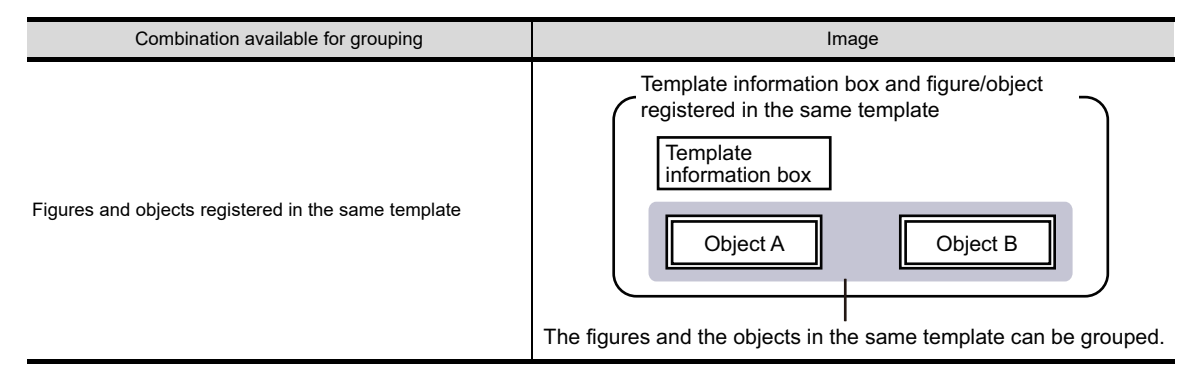

For the method of grouping, refer to the following.

[5.2.3 Grouping multiple figures and objects](#page-394-0)

- (e) The following shows operations when the setting of a figure/object registered in a template is separately changed in the corresponding dialog box.
	- Even though a set item is added in the corresponding dialog box, the added item is not reflected to the template attribute.
	- When a set item, which belongs to the template attribute, is canceled in the corresponding dialog box, the cancelled item is also deleted from the template attribute.
	- When the setting change is canceled by using [Undo], the state of the template attribute also returns to the original state.

## **(2) Precautions for using a template**

The [Select CH No.] dialog box appears when a template in the system library is used only. When a template in [My favorites] or [My Library] is used, the dialog box does not appear and the devices are not changed according to the controller setting.

## **(3) Precautions for registering a figure to a template**

When 10000 or more figures are registered in a template, the following state is made. If the project data is transferred to the GOT or a memory card, the 10001st and later registered figures are deleted from the template.

The GOT or the memory card saves the project data that differs from the project data before the transfer. When you use the project data after the transfer, note the difference between the project data.

# $[{\mathsf A}]$

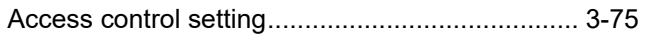

# $[B]$

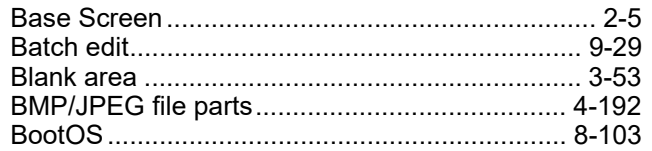

# $[C]$

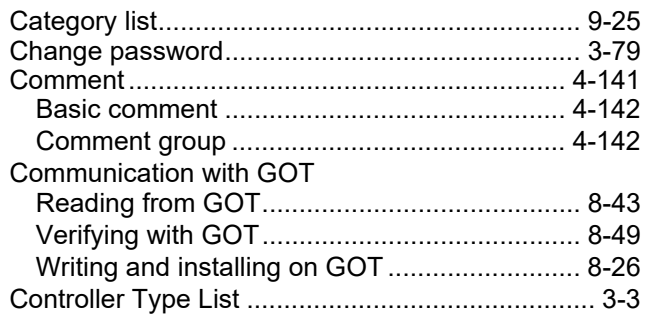

# $[D] % \begin{center} % \includegraphics[width=\linewidth]{imagesSupplemental_3.png} % \end{center} % \caption { % Our method is used for the method. % The method is used for the method. % The method is$

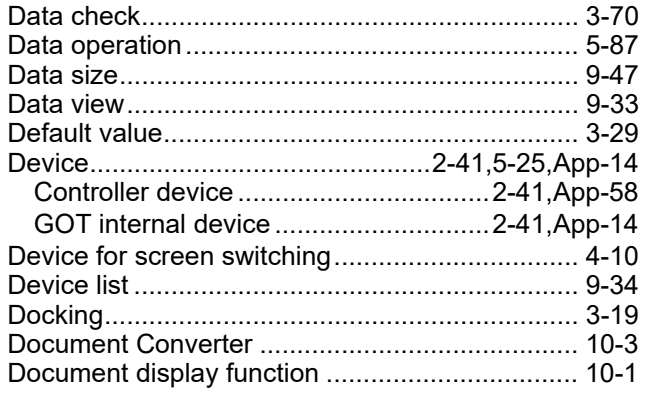

# $[{\sf E}]$

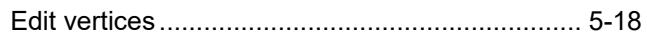

# $\left[ \mathsf{F}\right] % \begin{center} \includegraphics[width=\linewidth]{images/Trichlet_14-2.08} \caption{The first two cases are shown in the left two cases.} \label{fig:Trichlet_14-2.08} \end{center} % \vspace{-1em}$

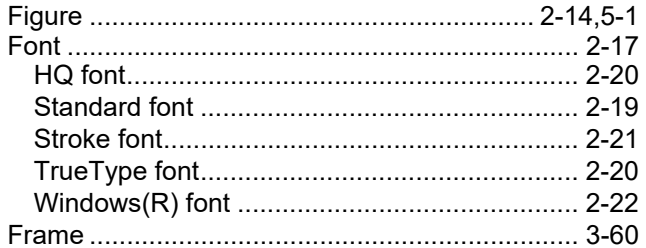

# $[G]$

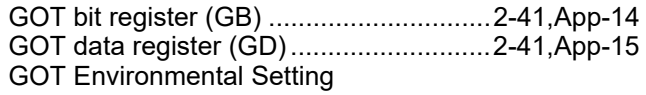

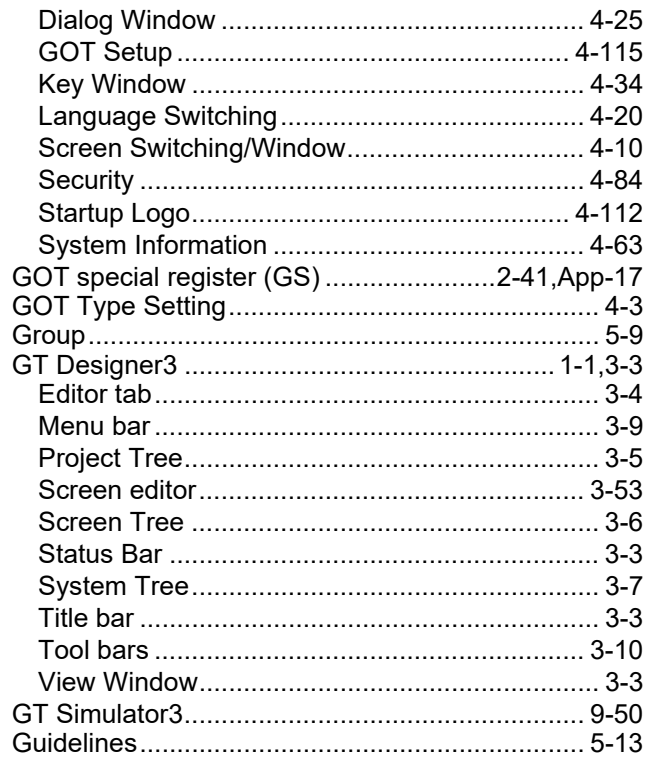

# $[1] % \centering \includegraphics[width=0.9\textwidth]{images/TrDiS/NR-Architecture.png} % \caption{The first two different values of $N$ in the left (upper) and the second (lower) and the third (lower) and the third (lower) and$

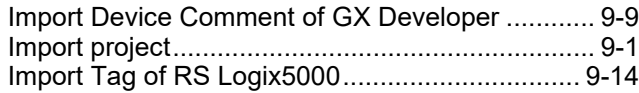

# $[{\mathsf K}]$

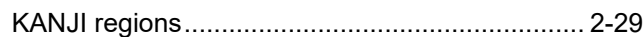

# $[{\mathsf L}]$

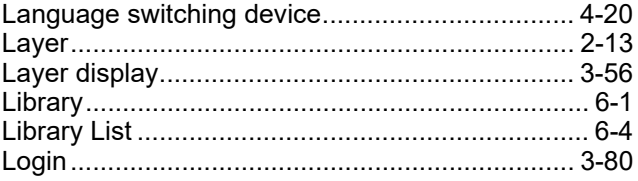

## $[\mathsf{M}]$

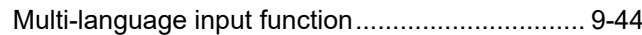

# $[O]$

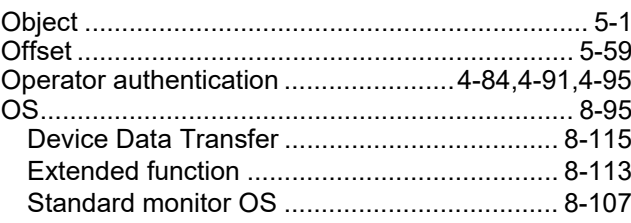

# **[P]**

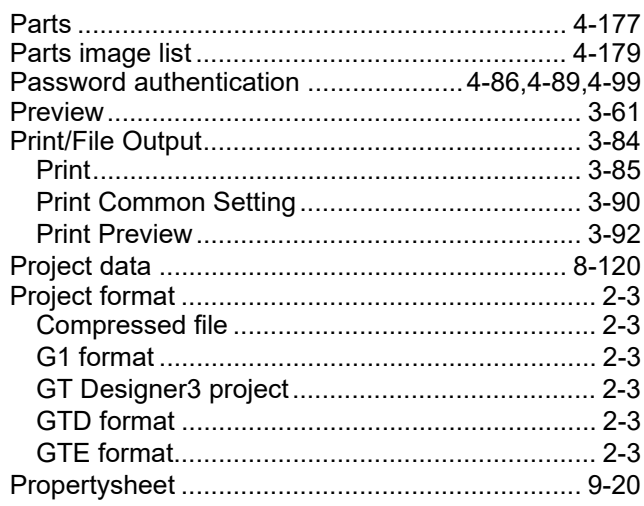

## **[R]**

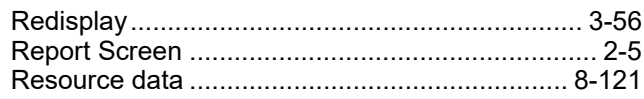

# **[S]**

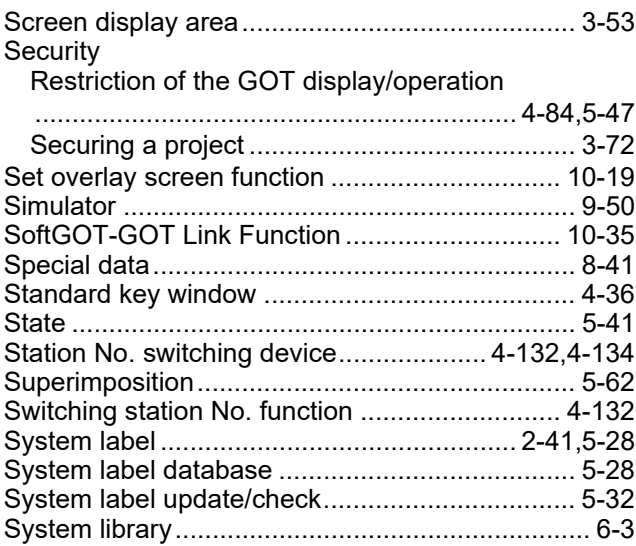

# **[T]**

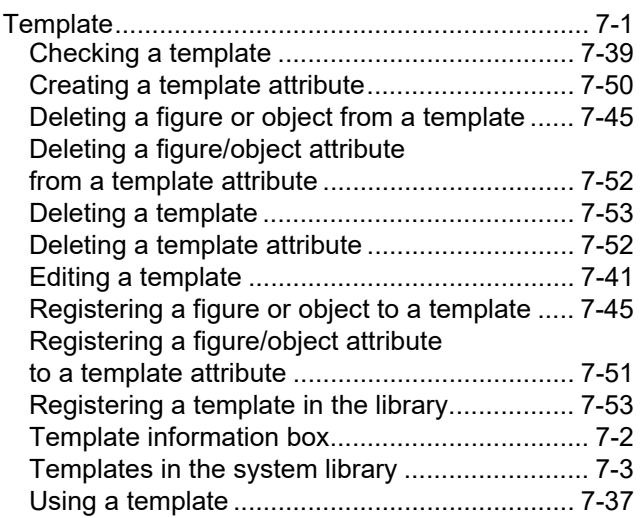

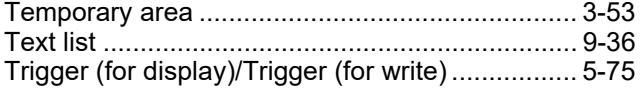

# **[U]**

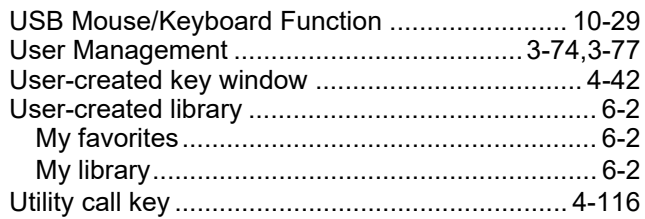

# **[V]**

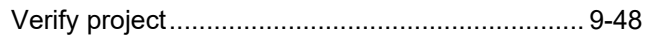

# **[W]**

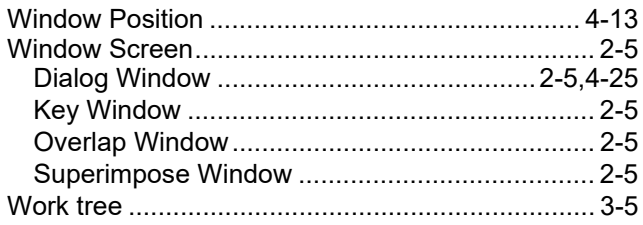

## **REVISIONS**

\* The manual number is given on the left bottom of the back cover.

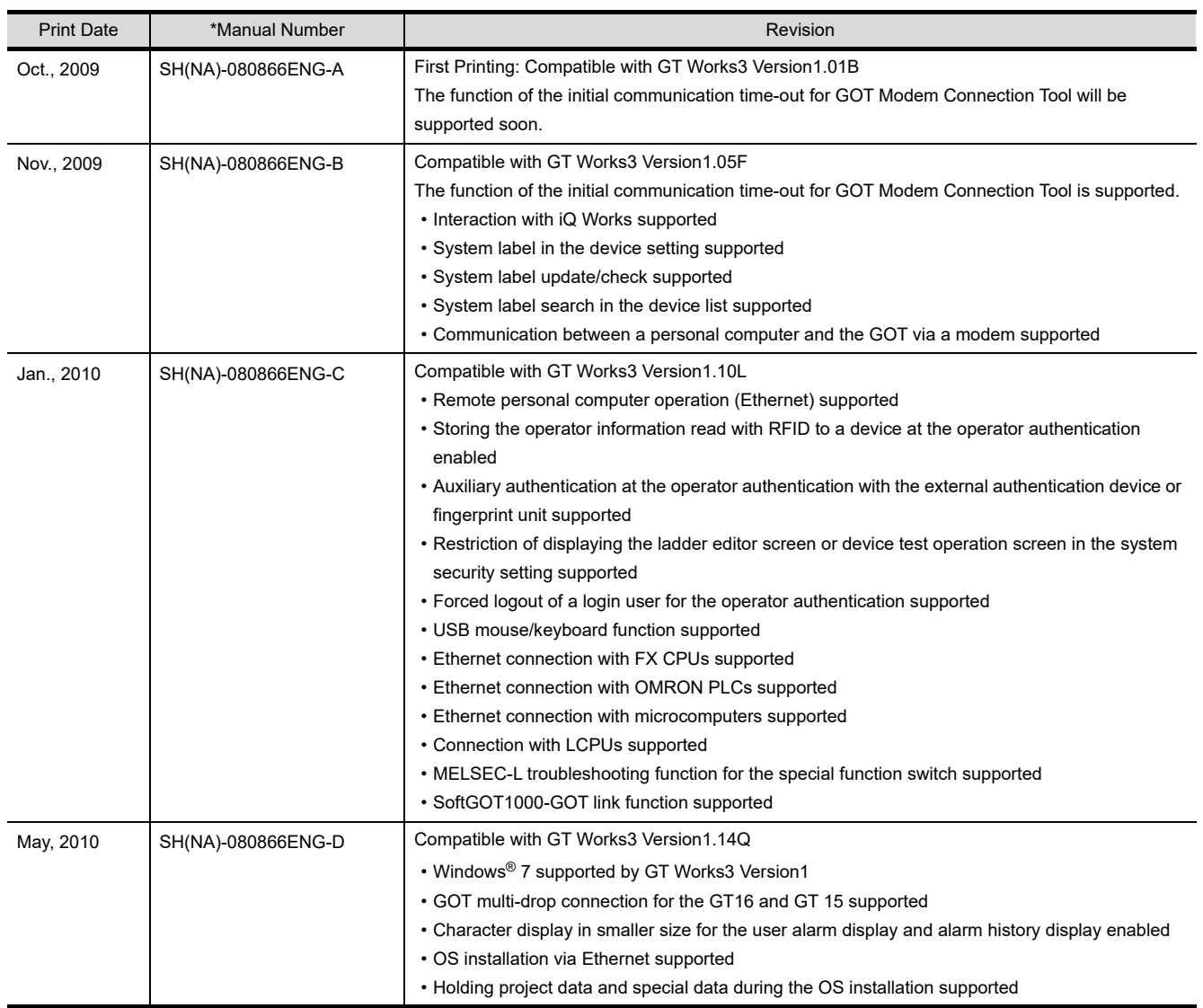

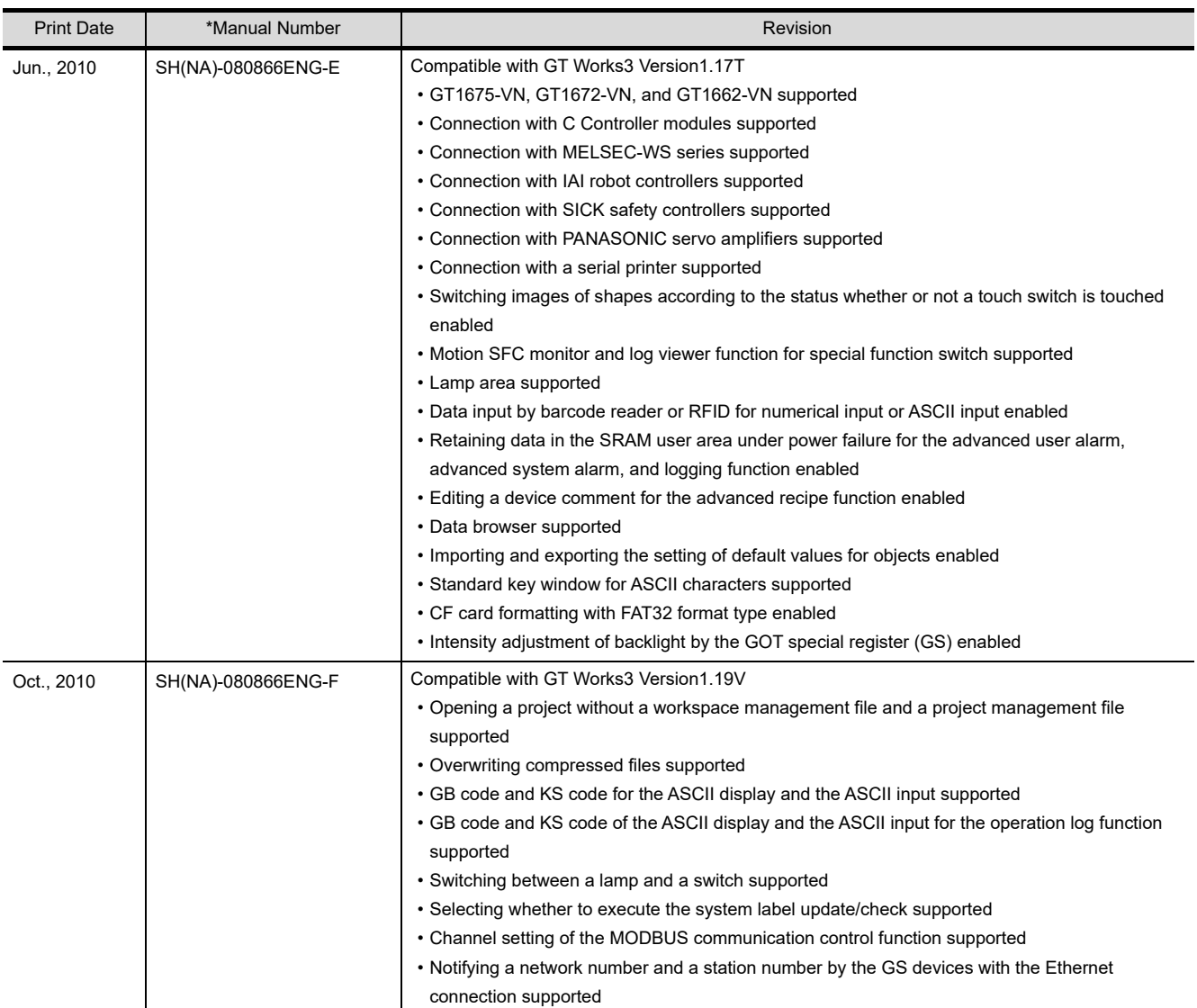

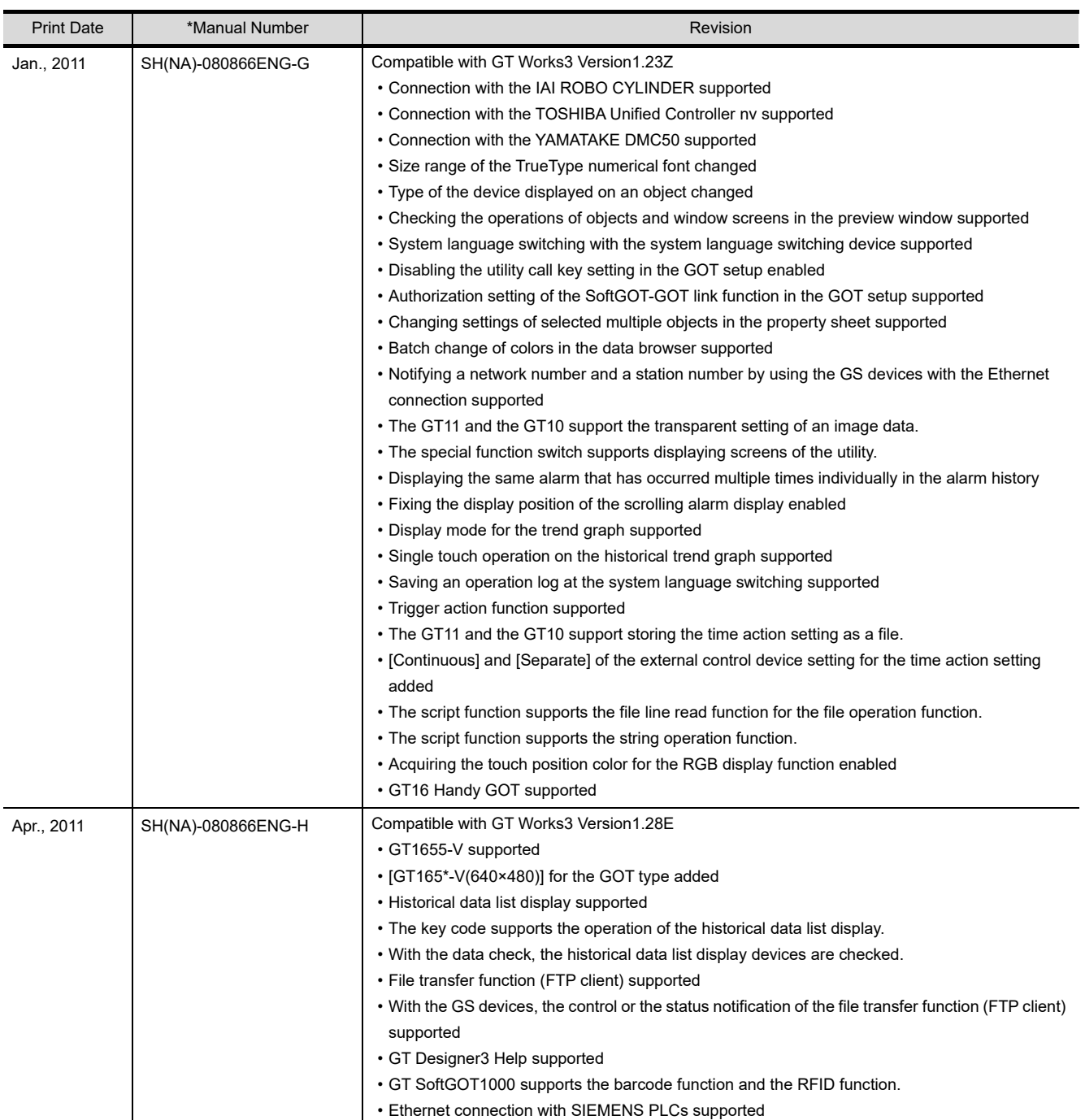

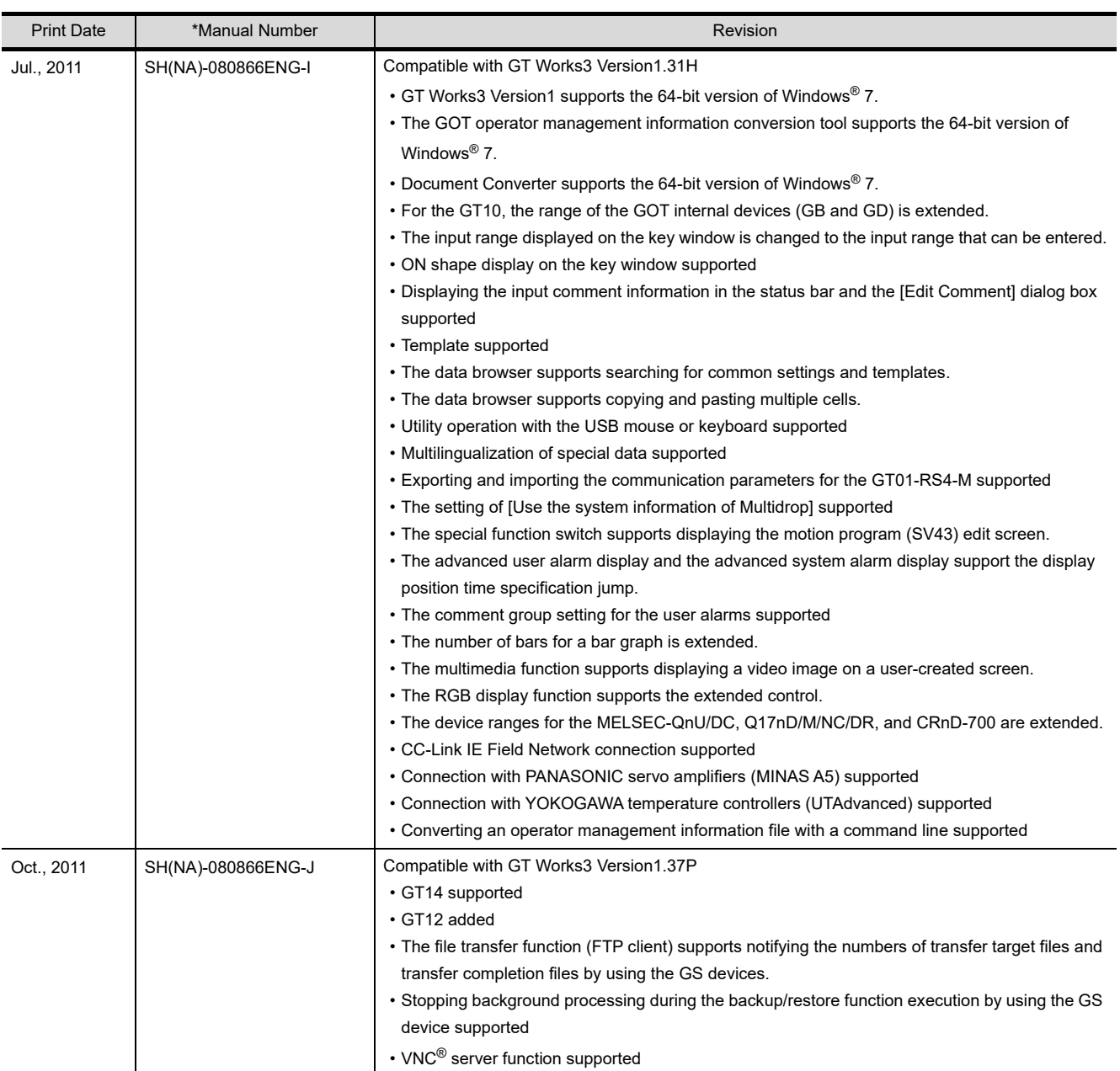

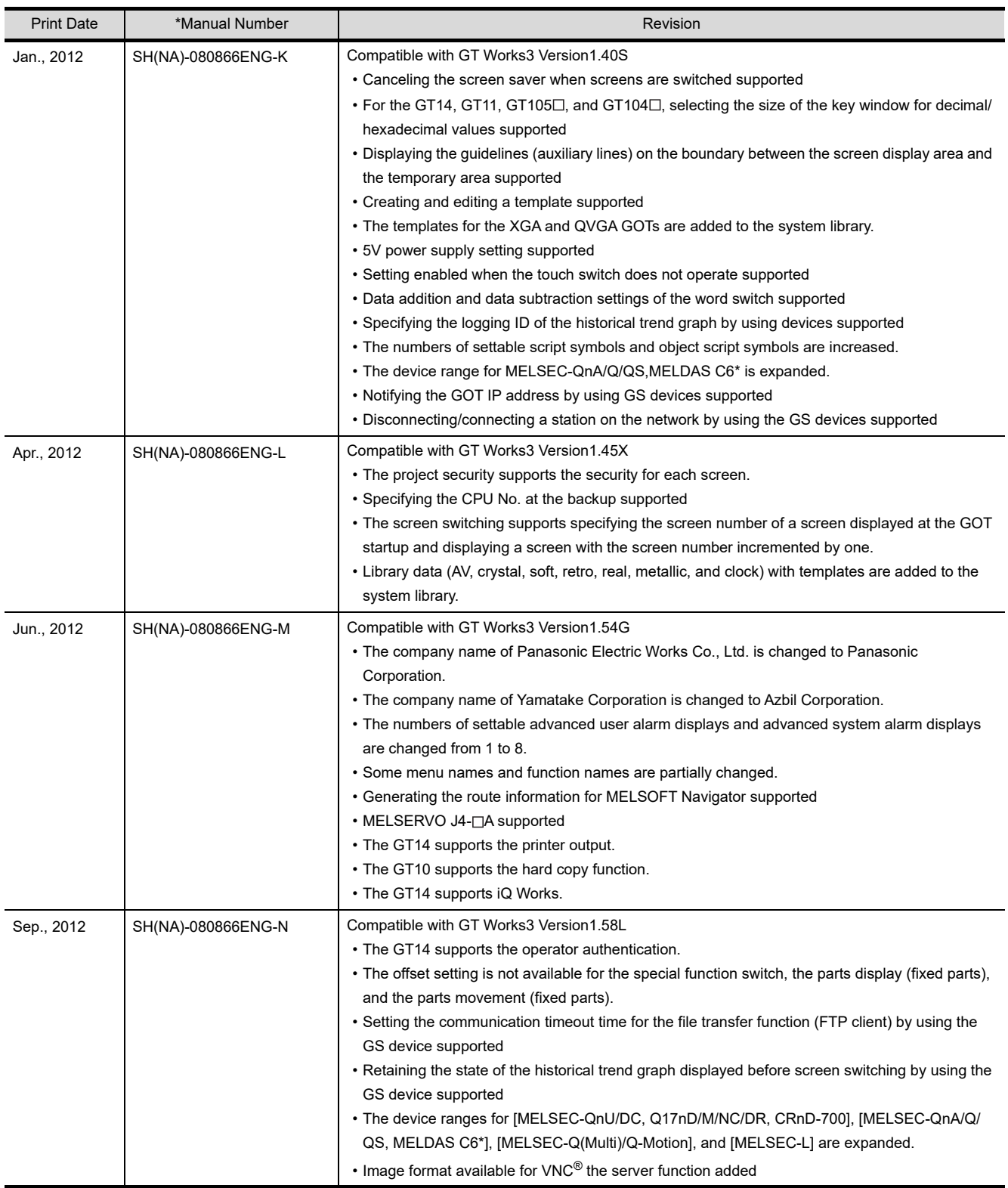

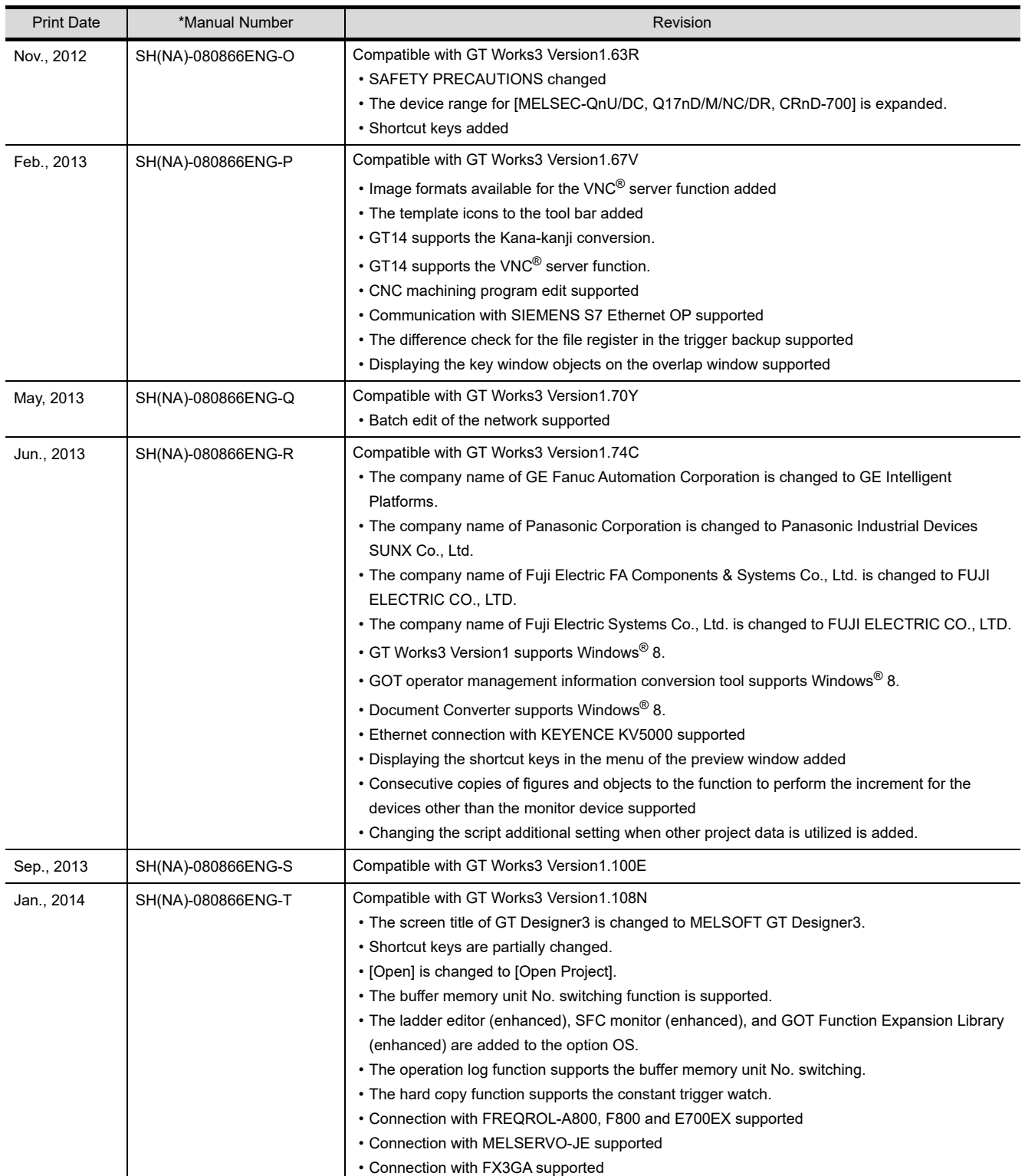

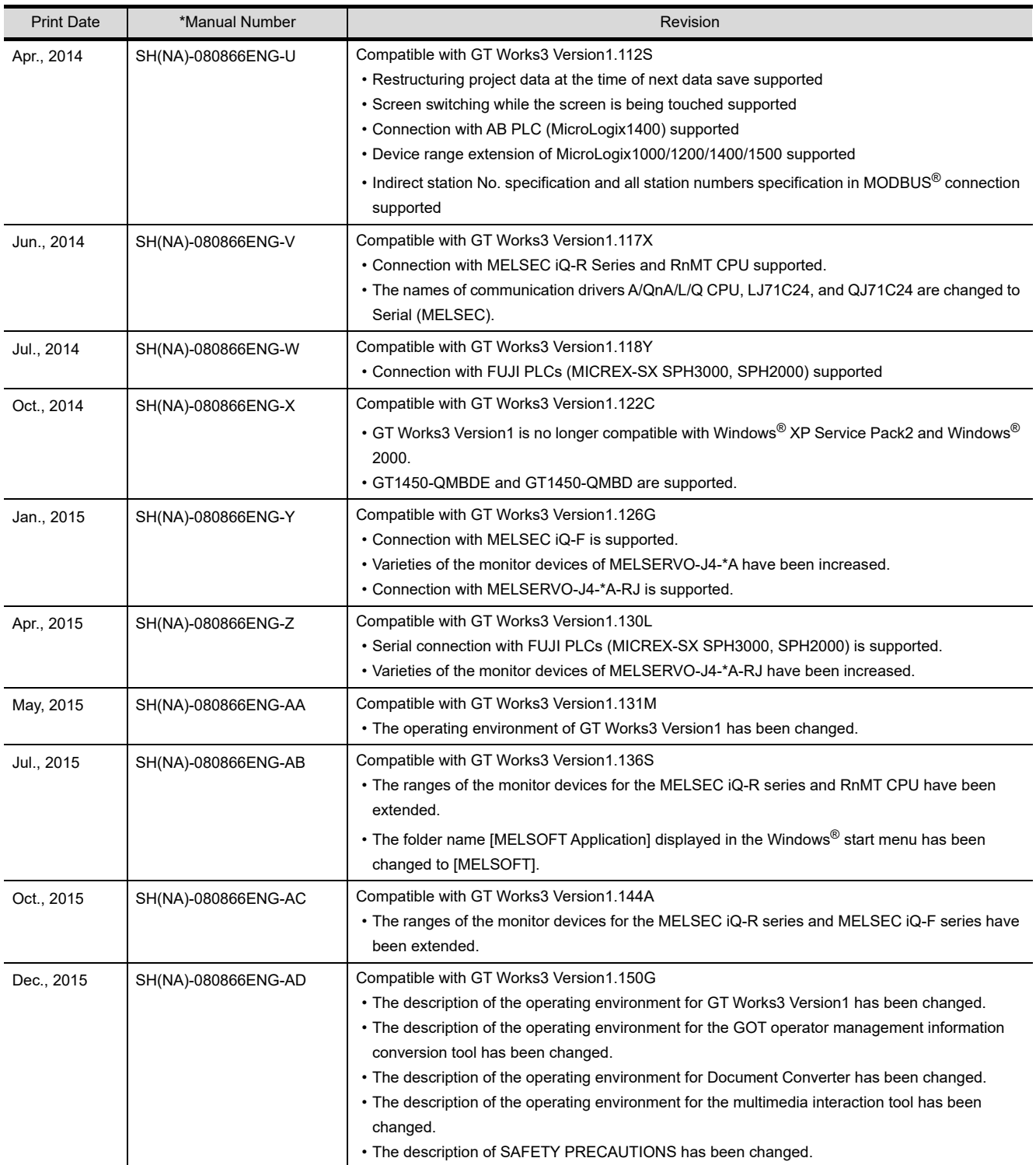

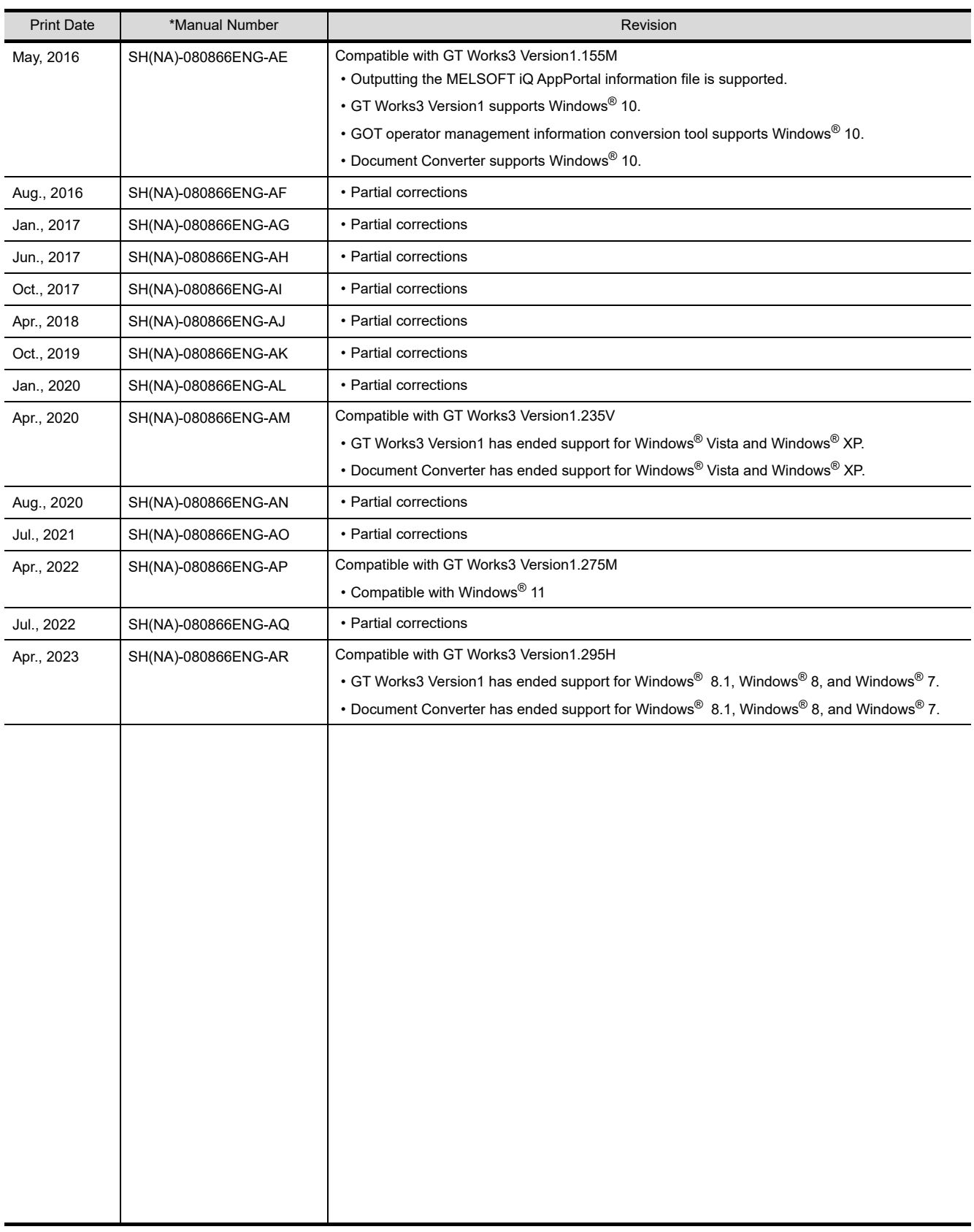

This manual confers no industrial property rights or any other kind, nor does it confer any patent licenses. Mitsubishi Electric Corporation cannot be held responsible for any problems involving industrial property rights which may occur as a result of using the contents noted in this manual.
## **WARRANTY**

Please check the following product warranty details before using this product.

#### **I1. Gratis Warranty Term and Gratis Warranty Range**

If any faults or defects (hereinafter "Failure") found to be the responsibility of Mitsubishi occurs during use of the product within the gratis warranty term, the product shall be repaired at no cost via the sales representative or Mitsubishi Service Company. However, if repairs are required onsite at domestic or overseas location, expenses to send an engineer will be solely at the customer's discretion.

Mitsubishi shall not be held responsible for any re-commissioning, maintenance, or testing on-site that involves replacement of the failed module.

#### **(1) Gratis Warranty Term**

The gratis warranty term of the product shall be for thirty-six (36) months after the date of purchase or delivery to a designated place.

Note that after manufacture and shipment from Mitsubishi, the maximum distribution period shall be six (6) months, and the longest gratis warranty term after manufacturing shall be forty-two (42) months.

The gratis warranty term of repair parts shall not exceed the gratis warranty term before repairs.

#### **(2) Gratis Warranty Range**

- (a) The customer shall be responsible for the primary failure diagnosis unless otherwise specified.
	- If requested by the customer, Mitsubishi Electric Corporation or its representative firm may carry out the primary failure diagnosis at the customer's expense.
	- The primary failure diagnosis will, however, be free of charge should the cause of failure be attributable to Mitsubishi Electric Corporation.
- (b) The range shall be limited to normal use within the usage state, usage methods, and usage environment, etc., which follow the conditions and precautions, etc., given in the instruction manual, user's manual and caution labels on the product.
- (c) Even within the gratis warranty term, repairs shall be charged in the following cases.
	- Failure occurring from inappropriate storage or handling, carelessness or negligence by the user. Failure caused by the user's hardware or software design.
	- Failure caused by unapproved modifications, etc., to the product by the user.
	- When the Mitsubishi product is assembled into a user's device, Failure that could have been avoided if functions or structures, judged as necessary in the legal safety measures the user's device is subject to or as necessary by industry standards, had been provided.
	- Failure that could have been avoided if consumable parts designated in the instruction manual had been correctly serviced or replaced.
	- Replacing consumable parts such as a battery, backlight, and fuse.
	- Failure caused by external irresistible forces such as fires or abnormal voltages, and Failure caused by force majeure such as earthquakes, lightning, wind and water damage.
	- Failure caused by reasons that could not be predicted by scientific technology standards at the time of shipment from Mitsubishi.
	- Any other failure found not to be the responsibility of Mitsubishi or that admitted not to be so by the user.

#### ■**2.** Onerous repair term after discontinuation of production

- (1) Mitsubishi shall accept onerous product repairs for seven (7) years after production of the product is discontinued.
- Discontinuation of production shall be notified with Mitsubishi Technical Bulletins, etc. (2) Mitsubishi shall not accept a request for product supply (including spare parts) after production is discontinued.

#### ■3. Overseas service

Overseas, repairs shall be accepted by Mitsubishi's local overseas FA Center. Note that the repair conditions at each FA Center may differ.

#### **■4.** Exclusion of loss in opportunity and secondary loss from warranty liability

Regardless of the gratis warranty term, Mitsubishi shall not be liable for compensation to:

- (1) Damages caused by any cause found not to be the responsibility of Mitsubishi.
- (2) Loss in opportunity, lost profits incurred to the user by Failures of Mitsubishi products.
- (3) Special damages and secondary damages whether foreseeable or not, compensation for accidents, and compensation for damages to products other than Mitsubishi products.
- (4) Replacement by the user, maintenance of on-site equipment, start-up test run and other tasks.

#### **■5. Changes in product specifications**

The specifications given in the catalogs, manuals, or technical documents are subject to change without prior notice.

#### **■6. Product application**

(1) In using the Mitsubishi graphic operation terminal, the usage conditions shall be that the application will not lead to a major accident even if any problem or fault should occur in the graphic operation terminal device, and that backup and fail-safe functions are systematically provided outside of the device for any problem or fault.

(2) The Mitsubishi graphic operation terminal has been designed and manufactured for applications in general industries, etc. Thus, applications in which the public could be affected such as in nuclear power plants and other power plants operated by respective power companies, and applications in which a special quality assurance system is required, such as for Railway companies or Public service shall be excluded from the graphic operation terminal applications.

In addition, applications in which human life or property could be greatly affected, such as in aircraft, medical, railway applications, incineration and fuel devices, manned transportation equipment, recreation and amusement devices, safety devices, shall also be excluded from the graphic operation terminal.

Even for the above applications, however, Mitsubishi Electric Corporation may consider the possibility of an application, provided that the customer notifies Mitsubishi Electric Corporation of the intention, the application is clearly defined and any special quality is not required, after the user consults the local Mitsubishi representative.

#### **Intellectual Property Rights**

#### **Trademarks**

GOT is a registered trademark of Mitsubishi Electric Corporation.

Microsoft, Microsoft Access, Excel, SQL Server, Visual Basic, Visual C++, Visual C#, Windows, Windows NT, Windows Server, and Windows Vista are trademarks of the Microsoft group of companies.

Adobe and Adobe Reader are registered trademarks of Adobe Systems Incorporated.

Intel, Intel Core, Pentium, and Celeron are trademarks or registered trademarks of Intel Corporation in the United States and other countries.

MODBUS is a trademark of Schneider Electric SA.

VNC is a registered trademark of RealVNC Ltd. in the United States and other countries.

Other company and product names herein are either trademarks or registered trademarks of their respective owners.

#### **Copyrights**

The screens (screenshots) are used in accordance with the Microsoft Corporation guideline. This product uses Arphic Mobile Font. VS-FlexGrid Pro

Copyright © 2003 ComponentOne LLC.

FreeType

Portions of this software are copyright ©2003 The FreeType

Project (www.freetype.org). All rights reserved.

# SCREEN DESIGN SOFTWARE<br>**GT Designer3** version1

Screen Design Manual Fundamentals 1/2 Fundamentals 2/2

(For GOT1000 Series)

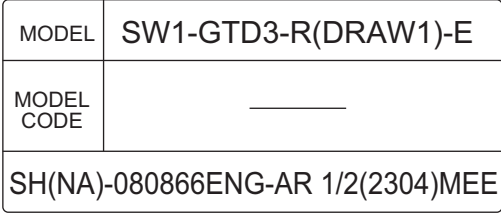

## **MITSUBISHI ELECTRIC CORPORATION**

HEAD OFFICE: TOKYO BLDG., 2-7-3, MARUNOUCHI, CHIYODA-KU, TOKYO 100-8310, JAPAN NAGOYA WORKS: 1-14, YADA-MINAMI 5-CHOME, HIGASHI-KU, NAGOYA 461-8670, JAPAN

> When exported from Japan, this manual does not require application to the Ministry of Economy, Trade and Industry for service transaction permission.

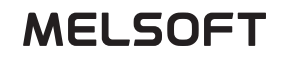

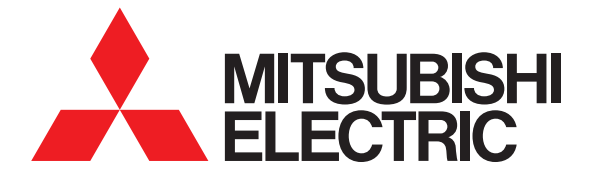

## GT Designer3 SCREEN DESIGN SOFTWARE

Screen Design Manual Fundamentals 1/2 Fundamentals 2/2

(For GOT1000 Series)

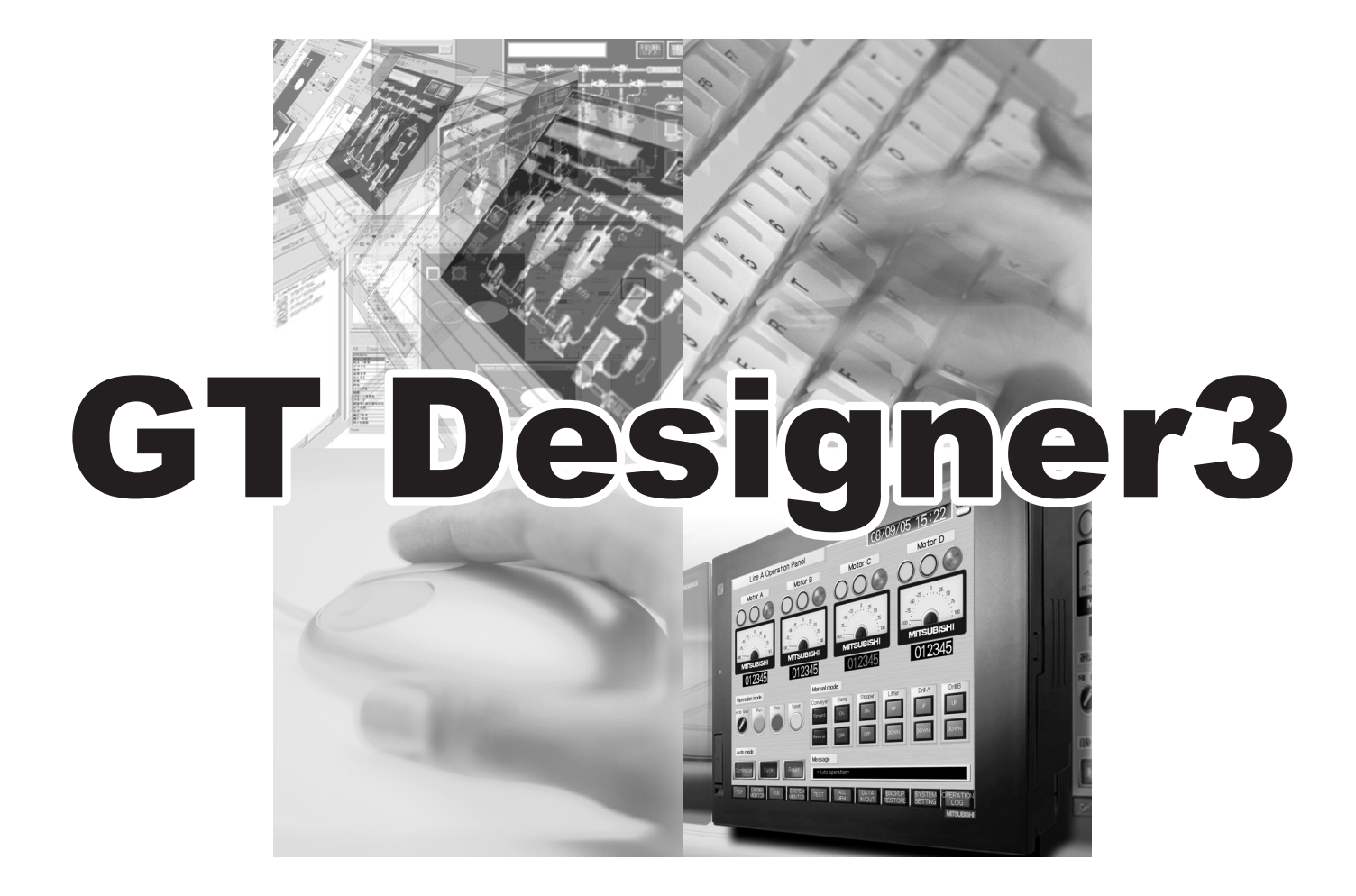

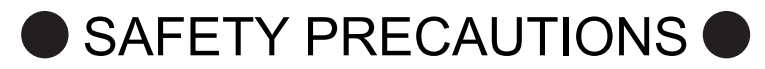

(Be sure to read these instructions before using the product)

Before using this product, read this manual and the relevant manuals introduced in this manual carefully and handle the product correctly with full attention to safety.

Note that these precautions apply only to this product.

In this manual, the safety instructions are ranked as "WARNING" and "CAUTION".

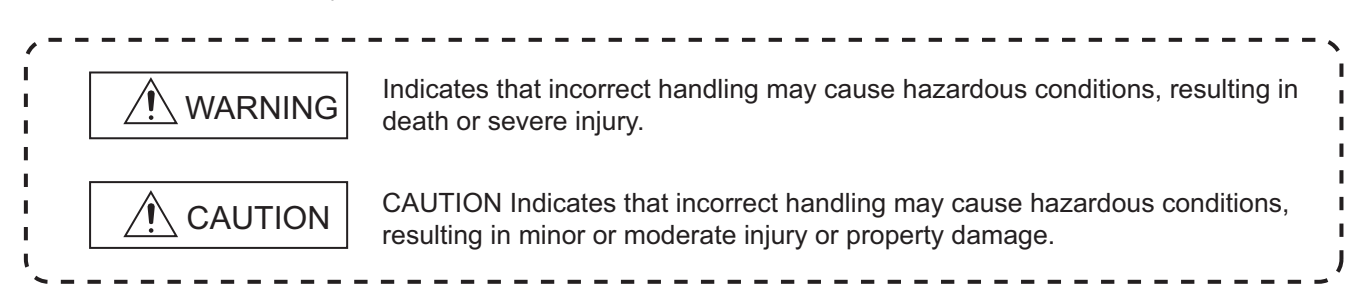

Note that failure to observe the  $\triangle$  CAUTION level instructions may also lead to serious results depending on the circumstances. Be sure to observe the instructions of both levels to ensure personal safety.

Please keep this manual in accessible place and be sure to forward it to the end user.

[Test operation precautions]

## $\bigwedge$ WARNING

Before testing the operation of a user-created screen (such as turning on or off a bit device, changing the current value of a word device, changing the set value or current value of a timer or counter, and changing the current value of a buffer memory), thoroughly read the manual to fully understand the operating procedure. When testing, never change the data of the devices that control the operation essential for the system.

Faulty output and malfunction may result in an accident.

[Precautions for Remote Control]

## ∕ NWARNING

Remote control is available through a network by using GOT functions, including the SoftGOT-GOT link function, the remote personal computer operation function, and the VNC server function.

 If these functions are used to perform remote control of control equipment, the field operator may not notice the remote control, possibly leading to an accident.

 In addition, a communication delay or interruption may occur depending on the network environment, and remote control of control equipment cannot be performed normally in some cases.

 Before using the above functions to perform remote control, fully grasp the circumstances of the field site and ensure safety.

[Design Precautions]

## $\bigwedge$ WARNING

To maintain the security (confidentiality, integrity, and availability) of the GOT and the system against unauthorized access, DoS<sup>\*1</sup> attacks, computer viruses, and other cyberattacks from unreliable networks and devices via network,

take appropriate measures such as firewalls, virtual private networks (VPNs), and antivirus solutions.

 Mitsubishi Electric shall have no responsibility or liability for any problems involving GOT trouble and system trouble by unauthorized access, DoS attacks, computer viruses, and other cyberattacks.

 \*1 DoS: A denial-of-service (DoS) attack disrupts services by overloading systems or exploiting vulnerabilities, resulting in a denial-of-service (DoS) state.

#### **CAUTIONS FOR USING THIS SOFTWARE**

**(1) Required memory of a personal computer and the free capacity of the hard disk** For required memory and the free capacity of the hard disk, refer to the following.

**[2.1 Operating Environment](#page-30-0)** 

#### **(2) Error messages displayed while starting and editing**

"Operation will be terminated because of insufficient memory. Would you like to stop?"

If the above message appears, close other running application software or reboot Windows<sup>®</sup> in order to secure at least 50M bytes of free hard disk space.

#### **(3) GT Designer3 and the GOT display**

(a) Precautions for displaying straight line other than full line (dotted line and others) in bold When straight line other than full line is drawn in bold, the line may not be displayed with its actual line width on a personal computer.

However, it will be displayed correctly on GOT. This phenomenon does not mean data problem.

(b) Display of end points of straight line/line freeform/polygon

As shown below, the end points of straight line, line freeform, or polygon is displayed differently between GT Designer3 and the GOT.

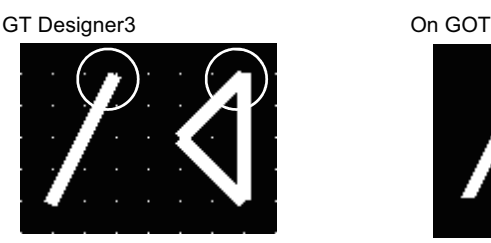

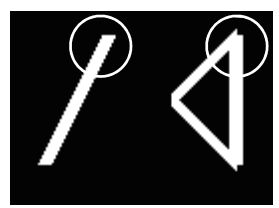

(c) Start position for filling patterns

Some filling patterns may be differently displayed. For example, the start position may be different between GT Designer3 and the GOT.

(d) Drawing of different type lines

The length of the dots varies in different dotted lines (for example: the chain lines).

- (e) Display of object
	- The display position of the scale value displayed in the graph is different between GT Designer3 and the GOT.
	- Even if the display-start-line of a comment is set, the comment is displayed from the first line on GT Designer3.
- (f) Display magnification

When display magnification is changed, the connected lines or figures may be separated or the filled-paint may be out of outline of the figure. However, if they are displayed correctly on the preview screen (Display magnification: 100%), they will appear correctly on the GOT as well.

Example: When filled-paint is out of the outline.

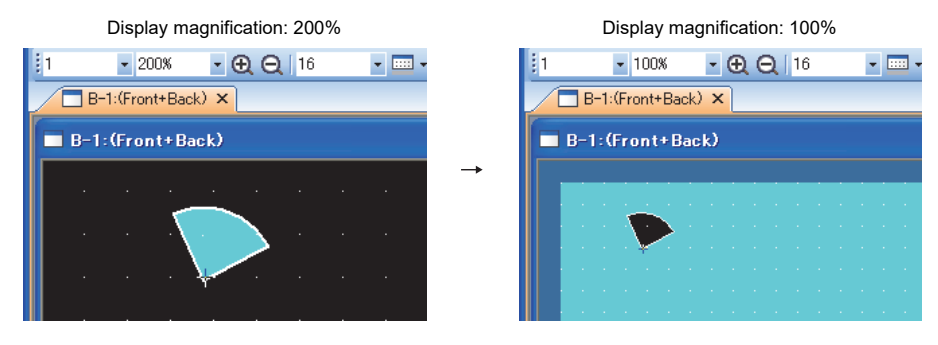

#### **(4) Restrictions when the color setting is changed to the setting of less colors in the system**  environment (256 colors  $\rightarrow$  2 colors)

• The color palette for setting color will be changed according to the new settings.

• The color on the drawing screen will be kept the same as prior to the change.

If the color setting for a red rectangle-figure is changed to [2(mono)], the red color remains.

• The colors of the image data (BMP file or JPEG file) will be reduced when the project is stored, the screen is closed and that image data is double-clicked.

#### **(5) When device type is changed**

Confirm the device type when the set bit device is changed from bit device into word device. The device flag may be represented as "??", depending on the settings.

Example:  $D0.b0 \rightarrow D0D0.b5 \rightarrow ??$ 

#### **(6) OS setting**

Set the font size to [Normal] when setting OS (Windows®) screens.

If the font size is set to other than [Normal], the GT Designer3 dialog box and others cannot be displayed correctly.

## **INTRODUCTION**

Thank you for choosing Mitsubishi Electric Graphic Operation Terminal (Mitsubishi Electric GOT). Read this manual and make sure you understand the functions and performance of the GOT thoroughly in advance to ensure correct use.

### **CONTENTS**

#### GT Designer3 Version1 Screen Design Manual (Fundamentals) 1/2

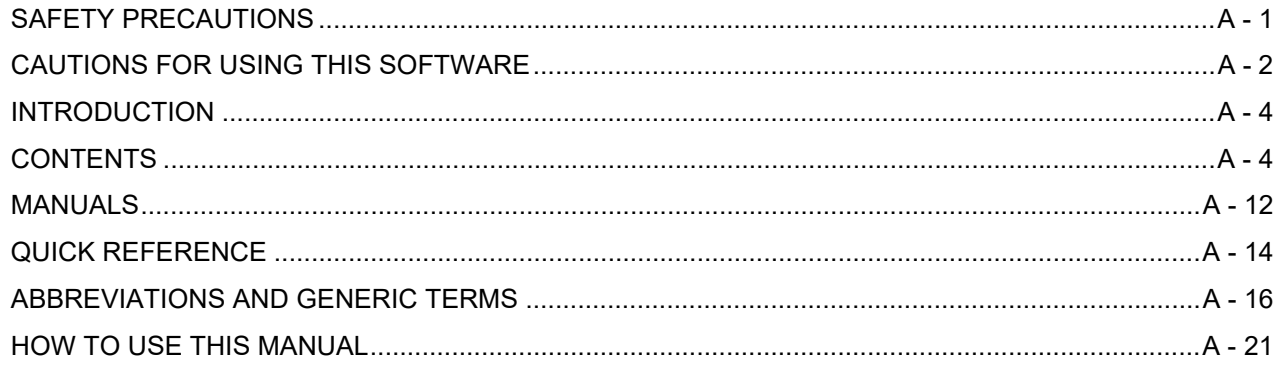

## **REGARDING GT Designer3**

## 1. OVERVIEW

## **GT Designer3 SPECIFICATIONS**

## 2. GT Designer3 SPECIFICATIONS

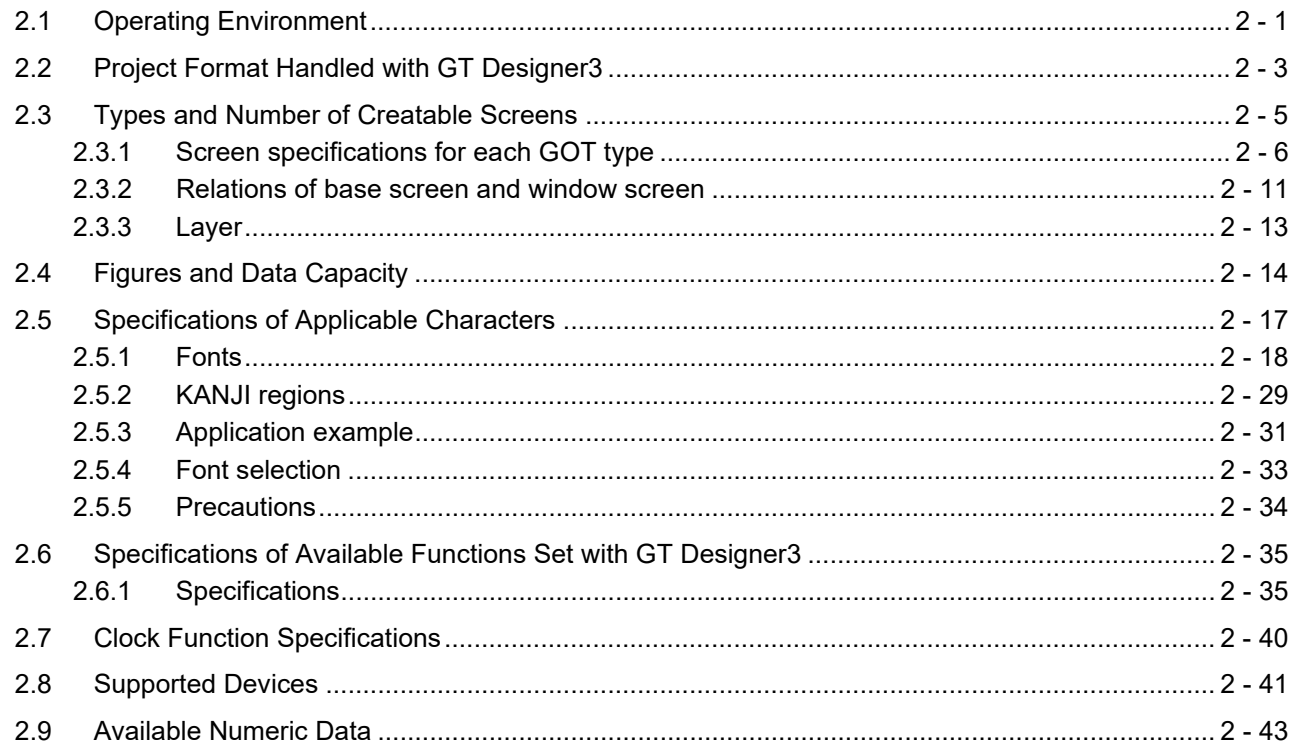

## **GT Designer3 OPERATION**

## 3. GT Designer3 OPERATION

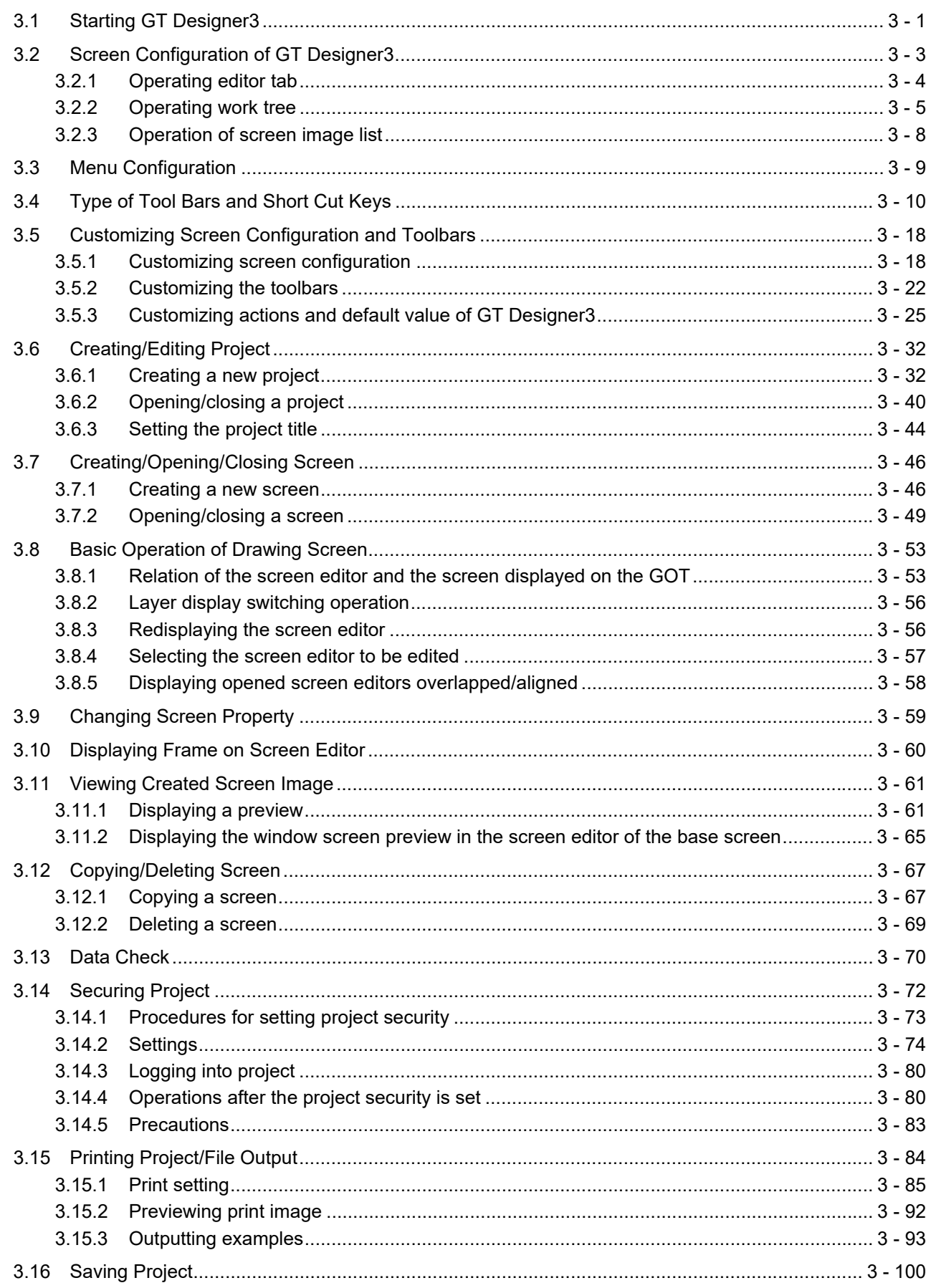

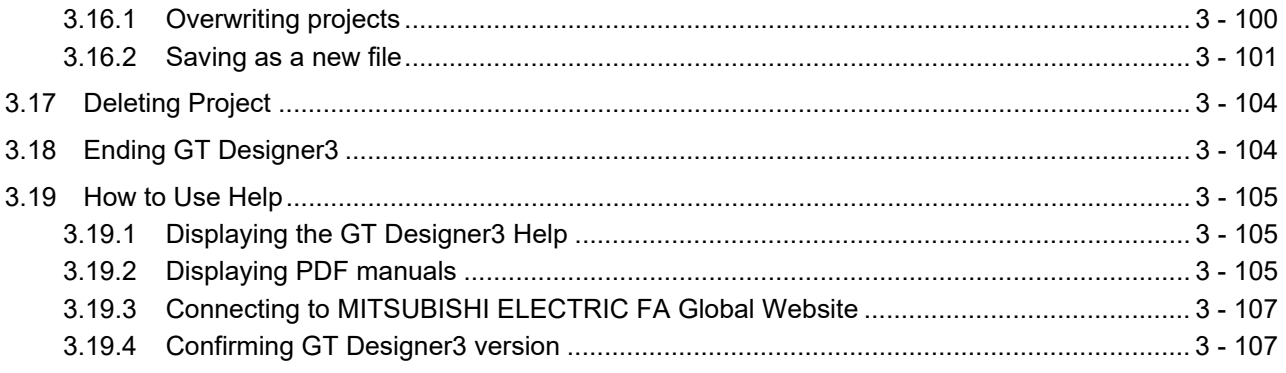

## **COMMON SETTING**

## **4. COMMON SETTING**

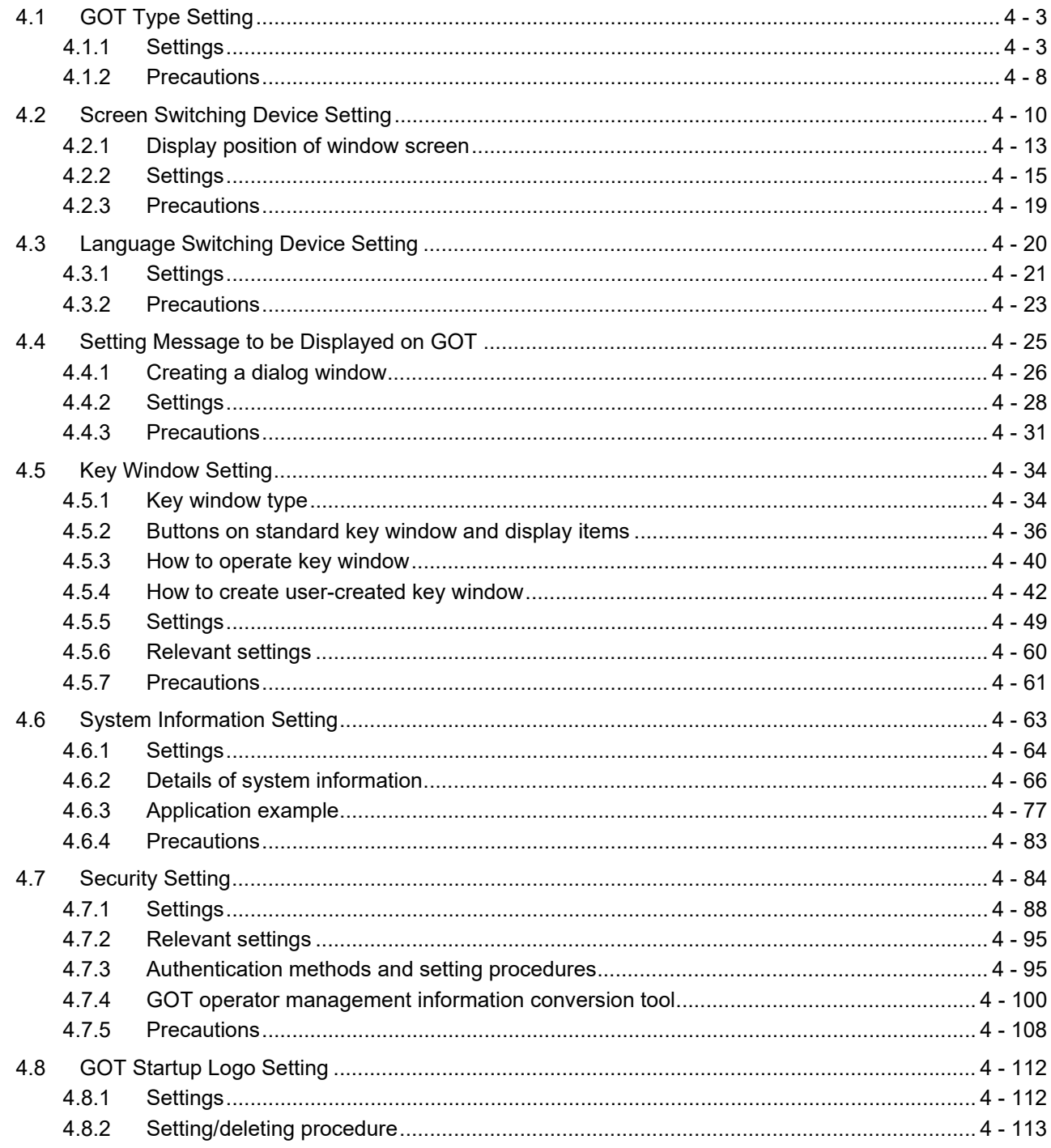

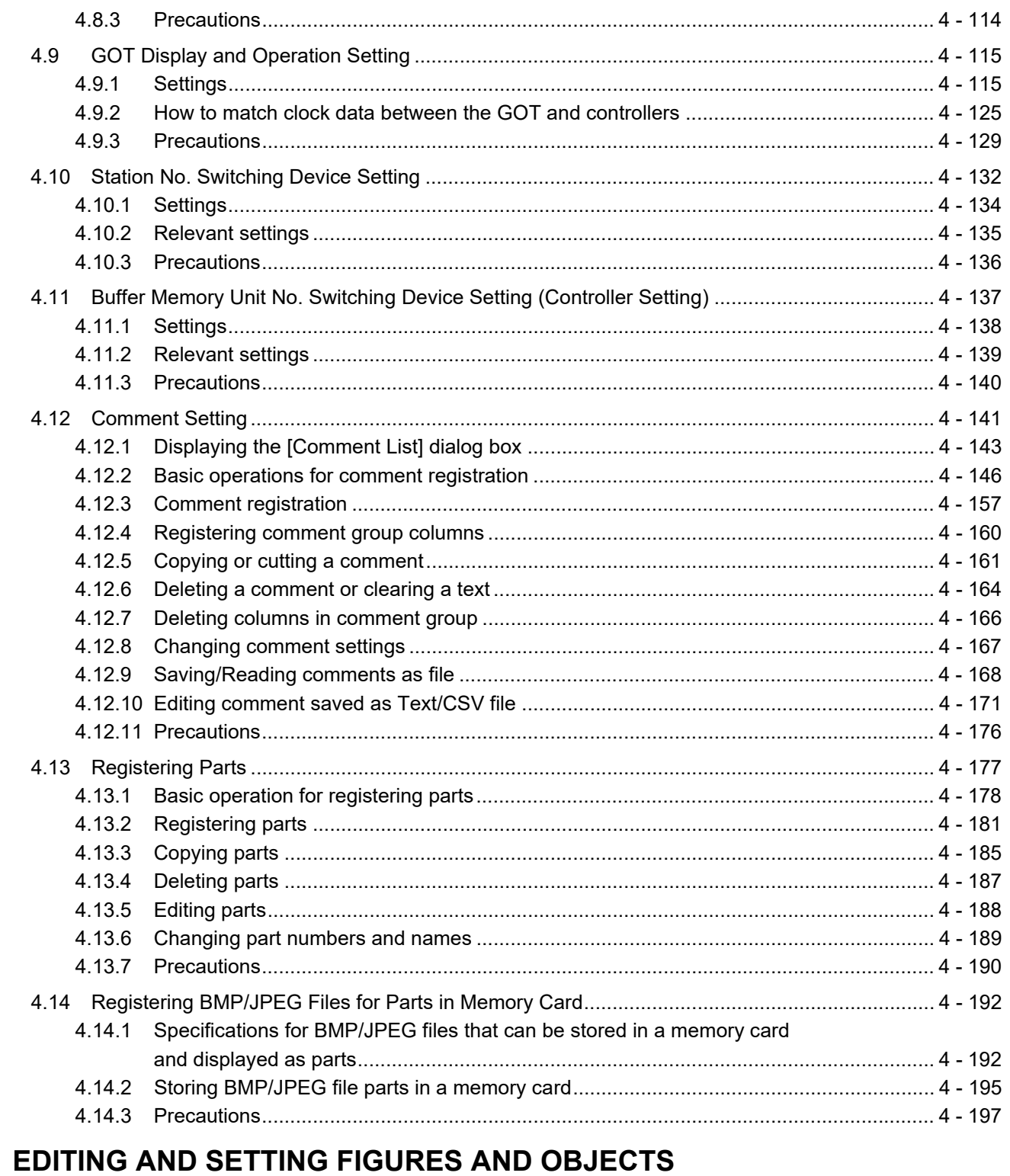

## 5. EDITING AND SETTING FIGURES AND OBJECTS

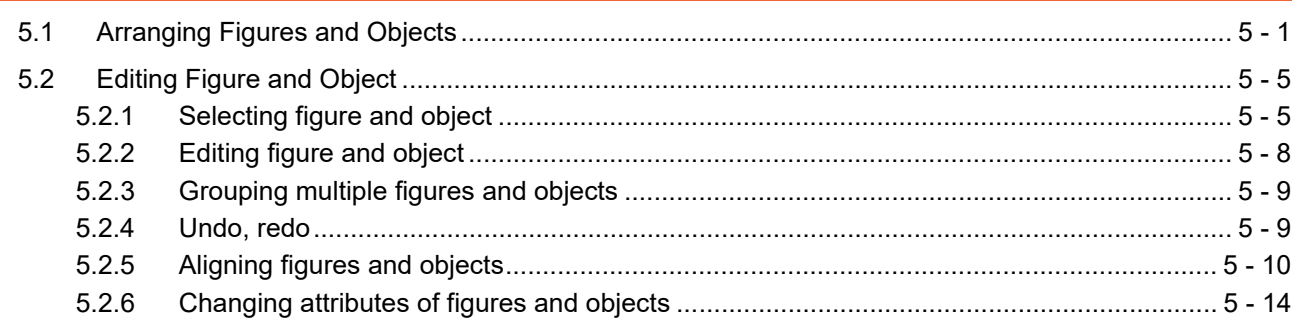

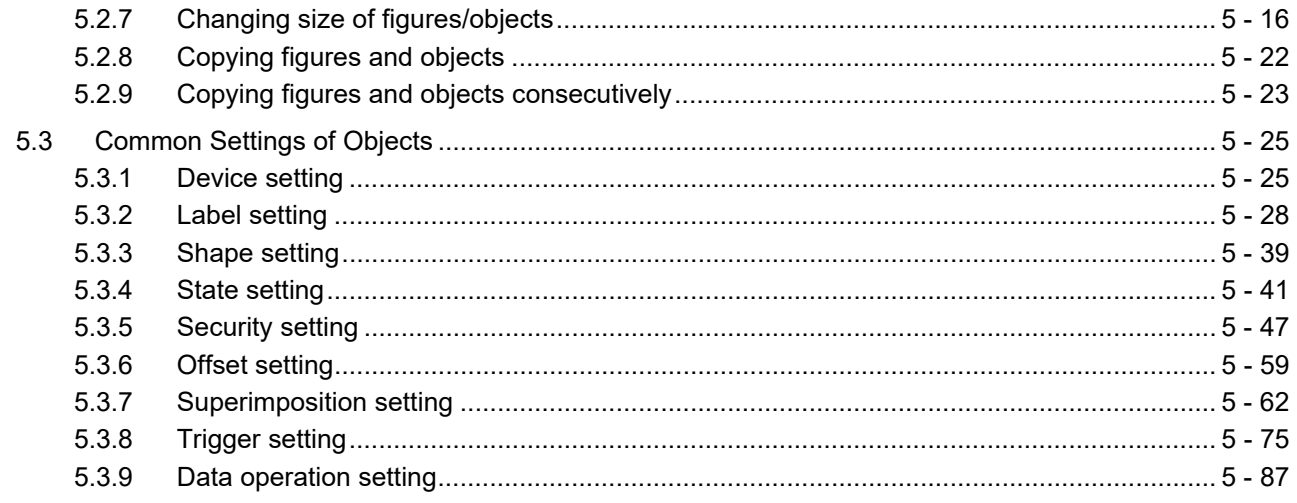

## **USING LIBRARY**

## **6. LIBRARY**

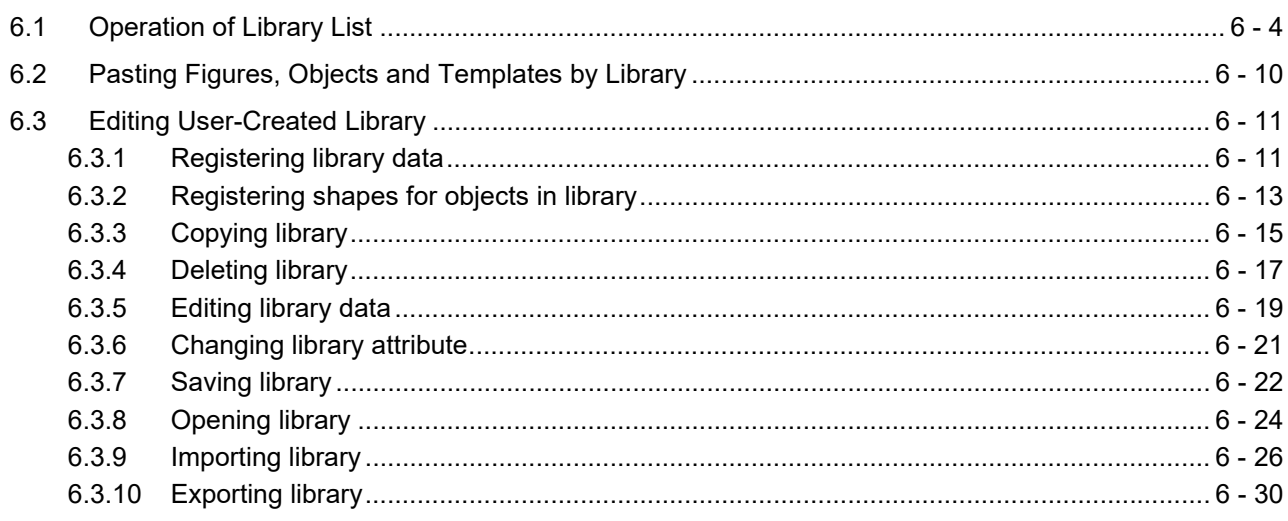

## **USING TEMPLATE**

## 7. TEMPLATE

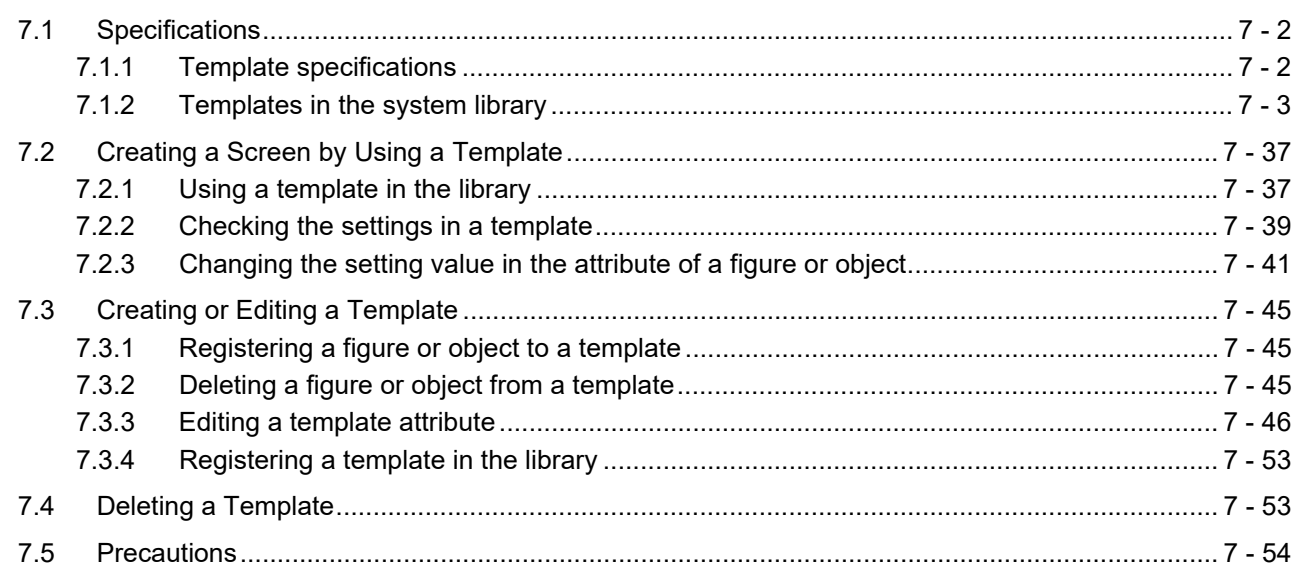

## **GT Designer3 Version1 Screen Design Manual (Fundamentals) 2/2**

## **[COMMUNICATION WITH GOT](#page-604-0)**

## **[8. COMMUNICATION WITH GOT](#page-606-0)**

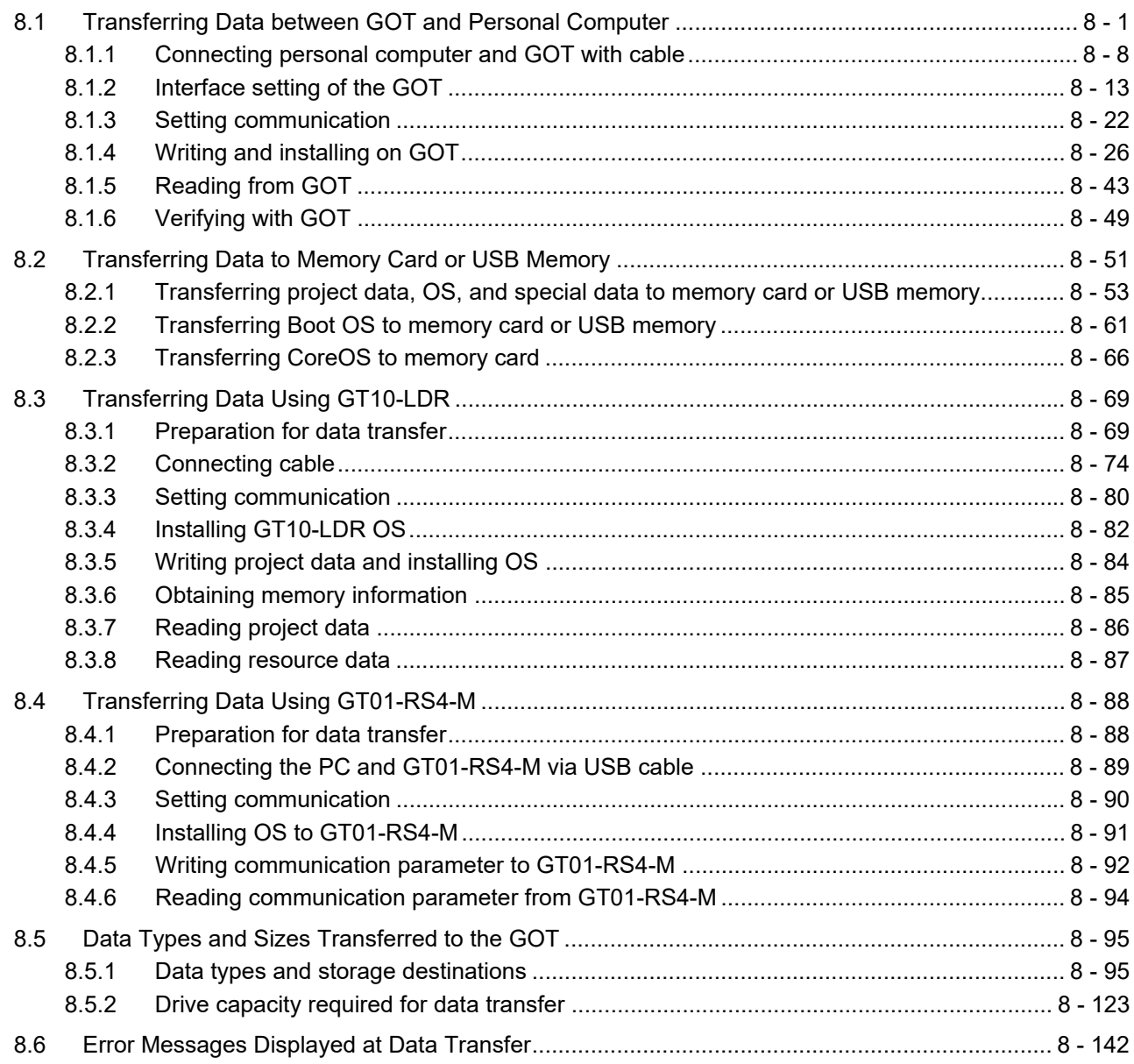

## **[USEFUL FUNCTIONS](#page-754-0)**

## **[9. USEFUL FUNCTIONS FOR DRAWING](#page-756-0)**

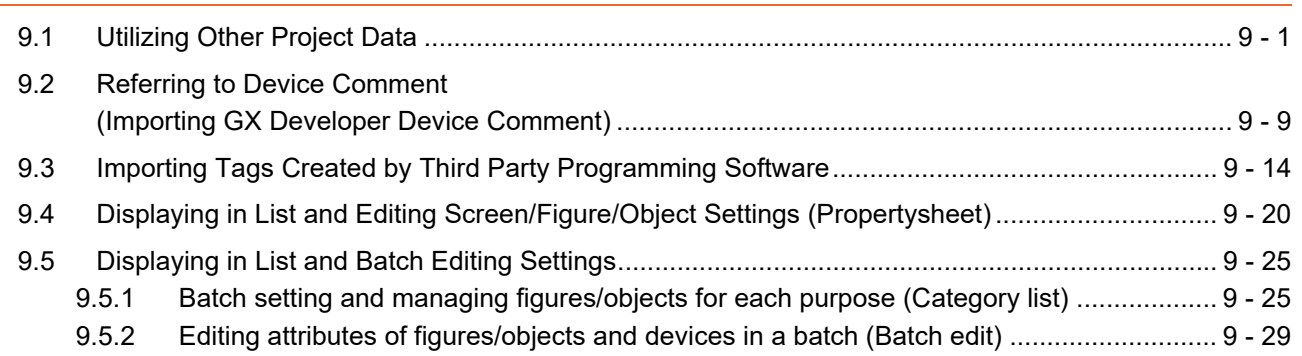

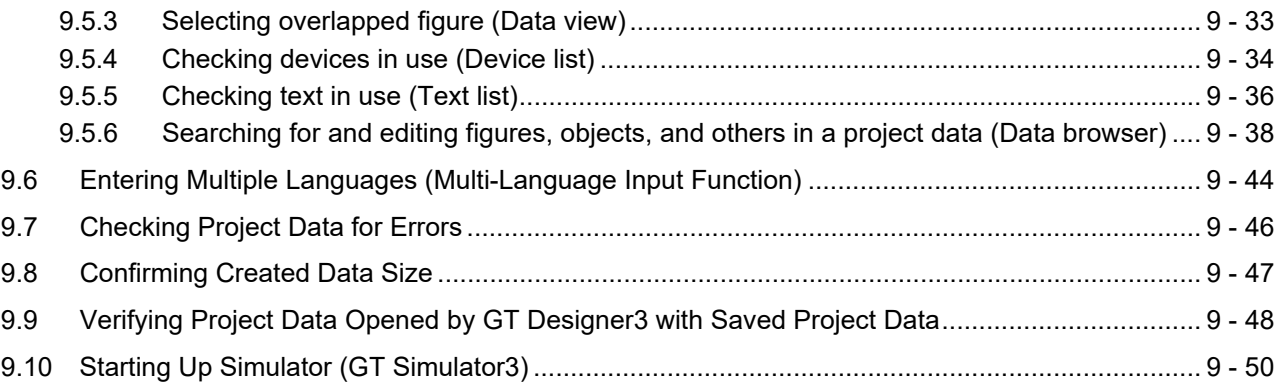

## **[10. USEFUL FUNCTIONS FOR USING GOT](#page-806-0)**

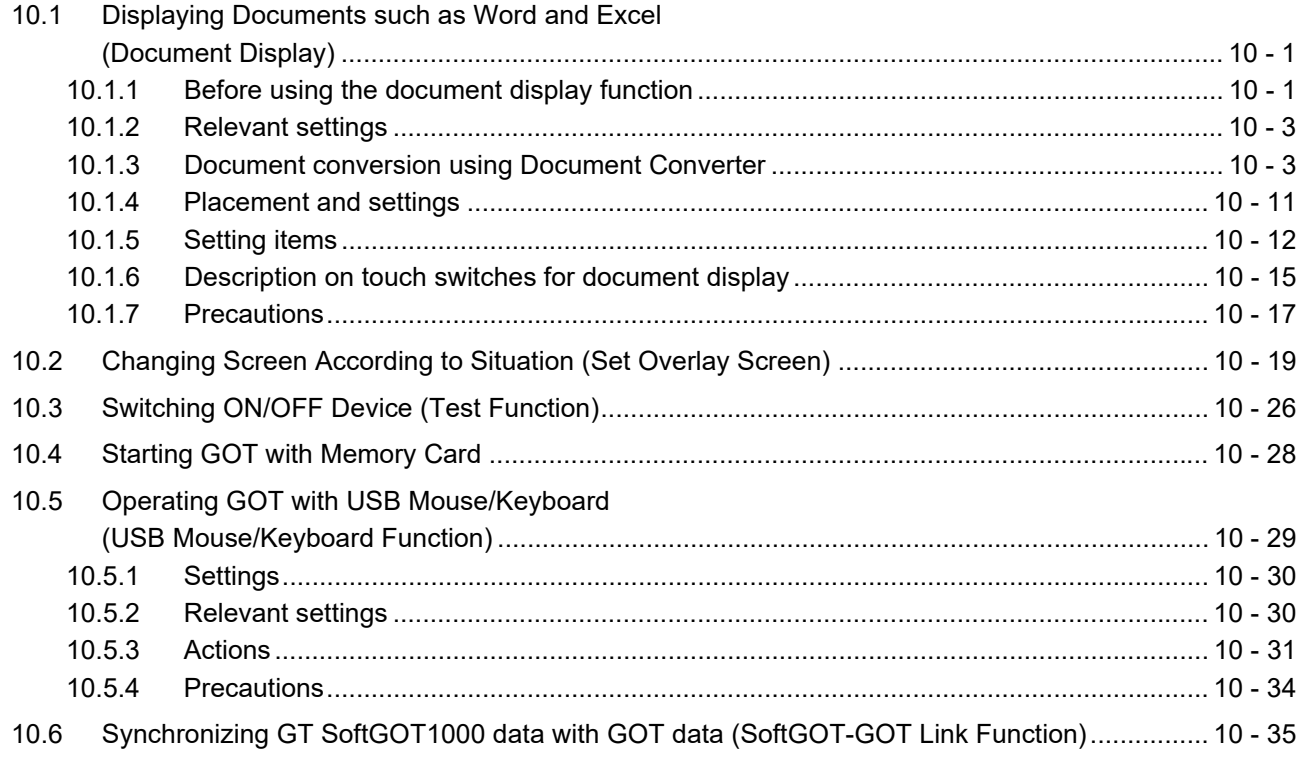

## **[APPENDICES](#page-842-0)**

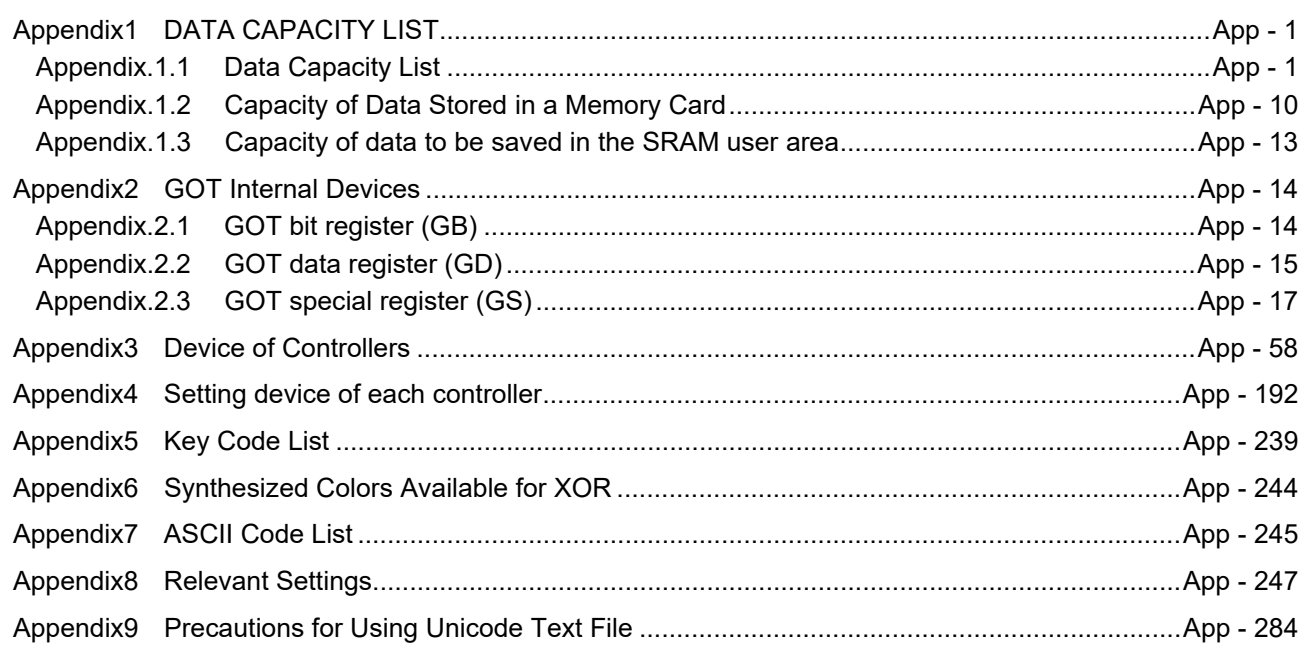

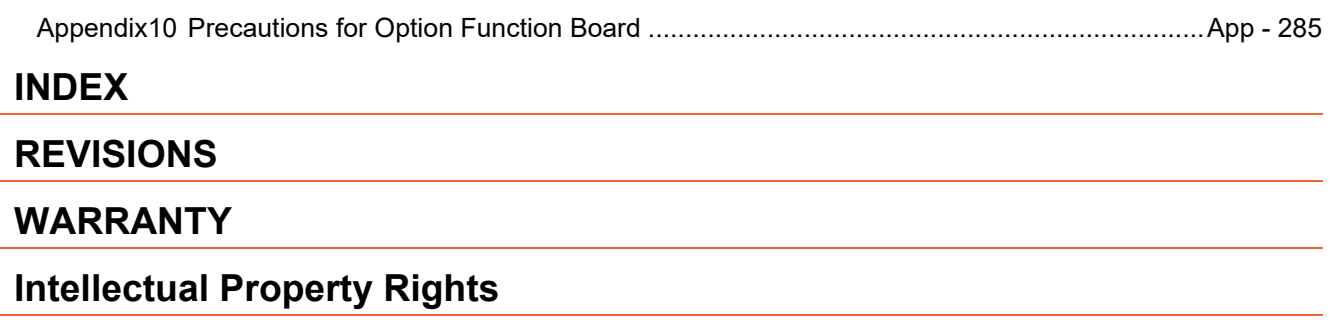

#### **MANUALS**

The following table lists the manual relevant to this product. Refer to each manual for any purpose.

#### **Screen creation software manuals**

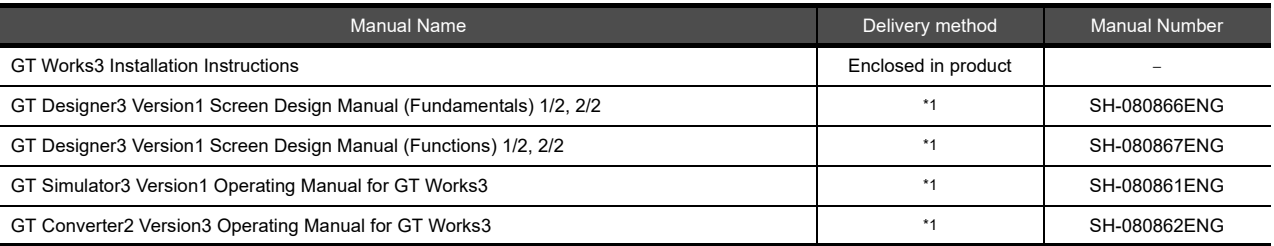

\*1 Contact your local distributor.

#### **Connection manuals**

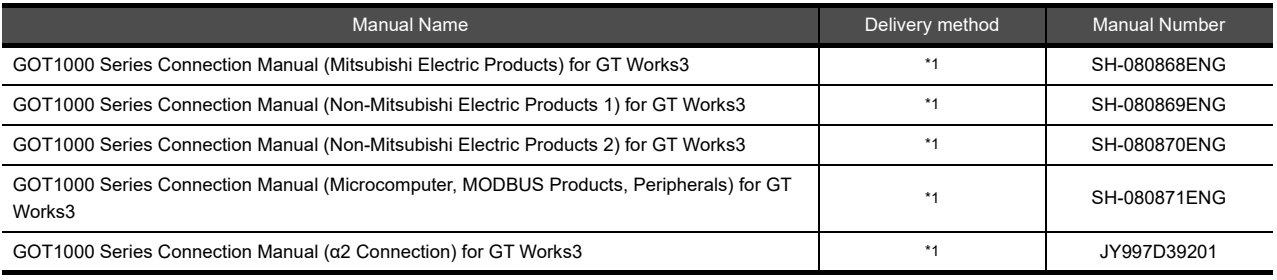

\*1 Contact your local distributor.

#### **Extended and option function manuals**

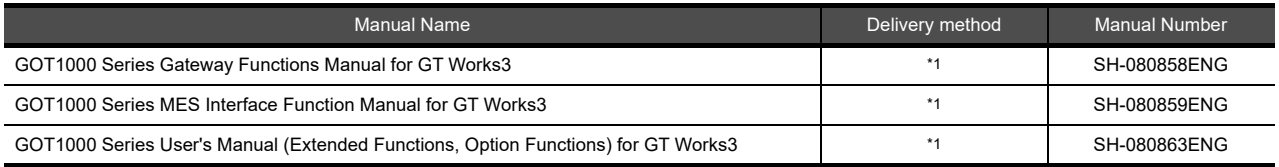

\*1 Contact your local distributor.

### **GT SoftGOT1000 manuals**

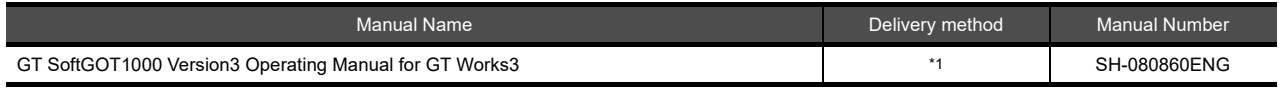

\*1 Contact your local distributor.

#### **GT16 manuals**

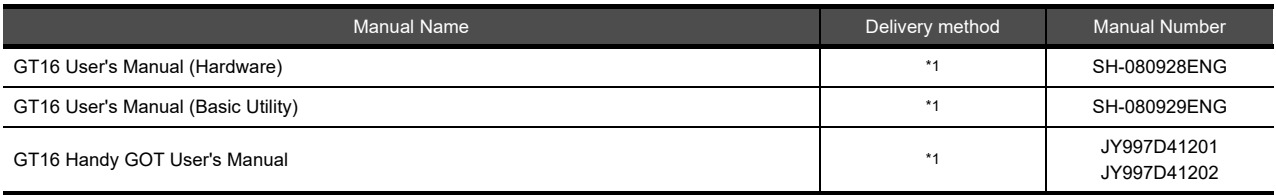

\*1 Contact your local distributor.

#### **GT15 manuals**

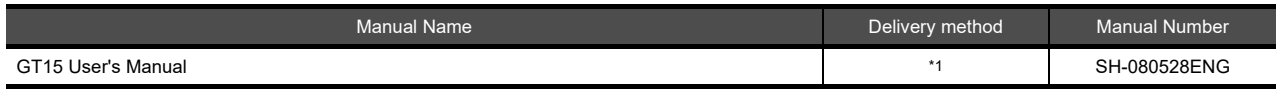

\*1 Contact your local distributor.

#### **GT14 manuals**

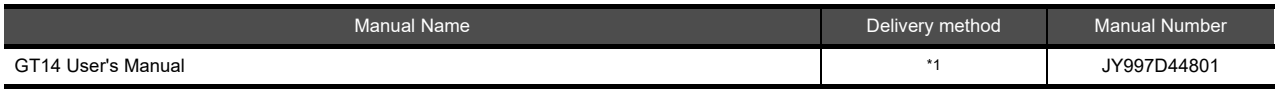

\*1 Contact your local distributor.

#### **GT12 manuals**

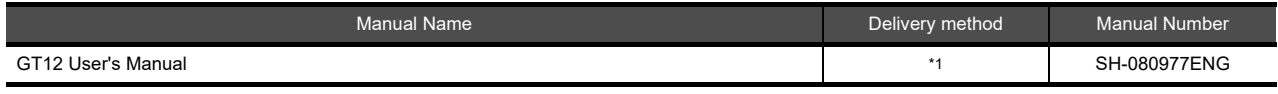

\*1 Contact your local distributor.

#### **GT11 manuals**

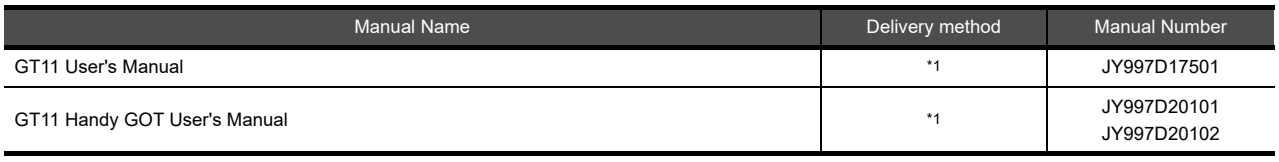

\*1 Contact your local distributor.

#### **GT10 manuals**

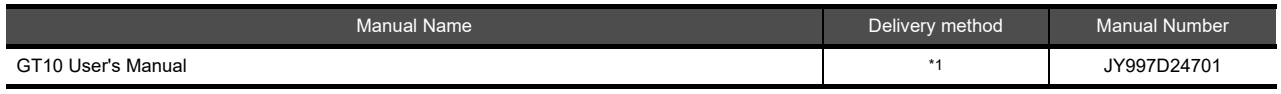

\*1 Contact your local distributor.

#### **QUICK REFERENCE**

#### **Creating a project**

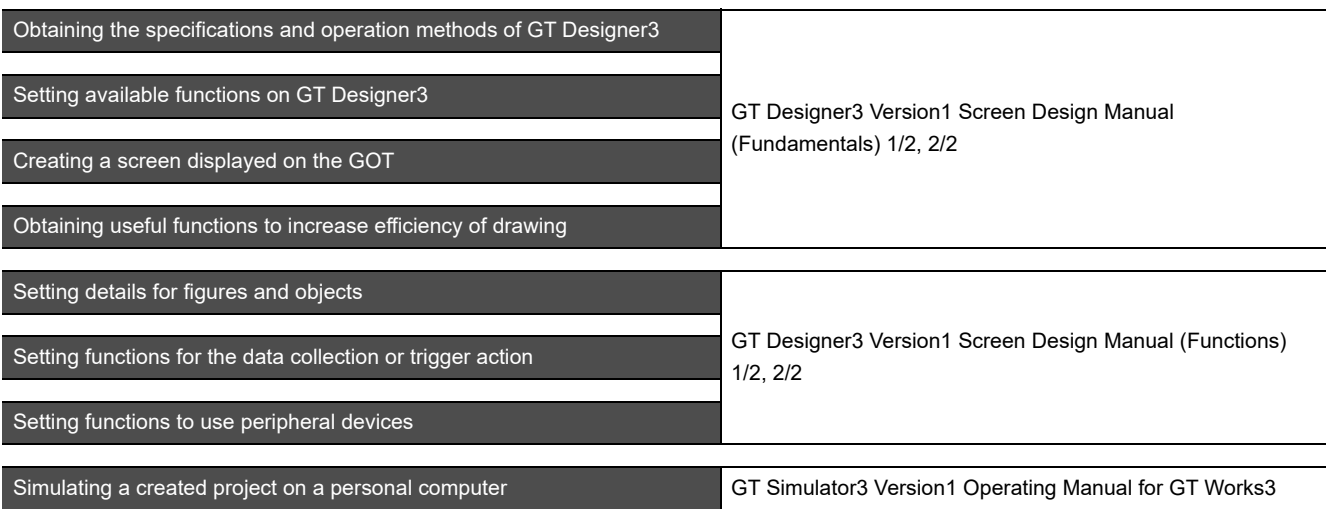

## ■ Connecting a controller to the GOT

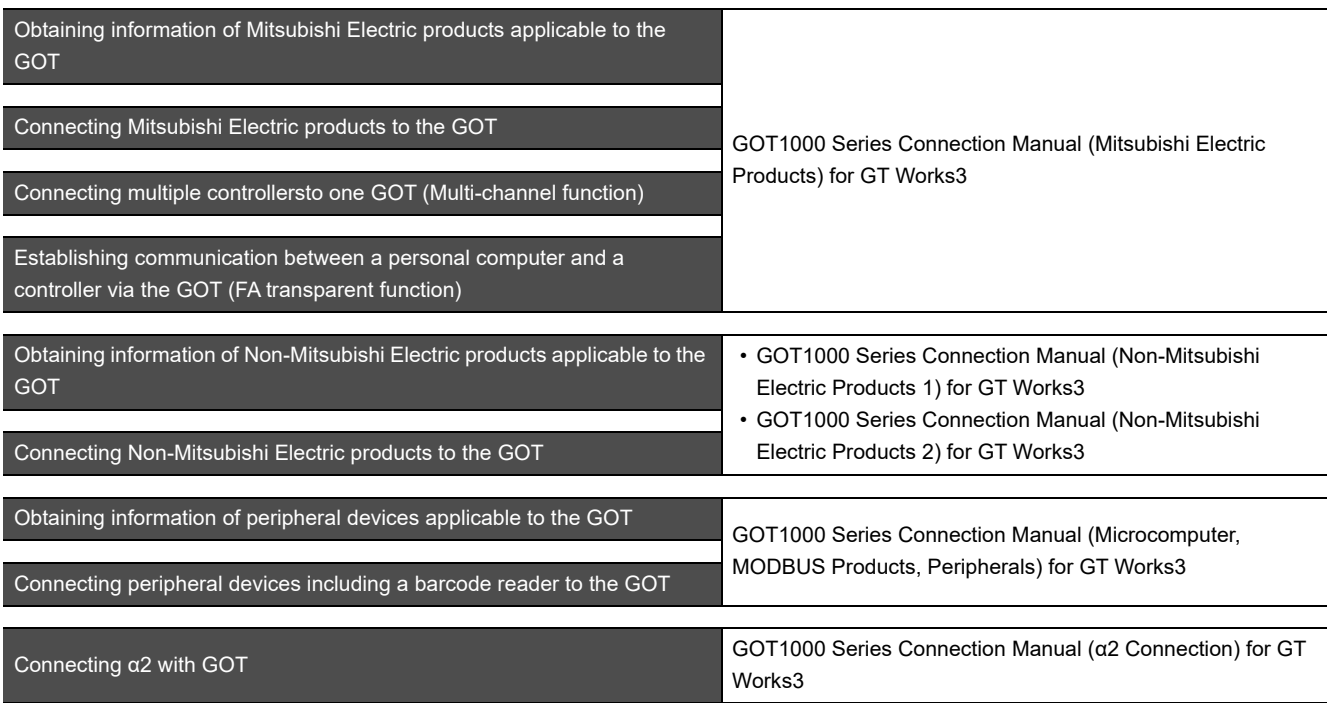

#### **Transferring data to the GOT**

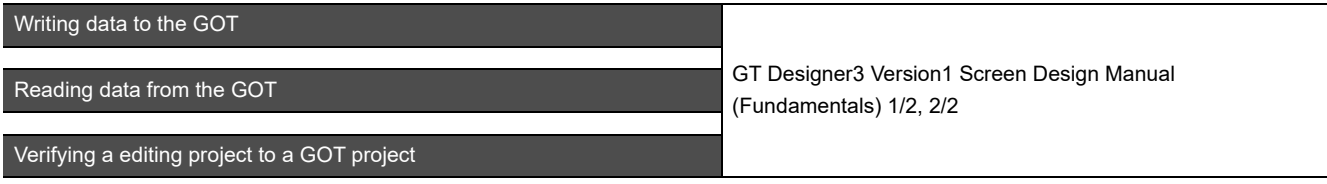

**Others**

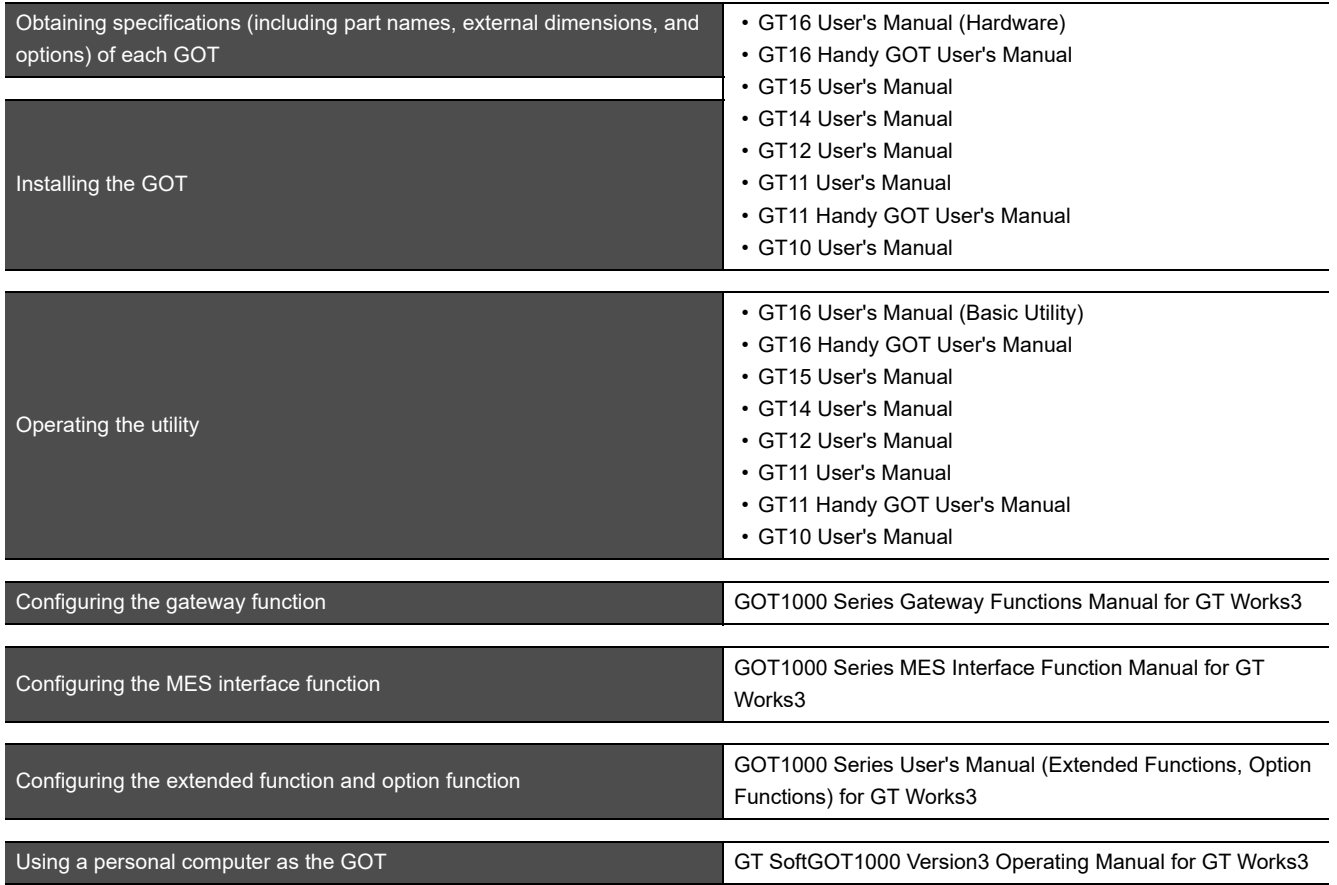

#### **ABBREVIATIONS AND GENERIC TERMS**

#### **GOT**

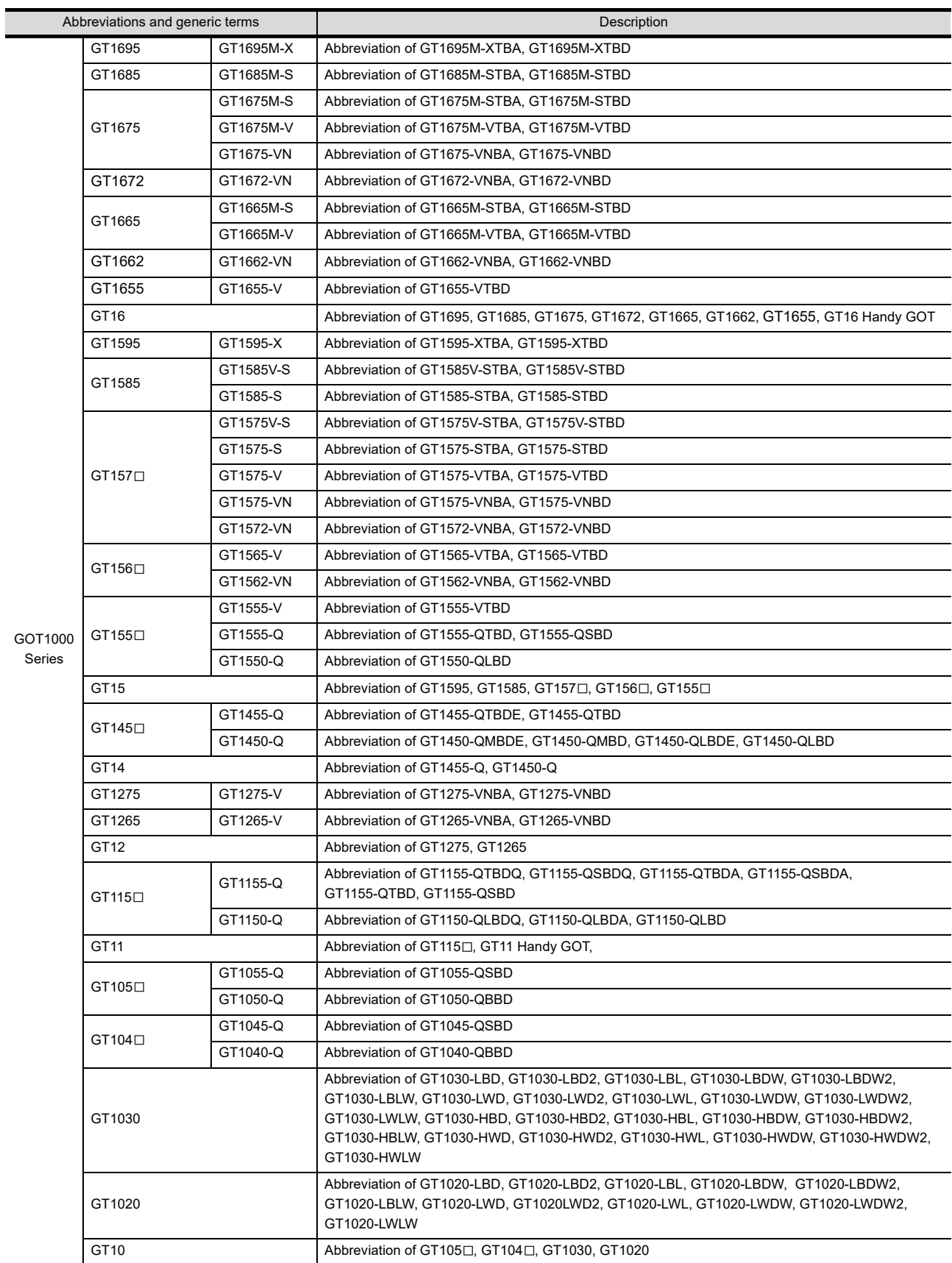

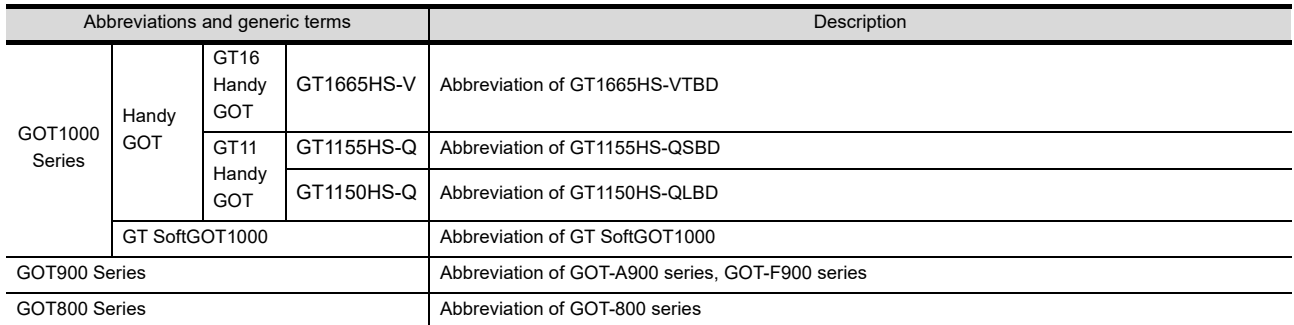

### **Communication unit**

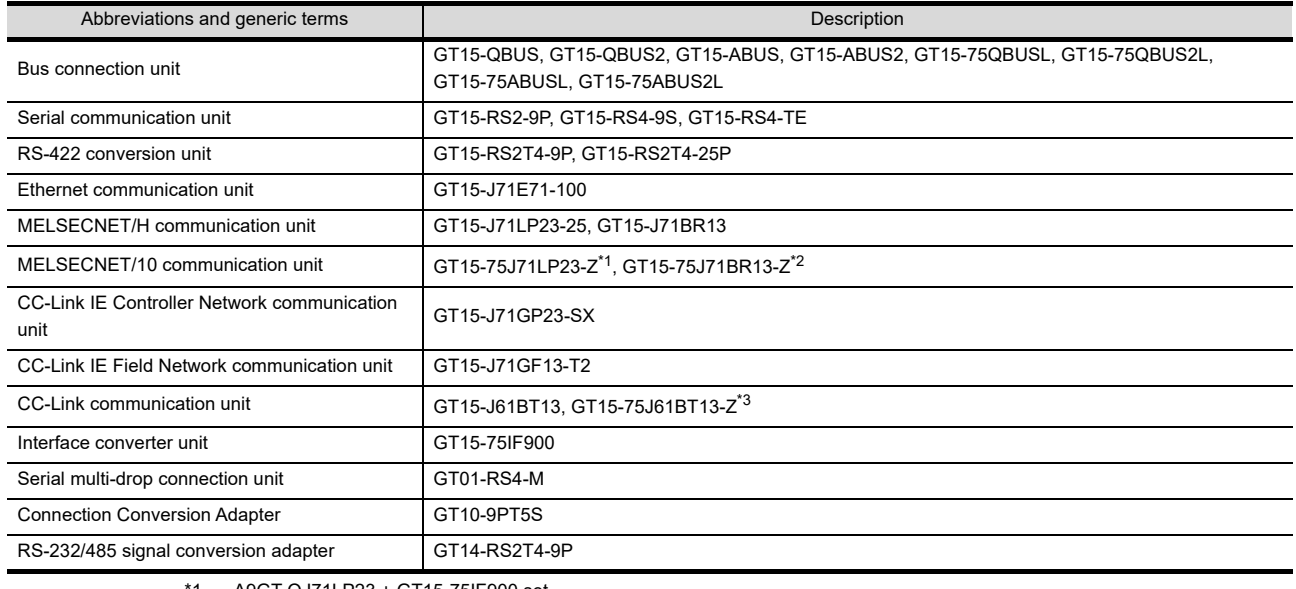

\*1 A9GT-QJ71LP23 + GT15-75IF900 set

\*2 A9GT-QJ71BR13 + GT15-75IF900 set \*3 A8GT-J61BT13 + GT15-75IF900 set

## **Option unit**

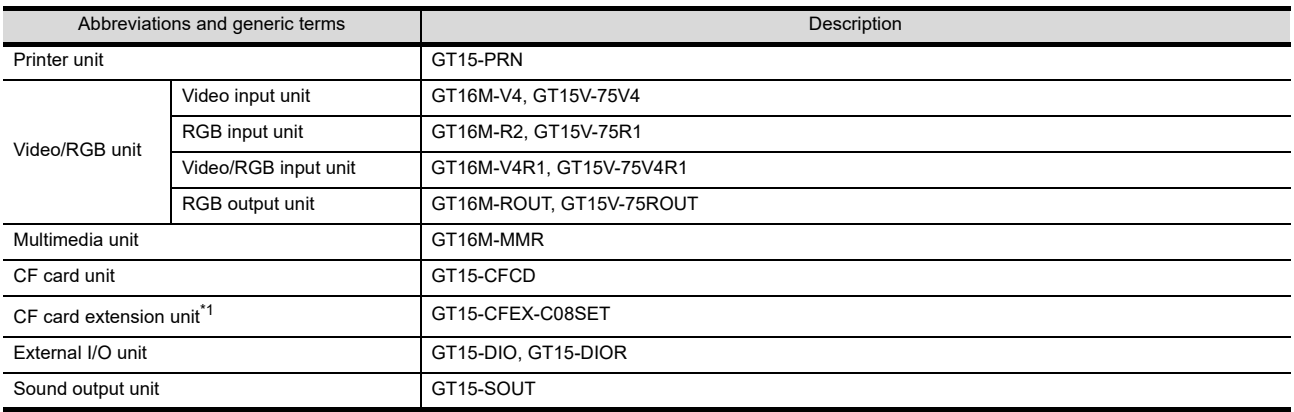

\*1 GT15-CFEX + GT15-CFEXIF + GT15-C08CF set.

## **Option**

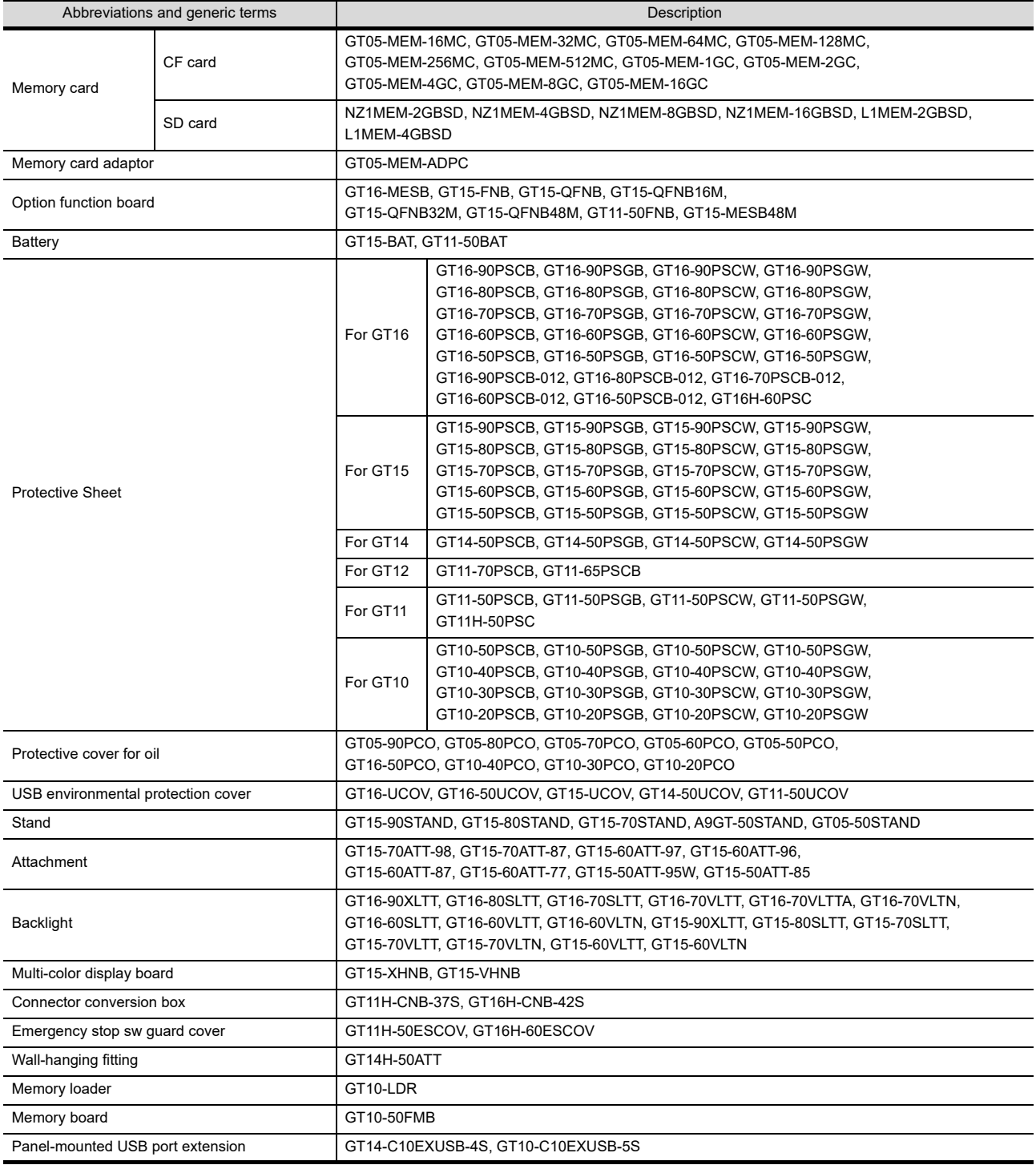

#### ■ Software

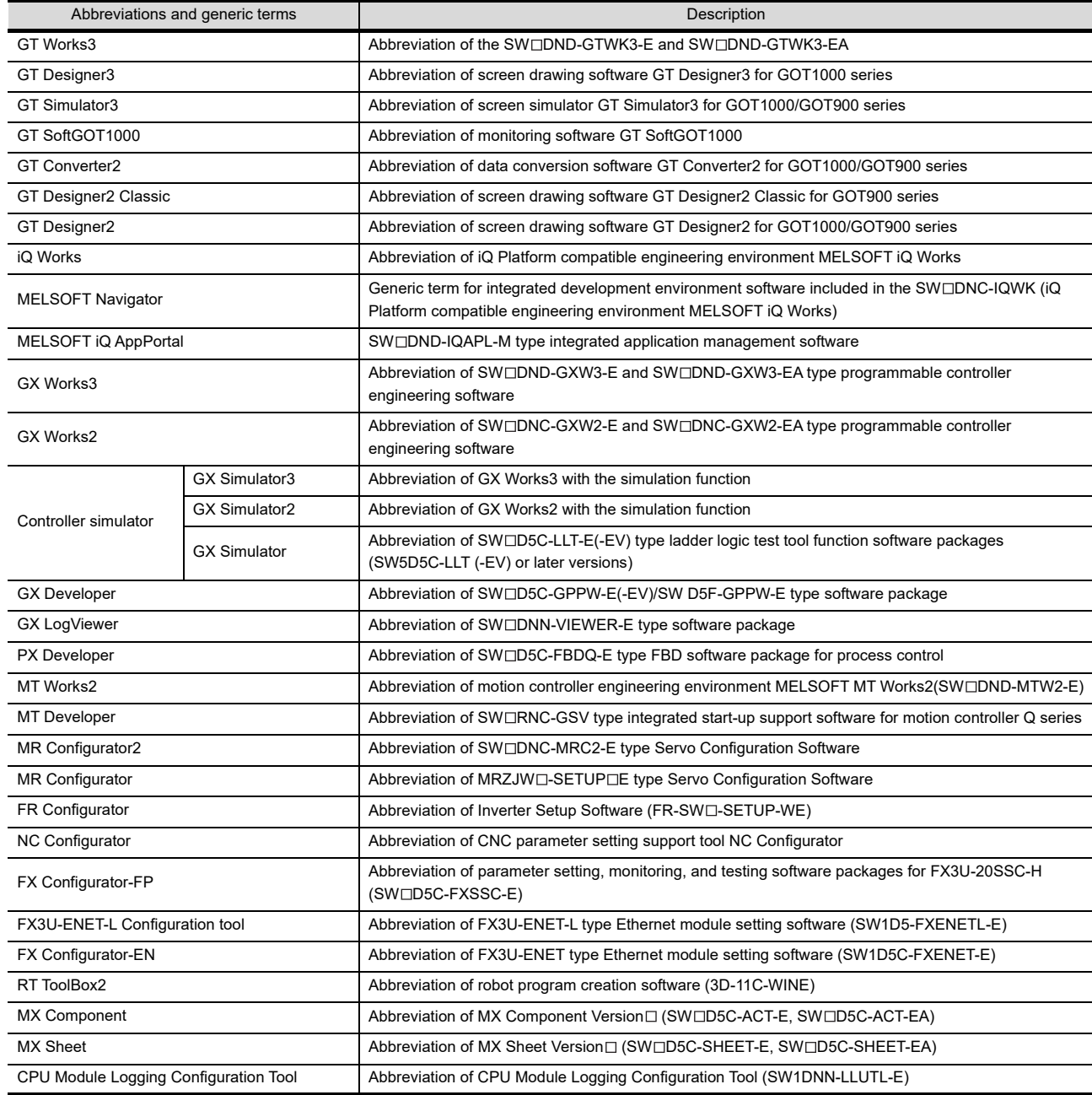

## **License key (for GT SoftGOT1000)**

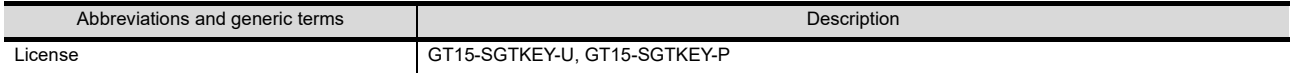

#### **Others**

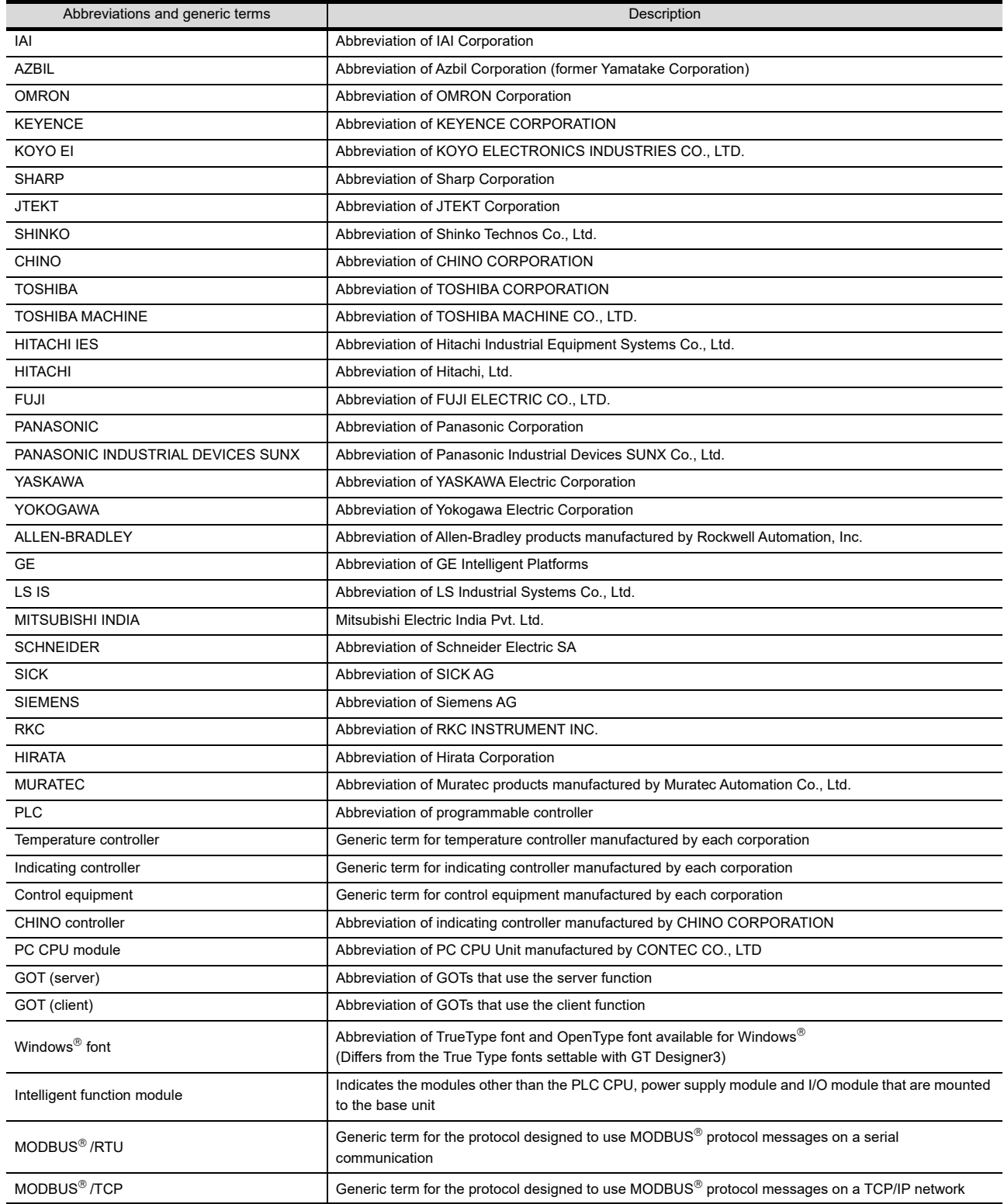

#### **HOW TO USE THIS MANUAL**

The following symbols are used in this manual.

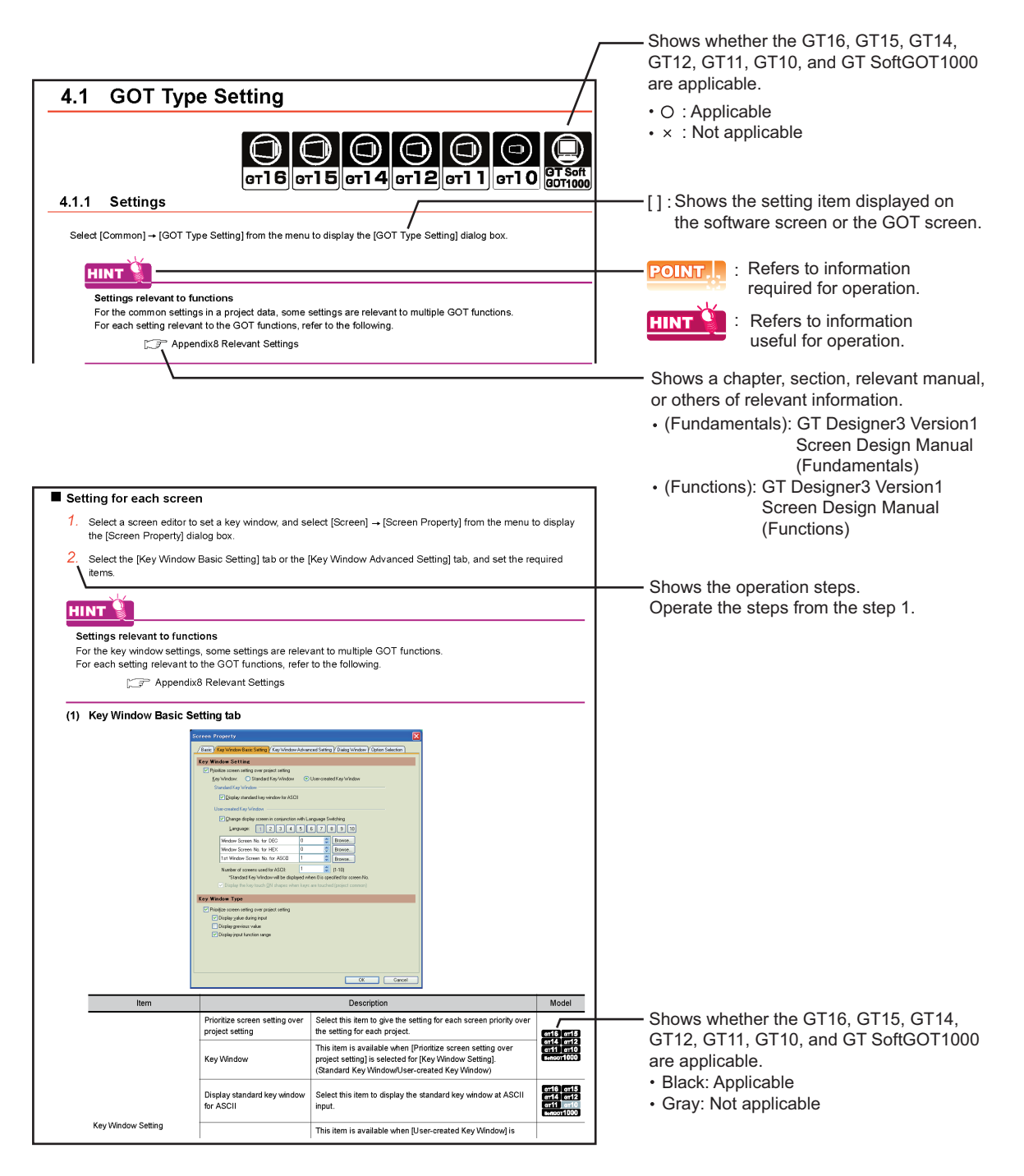

The above is different from the actual page, as it is provided for explanation only.

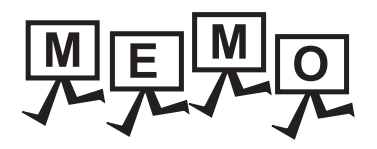

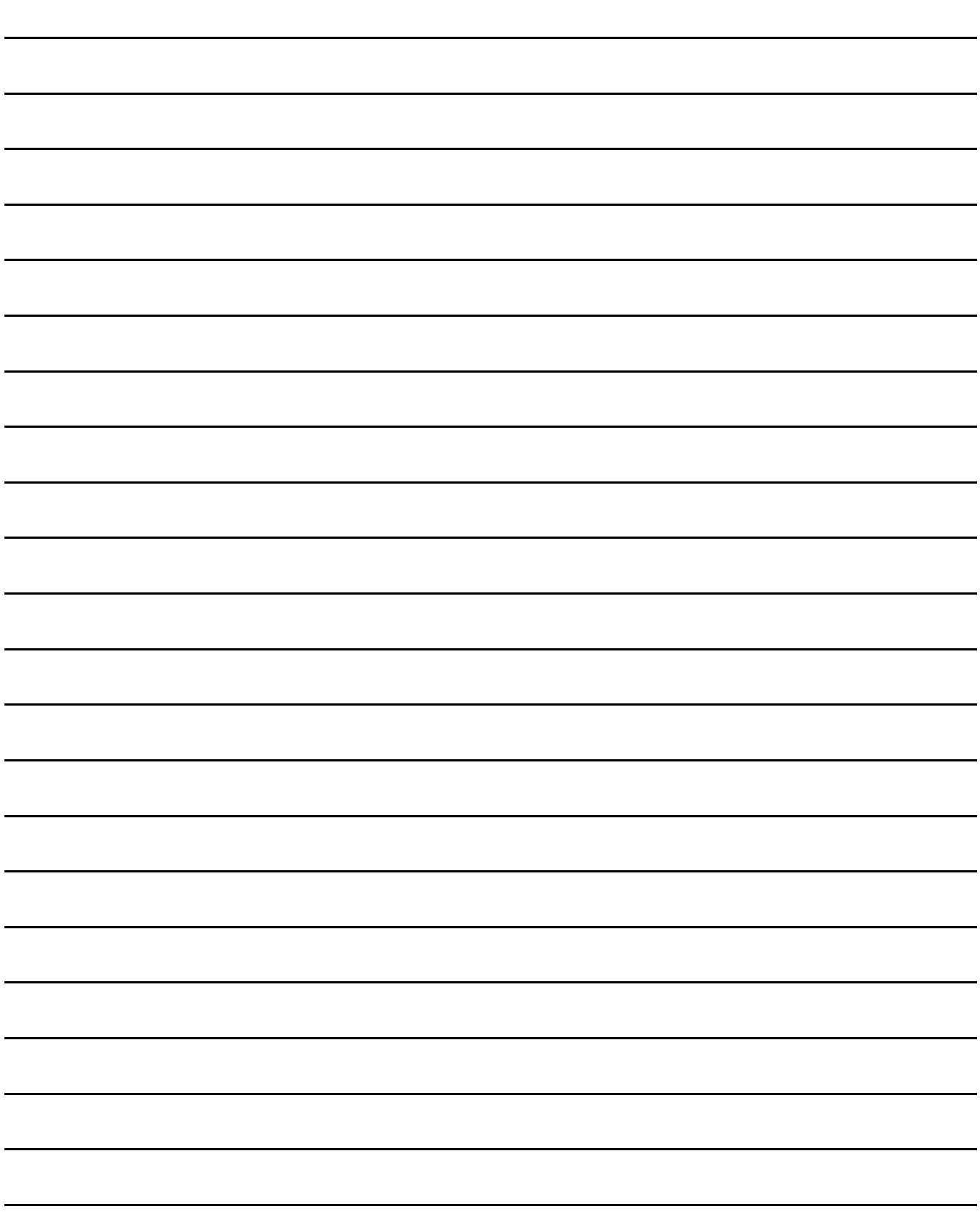

## <span id="page-604-0"></span>**COMMUNICATION WITH GOT**

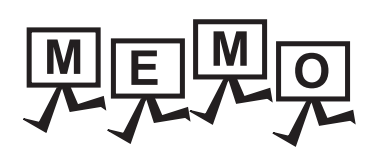

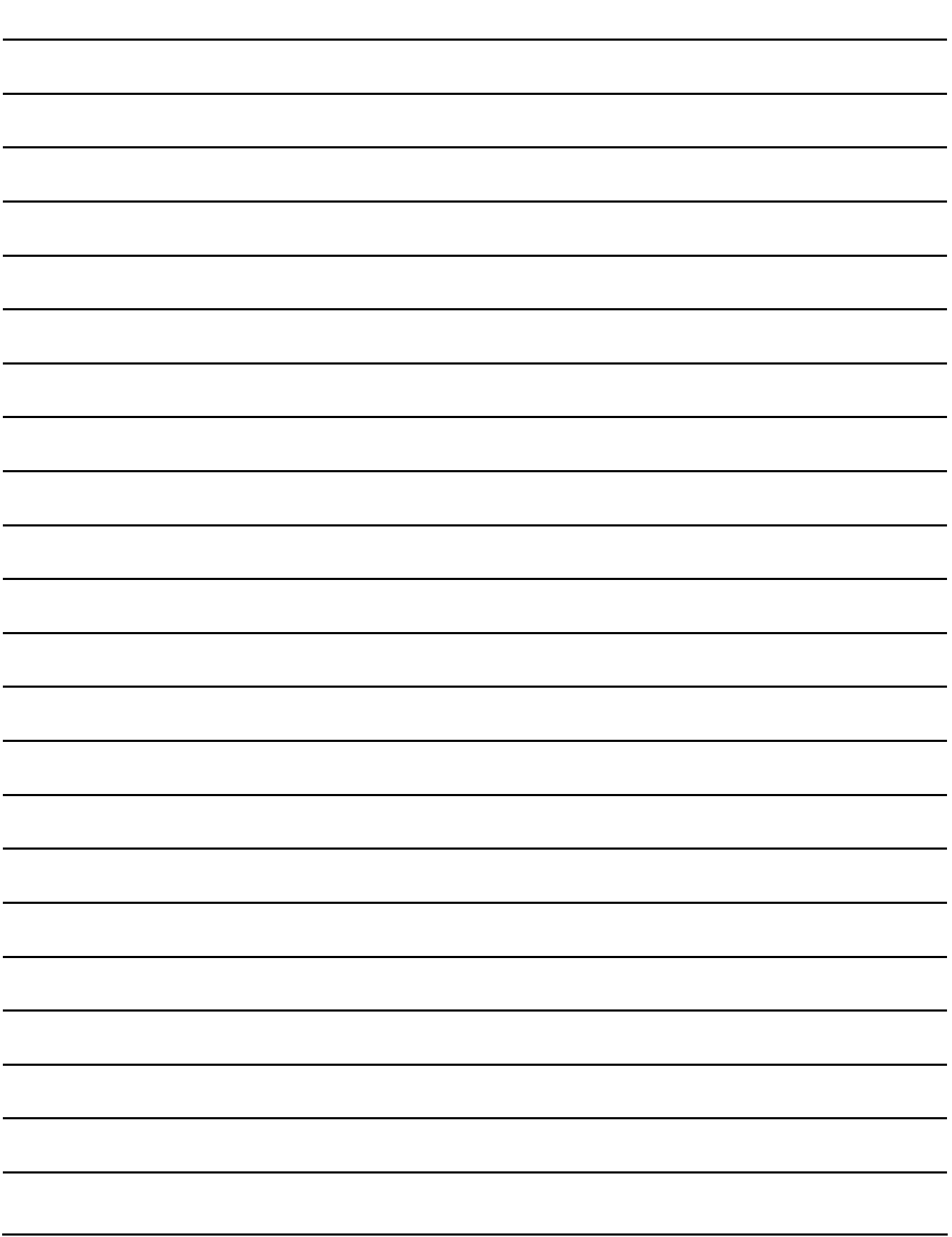

## <span id="page-606-0"></span>**8. COMMUNICATION WITH GOT**

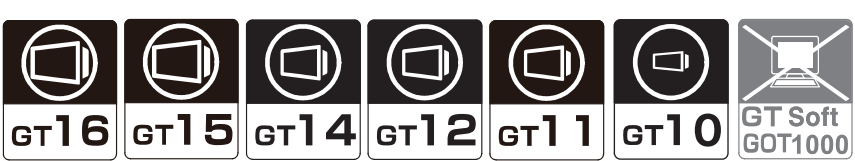

## <span id="page-606-1"></span>**8.1 Transferring Data between GOT and Personal Computer**

This section explains how to transfer data between the GOT and the personal computer.

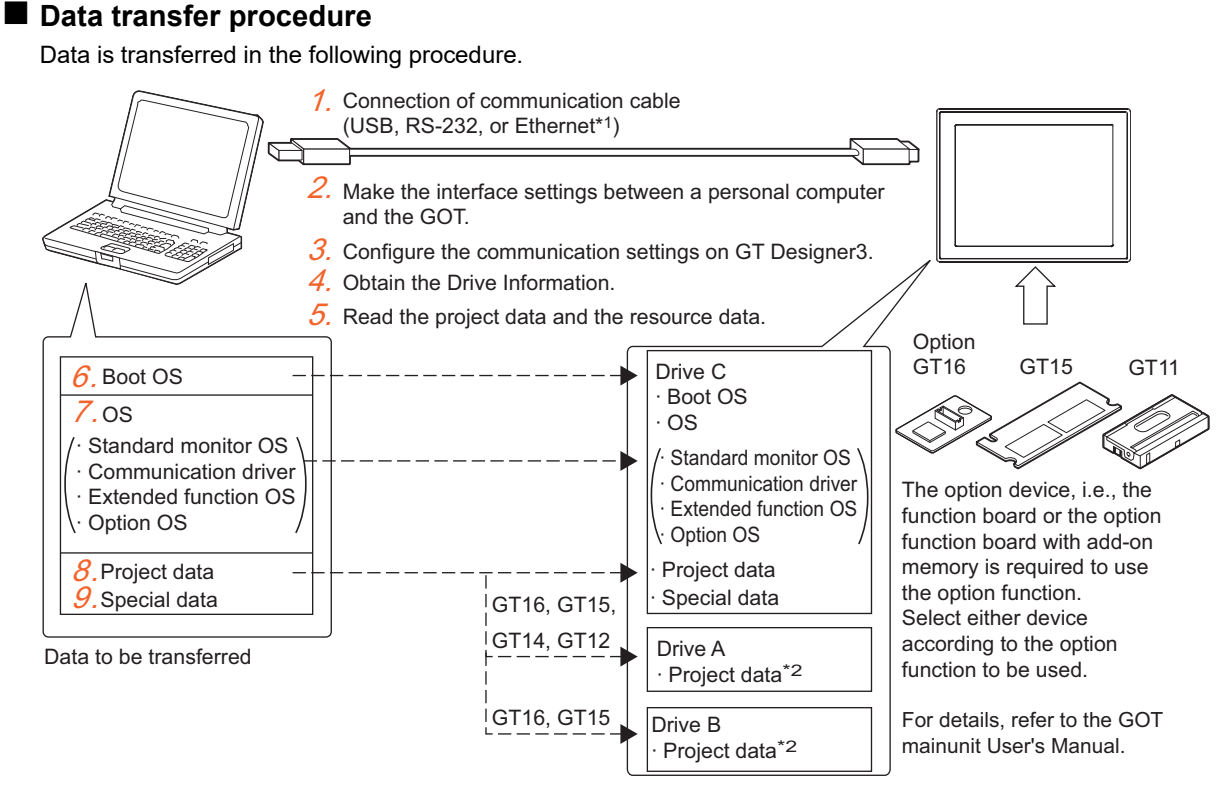

- \*1 Connectable to the GT16, GT15, GT1455-QTBDE, GT1450-QLBDE, and GT12 only.
- To connect the Ethernet cable to the GT15, the GOT requires the Ethernet communication unit. \*2 For the GT16 and GT15, the project data can be stored in Drive A or Drive B and started from the drive.
	- For the GT14 and GT12, the project data can be stored in Drive A and started from the drive.
- *1.* Connect the communication cable.

[8.1.1 Connecting personal computer and GOT with cable](#page-613-0)

*2.* Make the interface settings between a personal computer and the GOT.

 $\sqrt{3}$  [8.1.2 Interface setting of the GOT](#page-618-0)

*3.* Configure the communication settings on GT Designer3.

 $\sqrt{3}$  [8.1.3 Setting communication](#page-627-0)

*4.* Obtain the drive information.

 $\sqrt{3}$  8.1.5 Reading drive information (GOT to personal computer)

**8**

**COMMUNICATION WITH GOT**

**9**

USEFUL FUNCTIONS FOR DRAWING

USEFUL FUNCTIONS FOR USING GOT

USEFUL<br>FUNCTIONS FOR<br>USING GOT

APPENDICES

APPENDICES

**10**

- *5.* Read the project data and resource data from the GOT.
	- Transferring directly the read project data from the GOT to the personal computer
		- $\sqrt{3}$  8.1.5 [Reading project data \(GOT to personal computer\)](#page-648-1)
	- Transferring the read project data to the personal computer via a memory card or a USB memory

<del>5</del> 3.6.2 ■[Opening GT Designer3 project](#page-116-0)

• Transferring the read resource data to the personal computer.

F 8.1.5 [Reading resource data \(GOT to personal computer\)](#page-651-0)

- *6.* Install the Boot OS on the GOT. (This operation is required at the time of the Boot OS upgrade and the GOT initialization.) (GT16, GT15, GT14, GT12, and GT11)
	- Installing directly the Boot OS on the GOT from the personal computer.

 $\mathbb{R}$  8.1.4 [Installing Boot OS \(Personal computer to GOT\)](#page-643-0)

• Installing the Boot OS on the GOT via a memory card or a USB memory

[8.2.2 Transferring Boot OS to memory card or USB memory](#page-666-0)

*7.* Install the OS (standard monitor OS, communication driver, extended function OS, and option OS) on the GOT. • Installing directly the OS on the GOT from the personal computer.

 $\mathbb{R}$   $\rightarrow$  8.1.4 [Installing the OS \(Personal computer to GOT\)](#page-638-0)

• Installing the OS on the GOT via a memory card or a USB memory

 $\sqrt{3}$  [8.2.1 Transferring project data, OS, and special data to memory card or USB memory](#page-658-0)

*8.* Write the project data to the GOT.

• Writing directly the project data from the personal computer to the GOT.

- िज़न्ह 8.1.4 [Writing project data and installing OS \(Personal computer to GOT\)](#page-631-1)
- Writing the project data to the GOT via a memory card or a USB memory

 $\sqrt{3}$  [8.2.1 Transferring project data, OS, and special data to memory card or USB memory](#page-658-0)

- *9.* Write the special data to the GOT. (GT16 and GT15)
	- Writing directly the special data from the personal computer to the GOT.

 $\sqrt{3}$  8.1.4 [Writing special data \(Personal computer to GOT\)](#page-646-0)

• Writing the special data to the GOT via a memory card or a USB memory

 $\sqrt{3}$  [8.2.1 Transferring project data, OS, and special data to memory card or USB memory](#page-658-0)

#### **Precautions**

#### **(1) Transfer cable**

Check if the connector of the cable is securely connected to the one of the GOT and the personal computer.

#### **(2) Specification of the read destination at read**

When [Destination] is specified as a project of GT Designer3, all data in the specified project are deleted. (Even for a partial reading (comment data, etc.), all data in the file are also deleted.) For details of the read destination, refer to the following.

**[8.1.5 Reading from GOT](#page-648-0)** 

#### **(3) Data transfer timing**

Communication from the personal computer is not accepted while the message [Booting] or [Booting project data] is on the GOT at power-on.

Transfer the data after the message has gone.

**8**

USEFUL

**JSEFUL** 

**10**

USEFUL FUNCTIONS FOR DRAWING

#### **(4) GOT operation**

In the following cases, the GOT operation is required.

- (a) Transferring the project data to the GT11 via RS-232 cable. When the standard I/F-2 (RS-232 interface) is set to other than the host personal computer in the communication settings, change the channel No. of the RS-232 interface to "9" in [Standard I/F Setting] in [Communication Setting] of the GOT.
- (b) Transferring the project data to the GT10. When the standard I/F-2 (personal computer connection interface) is set to other than the host personal computer in the communication settings, select the personal computer transfer in the GOT communication settings.

For details of each operation, refer to the following.

 $\sqrt{r}$  User's Manual for the GOT used

**(5) When the data storage stores a large number of folders or files** A large number of folders or files in the data storage may decrease file access performance, resulting in a much longer communication time than usual or a communication timeout.

Reduce the number of folders or files in the data storage as necessary.

**(6) Ethernet transfer (GT16, GT15, GT1455-QTBDE, GT1450-QLBDE, GT1450-QMBDE, and GT12)** Only project data write/read, OS installation, special data write, and resource data read is available with the Ethernet transfer. (The Boot OS cannot be installed.)

Before transferring the data via Ethernet, configure the following settings on the GOT so that communication via Ethernet become available.

- Write the Boot OS and standard monitor OS.
- Configure the setting for the Ethernet download in the communication setting.

For how to check the setting, refer to the following.

िज़ले User's Manual for the GOT used

#### POINT

#### **(1) Precautions for Ethernet transfer operation**

- (a) Advance notice of installing the OS and writing project data To install the OS and write project data via Ethernet, determine rules of the Ethernet transfer operation including the advance notice to GOT operators. Change in the OS and project data without any notice may affect the GOT operation.
- (b) Ensuring of data restoration measures If the controller setting is changed when the OS is installed, and when project data is written, the GOT may not communicate with GT Designer3. Prepare a memory card or other measures to restore the data on the GOT.

#### **(2) Precautions for standard monitor OS major version**

If the standard monitor OS major versions between the GOT and GT Designer3 differ, OSes cannot be installed in the GOT via Ethernet.

To install OSs on the GOT, use a USB cable, RS-232 cable, memory card, USB memory, or others. To confirm the standard monitor OS major version, refer to the following.

Secret 8.5.1 ■[Data types and storage destinations](#page-700-1) [\(3\) Standard monitor OS version](#page-714-0)

#### **(7) Project data write**

The project data must have been opened on GT Designer3 to write the project data. The other data (Boot OS, standard monitor OS, communication driver, extended function OS, and option OS) can be transferred even when the project data has not been opened on GT Designer3.

#### **(8) Writing, reading, or verifying a project by using the old version of GT Designer3**

When the version of the standard monitor OS and the project data in the GOT are under the following

conditions, do not write, read, and verify the project data by using GT Designer3 Version 1.45X or earlier. • Standard monitor OS:

Version 05.37.00 or later (GT10: 01.26.00 or later)

• Project data:

The project security is set by using GT Designer3 Version 1.45X or later.

Even if the user tries to write the project data in the GOT, the project data cannot be written.

No error occurs when only the OS is installed in the GOT. However, if the OS and the project data are written in the GOT, an error occurs.

If the project data is read from the GOT, the read data is invalid and does not work correctly.

If the project data is verified, the verification result is incorrect.

#### **(9) Detailed explanation and category set on the project data or screen**

Detailed explanation and category set on the project data or screen are not written to the GOT. They are not set when the project data written to the GOT once is read again from the GOT to the personal computer.

#### **(10) Data within the GOT**

When the data already existing in the GOT is the same as the project data to be written to the GOT (both the project folder name and the project ID are the same), it will be overwritten during write.

Checking [Write after deleting all contents in the project folder] in the [Communicate with GOT] dialog box will allow a new program write after deleting the project data folder.

For installing the Boot OS or OS on the GOT, refer to the following.

 $\sqrt{3}$  [8.1.5 Reading from GOT](#page-648-0)

#### **(11) Power saving function of the personal computer**

When data is transferred with the GOT connected, turn off the power saving function of the personal computer and Windows<sup>®</sup>

For details of the power saving function setting, refer to the personal computer manual or Windows  $^{\circledR}$  Help.

#### **(12) Installation of the USB driver of another company product**

When installing the USB driver of other company products, the "Confirm File Replace" message of the USB driver file (windrvr6.sys) may be displayed.

When a newer file already exists, click the [No] button to discontinue the overwriting processing.

If the file is overwritten, USB communication between GT Desigenr3 and the GOT may not be made correctly.

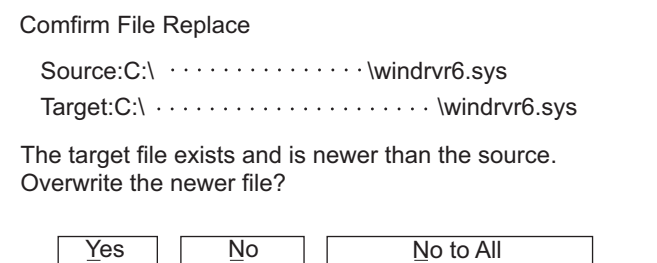

#### **(13) Precautions for using the USB cable**

• When performing data transfer between the personal computer and the GOT connected via the USB cable, do not set the resume function, suspend function, power-saving function, and standby mode of the personal computer.

For the setting details of the resume function, suspend function, power-saving function, and standby mode, refer to the personal computer manual or Windows  $^{\circledR}$  Help.

• If the USB cable is disconnected/reconnected during the data transfer, the GOT is reset or powered off/on, which may result in a unrecoverable communication error.

In this case, perform either of the following operations.

**COMMUNICATION WITH GOT 9**

**8**

USEFUL

USEFUL

APPENDICES APPENDICES

(a) The Personal Computer will check for a USB connection.

Please check that MITSUBISHI GOT1000 USB Controller is displayed in the Universal Serial Bus controllers.

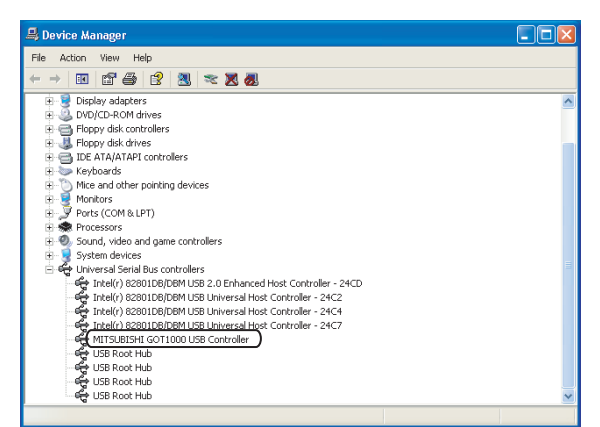

- (b) After disconnecting the USB cable from the GOT for more than 5 seconds, reconnect the cable and restart communication.
- (c) After turning on the GOT again, restart the communication.

#### **(14) Precautions for communicating with the GOT via modem**

- (a) The setting of GOT Modem Connection Tool, a modem, and the GOT When communicating with the GOT via a modem, make sure to set all the communication settings for GOT Modem Connection Tool, a modem, and the GOT correctly. If the settings are not configured correctly, communication with the GOT via a modem is not executed.
- (b) The telephone circuit that is not connectable Do not connect to the call-waiting circuit. Failure to do so disrupts data by an in-coming call or disconnects the circuit automatically.
- (c) Disconnection of the telephone circuit When communication with the GOT ends, make sure to disconnect the telephone circuit using GOT Modem Connection Tool or the GOT. Otherwise, communication between modems remains connected even if communication between the GOT and GT Designer3 is disconnected.
- (d) Transmission speed of modem Configure the setting of the transmission speed between modems same as that of the transmission speed between the personal computer/GOT and a modem. If the settings of transmission speed differ, an error may occur at communication.
- (e) Communication via a modem in an incorrect setting For communication via a modem, make settings and connections according to the method in the manuals. Communication via a modem may be established using a method that is not described in the manuals. However, the performance is not guaranteed.
- (f) Confirmation of the initialization command Check that the initialization command is correct before executing communication between modems using GOT Modem Connection Tool. If the initialization command is incorrect, a modem may automatically disconnect the circuit at data transfer from GT Designer3 even when communication between modems is established.
- (g) Executing a connection test When executing a connection test, check that the GOT can send or receive data using both GOT Modem Connection Tool and GT Designer3.
- (h) The Modem initialization signal and the Modem circuit disconnect signal Do not turn on the Modem initialization signal (GS448.b0) and the Modem circuit disconnect signal (GS448.b1) in the following cases. Even if GS448.b0 and GS448.b1 turn on, the connection between modems cannot be disconnected.
	- While the GOT communicates with GX Works2 or GX Developer by using the FA transparent function
	- While the GOT communicates with GT Designer3
- (i) The communication setting between the personal computer/GOT and a modem Configure the communication setting between the personal computer and a modem, and the communication setting between the GOT and a modem before executing communication between modems. Do not change the setting after the setting is configured. The communication port setting for a modem cannot be changed after communication between modems is established. The communication setting on the personal computer and the GOT should be identical. If the communication settings differ, an error may occur at communication.
- (j) Interface between the personal computer and the GOT When [Host(Modem)] is selected in the interface setting between the personal computer and the GOT, do not directly connect the personal computer and the GOT using the RS-232 cable. Communication is not established if the personal computer and the GOT are directly connected.
- (k) Assignment of personnels

When communicating with the GOT via a modem, assign personnels both for the personal computer and the GOT to take action for an accident including a circuit fault.

#### **(15) Communication error that may occur when the PLC is not connected to the GOT**

If the GOT and the PLC are not connected but the relevant connection settings are already made on the GOT, the GOT performs retry communication processing as it cannot communicate with the PLC. If the following operations are performed on GT Designer3 in this status, a communication error may occur (error No.: 8011000a).

- OS installation
- Project data writing
- OS, project data, or resource data deletion
- Drive formatting

For the corrective action, refer to the following.

[8.6 Error Messages Displayed at Data Transfer](#page-747-0)

#### **(16) When a communication error occurs**

A communication error, such as a time-out error, may occur due to the communication port settings on the personal computer.

When the port for the Ethernet communication is blocked by the firewall, a communication error occurs. Disable the firewall or configure the setting to open the port.

Check and change the settings in the following procedure.

The following items may not be present depending on the used personal computer.

**1.** Select [Start]  $\rightarrow$  [Control Panel] from the menu.

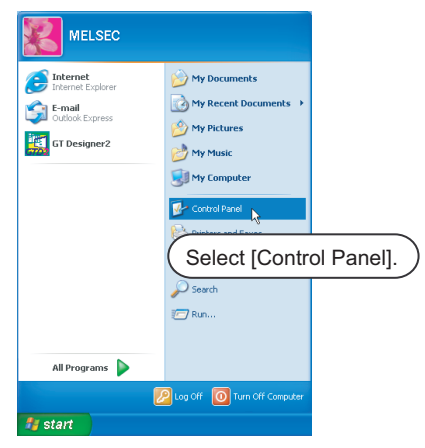
*2.* Select [Performance and Maintenance] and click the [System] icon.

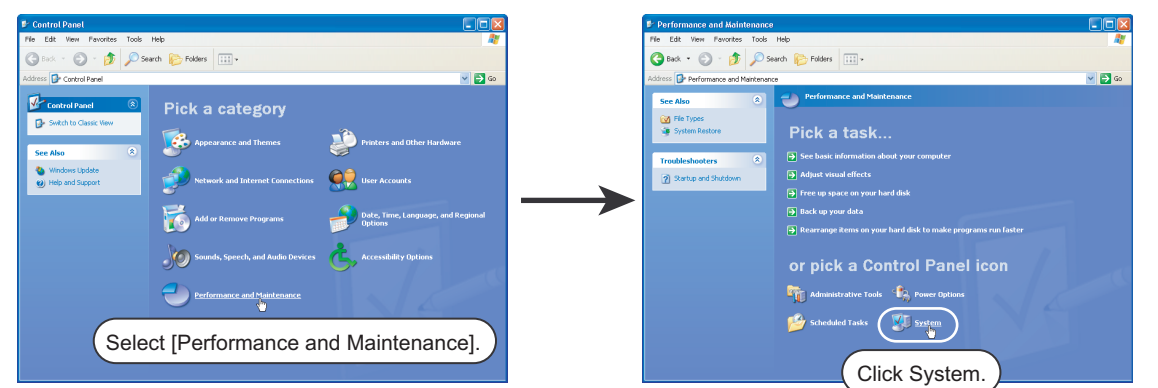

*3.* The [System Properties] dialog box appears. Click the [Device Manager] button in the [Hardware] tab.

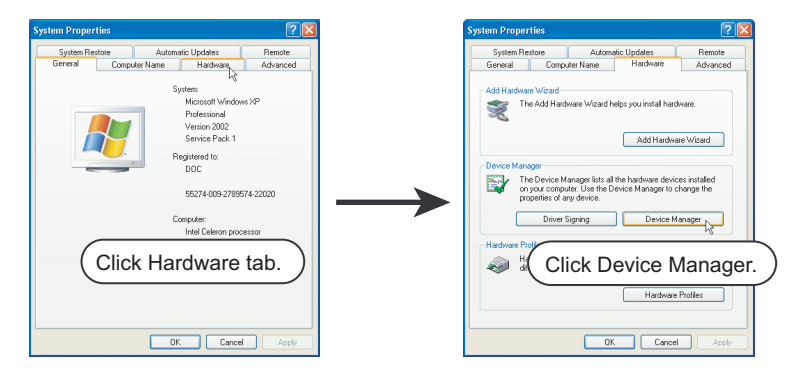

4. Device Manager appears. Select [Ports] and double-click the current [Communications Port] icon. (In the following, an example using the communication port (COM1) is described.)

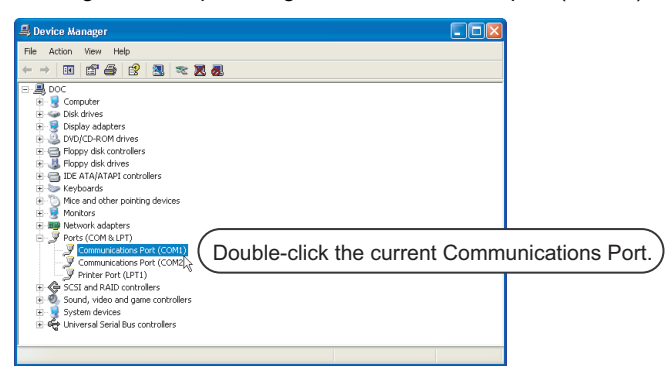

*5.* The [Communications Port(COM1) Properties] dialog box appears. Click the [Advanced] button in the [Port Settings] tab.

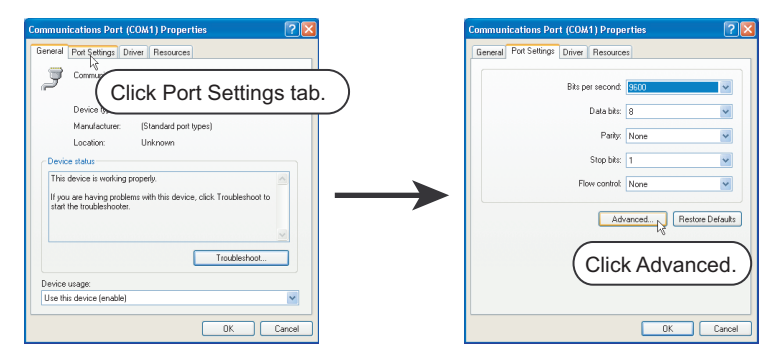

**8**

**COMMUNICATION WITH GOT**

**9**

USEFUL FUNCTIONS FOR DRAWING

USEFUL FUNCTIONS FOR USING GOT

USEFUL<br>FUNCTIONS FOR<br>USING GOT

APPENDICES

APPENDICES

*6.* The [Advanced Settings for COM1] dialog box appears. Clear [Use FIFO buffers].

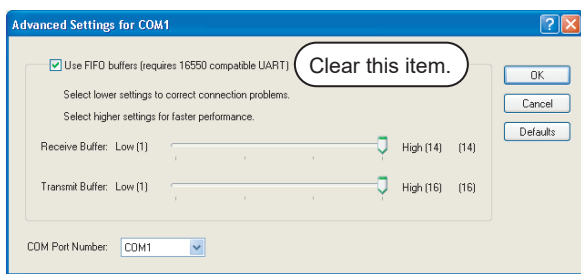

### **8.1.1 Connecting personal computer and GOT with cable**

#### **Connecting personal computer and GOT with USB cable**

#### **(1) System configuration and applicable cable**

The following shows the system configuration and applicable cables to connect the personal computer and the GOT with the USB cable.

(a) System configuration

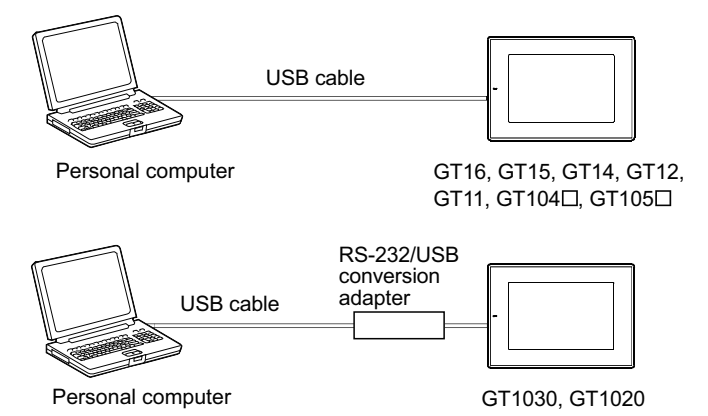

(b) USB cable

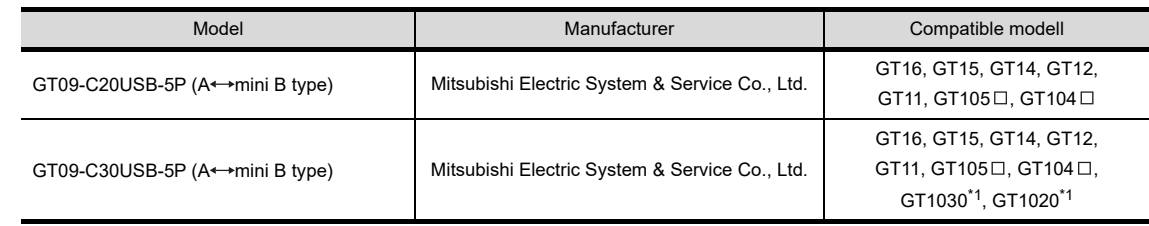

\*1 Use the cable and the RS-232/USB conversion adapter in combination.

(c) RS-232/USB conversion adapter

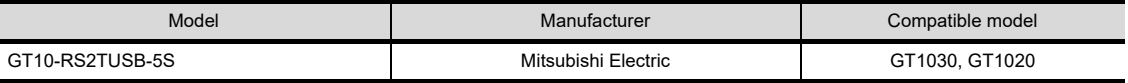

#### **(2) Connecting with the USB cable**

Connect the personal computer and the GOT with the USB cable in the following procedure.

*1.* Connect the A-type connector of a USB cable to the USB port of the personal computer, and the mini B type connector of the cable to the USB interface (Device) of the GOT. For the location of the USB interface (Device) on the GOT, refer to the following.

User's Manual for the GOT used

- *2.* Power on the GOT.
- **3.** Only at the first connection, the USB driver is installed to the personal computer automatically.

# POINT.

#### **Warning message displayed when installing the USB driver**

When installing the USB driver, [Windows can't verify the publisher of this driver software] is displayed as a warning message.

To continue the USB driver installation, click [Install this driver software anyway].

The [Program Compatibility Assistant] window may be displayed during installation.

In this case, click [This program installed correctly].

#### ■ Connecting personal computer and GOT with RS-232 cable

Connect the personal computer and the GOT with the RS-232 cable in the following procedure.

#### **(1) System configuration and applicable cables**

The following shows the system configuration and applicable cables to connect the personal computer and the GOT with the RS-232 cable.

(a) System configuration

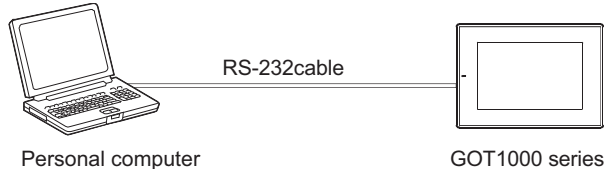

(b) RS-232 cable

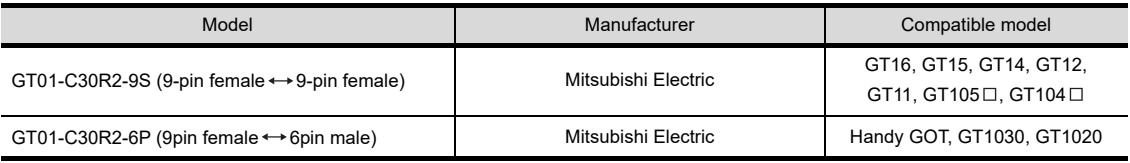

#### **(2) Connecting with the RS-232 cable**

- *1.* Connect the RS-232 cable to the communication port of the personal computer.
- *2.* Connect the RS-232 cable to the RS-232 connector of the GOT. For RS-232 connector of each GOT, refer to the following.

िज़ User's Manual for the GOT used

#### **Connecting personal computer and GOT with Ethernet cable**

Connect the personal computer and the GOT with the Ethernet cable in the following procedure.

#### **(1) System configuration and applicable cable**

The following shows the system configuration and the applicable cable to connect the personal computer and the GOT with the Ethernet cable.

(a) System configuration

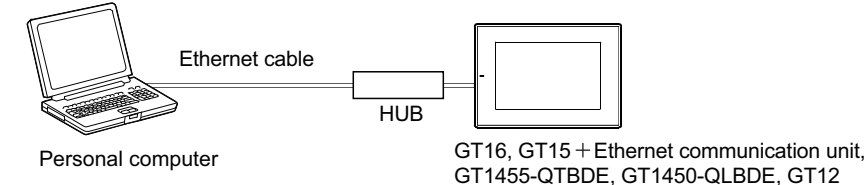

(b) Communication unit

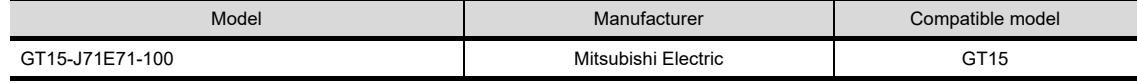

#### (c) Ethernet cable

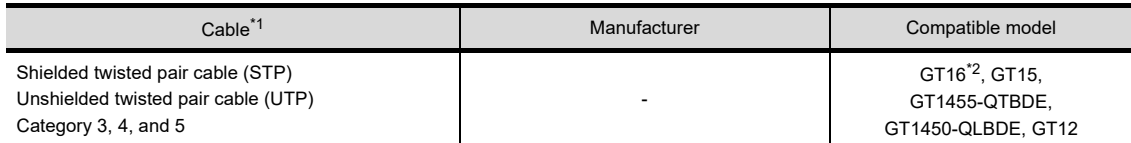

\*1 The destination connected with the twisted pair cable varies with the configuration of the applicable Ethernet network system. Connect to the Ethernet module, hub, transceiver, or other system equipment corresponding to the applicable Ethernet network system.

Use cables, connectors, and hubs that meet the IEEE802.3 10BASE-T/100BASE-TX standard.

\*2 When connecting GT16 of the function version A to an equipment that meets the 10BASE (-T/2/5) standard, use the switching hub and operate in a 10Mbps/100Mbps mixed environment. For how to check the function version, refer to the following.

 $\sqrt{37}$  GT16 User's Manual (Hardware)

#### **(2) Installing the Ethernet communication unit (GT15)**

Install the Ethernet communication unit to the expansion unit installation connector of the GT15. For details of the Ethernet communication unit, refer to the following.

GT15 Ethernet communication unit User's Manual

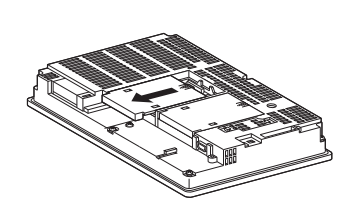

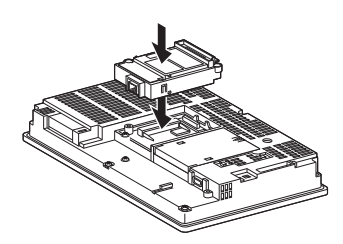

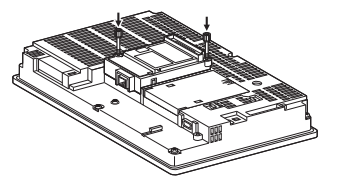

1. Remove the extension unit cover.  $\frac{2}{2}$  Push in the Ethernet communication

- unit.
- $3.$  Secure the unit by tightening the installation screw with the specified torque.
- **(3) Connecting with the Ethernet cable (GT16, GT15, GT1455-QTBDE, GT1450-QLBDE and GT12)** For the GT16, GT1455-QTBDE, GT1450-QLBDE, and GT12, connect the Ethernet cable to the GOT. For the GT15, connect the Ethernet cable to the Ethernet communication unit.

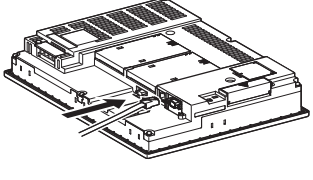

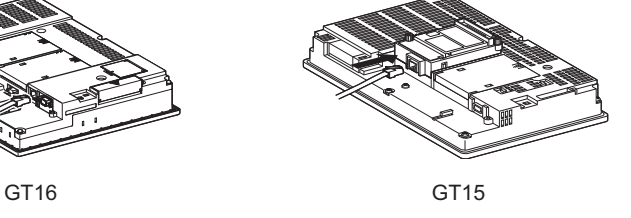

```
POINT
```
#### **Precautions for installing the unit and connecting the cable**

Shut off all phases of the GOT before installing the communication unit or connecting the cable.

**8**

**COMMUNICATION WITH GOT**

**9**

USEFUL FUNCTIONS FOR DRAWING

FUNCTIONS FOR **JSEFUL** DRAWI

USEFUL FUNCTIONS FOR USING GOT

**10**

FUNCTIONS FOR<br>USING GOT **ISFFUL** 

#### **Connecting personal computer and the GOT via modem**

Connect a personal computer, a modem, and the GOT using a RS-232 cable.

#### **(1) System configuration and applicable cable**

The following shows a system configuration of connecting a personal computer and the GOT via a modem, and applicable cables.

(a) System configuration

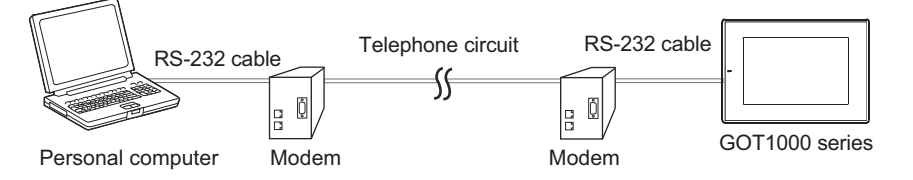

(b) Modem and RS-232 cable

The personal computer built-in modem is not applicable.

Applicable RS-232 cable differs depending on a modem type.

For applicable modems and RS-232 cables, refer to Technical News GOT-A-0010 "List of Valid Devices Applicable for GOT1000 Series" separately available, or contact your local distributor.

(c) Telephone circuit Refer to the user's manual for the modem used.

#### **(2) Connecting with RS-232 cable**

Connect a personal computer and a modem, and the GOT and a modem using a RS-232 cable.

- (a) Connecting personal computer and modem
	- *1.* Connect a RS-232 cable to the communication port of a personal computer.
	- *2.* Turn on the modem.
	- *3.* Connect the RS-232 cable which is connected to the personal computer and the RS-232 connector of the modem.

For connecting a RS-232 cable to a modem, refer to the following. **T** User's manual for the modem used

- *4.* Connect the modem to the telephone circuit. For connecting to the telephone circuit, refer to the following.  $\sqrt{3}$  User's manual for the modem used
- (b) Connecting the GOT and modem
	- *1.* Connect the RS-232 cable to the RS-232 connector of the GOT. For RS-232 connectors of each GOT, refer to the following. िज़ User's Manual for the GOT used
	- *2.* Turn on the modem.
	- *3.* Connect the RS-232 cable which is connected to the GOT and the RS-232 connector of the modem. For connecting a RS-232 cable to a modem, refer to the following.  $\sqrt{r}$  User's manual for the modem used
	- *4.* Connect the modem to the telephone circuit. For connecting to the telephone circuit, refer to the following. **User's manual for the modem used**

## **8.1.2 Interface setting of the GOT**

*1.* Configure the interface setting between a personal computer and the GOT before executing communication with the GOT.

 $\Box$  [Interface setting of the GOT](#page-618-0)

For communication using a USB cable, a RS-232 cable, and an Ethernet cable, the interface setting is completed. Configure the communication setting by referring to the following.

 $\sqrt{3}$  [8.1.3 Setting communication](#page-627-0)

*2.* When communicating with the GOT via a modem, initialize the modem of the GOT. For the communication setting between the GOT and a modem, refer to the following.

User's manual for the modem used

*3.* Establish communication between modems using GOT Modem Connection Tool.

F[Establishing communication between modems \(GOT Modem Connection Tool\)](#page-621-0)

The interface setting is completed.

Configure the communication setting by referring to the following.

 $\sqrt{37}$  [8.1.3 Setting communication](#page-627-0)

#### <span id="page-618-0"></span>■ Interface setting of the GOT

Select [Common]  $\rightarrow$  [Peripheral Setting]  $\rightarrow$  [PC (Data Transfer)] from the menu. The setting dialog box appears.

Set the GOT interface used for communication with a personal computer.

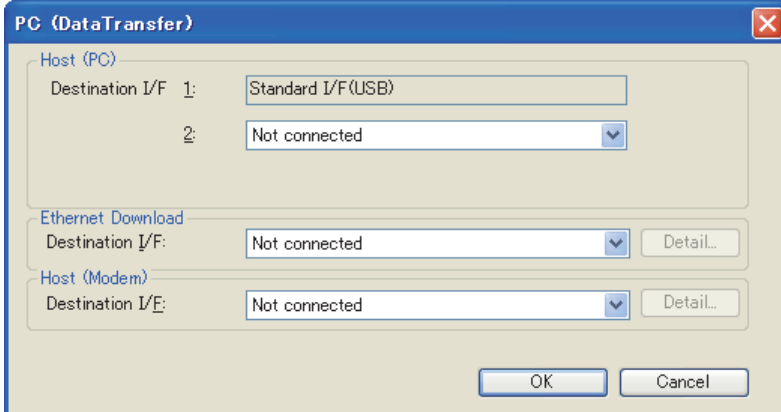

Example: GT16

| Item                     | <b>Description</b>                                                                                                    | Model                                                                                                    |
|--------------------------|----------------------------------------------------------------------------------------------------|----------------------------------------------------------------------------------------------------|
| Host (PC)                | When the communication is executed with the GOT and a personal computer directly<br>connected, set the GOT interface used for communication with a personal computer.                                                                                                    | $[\,\,\rm{g}$ T16 $[\,\,\rm{g}$ T15 $]$<br>$\left[\right.\right.$ ст $\left.\right.14\left.\right.\left\lbrack\right.$ ст $\left.\right.12\left.\right\rbrack$<br>∈ст11 <u>∏</u> ст10<br>SoftGOT <sub>1000</sub> |
| <b>Ethernet Download</b> | When communicating with the GOT via Ethernet, set the GOT interface used for<br>communication with the personal computer.<br>Click the [Detail] button to display the [Detail Setting] dialog box.<br>Configure the connection setting between a personal computer and the GOT by referring to<br>the following.<br>(1) Detail setting (Ethernet download) | $ar16$ $ar15$<br>[ ст14 ] ст12<br>$\left[\right.\right.$ GT11 $\left.\right]$ GT10<br>SoftGOT1000                                                                                                    |
| Host (Modem)             | When communicating with the GOT via a modem, set the GOT interface used for<br>communication with the modem.<br>Click the [Detail] button to display the [Detail Setting] dialog box.<br>Configure the connection setting between the modem and the GOT by referring to the<br>following.<br>Detail setting (host (modem))                                 | $[\,\,$ GT16 $[\,\,$ GT15 $]$<br>໌ ст14 I ст12<br>$GT11$ $GT10$<br>SoftGOT <sub>1000</sub>                                                                                                    |

**8**

**COMMUNICATION WITH GOT**

**9**

USEFUL FUNCTIONS FOR DRAWING

USEFUL FUNCTIONS FOR USING GOT

USEFUL<br>FUNCTIONS FOR<br>USING GOT

APPENDICES

APPENDICES

#### <span id="page-619-0"></span>**(1) Detail setting (Ethernet download)**

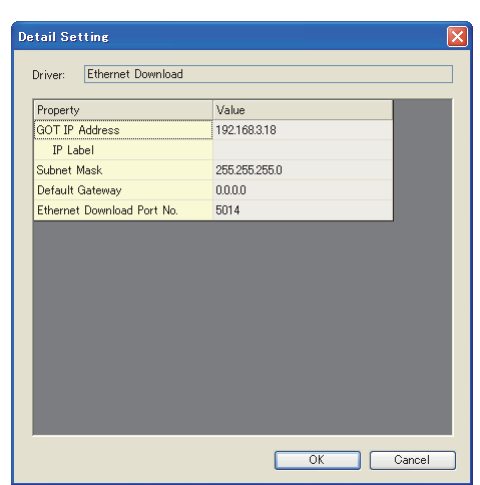

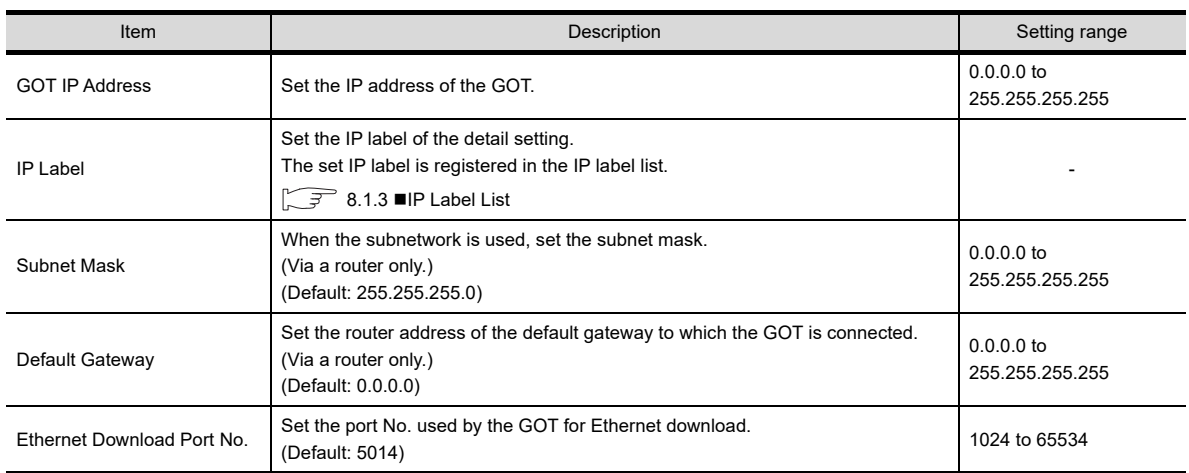

#### <span id="page-619-1"></span>**(2) Detail setting (host (modem))**

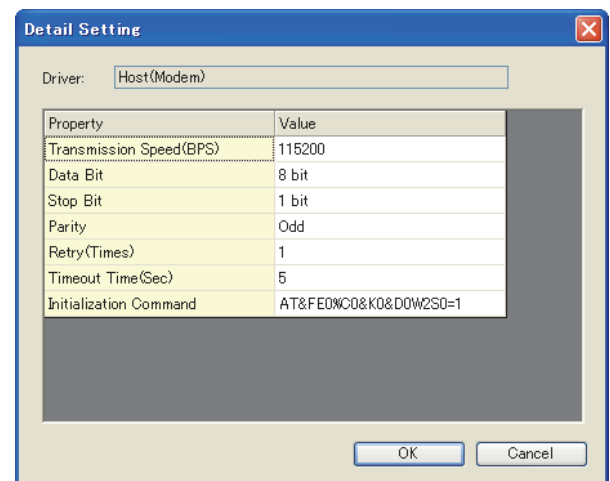

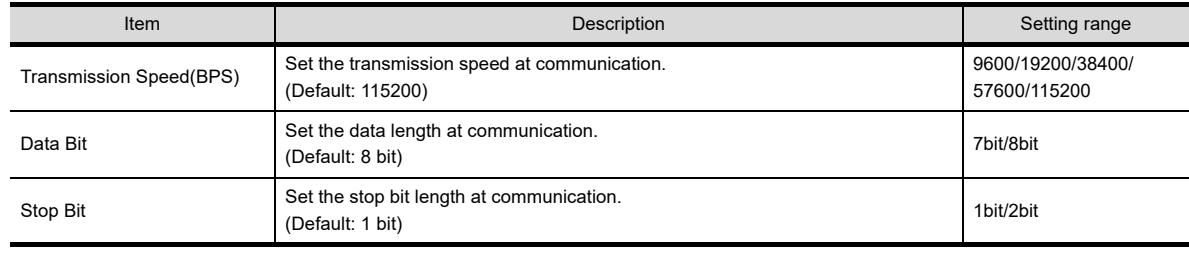

(Continued to next page)

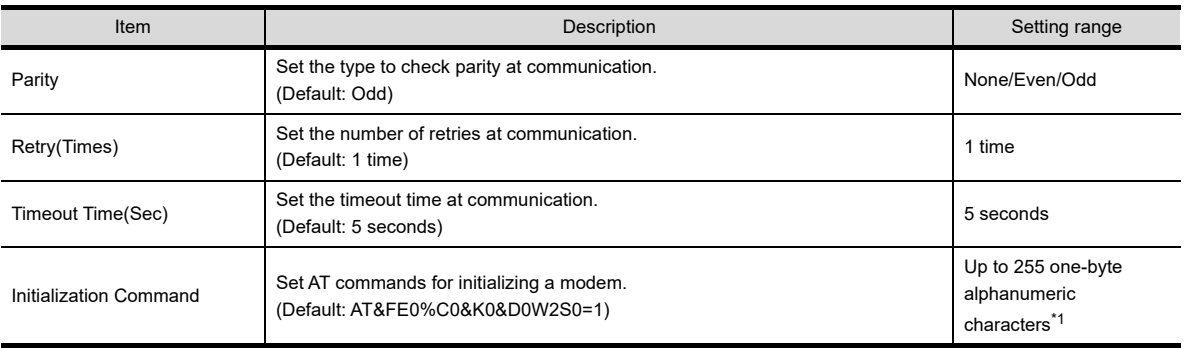

\*1 The maximum number of characters of AT commands differs depending on the modem specification. When the maximum number of characters of AT commands applicable for the modem is 255 or less, set the initialization command according to the modem.

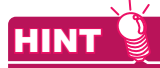

#### **AT command**

The AT command is the command system to control modems and terminal adapters. When the AT command is used, a personal computer can control modems. For details of the AT command, refer to the user's manual for the modem used.

### POINT

#### **AT command settings**

For communication between the GOT and a personal computer via modems, set the AT commands as shown below.

If the settings are incorrect, the GOT cannot communicate with the personal computer via modems.

- Command echo setting: Disabled (Setting example: E0)
- Result code setting: Enabled (Setting example: Q0)
- Display format of the result code: Word format (Setting example: V1)
- Extended result code setting: Displaying the transmission speed between modems (Setting example: W2)
- DTR signal control: Ignoring the DTR signal and always turning on the signal (Setting example: &D0)
- Flow control for a personal computer: Flow control disabled (Setting example: &K0)
- Data compression function setting: Data compression disabled (Setting example: %C0)
- S register setting: Setting the auto-answer to be enabled, and setting the number of rings required before the modem answers to one (Setting example: S0=1)

USEFUL<br>FUNCTIONS FOR<br>USING GOT USEFUL

**8**

**COMMUNICATION WITH GOT**

**9**

USEFUL FUNCTIONS FOR DRAWING

**10**

FUNCTIONS FOR USING GOT

#### <span id="page-621-0"></span>**Establishing communication between modems (GOT Modem Connection Tool)**

GOT Modem Connection Tool is the software to establish communication between modems by using a personal computer.

To communicate with the GOT via modems, make sure to establish the communication between modems by using GOT Modem Connection Tool, and then connect GT Designer3 to the GOT.

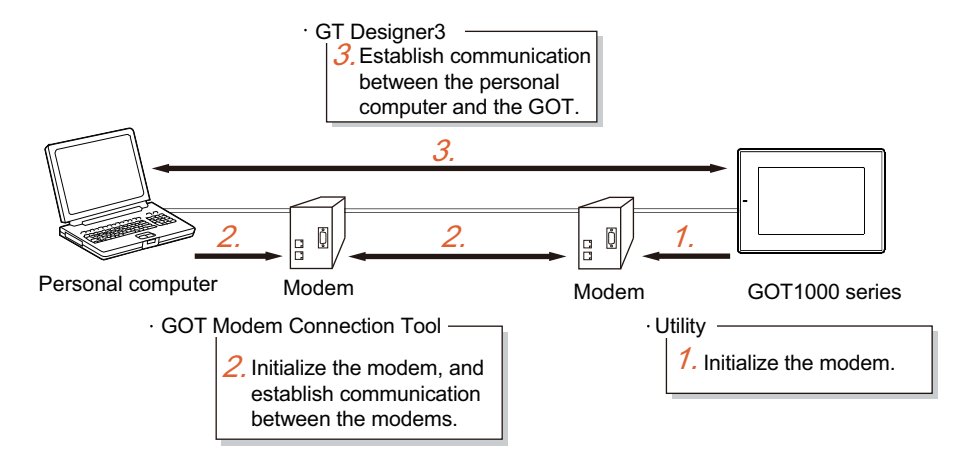

#### **(1) How to obtain software**

Obtain the software with either of the following methods.

- Disk5 folder in GT Works3 DVD
- The stored location of the software is written in ReadmeJ.txt. (File name: GTModemConnector.exe) Copy the software on the hard disk of a personal computer, and use the software.
- Contact your local distributor.

#### **(2) Operating environment**

The following shows the operating environment.

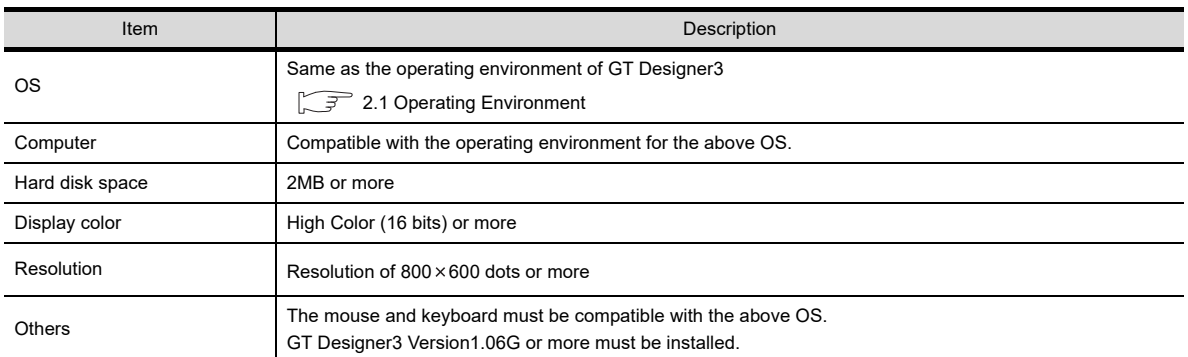

#### **(3) How to start software**

Installing GOT Modem Connection Tool is not required. Execute GTModemConnector.exe.

#### **(4) Establishing communication between modems**

Establish the communication between modems by the following procedure.

- *1.* Execute GTModemConnector.exe, and start GOT Modem Connection Tool.
- *2.* Refer to the following to set a destination to be connected to a modem.

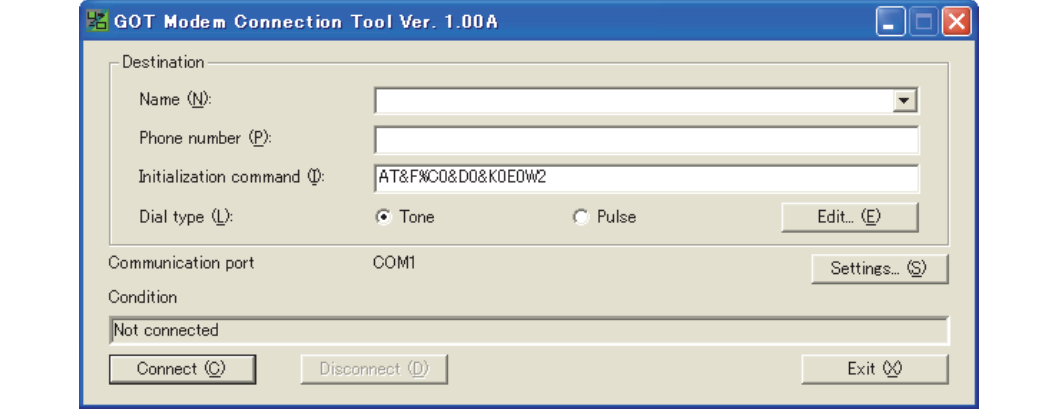

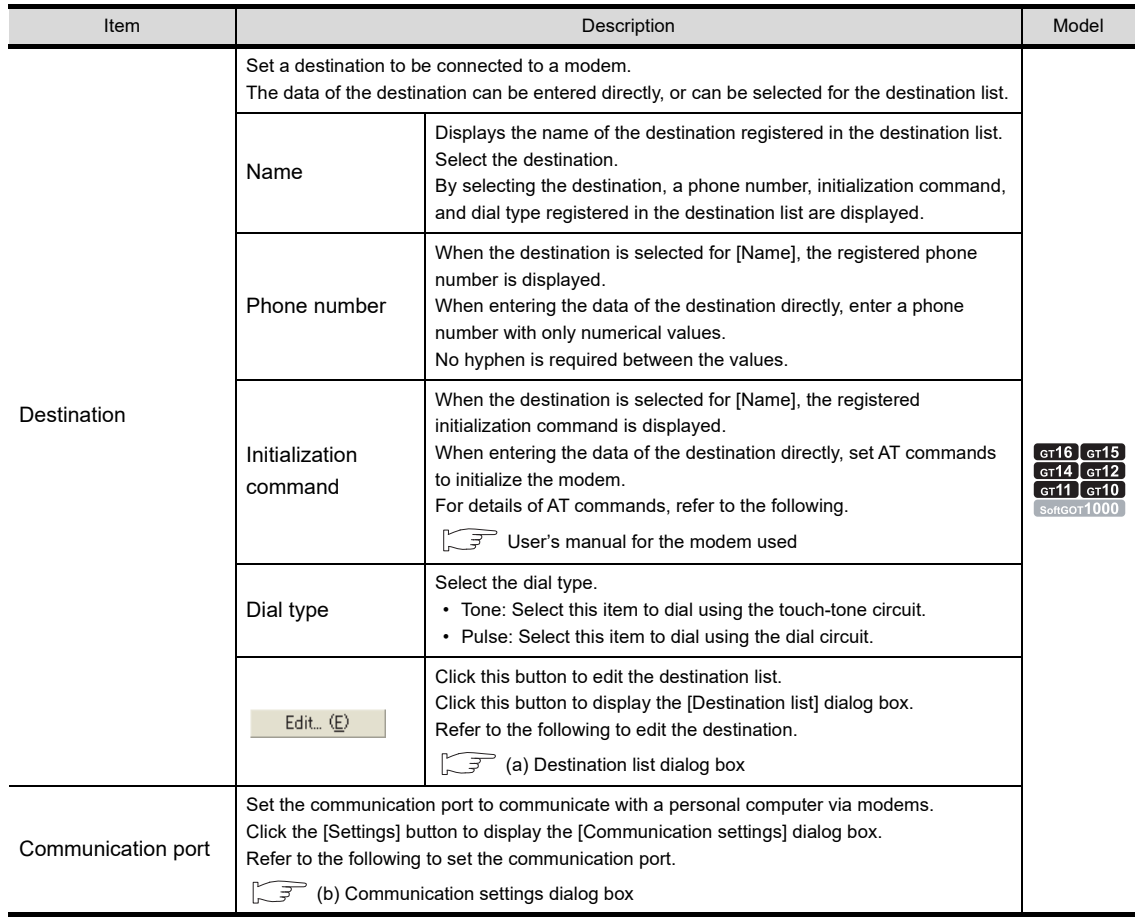

(Continued to next page)

**8**

**COMMUNICATION WITH GOT**

USEFUL<br>FUNCTIONS FOR<br>DRAWING

**10**

USEFUL FUNCTIONS FOR DRAWING

USEFUL FUNCTIONS FOR USING GOT

USEFUL<br>FUNCTIONS FOR<br>USING GOT

APPENDICES

APPENDICES

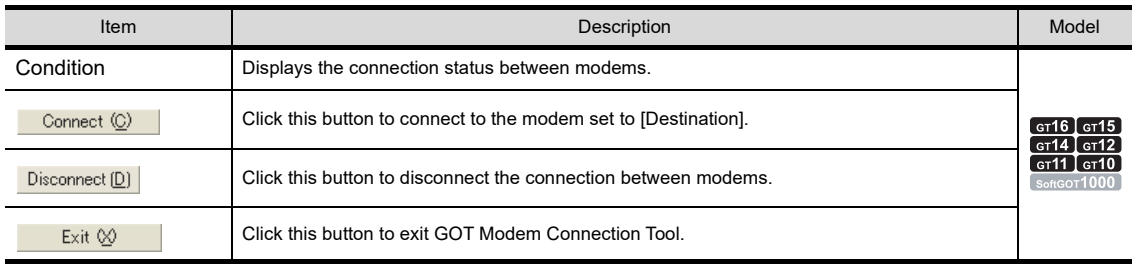

# HINT

#### **AT command**

The AT command is the command system to control modems and terminal adapters.

When the AT command is used, a personal computer can control modems.

For details of the AT command, refer to the user's manual for the modem used.

# POINT

#### **AT command settings**

For communication between the GOT and a personal computer via modems, set the AT commands as shown below.

If the settings are incorrect, the GOT cannot communicate with the personal computer via modems.

- Command echo setting: Disabled (Setting example: E0)
- Result code setting: Enabled (Setting example: Q0)
- Display format of the result code: Word format (Setting example: V1)
- Extended result code setting: Displaying the transmission speed between modems (Setting example: W2)
- DTR signal control: Ignoring the DTR signal and always turning on the signal (Setting example: &D0)
- Flow control for a personal computer: Flow control disabled (Setting example: &K0)
- Data compression function setting: Data compression disabled (Setting example: %C0)
- S register setting: Setting the auto-answer to be enabled, and setting the number of rings required before the modem answers to one (Setting example: S0=1)
	- **3.** After setting the destination, click the [Connect] button. The connection between modems starts.

### <span id="page-624-0"></span>(a) Destination list dialog box

Register a new destination, or change/delete a destination registered in the destination list.

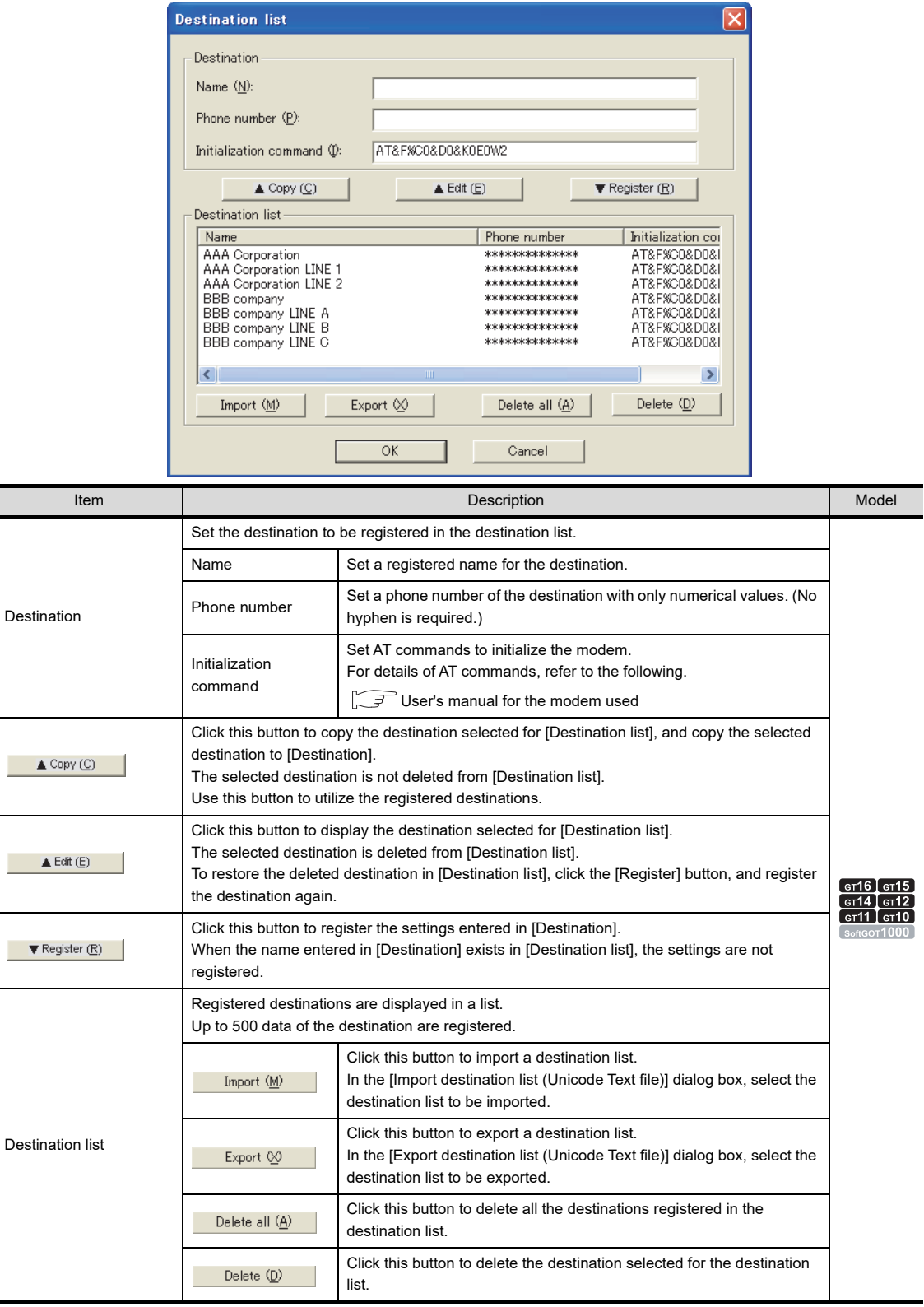

**8**

**COMMUNICATION WITH GOT**

**9**

USEFUL FUNCTIONS FOR DRAWING

USEFUL FUNCTIONS FOR USING GOT

USEFUL<br>FUNCTIONS FOR<br>USING GOT

APPENDICES

**APPENDICES** 

#### <span id="page-625-0"></span>(b) Communication settings dialog box

Set the communication method between a personal computer and a modem.

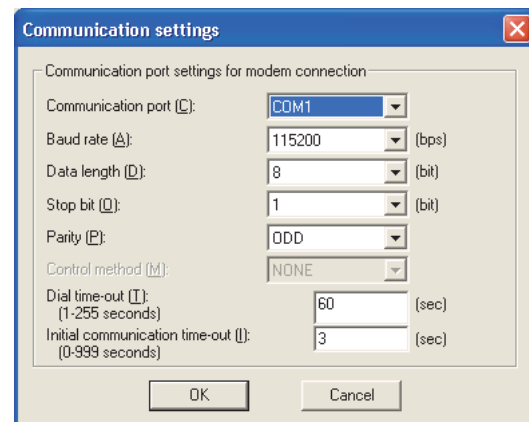

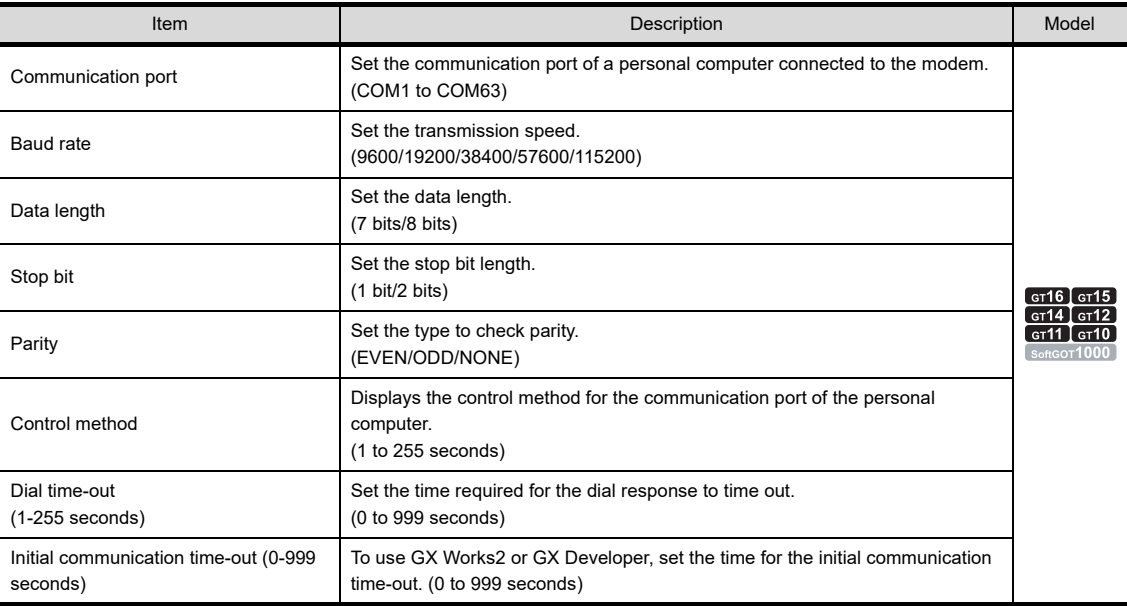

### POINT

#### **(1) Transmission speed of modem**

Configure the setting of the transmission speed between modems same as that of the transmission speed between the personal computer/GOT and a modem.

If the settings of transmission speed differ, an error may occur at communication.

#### **(2) Initial communication time-out setting**

To use the FA transparent function via modems, the initial communication between a PLC and GX Works2/GX Developer may take time, and a time-out may occur.

Set the time for the initial communication time-out longer than the set time.

**8**

USEFUL

**ISFFUL** 

**10**

FUNCTIONS FOR<br>DRAWING **USEFUL** 

USEFUL FUNCTIONS FOR DRAWING

### **(5) Precautions**

- (a) Communication between the GOT and GT Designer3 For the communication between the GOT and GT Designer3, connect GT Designer3 to the GOT when the connection status is [Communicating] for GOT Modem Connection Tool. If the communication between modems is not established by GOT Modem Connection Tool, the GOT cannot communicate with GT Designer3.
- (b) Unintended disconnection of the telephone circuit When the telephone circuit is disconnected by the following statuses during communication using GOT Modem Connection Tool, the software cannot detect the disconnection.
	- Telephone circuit disconnection with the bad connection
	- Telephone circuit disconnection by the GOT telephone circuit

In the above cases, the connection status is [Communicating] for GOT Modem Connection Tool.

To connect to the telephone circuit again, click the [Disconnect] button, and then click the [Connect] button. (c) Destination list import When importing a destination list, the existing destination list is overwritten.

To hold the existing destination list, export the list, and then import a new destination list.

(d) Communication settings between the personal computer/GOT and a modem Configure the communication setting between the personal computer and a modem, and the communication setting between the GOT and a modem before executing the communication between

modems. Do not change the setting after the setting is configured. The communication port setting for a modem cannot be changed after the communication between

modems is established. The communication setting on the personal computer and the GOT should be identical.

If the communication settings differ, an error may occur at communication.

(e) Disconnection of the telephone circuit

When the communication with the GOT ends, make sure to disconnect the telephone circuit using GOT Modem Connection Tool or the GOT.

Otherwise, the communication between modems remains connected even if the communication between the GOT and GT Designer3 is disconnected.

### **Relevant settings**

For communication between the GOT and a personal computer via modems, the relevant settings other than the specific settings are available.

The following shows the functions that are available by the relevant settings.

#### **(1) GOT internal devices**

**[Appendix2 GOT Internal Devices](#page-857-0)** 

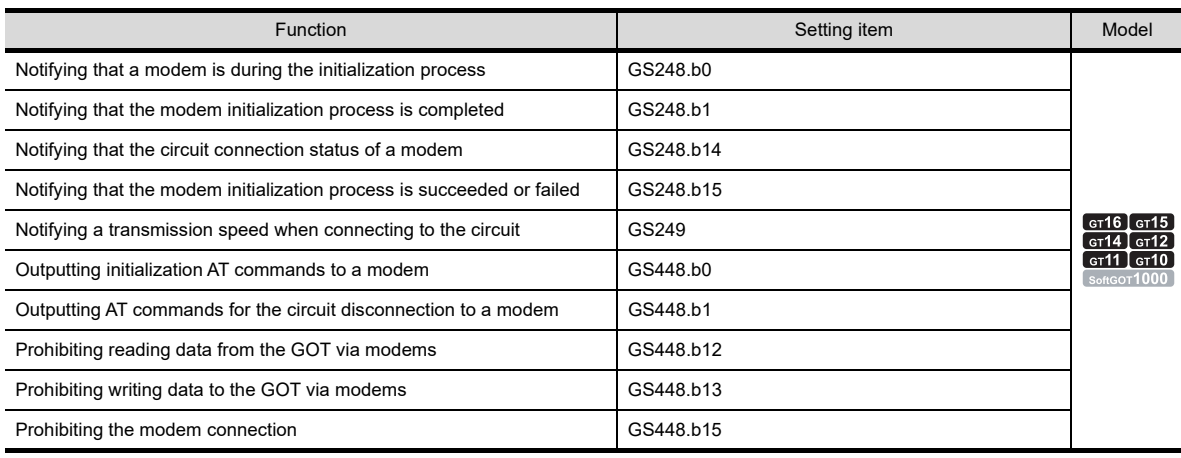

### <span id="page-627-0"></span>**8.1.3 Setting communication**

Configure the communication setting to transfer data from the personal computer to the GOT. There are two ways to configure the setting; selecting [Communication Configuration] from the menu to configure the setting in the [Communication Configuration] dialog box, or selecting [Write to GOT], [Read form GOT], or [Verify GOT] from the menu to display the [Communication Configuration] dialog box and configure the setting.

#### **Communication settings**

- *1.* Perform either of the following operation.
	- Select [Communication]  $\rightarrow$  [Communication Configuration] from the menu.
	- Select [Communication]  $\rightarrow$  [Write to GOT], [Read form GOT], or [Verify GOT] from the menu.
- *2.* The [Communication Configuration] dialog box appears.

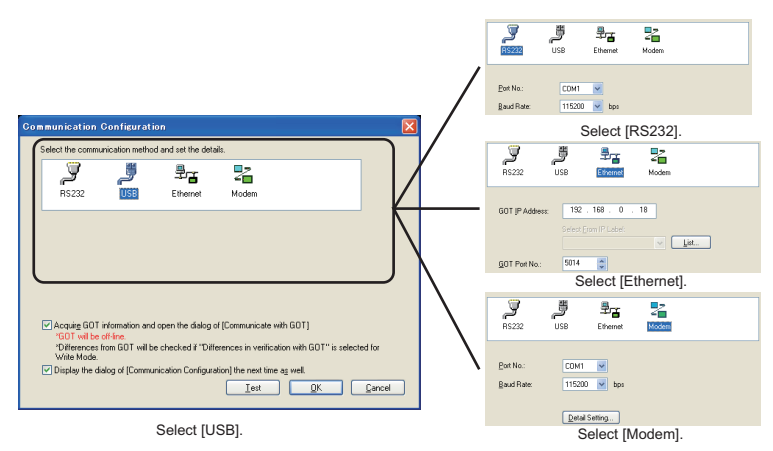

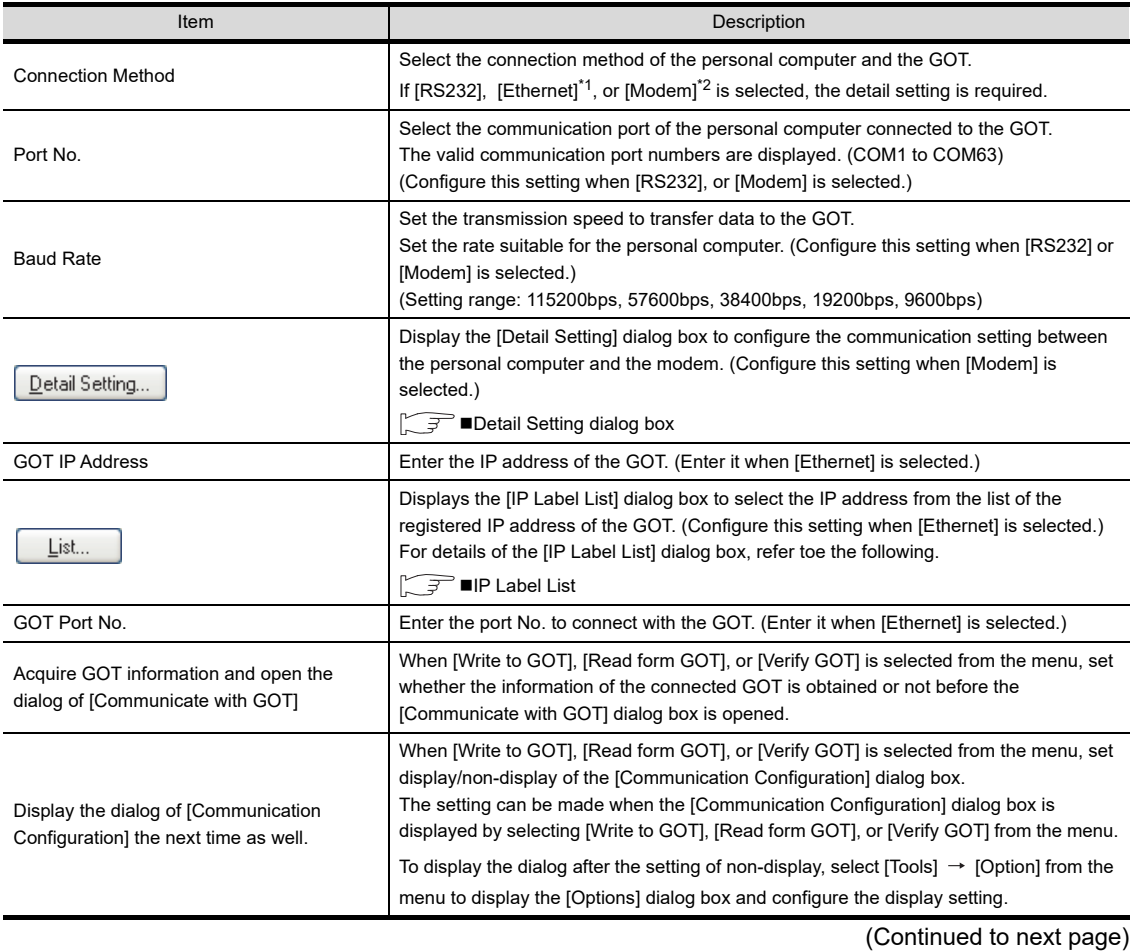

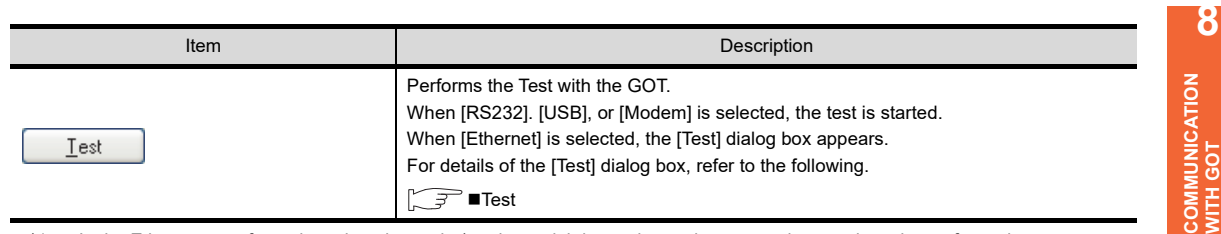

\*1 In the Ethernet transfer, only project data write/read, special data write, and resource data read can be performed.

\*2 For the data transfer via modems, only writing/reading project data and resource data to/from the GOT is available.

### <span id="page-628-0"></span>■ Detail Setting dialog box

To connect a personal computer to the GOT via modems, refer to the following to configure the communication settings between the personal computer and the GOT.

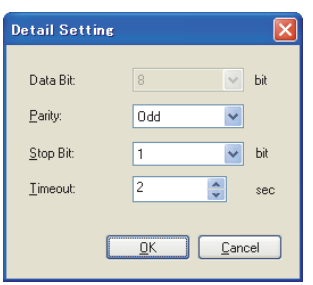

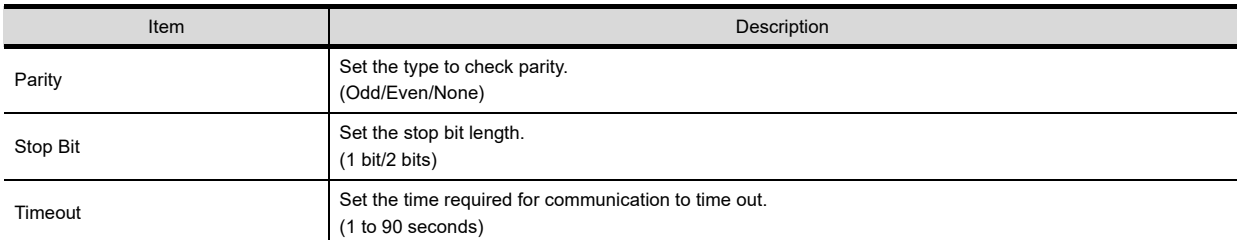

# POINT.

#### **(1) Transmission speed of modem**

Configure the setting of the transmission speed between modems same as that of the transmission speed between the personal computer/GOT and a modem.

If the settings of transmission speed differ, an error may occur at communication.

#### **(2) Communication setting when using FA transparent function**

When using the FA transparent function for communication via modems, the communication setting differs according to a controller.

Configure the setting as shown below.

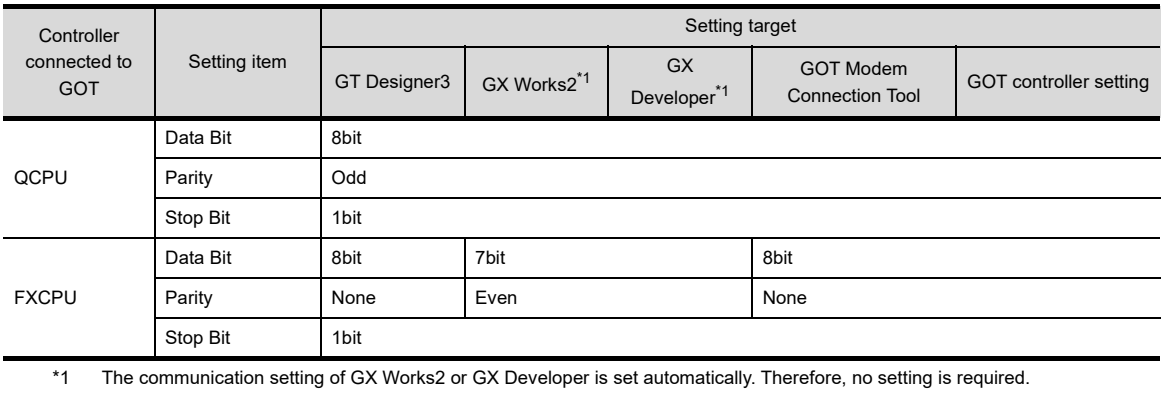

**9**

USEFUL FUNCTIONS FOR DRAWING

USEFUL FUNCTIONS FOR USING GOT

USEFUL<br>FUNCTIONS FOR<br>USING GOT

APPENDICES

APPENDICES

#### <span id="page-629-0"></span>**IP Label List**

In the Ethernet communication, the IP address can be selected from that of GOTs registered in the [IP Label List] dialog box.

Register the IP address with the following procedure.

- *1.* Click the [List] button in the [Communication Configuration] dialog box.
- *2.* The [IP Label List] dialog box appears.

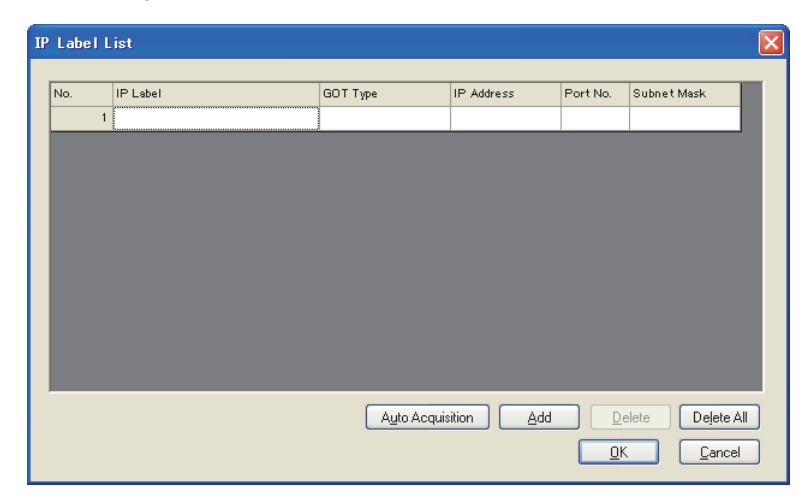

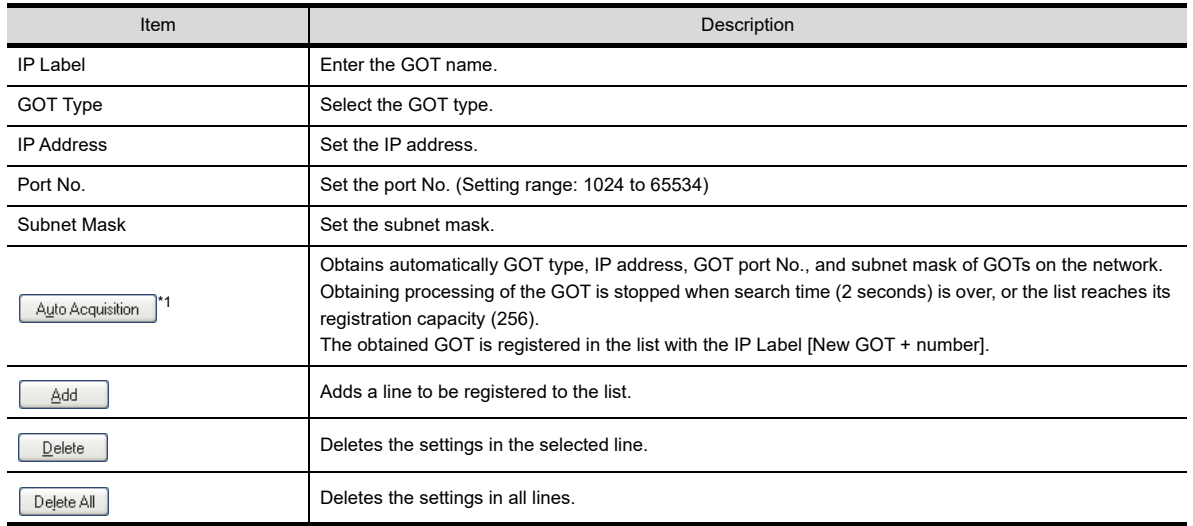

\*1 Only the GT16 can use this function.

### POINT.

#### **(1) IP Label**

Duplicate IP Labels cannot be registered.

#### **(2) Auto Acquisition**

To use the auto acquisition, use the same subnet mask to both of the personal computer and GOT. The IP address of the GOT on other networks cannot be automatically obtained.

#### **(3) Setting the firewall**

When the port for the Ethernet communication is blocked by the firewall, a communication error occurs. Disable the firewall or configure the setting to open the port.

#### <span id="page-630-0"></span>**Test**

When performing the communication test of the Ethernet communication, the communication test method can be selected from [PING Test] and [Connection] in the [Test] dialog box. Perform the test with the following procedure.

- *1.* Click the [Test] button in the [Communication Configuration] dialog box.
- *2.* The [Test] dialog box appears. Click the [PING Test] or [Connection] button to start the communication test. After the communication test is completed, the test result is displayed.

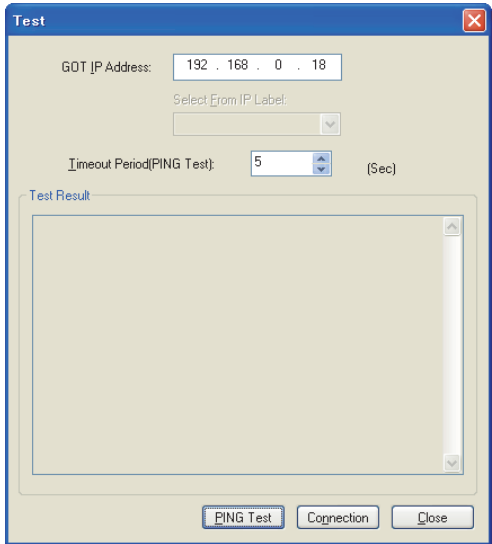

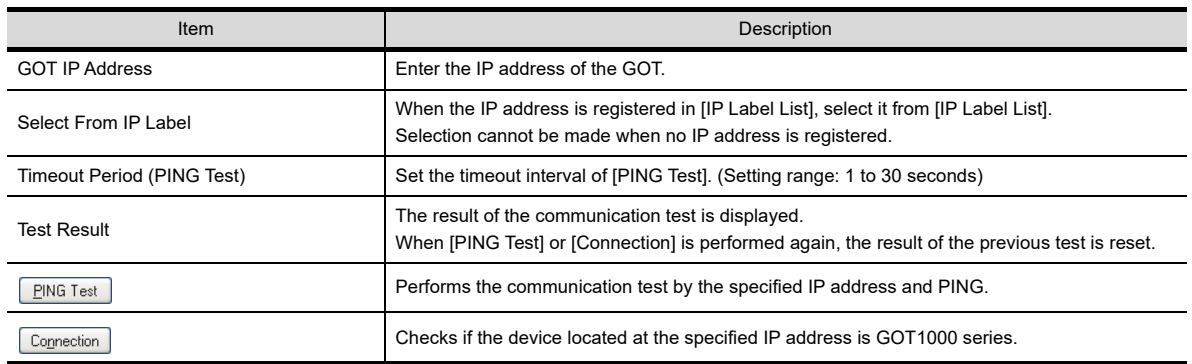

### POINT.

#### **Test of the RS232 and USB**

Click the [Test] button in the [Communicate with GOT] dialog box to start the communication test. After the communication test is completed, the test result is displayed.

**8**

**COMMUNICATION WITH GOT**

**9**

USEFUL FUNCTIONS FOR DRAWING

USEFUL FUNCTIONS FOR USING GOT

USEFUL<br>FUNCTIONS FOR<br>USING GOT

APPENDICES

APPENDICES

### **8.1.4 Writing and installing on GOT**

#### <span id="page-631-0"></span>**Writing project data and installing OS (Personal computer to GOT)**

Write the project data and install the OS on the GOT from GT Designer3.

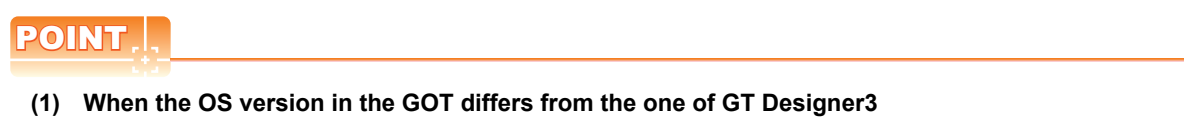

The following dialog box appears when the OS version of GT Designer3 differs from the one in the GOT.

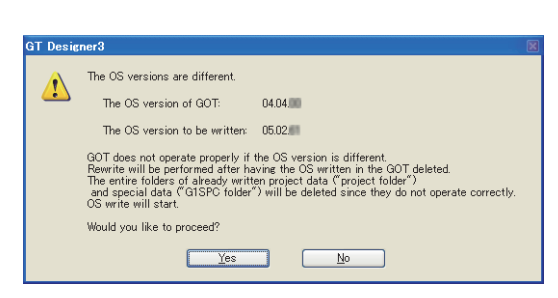

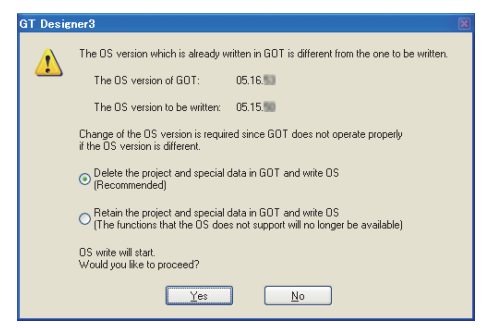

When the standard monitor OS version in the GOT is 05.07.\*\* or earlier, 05.09.\*\*, or 05.10.\*\*

When the standard monitor OS version in the GOT is 05.08.\*\* or 05.11.\*\* or later

The project data does not operate properly when the OS version of GT Designer3 differs from the one in the GOT. Therefore, click the [Yes] button to install the OS.

When installing the OS, the OS in the GOT is deleted once before the OS of GT Designer3 is installed. Therefore, the OS file types and number of OSs in the GOT may change. (When the OS is downgraded, unsupported OSs are deleted.)

To stop the installation, click the [No] button.

#### **(2) Precautions for writing the project data**

Do not perform the following operations while project data is being written.

- Power off the GOT.
- Press the reset button of the GOT.
- Disconnect the communication cable.
- Turning off the personal computer

Performing the operations listed above during the project data write may stop writing. If writing fails, use the utilities function of the GOT to delete the project data, and then write the project data again.

#### **(3) Execution of parameter verification (iQ Works only)**

Before writing a project data to the GOT, execute [Verification of System Configuration Information and Parameters] by MELSOFT Navigator to check whether the system configuration diagram and the GT Designer3 controller setting are matched.

When the system configuration diagram does not match the GT Designer3 controller setting, the GOT may not monitor a controller correctly.

For MELSOFT Navigator operation, refer to the following.

FF Help for MELSOFT Navigator

<span id="page-632-0"></span>**(1) Writing the project data and installing the OS (Personal computer to GOT)** The following explains how to write the project data and install the OS.

### POINT

#### **To make a communication between the GOT and PLC**

The installation of the communication driver and writing of the communication settings are required. For the installation the communication driver and writing of the communication settings, refer to the following.

GOT1000 Series Connection Manual for GT Works3 and a controller used

**1.** Select [Communication]  $\rightarrow$  [Communication Configuration] from the menu to configure the communication setting in the [Communication Configuration] dialog box. For details of the [Communication Configuration] dialog box, refer to the following.

 $\sqrt{3}$  [8.1.3 Setting communication](#page-627-0)

- 2. Select [Communication]  $\rightarrow$  [Write to GOT] from the menu. When system labels are used, the system label update/check is executed. If errors exist in the system label settings, the project data cannot be written to the GOT. When errors exist in the system label settings, check the settings, and remove the errors.
- *3.* The [GOT Write] tab of the [Communicate with GOT] dialog box appears. Configure the setting for the data written to the GOT by referring to the following.

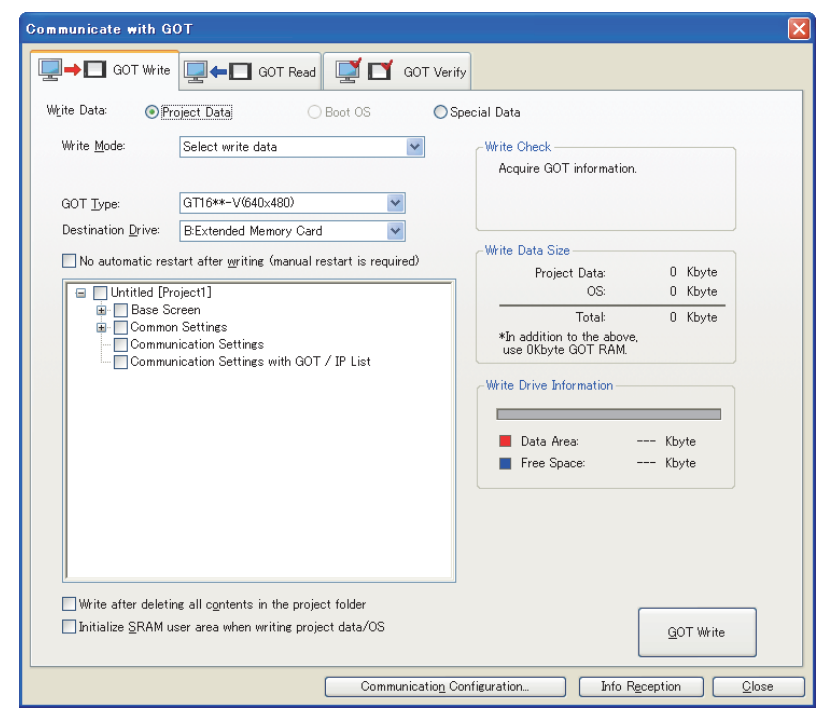

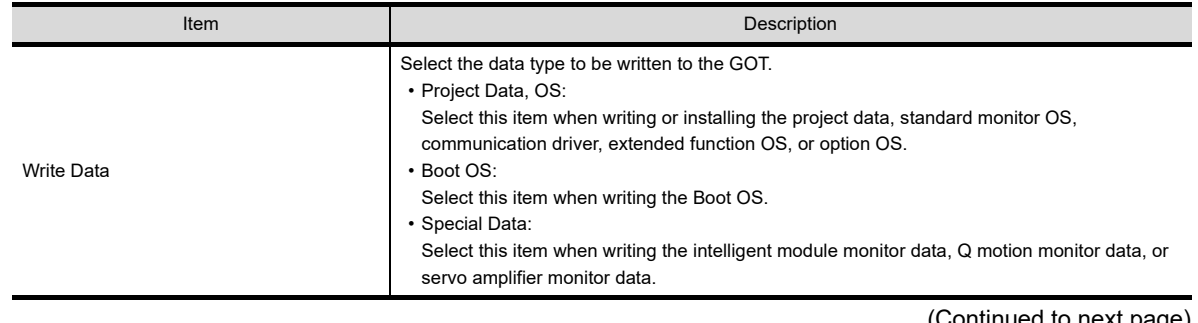

(Continued to next page)

**8**

**COMMUNICATION WITH GOT**

**9**

USEFUL FUNCTIONS FOR DRAWING

USEFUL FUNCTIONS FOR USING GOT

**COLL SCR**<br>FUNCTIONS FOR<br>USING GOT **ISFFUL** 

APPENDICES

APPENDICES

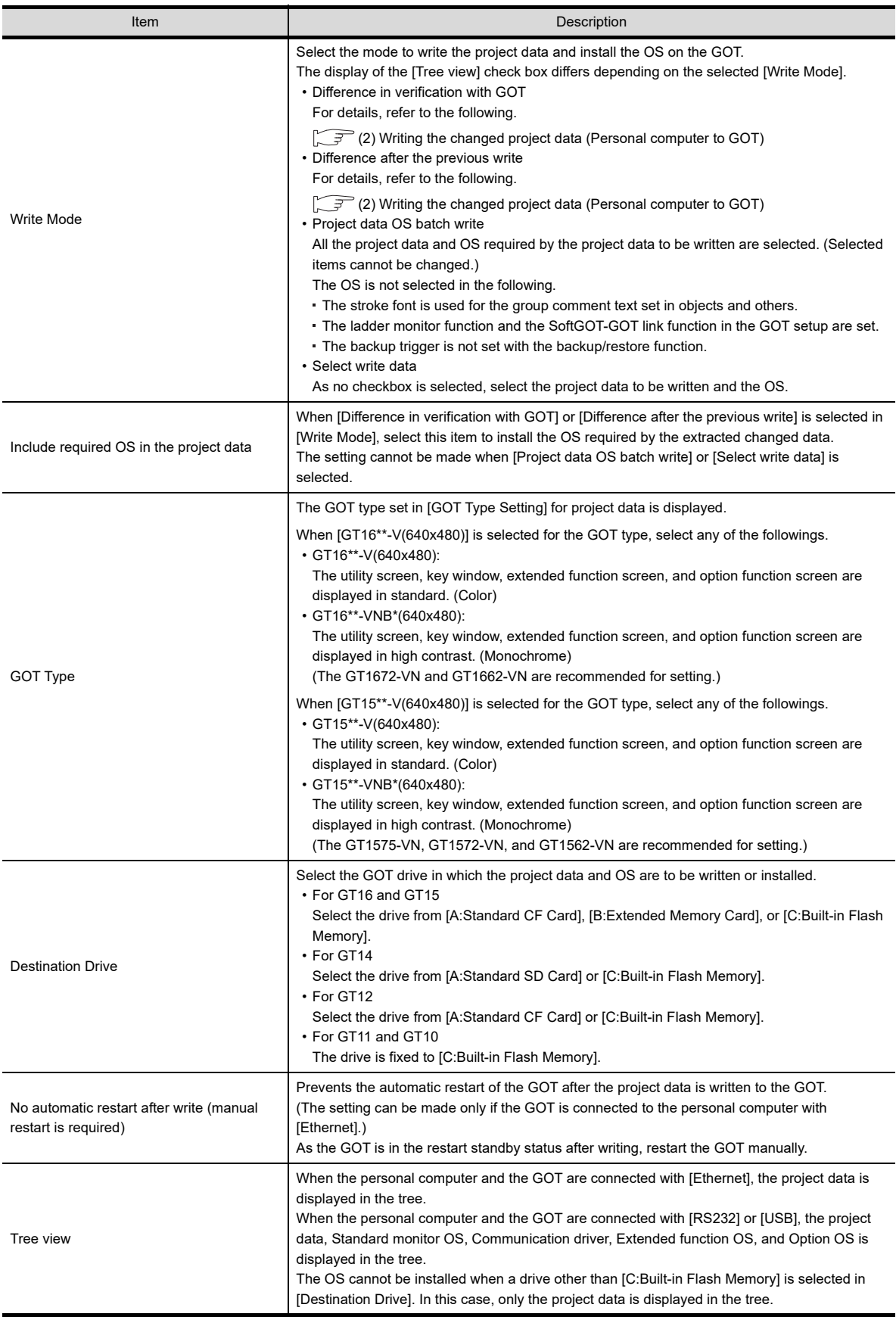

(Continued to next page)

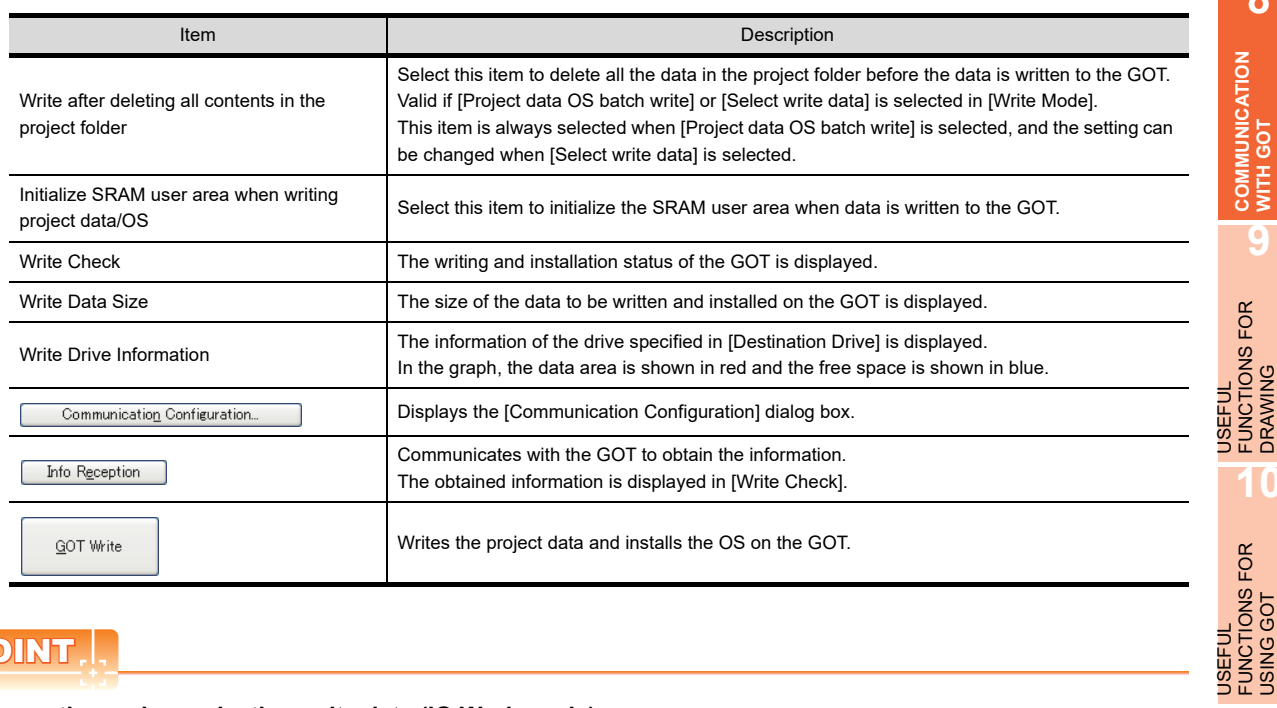

# POINT.

#### **Precautions when selecting write data (iQ Works only)**

When system labels are written and [System Label] is cleared for target data, system labels are deleted from a target project, and the labels are changed to devices.

The system labels changed to devices cannot be restored.

To hold the system label settings, do not clear [System Label] for the write target data.

When clearing [System Label] for the write target data, check the device setting.

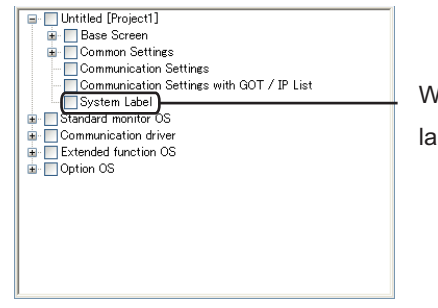

When the box is cleared, system abels are deleted from the project. USEFUL

USING GOT

**8**

**WITH GOT** 

DRAWING

4. Click the [GOT Write] button.

When installing the OS, the dialog box appears to check the OS version. Check the OS version already installed on the GOT and the version which is to be installed from GT Designer3.

At the OS installation, the user can select whether to hold or delete the project data and special data in the GOT when the following standard monitor OS is installed on the GOT.

- Standard monitor OS with version 05.08.\*\*
- Standard monitor OS with version 05.11.\*\* or later

To hold the project data and special data, select [Retain the project and special data in GOT and write OS (The functions that the OS does not support will no longer be available)].

To install the OS, click the [Yes] button. To cancel the OS installation, click the [No] button.

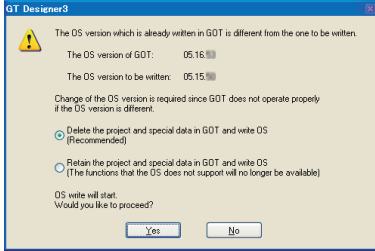

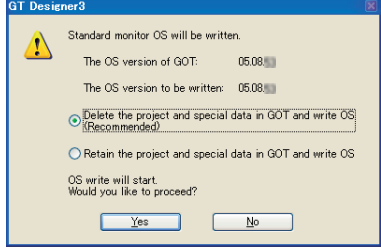

When the OS versions differ between the GOT and GT Designer3

When the OS version in the GOT is the same as the one of GT Designer3

# **HINT**

#### **Holding the project data and special data**

To install only the OS, without deleting or changing the project data and special data, select [Retain the project and special data in GOT and write OS (The functions that the OS does not support will no longer be available)].

*5.* If the following dialog box appears, enter the data transfer/utility password set for the project data in the GOT, and click the [OK] button.

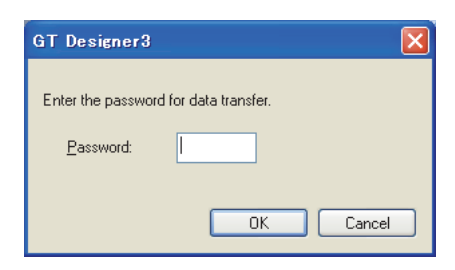

*6.* When [Delete the project and special data in GOT and write OS (Recommended)] is selected in the step 4. without selecting [Communication Settings] for the data to be written in the step 3., the folowing dialog box appears.

To hold the controller setting of the GOT, click the [Yes] button.

To delete the controller setting of the GOT, click the [No] button.

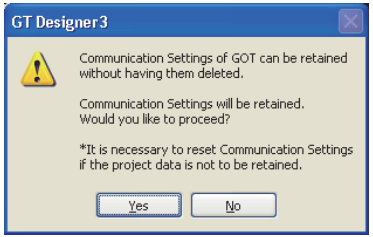

### POINT

#### **(1) GOT that cannot hold the project data and special data**

At the OS installation, the user cannot select whether to hold or delete the project data and special data in the GOT when the following standard monitor OS is installed on the GOT.

- Standard monitor OS with version 05.07.\*\* or earlier
- Standard monitor OS with version 05.09.\*
- Standard monitor OS with version 05.10.\*\*

When the standard monitor OS above is installed, the project data and special data are all deleted. It is recommended to back up the project data and special data as necessary.

 $\sqrt{3}$  [8.1.5 Reading from GOT](#page-648-0)

#### **(2) Holding the controller setting (at OS installation via Ethernet)**

At the OS installation via Ethernet, the GOT may not communicate with GT Designer3 when the controller setting of the GOT is deleted or changed.

Check the controller setting to be written in the GOT, and then delete or change the controller setting of the GOT.

*7.* The installation of the OS and the project data starts. After the installation is completed, the GOT automatically restarts.

#### <span id="page-636-0"></span>**(2) Writing the changed project data (Personal computer to GOT)**

Use of this function during project data debugging or editing, only the screens and settings changed since the last write can be selected. The write time can be reduced by writing only the selected items.

1. Select [Communication]  $\rightarrow$  [Communication Configuration] from the menu to configure the Communication Configuration in the [Communication Configuration] dialog box. For details of the [Communication Configuration] dialog box, refer to the following.

 $\sqrt{3}$  [8.1.3 Setting communication](#page-627-0)

2. Select [Communication]  $\rightarrow$  [Write to GOT] from the menu.

When the If errors exist in the system label settings, the project data cannot be written to the GOT. When errors exist in the system label settings, check the settings, and remove the errors.setting for using system labels is configured, the system label update/check is executed.

3. As the [GOT Write] tab of the [Communicate with GOT] dialog box appears, select [Destination Drive] and set [Write Mode] as follows.

Select either of [Difference in verification with GOT] or [Difference after the previous write], since the difference to be extracted varies depending on [Write Mode].

- Difference in verification with GOT Only the difference between the project data written in the GOT and that in GT Designer3 is written. The check box of the data changed from the project data written in the GOT is selected in the tree.
- Difference after the previous write

Only the difference between the project data previously written and that of GT Designer3 is written. The check box of the data changed from the project data written previously is selected in the tree.

Even if either [Write Mode] is selected, the check boxes of the changed data and the OS required by the project data to be written are selected.

To prevent the OS from being installed, clear [Include required OS in the project data] to clear the selected OS.

For the setting items in the [Communcate with GOT] dialog box, refer to the following.

 $\mathbb{Z}^{\mathbb{Z}}(1)$  Writing the project data and installing the OS (Personal computer to GOT)

**COMMUNICATION WITH GOT 9**

USEFUL FUNCTIONS FOR DRAWING

USEFUL FUNCTIONS FOR USING GOT

USEFUL<br>FUNCTIONS FOR<br>USING GOT

**10**

FUNCTIONS FOR<br>DRAWING **JSEFUL** 

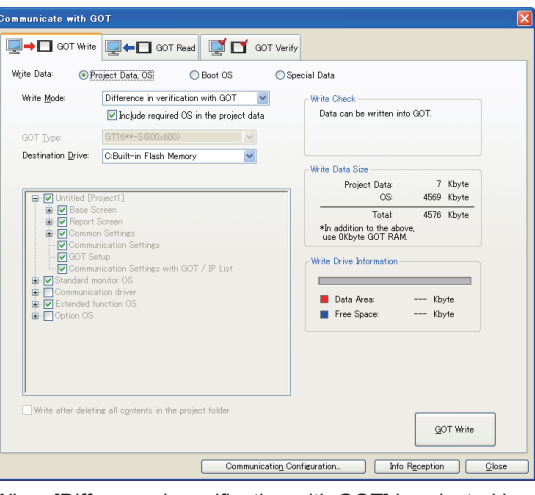

When [Difference in verification with GOT] is selected in [Write Mode].

4. Click the [GOT Write] button to start writing the project data and installing the required OS. If dialog boxes appear, refer to the following.

[\(1\) Writing the project data and installing the OS \(Personal computer to GOT\)](#page-632-0) After the write and installation are completed, the GOT automatically restarts.

### POINT

#### **Writing the difference**

The write history to be the target of [Difference after the previous write] is the write performed from the startup to the exit of GT Designer3.

The previous write history is deleted at the exit of GT Designer3. To write only the difference at the next startup, perform [Difference in verification with GOT].

**9**

**8**

**10**

FUNCTIONS FOR<br>USING GOT **JSEFUL** 

USEFUL FUNCTIONS FOR USING GOT

When the OS is required for a function which is not included in the project data, select and install only the required OS on the GOT from GT Designer3.

The installing method differs depending on the GOT type.

# POINT

**(1) When the standard monitor OS is not installed on the GT16, GT15, GT14, GT12, and GT11**

If the standard monitor OS is not installed on the GT16, GT15, GT14, GT12 and GT11, depending on the Boot OS version, only the standard monitor OS may be installed on the GT16, GT15, GT14, GT12 and GT11 from GT Designer3.

For such case, install the communication driver and write the optional function after installing the standard monitor OS.

### **(2) Standard monitor OS and Communication driver of the GOT**

The standard monitor OS and communication driver are installed on the GT10 by default. Only the communication driver can be installed from GT Designer3.

### **(3) Data written in the GOT**

At the OS installation, the user can select whether to hold or delete the project data and special data in the GOT when the following standard monitor OS is installed on the GOT.

- Standard monitor OS with version 05.08.\*\*
- Standard monitor OS with version 05.11.\*\* or later

When installing the standard monitor OS on the GOT with OS version 05.08.00 or later, the user can select whether to hold or delete the project data and special data in the GOT.

When deleting the project data and special data, it is recommended to back up the project data and special data before the standard monitor OS installation.

Write the project data to a personal computer, memory card, or USB memory.

Write the special data to a memory card or USB memory.

The special data cannot be read to a personal computer.

For reading each data, refer to the following.

 $\sqrt{3}$  [8.1.5 Reading from GOT](#page-648-0)

### **(4) Precautions for installing the OS**

Once the OS is started to be installed, the processing cannot be interrupted.

Do not perform the following operations during the OS installation, as it may disable the GOT from operating.

- Turning off the GOT.
- Pressing the reset button of the GOT.
- Disconnecting the communication cable.
- Turning off the personal computer.

If the GOT has been disabled from operating by any of the above operations during the OS installation, install the OS again in the following procedure.

- *1.* Turn off the GOT.
- *2.* When the memory card is not installed, proceed to step 3. When the memory card is installed, turn off the CF/SD card access switch, and remove the memory card.

While the CF/SD card access LED is on, do not remove the memory card or do not turn off the GOT.

- *3.* Turn on the GOT.
- *4.* As the [Please install the Standard OS] message appears on the GOT, install the standard monitor OS from GT Designer3.

If the above message does not appear, please contact a service representative.

*5.* After the standard monitor OS installation is completed, the GOT automatically restarts.

<span id="page-639-0"></span>**(1) Installing the OS (Standard monitor OS, communication driver, extended function OS, and option OS) to the GT16, GT15, GT14, GT12, and GT11**

The following shows how to install the OS on the GT16, GT15, GT14, GT12, and GT11.

1. Select [Communication]  $\rightarrow$  [Communication Configuration] from the menu to configure the communication setting in the [Communication Configuration] dialog box. For details of the [Communication Configuration] dialog box, refer to the following.

 $\sqrt{3}$  [8.1.3 Setting communication](#page-627-0)

- 2. Select [Communication]  $\rightarrow$  [Write to GOT] from the menu. As the [Communicate with GOT] dialog box appears, select [Destination Drive] and set [Include required OS in the project data] to [Select write data].
- *3.* Select the OS required to be installed from the tree.

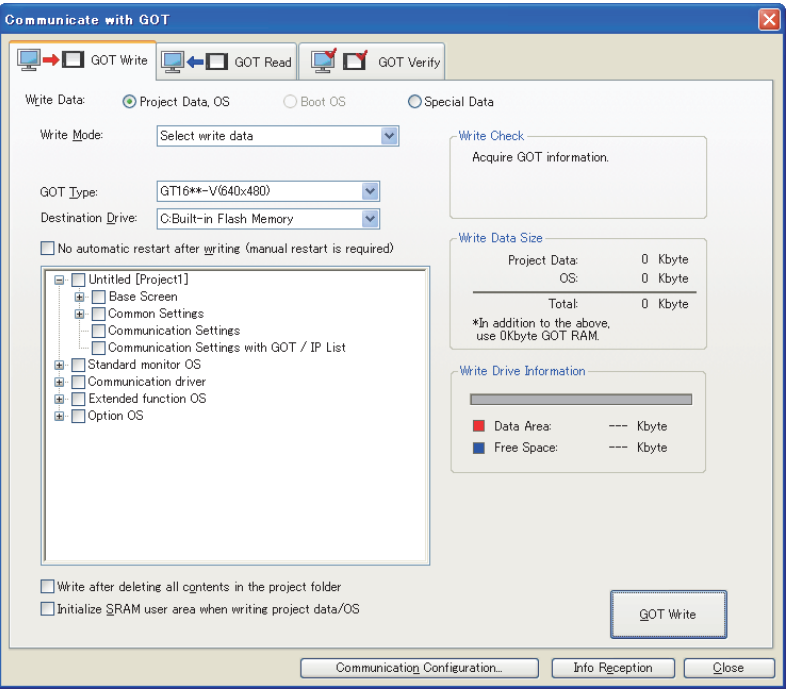

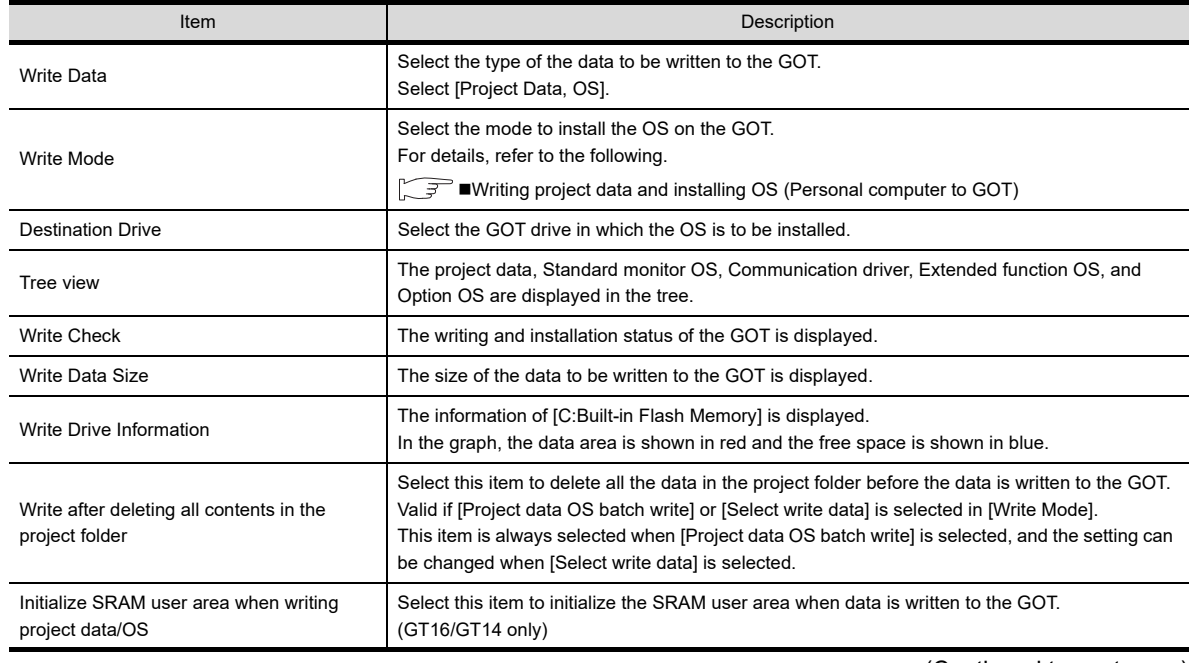

(Continued to next page)

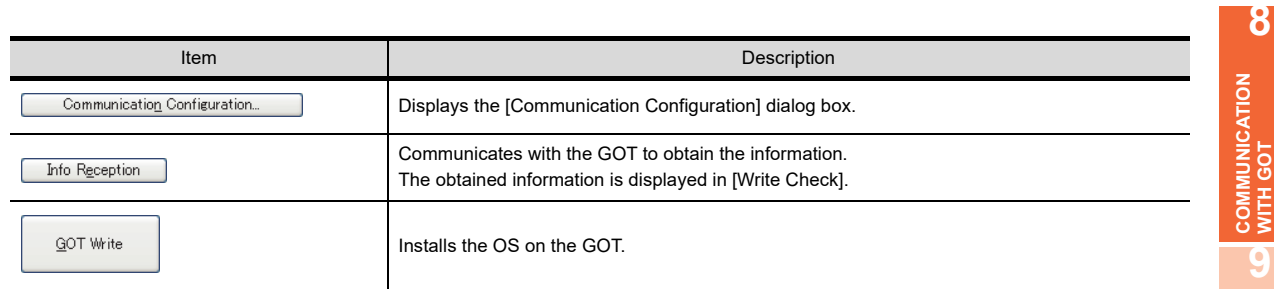

*4.* Click the [GOT Write] button.

The OS is started to be installed.

If dialog boxes appear, refer to the following.

- Farthrow writing project data and installing OS (Personal computer to GOT)
	- [\(1\) Writing the project data and installing the OS \(Personal computer to GOT\)](#page-632-0)

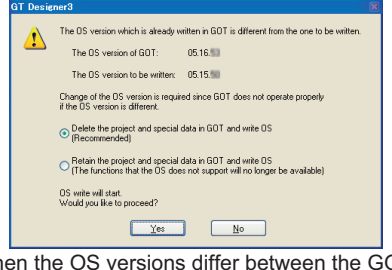

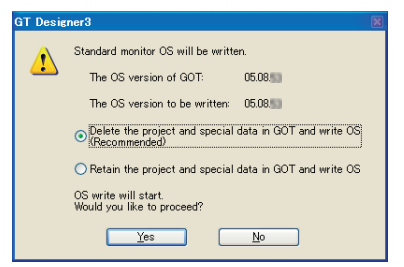

USEFUL FUNCTIONS FOR DRAWING

USEFUL FUNCTIONS FOR USING GOT

USEFUL<br>FUNCTIONS FOR<br>USING GOT

APPENDICES

APPENDICES

**10**

When the OS versions differ between the GOT and GT Designer3

When the OS version in the GOT is the same as the one of GT Designer3

- **(2) Installing the OS (Standard monitor OS and communication driver) to the GT10** The following shows how to install the OS on the GT10.
	- *1.* Turn on the power while the down-right corner of the display on the GT10 is touched.

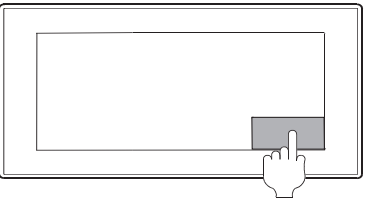

Touch the bottom-right corner.

*2.* The OS installation screen appears.

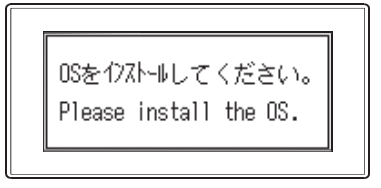

### POINT

#### **OS installation screen**

The OS can be installed on the following GOT from GT Designer3 without displaying the OS installation screen.

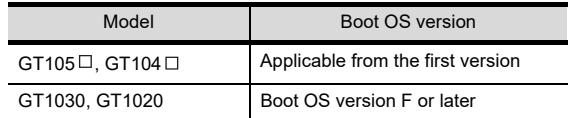

For how to check the Boot OS version, refer to the following.

िज़ GT10 User's Manual

 $3.$  Select [Communication]  $\rightarrow$  [Communication Configuration] from the menu to configure the communication setting in the [Communication Configuration] dialog box.

For details of the [Communication Configuration] dialog box, refer to the following.

 $\sqrt{3}$  [8.1.3 Setting communication](#page-627-0)

4. Select [Communication]  $\rightarrow$  [Write to GOT] from the menu.

As the [GOT Write] tab of the [Communicate with GOT] dialog box is displayed, set [Write Mode] to [Select write datal.

For the setting items in the [Communicate with GOT] dialog box, refer to the following.

- **[Fermalling the OS (Standard monitor OS, communication driver, extended function OS, and** [option OS\) to the GT16, GT15, GT14, GT12, and GT11](#page-639-0)
- *5.* Select the OS required to be installed from the tree.

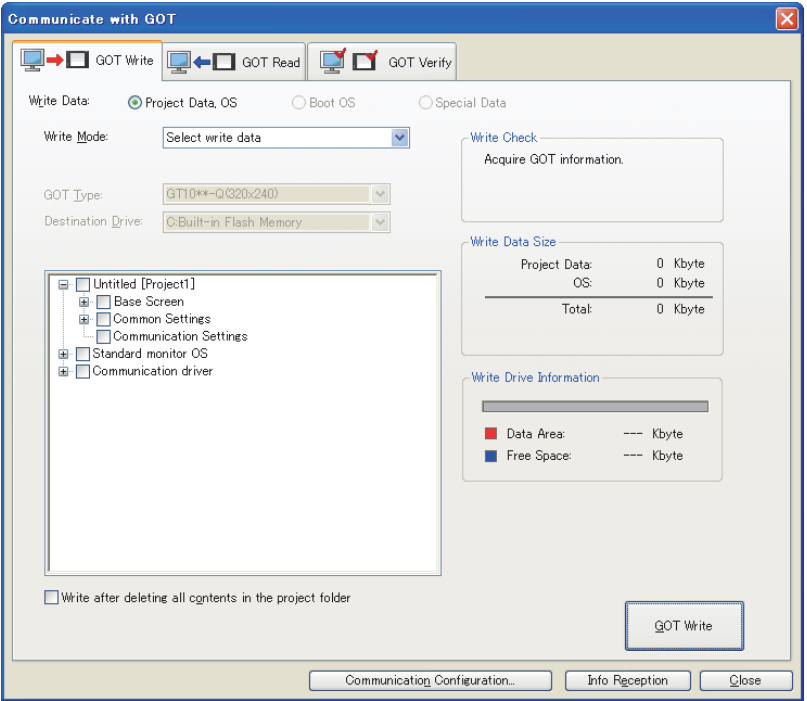

**6.** Click the [GOT Write] button.

Check the OS version already installed on the GOT and the version which is to be installed from GT Designer3.

To install, click the [Yes] button.

To cancel the installation, click the [No] button.

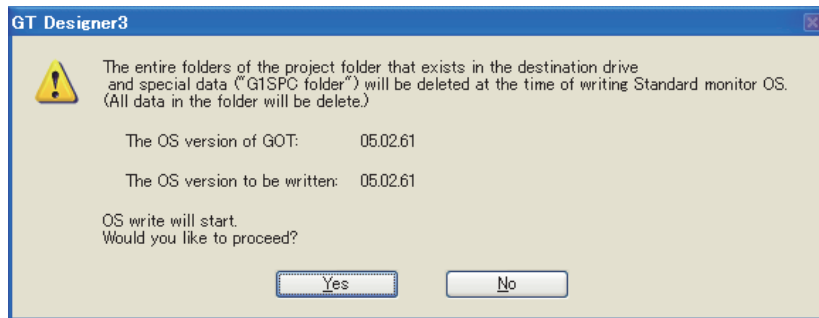

*7.* The OS is started to be installed. After the installation is completed, the GOT automatically restarts.

### POINT.

#### **Selection of the standard monitor OS**

It takes a long time to install the entire standard monitor OS of the GT10. Select and install the necessary standard monitor OS.

**8**

**COMMUNICATION WITH GOT**

**9**

USEFUL FUNCTIONS FOR DRAWING

USEFUL FUNCTIONS FOR USING GOT

USEFUL<br>FUNCTIONS FOR<br>USING GOT

### ■ Installing Boot OS (Personal computer to GOT)

**et 16 et 16 et 14 et 12 et 11 et 10 et 16** 

The Boot OS is installed on the GOT by default.

However, the Boot OS needs to be upgraded (installed) to use the function unsupported by the Boot OS version in the GOT.

To return the GOT to the factory-shipped condition, install the Boot OS to initialize it.

### POINT

#### **(1) Installing the Boot OS**

The Boot OS may not be installed if the GOT is in its factory-shipped condition. Install the standard monitor OS before starting the Boot OS installation.

**(2) Overwriting the Boot OS in the GOT with the older version**

The Boot OS cannot be overwritten with the older version.

During the Boot OS installation, the Boot OS version in the GOT is compared with the one to be installed for check. If the latter one is older, the installation will be discontinued.

#### **(3) Data written in the GOT**

When the Boot OS is installed, the project data, OS (standard monitor OS, communication driver, extended function OS, option OS), and special data in the GOT are all deleted.

If the project data backup is required, write the project data to a personal computer, memory card or USB memory before installing the Boot OS.

The special data cannot be written to a personal computer. Therefore, write the special data to a memory card or USB memory.

For reading and writing each data, refer to the following.

 $\sqrt{3}$  [8.1.5 Reading from GOT](#page-648-0)

#### **(4) Precautions when installing the Boot OS**

Once the Boot OS is started to be installed, it cannot be interrupted.

Do not perform the following operations during the Boot OS installation, as it may disable the GOT from operating.

- Turning off the GOT.
- Pressing the reset button of the GOT.
- Disconnecting the communication cable.
- Turning off the personal computer.

If the GOT does not operate, please contact a service representative.

The following shows how to install the Boot OS.

1. Select [Communication]  $\rightarrow$  [Communication Configuration] from the menu to configure the communication setting in the [Communication Configuration] dialog box. For details of the [Communication Configuration] dialog box, refer to the following.

 $\sqrt{3}$  [8.1.3 Setting communication](#page-627-0)

- 2. Select [Communication]  $\rightarrow$  [Write to GOT] from the menu. The [GOT Write] tab of the [Communicate with GOT] dialog box appears.
- *3.* Select [Boot OS] in [Write Data].
- *4.* Check [Procedures for GOT Write and precautions] and click the [GOT Write] button.

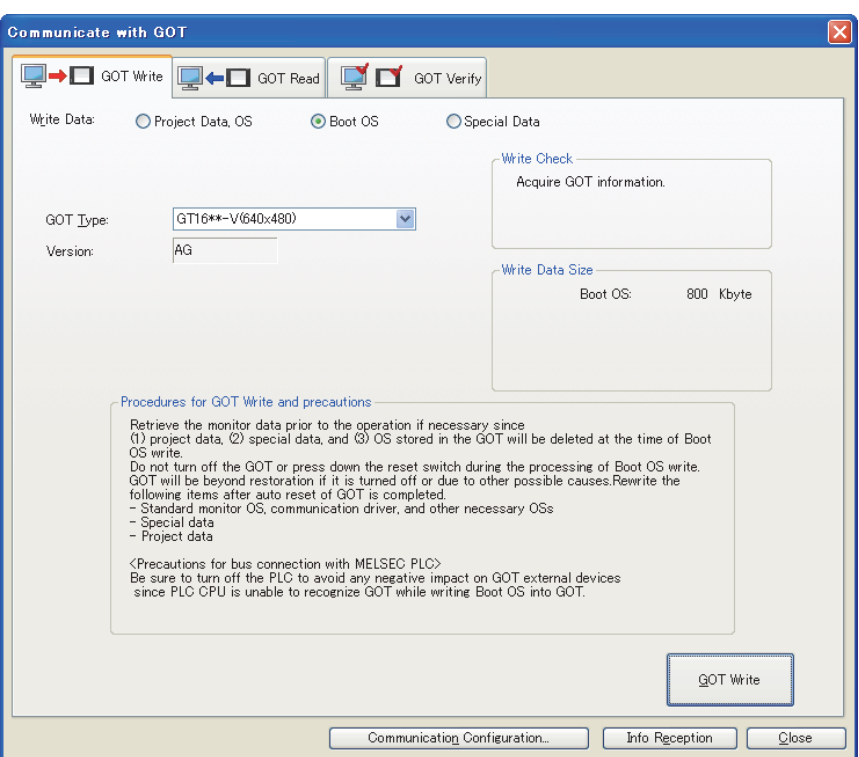

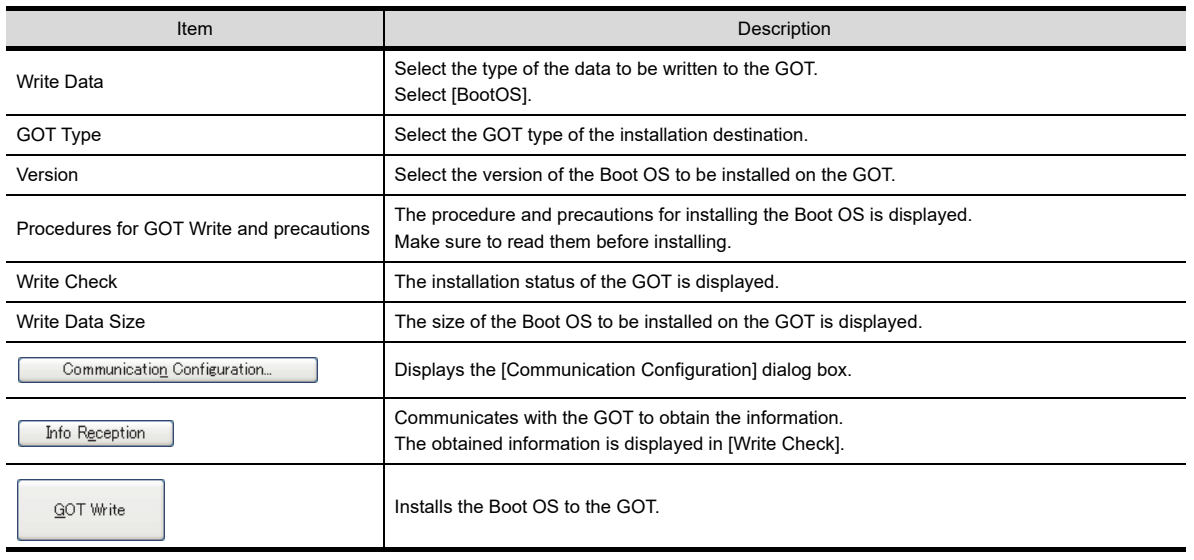

**8**

**COMMUNICATION WITH GOT**

**9**

USEFUL FUNCTIONS FOR DRAWING

USEFUL FUNCTIONS FOR USING GOT

USEFUL<br>FUNCTIONS FOR<br>USING GOT

APPENDICES

APPENDICES

*5.* Check the Boot OS version already installed on the GOT and the one which is to be installed from GT Designer3.

To install, click the [Yes] button.

To cancel the installation, click the [No] button.

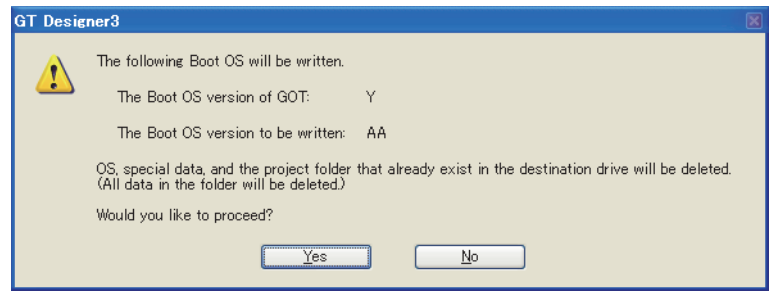

*6.* The Boot OS is started to be installed.

After the installation is completed, the GOT automatically restarts. Then, write the project data and special data, and install the OS (standard monitor OS, communication driver, extended function OS, option OS) to the GOT.

**Writing special data (Personal computer to GOT)**

The following shows how to write the special data.

1. Select [Communication]  $\rightarrow$  [Communication Configuration] from the menu to configure the communication setting in the [Communication Configuration] dialog box. For details of the [Communication Configuration] dialog box, refer to the following.

[8.1.3 Setting communication](#page-627-0)

- 2. Select [Communication]  $\rightarrow$  [Write to GOT] from the menu. As the [GOT Write] tab of the [Communicate with GOT] dialog box appears, select [Special Data] in [Write Data].
- **3.** Select the special data to be written from the tree, and click the [GOT Write] button.

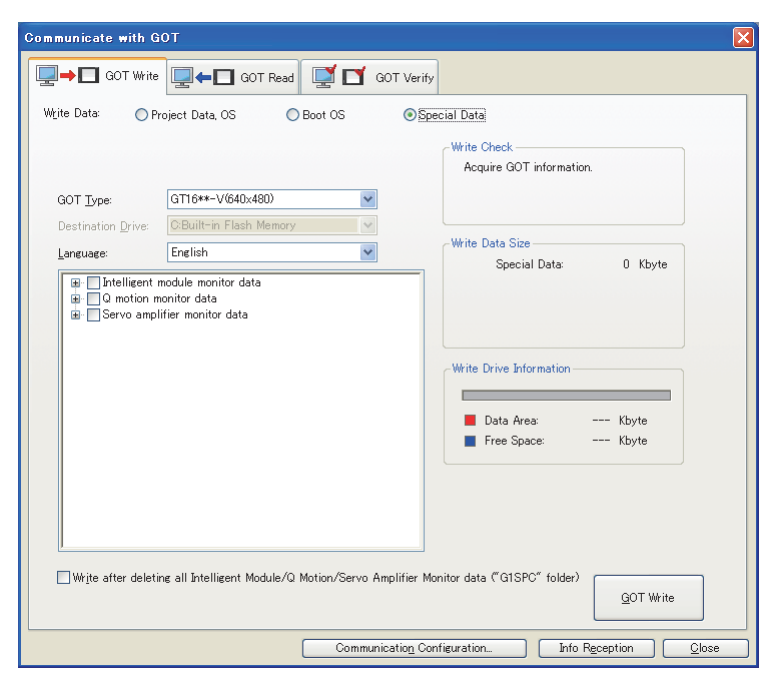

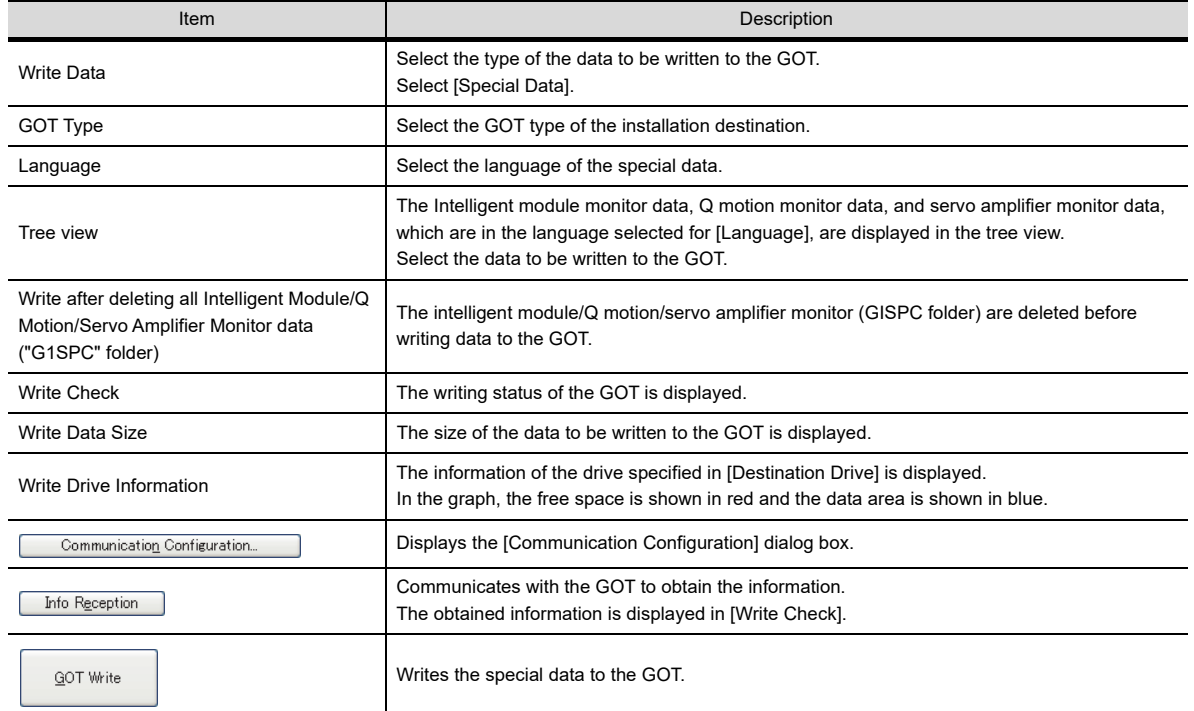

**8**

**COMMUNICATION WITH GOT**

**<sup>GT</sup>16 GT<sub>1</sub> GT<sub>1</sub> GT<sub>1</sub> GT1 GT1 G** 

**9**

USEFUL FUNCTIONS FOR DRAWING USEFUL<br>FUNCTIONS FOR<br> **DRAWING** 

USEFUL FUNCTIONS FOR USING GOT

USEFUL<br>FUNCTIONS FOR<br>USING GOT

APPENDICES

APPENDICES

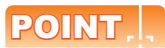

#### **Installing the option OS**

When the special data is used, the special data and option OS must be written or installed. Write both special data to be used and option OS.
## <span id="page-648-0"></span>**8.1.5 Reading from GOT**

#### <span id="page-648-1"></span>**Reading project data (GOT to personal computer)**

When the Boot OS or OS is installed on the GOT, the project data in the GOT are deleted. To back up the project data, perform read and save the project data in the GOT once into the hard disk of the personal computer or other.

## POINT

#### **(1) When the OS version in the GOT differs from the one of GT Designer3**

When the OS version of GT Designer3 differs from the one in the GOT, the read will be performed differently as shown below.

- (a) When the OS major version in the GOT is older than the one of GT Designer3 The project data can be read by GT Designer3 without any problem. However, the OS information of the project data will be changed to the version of GT Designer3 in which the project data has been read.
- (b) When the OS major version in the GOT is newer than the one of GT Designer3 The project data cannot be opened on the GT Designer3, but can be read as the GOT1000 series binary file (\*.G1).

To open this project data, GT Designer3 of the same OS version as the one in the GOT or newer is required.

(c) When the OS minor version in the GOT is newer than the one of GT Designer3 (When the major versions are the same)

The project data can be read and opened on GT Designer3. However, note that the unsupported functions are deleted.

It is recommended to read the project data again using GT Designer3 of the same OS version as the one in the GOT or newer

For how to check the OS version in the GOT, refer to the following.

User's Manual for the GOT used

#### **(2) Settings of project data that cannot be read**

Even though the GOT reads project data, the GOT cannot read the following utility settings in the data.

|                                         | Settings of project data that cannot be read             |                                                             |
|-----------------------------------------|----------------------------------------------------------|-------------------------------------------------------------|
| • Registered data of license management | • Setting of behavior of duplicate IPs                   | • Human sensor setting                                      |
| • Intensity adjustment setting          | • Contrast adjustment setting                            | • Key sensitivity/key reaction speed setting <sup>"1</sup>  |
| • Touch panel adjustment setting        | • Host station change setting in the<br>Ethernet setting | • Setting to save ladders for the Q/L/QnA ladder<br>monitor |

<sup>\*1</sup> The GT10 reads the setting.

When the read project data is used on another GOT, check the utility settings.

**9**

**8**

**10**

USEFUL FUNCTIONS FOR USING GOT

USEFUL<br>FUNCTIONS FOR<br>USING GOT

The following shows how to read the project data.

1. Select [Communication]  $\rightarrow$  [Communication Configuration] from the menu to configure the communication setting in the [Communication Configuration] dialog box.

For details of the [Communication Configuration] dialog box, refer to the following.

 $\sqrt{3}$  [8.1.3 Setting communication](#page-627-0)

2. Select [Communication]  $\rightarrow$  [Read from GOT] from the menu. The [GOT Read] tab of the [Communicate with GOT] dialog box appears.

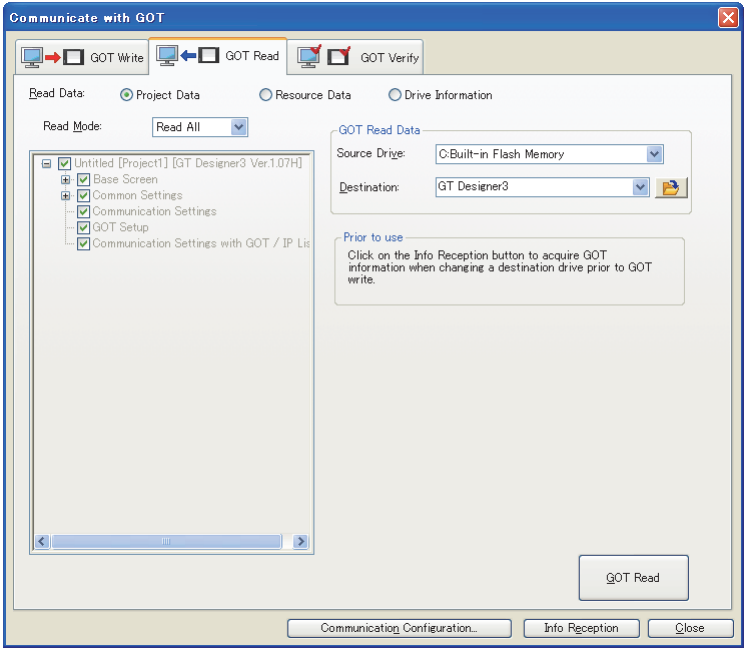

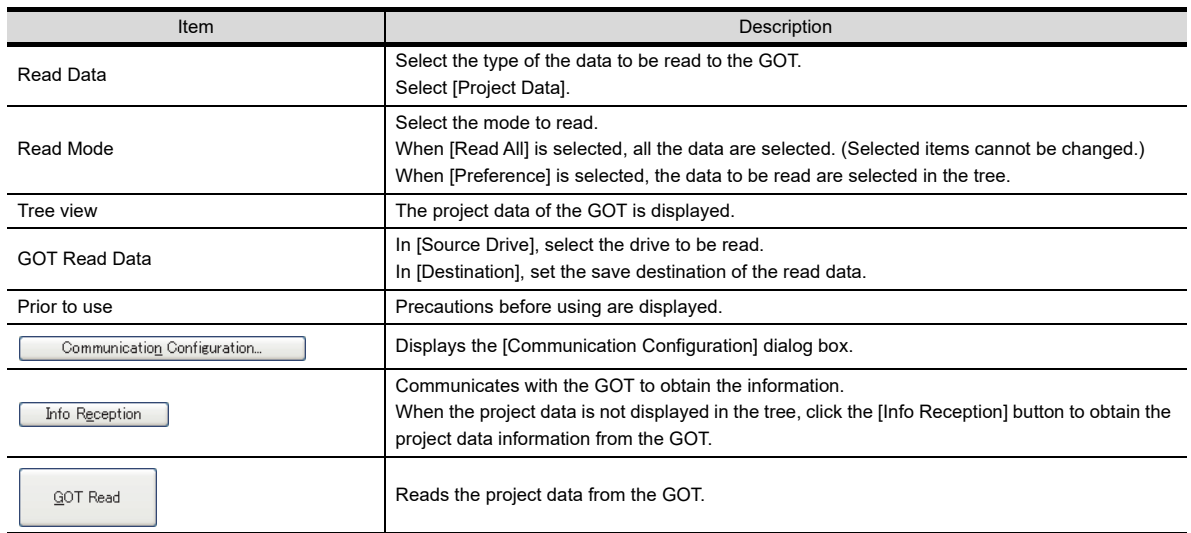

#### **Precautions when selecting read data (iQ Works only)**

When system labels are read and [System Label] is cleared for target data, system labels are deleted from a target project, and the labels are changed to devices.

The system labels changed to devices cannot be restored.

To hold the system label settings, do not clear [System Label] for the read target data. When clearing [System Label] for the read target data, check the device setting.

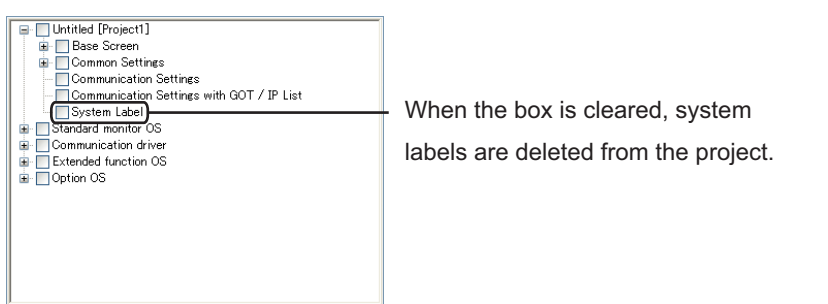

- *3.* In [GOT Read Data], select [Source Drive] and set [Destination].
- 4. Select [Read Mode] to select the project data to be read in the tree, and click the [GOT Read] button.
- *5.* If the following dialog box appears, enter the data transfer/utility password set for the project data in the GOT, and click the [OK] button.

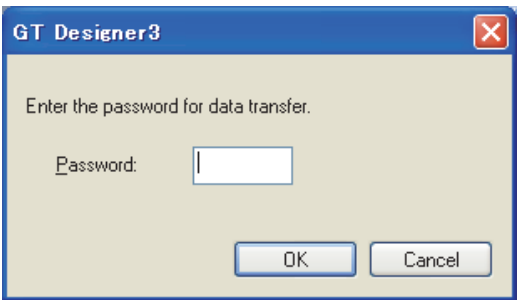

*6.* The project data is started to be read.

**8**

**COMMUNICATION WITH GOT**

**9**

USEFUL FUNCTIONS FOR DRAWING

USEFUL FUNCTIONS FOR USING GOT

USEFUL<br>FUNCTIONS FOR<br>USING GOT

#### **Reading resource data (GOT to personal computer)**

The following shows how to read the resource data.

1. Select [Communication]  $\rightarrow$  [Communication Configuration] from the menu to configure the communication setting in the [Communication Configuration] dialog box. For details of the [Communication Configuration] dialog box, refer to the following.

 $\sqrt{3}$  [8.1.3 Setting communication](#page-627-0)

- 2. Select [Communication]  $\rightarrow$  [Read from GOT] from the menu. The [GOT Read] tab of the [Communicate with GOT] dialog box appears.
- *3.* Select [Resource Data] in [Read Data].

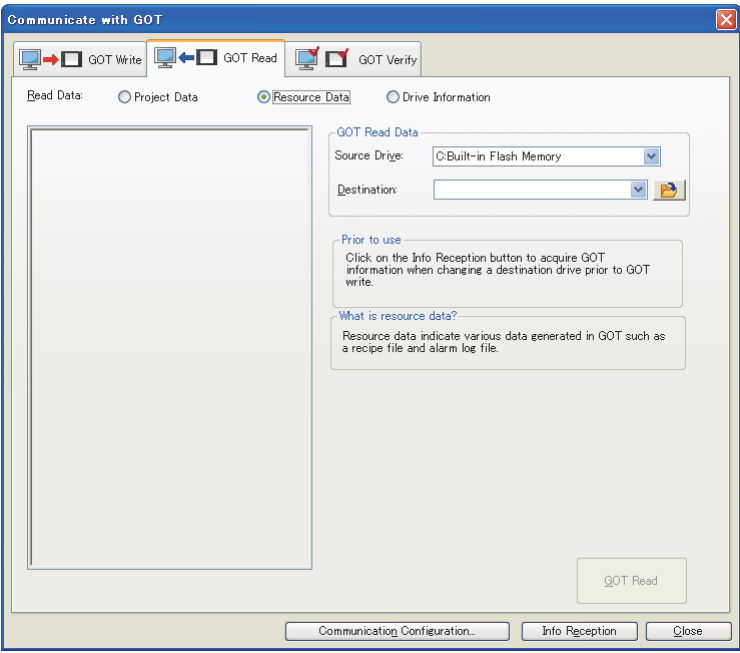

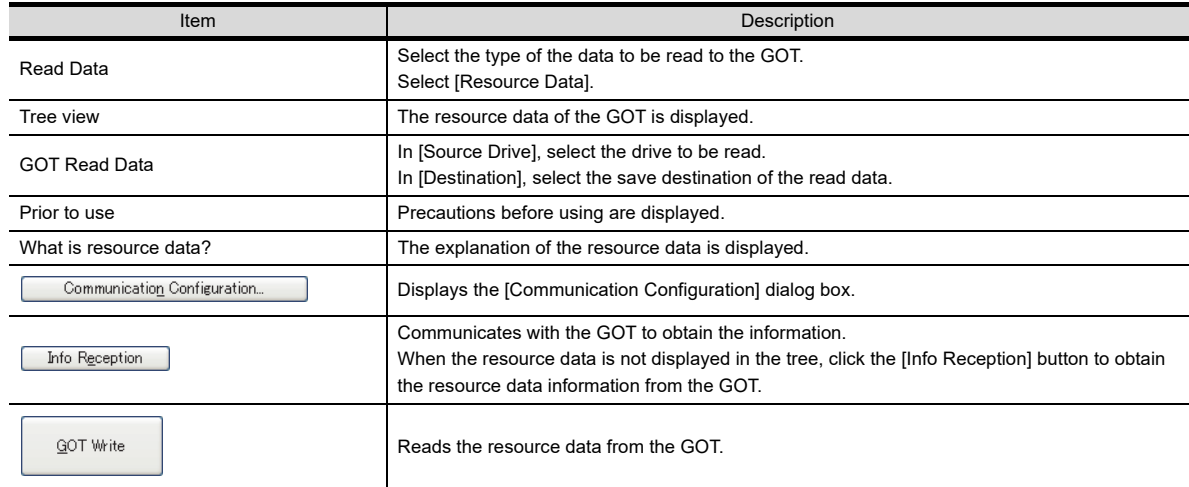

**8**

USEFUL FUNCTIONS FOR DRAWING

USEFUL

## POINT

#### **Reading large amounts of resource data**

If the memory card has large amount of resource data, the GOT may not obtain the resource data even by clicking the [Info Reception] button.

Therefore, read the data by any of the following methods.

- By using a personal computer or others, read the resource data from the memory card.
- Copy the resource data to a USB memory, and read the resource data from the USB memory by using a personal computer or others. (GT16 only)

GT16 User's Manual (Basic Utility)

• By using the FTP server function, read the resource data from the memory card installed in the GOT. (GT16 and GT15 only)

GOT1000 Series Gateway Functions Manual for GT Works3

- 4. In [GOT Read Data], select [Source Drive] and set [Destination].
- *5.* Select the resource data to be read in the tree view, and click the [GOT Read] button.
- *6.* The resource data is started to be read.

#### ■ Reading drive information(GOT to personal computer)

The following shows how to read the drive information.

1. Select [Communication]  $\rightarrow$  [Communication Configuration] from the menu to configure the communication setting in the [Communication Configuration] dialog box. For details of the [Communication Configuration] dialog box, refer to the following.

 $\sqrt{3}$  [8.1.3 Setting communication](#page-627-0)

- 2. Select [Communication]  $\rightarrow$  [Read from GOT] from the menu. The [GOT Read] tab of the [Communicate with GOT] dialog box appears.
- *3.* Select [Drive Information] in [Read Data].

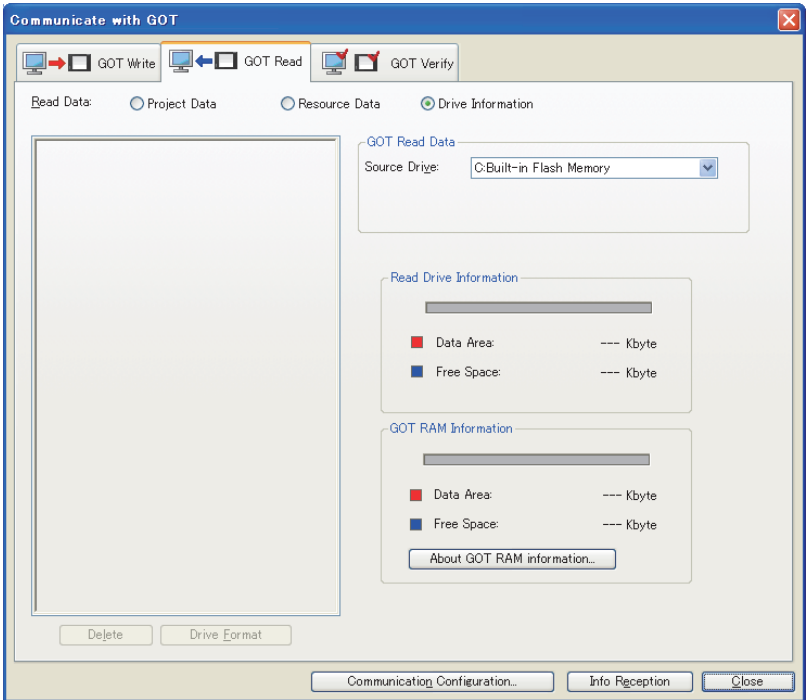

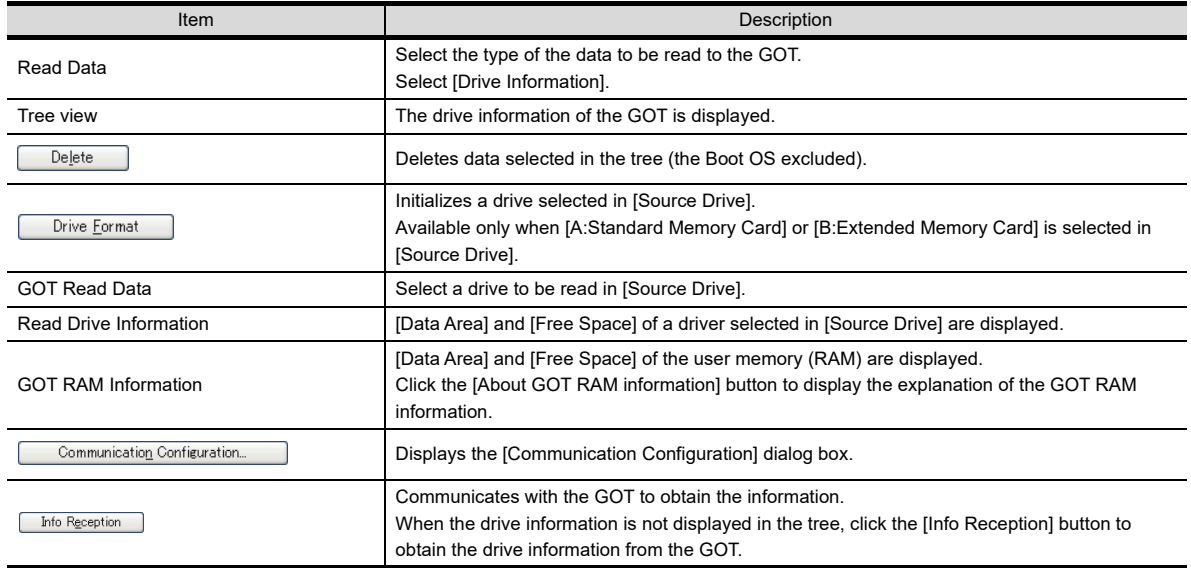

- *4.* In [GOT Read Data], select [Source Drive] and then click the [Info Reception] button.
- *5.* The drive information is started to be read.

## **8.1.6 Verifying with GOT**

#### **Verifying project data (Personal computer : GOT)**

Verify the project data located at the GOT against the one opened by GT Designer3.

The following can be verified.

• Data contents check

The data contents check checks if the project data have any difference.

• Time stamp check

The time stamp check checks if the project data have any difference in the update date and time. The following shows how to verify the project data.

1. Select [Communication]  $\rightarrow$  [Communication Configuration] from the menu to configure the communication setting in the [Communication Configuration] dialog box.

For details of the [Communication Configuration] dialog box, refer to the following.

 $\sqrt{3}$  [8.1.3 Setting communication](#page-627-0)

2. Select [Communication]  $\rightarrow$  [Read from GOT] from the menu. The [GOT Read] tab of the [Communicate with GOT] dialog box appears.

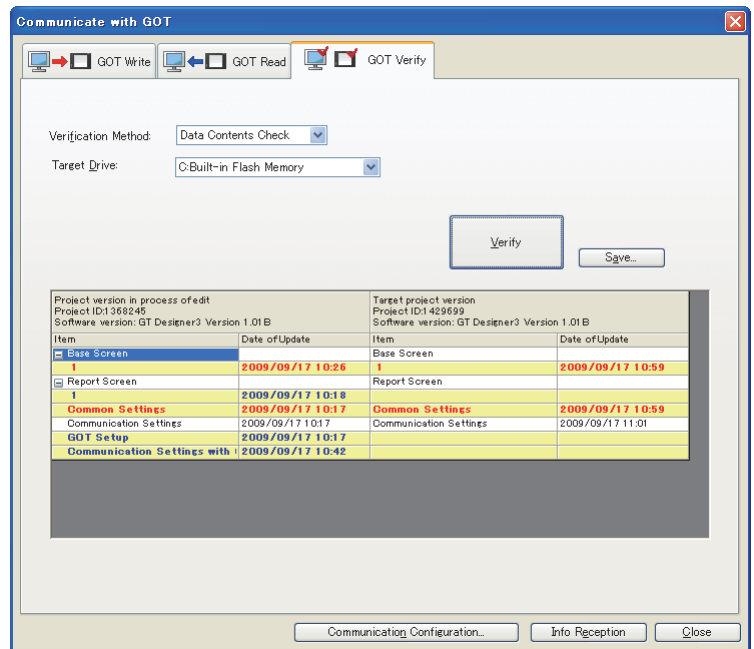

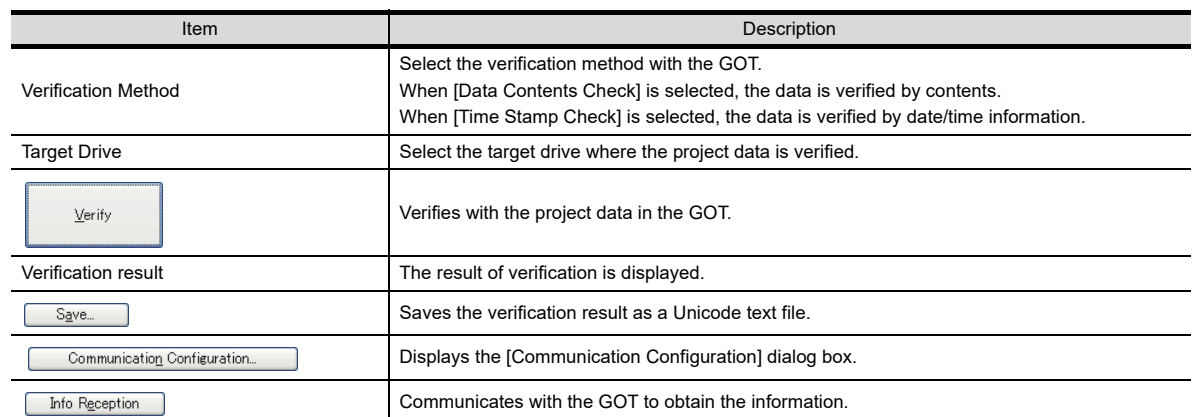

- *3.* In [Verification Method], select the verification method.
- *4.* In [Target Drive], select the drive where the project data is verified.
- *5.* Click the [Verify] button to display the verification result.

**8**

**COMMUNICATION WITH GOT**

**9**

USEFUL FUNCTIONS FOR DRAWING

USEFUL FUNCTIONS FOR USING GOT

USEFUL<br>FUNCTIONS FOR<br>USING GOT

APPENDICES

APPENDICES

*6.* To save the verification result, click the [Save] button to specify the save destination. The result is saved as a Unicode text file.

#### POINT.

#### **(1) Time Stamp Check**

When verifying with [Time Stamp Check], the update date/time of the following data is changed to the date/ time when the verification is performed.

• Communication settings

- Setup
- MES setting
- Startup logo

#### **(2) Major versions of GT Designer3 and the project data to be verified**

Even if the major version of GT Designer3 differs from the one of the project data to be verified, the verification is performed.

## **8.2 Transferring Data to Memory Card or USB Memory**

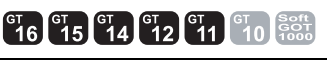

**8**

**COMMUNICATION WITH GOT**

**9**

USEFUL FUNCTIONS FOR DRAWING

USEFUL<br>FUNCTIONS FOR<br>DRAWING

USEFUL FUNCTIONS FOR USING GOT

USEFUL<br>FUNCTIONS FOR<br>USING GOT

APPENDICES

APPENDICES

**10**

This section explains how to transfer data using a memory card or a USB memory. Use of a memory card or a USB memory eliminates the necessity to carry the personal computer and cable when the project is written to multiple GOTs.

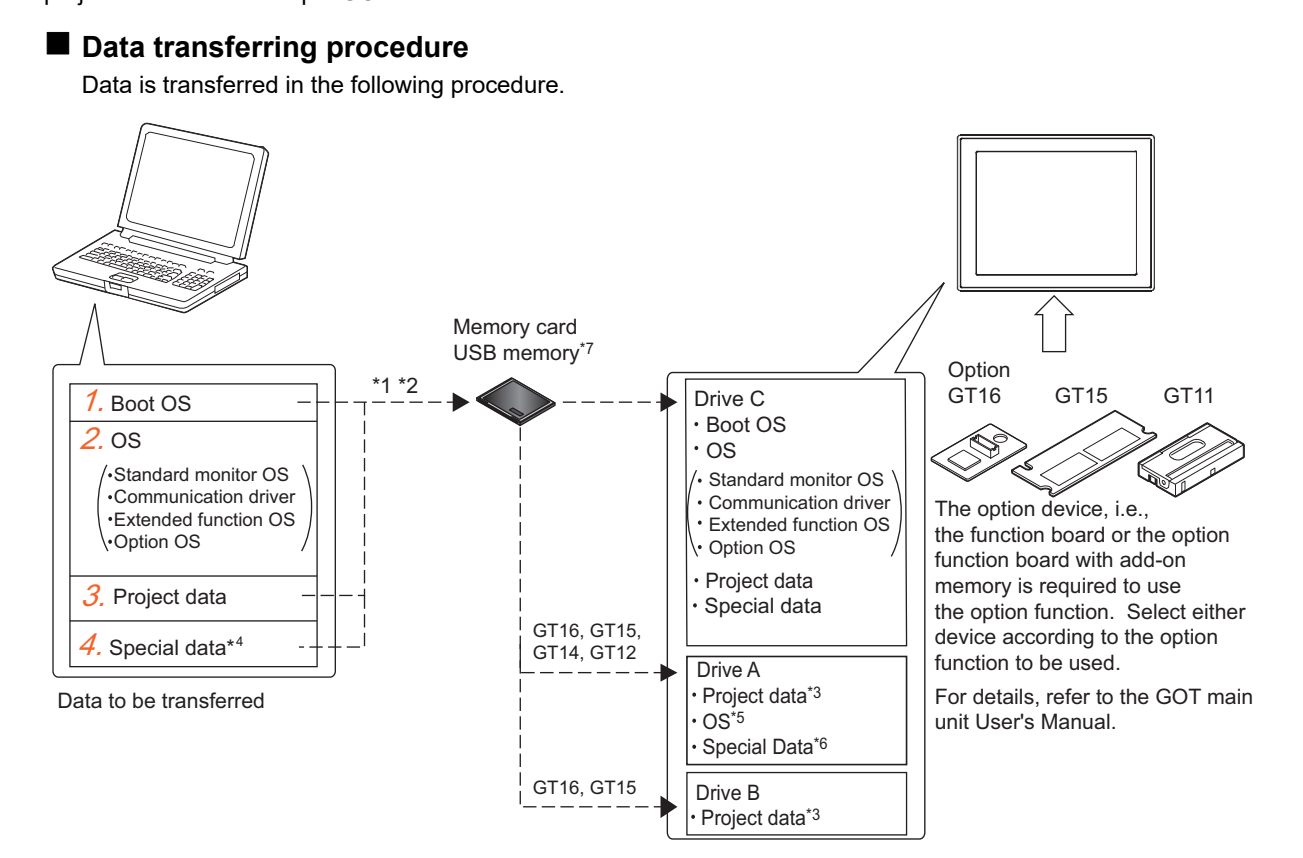

- \*1 Boot OS and OSs (standard monitor OS, communication driver, extended function OS, and option OS), project data, or special data cannot be transferred to the same memory card or USB memory.
- \*2 Depending on the capacity of the memory card or the USB memory used, OSs (Standard monitor OS, communication driver, extended function OS, and option OS), project data, and special data can be transferred simultaneously.
- \*3 The GT16 and GT15 can start from Drive A or Drive B by storing the project data on these drives. For the GT14 and GT12, the project data can be stored in Drive A and started from the drive.
- \*4 For the GT16 and GT15 only.
- \*5 The GT16 and GT15 can start from Drive A by storing the OS on this drive.
- \*6 The GT16 and GT15 can start from Drive A by storing the Special Data on this drive.
- \*7 For the GT16 and GT14 only.
- *1.* Write the Boot OS to the memory card or the USB memory.

[8.2.2 Transferring Boot OS to memory card or USB memory](#page-666-0)

*2.* Write the OSs (standard monitor OS, communication driver, extended function OS, and option OS) to the memory card or the USB memory.

 $\sqrt{3}$  [8.2.1 Transferring project data, OS, and special data to memory card or USB memory](#page-658-0)

*3.* Write the project data to the memory card or the USB memory.

 $\sqrt{3}$  [8.2.1 Transferring project data, OS, and special data to memory card or USB memory](#page-658-0)

*4.* Write the special data to the memory card or the USB memory. (GT16 and GT15)

[8.2.1 Transferring project data, OS, and special data to memory card or USB memory](#page-658-0)

#### **Transferring the project data to the memory card or the USB memory**

To transfer the project data from the personal computer to the memory card or the USB memory, the project data must be opened on GT Designer3.

Other data can be transferred even if the project data is not open on GT Designer3.

#### **Precautions**

- **(1) Detailed explanation and category set on the project or screen** Detailed explanation and category set on the project or screen are not written to the GOT. After writing, they are not saved when they are read again from the GOT.
- **(2) Transferring the project data to the memory card or the USB memory** Make sure to transfer the project data from GT Designer3 to the memory card the USB memory. When the data is copied using Explorer of the personal computer, the GOT cannot recognize the data in the memory card or the USB memory.

#### **(3) Data in the GOT and memory card or the USB memory**

When the project data of the same name as the write target data has already been within the GOT, the memory card, or the USB memory, write or read it after the folders (G1BOOT, S1SYS, and project data folder) in the GOT, the memory card, or the USB memory are deleted.

#### **(4) Formatting a memory card or USB memory**

Prior to use, make sure to format the memory card or the USB memory in either of the following methods. If any folders and files other than the GOT data exist in the memory card or the USB memory, the OSs and project data may not be transferred to the GOT.

Prior to use, make sure to format the memory card in either of the following methods.

(a) Using a personal computer (Memory card and USB memory)

Use a memory card or a USB memory with 32GB or less.

Format the memory card or the USB memory to FAT16 or FAT32.

The availability and the capacity of the memory card or the USB memory differ according to the GOT used.

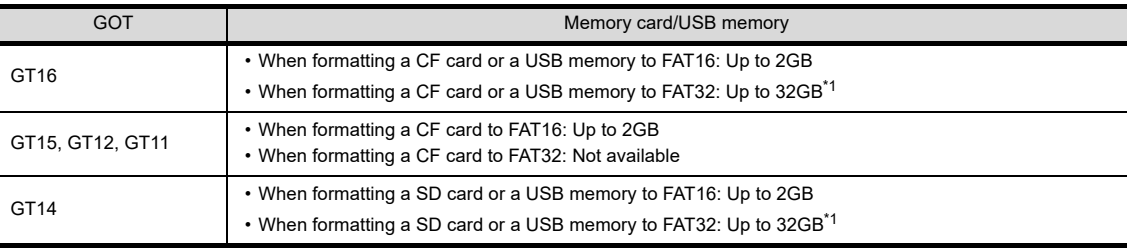

\*1 To use a memory card or a USB memory with more than 2GB, refer to (2) in POINT as shown below.

(b) For details of the utility menu used for Program/data control (Memory card Format) of the utility menu, refer to the following manual.

User's Manual for the GOT used

#### **(5) Access authority of a project when the project security is set**

When all of the following conditions are satisfied, the project data cannot be written in a memory card or a USB memory.

• The access level of the user is other than the administrator.

• The data transfer/utility password is not set in the project data.

For the details of the project security, refer to the following.

**[3.14 Securing Project](#page-147-0)** 

#### **(6) Time for transferring (writing) to a memory card or a USB memory**

The time for transferring data from GT Designer3 to the memory card or the USB memory depends on the environment of the personal computer.

Therefore, more time may be taken depending on the used memory card, the USB memory, and the personal computer OS.

**COMMUNICATION WITH GOT 9**

**8**

### FUNCTIONS FOR<br>DRAWING FUNCTIONS FOR DRAWING **USEFUL** USEFUL

FUNCTIONS FOR<br>USING GOT FUNCTIONS FOR USING GOT USEFUL

**10**

## POINT

#### **(1) Folders and files in the memory card or the USB memory**

When the OS or project data is transferred to the memory card or the USB memory, multiple folders and files are created.

Do not delete or edit these folders and files as they are managed by the GOT. If they are deleted or edited, the GOT will not operate normally.

#### **(2) Use condition of a memory card or a USB memory with more than 2GB** The memory card or the USB memory with more than 2GB can be used for the GT16 and the GT14 with the following versions of OS installed.

- BootOS version: 05.09.00AF or later
- Standard monitor OS version: 05.09.00 or later

If the above versions of OSes are not installed, install the OSes to the GOT by using GT Designer3 Version1.15R or later.

If the OS version is earlier than the above OS versions, the memory card or the USB memory with more than 2GB is not recognized correctly.

#### **(7) If an error occurs when data is written to a memory card**

When the setting that encrypts the ~Gtdtmp folder is configured, an error occurs when data is written to a memory card.

Cancel the folder encryption setting.

The ~Gtdtmp folder is stored in the temporary folder of the Windows login account.

## <span id="page-658-0"></span>**8.2.1 Transferring project data, OS, and special data to memory card or USB memory**

 **Writing project data and installing OS (Personal computer to memory card or USB memory to GOT)**

Write the project data and installing the OS from GT Designer3 to the memory card or the USB memory.

## **POINT**

#### **(1) Using a memory card or a USB memory (GT16)**

When writing or reading the project data or OS to a memory card or a USB memory, do not store any other data to the memory card or USB memory.

The other data are all deleted when the project data or OS is written or read.

#### **(2) Data written in the GOT**

When the OS is installed, the project data stored in the project folder in the GOT is deleted. If the project data backup is required, write the project data to a personal computer, memory card, or USB memory before installing the Boot OS.

#### **(3) Precautions for installing the OS**

The OS installation cannot be interrupted.

Do not do any of the following operations to interrupt the installation, as it may disable the GOT from operating.

- Removing the memory card
- Removing the USB memory
- Turning off the GOT
- Pressing the reset button of the GOT

If the GOT has been disabled from operating due to any of the above operations during the installation, install the Boot OS again by using the 2-point presses installation method provided in the following section.

[8.2.2 Transferring Boot OS to memory card or USB memory](#page-666-0)

<span id="page-659-0"></span>The following shows how to write the project data and install the OS.

**(1) How to write the project data and to install the OS to a memory card or a USB memory**

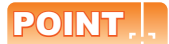

#### **To make communication between the GOT and PLC**

The installation of the communication driver and writing the communication settings are required. For the installation of the communication driver and writing of the communication settings, refer to the following.

GOT1000 Series Connection Manual for GT Works3 and a controller used

1. Select [Communication]  $\rightarrow$  [Transfer to Memory Card] from the menu. When system labels are used, the system label update/check is executed.

If an error exist in the system label settings, the project data cannot be written to a memory card or a USB memory.

When errors exist in the system label settings, check the settings, and remove the errors.

*2.* As the [Memory Card Write] tab of the [Communicate with Memory Card] dialog box appears, select the project data to be written and click the [Memory Card Write] button.

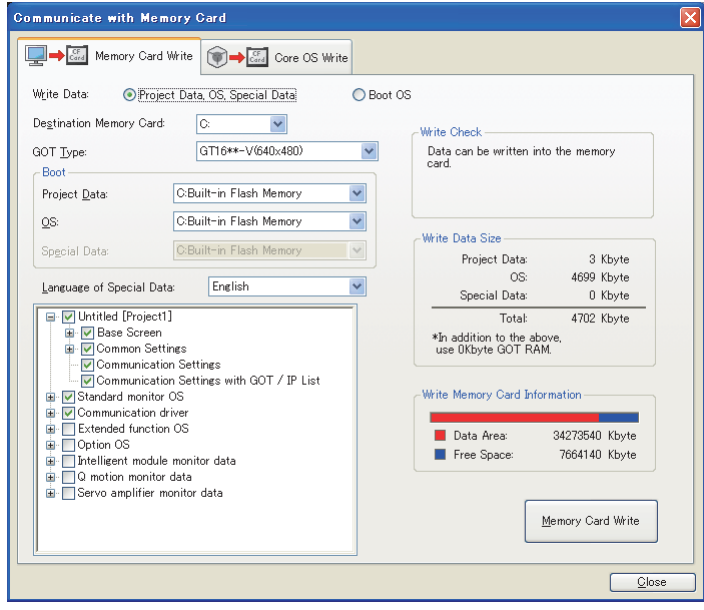

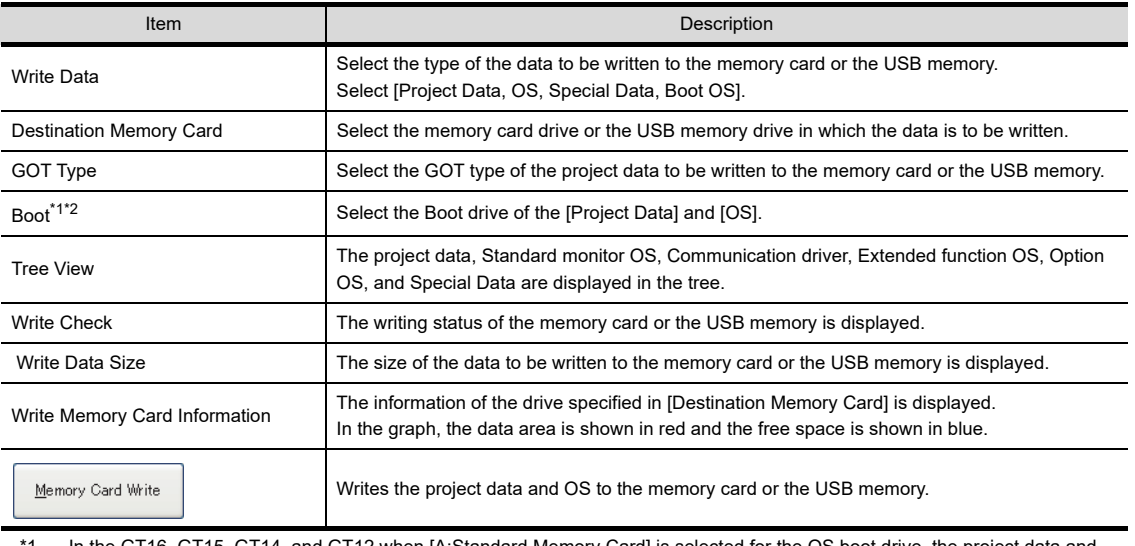

In the GT16, GT15, GT14, and GT12 when [A:Standard Memory Card] is selected for the OS boot drive, the project data and special data in the boot drive are fixed to [A:Standard Memory Card].

\*2 In GT11, the Boot drive for the OS is fixed to [C:Built-in Flash Memory].

*3.* The project data and the required OS are started to be written.

POINT

#### **(1) When [A:Standard Memory Card] is selected for the boot drive**

(a) When [A:Standard Memory Card] is selected in the boot drive, the GOT can start with the standard memory card.

For details, refer to the following.

[10.4 Starting GOT with Memory Card](#page-833-0)

(b) The communication driver, extended function OS, and option OS that exceed the limit of the user area capacity (C drive) can be used. For details, refer to the following.

 $\sqrt{3}$  [8.5.2 Drive capacity required for data transfer](#page-728-0)

(c) To display the startup logo in the memory card, the Boot OS version of [03.09.\*\*.S] or later must be installed on the GOT.

For how to check the Boot OS version installed on the GOT, refer to the following.

िज़न्द User's Manual for the GOT used

#### **(2) Precautions when selecting write data (iQ Works only)**

When system labels are written and [System Label] is cleared for target data, system labels are deleted from a target project, and the labels are changed to devices.

The system labels changed to devices cannot be restored.

To hold the system label settings, do not clear [System Label] for the write target data.

When clearing [System Label] for the write target data, check the device setting.

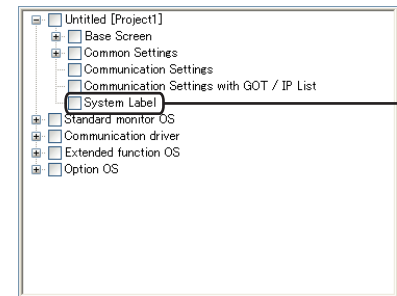

When the box is cleared, system

labels are deleted from the project.

#### **(2) How to write the project data and install the OS on the GOT**

The project data and OS can be written and installed on the GOT in either of the following methods.

- Writing and installing while the GOT is turned on
- Writing and installing by the utility (Program/data control) function of the GOT
- (a) How to write and install while the GOT is turned on

The messages displayed on the GOT during write and installation differ, depending on if the standard monitor OS is installed or not.

The instructions below are based on the assumption that the standard monitor OS is installed on the GOT. If a request message is displayed on the screen, follow the screen's request.

(If the standard monitor OS and project data is written to the memory card, the project data will be written after the standard monitor OS is installed.)

*1.* Turn off the GOT and also turn off the CF/SD card access switch.

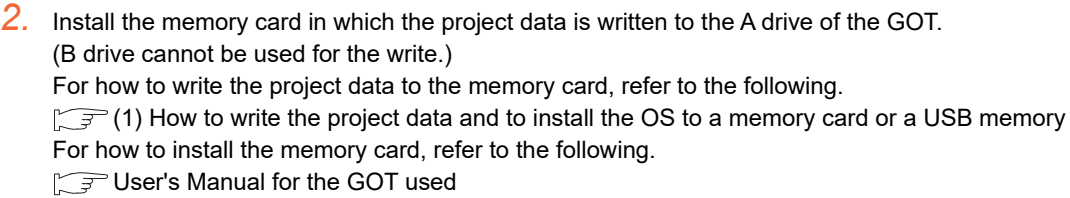

**8**

**COMMUNICATION WITH GOT**

**9**

USEFUL FUNCTIONS FOR DRAWING

USEFUL<br>FUNCTIONS FOR<br>DRAWING

USEFUL FUNCTIONS FOR USING GOT

USEFUL<br>FUNCTIONS FOR<br>USING GOT

APPENDICES

APPENDICES

- *3.* Turn on the CF/SD card access switch of the GOT.
- *4.* Turn on the GOT.
	- For GT16, GT1595-X, and GT12 Turn on the GOT while pressing the GOT installation switch (S.MODE switch) on the rear of the GOT. (The 1-point press installation function)
	- For the GT1585V-S, GT1585-S, GT1575V-S, GT1575-S, GT1575-V, GT1575-VN, GT1572-VN, GT1565-V, GT1555-V, GT1562-VN, GT1555-Q, GT1550-Q, and GT11 Turn on the GOT while touching the lower and upper portions of the left side of the GOT screen. (The 2-point presses installation function)
	- For GT14

Turn on the GOT while touching the upper left position on the GOT screen. (The 1-point press installation function)

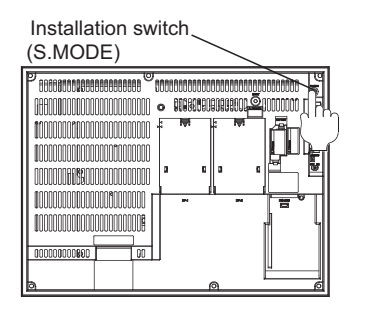

For the GT16, GT1595-X, and GT12

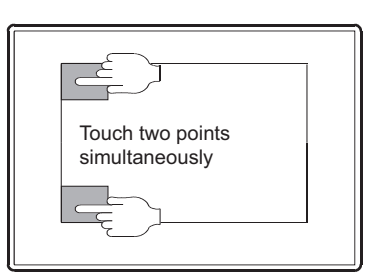

For the GT1585V-S, GT1585-S, GT1575V-S, GT1575-S, GT1575-V, GT1575-VN, GT1572-VN, GT1565-V, GT1562-VN, GT1555-V, GT1555-Q, GT1550-Q, and GT11

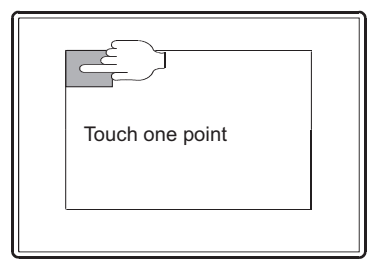

For the GT14

*5.* As the following screen appears, touch the [OK] button to start downloading (writing) the project data.

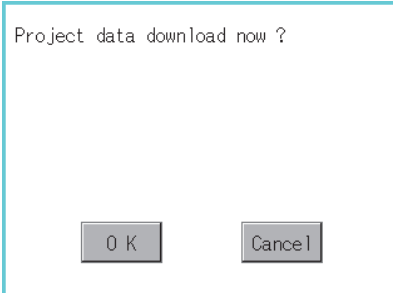

The CF/SD card access LED is on during the installation and download (write). Do not perform the following operations while the CF/SD access LED is on.

- Removing the memory card
- Turning off the CF/SD card access switch
- Turning off the GOT
- Pressing the reset button of the GOT

## POINT

#### **If the OS version in the GOT differs from the GT Designer3 OS version in which the project data was created**

If the OS major version in the GOT differs from the GT Designer3 OS major version in which the project data was created, the project data may not function properly on the OS in the GOT.

Therefore, the appropriate OS installation is recommended when the project data is written to the memory card. However, as the OS is deleted before writing the project data again, the OS file types and numbers of OSs in the GOT can change. (When the OS is downgraded, the unsupported OS is deleted)

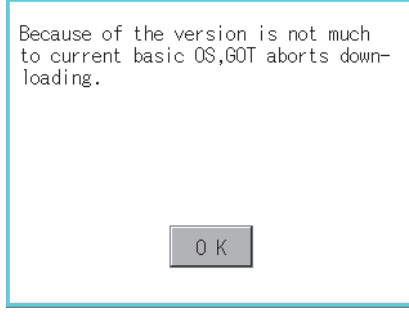

*6.* After the download (write/installation) is completed, the following screen appears. Touch the [OK] button to commence the restart.

After the GOT is restarted, turn off the CF/SD card access switch of the GOT. Then, check that the CF/ SD card access LED is off and remove the memory card from the GOT.

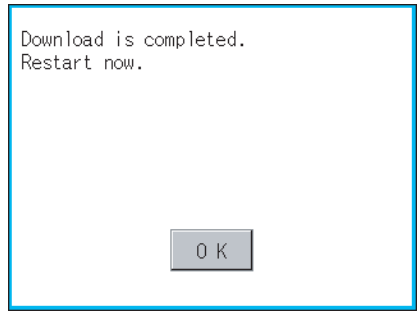

(b) How to write by the utility (Program/data control) function of the GOT For how to write, refer to the following.

User's Manual for the GOT used

**8**

**COMMUNICATION WITH GOT**

**9**

USEFUL FUNCTIONS FOR DRAWING

USEFUL FUNCTIONS FOR USING GOT

USEFUL<br>FUNCTIONS FOR<br>USING GOT

#### **Writing special data (Personal computer to memory card or USB memory to GOT)**

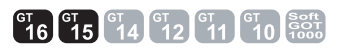

The following shows how to write the special data.

#### **(1) How to write special data to the memory card or the USB memory**

- 1. Select [Communication]  $\rightarrow$  [Transfer to Memory Cord] from the menu.
- *2.* As the [Memory Card Write] tab of the [Communicate with Memory Card] dialog box appears, select the special data to be written and click the [Memory Card Write] button.

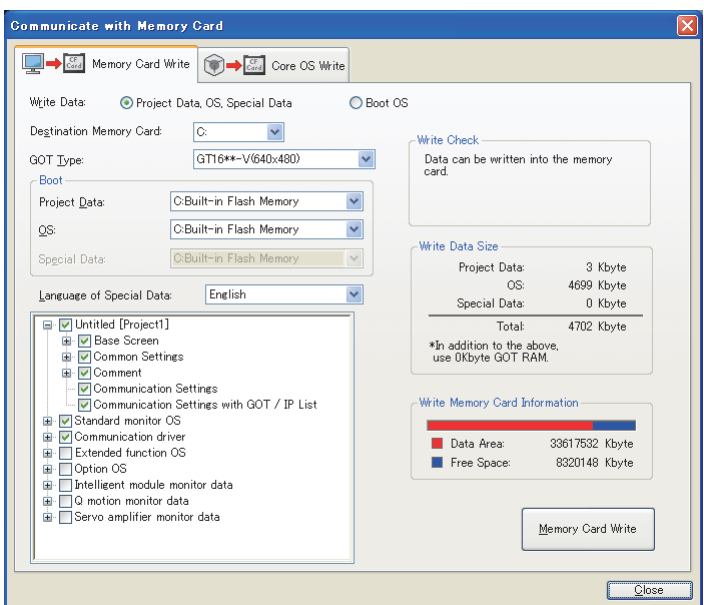

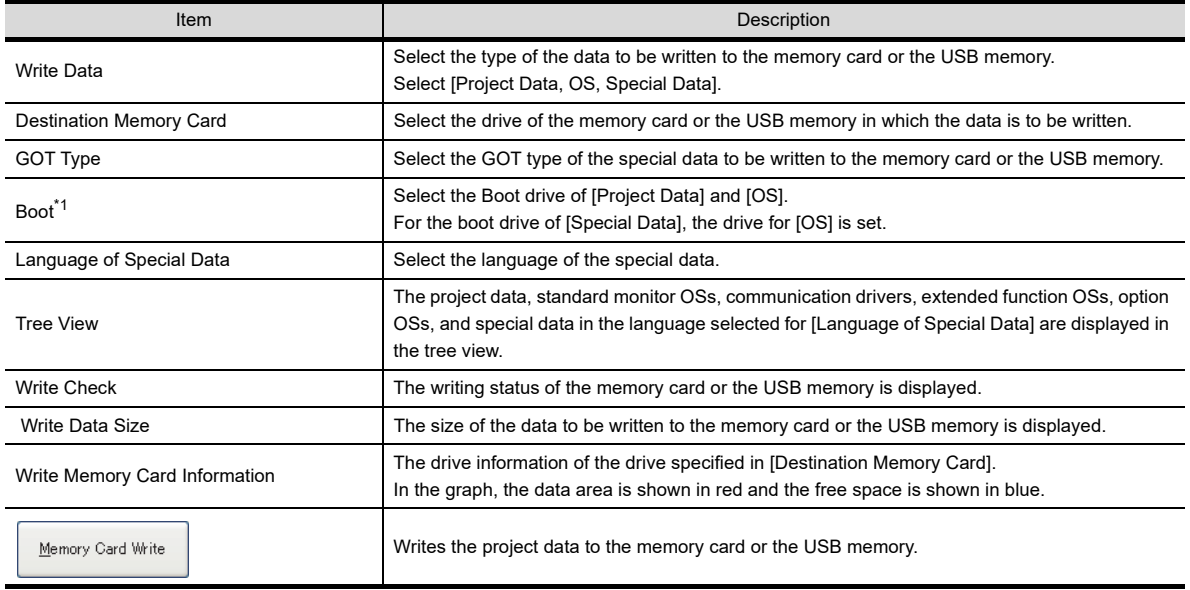

\*1 When [A:Standard Memory Card] is selected for the boot OS drive, the boot drives for the project data and special data are fixed to [A:Standard Memory Card].

#### POINT

#### **Installing the option OS**

To use the special data, both the special data and the option OS must be installed. Write the special data to be used and install the option OS.

#### **(2) How to write the special data to the GOT**

The special data can be written to the GOT in either of the following methods.

- Writing while the GOT is turned on
- Writing by the utility (Program/data control) function of the GOT
- (a) How to write while the GOT is turned on

The messages displayed during the write are based on the assumption that the standard monitor OS is installed on the GOT. If a request message is displayed on the screen, follow the screen's request.

- *1.* Turn off the GOT and turn off the CF card access switch.
- *2.* Insert the memory card in which the special data is written to the A drive of the GOT. (B drive cannot be used for the write.) For how to write the special data to the memory card, refer to the following.  $\sqrt{F}$  [\(1\) How to write the project data and to install the OS to a memory card or a USB memory](#page-659-0) For how to install the memory card, refer to the following. User's Manual for the GOT used
- *3.* Turn on the CF card access switch of the GOT.
- *4.* Turn on the GOT.
	- For the GT16 and GT1595-X Turn on the GOT while pressing the GOT installation switch (S.MODE switch) on the rear of the GOT. (the 1-point press installtion function)
	- For the GT1585V-S, GT1585-S, GT1575V-S, GT1575-S, GT1575-V, GT1575-VN, GT1572-VN, GT1565-V, GT1555-V, GT1562-VN, GT1555-Q, and GT1550-Q Turn on the GOT while touching the lower and upper portions of the left side of the GOT screen. (the 2-point presses installation function)

Installation switch

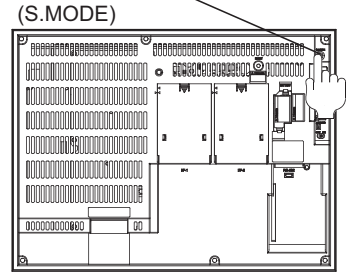

For the GT16 $\square$  and GT1595-X

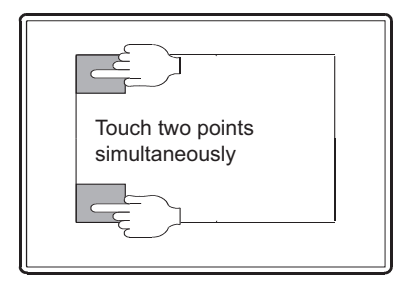

For the GT1585V-S, GT1585-S, GT1575V-S, GT1575-S, GT1575-V, GT1575-VN, GT1572-VN, GT1565-V, GT1562-VN, GT1555-V, GT1555-Q, GT1550-Q and GT11

**8**

**COMMUNICATION WITH GOT**

**9**

USEFUL FUNCTIONS FOR DRAWING

USEFUL FUNCTIONS FOR USING GOT

**10**

FUNCTIONS FOR<br>USING GOT **JSEFUL** 

FUNCTIONS FOR<br>DRAWING **USEFUL** 

*5.* As the following screen appears, touch the [OK] button to start downloading (writing) the special data. If the special data is not written in the memory card, this download (write) processing is not performed.

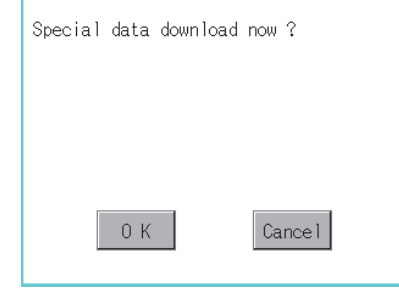

The CF card access LED is lit during the installation and download (write). Do not perform the following operation while the CF card access LED is lit.

- Removing the memory card
- Turning off the CF card access switch
- Turning off the GOT
- Pressing the reset button of the GOT

#### POINT

#### **If the OS version in the GOT differs from the GT Designer3 OS version in which the special data was created**

If the OS major version in the GOT differs from the GT Designer3 OS major version in which the special data was created, the special data may not function properly on the OS in the GOT.

Therefore, the appropriate OS installation is recommended when the special data is written to the memory card. However, as the OS is deleted before writing the special data again, the OS file types and numbers of OSs in the GOT can change. (When the OS is downgraded, the unsupported OS will be deleted)

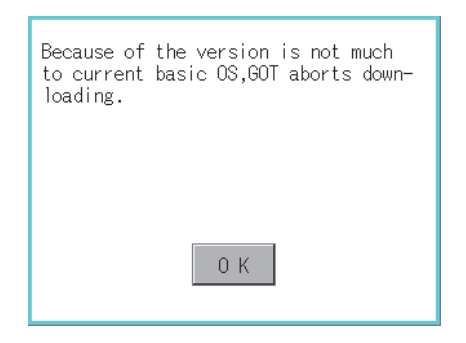

*6.* After the download (write) is completed, the following screen appears. Touch the [OK] button to commence the startup.

After the GOT is restarted, turn off the CF card access switch of the GOT. Then, check that the CF card access LED is off and remove the memory card from the GOT.

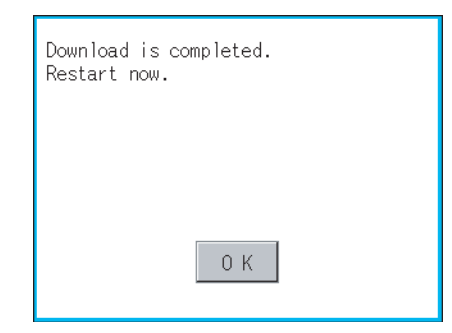

(b) How to write by the utility (Program/data control) function of the GOT For how to write, refer to the following.

User's Manual for the GOT used

## <span id="page-666-0"></span>**8.2.2 Transferring Boot OS to memory card or USB memory**

#### **Installing Boot OS (Personal computer to memory card or USB memory to GOT)**

## POINT

**(1) When using a memory card or a USB memory**

When writing the Boot OS to a memory card or a USB memory, do not store any other data to the memory card or the USB memory.

The other data are all deleted when the Boot OS is written.

#### **(2) Data written in the GOT**

When the Boot OS is installed, the project data, OS (standard monitor OS, communication driver, extended function OS, and option OS), and special data folder in the GOT are deleted.

If the project data backup is required, write the project data to a personal computer, memory card or USB memory before installing the Boot OS.

As the special data cannot be written to a personal computer, write the special data to a memory card or a USB memory.

For reading each data, refer to the following.

 $\sqrt{3}$  [8.1.5 Reading from GOT](#page-648-0)

#### **(3) Precautions for installing the Boot OS on the GOT**

Once the Boot OS is started to be installed, the processing cannot be interrupted. Do not perform the following operations during the OS installation, as it may disable the GOT from operating.

- Removing the memory card or the USB memory
- Turning off the GOT
- Pressing the reset button of the GOT

If the GOT does not operate, please contact a service representative.

#### **(4) When the Boot OS versions are different**

During the Boot OS installation, the Boot OS version is checked against the preinstalled one to prevent the newer one from being overwritten. The installation is interrupted when the versions are different (when the Boot OS version in the memory card or the USB memory is older).

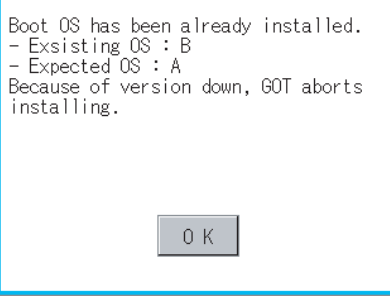

**(5) Initializing the GOT (Returning the GOT to factory-settings)**

Installing the Boot OS returns the GOT to the factory-settings. Note that when the Boot OS is installed, the project data and OS (standard monitor OS, communication driver, extended function OS, and option OS) in the GOT are deleted.

If the project data backup is required, write the project data to a personal computer, memory card or USB memory before installing the Boot OS.

**8**

**COMMUNICATION WITH GOT**

**9**

USEFUL FUNCTIONS FOR DRAWING

USEFUL<br>FUNCTIONS FOR<br>DRAWING

USEFUL FUNCTIONS FOR USING GOT

**10**

FUNCTIONS FOR<br>USING GOT **JSEFUL** 

- To a personal computer
	- S 8.1.5 ■[Reading project data \(GOT to personal computer\)](#page-648-1)
- To a memory card or USB memory
	- User's Manual for the GOT used

The following shows how to install the Boot OS

#### <span id="page-667-0"></span>**(1) How to write the Boot OS to the memory card or USB memory**

- 1. Select [Communication]  $\rightarrow$  [Transfer to Memory Card] from the menu.
- *2.* The [Memory Card Write] tab of the [Communicate with Memory Card] dialog box appears.
- *3.* Select [Boot OS] in [Write Data].
- *4.* Check [Procedures for GOT Write and precautions] and click the [Memory Card Write] button.

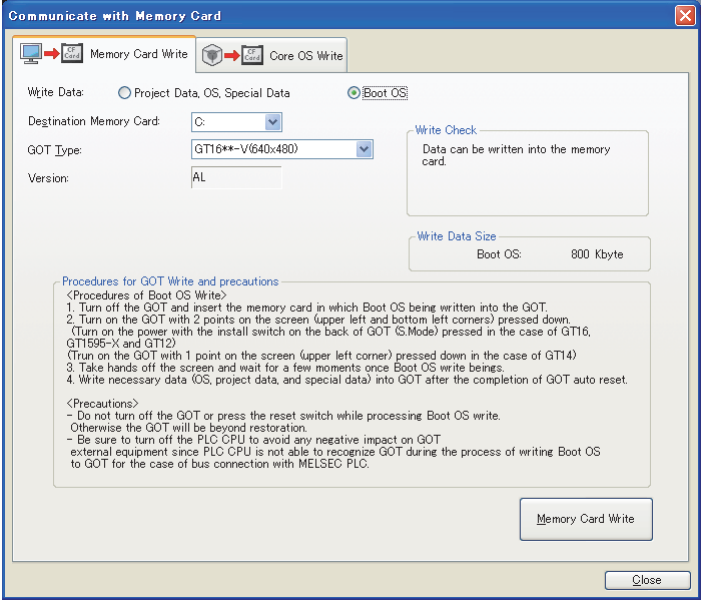

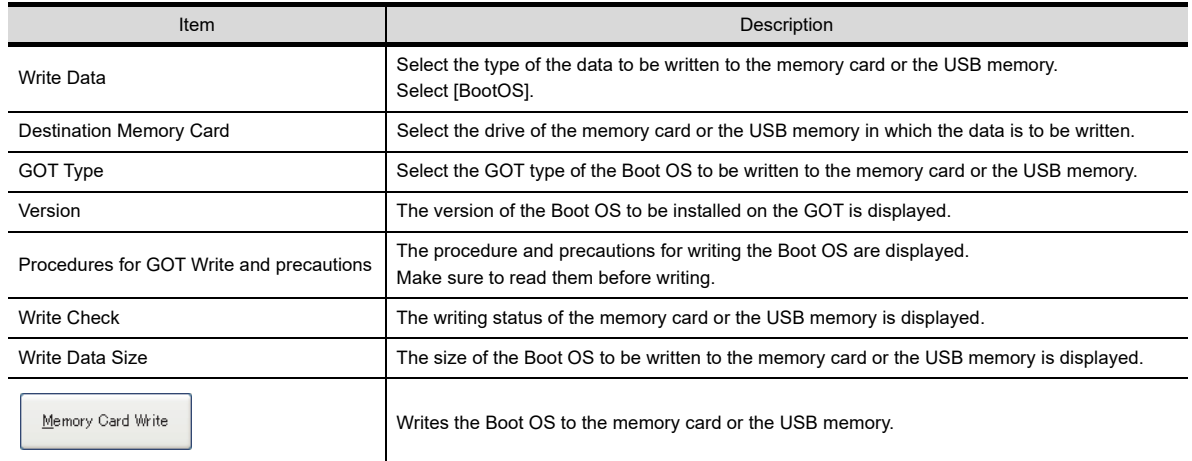

#### **(2) How to install on the GOT**

The Boot OS can be installed on the GOT in either of the following methods.

- Installing while the GOT is turned on
	- For how to install, refer to the following.

 $\Box$  [\(a\) How to install while the GOT is turned on](#page-668-0)

• Installing by the utility (Program/data control) function of the GOT

For how to install, refer to the following.

User's Manual for the GOT used

(a) How to install while the GOT is turned on The messages displayed on the GOT during the installation differ depending on the condition of the standard monitor OS installation.

If a message requesting an operation is displayed on the screen, follow the instructions on the screen.

<span id="page-668-0"></span>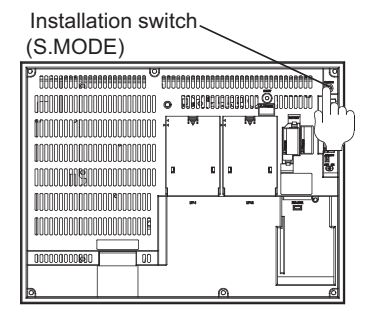

For the GT16, GT1595-X, and GT12

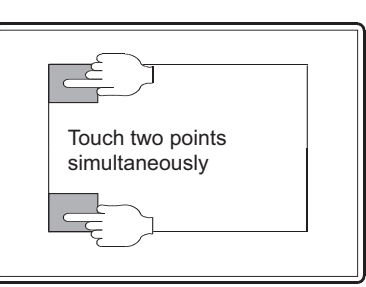

For the GT1585V-S, GT1585-S, GT1575V-S, GT1575-S, GT1575-V,GT1575-VN, GT1572-VN, GT1565-V,GT1562-VN, GT1555-V, GT1555-Q, GT1550-Q and GT11

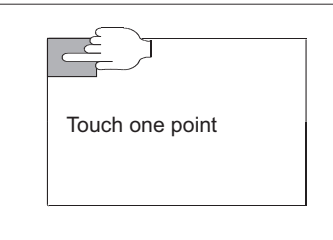

For the GT14

- When installing data with the memory card
- *1.* Turn off the GOT and also turn off the CF/SD card access switch.
- *2.* Insert the memory card in which the Boot OS is written to the A drive of the GOT. (B drive cannot be used for the installation.) For how to write the Boot OS to the memory card, refer to the following.  $\Gamma \rightarrow (1)$  How to write the Boot OS to the memory card or USB memory For how to insert the memory card, refer to the following. User's Manual for the GOT used
- *3.* Turn on the CF/SD card access switch of the GOT.
- *4.* Turn on the GOT.
	- For GT16, GT1595-X, and GT12 Turn on the GOT while pressing the GOT installation switch (S.MODE switch) on the rear of the GOT. (the 1-point press installtion function)
	- For the GT1585V-S, GT1585-S, GT1575V-S, GT1575-S, GT1575-V, GT1575-VN, GT1572-VN, GT1565-V, GT1555-V, GT1562-VN, GT1555-Q, GT1550-Q, and GT11 Turn on the GOT while touching the lower and upper portions of the left side of the GOT screen. (the 2-point presses installation function)
	- For GT14

Turn on the GOT while touching the upper left position on the GOT screen. (The 1-point press installation function)

$$
\begin{array}{c}\n\hline\n\end{array}
$$

**8**

**COMMUNICATION WITH GOT**

**9**

USEFUL FUNCTIONS FOR DRAWING

USEFUL FUNCTIONS FOR USING GOT

**JSEFUL** 

POCH DE<br>FUNCTIONS FOR<br>JSING GOT

*5.* Install the Boot OS on the built-in flash memory (C drive). The CF/SD card access LED is on during the installation. Do not perform the following operations while the CF/SD card access LED is on.

- Removing the memory card
- Turning off the CF/SD card access switch
- Turning off the GOT
- Pressing the reset button of the GOT

When Standard monitor OS is not yet installed When Standard monitor OS is already installed

-<br>BootOSをインストール中です。<br>Now installing BootOS

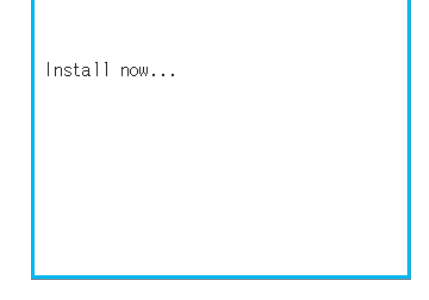

- *6.* After the installation is completed, the GOT automatically restarts. (When the standard monitor OS is already installed, touch the [OK] button to restart the GOT.) After the GOT is restarted, turn off the CF/SD card access switch of the GOT. Then, check that the CF/ SD card access LED is off and remove the memory card from the GOT.
- *7.* Transfer the OS or project data.

**8**

- When installing data with the USB memory (GT16, GT14)
- *1.* Turn off the GOT, and install the USB memory where the Boot OS, standard monitor OS, or project data is stored in the USB interface of the GOT. The BootOS cannot be stored in the USB memory where the standard monitor OS or project data is stored.
- *2.* Turn on the GOT.
	- For GT16

Turn on the GOT while pressing the install switch (S.MODE switch) on the back of the GOT. (1-point press installation function)

• For GT14

Turn on the GOT while touching the upper left position on the GOT screen. (The 1-point press installation function)

*3.* The Boot OS and standard monitor OS are installed on the built-in flash memory. The USB memory access LED is lit during the installation. Do not remove the USB memory or turn off the GOT while the USB memory access LED is lit.

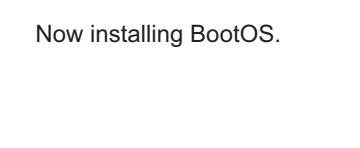

*4.* After the installation is completed, the GOT automatically restarts. (When the standard monitor OS is already installed, the GOT restarts by touching the [OK] button.)

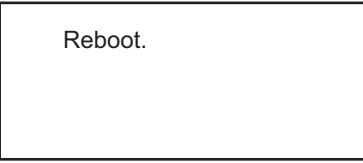

*5.* After confirming normal restart, confirm that the USB memory access LED is not lit, and remove the USB memory from the USB interface of the GOT. For how to remove the USB memory, refer to the following. िज़ेज़ User's Manual for the GOT used

## **8.2.3 Transferring CoreOS to memory card**

#### **Installing CoreOS (personal computer to memory card to GOT)**

Install the CoreOS only if the GOT is not in its factory-shipped condition after the reinstallation of the Boot OS. Normally, the installation is not required.

#### POINT

#### **(1) Precautions for installing the CoreOS**

The installation cannot be interrupted. Do not perform the following operations during the CoreOS installation, as it may disable the GOT from operating.

- Turning off the GOT
- Pressing the reset button of the GOT
- Turning on the CF/SD card access switch
- Removing the memory card

#### **(2) Drive to install the CoreOS**

The CoreOS can be installed only on the A drive. The B drive cannot be used to install the CoreOS.

If the GOT is not recovered even after installing the CoreOS, there may be a hardware problem. Please consult your nearest sales office or FA Center, explaining a detailed description.

#### **(1) Before installing the CoreOS**

- (a) How to install the CoreOS The CoreOS can only be installed with the memory card. It cannot be installed via a USB, RS-232, or Ethernet connection.
- (b) Applicable memory card Use a memory card with 32MB or more.
- (c) BootOS When the CoreOS is installed, the Boot OS is also automatically installed.
- (d) When installing the CoreOS When installing the CoreOS, remove all units mounted on the extended I/F. For how to remove the unit, refer to the following.

User's Manual for the GOT used

#### <span id="page-672-0"></span>**(2) How to install the CoreOS**

The following shows how to install the CoreOS.

- 1. Select [Communication]  $\rightarrow$  [Transfer to Memory Card] from the menu.
- *2.* As the [Memory Card Write] tab of the [Communicate with Memory Card] dialog box appears, select the [Core OS Write] tab.
- *3.* Check [Procedures for GOT Write and precautions] and click the [Memory Card Write] button.

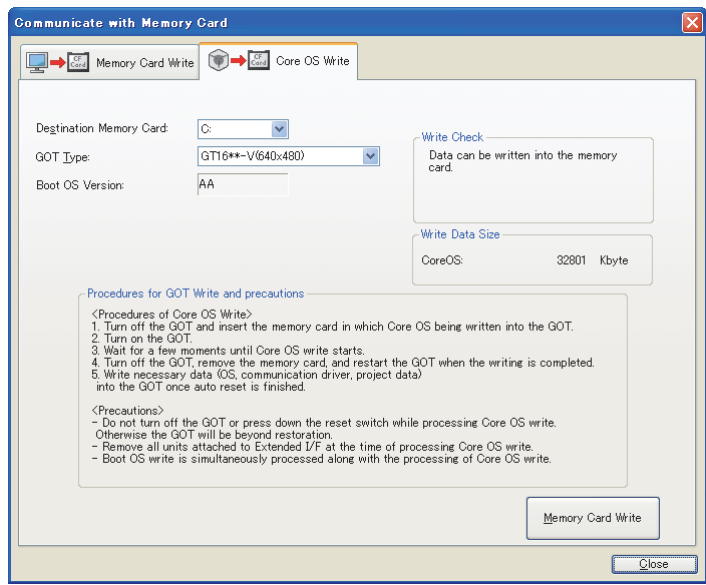

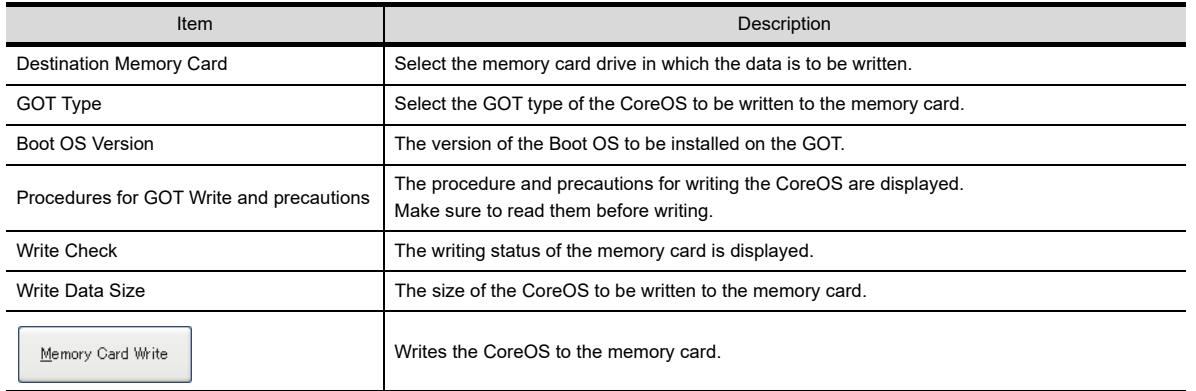

**8**

**COMMUNICATION WITH GOT**

**9**

USEFUL FUNCTIONS FOR DRAWING

USEFUL FUNCTIONS FOR USING GOT

USEFUL<br>FUNCTIONS FOR<br>USING GOT

#### **(3) If the CoreOS cannot be installed**

If the CoreOS cannot be installed, check the following items.

If the CoreOS still cannot be installed even after checking these items, there may be a hardware problem. Please consult your nearest sales office or FA Center, explaining a detailed description.

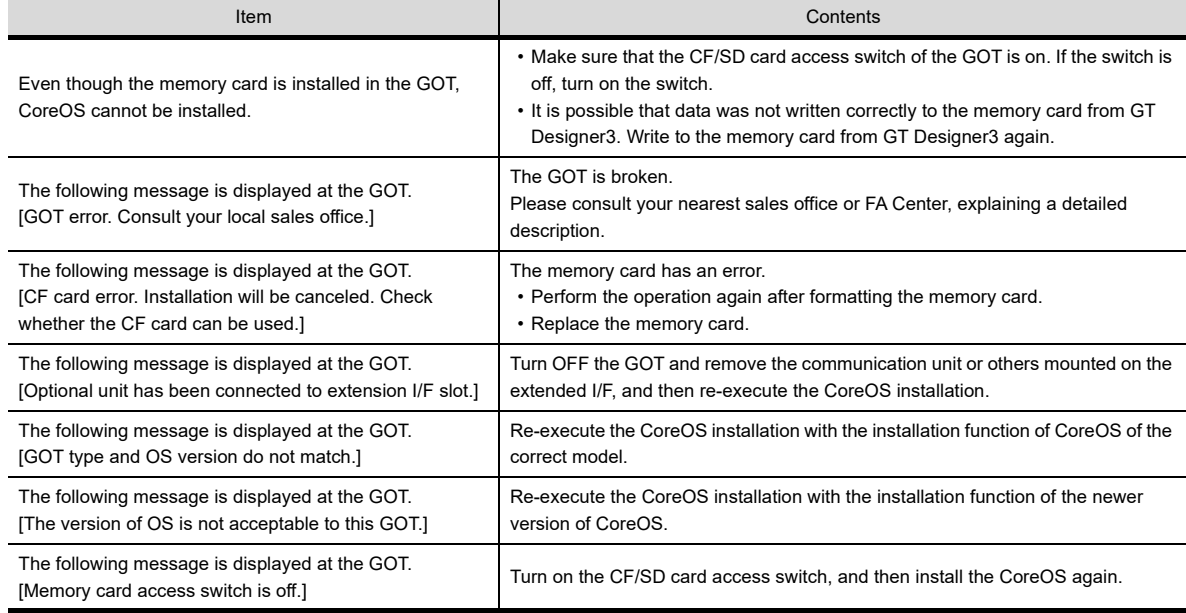

#### **(4) How to install on the GOT**

- *1.* Turn off the GOT and turn off the CF/SD card access switch.
- *2.* Insert the memory card in which the CoreOS is written to the A drive of the GOT. For how to write the CoreOS to the memory card, refer to the following.

 $\sqrt{r}$  [\(2\) How to install the CoreOS](#page-672-0)

For how to install the memory card, refer to the following.

User's Manual for the GOT used

- *3.* Turn on the CF/SD card access switch of the GOT.
- *4.* Turn on the GOT to display the installation performing screen. Then, turn off the CF/SD access switch to start installing the CoreOS.
- *5.* Install the CoreOS on the built-in flash memory (C drive). The CF/SD card access LED is on during the installation. Do not perform the following operations while the CF/SD card access LED is on.
	- Removing the memory card
	- Turning on the CF/SD card access switch
	- Turning off the GOT
	- Pressing the reset button of the GOT
- *6.* When the installation is completed, the power LED of the GOT starts to blink. Turn off the GOT, remove the memory card, and then turn on the GOT again.
- *7.* Transfer the OS, project data and special data.

## **8.3 Transferring Data Using GT10-LDR**

## **8.3.1 Preparation for data transfer**

The GT105 $\Box$  and the GT104 $\Box$  do not support the GT10-LDR.

#### ■ Data transfer procedure

Data is transferred in the following procedure.

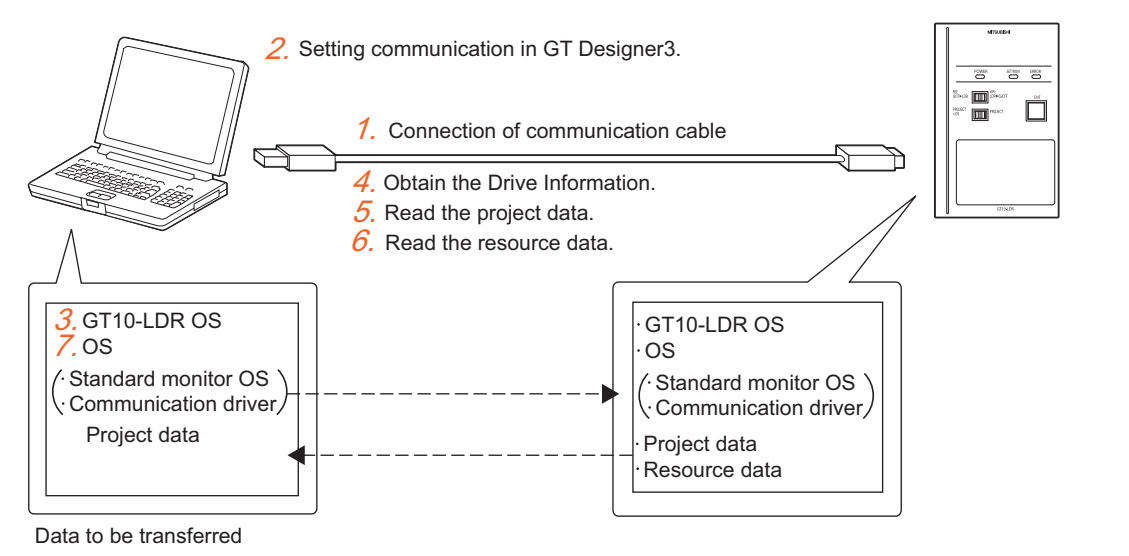

*1.* Connect the communication cable.

 $\sqrt{3}$  [8.3.2 Connecting cable](#page-679-0)

*2.* Configure the communication setting of GT Designer3.

 $\sqrt{3}$ [8.3.3 Setting communication](#page-685-0)

*3.* Install the GT10-LDR OS.

[8.3.4 Installing GT10-LDR OS](#page-687-0)

*4.* Obtain the built-in memory information.

 $\sqrt{3}$  [8.3.6 Obtaining memory information](#page-690-0)

 $5.$  Read the project data. (GT10-LDR  $\rightarrow$  personal computer (project))

[8.3.7 Reading project data](#page-691-0)

**6.** Read the resource data. (GT10-LDR  $\rightarrow$  personal computer (resource))

[8.3.8 Reading resource data](#page-692-0)

*7.* Install the OS (standard monitor OS and communication driver) and write the project data. (Personal computer  $\rightarrow$  GT10-LDR (OS/project))

[8.3.5 Writing project data and installing OS](#page-689-0)

**GT 6 GT 4 GT 2 GT 10 GT 6 Soft** 

**8**

**COMMUNICATION WITH GOT**

**9**

USEFUL FUNCTIONS FOR DRAWING

USEFUL<br>FUNCTIONS FOR<br>DRAWING

USEFUL FUNCTIONS FOR USING GOT

USEFUL<br>FUNCTIONS FOR<br>USING GOT

APPENDICES

APPENDICES

#### **Precautions**

**(1) Transfer cable**

Make sure that the connector of the used USB, RS-232, or Ethernet cable is securely connected to that of the GOT and personal computer.

#### **(2) Read destination at read**

When the read destination is specified as a project file of GT Designer3, all data in the specified project file are deleted. (Even for a partial reading (comment data, etc.), all data in the file are also deleted.)

**(3) Detailed explanation and category set on the project or screen** Detailed explanation and category set on the project or screen are not written to the GT10-LDR. Therefore, they are not saved if they are read again from the GT10-LDR after writing.

#### **(4) Data within the GT10-LDR**

When data is written to the GT10-LDR from GT Designer3, perform writing after all data within the GT10-LDR are deleted.

 $\sqrt{3}$  [8.3.5 Writing project data and installing OS](#page-689-0)

#### **(5) Precautions for installing the USB driver of the other company product**

When installing the USB driver of the other company product, the "Confirm File Replace" message of the USB driver file (windrvr6.sys) may be displayed.

When a newer file already exists, click the [No] button to discontinue the overwriting processing. If the file is overwritten, USB communication between GT Designer3 and GT10-LDR may not be made correctly.

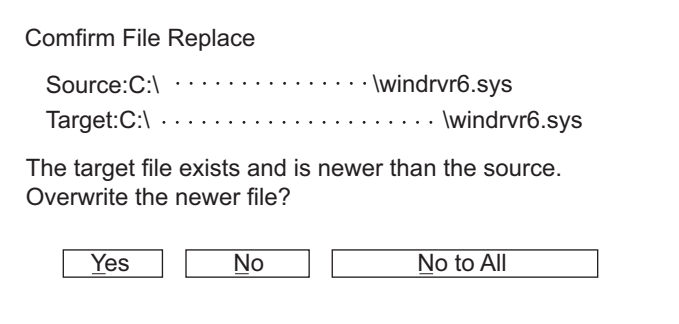

# **8COMMUNICATION WITH GOT 9** FUNCTIONS FOR

USEFUL

USEFUL

DRAWING

**10**

#### **(6) Precautions for using the USB cable**

- When performing data transfer between the PC and GT10-LDR connected via the USB cable, do not set the resume function, suspend function, power-saving function and standby mode of the PC. For the setting details of the resume function, suspend function, power-saving function and standby mode, refer to the PC manual or Windows $^{\circledR}$  Help.
- If the USB cable is disconnected/reconnected during the data transfer, the GT10-LDR is reset or powered off/ on, which may result in a unrecoverable communication error. In this case, perform either of the following operations.
- (a) The Personal Computer will check for a USB connection. Please check that GT10-LDR is displayed in the Universal Serial Bus controllers and Port (COM/LPT).

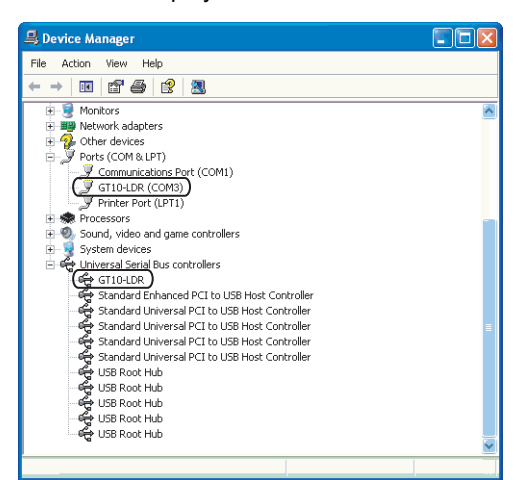

(b) After disconnecting the USB cable from GT10-LDR for more than 5 seconds, reconnect the cable and restart communication.

#### **(7) When a communication error has occurred**

A communication error, such as a time-out error, may occur due to the communication port settings on the PC. Check and change the settings in the following procedure.

The following items may not be present depending on the PC used.

**1.** Select [Start]  $\rightarrow$  [Control Panel] from the menu.

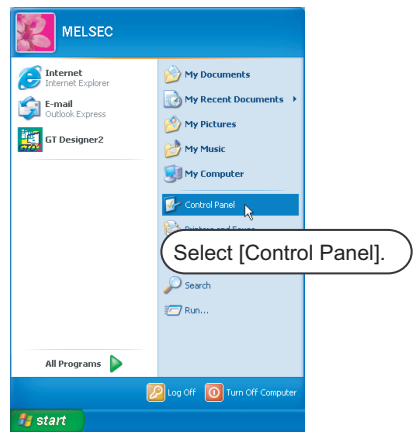

*2.* Select [Performance and Maintenance] and click the [System] icon.

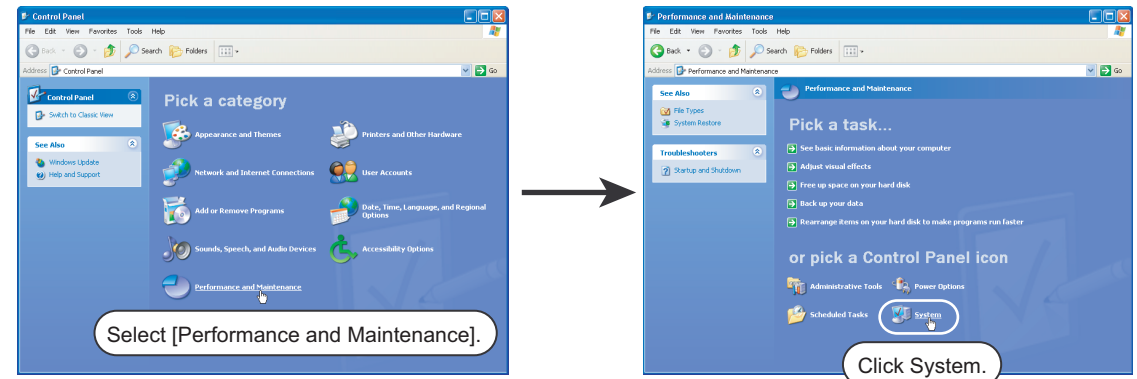

*3.* As the [System Properties] dialog box appears, click [Device Manager] on the [Hardware] tab.

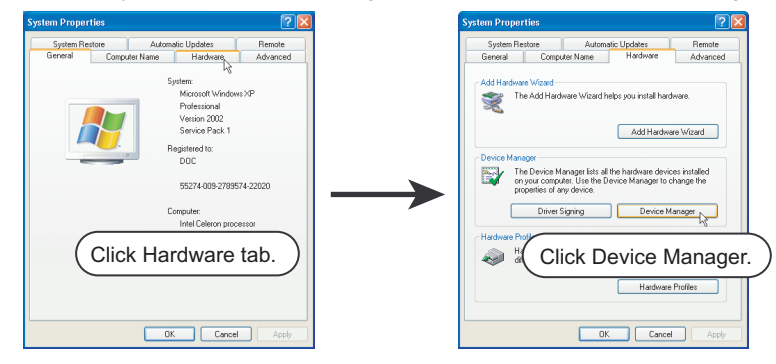

*4.* As Device Manager appears, double-click the current [Communications Port] icon in [Ports]. (In the following, an example using the communication port (COM1) is described.)

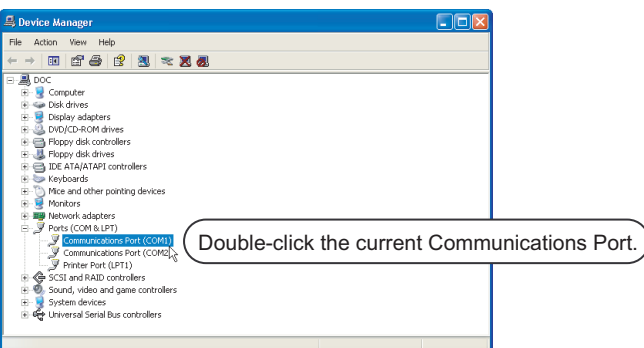

*5.* As the [Communications Port(COM1) Properties] dialog box appears, click the [Advanced] button on the [Port Settings] tab.

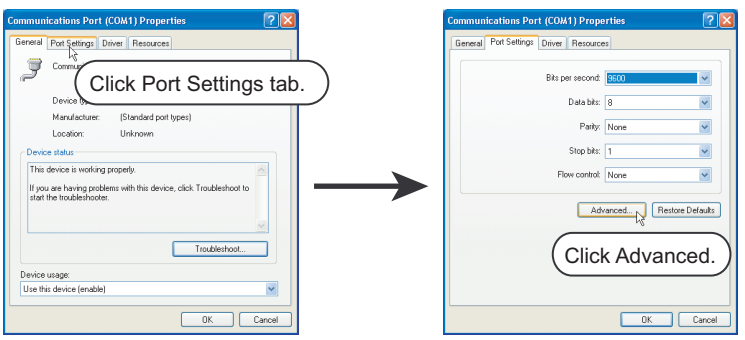

*6.* As the [Advanced Settings for COM1] dialog box appears, clear the [Use FIFO buffers] item.

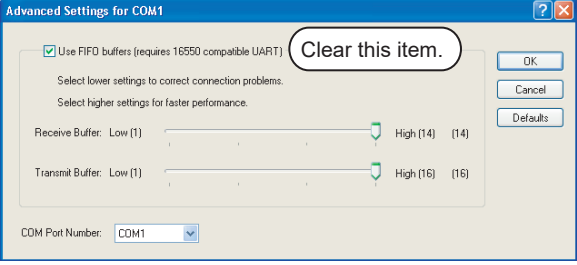

**8**

**COMMUNICATION WITH GOT**

**9**

USEFUL FUNCTIONS FOR DRAWING

USEFUL FUNCTIONS FOR USING GOT

USEFUL<br>FUNCTIONS FOR<br>USING GOT

APPENDICES

APPENDICES

## <span id="page-679-0"></span>**8.3.2 Connecting cable**

Make sure to follow the procedures to securely connect the USB cable to the PC and GT10-LDR.

- *1.* Connect the USB cable to the USB Type-A connector of the PC.
- *2.* Connect the USB cable to the USB connector of the GT10-LDR. When the PC and GT10-LDR are USB connected, install the USB driver into the PC. Refer to the following for the installation of the USB driver.

#### **Installing the USB driver**

To make the USB communication with the GT10-LDR using the USB cable, the USB driver must be installed.

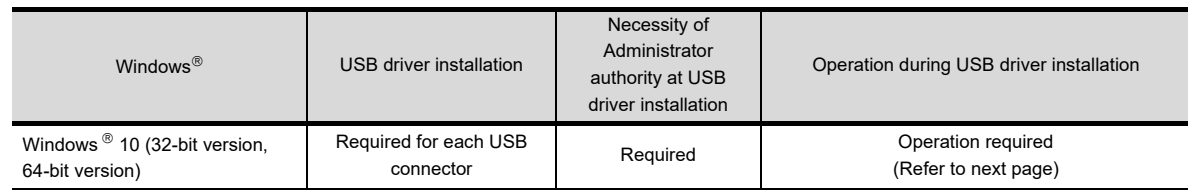

Two USB drivers for the GT10-LDR must be installed.

By referring to the procedure in the following pages, make sure to install two USB drivers.

#### **(1) USB driver installation**

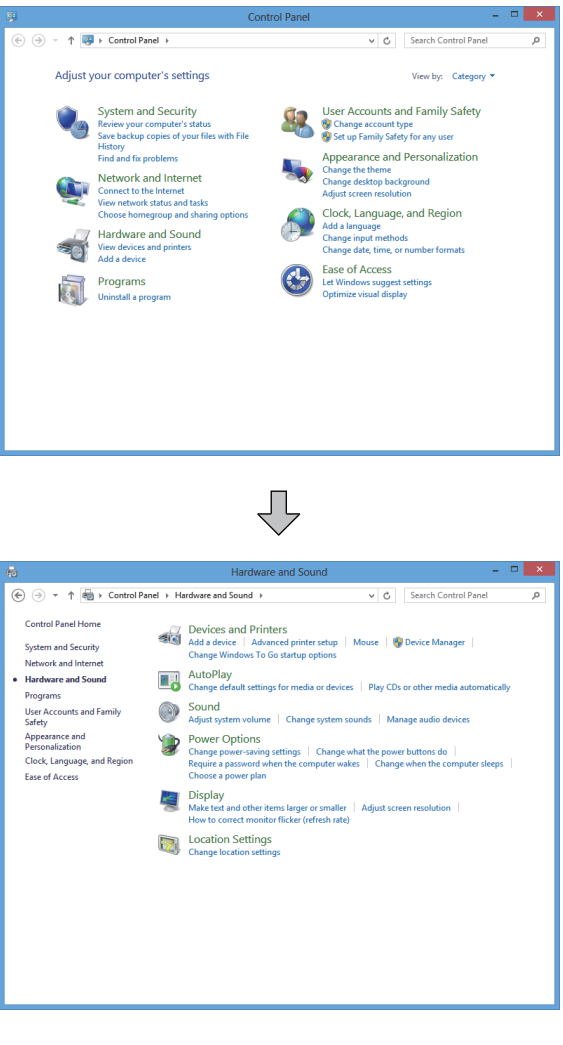

*1.* Install the USB drivers. Select [Hardware and Sound] in [Control Panel].

*2.* Select [Devices and Printers].

 $\overline{\bigtriangledown}$ 

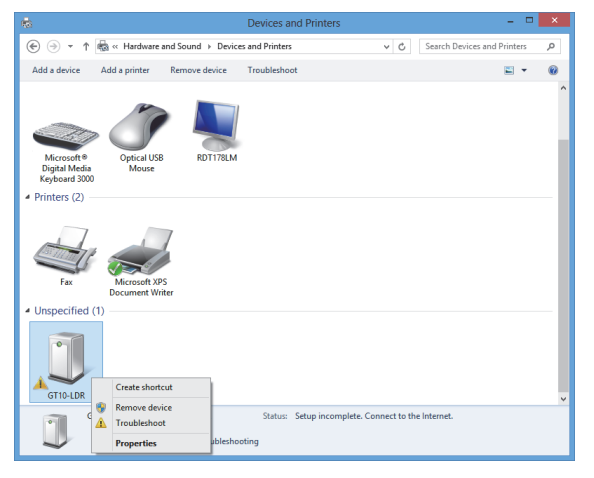

⇩

*3.* Right-click [GT10-LDR], and then select [Properties].

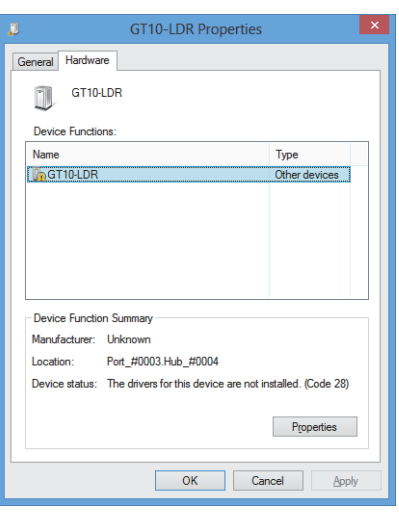

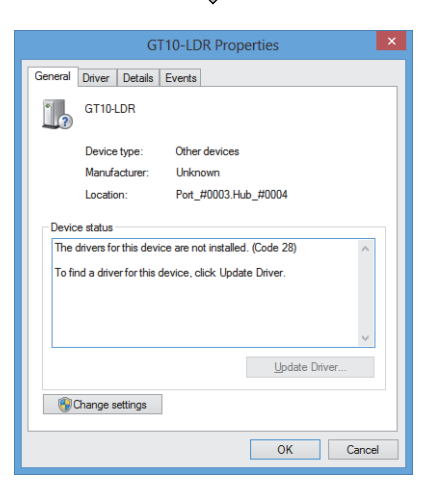

<u>L</u>

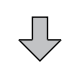

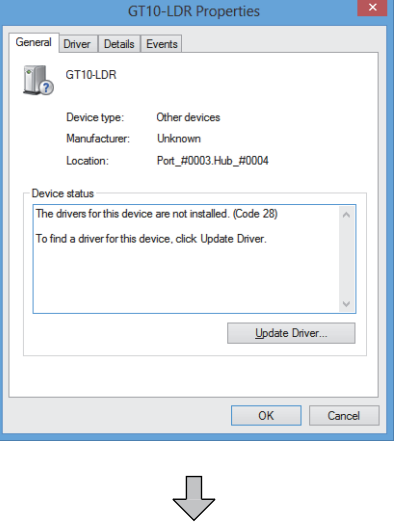

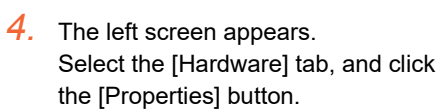

*5.* The left screen appears. Click the [Change settings] button.

*6.* Click the [Update Driver] button.

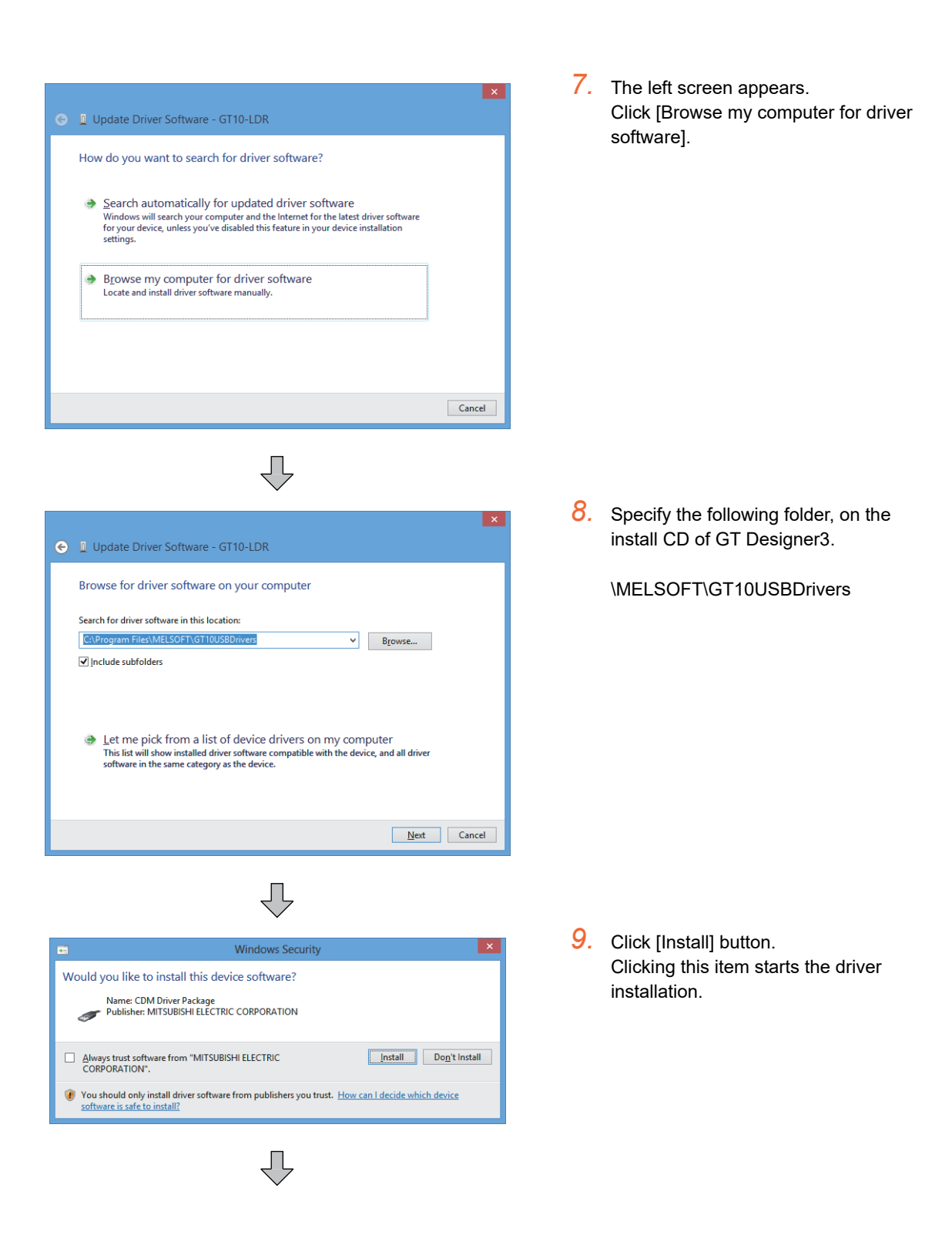

APPENDICES

APPENDICES

**8**

**COMMUNICATION WITH GOT**

**9**

USEFUL FUNCTIONS FOR DRAWING

USEFUL FUNCTIONS FOR USING GOT

USEFUL<br>FUNCTIONS FOR<br>USING GOT

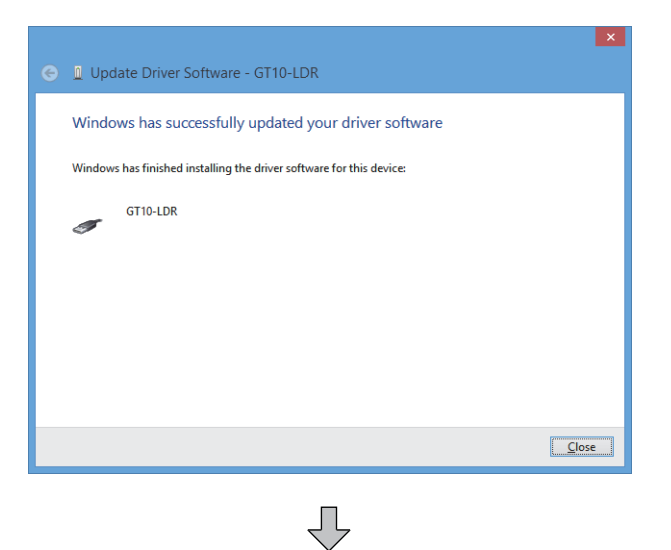

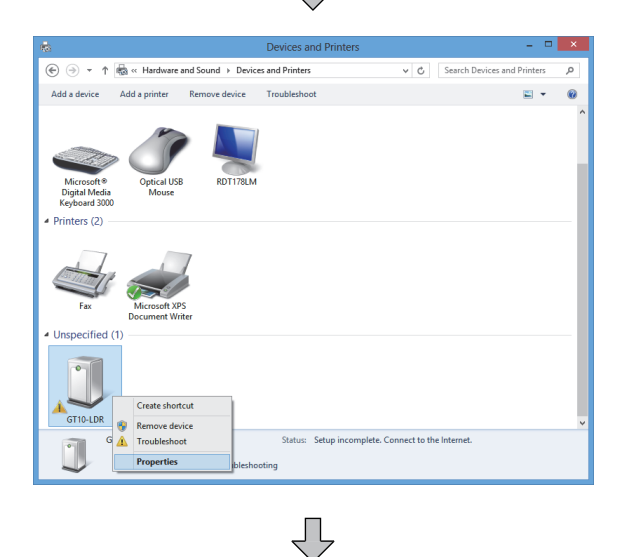

*10.*When the USB driver installation is completed, click the [Close] button.

*11.* Next, install the COM port driver. In [Devices and Printers] in [Control Panel], right-click [GT10-LDR], and then select [Properties].

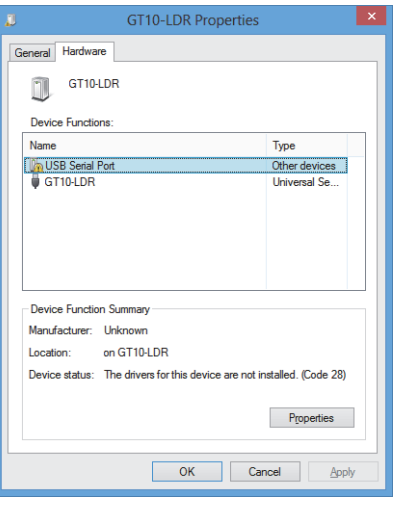

ĮĻ

*12.*The left screen appears. Select the [Hardware] tab. Select [USB Serial Port], and click the [Properties] button. The window shown in step 6 appears. Repeat the steps from 6 to 11 to install the COM port driver.
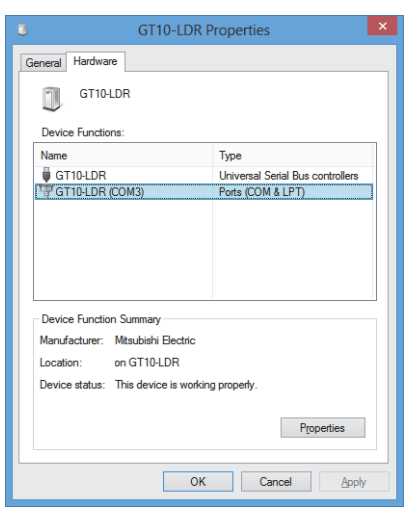

*13.*Perform the steps from 2 to 4 to open the [GT10-LDR Properties] window. When the following driver is added, the installation is completed. • GT10-LDR

## POINT.

#### **Confirmation of driver installation**

The device manager of Windows $<sup>®</sup>$  can confirm that the driver is installed properly</sup>

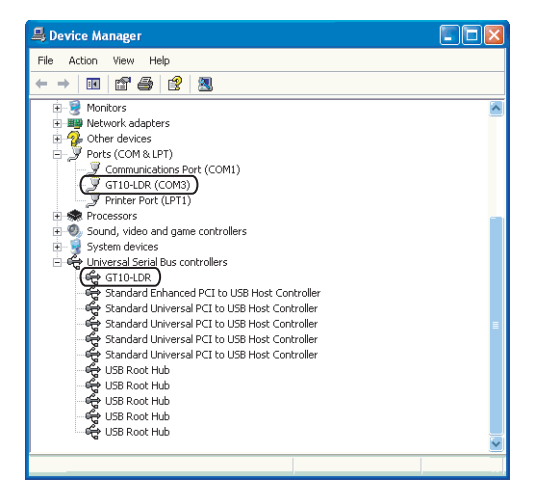

**8**

**COMMUNICATION WITH GOT**

**9**

USEFUL FUNCTIONS FOR DRAWING

USEFUL FUNCTIONS FOR USING GOT

USEFUL<br>FUNCTIONS FOR<br>USING GOT

APPENDICES

APPENDICES

## **8.3.3** Setting communication

The communication setting of the PC, which transfers the data to GT10-LDR. Configure the setting in the [Communicate with GT10-LDR] dialog box.

#### **Communication setting procedure**

- 1. Select [Communication]  $\rightarrow$  [Communicate with GT10-LDR] from the menu. When the GOT type is set to the GT1020 or GT1030, and system labels are used, the system label update/ check is executed. If errors exist in the system label settings, the GOT cannot communicate with the GT10-LDR. When errors exist in the system label settings, check the settings, and remove the errors.
- 2. As the [Communicate with GT10-LDR] dialog box appears, click the [Communication Configuration] button.

#### *3.* The [Communication Configuration] dialog box appears.

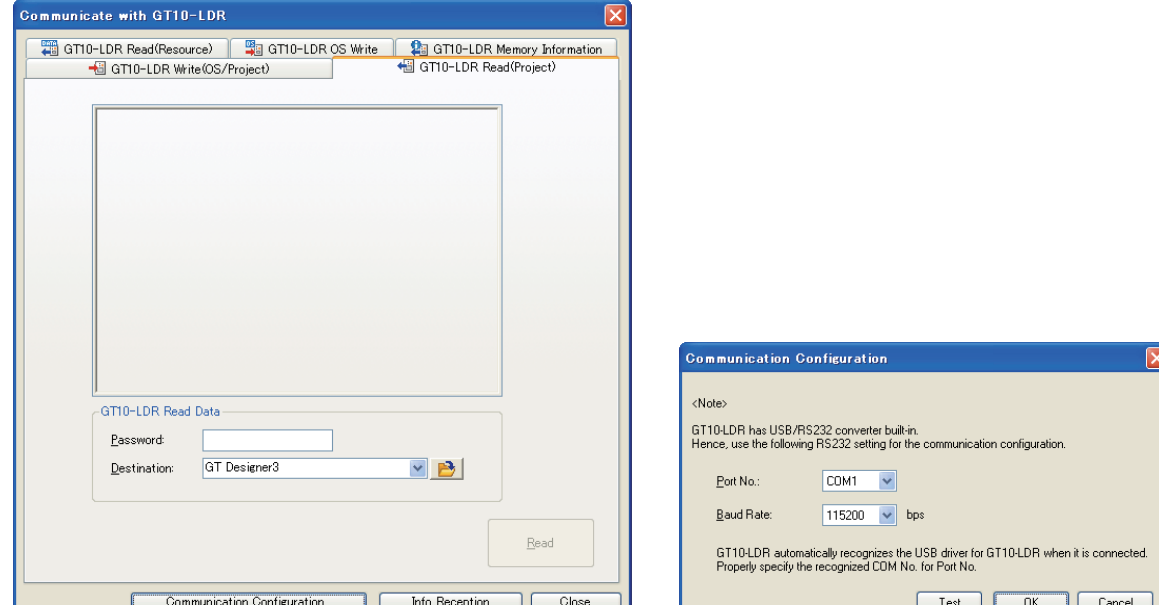

[Communicate with GT10-LDR] dialog box [Communication Configuration] dialog box

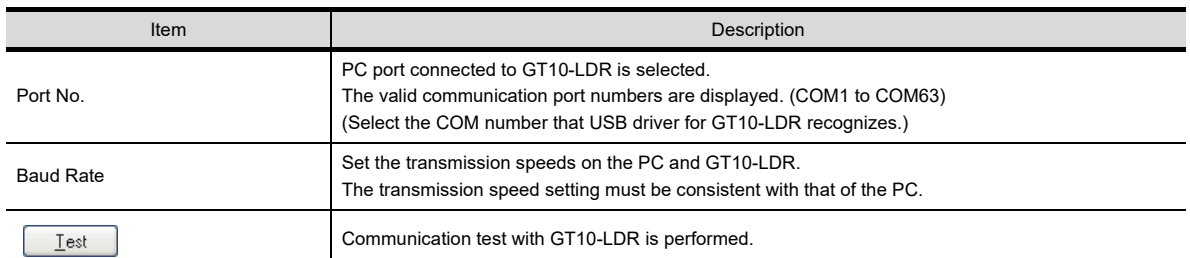

## **Communication test procedure**

- *1.* After the settings in the [Communication Configuration] dialog box are configured, click the [Test] button to start the communication test.
- *2.* The test result is displayed.

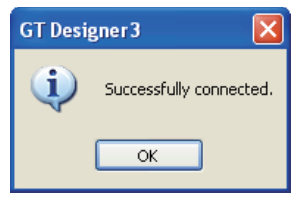

Communication succeeded Communication failed

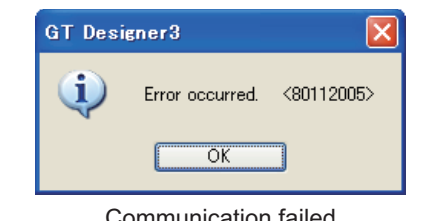

## **8.3.4 Installing GT10-LDR OS**

The following explains how to install GT10-LDR OS.

1. Select [Communication]  $\rightarrow$  [Communicate with GT10-LDR] from the menu. When the GOT type is set to the GT1020 or GT1030, and system labels are used, the system label update/check is executed. If errors exist in the system label settings, the GOT cannot communicate with the GT10-LDR.

When errors exist in the system label settings, check the settings, and remove the errors.

- *2.* As the [Communicate with GT10-LDR] dialog box appears, select the [GT10-LDR OS Write] tab.
- *3.* Check [Points of caution] and click the [Write] button.

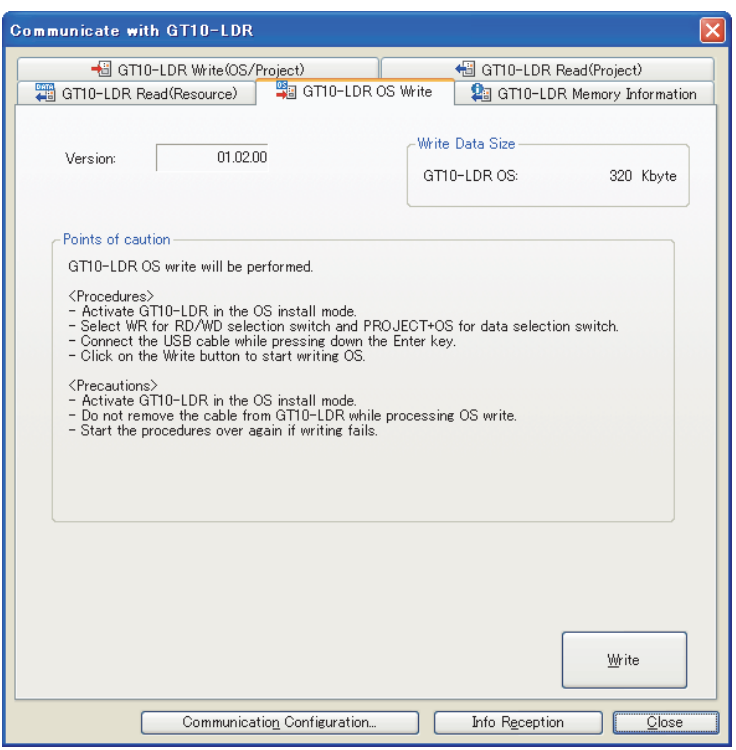

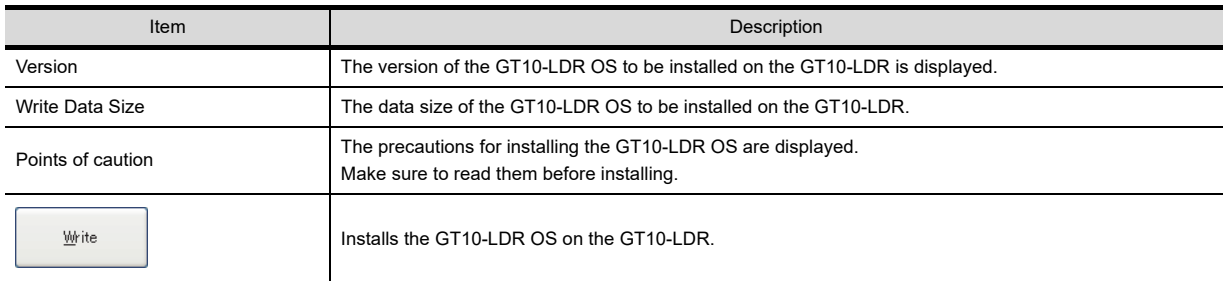

*4.* Clicking the [Write] button displays the message confirming the installation. Click the [Yes] button to start the installation. Click the [No] button to cancel the installation.

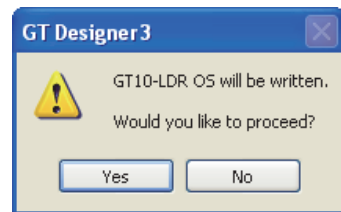

5. Clicking the [Yes] button checks the OS version in the GT10-LDR against the GT Designer3 OS version. Click the [Yes] button to continue the installation. Click the [No] button to cancel the installation.

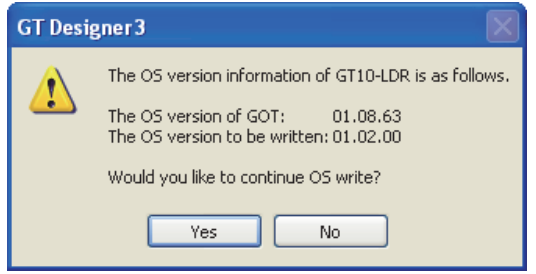

**8**

**COMMUNICATION WITH GOT**

USEFUL<br>FUNCTIONS FOR<br>DRAWING

**10**

USEFUL FUNCTIONS FOR DRAWING

USEFUL FUNCTIONS FOR USING GOT

USEFUL<br>FUNCTIONS FOR<br>USING GOT

APPENDICES

APPENDICES

## **8.3.5 Writing project data and installing OS**

The following shows how to install the OS and write the project data.

1. Select [Communication]  $\rightarrow$  [Communicate with GT10-LDR] from the menu. When the GOT type is set to the GT1020 or GT1030, and system labels are used, the system label update/check is executed.

If errors exist in the system label settings, the GOT cannot communicate with the GT10-LDR. When errors exist in the system label settings, check the settings, and remove the errors.

- *2.* As the [Communicate with GT10-LDR] dialog box appears, select the [GT10-LDR Write(OS/Project)] tab.
- *3.* Select the project data and OS to be written or installed, and click the [Write] button.

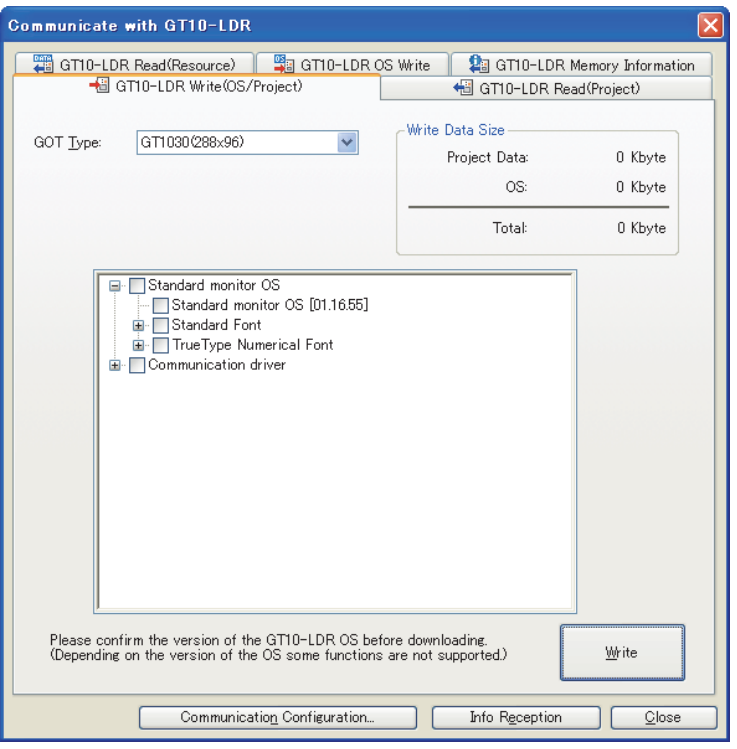

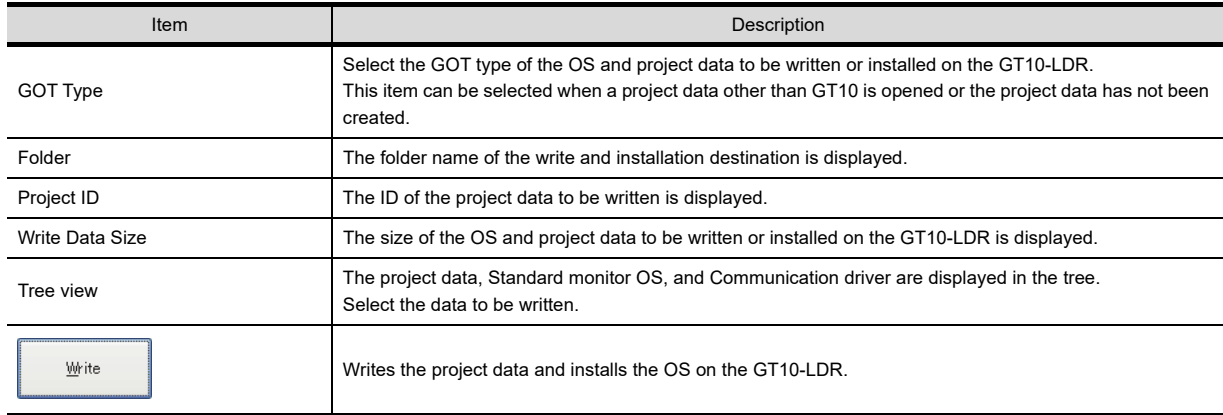

## **8.3.6** Obtaining memory information

The following explains how to confirm the memory information.

1. Select [Communication]  $\rightarrow$  [Communicate with GT10-LDR] from the menu. When the GOT type is set to the GT1020 or GT1030, and system labels are used, the system label update/check is executed.

If errors exist in the system label settings, the GOT cannot communicate with the GT10-LDR. When errors exist in the system label settings, check the settings, and remove the errors.

- *2.* As the [Communicate with GT10-LDR] dialog box appears, select the [GT10-LDR Memory Information] tab.
- *3.* Click the [Info Reception] button to display the data stored in the built-in memory of the GT10-LDR.

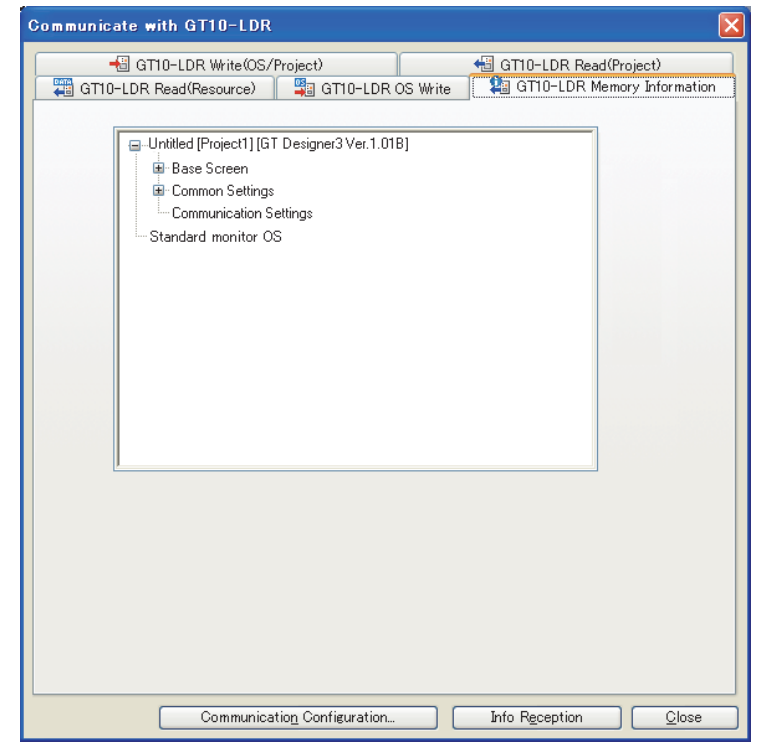

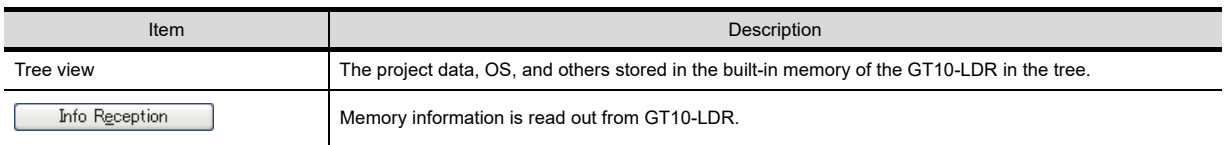

USEFUL

DRAWING

**10**

**8**

USEFUL

## **8.3.7 Reading project data**

The following shows how to read the project data.

- 1. Select [Communication]  $\rightarrow$  [Communicate with GT10-LDR] from the menu. When the GOT type is set to the GT1020 or GT1030, and system labels are used, the system label update/check is executed. If errors exist in the system label settings, the GOT cannot communicate with the GT10-LDR. When errors exist in the system label settings, check the settings, and remove the errors.
- *2.* As the [Communicate with GT10-LDR] dialog box appears, select the [GT10-LDR Read(Project)] tab.
- *3.* Click the [Info Reception] button to display the project data written in the GT10-LDR. (This operation is not required when the project data of the read target has already been displayed.)
- *4.* Select the data to be read, and click the [Read] button.

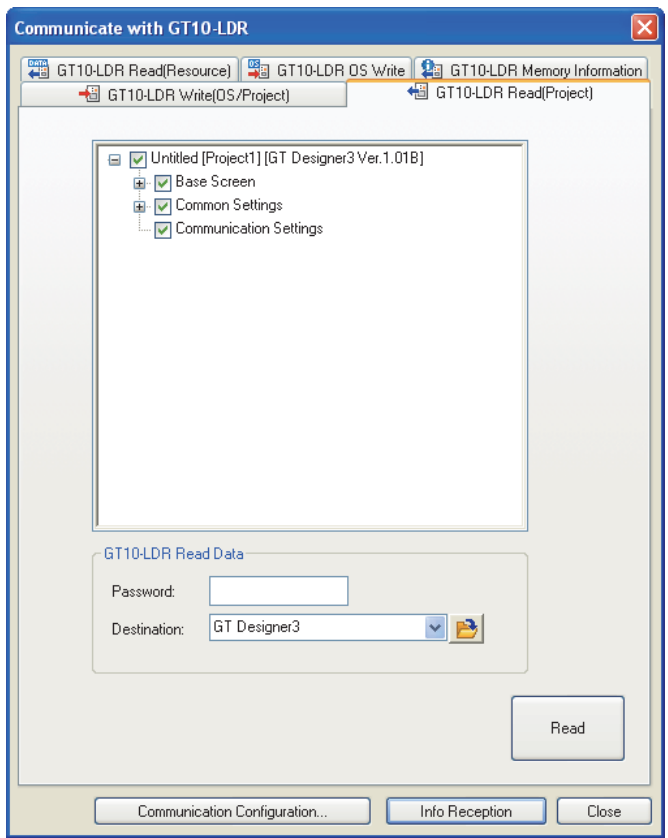

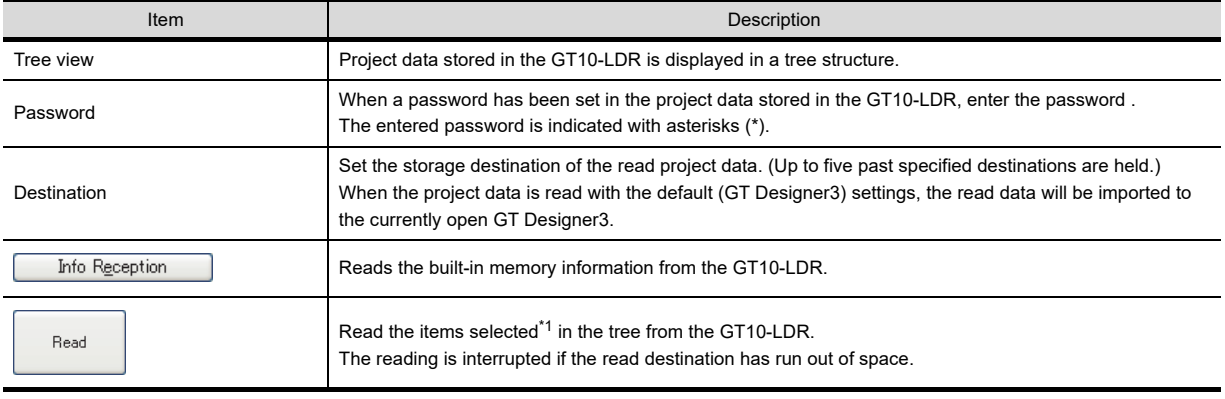

\*1 Items cannot be selected individually, as they are selected by the package acquisition.

## **8.3.8 Reading resource data**

The following shows how to read the resource data.

1. Select [Communication]  $\rightarrow$  [Communicate with GT10-LDR] from the menu.

When the GOT type is set to the GT1020 or GT1030, and system labels are used, the system label update/check is executed.

If errors exist in the system label settings, the GOT cannot communicate with the GT10-LDR. When errors exist in the system label settings, check the settings, and remove the errors.

- *2.* As the [Communicate with GT10-LDR] dialog box appears, select the [GT10-LDR Read(Resource)] tab.
- *3.* Click the [Info Reception] button to display the resource data written in the GT10-LDR. (This operation is not required when the resource data of the read target has already been displayed.)
- *4.* Select the data to be read, and click the [Read] button.

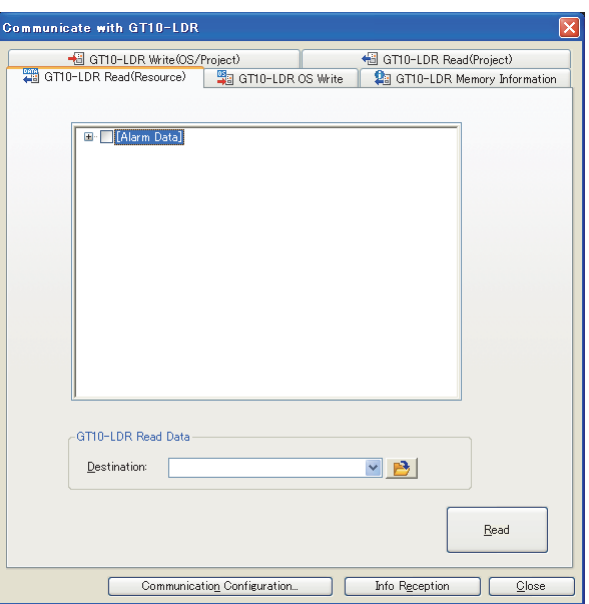

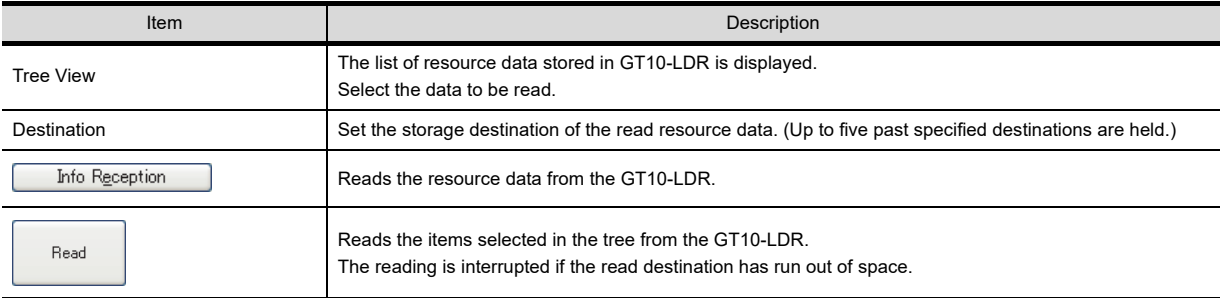

# **COMMUNICATION WITH GOT 9** USEFUL FUNCTIONS FOR DRAWING

**8**

## **8.4 Transferring Data Using GT01-RS4-M**

## **CT<sub>6</sub> GT<sub>6</sub>** GT<sub>4</sub> GT<sub>1</sub> GT<sub>1</sub> GT<sub>1</sub> Soft

## **8.4.1 Preparation for data transfer**

#### **Data transfer procedure**

Data is transferred in the following procedure.

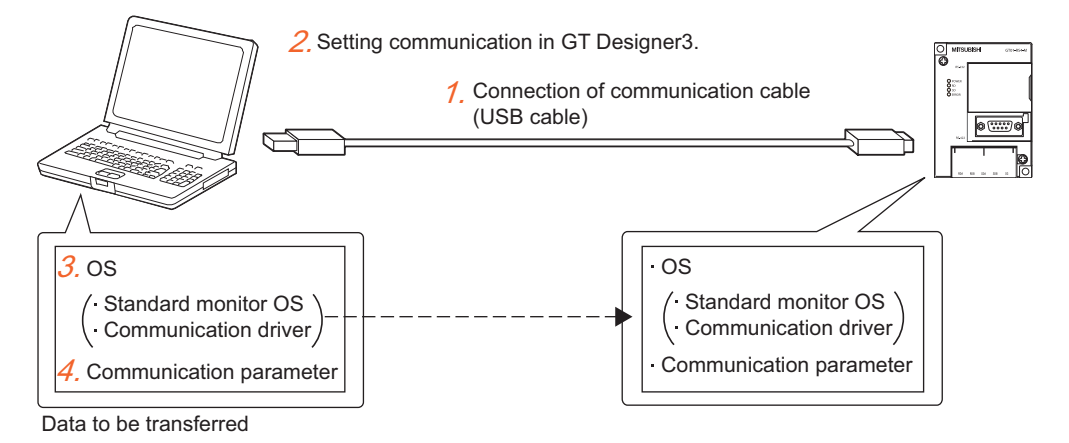

*1.* Connect the communication cable to the GT01-RS4-M.

[8.4.2 Connecting the PC and GT01-RS4-M via USB cable](#page-694-0)

*2.* Configure the communication setting of GT Designer3.

 $\sqrt{3}$  [8.4.3 Setting communication](#page-695-0)

*3.* Install the OS on the GT01-RS4-M.

 $\sqrt{3}$  [8.4.4 Installing OS to GT01-RS4-M](#page-696-0)

*4.* Write the communication parameter to the GT01-RS4-M.

 $\sqrt{3}$  [8.4.5 Writing communication parameter to GT01-RS4-M](#page-697-0)

*5.* Read the communication parameter from the GT01-RS4-M.

 $\sqrt{3}$  [8.4.6 Reading communication parameter from GT01-RS4-M](#page-699-0)

*6.* Write the communication driver (multi-drop (slave)) to the GOT.

 $\sqrt{3}$  [8.1.4 Writing and installing on GOT](#page-631-0)

When writing the driver via memory card

[8.2.1 Transferring project data, OS, and special data to memory card or USB memory](#page-658-0)

*7.* Write the communication detail settings to the GOT.

 $\sqrt{3}$  [8.1.4 Writing and installing on GOT](#page-631-0)

When writing the settings via memory card

 $\sqrt{3}$  [8.2.1 Transferring project data, OS, and special data to memory card or USB memory](#page-658-0) For the communication detail settings, refer to the following.

GOT1000 Series Connection Manual for GT Works3 and a controller used

## <span id="page-694-0"></span>**8.4.2 Connecting the PC and GT01-RS4-M via USB cable**

Follow the procedures to securely connect the USB cable to the GT01-RS4-M and GOT.

*1.* Connect the USB cable to the USB Type-A connector of the PC.

*2.* Connect the USB cable to the USB connector of the GT01-RS4-M. When the PC and GT01-RS4-M are USB connected, install the USB driver into the PC. Refer to the following for the installation of the USB driver.

[8.1.1 Connecting personal computer and GOT with cable](#page-613-0)

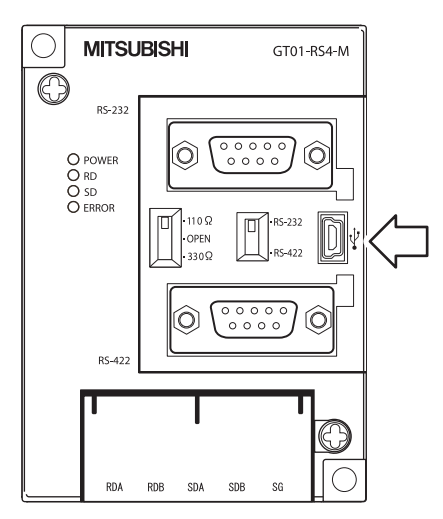

**8**

**COMMUNICATION WITH GOT**

**9**

USEFUL FUNCTIONS FOR DRAWING

USEFUL FUNCTIONS FOR USING GOT

USEFUL<br>FUNCTIONS FOR<br>USING GOT

## <span id="page-695-0"></span>**8.4.3 Setting communication**

Communication settings of the PC, which transfers the data to GT01-RS4-M. To communicate with GT01-RS4-M a dialog box is used for the settings.

#### **Communication setting procedure**

- 1. Select [Communication]  $\rightarrow$  [Communicate with GT01-RS4-M] from the menu.
- *2.* As the [Communicate with GT01-RS4-M] dialog box appears, click the [Communication Configuration] button.
- *3.* The [Communication Configuration] dialog box appears.

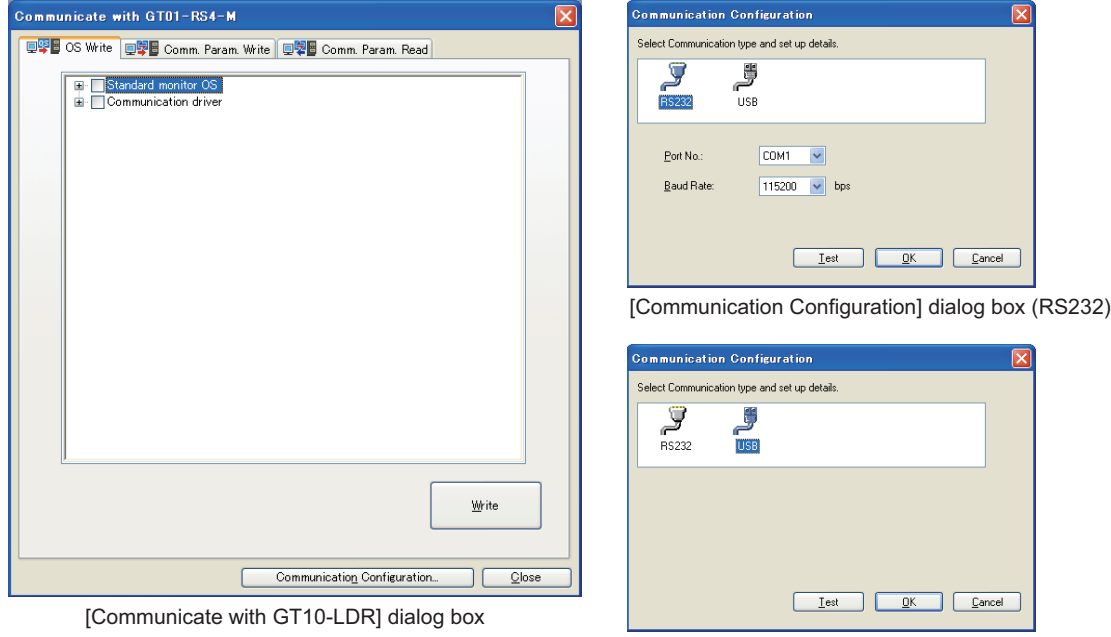

[Communication Configuration] dialog box (USB)

| Item                 | <b>Description</b>                                                                                                    |
|----------------------|----------------------------------------------------------------------------------------------------|
| Communication method | Select the method to connect the personal computer with the GT01-RS4-M.                                                                                                    |
| Port No              | PC port connected to GT01-RS4-M is selected. (Configure this setting when connected with RS232.)<br>The valid communication port numbers are displayed. (COM1 to COM63)                |
| <b>Baud Rate</b>     | Set the transmission speeds on the PC and GT01-RS4-M.<br>The transmission speed setting must be consistent with that of the PC.<br>(Configure this setting when connected with RS232.) |
| Test                 | Starts the communication test with the GT01-RS4-M.                                                                                                    |

## ■ Communication test procedure (RS232, USB)

- 1. After the settings in the [Communication Configuration] dialog box are completed, click the [Test] button to start the communication test.
- *2.* The test result is displayed.

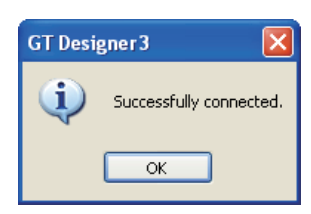

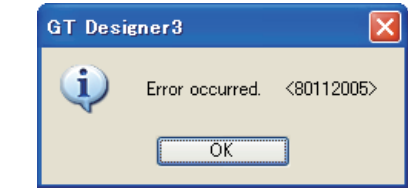

Communication succeeded Communication failed

## <span id="page-696-0"></span>**8.4.4 Installing OS to GT01-RS4-M**

## POINT

#### **When installing the standard monitor OS and the communication driver**

The standard monitor OS and communication driver (MELSEC-FX) are installed in the GT01-RS4-M by default. Typically, the standard monitor OS does not need to be installed. However, install the driver for the connected PLC as a communication driver.

## ■ How to install the OS (standard monitor OS and communication driver)

- 1. Select [Communication]  $\rightarrow$  [Communicate with GT01-RS4-M] from the menu.
- *2.* On the [OS Write] tab of the [Communicate with GT01-RS4-M] dialog box, select the OSs to be installed (standard monitor OS and communication driver) and click the [Write] button.

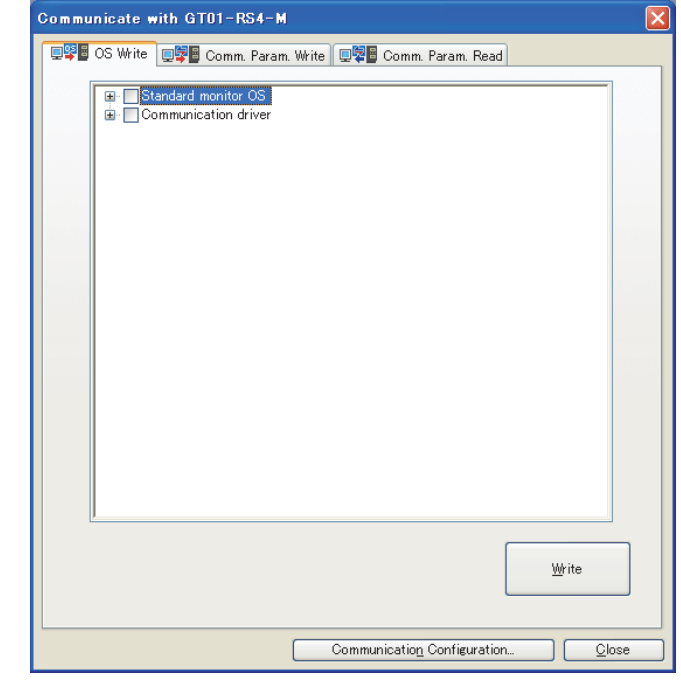

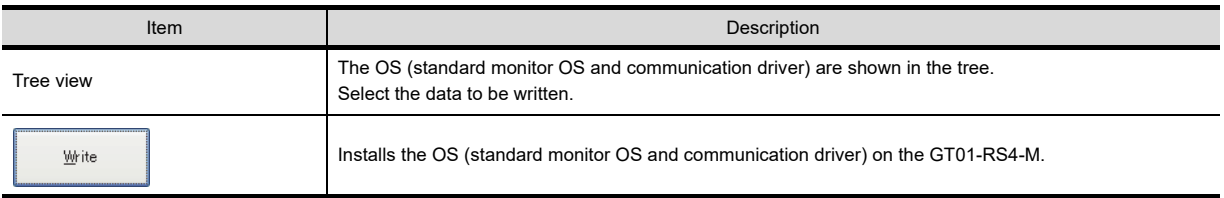

**8**

**COMMUNICATION WITH GOT**

**9**

USEFUL FUNCTIONS FOR DRAWING

USEFUL FUNCTIONS FOR USING GOT

USEFUL<br>FUNCTIONS FOR<br>USING GOT

APPENDICES

APPENDICES

## <span id="page-697-0"></span>**8.4.5 Writing communication parameter to GT01-RS4-M**

## ■ How to write the communication parameter

- 1. Select [Communication]  $\rightarrow$  [Communicate with GT01-RS4-M] from the menu.
- *2.* In the [Communicate with GT01-RS4-M] dialog box, select the [Comm. Param. Write] tab.
- *3.* Check [Points of caution] and click the [Write] button.

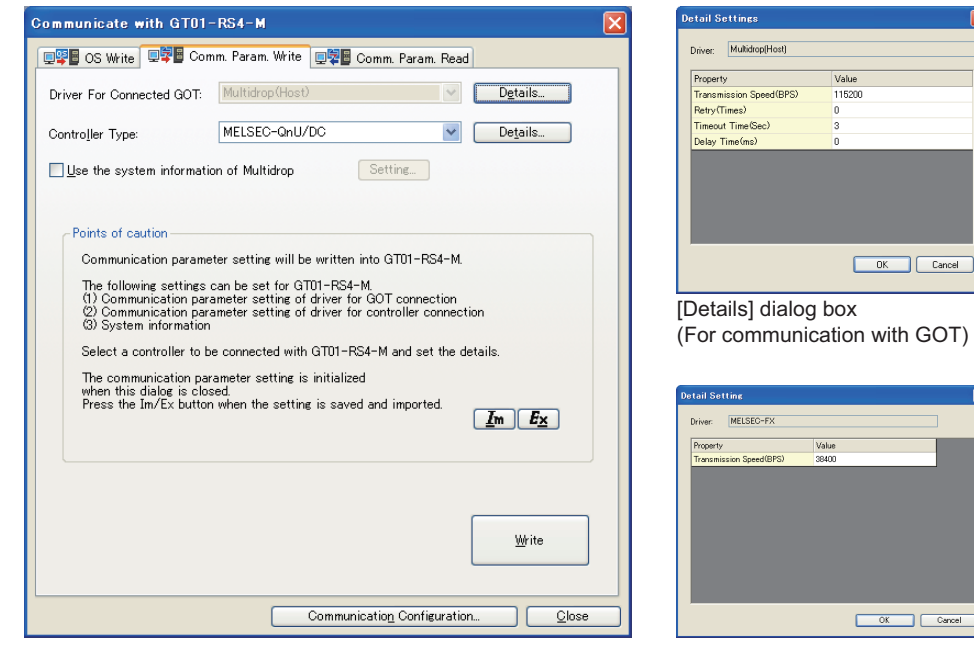

[Communicate with GT01-RS4-M] dialog box

[Details] dialog box<br>(For communication with controllers)

| Item                                       | Description                                                                                                    |
|--------------------------------------------|----------------------------------------------------------------------------------------------------|
| Driver For Connected GOT                   | Fixed to Multidrop (HOST).<br>Click the [Details] button to configure the communication detail settings of the GT01-RS4-M and the GOT.                                                                                                    |
| <b>Controller Type</b>                     | Select the controller to be connected.<br>Click the [Details] button to configure the communication detail settings of the controller and the GOT.                                                                                                    |
| Use the system information of<br>Multidrop | Select this item to check the connection status of each GOT connected to the GT01-RS4-M on the<br>controller side.<br>Click the [Setting] button to display the [System Information Setting of Multidrop] dialog box.<br>$\left[\frac{1}{2}\right]$ (1) System Information Setting of Multidrop dialog box<br>For the setting details, refer to the following.<br>GOT1000 Series Connection Manual (Mitsubishi Electric Products) for GT Works3 |
| Points of Caution                          | The precautions for writing the communication parameter are displayed.<br>Make sure to read it before writing.<br>Click the [Im] button or the [Ex] button to import or export the communication parameter setting.<br>For the details, refer to the following.<br>GOT1000 Series Connection Manual (Mitsubishi Electric Products) for GT Works3                                                                                                |
| Write                                      | Writes the communication parameter to the GT01-RS4-M.                                                                                                    |

## <span id="page-698-0"></span>**(1) System Information Setting of Multidrop dialog box**

Set the devices that store the connection status of each GOT connected to the GT01-RS4-M.

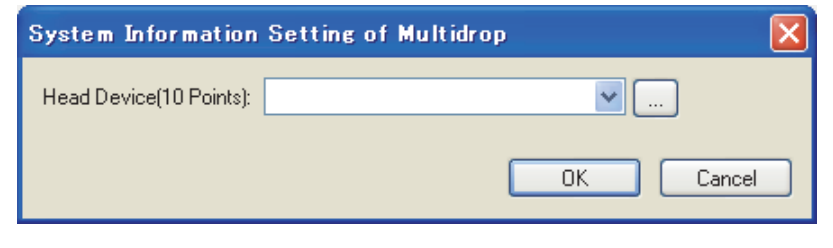

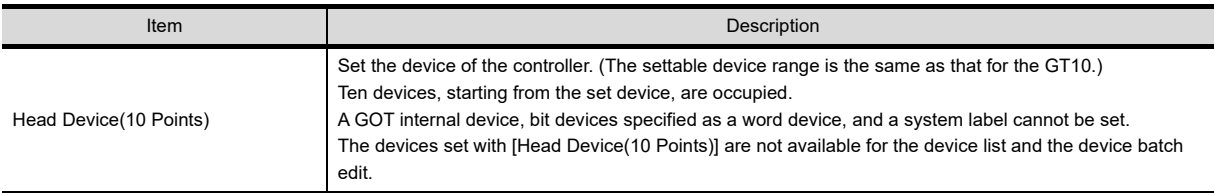

**8**

**COMMUNICATION WITH GOT**

**9**

USEFUL FUNCTIONS FOR DRAWING USEFUL<br>FUNCTIONS FOR<br>**DRAWING** 

> USEFUL FUNCTIONS FOR USING GOT

## <span id="page-699-0"></span>**8.4.6 Reading communication parameter from GT01-RS4-M**

## **How to read the communication parameter**

- 1. Select [Communication]  $\rightarrow$  [Communicate with GT01-RS4-M] from the menu.
- *2.* In the [Communicate with GT01-RS4-M] dialog box, select the [Comm. Param. Read] tab.
- 3. Set the folder where the communication parameter is to be read, and click the [Read] button.

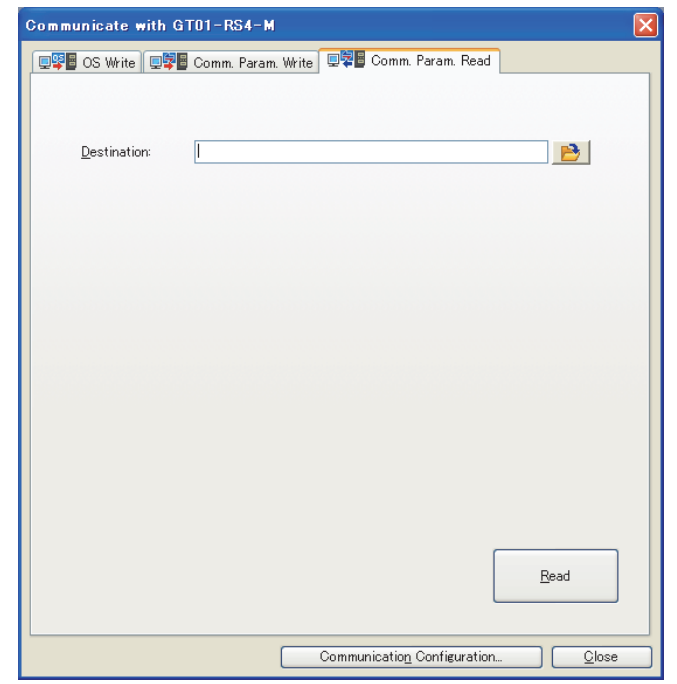

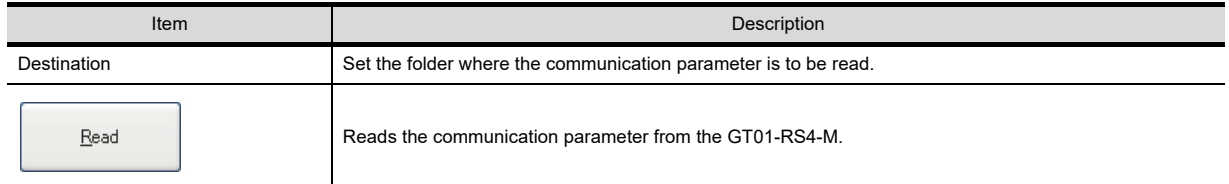

4. The communication parameter setting file (\*.ini) and the OS information file (\*.txt) are stored in the destination folder.

## **8.5 Data Types and Sizes Transferred to the GOT**

## **8.5.1 Data types and storage destinations**

### ■ Data types and storage destinations

The following data are in the GOT.

The Boot OS, standard monitor OS, and communication driver are necessary data to operate the GOT and must be installed before the created project data is written to the GOT.

The standard monitor OS and communication driver are preinstalled on the GT10 and do not need to be installed. However, the communication driver may need to be replaced depending on the system configuration. In such a case, install the communication driver.

For the storage destination of each data in each GOT, refer to the following.

 $\Box$  [Data storage destinations in the GOT](#page-704-0)

## **(1) GT16**

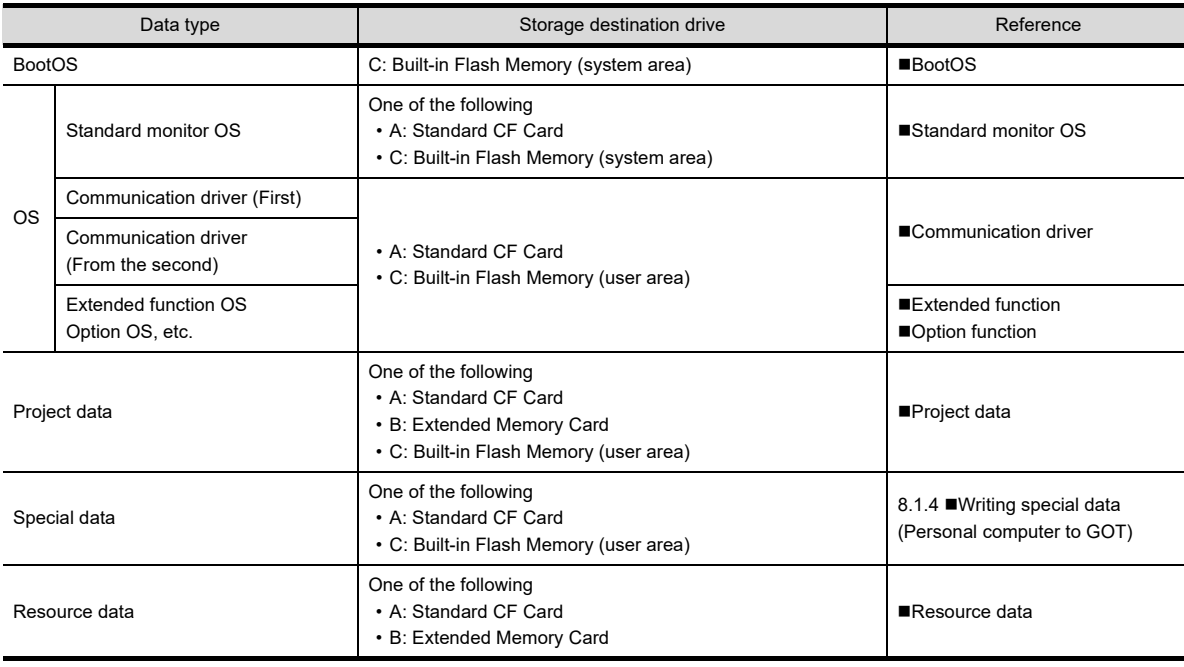

**9**

**8**

USEFUL

**JSEFUL** 

## **(2) GT15**

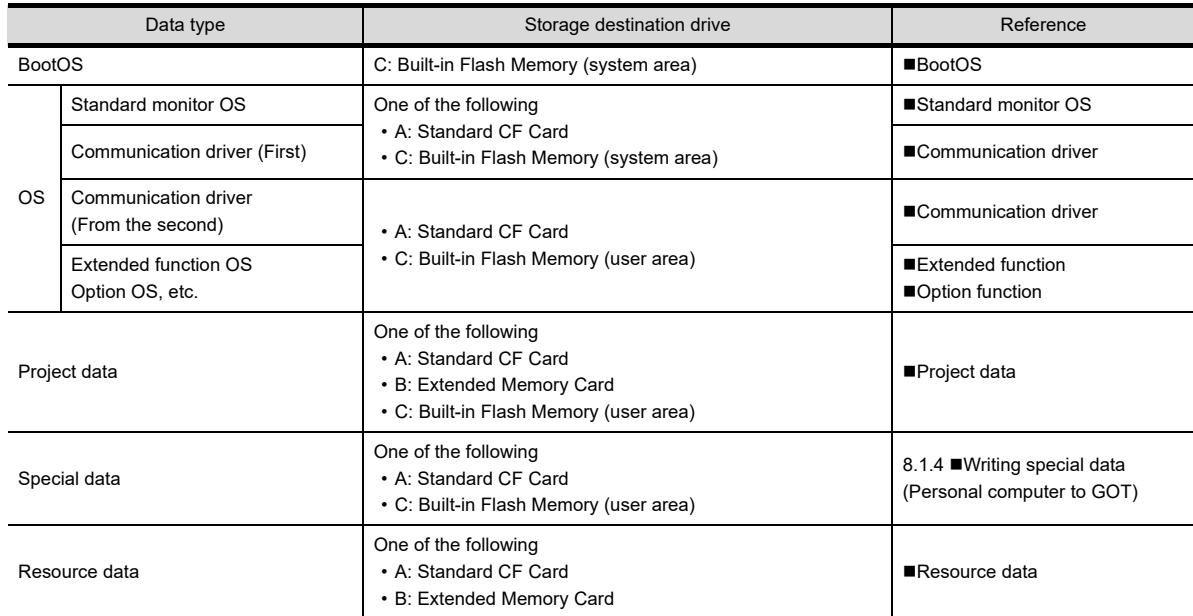

## **(3) GT14**

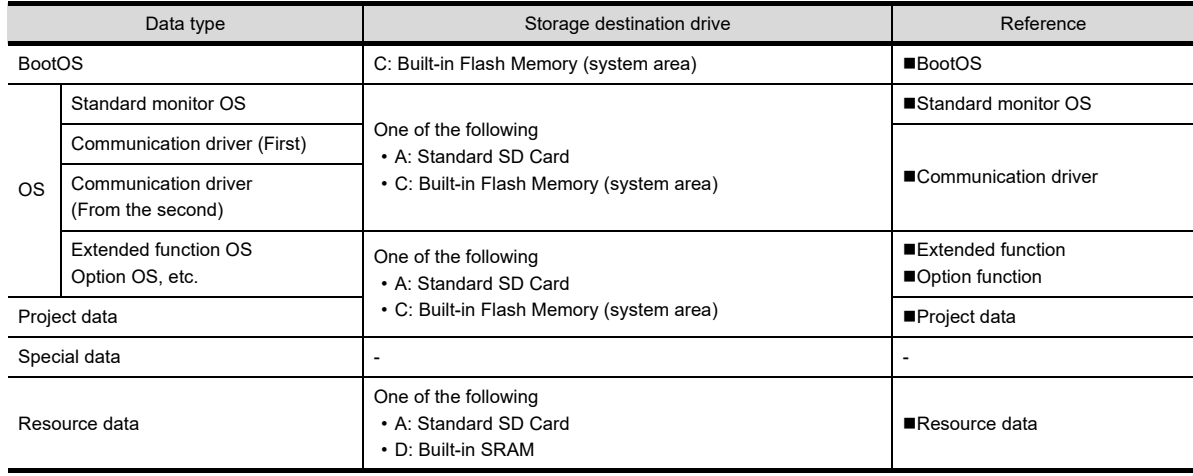

## **(4) GT12**

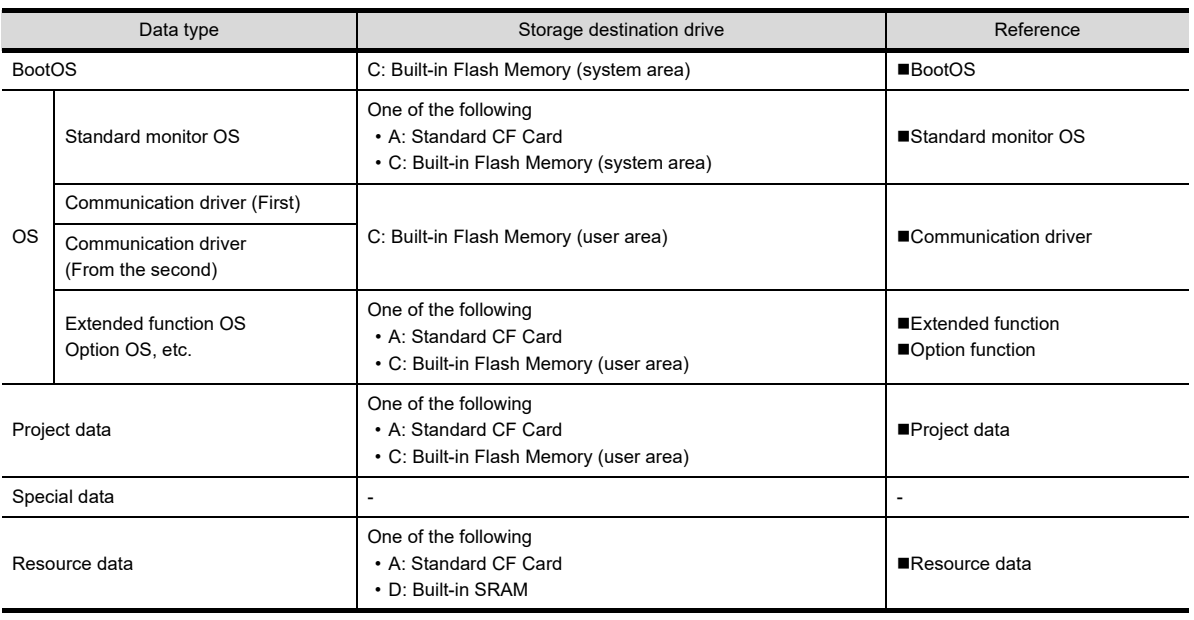

## **(5) GT11**

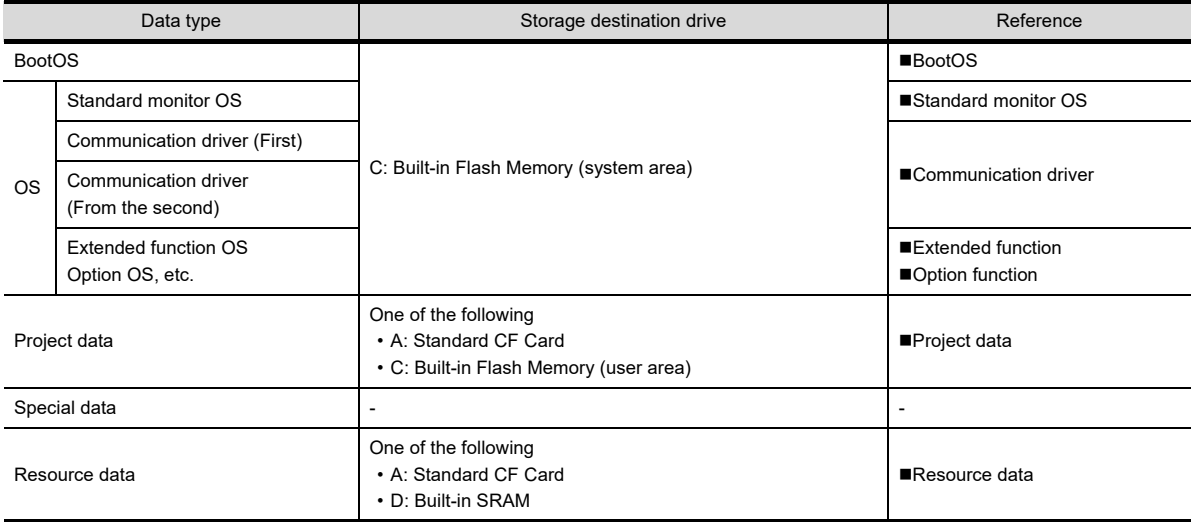

USEFUL

USEFUL

USING GOT

**8**

**COMMUNICATION WITH GOT**

#### **(6) GT10**

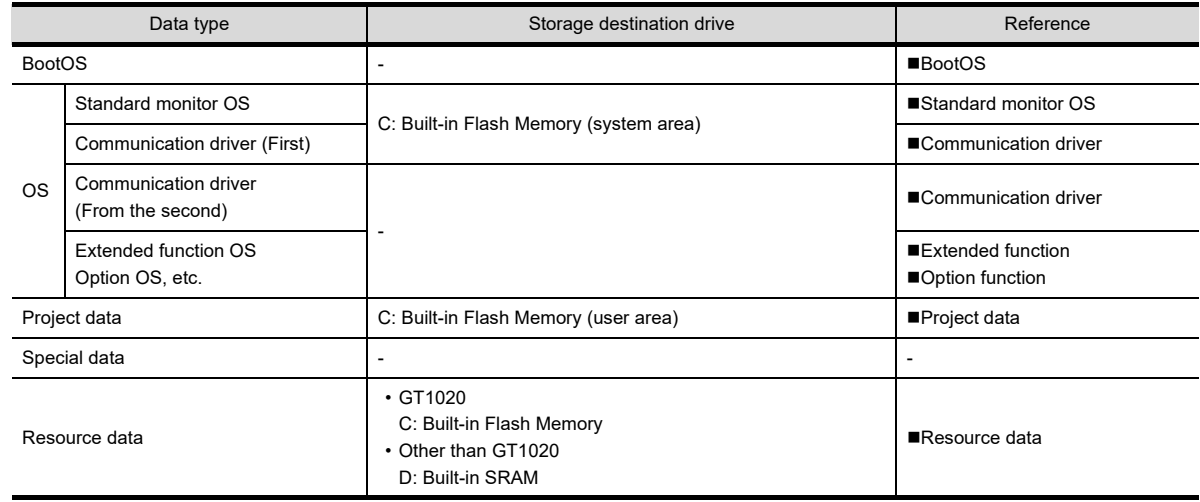

## POINT

#### **(1) Writing the project data and special data**

If the OS (standard monitor OS, communication driver, extended function, and option OS) used by GT Designer3 in writing the project data and special data is newer than the OS installed on the GOT, new functions may be unavailable. Reinstalling the OS on the GOT is recommended when writing the project data and special data to the GOT.

#### **(2) Installing the OS (standard monitor OS, communication driver, extended function, and option OS)** Make sure that OS (standard monitor OS, communication driver, extended function OS, option OS) are of the same major version and minor version.

If their version numbers are different, the GOT will not operate.

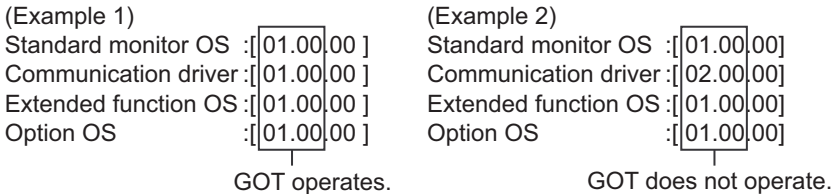

For how to check the OS version, refer to the following.

■[BootOS](#page-708-0) [\(9\) Property of OS information](#page-709-0)

## <span id="page-704-0"></span>■ Data storage destinations in the GOT

The data storage drives change depending on the GOT model.

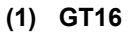

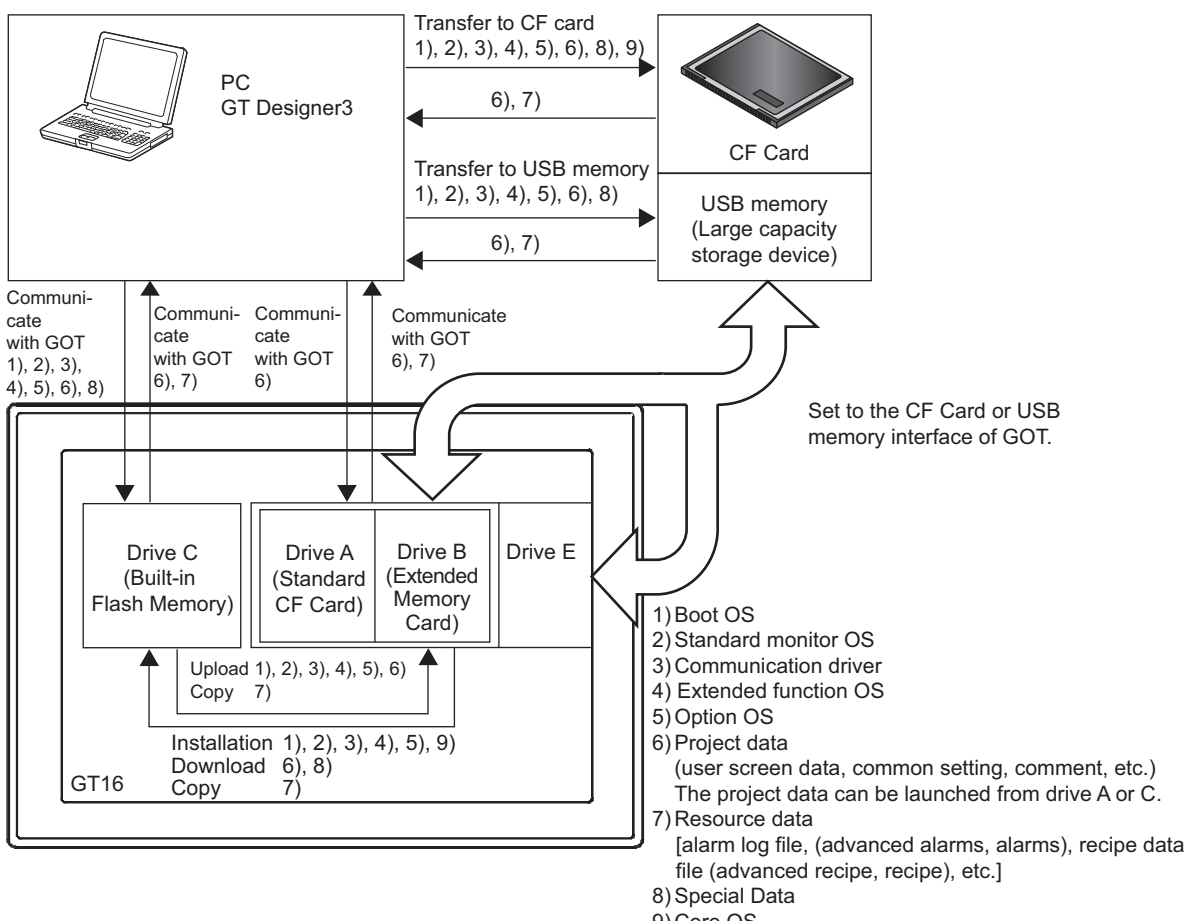

9) Core OS

**8**

**COMMUNICATION WITH GOT**

**9**

USEFUL FUNCTIONS FOR DRAWING

USEFUL FUNCTIONS FOR USING GOT

USEFUL<br>FUNCTIONS FOR<br>USING GOT

APPENDICES

APPENDICES

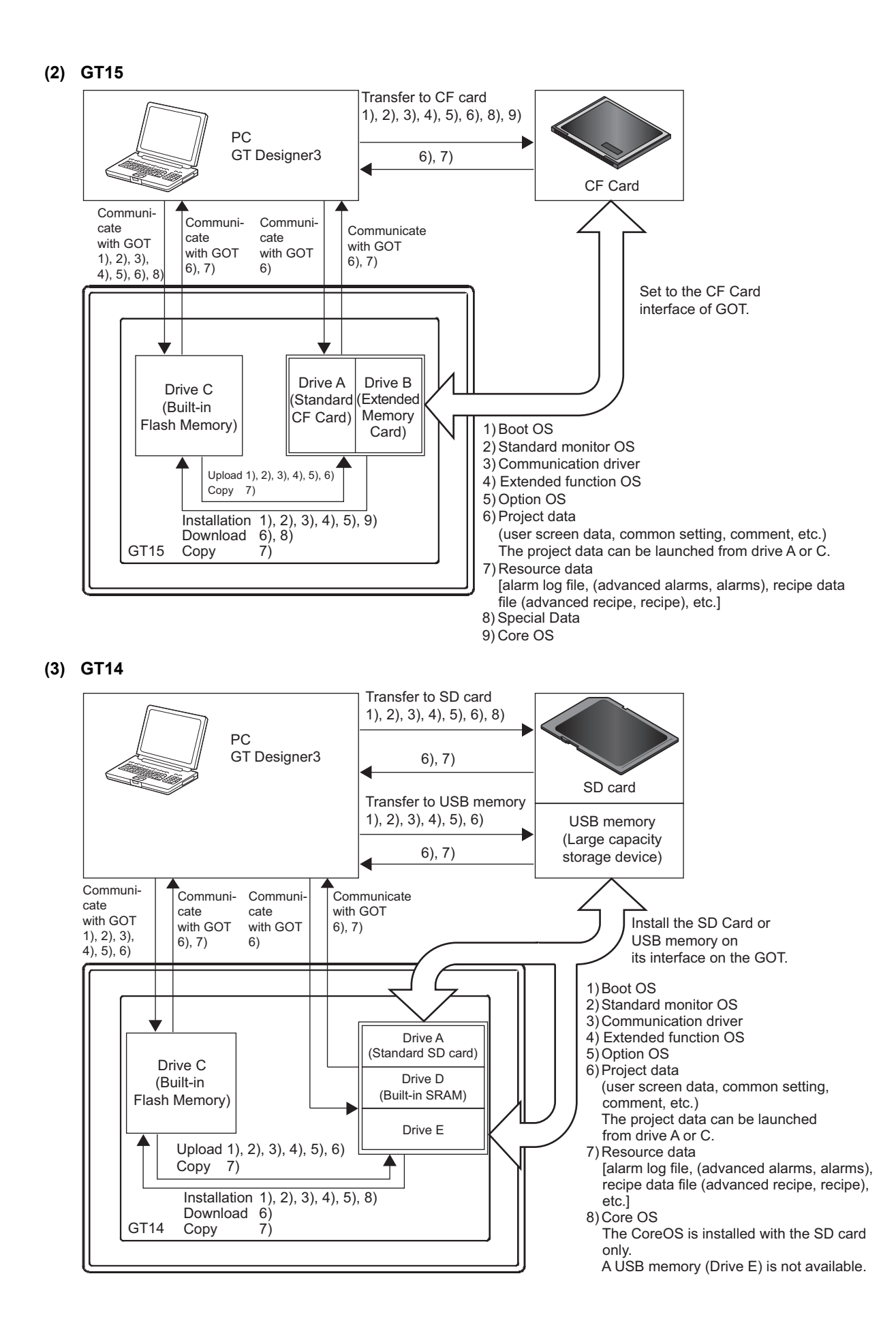

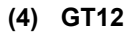

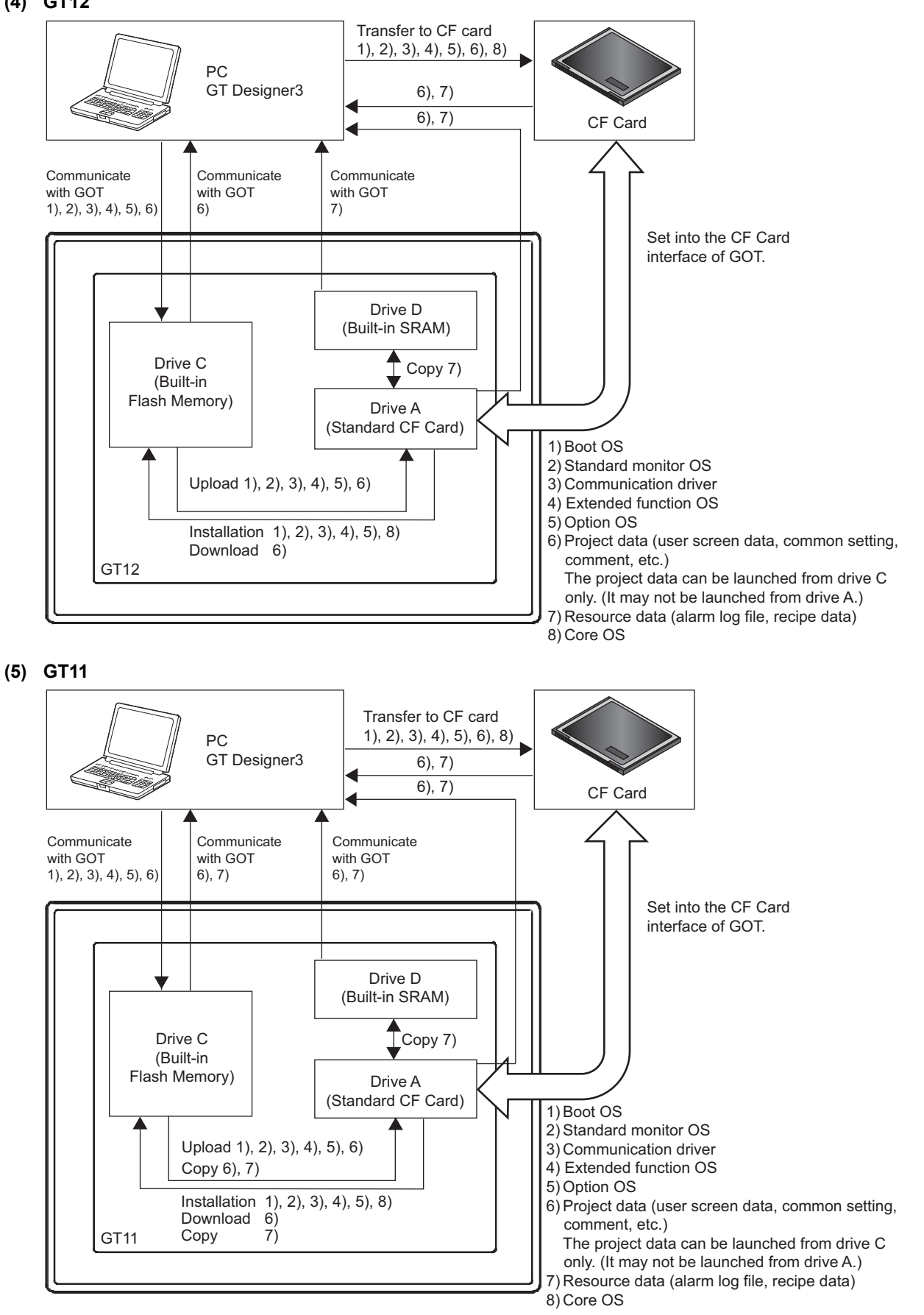

**8**

**COMMUNICATION WITH GOT**

**9**

USEFUL FUNCTIONS FOR DRAWING

USEFUL FUNCTIONS FOR USING GOT

USEFUL<br>FUNCTIONS FOR<br>USING GOT

APPENDICES

APPENDICES

## **(6) GT10**

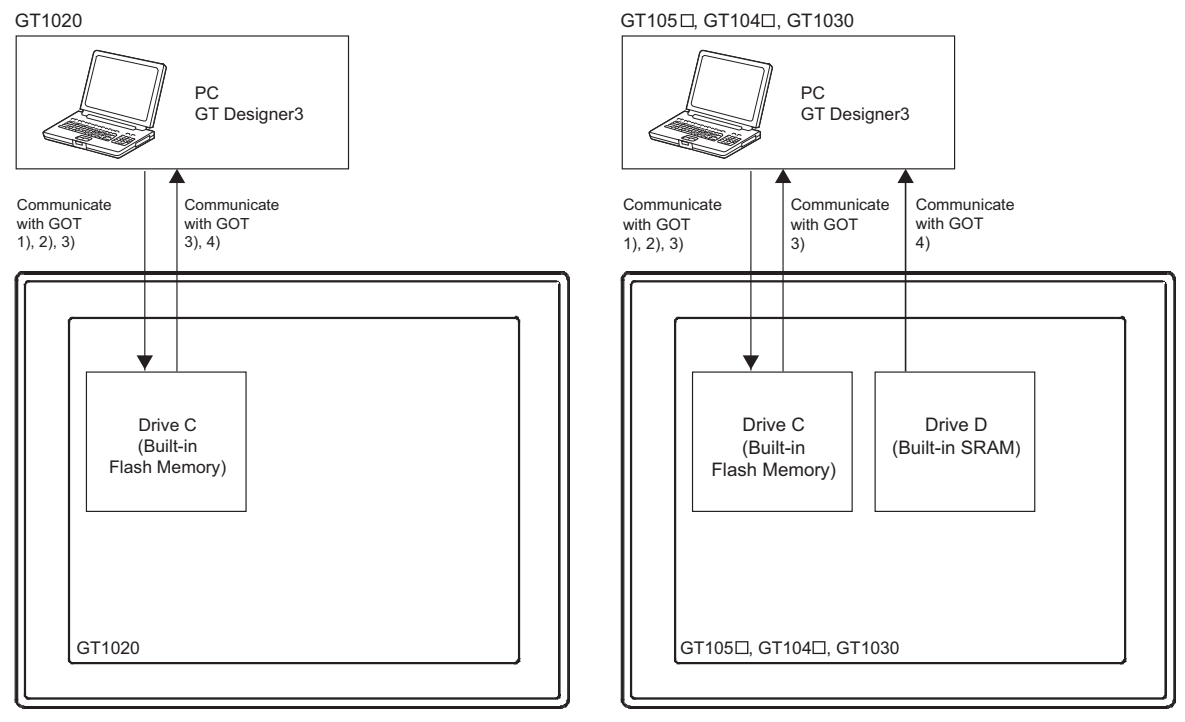

1) Standard monitor OS

2) Communication driver

3) Project data (user screen data, common setting, comment, etc.)

4) Resource data (alarm log file, recipe data)

## <span id="page-708-0"></span>**BootOS**

This is the program needed to control GOT hardware, and during communication between GOT and PCs. Boot OS is installed on the GOT at factory shipment.

However, if functions not supported by the Boot OS version are used in the GOT, Boot OS must be upgraded (installed).

The GOT can be initialized to the factory preset condition by install the Boot OS. (The Boot OS cannot be installed on the GT10.)

#### **(7) File name and storage destination in GOT**

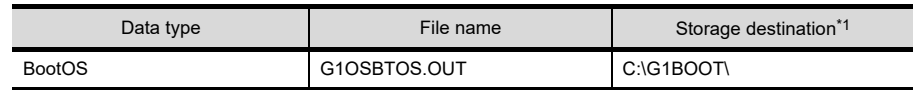

\*1 The storage destination folder in the GOT is created when the Boot OS is installed.

#### **(8) Boot OS version**

The version of the Boot OS installed on the GOT can be checked from the property of OS information or rating plate of the GOT.

However, if the Boot OS has been updated (installed) by the user, the actual version may differ from the one given on the rating plate. Therefore, it is recommended to check it from the property of OS information. Immediately after purchase of the product, the version may be checked with the rating nameplate.

(a) Property of OS information

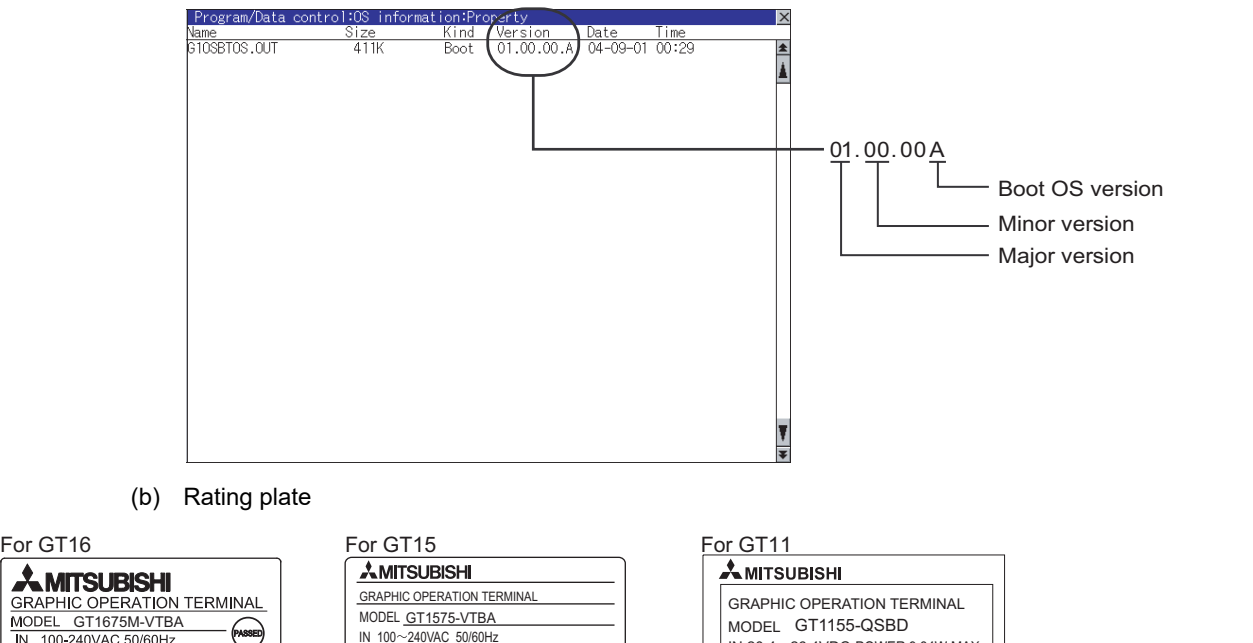

**AMITSUBISHI** GRAPHIC OPERATION TERMINAL MODEL GT1675M-VTBA<br>IN 100-240VAC 50/60Hz  $\frac{1}{N}$  100 IN 100 240VAC 50/60Hz IN 20.4 26.4VDC POWER 9.84W MAX POWER MAX 90VA POWER MAX 90VA **SERIAL** 00004701AA00001-A SERIAL 540001 BC MAC ADD. SERIAL 0000009701AA00001-D Boot OS version MITSUBISHI ELECTRIC CORPORATION (In case that the BootOS is **MADE IN JA** MADE IN JAPAN JY550D26101A two digits,only the first  $\overline{A}$ BACKLIGHT GT15-70VLTT digit is written.) 80M1 IND. CONT. EQ US LISTED Boot OS version **MADE IN JAPAN**<br>MITSUBISHI ELECTRIC CORPORATION (In case that the BootOS is BACKLIGHT GT16-70VLTTA two digits,only the first digit is written.)

## POINT

#### **Checking the Boot OS version of the GT10**

In the GT10, the Boot OS installed on the GOT at factory shipment cannot be upgraded. However, the Boot OS version of the GOT can be checked.

For how to check the Boot OS version of the GT10, refer to the following.

GT10 User's Manual

**8**

**COMMUNICATION WITH GOT**

**9**

USEFUL FUNCTIONS FOR DRAWING

USEFUL FUNCTIONS FOR USING GOT

USEFUL<br>FUNCTIONS FOR<br>USING GOT

APPENDICES

APPENDICES

#### <span id="page-709-0"></span>**(9) Property of OS information**

The property of OS information can be displayed by the following operation. For details of how to startup and operate the utility, refer to the following.

User's Manual for the GOT used

*1.* Touch the utility call key or the special function switch (utility).

(Touch the above key or switch after installing the standard monitor OS on the GOT from GT Designer3.) • Using the utility call key

While the user-created screen is being displayed, touch the utility call key to display the main menu. The utility call key can be set using the GOT's utility screen or GT Designer3. For the setting method, refer to the following.

User's Manual for the GOT used

[4.9 GOT Display and Operation Setting](#page-300-0)

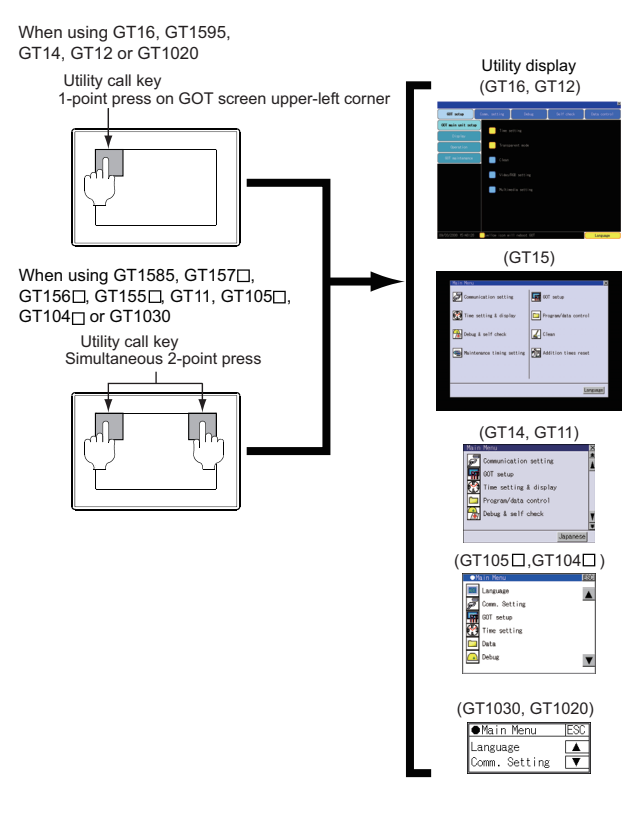

How to display the utility (at factory shipment)

## POINT

#### **If the Utility Call Key is set in one place**

If the [Pressing time] on the utility call key setting screen is set to non-zero value, hold the utility call key continuously until the beeper sounds.

For the utility call key setting, refer to the following.

िज़न्ट User's Manual for the GOT used

• Using the special function switch (Utility) While the user-created screen is being displayed, touch the special function switch (Utility) to display the main menu.

For details of the special function switch (Utility), refer to the following.

FF (Functions) 2.6 Setting Special Function Switch

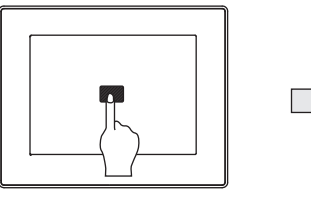

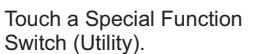

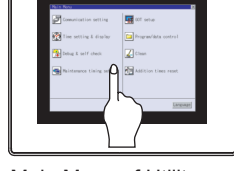

Main Menu of Utility appears.

*2.* Display [OS information] from the utility main menu. For details of the operation to display [OS information], refer to the following.

User's Manual for the GOT used

Utility operation of GT16

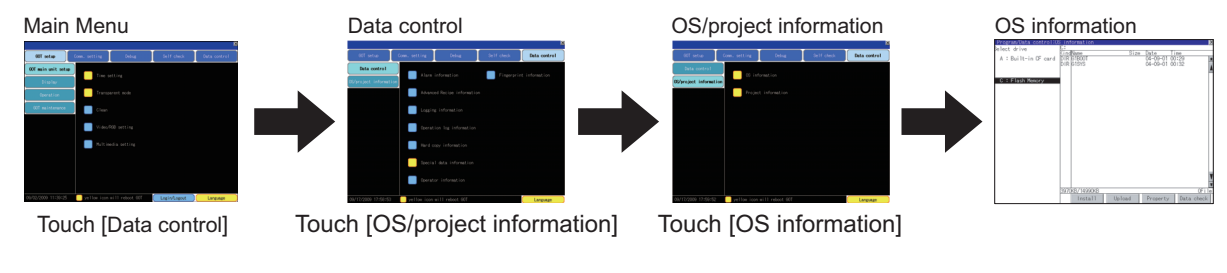

Utility operation of GT15

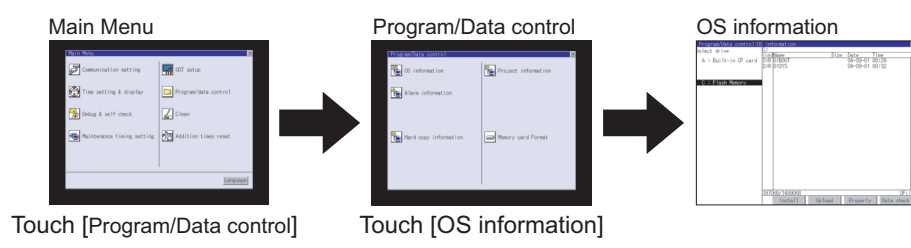

*3.* The [OS information] screen appears. Select a drive in [Select drive]. Then, select a file and touch the [Property] button.

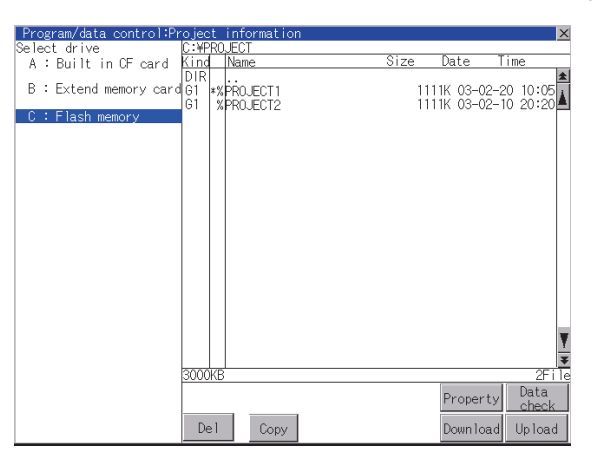

**8**

**COMMUNICATION WITH GOT**

**9**

DRAWING

USING GOT

*4.* The [Property display] screen appears.

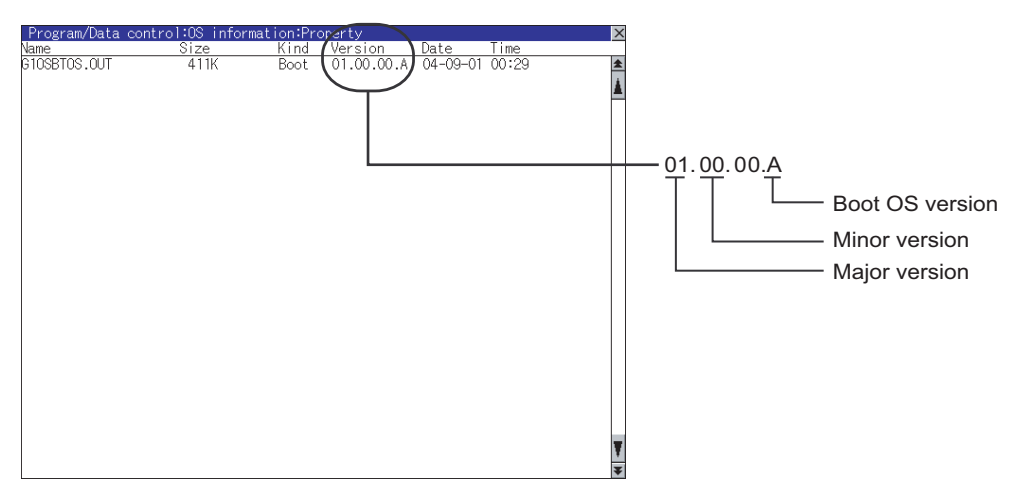

#### **(10) How to install**

The Boot OS is installed on the GOT by default. When the upgrade of the Boot OS or initialization of the GOT is required, install the Boot OS.

The Boot OS can be installed in either of the following methods.

(a) Installing the Boot OS on the GOT using the USB or RS-232 cable

S 8.1.4 ■[Installing Boot OS \(Personal computer to GOT\)](#page-643-0)

(b) Installing the Boot OS on the GOT via the memory card of USB memory

[8.2.2 Transferring Boot OS to memory card or USB memory](#page-666-0)

## POINT

#### **Initializing the GOT (Returning the GOT to factory-settings)**

When the Boot OS is installed to initialize the GOT (return the GOT to factory-settings), the OS and project data in the GOT are automatically deleted.

If the project data backup is required, write the project data to a personal computer, memory card or USB memory before installing the Boot OS.

If the GOT is not initialized even after installing the Boot OS, install the CoreOS.

[8.2.2 Transferring Boot OS to memory card or USB memory](#page-666-0)

[8.2.3 Transferring CoreOS to memory card](#page-671-0)

**8**

USEFUL

**10**

FUNCTIONS FOR<br>DRAWING **USEFUL** 

USEFUL FUNCTIONS FOR DRAWING

## <span id="page-712-0"></span>**Standard monitor OS**

The standard monitor OS includes the standard monitor OS, standard font, standard OS system screen data, and standard OS system screen information.

They are programs that operate the GOT, e.g. interface control, OS/screen data write and installation, OS/project data deletion, touch key control, and screen/guidance display functions.

On the GT10, the standard monitor OS, 12dot (except GT1020) standard font Japanese (supporting Europe), and 16dot standard font (Gothic) are preinstalled.

Check the standard monitor OS version when using the standard font.

#### **(1) File names that are used by GT16, GT15, GT14, GT12, and GT11 and storage destination folder in GOT**

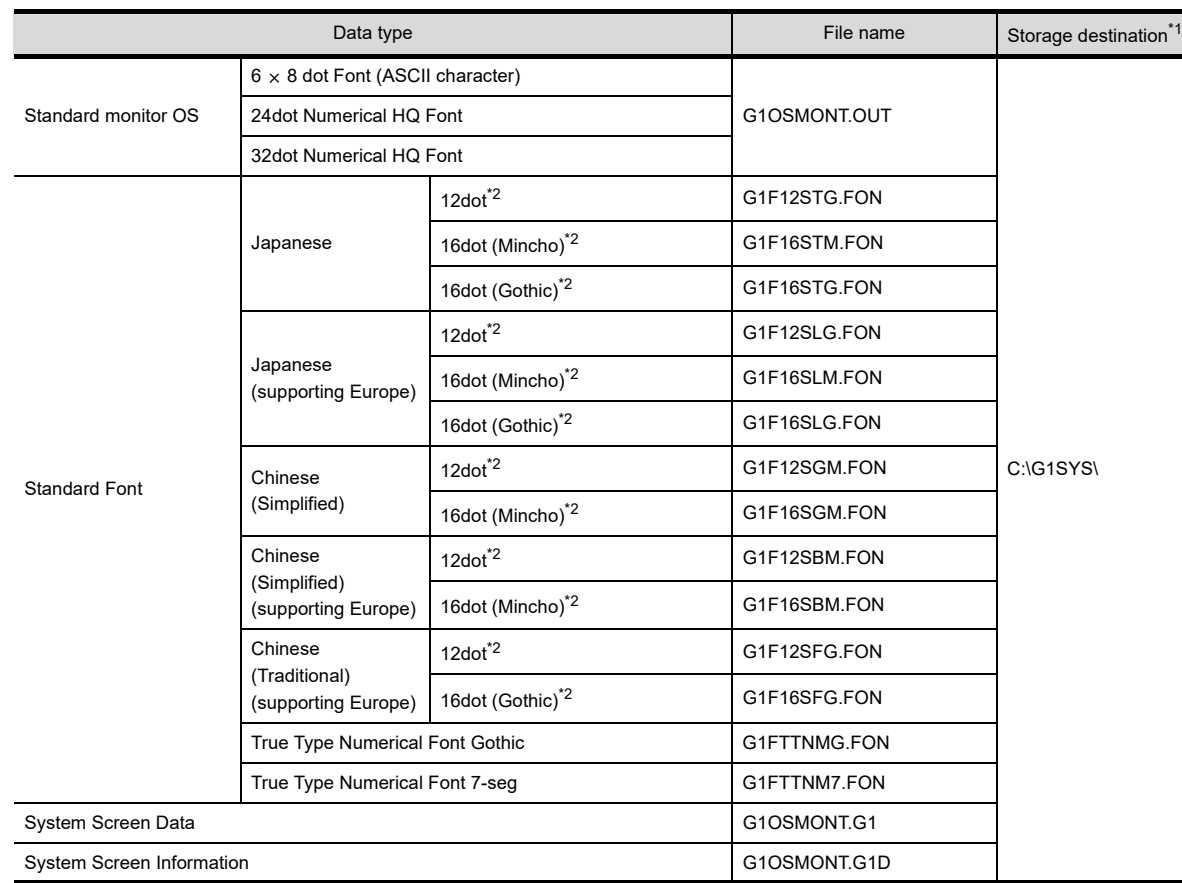

\*1 The storage destination folder in the GOT is created when the standard monitor OS is installed.

\*2 Install the font to be used onto the main body of GOT.

The font to be used on the GOT needs to be the same as standard font in the model setting on GT Designer3.

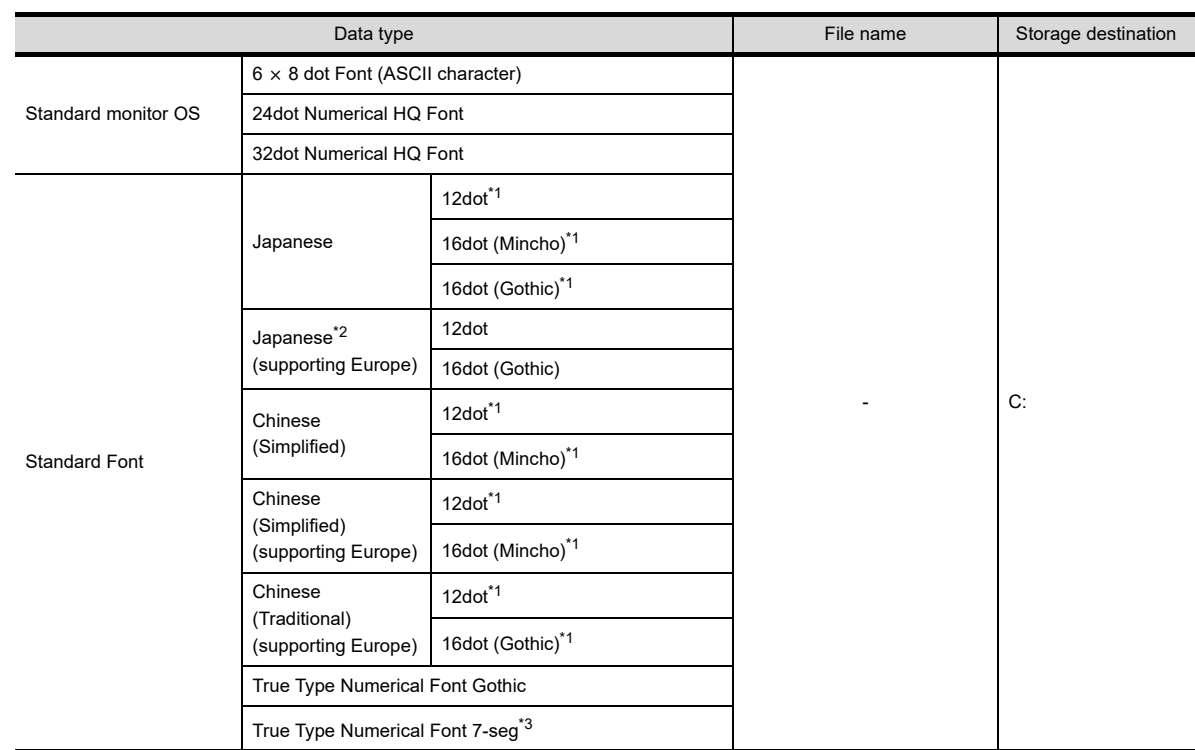

#### **(2) File names that are used by GT10 and storage destination folder in GOT**

\*1 Install the font to be used onto the main body of GOT.

The font to be used on the GOT is required to be the same as the standard font in the GOT type setting on GT Designer3. \*2 Standard Font [Japanese (supporting Europe)] is preinstalled on the GT10.

- (12dot Standard font is installed only onto the GT105 $\Box$ , GT104 $\Box$  and GT1030.)
- \*3 Install this font to the GOT of the Boot OS version [01.11.\*\*.G] or later.

## POINT

#### **Installing the standard font**

- (1) In the case of 16dot standard font, either Mincho or Gothic can be installed. Make sure to install the font specified in the system settings. (With the write item in the standard monitor OS cleared, select the font other than the 16dot standard font again. This will select the font specified in the system setting.)
- (2) If the 16dot standard font specified in the system setting differs from the font to be installed on the GOT, the GOT uses the installed font to display. The text or object text of the 16dot standard font will look differently from the one drawn on GT Designer3.
- (3) When the standard font Japanese or Chinese (Simplified) is installed, some characters in the European languages (characters with a mark on the top or bottom of the alphabet) are displayed as two-byte characters. When Japanese (supporting Europe), Chinese (Simplified) (supporting Europe), or Chinese (Traditional) (supporting Europe) is installed, some characters in the European languages (characters with a mark on the top or bottom of the alphabet) are displayed as one-byte-characters.
- (4) Install the same standard font as that specified in the system setting. If the font language specified in the system setting differs from the standard font to be install on the GOT, note that the text will look differently from the one drawn on GT Designer3, as the GOT uses the installed standard font to display.
- (5) To select German for the language to display in the GOT utility, install the font supporting Europe.
- (6) When the font certified by Chinese government must be displayed, install Chinese (Simplified).
- (7) The TrueType numerical font 7-seg can be used in the GOT of the following Boot OS versions or later. • GT16, GT15, GT14, GT12, and GT11: [04.00.00.U]
	- GT10: [01.11.\*\*.G]

**8**

USEFUL

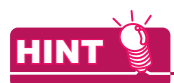

## **Displaying Simplified Chinese or Traditional Chinese**

Perform the following three steps to display Simplified Chinese characters or Traditional Chinese characters on the GT16, GT15, or GT14.

(1) Install the following fonts (Option OS) while installing the OS.

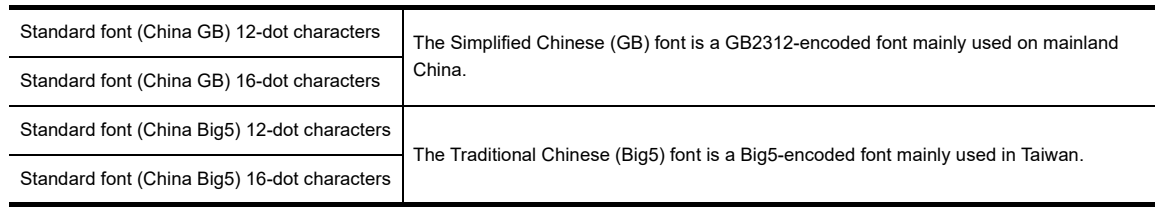

- (2) Set each shape and object's [KANJI Region] to [China(GB)-Mincho] or [China(Big5)-Gothic].
- (3) Insert the option function board into the GOT. (GT15) If the option function board is not inserted (GT15), or if the font (option OS) is not installed, Japanese characters will be displayed.

## **(3) Standard monitor OS version**

The version of the standard monitor OS installed on the GOT can be checked from the property of OS information of the GOT.

For how to display the property of OS information, refer to the following.

FF ■[BootOS](#page-708-0) [\(9\) Property of OS information](#page-709-0)

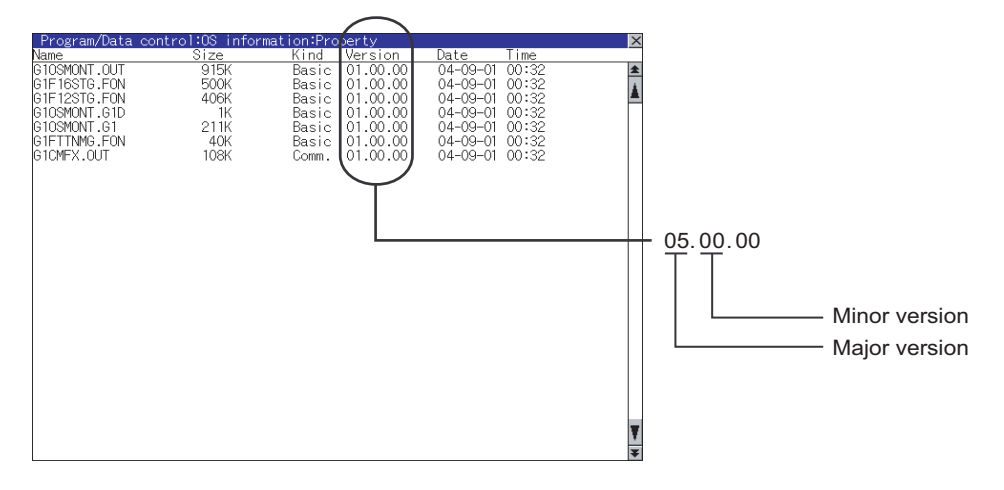

#### **(4) Installation method**

The standard monitor OS has not been installed on the GOT at factory shipment. Therefore, make sure to install it before writing the project data in either of the following methods. Install the standard monitor OS in either of the following methods.

(a) Installing the OS on the GOT using the USB or RS-232 cable

S 8.1.4 ■ [Writing project data and installing OS \(Personal computer to GOT\)](#page-631-1)

(b) Installing the OS on the GOT via the memory card or USB memory

 $\sqrt{3}$  [8.2.1 Transferring project data, OS, and special data to memory card or USB memory](#page-658-0)

## <span id="page-715-0"></span>**Communication driver**

The communication driver performs communication between the GOT and the controller. Always select and install a communication driver that is appropriate for the controller's protocol. Up to four communication drivers can be installed on the GT16, GT15, GT14, GT12, and GT11.

Communication driver (MELSEC-FX) is preinstalled on the GT10.

The following file names in the table are used by the GT16, GT15, GT14, GT12, and GT11.

For details of the connection protocol and controller settings, refer to the following.

GOT1000 Series Connection Manual for GT Works3 and a controller used

#### **(1) File names that are used by GT16, GT15, GT14, GT12, and GT11 and storage destination folder in GOT**

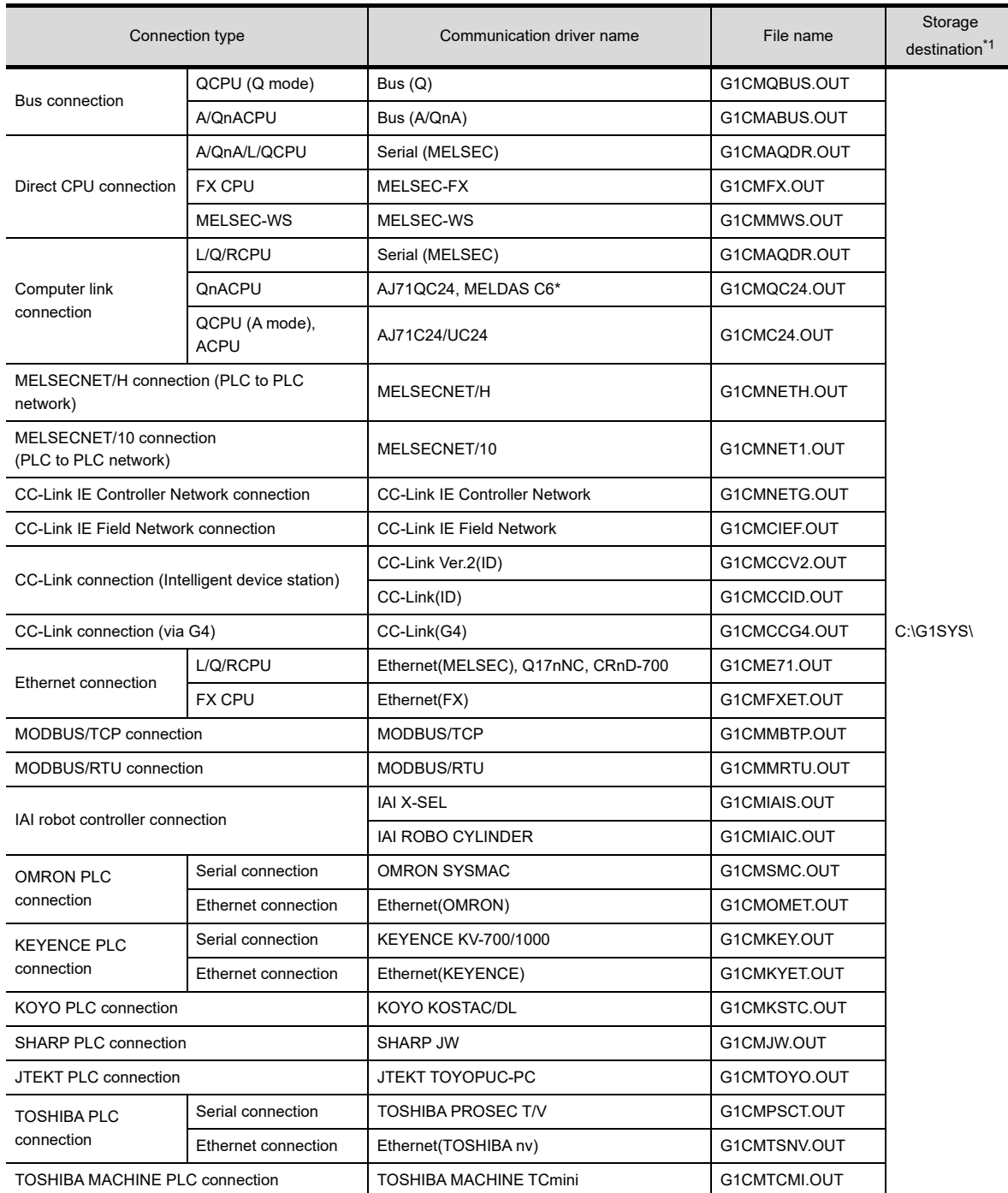

(Continued to next page)

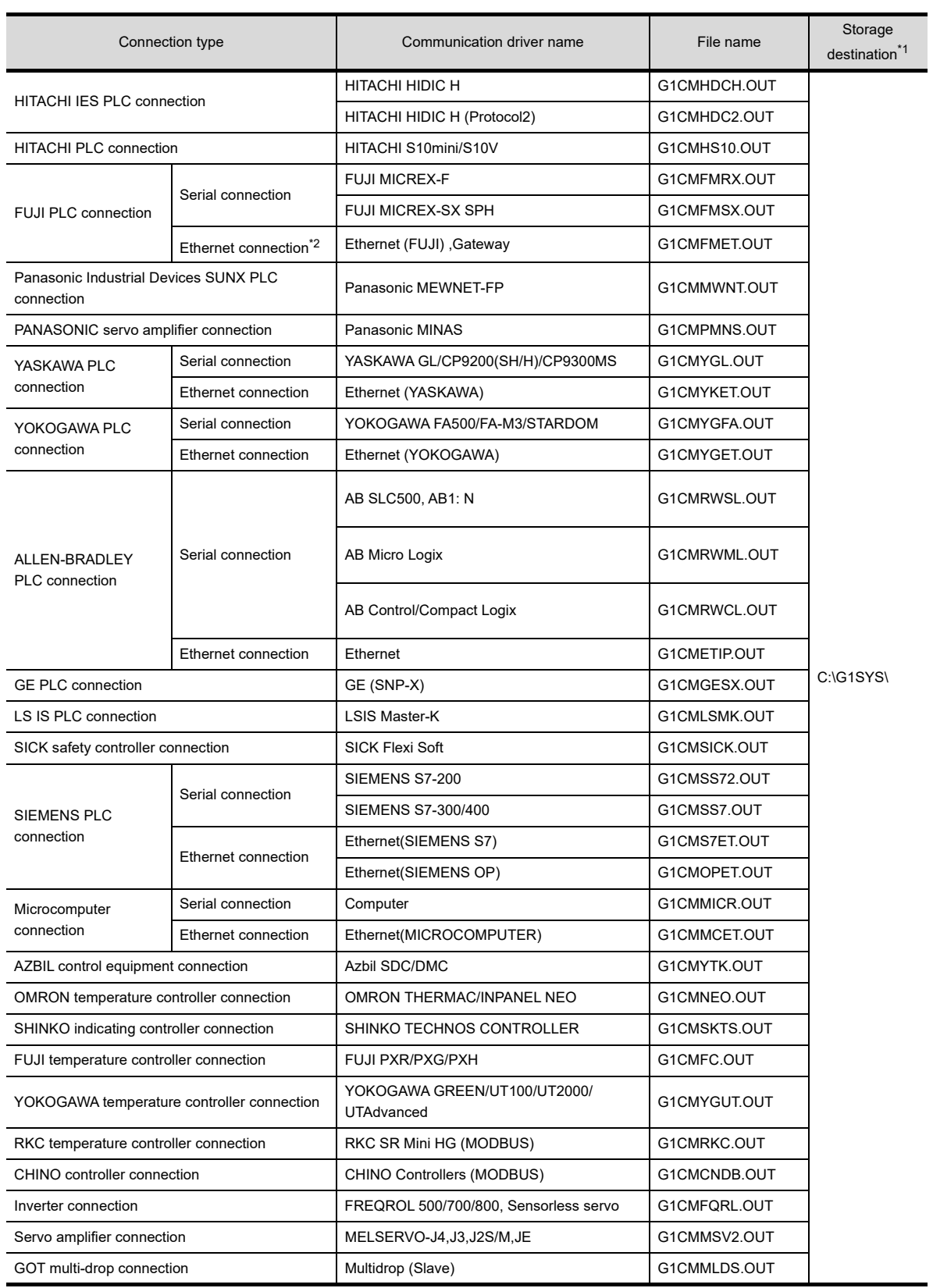

\*1 The storage destination folder in the GOT is created when the communication driver is installed.

\*2 Only available to GT16 and GT14.

USEFUL FUNCTIONS FOR **10**

**8**

**COMMUNICATION WITH GOT**

**9**

DRAWING

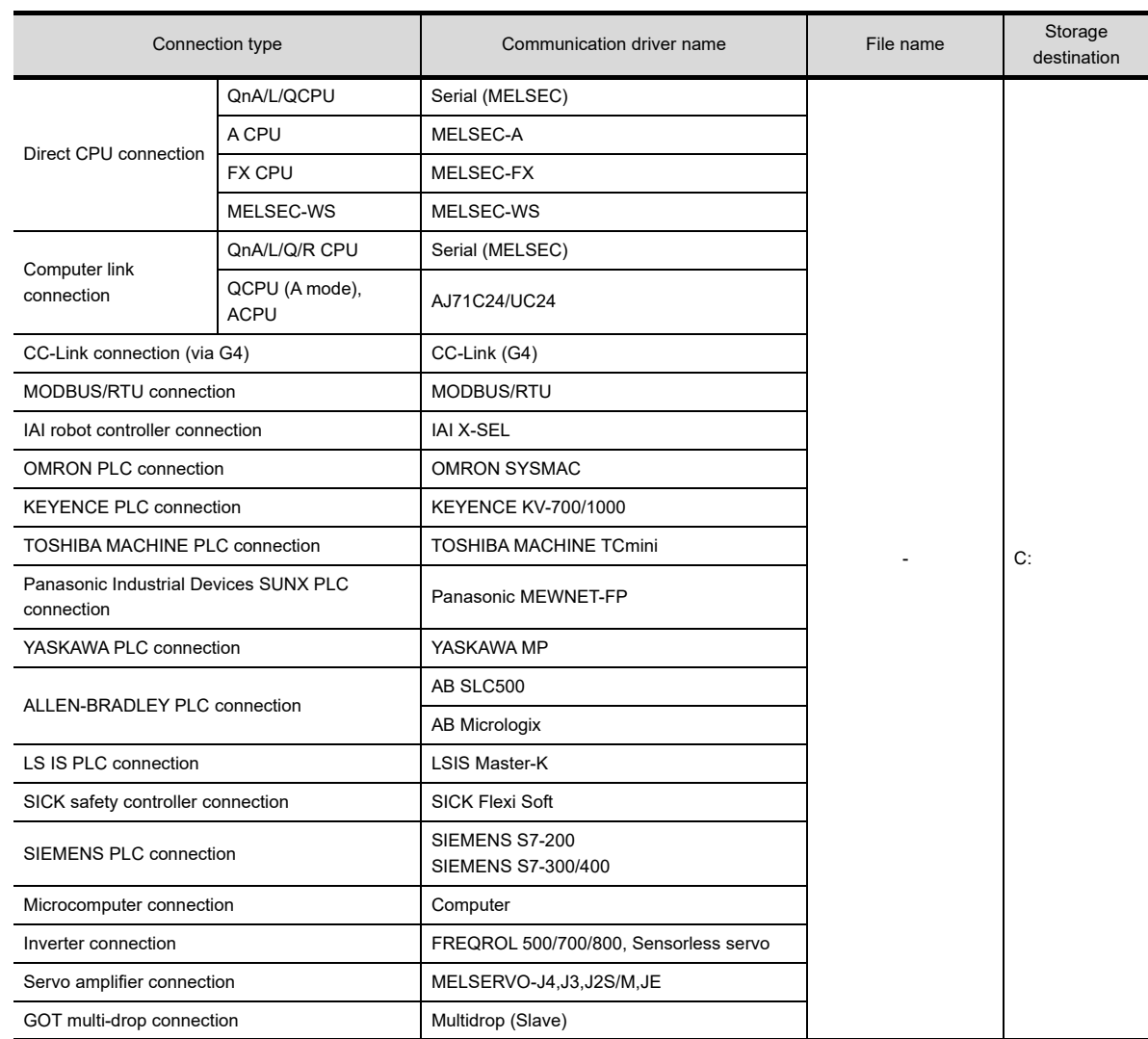

#### **(2) File names that are used by GT10 and storage destination folder in GOT**

#### **(3) Installation method**

The communication driver has not been installed on the GT16, GT15, GT14, GT12, and GT11 at factory shipment. Therefore, make sure to install it before writing the project data. Install the communication driver in either of the following methods.

(a) Installing the driver on the GOT using the USB or RS-232 cable

S 8.1.4 [Writing project data and installing OS \(Personal computer to GOT\)](#page-631-1)

(b) Installing the driver on the GOT via the memory card or USB memory

[8.2.1 Transferring project data, OS, and special data to memory card or USB memory](#page-658-0)

#### <span id="page-718-0"></span>**Extended function**

The extended function become available after the extended function OS is installed. The available number of items in the extended function depends on the version of Boot OS.

#### **(1) Extended function and necessary OS**

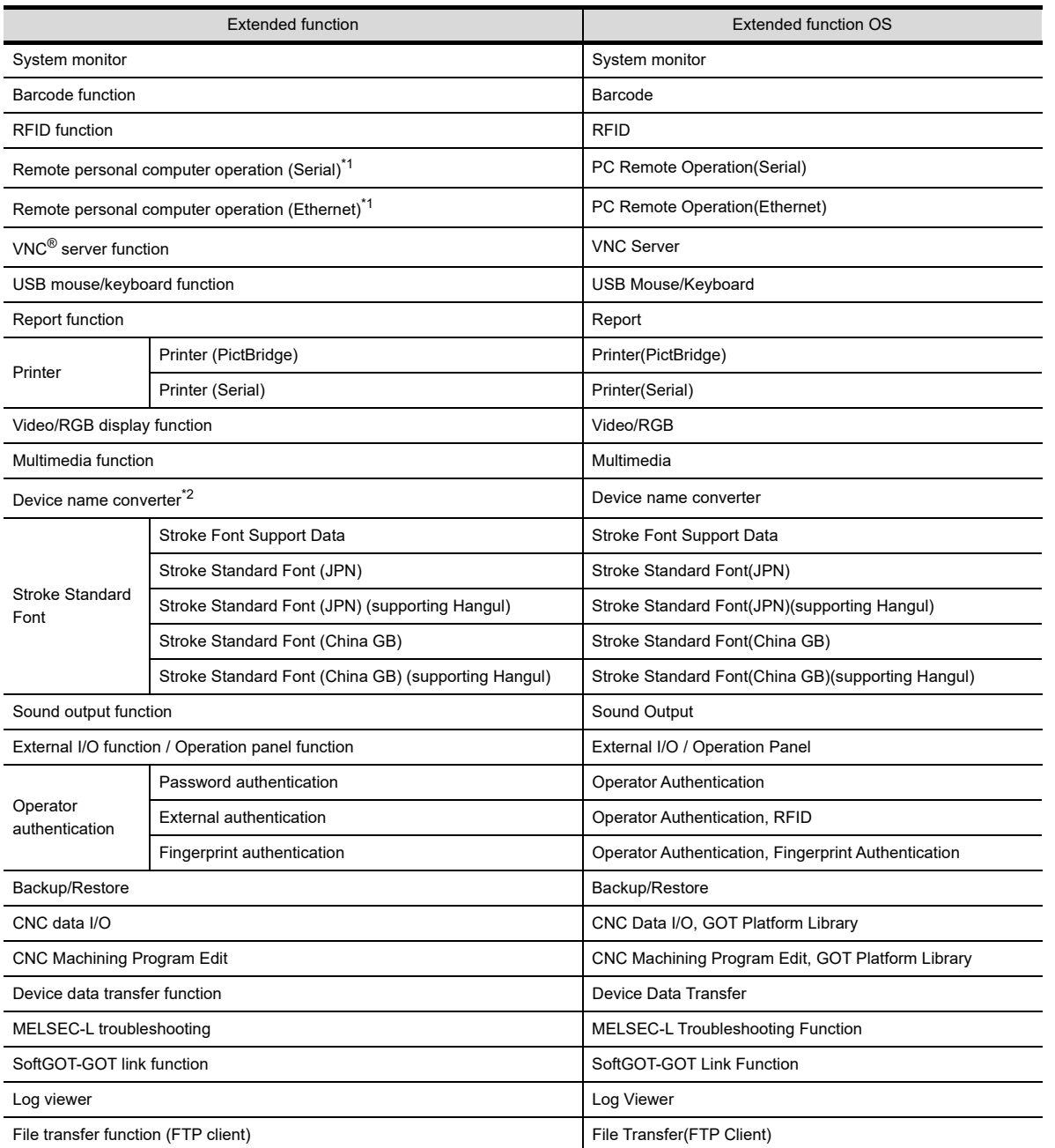

\*1 The driver is required to be installed on the personal computer.

For details, refer to the following.

(Functions) 33. REMOTE PERSONAL COMPUTER OPERATION FUNCTION

\*2 When the log files collected by the operation log function are converted to the Unicode text files or CSV text files on the GOT, or the device name is output by the operation log information control function, the device name converter is needed.

**8**

**COMMUNICATION WITH GOT**

USEFUL<br>FUNCTIONS FOR<br>DRAWING

**10**

USEFUL FUNCTIONS FOR DRAWING

USEFUL FUNCTIONS FOR USING GOT

USEFUL<br>FUNCTIONS FOR<br>USING GOT

## POINT

#### **Stroke font**

- (1) To use the stroke font on the GOT, write the stroke font support data in the extended function and the stroke standard font that corresponds to the language to be displayed. (Example: Select "Stroke Standard Font (JPN)" to display Japanese.)
- (2) To display various Chinese characters that are used in multiple areas, install the stroke standard font and the stroke font in option function that corresponds to the language to be displayed.
- (3) To display Korean (Hangul), select the stroke standard font (supporting Hangul) in the extended function.
- (4) The total amount of OS may differ depending on the combination of Stroke Standard Font in extended function and Stroke Font in option function even when displayable stroke font on the GOT is the same.

#### **(2) File name and data storage location**

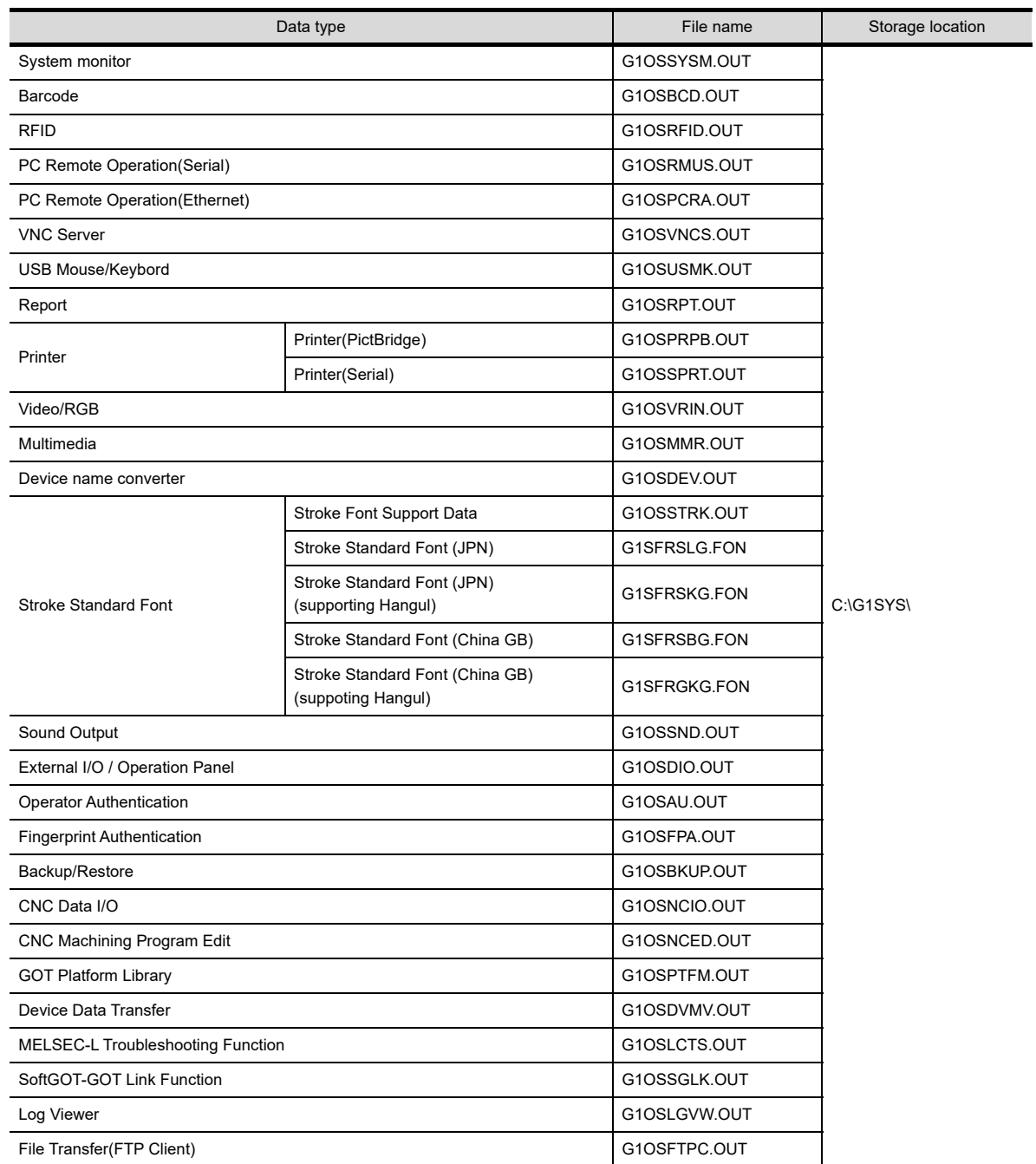
## **Option function**

The option function indicates the functions and fonts that are available by installing the option OS or mounting the option function board (including the one with add-on memory) or option function board dedicated to each function. The available number of items in the option function depends on the version of Boot OS.

#### **(1) Option function, required option function board, and required OS**

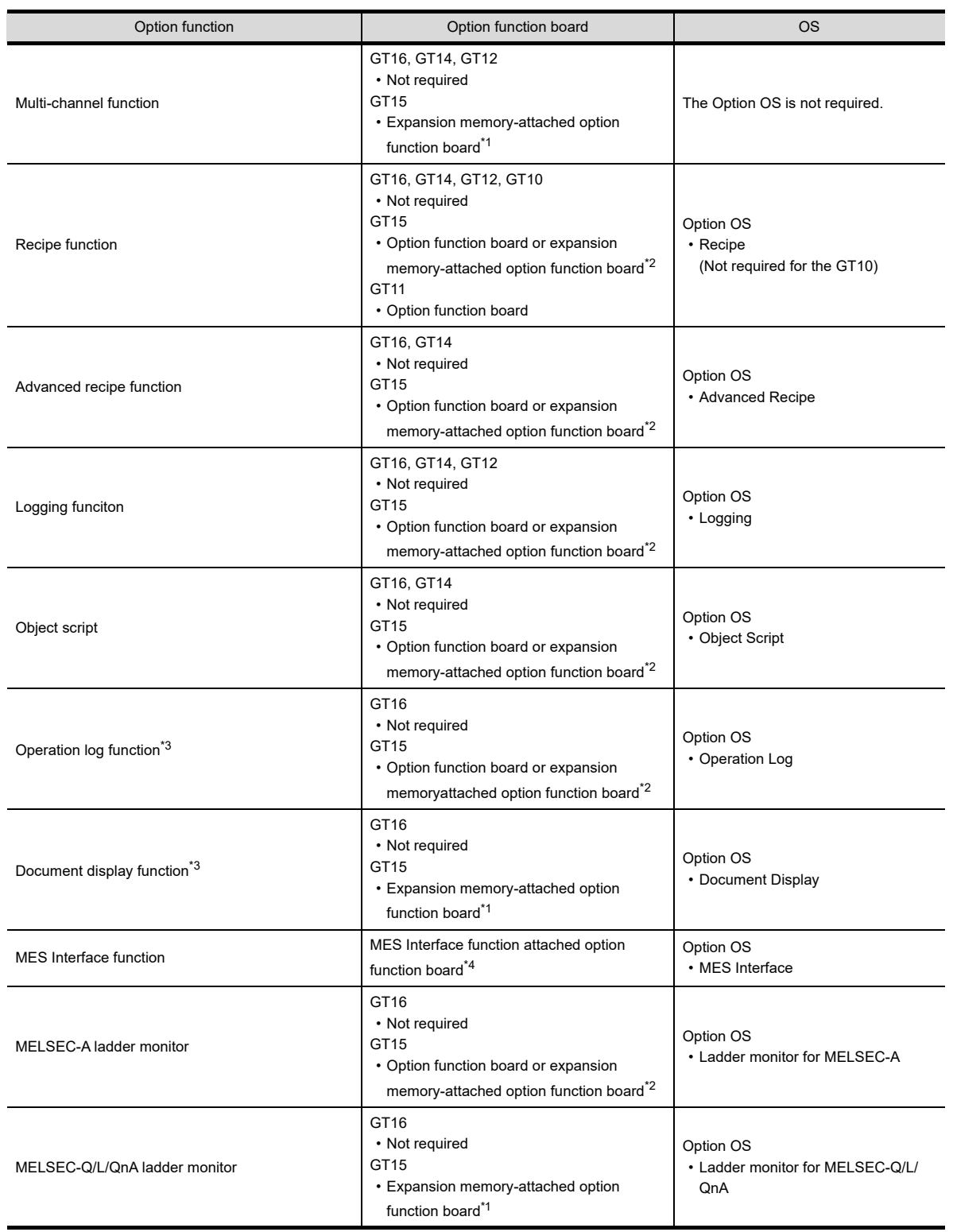

(Continued to next page)

**8**

**COMMUNICATION WITH GOT**

**9**

USEFUL FUNCTIONS FOR DRAWING

USEFUL FUNCTIONS FOR USING GOT

USEFUL<br>FUNCTIONS FOR<br>USING GOT

APPENDICES

APPENDICES

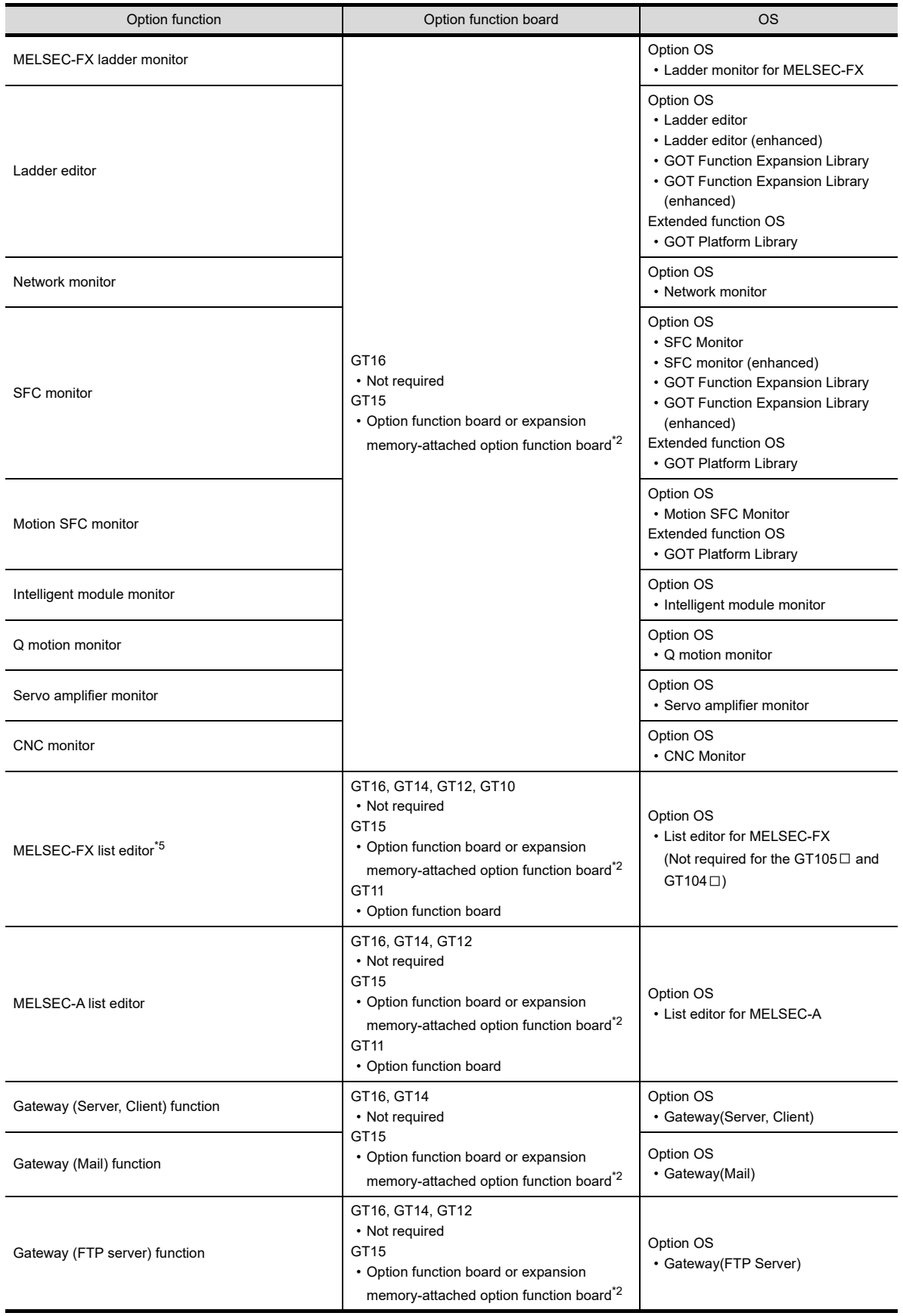

(Continued to next page)

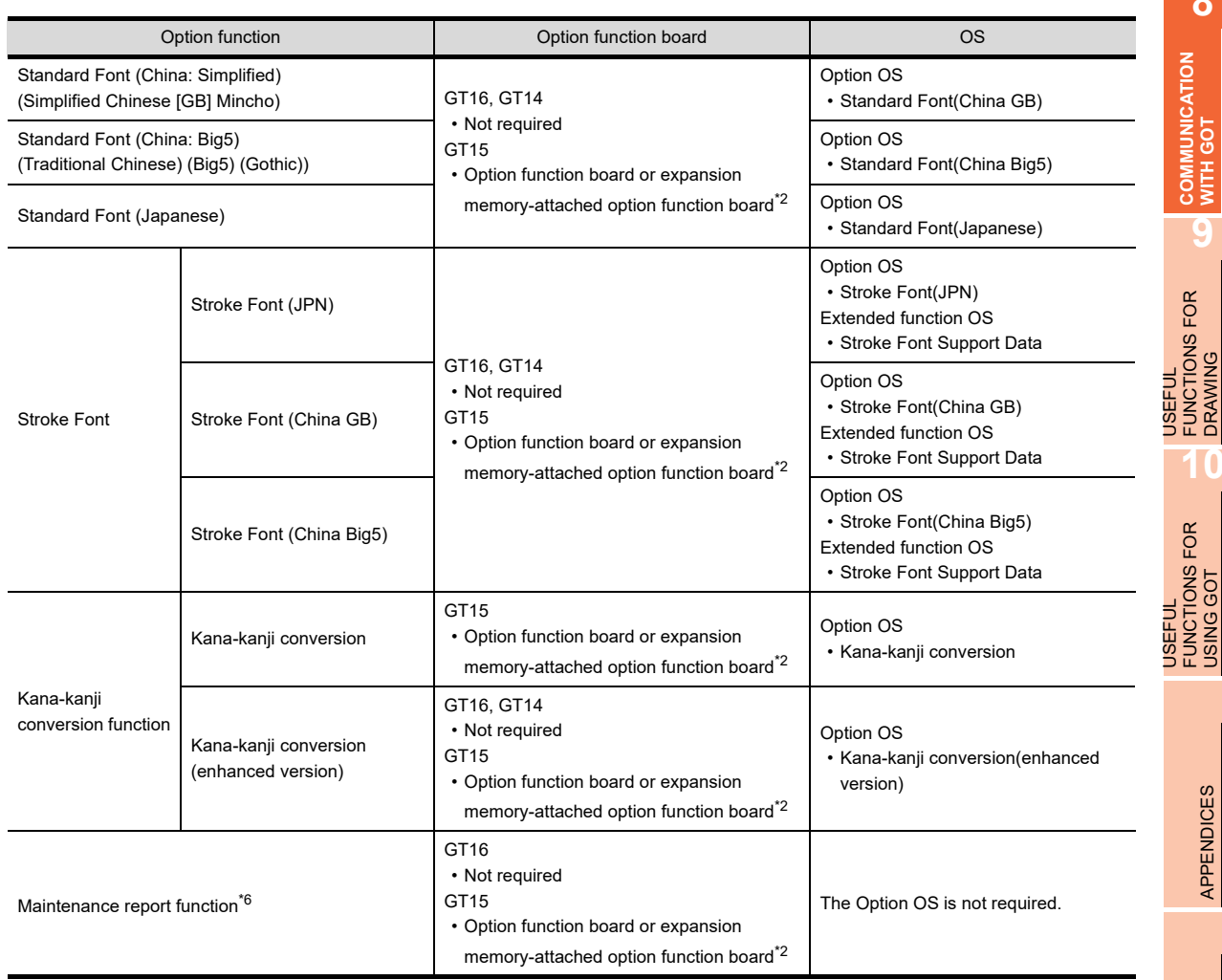

\*1 The multi-channel function and ladder monitor function for MELSEC-Q/L/QnA cannot be used on the GT15-FNB.

\*2 If the total amount of data stored in the GOT exceeds the capacity of standard memory, use the option function board with add-on memory.

\*3 In addition to the option function board, a memory card is required.

\*4 In the GT15, installing the option OS for MES Interface function requires 8218 KB on the option function board as work memory for MES Interface function in addition to the space required for MES Interface function data (3216KB). Other option functions can be used by inserting the option function board with MES Interface function. For the GT16, use the GT16-MESB.

- \*5 In the GT10, only the GT105  $\Box$  and GT104  $\Box$  can use this function.
- \*6 In addition to the option function board, the battery is required.

# POINT.

#### **Option function board**

When using the option function, the option function board is required. For the precautions of using the option function board, refer to the following.

[Appendix10 Precautions for Option Function Board](#page-1128-0)

**8**

**WITH GOT** 

**9**

DRAWING

**10**

USING GOT

APPENDICES

**APPENDICES** 

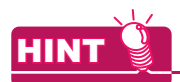

#### **Displaying Simplified Chinese or Traditional Chinese**

Perform the following three steps to display Simplified Chinese characters or Traditional Chinese characters on the GT16, GT15, or GT14.

(1) Install the following fonts (Option OS) while installing the OS.

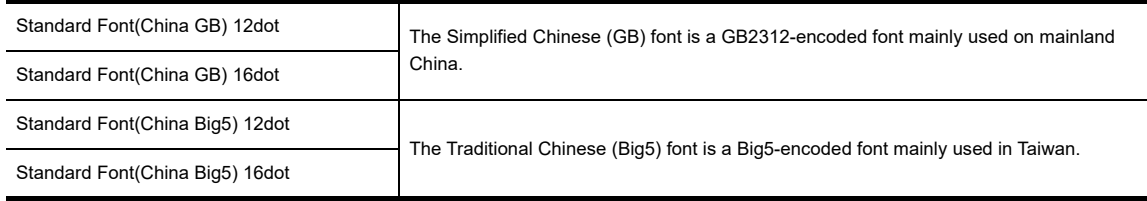

- (2) Set each shape and object's [KANJI Region] to [China(GB)-Mincho] or [China(Big5)-Gothic]. Insert the option function board into the GOT. (GT15)
- (3) If the option function board is not inserted (GT15), or if the font (option OS) is not installed, Japanese characters will be displayed.

#### **(2) File names and data storage destinations**

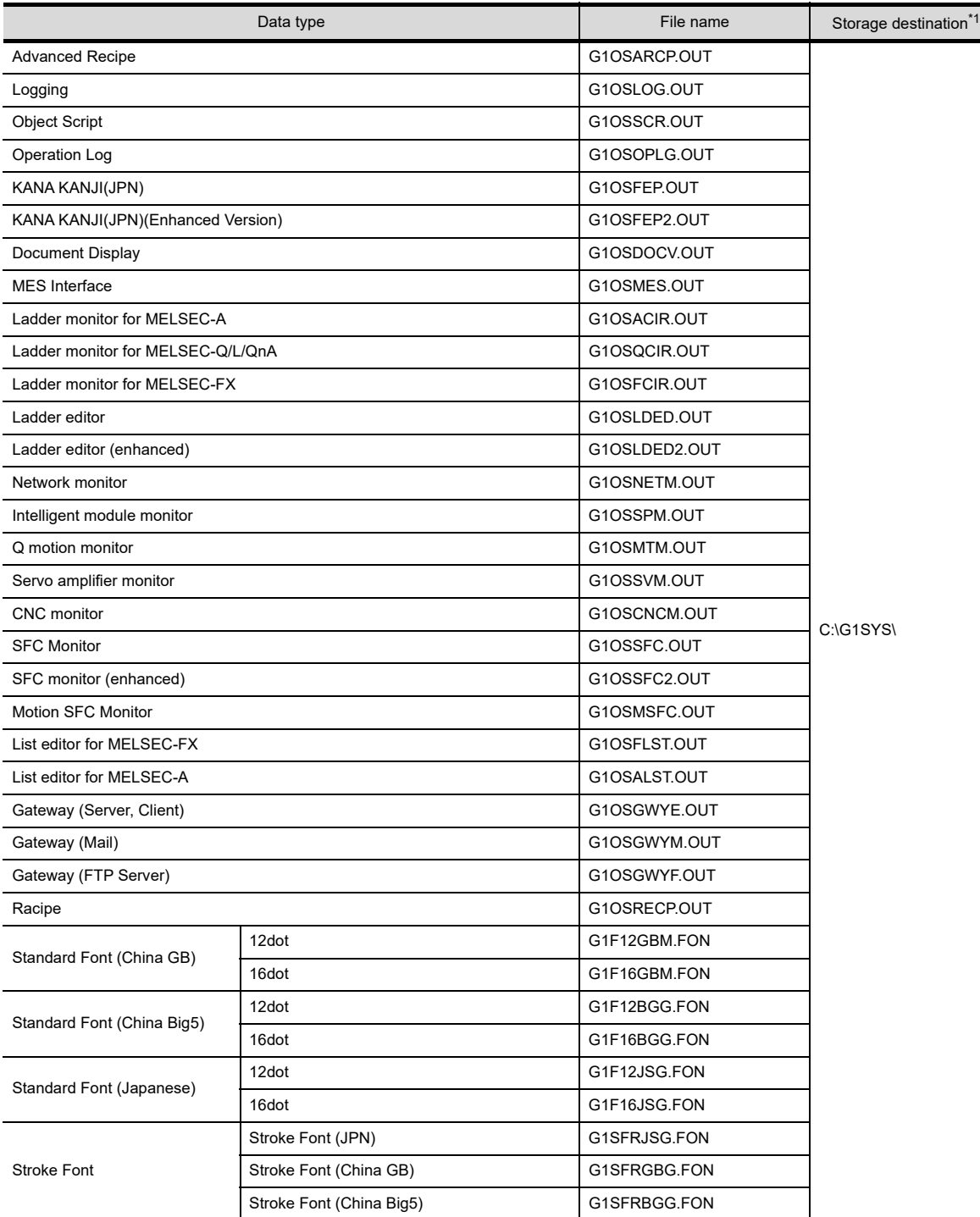

\*1 The storage destination folder in the GOT is created when the option OS is installed.

#### **(3) How to install**

The option OS such as the recipe function, standard font (China: GB), and standard font (China: Big5) have not been installed on the GOT at factory shipment. Therefore, install them before writing the project data if necessary.

Install the option OS in either of the following methods.

(a) Installing the option OS on the GOT using the USB or RS-232 cable

S 8.1.4 ■ [Writing project data and installing OS \(Personal computer to GOT\)](#page-631-0)

(b) Installing the option OS on the GOT via the memory card or USB memory

[8.2.1 Transferring project data, OS, and special data to memory card or USB memory](#page-658-0)

**8**

**COMMUNICATION WITH GOT**

**9**

USEFUL FUNCTIONS FOR DRAWING

USEFUL FUNCTIONS FOR USING GOT

USEFUL<br>FUNCTIONS FOR<br>USING GOT

APPENDICES

APPENDICES

# **Project data**

Data for monitor screens created by the user

#### **(1) File names and data storage destinations**

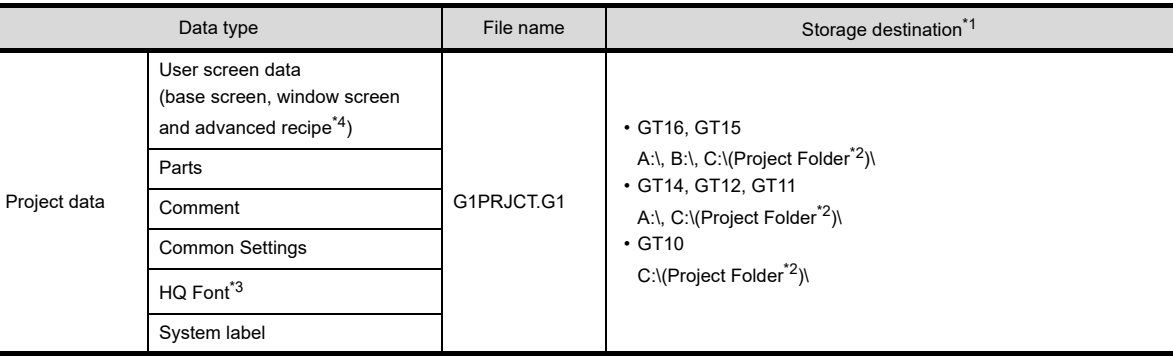

\*1 The storage destination folder in the GOT is created when the project data is written.

\*2 Specify the project folder name in [Project Folder] of the [GOT Type Setting] dialog box. (The default setting is Project 1.) [4.1 GOT Type Setting](#page-188-0)

\*3 Check HQ Font when the high-quality font has been set for texts or objects (except Numerical Display and Numerical Input). (The font cannot be selected separately.)

\*4 If the file is written after the recipe setting is changed, update the recipe file, too. Otherwise the device values will not be read or written according to the settings changed with GT Designer3. For details, refer to the following. Functions) 25. RECIPE

## **(2) How to write**

The project data can be written in either of the following methods.

(a) Writing the data to the GOT using the USB or RS-232 cable or the Ethernet communication unit or cable

E 3.1.4 ■ [Writing project data and installing OS \(Personal computer to GOT\)](#page-631-0)

(b) Writing the data to the GOT via the memory card or USB memory

[8.2.1 Transferring project data, OS, and special data to memory card or USB memory](#page-658-0)

# **Resource data**

The Resource data indicates various data generated in the GOT. For details of each data, refer to the following.

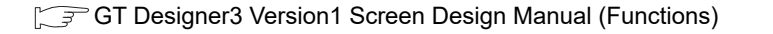

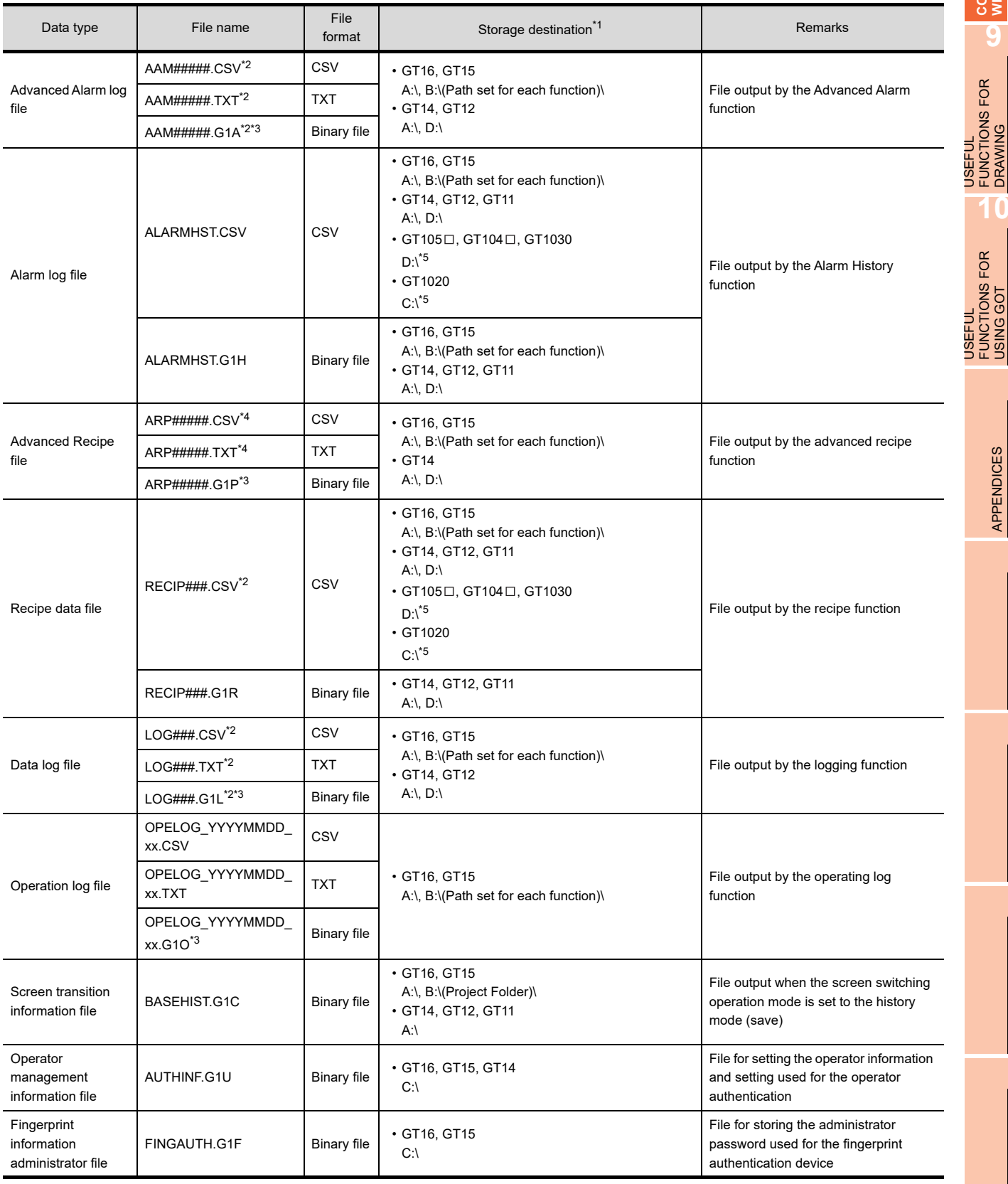

(Continued to next page)

**8**

**COMMUNICATION WITH GOT**

USEFUL FUNCTIONS FOR DRAWING

USEFUL FUNCTIONS FOR USING GOT

APPENDICES

**APPENDICES** 

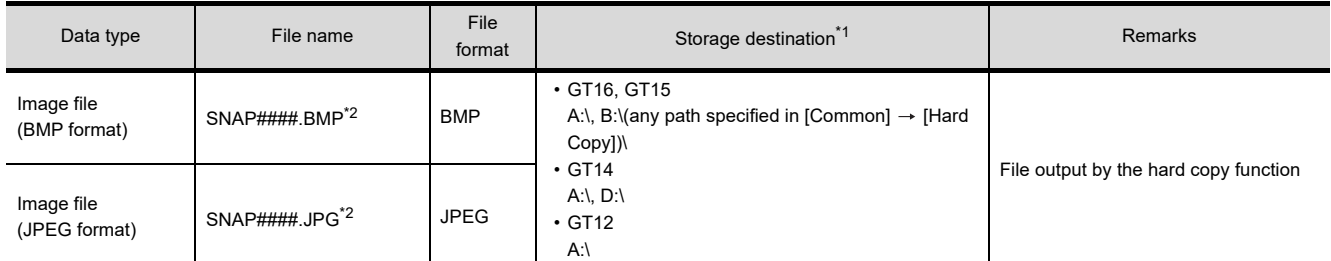

\*1 The storage destination folder in the GOT is created when the project data is written.<br>\*2 ### indicates a serial No. of each data type.

### indicates a serial No. of each data type.

The file name can also be specified by the user in the common settings or object settings.

\*3 By using the utility or GT Designer3, a binary file can be converted into a CSV file or a Unicode text file.

\*3 By using the utility or GT Designer3, a binary file can be converted into a CSV file or a Unicode text file.<br>\*4 By using the utility or GT Designer3, a CSV file or a Unicode text file can be converted into a binary file

\*5 In the case that resource data is uploaded with GT Designer3.

# **8.5.2 Drive capacity required for data transfer**

The GOT operates by expanding the OS or project data stored in the built-in flash memory (ROM) to the memory for operation (RAM).

For the GT16, GT14, and GT12, since a part of the data is compressed to be stored in the built-in flash memory (ROM), the data size becomes larger when the data is expanded to the memory for operation (RAM).

Boot OS, Standard monitor OS, Communication driver, Extended function OS, Option OS, Special data, Project data and other data are stored in the system area and user area of the drive specified by the GOT.

Regarding the Boot OS, the standard monitor OS and others that are stored in the system area of the C drive, checking the data capacity before installation is not required. (Data stored in the system area differ according to the GOT.)

However, when the GT16, GT15, GT14, and GT12 is used, the extended function OS, the option OS, the communication driver (the second or later communication driver for the GT15) and project data that are stored in the user area are not transferred if the target drive has insufficient space.

Before transferring data (including installing OSs and writing project data), check the free space of the drive where the data is to be stored and the size of data to be transferred to select the transfer destination drive.

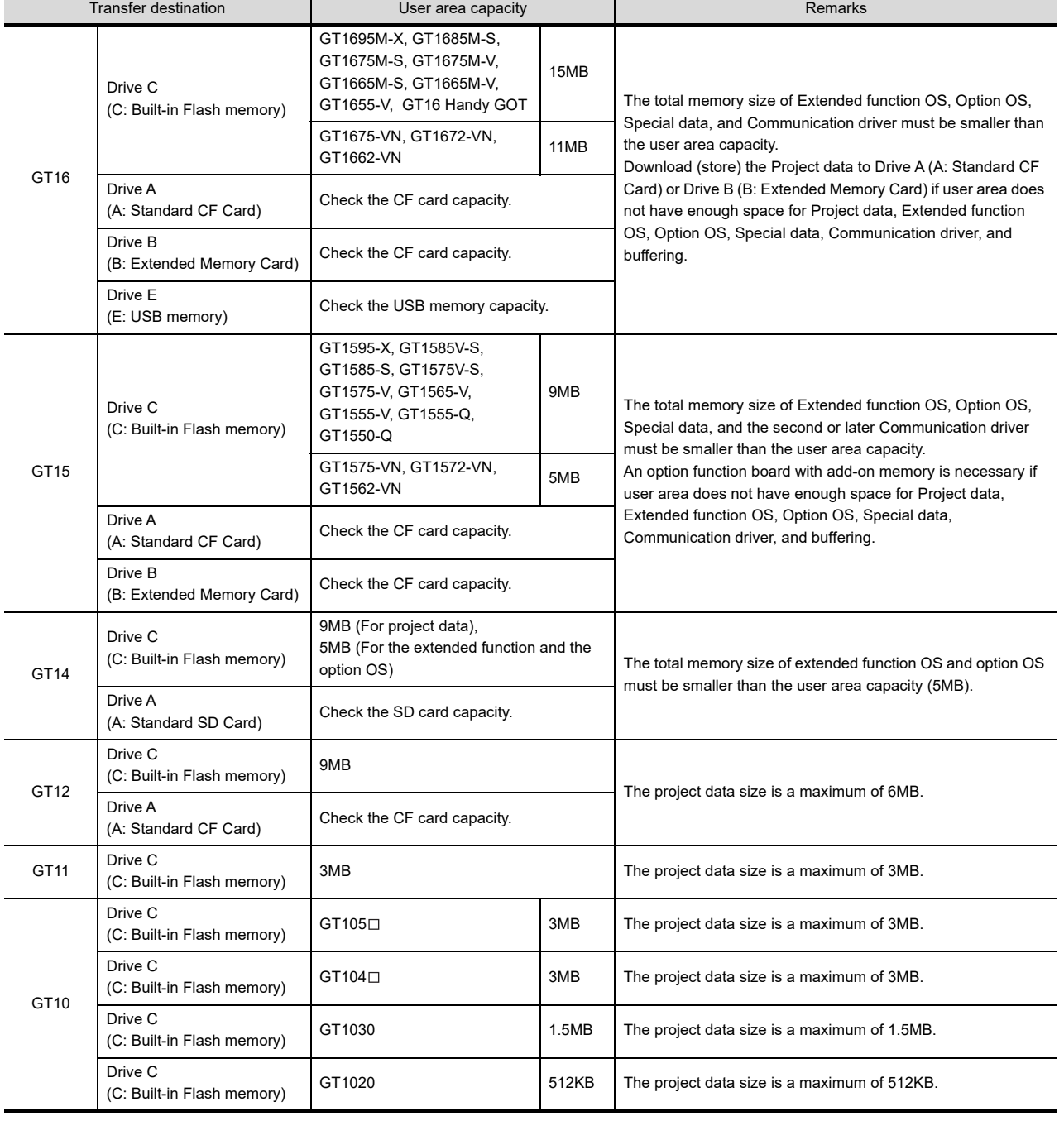

User area capacity

**8**

**10**

USEFUL FUNCTIONS FOR USING GOT

USEFUL<br>FUNCTIONS FOR<br>USING GOT

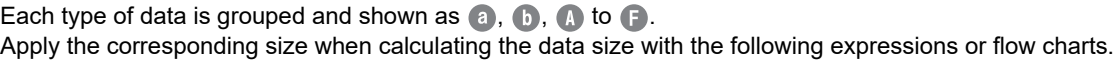

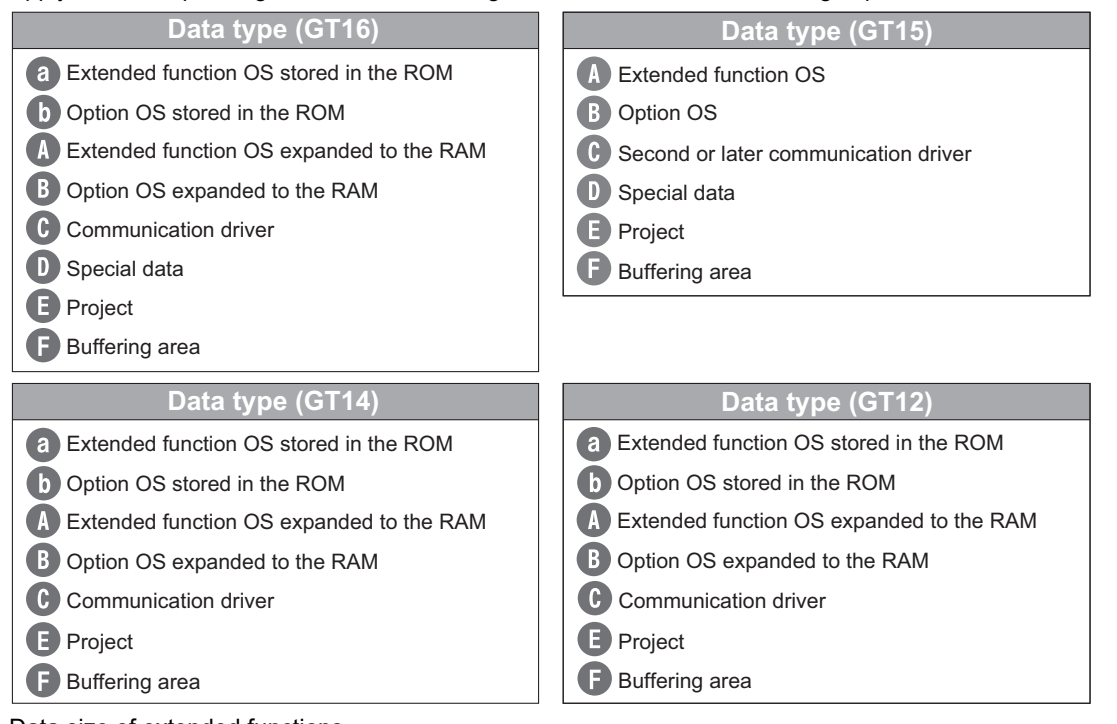

Data size of extended functions GT16

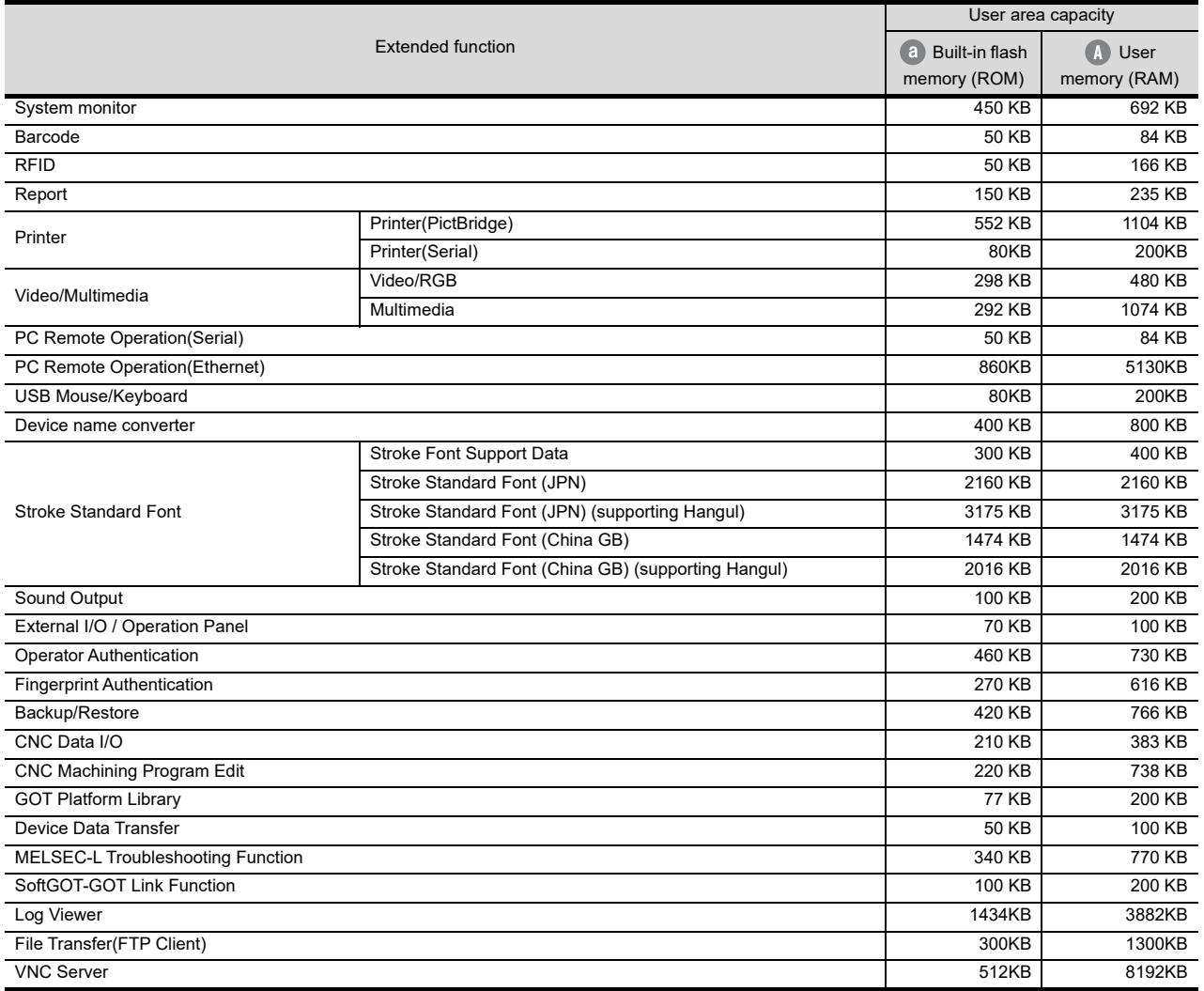

GT15

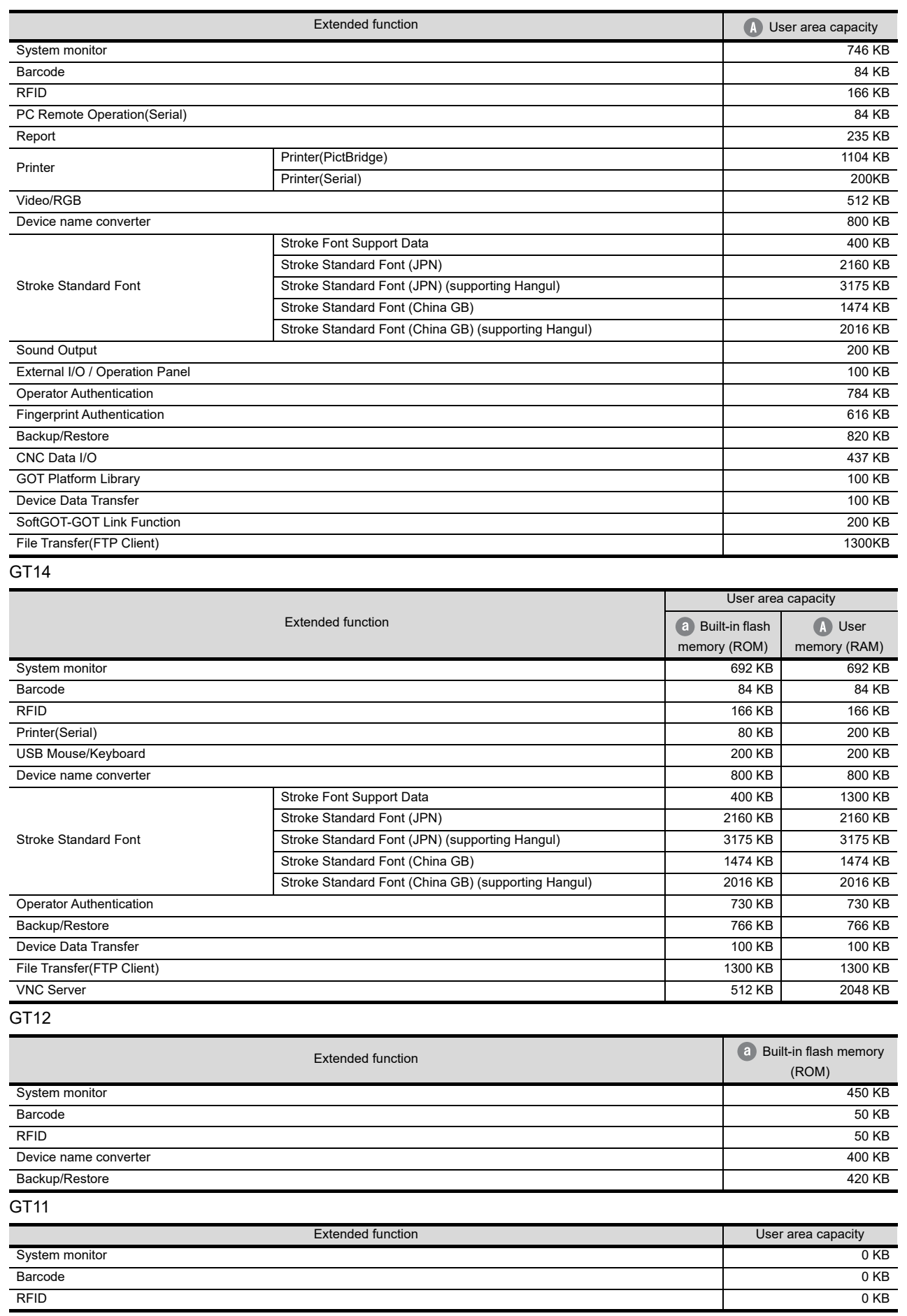

USEFUL FUNCTIONS FOR USING GOT

**8**

**COMMUNICATION WITH GOT**

**9**

USEFUL FUNCTIONS FOR DRAWING USEFUL<br>FUNCTIONS FOR<br>**DRAWING** 

# Data size of optional functions

## GT16

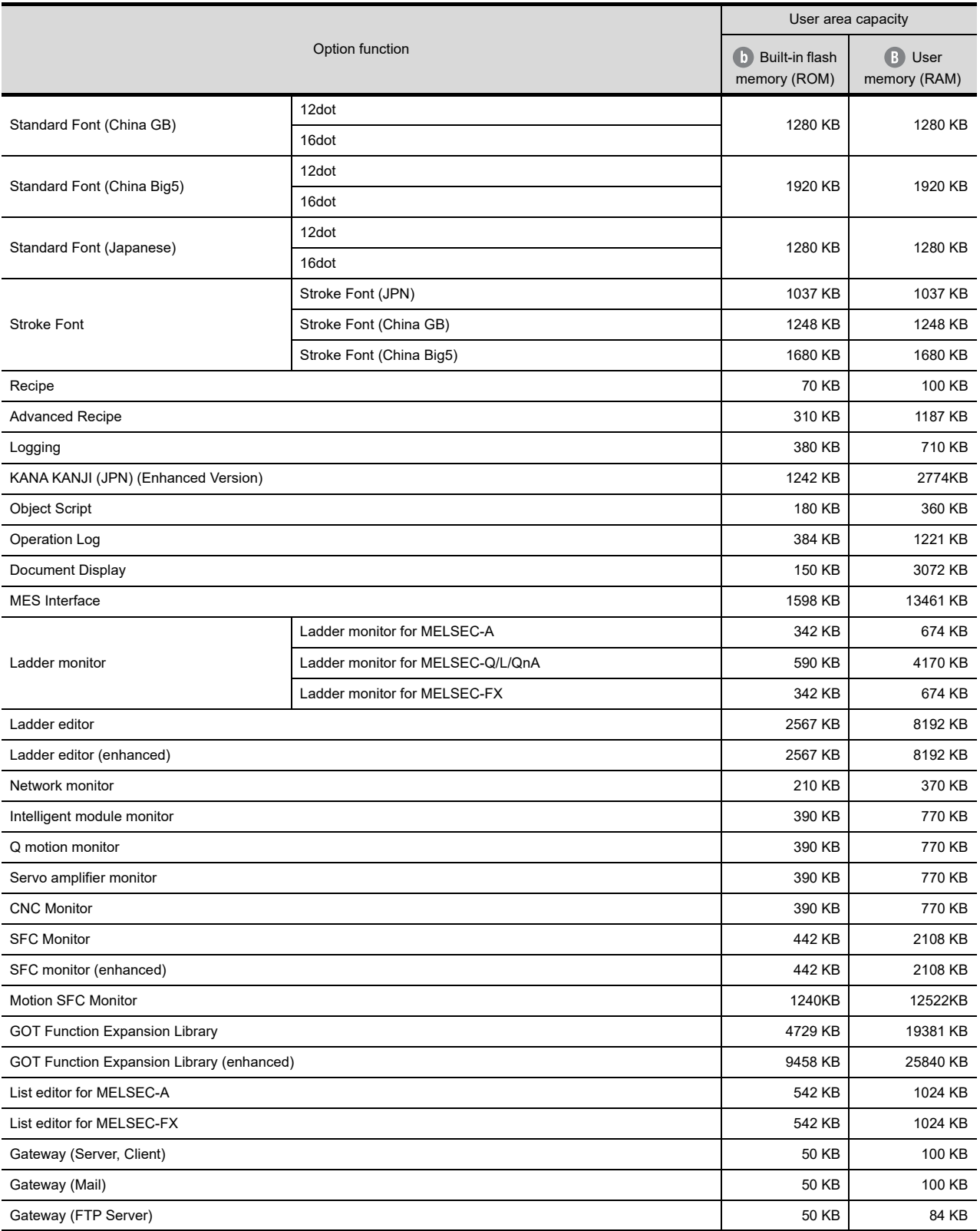

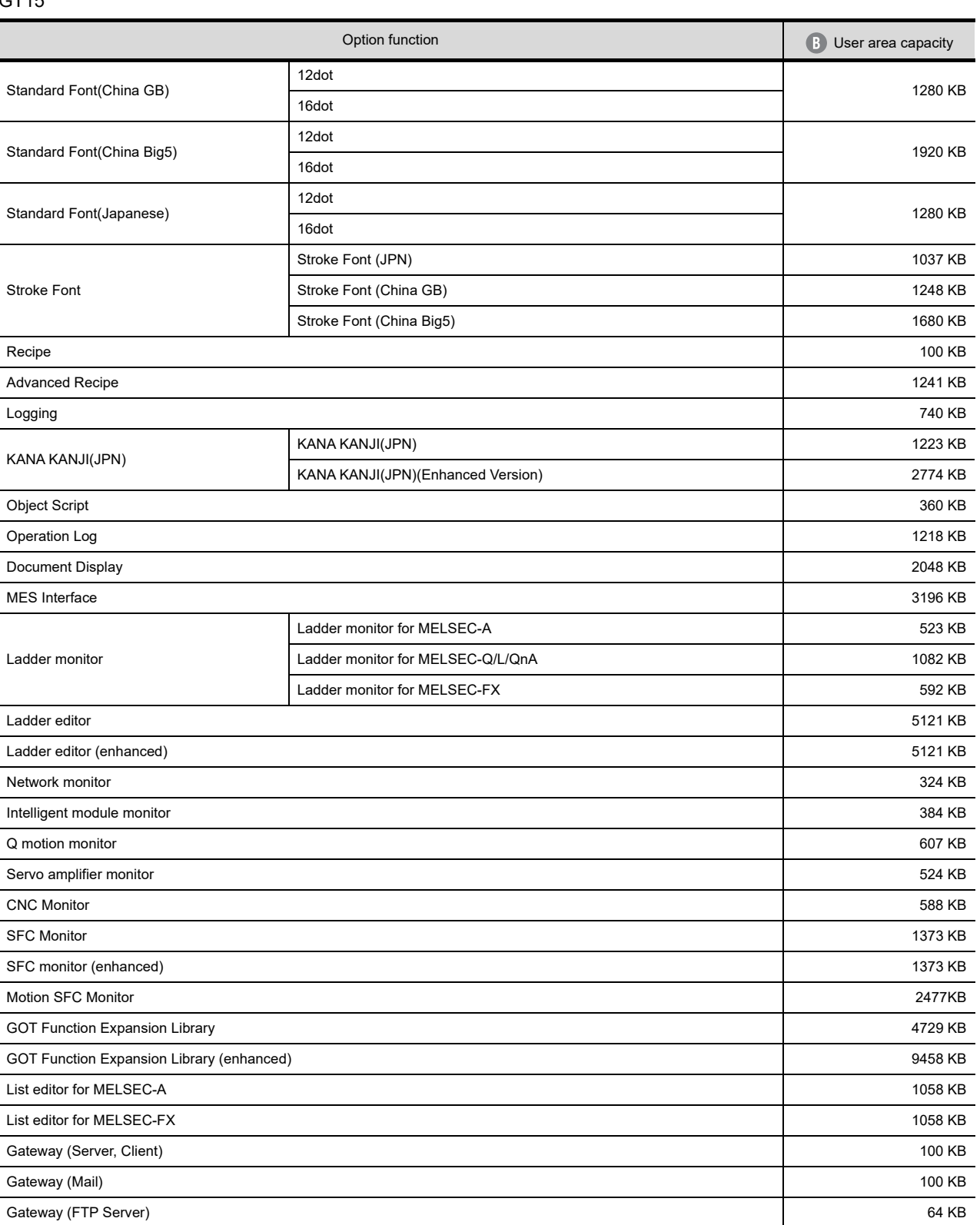

**8**

**COMMUNICATION WITH GOT**

**9**

USEFUL FUNCTIONS FOR DRAWING **USEFUL<br>FUNCTIONS FOR<br>DRAWING** 

> USEFUL FUNCTIONS FOR USING GOT

USEFUL<br>FUNCTIONS FOR<br>USING GOT

APPENDICES

APPENDICES

GT14

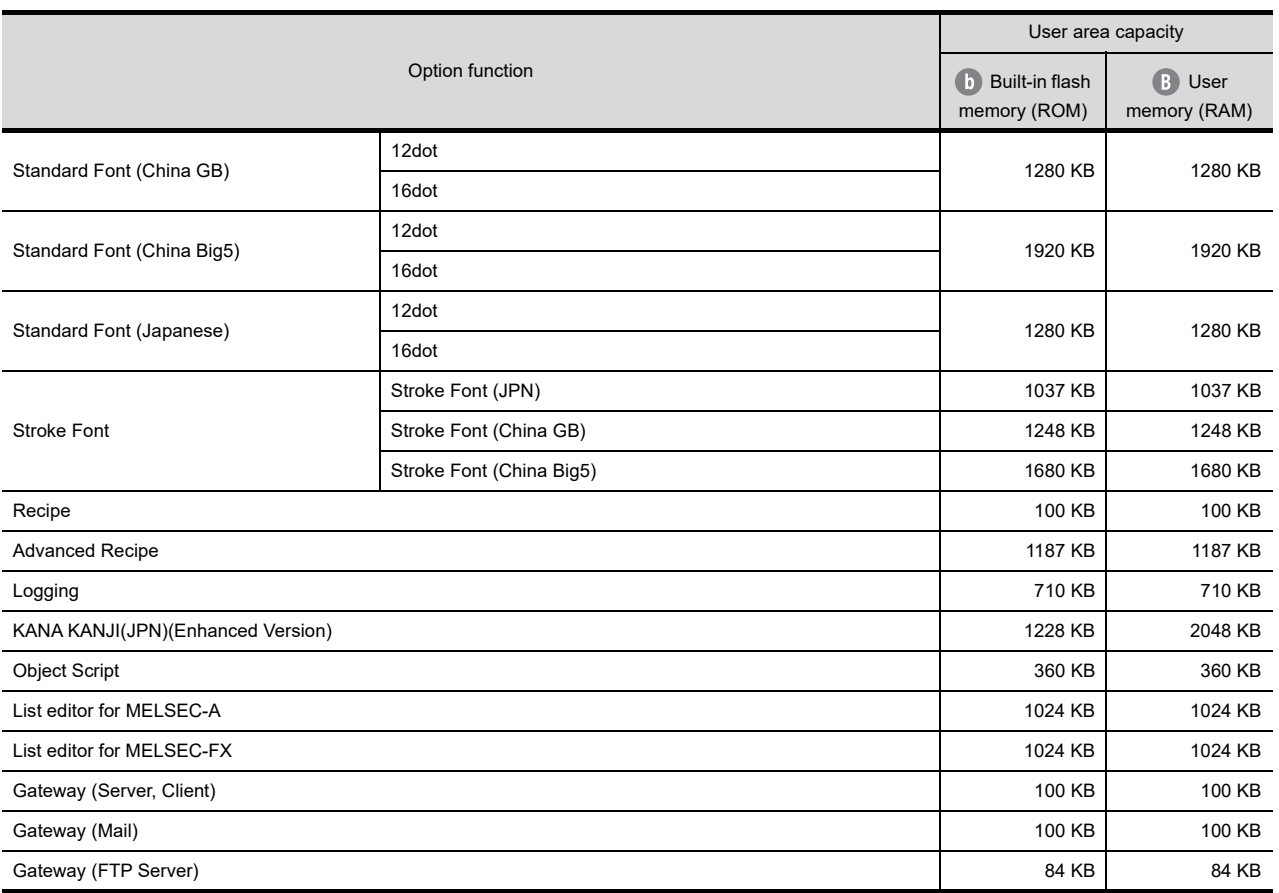

# GT12

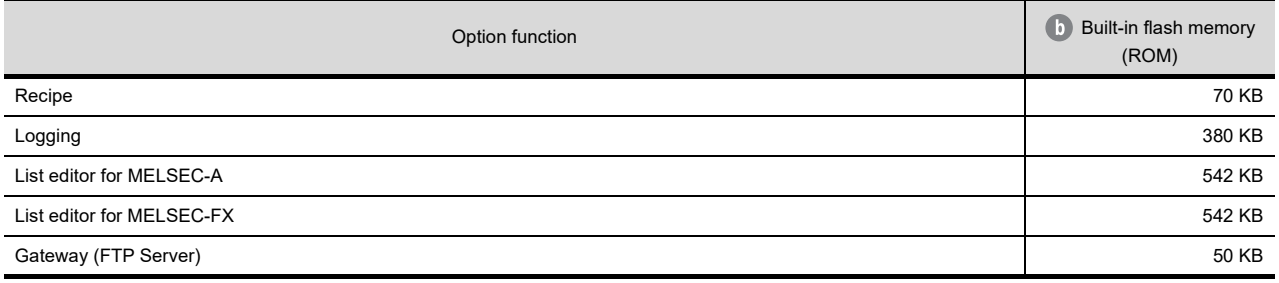

GT11

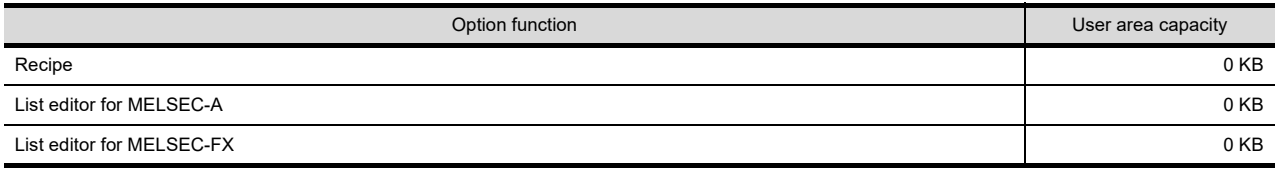

#### **C** Communication driver data size

#### GT16

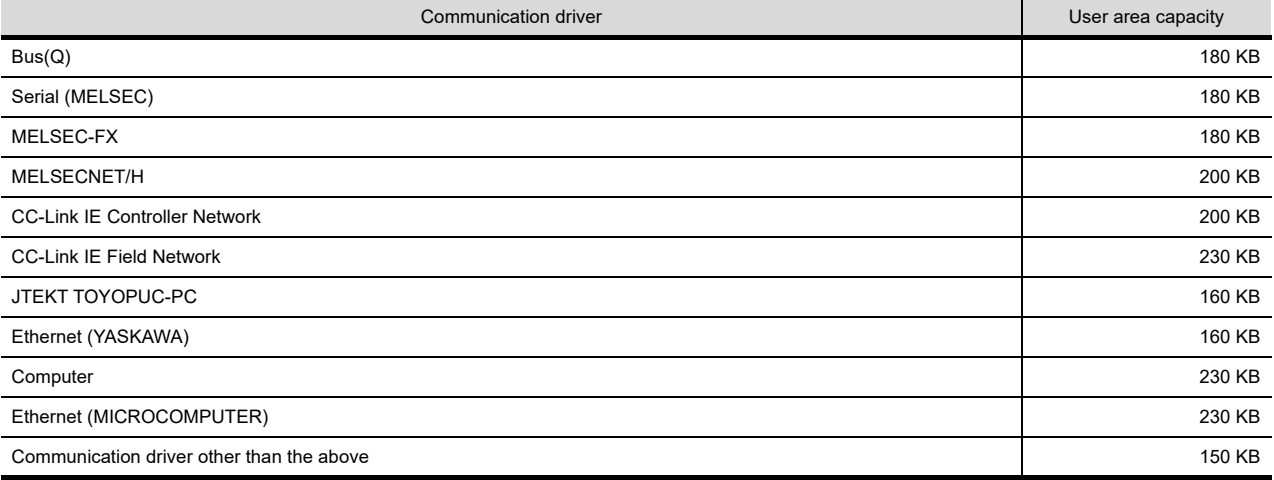

#### GT15

Communication drivers use 150 KB each.

#### GT12

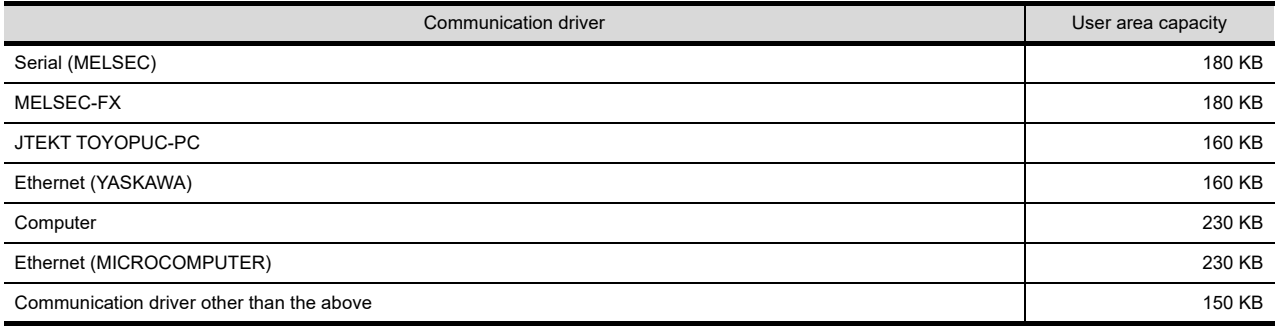

Buffering area size (data size)

Refer to the following manual for the data size of the buffering area size.

GT Designer3 Version1 Screen Design Manual (Functions)

**8**

**COMMUNICATION WITH GOT**

**9**

USEFUL FUNCTIONS FOR DRAWING

USEFUL

# <span id="page-735-0"></span>**Newly transferring data to the GOT**

Check whether the following expression is satisfied or not. Refer to the following section for the project data size.

[Checking project data size to be written](#page-745-0)

## **GT16**

The GT16 can store the project data into Drive C or Drive A (A: Standard CF Card).

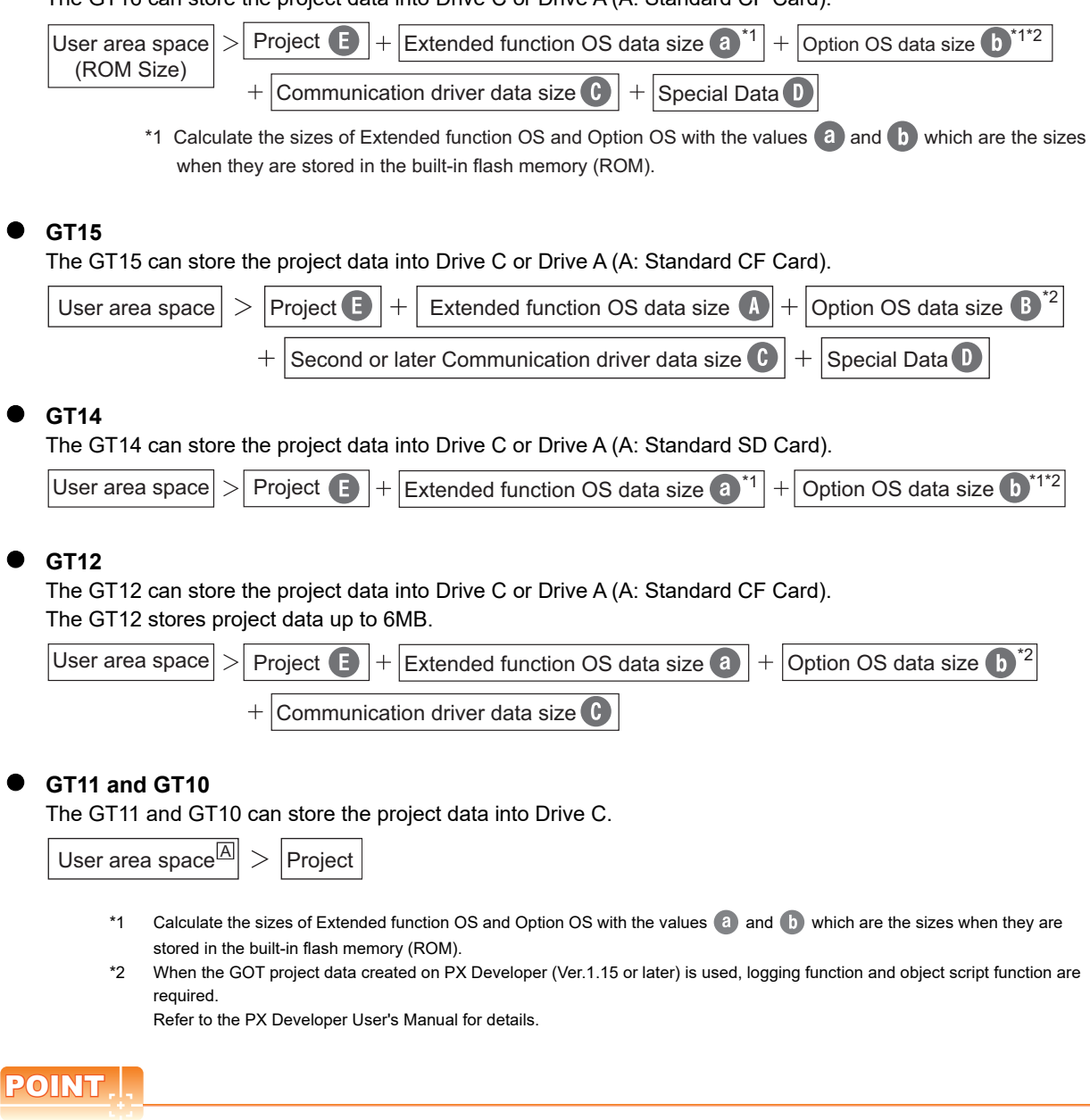

#### **When free space of transfer destination drive is sufficient but the insufficient space message appears**

Select [Write after deleting all contents in the project folder] to write all project data.

If the project data backup is required, write the project data to a personal computer, memory card, or USB memory before writing the project data to the GOT.

# **Memory for storage (ROM) and memory for operation (RAM)**

### **(1) GT16**

#### (a) Specifications

The GT16 operates by expanding the OS or project data stored in the memory for storage (ROM) to the memory for operation (RAM).

The capacity of the memory for storage (ROM) and the memory for operation (RAM) differs according to the GOT.

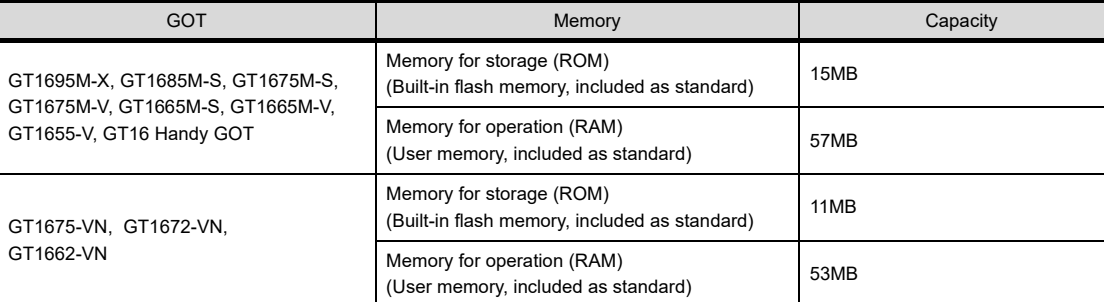

If the OS or project data exceeds the capacity of the memory for storage (ROM), the capacity of the ROM can be extended by using a CF card.

Example) GT1675M-V

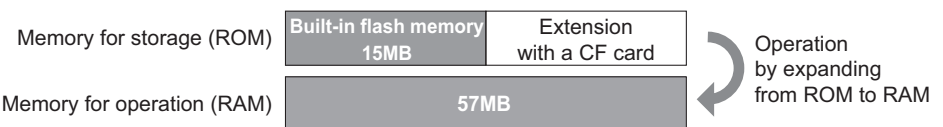

The built-in flash memory corresponds to drive C, and the CF card corresponds to drive A (standard) or drive B (extended).

The memory for operation (RAM) cannot be extended.

If the amount of data expanded to the memory for operation (RAM) exceeds the above capacity, data must be resized by reducing the project data or deleting the unnecessary OS.

For the extended function OS and option OS, the compressed data  $\bullet$  and  $\bullet$  are stored in the memory

for storage (ROM) and the data size becomes larger as shown by  $\bigcap$  and  $\bigcap$  when they are expanded to the memory for operation (RAM).

The buffering area  $\bigcap$  is an area for storing the resource data such as logging or advanced alarm and uses the memory for operation (RAM). The data size varies depending on the setting.

The stored resource data is stored to the specified storage destination (Drive A or Drive B) when saving to a file is specified by GT Designer3. (The memory for storage (ROM) is not used.)

If the amount of data expanded to the memory for operation (RAM) exceeds the above capacity, data must be resized by reducing the project data or deleting the unnecessary OS. Example) GT1675M-V

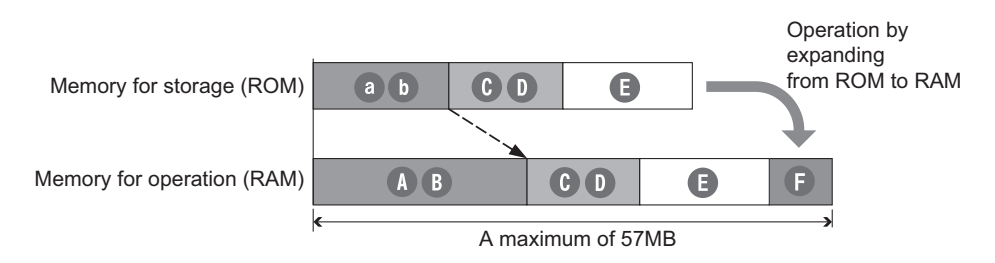

USEFUL

**8**

**COMMUNICATION WITH GOT**

**9**

USEFUL FUNCTIONS FOR DRAWING

FUNCTIONS FOR **JSEFUL** 

Extended function OS stored in the ROM Extended function OS expanded to the RAM Communication driver **D** Special data **B** Project **Buffering area b** Option OS stored in the ROM **B** Option OS expanded to the RAM **Data type**

#### (b) CF card requirement and capacity

Whether the CF card is required or not and the required capacity of CF card vary depending on the data size.

Select whether to use the CF card and its capacity using the following flow chart.

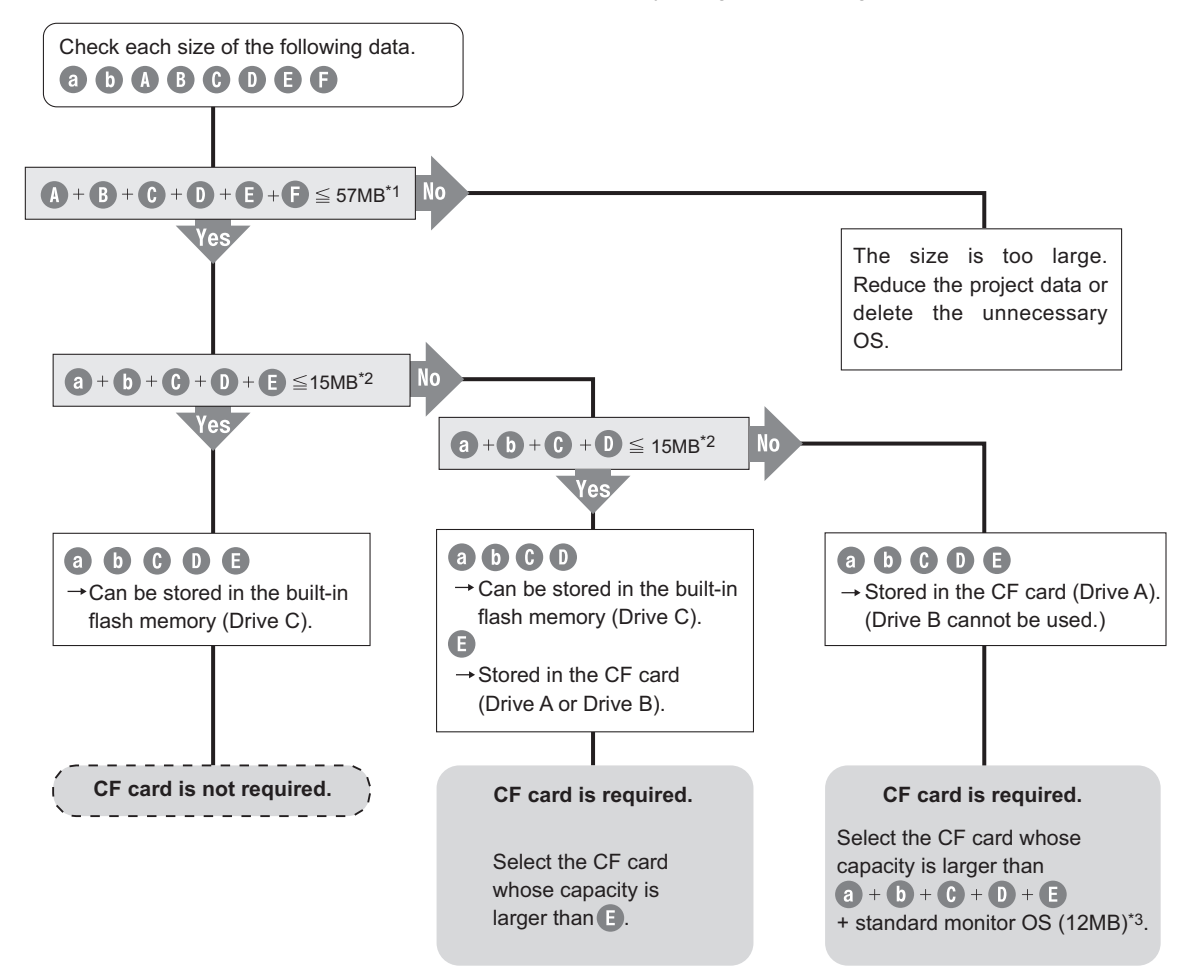

- \*1 GT1675-VN, GT1672-VN, GT1662-VN: 53MB
- \*2 GT1675-VN, GT1672-VN, GT1662-VN: 11MB
- \*3 When the extended function OS and option OS are stored in the CF card (Drive A), the standard monitor OS (standard monitor OS, basic font, etc.) must be stored also in the CF card (Drive A).

## **(2) GT15**

(a) Specifications

The GT15 operates by expanding the OS or project data stored in the memory for storage (ROM) to the memory for operation (RAM).

The capacity of the memory for storage (ROM) and the memory for operation (RAM) differ according to the GOT.

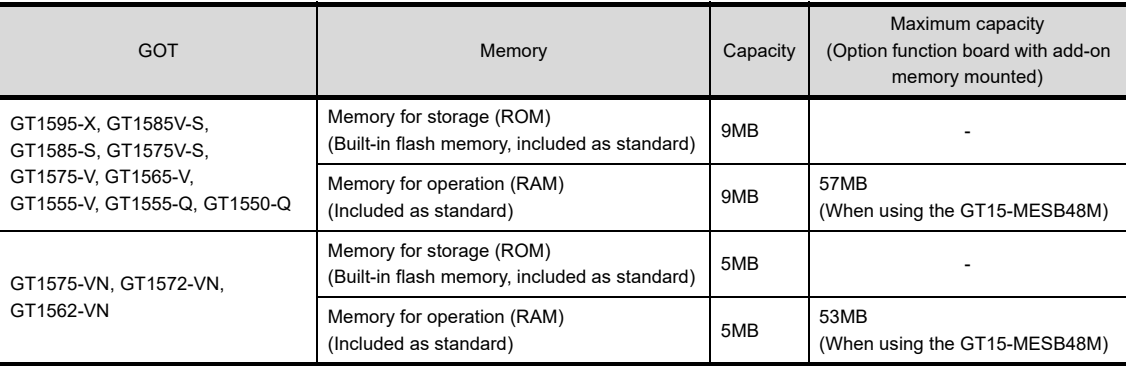

If the OS or project data exceeds the maximum capacity of the memory for storage (ROM), the capacity of the ROM can be extended by using a CF card and an option function board with add-on memory (GT15- QFNB□M or GT15-MESB48M).

#### Example) GT1575-V

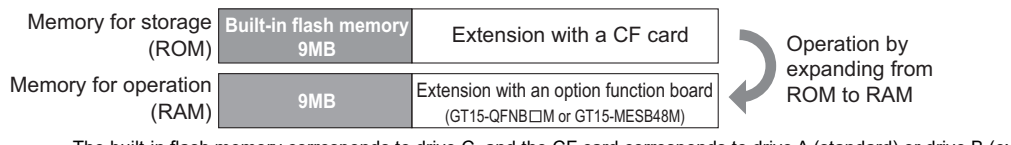

The built-in flash memory corresponds to drive C, and the CF card corresponds to drive A (standard) or drive B (extended).

The memory for operation (RAM) can be extended up to the above capacity by mounting the option function board.

If the amount of data expanded to the memory for operation (RAM) exceeds the above maximum capacity, data must be resized by reducing the project data or deleting the unnecessary OS

The buffering area  $\bigcap$  is an area for storing the resource data such as logging or advanced alarm and uses the memory for operation (RAM). The stored resource data is stored to the specified storage destination (Drive A or Drive B) when saving to a file is specified by GT Designer3. (The memory for storage (ROM) is not used.)

#### Example) GT1575-V

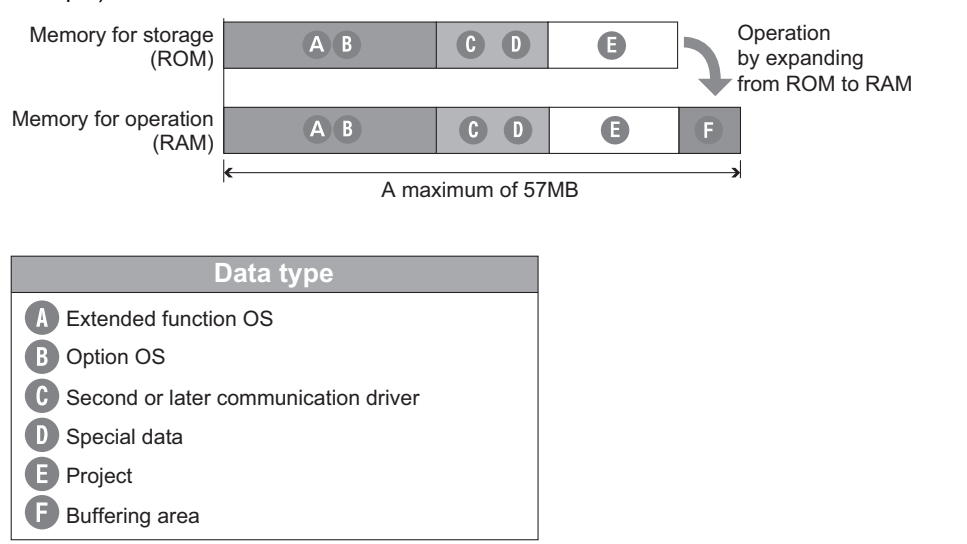

USEFUL

**10**

**8**

**COMMUNICATION WITH GOT**

**9**

USEFUL FUNCTIONS FOR DRAWING

#### (b) CF card requirement and capacity

Whether the expansion memory-attached option function board or CF card is required or not and the required capacity of expansion memory-attached option function board or CF card vary depending on the data size.

Select whether to use the expansion memory-attached option function board or CF card and their capacity using the following flow chart.

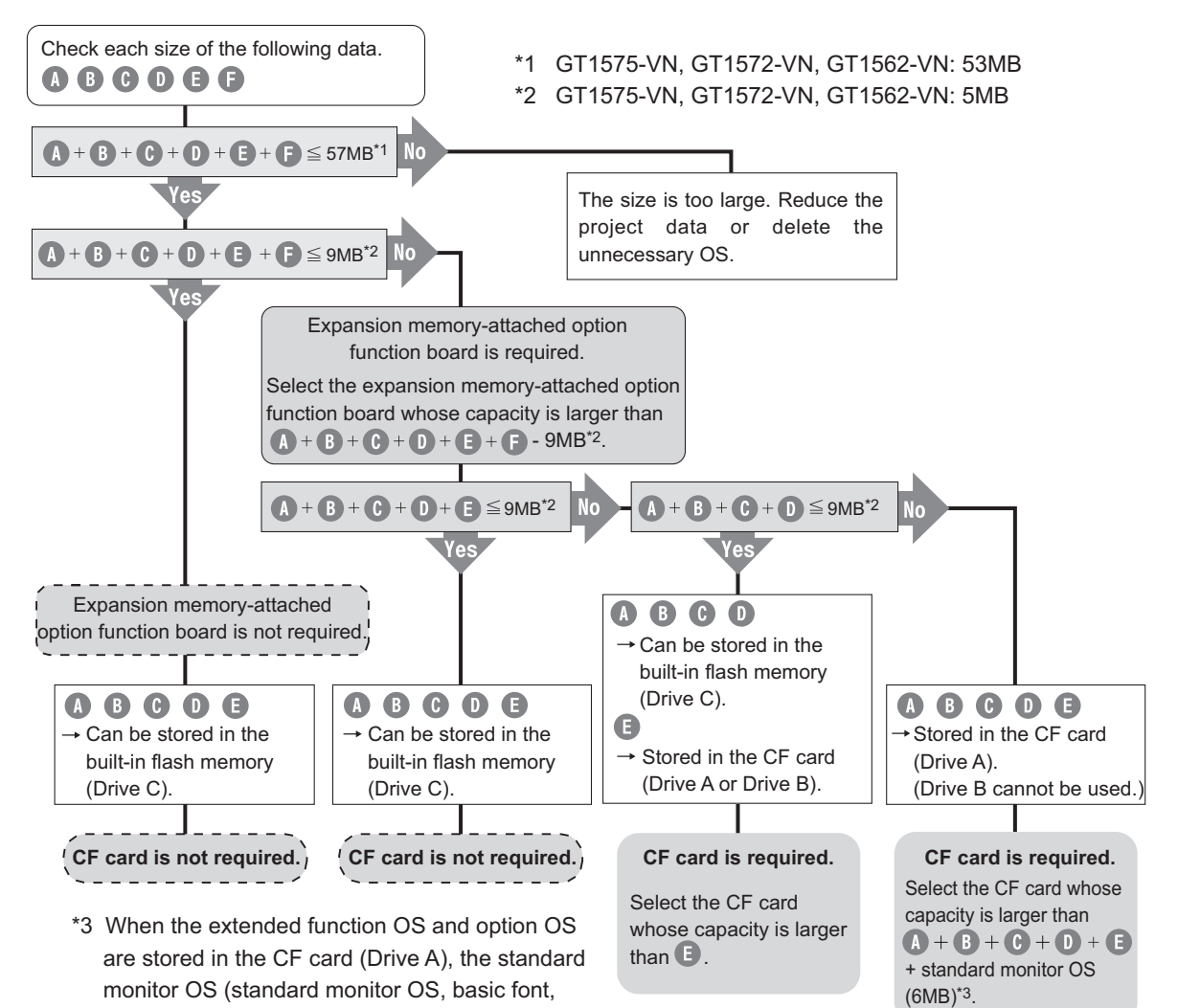

**8 - 134** *8.5 Data Types and Sizes Transferred to the GOT*

first communication driver, etc.) must be stored

also in the CF card (Drive A).

## **(3) GT14**

(a) Specifications

The GT14 operates by expanding the OS or project data stored in the memory for storage (ROM) to the memory for operation (RAM).

The capacity of the memory for storage (ROM) and the memory for operation (RAM) differs according to the GOT.

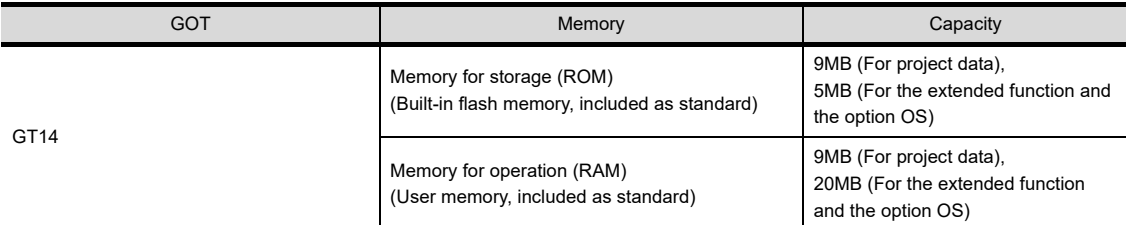

For project data, the memory for storage (ROM) stores 9MB. For the extended function OS and the option OS, the memory for storage (ROM) stores 5MB.

When the capacity of the extended function OS and the option OS exceeds the capacity of the memory for storage (ROM), the ROM capacity can be extended by using a SD card.

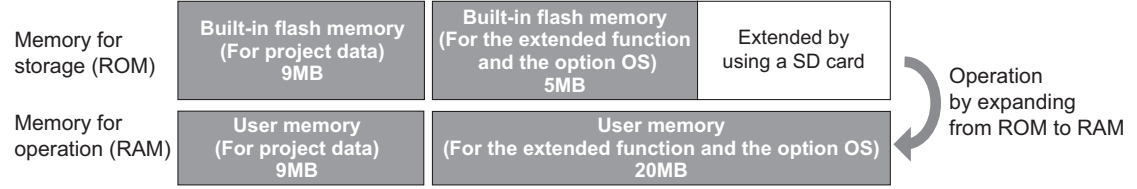

The built-in flash memory uses Drive C, and the SD card uses Drive A (standard).

The memory for operation (RAM) cannot be extended.

If the amount of data expanded in the memory for operation (RAM) exceeds the above maximum capacity, the data must be resized by deleting the unnecessary OS and others.

For the extended function OS and option OS, the compressed data  $\bullet$  and  $\bullet$  are stored in the memory for storage (ROM) and the data size becomes larger as shown by  $\bullet$  and  $\bullet$  when they are expanded to the memory for operation (RAM).

The buffering area  $\bigcap$  is an area for storing the resource data such as logging or advanced alarm and uses the memory for operation (RAM). The data size varies depending on the setting.

The stored resource data is stored to the specified storage destination (Drive A or Drive D) when saving to a file is specified by GT Designer3. (The memory for storage (ROM) is not used.)

If the amount of data expanded to the memory for operation (RAM) exceeds the above capacity, data must be resized by reducing the project data or deleting the unnecessary OS.

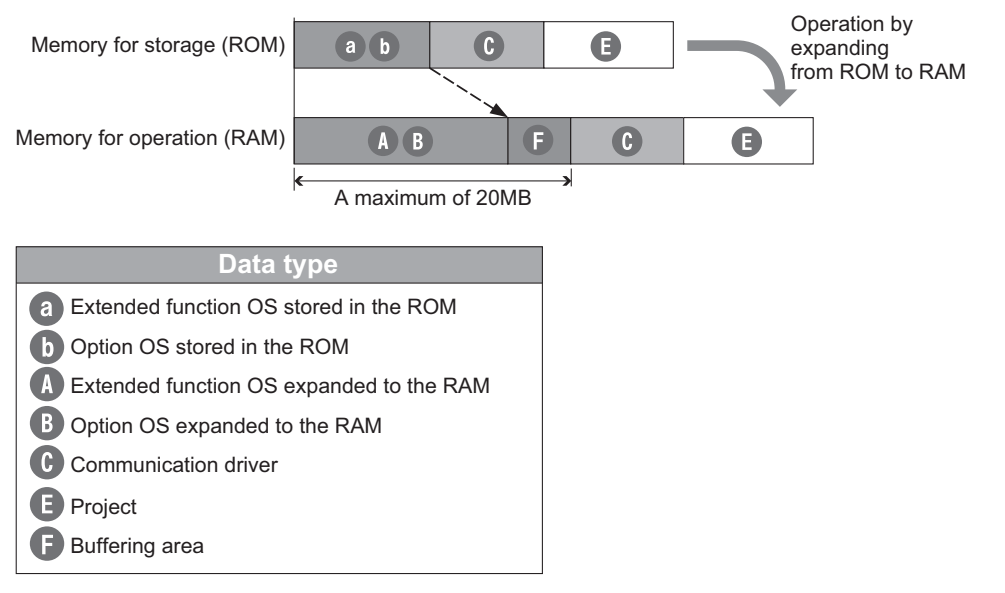

USEFUL

USEFUL FUNCTIONS FOR USING GOT

USEFUL<br>FUNCTIONS FOR<br>USING GOT

DRAWING

**10**

#### (b) SD card requirement and capacity

The required capacity of the SD card differs depending on the data size. Select whether to use the SD card and the capacity of the SD card by using the following flow chart.

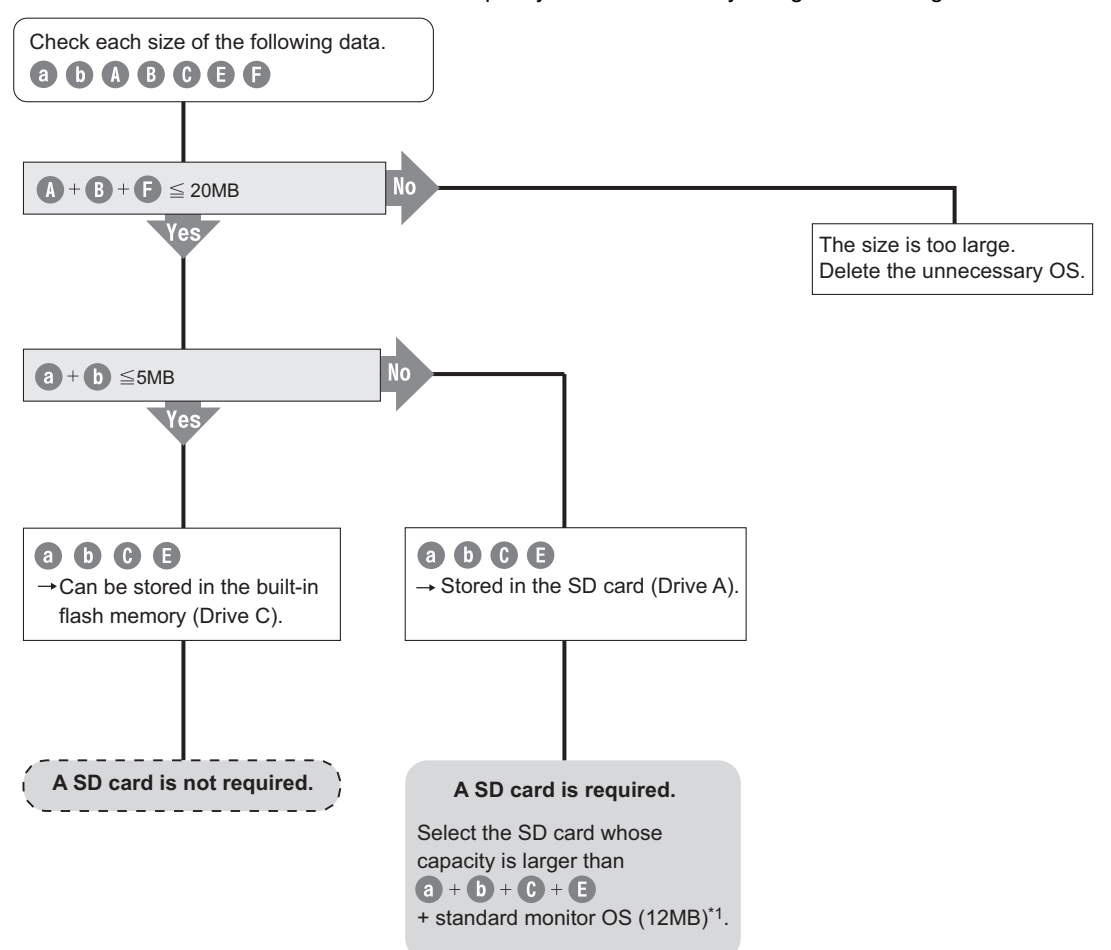

\*1 When the extended function OS and option OS are stored in the SD card (Drive A), the standard monitor OS (including basic font) must be also stored in the SD card (Drive A).

## **(4) GT12**

(a) Specifications

The GT12 operates by expanding the OS or project data stored in the memory for storage (ROM) to the memory for operation (RAM).

The capacity of the memory for storage (ROM) and the memory for operation (RAM) differs according to the GOT.

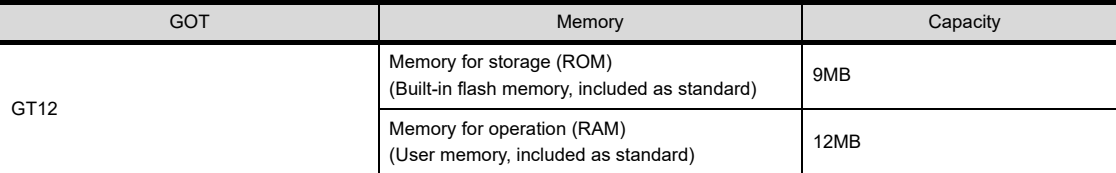

The capacity of the memory for storage (ROM) or the CF card available for storing project data is 6MB. The capacity of the memory for storage (ROM) available for storing the project data may be less than 6MB depending on the size of the extended function OS, option OS, and communication driver.

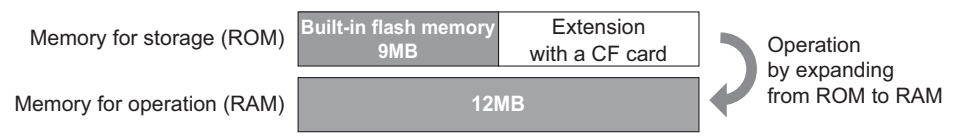

The built-in flash memory uses Drive C, and the CF card uses Drive A (standard).

The memory for operation (RAM) cannot be extended.

In the 12MB memory for operation (RAM), 6MB is used for the extended function OS, option OS, and communication driver.

The remaining 6MB is used for the project data and the buffering area.

The buffering area  $\mathsf F$  is an area for storing the resource data such as logging or advanced alarm and uses the memory for operation (RAM). The data size varies depending on the setting. The accumulated resource data is stored in the specified storage destination (Drive A or Drive D) when [File Save] is specified on drawing software. (The memory for storage (ROM) is not used.)

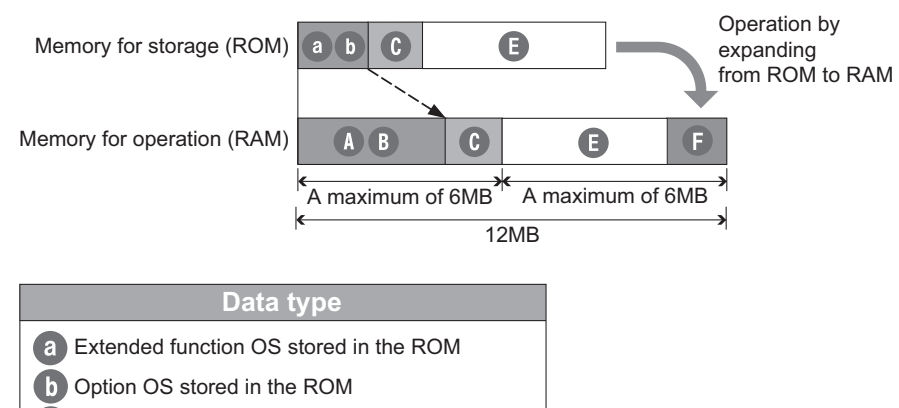

Extended function OS expanded to the RAM

- **B** Option OS expanded to the RAM
- Communication driver
- **B** Project
- **Buffering area**

USEFUL

**USEFUL** 

**8**

USEFUL

#### (b) CF card requirement and capacity

The required capacity of the CF card differs depending on the data size. Select whether to use the CF card and the capacity of the CF card by using the following flow chart.

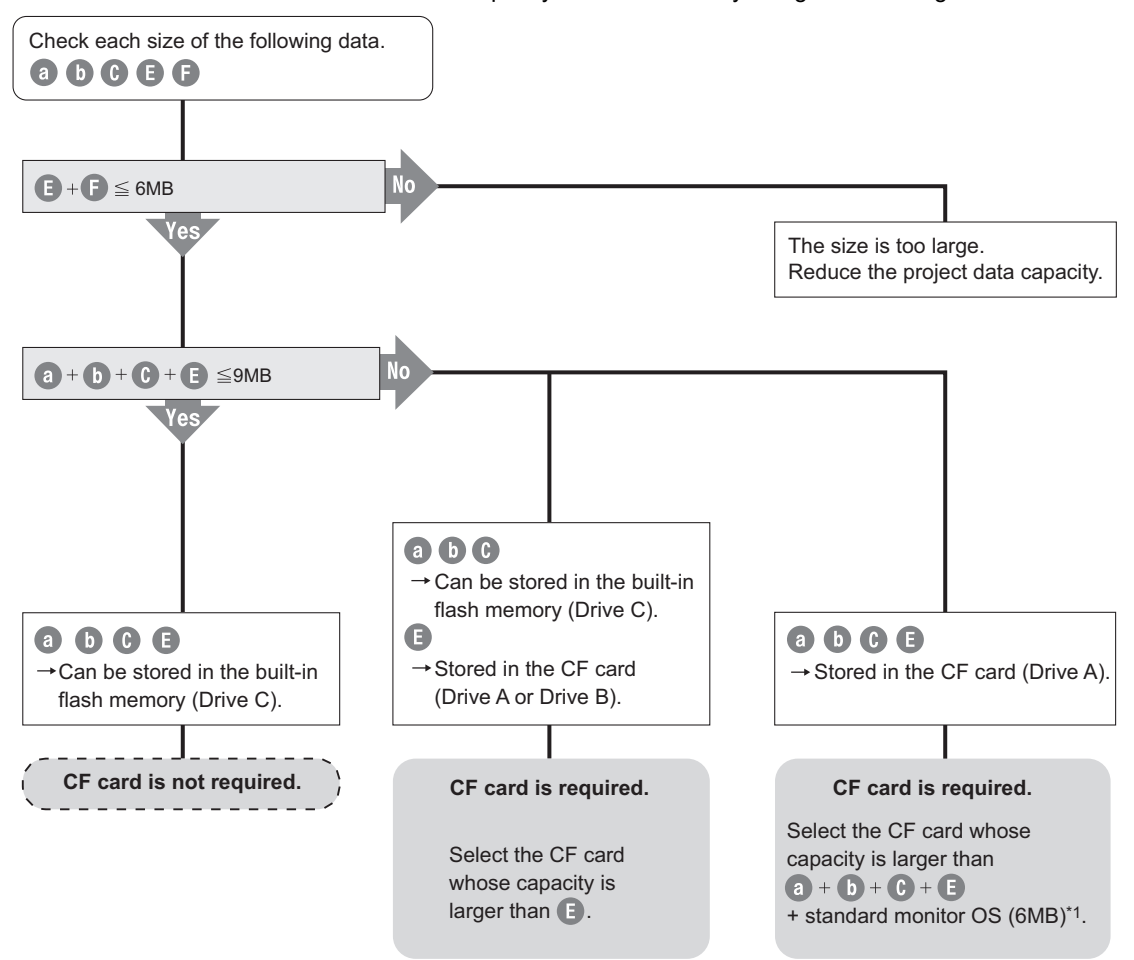

\*1 When the extended function OS and option OS are stored in the CF card (Drive A), the standard monitor OS (including basic font) must be also stored in the CF card (Drive A).

# POINT

## **Limit to write OS**

#### **(1) When the drive of the standard OS in the boot drive is C drive**

Even when the option function board with add-on memory is mounted to the GOT, the total volume of the Communication driver (the second or later one for the GT15), Extended function OS, and Option OS cannot exceed the user area capacity in the C drive.

#### **(2) When the drive of the standard OS in the boot drive is A drive**

(a) GT16

Since the memory for operation (RAM) is included as standard, the total volume of the Communication driver, Extended function OS, Option OS, project data, special data, and etc. can be up to the max. total capacity.

• Max. RAM capacity

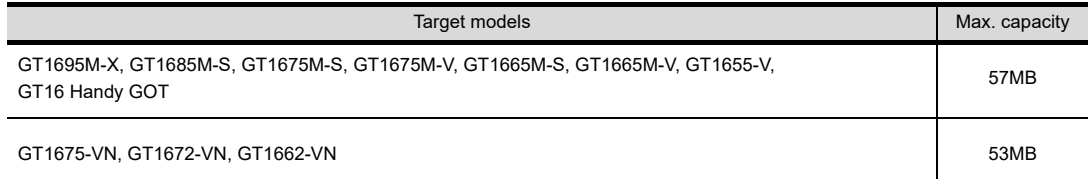

For details about the capacities of the memory for operation (RAM), refer to the following.

GT16 User's Manual (Hardware)

(b) GT15

When the option function board with add-on memory is mounted to the GOT, the total volume of the second or later Communication driver, Extended function OS, Option OS, project data, special data, and etc. can be up to the max. total capacity when the option function board with add-on memory is used.

• Max. total capacity when option function board with add-on memory is used.

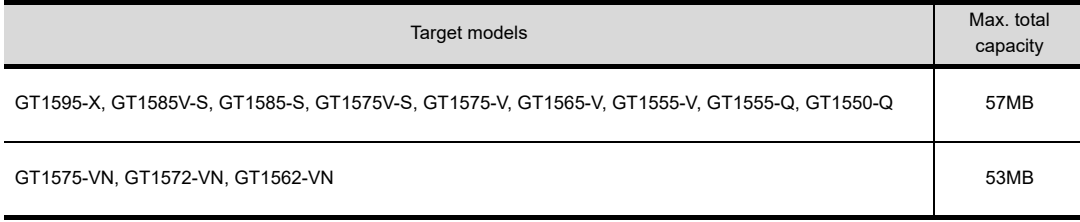

For details about the types and capacities of the option function boards with add-on memory, refer to the following.

GT15 User's Manual

(c) GT14

The total capacity of the extended function OS and the option OS is up to 20MB of the memory for operation (RAM).

(d) GT12

The total capacity of project data is up to 6MB of the memory for operation (RAM).

**8**

**10**

FUNCTIONS FOR<br>USING GOT **JSEFUL** 

USEFUL FUNCTIONS FOR USING GOT

#### ■ When adding a new screen or setting data to the project data in the GOT

Compare the size of the new screen or setting data to be added with the free space of the transfer destination drive.

When transferring the modified existing screen, check them referring to the following.

#### Seminary transferring data to the GOT

Refer to the following section for the size of the new screen or setting data to be added.

[Checking project data size to be written](#page-745-0) [\(2\) Checking the project data size at the time of transfer](#page-746-0)

Refer to the following section for the free space of the transfer destination drive.

 $\mathbb{F}$   $\mathbb{F}$   $\blacksquare$  [Checking the free space in the user area of the transfer destination](#page-746-1)

- (1) When the size of the new screen or setting data to be added is less than the free space of the transfer destination drive, the project data can be transferred.
- (2) When the size of the new screen or setting data to be added is greater than the free space of the transfer destination drive, all project data cannot be transferred. Reexamine the project data contents and reduce the data size. When the project data is written in Drive C on the GT16, GT15, GT14, or GT12, write the data to Drive A (A:Standard Memory Card).

# POINT

**When free space of transfer destination drive is sufficient but the insufficient space message appears** Select [Write after deleting all contents in the project folder] to write all project data.

If the project data backup is required, write the project data to a personal computer, memory card, or USB memory before writing the project data to the GOT.

#### <span id="page-745-0"></span>**Checking project data size to be written**

The project data size can be checked in either of the following methods.

#### **(1) Check the project data size in advance.**

Select [Tools]  $\rightarrow$  [Data Size]  $\rightarrow$  [Project] from the menu to display the [Data Size (Project)] dialog box. Then, check the size.

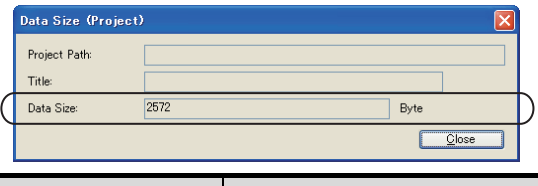

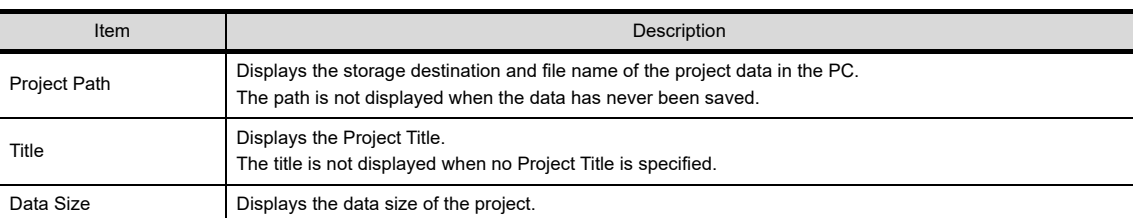

#### <span id="page-746-0"></span>**(2) Checking the project data size at the time of transfer**

Capacity of each data can be checked in the [GOT Write] tab of the [Communicate with GOT] dialog box or the [Memory Card Write] tab of the [Communicate with Memory Card] dialog box.

- For details of each dialog box, refer to the following.
- [Communicate with GOT] dialog box

 $\sqrt{3}$  [8.1.4 Writing and installing on GOT](#page-631-1)

• [Communicate with Memory Card] dialog box

[8.2.1 Transferring project data, OS, and special data to memory card or USB memory](#page-658-0)

Select [Project Data] of [Write Date] on the [GOT Write] tab of the [Communicate with GOT] dialog box

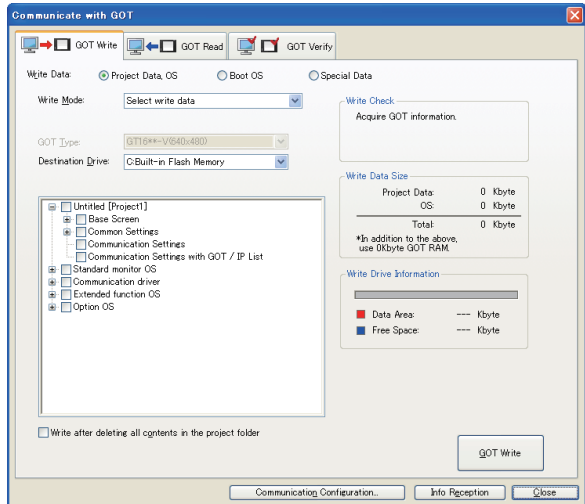

Select [Project Data, OS, Special Data] of [Write Data] on the [Memory Card Write] tab of the [Communicate with Memory Card] dialog box.

**8**

**COMMUNICATION WITH GOT**

**9**

USEFUL FUNCTIONS FOR DRAWING

USEFUL FUNCTIONS FOR USING GOT

**ISFFUL** 

**FUNCTIONS FOR** GOT

APPENDICES

APPENDICES

**10**

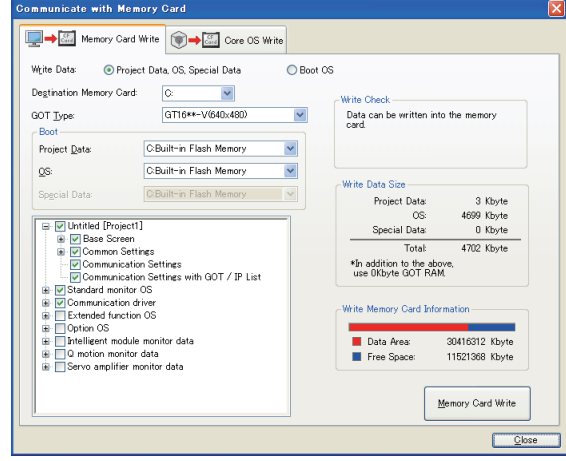

#### <span id="page-746-1"></span>**Checking the free space in the user area of the transfer destination**

The free space in the user area of the transfer destination can be checked in the [GOT Read] tab of the [Communicate with GOT] dialog box.

To check it, connect the GOT and the personal computer with the USB cable, RS-232 cable, or Ethernet communication unit or cable.

For details, refer to the following.

 $\sqrt{3}$  8.1.5 Reading drive information (GOT to personal computer)

[8.1.1 Connecting personal computer and GOT with cable](#page-613-0)

User's Manual for the GOT used

Select [Drive Information] of [Read Data] on the [GOT Read] tab of the [Communicate with GOT] dialog box

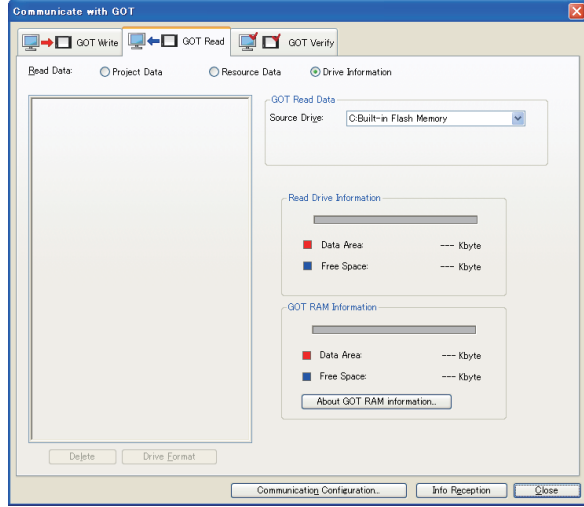

# **8.6 Error Messages Displayed at Data Transfer**

If some error occurs when the data is transferred, check the following items.

When the error still occurs after the following items are checked, please consult the nearest sales office or FA Center, and then explain the details of your problem.

# **Communication settings**

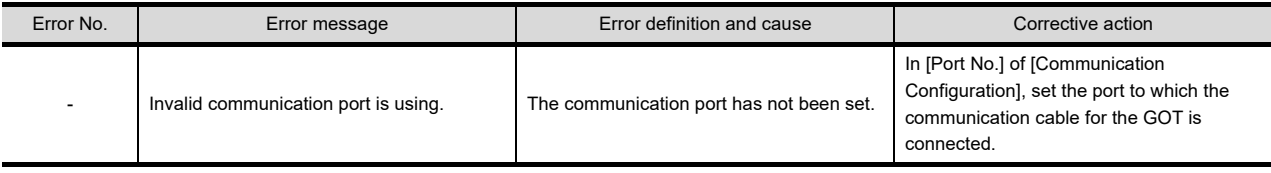

# **Drive information**

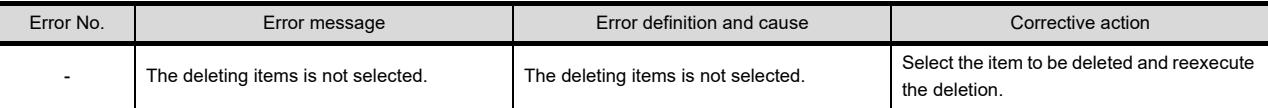

# ■ Boot OS installation → GOT

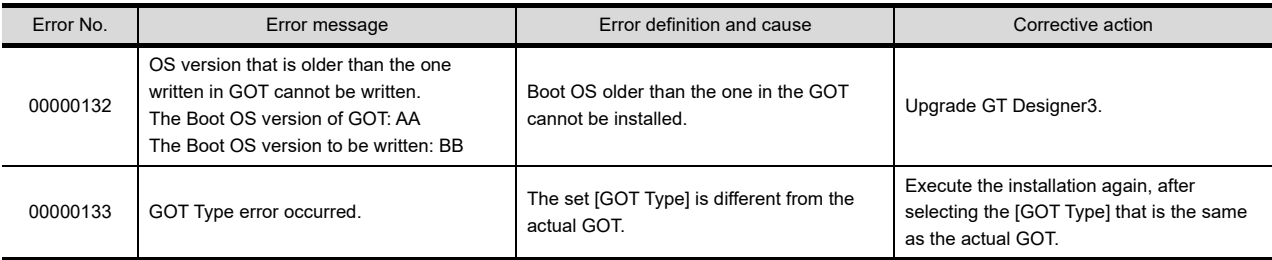

# ■ OS installation → GOT

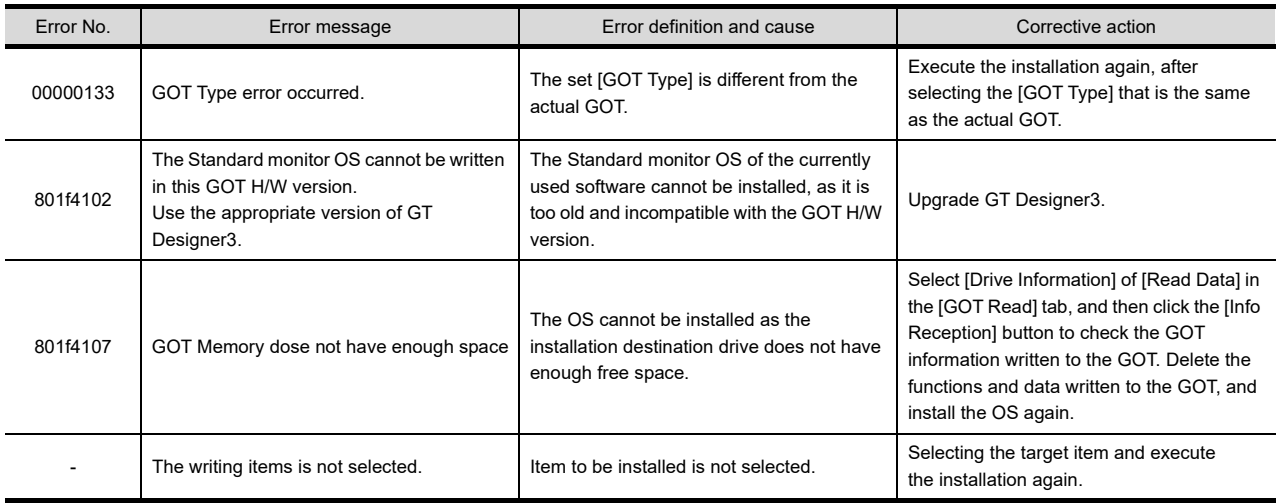

# **Project write**  $\rightarrow$  **GOT**

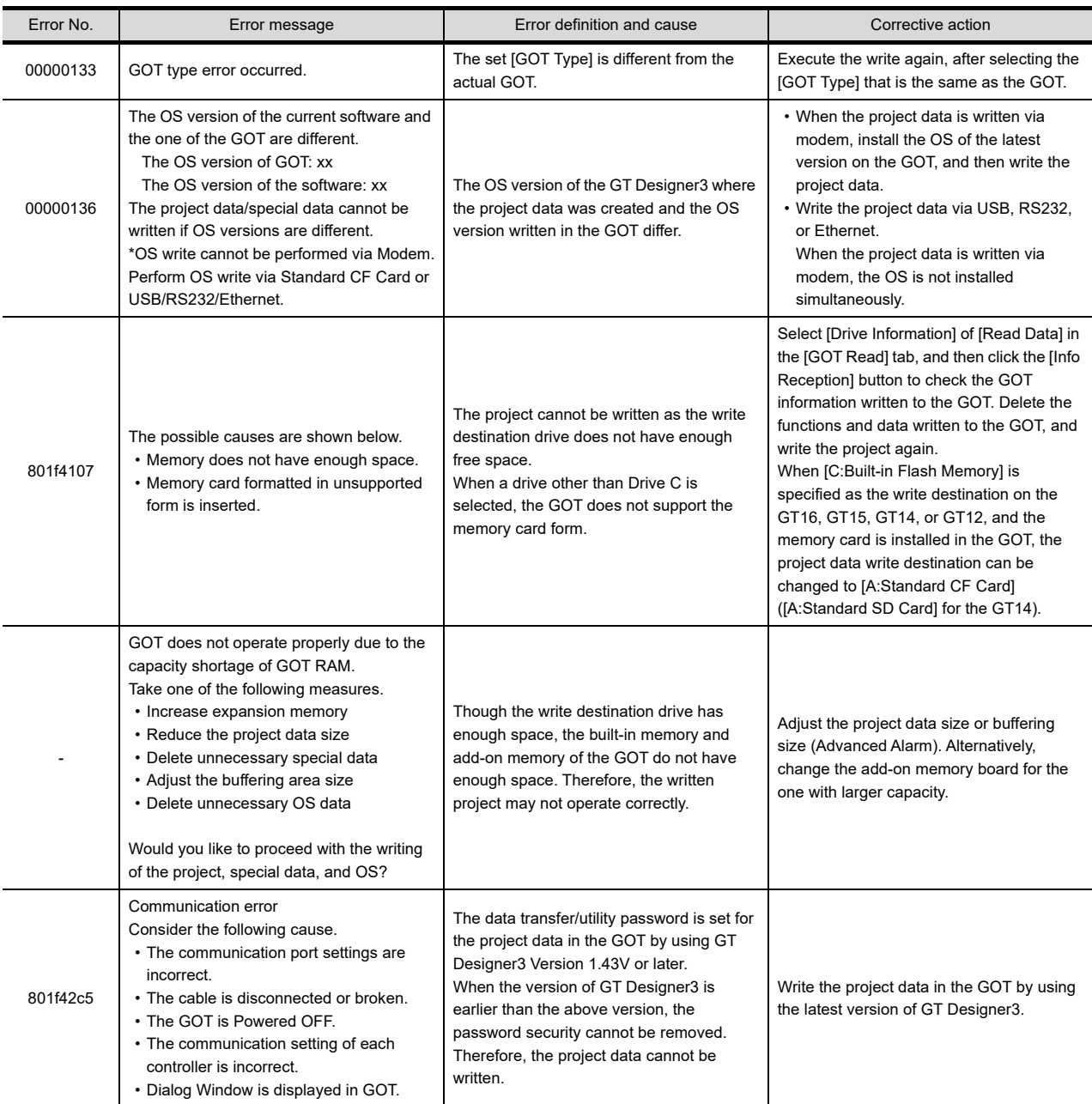

# **Peroject read - Personal computer**

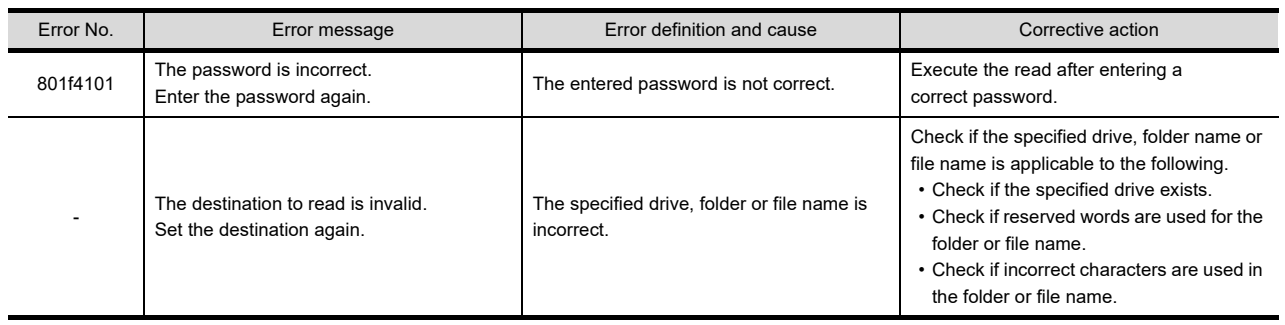

**8**

USEFUL

# **Verify**

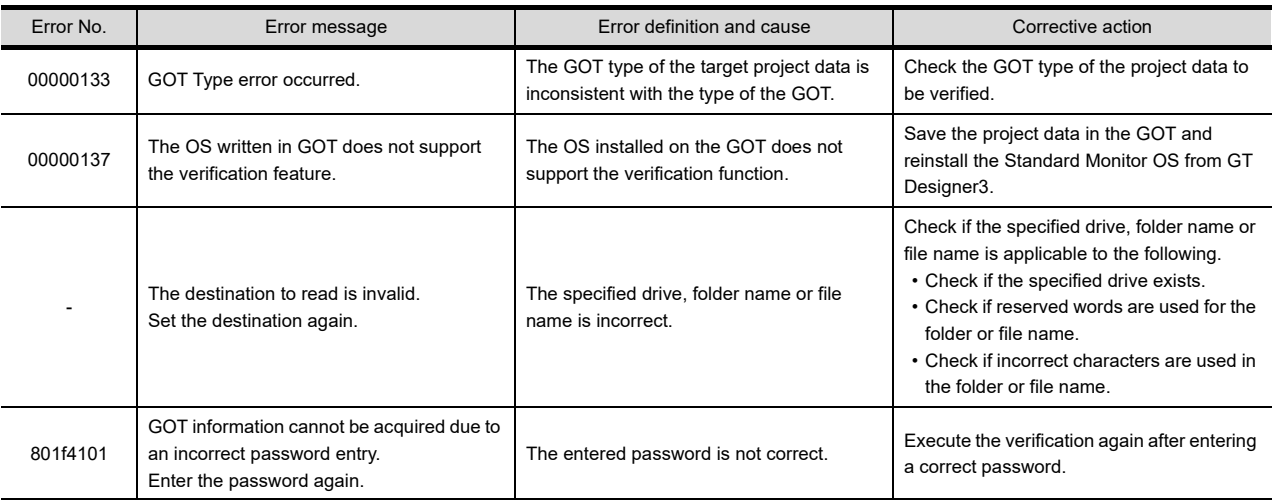

# **Communication**

For the precautions of using USB cables and the personal computer settings, refer to the following.

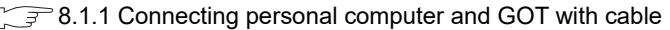

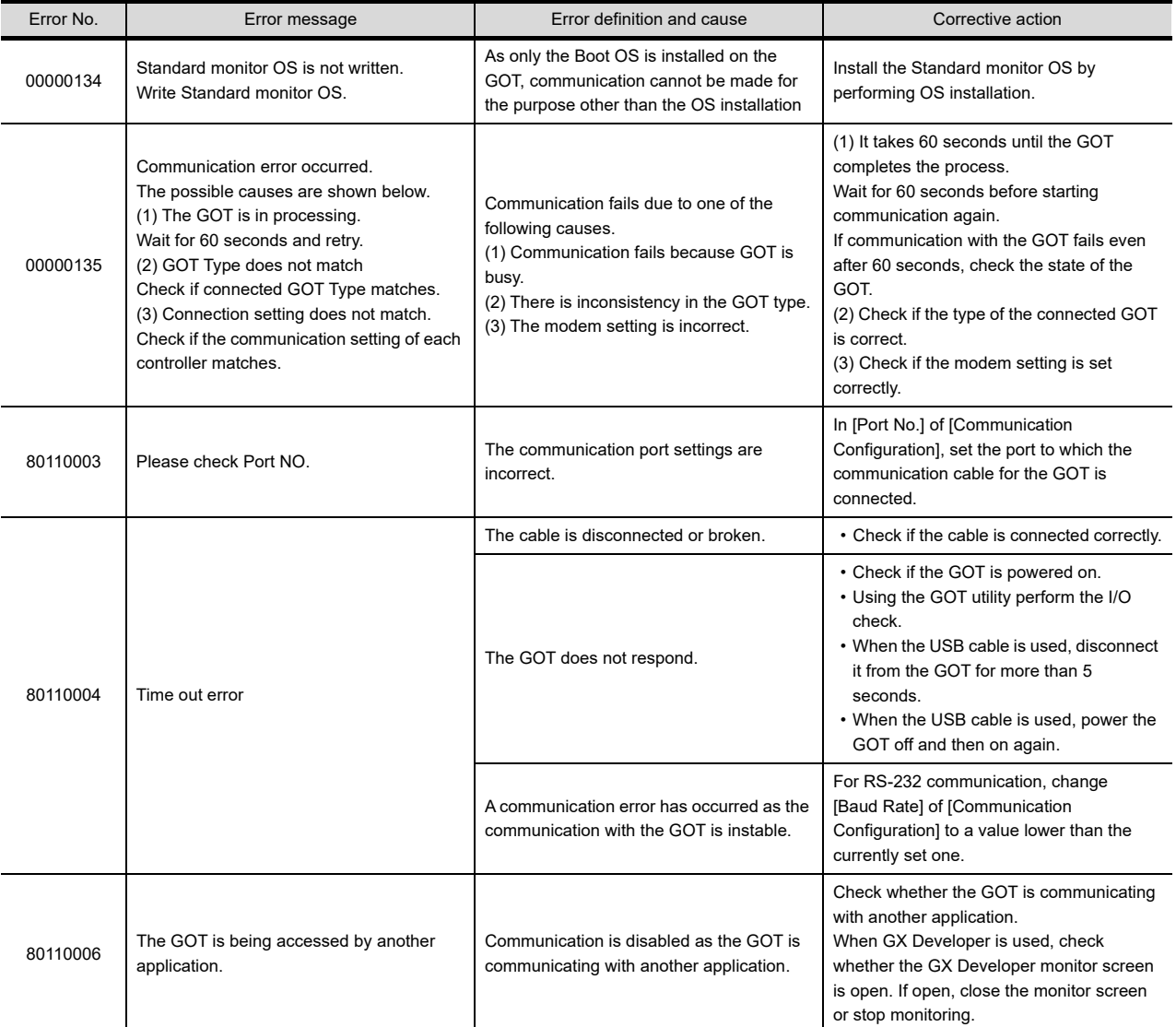

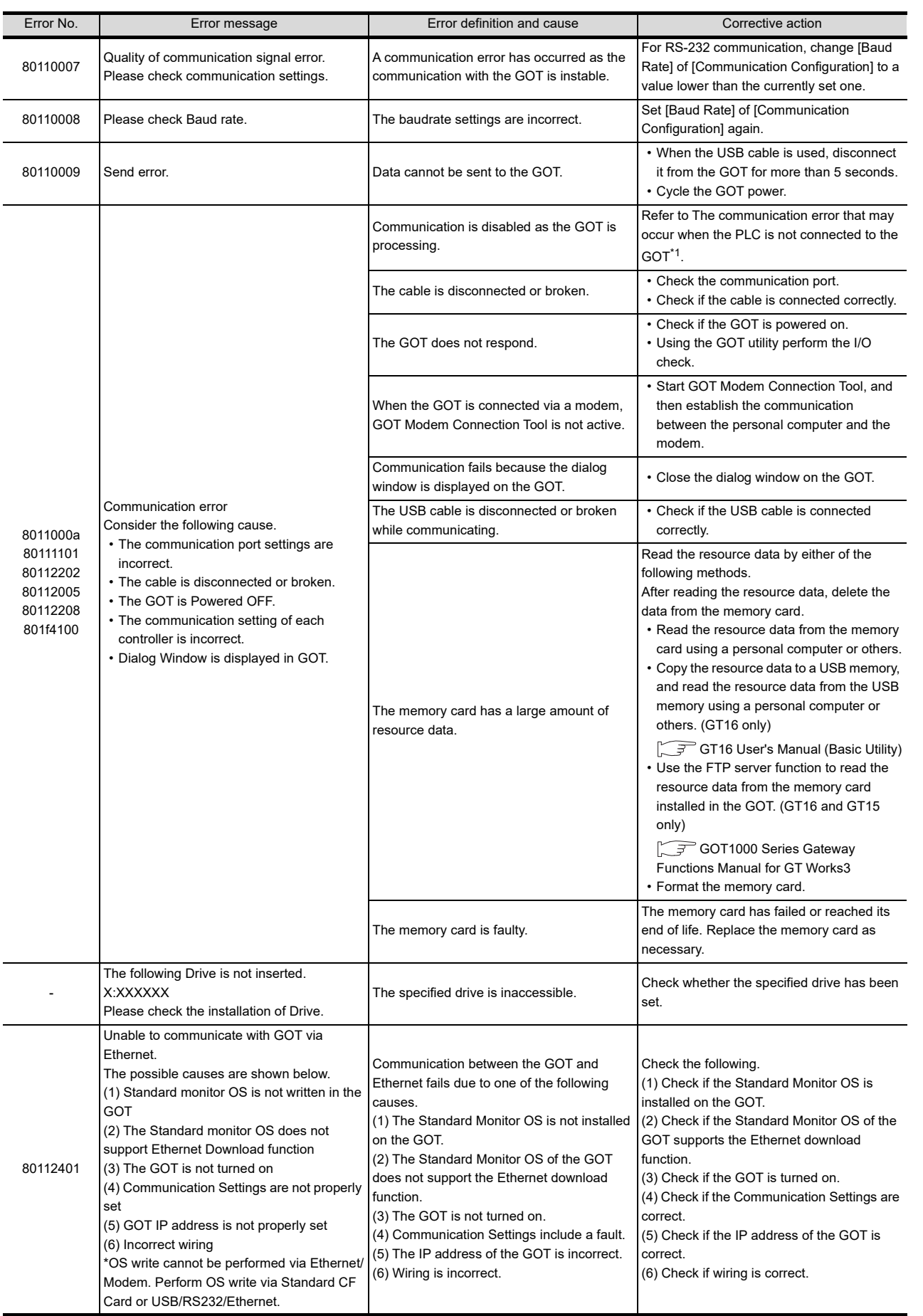

USEFUL FUNCTIONS FOR DRAWING

**8**

**COMMUNICATION WITH GOT**

**9**

APPENDICES

APPENDICES

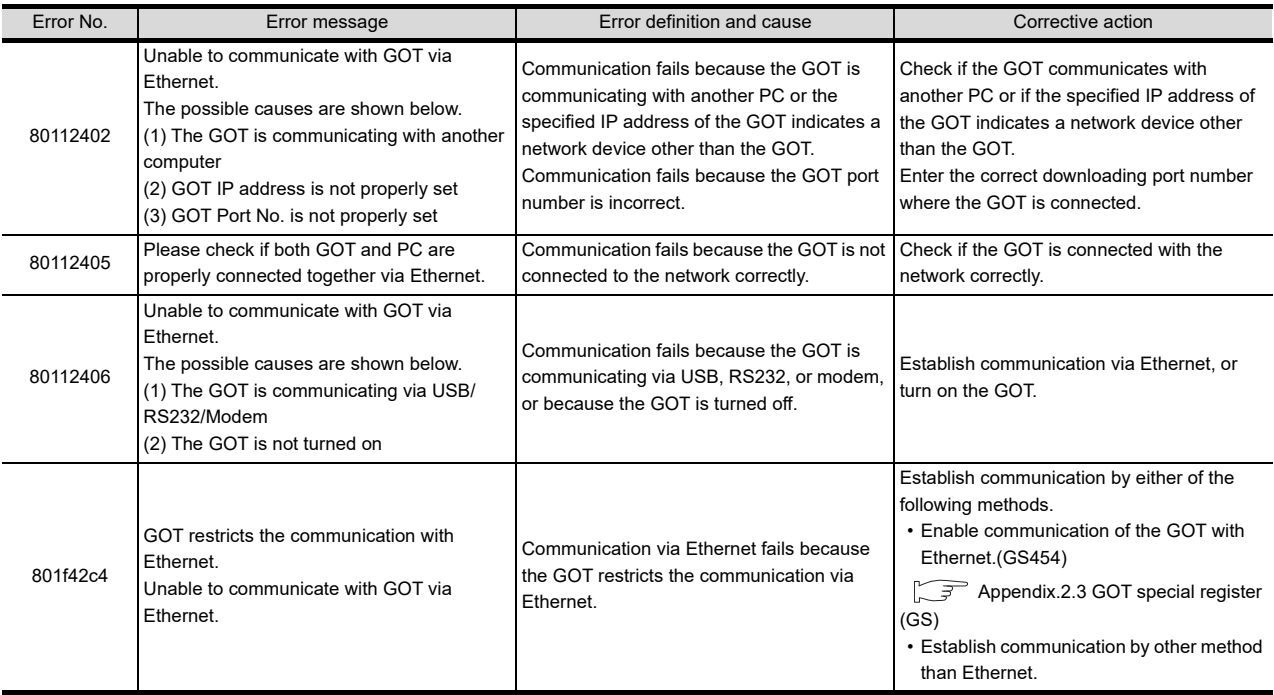

#### **\*1 The communication error that may occur when the PLC is not connected to the GOT**

If the GOT and PLC are not yet connected while the settings of the connection with the PLC have been made on the GOT, the GOT performs retry communication processing as it cannot communicate with the PLC. If any of the following operations is performed from GT Designer3 in this status, a communication error may occur (error No.: 8011000a).

- OS installation
- Project data write
- OS, project data or resource data deletion
- Drive formatting

In this case, take any of the following corrective actions.

**(1) Using the utility, set the interface to be connected with the PLC as described below, and perform the operation again from GT Designer3.** 

• When connecting the GOT and PLC via the RS-232 interface

Change the CH No. of the standard interface RS-232 in [Communication setting] of the utility from "1" to "0" or from "1" to "9".

• When connecting the GOT and PLC via bus type connection (GT16, GT15, and GT11 Bus) Change the CH No. of the extension interface in [Communication setting] of the utility from "1" to "0".

• When connecting the GOT and PLC via the RS-422 interface (GT16, GT11) Change the CH No. of the standard interface RS-422 in [Communication setting] of the utility from "1" to "0".

When making a communication between the GOT and PLC after connecting with the PLC, return the changed Communication Settings to "1".

- **(2) Perform the installation by pressing two points on the GOT or using the utility function.**
	- OS deletion cannot be made by the utility function.
	- OS installation or project data write
	- Install the OS or write the project data by pressing two points on the GOT, or from [Data control] of the utility. • Project data/resource data deletion, drive formatting
	- Delete project data/resource data or format a drive from [Data control] of the utility.

Refer to the following manual for the utility operation.

#### User's Manual for the GOT used

Refer to the following section for installation by pressing two points on the GOT.

 $\sqrt{3}$ [8.2.1 Transferring project data, OS, and special data to memory card or USB memory](#page-658-0)

# **Transfer to memory card (Memory card write)**

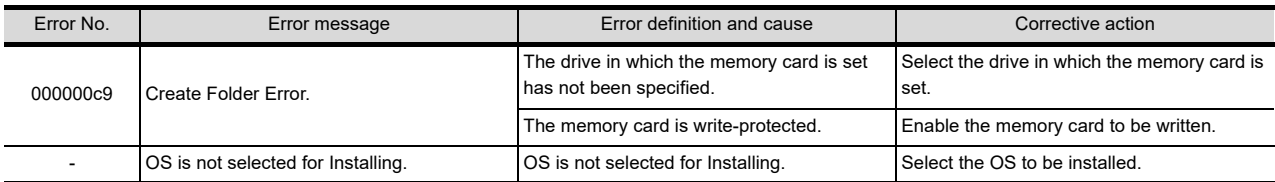

**8**

DRAWING

USEFUL

USEFUL

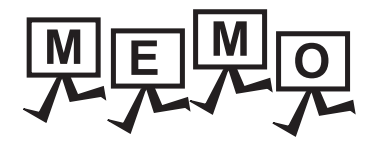

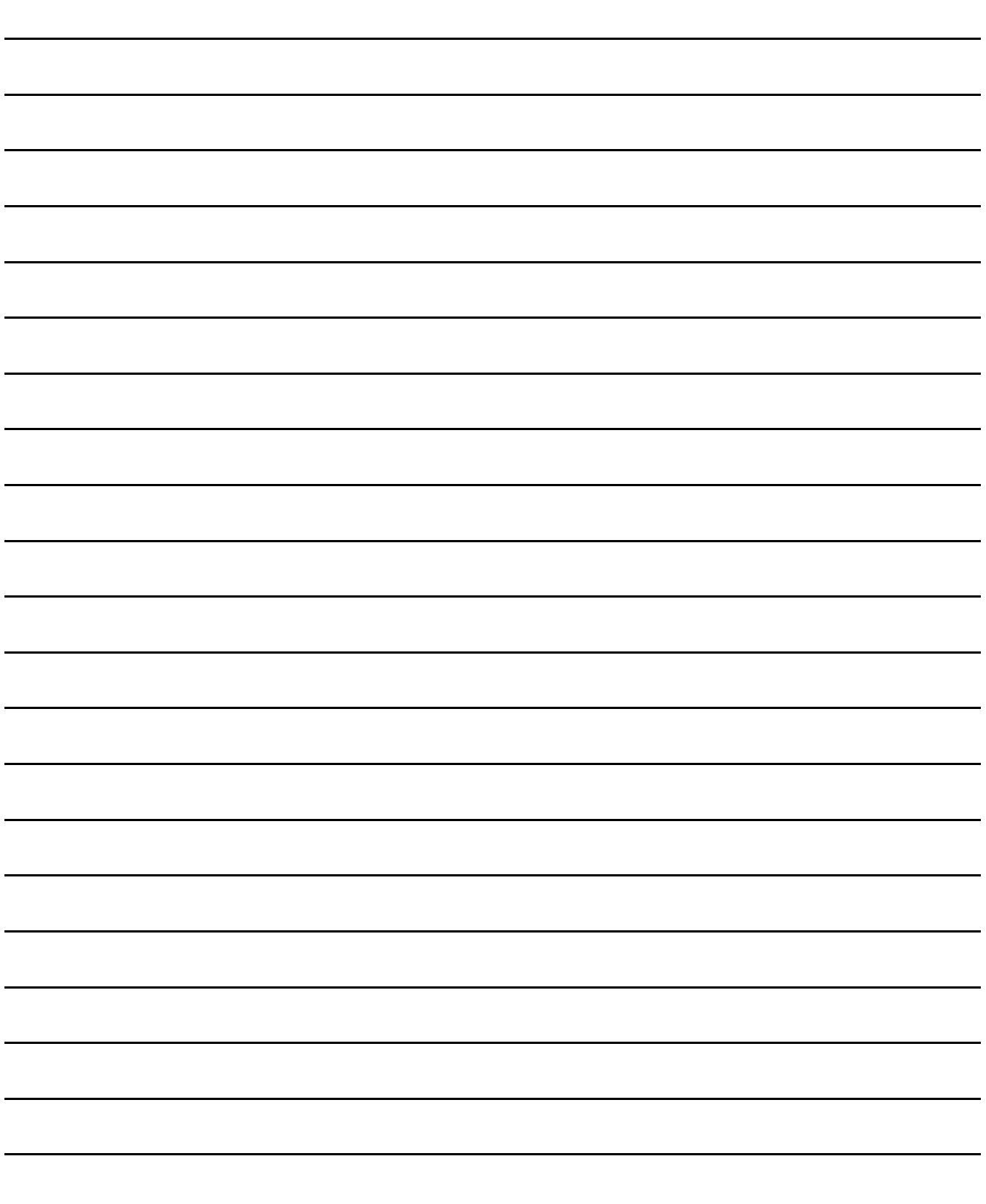

# **USEFUL FUNCTIONS**

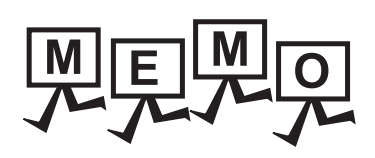

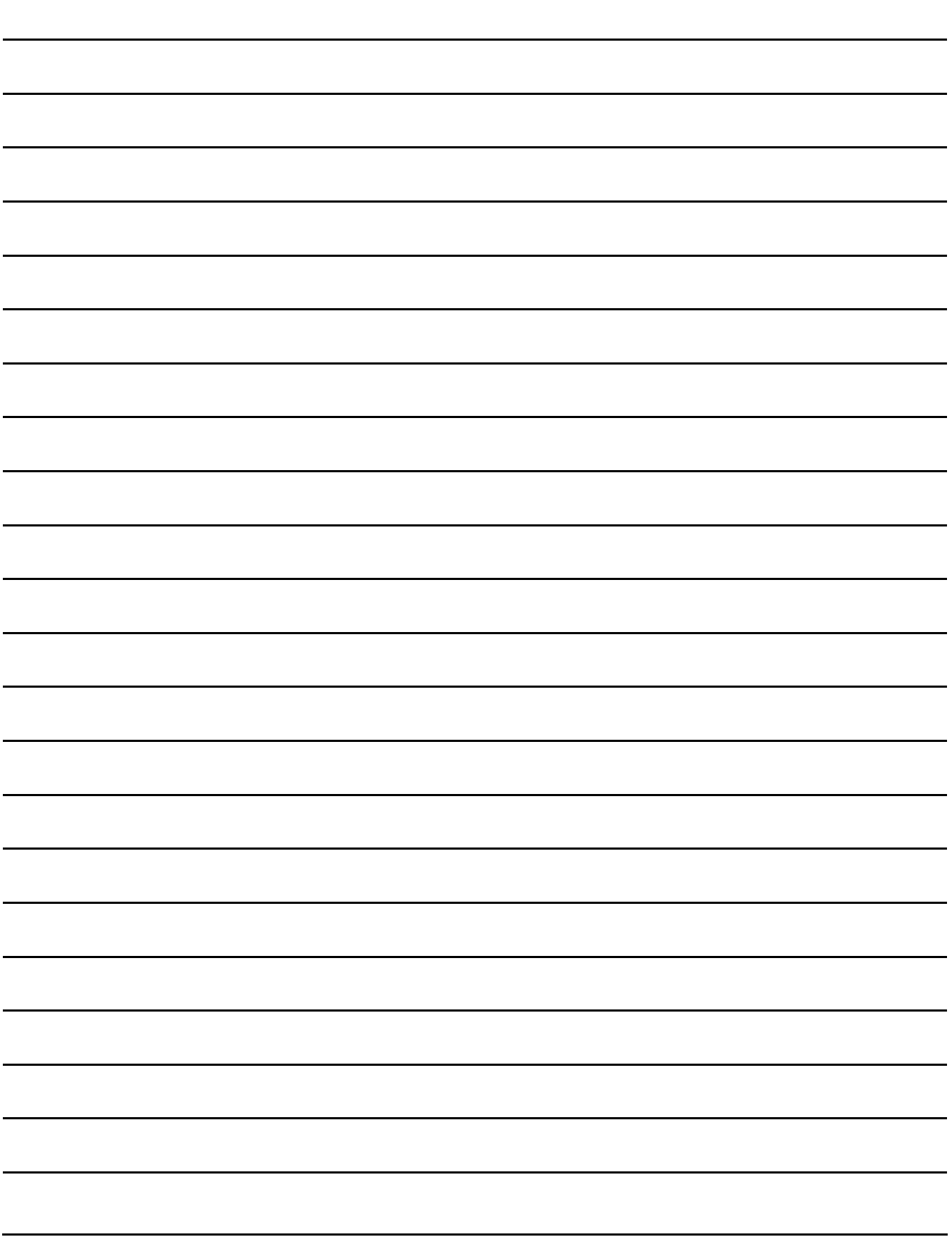
# **9. USEFUL FUNCTIONS FOR DRAWING**

This chapter explains the useful editing functions of GT Designer3.

# **9.1 Utilizing Other Project Data**

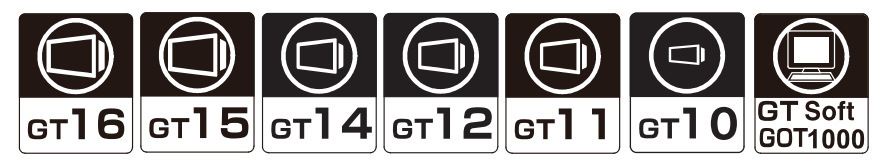

It is possible to import a project (source project) into the project being edited (destination project). This function is effective when utilizing multiple project data. Project data from GOT-900 series cannot be utilized.

#### **How to import data**

- **1.** Select [Project]  $\rightarrow$  [Utilize Project] from the menu.
- *2.* The [Utilize Project] dialog box appears. Click the [Browse] button.

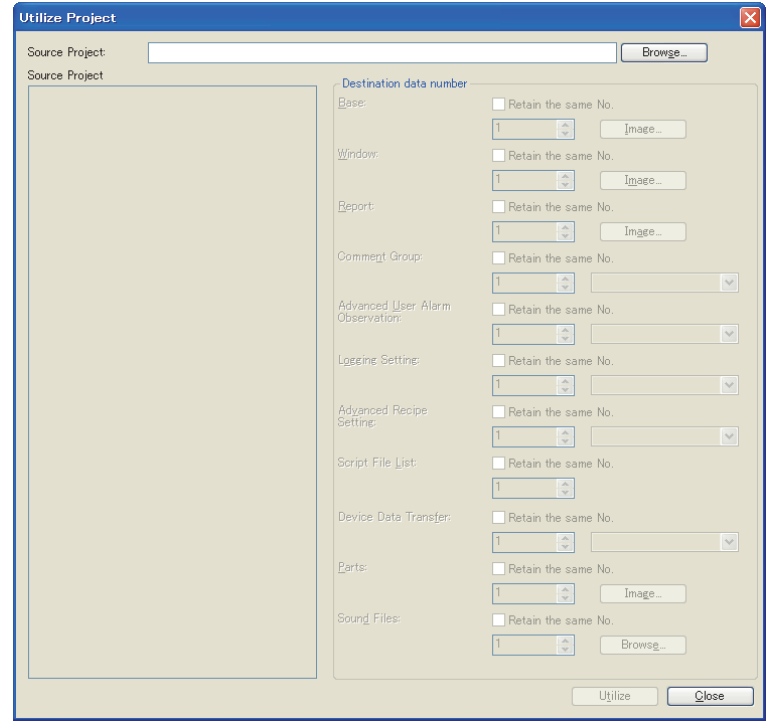

USEFUL

**8**

COMMUNICATION WITH GOT

**9**

**USEFUL FUNCTIONS FOR DRAWING**

**10**

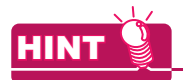

**(1) Project specification by direct input** The project can be specified by inputting the path directly in the [Source Project] field.

> D:\TANK.GTE Source Project:

**(2) Dialog boxes to be closed before opening other project**

Close the [GOT Environmental Setting] dialog box and the [Controller Setting] dialog box before opening other projects.

If the dialog boxes above are opened, the [GOT Environmental Setting] and [Controller Setting] cannot be imported.

(They are not displayed on the [Source Project] tree.)

*3.* The [Select Project] dialog box appears. Select the project to be imported.

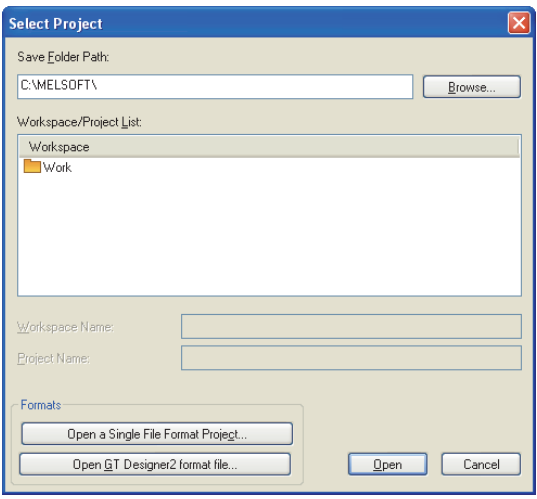

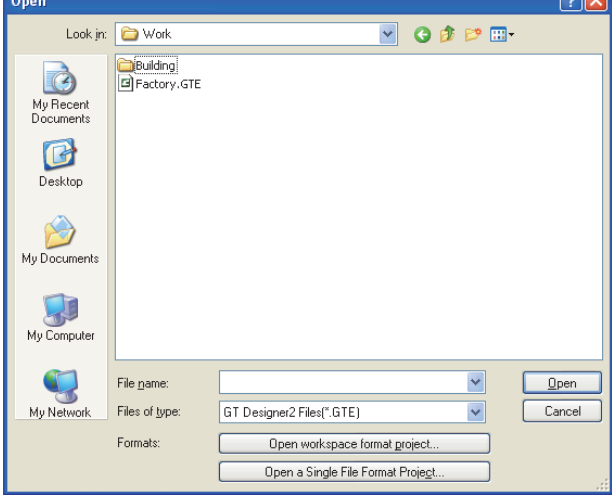

 $\overline{\phantom{a}}$ 

For GT Designer3 project For a single file format project file (\*.GTW)/GT Designer2 format file (\*.GTE)

*4.* When security is set for the project to be imported, the following dialog box appears. Input the user name and password for the authentication. **[3.14 Securing Project](#page-147-0)** 

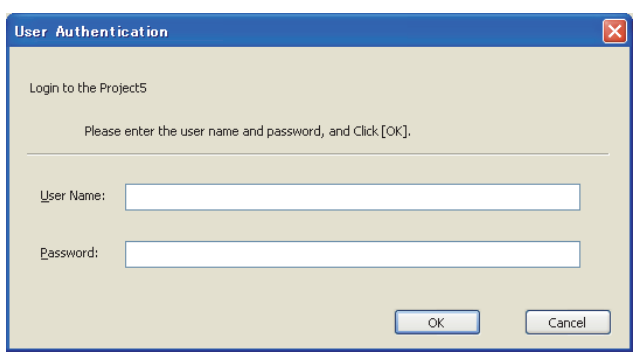

*5.* Refer to the following to set the [Source Project] and [Destination data number].

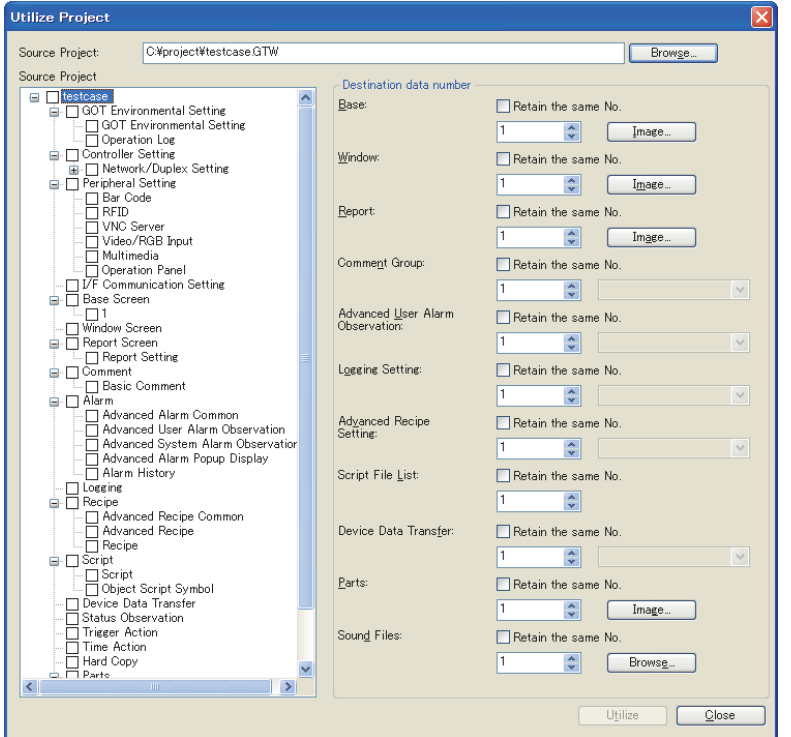

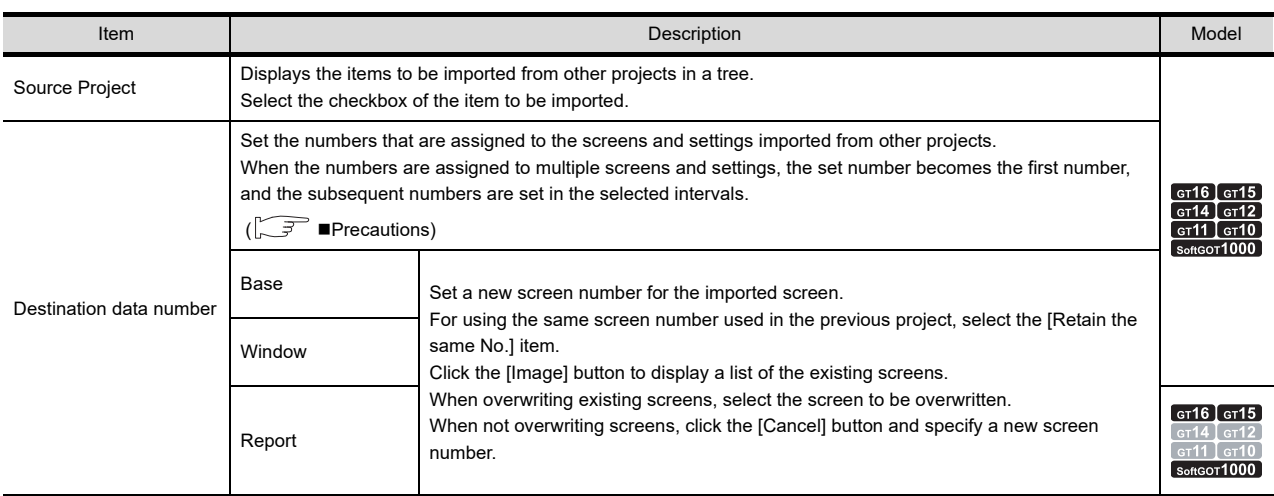

(Continued to next page)

**8**

COMMUNICATION WITH GOT

**9**

**USEFUL FUNCTIONS FOR DRAWING**

USEFUL FUNCTIONS FOR USING GOT

APPENDICES

APPENDICES

**10**

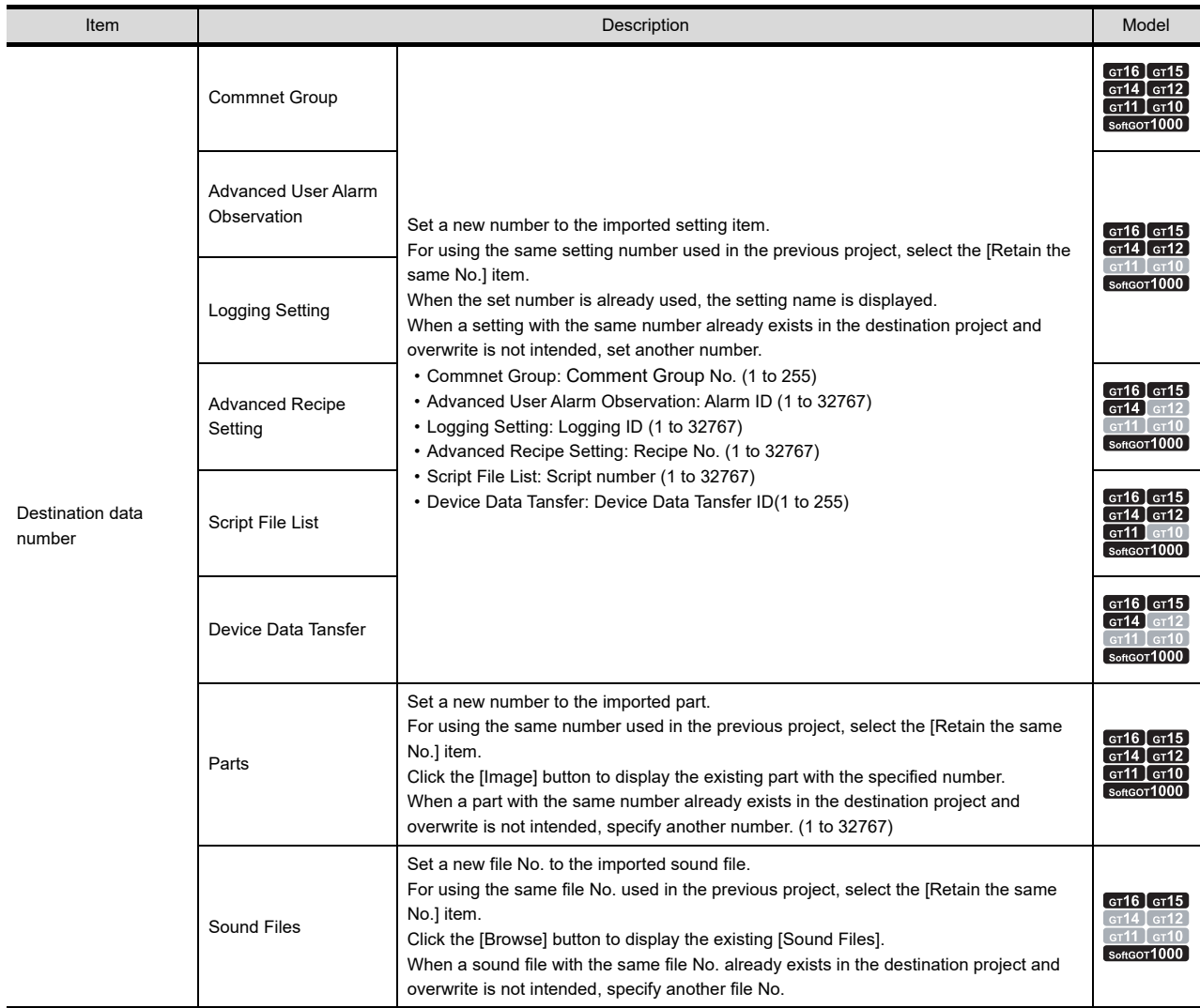

# *6.* Click the [Utilize] button to start importing the data.

When the GOT types of the source project and destination project are different, the following dialog box appears.  $(\sqrt{3})$  [Precautions\)](#page-760-0)

Click the [Yes] button to continue, or the [No] button to cancel the process.

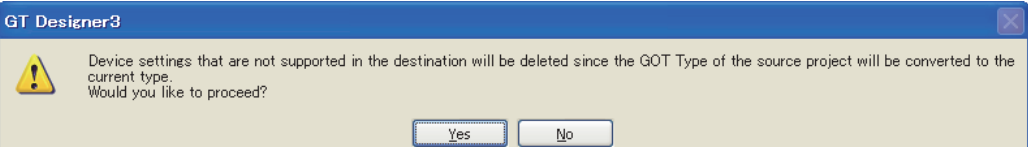

*7.* When the process is continued, a confirmation dialog box for overwrite appears for each item imported. Confirm the contents of the dialog box, and select whether to overwrite or not.

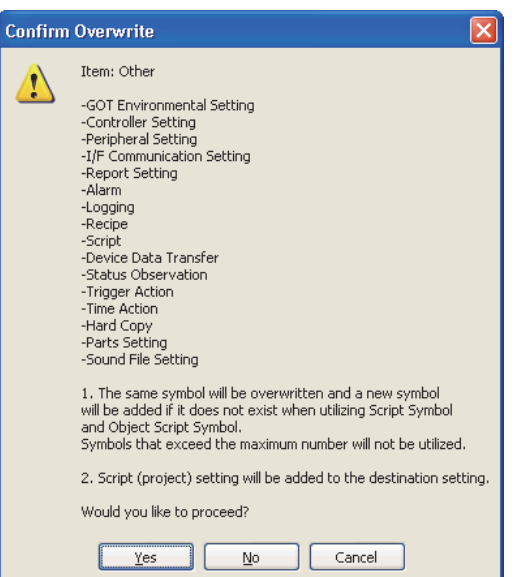

Example: When settings such as [GOT Environmental Setting] are imported.

**8.** Control returns to the [Utilize Project] dialog box.Click the [Close] button to complete the import. After the import, check the imported data and the relevant settings.

#### <span id="page-760-0"></span>**Precautions**

- **(1) If the GOT type or controller set for the source project differs from that set for the destination project**
	- (a) If the GOT type set for the source project differs from that for the destination project, the GOT type of the imported data is changed to the one set for the destination project. With this import, some functions may be deleted due to the GOT type incompatibility.
	- (b) If the controller set for the source project differs from that for the destination project, the controller of the imported data is changed to the one set for the destination project. When the controller setting is changed, depending on the combination of the controllers set in the source and destination projects, the device setting is changed as shown below.
		- The device names are changed to the corresponding device names set for the changed controller setting.
		- When the devices are invalid for the controller set in the destination project (For example, the types of the devices are nonexistent, and the devices are outside the setting range.), the devices are displayed as [??].
		- When there is "I/F" that is invalid for the controller set in the destination project, [I/F] and [Driver] of the controller setting in the destination project are displayed as [Not connected].

When the controller setting is changed, check and set the devices again.

**8**

COMMUNICATION WITH GOT

**9**

**USEFUL FUNCTIONS FOR DRAWING**

USEFUL FUNCTIONS FOR USING GOT

USEFUL<br>FUNCTIONS FOR<br>USING GOT

**10**

**FUNCTIONS FOR** 

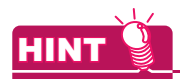

#### **How to avoid the device deletion**

The devices to be deleted after the data import, described in (b) above, can be held by executing the following operations.

- 1. Change [Controller Setting] for the source project to the one for the destination project.
- *2.* The incompatible devices are converted to ??. Check the objects converted to ?? in the device list, and set the devices again.
- **3.** Save the modified source project. Then, open the destination project and execute [Utilize Project].

#### **(2) Importing screens with script set**

- (a) When importing screens, the set script is imported simultaneously. The imported script is added to the last in the script list in the destination data. According to this, the settings of scripts set to the imported screens are changed in conjunction.
- (b) When importing screens, all script symbols are imported. If script symbols with the same name already exists, they are overwritten. If no script symbol with the same name exists, the imported ones are added.
- (c) When [Script] is selected in the source data tree, all scripts are imported. The imported script is added to the last in the script list in the destination data.

#### **(3) Importing categories**

When the object data is imported to the project in which the corresponding category is not set, the object is registered within the [None] category, even if the category is set in the source project.

To set the category, create the same category within the destination project in advance, or set the category after the data import.

Example: When the source project has the [Go To Screen Switch] category

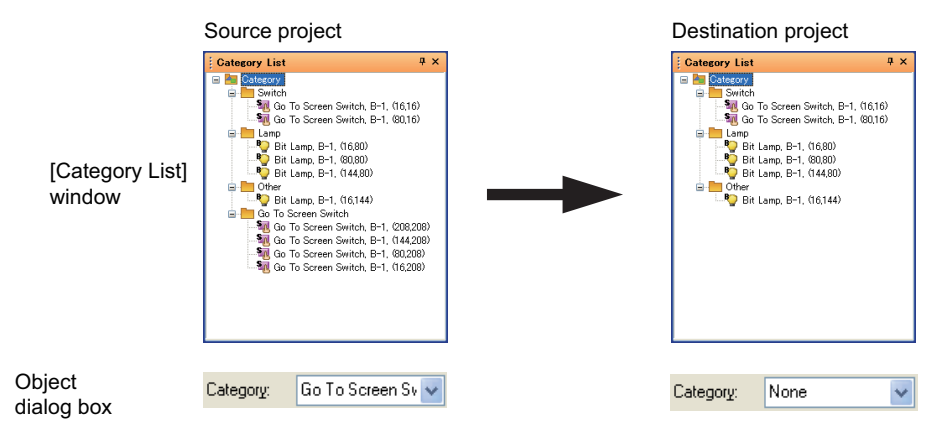

#### **(4) Importing status observation set to the screen**

Status observation set to screens cannot be imported from [Status Observation] of the source project tree. To import the status observation set to a screen, import the screen where the status observation is set. The status observation is imported simultaneously with the screen.

#### **(5) Data importing interval**

When multiple screen numbers and others are selected, they are imported into the screen numbers and others at the selected intervals.

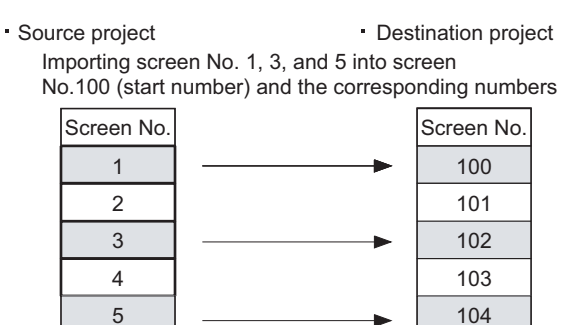

#### **(6) Importing the settings of peripheral devices**

When peripheral devices are connected, [Detail Setting] of [Controller Setting] cannot be imported from [Peripheral Setting].

Import

. .

To import the detail setting, import [I/F Communication Setting].

Note that importing [I/F Communication Setting] imports all settings of I/F connections.

. .

If unnecessary I/F connection settings exist in the source project, do not import [I/F Communication Setting], and make the I/F connection settings by the user.

#### **(7) Data that cannot be imported**

- (a) The functions of the source project that are unsupported by the GOT set in the destination project (GOT type setting) cannot be imported.
- (b) If the data is imported using GT Designer3 with the version that is older than the one used to create the source project, some functions or settings may be deleted.

To import data, make sure to use GT Designer3 with the version that is the same or newer than the one used to create the source project.

For the compatibility between the monitor data and GT Designer3 version, refer to the following.

#### $\mathbb{CP}$  [REVISIONS](#page-1132-0)

(c) After the data is imported, if the assigned numbers are outside the valid number range, the data outside the valid number range cannot be imported.

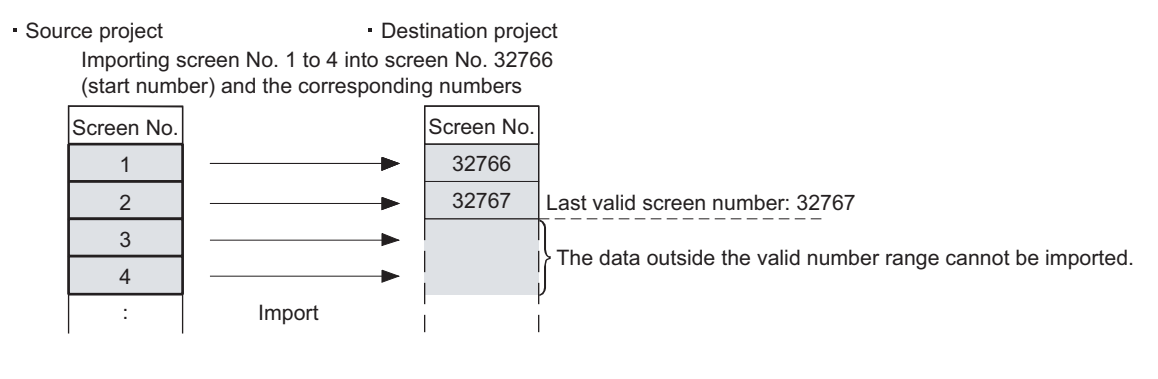

HINT

#### **Configuring the settings of the source project that are not imported in the destination project**

Start two GT Designer3 windows, and open the source project on one window and the destination project on the other window. The settings of the target project can be made while the settings of the source project are confirmed. **10**

**FUNCTIONS FOR** 

**USEFUL FUNCTIONS FOR DRAWING**

**8**

COMMUNICATION WITH GOT

**9**

#### **(8) Project security with restriction**

The project security restricts importing another project.

#### **[3.14 Securing Project](#page-147-0)**

- (a) When the project security is set in the source project GT Designer3 cannot import a screen (display disabled).
- (b) When the project security is set in the destination project When the security for a project disables editing the project, the project cannot import another project. A screen (edit disabled) cannot be overwritten. When a screen (write protected) exists, importing another project is canceled.

# **9.2 Referring to Device Comment (Importing GX Developer Device Comment)**

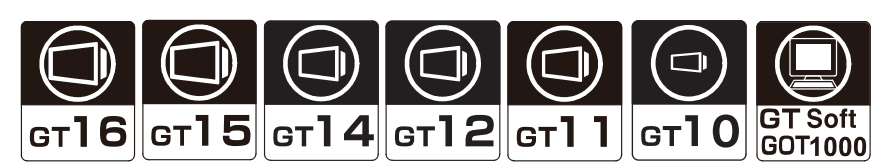

The device comment and the device name created on GX Developer can be checked when setting devices on GT Designer3.

Since devices can be set on GT Designer3 while checking the devices used for the PLC program, errors in the device number setting can be prevented.

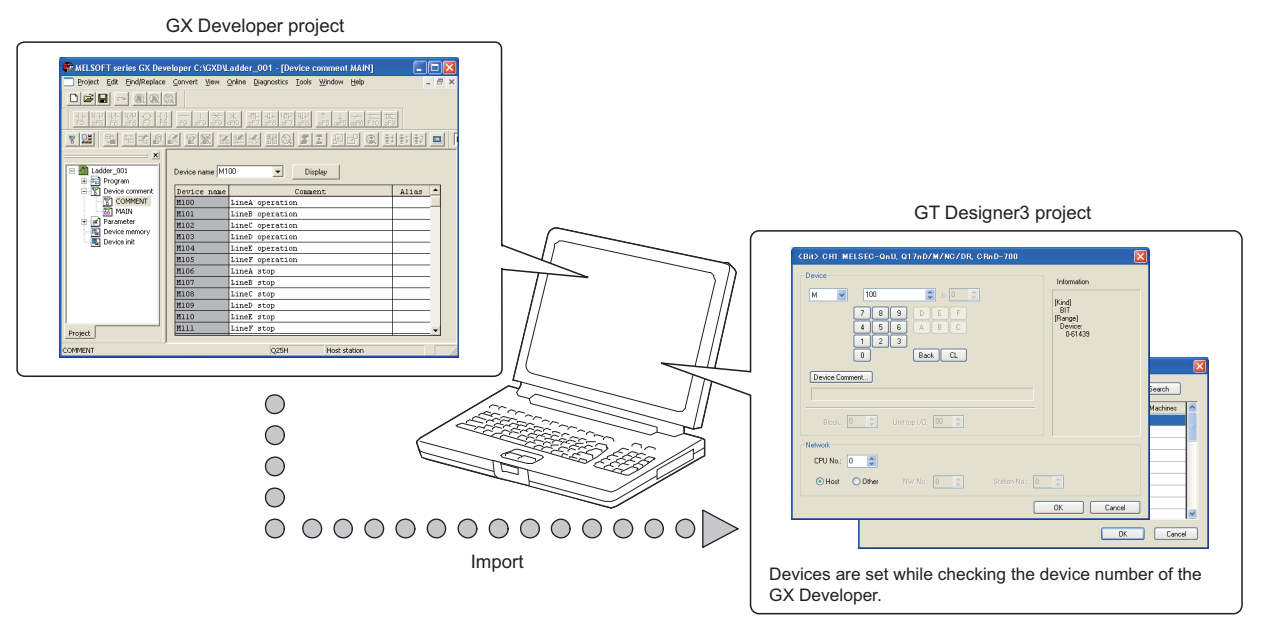

# POINT<sup>1</sup>

**(1) PLC types available for the device comment check** The device comments of GX Developer can be checked only when any of the MITSUBISHI ELECTRIC PLCs is selected for [Controller Type] in the controller setting.

#### **(2) Referring to device comments with iQ Works** When starting GT Designer3 from MELSOFT Navigator, this function is not available. To refer to device comments, start GT Designer3 (not from MELSOFT Navigator).

**8**

COMMUNICATION WITH GOT

**9**

**USEFUL FUNCTIONS FOR DRAWING**

USEFUL FUNCTIONS FOR USING GOT

USEFUL<br>FUNCTIONS FOR<br>USING GOT

APPENDICES

APPENDICES

**10**

#### **Importing the device comments**

To refer to devices on GT Designer3, import the device comments of GX Developer with GT Designer3.

- 1. Select [Project]  $\rightarrow$  [Import GX Developer Device Comment] from the menu.
- 2. The [Import GX Developer Device Comment] dialog box appears. Specify the device comment file in the project of GX Developer.

Click the [Delete] button on the [Import GX Developer Device Comment] dialog box to delete the path of the currently specified device comment data.

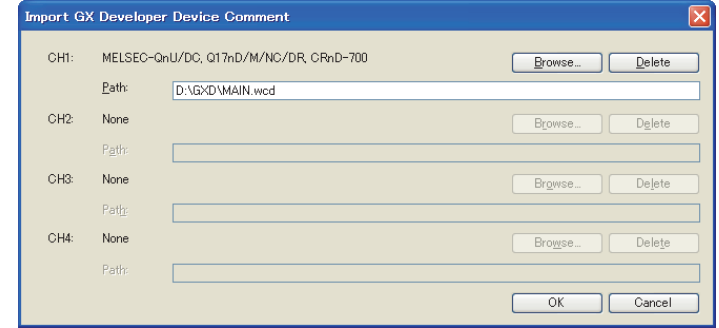

**3.** Click the [OK] button to complete the import of device comments.

# POINT

**(1) Device comment data storage destination** The device comment data (\*\*\*.wcd) of GX Developer are created in the project data of GX Developer.

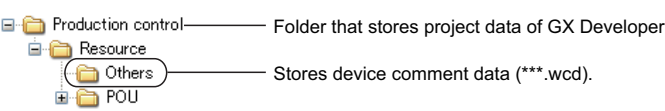

- **(2) GX Developer data used for this function** Only the device comment data (\*\*\*.wcd) of the GX Developer is required for this function. Other project data of the GX Developer is not required.
- **(3) Modification of device comment on the GX Developer** If the device comment data (\*\*\*.wcd) once specified is edited on the GX Developer, it is not updated on GT Designer3.

To update the edition, specify the device comment data (\*\*\*.wcd) again.

- **(4) Specified path** The path is stored after the GT Designer3 is completed.
- **(5) Importing a comment from GX Works2 project data** Save the project data containing the comment to be imported in GX Developer format. The comment cannot be imported from GX Works2 project data. For how to save GX Works2 project data in GX Developer format, refer to the following.

GX Works2 Version1 Operating Manual (Common)

## ■ Check method of device comment

The following shows the checking method of device comments.

*1.* Click the [Device Comment] button in the device settings dialog box of each project.

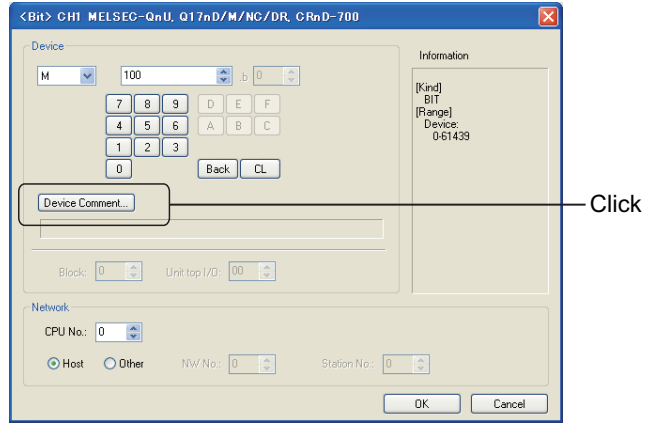

*2.* The [Device Comment] dialog box appears. A device can be set while checking the Device comment.

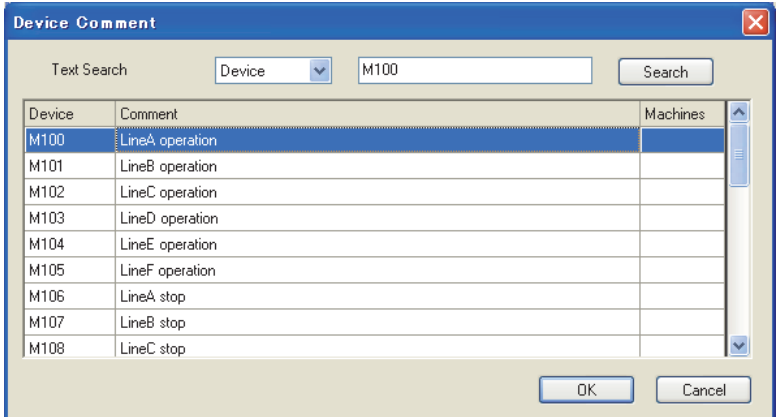

*3.* After setting, click the [OK] button. The [Device Comment] dialog box closes, and the selected device is set to the Device setting dialog box.

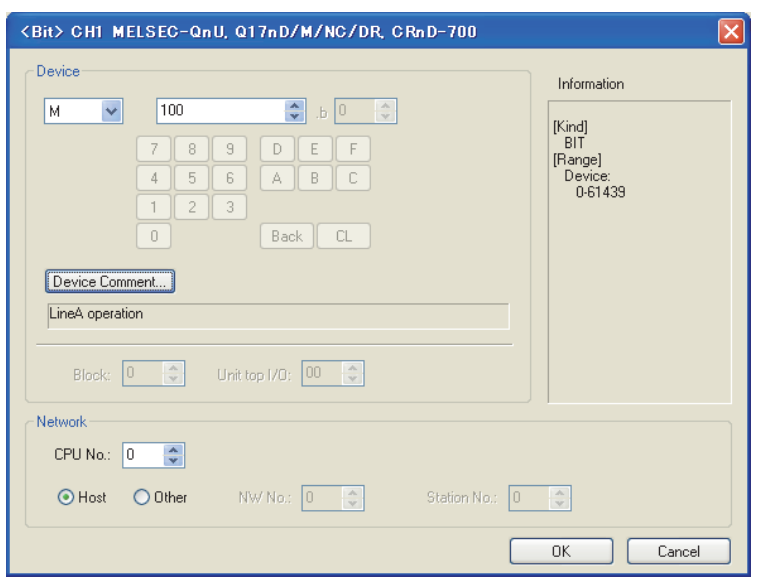

**8**

COMMUNICATION WITH GOT

**9**

**USEFUL FUNCTIONS FOR DRAWING**

USEFUL FUNCTIONS FOR USING GOT

APPENDICES

APPENDICES

USEFUL<br>FUNCTIONS FOR **A FUNCTIONS FOR**<br>USING GOT **CORAWING** 

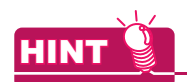

#### **Search for device**

In the [Device Comment] dialog box, search can be performed by device, comment or machines.

#### **(1) Search by device No.**

After entering the device No. to be searched for, click the [Show] button. This displays the entered device No. at the top of the list.

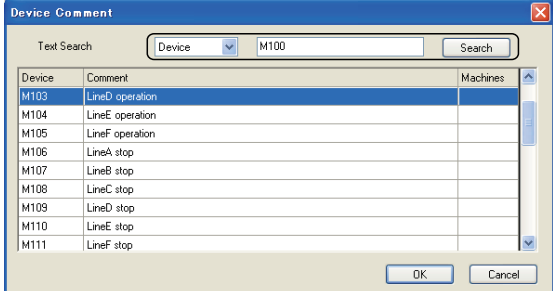

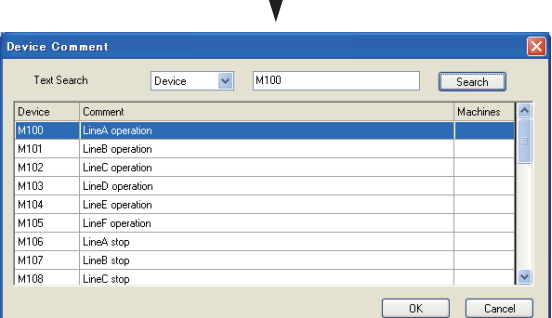

#### **(2) Search by Comment/Machines name**

After entering the keyword to be searched for, click the [Show] button. This displays comments/machine names including the entered keyword in the list.

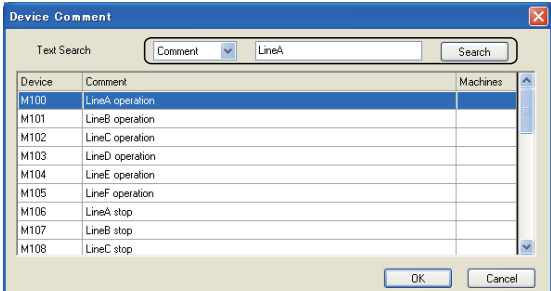

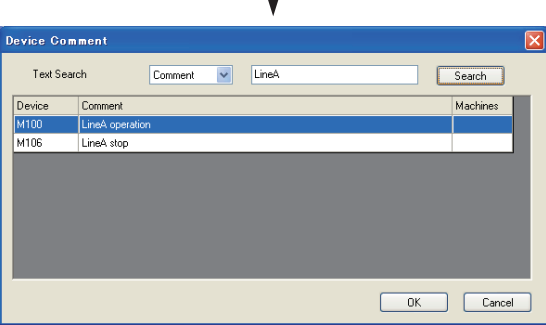

# COMMUNICATION WITH GOT **9**

**8**

**USEFUL** 

USEFUL FUNCTIONS FOR USING GOT

USEFUL<br>FUNCTIONS FOR<br>USING GOT

## **Precautions**

#### **(1) Project security with restriction**

When the project security for a project disables the user to edit the project, devices cannot be imported. For the details of the project security, refer to the following.

[3.14 Securing Project](#page-147-0)

**(2) Devices that cannot be searched for**

When any of the following is selected for [Type] in the [Controller Setting] dialog box, the buffer memory devices cannot be searched for in the [Device Comment] dialog box.

- MELSEC-QnU/DC, Q17nD/M/NC/DR, CRnD-700
- MELSEC-QnA/Q/QS, MELDAS C6\*
- MELSEC-Q(Multi)/Q-Motion
- MELSEC-L
- MELSEC-FX
- MELSEC-FX(Ethernet)

# **9.3 Importing Tags Created by Third Party Programming Software**

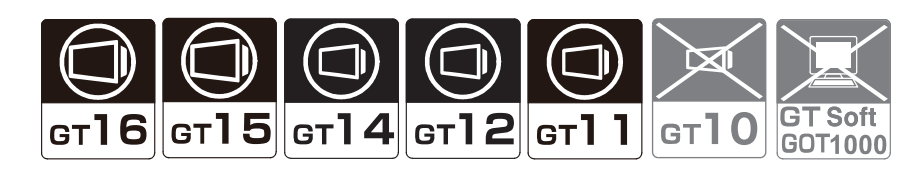

This function enables GT Designer3 to import tag files created by a third party programming software. Tags imported to GT Designer3 can be set as devices.

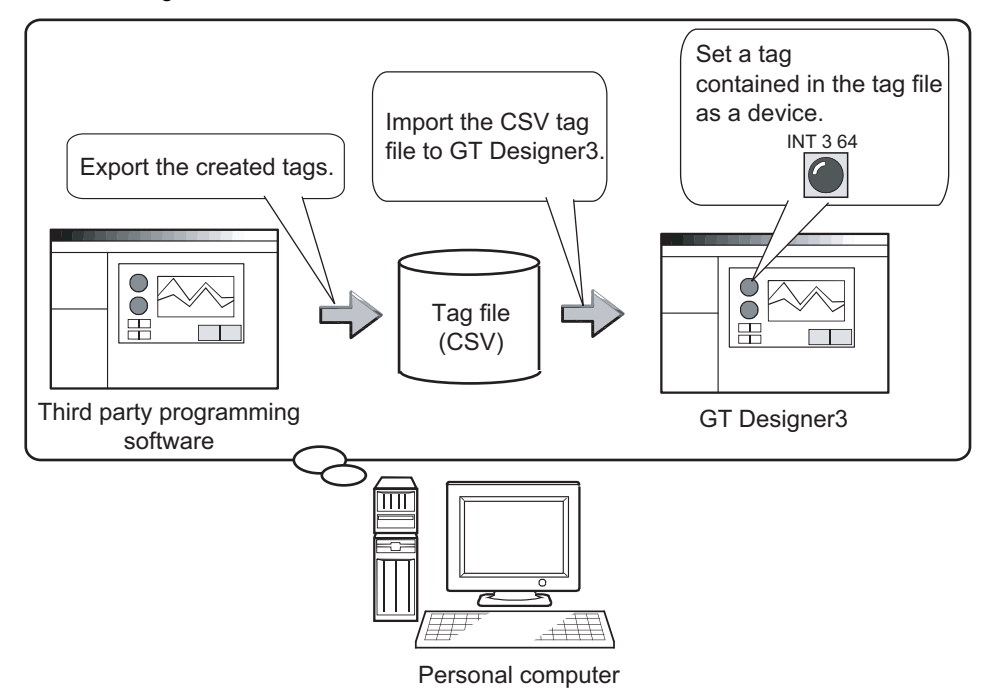

# **Specifications**

#### **(1) Applicable PLCs**

GT Designer3 can import tag files that are created for the following PLCs.

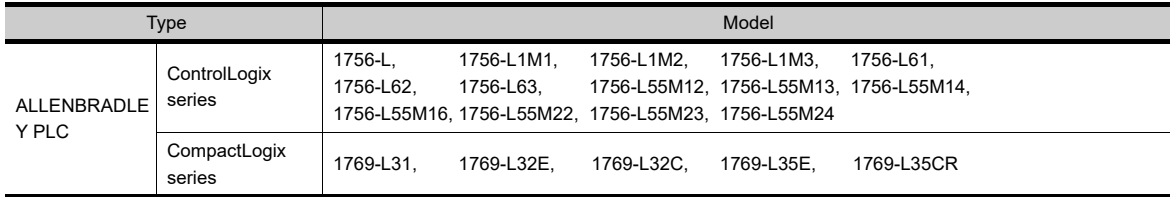

#### **(2) Applicable software**

GT Designer3 can import tag files that are created by the following third party programming software.

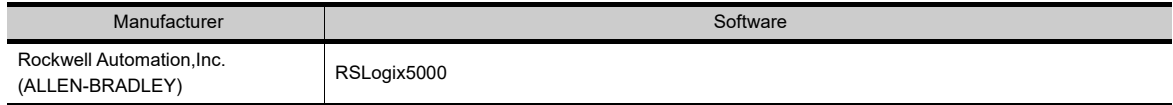

#### **(3) Applicable tag**

You can import only controller tags with GT Designer3. Program tags cannot be imported.

#### **Operating procedures**

The following shows the operating procedures to set a tag as a device.

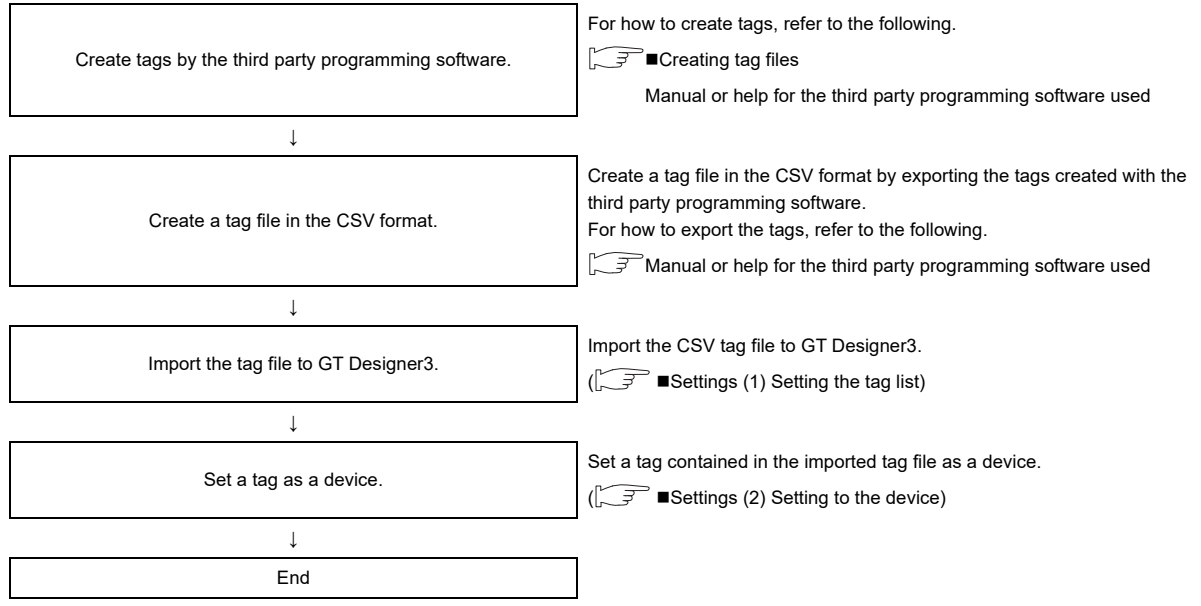

#### <span id="page-770-0"></span>**Creating tag files**

Create tag files to be imported to GT Designer3 by the third party programming software. For how to create tags and tag files by the third party programming software, refer to the following.

 $\sqrt{3}$  Manual or help for the third party programming software used

The following shows requirements to create tag files according to programming software.

#### **(1) RSLogix5000**

- (a) Tag mapping Map the created tags. The tags without mapping cannot be set as devices with GT Designer3.
- (b) Tag file format

Create tag files in the CSV format. GT Designer3 cannot import tag files in formats other than the CSV format. **8**

COMMUNICATION WITH GOT

**9**

**USEFUL FUNCTIONS FOR DRAWING 10**

USEFUL FUNCTIONS FOR USING GOT

USEFUL<br>FUNCTIONS FOR<br>USING GOT

APPENDICES

APPENDICES

#### (c) Tag file setting

To import a tag file to GT Designer3, the following settings are required fir the tag file. Set the following fields with RSLogix5000.

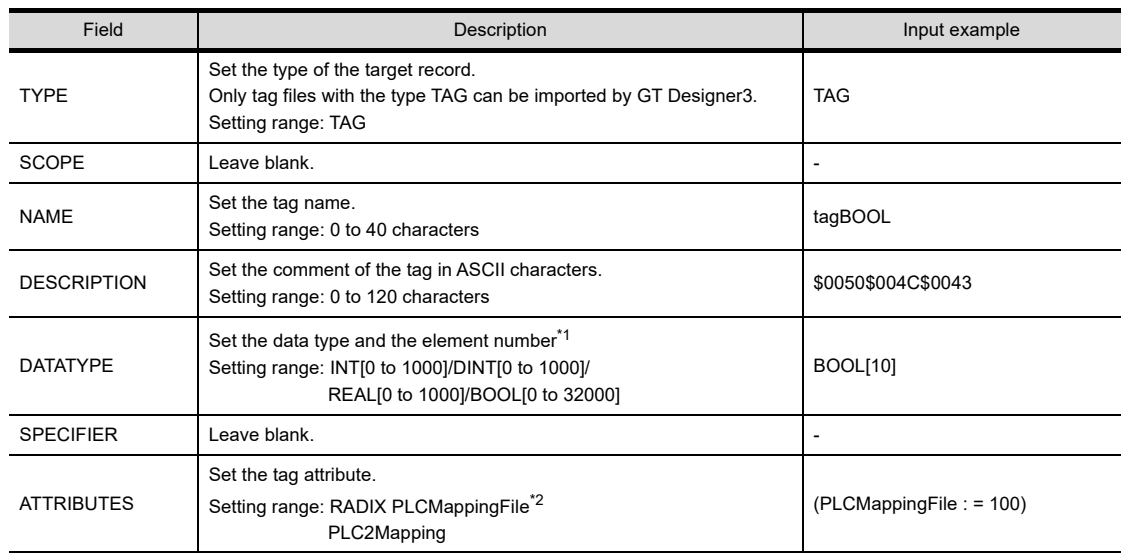

#### \***1 Setting range of element number**

Set the element number within the following range. Element numbers outside the following range cannot be set for the device with GT Designer3.

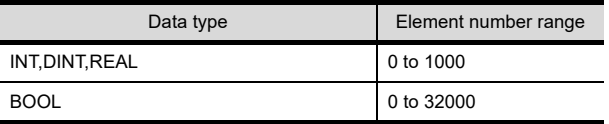

#### \***2 File number of PLCMappingFile**

When the tag attribute is set to PLCMappingFile, set the file number. The file number must be set within the range from 0 to 999. File numbers outside the range cannot be set with GT Designer3.

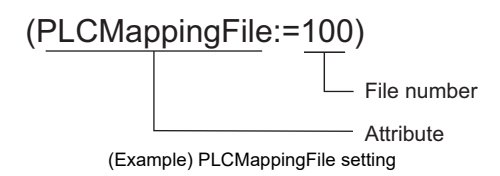

## <span id="page-772-0"></span>**Settings**

#### **(1) Setting the tag list**

Import the tag list to GT Designer3.

- 1. Select [Project]  $\rightarrow$  [Import RSLogix 5000 Tag] from the menu.
- *2.* The following dialog box appears. Add, delete, or update tag files, and then click the [OK] button.

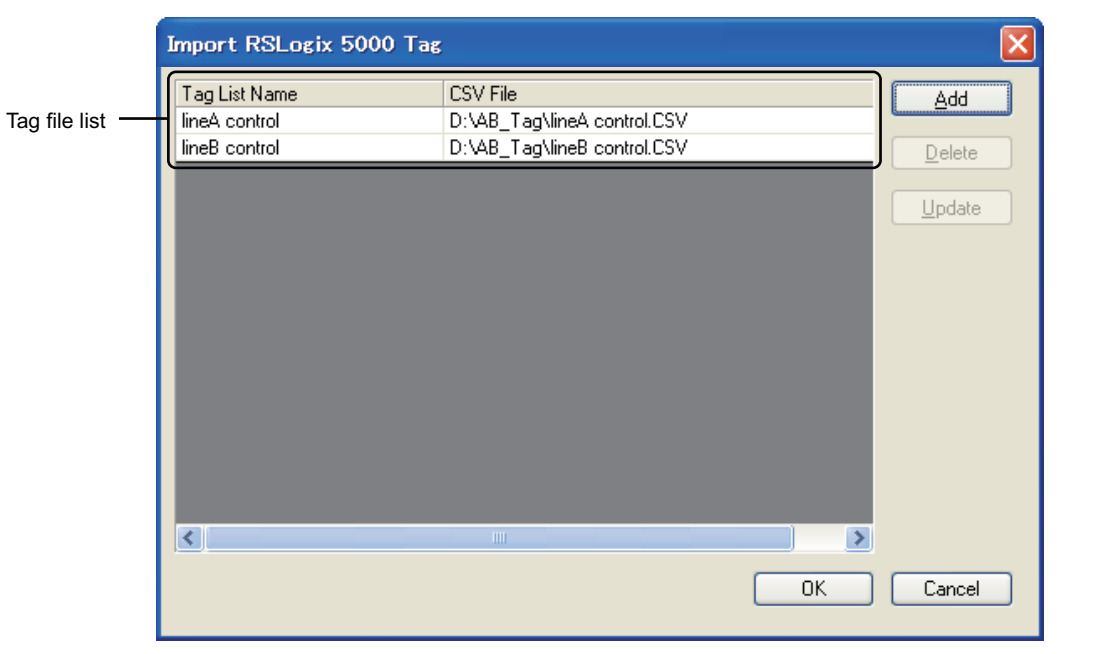

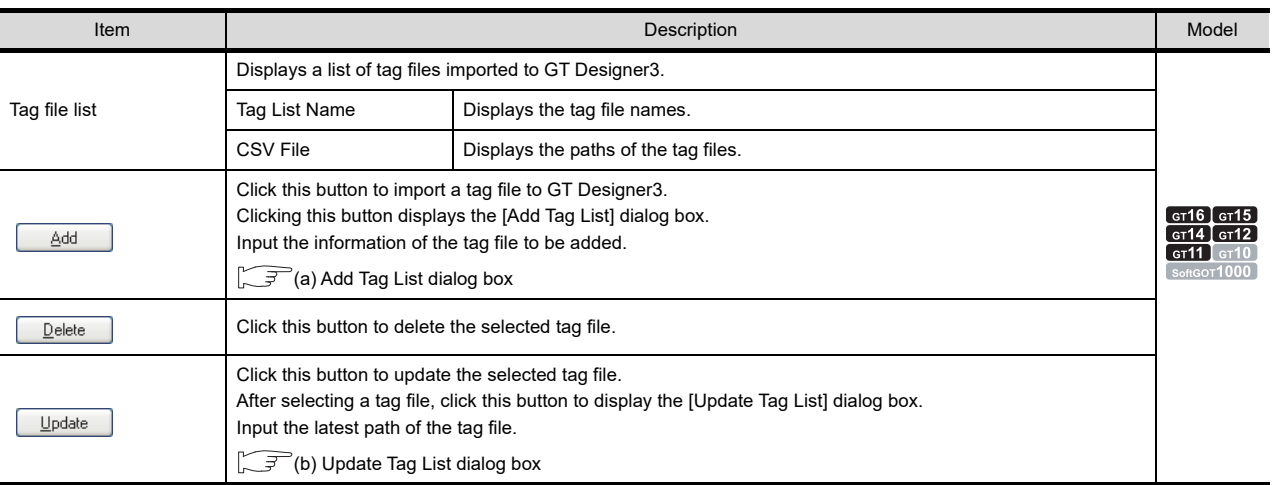

<span id="page-772-1"></span>(a) Add Tag List dialog box

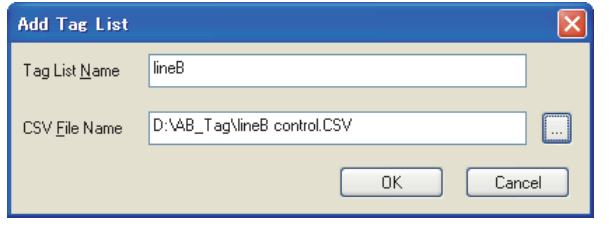

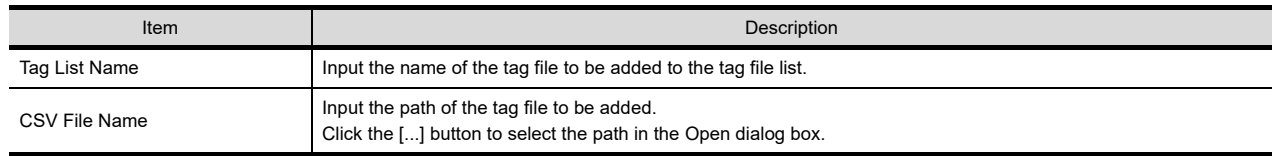

**8**

COMMUNICATION WITH GOT

**9**

**USEFUL FUNCTIONS FOR DRAWING**

**IDEES** 

USEFUL FUNCTIONS FOR USING GOT

USEFUL<br>FUNCTIONS FOR<br>USING GOT

APPENDICES

APPENDICES

**10**

(b) Update Tag List dialog box

<span id="page-773-1"></span>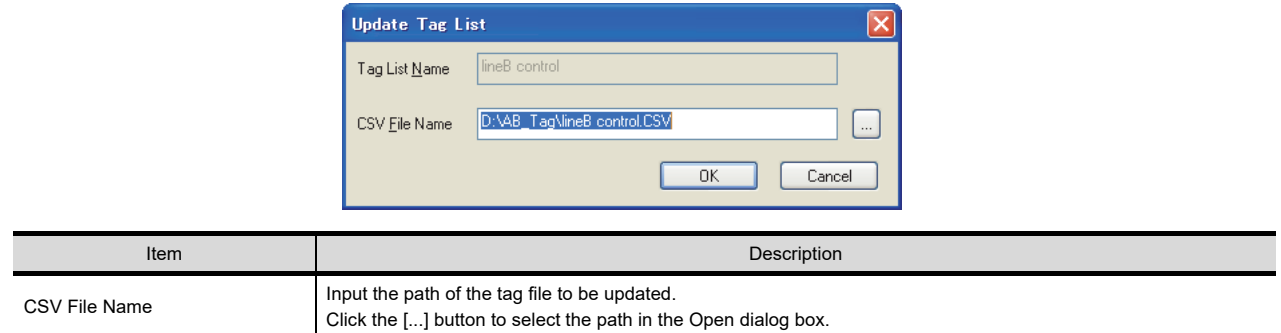

#### <span id="page-773-0"></span>**(2) Setting to the device**

Set the imported tag to the device.

- *1.* Click the [Tag View] button on the Device dialog box.  $\sqrt{3}$  [Appendix4 Setting device of each controller](#page-1035-0)
- *2.* The Tag View dialog box appears. Make the settings referring to the following.

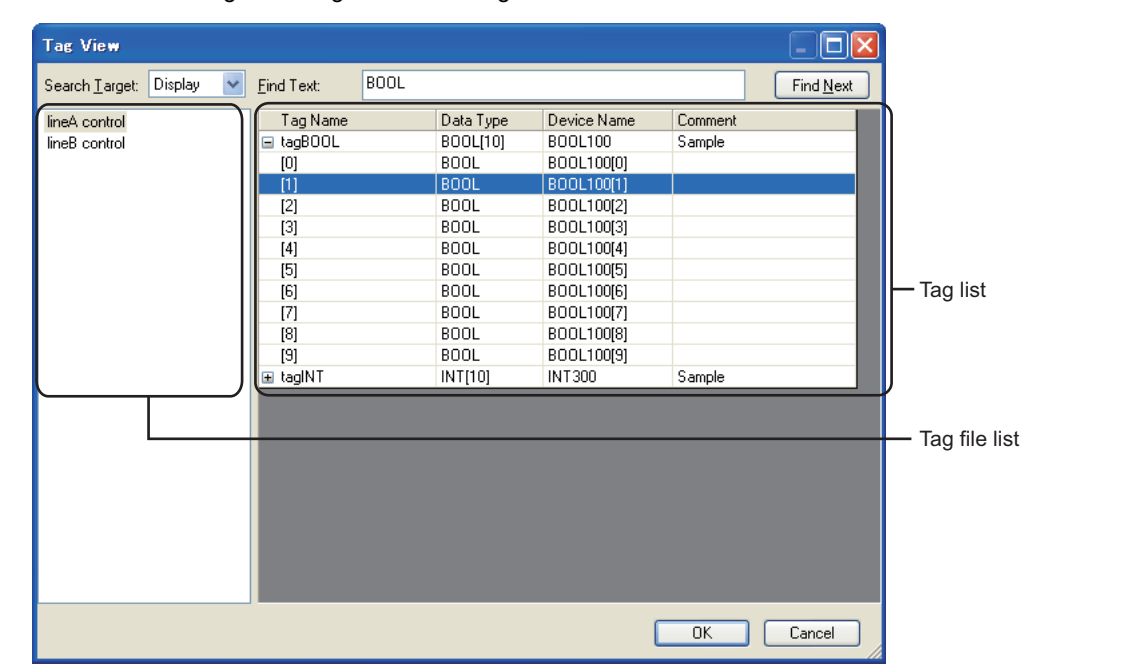

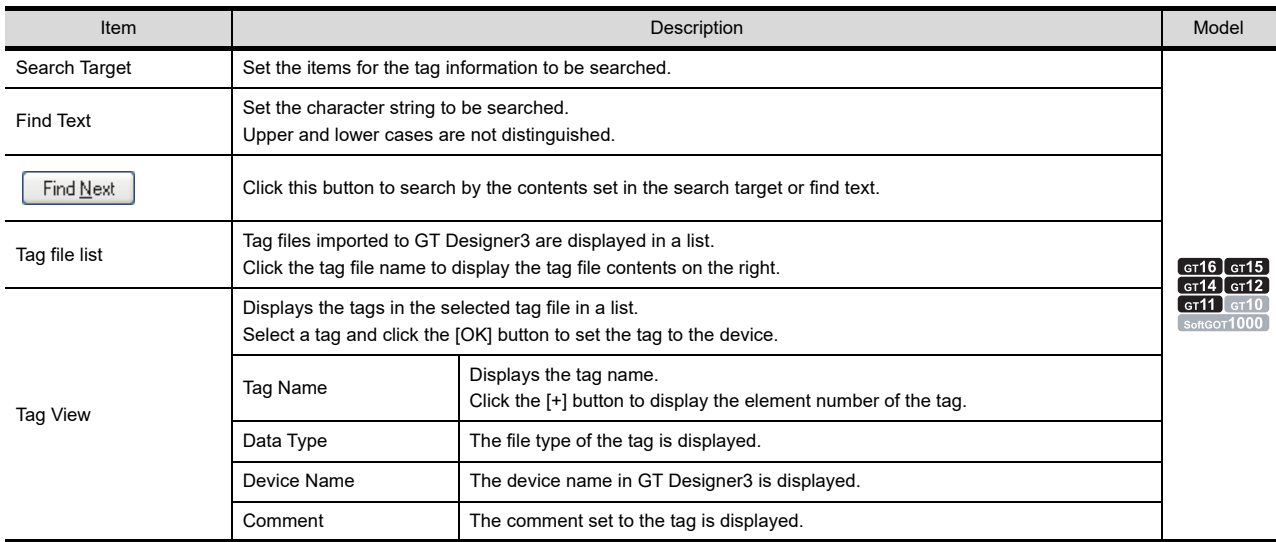

#### **Precautions**

#### **(1) Tag file format**

To export tags by the third party programming software, the tags must be exported in CSV files. GT Designer3 cannot import tag files exported in formats other than CSV format.

#### **(2) Storage location of tag file**

After a tag file is imported, if the storage location of the tag file is changed, update the tag file and set the path of the new storage location.

Failure to do so does not display the tag file in the tag file list at the device setting.

#### **(3) Project security with restriction**

When the project security for a project is set for the destination project and the security disables editing the project, a tag file cannot be imported.

For the details of the project security, refer to the following.

**[3.14 Securing Project](#page-147-0)** 

**8**

# **9.4 Displaying in List and Editing Screen/Figure/ Object Settings (Propertysheet)**

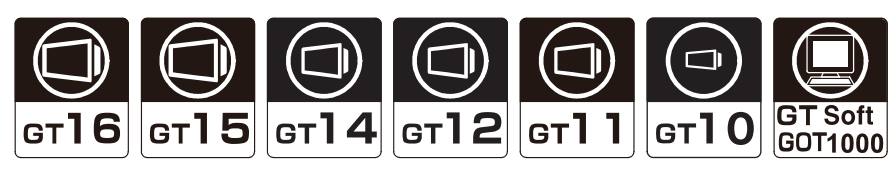

The propertysheet is a window that displays all setting items and details of screens/figures/objects currently selected in a list.

Using the propertysheet, the setting details can be checked and changed without opening the dialog box.

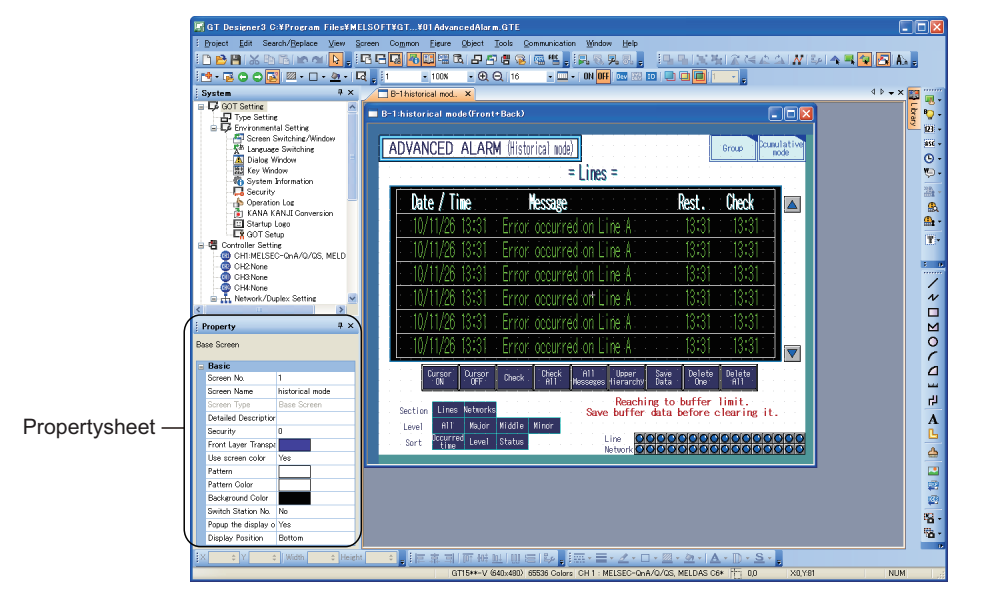

By using the propertysheet, the settings of multiple figures/objects arranged on the same screen can be changed at a time.

(Example) Changing the size of 2 lamps at a time

Change the [Width] and [Height] to change the size of all selected lamps

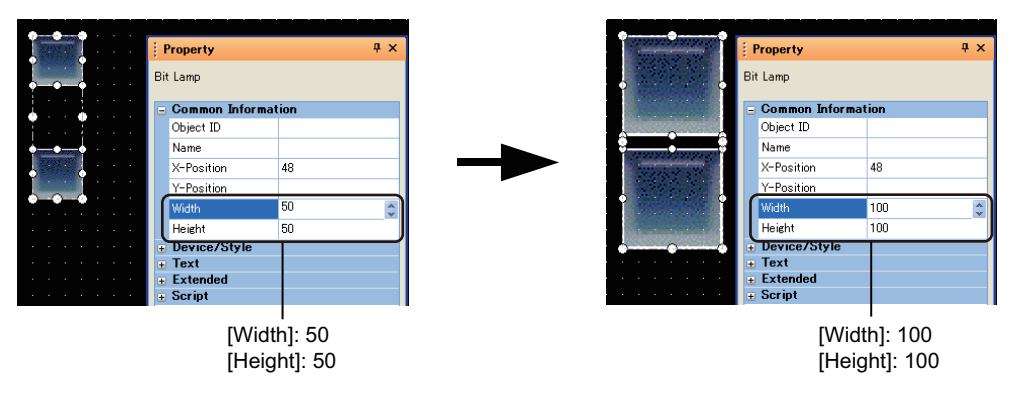

**HINT** 

**(1) Attributes that can be changed or set when different types of figures and objects are selected** When different types of figures and objects or grouped different types of figures and objects are selected, only some of their attributes can be checked or set.

For the attributes that can be checked or set, refer to the following.

 $\mathbb{F}$  [Precautions](#page-779-0)

#### **(2) Displaying a template setting**

On the property sheet, checking and editing the template setting are also available. For how to check and edit the template setting, refer to the following.

 $\sqrt{37}$  [7.2 Creating a Screen by Using a Template](#page-548-0)

#### **Propertysheet operations**

**(1) Displaying propertysheet** Select [View]  $\rightarrow$  [Docking Window]  $\rightarrow$  [Propertysheet] from the menu to switch the display/hide status of the propertysheet.

#### **(2) How to change attributes**

*1.* Select the screen/figure/object to change the settings. Multiple figures/objects can be selected.

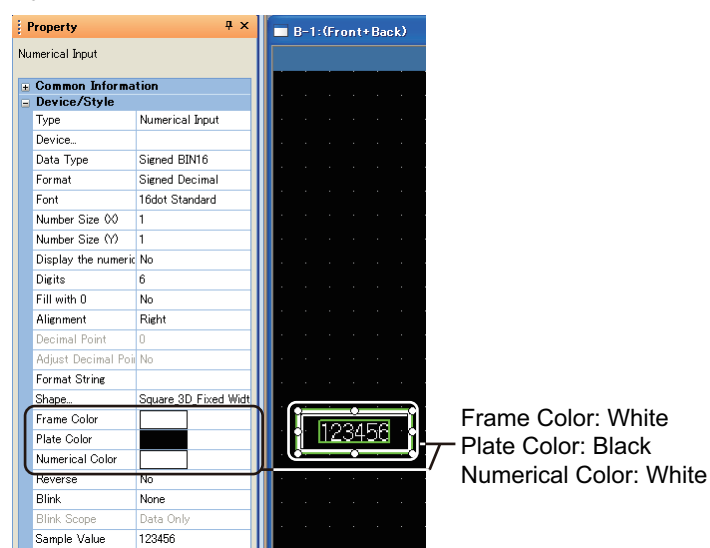

2. The attributes are displayed on the Propertysheet. Change the desired attributes. Example) Changing the Frame Color, Plate Color, and Numerical Color.

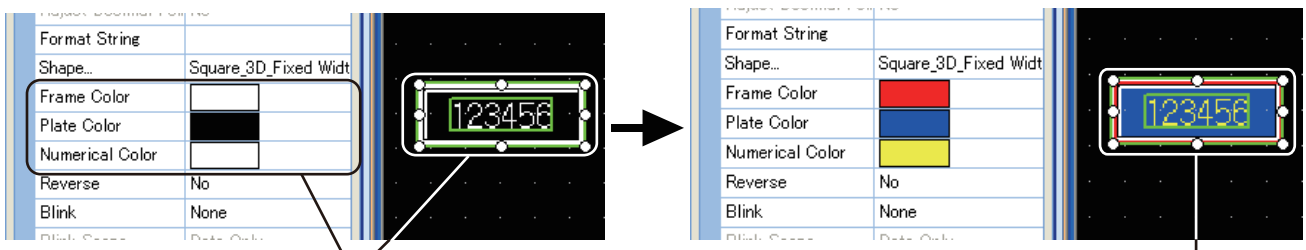

Frame Color: Change to red Plate Color: Change to blue Numerical Color: Change to yellow

The Frame Color, Plate Color, and Numerical Color are displayed.

# **POINT**

#### **Attribute change**

Attributes displayed in the Propertysheet correspond to the setting items of the Object or Figure setting dialog box. The attributes (setting items) can be set in the same way as the dialog box is set. For the figure setting items, refer to the following.

GT Designer3 Version1 Screen Design Manual (Functions)

**8**

COMMUNICATION WITH GOT

**9**

**USEFUL FUNCTIONS FOR DRAWING**

USEFUL FUNCTIONS FOR USING GOT

USEFUL<br>FUNCTIONS FOR<br>USING GOT

APPENDICES

APPENDICES

**10**

#### **(3) How to input setting items**

The input method varies depending on the setting item.

(a) Direct input

Set the text/numerical values by direct input.

For the text, multiple lines can be entered/edited by inserting line feeds.

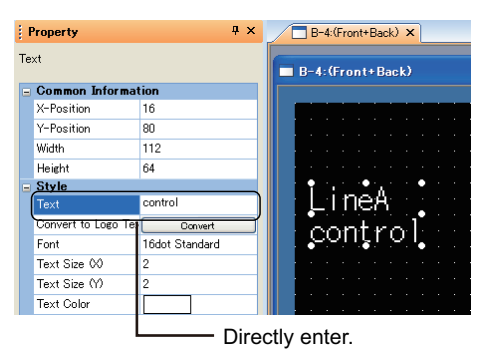

(b) Selection from the list

Select and set the item from the displayed list. Numerical values and text cannot be directly input.

Select from list box.

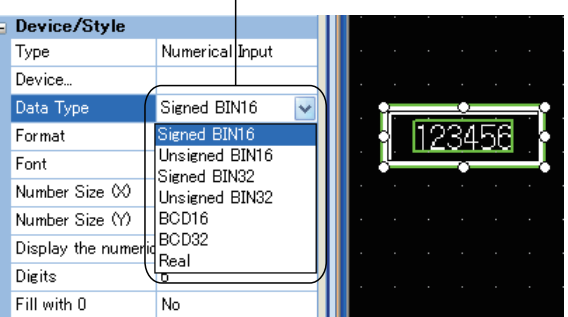

(c) Selection from the list/Direct input Select and set the item from the displayed list. Values can also be directly input.

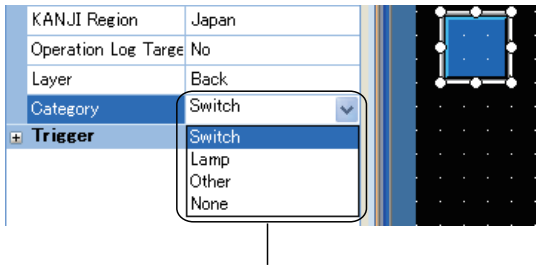

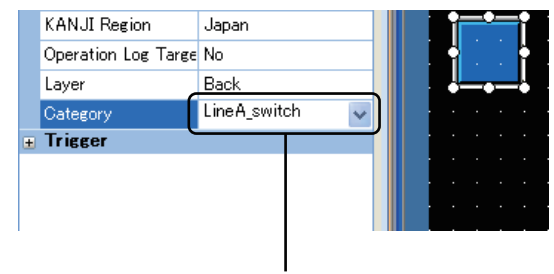

- Select the item from the list box. Directly enter the item.
- (d) Numerical input

Set the values by clicking  $\frac{1}{2}$  /  $\frac{1}{2}$ . Values can also be directly input.

Directly enter a value or click  $\blacktriangle$  /  $\blacktriangledown$ .

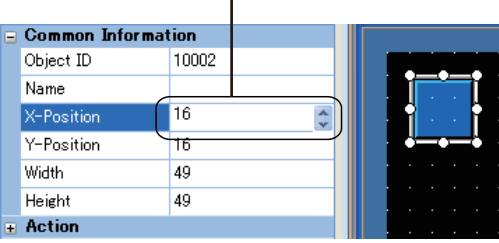

(e) Input from dialog box Click the button, and set the item from the displayed dialog box.

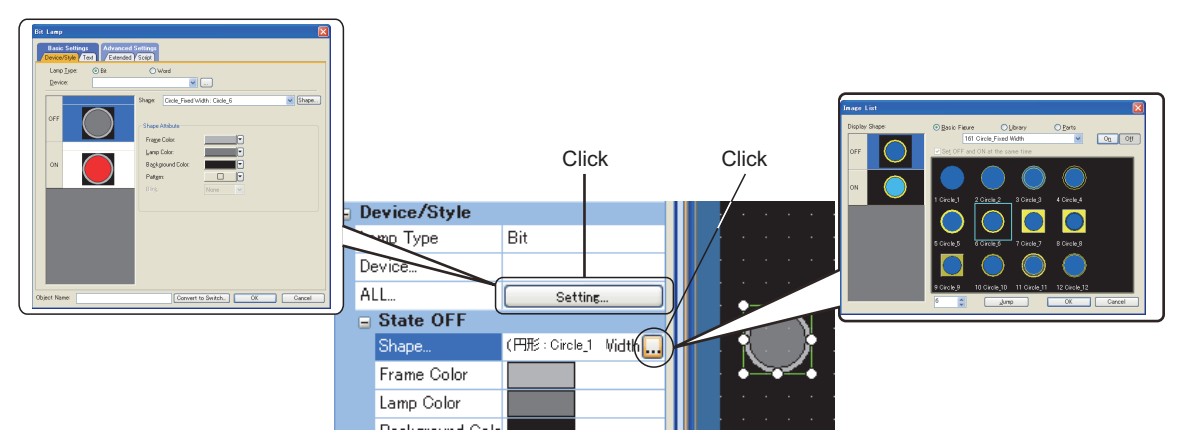

(f) Color input

Set the color by clicking the color button in the color palette.

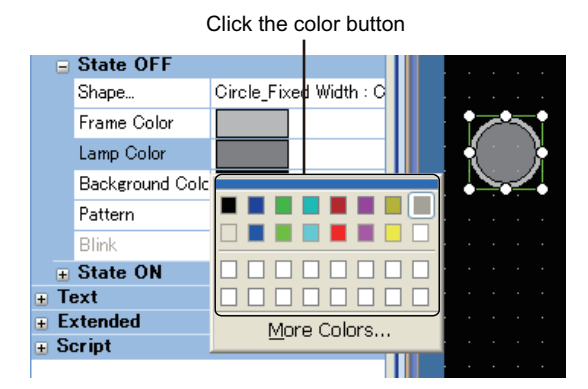

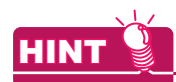

#### **Setting custom color**

When using other than the basic 16 colors, click the [More Colors] button to add custom colors to the color palette.

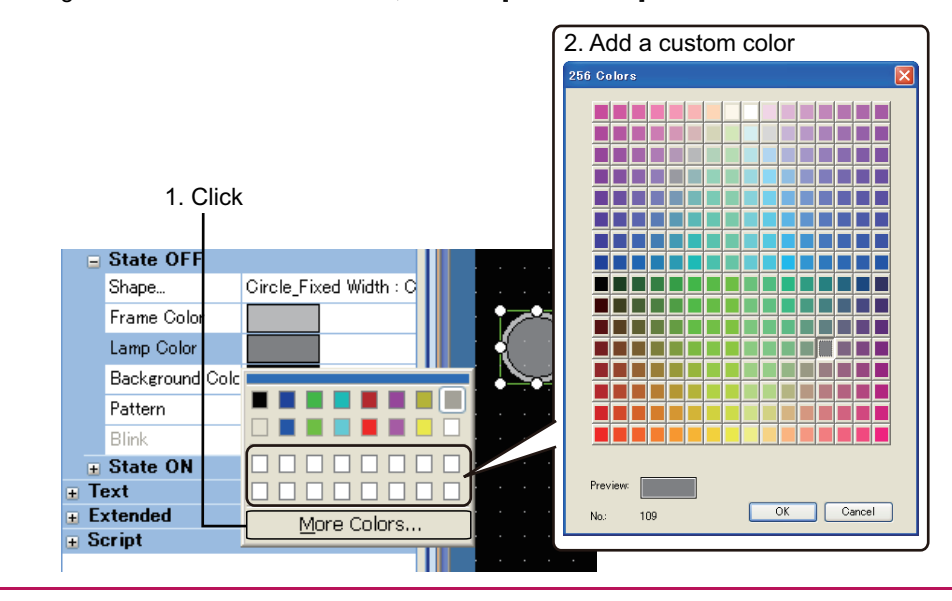

**8**

COMMUNICATION WITH GOT

**9**

**USEFUL FUNCTIONS FOR DRAWING**

USEFUL FUNCTIONS FOR USING GOT

USEFUL<br>FUNCTIONS FOR<br>USING GOT

APPENDICES

APPENDICES

**10**

#### <span id="page-779-0"></span>**Precautions**

#### **(1) Checking or setting different types of figures and objects at a time**

For different types of figures and objects, some of their attributes can be checked or set by selecting the figures and the objects at a time.

Also, if different types of figures/objects are grouped, they cannot be checked/set at a time.

The attributes that can be checked or set differ according to the subjects selected.

• When the selected subjects include a figure

The displayed attributes are based on the figure that is placed at the back of the other selected subjects.

• When the selected subiects exclude a figure

The displayed attributes are based on the object with the minimum object ID.

When the selected subjects have attributes in common, the attributes can be checked or set.

However, if the settable value ranges or selectable options differ between the common attributes, the attributes cannot be checked or set.

#### **(2) Checking or setting figures/objects on multiple screens**

In the propertysheet, only figures/objects on the same screen can be checked or set. Figures/objects on multiple screens cannot be checked nor edited.

#### **(3) Precautions when changing multiple objects**

- (a) When multiple figures/objects are selected, the field of items which setting values are different becomes empty.
- (b) When changing from the propertysheet, the setting is reflected to all selected figures/objects. Be careful with unintended changes when changing settings from the propertysheet.

#### **(4) Shapes to be set for objects**

Setting without [Shape] for objects is not available in the propertysheet. For not setting [Shape] for objects, set from the dialog box of each object.

#### **(5) Setting range of size**

Specify the width in the range of 1 to 2000, and specify the height in the range of 1 to 1600. If the value out of the range is specified, an error occurs.

#### **(6) Project security with restriction**

When the security for a project disables the user to edit a project, the user cannot edit figures and objects in the property sheet.

Figures and objects on the screen (edit disabled) cannot be edited in the property sheet. For the details of the project security, refer to the following.

 $\sqrt{7}$  [3.14 Securing Project](#page-147-0)

# **9.5 Displaying in List and Batch Editing Settings**

# **9.5.1 Batch setting and managing figures/objects for each purpose (Category list)**

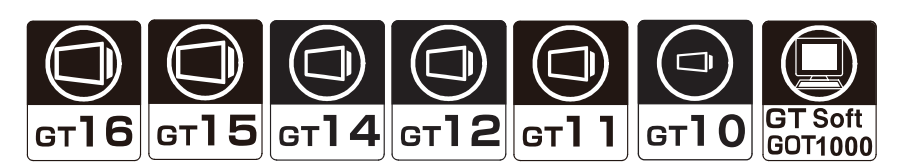

The set figures/objects can be sorted to any of the following categories.

- Switch category
- Lamp category
- Others category
- User-created category

The sorted figures/objects are registered to each category in the category list.

Sorting figures and objects in each category allows management of figures and objects for each purpose.

#### **(1) Category types**

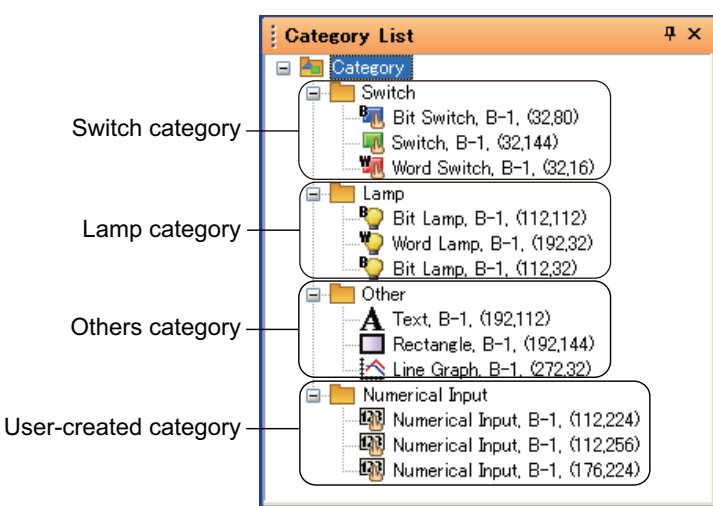

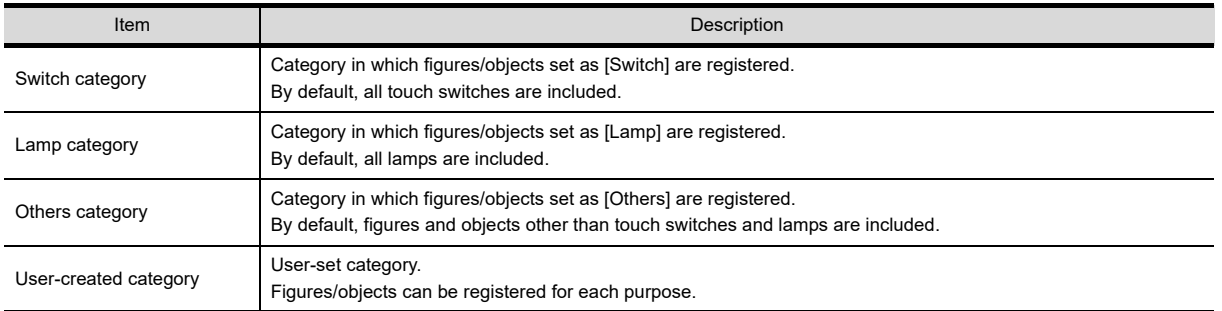

#### **(2) Batch changing attributes**

The device, color, shape, channel No., and network of figures/objects set to objects in the same category can be edited in a batch.

(Example) Batch edit for display color of the bit switch

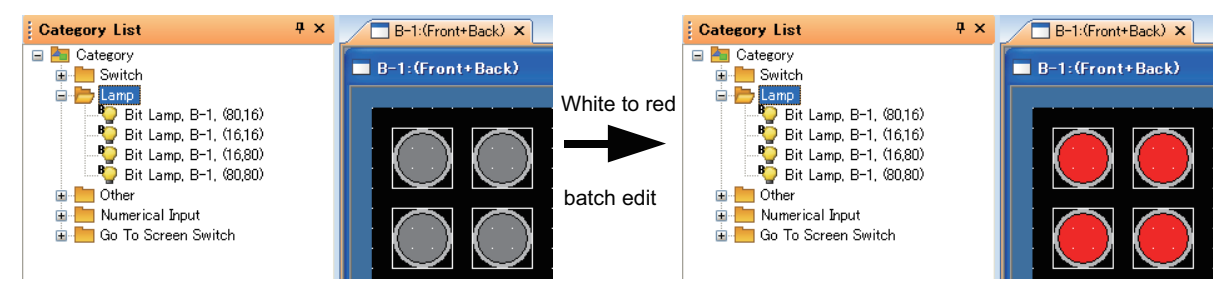

**8**

COMMUNICATION WITH GOT

**9**

**USEFUL FUNCTIONS FOR DRAWING**

USEFUL FUNCTIONS FOR USING GOT

USEFUL<br>FUNCTIONS FOR<br>USING GOT

APPENDICES

APPENDICES

**10**

## ■ How to create user-created category

*1.* Right-click any category in the category list., and select [New Category] from the menu.

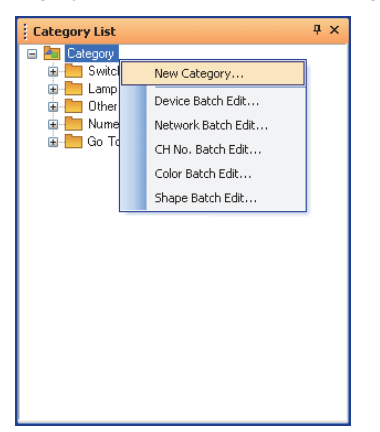

- *2.* The edit category dialog box appears. Enter the category name. After entering the category name, click the [OK] button to close the dialog box.
	- **Edit Category** Category: Figure  $\overline{\alpha}$ Cancel
- *3.* The user-created category is added.

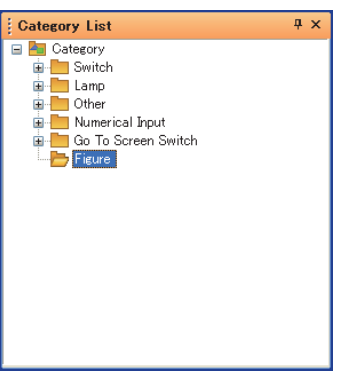

*4.* Select the figures/objects to be changed from the existing categories, and drag them to the created category. The figures/objects are moved to the created category.

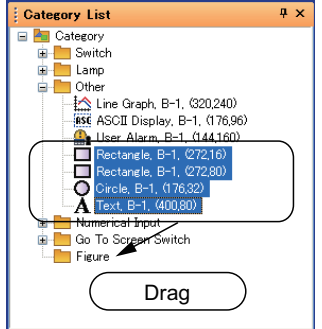

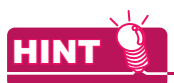

#### **Category registration of figures and objects**

Create a user category first. The created user category can be selected when setting the registration location of figures and objects.

Also, the category name can be edited and new user-created category can be created by directly entering the name in the category list box.

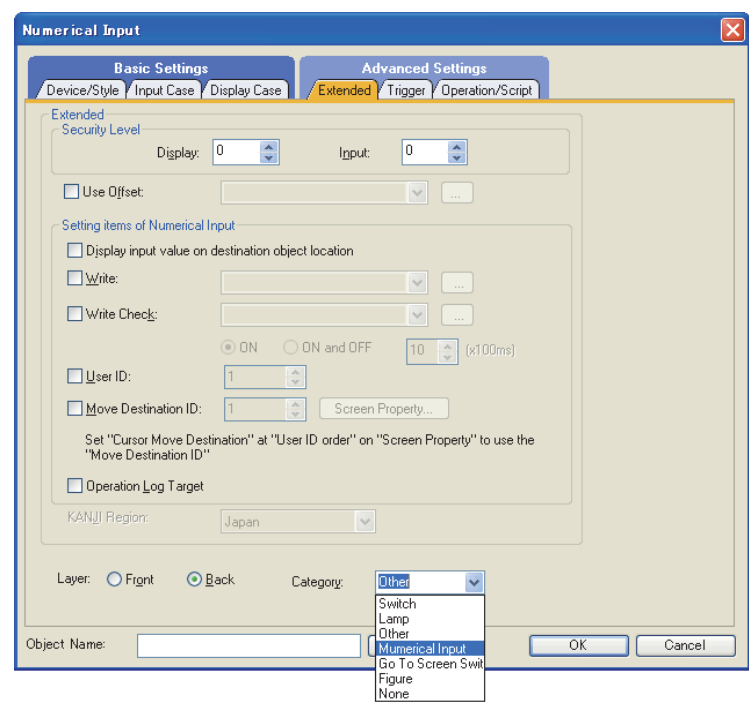

#### **How to configure batch settings for each category**

Figures/objects in the same category can be changed in a batch.

- *1.* Right-click the category for batch change and select the followings.
	- For changing the device : [Device Batch Edit]
	- For changing the color : [Color Batch Edit]
	- For changing the network : [Network Batch Edit]
	- For changing the figure : [Shape Batch Edit]
	- For changing the channel No. : [CH No. Batch Edit]

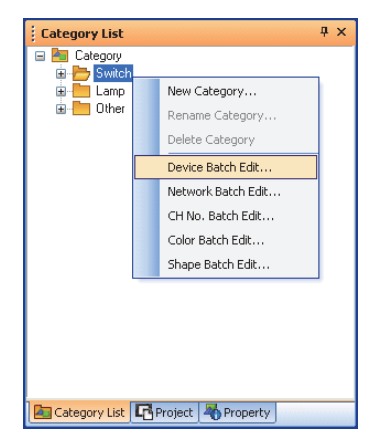

*2.* The batch change dialog box appears.

Refer to the following, and configure the batch change settings.

[9.5.2 Editing attributes of figures/objects and devices in a batch \(Batch edit\)](#page-784-0)

COMMUNICATION WITH GOT **9**

**8**

USEFUL

USING GOT

#### **Precautions**

- **(1) Figures/objects which are not displayed in the category list.**
	- Figures/objects arranged on closed screens are not displayed in the category list.

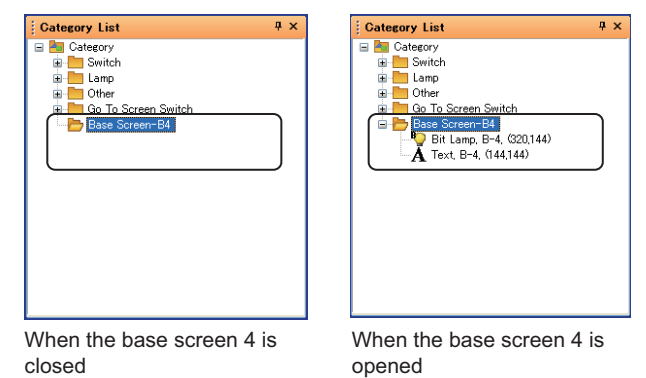

#### **(2) Registering to multiple categories**

A single figure/object cannot be registered into multiple categories.

#### **(3) Changing multiple attributes**

Multiple attributes cannot be batch-changed. (Example: The device and color cannot be batchchanged.)

#### **(4) Other precautions**

Before performing batch editing, refer to the precautions for batch editing.

[9.5.2 Editing attributes of figures/objects and devices in a batch \(Batch edit\)](#page-784-0)

#### **(5) Project security with restriction**

When the project security is set, and if the user is under the following conditions, the user cannot change the category in the category list.

• The project security disables the user to edit the project data.

• The security for each screen is set and the access level of the user is other than the administrator.

For the details of the project security, refer to the following.

[3.14 Securing Project](#page-147-0)

# <span id="page-784-0"></span>**9.5.2 Editing attributes of figures/objects and devices in a batch (Batch edit)**

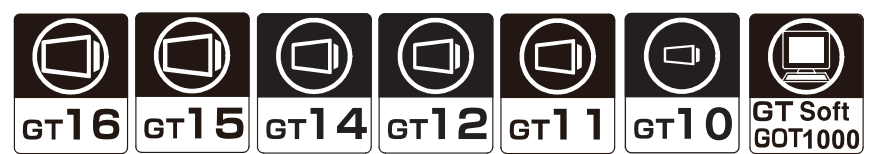

Figures, objects, and devices can be changed in a batch.

The following shows the items which can be batch edited.

- Devices or system labels
- Color
- Shapes used for a lamp or touch switch
- Channel No. (Only for GT16, GT15, GT14 and GT12)

This function is convenient to batch change a device, system label, color, lamp/switch shape, and channel No. of figures or objects arranged on multiple screens.

Also, figures/objects with different types (such as circle and rectangle or touch switch and numerical display) can be batch changed.

The following types of batch edit are available.

Each change method and image after change are shown below.

<Image before change>

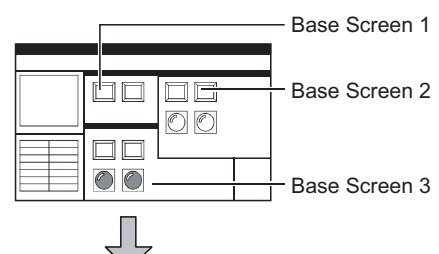

<Image after change>

Batch editing all screens (Change of color:  $\square \rightarrow \blacksquare$ )

Color of objects/figures on all screens (Base Screen 1, Base Screen 2, Base Screen 3) is batch edited.

Batch editing specified screens (Change of color:  $\Box \rightarrow \blacksquare$ )

Color of objects/figures on screens for the specified numbers (Base Screen 1 to Base Screen 2) is batch

edited.

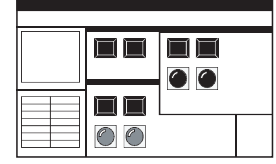

 $\Box$   $\Box$ 

 $\square\square$ 

 $\circ$ 

 $\Box$ 

 $\bullet$ 

Batch editing screen (Change of color:  $\square \rightarrow \blacksquare$ )

Color of objects/figures on the editing screen (Base Screen 2) is batch edited.

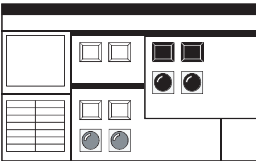

Batch editing each category (Change of color:  $\Box \rightarrow \blacksquare$ )

Color of the specified category (Go To Screen Switch) is batch edited.

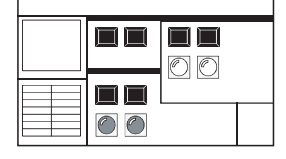

Batch editing common settings (Change of device)

Devices (Switching screen device, start trigger device of hard copy, etc.) set in the [Common] settings are batch edited.

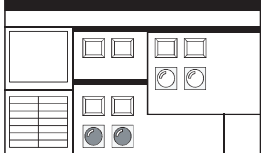

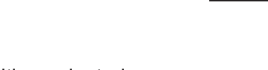

Batch editing selected areas (Change of color:  $\Box \rightarrow \blacksquare$ )

Color of objects/figures on the selected area in the editing screen is batch edited.

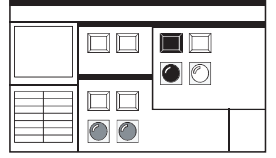

*9.5 Displaying in List and Batch Editing Settings* **9 - 29**

**8**

COMMUNICATION WITH GOT

**9**

**USEFUL FUNCTIONS FOR DRAWING**

USEFUL FUNCTIONS FOR USING GOT

USEFUL<br>FUNCTIONS FOR<br>USING GOT

APPENDICES

APPENDICES

**10**

# **Operation method**

- *1.* Perform either of the following operations.
	- Select [Search/Replace]  $\rightarrow$  [Batch Edit]  $\rightarrow$  [Device]/[Color]/[Network]/[Shape]/[CH No.] from the menu.
	- On the screen editor, select [Batch Edit]  $\rightarrow$  [Device]/[Color]/[Network]/[Shape]/[CH No.] from the right-click menu.
- *2.* The setting dialog box appears. Refer to the following descriptions for setting.

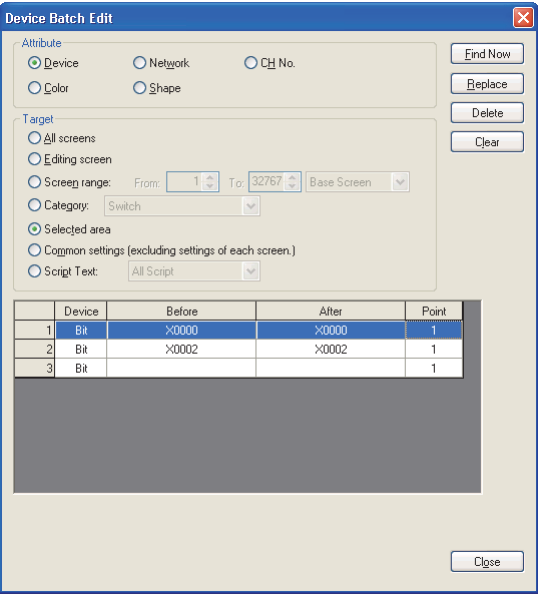

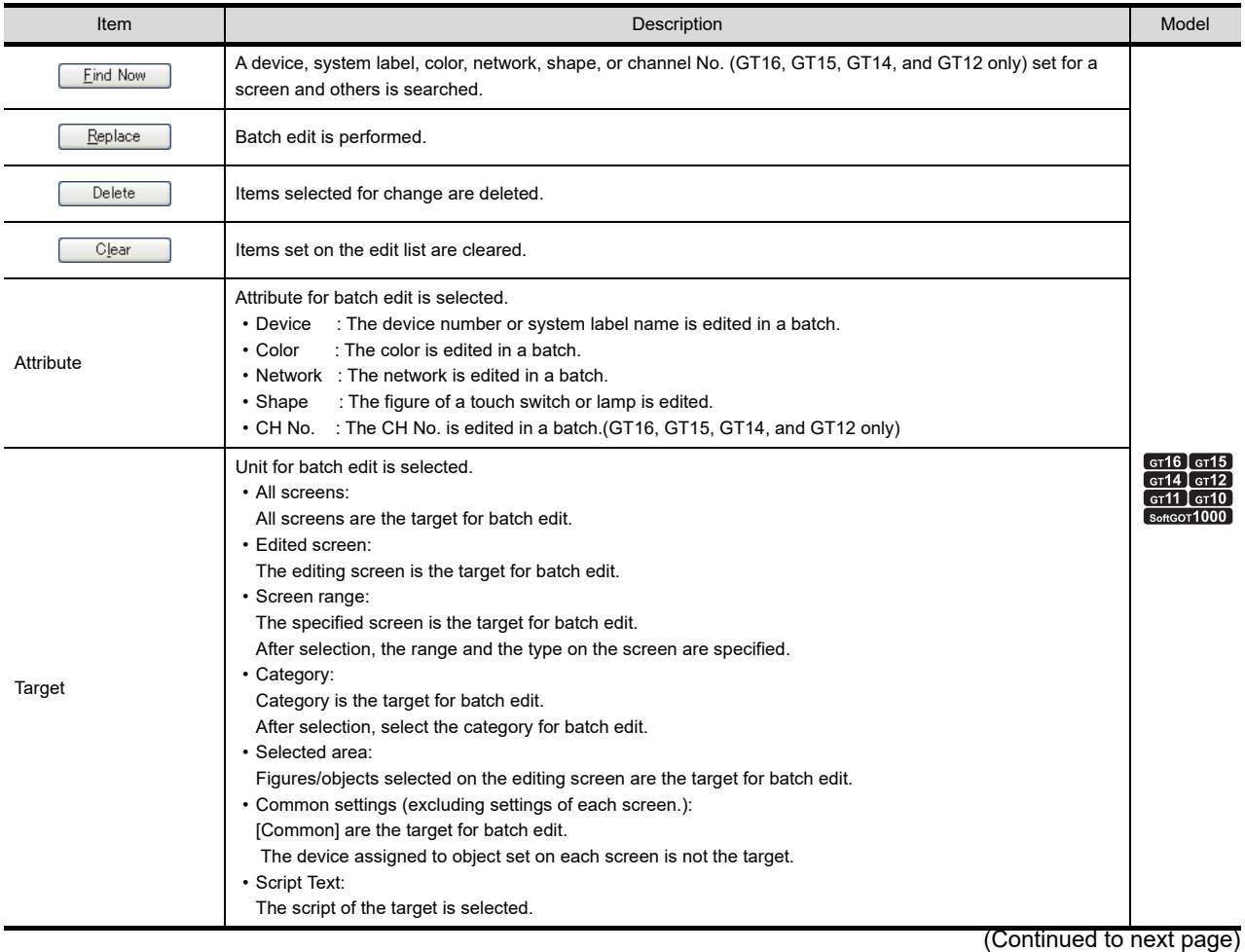

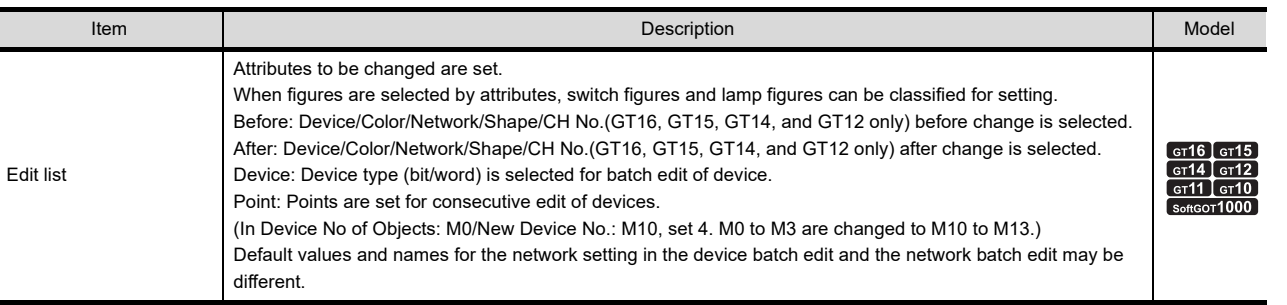

### **Method of batch edit**

An example to change the color of objects or figures set on all screens from black to white is described here.

*1.* Display the device batch edit dialog box. Select [Color] from [Attribute] and [All screens] from [Target].

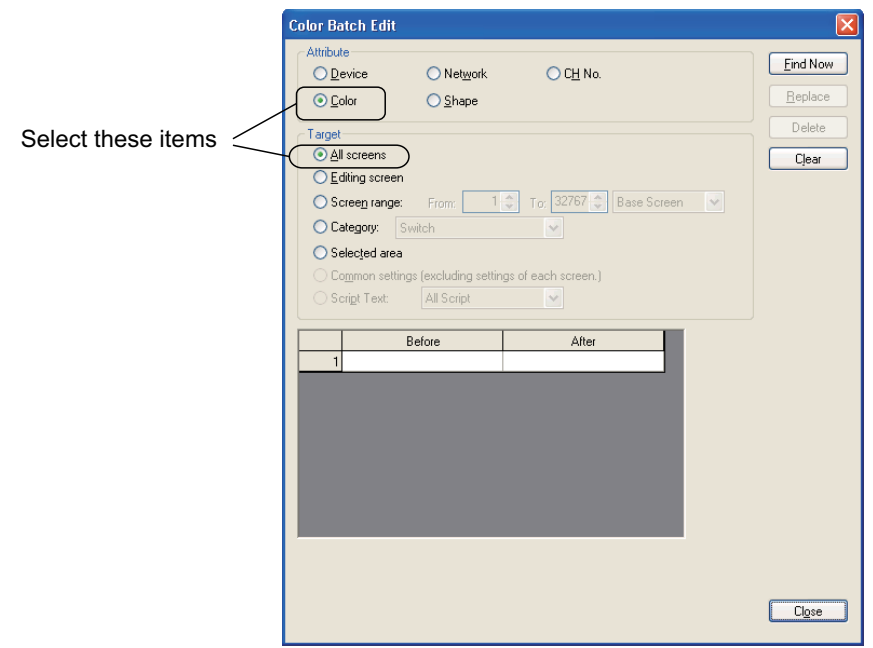

*2.* Select black from [Before] and white from [After]. After selecting, click the [Replace] button to change the contents set with black to white.

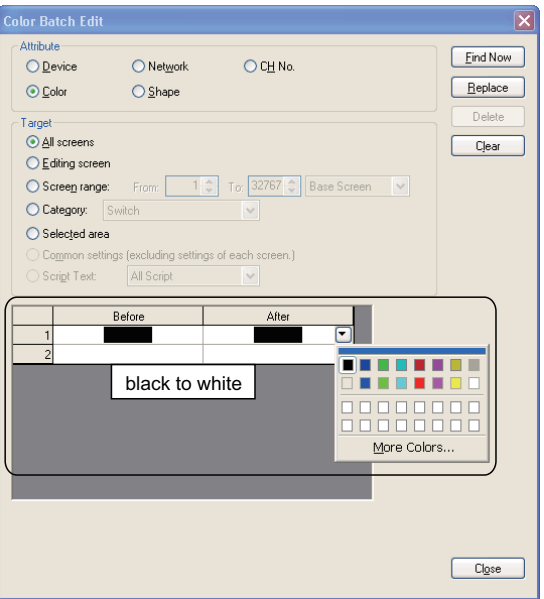

**8**

COMMUNICATION WITH GOT

**PUSEFUL<br>FUNCTIONS FOR<br>DRAWING** 

**USEFUL FUNCTIONS FOR DRAWING**

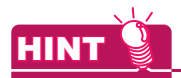

#### **Purpose of the [Find Now] button.**

Click the [Find Now] button to display one of the devices/colors/networks/figures/channel numbers that are used in all screens.

This button is convenient to edit multiple devices/colors/networks/figures/channel numbers in a batch.

## **Precautions**

#### **(1) Change of device**

- (a) When the device format (bit device, word device, bit specification for word device) is specified, the device cannot be changed to a different device type.
- (b) The object device with the specified offset device cannot be changed to the word specification for bit device.
- (c) When the head device of the device which is automatically and consecutively set is changed, do not make the data length out of the device range.
	- The following operation occurs depending on the device data length.
	- When the data length is 16 bits and the set device is out of the range, the device is not changed.
- (d) When the data length is 32 bits and the set device is out of the range, the area out of the device range is not set When searching for devices or others, incorrect labels are displayed in the edit list.
	- When the following system labels are set to a system label name in [After], devices are not changed.
	- System labels that are not registered in the system label database
	- System labels without devices assigned

#### **(2) Change of shape**

Changes from Basic Figure to Library and from Library to Basic Figure are not allowed.

#### **(3) Change of CH No.**

- (a) Batch change of CH No. of devires on the script cannot be performed.
- (b) If a non-existent device is used for the device specified in [After], the device must be assigned again. If non-existent device is used for the selected device after CH No. is changed, the device must be assigned again.

If a non-existent device is used for the selected device after CH No. is changed, [??] is displayed on the setting dialog box for each setting or each object string.

#### **(4) Project security with restriction**

When the project security disables the user to edit project data, the user cannot change figures, objects, and others in a batch.

When the security for each screen is set, the setting items of the screen (edit disabled) do not appear on the batch edit dialog box.

For the details of the project security, refer to the following.

**[3.14 Securing Project](#page-147-0)** 

# **9.5.3 Selecting overlapped figure (Data view)**

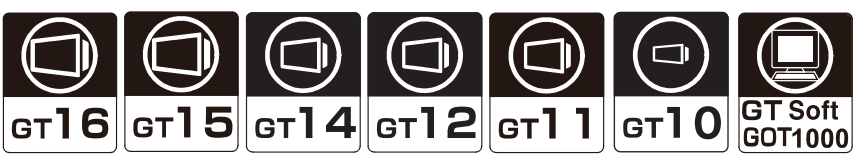

The Data View displays all figures and objects arranged on the screen in a list. The listed figures/objects can be double clicked and edited directly.

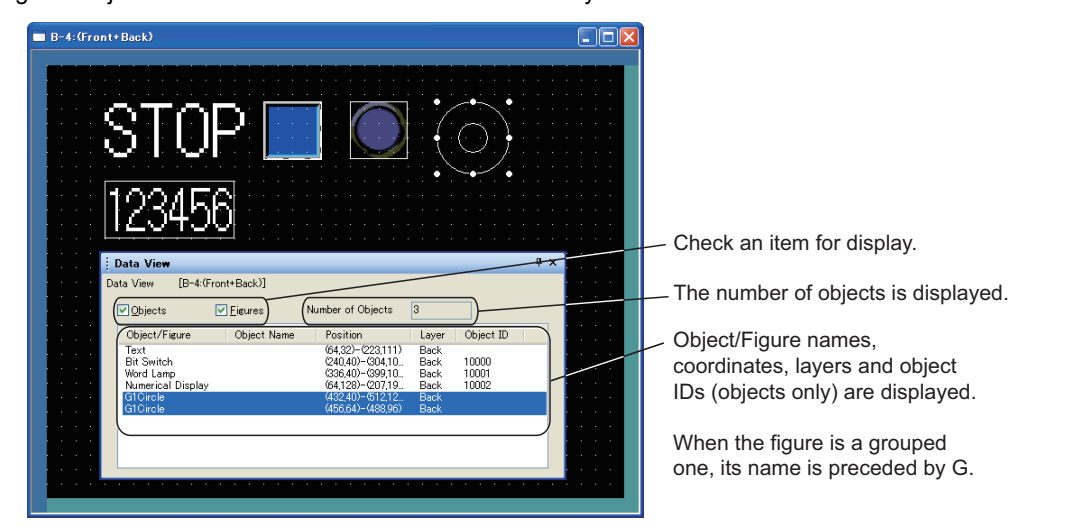

If multiple figures or objects are overlapped, the intended figures or objects can be easily selected and edited.

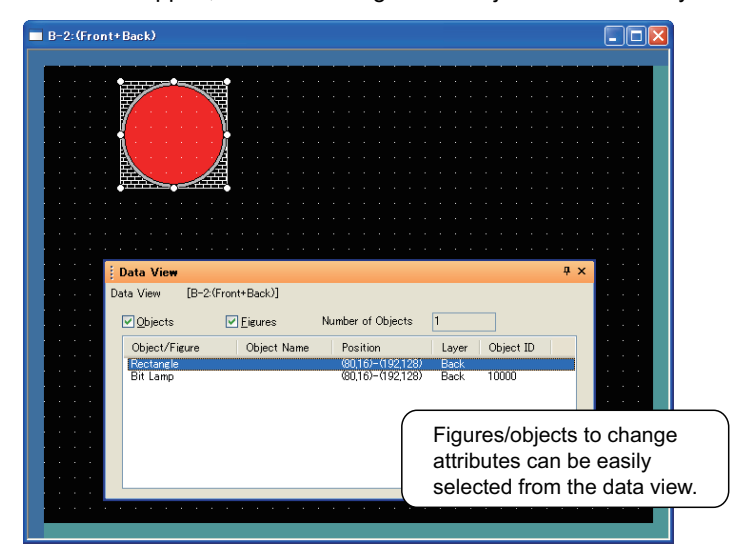

#### $\blacksquare$  Operation method

- 1. Select [View]  $\rightarrow$  [Docking Window]  $\rightarrow$  [Data View] from the menu to display the data view.
- *2.* In the data view, double-click the figure/object to be edited. The setting dialog box appears.

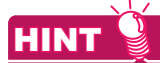

#### **Individual settings for grouped objects**

Using the data view, grouped objects can have individual settings without ungrouping.

**8**

COMMUNICATION WITH GOT

**9**

**USEFUL FUNCTIONS FOR DRAWING**

USEFUL FUNCTIONS FOR USING GOT

USEFUL<br>FUNCTIONS FOR<br>USING GOT

**10**

#### **Precautions for the project security**

When the security for each screen is set, the setting dialog box of figures and objects on the screen (edit disabled) cannot be opened in the data view.

For the details of the project security, refer to the following.

**[3.14 Securing Project](#page-147-0)** 

# **9.5.4 Checking devices in use (Device list)**

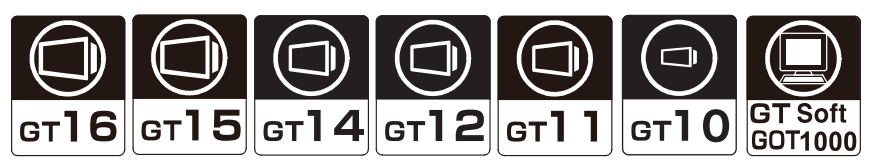

The device list displays the devices and system labels used for the editing screen or the entire project. Also, refining, jump, and preset file output are available.

This function is convenient for checking or searching devices and system labels in the project/screen being created.

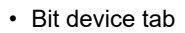

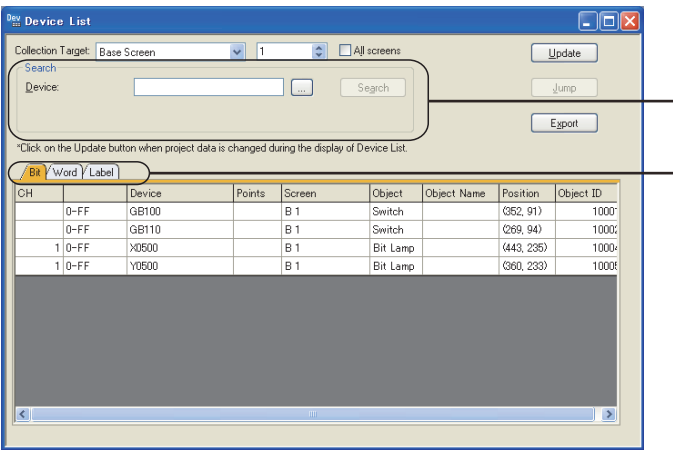

Enter the device to be searched, and click the [Search] button to start the searching. Click the tab and select the type of the device to be searched.

• Word device tab

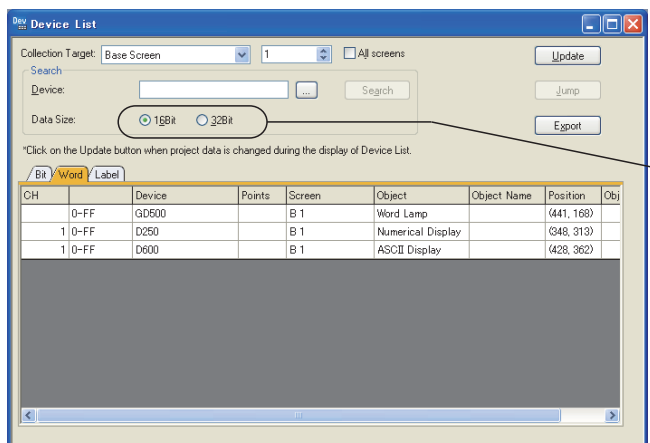

 $\Box$  Select the data length according to the device to be searched.

• Label tab

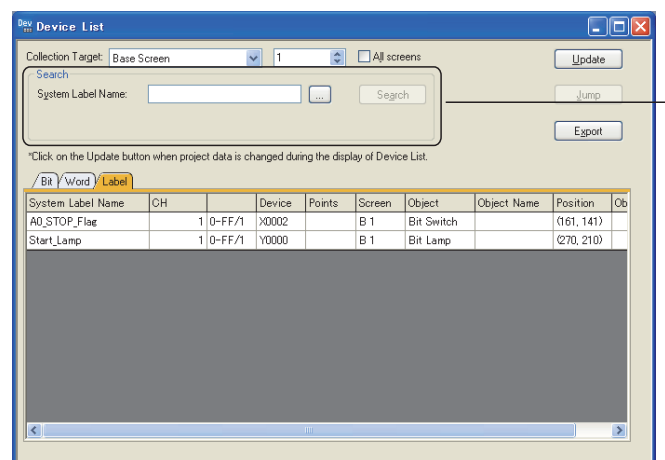

- Enter a system label to be searched, and click the [Search] button to start the search.

**8**

COMMUNICATION WITH GOT

**9**

**USEFUL FUNCTIONS FOR DRAWING 10SEFUL<br>FUNCTIONS FOR**<br> **10RAWING** 

USEFUL FUNCTIONS FOR USING GOT

USEFUL<br>FUNCTIONS FOR<br>USING GOT

APPENDICES

**APPENDICES** 

## **Operation method**

- 1. Select [Search/Replace]  $\rightarrow$  [Device List]  $\rightarrow$  [Screen]/[Project]/[Script Text] from the menu.
	- When the [Screen] is selected, the collection target is [Base Screen].
	- When the [Project] is selected, the collection target is [Project (excl. Script Text)].
	- When the [Script Text] is selected, the collection target is the whole script text.
- *2.* The [Device List] dialog box appears. Check the used devices and system labels.

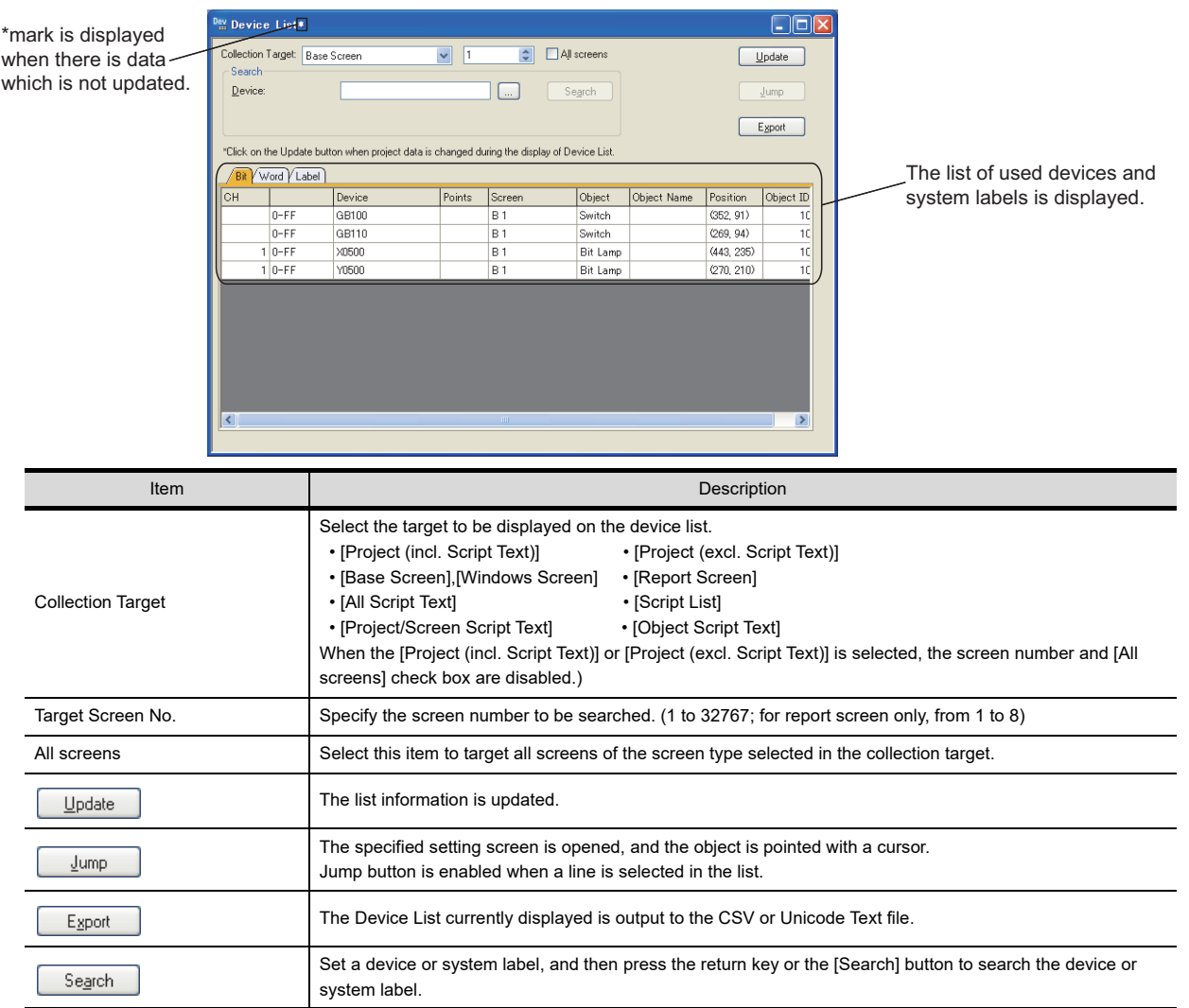

# POINT

#### **When using the Device List**

After the objects on the screen are erased, or the order of the objects are changed, if the Jump is performed without updating the devise list, an error that the cursor jumps to the different object may occur.

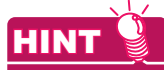

#### **Cross reference function for MELSOFT Navigator (iQ Works only)**

To search a system label used for another project in a workspace, use the cross reference function for MELSOFT Navigator.

**F** Help for MELSOFT Navigator

#### **Pecautions for the project security**

When the project security disables the user to edit project data, the user cannot change devices in the device list in a batch.

When the security for each screen is set, devices set in the screen (display or edit disabled) do not appear on the device list.

For the details of the project security, refer to the following.

[3.14 Securing Project](#page-147-0)

# **9.5.5 Checking text in use (Text list)**

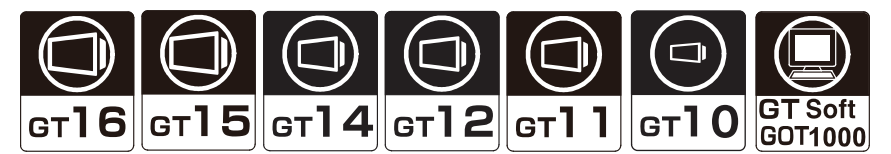

The text list displays the directly set text in a list, by the refining setting. The specific figure or object can be selected by the jump function. This function is convenient for checking or searching figures/objects in the creating screen/project.

# $\blacksquare$  Operation method

**1.** Select [Search/Replace]  $\rightarrow$  [Text List] from the menu.
*2.* The text list window is displayed.

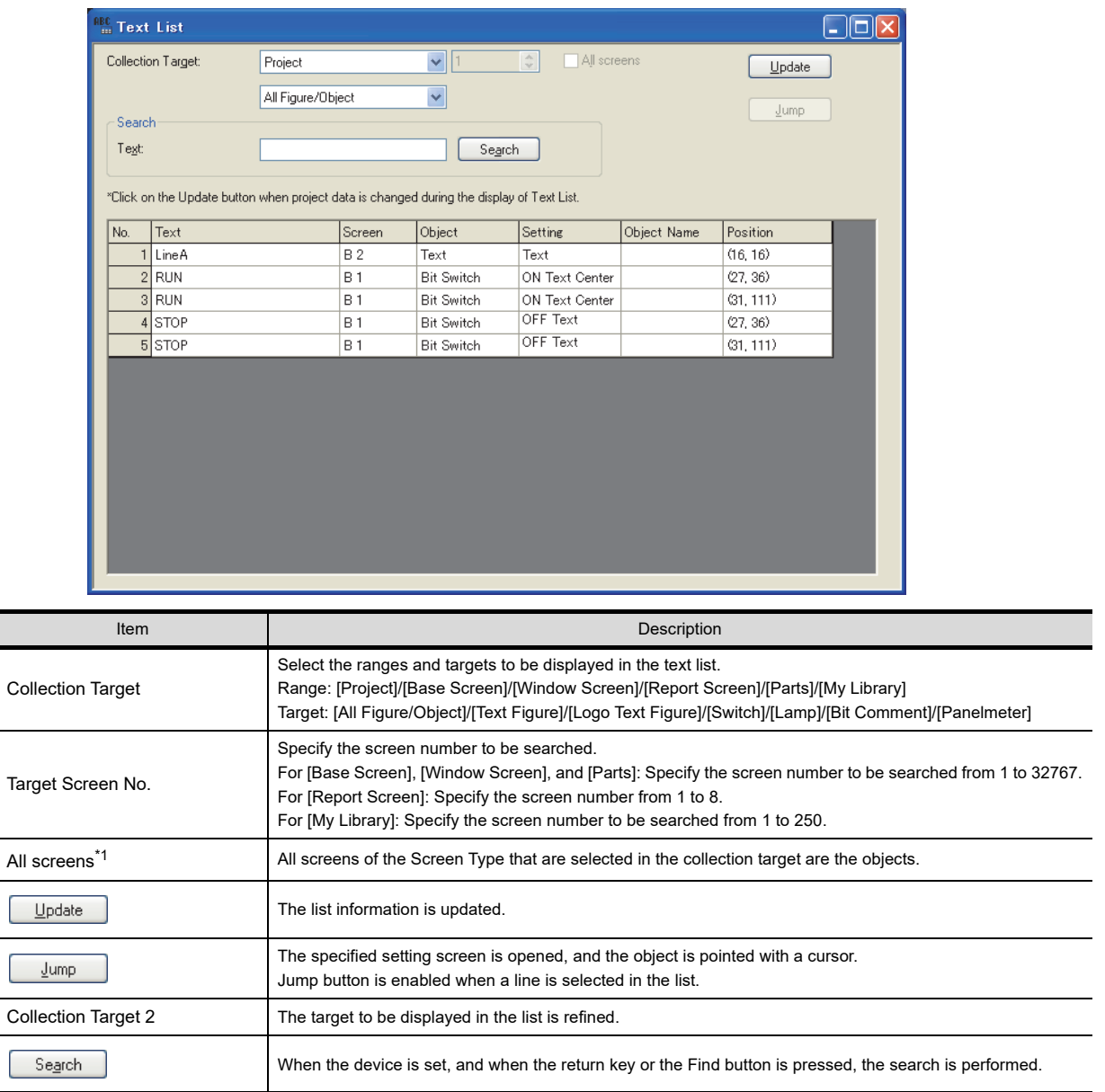

\*1 When the [My Library] is selected, the name becomes [All My Library (0: including My Favorites)].

#### **Pecautions for the project security**

When the security for each screen is set, texts set in the screen (display disabled) do not appear on the text list. For the details of the project security, refer to the following.

**[3.14 Securing Project](#page-147-0)** 

**8**

COMMUNICATION WITH GOT

**9**

**USEFUL FUNCTIONS FOR DRAWING 10**

USEFUL FUNCTIONS FOR USING GOT

USEFUL<br>FUNCTIONS FOR<br>USING GOT

APPENDICES

#### **9.5.6 Searching for and editing figures, objects, and others in a project data (Data browser)**

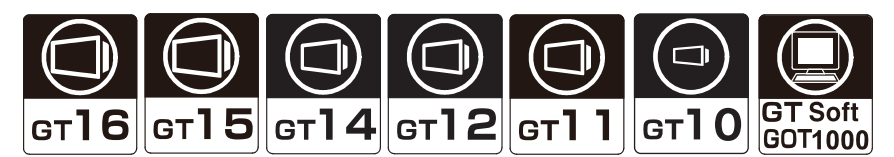

The data browser lists the data in a project, including the common settings, figures, and objects. The scope of figures and objects displayed in the search result list can be narrowed using keywords or display conditions.

The displayed figures and objects can also be edited in the search result list, the [Text Replacement] dialog box, and others.

The data browser comes in handy when the user searchs the project for the figures and the objects that match the specified conditions and collectively changes the settings of the figures and the objects.

#### POINT

#### **Operations that cannot be cancelled with [Undo]**

The setting changes made by the following operations cannot be cancelled by selecting [Edit]→[Undo] from the menu.

Before performing the operations, check the settings to be changed.

- Batch edit of texts, devices, and colors
- Changing the settings of the figures and the objects on unopened screen editors
- Changing the common settings

#### **Operation method**

- 1. Select [View]  $\rightarrow$  [Docking Window]  $\rightarrow$  [Data Browser] from the menu.
- *2.* The data browser appears.

Search for or edit the data by referring to the following.

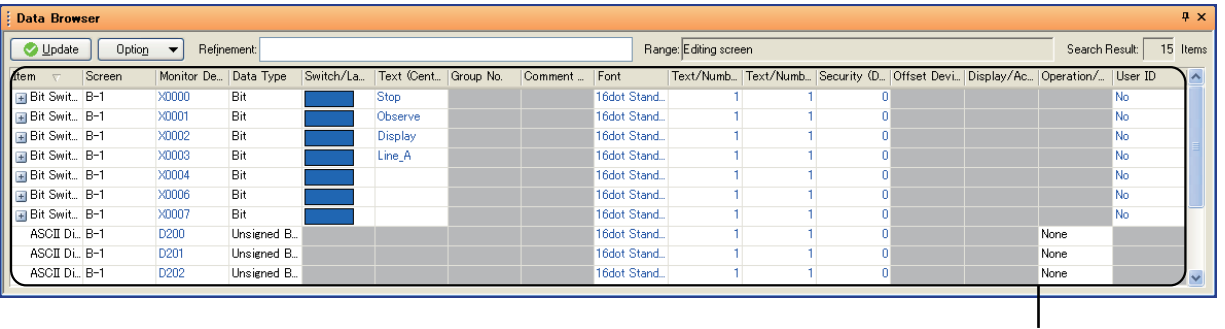

Search result list

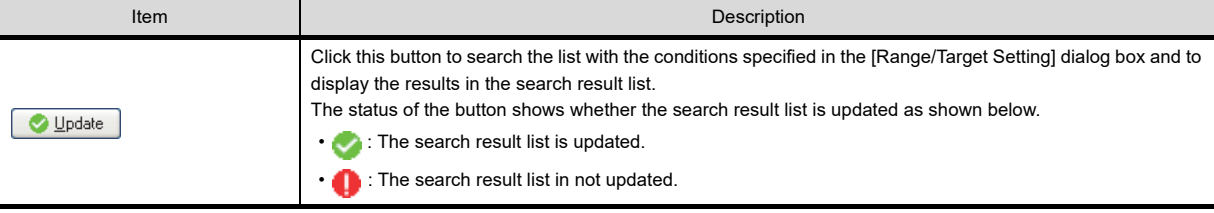

(Continued to next page)

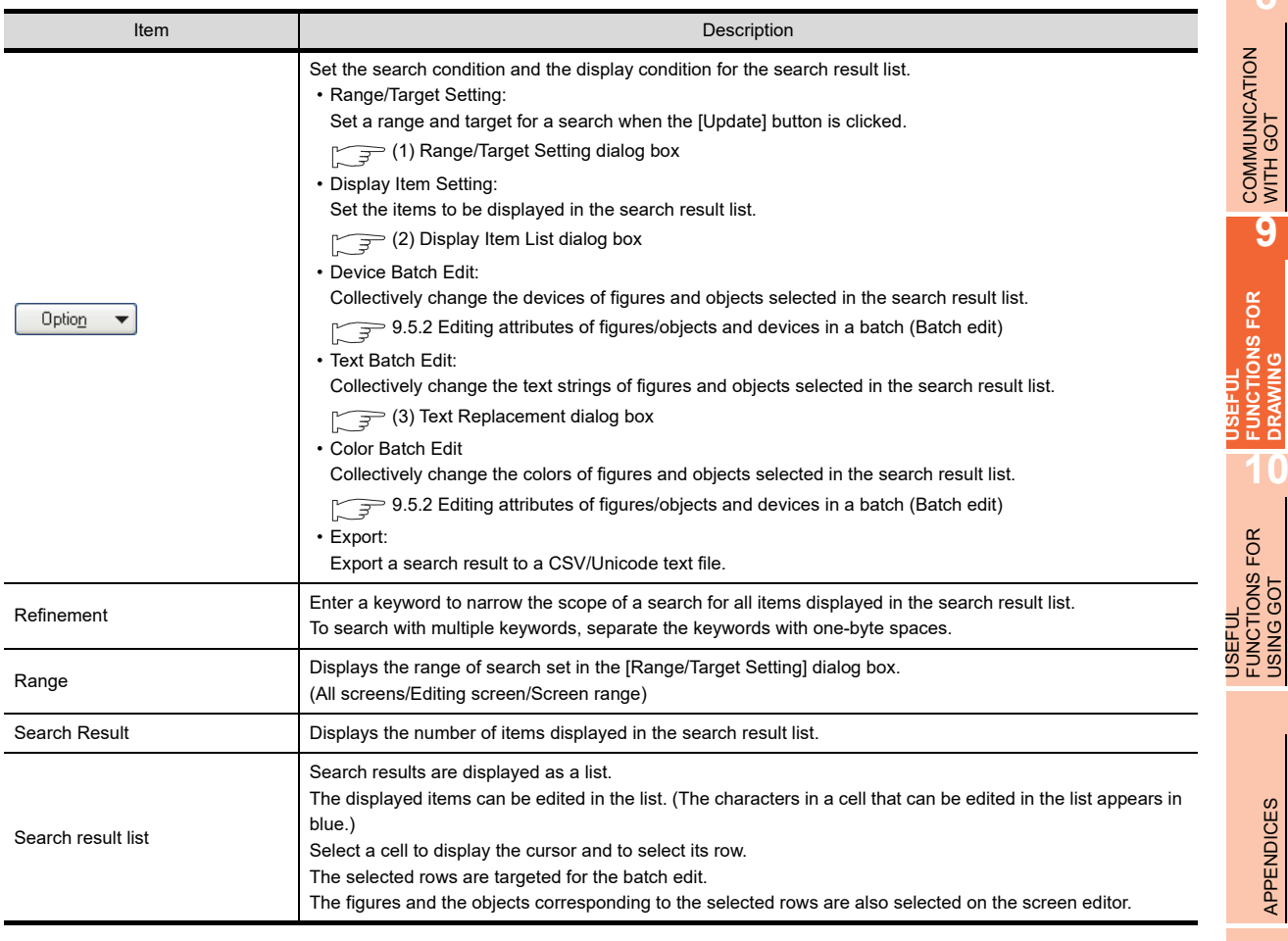

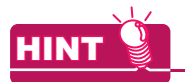

#### **(1) Operation by keyboard**

- The data browser can be operated by a keyboard.
- (a) Operations when the data are listed

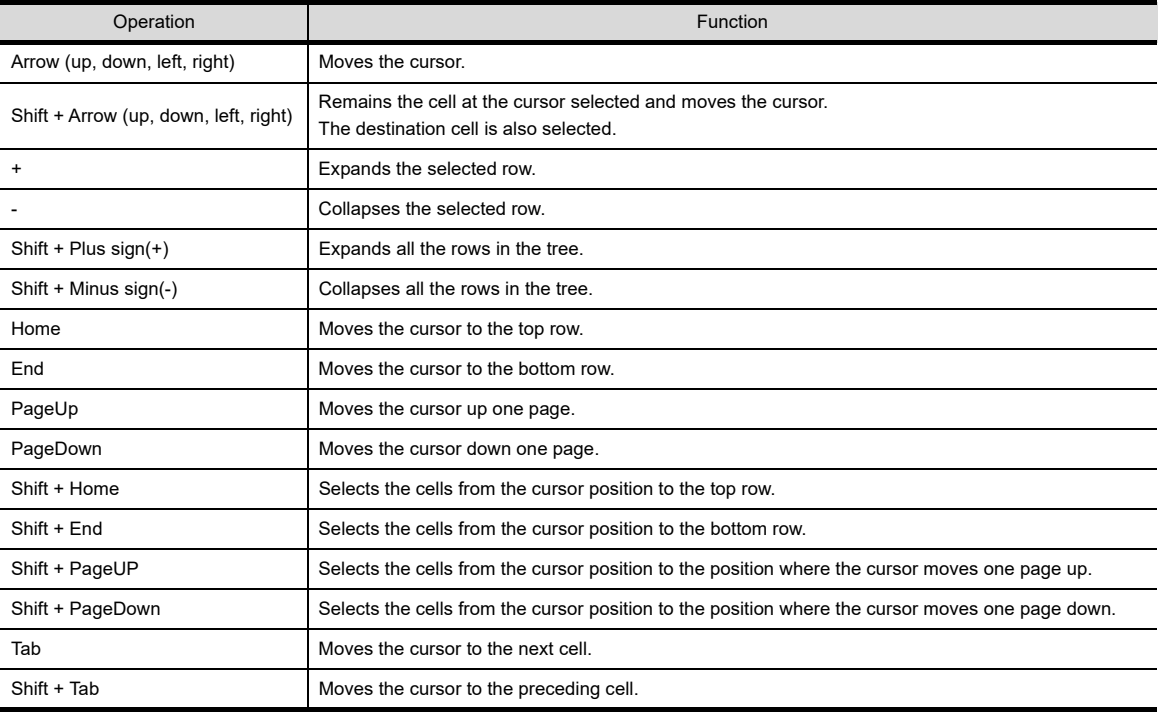

**8**

**10**

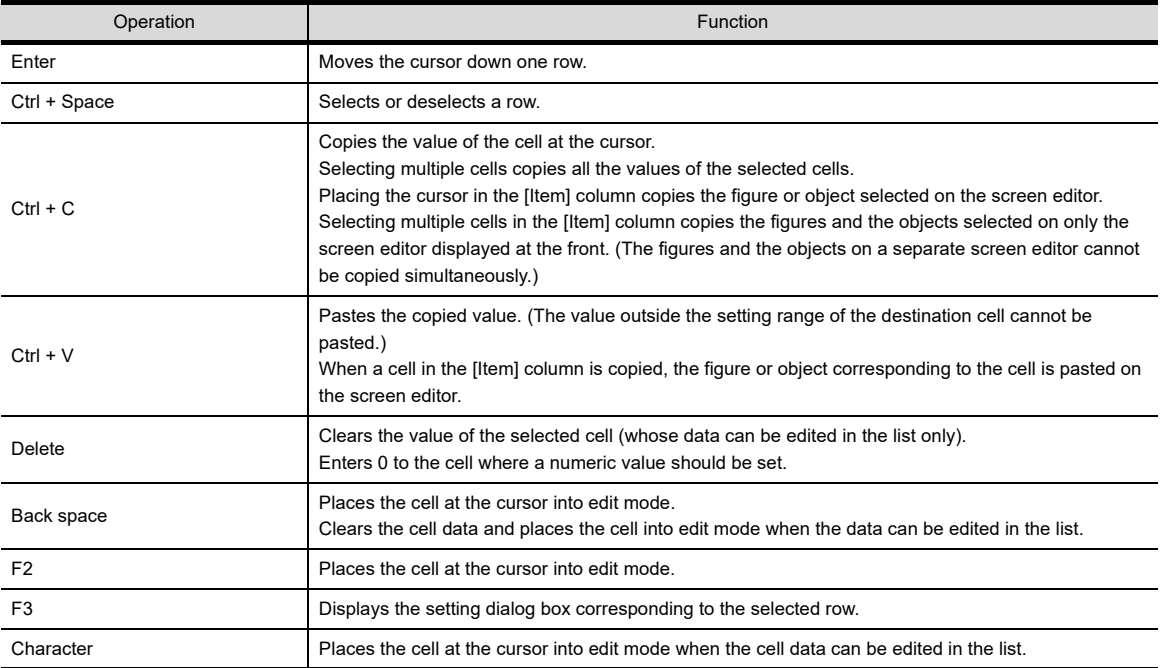

#### **(2) Operations when the data is edited**

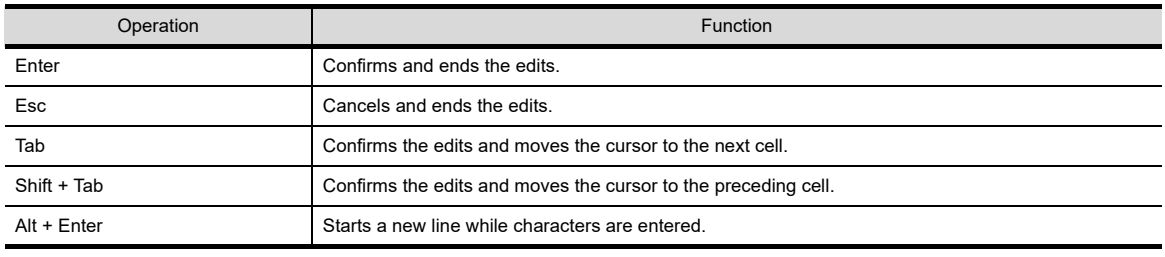

#### <span id="page-796-0"></span>**(1) Range/Target Setting dialog box**

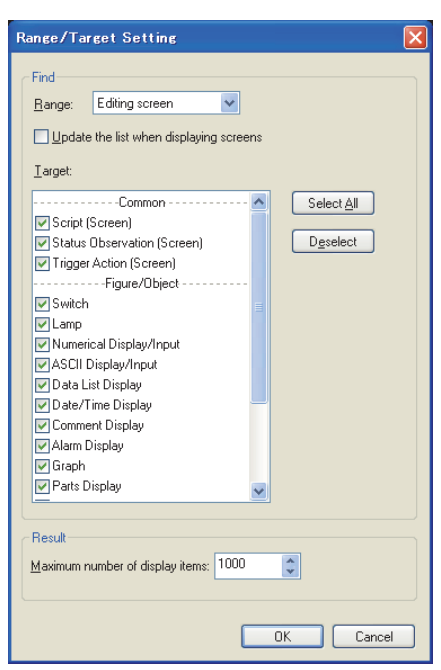

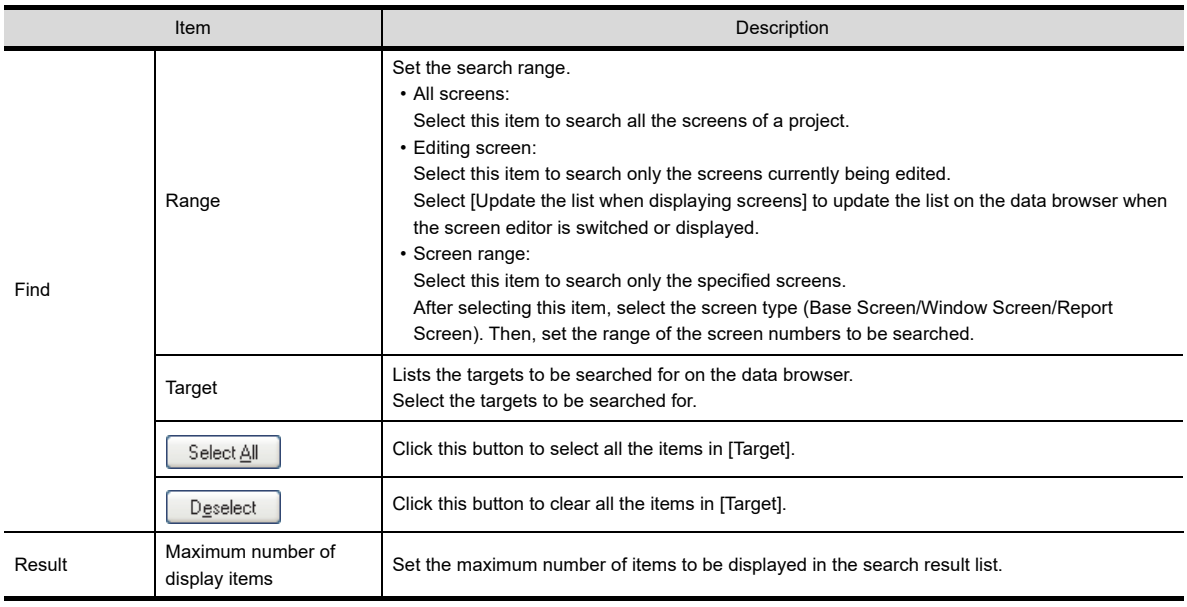

**8**

COMMUNICATION WITH GOT

**9**

**USEFUL FUNCTIONS FOR DRAWING** USEFUL<br>FUNCTIONS FOR

USEFUL

#### <span id="page-797-0"></span>**(2) Display Item List dialog box**

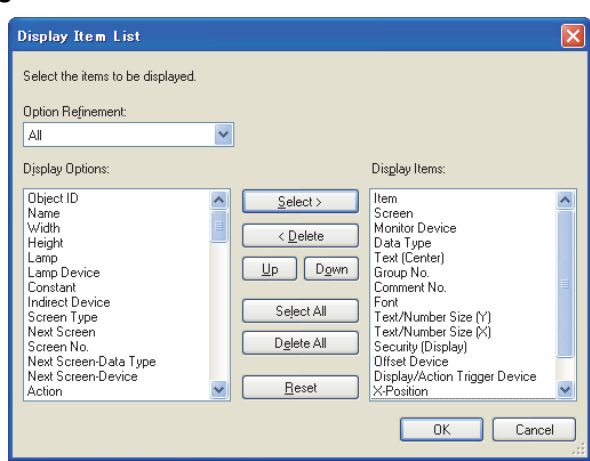

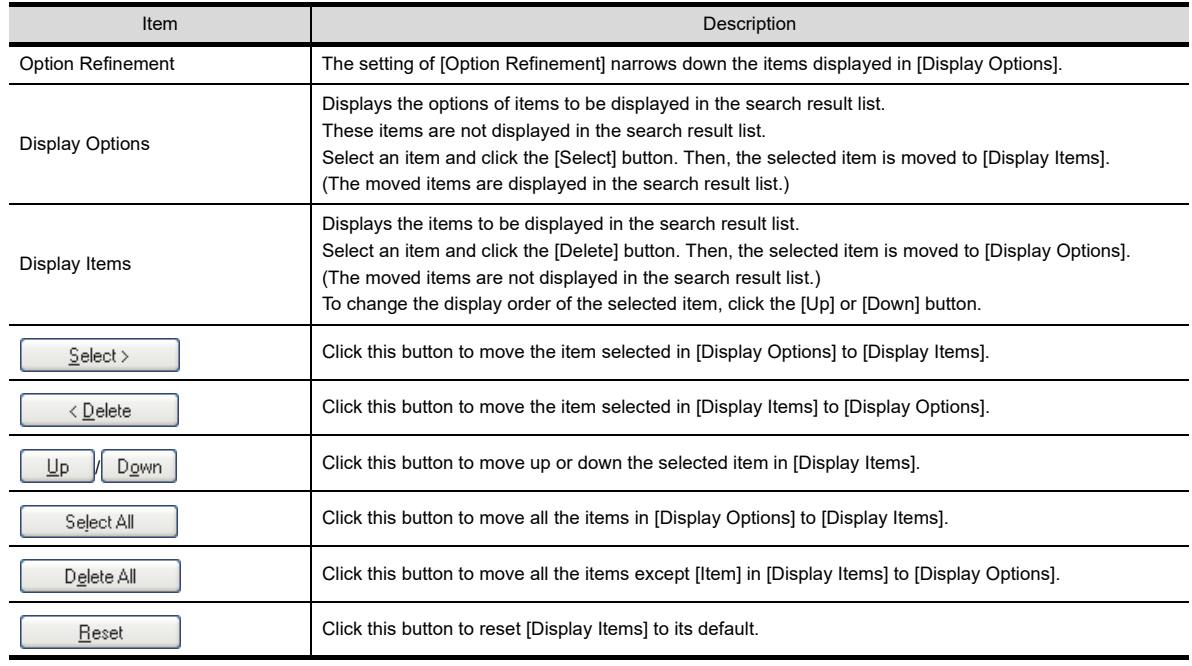

### **HINT**

#### **Display order of items to be displayed**

In the search result list, the items are displayed in order starting from the top set in [Display Items].

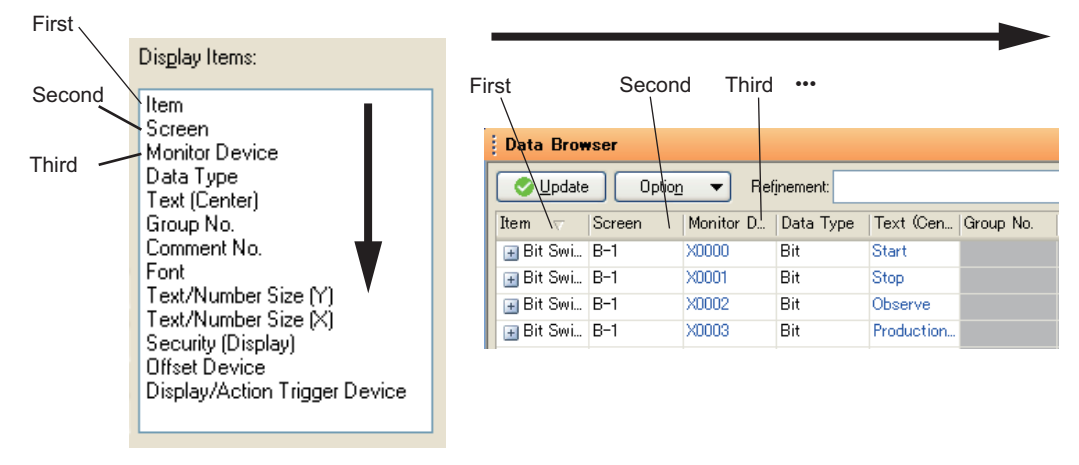

**8**

**10**

**FUNCTIONS FOR** 

**USEFUL FUNCTIONS FOR DRAWING**

#### <span id="page-798-0"></span>**(3) Text Replacement dialog box**

The text strings of the figures and objects selected in the search result list can be collectively changed.

- *1.* Enter the text string to be changed in [Find what], and then enter the new text string in [Replace with].
- 2. Click the [Replace] button to collectively change the text strings set for the selected figures and objects.

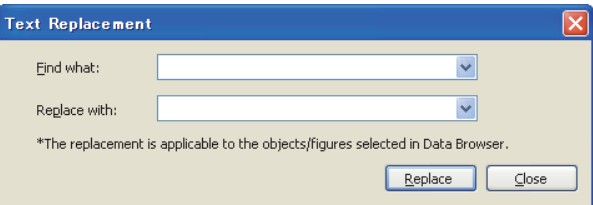

### **HINT**

#### **Settings that can be collectively changed**

Only the texts set in [Text (Center)], [Text (Up)], [Text (Down)], [Text (Left)], and [Text (Right)] for the figures and objects can be collectively changed.

#### **Precautions**

#### **(1) Settings that cannot be edited when the screen is closed**

Some settings (including the X coordinate, Y coordinate, and logo text) of a figure or an object cannot be edited when the screen with the figure or the object is closed.

To edit the settings in the data browser, open the screen that has the figure or the object, and then edit the settings.

#### **(2) Project security with restriction**

When the project security disables the user to edit project data, the user cannot change figures, objects, and others in the data browser.

When the security for each screen is set, figures and objects on the screen (display disabled) do not appear on the data browser.

Though figures and objects on the screen (edit disabled) appear on the data browser, the figures and objects cannot be edited and deleted.

For the details of the project security, refer to the following.

**[3.14 Securing Project](#page-147-0)** 

### **9.6 Entering Multiple Languages (Multi-Language Input Function)**

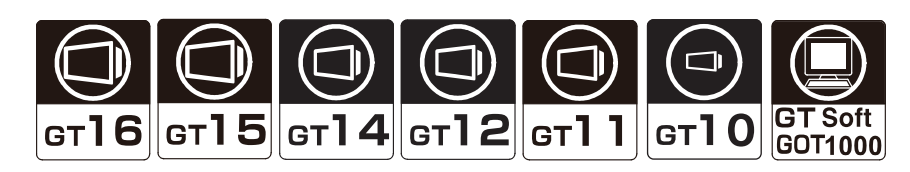

The GOT 1000 series can display Unicode 2.1 characters. The Windows<sup>®</sup> multi-language function enables to enter various languages on GT Designer3, and their characters can be displayed as they are on the GOT. Characters or comments can also be entered in the various languages and the corresponding screens can be displayed on a single GOT

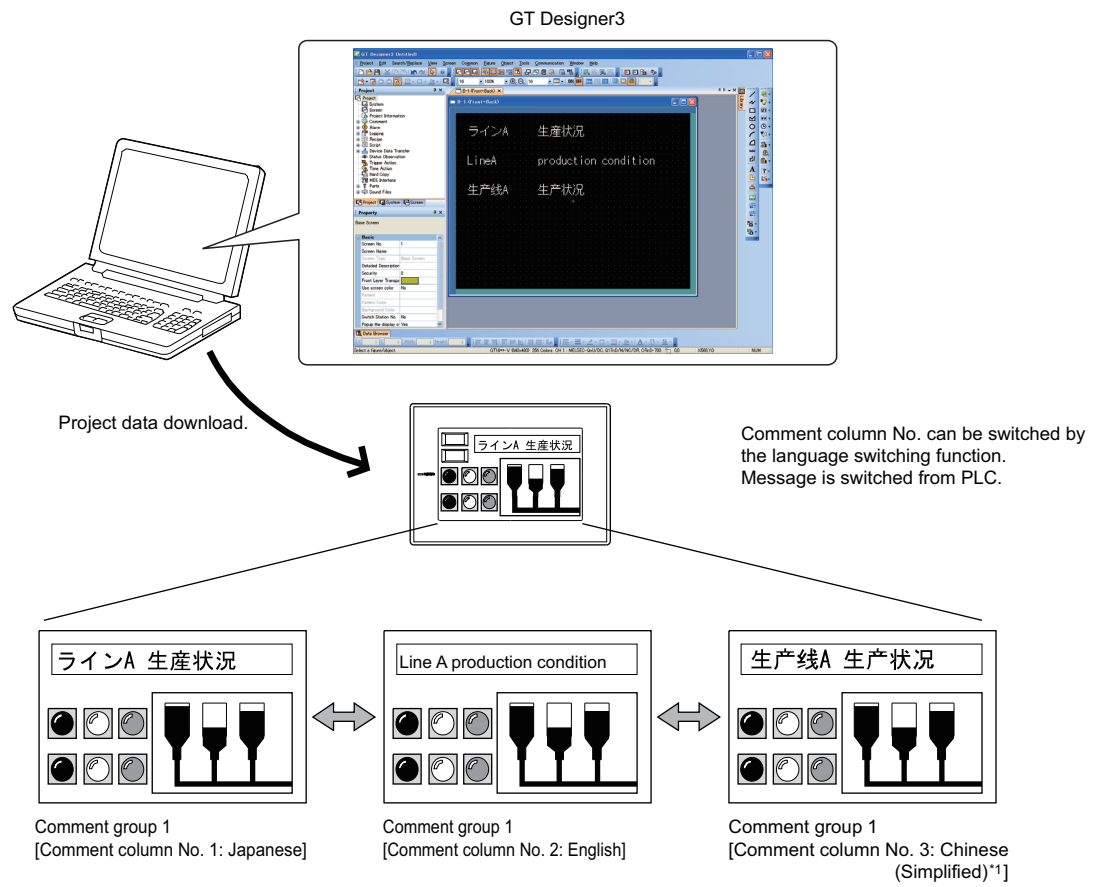

\*1 To display Simplified Chinese characters on the GT16, GT15, and GT14, set the KANJI region to Simplified Chinese, and install an option OS of Simplified Chinese.

#### POINT

#### **Entering multiple languages**

Multiple languages can be entered by the following method

- Use the multi-language function of Windows<sup>®</sup> to enter.
	- Multiple languages can be entered on GT Designer3 by using the Windows<sup>®</sup> multi-language function.
	- (Windows<sup>®</sup>-incompatible languages cannot be entered.)
	- $\mathbb{F}$  [Using the Windows\(R\) multi-language function](#page-800-0)

#### <span id="page-800-0"></span>**Using the Windows(R) multi-language function**

Before entering various languages, the function must be activated in Windows®. For details of the Windows<sup>®</sup> operation method, refer to Windows<sup>®</sup> Manual/Help.

#### **Precautions**

#### **(1) Characters which are displayed**

GT Designer3 and GOT use Unicode 2.1 fonts to display texts. Therefore, when displaying Simplified Chinese, Traditional Chinese and Korean characters, similar ones may appear instead of the intended ones.

**HINT** 

#### **Displaying Simplified or Traditional Chinese Characters (GT16, GT15, and GT14)**

To display Simplified Chinese and Traditional Chinese characters on the GT16, GT15 and GT14, perform the following two actions.

(a) Installing fonts

Install the following fonts (Option OS) while installing the OS.

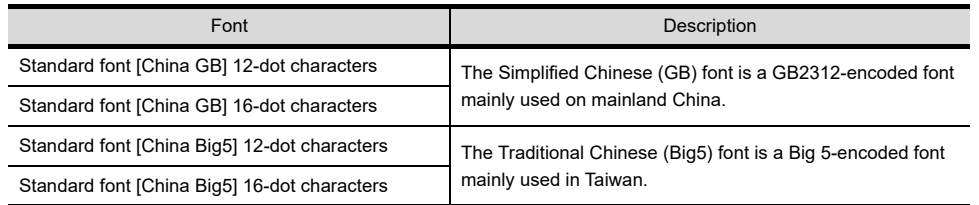

(b) Set Kanji region

Set each shape and object KANJI region to China (GB)-Mincho or China (Big5)-Gothic.

#### **(2) Precautions for printing**

When [Output to file] is executed for printing, only languages supported by the OS (Windows®) as standard can be output.

#### **(3) Import/export of comments entered in multiple languages**

Use Unicode text files to import/export comments entered in multiple languages. Characters may be garbled if a normal text file or CSV file is used.

**8**

COMMUNICATION WITH GOT

**9**

**USEFUL FUNCTIONS FOR DRAWING**

USEFUL FUNCTIONS FOR USING GOT

USEFUL<br>FUNCTIONS FOR<br>USING GOT

APPENDICES

APPENDICES

**10**

FUNCTIONS FOR<br>DRAWING

### **9.7 Checking Project Data for Errors**

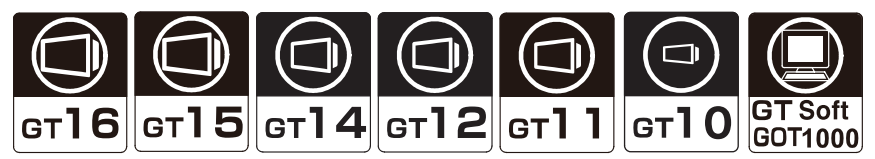

Project data created on GT Designer3 can be checked for errors. For details of the data check method, refer to the following.

 $\sqrt{3}$  [3.13 Data Check](#page-145-0)

#### ■ Data Check Procedure

- **1.** Select [Tools]  $\rightarrow$  [Data Check] from the menu.
- *2.* The Data Check dialog box appears. Set the data check items and the target screens. After selecting, click the [Check] button to execute the data check.

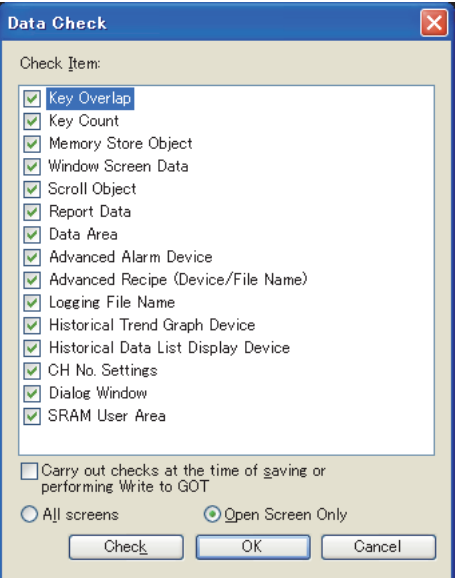

### **9.8 Confirming Created Data Size**

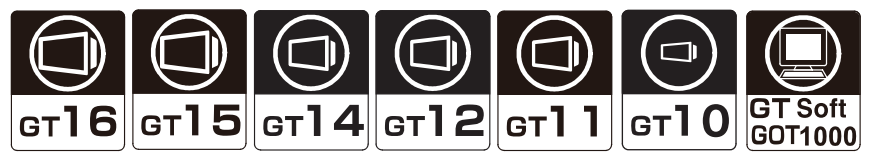

Before transferring the monitor data created using GT Designer3 to the GOT, the data size can be confirmed for each screen or the whole project.

#### **Confirmation method**

- 1. Select [Tools]  $\rightarrow$  [Data Size]  $\rightarrow$  [Screen]/[Project] from the menu.
- *2.* The Data Size (Screen)/Data Size (Project) dialog box appears. Refer to the following to confirm the data size.
	- Screen

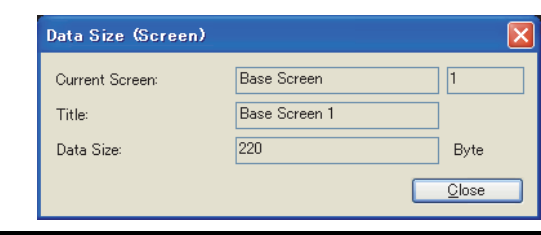

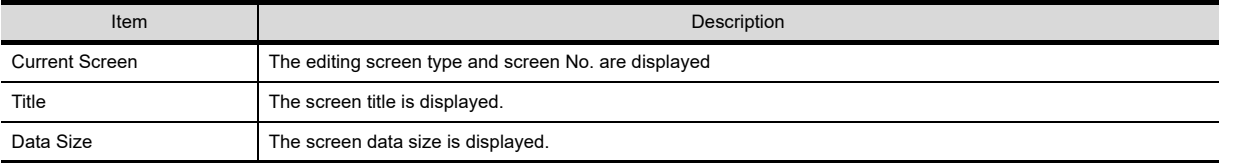

• Project

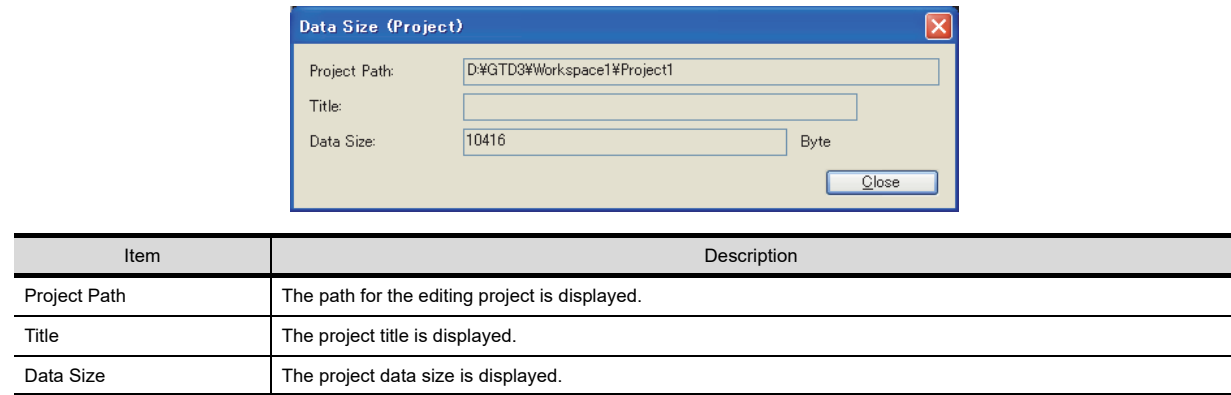

**8**

COMMUNICATION WITH GOT

**9**

**USEFUL FUNCTIONS FOR DRAWING**

USEFUL FUNCTIONS FOR USING GOT

USEFUL<br>FUNCTIONS FOR<br>USING GOT

APPENDICES

**APPENDICES** 

**10**

FUNCTIONS FOR<br>DRAWING

### **9.9 Verifying Project Data Opened by GT Designer3 with Saved Project Data**

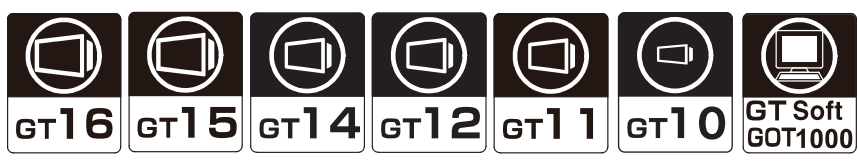

Project data opened by GT Designer3 can be verified with project data saved on the personal computer.

#### **Verifying project**

- 1. Click [Project]  $\rightarrow$  [Verify Data] from the menu to display the [Verify Project] dialog box.
- *2.* Set [Target Project] and click the [Browse] button to start the verification.

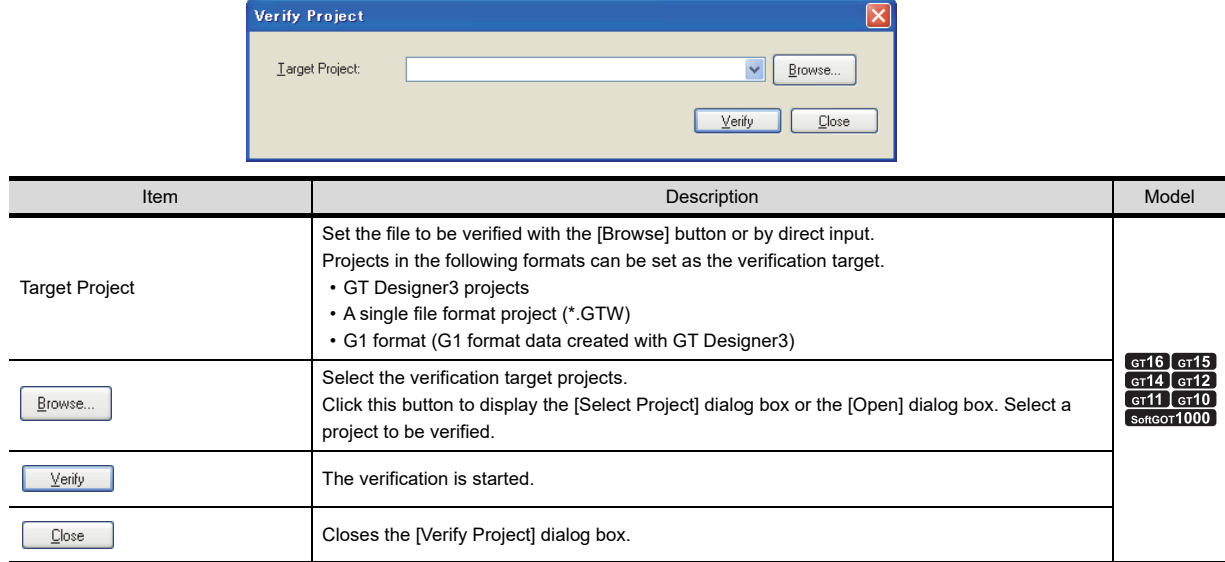

*3.* The [Verification Result] dialog box is displayed. Click the [Save] button to save the verification result.

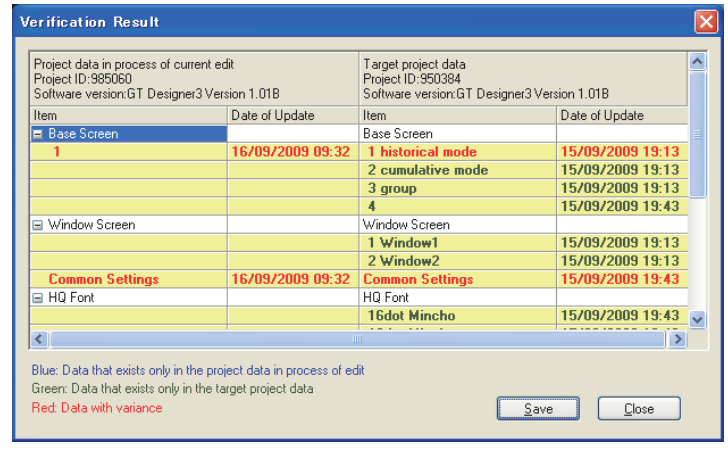

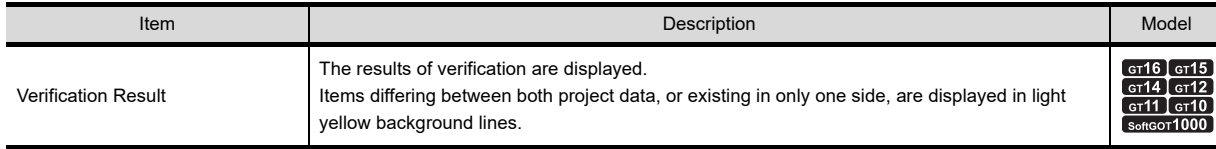

(Continued to next page)

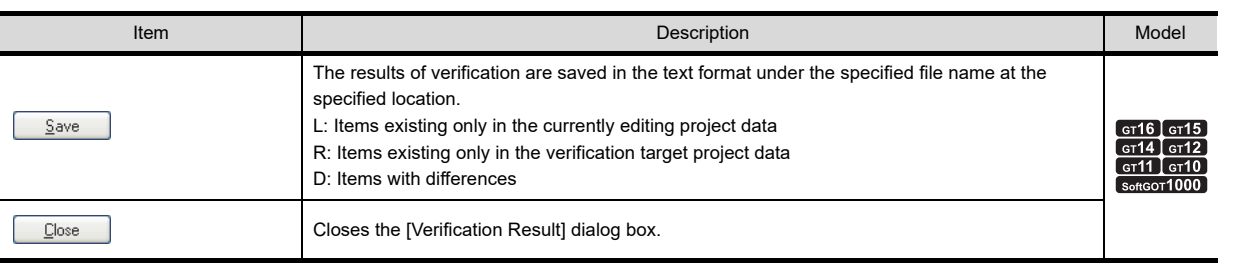

#### POINT

#### **File verification**

(1) Verification between project data with different GOT types is not available. Set the same GOT type for project data to be verified. For the GOT type settings, refer to the following.

िज़ [4.1 GOT Type Setting](#page-188-0)

- (2) When the currently used GT Designer3 version differs from the version of GT Designer3 that edited the project data to be verified, a difference may appear in the verification result.
- (3) When HQ font is set, a font not set by the user is displayed. Also, when the HQ font to be used is changed, a difference appears in all HQ fonts.
- (4) When a project data to which [Detailed Description] is set on the [Screen Property] dialog box of base/window/ report screens is compared with a project data saved by writing from the memory card, or with a project data saved after uploading from GOT using a data transfer tool, a difference may be displayed.
- (5) When the buffering area size is changed, a difference is displayed in the common settings. Example)
	- When changing settings in [File Conversion External Control] on the [Advanced Recipe Common Setting] dialog box.
	- When changing settings in [Record Number] on the [Advanced Recipe] dialog box.
- (6) When [I/F], [Driver], or [Detail Setting] on the [Controller Setting] dialog box is changed, a difference is displayed in [Communication Setting]. When [Controller Type] on the [Controller Setting]] dialog box is changed, [Common] becomes mismatched.

#### **Precautions**

#### **(1) Project security with restriction**

When the security for each screen is set, and if the source or destination project used for the verification has a screen (display disabled), the project cannot be verified.

For the details of the project security, refer to the following.

**[3.14 Securing Project](#page-147-0)** 

**8**

COMMUNICATION WITH GOT

**9**

**USEFUL FUNCTIONS FOR DRAWING**

USEFUL FUNCTIONS FOR USING GOT

USEFUL<br>FUNCTIONS FOR<br>USING GOT

APPENDICES

APPENDICES

**10**

**FUNCTIONS FOR<br>DRAWING** 

### **9.10 Starting Up Simulator (GT Simulator3)**

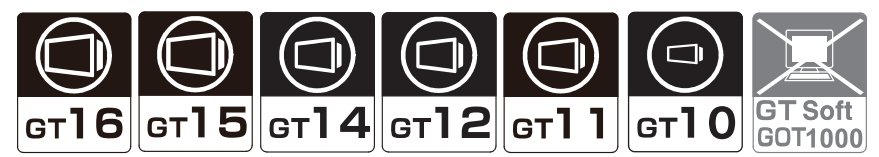

GT Simulator3 can be started up from GT Designer3 directly. For the usage of GT Simulator3, refer to the following.

GT Simulator3 Version1 Operating Manual for GT Works3

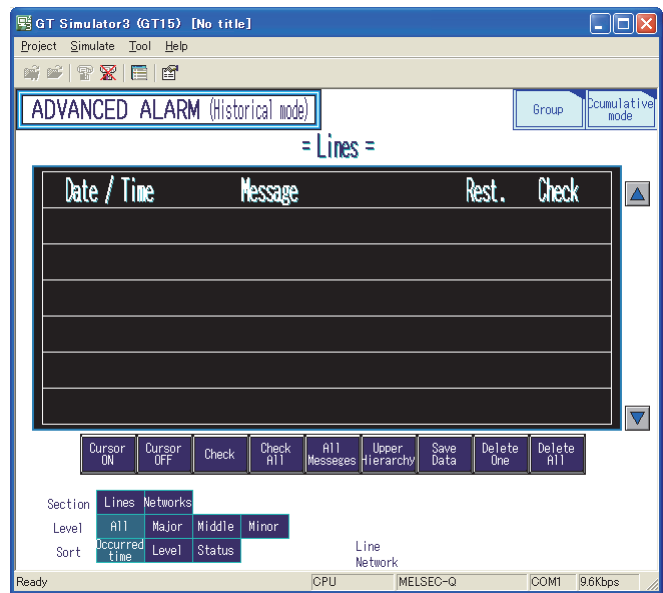

#### $\blacksquare$  Operating procedure

Operate GT Simulator3 by selecting the followings from the [Tools]  $\rightarrow$  [Simulator] menu.

- Select [Activate] from the menu to start GT Simulator3.
- Select [Set] from the menu to display the GT Simulator3 setting dialog box.
- Select [Update] from the menu to reflect the editing project to GT Simulator3.
- Select [Exit] from the menu to exit the operating GT Simulator3.

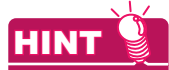

#### **Executing the system label update/check (iQ Works only)**

When starting GT Simulator3 while system labels are used, the system label update/check is executed.

 $\sqrt{3}$  [5.3.2 Label setting](#page-413-0)

## **10. USEFUL FUNCTIONS FOR USING GOT**

### **10.1 Displaying Documents such as Word and Excel (Document Display)**

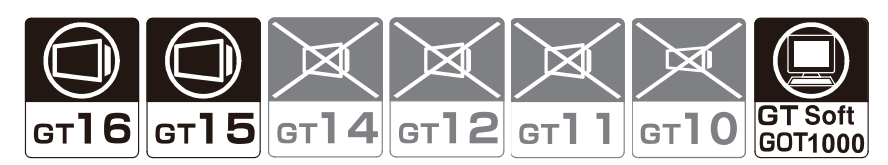

The document display function displays a document created on a personal computer (such as Microsoft® Word and Microsoft<sup>®</sup> Excel).

Since a document such as the specifications and manuals can be displayed on the GOT, it is possible to use a document on the troubleshooting screen or display an operation document during monitoring.

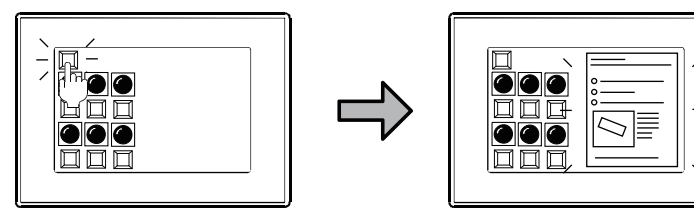

Displays a document that explains such as touch switch operation on the GOT.

#### **10.1.1 Before using the document display function**

#### ■ Documents that can be displayed

The document display function can display a document created using the following data.

- Microsoft<sup>®</sup> Word Microsoft<sup>®</sup> Excel Microsoft<sup>®</sup> PowerPoint
- PDF data Image file (JPEG, BMP)

APPENDICES

APPENDICES

**8**

COMMUNICATION WITH GOT

**9**

USEFUL FUNCTIONS FOR DRAWING USEFUL<br>FUNCTIONS FOR<br>**C** DRAWING

**USEFUL FUNCTIONS FOR USING GOT**

FUNCTIONS FOR<br>USING GOT

#### ■ Operation flow to display a document

The following shows the series of operations from document file conversion to storing the converted document file into a CF card.

Document Converter is necessary to convert a document file.

10.1.3 Document conversion using Document Converter

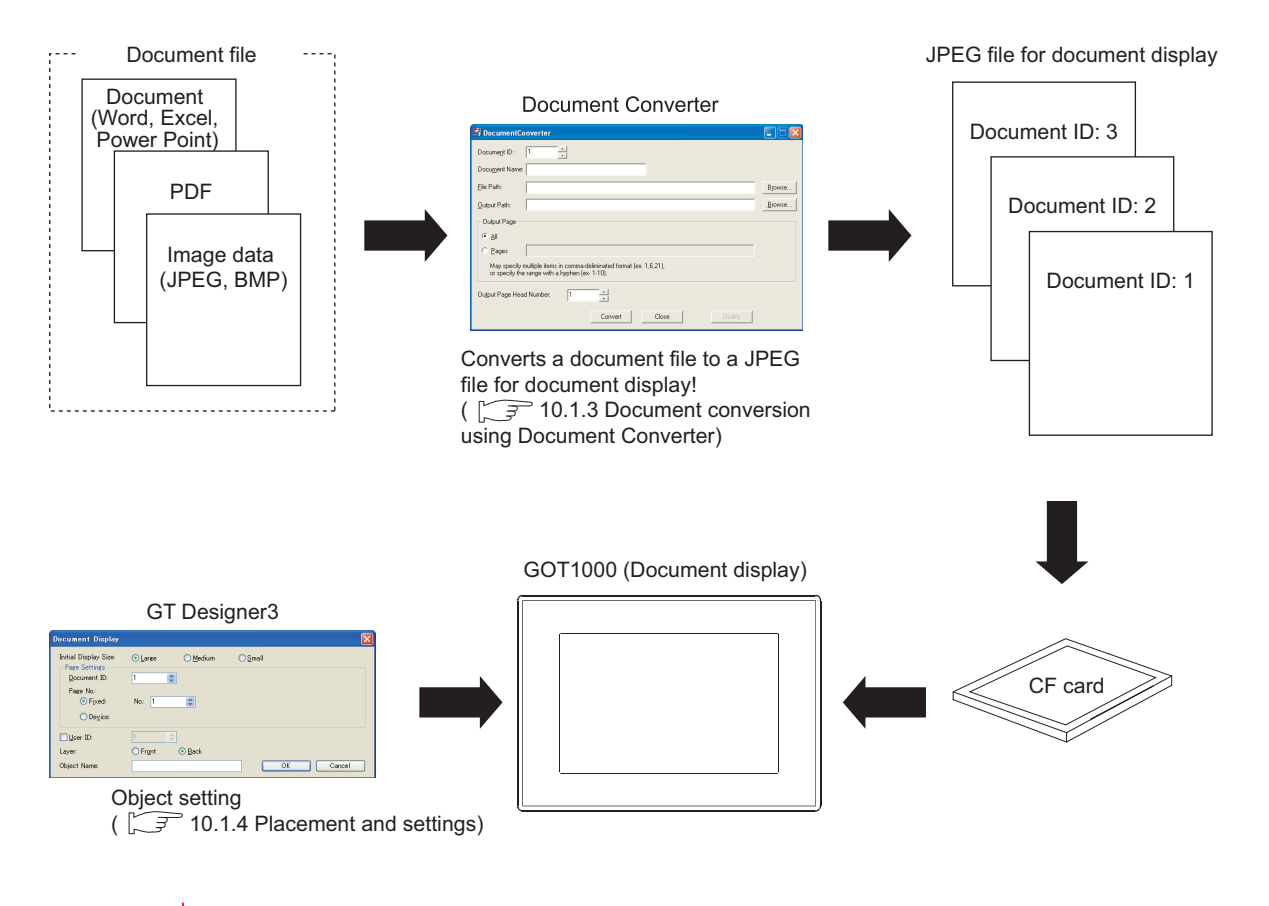

### **HINT**

#### **About sample image used for document display**

When GT Designer3 is installed, document display sample image files (following files) are also installed in the folder in which GTD3.exe is stored.

- IMG00000L.JPG (Large size  $816 \times 1168$ )
- $\cdot$  IMG00000M.JPG (Medium size 656×928)
- IMG00000S.JPG (Small size  $400 \times 584$ )

For the sample images, preview that shows how they are displayed when the object is arranged is given. (In the preview, the size conforms to the setting for initial display size.)

It is possible to display other image data in preview by replacing the sample images with the desired images. For this purpose, assign the file name of the present sample image to the desired image.

#### **10.1.2 Relevant settings**

The document display function is available for the relevant settings other than the specific settings. The following shows the functions that are available by the relevant settings.

#### **GOT internal devices**

[Appendix2 GOT Internal Devices](#page-857-0)

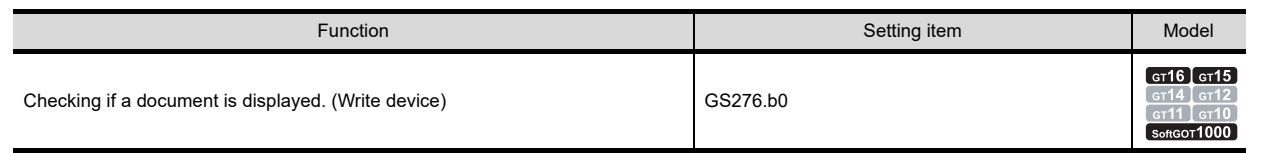

#### <span id="page-808-0"></span>**10.1.3 Document conversion using Document Converter**

The following explains the procedure used for converting the document to be displayed on the GOT by Document Converter and storing the converted document to a CF card.

#### **Opearating environment required for using Document Converter**

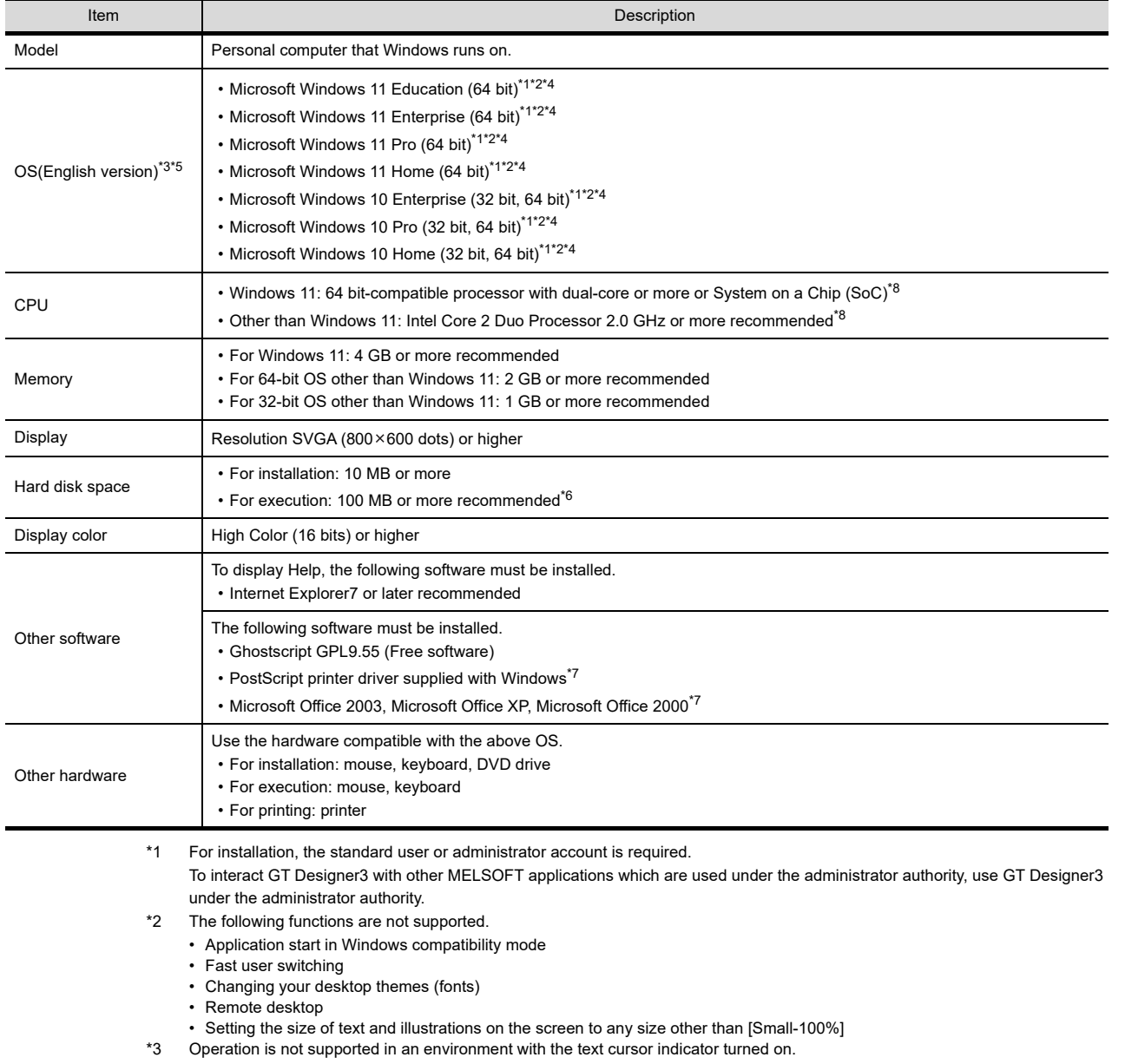

**8**

COMMUNICATION WITH GOT

**9**

USEFUL FUNCTIONS FOR DRAWING USEFUL<br>FUNCTIONS FOR<br>**C** DRAWING

**USEFUL FUNCTIONS FOR USING GOT**

**FUNCTIONS FOR<br>USING GOT** 

APPENDICES

- \*4 The touch feature is not supported.
- \*5 Operation in a virtual environment such as Hyper-V is not supported.
- \*6 For execution, the hard disk space for storing the temporary data in conversion is required. The required hard disk space is different depending on the document to be converted. When the conversion fails, increase the hard disk space and convert the document again.
- \*7 Required to convert a file created with Microsoft Word, Microsoft Excel, or Microsoft PowerPoint.
- \*8 ARM6 and ARM32 are not supported.

#### ■ Before using Document Converter

Install the software indicated below before using Document Converter.

- Document Converter (Install it from the GT Works3 DVD (Disk3 folder).)
- Ghostscript GPL8.50 to  $9.50^{2}$  (Free software)
- PostScript printer driver supplied with Windows $^{\circledR^{*1}}$
- Microsoft<sup>®</sup> Office<sup>®</sup> 2000, Microsoft<sup>®</sup> Office<sup>®</sup> XP, Microsoft<sup>®</sup> Office<sup>®</sup> 2003<sup>\*1</sup>
	- \*1 Required to convert a file created with Microsoft® Word, Microsoft® Excel, or Microsoft® PowerPoint.
	- \*2 Versions 8.50, 8.71, 9.15, and 9.50 of the software are validated by our company.

#### **(1) Installing Document Converter**

For the Document Converter installation procedure, refer to the following manual.

GT Works3 Version1 Installation Procedure Manual

#### **(2) Installing Ghost script (free software)**

Download Ghost script from the home page indicated below. http://www.ghostscript.com/download/gsdnld.html (Please note that the web site above is subject to change without notice.)

- (a) Downloading procedure
	- The following shows the download procedure for GhostScript GPL9.15 as an example.
	- *1.* Select [http://downloads.ghostscript.com/public/] at the above website.
	- *2.* Select a file applicable to the OS used. ([gs915w32.exe] or [gs915w64.exe]) Download of the file starts.
- (b) Installation
	- *1.* Double click the downloaded file (.exe) and select [Setup].
	- *2.* Select the [Use WindowsTrueType fonts for Chinese, Japanese and korean] item.
	- **3.** Select [Install] to execute the installation.

#### (c) Adding environment variables

When [C:\gs] is set for the installation location, add [C:\gs\\*\*\*\*\*\bin] and [C:\gs\\*\*\*\*\*\lib] to the path of the environmental variables.

\*\*\*\*\*\*: Enter six characters that include the first five characters of the install execution file name and a decimal point. (For gs915w32.exe, input gs9.15.)

Follow the procedure below for setting the environment variables.

- 1. Select [Start]  $\rightarrow$  [Control Panel]  $\rightarrow$  [System and Security]  $\rightarrow$  [System] from the menu.
- *2.* Click the [Change settings] button in [Computer name, domain, and work group settings].
- *3.* Select the [Advanced] tab and click the [Environment Variables] button.
- 4. Select [Path] in [System variables], and then click the [Edit] button.

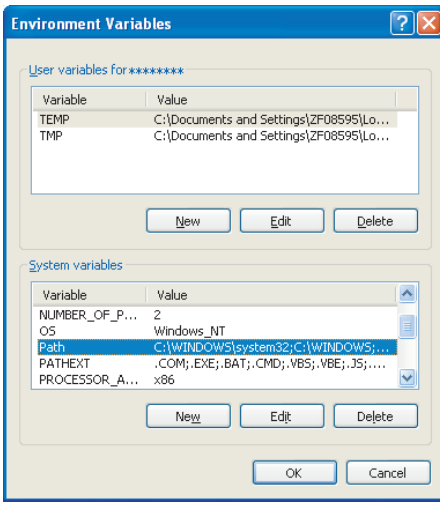

*5.* Add the path to [Variable value]. Make sure to separate the existing path and the added path with a semicolon (;).

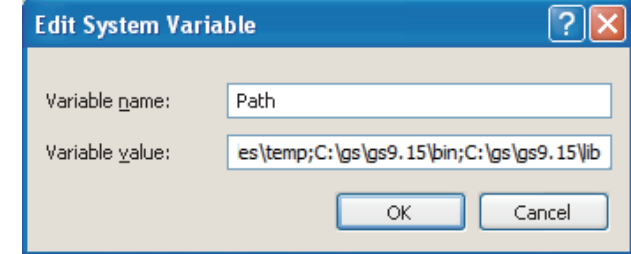

*6.* Restart the personal computer.

APPENDICES

APPENDICES

**8**

COMMUNICATION WITH GOT

**9**

USEFUL FUNCTIONS FOR DRAWING USEFUL<br>FUNCTIONS FOR<br>**C** DRAWING

**USEFUL FUNCTIONS FOR USING GOT**

**NUTIONS FOR<br>NCTIONS FOR**<br>ING GOT

#### **(3) PostScript printer driver**

The following shows how to install the PostScript printer driver.

For details of the operation of Windows®, refer to the manual and help information of Windows®.

- 1. Select [Start] → [Control Panel] → [Hardware and Sound] → [Add a printer] from the menu.
- *2.* Click [The printer that I want isn't listed], select [Add a local printer or network printer with manual settings], and click [Next].

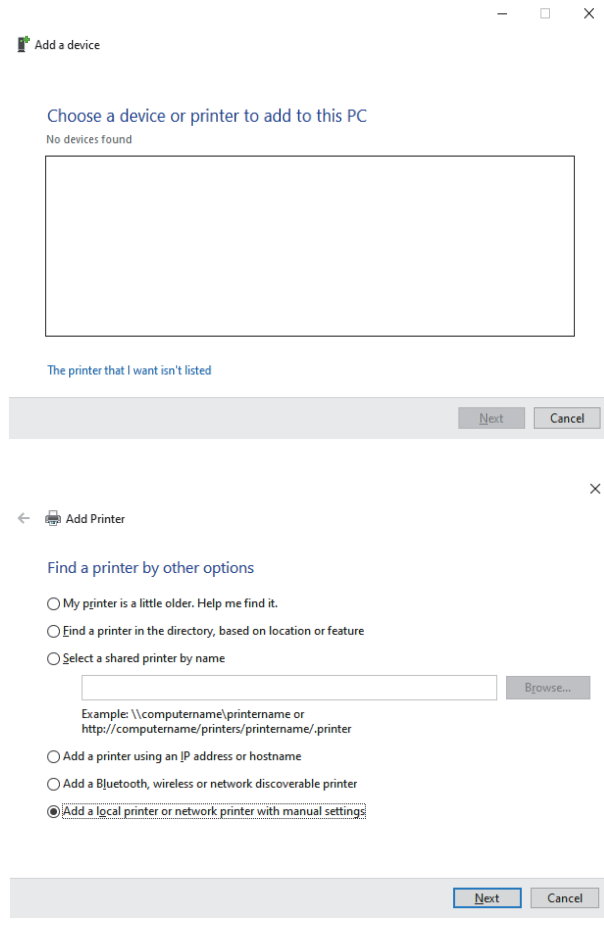

*3.* Select [FILE: (Print to File)] for [Use an existing port], and click [Next].

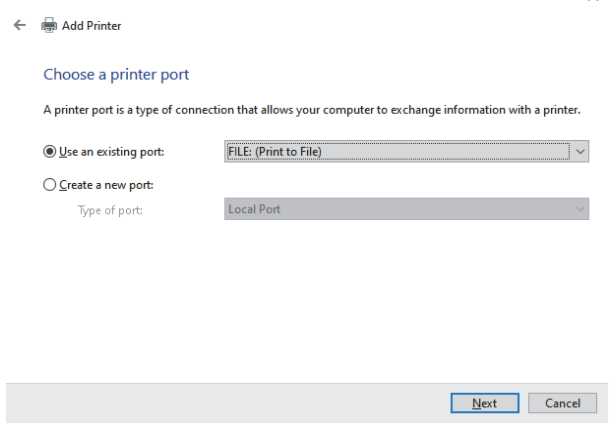

*4.* Select the PostScript printer driver (manufacturer: Generic, printer: MS Publisher Color Printer) supplied with Windows $^{\circledR}$ , and click [Next].

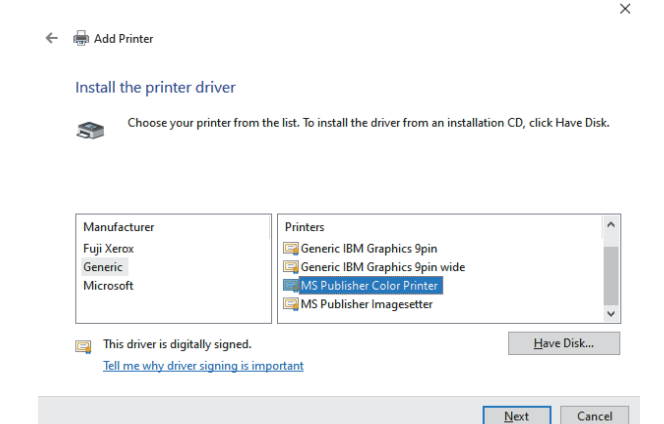

*5.* Select [Use the driver that is currently installed], and click [Next].

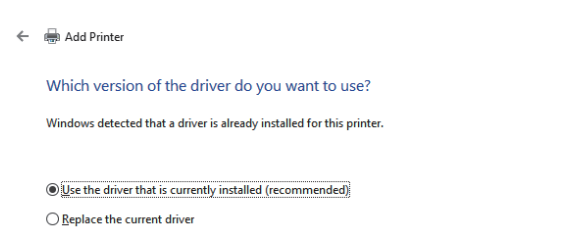

 $\times$ 

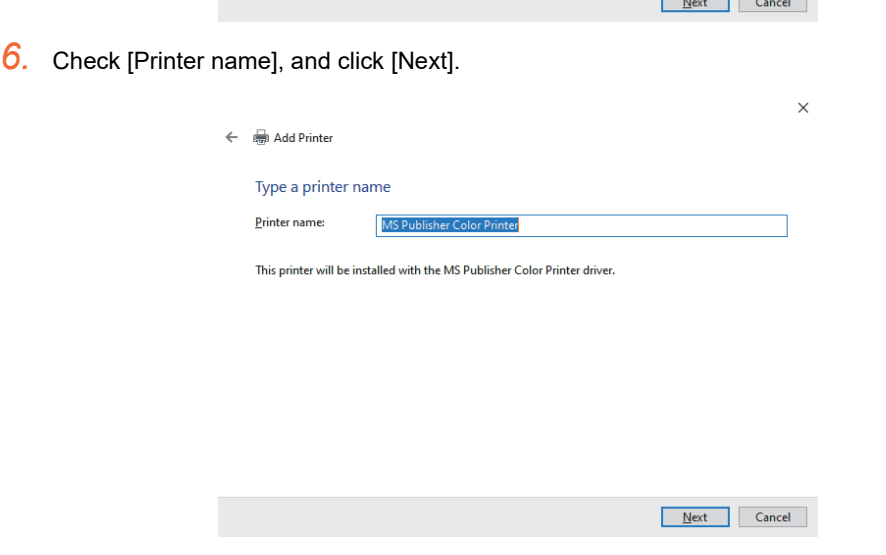

**8**

COMMUNICATION WITH GOT

**9**

USEFUL FUNCTIONS FOR DRAWING USEFUL<br>FUNCTIONS FOR<br>**CORAWING** 

**USEFUL FUNCTIONS FOR USING GOT**

**COLL SCREEDING GOT**<br>USING GOT

APPENDICES

*7.* Select [Do not share this printer], and click [Next].

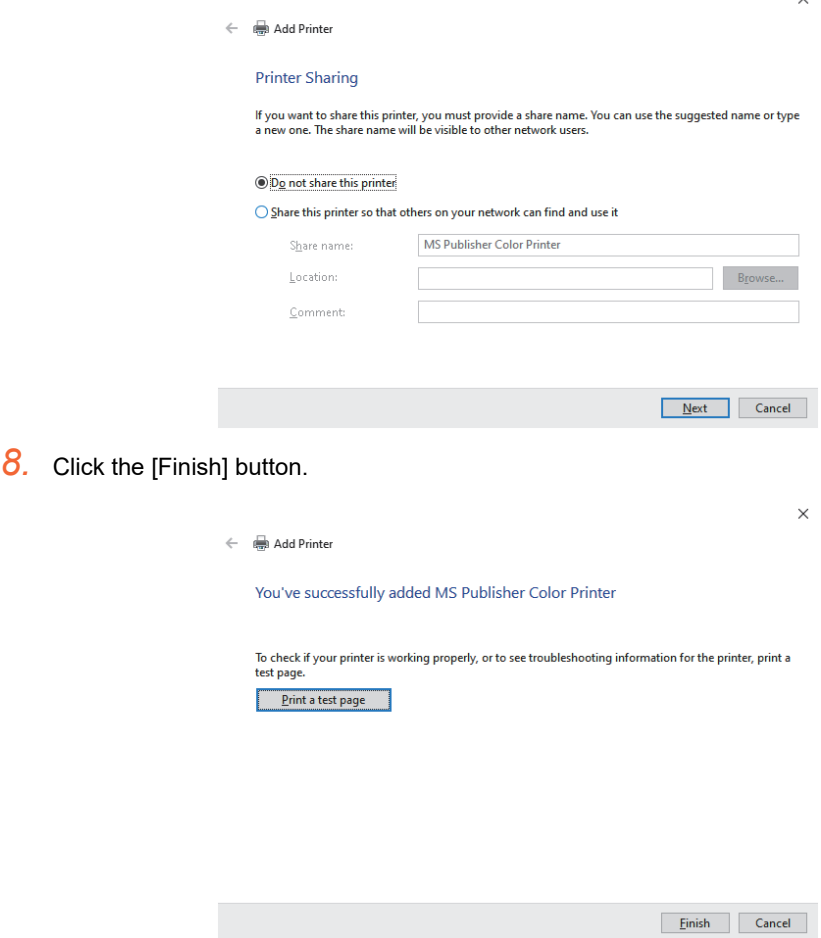

#### **Converting a document file**

- *1.* Start Document Converter.
- *2.* Set the following items and click the [Convert] button. The document conversion starts. After the conversion, three JPEG files (large, middle and small) are created for one page of document.

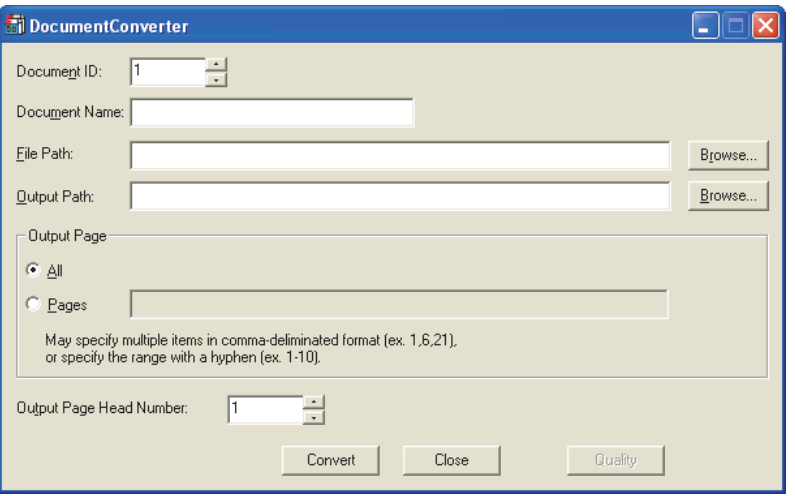

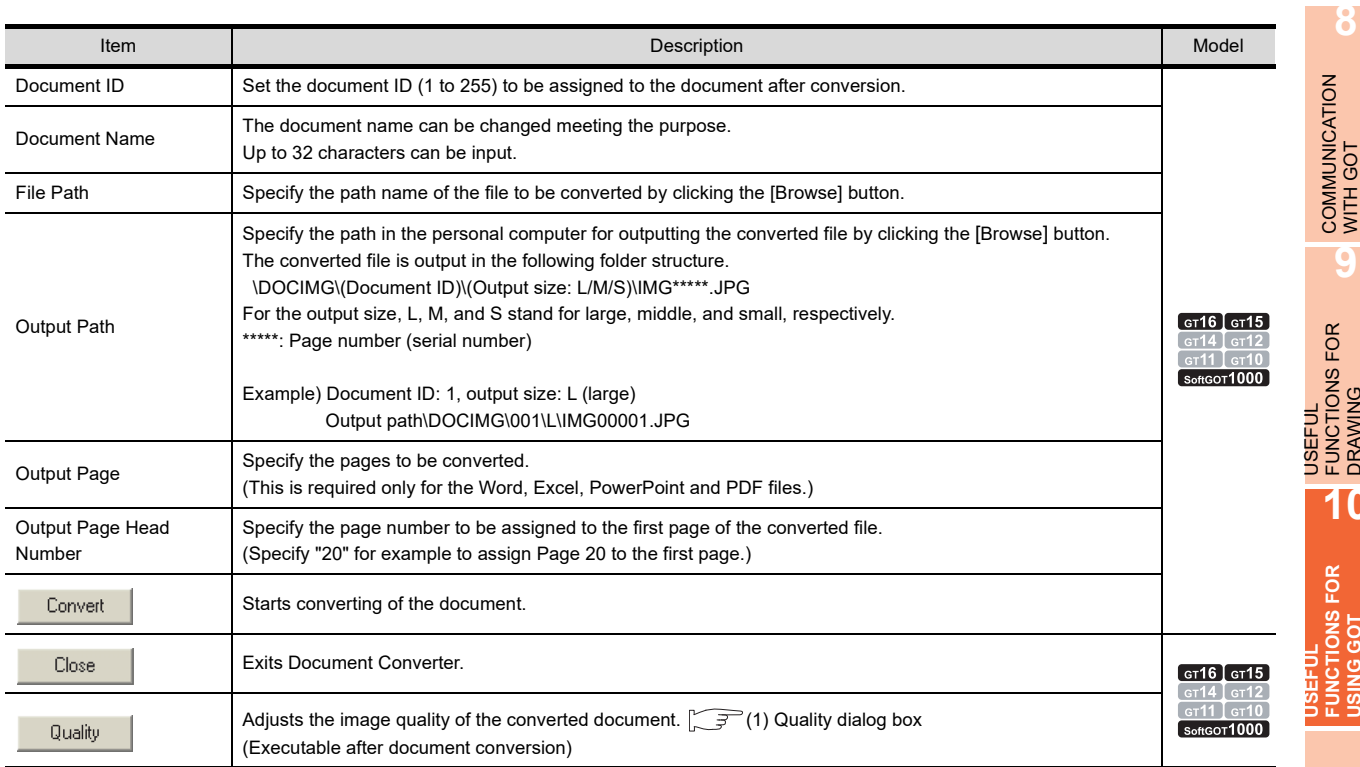

#### POINT.

#### **(1) JPEG file after conversion**

(a) JPEG file size When a document of A4 size is converted, the size of JPEG files (large, middle and small) obtained is as follows.

Large:  $816 \times 1168$  Middle:  $656 \times 928$  Small:  $400 \times 584$ 

- (b) Folder structure of JPEG file storage location (DOCIMG) after conversion Do not change the folder structure of DOCIMG. Doing so causes the GOT not to recognize the file.
- (c) Storing files in CF card For storing converted files in a CF card, store the DOCIMG folder containing the files in the root directory. When the DOCIMG folder is stored in a folder other than the root directory, the GOT does not recognize the files.

DRAWING

**DRAWING** 

**10**

**USING GOT**

**USING GOT** 

APPENDICES

#### <span id="page-815-0"></span>**(1) Quality dialog box**

The image quality of the converted document can be adjusted.

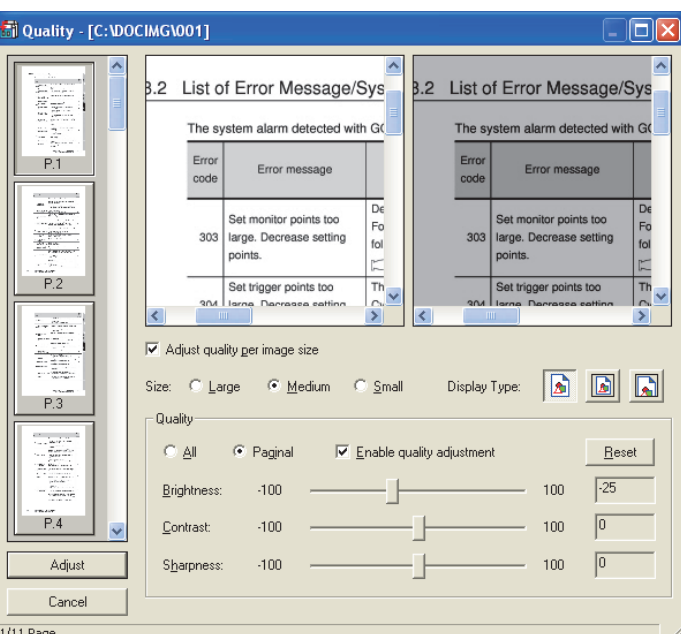

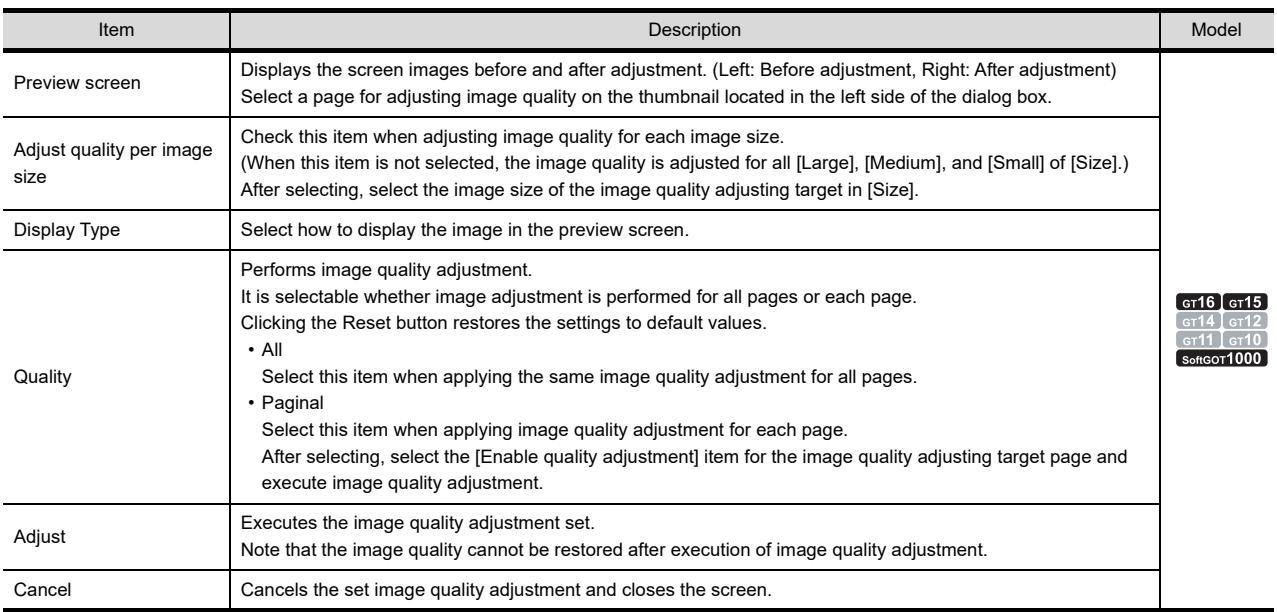

#### **10.1.4 Placement and settings**

- **1.** Select [Object]  $\rightarrow$  [Document Display] from the menu.
- 2. Click at the position where the document should be displayed. This completes the arrangement for the document display object.
- 3. Double click the arranged document display object and the setting dialog box is displayed. make the necessary settings referring to the following.

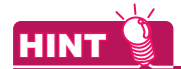

#### **Convenient setting**

With the property sheet, direct setting of object is allowed on the sheet.

9.4 Displaying in List and Editing Screen/Figure/Object Settings (Propertysheet)

A document is displayed as follows, depending on the relationship between the size of the object (Object frame) arranged in procedures 1 to 3 and the size of the document to be displayed (Size of the JPEG file converted by Document Converter).

(The shaded area shows the actual area where the document is displayed.)

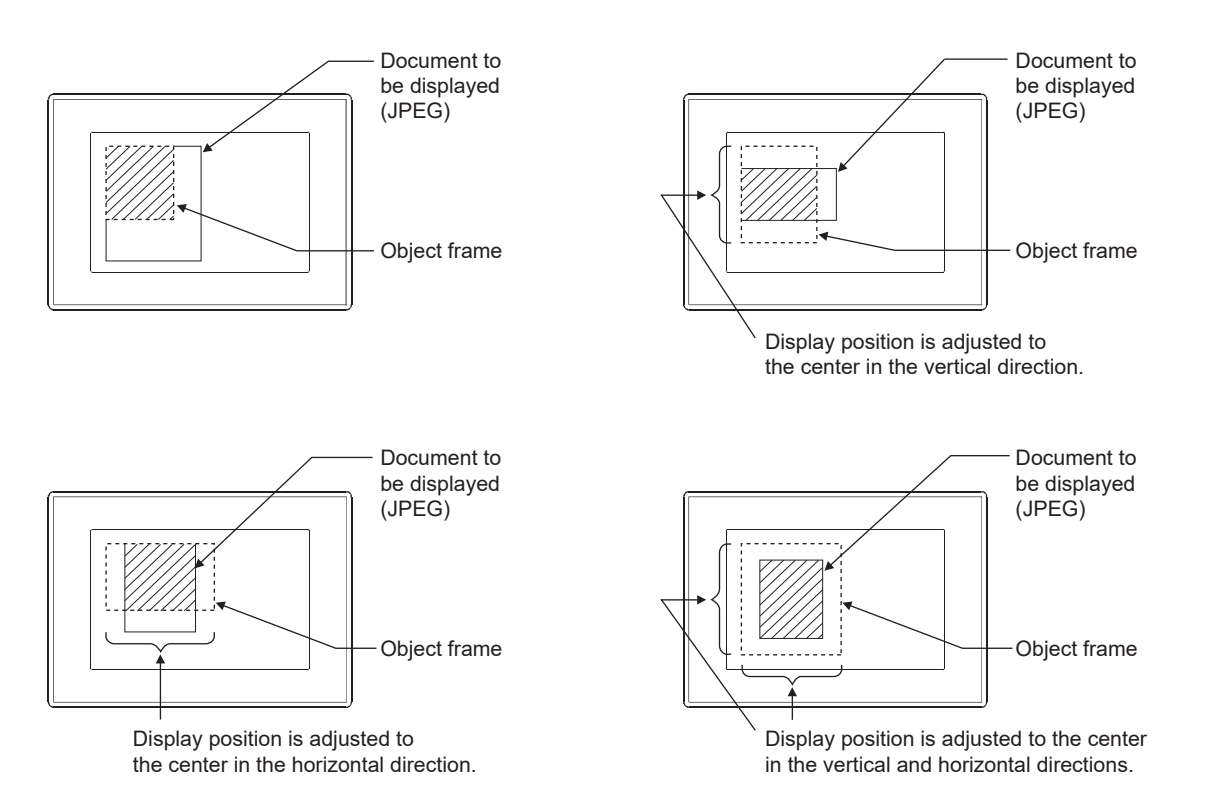

**USEFUL** 

**USING GOT**

**8**

COMMUNICATION WITH GOT

**9**

DRAWING

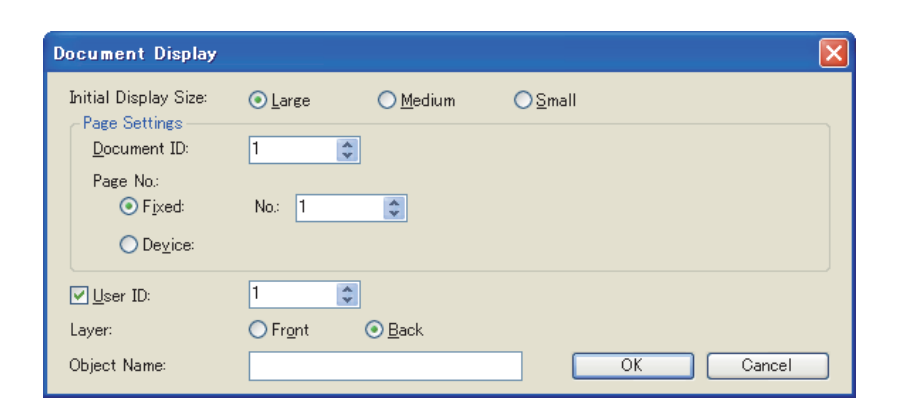

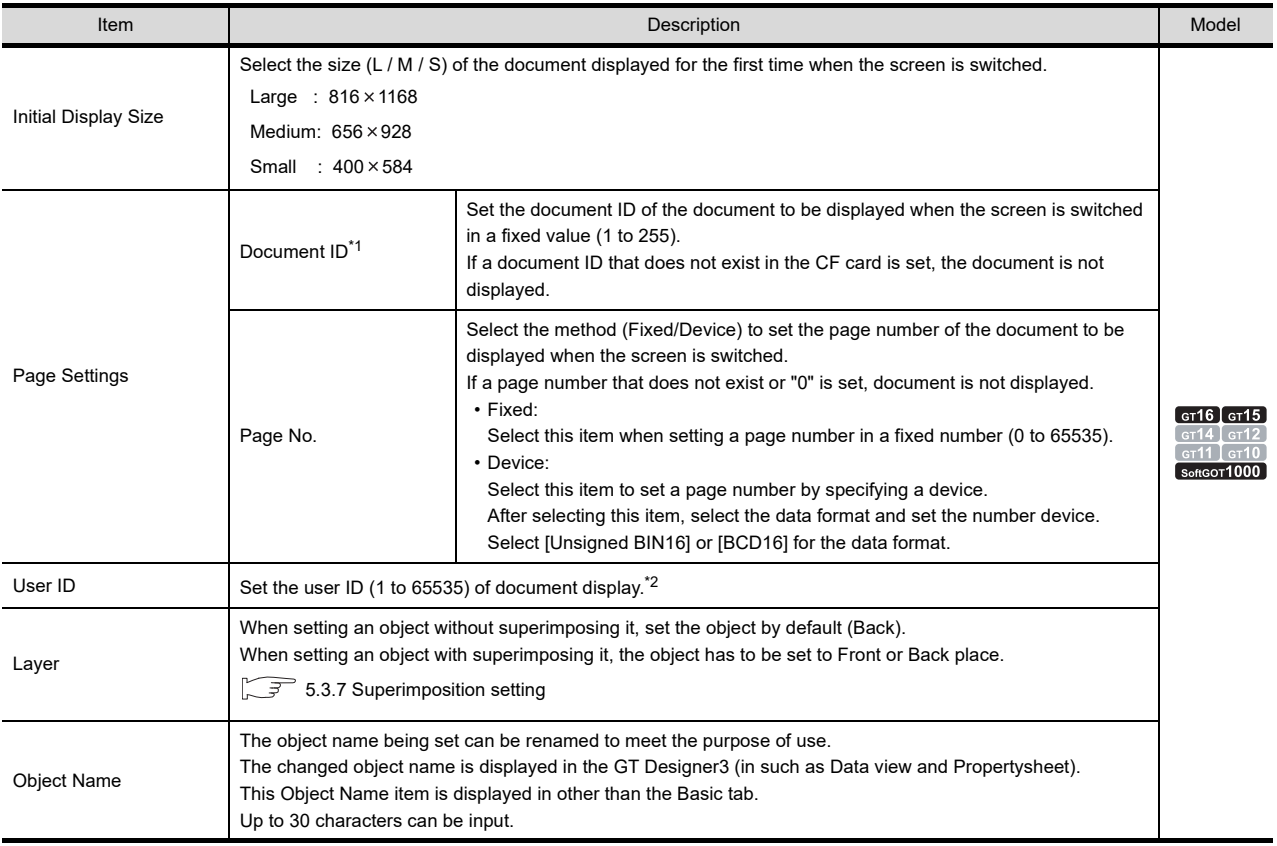

For details of \*1 and \*2, refer to the following.

**8**

# USEFUL<br>FUNCTIONS FOR<br>**C** DRAWING VCTIONS FOR<br>NG GOT **FUNCTIONS FOR USING GOT**

USEFUL FUNCTIONS FOR DRAWING

**USEFUL** 

#### **\*1 User ID**

#### **(1) Cases that require setting of user ID**

When there are several objects that are operated by the touch switches of the same key code on the screen, expected action may not be achieved even if a touch switch is touched.

By setting a user ID so that each object has unique ID (user ID), it is made possible to specify the ID (object) to be operated by a touch switch. This enables switch operation as expected.

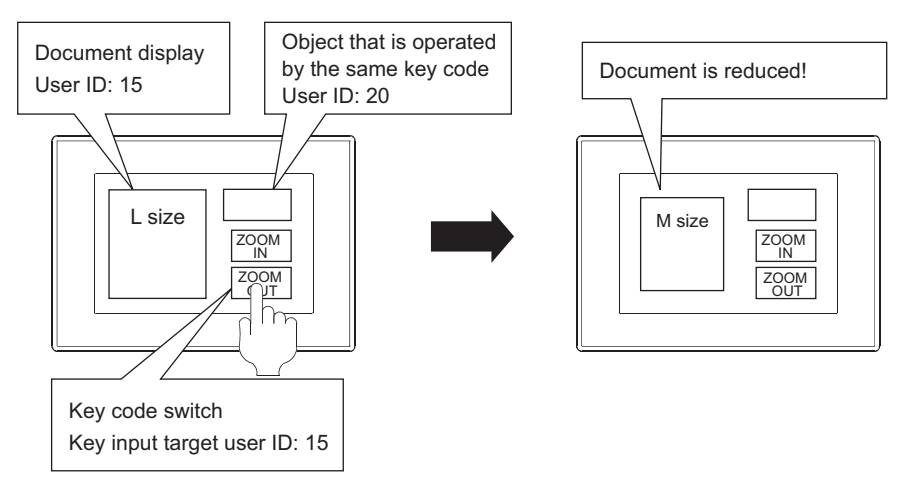

#### **(2) Setting for a touch switch**

Input the user ID set in this user ID setting to [User ID for a key input and data change]. For details of the switch, refer to the following.

Fermions) 2.1 Setting Switch

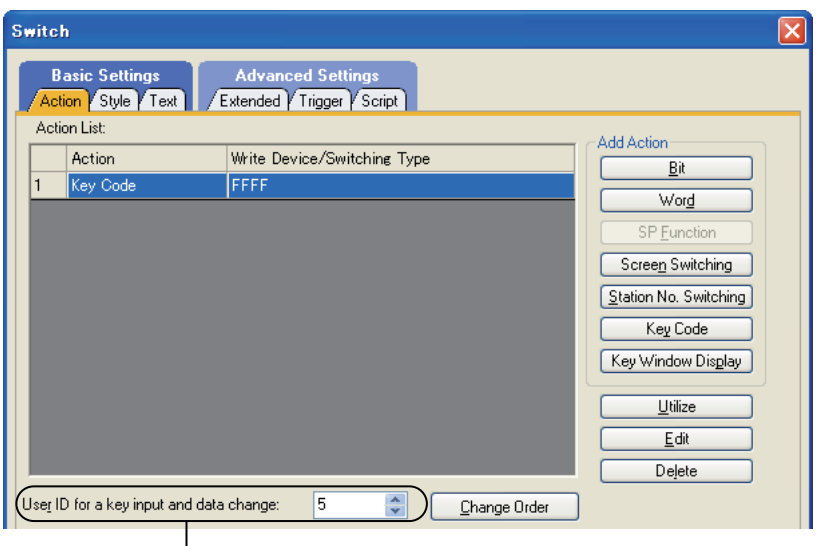

Set the user ID that has been set at the object side.

#### **\*2 Changing the page by setting a page number**

To change the display page of the document, set a page number at the device.

Example) Document ID: 2, Page number setting device: D600

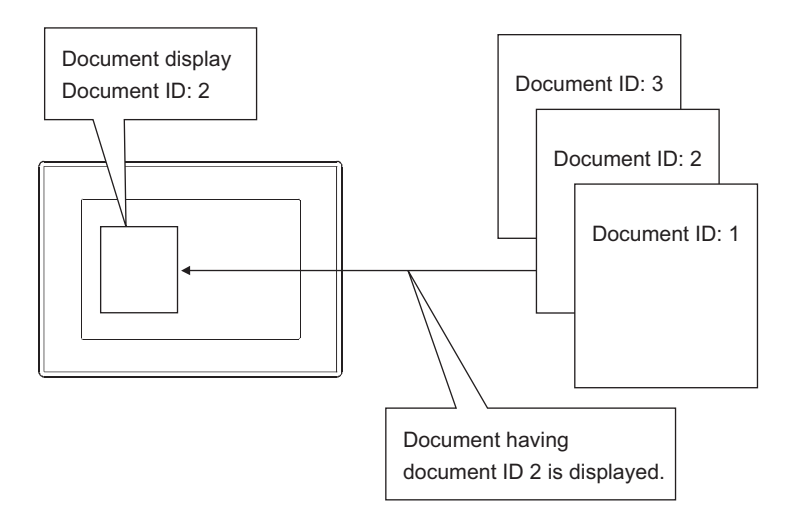

Document of document ID 2 (JPEG)

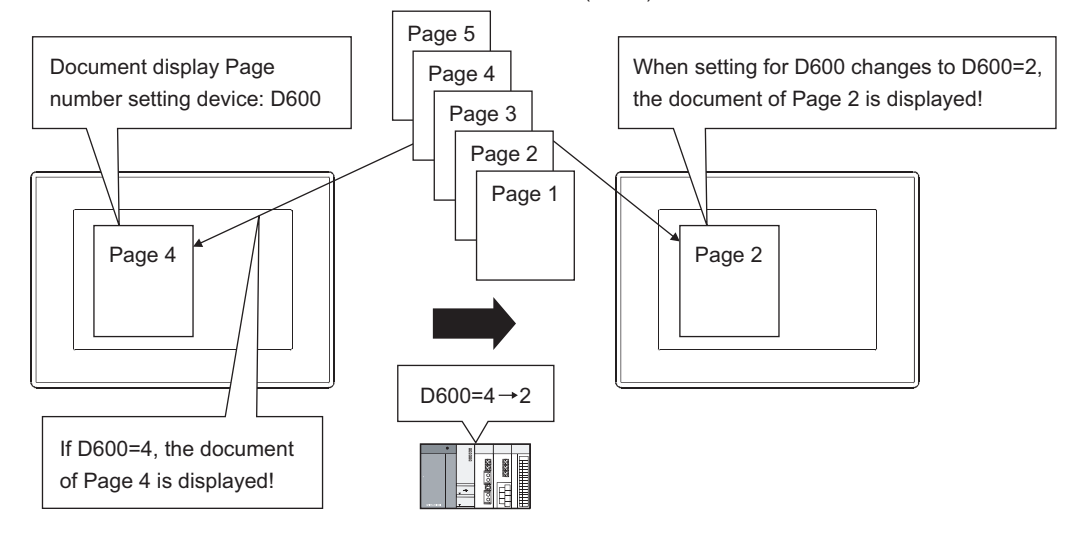

#### POINT.

#### **If a page that does not exist is specified**

If a page that does not exist is specified when changing the page of the displayed document, document is not displayed.

In this case, the document display status notification signal (GS276.b0) turns ON.

### **10.1.6 Description on touch switches for document display**

Touch switches for document display can be read from the library of GT Designer3. Also, text on a touch switch and touch switch shape can be changed by the user as desired. A document display touch switch can be created by setting a key code to a touch switch.

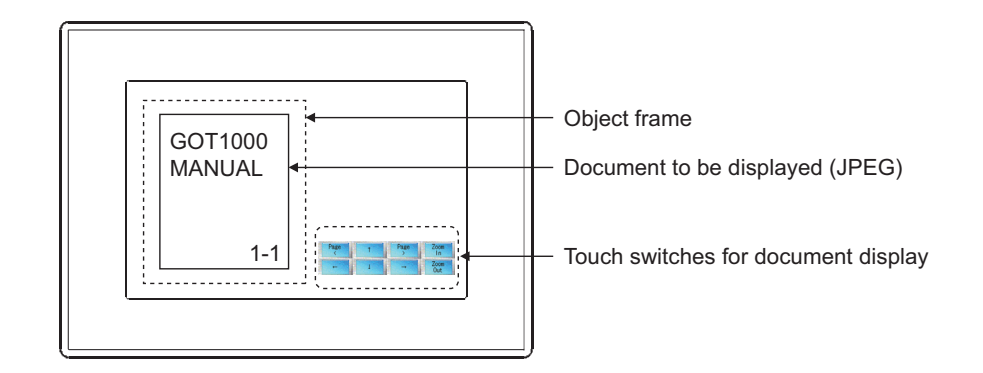

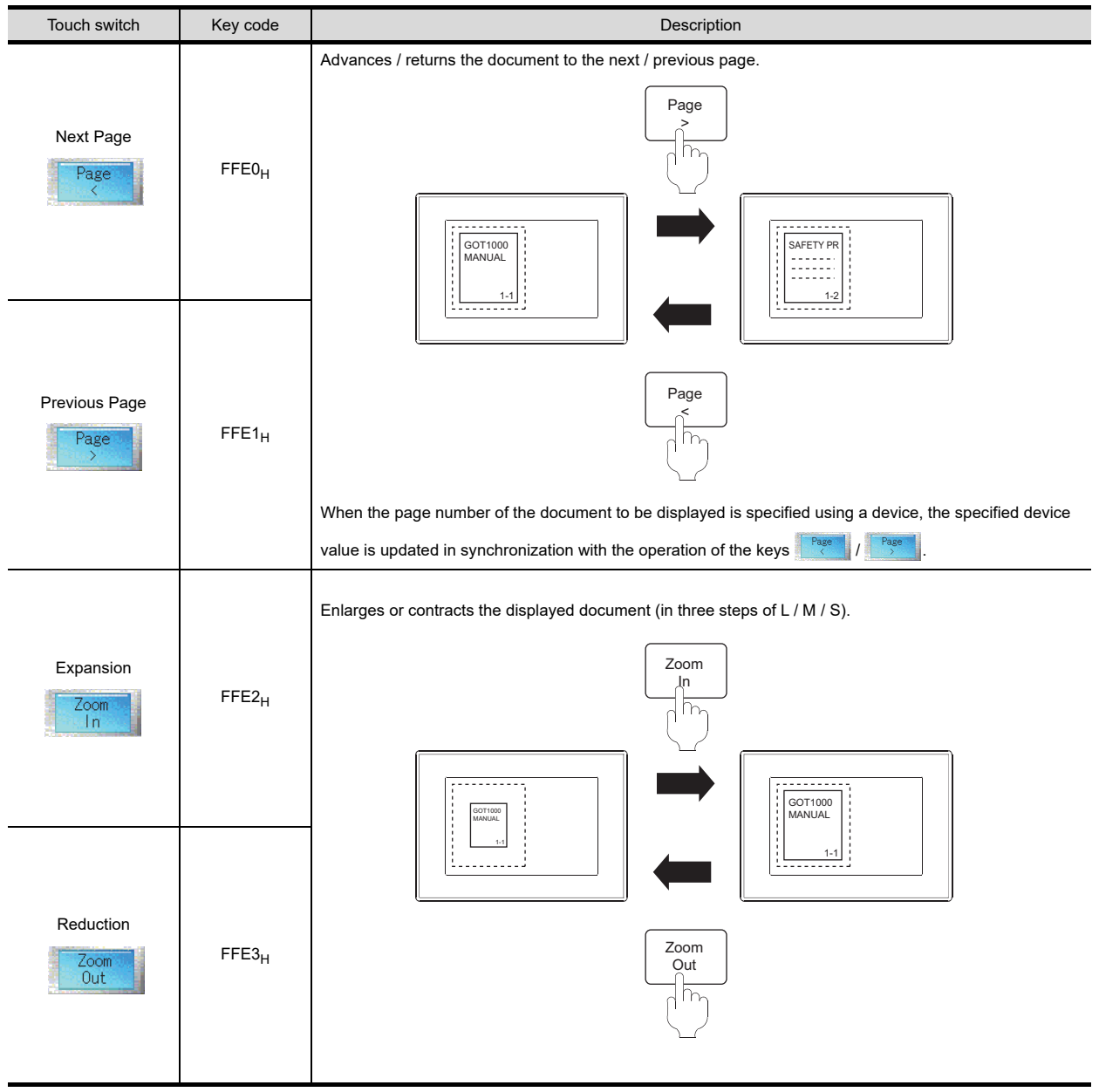

(Continued to next page)

**8**

COMMUNICATION WITH GOT

**9**

USEFUL FUNCTIONS FOR DRAWING USEFUL<br>FUNCTIONS FOR<br>**C** DRAWING

**USEFUL FUNCTIONS FOR USING GOT**

**FUNCTIONS FOR**<br>USING GOT

APPENDICES

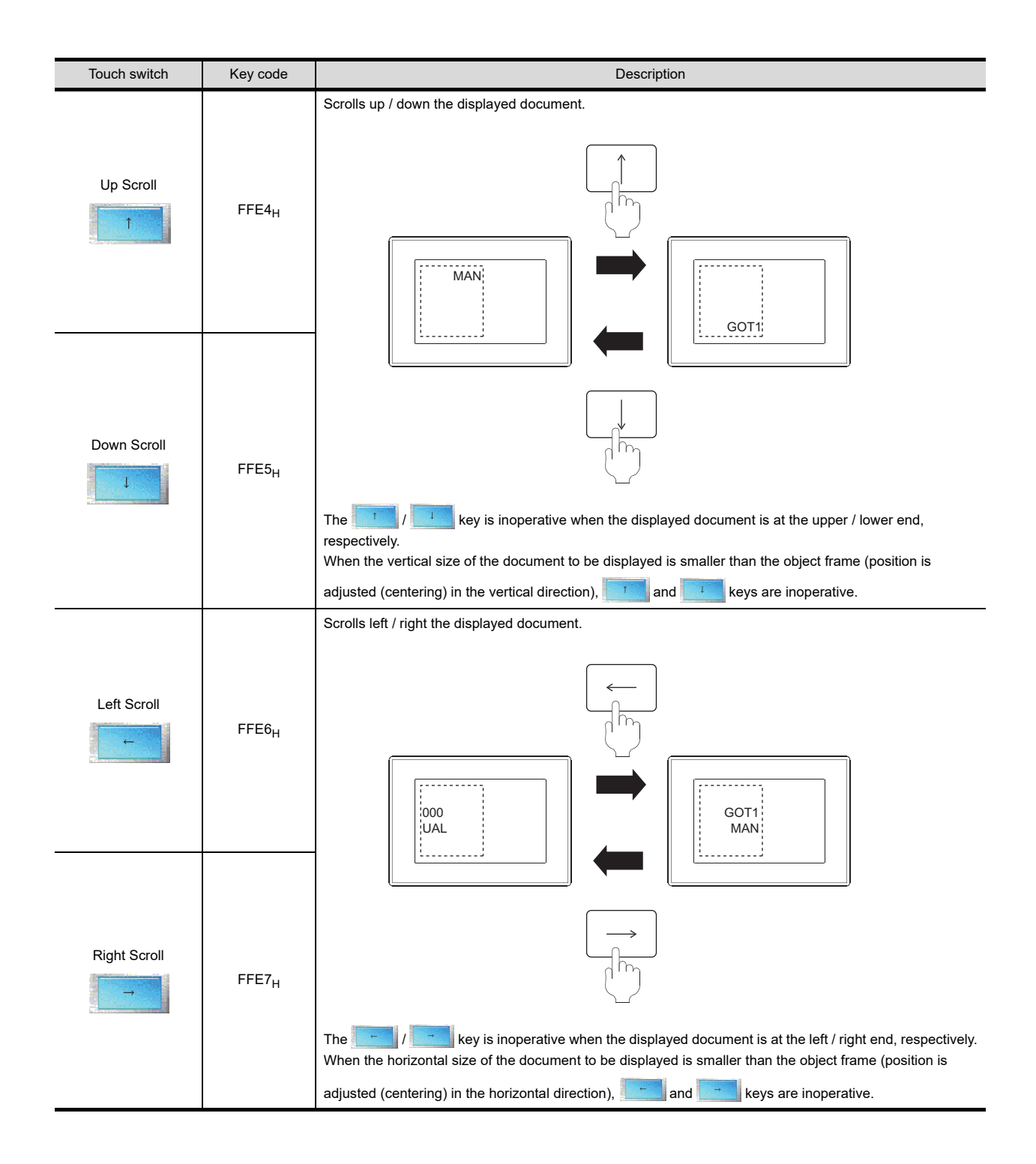

#### **10.1.7 Precautions**

Precautions to be attended to when using the document display function are indicated below.

#### **Precautions for drawing**

**(1) Number of objects that can be arranged on one screen** Only one document display can be arranged on one screen.

#### **(2) Number of objects that can be displayed**

Multiple document displays cannot operate simultaneously. Displaying of another document on an overlap window or a superimpose window or with the set overlay screen function is invalid.

#### **Precautions for OS**

Install the option OS (Document display) to the GOT to use the document display function.

#### **Precautions for hardware**

#### **(1) Option function board**

To use the document display function, the option function board is required according to the GOT. The following shows option function boards required for each GOT

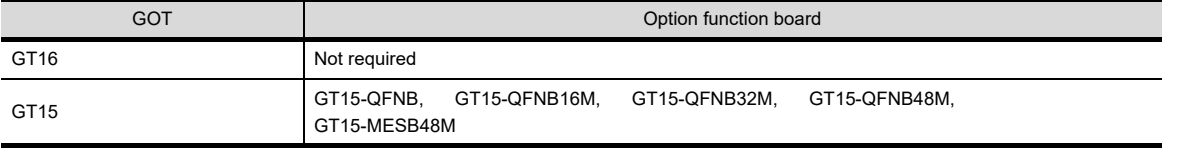

For GOTs with built-in option function boards, refer to the following.

Appendix10 Precautions for Option Function Board

#### **(2) CF card**

Insert a CF card in the drive specified for [Default Drive Name] in the [GOT Type Setting] dialog box.

िज़ [4.1 GOT Type Setting](#page-188-0)

#### **Precautions for use**

#### **(1) If document is not displayed**

Document display is disabled in the following cases.

- (a) A CF card is not installed.
- (b) The CF card access switch is OFF.
- (c) The document to be displayed does not exist (A document ID or a page number that does not exist has been set)
- (d) The specified file is not an image file or it is damaged.
- (e) The image data to be displayed does not satisfy the following conditions.
	- The image resolution is 1240×840 or lower (horizontal), or 840×1240 or lower (vertical)
	- The data size is 960KB or less.

In such cases, system alarm occurs and an error message is displayed.

For details of system alarm, refer to the following manual.

User's Manual for the GOT used

At the same time, the document display status notification signal (GS276.b0) is turned ON.

**[Appendix2 GOT Internal Devices](#page-857-0)** 

**8**

COMMUNICATION WITH GOT

**9**

USEFUL FUNCTIONS FOR DRAWING USEFUL<br>FUNCTIONS FOR<br>**C** DRAWING

**USEFUL FUNCTIONS FOR USING GOT**

**EUNCTIONS FOR**<br>JSING GOT

APPENDICES

#### **(2) About Word, Excel and PowerPoint files**

Files that can be opened and printed on the personal computer in which Microsoft® Office® 2000, Microsoft® Office<sup>®</sup> XP or Microsoft<sup>®</sup> Office<sup>®</sup> 2003 is installed, can be displayed.

#### **(3) About PDF files**

If the font used in the PDF file is in the following state, display of such PDF file is not possible.

- Font does not exist in the execution environment (on Windows<sup>®</sup>).
- Font data is not embedded to the PDF file.

In such cases, an error occurs when a file is converted by Document Converter. For the pages that cannot be converted by Document Converter, use the procedure indicated below to convert them.

- *1.* Convert the document page by selecting [Page] in [Output Page].
- *2.* Check the pages that cannot be converted from the display of an error message.
- *3.* Capture the image of the page that was not converted and save it as an image file (JPEG, BMP).
- *4.* Convert the saved image file (JPEG, BMP) by Document Converter.

### **10.2 Changing Screen According to Situation (Set Overlay Screen)**

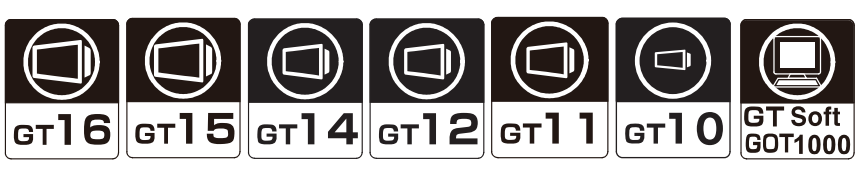

• When using set overlay screen function

Other base screens or window screens can be called to be placed on a basic screen and displayed in a single screen by using this function.

Memory capacity when setting the same object onto multiple screens can be saved.

Set four touch switches. (2 on production status screen1 and 2 on production status screen2) Set two touch switches. (2 on the set overlay screen) Touch switch setting is not required for production status screen1 and 2 because these touch switches have already been registered on the called screen. ST.  $RUN$   $ST.$ RUN Base screen1 Base screen2 Production status screen1 Production status screen2  $ST.$  $RUN$  ST.  $RUN$  ST. RUN Base screen1 (Base screen1) Base screen2 (Base screen2) Production status screen1 Production<br>status screen2 Called screen (B-10: Base screen10) Create touch switch dedicated screen called from each screen

#### **(1) Multiple called screens can be displayed**

• When not using the set overlay screen function

Multiple called screens can be displayed on one basic screen.

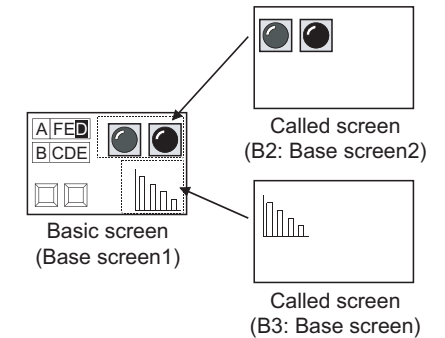

**8**

COMMUNICATION WITH GOT

**9**

USEFUL FUNCTIONS FOR DRAWING USEFUL<br>FUNCTIONS FOR<br>**C** DRAWING

**USEFUL FUNCTIONS FOR USING GOT**

JNCTIONS FOR<br>SING GOT

APPENDICES

#### **(2) Up to the 16th nesting can be called**

As up to the 16th nesting can be set, screen setting with high flexibility can be realized.

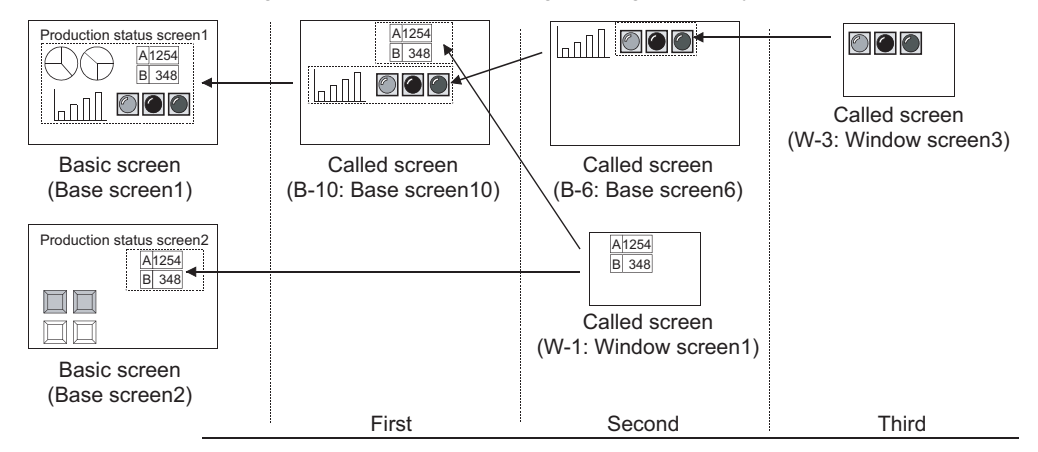

#### **Relevant settings**

The set overlay screen function is available for the relevant settings other than the specific settings. The following shows the functions that are available by the relevant settings.

#### **(1) GOT type setting**

Select [Common]  $\rightarrow$  [GOT Type Setting] from the menu to display the [GOT Type Setting] dialog box.

**F** [4.1 GOT Type Setting](#page-188-0)

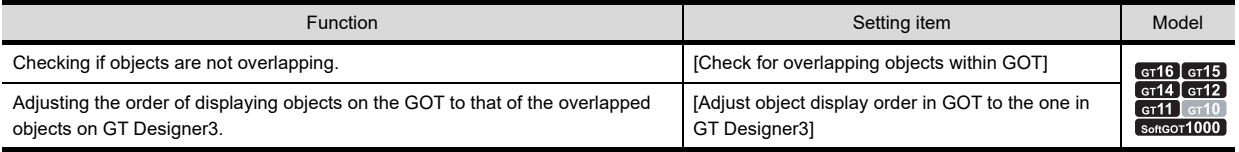

#### **(2) GOT Environmental Setting**

Select  $[Common] \rightarrow [GOT Environmental Setting] \rightarrow [Screen Switching/Windows]$  from the menu to display the [Environmental Setting] dialog box.

[4.2 Screen Switching Device Setting](#page-195-0)

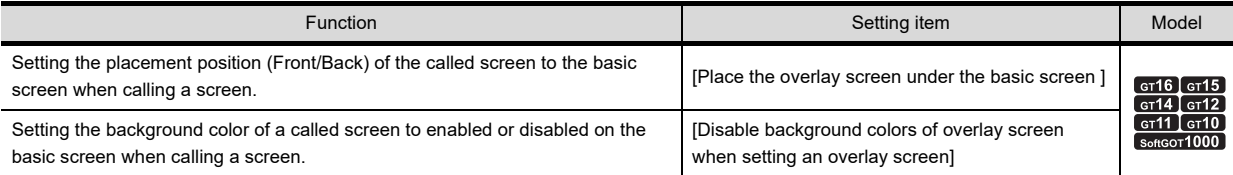

#### **Arrangement and settings**

- **1.** Select [Object]  $\rightarrow$  [Set Overlay Screen] from the menu.
- *2.* The [Set Overlay Screen] dialog box appears.

Select the screens to call up by any of the following methods, and click the [OK] button.

- Select the screen to call up directly from the screen selection tree
- Click the [Screen No.] button to display the [Number Specification] dialog box, and set the screen to call up by the screen number.
- Click the [Image] button to display the [Screen Image List] dialog box, and select the screen to call up from the screen images.

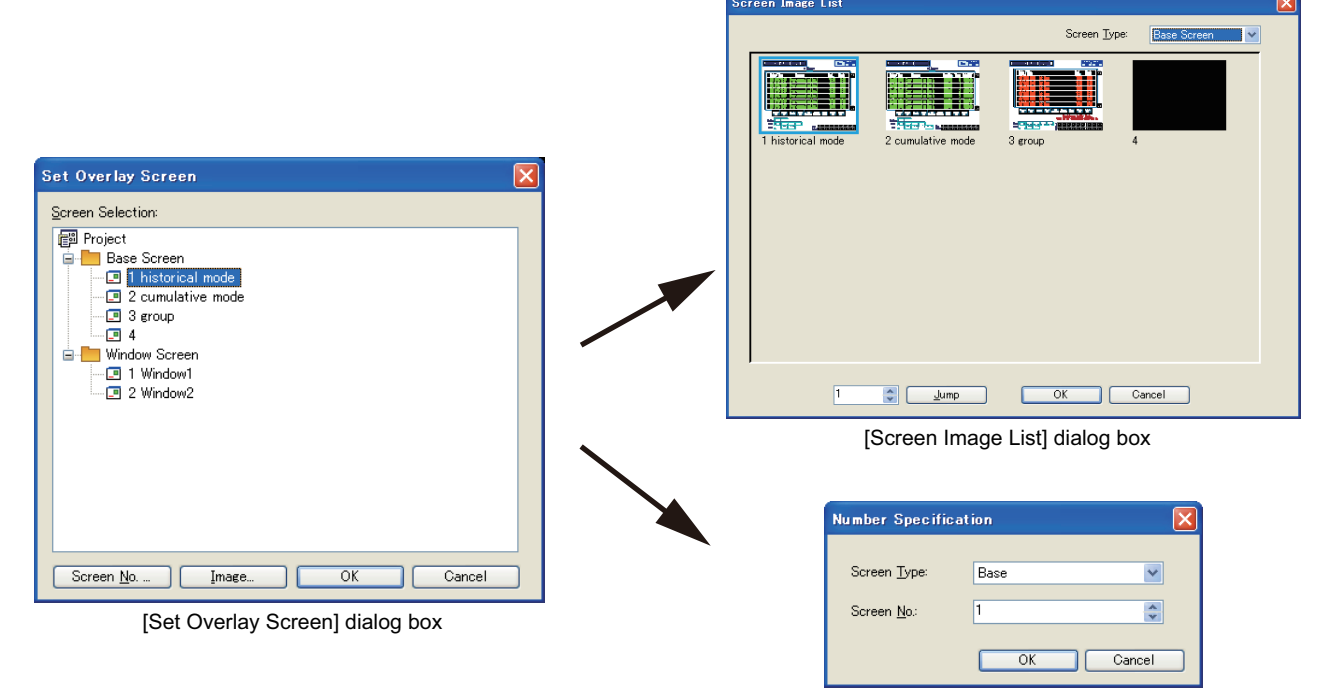

[Number Specification] dialog box

*3.* Arrange the Set overlay screen on the screen editor.

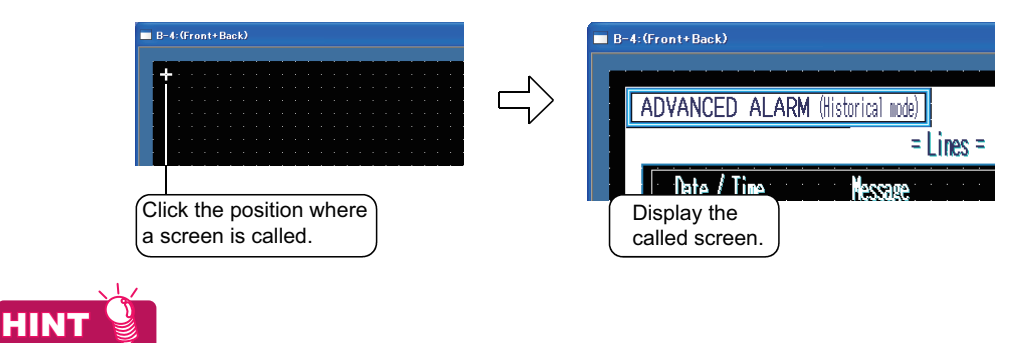

#### **(1) Editing of called screens**

By double-clicking a Set overlay screen arranged on the screen editor, the called screen can be opened to be edited.

**(2) Easy setting method** The Set overlay screen can also be set by dragging it from the screen tree. **8**

COMMUNICATION WITH GOT

**9**

USEFUL FUNCTIONS FOR DRAWING USEFUL<br>FUNCTIONS FOR<br>**C** DRAWING

**USEFUL FUNCTIONS FOR USING GOT**

**FOR** 

 $\overline{g}$ 

APPENDICES

#### ■ Check of the settings

The setting contents of Set overlay screen can be checked in the screen tree. For details of the screen tree, refer to the following.

[3.2.2 Operating work tree](#page-80-0)

#### **Precautions**

This section provides the precautions for using the set overlay screen function.

- **(1) Screen that can be called** Base screen, window screen (For GT10, only the base screen can be called.)
- **(2) Maximum number of called screens (The number of screens that can be called and displayed on the basic screen)**

Up to 2047 called screens can be placed (set). (Up to 5 screens for GT10)

**(3) Maximum nesting number (nesting of further call to the called screen)** 16 (Excluding the basic screen, up to 1 level for GT10)

#### **(4) Edit of called screen**

- (a) The called screen cannot be edited on the basic screen. Edit must be done on the called screen.
- (b) Once the called screen is edited, it will be reflected to all of the basic screens where the edited screen is called.

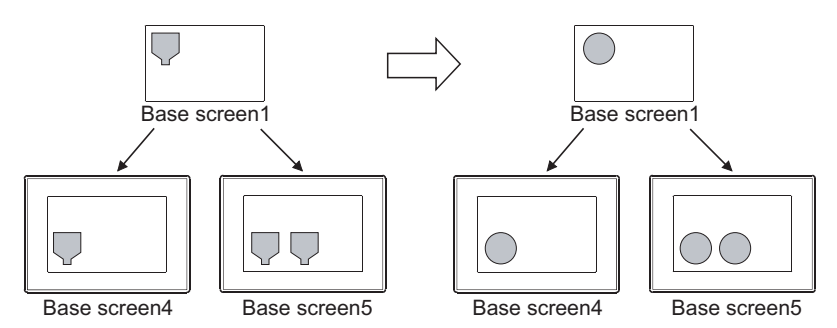

#### **(5) Displaying figures and objects placed in temporary area**

When figures and objects are placed in the temporary area of the called screen, the GOT does not display the objects.

The GOT displays the figures only.
#### **(6) When cascading shapes/objects**

The following are examples of cascading on the same layer. For the cascading of shapes/objects, refer to the following.

- $\sqrt{3}$  [5.3.7 Superimposition setting](#page-447-0)
- (a) Figure data

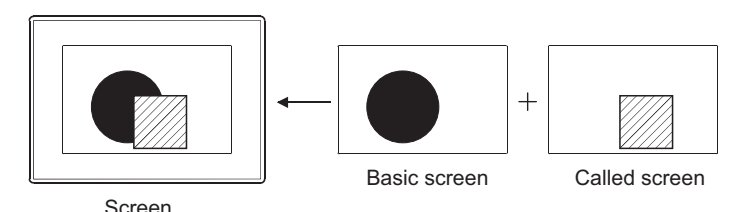

The figure of called screen is displayed in the front.

**8**

COMMUNICATION WITH GOT

**9**

USEFUL FUNCTIONS FOR DRAWING USEFUL<br>FUNCTIONS FOR<br>**C** DRAWING

**USEFUL FUNCTIONS FOR USING GOT**

FUNCTIONS FOR<br>USING GOT

APPENDICES

APPENDICES

(b) Object data

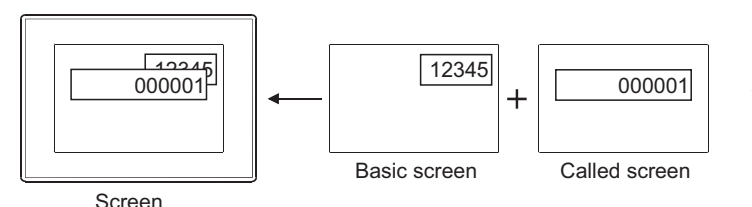

Among the objects of basic screen and called screen, the one whose value is changed will be displayed in the front.

(c) Touch switch

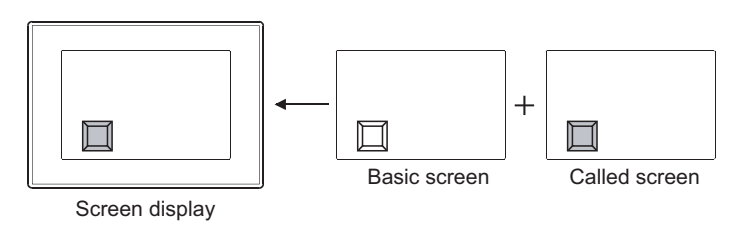

Initially, the touch switch corresponding to the latest screen will be displayed in the front. After, the screen where touch switch trigger has changed will be displayed.

# **HINT**

#### **(1) Overlapping touch switches**

Without using the screen calling, multiple operations can be set to one touch switch.

Functions) 2.1 Setting Switch

#### **(2) Screen background**

The background color of the called screen will be displayed in the front. When the background color and the basic screen shape color are overlapped, the shape will not be displayed.

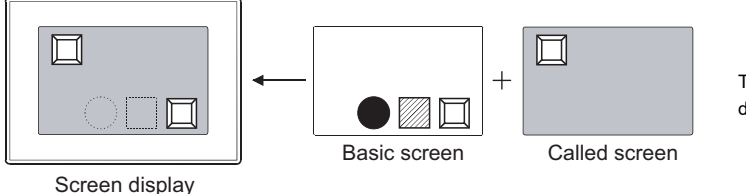

The shape of basic screen will not be displayed.

If no background color is set for the called screen or if "No pattern" is set in "Pattern" of the background color,

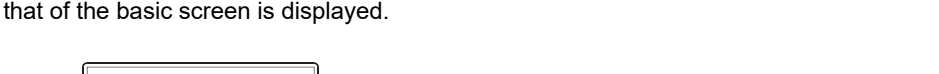

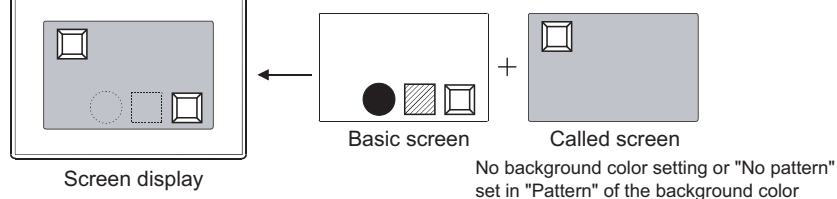

## POINT

#### **When the figure is filled with paint**

If the paint has been set to the figure on the basic screen and when the figure is overlapped with another on the called screen, the colors may not be displayed correctly.

If this occurs, fill in the figure on the basic screen.

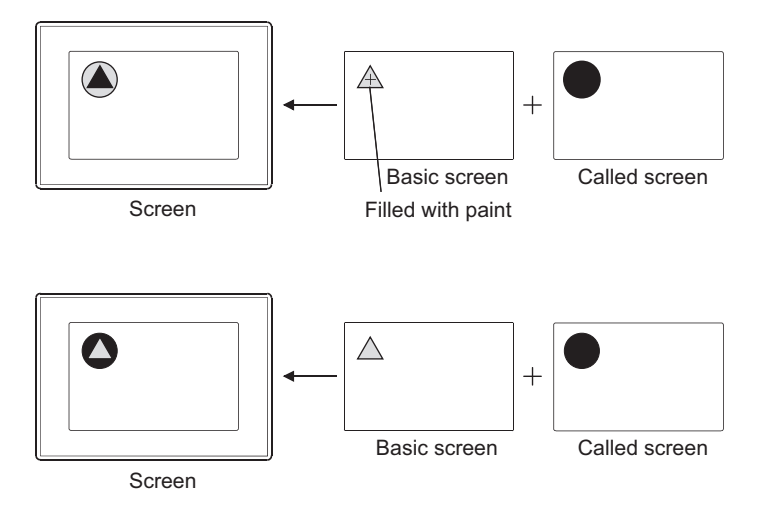

- **(7) When exclusive objects (which only one setting is allowed per each screen) are overlapped** Do not cascade such objects created by the data list function and the alarm history function. Otherwise, the set numbers of objects are displayed, however, they cannot be displayed correctly because of the function restrictions.
- **(8) Display/hide called screen according to the security level and nesting of called screen** The security level set in each called screen is valid.

The cautions for security setting in each called screen are as follows.

- (a) The called screen will not be displayed when the security level of the called screen is higher than that of the password input on the basic screen.
- (b) The screen display using the nesting structure cannot be called from the screen with security settings enabled.
- (c) The status observation function and the script function set to the called screen that is not displayed cannot be executed.

Example) Called screens that can be displayed by password of security level2

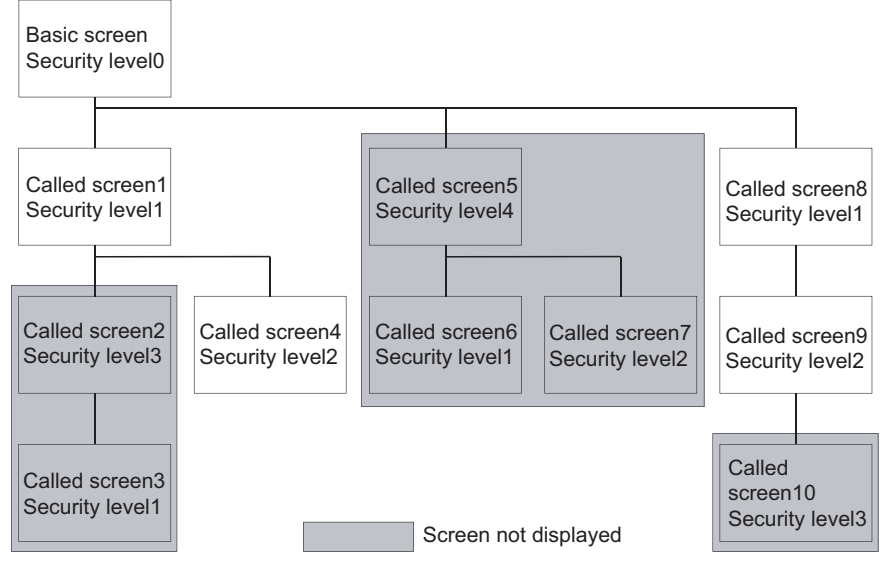

#### **(9) Displaying order for calling multiple screens**

When multiple called screens are set on one screen, they are displayed on the order of setting in GT Designer3 or called screen nesting.

Since the current screen is displayed on the previous screen, the screen with the lowest order will be displayed in the front most.

The following shows the order of precedence for display.

- (a) When multiple called screens are set, they are displayed in the order set in GT Designer3.
- (b) For called screens that have been nested, the screen with deeper nesting is displayed in the front most.
- (c) If the above conditions (a) and (b) are both applied, priority is given to the nested called screen.

Example) When setting multiple called screens including nested called screens ( 1) to 11): Display order)

1) Basic screen 2002/3/25 2) 6) 9) oμ  $\Box$   $\Box$ 口口 ooor Æ First Nesting 3) 10) 5) 7) 8) of called  $\square$   $\square$ screens 4 Sec. A 1254 B 1254 C 348 D 348 4) 11)  $\Box$   $\Box$ Third  $\mathsf{Infl}$ 

The setting order of called screen in GT Designer3

## **POINT**

- **(1) Security function, status observation function and script function of called screen** The security function, status observation function and script function set for each called screen are processed in the same order as the called screen display.
- **(2) Check methods of nesting and setting order** The nesting can be checked in the screen tree.

 $\sqrt{37}$  [3.2.2 Operating work tree](#page-80-0)

The set order can be checked in the data view. (Data are displayed in the order of setting in the data view.) Refer to the following manual for the data view.

9.5.3 Selecting overlapped figure (Data view)

**8**

COMMUNICATION WITH GOT

**9**

USEFUL FUNCTIONS FOR DRAWING

**USEFUL FUNCTIONS FOR USING GOT**

APPENDICES

APPENDICES

**10**

**NS FOR** 

FUNCTIONS FOR<br>DRAWING **USEFUL** 

# **10.3 Switching ON/OFF Device (Test Function)**

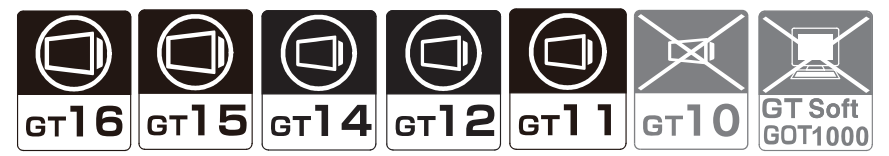

This section explains the test function that displays test window on monitor screen and changes device value. This function is applicable for maintenance and inspection using monitor screen, providing the following functions. Test function provides following operations.

- Bit device ON/OFF
- Change the word device
- Change the set value of timer/counter
- Change the buffer memory

Arrange touch switch (special function switch) to set the test function.

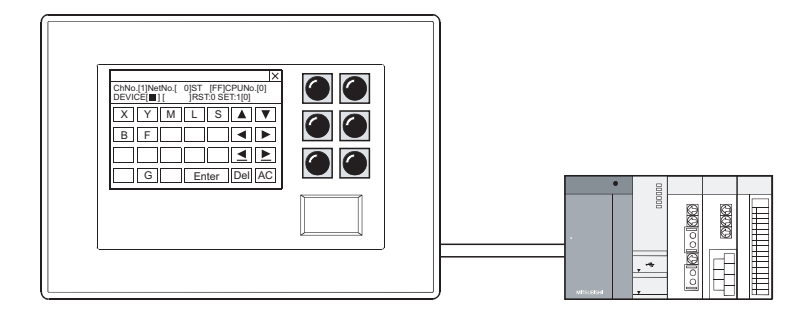

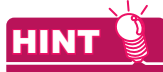

#### **Test except when the monitor screen is displayed**

The test window can be displayed to change the device value, as well when the ladder monitor function or system monitor function is used.

Refer to the following manuals for the test methods of various functions.

GOT1000 Series User's Manual (Extended Functions, Option Functions) for GT Works3

### ■ Method of operating test window

This section explains how to operate the test window.

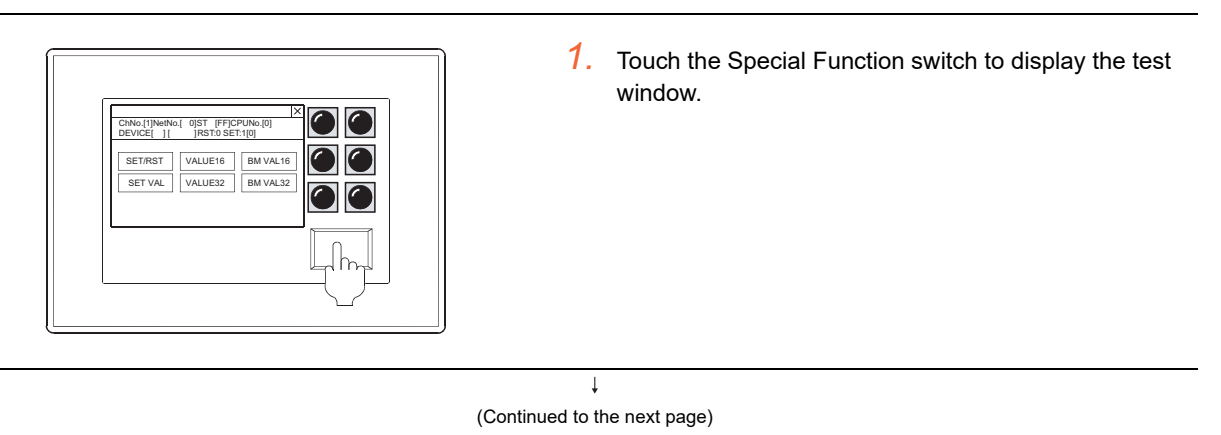

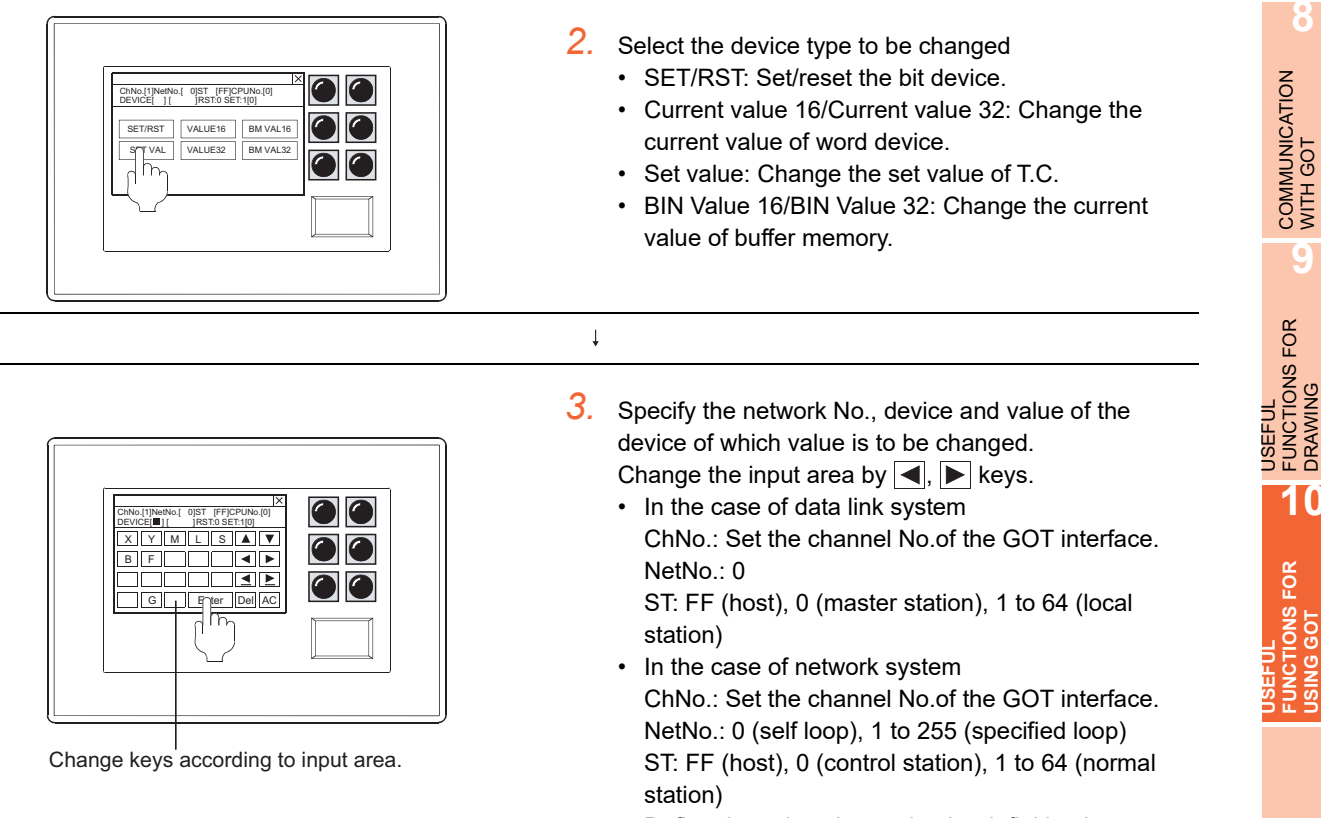

• Define the value change by the definition key

## **Arrangement and settings**

Refer to the following section for arrangement and settings of the touch switch.

Fermions) 2. TOUCH SWITCH

## ■ Setting items

Refer to the following section for setting items of the touch switch.

Fermions) 2.6 Setting Special Function Switch

## **Precautions**

### **(1) Precautions for drawing**

- (a) Line graph with locus display setting Only the GT16 displays the test window on the base screen that has the line graph with the locus display setting.
- (b) Windows that cannot be displayed on the same screen The test window and overlap window 2 cannot be displayed on the same screen.

### **(2) Precautions for OS**

To use the test function, install the extended function OS (System monitor) on the GOT.

## **(3) Precautions for use**

(a) Control of the controller control Executing test function may affect the control of the controller. Make sure to fully confirm the security before executing the test function. **8**

COMMUNICATION WITH GOT

**9**

FUNCTIONS FOR DRAWING

**FUNCTIONS FOR USING GOT**

**ICTIONS FOR** 

APPENDICES

APPENDICES

# **10.4 Starting GOT with Memory Card**

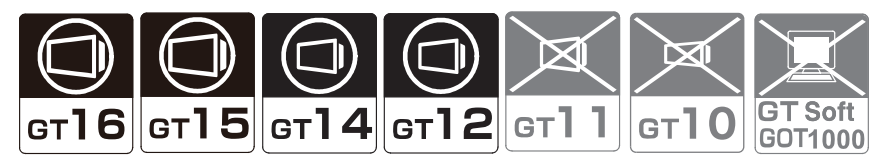

The GOT starts with the simple operation of inserting a memory card into the GOT. Storing project data and OSs in the memory card enables you to use data exceeding the size of the GOT built-in memory for storing data (ROM). (The maximum data size is the size of the GOT built-in memory for operation (RAM).) The size of the memory for storing data (ROM) and the memory for operation (RAM), refer to the following.

 $\sqrt{3}$  [8.5.2 Drive capacity required for data transfer](#page-728-0)

## **To start up**

- 1. Select [Communication]  $\rightarrow$  [Transfer to Memory Card] from the menu. After selecting, the [Communicate with Memory Card] dialog box appears.
- *2.* In the [Communicate with Memory Card] dialog box, set [A:Standard Memory Card] for the boot OS drive, and transfer the data to a memory card.

For details of the setting method, refer to the following.

[8.2 Transferring Data to Memory Card or USB Memory](#page-656-0)

*3.* Insert the memory card into the GOT to start. Refer to the following manual for details of the starting operation.

 $\sqrt{r}$  User's Manual for the GOT used

# POINT

### **When the GOT is started with the memory card**

- **(1) Unavailable operations at GOT start-up with the memory card** When the GOT is started with the memory card, the following operations are not available.
	- Installing Boot OS<sup>\*3</sup>
	- Installing OS\*1\*3
	- Writing special data<sup>\*1\*3</sup>
	- Writing project data to a drive other than drive  $A^*$ <sup>3</sup>
	- Deleting in the drive information<sup> $2*3$ </sup>
	- Format in the drive information<sup> $2*3$ </sup>
		- \*1 Write the data to the memory card again with GT Designer3.
		- \*2 Insert the memory card into a personal computer, and perform the operation on the personal computer.
		- \*3 Stop starting the GOT with the memory card, and perfrom the operation again with GT Designer3.

#### **(2) Files that must not be deleted**

When the GOT is started with the memory card, "GOT1000-STATUS.txt" and "GOT1000-TIME.txt" are created in the card.

Do not delete these files because they are required for the system.

# **10.5 Operating GOT with USB Mouse/Keyboard (USB Mouse/Keyboard Function)**

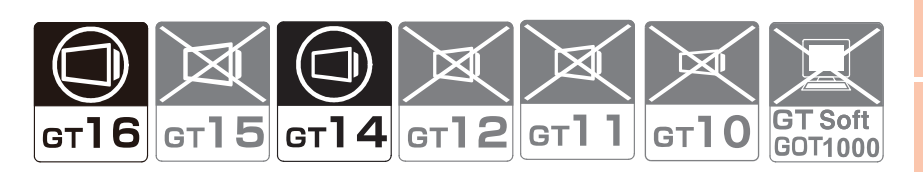

GOT operation by connecting a USB mouse or USB keyboard to the GOT is available.

This function is useful when operating small touch switches or entering a large amount of characters. With the remote personal computer operation (Ethernet), a personal computer on the network can be operated from the GOT by using a mouse or keyboard.

For using and setting the remote personal computer operation, refer to the following.

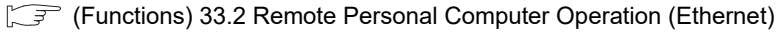

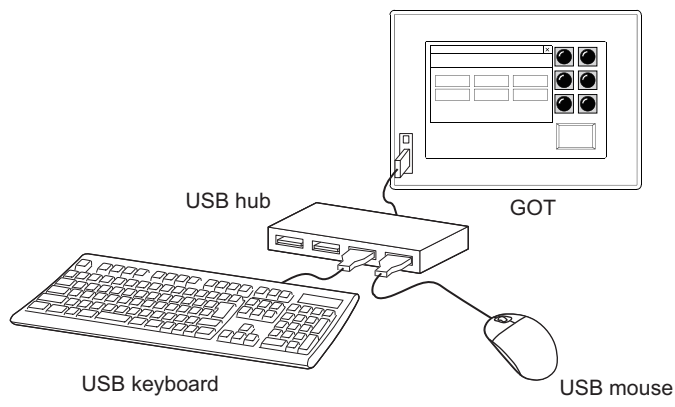

DRAWING

**8**

COMMUNICATION WITH GOT

**9**

## <span id="page-835-0"></span>**10.5.1 Settings**

Select [Common] → [GOT Environmental Setting] → [GOT Setup] from the menu to display the [Environmental Setting] dialog box.

Click the [USB Host] tab, and then configure the setting.

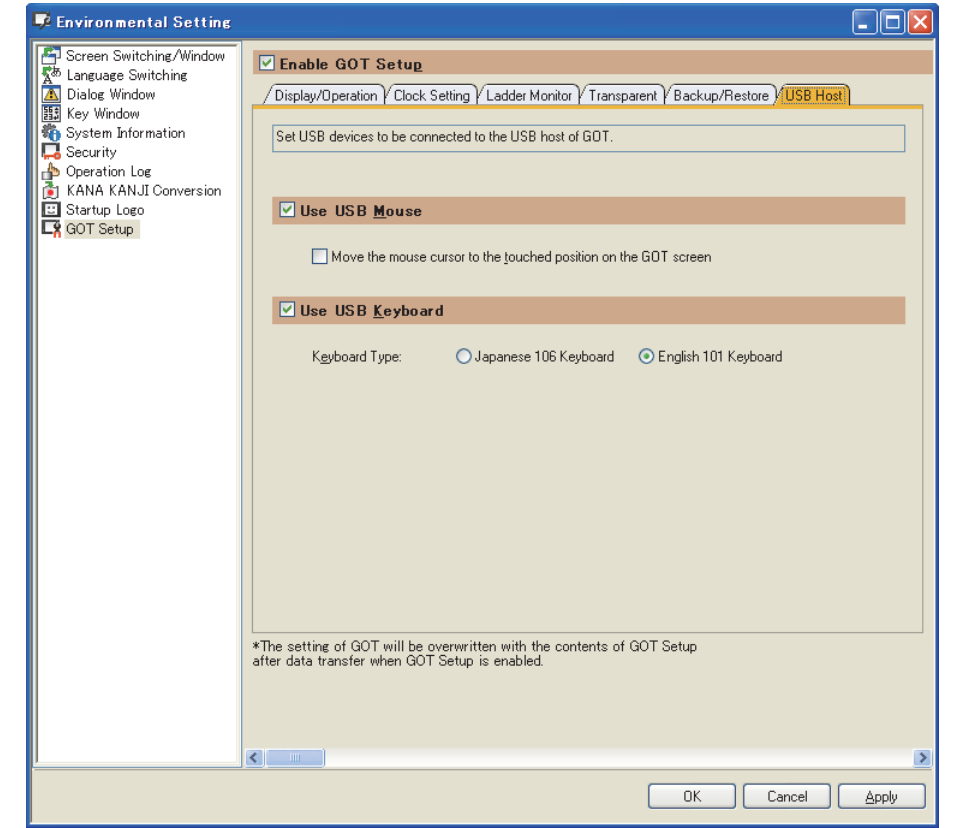

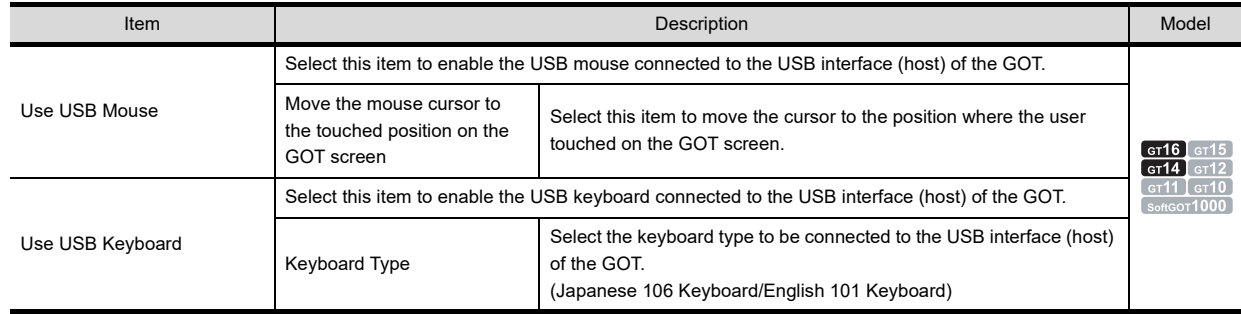

## **10.5.2 Relevant settings**

The USB mouse/keyboard function is available for the relevant settings other than the specific settings. The following shows the functions that are available by the relevant settings.

## **GOT internal devices**

[Appendix2 GOT Internal Devices](#page-857-0)

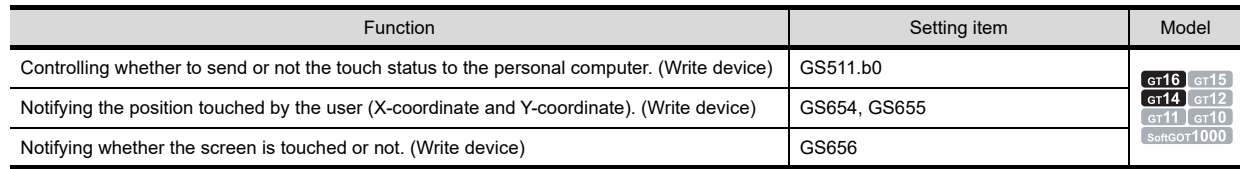

## **10.5.3 Actions**

# **Specifications (1) System configuration** (a) Using only USB mouse Connect a USB mouse directly to the USB interface (host) of the GOT. (b) Using only USB keyboard Connect a USB keyboard directly to the USB interface (host) of the GOT. (c) Using USB mouse and USB keyboard together A USB mouse and USB keyboard can be used together by connecting a USB hub to the USB interface (host) of the GOT. Also, a USB memory can be used together. USB mouse GOT USB keyboard GOT USB mouse

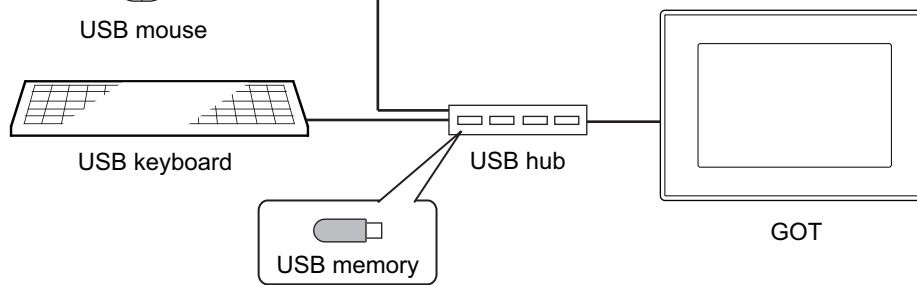

### **(2) Connectable USB mouse, USB keyboard, and USB hub**

(a) USB mouse

A two-button mouse is available.

A wheeled mouse and a mouse with more than two buttons can be used as a two-button mouse. The mouse wheel and an extra button are not available.

A mouse with a particular function may not be available depending on the mouse type.

(b) USB keyboard

The following keyboards can be used.

- Japanese 106 keyboard
- English 101 keyboard

Forward-compatible keyboards, including Japanese 109 keyboard or English 104 keyboard, are also available.

However, the keys which do not exist on Japanese 106 keyboard and English 101 keyboard are not available.

Particular keyboards, including a keyboard with hub function, may not be available depending on the keyboard type.

**8**

COMMUNICATION WITH GOT

**9**

USEFUL FUNCTIONS FOR DRAWING USEFUL<br>FUNCTIONS FOR<br>**CORAWING** 

> **USEFUL FUNCTIONS FOR USING GOT**

**IONS FOR** 

APPENDICES

APPENDICES

#### (c) USB hub

A USB version 1.1 compatible USB hub is available.

For applicable USB hubs, refer to Technical News GOT-A-0010 "List of Valid Devices Applicable for GOT1000 Series" separately available, or contact your local distributor.

## **Available screens, functions, and objects**

#### **(1) Screens for which a USB mouse and USB keyboard can be used**

A USB mouse and keyboard are available for the following screens.

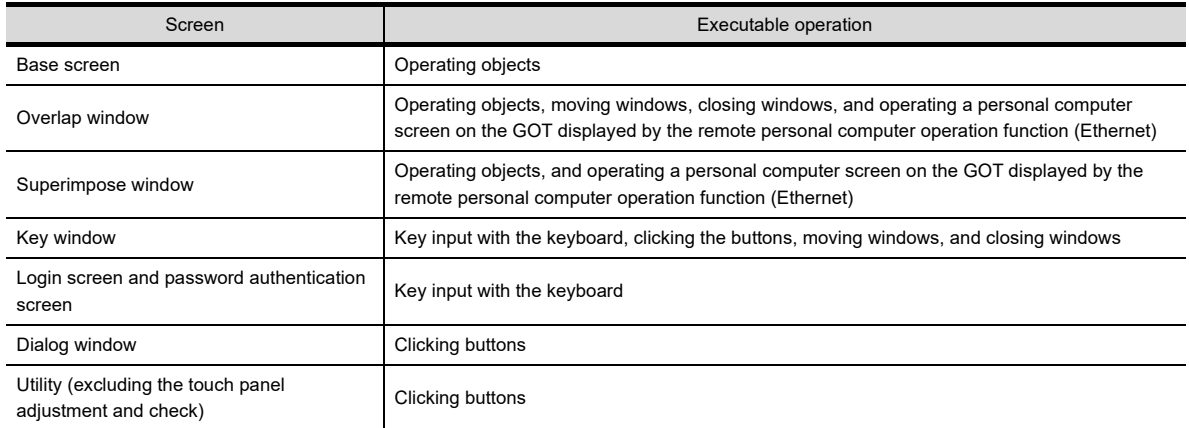

## **(2) Functions for which a USB mouse and USB keyboard can be used**

A USB mouse and keyboard are available for the following functions.

- The operator authentication
- The remote personal computer operation function (Serial) (USB mouse only)
- The remote personal computer operation function (Ethernet)

#### **(3) Objects operable with a USB mouse and USB keyboard**

The following objects can be operated with a USB mouse and USB keyboard.

 $\bigcirc$ : Applicable  $\times$ : Inapplicable

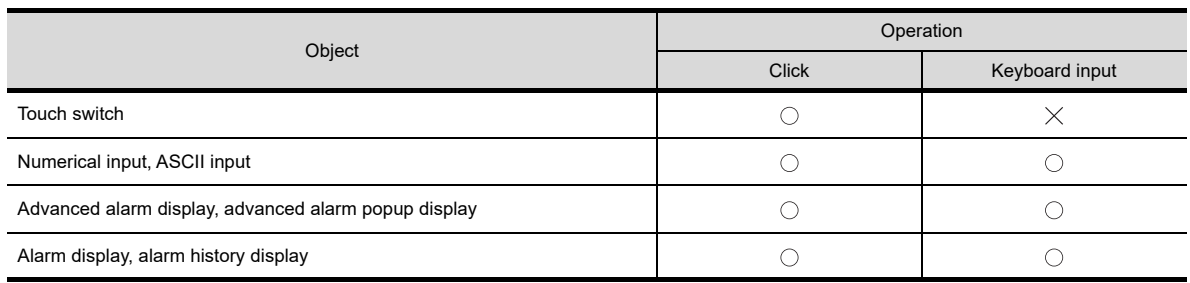

## **USB mouse actions**

#### **(1) Display of mouse cursor**

To display the mouse cursor on the screen, enable the USB mouse operation in the [Environmental Setting] dialog box (GOT Setup) and connect the USB mouse to the USB interface (host) of the GOT.

#### **(2) Action of mouse cursor**

The actions of mouse cursor differ on a monitor screen and a personal computer screen on the GOT. For details of the personal computer screen on the GOT, refer to the following.

(Functions) 33.2 Remote Personal Computer Operation (Ethernet)

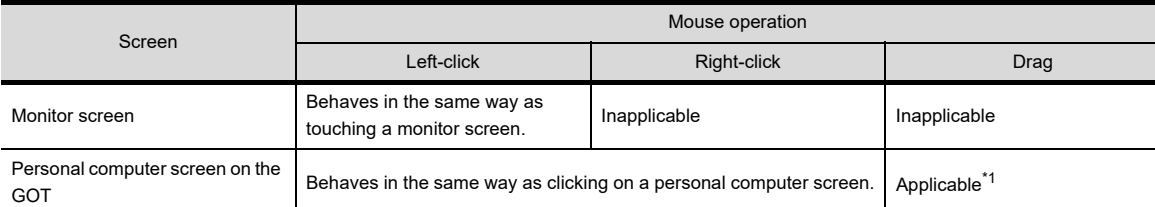

A dragging is not available on the GOTs of the follwoing versions when setting [Avoid input error] for [Touch detection mode] in [GOT setup] for the utility.

- Hardware versions
- GT1695M-XTBA: F or earlier
- GT1695M-XTBD: D or earlier GT1685M-STBA: C or earlier
- GT1685M-STBD: B or earlier
- For confirming hardware versions, refer to the following.
- User's Manual for the GOT used

## **USB keyboard actions**

On a monitor screen, an input operation to an object with a keyboard is available.

On a personal computer screen on the GOT, an input operation to the personal computer connected to the GOT with a keyboard is available.

# POINT

#### **Entering Japanese with USB keyboard**

Japanese language cannot be entered with a USB keyboard.

The kana-kanji input by kana-kanji conversion function is available with a touch operation.

# HINT

#### **(1) Operation of dialog boxes with a keyboard**

Dialog boxes can be also operated with the Esc key or Enter key.

**(2) Key repeat**

For the remote personal computer operation (Ethernet), while holding down a keyboard key, a character on the keyboard key is repeated.

The Ctrl key, Alt key, Shift key, Caps key, and Windows key are excluded.

**(3) Simultaneous press of the Ctrl key, Alt key, or Windows key with other keys**

Pressing the Ctrl key, Alt key, or Windows key simultaneously with other keys is invalid.

**8**

COMMUNICATION WITH GOT

**9**

USEFUL FUNCTIONS FOR DRAWING

**TONS FOR** 

**USEFUL FUNCTIONS FOR USING GOT**

**IONS FOR** 

**10**

## **10.5.4 Precautions**

## **Precautions for drawing**

### **(1) USB keyboard setting**

Match the setting of [Keyboard Type] in the [Environmental Setting] dialog box (GOT Setup) with the USB keyboard type actually used.

If the setting of the USB keyboard type is different, some characters are incorrectly entered.

 $\sqrt{3}$  [10.5.1 Settings](#page-835-0)

## **Precautions for OS**

#### **(1) CoreOS**

To use the USB mouse/keyboard function, install the Core OS (05.03.00.AC or later) on the GOT. For confirming the Core OS versions and installing the Core OS, refer to the following.

User's Manual for the GOT used

## **(2) Extended function OS**

To use the USB mouse/keyboard function, install the extended function OS (USB Mouse/Keyboard) on the GOT.

### **Precautions for hardware**

#### **(1) Wheeled mouse and particular mouse**

A wheeled mouse and a mouse with more than two buttons can be used as a two-button mouse. The mouse wheel and an extra button are not available.

A mouse with a particular function may not be available depending on the mouse type.

#### **(2) Forward-compatible keyboards with Japanese 106 keyboard/English 101 keyboard, particular keyboards**

For forward-compatible keyboards with Japanese 106 keyboard or English 101 keyboard (including Japanese 109 keyboard or English 104 keyboard), the keys which do not exist on Japanese 106 keyboard and English 101 keyboard are not available.

Particular keyboards, including a keyboard with hub function, may not be available depending on the keyboard type.

### **Precautions for use**

### **(1) Touch operation while clicking**

Do not touch a GOT screen while clicking the mouse. The GOT recognizes two points (the clicked position and touched position) are pressed.

### **(2) Actions of USB keyboard while displaying a personal computer screen on the GOT**

While displaying a personal computer screen on the GOT by the remote personal computer operation function (Ethernet), a USB keyboard is available only on the personal computer screen on the GOT. To use a USB keyboard for an object input and others, close the personal computer screen on the GOT.

# **10.6 Synchronizing GT SoftGOT1000 data with GOT data (SoftGOT-GOT Link Function)**

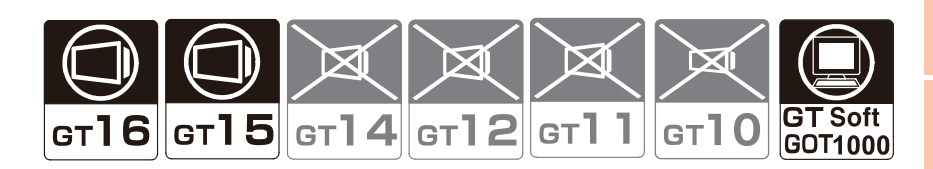

The SoftGOT-GOT link function enables GT SoftGOT1000 to connect the GOT via Ethernet. And then, the function synchronizes GT SoftGOT1000 data with GOT project data and resource data.

When input objects (touch switch, numerical input, and ASCII input) are input or other operation is performed, the simultaneous operation between GT SoftGOT1000 and the GOT must be prevented. The operation must be allowed by either GT SoftGOT1000 or the GOT.

GT SoftGOT1000 can monitor a controller connected to the GOT.

For details of the function including the usage method, refer to the following.

GT SoftGOT1000 Version3 Operating Manual for GT Works3

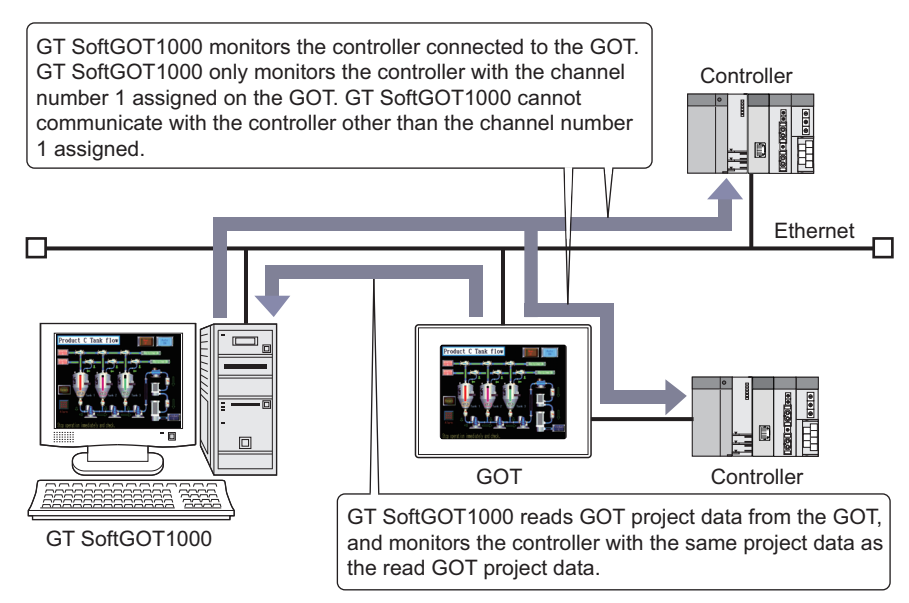

## POINT

#### **(1) Extended function OS**

To use the SoftGOT-GOT link function, install the extended function OS (SoftGOT-GOT Link Function) on the GOT.

**(2) Settings**

For the SoftGOT-GOT link function settings, refer to the following.

GT SoftGOT1000 Version3 Operating Manual for GT Works3

#### **(3) System configuration**

For the system configurations for using the SoftGOT-GOT link function, refer to the following.

GT SoftGOT1000 Version3 Operating Manual for GT Works3

**USEFUL** 

**USING GOT**

USEFUL FUNCTIONS FOR DRAWING

**8**

COMMUNICATION WITH GOT

**9**

## **Relevant settings**

The SoftGOT-GOT link function is available for the relevant settings other than the specific settings. The following shows the functions that are available by relevant settings.

## **(1) GOT internal devices**

[Appendix2 GOT Internal Devices](#page-857-1)

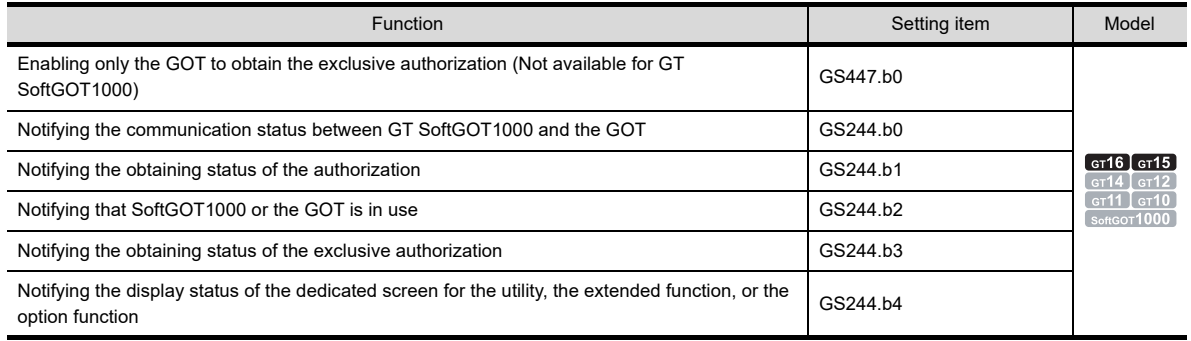

# **APPENDICES**

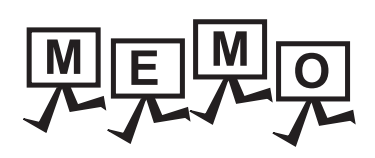

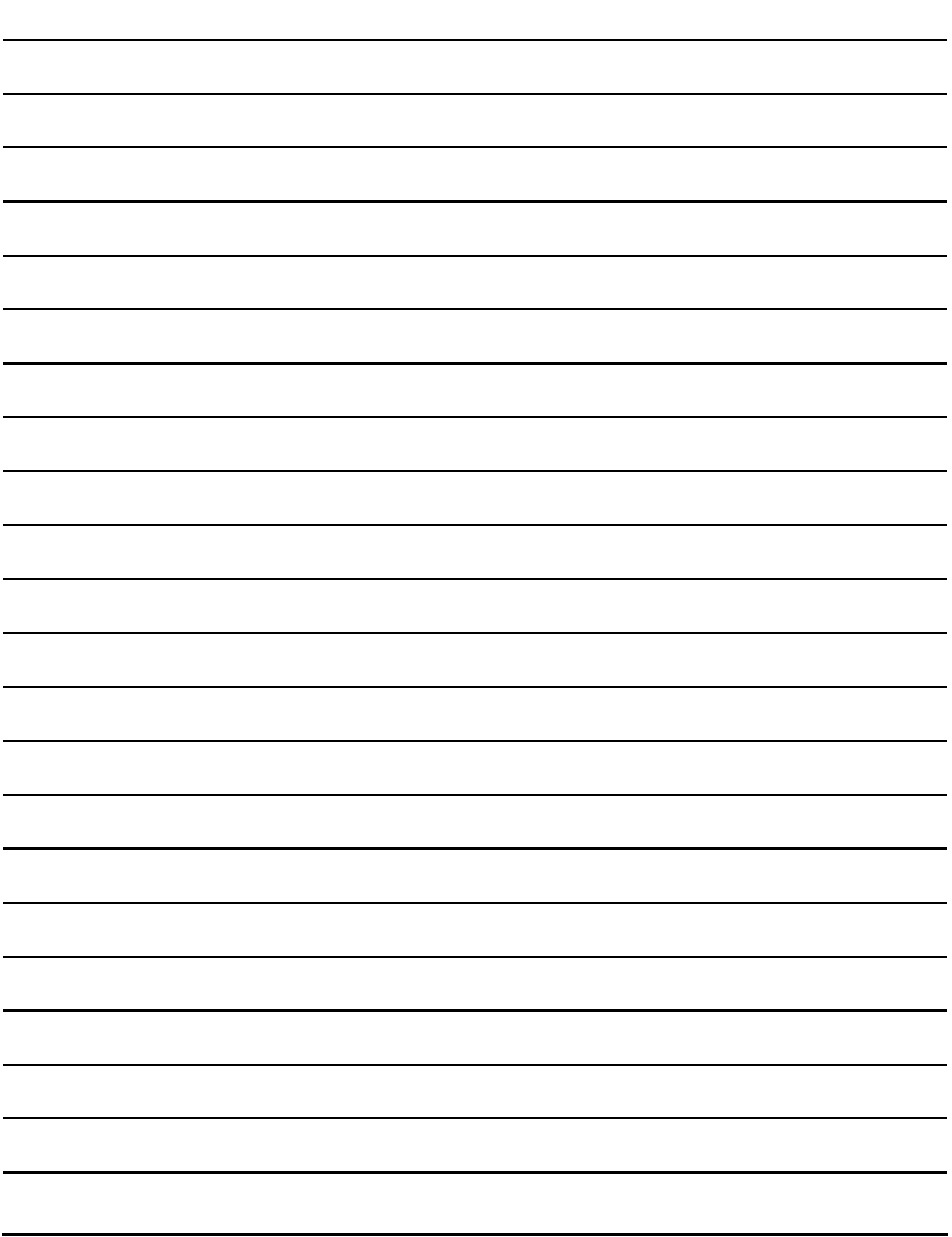

# Appendix1 DATA CAPACITY LIST

# Appendix.1.1 Data Capacity List

The maximum number of settings and the data capacity in the following table are for the case that all items are set as default.

If the data size is increased due to settings of data operation, display method, or others, the available number of settings may decrease.

## <span id="page-844-0"></span>**Touch switch**

### Fernctions) 2. TOUCH SWITCH

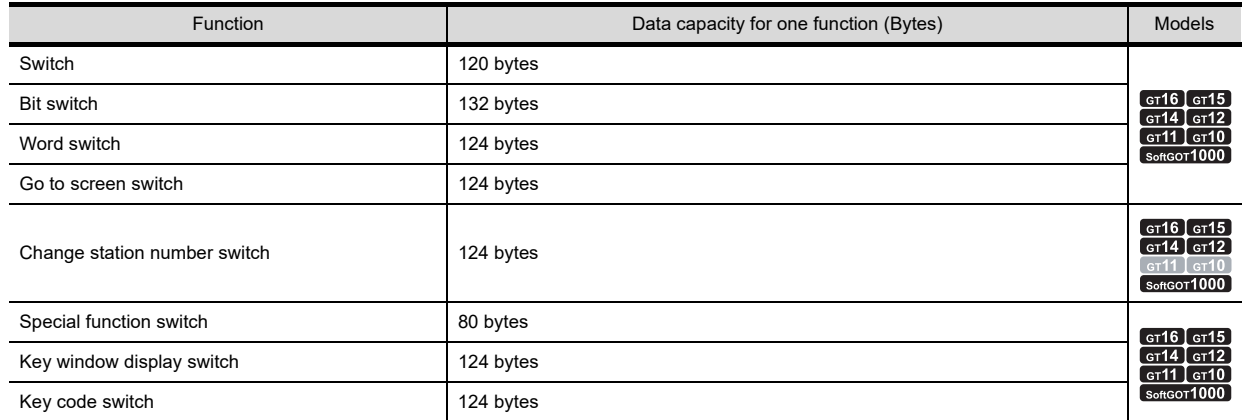

## **Lamp**

### F (Functions) 3. LAMP

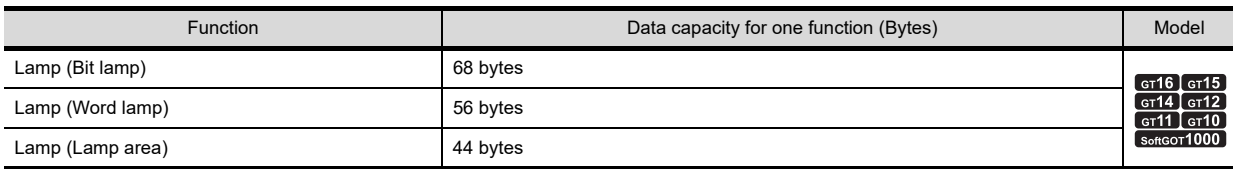

## **Numeric value, text**

 $\sqrt{r}$  (Functions) 5. to 10.

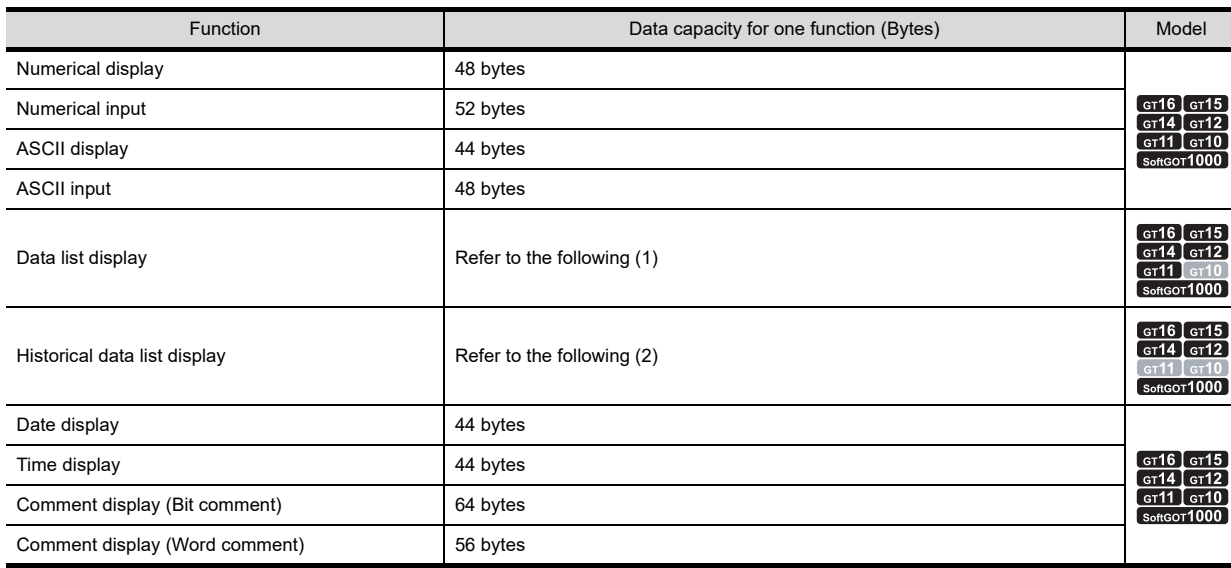

(Continued to next page)

**9**

**8**

USING GOT

USEFUL

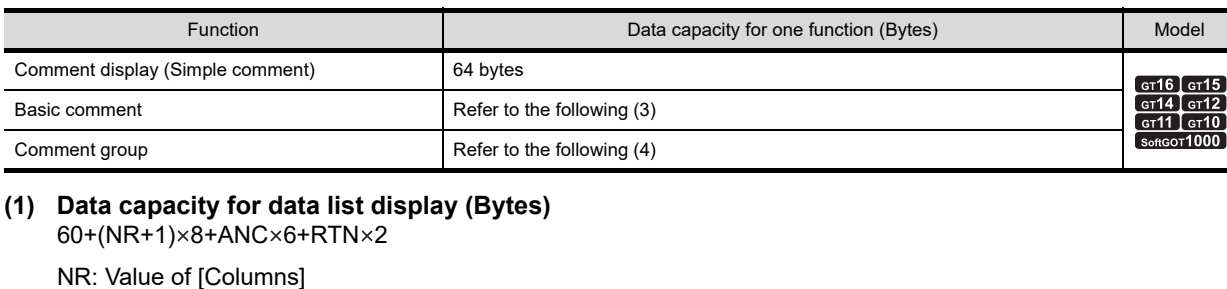

<span id="page-845-0"></span>ANC: Value of [Rows] RTN: Number of title characters per column

#### <span id="page-845-1"></span>**(2) Data capacity for historical data list display (Bytes)** 472+(84×NCOB)+(68×NCB)+(24×DR)+(16×DR×DC)+(2×RTN) NCOB: Number of columns that [Device Type] is other than [Bit] NCB: Number of columns that [Device Type] is [Bit] DR: Value of [Display Rows] DC: Value of [Display Columns] RTN: Number of title characters per column

## <span id="page-845-2"></span>**(3) Data capacity for basic comment (Bytes)**

 $24+(14 \times RC)+(2 \times AT)$ 

(The value within () will be converted into multiple of 4)

RC: Number of registered comments

AT: Number of whole characters

## <span id="page-845-3"></span>**(4) Data capacity for comment group (Bytes)**

 $46+(2\times NT)+(4\times NC)+(8\times NR)+(NC\times NR\times (6+2\times NS))$ 

- NT: Number of characters
- NC: Number of lines
- NR: Number of columns
- NS: Number of average characters of a comment

## **Alarm**

F (Functions) 11. ALARM

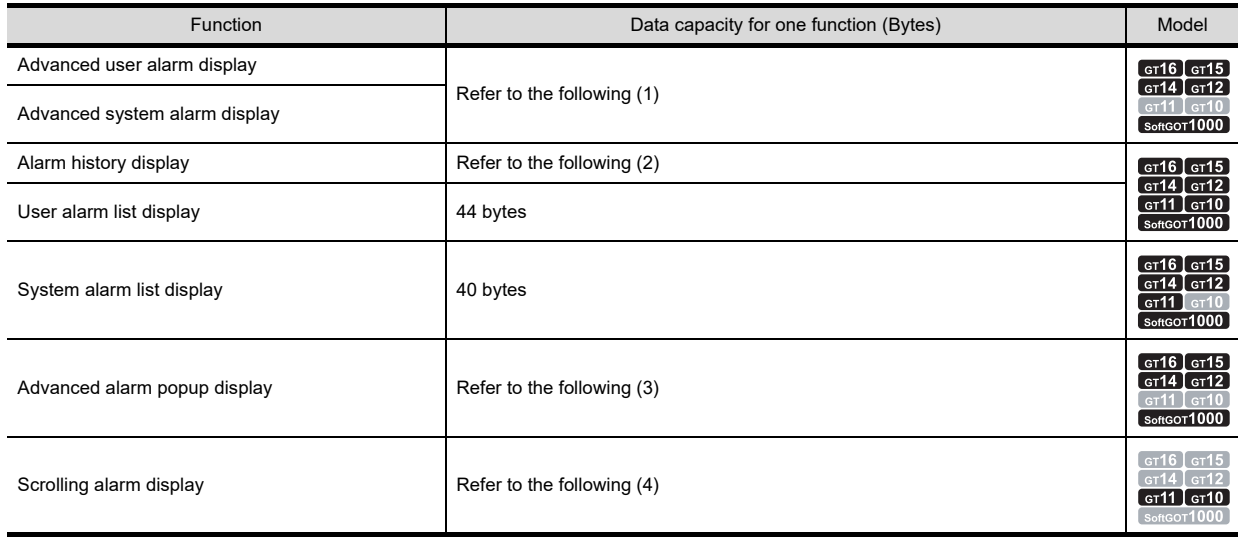

<span id="page-846-0"></span>**(1) Data capacity for advanced user alarm display and advanced system alarm display (Bytes)**  $96 + (DAN \times 8) + (TN \times 2) + (DN \times 8)$ 

DAN: Number of display attributes TN: Number of title characters DN: Date / Specified number of times

- <span id="page-846-1"></span>**(2) Data capacity for alarm history (Bytes)** 62+N1+N2+N3+N4
	- N1: (Number of the following title characters)×2 • Occurred •Message •Restored •Checks •Cum.Time •Occur Freq
	- N2: (Number of the following characters)×2
		- Occurrence date/time •Restoration date/time •Check date/time
	- N3: "4" should be added for each of the following setting items • Text Sprite •Draw Ruled Line •Restored Time •Confirm Time •One Touch
	- N4: "16" should be added for each of the following setting items
		- Figure frame

# POINT

#### **Precautions for calculation of N1 and N2**

**(1) Handling of calculated value** Round the calculated value to a multiple of "4." Example) If the calculated value is "10"

Use "10"  $\rightarrow$  "12" for calculation.

## **(2) Calculation procedure** Calculate each item.

Example) Occurrence time field: four characters Message field: five characters Occurrence time field:  $4 \times 2=8$ Message field:  $5 \times 2 = 10 \rightarrow 12$ (Round to a multiple of "4.") Therefore N1=8+12=20

## <span id="page-846-2"></span>**(3) Data capacity for advanced alarm popup display (Bytes)**

 $56+(CPN×8)+(DN×8)$ 

CPN: Specified number of comments DN: Date / Specified number of times

#### <span id="page-846-3"></span>**(4) Data capacity for scrolling alarm display (Bytes)** 148+28 AN+DON+O

AN: Alarm points

DON: Setting of the device that stores the number of alarm occurrences (Set: 8, Not set: 0) O: Setting of the alarm occurrence time (display attributes) (Set: 12, Not set: 0)

**8**

COMMUNICATION WITH GOT

**9**

USEFUL FUNCTIONS FOR DRAWING

USEFUL<br>FUNCTIONS FOR<br>DRAWING

USEFUL FUNCTIONS FOR USING GOT

USEFUL<br>FUNCTIONS FOR<br>USING GOT

**APPENDICES**

**APPENDICES** 

**10**

## **Graph, meter**

 $\sqrt{3}$  (Functions) 12. to 20.

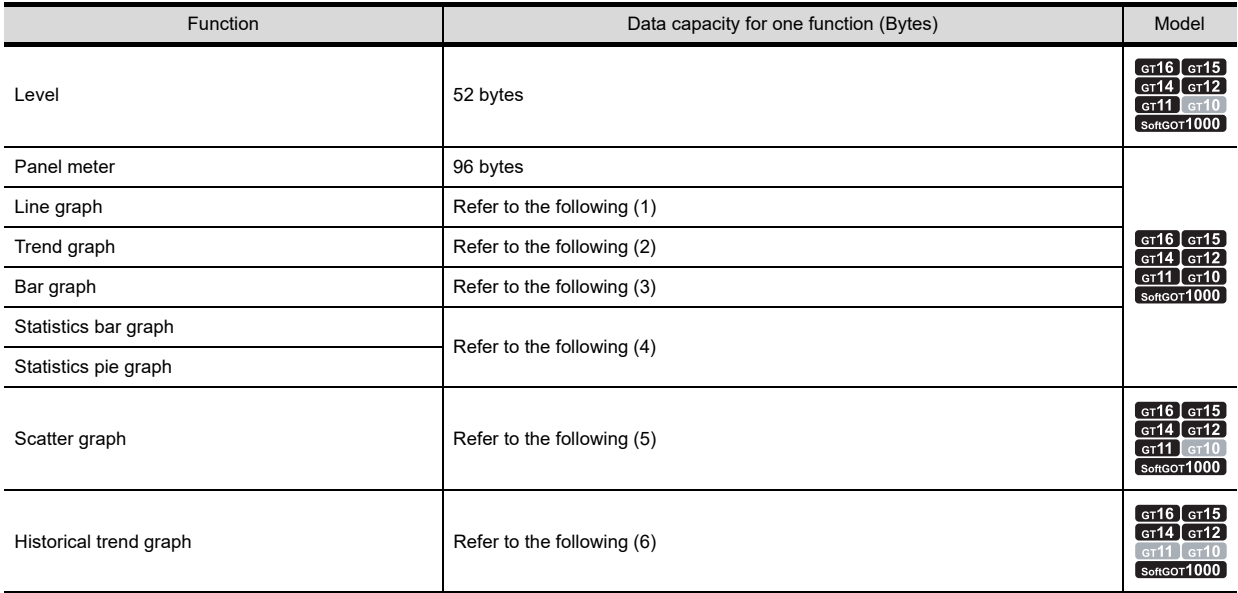

#### <span id="page-847-0"></span>**(1) Data capacity for line graph (Bytes)**

48+(4×N1)+(12×N2)+(8×MN)+(32×SVN)

- N1: Number of lines+Number of offset device points+Number of data operation setting items
- N2: Number of graph frame settings+Number of clear trigger device points set in the locus+Number of trigger device points set in the trigger
- LN: Number of lines
- MN: Number of monitored points

SVN: Number of scales

### <span id="page-847-1"></span>**(2) Data capacity for trend graph (Bytes)**

48+(4×N1)+(12×N2)+(32×SVN)

- N1: Number of lines+Number of monitored points+Number of offset device points+Number of data operation setting items
- N2: Number of graph frame settings+Number of clear trigger device points set in the locus+Number of trigger device points set in the trigger
- SVN: Number of scales

#### <span id="page-847-2"></span>**(3) Data capacity for bar graph (Bytes)**

- (a) When the number of bars is 8 or less  $56+(4\times N1)+(12\times N2)+(20\times SVN)$
- (b) When the number of bars is 9 or more 96+(4×N1)+(12×N2)+(20×SVN)+DS
- N1: Number of bars+Number of offset device points+Number of data operation setting items
- N2: Number of graph frame settings+Number of clear trigger device points set in the locus+Number of trigger device points set in the trigger
- SVN: Number of scales
- DS: 4 (when [Continuous] is selected for [Device Setting]) or 32 (when [Random] is selected for [Device Setting])

## <span id="page-847-3"></span>**(4) Data capacity for statistics bar graph/statistics pie graph (Bytes)**

 $36+(4\times N1)+(12\times N2)+(20\times SVN)$ 

- N1: Number of pieces+Number of offset device points+Number of data operation setting items
- N2: Number of graph frame settings+Number of clear trigger device points set in the locus+Number of trigger device points set in the trigger
- SVN: Number of scales

#### <span id="page-848-0"></span>**(5) Data capacity for scatter graph (Bytes)**  $108+4\times PN\times 2$

PN: Number of points

#### <span id="page-848-1"></span>**(6) Data capacity for historical trend graph (Bytes)**

308+(8×N1)+(4×N2)+(12×SHN)+(20×SVN)+(8×(EXGN×LN))+((12+(8×LN1))×PN)

N1: Number of auxiliary lines+Number of extended function settings

N2: Number of horizontal and vertical grid line settings+Number of point attribute settings+Number of line attribute settings+Number of data operation setting items+Number of logging device settings

SHN: Number of graph frame settings

SVN: Number of scales

EXGN: External output setting for each graph

LN: Number of lines

PN: Number of points

## **Parts**

 $\sqrt{7}$  (Functions) 21. to 22.

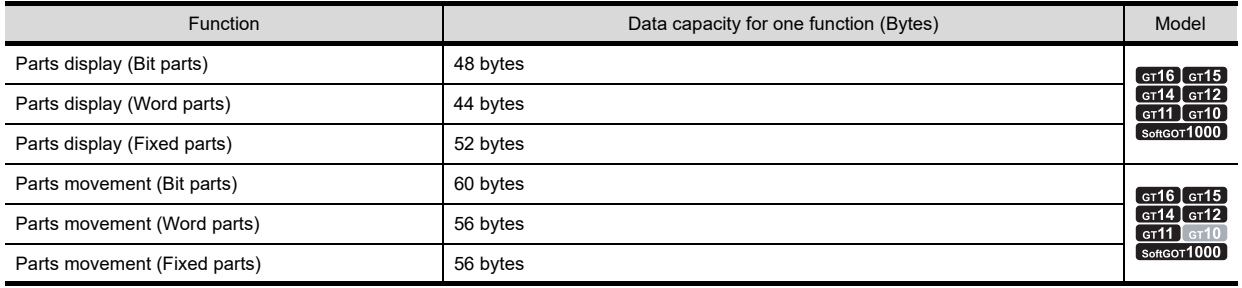

## ■ Data collection

 $\sqrt{r}$  (Functions) 23. to 24.

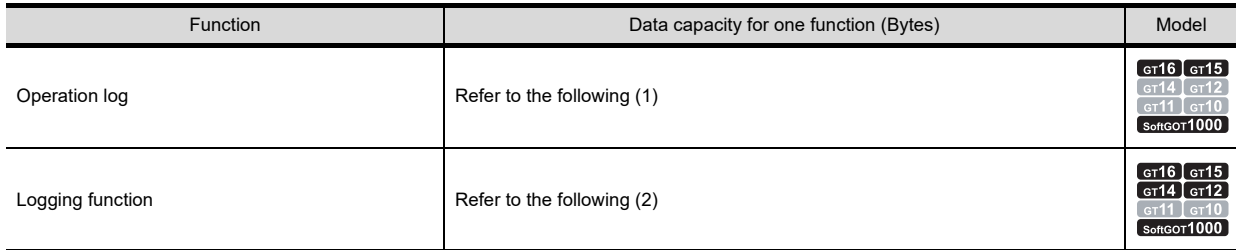

#### <span id="page-848-2"></span>**(1) Data capacity for operation log (Bytes)** 36+2×OPIgfn

OPIgfn: Number of characters for an operation log file name (full path)

### <span id="page-848-3"></span>**(2) Data capacity for logging (Bytes)**

- Data capacity for logging to be stored in the user area (C drive+expansion memory): The capacity can be confirmed in [Buffering] of the Logging dialog box.
	- Functions) 24. LOGGING FUNCTION
- When the data is stored in a memory card: [Appendix.1.2 Capacity of Data Stored in a Memory Card](#page-853-0)

**8**

COMMUNICATION WITH GOT

**9**

USEFUL FUNCTIONS FOR DRAWING

USEFUL FUNCTIONS FOR USING GOT

USEFUL<br>FUNCTIONS FOR<br>USING GOT

**10**

## **Recipe**

Functions) 25. RECIPE

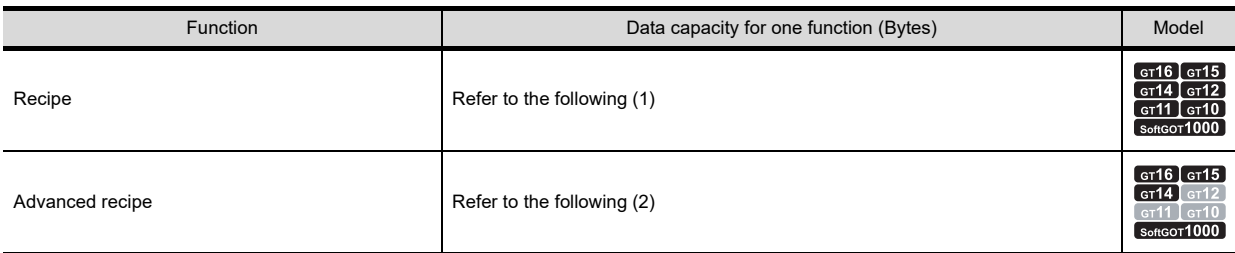

#### <span id="page-849-0"></span>**(1) Data capacity for recipe (Bytes)**

• When the data is stored in the built-in memory: 48+Nrnm×2+(Nfom×Nfam)×2(+ 8 bytes, shared by recipe)

 Nrnm: Number of characters of [Recipe Name] Nfom: Number of characters of folder name Nfam: Number of characters of file name

• When the data is stored in a memory card: Appendix.1.2 Capacity of Data Stored in a Memory Card

#### <span id="page-849-1"></span>**(2) Data capacity for advanced recipe (Bytes)**

• Advanced recipe setting capacity to be stored in the built-in flash memory: 96+N1+N2+N3+N4+N5

N1: 2×(Nrnm+Nfnm)

- N2: 12×(Nir+Niw)
- N3: (8+2×Ndcmt)×Ndev(When setting device comment.)

: 4×Ndev(When not setting device comment.)

- N4: 28×Nblk+76×Nrec
- N5: (2×(Nbdev+Nwdev)+4×Ndwdev)×Nrecv

 Nrnm: Number of characters of [Recipe Name] Nfnm: Number of characters of [File Name] Nir: Points of [Read Trigger] Niw: Points of [Write Trigger] Ndcmt: Number of characters of [Device Comment] (The average number of characters of device comments set in each device) Nrecv: Number of record (only for the record whose attribute has recipe device value) Ndev: Points of device (Nbdev+Nwdev+Ndwdev) Nbdev: Points of bit device Nwdev: Points of word device (16-bit) Ndwdev: Points of word device (32-bit) Nblk: Number of block Nrec: Number of record

• When the data is stored in a memory card:

Appendix.1.2 Capacity of Data Stored in a Memory Card

## **Trigger action**

 $\sqrt{3}$  (Functions) 26. to 29.

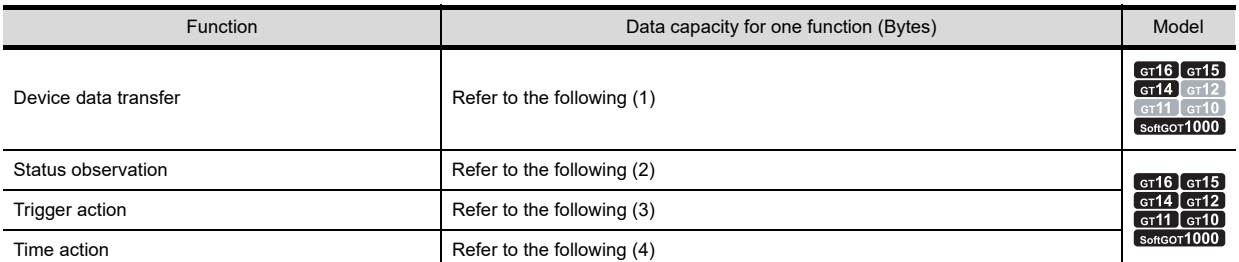

#### <span id="page-850-0"></span>**(1) Data capacity for the device data (Bytes)**

Total data capacity of all the device data transfer settings: 32+N1+N2(1)+N2(2)+···+N2(Ndt)

N1: Wt+Ws+Wm

N2: 36+(2+2×Ndtnm)+(6+2×Ncmt)×Np+52×Nblk

Wt: 68+52×(Ndt+2)

Ws: 76×Nend

- Wm:  $68+16\times Nrd$  (When the device point is set to 1)
	- :  $80+INT((Ds \times P+3)/4) \times 4$  (When the device point is set to 2 or more)

Ndt: Total number of device data transfer settings

Nend: Total number of device data transfer settings with the external notification device set Nrd: Total number of blocks with the device point set to 1 INT(): Rounding down numbers of decimal places

Ds: Data type for the selected device type (16-bit device: 2, 32-bit device: 4)

P: Total number of device points

Ndtnm: Number of the characters for the device data transfer name set in one device data transfer setting Ncmt: Total number of the characters for comments set in one device data transfer setting Np: Total number of device points set in one device data transfer setting

Nblk: Total number of blocks set in one device data transfer setting

## <span id="page-850-1"></span>**(2) Data capacity for status observation (Bytes)**

28+WN×8+IN×8+FN×4

WN: Number of write points IN: Number of function points FN: Fixed

#### <span id="page-850-3"></span>**(3) Data capacity for trigger action (Bytes)**  $12 + N \times 76$

N: Number of settings

### <span id="page-850-2"></span>**(4) Data capacity for time action (Bytes)**

 $26+BA \times 8+WA \times 16$  (+ 8 bytes, shared by time action)

BA: Bit action WA: Word action

## ■ Script

F (Functions) 30. SCRIPT FUNCTION

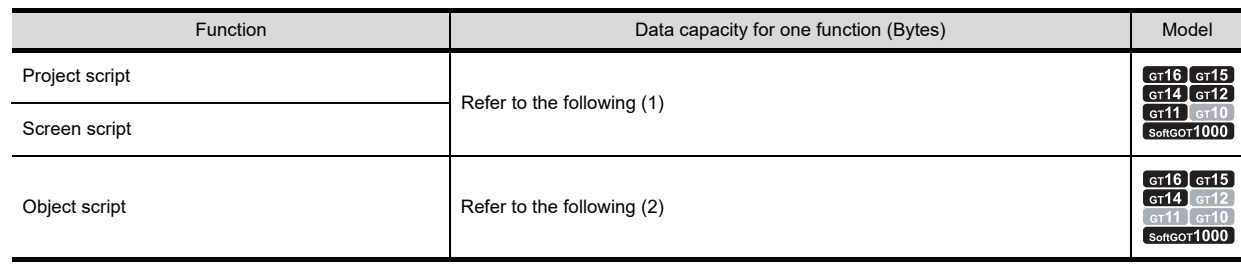

USEFUL FUNCTIONS FOR USING GOT

USEFUL<br>FUNCTIONS FOR<br>USING GOT

COMMUNICATION WITH GOT **9**

**8**

#### <span id="page-851-0"></span>**(1) Data capacity for project script/screen script (Bytes)**

(The memory capacity for script function set in each window will be 0 if the window screen is not displayed.) 48+(Number of expressions in RPN×8)+(WDN×8)+28+FPN+SCN+FDS

WDN: Number of write devices FPN: Number of file path characters SCN: Number of script comment characters FDS: File data size

## <span id="page-851-1"></span>**(2) Memory capacity for object script function (Bytes)**

488×(Number of expressions in RPN×8)+(WDN×8)+STS

WDN: Number of write devices STS: Script text size

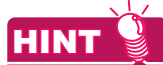

#### **Reversed polish notation**

The reversed polish notation (RPN) is a method to express an operator (+, -, \*, /, and others) after an operand (Numeric value or variable).

Example: In usual expression: 1 + 2, in RPN expression: 1 2 +

## **Peripheral connection**

 $\sqrt{3}$  (Functions) 31. to 41.

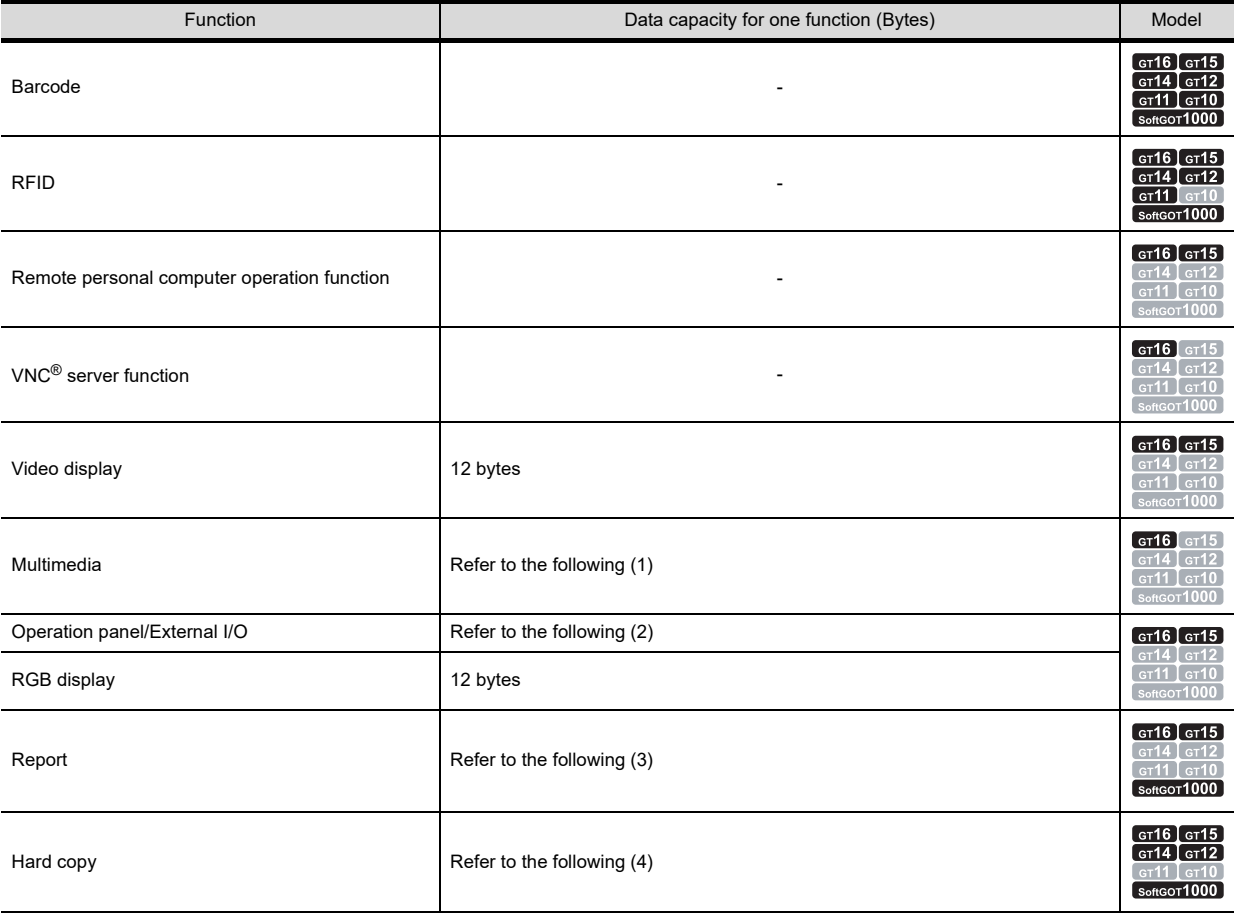

#### <span id="page-851-2"></span>**(1) Data capacity for multimedia function (Bytes)** 36+2 FN

FN: Number of characters of file name in the recording setting

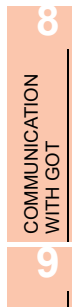

USEFUL FUNCTIONS FOR DRAWING

FUNCTIONS FOR<br>DRAWING **ISFFUIL** 

## <span id="page-852-0"></span>**(2) Data capacity for operation panel function (Bytes)**

 $12+(NPK×12)+NA×(4+DCS)$ 

NPK: Number of keys set for the operation panel NA: Number of operation settings set for keys DCS: Data capacity of the touch switch set for the operation panel  $\mathbb{F}$   $\blacksquare$  [Touch switch](#page-844-0)

## <span id="page-852-1"></span>**(3) Data capacity for report function (Bytes)**

136+4×Nlin+(2×Nfnv)+20×Nobv+(4+Nchv×2)×Nclv+(36+8×Nrv)×Nprv+(44+8×Nrv)×Npcv For the calculation above, convert the values below to a multiple of 4. (Example: If the value is "10", assume "12" to calculate.) Nlin: Number of lines set in the print format of the report setting Nfnv: Number of characters of file name Nobv: Total number of objects arranged on the report screen Nchv: Number of characters Nclv: Number of lines and characters set Nrv: Number of data items in the expression Nprv: Number of numerical prints set Npcv: Number of comment prints set

#### <span id="page-852-2"></span>**(4) Data capacity for hard copy function (Bytes)** 26+(Nfom+Nfam) 2

Nfom: Number of characters of folder name Nfam: Number of characters of file name

## **Useful functions**

[10. USEFUL FUNCTIONS FOR USING GOT](#page-806-0)

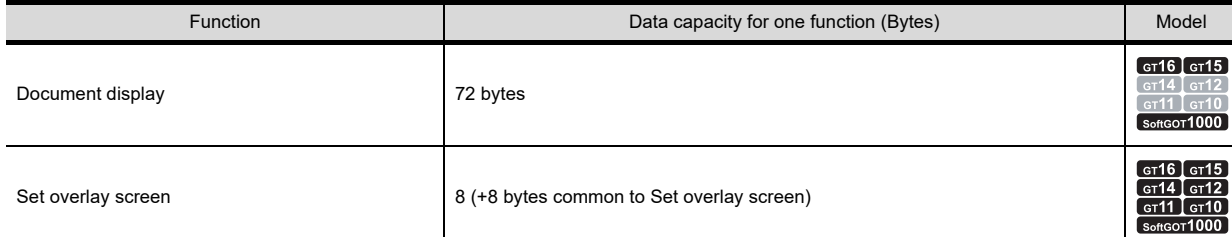

## ■ Other functions

GOT1000 Series Gateway Functions Manual for GT Works3 GOT1000 Series MES Interface Function Manual for GT Works3

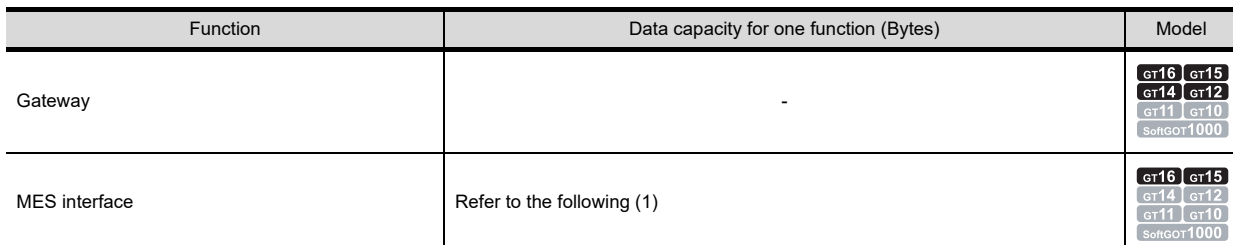

## <span id="page-852-3"></span>**(1) Memory capacity for MES interface function (Bytes)**

2500+43000×COMACT+8000×CALACT+2000×JOBN+1000×HDSKN+150×TAGN+150×TAGEN+350×DTBOJ N

COMACT: Number of communication a CALACT: Number of operation actions JOBN: Number of jobs HDSKN: Number of handshakes TAGN: Number of tags TAGEN: Number of tag components DTBOJN: Number of database objects

# <span id="page-853-0"></span>Appendix.1.2 Capacity of Data Stored in a Memory Card

#### Some functions store data in a memory card.

The following table shows the capacity of data stored in the memory card for each function.

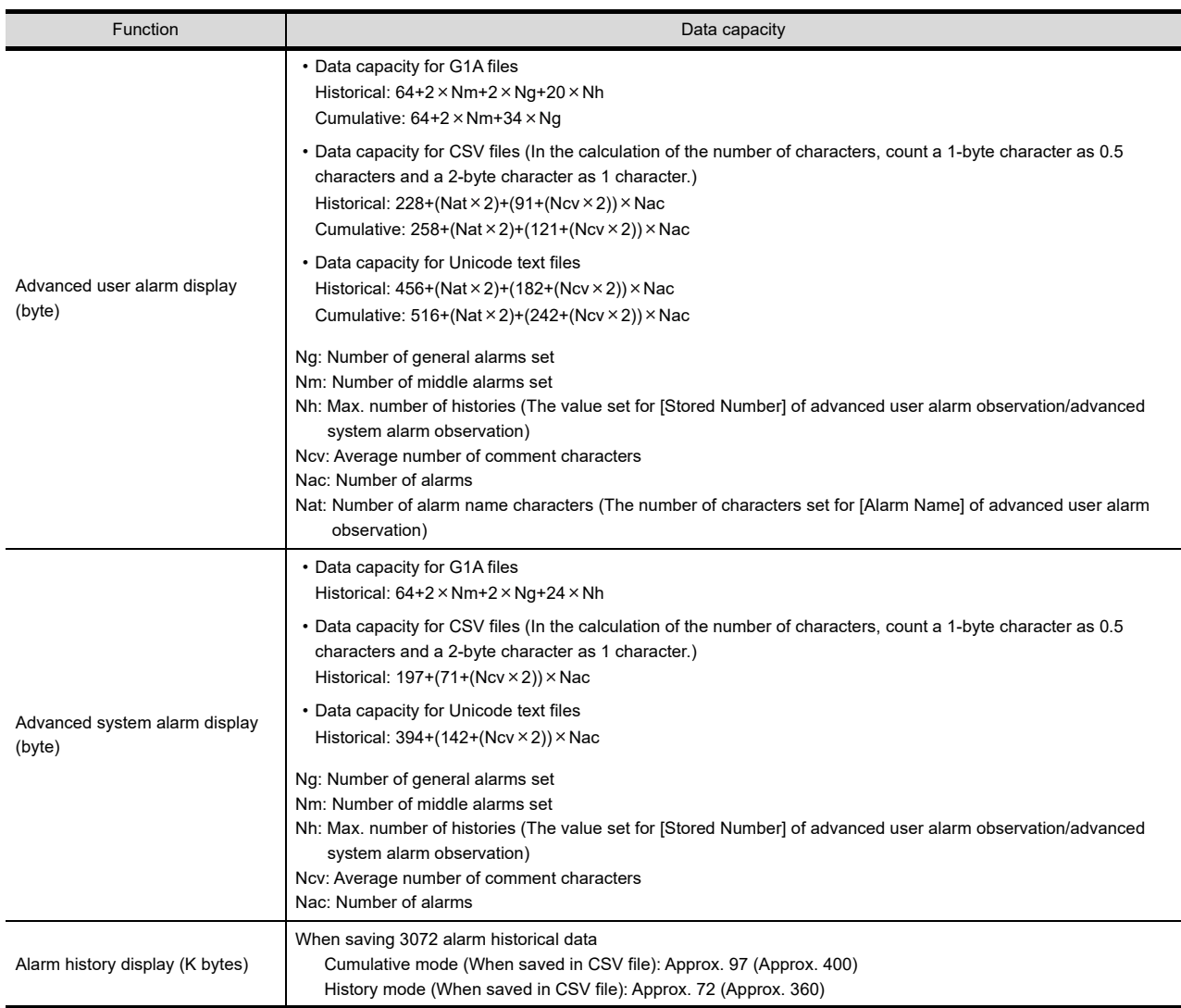

(Continued to next page)

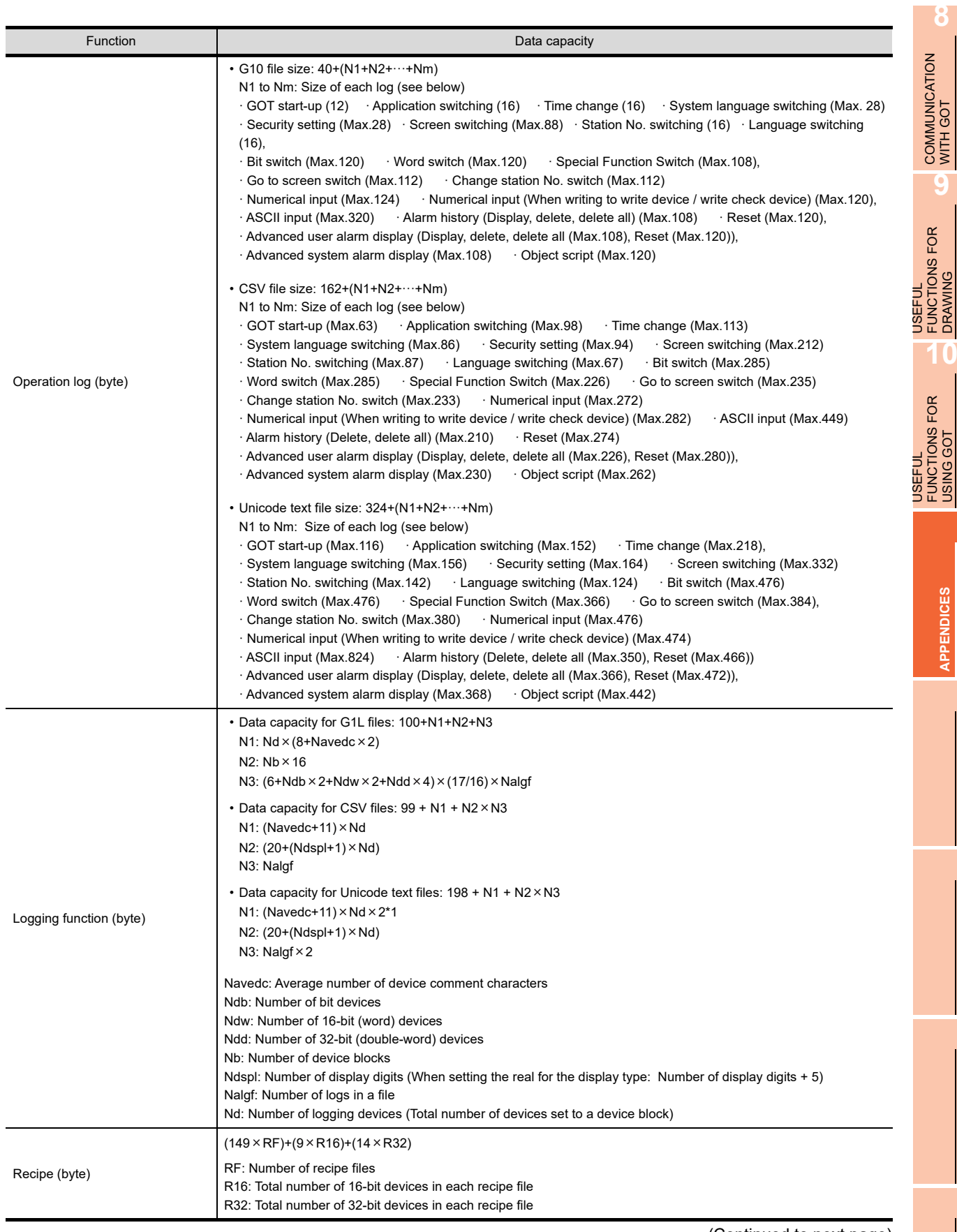

(Continued to next page)

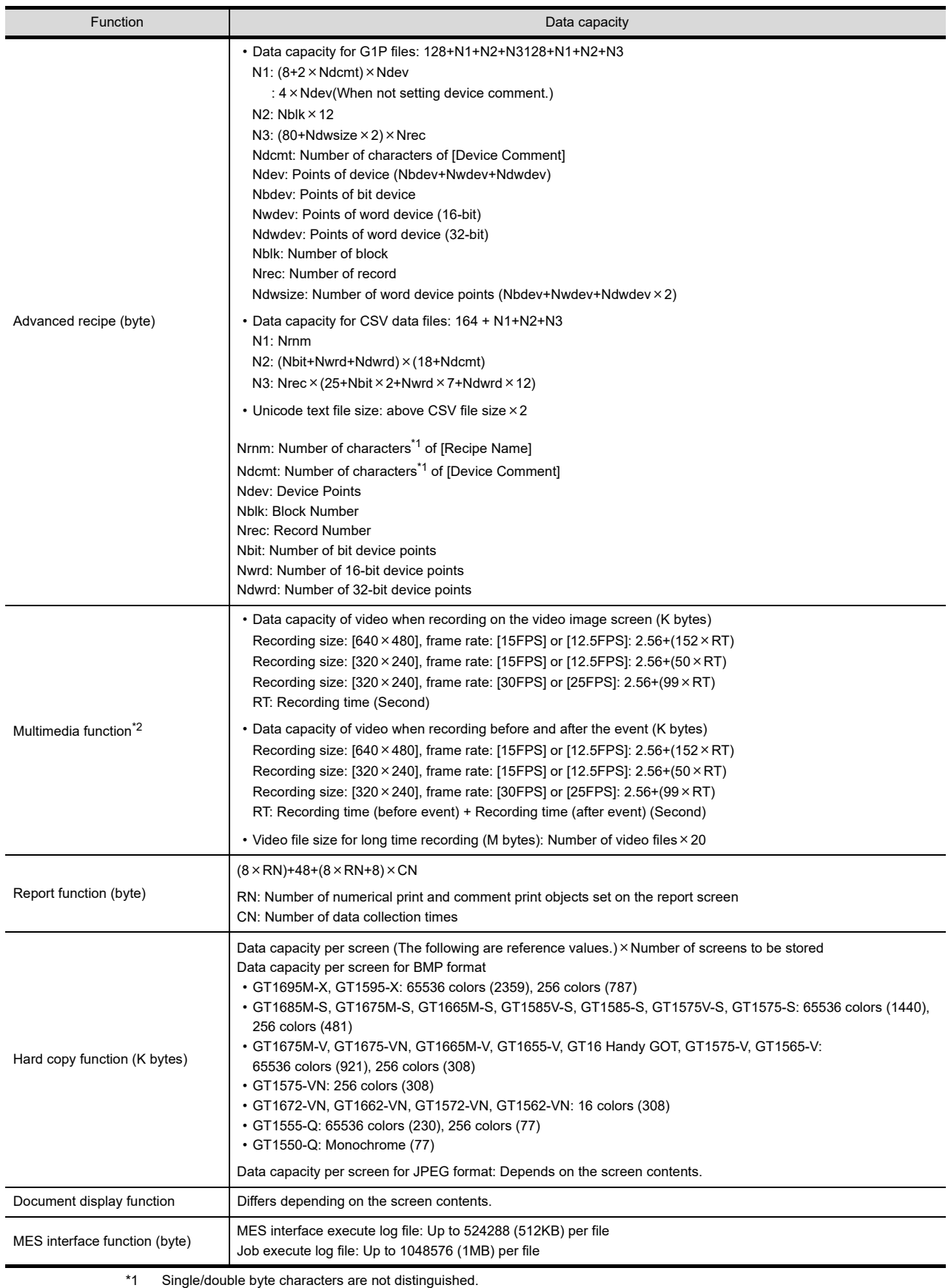

\*2 Recorded video files are stored in the CF card installed in the multimedia unit.

## Appendix.1.3 Capacity of data to be saved in the SRAM user area

According to functions to be used, data are saved in the SRAM user area. The following shows the capacity of data to be saved in the SRAM user area in each function.

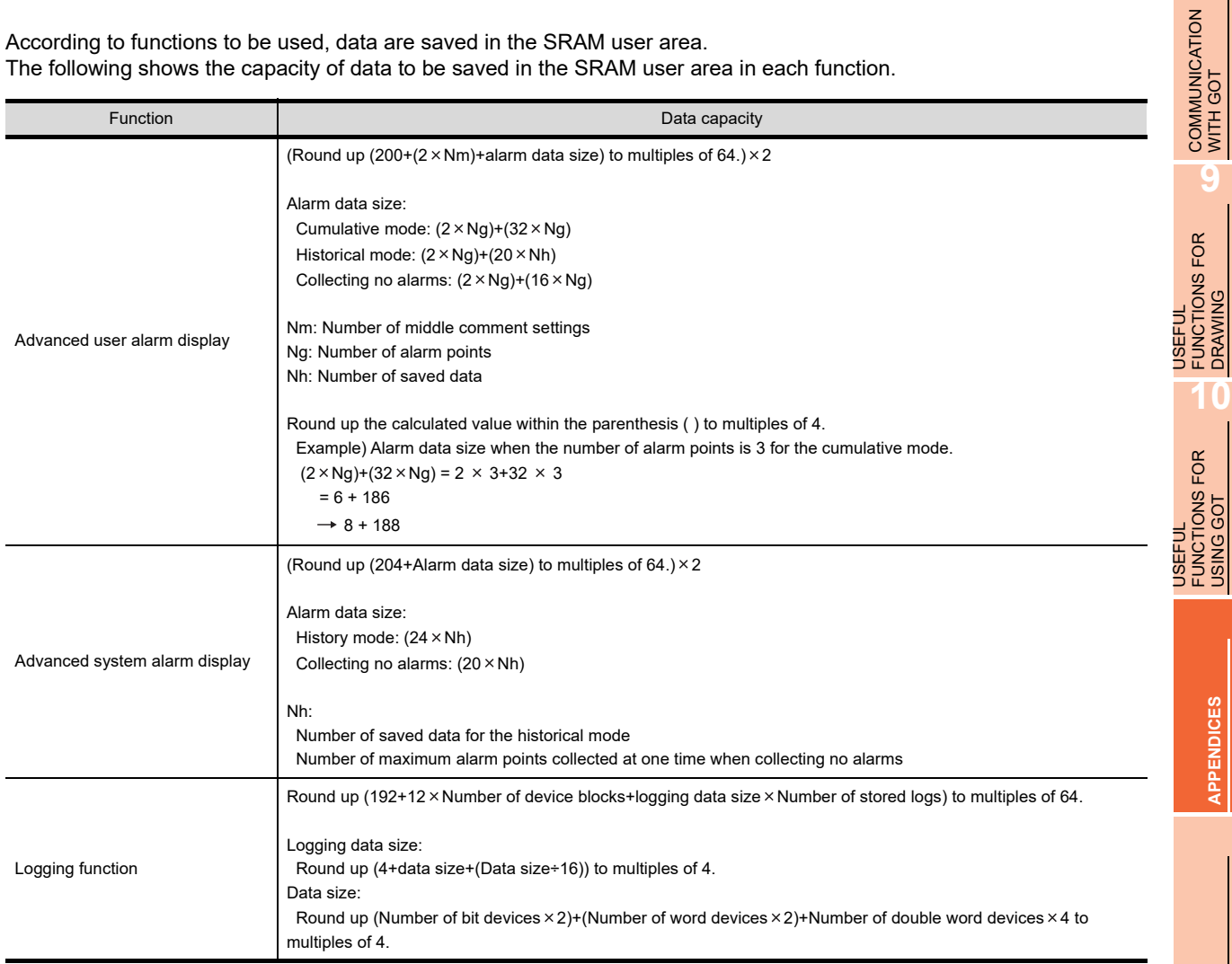

## POINT

#### **(1) Advanced alarm data**

If power failure occurs while advanced alarm data are written to the SRAM user area, data in the SRAM user area become invalid. Therefore, the data in the SRAM user area may not be read. To take measures, advanced alarm data are duplicated and saved in the SRAM user area.

Therefore, the size of data in the SRAM user area is approximately twice the size of data in the buffering area. **(2) Data of the logging function**

#### If power failure occurs while logging data are written to the SRAM user area, the data to be written at the power failure are deleted.

To reduce data size, the data are not duplicated.

**8**

DRAWING

USING GOT

**APPENDICES**

PENDICES

# <span id="page-857-0"></span>Appendix2 GOT Internal Devices

# Appendix.2.1 GOT bit register (GB)

<span id="page-857-1"></span>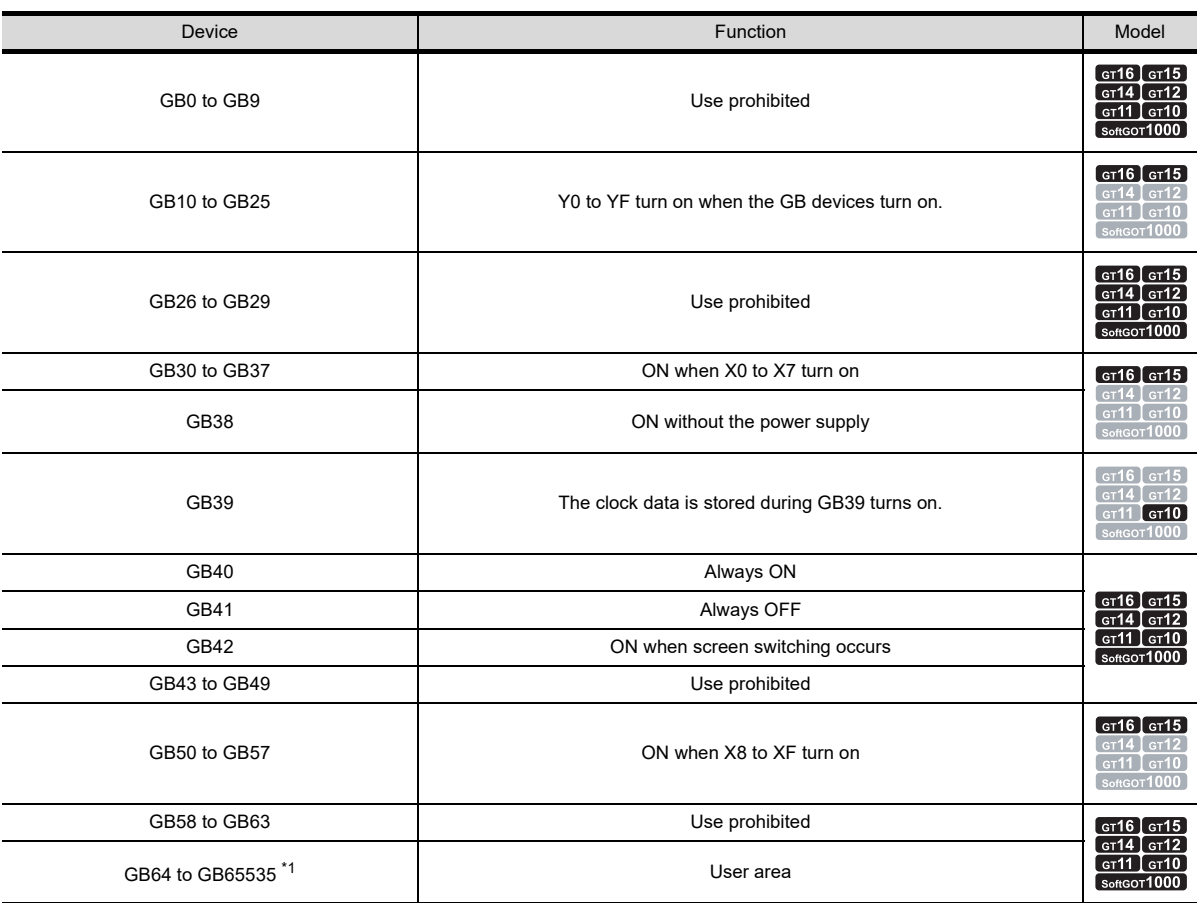

\*1 For the GT105 $\Box$ . GT104 $\Box$ . and GT1030, GB64 to GB1023 are available.

For the GT1020, GB64 to GB255 are available.

#### **(1) External output for Y0 to YF (GB10 to GB25)**

With the external I/O function, signals are output to an external I/O device when the GB devices turn on. The following shows signal names for each GB device.

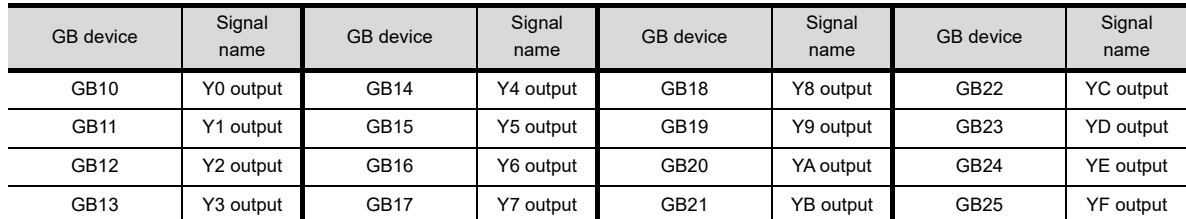

### **(2) External input for X0 to X7 and X8 to XF (GB30 to GB37, GB50 to GB57)**

With the external I/O function, the GB devices turn on when signals are input with an external I/O device. The following shows signal names for each GB device.

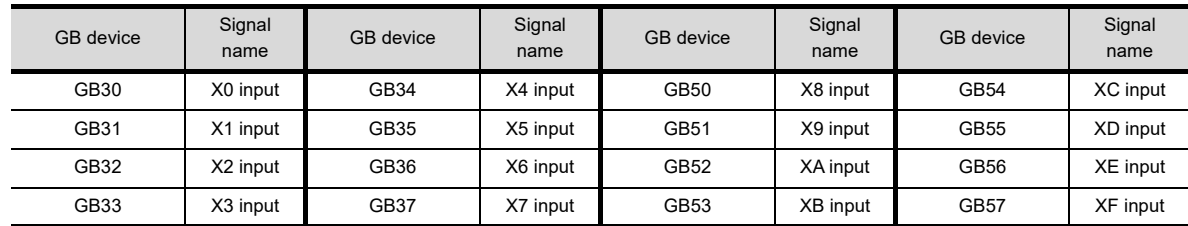

#### **(3) Without power supply (GB38)**

With the external I/O function, the GB device turns on without the power supply of an external I/O device.

#### **(4) Clock data storage during ON (GB39)**

With GT10, GD0 to GD6 store the clock data when the GB device turns on. The device does not store the clock data when the GB device turns off.

- **(5) Always ON (GB40)** Always ON.
- **(6) Always OFF (GB41)** Always OFF.

#### **(7) On when screen switching occurs (GB42)**

Turns on when switching of the following screens occurs.

- Base screen
- Overlap window 1, 2, 3, 4, 5
- Superimpose window 1, 2

• When an overlap window is closed by opening a test window, etc. during the overlap window is displayed. Turn off this signal at user side.

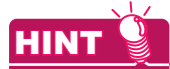

#### **Actions of always ON (GB40) and always OFF (GB41)**

Always ON (GB40) and always OFF (GB41) in common information 1 (GS0) are always ON (GB40) and always OFF (GB41), respectively.

## Appendix.2.2 GOT data register (GD)

GD devices are listed as follows.

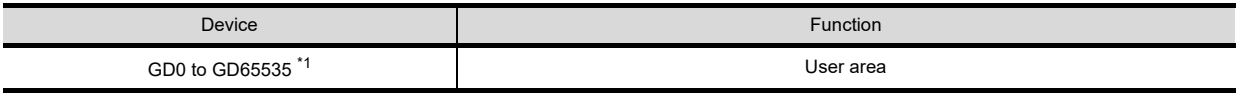

\*1 For the GT105 $\Box$ , GT104 $\Box$ , and GT1030, GD0 to GD1023 are available. For the GT1020, GD0 to GD255 are available.

#### **(1) Store the clock data in GD device (Only with GT10)**

With GT10, GD0 to GD6 store the clock data when GB39 turns on. For the clock function, refer to the following.

 $\sqrt{37}$  [4.9 GOT Display and Operation Setting](#page-300-0)

For details of the each GD device, refer to followings.

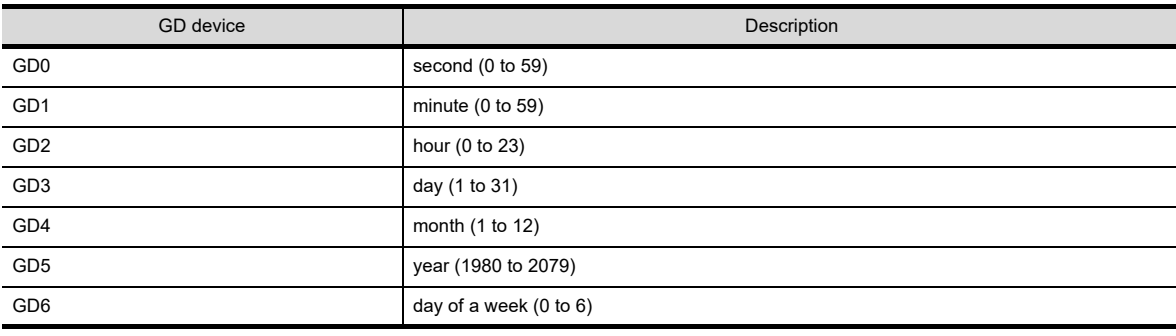

GD0 to GD6 cannot be used as an user area during GB39 turns on.

Set GB39 to off when using GD0 to GD6 as the user area.

**10**

**8**

COMMUNICATION WITH GOT

**9**

USEFUL FUNCTIONS FOR DRAWING **(2) Designation of station No. using GD (only in the case of temperature controller connection, inverter connection and servo amplifier connection)**

If 100 to 115 is set for station No. in the setting of device, a station No. can be designated by the value of GD10 to GD25.

The monitor target station No. can be changed by simply changing a device value. For the device setting, refer to the following.

 $5.3.1$  Device setting

- (a) When GD is used together with a switching station No. device (GT16, GT15, GT14, and GT12 only) The switching station No. device has priority.
- (b) When objects that monitor different channel Nos. are arranged on the same screen To monitor different station Nos. by individual objects, use GD10 to GD25. If switching station No. devices are used, the monitor target station No. can change for an unintended object. (Especially when multiple switching target channel Nos. are set.)

Example: When monitor target channel Nos. of switching station No. device are 1 and 2.

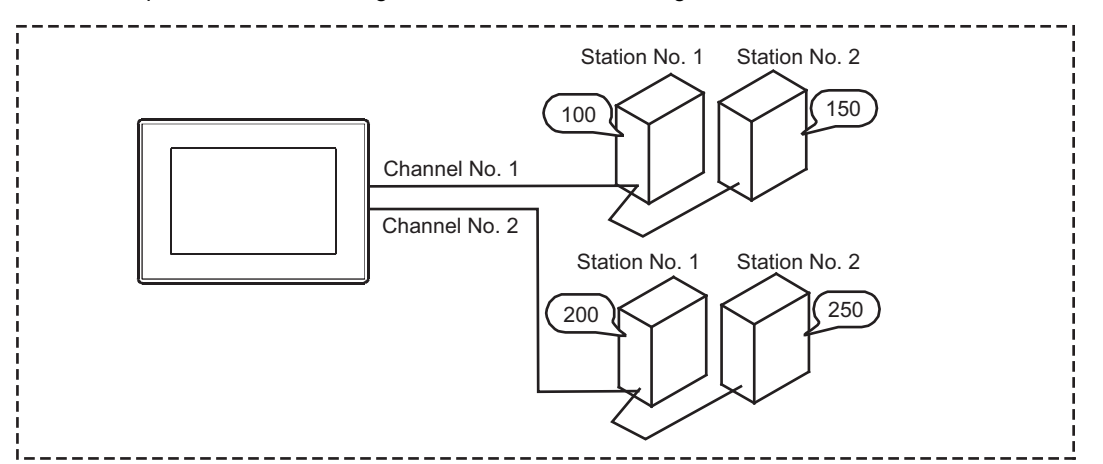

(When switching station No. device is used)

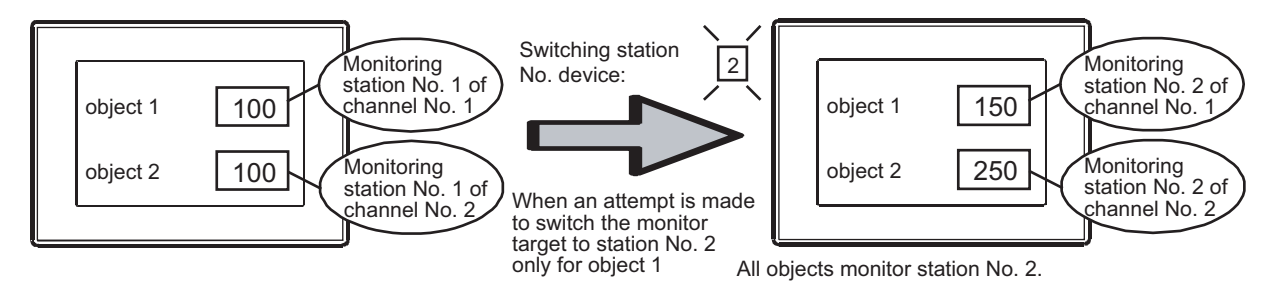

(When GD (GD10 to GD25) is used)

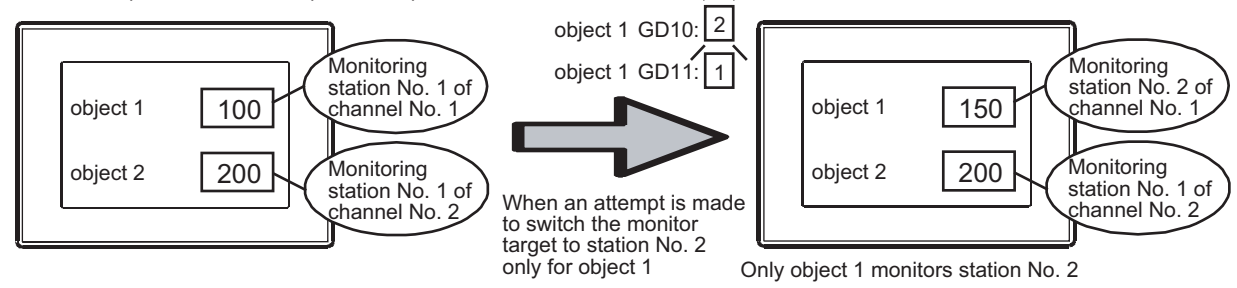

## **The timing at which station No. changes**

The station No. of monitor target changes when a value of GD10 to GD25 is changed.

# Appendix.2.3 GOT special register (GS)

The GOT special register includes the following two types.

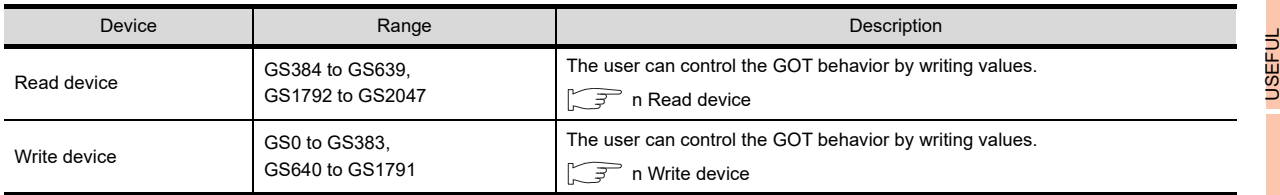

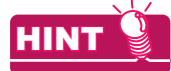

#### **Functions affected by GOT special register**

Some GOT special registers affect multiple functions on the GOT.

For the relation between each GOT special register and GOT functions, refer to the following.

**[Appendix8 Relevant Settings](#page-1090-0)** 

## <span id="page-860-0"></span>**Read device**

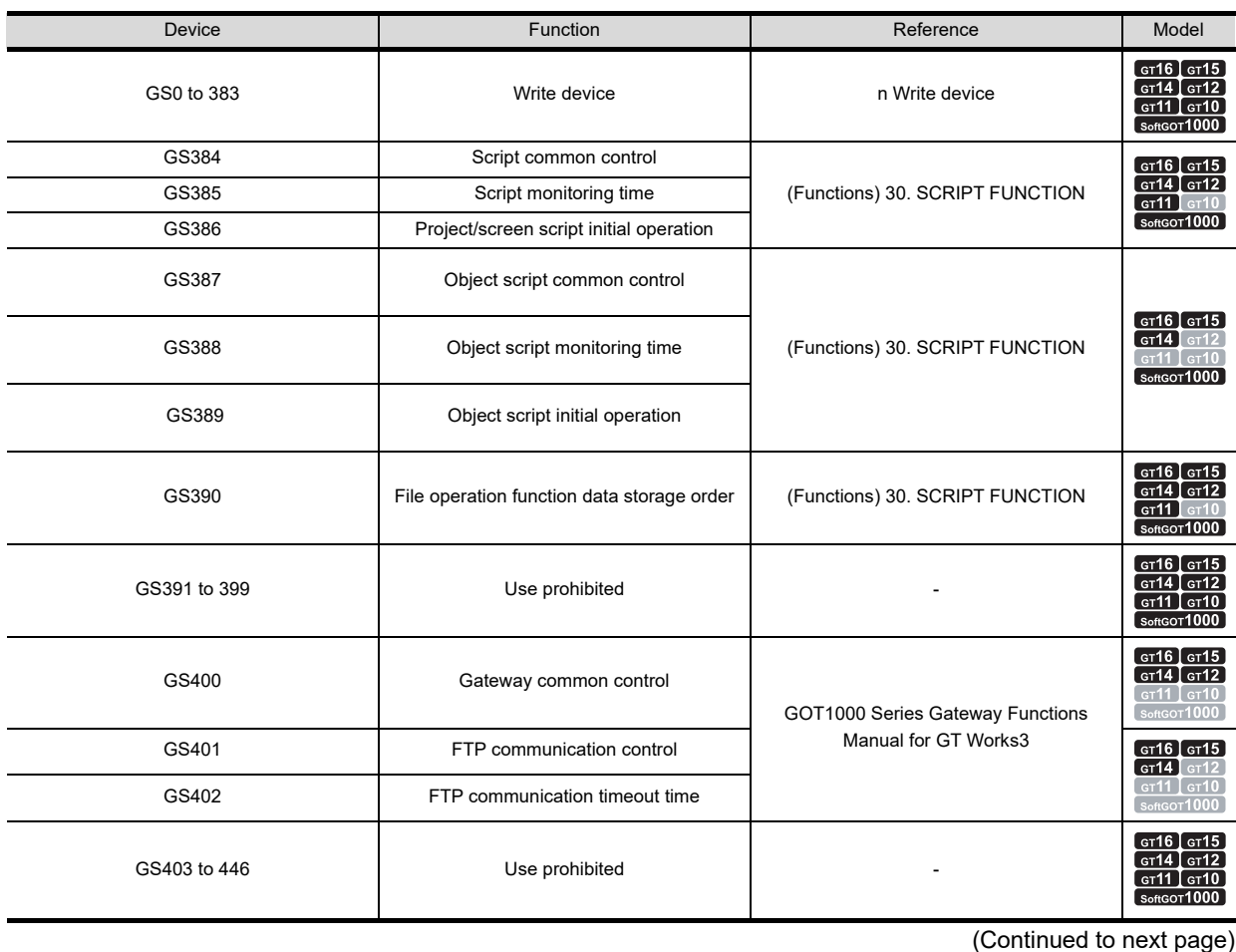

COMMUNICATION WITH GOT

**9**

FUNCTIONS FOR DRAWING

**8**

USEFUL

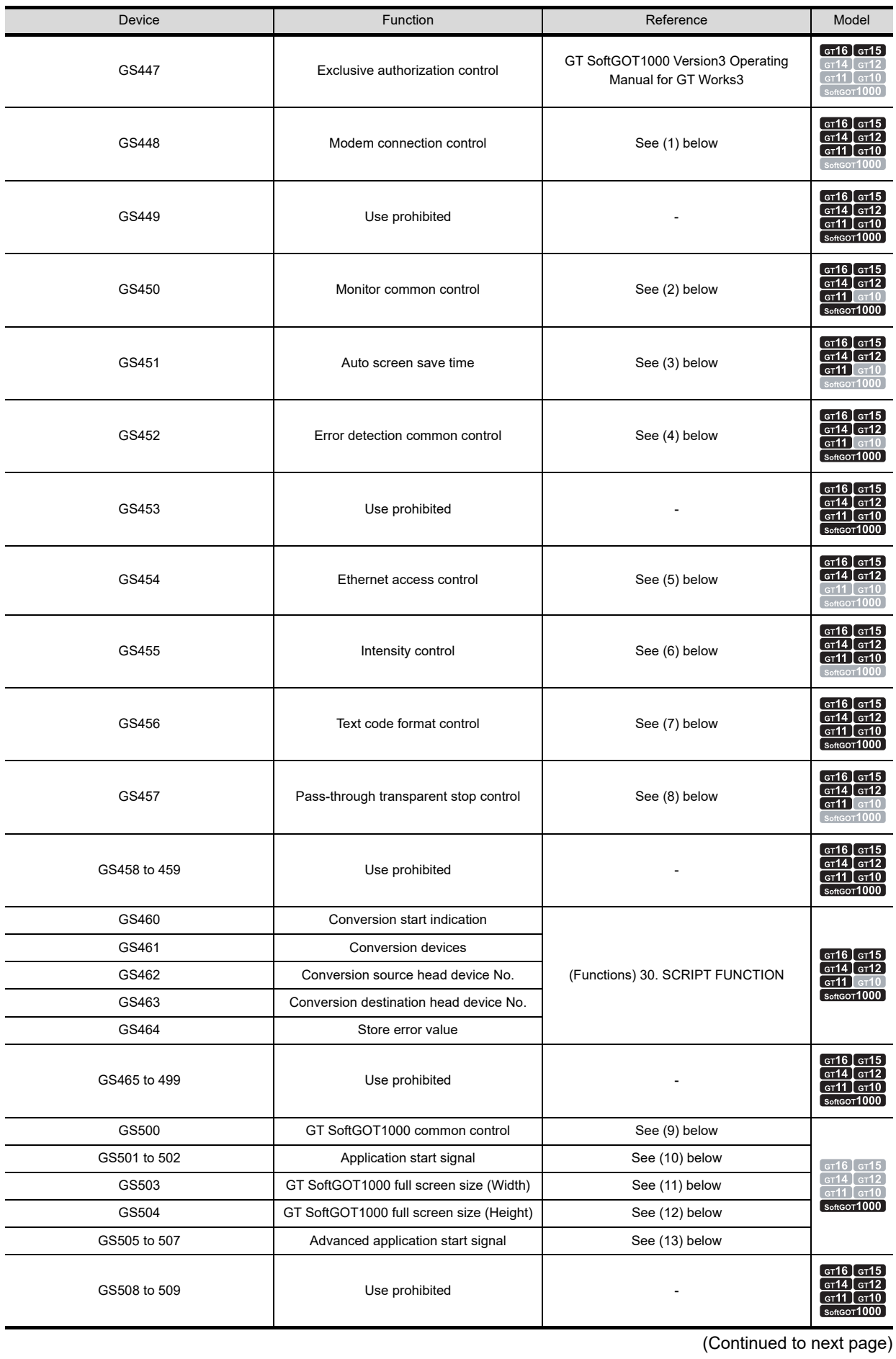

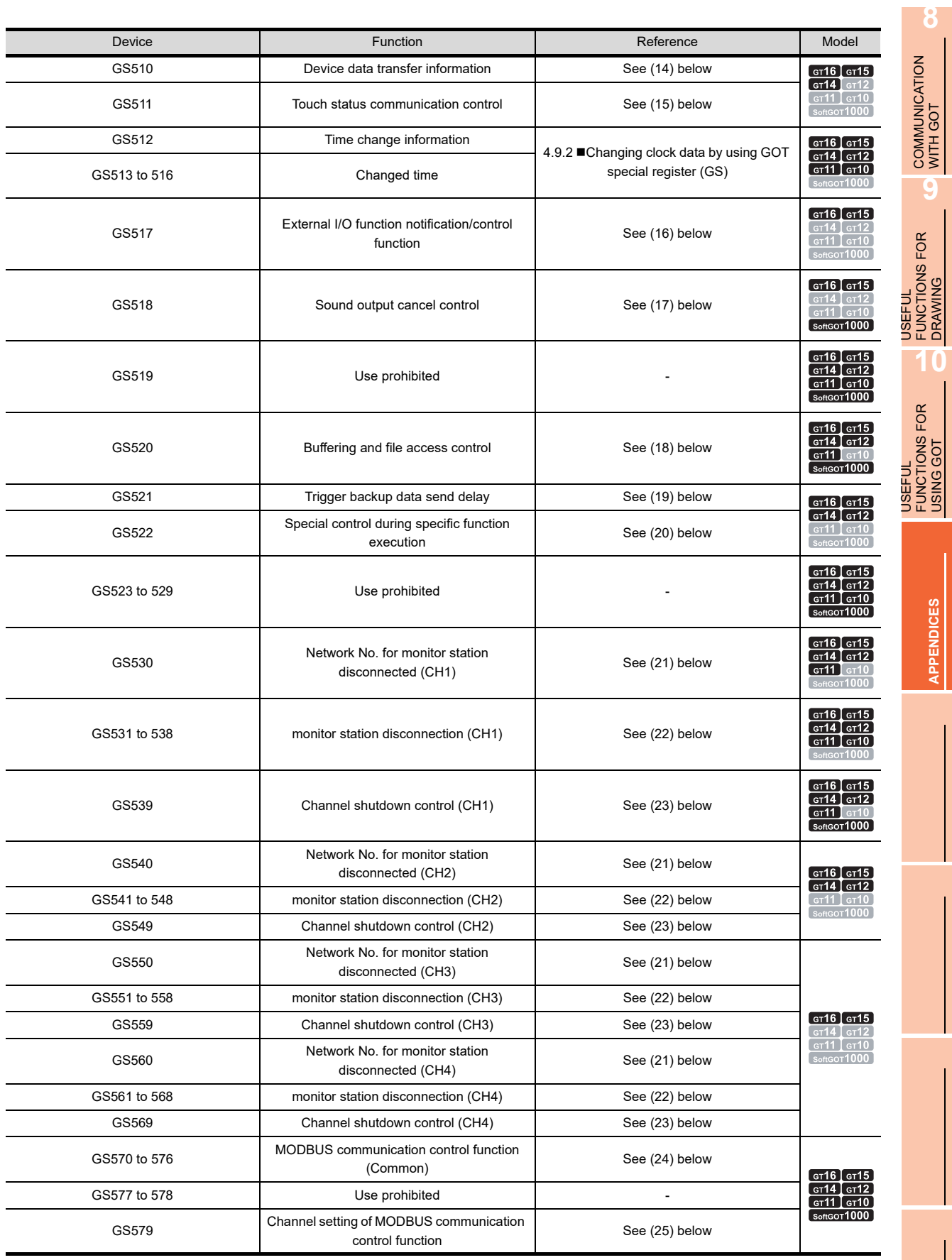

(Continued to next page)

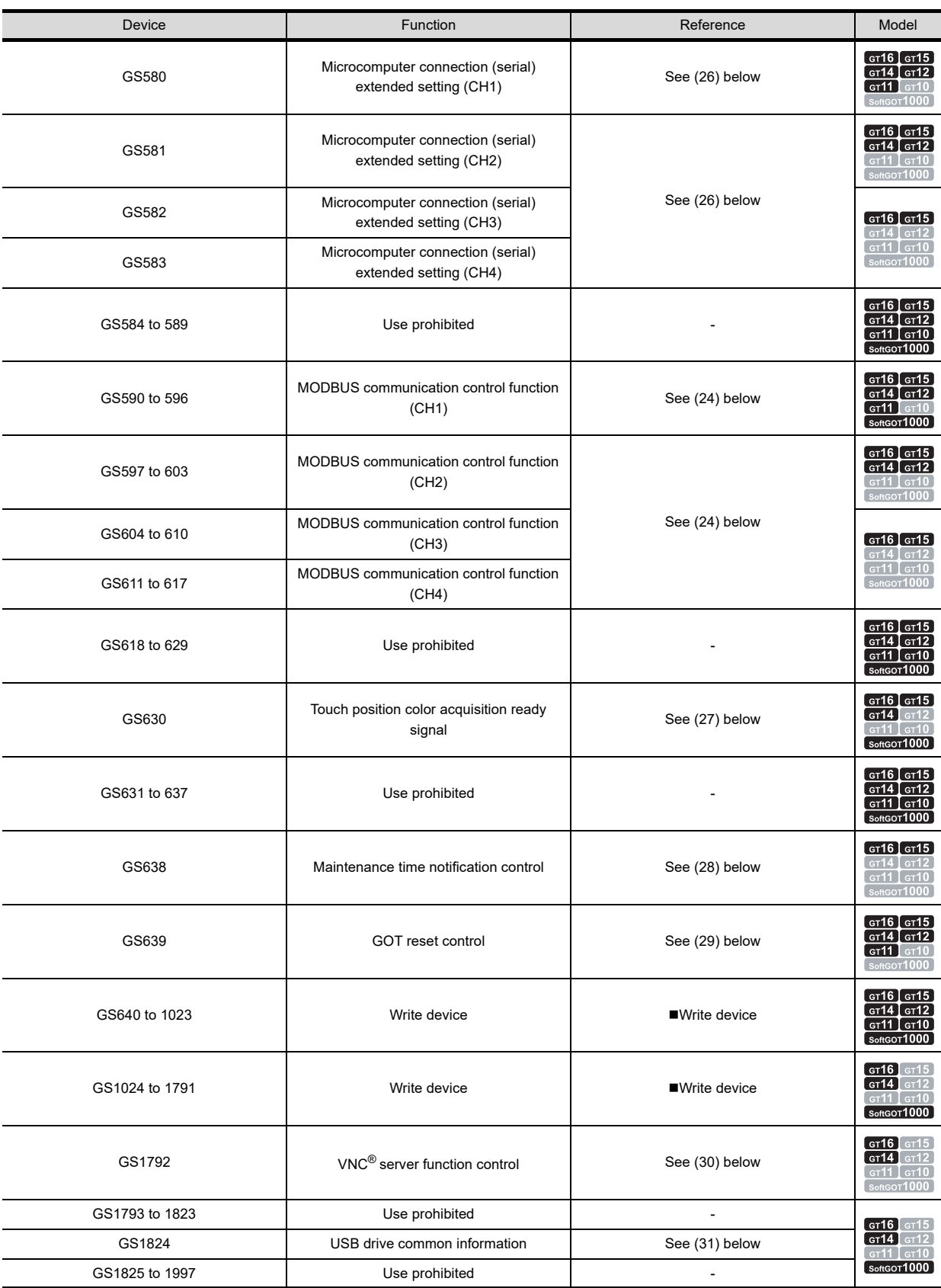

(Continued to next page)
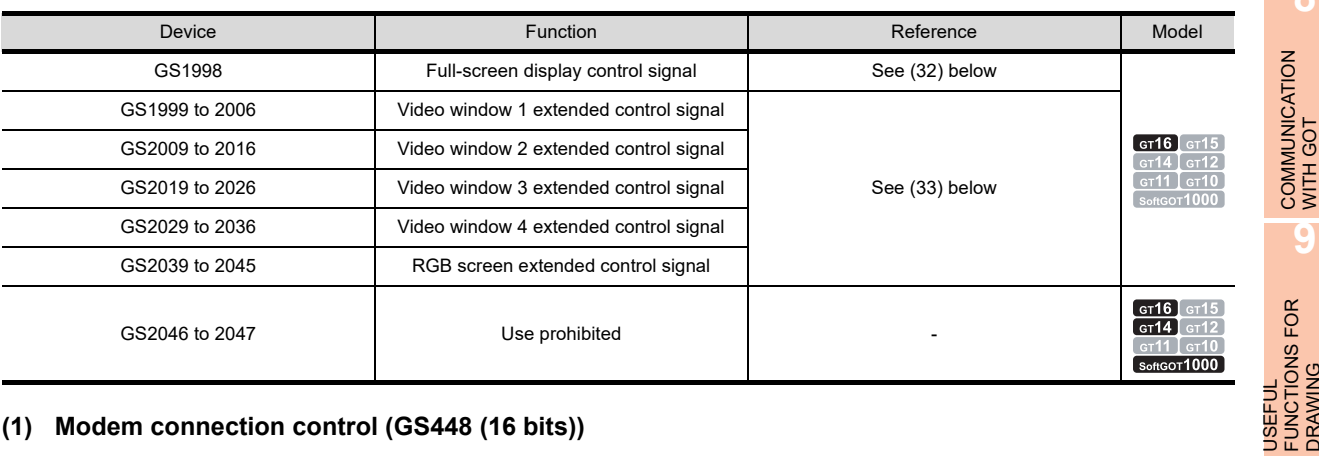

### <span id="page-864-0"></span>**(1) Modem connection control (GS448 (16 bits))**

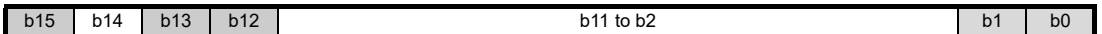

GS448 controls communication between the GOT and a modem.

- b0: Turns on to send the initialization command to the modem.
- b1: Turns on to send the circuit disconnect command to the modem.
- b2 to b11: Must not be used
- b12: While this bit is on, reading project data and resource data from the GOT via modems is prohibited.
- b13: While this bit is on, writing project data and resource data to the GOT via modems is prohibited.
- b14: Must not be used
- b15: While this bit is on, communication between a personal computer and the GOT via modems is prohibited.

# POINT.

## **(1) Turning on GS448.b0 during connecting to the circuit**

The device disconnects the circuit, and then sends the initialization command. The device initializes the modem connection status notification (GS248.b14) and the modem circuit connection baud rate (GS249) at the same time.

## **(2) Modem initialization signal and Modem circuit disconnect signal**

Do not turn on the Modem initialization signal (GS448.b0) and the Modem circuit disconnect signal (GS448.b1) in the following cases.

Even if GS448.b0 and GS448.b1 turn on, the connection between modems cannot be disconnected.

- While the GOT communicates with GX Works2 or GX Developer by using the FA transparent function
- While the GOT communicates with GT Designer3

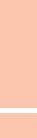

**APPENDICES**

**APPENDICES** 

**8**

COMMUNICATION WITH GOT

**9**

DRAWING

**10**

USEFUL FUNCTIONS FOR USING GOT

USEFUL<br>FUNCTIONS FOR<br>USING GOT

## **(2) Monitor common control (GS450 (16 bit))**

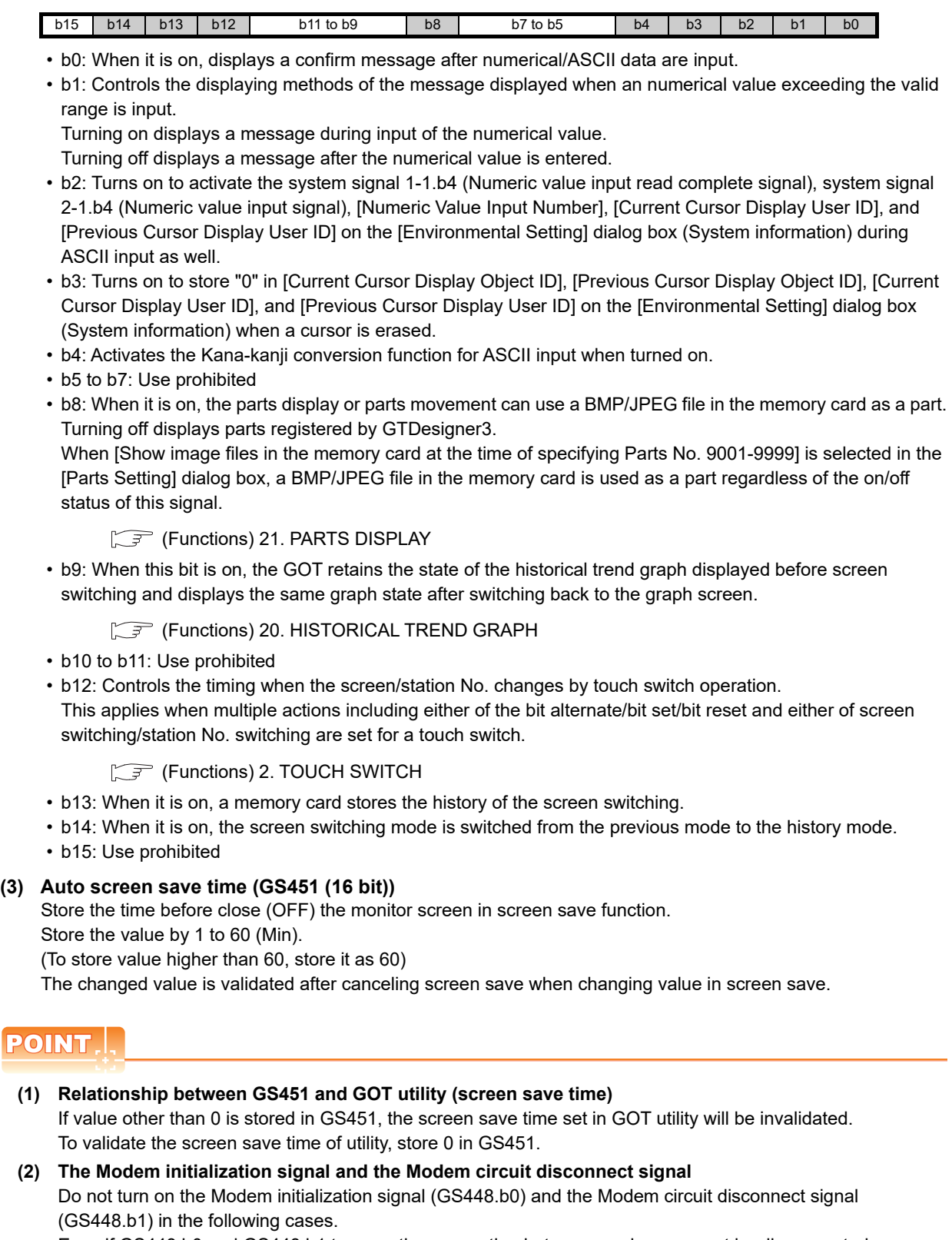

Even if GS448.b0 and GS448.b1 turn on, the connection between modems cannot be disconnected.

- While the GOT communicates with GX Works2 or GT Designer3 by using the FA transparent function
- While the GOT communicates with GT Designer3

## **(4) Error detection common control (GS452 (16 bit))**

- $b15$  to b1 b0
- b0: Turns ON to turn the error detection common information (GS252.b0) OFF.
- b1 to b15: Use prohibited

## **(5) Ethernet access control (GS454 (16 bits))**

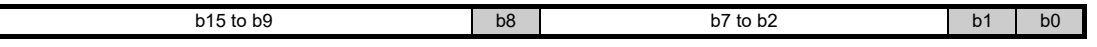

GS454 controls the OS installation/uninstallation on/from the GOT via Ethernet, or controls the project data write/read to/from the GOT via Ethernet.

- b0: When the bit turns on, OSes cannot be installed on the GOT via Ethernet.
- b1: When the bit turns on, project data cannot be written to the GOT via Ethernet.
- b2 to 7: Use prohibited
- b8: When the bit turns on, project data cannot be read from the GOT via Ethernet.
- b9 to 15: Use prohibited

## **(6) Intensity control (GS455 (16 bits))**

If a value is stored, the intensity of the GOT display section can be adjusted.

This device is valid for the GOT that can adjust the intensity.

The intensity is changed according to the following stored values.

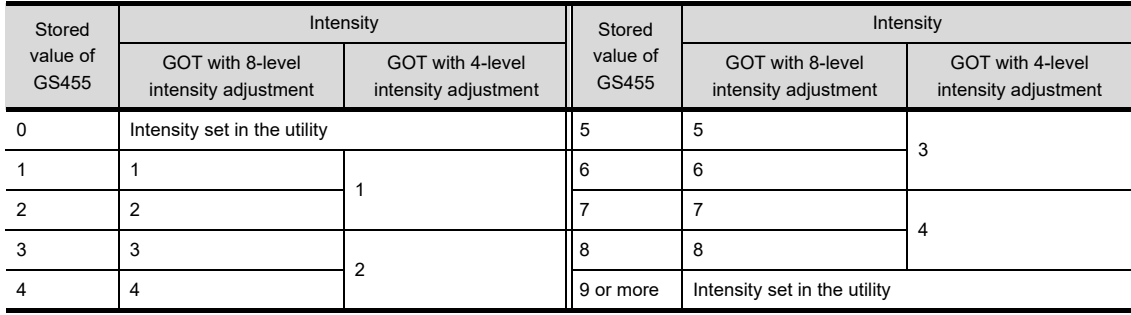

The intensity of the GOT can be confirmed by the intensity notification (GS255).

 $\sqrt{ }$  [\(19\) Intensity notification \(GS255 \(16 bits\)\)](#page-889-0)

For the specifications of the GOT display section, refer to the following.

User's Manual for the GOT used

# POINT

## **Setting value changed by the intensity control (GS455)**

The intensity control (GS455) changes the setting value of the intensity temporarily. If the GOT is turned off after the setting value of the intensity is changed, the value is returned to the value set in the utility.

**10**

**8**

COMMUNICATION WITH GOT

**9**

USEFUL FUNCTIONS FOR DRAWING

## **(7) Text code format control (GS456 (16 bits))**

The text code for the ASCII display and the ASCII input can be changed.

Changing the text code also changes the KANJI region of the kanji characters displayed for the ASCII display and the ASCII input.

The text code is changed according to the following stored values.

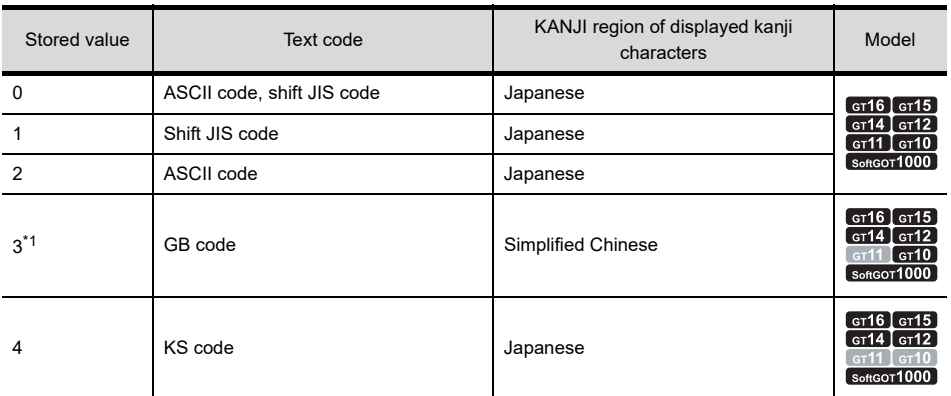

\*1 For the GT10, the standard font ([Chinese(Simplified)] or [Chinese(Simplified) (supporting Europe)]) must be version 01.01.00 or later.

The new text code is applied to the GOT screen in any of the following timing.

- Switching screens
- Switching security
- Switching languages
- Switching station numbers

# POINT

### **(1) Applied KANJI region**

When the font data applicable to the KANJI region of the selected text code is not written in the GOT, the KANJI region of the standard font is applied.

The following is an example when using the GOT that has only Japanese as the standard font (Standard). If the text code is changed to the GB code, the KANJI region of the displayed kanji characters is set to Japanese.

## **(2) Precautions for using the ASCII code and GB code**

When the GOT has no font supporting European languages, the GOT cannot distinguish between some onebyte and two-byte characters of the ASCII code and GB code correctly.

When using the ASCII code and GB code, write the font supporting European languages to the GOT.

[2.5 Specifications of Applicable Characters](#page-46-0)

## **(8) Pass-through transparent stop control (GS457 (16 bits))**

When "1" is set at this area, pass-through transparent stop request is performed.

By using this area, the user can expedite recovery from the pass-through transparent recovery waiting status. This area is effective only when "2" (pass-through mode in operation) is set for FA transparent status (GS256). 0: No stop request

1: Stop request

## **(9) GT SoftGOT1000 common control (GS500 (16 bits))**

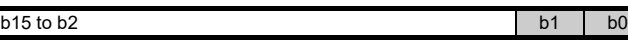

- b0: The dialog box for exiting the GT SoftGOT1000 is displayed when the bit turns ON. The signal turns OFF if exiting is canceled in the displayed dialog box.
- b1: When the bit turns on, GT SoftGOT1000 is displayed in the full screen mode. When the bit turns off, the full screen mode of GT SoftGOT1000 is canceled.
- b2: When the bit turns on, the [File Information in PLC] dialog box is displayed.
- b3 to b15: Use prohibited

## **(10) Application start signal (GS501 to GS502 (16 bits))**

b15 to b0

b0 to b15: When a bit turns ON, the application assigned to each bit by the GT SoftGOT1000 runs.

### **(11) GT SoftGOT1000 full screen size (Width) (GS503 (16 bits))**

With the full screen mode function of GT SoftGOT1000, set the width of GT SoftGOT1000 monitor screen (320 to 1920 dots).

When the set value is 320 or less, the value is processed as 320. When the set value is 1920 or more, the value is processed as 1920.

## **(12) GT SoftGOT1000 full screen size (Height) (GS504 (16 bits))**

With the full screen mode function of GT SoftGOT1000, set the height of GT SoftGOT1000 monitor screen (240 to 1200 dots).

When the set value is 240 or less, the value is processed as 240. When the set value is 1200 or more, the value is processed as 1200.

### **(13) Advanced application start signal (GS505, GS506 to 507 (16 bits))**

Using a value in GS505 and any bit from GS506 to 507 starts an application on GT SoftGOT1000.

For setting the devices from GS505 to 507 as a trigger of the application, refer to the following manual.

GT SoftGOT1000 Version3 Operating Manual for GT Works3

(a) GS505

The device stores a value used for starting the application. (1 to 255)

(b) GS506 to 507

b15 to b0

b0 to b15: Turning on any of these bits start the application assigned to each bit according to a value in GS505.

### **(14) Device data transfer information (GS510 (16 bits))**

- $b15$  to b2 b15 to b2
- b0: When the bit turns on, the device stores 0 in the error device data transfer ID (GS642) and the device data transfer error count (GS643).
- b1: When the bit turns on, the device stores 0 in the device data transfer processing time (GS644), the device data transfer min. processing time (GS646), and the device data transfer max. processing time (GS648).
- b2 to b15: Use prohibited

### **(15) Touch status communication control (GS511 (16 bits))**

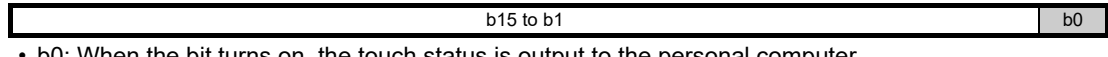

• b0: When the bit turns on, the touch status is output to the personal computer. When the bit turns off, the touch status is not output to the personal computer.

• b1 to b15: Use prohibited

# POINT

### **For using touch status communication control**

For using the touch status communication control, the extended function OS for the remote personal computer operation function is required.

For details of the remote personal computer operation function, refer to the following.

(Fermit of St. 23. REMOTE PERSONAL COMPUTER OPERATION FUNCTION

**8**

COMMUNICATION WITH GOT

**9**

USEFUL FUNCTIONS FOR DRAWING

USEFUL FUNCTIONS FOR USING GOT

**10**

FUNCTIONS FOR<br>USING GOT

## **(16) External I/O function notification/control function (GS517 (16 bits))**

- b0: When b0 turns on, the 128-point input can be executed with the external I/O function. When b0 turns off, the 16-point input can be executed.
- b1 to b15: Use prohibited

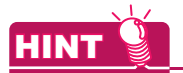

Г

### **128-point input**

Without the 128-point input (when the above device turns off), a GOT internal device turns on when the 16-point input is executed with an input terminal.

With the 128-point input (when the above device turns on), a 16-point input with an input terminal is used with a 8point scan signal.

For connection diagrams of each signal with the external I/O function, refer to the following manual.

GOT1000 Series Connection Manual (Microcomputer, MODBUS Products, Peripherals) for GT Works3

 $b15$  to b1 b0

### **(17) Sound output cancel control (GS518 (16 bits))**

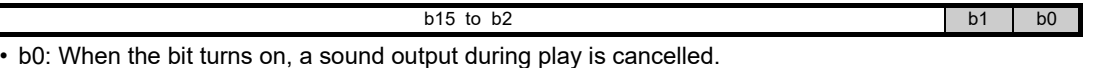

• b1: When the bit turns on, a sound output during play is cancelled and all sound output requests are cancelled.

• b2 to b15: Use prohibited

### **(18) Buffering and file access control (GS520 (16 bits))**

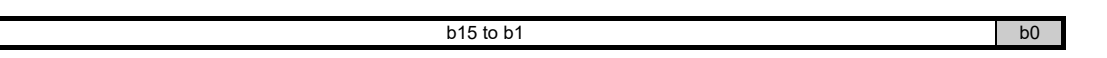

• b0: Turns on to store the whole data in the buffering area in the destination drive at the timing of the rising edge.

• b1 to b15: Use prohibited

### **(19) Trigger backup data send delay (GS521 (16 bits))**

The backup/restore function can set the delay time for backup communication intervals.

Setting of the delay time can reduce the load of other processes (such as monitoring objects) with the backup process.

The actually time set by the set value is listed as follows.

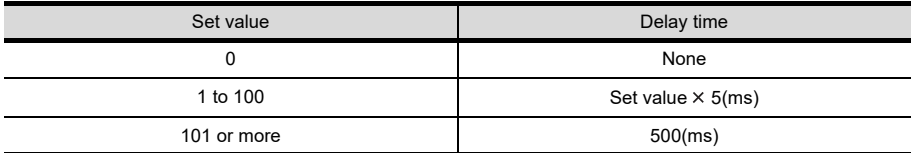

# POINT

### **Setting of trigger backup data send delay**

Backup communication times are longer than a default when the trigger backup data send delay is set. Set the suitable delay time to match the processing condition of backup function and others (such as monitoring objects).

### **(20) Special control during specific function execution (GS522 (16 bits))**

 $b15$  to b1 b0

- b0: When the bit turns on, during the backup/restore function execution, processing by the alarm functions, the logging function, and others and device monitoring stop, and only the backup/restore process is executed.
- b1 to b15: Use prohibited

## **(21) Network No. for monitor station disconnected (CH1 to CH4) (GS530, GS540, GS550, GS560 (16 bits))**

These devices control the disconnection and the connection of the monitor stations by station.

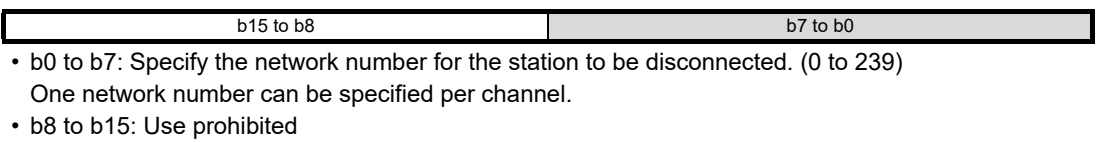

The devices are enabled only when the following communication drivers are used.

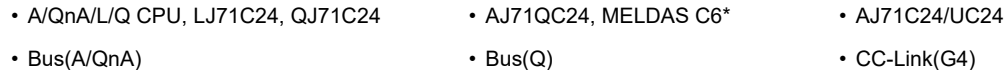

Specify the station to be disconnected by using the following GOT special registers. Turning on the bit corresponding to the station number disconnects the specified station from the GOT. (For the multi-channel connection, the bit of the device corresponding to each channel No.(CH1 to CH4) turns on.)

1: Disconnected

0: Connected

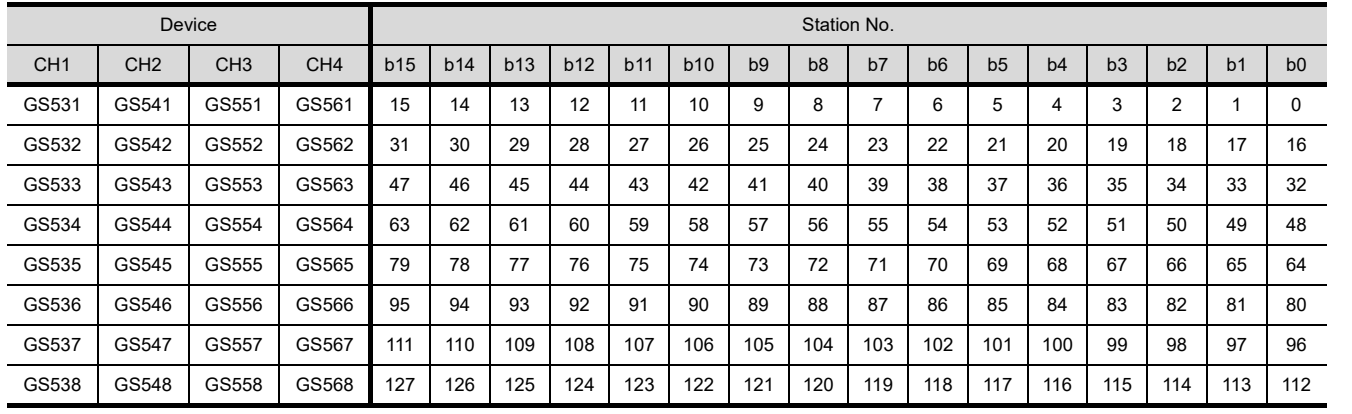

**8**

COMMUNICATION WITH GOT

**9**

USEFUL FUNCTIONS FOR DRAWING USEFUL<br>FUNCTIONS FOR<br>
DRAWING

USEFUL FUNCTIONS FOR USING GOT

USEFUL<br>FUNCTIONS FOR<br>USING GOT

**APPENDICES**

**APPENDICES** 

## <span id="page-871-0"></span>**(22) Monitor station disconnection (CH1 to CH4) (GS531 to 538, GS541 to 548, GS551 to 558, GS561 to 568 (16 bits))**

When the bit corresponding to the station No. of the temperature controller, servo amplifier, inverter, IAI robo cylinder, or MODBUS<sup>®</sup>/RTU equipment turns on, the specified station is disconnected from the GOT. (For the multi-channel connection, the bit of the device corresponding to each channel No. (CH1 to CH4) turns on.)

1: Disconnected

0: Connected

When the GOT is connected to the AZBIL temperature controller (DMC50), the specified station No. of the DMC50 differs from the station numbers of the other models.

The following shows the station numbers for each device.

(a) When connecting models other than the AZBIL temperature controller (DMC50)

| Device          |                 |                 |                 | Station No. |     |     |     |     |     |                |                |     |                |                |     |     |                |                |                |
|-----------------|-----------------|-----------------|-----------------|-------------|-----|-----|-----|-----|-----|----------------|----------------|-----|----------------|----------------|-----|-----|----------------|----------------|----------------|
| CH <sub>1</sub> | CH <sub>2</sub> | CH <sub>3</sub> | CH <sub>4</sub> | b15         | b14 | b13 | b12 | b1  | b10 | b <sub>9</sub> | b <sub>8</sub> | b7  | b <sub>6</sub> | b <sub>5</sub> | b4  | b3  | b2             | b <sub>1</sub> | b <sub>0</sub> |
| GS531           | GS541           | GS551           | GS561           | 15          | 14  | 13  | 12  | 11  | 10  | 9              | 8              | 7   | 6              | 5              | 4   | 3   | $\overline{2}$ |                |                |
| GS532           | GS542           | GS552           | GS562           | 31          | 30  | 29  | 28  | 27  | 26  | 25             | 24             | 23  | 22             | 21             | 20  | 19  | 18             | 17             | 16             |
| GS533           | GS543           | GS553           | GS563           | 47          | 46  | 45  | 44  | 43  | 42  | 41             | 40             | 39  | 38             | 37             | 36  | 35  | 34             | 33             | 32             |
| GS534           | GS544           | GS554           | GS564           | 63          | 62  | 61  | 60  | 59  | 58  | 57             | 56             | 55  | 54             | 53             | 52  | 51  | 50             | 49             | 48             |
| GS535           | GS545           | GS555           | GS565           | 79          | 78  | 77  | 76  | 75  | 74  | 73             | 72             | 71  | 70             | 69             | 68  | 67  | 66             | 65             | 64             |
| GS536           | GS546           | GS556           | GS566           | 95          | 94  | 93  | 92  | 91  | 90  | 89             | 88             | 87  | 86             | 85             | 84  | 83  | 82             | 81             | 80             |
| GS537           | GS547           | GS557           | GS567           | 111         | 110 | 109 | 108 | 107 | 106 | 105            | 104            | 103 | 102            | 101            | 100 | 99  | 98             | 97             | 96             |
| GS538           | GS548           | GS558           | GS568           | 127         | 126 | 125 | 124 | 123 | 122 | 121            | 120            | 119 | 118            | 117            | 116 | 115 | 114            | 113            | 112            |

(b) When connecting the AZBIL temperature controller (DMC50)

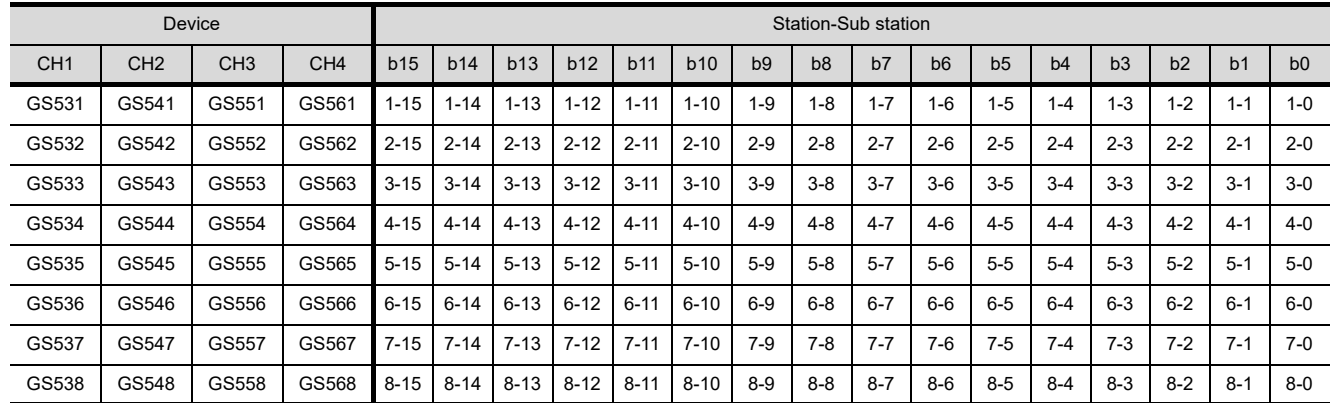

# POINT.

### **(1) Error station**

When an error station is disconnected from the GOT, the temperature controller/servo amplifier faulty station information corresponding to the disconnected station turns off.

 $\sqrt{r}$  (27) Faulty station information (CH1 to CH4) (GS281 to 288, GS301 to 308, GS321 to 328, GS341 to [348 \(16 bits\)\)](#page-891-0)

### **(2) Restrictions**

- The GOT cannot disconnect the stations with the station No. 128 or later, or the station No. and the sub station No., "9-0" or later.
- The stations with the station numbers specified on GT Designer3 cannot be disconnected using the device of the temperature controller/servo amplifier monitor station disconnection. For specifying station numbers, refer to the following.
	- GOT1000 Series Connection Manual (Microcomputer, MODBUS Products, Peripherals) for GT Works3

## **(23) Channel shutdown control(CH1 to CH4)(GS539, GS549, GS559, GS569 (16 bits))**

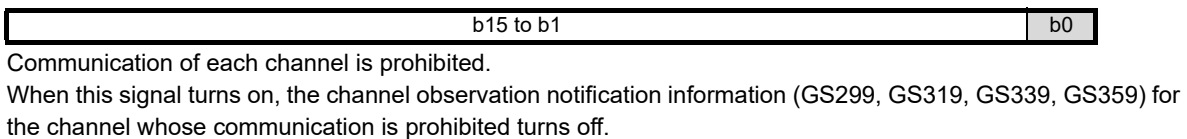

( $\mathbb{F}$  [\(28\) Channel observation notification information \(GS299, GS319, GS339, GS359 \(16 bits\)\)](#page-893-0)

- b0: While the bit is on, communication of each channel is prohibited.
- b1 to b15: Use prohibited

USEFUL

**8**

COMMUNICATION WITH GOT

**9**

USEFUL FUNCTIONS FOR DRAWING USEFUL<br>FUNCTIONS FOR<br>**DRAWING** 

## <span id="page-873-0"></span>**(24) MODBUS communication control function (GS570 to GS576, GS590 to GS596, GS597 to GS603, GS604 to GS610, GS611 to GS617 (16 bits))**

When some controllers do not comply with the specifications, this function enables the GOT to reduce the

communication delay in the MODBUS<sup>®</sup> network.

For GT SoftGOT1000, GS570 to GS576 and GS590 to GS596 are available only.

When the multi-channel function uses the MODBUS<sup>®</sup> connection with multiple channels, the target channel can be selected according to the values stored in GS579.

#### Device Function Common CH1 CH2 CH3 CH4 GS570.b0 GS590.b0 GS597.b0 GS604.b0 GS611.b0 When the bit turns on, the function code 0FH (Write multiple coils) is not available. GS570.b1 GS590.b1 GS597.b1 GS597.b1 GS604.b1 GS611.b1 When the bit turns on, the function code 10H (Write multiple registers) is not available. GS570.b2 to b15 GS590.b2 to b15 GS597.b2 to b15 GS604.b2 to b15 GS611.b2 to b15 Use prohibited GS571 GS591 GS598 GS605 GS612 Set the maximum number of device points (1 to 2000) for a message with the function code 01H (Read coils). When 0 is set, the maximum number of device points is set as shown below. • MODBUS/TCP: 1000 • MODBUS/RTU: 2000 When values other than the above are set, the maximum number of device points is set to 2000. GS572 | GS592 | GS599 | GS606 | GS613 Set the maximum number of device points (1 to 2000) for a message with the function code 02H (Read input relays). When 0 is set, the maximum number of device points is set as shown below. • MODBUS/TCP: 1000 • MODBUS/RTU: 2000 When values other than the above are set, the maximum number of device points is set to 2000. GS573 | GS593 | GS600 | GS607 | GS614 Set the maximum number of device points (1 to 125) for a message with the function code 03H (Read holding registers). When the maximum number of device points is set to other than 1 to 125, the maximum number is set to 125. GS574 GS594 GS601 GS608 GS615 Set the maximum number of device points (1 to 125) for a message with the function code 04H (Read input registers). When the maximum number of device points is set to other than 1 to 125, the maximum number is set to 125. GS575 GS595 GS602 GS609 GS616 Set the maximum number of device points for a message with the function code 0FH (Write multiple coils). The following shows the setting range of the maximum number of device points. • MODBUS/TCP: 1 to 800 • MODBUS/RTU: 1 to 1968 When the maximum number of device points is set to 0, the maximum number is set to 800. When values other than the above are set, the maximum number of device points is set to the maximum value. GS576 GS596 GS603 GS610 GS617 Set the maximum number of device points for a message with the function code 10H (Write multiple registers). The following shows the setting range of the maximum number of device points. • MODBUS/TCP: 1 to 100 • MODBUS/TCP: 1 to 123 When the maximum number of device points is set to 0, the maximum number is set to 100. When values other than the above are set, the maximum number of device points is set to the maximum value.

 $\sqrt{F}$  [\(25\) Channel setting of MODBUS communication control function \(GS579 \(16 bits\)\)](#page-874-0)

Г

## **(1) Function codes supported by the GOT**

For function codes supported by the GOT, refer to the following.

GOT1000 Series Connection Manual (Microcomputer, MODBUS Products, Peripherals) for GT Works3

### **(2) Setting MODBUS communication control function**

Set the MODBUS communication control function at the GOT startup with the project script or others. When the setting is changed after the communication starts, the communication error may occur.

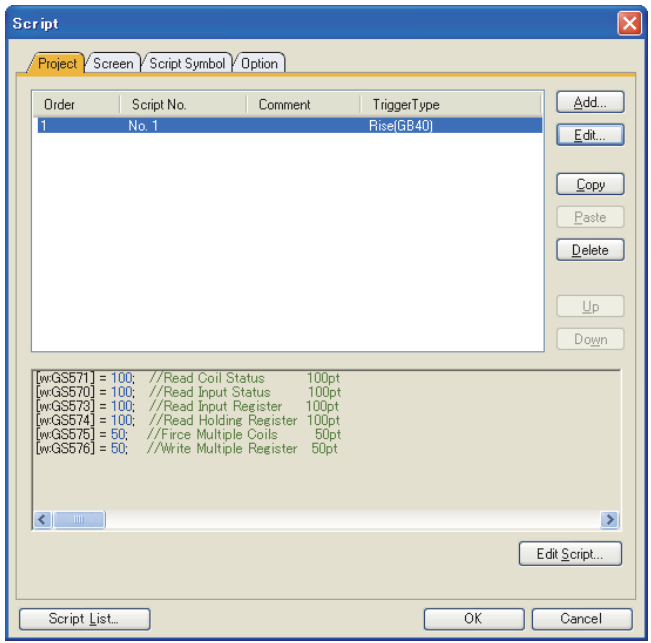

Setting example of project script

### <span id="page-874-0"></span>**(25) Channel setting of MODBUS communication control function (GS579 (16 bits))**

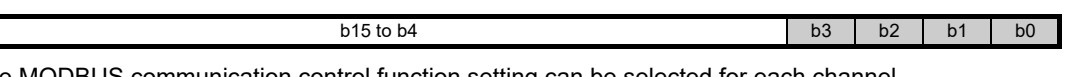

The MODBUS communication control function setting can be selected for each channel. For GT SoftGOT1000, b0 is available only.

- $\sqrt{F}$  (24) MODBUS communication control function (GS570 to GS576, GS590 to GS596, GS597 to [GS603, GS604 to GS610, GS611 to GS617 \(16 bits\)\)](#page-873-0)
- b0: The MODBUS communication control function for CH1 can be selected. Turning on this bit applies the MODBUS communication control function (CH1) (GS590 to GS596). Turning off this bit applies the MODBUS communication control function (Common) (GS570 to GS576).
- b1: The MODBUS communication control function for CH2 can be selected. Turning on this bit applies the MODBUS communication control function (CH2) (GS597 to GS603). Turning off this bit applies the MODBUS communication control function (Common) (GS570 to GS576).
- b2: The MODBUS communication control function for CH3 can be selected. Turning on this bit applies the MODBUS communication control function (CH3) (GS604 to GS610). Turning off this bit applies the MODBUS communication control function (Common) (GS570 to GS576).
- b3: The MODBUS communication control function for CH4 can be selected. Turning on this bit applies the MODBUS communication control function (CH4) (GS611 to GS617). Turning off this bit applies the MODBUS communication control function (Common) (GS570 to GS576).
- b4 to b15: Use prohibited

**8**

COMMUNICATION WITH GOT

**9**

USEFUL FUNCTIONS FOR DRAWING

USEFUL FUNCTIONS FOR USING GOT

**APPENDICES**

PPENDICES

**10**

FUNCTIONS FOR<br>USING GOT

FUNCTIONS FOR<br>DRAWING **JSEFUL** 

## **(26) Microcomputer connection (serial) extended setting (CH1 to CH4) (GS580 to GS583 (16 bits))**

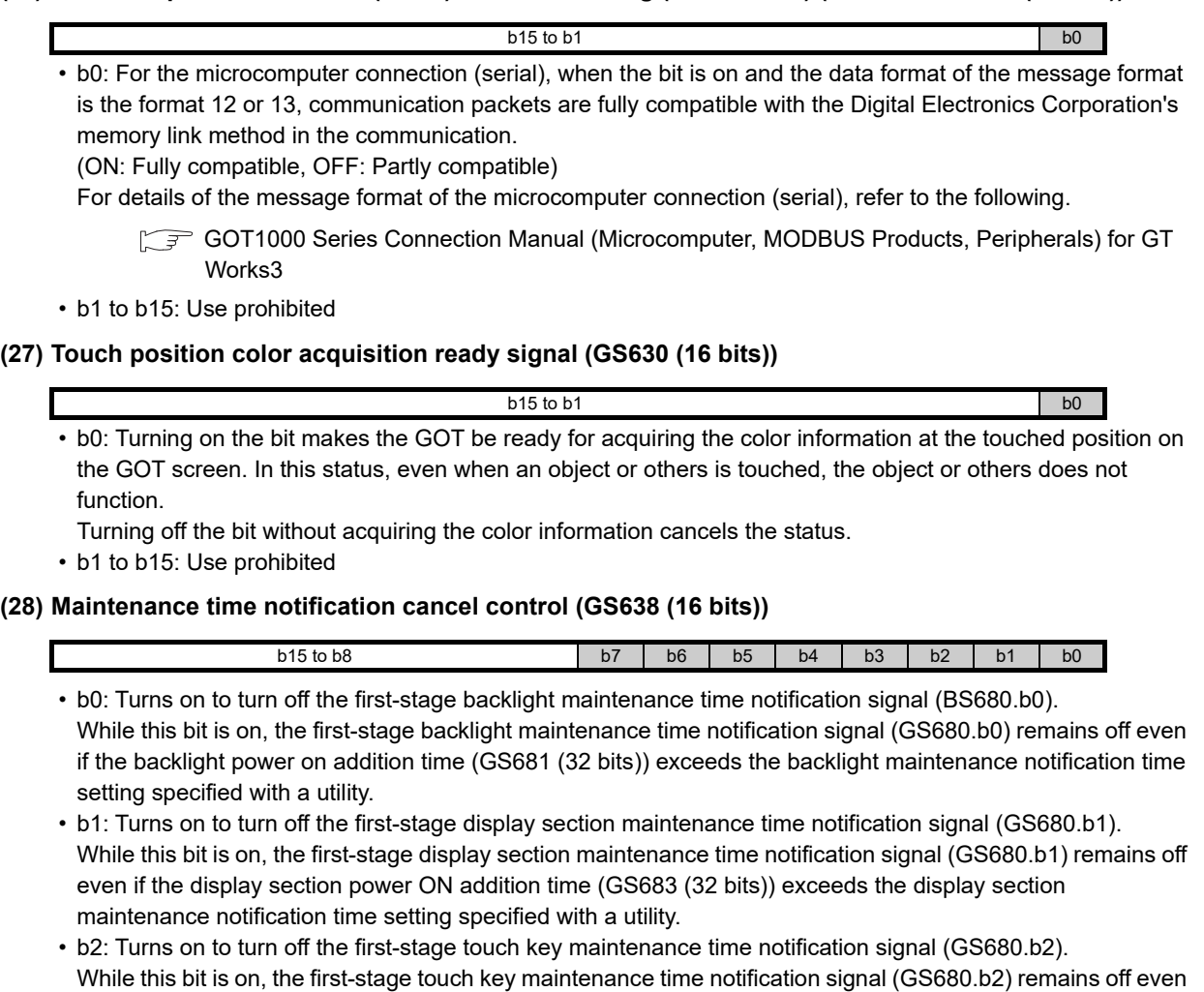

- if any of the touch key pushing addition times (GS700 to 979) exceeds the touch key maintenance notification count setting specified with a utility.
- b3: Turns on to turn off the first-stage built-in flash memory maintenance time notification signal (GS680.b3). While this bit is on, the first-stage built-in flash memory maintenance timing notification signal (GS680.b3) remains off even if the build in flash memory writing times (GS685 (32 bits)) exceeds the built-in flash memory maintenance notification count setting specified with a utilities.
- b4: Turns on to turn off the second-stage backlight maintenance time notification signal (GS680.b4). While this bit is on, the second-stage backlight maintenance time notification signal (GS680.b4) remains off even if backlight power ON addition time (GS681 (32 bits)) exceeds the backlight maintenance notification time setting specified with a utility.
- b5: Turns on to turn off the second-stage display section maintenance time notification signal (GS680.b5). While this bit is on, the second-stage display section maintenance time notification signal (GS680.b5) remains off even if the backlight power ON addition time (GS683 (32 bits)) exceeds the display section maintenance notification time setting specified with a utility.
- b6: Turns on to turn off the second-stage touch key maintenance time notification signal (GS680.b6). While this bit is on, the second-stage touch key maintenance time notification signal (GS680.b6) remains off even if any of the touch key pushing addition times (GS700 to 979) exceeds the touch key maintenance notification count setting specified with a utility.
- b7: Turns on to turn off the second-stage built-in flash memory maintenance time notification signal (GS680.b7).

While this bit is on, the second-stage built-in flash memory maintenance time notification signal (GS680.b7) remains off even if the built-in flash memory writing times (GS685 (32 bits)) exceeds the built-in flash memory maintenance time notification count setting specified with a utility.

• b8 to b15: Use prohibited

**9**

USEFUL FUNCTIONS FOR DRAWING

**8**

USEFUL

**10**

FUNCTIONS FOR<br>DRAWING **JSEFUL** 

POINT

### **Action of maintenance time notification cancel signal upon power-off of GOT**

The maintenance time notification cancel signal is reset when the GOT is powered off.

Therefore the maintenance time notification signal deactivated during operation of the maintenance timing notification cancel signal is turned on again when the GOT is powered on.

To keep the maintenance time notification signal off even when the GOT is powered off and then on again, use the state monitoring function or the like to turn on the maintenance time notification cancel signal again.

## **(29) GOT reset control (GS639 (16 bits))**

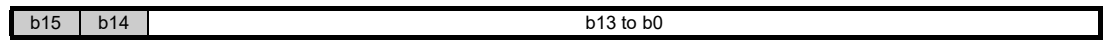

- b0 to b13: Use prohibited
- b14: Turns on to exit all the GOT functions. (The GOT power can be turnd off safely.) Not supported by GT11.
- b15: Turn on to software-rest the GOT at the rising edge timing.

## **(30) VNC® server function control (GS1792 (16 bits))**

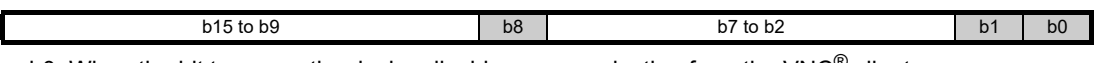

• b0: When the bit turns on, the device disables communication from the VNC<sup>®</sup> client.

• b1: When the bit turns on, the device disables operations from the VNC® client.

- b2 to b7: Use prohibited
- b8: When the bit turns on, the authorization guarantee time for the VNC<sup>®</sup> server function is disabled.

 $b15$  to  $b5$ 

• b9 to b15: Use prohibited

## **(31) USB drive common control (GS1824 (16 bits))**

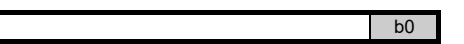

• b0: When the bit turns on, the USB memory connected to the USB interfece on the GOT can be removed.

• b5 to b15: Use prohibited

## <span id="page-876-0"></span>**(32) Full-screen display control signal (GS1998 (16 bits))**

When b7 (Extended control signal) of the video/RGB input common device is on, the Full-screen display control signal specifies the video window or the RGB screen to be displayed in full-screen size.

When the signal stores any value other than the following, the GOT does not display the video window or the RGB screen in full-screen size. (The operation is the same as when 0 is stored.)

0: Does not display the video window or the RGB screen in full-screen size. (The size of the video window or the RGB screen corresponds to the setting of each video window or the RGB screen.)

1 to 4: Displays the specified number of video window in full-screen size.

5: Displays the RGB screen in full-screen size.

## <span id="page-877-0"></span>**(33) Video window extended control signals (video windows 1 to 4) and RGB screen extended control signal (GS1999 to GS2006, GS2009 to GS2016, GS2019 to GS2026, GS2029 to GS2036, GS2039 to GS2045 (16 bits))**

When b7 (Extended control signal) of the video/RGB input common device is on, each signal specifies video windows 1, 2, 3, 4, or the RGB screen.

The default display position of the video window or the RGB screen is the upper left corner of the GOT screen.

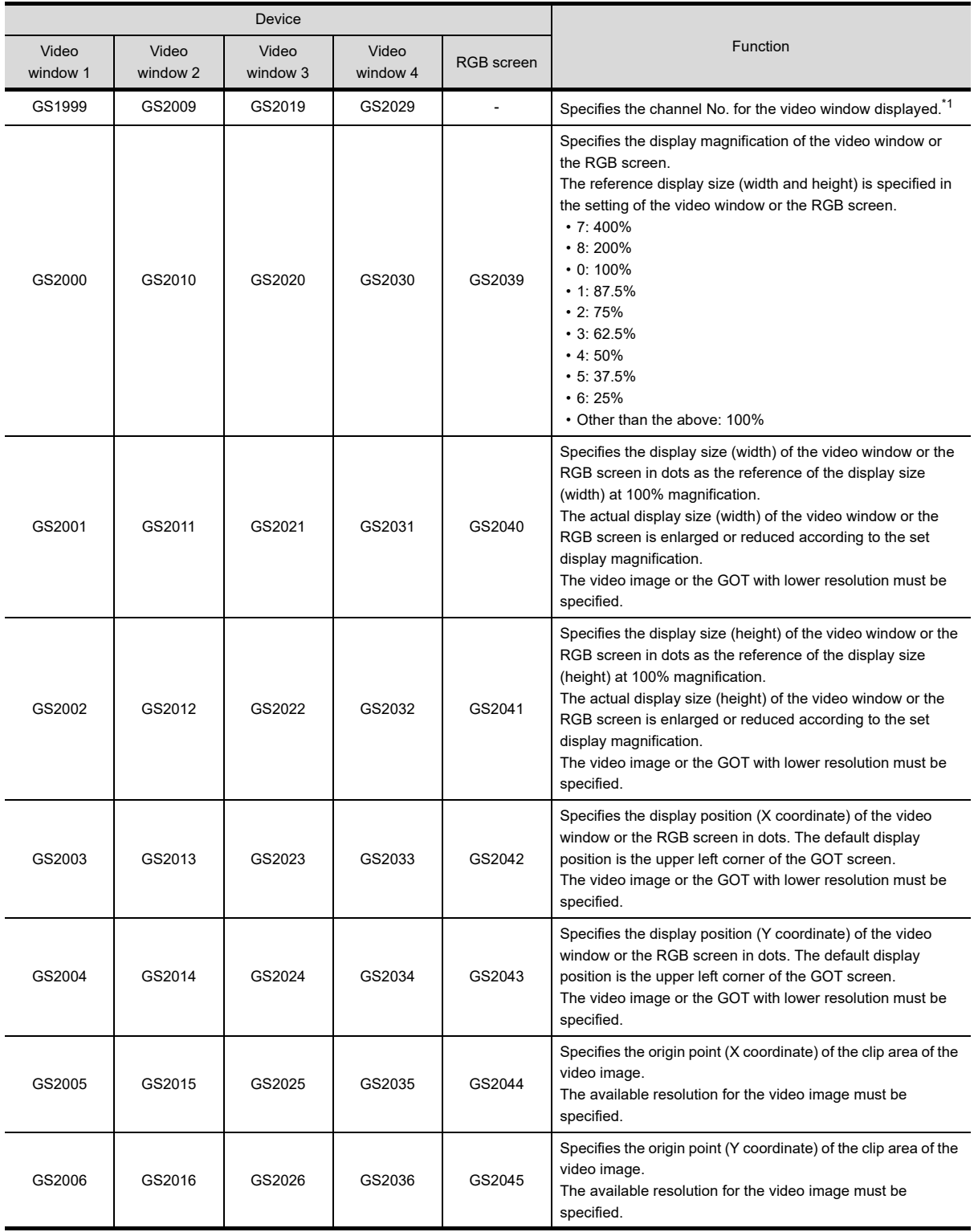

\*1 Specifies the channel No. with b14 or b15 (Selection for display/hide of RGB screen) of the video/RGB input common device.

# **Write device**

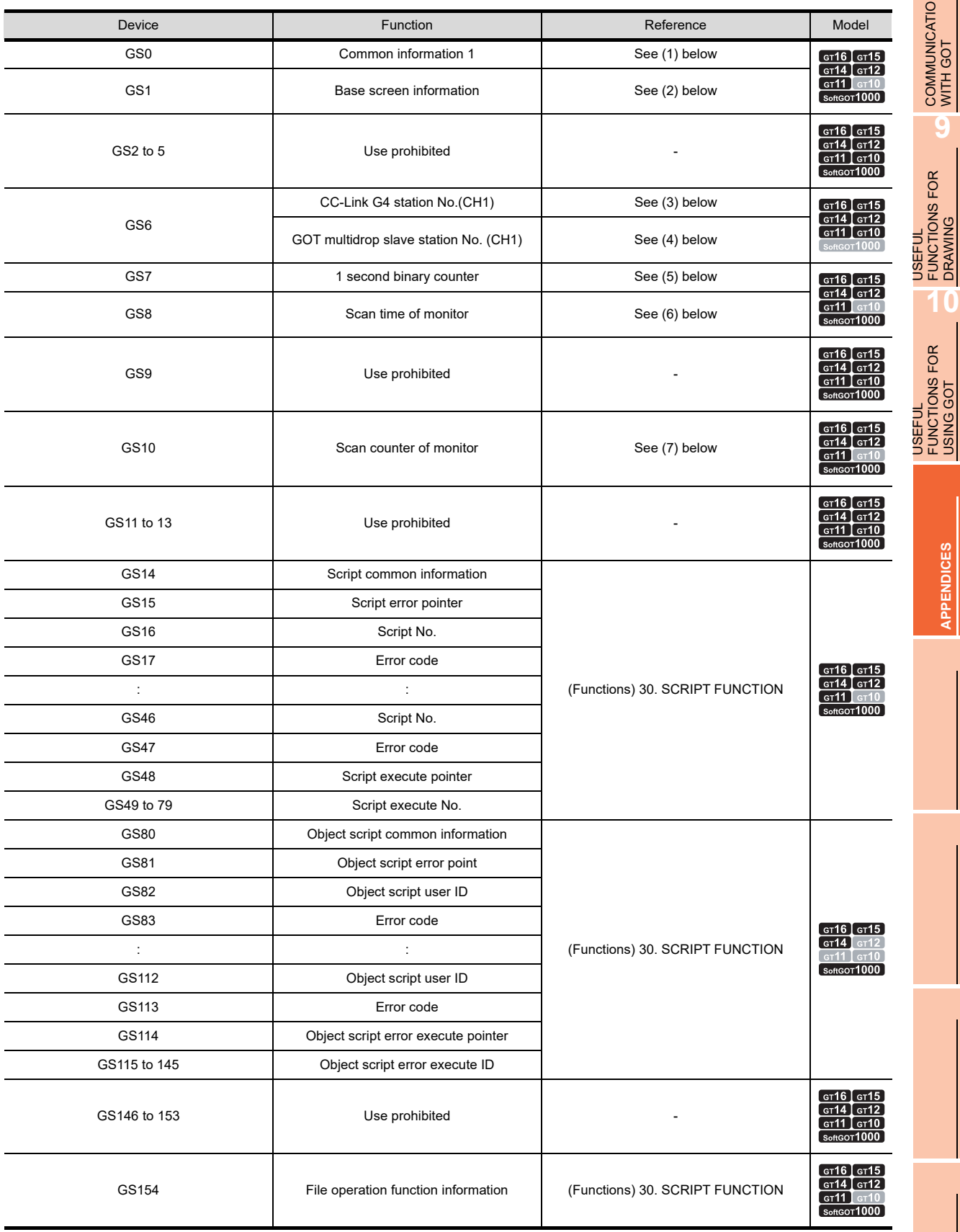

(Continued to next page)

**8**

DRAWING

USING GOT

**APPENDICES**

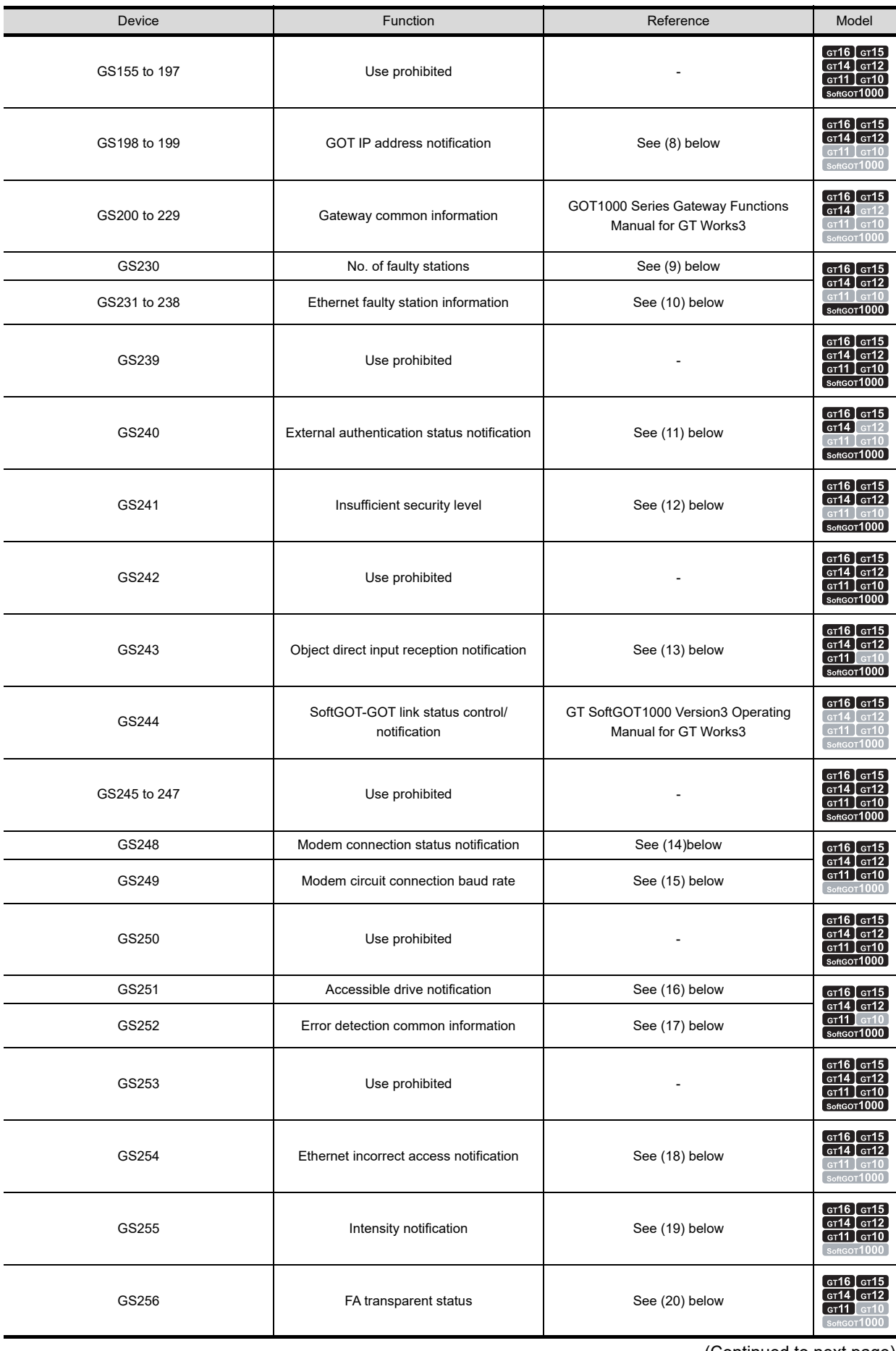

(Continued to next page)

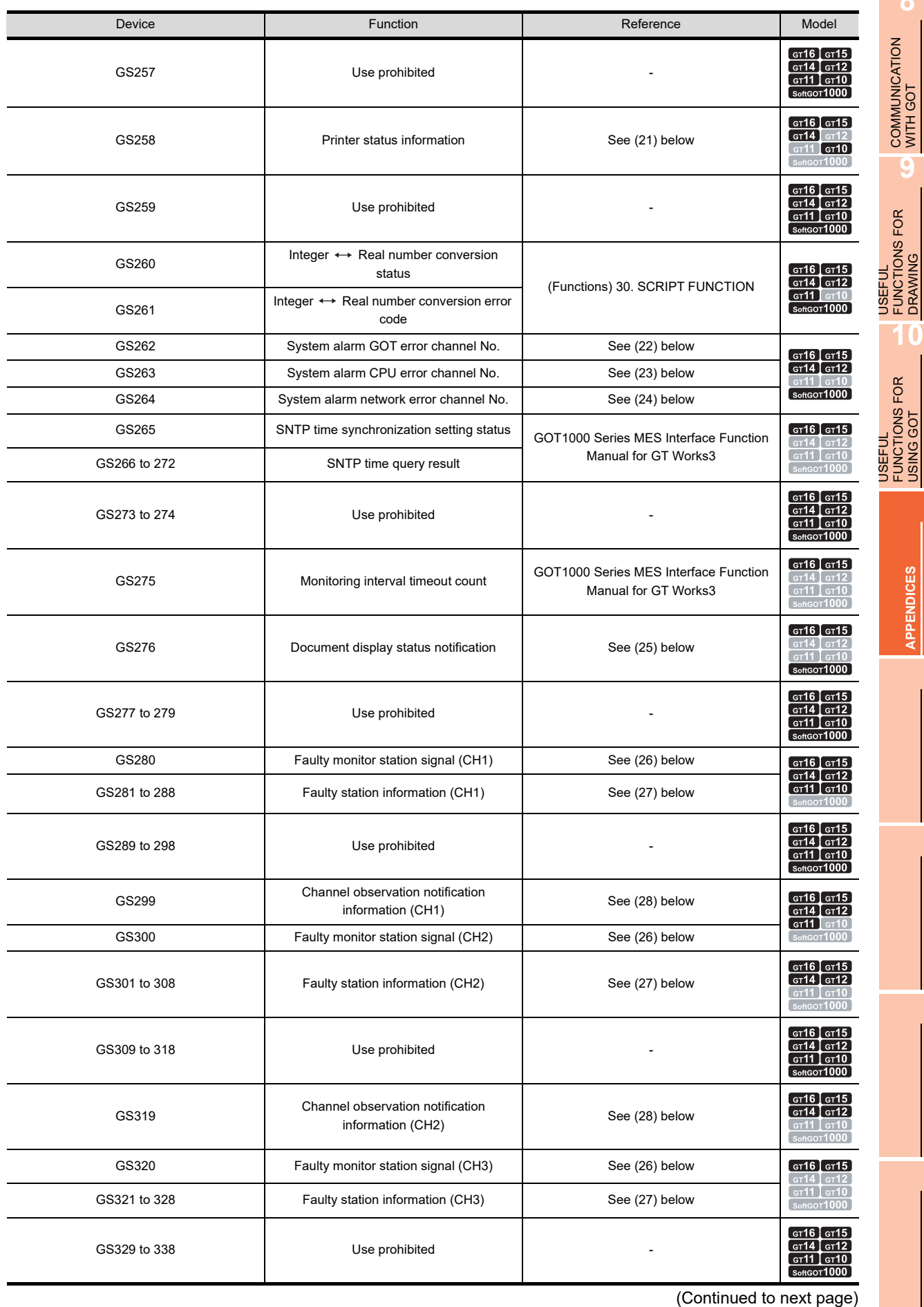

**8**

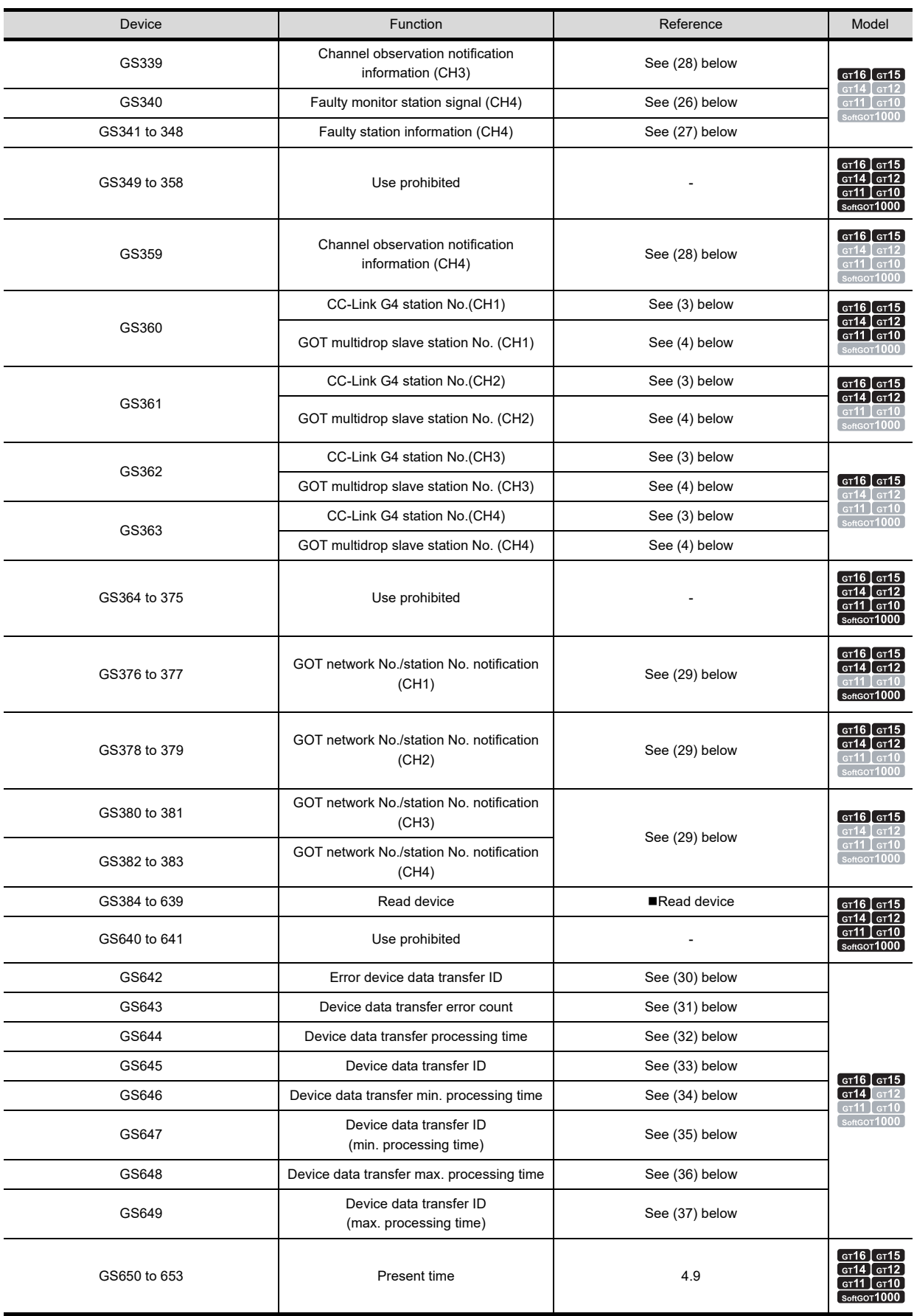

(Continued to next page)

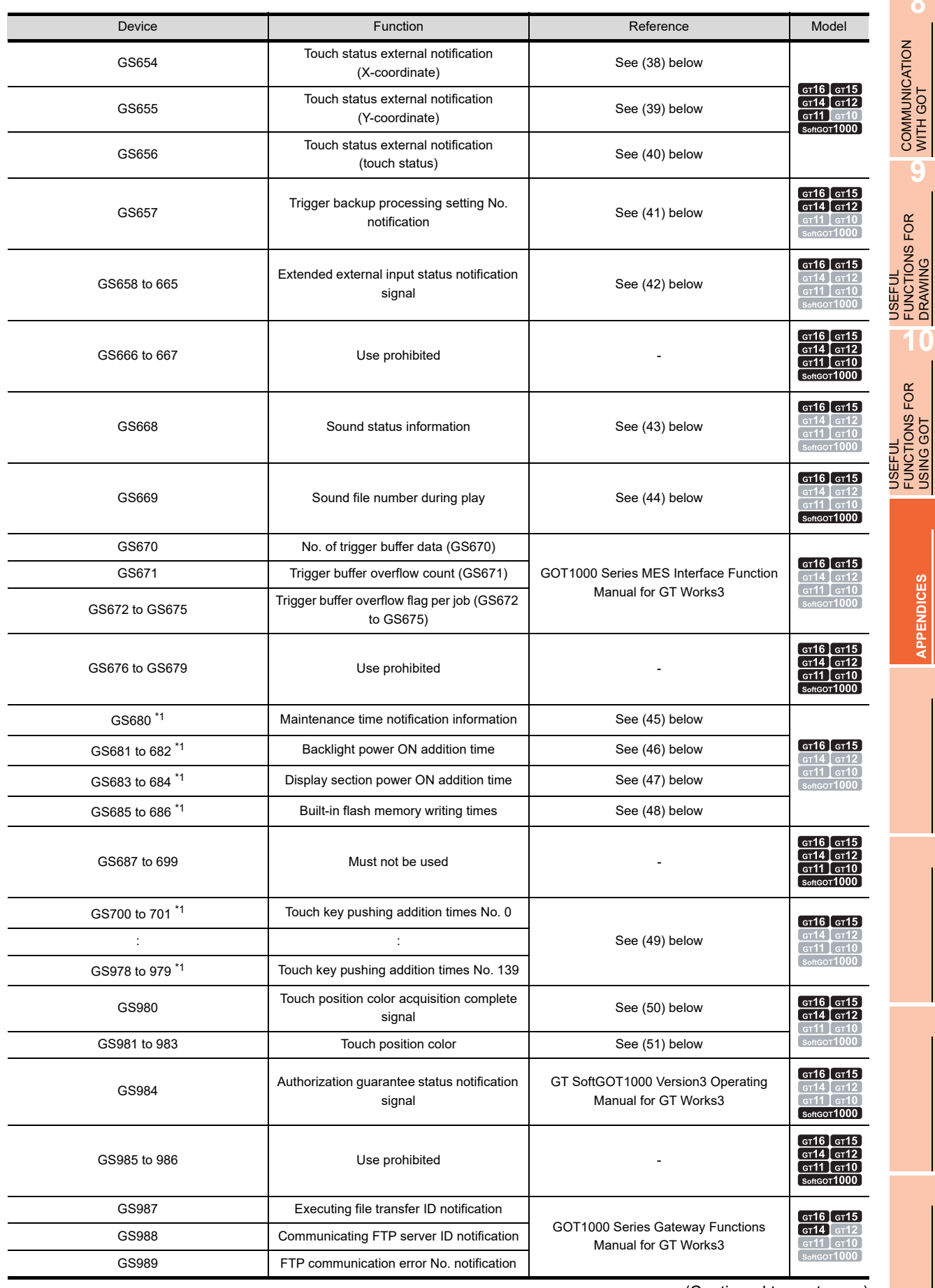

(Continued to next page)

**8**

r

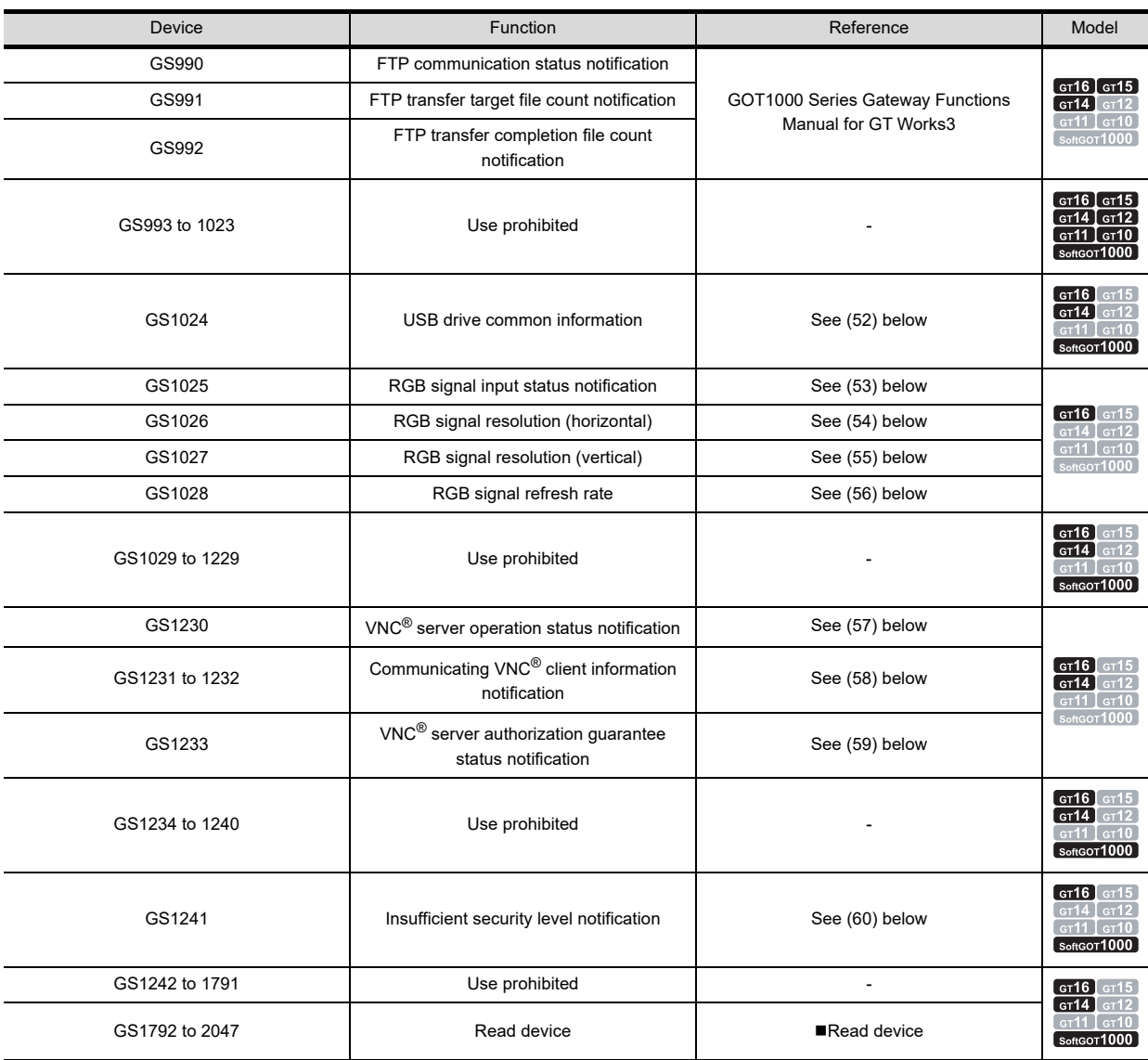

\*1 For using the function, the GOT requires a battery.

## <span id="page-883-0"></span>**(1) Common information1 (GS0 (16 bit))**

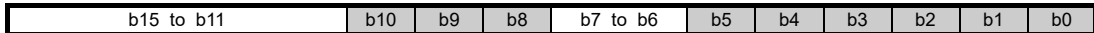

• b0: Repeats turning ON and OFF for every communication cycle<sup>\*1</sup>. (For channel No. 1)

• b1: Turns ON when the base/window screen is switched and remains ON until a cycle of the on-screen setting processing is complete. (This applies to station No. switching, security level change or language switching.) It is used to check (debug) the screen switch settings.

• b2: Turns ON when the base/window screen is switched and remains ON until a cycle of the status observation processing of the project and the screen display is completed. (This applies to station No. switching, security level change or language switching.)

- It is used to activate the status observation for once when switching the screen.
- b3: Turns ON while the initial screen is displayed at power-on.

It turns off when the base screen is switched over.

- b4: Always ON.
- b5: Always OFF. • b6 to b7: Use prohibited
- b8: Repeats turning ON and OFF for every communication cycle\*1. (For channel No. 2)
- b9: Repeats turning ON and OFF for every communication cycle<sup>\*1</sup>. (For channel No. 3)
- b10: Repeats turning ON and OFF for every communication cycle<sup>\*1</sup>. (For channel No. 4)
- b11 to b15: Use prohibited
	- \*1 A cycle is the elapsed time for GOT to read the objects on the current screen display and the data set in the common settings.

**8**

USEFUL

**10**

FUNCTIONS FOR<br>DRAWING

USEFUL FUNCTIONS FOR DRAWING

**JSEFUL** 

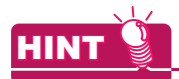

## **Actions of b4 and b5 in common information 1 (GS0)**

b4 and b5 in common information 1 (GS0) are always ON (GB40) and always OFF (GB41), respectively.

## <span id="page-884-0"></span>**(2) Base screen information (GS1 (16 bit))**

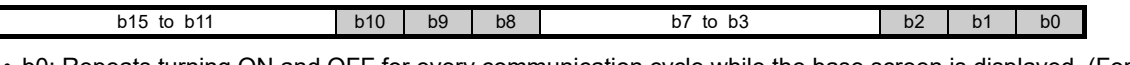

- b0: Repeats turning ON and OFF for every communication cycle while the base screen is displayed. (For channel No. 1)
- b1: Turns ON when the base/window screen is switched and remains ON until a cycle of the on-screen setting processing is complete. (This applies to station No. switching, security level change or language switching.) It is used to check (debug) the screen switch settings
- b2: Turns ON when the base screen is switched and remains ON until a cycle of the status observation processing of the base screen is completed. (This applies to station No. switching, security level change or language switching.)

It is used to activate the status observation for once when the screen is switched over.

- b3 to b7: Use prohibited
- b8: Repeats turning ON and OFF for every communication cycle while the base screen is displayed. (For channel No. 2)
- b9: Repeats turning ON and OFF for every communication cycle while the base screen is displayed. (For channel No. 3)
- b10: Repeats turning ON and OFF for every communication cycle while the base screen is displayed. (For channel No. 4)
- b11 to b15: Use prohibited

## <span id="page-884-1"></span>**(3) CC-Link G4 station No.(CH1) (GS6 (16 bits))**

For the CC-Link connection (via G4 or GT11H(S)-CCL), the station number of the connected AJ65BT-G4-S3, AJ65BT-R2N, or GT11H(S)-CCL is stored when the GOT is powered on. When the multi-channel function is used, the station No. of channel No. 1 is stored. Station Nos. of channel Nos.

2 to 4 are stored to GS361 to GS363.

## <span id="page-884-2"></span>**(4) GOT multidrop slave station No. (CH1) (GS6 (16 bits))**

For the multidrop connection, the station No. of the connected GOT is stored when the GOT is powered ON. When the multi-channel function is used, the station No. of channel No. 1 is stored. Station Nos. of channel Nos. 2 to 4 are stored to GS361 to GS363.

## <span id="page-884-3"></span>**(5) 1 second binary counter (GS7 (16bit))**

Starts counting every second immediately after the power is switched on. Any given value can be written to this counter to start the count from the written value. The obtained data are stored as binary data. This is used to check how long the time has elapsed from specific timing (operation, etc.).

## <span id="page-884-4"></span>**(6) Scan time of monitor (GS8 (16bit))**

Stores the time (ms) of a complete processing cycle set on the display screen as binary data. Data will be updated when all of the processing set on the display screen is complete. An error of 10 ms may be produced depending on the processing settings. Also, this does not apply to the objects that have not been processed by the security function. It is useful for load checking (debugging) of the monitor processing.

## <span id="page-884-5"></span>**(7) Scan time counter of monitor (GS10 (16bit))**

Counts up the number of cycles every time the processing cycle set on the display screen is complete. Used to check (debug) the number of scan of monitor.

## <span id="page-885-1"></span>**(8) GOT IP address notification (GS198 to 199 (16 bit))**

These devices store the GOT IP address in hexadecimal. Example) When the GOT IP address is 192.168.3.18 (Decimal) GOT IP address : C0. A8. 03. 12 (Hexadecimal)

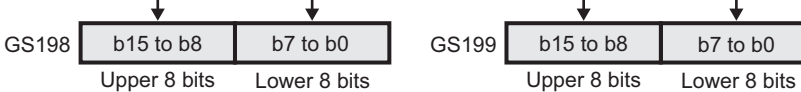

## <span id="page-885-0"></span>**(9) No. of faulty stations detection (GS230 (16 bit))**

The number of stations where CPU error was detected is stored. The station where error occurs can be checked with GS231 to GS238.

 $\sqrt{3}$  [\(10\) Ethernet faulty station information \(GS231 to GS238 \(16 bits\)\)](#page-886-0)

When the redundant setting is configured, these GS devices do not operate.

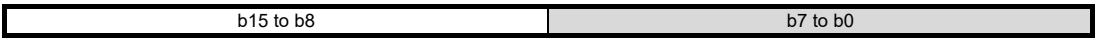

• b0 to b7: Stores the number of faulty stations.

• b8 to b15: Use prohibited

# POINT

## **Monitoring GS230 by numerical display**

When monitoring GS230 by numerical display, etc., perform mask processing using data operation function as below.

 $5.3.9$  Data operation setting

Example: Setting of numerical display ([Operation/Script] tab)

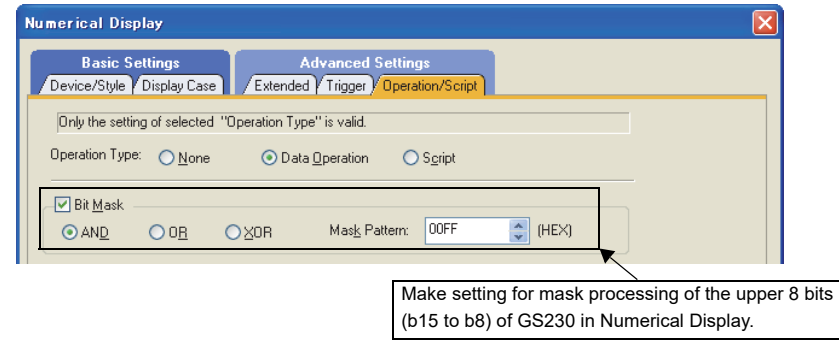

## <span id="page-886-0"></span>**(10) Ethernet faulty station information (GS231 to GS238 (16 bits))**

The bit for the Ethernet module with an error turns on.

0: No error

1: Error

When an alarm occurred has restored, the bit turns off.

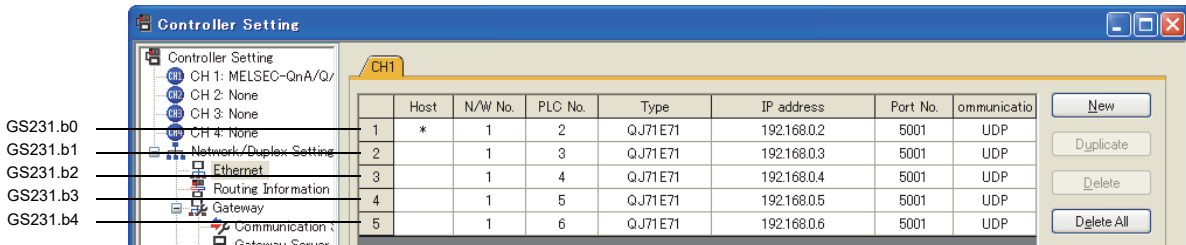

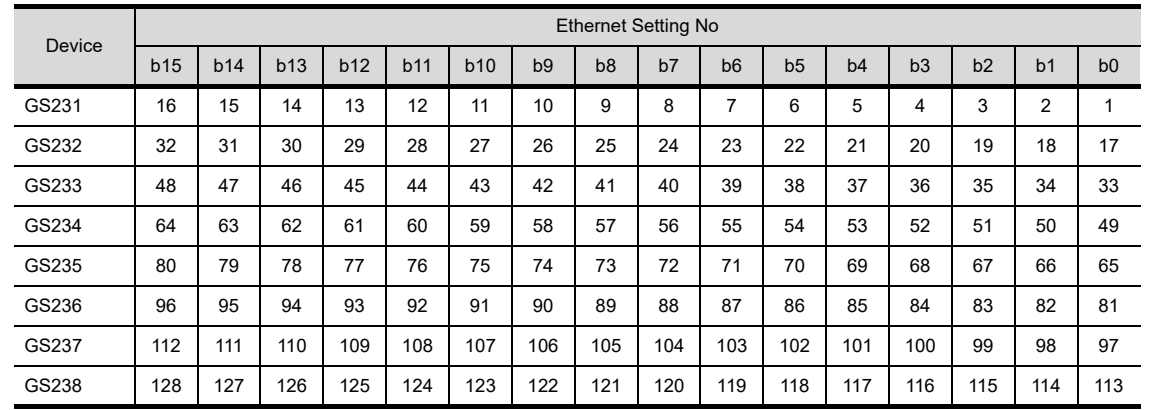

<span id="page-886-1"></span>**(11) External authentication status notification (GS240 (16 bits))**

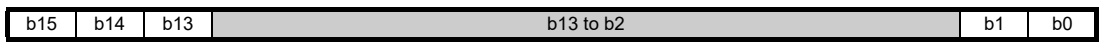

• b0: Turns on when the authentication by an external authentication device or fingerprint unit succeeds. Turns off when the login screen or operator re-authentication screen is displayed regardless of authentication method.

- b1: Turns on when the authentication by an external authentication device or fingerprint unit fails. Turns off when the login screen or operator re-authentication screen is displayed regardless of authentication method.
- b2 to b12: Use prohibited
- b13: Turns on while the login screen or operator re-authentication screen is displayed.
- b14: Turns on when the login screen for the authentication by an external authentication device or fingerprint unit is displayed.

• b15: Turns on when the external authentication ID input key window is displayed.

**8**

COMMUNICATION WITH GOT

**9**

USEFUL

### **Notifying the authentication mode by b13 and b14**

The status of the Operator authentication reception signal and External authentication reception signal notifies the user of the authentication mode currently being accepted.

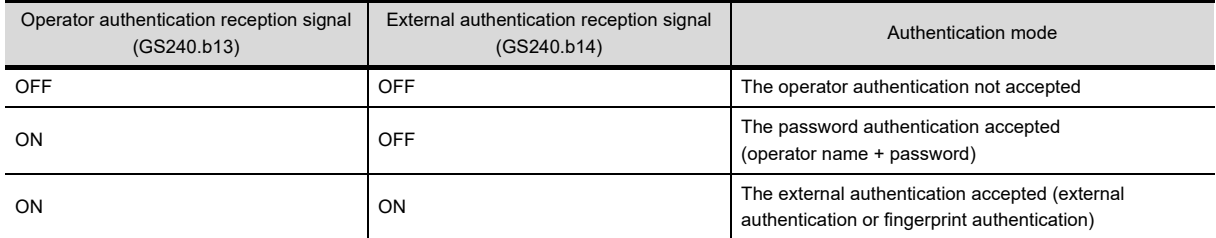

This notifies the user of switching to the auxiliary authentication.

### <span id="page-887-0"></span>**(12) Insufficient security level notification (GS241 (16 bits))**

The bit turns on when the screen cannot be displayed because of the insufficient security level.

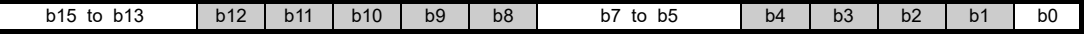

- b0: Use prohibited
- b1: Turns on when the overlap window 1 cannot be displayed.
- b2: Turns on when the overlap window 2 cannot be displayed.
- b3: Turns on when the superimpose window 1 cannot be displayed.
- b4: Turns on when the superimpose window 2 cannot be displayed.
- b5 to b7: Use prohibited
- b8: Turns on when a called screen on the base screen cannot be displayed.
- b9: Turns on when a called screen on the overlap window 1 cannot be displayed.
- b10: Turns on when a called screen on the overlap window 2 cannot be displayed.
- b11: Turns on when a called screen on the superimpose window 1 cannot be displayed.
- b12: Turns on when a called screen on the superimpose window 2 cannot be displayed.
- b13 to b15: Use prohibited

b1 to b4 turn off when a screen is displayed.

- b1 to b4 turn off when "0" is stored in a screen switching device.
- b8 to b12 turn off when a called screen is displayed.

### <span id="page-887-1"></span>**(13) Object direct input reception notification (GS243 (16 bits))**

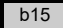

 $b14$  to  $b0$ 

• b0 to b14: Use prohibited

• b15: Turns on while an object is in the ready state for the data read by the barcode reader or RFID to be directly input.

### <span id="page-887-2"></span>**(14) Modem connection status notification (GS248 (16 bits))**

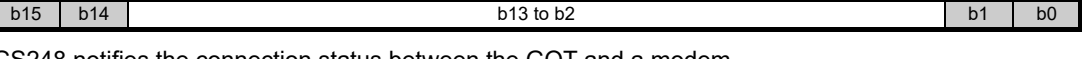

GS248 notifies the connection status between the GOT and a modem. • b0: Turns on during sending the initialization command of the modem.

Turns off when the modem initialization is completed, and GS448.b0 turns off.

 $\sqrt{f}$  [\(1\) Modem connection control \(GS448 \(16 bits\)\)](#page-864-0)

- b1: Turns on when the modem initialization is completed.
- b2 to 13: Use prohibited
- b14: Turns on during connecting to the circuit. Turns off when disconnecting the circuit.
- b15: Turns on when the modem initialization is failed.

## <span id="page-888-0"></span>**(15) Modem circuit connection baud rate (GS249 (16 bits))**

This device stores the transmission speed during connecting to the circuit via modems. When the GOT starts up, resets, initializes modems, and disconnects the circuit, this device stores 0.

### <span id="page-888-1"></span>**(16) Accessible drive notification (GS251 (16 bits))**

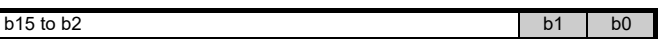

**8**

COMMUNICATION WITH GOT

**9**

USEFUL FUNCTIONS FOR DRAWING

USEFUL FUNCTIONS FOR USING GOT

USEFUL<br>FUNCTIONS FOR<br>USING GOT

**APPENDICES**

**APPENDICES** 

**10**

This device notifies whether the A drive or the B drive is accessible.

- b0: Turns on when data can be read/written from/to the A drive.
- b1: Turns on when data can be read/written from/to the B drive.

## <span id="page-888-2"></span>**(17) Error detection common information (GS252 (16bit))**

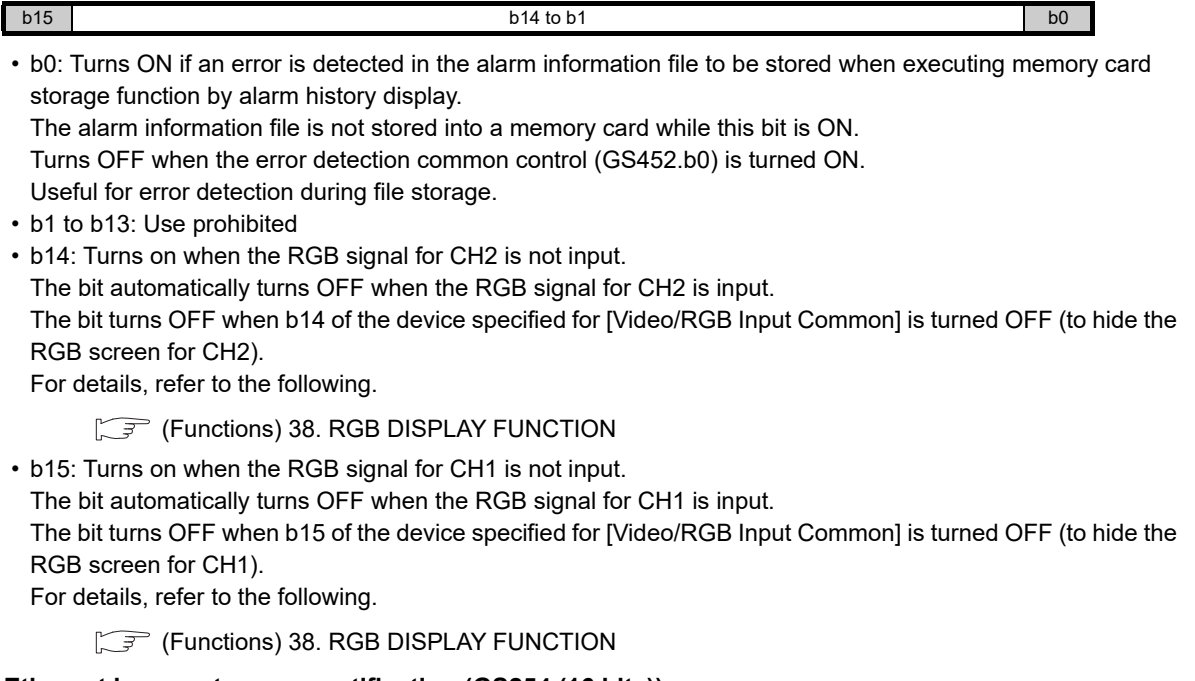

### <span id="page-888-3"></span>**(18) Ethernet incorrect access notification (GS254 (16 bits))**

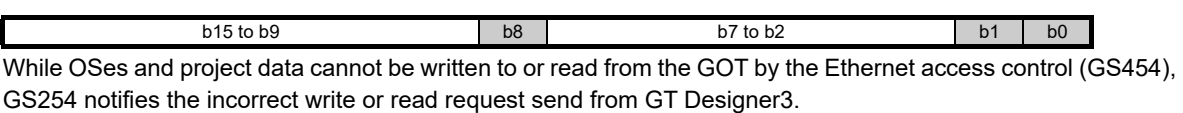

- b0: Turns on when the OS installation prohibition signal (GS454.b0) is on, and when the GOT receives the OS installation request from GT Designer3 via Ethernet.
	- When the OS installation prohibition signal (GS454.b0) turns off, the bit turns off.
- b1: Turns on when the Project data write prohibition signal (GS454.b1) is on, and when the GOT receives the project data write request from GT Designer3 via Ethernet.
- When the Project data write prohibition signal (GS454.b1) turns off, the bit turns off.
- b2 to b7: Use prohibited
- b8: Turns on when the Project data read prohibition signal (GS454.b8) is on, and when the GOT receives the project data read request from GT Designer3 via Ethernet.
- When the Project data read prohibition signal (GS454.b8) turns off, the bit turns off.
- b9 to b15: Use prohibited

### <span id="page-889-0"></span>**(19) Intensity notification (GS255 (16 bits))**

The current intensity of the GOT display section is stored. This device is valid for the GOT that can adjust the intensity. The following shows the intensity according to the stored value.

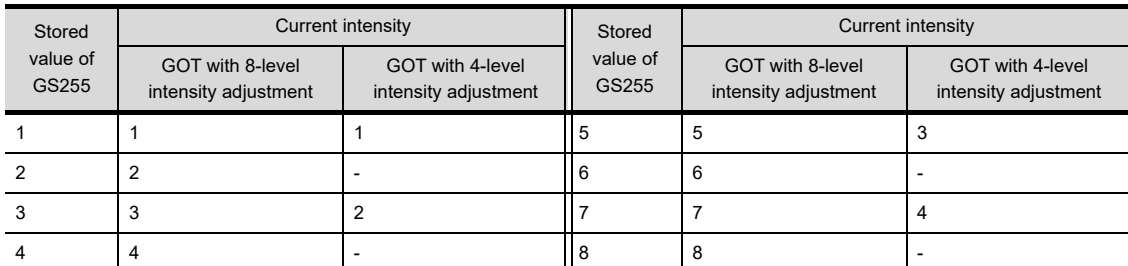

For the specifications of the GOT display section, refer to the following.

User's Manual for the GOT used

### <span id="page-889-1"></span>**(20) FA transparent status (GS256 (16 bits))**

Notifies the status of the FA transparent function.

The relationship between the stored value and the FA transparent status is as indicated below.

- 0: Ordinary monitoring
- 1: In the transparent mode
- 2: In the pass-through mode

### <span id="page-889-2"></span>**(21) Printer status information (GS258 (16 bits))**

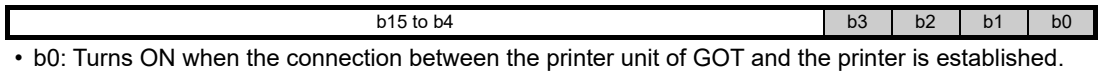

- Turns OFF when the connection with the printer is shut off.
- b1: Turns ON when a warning level alarm occurs while a printer is connected. Turns OFF after the restoration from the alarm.
- b2: Turns ON when a fatal level alarm occurs while a printer is connected. Turns OFF after the restoration from the alarm.
- b3: Turns ON when the printer gets ready for printing.

Stays OFF when the printer is in the preparation status (during warm up, etc.) or during printing. If printing is not possible although this bit is ON, check whether the printing function (hard copy function, etc.) processing has been completed.

Whether or not the processing has been completed can be confirmed by checking the hard copy output signal (System Signal 2-1.b7), etc.

• b4 to b15: Use prohibited

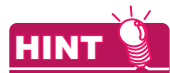

### **(1) If printing is not possible**

Whether the cause is cable connection error or a problem at the printer can be found by checking this signal (GS258).

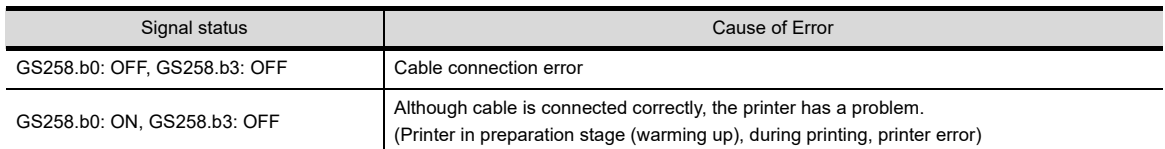

### **(2) Corrective action at the occurrence of an error**

Refer to the following manuals for the corrective action to be taken after the occurrence of an error.

 $\sqrt{\overline{f}}$  User's Manual for the GOT used

## <span id="page-890-0"></span>**(22) System alarm GOT error channel No. (GS262 (16 bits))**

If a system alarm (GOT error) occurs, the corresponding channel No. is stored. "0" is stored when the system alarm is cleared. With some system alarms, channel numbers are not stored.

Refer to the following manual for details.

User's Manual for the GOT used

### <span id="page-890-1"></span>**(23) System alarm CPU error channel No. (GS263 (16 bits))** If a system alarm (CPU error) occurs, the corresponding channel No. is stored. "0" is stored when the system alarm is cleared.

# <span id="page-890-2"></span>**(24) System alarm network error channel No. (GS264 (16 bits))**

If a system alarm (network error) occurs, the corresponding channel No. is stored. "0" is stored when the system alarm is cleared.

## <span id="page-890-3"></span>**(25) Document display status notification (GS276 (16 bits))**

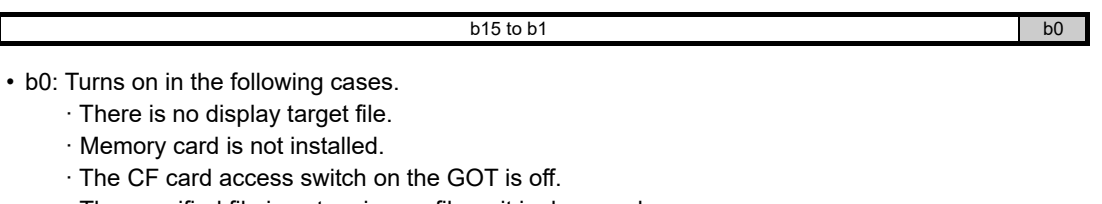

- · The specified file is not an image file or it is damaged.
- · The bit automatically turns off when the problem above is cleared.
- b1 to b15: Use prohibited

┎

## <span id="page-890-4"></span>**(26) Faulty monitor station signal (CH1 to CH4) (GS280, GS300, GS320, GS340 (16 bits))**

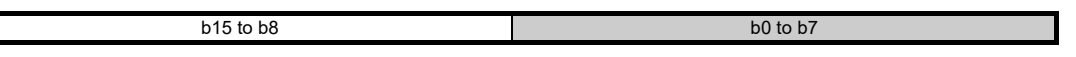

• b0 to b7: The bits store the number of faulty monitor stations with the Ethernet connection. (Except the Ethernet connection with a microcomputer)

• b8 to b15: Use prohibited

**10**

USEFUL

USEFUL FUNCTIONS FOR USING GOT

USEFUL<br>FUNCTIONS FOR<br>USING GOT

**9**

**8**

COMMUNICATION WITH GOT

## <span id="page-891-0"></span>**(27) Faulty station information (CH1 to CH4) (GS281 to 288, GS301 to 308, GS321 to 328, GS341 to 348 (16 bits))**

With the Ethernet connection, temperature controller connection, inverter connection, or servo amplifier connection, the bit corresponding to the station with a communication error turns on.

(For the multi-channel connection, the bit of the device corresponding to each channel No. (CH1 to CH4) turns on.)

0: No error

1: Error

When the error is recovered, the bit turns off.

When the GOT is connected to the AZBIL temperature controller (DMC50), the specified station No. of the DMC50 differs from the station numbers of the other controllers.

The following shows station numbers for each device.

(a) When connecting other than the AZBIL temperature controller (DMC50)

The station corresponding to each device differs according to whether the Ethernet connection is used or not.

• With the Ethernet connection: 1 to 128

• With other than the Ethernet connection: 0 to 127

Example) With other than the Ethernet connection

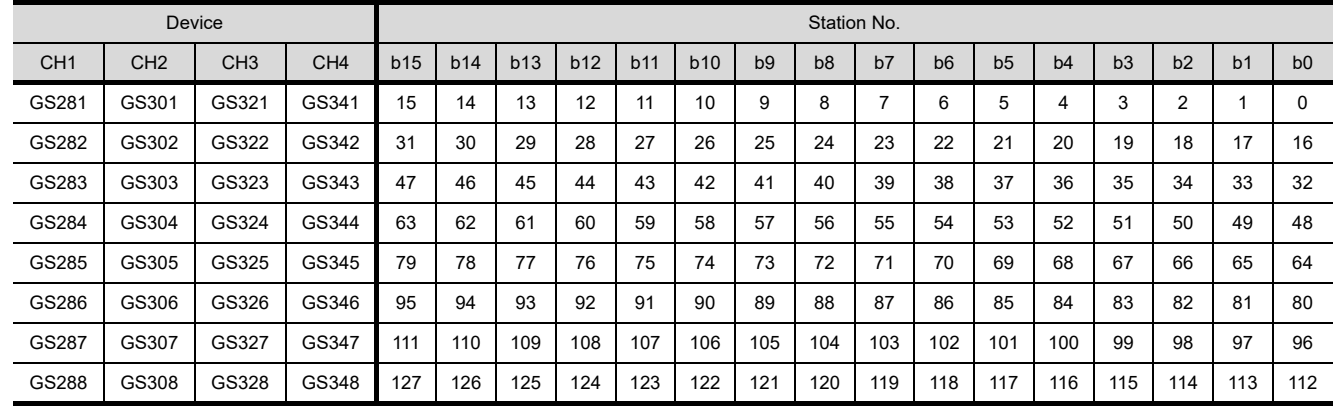

(b) When connecting the AZBIL temperature controller (DMC50)

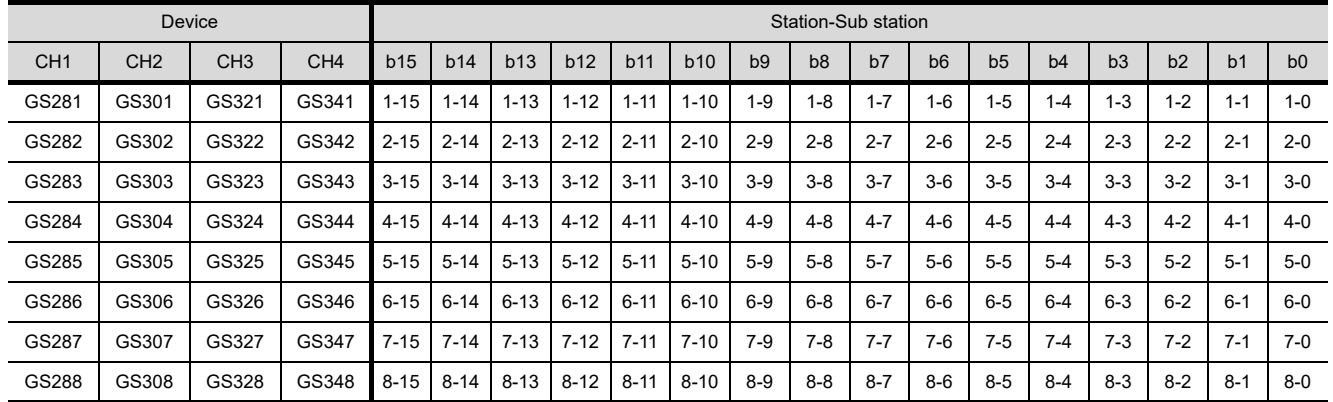

**8**

**9**

USEFUL FUNCTIONS FOR DRAWING

USEFUL FUNCTIONS FOR USING GOT

USEFUL<br>FUNCTIONS FOR<br>USING GOT

**10**

# POINT

### **Restrictions**

- (1) The GOT cannot detect errors with the station No. 128 or later, or the station No. and the sub station No., "9- 0" or later.
- (2) When an error occurs with the station No. specified on GT Designer3, the operation differs according to the controller used.
	- When using other than the AZBIL temperature controller (DMC50) When an error occurs with the station No. specified on GT Designer3, the own station No. of the error temperature controller, inverter, or servo amplifier is detected.

(For example, when the station No. specified on GT Designer3 is "110" and the own station No. of the temperature controller or servo amplifier is "10", the bit for the station No.10 turns on.)

• When using the AZBIL temperature controller (DMC50) When the station No. is specified with the value of the GOT data register (GD), the GOT cannot detect errors.

For spcifying station numbers, refer to the following.

GOT1000 Series Connection Manual for GT Works3 and a controller used

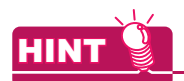

### **Dealing with faulty stations**

**(1) The GOT automatically stops monitoring operations of controllers with errors.**  The GOT automatically stops monitoring operations of the faulty station with a communication time-out amang controllers so as not to slow monitoring the other stations. (No settings are required.) The following explains GOT's operations when a communication error occurs with the station No.3.

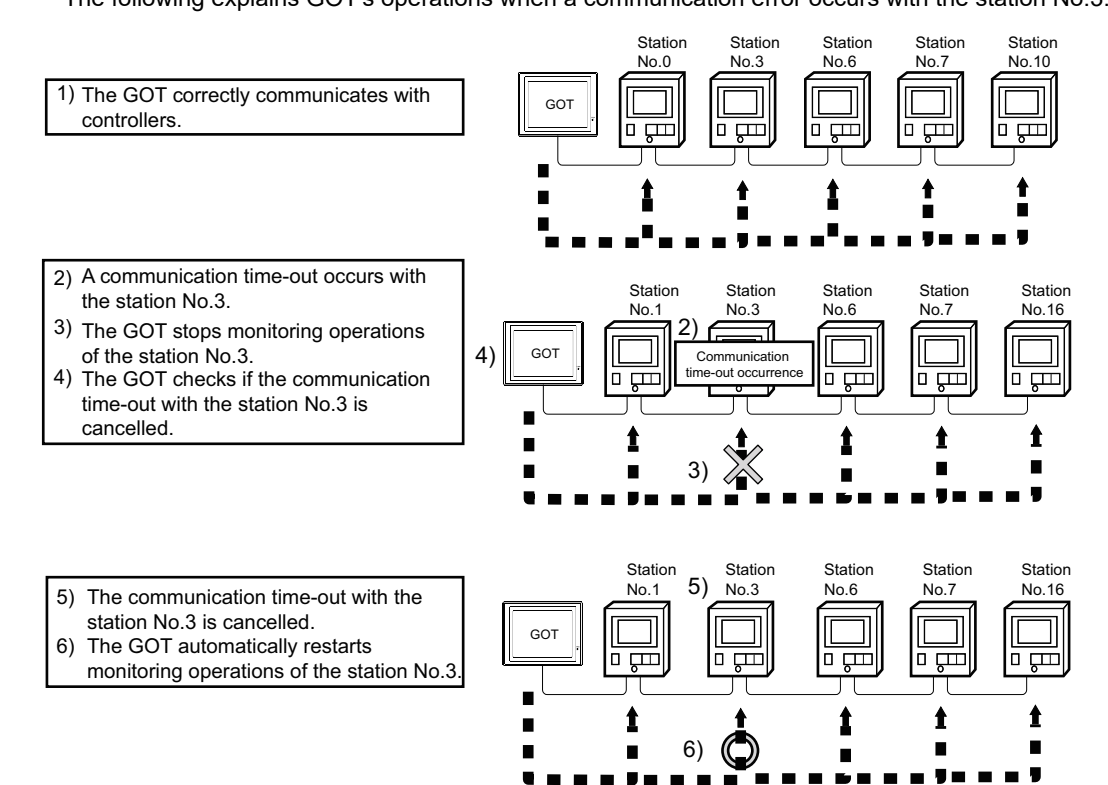

- **(2) Disconnecting the temperature controller, servo amplifier, or inverter from the system** With the temperature controller/servo amplifier/inverter monitor station disconnection (GS531 to GS568), the specified temperature controller, servo amplifier, or inverter can be disconnected from the GOT.
	- **[Read device](#page-860-0) (22) Monitor station disconnection (CH1 to CH4) (GS531 to 538, GS541 to 548,** [GS551 to 558, GS561 to 568 \(16 bits\)\)](#page-871-0)

Therefore, no communication time-out occurs even if the temperature controller, servo amplifier, or inverter is removed for changing units. (No system alarm is displayed on the GOT.)

Depending on the connection type used, the GOT may not monitor the temperature controllers, servo amplifiers, or inverters that follow the controller disconnected.

## <span id="page-893-0"></span>**(28) Channel observation notification information (GS299, GS319, GS339, GS359 (16 bits))**

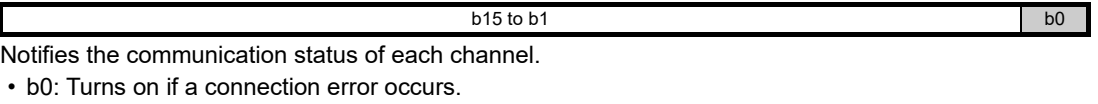

• b1 to b15: Use prohibited

## <span id="page-894-8"></span>**(29) GOT network No./station No. notification (CH1 to CH4) (GS376 to 383 (16 bits))**

When the GOT starts, the devices store a network number and a station number of the GOT connected with the Ethernet connection.

When the GOT is connected with other than the Ethernet connection, the devices store 0.

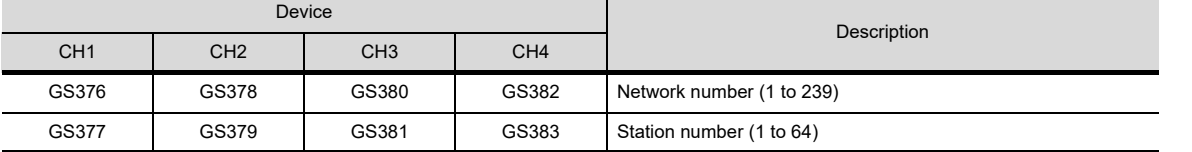

### <span id="page-894-0"></span>**(30) Error device data transfer ID (GS642 (16 bits))**

The device stores the device data transfer ID with the executed device data if an error occurs during device data transfer.

### <span id="page-894-1"></span>**(31) Device data transfer error count (GS643 (16 bits))**

The device stores the number of error times with the executed device data during the device data transfer. (Maximum 65535 times)

When errors occur 65535 times or more, the value remains 65535. The device data transfer ID with the executed device data is stored in the error device data transfer ID.

## <span id="page-894-2"></span>**(32) Device data transfer processing time (GS644 (16 bits))**

The device stores the device data transfer processing time for one time. (0 to 60000  $(x10ms)$ ) The device stores 60000 ( $\times$ 10ms) when the device data transfer processing time is 600 seconds or more.

### <span id="page-894-3"></span>**(33) Device data transfer ID (GS645 (16 bits))**

The device stores the device data transfer ID with the executed device data transfer.

<span id="page-894-4"></span>**(34) Device data transfer min. processing time (GS646 (16 bits))** The device stores minimum processing time among all of stored device data transfer processing times (GS644).  $(0 to 60000 (×10ms))$ 

### <span id="page-894-5"></span>**(35) Device data transfer ID (min. processing time) (GS647 (16 bits))**

The device stores the device data transfer ID with the executed device data transfer when GS646 stores a minimum processing time.

### <span id="page-894-6"></span>**(36) Device data transfer max. processing time (GS648 (16 bits))** The device stores a maximum processing time among all of stored device data transfer processing times  $(GS644)$ . (0 to 60000 ( $\times$ 10ms))

### <span id="page-894-7"></span>**(37) Device data transfer ID (max. processing time) (GS649 (16 bits))** The device stores the device data transfer ID with the executed device data when GS648 stores a maximum processing time.

- <span id="page-894-9"></span>**(38) Touch status external notification (X-coordinate) (GS654 (16 bits))** The device stores the x-coordinate of touched position when the GOT screen is touched on.
- <span id="page-894-10"></span>**(39) Touch status external notification (Y-coordinate) (GS655 (16 bits))** The device stores the y-coordinate of touched position when the GOT screen is touched on.

### <span id="page-894-11"></span>**(40) Touch status external notification (touch status) (GS656 (16 bits))**

The following values are stored in the device depending on the touched screen types when the GOT screen is touched on.

- 0: Without touching
- 1: Touching on the base screen
- 2: Touching touchable objects on the base screen
- 11: Touching on the overlap window 1
- 12: Touching touchable objects on the overlap window 1
- 21: Touching on the overlap window 2
- 22: Touching on touchable objects on the overlap window 2
- 61: Touching on the video window
- 71: Touching on the key window
- 81: Touching on the comment window
- 91: Touching on the popup display

**9**

USEFUL FUNCTIONS FOR DRAWING

USEFUL FUNCTIONS FOR USING GOT

**10**

FUNCTIONS FOR<br>USING GOT

FUNCTIONS FOR<br>DRAWING

**8**

## <span id="page-895-0"></span>**(41) Trigger backup processing setting No. notification (GS657 (16 bits))**

The GOT notifies users the trigger backup processing status.

The device stores the trigger ID with the executing backup trigger setting during the trigger backup processing. The device stores 0 when the trigger backup processing is not executed.

### <span id="page-895-1"></span>**(42) Extended external input status notification signal (GS658 to GS665 (16 bits))**

When the 128-point input can be executed with the external I/O function, the bit for an input scan signal turns on. When the 128-point input cannot be executed, the GB devices are always off.

To enable the 128-point input, turns on GS517.b0 (external I/O function notification, external I/O control function).

- 0: Signal OFF
- 1: Signal ON

The following shows the devices for each bit.

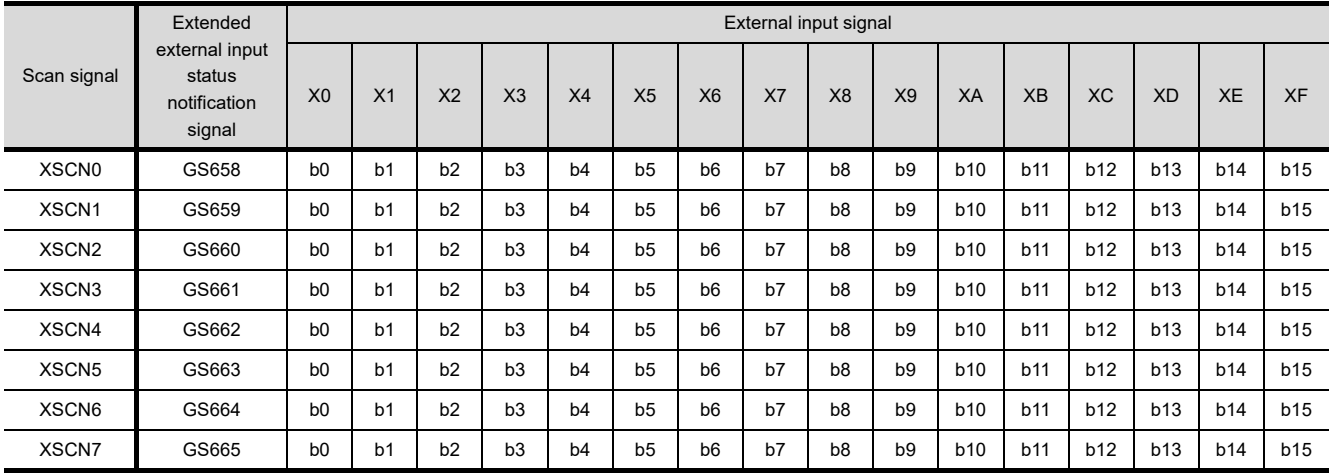

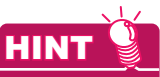

### **Controlling signal with controllers**

The above signal can be controlled with controllers when the status observation function and the script function are used.

### <span id="page-895-2"></span>**(43) Sound status information (GS668 (16 bits))**

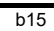

 $b14$  to  $b0$ 

• b0 to b14: Use prohibited

• b15: Turns on with a jack disconnection when the sound output function is used. Turns off without a jack disconnection.

## <span id="page-895-3"></span>**(44) Sound file number during play (GS669 (16 bits))**

A sound file number during play is stored in the device. When no sound file exists during play, 0 is stored in the device.

## <span id="page-896-0"></span>**(45) Maintenance time notification information (GS680 (16 bits))**

<span id="page-896-3"></span><span id="page-896-2"></span><span id="page-896-1"></span>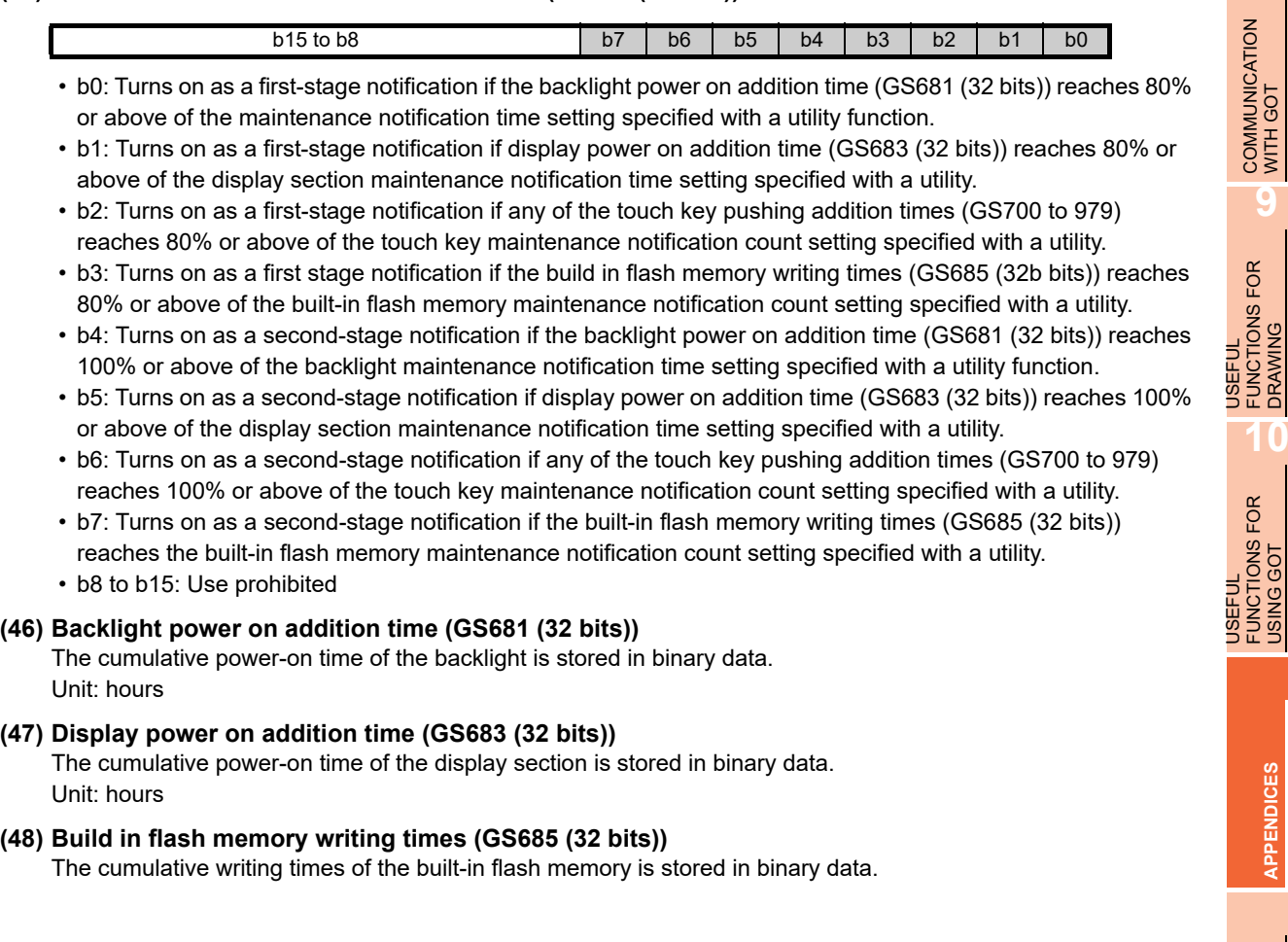

**8**

FUNCTIONS FOR DRAWING

**10**

FUNCTIONS FOR USING GOT

**APPENDICES**

**APPENDICES** 

## <span id="page-897-0"></span>**(49) Touch key pushing addition times No. 0 (GS700 (32 bits)).**

Touch key pushing addition times No. 1 (GS702 (32 bits)) to No. 139 (GS978 (32 bits)) The cumulative pushing times of the touch key is stored in binary data. The count is taken in each of areas, divided into the size shown below.

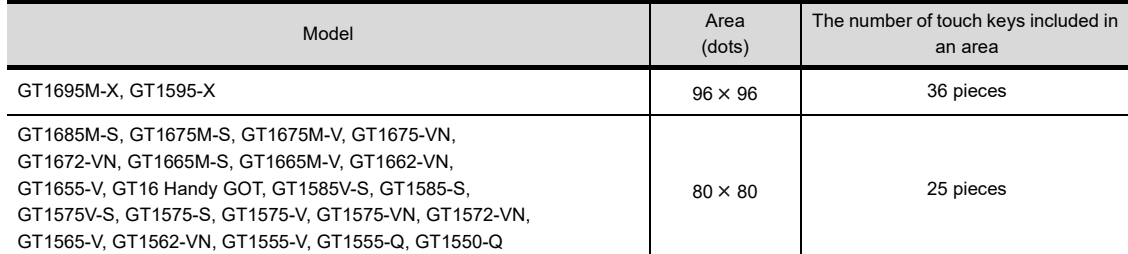

The number of times a touch key is pushed is counted in the manner explained below.

• Touching in an area

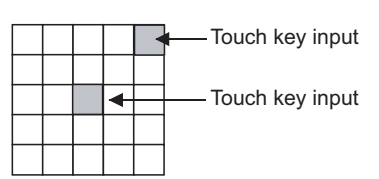

If multiple touch keys are pushed simultaneously in an area, only one count is added.

• Touching four areas

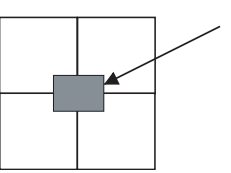

If four areas are touched, the pushing frequency is counted at each area.

Example: Arrangement of the special registers of GOT of the 640×480 dot screen size

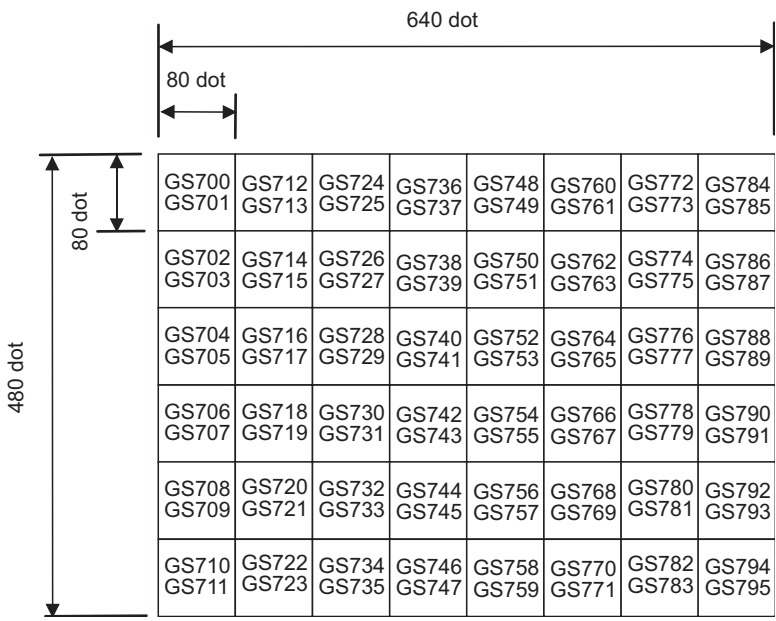

## **When the GOT type is changed by the GT Designer3**

When the GOT type is changed to the one having different resolution, the arrangement of special registers of GOT changes. After changing the GOT type, check the GOT special registers.

Example: Differences in GOT special register arrangement between 640×480 dot screen and 800×600 dot screen

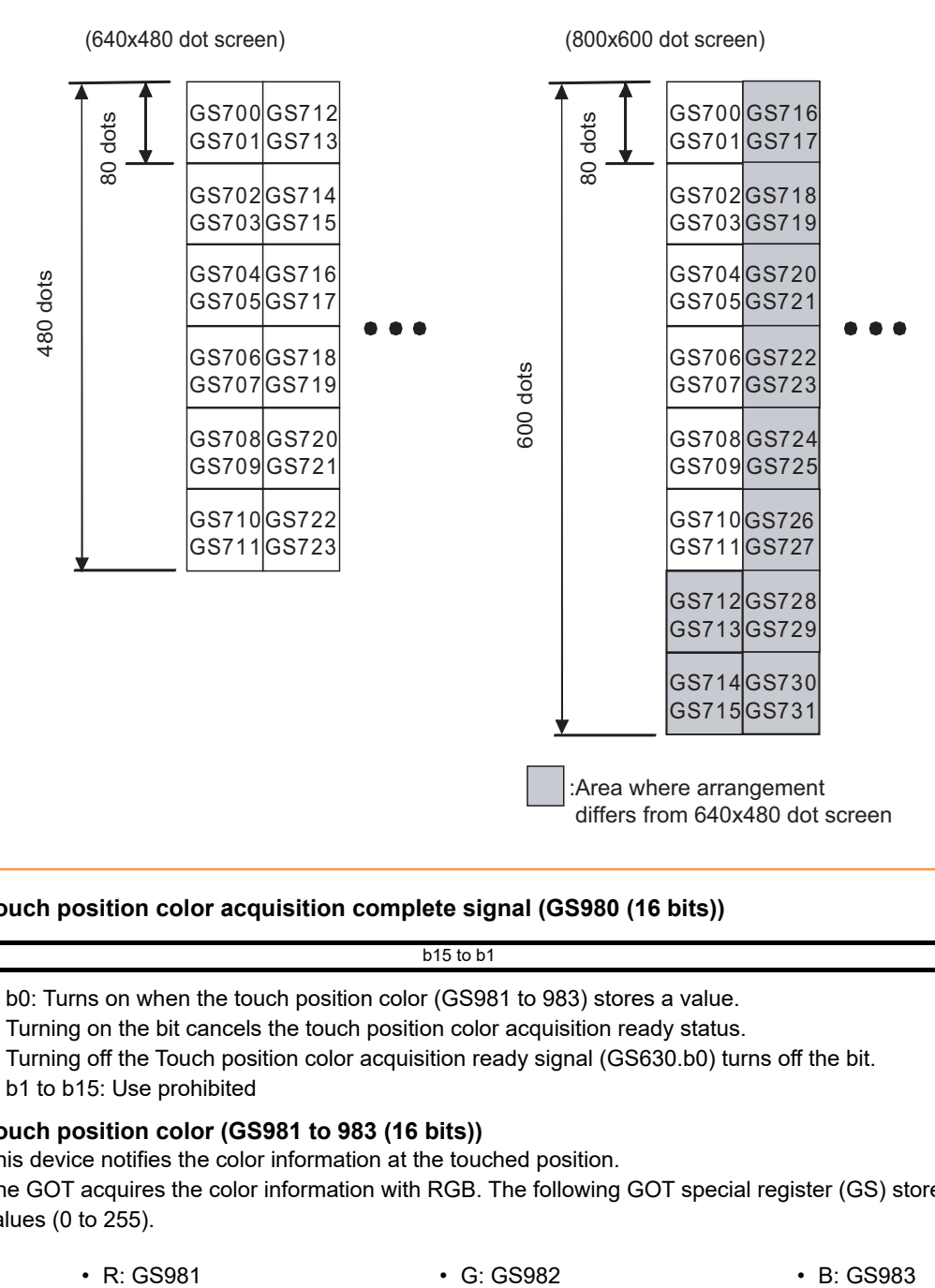

## <span id="page-898-0"></span>**(50) Touch position color acquisition complete signal (GS980 (16 bits))**

<span id="page-898-1"></span>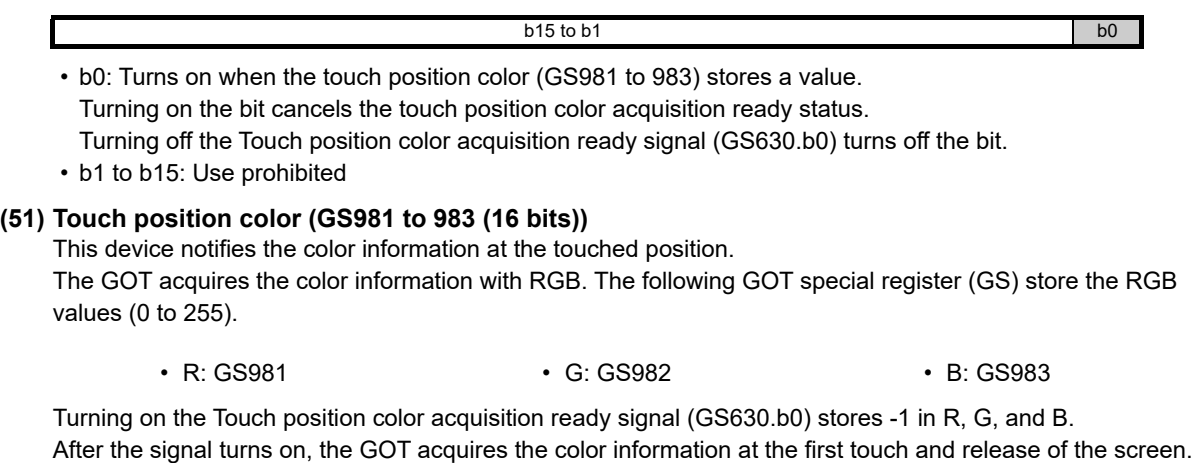

**8**

COMMUNICATION WITH GOT

**9**

USEFUL FUNCTIONS FOR DRAWING

USEFUL FUNCTIONS FOR USING GOT

USEFUL<br>FUNCTIONS FOR<br>USING GOT

**APPENDICES**

APPENDICES

**10**

### <span id="page-899-0"></span>**(52) USB drive common information (GS1024 (16 bits))**

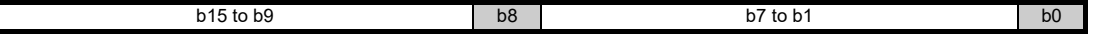

- b0: Turns on when the USB memory connected to the USB interface on the GOT is ready for removal after the USB drive common control (GS1824.b0) turns on.
- b1 to b7: Use prohibited
- b8: Turns on when the USB memory connected to the USB interface on the GOT is ready for use.
- b9 to b15: Use prohibited

### <span id="page-899-1"></span>**(53) RGB signal input status notification (GS1025 (16 bits))**

The device notifies the following:

the RGB signal input, supporting the resolution and the refresh rate of the RGB signal or not, and the RGB input unit status.

When the GT16M-R2 is used, the device notifies the input status of the channel set for the input source of the RGB screen.

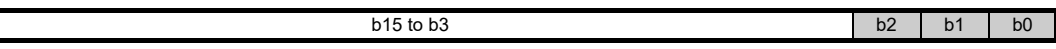

- b0: Turns on when the RGB signal is input.
- b1: Turns on when the GOT supports the input resolution and refresh rate.
- b2: Turn on when the RGB unit operates normally.
- b3 to b15: Use prohibited

### <span id="page-899-2"></span>**(54) RGB signal resolution (horizontal) (GS1026 (16 bits))**

When GS1025.b0 turns on, the device stores the horizontal resolution (dots) of the RGB signal. When the RGB signal does not exist or the resolution of the signal is unclear, the device stores 0.

### <span id="page-899-3"></span>**(55) RGB signal resolution (vertical) (GS1027 (16 bits))**

When GS1025.b0 turns on, the device stores the vertical resolution (dots) of the RGB signal. When the RGB signal does not exist or the resolution of the signal is unclear, the device stores 0.

### <span id="page-899-4"></span>**(56) RGB signal refresh rate (GS1028 (16 bits))**

When GS1025.b0 turns on, the device stores the refresh rate (Hz) of the RGB signal. When the RGB signal does not exist or the refresh rate of the signal is unclear, the device stores 0.

## <span id="page-899-5"></span>**(57) VNC® server operation status notification (GS1230 (16 bits))**

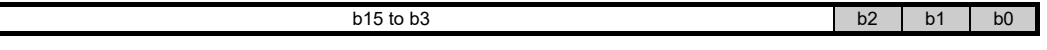

- b0: Turns on while the VNC<sup>®</sup> server communicates with the VNC<sup>®</sup> client.
- b1: Turns on when the VNC<sup>®</sup> client is allowed to display the VNC<sup>®</sup> server screen and to remotely operate the VNC® server.

Turns off when the VNC<sup>®</sup> client is allowed to only display the VNC<sup>®</sup> server screen.

 $\cdot$  b2: Turns on when the VNC<sup>®</sup> client holds the authorization.

Turns off when the VNC® server holds the authorization.

• b3 to b15: Use prohibited

## <span id="page-899-6"></span>**(58) Communicating VNC® client information notification (GS1231 to 1232 (16 bits))**

The device stores the IP address of the VNC<sup>®</sup> client communicating with the VNC<sup>®</sup> server in hexadecimal. Example) When the IP address of the VNC® client is 192.168.3.10 (Decimal)

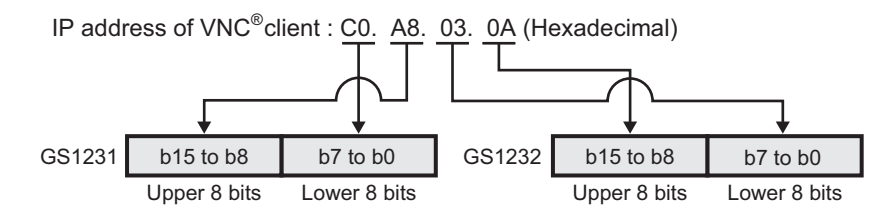

<span id="page-899-7"></span>**(59) VNC® server authorization guarantee status notification (GS1233 (16 bits))** The device stores the remaining authorization guarantee time (second).
### **(60) Insufficient security level notification (GS1241 (16 bits))**

The bit turns on when the screen cannot be displayed because of the insufficient security level.

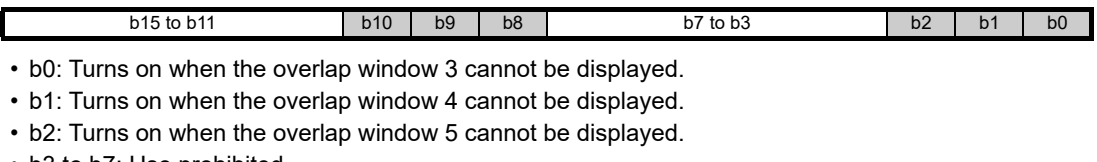

• b3 to b7: Use prohibited

• b8: Turns on when a called screen on the overlap window 3 cannot be displayed.

- b9: Turns on when a called screen on the overlap window 4 cannot be displayed.
- b10: Turns on when a called screen on the overlap window 5 cannot be displayed.

• b11 to b15: Use prohibited

**APPENDICES**

**APPENDICES** 

**8**

COMMUNICATION WITH GOT

**9**

USEFUL FUNCTIONS FOR DRAWING USEFUL<br>FUNCTIONS FOR<br>CONAMING

USEFUL FUNCTIONS FOR USING GOT

USEFUL<br>FUNCTIONS FOR<br>USING GOT

# Appendix3 Device of Controllers

The device ranges of controller that can be used for GOT are as follows.

Note that the device ranges in the following tables are the maximum values that can be set in GT Designer3.

Since the device specifications may be different depending on the models even though they belongs to the same series of the controller.

Please make setting according to the specifications of the controller actually used.

When a non-existent device or device No. outside the range is specified, other objects may not be monitored.

 $\mathbb{F}$  [MITSUBISHI ELECTRIC PLC, CNC, C Controller module, and motion controllers](#page-903-0)

- [OMRON PLC](#page-916-0)
- ■[KEYENCE PLC \(KEYENCE KV-700/1000/3000/5000\)](#page-918-0)
- [KOYO EI PLC \(KOYO KOSTAC/DL\)](#page-919-0)
- ■[SHARP PLC \(SHARP JW\)](#page-920-0)
- **[JTEKT PLC \(JTEKT TOYOPUC-PC\)](#page-921-0)**
- **[TOSHIBA PLC](#page-922-0)**
- [TOSHIBA MACHINE PLC \(TOSHIBA MACHINE TCmini\)](#page-924-0)
- [HITACHI IES PLC \(HITACHI HIDIC H series\)](#page-925-0)
- ■[HITACHI PLC \(HITACHI S10mini/S10V\)](#page-926-0)
- [FUJI PLC](#page-928-0)
- [PANASONIC INDUSTRIAL DEVICES SUNX PLC \(PANASONIC MEWNET-FP\)](#page-930-0)
- ■YASKAWA PI C
- [YOKOGAWA PLC](#page-934-0)
- **[ALLEN-BRADLEY PLC](#page-936-0)**
- [GE PLC \(GE Series 90\)](#page-938-0)
- **E[LS IS PLC \(LS Industrial Systems MASTER-K\)](#page-938-1)**
- ■[SICK safety controller \(SICK Flexi Soft\)](#page-939-1)
- [SIEMENS PLC](#page-939-0)
- ■[IAI robot controller](#page-943-0)
- ■[Microcomputer connection](#page-949-0)
- ■[MODBUS\(R\)](#page-950-0)
- ■[AZBIL control equipment](#page-950-1)
- [OMRON temperature controller \(OMRON THERMAC/INPANEL NEO\)](#page-952-0)
- [SHINKO indicating controller \(Shinko Technos Controller\)](#page-952-1)
- ■[CHINO controller \(CHINO Controllers\)](#page-953-0)
- [FUJI temperature controller \(FUJI PXR/PXG/PXH\)](#page-954-0)
- [YOKOGAWA temperature controller \(YOKOGAWA GREEN/UT100/UT2000/UTAdvanced\)](#page-954-1)
- ■[RKC temperature controller \(RKC SR Mini HG\)](#page-954-2)
- ■[Inverter \(FREQROL 500/700/800 series, Sensorless servo\)](#page-955-0)
- ■[Servo amplifier](#page-960-0)
- ■[PANASONIC servo amplifier](#page-1032-0)

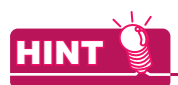

### **Device setting**

For the device setting methods, see the following section.

[Appendix4 Setting device of each controller](#page-1035-0)

**8**

## <span id="page-903-0"></span>**MITSUBISHI ELECTRIC PLC, CNC, C Controller module, and motion controllers**

## **(1) MELSEC iQ-R, RnMT**

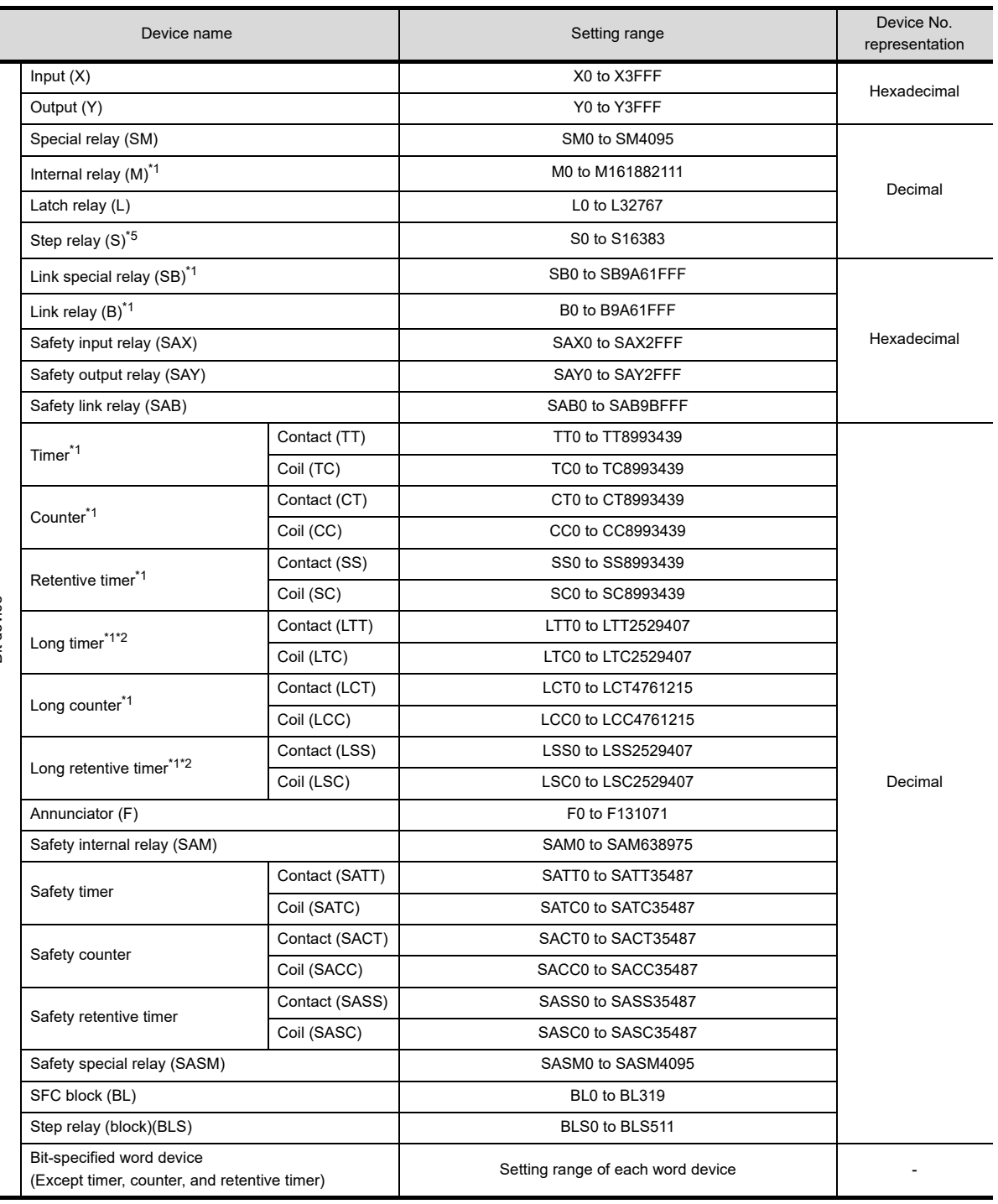

Bit device Bit device

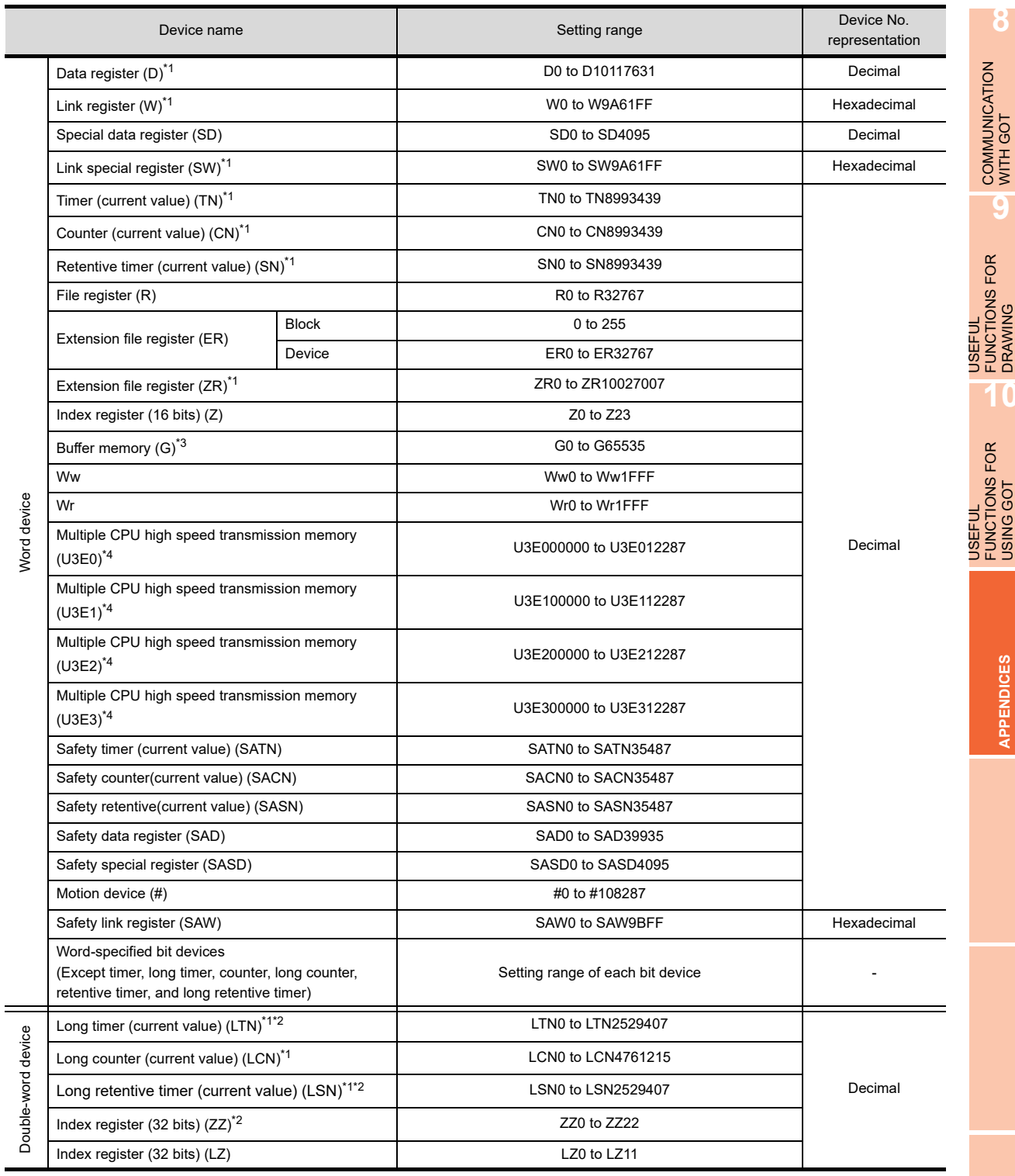

\*1 For the maximum number of devices when an extended SRAM cassette is installed, refer to the following.

MELSEC iQ-R CPU Module User's Manual (Application)

\*2 Monitoring or writing is not possible in the continuous device designation mode.

\*3 Only the intelligent function module on the station connected to GOT can be specified.

Set the buffer memory within the address range of the buffer memory existing in the intelligent function module. \*4 For monitoring the multiple CPU high speed transmission memory, the CPU buffer memory access device (HG) for RCPU is monitored.

The CPU buffer memory access device (G) is not monitored.

\*5 If a bit-specified word device is used in the random read processing, GT SoftGOT1000 or GT Simulator3 uses the value of the bit device in block No. 0 only.

The bit device status depends on the SFC program status (active or inactive). When the SFC program is inactive, the bit device is off (stores 0).

If a step relay (S) is used in the random read processing, specify the relevant step relay (block) (BLS) on GT SoftGOT1000 or GT Simulator3.

**8**

COMMUNICATION WITH GOT

**9**

FUNCTIONS FOR DRAWING

FUNCTIONS FOR USING GOT

**APPENDICES**

**APPENDICES** 

### **(2) MELSEC iQ-F**

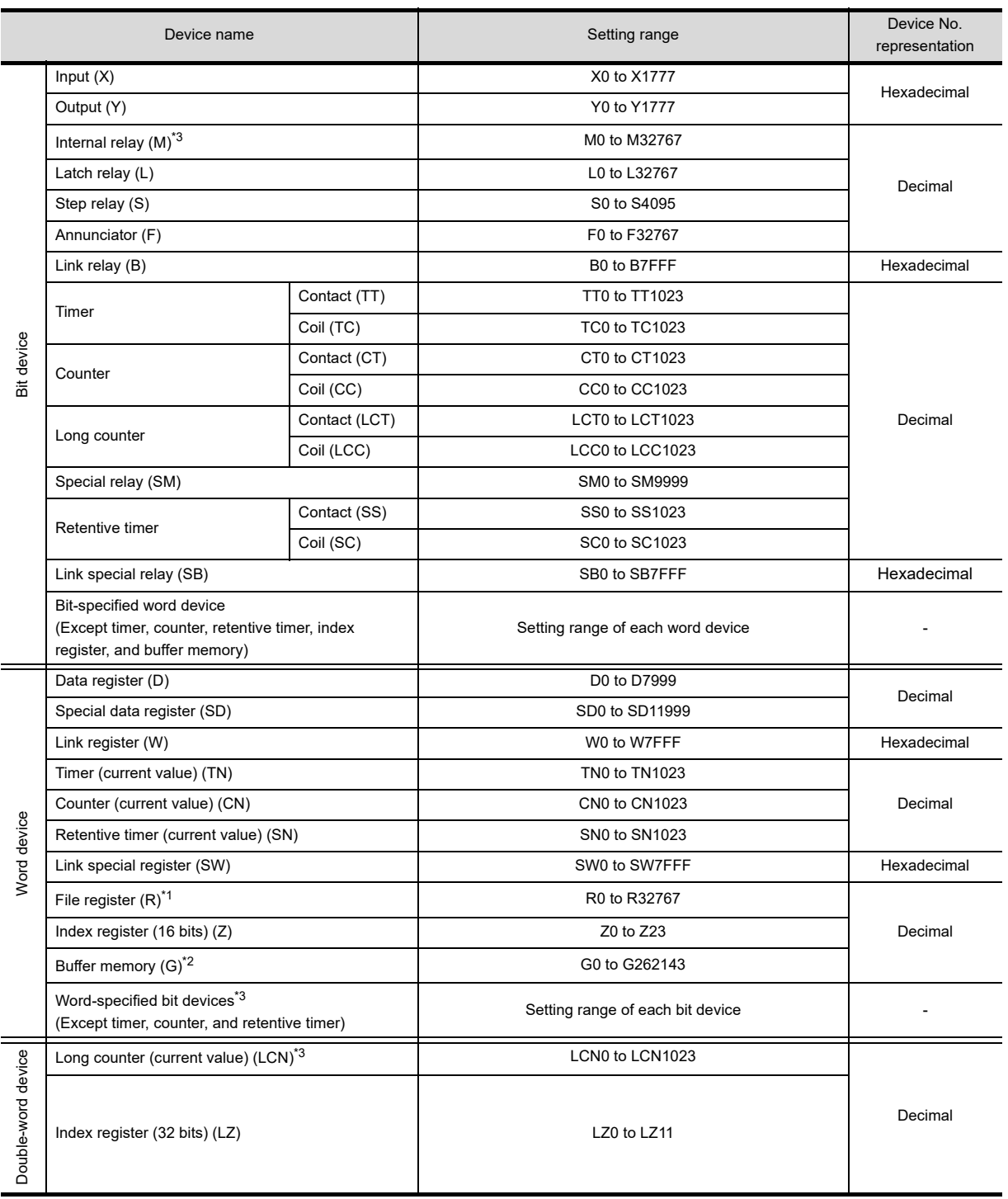

\*1 Available for the file register of block No. switched with the RSET instruction.

\*2 Only the intelligent function module on the station connected to GOT can be specified.

Set the buffer memory within the address range of the buffer memory existing in the intelligent function module.

\*3 The device No. must be set in multiples of 16.

## **(3) MELSEC-QnU/DC, Q17nD/M/NC/DR, CRnD-700\*10**

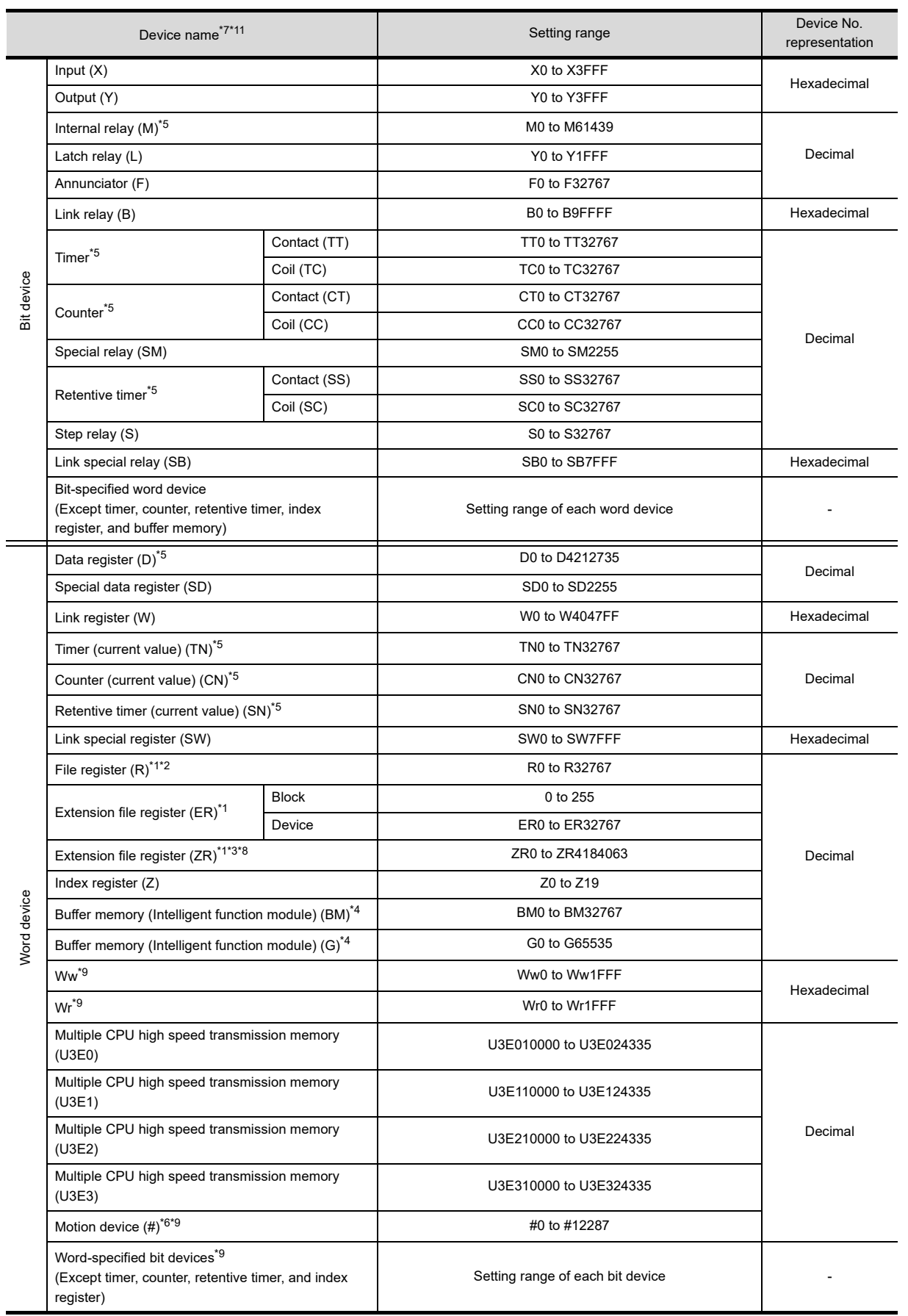

USING GOT

USEFUL

USEFUL

**8**

COMMUNICATION WITH GOT

**9**

- \*1 Do not set a file register by GT Designer3 when executing multiple programs with the file of the file register set at [Use the same file name as the program.] by the PLC parameter of GX Developer. Otherwise, read/write at GOT will be erroneous.
- \*2 Available for file register of block No. switched with the RSET instruction.
- \*3 Available for file register of block No. of file name switched with the QDRSET instruction.
- \*4 Only the intelligent function module on the station connected to GOT can be specified.
- Set within the address range of the buffer memory existing in the intelligent function module.
- \*5 Do not use the local device set in a MELSEC-Q system. Otherwise normal monitoring is not performed.
- \*6 GT SoftGOT1000 cannot monitor the device.
- \*7 Even though Universal model QCPU processes 64-bit data, the GOT cannot monitor the 64-bit data.
- \*8 ZR1042432 to ZR4184063 cannot be used for GT SoftGOT1000.
- \*9 This is not supported by GT10.
- \*10 For GT11 and GT10, the controller type is as shown below.
	- GT11: MELSEC-QnU/DC,Q17nD/M/NC/DR
	- GT10: MELSEC-QnU/DC
- \*11 To write data to the consecutive devices of a Q172DR(CR750-Q), use the Q172DR(CR750-Q) with firmware version R6b or later.

#### **(4) MELSEC-L**

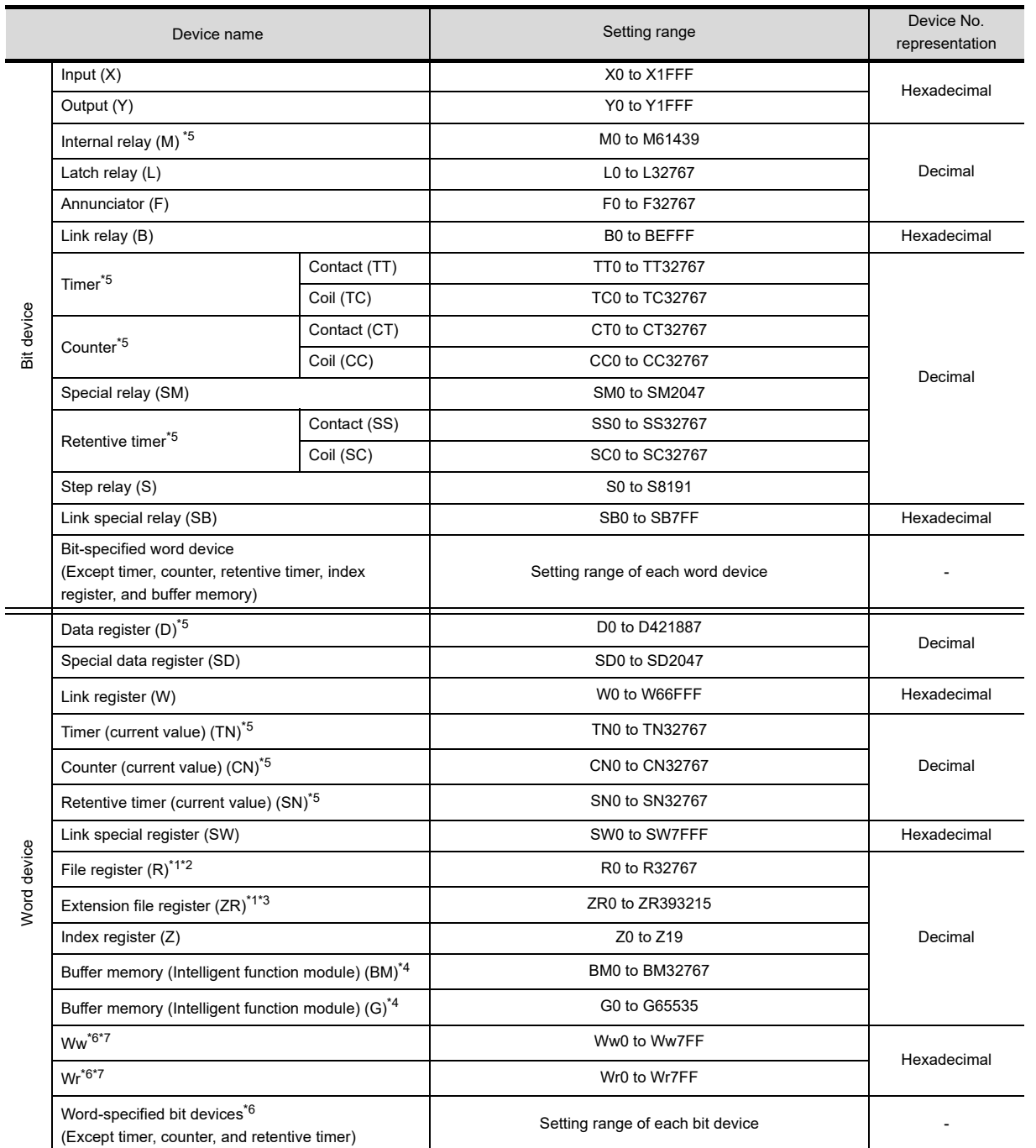

\*1 Do not set a file register by GT Designer3 when executing multiple programs with the file of the file register set at [Use the same file name as the program.] by the PLC parameter of GX Developer.

Otherwise, read/write at GOT will be erroneous.

\*2 Available for file register of block No. switched with the RSET instruction.

\*3 Available for file register of block No. of file name switched with the QDRSET instruction. Only the intelligent function module on the station connected to GOT can be specified.

Set within the address range of the buffer memory existing in the intelligent function module. \*5 Do not use the local device set in a MELSEC-Q system.

Otherwise normal monitoring is not performed. (D32768 or later can be used for data register (D)). \*6 This is not supported by GT10.

\*7 This cannot be monitored when in GOT multi-drop connection.

**8**

COMMUNICATION WITH GOT

**9**

USEFUL FUNCTIONS FOR DRAWING

USEFUL FUNCTIONS FOR USING GOT

USEFUL<br>FUNCTIONS FOR<br>USING GOT

**APPENDICES**

APPENDICES

**10**

## **(5) MELSEC-QnA/Q/QS, MELDAS C6\*\*12**

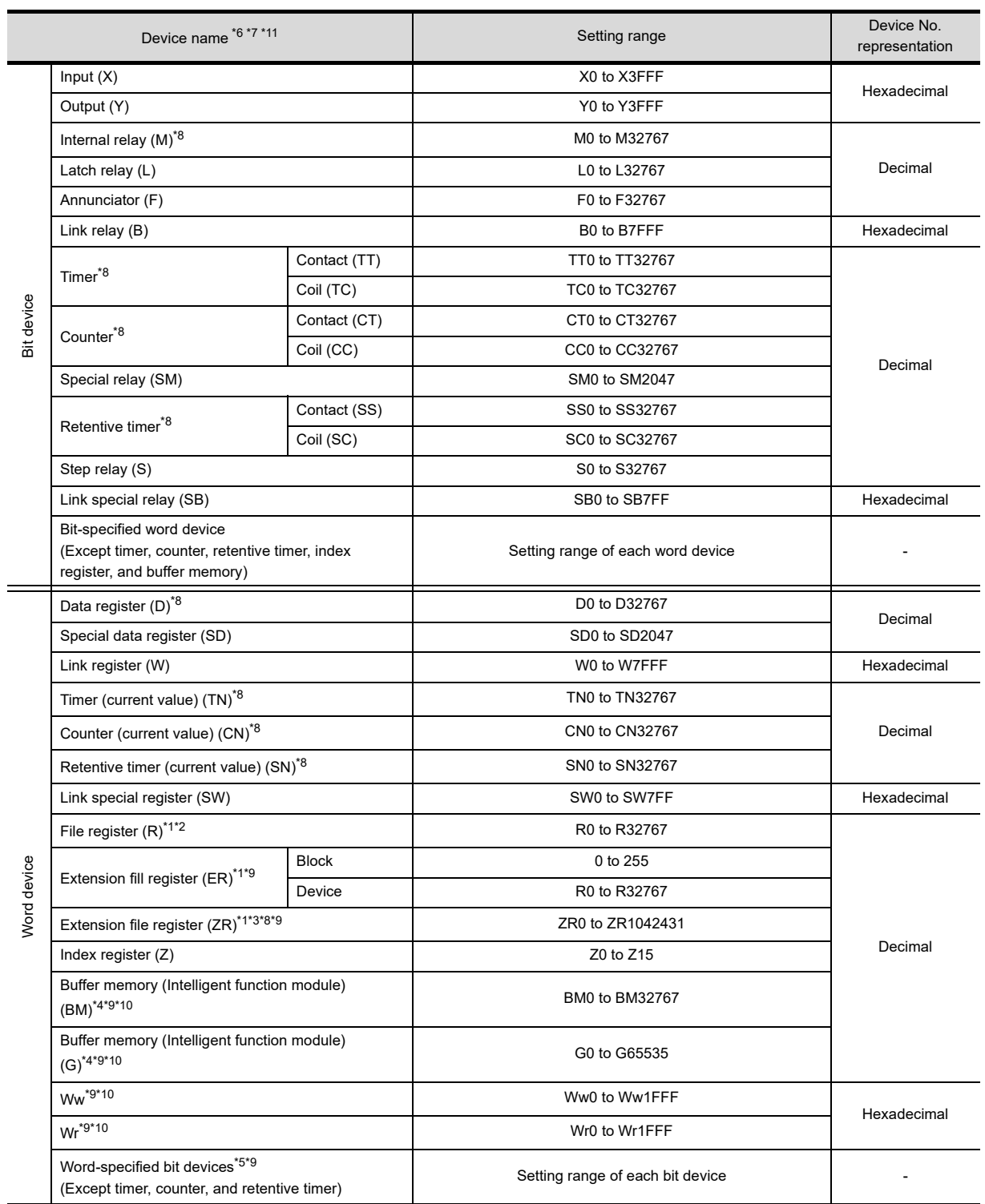

\*1 Do not set a file register by GT Designer3 when executing multiple programs with the file of the file register set at [Use the same file name as the program.] by the PLC parameter of GX Developer. (With exceptions of MELSECQnA) Otherwise, read/write at GOT will be erroneous.

\*2 Available for file register of block No. switched with the RSET instruction.

\*3 Available for file register of block No. of file name switched with the QDRSET instruction.

\*4 Only the intelligent function module on the station connected to GOT can be specified.

Set within the address range of the buffer memory existing in the intelligent function module. \*5 The device No. must be set in multiples of 16.

\*6 When monitoring MELDAS C6/64, if a word device outside the range is set, the value will be indefinite. If a bit device outside the range is set, the object may not be displayed or the set function may fail to operate. Check the set device using the device list of GT Designer3.

- \*7 Devices used by the MELDAS C6/64 system cannot be used.
- \*8 Do not use the local device set in a MELSEC-Q system.
- Otherwise normal monitoring is not performed. \*9 This is not supported by GT10.
- \*10 This cannot be monitored when in GOT multi-drop connection.
- \*11 The GOT can only read data from the device for the QS001CPU.
- \*12 For GT11 and GT10, the controller type is as shown below.
	- GT11: MELSEC-QnA/Q, MELDAS C6\*
	- GT10: MELSEC-QnA/Q

**8**

COMMUNICATION WITH GOT

**9**

## **(6) MELSEC-Q (Multi)/Q Motion\*12**

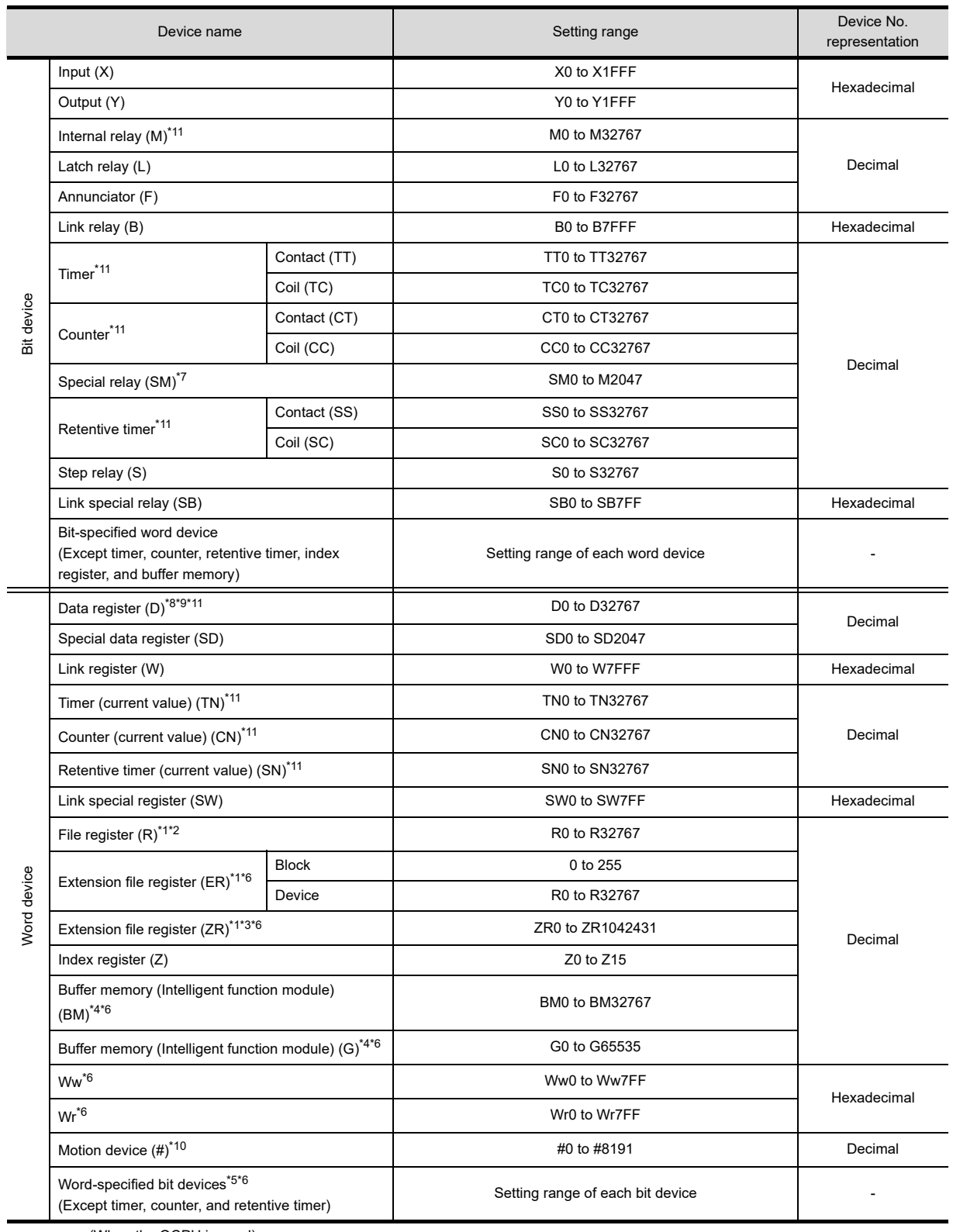

(When the QCPU is used)

\*1 to \*5 (2) MELSEC-QnA/Q/QS, MELDAS C6\*

\*6 This is not supported by GT10.

(When the Q Motion is used)

\*7 When setting special internal relay M9000 to M9255, use SM for the device name and set the value subtracted 9000 for the device number (0 to 255).

\*8 The setting range is D9000 to D9255 when setting the special data register.

\*9 D8192 to D8999 and D9256 to D9999 are out of the valid setting range.

- \*10 Monitoring is not available with GT SoftGOT1000. (When the QCPU / Q Motion is used)
- \*11 Do not use the local device set in a MELSEC-Q (Multi)/Q Motion system.

Otherwise normal monitoring is not performed.

\*12 For GT10, the controller type is [MELSEC-Q(Multi)].

### **(7) MELSEC-A**

### (a) GT16, GT15, GT14, GT12, GT11, GT SoftGOT1000

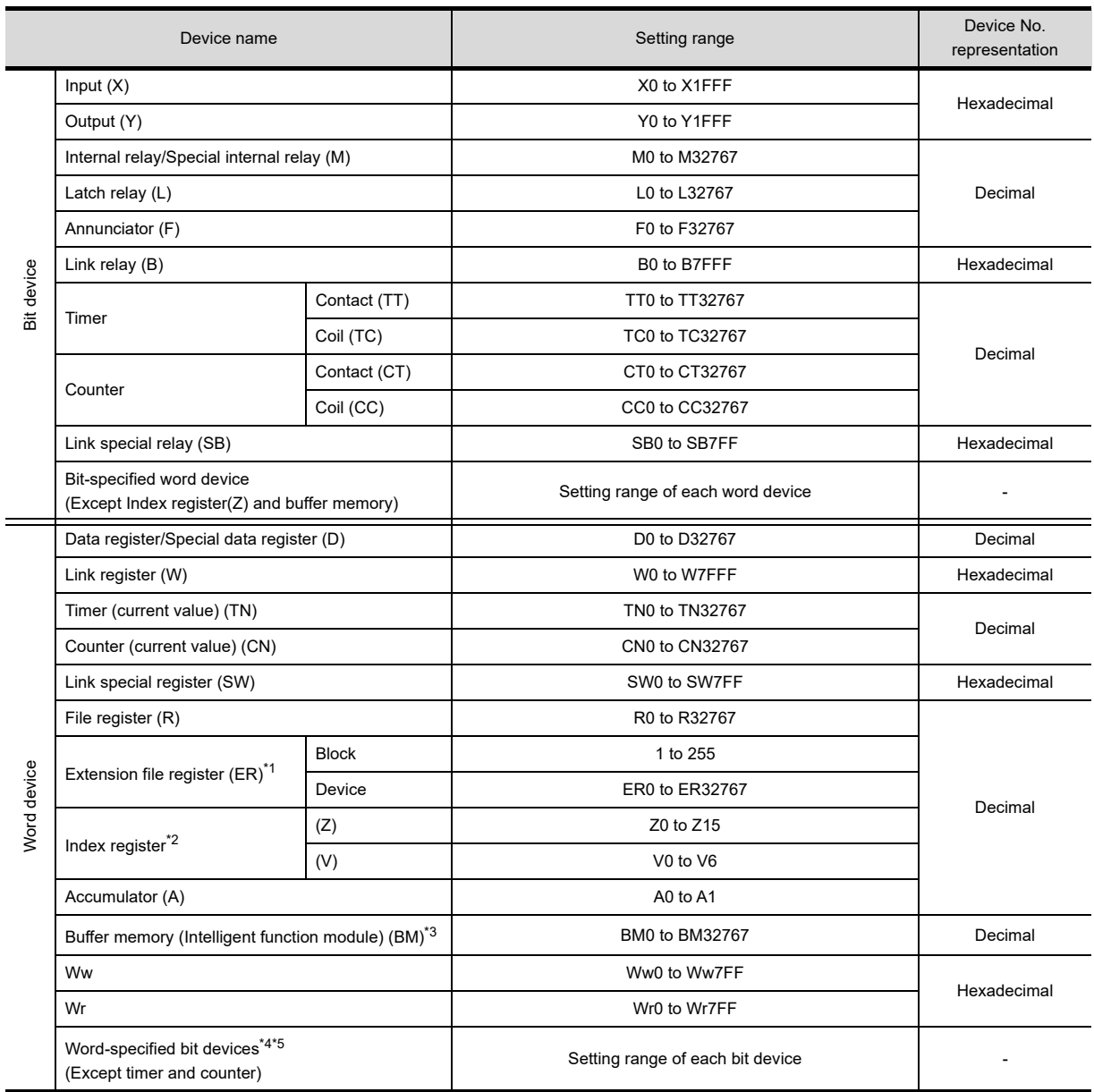

\*1 In the computer link connection, the bit specification writing of the word device to the ER29-0 (block 29 of the extension file register) or later of A3ACPU, A3UCPU, A4UCPU is not available.

When the bit specification writing of the word device is required, use the range of block No. 0 to 28.

\*2 In the computer link connection, writing to the index register (e.g., the touch switch function, numerical input function) is not available.

\*3 Only the intelligent function module on the station connected to GOT can be specified.

Set within the address range of the buffer memory existing in the intelligent function module.

\*4 The device No. must be set in multiples of 16.<br>\*5 If the special internal relay (M) is converted to If the special internal relay (M) is converted to the word device, treat 9000 of the device No. as 0 and set in multiples of 16. Example: M9000, M9016, M9240

USEFUL

USEFUL FUNCTIONS FOR USING GOT

USEFUL<br>FUNCTIONS FOR<br>USING GOT

**8**

## (b) GT10

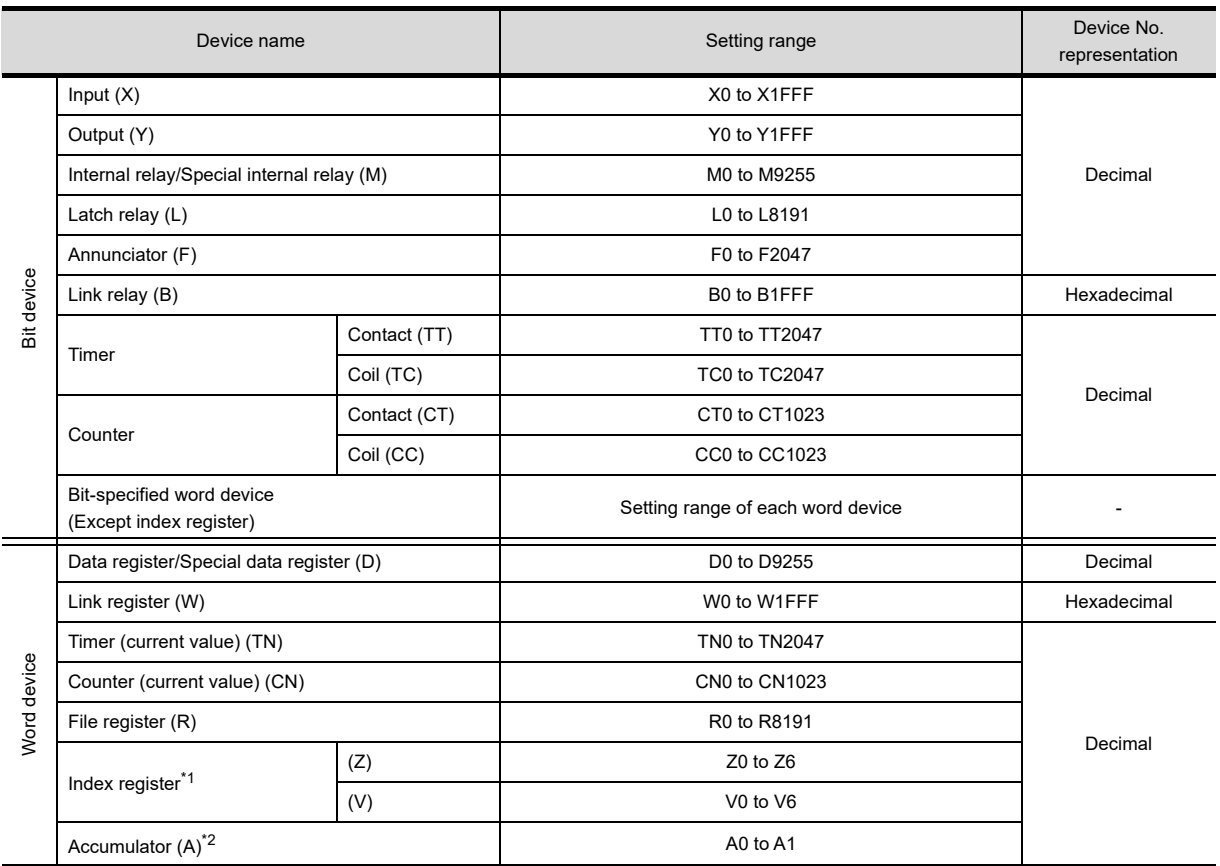

\*1 When the computer link connection is used,writing to index registers (such as touch switch function, numerical input function) is disabled.

\*2 With the computer link connection, the GOT cannot read/write data from/to the accumulator.

#### **(8) MELSEC-FX**

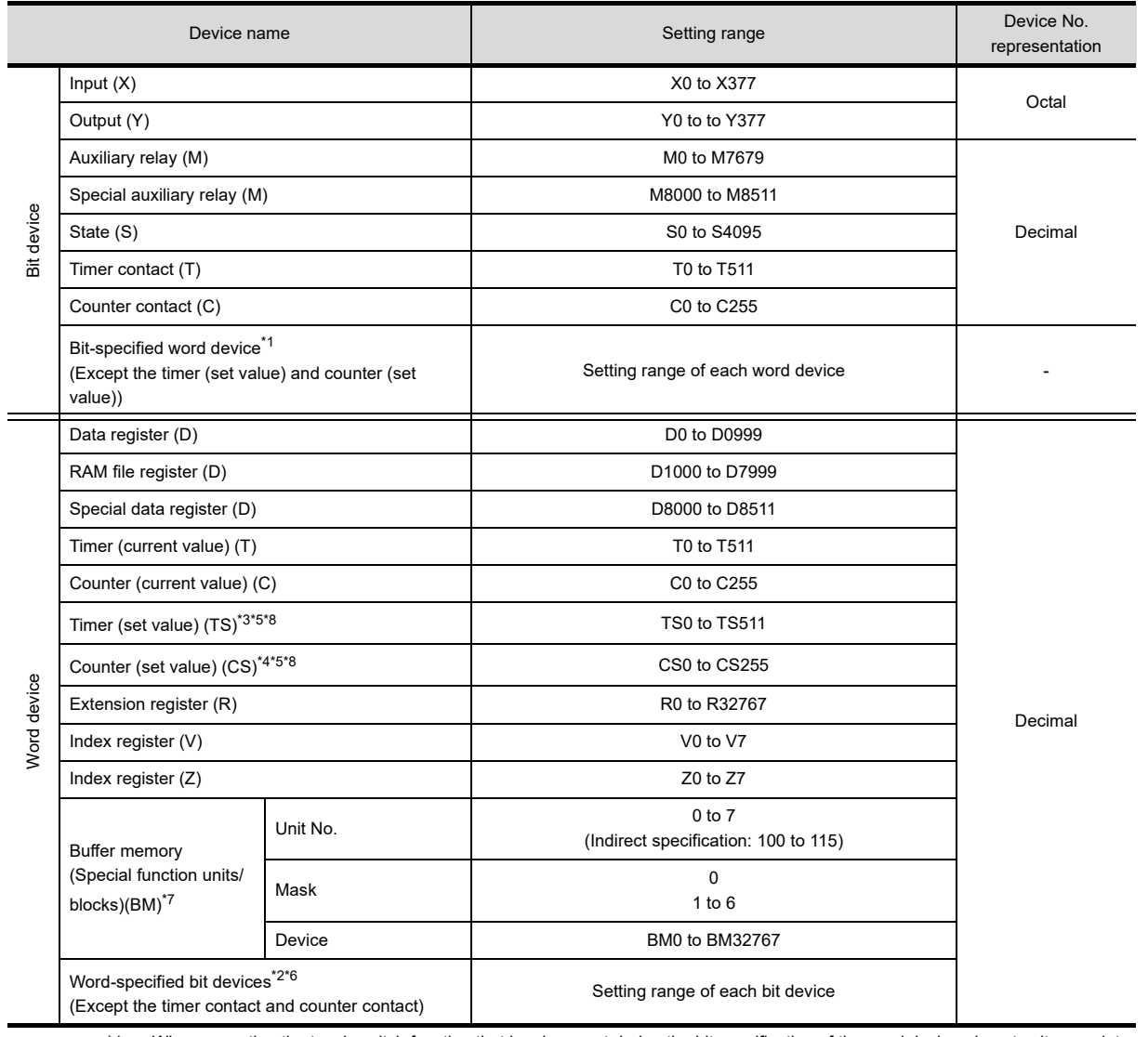

\*1 When executing the touch switch function that has been set during the bit specification of the word device, do not write any data to the word device through the sequence program.

\*2 The device No. must be set in multiples of 16.

\*3 Only 16-bit (1-word) designation is allowed.

\*4 For CS0 to CS199, only 16-bit (1-word) designation is allowed.

For CS200 to CS255, only 32-bit (2-word) designation is allowed.

\*5 Monitoring or writing is not possible in the continuous device designation mode.

In addition, setting values of the timer and counter, which are not used for the program, cannot be monitored. If monitoring is executed, a reading error occurs.

\*6 This is not supported by GT10.

\*7 Can be used only for special blocks or special units compatible with FX2N, FX3U, and FX3G. (Except FX0N-3A, FX2N-2AD, and FX2N-2DA)

\*8 GT SoftGOT1000 and GT Simulator3 cannot monitor the set values.

**8**

COMMUNICATION WITH GOT

**9**

USEFUL FUNCTIONS FOR DRAWING

USEFUL FUNCTIONS FOR USING GOT

USEFUL<br>FUNCTIONS FOR<br>USING GOT

**APPENDICES**

**APPENDICES** 

**10**

## POINT

#### **(1) How to select a keyword protection level**

For equipment that is allowed to operate the FX PLC on line, 3 levels of protection level can be set. When performing monitoring or changing settings with any on-line equipment is required, set password with referring to the following.

- (a) When setting keyword only Select a protection level by the initial letter of keyword. All operation protect: Set a keyword with initial letter of "A", "D" to "F", or "0" to "9". Read/Incorrect write protection: Set a keyword with initial letter of "B". Incorrect write protect: Set a keyword with initial letter of "C".
- (b) Set a keyword with initial letter of "C". Select a protection level by [Registration condition].

### **(2) Monitoring availability at each keyword protection level**

Device monitoring availability at each keyword protection level is shown in the following.

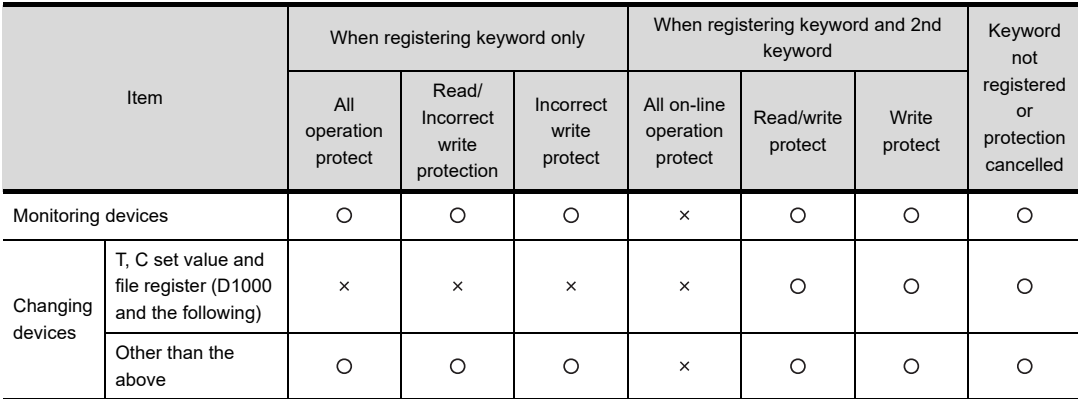

#### **(3) Difference between all online operations prohibition and all operations prohibition**

When specifying all online operations prohibited, displaying devices and inputting data with a programming tool or GOT are all prohibited.

When all operations are prohibited, displaying devices and inputting data with the GOT are enabled while all operations using a programming tool are prohibited.

### **(9) MELSEC-WS**

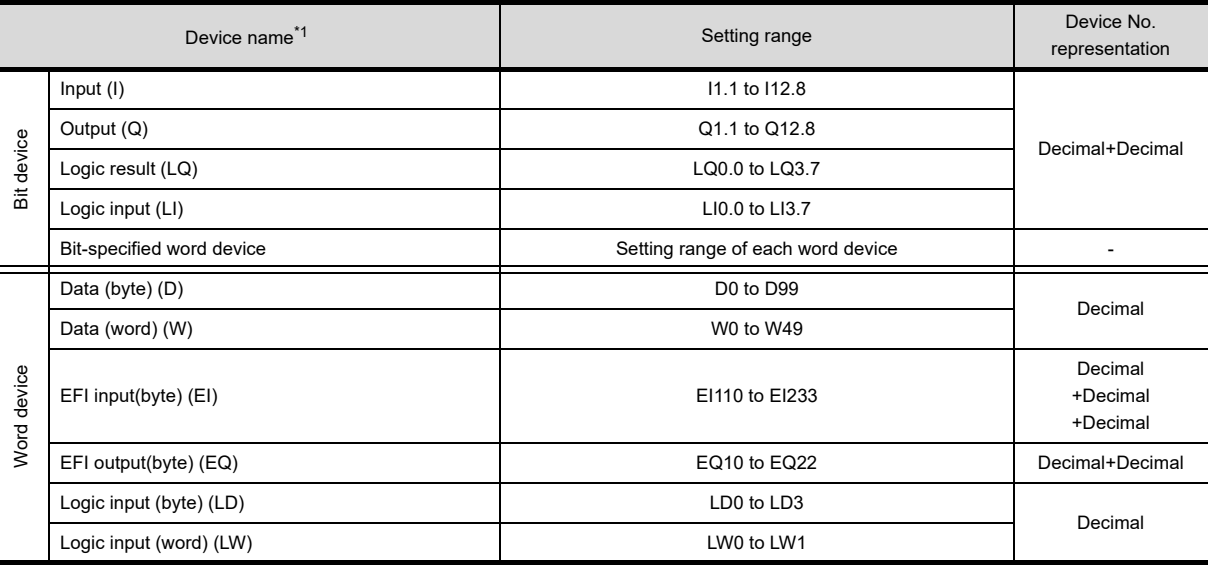

\*1 The GOT can only read data from all the devices.

Ĭ.

## <span id="page-916-0"></span>**OMRON PLC**

**(1) SYSMAC**

j.

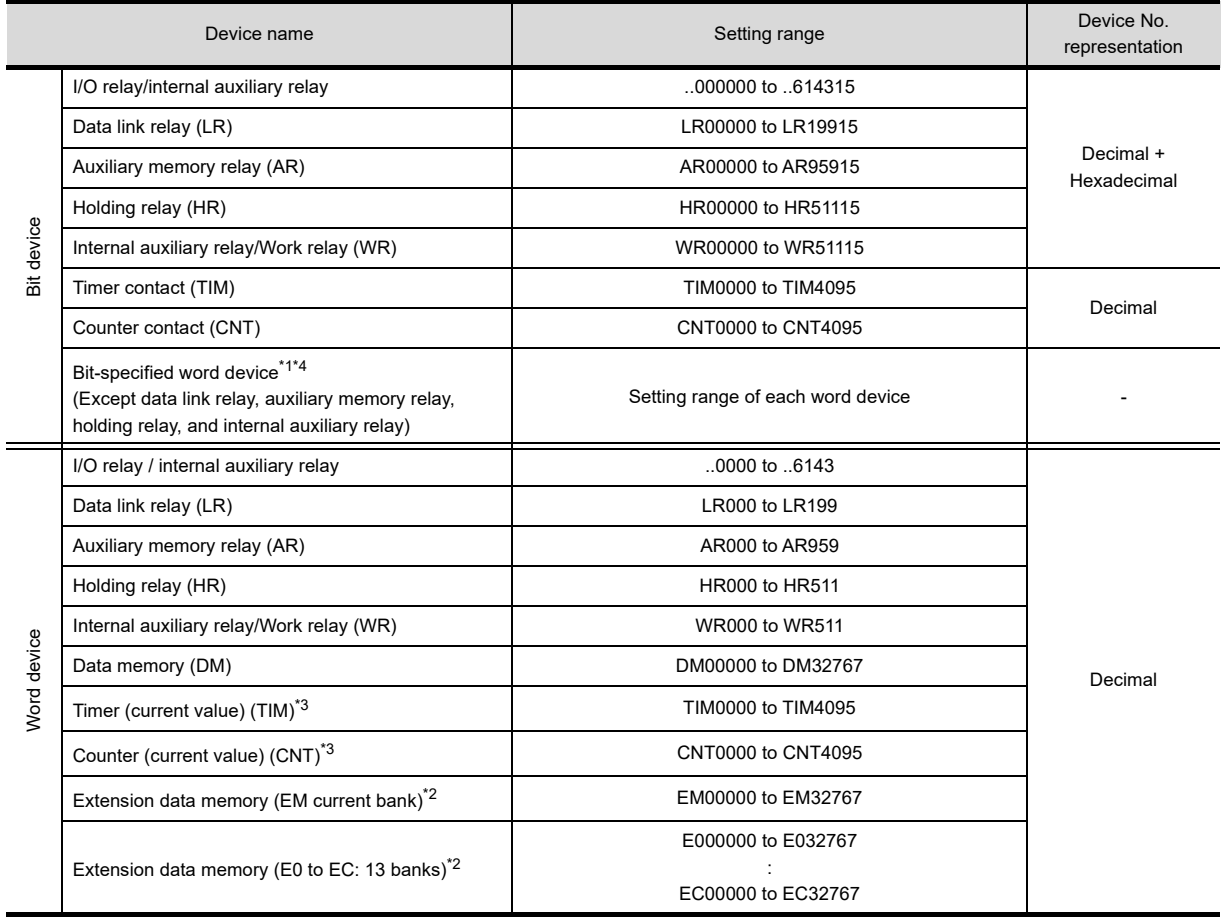

\*1 When executing the touch switch function that has been set during the bit specification of the word device, do not write to word device through the sequence program.

\*2 Writing or reading the extension data memory using multiple banks is not allowed.

\*3 Timer (current value) and counter (current value) are valid within the rage of 0 to 9999.

(This applies to the 16 bit/32 bit device data.)

\*4 This is not supported by GT10.

**8**

**10**

USEFUL FUNCTIONS FOR DRAWING

### **(2) SYSMAC CS/CJ**

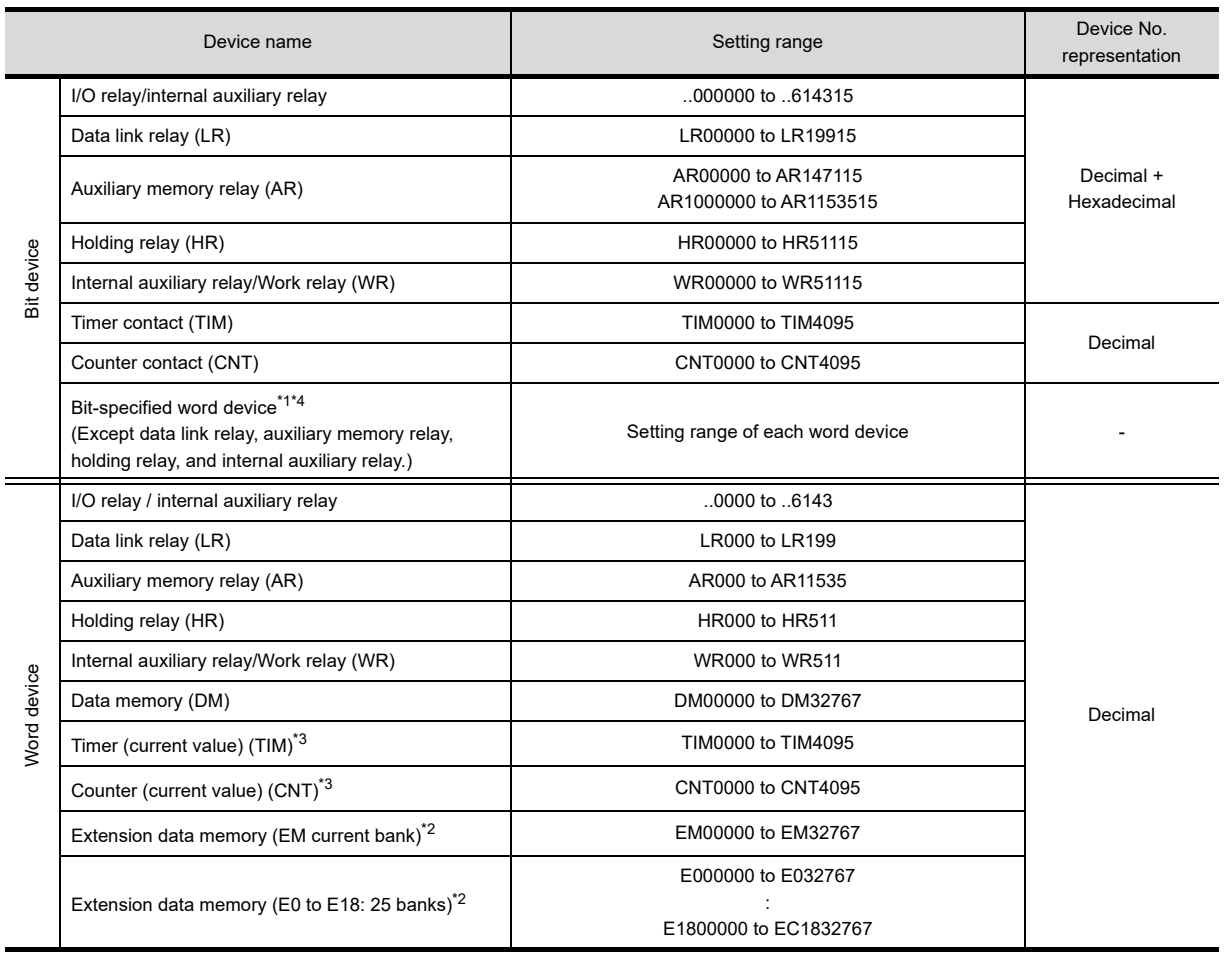

\*1 When executing the touch switch function that has been set during the bit specification of the word device, do not write to word device through the sequence program.

\*2 Writing or reading the extension data memory using multiple banks is not allowed.

\*3 Timer (current value) and counter (current value) are valid within the rage of 0 to 9999.

(This applies to the 16 bit/32 bit device data.)

\*4 This is not supported by GT10.

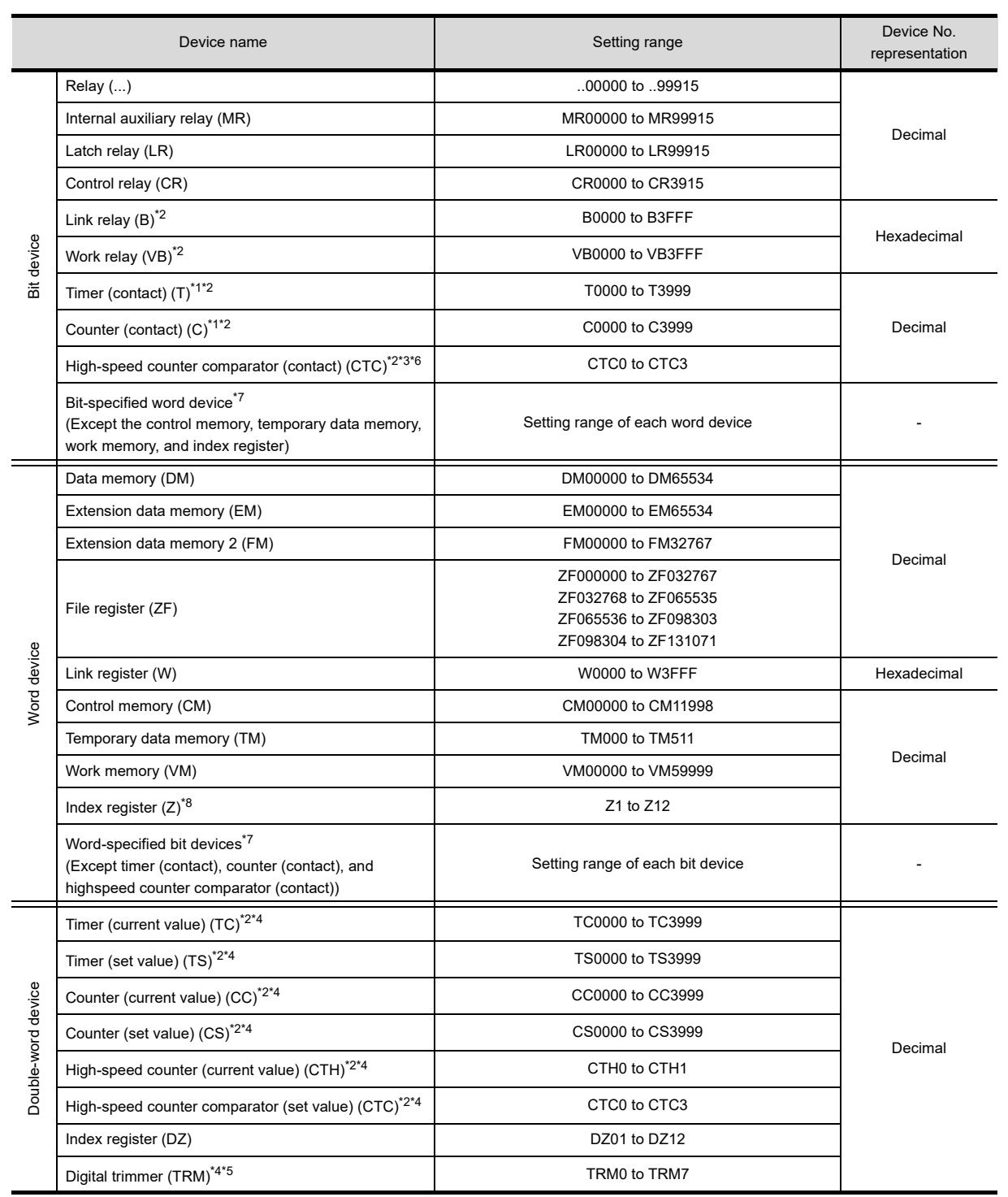

## <span id="page-918-0"></span>**KEYENCE PLC (KEYENCE KV-700/1000/3000/5000)**

\*1 Monitoring or writing is not possible in the continuous device designation mode.

\*2 Monitoring by GOT is possible only when a device is used in the sequence program.

\*3 In writing, only resetting of a contact is possible.

\*4 Only 32-bit (2-word) designation is possible.

Only reading is possible.

\*6 Reading/writing from/to continuous devices is not possible.

\*7 This is not supported by GT10.

\*8 With KV-3000 and KV-5000, Z devices cannot be specified as 32-bit (2 words) data. Use DZ devices.

**8**

COMMUNICATION WITH GOT

**9**

USEFUL FUNCTIONS FOR DRAWING

USEFUL FUNCTIONS FOR USING GOT

USEFUL<br>FUNCTIONS FOR<br>USING GOT

**APPENDICES**

**APPENDICES** 

**10**

**App - 75**

## <span id="page-919-0"></span>**KOYO EI PLC (KOYO KOSTAC/DL)**

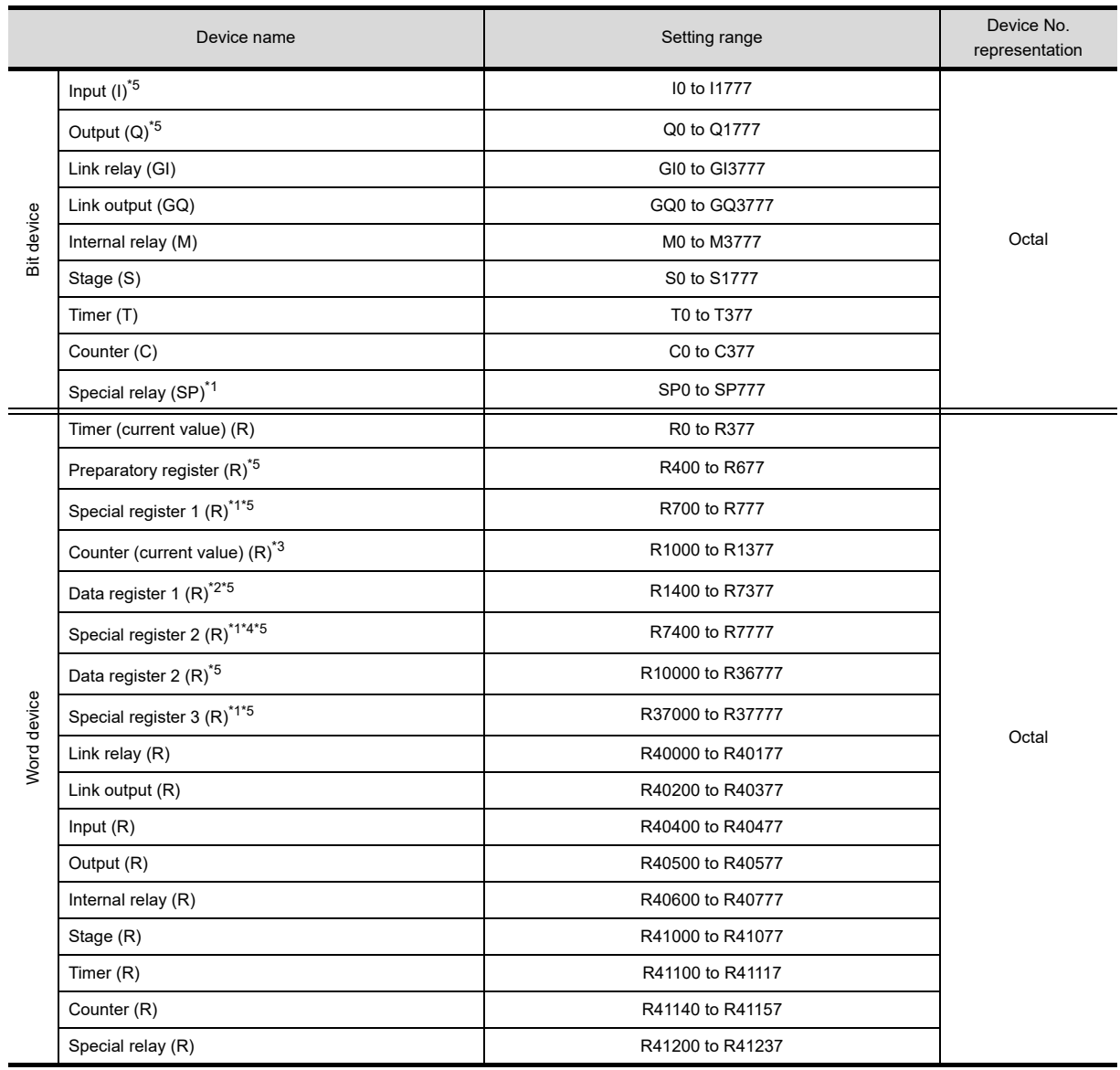

\*1 Read-only device for KOSTAC SU series

The GOT cannot write data to R7377 for the SU-5M and SU-6M.

\*3 For Direct Logic 05 series and Direct Logic 06 series, devices from R1200 to R1377 are used as V-memory 2.

\*4 The GOT cannot write data to devices from R7766 to R7774 (calendar area).

\*5 The device names differ according to the series.

The following shows the device names for each series.

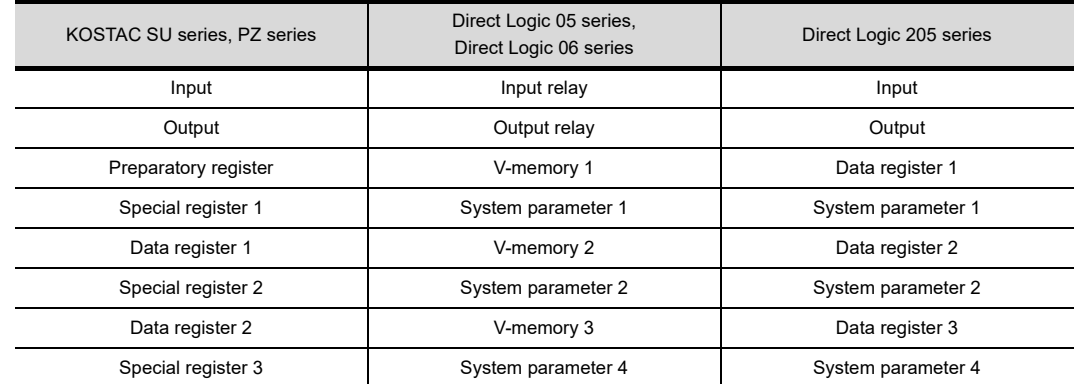

## <span id="page-920-0"></span>**SHARP PLC (SHARP JW)**

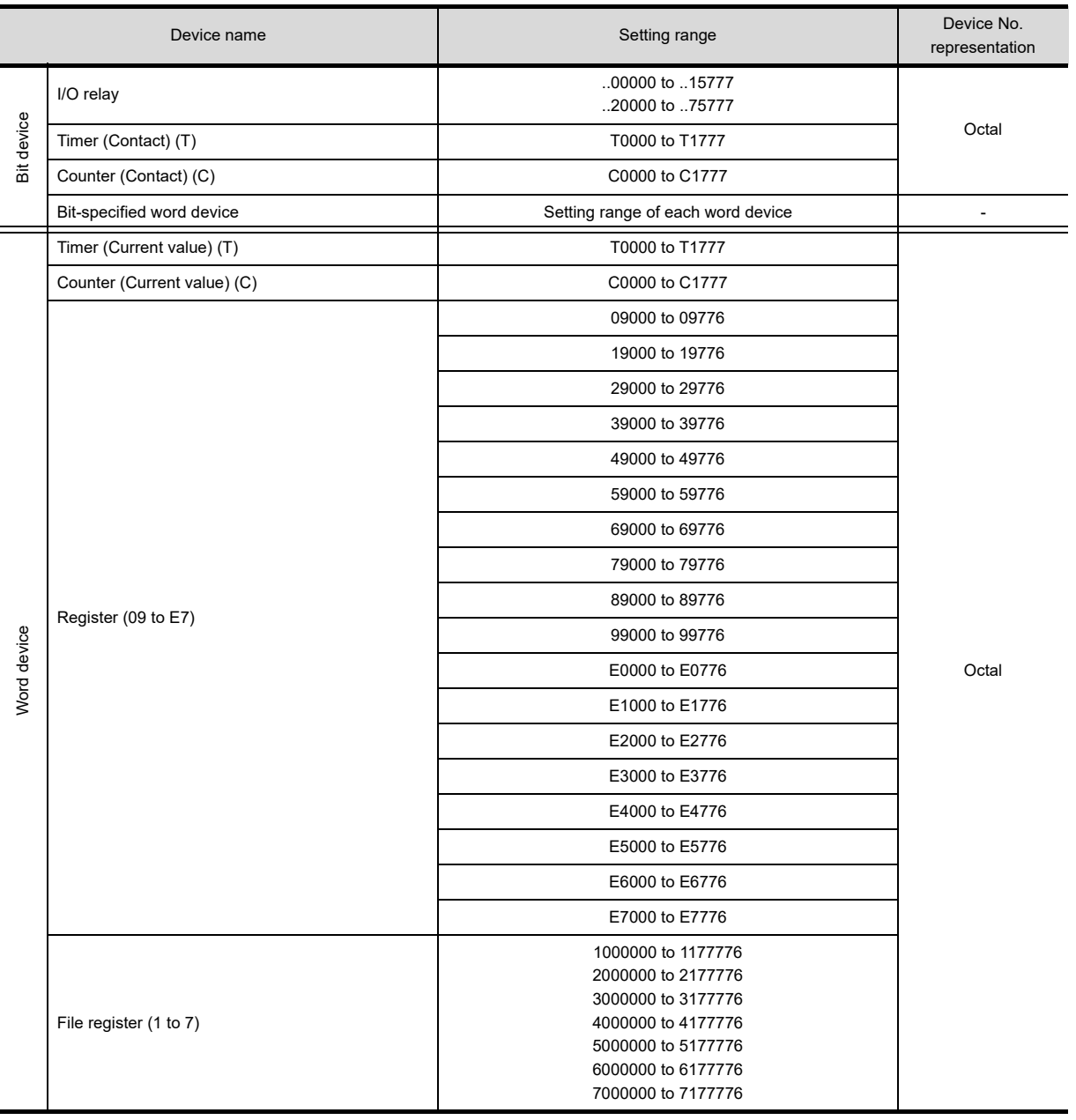

COMMUNICATION WITH GOT **9**

**8**

USEFUL

USEFUL

## <span id="page-921-0"></span>**JIEKT PLC (JTEKT TOYOPUC-PC)**

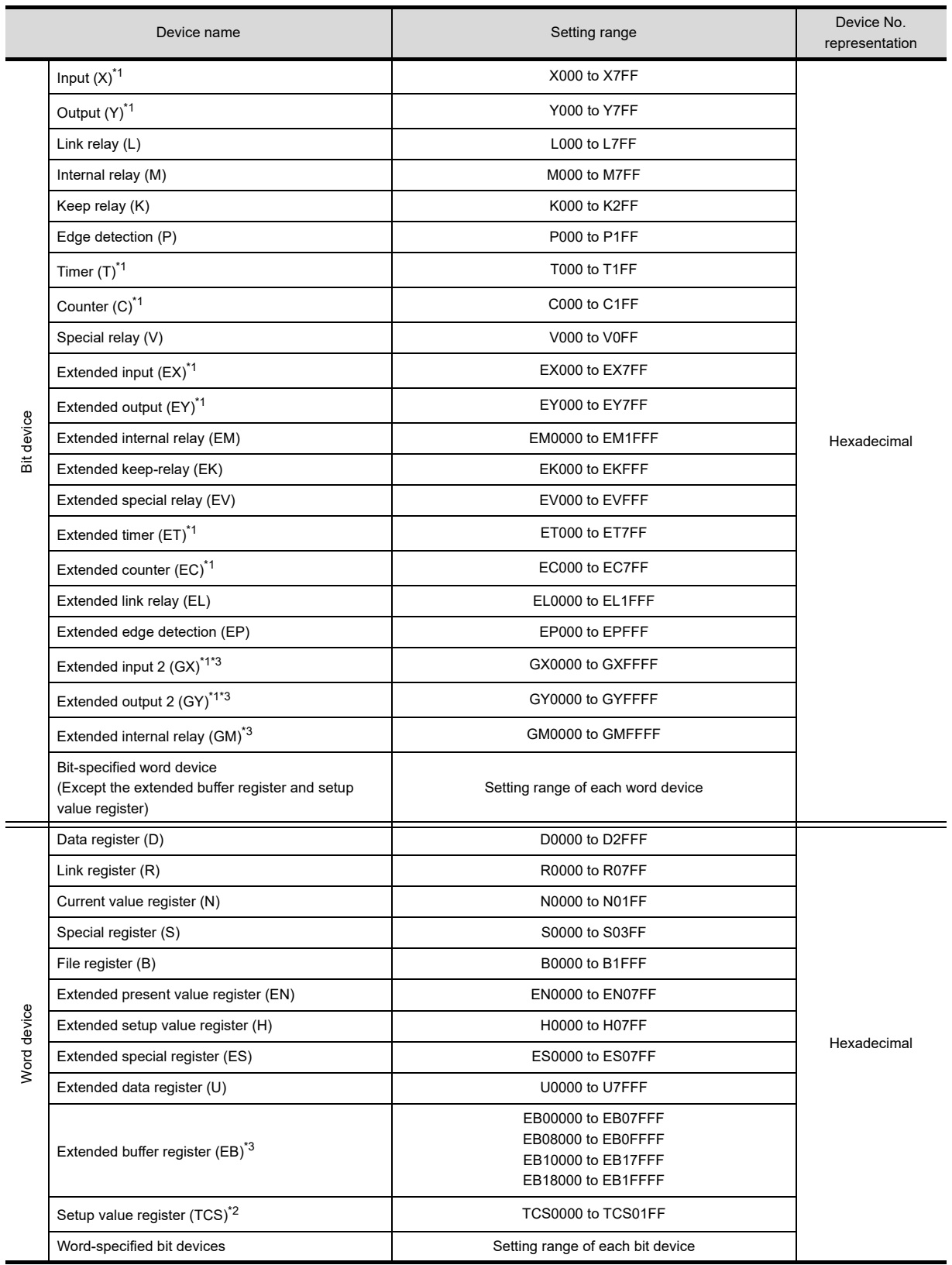

\*1 Overlapped device designation of an input (X, EX, GX) and an output (Y, EY, GY), or a timer (T, ET) and a counter (C, EC) is not allowed. (Example: X0000 and Y0000, EX0000 and EY0000)

\*2 To store a setting value of T (timer) or C (counter), use TCS.

Setting value of a timer and a counter is stored in TCS. (TCS cannot be used if a timer or a counter is not in a program.) \*3 GX, GY, GM and EB can be used only in the PC3JG separate mode.

Access to GX, GY, GM and EB through a link module is not possible.

## <span id="page-922-0"></span>**TOSHIBA PLC**

## **(1) Unified Controller nv**

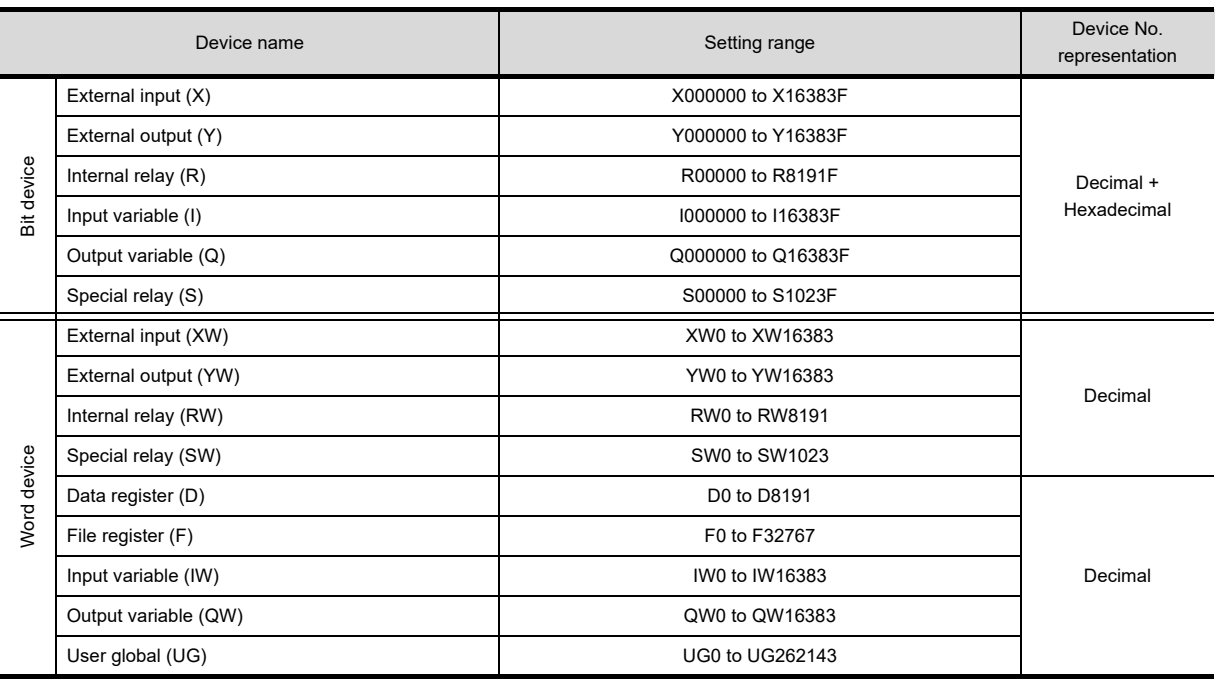

## **(2) PROSEC T/V**

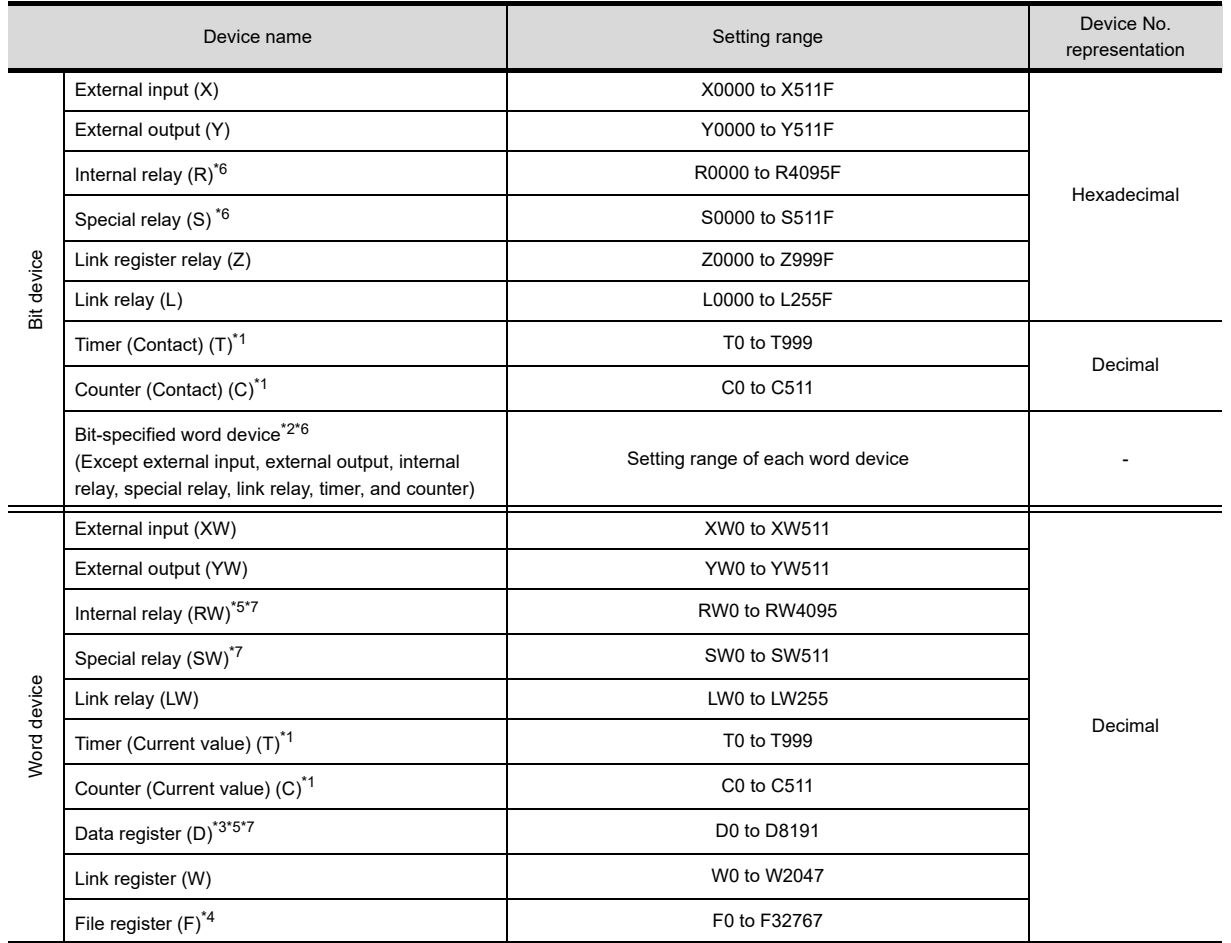

COMMUNICATION WITH GOT

**9**

**8**

USEFUL

USEFUL

USING GOT

(PROSEC T series)

- \*1 Write of the timer (contact)/(current value), counter (contact)/(current value) is executed after having been read by GOT. Therefore, do not edit it in the sequence program during this period.
- \*2 As bit specification of a word device is performed after the GOT reads the value, do not change the value in the sequence program during this period.
- \*3 When the mode switch on the CPU module has been set to "P-RUN", writing to D0000 through D4095 is disabled.
- \*4 Extension file register is not supported.

#### (PROSEC V series)

- \*2 As bit specification of a word device is performed after the GOT reads the value, do not change the value in the sequence program during this period.
- \*5 RW0000 and D0000 indicate the same data register in the same region although they are shown in different notations.
- \*6 For bit data, the conversion from the address notation for the TOSHIBA PLC to that for the GOT is shown as follows. Address notation for TOSHIBA PLC  $\div$  16 = Word address (Quotient)...Bit address (Remainder)

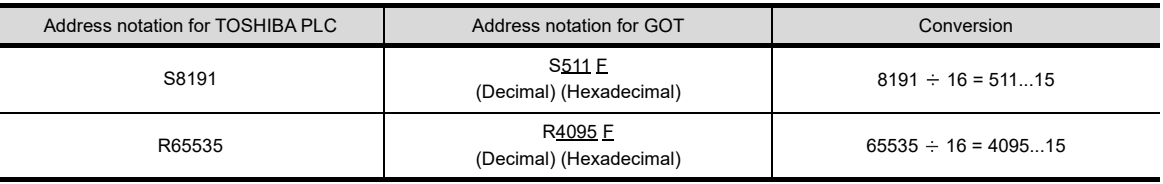

\*7 For word data, the conversion from the address notation for the TOSHIBA PLC to that for the GOT is shown as follows.

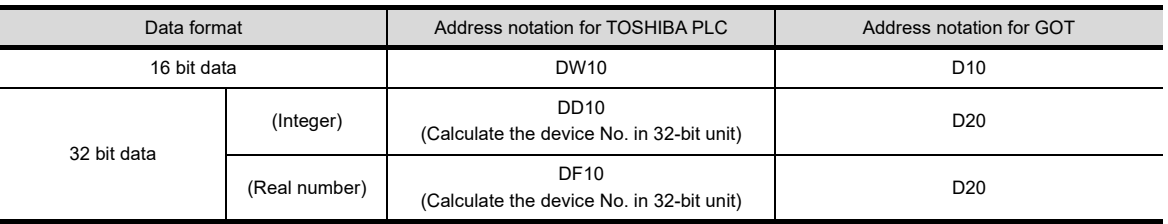

## <span id="page-924-0"></span>**TOSHIBA MACHINE PLC (TOSHIBA MACHINE TCmini)**

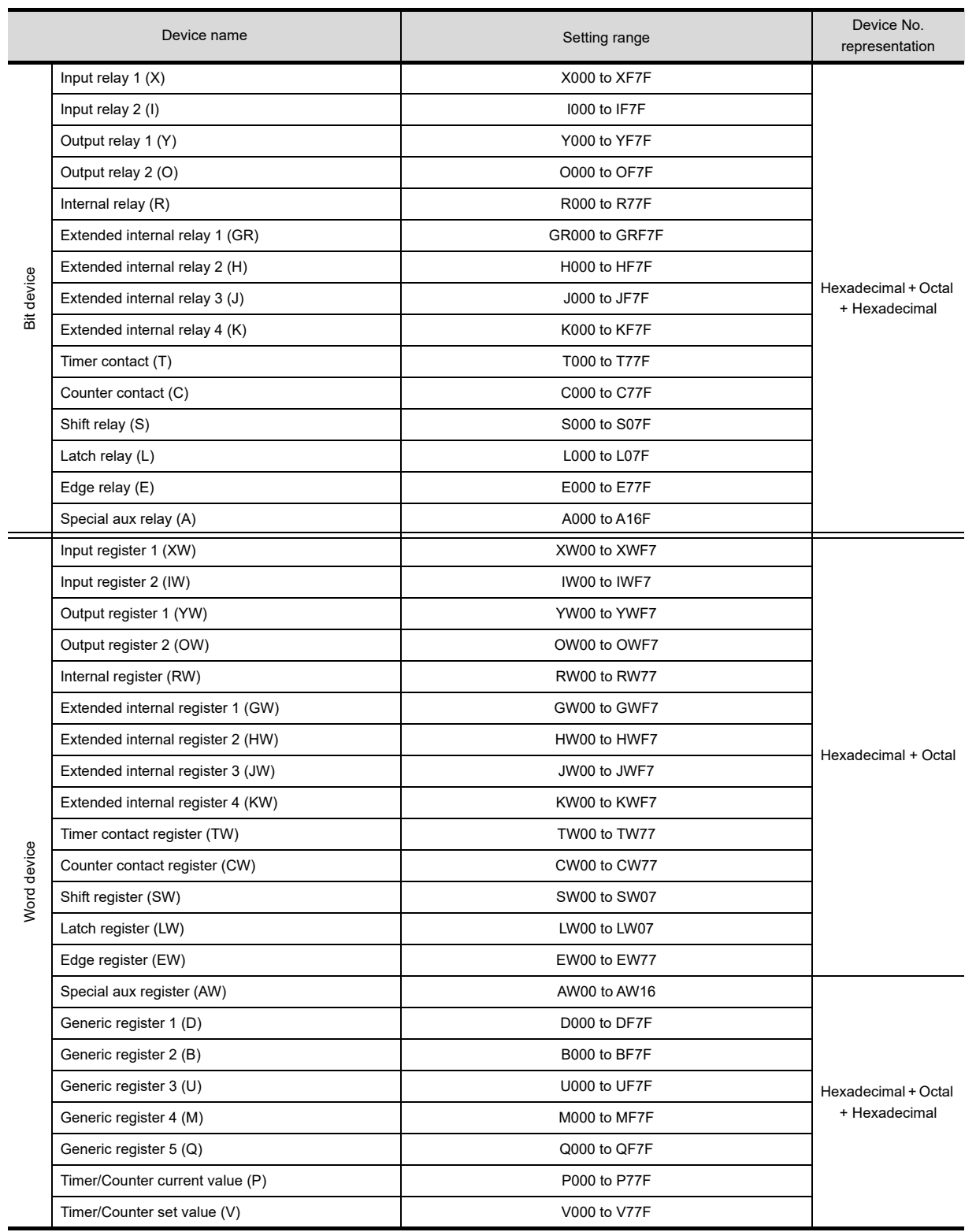

**9** USEFUL FUNCTIONS FOR DRAWING USEFUL<br>
FUNCTIONS FOR<br>
DRAWING

**8**

COMMUNICATION WITH GOT

**USEFUL<br>FUNCTIONS FOR<br>USING GOT** FUNCTIONS FOR USING GOT

USEFUL

**APPENDICES APPENDICES**

## <span id="page-925-0"></span>**HITACHI IES PLC (HITACHI HIDIC H series)**

Ī

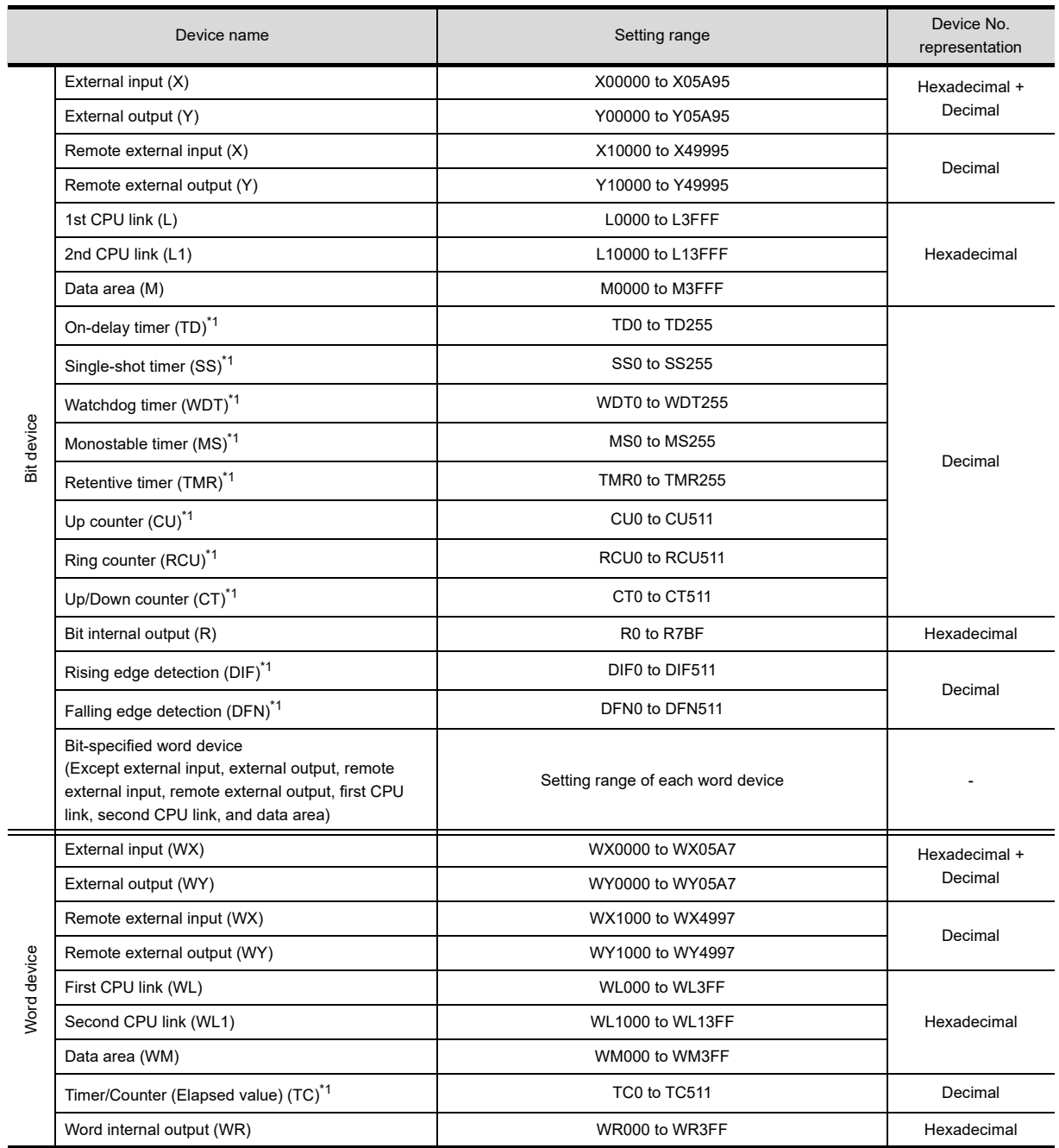

\*1 The same number cannot be used repeatedly.<br>\*2 Do not set device outside the range.

Do not set device outside the range.

If the set device is outside the range, the object set by the device within the range cannot be displayed.

## <span id="page-926-0"></span>**HITACHI PLC (HITACHI S10mini/S10V)**

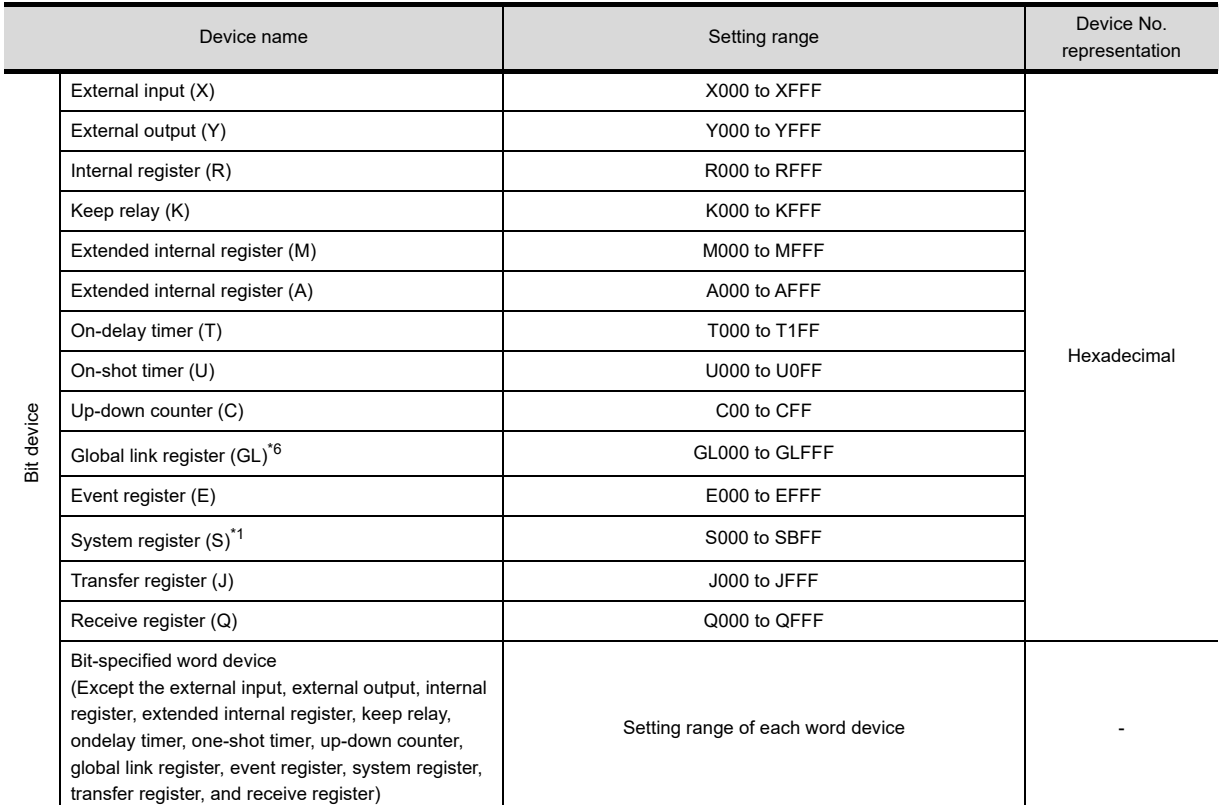

(Continued to next page)

**8**

USEFUL FUNCTIONS FOR DRAWING

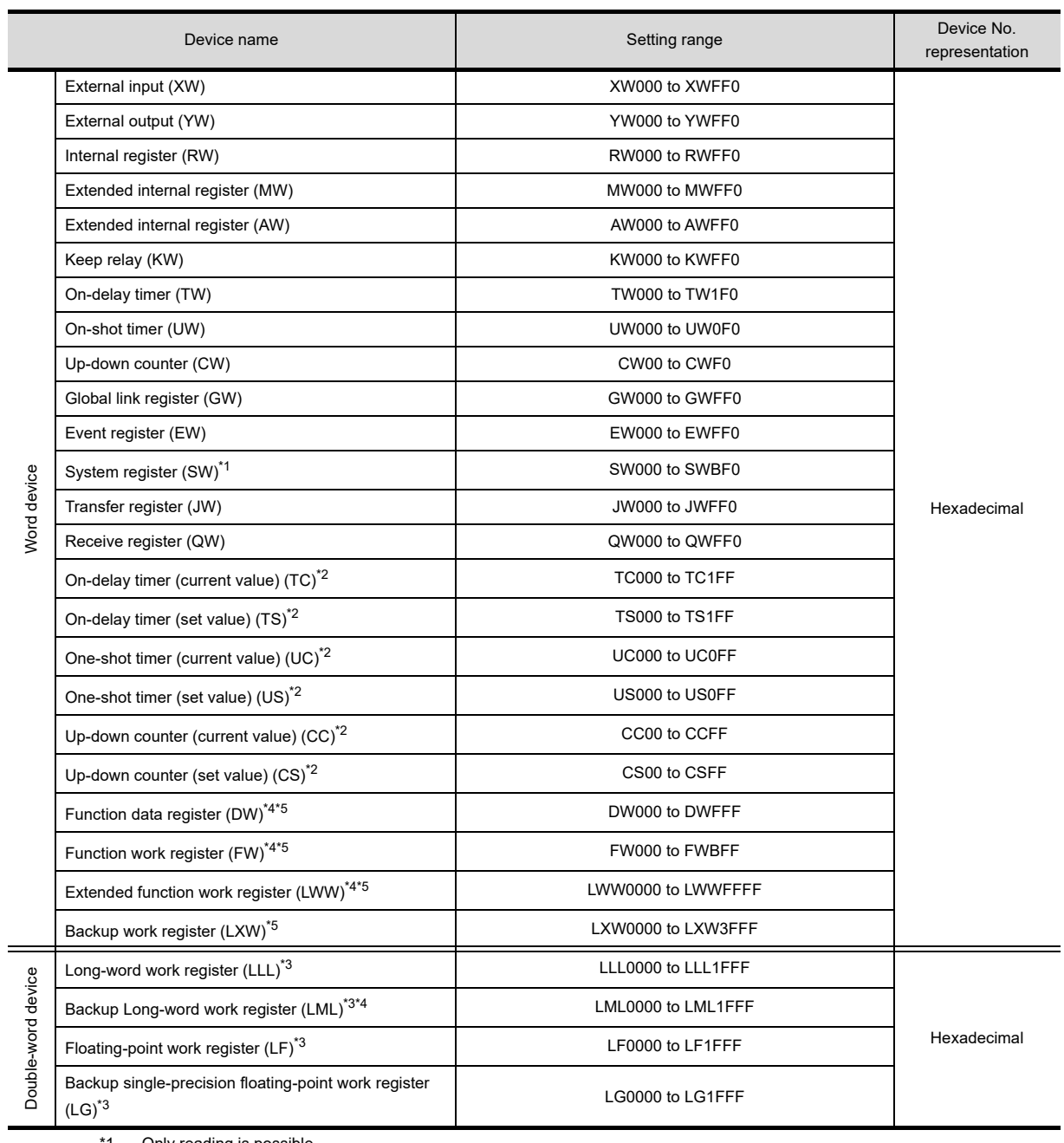

\*1 Only reading is possible.

\*2 Only 16-bit (1-word) specification is possible.

\*3 Only 32-bit (2-word) specification is possible.<br>\*3 Only 32-bit (2-word) specification is possible.<br>\*4 When it is used with bit specification (bit spec \*4 When it is used with bit specification (bit specification of word device), the offset function cannot be used.

\*5 When bit specification (bit specification of word device) is performed, the uppermost bit is b0 and the lowermost bit is b15.

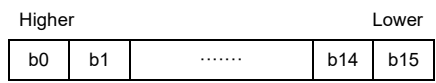

\*6 Device "GL" corresponds to dovice "G" of the PLU CPU.

## <span id="page-928-0"></span>**FUJI PLC**

**(1) FUJI MICREX-F**

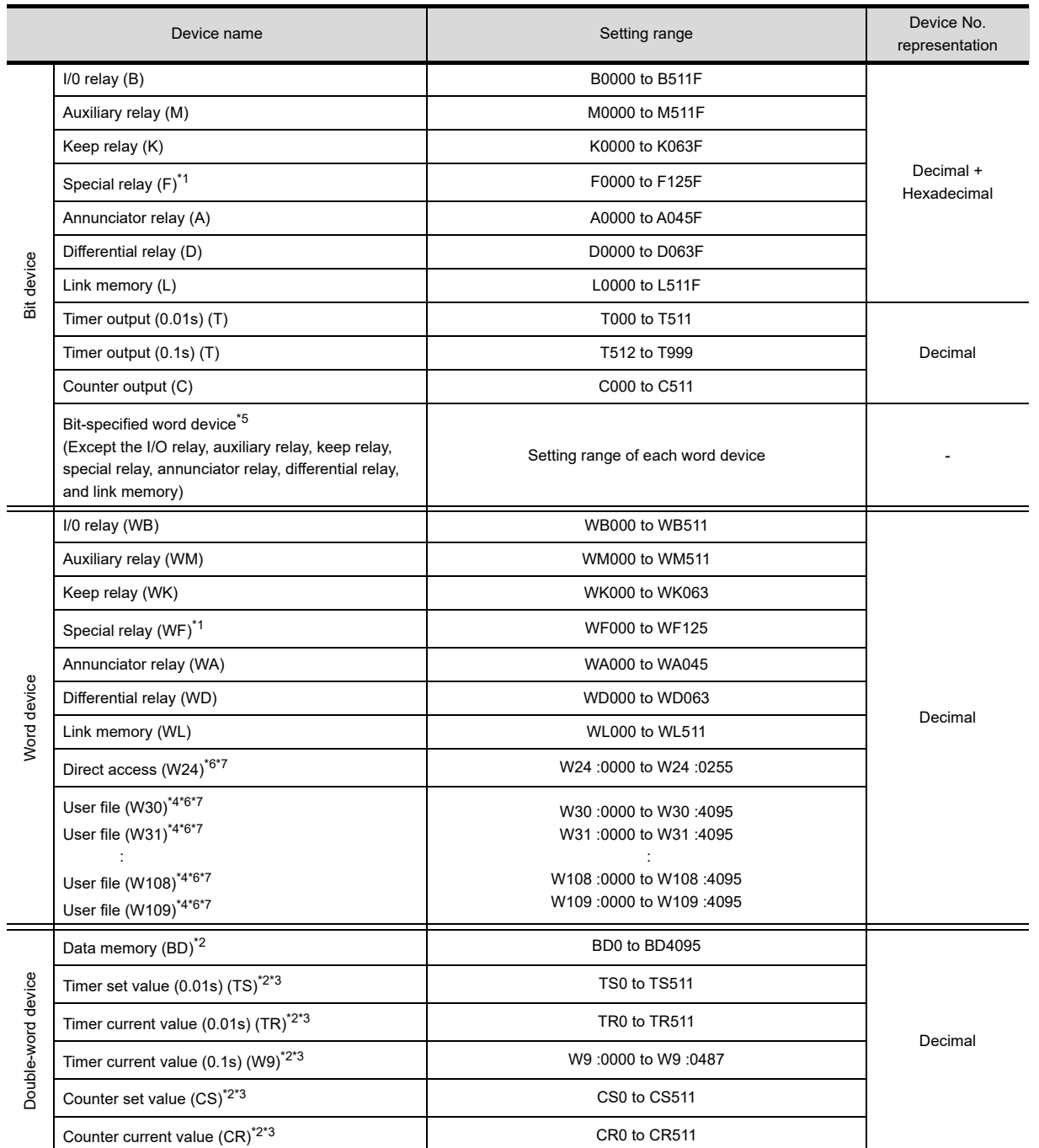

\*1 Only reading is possible.

\*2 Only 32-bit (2-word) specification is possible.

\*3 Decimal points are not displayed.

\*4 When reading/writing data from/to a user file, set SI data for the data format of the PLC CPU, and 16 bits for the data length on GT Designer3.

With any setting other than the above, the PLC does not operate normally.

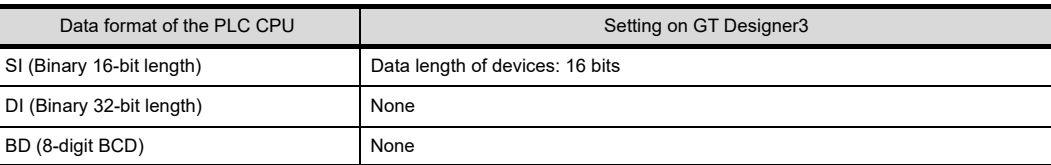

\*5 As bit specification of a word device is performed after the GOT reads the value, do not change the value in the sequence program during this period.

**8**

COMMUNICATION WITH GOT

**9**

USEFUL FUNCTIONS FOR DRAWING USEFUL<br>FUNCTIONS FOR<br>
DRAWING

USEFUL FUNCTIONS FOR USING GOT

USEFUL<br>FUNCTIONS FOR<br>USING GOT

**APPENDICES**

**APPENDICES** 

- \*6 When it is used with bit specification (bit specification of word device), the offset function cannot be used.
- \*7 When bit specification (bit specification of word device) is performed, the uppermost bit is b0 and the lowermost bit is b15.

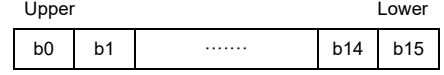

### **(2) FUJI MICREX-SX SPH**

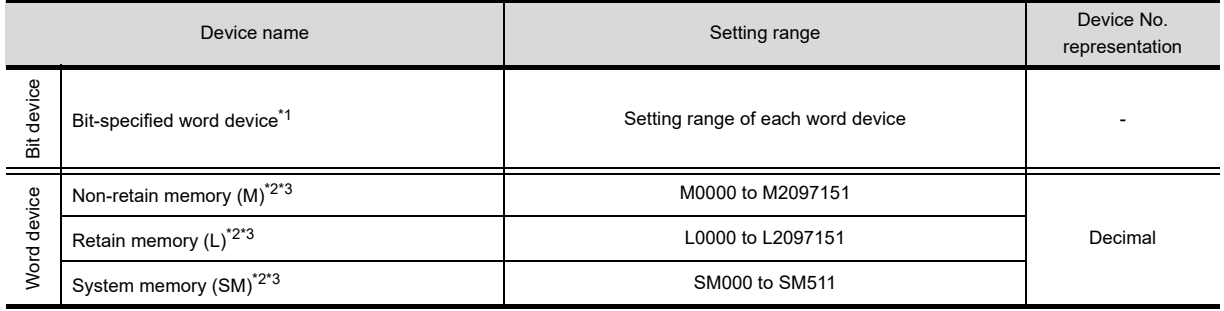

\*1 As bit specification of a word device is performed after the GOT reads the value, do not change the value in the sequence program during this period.

\*2 When it is used with bit specification (bit specification of word device), the offset function cannot be used.

\*3 When bit specification (bit specification of word device) is performed, the uppermost bit is b0 and the lowermost bit is b15.

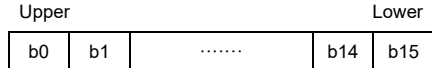

## <span id="page-930-0"></span>**PANASONIC INDUSTRIAL DEVICES SUNX PLC (PANASONIC MEWNET-FP)**

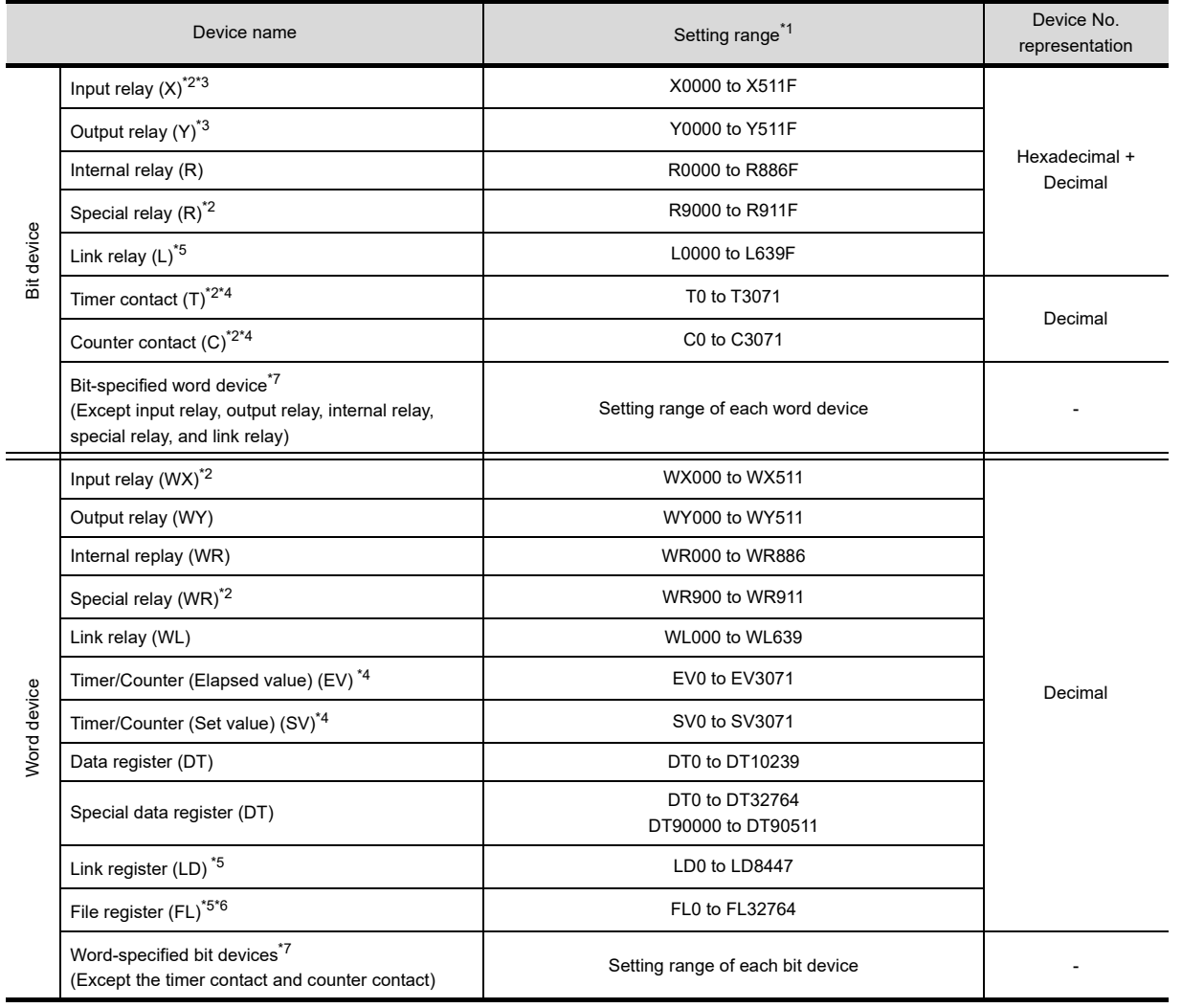

\*1 The above device range is for the case where FP10SH is used.

For Fp0, FP1, FP2, FP3, FP5, FP-10(S), or FP-M, device ranges are different in individual CPUs.

\*2 Writing to device is not allowed.

\*3 Only those devices that have been assigned to I/O contacts by peripheral software can be used.

The device points of the timer and counter differs depending on the head numbers of the counter set by the value of the system register (No. 5).

\*5 This device does not exist in FP0, FP1, and FP-M.

\*6 When FP2SH is used, only one bank of 32765  $\times$  3 banks can be monitored.

\*7 This is not supported by GT10.

COMMUNICATION WITH GOT **9**

**8**

USEFUL FUNCTIONS FOR USING GOT

USEFUL<br>FUNCTIONS FOR<br>USING GOT

## <span id="page-931-0"></span>**YASKAWA PLC**

### **(1) YASKAWA GL/PROGIC8**

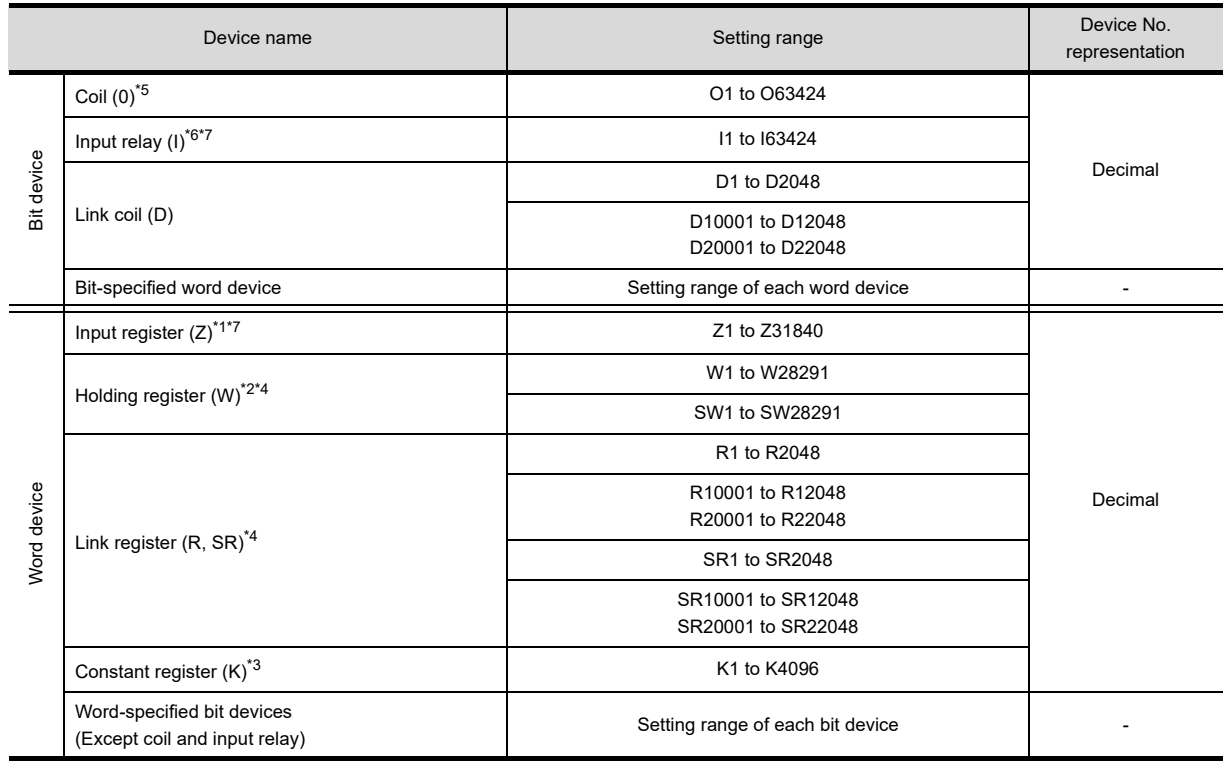

\*1 Change the input register "30001 to 30512" to "Z1 to Z512" for setting. (When set in default)

Change the holding register "40001 to 49999" to "W1 to W9999" for setting. (When set in default)

\*3 Change the constant register "31001 to 35096" to "K1 to K4096" for setting. (When set in default)

\*4 SR and SW indicate registers (virtual register) compatible to the data format where internal data of PLC is displayed using R or W. The following shows the difference between the display values of SR, SW and those of R, W corresponding to the values of PLC internal data.

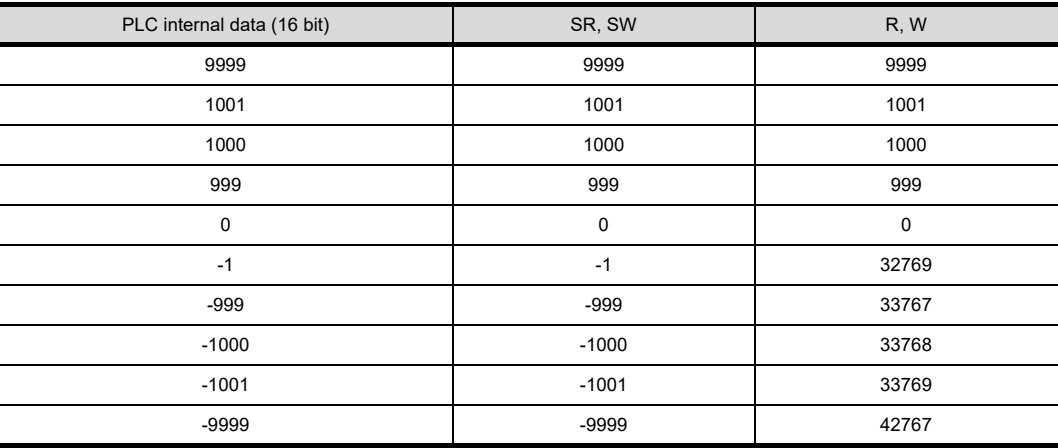

\*5 The internal coil N1 to N1536 can be set as O513 to O2048.

However, setting must not exceed O1 to O512 and O513 to O2048.

\*6 Change the input relay "10001 to 14096" to "I1 to I4096" for setting. (When set in default)

\*7 Only reading is possible.

### **(2) YASKAWA CP9200SH/MP900**

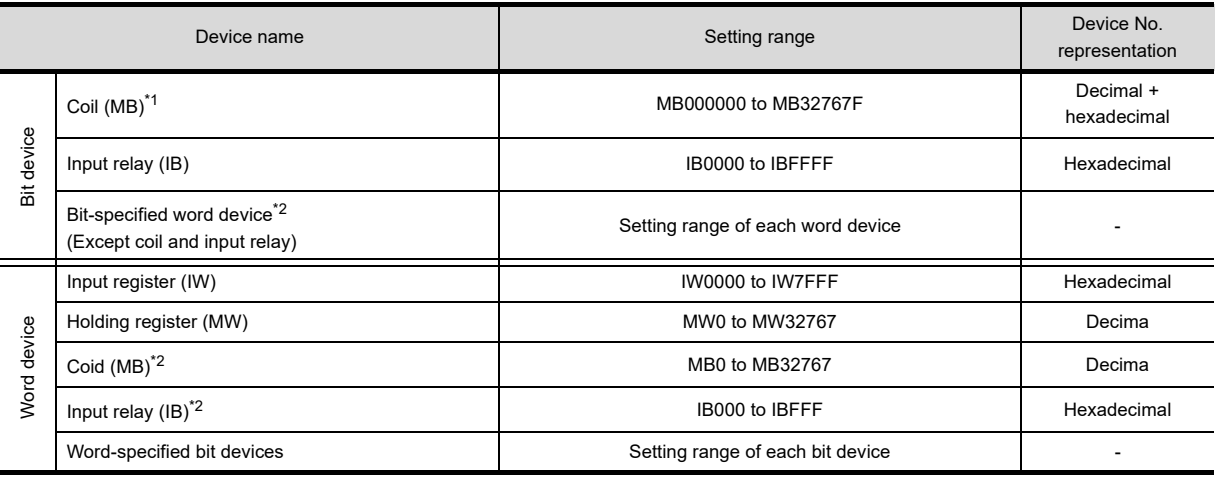

\*1 MB40960 to MB32767F is available for MP-940 only.

This is not supported by GT10.

### **(3) YASKAWA CP9200(H)**

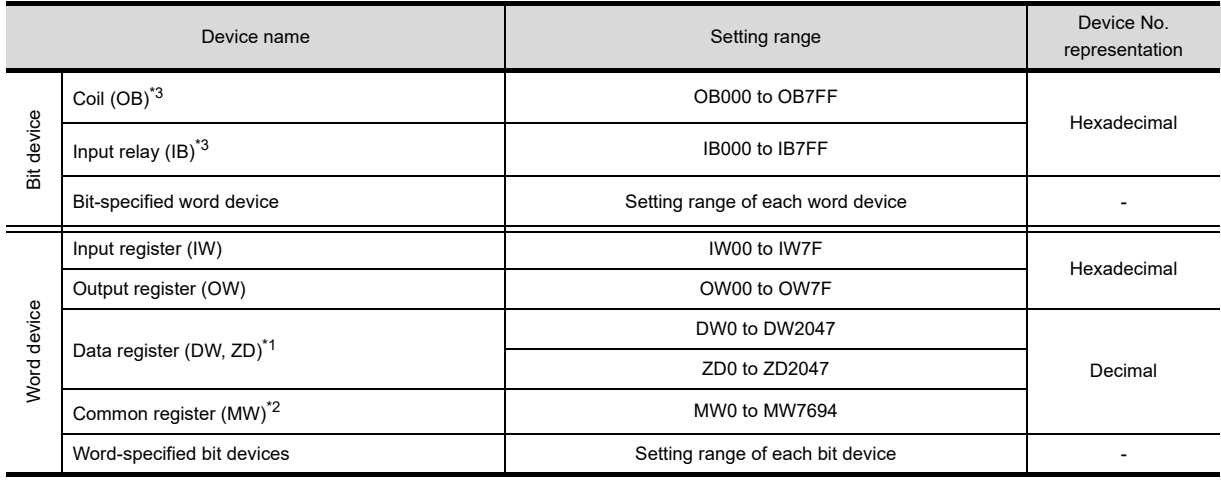

\*1 Setting is available only when CP-9200 is used.

\*2 To use data registers of CPU #1 during operation of CP-9200, copy them to MW0 to 7694.

During operation of CP-9200H, specify the reference No. and quantities so that they do not cover both OB\*\*\* and IB\*\*\*.

#### **(4) YASKAWA CP9300MS(MC compatible)**

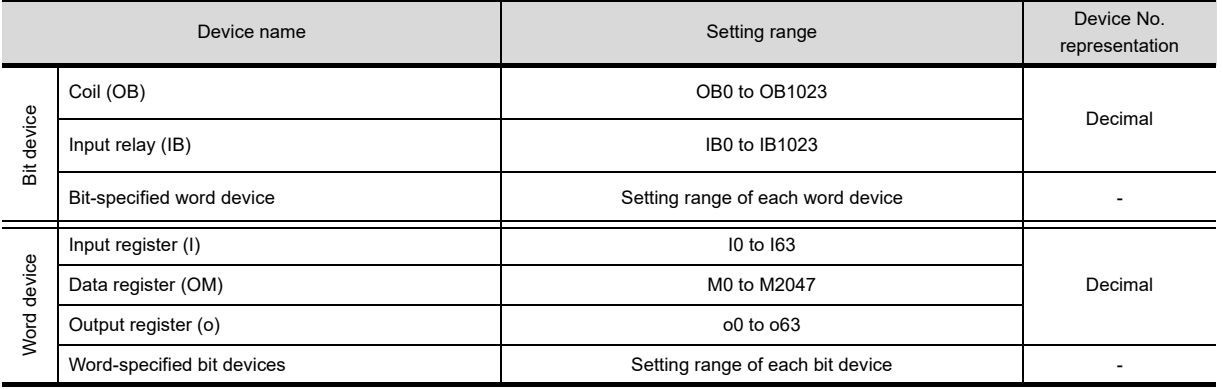

COMMUNICATION WITH GOT

**9**

**8**

**10**

USEFUL

### **(5) YASKAWA MP2000/MP900/CP9200SH**

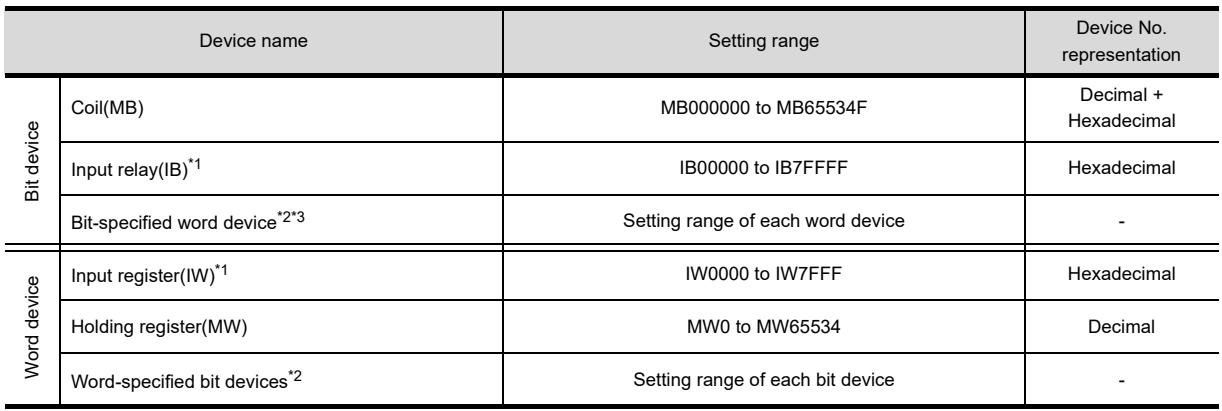

\*1 Only reading is possible.

\*2 This is not supported by GT10.

\*3 For the CP-317, only reading is possible for the word device (MW) with the bit specification.

## <span id="page-934-0"></span>**YOKOGAWA PLC**

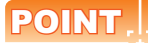

 $\equiv$ 

### **(1) When using YOKOGAWA PLC FA-M3**

When YOKOGAWA PLC FA-M3 is used, the usable device range differs depending on the PLC model selected by the GT Designer3.

Since [YOKOGAWA STARDOM/FA-M3] has a larger number of devices that can be set than [YOKOGAWA FA500/FA-M3 ], select [YOKOGAWA STARDOM/FA-M3] for setting a large number of devices.

#### **(2) Devices to be set for an object**

If a device outside the setting range is set for an object, the value display at the object is indefinite (no error is displayed for system alarm).

A device to be set for an object must be in the device range of YOKOGAWA PLC.

For the device range of YOKOGAWA PLC, refer to the manual below.

**Manual of YOKOGAWA PLC** 

### **(1) YOKOGAWA FA500/FA-M3**

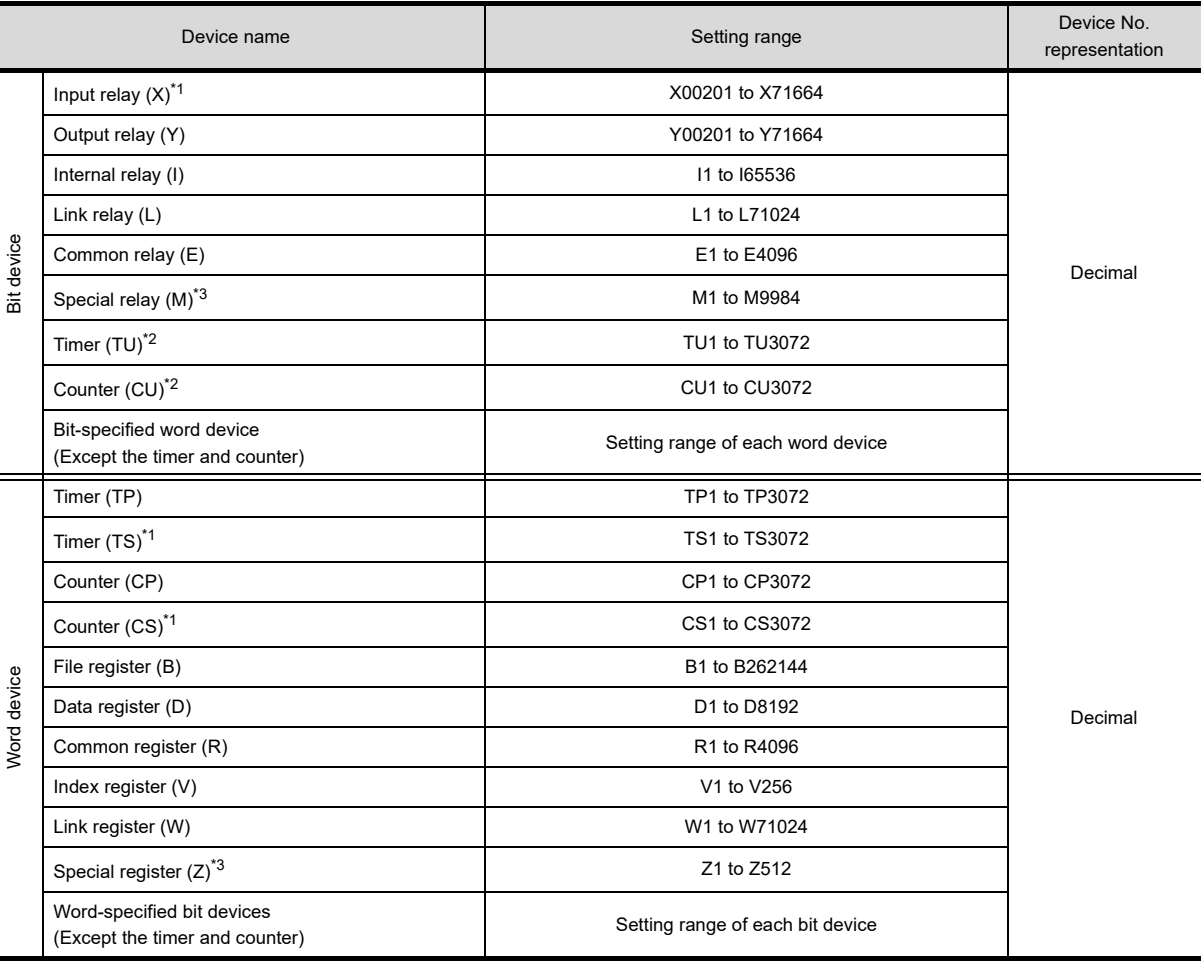

\*1 Writing is not possible.

\*2 Writing to continuous devices is not possible.

\*3 Reading/writing from/to continuous devices is not possible.

**8**

COMMUNICATION WITH GOT

**9**

USEFUL

### **(2) YOKOGAWA STARDOM/FA-M3**

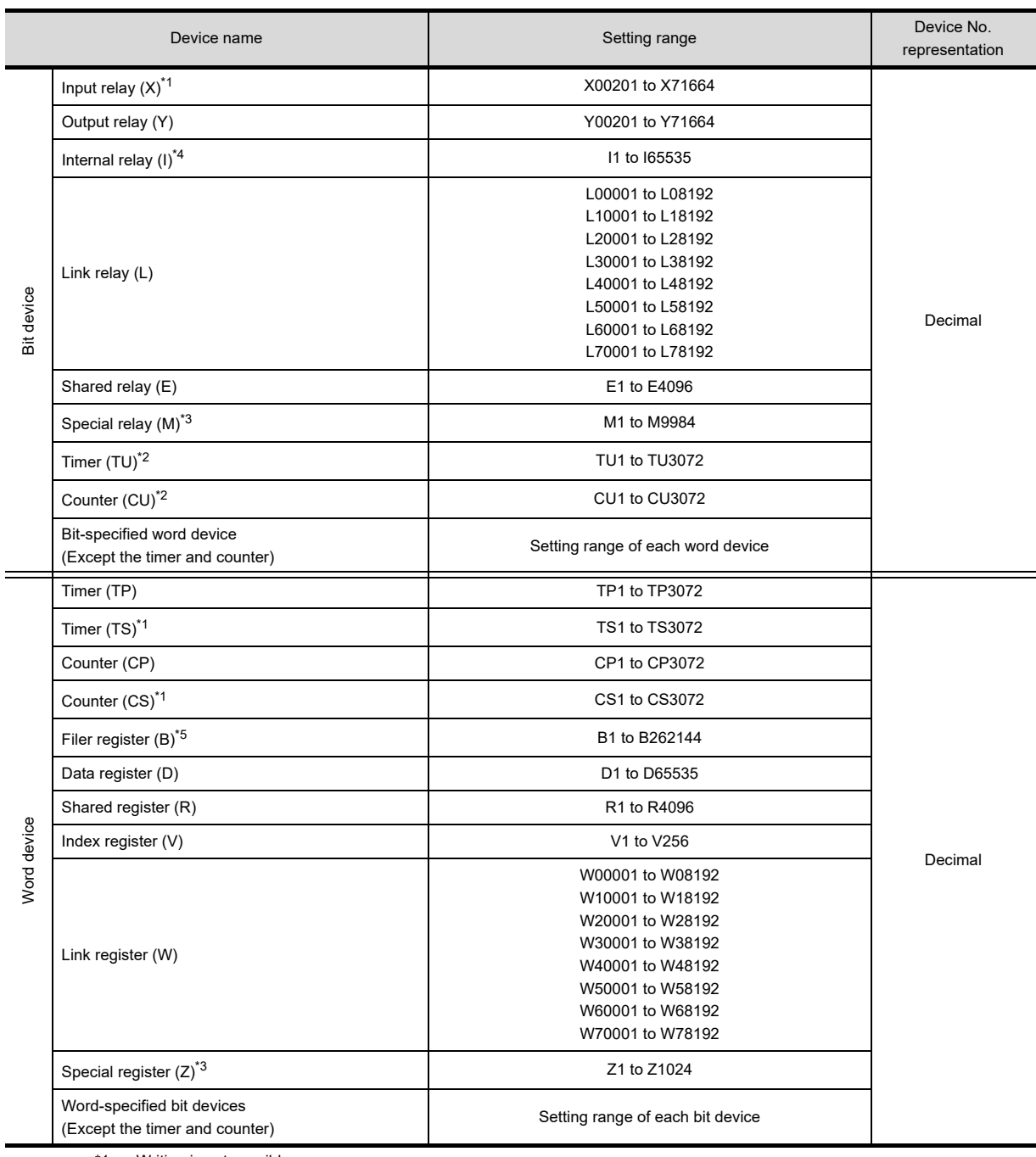

\*1 Writing is not possible.

\*2 Writing to continuous devices is not possible.

\*3 Reading/writing from/to continuous devices is not possible.

\*4 With STARDOM, FA-M3 (F3SP59 only), if communications that include the maximum device number (32767 or 65535) occurs, system alarm "322 Dedicated device is out of range. Confirm device range." may be detected. If such system alarm is detected, do not use the last 15 bits.

\*5 With STARDOM, do not use B32768 or later. If used, correct monitoring is disabled.
# **ALLEN-BRADLEY PLC**

### **(1) AB SLC500**

 $\blacksquare$ 

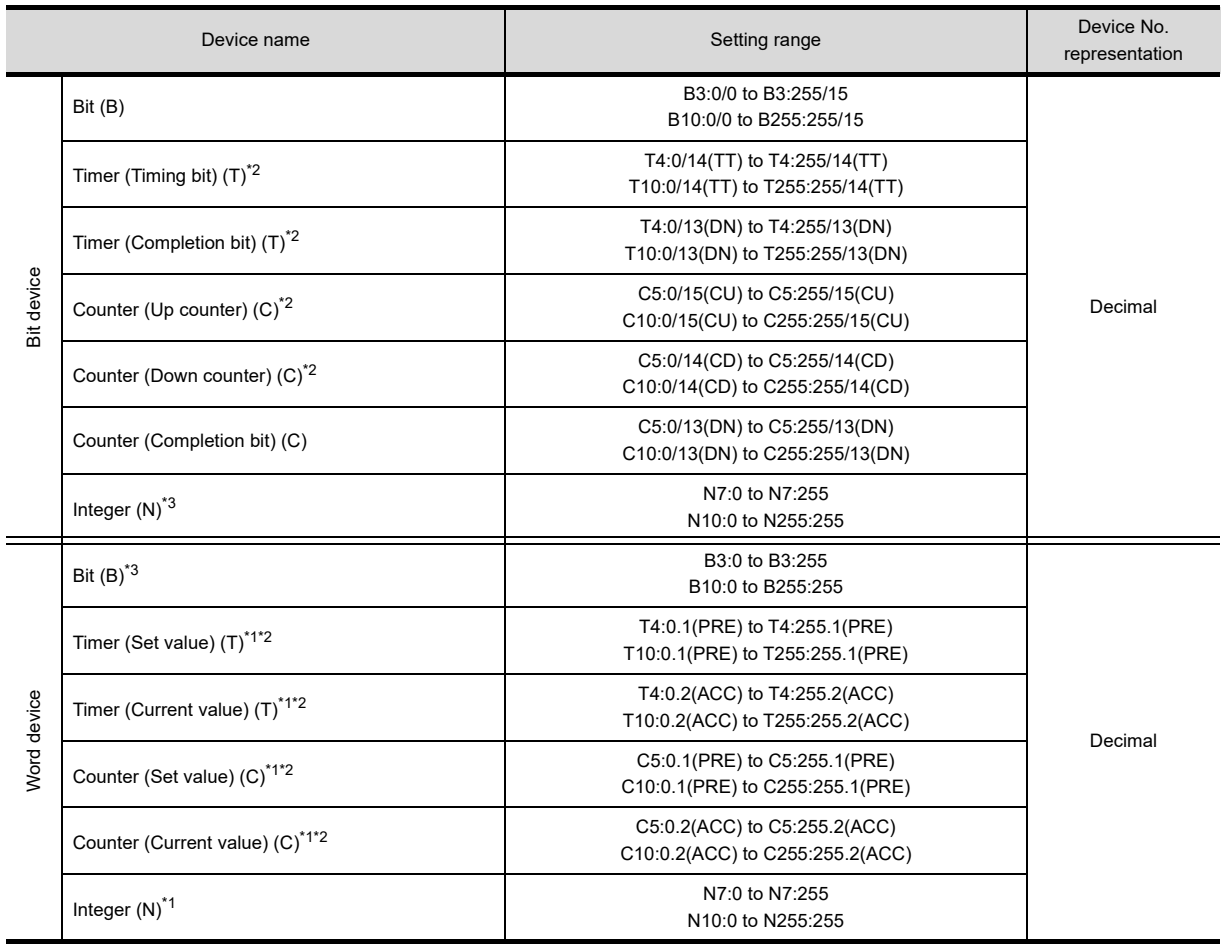

\*1 Writing on the device is not allowed for 32-bit data.

\*2 Monitoring or writing cannot be done in the continuous device designation mode.

This is not supported by GT10.

**8**

COMMUNICATION WITH GOT

**9**

USEFUL FUNCTIONS FOR DRAWING USEFUL<br>FUNCTIONS FOR<br>**10** DRAWING

> USEFUL FUNCTIONS FOR USING GOT

**USEFUL<br>FUNCTIONS FOR<br>USING GOT** 

**APPENDICES**

**APPENDICES** 

### **(2) AB MicroLogix1000/1200/1400/1500 Series**

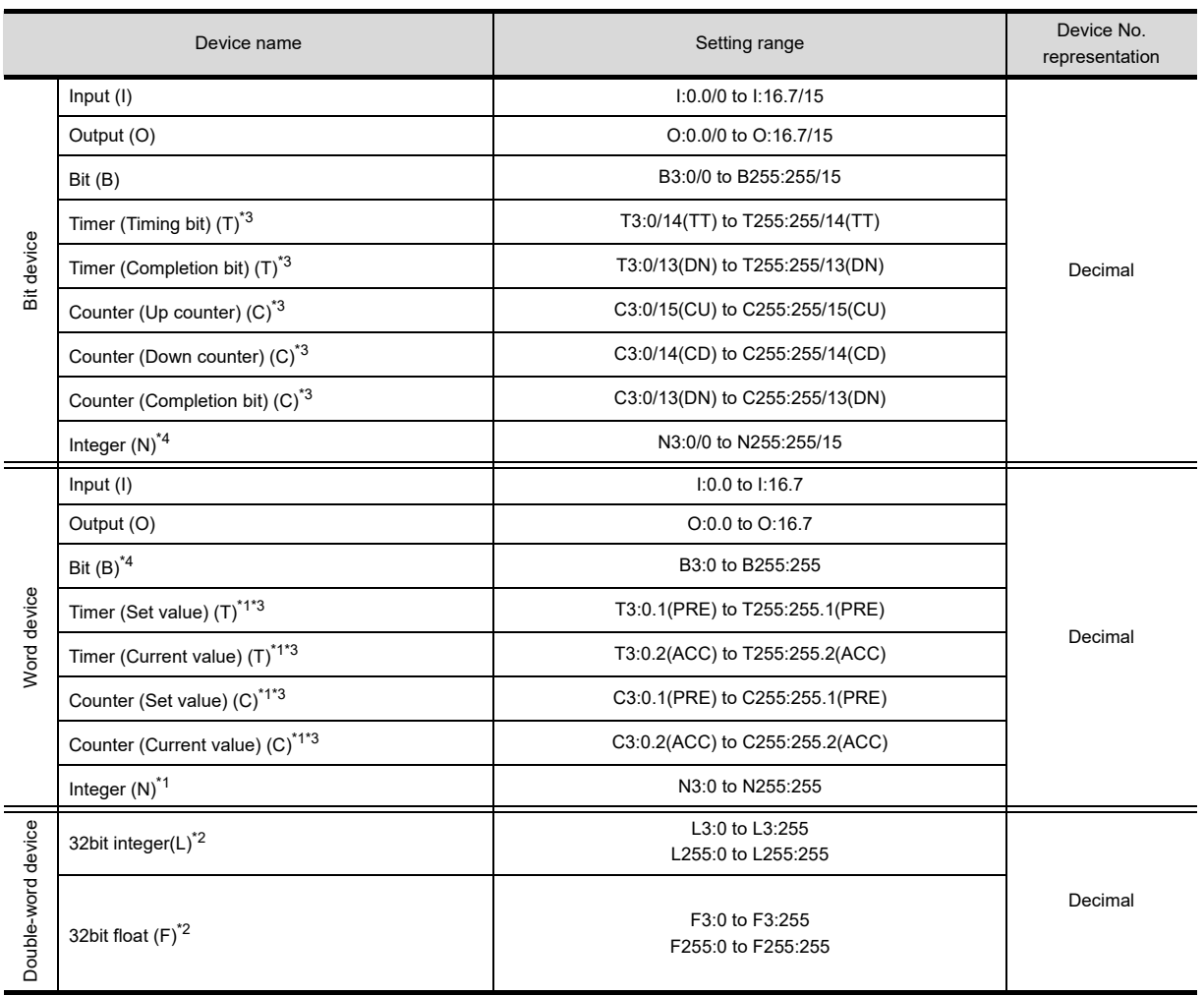

\*1 Writing on the device is not allowed for 32 bit data.

\*2 Writing on the device is not allowed for 16 bit data.

\*3 Monitoring or writing cannot be done in the continuous device designation mode.

\*4 This is not supported by GT10.

**(3) AB MicroLogix1000/1200/1500 Series (Device extended)** For details of this communication driver, contact our company.

### **(4) AB Control/CompactLogix**

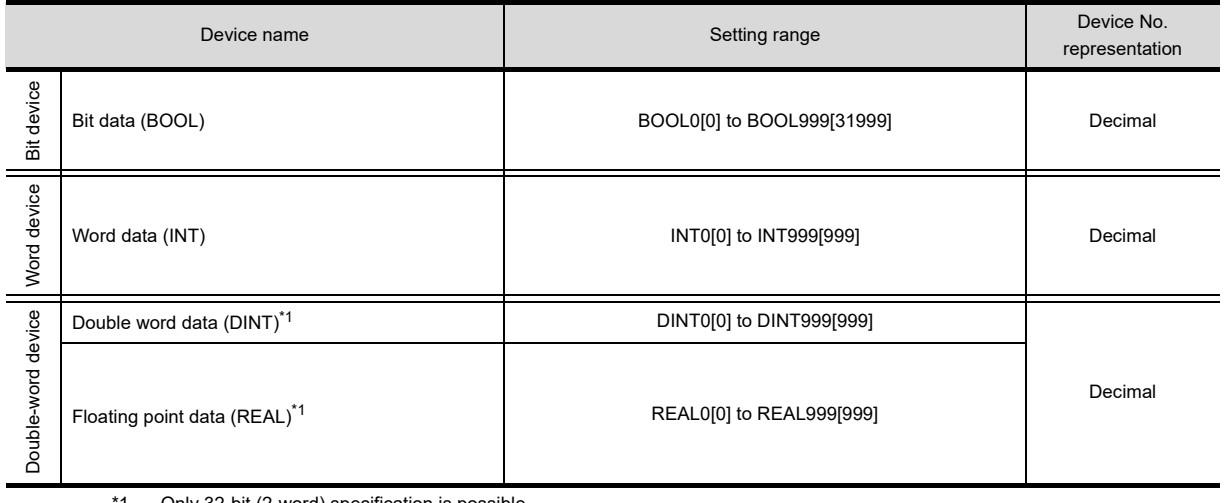

1 Only 32-bit (2-word) specification is possible.

# **GE PLC (GE Series 90)**

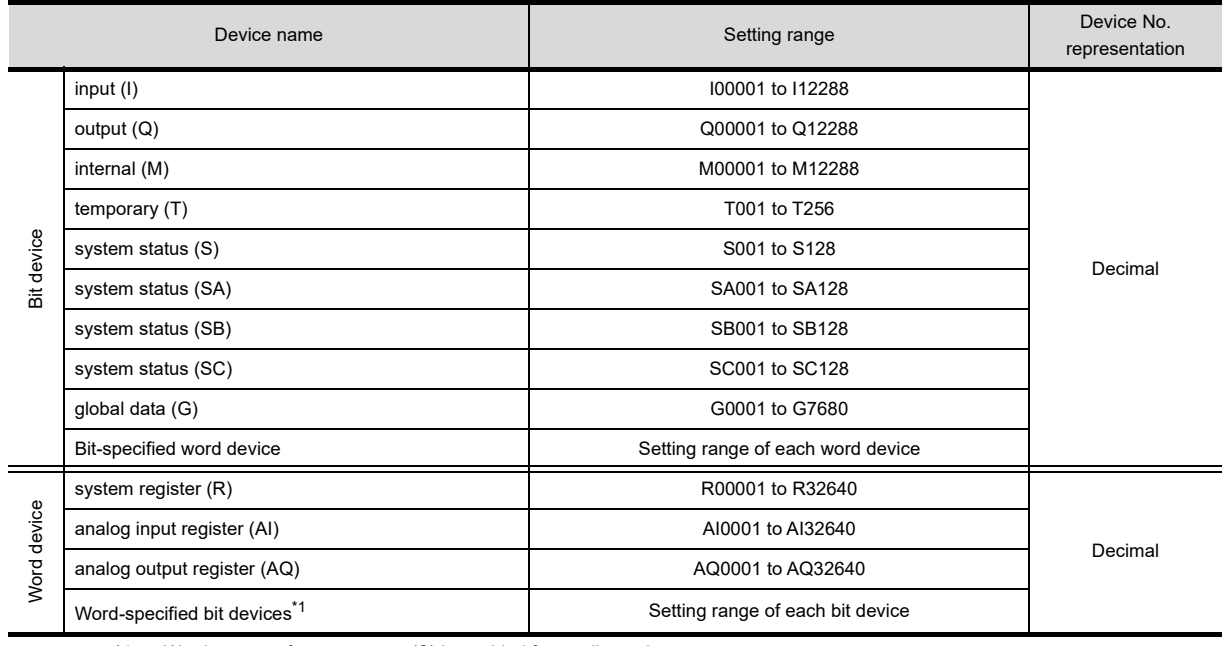

\*1 Word access of system status(S) is enabled for reading only.

# ■ LS IS PLC (LS Industrial Systems MASTER-K)

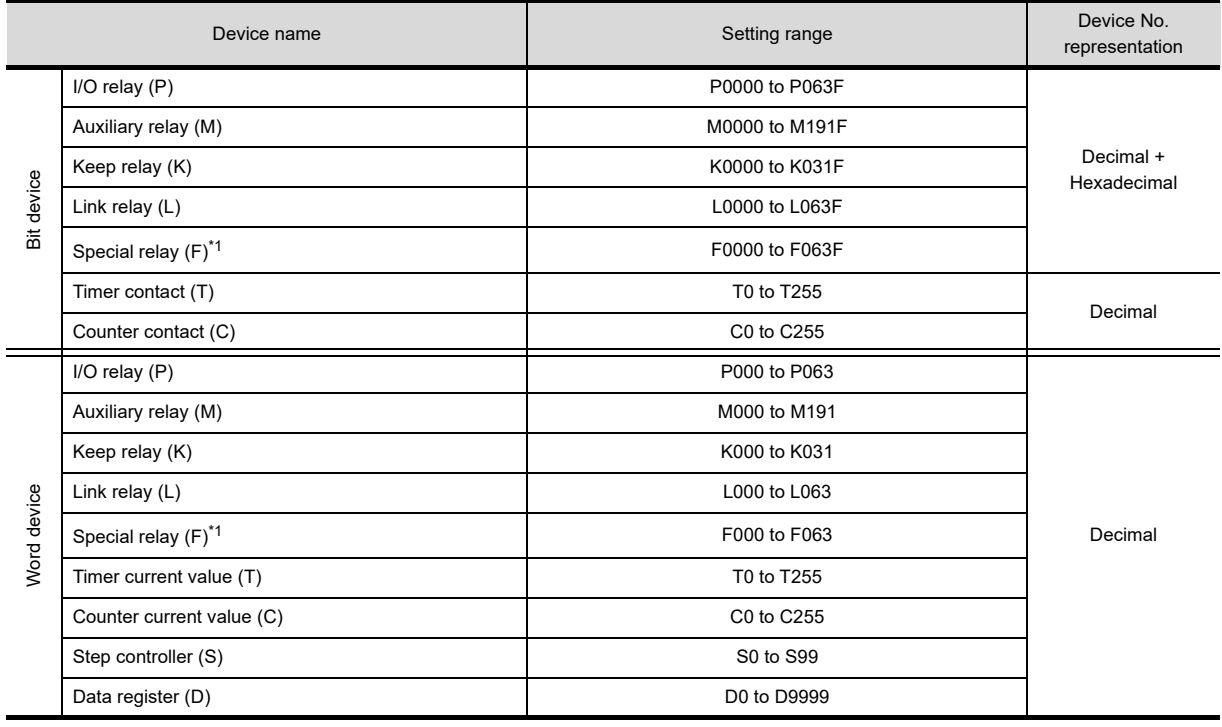

\*1 Only reading is possible.

COMMUNICATION WITH GOT **9** FUNCTIONS FOR USEFUL<br>FUNCTIONS FOR<br>**COLORAVING** 

DRAWING

USEFUL

**8**

# **SICK safety controller (SICK Flexi Soft)**

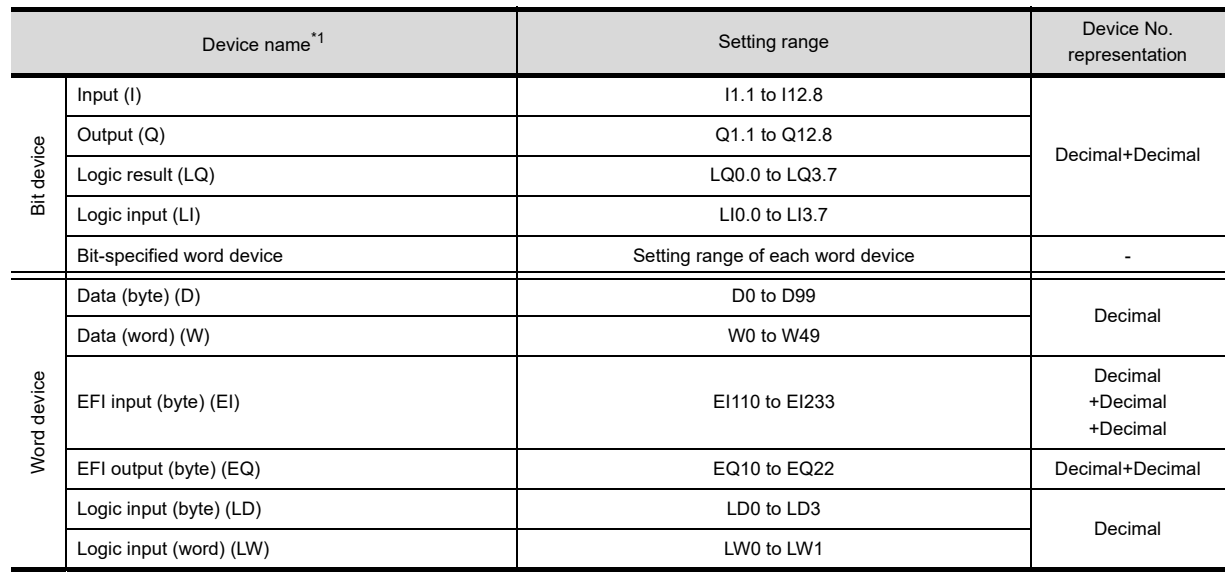

\*1 The GOT can only read data from all the devices.

## **SIEMENS PLC**

# **(1) SIEMENS S7-300/400 series**

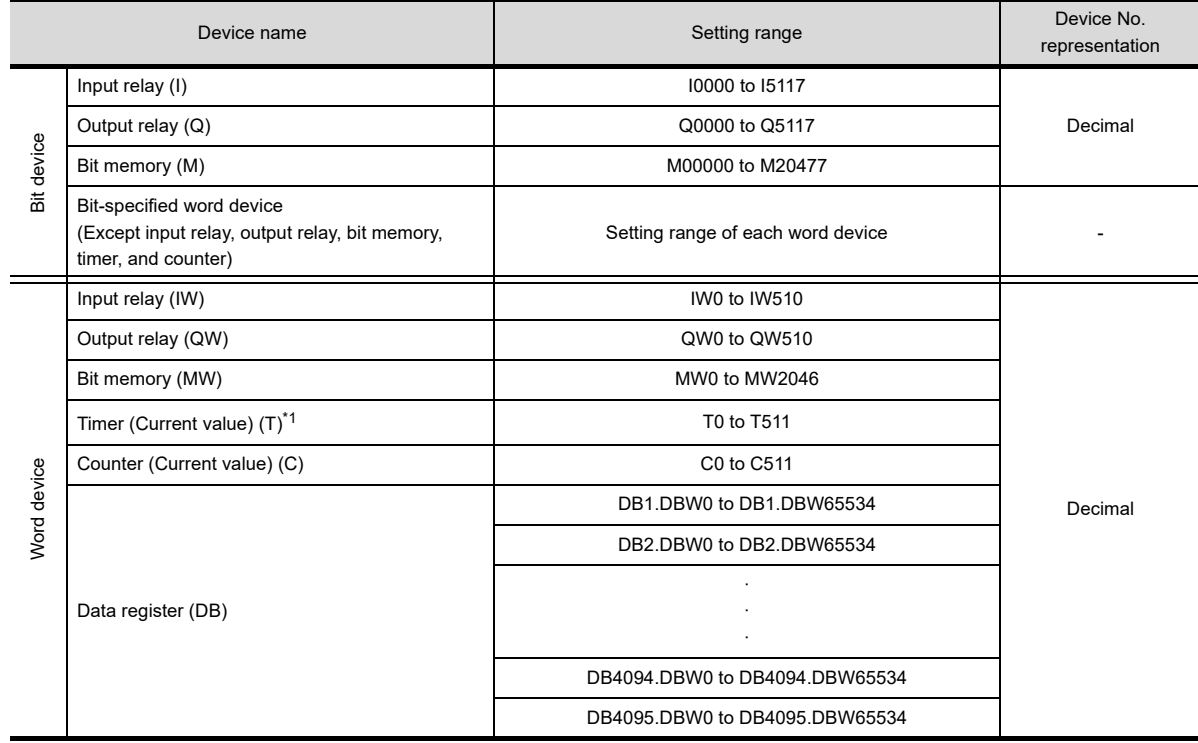

\*1 Monitoring or writing cannot be done in the continuous device designation mode.

### **(2) SIEMENS S7-200 series**

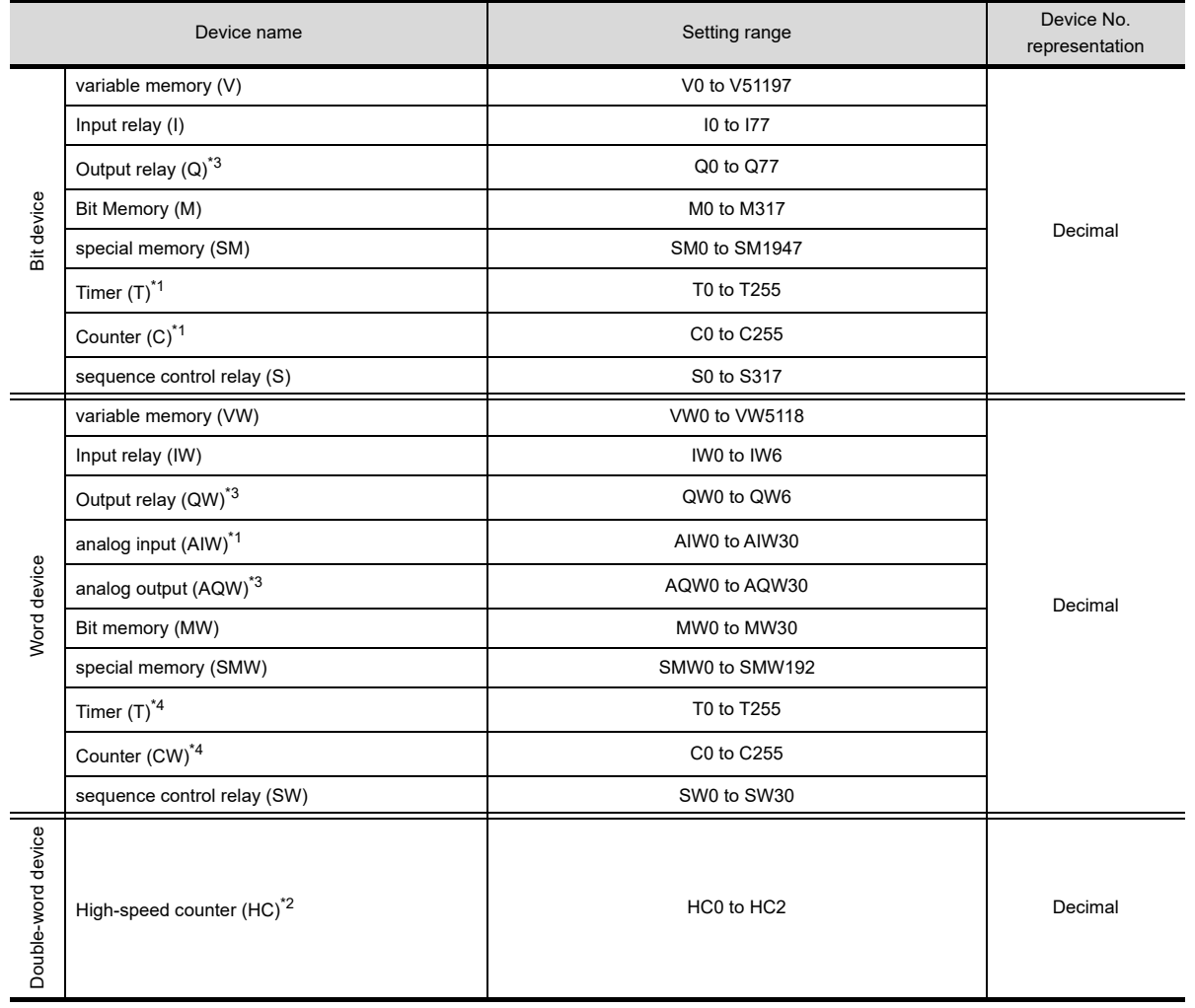

\*1 Only reading is possible.<br>\*2 Only reading 32-bit data

\*2 Only reading 32-bit data (two-word data) is possible.

\*3 Only writing while the programmable controller runs is possible.

Reading and writing only 16-bit data (one-word data) are possible.

COMMUNICATION WITH GOT **9** USEFUL FUNCTIONS FOR DRAWING USEFUL<br>FUNCTIONS FOR<br>**1** DRAWING

**8**

## **(3) SIEMENS S7(Ethernet)**

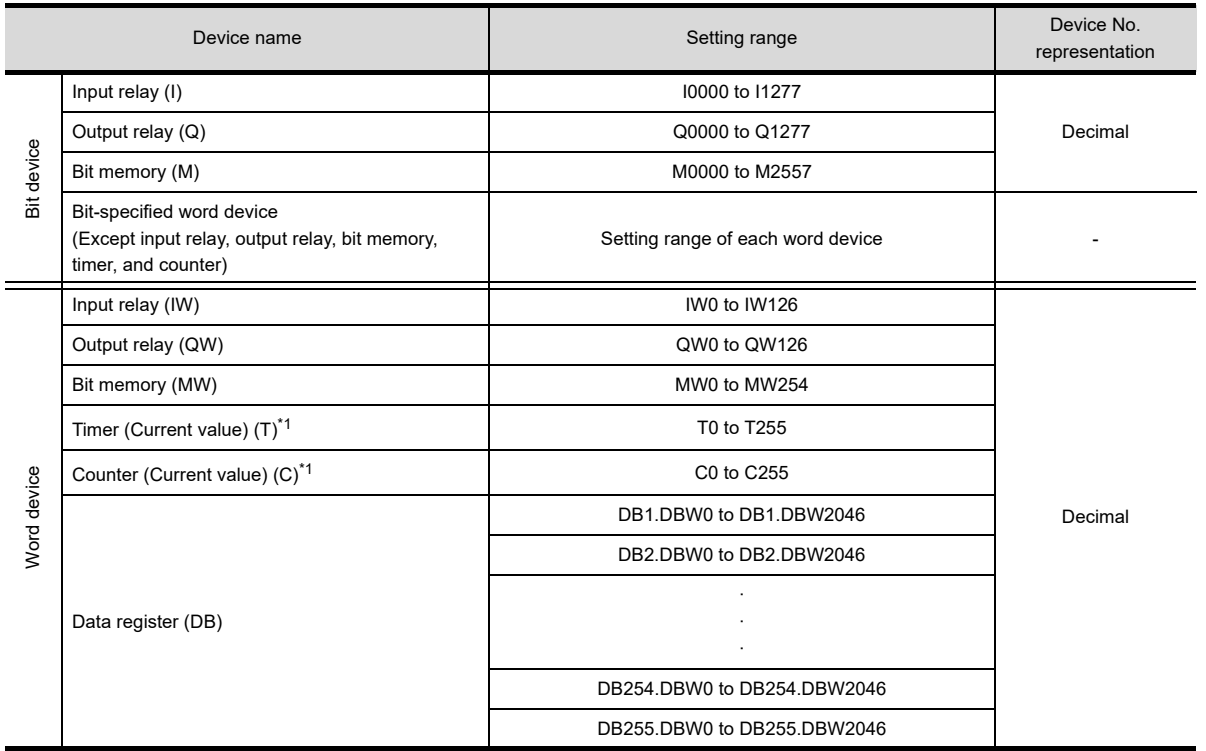

\*1 Monitoring or writing cannot be done in the continuous device designation mode.

### **(4) SIEMENS OP(Ethernet)**

j

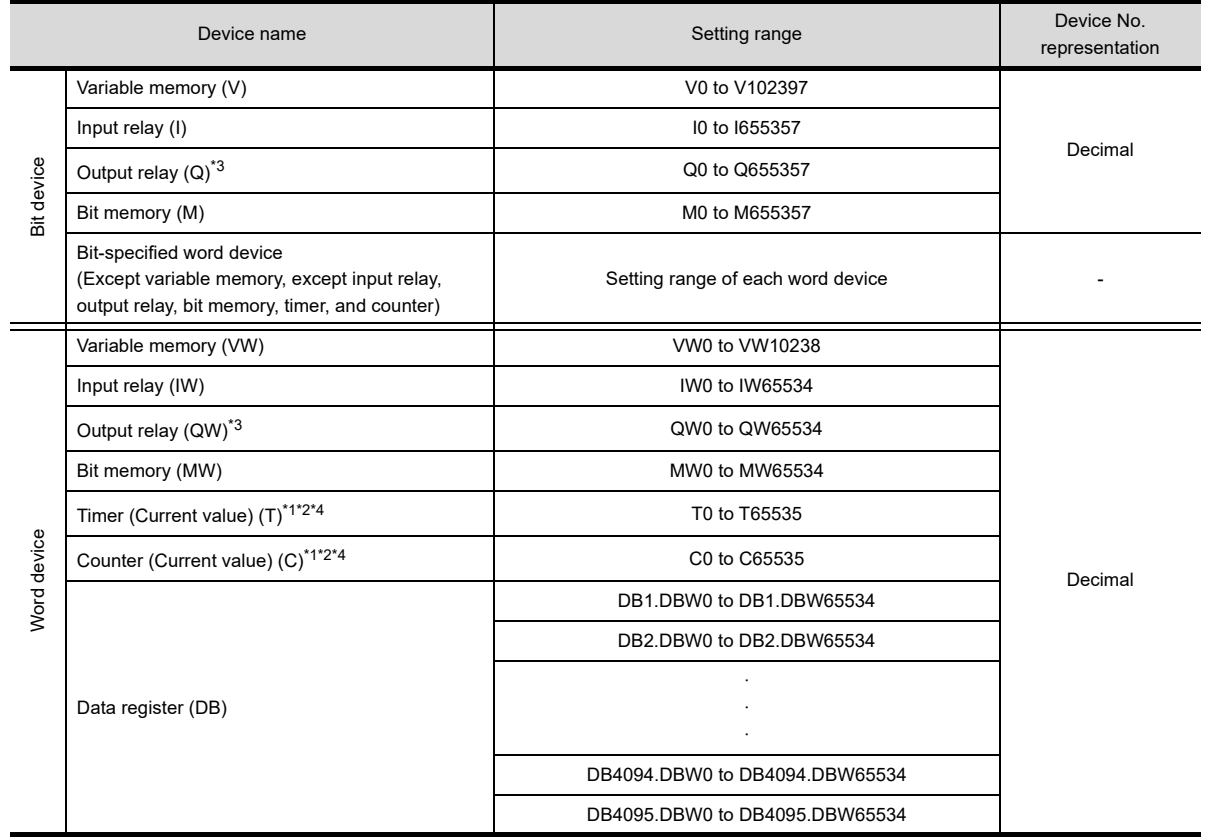

\*1 The data format to be entered in Timer (T) and Counter (C) depends on the PLC types.

\*2 S7-1200 is not applied to Timer (T) and Counter (C).

\*3 Only writing while the programmable controller runs is possible.

Reading and writing only 16-bit data (one-word data) are possible.

COMMUNICATION WITH GOT **9**

**8**

## **IAI robot controller**

# **(1) IAI ROBO CYLINDER**

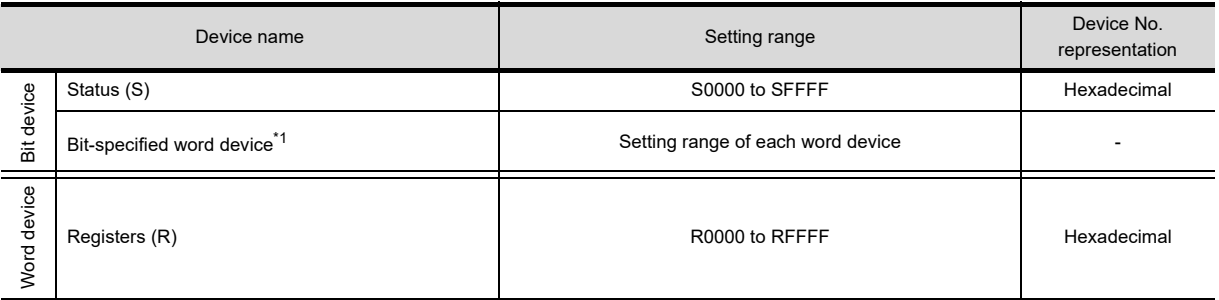

\*1 The GT10 cannot specify a word device with a bit.

### (a) Status (S)

The following shows the status settings and the definitions.

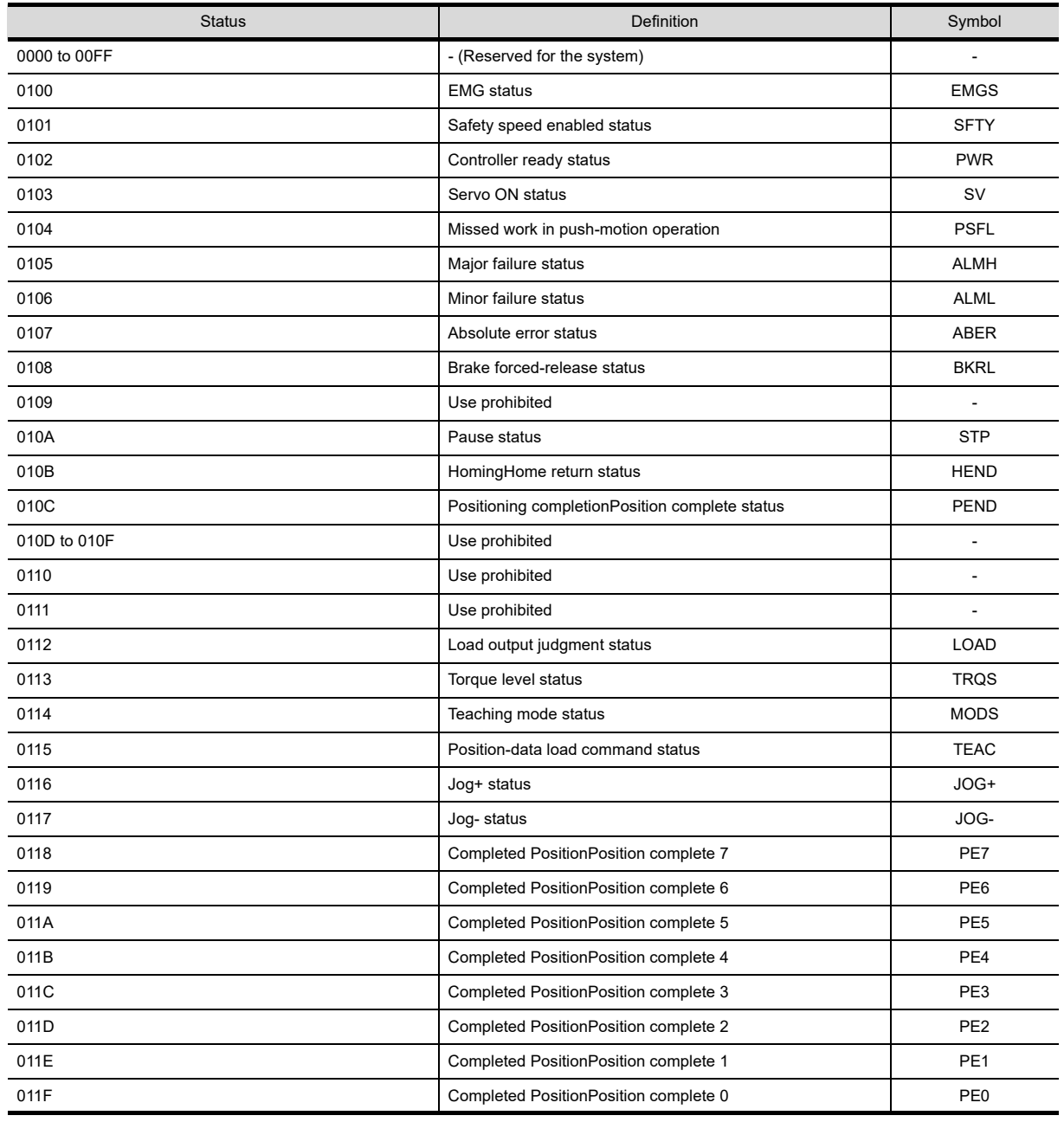

(Continued to next page)

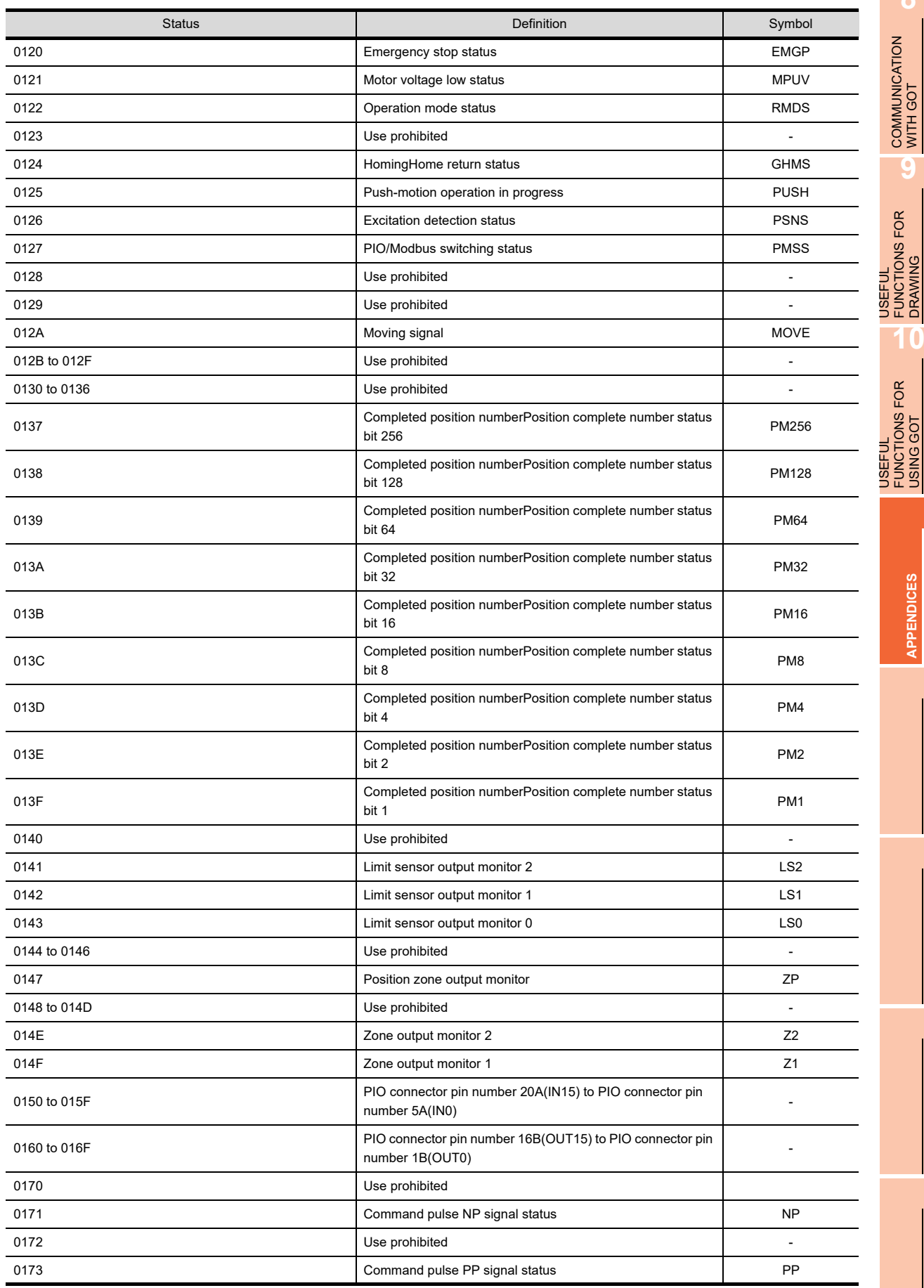

(Continued to next page)

**8**

г

COMMUNICATION WITH GOT

**9**

FUNCTIONS FOR DRAWING

FUNCTIONS FOR USING GOT

**APPENDICES**

**APPENDICES** 

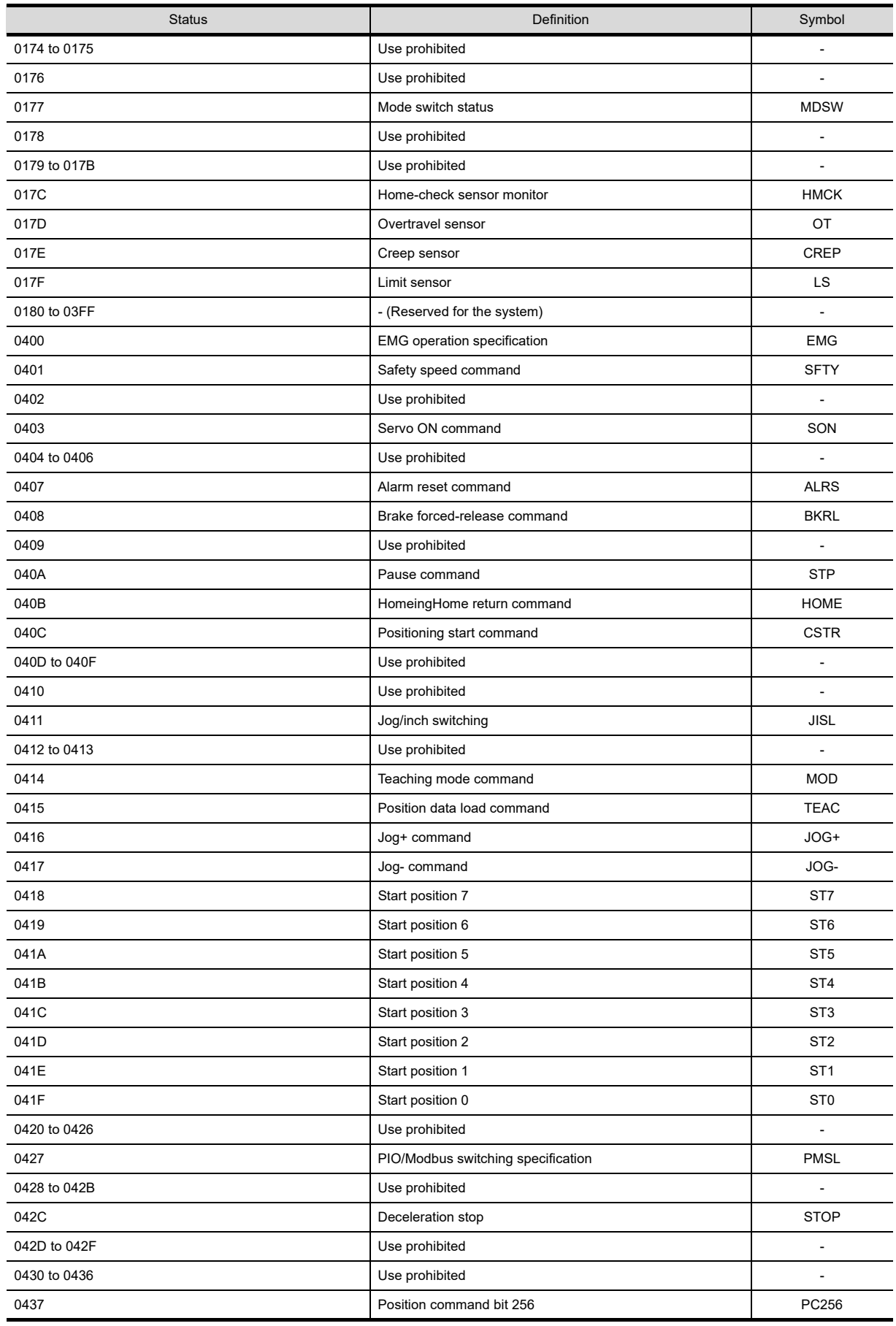

(Continued to next page)

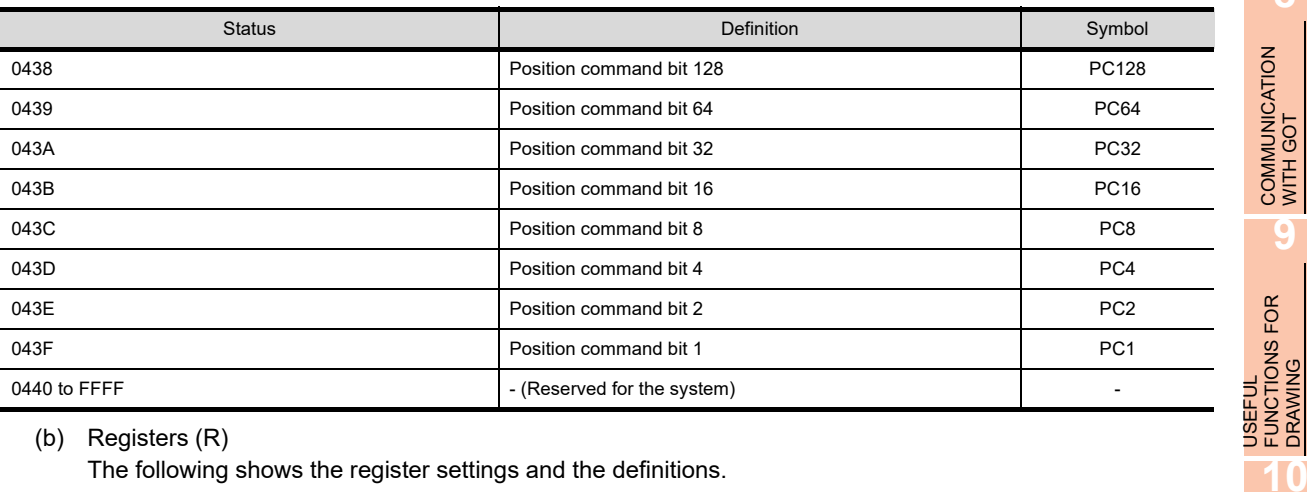

## (b) Registers (R)

The following shows the register settings and the definitions.

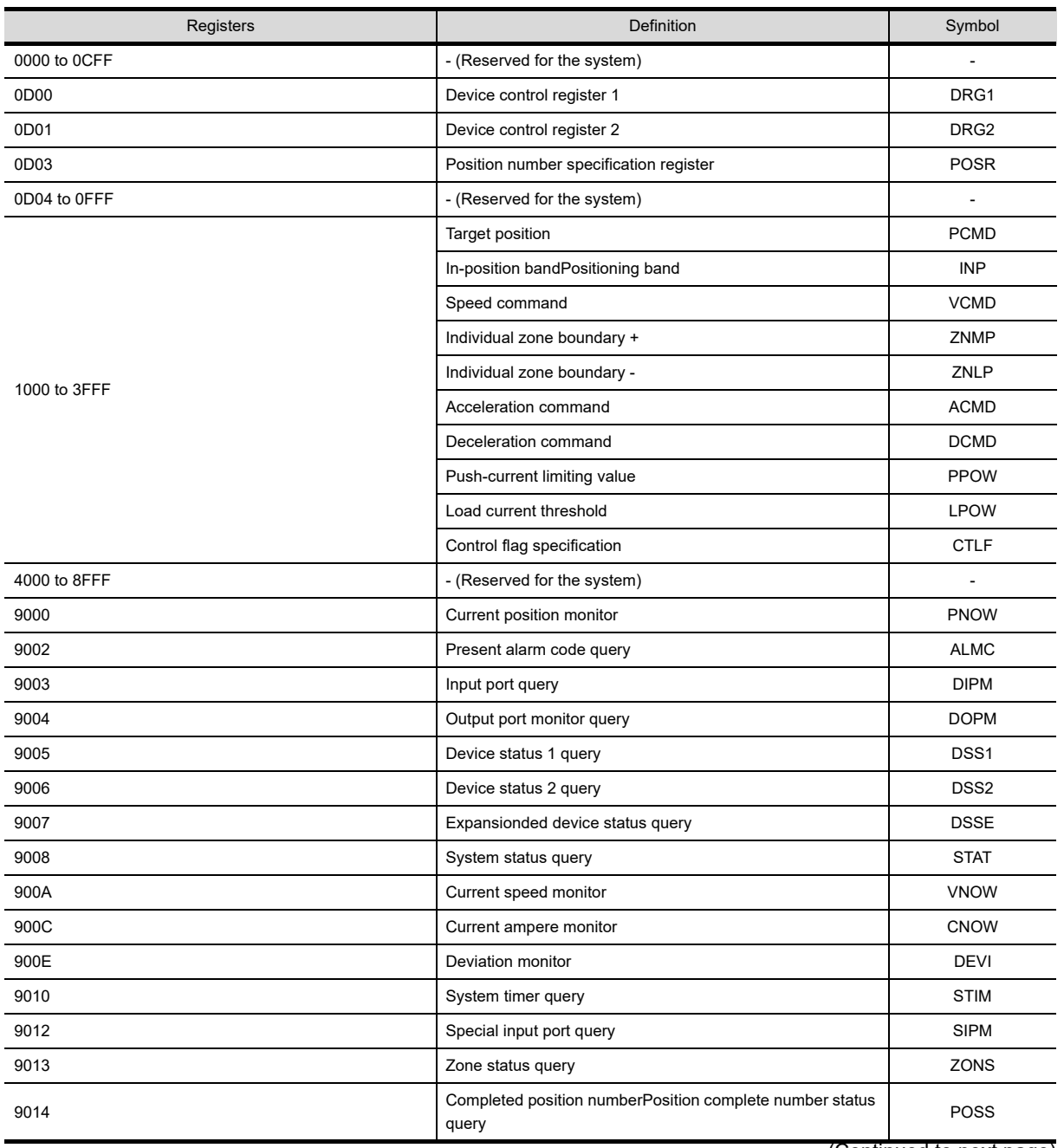

(Continued to next page)

**8**

COMMUNICATION WITH GOT

**9**

USEFUL FUNCTIONS FOR DRAWING

USEFUL FUNCTIONS FOR USING GOT

**USEFUL<br>FUNCTIONS FOR<br>USING GOT** 

**APPENDICES**

**APPENDICES** 

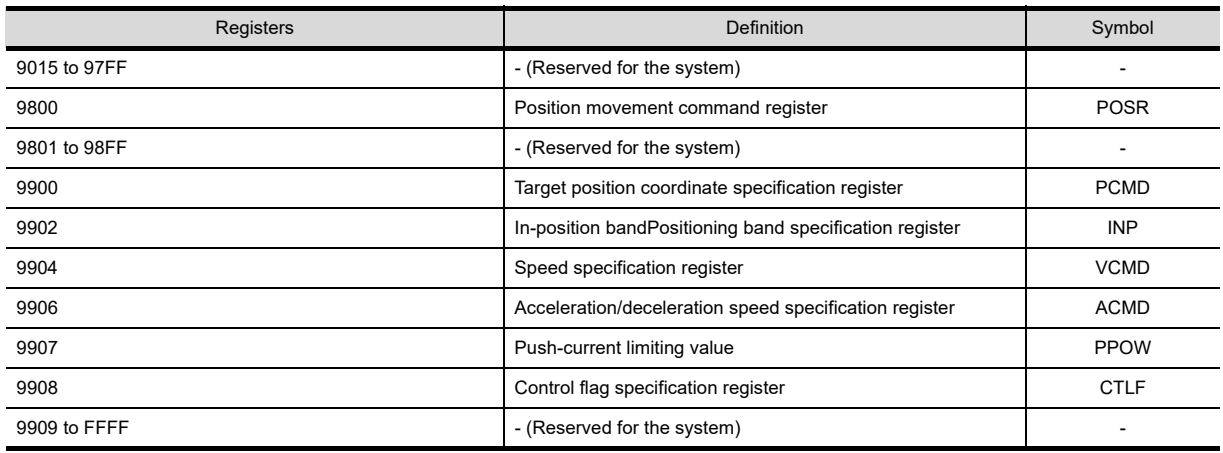

## **(2) IAI X-SELController**

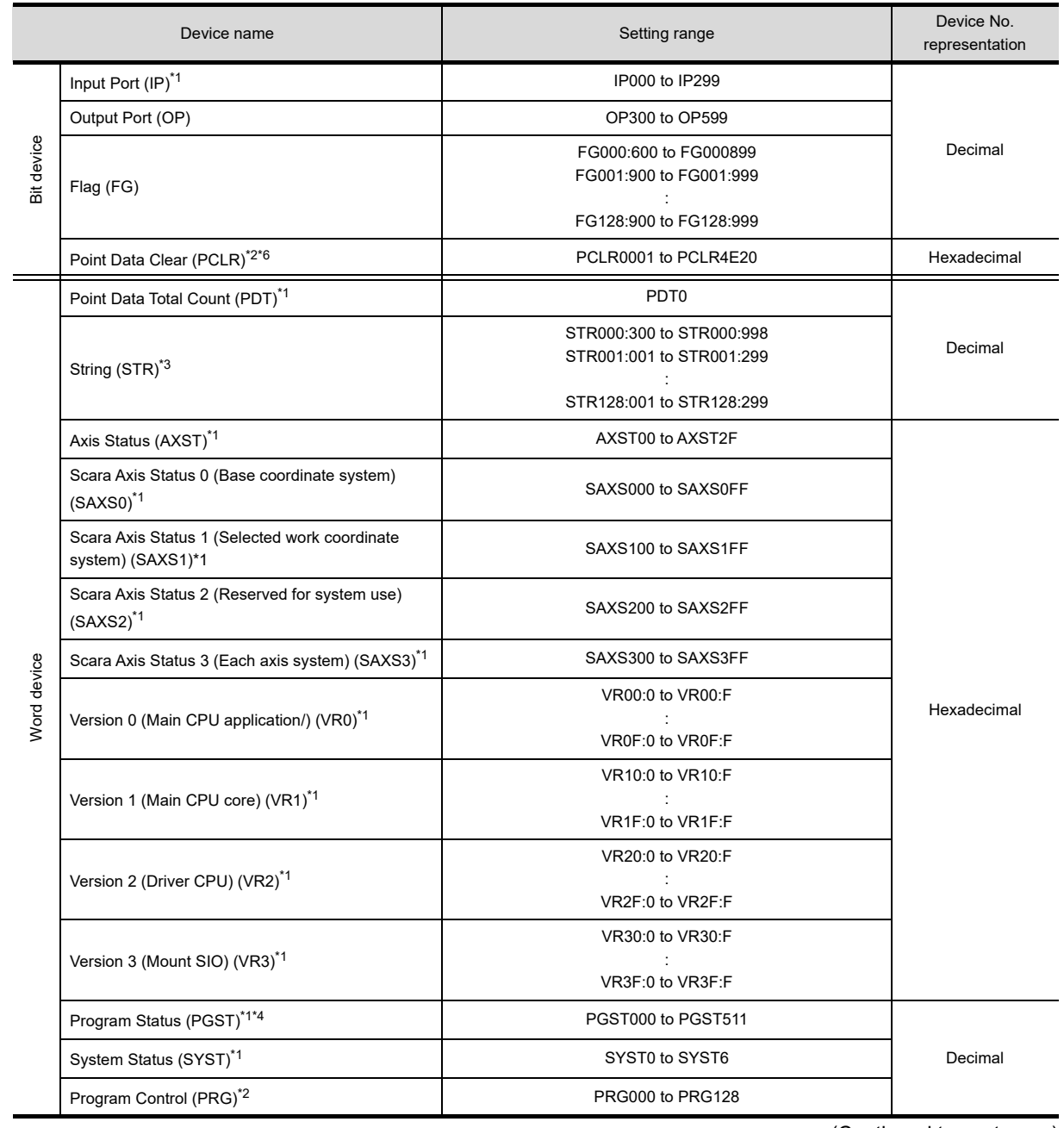

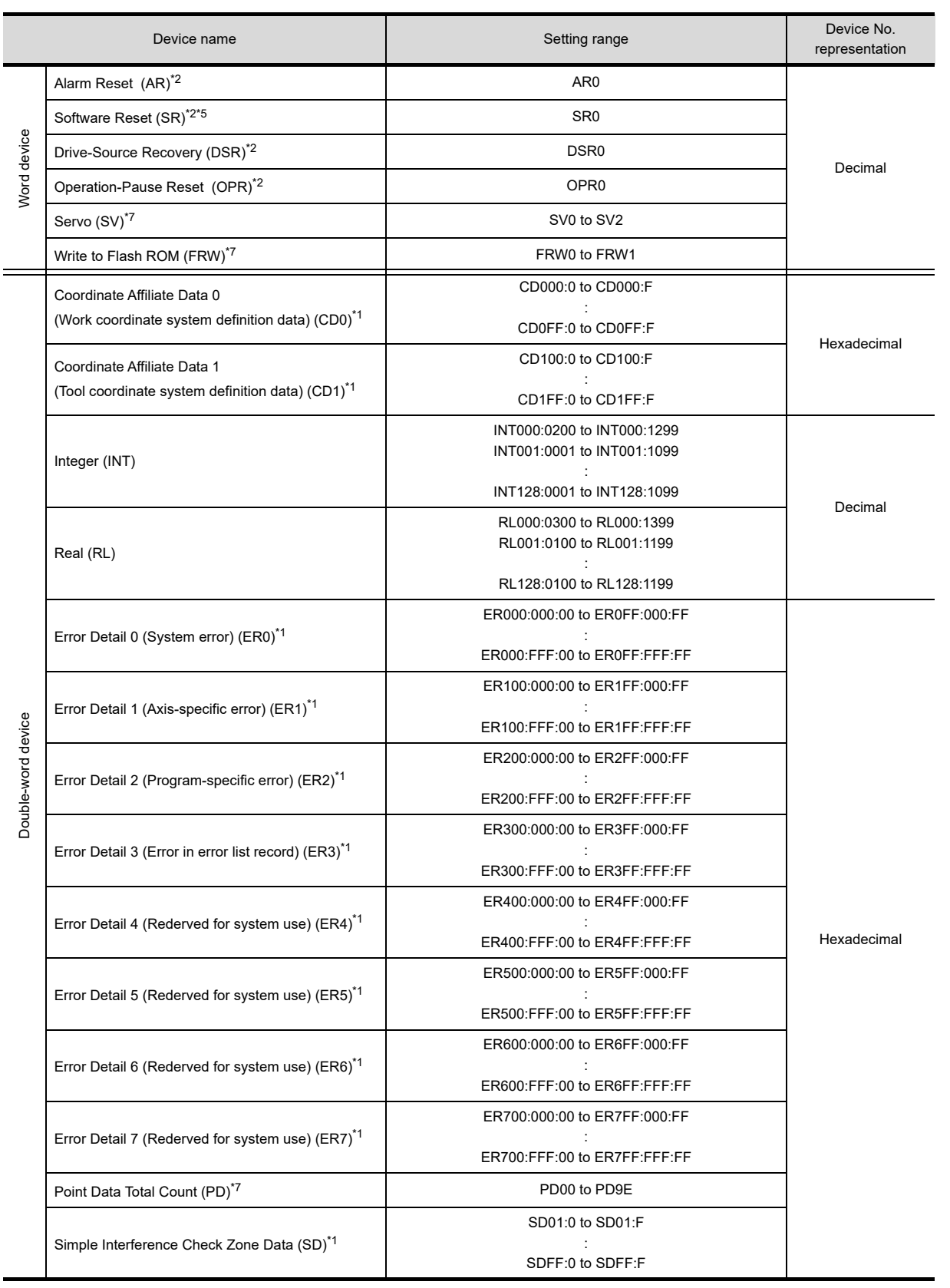

\*1 The GOT can only read data from the device.<br>\*2 The GOT can only write data to the device.

Ī

\*2 The GOT can only write data to the device.<br>\*3 The following restrictions are applied depen

- The following restrictions are applied depending on the program number.
	- When the program number is 000, the variable number can be only even numbers.
	- When the program number is 001 to 128, the variable number can be only odd numbers.

**8**

COMMUNICATION WITH GOT

**9**

USEFUL FUNCTIONS FOR DRAWING USEFUL<br>FUNCTIONS FOR<br>**10** DRAWING

> USEFUL FUNCTIONS FOR USING GOT

USEFUL<br>FUNCTIONS FOR<br>USING GOT

**APPENDICES**

**APPENDICES** 

- \*4 For the program control device, the command to be sent differs depending on the write data. Write data other than the followings are processed as an internal error of GOT.
	- Write data 0: Program Exit Command  $(0 \times 254)$
	- Write data 1: Program Execution Command  $(0 \times 253)$
	- Write data 2: Program Pause Command( $0 \times 255$ )
	- Write data 3: Program 1 Step Execution Command  $(0 \times 256)$
	- Write data 4: Program Restart Command  $(0 \times 257)$
- \*5 When performing software reset, a no response error is displayed after a non-communicating period of ten and several seconds, and then the communication is resumed.
- \*6 For the word address, the value is specified only when the last digit is 1.
- \*7 For the device whose obtained data No.0 is a command trigger, a request is sent to the controller when the Write or Read is input to the command trigger.

It is not sent when the Clear is input.

### **Microcomputer connection**

### **(1) GT16, GT15, GT14, GT12, GT11, GT SoftGOT1000**

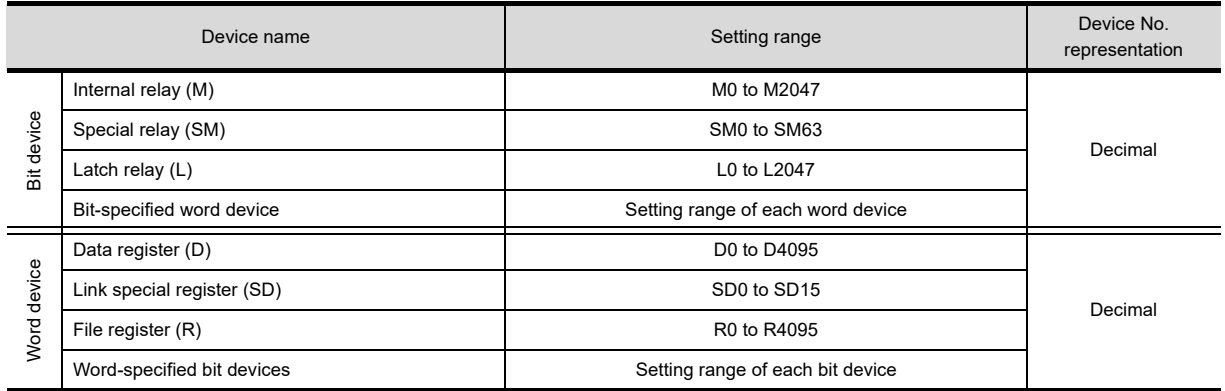

\*1 The host is not allowed to write to/read from GB and GD devices.

### **(2) GT10**

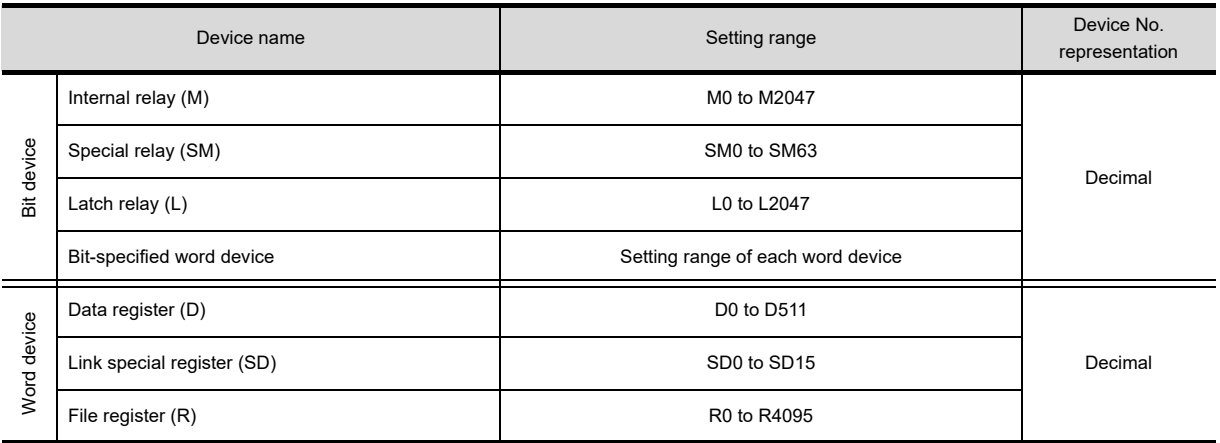

\*1 The host is not allowed to write to/read from GB and GD devices.

# **MODBUS(R)**

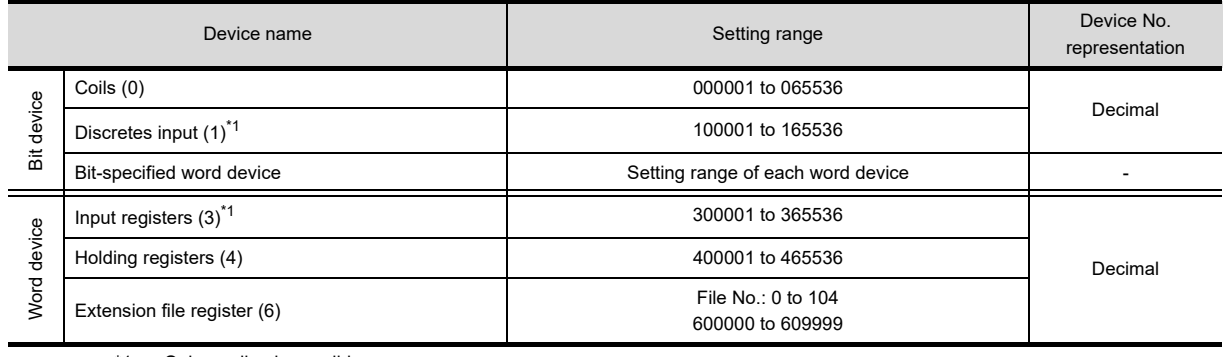

\*1 Only reading is possible.

# **AZBIL control equipment**

### **(1) SDC/DMC series**

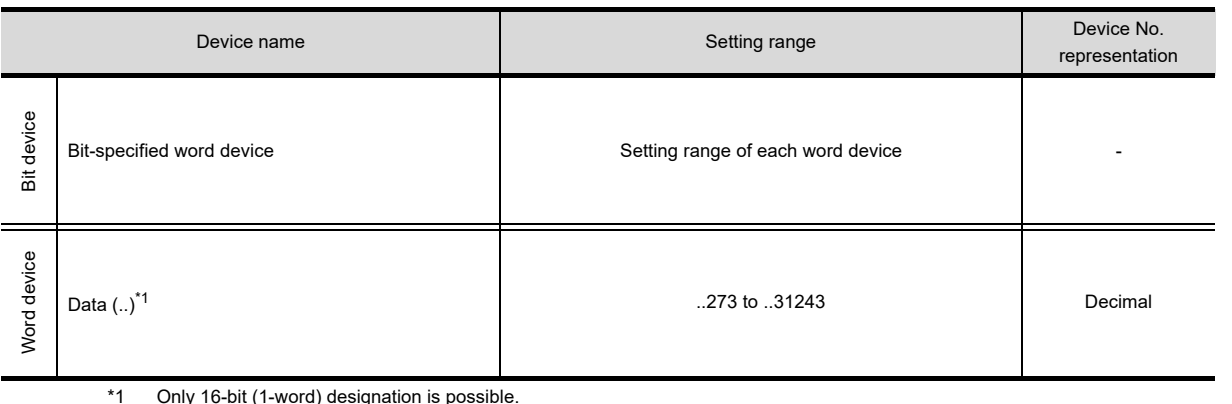

### **(2) DMC50**

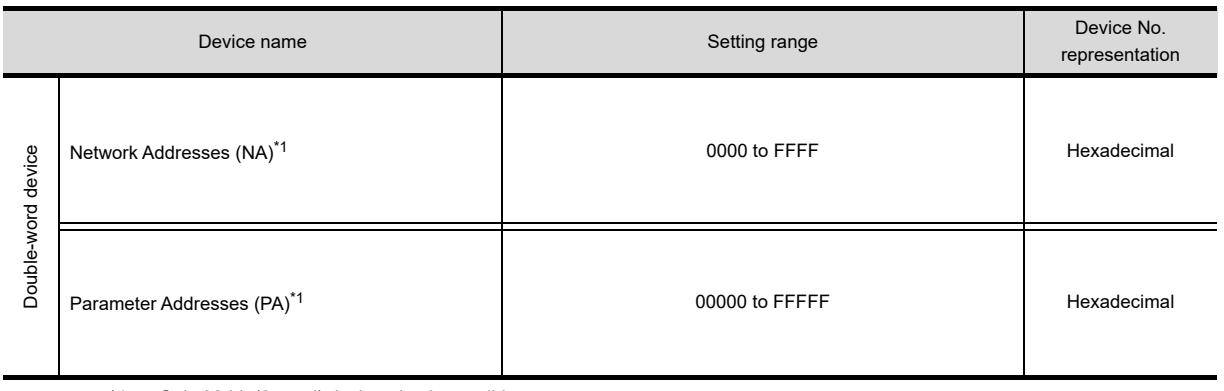

\*1 Only 32-bit (2-word) designation is possible.

#### (a) Network Addresses (NA)

The following shows the network address settings and definitions.

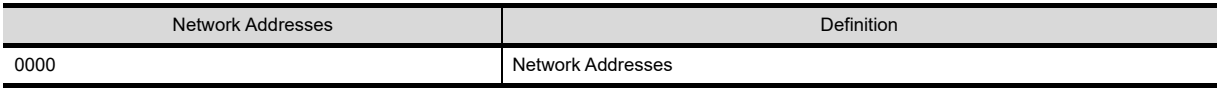

COMMUNICATION WITH GOT **9**

**8**

### (b) Parameter Addresses (PA)

The following shows the parameter address settings and definitions.

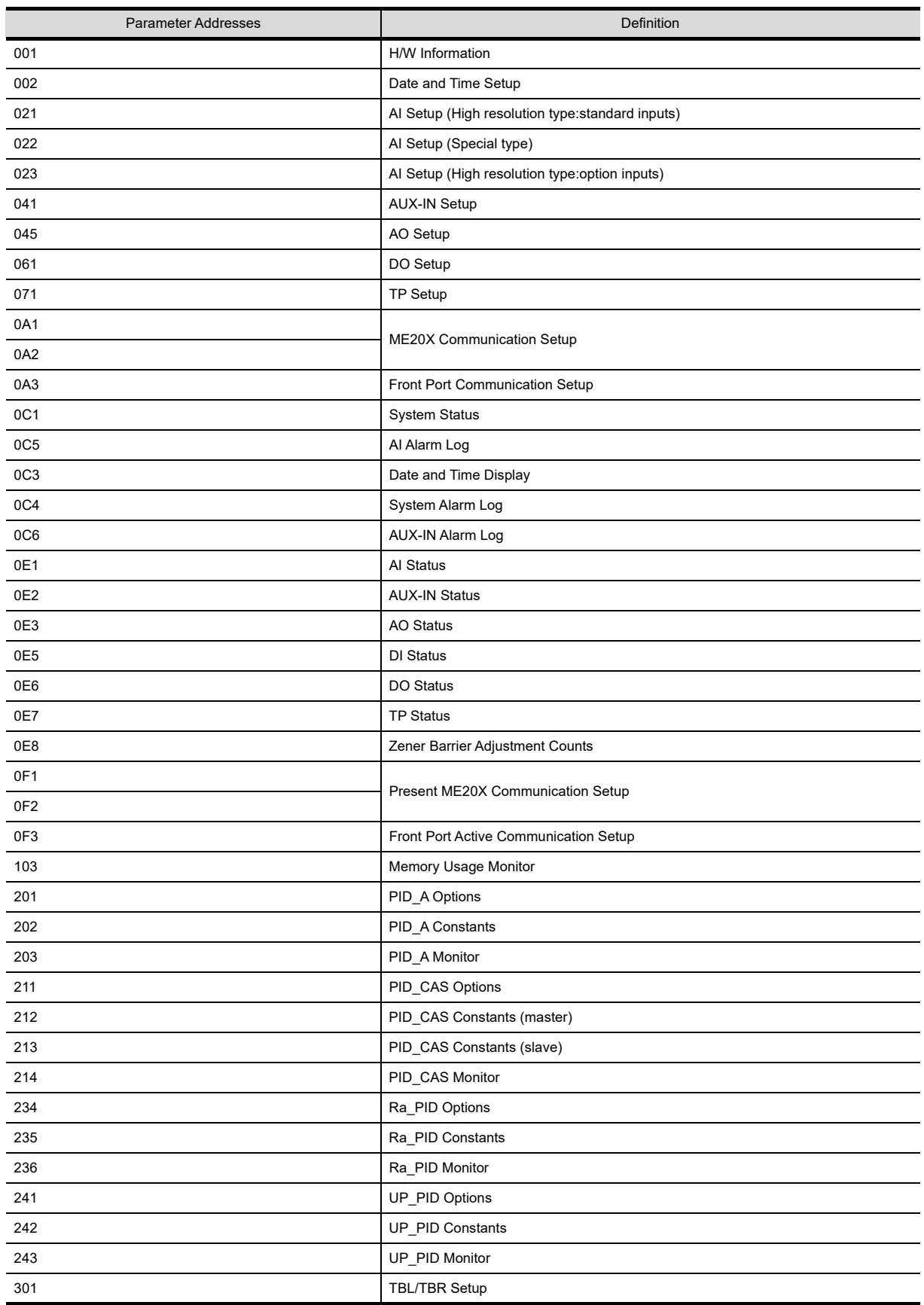

(Continued to next page)

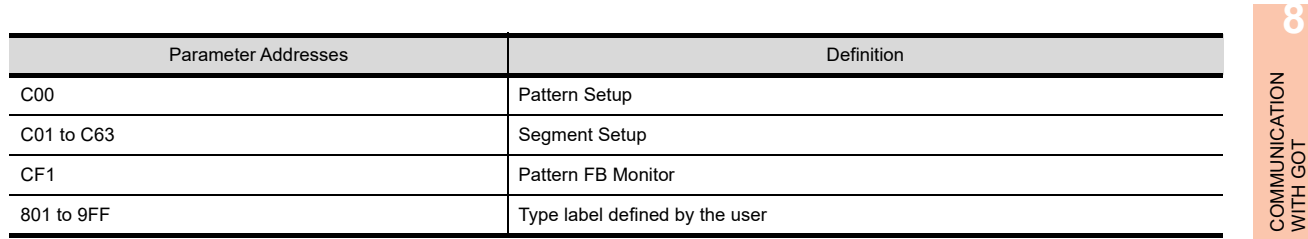

# **OMRON temperature controller (OMRON THERMAC/INPANEL NEO)**

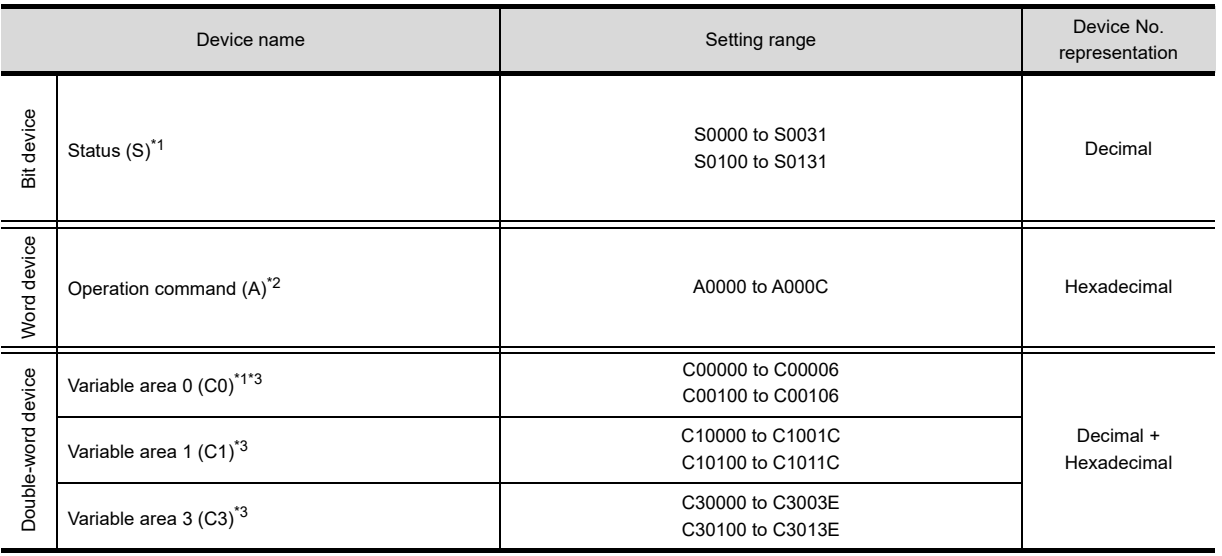

\*1 Only reading is possible.

\*2 Only writing is possible.

Numerical input cannot be used.

Use a word switch for writing. \*3 Only 32-bit (2-word) designation is possible.

# **SHINKO indicating controller (Shinko Technos Controller)**

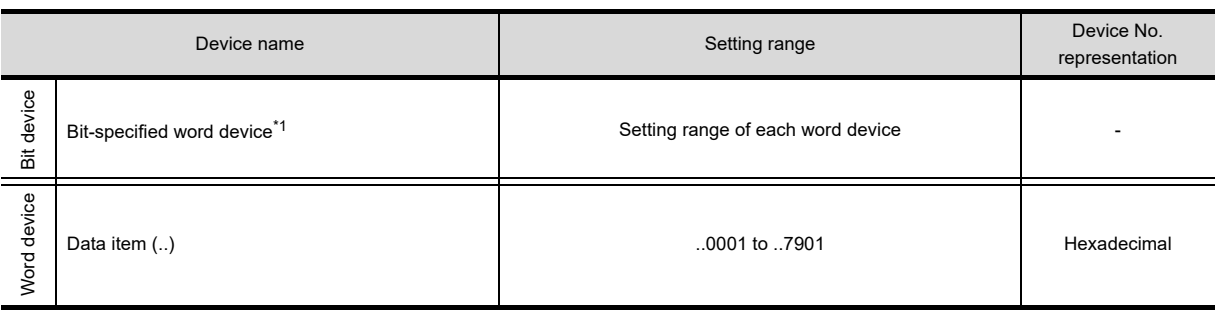

\*1 As bit specification of a word device is performed after the GOT reads the value, do not change the value with the indicating controller during this period.

**9**

USEFUL FUNCTIONS FOR DRAWING

USEFUL FUNCTIONS FOR USING GOT

USEFUL<br>FUNCTIONS FOR<br>USING GOT

**10**

# **CHINO controller (CHINO Controllers)**

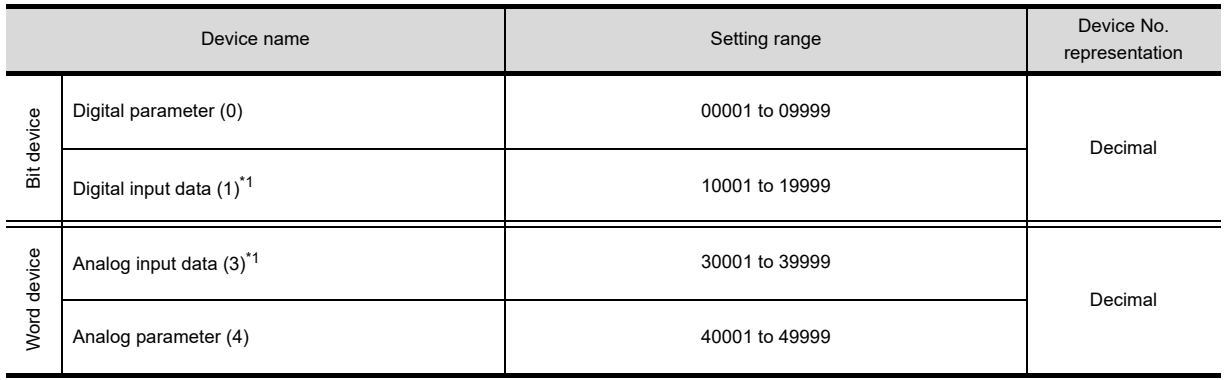

\*1 Only reading is possible.

# **FUJI temperature controller (FUJI PXR/PXG/PXH)**

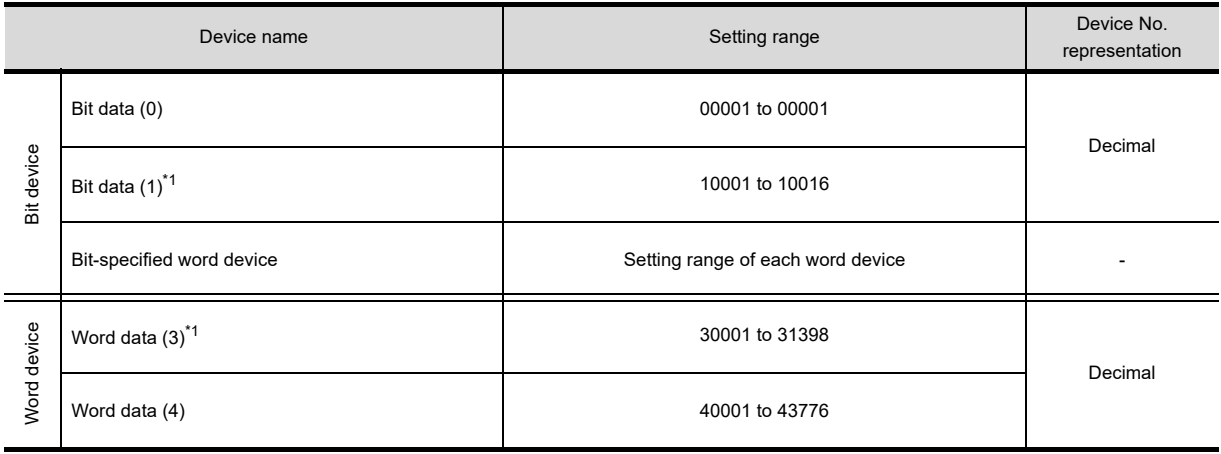

\*1 Only reading is possible.

# **YOKOGAWA temperature controller (YOKOGAWA GREEN/UT100/UT2000/UTAdvanced)**

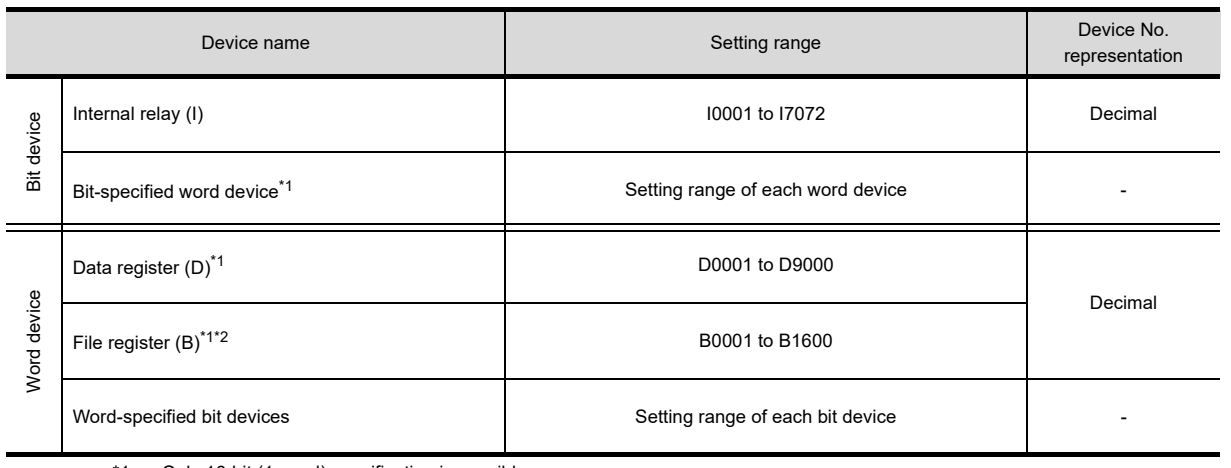

\*1 Only 16-bit (1-word) specification is possible.

Only UP750 and UP550 are available.

# ■ RKC temperature controller (RKC SR Mini HG)

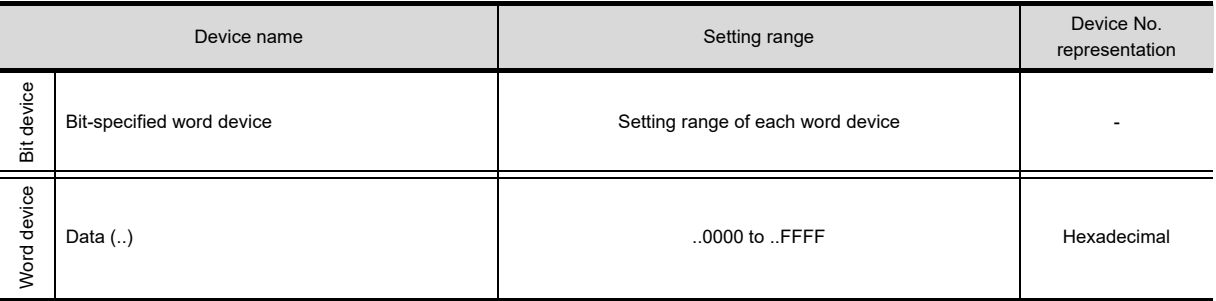

COMMUNICATION WITH GOT

**9**

**8**

USEFUL FUNCTIONS FOR DRAWING USEFUL<br>FUNCTIONS FOR<br> **DRAWING** 

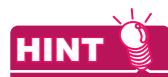

### **Inverter data**

For details of parameters, etc., refer to the following manual.

 $\Box$  Manual of the inverter being used

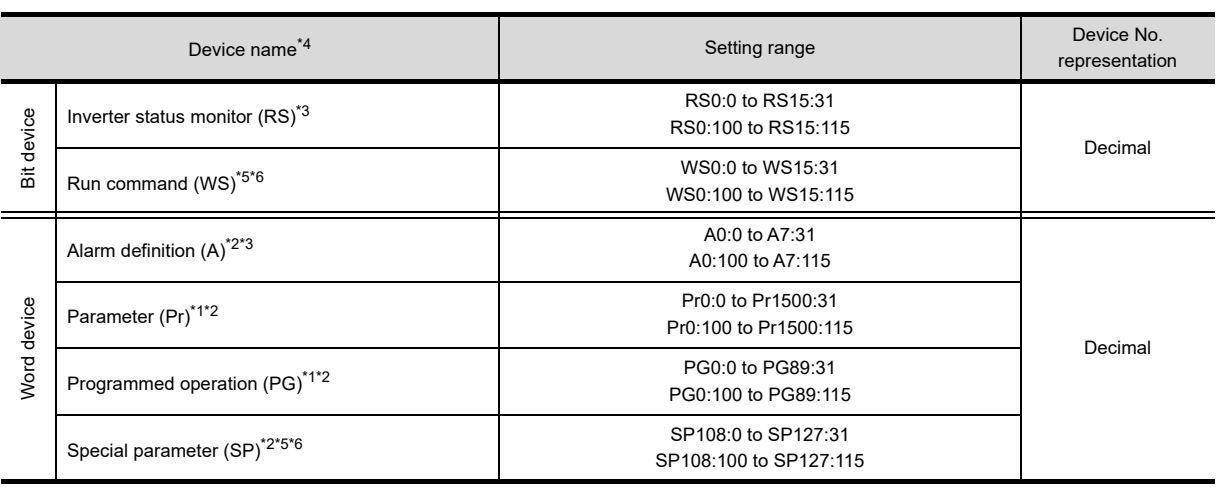

\*1 When creating the screen, designate only either of programmed operation (PG) device or parameter (Pr) device. Do no designate both PG (PG0 to PG89) and Pr (Pr900 to Pr905) devices.

Only 16-bit (1-word) designation is possible.

\*3 Only reading is possible.

\*4 The GOT cannot read or write data from/to consecutive devices.

For details of \*5, \*6, refer to the following.

#### **\*5 Precautions for PU operation mode**

When the GOT is connected to the PU connector and the operation mode is set to the PU operation mode, the multispeed operation (W3 to W7, SP121, SP122) cannot be used.

For using the multi-speed operation, follow either of the operations as below.

· Connect the GOT to the RS-485 terminal and set the operation mode to the NET operation mode (Computer link operation mode), and then operate the inverter.

· Change the motor speed with the set frequency (SP109, SP110), and then operate the inverter with the forward or reverse rotation (WS1, WS2, SP121, SP122).

#### **\*6 Precautions for WS devices**

· Only writing is possible for WS devices.

More than one WS cannot turn on at once. (Except the turned on WS device, the other WS devices turn off.)

The bits of SP122 (word device) are assigned to WS0 to WS7, and the bits of SP121 (word device) are assigned to WS8 to WS15.

When more than one WS turns on at once, convert the values for the bit devices that are assigned to the word device into values for the word device. Write the converted values into SP122 or SP121.

· Setting the High speed operation command (WS5), Middle speed operation command (WS4), and Low speed operation command (WS3)

When setting the above commands, write values to device SP122 as necessary.

As shown in the figure below, each operation mode is assigned to a bit of device SP122.

The following shows an example of setting the Forward rotation command (WS1) and Low speed operation command (WS3).

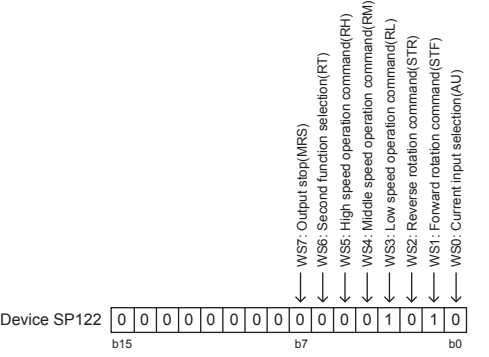

Write 1 to the bits of device SP122 that correspond to the Forward rotation command (WS1) and Low speed operation command (WS3).

In this example, device SP122 must store 000AH.

Convert 000AH to a decimal value (10), and then write 10 to device SP122.

· Setting the JOG operation command (WS8), Selection of automatic restart after instantaneous power failure command (WS9), Start self-holding selection command (WS10), and Reset command (WS11)

When setting the above commands, write values to device SP121 as necessary.

As shown in the figure below, each operation mode is assigned to a bit of device SP121.

The following shows an example of setting the Reset command (WS11).

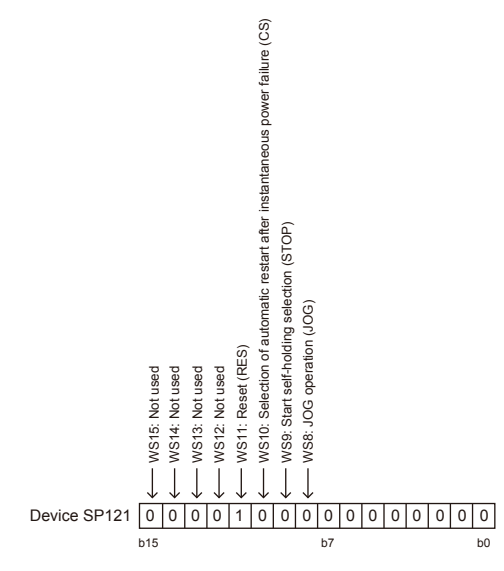

Write 1 to the bit of device SP121 that corresponds to the Reset command (WS11). In this example, device SP121 must store 0800H.

Convert 0800H to a decimal value (2048), and then write 2048 to device SP121.

· When using a WS device, [Alternate] of a bit switch cannot be used. Use [Momentary], [Set], and [Reset] for bit switch actions.

The following shows correspondences between virtual inverter devices used in the GOT and data of the inverter.

### **(1) Inverter status monitor**

The settable devices differ according to the inverter used. For the settable devices of each inverter, refer to the following.

 $\sqrt{3}$  Manual of the inverter being used

**8**

COMMUNICATION WITH GOT

**9**

USEFUL FUNCTIONS FOR DRAWING

USEFUL FUNCTIONS FOR USING GOT

USEFUL<br>FUNCTIONS FOR<br>USING GOT

**APPENDICES**

**IPPENDICES** 

**10**

### Example) When using the FREQROL-A700 series

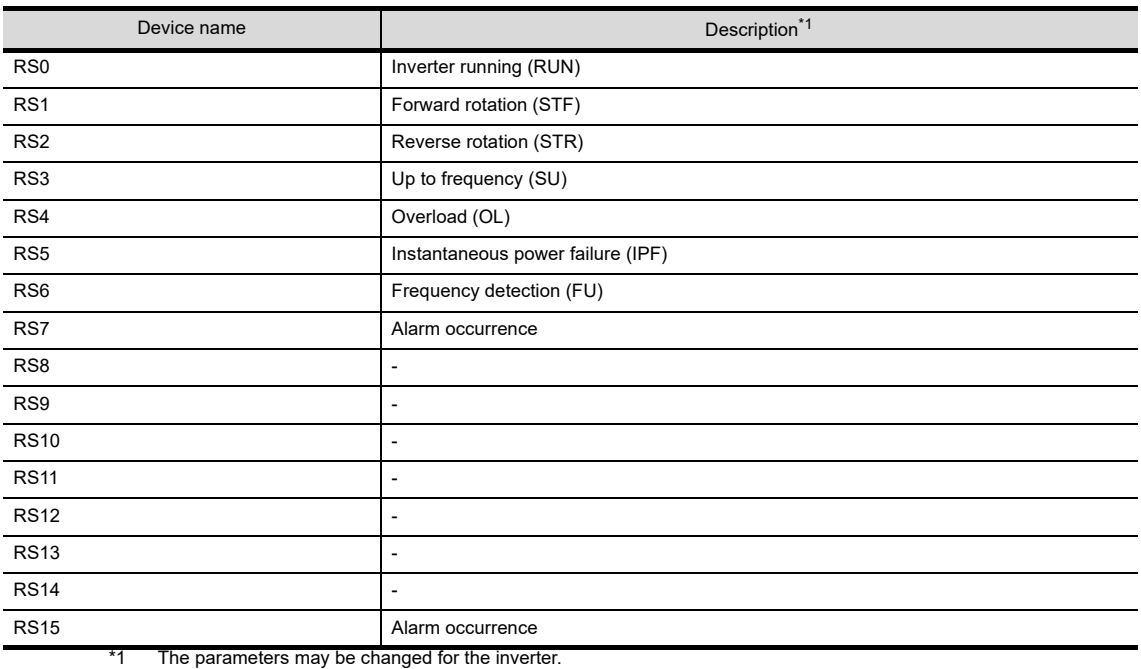

To use the devices, check the parameters and set the parameters as required.

Manual of the inverter being used

### **(2) Run command**

The settable devices differ according to the inverter used. For the settable devices of each inverter, refer to the following.

**Manual of the inverter being used** 

Example) When using the FREQROL-A700 series

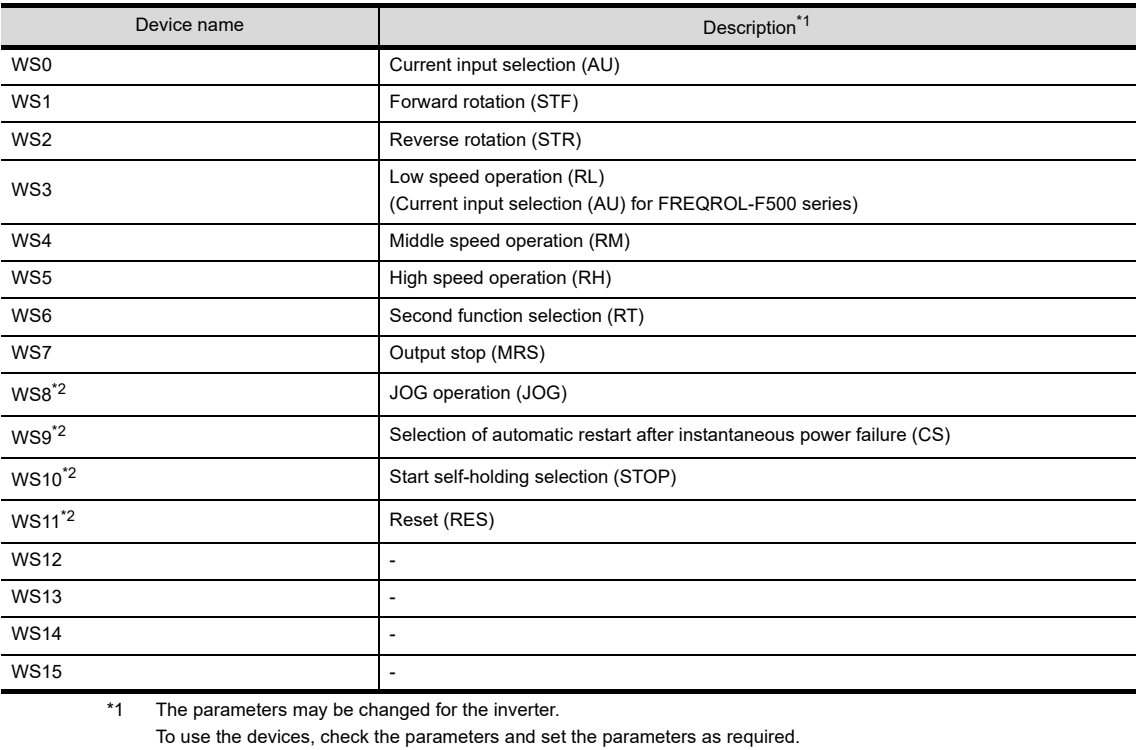

 $\sqrt{3}$  Manual of the inverter used

\*2 Write a value to parameter Pr.185, Pr.186, Pr.188, or Pr.189 that corresponds to a signal within parentheses. Doing so issues the corresponding run command (WS8 to WS11). For the details of the inverter parameters, refer to the following.

**Manual of the inverter used** 

#### **(3) Alarm definition**

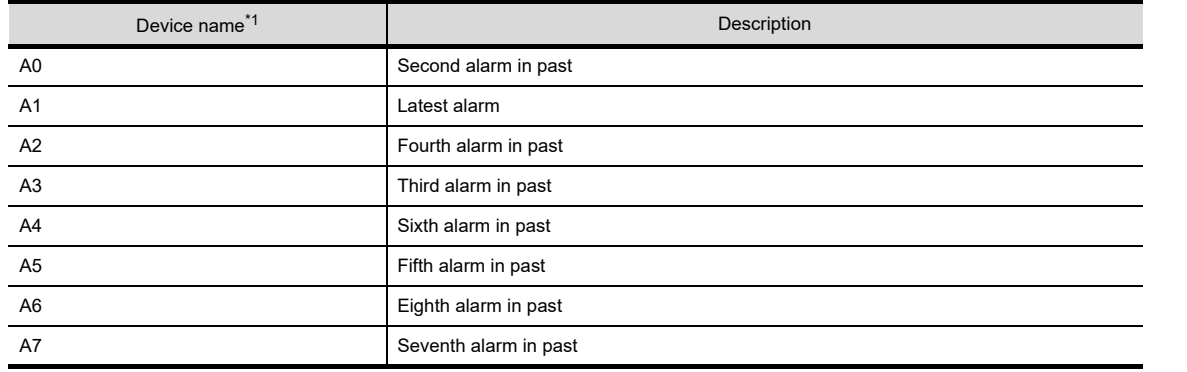

\*1 Only reading is possible for A0 to A7.

These devices cannot be used for a write object (numerical input etc.).

#### **(4) Parameters**

The numbers of virtual devices for inverter (parameter (Pr)), used by GOT, correspond to the inverter parameter numbers.

For the inverter parameters, refer to the following.

**Manual of the inverter being used** 

# POINT

### **(1) Monitoring Pr.37**

The GOT cannot monitor the parameter (Pr.37) of FREQROL-E500/S500(E)/F500J/D700/F700PJ/E700.

#### **(2) When setting [8888] or [9999] to inverter parameter (Pr)** [8888] and [9999] designate special function.

To set these numbers from GOT, designate a number as shown below.

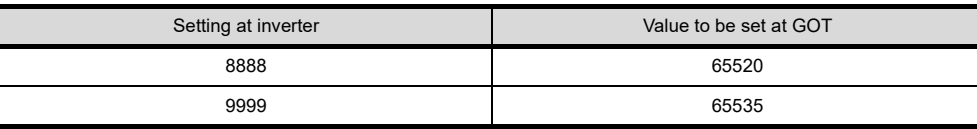

### **(3) Precautions for setting calibration parameter (Pr900 to Pr905)**

When setting a calibration parameter (Pr900 to Pr905), it is necessary to set the value below for extension second parameter (SP108), depending on the device number to be used and the inverter model.

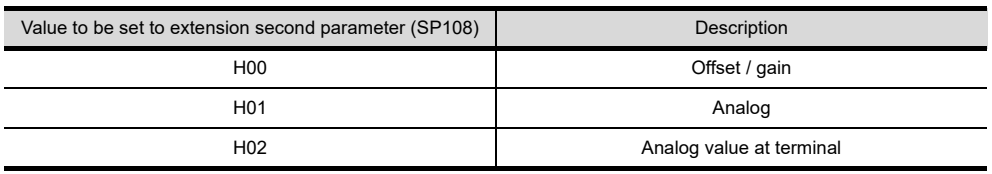

**8**

COMMUNICATION WITH GOT

**9**

USEFUL FUNCTIONS FOR DRAWING

USEFUL FUNCTIONS FOR USING GOT

USEFUL<br>FUNCTIONS FOR<br>USING GOT

**10**

### **(5) Program operation**

The devices below correspond to the parameters (Pr.201 to Pr.230) of FREQROL-A500 series.

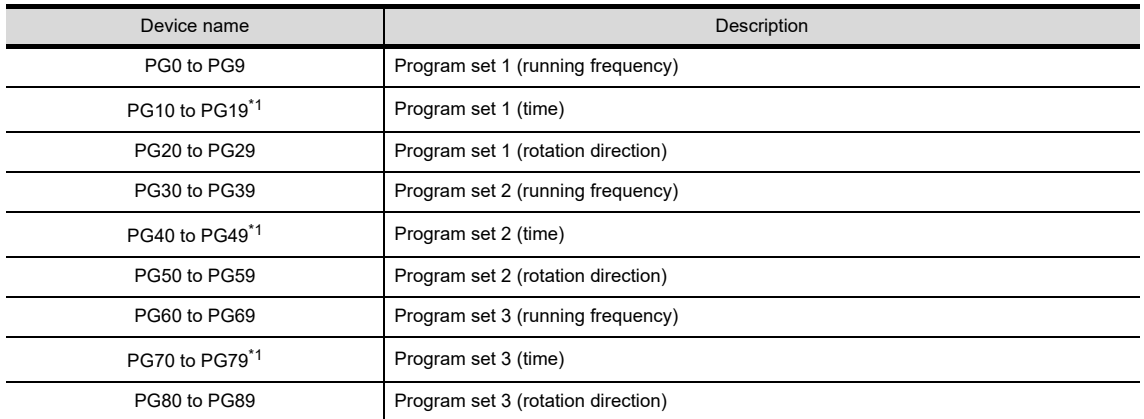

\*1 To set the start time (PG10 to PG19, PG40 to PG49, PG70 to PG79), set hour or minute in the upper 8 bits, and minute or second in the lower 8 bits.

Example) To set 13 hour 35 minute

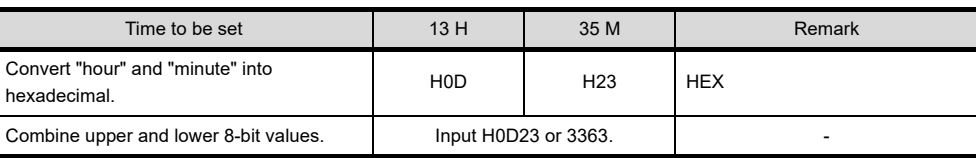

#### **(6) Special parameters**

The numbers of inverter virtual devices (SP) used for the GOT correspond to instruction code of the inverter communication function.

For instruction details, and values to be read and written, refer to the following,

 $\sqrt{3}$  Manual of the inverter used

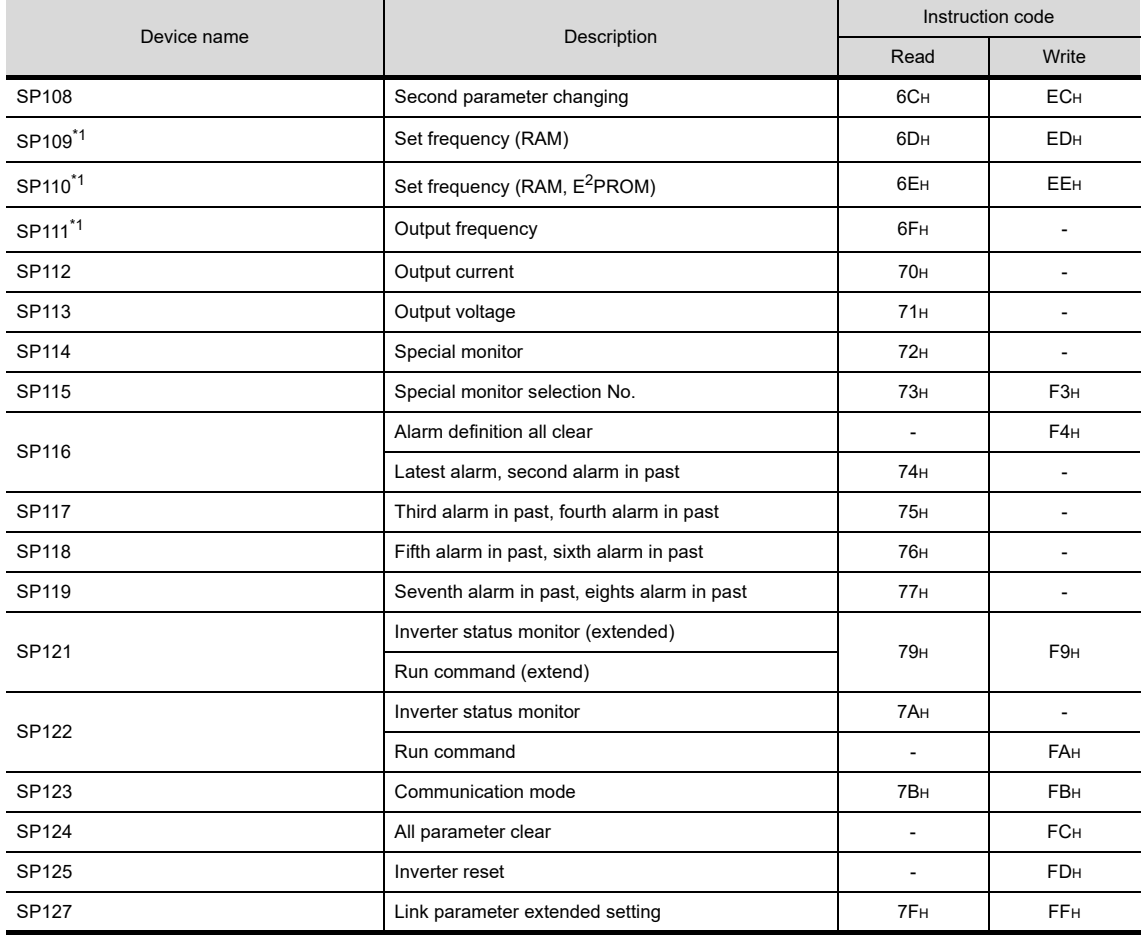

COMMUNICATION WITH GOT

**9**

**8**

- \*1 GOT cannot monitor SP109 to SP111 if the conditions below are satisfied at the same time. (Only FREQROL-E500/S500(E)/F500J/D700/F700PJ/E700 series)
	- Pr37  $\neq$  0
	- $SP127 = 1$
- \*2 Only reading is possible for SP111 to SP114.
- These devices cannot be used for write objects (such as numerical input). \*3 Only writing is possible for SP124 and SP125.
- These devices cannot be used for read object.
- \*4 If the GOT is connected to the PU port of the FREQROL-A500/E500/F500 (excluding the PREQROL-F500J), the mode of the inverter is [External operation mode.] when the power is turned on. When changing parameters from the GOT, change the value of SP123 to "2" (PU operation mode) in advance.

### **Servo amplifier**

# POINT

#### **(1) Monitoring servo amplifier**

Carefully read the manual of servo amplifier to be connected and fully understand the operating procedures before monitoring.

Before operation, check the parameter settings. Improper settings may cause some machines to perform unexpected operation.

The parameter settings must not be changed excessively. Operation will be insatiable.

### **(2) Parameters with \* in front of it's abbreviated name**

For the parameter with \* in front of it's abbreviated name, powering off the servo amplifier after setting then on makes the parameter valid.

#### **(3) Data length for setting virtual devices for servo amplifier**

Set the following data length for setting devices.

- PRM, ST, AL, PA, PB, PC, PD, POS, SPD, ACT, DCT, DWL, AUX: 16 bits or 32 bits (depends on the data of servo amplifier)
- DI, DO, TMI, TMO, TMD: 32 bits

If the above data length was not set, data would not be set to the servo amplifier correctly or the GOT can not monitor normally.

- (a) Monitoring
	- When the 16-bit data is handled as 32-bit data, the upper 16 bits are displayed as 0.
	- When the 32-bit data is handled as 16-bit data, the lower 16 bits only are displayed as 0.
- (b) Writing

The GOT writes within the range of data length set. Note that the servo amplifier responds correctly while the written data is invalid in the servo amplifier side when the written data is outside the range of values which can be set by the servo amplifier.

#### **(4) Memory area for writing parameters**

Parameters are written to RAM or  $E^2$ PROM of servo amplifier.

- (a) When written to RAM Remember that written parameters are cleared when power supply to the servo amplifier is turned off.
- (b) When written to  $E^2$ PROM

Written parameters are not cleared even when power supply to the servo amplifier is turned off. However, there are limits in the number of writing to  $E^2$ PROM.

If the data is frequently updated (more than once in an hour), write the parameters to the RAM. For details, refer to the manual of the servo amplifier used.

HINT

#### **Data of servo amplifier**

Refer to the following manual for parameters.

 $\mathbb{R}$   $\mathbb{R}$  Manual of the servo amplifier used

### **(1) MELSERVO-J2M-P8A**

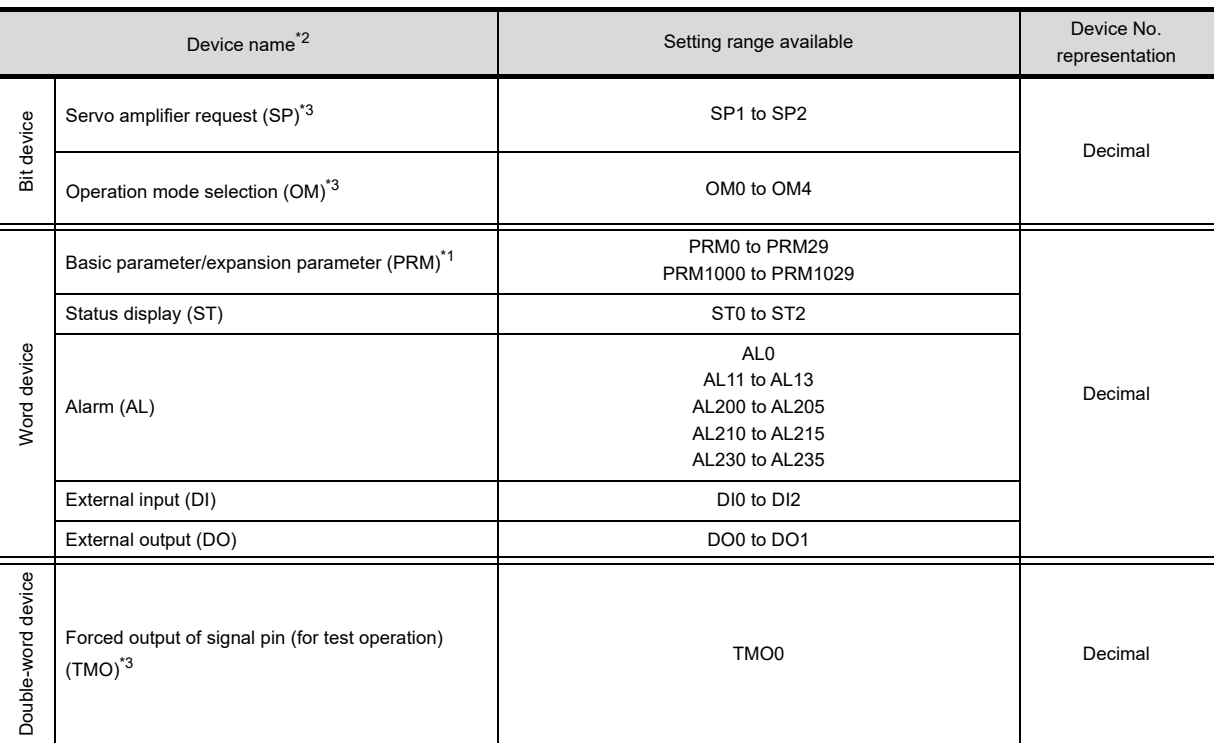

\*1 Use PRM0 to PRM29 when writing parameters to the servo amplifier RAM.

PRM1000 to PRM1029 are used when writing parameters to E<sup>2</sup>PROM of the servo amplifier.

\*2 The GOT cannot read or write data from/to consecutive devices.

For details of \*3, refer to the following.

#### **\*3 Precautions for SP, OM, and TMO devices**

(a) For bit devices

Only writing is possible. [Alternate] of a bit switch cannot be used. Use [Momentary], [Set], and [ Reset] for bit switch actions.

- (b) For word device and double-word device
	- Only writing is possible. Numerical input cannot be used.
	-
	- Use a word switch for writing.
	- Servo amplifier request

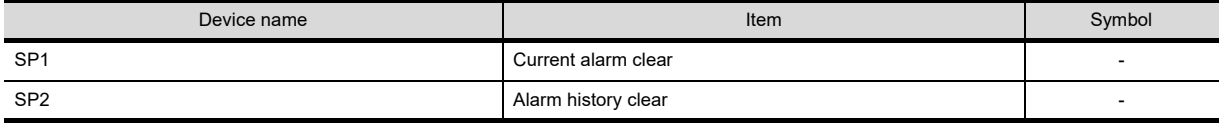

#### • Operation mode selection

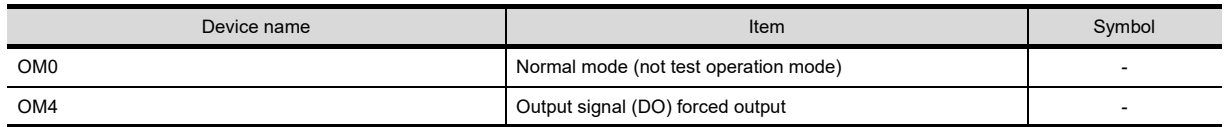

#### • Basic parameter/expansion parameter

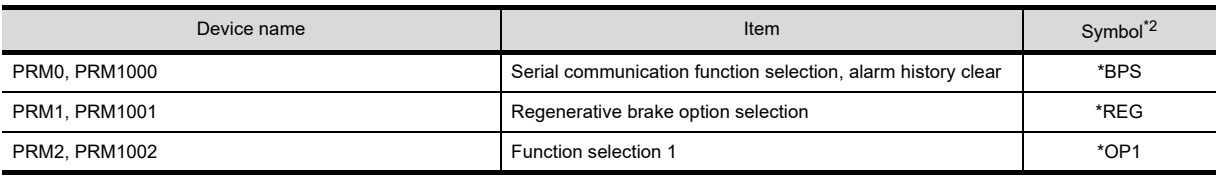

(Continued to next page)

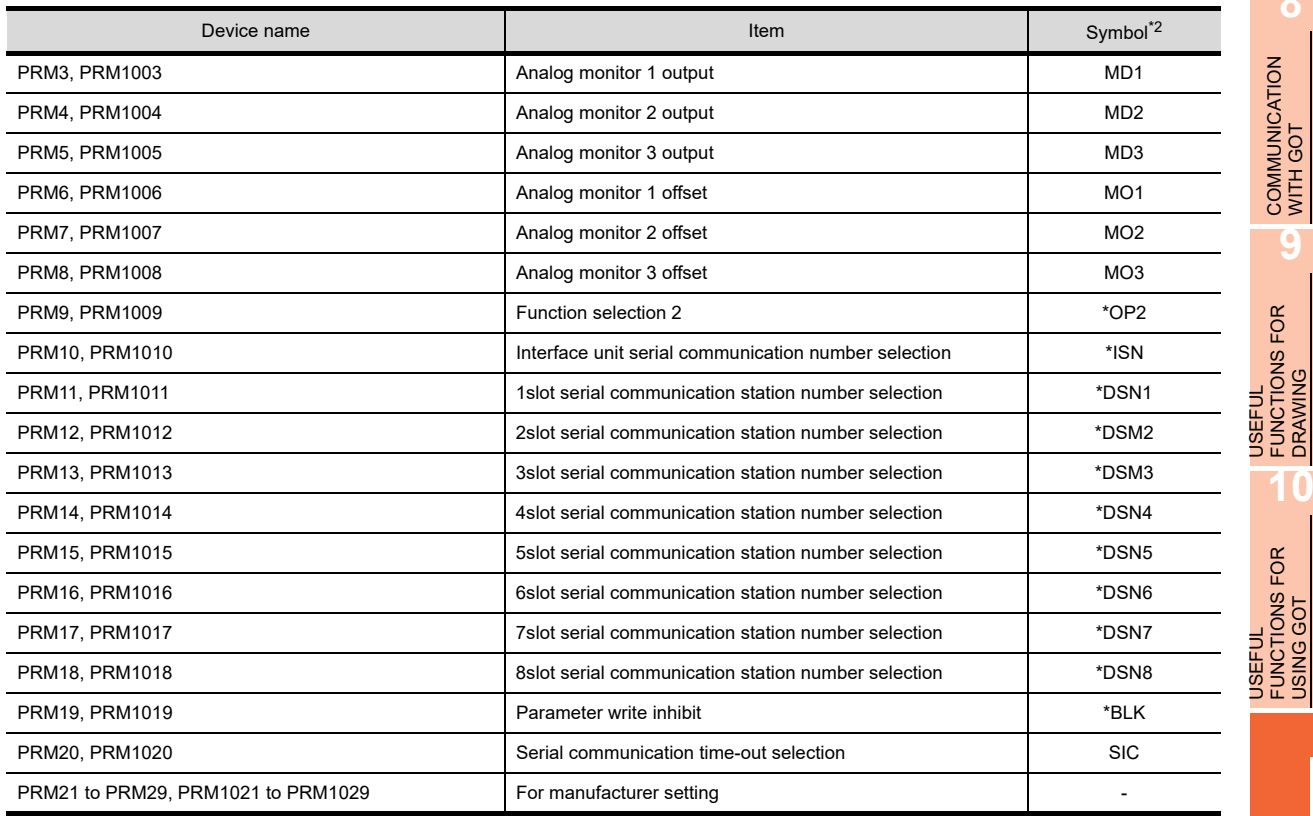

\*2 For the parameters prefixed by an asterisk (\*), setting becomes effective when the power is turned off once and back on after setting the parameter data.

### • Status display

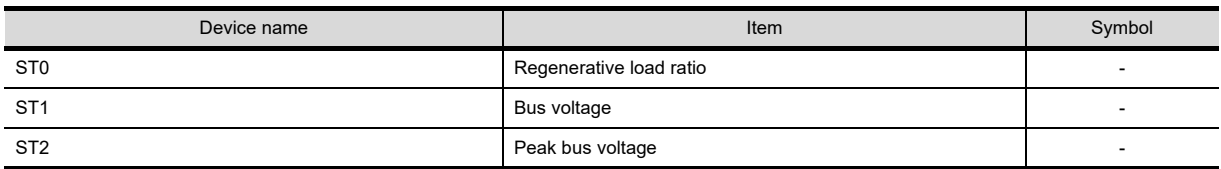

#### • Alarm

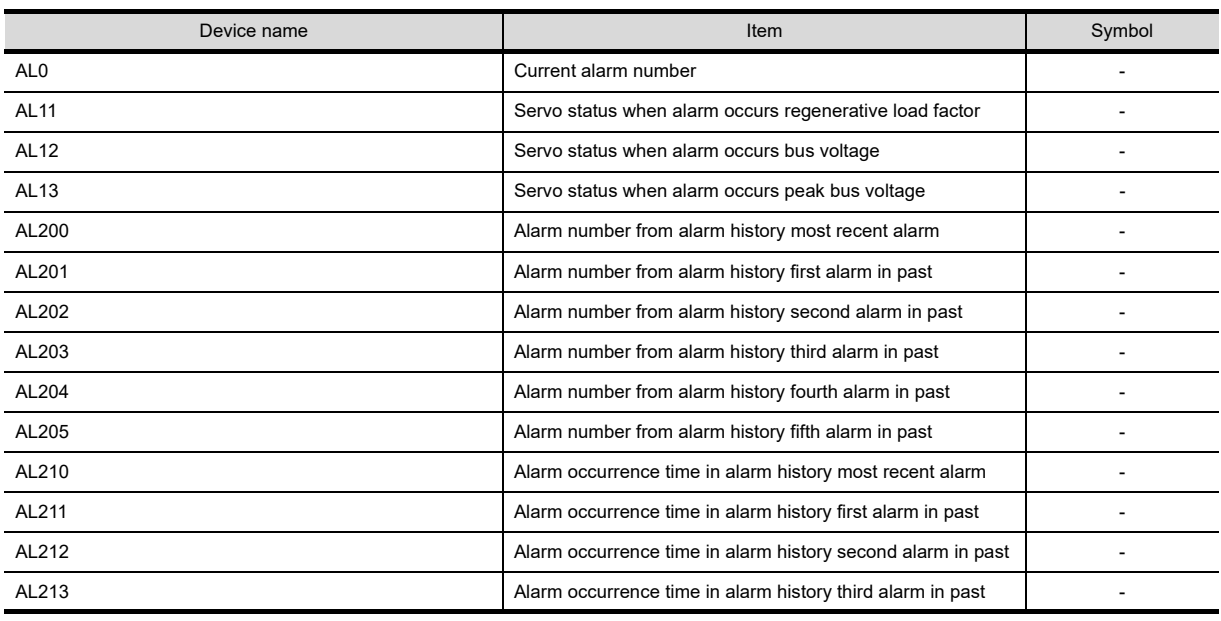

(Continued to next page)

**8**

COMMUNICATION WITH GOT

**9**

USEFUL FUNCTIONS FOR DRAWING

USEFUL FUNCTIONS FOR USING GOT

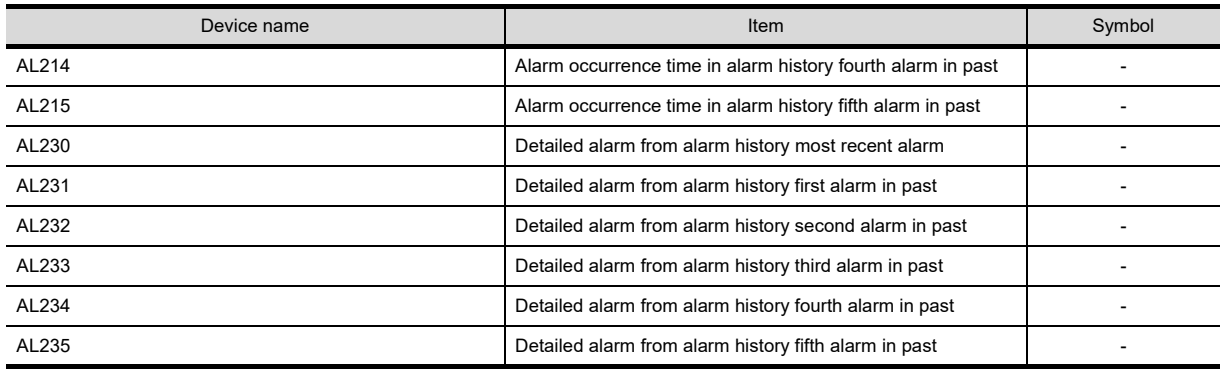

### • External I/O signal

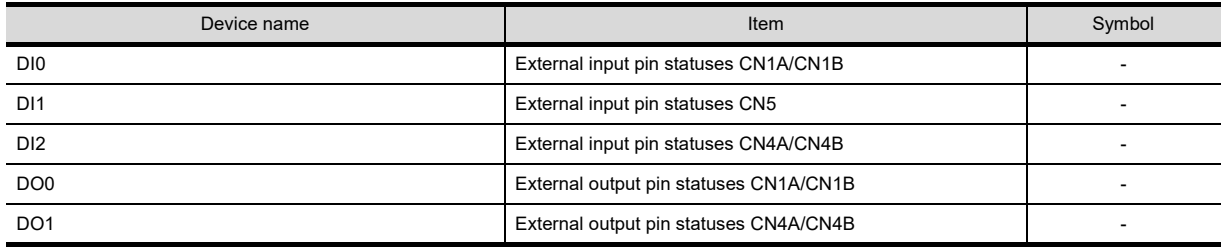

• Forced output of signal pin (for test operation)

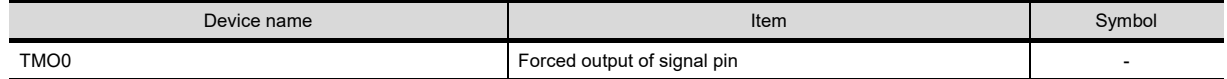

## **(2) MELSERVO-J2M-\*DU**

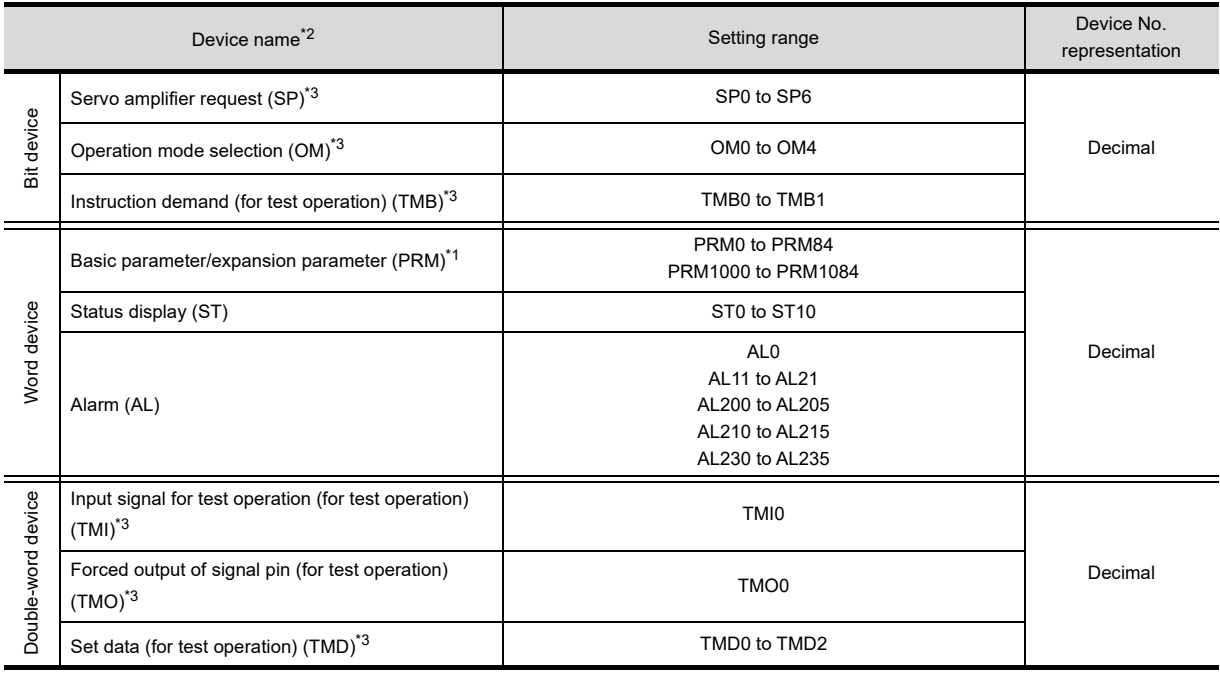

\*1 Use PRM0 to PRM84 when writing parameters to the servo amplifier RAM.

PRM1000 to PRM1084 are used when writing parameters to E<sup>2</sup>PROM of the servo amplifier.

\*2 The GOT cannot read or write data from/to consecutive devices.

For details of \*3, refer to the following.

### **\*3 Precautions for SP, OM, TMB, TMI, TMO, and TMD devices**

- (a) For bit devices Only writing is possible. [Alternate] of a bit switch cannot be used. Use [ Momentary], [Set], and [Reset] for bit switch actions.
- (b) For word device and double-word device Only writing is possible. Numerical input cannot be used. Use a word switch for writing.

The following shows correspondences between virtual devices for servo amplifier and data of the servo amplifier used with the GOT.

• Servo amplifier request

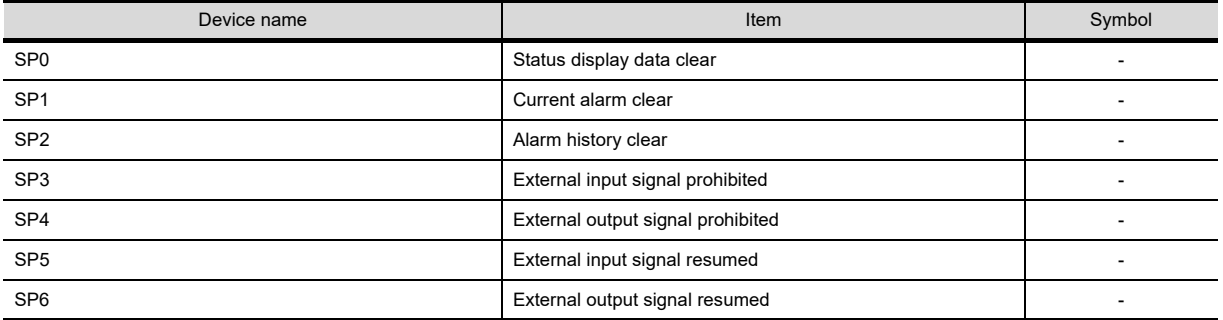

• Operation mode selection

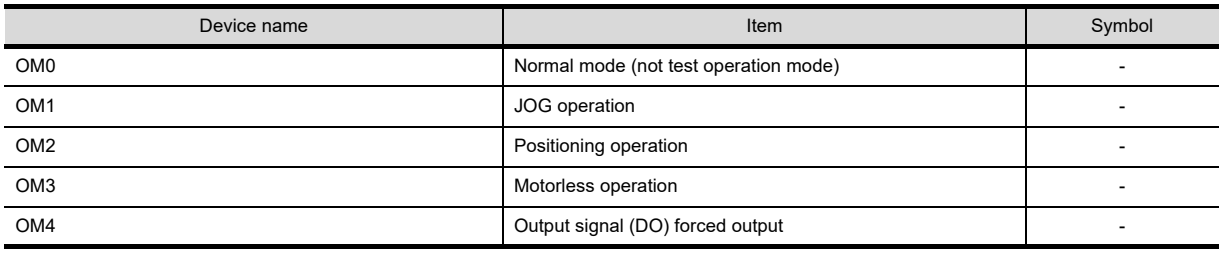

• Instruction demand (for test operation)

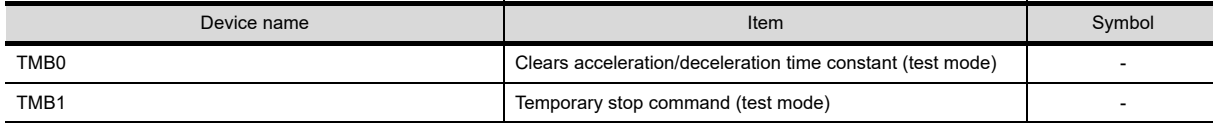

• Basic parameter/expansion parameter

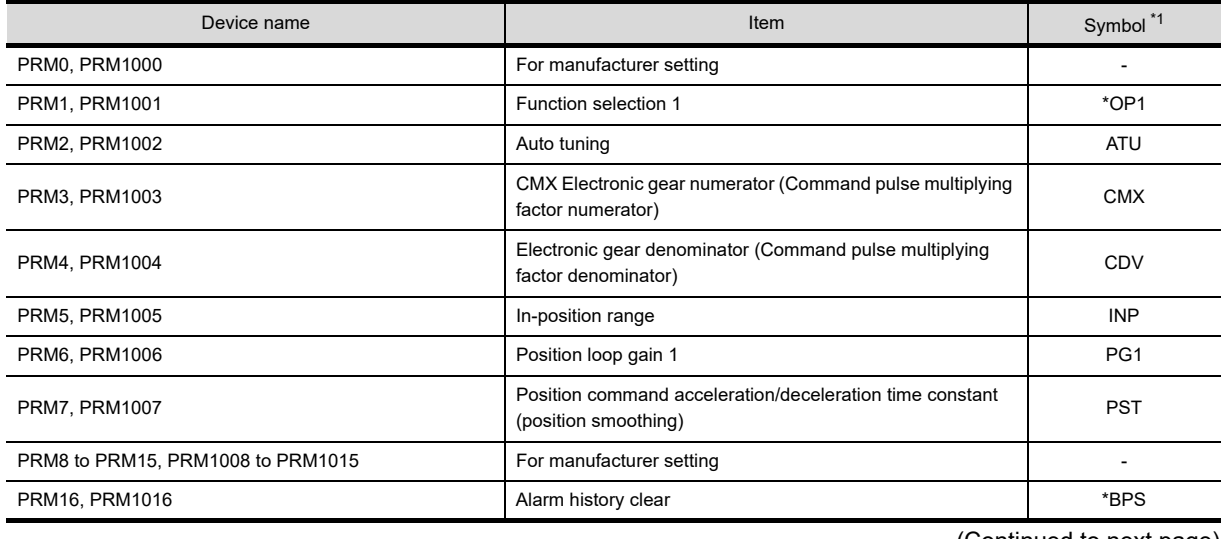

**8**

COMMUNICATION WITH GOT

**9**

USEFUL FUNCTIONS FOR DRAWING USEFUL<br>FUNCTIONS FOR<br>**1** DRAWING

USEFUL FUNCTIONS FOR USING GOT

USEFUL<br>FUNCTIONS FOR<br>USING GOT

**APPENDICES**

**APPENDICES** 

(Continued to next page)

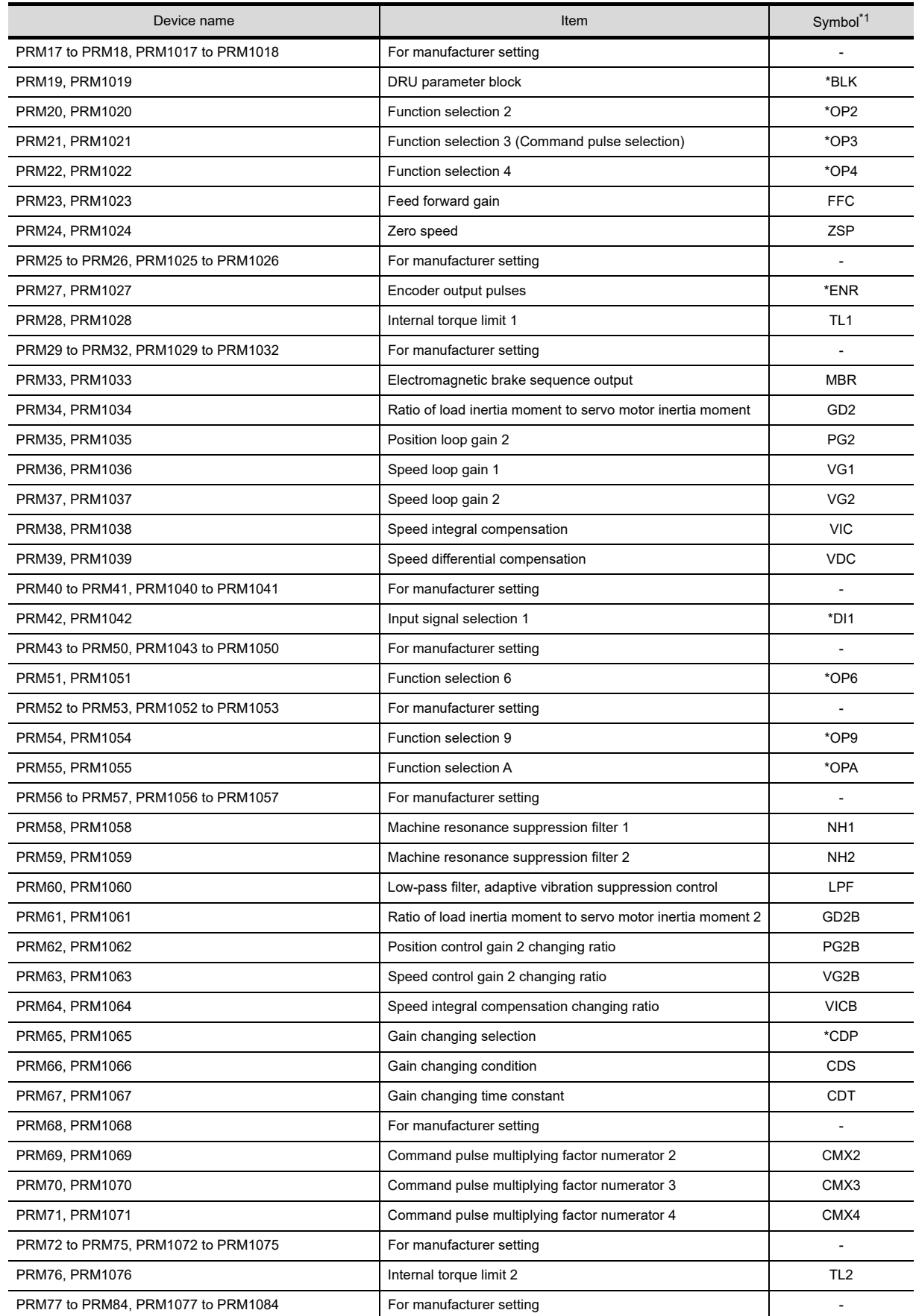

\*1 For the parameters prefixed by an asterisk (\*), setting becomes effective when the power is turned off once and back on after setting the parameter data.

# • Status display

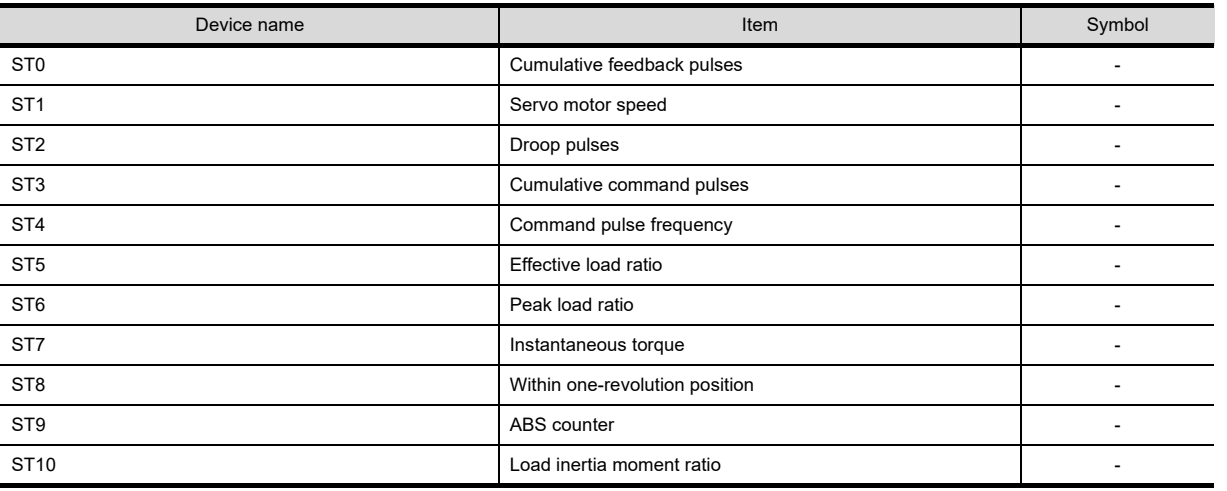

• Alarm

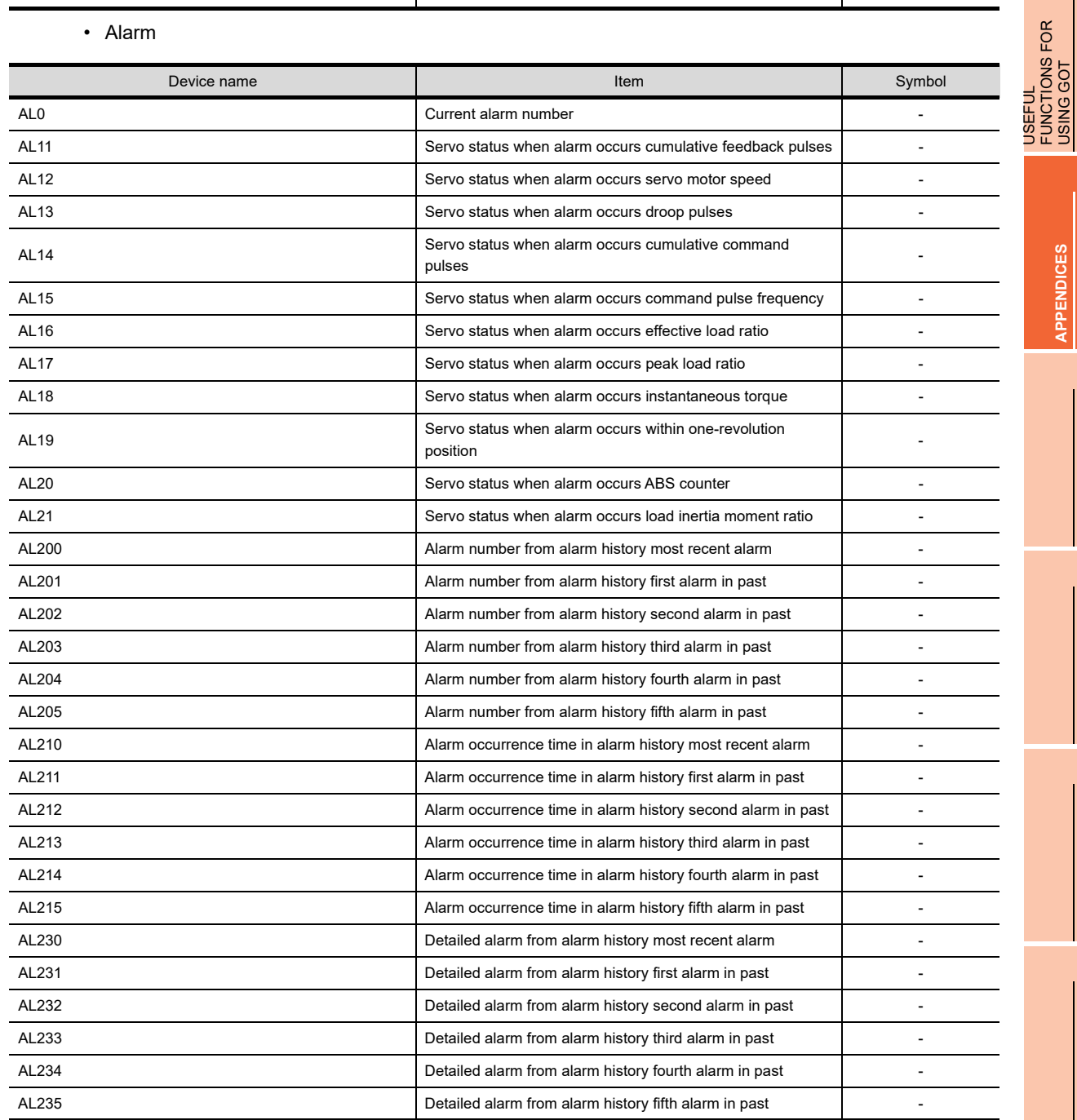

**8**

COMMUNICATION WITH GOT

**9**

USEFUL FUNCTIONS FOR DRAWING USEFUL<br>FUNCTIONS FOR<br>**CONAMING** 

> USEFUL FUNCTIONS FOR USING GOT

> > **APPENDICES**

**APPENDICES** 

## • Input signal for test operation (for test operation)

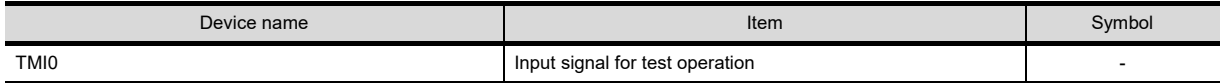

• Forced output of signal pin (for test operation)

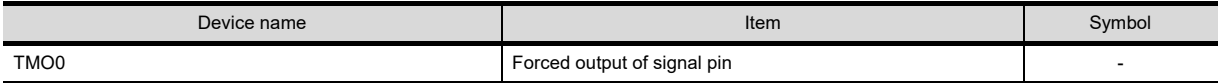

• Set data (for test operation)

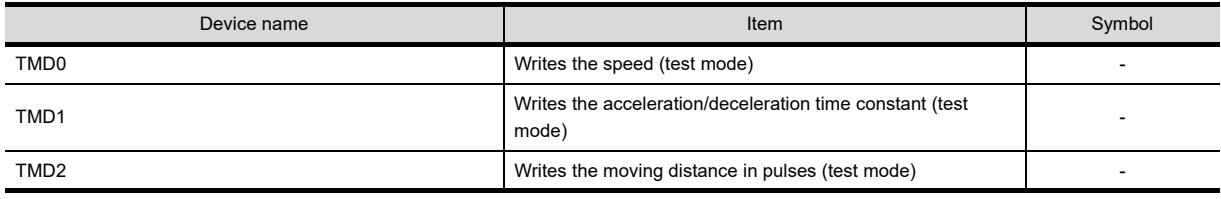

### **(3) MELSERVO-J2S-\*A**

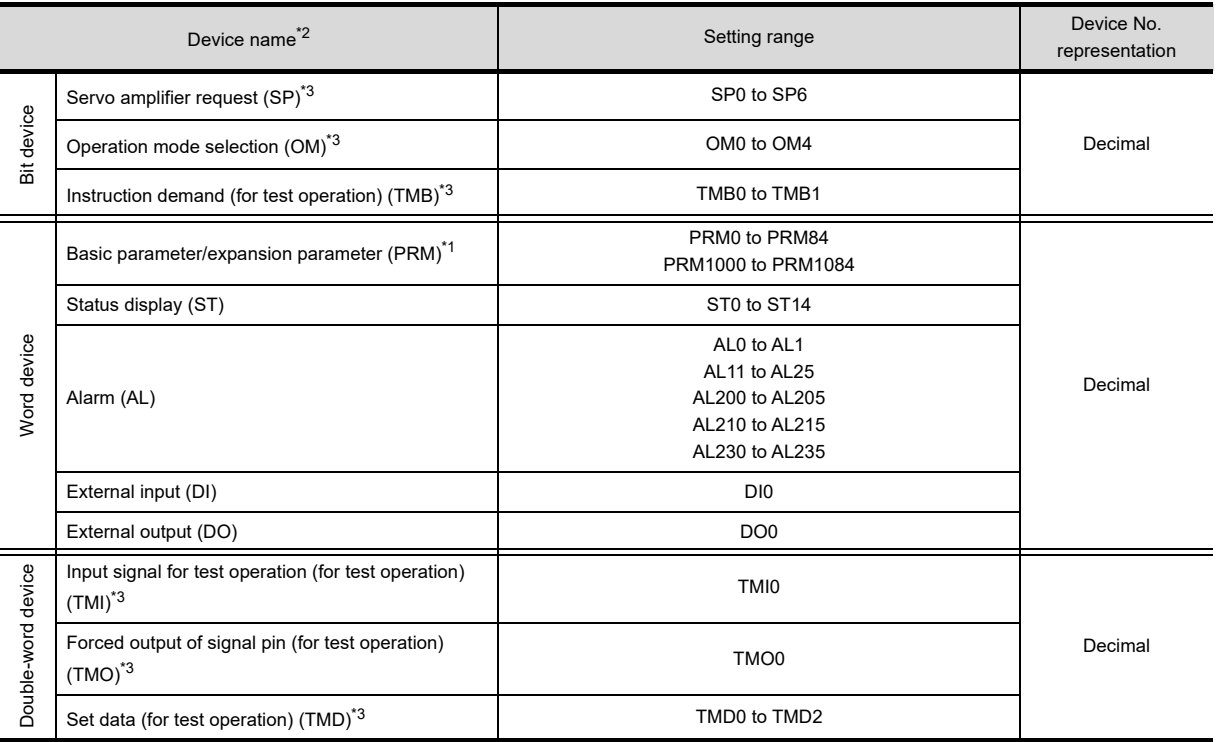

\*1 Use PRM0 to PRM84 when writing parameters to the servo amplifier RAM.

PRM1000 to PRM1084 are used when writing parameters to E<sup>2</sup>PROM of the servo amplifier.

\*2 The GOT cannot read or write data from/to consecutive devices.

For details of \*3, refer to the following.

#### **\*3 Precautions for SP, OM, TMB, TMI, TMO, and TMD devices**

(a) For bit devices

Only writing is possible. [Altimate] of a bit switch cannot be used. Use [Momentary], [Set], and [Reset] for bit switch actions.

(b) For word device and double-word device Only writing is possible.

> Numerical input cannot be used. Use a word switch for writing.

The following shows correspondences between virtual devices for servo amplifier and data of the servo amplifier used with the GOT.

• Servo amplifier request

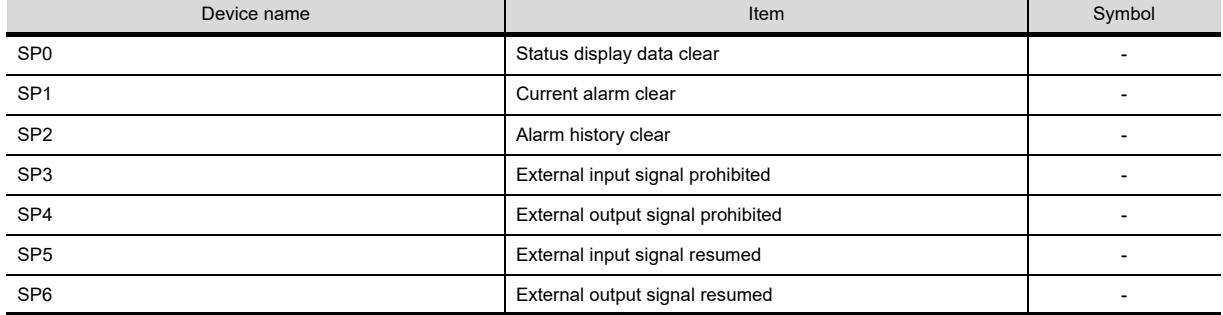

COMMUNICATION WITH GOT **9**

**8**

USEFUL

USING GOT

### • Operation mode selection

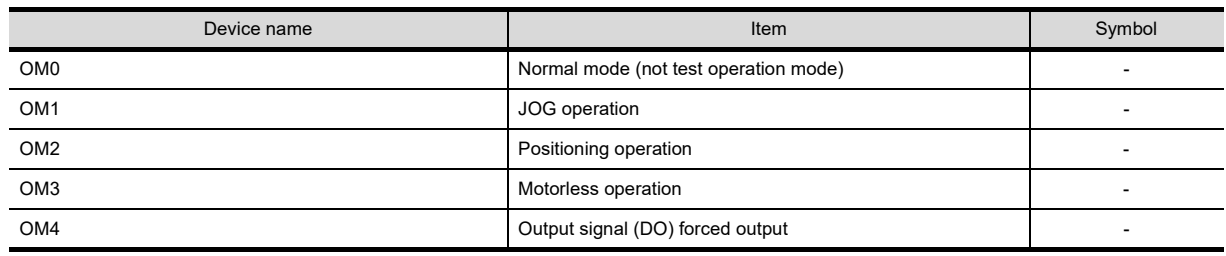

• Instruction demand (for test operation)

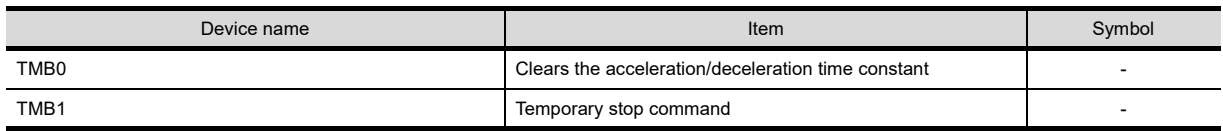

### • Basic parameter/expansion parameter

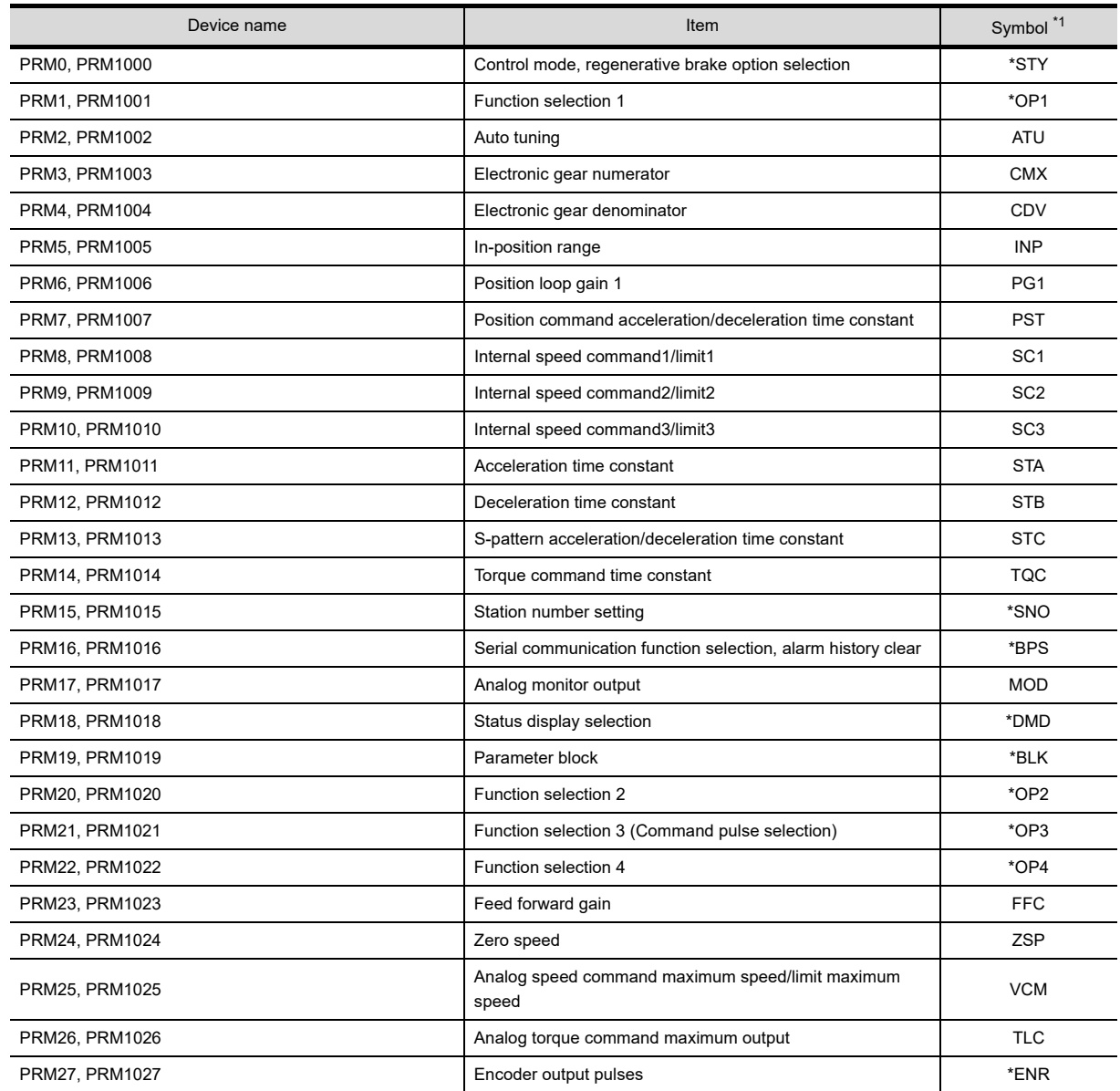

(Continued to next page)

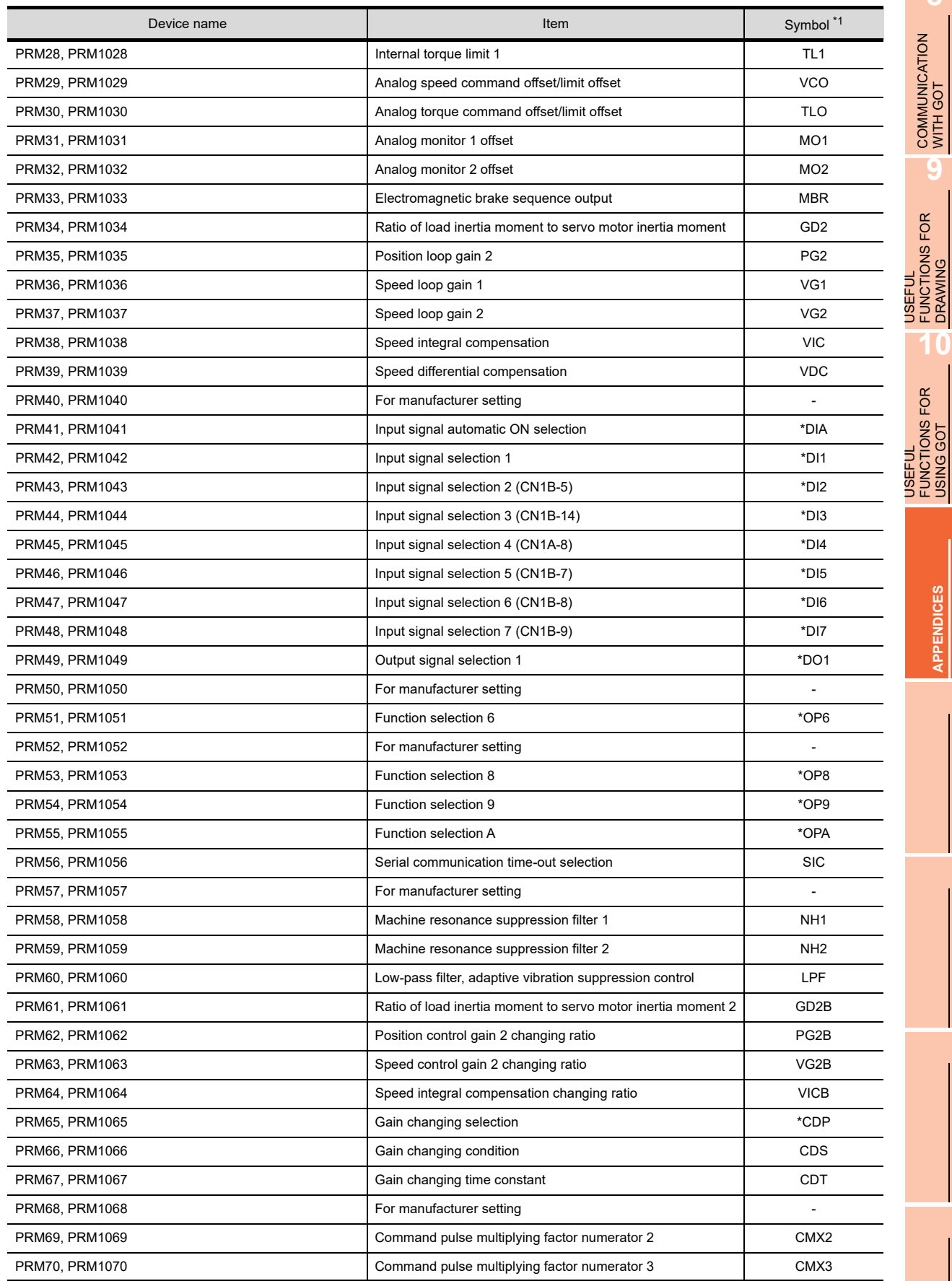

(Continued to next page)

**8**

COMMUNICATION WITH GOT

**9**

USEFUL FUNCTIONS FOR DRAWING

USEFUL FUNCTIONS FOR USING GOT

**APPENDICES**

**APPENDICES** 

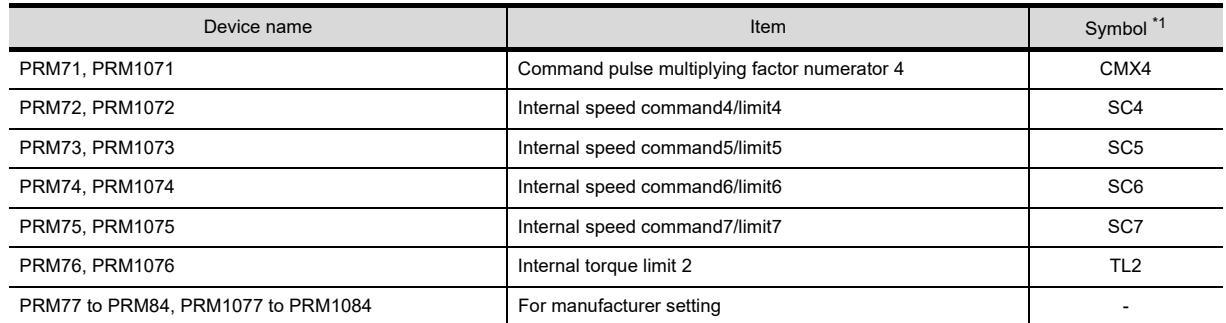

\*1 For the parameters prefixed by an asterisk (\*), setting becomes effective when the power is turned off once and back on after setting the parameter data.

### • Status display

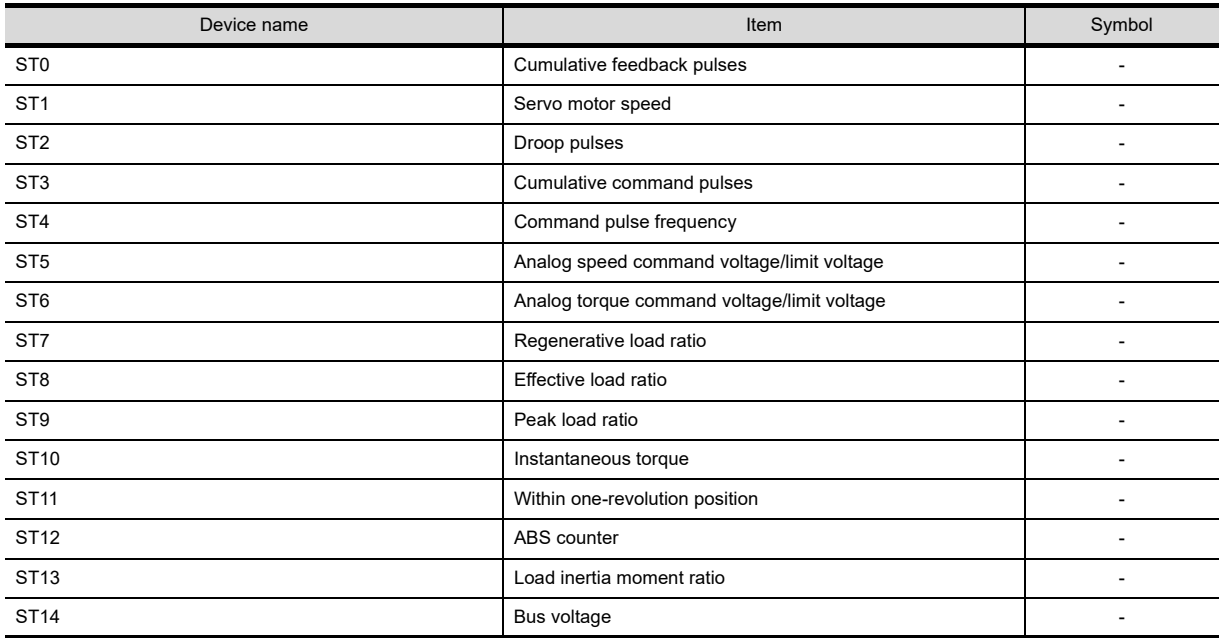

• Alarm

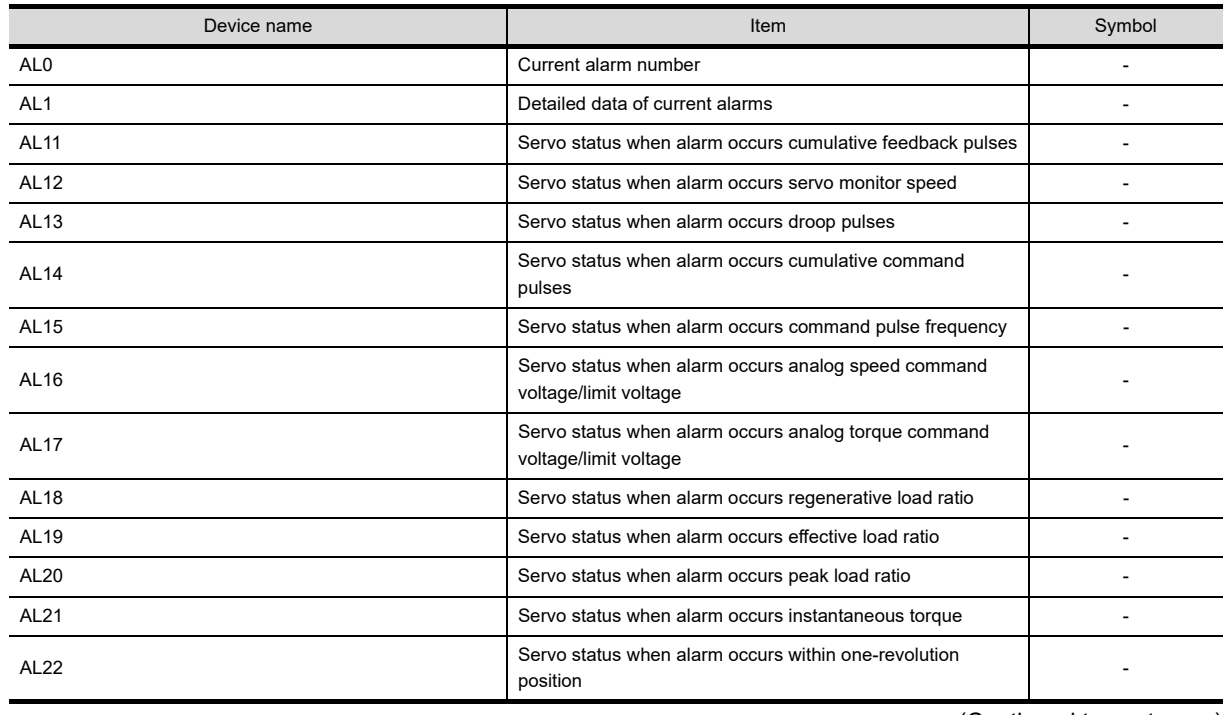

(Continued to next page)
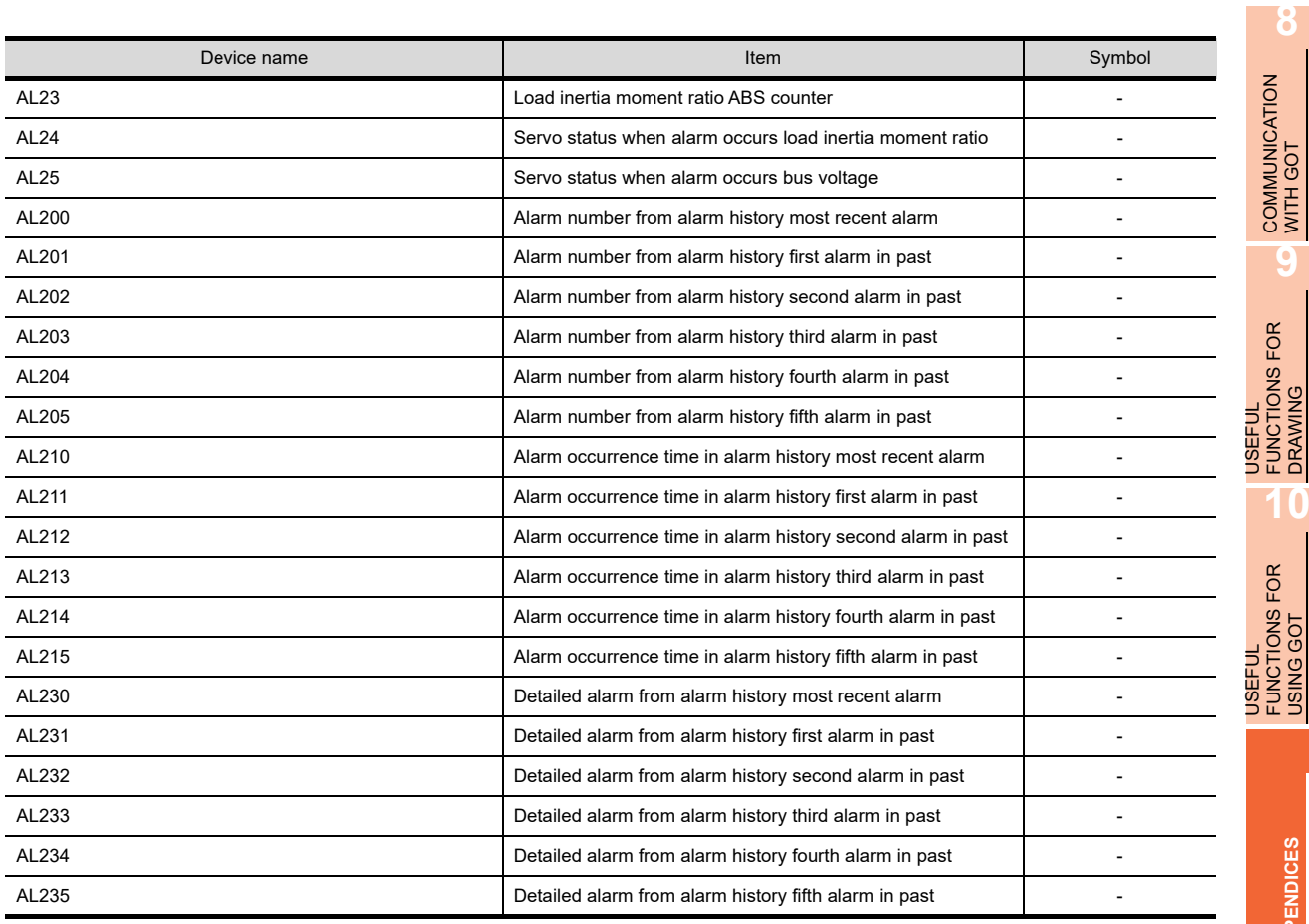

## • External I/O signal

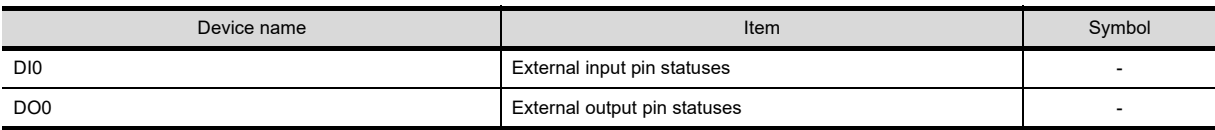

## • Input signal for test operation (for test operation)

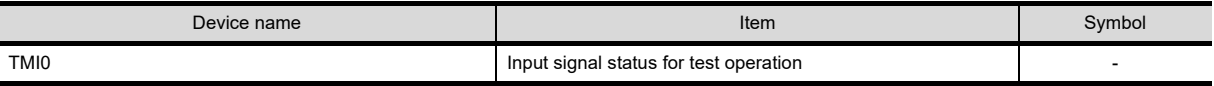

## • Forced output of signal pin (for test operation)

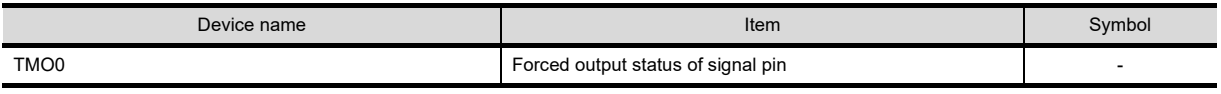

## • Set data (for test operation)

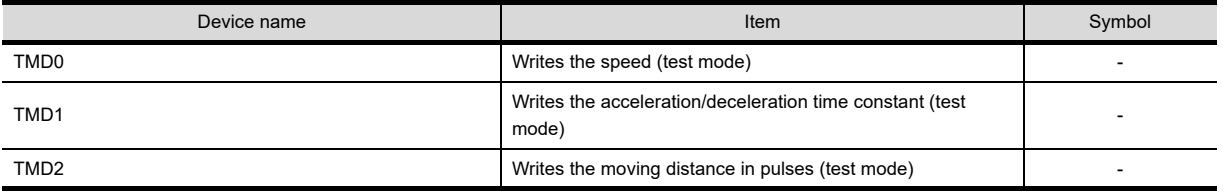

DRAWING

**10**

USING GOT

**APPENDICES**

#### **(4) MELSERVO-J2S-\*CP**

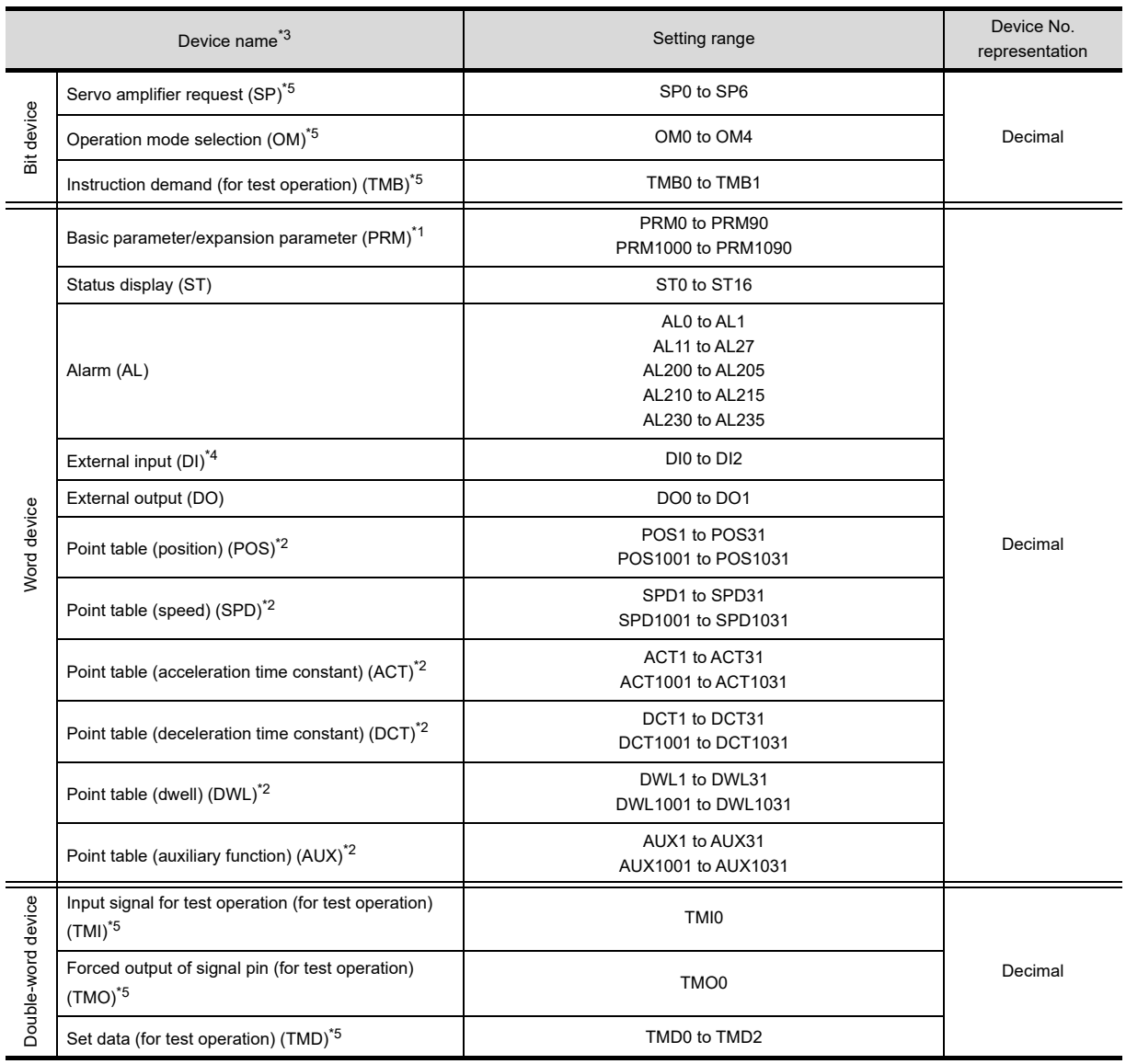

\*1 Use PRM0 to PRM90 when writing parameters to the servo amplifier RAM.

PRM1000 to PRM1090 are used when writing parameters to E<sup>2</sup>PROM of the servo amplifier.

\*2 When writing to a point table, use the area of 1001 to 1031 (E2PROM area) of POS, SPD, ACT, DCT, DWL, or AUX.

If writing to the area of 1 to 31 (RAM area) of POS, SPD, ACT, DCT, DWL, or AUX, the value is not reflected.

\*3 The GOT cannot read or write data from/to consecutive devices.

- \*4 Only reading is available for DI0 to DI1.
- For details of \*5, refer to the following.

## **\*5 Precautions for SP, OM, TMB, TMI, TMO, and TMD devices**

- (a) For bit devices Only writing is possible. [Altimate] of a bit switch cannot be used. Use [Momentary], [Set], and [Reset] for bit switch actions.
- (b) For word device and double-word device Only writing is possible. Numerical input cannot be used. Use a word switch for writing.

The following shows correspondences between virtual devices for servo amplifier and data of the servo amplifier used with the GOT.

• Servo amplifier request

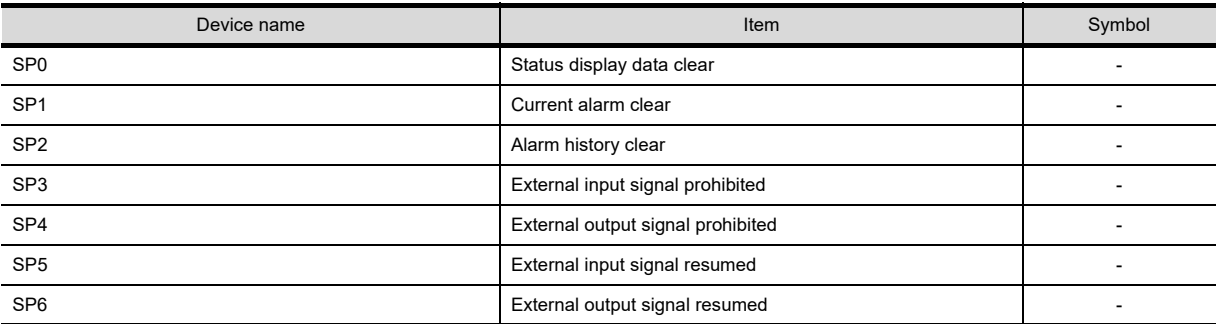

#### • Operation mode selection

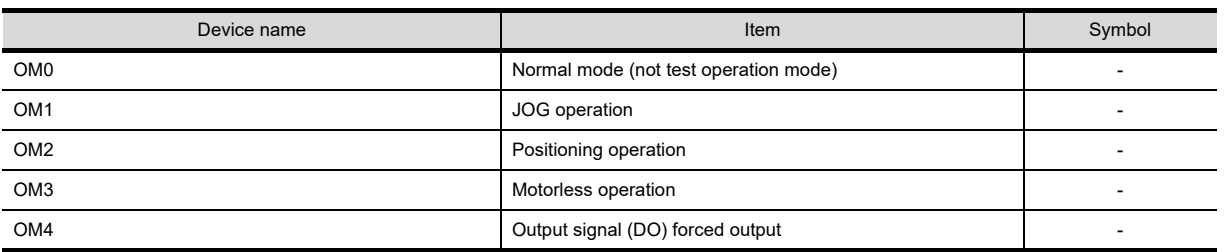

• Instruction demand (for test operation)

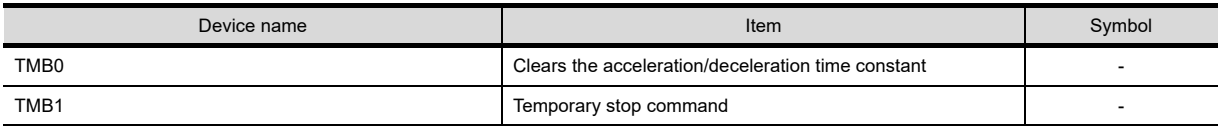

#### • Basic parameter/expansion parameter

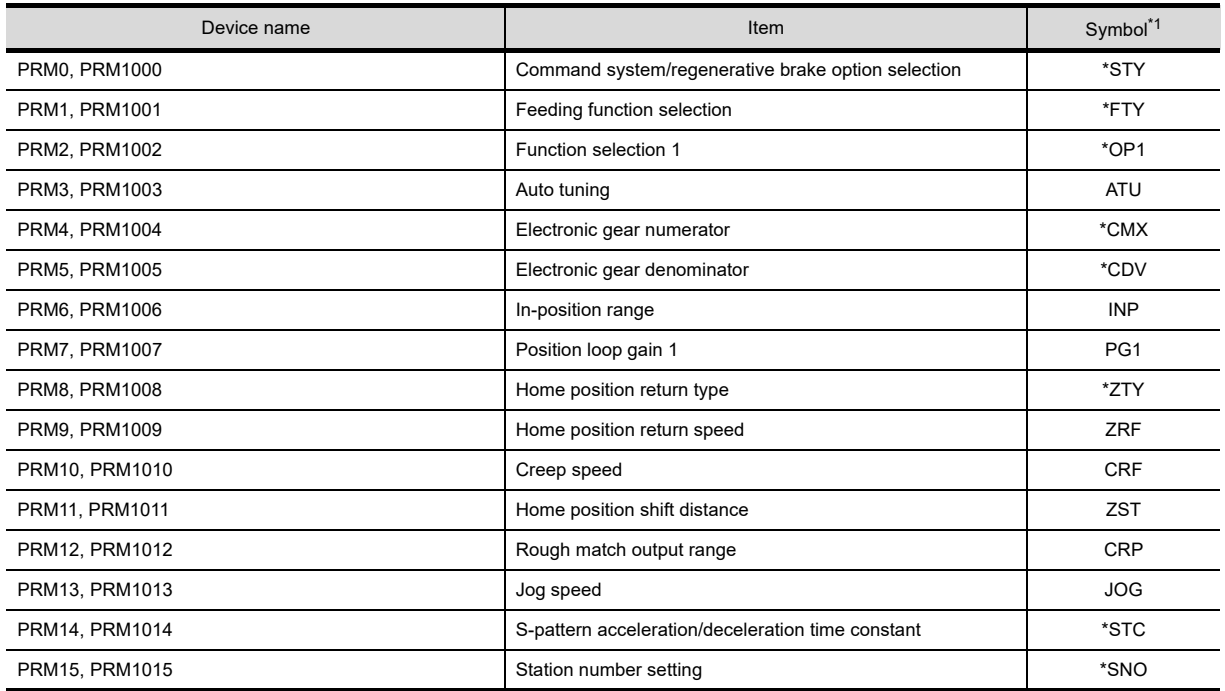

(Continued to next page)

**8**

COMMUNICATION WITH GOT

**9**

USEFUL FUNCTIONS FOR DRAWING USEFUL<br>FUNCTIONS FOR<br>ORAWING

USEFUL FUNCTIONS FOR USING GOT

USEFUL<br>FUNCTIONS FOR<br>USING GOT

**APPENDICES**

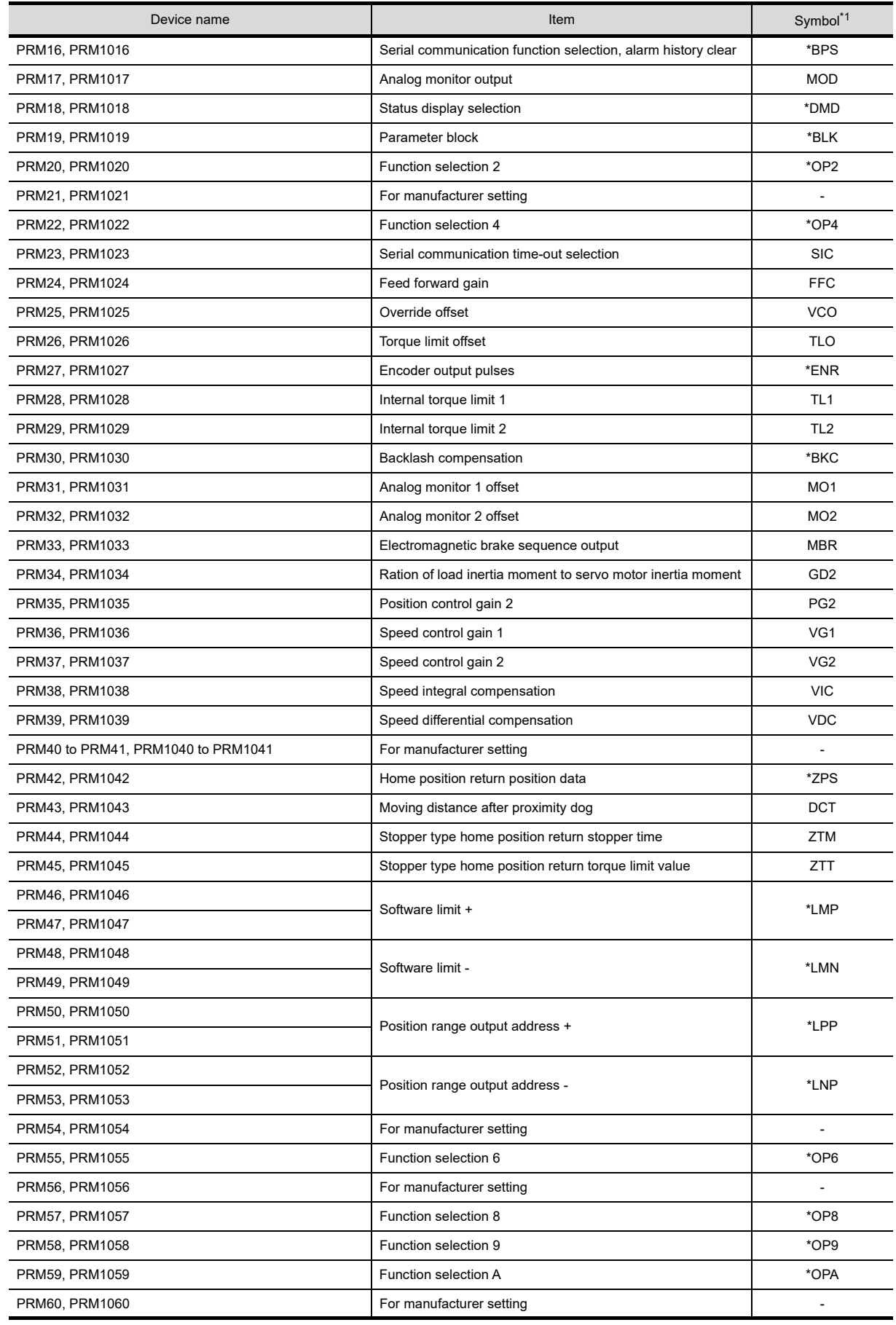

(Continued to next page)

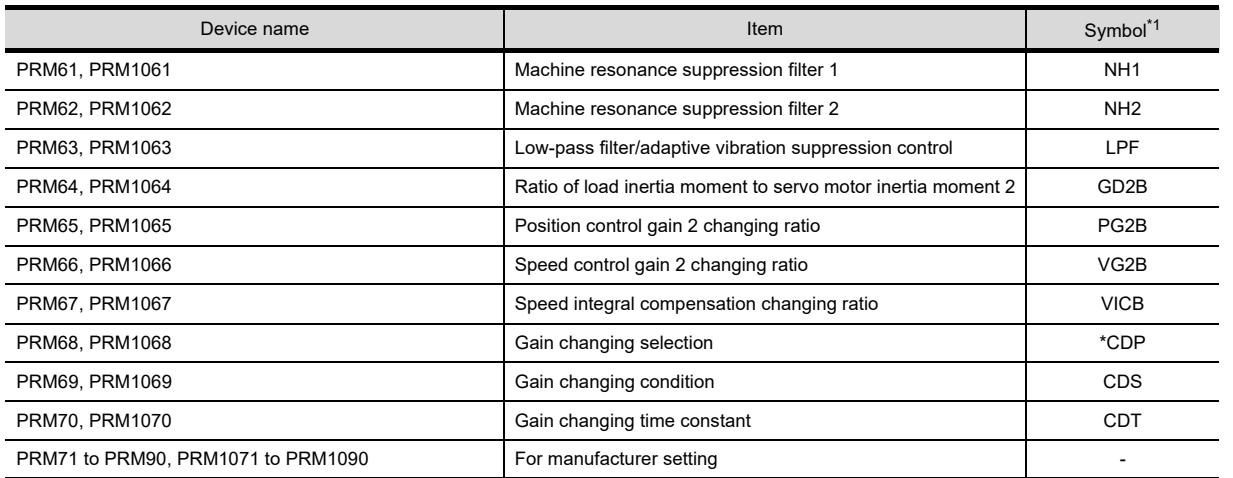

\*1 For the parameters prefixed by an asterisk (\*), setting becomes effective when the power is turned off once and back on after setting the parameter data.

• Status display

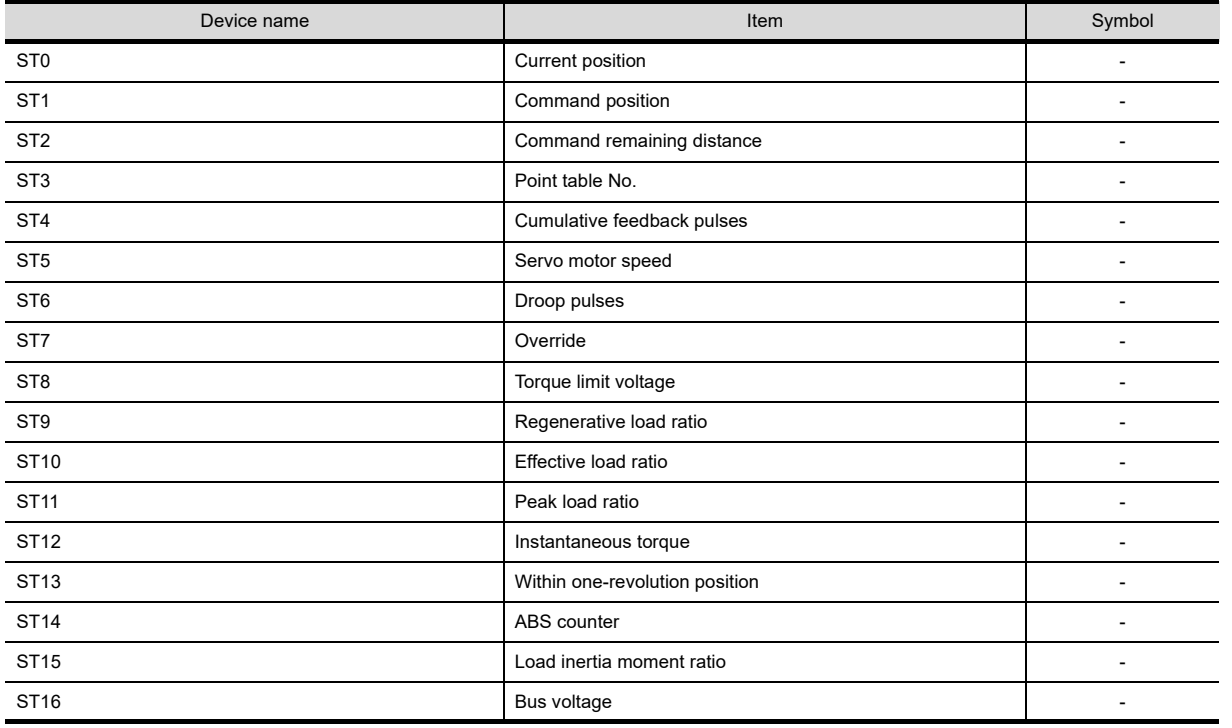

#### • Alarm

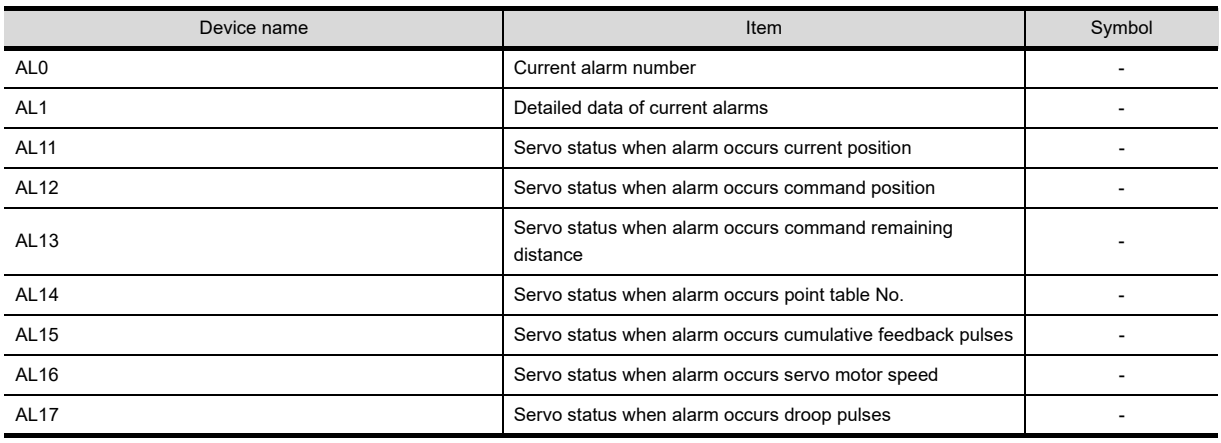

(Continued to next page)

**8**

COMMUNICATION WITH GOT

**9**

USEFUL FUNCTIONS FOR DRAWING USEFUL<br>FUNCTIONS FOR<br>**DRAWING** 

> USEFUL FUNCTIONS FOR USING GOT

**USEFUL<br>FUNCTIONS FOR<br>USING GOT** 

**APPENDICES**

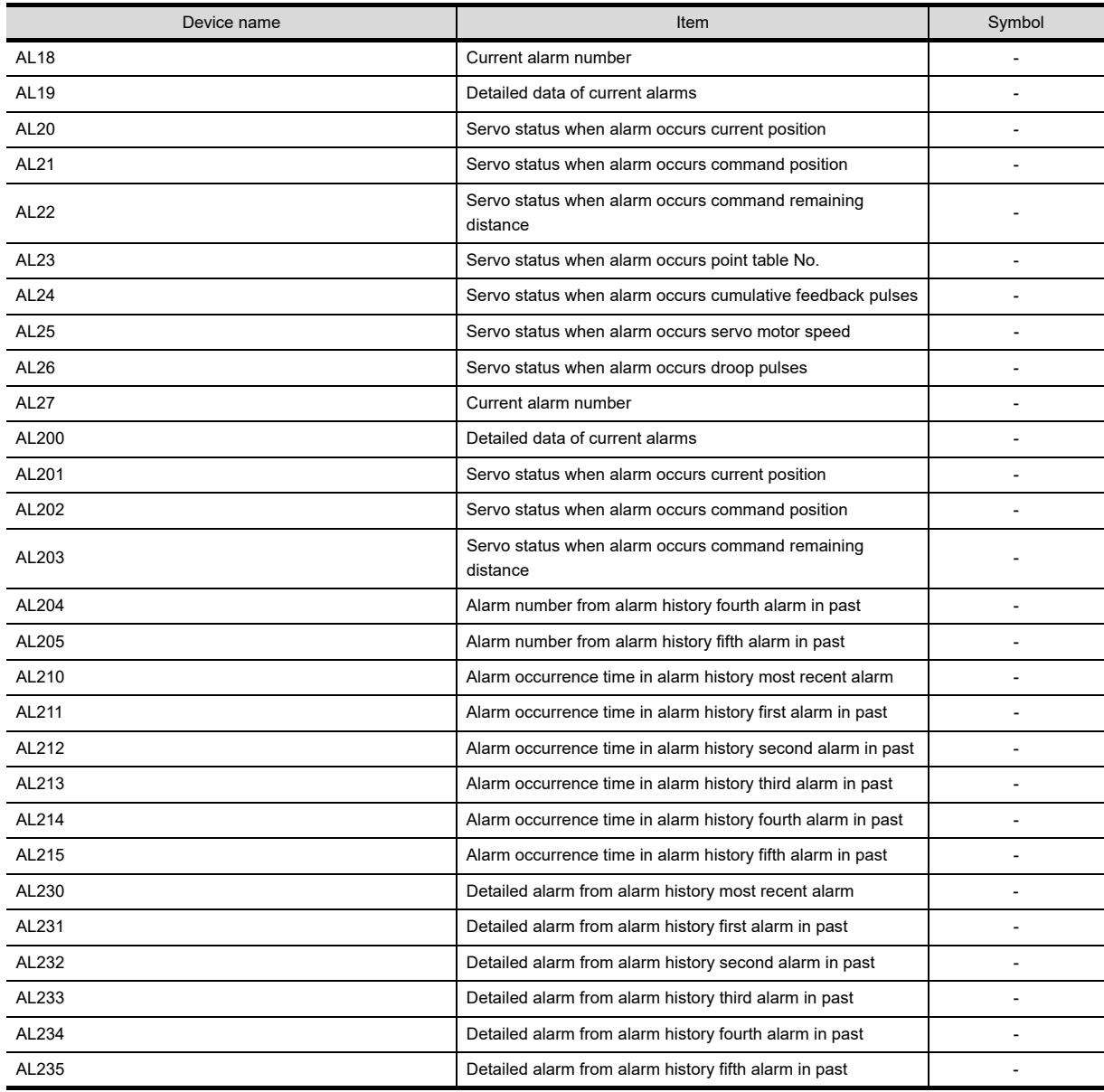

• External I/O signal

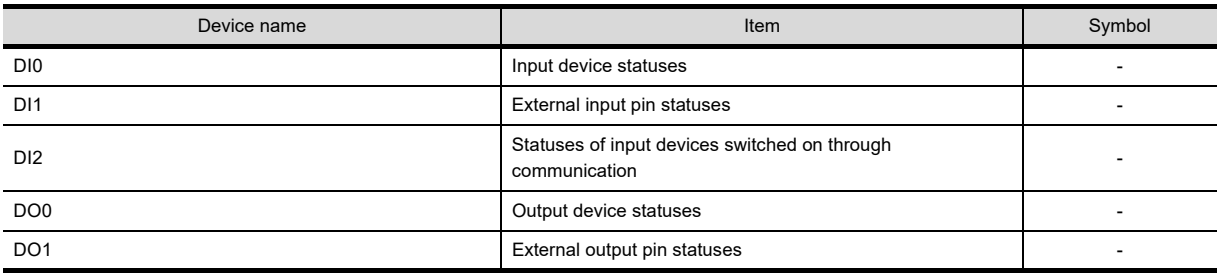

# • Point table (position)

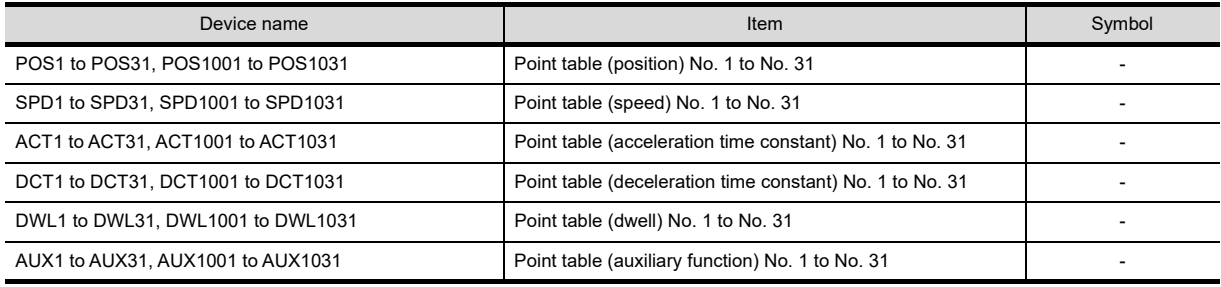

• Input signal for test operation (for test operation)

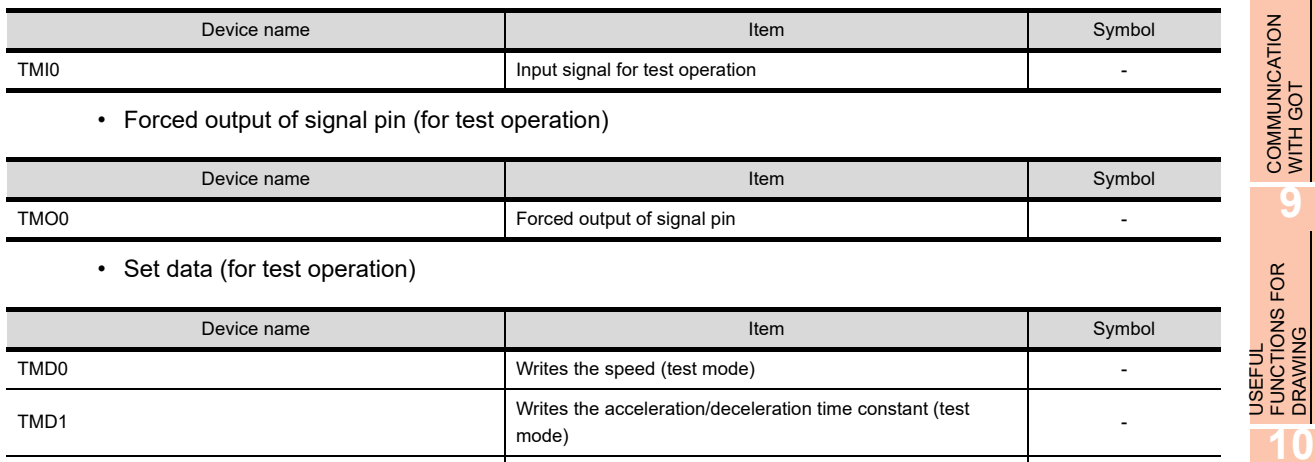

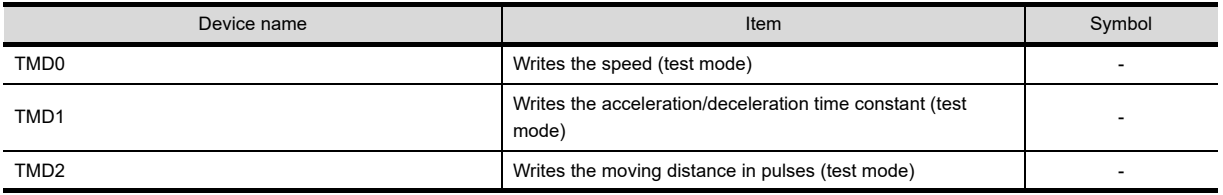

**8**

COMMUNICATION WITH GOT

**9**

USEFUL FUNCTIONS FOR DRAWING

USEFUL FUNCTIONS FOR USING GOT

**USEFUL<br>FUNCTIONS FOR<br>USING GOT** 

### **(5) MELSERVO-J2S-\*CL**

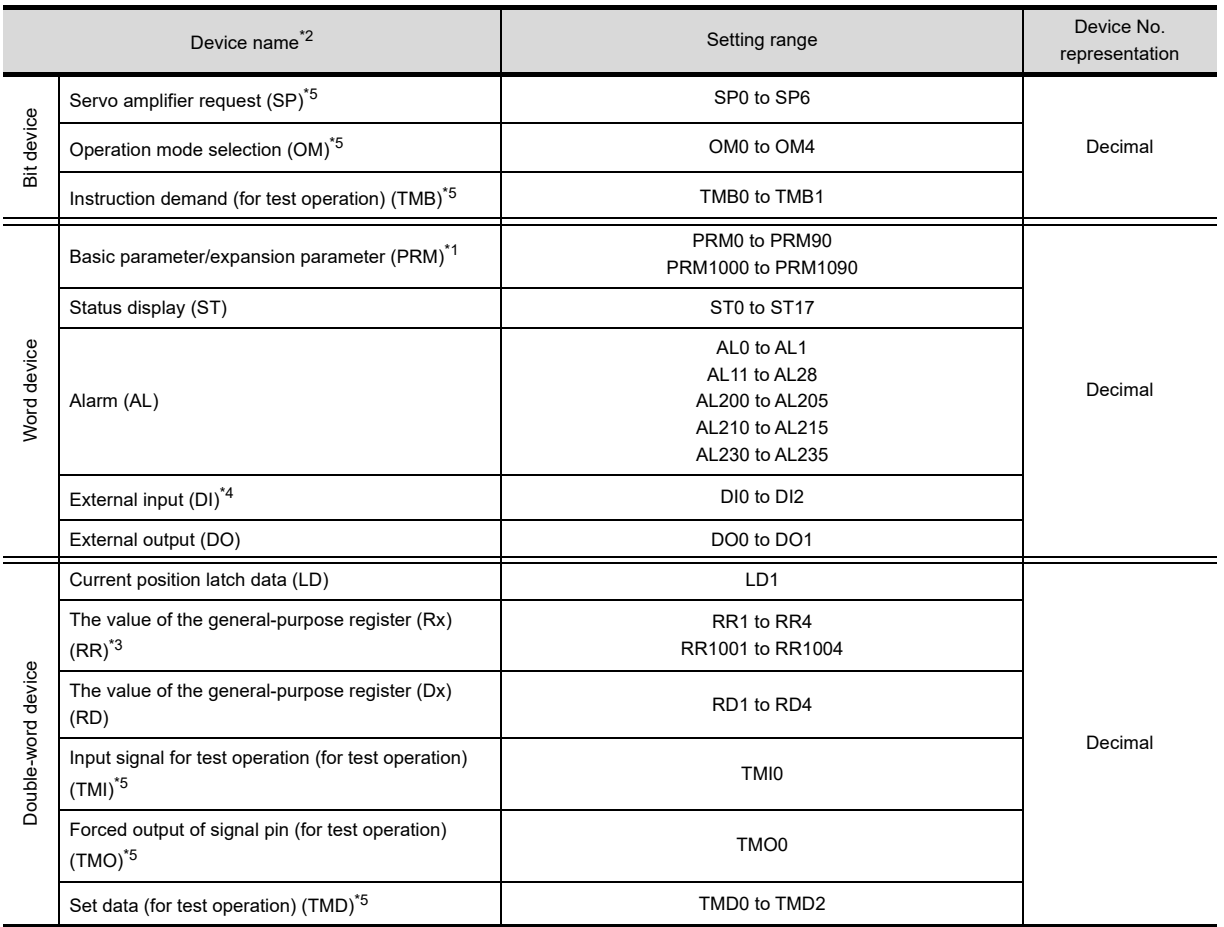

\*1 PRM0 to PRM90 are used when writing parameters to the servo amplifier RAM.

PRM1000 to PRM1090 are used when writing parameters to E2PROM with the servo amplifier.

- \*2 The GOT cannot read or write data from/to consecutive devices.
- \*3 Use the integer number when writing parameters to Rx.
- \*4 Only reading is available for DI0 to DI1.
- For details of \*5, refer to the following.

#### **\*5 Precautions for SP, OM, TMB, TMI, TMO, and TMD devices**

- (a) For bit devices Only writing is possible. [Alternate] of a bit switch cannot be used. Use [Bit], [Set], and [Reset] for bit switch actions.
- (b) For word device and double-word device Only writing is possible. Numerical input cannot be used. Use a word switch for writing.

The following shows correspondences between virtual devices for servo amplifier and data of the servo amplifier used with the GOT.

• Servo amplifier request

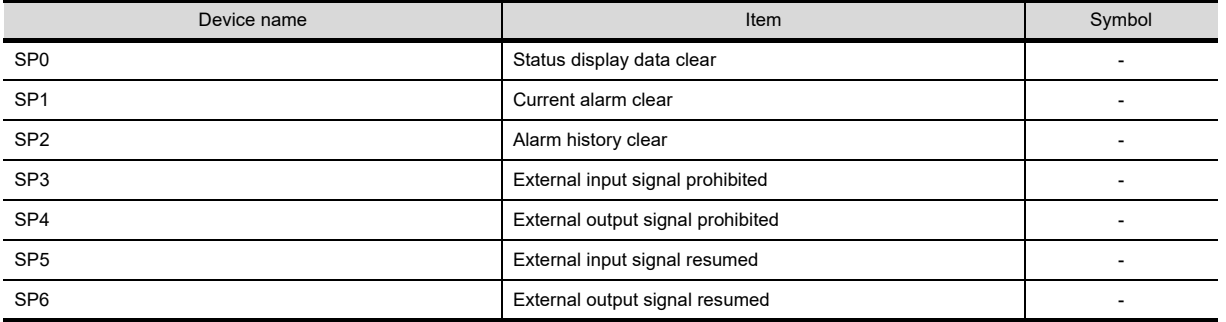

### • Operation mode selection

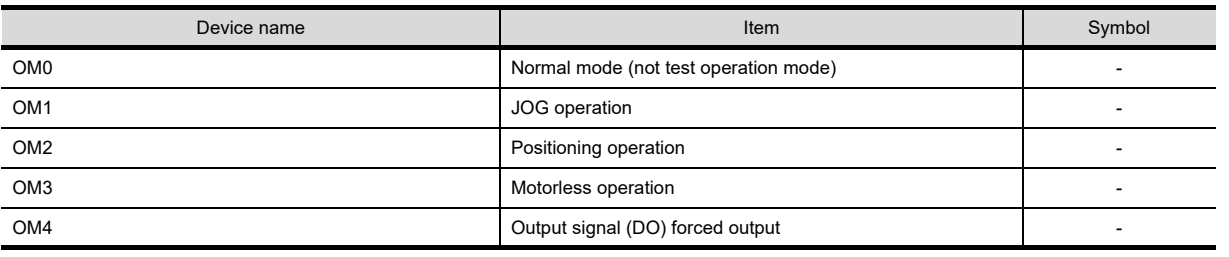

• Instruction demand (for test operation)

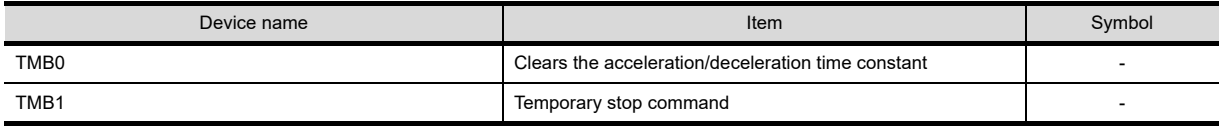

• Basic parameter/expansion parameter

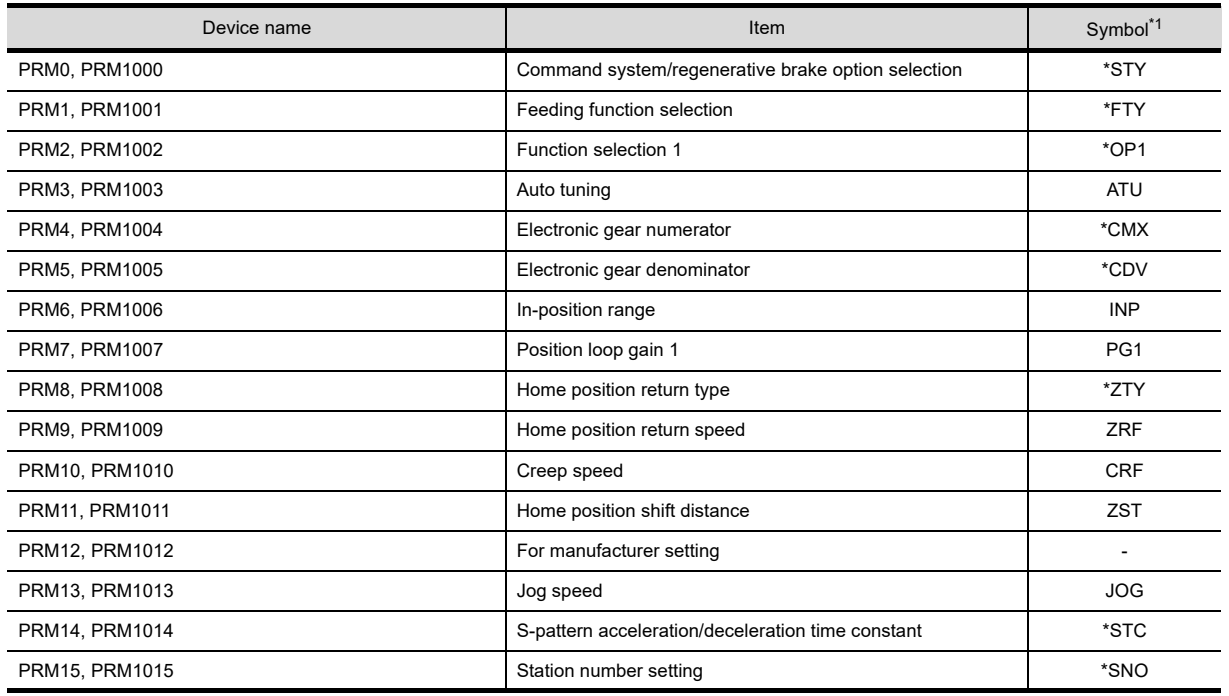

(Continued to next page)

**8**

USEFUL FUNCTIONS FOR DRAWING

USEFUL

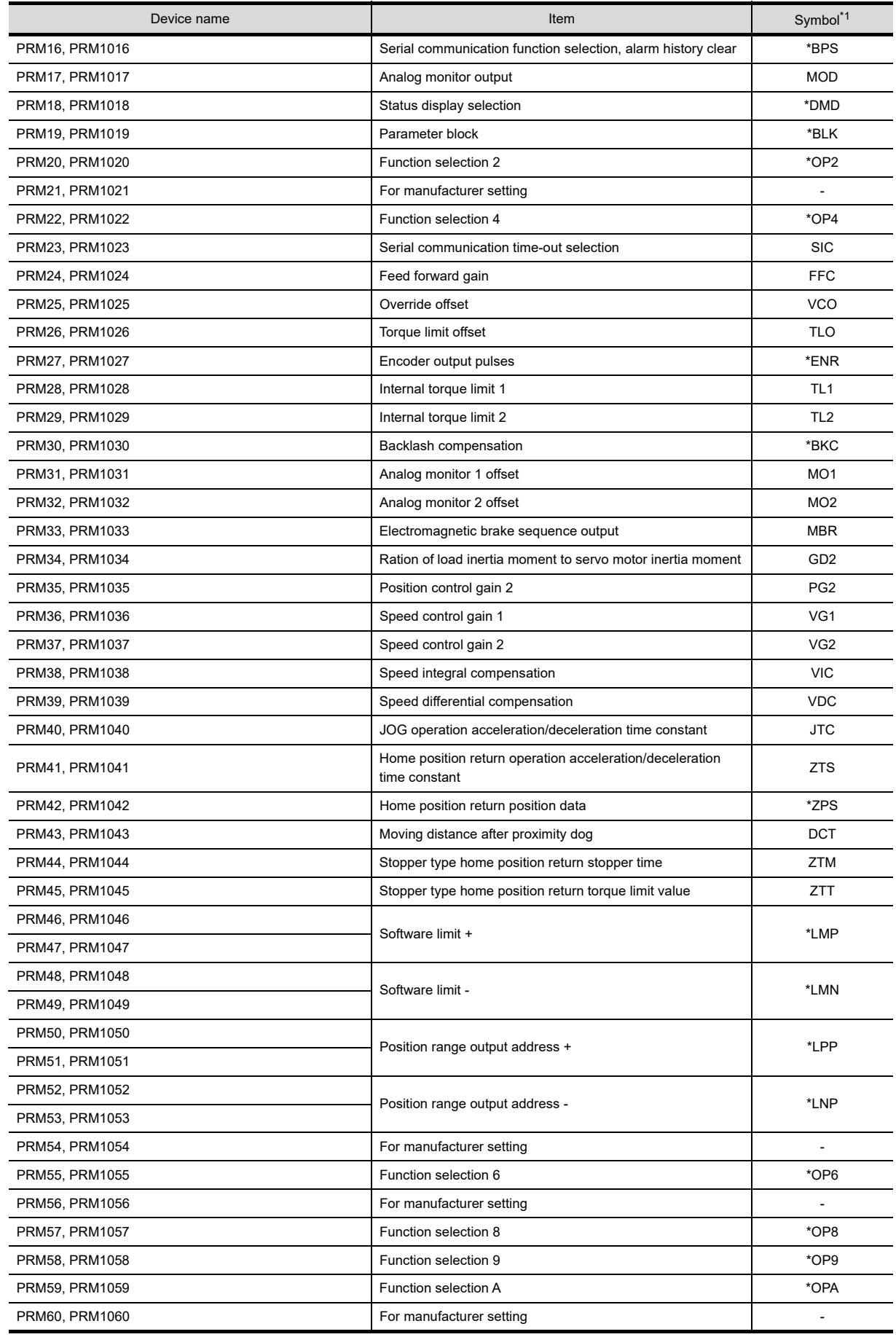

(Continued to next page)

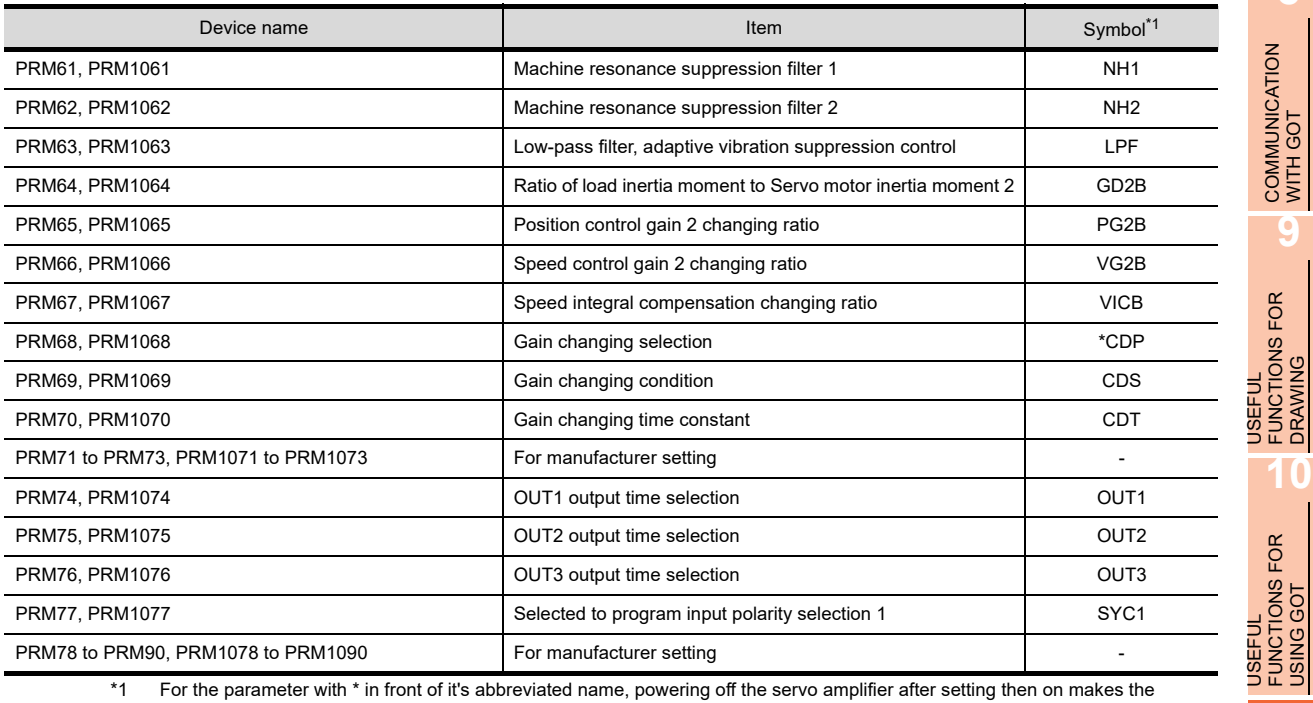

\*1 For the parameter with \* in front of it's abbreviated name, powering off the servo amplifier after setting then on makes the parameter valid.

## • Status display

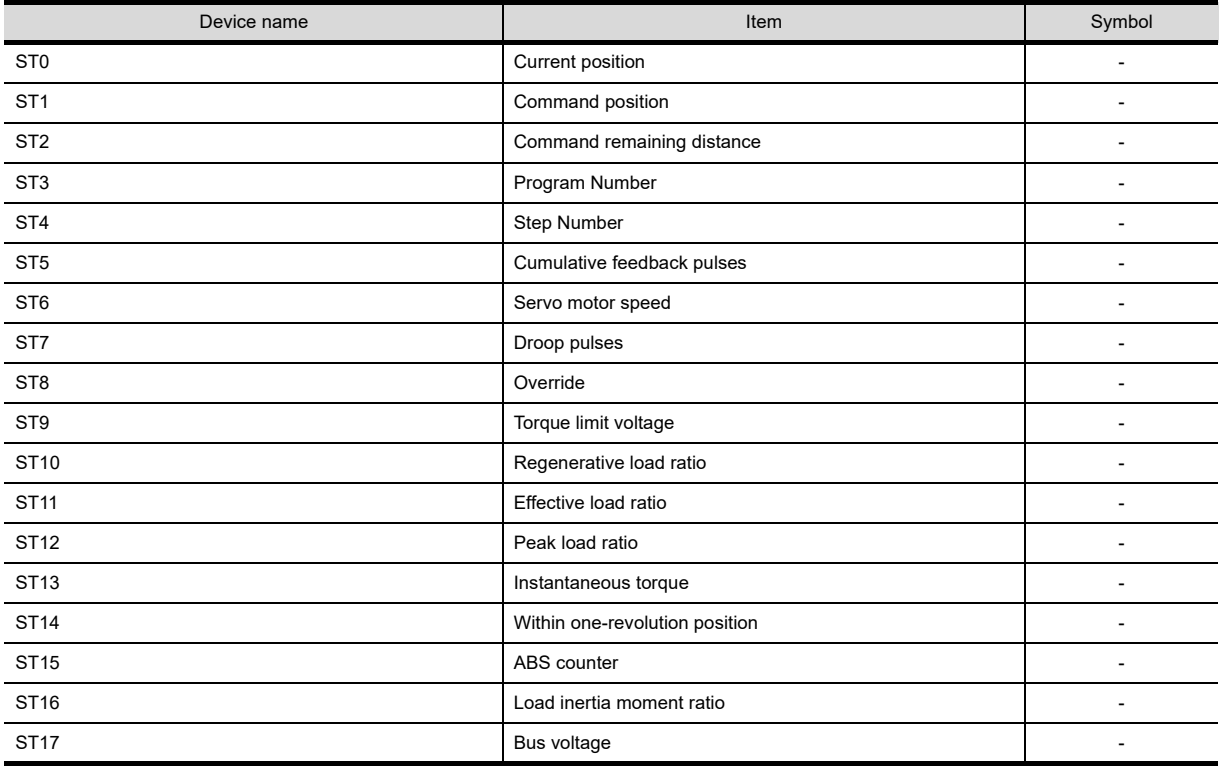

### • Alarm

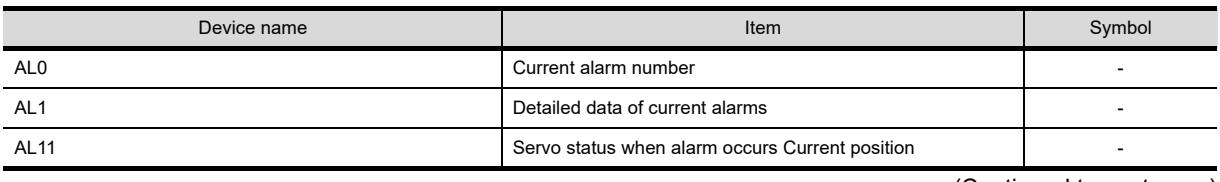

(Continued to next page)

**8**

COMMUNICATION WITH GOT

**9**

USEFUL FUNCTIONS FOR DRAWING

USEFUL FUNCTIONS FOR USING GOT

**APPENDICES**

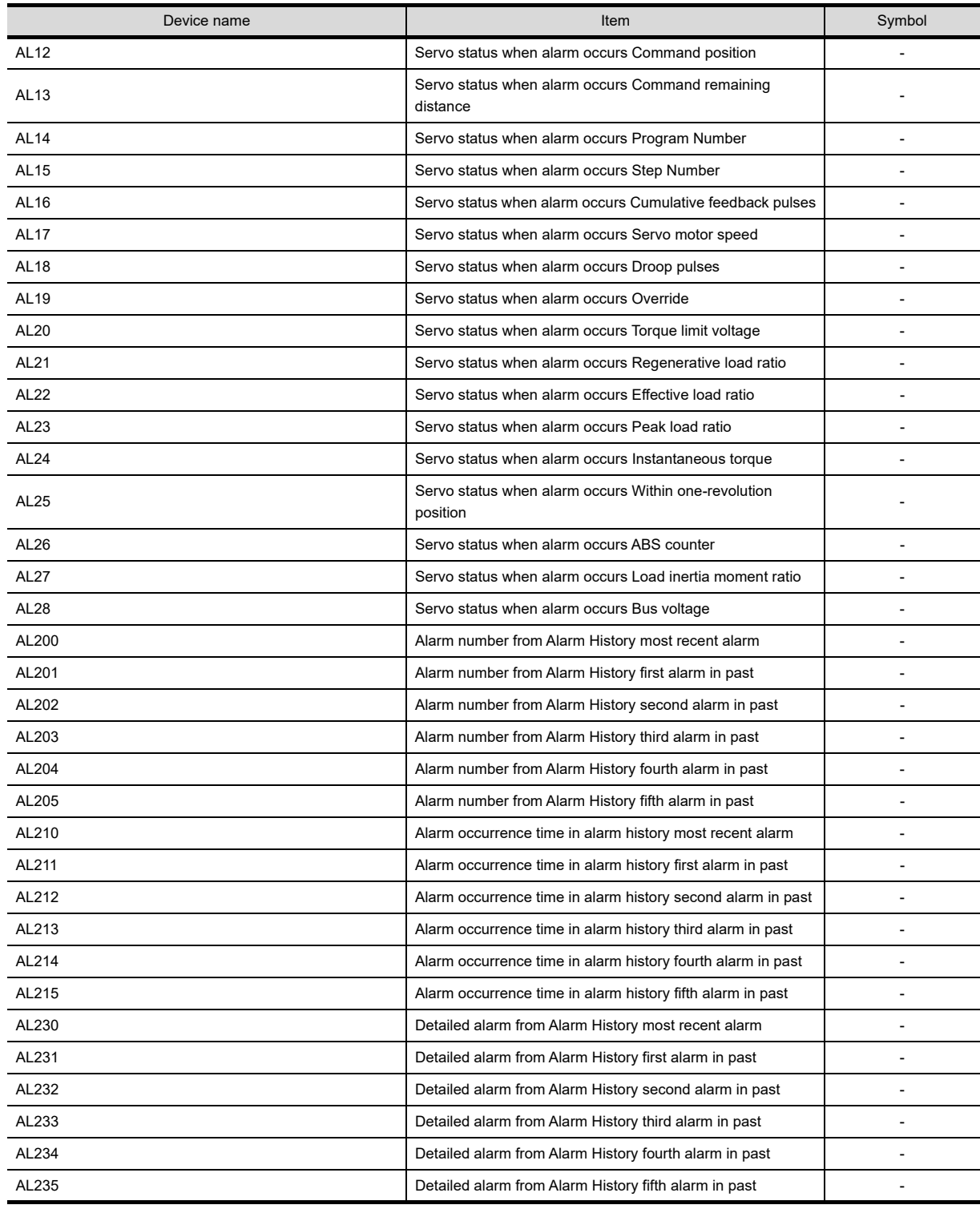

## • External I/O signal

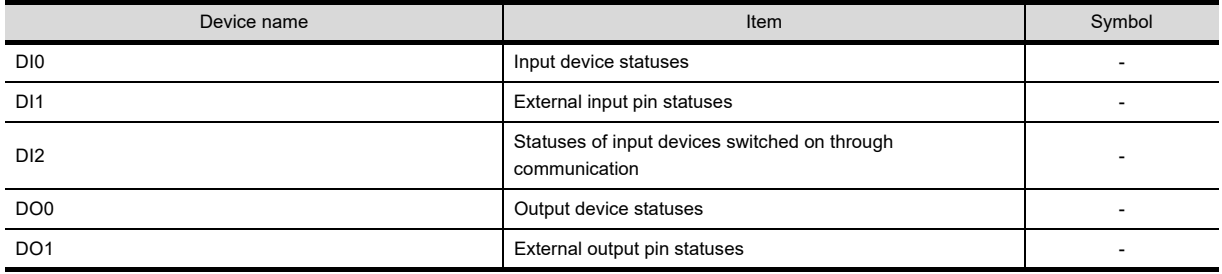

### • Current position latch data

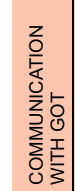

**9**

USEFUL FUNCTIONS FOR DRAWING USEFUL<br>FUNCTIONS FOR<br> **C** DRAWING

USEFUL FUNCTIONS FOR USING GOT

USEFUL<br>FUNCTIONS FOR<br>USING GOT

**APPENDICES**

**APPENDICES** 

**8**

• The value of the general-purpose register (Rx)

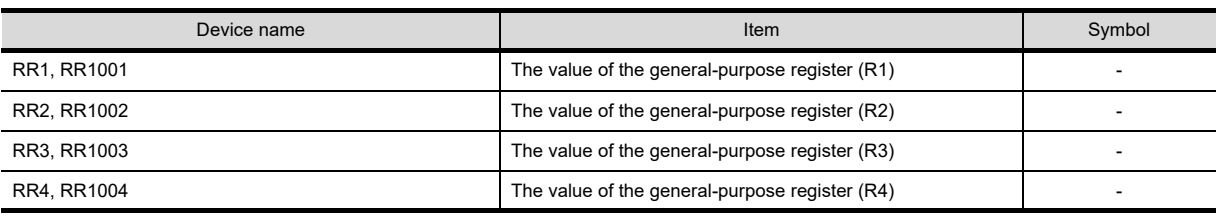

LD1 current position latch data

Device name **Item Symbol** 

• The value of the general-purpose register (Dx)

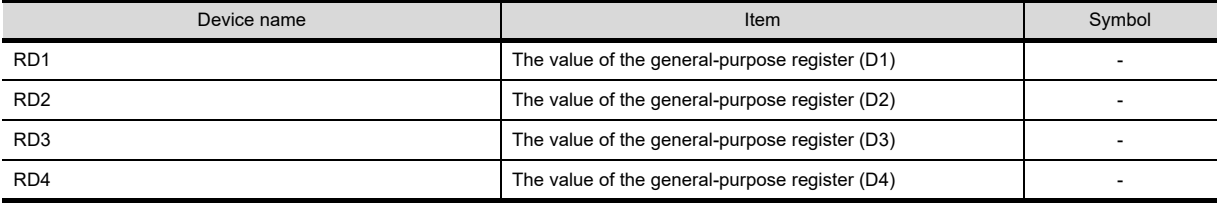

• Input signal for test operation (for test operation)

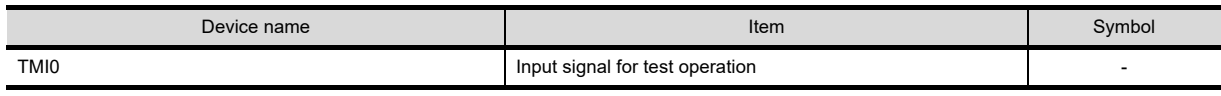

• Forced output of signal pin (for test operation)

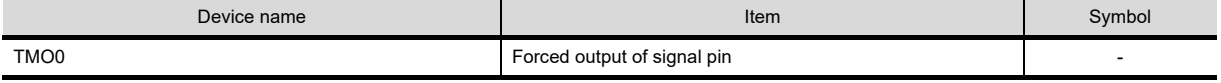

• Set data (for test operation)

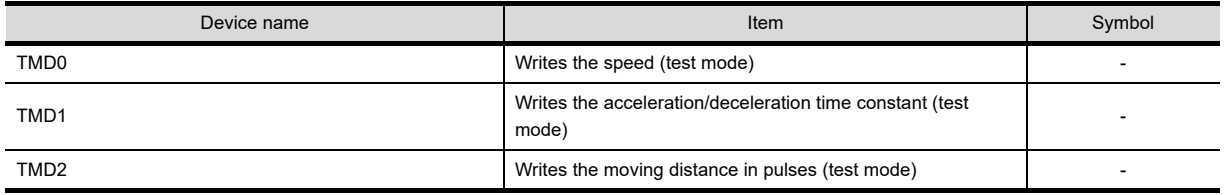

## **(6) MELSERVO-J3-\*A**

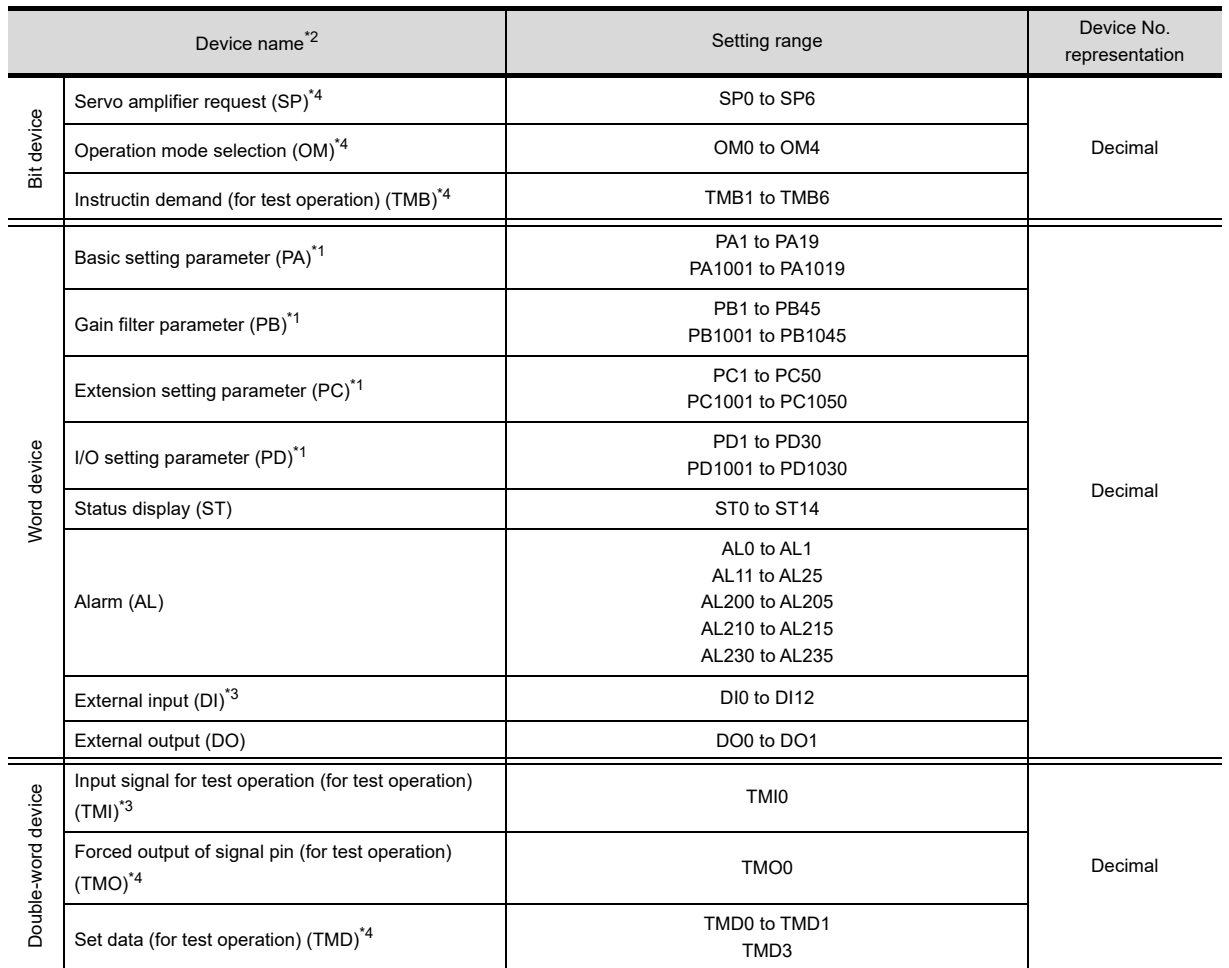

\*1 1 to 50 of PA, PB, PC, and PD are used when writing data to the servo amplifier RAM.

1001 to 1050 of PA, PB, PC, and PD are used when writing data to E<sup>2</sup>PROM of the servo amplifier.

\*2 The GOT cannot read or write data from/to consecutive devices.

\*3 Only reading is available for DI0 to DI1.

For details of \*4, refer to the following.

### **\*4 Precautions for SP, OM, TMB, TMI, TMO, and TMD devices**

- (a) For bit devices Only writing is possible. [Alternate] of a bit switch cannot be used. Use [Momentary], [Set], and [Reset] for bit switch actions.
- (b) For word device and double-word device Only writing is possible. Numerical input cannot be used. Use a word switch for writing.

The following shows correspondences between virtual devices for servo amplifier and data of the servo amplifier used with the GOT.

• Servo amplifier request

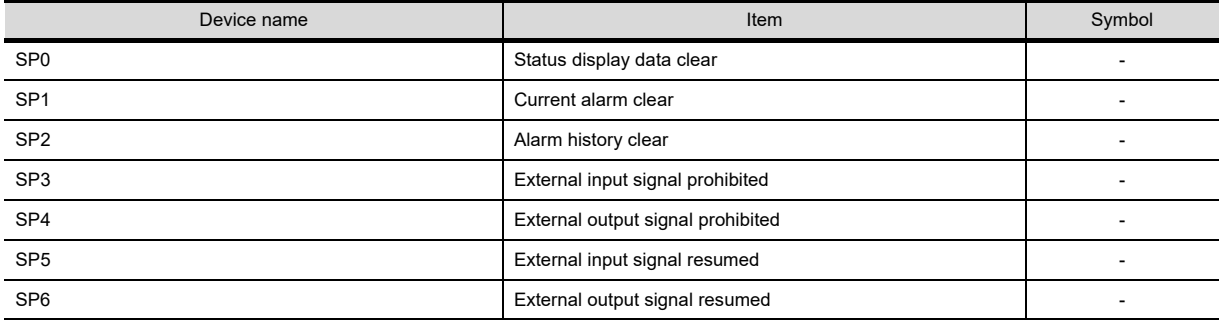

• Operation mode selection

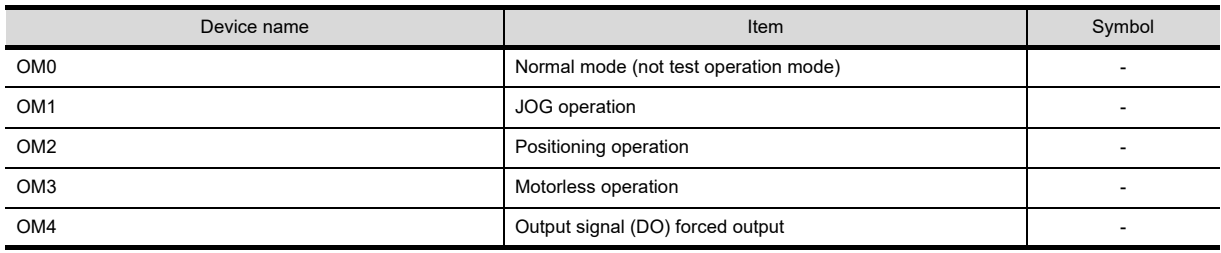

• Instruction demand (for test operation)

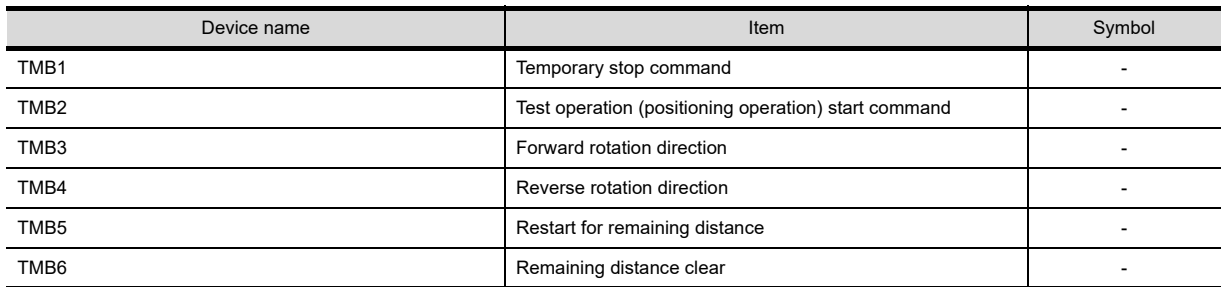

USEFUL

USEFUL FUNCTIONS FOR USING GOT

USEFUL<br>FUNCTIONS FOR<br>USING GOT

DRAWING

**8**

### • Basic setting paramete

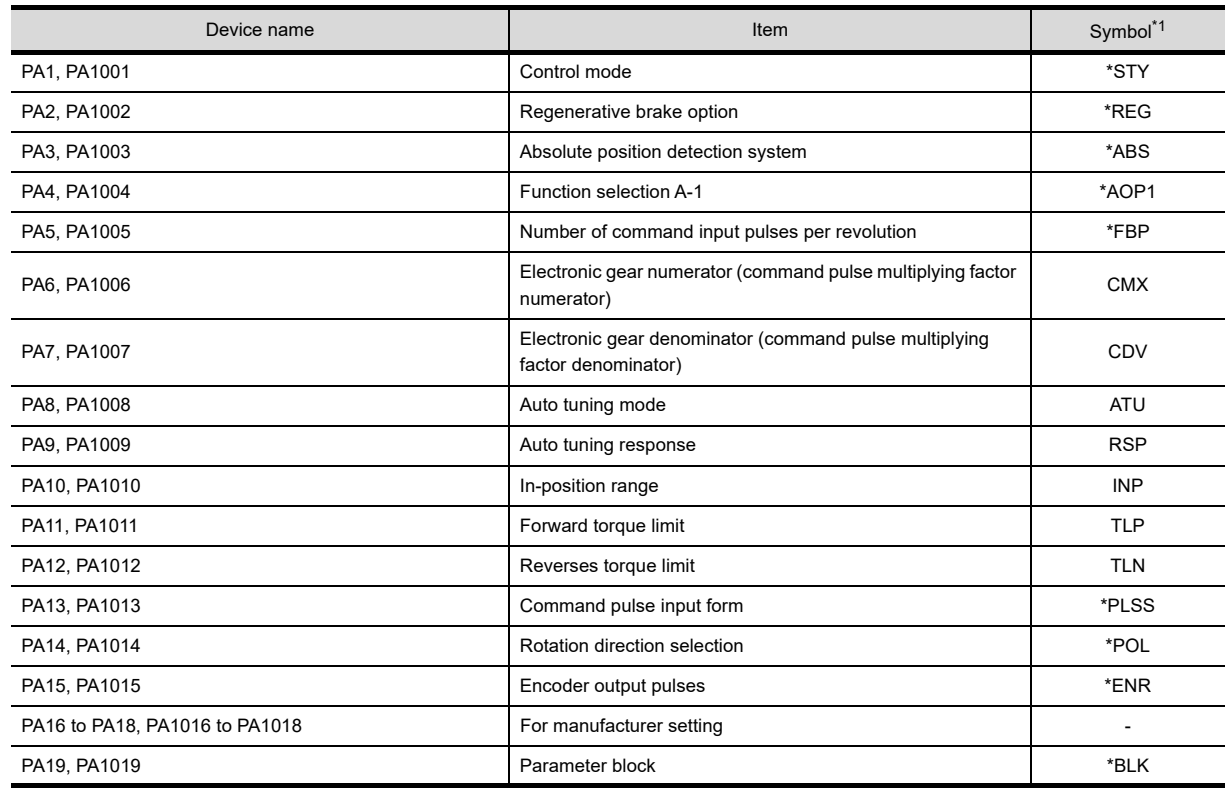

\*1 For the parameters prefixed by an asterisk (\*), setting becomes effective when the power is turned off once and back on after setting the parameter data.

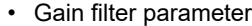

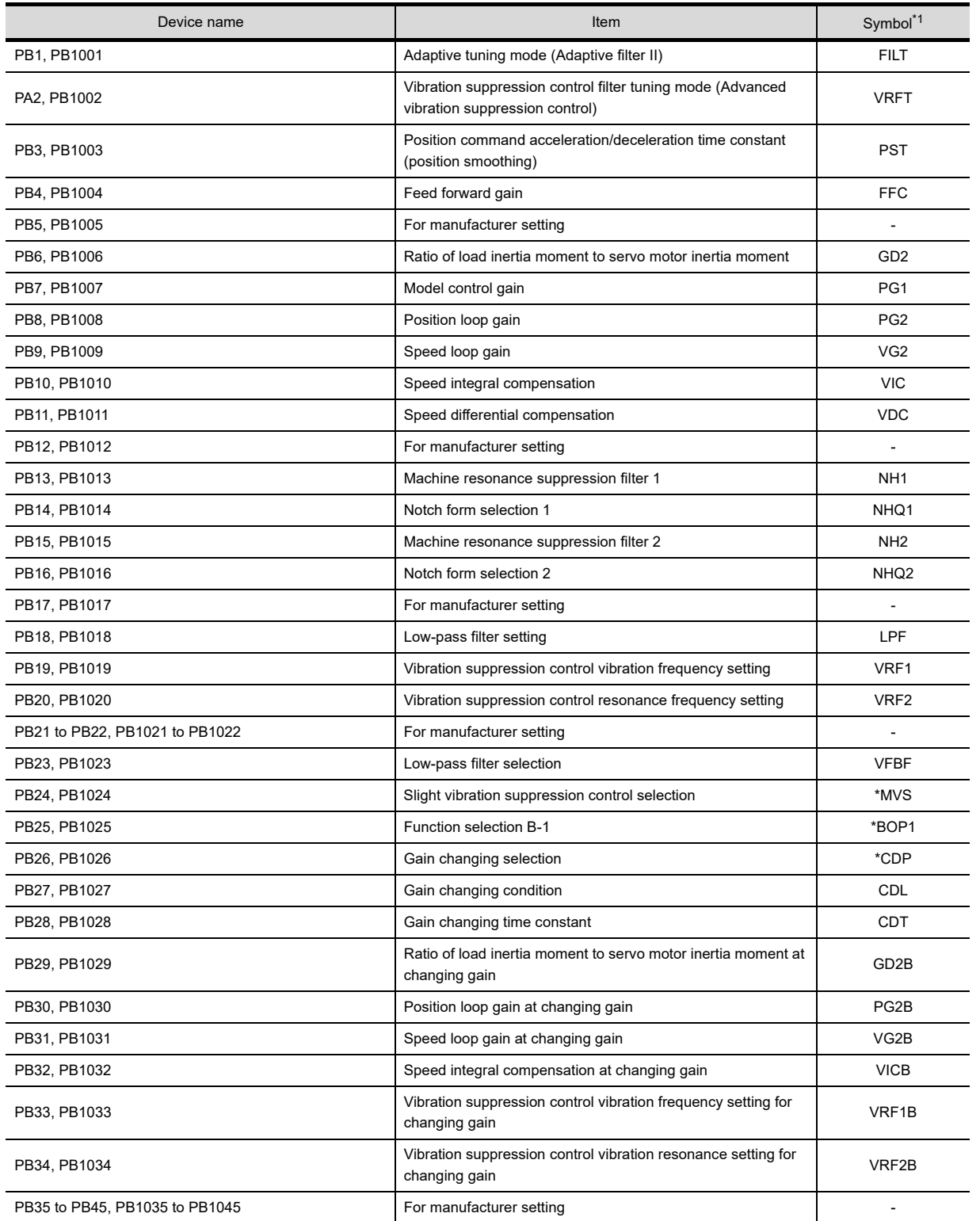

\*1 For the parameters prefixed by an asterisk (\*), setting becomes effective when the power is turned off once and back on after setting the parameter data.

**8**

COMMUNICATION WITH GOT

**9**

USEFUL FUNCTIONS FOR DRAWING USEFUL<br>FUNCTIONS FOR<br>**CONAMING** 

> USEFUL FUNCTIONS FOR USING GOT

**USEFUL<br>FUNCTIONS FOR<br>USING GOT** 

**APPENDICES**

## • Extension setting parameter

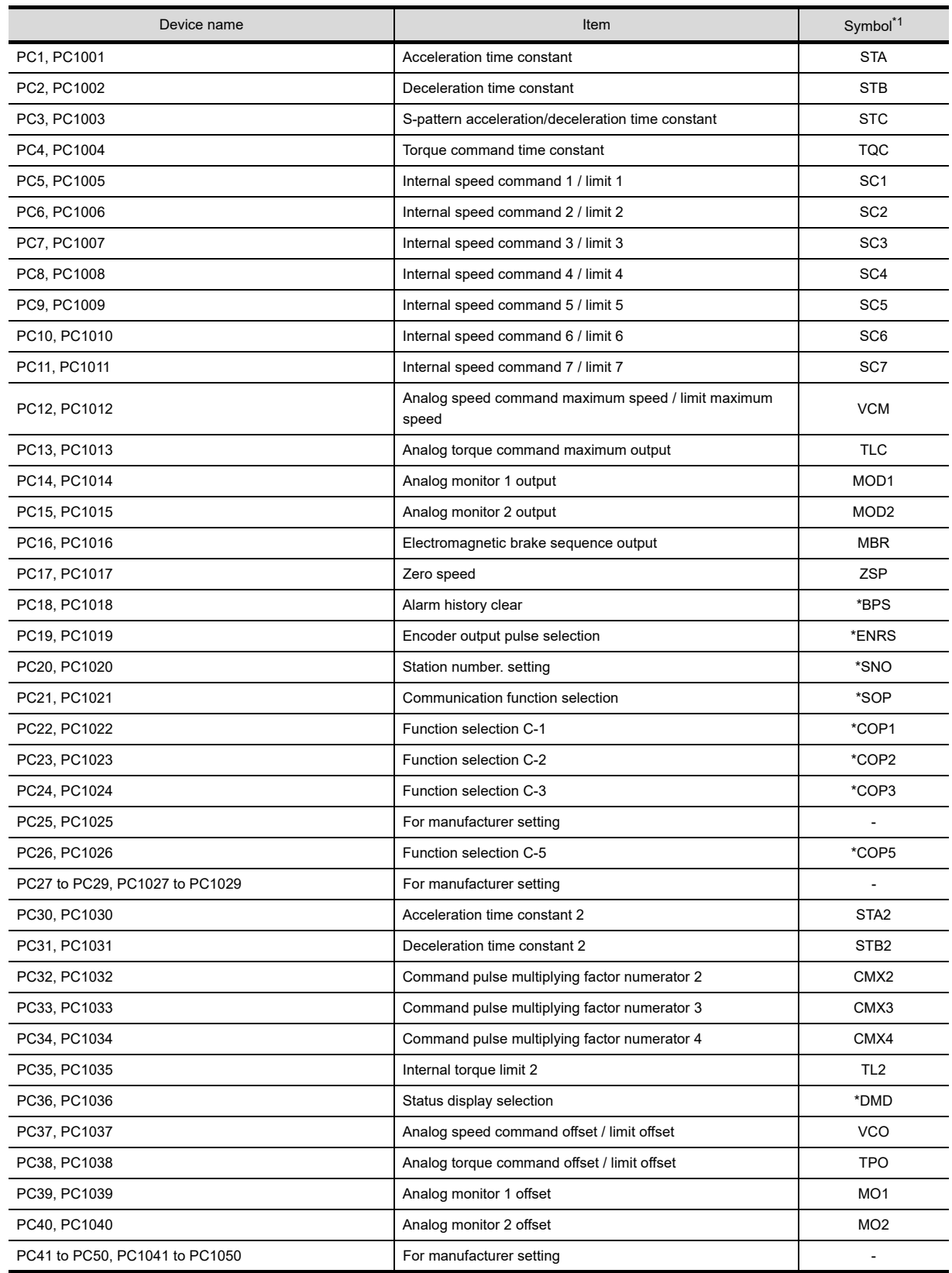

\*1 For the parameters prefixed by an asterisk (\*), setting becomes effective when the power is turned off once and back on after setting the parameter data.

### • I/O setting parameter

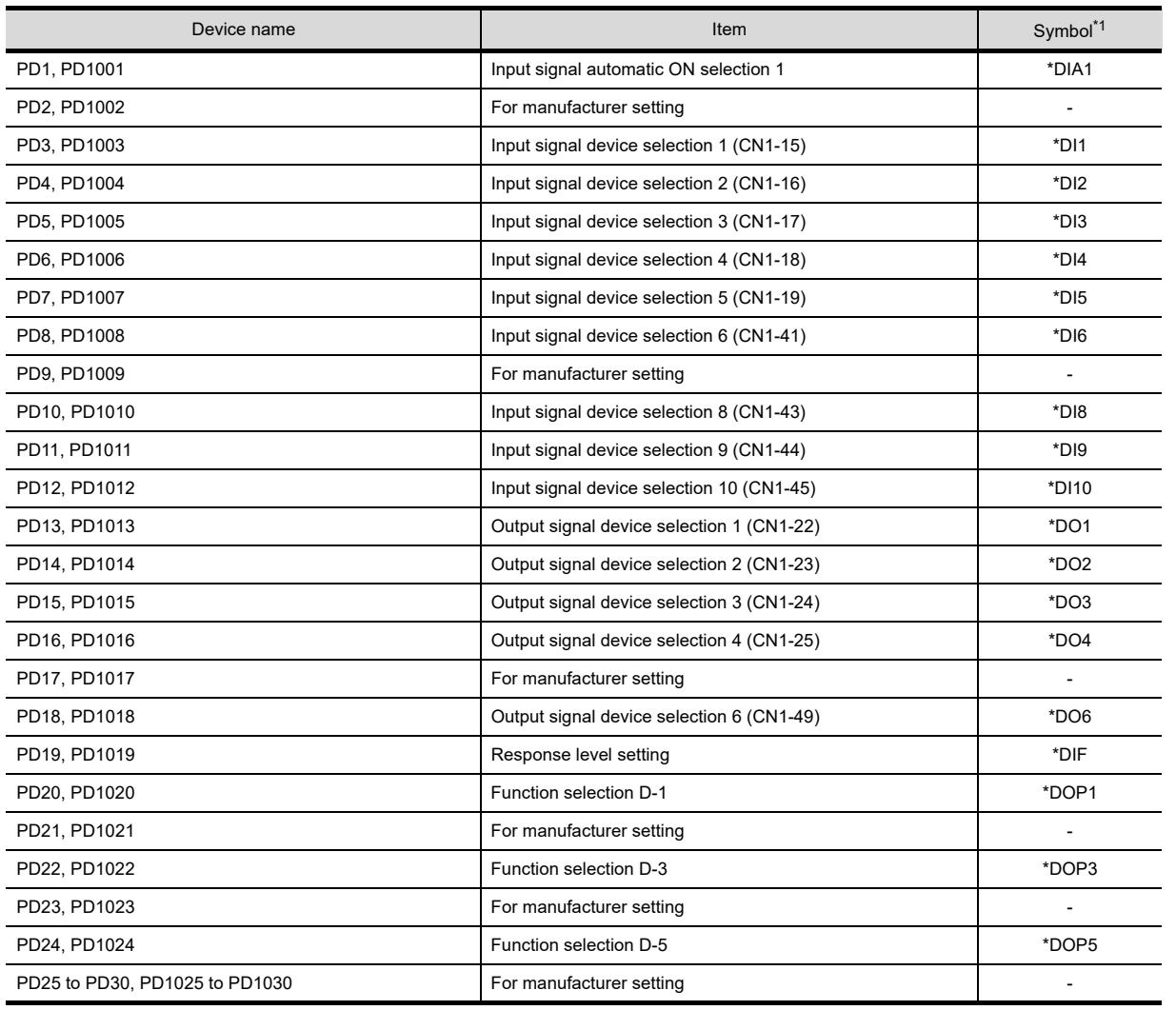

\*1 For the parameters prefixed by an asterisk (\*), setting becomes effective when the power is turned off once and back on after setting the parameter data.

## • Status display

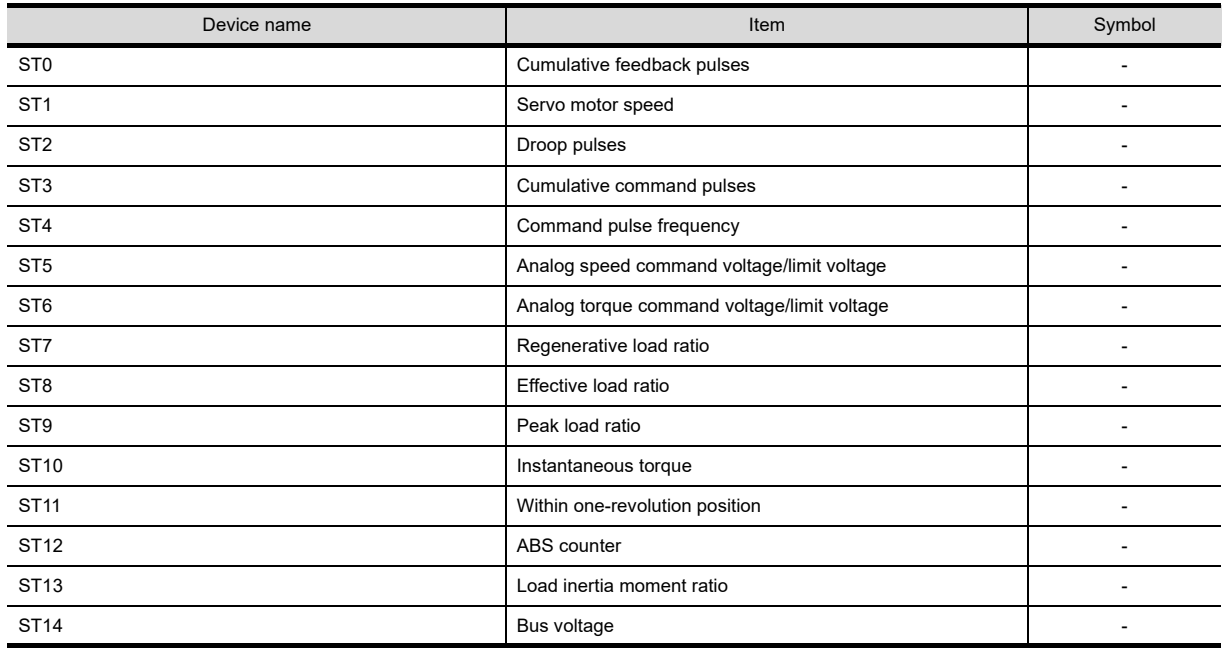

COMMUNICATION WITH GOT

**9**

**8**

USEFUL

USEFUL

### • Alarm

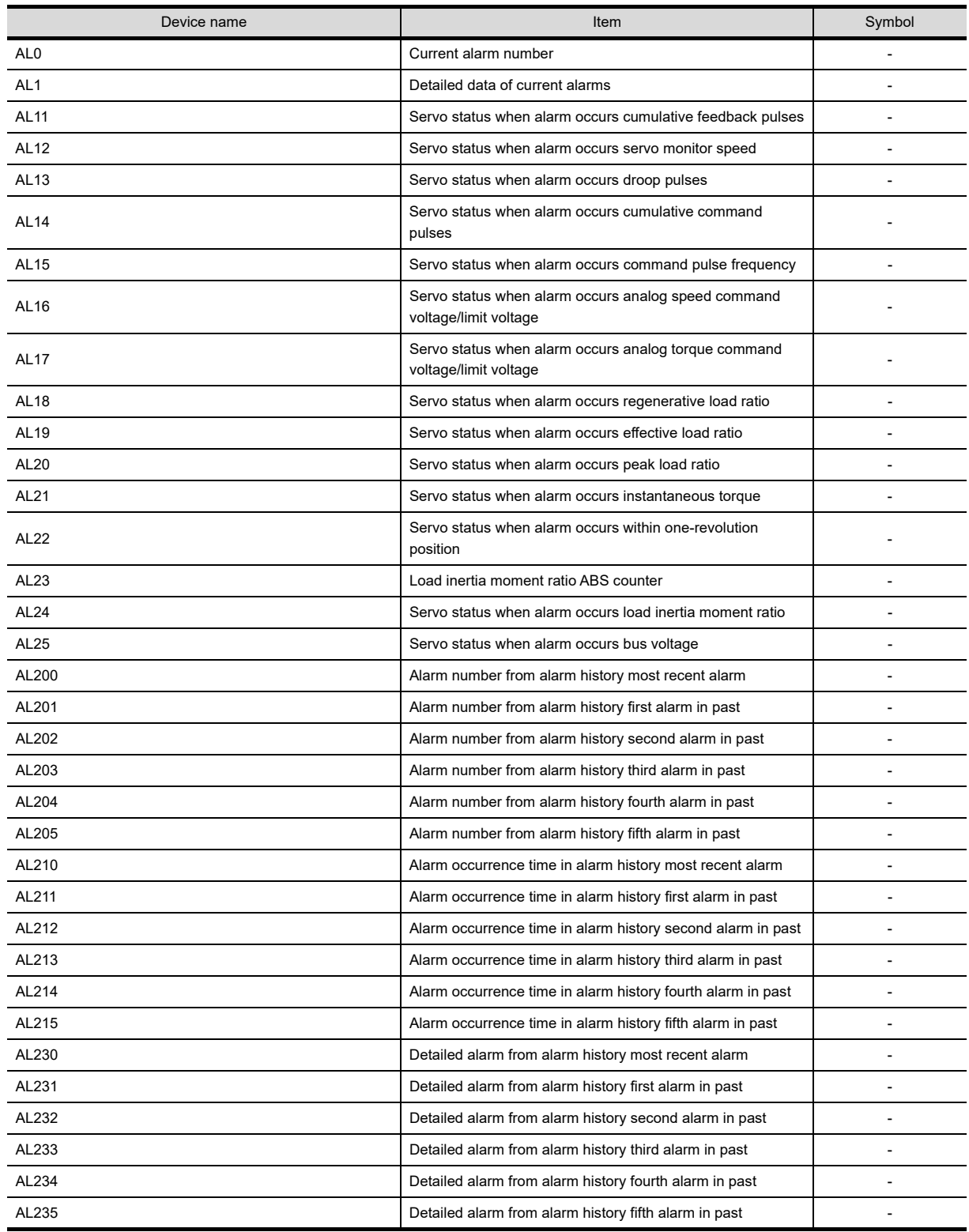

## • External input

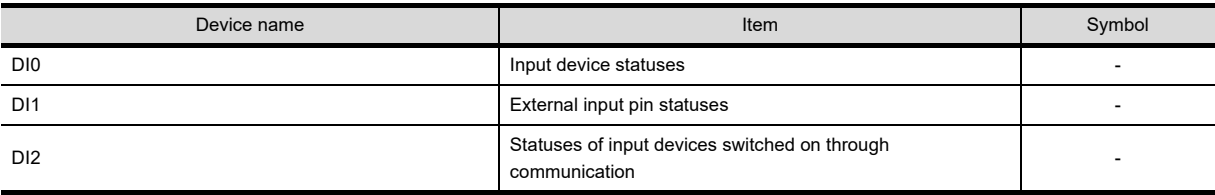

• External output

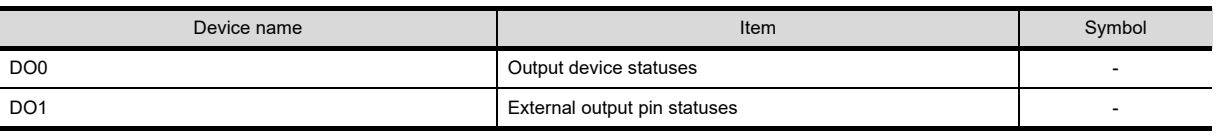

• Input signal for test operation (for test operation)

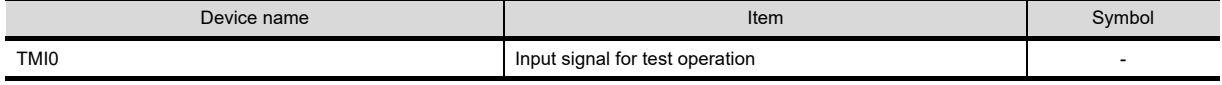

• Forced output of signal pin (for test operation)

Device name **Item Symbol** TMO0 Forced output of signal pin Forced output of signal pin Forced output of signal pin Forced output of signal pin

• Set data (for test operation)

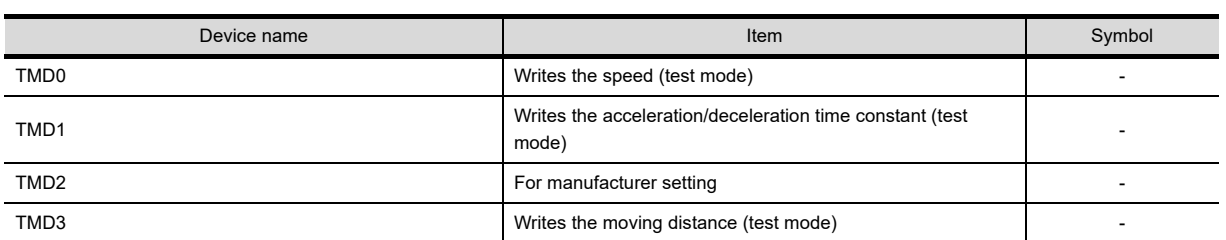

**APPENDICES APPENDICES**

**9**

USEFUL FUNCTIONS FOR DRAWING USEFUL<br>FUNCTIONS FOR<br>ORAWING

USEFUL FUNCTIONS FOR USING GOT

**USEFUL<br>FUNCTIONS FOR<br>USING GOT** 

**8**

## **(7) MELSERVO-J3-\*T**

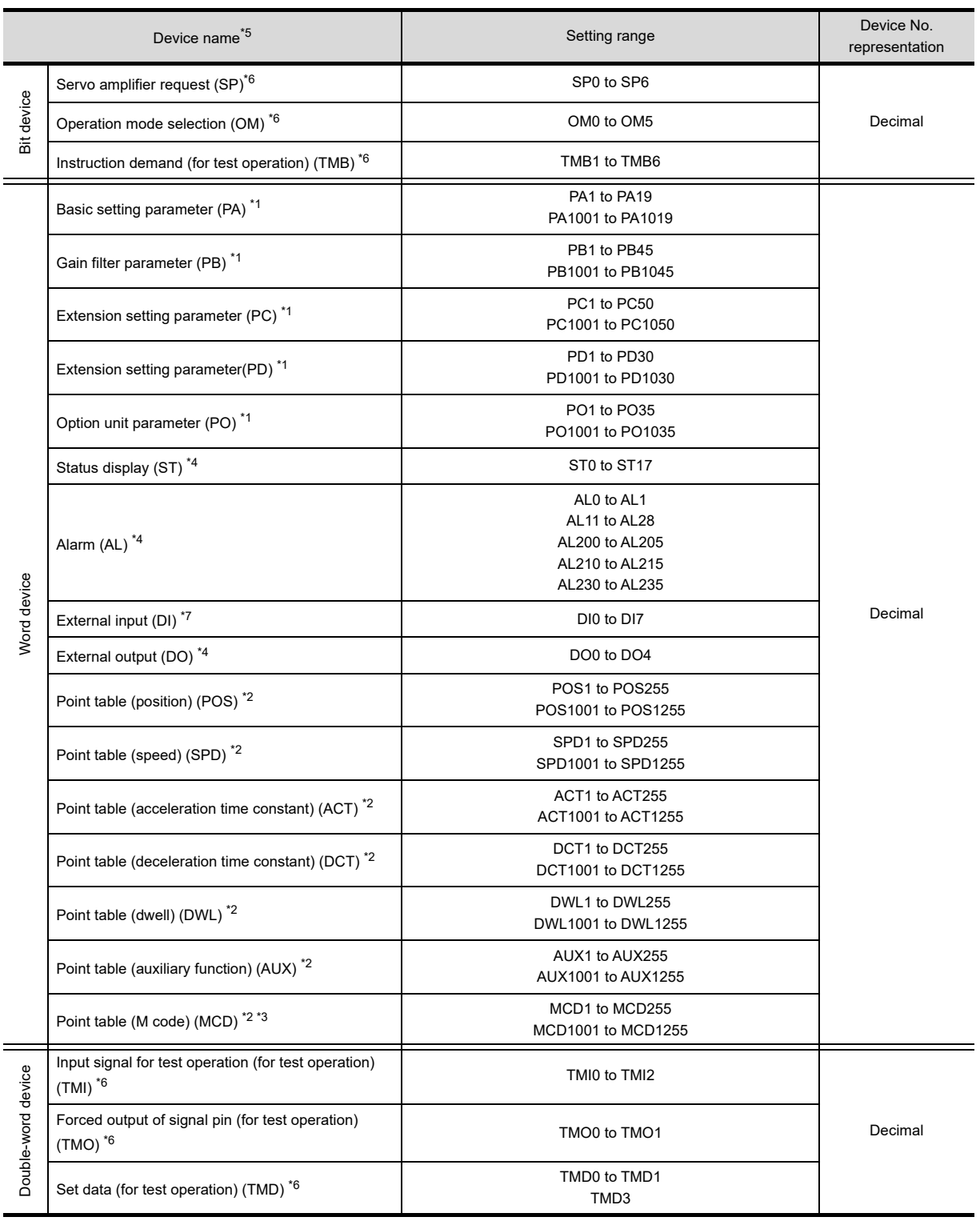

\*1 Use 1 to 50 of PA, PB, PC, PD, and PO when the GOT writes data to RAM of the servo amplifier.

Use 1001 to 1050 of PA, PB, PC, PD, and PO when the GOT write data to E<sup>2</sup>PROM of the servo amplifier.

\*2 When the GOT writes data to point tables, use 1001 to 1255 of POS, SPD, ACT, DCT, DWL, AUX, and MCD (E<sup>2</sup>PROM area).

\*3 MCD cannot be used as a real number.

\*4 The GOT can only read data from the device.

\*5 The GOT cannot read or write from/to consecutive devices.

For details of \*6, refer to the following.

\*7 For DI0 to DI4, the GOT can only read data from devices.

### **\*6 Precautions for SP, OM, TMB, TMI, TMO, and TMD devices**

- (a) For bit devices Only writing is possible. [Alternate] of a bit switch cannot be used. Use [Momentary], [Set], and [Reset] for bit switch actions.
- (b) For word device and double-word device Only writing is possible. Numerical input cannot be used. Use a word switch for writing.

The following shows correspondences between virtual devices for servo amplifier and data of the servo amplifier used with the GOT.

• Servo amplifier request

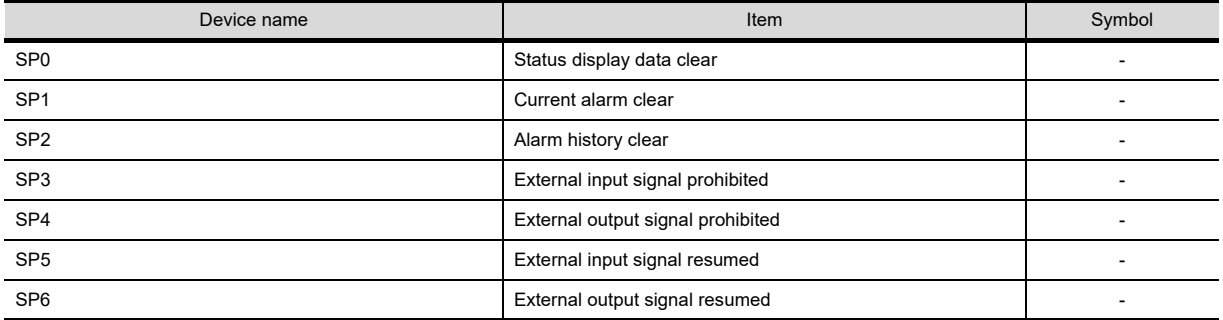

#### • Operation mode selection

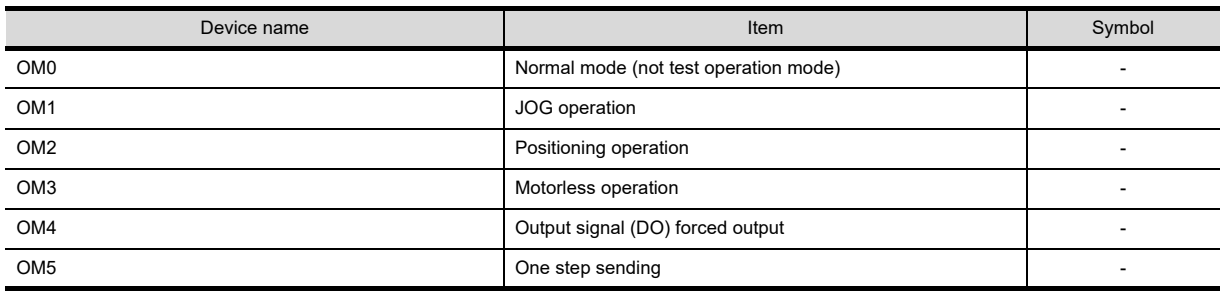

#### • Instruction demand (for test operation)

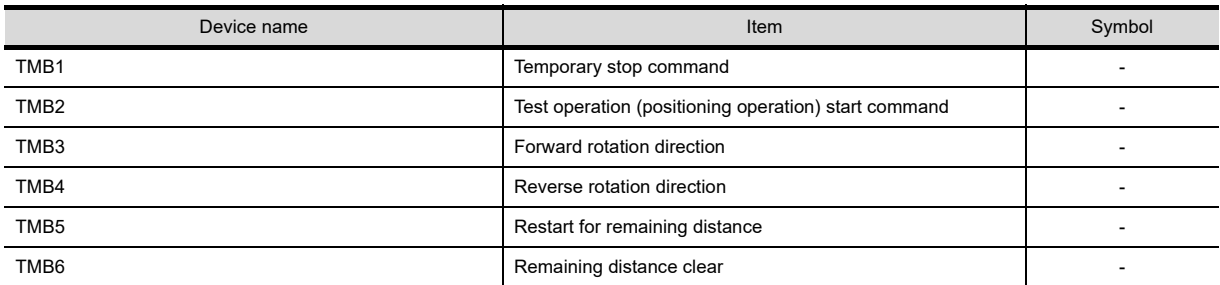

USEFUL<br>FUNCTIONS FOR<br>**1** DRAWING FUNCTIONS FOR DRAWING USEFUL<br>FUNCTIONS FOR<br>USING GOT FUNCTIONS FOR USING GOT

USEFUL

USEFUL

**8**

COMMUNICATION WITH GOT

**9**

• Basic setting parameter

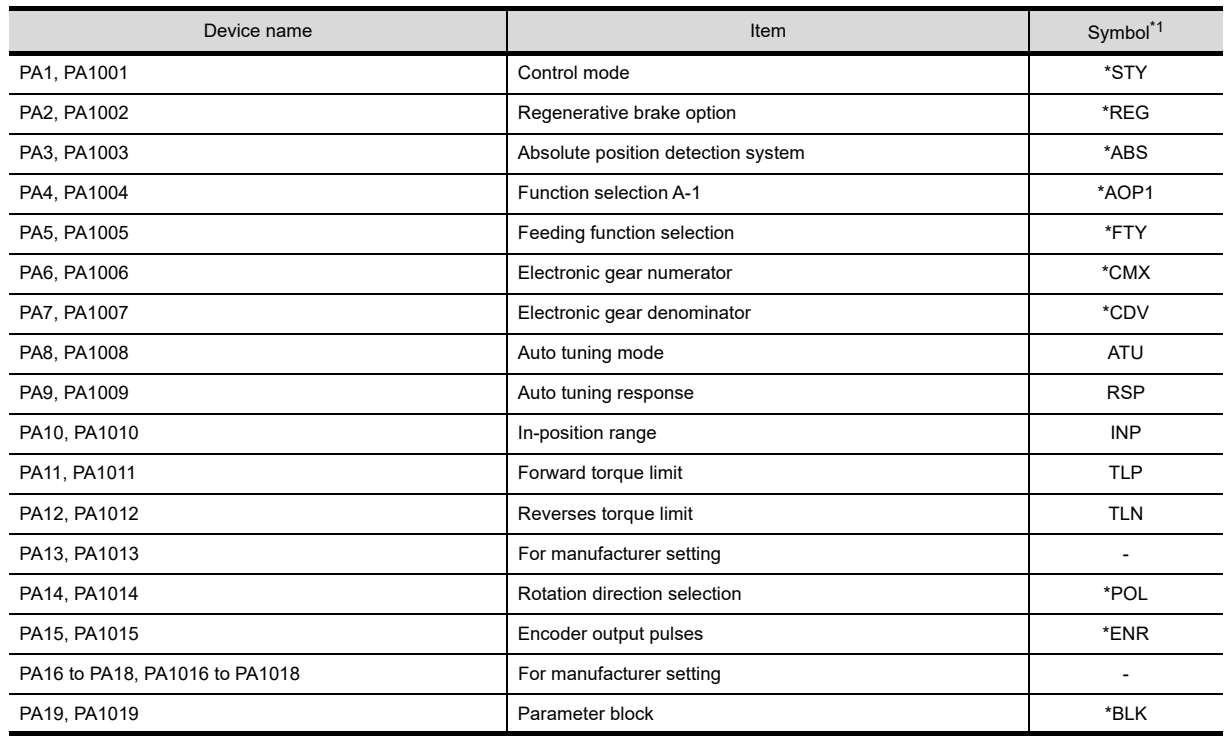

\*1 For the parameters prefixed by an asterisk (\*), setting becomes effective when the power is turned off once and back on after setting the parameter data.

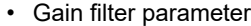

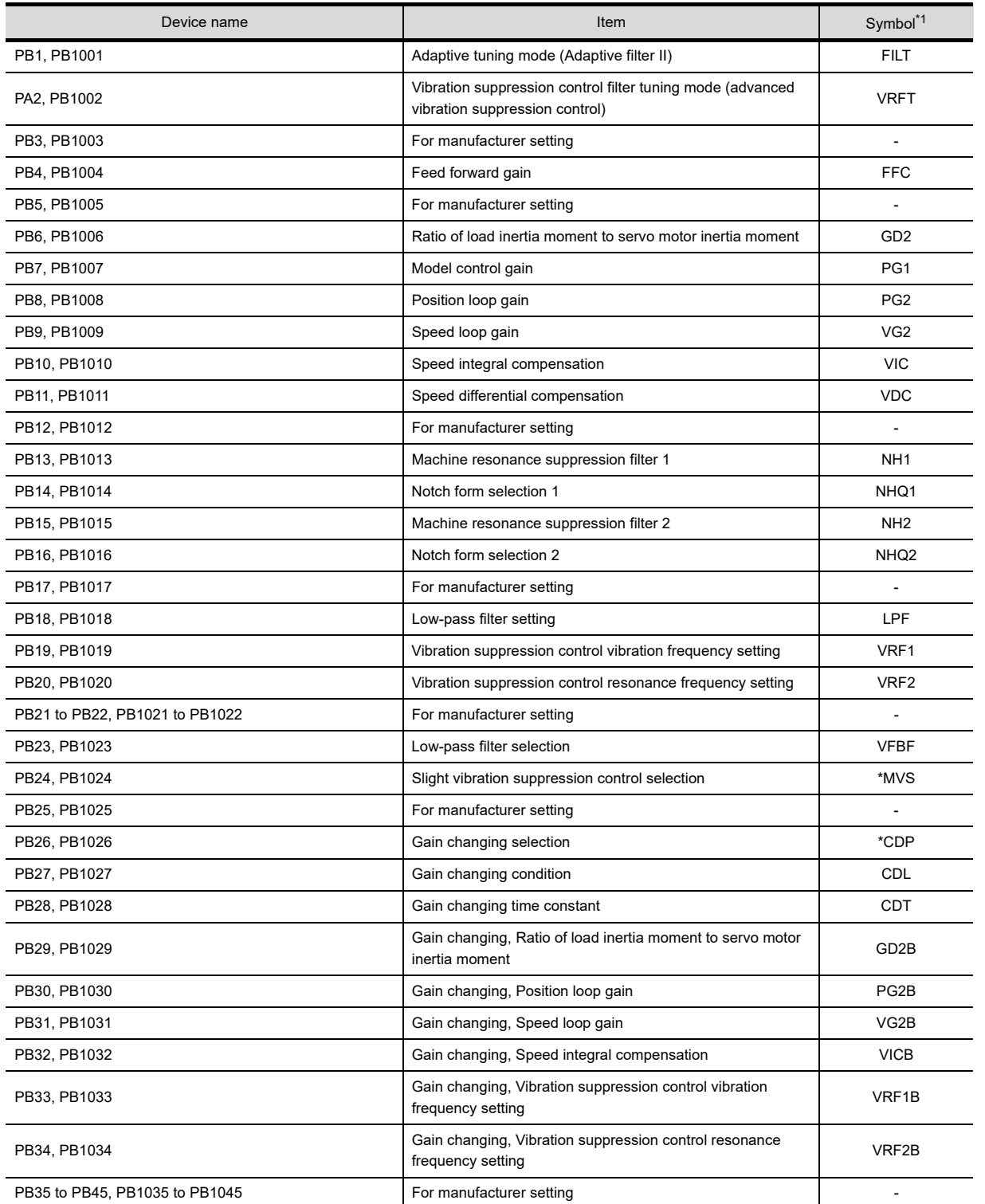

\*1 For the parameters prefixed by an asterisk (\*), setting becomes effective when the power is turned off once and back on after setting the parameter data.

**8**

COMMUNICATION WITH GOT

**9**

USEFUL FUNCTIONS FOR DRAWING USEFUL<br>FUNCTIONS FOR<br>**O DRAWING** 

> USEFUL FUNCTIONS FOR USING GOT

**USEFUL<br>FUNCTIONS FOR<br>USING GOT** 

**APPENDICES**

### • Extension setting parameter

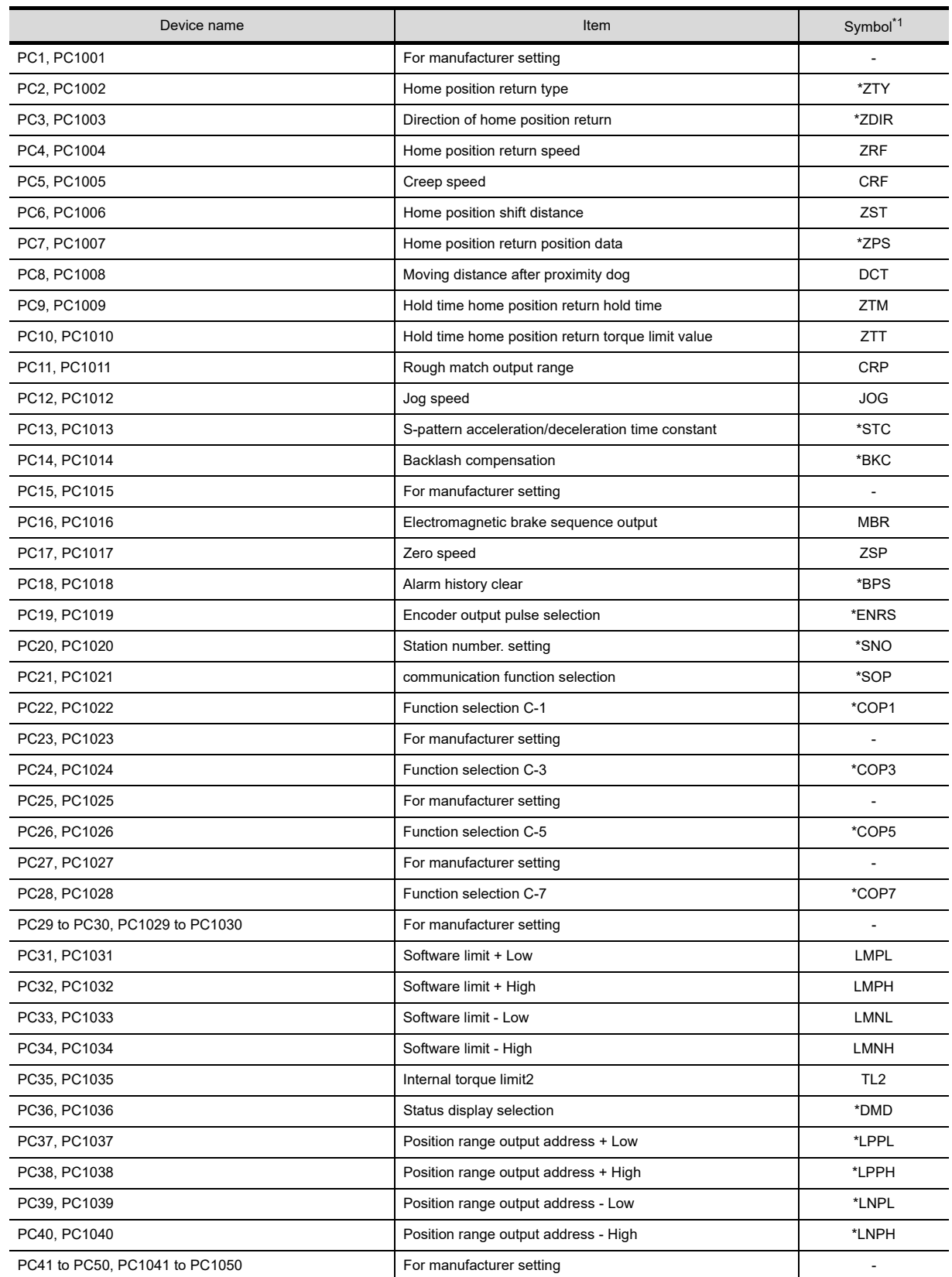

\*1 For the parameters prefixed by an asterisk (\*), setting becomes effective when the power is turned off once and back on after setting the parameter data.

### • I/O setting parameter

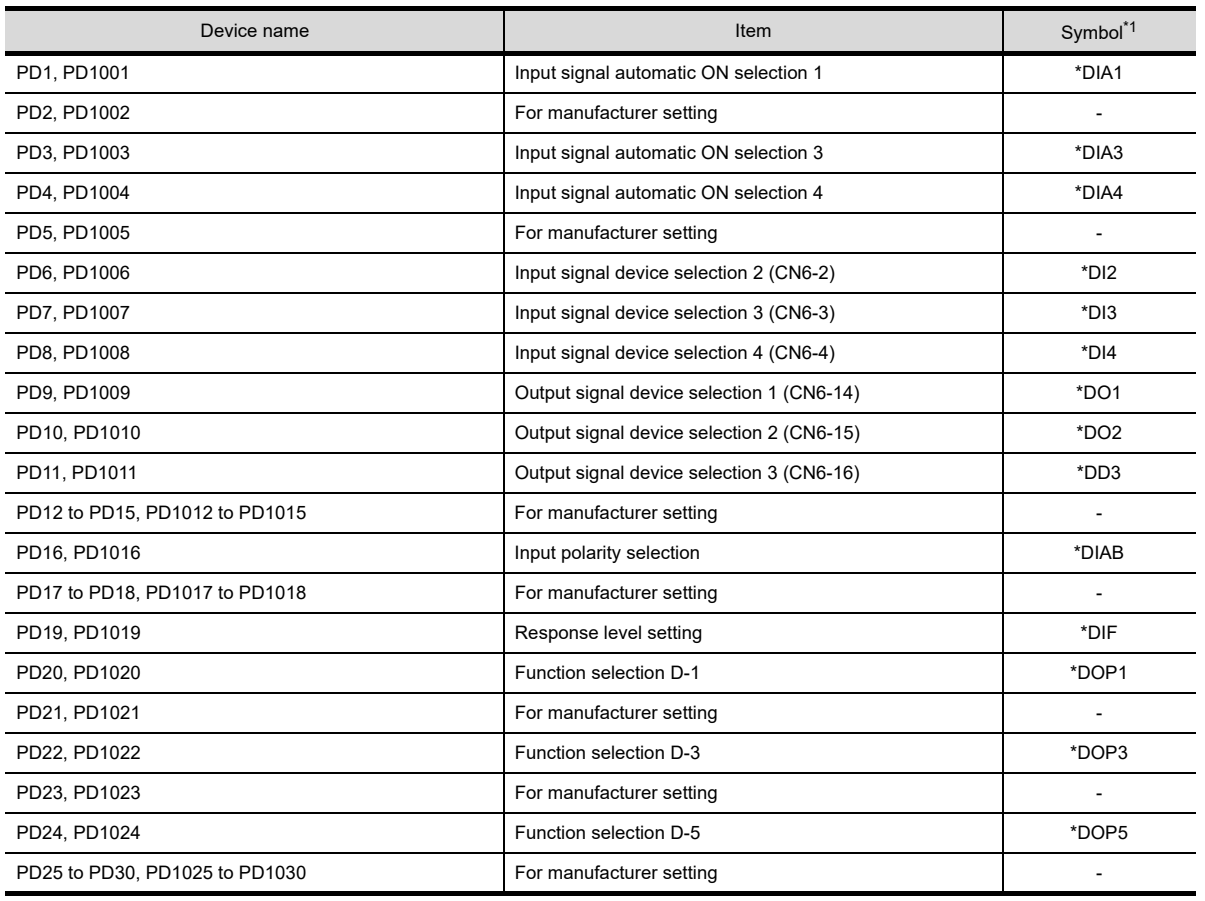

\*1 For the parameters prefixed by an asterisk (\*), setting becomes effective when the power is turned off once and back on after setting the parameter data.

### • Option unit parameter

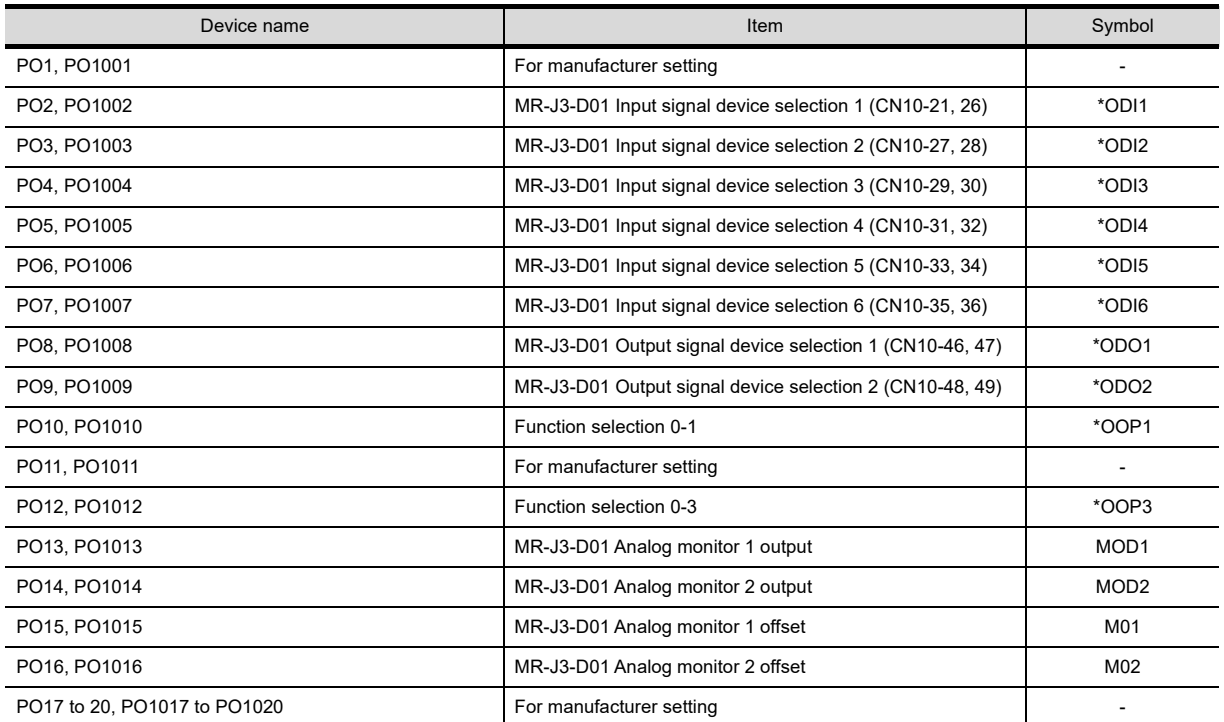

(Continued to next page)

**8**

USEFUL FUNCTIONS FOR DRAWING

USEFUL

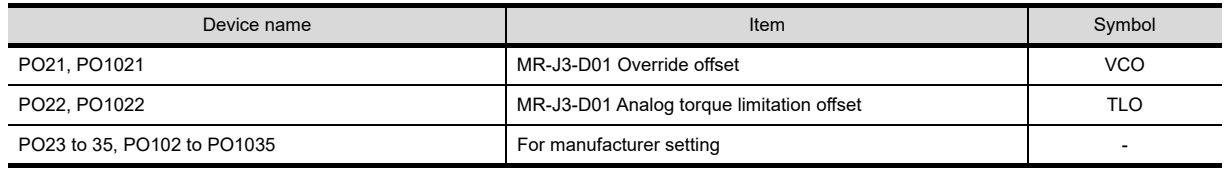

• Status display

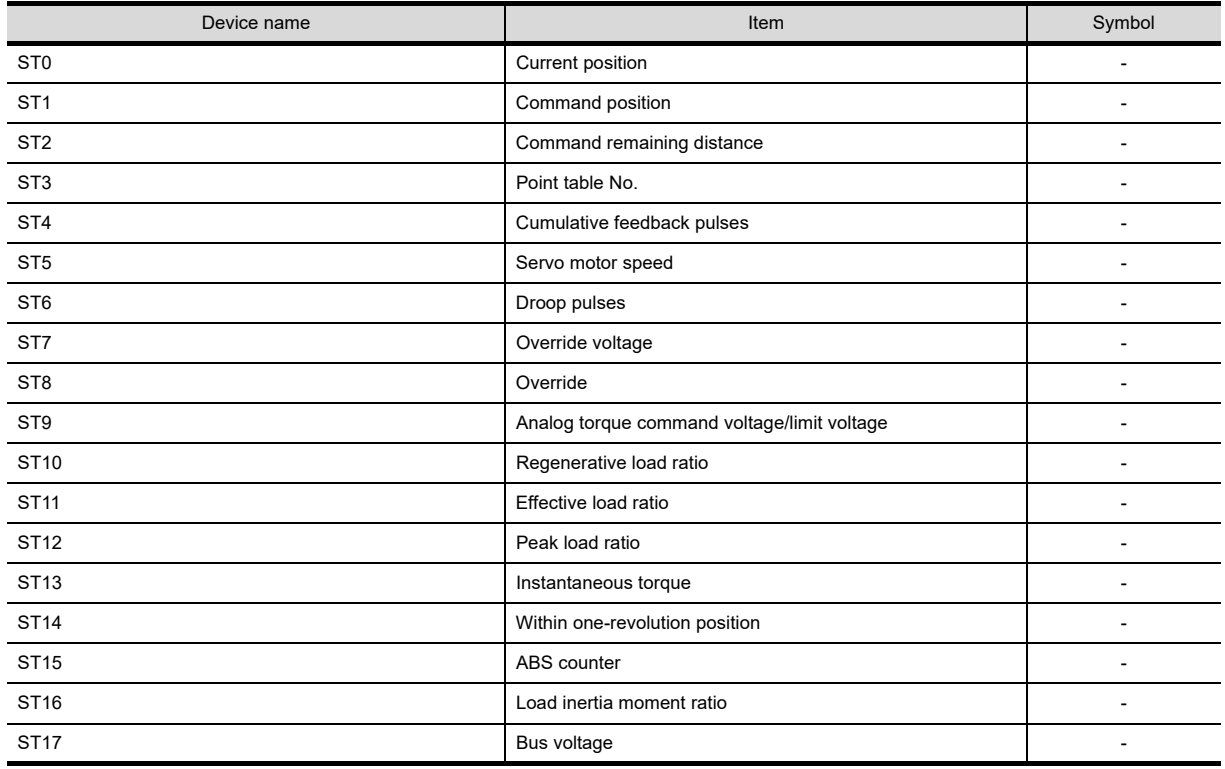

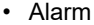

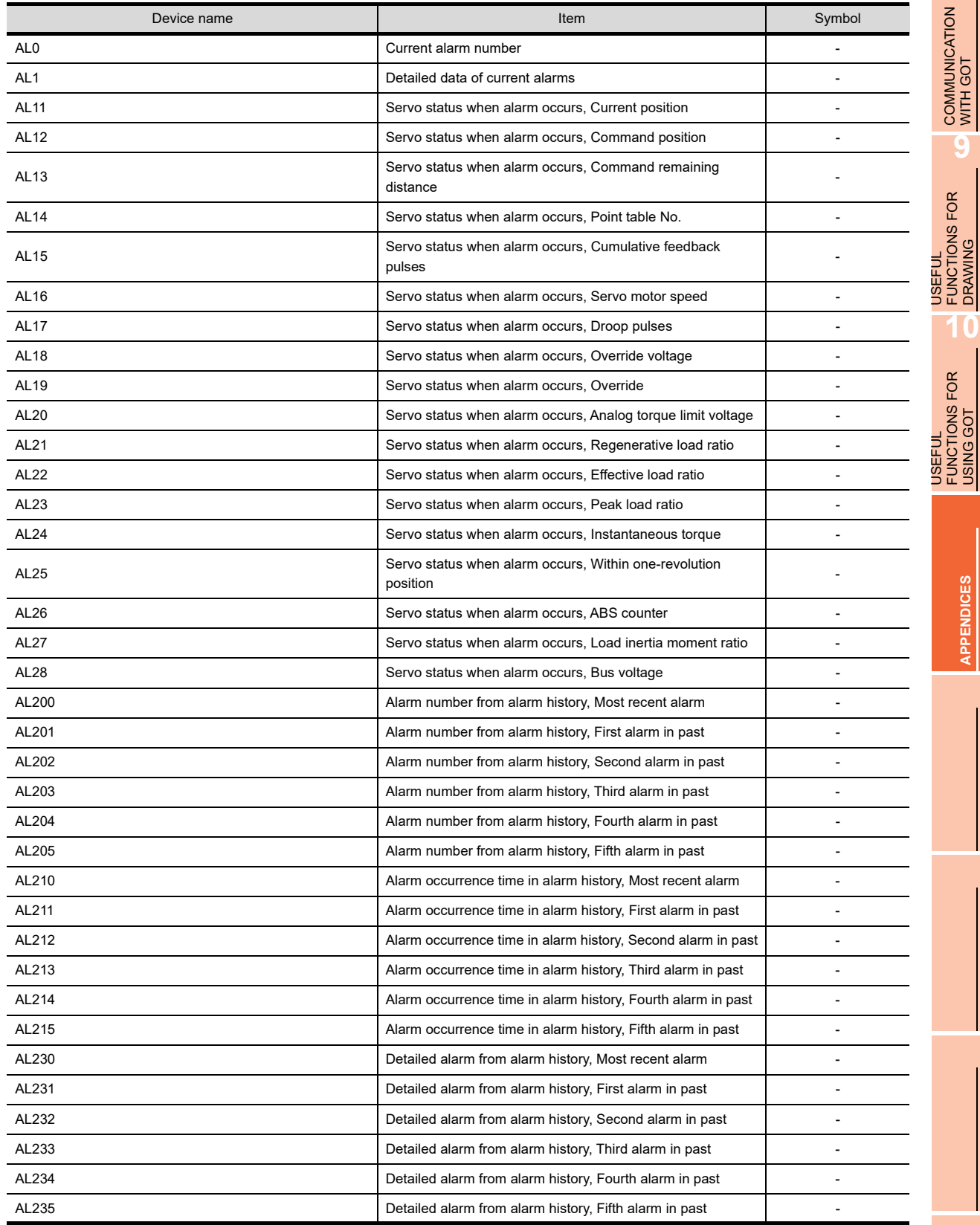

**8**COMMUNICATION WITH GOT

**9**

USEFUL FUNCTIONS FOR DRAWING

USEFUL FUNCTIONS FOR USING GOT

**APPENDICES**

### • External input

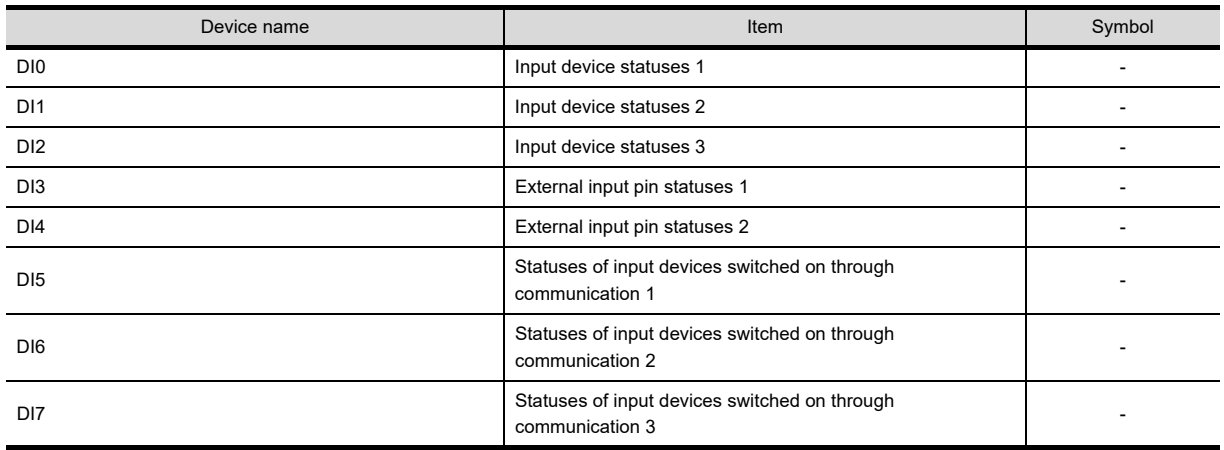

• External output

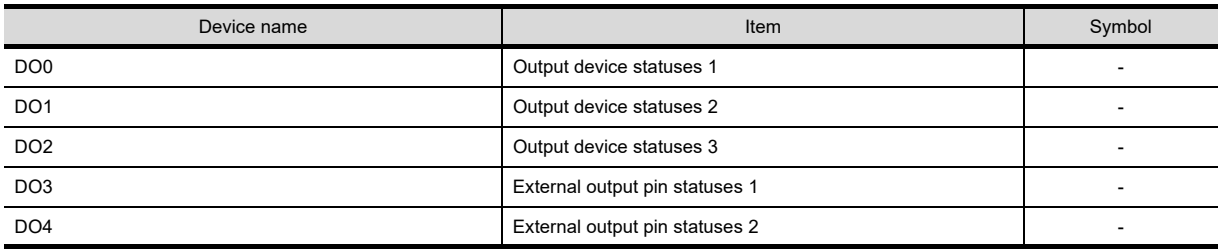

## • Point table (position)

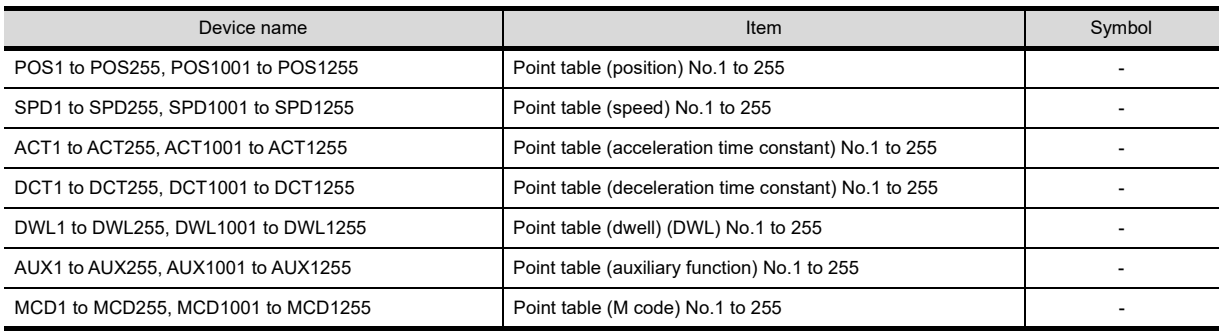

• Input signal for test operation (for test operation)

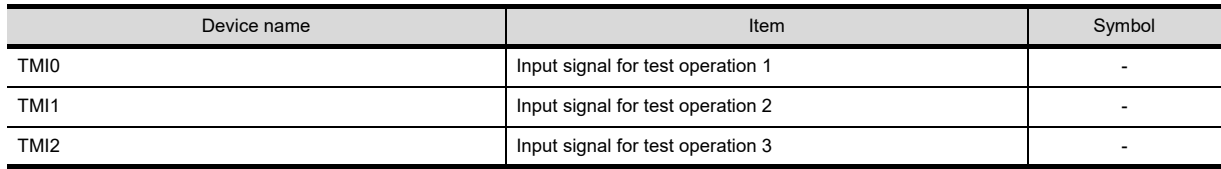

• Forced output of signal pin (for test operation)

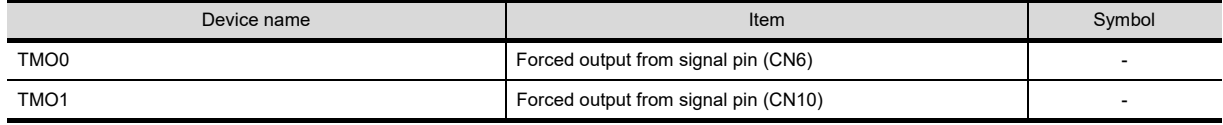

## • Set data (for test operation)

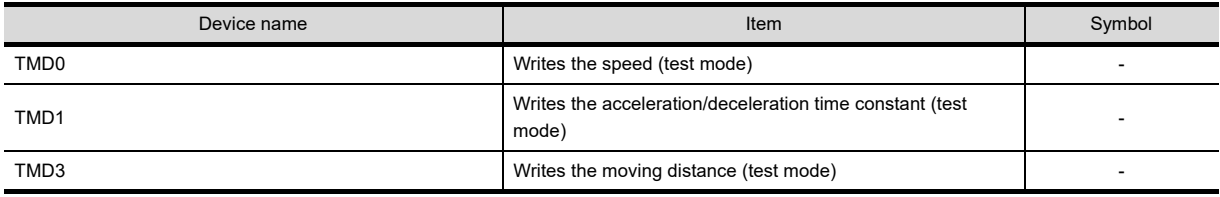

### **(8) MELSERVO-J4-\*A, -JE-\*A**

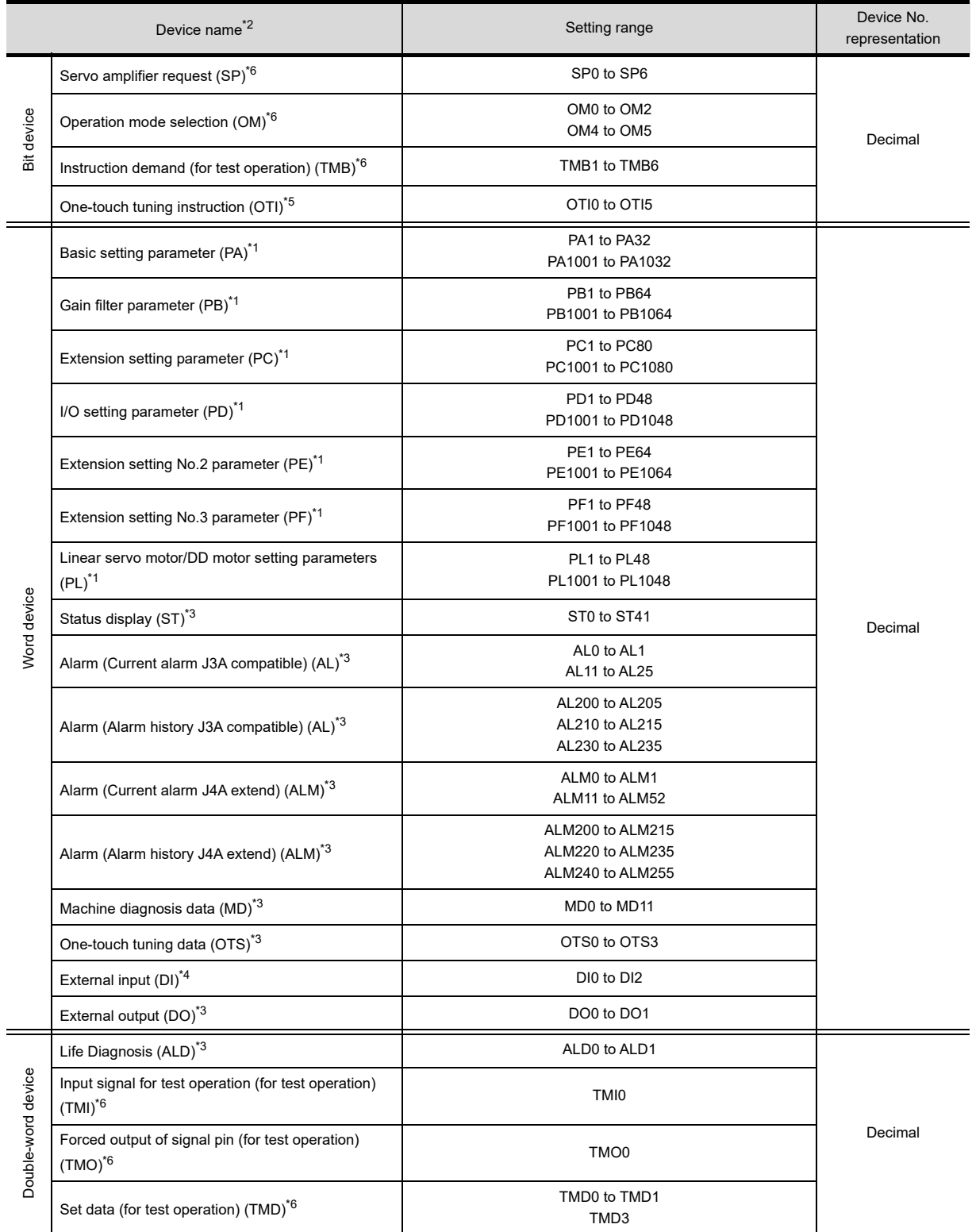

\*1 Use 1 to 80 of PA, PB, PC, PD, PE, PF, and PL when the GOT writes data to the RAM of a servo amplifier.

Use 1001 to 1080 of PA, PB, PC, PD, PE, PF, and PL when the GOT writes data to the E<sup>2</sup>PROM of a servo amplifier.

\*2 The GOT cannot read or write data from/to consecutive devices.

\*3 The GOT can only read data from the device.<br>\*4 Only reading is available for DI0 to DI1.

Only reading is available for DI0 to DI1.

\*5 The GOT can only write data to the device.

For details of \*6, refer to the following.

**8**

COMMUNICATION WITH GOT

**9**

USEFUL FUNCTIONS FOR DRAWING USEFUL<br>FUNCTIONS FOR<br> **DRAWING** 

USEFUL FUNCTIONS FOR USING GOT

USEFUL<br>FUNCTIONS FOR<br>USING GOT

**APPENDICES**

### **\*6 Precautions for SP, OM, TMB, TMI, TMO, and TMD devices**

- (a) For bit devices Only writing is possible. [Alternate] of a bit switch cannot be used. Use [Momentary], [Set], and [Reset] for bit switch actions.
- (b) For word device and double-word device Only writing is possible. Numerical input cannot be used. Use a word switch for writing.

The following shows correspondences between virtual devices for servo amplifier and data of the servo amplifier used with the GOT.

• Servo amplifier request

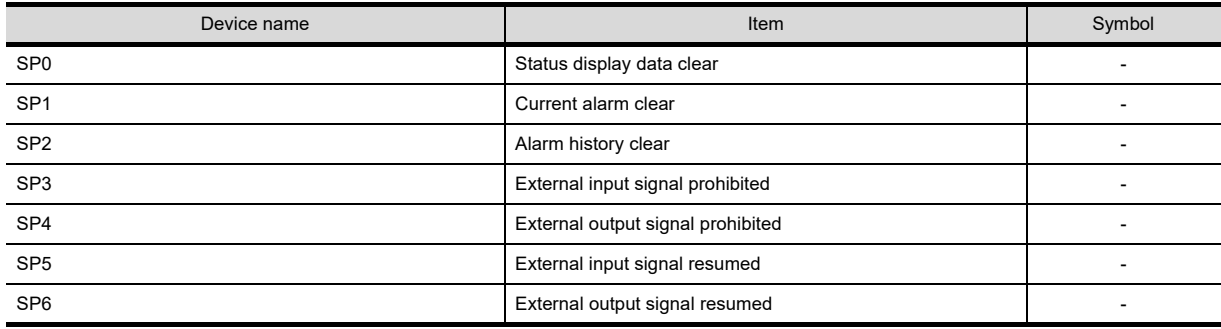

• Operation mode selection

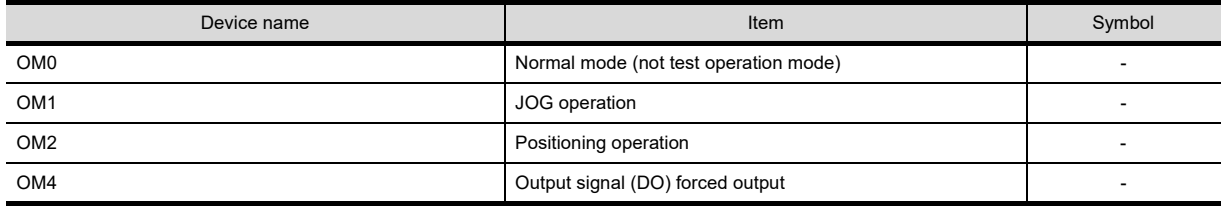

• Instruction demand (for test operation)

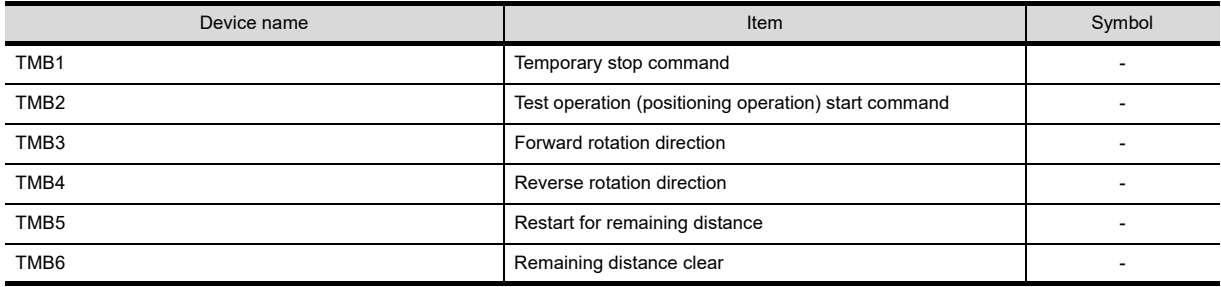

• One-touch tuning instruction

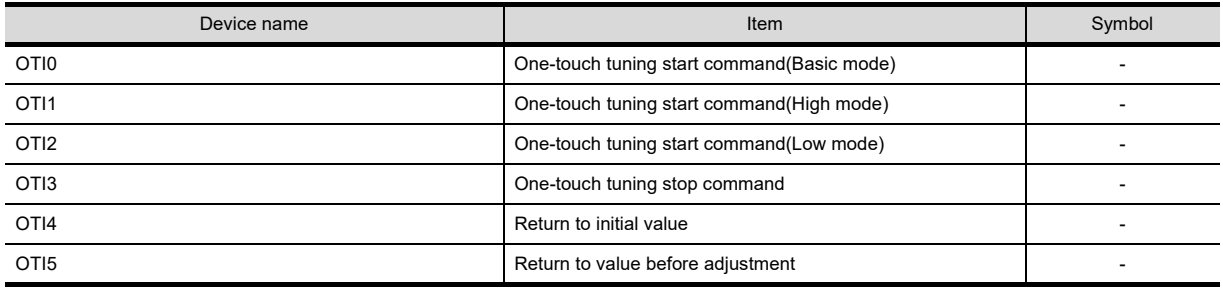

#### • Basic setting parameter

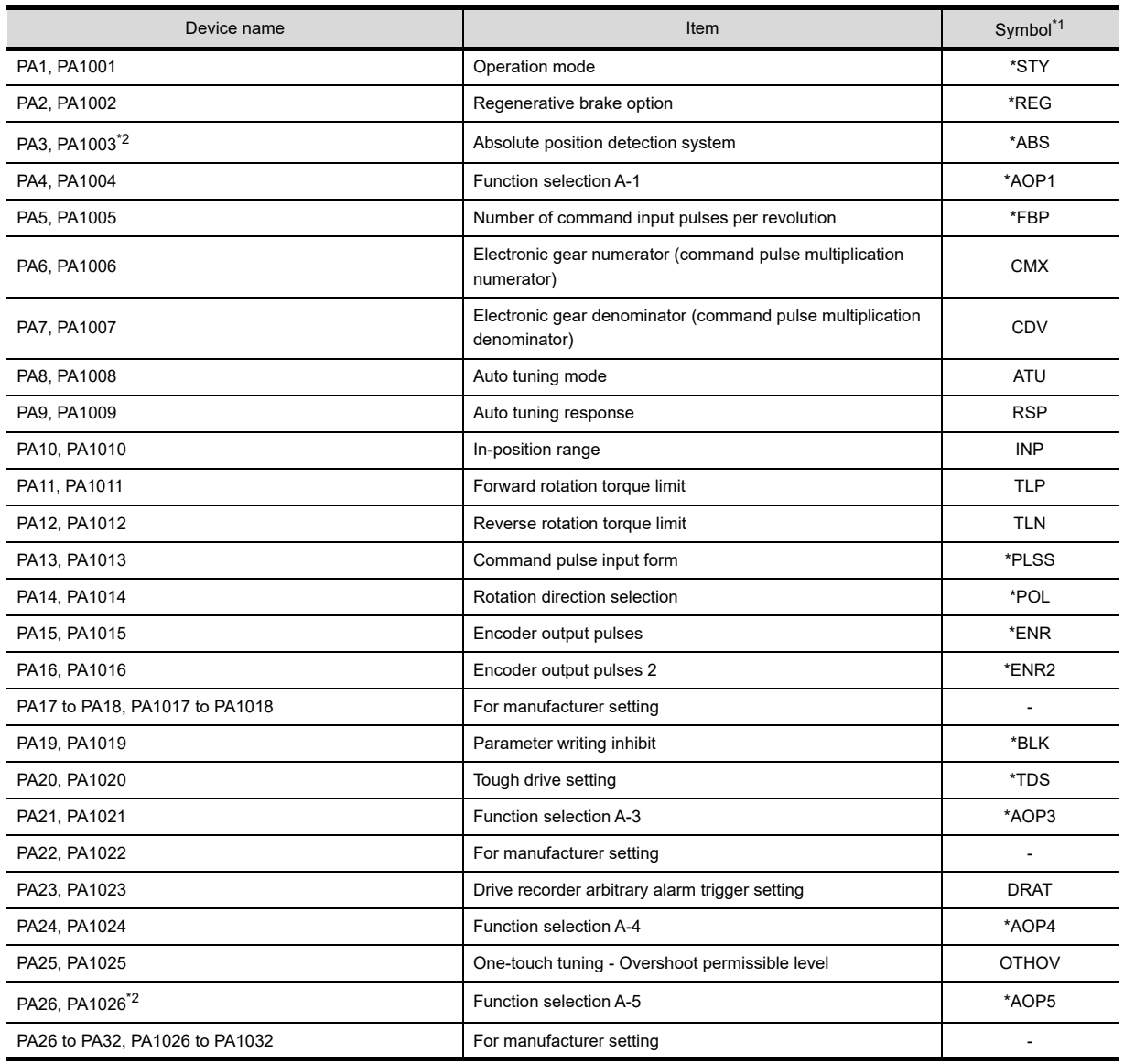

\*1 For the parameters prefixed by an asterisk (\*), setting becomes effective when the power is turned off once and back on after setting the parameter data.

\*2 MELSERVO-JE is equal to MELSERVO-J4; however, their parameters are different in functioning. When using a MELSERVO-JE series servo amplifier, refer to the following. Technical manual for MELSERVO-JE series servo amplifiers

• Gain filter parameter

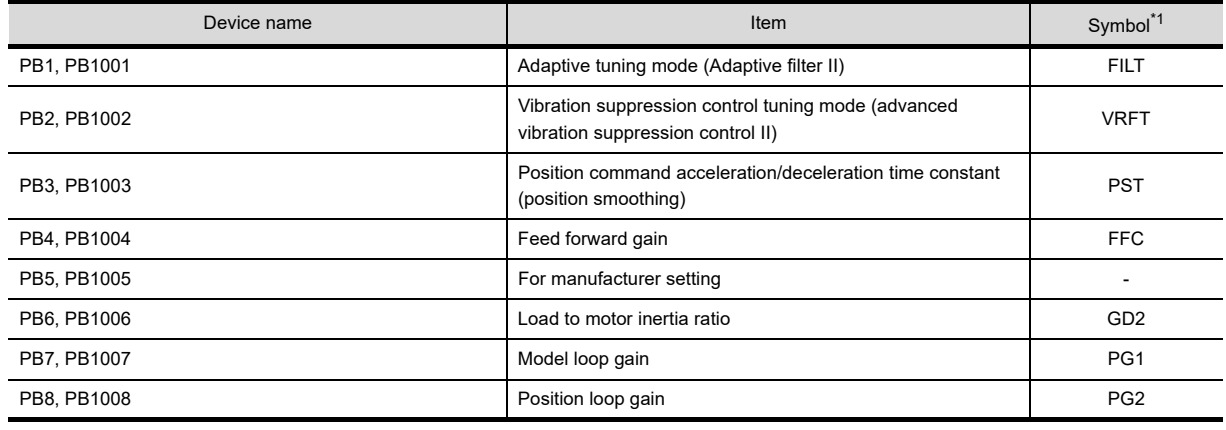

(Continued to next page)

**8**

DRAWING

**10**

USEFUL

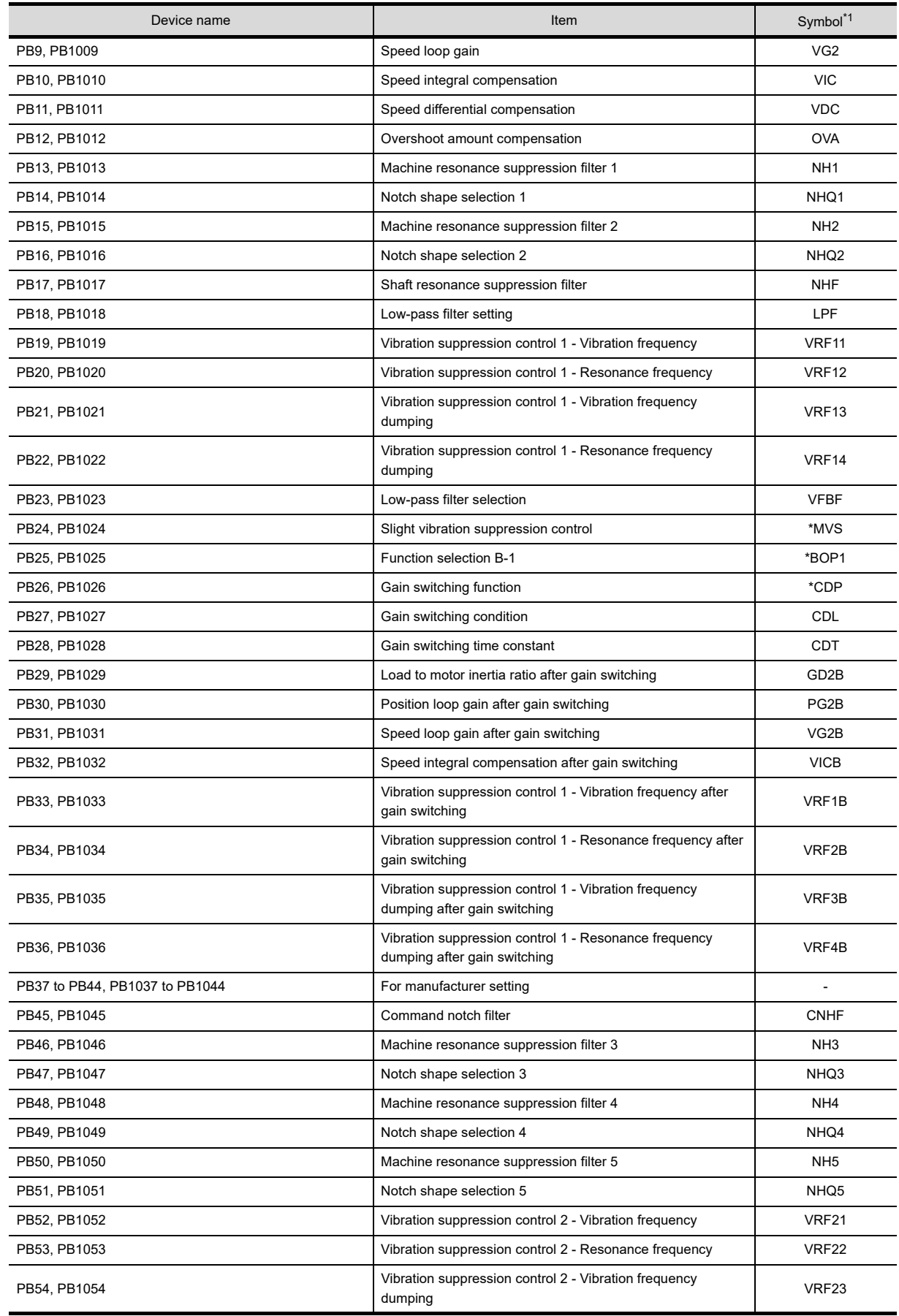

(Continued to next page)

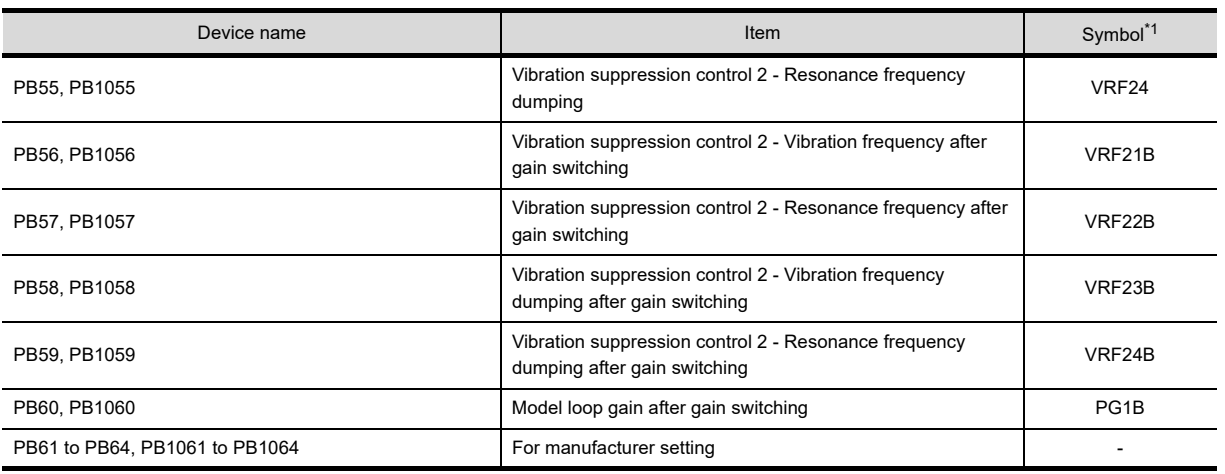

\*1 For the parameters prefixed by an asterisk (\*), setting becomes effective when the power is turned off once and back on after setting the parameter data.

• Extension setting parameter

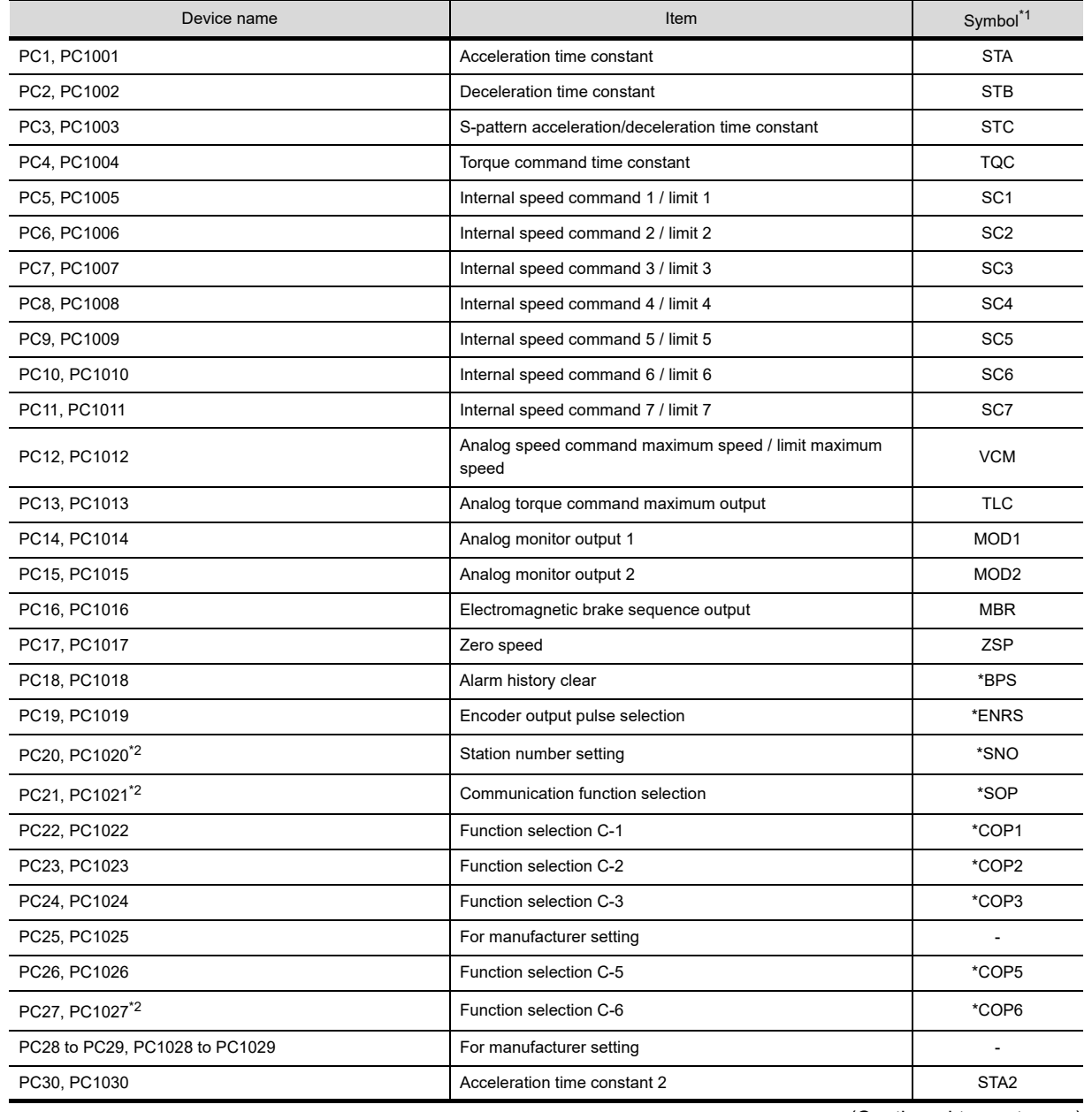

(Continued to next page)

**8**

COMMUNICATION WITH GOT

**9**

USEFUL FUNCTIONS FOR DRAWING USEFUL<br>FUNCTIONS FOR<br>**CONTING** 

> USEFUL FUNCTIONS FOR USING GOT

**USEFUL<br>FUNCTIONS FOR<br>USING GOT** 

**APPENDICES**

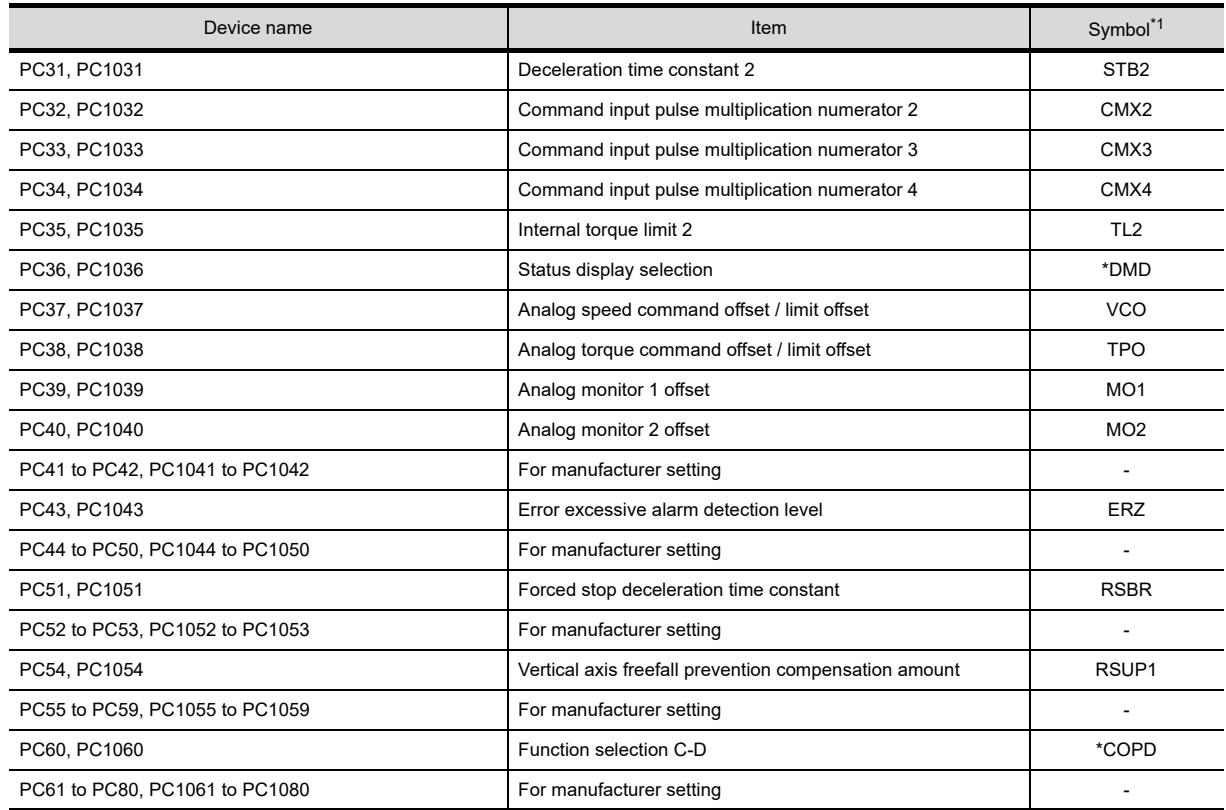

\*1 For the parameters prefixed by an asterisk (\*), setting becomes effective when the power is turned off once and back on after setting the parameter data.

\*2 MELSERVO-JE is equal to MELSERVO-J4; however, their parameters are different in functioning. When using a MELSERVO-JE series servo amplifier, refer to the following. Technical manual for MELSERVO-JE series servo amplifiers

### • I/O setting parameter

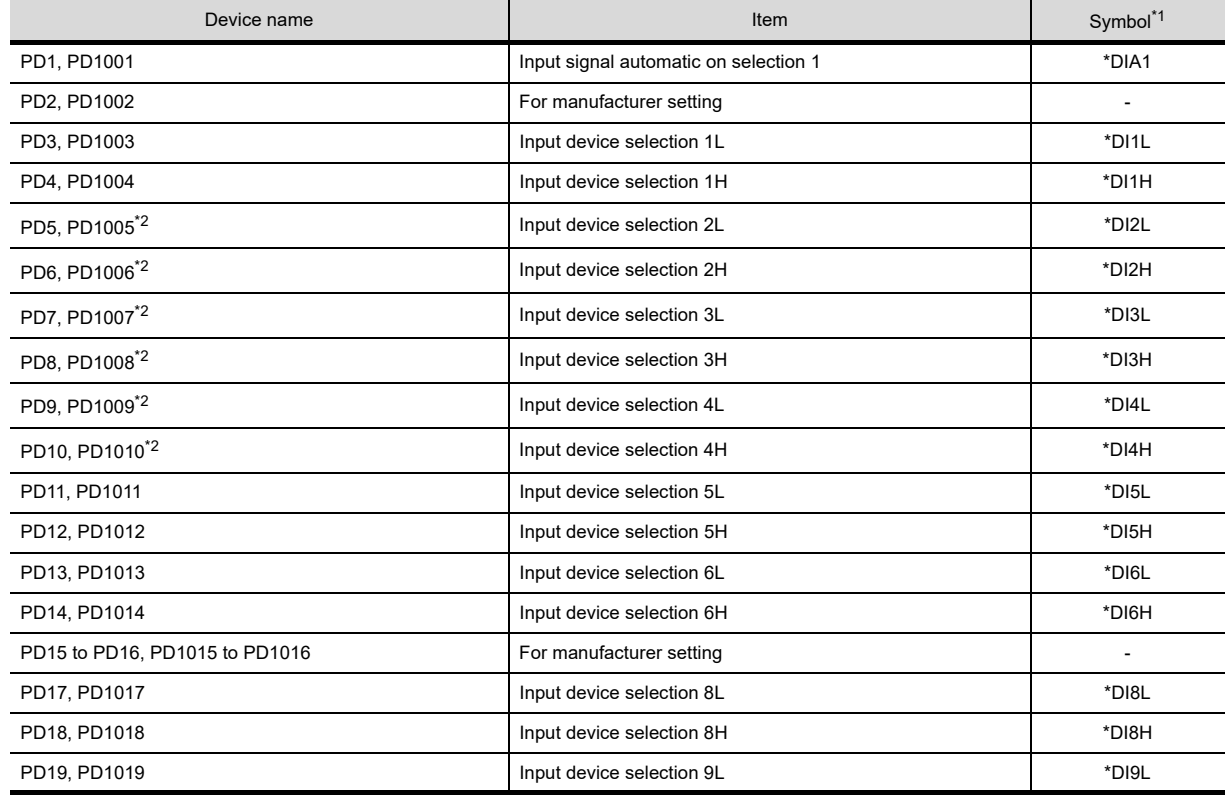

(Continued to next page)
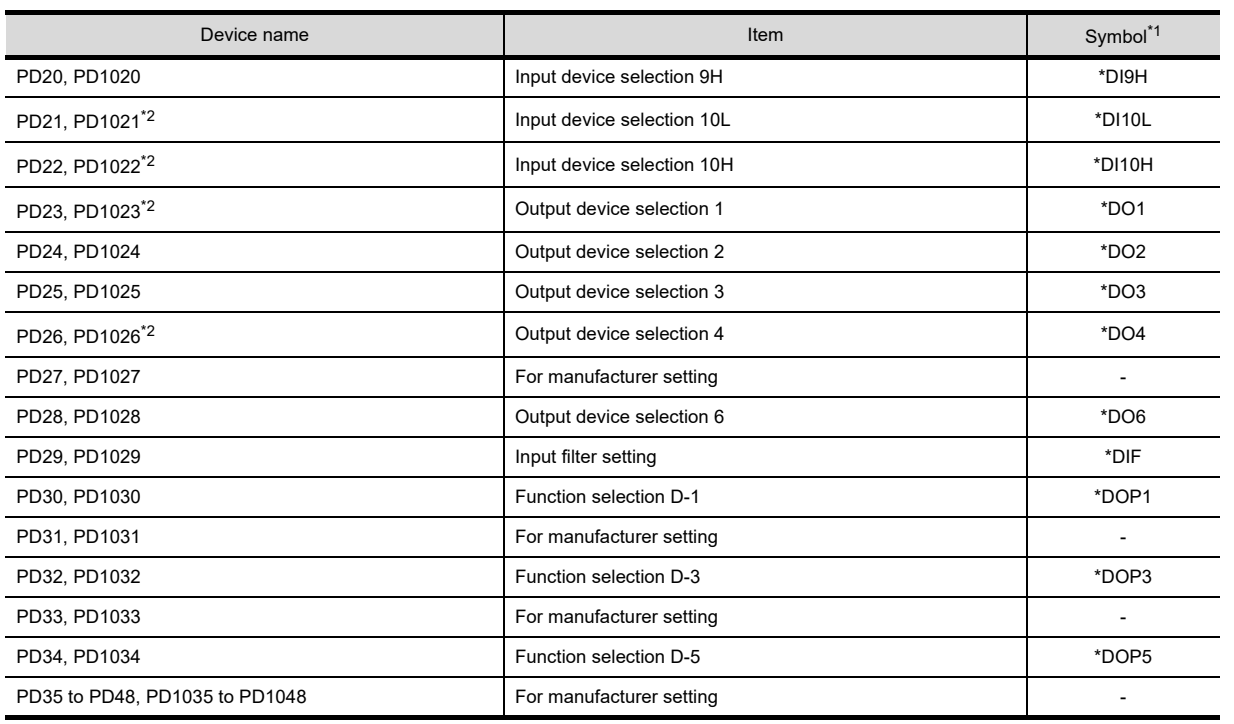

\*2 MELSERVO-JE is equal to MELSERVO-J4; however, their parameters are different in functioning. When using a MELSERVO-JE series servo amplifier, refer to the following.

Technical manual for MELSERVO-JE series servo amplifiers

## • Extension setting No.2 parameter

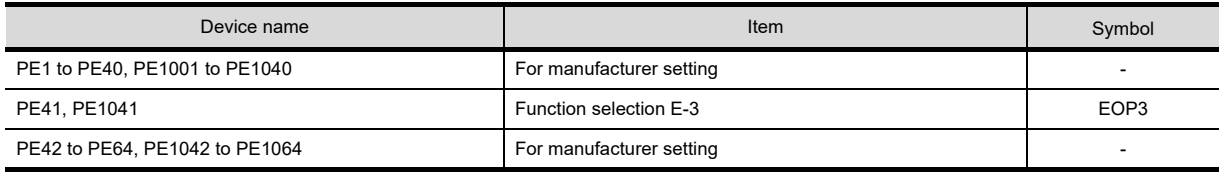

# • Extension setting No.3 parameter

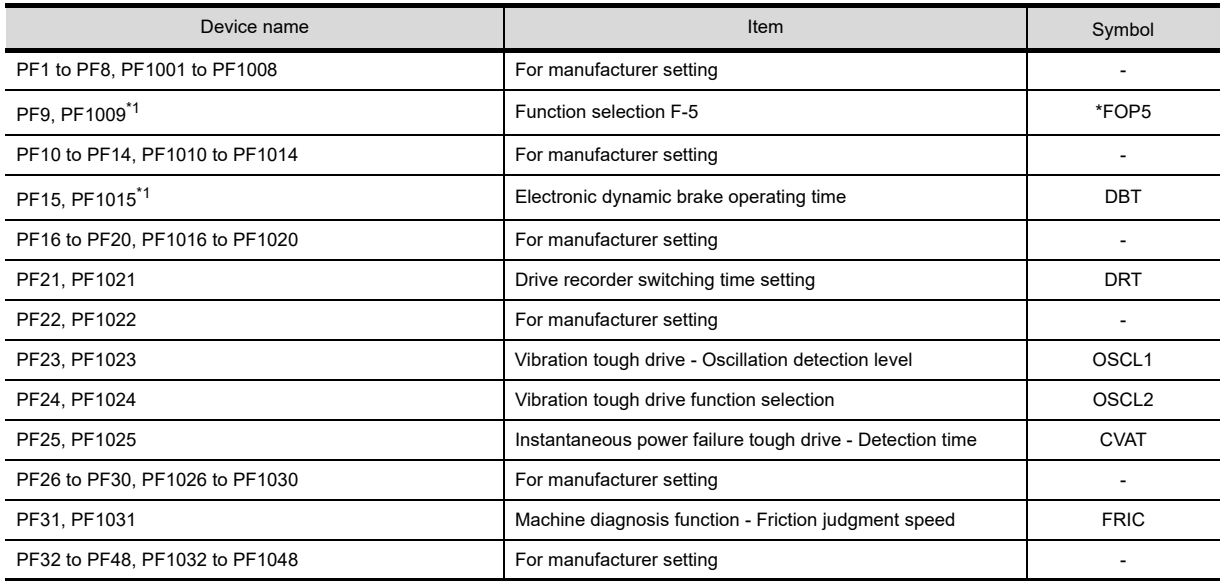

\*1 MELSERVO-JE is equal to MELSERVO-J4; however, their parameters are different in functioning.

When using a MELSERVO-JE series servo amplifier, refer to the following.

Technical manual for MELSERVO-JE series servo amplifiers

**8**

COMMUNICATION WITH GOT

**9**

USEFUL FUNCTIONS FOR DRAWING

USEFUL FUNCTIONS FOR USING GOT

USEFUL<br>FUNCTIONS FOR<br>USING GOT

**10**

# • Linear servo motor/DD motor setting parameters

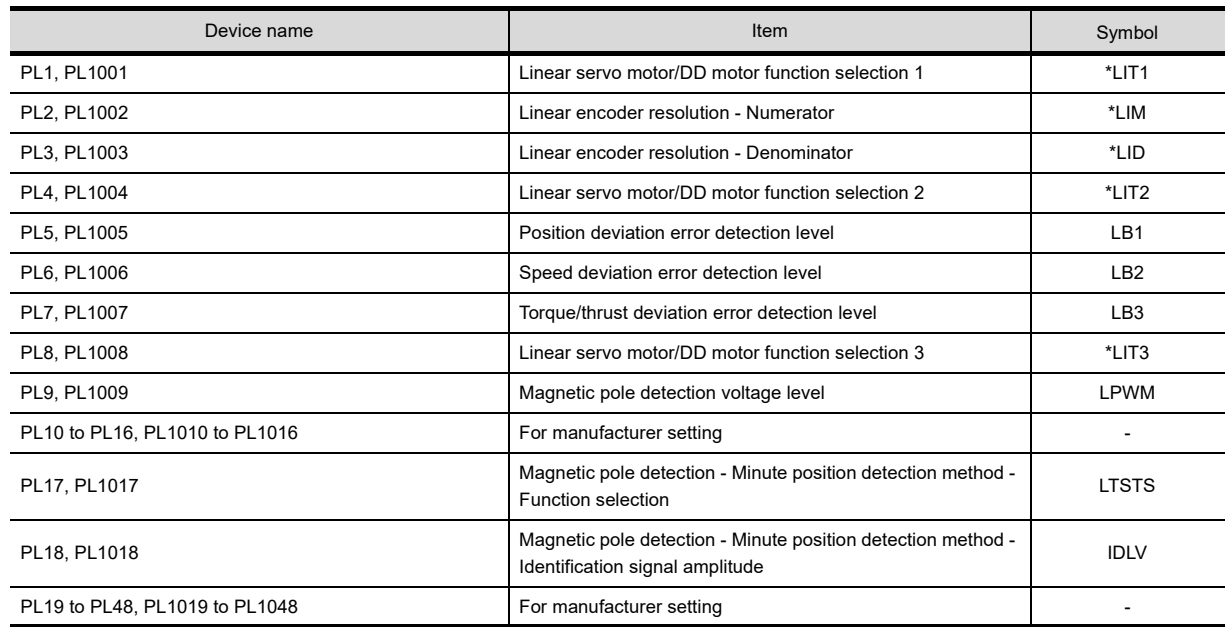

# • Status display

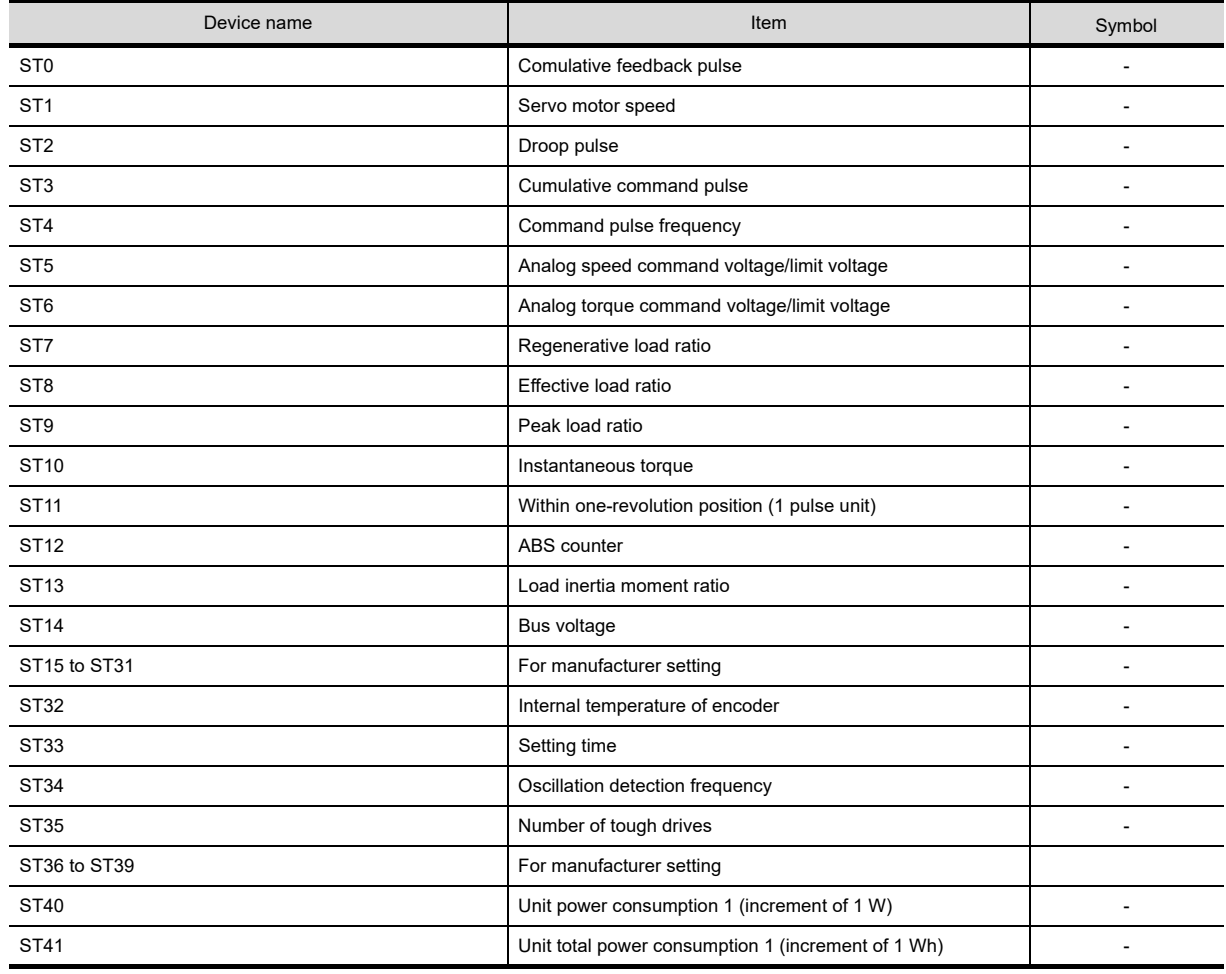

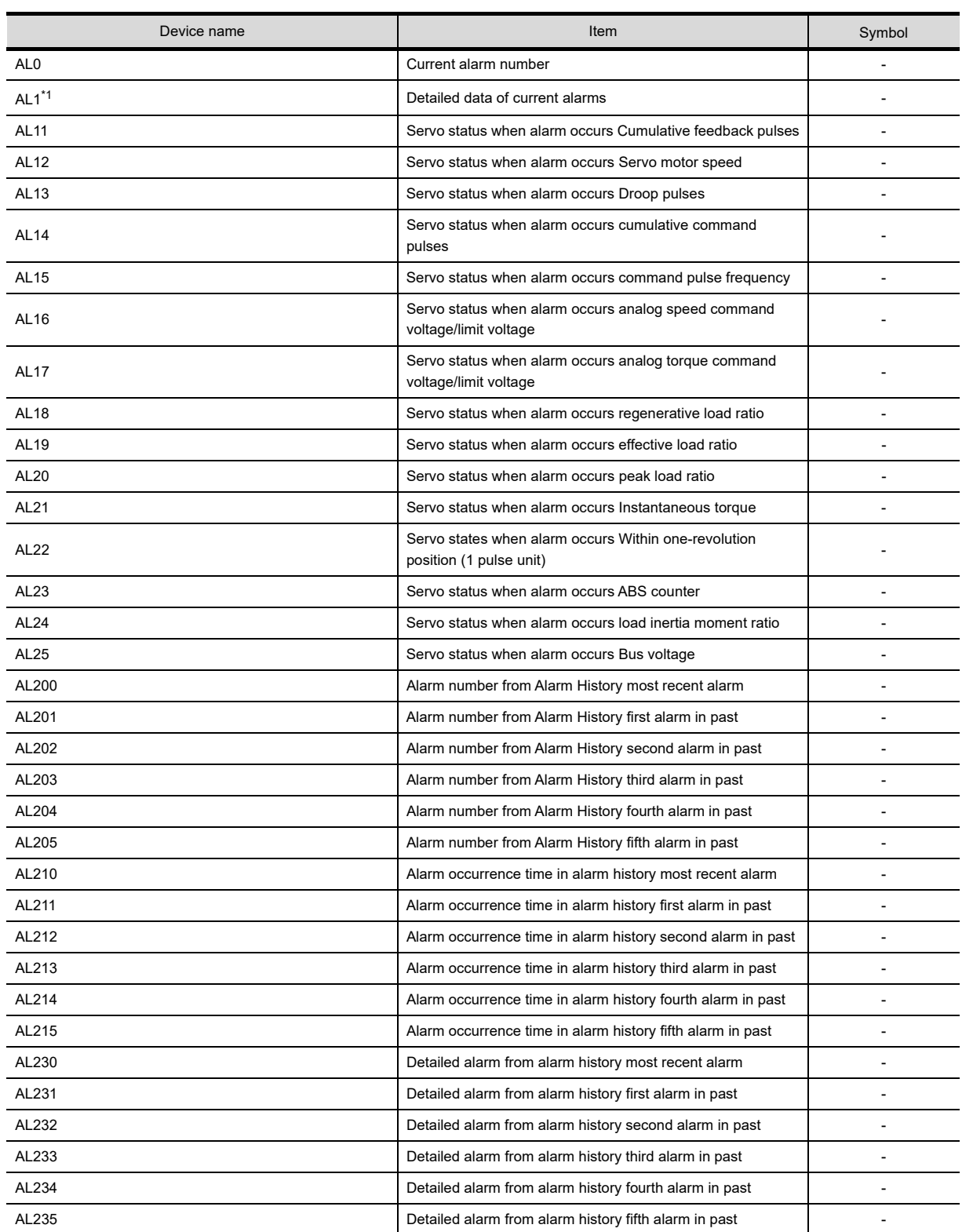

# • Alarm (compatible with MELSERVO-J3-\*A)

\*1 MELSERVO-JE is equal to MELSERVO-J4; however, their parameters are different in functioning. When using a MELSERVO-JE series servo amplifier, refer to the following.

Technical manual for MELSERVO-JE series servo amplifiers

**APPENDICES**

**8**

COMMUNICATION WITH GOT

**9**

USEFUL FUNCTIONS FOR DRAWING USEFUL<br>FUNCTIONS FOR<br>**COLORAVING** 

**App - 167**

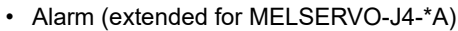

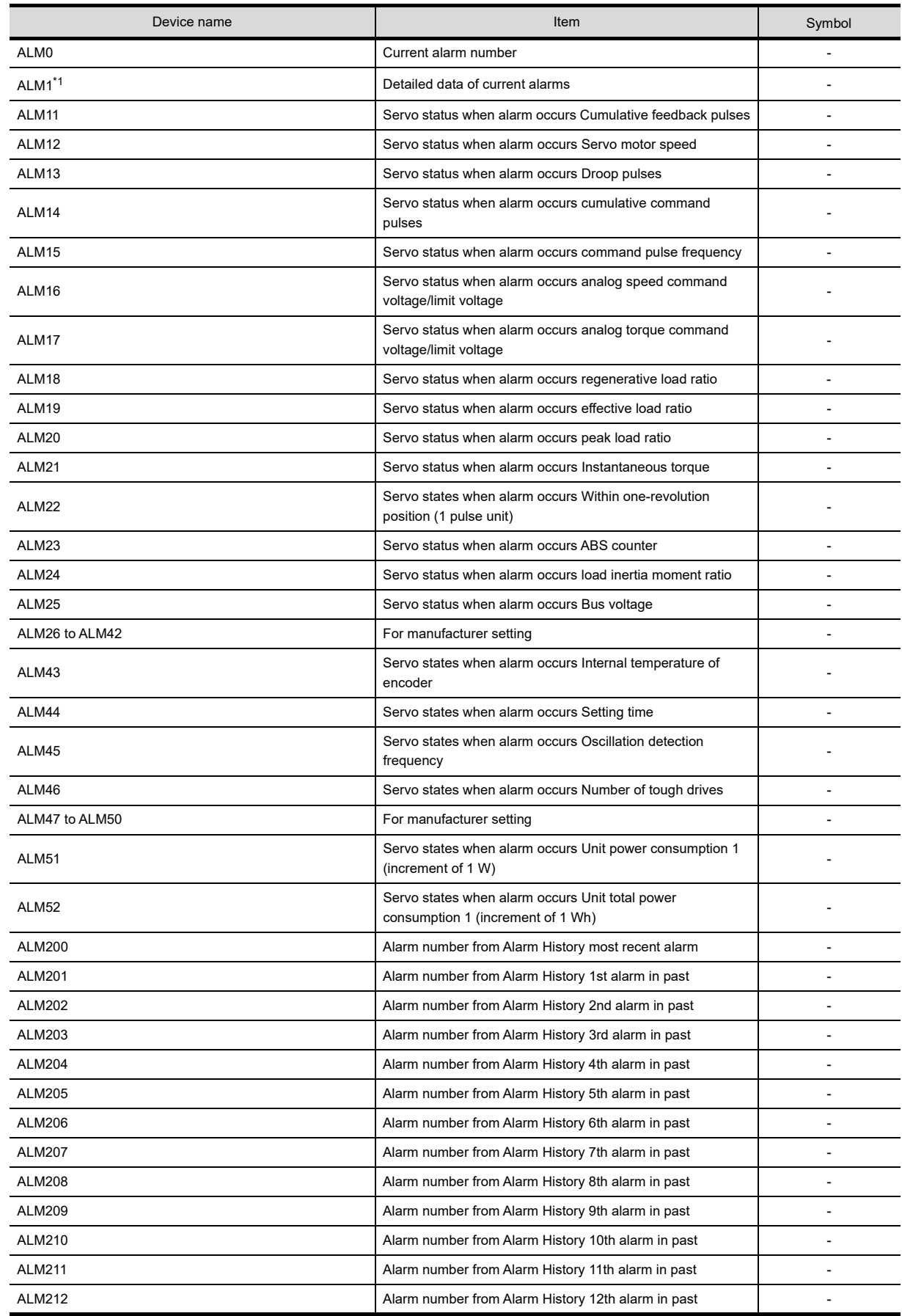

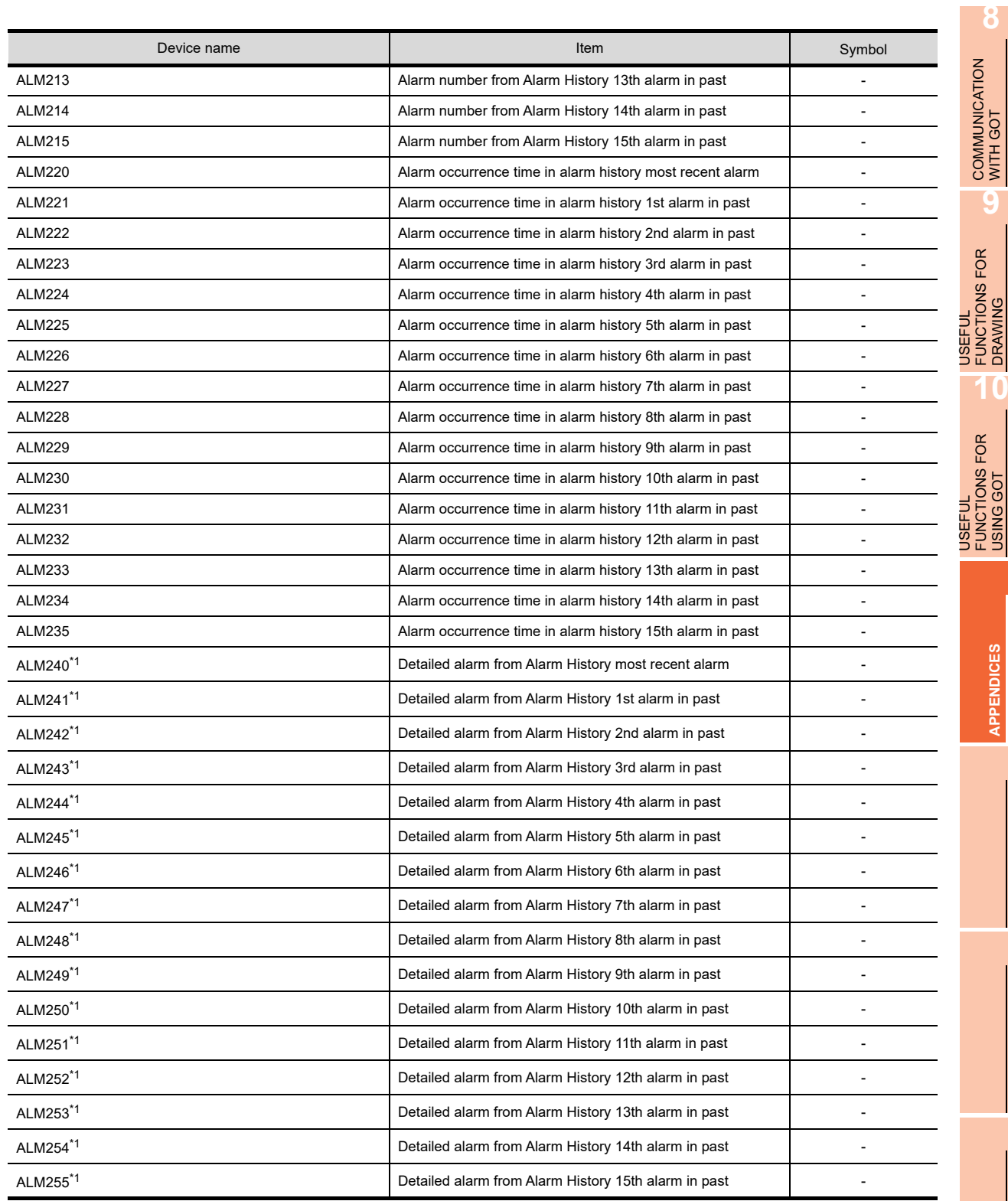

\*1 MELSERVO-JE is equal to MELSERVO-J4; however, their parameters are different in functioning. When using a MELSERVO-JE series servo amplifier, refer to the following.

Technical manual for MELSERVO-JE series servo amplifiers

## • Machine diagnosis data

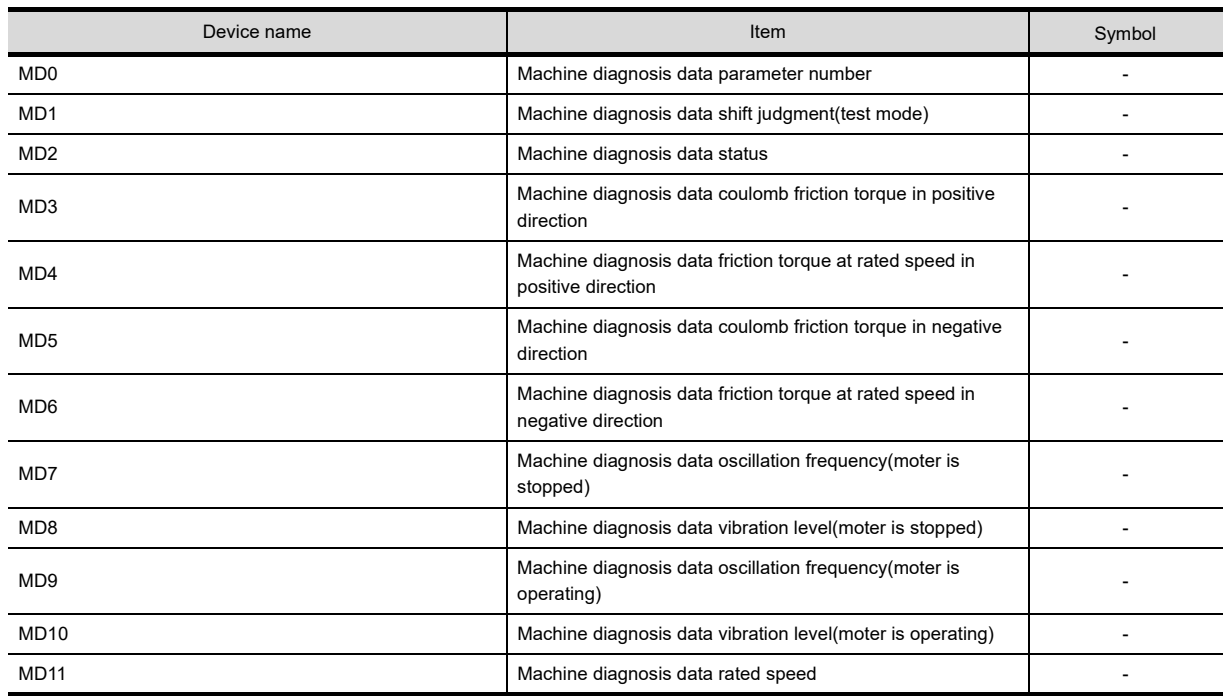

# • One-touch tuning data

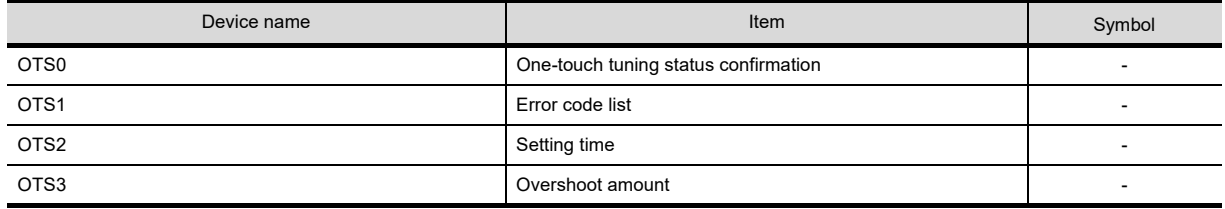

# • External input

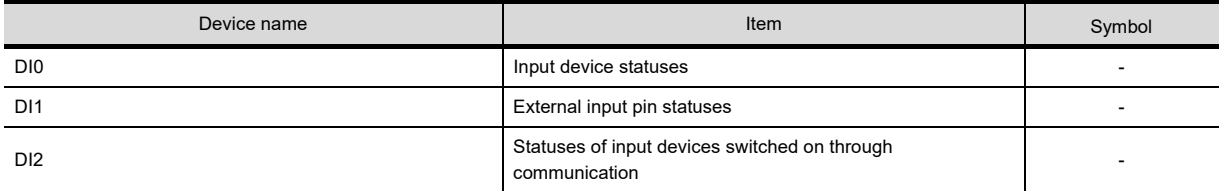

## • External output

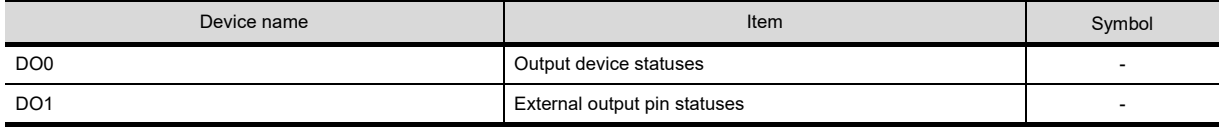

# • Life Diagnosis

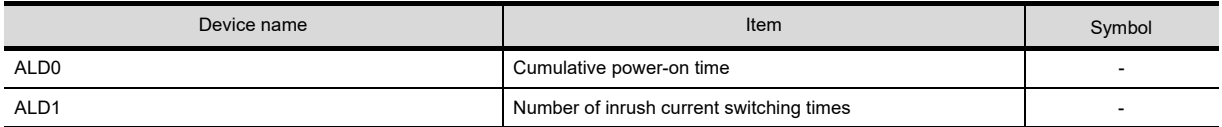

# • Input signal for test operation (for test operation)

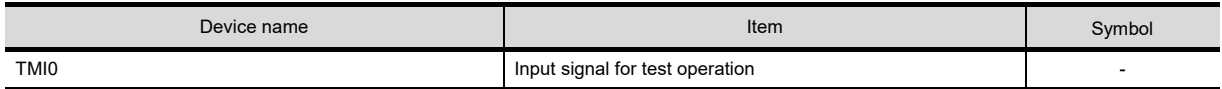

• Forced output of signal pin (for test operation)

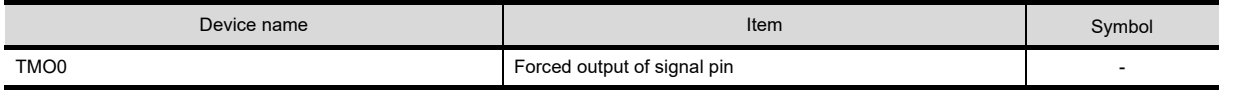

# • Set data (for test operation)

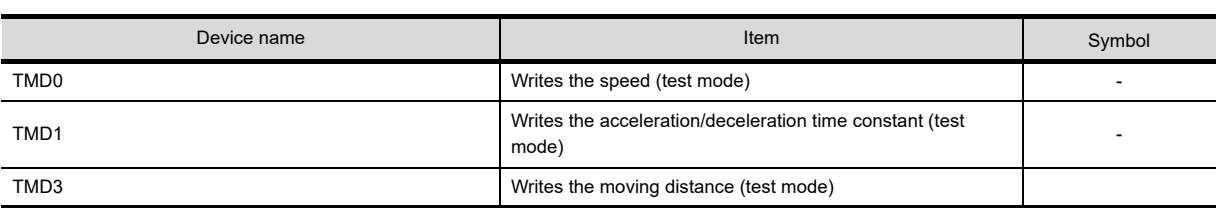

**8**

**App - 171**

# **(9) MELSERVO-J4-\*A-RJ**

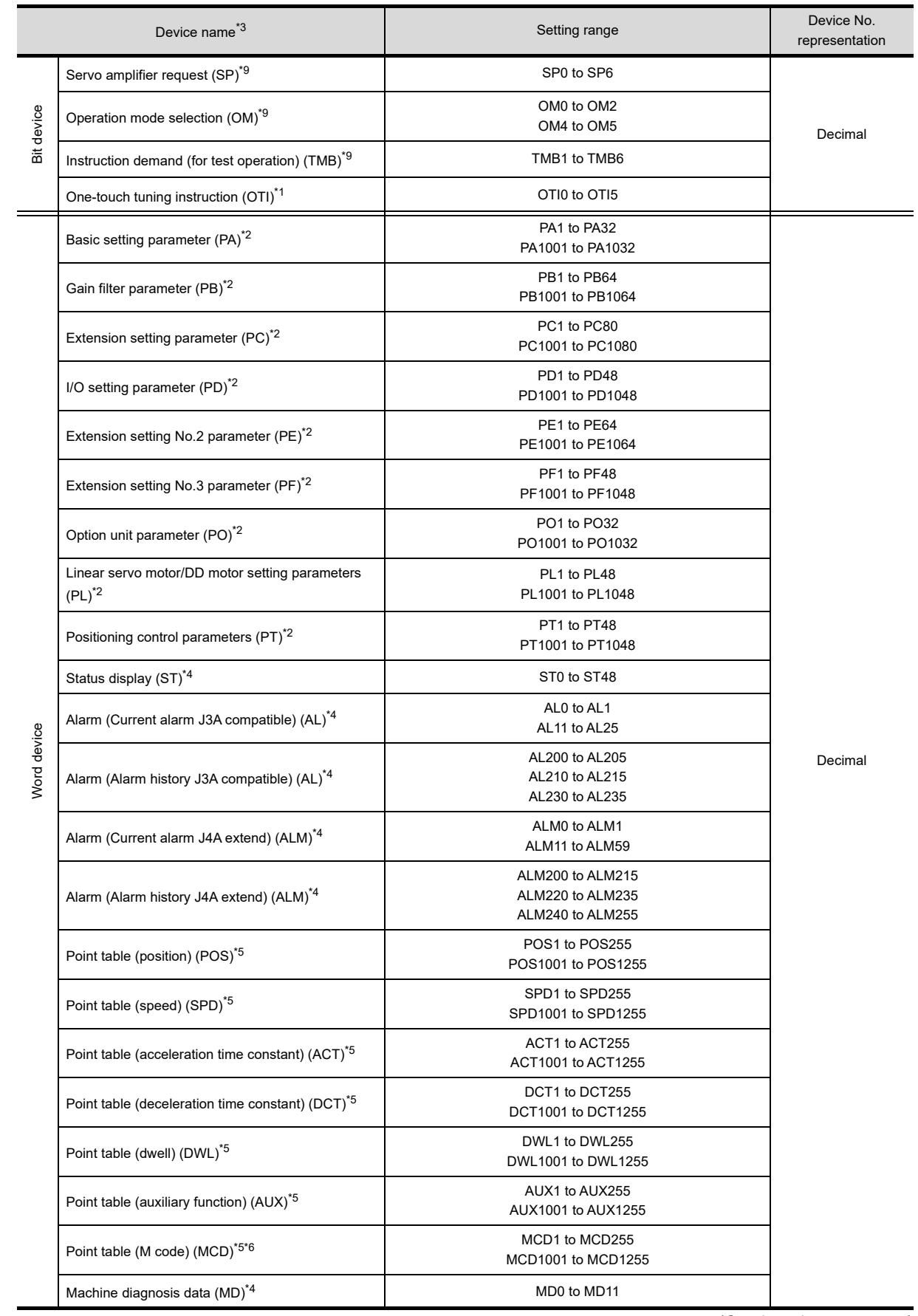

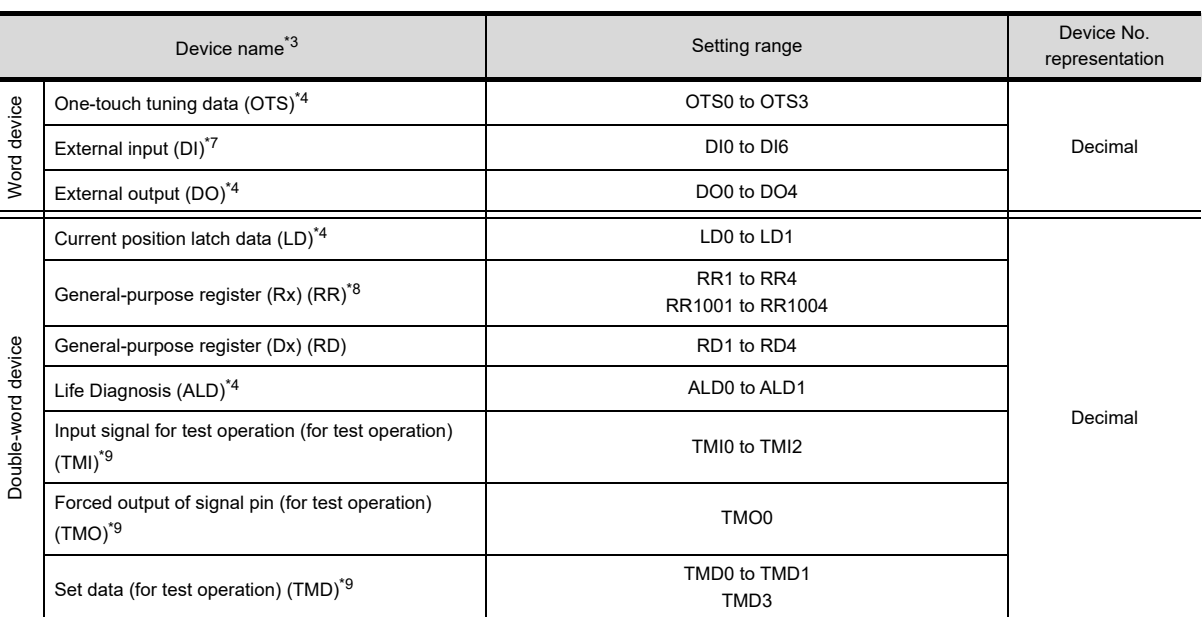

FUNCTIONS FOR DRAWING

**10**

USEFUL

**9**

**8**

COMMUNICATION WITH GOT

USEFUL<br>FUNCTIONS FOR<br>USING GOT FUNCTIONS FOR USING GOT

USEFUL

- The GOT can only write data to the device.
- \*2 Use 1 to 80 of PA, PB, PC, PD, PE, PF, PL, PO, and PT when the GOT writes data to RAM of the servo amplifier.
	- Use 1001 to 1080 of PA, PB, PC, PD, PE, PF, PL, PO, and PT when the GOT writes data to E<sup>2</sup>PROM of the servo amplifier.
- \*3 The GOT cannot read or write data from /to consecutive devices.
- \*4 The GOT can only read data from the device.
- \*5 When the GOT writes data to point tables, use 1001 to 1255 of POS, SPD, ACT, DCT, DWL, AUX, and MCD (E<sup>2</sup>PROM area).
- \*6 MCD cannot be used as a real number.
- \*7 Only reading is available for DI0 to DI3.
- \*8 Use the integer number when writing parameters to Rx.
- For details of \*9, refer to the following.

## **\*9 The following shows the precautions for SP, OM, TMB, TMI, TMO and TMD devices.**

#### (a) For bit devices

÷

- Only writing is possible. [Alternate] of a bit switch cannot be used. Use [Momentary], [Set], and [Reset] for bit switch actions.
- (b) For word device and double-word device Only writing is possible. Numerical input cannot be used. Use a word switch for writing.

The following shows correspondences between virtual devices for servo amplifier and data of the servo amplifier used with the GOT.

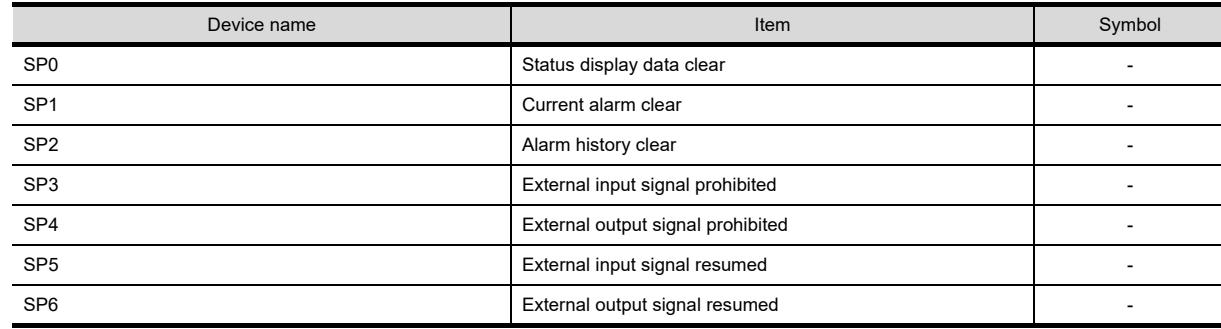

• Servo amplifier request

## • Operation mode selection

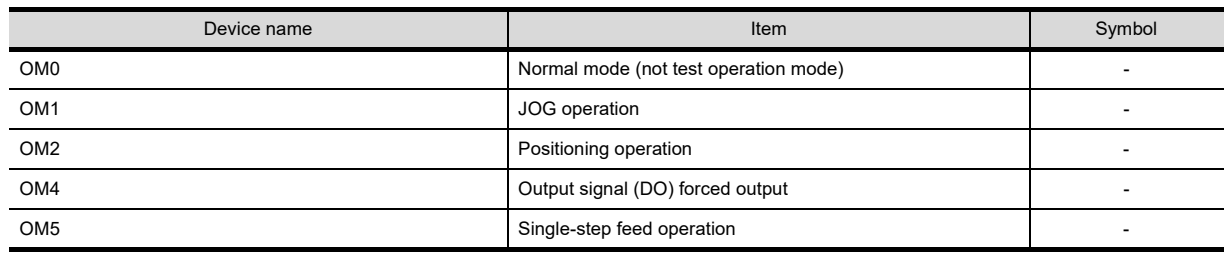

• Instruction demand (for test operation)

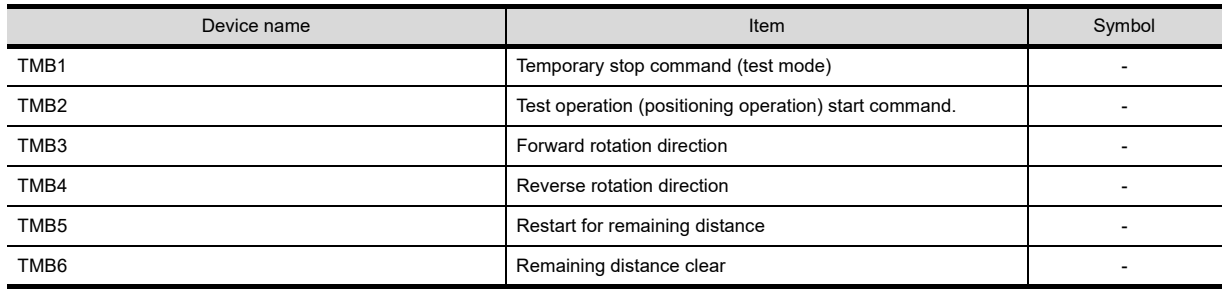

• One-touch tuning instruction

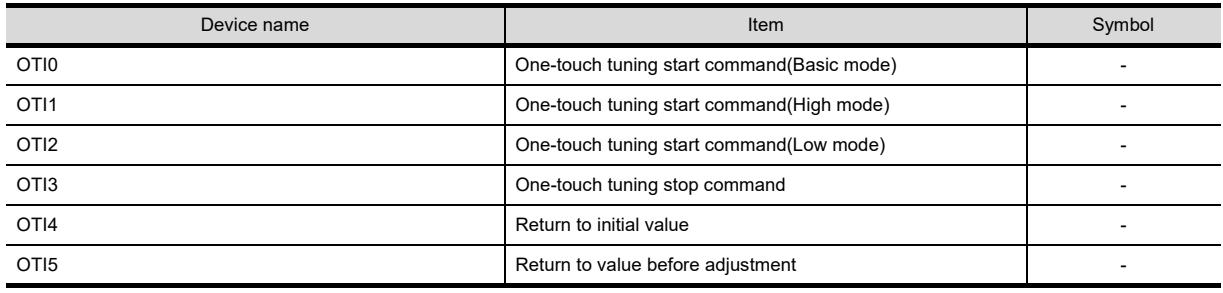

# • Basic setting parameter

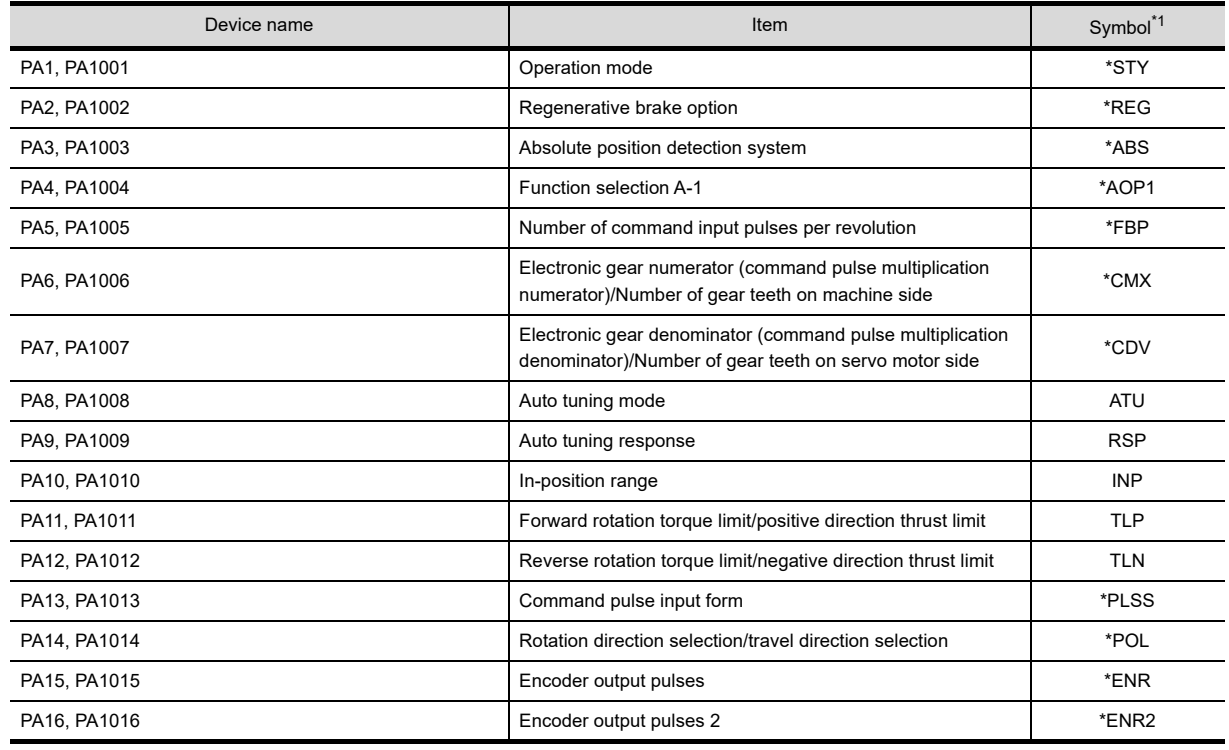

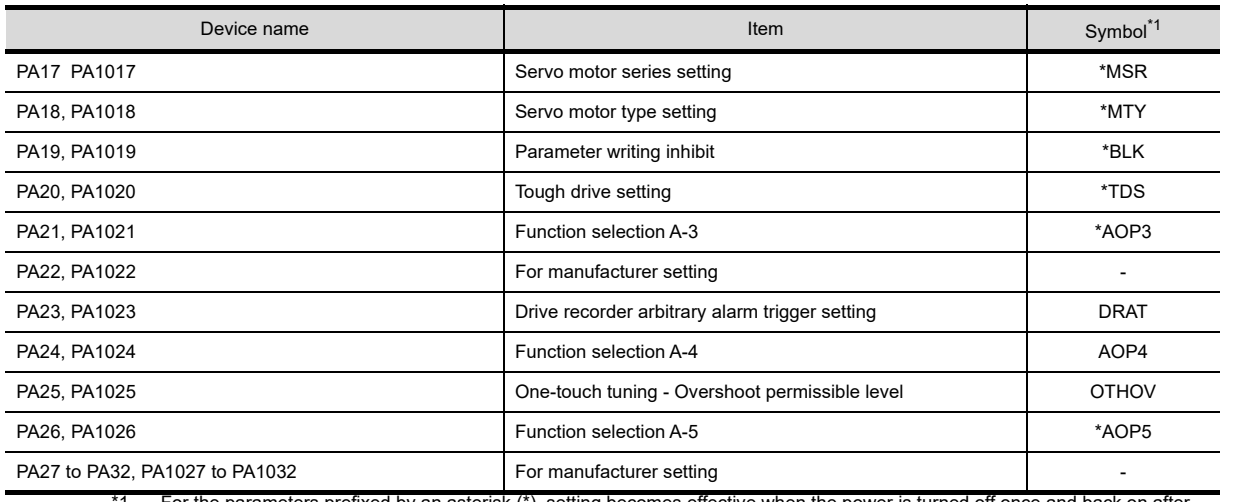

• Gain filter parameter

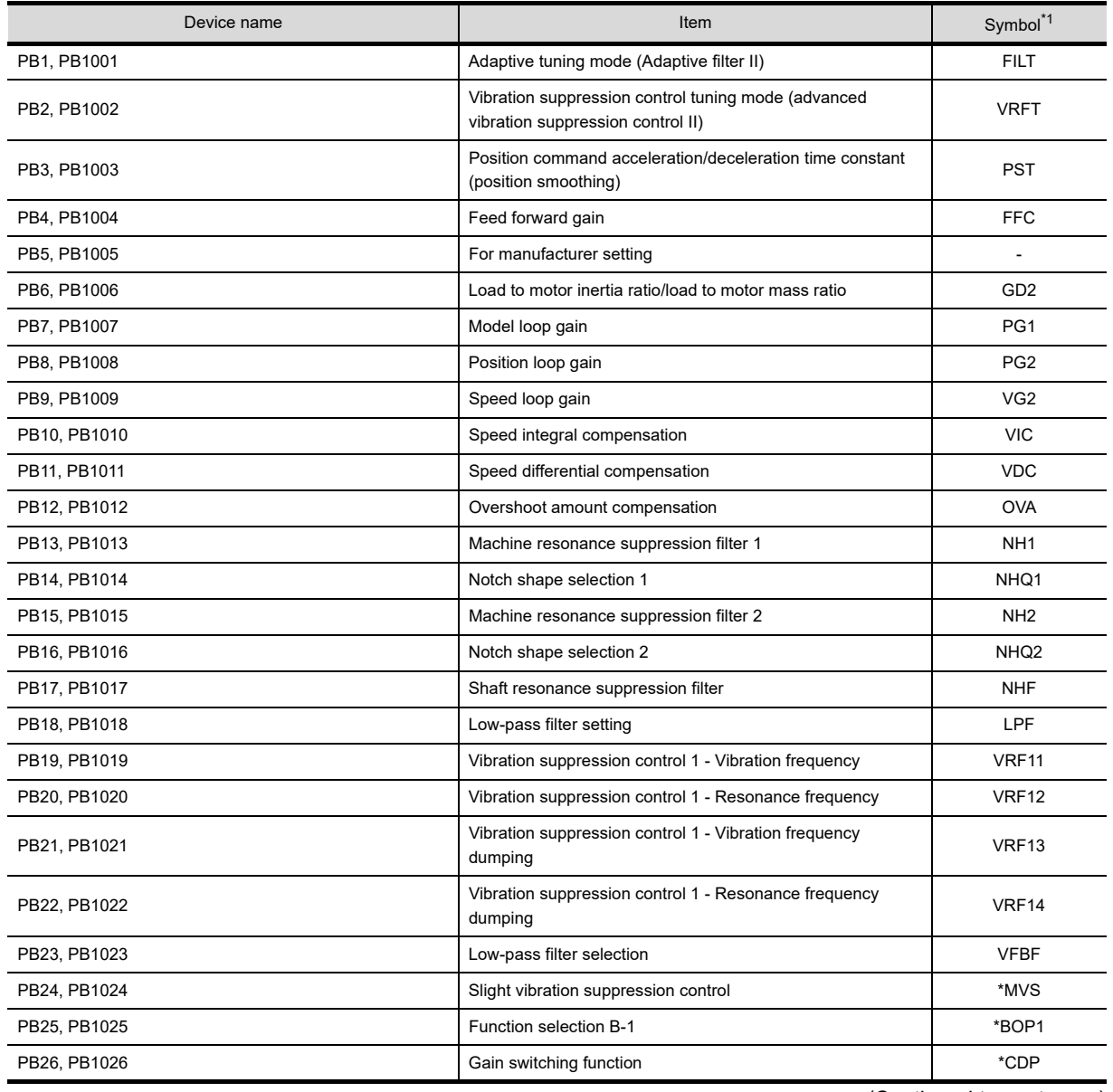

(Continued to next page)

**8**

COMMUNICATION WITH GOT

**9**

USEFUL FUNCTIONS FOR DRAWING USEFUL<br>FUNCTIONS FOR<br>**CONAMING** 

> USEFUL FUNCTIONS FOR USING GOT

**USEFUL<br>FUNCTIONS FOR<br>USING GOT** 

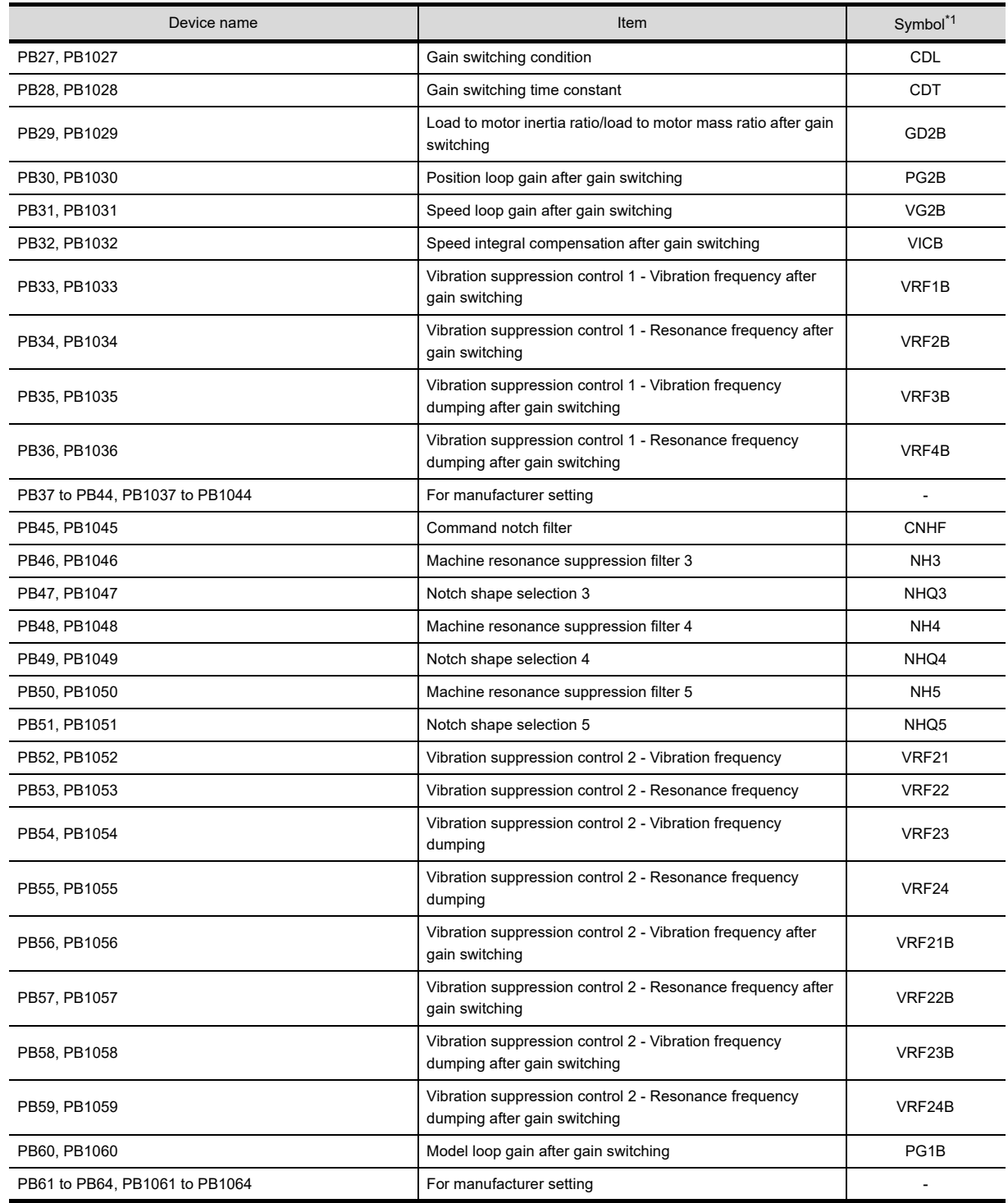

# • Extension setting parameter

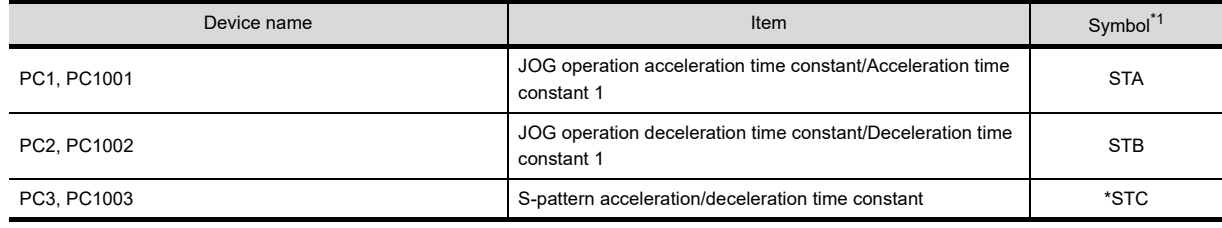

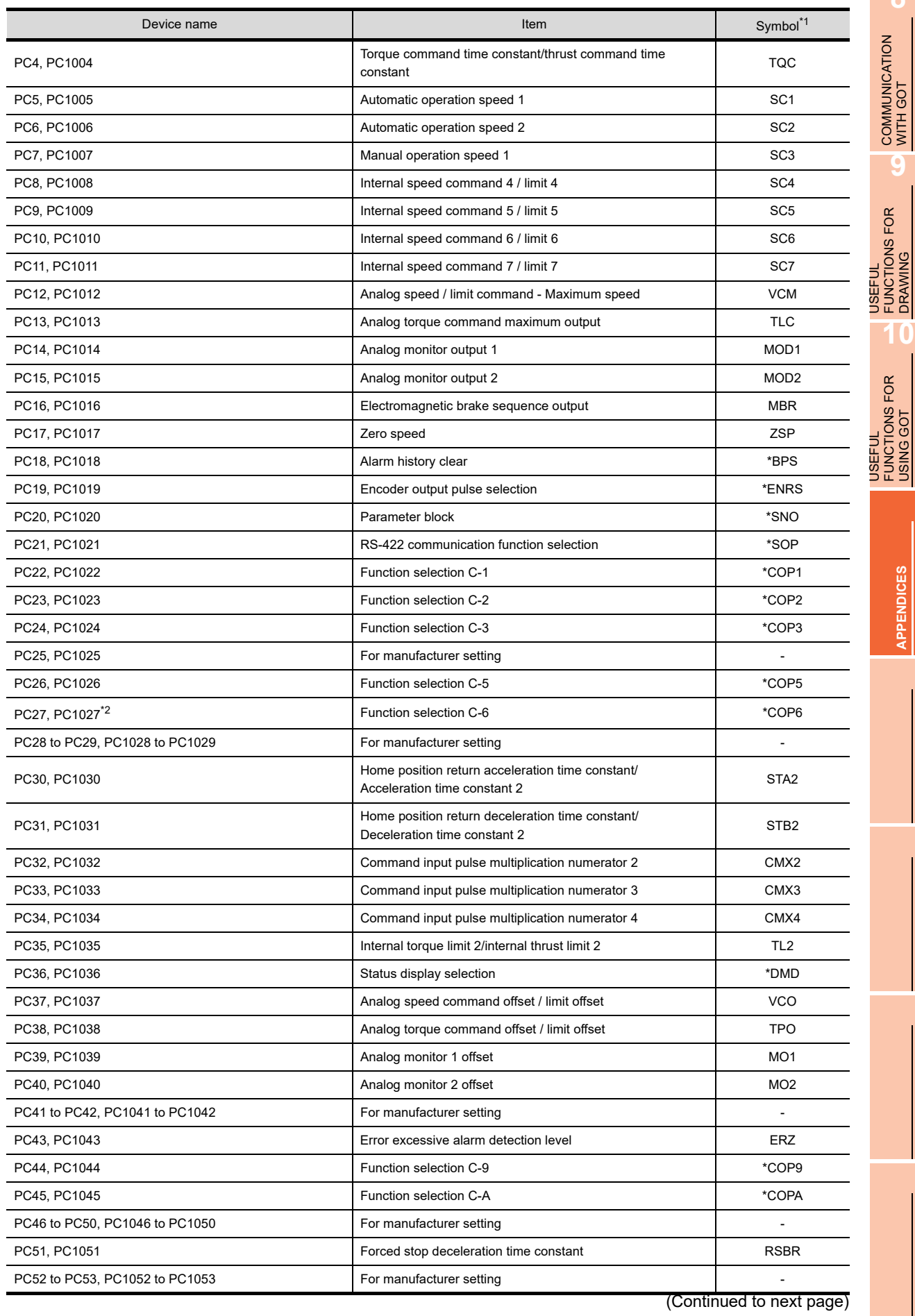

**APPENDICES APPENDICES**

**8**

COMMUNICATION WITH GOT

**9**

FUNCTIONS FOR DRAWING

FUNCTIONS FOR USING GOT

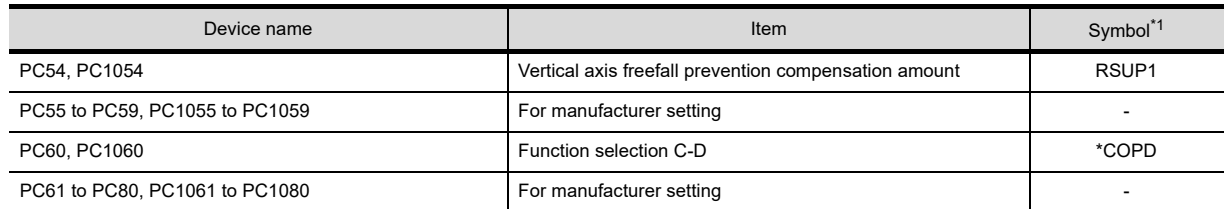

# • I/O setting parameter

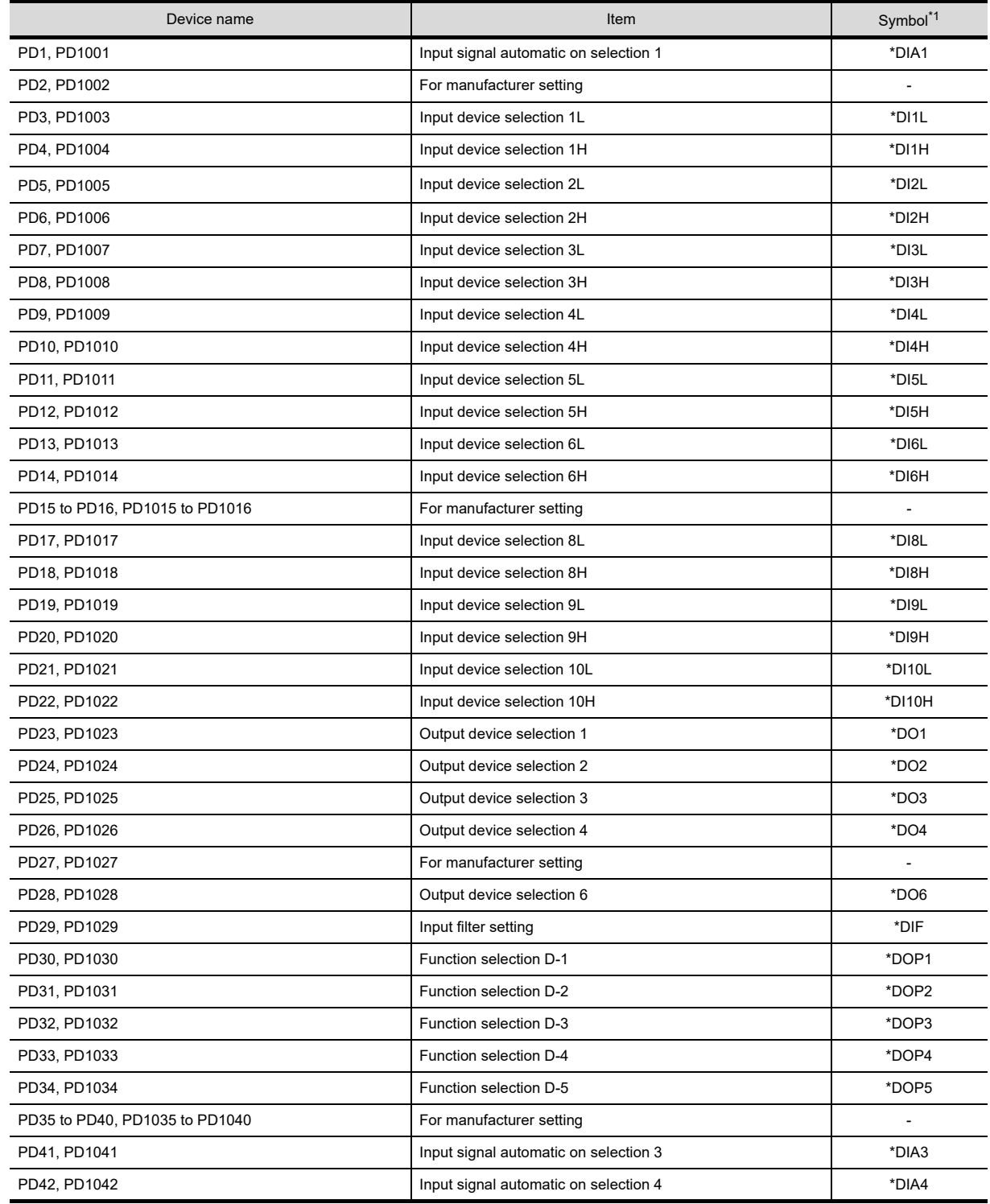

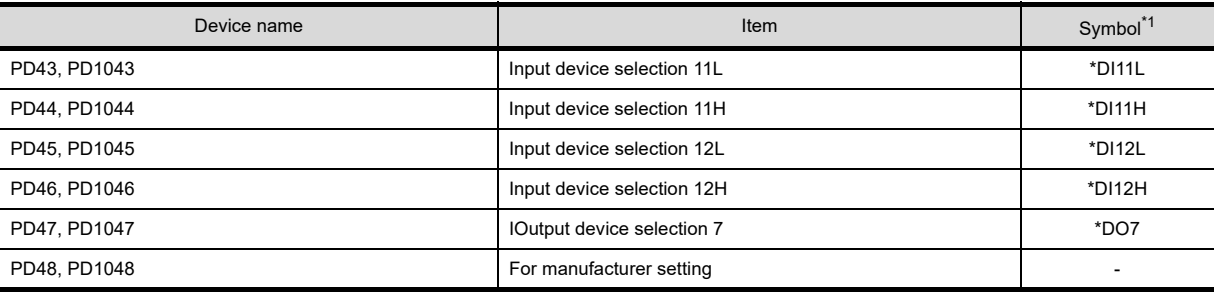

## • Extension setting No.2 parameter

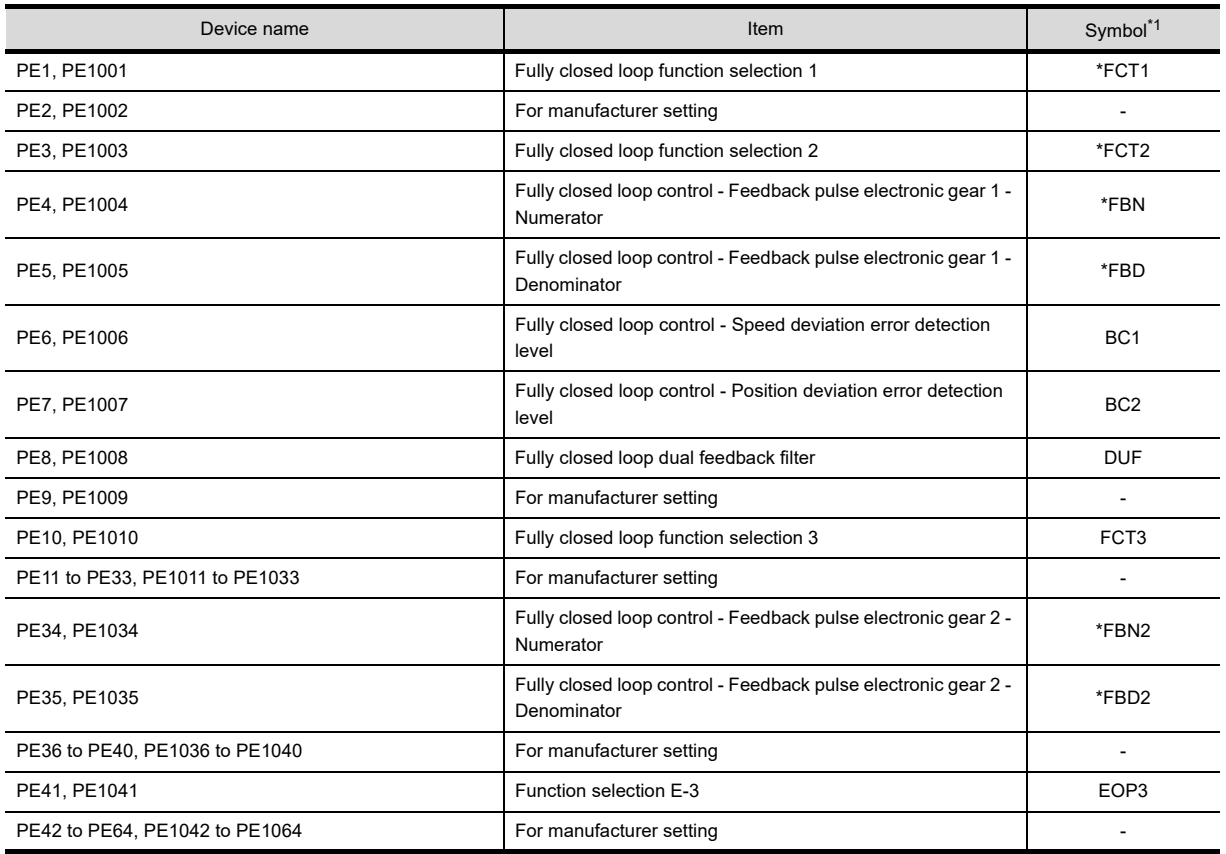

\*1 For the parameters prefixed by an asterisk (\*), setting becomes effective when the power is turned off once and back on after setting the parameter data.

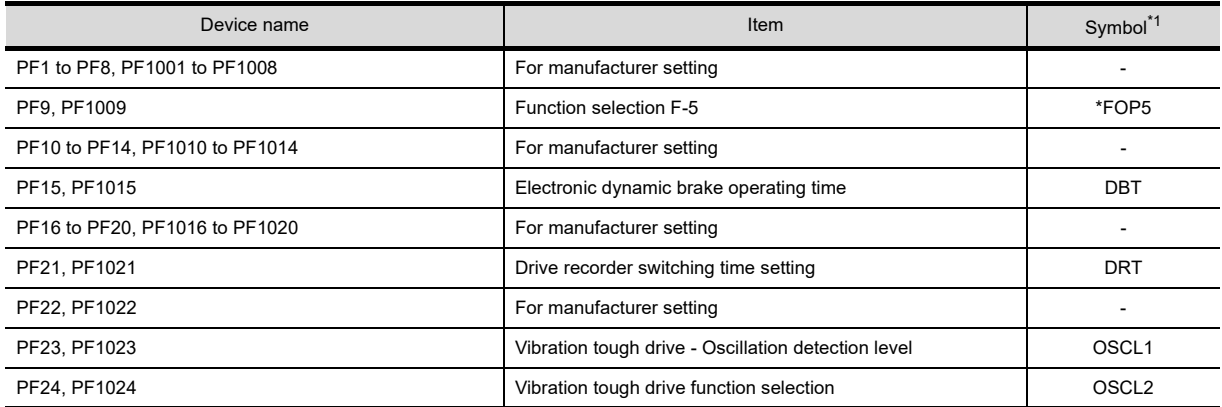

## • Extension setting No.3 parameter

(Continued to next page)

**9**

USEFUL FUNCTIONS FOR DRAWING USEFUL<br>FUNCTIONS FOR<br>ORAWING

**8**

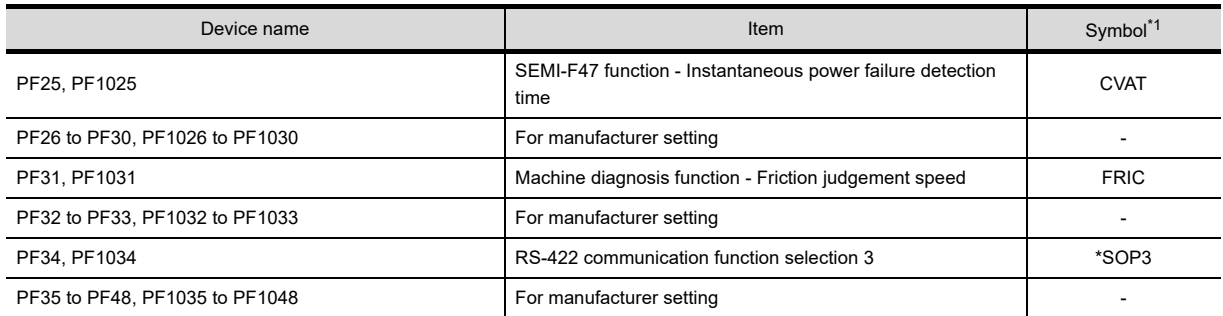

## • Option unit parameter

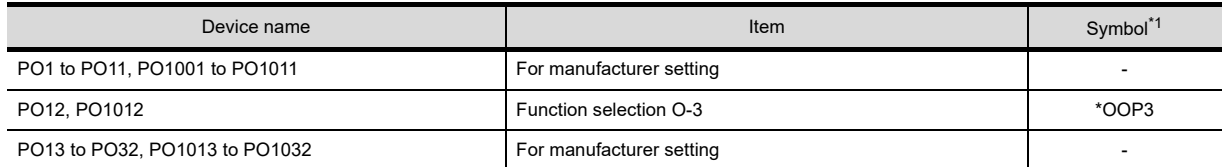

\*1 For the parameters prefixed by an asterisk (\*), setting becomes effective when the power is turned off once and back on after setting the parameter data.

#### • Linear servo motor/DD motor setting parameters

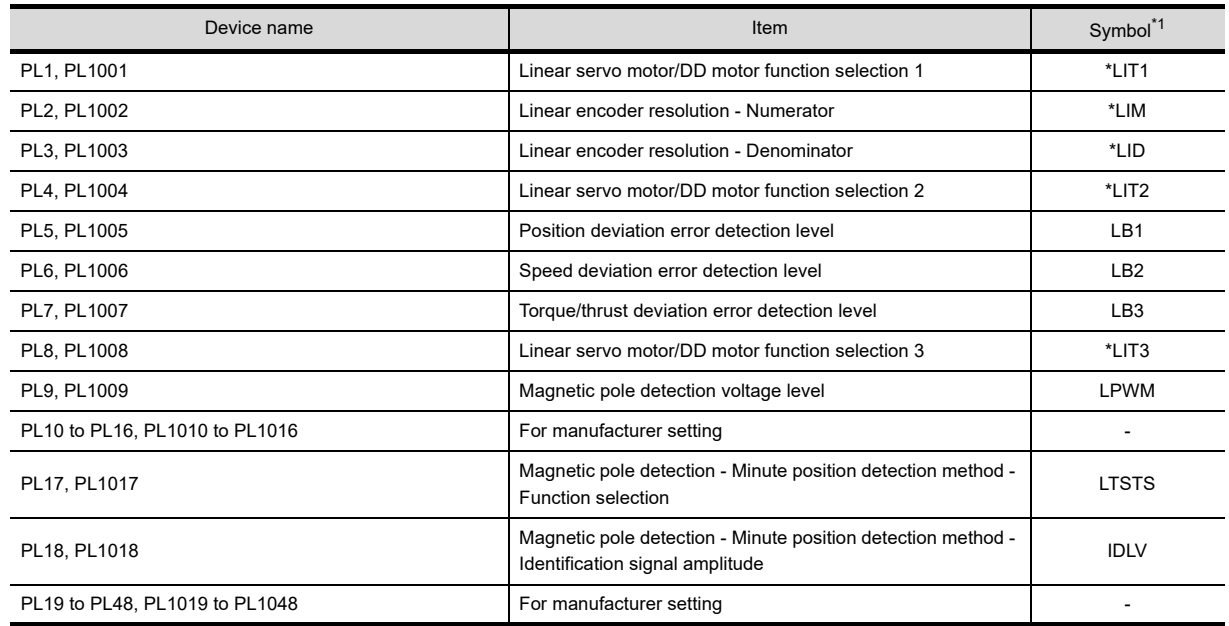

\*1 For the parameters prefixed by an asterisk (\*), setting becomes effective when the power is turned off once and back on after setting the parameter data.

#### • Positioning control parameters

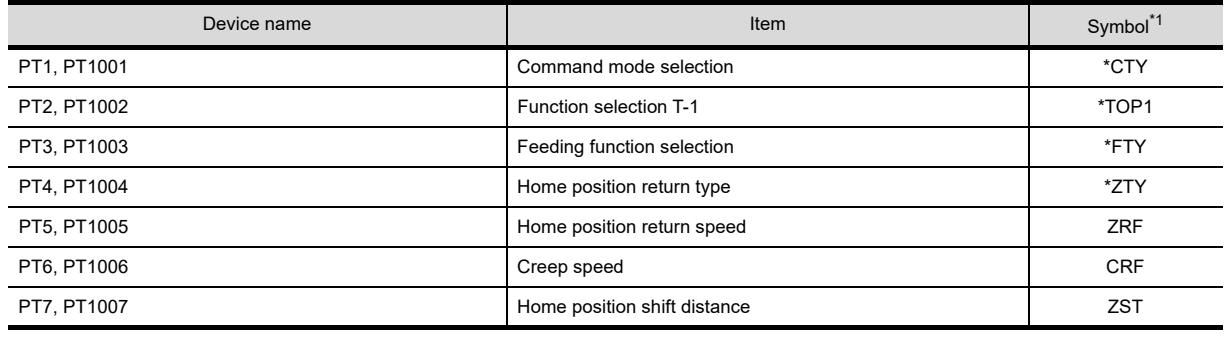

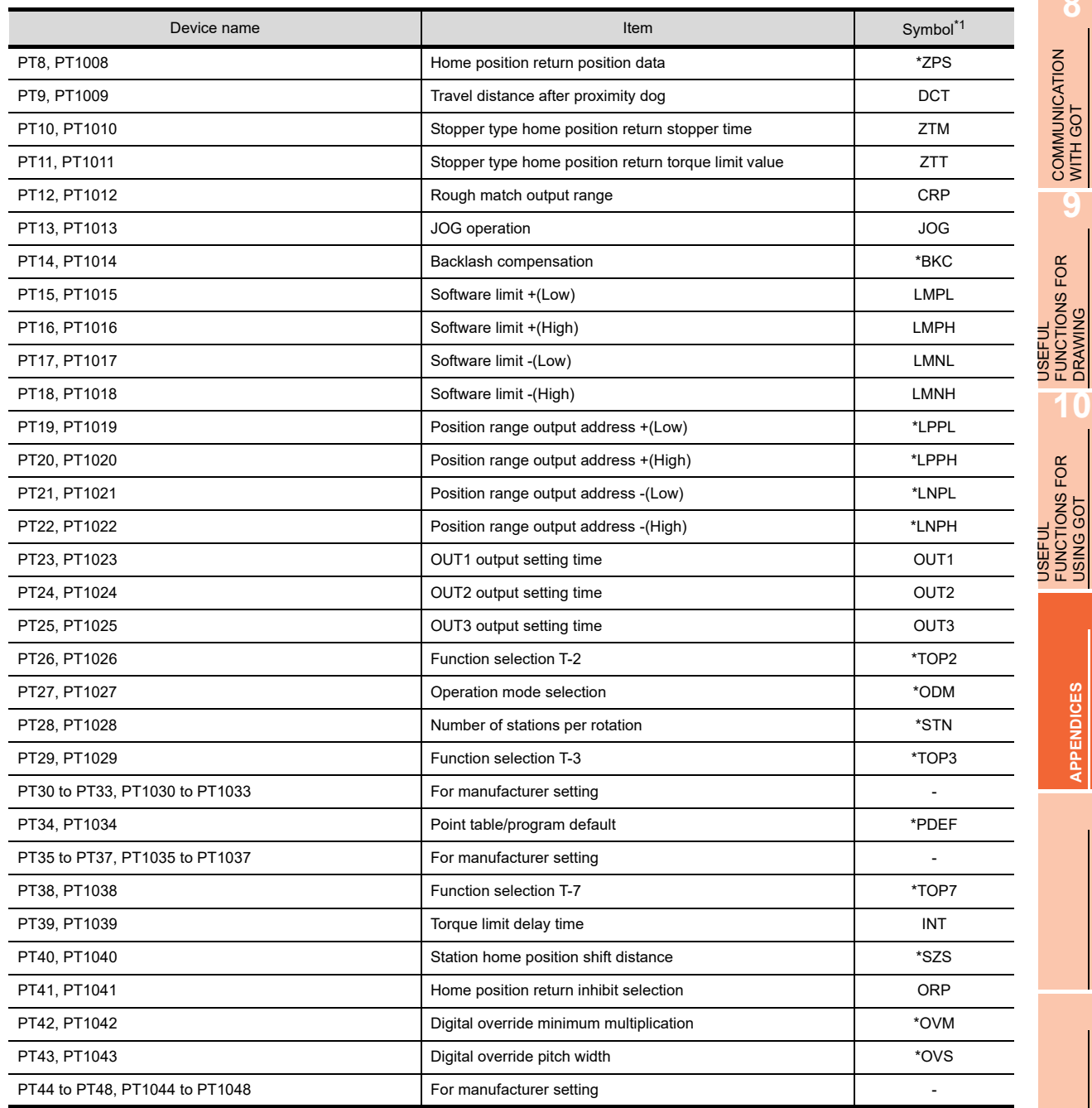

# • Status display

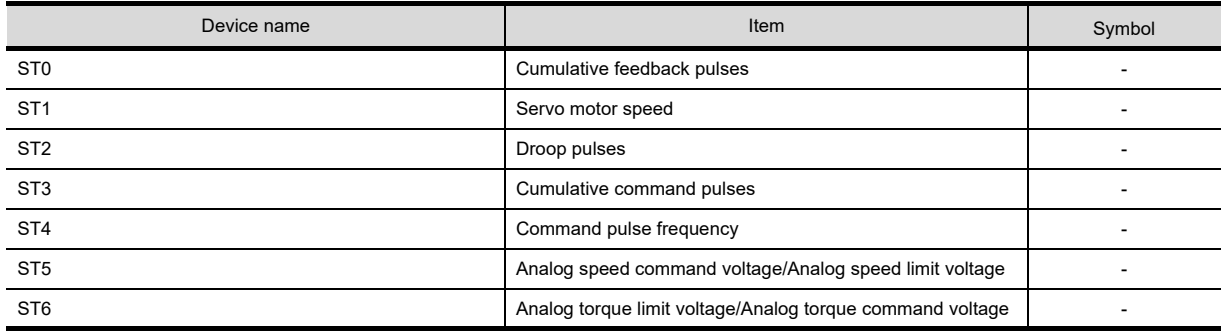

(Continued to next page)

**8**

COMMUNICATION WITH GOT

**9**

FUNCTIONS FOR DRAWING

FUNCTIONS FOR USING GOT

**APPENDICES**

**APPENDICES** 

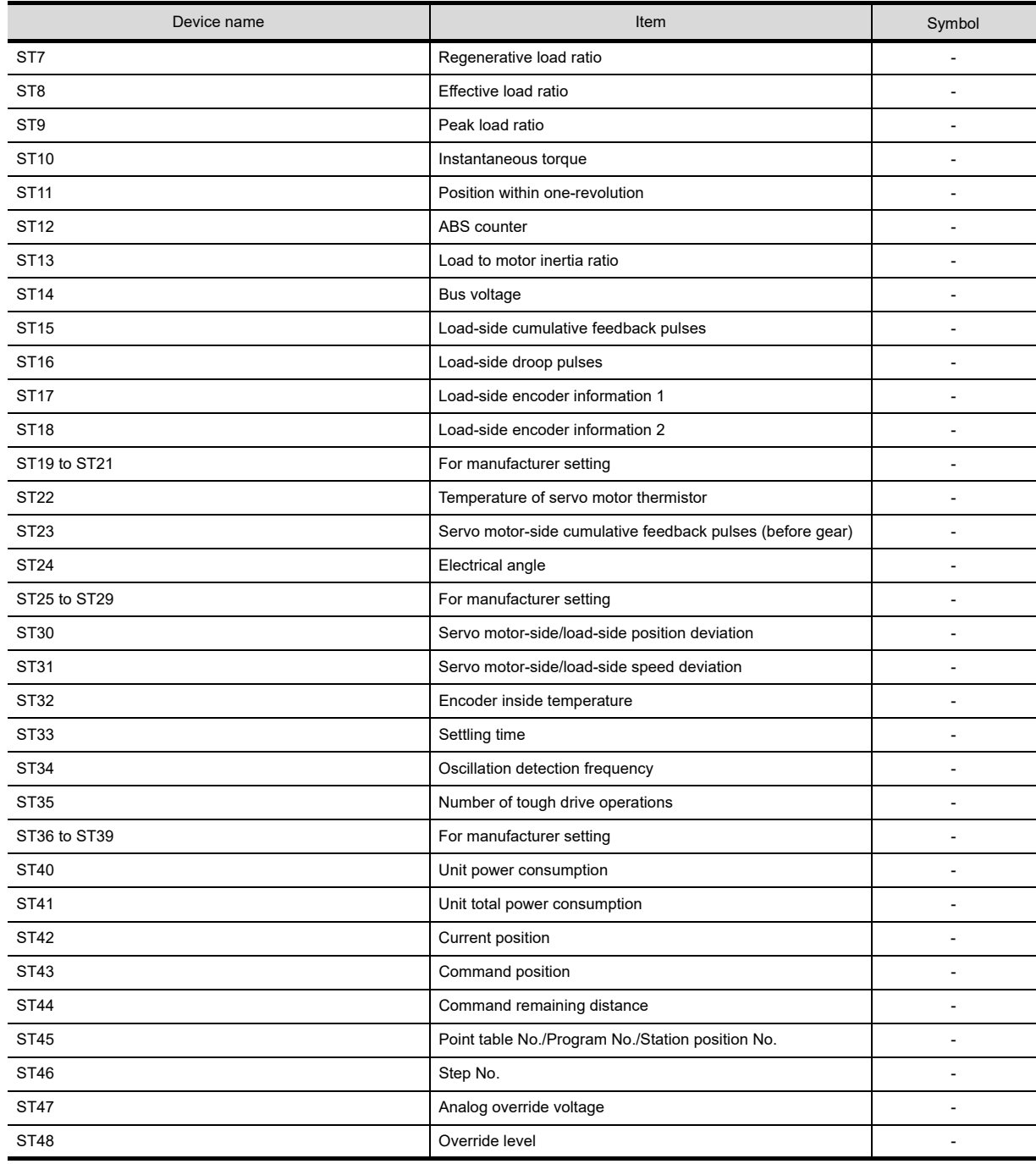

# • Alarm (MELSERVO-J3-\*A compatible)

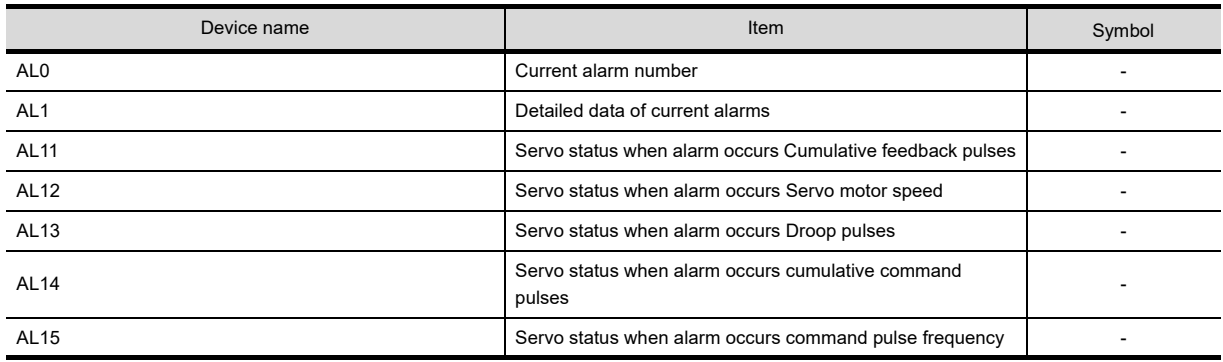

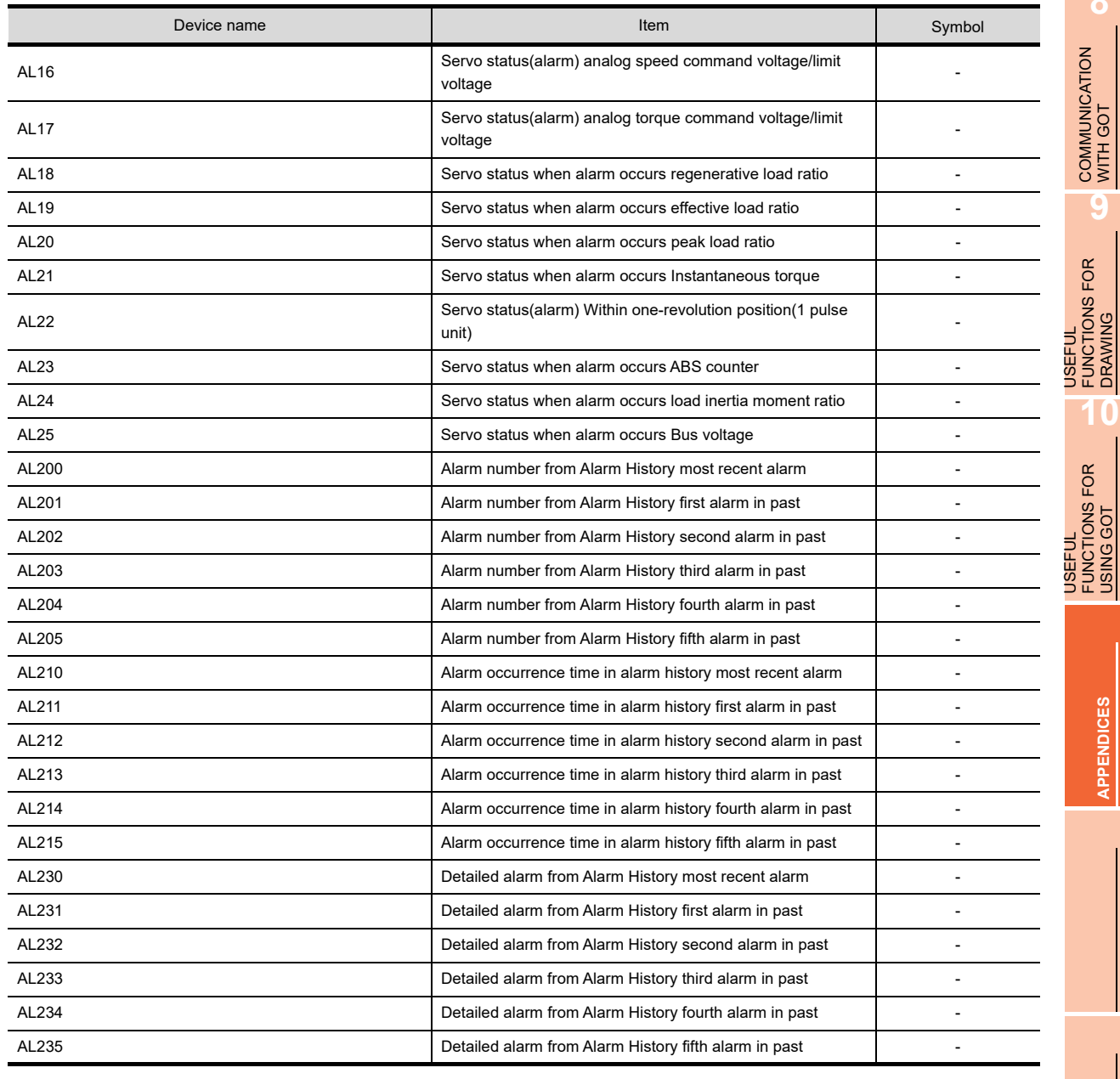

# • Alarm (extended for MELSERVO-J4-\*A)

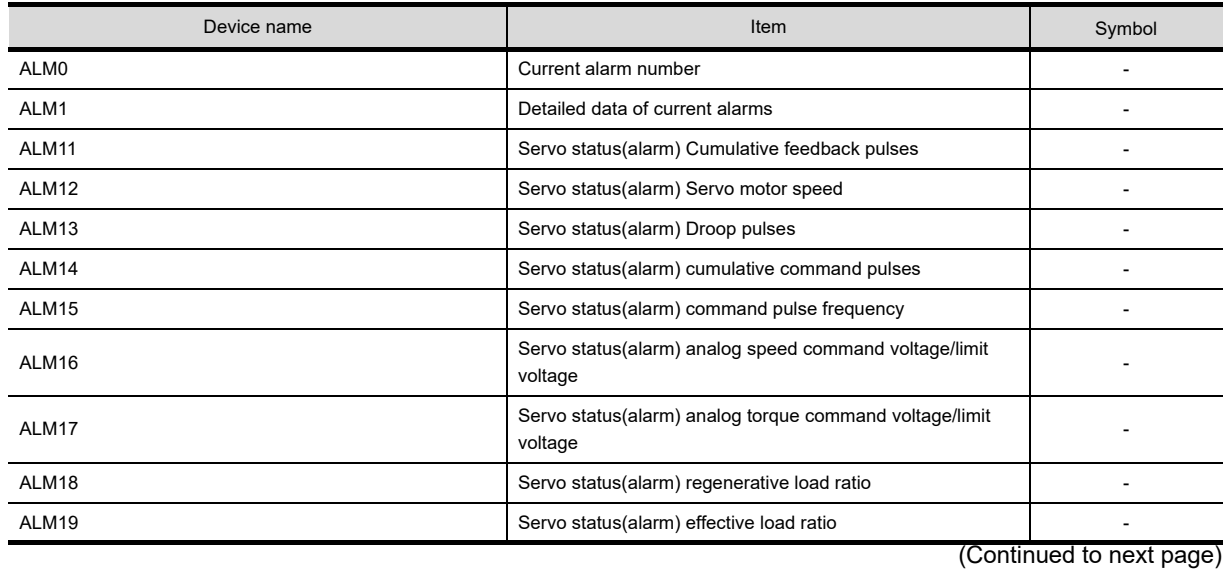

**App - 183**

**8**

п

DRAWING

USING GOT

**APPENDICES**

**APPENDICES** 

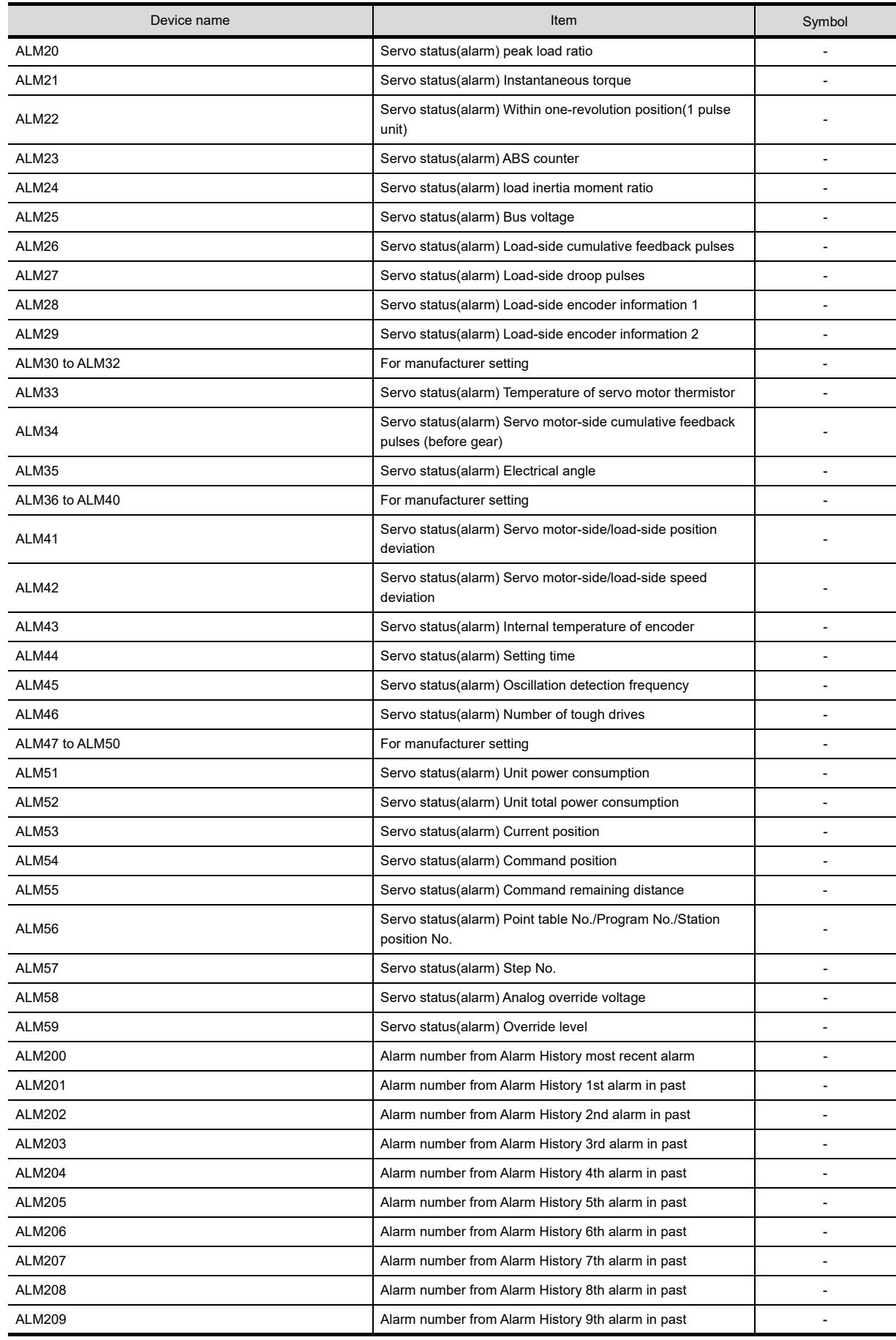

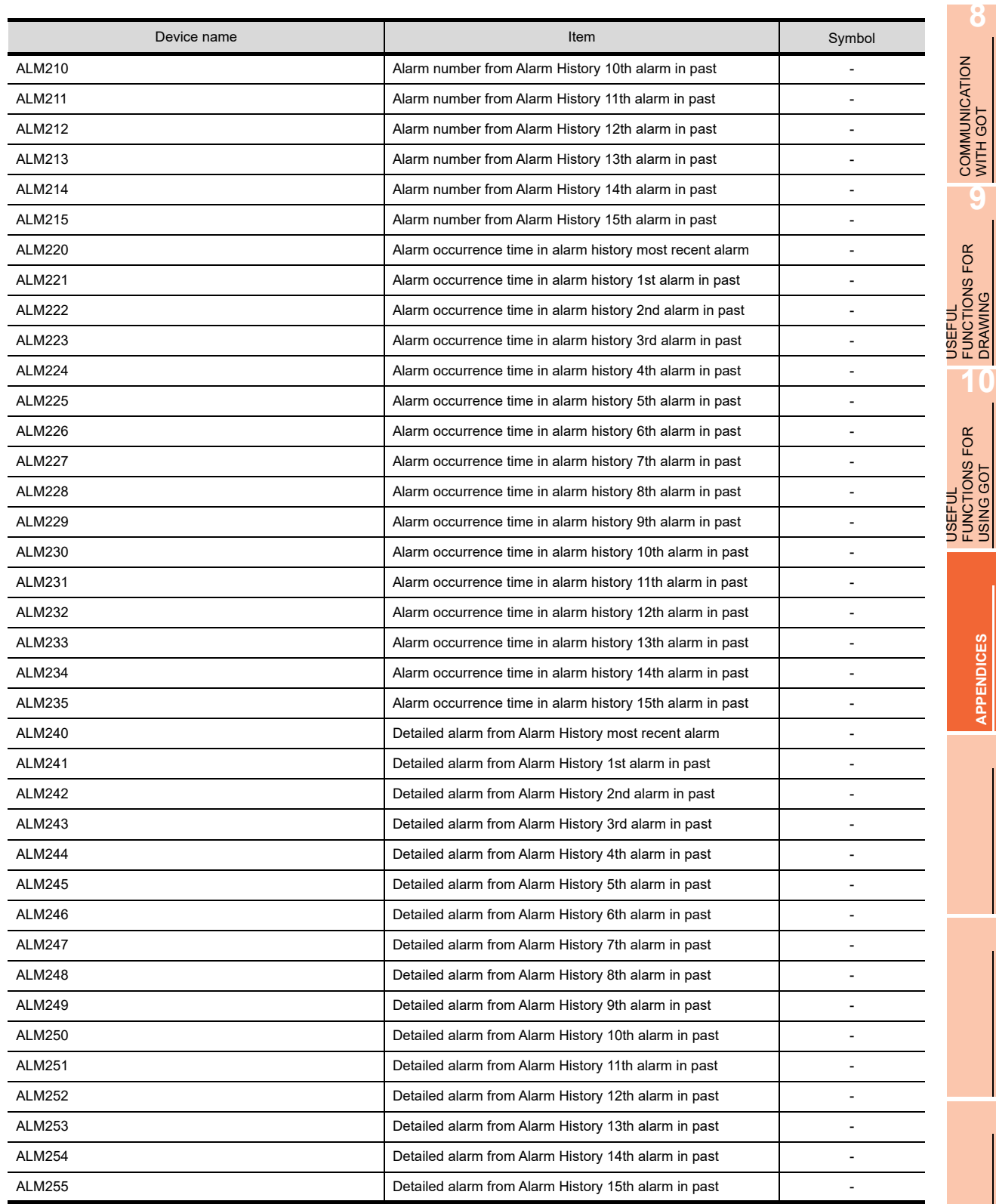

DRAWING

USING GOT

**APPENDICES**

# • Point table

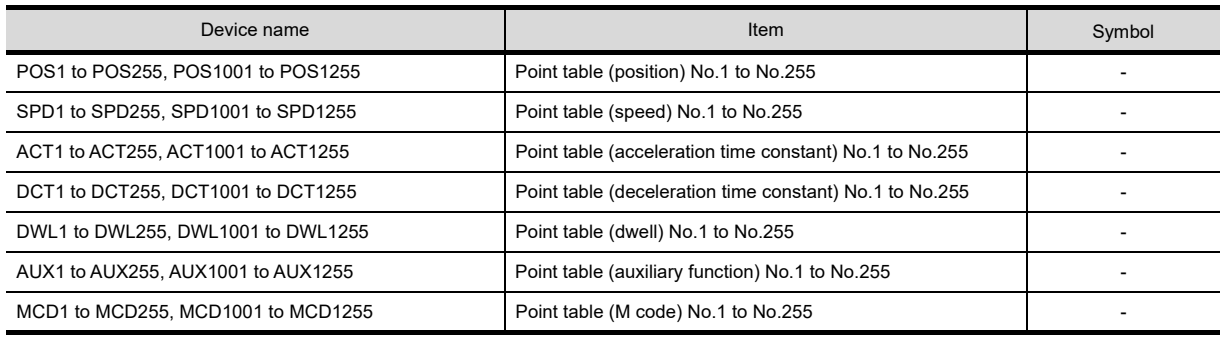

• Machine diagnosis data

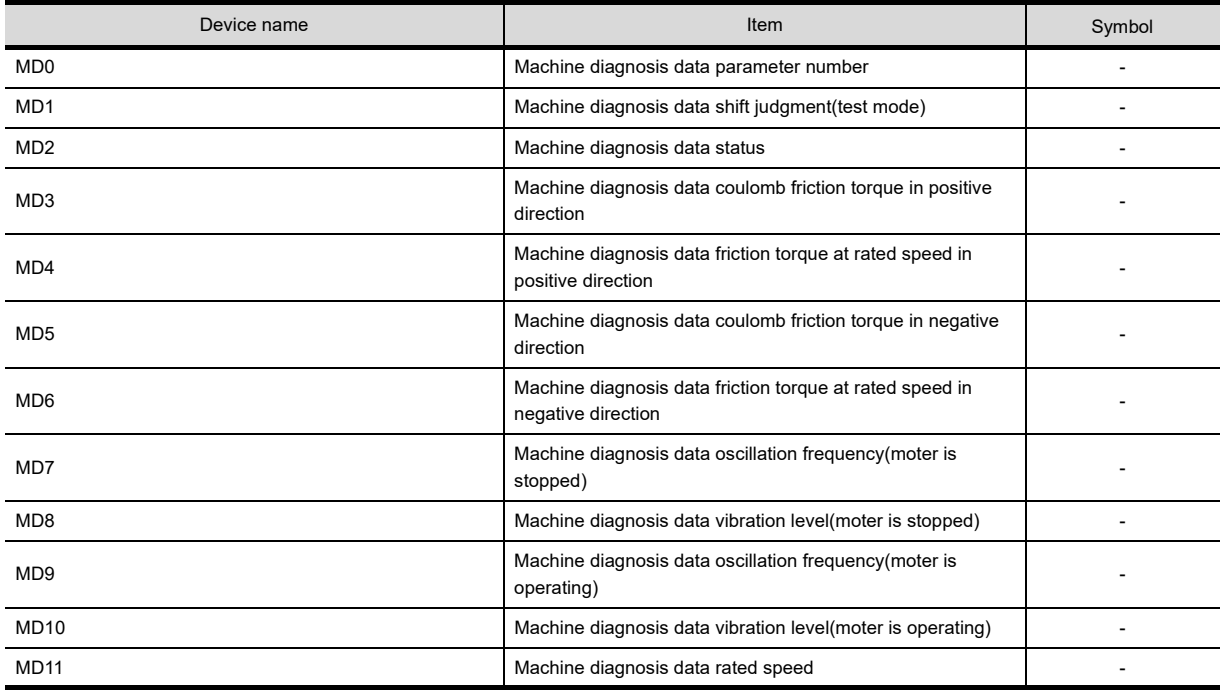

# • One-touch tuning data

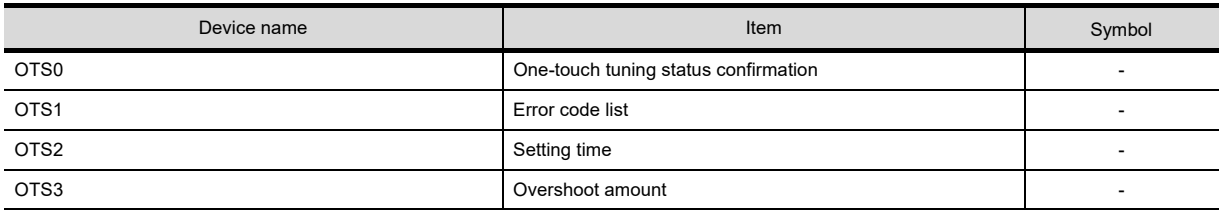

# • External input

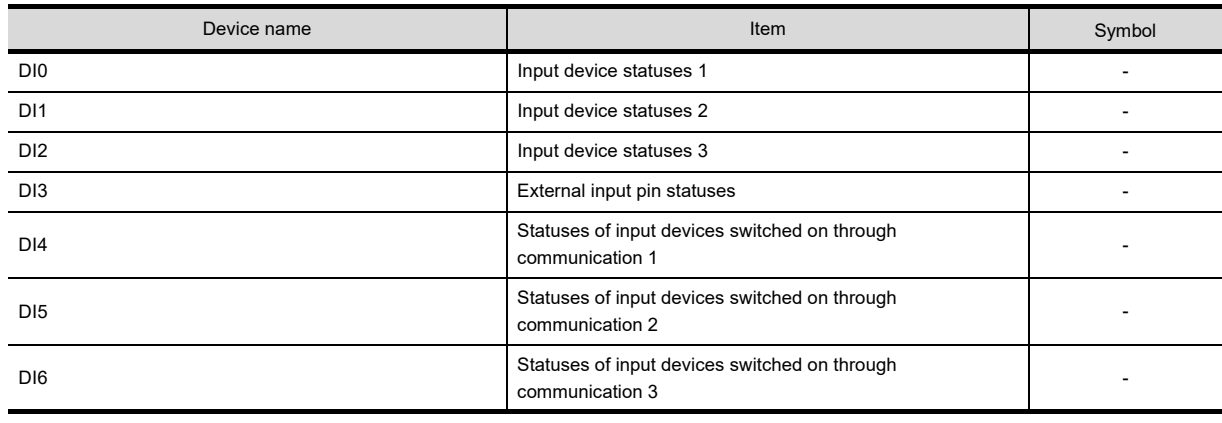

• External output

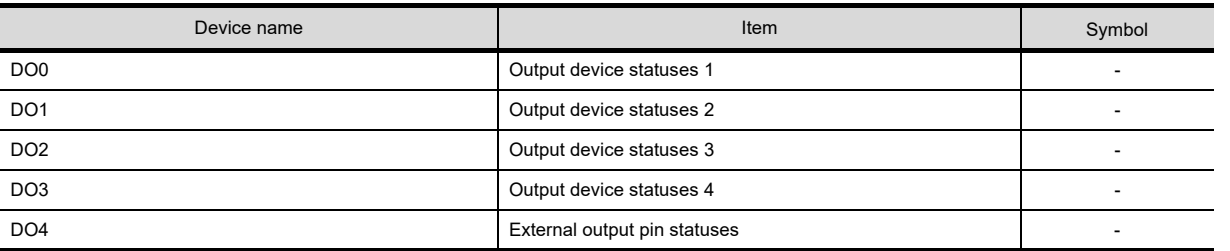

• Current position latch data

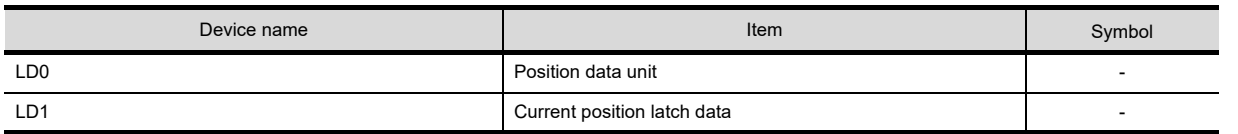

• General-purpose register (Rx)

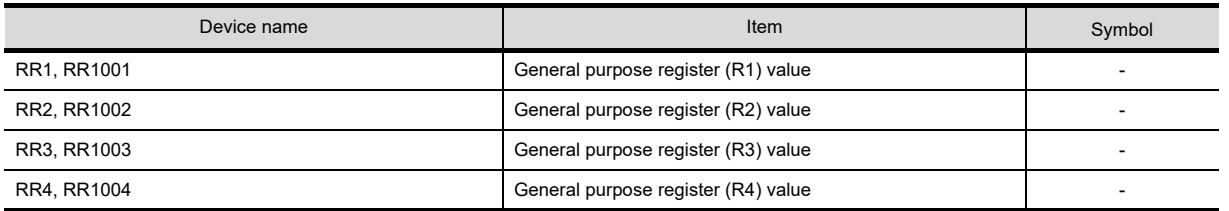

• General-purpose register (Dx)

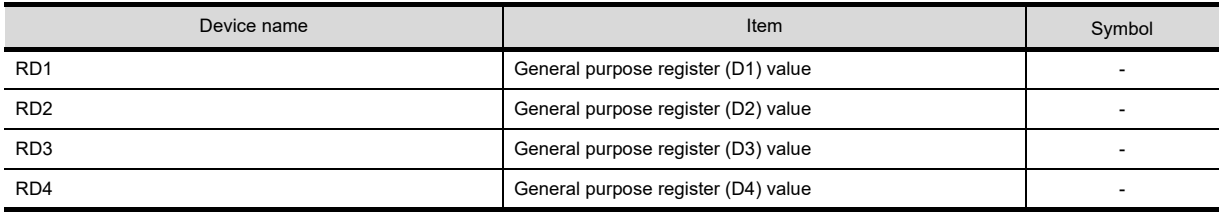

• Life Diagnosis

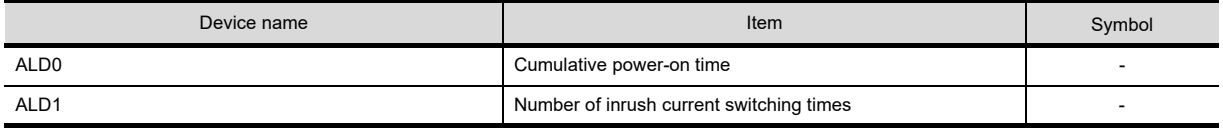

• Input signal for test operation (for test operation)

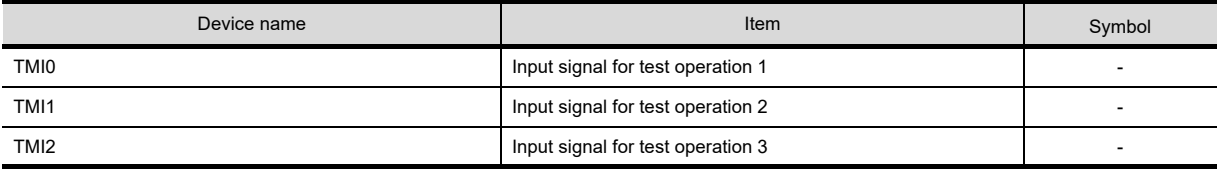

# • Forced output of signal pin (for test operation)

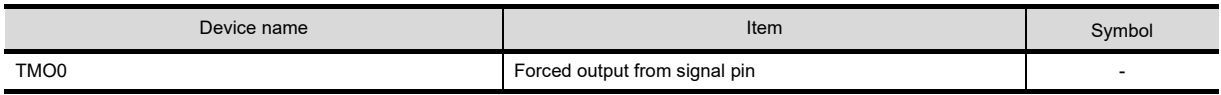

**8**

COMMUNICATION WITH GOT

**9**

USEFUL FUNCTIONS FOR DRAWING USEFUL<br>
FUNCTIONS FOR<br>
DRAWING

USEFUL FUNCTIONS FOR USING GOT

USEFUL<br>FUNCTIONS FOR<br>USING GOT

**APPENDICES**

**APPENDICES** 

# • Set data (for test operation)

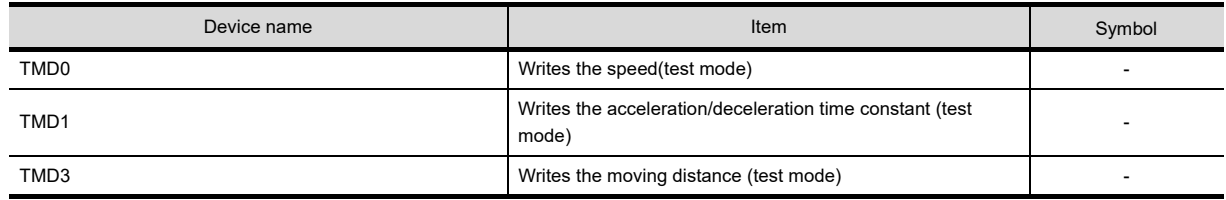

# **PANASONIC servo amplifier**

# **(1) PANASONIC MINAS-A4**

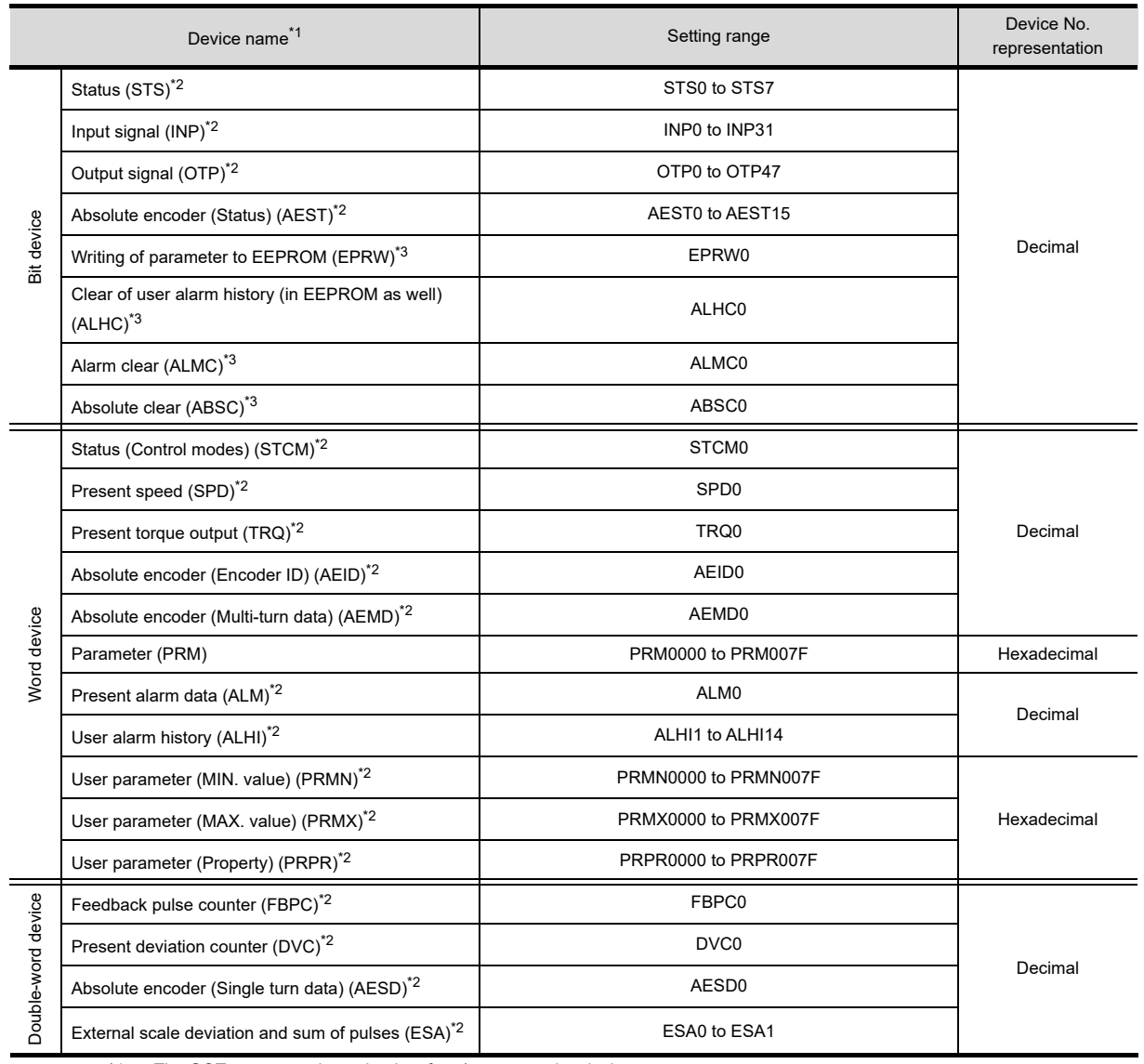

\*1 The GOT cannot read or write data from/to consecutive devices.

\*2 Only reading is possible.<br>\*3 Only writing is possible.

j

Only writing is possible.

**8**

USEFUL

USEFUL

# **(2) PANASONIC MINAS-A5**

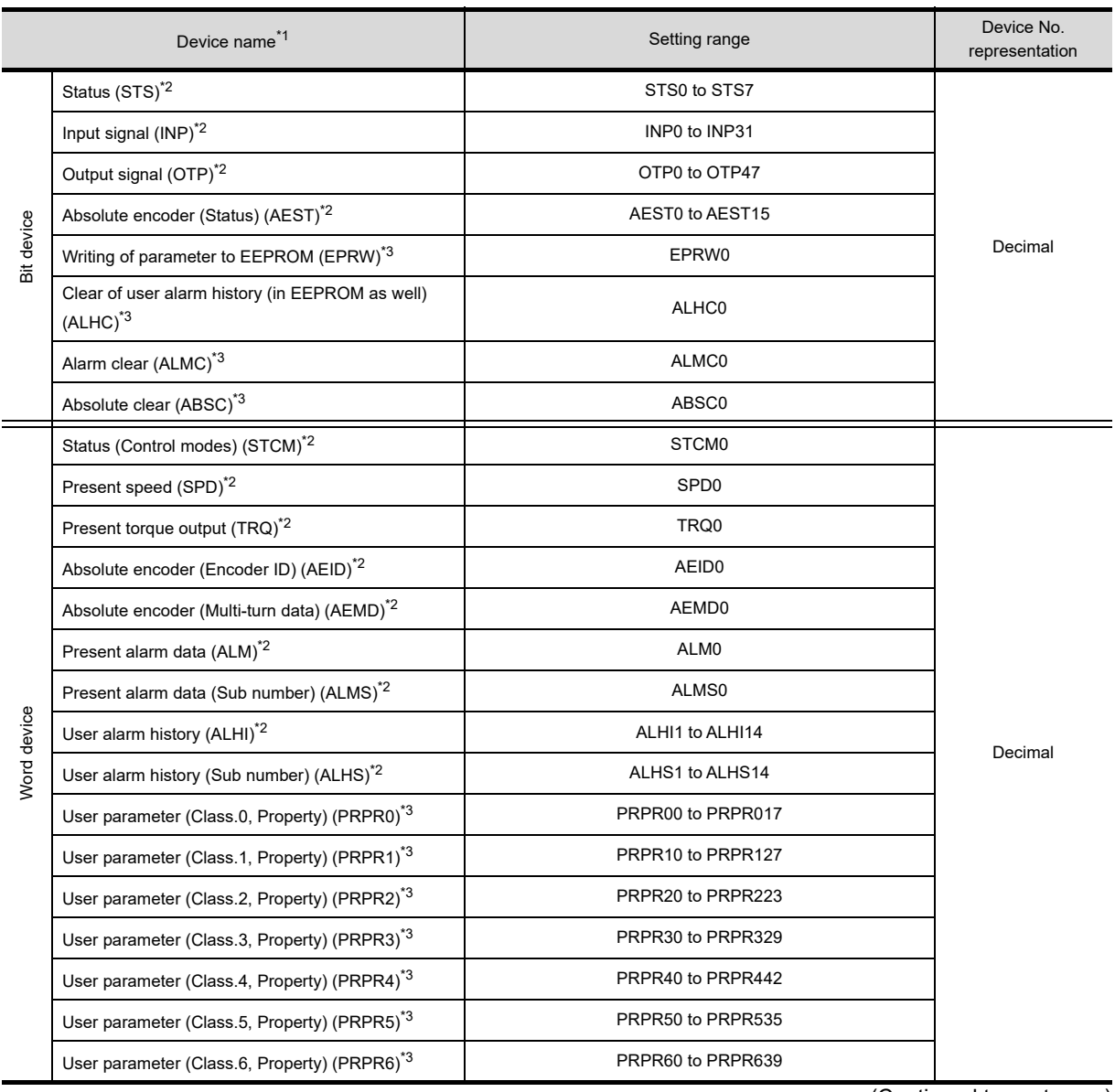

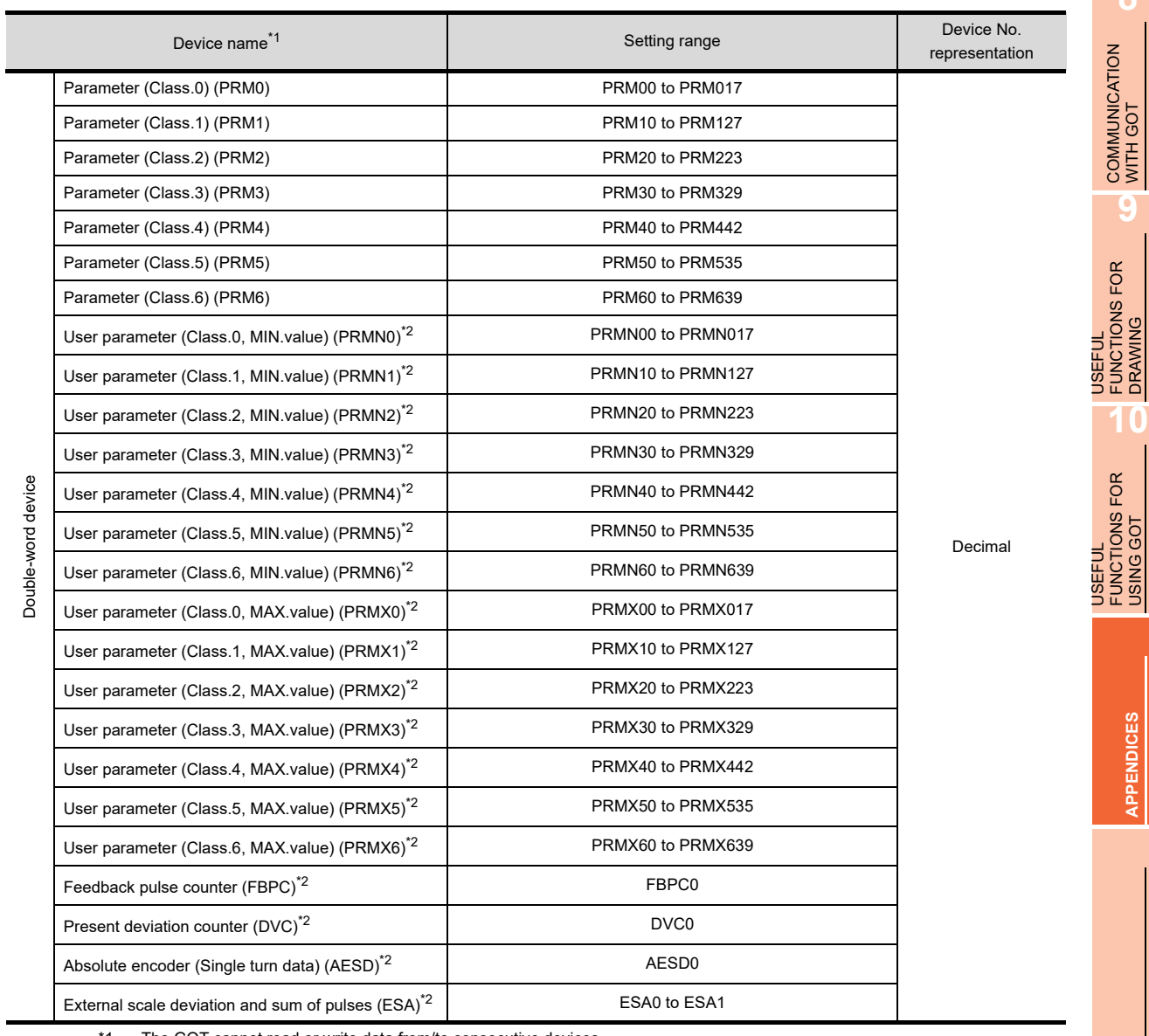

\*1 The GOT cannot read or write data from/to consecutive devices.

\*2 Only reading is possible.

\*3 Only writing is possible.

**8**

COMMUNICATION WITH GOT

**9**

USEFUL FUNCTIONS FOR DRAWING

USEFUL FUNCTIONS FOR USING GOT

**APPENDICES**

**APPENDICES** 

# **Mitsubishi Electric PLC**

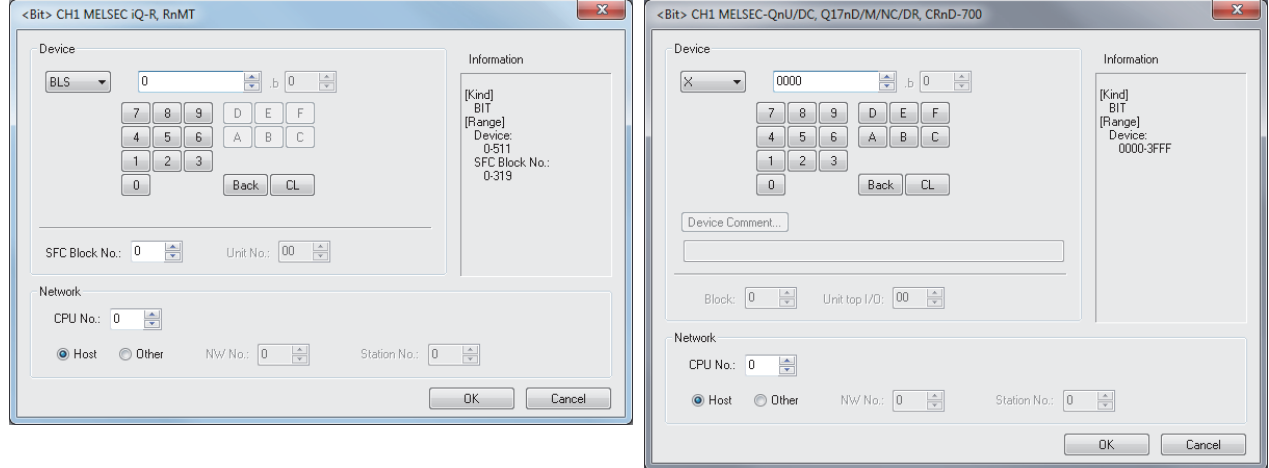

MELSEC iQ-R, RnMT MELSEC-QnU/DC, Q17nD/M/NC/DR, CRnD-700

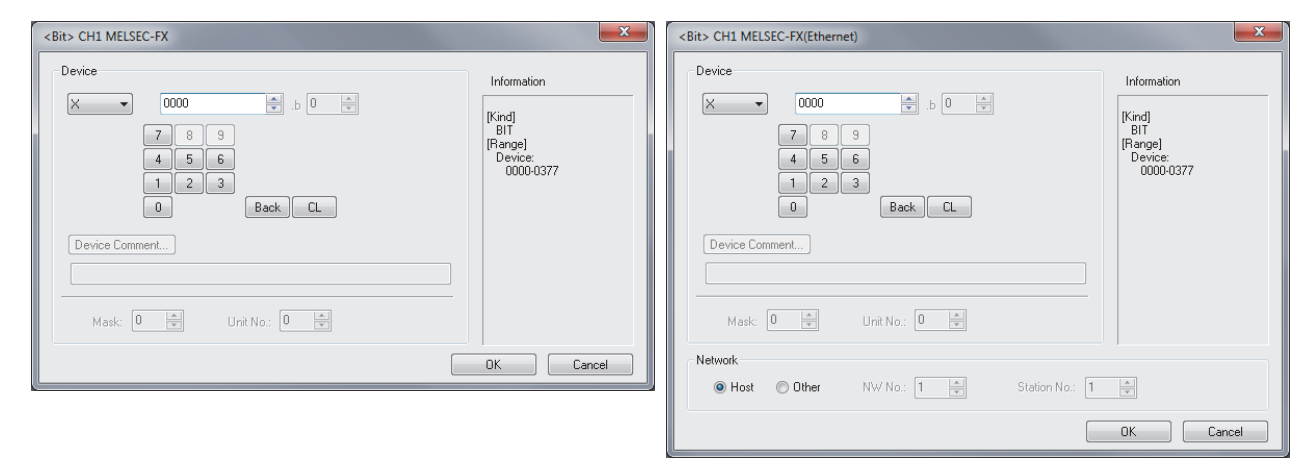

MELSEC-FX MELSEC-FX(Ethernet)

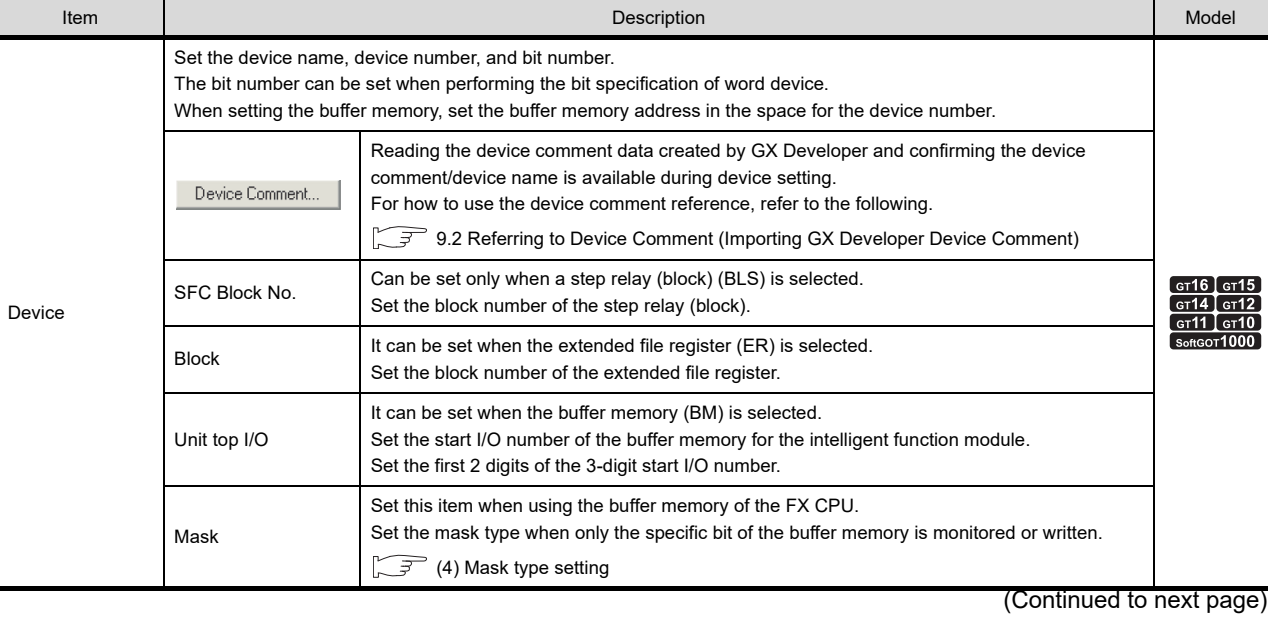

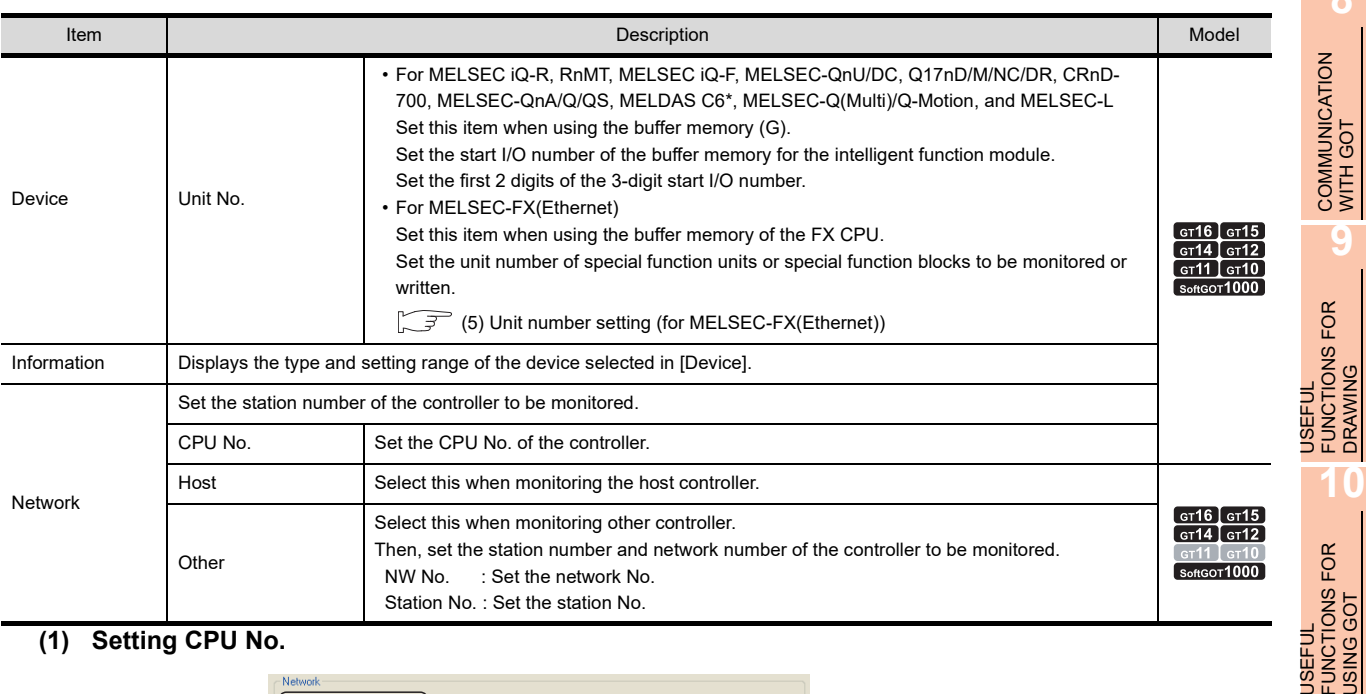

## **(1) Setting CPU No.**

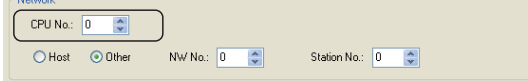

(a) When monitoring single CPU system Set the CPU No. to "0".

# (b) When monitoring multiple CPU system

Set [CPU No.] between "0" and "4" in the network setting when monitoring a multiple CPU system. When [CPU No.] is set to "0", the monitoring target differs depending on the connection method.

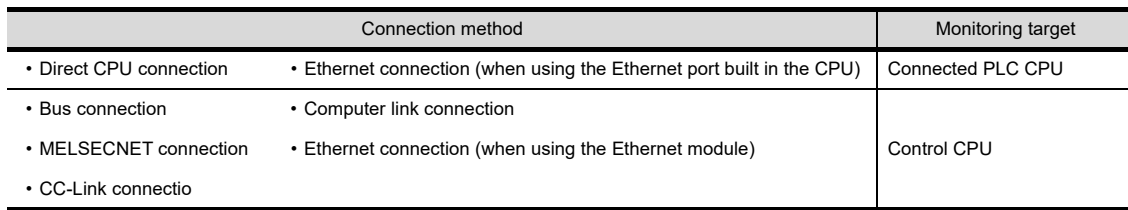

## (c) When bus-connected by GT SoftGOT1000, which is installed on the PC CPU module Do not set [CPU No.] to "0".

When [CPU No.] is set to "0", GT SoftGOT1000 cannot monitor the PC CPU module although the module is set as a monitoring target.

# **(2) When monitoring link relay (B) and link register (W) assigned in link parameter and network parameter**

Set device link relay (B) and link register (W) running cyclic communication as [Host]. If it is set as [Other] in the network setting, the cyclic transmission will be changed to the transient transmission irrespective of the network type, resulting in delay of the object display.

**8**

COMMUNICATION WITH GOT

DRAWING

USING GOT

FUNCT<br>USING

GOT

**APPENDICES**

**APPENDICES** 

# **(3) Setting device by inputting directly from keyboard**

When setting it by inputting directly from the keyboard, set the items as follows:

(a) Devices other than the buffer memory (BM, G) and the step relay (block) (BLS)

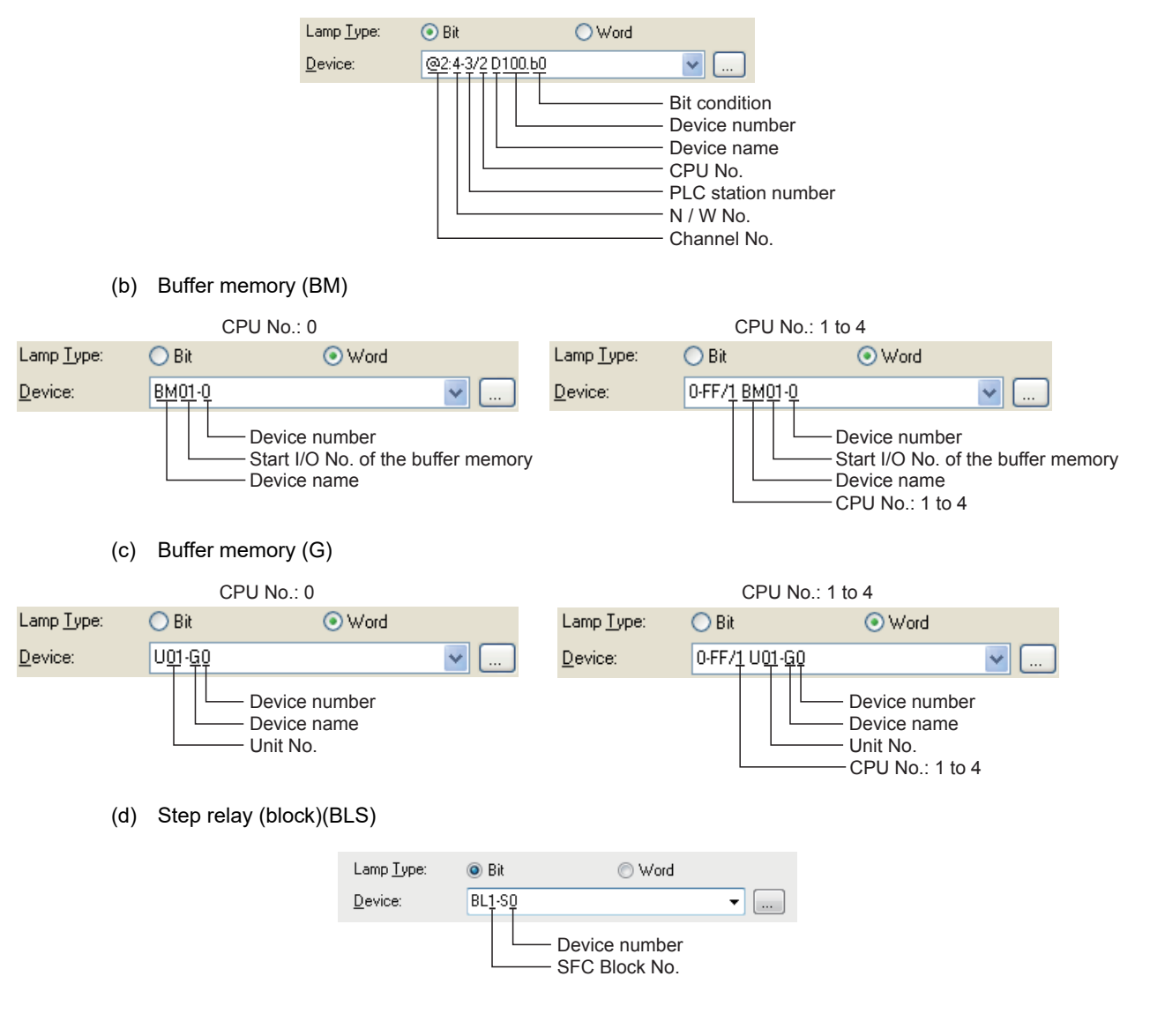

## <span id="page-1038-0"></span>**(4) Mask type setting**

Set the mask type when only the specific bit of the buffer memory is monitored or written.

(a) Mask type "0"

The buffer memory value is monitored or written.

- (b) Mask type "1"
	- 16 bits

Only b0 to b3 of the buffer memory is monitored or written.

Example:

When monitoring BM0=4321H with the mask type "1", the monitored value=0001H.

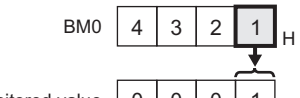

 When writing the input value (4321H) to BM0=0000H with the mask type "1", BM0=0001H. Monitored value <sup>0001</sup> <sup>H</sup>

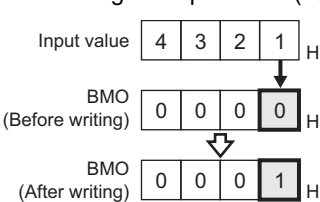

• 32 bits

Only b0 to b3 and b16 to b19 of the buffer memory is monitored or written.

#### Example:

When monitoring BM0=87654321H with the mask type "1", the monitored value=00050001H.

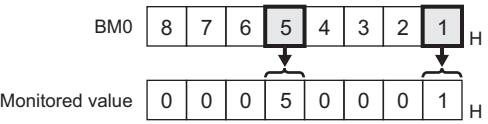

When writing the input value (87654321H) to BM0=00000000H with the mask type "1", BM0=00050001H.

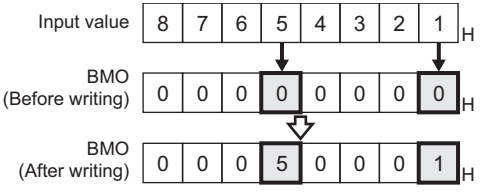

(c) Mask type "2"

• 16 bits

Only b4 to b7 of the buffer memory is monitored or written.

Example:

When monitoring BM0=4321H with the mask type "2", the monitored value=0002H.

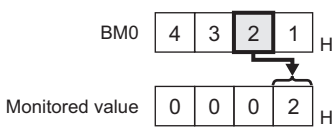

When writing the input value (4321H) to BM0=0000H with the mask type "2", BM0=0010H.

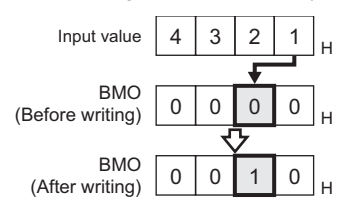

**8**

COMMUNICATION WITH GOT

**9**

USEFUL FUNCTIONS FOR DRAWING USEFUL<br>FUNCTIONS FOR<br>**1** DRAWING

USEFUL FUNCTIONS FOR USING GOT

USEFUL<br>FUNCTIONS FOR<br>USING GOT

• 32 bits

Only b4 to b7 and b20 to b23 of the buffer memory is monitored or written.

Example:

When monitoring BM0=87654321H with the mask type "2", the monitored value=00060002H.

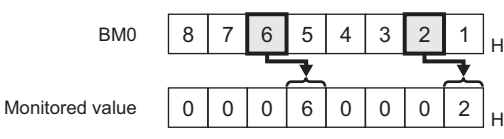

When writing the input value (87654321H) to BM0=00000000H with the mask type "2", BM0=00500010H.

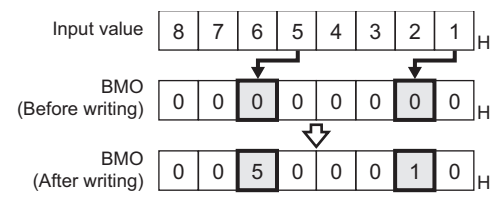

(d) Mask type "3"

• 16 bits

Only b8 to b11 of the buffer memory is monitored or written.

Example:

 $Mon$ 

When monitoring BM0=4321H with the mask type "3", the monitored value=0003H.

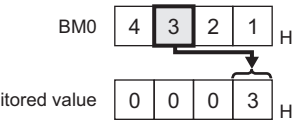

When writing the input value (4321H) to BM0=0000H with the mask type "3", BM0=0100H.

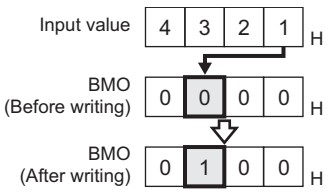

• 32 bits

Only b8 to b11 and b28 to b31 of the buffer memory is monitored or written.

## Example:

When monitoring BM0=87654321H with the mask type "3", the monitored value=00070003H.

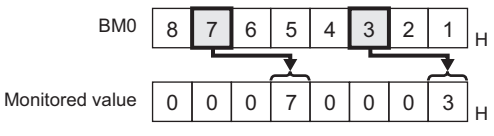

When writing the input value (87654321H) to BM0=00000000H with the mask type "3", BM0=00050001H.

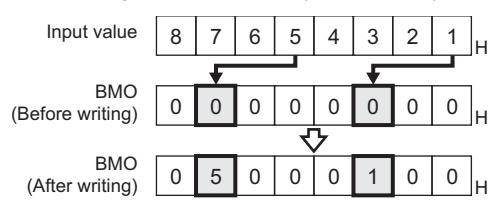

COMMUNICATION WITH GOT

**9**

USEFUL FUNCTIONS FOR DRAWING

**8**

USEFUL

**10**

(e) Mask type "4"

• 16 bits

Only b12 to b15 of the buffer memory is monitored or written.

Example:

When monitoring BM0=4321H with the mask type "4", the monitored value=0004H.

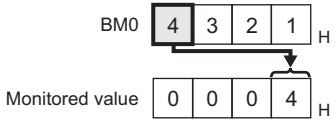

When writing the input value (4321H) to BM0=0000H with the mask type "4", BM0=1000H.

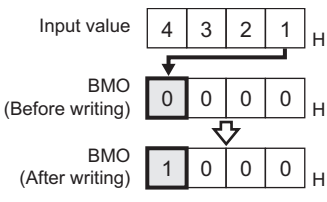

• 32 bits

Only b12 to b15 and b28 to 31 of the buffer memory is monitored or written.

## Example:

When monitoring BM0=87654321H with the mask type "4", the monitored value=00080004H.

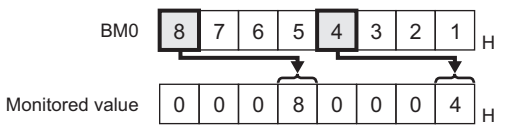

When writing the input value (87654321H) to BM0=00000000H with the mask type "4", BM0=50001000H.

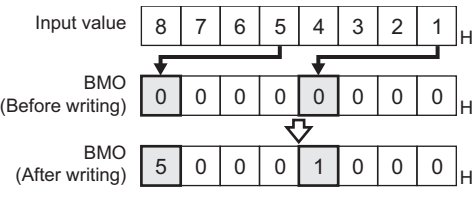

# (f) Mask type "5"

• 16 bits

Only b0 to b7 of the buffer memory is monitored or written.

## Example:

Monitore

When monitoring BM0=4321H with the mask type "5", the monitored value=0021H.

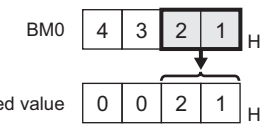

When writing the input value (4321H) to BM0=0000H with the mask type "5", BM0=0021H.

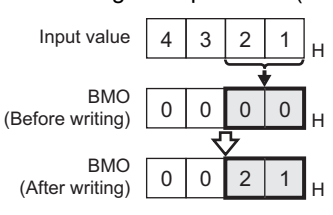

#### • 32 bits

Only b0 to b7 and b13 to b16 of the buffer memory is monitored or written.

#### Example:

When monitoring BM0=87654321H with the mask type "5", the monitored value=00650021H.

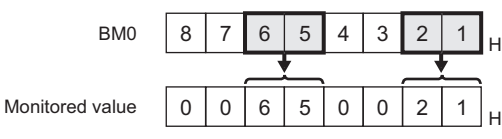

When writing the input value (87654321H) to BM0=00000000H with the mask type "5", BM0=00650021H.

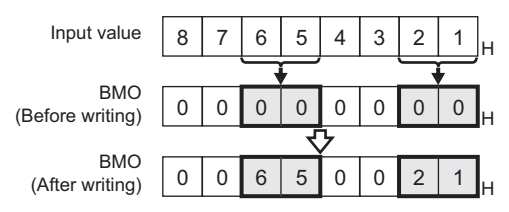

## (g) Mask type "6"

• 16 bits

Only b8 to b15 of the buffer memory is monitored or written.

## Example:

When monitoring BM0=4321H with the mask type "6", the monitored value=0043H.

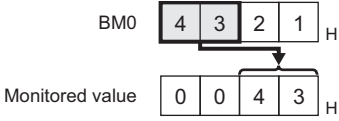

When writing the input value (4321H) to BM0=0000H with the mask type "6", BM0=2100H.

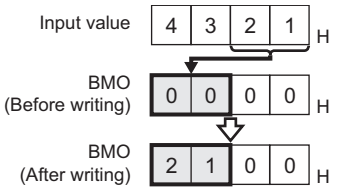

• 32 bits

Only b8 to b15 and b24 to 31 of the buffer memory is monitored or written.

## Example:

When monitoring BM0=87654321H with the mask type "6", the monitored value=00870043H.

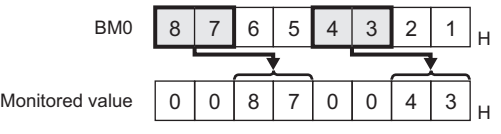

When writing the input value (87654321H) to BM0=00000000H with the mask type "6", BM0=65002100H.

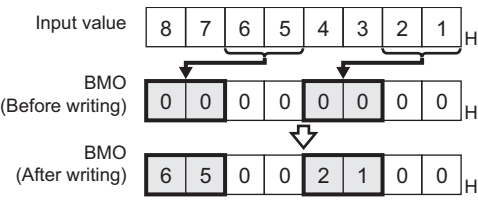

# <span id="page-1042-0"></span>**(5) Unit number setting (for MELSEC-FX(Ethernet))**

Set the unit number of special function units or special function blocks to be monitored or written. The unit number (No.0 to No.7) is assigned to the units or blocks in order of distance from the main unit. For details of the unit number, refer to the following.

User's Manual (Hardware) of MELSEC-FX

(a) Direct specification

When setting devices, directly specify the unit number (No.0 to No.7) of special function units or special function blocks to be monitored or written.

(b) Indirect specification

When setting devices, indirectly specify the unit number of special function units or special function blocks to be monitored or written using the 16-bit GOT internal registers (GD10 to GD25). When specifying the unit number at 100 to 115 on GT Designer3, the value of device corresponding to the unit number (GD10 to GD25) is the unit number of the special function unit or special function block.

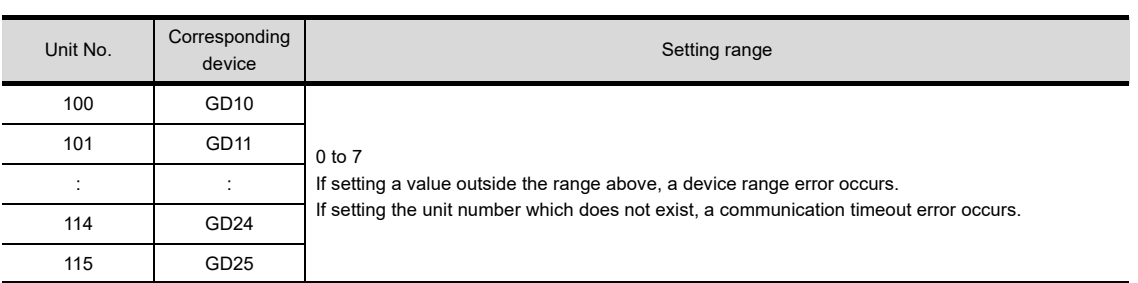

# **(6) MELSEC-WS**

- (a) Device settings of MELSEC-WS
	- Input (I), Output(Q)

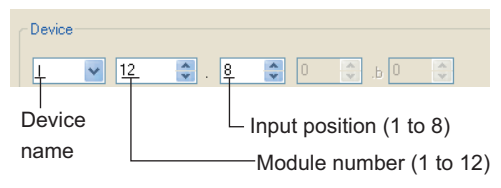

• Logic result (LQ), Logic input (LI)

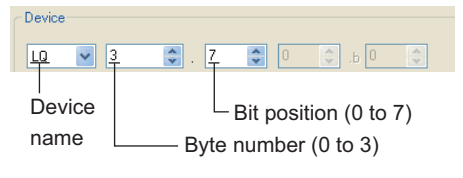

• EFI input (EI)

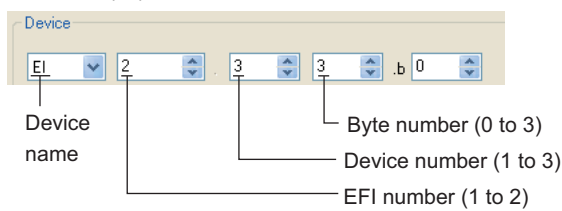

• EFI output (EQ)

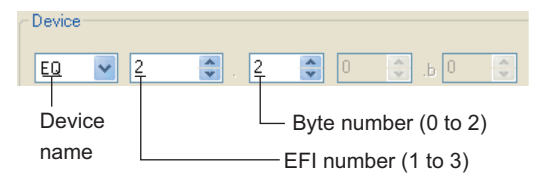

**8**

COMMUNICATION WITH GOT

**9**

USEFUL FUNCTIONS FOR DRAWING

USEFUL FUNCTIONS FOR USING GOT

**10**

FUNCTIONS FOR<br>USING GOT **USEFUL** 

**App - 199**

(b) Engineering software for MELSEC-WS and device representation of GT Designer3 The engineering software for MELSEC-WS and the device representation of GT Designer3 are different. Set the device by referring to the following table.

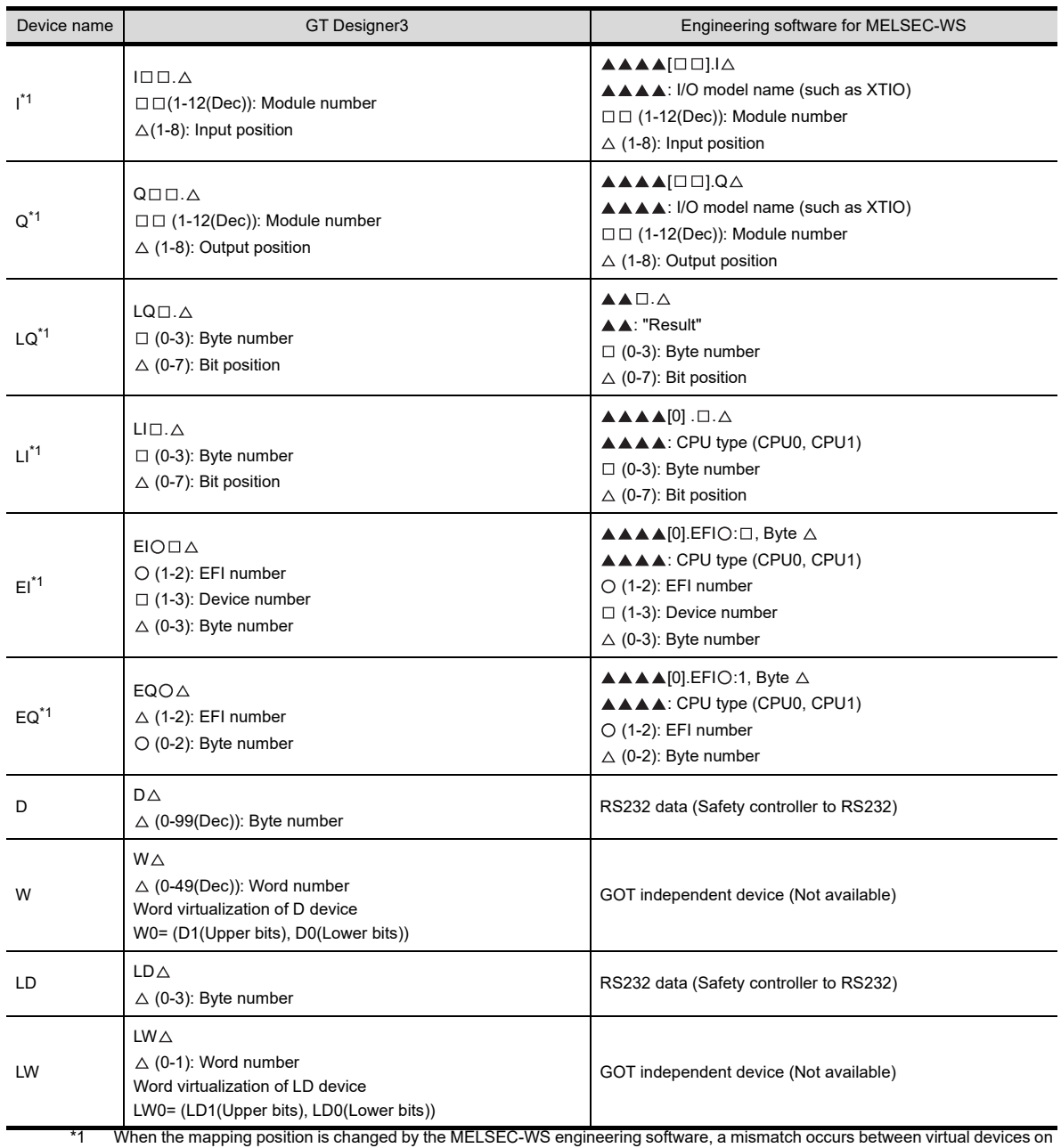

GOT and MELSEC-WS mapping devices.

When mapping is changed, use D devices or LD devices.
#### (c) When using offset specification

When setting devices using the offset function, the device values are as follows. • Input (I)

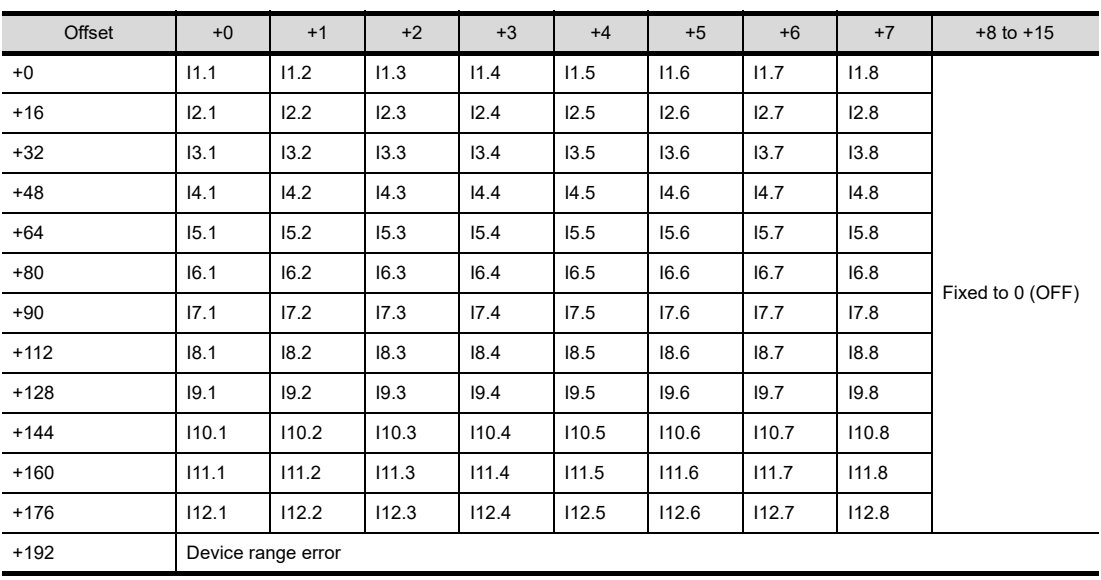

## • Output (Q)

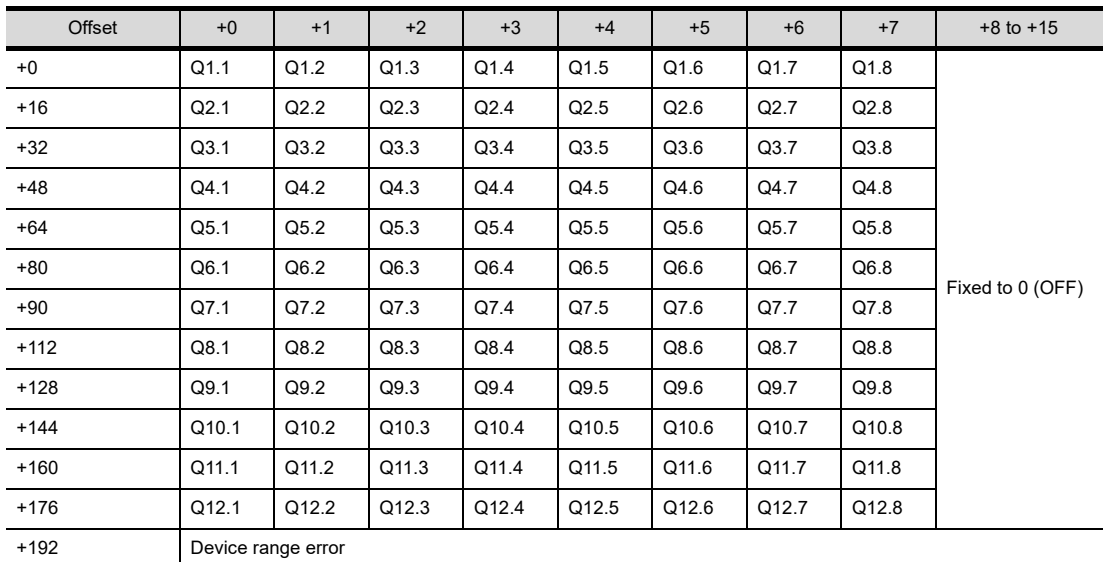

• Logic result (LQ)

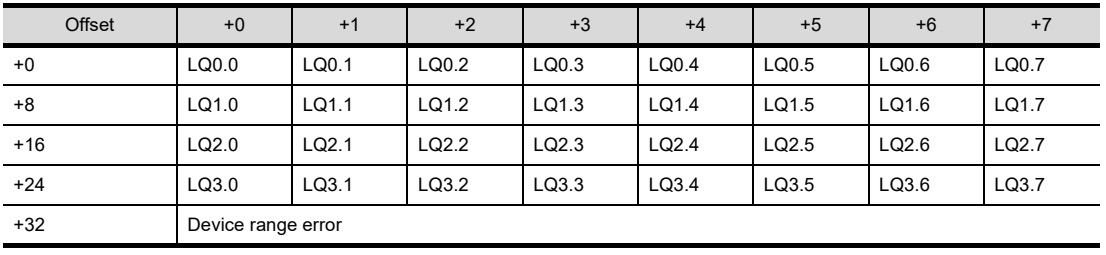

**9**

USEFUL FUNCTIONS FOR DRAWING

USEFUL

• EFI input (EI)

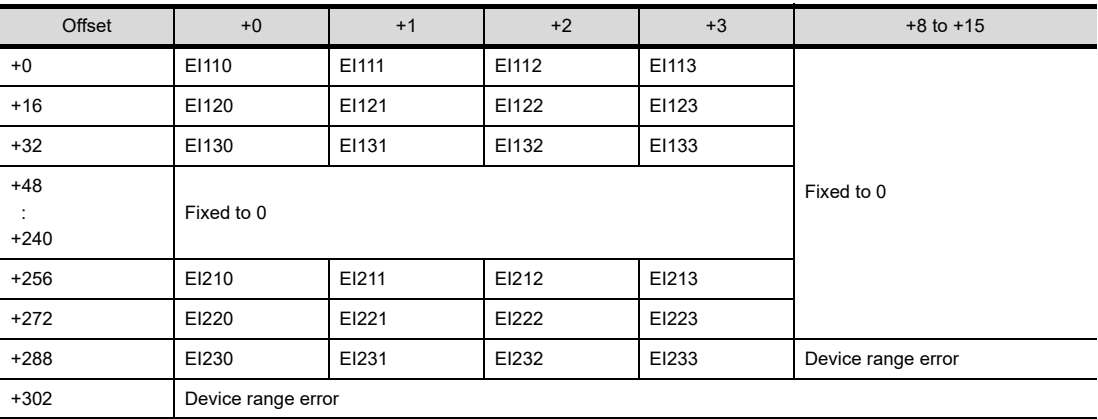

• EFI output (EQ)

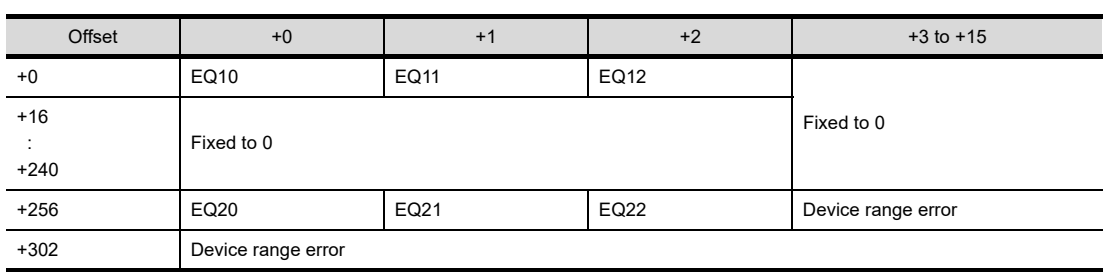

# OMRON PLC

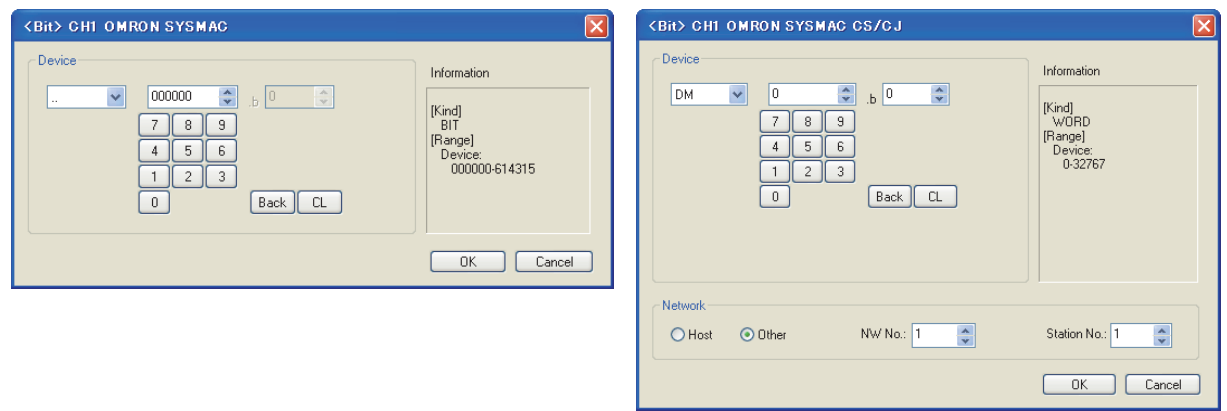

OMRON SYSMAC OMRON SYSMAC CS/CJ

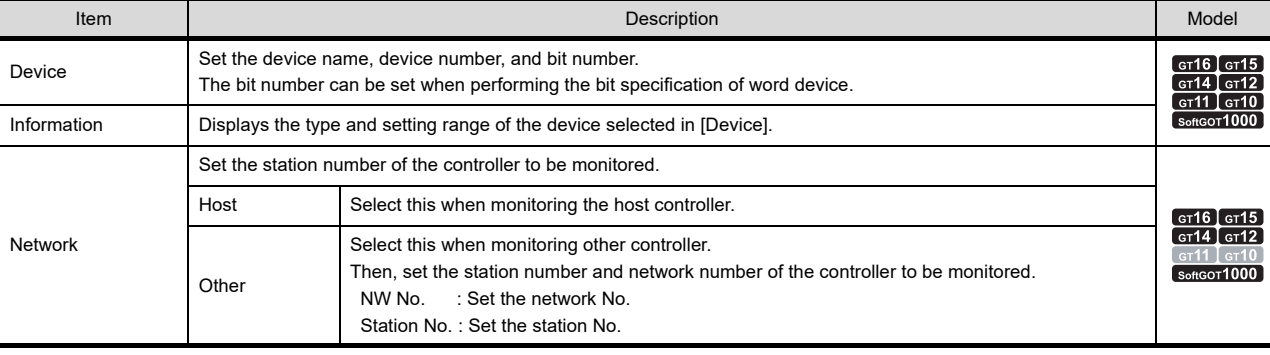

# **KEYENCE PLC**

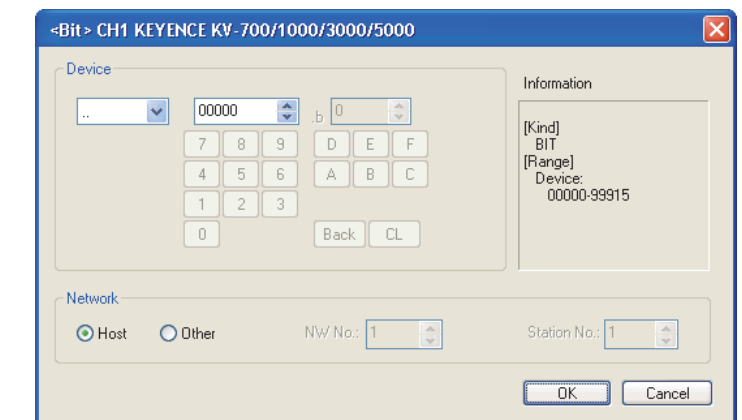

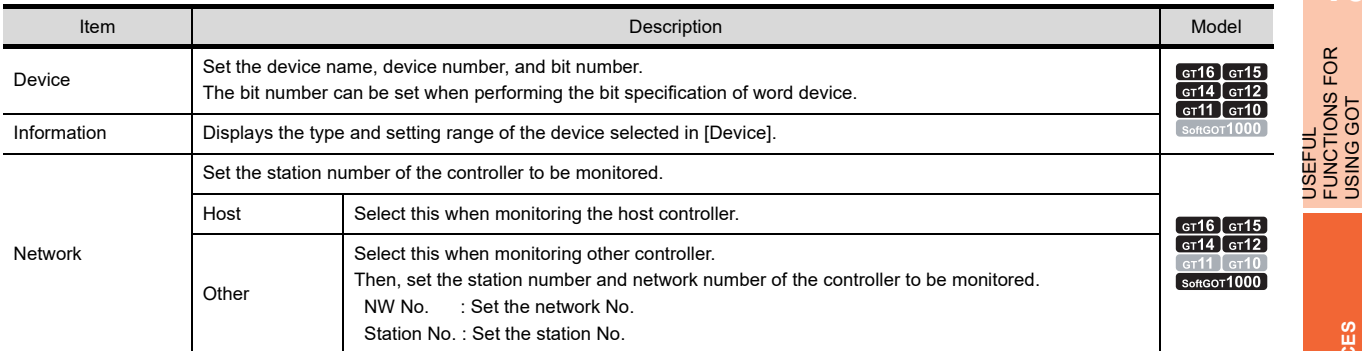

**(1) How to set relays (..), internal auxiliary relays (MR), latch relays (LR) and control relays (CR)** Make settings for these devices by a channel number and a bit position.

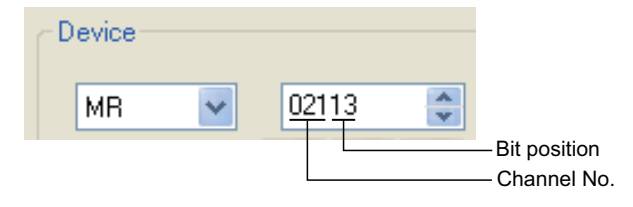

# **KOYO EI PLC**

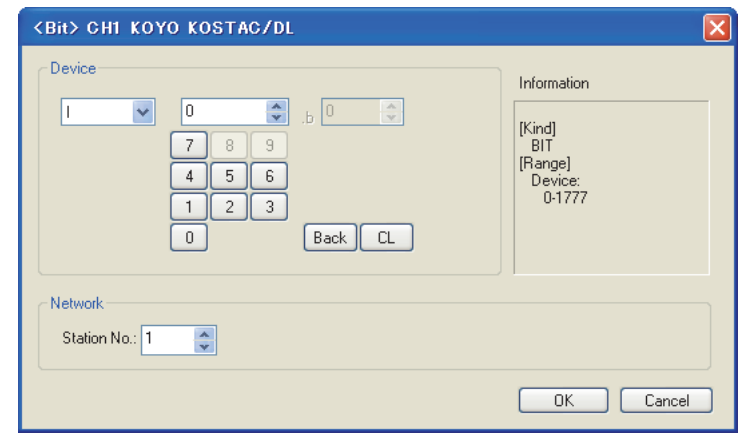

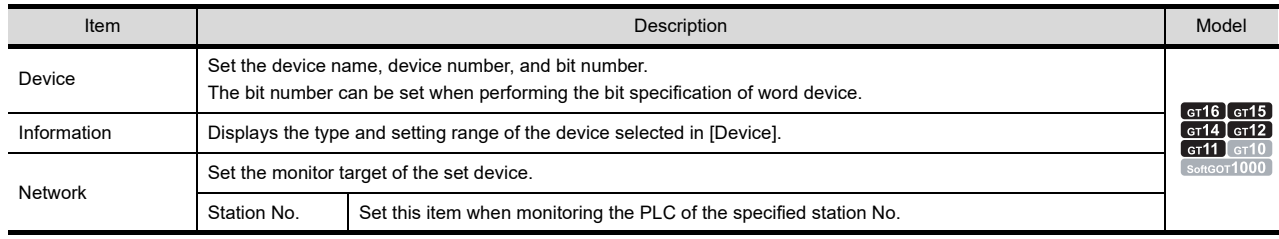

**8**

COMMUNICATION WITH GOT

USEFUL FUNCTIONS FOR DRAWING

USEFUL FUNCTIONS FOR USING GOT

# **SHARP PLC**

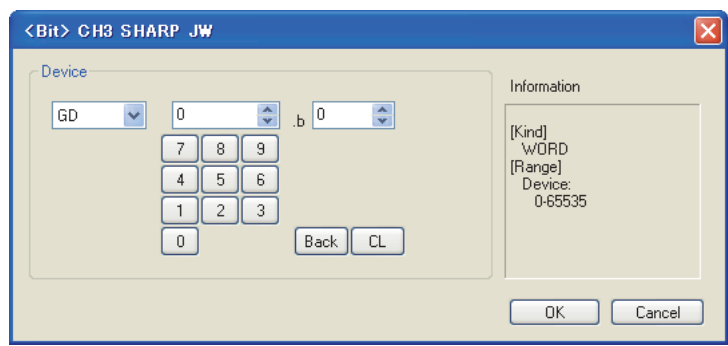

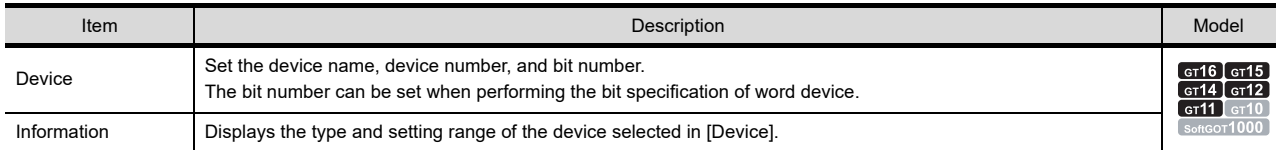

### **(1) Device setting when setting a register or memory as a word device**

(a) Registers

Set the type (first 2 digits) and the address.

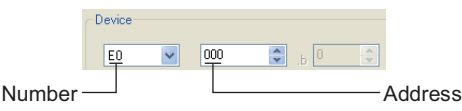

(b) File register

Set the file number and the address.

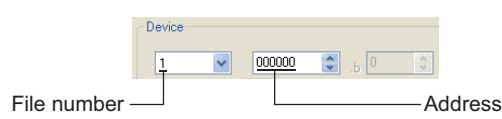

**(2) Device setting when setting a register or memory as a word device**

(a) I/O relay

Set a combination of the device address (multiple of 16) + bit address format (fixed to 0).

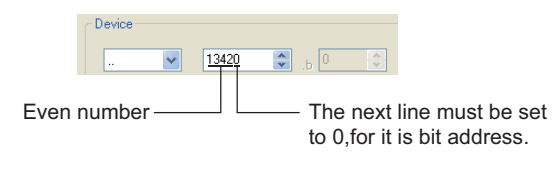

(b) Registers and file register Set the device address (multiple of 16).

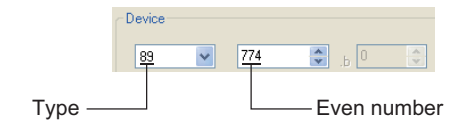

## **(3) Monitoring the timer (T) and the counter (C)**

(a) Address setting

Make sure not to set the same address range for the timer (T) and the counter (C). Even if the address ranges are overlapped, GOT will display no error. GOT monitors them according to the address instead of the device name. Therefore, if the device invalid for the SHARP PLC side parameter is set by GT Designer3, GOT will

monitor other device (the device corresponding to the set device address range).

Example)

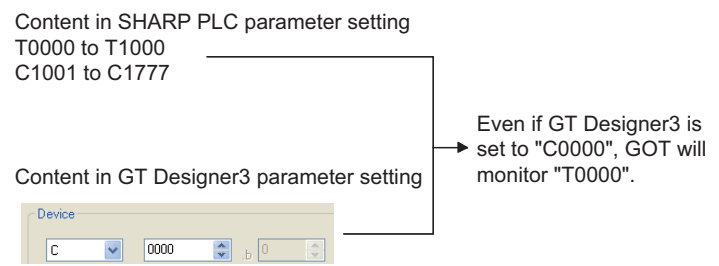

(b) Contact writing into timer (T) and counter (C) Writing the contact for the timer (T) and counter (C) can only be done while the CPU is in RUN (while the timer and counter is in operation).

# **JTEKT PLC**

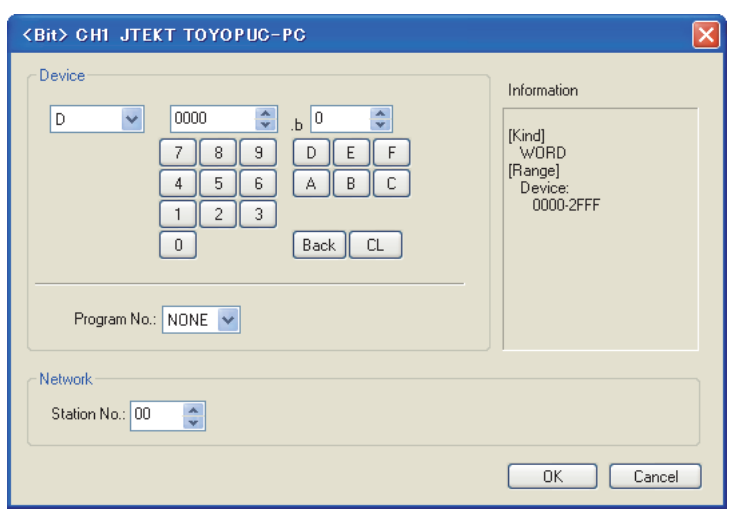

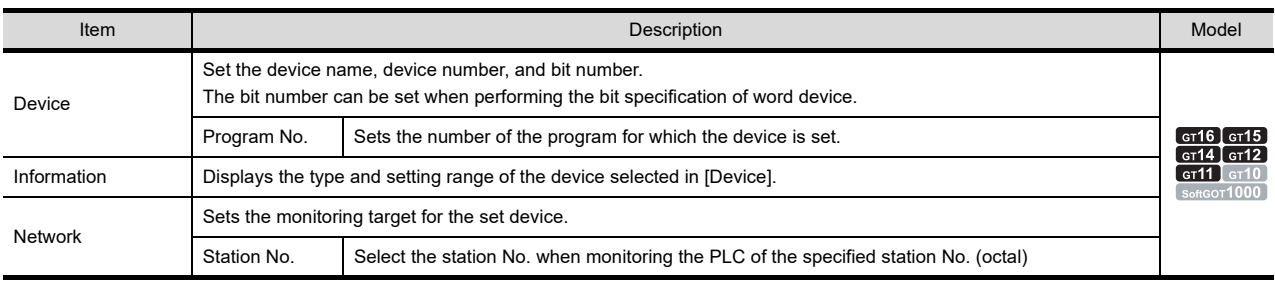

## **(1) About program number setting (when PC3JG or PC3J is used)**

Setting of a program number is allowed for the following devices.

Internal relay (M), keep relay (K), link relay (L), special relay (V), edge detection (P), timer (T), counter (C), data register (D), link register (R), special register (S), current value register (N)

USEFUL FUNCTIONS FOR DRAWING

**8**

COMMUNICATION WITH GOT

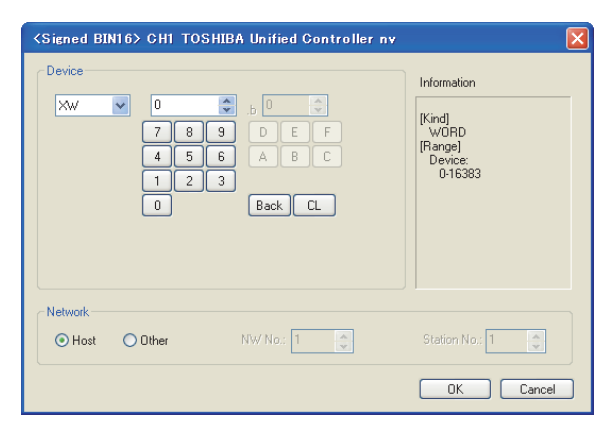

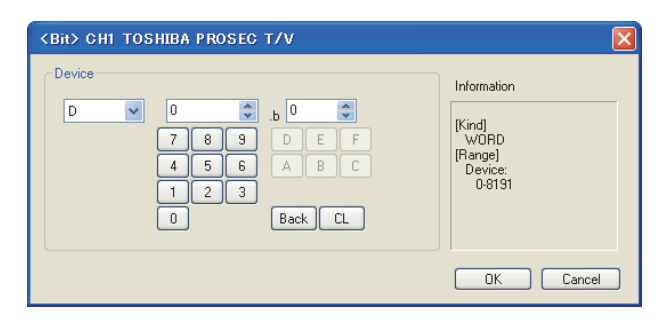

TOSHIBA Unified Controller nv TOSHIBA PROSEC T/V

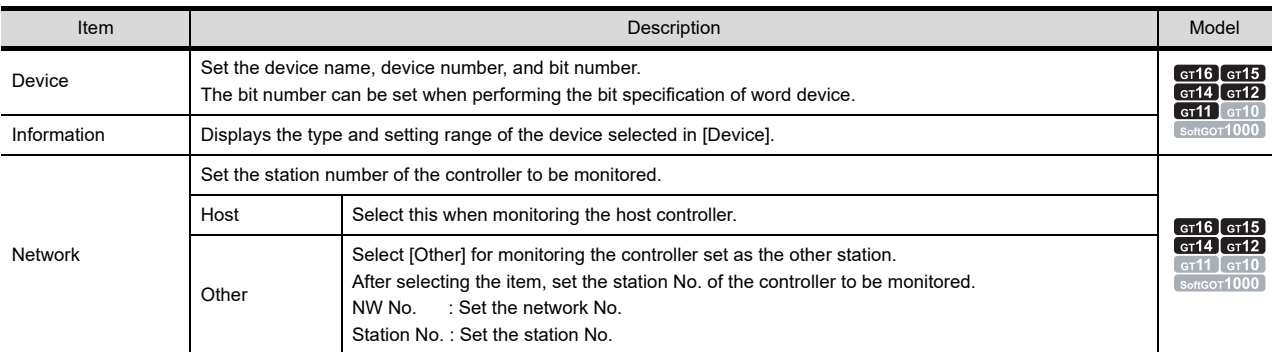

## **(1) Device setting when setting a relay as a bit device**

Set the device using the format of word address (DEC) + bit address (HEX).

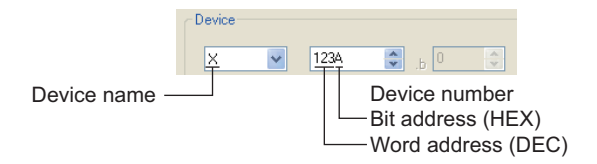

# **(2) Device setting when setting a relay as a word device** Set the device using the format of word address (DEC).

For the device name, set the bit device name with "W".

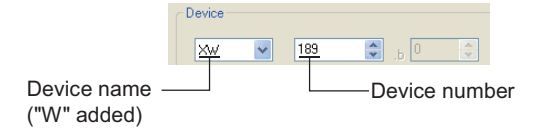

**(3) Notation of device address (when using PROSEC V series)** The notation of device address setting is different between the TOSHIBA PLC peripheral software and GOT. Refer to the following for details.

[Appendix2 GOT Internal Devices](#page-857-0)

# **TOSHIBA MACHINE PLC**

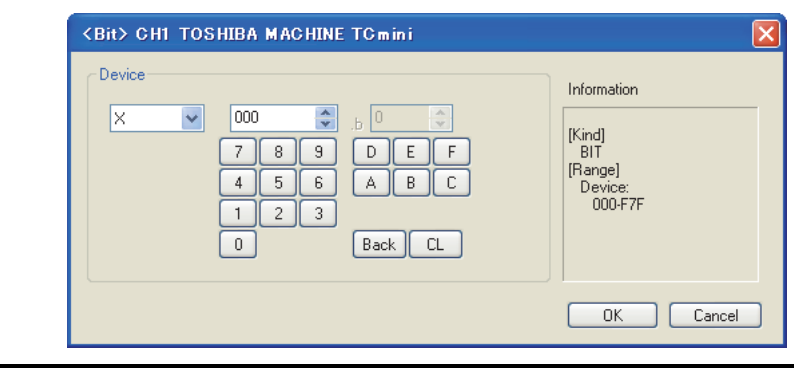

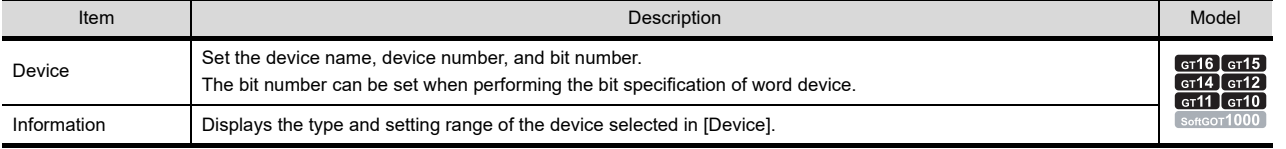

**(1) Device setting when setting a relay address or word register address as a bit device** Set the device using the format of rack No. (HEX) + module position (OCT) + terminal No. (HEX).

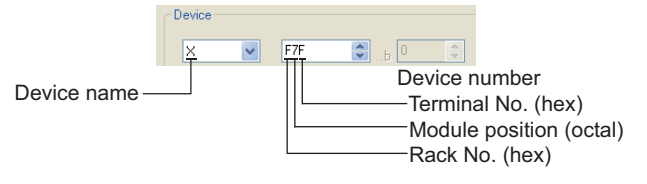

**(2) Device setting when setting a relay address as a word device** Set the device using the format of rack No. (HEX) + module position (OCT). For the device name, set the bit device name with "W".

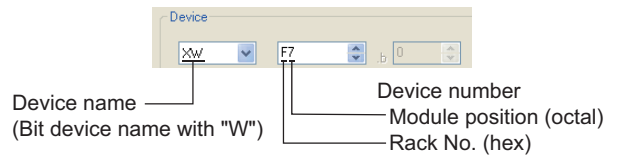

**HITACHI IES PLC** 

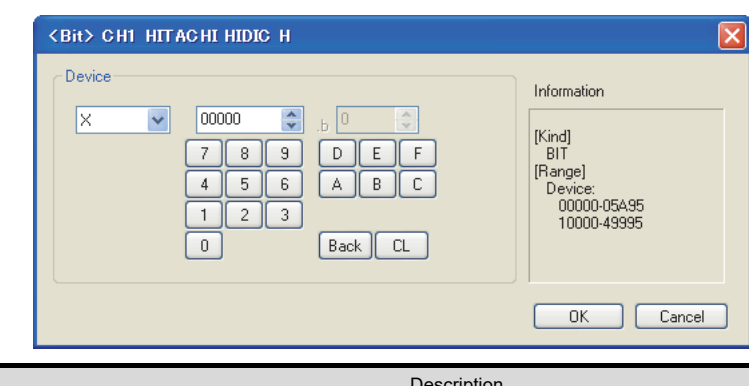

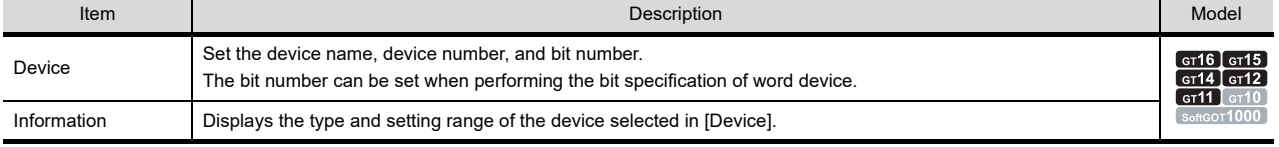

**8**

COMMUNICATION WITH GOT

### **(1) When specifying an external I/O device**

- (a) When setting a bit device
	- Set the device using the format of module No. + slot No. + module bit No.

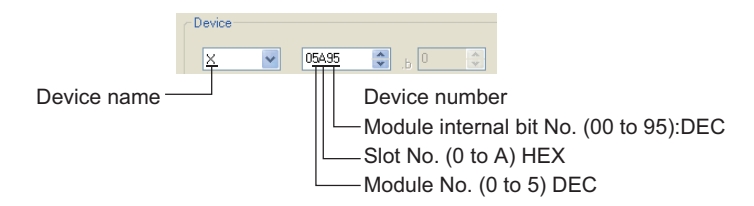

(b) When setting a word device

Set the device using the format of module No. + slot No. + module bit No. For the device name, set the bit device name with "W".

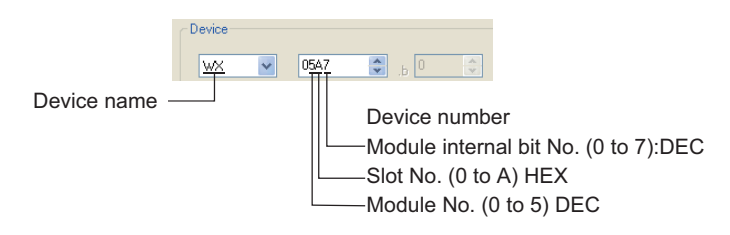

### **(2) Device setting when specifying an external I/O device**

- (a) When setting a bit device
	- Set the device using the format of remote master station + remote slave station + slot No. + module bit No.

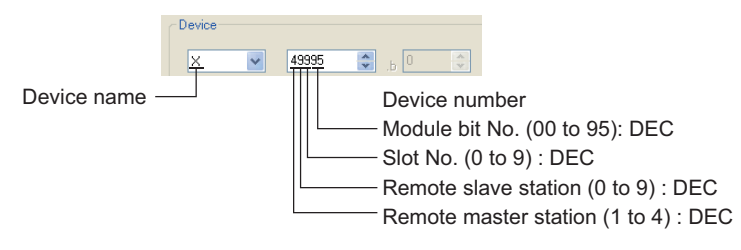

(b) When setting a word device.

Set the device using the format of remote master station + remote slave station + slot No. + module bit No. For device name setting, enter "W" before the bit device name.

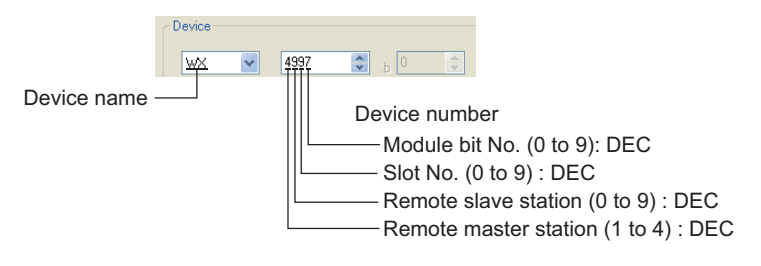

# $HITACHI PLC$

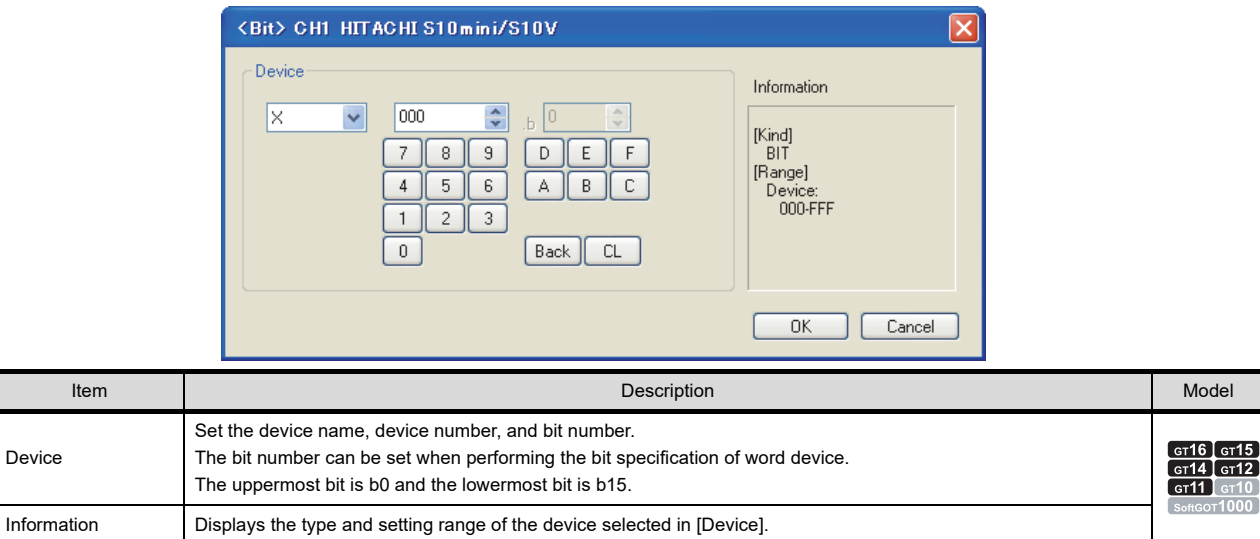

## **(1) Device setting when setting a bit device**

Set the device using the format of address (word unit) + bit position (0 to F).

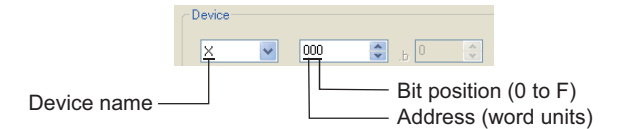

### **(2) When setting a word device**

For external input (XW), external output (YW), internal register (RW), extended internal register (MW, AW), keep relay (KW), on-delay timer (TW), one-shot timer (UW), up-down counter (CW), global link register (GW), event register (EW), system register (SW), transfer register (JW), and receive register (QW), set as follows.

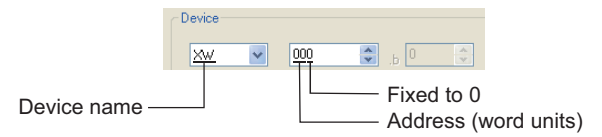

**8**

COMMUNICATION WITH GOT

**9**

USEFUL FUNCTIONS FOR DRAWING

USEFUL FUNCTIONS FOR USING GOT

USEFUL<br>FUNCTIONS FOR<br>USING GOT

**APPENDICES**

**APPENDICES** 

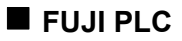

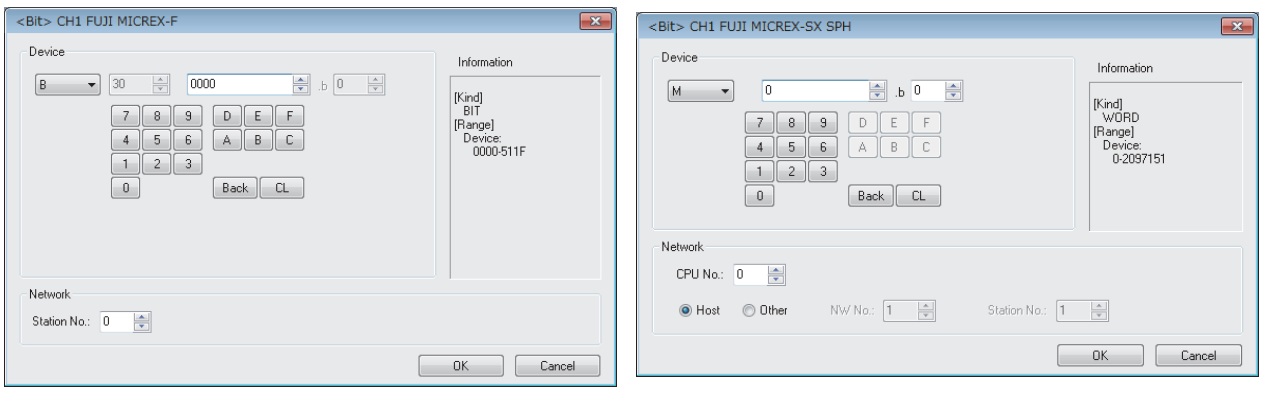

#### FUJI MICREX-F FUJI MICREX-SX SPH

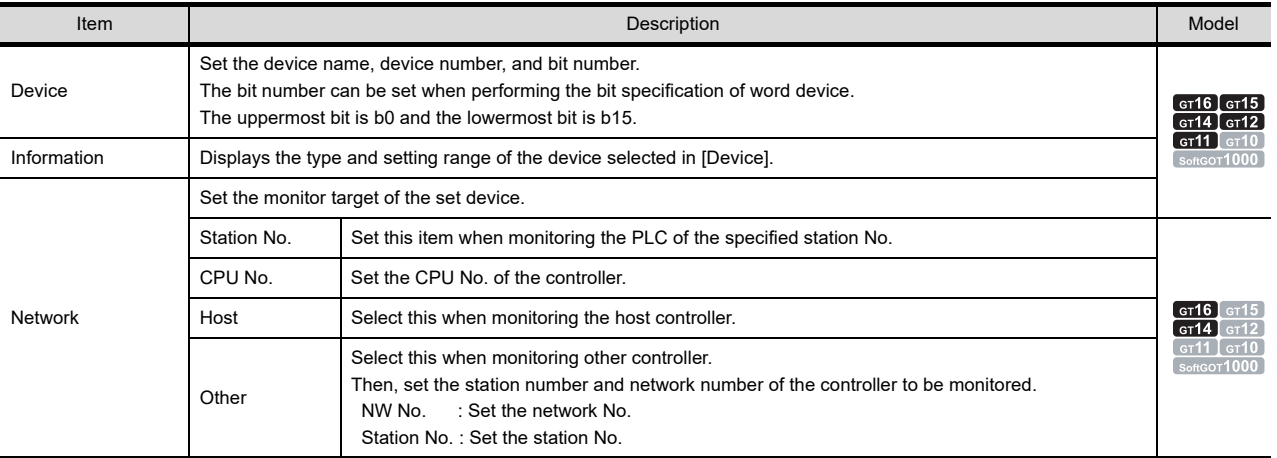

### **(1) Device setting when setting a bit device**

- (a) FUJI MICREX-F
	- Set the device using the format of word number (DEC) + bit position (0 to F (HEX)).

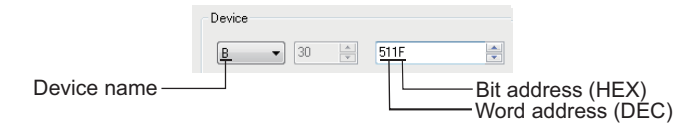

- (b) FUJI MICREX-SX SPH Set a bit-specified word device.
- **(2) Device setting when setting a word device**
	- (a) FUJI MICREX-F

For direct access (W24) and under file (W30 to W109, W9), set as follows.

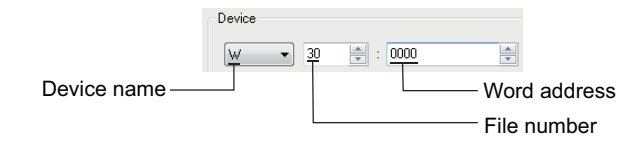

(b) FUJI MICREX-SX SPH Set the device number.

# **PANASONIC INDUSTRIAL DEVICES SUNX PLC**

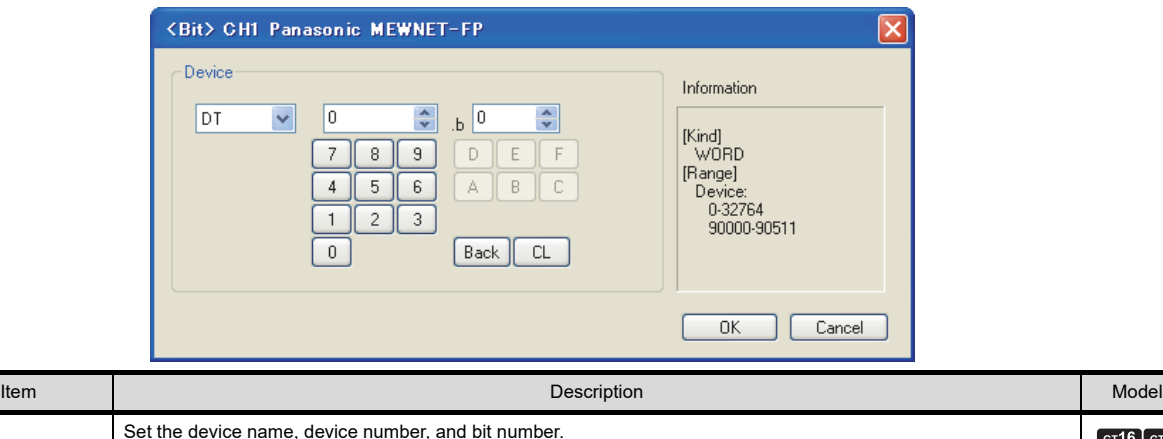

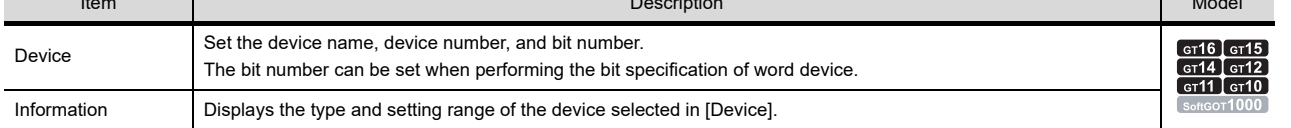

**(1) Device setting when setting a contact as a bit device** Set the device using the format of word address (DEC) + bit address (HEX).

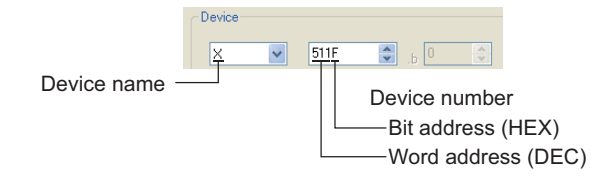

**(2) Device setting when setting a contact as a word device** Set the device number.

"W" is added to the device name, and the bit address is not included.

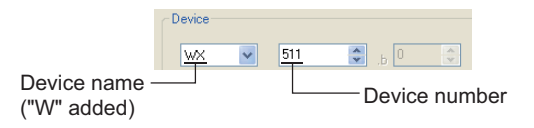

**8**

COMMUNICATION WITH GOT

**9**

USEFUL FUNCTIONS FOR DRAWING

USEFUL

# **YASKAWA PLC**

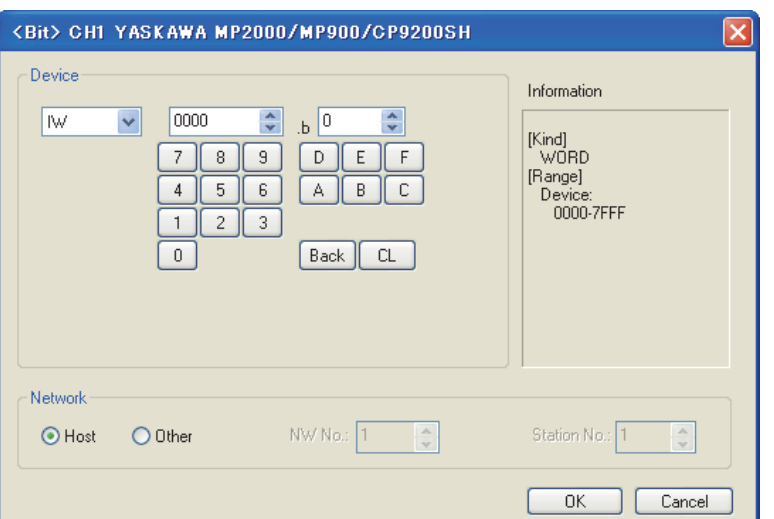

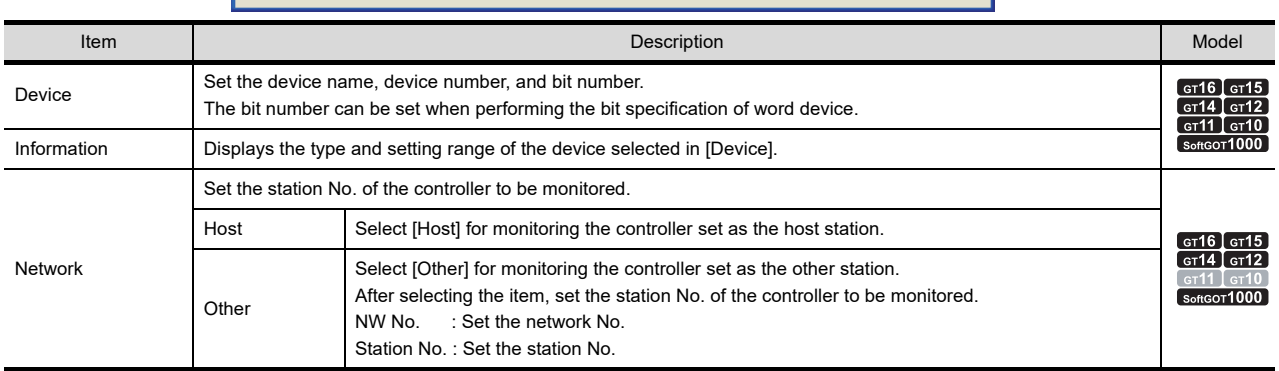

- **(1) Device setting when using CP-9200SH, CP-9300MS, MP-920, or MP-930** Set the coil device (MB) as follows:
	- (a) When setting a link and coil as a bit device Set the device using the format of word address (DEC) + bit position (HEX).

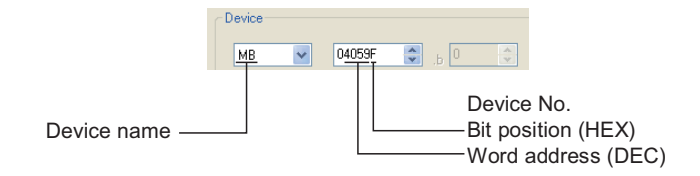

(b) When setting a register as a word device Set the device using the format of word address (DEC).

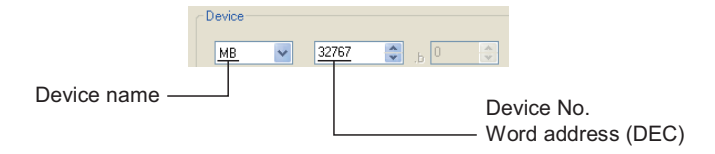

# **YOKOGAWA PLC**

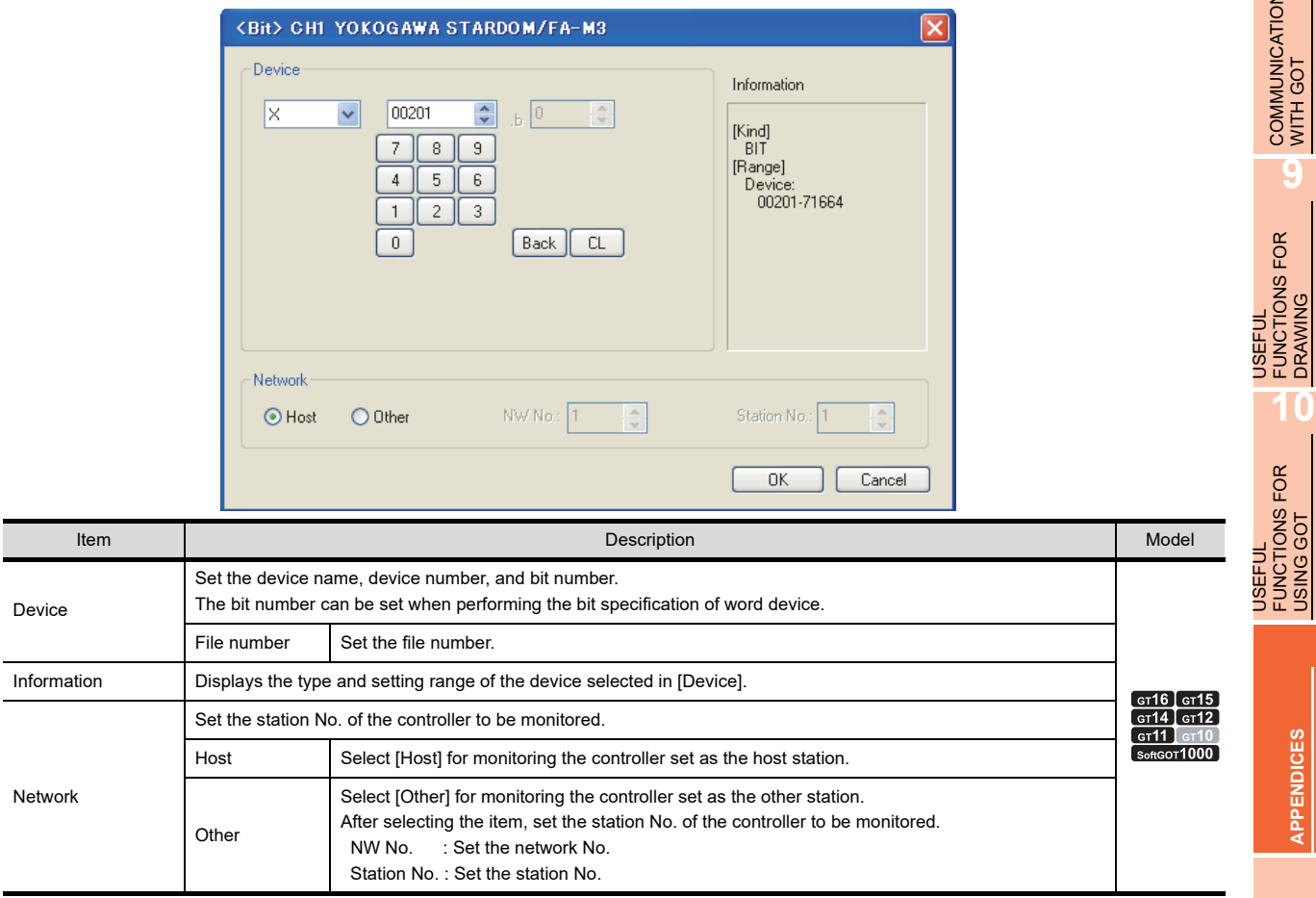

# **ALLEN-BRADLEY PLC**

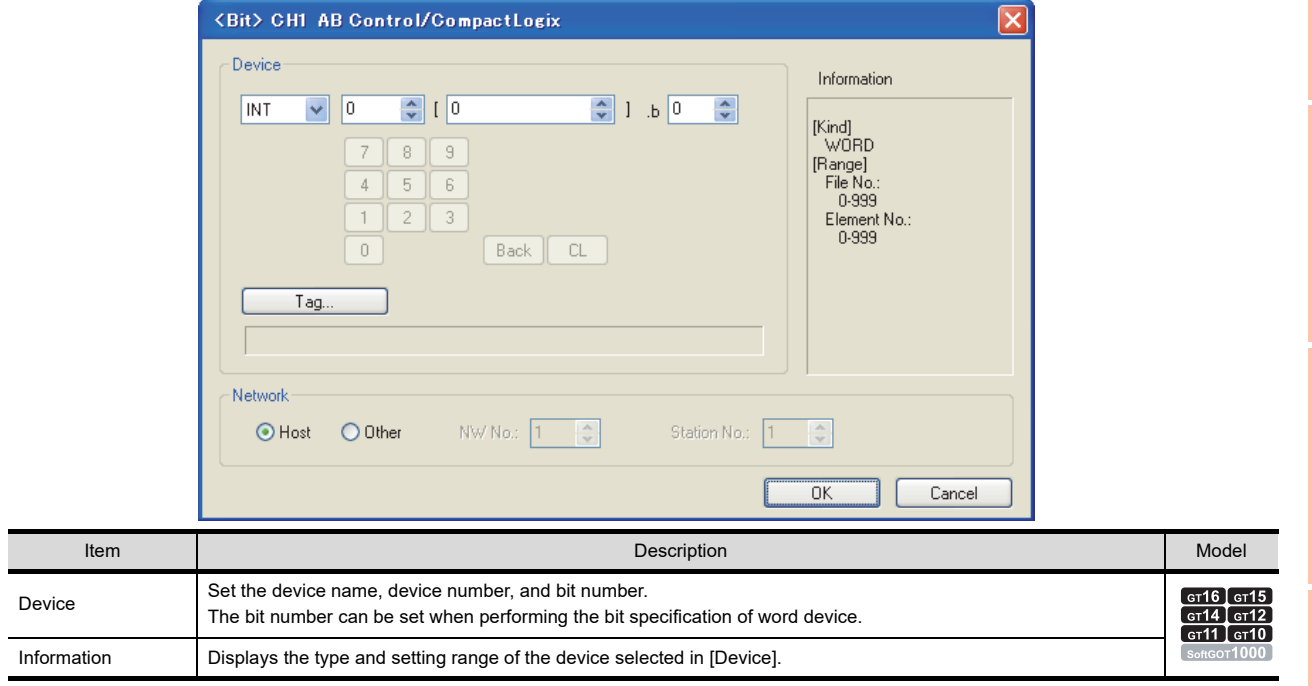

(Continued to next page)

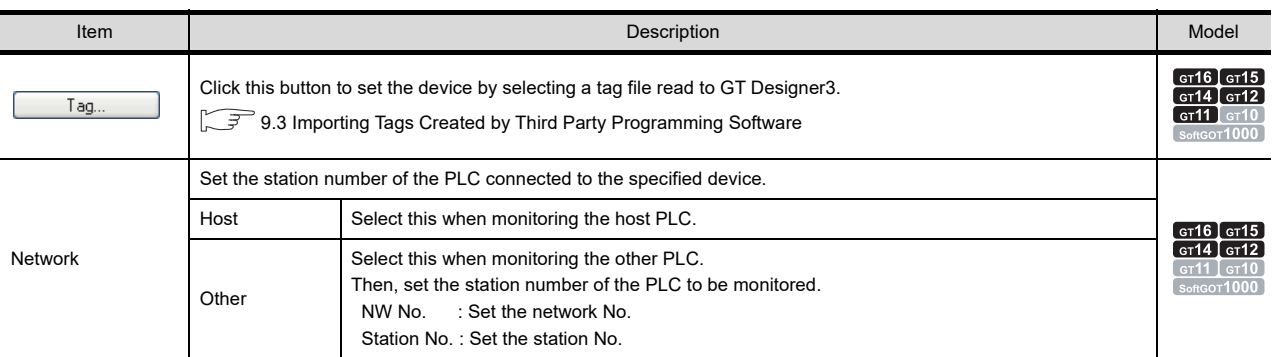

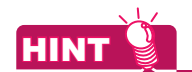

### **Device settings for ALLEN-BRADLEY PLC**

The ALLEN-BRADLEY PLC device addressing consists of a file and element.

### **(1) Device setting when using AB SLC500 or AB Micro Logix**

(a) When setting a bit address as a bit device

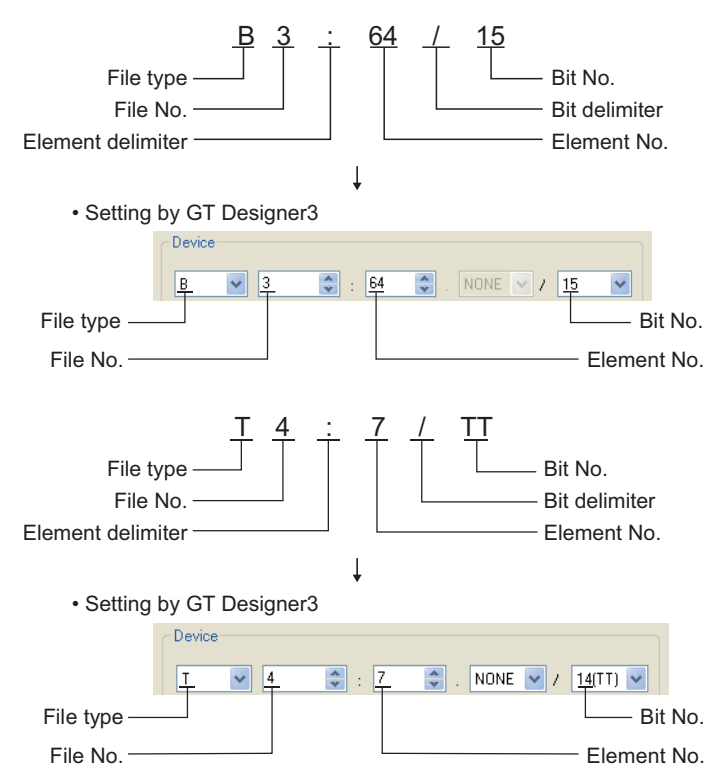

(b) When setting an element address as a word device

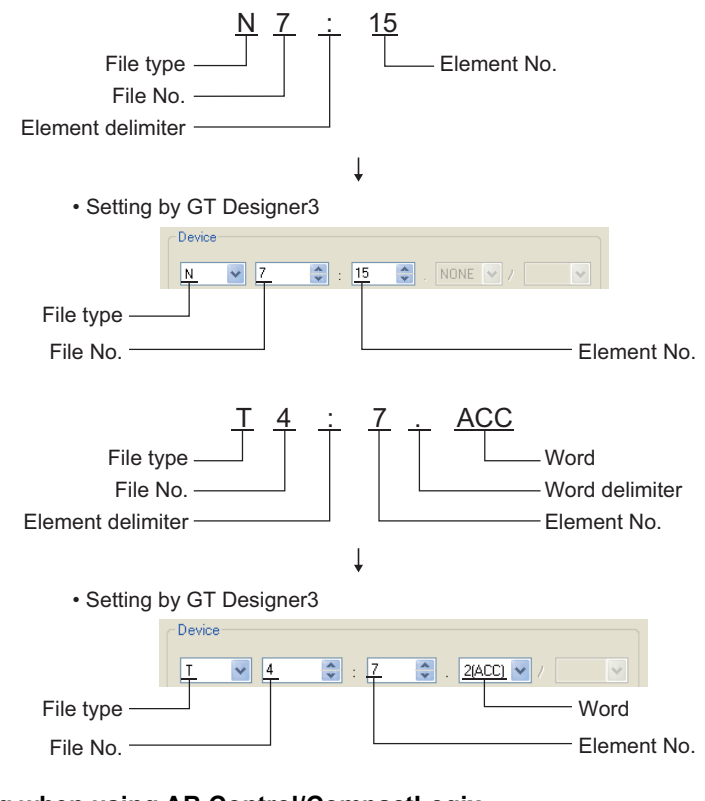

# **(2) Device setting when using AB Control/CompactLogix**

(a) When setting a bit address as a bit device

File No. File type

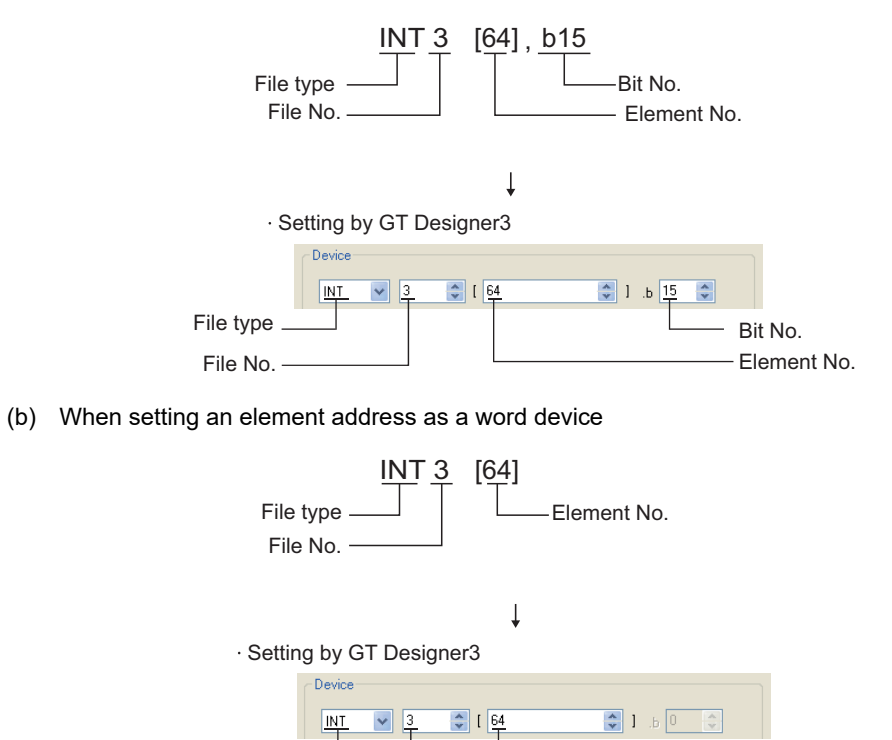

Element No.

USEFUL

USING GOT

# **GE PLC**

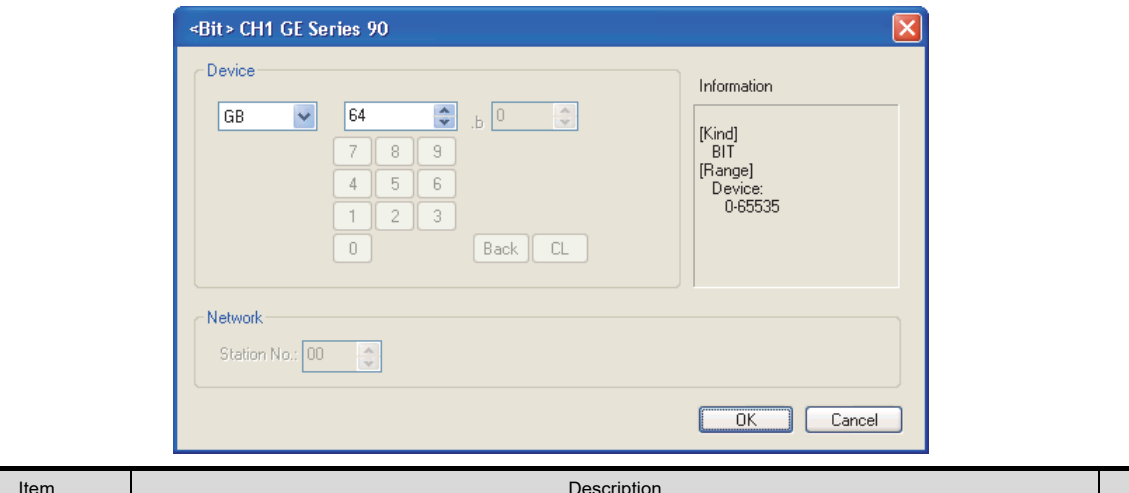

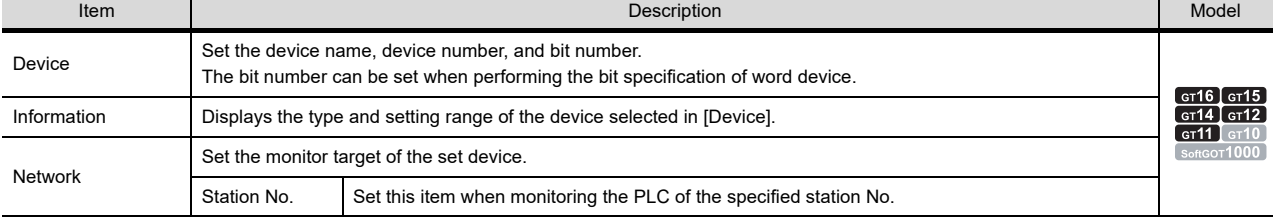

# **LS IS PLC**

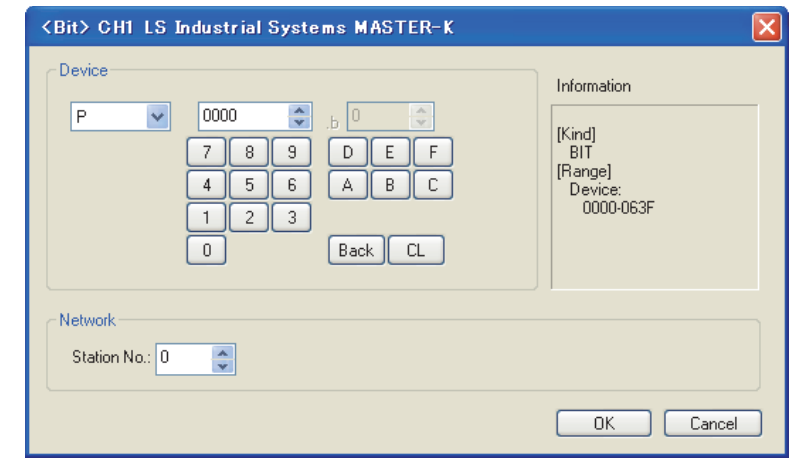

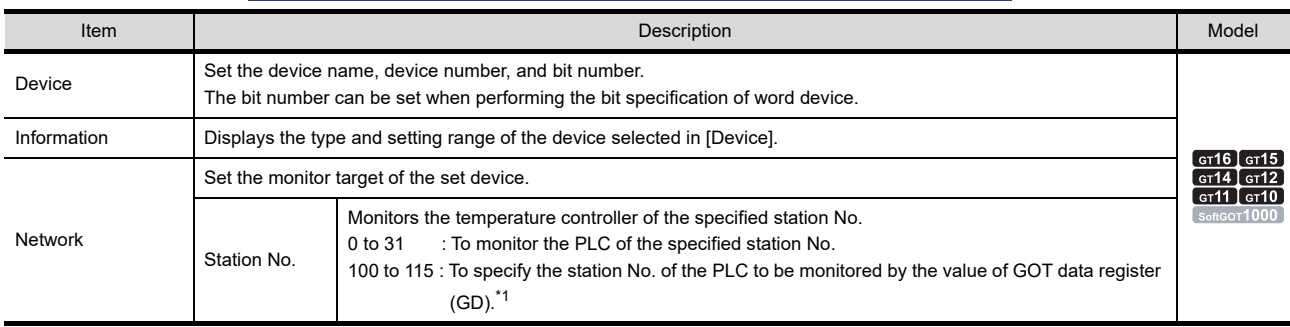

\*1 The relation between station No. of PLC and GOT data register is as follows.

| Station No. | GOT data register (GD) | Setting range                                            |
|-------------|------------------------|----------------------------------------------------------|
| 100         | GD10                   |                                                          |
| 101         | GD11                   | 0 to 31                                                  |
| ٠           |                        | (If setting a value outside<br>the range above, a device |
| 114         | GD <sub>24</sub>       | range error occurs.)                                     |
| 115         | GD25                   |                                                          |

# **(1) Device setting when setting a bit device**

Set the bit device using the decimal number (three digits) and the hexadecimal number.

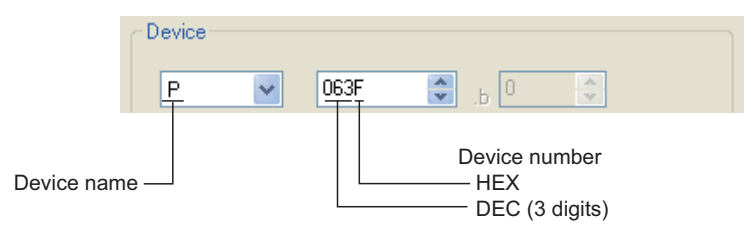

# **SICK safety controller**

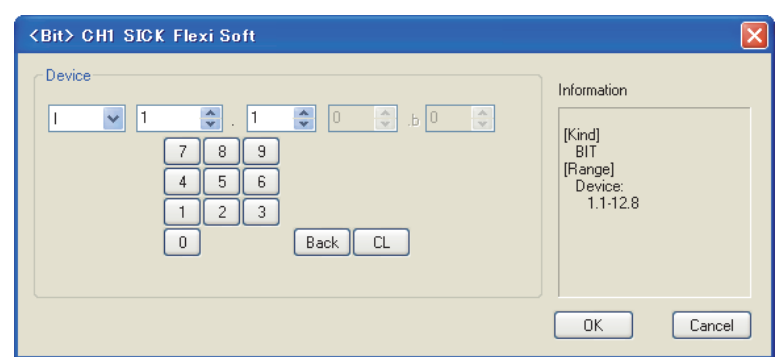

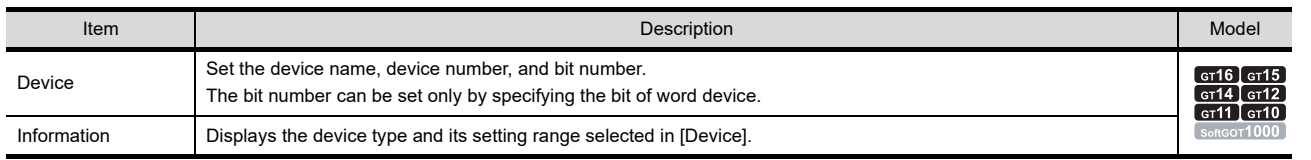

The device setting method is the same as that of MELSEC-WS series. To set a device, refer to the following.

> CE ■[MITSUBISHI ELECTRIC PLC, CNC, C Controller module, and motion controllers](#page-903-0) [\(9\) MELSEC-](#page-915-0)[WS](#page-915-0)

USEFUL

**8**

COMMUNICATION WITH GOT

# **SIEMENS PLC (S7-300/400, S7(Ethernet), OP(Ethernet))**

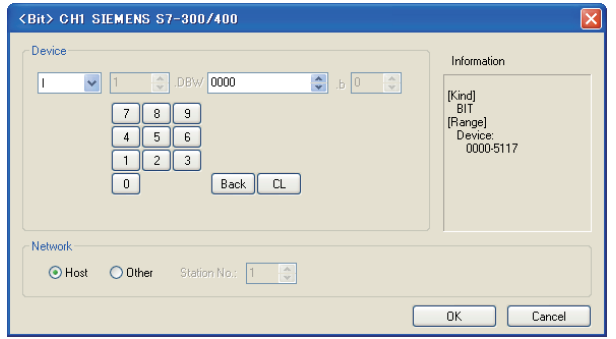

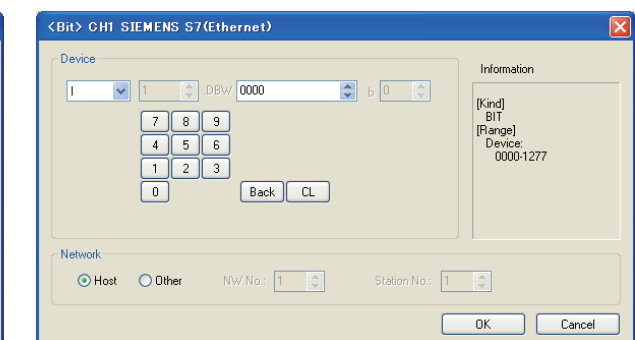

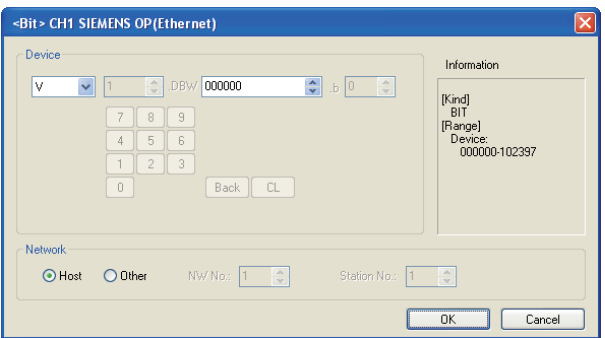

SIEMENS S7-300/400 SIEMENS S7(Ethernet)

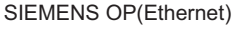

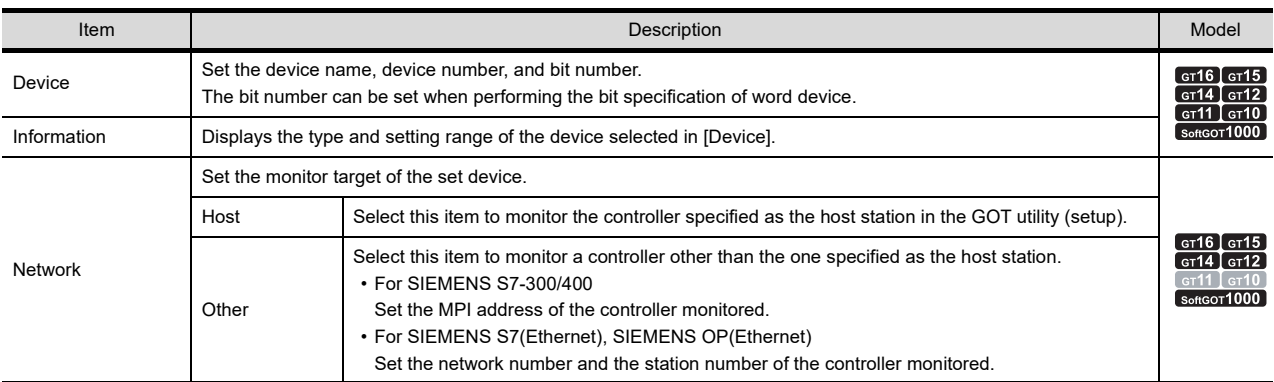

#### **(1) Device setting when setting a bit memory as a bit device** Set the device using the format of byte address (DEC) + bit address (0 to 7)

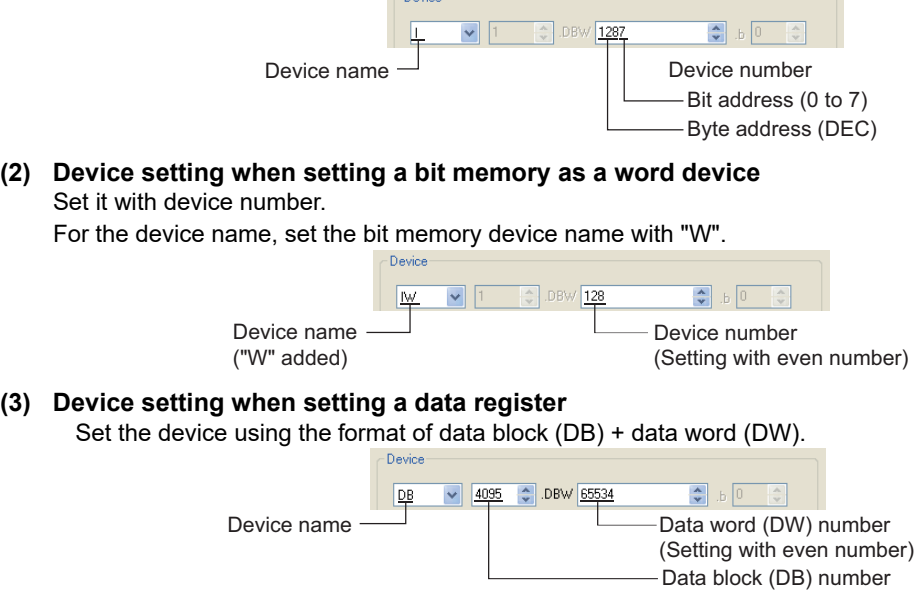

## **(4) Precautions for setting device**

#### (a) Notation system of bit memory

The difference in bit memory notation between GOT and PLC is as follows:

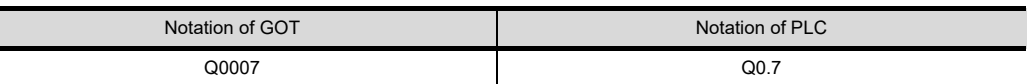

(b) Preparation for setting data register

It is necessary to define the data block using a peripheral software and sequence program, before using a data register.

Setting more than one data block cannot be done for the data register.

- (c) Object to which timer (current value) (T) cannot be set For the timer (current value) (T), only one device can be set for the write target. Therefore, multiple devices, such as, using the recipe function, etc., cannot be used.
- (d) Notation method of the data registers with the bit specification

The notation of the data registers with the bit specification differs between the GOT and the PLC. The following shows the correspondence table.

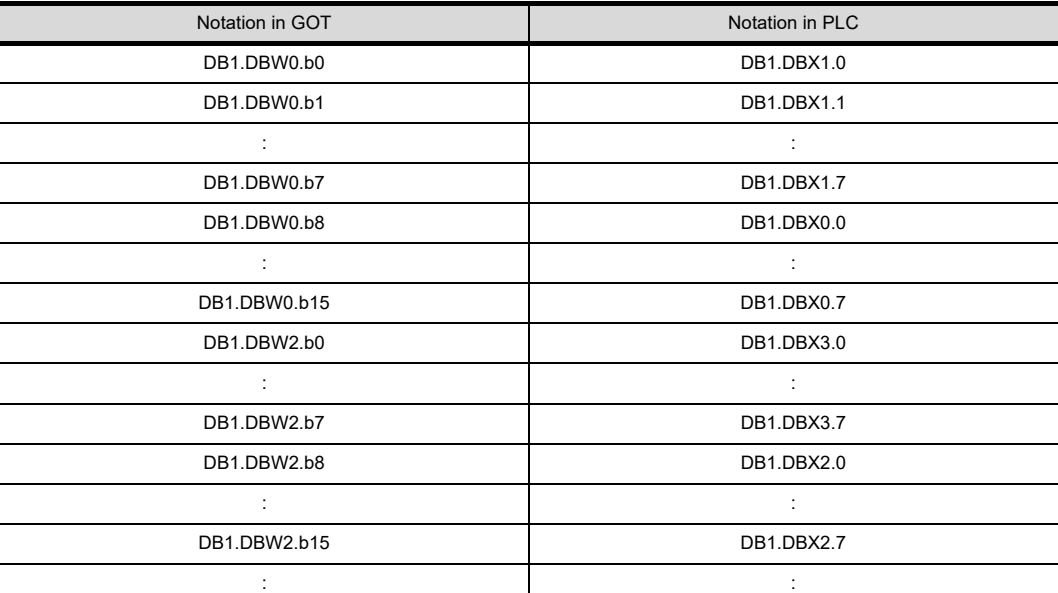

## **SIEMENS PLC (S7-200 series)**

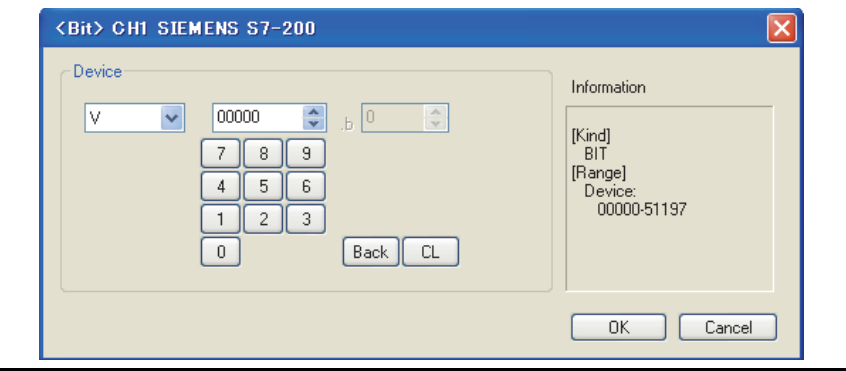

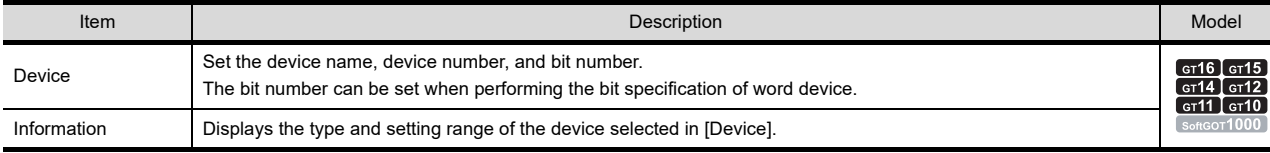

**8**

COMMUNICATION WITH GOT

**9**

USEFUL FUNCTIONS FOR DRAWING

USEFUL FUNCTIONS FOR USING GOT

USEFUL<br>FUNCTIONS FOR<br>USING GOT

**(5) When setting bit device (excluding timer and counter)** Make settings for bit devices by byte address (decimal) and bit address (0 to 7).

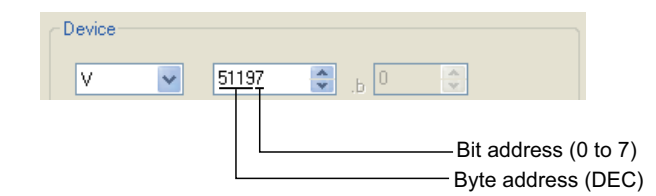

# **IAI robot controller**

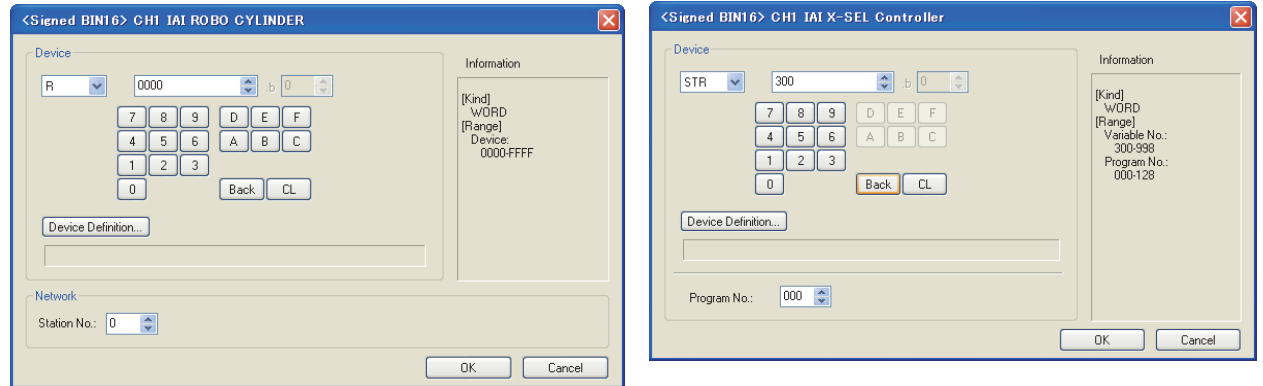

#### IAI ROBO CYLINDER **IAI X-SEL Controller**

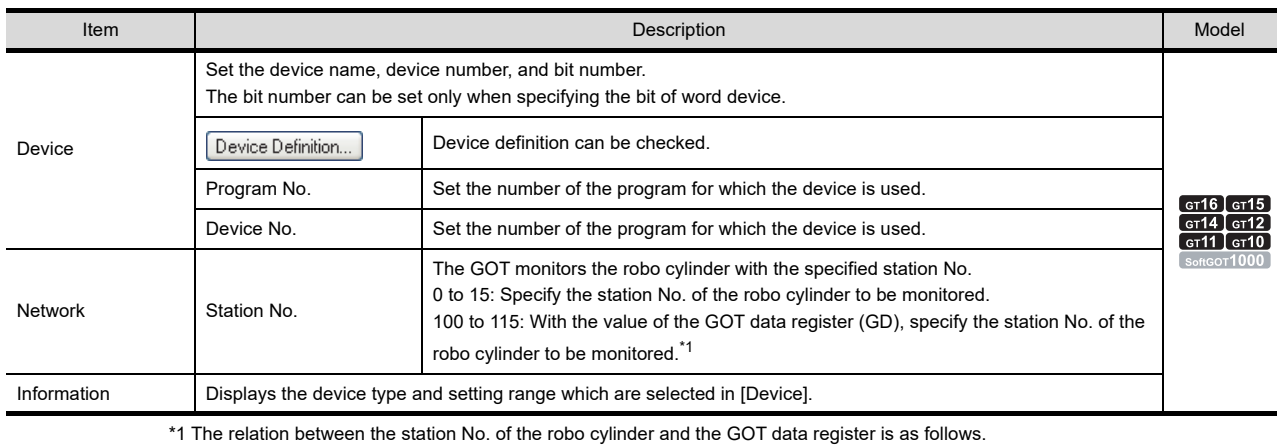

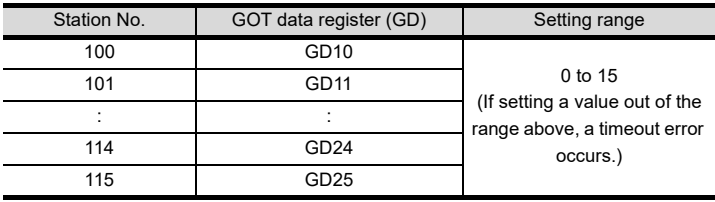

#### **(1) Flag device setting**

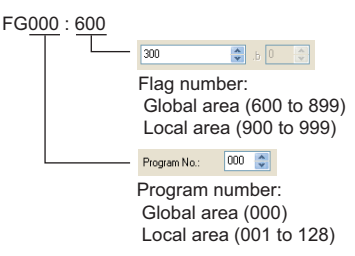

### **(2) String device setting**

```
STR000 : 300
                  \boxed{300}\begin{tabular}{|c|c|c|c|} \hline $\spadesuit$ & $\downarrow$ & $0$ & $\to$ \\ \hline $\smile$ & $\downarrow$ & $0$ & $\mapsto$ \\ \hline \end{tabular}Variable number:
                    Global area (300 to 998 (only even))
                   Local area (001 to 299 (only odd))
                  Program No.: 000 4
                 Program number:
                    Global area (000)
                  Local area (001 to 128)
```
## **(3) Version device setting**

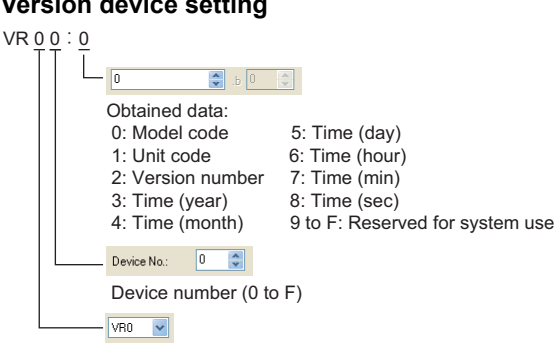

Unit type (0 to 3) 0= Main CPU application/1 = Main CPU core / 2= Driver CPU / 3 = Mount SIO

Bit 0 (Creep sensor):  $0 =$  OFF / 1 = ON

#### **(4) Axis Status device setting**

```
AXST00
\sqrt{0}\frac{\lambda}{\mathbf{v}}Obtained data:
 AXST00 to AXST05: Single-axis status
 00: Axis status
                                                                    02: Axis error code
  Bit 7 (Reserved for system use)
                                                                    03: Encoder status
  Bit 6 (Reserved for system use)
                                                                    Bit 7 (Battery alarm (BA))
  Bit 5 (Push error detection): 0 = Not detected / 1 = Detected
                                                                   Bit 6 (Battery error (BE))
  Bit 4 (Operation command successful completion):
                                                                   Bit 5 (Multi-rotation error (ME))
         0 = Not yet complete / 1 = Completed successfully
                                                                   Bit 4 (Reserved for system use)
  * Can be used only for completion check after 
                                                                    Bit 3 (Counter overflow (OF))
    an operation command.
                                                                    Bit 2 (Count error (CE))
  Bit 3 (Servo): 0 = OFF / 1 = ON
                                                                    Bit 1 (Full absolute status (FS))
  Bit 1-2 (Origin return): 0 = Not yet performed
                                                                   Bit 0 (Overspeed (OS))
                         / 1 = Returning to origin / 2 = Completed
                                                                    04: Current position (L) unit (0.001mm)
 Bit 0 (Servo axis in use): 0 = Not in use
                                                                     Indicates the lower 16 bits of the current position in 
                           / 1 = In use (moving, etc.)
                                                                    05: Current position (H) unit (0.001mm)
  * "Servo axis in use" indicates that a given task has
                                                                     Indicates the upper 16 bits of the current position in
    the right to use the applicable axis.
                                                                   AXST06 to AXST11: Double axes status
     Therefore, this bit will turn ON in the following conditions:
                                                                  AXST42 to AXST47: Eight axes status - When an operation command involving 
      axis movement is in progress
      (including when an axis is moving)
     - Servo is starting up from an OFF state
     - Servo is shutting down from an ON state
      (excluding emergency stop)
     - Operation axis is paused
  01: Axis sensor input status
  Bit 3 (Reserved for system use)
  Bit 2 (Origin sensor): 0 = OFF / 1 = ON
  Bit 1 (Overrun sensor): 0 = OFF / 1 = ON
```
**8**

USEFUL

**(5) Scara Axis Status device setting**

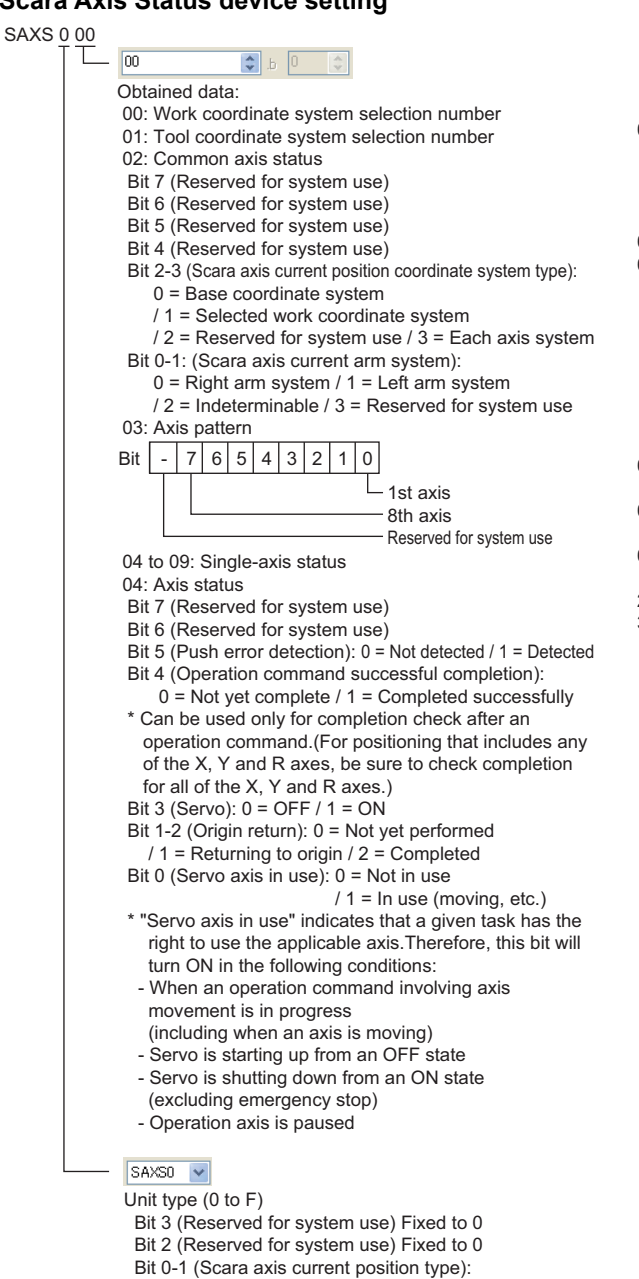

- 0 = Base coordinate system
- / 1 = Selected work coordinate system
- / 2 = Reserved for system use /  $3$  = Each axis system

#### **(6) Program Status device setting**

PGST 000

000 ÷ Obtained data: 000 to 003: Program number 1 status 000: Status Bit 3 (Reserved for system use) Bit 2 (Reserved for system use) Bit 1 (Reserved for system use) Bit 0 (Start):  $0 = Not started / 1 = Started$  001: Execution program step number 002: Program-dependent error code 003: Error occurrence step number

 05: Axis sensor input status Bit 3 (Reserved for system use) Bit 2 (Origin sensor):  $0 =$  OFF  $/1 =$  ON Bit 1 (Overrun sensor):  $0 =$  OFF  $/ 1 =$  ON Bit 0 (Creep sensor):  $0 =$  OFF / 1 = ON 06: Axis error code 07: Encoder status Bit 7 (Battery alarm (BA)) Bit 6 (Battery error (BE)) Bit 5 (Multi-rotation error (ME)) Bit 4 (Reserved for system use) Bit 3 (Counter overflow (OF)) Bit 2 (Count error (CE)) Bit 1 (Full absolute status (FS)) Bit 0 (Overspeed (OS)) 08: Current position (L) unit (0.001mm or 0.001deg) Indicates the lower 16 bits of the current position in Hex. 09: Current position (H) unit (0.001mm or 0.001deg) Indicates the upper 16 bits of the current position in Hex. 0A to 0E: Double axes status 2E to 33: Eight axes status

34 to FF: Reserved for system use

004 to 007: Program number 2 status

508 to 511: Program number 128 status

:

#### **(7) System Status device setting**

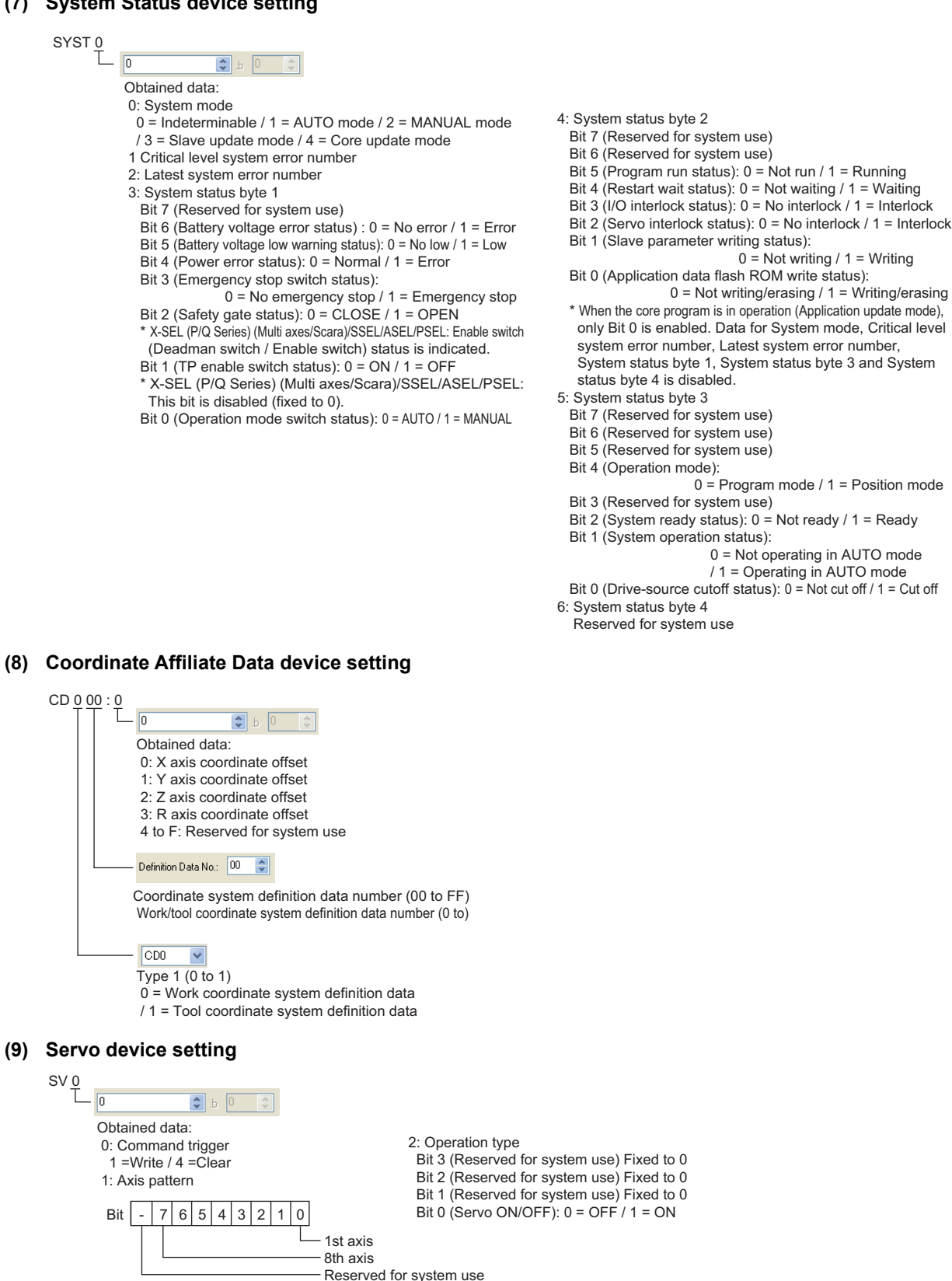

**8**

COMMUNICATION WITH GOT

**9**

USEFUL FUNCTIONS FOR DRAWING

USEFUL FUNCTIONS FOR USING GOT

**APPENDICES**

**APPENDICES** 

**10**

FUNCTIONS FOR<br>USING GOT **USEFUL** 

FUNCTIONS FOR<br>DRAWING **JSEFUL** 

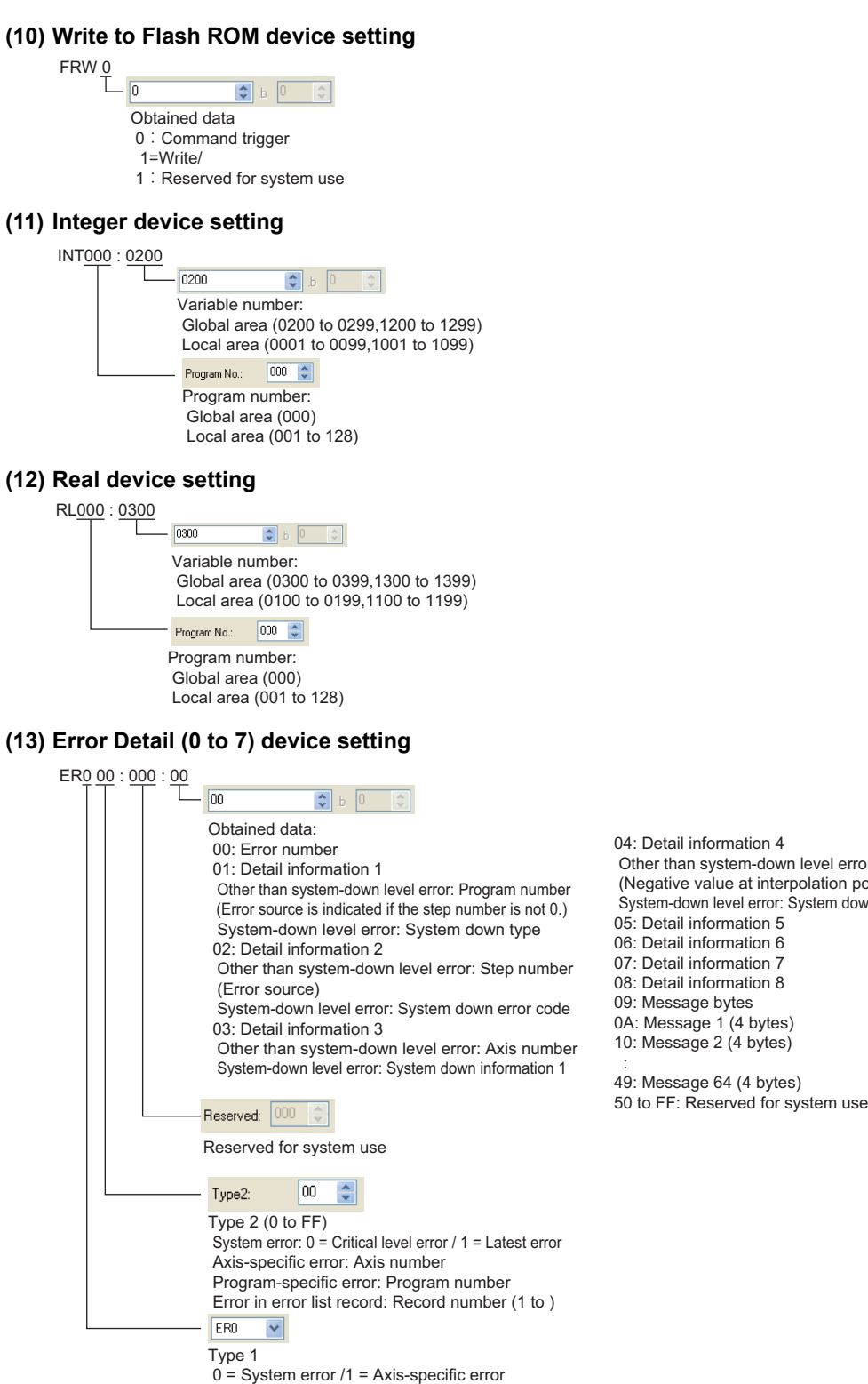

 Other than system-down level error: Point number (Negative value at interpolation point) System-down level error: System down information 2

- / 2 = Program-specific error
- / 3 = Error in error list record
- / 4 or later = Reserved for system use

# **(14) Point Data device setting**

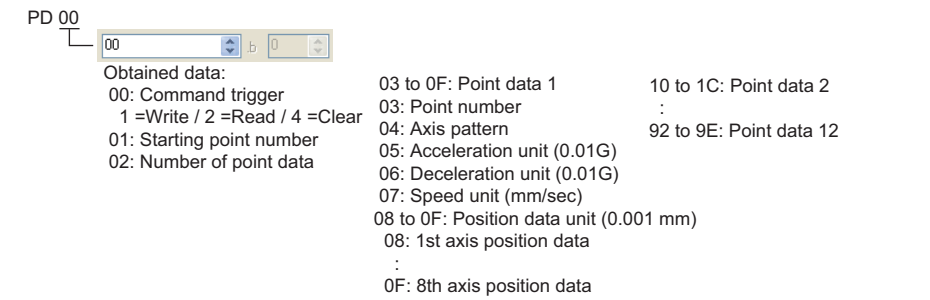

## **(15) Simple Interference Check Zone Data device setting**

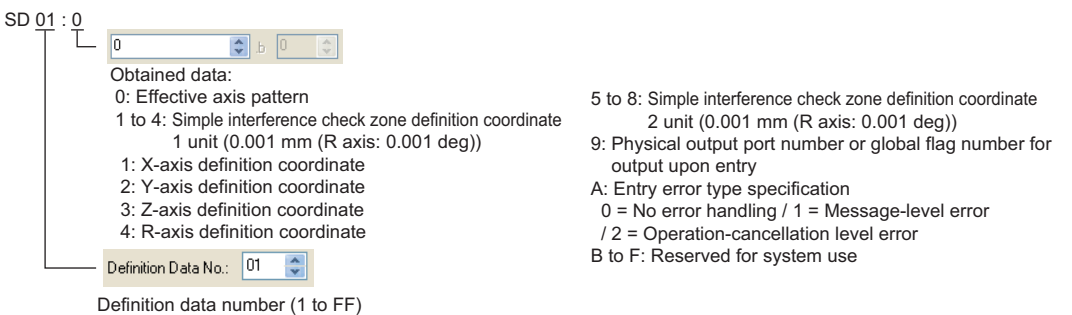

# **Microcomputer**

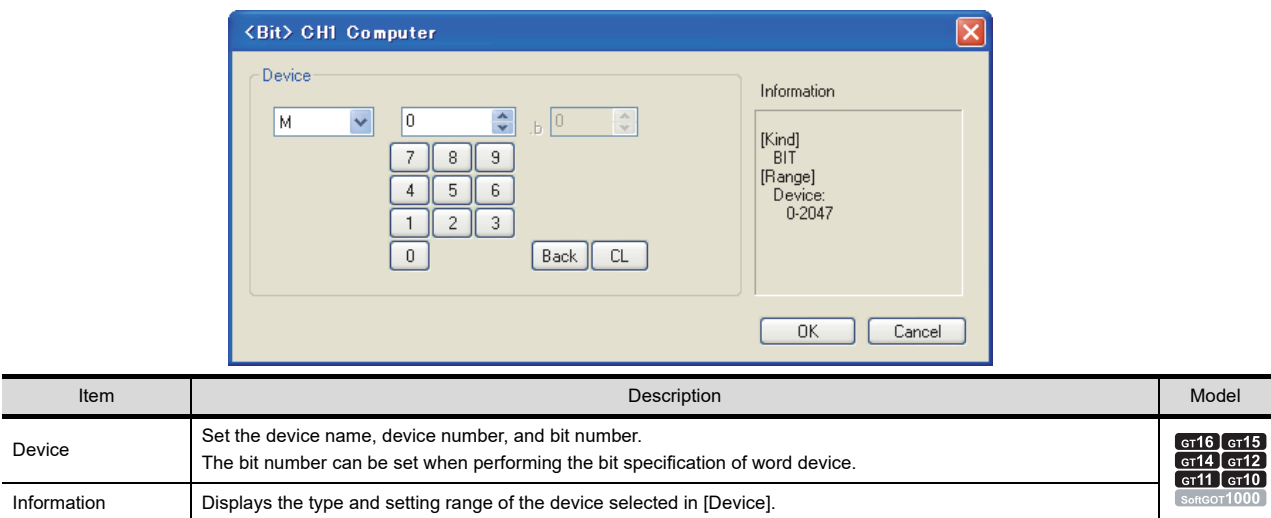

**8**

COMMUNICATION WITH GOT

**9**

USEFUL FUNCTIONS FOR DRAWING USEFUL<br>FUNCTIONS FOR<br>**10** DRAWING

> USEFUL FUNCTIONS FOR USING GOT

USEFUL<br>FUNCTIONS FOR<br>USING GOT

**APPENDICES**

**APPENDICES** 

# ■ MODBUS<sup>®</sup> connection

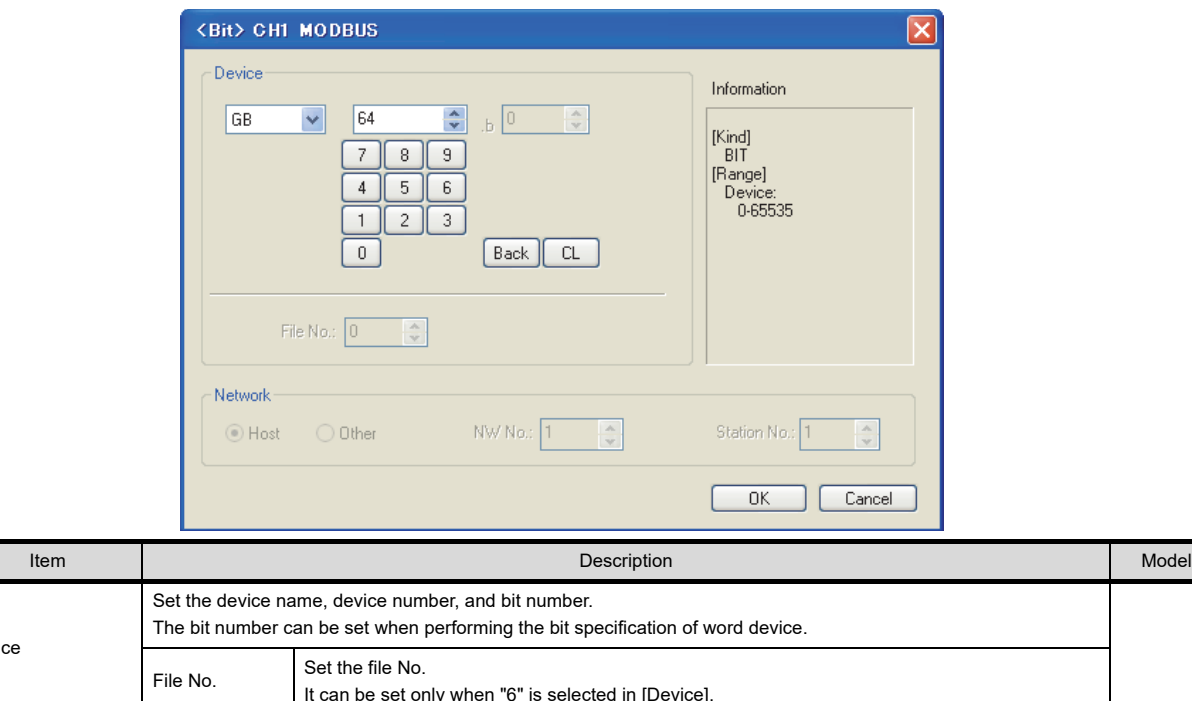

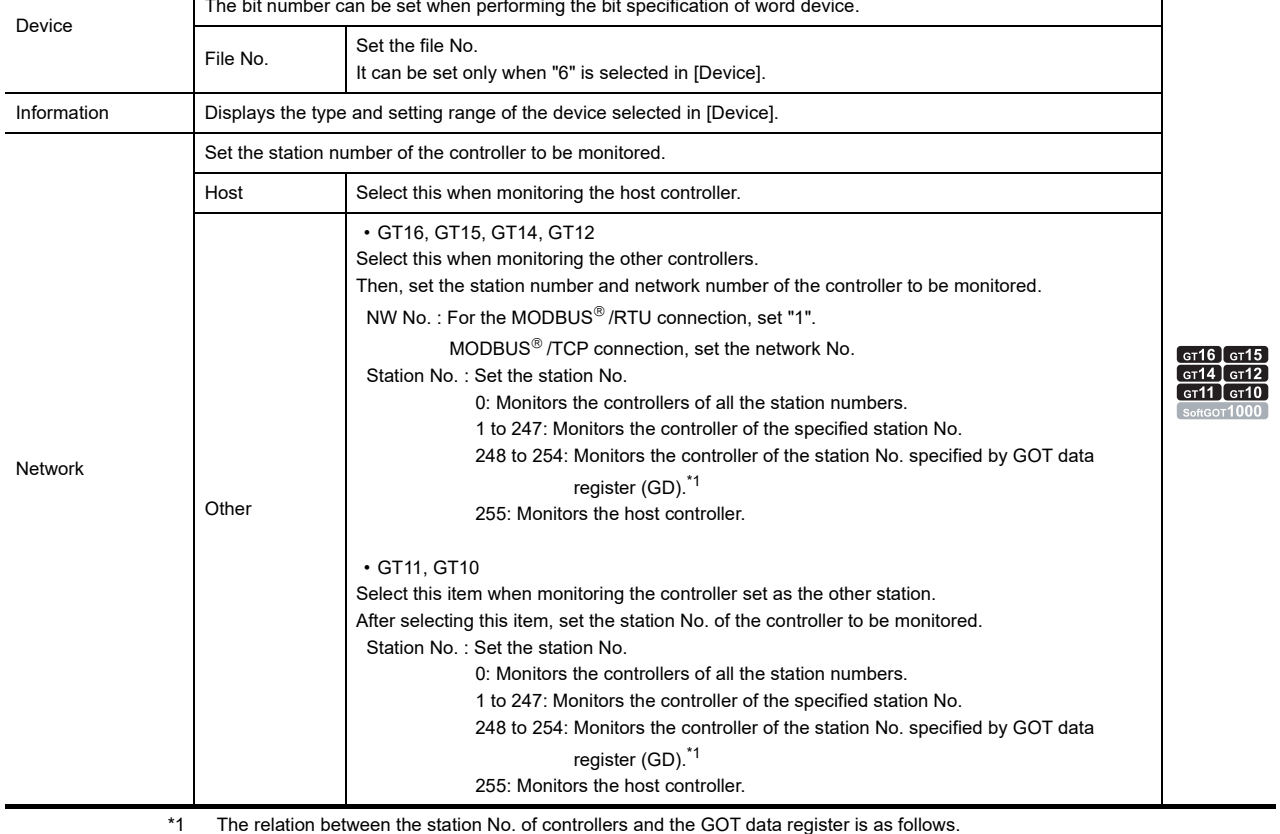

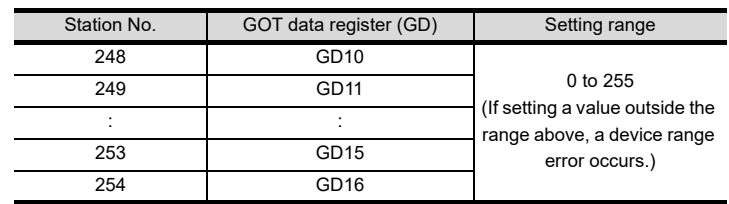

## $\blacksquare$  **OMRON temperature controller**

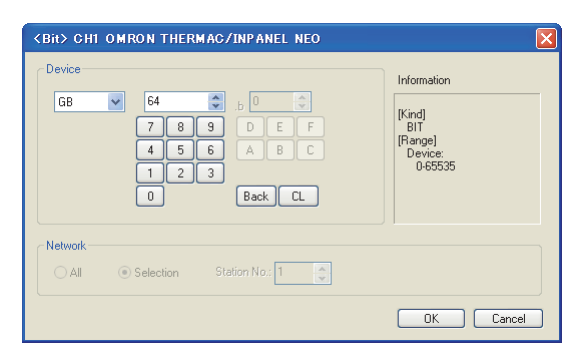

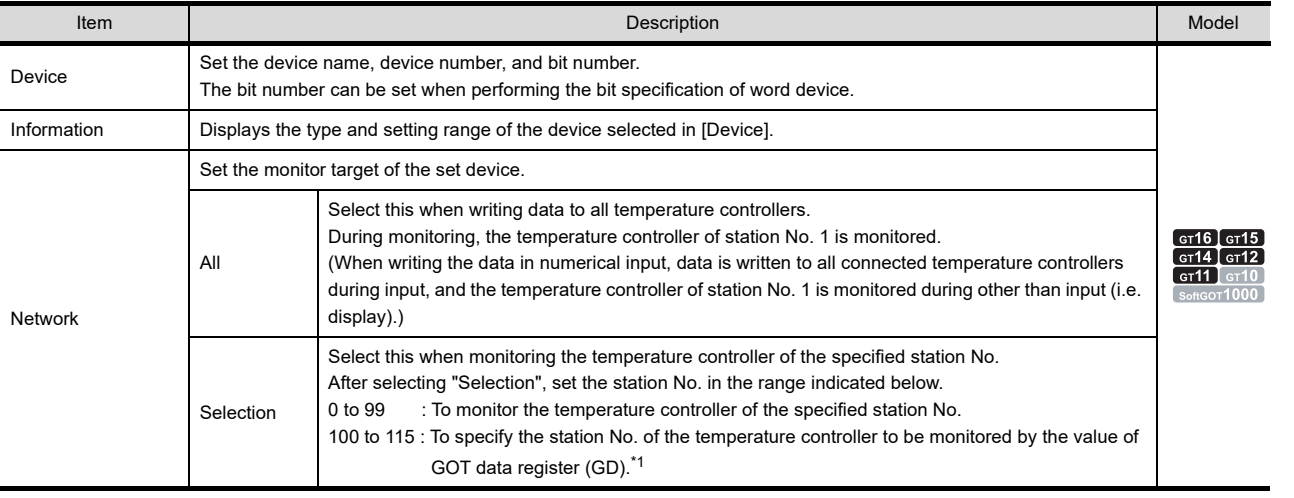

\*1 The relation between station No. of PLC and GOT data register is as follows.

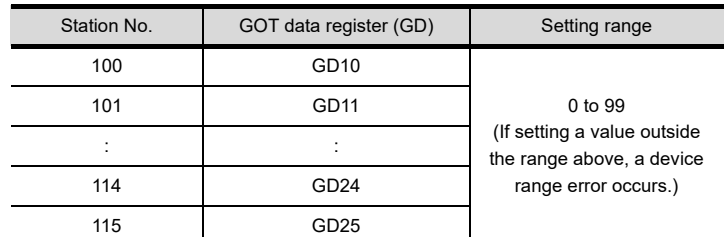

#### **(1) Device setting when setting status (S)**

Make settings for status by a channel number and a bit position.

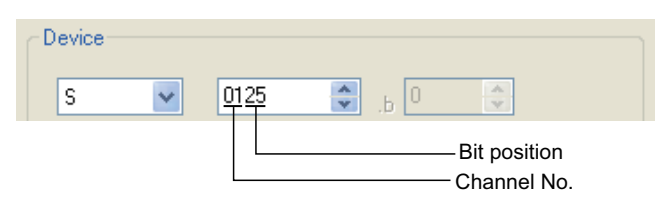

**(2) Device setting when setting variable area (0), variable area (1), and variable area (2)** Make setting for variable areas by a channel number and address.

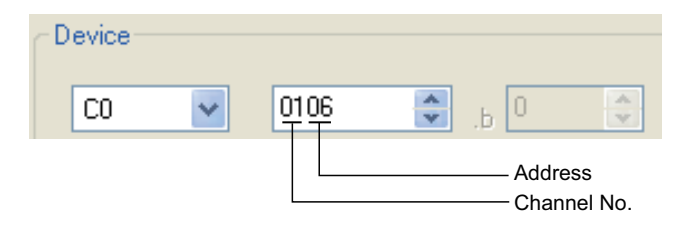

USEFUL

USEFUL

USING GOT

**8**

COMMUNICATION WITH GOT

# $\blacksquare$  **SHINKO indicating controller**

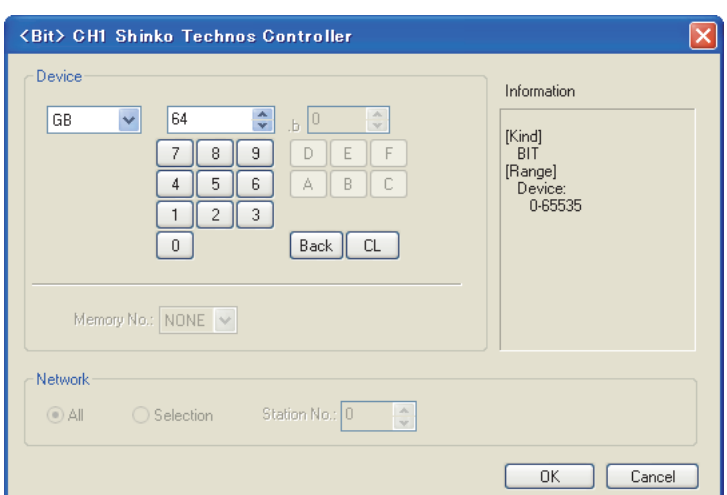

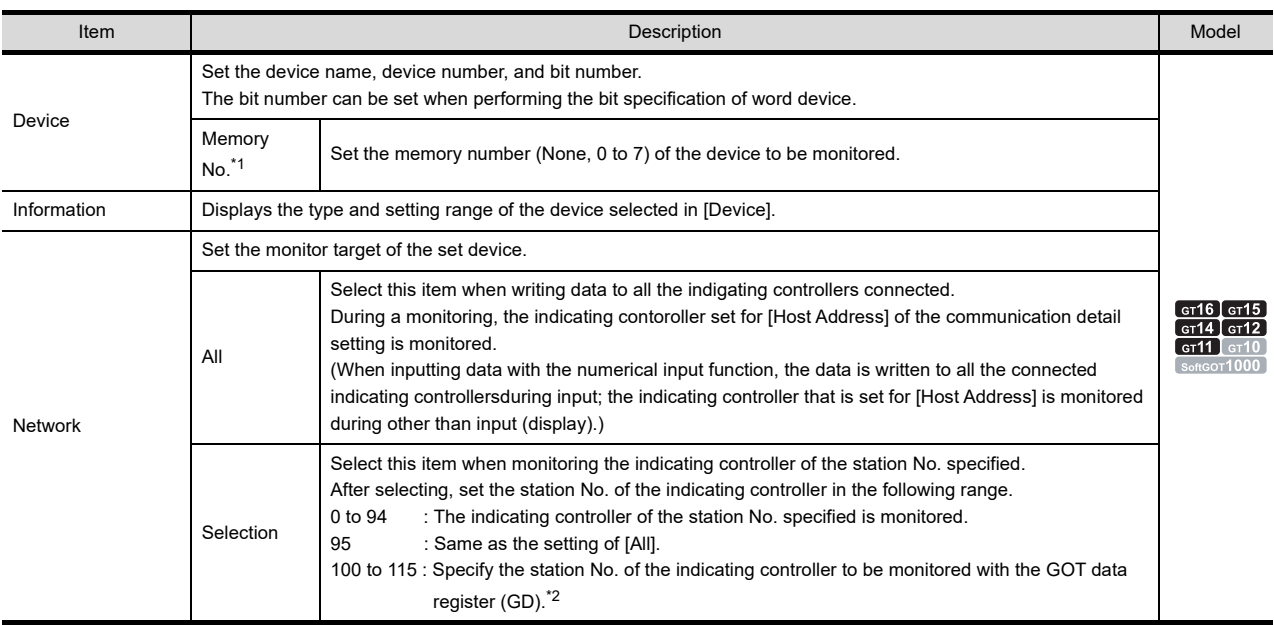

\*1 The device name is displayed as follows when the memory number (0 to 7) is set.

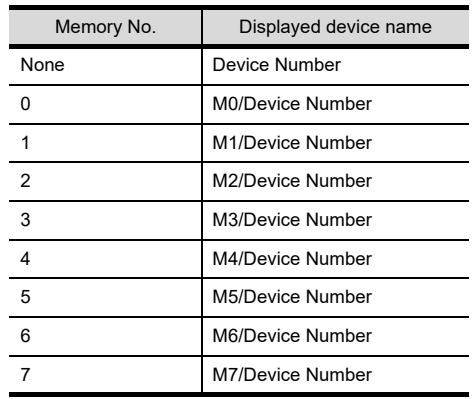

\*2 The relation between station No. of indicating controller and GOT data register is as follows.

| Station No. | GOT data register (GD) | Setting range                                                  |
|-------------|------------------------|----------------------------------------------------------------|
| 100         | GD10                   | 0 to 94                                                        |
| 101         | GD11                   |                                                                |
|             |                        | (If setting a value outside the<br>range above, a device range |
| 114         | GD <sub>24</sub>       | error occurs.)                                                 |
| 115         | GD25                   |                                                                |

# **CHINO controller**

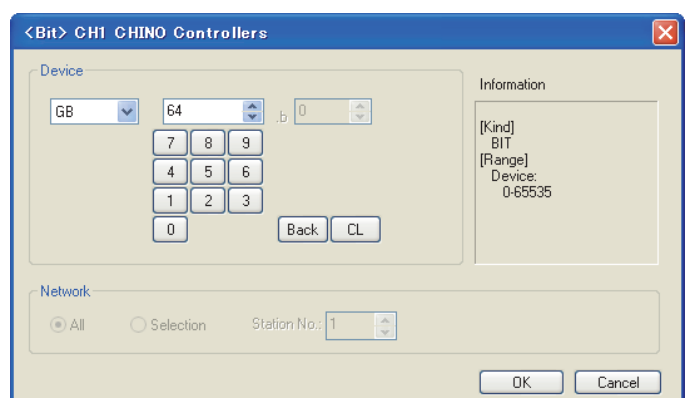

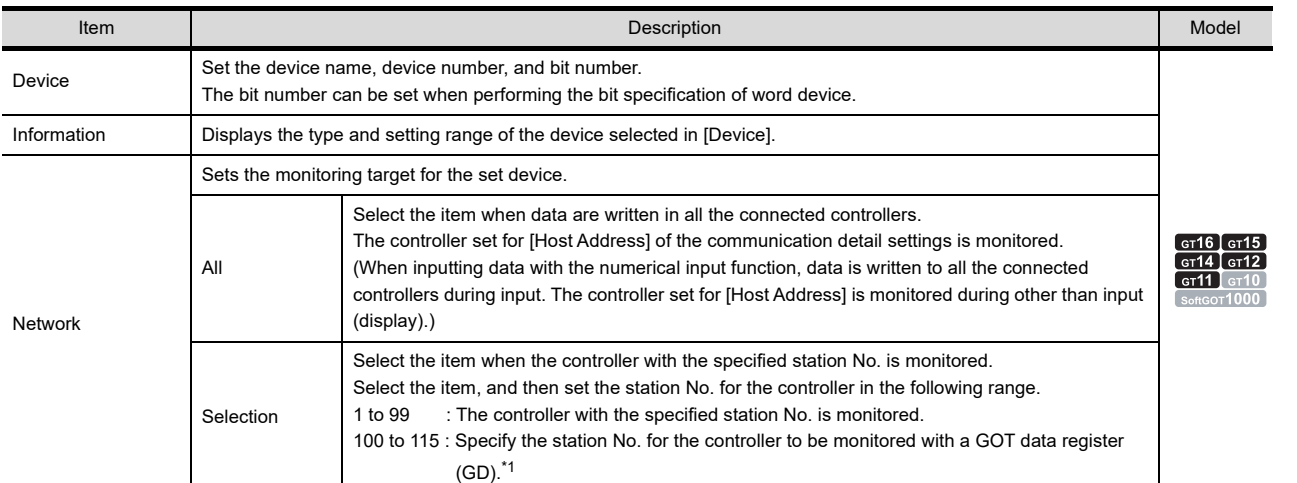

\*1 The relation between station No. of controller and GOT data register is as follows.

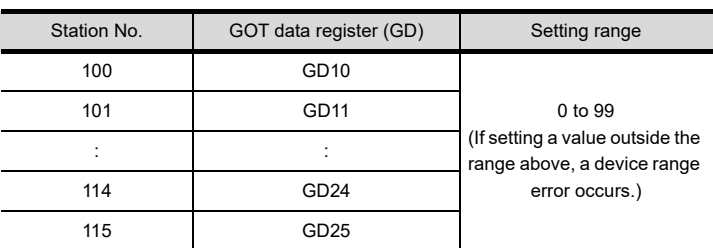

## **(1) Device setting**

Devices are set with reference numbers.

For parameters corresponding to each reference number, refer to the manual of the controller to be used.

**8**

COMMUNICATION WITH GOT

**9**

USEFUL FUNCTIONS FOR DRAWING

USEFUL FUNCTIONS FOR USING GOT

USEFUL<br>FUNCTIONS FOR<br>USING GOT

# **FUJI temperature controller**

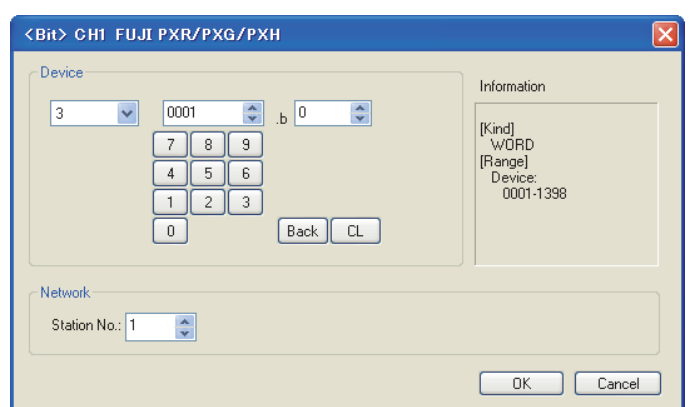

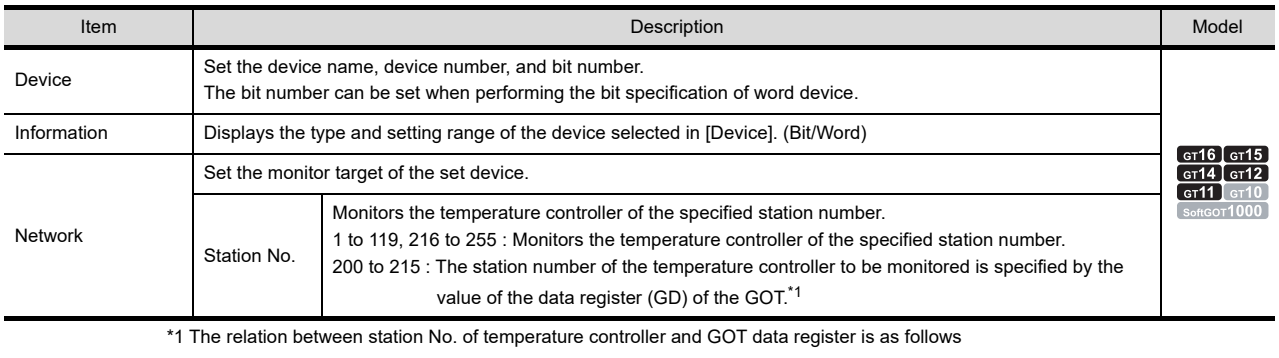

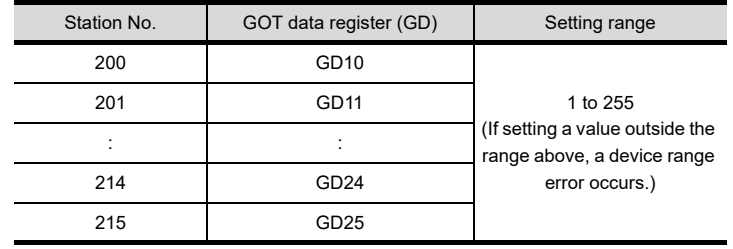

### **(1) Device setting**

Devices are set with the coil and register numbers of the temperature controller.

For the relation between the numbers and parameters etc. (such as an address map of coil/register number and a parameter), refer to the manual of the temperature controller to be used.

# **AZBIL control equipment**

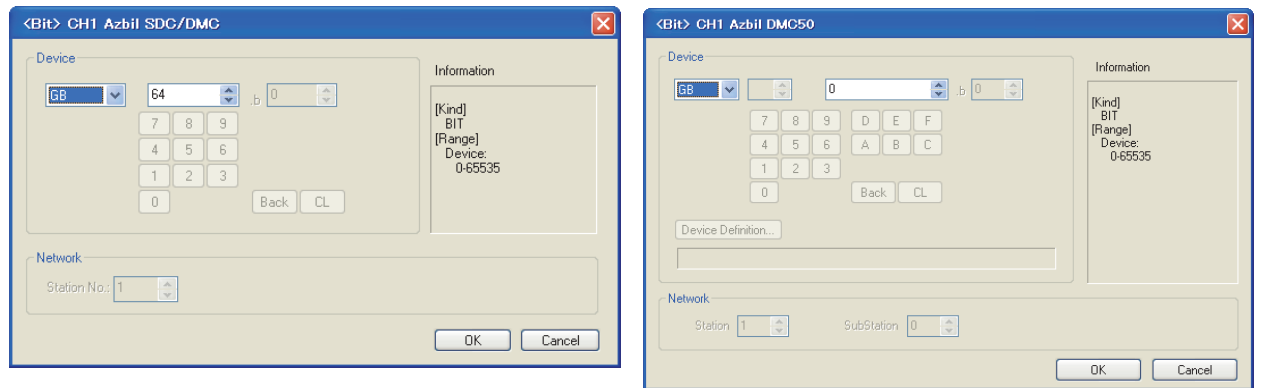

#### Azbil SDC/DMC Azbil DMC50

**8**

COMMUNICATION WITH GOT

**9**

USEFUL FUNCTIONS FOR DRAWING USEFUL<br>FUNCTIONS FOR<br> **DRAWING** 

> USEFUL FUNCTIONS FOR USING GOT

USEFUL<br>FUNCTIONS FOR<br>USING GOT

**APPENDICES**

**APPENDICES** 

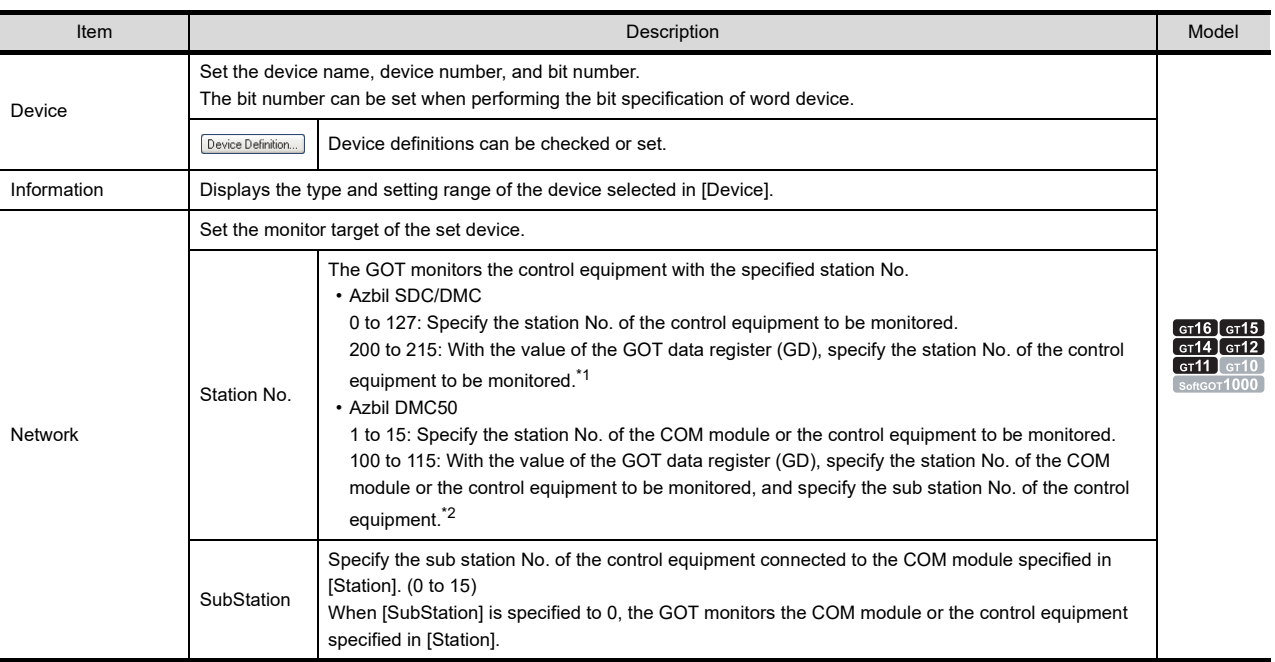

\*1 The relation between the station No. of the control equipment and the GOT data register is as follows.

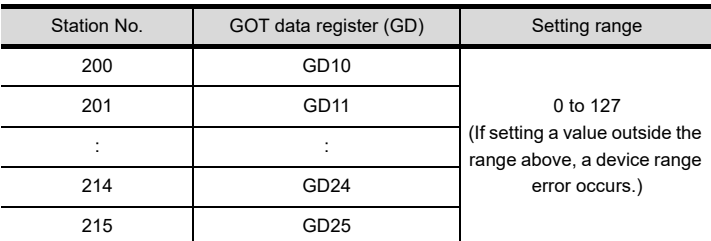

\*2 In the value of GD10 to 25, the upper 8 bits are set for the station No., and the lower 8 bits are set for the sub station No. The setting of [SubStation] is disabled.

The relation between the station No. of the control equipment and the GOT data register is as follows.

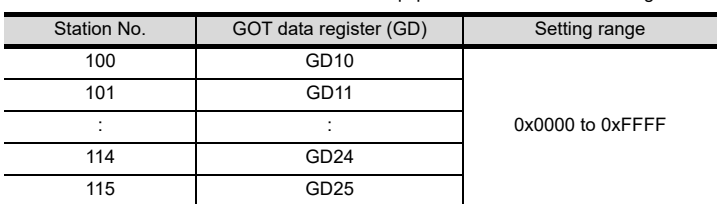

**App - 231**

Example: When [Station] is set to 100 The value of GD10 determines the temperature controller to be monitored. GD10 = 0x010A (Upper 8 bits) 0x01 → Station No.: 1 (Lower 8 bits)  $0x0A \rightarrow$  Sub station No.: 10

# POINT.

### **(1) Station No. and sub station No. of AZBIL DMC50**

The station No. and the sub station No. set for the AZBIL DMC50 are equivalent to the network No. and the station No. set for the MITSUBISHI ELECTRIC PLC, respectively.

To set the temperature controller to be monitored, set both the station No. and the sub station No.

**(2) Restrictions for the faulty station information and the temperature controller/servo amplifier monitor station disconnection**

When the DMC50 is used, the GOT only monitors some stations.

For the details of the station numbers of the DMC50 to be monitored, refer to the following.

Fappendix.2.3 GOT special register (GS) ■[Read device](#page-860-1)

# **YOKOGAWA temperature controller**

l,

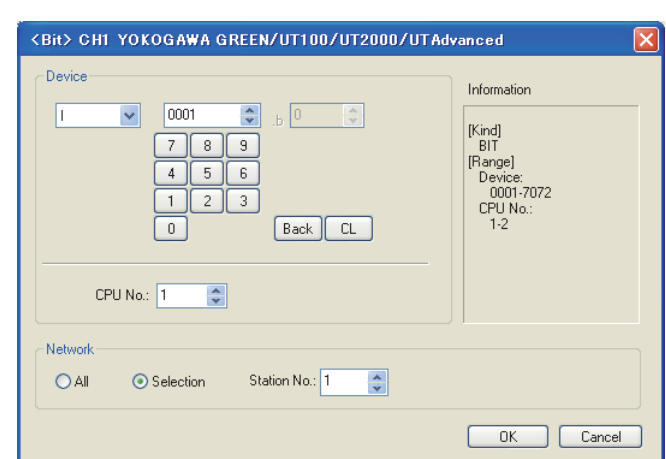

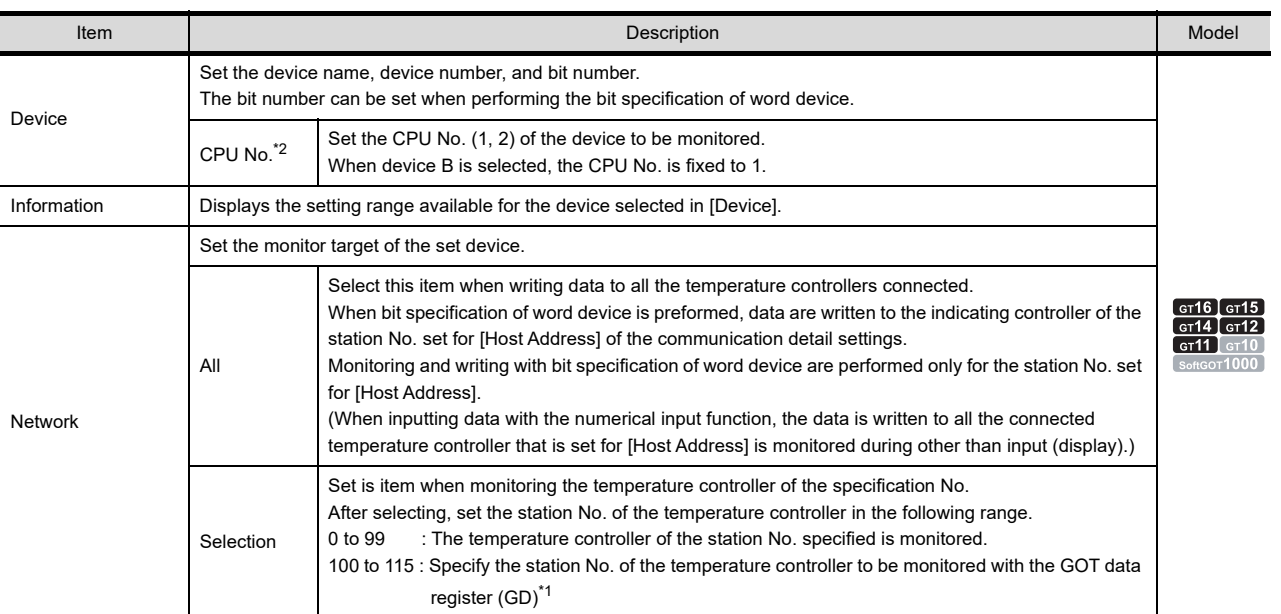

\*1 The relation between station No. of temperature controller and GOT data register is as follows.

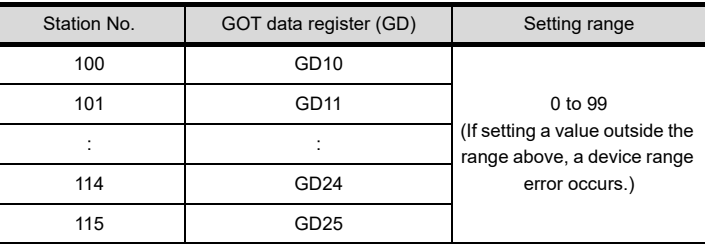

\*2 When there is no setting for the CPU No. in the communication settings on the temperature controller side, set the CPU No. on the GOT side to 1 (default).

**8**

COMMUNICATION WITH GOT

**9**

USEFUL FUNCTIONS FOR DRAWING USEFUL<br>FUNCTIONS FOR<br>**1** DRAWING

USEFUL FUNCTIONS FOR USING GOT

USEFUL<br>FUNCTIONS FOR<br>USING GOT

**APPENDICES**

**APPENDICES** 

# **RKC temperature controller**

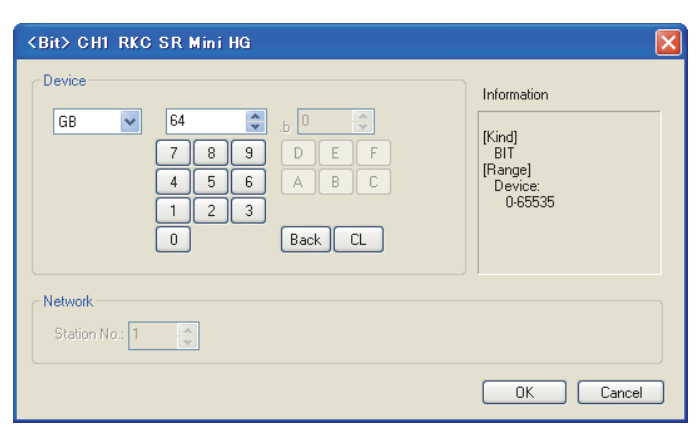

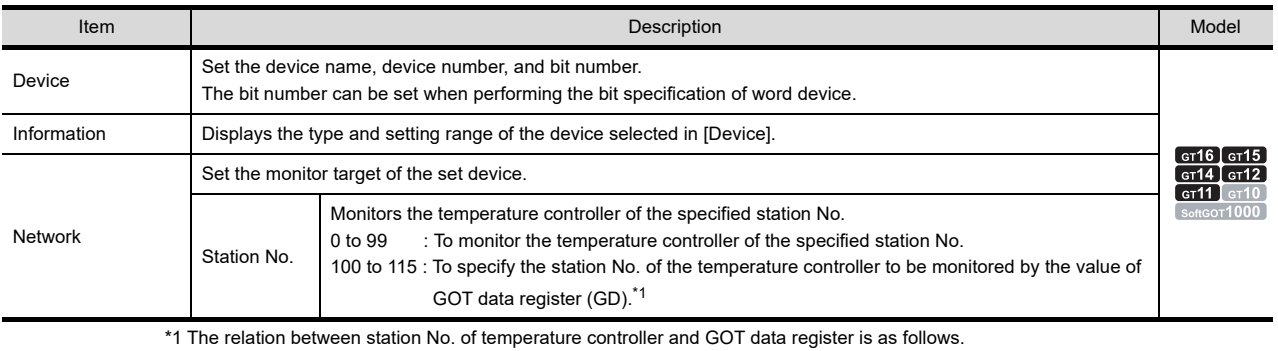

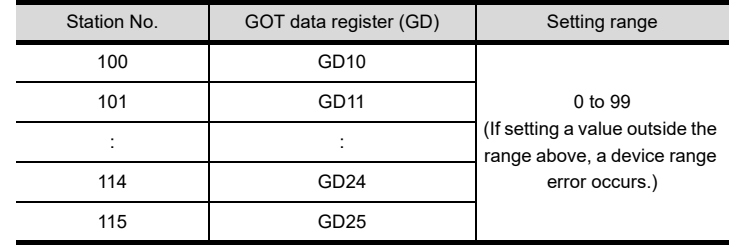

## **(1) Device setting**

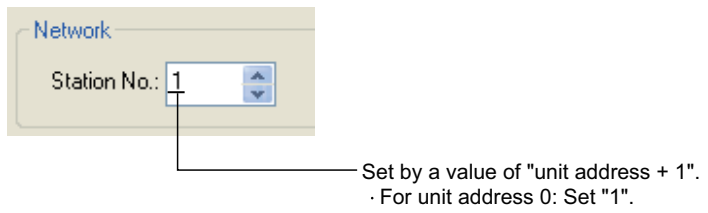

For unit address F: Set "16".

# **Inverter**

<Bit> CH1 FREQROL 500/700  $\overline{\mathsf{x}}$ -<br>Device Information  $\begin{tabular}{|c|c|c|} \hline \color{red} \spadesuit & \color{blue} \spals{0} & \color{blue} \spals{0} \\ \hline \color{blue} \smash{\raisebox{-0.5ex}{\footnotesize\raisebox{-0.5ex}{\footnotesize\raisebox{-0.5ex}{\footnotesize\raisebox{-0.5ex}{\footnotesize\raisebox{-0.5ex}{\footnotesize\raisebox{-0.5ex}{\footnotesize\raisebox{-0.5ex}{\footnotesize\raisebox{-0.5ex}{\footnotesize\raisebox{-0.5ex}{\footnotesize\raisebox{-0.5ex}{\footnotesize\raisebox{-0.5ex}{\footnotesize\raisebox{-0.5ex}{\footnotesize\raise$  $\sqrt{GB}$  $\blacktriangledown$  $64$ [Kind]<br>BIT<br>[Range]<br>Device:<br>0-65535  $\begin{tabular}{|c|c|c|} \hline \rule{0pt}{5ex} \hline \rule{0pt}{2ex} \rule{0pt}{2ex} \rule$ Back CL -<br>Network Station No.:  $\boxed{0 \quad \boxed{\overset{\bullet}{\sim}} }$  $\overline{OK}$  $\Box$  $Cancel$ 

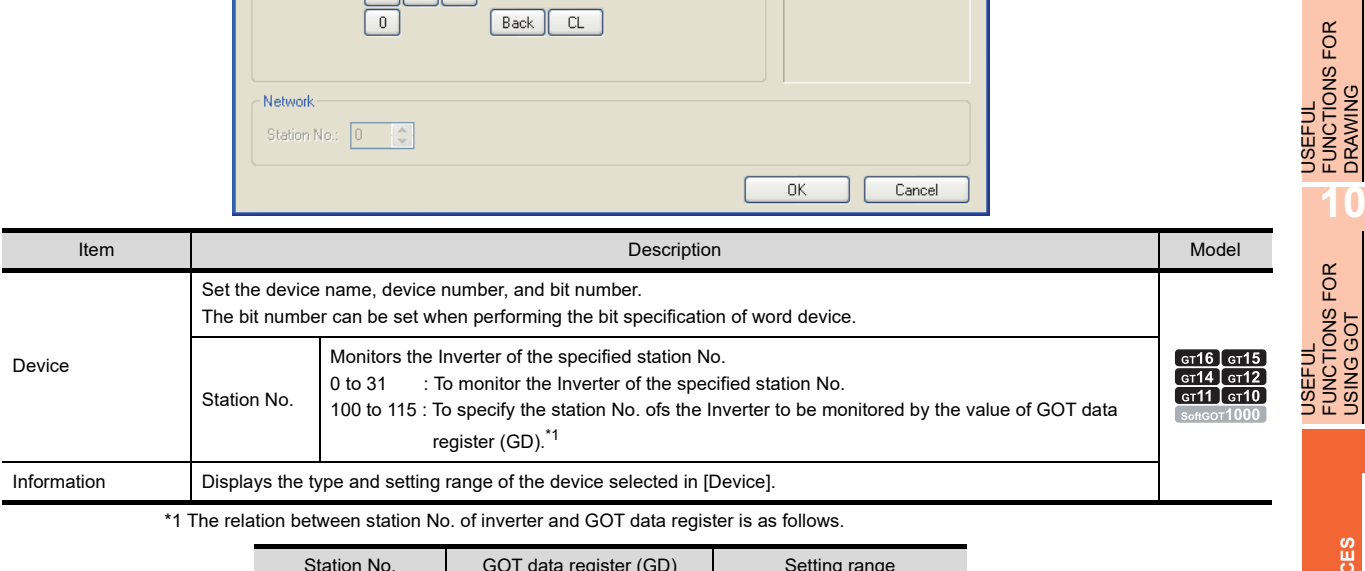

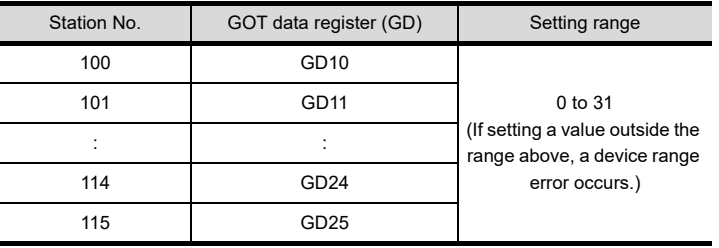

**8**

COMMUNICATION WITH GOT

**9**

USEFUL FUNCTIONS FOR DRAWING

USEFUL FUNCTIONS FOR USING GOT

**APPENDICES**

**APPENDICES** 

# **MITSUBISHI ELECTRIC servo amplifier**

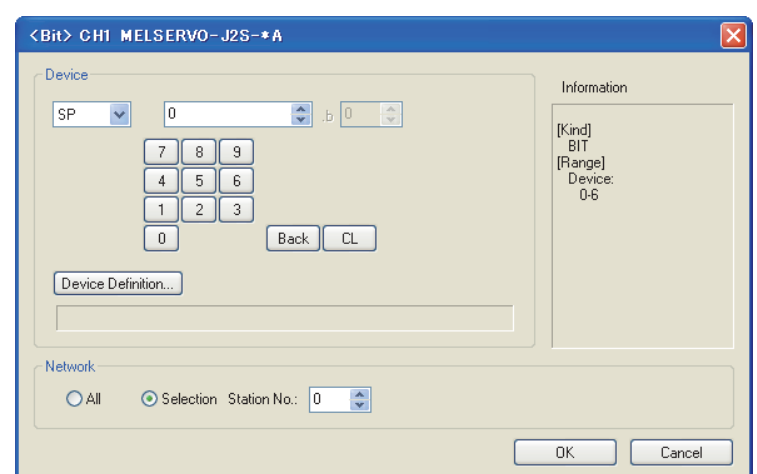

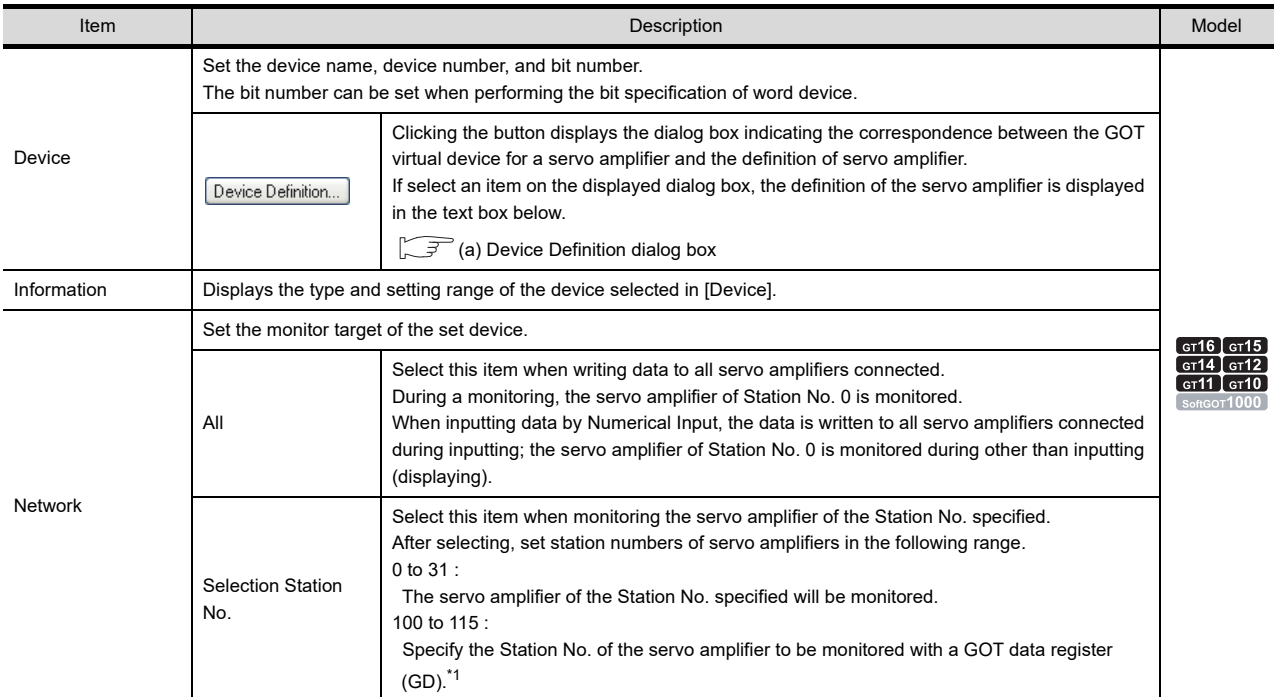

For details of \*1, refer to the following.

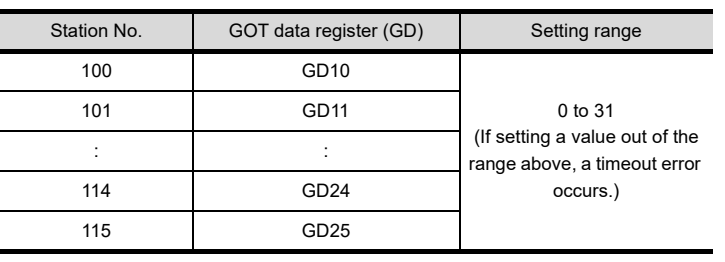
#### (a) Device Definition dialog box

When setting a device in the Device dialog box and click the [Device Definition] button, the correspondence between the GOT virtual device for a servo amplifier and the definition of the servo amplifier is displayed.

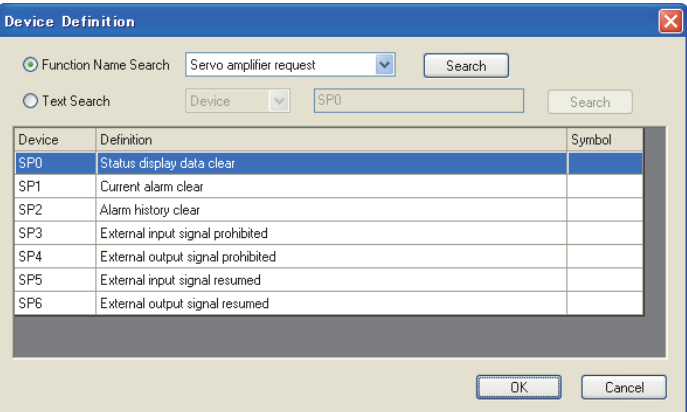

The device can be searched with the servo definition or other items on this dialog box to set a device.

- *1.* Select a key item for searching.
	- Function Name Search: Select this item to search by a function name.
	- Text Search: Select this item to search by a character string. (Device, definition, or symbol)
- *2.* Enter a function name, device, definition, or symbol by which the searching is performed.
- *3.* After entering, click the [Search] button. As the items that match to the specified condition are displayed, select the device to be set.
- 4. Click the [OK] button to reflect the device selected in step 4 to the Device dialog box.

### POINT

#### **When selecting [All] in the Network setting**

The network No. 0 and Station No. FF are displayed on Device List and when printing.

(Device List screen)

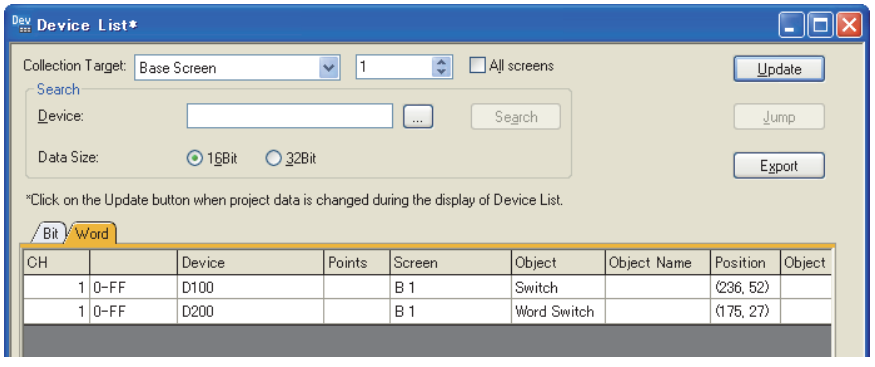

USEFUL

USEFUL

USING GOT

**8**

COMMUNICATION WITH GOT

### **PANASONIC servo amplifier**

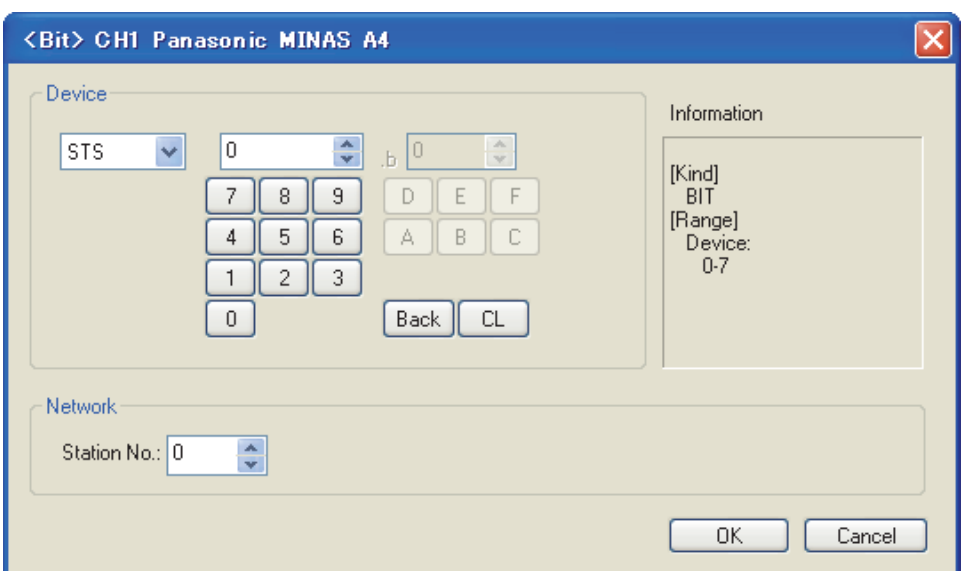

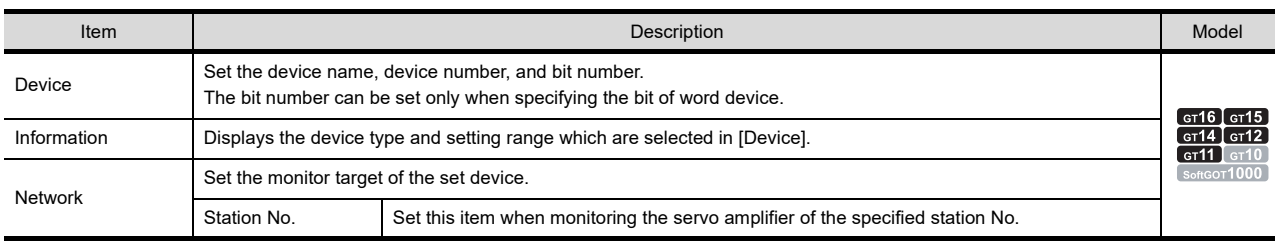

# Appendix5 Key Code List

### **(1) List of key code for numerical input and ASCII input**

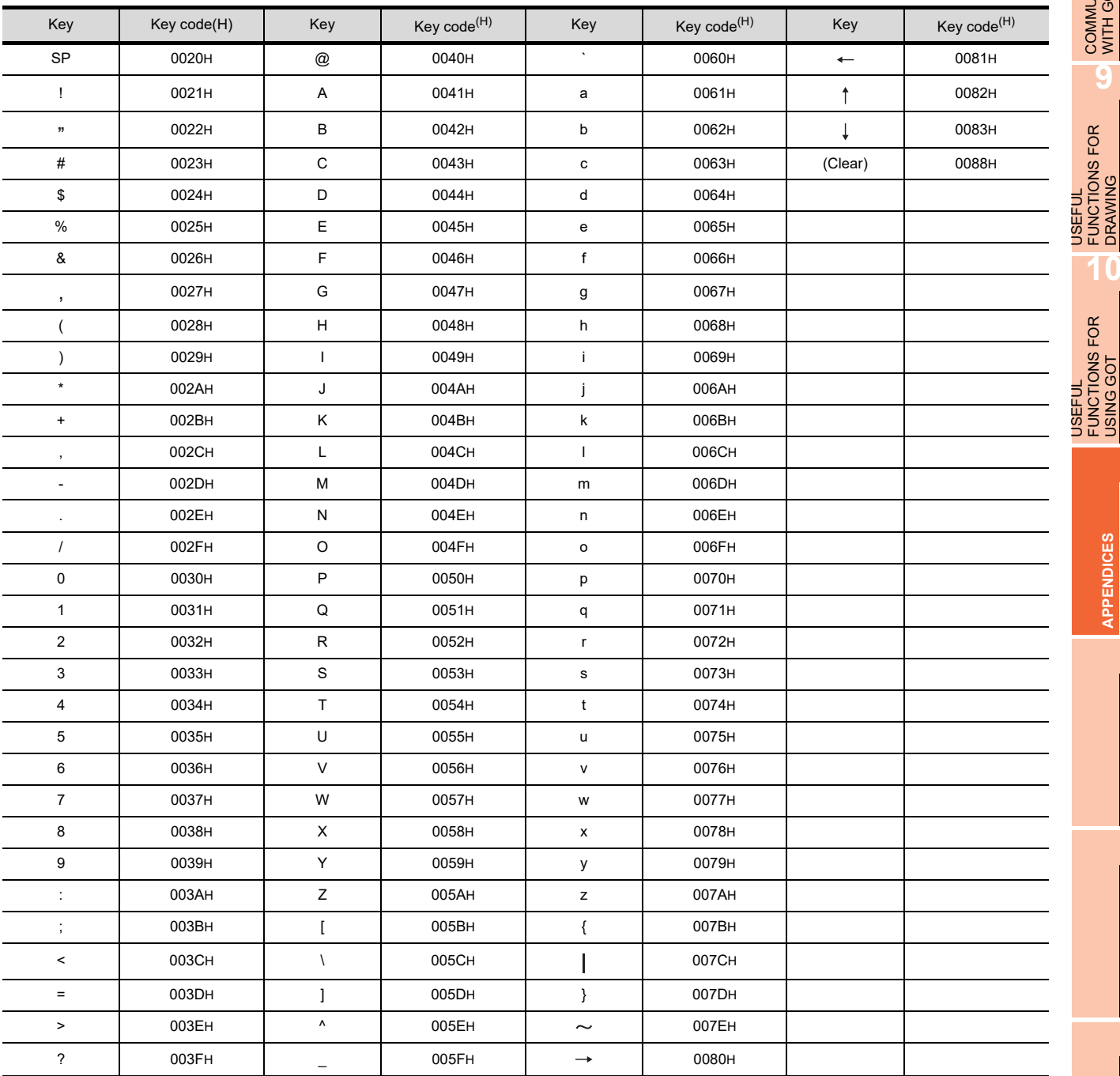

**8**

COMMUNICATION WITH GOT

**9**

USEFUL FUNCTIONS FOR DRAWING

USEFUL FUNCTIONS FOR USING GOT

**APPENDICES**

APPENDICES

### **(2) List of key code for objects**

(a) Key code for numerical input

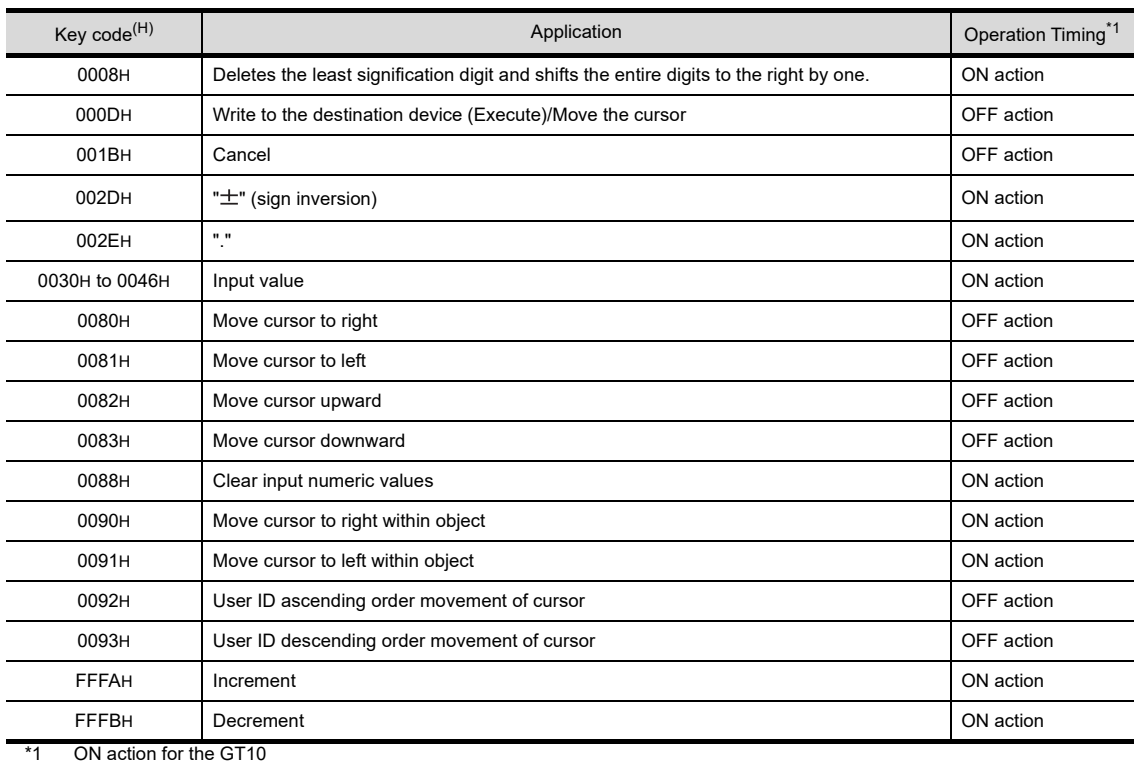

### (b) Key code for ASCII input

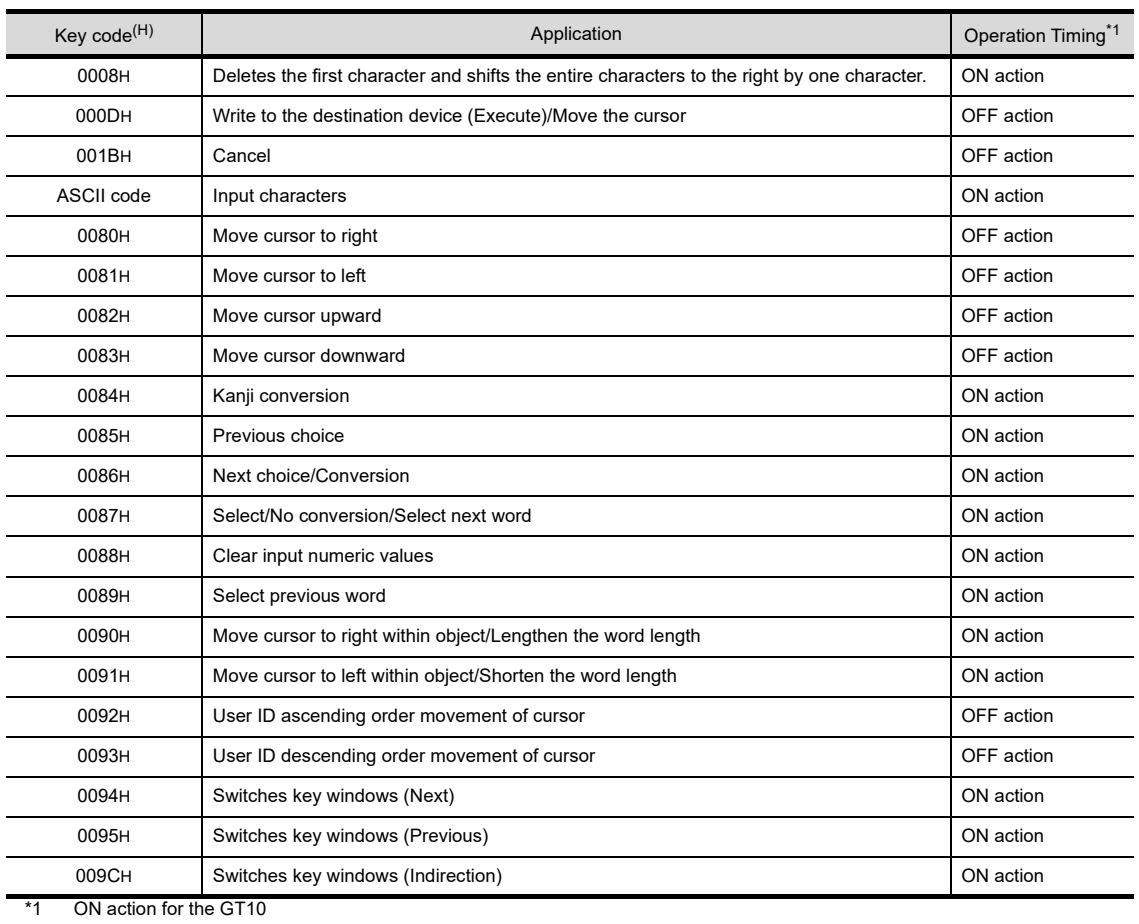

### (c) Key code for data list display

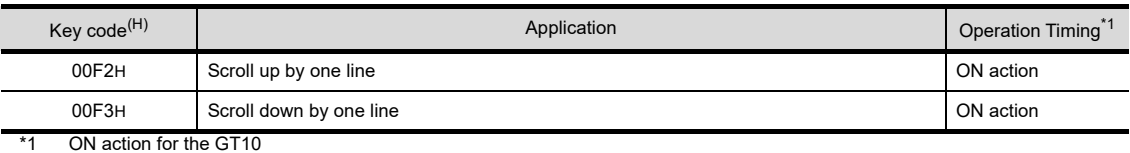

### (d) List of key code for historical data list display

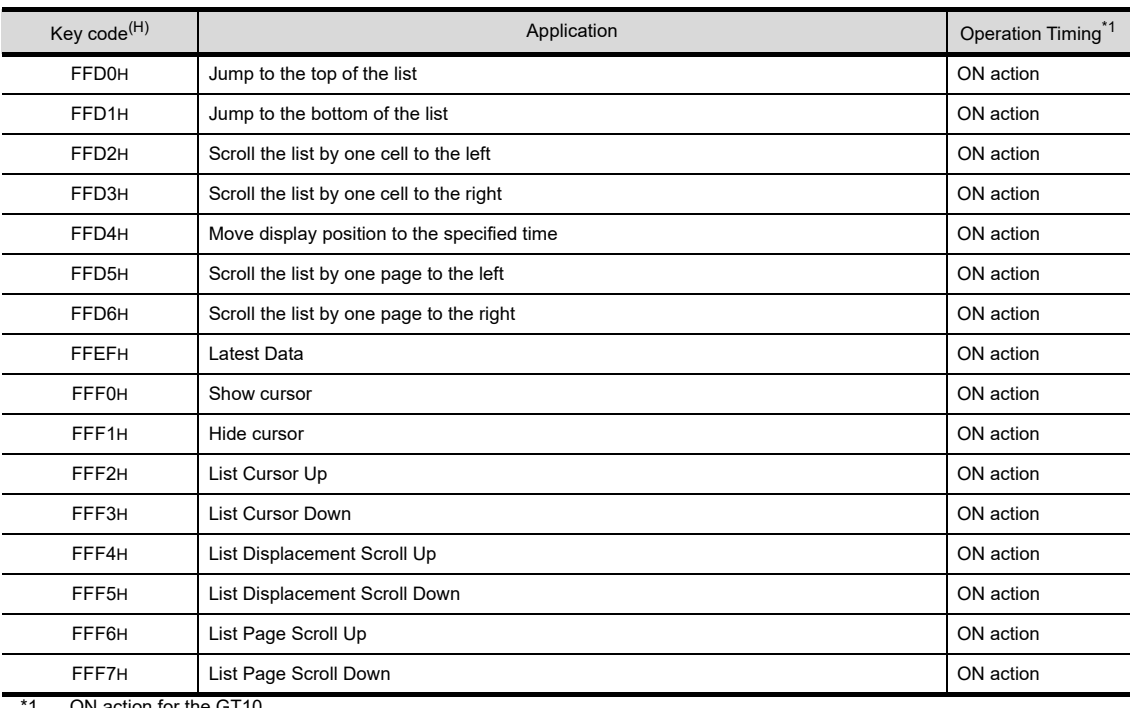

1 ON action for the GT10

#### (e) Key code for user alarm display and system alarm display

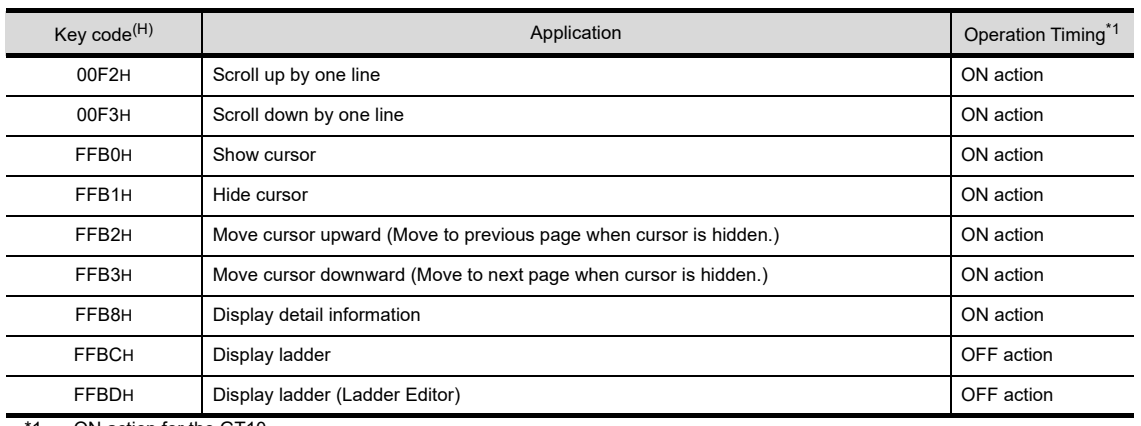

\*1 ON action for the GT10

**APPENDICES APPENDICES**

**8**

COMMUNICATION WITH GOT

**9**

USEFUL FUNCTIONS FOR DRAWING USEFUL<br>FUNCTIONS FOR<br>**CONAMING** 

USEFUL

### (f) Key code for alarm history function

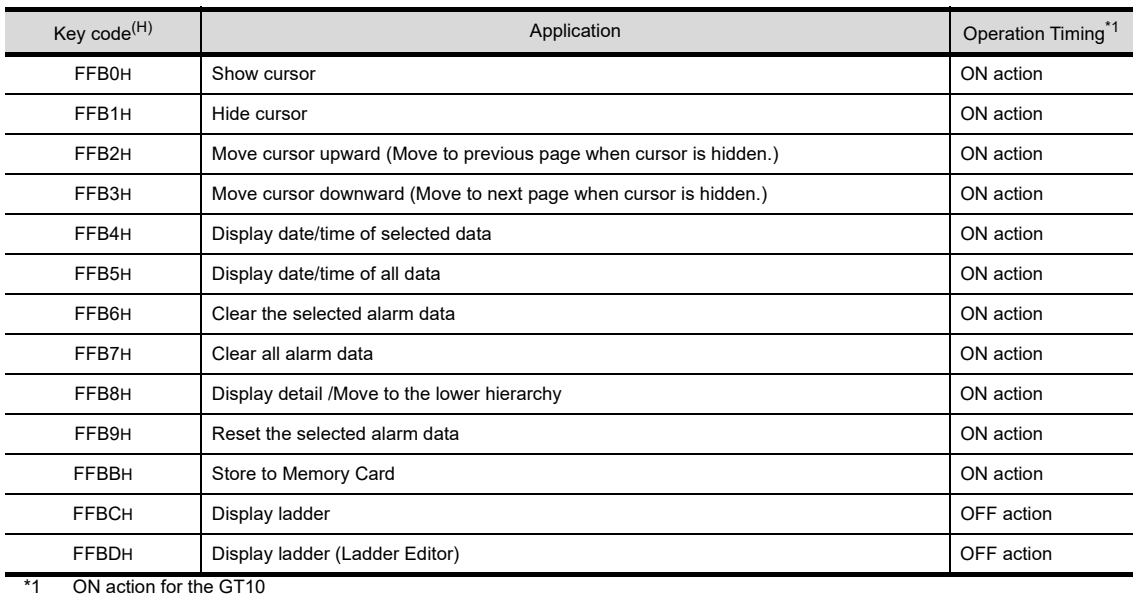

### (g) Key code for advanced alarm display

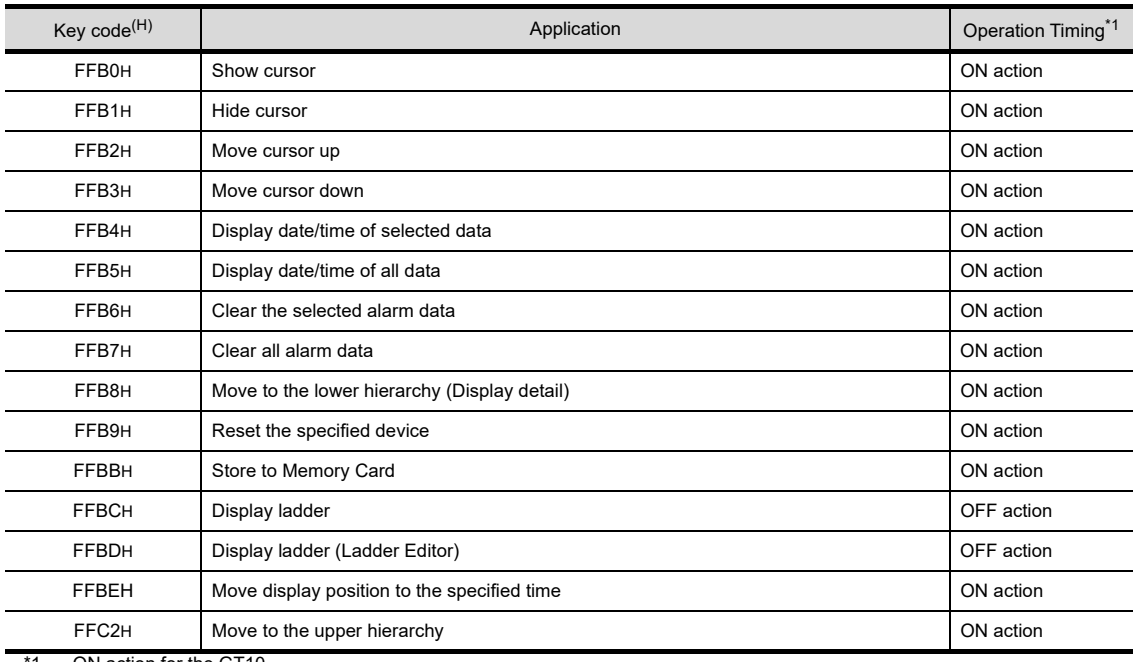

\*1 ON action for the GT10

### (h) Key code for historical trend graph

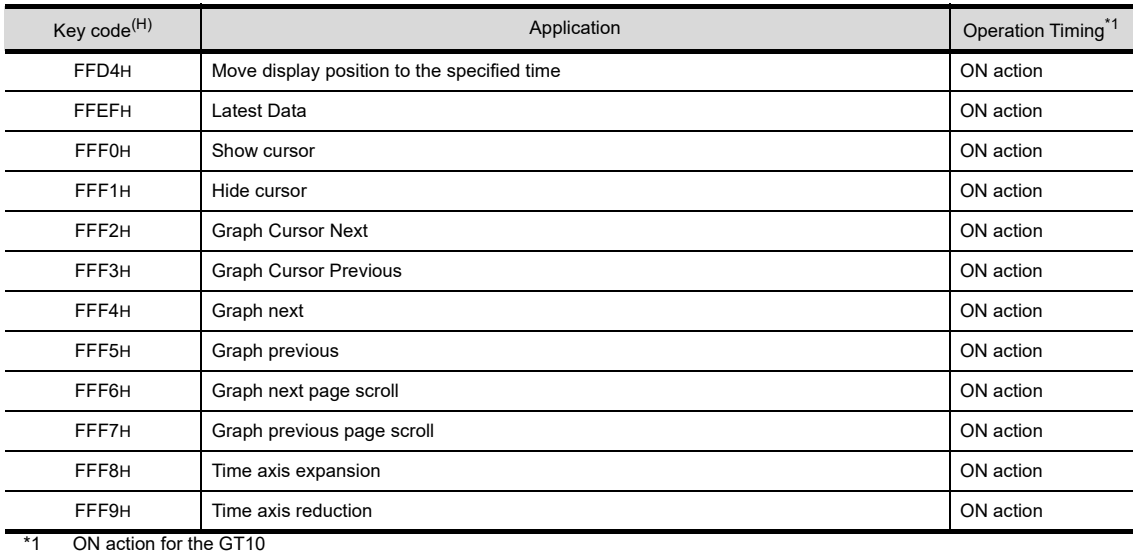

### (i) Key code for document display function

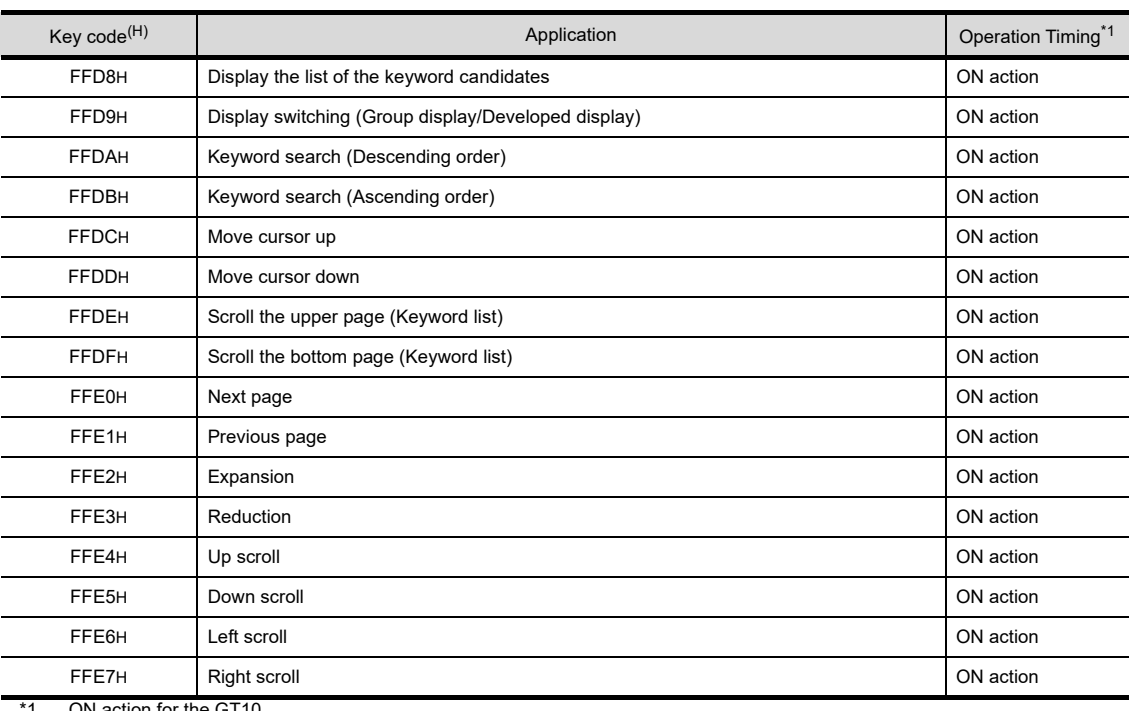

ON action for the GT10

**8**COMMUNICATION WITH GOT

**9**

USEFUL FUNCTIONS FOR DRAWING USEFUL<br>FUNCTIONS FOR<br>**CONAMING** 

> USEFUL FUNCTIONS FOR USING GOT

**USEFUL<br>FUNCTIONS FOR<br>USING GOT** 

The following table indicates the colors and corresponding numbers available when using the parts display function XOR drawing mode

When using the XOR for any colors other than the following, confirm them in the preview of GT Designer3.

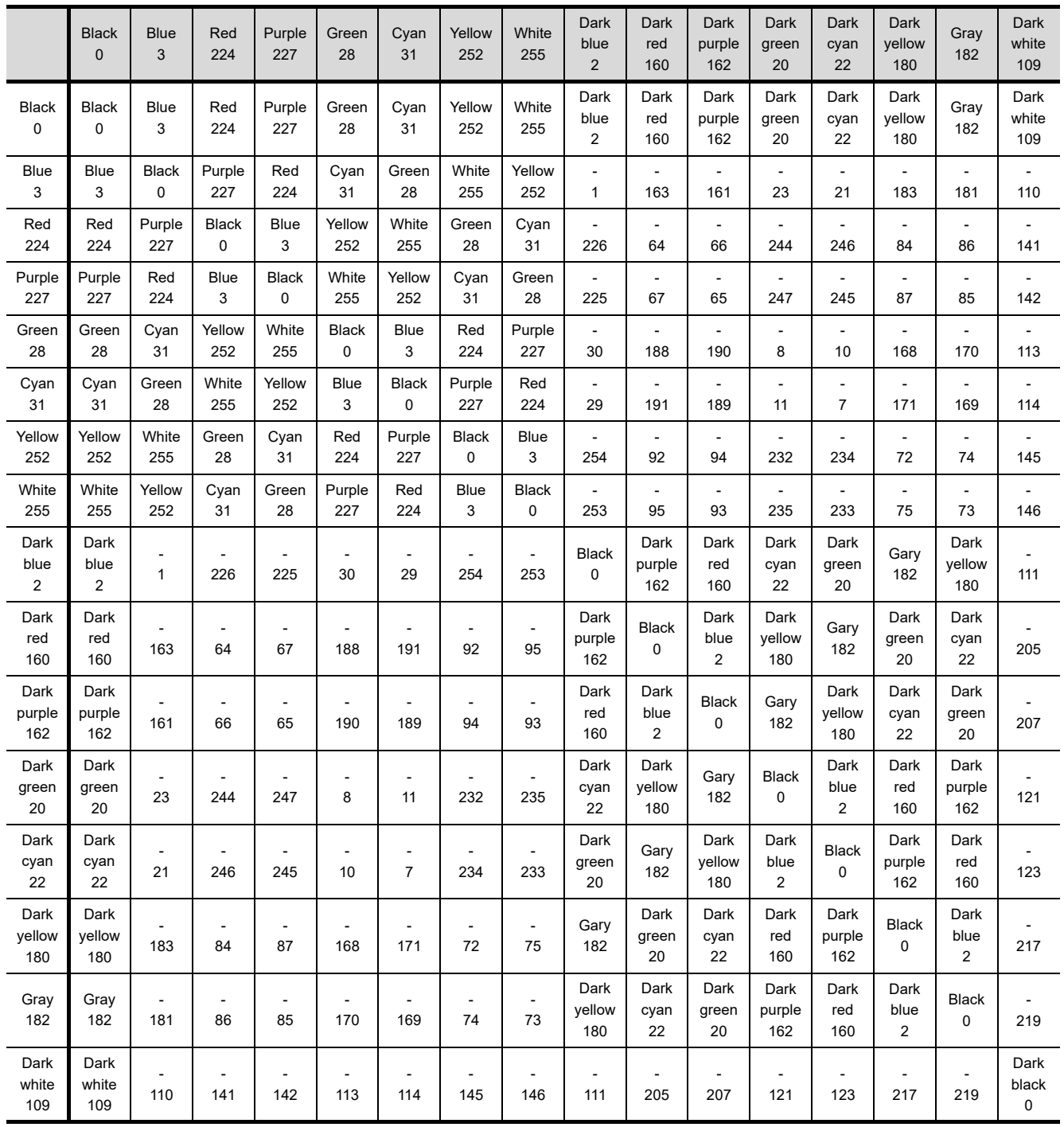

### POINT.

### **XOR synthesis**

The XOR synthesis function creates a color by combining two colors. For created colors, refer to the above table.

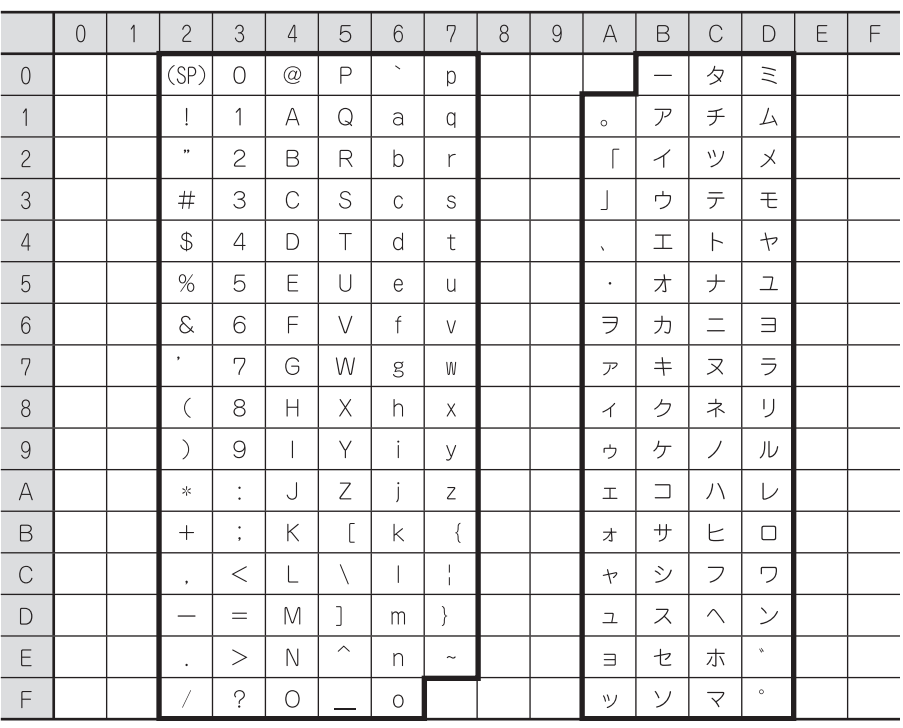

ASCII code list is shown below. (The blanks represent control code.) 0xA1 to 0xDF can be displayed only when the GOT's system language is Japanese. **8**

USEFUL FUNCTIONS FOR DRAWING USEFUL<br>FUNCTIONS FOR<br>**CORAVING** 

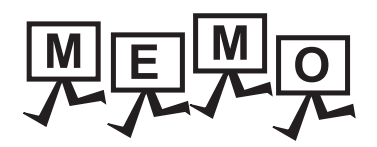

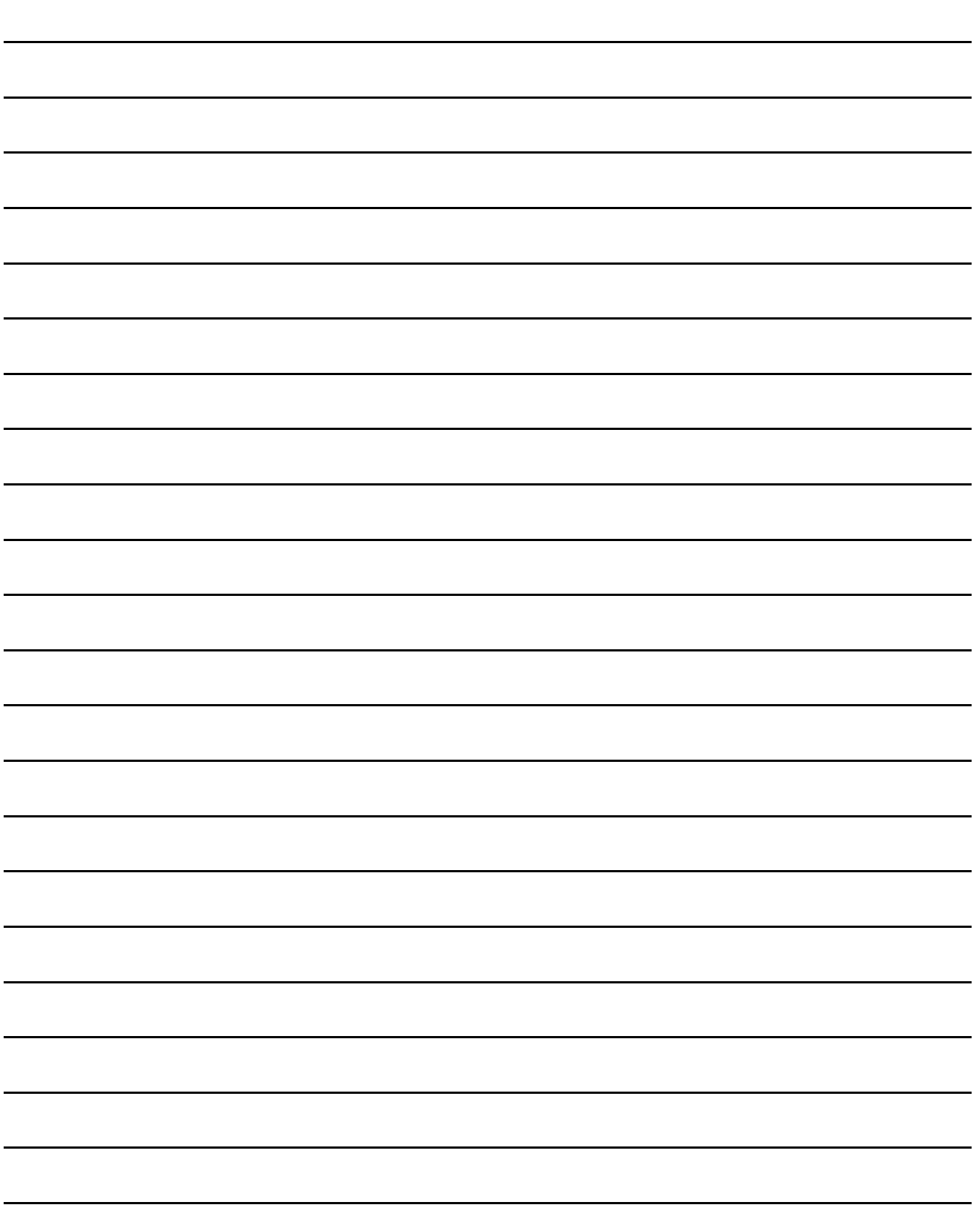

## Appendix8 Relevant Settings

Some of the contents in the settings common to each project affect multiple functions of GT Designer3. The following shows the relation between each common setting item and functions of GT Designer3.

- [GOT type setting](#page-1091-0)
	- ■[GOT environment setting \(Screen switching/Windows\)](#page-1091-1)
	- [GOT environment setting \(Key window\)](#page-1093-0)
	- [Screen property](#page-1095-0)
	- [GOT environment setting: System information](#page-1097-0)
	- ■[Parts setting](#page-1105-0)
	- ■[Sound file setting](#page-1105-1)
	- [GOT special register \(GS\)](#page-1107-0)

USEFUL

**8**

COMMUNICATION WITH GOT

### <span id="page-1091-0"></span>**GOT type setting**

O: Relevant -: Irrelevant

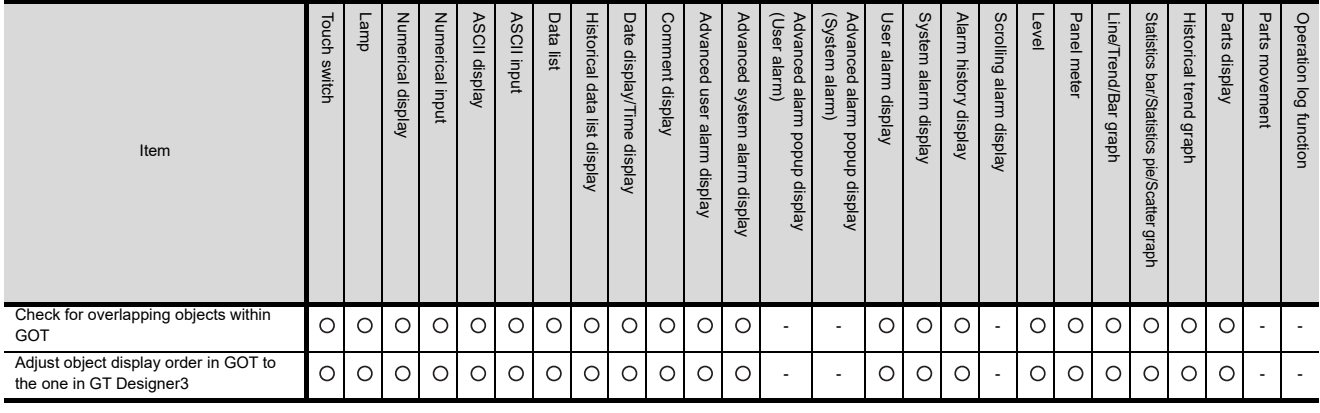

### <span id="page-1091-1"></span>**GOT environment setting (Screen switching/Windows)**

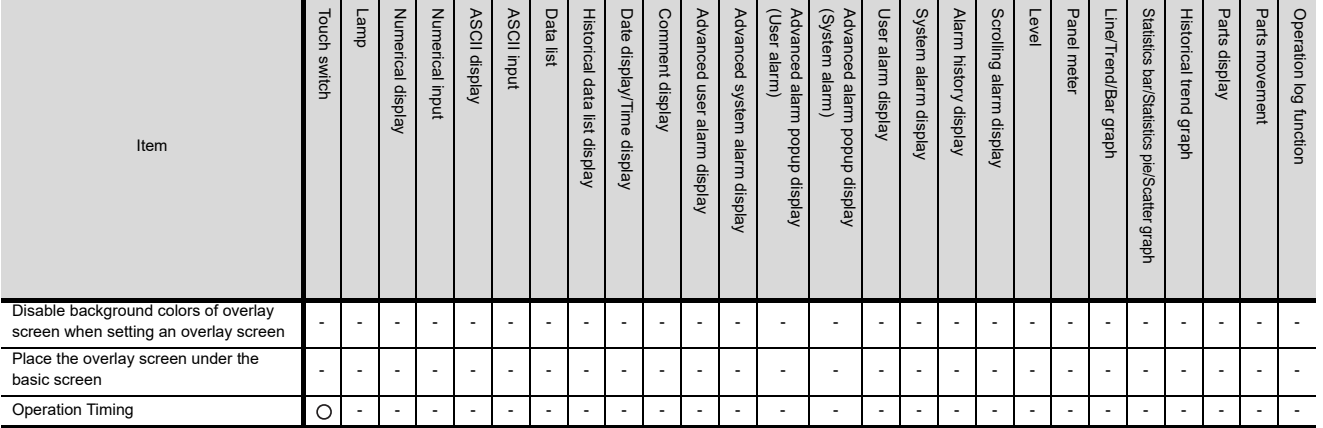

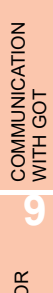

Key windows

Key windows

Station No. switching function

O : Relevant - : Irrelevant

Gateway function MES interface function

Test function Gateway function MES interface function Station No. switching function

**Fest function** 

**8**

USEFUL FUNCTIONS FOR DRAWING USEFUL<br>**1** FUNCTIONS FOF<br>**10** DRAWING

USEFUL<br>FUNCTIONS FOR<br>USING GOT FUNCTIONS FOR USING GOT

USEFUL

**APPENDICES APPENDICES**

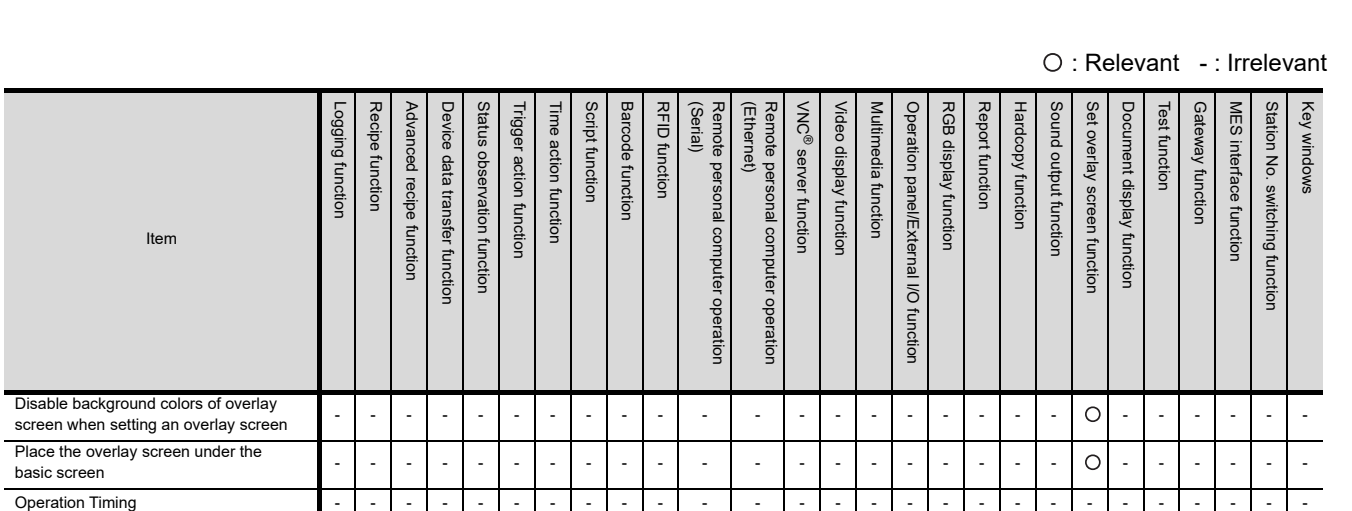

Remote personal computer operation<br>(Serial) Remote personal computer operation

GOT ---------- - - -------- ------ Adjust object display order in GOT to the one in GT Designer3 ---------- - - -------- ------

**Barcode function** 

**RFID function** 

Script function

(Ethernet)

Remote personal computer operation

Remote personal computer operation

VNC® server function Video display function Multimedia function

Video display function

VNC<sup>®</sup> server function

Operation panel/External I/O function

Operation panel/External I/O function

Multimedia function

RGB display function Report function Hardcopy function Sound output function Set overlay screen function Document display function

Report function Hardcopy function Sound output function Set overlay screen function Document display function

RGB display function

Item

Check for overlapping objects within

Logging function Recipe function Advanced recipe function Device data transfer function Status observation function Trigger action function Time action function Script function Barcode function RFID function

Logging function Recipe function Status observation function

Trigger action function Time action function

Device data transfer function

Advanced recipe function

### <span id="page-1093-0"></span>**GOT environment setting (Key window)**

### **(1) Advanced Setting tab**

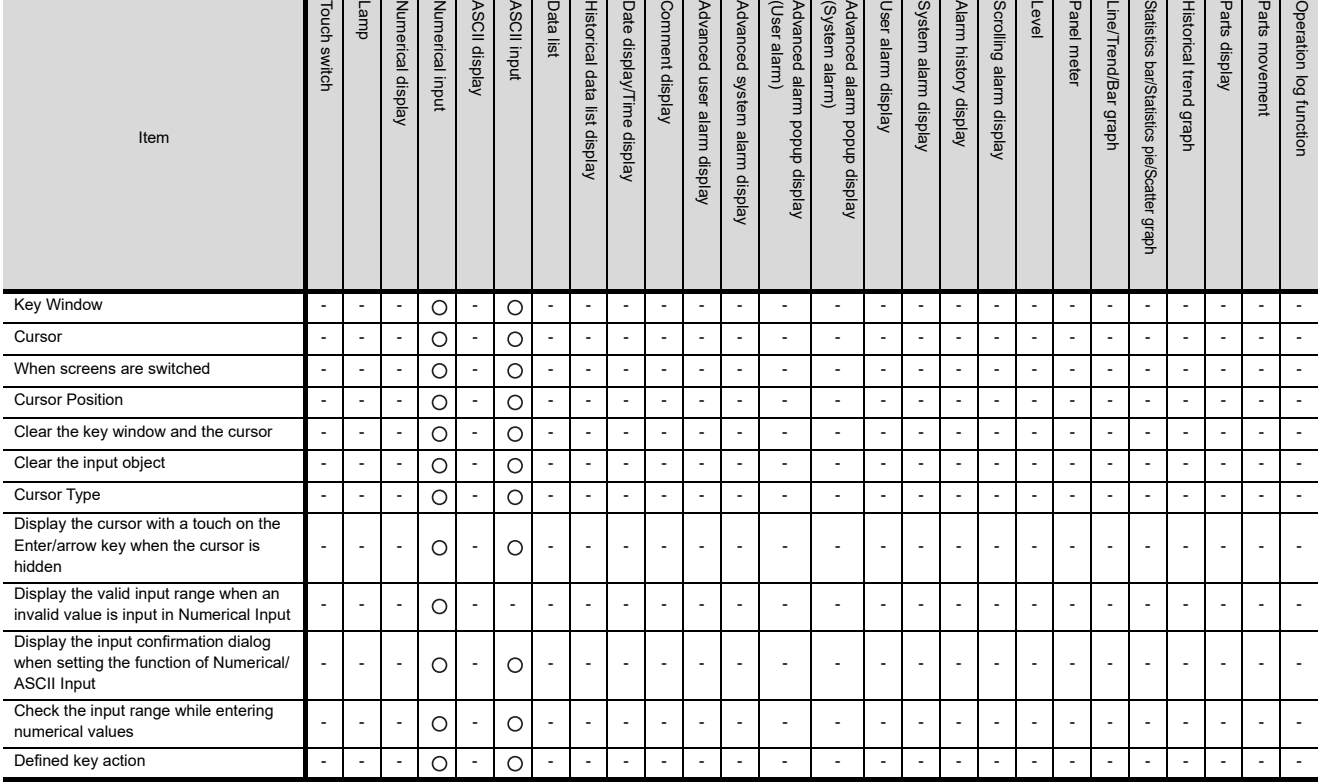

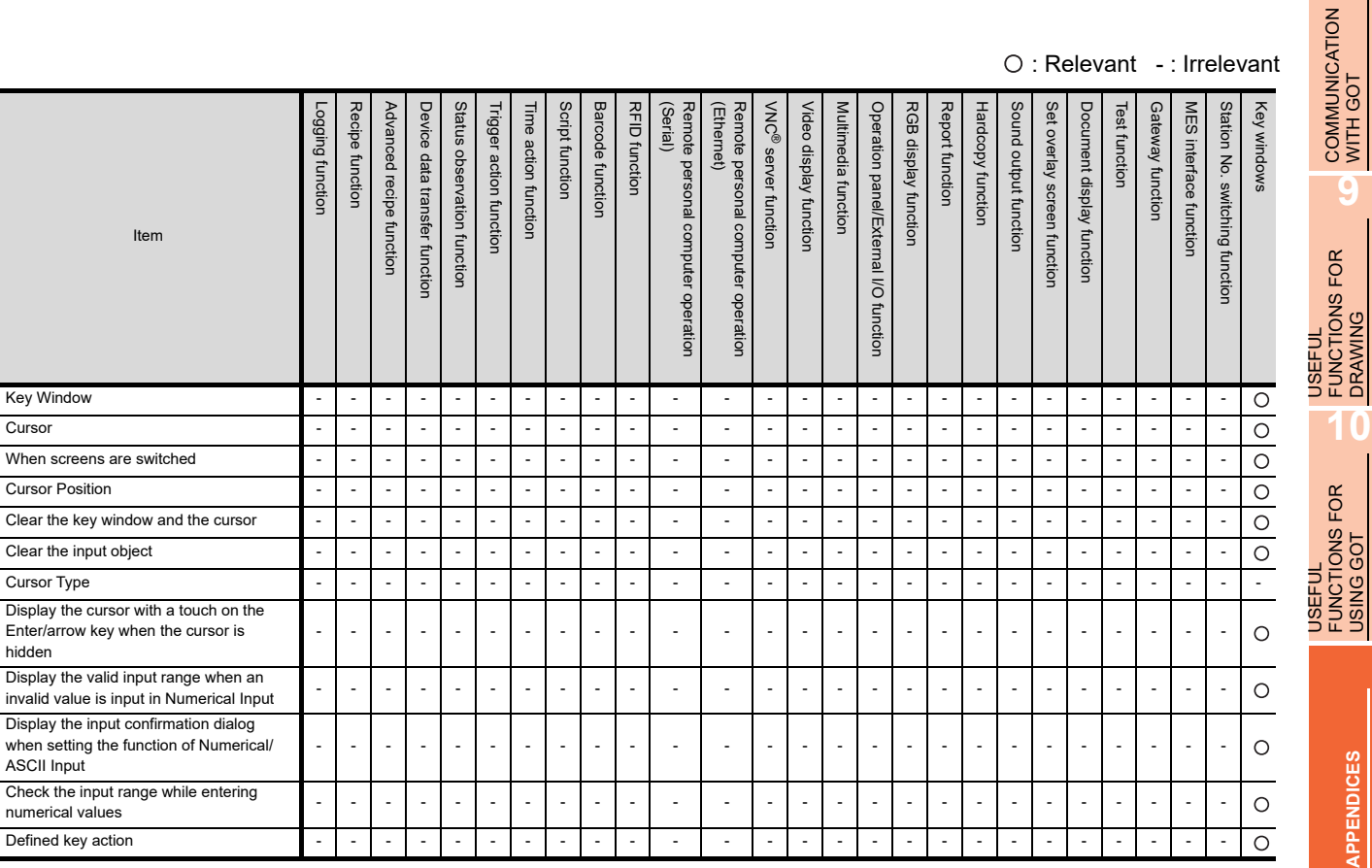

### <span id="page-1095-0"></span>**Screen property**

### **(1) Basic tab**

### O: Relevant -: Irrelevant

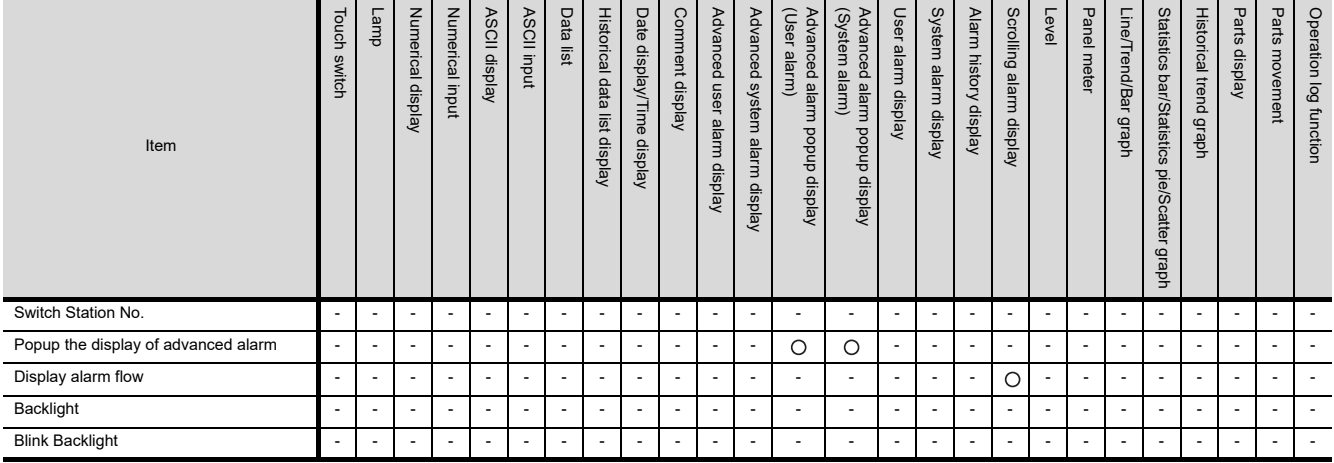

### **(2) Advanced Setting tab**

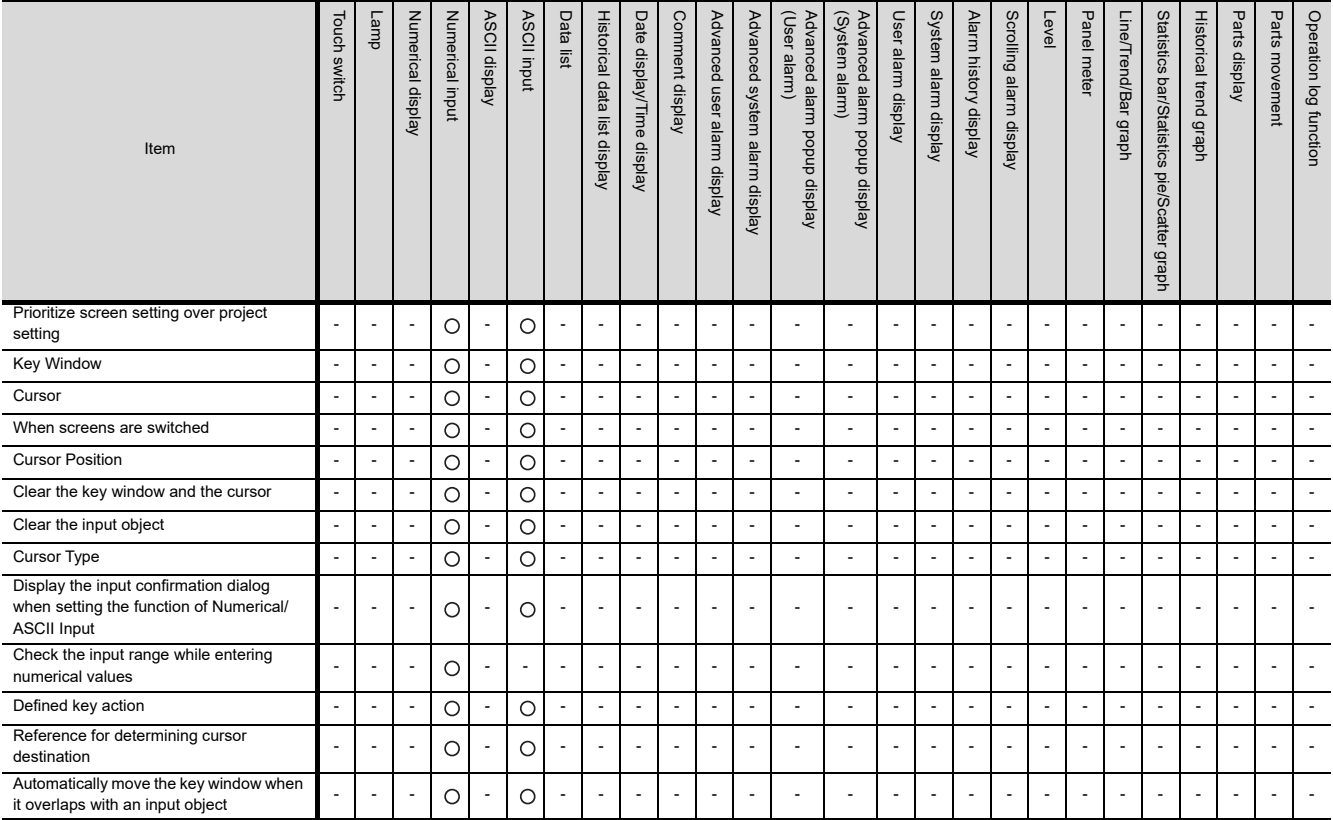

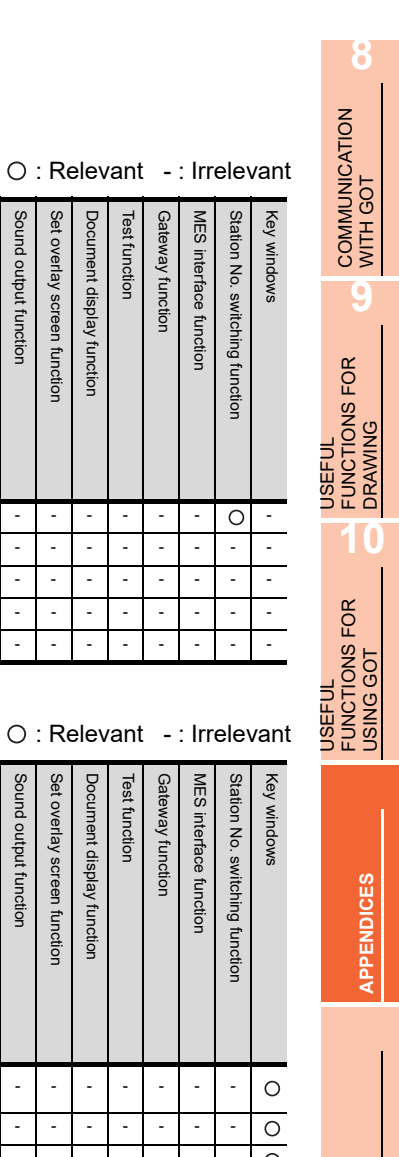

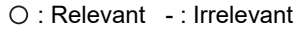

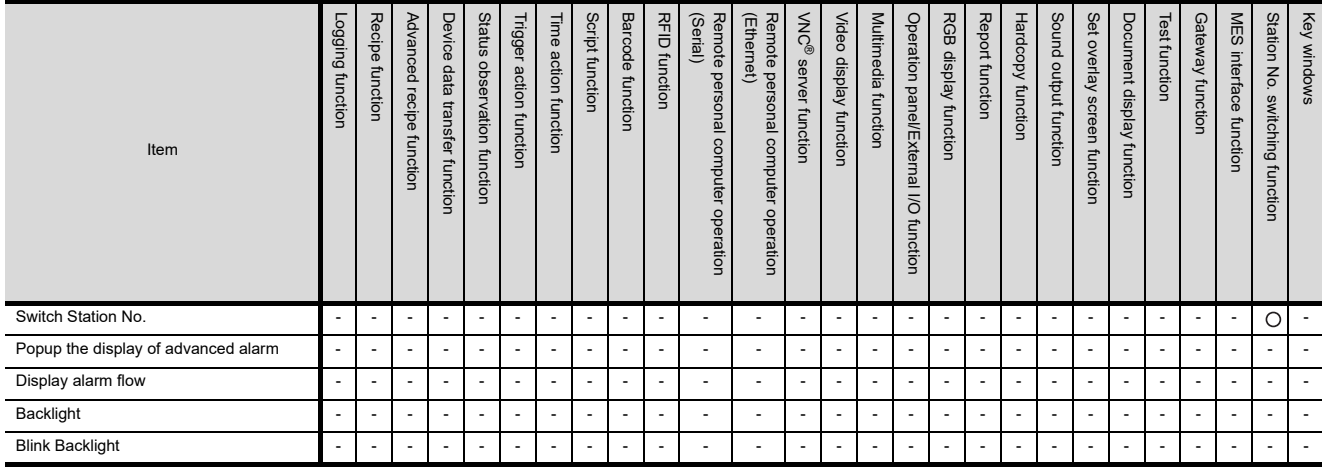

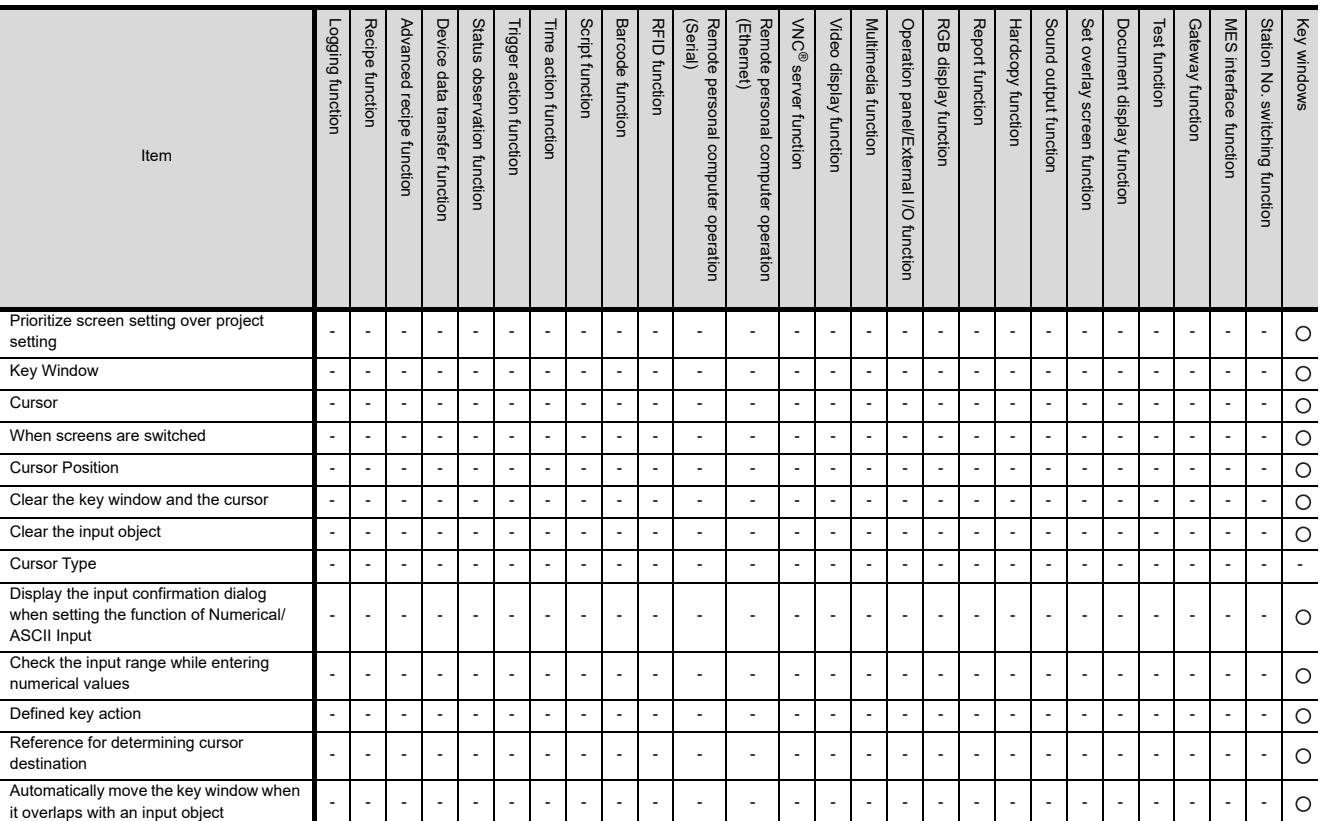

### <span id="page-1097-0"></span>**GOT environment setting: System information**

O : Relevant - : Irrelevant

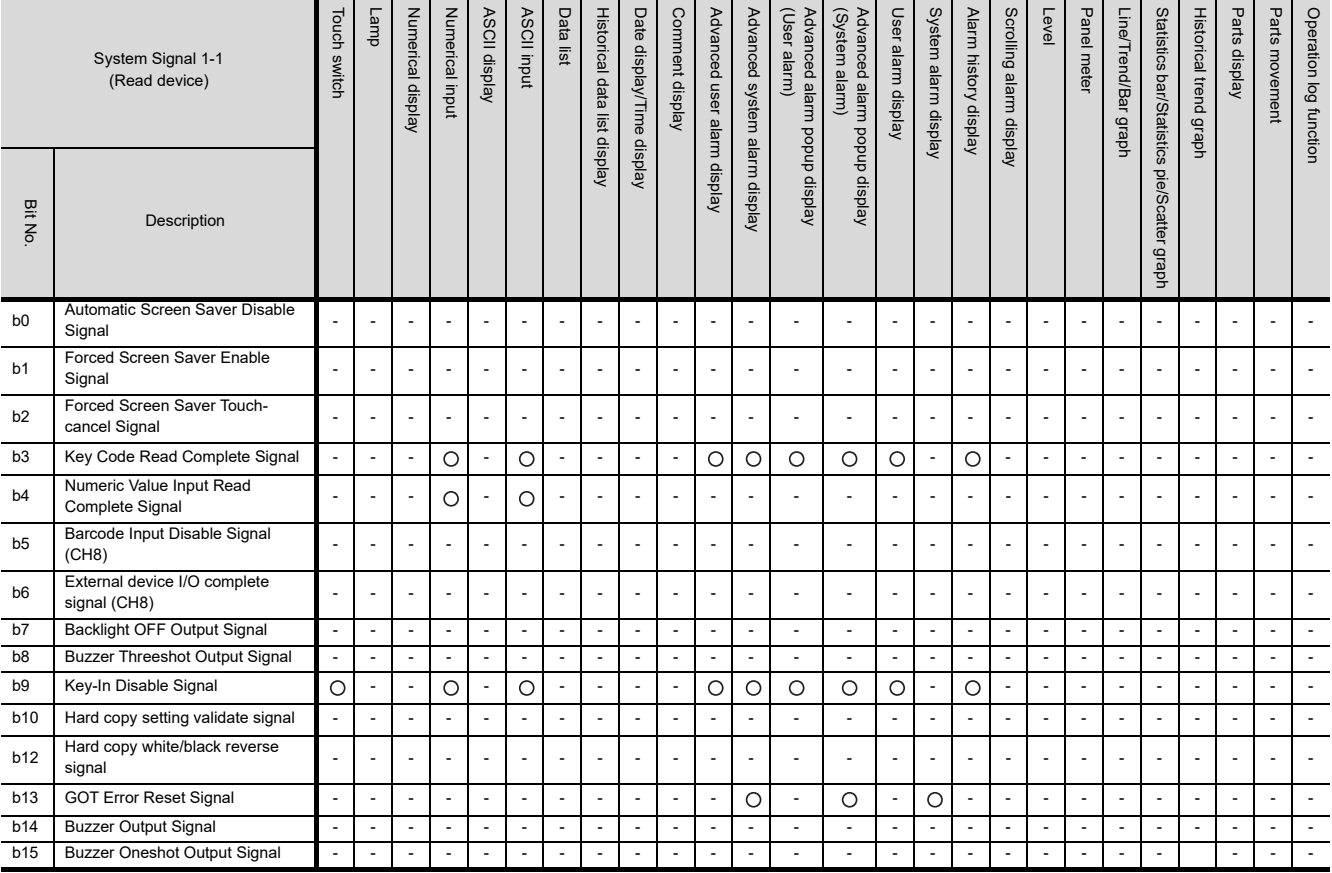

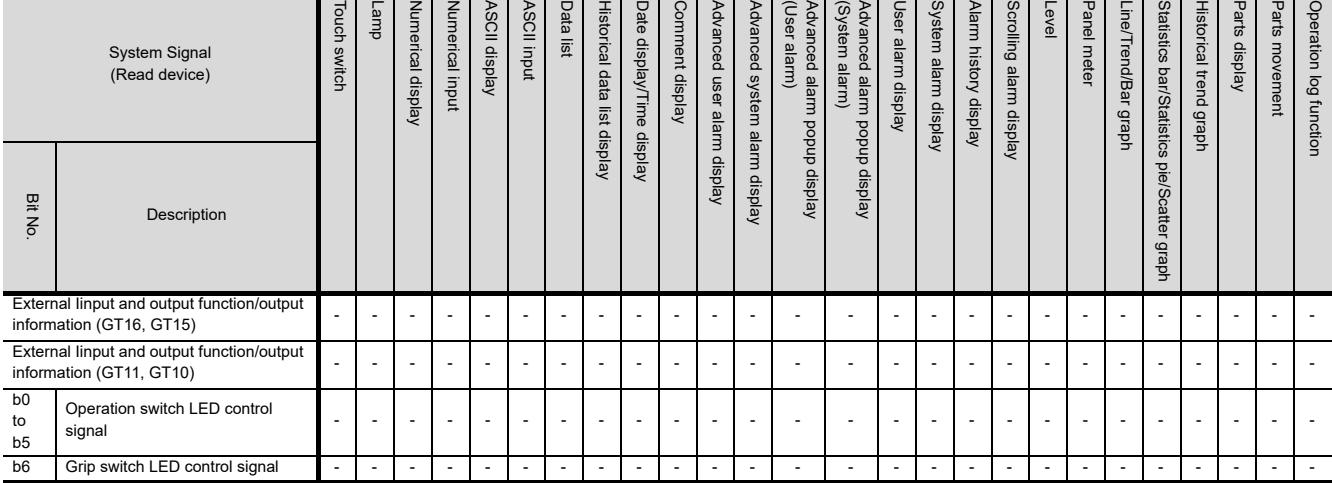

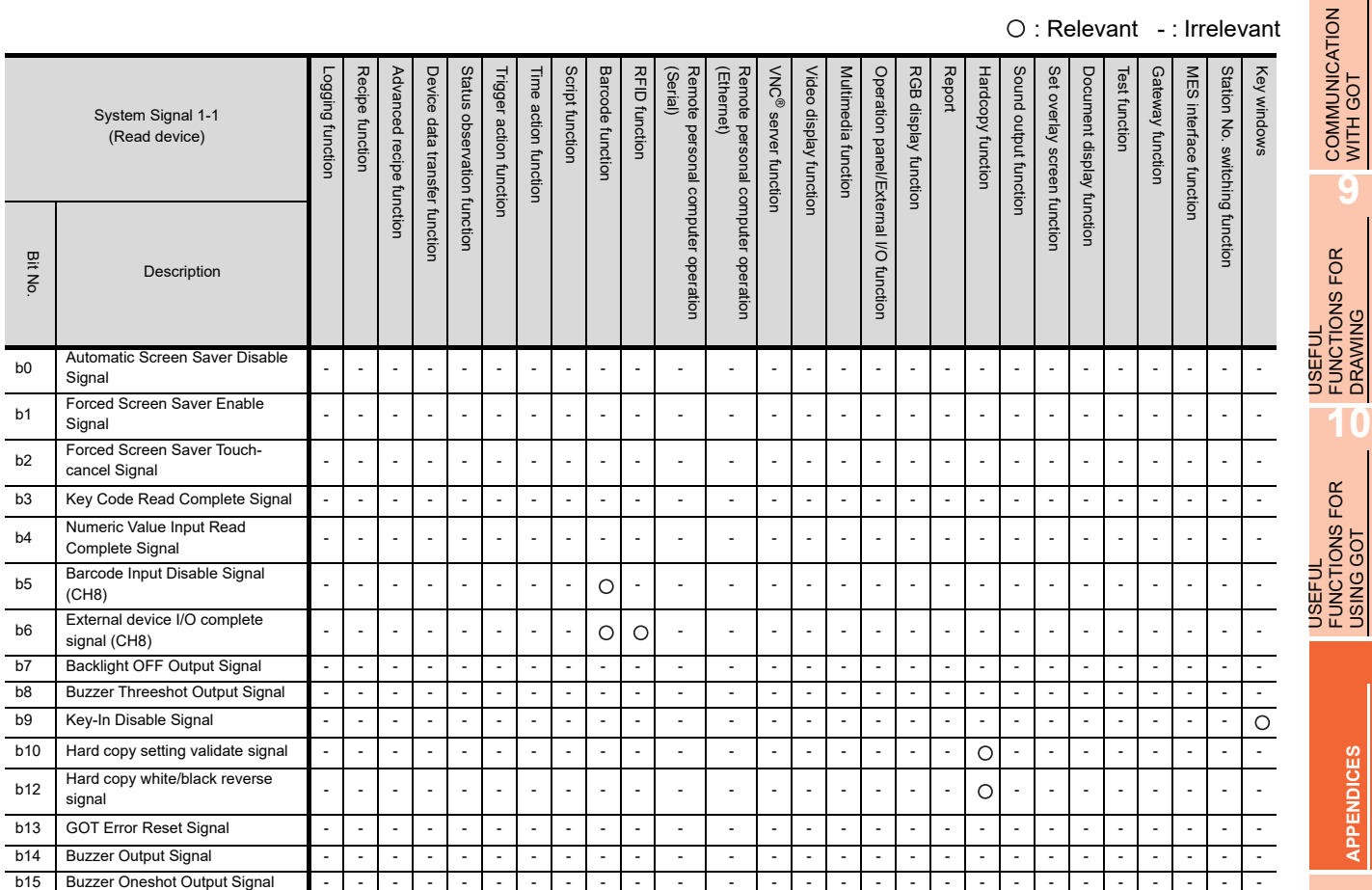

### O: Relevant -: Irrelevant

**8**

**9**

FUNCTIONS FOR DRAWING

FUNCTIONS FOR USING GOT

**APPENDICES**

**APPENDICES** 

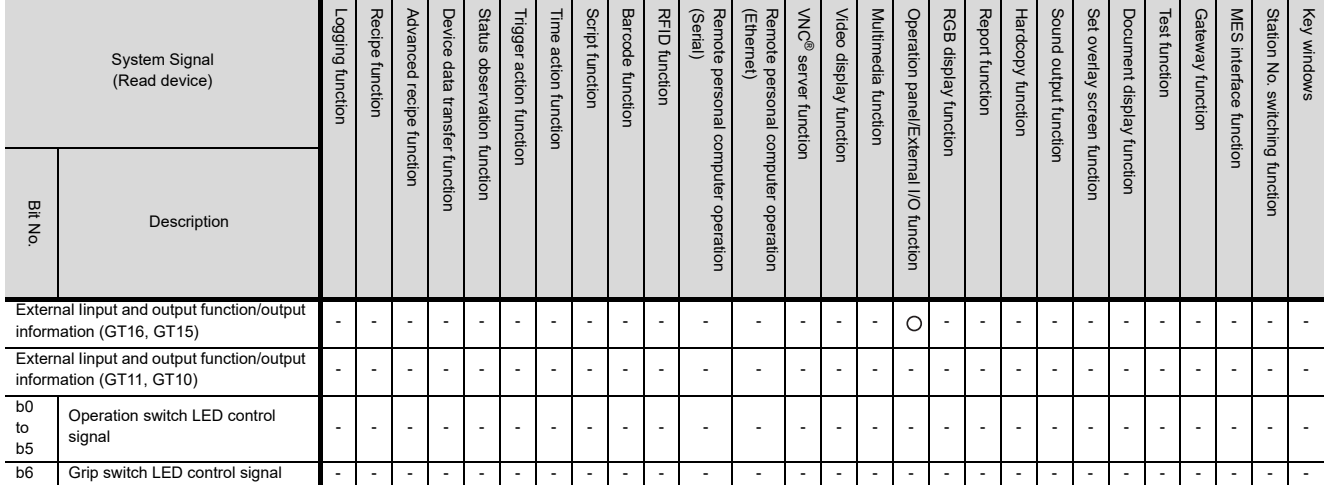

### O : Relevant - : Irrelevant

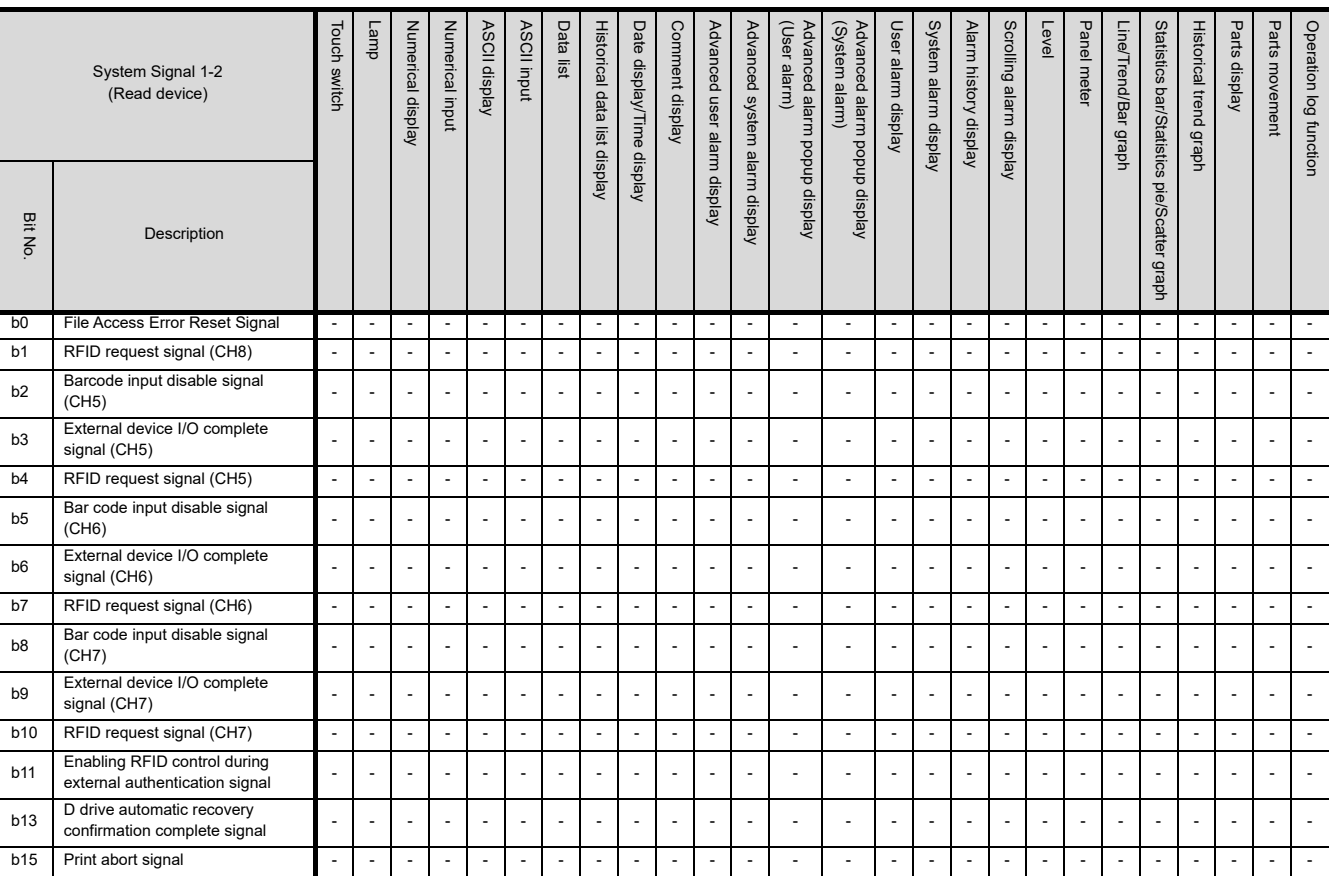

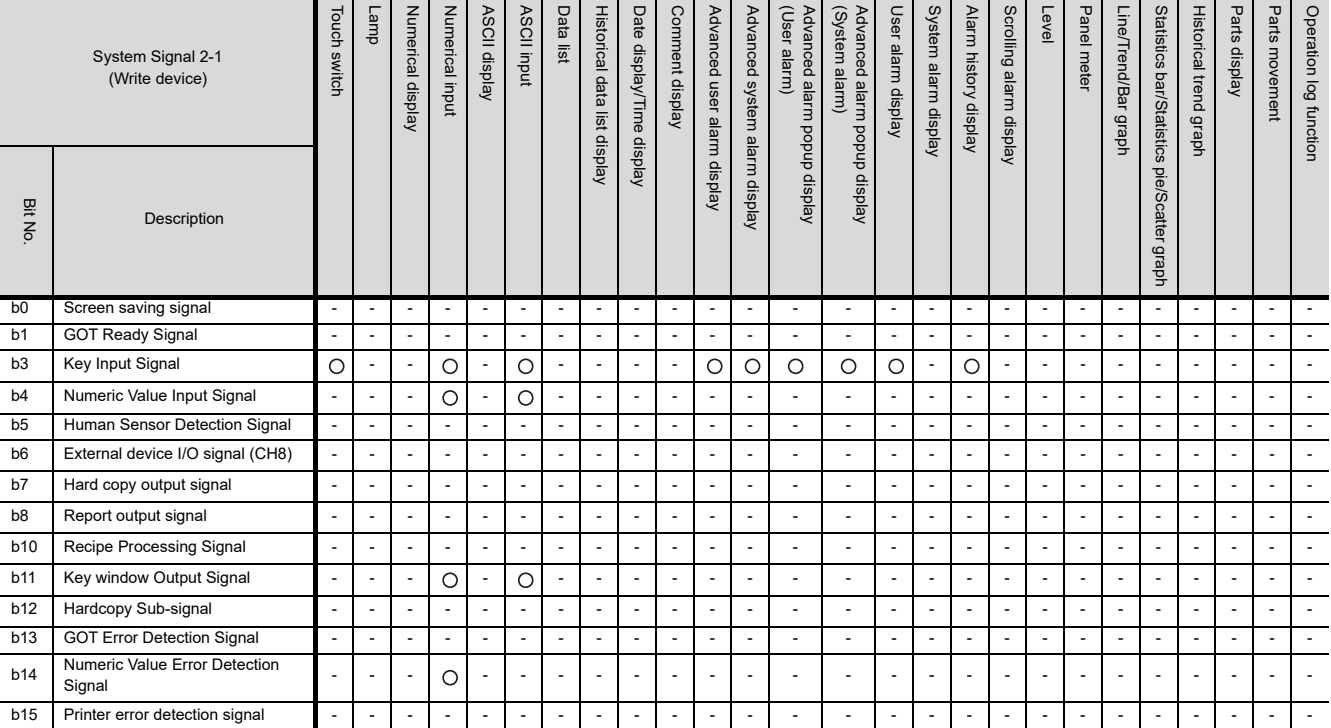

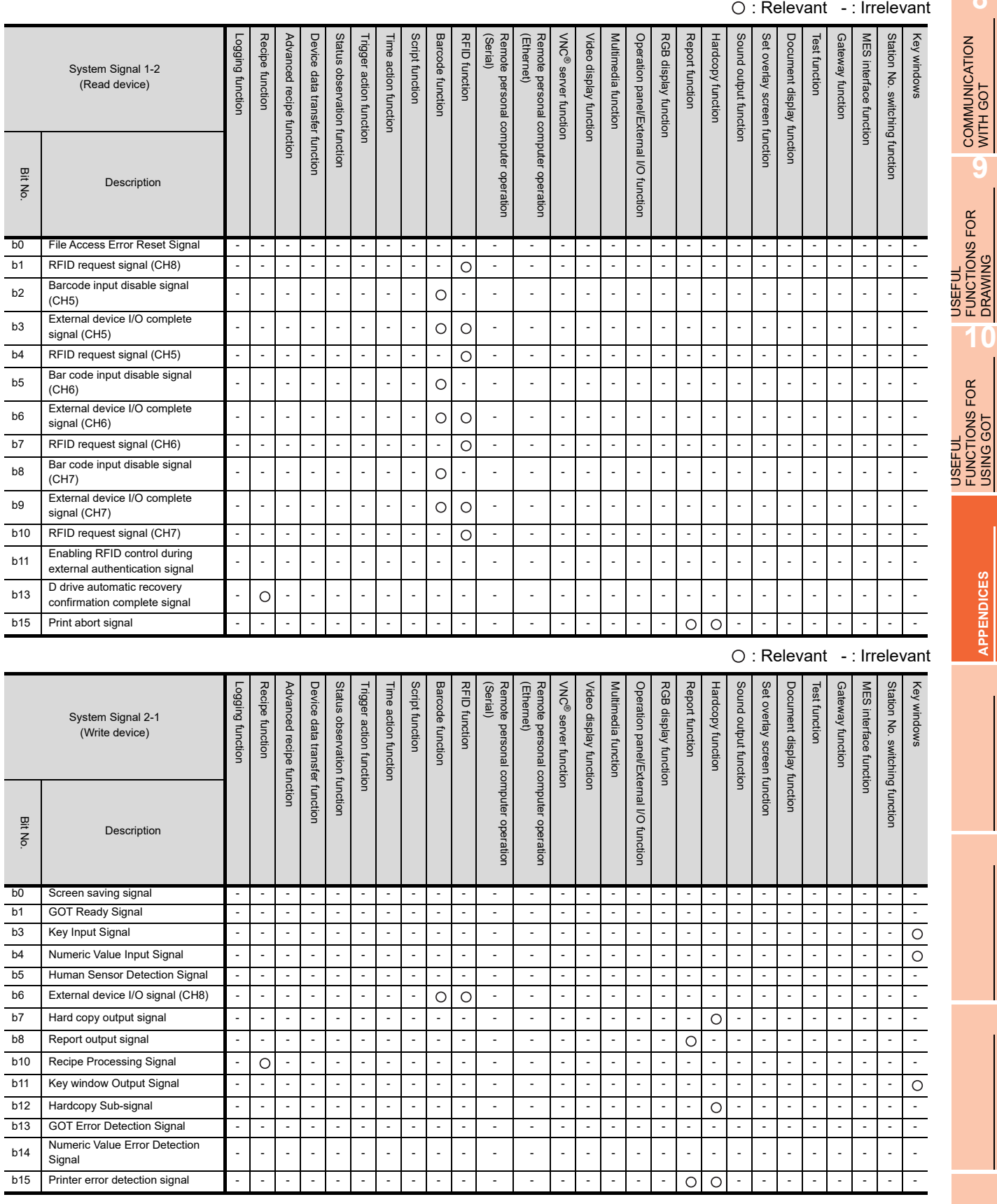

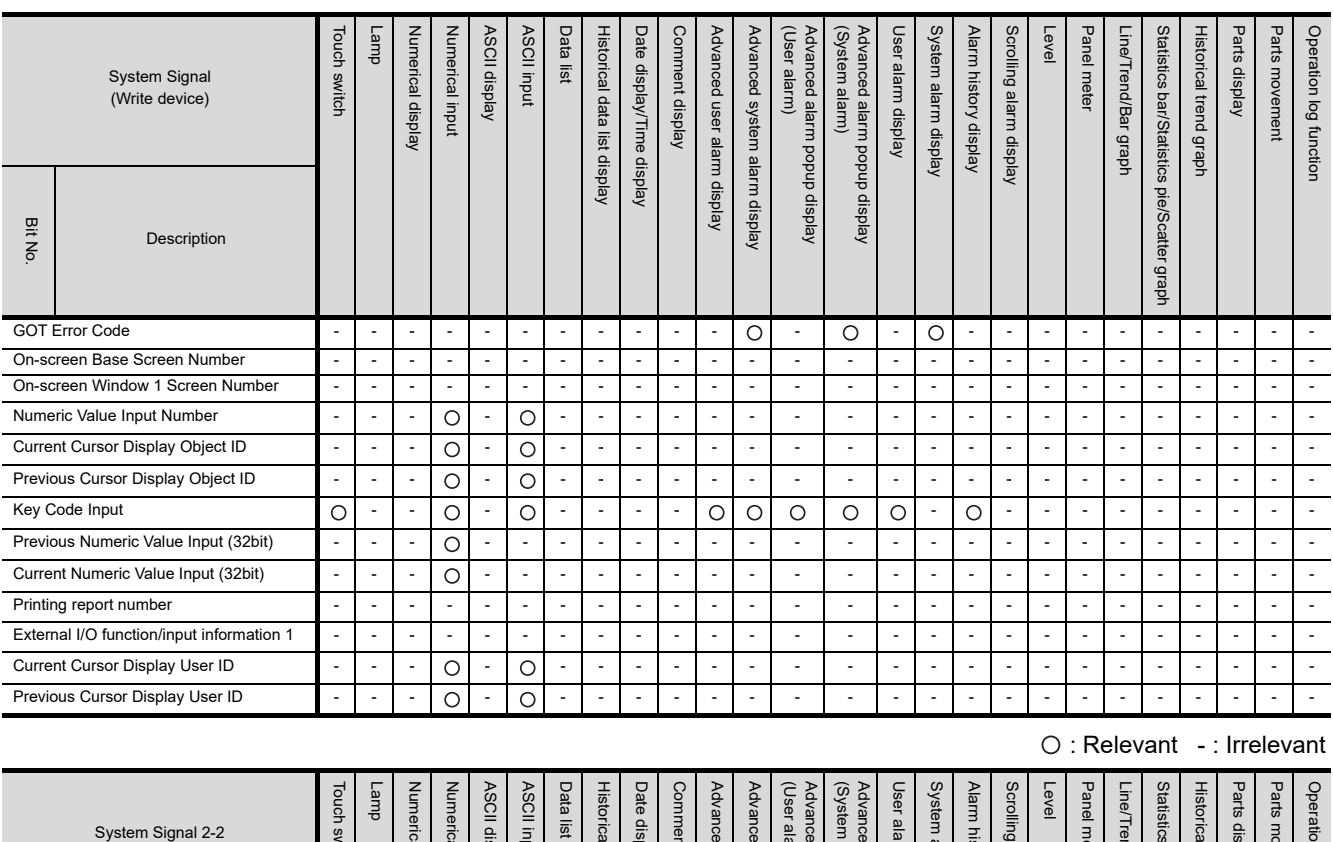

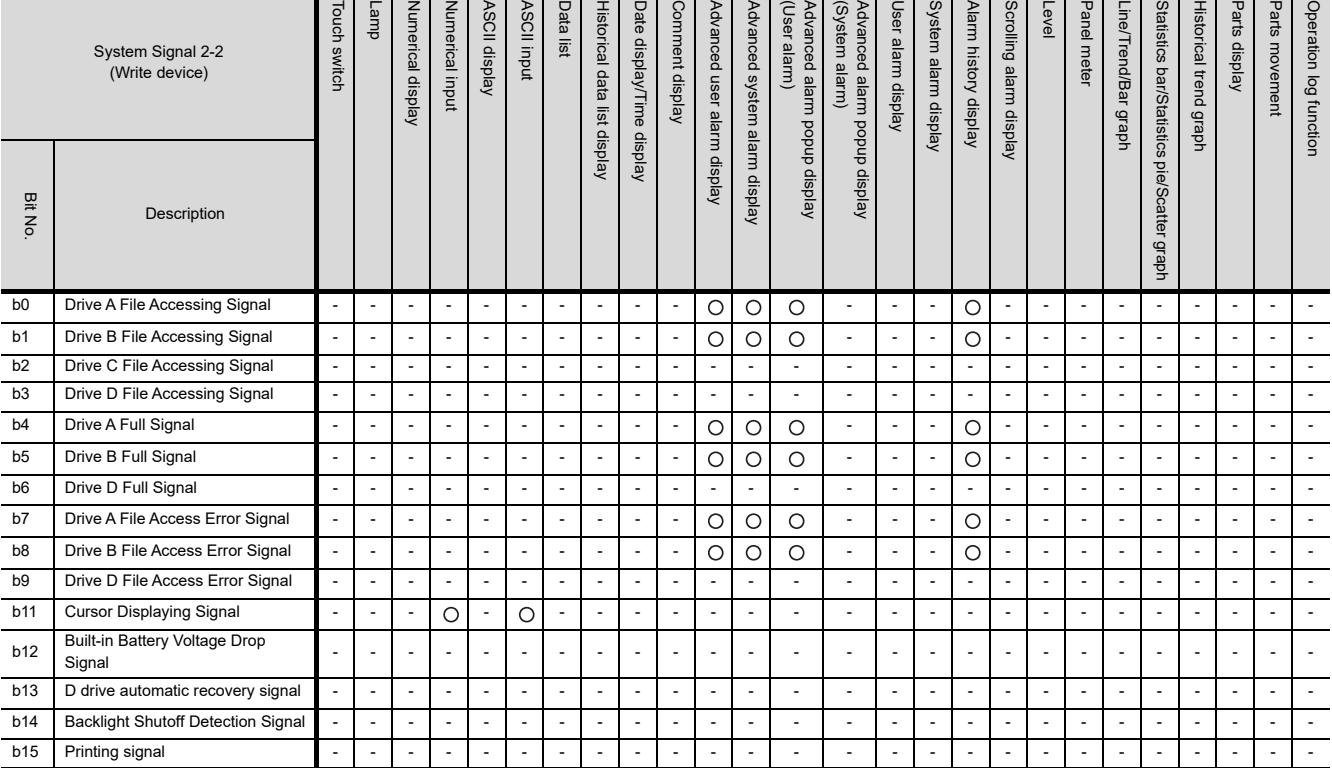

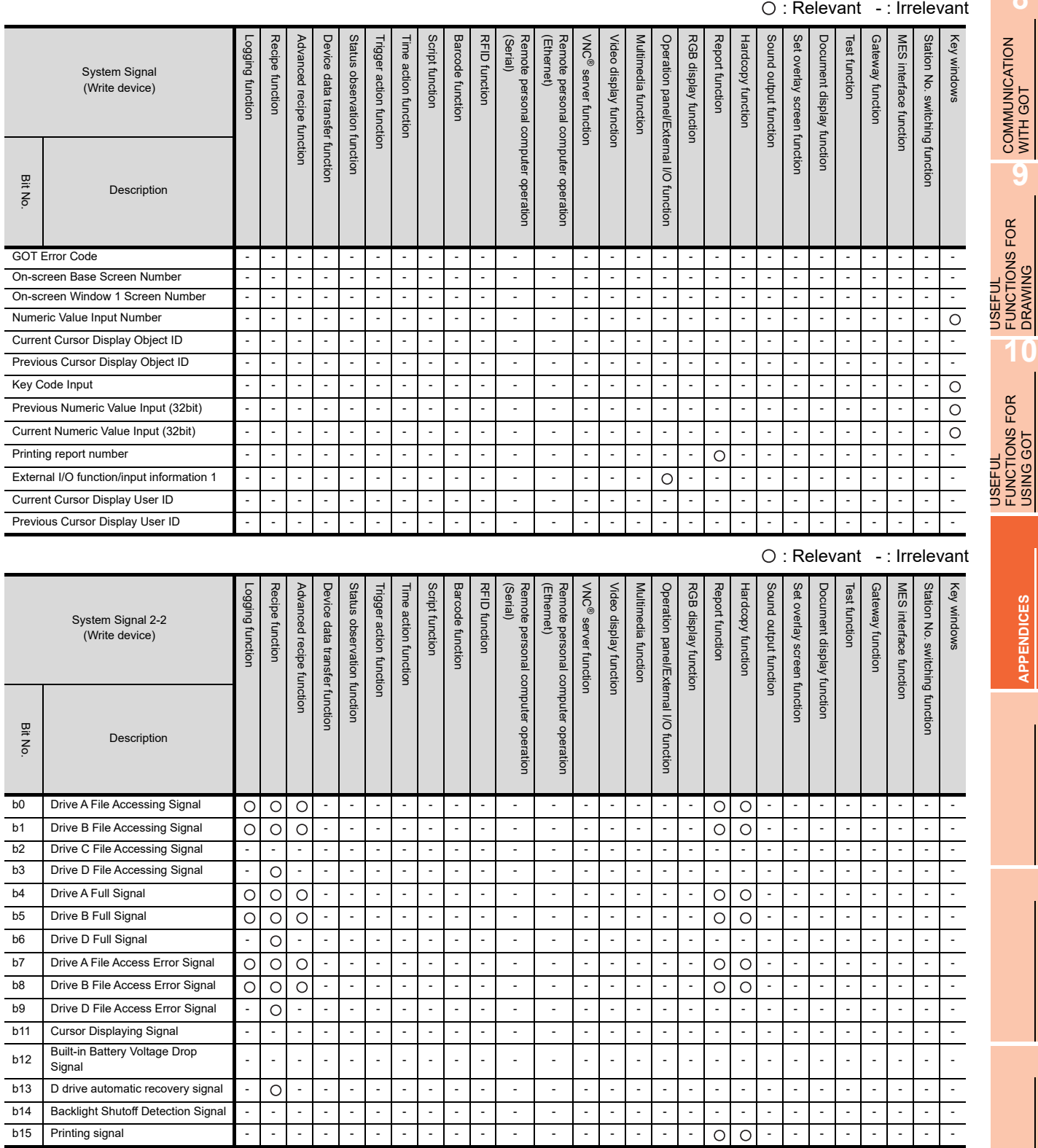

### O: Relevant -: Irrelevant

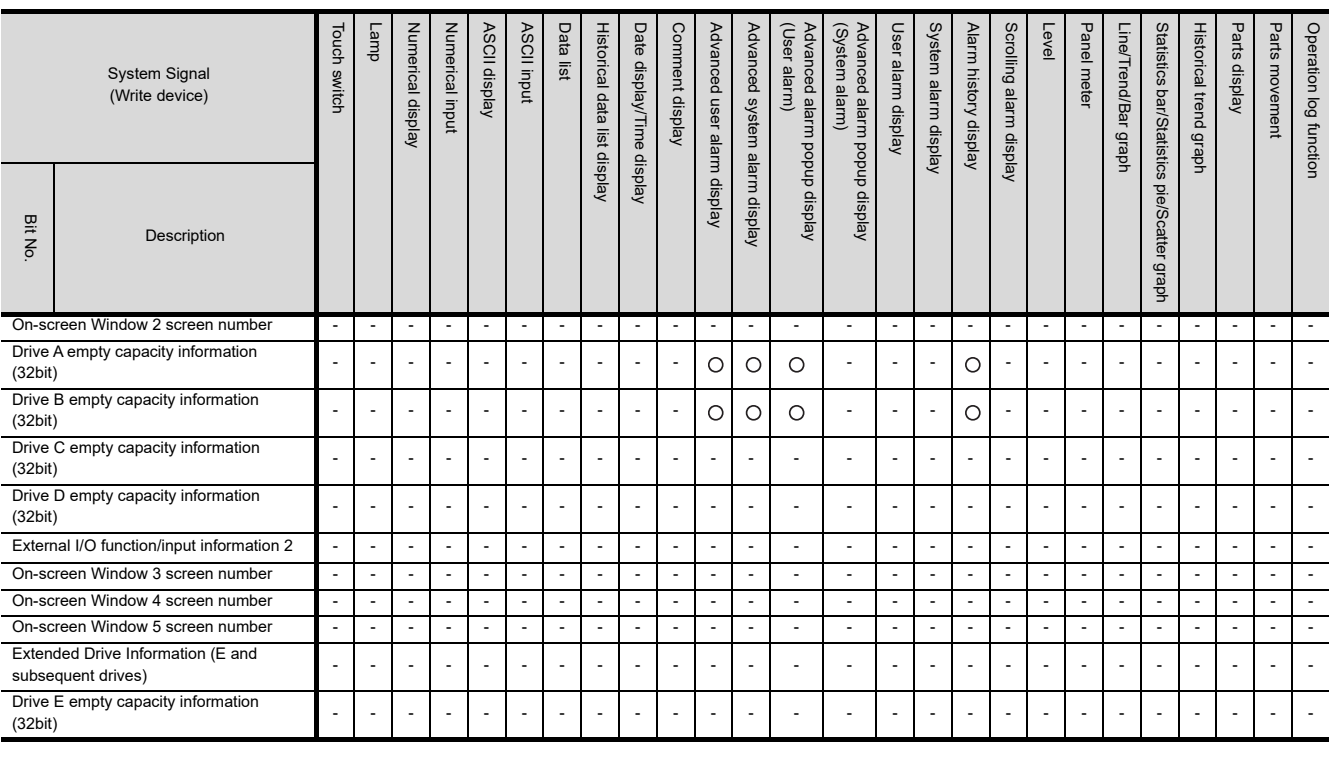

O: Relevant -: Irrelevant

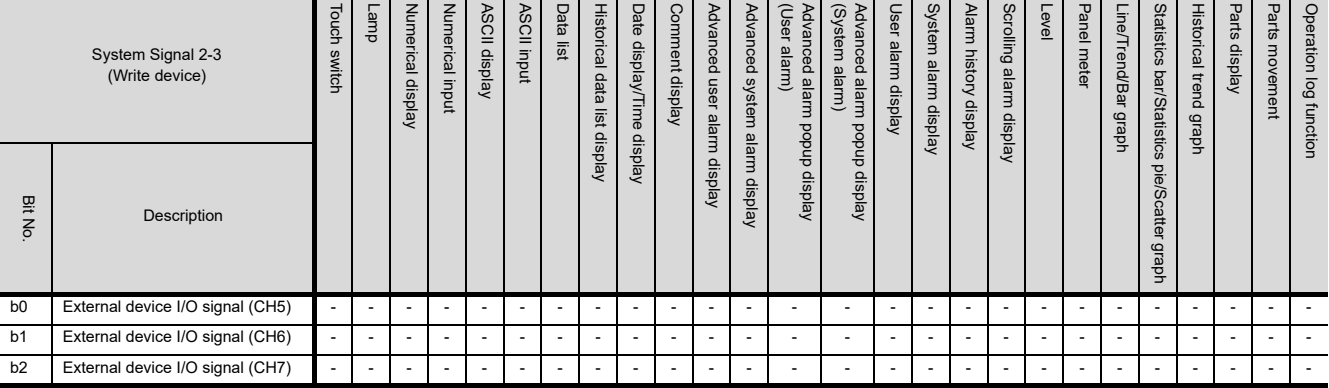

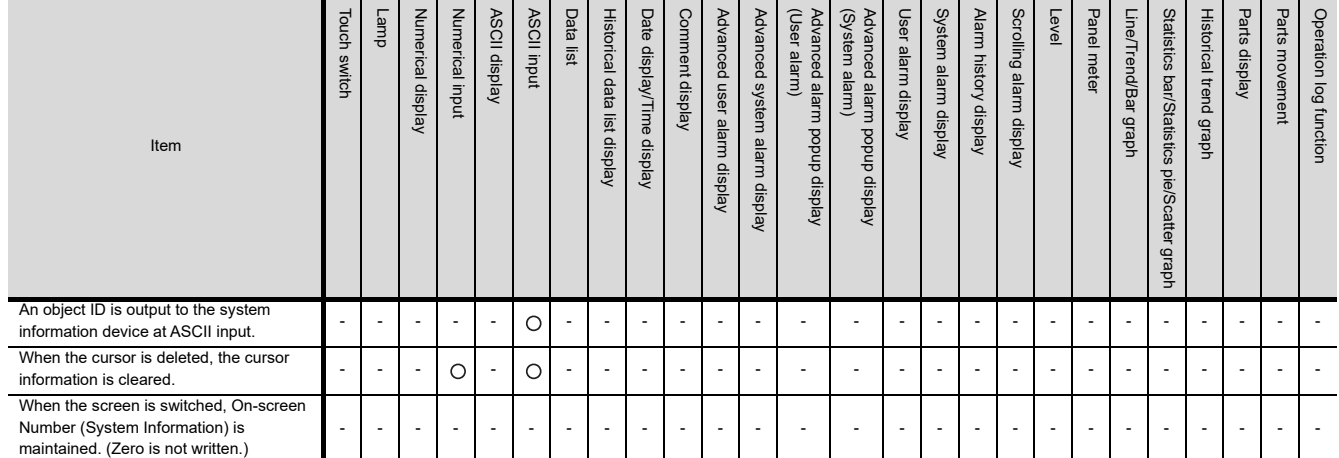

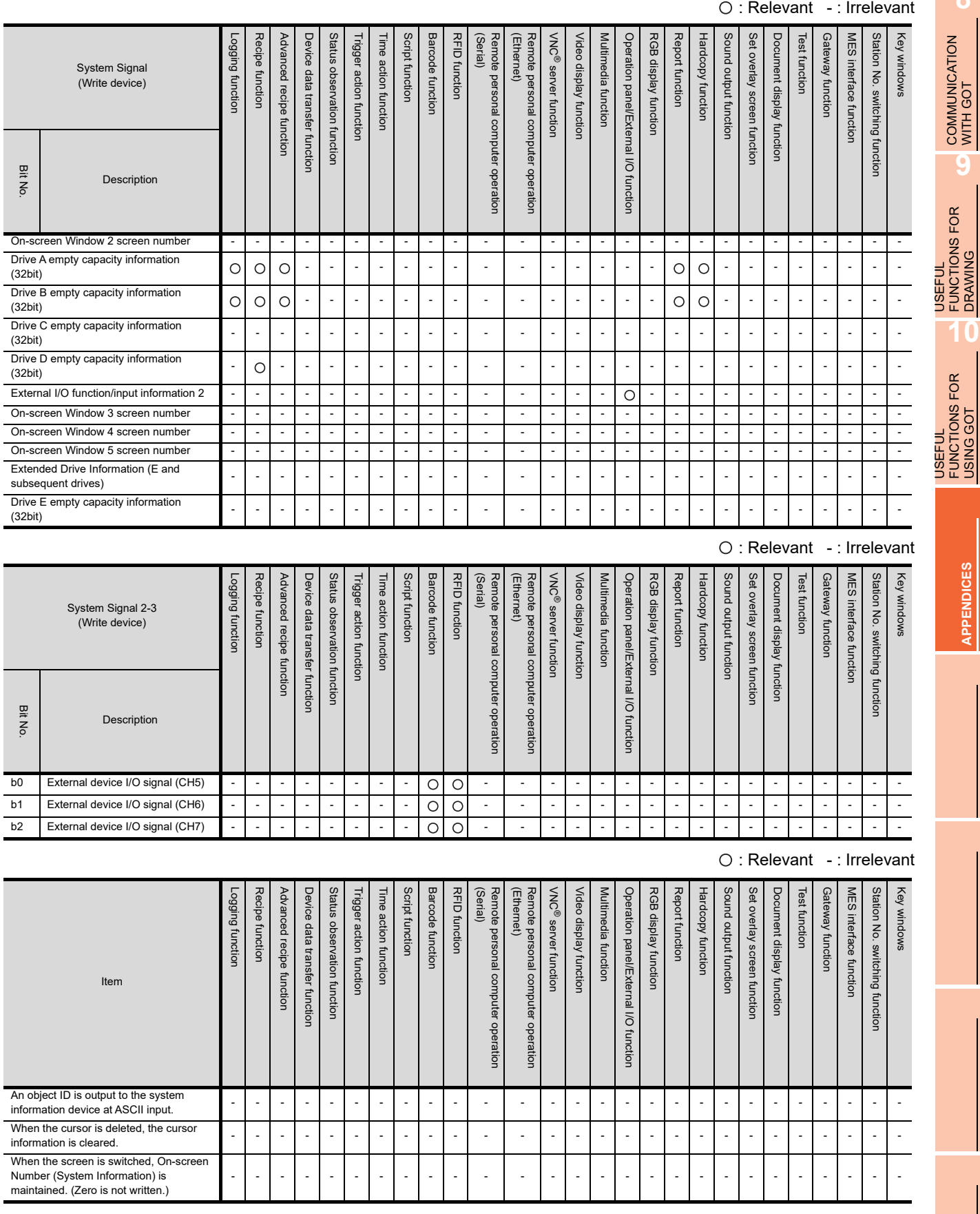

### <span id="page-1105-0"></span>**Parts setting**

O: Relevant -: Irrelevant

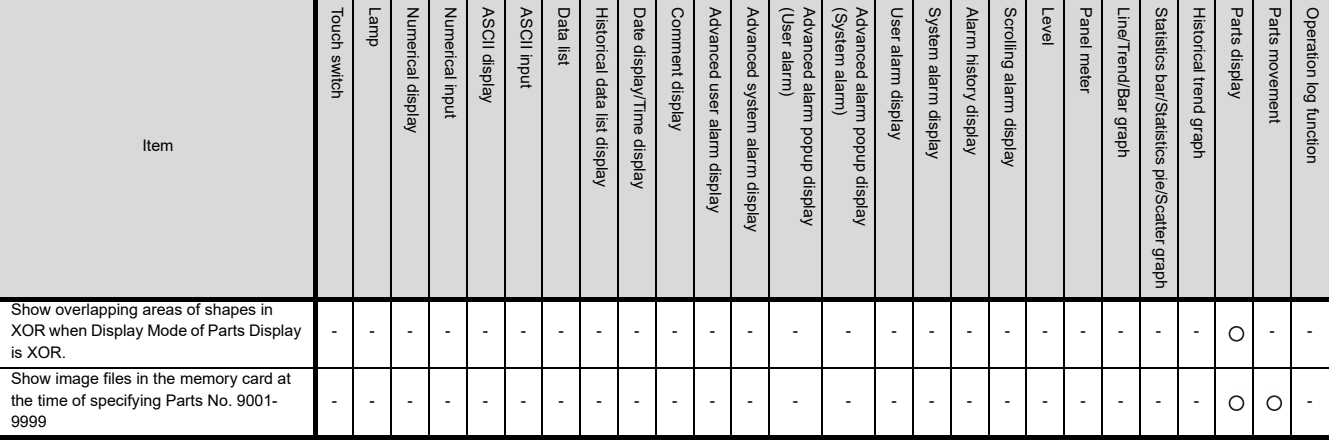

### <span id="page-1105-1"></span>**Sound file setting**

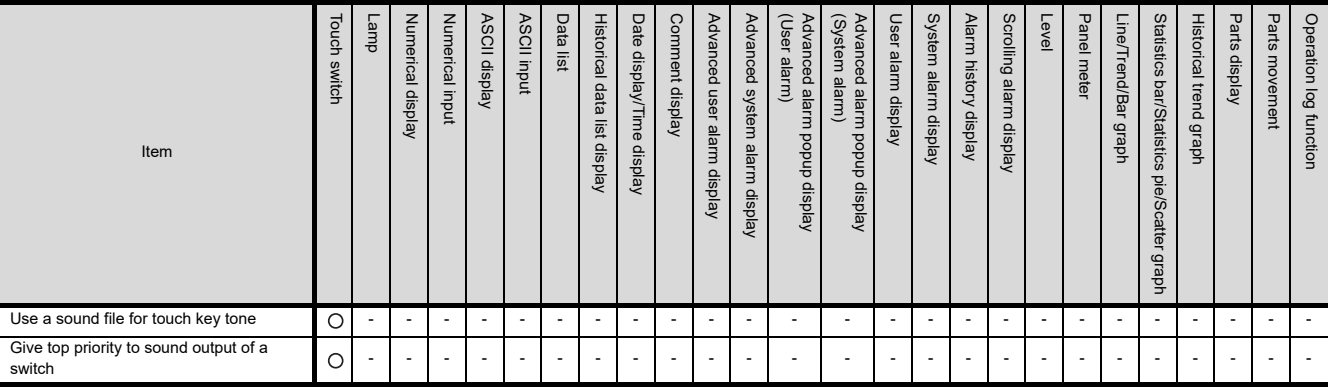

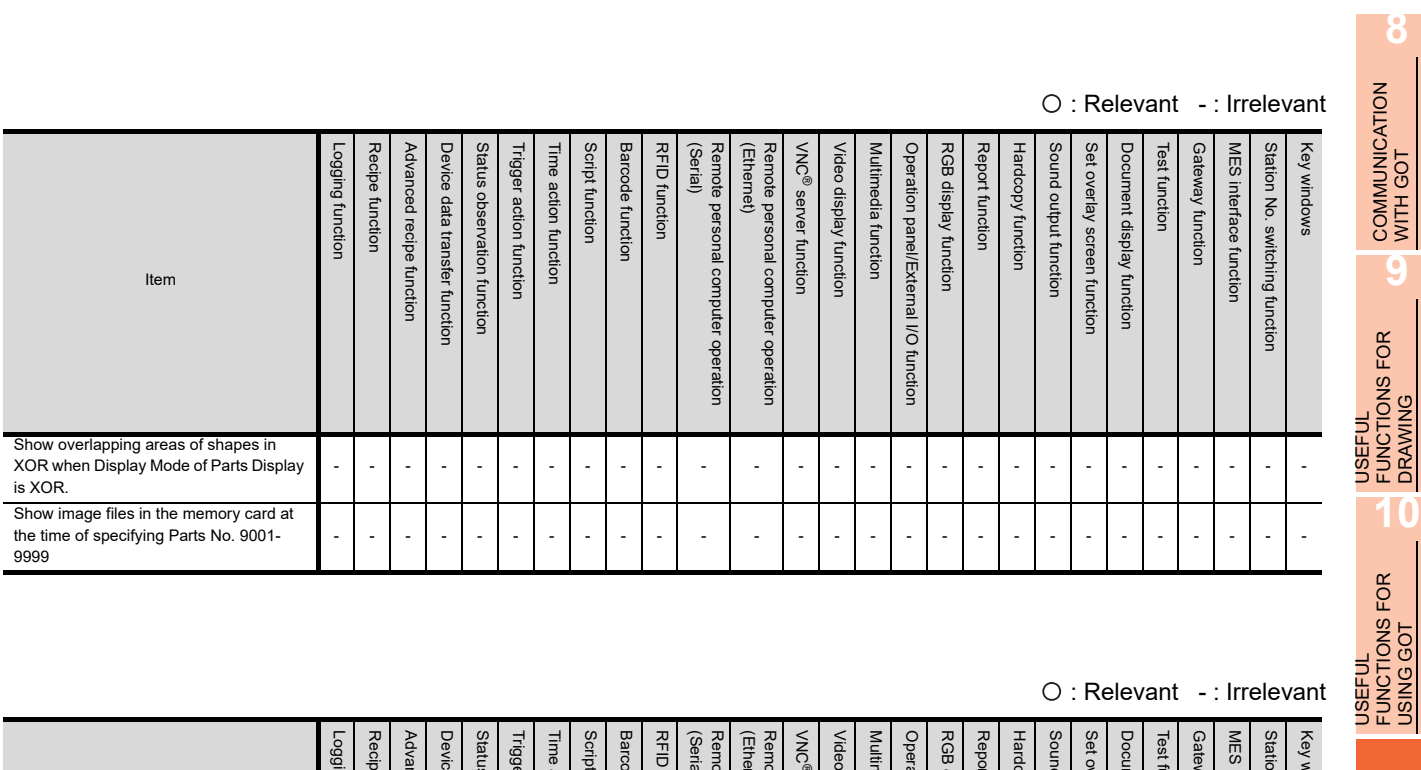

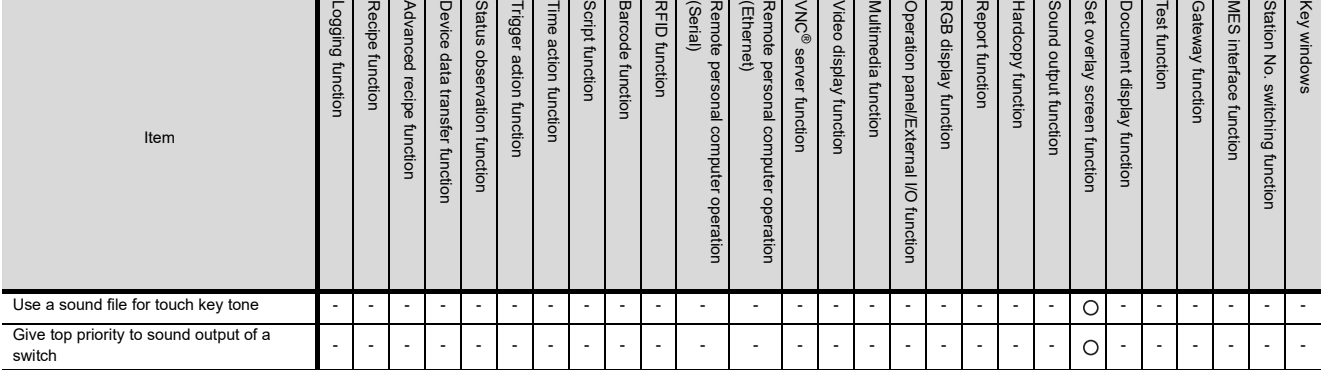

DRAWING

USING GOT

**APPENDICES**

**APPENDICES** 

### <span id="page-1107-0"></span>**GOT special register (GS)**

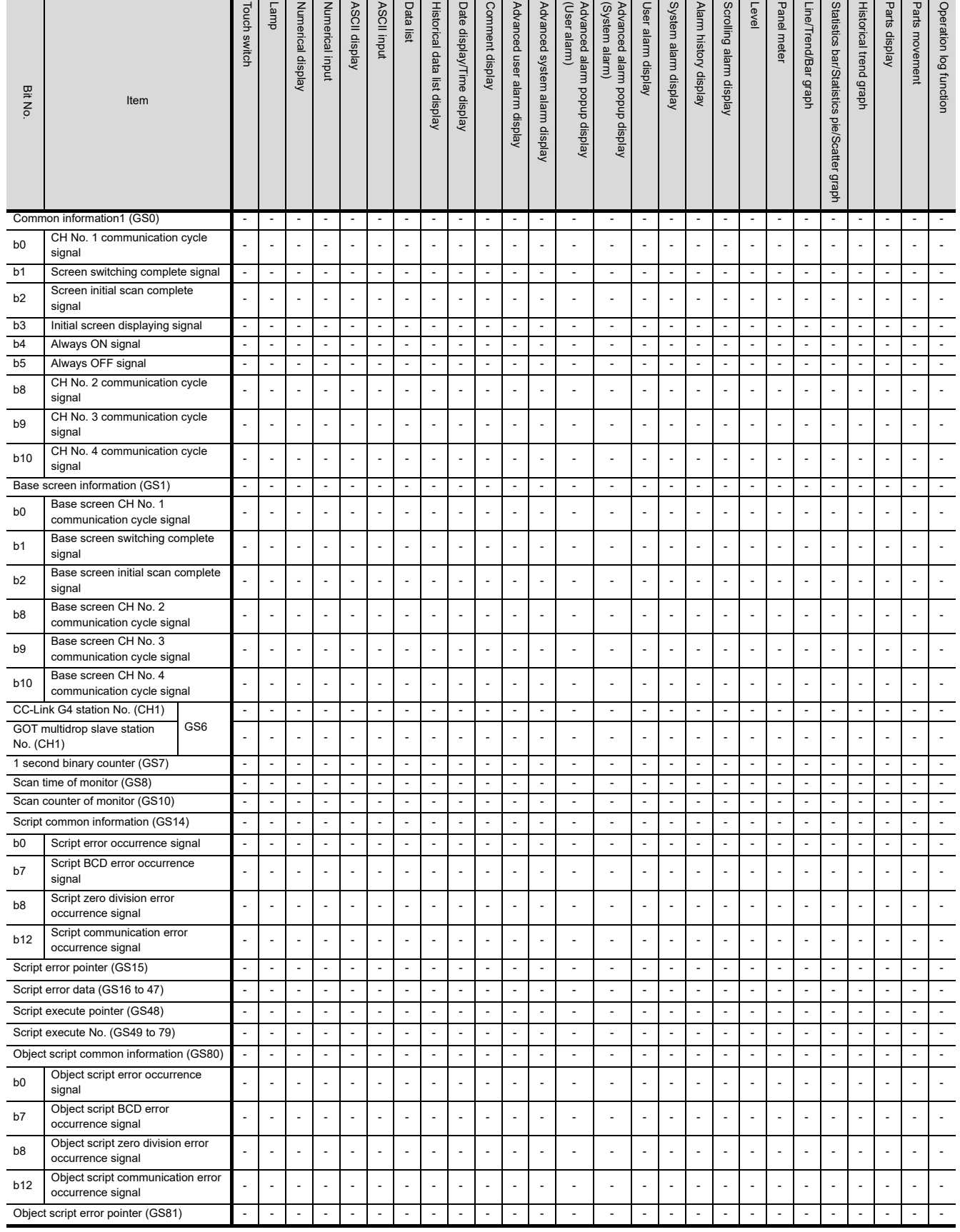

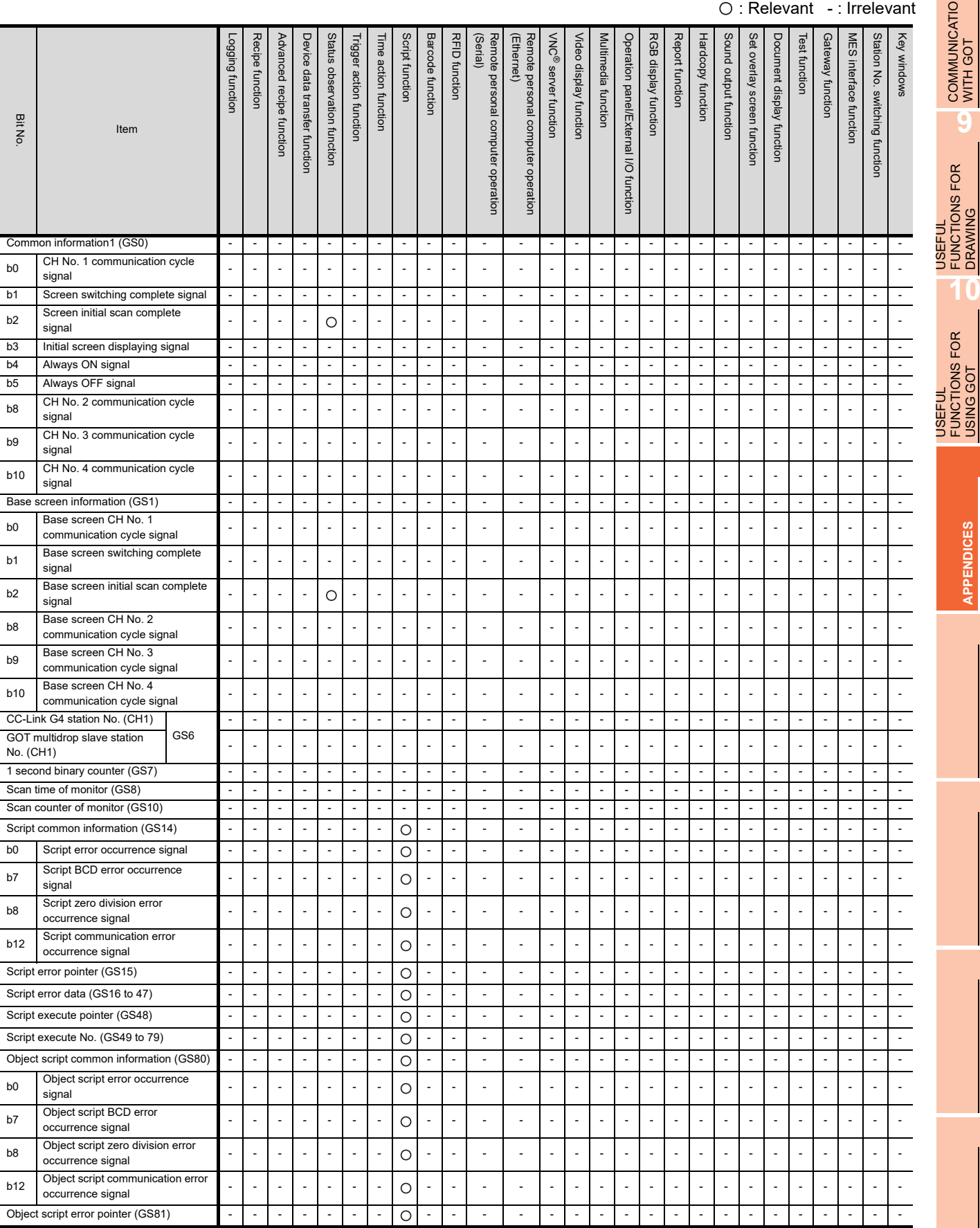

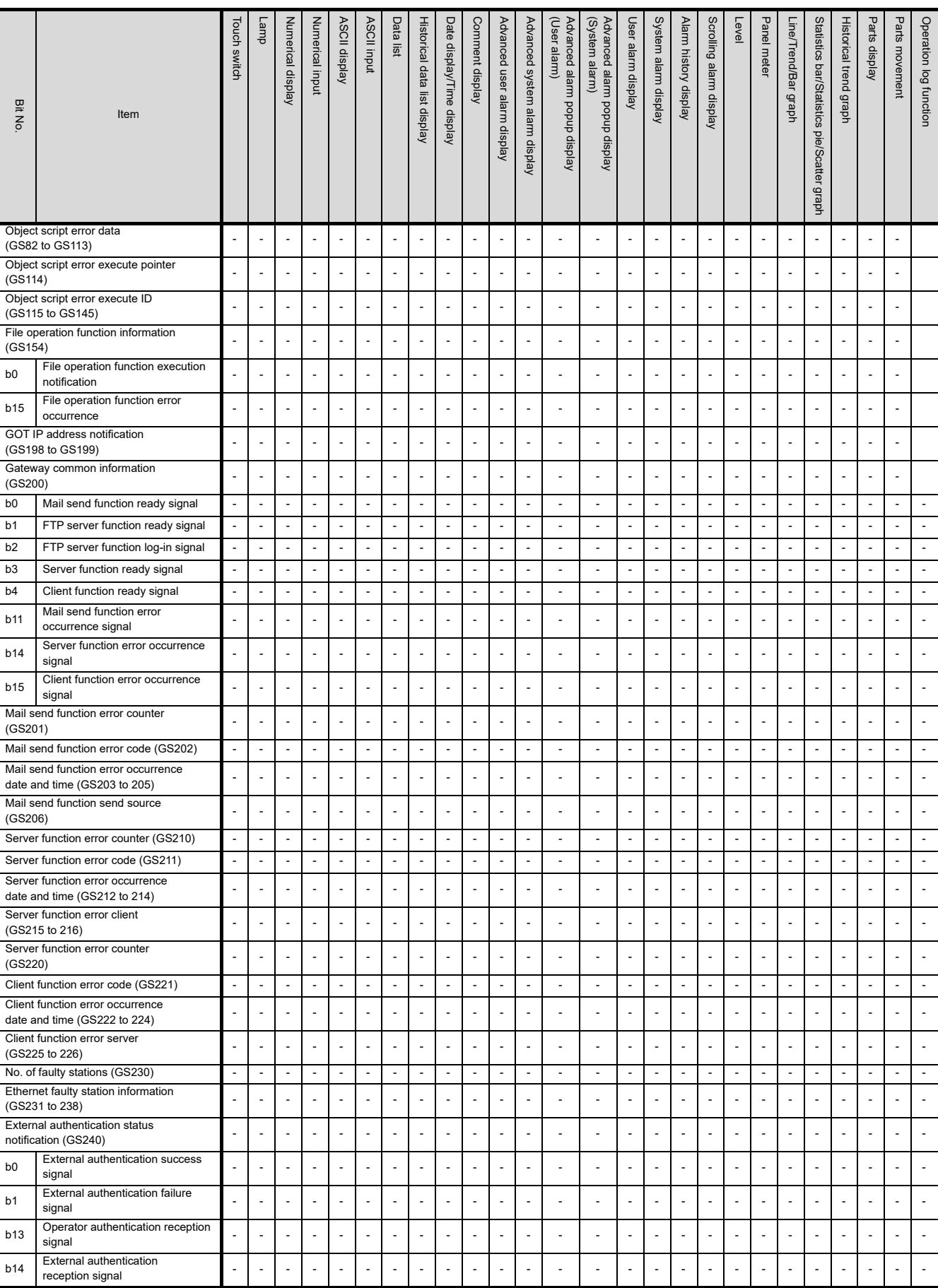

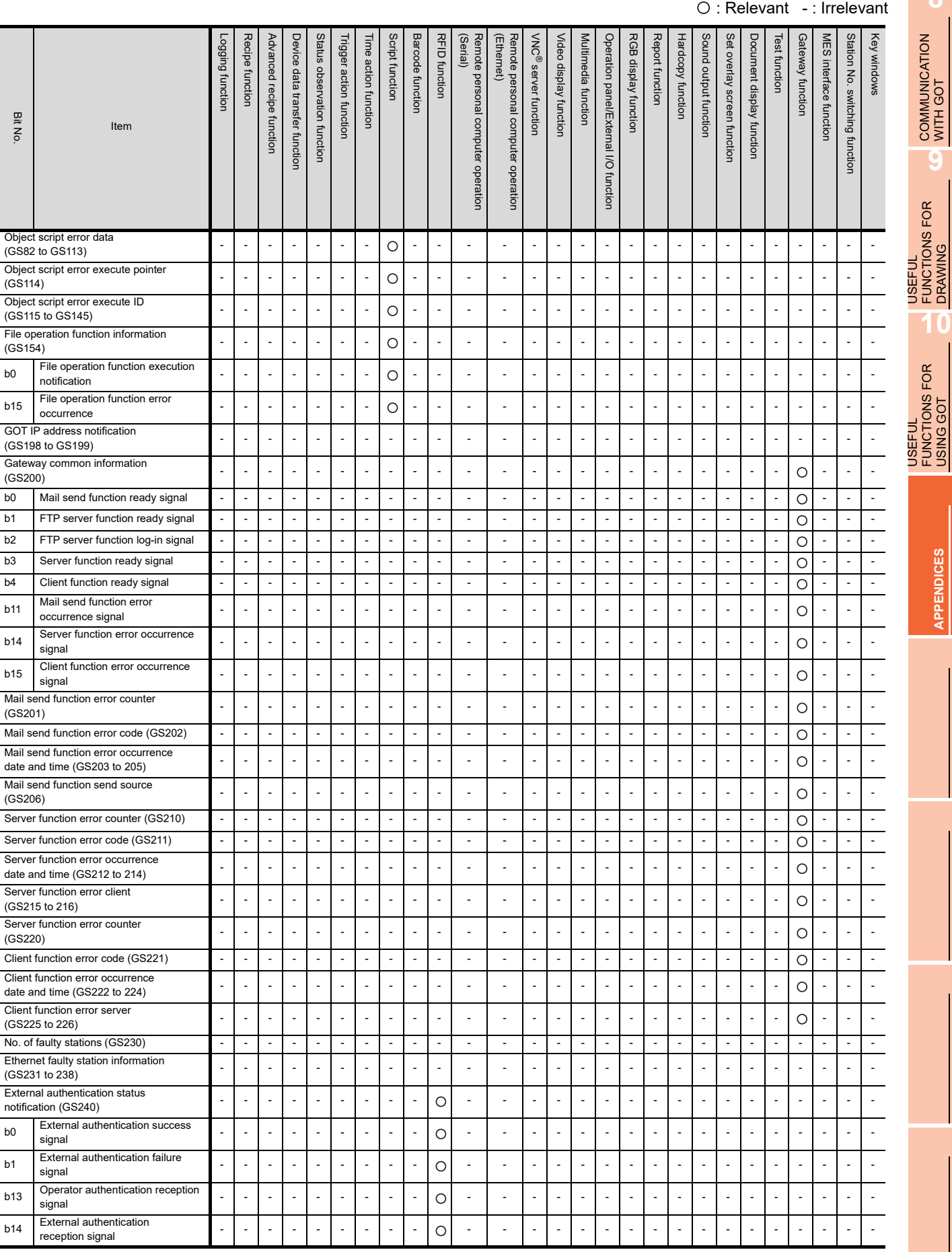

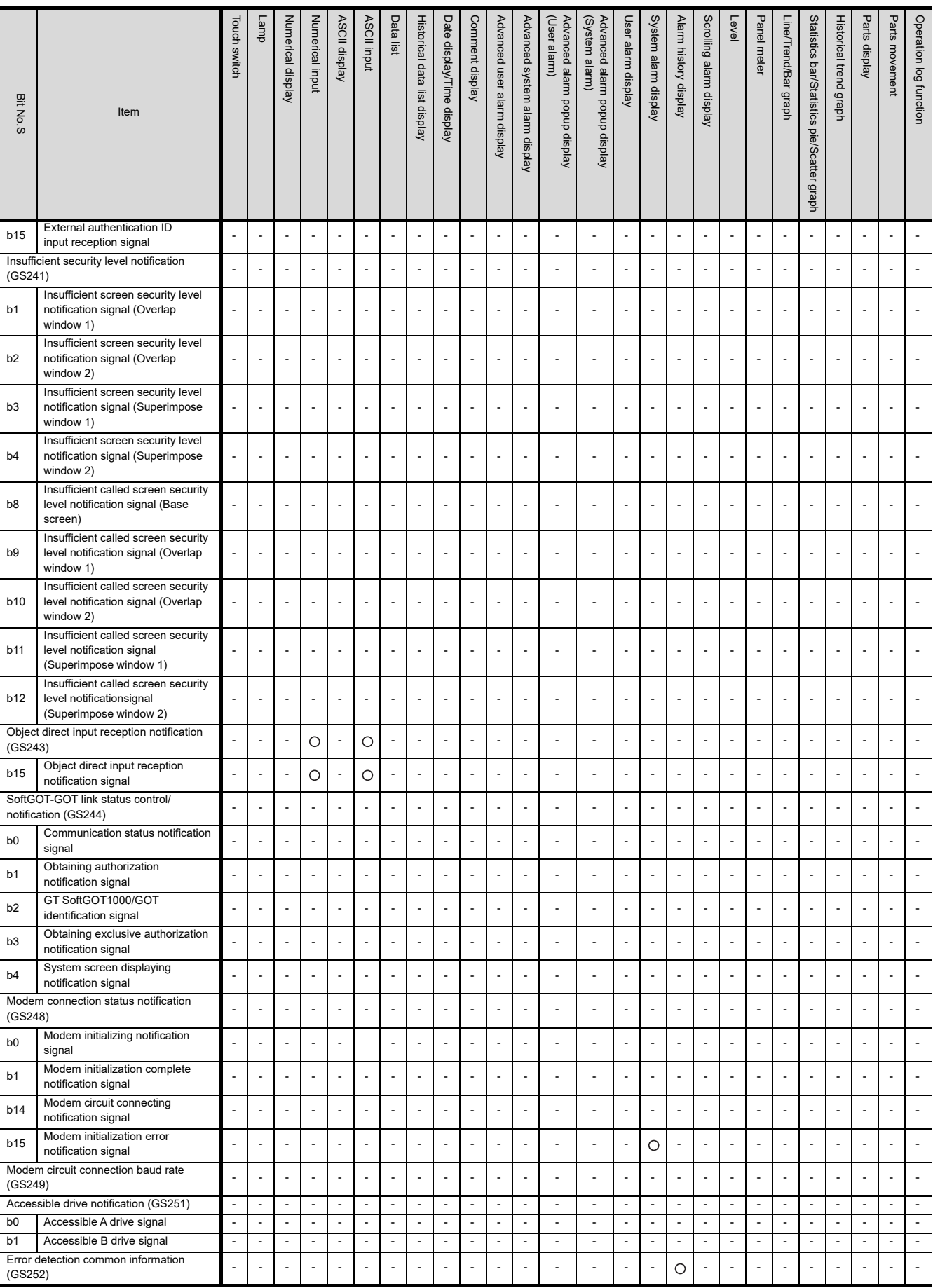

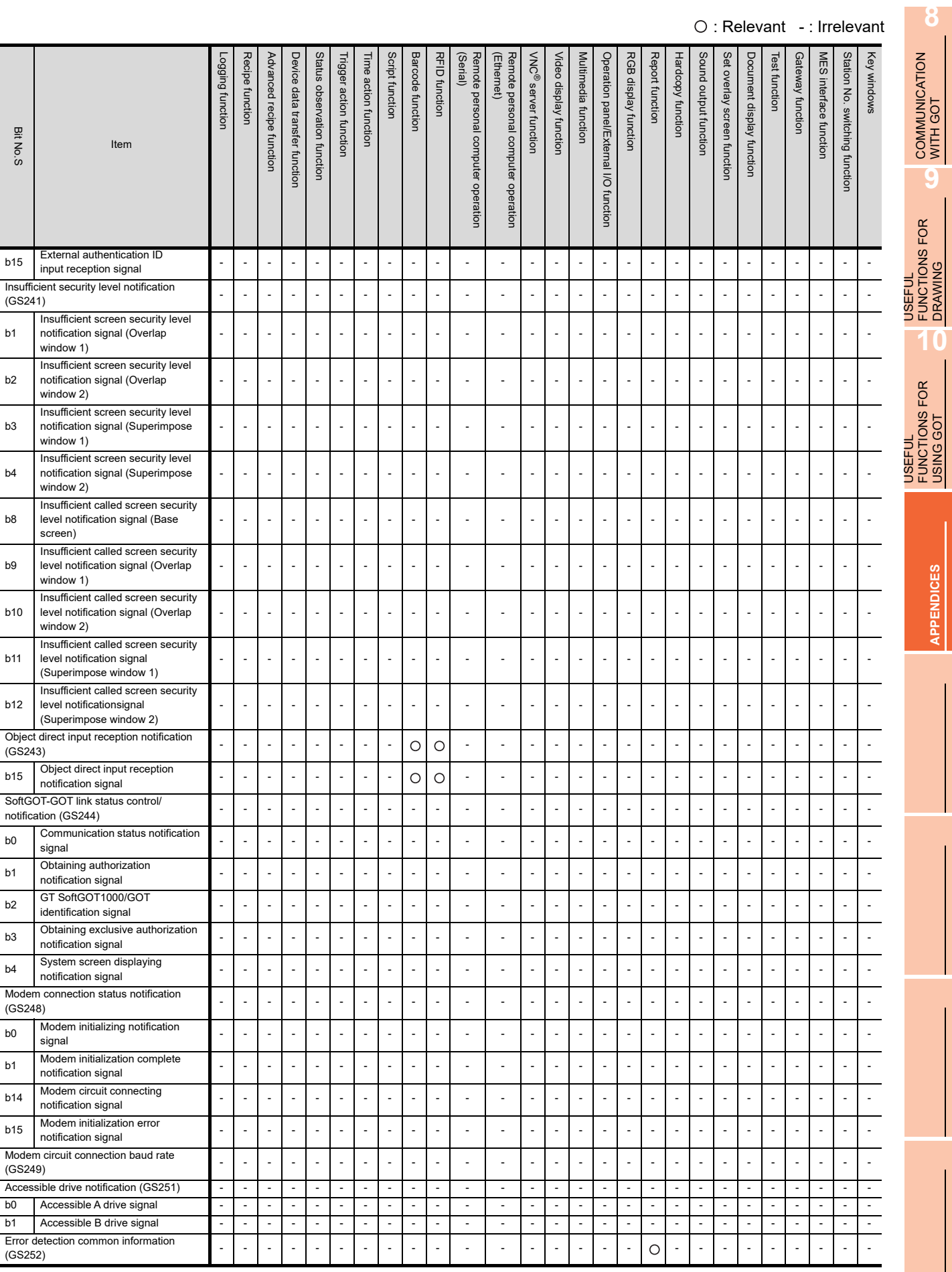

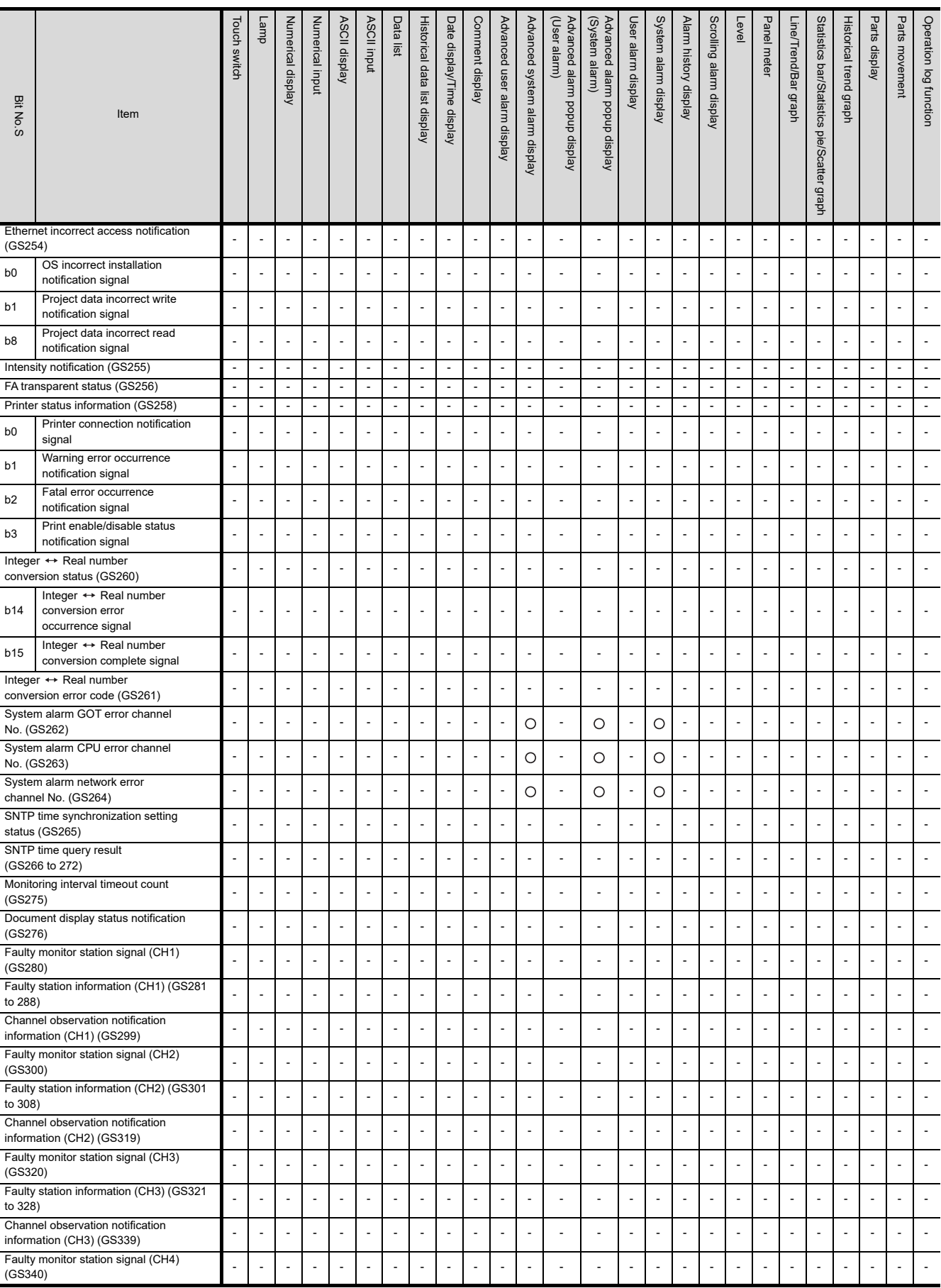

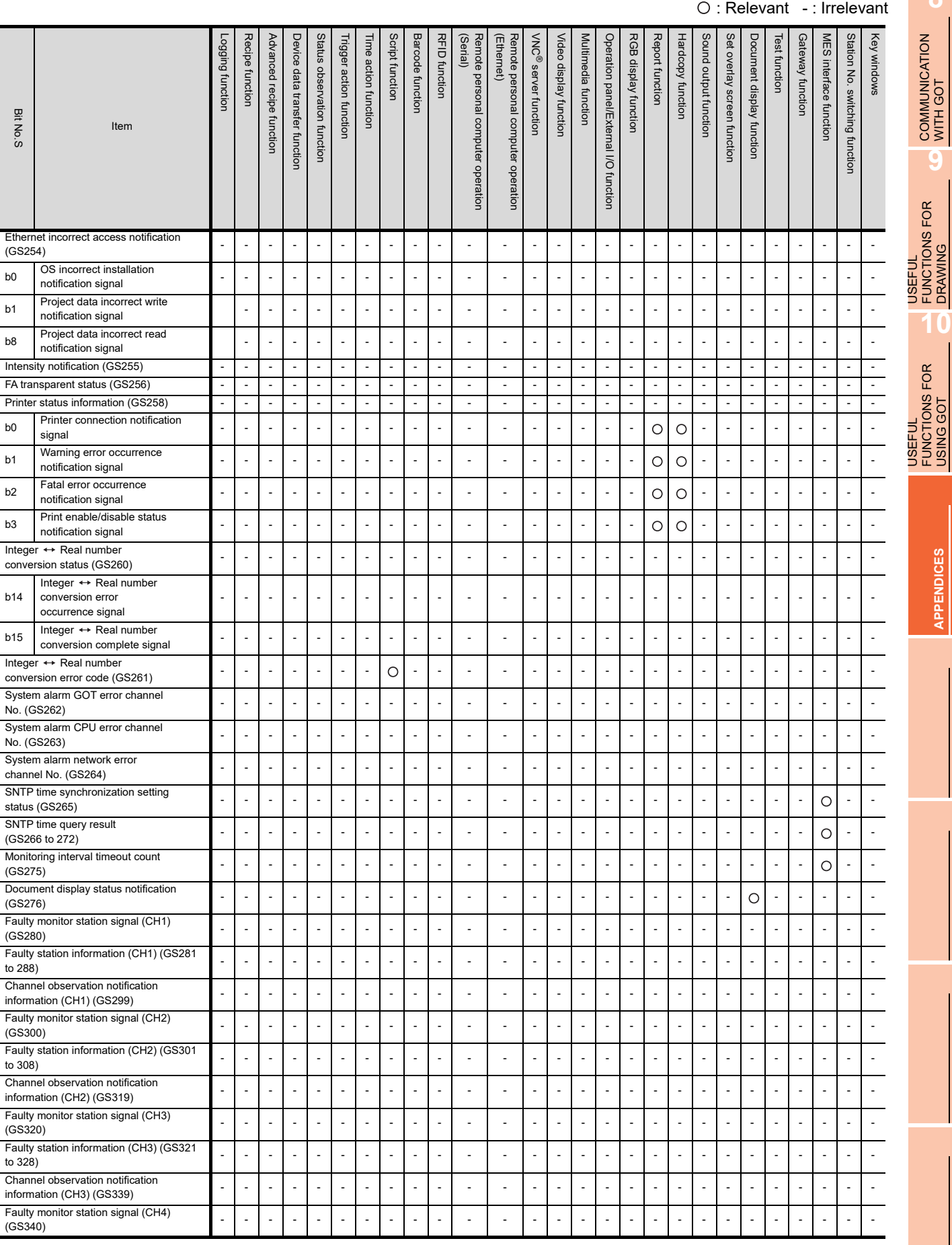

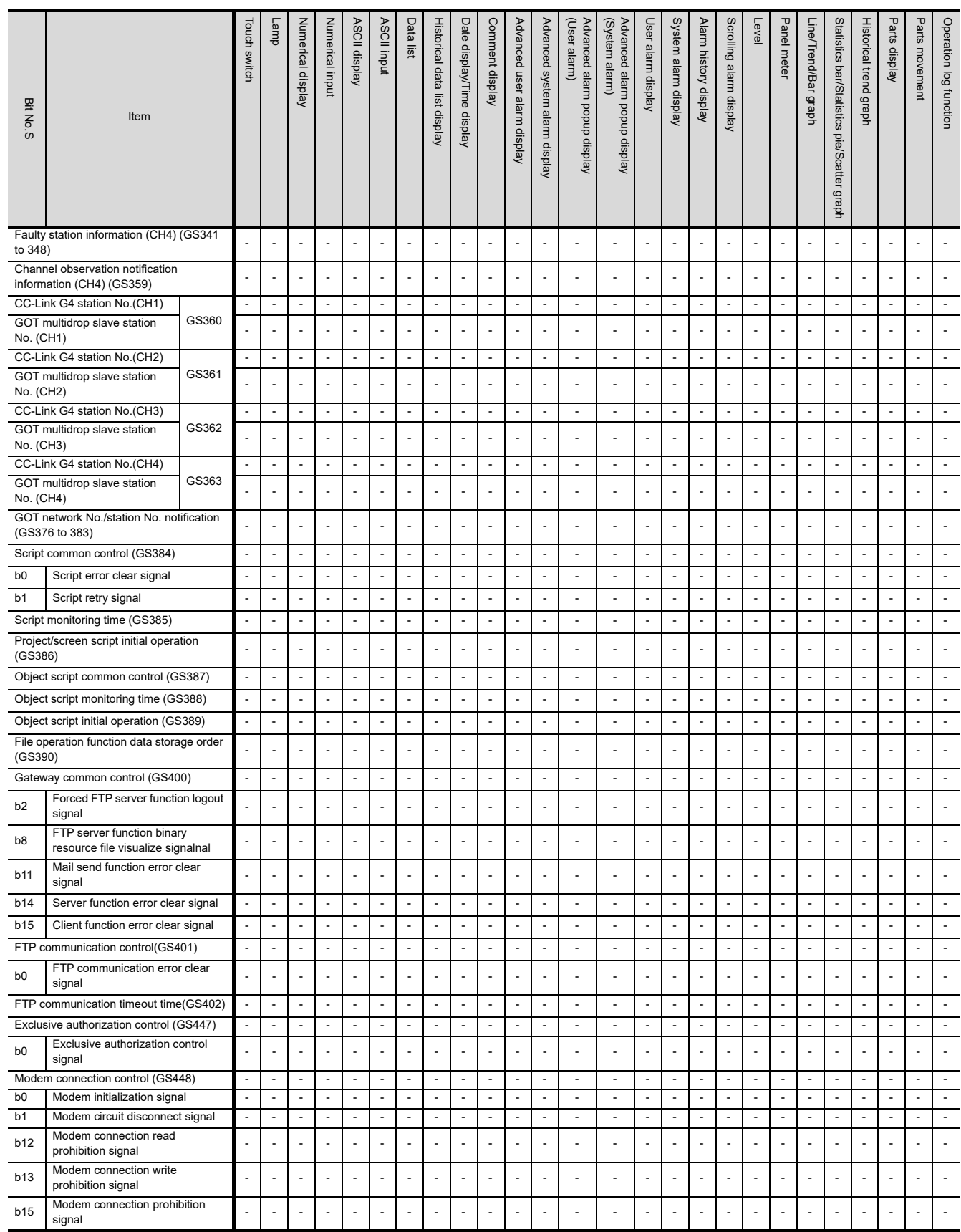
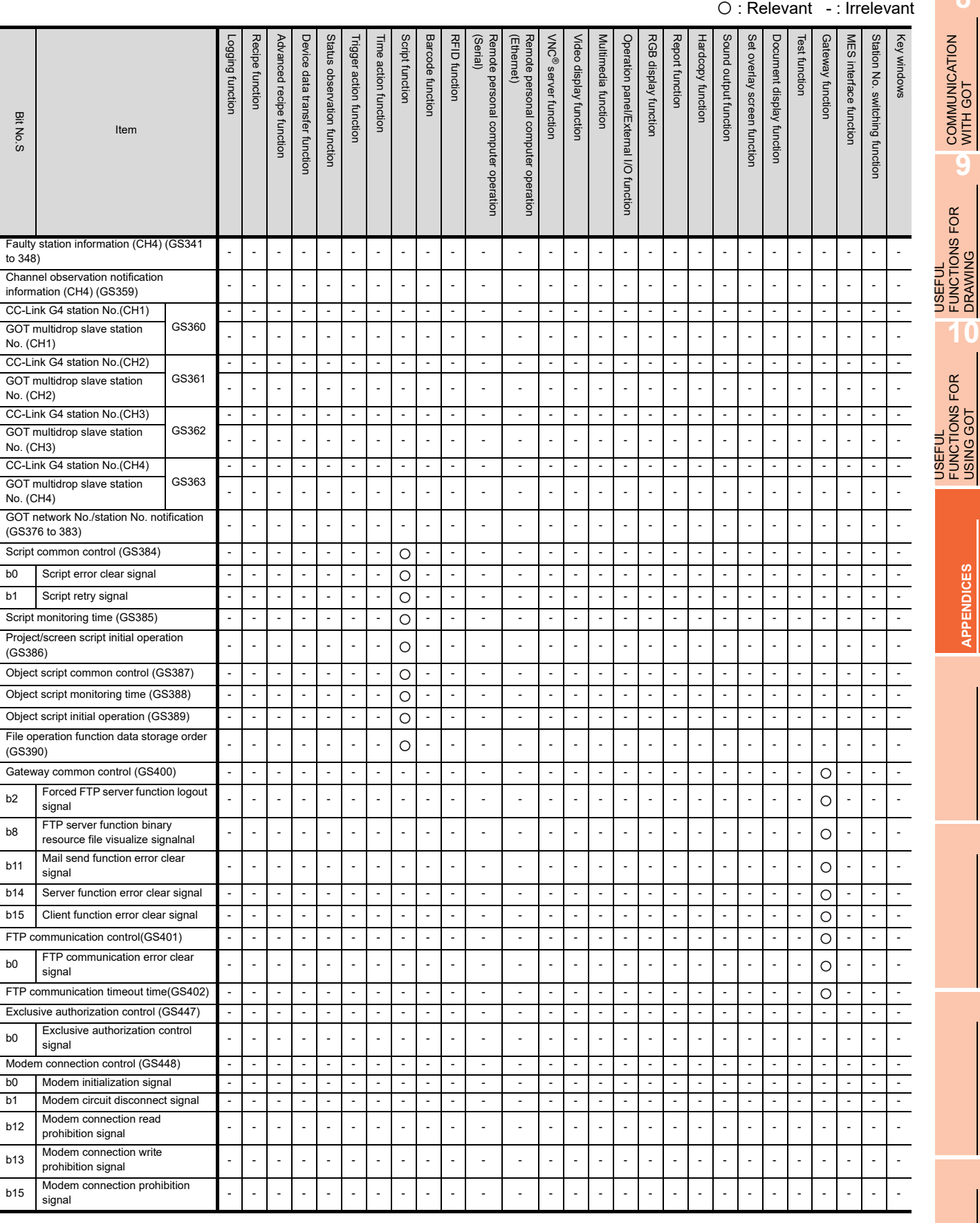

**8**

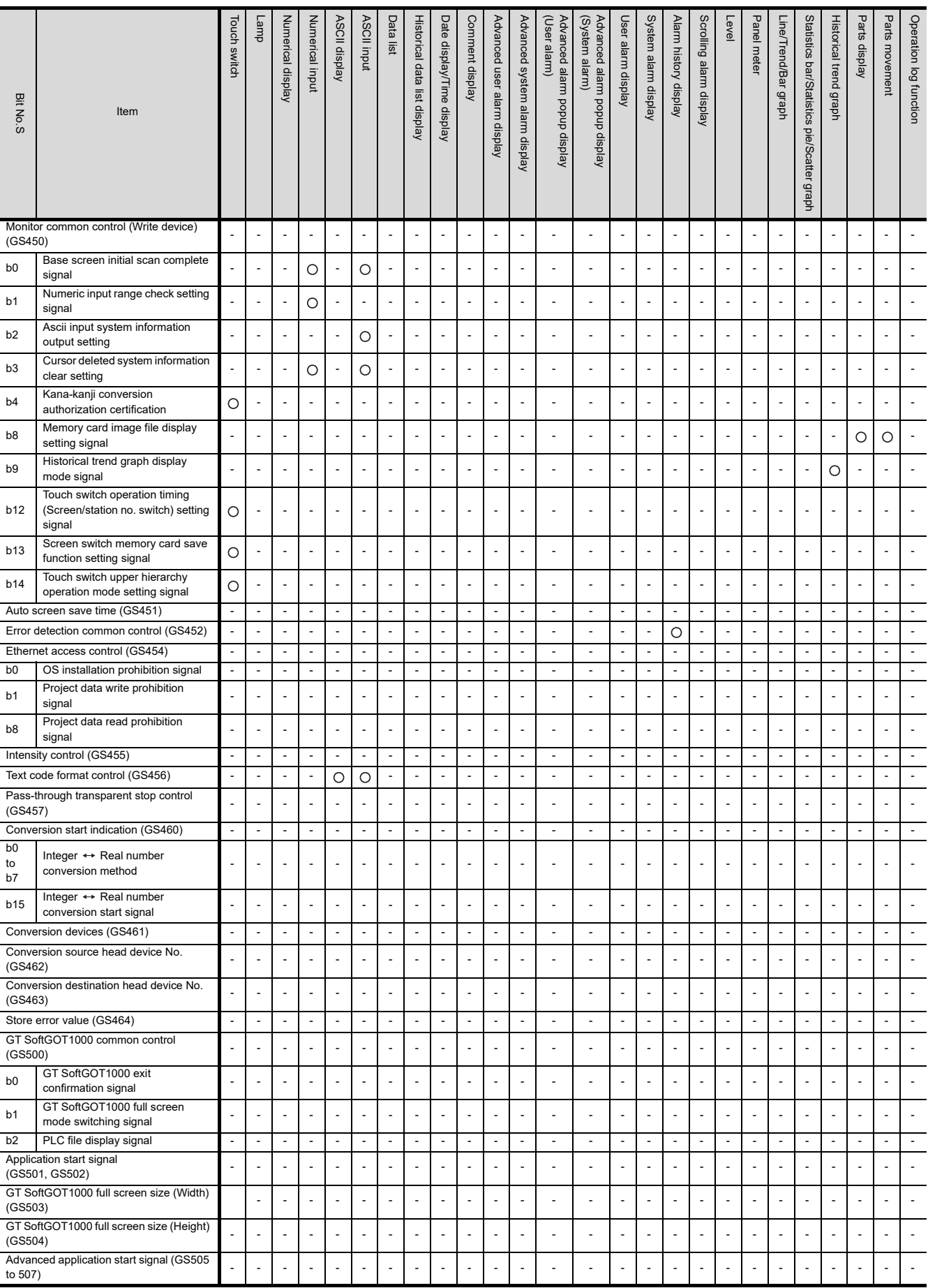

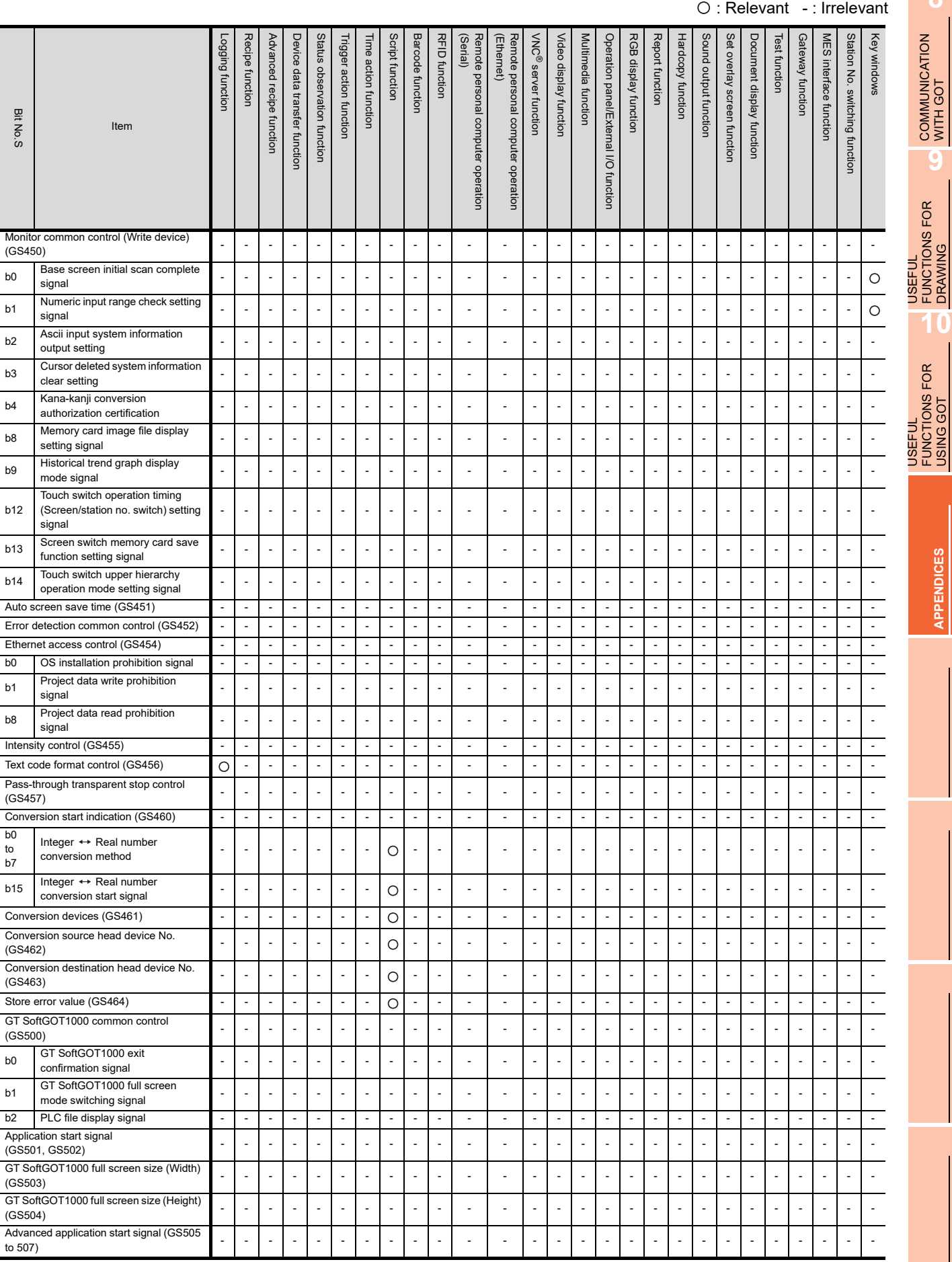

**8**

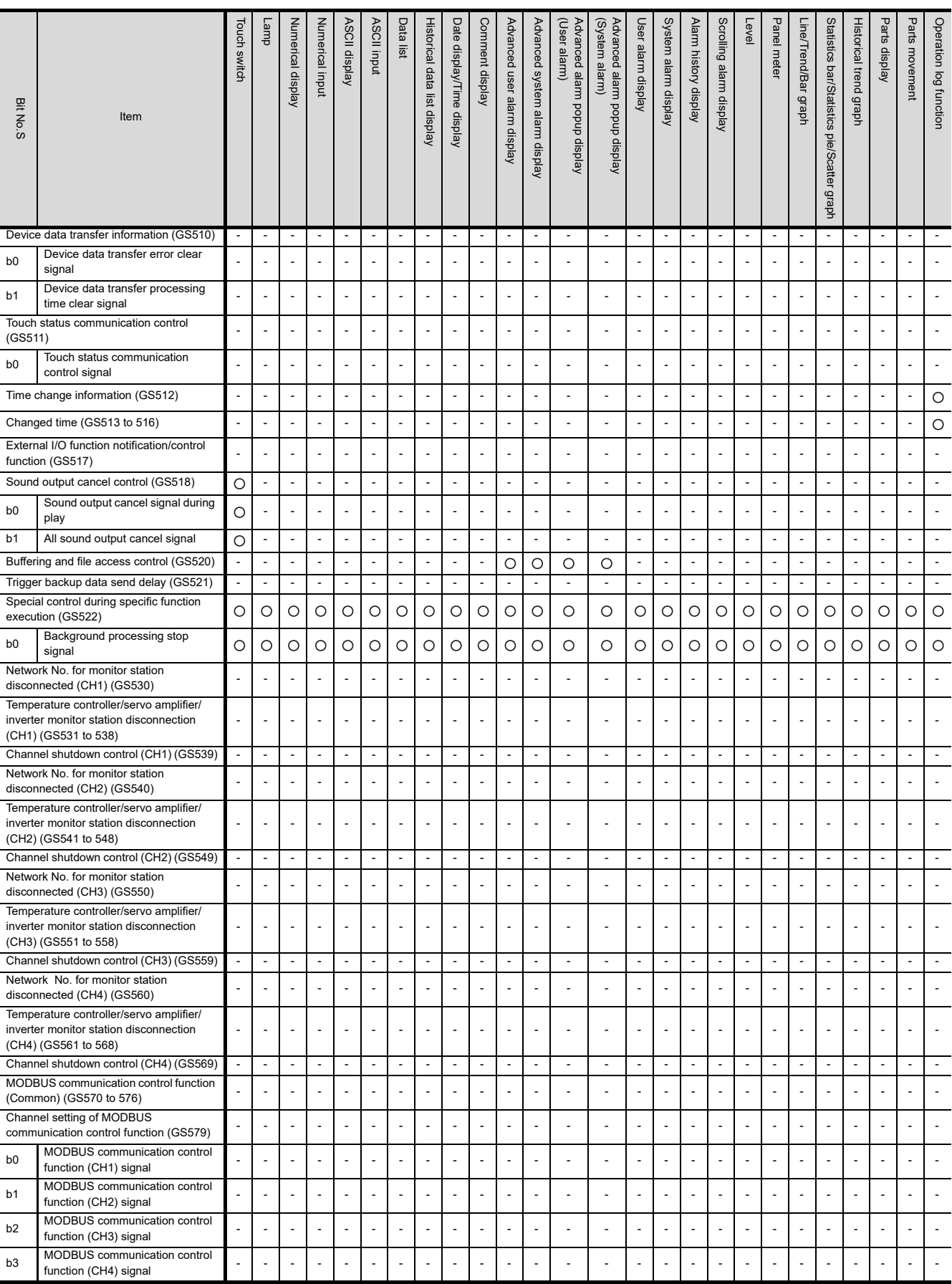

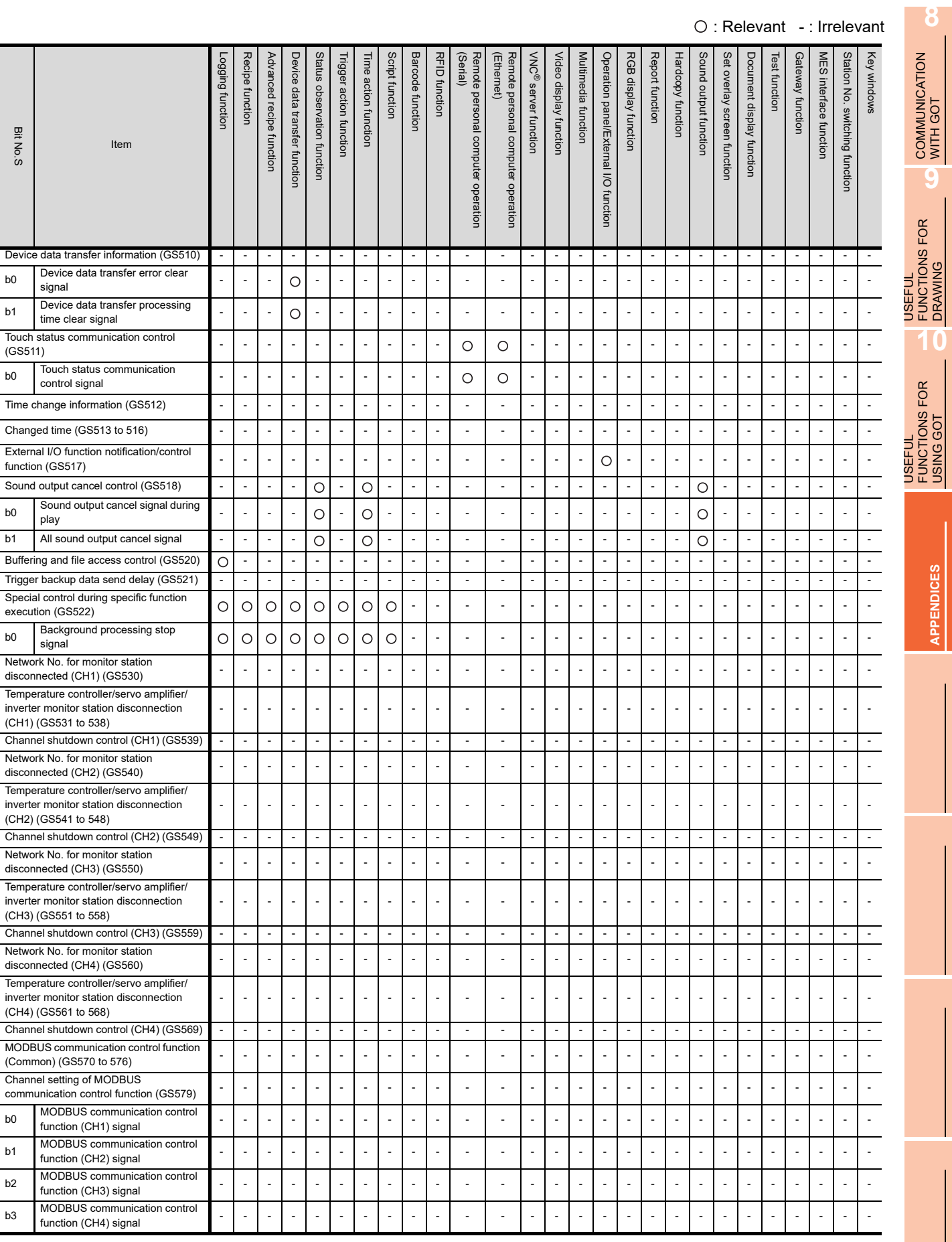

### **App - 278**

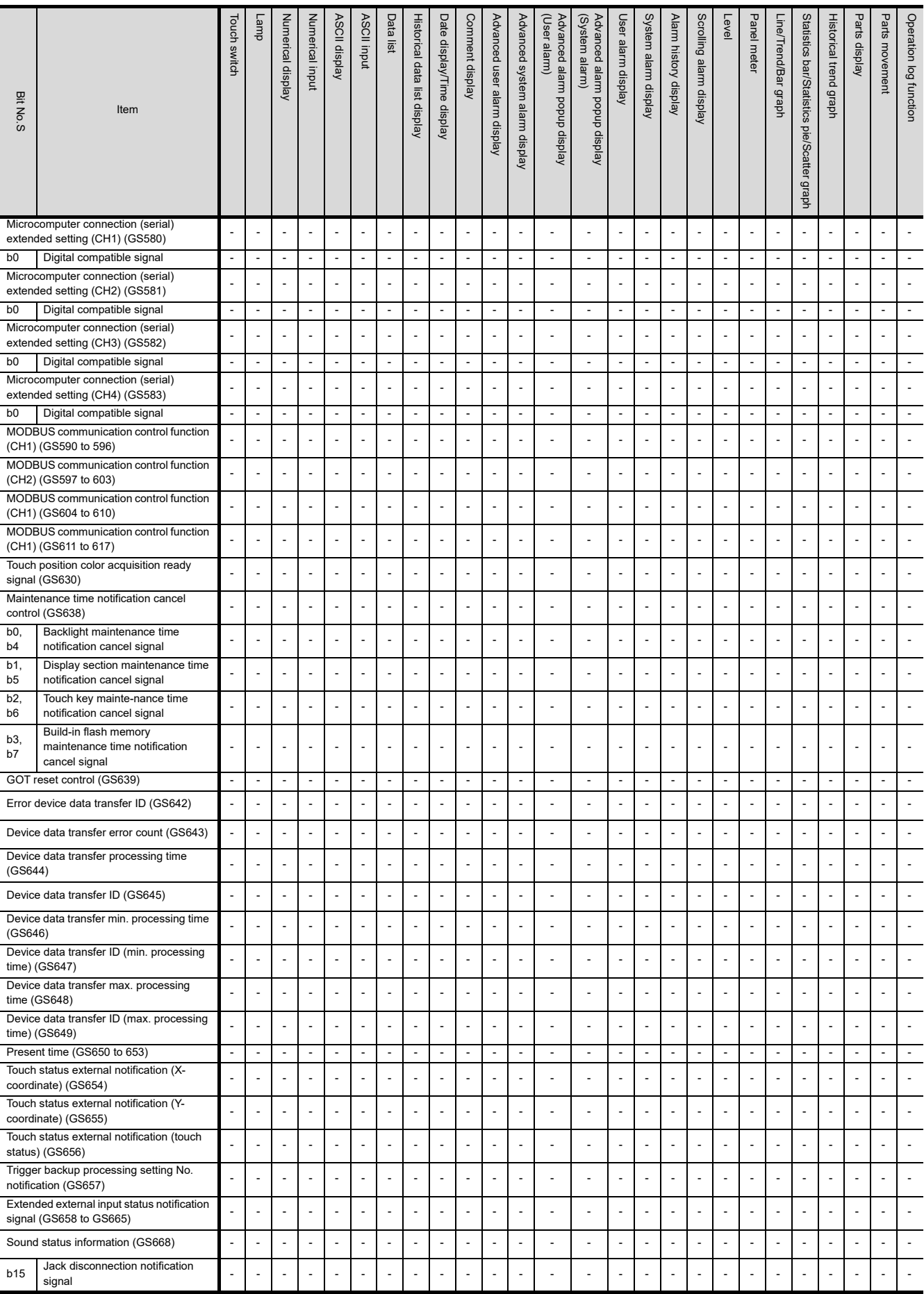

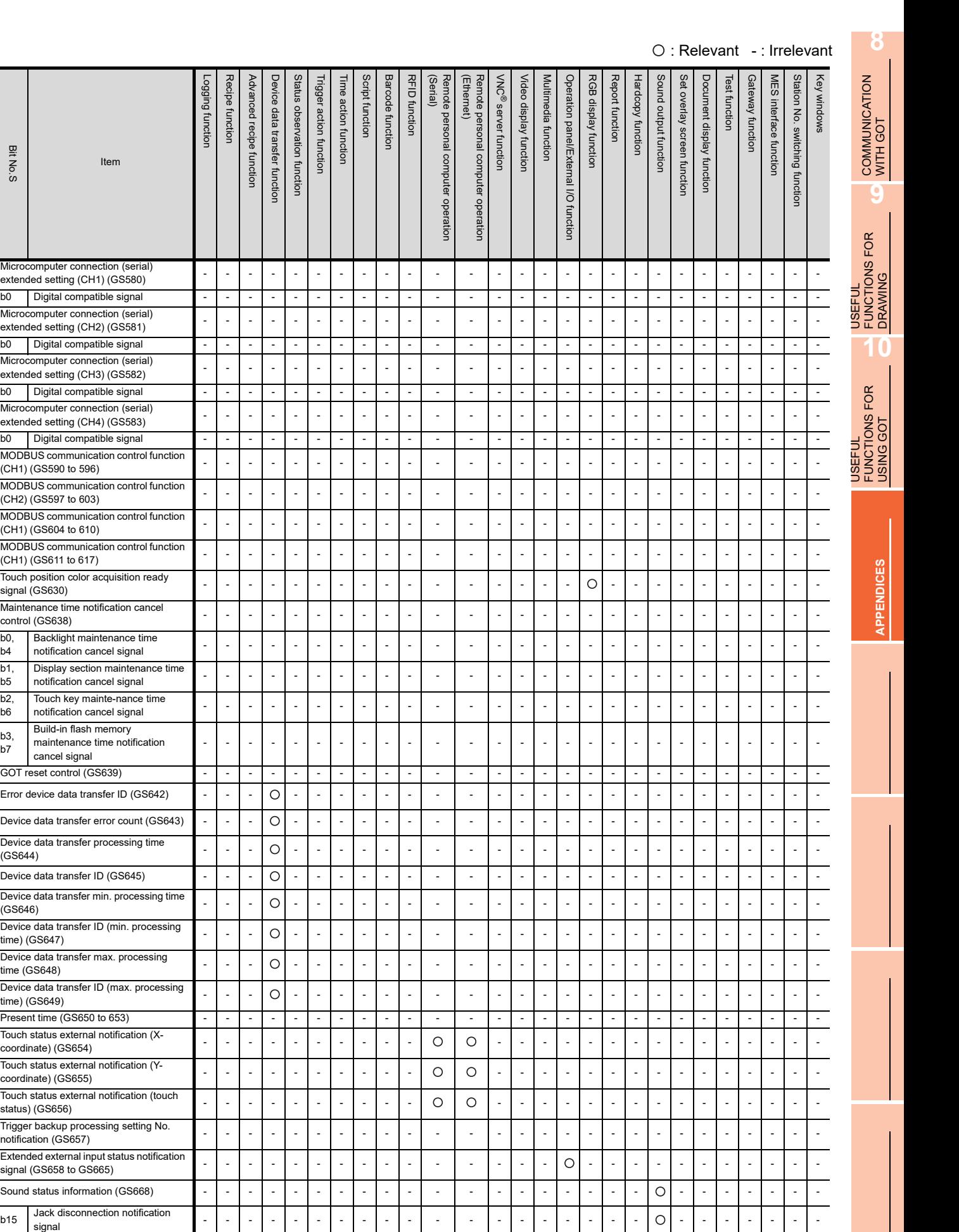

Bit No.S

Item

Microcomputer connection (serial)<br>extended setting (CH1) (GS580)

extended setting  $(CH2)$  (GS581) b0 Digital compatible signal - - -

Microcomputer connection (serial)<br>extended setting (CH3) (GS582) b0 Digital compatible signal - - -

 $ext{ended setting (CH4) (GS583)}$ b0 | Digital compatible signal | - | - | -

 $(C)$  (CH2) (GS597 to 603)

MODBUS communication control function<br>(CH1) (GS611 to 617)

Backlight maintenance time<br>notification cancel signal

Display section maintenance time<br>notification cancel signal

notification cancel signal ---------- - - ---------------

GOT reset control (GS639) - - - - - - - - - - - - - - - - - - - - - - - - - - - Error device data transfer ID (GS642) - - - - - - - - - - - - - - - - - - - - - - - - - - Device data transfer error count  $(GS643)$   $\cdot$   $\cdot$   $\cdot$ 

Device data transfer ID (GS645) - - - - - - - - - - - - - - - - - - - - - - - - - -

Microcomputer connection (serial)

b0 Digital compatible signal Microcomputer connection (serial)

Microcomputer connection (serial)

Microcomputer connection (serial)

MODBUS communication control function

MODBUS communication control function

MODBUS communication control function

MODBUS communication control function

Backlight maintenance time

Display section maintenance time

Touch key mainte-nance time

Build-in flash memory maintenance time notification

Device data transfer processing time

Device data transfer min. processing time

Device data transfer ID (min. processing<br>time) (GS647)

Device data transfer max. processing

Touch status external notification (Y-

Touch status external notification (touch

Trigger backup processing setting No.

b15 Jack disconnection notification<br>signal

Extended external input status notification

signal (GS658 to GS665) ---------- - - --- ----------- Sound status information (GS668) - - - - - - - - - - - - - - - - - - - - - - - - - -

Present time (GS650 to 653) Touch status external notification (X-<br>coordinate) (GS654)

cancel signal

Touch position color acquisition ready

Maintenance time notification cancel

 $h<sub>0</sub>$ b4

b1, b5

 $b2$ b6

b3,  $b7$  Logging function Recipe function Advanced recipe function

Logging function Recipe function Advanced recipe function

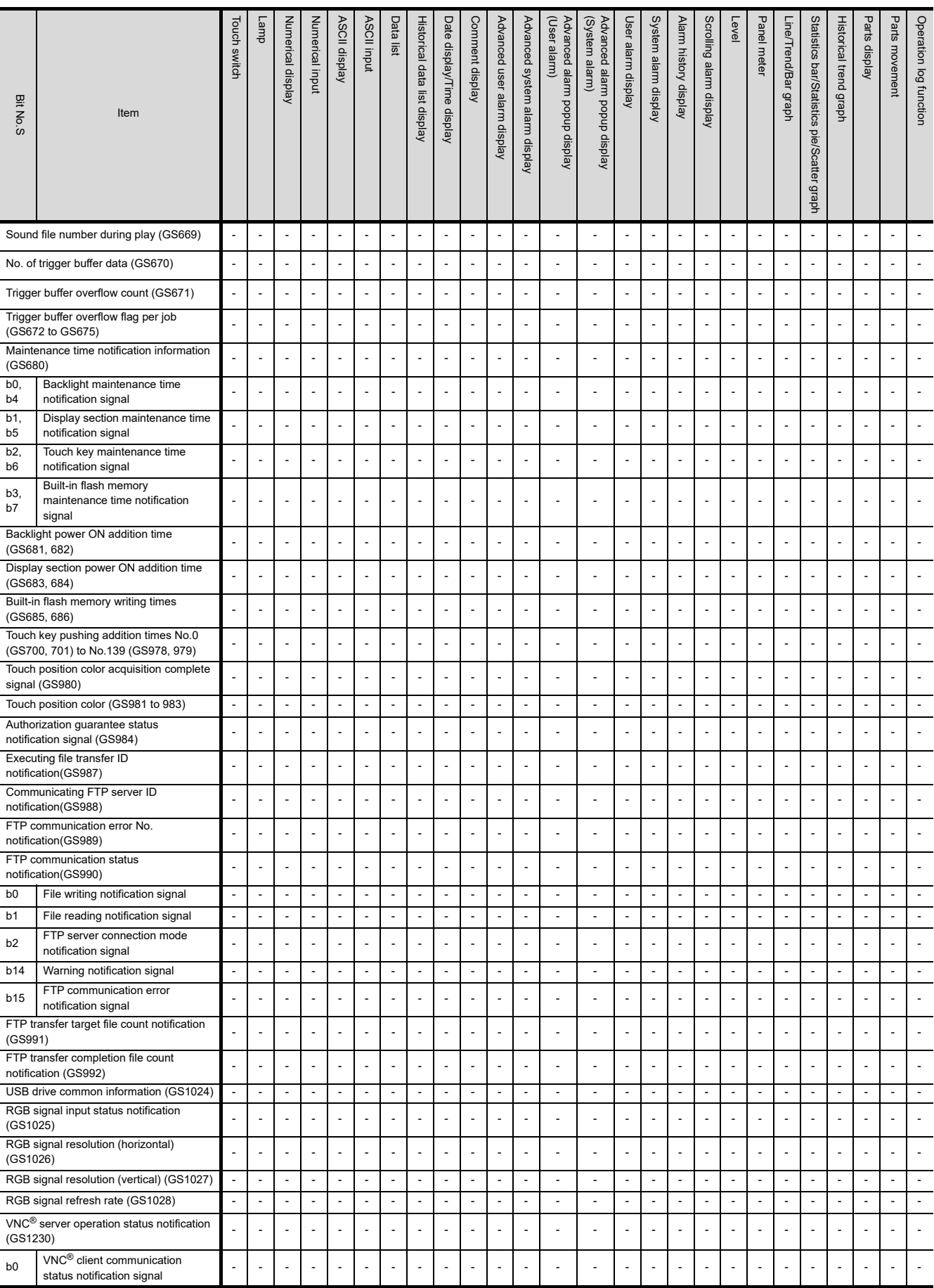

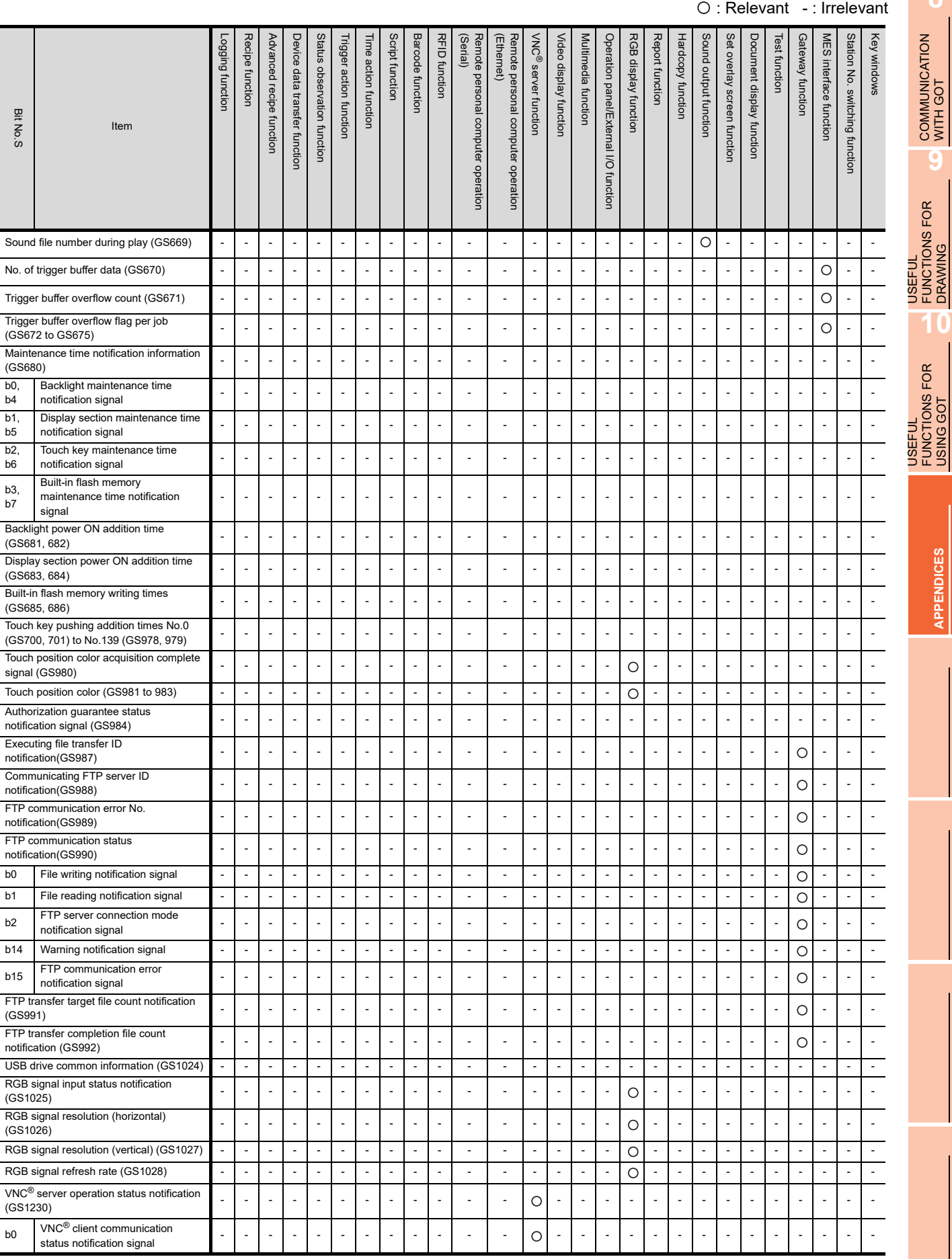

**8**

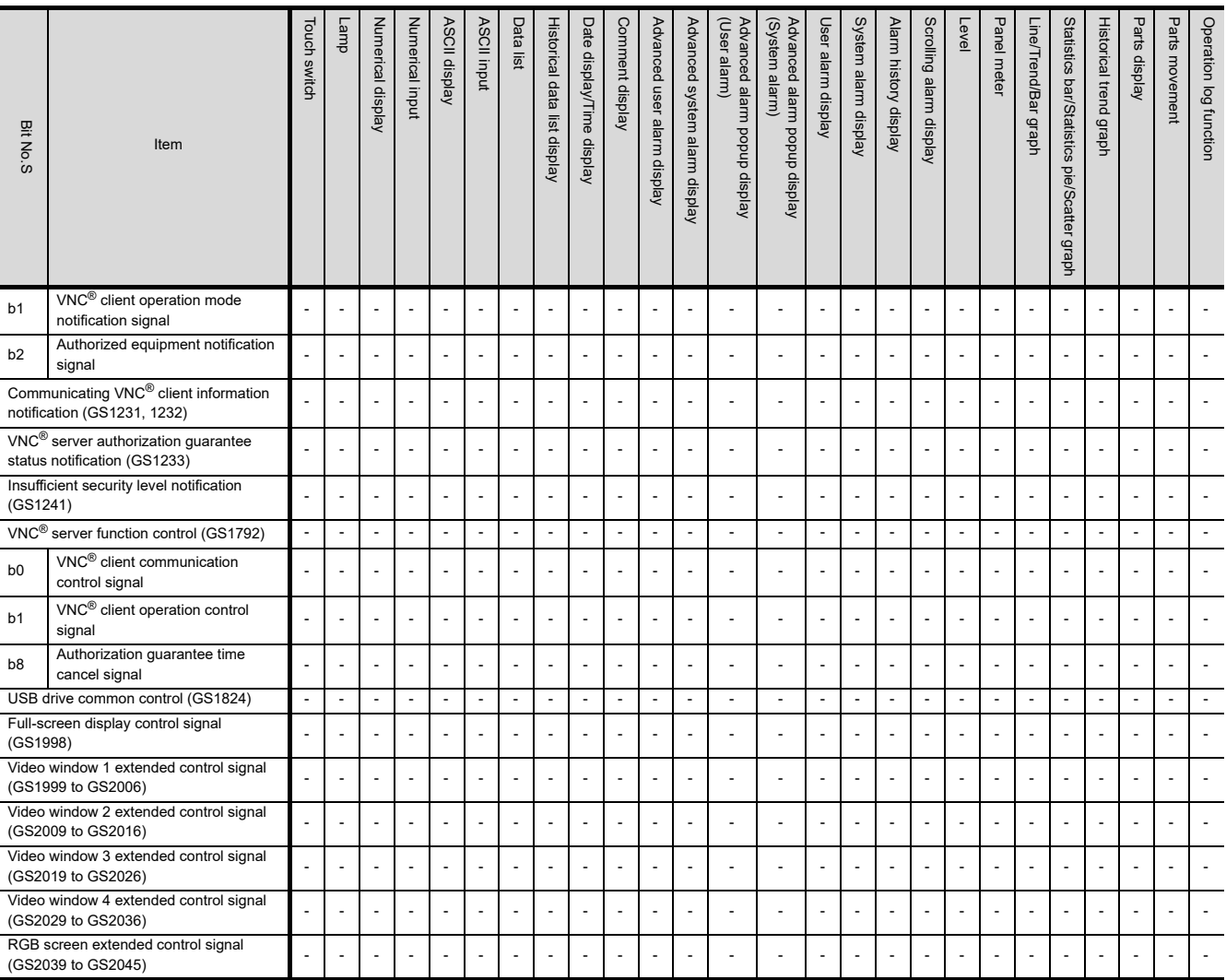

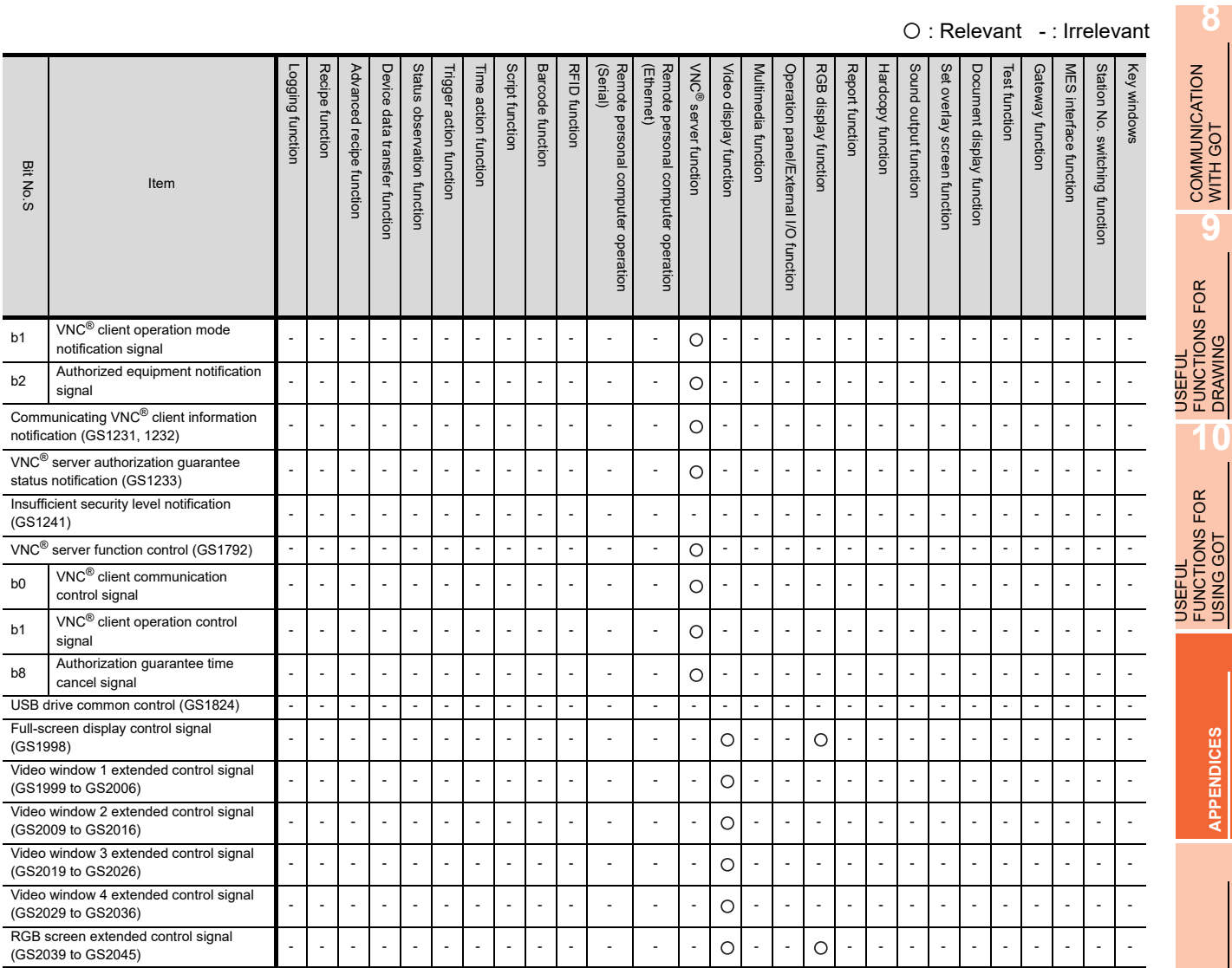

# Appendix9 Precautions for Using Unicode Text File

The following describes precautions to be attended to when using the Unicode text file that has been imported/exported by GT Designer3.

#### **How to store Unicode text file**

To use the exported and edited Unicode text file again, store it in the Unicode text file format (\*.txt). The character code applicable to Unicode text file is Unicode (file format: UTF16 LittleEndian).

#### **Displaying Unicode text file**

To display the Unicode text file on a personal computer or others, use a software compatible to the Unicode. If the software used to display the Unicode text file is not compatible to the Unicode, the file may not be displayed correctly.

### ■ Displaying Unicode text file with Mirosoft<sup>®</sup> Excel

To open a Unicode text file that contains a comment of multiple lines by the Microsoft® Excel, drag the Unicode text file to the Microsoft $^{\circledR}$  Excel.

If the Unicode text file is opened in other methods, it may not be displayed in the Microsoft® Excel correctly.

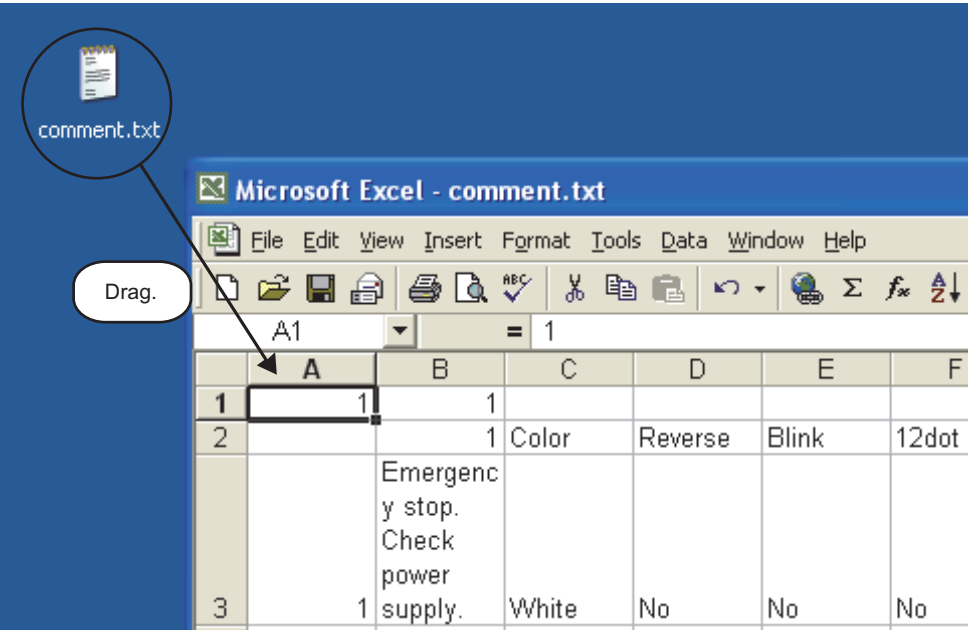

# Appendix10 Precautions for Option Function Board

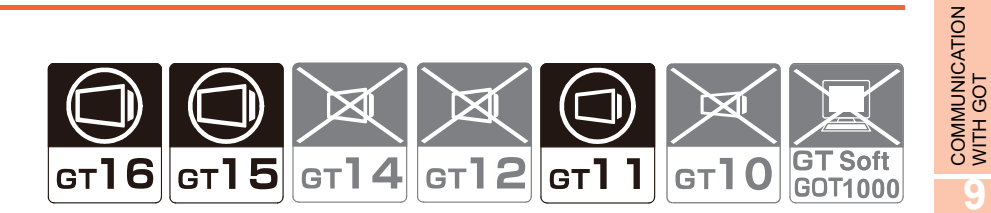

The following shows the option function boards used for each GOT.

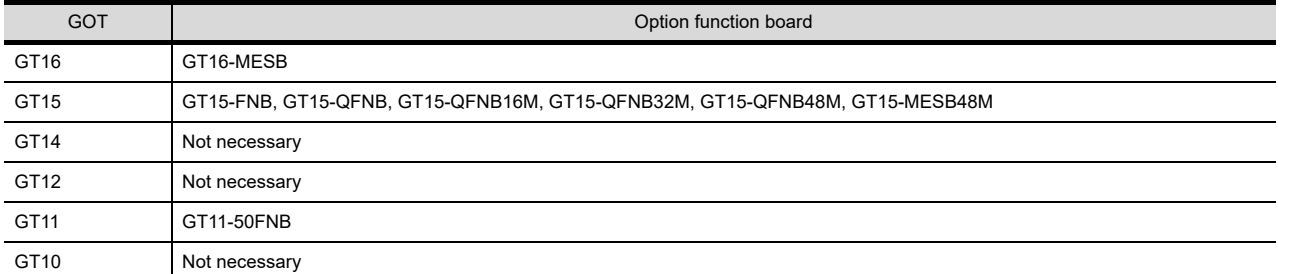

An option function board (GT15-FNB or GT11-50FNB) is built in the following GOTs.

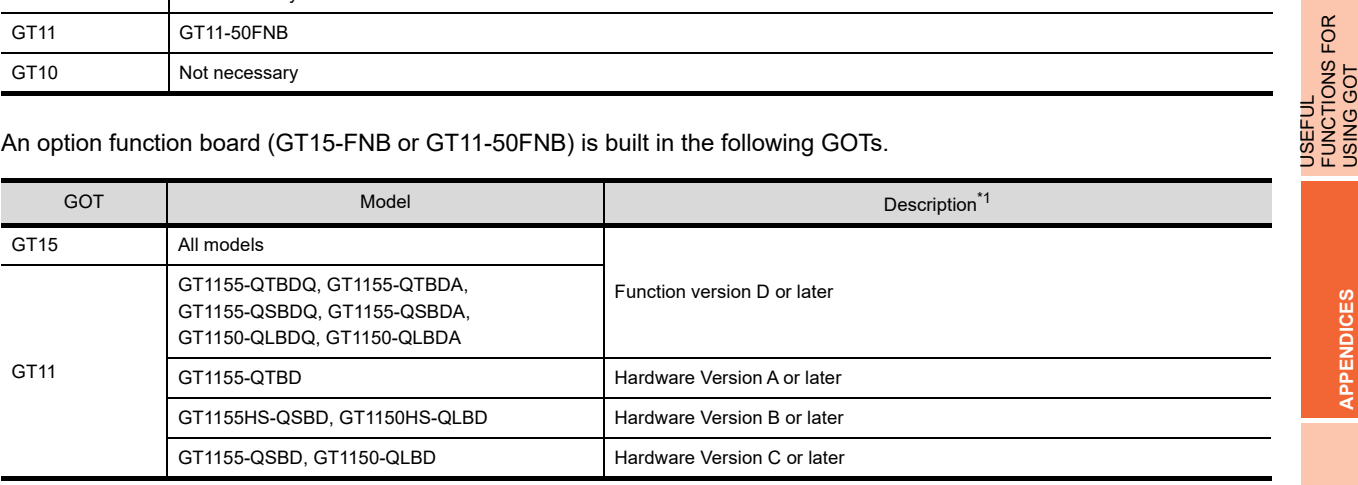

\*1 For how to check function versions and hardware versions, refer to the following manuals.

 $\sqrt{\overline{s}}$  User's Manual for the GOT used

When using the above GOTs, the option functions operated with the GT15-FNB or GT11-50FNB can be used without installing any additional option function board.

For using functions operated with the GT16-MESB, GT15-QFNB ( $\Box$ M), or GT15-MESB48M, and for adding more memory to the GT15, install an applicable option function board.

For option function boards required for each option function, refer to the following.

GOT1000 Series User's Manual (Extended Functions, Option Functions) for GT Works3

An additional option function board can be installed on the GOT with a built-in option function board. (However, an option function board inapplicable to the GOT cannot be used. For example, the board for the GT15 cannot be installed on the GT16.)

**8**

**9**

USEFUL FUNCTIONS FOR DRAWING

USEFUL<br>FUNCTIONS FOR<br>DRAWING

USEFUL FUNCTIONS FOR USING GOT

**APPENDICES**

**PPENDICES** 

**10**

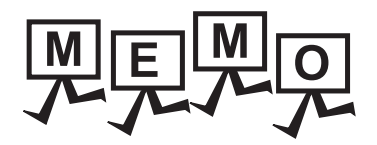

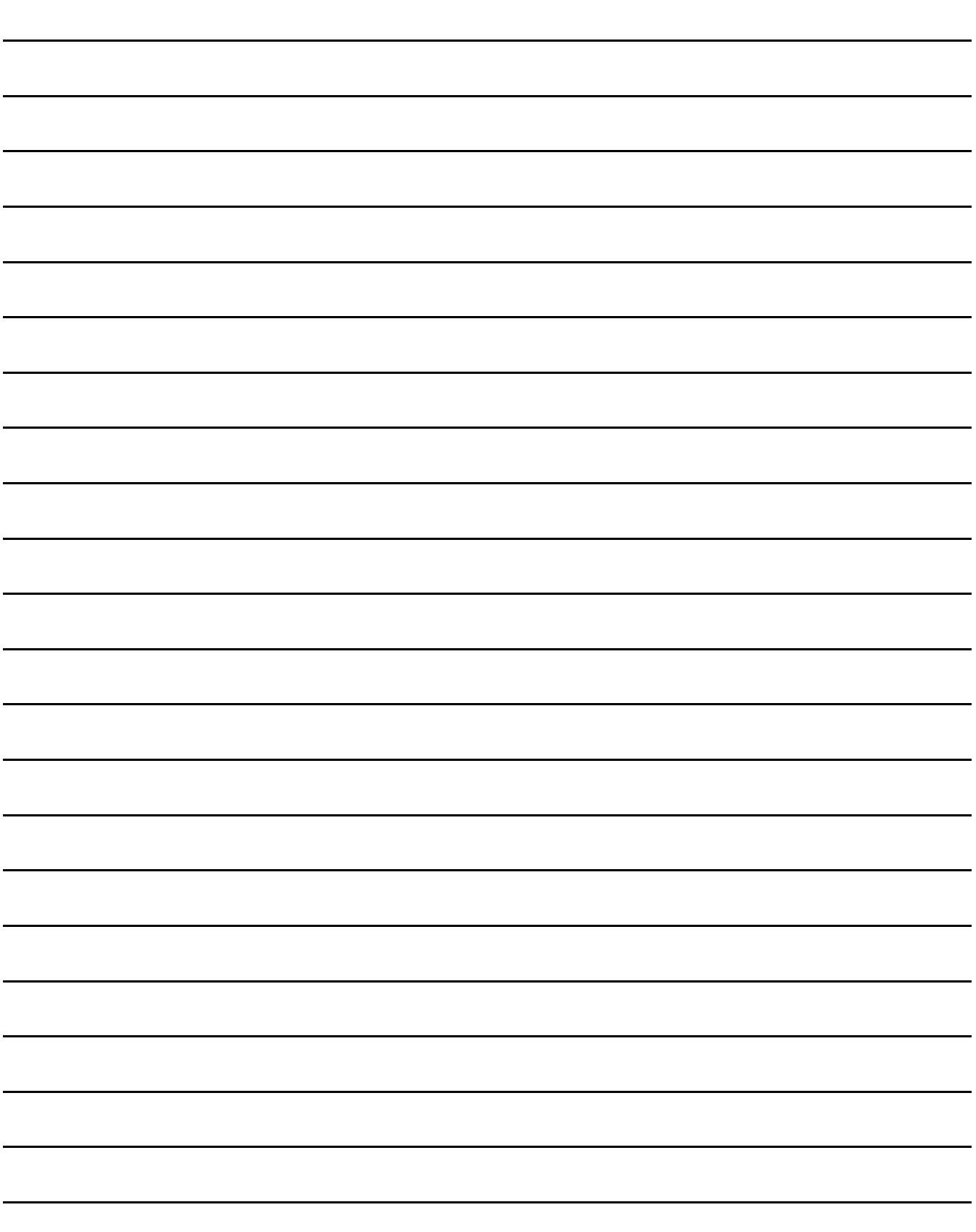

### $[{\mathsf A}]$

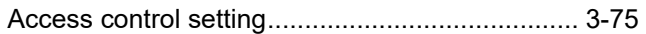

### $[B]$

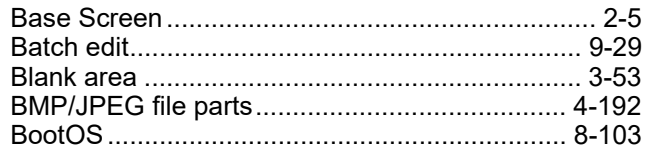

### $[C]$

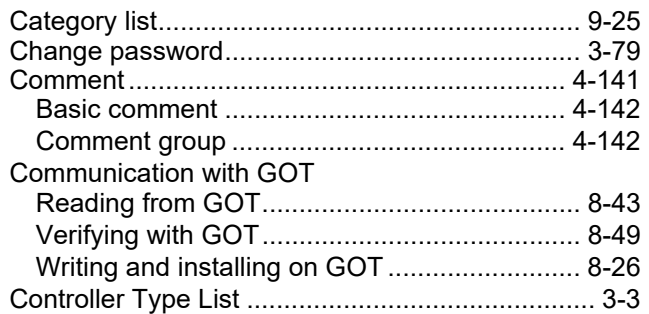

# $[D] % \begin{center} % \includegraphics[width=\linewidth]{imagesSupplemental_3.png} % \end{center} % \caption { % Our method is used for the method. % The method is used for the method. % The method is$

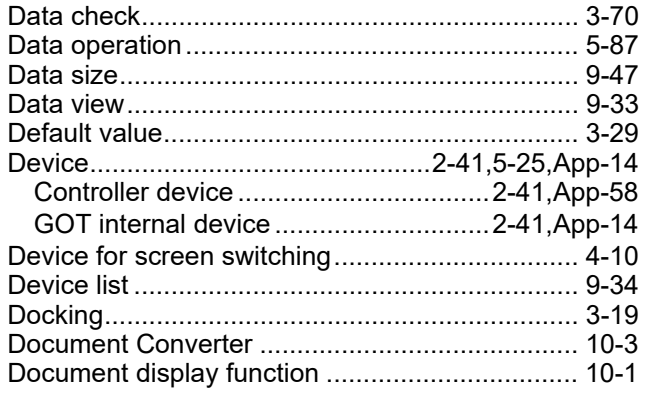

### $[{\sf E}]$

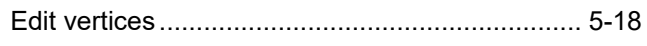

### $\left[ \mathsf{F}\right] % \begin{center} \includegraphics[width=\linewidth]{images/Trichlet_14-2.08} \caption{Trichlet_24-2.08} \label{fig:Trichlet_24-2.08} \end{center} % \vspace{-1em} \label{fig:Trichlet_24-2}$

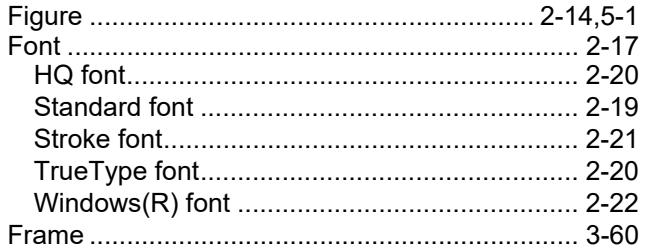

# 

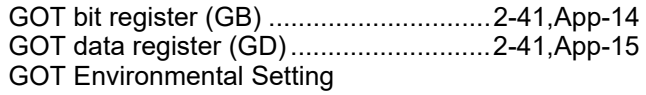

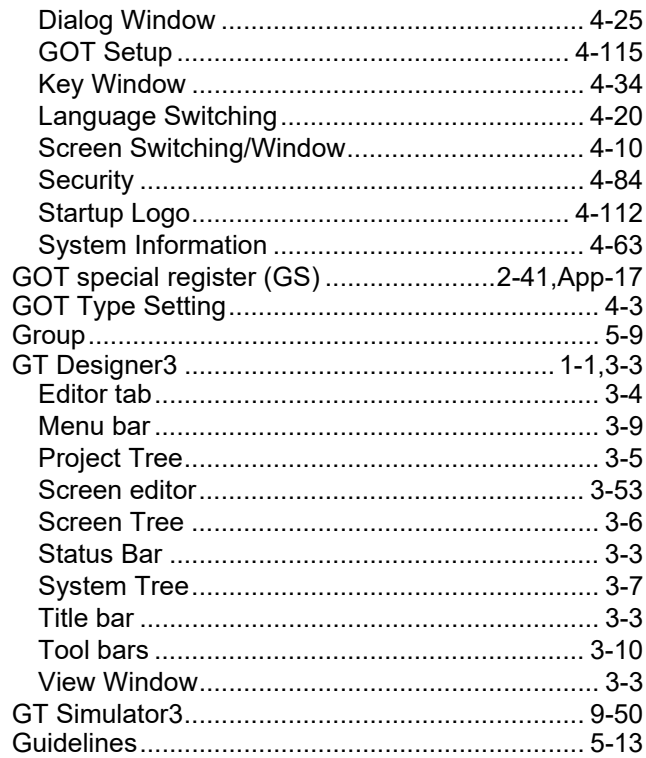

### $[1] % \centering \includegraphics[width=0.9\textwidth]{images/TrDiS/NR-Architecture.png} % \caption{The first two different values of $N$ in the left (upper) and the second (lower) and the third (lower) and the third (lower) and$

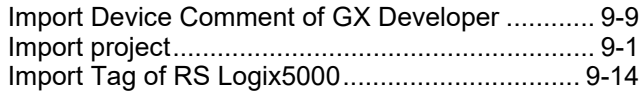

### $[{\mathsf K}]$

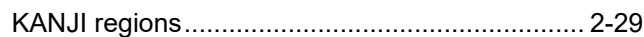

### $[{\mathsf L}]$

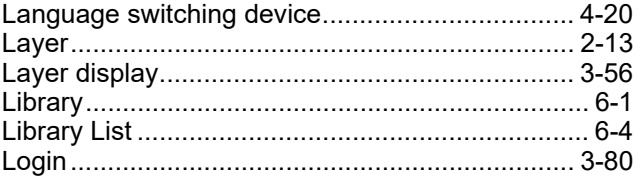

### $[\mathsf{M}]$

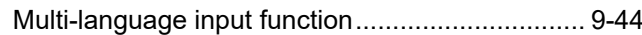

### $[O]$

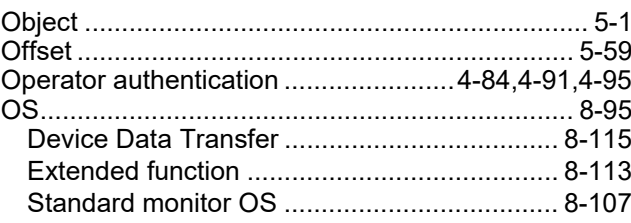

### **[P]**

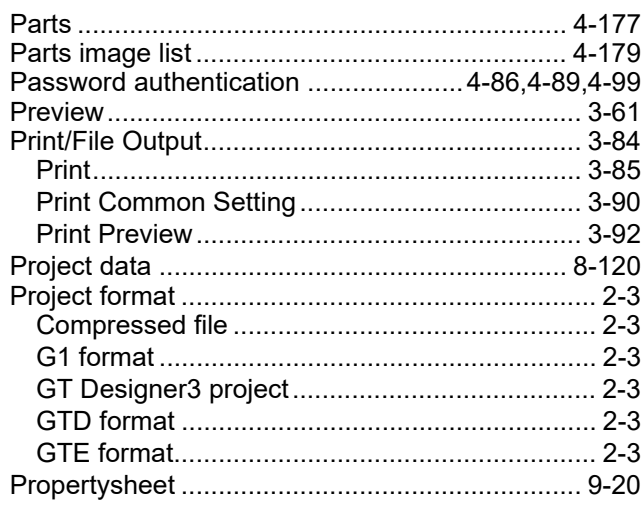

### **[R]**

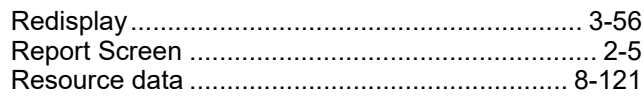

### **[S]**

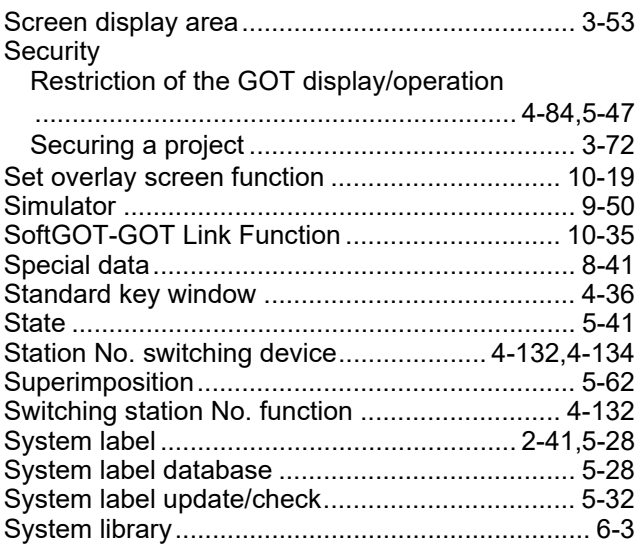

## **[T]**

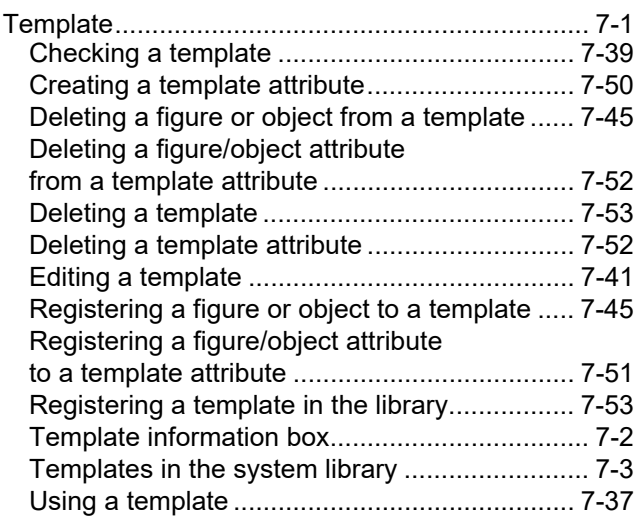

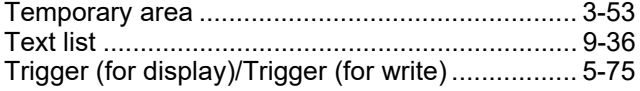

## **[U]**

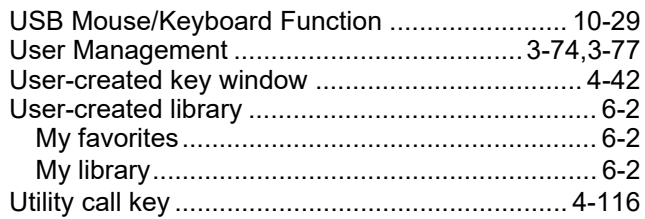

### **[V]**

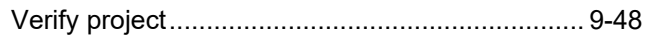

### **[W]**

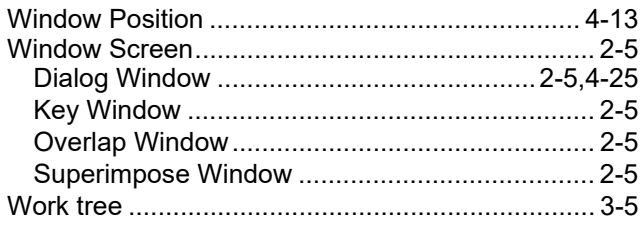

### **REVISIONS**

\* The manual number is given on the left bottom of the back cover.

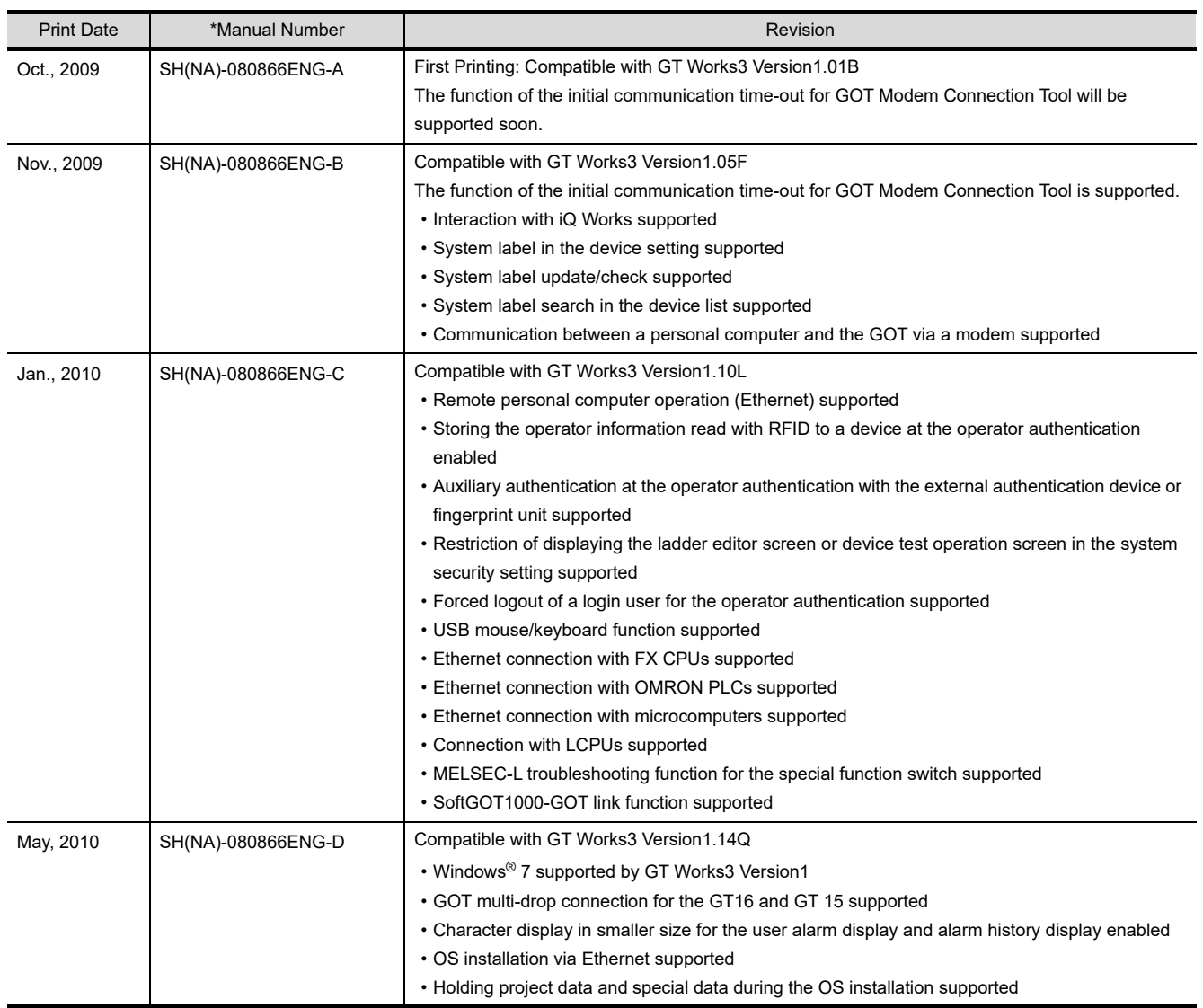

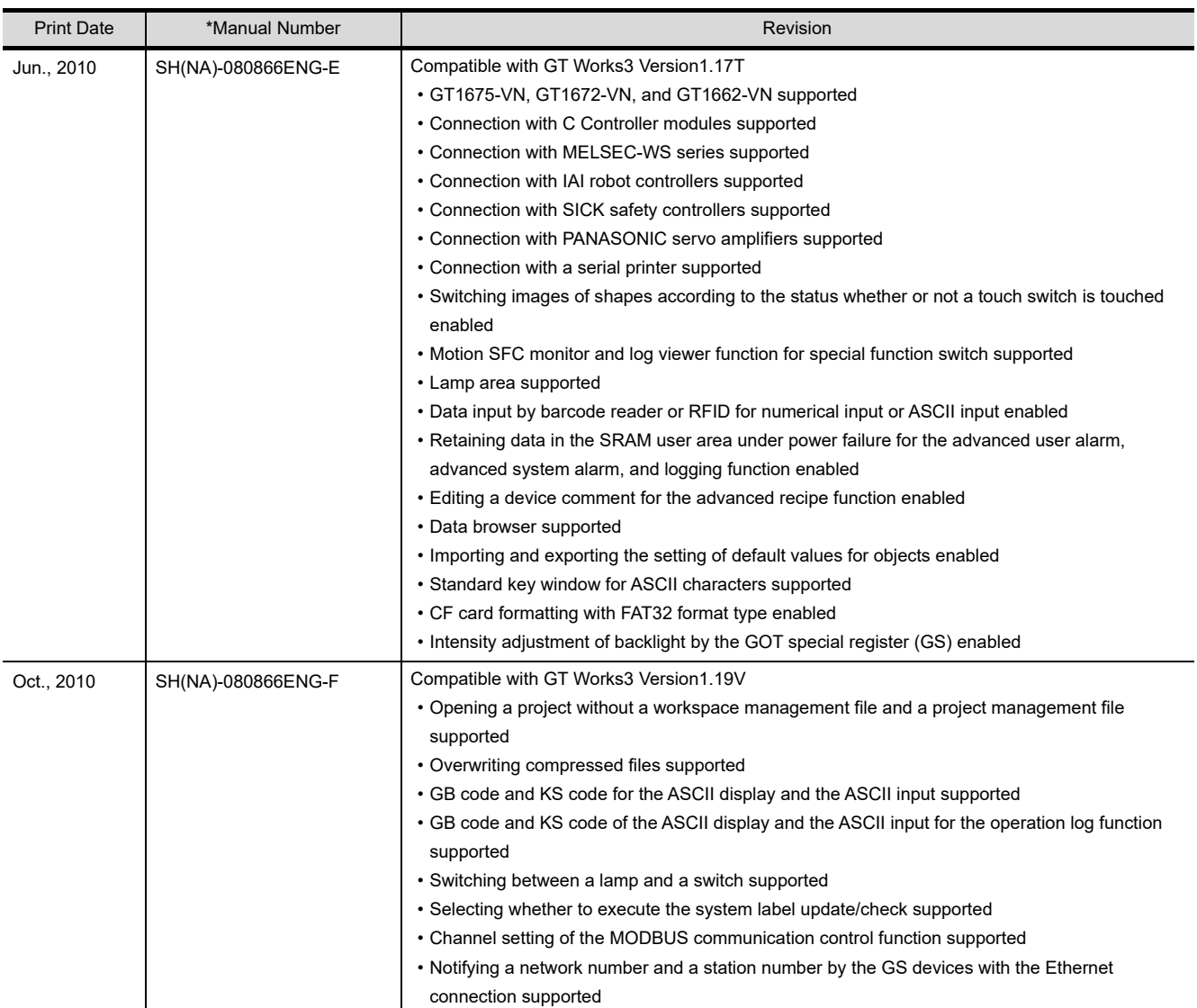

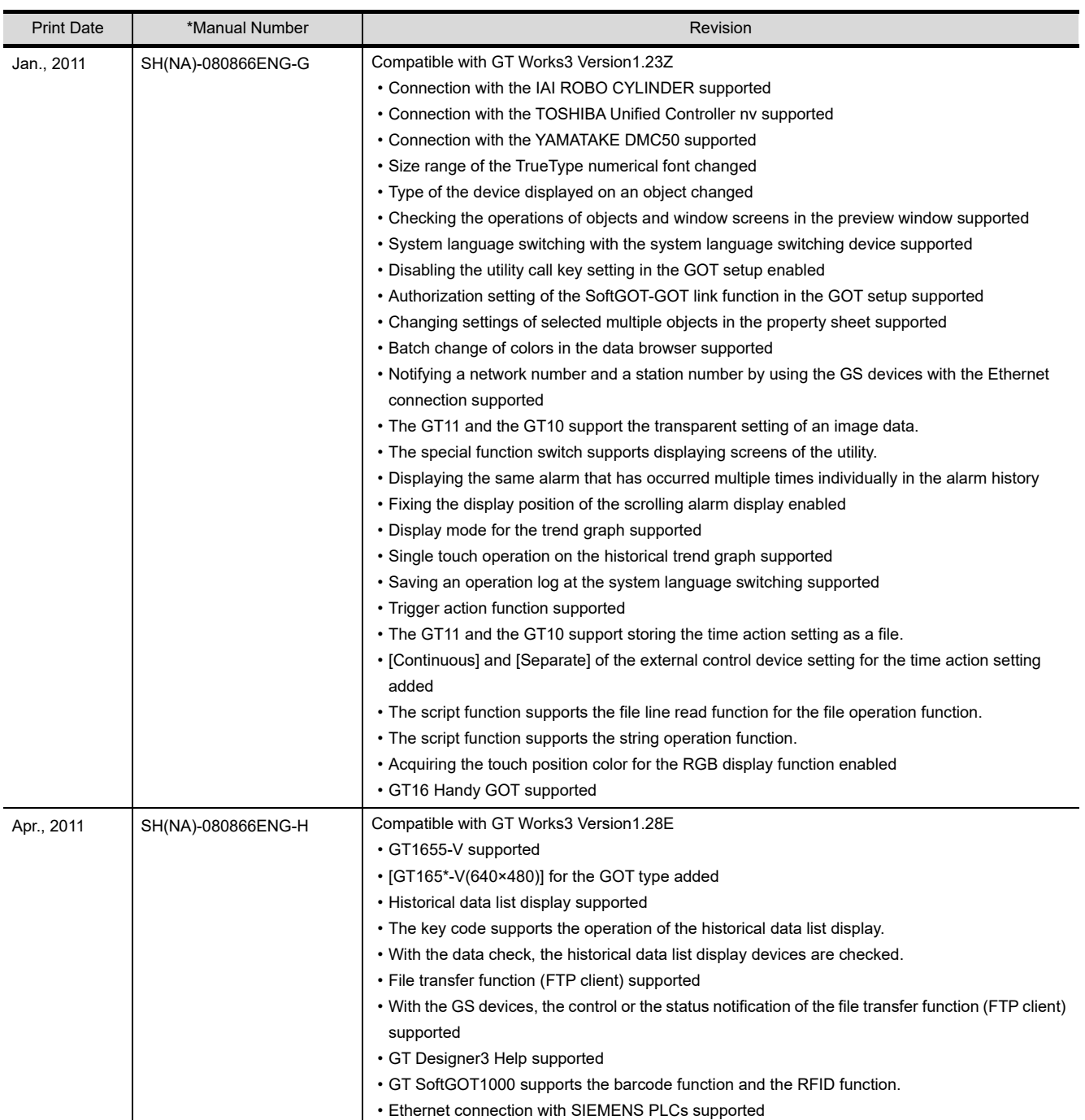

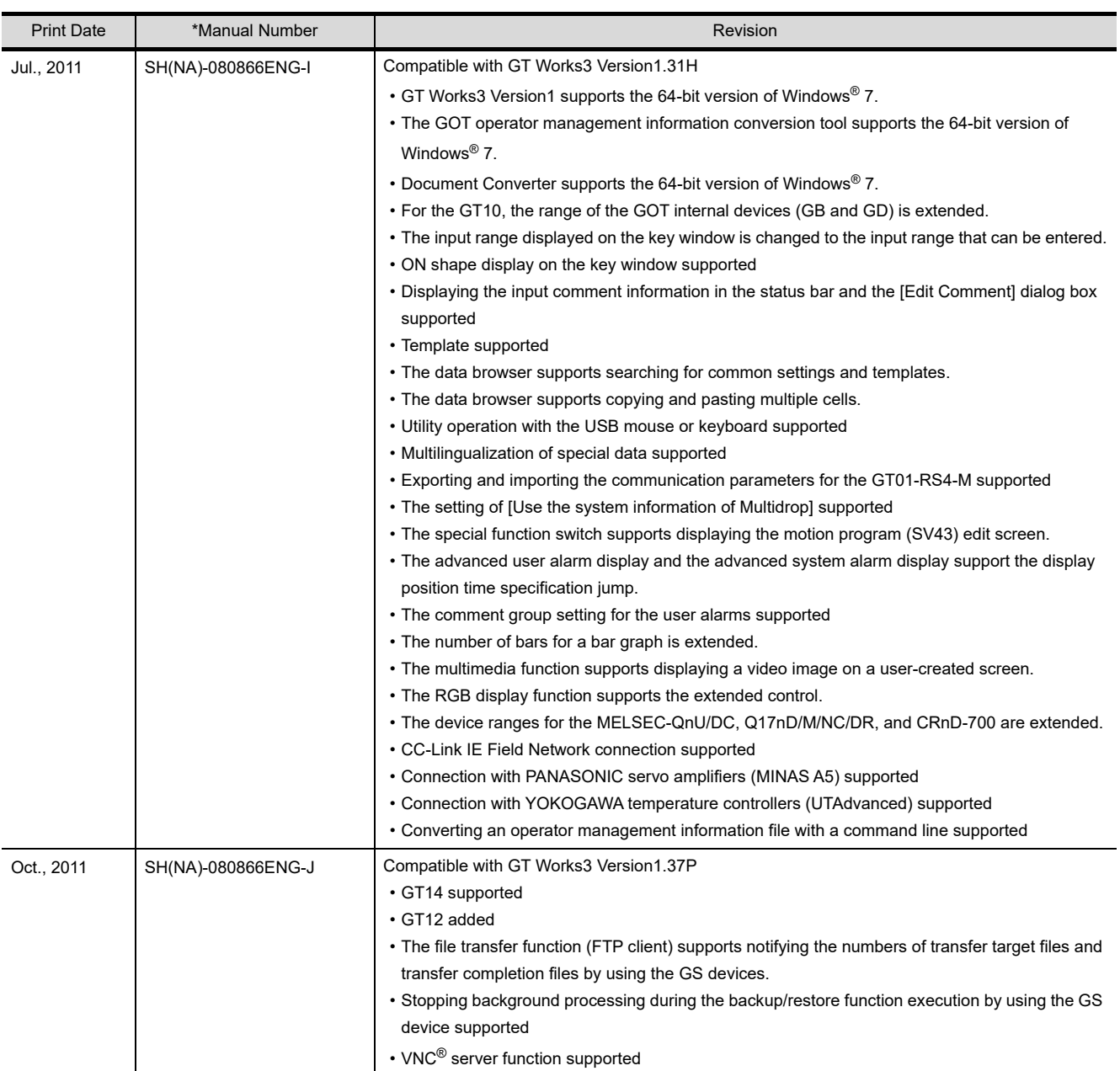

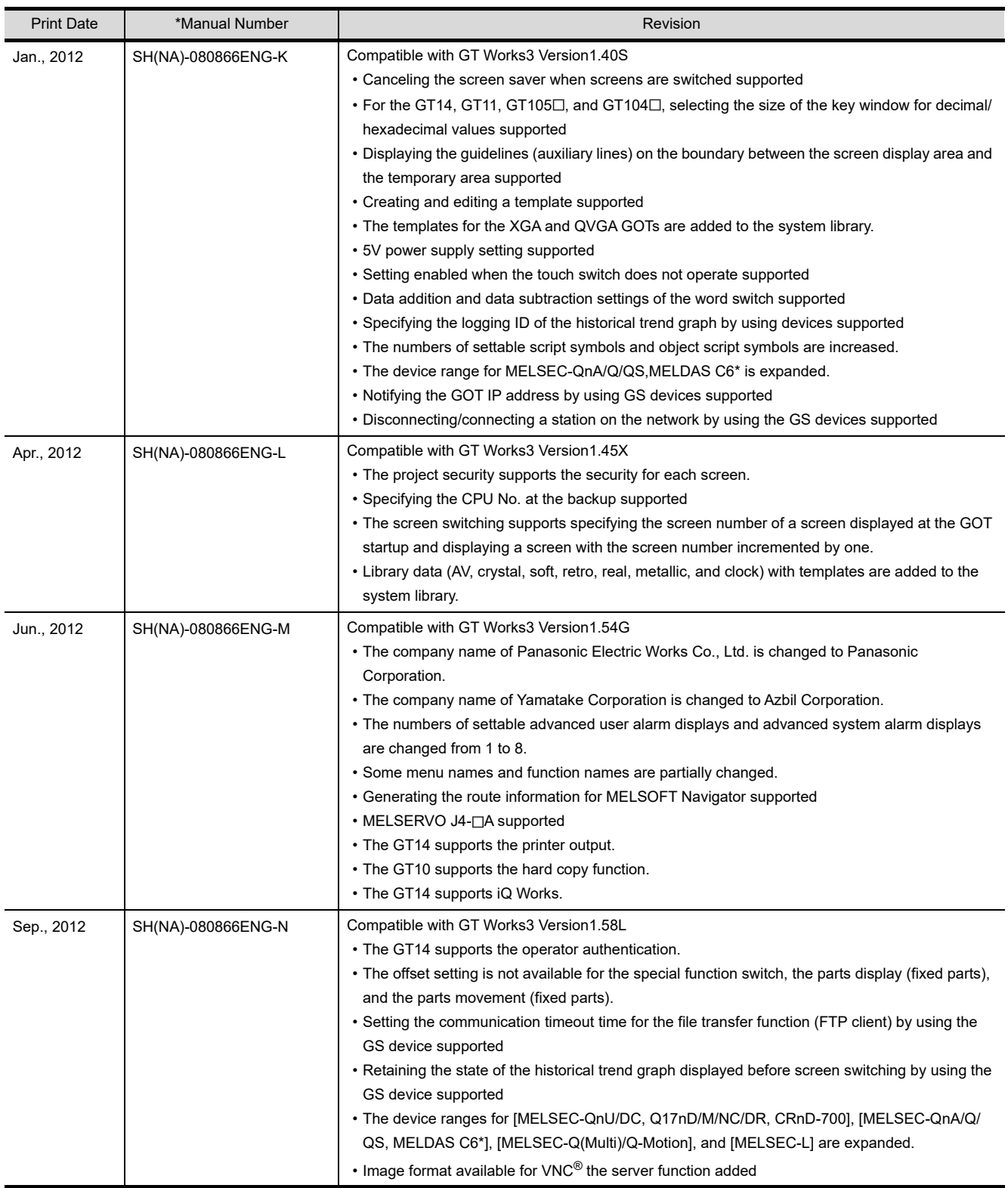

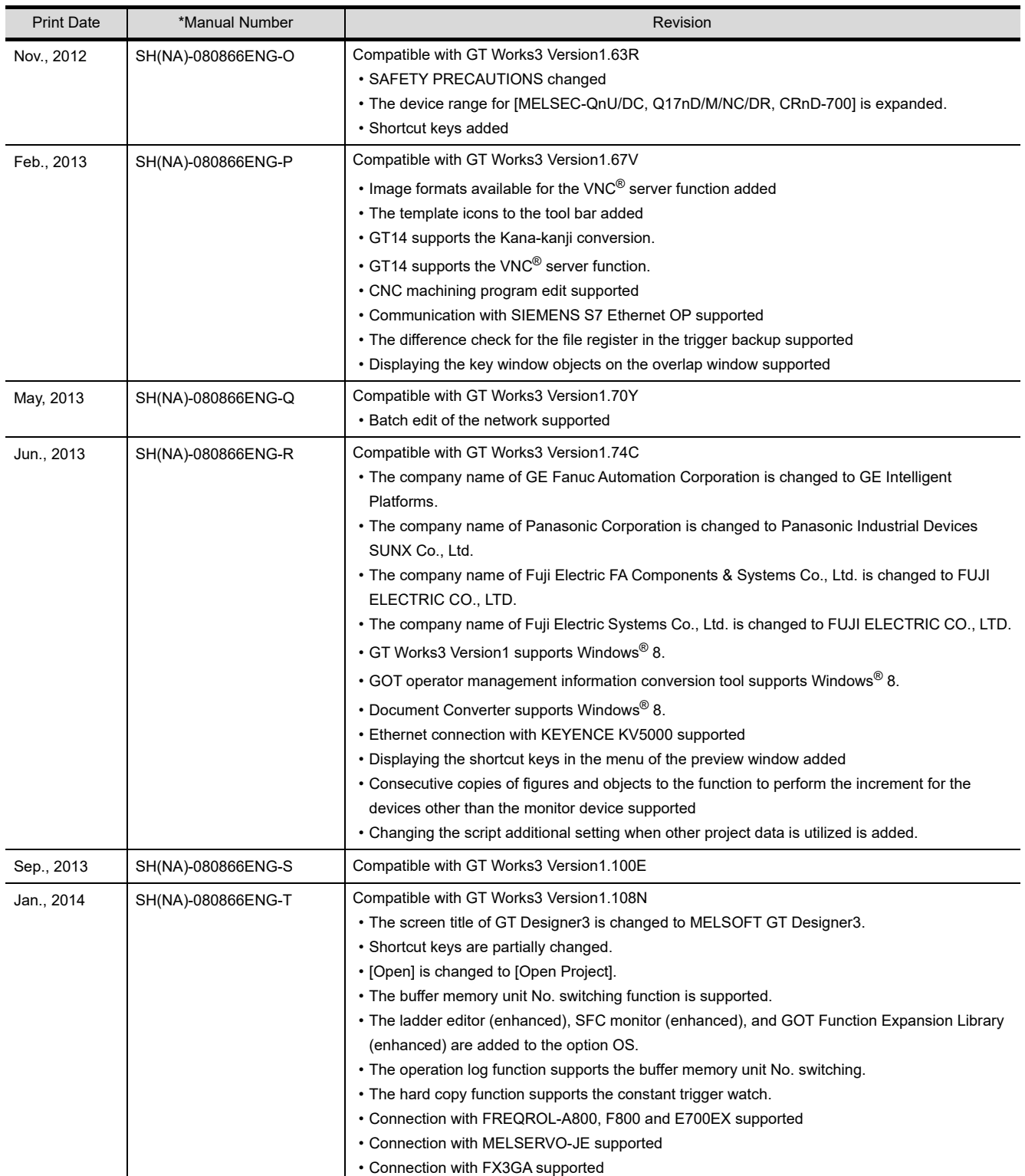

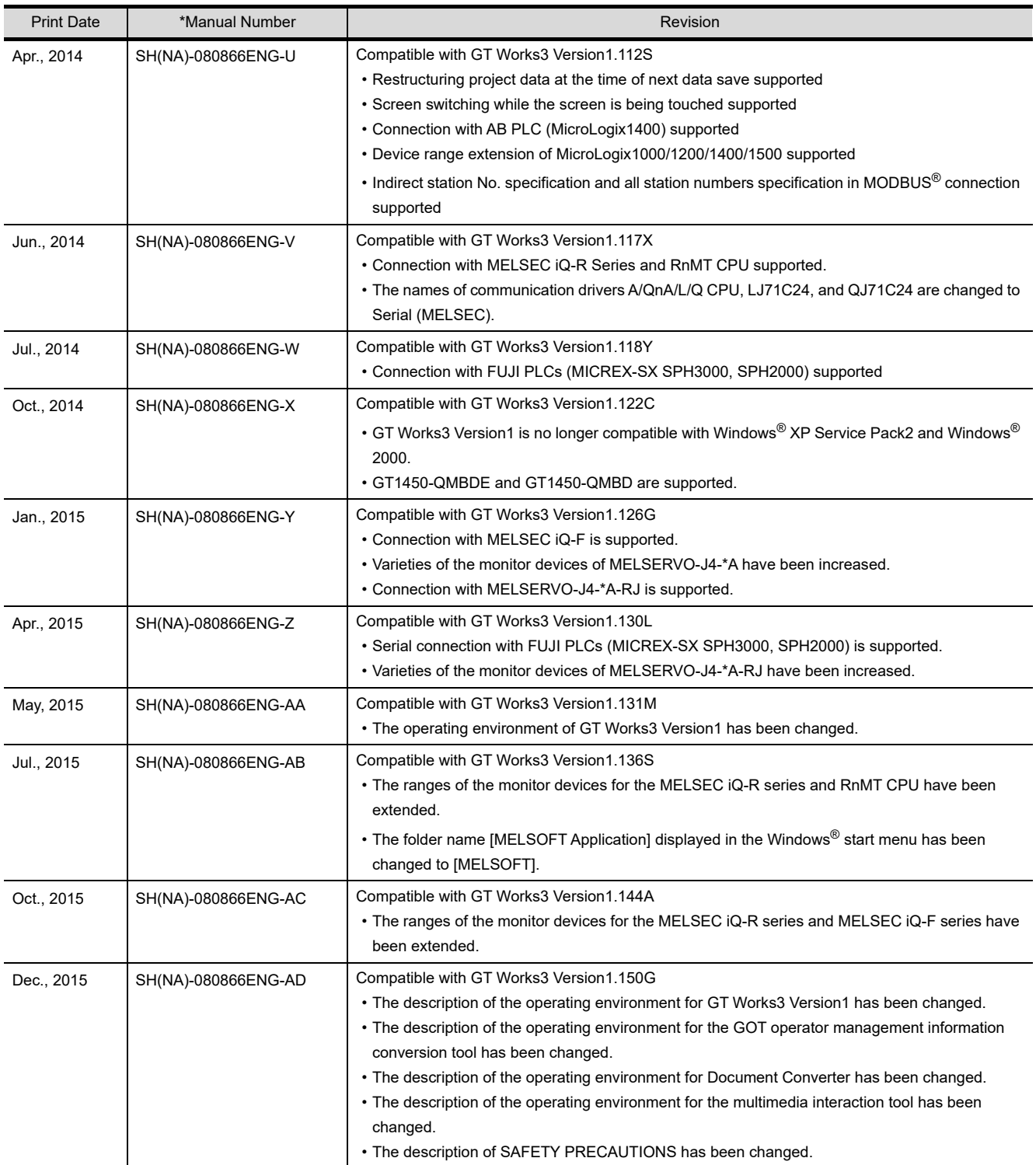

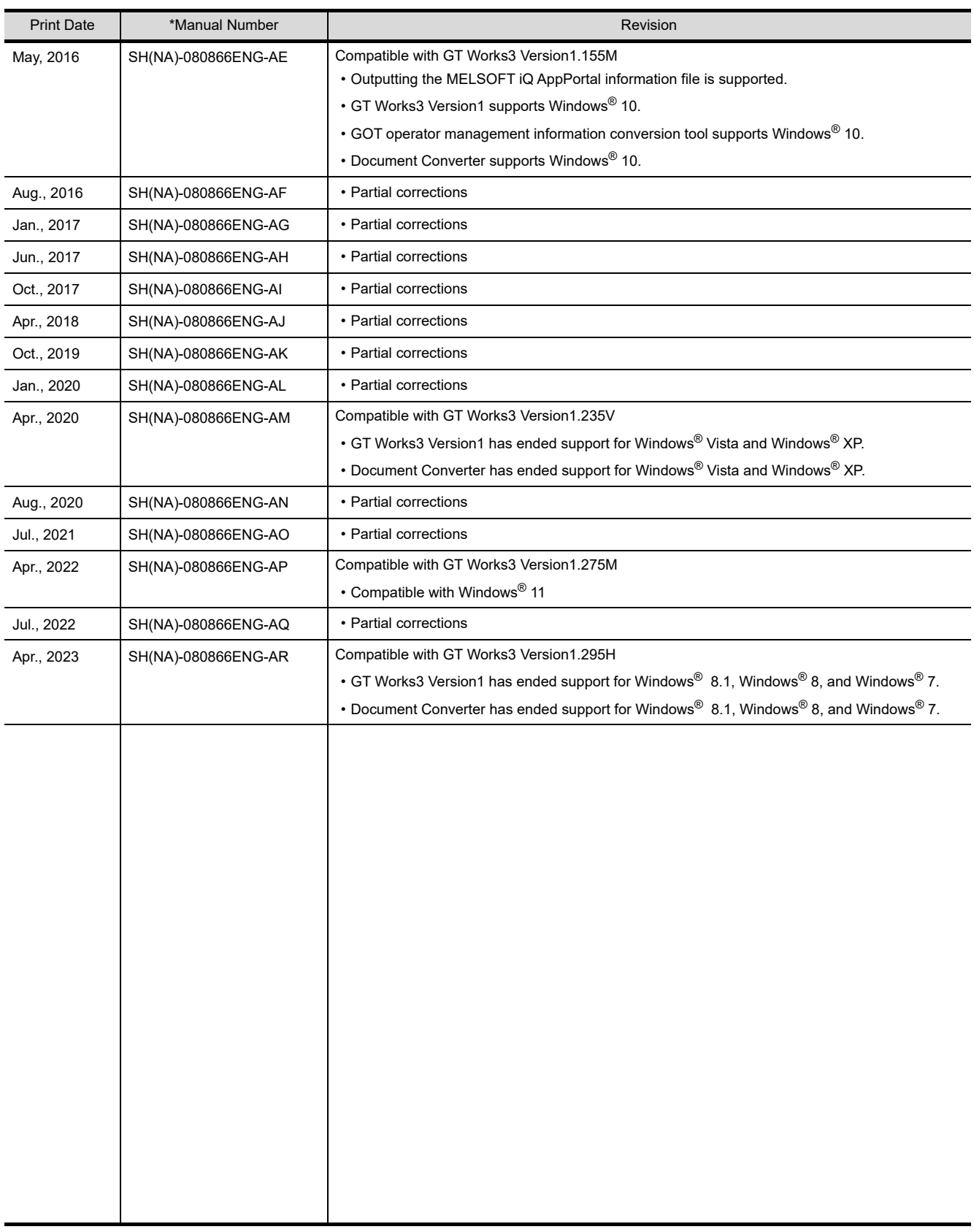

<span id="page-1139-0"></span>This manual confers no industrial property rights or any other kind, nor does it confer any patent licenses. Mitsubishi Electric Corporation cannot be held responsible for any problems involving industrial property rights which may occur as a result of using the contents noted in this manual.

# **WARRANTY**

Please check the following product warranty details before using this product.

#### **I1. Gratis Warranty Term and Gratis Warranty Range**

If any faults or defects (hereinafter "Failure") found to be the responsibility of Mitsubishi occurs during use of the product within the gratis warranty term, the product shall be repaired at no cost via the sales representative or Mitsubishi Service Company. However, if repairs are required onsite at domestic or overseas location, expenses to send an engineer will be solely at the customer's discretion.

Mitsubishi shall not be held responsible for any re-commissioning, maintenance, or testing on-site that involves replacement of the failed module.

#### **(1) Gratis Warranty Term**

The gratis warranty term of the product shall be for thirty-six (36) months after the date of purchase or delivery to a designated place.

Note that after manufacture and shipment from Mitsubishi, the maximum distribution period shall be six (6) months, and the longest gratis warranty term after manufacturing shall be forty-two (42) months.

The gratis warranty term of repair parts shall not exceed the gratis warranty term before repairs.

#### **(2) Gratis Warranty Range**

- (a) The customer shall be responsible for the primary failure diagnosis unless otherwise specified.
	- If requested by the customer, Mitsubishi Electric Corporation or its representative firm may carry out the primary failure diagnosis at the customer's expense.
	- The primary failure diagnosis will, however, be free of charge should the cause of failure be attributable to Mitsubishi Electric Corporation.
- (b) The range shall be limited to normal use within the usage state, usage methods, and usage environment, etc., which follow the conditions and precautions, etc., given in the instruction manual, user's manual and caution labels on the product.
- (c) Even within the gratis warranty term, repairs shall be charged in the following cases.
	- Failure occurring from inappropriate storage or handling, carelessness or negligence by the user. Failure caused by the user's hardware or software design.
	- Failure caused by unapproved modifications, etc., to the product by the user.
	- When the Mitsubishi product is assembled into a user's device, Failure that could have been avoided if functions or structures, judged as necessary in the legal safety measures the user's device is subject to or as necessary by industry standards, had been provided.
	- Failure that could have been avoided if consumable parts designated in the instruction manual had been correctly serviced or replaced.
	- Replacing consumable parts such as a battery, backlight, and fuse.
	- Failure caused by external irresistible forces such as fires or abnormal voltages, and Failure caused by force majeure such as earthquakes, lightning, wind and water damage.
	- Failure caused by reasons that could not be predicted by scientific technology standards at the time of shipment from Mitsubishi.
	- Any other failure found not to be the responsibility of Mitsubishi or that admitted not to be so by the user.

#### ■**2.** Onerous repair term after discontinuation of production

- (1) Mitsubishi shall accept onerous product repairs for seven (7) years after production of the product is discontinued.
- Discontinuation of production shall be notified with Mitsubishi Technical Bulletins, etc. (2) Mitsubishi shall not accept a request for product supply (including spare parts) after production is discontinued.

#### ■3. Overseas service

Overseas, repairs shall be accepted by Mitsubishi's local overseas FA Center. Note that the repair conditions at each FA Center may differ.

#### **■4.** Exclusion of loss in opportunity and secondary loss from warranty liability

Regardless of the gratis warranty term, Mitsubishi shall not be liable for compensation to:

- (1) Damages caused by any cause found not to be the responsibility of Mitsubishi.
- (2) Loss in opportunity, lost profits incurred to the user by Failures of Mitsubishi products.
- (3) Special damages and secondary damages whether foreseeable or not, compensation for accidents, and compensation for damages to products other than Mitsubishi products.
- (4) Replacement by the user, maintenance of on-site equipment, start-up test run and other tasks.

#### **■5. Changes in product specifications**

The specifications given in the catalogs, manuals, or technical documents are subject to change without prior notice.

#### **■6. Product application**

(1) In using the Mitsubishi graphic operation terminal, the usage conditions shall be that the application will not lead to a major accident even if any problem or fault should occur in the graphic operation terminal device, and that backup and fail-safe functions are systematically provided outside of the device for any problem or fault.

(2) The Mitsubishi graphic operation terminal has been designed and manufactured for applications in general industries, etc. Thus, applications in which the public could be affected such as in nuclear power plants and other power plants operated by respective power companies, and applications in which a special quality assurance system is required, such as for Railway companies or Public service shall be excluded from the graphic operation terminal applications.

In addition, applications in which human life or property could be greatly affected, such as in aircraft, medical, railway applications, incineration and fuel devices, manned transportation equipment, recreation and amusement devices, safety devices, shall also be excluded from the graphic operation terminal.

Even for the above applications, however, Mitsubishi Electric Corporation may consider the possibility of an application, provided that the customer notifies Mitsubishi Electric Corporation of the intention, the application is clearly defined and any special quality is not required, after the user consults the local Mitsubishi representative.

### **Intellectual Property Rights**

#### **Trademarks**

GOT is a registered trademark of Mitsubishi Electric Corporation.

Microsoft, Microsoft Access, Excel, SQL Server, Visual Basic, Visual C++, Visual C#, Windows, Windows NT, Windows Server, and Windows Vista are trademarks of the Microsoft group of companies.

Adobe and Adobe Reader are registered trademarks of Adobe Systems Incorporated.

Intel, Intel Core, Pentium, and Celeron are trademarks or registered trademarks of Intel Corporation in the United States and other countries.

MODBUS is a trademark of Schneider Electric SA.

VNC is a registered trademark of RealVNC Ltd. in the United States and other countries.

Other company and product names herein are either trademarks or registered trademarks of their respective owners.

#### **Copyrights**

The screens (screenshots) are used in accordance with the Microsoft Corporation guideline. This product uses Arphic Mobile Font.

VS-FlexGrid Pro

Copyright © 2003 ComponentOne LLC.

FreeType

Portions of this software are copyright ©2003 The FreeType

Project (www.freetype.org). All rights reserved.

SCREEN DESIGN SOFTWARE

GT DESIGN<br>Screen Design Manual Fundamentals 1/2 Fundamentals 2/2

(For GOT1000 Series)

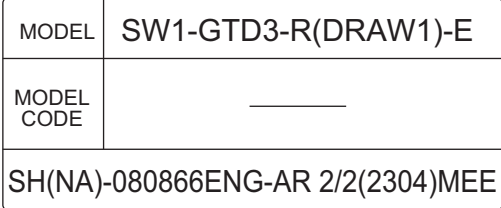

# **MITSUBISHI ELECTRIC CORPORATION**

HEAD OFFICE: TOKYO BLDG., 2-7-3, MARUNOUCHI, CHIYODA-KU, TOKYO 100-8310, JAPAN NAGOYA WORKS: 1-14, YADA-MINAMI 5-CHOME, HIGASHI-KU, NAGOYA 461-8670, JAPAN

> When exported from Japan, this manual does not require application to the Ministry of Economy, Trade and Industry for service transaction permission.